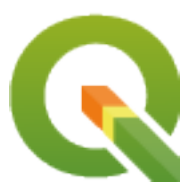

# **QGIS Desktop 3.34 User Guide**

**QGIS Project**

**22 mai. 2024**

## Sumário

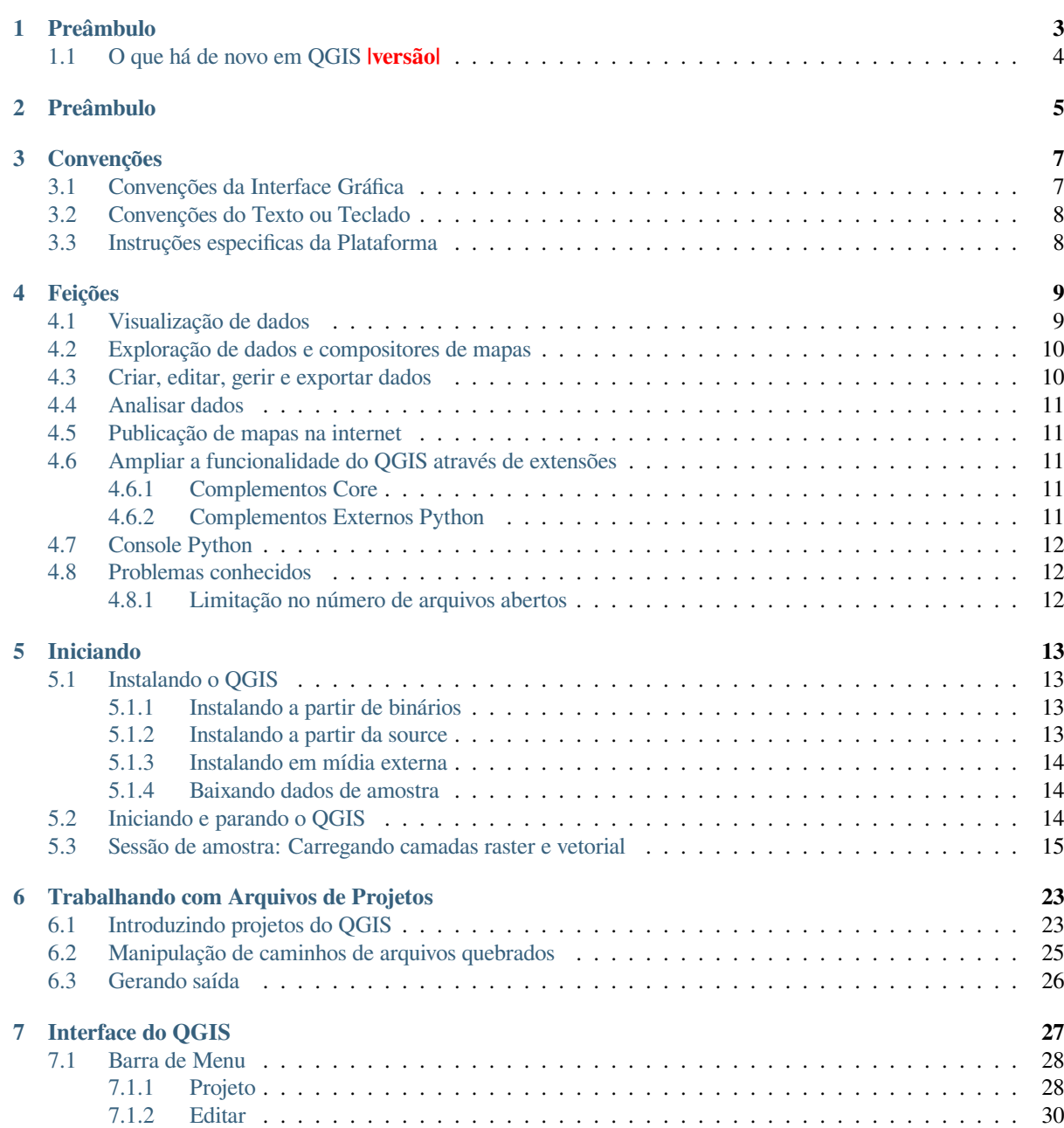

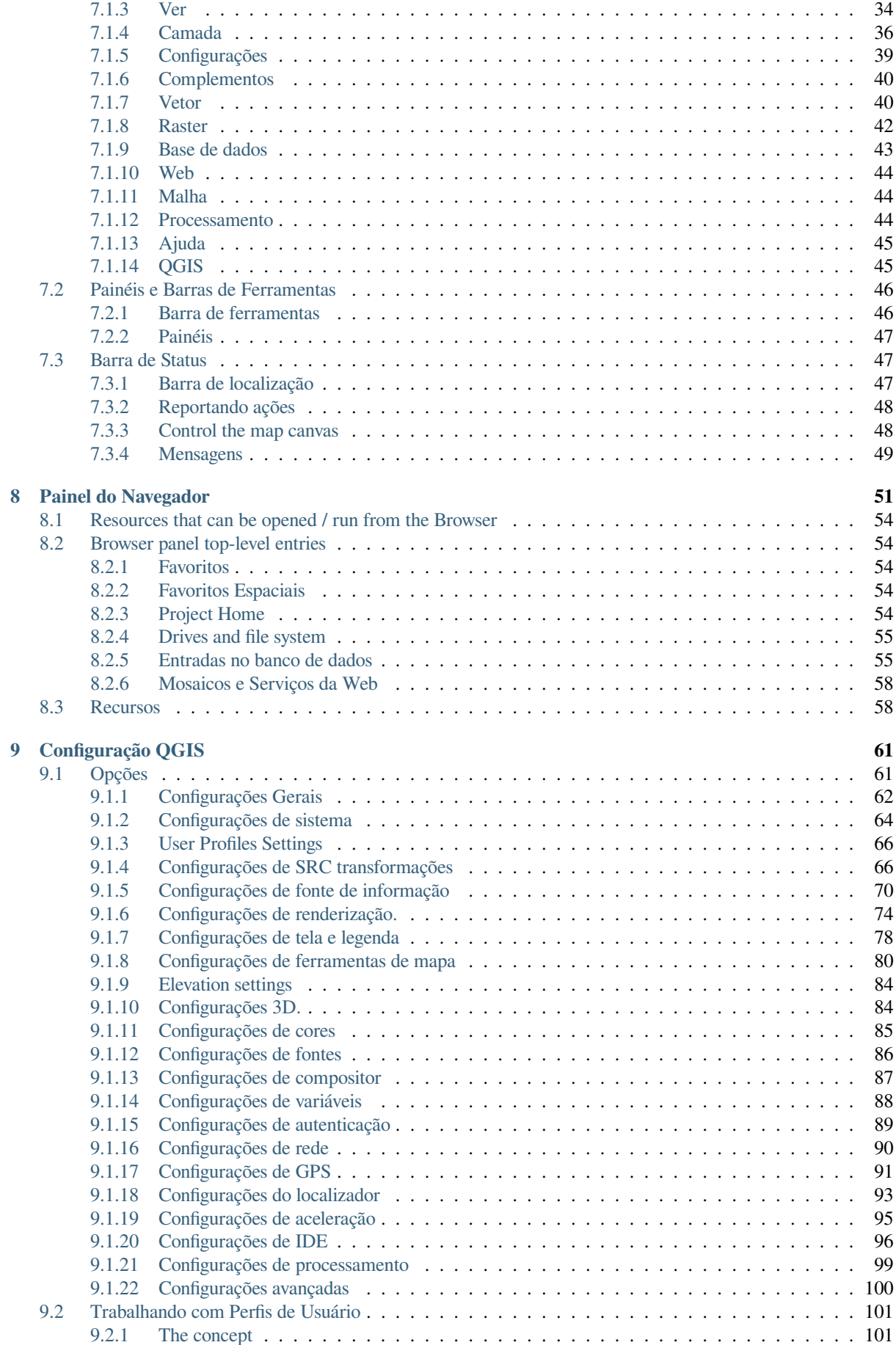

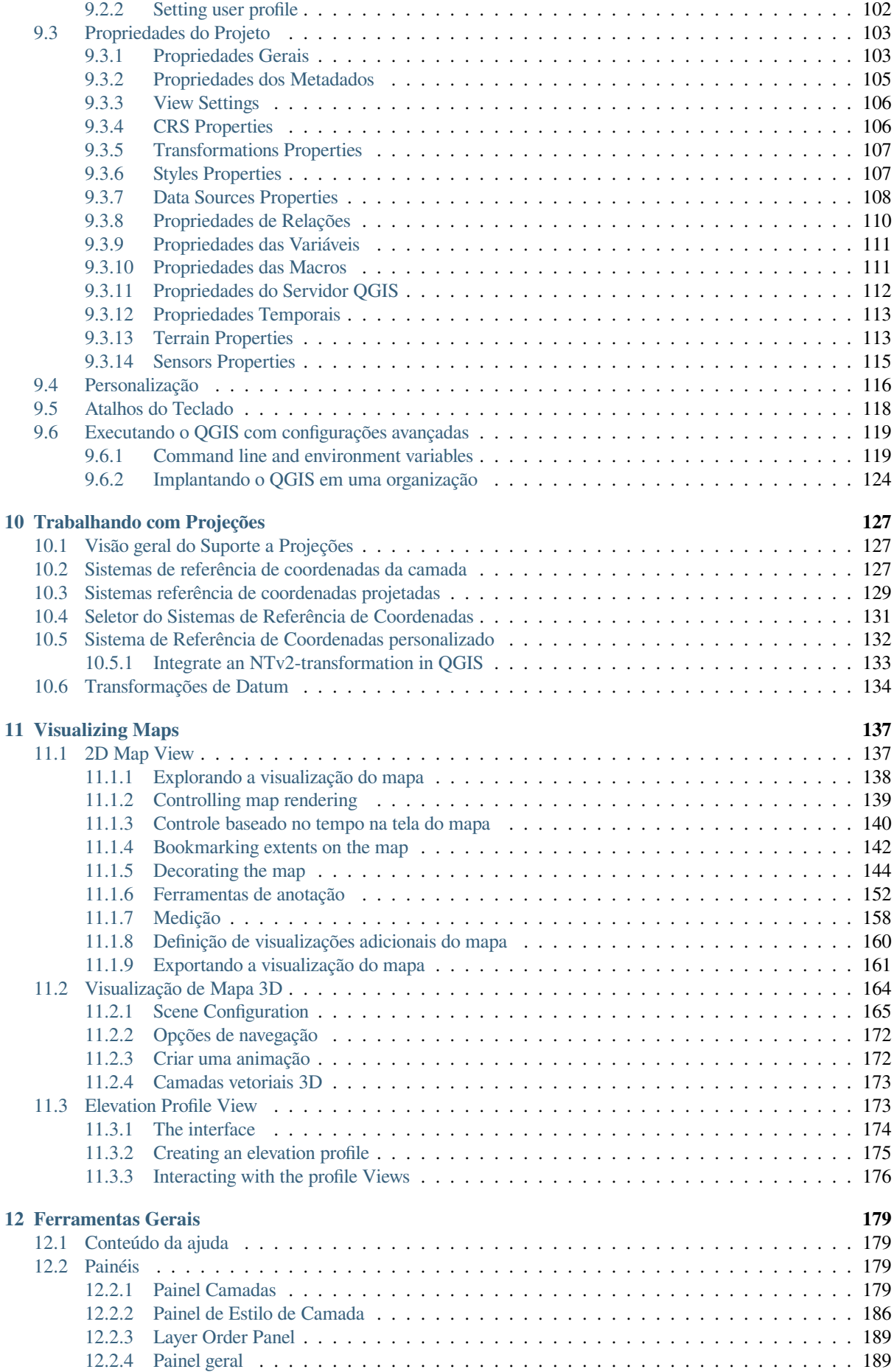

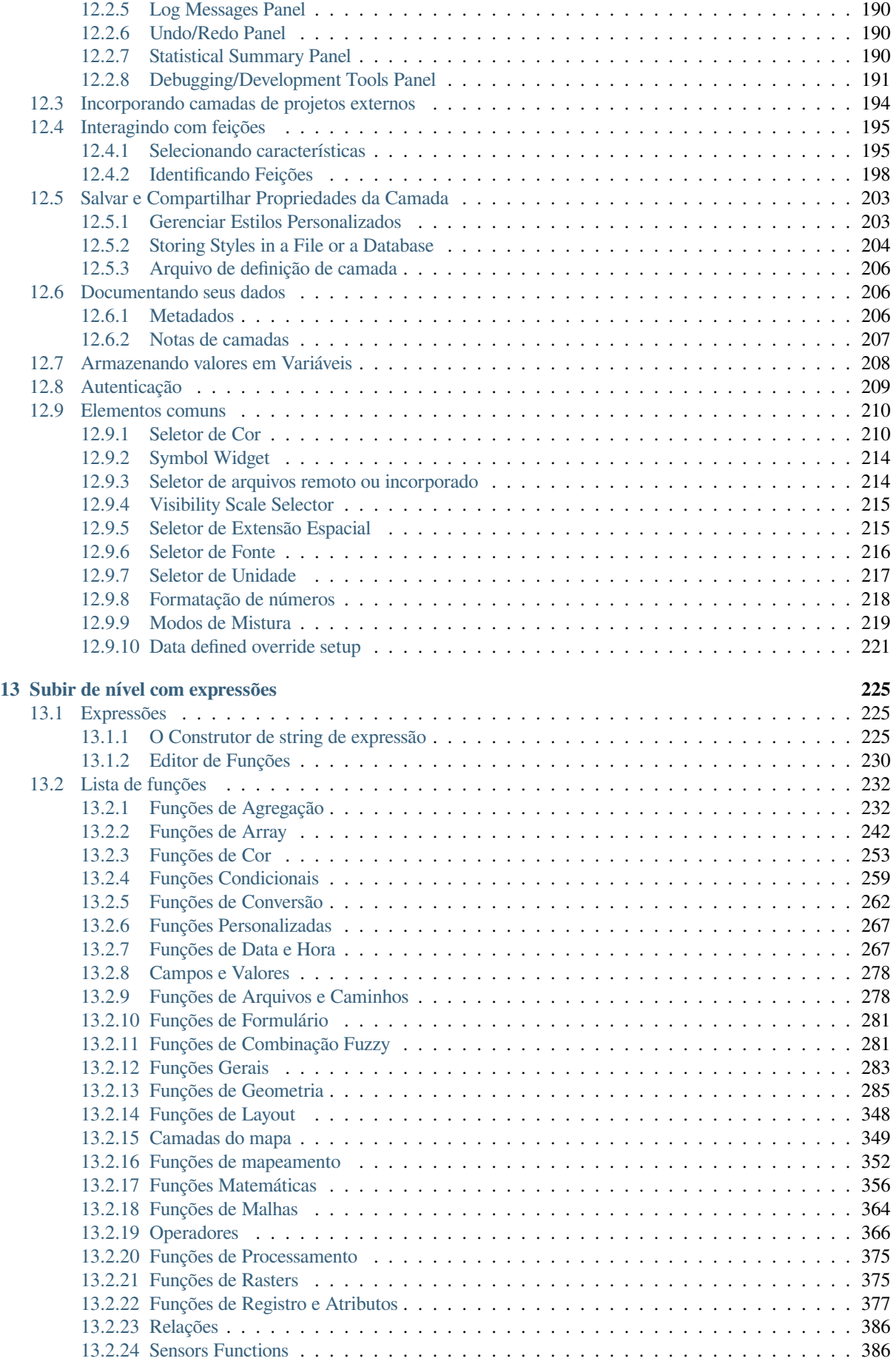

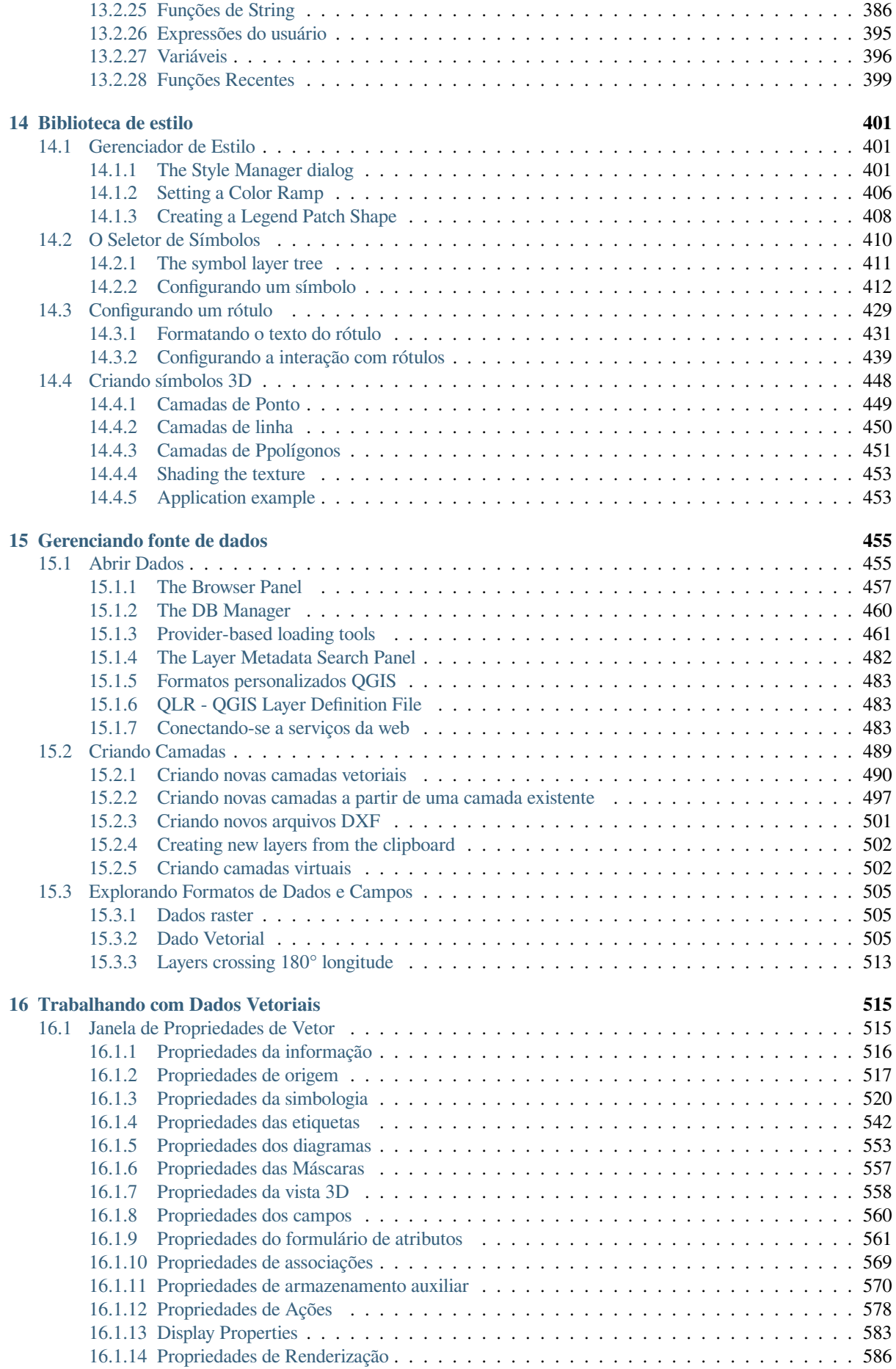

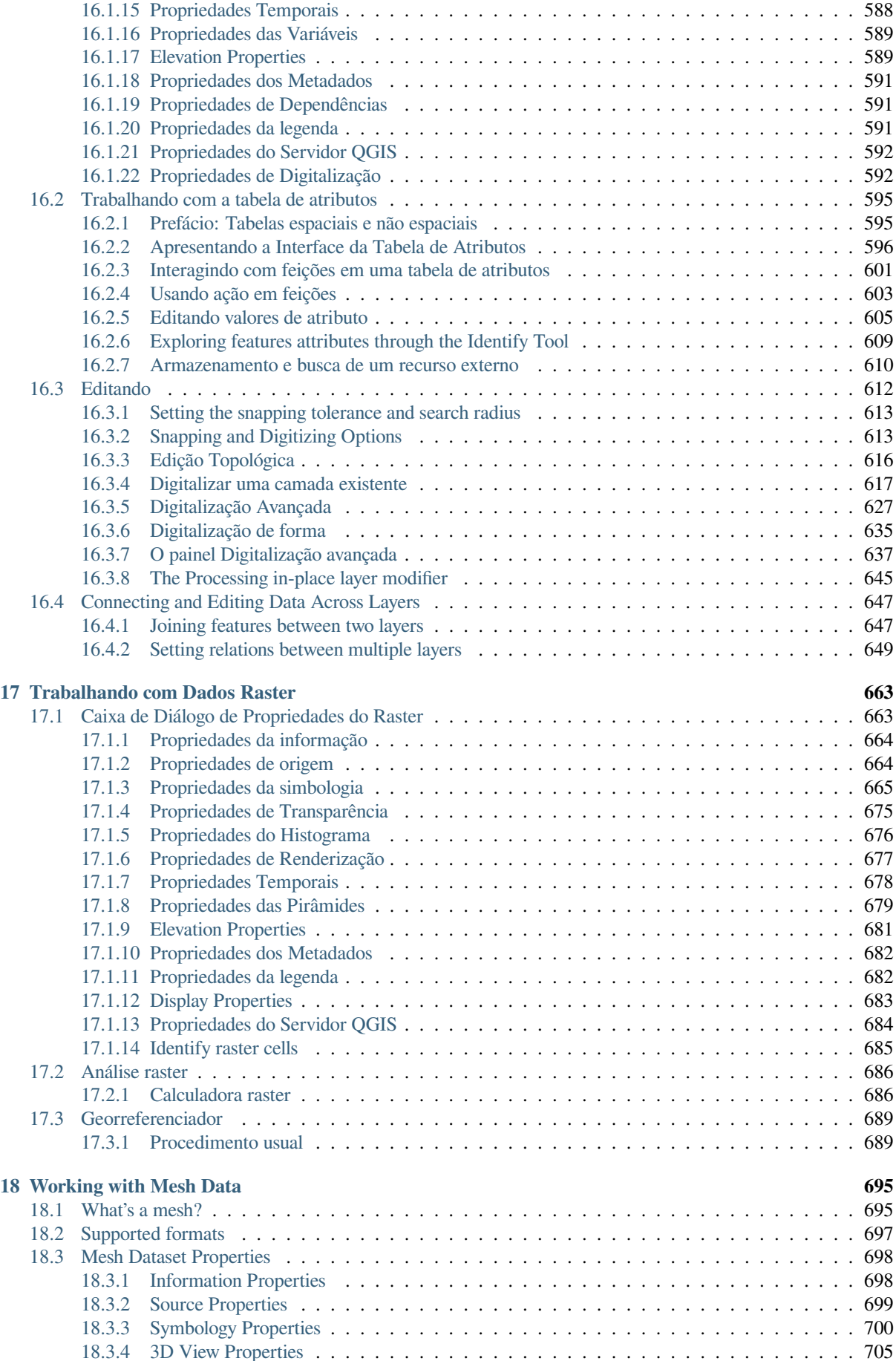

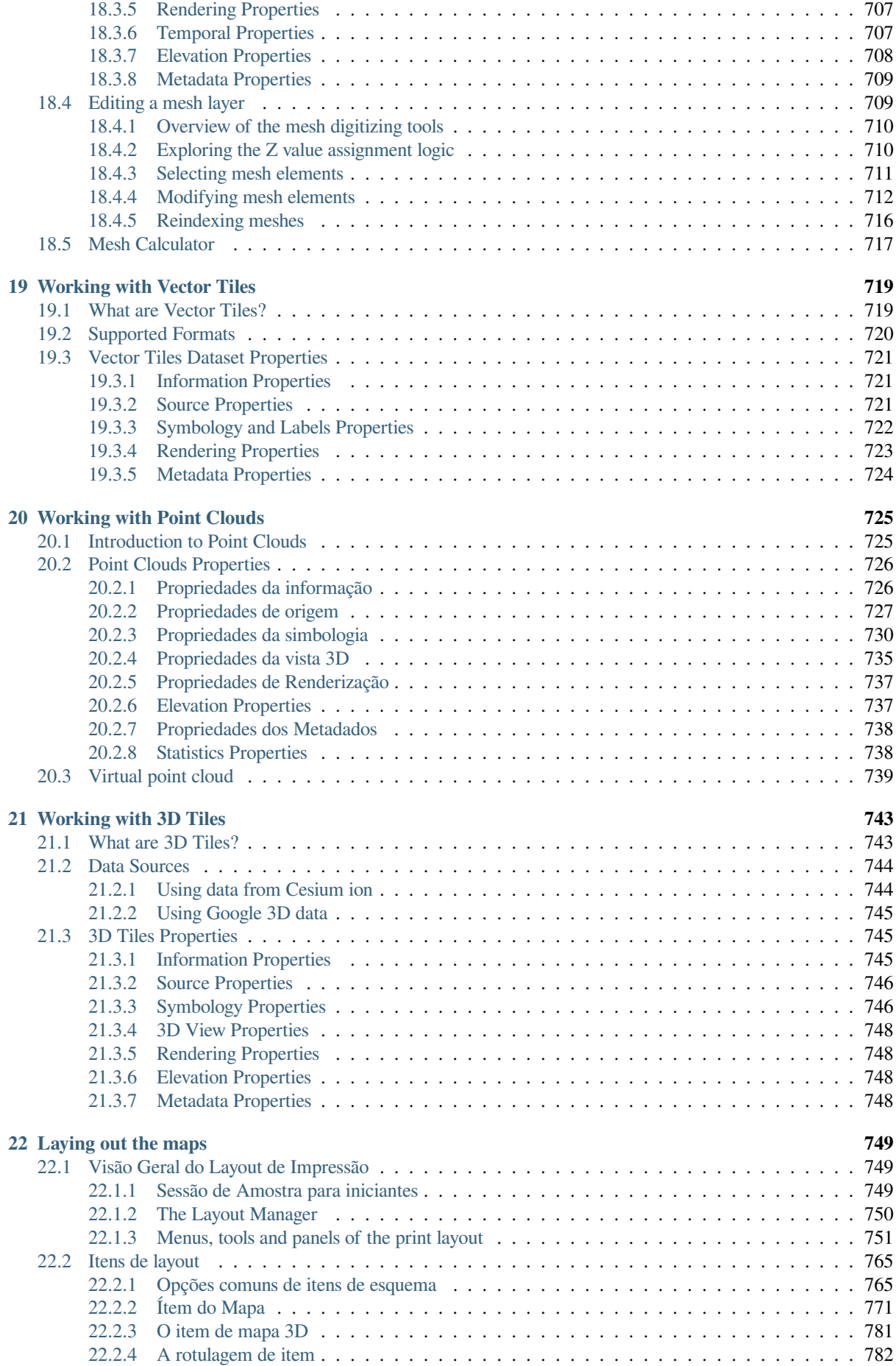

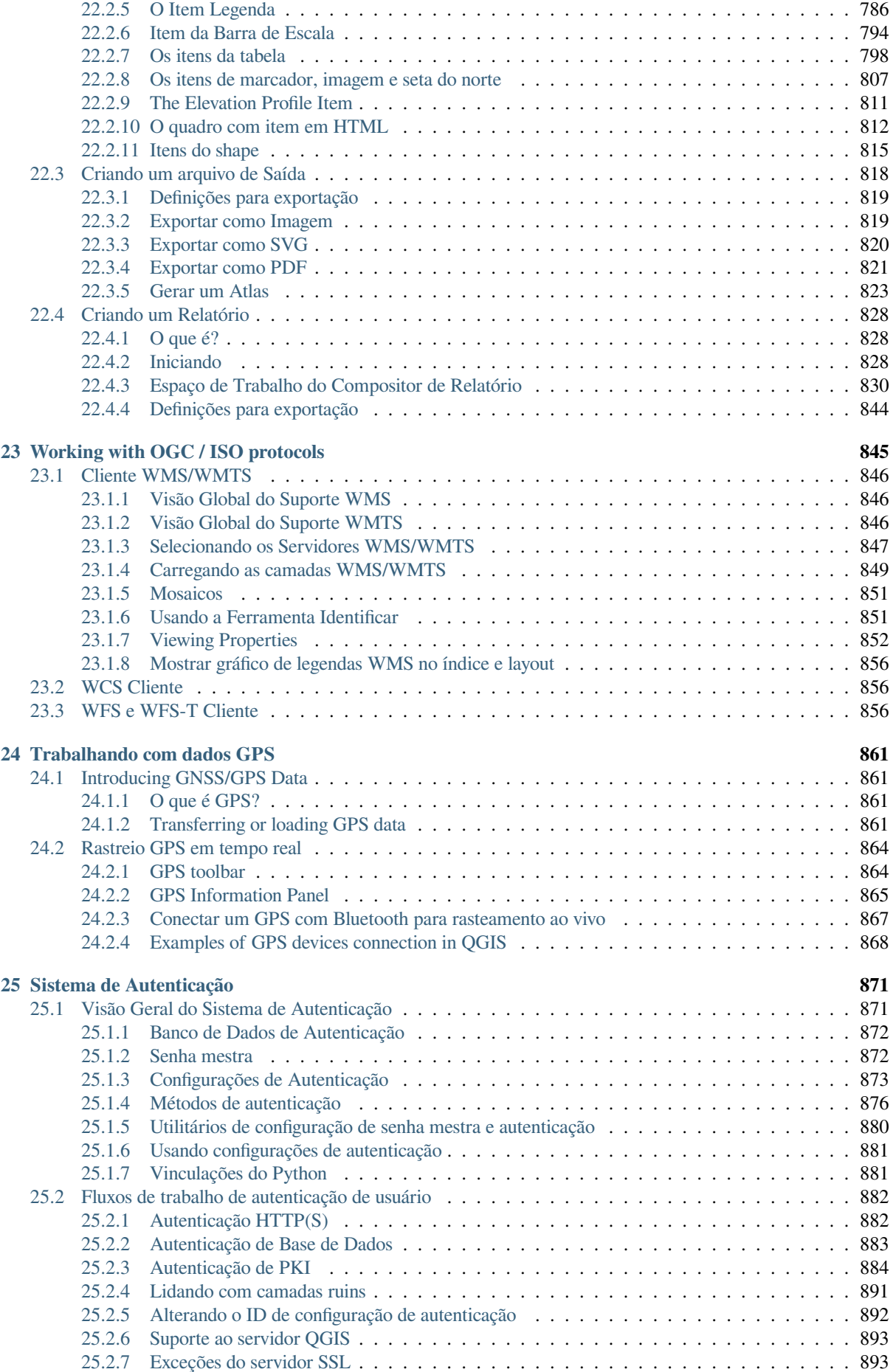

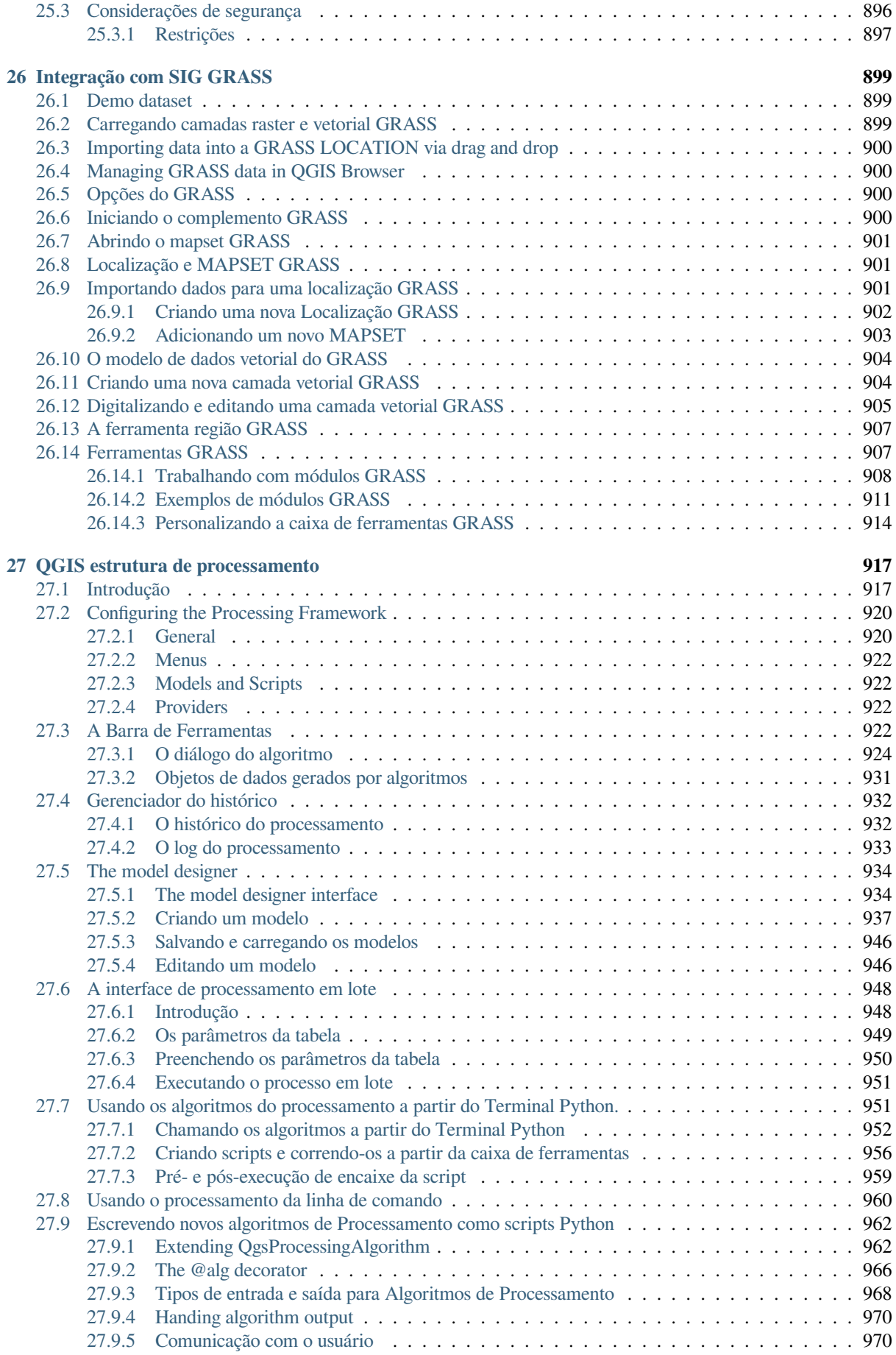

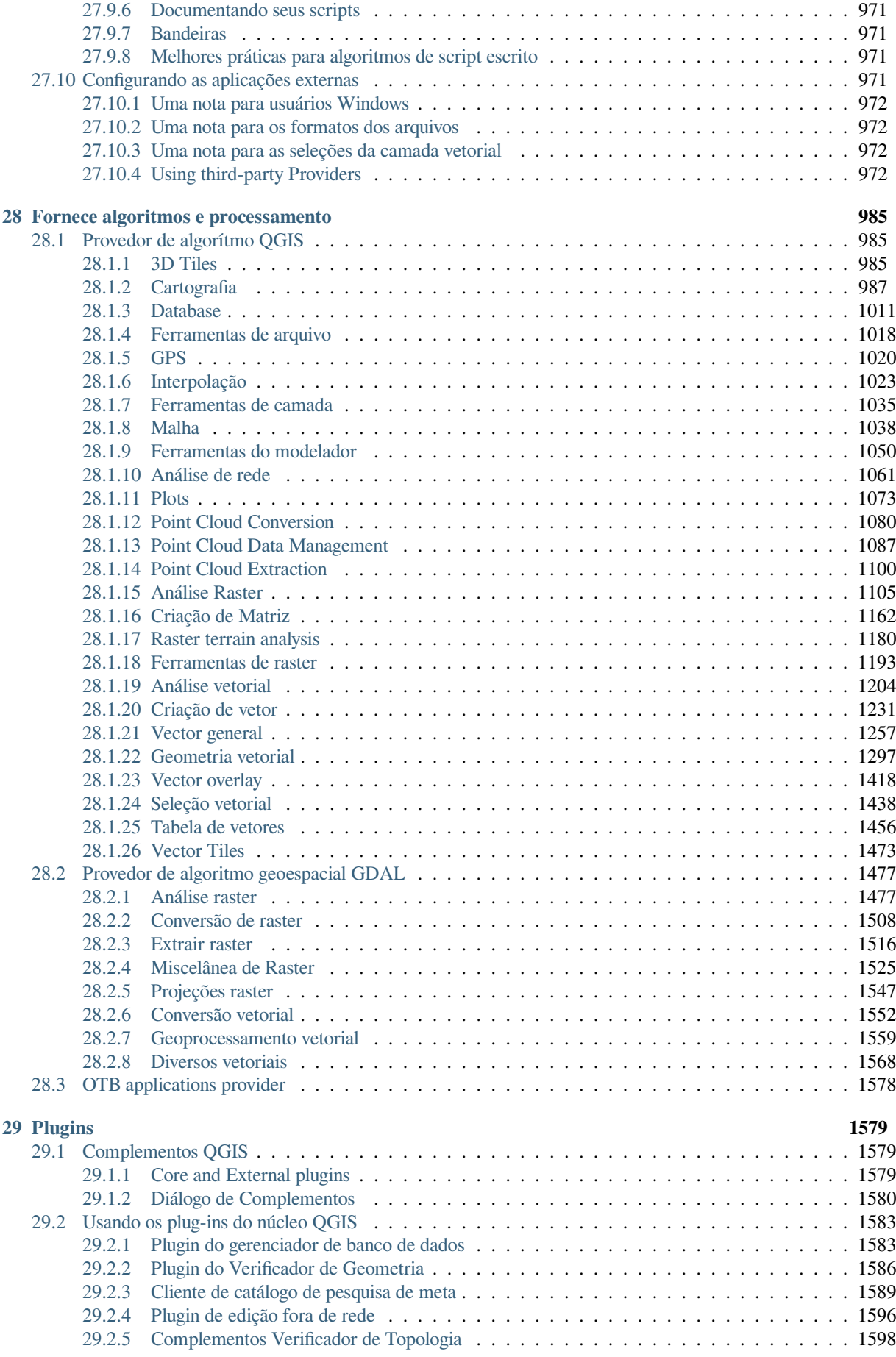

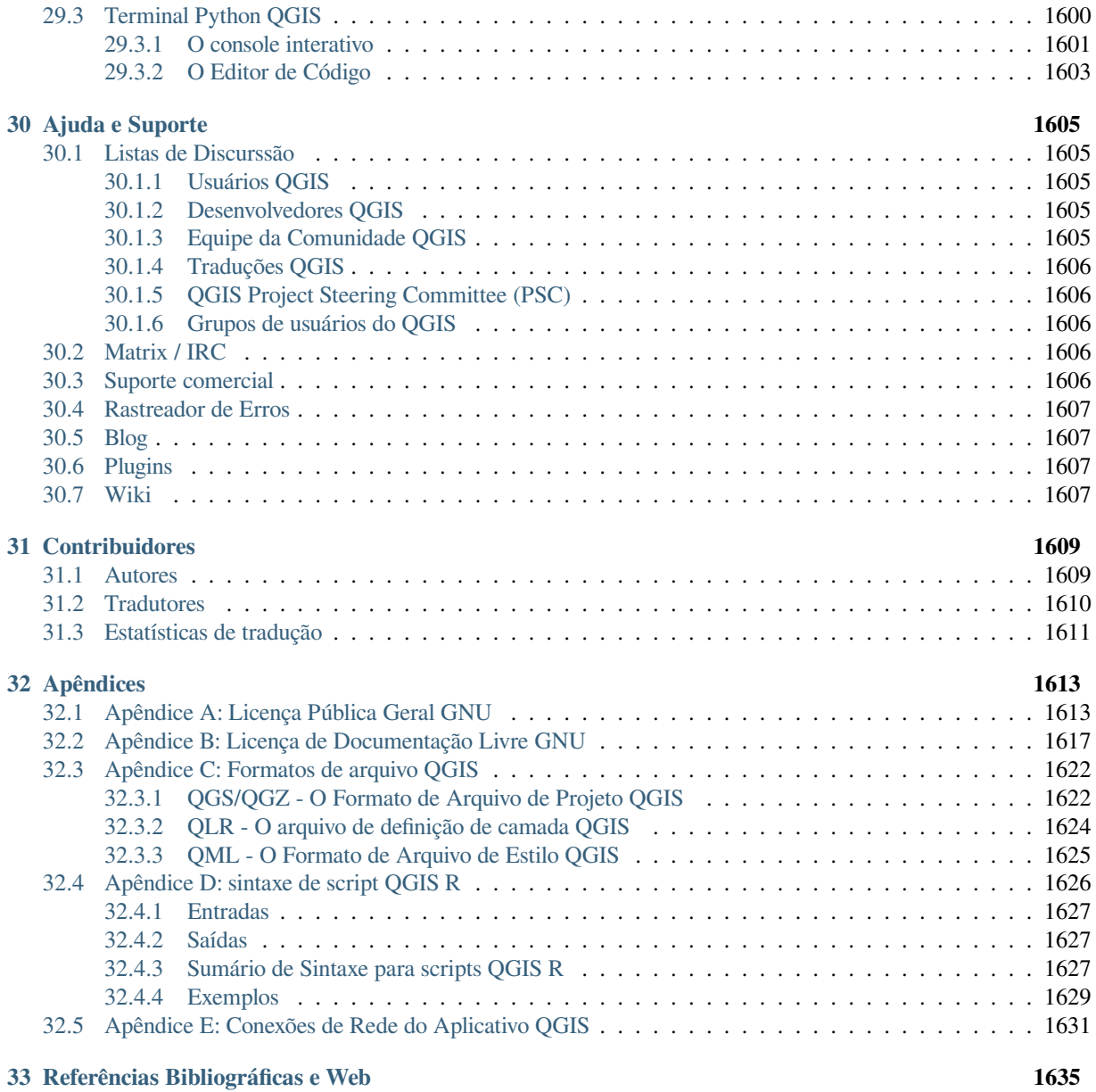

### Preâmbulo

<span id="page-16-0"></span>This is the user guide for the geographical information system (GIS) software QGIS. QGIS is subject to the GNU General Public License. More information is available on the QGIS homepage, https://www.qgis.org.

The contents of this document have been written and verified to the best of the knowledge of the authors and editors. Nevertheless, mistakes are possible.

Therefore, the authors, editors and publishers do not take any responsibility or [liability for errors in](https://www.qgis.org) this document and their possible consequences. We encourage you to report possible mistakes.

This document has been typeset with reStructuredText. It is available as reST source code on github, and online as HTML and PDF via https://www.qgis.org/en/docs/. Translated versions of this document can be browsed and downloaded via the documentation area of the QGIS project as well.

Para mais informações sobre como contribuir para este documento e sobre tradução, por favor, [visite](https://github.com/qgis/QGIS-Documentation) https://qgis. org/en/site/getinvolved/[index.html.](https://www.qgis.org/en/docs/)

#### **Links neste Documento**

This document contains internal and external links. Clicking on an internal link moves within the doc[ument, while](https://qgis.org/en/site/getinvolved/index.html) [clicking on an external link opens a](https://qgis.org/en/site/getinvolved/index.html)n internet address.

#### **Autores e Editores de Documentação**

The list of the persons who have contributed with writing, reviewing and translating the following documentation is available at *Contribuidores*.

Copyright (c) 2004 - 2020 QGIS Development Team

**Internet:** https://www.qgis.org

#### **Licença de[ste documento](#page-1622-0)**

Permissão é garantida para cópia, distribuição e/ou modificação deste documento sobre os termos da Licença de Document[ação Livre GNU, Ver](https://www.qgis.org)são 1.3 ou versão mais recente publicada pela Fundação Software Livre; sem Seções Invariantes, sem textos de Capa e sem textos de Contra-Capa. A cópia da licença é incluída no Apêndice *Apêndice B: Licença de Documentação Livre GNU*.

## **1.1 O que há de novo em QGIS |versão|**

<span id="page-17-0"></span>Este lançamento de QGIS inclui centenas de correções de bugs e muitas novas características e melhorias, em comparação com QGIS 3.28. Para uma lista de novas funcionalidades, visite os changelogs visuais em https: //qgis.org/en/site/forusers/visualchangelogs.html.

Recomendamos que você use esta versão em relação às versões anteriores.

#### Preâmbulo

<span id="page-18-0"></span>Bem vindo ao mundo maravilhoso dos Sistemas de Informação Geográficas (SIG)!

QGIS is an Open Source Geographic Information System. The project was born in May 2002 and was established as a project on SourceForge in June the same year. We have worked hard to make GIS software (which is traditionally expensive proprietary software) available to anyone with access to a personal computer.

QGIS currently runs on most Unix platforms, Windows, and macOS. QGIS is developed using the Qt toolkit (https: //www.qt.io) and C++. This means that QGIS feels snappy and has a pleasing, easy-to-use graphical user interface (GUI). There are also independently created applications that allow you to take QGIS into the field. These applications can run on Android and iOS.

QGIS aims to be a user-friendly GIS, providing common functions and features. The initial goal of the proje[ct was](https://www.qt.io) [to provide a](https://www.qt.io) GIS data viewer. QGIS has reached the point in its evolution where it is being used for daily GIS dataviewing needs, for data capture, for advanced GIS analysis, and for presentations in the form of sophisticated maps, atlases and reports. QGIS supports a wealth of raster and vector data formats, with new format support easily added using the plugin architecture.

QGIS is released under the GNU General Public License (GPL). Developing QGIS under this license means that you can inspect and modify the source code, and guarantees that you, our happy user, will always have access to a GIS program that is free of cost and can be freely modified. You should have received a full copy of the license with your copy of QGIS, and you can also find it in Appendix *Apêndice A: Licença Pública Geral GNU*.

#### **Dica: Atualização da Documentação**

The latest version of this document can always be [found in the documentation area of the Q](#page-1626-1)GIS website at https: //www.qgis.org/en/docs/.

#### Convenções

<span id="page-20-0"></span>Esta seção descreve os estilos uniformes que serão utilizados ao longo deste manual.

#### <span id="page-20-1"></span>**3.1 Convenções da Interface Gráfica**

Os estilos convenção da GUI, são destinados a similar a aparência gráfica. Em geral, um estilo vai refletir a aparência, para que um usuário possa verificar visualmente a GUI e encontrar algo semelhante com as instruções no manual.

- Menu Opções: *Camada* ► *Adicionar uma camada Raster* ou *Configurações* ► *Barra de Ferramentas* ► *Digitalizar*
- Tool: Add a Raster Layer
- Botão : *Salvar como Padrão*
- Caixa de diálogo Título: *Propriedades da camada*
- Aba: *Geral*
- Caixa de seleção: *Renderizar*
- Radio Button: *Postgis SRID EPSG ID*
- Selecionar um número:  $\boxed{1,00,0}$
- Selecionar uma string:  $\boxed{\cdots | \blacktriangledown}$
- Browse for a file: *…*
- Selecionar uma cor:
- Barra deslizante:
- Input Text: Display name [lakes.shp]

Uma sombra indica um componente GUI clicável.

## **3.2 Convenções do Texto ou Teclado**

<span id="page-21-0"></span>This manual also includes styles related to text, keyboard commands and coding to indicate different entities, such as classes or methods. These styles do not correspond to the actual appearance of any text or coding within QGIS.

- Hyperlinks: https://qgis.org
- A Combinação das teclas: Press Ctrl+B, ou seja, pressione e segure a tecla Ctrl e, em seguida, pressione a tecla B.
- Nome de u[m arquivo:](https://qgis.org) lakes.shp
- Nome de uma classe: **NewLayer**
- Método: *classFactory*
- Servidor: *myhost.de*
- Texto de Usuário: qqis --help

Linhas de código serão indicadas por uma fonte de tamanho fixo:

```
PROJCS["NAD_1927_Albers",
  GEOGCS["GCS_North_American_1927",
```
### **3.3 Instruções especificas da Plataforma**

<span id="page-21-1"></span>GUI sequences and small amounts of text may be formatted inline: Click  $\Delta F$  File  $\chi$  *QGIS*  $\sim$  *Quit to close QGIS*. This indicates that on Linux, Unix and Windows platforms, you should click the File menu first, then Quit, while on macOS platforms, you should click the QGIS menu first, then Quit.

Grandes quantidades de texto podem ser formatados com uma lista:

- $\cdot$   $\Delta$  Faz isso
- **F**az aquilo
- $\mathbf{X}$  Or do that

ou um parágrafo:

Faz isso, isso e isso. Então faz isso, isso e isso e isso, isso e isso, e isso, isso e isso.

Do that. Then do that and that and that, and that and that and that, and that and that and that, and that and that.

As capturas de tela que aparecem em todo o guia do usuário foram criadas em diferentes plataformas.

#### Feições

<span id="page-22-0"></span>QGIS offers a wealth of GIS functions, provided by core features and plugins. The locator bar makes it easy to search for functions, datasets and more.

Um breve resumo de seis categorias gerais de recursos e plug-ins é apresentado abaixo, seguido pelas primeiras percepções sobre o console integrado do Python.

#### **4.1 Visualização de dados**

<span id="page-22-1"></span>You can view combinations of vector and raster data (in 2D or 3D) in different formats and projections without conversion to an internal or common format. Supported formats include:

- Spatially-enabled tables and views using PostGIS, SpatiaLite and MS SQL Spatial, Oracle Spatial, vector formats supported by the installed OGR library, including GeoPackage, ESRI Shapefile, MapInfo, SDTS, GML and many more. See section *Trabalhando com Dados Vetoriais*.
- Formatos de imagens e Raster suportados pela biblioteca GDAL instalada (Geospatial Data Abstraction Library), como GeoTIFF, ERDAS IMG, ArcInfo ASCII GRID, JPEG, PNG e muitos mais. Consulte a seção *Trabalhando com Dados Raster*.
- Mesh data (TINs and regular [grids are supported\). See](#page-528-0) *Working with Mesh Data*.
- Vector tiles
- [Dados vetoriais e raster GRASS](#page-676-0) para base de dados GRASS (location.mapset). Ver seção *Integração com SIG GRASS*.
- Os dados espaciais online serviram como serviços Web OGC, incluindo WMS, WMTS, WCS, WFS, e WFS-T. Ver seção *Working with OGC / ISO protocols*.

[A infra](#page-912-0)-estrutura de autenticação QGIS ajuda a gerenciar usuários/senhas, certificados e chaves para serviços web e outros recursos.

• Planilhas [\(ODS / XLSX\)](#page-858-0)

Dados temporais são suportados.

#### <span id="page-23-0"></span>**4.2 Exploração de dados e compositores de mapas**

Você pode compor mapas e interativamente explorar dados espaciais com uma interface gráfica amigável. As muitas ferramentas úteis disponíveis na GUI incluem:

- Navegador QGIS
- Reprojeção On-the-fly
- renderização de mapas 2D e 3D
- Gerenciador BD
- Layout de impressão
- Relatório
- Painel de Vista Global
- Marcadores espaciais
- Ferramentas de anotação
- Identificar/selecionar feições
- Editar/ver/procurar atributos
- Data-defined feature labeling
- Ferramentas de simbologia raster e vetorial dado definido
- Compositor de Atlas com camada grade
- Seta norte, barra de escala e rótulo de direitos autorais para mapas
- Suporte para salvamento e restauração de projetos

### <span id="page-23-1"></span>**4.3 Criar, editar, gerir e exportar dados**

Você pode criar, editar, gerenciar e exportar camadas vetoriais e raster em vários formatos. O QGIS oferece o seguinte:

- Ferramentas de digitalização vetorial
- Capacidade de criar e editar vários formatos de arquivo e camadas vetoriais GRASS
- Georeferencer tool to geocode vectors and images
- Ferramentas GPS para importar e exportar formato GPX, e converter outros formatos GPS para GPX ou baixar/subir diretamente para uma unidade GPS (em Linux, usb: foi adicionado à lista de dispositivos GPS)
- Suporte para visualização e edição de dados OpenStreetMap
- Capacidade de criar tabelas de banco de dados espaciais a partir de arquivos com o plugin DB Manager
- Tratamento melhorado de tabelas de bases de dados espaciais
- Ferramentas para gerenciamento de tabelas de atributos vetoriais
- Opção para salvar as imagens como imagens georreferenciadas
- ferramenta de exportação DXF com recursos aprimorados para exportar estilos e complementos para executar funções CAD-like

### **4.4 Analisar dados**

<span id="page-24-0"></span>You can perform spatial data analysis on spatial databases and other OGR-supported formats. QGIS currently offers vector analysis, raster analysis, sampling, geoprocessing, geometry and database management tools. You can also use the integrated GRASS tools, which include the complete GRASS functionality of more than 400 modules (see section *Integração com SIG GRASS*). Or, you can work with the Processing plugin, which provides a powerful geospatial analysis framework to call native and third-party algorithms from QGIS, such as GDAL, SAGA, GRASS, OTB, R, and more (see section *Introdução*). All analysis functions are run in the background, allowing you to continue your work before the processing has finished.

[O modelador gráfico permite](#page-912-0) combinar/encadear em um fluxo de trabalho completo em um ambiente gráfico intuitivo.

## **4.5 Publicação de mapas na internet**

<span id="page-24-1"></span>O QGIS pode ser utilizado como cliente WMS, WMTS, WMS-C, WFS, OAPIF e WFS-T (ver seção *Working with OGC / ISO protocols*), e o QGIS Server (ver QGIS-Server-manual) permite que você publique seus dados através dos protocolos WMS, WCS, WFS e OAPIF na Internet utilizando um webserver.

## **4.6 [Ampliar](#page-858-0) a funcionalidade do QGIS através de extensõ[es](#page-858-0)**

<span id="page-24-2"></span>O QGIS pode ser adaptado às suas necessidades especiais com a arquitetura extensível de plugins e bibliotecas que podem ser usadas para criar plugins. Você pode até mesmo criar novas aplicações com C++ ou Python!

#### **4.6.1 Complementos Core**

Complementos incluídos no programa

- <span id="page-24-3"></span>1. DB Manager (exchange, edit and view layers and tables from/to databases; execute SQL queries)
- 2. Verificador de Geometria (verificar geometrias para erros)
- 3. Georeferenciador GDAL (adicionar informações de projeção aos rastros usando GDAL)
- 4. Ferramentas GPS (carregar e importar dados GPS)
- 5. GRASS (integrar GRASS GIS)
- 6. MetaSearch Catalogue Client (interacting with metadata catalog services supporting the OGC Catalog Service for the Web (CSW) standard)
- 7. Edição Offline (permitir edição offline e sincronização com bancos de dados)
- 8. Processamento (a estrutura de processamento de dados espaciais para QGIS)
- 9. Checagem de topologia (encontrar erros topológicos em camadas vetoriais)

#### **4.6.2 Complementos Externos Python**

<span id="page-24-4"></span>O QGIS oferece um número crescente de plugins Python externos que são fornecidos pela comunidade. Estes plugins residem no Repositório Oficial de Plugins e podem ser facilmente instalados usando o Instalador de Plugins Python. Veja a seção *Diálogo de Complementos*.

## **4.7 Console Python**

<span id="page-25-0"></span>For scripting, it is possible to take advantage of an integrated Python console, which can be opened with: *Plugins* ► *Python Console*. The console opens as a non-modal utility window. For interaction with the QGIS environment, there is the qgis.utils.iface variable, which is an instance of QgisInterface. This interface provides access to the map canvas, menus, toolbars and other parts of the QGIS application. You can create a script, then drag and drop it into the QGIS window and it will be executed automatically.

Para mais informações sobre como trabalhar com o console Pyt[hon e programar plug](https://qgis.org/pyqgis/3.34/gui/QgisInterface.html#qgis.gui.QgisInterface)ins e aplicações QGIS, consulte *Terminal Python QGIS* e PyQGIS-Developer-Cookbook.

### **4.8 [Problema](#page-1613-0)s conhecidos**

#### <span id="page-25-1"></span>**4.8.1 Limitação no número de arquivos abertos**

<span id="page-25-2"></span>Se você está abrindo um grande projeto QGIS e você tem certeza de que todas as camadas são válidas, mas algumas camadas são sinalizadas como ruim, você provavelmente irá se confrontar com esta questão. O Linux (e outros sistemas operacionais, da mesma forma) tem um limite de arquivos abertos por processo. Limites de recursos por processo e hereditária. O comando ulimit, que é um shell integrado, muda os limites apenas para o processo de shell atual; o novo limite será herdado por quaisquer processos filhos.

Você pode ver todas as informações atuais sobre o ulimit, digitando:

\$ ulimit -aS

Você pode ver o número atual permitido de arquivos abertos por processo com o seguinte comando em um console:

\$ ulimit -Sn

Para alterar os limites de uma **sessão existente**, você pode usar algo como:

```
$ ulimit -Sn #number_of_allowed_open_files
$ ulimit -Sn
$ qgis
```
Alternatively, you can use the newer prlimit utility. More info: https://manpages.ubuntu.com/manpages/latest/ man1/prlimit.1.html

#### **Para fixar isso sempre**

Namaioria dos sistemas Linux, limites de recursos são definidos no l[ogin pelo módulo](https://manpages.ubuntu.com/manpages/latest/man1/prlimit.1.html) pam\_limits de acordo com [as definições contid](https://manpages.ubuntu.com/manpages/latest/man1/prlimit.1.html)as no /etc/security/limits.conf ou /etc/security/limits.d/\*.conf. Você será capaz de editar os arquivos, se você tem privilégios de root (também via sudo), mas você vai precisar fazer login novamente para que as alterações tenham efeito.

Mais informações:

https://www.cyberciti.biz/faq/linux-increase-the-maximum-number-of-open-files/ https://linuxaria.com/article/ open-files-in-linux

#### Iniciando

<span id="page-26-0"></span>Este capítulo fornece uma visão geral rápida da instalação do QGIS, do download de dados de amostra do QGIS e da execução de uma primeira sessão simples de visualização de dados raster e vetoriais.

#### **5.1 Instalando o QGIS**

<span id="page-26-1"></span>O projeto QGIS fornece maneiras diferentes de instalar o QGIS, dependendo da sua plataforma.

#### **5.1.1 Instalando a partir de binários**

<span id="page-26-2"></span>Instaladores padrão estão disponíveis para MS Windows e X Mac OS. Pacotes binários (rpm e deb) ou repositórios de software são fornecidos para muitos tipos de GNU/Linux  $\Delta$ .

Para mais informações e instruções para o seu sistema operacional, verifique https://download.qgis.org.

#### **5.1.2 Instalando a partir da source**

<span id="page-26-3"></span>If you need to build QGIS from source, please refer to the installation instr[uctions. They are distribu](https://download.qgis.org)ted with the QGIS source code in a file called INSTALL. You can also find them online at https://github.com/qgis/QGIS/blob/ release-3\_34/INSTALL.md.

Se você deseja compilar uma versão específica e não a versão em desenvolvimento, substitua master pelo branch do release (geralmente no formulário release-X\_Y) no link mencionado acim[a \(as instruções de instalação podem](https://github.com/qgis/QGIS/blob/release-3_34/INSTALL.md) [ser diferentes\).](https://github.com/qgis/QGIS/blob/release-3_34/INSTALL.md)

#### **5.1.3 Instalando em mídia externa**

<span id="page-27-0"></span>É possível instalar o QGIS (com todos os complementos e configurações) em um flashdrive, e. g. pendrive. Isto pode ser feito definindo uma opção *–profiles-path* que substitui o caminho padrão *user profile* e força **QSettings** a usar este diretório, também. Veja a seção *Configurações de sistema* para informações adicionais..

#### **5.1.4 Baixando dad[os de amo](#page-137-1)stra**

<span id="page-27-1"></span>This user guide contains exampl[es based on the QGIS sam](#page-77-0)ple dataset (also called the Alaska dataset). Download the sample data from https://github.com/qgis/QGIS-Sample-Data/archive/master.zip and unzip the archive on any convenient location on your system.

O conjunto de dados do Alasca inclui todos os dados GIS usados para os exemplos e capturas de tela deste guia do usuário; Ele também inclui um pequeno banco de dados GRASS. A projeção para os conjuntos de dados de amostra QGIS é a Alaska Albers E[qual Area com unidades em pés. O código EPSG é 2964.](https://github.com/qgis/QGIS-Sample-Data/archive/master.zip)

```
PROJCS["Albers Equal Area",
GEOGCS["NAD27",
DATUM["North_American_Datum_1927",
SPHEROID["Clarke 1866",6378206.4,294.978698213898,
AUTHORITY["EPSG","7008"]],
TOWGS84[-3,142,183,0,0,0,0],
AUTHORITY["EPSG","6267"]],
PRIMEM["Greenwich",0,
AUTHORITY["EPSG","8901"]],
UNIT["degree",0.0174532925199433,
AUTHORITY["EPSG","9108"]],
AUTHORITY["EPSG","4267"]],
PROJECTION["Albers_Conic_Equal_Area"],
PARAMETER["standard_parallel_1",55],
PARAMETER["standard_parallel_2",65],
PARAMETER["latitude_of_center",50],
PARAMETER["longitude_of_center",-154],
PARAMETER["false_easting",0],
PARAMETER["false_northing",0],
UNIT["us_survey_feet",0.3048006096012192]]
```
Se você pretende usar o QGIS como interface gráfica para GRASS, você pode encontrar uma seleção de locais de amostra (por exemplo, Spearfish ou Dakota do Sul) no site oficial da GRASS GIS, https://grass.osgeo.org/download/ data/.

### **[5.2](https://grass.osgeo.org/download/data/) Iniciando e parando o QGIS**

<span id="page-27-2"></span>O QGIS pode ser iniciado como qualquer outro aplicativo no seu computador. Isso significa que você pode iniciar o QGIS fazendo:

- using  $\Omega$  the Applications menu,  $\Omega$  the Start menu, or  $\mathbb X$  the Dock
- clicando duas vezes no ícone na pasta Aplicativos ou no atalho da área de trabalho
- clicando duas vezes em um arquivo de projeto existente do QGIS (com .qgz ou .qgs). Observe que isso também abrirá o projeto.
- digitando qgis em um prompt de comando (assumindo que o QGIS foi adicionado ao seu CAMINHO ou você está na pasta de instalação)

Para parar o QGIS, use:

•  $\Delta$  **A** a opção do menu *Projeto* ► *Sair do QGIS* ou use o atalho Ctrl+Q

- **X** *QGIS* ► *Sair do QGIS*, ou use o atalho Cmd+Q
- ou use a cruz vermelha no canto superior direito da interface principal do aplicativo.

## **5.3 Sessão de amostra: Carregando camadas raster e vetorial**

<span id="page-28-0"></span>Agora que você tem *QGIS installed* e um *sample dataset* disponíveis, demonstraremos uma primeira sessão de amostra. Neste exemplo, visualizaremos uma camada raster e uma camada vetorial. Nós vamos usar:

- a camada raster landcover (qgis\_sample\_data/raster/landcover.img)
- e a camada vetorial [lakes](#page-26-1) (qg[is\\_sample\\_d](#page-27-1)ata/gml/lakes.gml)

Em que qgis\_sample\_data representa o caminho para o conjunto de dados descompactado.

- 1. Inicie o QGIS como mostrado em *Iniciando e parando o QGIS*.
- 2. The data we will be working with are in Albers Equal Area, so let's set the project's CRS accordingly:
	- 1. Click the Select projection b[utton in the bottom right of](#page-27-2) QGIS interface. The project properties dialog opens with the *CRS* tab active.
	- 2. Type *̀`2964`* in the *Filter* text area.
	- 3. Select the row with NAD27 / Alaska Albers CRS name.

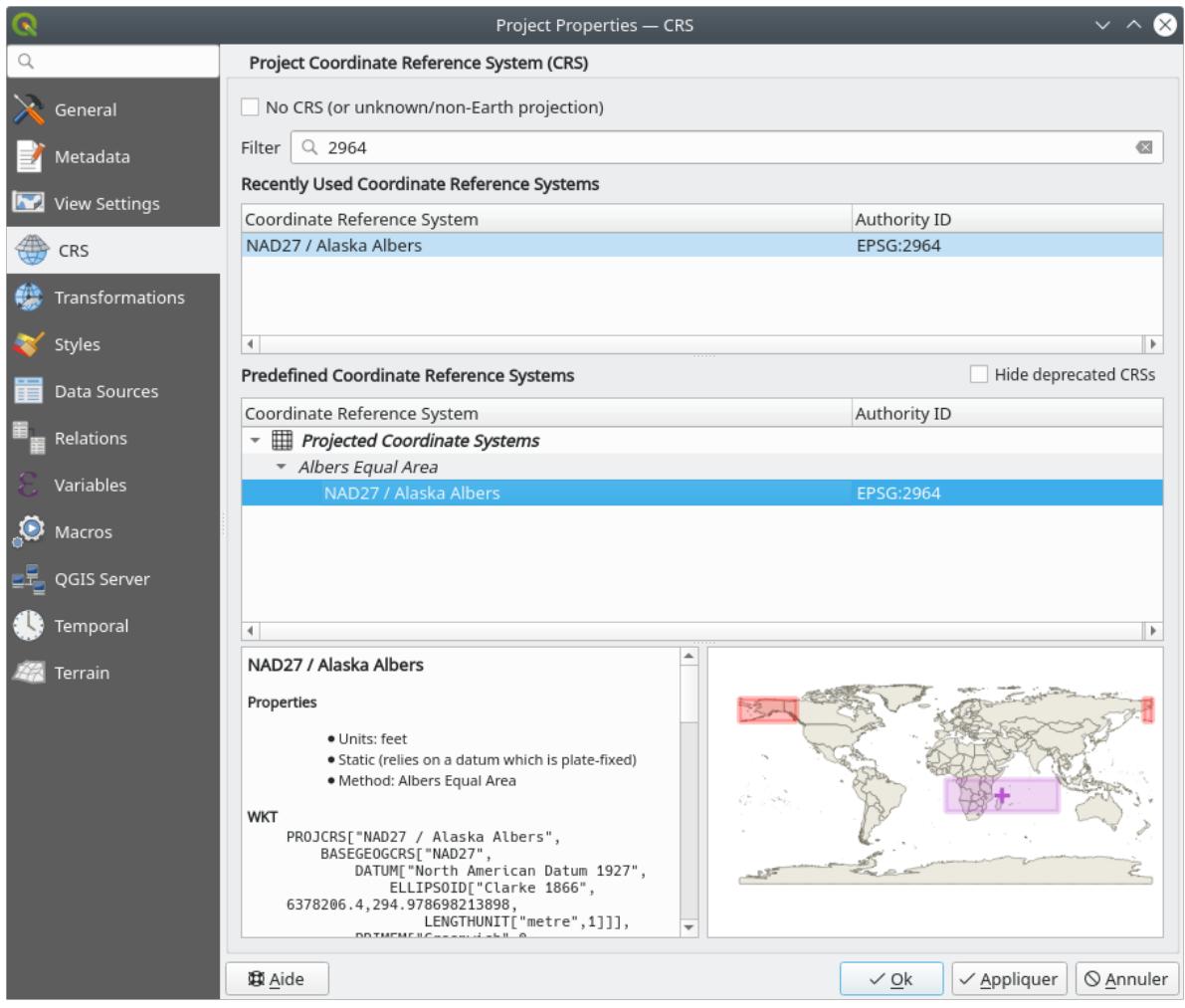

Figura5.1: Selecione o Sistema de Referência de Coordenadas de dados

#### 4. Pressione *OK*

**Nota:** You can ignore/close for now the "ballpark transform" message that could display.

- 3. Load the files in QGIS:
	- 1. Clique no ícone Abrir Gerenciador de Fonte de Dados. O Gerenciador de Fonte de Dados deve abrir em modo Navegador.
	- 2. Navegue até a pasta qgis\_sample\_data/raster/
	- 3. Select the ERDAS IMG file *landcover.img* and double-click it. The landcover layer is added in the background while the Data Source Manager window remains open.

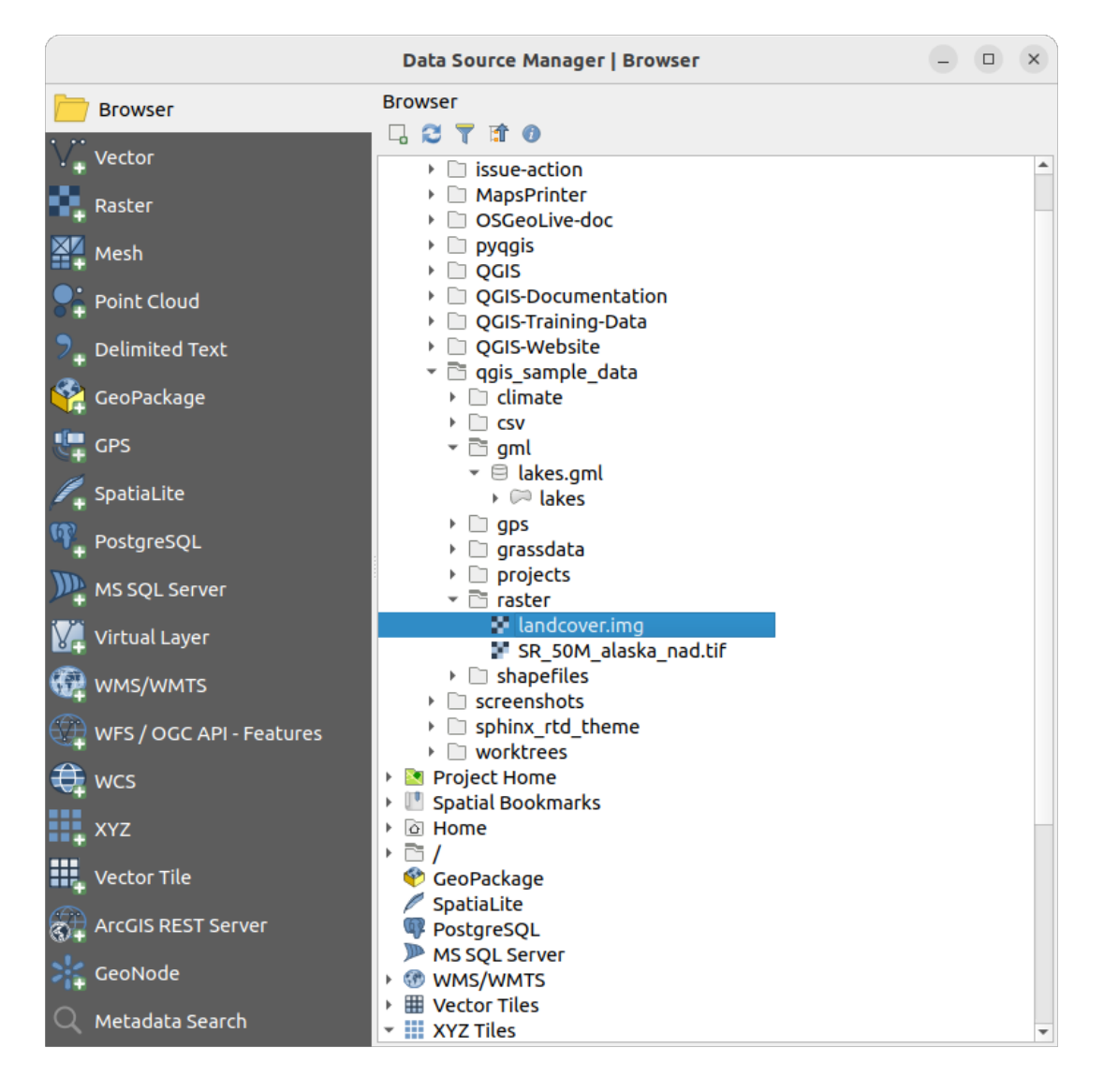

Figura5.2: Adicionando dados a um novo projeto no QGIS

- 4. To load the lakes data, browse to the folder  $qgis\_sample\_data/gml/$ , and drag and drop the *lakes.gml* file over OGIS main dialog. (Or just double-click as mentioned above.)
- 5. The *Select Items to Add* dialog opens, scanning the file. This is due to .gml file format being able to store more than one layer at a time.

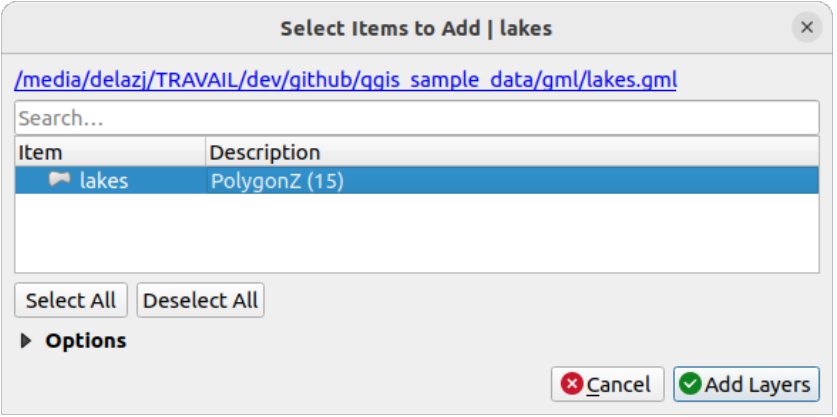

Figura5.3: Select layers within a file

- 6. In our case there is a single *lakes* layer. Select it and press *Add Layers*.
- 7. The layer is added to the *Layers* panel
- 4. Feche a janela Gerenciador de Fonte de Dados

In the *Layers* panel, you can notice that the *lakes* layer displays Layer has no coordinate reference system set next to it. Let's adjust that.

- 1. Click the **interest in the** *Coordinate Reference System Selector* dialog opens.
- 2. As done earlier, find and select the *NAD27 / Alaska Albers* CRS entry.
- 3. Clique *OK*.

Agora você tem as duas camadas disponíveis no seu projeto em algumas cores aleatórias. Vamos fazer algumas personalizações na camada dos lagos.

- 1. Selecione o Zoom In na barra de ferramentas *Navegação*
- 2. Zoom para uma área com alguns lagos
- 3. Clique duas vezes na camada lakes na legenda do mapa para abrir a caixa de diálogo *Propriedades*
- 4. Para mudar a cor dos lagos:
	- 1. Clique na guia *Simbologia*.
	- 2. Selecione azul como cor de preenchimento.

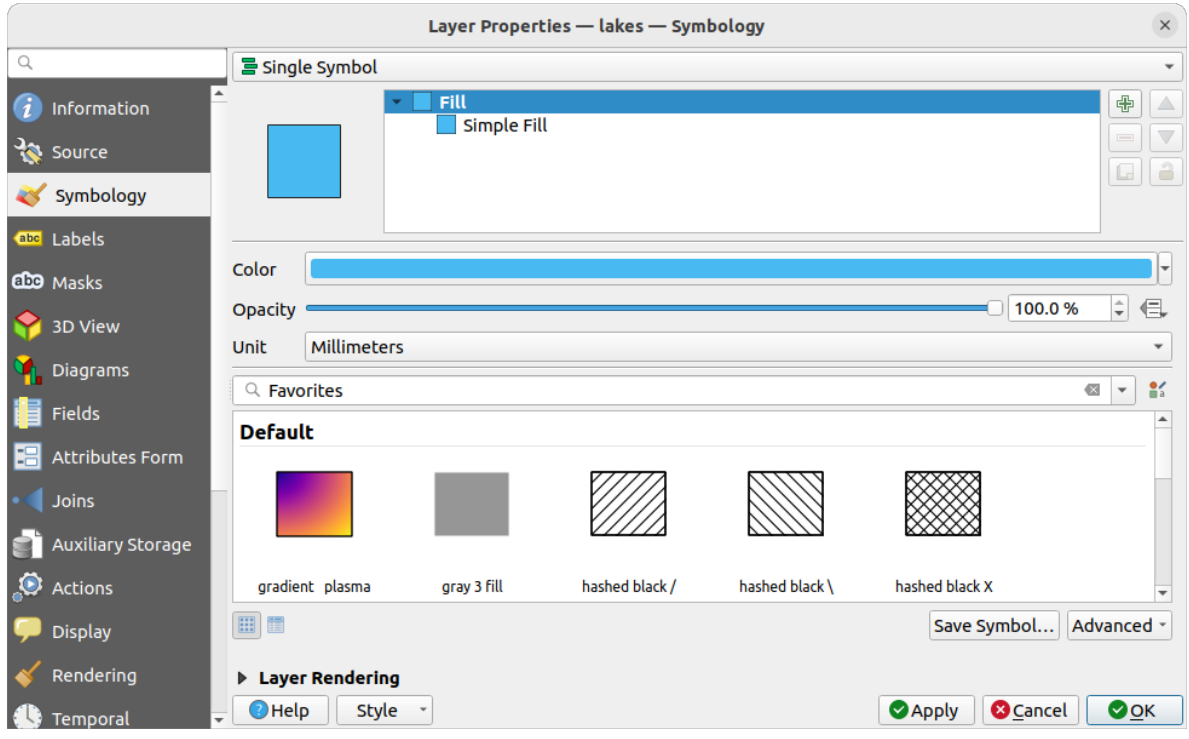

Figura5.4: Selecionando a cor dos lagos

- 3. Pressione *OK*. Os lagos agora são exibidos em azul na tela do mapa.
- 5. Para exibir o nome dos lagos:
	- 1. Reabra a camada lakes na caixa de diálogo *Propriedades*
	- 2. Click on the *Labels* tab
	- 3. Selecione *Rótulos únicos* no menu drop-down para ativar a marcação.
	- 4. Na lista *Rotular com*, escolha o campo NOMES.

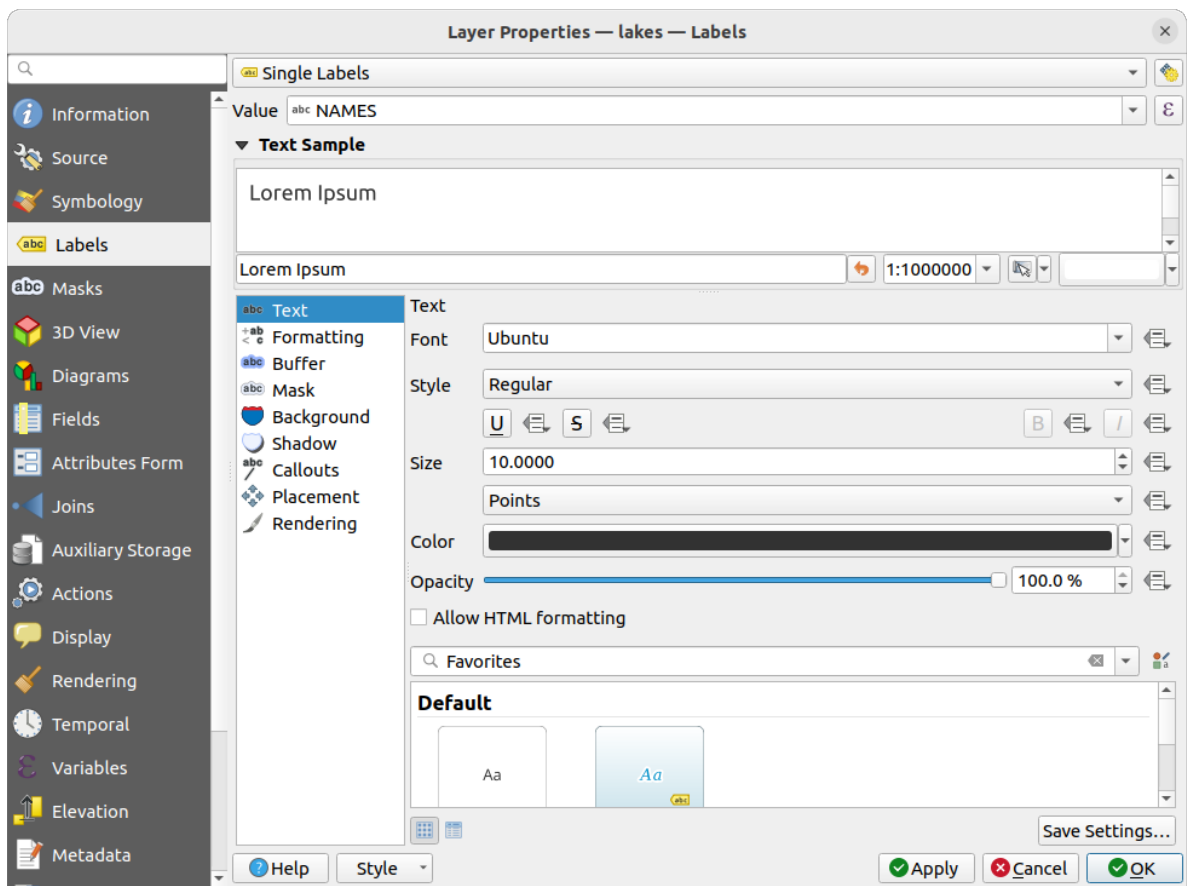

Figura5.5: Mostrar nomes dos Lagos

- 5. Pressione *Aplicar*. Os nomes agora serão carregados além dos limites.
- 6. Você pode melhorar a legibilidade dos rótulos adicionando um buffer branco ao redor deles:
	- 1. Clique na guia *Buffer* na lista à esquerda
	- 2. Check *Draw text buffer*
	- 3. Escolha 3 como tamanho do buffer
	- 4. Clique em *Aplicar*
	- 5. Verifique se o resultado está bom e atualize o valor, se necessário.
	- 6. Por fim, clique em *OK* para fechar a caixa de diálogo *Propriedades da Camada* e aplicar as alterações.

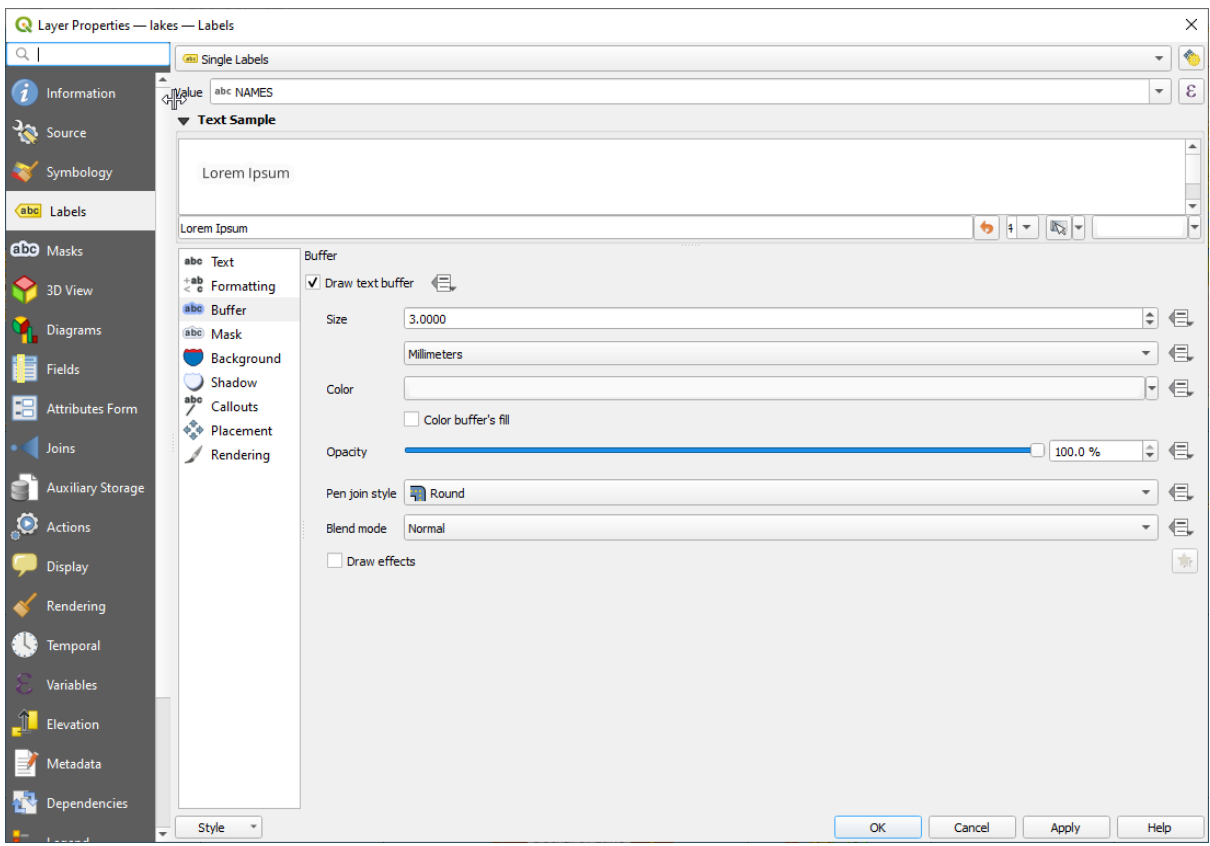

Figura5.6: Showing Buffers around Labels

Vamos agora adicionar algumas decorações para moldar o mapa e exportá-lo para fora do QGIS:

- 1. Selecione o menu *Exibir* ► *Decorações* ► *Barra de Escala*
- 2. Na caixa de diálogo aberta, selecione a opção *Ativar Barra de Escala*
- 3. Personalize as opções da caixa de diálogo como desejar
- 4. Pressione *Aplicar*
- 5. Da mesma forma, no menu de decorações, adicione mais itens (seta norte, direitos autorais…) à tela do mapa com propriedades personalizadas.
- 6. Clique em *Projeto* ► *Importar/Exportar* ► *Exportar Mapa para Imagem…*
- 7. Pressione *Salvar* na caixa de diálogo aberta
- 8. Selecione um local de arquivo, um formato e confirme pressionando *Salvar* novamente.
- 9. Pressione *Projeto* ► *Salvar…* para armazenar suas alterações como um arquivo de projeto .qgz.

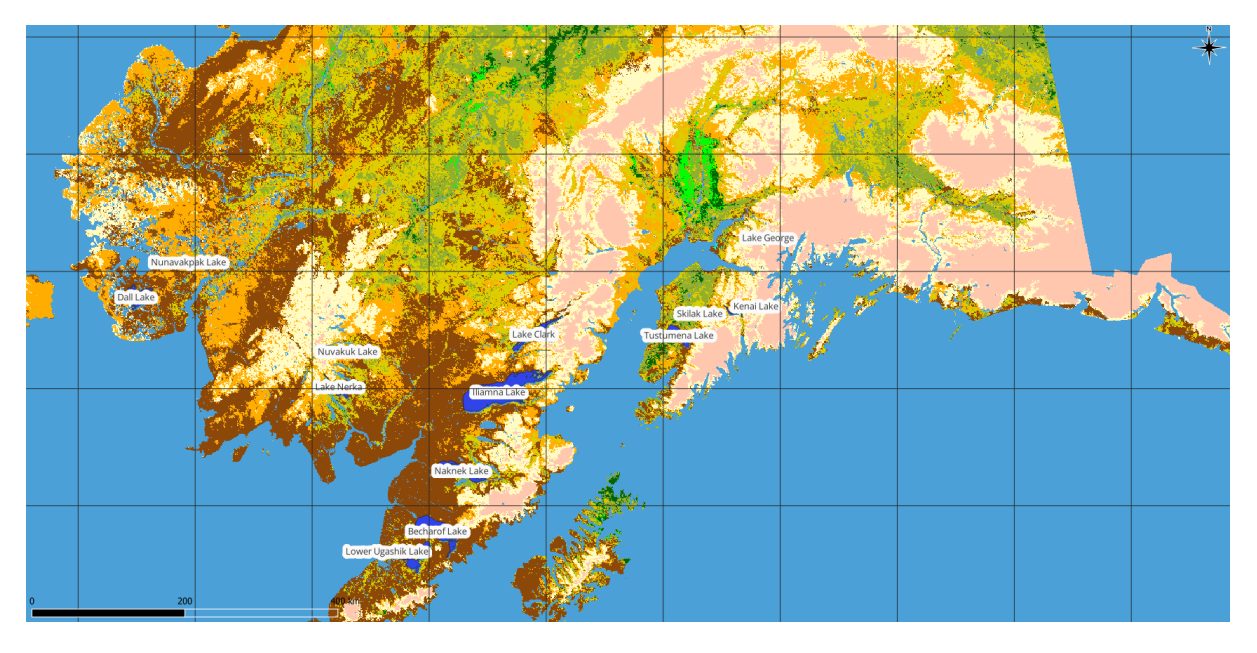

Figura5.7: Showing Exported Map with Decorations

É isso! Você pode ver como é fácil visualizar camadas raster e vetoriais no QGIS, configurá-las e gerar seu mapa em um formato de imagem que você pode usar em outros softwares. Vamos seguir para aprender mais sobre a funcionalidade, recursos e configurações disponíveis e como usá-los.

**Nota:** Para continuar aprendendo o QGIS através de exercícios passo a passo, siga as instruções em Training manual.
# CAPÍTULO  $6$

## Trabalhando com Arquivos de Projetos

## <span id="page-36-1"></span><span id="page-36-0"></span>**6.1 Introduzindo projetos do QGIS**

Sua sessão atual do QGIS pode ser chamada de projeto. O QGIS trabalha em um projeto por vez. Uma configuração pode ser específica do projeto ou padrão de toda a aplicação para novos projetos (consulte a seção: ref: *gui\_options*). O QGIS pode salvar a sessão do seu espaço de trabalho em: ref: *arquivo de projeto QGIS <qgisprojectfile>* usando as opções de menu: menuselection: *Projeto ->* | fileSave | : menuselection: *Salvar* ou: menuselection:` Projeto -> *| fileSaveAs | : menuselection: `Salvar como …*.

**Nota:** Se o projeto tiver sido modificado, o símbolo \* aparecerá na barra de título e QGIS perguntará, por padrão, se você gostaria de salvar as mudanças. Este comportamento é controlado pela caixa de checagem **|**[caixa de checagem] : guilabel:*Pedido para salvar as alterações do projeto e da fonte de dados quando necessário* em *Configurações* ► *Opções* ► *Geral*.

Você pode carregar projetos existentes para o QGIS desde o painel do Browser ou através de *Projeto* ► *Abrir…*, *Projeto*► *Novo a partir de modelo* or *Projeto* ► *Abrir Recente* ►.

At startup, a list of *Project Templates* and *Recent Projects* are displayed, including screenshots, names and file paths (for up to ten projects). The *Recent Projects* list is handy to access recently used projects. Double-click an entry to open the project or project template. Right-click an entry to *Pin to List*, *Open Directory…* or *Remove from List*. You can also add a layer to create a new project automatically. The lists will then disappear, giving way to the map canvas.

Se você quiser limpar sua sessão e iniciar uma nova, vá para *Projeto* ► **|fileNovo|** *Novo*. Isso irá possibilitar salvar o projeto existente caso mudanças tenham sido feitas desde que este tenha sido aberto ou salvo.

Quando você abre um novo projeto, a barra do título mostrará "Projeto sem título" até que você o salve.

|                             |              | Untitled Project - QGIS                                                                                                    | $\bullet\bullet$                        |
|-----------------------------|--------------|----------------------------------------------------------------------------------------------------|-----------------------------------------|
|                             |              | Project Edit View Layer Settings Plugins Vector Raster Database Web Mesh Processing Help                                                                                   |                                         |
| New<br>ℕ                    | $Ctrl + N$   | 騔<br>(1:1)<br>L U C<br>$\begin{array}{c} \mathbb{R} \times \mathbb{R} \times \mathbb{R} \times \mathbb{R} \times \mathbb{R} \end{array}$<br>$\lambda$ d<br>u d             | E SS<br>$\triangleright$ $\vert$ ?      |
| New from Template           | ь            |                                                                                                    |                                         |
| Open                        | $Ctrl + O$   | る プ り・<br>(55)<br>$\left\langle$ ab pl<br>€                                                                                                    |                                         |
| <b>Open From</b>            | Þ            | $\frac{1}{2}$<br>$\mathcal{X} \times \mathcal{Y} \times \mathcal{Y}$<br><b>px</b>                                                                                          |                                         |
| <b>Open Recent</b>          | ь            |                                                                                                    |                                         |
| Close                       |              |                                                                                                    |                                         |
| <b>E</b> Save               | $Ctrl + S$   | <b>Processing Toolbox</b>                                                                                                    | $\textcircled{\scriptsize{\textsf{B}}}$ |
| <b>B</b> Save As            | Ctrl+Shift+S | ₩Ŕ€⊙       ₹                                                                                                    |                                         |
| Save To                     |              | Q Search                                                                                                    |                                         |
| Revert                      |              | $\triangleright$ $\oslash$ Recently used                                                                                                    | $\blacktriangle$                        |
| Properties                  | Ctrl+Shift+P | $\triangleright$ $\bigcirc$ Cartography<br><b>Q</b> Database<br>Þ.                                                                                                    |                                         |
| <b>Snapping Options</b>     |              | $\triangleright$ <b>Q</b> File tools                                                                                                    | $\overline{\phantom{0}}$                |
| Import/Export               |              | <b>Results Viewer</b>                                                                                                    | 回区                                      |
| <b>Ta</b> New Print Layout  | $Ctrl + P$   |                                                                                                    |                                         |
| New Report                  |              |                                                                                                    |                                         |
| <b>&amp;</b> Layout Manager |              |                                                                                                    |                                         |
| Layouts                     |              |                                                                                                    |                                         |
| <b>Exit QGIS</b><br>$r - w$ | Ctrl+Q       |                                                                                                    |                                         |
| $\frac{1}{2}$               |              |                                                                                                    |                                         |
|                             |              |                                                                                                    |                                         |
| V.                          |              |                                                                                                    |                                         |
|                             |              |                                                                                                    |                                         |
|                             |              |                                                                                                    |                                         |
| Q Type to locate (Ctrl+K)   |              | % a 1:1921941<br>$\div$<br>$\left  \right $<br><b>Ar 100%</b><br>$\sqrt{\phantom{a}}$ Render<br>$-0.887, 0.074$<br>$\rightarrow$ 0,0 $\degree$<br>$\overline{\phantom{a}}$ | <b>EPSG:4326</b><br>⊕                   |

Figura6.1: Iniciando um novo projeto no QGIS

A informação salva em um arquivo de projeto inclui:

- Camadas adicionadas
- Quais camadas podem ser consultadas
- Propriedades das camadas, incluindo simbologia e estilos
- Notas de camadas
- 2D and 3D map views
- Projection for each map view
- Last viewed extent for each map
- Leiautes de impressão
- Elementos de leiaute de impressão com definições
- Definições de leiaute de impressão de atlas
- Definições de digitalização
- Relações de tabelas
- Macros de projetos
- Estilos pré-definidos de projeto
- Definições de plugins
- Definições do QGIS Server a partir das definições de tabela OWS nas propriedades do projeto
- Consultas armazenadas no gestor de banco de dados

O arquivo do projeto é salvo no formato XML (see *QGS/QGZ - O Formato de Arquivo de Projeto QGIS*). Isto significa que é possível editar o arquivo fora do QGIS caso saiba o que está fazendo. O formato do arquivo de projeto foi atualizado diversas vezes. Arquivos de projetos de versões anteriores do QGIS podem não mais funcionar corretamente.

**Nota:** Por definição, o QGIS irá advertir sobre diferenças nas versões. Este comportamento é controlado no *Geral* tab of *Configurações* ► *Opções* ( *Verificar a versão do QGIS ao iniciar*).

Sempre que salvar um arquivo de projeto .qgs no QGIS, um backup do arquivo é criado no mesmo diretório do arquivo de projeto, com a extensão .qgs~.

The extension for QGIS projects is .qgs but when saving from QGIS, the default is to save using a compressed format with the .qgz extension. The .qgs file is embedded in the .qgz file (a zip archive), together with its associated SQLite database (.qgd) for *auxiliary data*. You can get to these files by unzipping the .qgz file.

**Nota:** O mecanismo *Propriedades de armazenamento auxiliar* torna um projeto zipado particularmente útil, desde que incorpore dados auxiliares

Projects can also be sa[ved/loaded to/from a PostgreSQL, GeoPa](#page-583-0)ckage or Oracle database using the following Project menu items:

- *Projeto* ► *Abrir a partir de*
- *Projeto* ► *Guardar para*

Both menu items have a sub-menu with a list of extra project storage implementations (PostgreSQL, GeoPackage and Oracle). Clicking the action will open a dialog to pick a GeoPackage connection and project, a PostgreSQL connection, schema and project or Oracle connection, owner and project.

Projects stored in GeoPackage, PostgreSQL or Oracle can also be loaded through the QGIS browser panel, either by double-clicking them or by dragging them to the map canvas.

## **6.2 Manipulação de caminhos de arquivos quebrados**

Ao abrir um projeto, o QGIS pode não alcançar algumas fontes de dados devido à indisponibilidade de serviço/base de dados, ou a um arquivo renomeado ou movido. O QGIS abre então uma janela :guilabel:**`**Manusear camadas indisponíveis', referenciando as camadas infundadas. Você pode:

- Double-click in the *Datasource* field, adjust the path of each layer and click *Apply changes*;
- Selecione uma linha, pressione *Navegar* para indicar a localização correta e clique *Aplicar mudanças*;
- Pressione *Auto-pesquisa* para navegar pelas pastas e tentar consertar automaticamente todos os caminhos quebrados ou selecionados. Esteja ciente de que a navegação pode levar algum tempo. Depois clique em *Aplicar mudanças*.
- Ignore the message and open your project with the broken path(s) by clicking *Keep Unavailable Layers*. Your

layer is then displayed in the *Layers* panel, but without any data until you fix the path using the Unavailable layer! icon next to it in the *Layers* panel, or *Repair Data Source…* in the layer contextual menu.

Com a ferramenta *Reparar fonte de dados…*, uma vez que um caminho de camadas tenha sido fixado, o QGIS escaneia todos os outros caminhos quebrados e tenta fixar automaticamente aqueles que têm o mesmo caminho de arquivo quebrado.

• **II** :guilabel:`Remover camadas indisponíveis' do projeto.

Launching QGIS from command line using the *--skipbadlayers* option can help you skip the *Handle Unavailable Layers* dialog at startup.

## **6.3 Gerando saída**

Há diversas maneiras de gerar saída de uma sessão QGIS. Já discutimos salvar como um arquivo de projeto em *Introduzindo projetos do QGIS*. Outras maneiras de produzir arquivos de saída são:

• Creating images: *Project* ► *Import/Export* ► *Export Map to Image…* outputs the map canvas rendering to an image format (PNG, JPG, TIFF…) at custom scale, resolution and size. Including georeference information

[in the exported image is](#page-36-0) possible, simply enable *Append georeference information (embedded or via world file)*. See *Exportando a visualização do mapa* for more details.

- Exportar para arquivos PDF: *Projeto* ► *Importar/Exportar* ► *Exportar Mapa como PDF…* resulta numa tela de mapa renderizado para PDF em escala e resolução personalizados e com algumas definições avançadas (simplific[ação, georreferenciamento, …\). Vej](#page-174-0)a *Exportando a visualização do mapa* para mais detalhes.
- Exportar para arquivos DXF: *Projeto* ► *Importar/Exportar* ► *Exportar Projeto como DXF…* abre uma caixa de diálogo onde pode-se definir o 'Modo de simbologia', a ' Escala da Simbologia' e as camadas vetoriais que se deseja exportar para DXF. Através do 'Modo de simbologia', símbolos da simbologia orifinal do QGIS podem ser exportados com alta fidelidade (veja seção *[Criando novos arquivos DXF](#page-174-0)*).
- Designing maps: *Project* ► *New Print Layout…* opens a dialog where you can layout and print the current map canvas (see section *Preparando os mapas*).

# CAPÍTULO 7

## Interface do QGIS

A interface gráfica do usuário do QGIS (GUI) é mostrada na figura abaixo (os números de 1 a 5 em círculos amarelos indicam elementos importantes da GUI do QGIS e são discutidos abaixo).

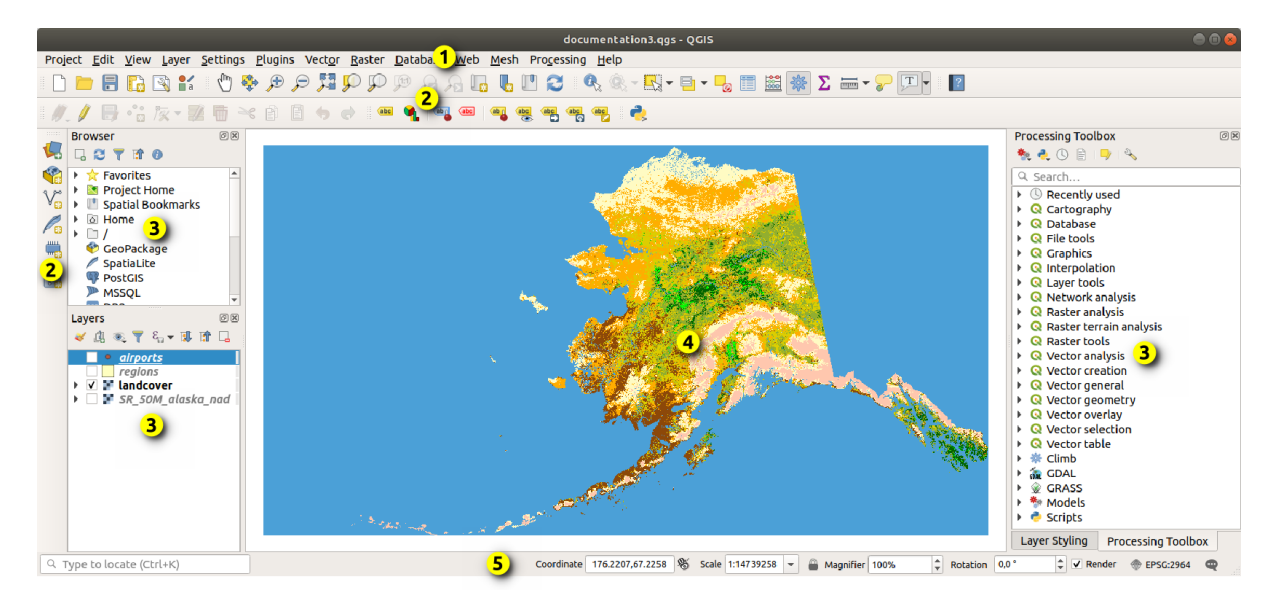

Figura7.1: GUI QGIS com dados de amostra do Alasca

**Nota:** Suas decorações de janela (barra de título, etc) podem parecer diferentes dependendo do seu sistema operacional e gerenciador de janelas.

A principal GUI QGIS (Fig.7.1) consiste em cinco componentes / tipos de componentes:

- 1. *Menu Bar*
- 2. *Toolbars*
- 3. *Panels*
- 4. *[Map View](#page-41-0)*

Role para baixo para informações mais detalhadas destes.

## **7.1 [Barra](#page-60-0) de Menu**

<span id="page-41-0"></span>A barra de menus fornece acesso às funções QGIS usando menus hierárquicos padrão. Os Menus, suas opções, ícones associados e atalhos de teclado são descritos abaixo. Os atalhos de teclado podem ser reconfigurados (*Configurações* ► *Atalhos de Teclado*).

A maioria das opções de menu possui uma ferramenta correspondente e vice-versa. No entanto, os menus não estão organizados exatamente como as barras de ferramentas. Os locais das opções de menu nas barras de ferramentas são indicados abaixo na tabela. Os complementos podem adicionar novas opções aos menus. Para mais informações sobre ferramentas e barras de ferramentas, veja *Barra de ferramentas*.

**Nota:** O QGIS é um aplicativo multiplataforma. As ferramentas geralmente estão disponíveis em todas as plataformas, mas podem ser colocadas em menus difere[ntes, dependendo dos si](#page-59-0)stemas operacionais. As listas abaixo mostram os locais mais comuns, incluindo variações conhecidas.

## **7.1.1 Projeto**

O menu *Projeto* fornece pontos de acesso e saída para *project files*. Fornece ferramentas para:

- Criar um *Novo* arquivo de projeto do zero ou utilizar outro arquivo de projeto como modelo (veja *Opções de arquivos de projeto* para configuração de modelo)
- *Open…* a project from a file, a GeoPackage, Po[stgreSQL or](#page-36-0) Oracle database
- guilabel:*Fechar* um projeto ou revertê-lo para seu último estado salvo
- *Save* [a project in](#page-76-0) .qgs or .qgz file format, either as a file or within a GeoPackage, PostgreSQL or Oracle database
- Exporta a tela do mapa para diferentes formatos ou usa um *print layout* para saída mais complexa
- Definir as propriedades do projeto e as opções de snapping para edição de geometria.

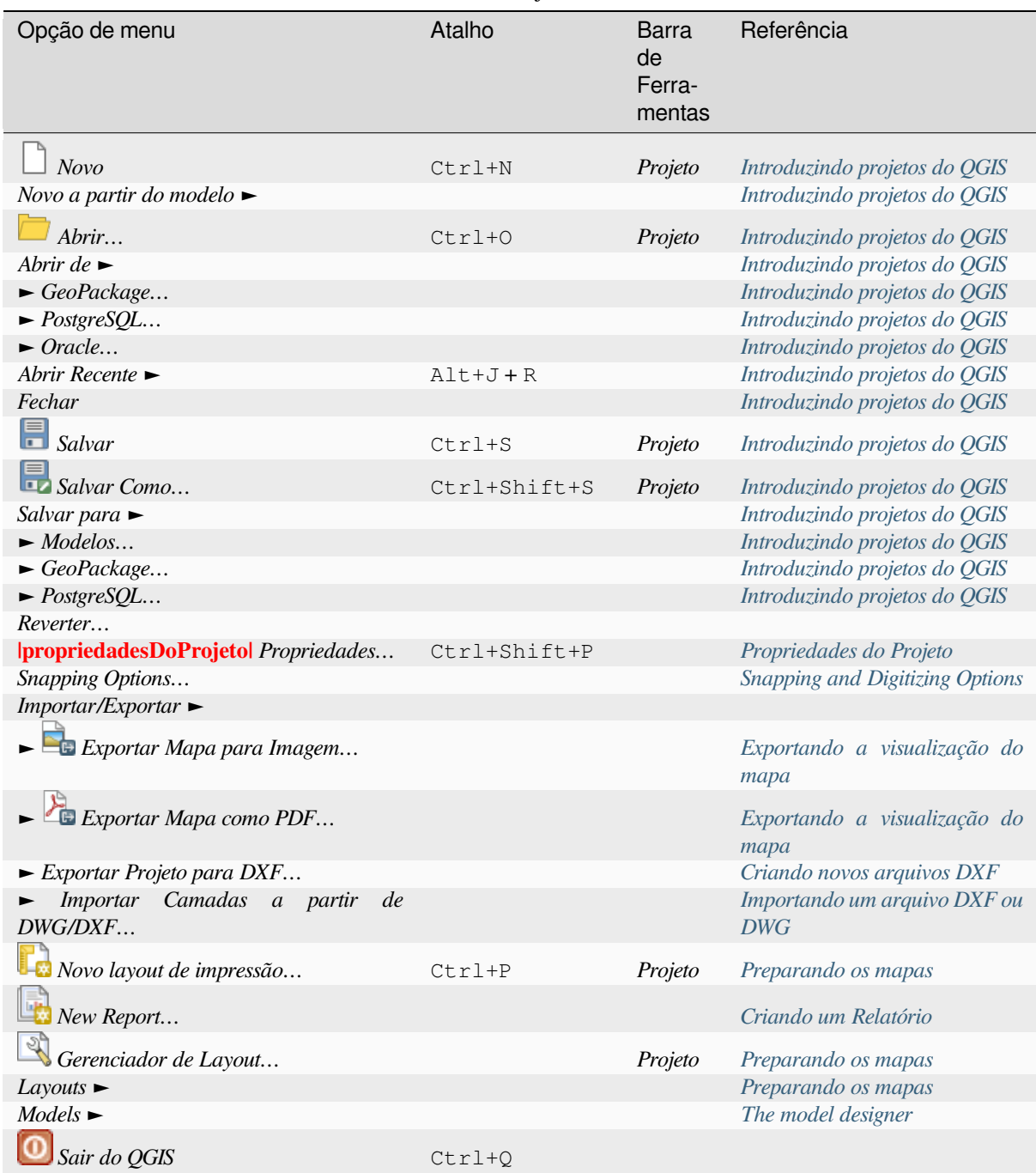

Sob **X** no macOS, o comando *Sair do QGIS* corresponde a *QGIS* ► *Sair do QGIS* ([Cmd+Q](#page-947-0)).

### **7.1.2 Editar**

The *Edit* menu provides most of the native tools needed to edit layer attributes or geometry. To enable *Edit* menu options you need to switch to editing mode by clicking on Toggle editing (see *Editando* for details).

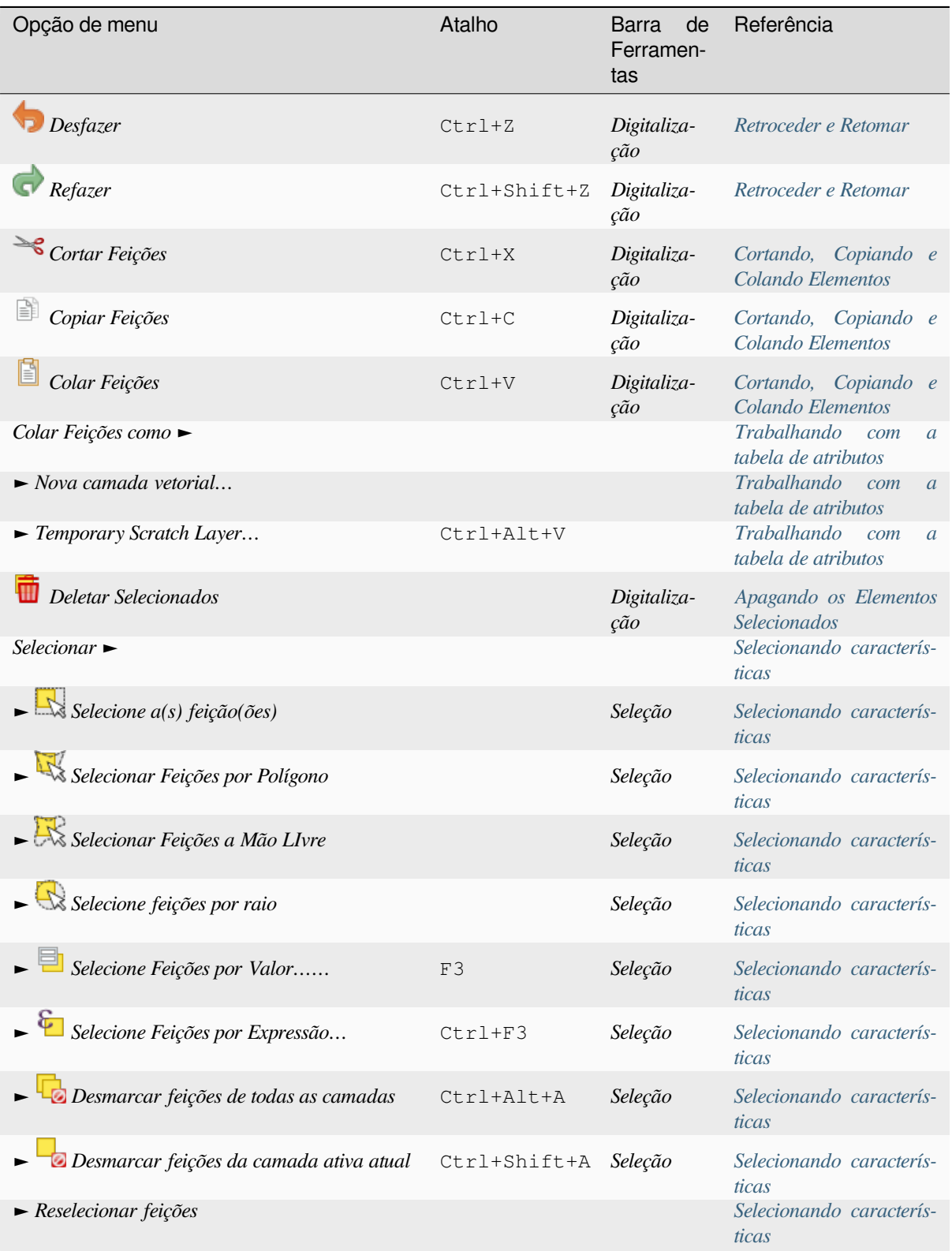

Tabela7.2: The Edit menu items

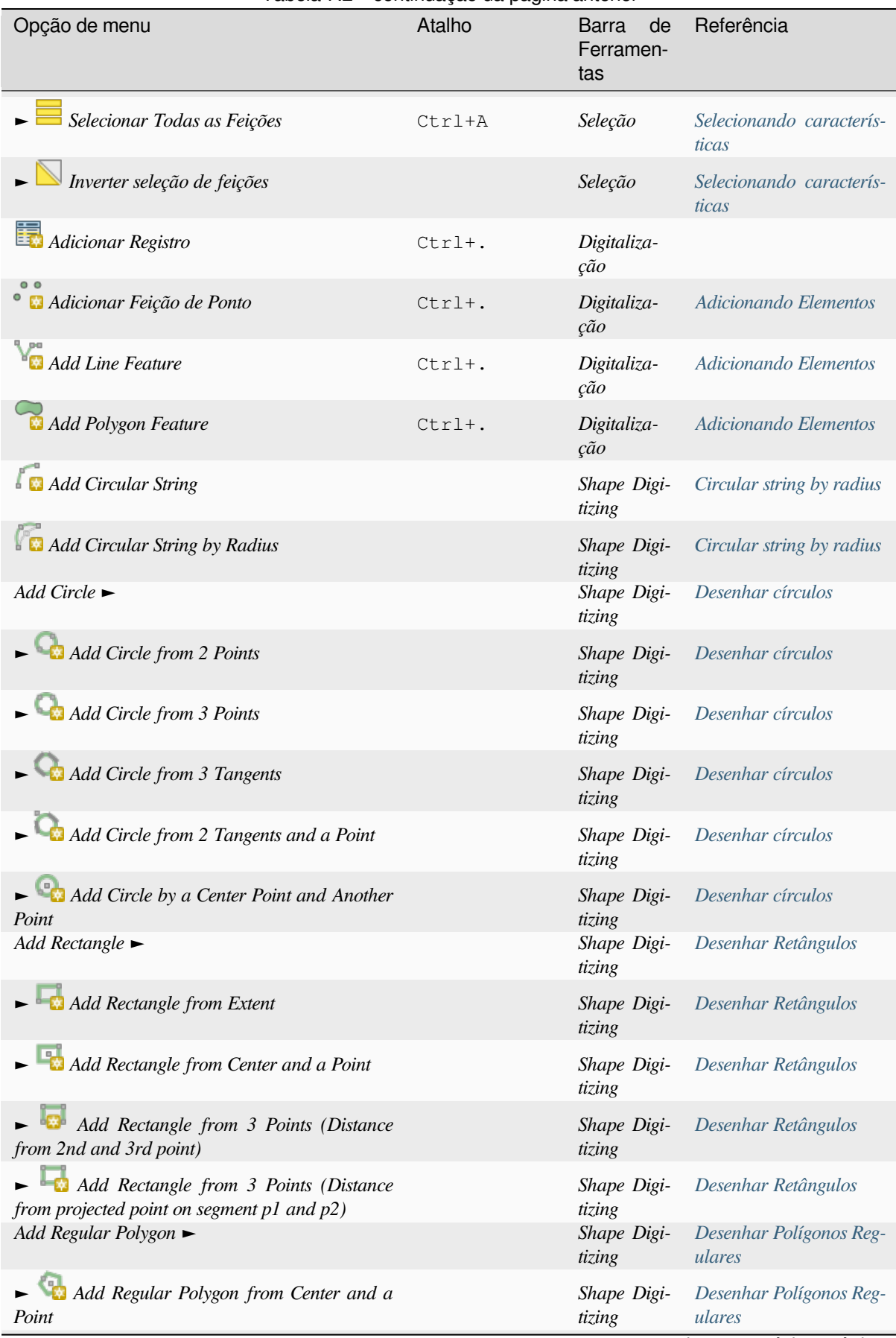

#### Tabela 7.2 – continuação da página anterior

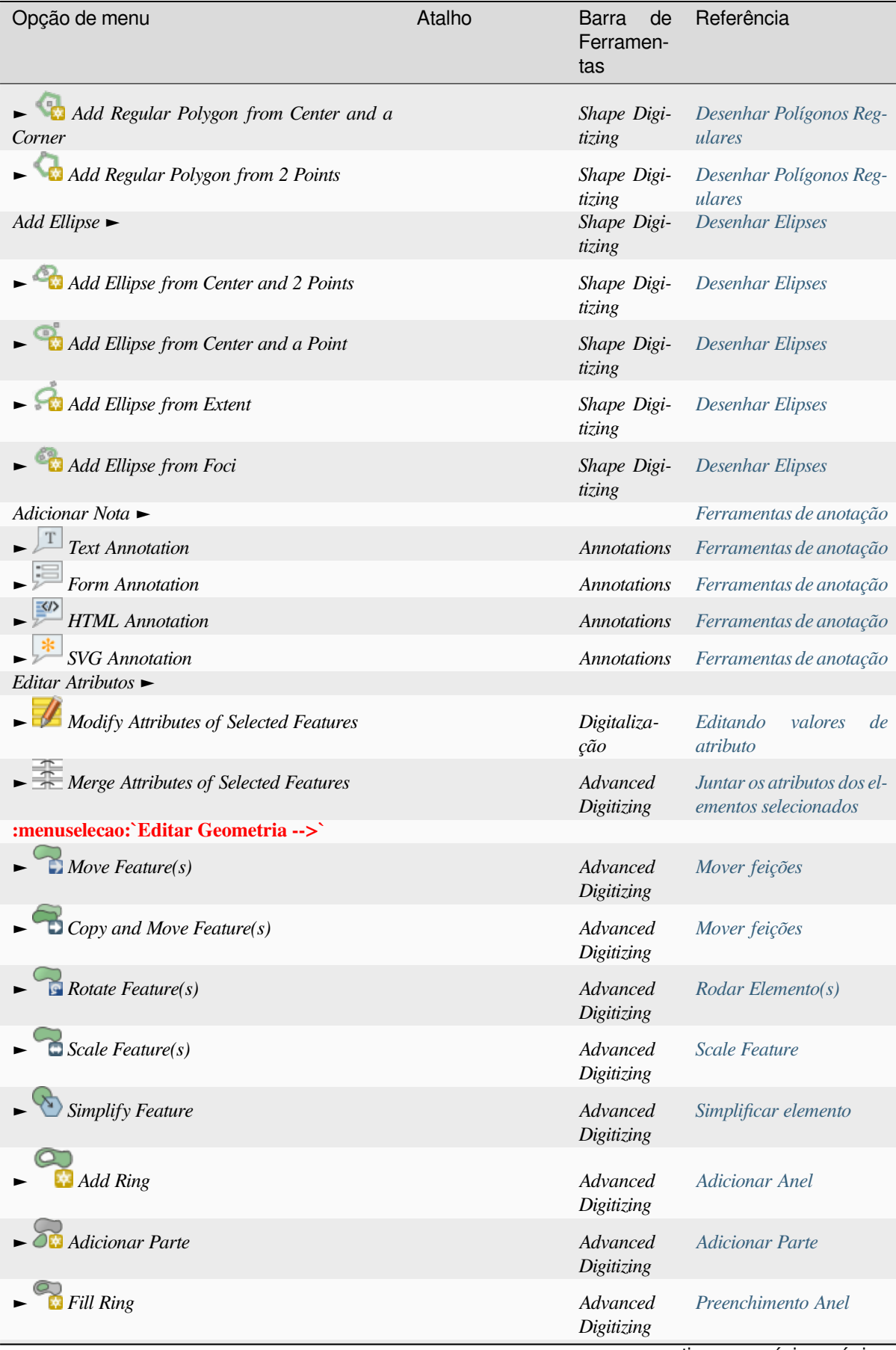

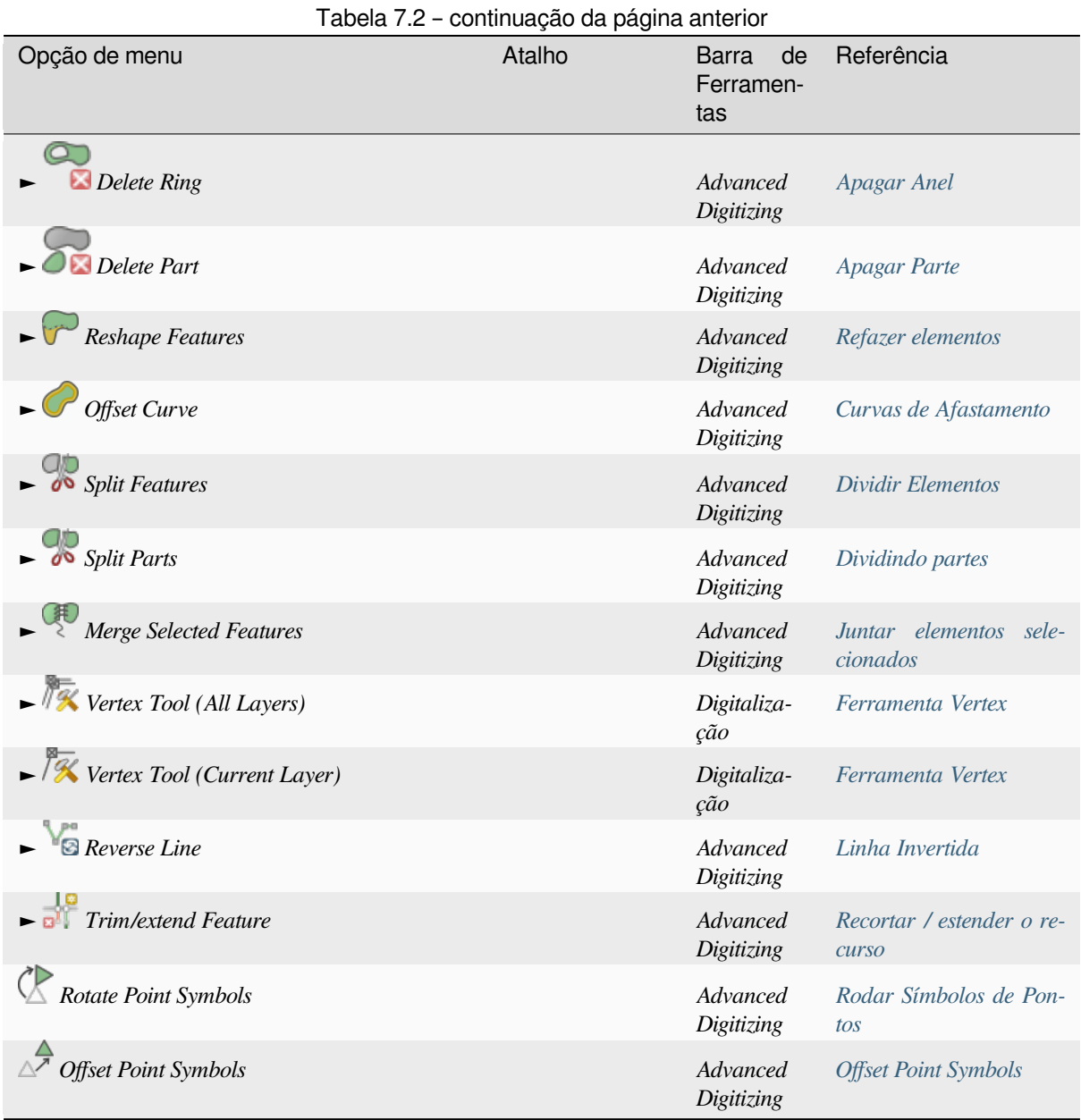

As ferramentas que dependem do tipo de geometria da camada selecionada, ex., ponto, [polilinha ou polígon](#page-647-1)o, são ativadas de acordo:

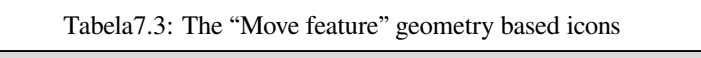

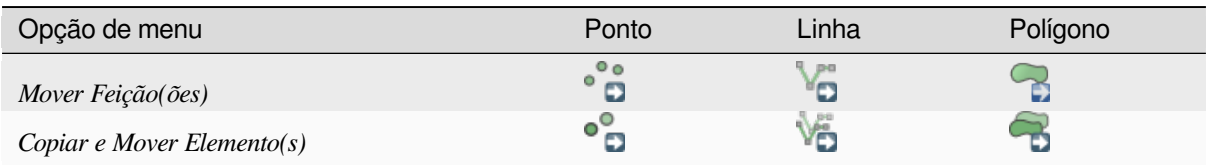

#### **7.1.3 Ver**

The map is rendered in map views. You can interact with these views using the *View* tools. For example, you can:

- Criar novas vistas de mapa 2D ou 3D ao lado da tela principal do mapa
- *Zoom or pan* para qualquer lugar
- Query the attributes or geometry of the displayed features
- Aprimore o mapa com modos de visualização, anotações ou decorações
- [Acesse qualq](#page-151-0)uer painel ou barra de ferramentas

O menu também permite reorganizar a própria interface do QGIS usando ações como:

- *Alternar Modo de Ecrã Completo*: preenche a totalidade do ecrã e oculta a barra de título
- *Toggle Panel Visibility*: shows or hides enabled *panels* useful when digitizing features (for maximum canvas visibility) as well as for (projected/recorded) presentations using QGIS main canvas
- *Toggle Map Only*: esconde painéis, barras de ferramentas, menus e barras de status e mostra apenas a tela do mapa. Combinada com a opção tela cheia, faz [sua tela](#page-60-1) mostrar apenas o mapa

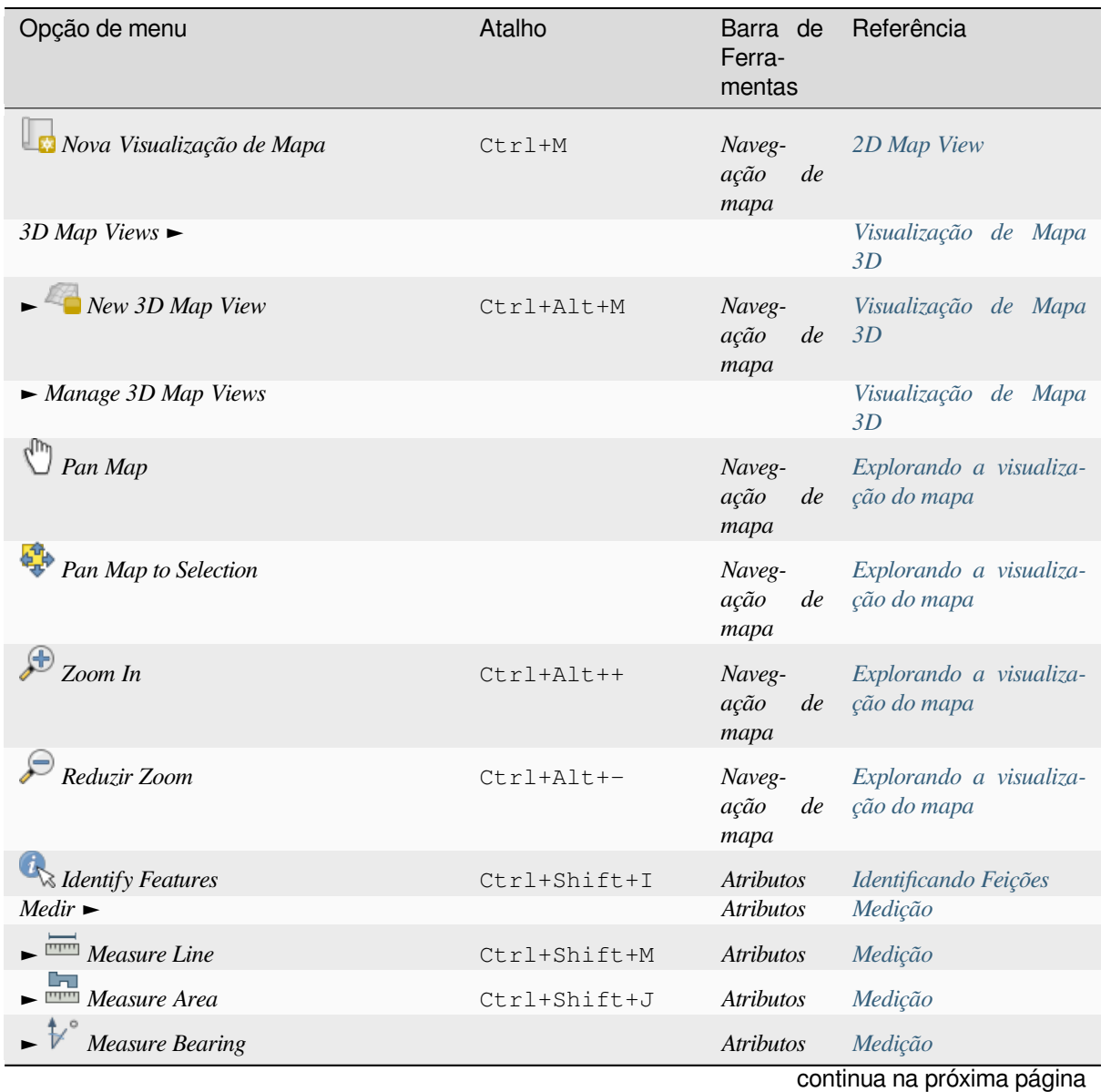

Tabela7.4: The View menu items

**34 Capítulo [7. Inte](#page-171-0)rface do QGIS**

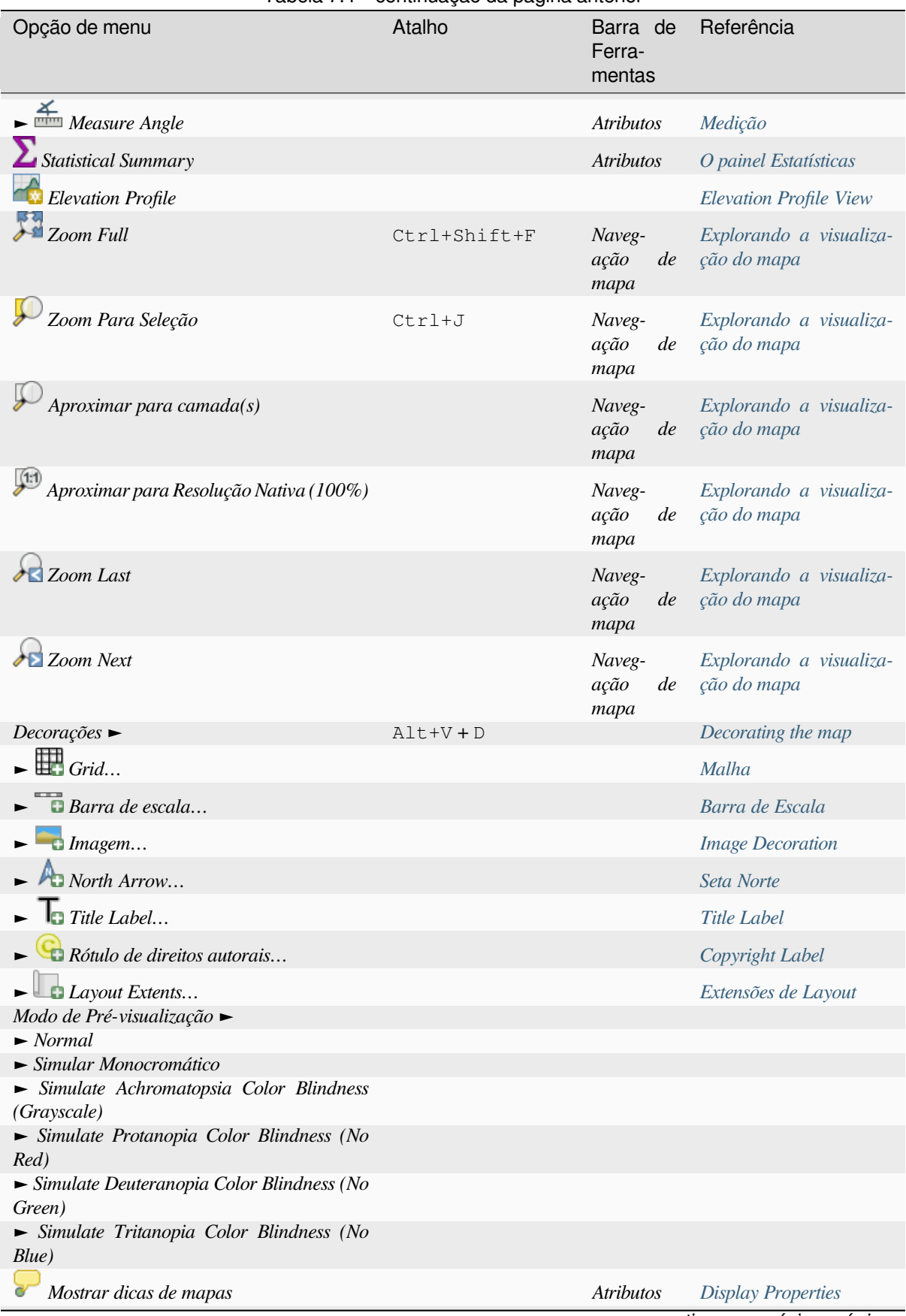

Tabela 7.4 – continuação da página anterior

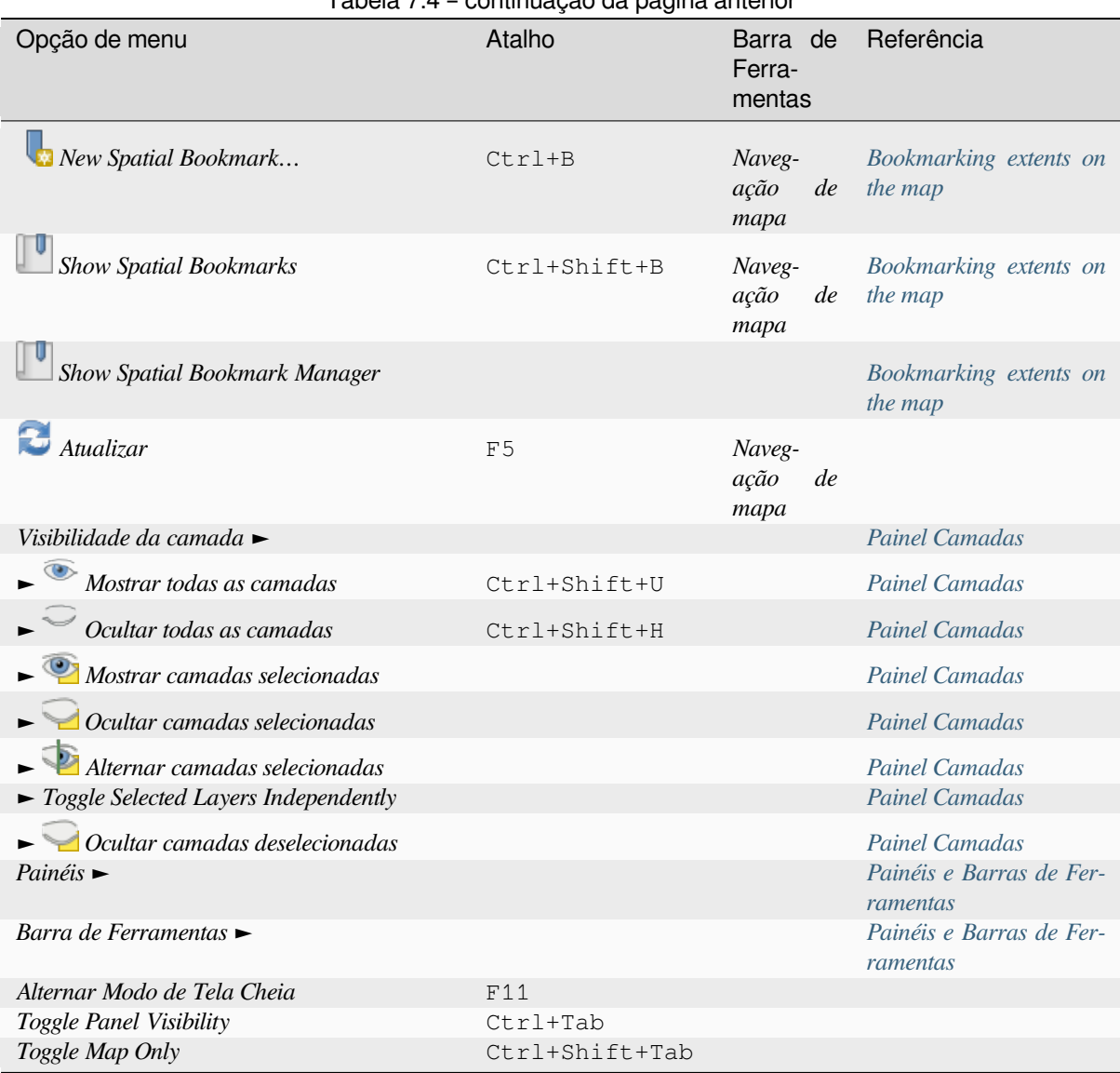

Tabela 7.4 – continuação da página anterior

Under Linux KDE, *Panels* ►, *Toolbars* ► and *Toggle Full Screen Mode* are in the *Settings* menu.

#### **7.1.4 Camada**

O menu *Layer* fornece um grande conjunto de ferramentas para novas fontes de dados *create* , *add* as fontes a um projeto ou *save modifications* a elas. Usando as mesmas fontes de dados, você também pode:

- *Duplicate* a layer to generate a copy where you can modify the name, style (symbology, labels, …), joins, … The copy uses the same data source as the original.
- *Copy* and *Paste* [layers o](#page-630-0)r groups from one project to another as a new instance whos[e prope](#page-503-0)r[ties c](#page-468-0)an be modified independently. As for *Duplicate*, the layers are still based on the same data source.
- ou *Incorporar camadas e grupos …* de outro projeto, como cópias somente leitura que você não pode modificar (veja *Incorporando camadas de projetos externos*)

The *Layer* menu also contains tools to configure, copy or paste layer properties (style, scale, CRS…).

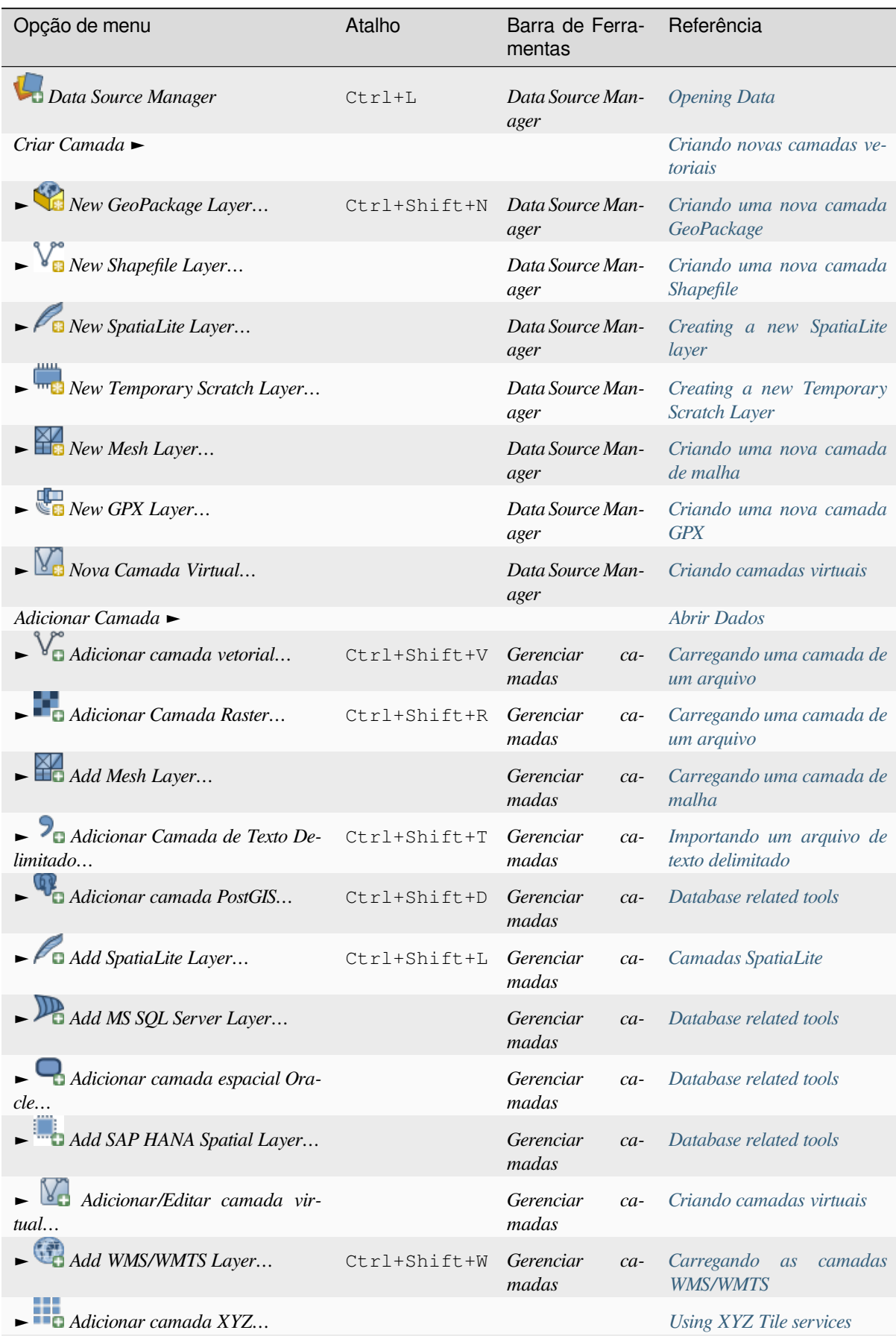

Tabela7.5: The Layer menu items

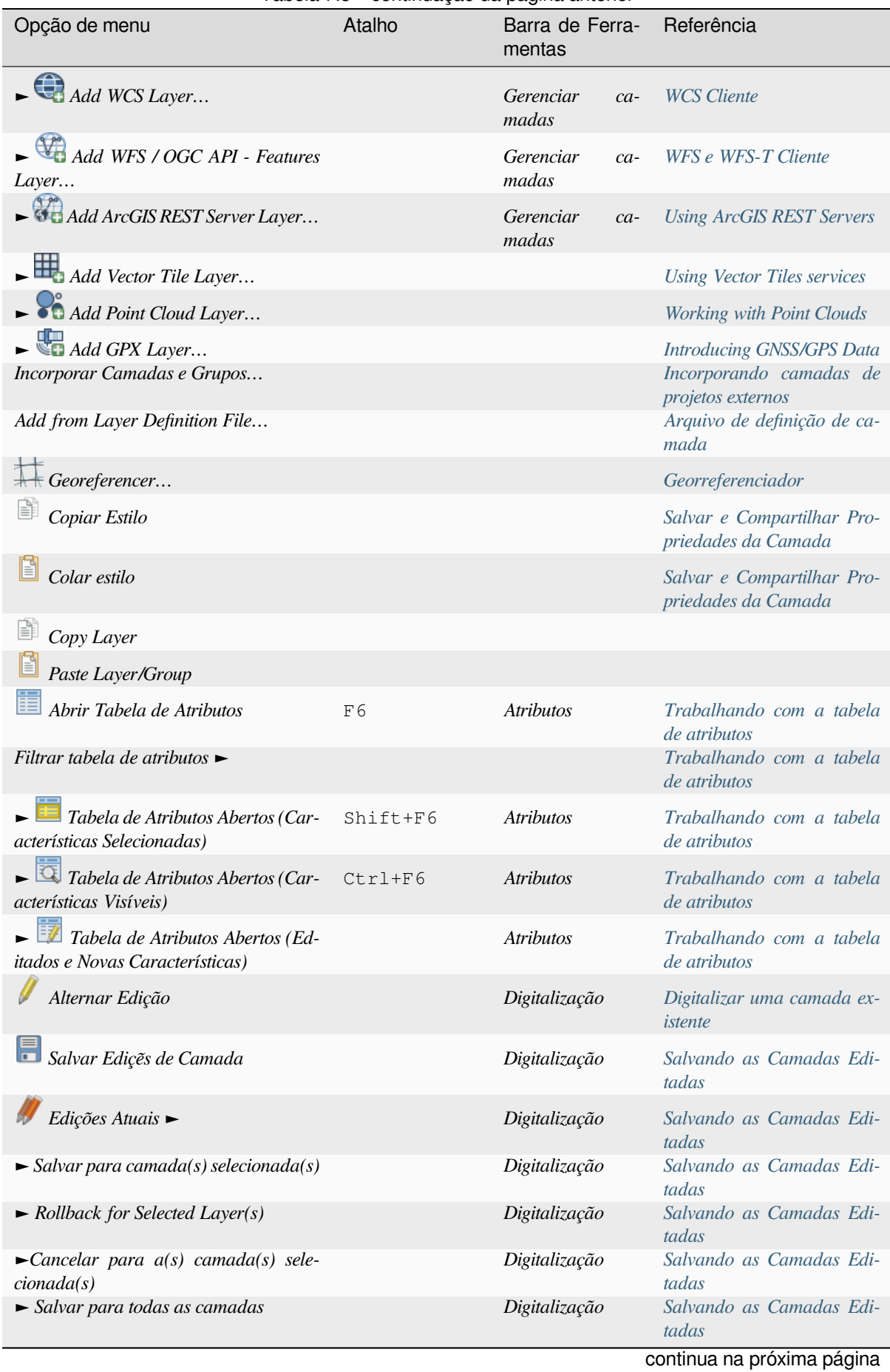

#### Tabela 7.5 – continuação da página anterior

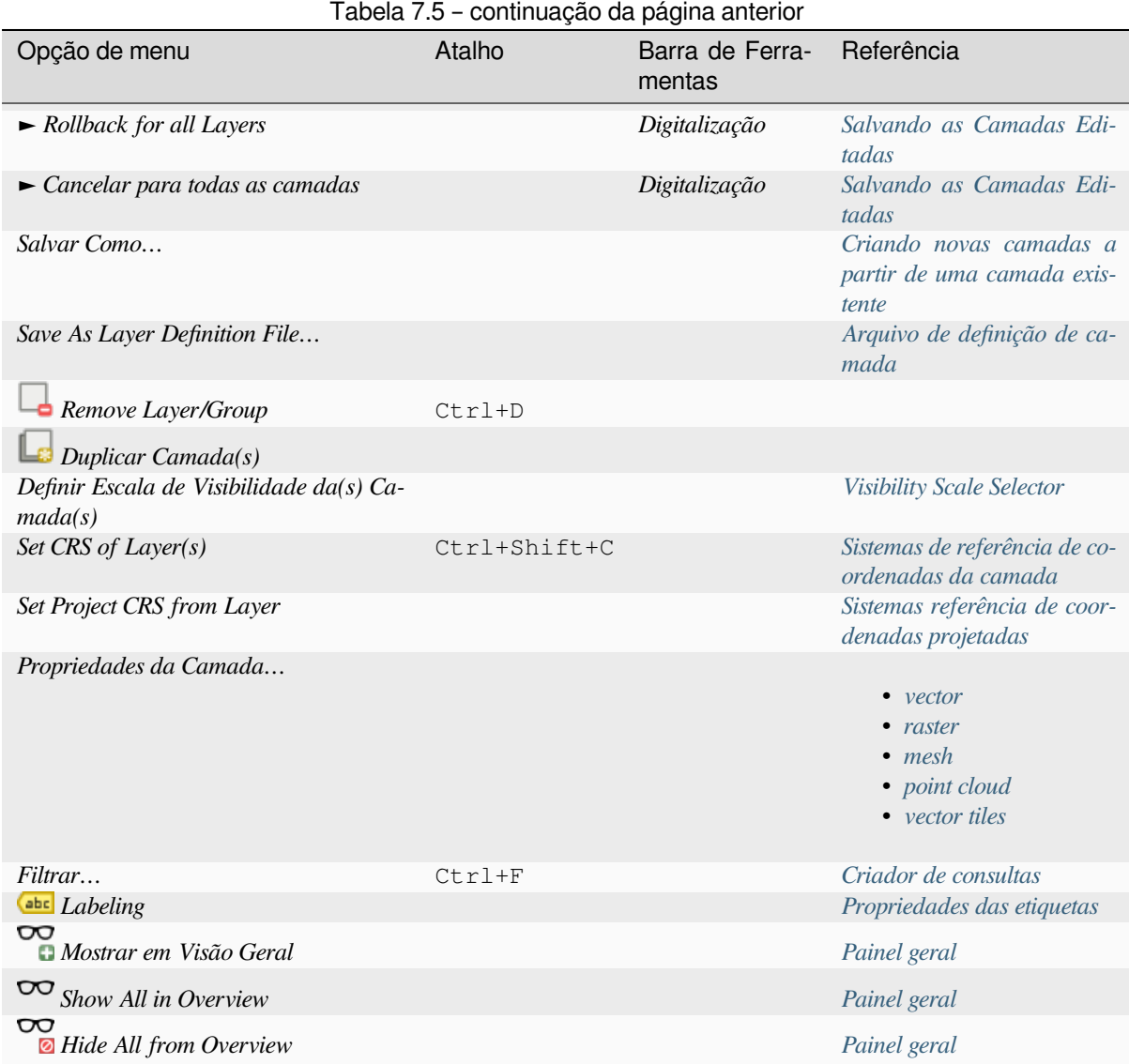

## **7.1.5 Configurações**

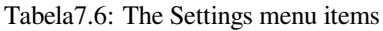

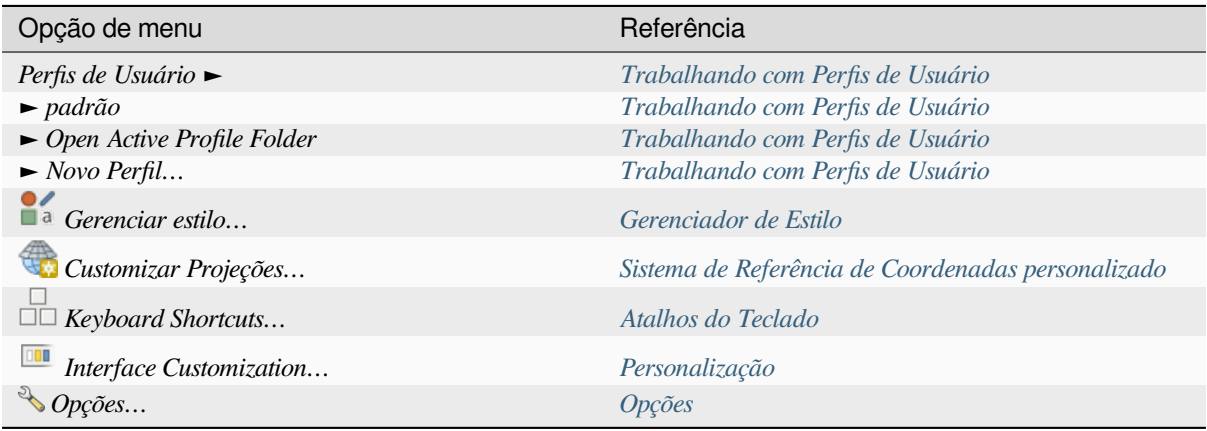

Under Linux KDE, you'll find more tools in the *Settings* [menu such a](#page-129-0)s *Panels* ►, *Toolbars* ► and *Toggle Full Screen Mode*.

### **7.1.6 Complementos**

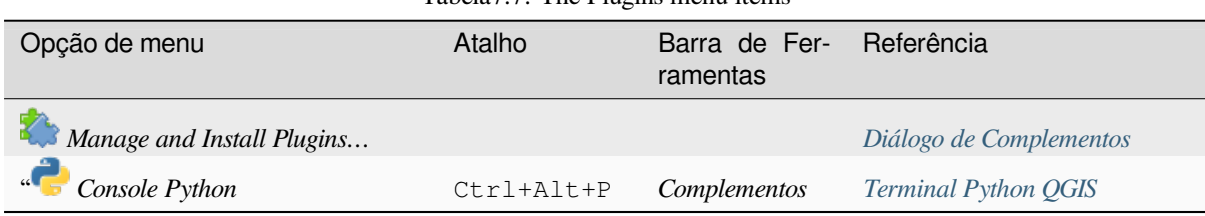

Tabela7.7: The Plugins menu items

Ao iniciar o QGIS pela primeira vez, nem todos os complementos principais sãoc[arregados.](#page-1593-0)

### **7.1.7 Vetor**

This is what the *Vector* menu looks like if all core plugins are enabled.

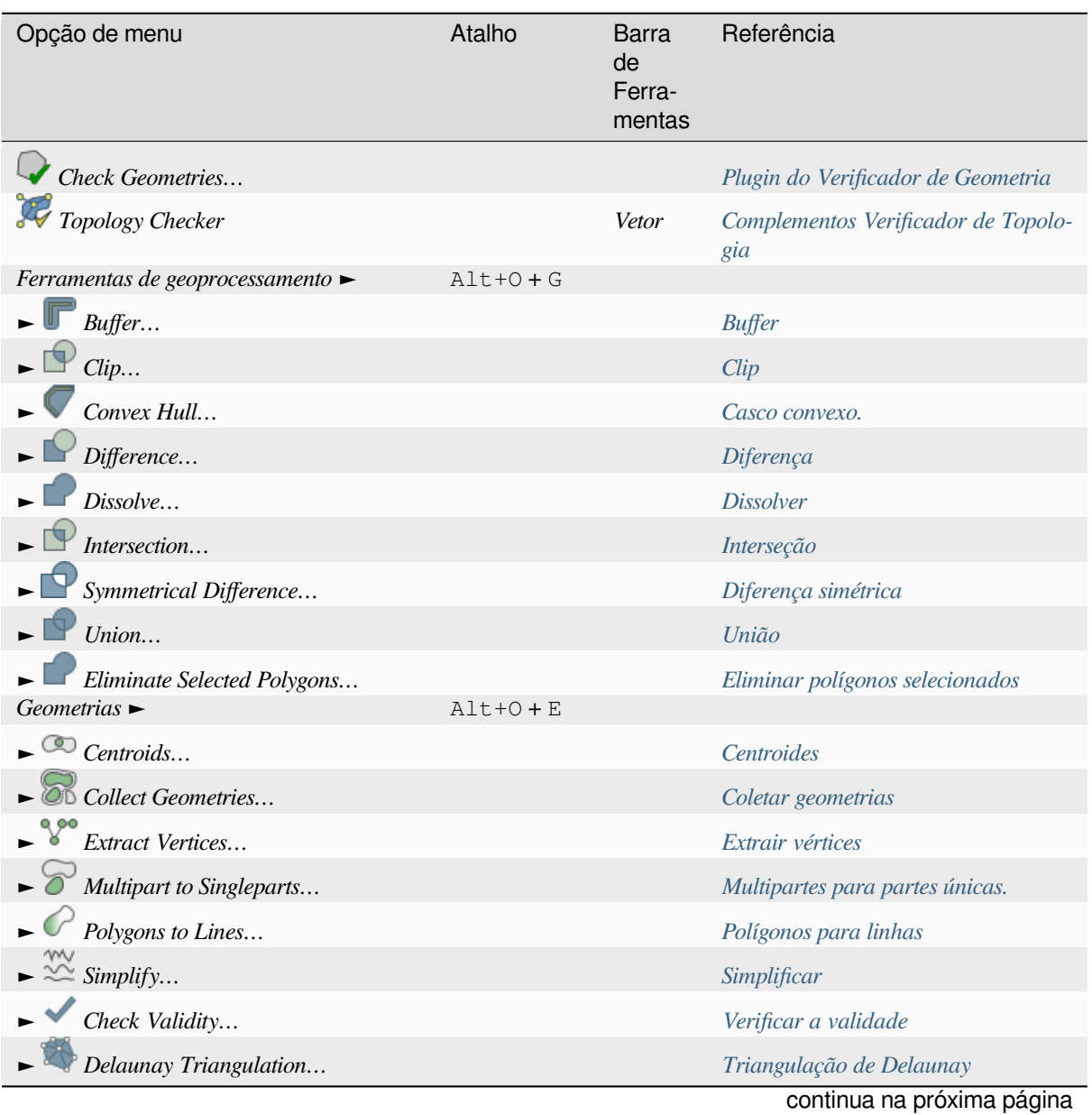

Tabela7.8: The Vector menu items

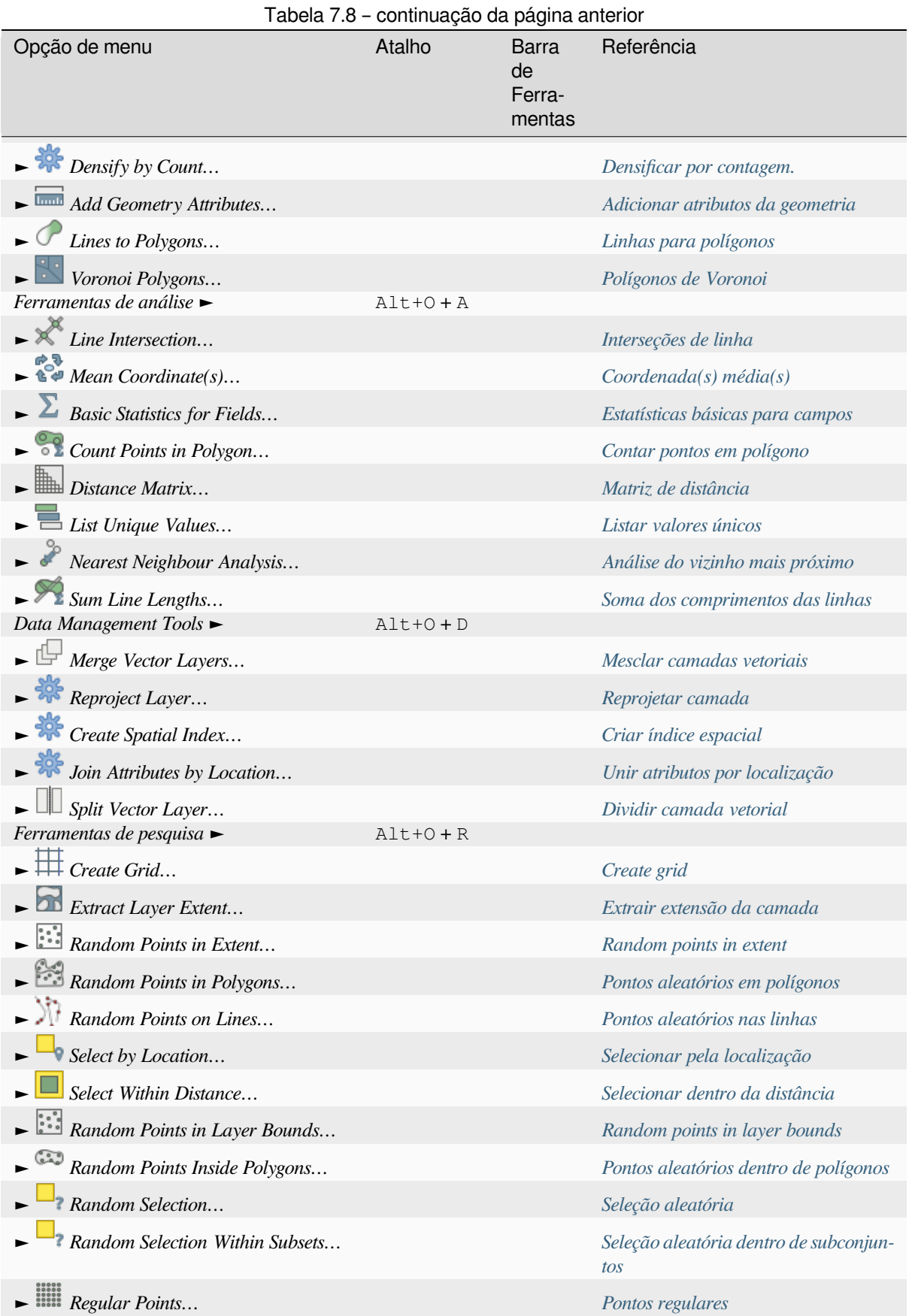

Por padrão, o QGIS inclui algortimos *Processing* ao menu *Vector*, agrupado [por](#page-1462-0) submenus. Isso fornece atalhos para muitas tarefas GIS baseadas em vetores comuns de diferentes fornecedores. [Se nem todos ess](#page-1268-0)es submenus estiverem disponíveis, ative o complemento Processing em :menuselection: *Plugins -> Manage and Install Plugins …*.

Note that the list of algorithms and their menu can be modified/extended with any Processing algorithms (read *Configuring the Processing Framework*) or some external *plugins*.

## **7.1.8 Raster**

É assim que o menu :guilabel: *Raster* se parece se todos os complementos principais estiverem ativados.

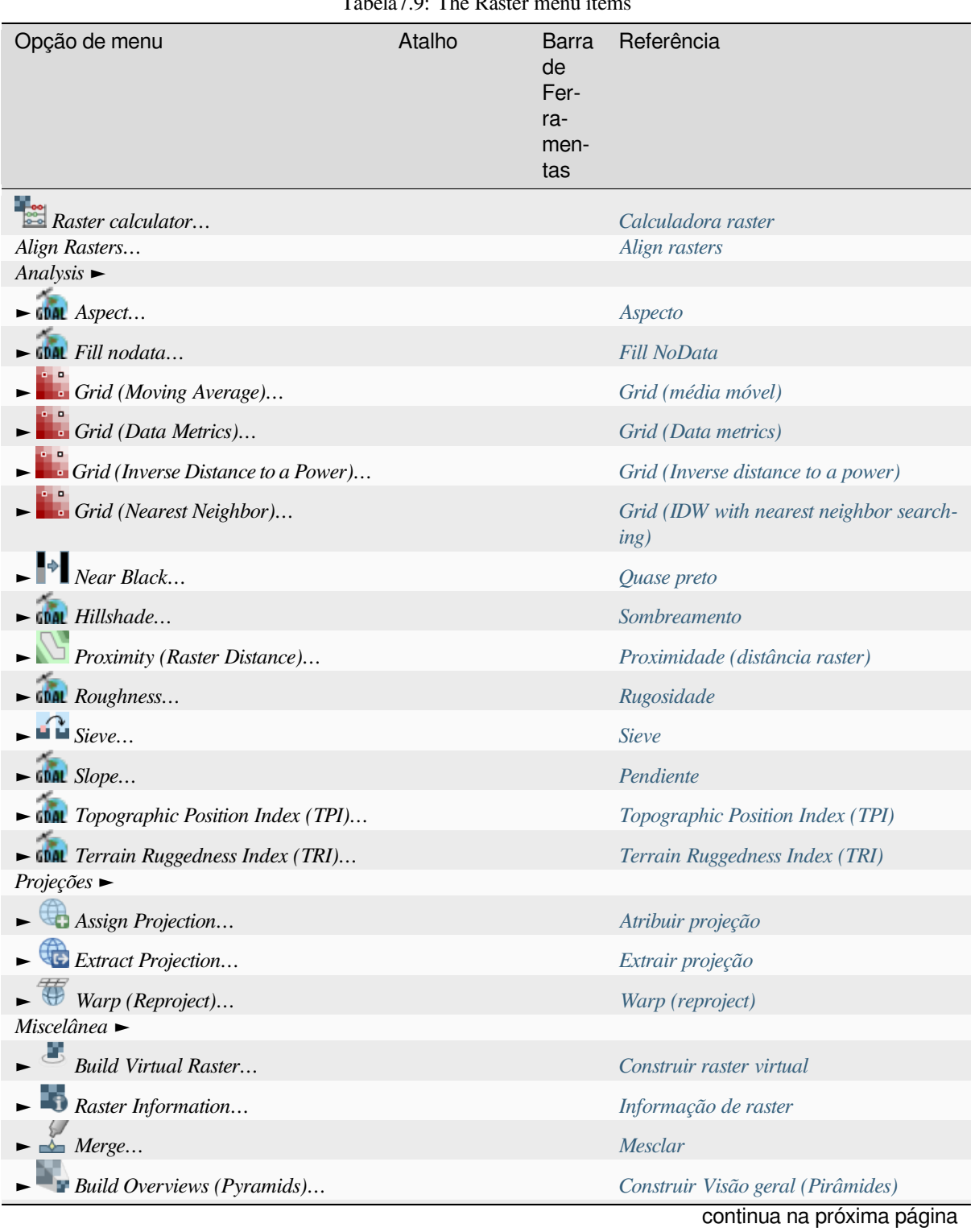

Tabela7.0: The Raster menu item

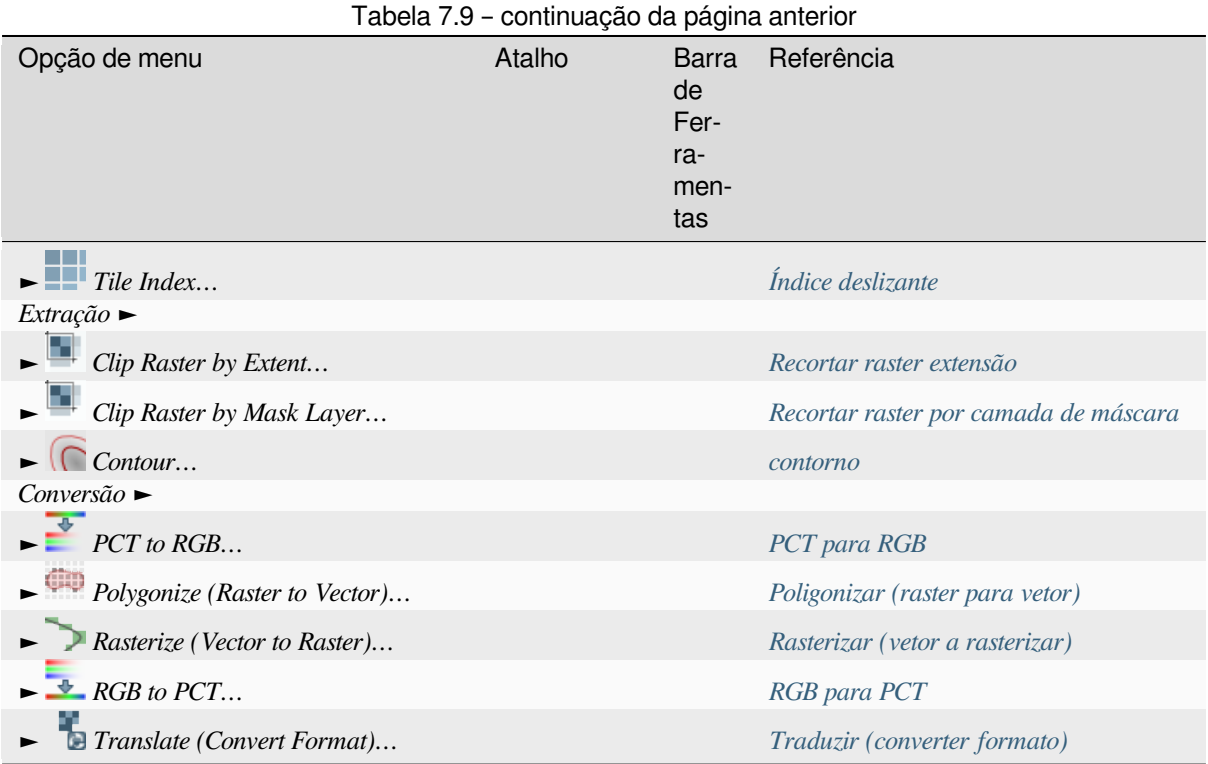

By default, QGIS adds *Processing* algorithms to the *Raster* menu, group[ed by sub-menus](#page-1526-0). This provides a shortcut for many common raster-based GIS tasks from different providers. If no[t all these sub-menus are avai](#page-1527-0)lable, enable the Processing plugin in *Plugins* ► *Manage and Install Plugins…*.

Note that the list of algorithms and their menu can be modified/extended with any Processing algorithms (read *Configuring the Processing [Framework](#page-930-0)*) or some external *plugins*.

#### **7.1.9 Base de dados**

[This is what the](#page-933-0) *Database* menu looks like if all the [core p](#page-1592-0)lugins are enabled. If no database plugins are enabled, there will be no *Database* menu.

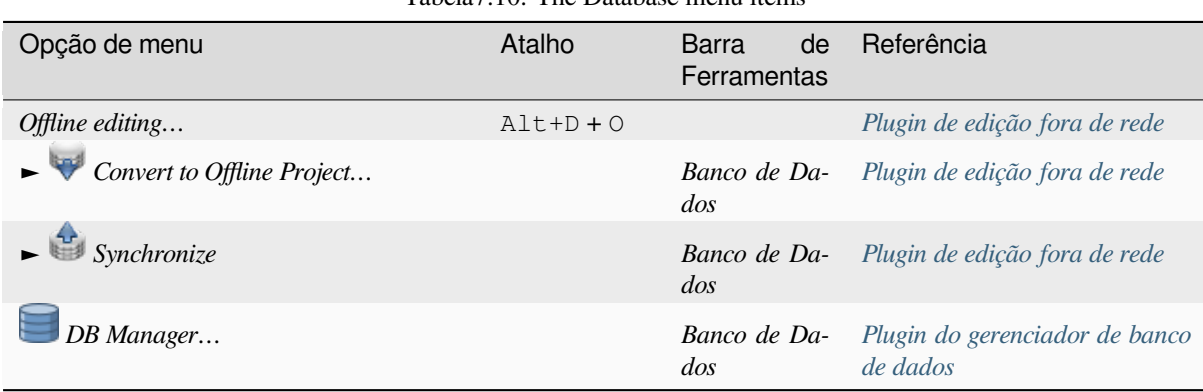

Tabela7.10: The Database menu items

Ao iniciar o QGIS pela primeira vez, nem todos os complementos principais sãoc[arregados.](#page-1596-0)

#### **7.1.10 Web**

This is what the *Web* menu looks like if all the core plugins are enabled. If no web plugins are enabled, there will be no *Web* menu.

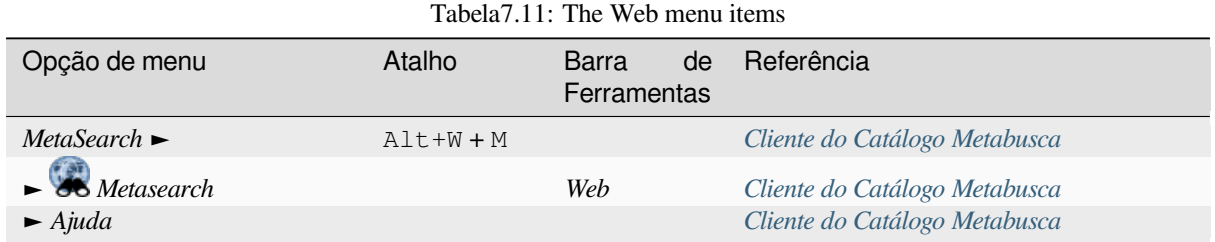

Ao iniciar o QGIS pela primeira vez, nem todos os complementos prin[cipais são carregados.](#page-1602-0)

#### **7.1.11 Malha**

The *Mesh* menu provides tools needed to manipulate *mesh layers*. Third-party plugins can add items to this menu.

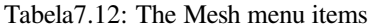

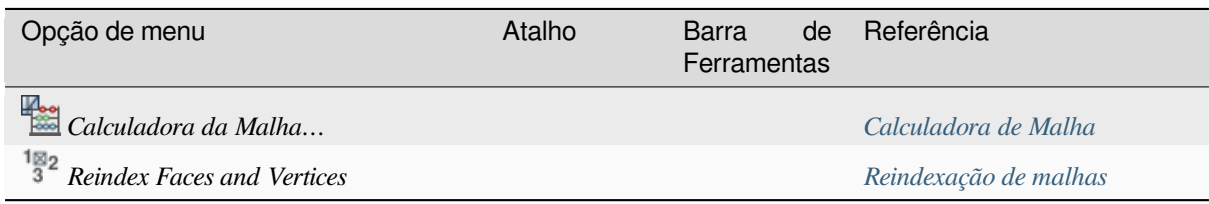

#### **7.1.12 Processamento**

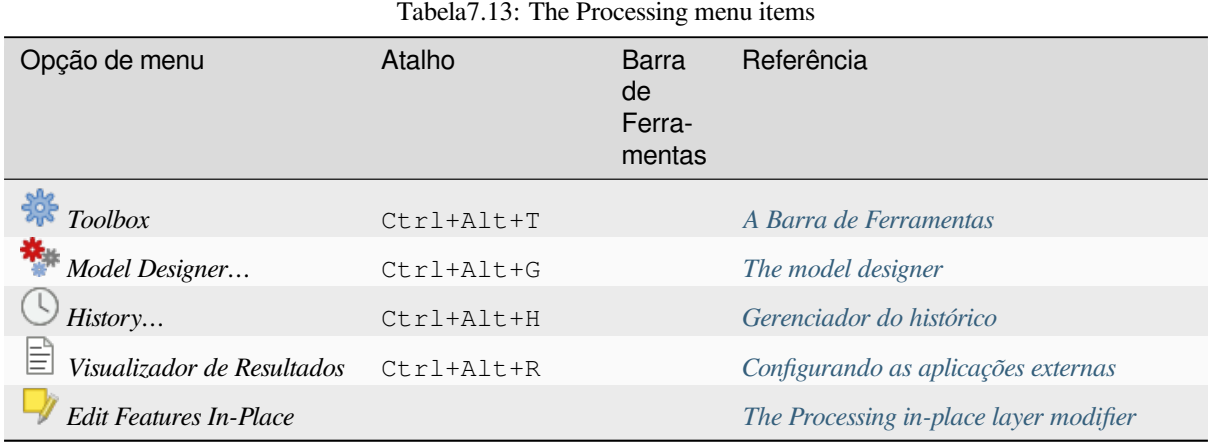

Ao iniciar o QGIS pela primeira vez, nem todos os complementos prin[cipais são carregados.](#page-984-0)

### **7.1.13 Ajuda**

| Tabela 7.14. The Tierp menu nems         |          |                                   |            |  |
|------------------------------------------|----------|-----------------------------------|------------|--|
| Opção de menu                            | Atalho   | <b>Barra</b><br>de<br>Ferramentas | Referência |  |
| <sup>?</sup> Help Contents               | F1       | Ajuda                             |            |  |
| <b>API</b> Documentation                 |          |                                   |            |  |
| $Complements$ $\blacktriangleright$      |          |                                   |            |  |
| Report an Issue                          |          |                                   |            |  |
| Need commercial support?                 |          |                                   |            |  |
| <b>O</b> QGIS Home Page                  | $Ctrl+H$ |                                   |            |  |
| $\blacktriangleright$ Check QGIS Version |          |                                   |            |  |
| <b>R</b> About                           |          |                                   |            |  |
| 2010<br><b>QGIS Membros Mantenedores</b> |          |                                   |            |  |

Tabela7.14: The Help menu items

#### **7.1.14 QGIS**

This menu is only available under  $\boldsymbol{X}$  macOS and contains some OS related commands.

| Opção de menu | Atalho  |
|---------------|---------|
| Preferências  |         |
| Sobre o OGIS  |         |
| Ocultar QGIS  |         |
| Mostrar Todas |         |
| Hide Others   |         |
| Sair do OGIS  | $Cmd+O$ |

Tabela7.15: The QGIS menu items

*Preferences* corresponds to *Settings* ► *Options*, *About QGIS* corresponds to *Help* ► *About* and *Quit QGIS* corresponds to *Project* ► *Exit QGIS* for other platforms.

## **7.2 Painéis e Barras de Ferramentas**

From the *View* menu (or *Settings*), you can switch QGIS widgets (*Panels* ►) and toolbars (*Toolbars* ►) on and off. To (de)activate any of them, right-click the menu bar or toolbar and choose the item you want. Panels and toolbars can be moved and placed wherever you like within the QGIS interface. The list can also be extended with the activation of *Core or external plugins*.

#### **7.2.1 Barra de ferramentas**

<span id="page-59-0"></span>The toolbars pro[vide access to most of th](#page-1592-0)e functions in the menus, plus additional tools for interacting with the map. Each toolbar item has pop-up help available. Hover your mouse over the item and a short description of the tool's purpose will be displayed.

As barras de ferramentas disponíveis são:

| Toolbar name               | Referência principal para ferramentas                                           |  |  |
|----------------------------|---------------------------------------------------------------------------------|--|--|
| <b>Advanced Digitizing</b> | Digitalização Avançada                                                          |  |  |
| Annotations                | Ferramentas de anotação                                                         |  |  |
| <b>Atributos</b>           | Trabalhando com a tabela de atributos, Ferramentas Gerais                       |  |  |
| Data Source Manager        | Gerenciando fonte de dados                                                      |  |  |
| <b>Banco de Dados</b>      | Plugin do gerenciador de banco de dados                                         |  |  |
| Digitalização              | Digitalizar uma camada existente                                                |  |  |
| <b>GPS</b>                 | Rastreio GPS em tempo real                                                      |  |  |
| <b>GRASS</b>               | Integração com SIG GRASS                                                        |  |  |
| Ajuda                      |                                                                                 |  |  |
| Rótulo                     | A barra de ferramentas Rótulo                                                   |  |  |
| Gerenciar camadas          | Abrir Dados                                                                     |  |  |
| Navegação de mapa          | Explorando a visualização do mapa                                               |  |  |
| Mesh Digitizing            | Editando uma camada de malha                                                    |  |  |
| Complementos               | Complementos                                                                    |  |  |
| Projeto                    | Trabalhando com Arquivos de Projetos, Preparando os mapas, Biblioteca de estilo |  |  |
| Processing Algorithms      | Configuring the Processing Framework                                            |  |  |
| Raster                     | Complementos                                                                    |  |  |
| Seleção                    | Selecionando características                                                    |  |  |
| Shape digitizing           | Digitalização de forma                                                          |  |  |
| Snapping                   | Setting the snapping tolerance and search radius                                |  |  |
| Vetor                      | Complementos                                                                    |  |  |
| Web                        | Complementos, Cliente do Catálogo Metabusca                                     |  |  |

Tabela7.16: QGIS Toolbars

**Nota:** Third-party plugins c[an extend the d](#page-1592-1)[efault toolbar with their own too](#page-1602-0)ls or provide their own toolbar.

#### **Dica: Restaurar barra de ferramentas**

Se você ocultou acidentalmente uma barra de ferramentas, é possível recuperá-la usando: *Exibir* ► *Barras de Ferramentas* ► (ou *Configurações* ► *Barras de Ferramentas* ►). Se, por algum motivo, uma barra de ferramentas (ou qualquer outro widget) desaparecer totalmente da interface, você encontrará dicas para recuperá-la em *restoring initial GUI*.

#### **7.2.2 Painéis**

O QGIS fornece muitos painéis. Painéis são widgets especiais com os quais você pode interagir (selecionar opções, marcar caixas, preencher valores…) para executar tarefas mais complexas.

<span id="page-60-1"></span>Abaixo está uma lista dos painéis padrão fornecidos pelo QGIS:

|                                 | $\alpha$   |                                                  |  |
|---------------------------------|------------|--------------------------------------------------|--|
| Panel name                      | Atalho     | Referência                                       |  |
| <b>Advanced Digitizing</b>      | $Ctrl + 4$ | O painel Digitalização avançada                  |  |
| <b>Browser</b>                  | $Ctrl+2$   | <b>The Browser Panel</b>                         |  |
| <i>Browser</i> $(2)$            |            | <b>The Browser Panel</b>                         |  |
| Debugging/Development Tools     | F12        | Debugging/Development Tools Panel                |  |
| <b>Elevation Profile</b>        |            |                                                  |  |
| Geometry Validation             |            | Propriedades de Digitalização                    |  |
| <b>GPS</b> Information          | $Ctrl+0$   | Rastreio GPS em tempo real                       |  |
| <b>GRASS Tools</b>              |            | Integração com SIG GRASS                         |  |
| Layer Order                     | $Ctrl + 9$ | O painel Ordem das Camadas                       |  |
| Layer Styling                   | Ctrl+3     | Painel de Estilo de Camada                       |  |
| Layers                          | $Ctrl + 1$ | <b>Painel Camadas</b>                            |  |
| Log Messages                    |            | O painel Registo de Mensagens                    |  |
| Overview                        | $Ctrl + 8$ | Painel geral                                     |  |
| Processing Toolbox              |            | A Barra de Ferramentas                           |  |
| Results Viewer                  |            | A Barra de Ferramentas                           |  |
| Snapping and Digitizing Options |            | Setting the snapping tolerance and search radius |  |
| Spatial Bookmark Manager        | $Ctrl+7$   | Bookmarking extents on the map                   |  |
| <b>Statistics</b>               | $Ctrl + 6$ | O painel Estatísticas                            |  |
| <b>Temporal Controller</b>      |            | O painel de controle temporal                    |  |
| Tile Scale                      |            | <b>Mosaicos</b>                                  |  |
| Undo/Redo                       | $Ctrl + 5$ | O painel Desfazer/Refazer                        |  |
| Vertex Editor                   |            | O painel do editor de vértices                   |  |

Tabela7.17: QGIS Panels

## **7.3 Barra de Status**

<span id="page-60-0"></span>A barra de status fornece informações gerais sobre a visualização do mapa e ações processadas ou disponíveis, e oferece ferramentas para gerenciar a visualização do mapa.

#### **7.3.1 Barra de localização**

No lado esquerdo da barra de status, a barra de localização, um elemento de pesquisa rápida, ajuda você a encontrar e executar qualquer recurso ou opção no QGIS:

- 1. Clique no elemento de texto para ativar a barra de pesquisa do localizador ou pressione  $C \text{tr1+K}$ .
- 2. Type a text associated with the item you are looking for (name, tag, keyword, …). By default, results are returned for the enabled locator filters, but you can limit the search to a certain scope by prefixing your text with the *locator filters* prefix, ie. typing  $\perp$  cad will return only the layers whose name contains cad.

O filtro também pode ser selecionado com um clique duplo no menu que aparece ao acessar o elemento localizador.

3. Clicar e[m um resultad](#page-106-0)o para executar a ação correspondente, dependendo do tipo de item.

**Dica: Limit the lookup to particular field(s) of the active layer**

By default, a search with the "active layer features" filter  $(f)$  runs through the whole attribute table of the layer. You can limit the search to a particular field using the @ prefix. E.g., f @name sal or @name sal returns only the features whose "name" attribute contains 'sal'. Text autocompletion is active when writing and the suggestion can be applied using Tab key.

A more advanced control on the queried fields is possible from the layer *Fields* tab. Read *Propriedades dos campos* for details.

Searching is handled using threads, so that results always become available as quickly as possible, even if slow search filters are installed. They also appear as soon as they are encountered by a filter, which m[eans that e.g. a file search](#page-573-0) filter will show results one by one as the file tree is scanned. This ensures that the UI is always responsive, even if a very slow search filter is present (e.g. one which uses an online service).

**Nota:** The Nominatim locator tool may behave differently (no autocompletion search, delay of fetching results, …) with respect to the OpenStreetMap Nominatim usage policy.

**Dica: Acesso rápido às configurações do lo[calizador](https://operations.osmfoundation.org/policies/nominatim/)**

Click on the icon inside the locator widget on the status bar to display the list of filters you can use and a *Configure* entry that opens the *Locator* tab of the *Settings* ► *Options…* menu.

#### **7.3.2 Reportando ações**

Na área ao lado da barra de localização, um resumo das ações que você executou será mostrado quando necessário (como selecionar feições em uma camada, remover camada, distância e direção da panorâmica) ou uma longa descrição da ferramenta sobre a que você está passando (não disponível para todas as ferramentas).

No caso de operações demoradas, como coleta de estatísticas em camadas matricial, execução de algoritmos de processamento ou renderização de várias camadas na visualização do mapa, uma barra de progresso é exibida na barra de status.

#### **7.3.3 Control the map canvas**

A opção *Coordenada* mostra a posição atual do mouse, seguindo-o enquanto se move pela visualização do mapa. Você pode definir as unidades (e precisão) na guia *Projeto* ► *Propriedades…* ► *Geral*. Clique no pequeno botão à

esquerda da caixa de texto para alternar entre a opção Coordenada e a opção *Extensão* que mostra as coordenadas dos cantos inferior-esquerdo e superior direito da visualização do mapa em unidades de mapa.

Next to the coordinate display you will find the *Scale* display. It shows the scale of the map view. There is a scale selector, which allows you to choose between *predefined and custom scales*.

On the right side of the scale display, press the button to lock the scale to use the magnifier to zoom in or out. The magnifier allows you to zoom in to a map without altering the map scale, making it easier to tweak the positions of labels and symbols accurately. The magni[fication level is expressed as a](#page-94-0) percentage. If the *Magnifier* has a level of 100%, then the current map is not magnified, i.e. is rendered at accurate scale relative to the monitor's resolution (DPI). A default magnification value can be defined within *Settings* ► *Options* ► *Rendering* ► *Rendering Behavior*, which is very useful for high-resolution screens to enlarge small symbols. In addition, a setting in *Settings* ► *Options* ► *Canvas & Legend* ► *DPI* controls whether QGIS respects each monitor's physical DPI or uses the overall system logical DPI.

À direita da ferramenta de ampliação, você pode definir uma rotação atual no sentido horário para a visualização do mapa em graus.

On the right side of the status bar, the *Render* checkbox can be used to temporarily suspend the map view rendering (see section *Controlling map rendering*).

To the right of the *Render* function, you find the *EPSG:code* button showing the current project CRS. Clicking on this opens the *Project Properties* dialog and lets you reproject the map view or adjust any other project property.

#### **Dica: Calculando a escala correta do seu Mapa da tela/visualização**

When you start QGIS, the default CRS is WGS 84 (EPSG 4326) and units are degrees. This means that QGIS will interpret any coordinate in your layer as specified in degrees. To get correct scale values, you can either manually change this setting in the *General* tab under *Project* ► *Properties*... (e.g. to meters), or you can use the EPSG:code icon seen above. In the latter case, the units are set to what the project projection specifies (e.g., +units=us-ft).

Note that CRS choice on startup can be set in *Settings* ► *Options* ► *CRS Handling*.

#### **7.3.4 Mensagens**

The Messages button next to it opens the *Log Messages Panel* which has information on underlying processes (QGIS startup, plugins loading, processing tools…)

# CAPÍTULO 8

## Painel do Navegador

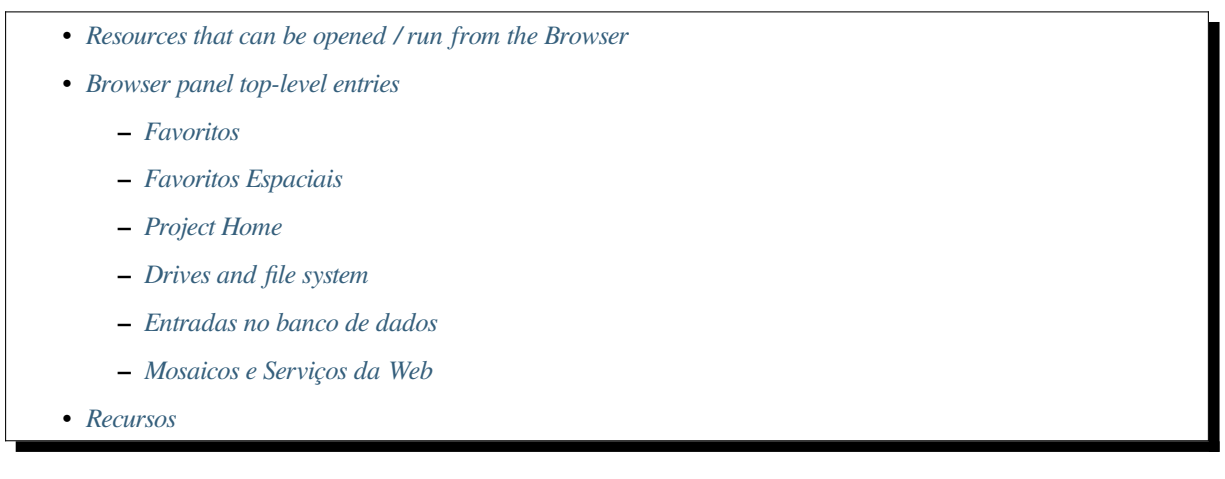

O painel do [Navegador QGIS é uma ótima](#page-71-0) ferramenta para navegar, pesquisar, inspecionar, copiar e carregar recursos QGIS. Apenas os recursos que o QGIS sabe como lidar são mostrados no navegador.

Usingt[he Brows](#page-71-1)er panel you can locate, inspect and add data, as described in *The Browser Panel*. In addition, the Browser panel supports drag and drop of many QGIS resources, such as project files, Python scripts, Processing scripts and Processing models.

Scripts Python, scripts de processamento e modelos de processamento també[m podem ser aberto](#page-470-0)s para edição em um editor externo e no modelador gráfico.

You can drag and drop layers from the *Layers* panel to the *Browser* panel, for instance into a GeoPackage or a PostGIS database.

<span id="page-65-0"></span>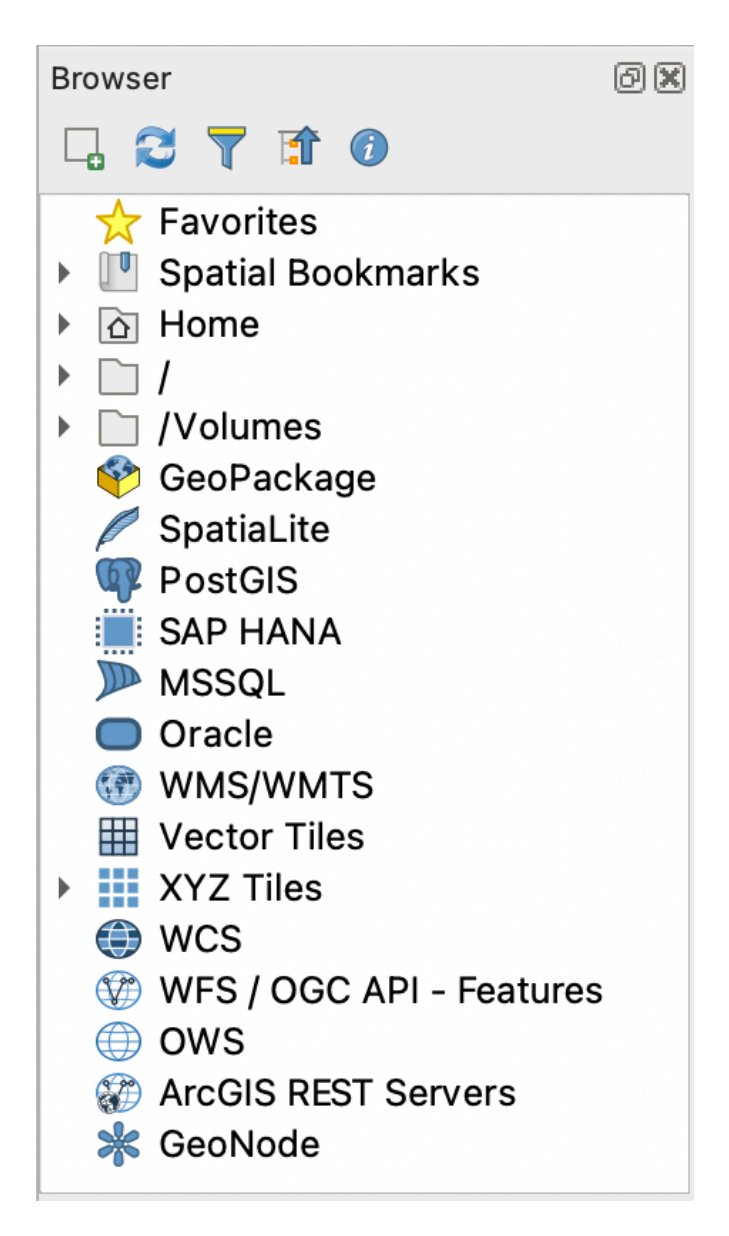

Figura8.1: Painel do Navegador

The browser panel (Fig.8.1) is organised as an expandable hierarchy with some fixed top-level entries that organise

the resources handled by the browser. Node entries are expanded by clicking on to the left of the entry name. A

branch is collapsed [by click](#page-65-0)ing on  $\blacksquare$ . The  $\blacksquare$  Collapse All button collapses all top-level entries.

In *Settings* ► *Interface Customization* it is possible to disable resources. If you, for instance, would not like to show Python scripts in the browser, you can uncheck the *Browser* ► *py* entry, and if you want to get rid of your home folder in the browser, you can uncheck the *Browser* ► *special:Home* entry.

A filter ( $\blacksquare$ <sup>Filter Browser</sup>) can be used for searching based on entry names (both leaf entries and node entries in the hierarchy). Using the  $\Diamond$  <sup>Options</sup> pull-down menu next to the filter text field, you can

- toggle *Case Sensitive* search
- set the *Filter pattern syntax* to one of
	- **–** *Normal*
	- **–** *Wildcard(s)*

#### **–** *Regular Expressions*

The *Properties widget*, showing useful information about some entries / resources, can be enabled / disabled using the  $\bullet$  Enable/disable properties widget button. When enabled, it opens at the bottom of the browser panel, as shown in Fig.8.2.

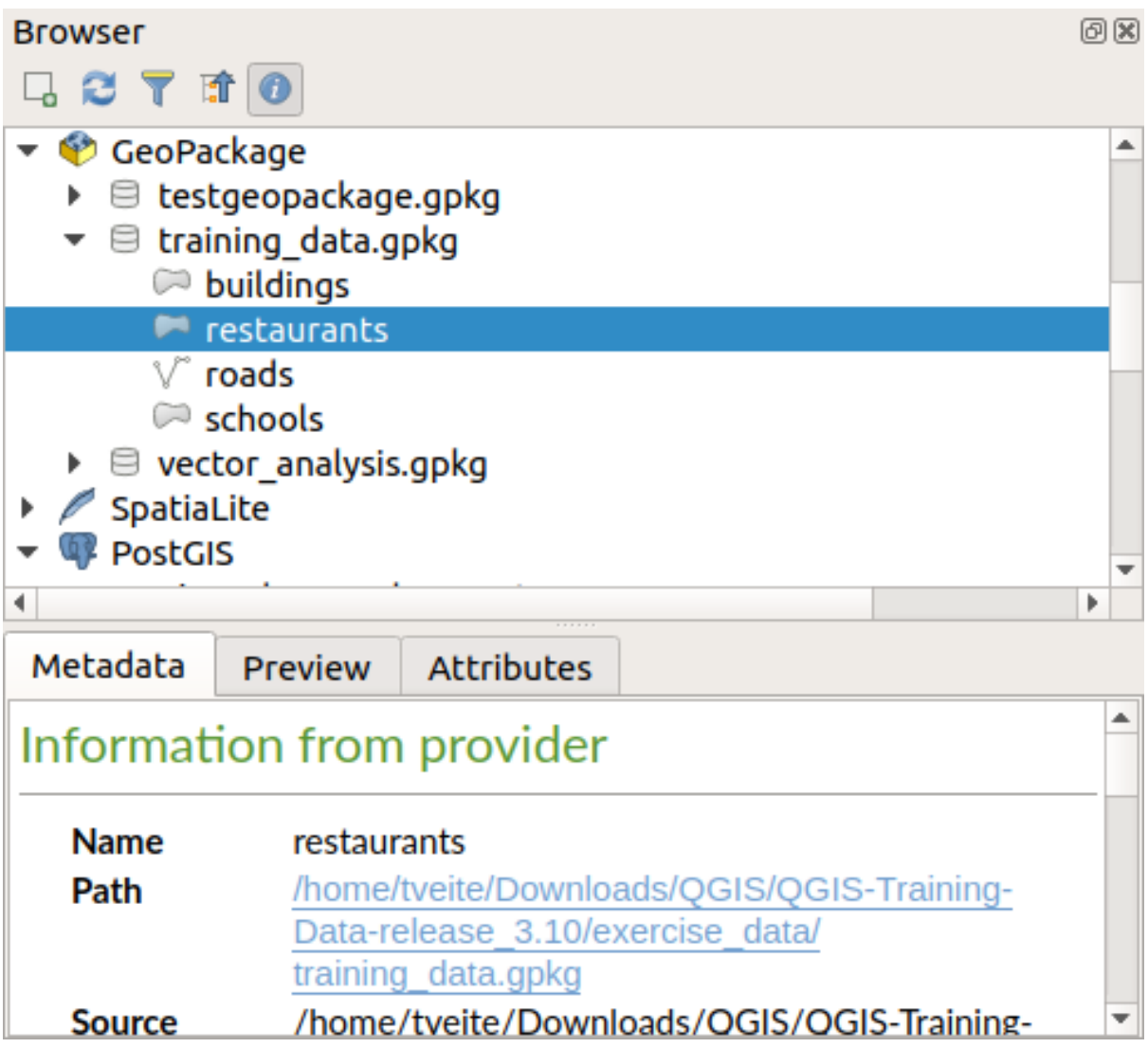

Figura8.2: The properties widget

A second browser panel can be opened by activating the *Browser (2)* panel in *View* ► *Panels*. Having two browser panels can be useful when copying layers between resources that are locationed deep down in different branches of the browser hierarchy.

## <span id="page-67-0"></span>**8.1 Resources that can be opened / run from the Browser**

A lot can be accomplished in the Browser panel

- Add vector, raster and mesh layers to your map by double-clicking, dragging onto the map canvas or clicking the  $\Box$  Add Selected Layers button (after selecting layers)
- Run Python scripts (including Processing algorithms) by double-clicking or dragging onto the map canvas
- Run models by double-clicking or dragging onto the map canvas
- *Extract Symbols*... from QGIS Project files using the context menu
- Open files with their default applications (*Open <file type> Externally...* in the context menu). Examples: HTML files, spreadsheets, images, PDFs, text files, …
- Copy entries
- Rename and delete (multiple) layers (context menu: *Manage* ►)
- Abra uma janela do explorador de arquivos e selecione diretamente o arquivo *Mostrar em arquivos*.

Resource specific actions are listed for the different resource groups sorted under the top-level entries listed below.

## <span id="page-67-1"></span>**8.2 Browser panel top-level entries**

#### <span id="page-67-2"></span>**8.2.1 Favoritos**

Often used file system locations can be tagged as favorites. The ones you have tagged will appear here.

In addition to the operations described under *Home*, the context menu allows you to *Rename Favorite…* and *Remove Favorite*.

#### <span id="page-67-3"></span>**8.2.2 Favoritos Espaciais**

This is where you will find your spatial bookmarks, organised into *Project Bookmarks* and *User Bookmarks*.

From the top level context menu, you can create a bookmark (*New Spatial Bookmark…*), *Show the Spatial Bookmark Manager*, *Import Spatial Bookmarks…* and *Export Spatial Bookmarks…*.

For bookmark group entries you can *Export Spatial Bookmarks…*, create a bookmark (*New Spatial Bookmark…*), *Rename Bookmark Group*, and *Delete Bookmark Group*.

For bookmark entries you can *Zoom to Bookmark*, *Edit Spatial Bookmark…* and *Delete Spatial Bookmark*

#### <span id="page-67-4"></span>**8.2.3 Project Home**

Available once the project file has been saved, the *Project home* entry is a folder containing data and other contents (scripts, models, text, …) that may be used within the current project. Displayed in the *Browser* panel, it allows you to quickly access data and other files of the project.

It defaults to the project file folder but can be changed through the *Project* ► *Properties…* ► *General* ► *Project home* option, or by right-clicking on the *Project Home* item of the Browser panel and selecting *Set project home…*. Customizing that folder is especially useful in contexts where QGIS projects are not stored in the root folder of an organisational 'project', along with datasets.

#### **8.2.4 Drives and file system**

The next items of the *Browser* panel depend on the OS in use and concern the top level entries of its file system.

<span id="page-68-0"></span>São principalmente:

- The *Home* folder, pointing to the current user home folder
- on Unix-based machines, the root */* folder
- the connected drives, either local or network. Depending on the OS, they are directly listed (eg,  $C: \setminus, D: \setminus$ ) or through the /Volumes entry.

From the contextual menu of each of these folders or drives, you can:

- atualizar conteúdo
- create a *New* ► subitem that is a *Directory*, *GeoPackage* or ESRI *Shapefile* format dataset
- hide the directory (*Hide from Browser*)
- *Set color*: customize the folder icon color, aiding in rapid browser navigation of complex folder structures
- enable *Scanning*:
	- **–** *Monitor for changes*: allows to manually control whether a particular directory should be monitored and automatically updated. This setting applies to the selected directory and all subdirectories. This means that you can manually opt-in to monitoring of network drives if you know there's no issue, or manually opt-out of monitoring of large directories which you don't want monitored for other reasons. By default, remote or network drives are not automatically monitored.
	- **–** *Fast scan this directory*
- abra o diretório em seu gerenciador de arquivos (*Abrir Diretório…*)
- abrir o diretório em uma janela terminal (*Abrir em Terminal…*)
- inspect the *Properties…* or the parent *Directory Properties…*

#### **8.2.5 Entradas no banco de dados**

Depending on your OS and installed drivers, you might have access to different database types to use in QGIS. Below are listed the different entries of contextual menu at each level of the dataset tree.

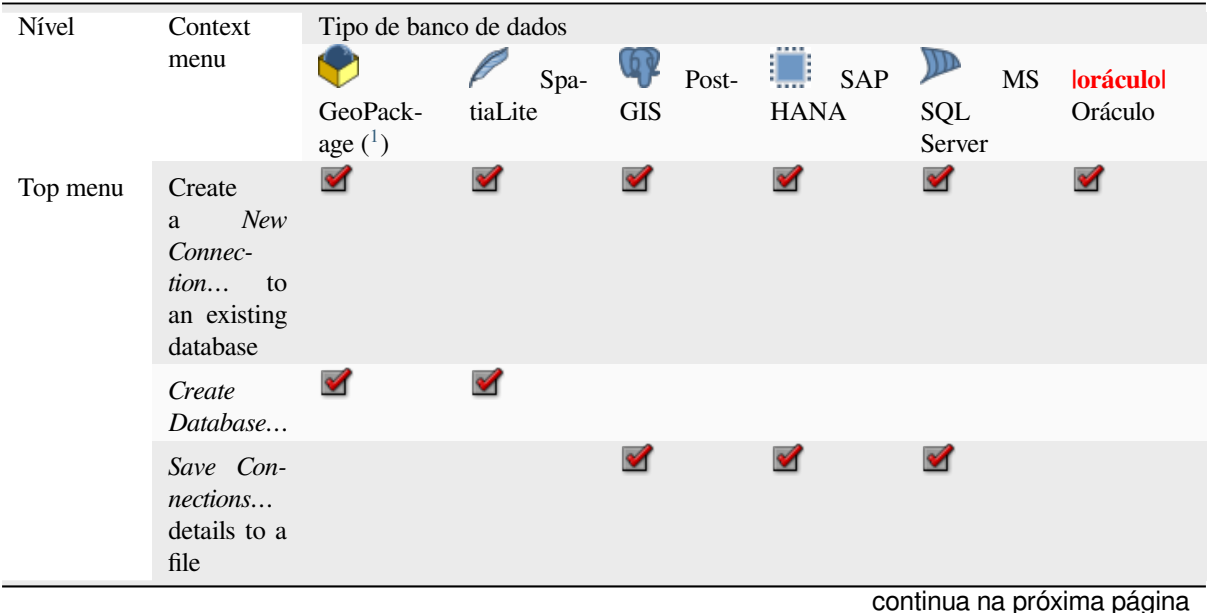

|                                |                                                                       |                      |                      | rabola o.r - oommaayad da pagina amonon |                      |                      |
|--------------------------------|-----------------------------------------------------------------------|----------------------|----------------------|-----------------------------------------|----------------------|----------------------|
|                                | Load Con-<br>nections                                                 |                      |                      | $\mathscr{A}$                           | $\blacktriangledown$ | $\blacktriangledown$ |
| Conexão /<br>Banco de<br>Dados | Refresh a<br>connection                                               |                      |                      | $\blacktriangledown$                    |                      | $\blacktriangledown$ |
|                                | Edit Con-<br>nection<br>settings                                      |                      |                      | $\mathscr{A}$                           | ✔                    | $\blacktriangledown$ |
|                                | Remove<br>Connection                                                  | ✔                    | $\blacktriangledown$ | $\blacktriangledown$                    | $\blacktriangledown$ | ✔                    |
|                                | Delete<br>$\leq$ database_n                                           | ✔                    | $\blacktriangledown$ |                                         |                      |                      |
|                                | Compact<br>Database<br>$(VAC-$<br>UUM                                 | ✔                    |                      |                                         |                      |                      |
|                                | Create<br>New<br>a<br>Schema                                          |                      |                      | $\blacktriangledown$                    | $\blacktriangledown$ | $\blacktriangledown$ |
|                                | Create<br>New<br>$\mathbf{a}$<br>Table                                | М                    |                      | $\blacktriangledown$                    | $\blacktriangledown$ |                      |
|                                | Execute<br>SQL<br>query                                               | $\blacktriangledown$ | $\blacktriangledown$ | $\blacktriangledown$                    | $\blacktriangledown$ |                      |
| Esquema                        | Refresh a<br>schema                                                   |                      |                      | $\blacktriangledown$                    |                      | $\mathscr{A}$        |
|                                | Schema<br><b>Operations</b><br>$\blacktriangleright$ Rename<br>Schema |                      |                      | $\blacktriangledown$                    | ✔                    | $\blacktriangledown$ |
|                                | Schema<br><b>Operations</b><br>$\blacktriangleright$ Delete<br>Schema |                      |                      | M                                       | ✔                    | $\blacktriangledown$ |
|                                | Create<br>New<br>a a<br>Table                                         |                      |                      | $\blacktriangledown$                    | $\blacktriangledown$ |                      |
|                                | Execute<br>SQL<br>query                                               |                      |                      | $\blacktriangleright$                   |                      |                      |
| Tabela /<br>Camada             | Table Op-<br>erations $\blacktriangleright$<br>Rename<br>Table        |                      |                      | $\blacktriangledown$                    | ✔                    | $\blacktriangledown$ |
|                                | Table Op-<br>erations $\blacktriangleright$<br>Truncate<br>Table      |                      |                      | $\blacktriangledown$                    |                      | $\blacktriangledown$ |

Tabela 8.1 – continuação da página anterior

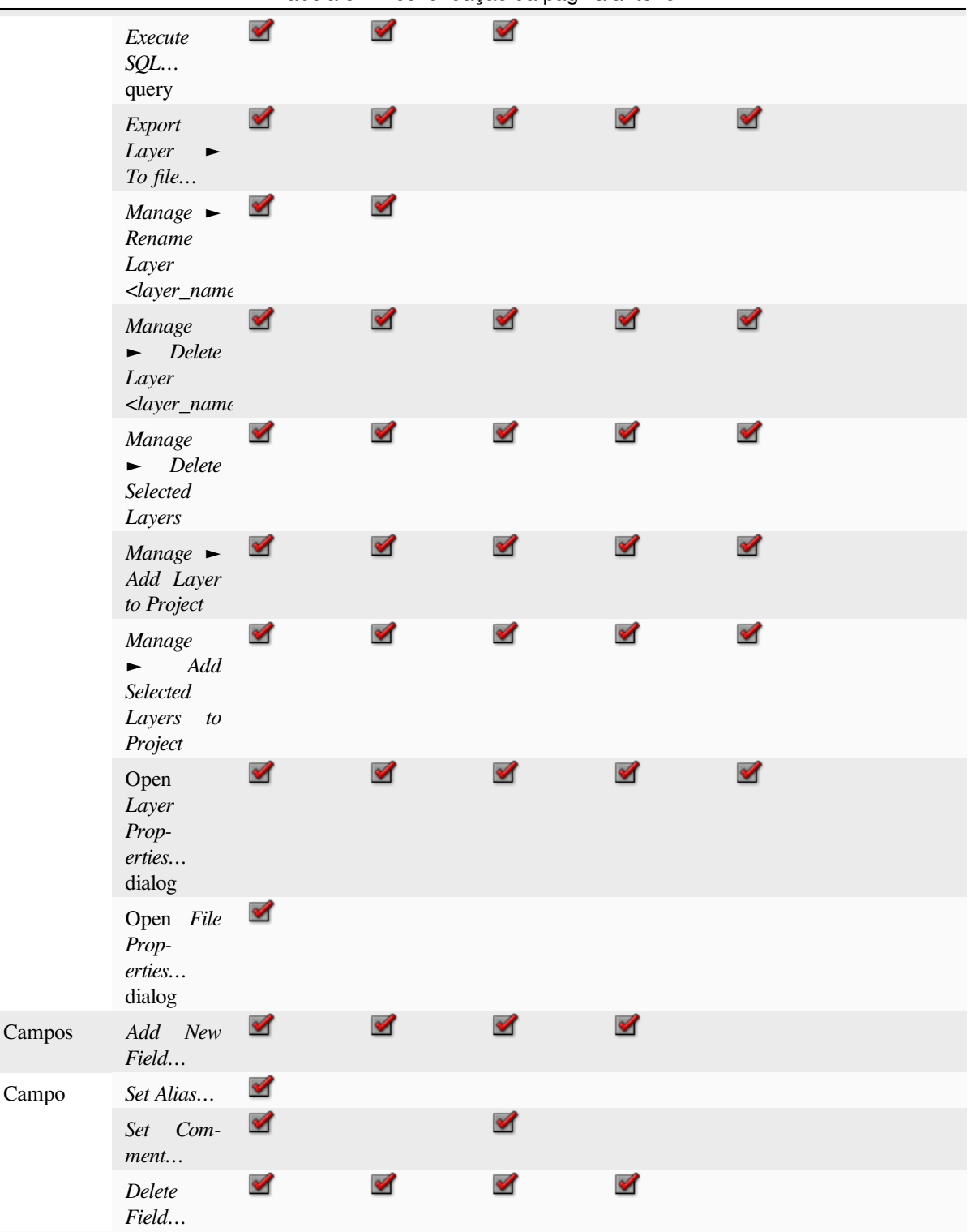

Tabela 8.1 – continuação da página anterior

<sup>1</sup> The different entries may also be available for some GDAL supported vector file formats such as ESRI File Geodatabase, FlatGeobuf, GeoParquet, NetCDF, … when compatible.

#### <span id="page-71-0"></span>**8.2.6 Mosaicos e Serviços da Web**

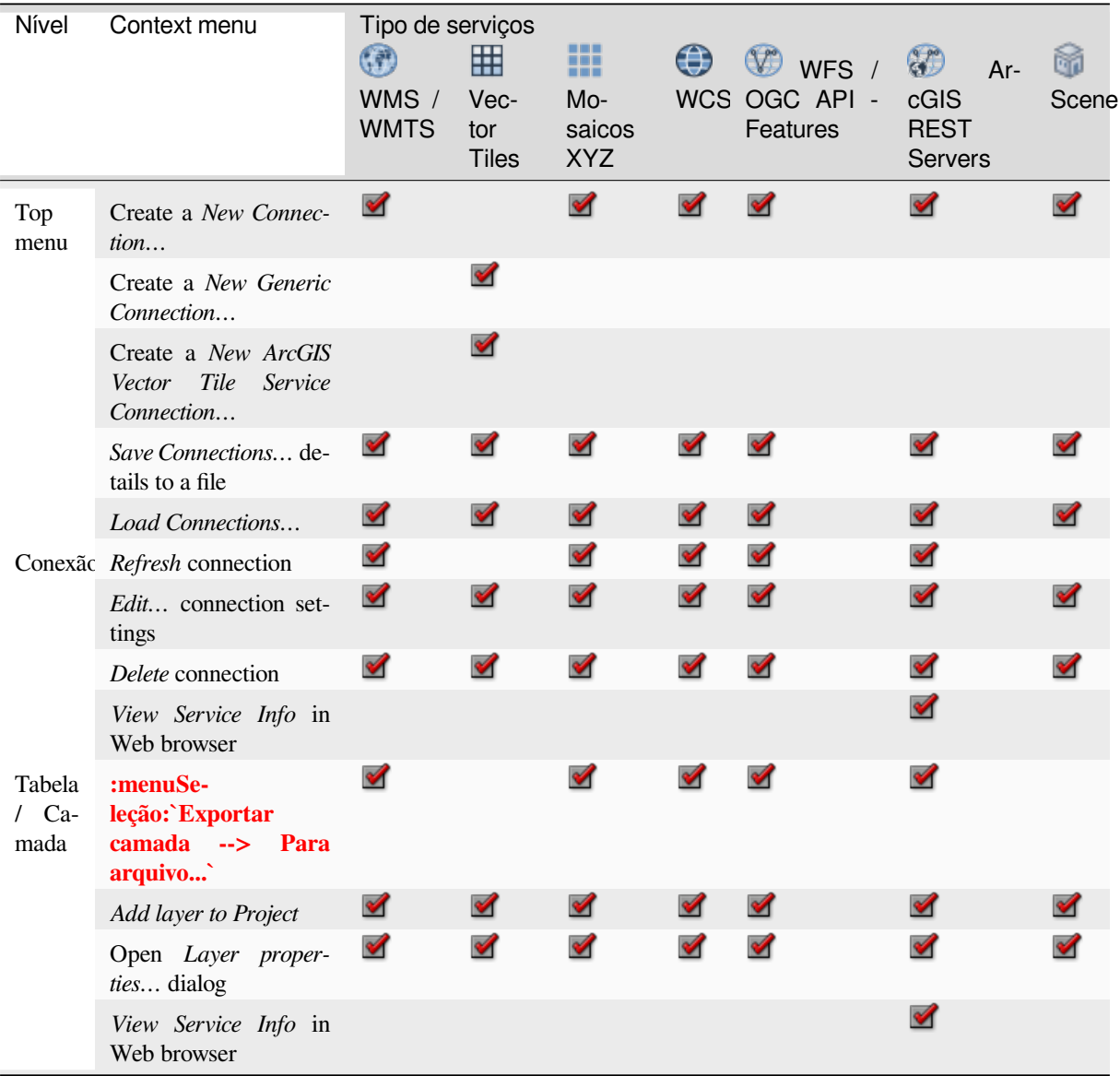

## <span id="page-71-1"></span>**8.3 Recursos**

- Arquivos do projeto. O menu de contexto para arquivos de projeto QGIS permite:
	- **–** open it (*Open Project*)
	- **–** extract symbols (*Extract Symbols…*) opens the style manager that allows you to export symbols to an XML file, add symbols to the default style or export as PNG or SVG.
	- **–** inspect properties (*File Properties…*)

Arquivos do projeto. O menu de contexto para arquivos de projeto QGIS permite:

- QGIS Layer Definition files (QLR). The following actions are available from the context menu:
	- **–** export it (*Export Layer* ► *To file*)
	- **–** add it to the project (*Add Layer to Project*)
	- **–** inspect properties (*Layer Properties…*)
- Processing models (.model3). The following actions are available from the context menu:
	- **–** *Run Model…*)
	- **–** *Edit Model…*)
- QGIS print composer templates (QPT). The following action is available from the context menu:
	- **–** (*New Layout from Template*)
- Python scripts (.py). The following actions are available from the context menu:
	- **–** (*Run script…*)
	- **–** (*Open in External Editor*)
- Formatos matriciais reconhecidos. As seguintes ações estão disponíveis no menu de contexto:
	- **–** delete it (*Delete File <dataset name>*)
	- **–** export it (*Export Layer* ► *To file*)
	- **–** add it to the project (*Add Layer to Project*)
	- **–** inspect properties (*Layer Properties…*, *File Properties…*)

For some formats you can also *Open <file type> Externally…*

- Recognized vector formats. The following actions are available from the context menu:
	- **–** delete it (*Delete File <dataset name>*)
	- **–** export it (*Export Layer* ► *To file*)
	- **–** add it to the project (*Add Layer to Project*)
	- **–** inspect properties (*Layer Properties…*, *File Properties…*)

For some formats you can also *Open <file type> Externally…*

# CAPÍTULO<sup>9</sup>

# Configuração QGIS

O QGIS é altamente configurável. Através do menu *Configurações*, fornece ferramentas diferentes para:

- *Gerenciador de Estilos…*: cria e gerencia *símbolos, estilos e rampas de cores*.
- *Custom Projections…*: crie sua própria:ref:*coordinate reference systems <sec\_custom\_projections>*.
- *Keyboard Shortcuts…*: defina suas próprias configurações *[keyboard shortcuts](#page-414-0)*. Para além disso, eles podem ser substituídos durante cada sessão do QGIS por *project properties* (accessible under *Project* menu).
- *Interface Customization…*: configure o:ref:*application interface <sec\_customization>*, hiding dialogs ou ferramentas que talvez você não precise.
- *Options…*: configuração global *options* Para apl[icar em diferentes](#page-116-0) áreas do software. Essas preferencias são salvas nas configurações *User profile* e aplicadas por padrão quando você abre um novo projeto com esse perfil.

# **9.1 Opções**

Algumas opções básicas para o QGIS podem ser selcionadas usando a caixa de diálogo *Options*. Selecione a opção menu *Settings* ► *Options*. Você pode modificar as opções de acordo com suas necessidades. Algumas das alterações talvez requeiram reiniciar o QGIS antes delas terem efeito.

As abas onde você pode personalizar suas opções estão descritas abaixo.

### **Nota: Plugins podem embutir suas características dentro da caixa de diálogo das opções**

Enquanto as configurações principais são apresentadas abaixo, note que essa lista pode ser estendida pelo *installed plugins* Implementando suas próprias opções na caixa de diálogo de opções padrões. Isso evita que cada plugin tenha sua própria caixa de diálogo de configuração com itens extra de menu somente para eles…

# **9.1.1 Configurações Gerais**

|                                                                                                    | <b>Options - General</b>                                                                                                    | $\times$                            |  |
|----------------------------------------------------------------------------------------------------|----------------------------------------------------------------------------------------------------|-------------------------------------|--|
| Q                                                                                                    | ▼ V Override System Locale                                                                                                    |                                     |  |
| <b>EX</b> General<br>禒 System<br><b>CRS and Transforms</b><br><b>Data Sources</b><br>$\triangleleft$ Rendering<br>Canvas & Legend<br><b>Map Tools</b><br>$\bigcirc$ 3D | User interface translation<br>American English<br>Locale (numbers, date and currency formats)<br>Show group (thousand) separator<br>Note: Enabling / changing override on locale requires an application restart<br>Detected active locale on your system: fr FR<br>Sample date: 16 oct. 2022 money: 1000.00 int: 1000 float: 1000.00                                                                                                    | $\checkmark$                        |  |
| <b>E</b> Colors                                                                                                    | ▼ Application                                                                                                    |                                     |  |
| <b>All Fonts</b><br><b>Layouts</b><br><b>Variables</b><br>$\triangle$ Authentication                                                                                   | Style (QGIS restart required)<br>UI theme (OGIS restart required)<br><b>Icon size</b>                                                                                                    | <b>Fusion</b><br>default<br>24      |  |
| = <b>Network</b>                                                                                                    | <b>O Qt default</b> O Ubuntu<br>Font                                                                                                    | ÷<br>Size 11                        |  |
| <sup>t</sup> GPS<br>Q Locator<br>Acceleration<br><b>IDE</b><br>※ Processing<br>A Advanced                                                                              | Timeout for timed messages or dialogs<br>Hide splash screen at startup<br>V Show QGIS news feed on welcome page<br>V Check QGIS version at startup<br>Use native color chooser dialogs                                                                                                    | 5 <sub>s</sub>                      |  |
|                                                                                                    | ▼ Project Files                                                                                                    |                                     |  |
|                                                                                                    | Open project on launch   Welcome Page   =<br>Create new project from default project<br>Set Current Project as Default Reset Default<br>Template folder /home/delazj/.local/share/QGIS/QGIS3/profiles/default/project templates<br>V Prompt to save project and data source changes when required<br>√ Prompt for confirmation when a layer is to be removed<br>V Warn when opening a project file saved with an older version of QGIS<br>Enable macros Ask<br>$\blacktriangledown$ | Ò<br>٠                              |  |
|                                                                                                    | Default paths Relative v<br>Default project file format . QGZ Archive file format, embeds auxiliary data                                                                                                    |                                     |  |
|                                                                                                    | ○ QGS Project saved in a clear text, does not embed auxiliary data                                                                                                    |                                     |  |
|                                                                                                    | $\bigcirc$ Help                                                                                                    | <b>&amp; Cancel</b><br>$\bullet$ ok |  |

Figura9.1: Configurações Gerais

### **Sobrepõe o System Locale**

Por padrão, o QGIS depende da configuração do seu sistema operacional para configurar a linguagem e manipular valores numéricos. Ativar esse grupo permite que você customize o comportamento.

- Selecione do *User interface translation* a linguagem que será aplicada no GUI.
- Selecione em *Locale (number, date and currency formats)* o sistema no qual a data e valores numéricos devem ser inseridos e renderizados.
- *Mostrar separador de grupo (mil)*

Um sumário das configurações selecionadas e como elas devem ser interpretadas é mostrado na parte inferior do quadro

# **Aplicação**

- Selecione o *Style (QGIS restart required)* leia-se, a aparência e posição nas caixas de diálogo. Valores possíveis dependem do seu sistema operacional.
- Defina a *UI theme (QGIS restart required)* ... vode ser 'padrão', 'Mapeamento noturno' ou 'Mistura de cinza'
- Defina a *Icon size*
- Defina a *Font* e seu *Size*. A fonte pode ser *Qt padrão* ou a definida por usuário.
- Mude a *Timeout for timed messages or dialogs*
- *Hide splash screen at startup*
- *Show QGIS news feed on welcome page*: Exibe um feed de curadoria de noticiais sobre o QGIS na página de boas vindas, dando a você uma via direta para saber notícias sobre o projeto (data de reuniões com usuários/desenvolvedores e sumários, pesquisas da comunidade, anúncios de lançamentos, dicas variadas…)
- *Check QGIS version at startup* para te manter informado se uma nova versão foi lançada
- *Use native color chooser dialogs* (ver *Seletor de Cor*)

#### **Arquivos de projeto**

- *Abrir Projeto ao iniciar*
	- **–** 'Página de boas vindas' (padrão): p[ode mostrar o](#page-223-0) feed "Noticias", Modelos do projeto e os projetos mais recentes (com miniaturas) do *user profile*. Por padrão, nenhum projeto é aberto.
	- **–** 'Novo': abre um novo projeto, com base no modelo padrão
	- **–** 'Mais recente': reabre o último projeto salvo
	- **–** e 'Específico': abre um projet[o em particu](#page-114-0)lar. Use o button *…* para definir o projeto para usar por padrão.
- *Criar um novo projeto como projeto padrão*. Tem a possibilidade de carregar em *Usar projeto atual com padrão* ou em *Resetar padrão*. Pode navegar através dos seus arquivos e definir um diretório onde encontra os modelos de projeto definidos pelo usuário. Isto será adicionado a *Projeto* ► *Novo do modelo*. Primeiro ative
	- *Criar novo projeto como projeto padrão* e a seguir salve o projeto dentro da pasta de modelos de projeto.
- *Prompt para salvar as mudanças de fonte do projeto e data quando requerido* para evitar perder mudanças que você fez.
- *Solicitar confirmação quando uma camada for ser removida*
- <sup>*A Avisa quando abrir um projeto salvo com uma versão antiga do OGIS*. Você pode sempre abri projetos</sup> criados com uma versão mais velha do QGIS, mas uma vez que o projeto é salvo, tentar abrir com uma versão antiga talvez não dê certo, pois os recursos não estarão disponíveis naquela versão.
- *Habilita macros*  $\|\cdot\|$ . Essa opção foi criada para lidar com macros que são escritos para perfomar uma ação em eventos de projetos. Você escolher entre 'Nunca', 'Perguntar', 'Apenas para essa sessão' e 'Sempre (Não recomendado'.
- *Default paths*: Define se os caminhos para os arquivos e camadas usados em um novo projeto são salvos como 'Absoluto' ou 'Relativo' para um arquivo de projeto. Essa configuração sobre sobrescrito no nível do projeto.
- :guilabel:**`**Formato de arquivo de projeto padrão'.
	- **–** *Formato de arquivo QGZ, encorpra dados auxilíares* (see *data auxiliar*)
	- **–** *Projeto QGS salvo em um texto limpo*: a data auxiliar é guardada em um separado Arquivo .qgd junto com o projeto do arquivo.

# **9.1.2 Configurações de sistema**

# **SVG paths**

Adiciona ou Remove *Caminho(s) para pesquisar os sÍmbolos da Escala Gráfica Vetorial (EGV)*. Esses arquivos EGV são então disponibilizados para simbolizar ou rotular os atributos ou decorar a composição do seu mapa.

Também lê incorporado\_arquivo\_seletor para ter modos diferentes para referenciar os arquivos EGV em caminho QGIS.

#### **Diretórios dos complementos**

Adicionar ou remover :guilabel:**`**Caminho(s) para procurar por bibliotecas de plugins C++ adicionais'.

#### **Caminhos da documentação**

Adicione ou Remova *Caminho(s) de documentação* para usar a ajuda do QGIS. Por padrão, um link para o manual oficial do usuário correspondente com a versão sendo utilizada é adicionada. Você pode, de todo modo, adicionar outros links e priorizá-los de cima para baixo: cada vez que você clica em um botão *Ajuda* em uma caixa de diálogo, o link mais alto é verificado e se nunhuma página correspondente é achada, o próximo é tentando, e assim sucessivamente.

**Nota:** A documentação é versionada e traduzida somente para o Termo de Lançamentos Longo (TLL) do QGIS, o que significa se você está executando um lançamento regular (por exemplo, QGIS 3.0) o botão de ajuda será por padrão aperto para a próxima página do manual TLL (3.2 e 3.4). Se nenhuma documentação TLL estiver disponível, então o documento *testando*, com os recursos das versões novas e em desenvolvimento é usada.

### **Configurações**

Te ajuda *Reiniciar a interface do usuário para as configurações padrão (Reinicio requerido)* Se você fizer qualquer *Customização*.

#### **Ambiente**

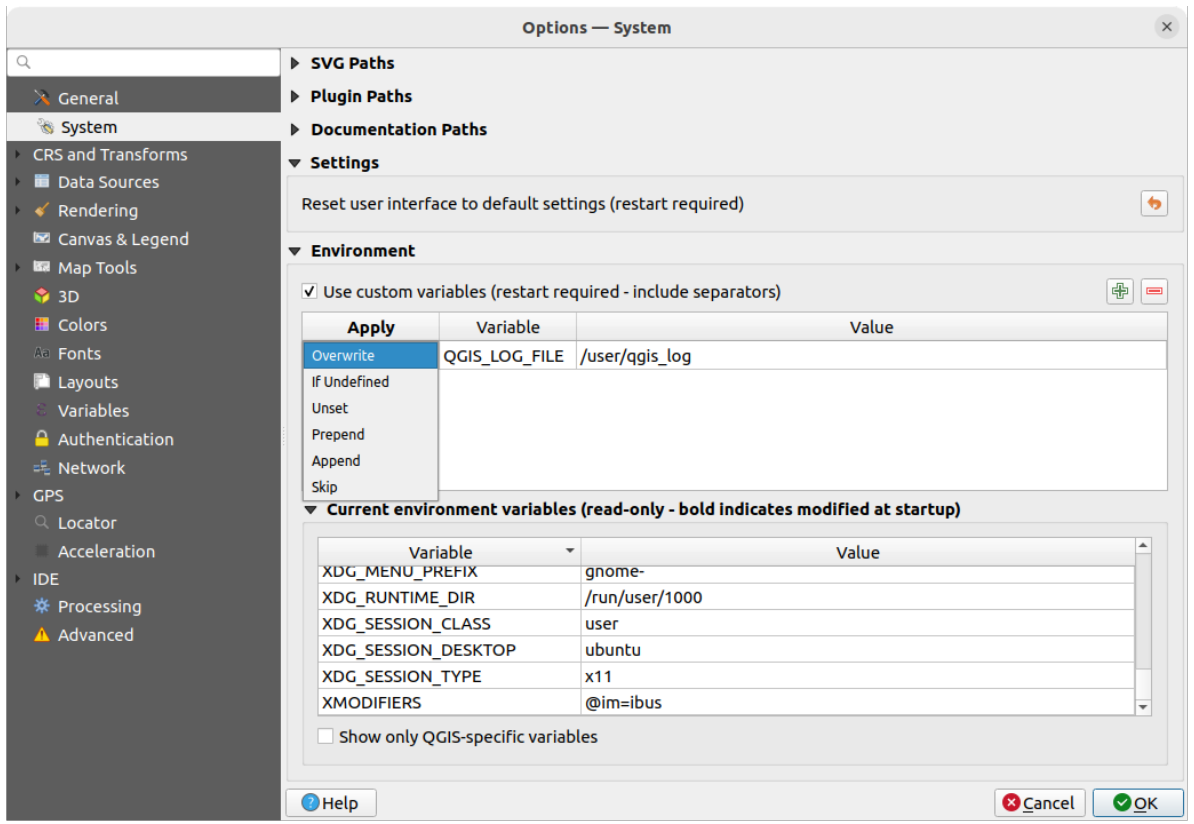

Figura9.2: Variáveis de ambiente do sistema

Variáveis de ambiente do sistema podem ser visualizadas, e várias configurações, no grupo **Ambiente**. Isso é útil para plataformas tais como Mac, onde a aplicação GUI não necessariamente herda os interpretadores de comando do ambiente do usuário. É também útil para configurar e visualizar variáveis do ambiente para configurações de ferramentas externas controladas por caixa de ferramentas de processamento (por exemplo, SAGA, GRASS) e transformando saídas de debugging para seções específicas do código fonte.

Marque *Use variáveis customizadas (reiniciar requerido - incluindo separadores)* e você pode <sup>Adicionar</sup> e **Adiciona** Remova variáveis de ambiente. Para cada novo item, você pode configurar a :guilabel: nome *Variável*, é *Valor* e o :guilabel: Método *Aplicar* para usar, dentro dos quais:

- *Sobrescrever*: substitui qualquer valor pré-existente de variável
- *Se não definido*: use esse valor para a variável se ainda não está definido em um nível maior (Por exemplo OS ou níveis de aplicação).
- *Desfazer*: remove a variável do ambiente (o parâmetro *Valor* não é usado)
- *Anteceder*: antecede o valor para o valor pré-existente da variável.
- *Acrescentar*: acrescenta o valor para o valor pré-existente da variável.
- *Passe*: o item é mantido na lista para futura referencia mas não é usado

Variáveis de ambiente já definidas são mostradas em *Variáveis de ambiente atuais*, e é possível filtra-lás ativando *Mostra somente variáveis específicas do QGIS*.

# **9.1.3 User Profiles Settings**

**Nota:** For more information on how to manage user profiles, please read the dedicated section at *Trabalhando com Perfis de Usuário*.

# **9.1.4 [Config](#page-114-0)urações de SRC transformações**

**Nota:** Para mais informações de como o QGIS lida com projeção de camada, por favor leia a seção dedicada no rótulo\_projeções.

# **Manuseio do SRC**

Na aba *Manuseio CRS* você pode configurar qual SRC será usado para um novo projeto ou camada.

Figura9.3: Configurações SRC

### **SRC para projetos**

Existe uma opção para definir automaticamente o SRC do novo projeto:

• *Usa SRC para a primeira camada adicionada*: o CRS do projeto será configurado para o SRC da primeira lista carregada nele.

• *Usa um SRC padrão*: um SRC pré-selecionado é aplicado por padrão para qualquer novo projeto e deixado imutável quando adicionando camadas para o projeto.

A escolha será salva para uso em sessão subsequentes do QGIS. O sistema de referência de coordenada do projeto pode ser sobrescrito por meio da aba *Project* ► *Properties…* ► *SRC*

# **SRC para camadas**

*Default SRC for layers*: selecione um SRC padrão para usar quando você cria uma camada.

Você também pode definir a ação que desejar quando uma nova camada é criada, ou quando a camada sem um SRC é carregada

- *Deixe como SRC desconhecido (Não tome ação)*
- *Prompt para SRC*
- *Usar SRC do projeto*
- *Usar camada SRC padrão*

# **Avisos de acurácia**

*Só mostra avisos para acurácia para inexatidões que excedem ` uma determinada distância: ocorre quando você está explicitamente criando ou modificando um conjunto de dados e seleciona um SRC baseada em um conjunto de datum com acurácia baixa. O padrão é para ``Sempre mostre`* o aviso se qualquer incurácia. Requere uma versão do QGIS usando pelo menos PROJ 8.0.

*Mostrar aviso de acurácia do SRC para camadas na legenda do projeto*: se selecionado, qualquer camada com SRC que tenha problemas de acurácia (leia-se. um src sem a época da coordena disponível, ou um SRC baseada em um conjunto de dat[um com ina](https://proj.org/index.html)curácia inerente excedendo o limite configurado pelo usuário) terá o icone de indicador

de aviso no painel *camadas* refletindo que que é uma camada de acurácia baixa.

Isso é desenhado para uso na engenharia, BIM, gestão de ativos e outros campos onde inexatidões de níveis de metro/sub-metro são potencialmente muito perigosas ou caras!

*Planimetric measurements*: sets the default for the *planimetric measurements* property for newly created projects.

# **Transformações de Coordenadas**

A aba *Transformações de Coordenadas* te ajuda a configurar trannsformações de coordenadas e operações para aplicar quando carregando uma camada para um projeto ou reprojetando uma camada.

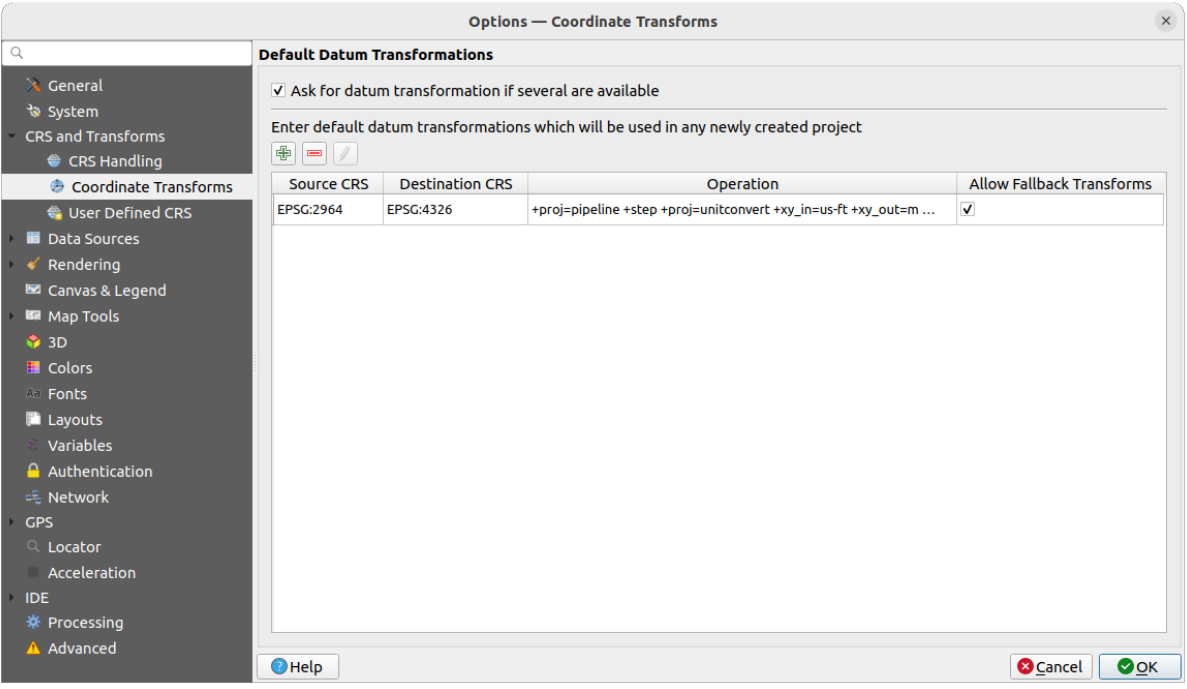

Figura9.4: Configurações de transformações

#### **Datum padrão de transformações**

Aqui você pode controlar se camadas de reprojeção para outro SRC deveria ser:

- processado automaticamente usando as configurações de transformações padrão do QGIS;
- E/ou mais controlado por você com preferências de customização como:
	- **–** *Peça por transformação de datum se vários estão disponíveis*
	- **–** Uma lista pré-definida de transformações de datam para aplicar por padrão. Veja Datum\_transformação para mais detalhes.

Você pode **T** Adicionar, Remover ou <sup>Editar</sup> transformações, que será usado em qualquer novo projeto criado.

# **SRC definido pelo usuário**

A aba *SRC definido pelo usuário* te ajuda a definir um SRC customizado, cujo o qual deve estar de conformo com o WKT (texto conhecido) ou Proj em formado de string.

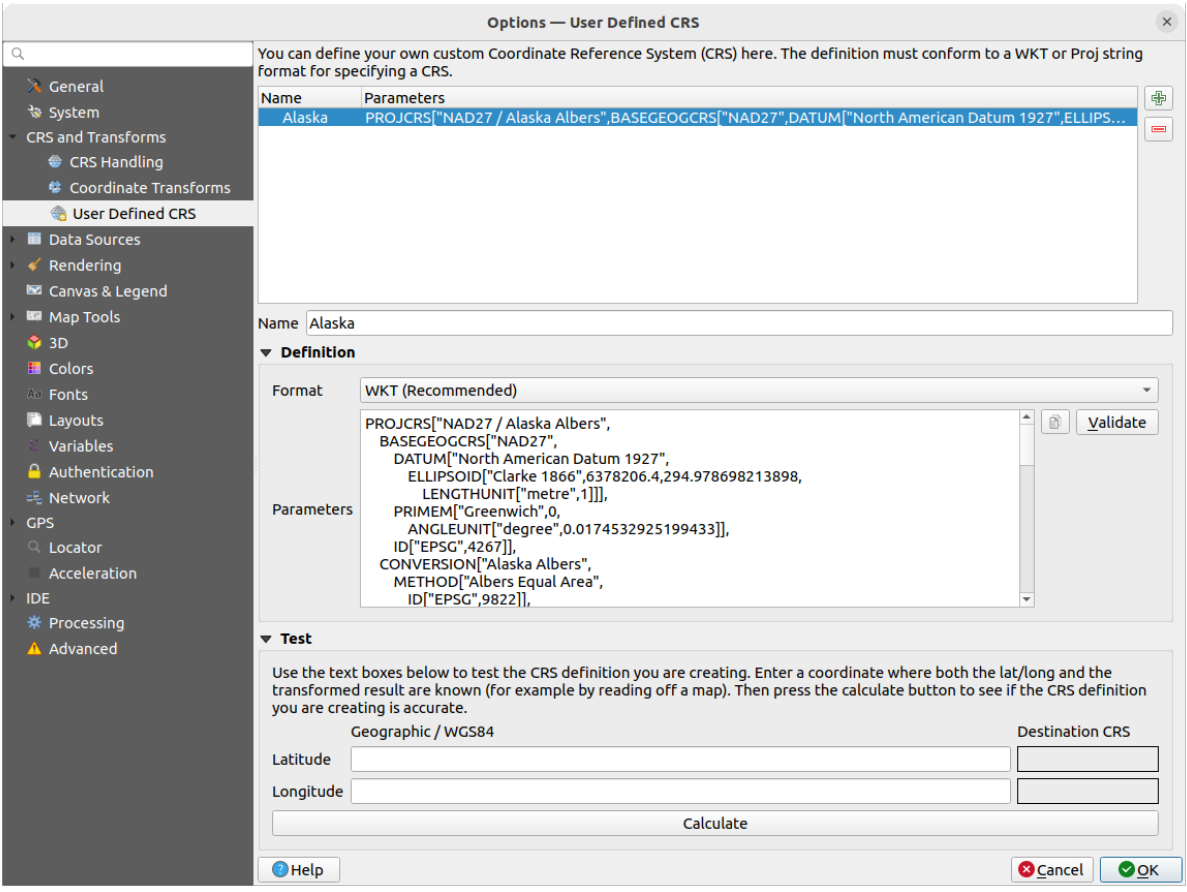

Figura9.5: SRC definido pelo usuário

Set a *Nome* e use **Adicionar novo SRC**. Se você quer deletar qualquer um já existente você poed usara Remover SRC.

# **Definição**

- *Formato*
	- **–** WKT (Recomendado)
	- **–** Linha proj (Legado não recomendado)
- *Parametros*
	- **–** Copia parâmetros de uma SRC existente.
	- **–** *Validar* testa se sua expressão está correta.

### **Teste**

Aqui você consegue testar a definição para a SRC por latitude e longitude. Use uma coordenada conhecida para controlar se sua definição está precisa.

# **9.1.5 Configurações de fonte de informação**

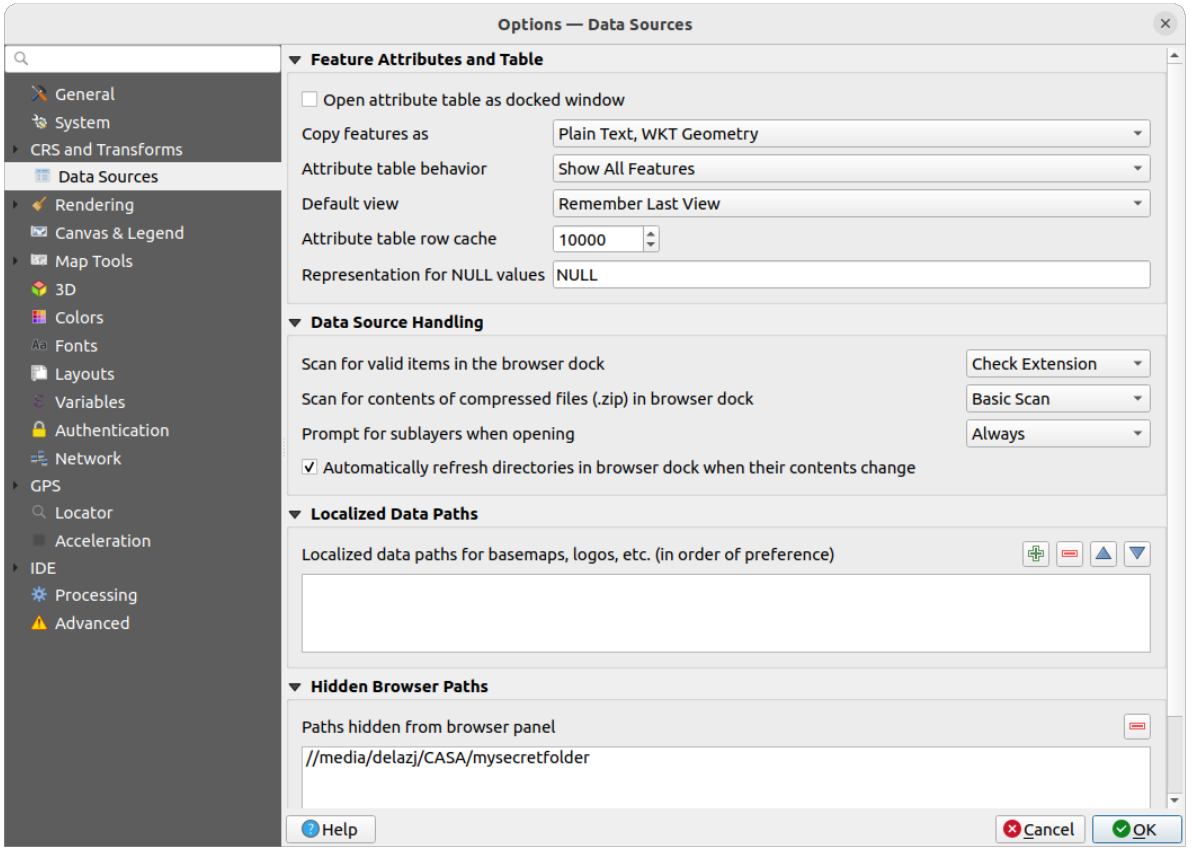

Figura9.6: Configurações de fonte de informação

### **Atributos dos elementos e tabela**

- *Abrir tabela de atributos como uma janela encaixada*
- :guilabel:**`**Copia as caracteristica como 'Texto plano, sem geometria', 'texto plano, geometria WKT', ou 'Geo-JSON' quando colando características em outras aplicações.
- *Atributo tabela de comportamento*  $\boxed{\cdots | \bullet}$ : configura o filtro na abertura da tabela de atributos. Há três possibilidades: 'Mostrar todos os atributos', 'Show atributos selecionados' e 'Mostrar atributos visíveis no mapa'.
- *Visualização padrão*: Definir o modo de visualização da tabela de atributo a cada abertura. Pode ser 'Lembrar ultima visualização', 'Ver tabela' ou 'Visualização de formulário'.
- *Cache de linha da tabela de atributos* <sup>1,00</sup>  $\Omega$ . Essa linha de cache torna possível salvar as últimas linhas de N atributos carregados, assim trabalhar com a linha de atributos será mais rápido. O cache será deletado assim que fechar a tabela de atributos.
- *Representação para valores NULL*. Aqui, pode definir um valor para os campos de dados que contêm valores NULL.

#### **Dica: Melhora a abertura da tabela de atributos de big data**

Quando trabalhando com camadas com grandes quantidades de gravações, abrir a tabela de atributos pode ser vagaroso pois a caixa de diálogo chama todas as linhas na camada. Configurando *Comportamento de tabela de atributos* oara **Mostre atributos visíveis no mapa** fará o QGIS pedir somente os atributos do campo do mapa atual quando abrindo a tabela, permitindo um carregamento mais rápido.

Note que a informação nessa instância da tabela de atributos será sempre amarrada com a extensão da tela com a cuja a qual foi aberta, o que significa que selecionando **Mostrar todos os atributos** dentro de tal tabela não mostrara novos atributos. Entretanto, você pode atualizar o conjunto de atributos mostrado mudando a extensão da tela e selecionando a opção **Mostre Atributos Visíveis no Mapa** na tabela de atributos.

#### **Manipulação das fontes de dados**

- *Varredura para procurar itens válidos na doca do buscador* ... você pode escolher entre 'Checar extensão' e 'Checar conteúdos de arquivo'.
- *Varredura para conteúdos de arquivos compressos (.zip) na doca do buscador* **defina o quão detalhado** é a informação do widget na parte inferior do painel do buscador quando filtrnado arquivos do tipo. 'Não', 'Varredura básica' e 'Varredura total' são opções possíveis.
- *Prompt para subcamadas quando abrindo-as*. Alguns rasters suportam subcamadas eles são chamados de sub conjuntos de informações em GDAL. Um exemplo são arquivos netCDF — Se há muitas variaveis netCDF, o GDAL vê toda variável como sub conjunto de informações. A opção permite você controlar como lidar com sub-camadas quando um arquivo com subcamadas é aberto. Você tem as seguintes escolhas:
	- **–** 'Sempre': Perguntar sempre (se existem subcamadas)
	- **–** 'Se necessário': Perguntar se a camada não tem bandas, mas tem subcamadas
	- **–** 'Nunca': Nunca pede, não irá carregar nada
	- **–** 'Carregar tudo': Nunca pede, mas carrega todas as subcamadas
- *Recarregue automáticamente diretórios na doca do buscador quando o conteúdo deles mudar `: permite que você manualmente exclua diretórios de monitoramento no painel :guilabel:`Buscador* ´por padrão (exemplo, para evitar potencial atraso devido a latência da internet).

#### **Caminhos de dados localizados**

É possível utilizar caminhos localizados para qualquer tipo de arquivo baseado na fonte da informação. Eles são uma lista de caminhos nos quais são usados para abstrair a localização da fonte da informação. Por exemplo, se C:\ my\_maps é listado nos caminhos localizados, uma camada contendo C:\my\_maps\my\_country\ortho.tif como fonte de dados é salvada no projeto usando localized:my\_country\ortho.tif.

Os caminhos são listados por ordem de preferência. Em outras palavras, o QGIS irá olhar primeiro para o arquivo no primeiro caminho, e então para aquele no segundo caminho, e assim sucessivamente.

### **Caminhos de buscador escondidos**

Esse widget lista todas as pastas que você escolhe esconder do *Browser painel*. Removendo a pasta da lista ira fazer disponível no painel *Buscador*.

# **Configurações GDAL**

*GDAL <https://gdal.org>`\_é uma biblioteca de troca de informações geoespaciais que suporta um número grande formato de vetores e rasters. Provê drivers para leitura e (geralmente) escreve informação nesses formatos a aba :guilabel:`GDAL* expõe os drivers para formato raster e vetor com suas capacidades.

### **GDAL drivers raster e vetor**

As abas *Raster Drivers* e *Vector Drivers* permitem você definir qual driver GDAL é disponível para ler e ou escrever arquivos, assim como em alguns casos mais de um driver GDAL é disponibilizado.

| <b>Options - GDAL</b>                                                                                                    |                                                                                                    |                                                                                |                                                                                                    |                                                                                                    | $\times$         |
|----------------------------------------------------------------------------------------------------|----------------------------------------------------------------------------------------------------|--------------------------------------------------------------------------------|----------------------------------------------------------------------------------------------------|----------------------------------------------------------------------------------------------------|------------------|
| Q                                                                                                    | <b>Raster Drivers</b>                                                                                                    | <b>Vector Drivers</b>                                                          |                                                                                                    |                                                                                                    |                  |
| $\lambda$ General<br>৳ System                                                                                                    | <b>Raster Driver Options</b>                                                                                                    |                                                                                |                                                                                                    |                                                                                                    |                  |
| <b>CRS and Transforms</b>                                                                                                    | <b>GTiff</b>                                                                                                    | <b>Edit Create Options</b>                                                     |                                                                                                    | <b>Edit Pyramids Options</b>                                                                                                    |                  |
| Data Sources<br><b>&amp;</b> GDAL                                                                                                    | <b>Raster Drivers</b>                                                                                                    |                                                                                |                                                                                                    |                                                                                                    |                  |
| Rendering<br><b>■ Canvas &amp; Legend</b>                                                                                                    | specify which to use.                                                                                                    |                                                                                |                                                                                                    | In some cases more than one GDAL driver can be used to load the same raster format. Use the list below to                                                                                                    |                  |
| Map Tools                                                                                                    | <b>Name</b>                                                                                                    | <b>Extension Flags</b>                                                         |                                                                                                    | <b>Description</b>                                                                                                    | $\blacktriangle$ |
| $\frac{1}{2}$ 3D<br><b>E</b> Colors<br><b>All Fonts</b><br><b>Layouts</b><br>Variables<br><b>Authentication</b><br>= Network<br><b>GPS</b><br>$Q$ Locator<br>Acceleration<br><b>IDE</b><br>※ Processing<br>A Advanced | V AAIGrid<br>$V$ ACE <sub>2</sub><br>V ADRG<br>$\sqrt{AB}$<br>V AirSAR<br>$V$ ARG<br>$V$ BAG<br>$V$ BIGGIF<br>$V$ BLX<br>$V$ BMP<br>$V$ BSB<br>$V$ BT<br>V BYN<br>V CAD<br>V CALS<br>$V$ CEOS<br>V COASP<br>V COG<br>V COSAR<br>$\blacktriangleleft$ | asc<br>ace <sub>2</sub><br>gen<br>bag<br>qif<br>blx<br>bmp<br>bt<br>dwa<br>hdr | <b>TWV</b><br><b>rov</b><br>$rw + v$<br>rov<br><b>rov</b><br><b>TWV</b><br>$rw + v$<br><b>rov</b><br><b>TWV</b><br>$rw + v$<br>rov<br>$TW+V$<br>$rw + v$<br>rov<br><b>TWV</b><br><b>rov</b><br>ro<br><b>TWV</b><br>rov | Arc/Info ASCII Grid<br>ACE <sub>2</sub><br><b>ARC Digitized Raster Graphics</b><br>Arc/Info Binary Grid<br>AirSAR Polarimetric Image<br>Azavea Raster Grid format<br><b>Bathymetry Attributed Grid</b><br>Graphics Interchange Format (.gif)<br>Magellan topo (.blx)<br>MS Windows Device Independent Bitmap<br><b>Maptech BSB Nautical Charts</b><br>VTP .bt (Binary Terrain) 1.3 Format<br>Natural Resources Canada's Geoid<br><b>AutoCAD Driver</b><br>CALS (Type 1)<br><b>CEOS Image</b><br><b>DRDC COASP SAR Processor Raster</b><br>Cloud optimized GeoTIFF generator<br>COSAR Annotated Binary Matrix (TerraSAR-X)<br>$\mathbf{F}$ |                  |
|                                                                                                    | $\bigcirc$ Help                                                                                                    |                                                                                |                                                                                                    | $\bullet$ OK<br><b>C</b> Cancel                                                                                                    |                  |

Figura9.7: Configurações GDAL - drivers Raster.

**Dica:** Clique duas vezes em um driver de Raster que permite acesso de leitura e escrita ( $rw+ (v)$ ) abra a caixa de diálogo *Opções de editar criação* para customização.

### **Opções de driver Raster**

Esse pe[daço provê maneiras de](#page-85-0) customizar o comportamento dos drivers raster que suportam acesso de leitura e escrita:

<span id="page-85-0"></span>• *Opções de editar criação*: Permite você editar ou adicionar diferente perfils de transformação de arquivo, leiase, configurar um conjunto pré-definido de combinações de parâmetros (tipo e nível de compressão, tamanho dos blocos, visão geral, colorimetría, alpha…) para usar quando gerando como saída arquivos Raster. Os parâmetros dependem do driver.

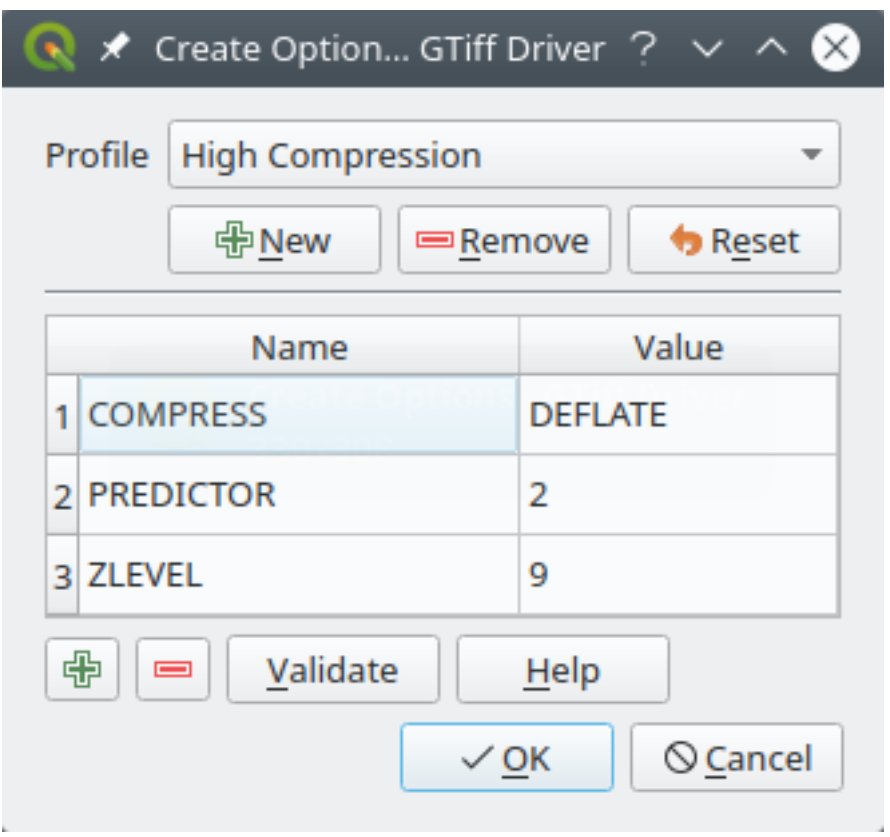

Figura9.8: Opções de criação de sample (Para GeoTiff).

A parte superior da caixa de diálogo lista os perfis atuais e permite você adicionar novos ou remover algum deles. Você pode também reiniciar o perfil para seus parâmetros padrões se você tem que mudá-los. Alguns drivers (por exemplo, GeoTiff) tem algumas amostrar de perfis que você consegue trabalhar.

Na parte inferior da caixa de diálogo:

- **–** O botão  $\overline{\mathbb{D}}$  deixa você adicionar linhas para preenche-las o nome e valor do parâmetro.
- **–** O botão deleta o parâmetro selecionado
- **–** Click no botão *Validate* para verificar que as opções de criação colocadas para o formato dado são válidas.
- **–** Use o botão *Ajuda* para achar os parâmetros a serem usados, ou faça referência para documentação dos drivers raster GDAL <https://gdal.org/drivers/raster/index.html>`\_.
- *Opções de edição de pirâmides*

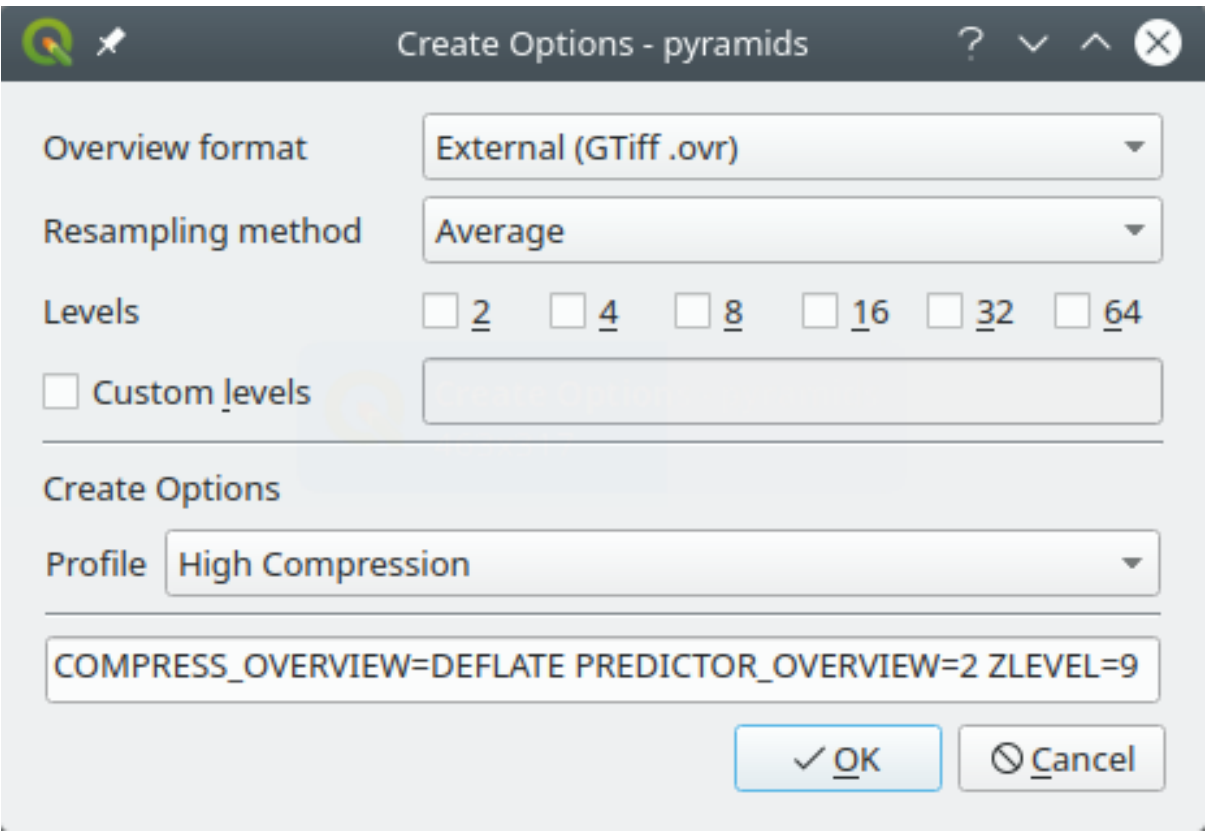

Figura9.9: Perfil de amostra de pirâmides.

# **9.1.6 Configurações de renderização.**

A aba *Renderização* provê configurações para controlar camadas sendo renderizadas na região visível do mapa.

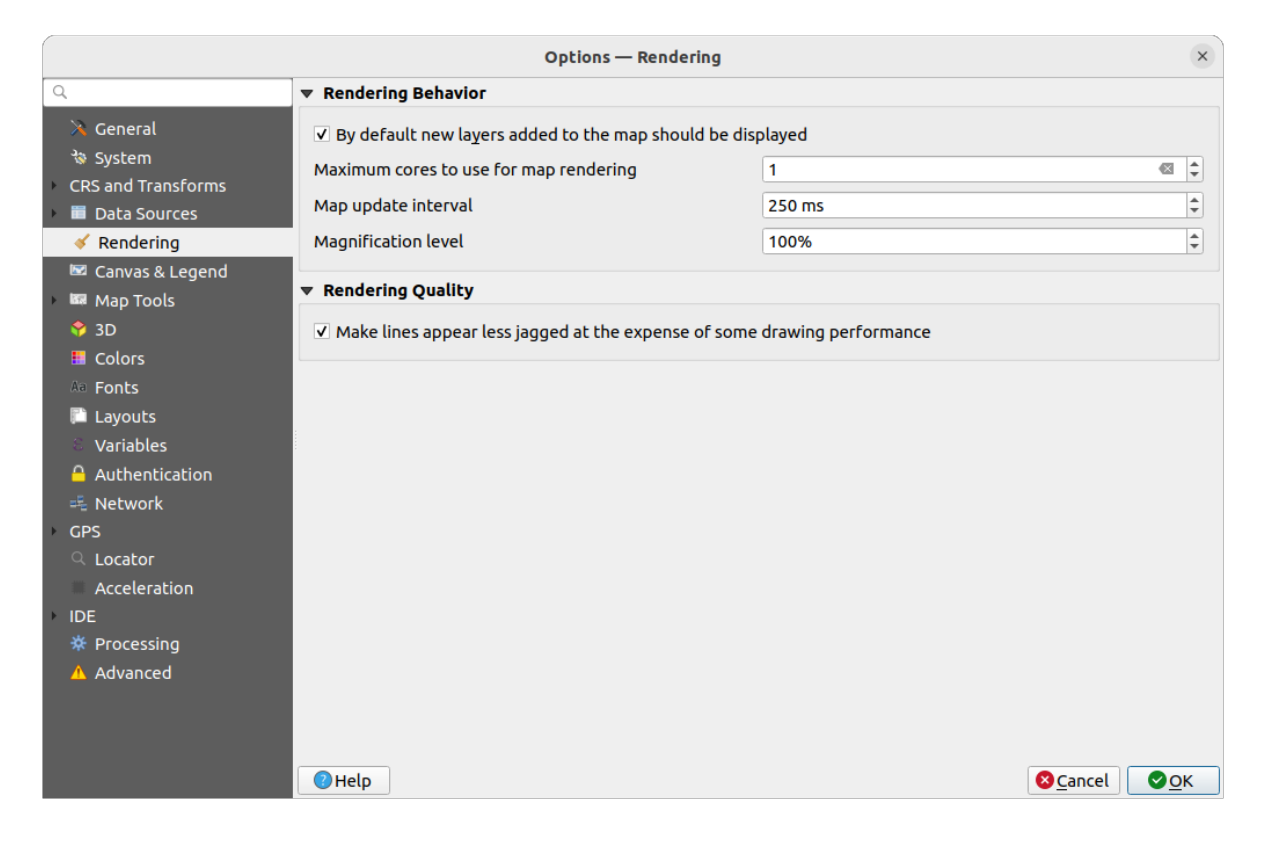

Figura9.10: Configurações de renderização.

# **Comportamento de renderização**

- *Por padrão, novas camadas adicionadas ao mapa devem ser mostradas*: desmarcando esse opção pode ser útil quando carregando múltiplas camadas para evitar cada nova camada de ser renderizada na região visível e diminuindo a velocidade do processo
- Configure a aba *Núcleos máximos a serem usados para renderização de mapa*.
- A tela do mapa renderiza em plano de fundo em uma imagem separada e a cada :guilabel:**`**Intervalo de atualização de mapa`(padronizado em 250 ms) o conteúdo dessa imagem (fora de tela) irá ser pego para atualizar a representação visível da tela. De qualquer forma, se renderizar terminar mais rápido que essa duração, será mostrado instantaneamente.
- *Nível de magnificação* (veja a *magnifier*)

# **Qualidade de Renderização**

• *Faz com que as linhas ap[areçam me](#page-61-0)nos irregulares, em detrimento de algum desempenho do desenho*

# **Configurações de renderização vetorial**

A aba *Vetor* contêm configurações específicas para renderizar camadas vetoriais.

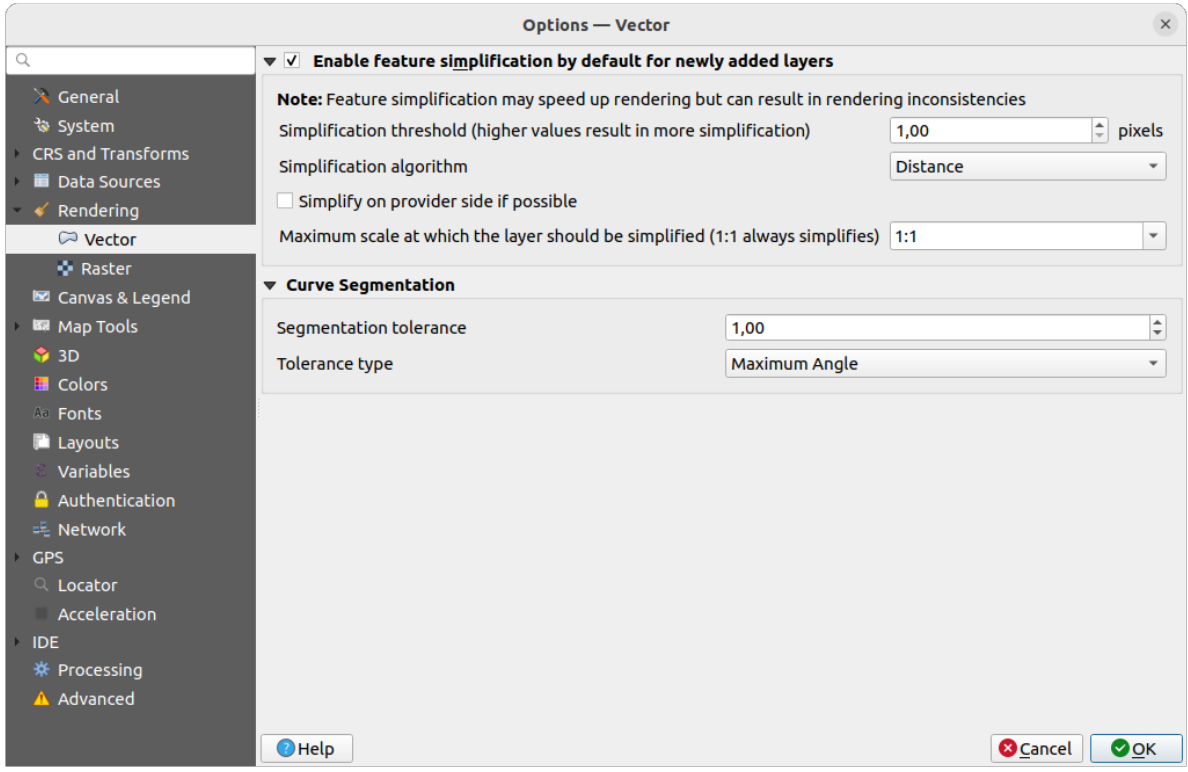

Figura9.11: Configurações de renderização vetorial

- *Disponibiliza a simplificação do atributo por padrão para novas camadas adicionadas*: você simplifica características' da geometria (menos nós) como resultado, eles são mostrados mais rapidamente. Esteja atento que isso pode causar gerar inconsistência de renderização. Configurações disponíveis são:
	- **–** *limite de simplificação (valores maiores resultam em mais simplificação)*
	- **–** *Algoritmo de simplificação*: Essa opção performa um simplificação local "on-the-fly" nos atributos e acelera a renderização de geometria. Não muda a geometria buscada dos provedores da informação. Isso é importante quando você tem expressões que usam a geometria do atributo (por exemplo, cálculo de área) - isso garante que esses cálculos são feitos na geometria original, não naquela que foi simplificada. Para esse propósito, O QGIS provê três algoritmos: 'Distance (padrão), 'SnapToGrid' e'Visvalingam'.
	- **–** *Se possível, simplifique do lado do provedor*: as geometrias são simplificada pelo provedor (Post-GIS, Oracle…) e diferente da simplificação do lado local , cálculos baseados em geometria talvez sejam afetados.
	- **–** *Escala máxima em cada camada deve ser simplificada(1:1 sempre simplifica)*

**Nota:** Para além da configuração global, simplificação de atributo pode ser configurado para qualquer camada específica por meio do menu *Propriedades da camada* ► *renderização*

- *Segmentação em curva*
	- **–** *Tolerância de segmentação*: essa configuração controla o jeito que os arcos são renderizados. **O menor** ângulo máximo (entre os dois vértices consecutivos e o centro de curva, em graus) ou diferenças máximas (distância entre o segmento de dois vértices e a linha de curva, em unidades de mapa), os segmentos **mais linhas retas** serão usados durante a renderização.

**–** *Tipo de tolerância*: Pode ser *Ângulo máximo* ou *Máxima diferença* entre aproximação e curva.

# **Configurações de renderização Raster**

A aba *Raster* contém configurações específicas para camadas de configuração Raster.

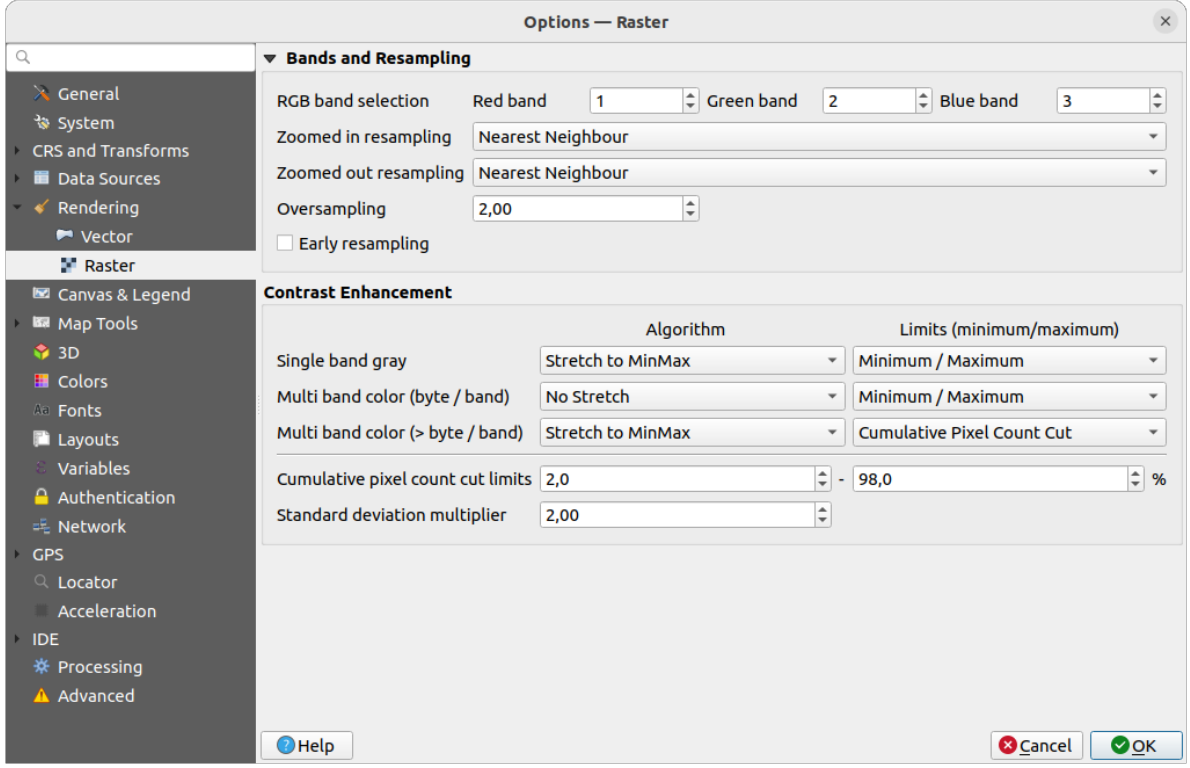

Figura9.12: Configurações de renderização Raster

Embaixo *Bandas e Reamostragem*:

- Com a *Seleção de banda RGB* pode definir o número para a banda Vermelha, Verde e Azul.
- The *Zoomed in resampling* and the *Zoomed out resampling* methods can be defined. For *Zoomed in resampling* you can choose between three resampling methods: 'Nearest neighbour', 'Bilinear (2x2 kernel)' and 'Cubic (4x4 kernel)'. For *Zoomed out resampling* you can choose between 'Nearest Neighbour' and 'Average'. You can also set the *Oversampling* value (between 0.0 and 99.99 - a large value means more work for QGIS - the default value is 2.0).
- *Reamostragem antecipada `: permite calcular a renderização do raster a nível do provedor onde a resolução da fonte é conhecida, e garante um zoom melhor quando renderizando com a customização de estilo do QGIS. Muito conveniente para quadriculação de rasters carregados usando uma :ref:`Método de interpretação <interpretation>*. A opção também pode ser configurada a nível de camada (*Simbologia* propriedades)

Opções de *Melhoradores de contraste* podem ser aplicadas para *Banda cinza única*, *Cor multi banda (byte/band)* ou *Cor multi banda (>byte/band)*. Para cada, você pode configurar:

- A *Algoritmo* para usar, cujos valores podem ser 'Sem esticar', 'Esticar para MinMax', 'Esticar e clipar para MinMax' ou 'Clipar para MinMax'
- A *Limites (mínimo/máximo)* para aplicar com valores tais como 'Contagem de cortes de pixels acumulativos, 'Mínimo/Máximo', 'Média +/- Desvio padrão'.

As opções da *Aprimoramento de contraste* também incluem:

- *Limites de contagem cumulativa de pixeis de corte*
- *Multiplicador do desvio-padrão*

# **9.1.7 Configurações de tela e legenda**

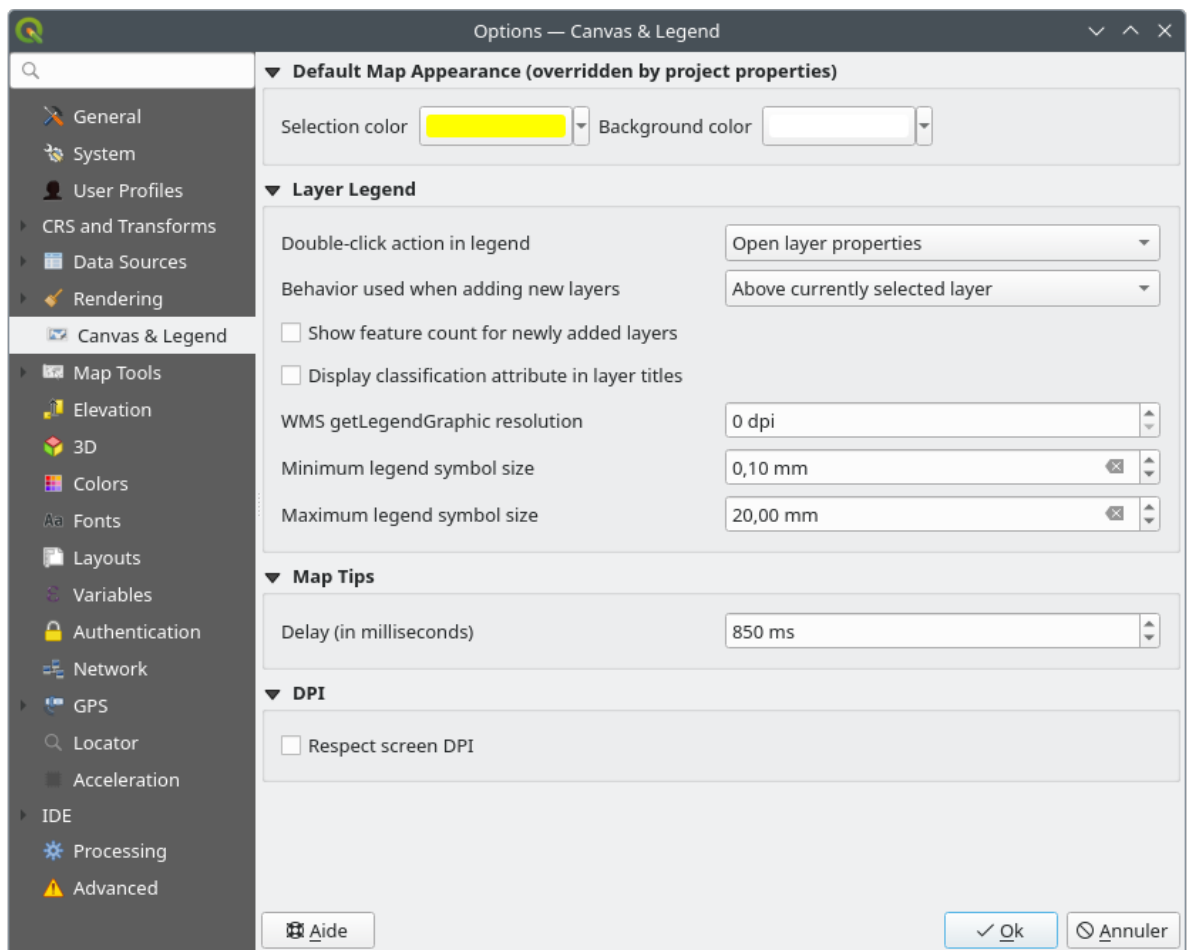

Figura9.13: Configurações de tela & legenda

Essas propriedades permitem que você defina:

- O **Aparência padrão de mapa (sobescrita pelas propriedades do projeto)**: o *Seleção de cor* e *Cor de fundo*
- **Legenda de camada** interação:
	- **–** *Double click action in legend*: whether a double-click on a layer should either *Open layer properties* (default), *Open attribute table* or *Open layer styling dock*.
	- **–** *Behavior used when adding new layers*: determines where layers are placed in the *Layers* panel when loaded into QGIS. It can be:
		- ∗ *Above currently selected layer*
		- ∗ *Always on top of the layer tree*
		- ∗ *Optimal index within current layer tree group*: Unlike the other options that sort the new layers among them and place them as a stack at the desired location, this option extents the sorting logic to the whole layer tree (or the active group) and inserts new layers in an "optimal" fashion by insuring that point layers sit on top of point layers, followed by line layers on top of lines, followed by polygon layers, etc.
- **–** *Mostrar contagem de recursos para camadas recém-adicionados*: exibe no painel *Camadas* o número de recursos ao lado do nome da camada. A contagem de recurso de classes, se houver, também é exibida. Você pode clicar com o botão direito do mouse em uma camada para ativar/desativar sua contagem de recursos.
- **–** *Mostrar nomes de atributos de classificação* no painel Camadas, por ex. ao aplicar um renderizador categorizado ou baseado em regras (consulte Menu\_estilo\_vetor para obter mais informações)
- **–** O *WMS getLegendGraphic resolução*
- **–** *Minimo* e *Tamanho máximo para símbolo de legenda* para controlar o tamanho do símbolo no painel *Layers* .
- O *Atraso* em milissegundos de camada para mostrar *dicas de mapa*
- Se o QGIS deve **|caixa de seleção|** *Respeitar o DPI da tela*: Se essa opção for ativada, o QGIS tentará exibir a tela com escala fisicamente precisa na tela, dependendo do DPI físico do monitor. A simbologia com tamanho de exibição especificado também será renderizada com precisão, por exemplo um símbolo de 10 mm aparecerá como 10 mm na tela. No entanto, os tamanhos de f[onte do rótulo n](#page-596-0)a tela podem diferir daqueles na interface do usuário do QGIS ou em outros aplicativos. Se esta configuração estiver desativada, o QGIS usará o DPI lógico do sistema operacional, que será consistente com outros aplicativos no sistema. No entanto, a escala da tela e o tamanho da simbologia podem ser fisicamente imprecisos na tela. Em particular, em telas de alta dpi, é provável que a simbologia pareça muito pequena.

Para uma melhor experiência, é recomendável habilitar a **|caixa de seleção|** *Respeite o DPI da tela*, especialmente ao usar monitores múltiplos ou diferentes e preparar mapas visualmente de alta qualidade. Desativando a **|caixa de seleção|** *Respeitar o DPI da tela* gerará uma saída que pode ser mais adequada para mapeamento destinado apenas para uso na tela, especialmente onde os tamanhos de fonte devem corresponder a outros aplicativos.

**Nota:** A renderização em layouts não é afetada pela configuração *Respeitar tela DPI*; ele sempre respeita o DPI especificado para o dispositivo de saída de destino. Observe também que essa configuração usa o DPI da tela física conforme relatado pelo sistema operacional, que pode não ser preciso para todos os monitores.

# **9.1.8 Configurações de ferramentas de mapa**

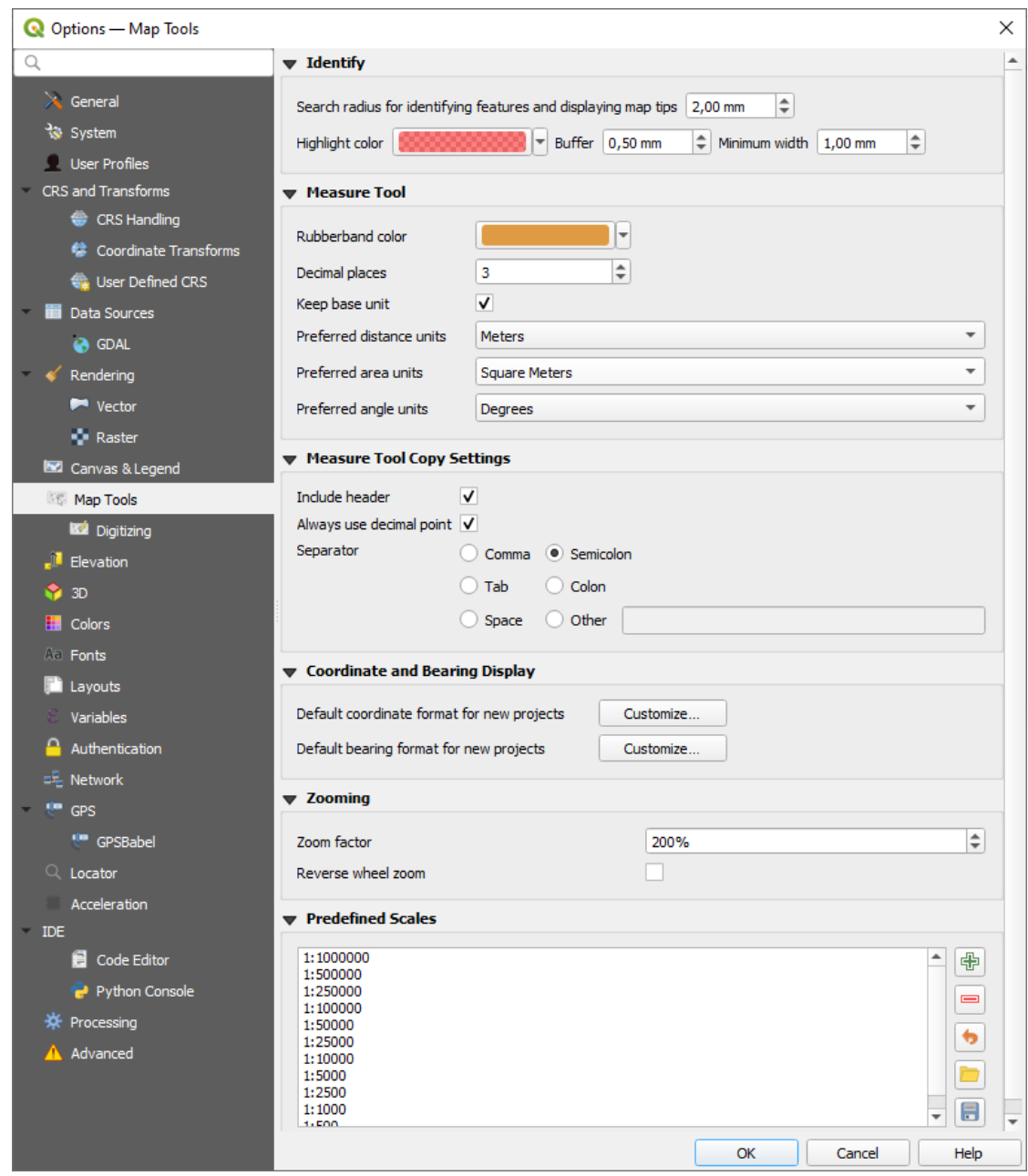

Figura9.14: Configurações de ferramentas de mapa

Essa aba oferece algumas opções em relação ao comportamento do *Ferramenta de identificação*.

- *Raio de pesquisa para identificação de feições e exibição de dicas de mapa* é uma distância de tolerância dentro da qual a ferramenta de identificação mostrará os resultados, desde que você clique dentro dessa tolerância.
- *Cor de realce* permite que você escolha com quais característ[icas de cor que estão sendo](#page-211-0) identificadas devem ser destacadas.
- *Buffer* determina uma distância de buffer a ser renderizada a partir do contorno do destaque de identificação.
- *Largura mínima* determina o quão grossa deve ser a espessura do contorno de um objeto realçado.

#### **Ferramenta de medida**

• Define *Cor do elástico* para as ferramentas de medida

- Define *Casas decimais*
- *Manter a unidade base* para não converter automaticamente grandes números (por exemplo, metros para quilômetros)
- *Preferred distance units*: options are 'Meters', 'Kilometers', 'Feet', 'Yards', 'Miles', 'Nautical Miles', 'Centimeters', 'Millimeters', 'Inches', 'Degrees' or 'Map Units'
- *Preferred area units*: options are 'Square meters', 'Square kilometers', 'Square feet', 'Square yards', 'Square miles', 'Hectares', 'Acres', 'Square nautical miles', 'Square centimeters', 'Square millimeters', 'Square inches', 'Square degrees' or 'Map Units'
- *Unidades de ângulo preferidas*: as opções são 'Graus', 'Radianos', 'Gon/gradianos', 'Minutos de arco', 'Segundos de arco', 'Giras/revoluções', miliradianos (definição do SI) ou mil (OTAN/definição militar)

Some of these options can be overridden at the *project level*.

#### **Measure Tool Copy Settings**

These settings allow you to control the behavior of the *Copy* button in the **Measure Line** window. You can choose to *Include header* to keep columns names, an[d you can al](#page-116-1)so select *Separator* of your choice. You can also choose

*Always use decimal point* to keep your coordinates copied to the clipboard with a dot as a decimal separator, even if your language settings in QGIS options are set up to use a comma. In this case, if you don't have the *Always use decimal point* option checked, you will be unable to select comma as a field separator.

**\*\***Coordenada e exibição de rolamento

Esta seção fornece maneiras de *Configurar*:

- *Formato de coordenadas padrão para novos projetos*, conforme exibido na caixa *Coordenadas* na barra de status do QGIS e na seção *Derivado* do :sup:Resultados da ferramenta *'Identificar recursos*.
- *Formato de orientação padrão para novos projetos*, conforme exibido na barra de status para a direção panorâmica da tela do mapa e pelo  $\overline{t}^{\circ}$  :sup: Ferramenta *Medir rolamento*.

Essas opções podem ser sobrescritas em *Nível de projeto*.

#### **Movendo e ampliando**

- Define a *FFator zoom* para ferramentas de zoom ou roda do mouse.
- *Reverse wheel zoom* allows yo[u to adjust mouse](#page-116-2) wheel scrolling direction.

#### **Escalas pré-definidas**

Aqui, você encontra uma lista de escalas predefinidas para exibir por padrão nos widgets suspensos relacionados à escala, como a barra de status *Scale*, o seletor de escalas de visibilidade ou configurações secundárias de visualização

de mapa 2D,... Com os botões de  $\overline{\mathbb{Q}}$  e  $\overline{\mathbb{Q}}$  você pode adicionar ou remover suas escalas pessoais. Você também pode importar ou exportar escalas de/para um arquivo .XML. Observe que você ainda tem a possibilidade de remover suas alterações e redefinir para a lista predefinida.

Na caixa de diálogo de propriedades do projeto, você também pode definir sua própria lista de escalas, substituindo esta global nos widgets.

# **Definições de digitalização**

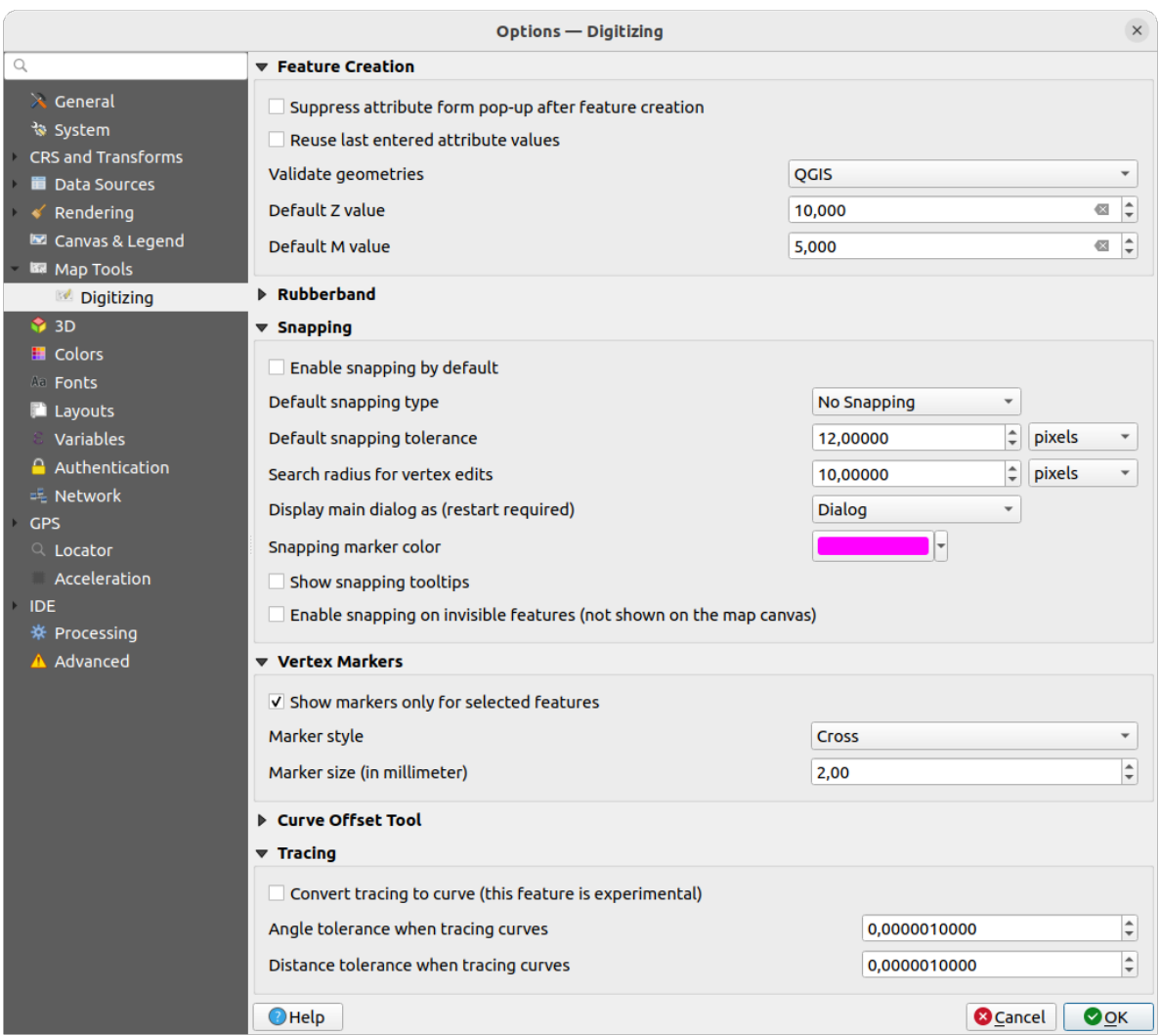

Figura9.15: Definições de digitalização

Esta guia ajuda você a definir as configurações gerais ao *editar camada vetorial `* (atributos e geometria).

### **Criação de elementos**

- :guilabel:` Suprimir pop-up de formulário de atributo após a criação do recurso`: esta opção pode ser substituída em cada caixa de diálogo de proprieda[des da camada.](#page-625-0)
- :guilabel: *Reutilize os últimos valores de atributo inseridos*: lembre-se do último valor usado de cada atributo e use-o como padrão para o próximo recurso a ser digitalizado. Funciona por camada. Este comportamento também pode ser controlado por campo (veja *Configure o comportamento do campo*).
- *Validar geometrias*. A edição de linhas e polígonos complexos com muitos nós pode resultar em uma renderização muito lenta. Isso ocorre porque os procedimentos de validação padrão no QGIS podem levar muito tempo. Para acelerar a renderização, é possível selecionar a validação de geometria GEOS (a partir do GEOS 3.3) ou desativá-la. A validação da geometria [GEOS é muito mais rápida, mas a des](#page-578-0)vantagem é que apenas o primeiro problema de geometria será reportado.

Note que dependendo da seleção, reportamento de erros de geometria podem diferir (veja ref:*typesofgeomerrors*).

• *Valor Z padrão* para usar ao criar novos recursos 3D.

### **Elástico**

- Defina Rubberband *Largura da linha*, *Cor da linha* e *Cor do preenchimento*.
- *Não atualize o elástico durante a edição do vértice*.

### **Ajuste**

- *Ativar encaixe por padrão* ativa o encaixe quando um projeto é aberto
- Define *Default snap mode*  $\boxed{\cdots | \bullet}$  ('Vertex', 'Segment', 'Centroid', 'Middle of segments', 'Line endpoints', 'Area')
- Define *Tolerância de atração pré-definida* em unidades de mapa ou pixeis
- Define o *Raio de pesquisa para editar vértices* em unidades de mapa ou pixeis
- *Exibir a caixa de diálogo principal como (é necessário reiniciar)*: define se a caixa de diálogo de ajuste avançado deve ser exibida como 'Caixa de diálogo' ou 'Acoplamento'.
- *Cor do marcador de encaixe*
- *Show snapping tooltips* such as name of the layer whose feature you are about to snap. Helpful when multiple features overlap.
- *Habilitar encaixe em feições invisíveis (não mostradas na tela do mapa)*

### **Marcadores de Vértices**

- *Mostrar marcadores apenas para elementos selecionados*
- Definir vértice *Estilo do marcador* ("I" ('Cruz' (padrão), 'Círculo semitransparente' ou 'Nenhum')
- Definir vértice *Tamanho do marcador (em milímetros)*

### **Ferramenta de curva de afastamento**

As próximas 3 opções referem-se à **V**:sup: Ferramenta *Curva de,desvio* em sec\_avançado\_editar. Através das várias configurações, é possível influenciar a forma do deslocamento da linha. Estas opções são possíveis a partir do GEOS 3.3.

- *Estilo de junção*: 'Redondo', 'Esquadria' ou 'Bevel'
- *Quadrante do Segmento*
- *Limite quadrante*

### **Rastreamento**

Ativando a **|**checkbox *Converter traçado em curva* você pode criar segmentos de curva enquanto digitaliza. Lembre-se de que seu provedor de dados deve oferecer suporte a esse recurso.

# **9.1.9 Elevation settings**

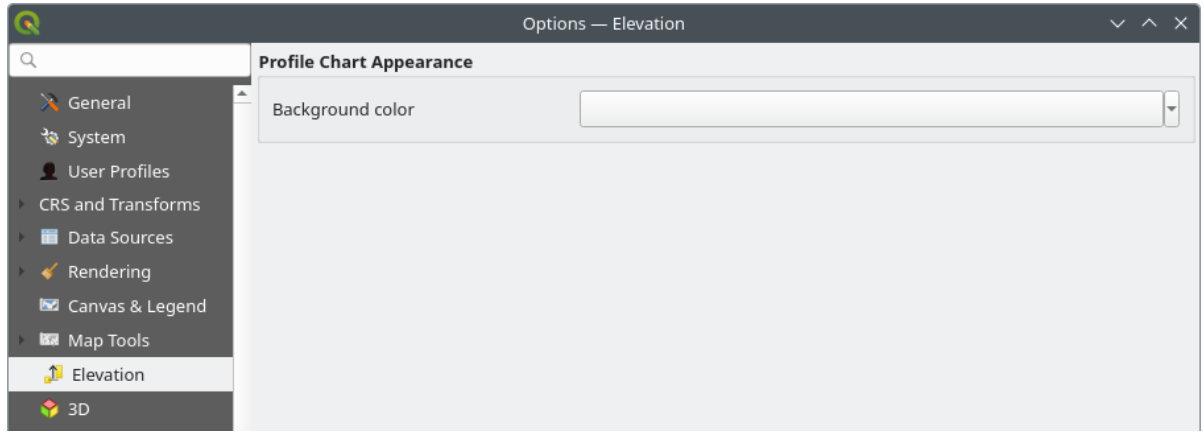

Figura9.16: Elevation settings

In *Elevation* menu, you can set a specific color to use as the *Background color* for *elevation profiles*. This can make the chart more readable for certain datasets, e.g. point clouds with RGB coloring, where the default background color is too similar to point colors to be easily discernable. If unchanged, the elevation profiles will continue to display using the standard system background color.

# **9.1.10 Configurações 3D.**

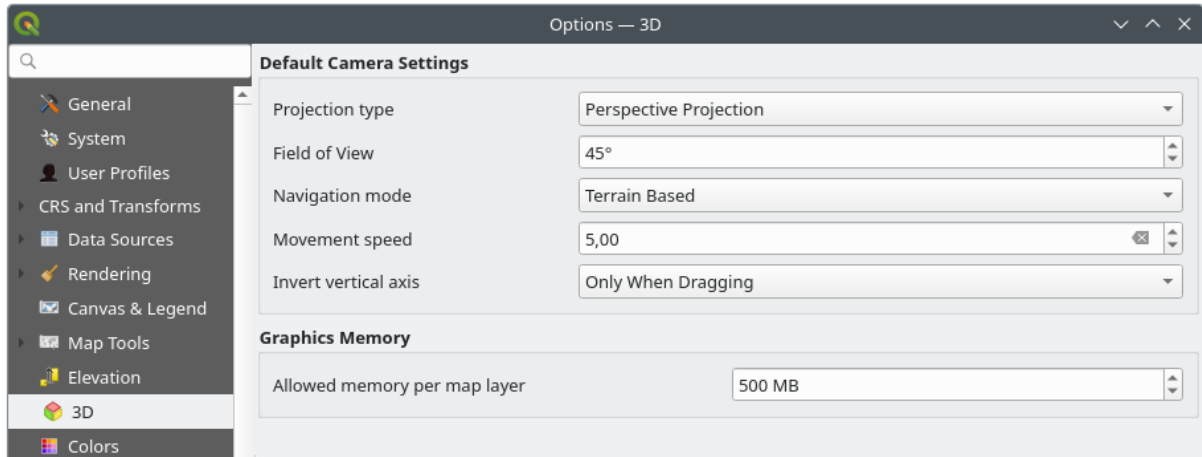

Figura9.17: Configurações 3D.

The *3D* menu helps you configure some default settings to use for any *3D Map view*. These can refer to:

- *Default Camera Settings*:
	- **–** *Tipo de projeção*: permitindo visualizar a cena 3D em:
		- ∗ *Projeção em perspectiva* (padrão): Linhas paralelas parecem se encontrar à distância. Os objetos parecem encolher quanto mais longe estão da câmera.
		- ∗ ou um *Projeção ortogonal*: Linhas paralelas aparecem paralelas. Os objetos aparecem do mesmo tamanho, independentemente da distância.
- **–** Camera's *Campo de visão* da câmera: relevante apenas na projeção em perspectiva, especifica o campo de visão vertical atual em graus e determina quanto da cena é visível para a câmera. O valor padrão é 45°.
- **–** *Modo de navegação*: fornece diferentes meios para interagir com a cena 3D. Os modos disponíveis são:
	- ∗ *Baseada no terreno*: a câmera segue em torno de uma posição fixa na superfície do terreno enquanto a cena é navegada.
	- ∗ *Modo caminhada (primeira pessoa)*

Dependendo do modo selecionado, *Comandos de navegação* difere.

- **–** *Velocidade de movimento*
- **–** *Inverter eixo vertical*: Controla se os movimentos do eixo vertical devem ser invertidos de seu comportamento normal. Afeta apenas o movimento no *[modo de cam](#page-185-0)inhada*. Pode ser definido para:
	- ∗ *Nunca*
	- ∗ *Apenas ao arrastar*: faz com que o movimento vertical seja invertido apenas ao executar uma rotação de câmera de clicar e arrastar
	- ∗ e *Sempre*: faz com que os movimentos sejam invertidos ao clicar e arrastar e quando o movimento da câmera é bloqueado para o cursor (através de um pressionamento de tecla ~)
- Under *Graphics memory*, the *Allowed memory per layer* option lets you set the GPU memory limit configuration on each layer. This is useful for users utilizing large 3D scenes which exhaust the available GPU memory resources. When a limit is hit, a warning is also displayed, which should assist in troubleshooting large scenes.

# **9.1.11 Configurações de cores**

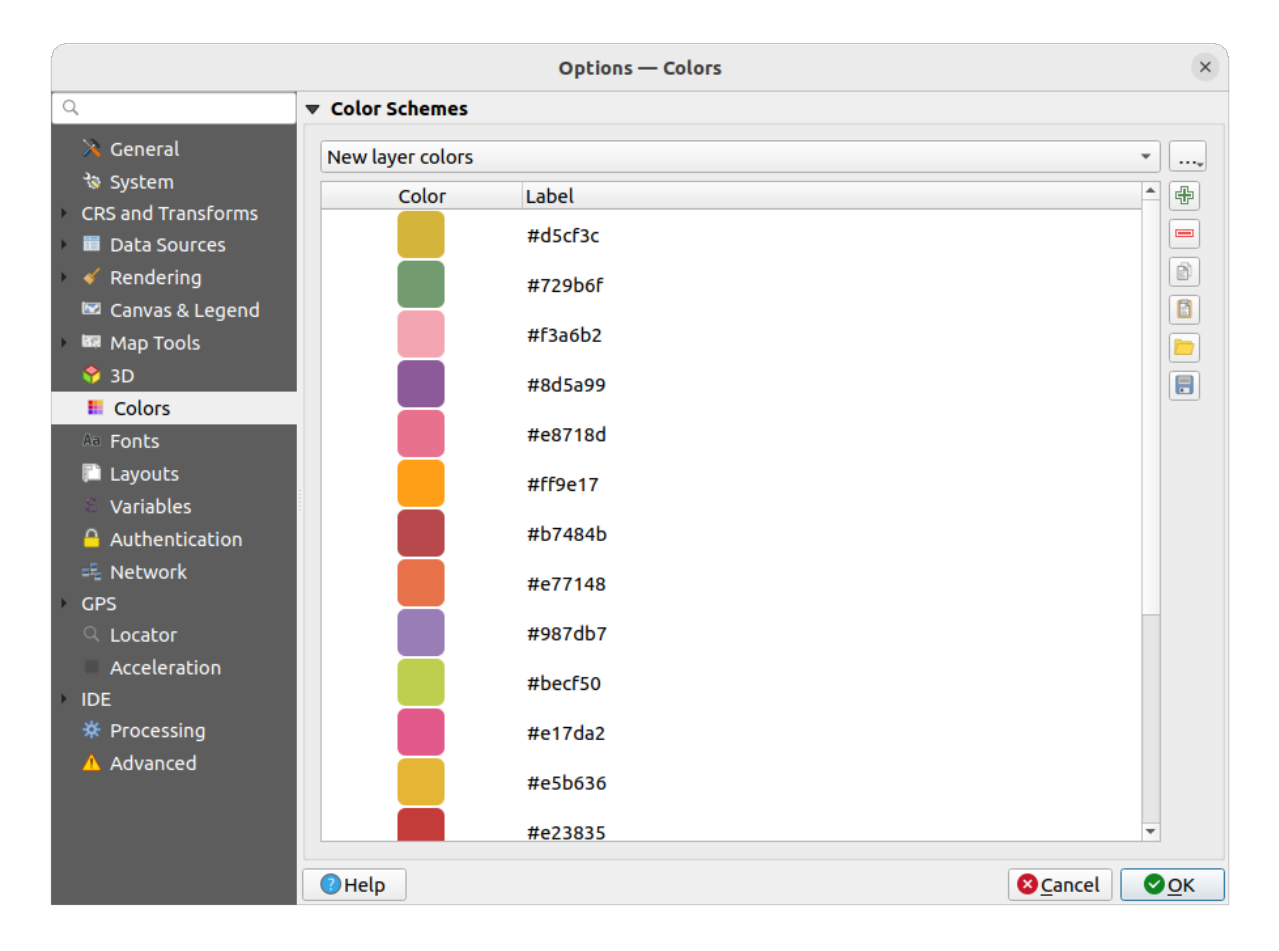

Figura9.18: Configurações de cores

Este menu permite criar ou atualizar paletas de cores usadas em todo o aplicativo no *widget seletor de cores*. YVocê pode escolher do:

- *Cores recentes* mostrando as cores usadas recentemente.
- *Standard colors*, the default palette of colors
- *Project colors*, a set of colors specific to the current project (see *Styles Properties* for more details)
- *Novas cores de camada*, um conjunto de cores para usar por padrão quando novas camadas são adicionadas ao **OGIS**
- ou paleta(s) personalizada(s) que você pode criar ou importar us[ando o botão](#page-120-0) *…* ao lado da caixa de combinação da paleta.

Por padrão, as paletas *Cores recentes*, *Cores padrão* e *Cores do projeto* não podem ser removidas e são definidas para aparecer no menu suspenso de botões de cores. Paletas personalizadas também podem ser adicionadas a este widget graças à opção *Mostrar nos botões coloridos*.

Para qualquer uma das paletas, você pode gerenciar a lista de cores usando o conjunto de ferramentas ao lado do quadro, ou seja:

- *Adicionar* ou *Remover* cor
- $\bullet$  *Copy* or  $\bullet$  *Paste* color
- *Importar* ou *E Exportar* o conjunto de cores do/para .gpl arquivo.

Double-click a color in the list to tweak or replace it in the *Color Selector* dialog. You can also rename it by doubleclicking in the *Label* column.

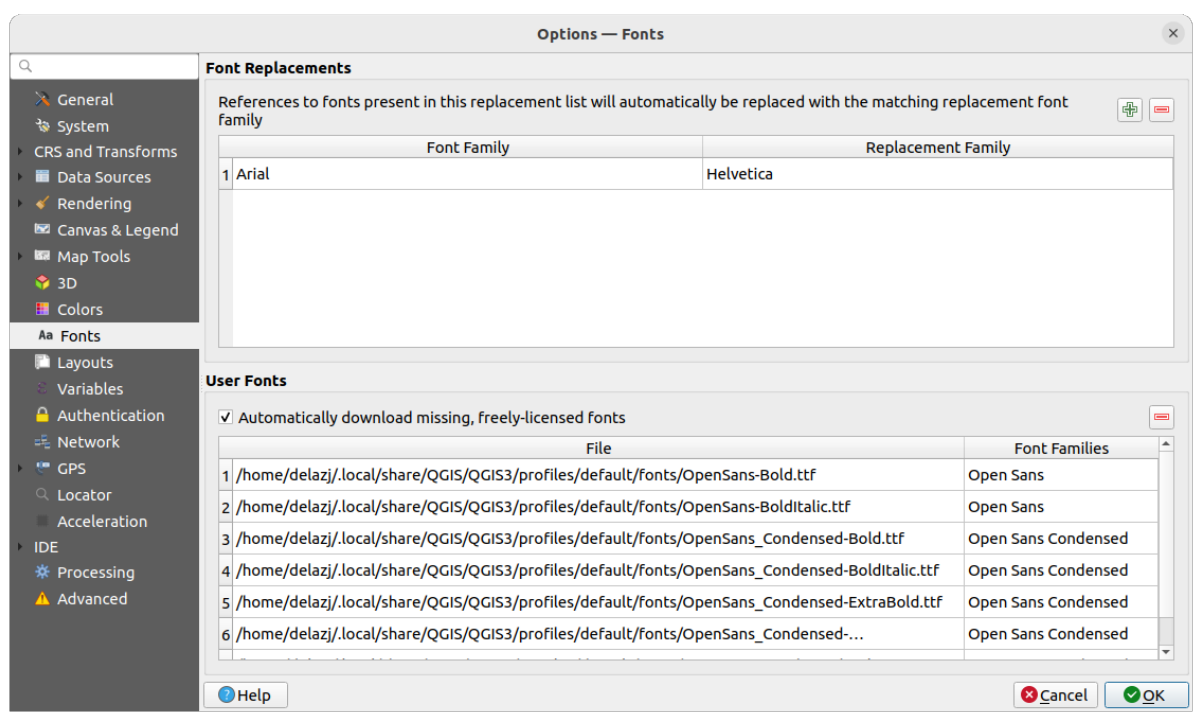

# **9.1.12 Configurações de fontes**

Figura9.19: Configurações de fontes

The *Fonts* tab provides support to manage fonts used across the projects:

- *Substituição de fontes*: dá a capacidade de preencher uma lista de substituições automáticas de fontes para aplicar ao carregar projetos ou estilos, permitindo melhor suporte para projetos e estilos a serem usados em diferentes sistemas operacionais (por exemplo, substituir "Arial" por "Helvetica" ).
- *Fontes do Usuário*: Permite que você coloque fontes TTF ou OTF na subpasta fontes do :ref:**`**perfil do usuário **`**. Essas fontes podem ser carregadas automaticamente no momento da inicialização do QGIS. Isso fornece uma maneira de usar fontes sem exigir que sejam instaladas no nível do sistema operacional, o que geralmente é bloqueado em ambientes corporativos. O painel lista todas as fontes de usuário instaladas e permite gerenciar (ou seja, remover) as fontes de usuário instaladas anteriormente.

Também é possível *Baixe automaticamente fontes ausentes e licenciadas livremente*: Ex. se você abrir um projeto ou estilo, ou tentar carregar uma camada de mosaico de vetor que faz referência a fontes que não estão disponíveis no momento, uma lista codificada de fontes licenciadas gratuitamente para download via URL é consultada para determinar se é possível fazer o download da fonte automaticamente para o diretório de fontes do perfil do usuário (com notificação da licença da fonte).

# **9.1.13 Configurações de compositor**

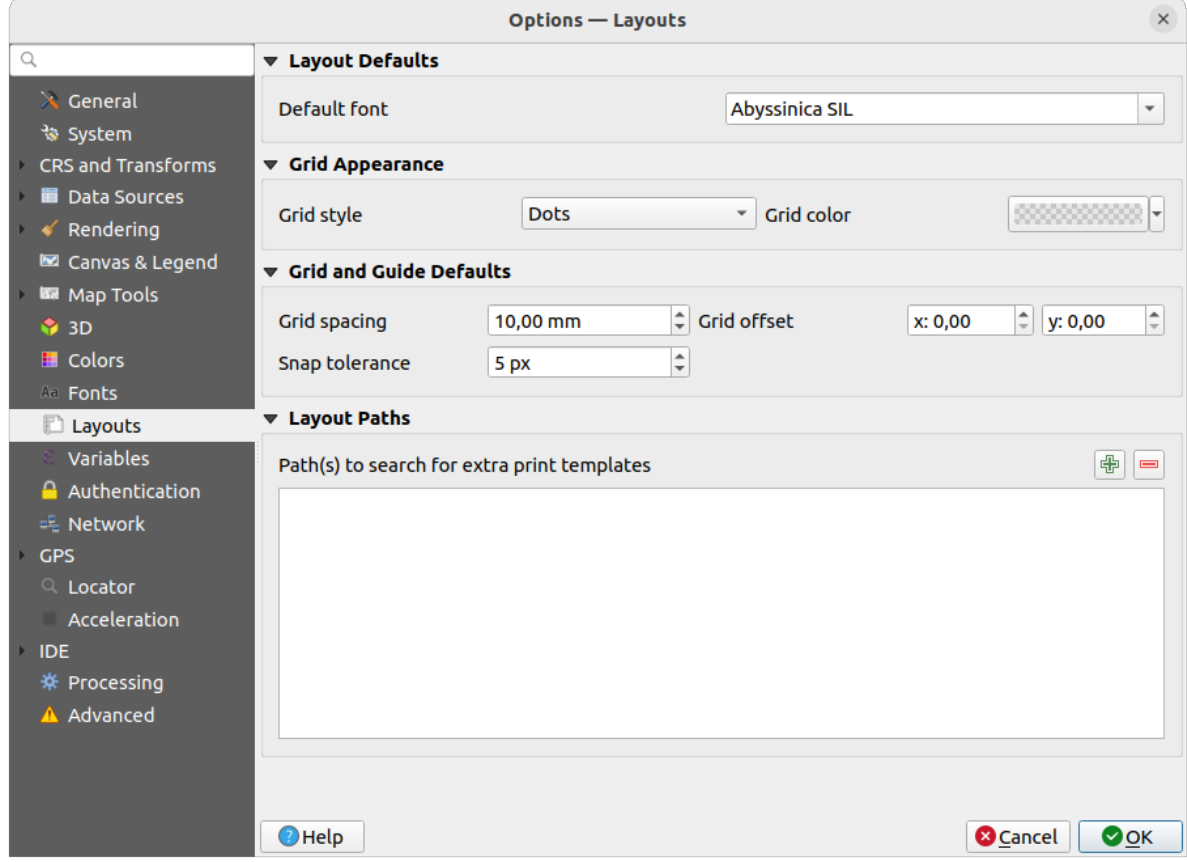

Figura9.20: Configurações de compositor

### **Composição padrão**

Vocẽ pode definir o guilabel:*Fonte padrão* usado dentro do :ref:**`**Compositor de impressão **`**.

### **Aparência do Gride**

- Defina o *Grid style* ('Solid', 'Dots', 'Crosses')
- Define a *Cor da grade*

#### **Configurações de guia e grade**

- Defina *Estilo de grade* ('Sólido', 'Pontos', 'Cruz')
- Defina o *Deslocamento da grade* de X e Y
- Define the *Snap tolerance*

### **Caminhos de compositor**

• Defina *Caminho(s) para procurar modelos de impressão extras*: uma lista de pastas com modelos de layout personalizados para usar ao criar um novo.

# **9.1.14 Configurações de variáveis**

A aba *Variáveis* lista todas as variáveis disponíveis no nível global.

Também permite ao usuário gerenciar variáveis de nível global. Clique no botão para adicionar uma nova variável de nível global personalizada. Da mesma forma, selecione uma variável de nível global personalizada na lista

e clique em no botão para removê-lo.

More information about variables in the *Armazenando valores em Variáveis* section.

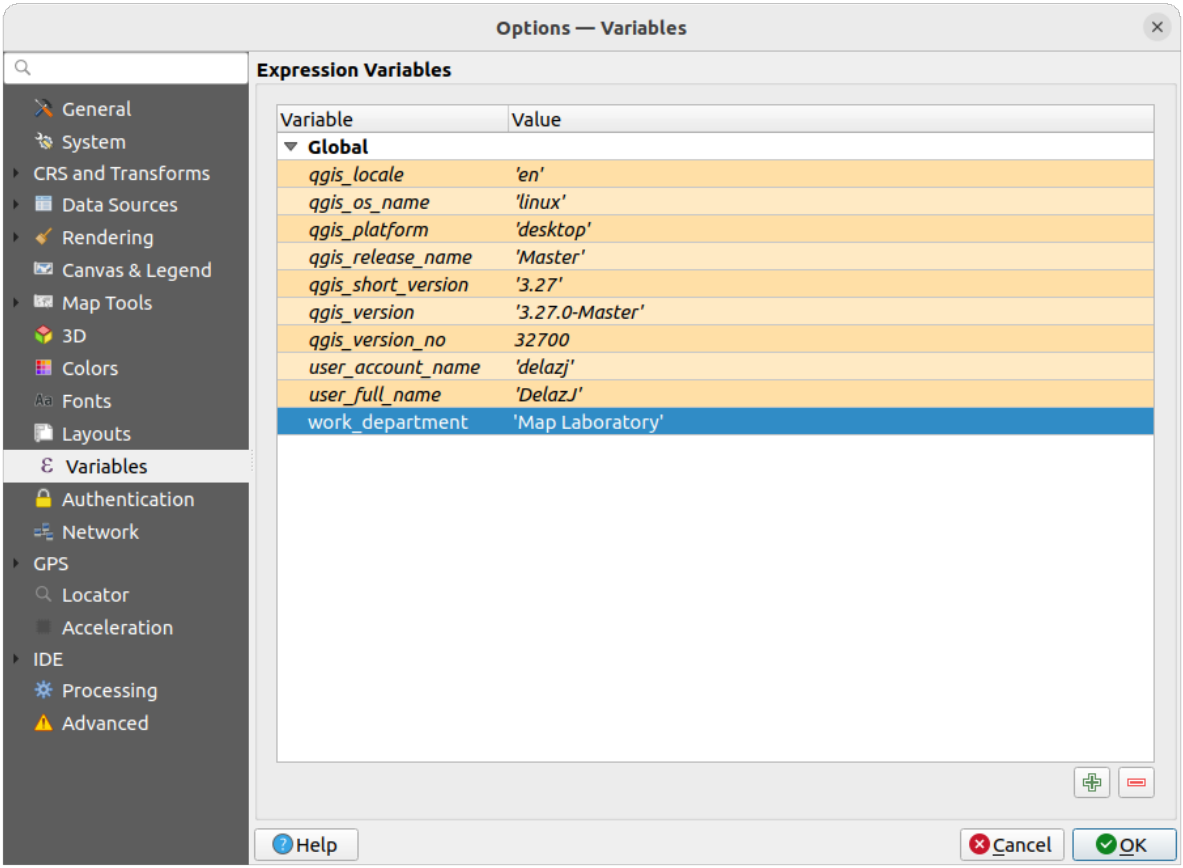

Figura9.21: Configurações de variáveis

# **9.1.15 Configurações de autenticação**

Na aba *Autenticação* você pode definir configurações de autenticação e gerenciar certificados PKI. Veja Autentificação\_índice para mais detalhes.

Para gerenciar as autenticações, você pode usar a lista de ferramentas ao lado do quadro, ou seja:

- Adicionar nova configuração de autenticação
- **El Remove a configuração de autentificação selecionada**
- **•** Editar configuração de autenticação selecionada

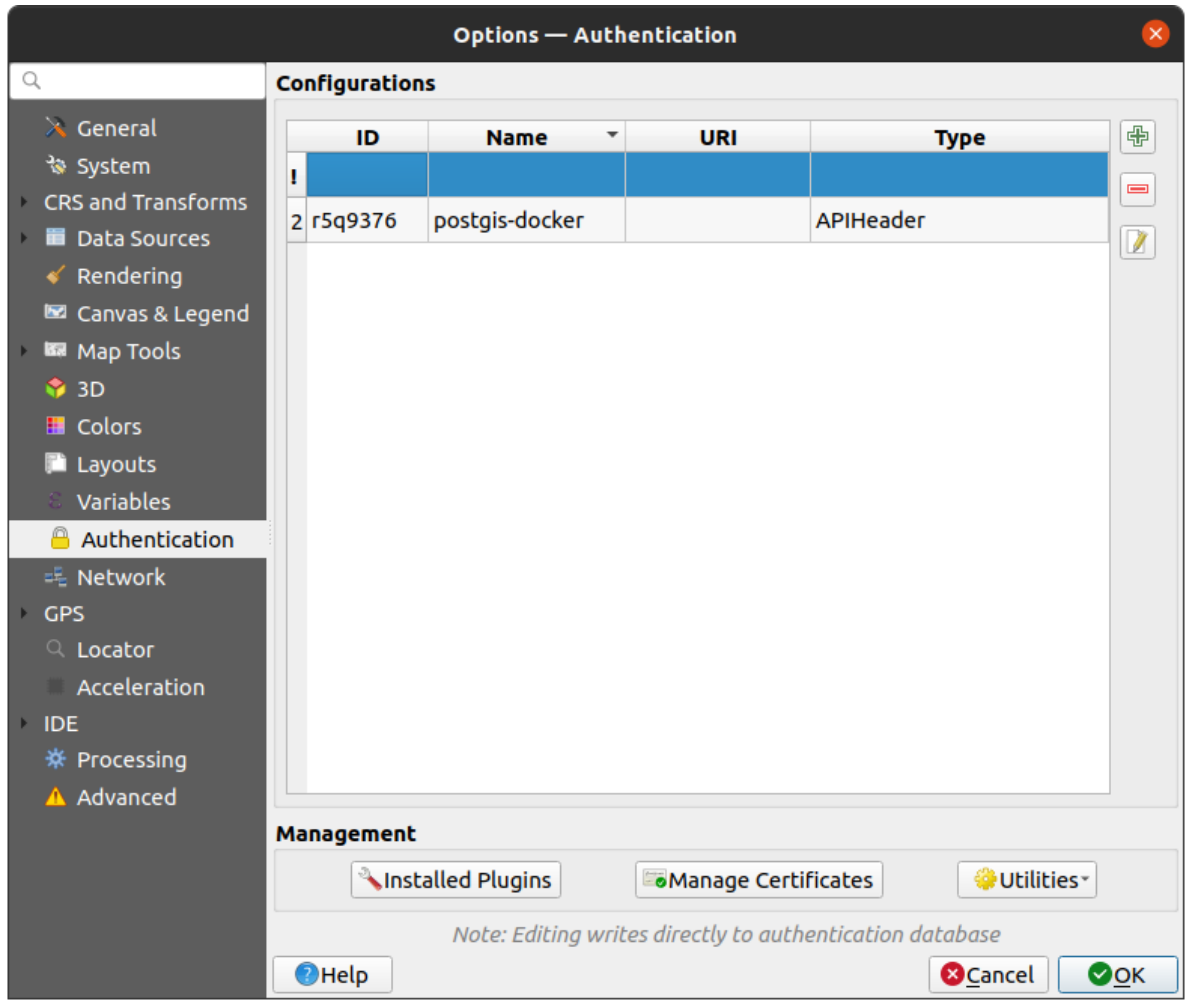

Figura9.22: Configurações de autenticação

# **9.1.16 Configurações de rede**

#### **Geral**

- Define *Tempo esgotado para pedidos de rede (ms)* o padrão é 60000
- Defina *Período de expiração padrão para recursos WMS (horas)* o padrão é 24
- Defina *Período de expiração padrão para blocos WMS-C/WMTS (horas)* o padrão é 24
- Defina *Tentativa máxima em caso de erros de solicitação de bloco ou recurso*
- Define *Usuário-Agente*

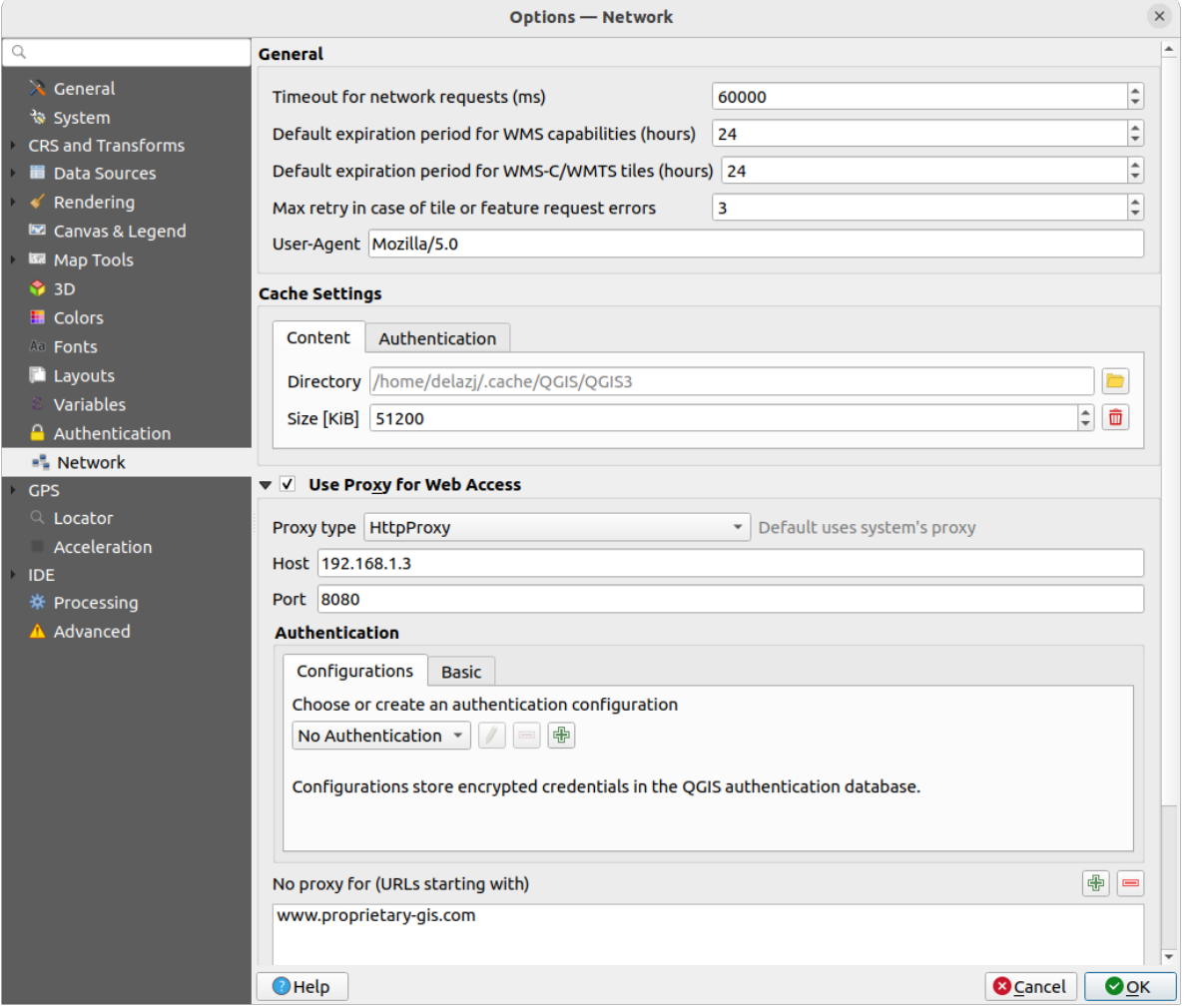

Figura9.23: Configurações de rede e proxy

#### **Configurações de cache**

Defines the *Directory* and a *Size* for the cache. Also offers tools to *automatically clear the connection authentication cache on SSL errors (recommended)*.

# **Proxy para acesso à internet**

- :*Usar proxy para acesso à web*
- Defina o *Tipo de proxy*  $\boxed{\cdots | \bullet}$  de acordo com suas necessidades e defina 'Host' e 'Porta'. Os tipos de proxy disponíveis são:
	- **–** *Proxy padrão*: O proxy é determinado com base no proxy do sistema
- **–** *Socks5Proxy*: Proxy genérico para qualquer tipo de ligação. Suporta TCP, UDP, unindo a uma porta (ligações de entrada) e autenticação.
- **–** *HttpProxy*: Implementado usando o comando "LIGAR" , apenas suporta ligações TCP de saída; suporta autenticação.
- **–** *HttpCachingProxy*: Implementado usando comandos HTTP normais, é útil apenas em pedidos no contexto do HTTP.
- **–** *FtpCachingProxy*: Implementado usando um proxy FTP, é útil no contexto de pedidos FTP.

As credenciais do proxy são definidas usando o:ref:*autentificação de widget <authentication>*.

A exclusão de algumas URLs pode ser adicionada à caixa de texto abaixo das configurações de proxy (consulte Figura\_Rede\_Aba). Nenhum proxy será usado se o URL de destino começar com uma das strings listadas nesta caixa de texto

Se você precisar de informações mais detalhadas sobre as diferentes configurações de proxy, consulte o manual da documentação da biblioteca QT subjacente em https://doc.qt.io/archives/qt-5.9/qnetworkproxy.html# ProxyType-enum

#### **Dica: Usando Proxies**

[O uso de proxies](https://doc.qt.io/archives/qt-5.9/qnetworkproxy.html#ProxyType-enum) às vezes pode ser complicado. É útil proceder por 'tentativa e erro' com os tipos de proxy acima, para verificar se eles funcionam no seu caso.

# **9.1.17 Configurações de GPS**

The *GPS* dialog helps you configure GPS devices connections and properties in QGIS. It also provides settings for GPS tracking and data digitizing.

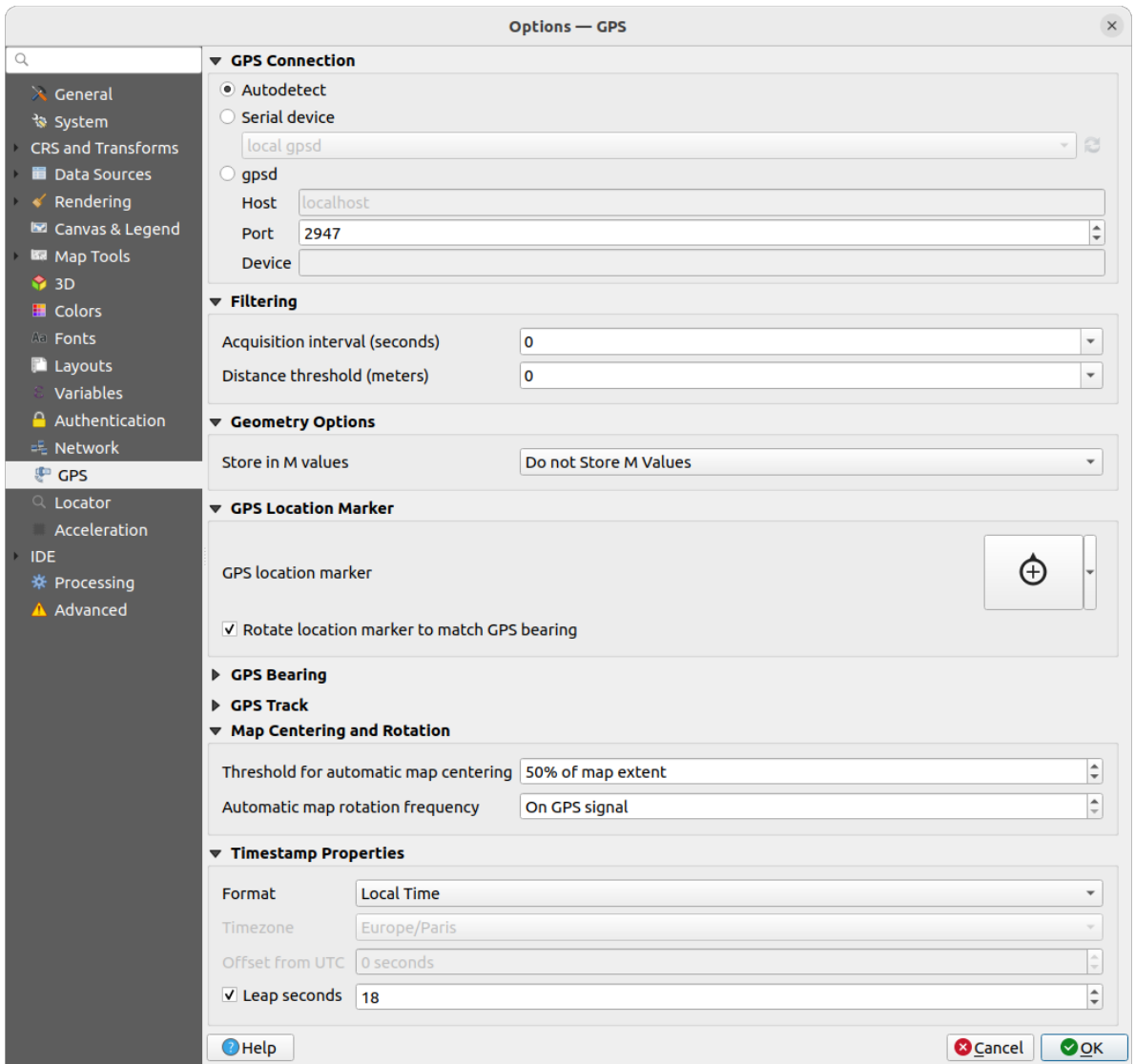

Figura9.24: Configurações de GPS

Você pode especificar:

- *GPS Connection*: provides different means to connect the device to QGIS
	- **–** *Autodetect*
	- **–** *Serial device* (reload required if a new GPS Device is connected)
	- **–** *gpsd* (selecting the *Host* and *Port* your GPS is connected to, and providing a *Device* name)

In case of connection problems, you can try to switch from one to another.

- *Filtering*: You can set an *Acquisition interval (seconds)* and/or a *Distance threshold (meters)* parameters to keep the cursor still active when the receiver is in static conditions.
- Under *Geometry Options*, the *Store in M values* option allows to create geometries with M values from the inbuilt GPS logging tools. This applies to both features digitized from GPS logs and from the *Log to Geopackage/SpatiaLite* functionality… Options include storing timestamps (as ms since epoch), ground speed, altitudes, bearings, and accuracy components as m values.
- *GPS Location Marker*
	- **–** [Configur](#page-878-0)e a symbol for the *GPS location marker*, indicating the current GPS position
- **–** *Rotate location marker to match GPS bearing*: whether the marker symbol should be rotated to match the GPS direction
- *GPS Bearing*:
	- **–** configure a *Bearing line style* using QGIS line symbol properties
	- **–** set whether to *Calculate Bearings from travel direction*: If checked, the bearing reported by the GPS device will be ignored and the bearing will instead be calculated by the angle between the previous two GPS locations.
- *GPS Track*: set symbol to use for the *Track line style*
- *Map Centering and Rotation*: defines when the map canvas is updated according to the user displacement on the field:
	- **–** *Threshold for automatic map centering*: defines the minimal offset of the GPS position from the map canvas center to trigger an automatic *map recentering* if enabled.
	- **–** *Automatic map rotation frequency*: defines how often the map rotation to match the GPS bearing could happen; it can be on a custom duration or *On GPS signal*.
- *Timestamp Properties* to configure how ti[me values are dis](#page-878-1)played and stored in the data. Parameters include the *Format* which can be:
	- **–** *Local time*
	- **–** *UTC*
	- **–** *UTC with offset*, to account for daylight savings offsets or other complex time zone issues
	- **–** a specific *Time zone*

Moreover, *Leap seconds* correction can be applied, by adding the seconds to GPS timestamp.

# **GPSBabel**

GPSBabel converte waypoints, trilhas e rotas entre receptores GPS populares como Garmin ou Magellan e programas de mapeamento como Google Earth ou Basecamp. Literalmente centenas de receptores GPS e programas são suportados. O QGIS depende do GPSBabel para interagir com esses dispositivos e *Manipular as informações*.

[For details](https://www.gpsbabel.org/) on how-to, please refer to *Loading to or from a device*.

# **9.1.18 Configurações do localizador**

A aba *Locator* deixa você configurar o *barra de localização*, um widget de pesquisa rápida disponível na barra de status para ajudá-lo a realizar pesquisas no aplicativo. Ele fornece alguns filtros padrão (com prefixo) para usar:

| $\times$<br><b>Options - Locator</b>                                                                              |                               |               |                         |                         |                                                |  |  |
|----------------------------------------------------------------------------------------------------|-------------------------------|---------------|-------------------------|-------------------------|------------------------------------------------|--|--|
| $\hbox{\scriptsize\textsf{Q}}$                                                                                    | <b>Locator Filters</b>        |               |                         |                         |                                                |  |  |
| $\lambda$ General                                                                                                 | <b>Filter</b>                 | <b>Prefix</b> | Enabled                 | <b>Default</b>          | Configuration                                  |  |  |
| े System                                                                                                    | <b>Project Layers</b>         |               | $\overline{\mathsf{v}}$ | $\checkmark$            |                                                |  |  |
| CRS and Transforms<br><b>Data Sources</b><br>Rendering<br>Canvas & Legend<br><b>ISS</b> Map Tools<br>$\bullet$ 3D | <b>Project Layouts</b>        | pl            | $\overline{\mathsf{v}}$ | $\blacktriangledown$    |                                                |  |  |
|                                                                                                    | <b>Actions</b>                |               | $\overline{\mathsf{v}}$ |                         |                                                |  |  |
|                                                                                                    | <b>Active Layer Features</b>  | f             | $\overline{\mathsf{v}}$ |                         | ◈                                              |  |  |
|                                                                                                    | <b>Features in All Layers</b> | af            | $\overline{\mathsf{v}}$ |                         | ₩                                              |  |  |
| <b>E</b> Colors                                                                                                   | Calculator                    | u,            | $\overline{\mathsf{v}}$ | n                       |                                                |  |  |
| All Fonts                                                                                                    | <b>Spatial Bookmarks</b>      | b             | $\overline{\mathsf{v}}$ | $\checkmark$            |                                                |  |  |
| <b>Layouts</b>                                                                                                    | <b>Settings</b>               | set           | $\overline{\mathsf{v}}$ | $\blacktriangledown$    |                                                |  |  |
| Variables<br>Authentication                                                                                       | <b>Go to Coordinate</b>       | qo            | $\overline{\mathsf{v}}$ | $\checkmark$            |                                                |  |  |
| <b>二 Network</b><br><b>GPS</b><br>$Q$ Locator<br>Acceleration<br><b>IDE</b><br>※ Processing<br>A Advanced         | Nominatim Geocoder            | $\, > \,$     | $\overline{\mathsf{v}}$ | п                       |                                                |  |  |
|                                                                                                    | <b>Processing Algorithms</b>  | a             | $\checkmark$            | $\checkmark$            |                                                |  |  |
|                                                                                                    | <b>Edit Selected Features</b> | ef            | $\overline{\mathsf{v}}$ | $\overline{\mathsf{v}}$ |                                                |  |  |
|                                                                                                    |                               |               |                         |                         |                                                |  |  |
|                                                                                                    | $\bigcirc$ Help               |               |                         |                         | <b>&amp;</b> Cancel<br>$\bullet$ <sup>OK</sup> |  |  |

Figura9.25: Configurações do localizador

- *Camadas do projeto* (l): encontra e seleciona uma camada no painel *Camadas*.
- *Compositores do projeto* (pl): procura e abre um compositor de impressão.
- Ações (.): encontra e executa uma ação QGIS; ações podem ser qualquer ferramenta ou menu no QGIS, abrindo um painel…
- *Recursos de camada ativa* (f): procura por atributos correspondentes em qualquer campo da camada ativa atual e amplia para a feição selecionada. Pressione com para configurar o número máximo de resultados.
- *Recursos em todas as camadas (``af`*): procura por atributos correspondentes no:ref:*nome de exibição <maptips>*

de cada *camadas pesquisáveis* e dá zoom para selecionar os recursos. Pressione para configurar o número máximo de resultado e o número máximo de resultados por camada.

- *Calculadora* (=): permite a avaliação de qualquer expressão do QGIS e, se válido, oferece a opção de copiar o resultad[o para a área de transf](#page-121-0)erência.
- *Marcadores Espaciais* (b): localiza e amplia a extensão do marcador.
- *Configurações* (configurações): navega e abre as caixas de diálogo de propriedades do projeto e do aplicativo.
- *Go to Coordinate* (vá): desloca a tela do mapa para um local definido por uma vírgula ou um par de coordenadas x e y separados por vírgula ou um URL formatado (por exemplo, OpenStreetMap, Leaflet, OpenLayer, Google Mapas, …). A coordenada é esperada em WGS 84 (epsg:4326) e/ou mapa canvas CRS.
- *Geocodificador nominal* (>): geocódigos usando o serviço de geocodificação Nominatim da fundação Open-StreetMap.
- Algoritmos de processamento (a): procura e abre uma caixa de diálogo de algoritmo de processamento.
• *Editar recursos selecionados* (ef): dá acesso rápido e executa um *modify-in-place compatível* Algoritmo de processamento na camada ativa.

Na caixa de diálogo, você pode:

- Personalize o filtro *Prefixo*, ou seja, a palavra-chave a ser usada par[a acionar o filtro](#page-658-0)
- Definir se o filtro é *Ativado*: o filtro pode ser usado nas pesquisas e um atalho está disponível no menu da barra de localização
- Defina se o filtro é *Padrão*: uma pesquisa que não usa um filtro retorna resultados apenas das categorias de filtros padrão.
- Alguns filtros fornecem uma maneira de configurar o número de resultados em uma pesquisa.

O conjunto de filtros do localizador padrão pode ser estendido por plug-ins, por exemplo, para pesquisas nominatim OSM, pesquisa direta no banco de dados, pesquisas no catálogo de camadas, …

# **9.1.19 Configurações de aceleração**

Configurações de aceleração OpenCL

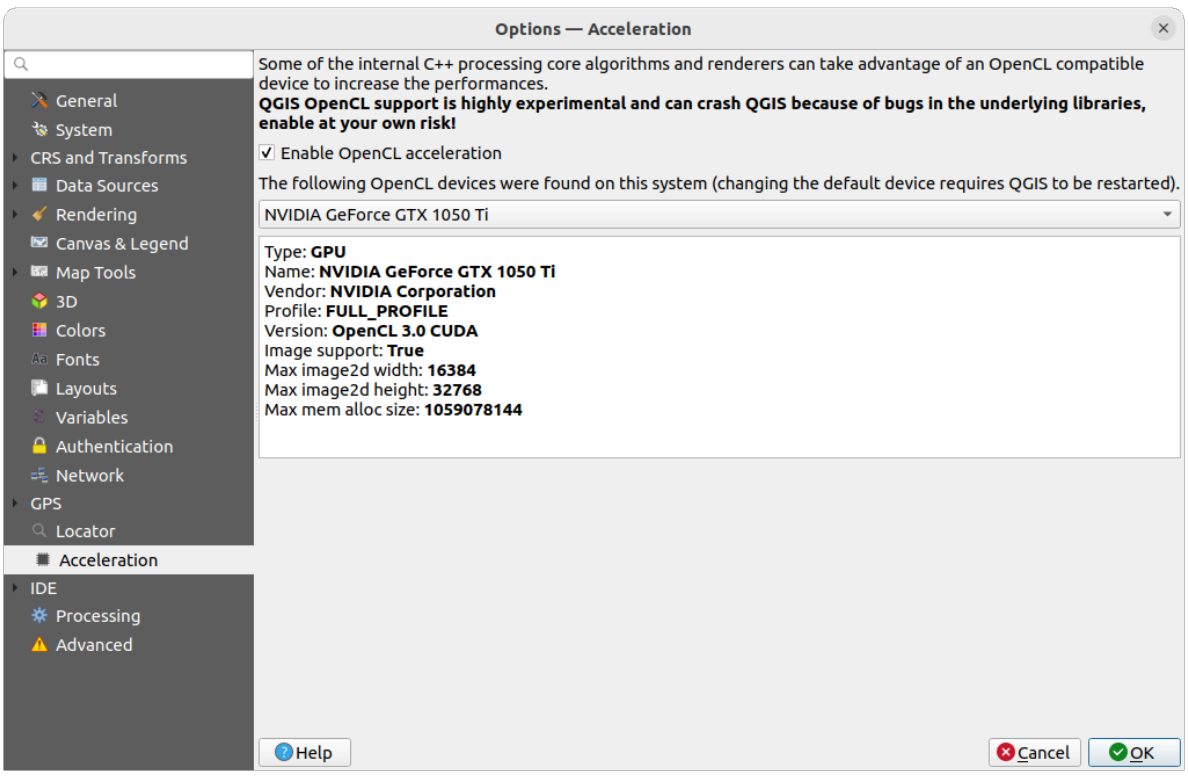

Figura9.26: Configurações de aceleração

Dependendo do seu hardware e software, pode ser necessário instalar bibliotecas adicionais para habilitar a aceleração do OpenCL.

# **9.1.20 Configurações de IDE**

### **Configurações de editor de código**

Na aba  $\Box$  :guilabel: *Editor de código*, você pode controlar a aparência e o comportamento dos widgets do editor de código (console e editor interativo Python, widget de expressão e editor de funções, …).

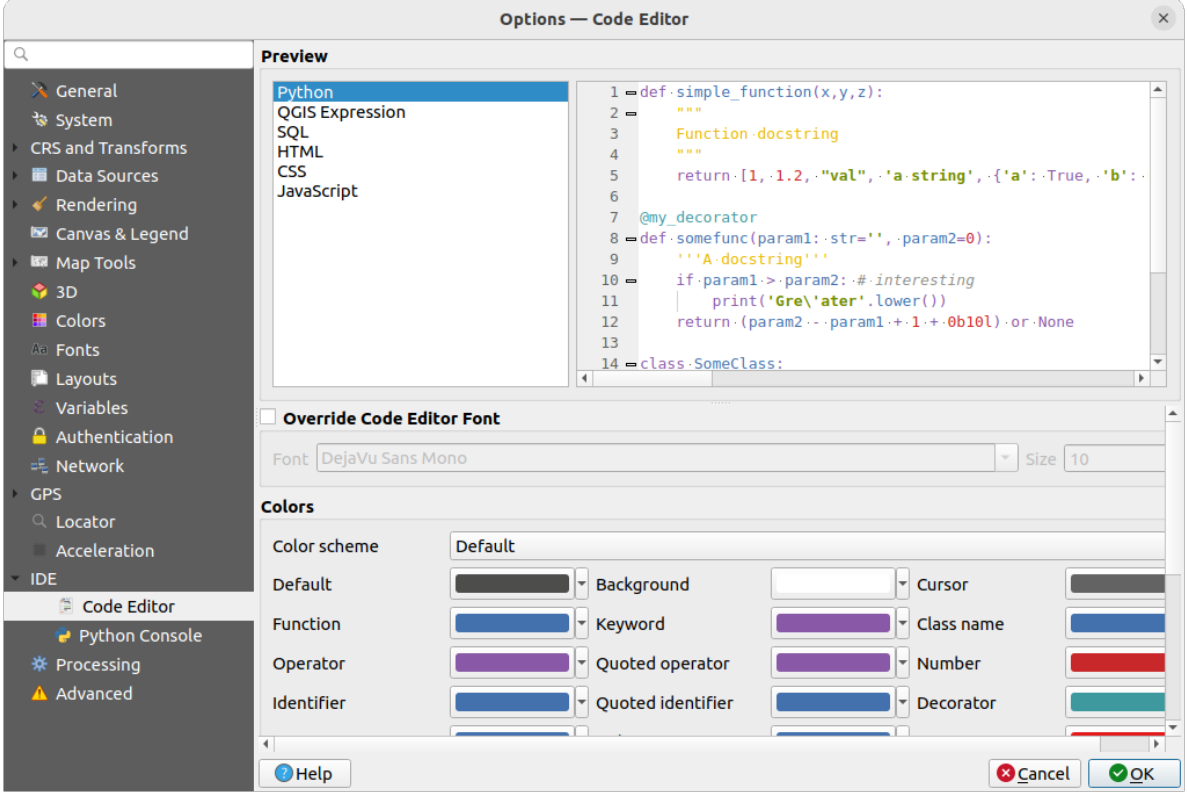

Figura9.27: Configurações de editor de código

Na parte superior da caixa de diálogo, um widget fornece uma visualização ao vivo das configurações atuais, em várias linguagens de codificação (Python, expressão QGIS, HTML, SQL, JavaScript). Uma maneira conveniente de ajustar as configurações.

- Marque *Substituir Fonte do Editor de Código* para modificar a família padrão *Fonte* e *Tamanho*.
- No grupo *Cores*, você pode:
	- **–** selecione um *Esquema de cores*: as configurações predefinidas são Default, Solarized Dark e Solarized Light. Um esquema Customizado é acionado assim que você modifica uma cor e pode ser redefinido com a seleção de um esquema predefinido.
	- **–** Mudar o *cor* de cada elemento na escrita do código, como as cores a serem usadas para comentários, citações, funções, plano de fundo, …

#### **Configurações de console do Python**

O :guilabel:As configurações do *Python Console* ajudam você a gerenciar e controlar o comportamento dos editores Python (*console interativo*, *editor de código*, *projetos macros*, *expressões customizadas*, …).Também pode ser acessado através do botão <sup>Nopções...</sup> do:

- A barra de ferramentas *Python console*
- O menu c[ontextual do widge](#page-1614-0)t *[Python console](#page-1616-0)*
- E o menu contextual do editor de código.

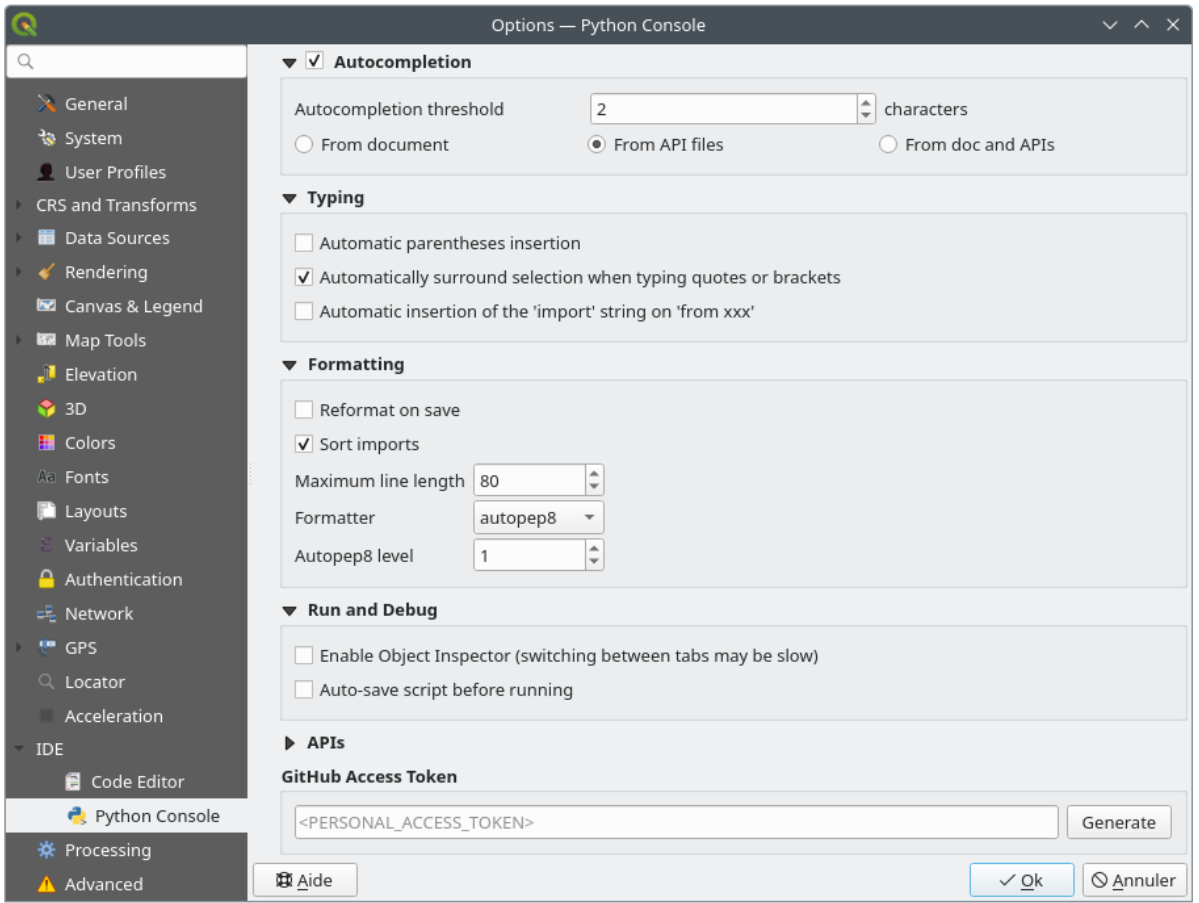

Figura9.28: Configurações de console do Python

Você pode especificar:

- *Preenchimento automático*: Habilita a conclusão do código. Você pode obter o preenchimento automático do documento atual, dos arquivos da API instalados ou de ambos.
	- **–** *Limite de preenchimento automático*: Define o limite para exibir a lista de preenchimento automático (em caracteres)
- Embaixo *Digitando*
	- **–** *Automatic parentheses insertion*: When no text is selected, if an opening character (parentheses, quotes, brackets, …) is entered, inserts the matching closing character just after the cursor. Note that this behavior is disabled if the current cursor is inside a string or comment.
	- **–** *Automatically surround selection when typing quotes or brackets*: When an opening character is entered, the selected text is enclosed in the opening/closing pair. Selection remains the same, so it is possible

to quote a selected word and enclose it in parentheses just by typing " then (.

Special case for multiline selection with quotes and double quotes: selection is enclosed in triple single/double quotes.

- **–** *Automatic insertion of the 'import' string on 'from xxx'*: Enables insertion of 'import' when specifying imports
- under *Formatting*, you can add automated tools to reformat the code you are writing:
	- **–** *Reformat on save*: formatting is applied just before saving the script
	- **–** *Sort imports*: sorts 'import' statements using the isort library
	- **–** *Maximum line length*: controls how the formatter will wrap the lines, and controls the editor ruler
	- **–** *Formatter* supported tools are *autopep8* and *black*, with dedicated option:
		- ∗ *Autopep8 level* more details at autopep8 adva[nced usage](https://pycqa.github.io/isort/)
		- ∗ *Normalize quotes*: replaces all single quotes with double quotes if possible
- Embaixo *Run and Debug*
	- **–** *Habilitar Inspetor de Objetos (alternar entre abas pode ser lento)*
	- **–** *Salvamento automático do script antes de executá-lo*: Salva o script automaticamente quando executado. Esta ação armazenará um arquivo temporário (no diretório temporário do sistema) que será excluído automaticamente após a execução.

Para *APIs* Você pode especificar:

- *Usando arquivos de API's pré-recarregados*: Você pode escolher se deseja usar os arquivos pré-carregados da API. Se isso não estiver marcado, você pode adicionar arquivos de API e também pode escolher se deseja usar arquivos de API preparados (consulte a próxima opção).
- *Usando o arquivo de APIs preparado*: Se marcado, o arquivo \*.pap escolhido será usado para completar o código. Para gerar um arquivo API preparado você deve carregar pelo menos um arquivo \*.api e então compilá-lo clicando no botão *Compile APIs…*.

Embaixo *Token de acesso ao GitHub*, você pode gerar um token pessoal que permite compartilhar trechos de código de dentro do editor de código Python. Mais detalhes sobre Autenticação do GitHub

# **9.1.21 Configurações de processamento**

A aba *Processando* fornece configurações gerais de ferramentas e provedores de dados que são usados na estrutura de processamento QGIS. Mais informações em *QGIS estrutura de processamento*.

|                           | <b>Options - Processing</b>                           | $\times$                                             |
|---------------------------|-------------------------------------------------------|------------------------------------------------------|
| Q                         | Setting                                               | Value                                                |
| $\lambda$ General         | ※ General<br>$\overline{\phantom{a}}$                 |                                                      |
| े System                  | ※ Default output raster layer extension               | tif                                                  |
| <b>CRS and Transforms</b> | † Default output vector layer extension               | gpkg                                                 |
| <b>Data Sources</b>       | ※ Invalid features filtering                          | Stop algorithm execution when a geometry is invalid  |
| Rendering                 | † Keep dialog open after running an algorithm         | $\checkmark$                                         |
| Canvas & Legend           | ※ Max Threads                                         | 8                                                    |
| <b>ISS</b> Map Tools      | ※ Output folder                                       | /home/delazj/.local/share/QGIS/QGIS3/profiles/defaul |
| $\bigcirc$ 3D             | ※ Override temporary output folder path               |                                                      |
| <b>E</b> Colors           | Post-execution script<br>嶚                            |                                                      |
| <b>All Fonts</b>          | ※ Pre-execution script                                |                                                      |
| <b>Layouts</b>            | Prefer output filename for layer names                | $\checkmark$                                         |
| Variables                 | Results group name                                    |                                                      |
| Authentication            | † Show algorithms with known issues                   |                                                      |
| = Network                 | Show layer CRS definition in selection boxes          | $\overline{\mathsf{v}}$                              |
| <b>GPS</b><br>$Q$ Locator | Show tooltip when there are disabled providers        | $\checkmark$                                         |
| Acceleration              | ※ Style for line layers                               |                                                      |
| <b>IDE</b>                | ※ Style for point layers                              |                                                      |
| ※ Processing              | ※ Style for polygon layers                            |                                                      |
| A Advanced                | ※ Style for raster layers                             |                                                      |
|                           | Warn before executing if parameter CRS's do not match | $\overline{\mathsf{v}}$                              |
|                           | Menus<br>Þ                                            | <b>Reset to defaults</b>                             |
|                           | <b>Models</b><br>葉                                    |                                                      |
|                           | Providers                                             |                                                      |
|                           | e<br><b>Scripts</b>                                   |                                                      |
|                           |                                                       |                                                      |
|                           | $\bigcirc$ Help                                       | <b>C</b> Cancel<br>$\bullet$ OK                      |

Figura9.29: Configurações de processamento

# **9.1.22 Configurações avançadas**

|                        | <b>Options - Advanced</b>                                                    |                    |                              |                    | $\times$                 |
|------------------------|------------------------------------------------------------------------------|--------------------|------------------------------|--------------------|--------------------------|
| Q                      | <b>Advanced Settings Editor</b>                                              |                    |                              |                    |                          |
| $\lambda$ General      | Setting                                                                      | <b>Type</b>        | Value                        | <b>Description</b> | $\blacktriangle$         |
| े System               | Projections<br>k                                                             |                    |                              |                    |                          |
| CRS and Transforms     | <b>E</b> PythonPlugins<br>$\overline{\phantom{a}}$<br>GdalTools              |                    |                              |                    |                          |
| <b>Data Sources</b>    | <b>MetaSearch</b>                                                            | bool<br>bool       | true<br>true                 |                    |                          |
|                        | db manager<br>□                                                              | bool               | true                         |                    |                          |
| $\checkmark$ Rendering | grassprovider<br>□                                                           | bool               | true                         |                    |                          |
| Canvas & Legend        | processing<br>0                                                              | bool               | true                         |                    |                          |
| <b>KM</b> Map Tools    | sagaprovider<br>0                                                            | bool               | true                         |                    |                          |
| $\bigcirc$ 3D          | <b>Contract Department Contracts</b><br>Þ.<br>QgsVariableEditor              |                    |                              |                    |                          |
|                        | r<br>Þ<br>QqsVariableEditorTree<br>ħ<br>Þ                                    |                    |                              |                    |                          |
| <b>E</b> Colors        | Raster<br>ħ<br>k                                                             |                    |                              |                    |                          |
| <b>Aa</b> Fonts        | StatisticalSummaryDock<br>r                                                  |                    |                              |                    |                          |
| <b>Layouts</b>         | ħ<br>UI<br>Þ                                                                 |                    |                              |                    |                          |
| Variables              | <b>Nindows</b><br>b.<br>ħ<br>$\overline{\phantom{a}}$                        |                    |                              |                    |                          |
|                        | app<br><b>En LavoutDesigner</b><br>Þ                                         |                    |                              |                    |                          |
| Authentication         | <b>Nindows</b><br>Þ.                                                         |                    |                              |                    |                          |
| = Network              | È<br>qps<br>Þ                                                                |                    |                              |                    |                          |
| <b>GPS</b>             | map3d                                                                        |                    |                              |                    |                          |
| $Q$ Locator            | plugin installer<br>ħ<br>Þ                                                   |                    |                              |                    |                          |
| Acceleration           | plugin repositories<br>ñ<br>Þ<br>$\triangleright$ $\blacksquare$ projections |                    |                              |                    |                          |
|                        | askToSaveMemoryLayers                                                        | bool               | true                         |                    |                          |
| <b>IDE</b>             | maxRecentProjects<br>□                                                       | int                | 20                           |                    |                          |
| ※ Processing           | minTaskLengthForSystemNotification<br>□.                                     | int                | 5                            |                    |                          |
| A Advanced             | showPanDistanceInStatusBar                                                   | bool               | true                         |                    |                          |
|                        | ▼ <b>howser</b><br>expandedPaths                                             | <b>OStringList</b> | favorites:,xyz:              |                    |                          |
|                        | hiddenPaths                                                                  | QString            | //media/delazj/CASA/mysecret |                    |                          |
|                        | 0<br>propertiesWidgetEnabled                                                 | bool               | false                        |                    |                          |
|                        | propertiesWidgetHeight                                                       | float              | <0>                          |                    |                          |
|                        | hrowser <sub>2</sub>                                                         |                    |                              |                    |                          |
|                        | <b>The cache</b><br>Þ.<br>$\triangleright$ $\Box$ colors                     |                    |                              |                    | $\overline{\phantom{a}}$ |
|                        |                                                                              |                    |                              |                    |                          |
|                        | $\bigcirc$ Help                                                              |                    |                              | <b>C</b> Cancel    | $\bullet$ ok             |
|                        |                                                                              |                    |                              |                    |                          |

Figura9.30: Configurações avançadas

Todas as configurações relacionadas ao QGIS (UI, ferramentas, informações provedores, configurações de processamento, valores and caminhos padrões, opções de plugins, expressões, verificadores de geometria…) são salvos em um arquivo QGIS/QGIS3.ini debaixo do diretório ativo *perfil do usuário* . Configurações podem ser compartilhadas copiando esse arquivo para outras instalações.

From within QGIS, the *Advanced* tab offers a way to manage these settings through the *Advanced Settings Editor*. After you promise to be careful, the widget is populated with a tree of all the existing settings, and you can edit their value. Right-click over a setting or a group and you c[an delete it \(to ad](#page-114-0)d a setting or group, you have to edit the QGIS3.ini file). Changes are automatically saved in the QGIS3.ini file.

### **Aviso: Avoid using the Advanced tab settings blindly**

Be careful while modifying items in this dialog given that changes are automatically applied. Doing changes without knowledge can break your QGIS installation in various ways.

# **9.2 Trabalhando com Perfis de Usuário**

# **9.2.1 The concept**

<span id="page-114-0"></span>The *Settings* ► *User Profiles* menu provides functions to set and access user profiles. A user profile is a unified application configuration that allows to store in a single folder:

- all the *global settings*, including locale, projections, authentication settings, color palettes, shortcuts…
- GUI configurations and *customization*
- grid files and other proj helper files installed for datum transformation
- installed *[plugins](#page-74-0)* and their configurations
- project templates and hi[story of saved](#page-129-0) project with their image preview
- *processing settings*, logs, scripts, models.

By default, a [QGIS in](#page-1592-0)stallation contains a single user profile named default. But you can create as many user profiles as you want:

- 1. [Click the](#page-930-0) *New profile…* entry.
- 2. You'll be prompted to provide a profile name, creating a folder of the same name under  $\sim$ / <UserProfiles>/ where:
	- $\sim$  represents the **HOME** directory, which on **U** Windows is usually something like C:\Users\ <username>.
	- and <UserProfiles> represents the main profiles folder, i.e.:
		- **–** .local/share/QGIS/QGIS3/profiles/
		- **–** %AppData%\Roaming\QGIS\QGIS3\profiles\
		- **–** Library/Application Support/QGIS/QGIS3/profiles/

The user profile folder can be opened from within QGIS using the *Open Active Profile Folder*.

3. Uma nova instância do QGIS é iniciada, usando uma configuração limpa. Você pode então definir suas configurações personalizadas.

Se você tiver mais de um perfil em sua instalação do QGIS, o nome do perfil ativo é mostrado na barra de título do aplicativo entre colchetes.

As each user profile contains isolated settings, plugins and history they can be great for different workflows, demos, users of the same machine, or testing settings, etc. And you can switch from one to the other by selecting them in the *Settings* ► *User Profiles* menu. You can also run QGIS with a specific user profile from the *command line*.

#### **Dica: Run QGIS under a new user profile to check for bug persistence**

When you encounter weird behavior with some functions in QGIS, create a new user profile a[nd run the com](#page-132-0)mands again. Sometimes, bugs are related to some leftovers in the current user profile and creating a new one may fix them as it restarts QGIS with the new (clean) profile.

### <span id="page-115-0"></span>**9.2.2 Setting user profile**

By default, QGIS opens a new session with the profile of the last closed session. This, among other settings, can be customized in *Settings* ► *Options* ► *User Profiles* tab:

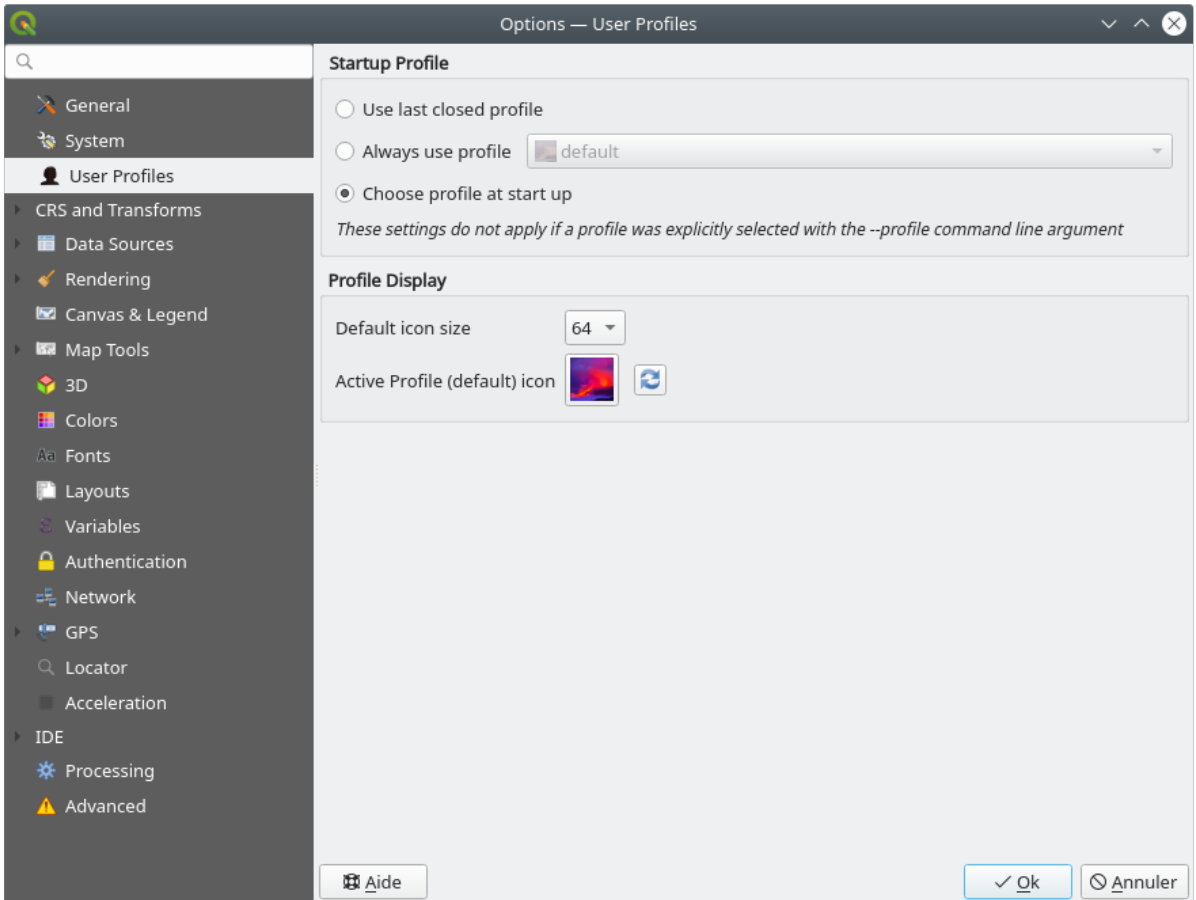

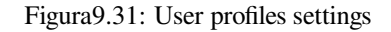

- *Startup profile*: indicates the user profile to use when starting a QGIS session. It can be:
	- **–** *Use last closed profile*
	- **–** a specific user profile to select from *Always use profile* drop-down menu
	- **–** *Choose profile at start up*: Opens the *User Profile Selector* dialog listing available user profiles. Doubleclick an entry or select a profile and press *OK* to use that user profile for the starting session. It is also possible to  $\overline{A}$  *Add new profile* to the list: a profile is created from scratch and automatically run with the opening session.
- Under *Profile display*, you can set:
	- **–** The size of icons to use when selecting a profile from the *User Profile Selector* dialog.
	- **–** A specific icon to display next to the current profile in the *Settings* ► *User profiles* menu or the *User Profile Selector* dialog. Press **Reset profile icon** to remove custom modifications.

# **9.3 Propriedades do Projeto**

In the properties window for the project under *Project* ► *Project Properties*, you can set project-specific options. The project-specific options overwrite their equivalent in the *Options* dialog described above.

### **9.3.1 Propriedades Gerais**

Na aba *Geral*, a aba *Configurações Gerais* permite a você:

- veja a localização do arquivo do projeto
- set the folder for the project home (available in the *Project home* item of the *Browser* panel). The path can be relative to the folder of the project file (type it in) or absolute. The project home can be used for storing data and other content that is useful for the project. Convenient when dataset and project files are not stored at the same place. If not filled, the *Project home* defaults to the project file folder.
- give a title to the project beside the project file path
- escolha a cor a ser usada para as feições quando elas são selecionadas
- choose the background color: the color to use for the map canvas
- set whether the path to layers in the project should be saved as absolute (full) or as relative to the project file location. You may prefer relative path when both layers and project files can be moved or shared or if the project is accessed from computers on different platforms.
- choose to avoid artifacts when project is rendered as map tiles. Note that checking this option can lead to performance degradation.
- *Remember attribute tables windows and docks between sessions*: If checked for a project, then any opened attribute tables will be saved into the project and immediately restored when loading that project. This can improve workflows when you constructed a project with a particular set of attribute table configurations for your requirements, and re-setting up these attribute tables is a hassle.

Calculating areas and distances is a common need in GIS. However, these values are really tied to the underlying projection settings. The *Measurements* frame lets you control these parameters. You can indeed choose:

- the *Ellipsoid*, on which distance and area calculations are entirely based; it can be:
	- **– None/Planimetric**: returned values are in this case cartesian measurements. This option can be set as default for new projects from the *Settings* ► *Options* ► *CRS Handling* menu
	- **–** a **Custom** one: you'll need to set values of the semi-major and semi-minor axes.
	- **–** or an existing one from a predefined list (Clarke 1866, Clarke 1880 IGN, New International 1967, WGS  $84...$ ).
- the *Units for distance measurements* for length and perimeter, and the *Units for area measurements*. These settings which default to their corresponding *global options* override them in the current project. They are used in:
	- **–** Attribute table field update bar
	- **–** Field calculator calculations
	- **–** *Identify tool* derived length, perimeter and area values
	- **–** *measure dialog*
	- **–** *scale bar decoration*

The *Coordi[nate and Bea](#page-211-0)ring display* allows you to customize the display of:

• the c[oordinates show](#page-171-0)n in the *Coordinates* box on QGIS status bar and in the *Derived* section of the Identify features [tool's results](#page-162-0)

• the bearing value displayed in the status bar for the map canvas panning direction and by the  $\overline{\mathbb{C}}^{\circ}$  Measure bearing tool.

Available parameters are:

- *Display coordinates using* either:
	- **–** Map Units, based on the project CRS
	- **–** Map Geographic (degrees): based on the project CRS if it is of geographic type, otherwise uses its associated geographic CRS. This is helpful e.g. for non-earth celestial bodies.
	- **–** or Custom Projection Units: allows to rely on any CRS you desire for coordinates display
- In the *Coordinate CRS* option, you can view or define the CRS to use depending on your display mode.
- *Coordinate format*: you can configure it as Decimal Degrees, Degrees, Minutes or Degrees, Minutes, Seconds, and whether it should display:
	- **–** *Show directional suffix*
	- **–** *Show leading zeros for minutes and seconds*
	- **–** *Show leading zeros for degrees*
	- **–** *Show trailing zeros*
- *Coordinate precision*: the number of decimal places can be automatic (derived from the type of CRS) or set manually
- *Coordinate order*: you can opt to display the coordinates in the native order of the CRS (Default) or switch it to either Easting, Northing (Longitude, Latitude) or Northing, Easting (Latitude, Longitude) order
- *Bearing format* possible values are 0 to 180°, with E/W suffix, -180 to +180° or 0 to 360°. The number of *Decimal places* as well as whether to *Show trailing zeros* can be set.

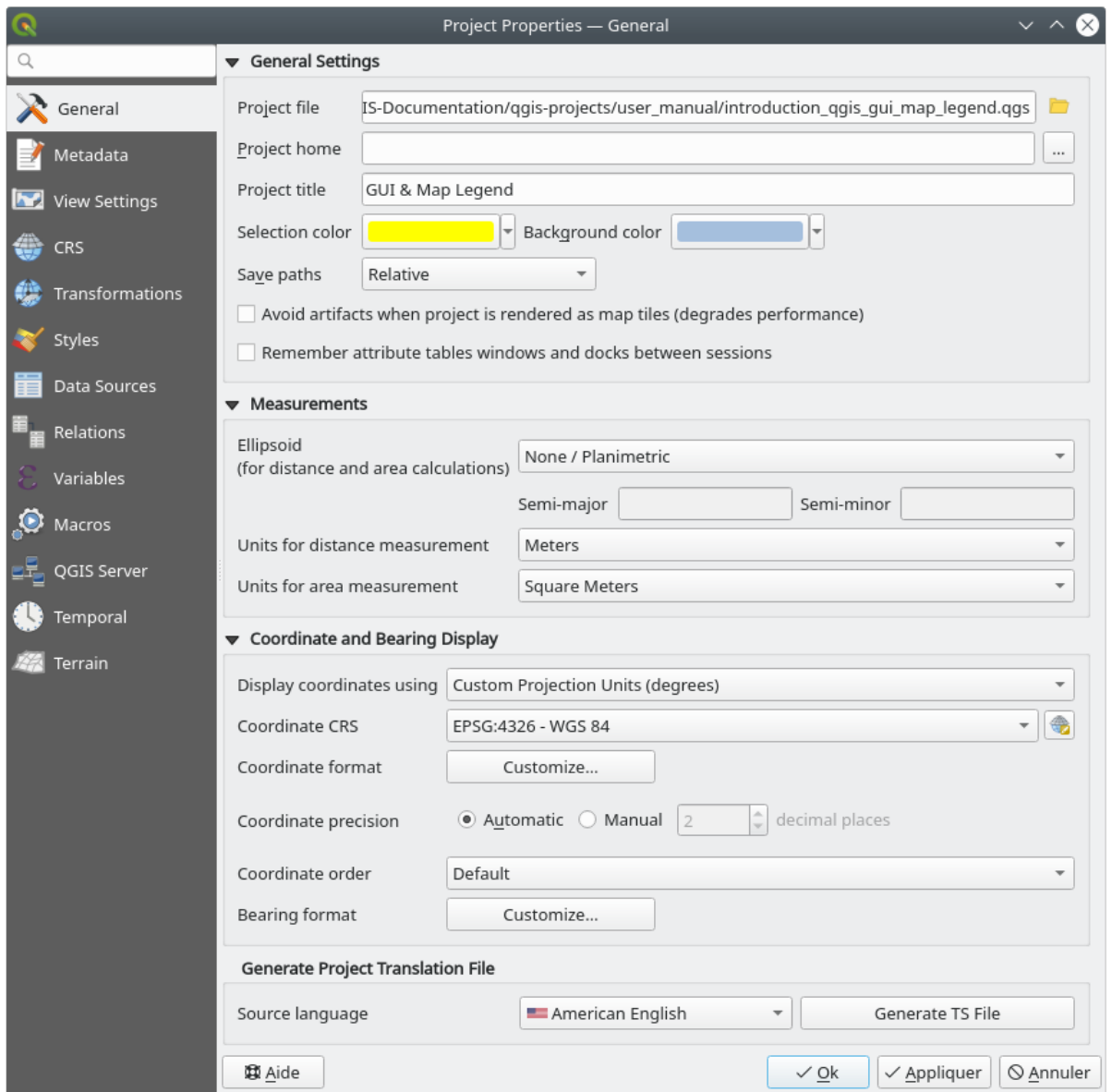

Figura9.32: General tab of the Project Properties dialog

# **9.3.2 Propriedades dos Metadados**

The *Metadata* tab allows detailed metadata to be defined, including (among the others): author, creation date, language, abstracts, categories, keywords, contact details, links, history. There is also a validation functionality that checks if specific fields were filled, anyway this is not enforced. See *vector layer metadata properties* for some details.

### **9.3.3 View Settings**

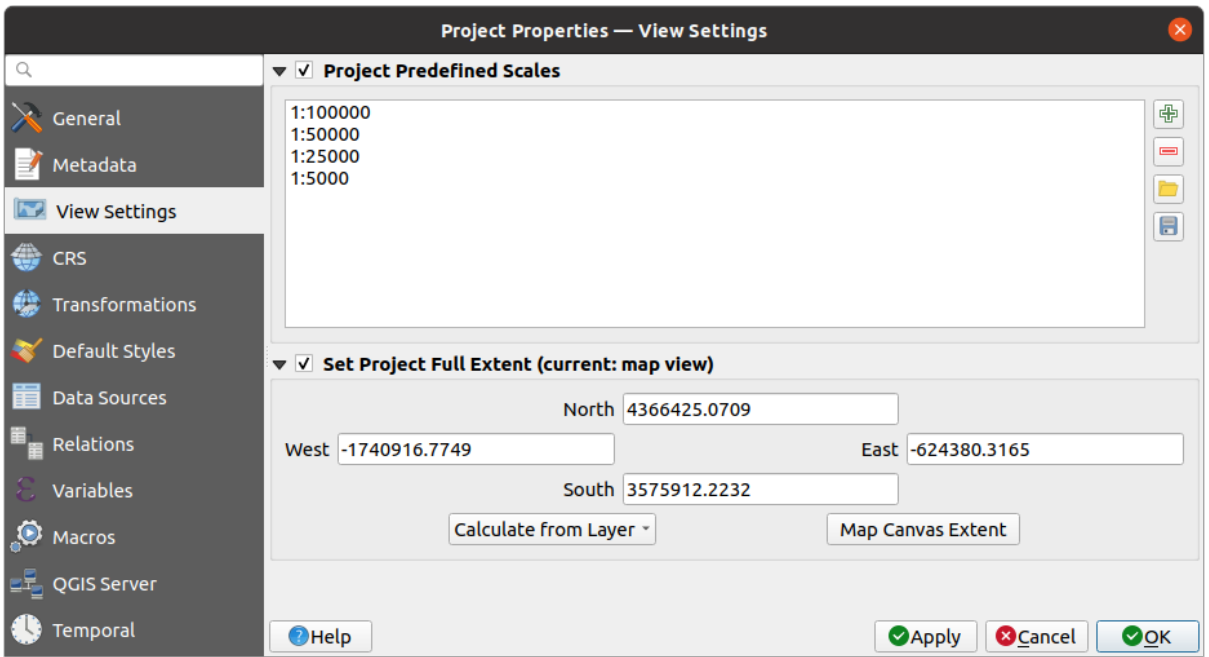

Figura9.33: View Settings tab of the Project Properties dialog

The *View Settings* tab provides means to control the project map canvas. You can:

- set *Project predefined scales*: the list of scales to display in scale-related drop-down widgets, such as the status bar *Scale*, the visibility scales selector or secondary 2D map view settings,… in replacement of the global *predefined scales*.
- *Set Project full Extent*: this extent will be used instead of the extent of all layers when zooming to full map extent ( $\blacktriangleright$ ). It's useful when a project contains web layers/national layers/global layers yet the actual area of [interest for the p](#page-94-0)roject is a smaller geographic area. The project full extent coordinates can be set with the *extent selector* widget.

# **9.3.4 CRS Properties**

**Nota:** For more information on how QGIS handles project projection, please read the dedicated section at *Trabalhando com Projeções*.

The *CRS* tab helps you set the coordinate reference system to use in this project. It can be:

- *[No CRS \(or](#page-140-0) unknown/non-Earth projection)*: layers are drawn based on their raw coordinates
- or an existing coordinate reference system that can be *geographic*, *projected* or *user-defined*. Layers added to the project are translated on-the-fly to this CRS in order to overlay them regardless their original CRS.

### **9.3.5 Transformations Properties**

The *Transformations* tab helps you control the layers reprojection settings by configuring the datum transformation preferences to apply in the current project. As usual, these override any corresponding global settings. See *Transformações de Datum* for more details.

### **9.3.6 Styles Properties**

Under *Styles* tab, you can configure symbols and colors inherent to the project, allowing to safely share the project among different machines.

The *Default Symbols* group lets you control how new layers will be drawn in the project when they do not have an existing .qml style defined. You can set *Marker*, *Line*, *Fill* to apply depending on the layer geometry type as well as default *Color Ramp* and *Text Format* (e.g. when enabling labeling). Any of these items can be reset using the *Clear* entry from the corresponding drop-down widget.

In the *Options* group, you can:

- Apply a default *Opacity* to new layers
- *Assign random colors to symbols*, modifying the symbols fill colors, hence avoiding same rendering for all layers.

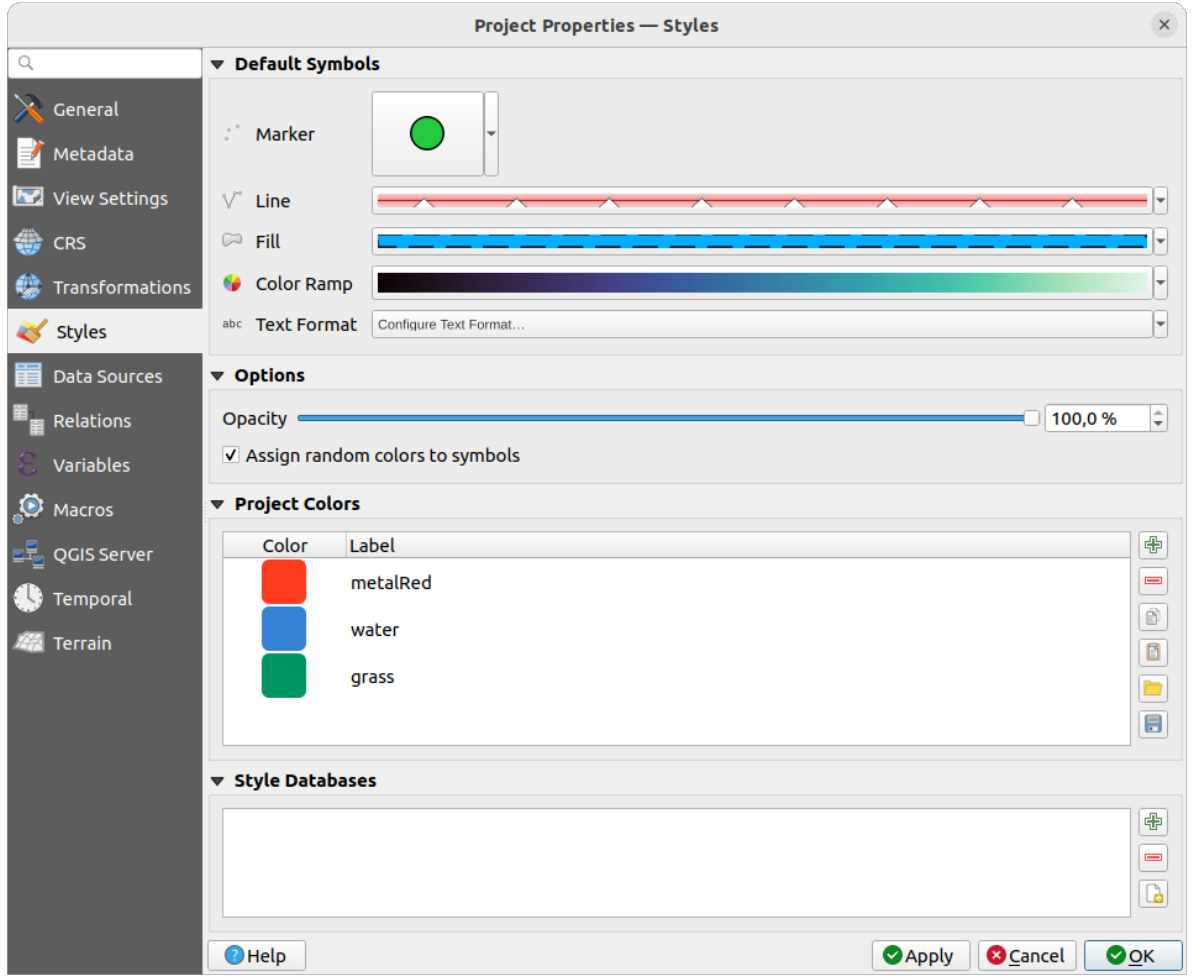

Figura9.34: Styles tab

There is also an additional section where you can define specific colors for the running project. Like the *global colors*, you can:

- *Adicionar* ou *Remover* cor
- $\bullet$  *Copy* or *Paste* color
- *Importar* ou *Exportar* o conjunto de cores do/para .gpl arquivo.

Double-click a color in the list to tweak or replace it in the *Color Selector* dialog. You can also rename it by doubleclicking in the *Label* column.

These colors are identified as *Project colors* and listed as part of *color widgets*.

#### **Dica: Use project colors to quickly assign and update [color widgets](#page-223-0)**

Project colors can be refered to using their label and the color wi[dgets they are](#page-223-0) used in are bound to them. This means that instead of repeatedly setting the same color for many properties and, to avoid a cumbersome update you can:

- 1. Definir a cor como uma cor do projeto
- 2. Click the *data defined override widget* next to the color property you want to set
- 3. Hover over the *Color* menu and select the project color. The property is then assigned the expression project\_color('color\_label') and the color widget reflects that color.
- 4. Repita os [passos 2 e 3 o quanto for nec](#page-234-0)essário
- 5. Atualize a cor do projeto uma vez e a mudança será refletida EM TODOS OS LUGARES em que estiver em uso.

# **9.3.7 Data Sources Properties**

Na tabela :guilabel:**`**Fonte de Dados', você pode:

- *Transaction mode*, defines how edits are sent to the data provider:
	- **–** *Local Edit Buffer*: edits are buffered locally and sent to the provider when toggling layer editing mode or clicking *Save edits*.
	- **–** *Automatic Transaction Groups*: on supported datasources (postgres and geopackage databases) the edit state of all tables that originate from the same database are synchronized and executed in a server side transaction. Also, instead of buffering edit changes locally, they are directly sent to a transaction in the database which gets committed when toggling layer editing mode or clicking *Save edits*.
	- **–** *Buffered Transaction Groups*: all editable layers, disregarding from which provider, are toggled synchronously and all edits are saved in a local edit buffer. Saving changes is executed within a single transaction on all layers (per provider).

Note that you can change this option only if no layer is being edited in the project.

- *Evaluate default values on provider side*: When adding new features in a PostgreSQL table, fields with default value constraint are evaluated and populated at the form opening, and not at the commit moment. This means that instead of an expression like nextval('serial'), the field in the *Add Feature* form will display expected value (e.g., 25).
- *Remember editable layer status between sessions***: makes sure that all layers that are editable in a project** will be remembered as such when saving the project, as well as making sure that those layers are immediately made editable whenever the project is restored.
- Configure the *Layers Capabilities*, i.e.:
- **–** Set (or disable) which layers are identifiable, i.e. will respond to the *identify tool*. By default, layers are set queryable.
- **–** Set whether a layer should appear as read-only, meaning that it can not be edited by the user, regardless of the data provider's capabilities. Although this is a weak protection, it remains a quick and handy configuration to avoid end-users modifying data when working with file-based [layers.](#page-211-0)
- **–** Define which layers are searchable, i.e. could be queried using the *locator widget*. By default, layers are set searchable.
- **–** Define which layers are defined as required. Checked layers in this list are protected from inadvertent removal from the project.
- **–** Define which layers are private, i.e. hidden from the *Layers* panel. [This is meant f](#page-106-0)or accessory layers (basemap, join, lookups for value-relations, most probably aspatial layers, …) that you still need in a project but you don't want them to pollute the legend tree and other layer selection tools. If set visible,

they are still displayed in the map canvas and rendered in the print layout legend. Use the *Filter legend* ► *Show private layers* option in the *Layers* panel top toolbar to temporarily turned them on for any interaction.

The *Layers Capabilities* table provides some convenient tools to:

- **–** Select multiple cells and press *Toggle Selection* to have them change their checkbox state;
- **–** *Show spatial layers only*, filtering out non-spatial layers from the layers list;
- **–** *Filter layers…* and quickly find a particular layer to configure.
- Under the *Advanced Settings* group, you can select **T**rust project when data source has no metadata: To speed up project loading by skipping data checks. Useful in QGIS Server context or in projects with huge database views/materialized views. The extent of layers will be read from the QGIS project file (instead of data sources) and when using the PostgreSQL provider the primary key unicity will not be checked for views and materialized views.

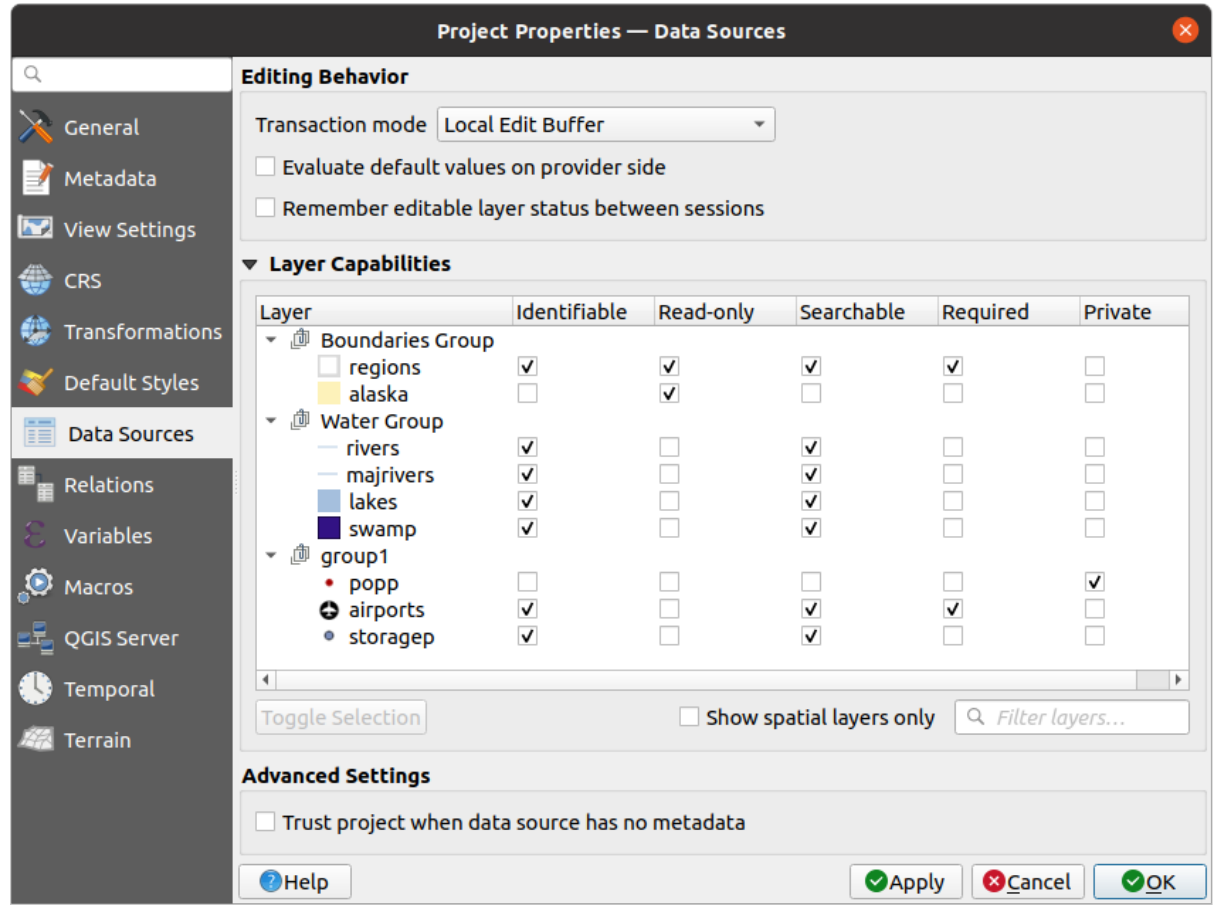

Figura9.35: Data Sources tab

# **9.3.8 Propriedades de Relações**

The **Relations** tab is used to define relations between layers. The relations can be of one to one, many to many or polymorphic type. They are defined in the project properties dialog. Once relations exist for a layer, a new user interface element in the form view (e.g. when identifying a feature and opening its form) will list the related entities. This provides a powerful way to express e.g. the inspection history on a length of pipeline or road segment. You can find out more about relations support in section *Setting relations between multiple layers*.

|                                       |                           |                      | <b>Project Properties   Relations</b>                                 |                 |                               |                 | $\left( \infty \right)$ |
|---------------------------------------|---------------------------|----------------------|-----------------------------------------------------------------------|-----------------|-------------------------------|-----------------|-------------------------|
| Q                                     | Name                      |                      | Referenced Layer Referenced Field Referencing Layer Referencing Field |                 | Id                            | Strength        |                         |
| General                               | 1 airport regions regions | ID                   | airports                                                              | fk region       | airport_region_fk Association |                 |                         |
| Metadata                              |                           |                      |                                                                       |                 |                               |                 |                         |
| $\overline{\mathbf{v}}$<br><b>CRS</b> |                           |                      |                                                                       |                 |                               |                 |                         |
| Default Styles                        |                           |                      |                                                                       |                 |                               |                 |                         |
| Data Sources                          |                           |                      |                                                                       |                 |                               |                 |                         |
| Relations                             |                           |                      |                                                                       |                 |                               |                 |                         |
| <b>Variables</b>                      |                           |                      |                                                                       |                 |                               |                 |                         |
| $\bullet$<br>Macros                   |                           | <b>中Add Relation</b> | <b> +Discover Relations</b>                                           | Remove Relation |                               |                 |                         |
| <b>Ext</b><br>QGIS Server             | <b>O</b> Help             |                      |                                                                       |                 | $\triangle$ Apply             | <b>X</b> Cancel | $\sqrt{\mathsf{QK}}$    |

Figura9.36: Aba de relações

### **9.3.9 Propriedades das Variáveis**

The *Variables* tab lists all the variables available at the project's level (which includes all global variables). Besides, it also allows the user to manage project-level variables. Click the  $\Box$  button to add a new custom project-level variable. Likewise, select a custom project-level variable from the list and click the **button** to remove it. More information on variables usage in the General Tools *Armazenando valores em Variáveis* section.

### **9.3.10 Propriedades das Macros**

A aba *Macros* é utilizada para editar macros Python para projetos. Atualmente, apenas três macros estão disponíveis: openProject(), saveProject() and closeProject().

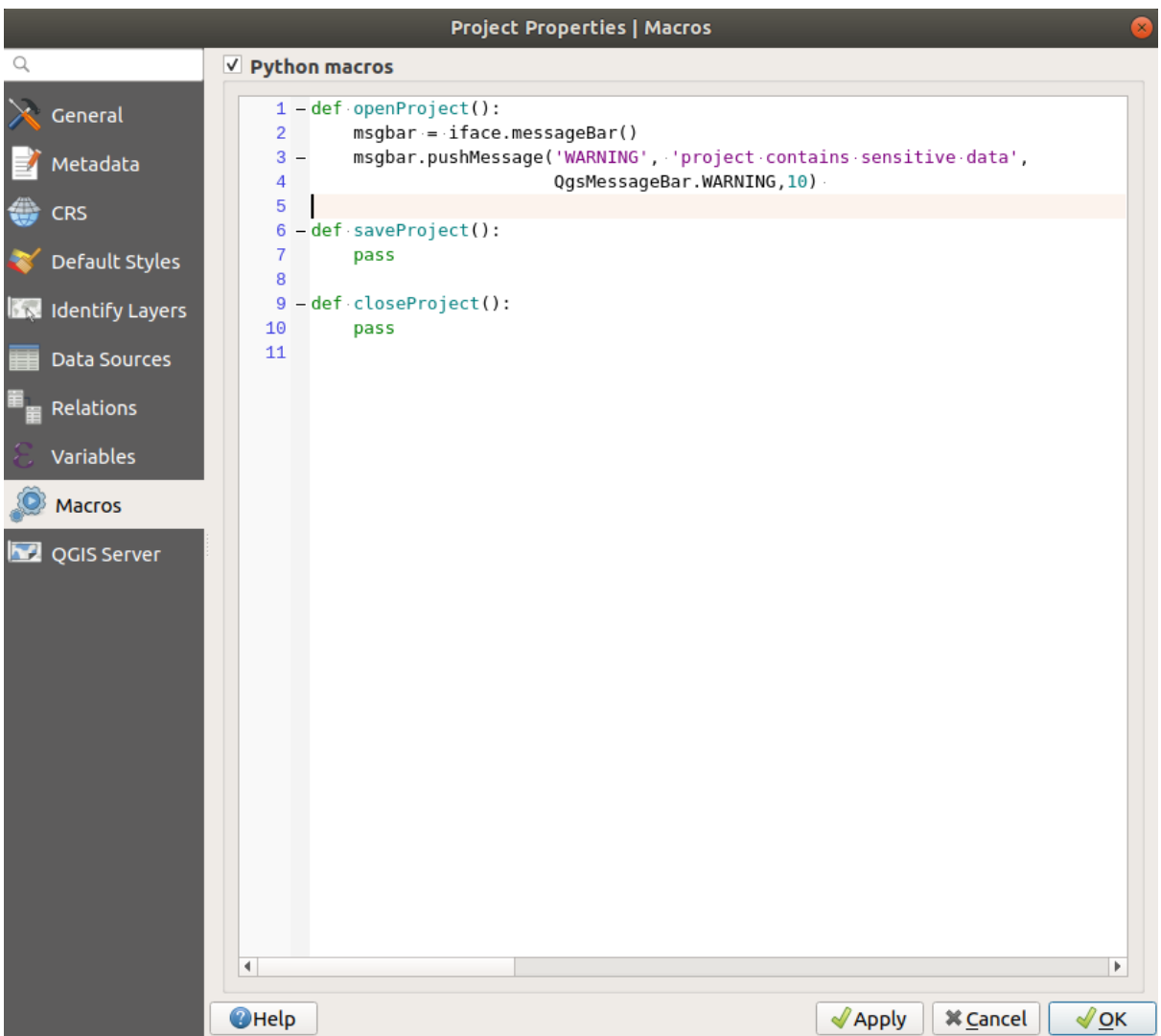

Figura9.37: Macro settings

# **9.3.11 Propriedades do Servidor QGIS**

The **QGIS Server** tab allows you to configure your project in order to publish it online. Here you can define information about the QGIS Server WMS and WFS capabilities, extent and CRS restrictions. More information available in section Creatingwmsfromproject and subsequent.

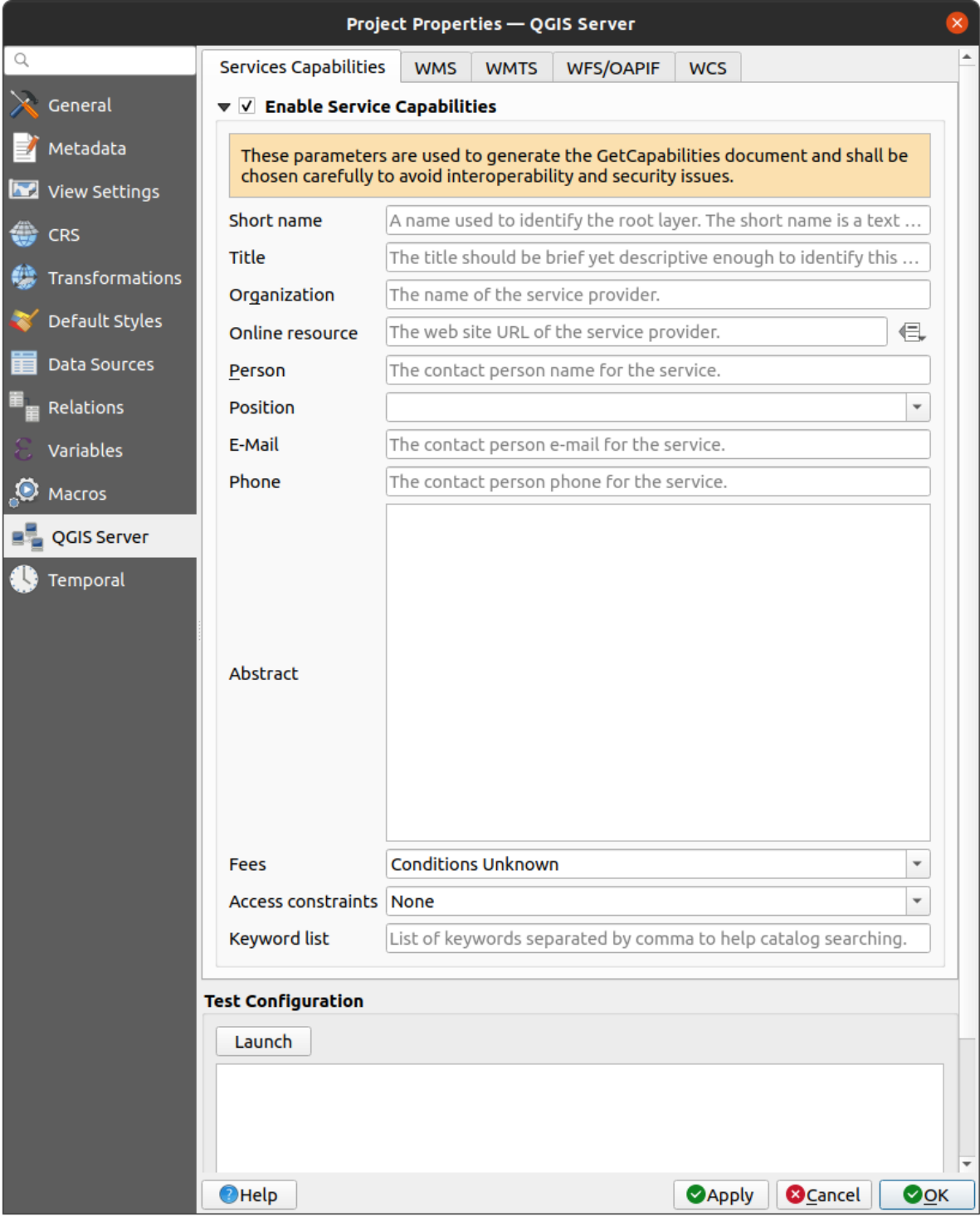

Figura9.38: QGIS Server settings

# **9.3.12 Propriedades Temporais**

The *Temporal* tab is used to set the temporal range of your project, either by using manual *Start date* and *End date* inputs or by calculating it from the current project temporal layers. The project time range can then be used in the *Temporal controller panel* to manage the map canvas *temporal navigation*.

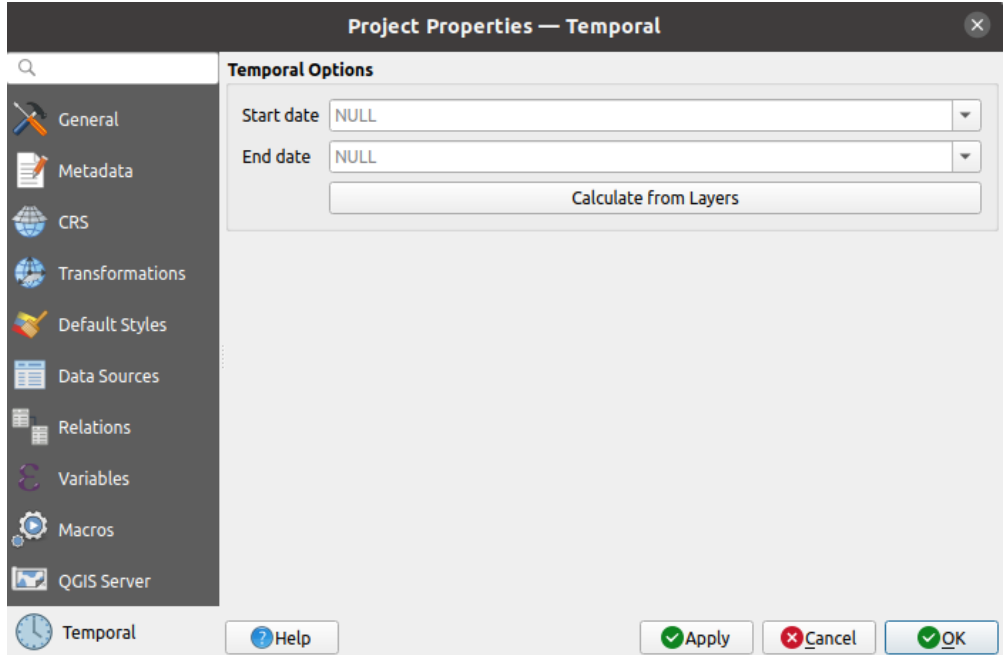

Figura9.39: Project Temporal tab

# **9.3.13 Terrain Properties**

The *Terrain* tab helps you configure default settings for the terrain and elevation. When any new *3d map* is created in the project, the map will default to using the same terrain settings as are defined for the project. The project elevation settings will also be respected by the *elevation profile* tool.

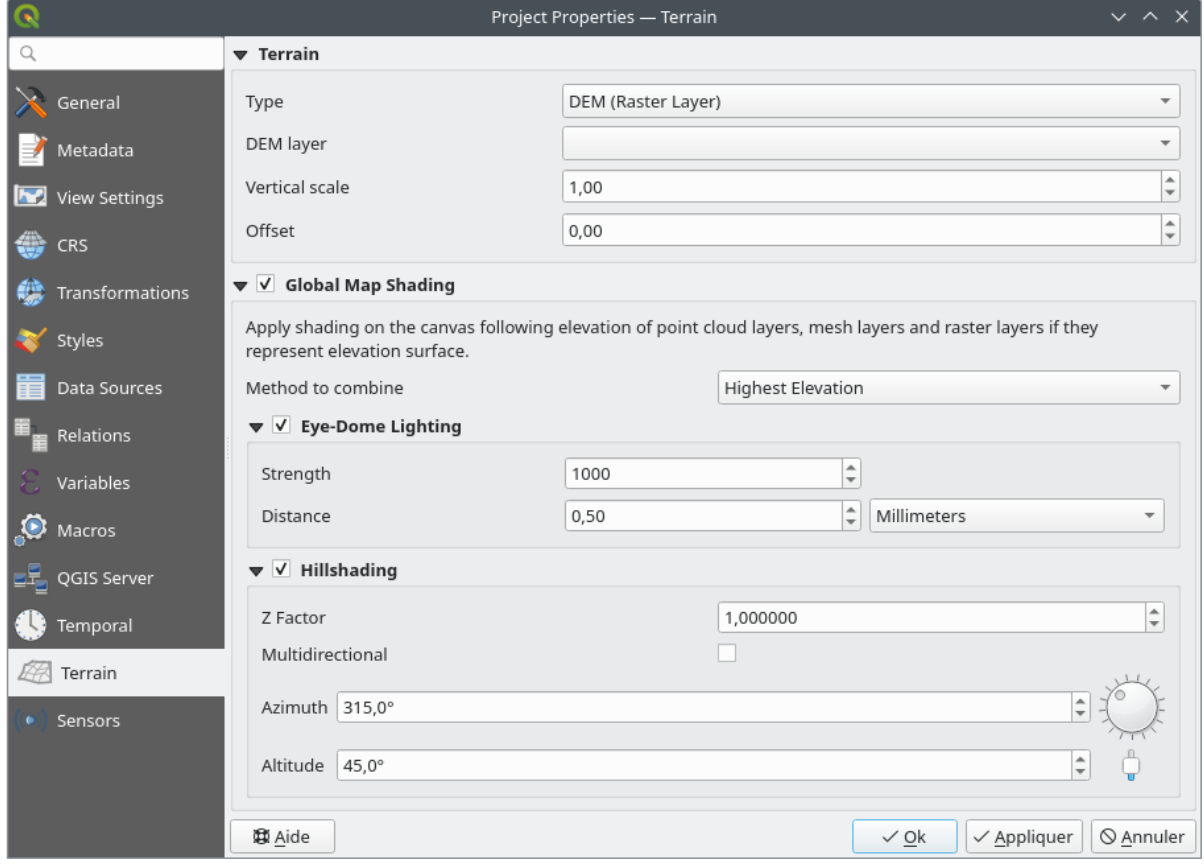

#### Figura9.40: Project Terrain tab

- *Terrain* and elevation options are available for:
	- **–** *Flat terrain* with *Terrain height* setting
	- **–** *DEM (Raster Layer)*: with setting for defining the *Raster layer*, a *Vertical scale* factor to apply to band values and a vertical *Offset*
	- **–** *Mesh*: with setting for defining the *Mesh layer*, a *Vertical scale* factor to apply to vertices Z value and a vertical *Offset*

These settings can be overwritten from the 3D map *configuration dialog*.

- With *Global map shading* settings, you apply a global shading effect to the map, based on the elevation of all the active layers that have elevation properties enabled, including:
	- **–** *raster layers*
	- **–** *mesh layers*
	- **–** *point cloud layers*

*Meth[od to combin](#page-694-0)e*: the elevation value at any particular position for all the relevant layers are combined, and the c[onsidered ele](#page-721-0)vation is chosen depending on one of these methods:

- **–** *[Highest elevation](#page-750-0)* value
- **–** *Based on layer's order*: the elevation on the topmost layer in the layer tree is considered.

Supported shading options are:

- **–** *Eye-dome lighting*: applies shading effects to the map canvas for a better depth rendering. Following parameters can be controlled:
	- ∗ *Strength*: increases the contrast, allowing for better depth perception
- ∗ *Distance*: represents the distance of the used pixels off the center pixel and has the effect of making edges thicker.
- **–** *Hillshading*, shaping some reliefs on the map using shading (levels of gray):
	- ∗ *Z Factor*: Scaling factor for the elevation value
	- ∗ *Multidirectional*: Specify if multidirectional hillshading is to be used
	- ∗ *Azimuth*: The azimuth of the light source
	- ∗ *Altitude*: The elevation angle of the light source

**Nota:** A shortcut to *Global map shading* properties is available through the *Layer Styling* panel.

### **9.3.14 Sensors Properties**

The *Sensors* tab is used to configure sensors and toggle their connection status. When active, sensors will passively collect data in the background and make available their latest data to expressions and python scripts.

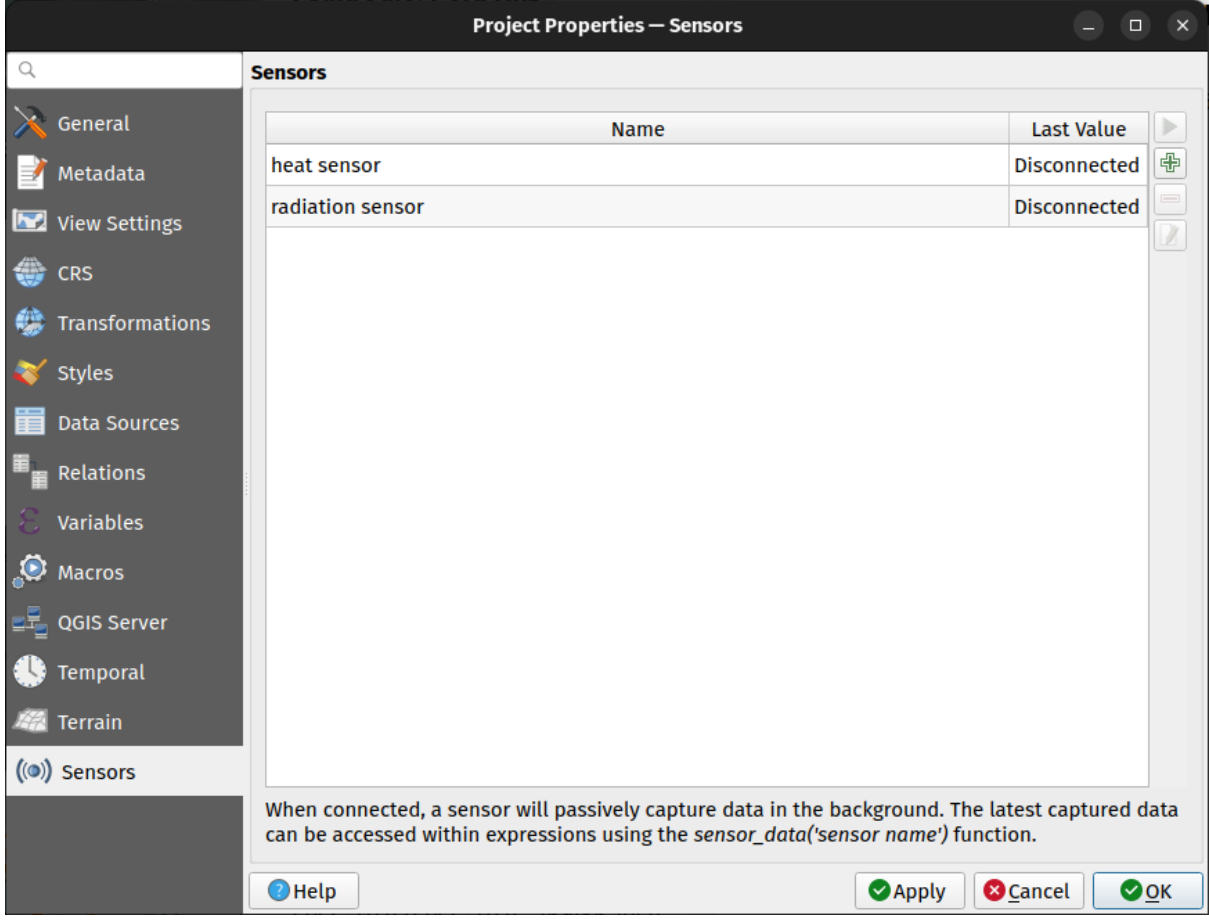

Figura9.41: Project Sensors tab

To add a new sensor, click on the **button**. A settings sub-panel will open and allow you to configure:

- the *Sensor name*: used to retrieve sensor values in expressions and python scripts;
- the *Sensor type*: TCP, UDP, serial port, etc.; and

• additional type-specific details (e.g. host name and port)

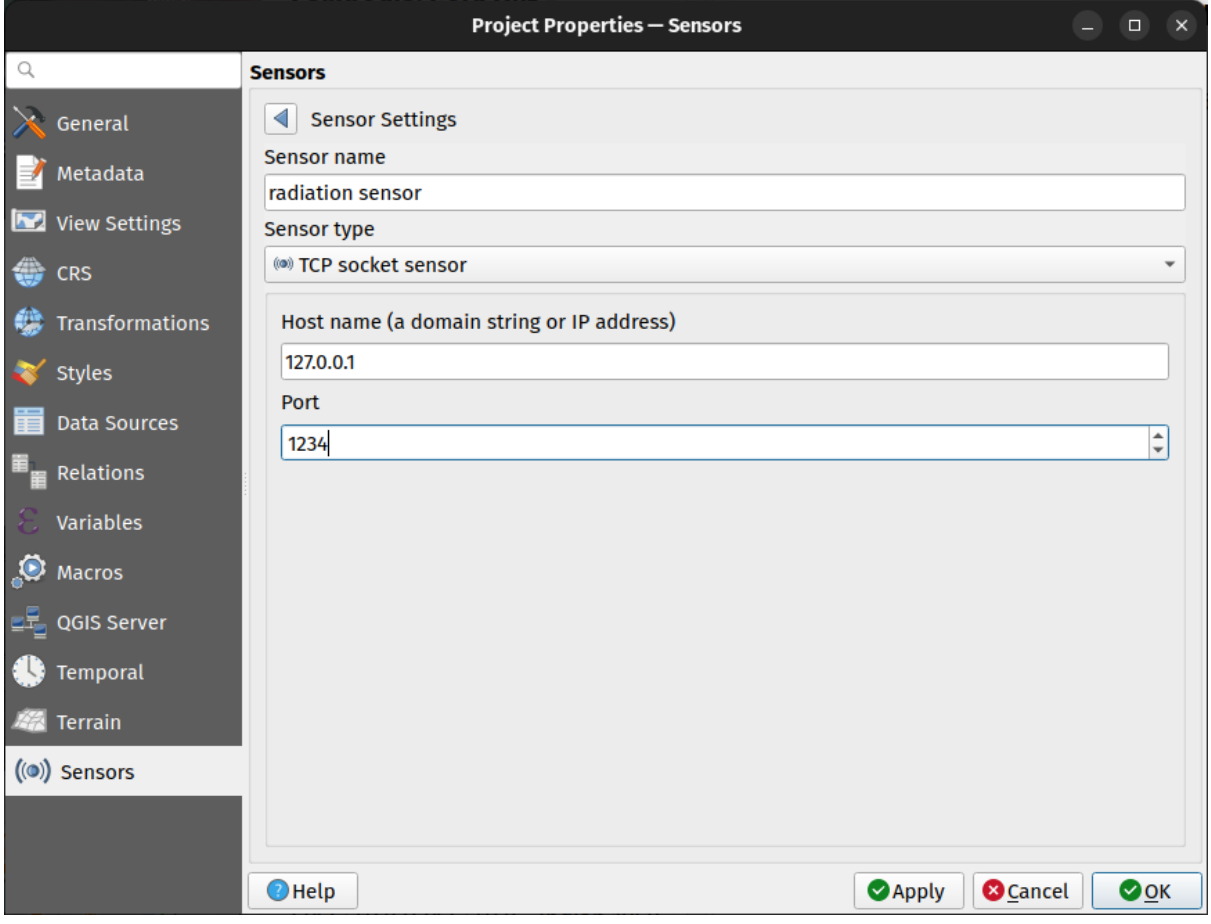

Figura9.42: Sensor Settings sub-panel

Once a sensor is configured, you can use the Start button to connect the sensor. Once active, the last collected data will be displayed in the sensors table's *Last value* column.

# <span id="page-129-0"></span>**9.4 Personalização**

The *Customization* dialog lets you (de)activate almost every element in the QGIS user interface. This can be very useful if you want to provide your end-users with a 'light' version of QGIS, containing only the icons, menus or panels they need.

**Nota:** Antes que suas mudanças sejam aplicadas, você precisa reiniciar o QGIS.

| $Q$ label                                                   |                                      |
|-------------------------------------------------------------|--------------------------------------|
| Object name                                                 | Label                                |
| V Menus                                                     |                                      |
| ▼ V mLayerMenu                                              | Layer                                |
| v and mActionLabeling                                       | Labeling                             |
| ▼ V mViewMenu                                               | View                                 |
| $\blacktriangledown$ menuDecorations                        | <b>Decorations</b>                   |
| √ <mark>©</mark> mActionDecorationCopyright Copyright Label |                                      |
| √ T <sub>a</sub> mActionDecorationTitle                     | Title Label                          |
| ▼ V mToolbarMenu                                            | <b>Toolbars</b>                      |
| V mActionToggleLabelToolBar                                 | Label Toolbar                        |
| ▼ V StatusBar                                               |                                      |
| √ mRotationLabel                                            |                                      |
| √ Toolbars                                                  |                                      |
| ▼ V mLabelToolBar                                           | Label Toolbar                        |
| √  mActionChangeLabelProperties                             | <b>Change Label</b>                  |
| √ 4 mActionDiagramProperties                                | <b>Diagram Options</b>               |
| V <sup>as</sup> mActionLabeling                             | Labeling                             |
| √ <sup>a</sup> mActionMoveLabel                             | Move Label and Diagram               |
| V a mActionPinLabels                                        | Pin/Unpin Labels and Diagrams        |
| √ <sup>an</sup> mActionRotateLabel                          | <b>Rotate Label</b>                  |
| √ <sub>%</sub> mActionShowHideLabels                        | Show/Hide Labels and Diagrams        |
| V and mActionShowPinnedLabels                               | Highlight Pinned Labels and Diagrams |
| √ <sup>aa</sup> mActionShowUnplacedLabels                   | <b>Show Unplaced Labels</b>          |
| √ Widgets                                                   |                                      |
| $\overline{v}$ Ons About                                    |                                      |

Figura9.43: The Customization dialog

Ticking the *Enable customization* checkbox is the first step on the way to QGIS customization. This enables the toolbar and the widget panel from which you can uncheck and thus disable some GUI items.

O item configurável pode ser:

**将日口即时**距

- a **Menu** or some of its sub-menus from the *Barra de Menu*
- a whole **Panel** (see *Painéis e Barras de Ferramentas*)
- the **Status bar** described in *Barra de Status* or some of its items
- a **Toolbar**: the whole bar or some of its ico[ns](#page-41-0)
- or any **widget** from [any dialog in QGIS: label, butto](#page-59-0)n, combobox…

With Switch to catching widgets in main application, you can click on an item in QGIS interface that you want to be hidden and QGIS automatically unchecks the corresponding entry in the Customization dialog. You can also use the *Search* box to find items by their name or label.

Once you setup your configuration, click *Apply* or *OK* to validate your changes. This configuration becomes the one used by default by QGIS at the next startup.

The modifications can also be saved in a . ini file using  $\Box$  Save To File button. This is a handy way to share a common QGIS interface among multiple users. Just click on Load from File from the destination computer in order to import the .ini file. You can also run *command line tools* and save various setups for different use cases as well.

#### **Dica: Restaure facilmente o QGIS predefinido**

A configuração inicial do GUI [QGIS pode ser restau](#page-135-0)rada por um dos métodos abaixo:

- unchecking  $\blacktriangle$  *Enable customization* option in the Customization dialog or click the  $\blacktriangledown$  Check All button
- pressing the *Reset* button in the **Settings** frame under *Settings* ► *Options* menu, *System* tab
- launching QGIS at a command prompt with the following command line qqis --nocustomization
- setting to false the value of *UI* ► *Customization* ► *Enabled* variable under *Settings* ► *Options* menu, *Advanced* tab (see the *warning*).

Na maioria dos casos, você precisa reiniciar o QGIS para que a alteração seja aplicada.

# **9.5 Atalhos do Teclado**

QGIS provides default keyboard shortcuts for many features. You can find them in section *Barra de Menu*. Addi-

tionally, the menu option *Settings* ► *Keyboard Shortcuts…* allows you to change the default keyboard shortcuts and add new ones to QGIS features.

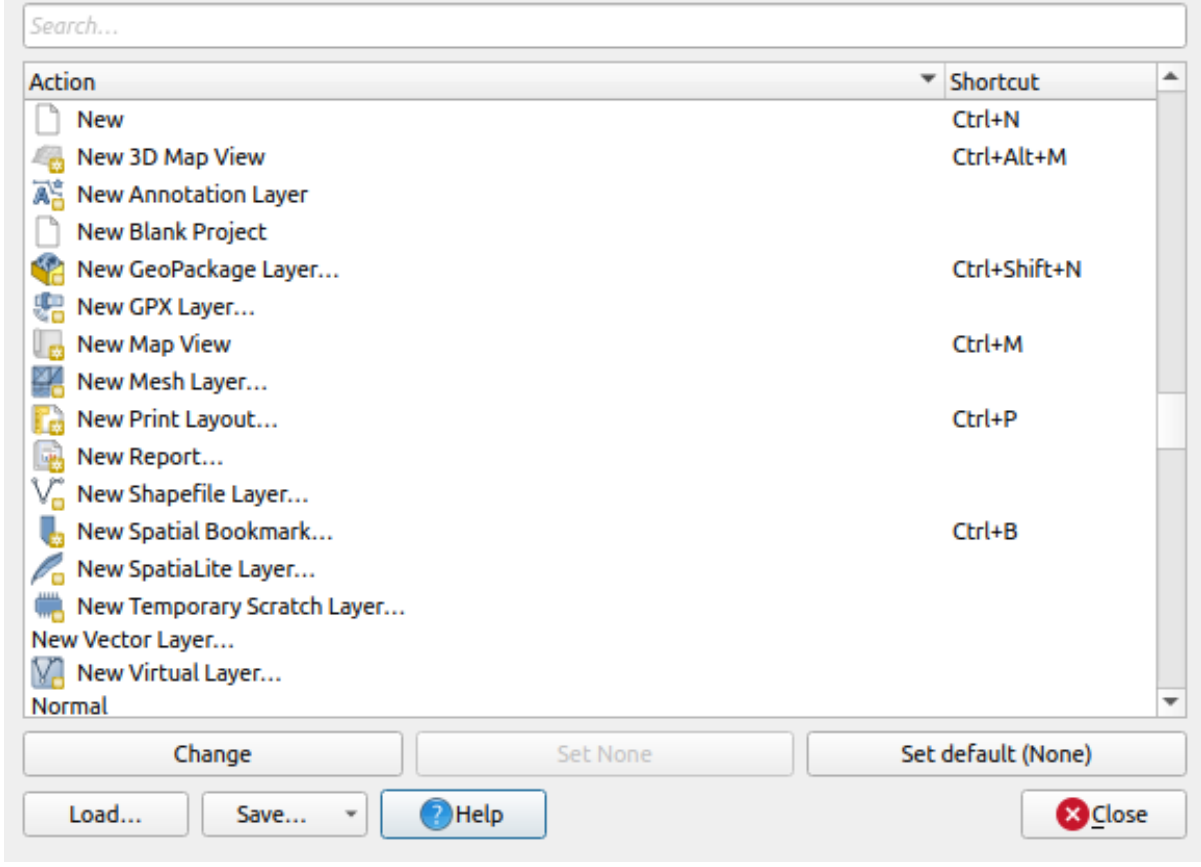

Figura9.44: Definir opções de atalho

A configuração é muito simples. Use a caixa de busca no topo para encontrar uma determinada ação, selecione-a da lista e clique em :

- *Change* and press the new combination you want to assign as new shortcut
- *Set None* to clear any assigned shortcut
- or *Set Default* to backup the shortcut to its original and default value.

Proceed as above for any other tools you wish to customize. Once you have finished your configuration, simply *Close* the dialog to have your changes applied. You can also *Save* the changes either as an .XML file with only the User Shortcuts or with all Shortcuts or as an .PDF file with all Shortcuts and *Load* them into another QGIS installation.

# **9.6 Executando o QGIS com configurações avançadas**

### <span id="page-132-0"></span>**9.6.1 Command line and environment variables**

We've seen that *launching QGIS* is done as for any application on your OS. QGIS provides command line options for more advanced use cases (in some cases you can use an environment variable instead of the command line option). To get a list of the options, enter  $qgis$  --help on the command line, which returns:

```
QGIS is a user friendly Open Source Geographic Information System.
Usage: /usr/bin/qgis.bin [OPTION] [FILE]
 OPTION:
```
(continua na próxima página)

```
(continuação da página anterior)
       [-v, --version] display version information and exit
       [-s, --snapshot filename] emit snapshot of loaded datasets to given file
       [-w, --width width] width of snapshot to emit
       [-h, --height height] height of snapshot to emit
       [-l, --lang language] use language for interface text (changes␣
,→existing override)
       [-p, --project projectfile] load the given QGIS project
       [-e, --extent xmin,ymin,xmax,ymax] set initial map extent
       [-n, --nologo] hide splash screen
       [-V, --noversioncheck] don't check for new version of QGIS at startup
       [-P, --noplugins] don't restore plugins on startup
       [-B, --skipbadlayers] don't prompt for missing layers
       [-C, --nocustomization] don't apply GUI customization
       [-z, --customizationfile path] use the given ini file as GUI␣
,→customization
       [-g, --globalsettingsfile path] use the given ini file as Global␣
,→Settings (defaults)
       [-a, --authdbdirectory path] use the given directory for authentication␣
,→database
       [-f, -\text{code path}] run the given python file on load
       [-d, --defaultui] start by resetting user ui settings to default
       [--hide-browser] hide the browser widget
       [--dxf-export filename.dxf] emit dxf output of loaded datasets to␣
,→given file
       [--dxf-extent xmin,ymin,xmax,ymax] set extent to export to dxf
       [--dxf-symbology-mode none|symbollayer|feature] symbology mode for dxf␣
,→output
       [--dxf-scale-denom scale] scale for dxf output
       [--dxf-encoding encoding] encoding to use for dxf output
       [--dxf-map-theme maptheme] map theme to use for dxf output
       [--take-screenshots output_path] take screen shots for the user␣
,→documentation
      [--screenshots-categories categories] specify the categories of␣
,→screenshot to be used (see QgsAppScreenShots::Categories).
      [--profile name] load a named profile from the user's profiles␣
,→folder.
      [-S, --profiles-path path] path to store user profile folders. Will.
,→create profiles inside a {path}\profiles folder
       [--version-migration] force the settings migration from older version if␣
,→found
       [--openclprogramfolder] path to the folder containing the sources␣
,→for OpenCL programs.
       [--help] this text
       [--] treat all following arguments as FILEs
 FILE:
  Files specified on the command line can include rasters,
   vectors, and QGIS project files (.qgs and .qgz):
    1. Rasters - supported formats include GeoTiff, DEM
       and others supported by GDAL
    2. Vectors - supported formats include ESRI Shapefiles
       and others supported by OGR and PostgreSQL layers using
       the PostGIS extension
```
#### **Dica: Example Using command line arguments**

You can start QGIS by specifying one or more data files on the command line. For example, assuming you are in the qgis\_sample\_data directory, you could start QGIS with a vector layer and a raster file set to load on startup using the following command: qgis ./raster/landcover.img ./gml/lakes.gml

#### **--version**

Esta opção retorna informações da versão do QGIS.

#### **--snapshot**

This option allows you to create a snapshot in PNG format from the current view. This comes in handy when you have many projects and want to generate snapshots from your data, or when you need to create snapshots of the same project with updated data.

Currently, it generates a PNG file with 800x600 pixels. The size can be adjusted using the  $-\text{width}$  and  $-\text{height}$ arguments. The filename can be added after --snapshot. For example:

qgis --snapshot my\_image.png --width 1000 --height 600 --project my\_project.qgs

#### **--width**

This option returns the width of the snapshot to be emitted (used with  $-$ snapshot).

#### **--height**

This option returns the height of the snapshot to be emitted (used with  $--$ snapshot).

#### **--lang**

Based on your locale, QGIS selects the correct localization. If you would like to change your language, you can specify a language code. For example, qqis --lang it starts QGIS in Italian localization.

#### **--project**

Starting QGIS with an existing project file is also possible. Just add the command line option --project followed by your project name and QGIS will open with all layers in the given file loaded.

#### **--extent**

To start with a specific map extent use this option. You need to add the bounding box of your extent in the following order separated by a comma:

--extent xmin, ymin, xmax, ymax

This option probably makes more sense when paired with the  $-\text{project}$  option to open a specific project at the desired extent.

#### **--nologo**

This option hides the splash screen when you start QGIS.

#### **--noversioncheck**

Skip searching for a new version of QGIS at startup.

#### **--noplugins**

If you have trouble at start-up with plugins, you can avoid loading them at start-up with this option. They will still be available from the Plugins Manager afterwards.

#### **--nocustomization**

Using this option, any existing *GUI customization* will not be applied at startup. This means that any hidden buttons, menu items, toolbars, and so on, will show up on QGIS start up. This is not a permanent change. The customization will be applied again if QGIS is launched without this option.

Esta opção é útil para permitir [temporariamente o](#page-129-0) acesso a ferramentas que foram removidas por personalização.

#### **--skipbadlayers**

Using this option, you can avoid QGIS prompting the *Handle Unavailable Layers* dialog at startup. The project file is loaded, with missing layers kept as unavailable. More details on the topic at *Manipulação de caminhos de arquivos quebrados*.

#### **--customizationfile**

[Using this](#page-38-0) option, you can define a UI customization file, that will be used at startup.

#### <span id="page-135-0"></span>**--globalsettingsfile**

The equivalent environment variable is OGIS\_GLOBAL\_SETTINGS\_FILE.

Using this option, you can specify the path for a Global Settings file  $(.ini)$ , also known as the Default Settings. The settings in the specified file replace the original inline default ones, but the user profiles' settings will be set on top of those.

QGIS looks for the default global settings file in the following order and only the first found file will be used:

- path specified by the commandline parameter
- path defined by the environment variable
- the AppDataLocation folder, where persistent application data can be stored; it is managed by the user or system administrator and is not touched by installer and does not require any additional setup like passing commandline parameters or settings environment variable. Depending on the OS, it is:
	- **–** \$HOME/.local/share/QGIS/QGIS3/
	- **–** C:\Users\<username>\%AppData%\Roaming\QGIS\QGIS3\
	- **–** \$HOME/Library/Application Support/QGIS/QGIS3/
- the installation directory, i.e. your\_QGIS\_package\_path/resources/ qgis\_global\_settings.ini.

Atualmente, não há como especificar um arquivo no qual gravar configurações; portanto, você pode criar uma cópia de um arquivo de configurações original, renomeá-lo e adaptá-lo.

Setting the qgis\_global\_setting.ini file path to a network shared folder, allows a system administrator to change global settings and defaults in several machines by only editing one file.

#### **--authdbdirectory**

This option is similar to  $-\text{globalsetting}$  ile, but defines the path to the directory where the authentication database will be stored and loaded.

#### **--code**

Esta opção pode ser usada para executar um determinado arquivo python diretamente após o início do QGIS.

For example, when you have a python file named  $load\_alaska.py$  with following content:

```
from qgis.utils import iface
raster_file = "/home/gisadmin/Documents/qgis_sample_data/raster/landcover.img"
layer_name = "Alaska"
iface.addRasterLayer(raster_file, layer_name)
```
Assuming you are in the directory where the file load\_alaska.py is located, you can start QGIS, load the raster file landcover.img and give the layer the name 'Alaska' using the following command:

qgis --code load\_alaska.py

#### **--defaultui**

On load, **permanently resets** the user interface (UI) to the default settings. This option will restore the panels and toolbars visibility, position, and size. Unless it's changed again, the default UI settings will be used in the following sessions.

Notice that this option doesn't have any effect on *GUI customization*. Items hidden by GUI customization (e.g. the status bar) will remain hidden even using the  $-\text{defaultui}$  option. See also the  $-\text{nocustomi}$ zation option.

#### **--hide-browser**

On load, hides the *Browser* panel from the user interface. The panel can be enabled by right-clicking a space in the toolbars or using the *View*  $\blacktriangleright$  *Panels* (*Settings*  $\blacktriangleright$  *Panels* in  $\frac{d\mathbf{K}}{d\mathbf{K}}$  Linux KDE).

Unless it's enabled again, the Browser panel will remain hidden in the following sessions.

#### **--dxf-\***

Estas opções podem ser usadas para exportar um projeto QGIS para um arquivo DXF. Várias opções estão disponíveis:

- *–dxf-export*: the DXF filename into which to export the layers;
- *–dxf-extent*: the extent of the final DXF file;
- *–dxf-symbology-mode*: several values can be used here: none (no symbology), symbollayer (Symbol layer symbology), feature (feature symbology);
- *–dxf-scale-denom*: the scale denominator of the symbology;
- *–dxf-encoding*: the file encoding;
- *–dxf-map-theme*: choose a *map theme* from the layer tree configuration.

#### **--take-screenshots**

Takes screenshots for the user documentation. Can be used together with --screenshots-categories to filter which categories/sections of the documentation screenshots should be created (see QgsAppScreen-Shots::Categories).

#### **--profile**

Loads QGIS using a specific profile from the user's profile folder. This option takes precedence over *user profile startup setting*.

#### **--profiles-path**

[With this opt](#page-115-0)ion, you can choose a path to load and save the profiles (user settings). It creates profiles inside a {path}\profiles folder, which includes settings, installed plugins, processing models and scripts, and so on.

This option allows you to, for instance, carry all your plugins and settings in a flash drive, or, for example, share the settings between different computers using a file sharing service.

The equivalent environment variable is QGIS\_CUSTOM\_CONFIG\_PATH.

#### **--version-migration**

If settings from an older version are found (*e.g.*, the .qgis2 folder from QGIS 2.18), this option will import them into the default QGIS profile.

#### **--openclprogramfolder**

Using this option, you can specify an alternative path for your OpenCL programs. This is useful for developers while testing new versions of the programs without needing to replace the existing ones.

The equivalent environment variable is QGIS\_OPENCL\_PROGRAM\_FOLDER.

### **9.6.2 Implantando o QGIS em uma organização**

If you need to deploy QGIS within an organization with a custom configuration file, first you need to copy/paste the content of the default settings file located in your\_QGIS\_package\_path/resources/ qgis\_global\_settings.ini. This file already contains some default sections identified by a block starting with []. We recommend that you keep these defaults values and add your own sections at the bottom of the file. If a section is duplicated in the file, QGIS will take the last one from top to bottom.

You can change allowVersionCheck=false to disable the QGIS version check.

Se você não quiser exibir a janela de migração após uma nova instalação, precisará da seguinte seção:

```
[migration]
fileVersion=2
settings=true
```
Se você deseja adicionar uma variável personalizada no escopo global:

**[variables]** organisation="Your organization" A lot of settings can be set using the .INI file such as WMS/WMTS, PostGIS connections, proxy settings, maptips, default values for algorithms parameters… For example, if you want to configure organization wide default values for some algorithms it would be handy if you could configure it in the prepared ini-file for all users. If the users then open the toolbox to execute an algorithm, the default values will be there. To set the default value e.g. for GRID\_SIZE parameter for the native:intersection algorithm, you could write the following into the .INI file:

```
[Processing]
DefaultGuiParam\native%3Aintersection\GRID_SIZE=0.01
```
Not all settings can be prepared from OGIS GUI, but to discover the possibilities of the settings . INT file, we suggest that you set the config you would like in QGIS Desktop and then search for it in your . INI file located in your profile using a text editor.

Finally, you need to set the environment variable QGIS\_GLOBAL\_SETTINGS\_FILE to the path of your customized file.

In addition, you can also deploy files such as Python macros, color palettes, layout templates, project templates… either in the QGIS system directory or in the QGIS user profile.

- Layout templates must be deployed in the composer\_templates directory.
- Project templates must be deployed in the project\_templates directory.
- Custom Python macros must be deployed in the python directory.

# CAPÍTULO 10

# Trabalhando com Projeções

<span id="page-140-0"></span>Um Sistema de Referência de Coordenadas, ou SRC, é um método de associar coordenadas numéricas com uma posição na superfície da Terra. O QGIS tem suporte para aproximadamente 7.000 SRCs padrão, cada um com diferentes casos de uso, prós e contras! Escolher um sistema de referência apropriado para seus projetos e dados QGIS pode ser uma tarefa complexa, mas felizmente o QGIS ajuda a guiá-lo através desta escolha, e torna o trabalho com diferentes CRSs tão transparente e preciso quanto possível.

# **10.1 Visão geral do Suporte a Projeções**

QGIS has support for approximately 7,000 known CRSs. These standard CRSs are based on those defined by the European Petroleum Search Group (EPSG) and the Institut Geographique National de France (IGNF), and are made available in QGIS through the underlying "Proj" projection library. Commonly, these standard projections are identified through use of an authority:code combination, where the authority is an organisation name such as "EPSG" or "IGNF", and the code is a unique number associated with a specific CRS. For instance, the common WGS 84 latitude/longitude CRS is known by the identifier EPSG:4326, and the web mapping standard CRS is EPSG:3857.

Custom, user-created CRSs are stored in a user CRS database. See section *Sistema de Referência de Coordenadas personalizado* for information on managing your custom coordinate reference systems.

# **[10.2](#page-145-0) Sistemas de referência de coordenad[as da camada](#page-145-0)**

In order to correctly project data into a specific target CRS, either your data must contain information about its coordinate reference system or you will need to manually assign the correct CRS to the layer. For PostGIS layers, QGIS uses the spatial reference identifier that was specified when that PostGIS layer was created. For data supported by GDAL, QGIS relies on the presence of a recognized means of specifying the CRS. For instance, for the Shapefile format this is a file containing an ESRI Well-Known Text (WKT) representation of the layer's CRS. This projection file has the same base name as the .shp file and a .prj extension. For example, alaska.shp would have a corresponding projection file named alaska.prj.

Whenever a layer is loaded into QGIS, QGIS attempts to automatically determine the correct CRS for that layer. In some cases this is not possible, e.g. when a layer has been provided without retaining this information. You can configure QGIS behavior whenever it cannot automatically determine the correct CRS for a layer:

1. Abrir **:menuseleção:`Configurações-->`** *Opções…* ► *SRC`*

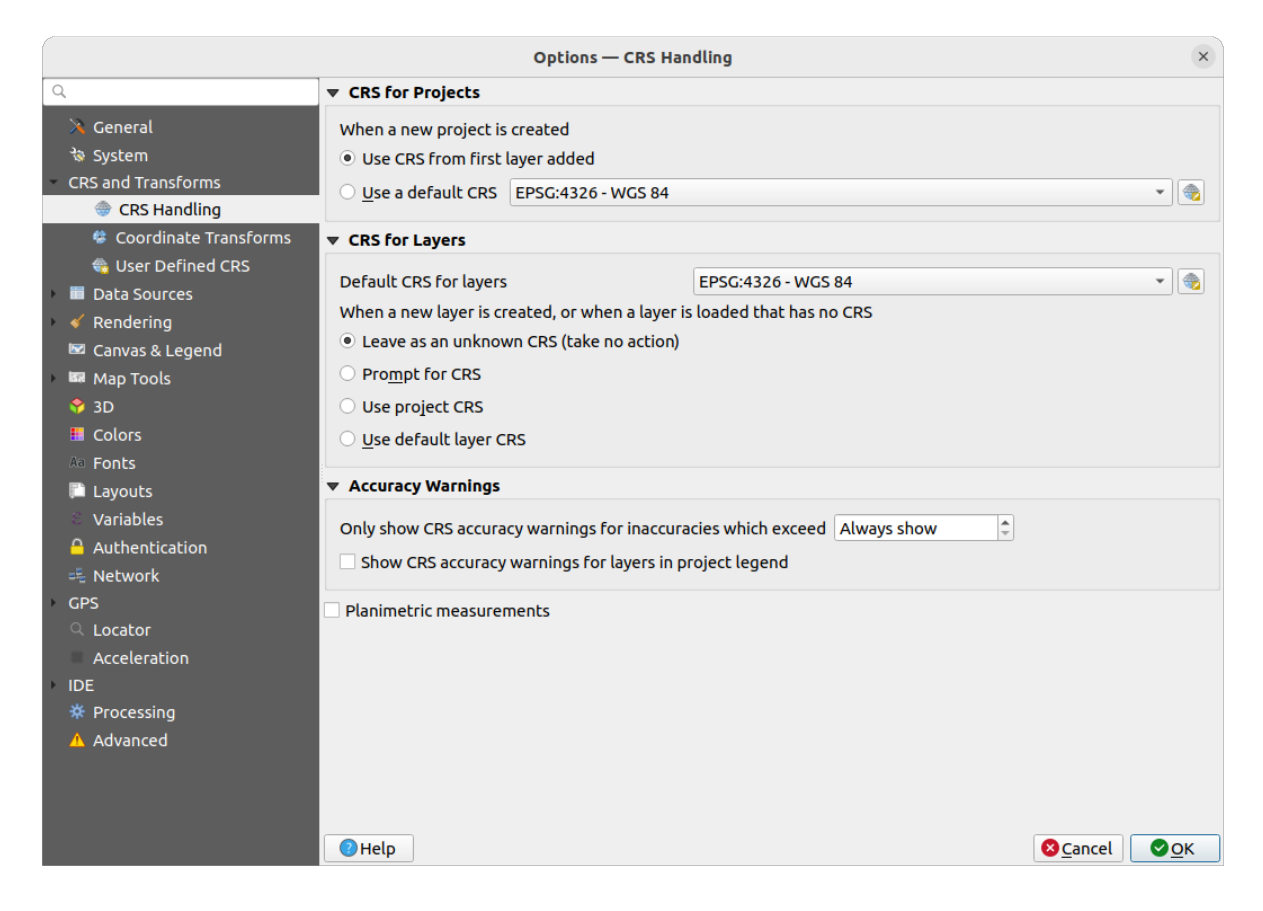

Figura10.1: A guia SRC na Caixa de Diálogo de Opções QGIS

- 2. Under the *CRS for layers* group, set the action to do *when a new layer is created, or when a layer is loaded that has no CRS*. One of:
	- *Leave as unknown CRS (take no action)*: there will be no prompt to select a CRS when a layer without CRS is loaded, defering CRS choice to a later time. Convenient when loading a lot of layers at once. Such layers will be identifiable in the *Layers* panel by the icon next to them. They'll also be un-referenced, with coordinates from the layer treated as purely numerical, non-earth values, i.e. the same behavior as all layers get when *a project is set to have no CRS*.
	- *Prompt for CRS*: it will prompt you to manually select the CRS. Selecting the correct choice is crucial, as a wrong choice will place your layer in the wrong position on the Earth's surface! Sometimes, accompanying met[adata will describe the correct](#page-142-0) CRS for a layer, in other cases you will need to contact the original author of the data to determine the correct CRS to use.
	- *Usar SRC do projeto*
	- *Use default layer CRS*, as set in the *Default CRS for layers* combobox above.

**Dica:** Atribuir o mesmo SRC a várias camadas que não tenham SRC ou que tenham um SRC errado em uma única operação:

- 1. Selecione as camadas no painel :guilabel:**`**Camadas'.
- 2. Pressione Ctrl+Shift+C. Você também pode clicar com o botão direito sobre uma das camadas selecionadas ou ir para *Camada* ► *Definir SRC da(s) camada(s)*
- 3. Encontre e selecione o CRS adequado para usar
- 4. E pressione *OK*. Você pode confirmar que ela foi definida corretamente na aba *Fonte* das propriedades das camadas.

Observe que mudar o SRC neste cenário não altera de forma alguma a fonte de dados subjacente, mas apenas muda a forma como o QGIS interpreta as coordenadas brutas da camada no projeto QGIS atual.

# <span id="page-142-0"></span>**10.3 Sistemas referência de coordenadas projetadas**

Cada projeto no QGIS também tem um Sistema de Referência de Coordenadas associado. O projeto SRC determina como os dados são projetados de suas coordenadas brutas subjacentes para o mapa plano renderizado em sua tela de mapa QGIS.

QGIS supports "on the fly" CRS transformation for both raster and vector data. This means that regardless of the underlying CRS of particular map layers in your project, they will always be automatically transformed into the common CRS defined for your project. Behind the scenes, QGIS transparently reprojects all layers contained within your project into the project's CRS, so that they will all be rendered in the correct position with respect to each other!

É importante fazer uma escolha apropriada de SRC para seus projetos QGIS. Escolher um SRC inadequado pode fazer com que seus mapas pareçam distorcidos e reflitam mal os tamanhos relativos do mundo real e as posições das feições. Normalmente, ao trabalhar em áreas geográficas menores, haverá vários SRCs padrão usados em um determinado país ou área administrativa. É importante pesquisar quais SRCs são escolhas apropriadas ou padrão para a área que você está mapeando e garantir que seu projeto QGIS siga esses padrões.

Por padrão, o QGIS inicia cada novo projeto usando uma projeção padrão global. Este SRC padrão é EPSG:4326 (também conhecido como "WGS 84"), e é um sistema de referência global baseado na latitude/longitude. Este SRC padrão pode ser alterado através da configuração *SRC para Novos Projetos* na guia *SRC* em *Configurações* ► *Opções…* (veja figura\_opções\_de\_projeção). Há uma opção para definir automaticamente o SRC do projeto para corresponder ao SRC da primeira camada carregada em um novo projeto ou, alternativamente, você pode selecionar um SRC padrão diferente para utilizar em todos os projetos recém-criados. Esta escolha será salva para uso em sessões subseqüentes do QGIS.

O projeto SRC também pode ser definido através da guia *SRC* do :menuselection:**`**Projeto –> Propriedades…`janela. Também será mostrado na parte inferior direita da barra de status QGIS.

| <b>Q</b> Project Properties — CRS |                                                                                                    |                       | X           |  |  |
|-----------------------------------|----------------------------------------------------------------------------------------------------|-----------------------|-------------|--|--|
| Q                                 | <b>Project Coordinate Reference System (CRS)</b>                                                                            |                       |             |  |  |
| General                           | No CRS (or unknown/non-Earth projection)                                                                                    |                       |             |  |  |
| Metadata                          | Q<br>Filter<br><b>Recently Used Coordinate Reference Systems</b>                                                            |                       |             |  |  |
| <b>View Settings</b>              | Coordinate Reference System                                                                                                 | Authority ID          |             |  |  |
|                                   | <b>WGS 84</b>                                                                                                    | EPSG: 4326            |             |  |  |
| CRS                               | WGS 84 / Pseudo-Mercator                                                                                                    | EPSG: 3857            |             |  |  |
|                                   | WGS 84 / UTM zone 33S                                                                                                    | EPSG: 32733           |             |  |  |
| Transformations                   | NAD27 / Alaska Albers                                                                                                    | EPSG: 2964            |             |  |  |
| <b>Styles</b>                     | US National Atlas Equal Area                                                                                                | EPSG: 2163            |             |  |  |
| Data Sources                      | <b>Predefined Coordinate Reference Systems</b>                                                                              | Hide deprecated CRSs  |             |  |  |
| Relations                         | Coordinate Reference System                                                                                                 | Authority ID          |             |  |  |
|                                   | <b>WGS 72</b>                                                                                                    | EPSG: 4985            |             |  |  |
| Variables                         | WGS 72BE                                                                                                    | EPSG: 4324            |             |  |  |
|                                   | WGS 72BE                                                                                                    | EPSG: 4987            |             |  |  |
| Macros                            | <b>WGS 84</b>                                                                                                    | EPSG: 4326            |             |  |  |
| QGIS Server                       | <b>WGS 84</b>                                                                                                    |                       | ٠           |  |  |
| Temporal<br><b>errain</b>         | <b>Properties</b><br>· Geographic (uses latitude and<br>longitude for coordinates)<br>· Dynamic (relies on a datum which is | ÷                     |             |  |  |
| <b>Sensors</b>                    |                                                                                                    | OK<br>Cancel<br>Apply | <b>Help</b> |  |  |

Figura10.2: Caixa de Diálogo de Propriedades de Projeto

As opções disponíveis são:

- *No CRS (or unknown/non-Earth projection)*: Checking this setting will disable ALL projection handling within the QGIS project, causing all layers and map coordinates to be treated as simple 2D Cartesian coordinates, with no relation to positions on the Earth's surface. It can be used to guess a layer CRS (based on its raw coordinates or when using QGIS for non earth uses like role-playing game maps, building mapping or microscopic stuff. In this case:
	- **–** Nenhuma reprojeção é feita durante a renderização das camadas: as feições são apenas desenhadas usando suas coordenadas brutas.
	- **–** A elipsóide é bloqueada e forçada a "Nenhum/Planimétrico".
	- **–** As unidades de distância e área, e a exibição de coordenadas são bloqueadas e forçadas a "unidades desconhecidas"; todas as medições são feitas em unidades de mapa desconhecidas, e nenhuma conversão é possível.
- or an existing coordinate reference system that can be *geographic*, *projected* or *user-defined*. A preview of the CRS extent on earth is displayed to help you select the appropriate one. Layers added to the project are translated on-the-fly to this CRS in order to overlay them regardless of their original CRS. Use of units and ellipsoid setting are available and make sense and you can perform calculations accordingly.

Sempre que você selecionar um novo SRC para seu projeto QGIS, as unidades de medida serão automaticamente alteradas na guia *Geral* da janela *Propriedades do projeto* (*Projeto* ► *Propriedades…*) para combinar com o SRC selecionado. Por exemplo, alguns SRCs definem suas coordenadas em pés ao invés de metros, portanto, definir seu projeto QGIS para um desses SRCs também irá definir seu projeto para medir utilizando pés por padrão.

#### **Dica: Configurando a projeção SRC a partir de uma camada**

Você pode atribuir um SRC ao projeto usando um SRC de camada:

1. No painel *Camadas*, clique com o botão direito do mouse sobre a camada que você quer escolher o SRC
2. Selecione *Configurar SRC do projeto a partir da Camada*.

The project's CRS is redefined using the layer's CRS. Map canvas extent, coordinates display are updated accordingly and all the layers in the project are on-the-fly translated to the new project CRS.

# <span id="page-144-0"></span>**10.4 Seletor do Sistemas de Referência de Coordenadas**

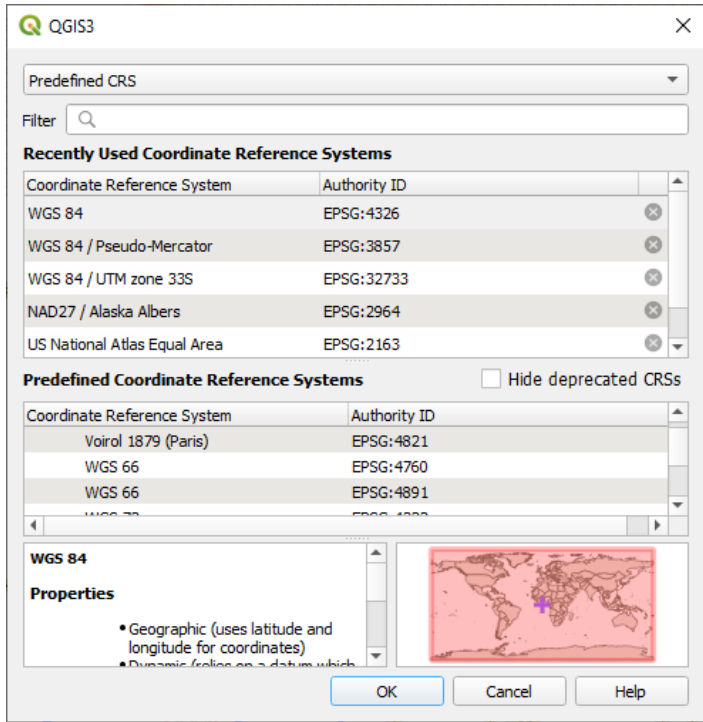

Figura10.3: CRS Selector

Este diálogo ajuda a atribuir um Sistema de Referência Coordenada a um projeto ou uma camada, desde que um conjunto de bancos de dados de projeção. Os itens na janela são:

- **Filtro**: Se você conhece o código EPSG, o identificador ou o nome de um Sistema de Referência de Coordenadas, você pode usar o recurso de busca para encontrá-lo. Digite o código EPSG, o identificador ou o nome.
- \*\* Sistemas de referência de coordenadas recentemente utilizados\*\*: Se você tiver certos SRCs que você usa freqüentemente em seu trabalho diário de SIG, estes serão exibidos nesta lista. Clique em um destes itens para selecionar o SRC associado.
- **Sistemas de referência coordenados do mundo**: Esta é uma lista de todos os SRCs suportados pelo QGIS, incluindo os sistemas de referência de coordenadas geográficas, projetadas e personalizadas. Para definir um SRC, selecione-o da lista expandindo o nó apropriado e selecionando o SRC. O SRC ativo é pré-selecionado.
- **PROJ text**: This is the CRS string used by the PROJ projection engine. This text is read-only and provided for informational purposes.

If you want to remove a recently used CRS from the list that can be done in several ways:

- Press Remove from recently used CRS button on the right side.
- Press Del after selecting CRS that you want to remove.
- Right-click on used CRS and choose *Remove selected CRS from recently used CRS* to remove selected CRS
	- or *Clear all recently used CRS* to remove all used CRS.

The CRS selector also shows a rough preview of the geographic area for which a selected CRS is valid for use. Many CRSs are designed only for use in small geographic areas, and you should not use these outside of the area they were designed for. The preview map shades an approximate area of use whenever a CRS is selected from the list. In addition, this preview map also shows an indicator of the current main canvas map extent.

# **10.5 Sistema de Referência de Coordenadas personalizado**

Se o QGIS não fornece o sistema de referência de coordenadas(SRC) que você precisa, você pode definir um SRC

personalizado. Para definir um SRC, selecione *Customizar SRC…* no menu :menuselection:**`**Configurações'. Os SRC personalizados são armazenados em seu banco de dados de usuários QGIS. Além de seus SRCs personalizados, este banco de dados também contém seus marcadores espaciais e outros dados personalizados.

Defining a custom CRS in QGIS requires a good understanding of the PROJ projection library. To begin, refer to "Cartographic Projection Procedures for the UNIX Environment - A User's Manual" by Gerald I. Evenden, U.S. Geological Survey Open-File Report 90-284, 1990 (available at https://pubs.usgs.gov/of/1990/of90-284/ofr90-284. pdf).

Este manual descreve o uso de proj e utilitários de linha de comando relacionados. Os parâmetros cartográficos utilizados com o proj estão descritos no manual do usuário e [são os mesmos que os utilizados pelo QGIS.](https://pubs.usgs.gov/of/1990/of90-284/ofr90-284.pdf)

[A ja](https://pubs.usgs.gov/of/1990/of90-284/ofr90-284.pdf)nela *Definição de Sistema de Referência de Coordenadas personalizado* exige apenas dois parâmetros para definir um SRC ao usuário:

- 1. Um nome descritivo
- 2. Os parâmetros cartográficos em formato PROJ ou WKT

Para criar um novo SRC:

- 1. Clique no botão de Adicionar novo SRC.
- 2. Insira um nome descritivo
- 3. Select the format: it can be *Proj String* or *WKT*
- 4. Adicionar ao SRC *Parâmetros*.

#### **Nota: Preferir o armazenamento da definição de SRC no formato WKT**

Although both Proj String and WKT formats are supported, it's highly recommended to store projection definitions in the WKT format. Therefore, if the available definition is in the proj format, select that format, enter the parameters and then switch to WKT format. QGIS will convert the definition to the WKT format that you can later save.

5. Click *Validate* to test whether the CRS definition is an acceptable projection definition.

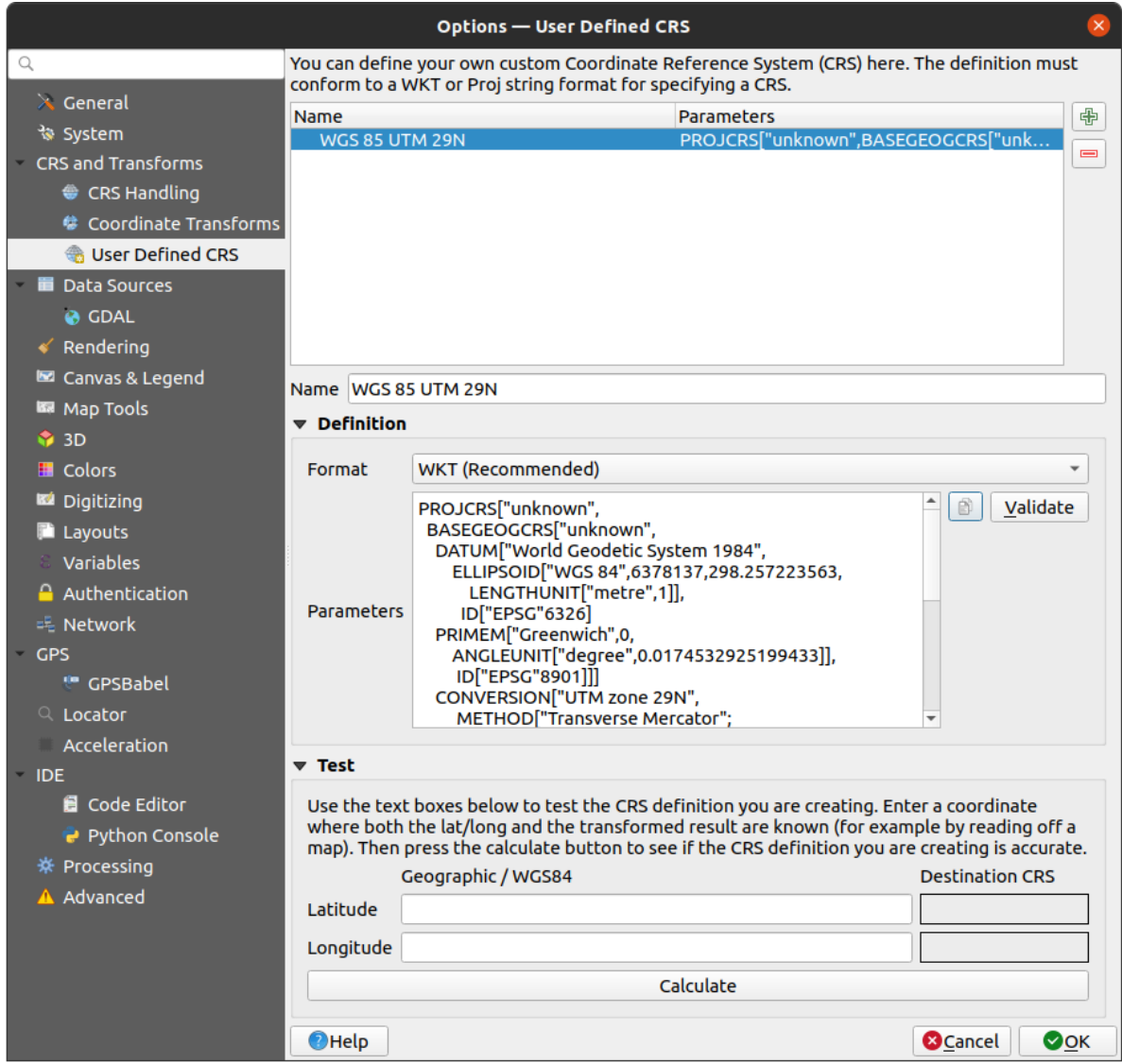

Figura10.4: Custom CRS Dialog

Você pode testar seus parâmetros SRC para ver se eles dão resultados coerentes. Para fazer isso, digite os valores conhecidos de latitude e longitude WGS 84 nos campos *Norte* e *Leste*, respectivamente. Clique em *Calcular*, e compare os resultados com os valores conhecidos em seu sistema de referência de coordenadas.

## **10.5.1 Integrate an NTv2-transformation in QGIS**

To integrate an NTv2 transformation file in QGIS you need one more step:

- 1. Place the NTv2 file (.gsb) in the CRS/Proj folder that QGIS uses (e.g. C:\OSGeo4W64\share\proj for windows users)
- 2. Add **nadgrids** (+nadgrids=nameofthefile.gsb) to the Proj definition in the *Parameters* field of the *Custom Coordinate Reference System Definition* (*Settings* ► *Custom Projections…*).

 $\equiv$ 

Figura10.5: Configurar uma transformação NTv2

# **10.6 Transformações de Datum**

In QGIS, 'on-the-fly' CRS transformation is enabled by default, meaning that whenever you use layers with different coordinate systems QGIS transparently reprojects them to the project CRS. For some CRS, there are a number of possible transforms available to reproject to the project's CRS!

By default, QGIS will attempt to use the most accurate transformation available. However, in some cases this may not be possible, e.g. whenever additional support files are required to use a transformation. Whenever a more accurate transformation is available, but is not currently usable, QGIS will show an informative warning message advising you of the more accurate transformation and how to enable it on your system. Usually, this requires download of an external package of transformation support files, and extracting these to the proj folder under your QGIS *user profile* folder.

Se desejar, o QGIS também pode lhe solicitar sempre que várias transformações possíveis possam ser feitas entre dois CRSs, e permitir que você faça uma seleção informada de qual é a transformação mais apropriada para usar [para](#page-114-0) [seus da](#page-114-0)dos.

This customization is done in the *Settings* ► *Options* ► *Transformations* tab menu under the *Default datum transformations* group:

- using  $\blacktriangleleft$  Ask for datum transformation if several are available: when more than one appropriate datum transformation exist for a source/destination CRS combination, a dialog will automatically be opened prompting users to choose which of these datum transformations to use for the project. If the *Make default* checkbox is ticked when selecting a transformation from this dialog, then the choice is remembered and automatically applied to any newly created QGIS projects.
- ou definir uma lista de transformações de dados apropriadas para usar como padrão ao carregar uma camada em um projeto ou ao reprojetar uma camada.

Use the button to open the *Select Datum Transformations* dialog. Then:

- 1. Choose the *Source CRS* of the layer, using the drop-down menu or the Select CRS widget.
- 2. Fornecer o *Destino SRC* da mesma forma.
- 3. Uma lista das transformações disponíveis da origem ao destino será mostrada na tabela. Clicando em uma linha serão mostrados detalhes sobre as configurações aplicadas e a correspondente precisão e área de uso da transformação.

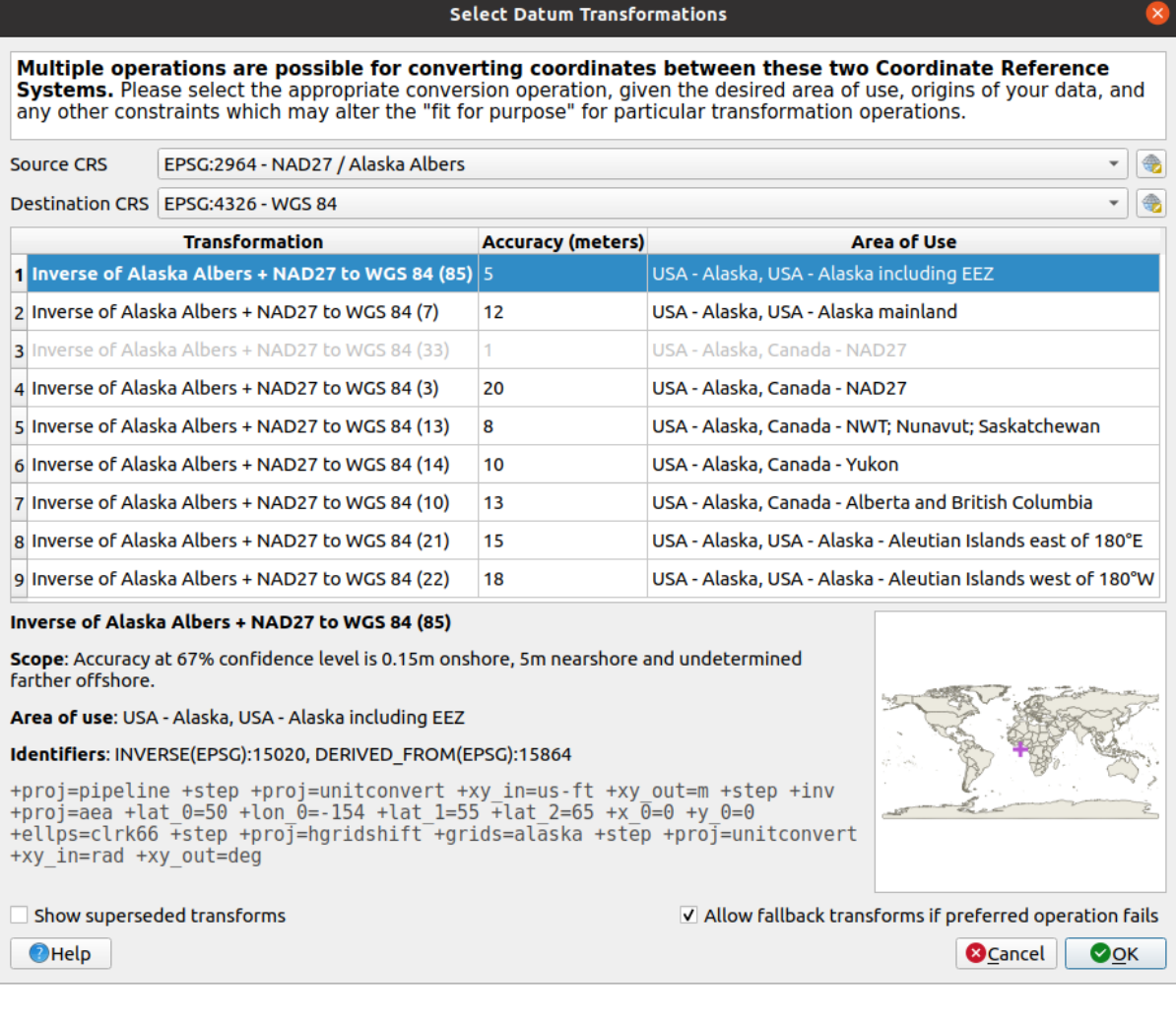

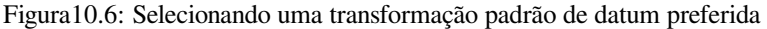

In some cases a transformation may not be available for use on your system. In this case, the transformation will still be shown (greyed) in this list but can not be picked until you install the required package of transformation support. Usually, a button is provided to download and install the corresponding grid, which is then stored under the proj folder in the active *user profile* directory.

- 4. Encontre a transformação de sua preferência e selecione
- 5. Defina se você *Permitir transformações em caso de f[alha na oper](#page-114-0)ação preferida*.
- 6. Clique *OK*.

A row is added to the table under *Default Datum Transformations* with information about the *Source CRS*, the *Destination CRS*, the *Operation* applied for the transformation and whether *Allow fallback Transforms* is enabled.

From now, QGIS automatically uses the selected datum transformations for further transformation between

these two CRSs until you remove it  $(\blacksquare)$  from the list or change the entry  $(\blacksquare)$  in the list.

Datum transformations set in the *Settings* ► *Options* ► *Transformations* tab will be inherited by all new QGIS projects created on the system. Additionally, a particular project may have its own specific set of transformations specified via the *CRS* tab of the *Project properties* dialog (*Project* ► *Properties…*). These settings apply to the current project only.

# CAPÍTULO 11

# Visualizing Maps

Creating maps is one of the "business ends" of QGIS. Map views are canvases to visualize spatial layers loaded in the project, with the various rendering settings applied to them. They can be of *2D* or *3D* type or plotted along a *profile line*, show different scale or extent, or display a different set of the loaded layers thanks to *map themes*.

# **[11](#page-186-0).1 2D Map View**

The 2D map view (also called **Map canvas**) is the central place where maps are displayed. QGIS opens by default with a single map view (called main map), showing layers in 2D, and tightly bound to the *Layers* panel. That window reflects the rendering (symbology, labeling, visibilities...) you applied to the loaded layers.

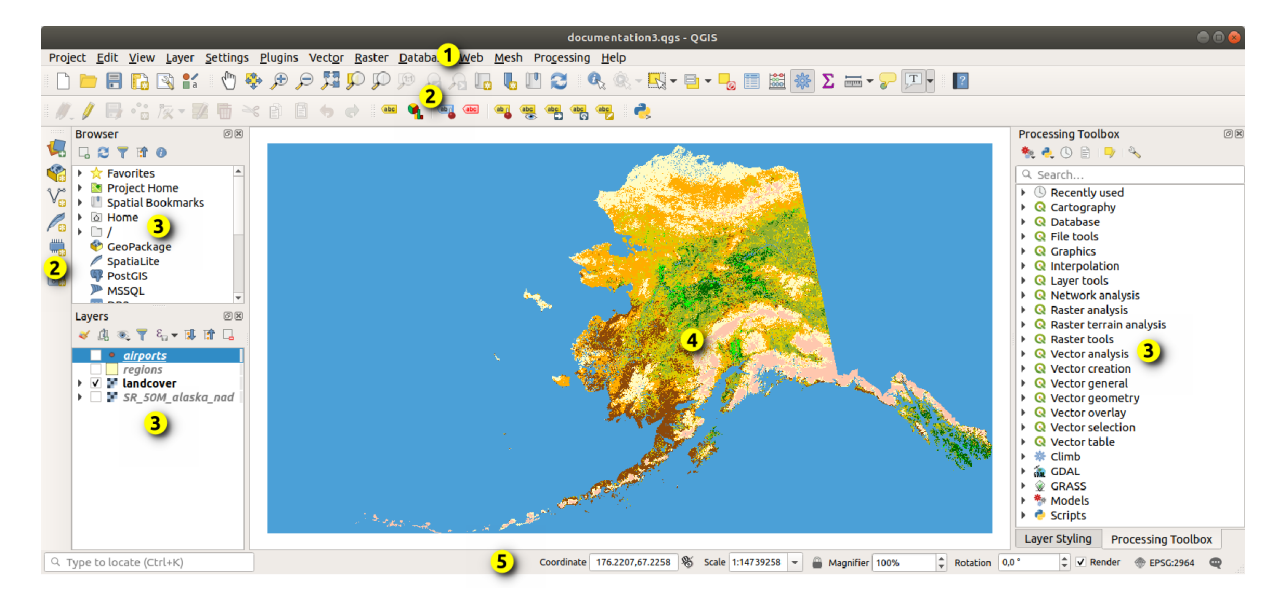

Figura11.1: Interface do QGIS

# **11.1.1 Explorando a visualização do mapa**

When you add a layer (see e.g. *Abrir Dados*), QGIS automatically looks for its CRS. If a different CRS is set by default for the project (see *Sistemas referência de coordenadas projetadas*) then the layer extent is "on-the-fly" translated to that CRS, and the map view is zoomed to that extent if you start with a blank QGIS project. If there are already layers in the project, no map canvas resize is performed, so only features falling within the current map canvas extent will be visible.

Click on the map [view and you should be able to interact with](#page-142-0) it, panning or zooming to different areas of the map. Dedicated tools are provided in the *Navigation Toolbar* and in the *View* menu, with handful shortcuts from the keyboard or the mouse buttons.

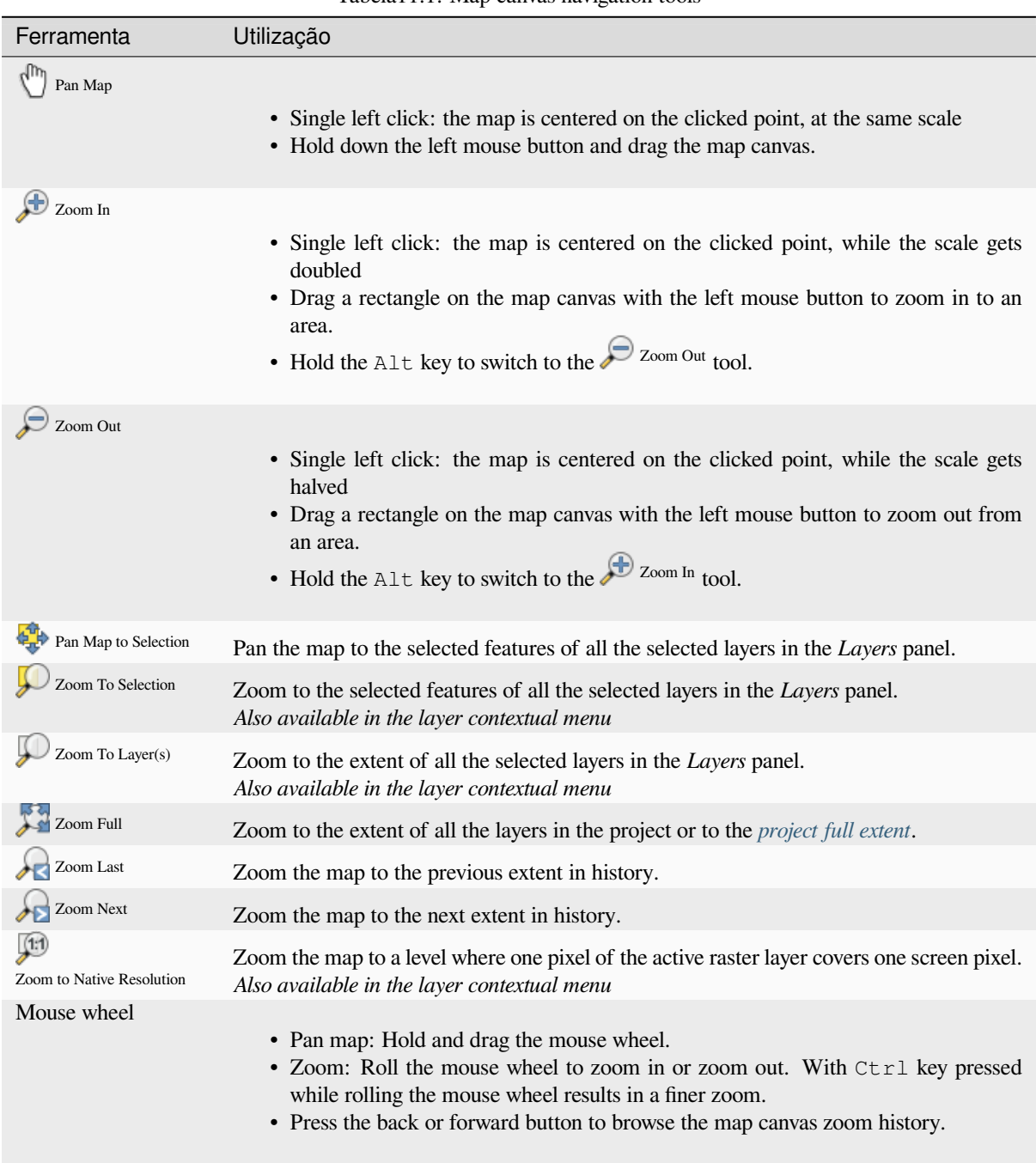

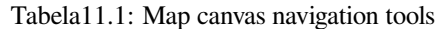

continua na próxima página

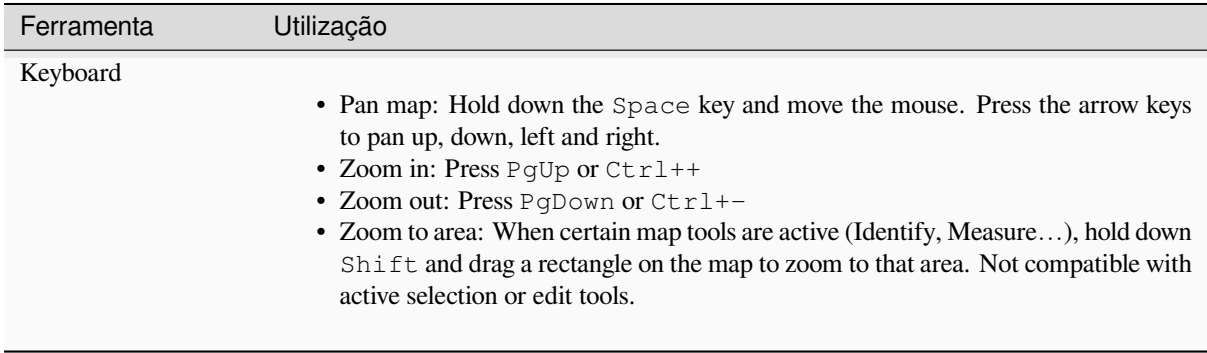

Right-click over the map and you should be able to  $\Box$  Copy coordinates of the clicked point in the map CRS, in WGS84 or in a custom CRS. The copied information can then be pasted in an expression, a script, text editor or spreadsheet…

# **11.1.2 Controlling map rendering**

By default, QGIS renders all visible layers whenever the map canvas is refreshed. The events that trigger a refresh of the map canvas include:

- changing the visibility of a layer
- modifying symbology of a visible layer
- adicionando uma camada
- panning or zooming
- redimensionando a janela QGIS

QGIS permite controlar o processo de renderização de várias formas.

- at the *global level*
- per layer, using e.g. the *scale dependent rendering*
- or with dedicated tools in the GUI.

To stop the [map drawing](#page-87-0), press the Esc key. This will halt the refresh of the map canvas and leave the map partially drawn. It may however take a [bit of time after pressing](#page-228-0) Esc for the map drawing to halt.

To suspend rendering, click the *Render* checkbox in the bottom-right corner of the status bar. When *Render* is unchecked, QGIS does not redraw the canvas in response to any of the usual triggers mentioned earlier. Examples of when you might want to suspend rendering include:

- adding many layers and symbolizing them prior to drawing
- adding one or more large layers and setting scale dependency before drawing
- adding one or more large layers and zooming to a specific view before drawing
- qualquer combinação dos itens acima

Caixa de seleção **:** guilabel: caixa de seleção *Renderizar* permite renderização e causa uma atualização imediata na tela do mapa.

## **11.1.3 Controle baseado no tempo na tela do mapa**

O QGIS pode manipular o controle temporal em camadas carregadas, ou seja, modificar a renderização da tela de mapa com base em uma variação de tempo. Para conseguir isso, você precisa:

- 1. Camadas que têm propriedades temporais dinâmicas definidas. O QGIS suporta controle temporal para diferentes provedores de dados, com configurações personalizadas. Trata-se principalmente de definir o intervalo de tempo no qual a camada seria exibida:
	- *raster layers*: controls whether to display or not the layer.
	- *WMTS layers*: controls whether the data should be rendered based on a static time range or following a dynamic temporal range
	- *[vector layers](#page-691-0)*: features are filtered based on time values associated to their attributes
	- *[mesh layers](#page-866-0)*: displays dynamically the active dataset groups values

When dynamic temporal options are enabled for a layer, an  $\mathbb O$  icon is displayed next to the layer in the *Layers* panel [to remind yo](#page-601-0)u that the layer is temporally controlled. Click the icon to update the temporal settings.

- 2. Enab[le the tempo](#page-720-0)ral navigation of the map canvas using the *Temporal controller panel*. The panel is activated:
	- using the **Temporal controller panel icon located in the** *Map Navigation* **toolbar**
	- or from the *View* ► *Panels* ► *Temporal controller panel* [menu](#page-153-0)

#### **O painel de controle temporal**

The *Temporal controller* panel has the following modes:

<span id="page-153-0"></span>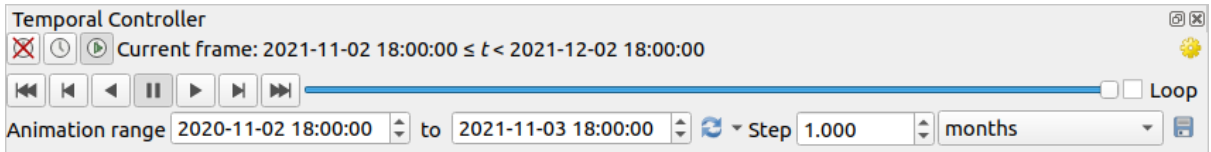

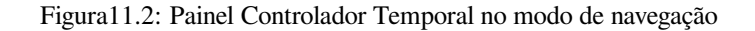

- Desligar a navegação temporal: todas as configurações temporais são desativadas e as camadas visíveis são renderizadas como de costume
- Fixed range temporal navigation: a time range is set and only layers (or features) whose temporal range overlaps with this range are displayed on the map.
- Animated temporal navigation: a time range is set, split into steps, and only layers (or features) whose temporal range overlaps with each frame are displayed on the map
- <sup>5</sup><sup>9</sup> Definições para controle geral da animação
	- **–** *Frames rate*: number of steps that are shown per second
	- **–** *Cumulative range*: all animation frames will have the same start date-time but different end dates and times. This is useful if you wish to accumulate data in your temporal visualization instead of showing a 'moving time window' across your data.

#### **Animando uma navegação temporal**

Uma animação é baseada em um conjunto variável de camadas visíveis em momentos específicos dentro de um intervalo de tempo. Para criar uma animação temporal:

- 1. Toggle on the **Animated temporal navigation**, displaying the animation player widget
- 2. Digite o *Faixa de tempo* a considerar. Usando o botão **de esta pode** ser definido como:
	- *Set to full range* of all the time enabled layers
	- *Set to preset project range* as defined in the *project properties*
	- *Set to single layer's range* taken from a time-enabled layer
- 3. Fill in the time *Step* to split the time range. Different units are supported, from seconds to centuries. A source timestamps option is also availabl[e as step: when se](#page-126-0)lected, this causes the temporal navigation to step between all available time ranges from layers in the project. It's useful when a project contains layers with non-contiguous available times, such as a WMS-T service which provides images that are available at irregular dates. This option will allow you to only step between time ranges where the next available image is shown.
- 4. Clique no botão para visualizar a animação. QGIS irá gerar cenas usando as camadas de renderização nos horários definidos. A exibição das camadas depende de se elas se sobrepõem a qualquer período de tempo individual.

The animation can also be previewed by moving the time slider. Checking the *Loop* checkbox will re-

peatedly run the animation while clicking stops a running animation. A full set of video player buttons is available.

Horizontal scrolling using the mouse wheel (where supported) with the cursor on the map canvas will also allow you to navigate, or "scrub", the temporal navigation slider backwards and forwards.

5. Click the **Export animation** button if you want to generate a series of images representing the scene. They can be later combined in a video editor software:

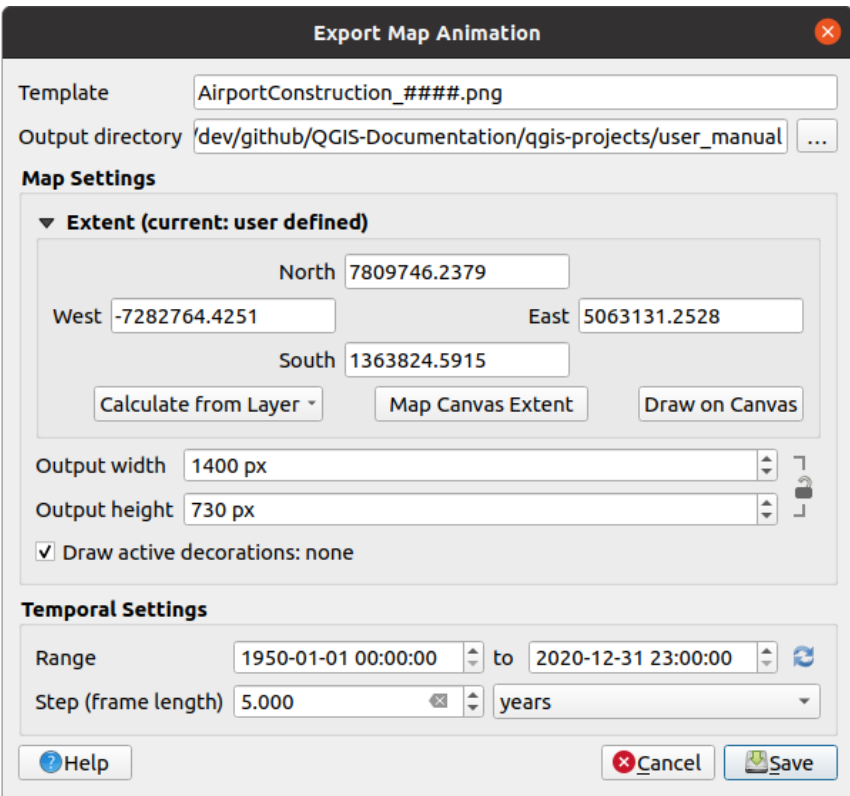

Figura11.3: Exporting map canvas animation scenes to images

- O nome do arquivo *Modelo*: o #### é substituído pelo número da seqüência de quadros
- O *Diretório de saída*
- Sob :guilabel:**`**Configurações do mapa', você pode:
	- **–** redefinir a :ref:**`**extensão espacial <extent\_selector>`a ser utilizada
	- **–** control the *Resolution* of the image (*Output width* and *Output height*)
	- **–** *Draw active decorations*: whether active *decorations* should be kept in the output
- Sob :guilabel:**`**Configurações temporais', você pode redefinir:
	- **–** the time *Range* for the animation
	- **–** the *Step (frame length)* in the unit of yo[ur choice](#page-157-0)

## **11.1.4 Bookmarking extents on the map**

Spatial Bookmarks allow you to "bookmark" a geographic location and return to it later. By default, bookmarks are saved in the user's profile (as *User Bookmarks*), meaning that they are available from any project the user opens. They can also be saved for a single project (named *Project Bookmarks*) and stored within the project file, which can be helpful if the project is to be shared with other users.

#### **Novo Favorito**

Para criar um novo favorito:

- 1. Zoom and pan to the area of interest.
- 2. Select the menu option *View* ► *New Spatial Bookmark…*, press Ctrl+B or right-click the *Spatial Bookmarks* entry in the *Browser* panel and select *New Spatial Bookmark*. The *Bookmark Editor* dialog opens.

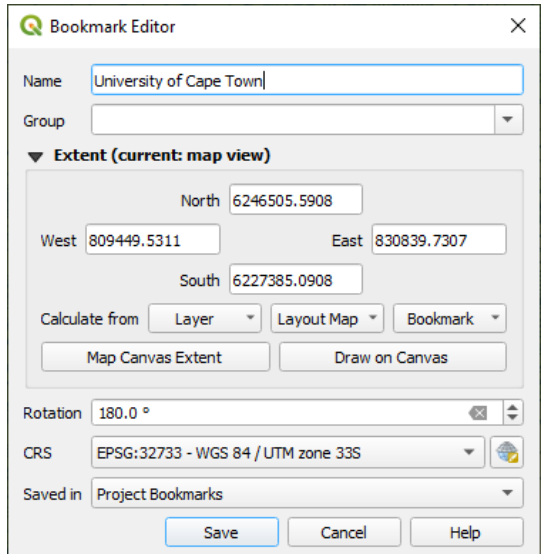

Figura11.4: The Bookmark Editor Dialog

- 3. Enter a descriptive name for the bookmark
- 4. Enter or select a group name in which to store related bookmarks
- 5. Select the extent of the area you wish to save, using the *extent selector* widget
- 6. Change the map *Rotation*
- 7. Indicate the *CRS* to use for the extent
- 8. Select whether the bookmark will be *Saved in User Bo[okmarks](#page-228-1)* or *Project Bookmarks* (by default, this dropdown list is set to *User Bookmarks*)
- 9. Press *Save* to add the bookmark to the list

Note que você pode ter vários favoritos com o mesmo nome.

#### **Trabalhando com favoritos**

To use and manage bookmarks, you can either use the *Spatial Bookmarks* panel or *Browser*.

Select *View* ► *Show Spatial Bookmark Manager* or press Ctrl+7 to open the *Spatial Bookmarks Manager* panel. Select *View* ► *Show Bookmarks* or Ctrl+Shift+B to show the *Spatial Bookmarks* entry in the *Browser* panel.

Você pode executar as seguintes tarefas:

Tabela11.2: Managing bookmark actions

| Tarefa                                        | Spatial Bookmark Manager                                                                                                    | Navegador                                                                                                    |
|-----------------------------------------------|----------------------------------------------------------------------------------------------------|----------------------------------------------------------------------------------------------------|
| Zoom to a Book-<br>mark                       | Double-click on it, or select the bookmark<br>and press the $\sqrt{\frac{200m \text{ to} \text{ \textit{book} \textit{mark}}}$ button.                          | Double-click on it, drag and drop it to the<br>map canvas, or right-click the bookmark<br>and select Zoom to Bookmark.                                                                                                    |
| <b>Delete</b><br>book-<br>$\mathbf a$<br>mark | ▥<br>Select the bookmark and click the<br>Delete bookmark button.<br>Confirm your<br>choice.                                                                    | Right-click the bookmark and select Delete<br>Spatial Bookmark. Confirm your choice.                                                                                                    |
| book-<br><b>Export</b><br>marks to XML        | Click the <i>Import/Export Bookmarks</i><br>button and select $\Box$ <i>Export</i> . All the book-<br>marks (user or project) are saved in an xml<br>file.      | Select one or more folders (user or project)<br>or subfolders (groups), then right-click and<br>select Export Spatial Bookmarks The<br>selected bookmark subset is saved.                                                                                                    |
| book-<br><b>Import</b><br>marks from XML      | Click the <i>Import/Export Bookmarks</i><br>button and select Manufacturer Import. All book-<br>marks in the XML file are imported as user<br>bookmarks.        | Right-click the Spatial Bookmarks entry or<br>one of its folders (user or project) or sub-<br>folders (groups) to determine where to im-<br>port the bookmarks, then select Mondon<br>Spatial Bookmarks. If performed on the<br>Spatial Bookmarks entry, the bookmarks<br>are added to User Bookmarks.                           |
| <b>Edit bookmark</b>                          | You can change a bookmark by changing<br>the values in the table. You can edit the<br>name, the group, the extent and if it is stored<br>in the project or not. | Right-click the desired bookmark and select<br>Edit Spatial Bookmark The Bookmark<br>Editor will open, allowing you to redefine<br>every aspect of the bookmark as if you were<br>creating it for the first time.<br>You can also drag and drop the bookmark<br>between folders (user and project) and sub-<br>folders (groups). |

You can manage bookmark actions by right-click on the desired bookmark in the *Spatial Bookmarks Manager*. You can also zoom to bookmarks by typing the bookmark name in the *locator*.

# **11.1.5 Decorating the map**

<span id="page-157-0"></span>Decorations include Grid, Title Label, Copyright Label, Image, N[orth Ar](#page-60-0)row, Scale Bar and Layout Extents. They are used to 'decorate' the map by adding cartographic elements.

#### **Malha**

*Grid* allows you to add a coordinate grid and coordinate annotations to the map canvas.

1. Select menu option *View* ► *Decorations* ► *Grid…* to open the dialog.

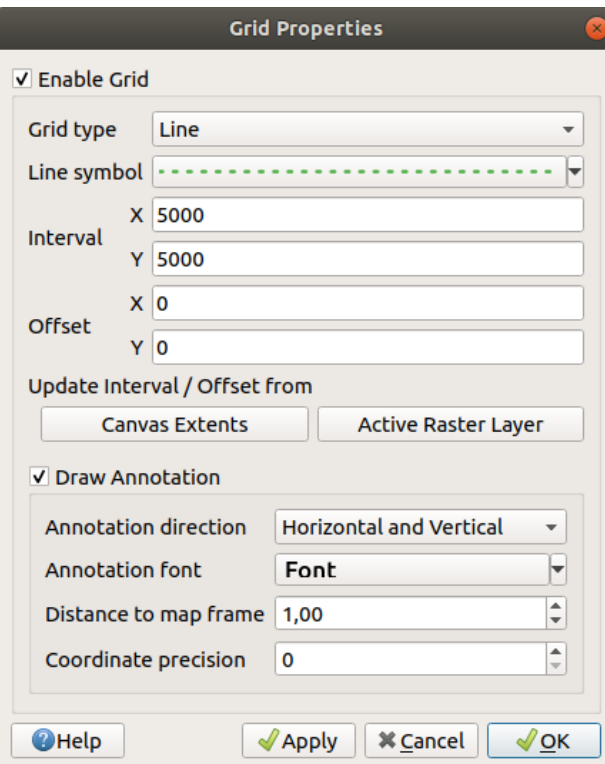

Figura11.5: The Grid Dialog

- 2. Tick *Enable grid* and set grid definitions according to the layers loaded in the map canvas:
	- The *Grid type*: it can be *Line* or *Marker*
	- The associated *Line symbol* or *marker symbol* used to represent the grid marks
	- The *Interval X* and *Interval Y* between the grid marks, in map units
	- An *Offset X* and *Offset Y* distance of the grid marks from the bottom left corner of the map canvas, in map units
	- The interval and offset parameters can be set based on the:
		- **–** *Canvas Extents*: generates a grid with an interval that is approximatively 1/5 of the canvas width
		- **–** *Active Raster Layer* resolution
- 3. Tick *Draw annotations* to display the coordinates of the grid marks and set:
	- The *Annotation direction*, ie how the labels would be placed relative to their grid line. It can be:
		- **–** *Horizontal* or *Vertical* for all the labels
		- **–** *Horizontal and Vertical*, ie each label is parallel to the grid mark it refers to
		- **–** *Boundary direction*, ie each label follows the canvas boundary, and is perpendicular to the grid mark it refers to
	- The *Annotation font* (text formatting, buffer, shadow…) using the *font selector widget*
- The *Distance to map frame*, margin between annotations and map canvas limits. Convenient when *exporting the map canvas* eg to an image format or PDF, and avoid annotations to be on the "paper" limits.
- The *Coordinate precision*
- 4. Click *Apply* to verify that it looks as expected or *OK* if you're satisfied.

#### **Title Label**

*Title Label* allows you to decorate your map with a **Title**.

To add a Title Label decoration:

1. Select menu option *View* ► *Decorations* ► *Title Label…* to open the dialog.

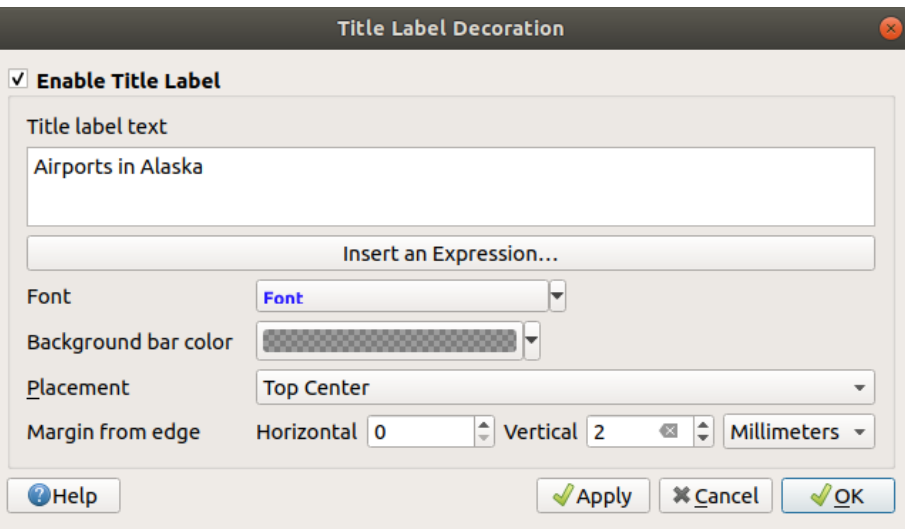

Figura11.6: The Title Decoration Dialog

- 2. Make sure *Enable Title Label* is checked
- 3. Enter the title text you want to place on the map. You can make it dynamic using the *Insert or Edit an Expression…* button.
- 4. Choose the *Font* for the label using the *font selector widget* with full access to QGIS *text formatting* options. Quickly set the font color and opacity by clicking the black arrow to the right of the font combo box.
- 5. Select the *color* to apply to the title's *Background bar color*.
- 6. Choose the *Placement* of the label in th[e canvas: options are](#page-229-0) *Top left*, *Top Center* (default), *[Top Right](#page-444-0)*, *Bottom left*, *Bottom Center* and *Bottom Right*.
- 7. Refine the [place](#page-223-0)ment of the item by setting a horizontal and/or vertical *Margin from Edge*. These values can be in **Millimeters** or **Pixels** or set as a **Percentage** of the width or height of the map canvas.
- 8. Click *Apply* to verify that it looks as expected or *OK* if you're satisfied.

#### **Copyright Label**

*Copyright Label* can be used to decorate your map with a **Copyright** label.

Para adicionar esta decoração:

1. Select menu option *View* ► *Decorations* ► *Copyright Label…* to open the dialog.

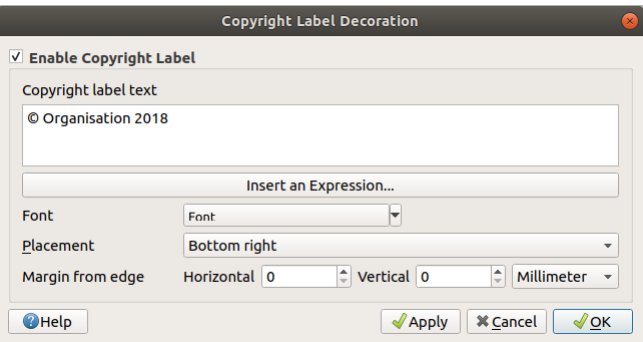

Figura11.7: The Copyright Decoration Dialog

- 2. Make sure *Enable Copyright Label* is checked
- 3. Enter the copyright text you want to place on the map. You can make it dynamic using the *Insert or Edit an Expression…* button.
- 4. Choose the *Font* for the label using the *font selector widget* with full access to QGIS *text formatting* options. Quickly set the font color and opacity by clicking the black arrow to the right of the font combo box.
- 5. Choose the *Placement* of the label in the canvas: options are *Top left*, *Top Center*, *Top Right*, *Bottom left*, *Bottom Center*, and *Bottom Right* (default for Co[pyright decoration\)](#page-229-0)
- 6. Refine the placement of the item by setting a horizontal and/or vertical *Margin from Edge*[. These va](#page-444-0)lues can be in **Millimeters** or **Pixels** or set as a **Percentage** of the width or height of the map canvas.
- 7. Click *Apply* to verify that it looks as expected or *OK* if you're satisfied.

#### **Image Decoration**

*Image* allows you to add an image (logo, legend, ..) on the map canvas.

Para adicionar uma imagem:

1. Select menu option *View* ► *Decorations* ► *Image…* to open the dialog.

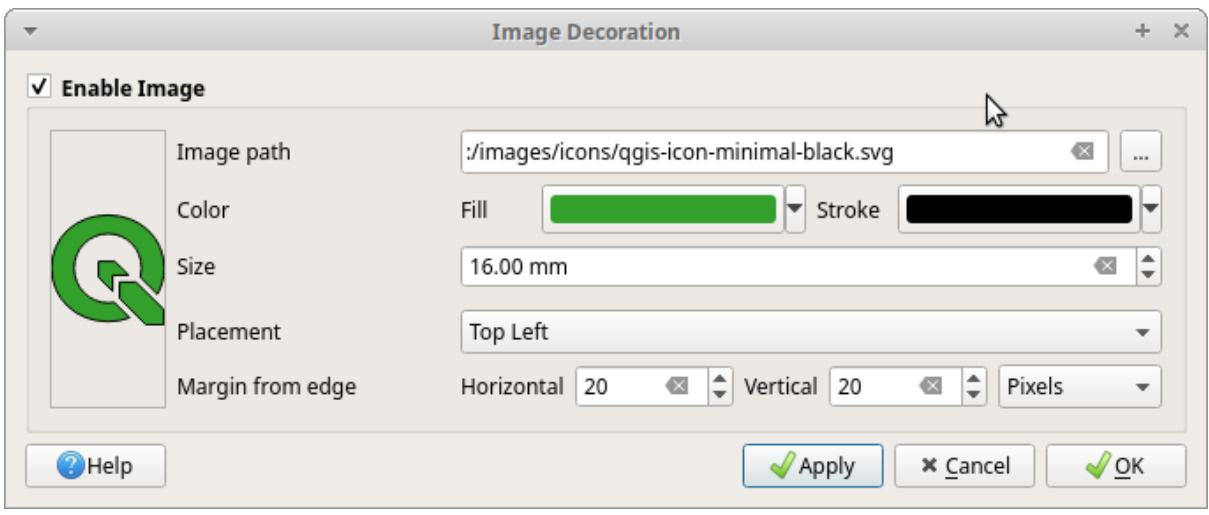

Figura11.8: The Image Decoration Dialog

- 2. Make sure *Enable Image* is checked
- 3. Select a bitmap (e.g. png or jpg) or SVG image using the *…* Browse button
- 4. If you have chosen a parameter enabled SVG then you can also set a *Fill* or *Stroke* (outline) color. For bitmap images, the color settings are disabled.
- 5. Set a *Size* of the image in mm. The width of selected image is used to resize it to given *Size*.
- 6. Choose where you want to place the image on the map canvas with the *Placement* combo box. The default position is *Top Left*.
- 7. Set the *Horizontal* and *Vertical Margin from (Canvas) Edge*. These values can be set in **Millimeters**, **Pixels** or as a **Percentage** of the width or height of the map canvas.
- 8. Click *Apply* to verify that it looks as expected and *OK* if you're satisfied.

#### **Seta Norte**

*A North Arrow* allows you to add a north arrow on the map canvas.

Para adicionar uma seta norte:

1. Select menu option *View* ► *Decorations* ► *North Arrow…* to open the dialog.

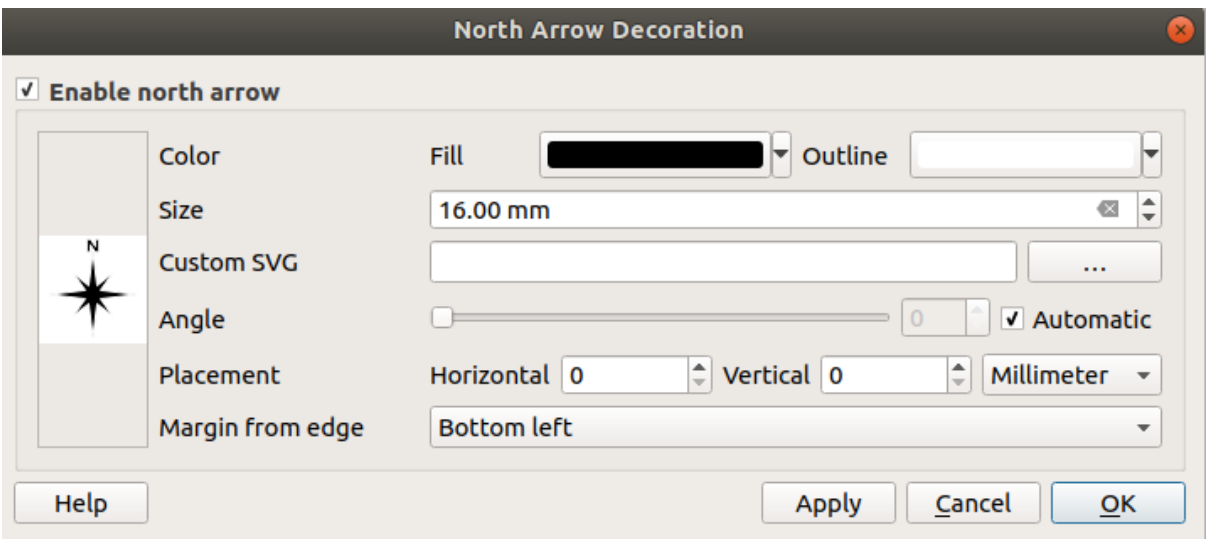

Figura11.9: The North Arrow Dialog

- 2. Make sure *Enable north arrow* is checked
- 3. Optionally change the color and size, or choose a custom SVG
- 4. Opcionalmente, altere o ângulo ou escolha **Automático** para permitir que o QGIS determine a direção
- 5. Optionally choose the placement from the Placement combo box
- 6. Optionally refine the placement of the arrow by setting a horizontal and/or vertical *Margin from (Canvas) Edge*. These values can be in **Millimeters** or **Pixels** or set as a **Percentage** of the width or height of the map canvas.
- 7. Click *Apply* to verify that it looks as expected and *OK* if you're satisfied.

#### **Barra de Escala**

*Scale Bar* adds a simple scale bar to the map canvas. You can control the style and placement, as well as the labelling of the bar. The scale bar respects the active *project's distance unit* as defined in *Project properties* ► *General* ► *Units for distance measurement*.

Para adicionar uma barra de escala:

1. Select menu option *View* ► *Decorations* ► *Scale Bar…* [to open the](#page-116-0) dialog

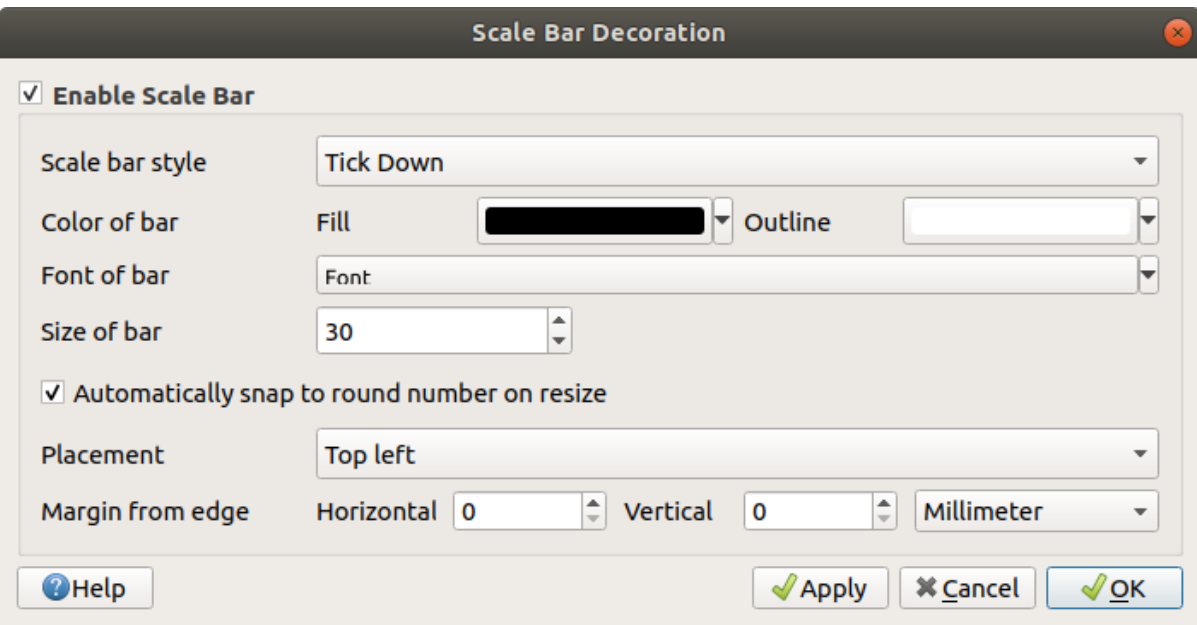

Figura11.10: The Scale Bar Dialog

- 2. Make sure *Enable scale bar* is checked
- 3. Choose a style from the *Scale bar style* **combo box**
- 4. Select the *Color of bar*  $\Box$  by choosing a fill color (default: black) and an outline color (default: white). The scale bar fill and outline can be made opaque by clicking on the down arrow to the right of the color input.
- 5. Selecione a fonte para a barra de escala na caixa *Fonte da barra*
- 6. Set the *Size of bar* in the active unit
- 7. Optionally check *Automatically snap to round number on resize* to display easy-to-read values
- 8. Choose the placement from the *Placement*  $\boxed{\cdots | \bullet}$  combo box
- 9. You can refine the placement of the item by setting a horizontal and/or vertical *Margin from (Canvas) Edge*. These values can be in **Millimeters** or **Pixels** or set as a **Percentage** of the width or height of the map canvas.
- 10. Click *Apply* to verify that it looks as expected or *OK* if you're satisfied.

#### **Extensões de Layout**

*Layout Extents* adds the extents of *map item(s)* in print layout(s) to the canvas. When enabled, the extents of all map items within all print layouts are shown using a lightly dotted border labeled with the name of the print layout and map item. You can control the style and labeling of the displayed layout extents. This decoration is useful when you are tweaking the positioning of map elements such as labels, and need to know the actual visible region of print layouts.

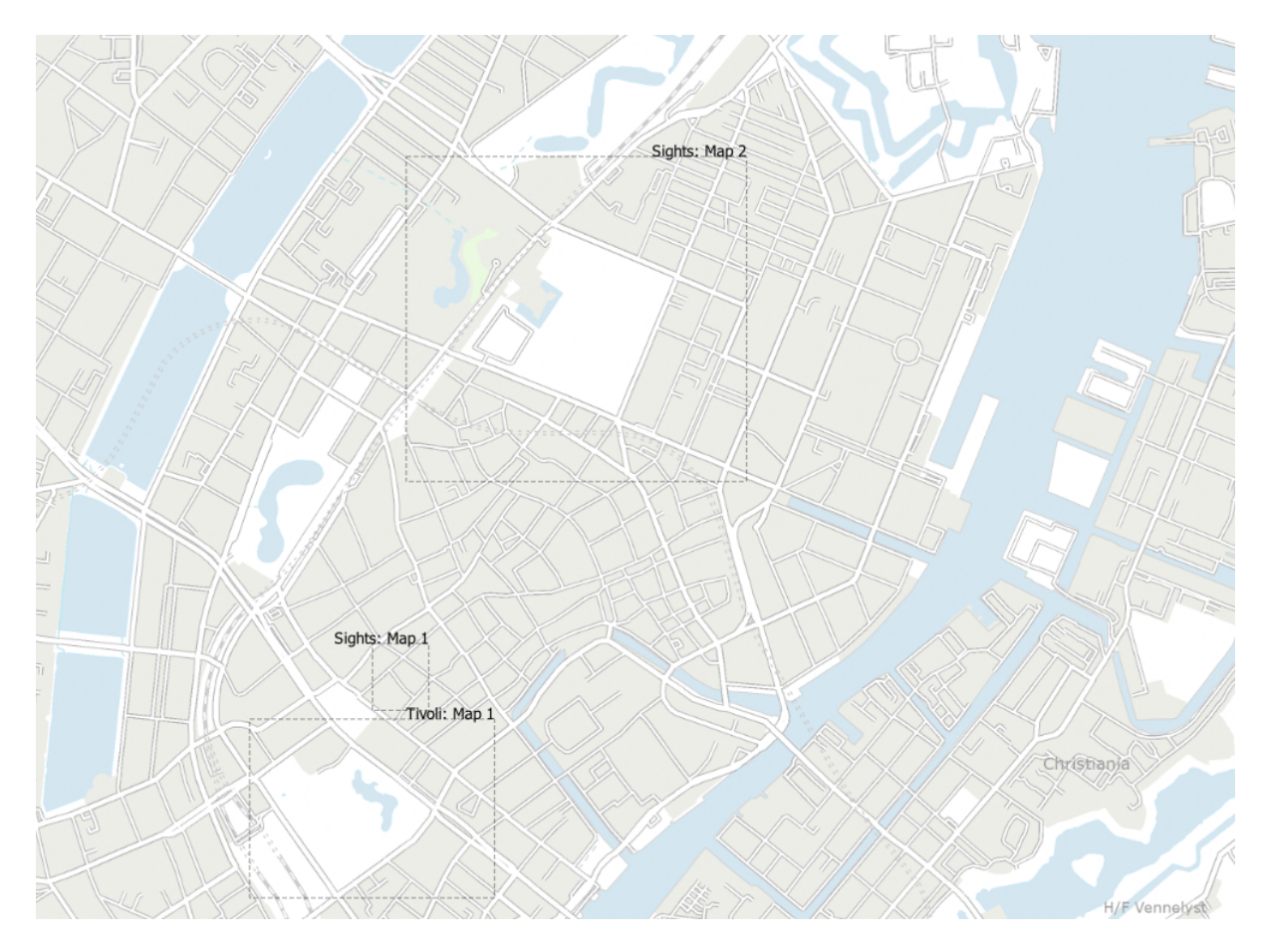

Figura11.11: Example of layout extents displayed in a QGIS project with two print layouts. The print layout named 'Sights' contains two map items, while the other print layout contains one map item.

Para adicionar extensão(ões) de layout:

1. Select *View* ► *Decorations* ► *Layout Extents* to open the dialog

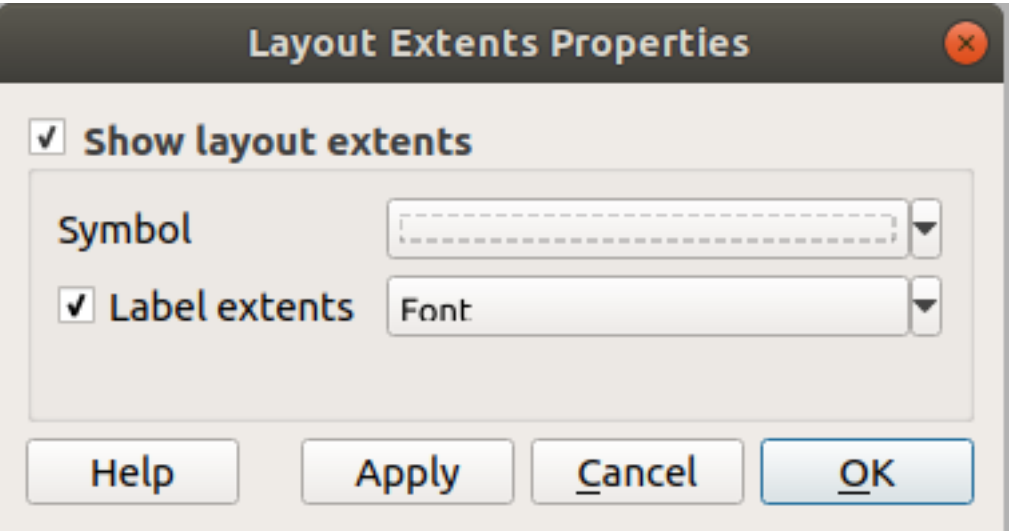

Figura11.12: The Layout Extents Dialog

2. Make sure *Show layout extents* is checked.

- 3. Opcionalmente, altere o símbolo e a rotulagem das extensões.
- 4. Click *Apply* to verify that it looks as expected and *OK* if you're satisfied.

#### **Dica: Decorations Settings**

When you save a OGIS project file, any changes you have made to Grid, North Arrow, Scale Bar, Copyright and Layout Extents will be saved in the project and restored the next time you load the project.

## **11.1.6 Ferramentas de anotação**

<span id="page-165-0"></span>Annotations are another type of elements added onto the map canvas to provide additional information that can not be depicted by the rendered layers. Unlike *labels* that rely on attribute values stored in vector layers, annotations are independent details, stored within the project file itself.

Two families of annotations are available in QGIS:

- **Feature annotations**: they are actua[l geore](#page-555-0)ferenced features of text, marker, line or polygon type stored within a special layer type called "annotation layer". They are tied to a particular geographic location, meaning that moving your map, changing the scale or changing projection won't cause your annotations to jump around the map. Rather, they'll be locked in place to the location you've drawn them.
- **Balloon annotations**: these are individuals annotations of text, form or image type placed inside a bubble. They can be associated to any layer for their visibility, are drawn on top of the map canvas. The size is dependent from the map canvas scale, and its position can be anchored.

#### **Dica: Layout the map with annotations**

You can print or export annotations with your map to various formats using:

- map canvas export tools available in the *Project* menu
- *print layout*, in which case you need to check *Draw map canvas items* in the corresponding map item properties

The *Annotations Toolbar* provides a set of tools to create and interact with both families of annotations.

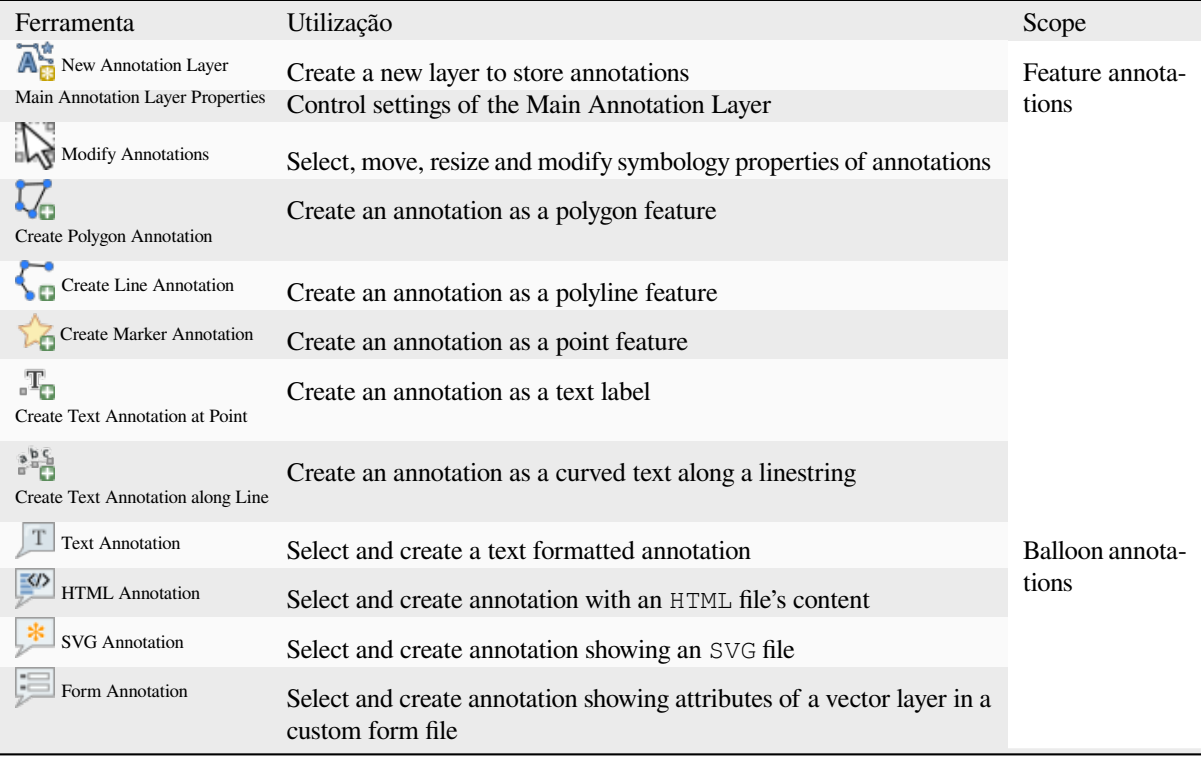

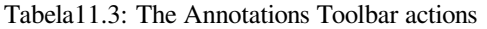

#### **Feature Annotations**

Feature annotations are stored in **annotation layers**. Unlike conventional layers, an annotation layer is available only in the current project and can contain features of different types (text, marker, line, polygon). The layer has no attributes and no symbology associated, but instead each feature can be symbolized on an item-by-item basis, through *Layer Styling* panel.

Two types of annotation layer are available in QGIS:

- A common *Annotation Layer*: you can create one using the  $\overline{A}^*_{\mathbb{C}}$ <sup>New Annotation Layer tool. It is listed in the *Layers*</sup> panel, allowing you to control its features' visibility, move it to show above or below particular layers in your map, like any common layer. Double-click the layer and you can access its properties.
- The *Main Annotation Layer*: By default, this is where annotations are stored when no annotation layer is available in the project or is selected at creation time. This layer is always drawn on the very top of your map and you won't see it listed in the *Layers* panel alongside the other layers in your project, meaning that its features are always visible. The *Main Annotation Layer Properties* entry on the *Annotations* toolbar helps you open its properties dialog.

#### **Propriedades da Camada**

The properties dialog of an annotation layer provides the following tabs:

- *Information*: a read-only dialog representing an interesting place to quickly grab summarized information and metadata on the current layer. This may include the layer extent, count of items per annotation type and total count, CRS details, …
- *Source*: defines general settings for the annotation layer. You can:
	- **–** Set a *Layer name* that will be used to identify the layer in the project (in the *Layers Panel*, with expressions, …)

**–** Display the layer's *Assigned Coordinate Reference System (CRS)*: you can change the layer's CRS, selecting

a recently used one in the drop-down list or clicking on Select CRS button (see *Seletor do Sistemas de Referência de Coordenadas*). Use this process only if the CRS applied to the layer is a wrong one or if none was applied.

- <span id="page-167-0"></span>• *Rendering*:
	- **–** [You can set the](#page-144-0) *Maximum (inclusive)* and *Minimum (exclusive)* scale, defining a r[ange of scale in which](#page-144-0)

features will be visible. Out of this range, they are hidden. The  $\mathbb{R}$  Set to current canvas scale button helps you use the current map canvas scale as boundary of the range visibility. See *Visibility Scale Selector* for more information.

- **–** *Opacity*: You can make the underlying layer in the map canvas visible with this tool. Use the slider to adapt the visibility of your vector layer to your needs. You can also [make a precise definitio](#page-228-0)n of the percentage of visibility in the menu beside the slider.
- **–** *Blending mode* at the *Layer* level: You can achieve special rendering effects with these tools that you may previously only know from graphics programs. The pixels of your overlaying and underlying layers are mixed through the settings described in *Modos de Mistura*.
- **–** Aplique: ref: *efeitos de pintura<draw\_effects>* em todos os recursos da camada com o botão: guilabel: *Efeitos de desenho*.

Some of these options are accessible from th[e feature annotation](#page-232-0) *Symbology* properties.

#### **Interacting with features**

The Feature annotations have dedicated tools for creation depending on their type:

- Create Polygon Annotation
- Create Line Annotation
- **Create Marker Annotation**
- **Create Text Annotation at Point**
- **Figure 1** Create Text Annotation along Line

All the usual QGIS shortcuts for creating features apply when creating annotation items. A line or polygon annotation is drawn by left-clicking once for each vertex, with a final right mouse click to complete the shape. Snapping can be enabled while you draw, you can use the *Advanced Digitizing Tools* to precisely place vertices, and even switch the *drawing tools* to the streaming mode for completely free-form shapes.

Unlike common layers, an annotation layer does not need to be active before you select its features. Simply grab the

Modify Annotations tool and you will be able to interact with any feature annotation:

- **[Selecti](#page-632-0)on**: left-click on the annotation. By default, annotations are rendered in the order of creation, meaning that recent annotations will be placed on top of older. You may need to play with the Z-index property of features in order to select ones they would sit above.
- **Moving**: Left click on a selected annotation item to start moving it. A right-click or pressing Esc key cancels the move, while a second left click will confirm the move. The displacement can also be controlled pressing the cursor keys:
	- **–** Shift+key for big movement
	- **–** Alt+key for 1 px movement
- **Geometry modification**: for line or polygon annotations, left-click on a vertex of the geometry, move and click again. Double-click a segment to add a new vertex.
- **Delete**: Pressing the Del or Backspace key while an annotation is selected will delete that annotation

• *Change feature symbology*

## **Feature symbology**

A selected annotation will display its *Symbology* properties in the *Layer styling* panel. You can:

- Modify the appearance using full capabilities of:
	- **–** the *symbol properties* for polygon, polyline and marker annotations
	- **–** the *text format properties* for text-based annotations. A text area allows you to construct the string to display using QGIS expression functions. It is also possible to set the *Alignment* for text annotation at poi[nt \(left, center or r](#page-423-0)ight of the text point).
- For text [annotation at point, als](#page-444-0)o configure whether it should *Ignore map rotation* or *Rotate with map*. In both cases, a custom *Angle* can be set for the feature orientation.
- For text annotation along a line, configure an *Offset from line* in the unit of your choice
- Configure a *Reference scale*: indicates the map scale at which symbol or text sizes which uses paper-based units (such as millimeters or points) relate to. The sizes will be scaled accordingly whenever the map is viewed at a different scale. For instance, a line feature wide of 2mm at 1:2000 *Reference scale* will be rendered using 4mm when the map is viewed at 1:1000.
- Set a *Z-index*: a feature with a higher index is placed on top of features with lower index. A convenient setting for both feature display and selection.
- Modify some of the *Layer rendering* settings

## **Balloon annotations**

You can add balloon annot[ations through](#page-167-0) *Edit* ► *Add Annotation* ► menu or from the *Annotations Toolbar*:

- Text Annotation for custom formatted text
- **•** HTML Annotation to place the content of an html file
- SVG Annotation to add an SVG symbol
- Form Annotation: useful to display attributes of a vector layer in a customized ui file (see Fig.11.13). This is similar to the *custom attribute forms*, but displayed in an annotation item. Also see this video https://www. youtube.com/watch?v=0pDBuSbQ02o&feature=youtu.be&t=2m25s from Tim Sutton for more information.

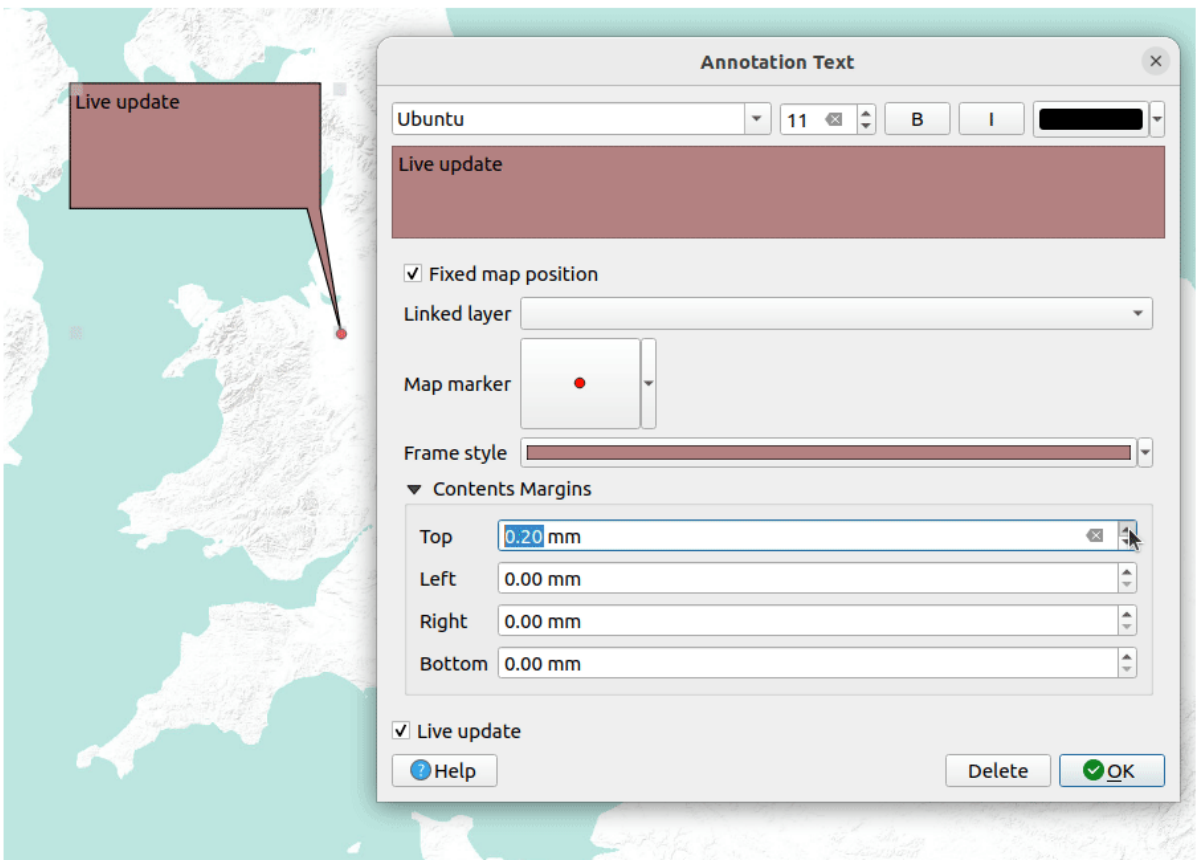

Figura11.13: Examples of balloon annotations

To add a balloon annotation, select the corresponding tool and click on the map canvas. An empty balloon is added. Double-click on it and a dialog opens with various options. This dialog is almost the same for all the annotation types:

- Na parte superior, um seletor de arquivo para preencher o caminho para um arquivo html, svg ou ui, dependendo do tipo de anotação. Para anotação de texto, você pode inserir sua mensagem em uma caixa de texto e definir sua renderização com as ferramentas de fonte normais.
- *Fixed map position*: when unchecked, the balloon placement is based on a screen position (instead of the map), meaning that it's always shown regardless the map canvas extent.
- *Linked layer*: associates the annotation with a map layer, making it visible only when that layer is visible.
- *Map marker*: using *QGIS symbols*, sets the symbol to display at the balloon anchor position (shown only when *Fixed map position* is checked).
- *Frame style*: sets the frame background color, transparency, stroke color or width of the balloon using QGIS symbols.
- *Contents margins*: sets interior margins of the annotation frame.
- *Live update* allows you to live preview your changes.

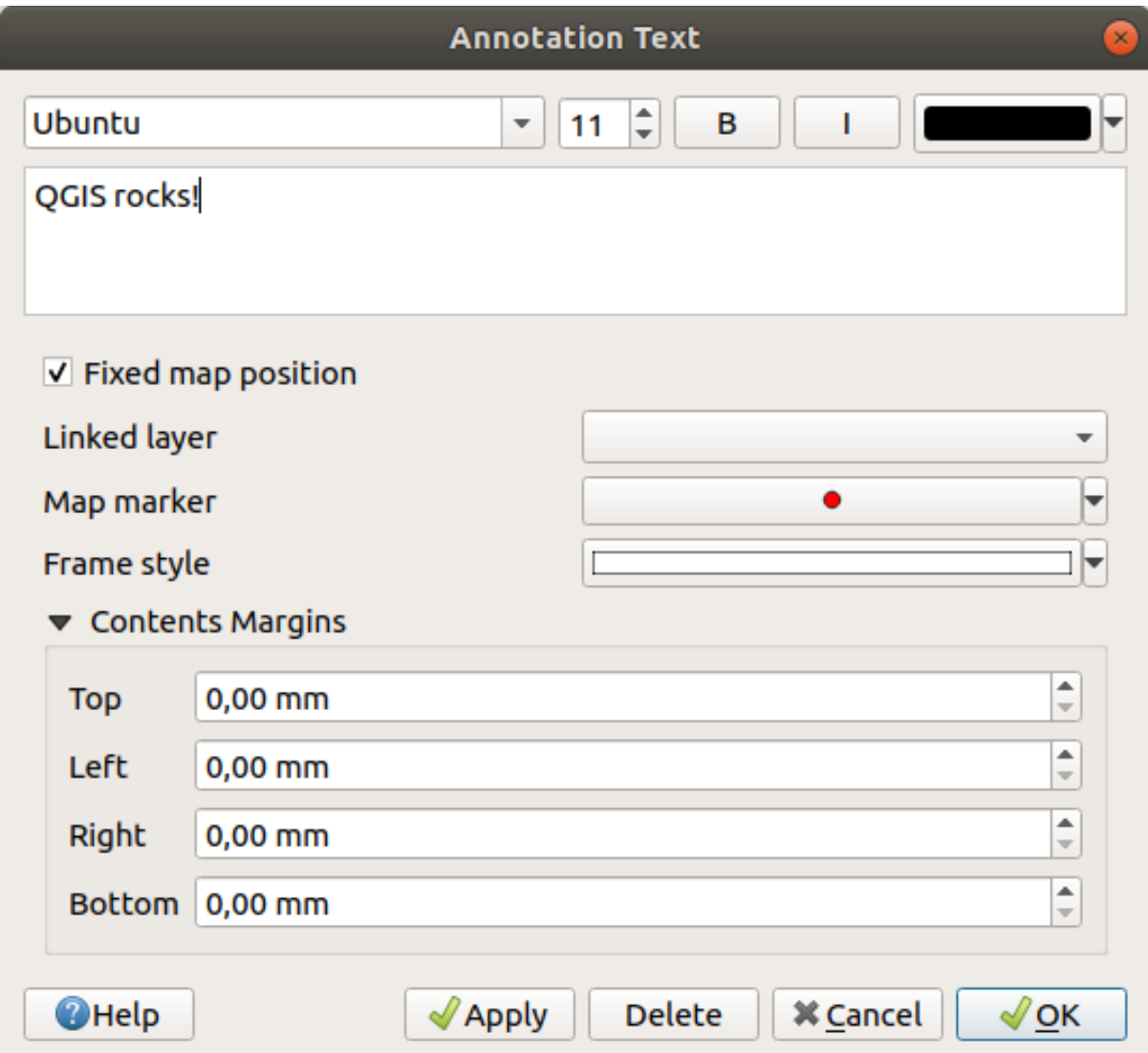

Figura11.14: A ballon annotation text dialog

When a balloon annotation tool is active, you can also:

- Select an annotation
- Resize an annotation
- Move an annotation by map position (by dragging the map marker) or by moving only the balloon.
- Delete an annotation: select it and either press the Del or Backspace button, or double-click it and press the *Delete* button in the properties dialog.
- Right-click and in the contextual menu:

**–** *Copy coordinate* of the annotation's map marker in various CRS

- **–** *Edit* properties of the annotation. Same as double-clicking the annotation.
- **–** *Delete* the annotation

# **11.1.7 Medição**

#### **Informação Geral**

O QGIS fornece quatro meios de medição de geometrias:

- interactive measurement tools
- measuring in the Field Calculator
- derived measurements in the *Identificando Feições* tool
- the vector analysis tool: *Vector* ► *Geometry Tools* ► *Export/Add Geometry Columns*

Measuring works within projected coordinate systems (e.g., UTM) and unprojected data. The first three measuring tools behave equally to global proje[ct settings:](#page-211-0)

- Diferentemente da maioria dos outros GIS, a métrica de medição padrão é elipsoidal, usando o elipsóide definido em *Projeto* ► *Propriedades…* ► *Geral*. Isso ocorre quando os sistemas de coordenadas geográficas e projetadas são definidos para o projeto.
- If you want to calculate the projected/planimetric area or distance using cartesian maths, the measurement ellipsoid has to be set to "None/Planimetric" (*Project* ► *Properties…* ► *General*). However, with a geographic (ie unprojected) CRS defined for the data and project, area and distance measurement will be ellipsoidal.

However, neither the identify tool nor the field calculator will transform your data to the project CRS before measuring. If you want to achieve this, you have to use the vector analysis tool: *Vector* ► *Geometry Tools* ► *Add Geometry Attributes…*. Here, measurement is planimetric, unless you choose the ellipsoidal measurement.

#### **Measure length, areas, bearings and angles interactively**

Click the icon in the Attribute toolbar to begin measurements. The down arrow near the icon switches between length, **area,**  $\uparrow \downarrow$ <sup>o</sup> bearing or  $\stackrel{\text{def}}{=}$  angle. The default unit used in the dialog is the one set in *Project* ► *Properties…* ► *General* menu.

For the *Measure Line* and the *Measure Area* the measurements can be done in *O Cartesian* or *Cartesian Ellipsoidal* measure.

#### **Nota: Configurando a ferramenta de medição**

While measuring length or area, clicking the *Configuration* button at the bottom of the widget opens the *Settings* ► *Options* ► *Map Tools* menu, where you can select the rubberband color, the precision of the measurements and the unit behavior. You can also choose your preferred measurement or angle units, but keep in mind that those values are overridden in the current project by the selection made in the *Project* ► *Properties…* ► *General* menu, and by the selection made in the measurement widget.

All measuring modules use the snapping settings from the digitizing module (see section *Setting the snapping tolerance and search radius*). So, if you want to measure exactly along a line feature, or around a polygon feature, first set its layer snapping tolerance. Now, when using the measuring tools, each mouse click (within the tolerance setting) will snap to that layer.

The [Measure Lin](#page-626-0)e measures distances between given points. The tool then allows yo[u to click points on the map.](#page-626-0) Each segment length, as well as the total, shows up in the measure window. In the measure window, you will see coordinates for all your points and distances. Keep in mind that the first row will contain only coordinates, as it represents your starting point. Now it is possible to copy all your line measurements at once to the clipboard using the *Copy* button. Clicking the *Configuration* button you will access to *Measure Tool Copy Settings* where you can set up *copy options*. To stop measuring, click the right mouse button.

Note that you can use the drop-down list near the total to change the *measurement units* interactively while working with the measure tool. This unit is retained for the widget until a new project is created or another project is opened.

The *Info* section in the dialog explains how calculations are made according to the CRS settings available.

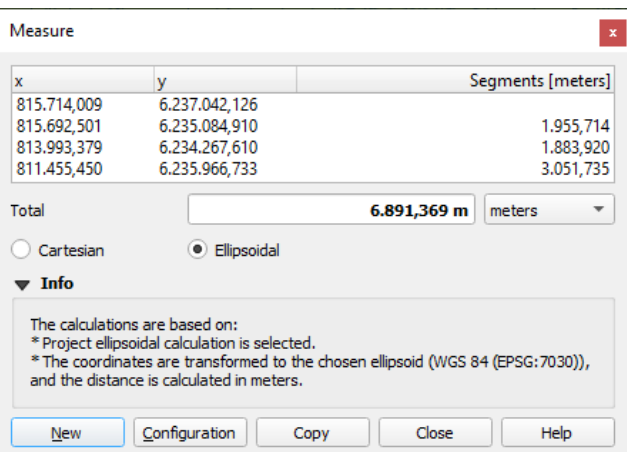

Figura11.15: Medir distância

Measure Area: Areas can also be measured. In the measure window, the accumulated area size appears. Right-click to stop drawing. The Info section is also available as well as the ability to switch between different *area units*.

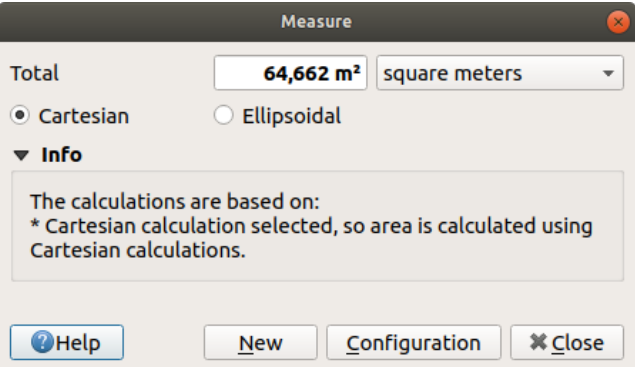

Figura11.16: Medir Área

Measure Bearing: You can also measure bearings. The cursor becomes cross-shaped. Click to draw the first point of the bearing, then move the cursor to draw the second point. The measurement is displayed in a pop-up dialog.

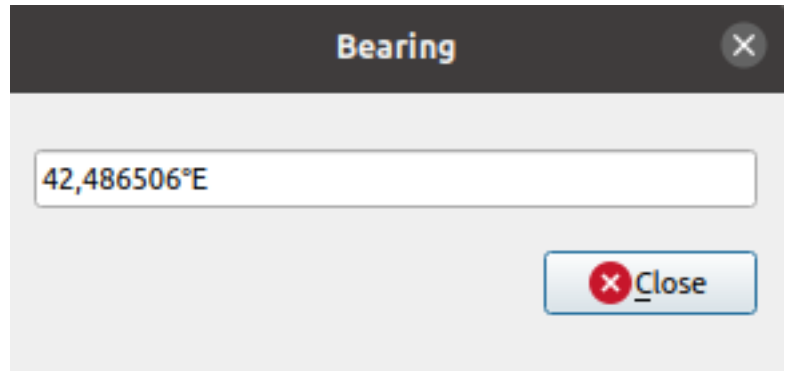

Figura11.17: Measure Bearing

Measure Angle: You can also measure angles. The cursor becomes cross-shaped. Click to draw the first segment of the angle you wish to measure, then move the cursor to draw the desired angle. The measurement is displayed in a pop-up dialog.

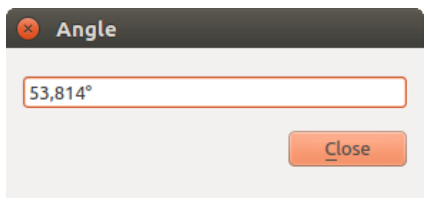

Figura11.18: Medir Ângulo

# **11.1.8 Definição de visualizações adicionais do mapa**

It is also possible to open additional map views whose content could diverge from the *Layers* panel current state. To add a new map view, go to *View* ► *New Map View*. A new floating widget, mimicking the main map view's rendering, is added to QGIS. You can add as many map views as you need. They can be kept floating, placed side by side or stacked on top of each other.

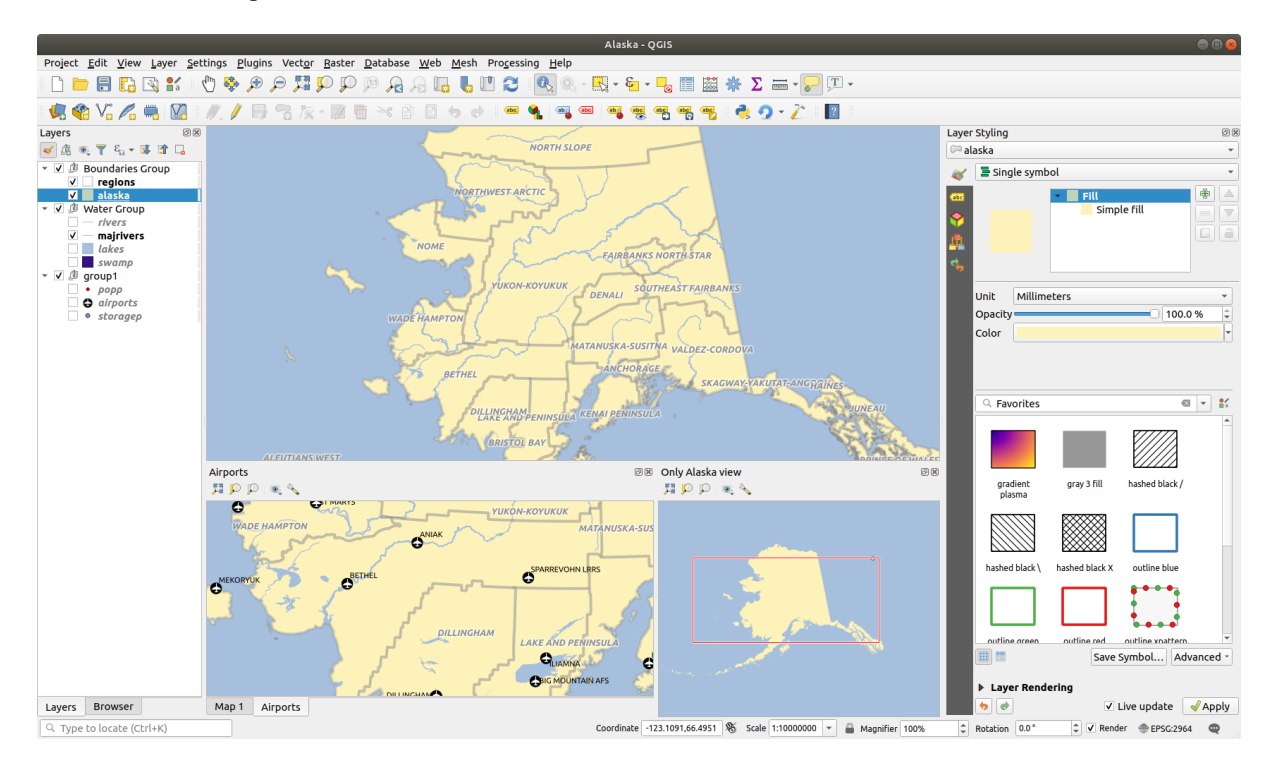

Figura11.19: Múltiplas visualizações de mapas com diferentes configurações

No topo de uma tela de mapa adicional, há uma barra de ferramentas com as seguintes capacidades:

- $\bullet$  Zoom Full,  $\bullet$  Zoom to Selection and  $\bullet$  Zoom to Layer(s) to navigate within the view
- Set View Theme to select the *map theme* to display in the map view. If set to (none), the view will follow the *Layers* panel changes.
- Configurações de visualização para configura a visualização do mapa:
	- **–** *Synchronize view c[enter with m](#page-193-0)ain map*: syncs the center of the map views without changing the scale. This allows you to have an overview style or magnified map which follows the main canvas center.
- **–** *Synchronize view to selection*: same as zoom to selection
- **–** *Escala*
- **–** *Rotação*
- **–** guilabel:**`**Magnificação'
- **–** *Synchronize scale* with the main map scale. A *Scale factor* can then be applied, allowing you to have a view which is e.g. always 2x the scale of the main canvas.
- **–** *Show annotations*
- **–** *Mostrar a posição do cursor*
- **–** *Show main canvas extent*
- **–** *Show labels*: allows to hide labels regardless they are set in the displayed layers' properties
- **–** *Mudar SRC do mapa…*
- **–** *Renomear visualização…*

## **11.1.9 Exportando a visualização do mapa**

Maps you make can be layout and exported to various formats using the advanced capabilities of the *print layout or report*. It's also possible to directly export the current rendering, without a layout. This quick "screenshot" of the map view has some convenient features.

To export the map canvas with the current rendering:

- [1.](#page-762-0) Vá para *Projeto* ► *Importar/Exportar*
- 2. Dependendo do seu formato de saída, selecione
	- *Export Map to Image…*
	- ou *Export Map to PDF*...

The two tools provide you with a common set of options. In the dialog that opens:

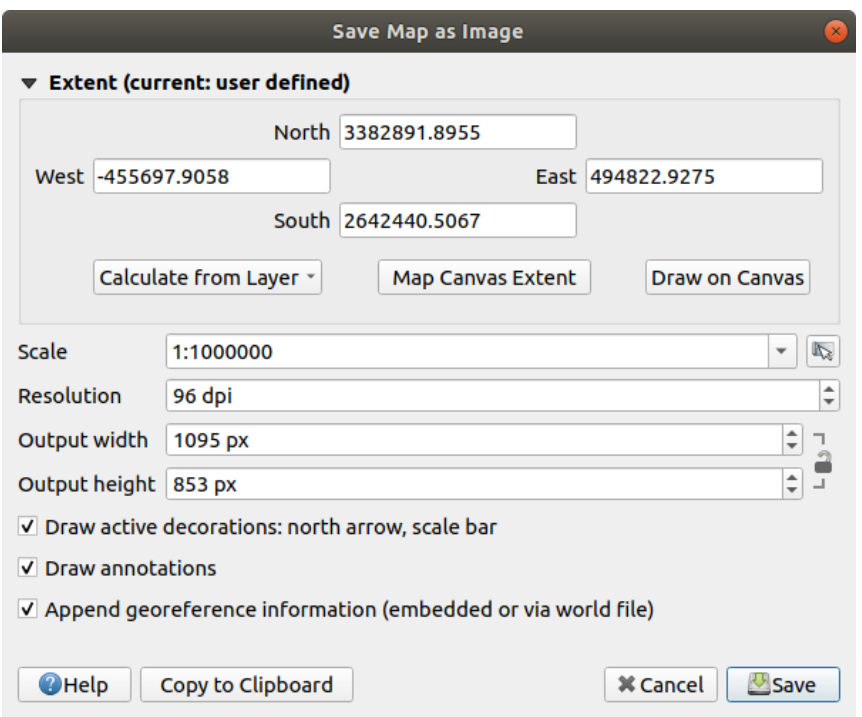

Figura11.20: The Save Map as Image dialog

- 1. Choose the *Extent* to export: it can be the current view extent (the default), the extent of a layer or a custom extent drawn over the map canvas. Coordinates of the selected area are displayed and manually editable.
- 2. Enter the *Scale* of the map or select it from the *predefined scales*: changing the scale will resize the extent to export (from the center).
- 3. Defina a *Resolução* da saída
- 4. Control the *Output width* and *Output height* inp[ixels of the image](#page-94-1): based by default on the current resolution and extent, they can be customized and will resize the map extent (from the center). The size ratio can be locked, which may be particularly convenient when drawing the extent on the canvas.
- 5. *Draw active decorations*: in use *decorations* (barra de escala, título, malha, Rosa dos ventos…) são exportados com o mapa
- 6. *Desenhar anotações* para exportar qualquer *annotation*
- 7. *Append georeference informatio[n \(embedde](#page-157-0)d or via world file)*: depending on the output format, a world file of the same name (with extension PNGW for PNG images, JPGW for JPG, …) is saved in the same folder as your image. The PDF format embeds the inf[ormation in](#page-165-0) the PDF file.
- 8. Ao exportar para PDF, mais opções estão disponíveis na caixa de diálogo *Salvar mapa como PDF…*:

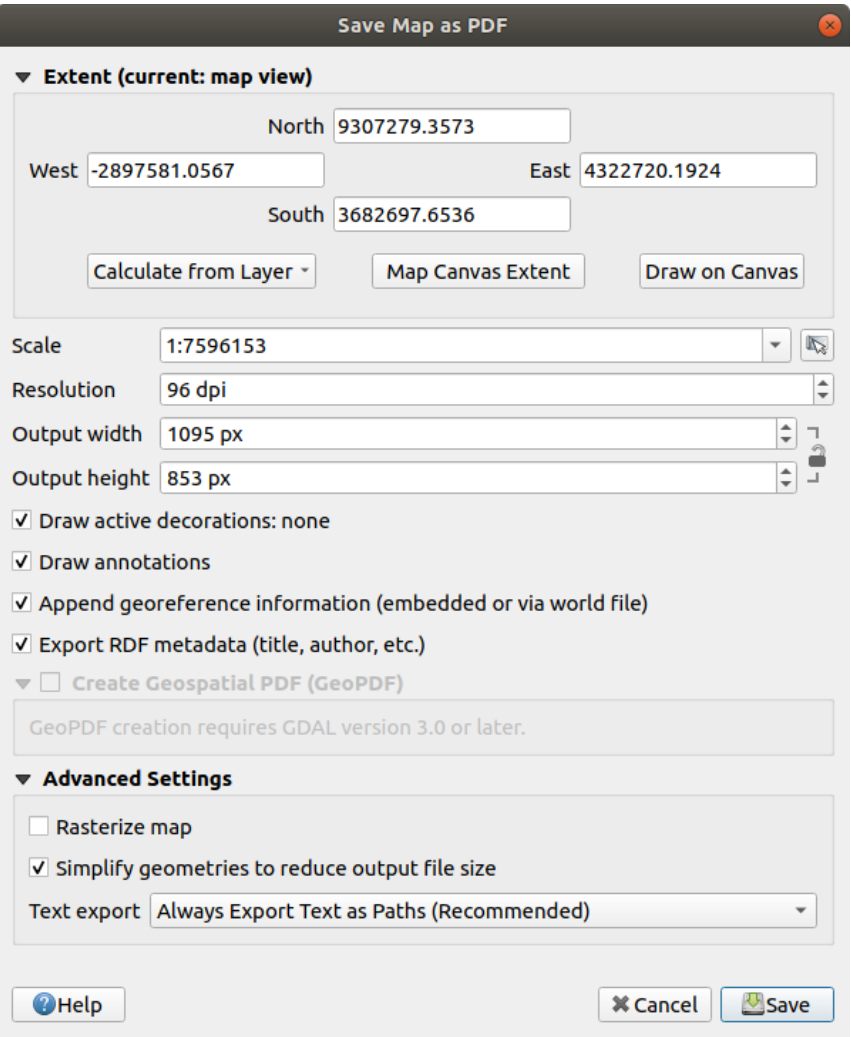

Figura11.21: A caixa de diálogo Salvar Mapa como PDF

- *Exportar metadados RDF* do documento, como título, autor, data, descrição…
- *Create Geospatial PDF (GeoPDF)*: Generate a georeferenced PDF file. You can:
	- **–** Choose the GeoPDF *Format*
	- **–** *Include vector feature information* in the GeoPDF file: will include all the geometry and attribute information from features visible within the [map in the output GeoPD](https://gdal.org/drivers/raster/pdf.html)F file.

**Nota:** A GeoPDF file can also be used as a data source. For more on GeoPDF support in QGIS, see https://north-road.com/2019/09/03/qgis-3-10-loves-geopdf/.

- *Rasterize map*
- *[Simplify geometries to reduce output file size](https://north-road.com/2019/09/03/qgis-3-10-loves-geopdf/)*: Geometries will be simplified while exporting the map by removing vertices that are not discernibly different at the export resolution (e.g. if the export resolution is 300 dpi, vertices that are less than  $1/600$  inch apart will be removed). This can reduce the size and complexity of the export file (very large files can fail to load in other applications).
- Defina :guilabel: Exportar texto`: controla se os rótulos de texto são exportados como objetos de texto adequados (*Sempre exportar textos como objetos de texto*) ou apenas como caminhos (*Sempre exporta textos como caminhos*). Se eles forem exportados como objetos de texto, poderão ser editados em aplicativos externos (por exemplo, Inkscape) como texto normal. MAS o efeito colateral é que a qualidade da

renderização diminui E há problemas com a renderização quando determinadas configurações de texto, como buffers, estão em vigor. É por isso que a exportação como caminhos é recomendada.

9. Clique :guilabel:**`**Salvar' para selecionar o local, nome e formato do arquivo.

When exporting to image, it's also possible to *Copy to clipboard* the expected result of the above settings and paste the map in another application such as LibreOffice, GIMP…

# **11.2 Visualização de Mapa 3D**

3D visualization support is offered through the 3D map view. You can create, manage and open 3D map views via *View* ► *3D Map Views* ► menu:

- 1. By clicking on New 3D Map View you can create a new 3D map view. A floating and dockable QGIS panel will appear (see *The 3D Map View dialog*). It has the same extent and view as the 2D main map canvas and provides a set of navigation tools to turn the view into 3D.
- 2. By clicking on *Manage 3D Map Views* you get in the 3D Map Views Manager. Here you get the ability to open, duplicate, remo[ve and rename 3D map vie](#page-177-0)ws.
- 3. If you created one or more 3D map views, you see them listed in *3D Map Views*. You can turn them on and off by clicking on. They will be saved by saving the project, even if they are turned off.

<span id="page-177-0"></span>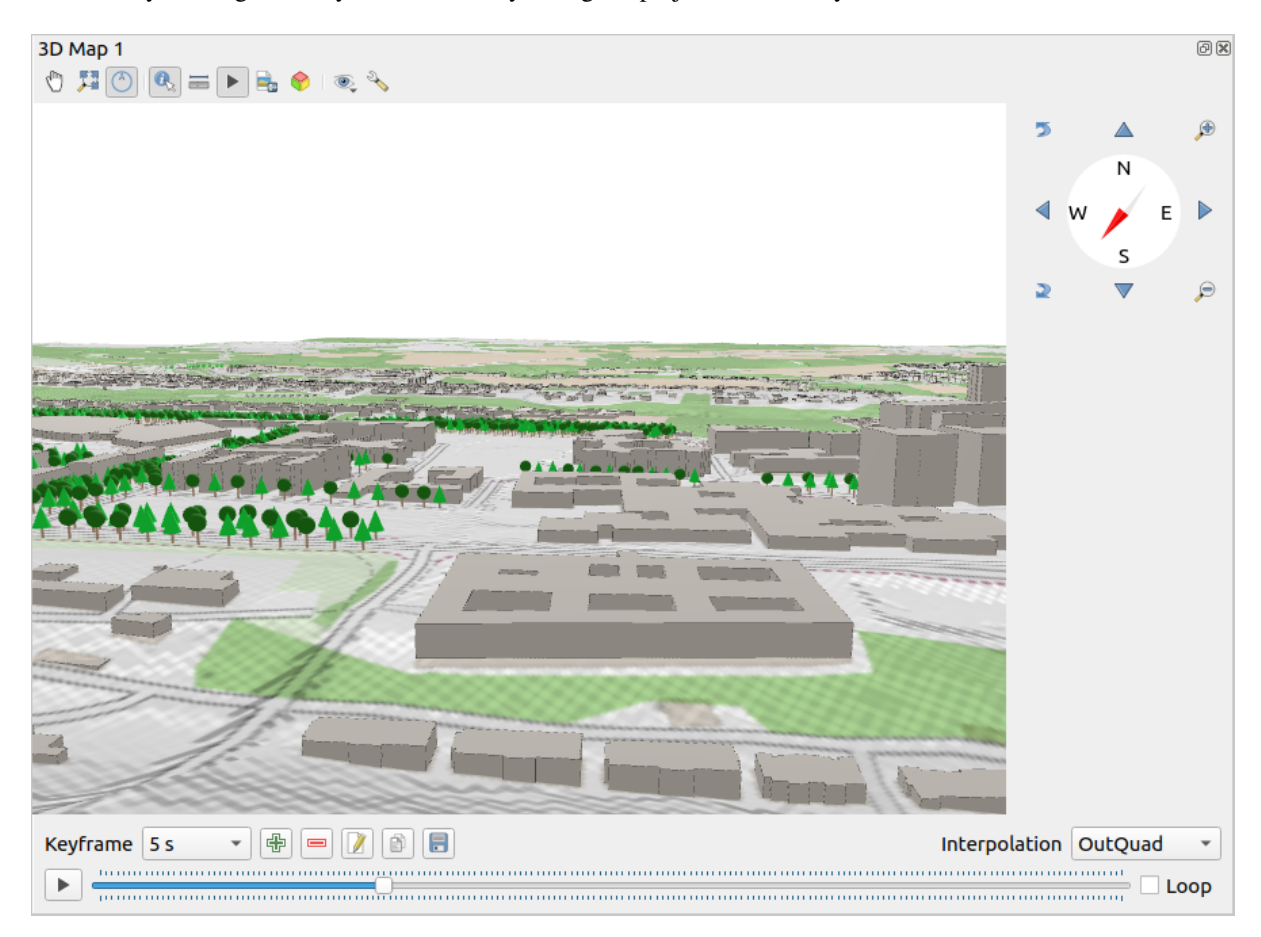

Figura11.22: The 3D Map View dialog

The following tools are provided at the top of the 3D map view panel:

•  $\binom{ln}{n}$  Camera Control: moves the view, keeping the same angle and direction of the camera

- Zoom Full: resizes the view to the whole layers' extent, or the *reference extent* if set
- Toggle On-Screen Notification: shows/hides the navigation widget (that is meant to ease controlling of the map view)
- Identify: returns information on the clicked point of the terr[ain or the clicked](#page-179-0) 3D feature(s) More details at *Identificando Feições*
- Measurement Line: measures the horizontal distance between points
- Animations[: shows/hid](#page-211-0)es the *animation player* widget
- Save as Image...: exports the current view to an image file format
- Export 3D Scene: exports the [current view as a 3](#page-185-0)D scene (. obj file), allowing post-processing in applications like Blender… The terrain and vector features are exported as 3D objects. The export settings, overriding the layers *properties* or map view *configuration*, include:
	- **–** *Scene name* and destination *Folder*
	- **–** *Terrain resolution*
	- **–** *[Terrain tex](#page-571-0)ture resolutio[n](#page-178-0)*
	- **–** *Model scale*
	- **–** *Suavizar bordas*
	- **–** *Export normals*
	- **–** *Exportar texturas*
- Set View Theme: Allows you to select the set of layers to display in the map view from predefined *map themes*.
- The  $\Diamond$  <sup>Options</sup> menu provides shortcuts to:
	- **–** Add visual effects to the 3D rendering, such as showing *shadows*, *eye dome lighting* or *ambient occlusion*
	- **–** Synchronize the views (*2D map view follows 3D camera* and/or *3D camera follows 2D Ma[p view](#page-193-0)*)
	- **–** *Show visible camera area in 2D map view*
	- **–** Configure the 3D map view *settings*.
- $\Box$  Dock 3D Map View: switch from docked widget to top level window

# **11.2.1 Scene Configuration**

<span id="page-178-0"></span>The 3D map view opens with some default settings you can customize. To do so, expand the  $\sim^{\circ}$  Options menu at the top of the 3D canvas panel and press the *Configure* button to open the *3D configuration* window.

In the 3D Configuration window there are various options to fine-tune the 3D scene:

<span id="page-179-0"></span>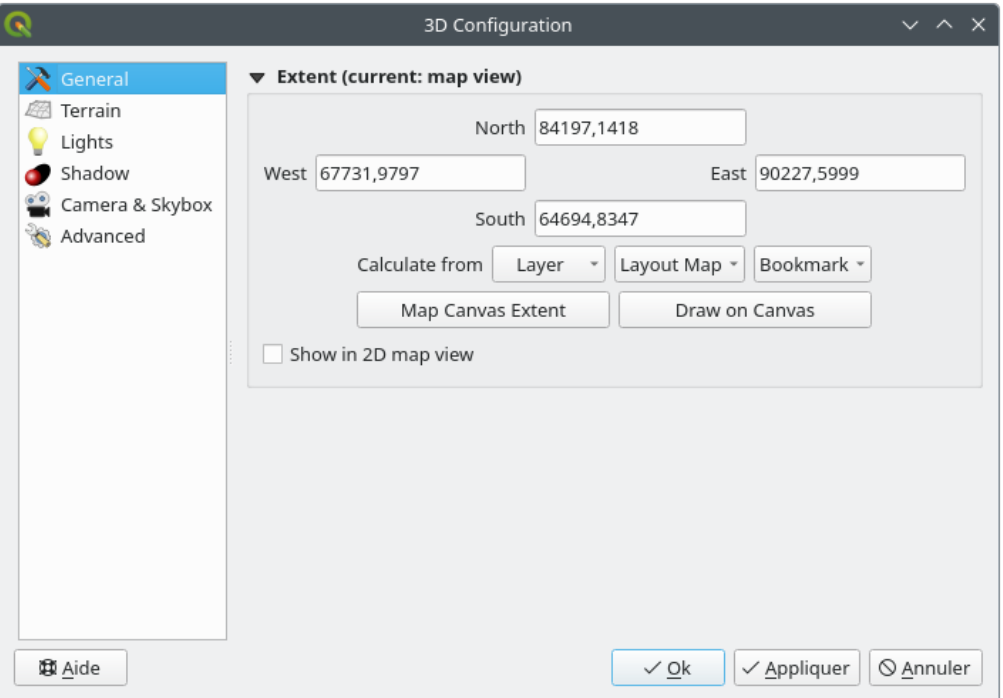

Figura11.23: The 3D Map General Configuration dialog

Under the *General* tab, you can:

• Limit the 3D scene's contents to a 2D map extent, using the *spatial extent selector*: terrain and features are clipped at the specified extent and only the parts falling within the extent are loaded in the scene. Elevation range of the terrain, mesh and pointcloud layers is also taken into account so that the camera is not positioned below the scene's contents, particularly when using the terrain's vertical scale setting to exaggerate the elevation differences.

The set extent is also used as reference extent when pressing the **Zoom full button in 3D map view.** 

• Press **S** Show in 2D map view to display in the main map canvas a rubberband corresponding to the current extent of the 3D scene.
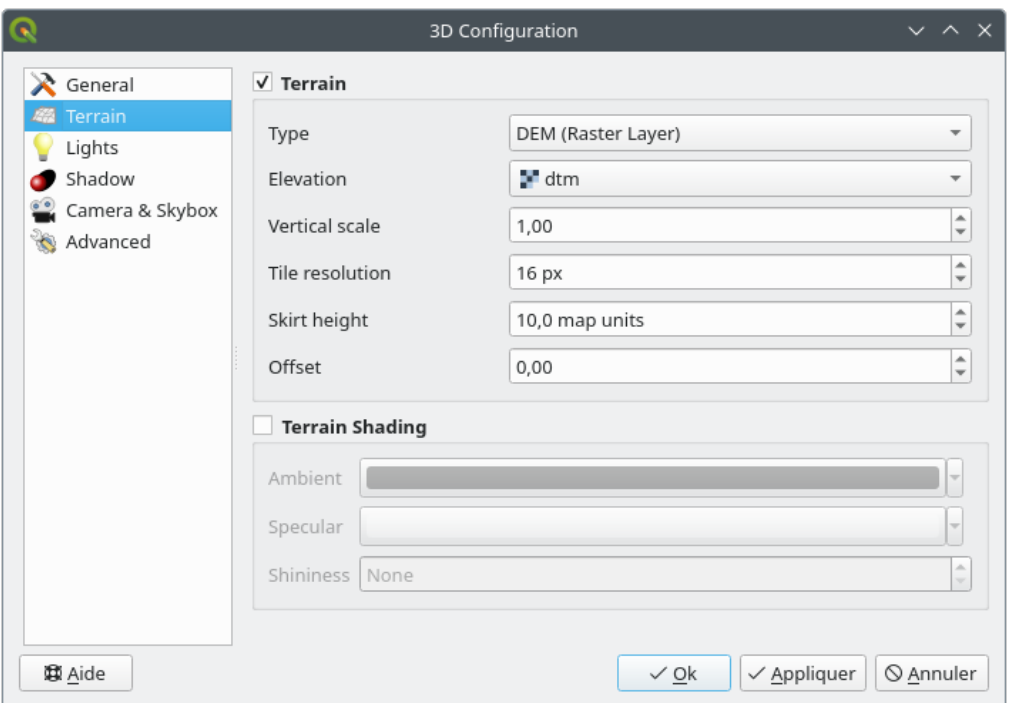

Figura11.24: The 3D Map Terrain Configuration dialog

- *Terrain*: Before diving into the details, it is worth noting that the terrain in a 3D view is represented by a hierarchy of terrain tiles and as the camera moves closer to the terrain, existing tiles that do not have sufficient details are replaced by smaller tiles with more details. Each tile has mesh geometry derived from the elevation raster layer and texture from 2D map layers.
	- **–** The elevation terrain *Type* can be:
		- ∗ a *Flat terrain*
		- ∗ a loaded *DEM (Raster Layer)*
		- ∗ an *Online* service, loading elevation tiles produced by Mapzen tools more details at https://registry. opendata.aws/terrain-tiles/
		- ∗ a loaded *Mesh* dataset
	- **–** *Elevation*: Raster or mesh laye[r to be used fo](http://s3.amazonaws.com/elevation-tiles-prod/)r generation of the terrain. The raster laye[r must contain a](https://registry.opendata.aws/terrain-tiles/) ban[d that represents elevation. F](https://registry.opendata.aws/terrain-tiles/)or a mesh layer, the Z values of the vertices are used.
	- **–** *Vertical scale*: Scale factor for vertical axis. Increasing the scale will exaggerate the height of the landforms.
	- **–** *Tile resolution*: How many samples from the terrain raster layer to use for each tile. A value of 16px means that the geometry of each tile will consist of 16x16 elevation samples. Higher numbers create more detailed terrain tiles at the expense of increased rendering complexity.
	- **–** *Skirt height*: Sometimes it is possible to see small cracks between tiles of the terrain. Raising this value will add vertical walls ("skirts") around terrain tiles to hide the cracks.
	- **–** *Offset*: moves the terrain up or down, e.g. to adjust its elevation with respect to the ground level of other objects in the scene.

Isso pode ser útil quando há uma discrepância entre a altura do terreno e a altura das camadas em sua cena (por exemplo, nuvens de pontos que usam apenas uma altura vertical relativa). Nesse caso, ajustar a elevação do terreno manualmente para coincidir com a elevação dos objetos em sua cena pode melhorar a experiência de navegação.

- When a mesh layer is used as terrain, you can configure the *Triangles settings* (wireframe display, smooth triangles, level of detail) and the *Rendering colors settings* (as a uniform color or *color ramp based*). More details in the *Mesh layer 3D properties* section.
- *Terrain shading*: Permite a você escolher como o terreno deveria ser renderizado:
	- **–** Shading disabled terrain color is determined only from map texture
	- **–** Shadin[g enabled terrain color](#page-718-0) is determined using Phong's shading model, taking into account map texture, the terrain normal vector, scene light(s) and the terrain material's *Ambient* and *Specular* colors and *Shininess*

### **Luzes**

From the *Lights* tab, press the **me**mu to add

- up to eight *Point lights*: emits light in all directions, like a sphere of light filling an area. Objects closer to the light will be brighter, and objects further away will be darker. A point light has a set position (*X*, *Y* and *Z*), a *Color*, an *Intensity* and an *Attenuation*
- up to four *Directional lights*: mimics the lighting that you would get from a giant flash light very far away from your objects, always centered and that never dies off (e.g. the sun). It emits parallel light rays in a single direction but the light reaches out into infinity. A directional light can be rotated given an *Azimuth*, have an *Altitude*, a *Color* and an *Intensity*.

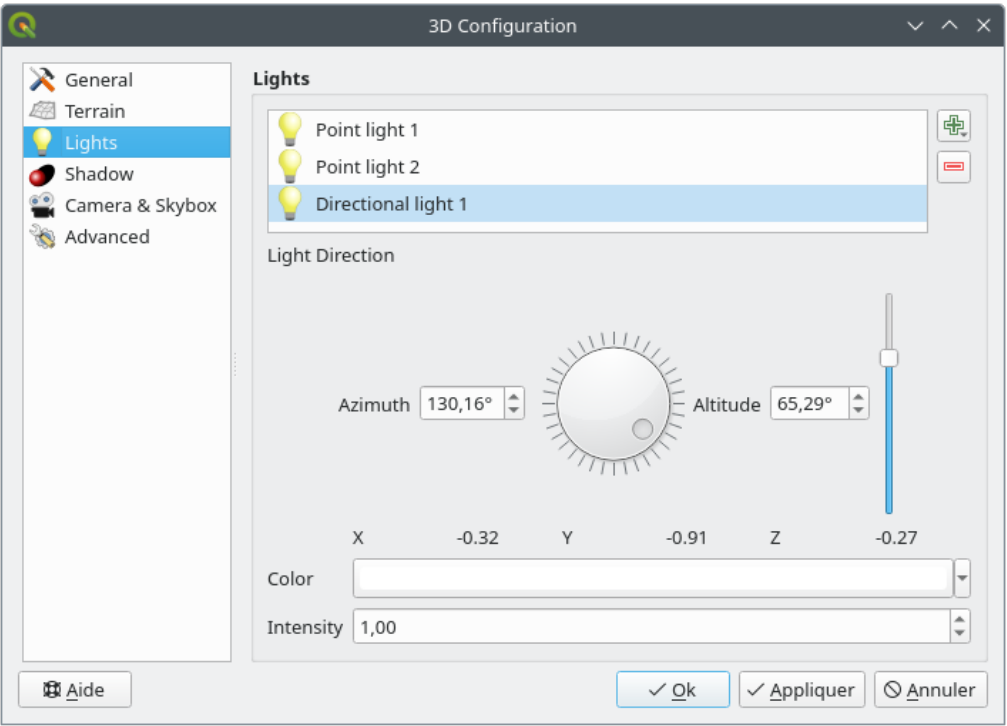

Figura11.25: The 3D Map Lights Configuration dialog

### **Sombra**

Check *Show shadows* to display shadows within your scene, given:

- a *Directional light*
- a *Shadow rendering maximum distance*: to avoid rendering shadow of too distant objects, particularly when the camera looks up along the horizon
- a *Shadow bias*: to avoid self-shadowing effects that could make some areas darker than others, due to differences between map sizes. The lower the better
- a *Shadow map resolution*: to make shadows look sharper. It may result in less performance if the resolution parameter is too high.

### **Camera & Skybox**

In this tab, you can control different parameters like camera, 3D axis, navigation synchronization and skybox.

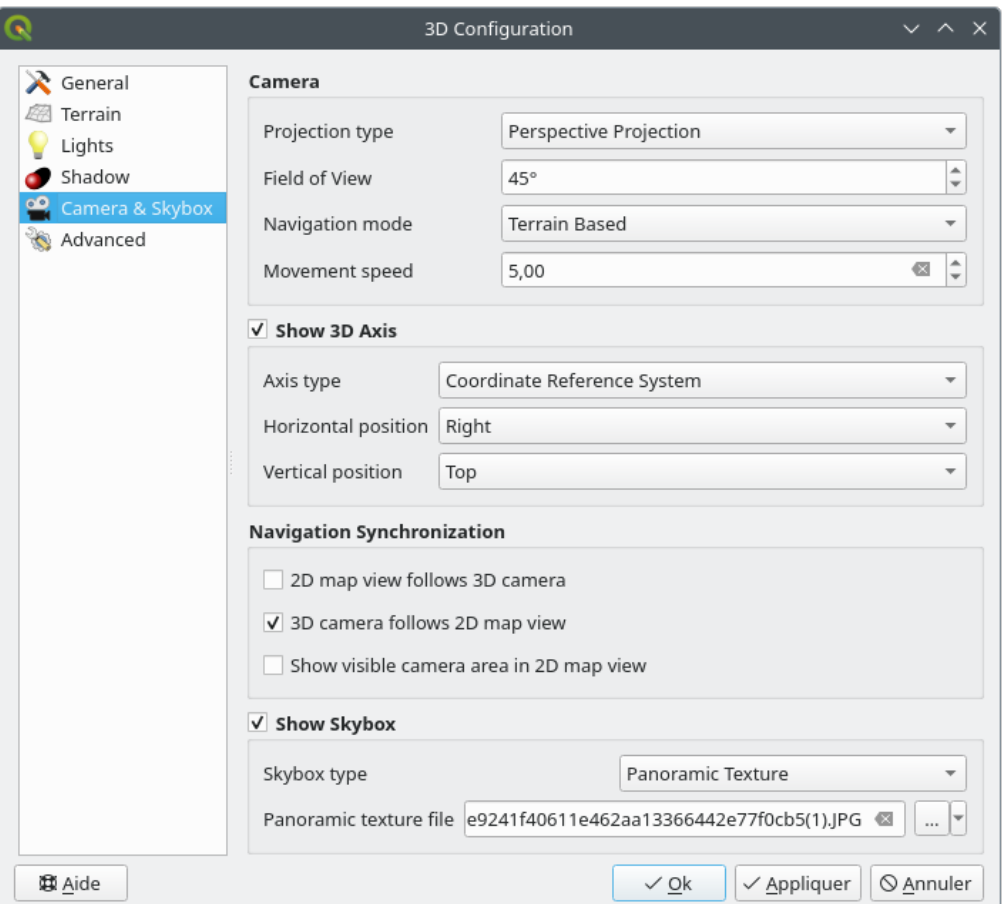

Figura11.26: The 3D Map Camera Configuration dialog

- The *Camera* parameter group overrides some *default camera settings* made in the *Settings* ► *Options* ► *3D* dialog.
- Check *Show 3D Axis* to enable 3D axis tool. This parameter group allows to set the axis type and its position.
	- **–** With the *Coordinate Reference System* type an orthogonal axis will be represented.

**–** With the *Cube* type, a 3D cube will be represented. The cube faces can be used to change the camera view: for example, click on the *north* face to set the camera to see from the north.

**Dica:** Right-click the 3D axis to quickly set its position and type, and the camera view.

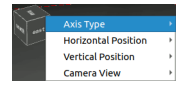

Figura11.27: The 3D Axis context menu

- The *Navigation Synchronization* parameter group adds options to synchronize 2D view with 3D camera position or 3D camera position with 2D view or bi directional synchronization. The last option displays the extent visible from the 3D camera over the 2D map view.
- Check *Show skybox* to enable skybox rendering in the scene. The skybox type can be:
	- **–** *Panoramic texture*, with a single file providing sight on 360°
	- **–** *Distinct faces*, with a texture file for each of the six sides of a box containing the scene

Texture image files of the skybox can be files on the disk, remote URLs or embedded in the project (*more details*).

#### **Avançado**

- *[Map til](#page-227-0)e resolution*: Width and height of the 2D map images used as textures for the terrain tiles. 256px means that each tile will be rendered into an image of 256x256 pixels. Higher numbers create more detailed terrain tiles at the expense of increased rendering complexity.
- *Max. screen error*: Determines the threshold for swapping terrain tiles with more detailed ones (and vice versa) - i.e. how soon the 3D view will use higher quality tiles. Lower numbers mean more details in the scene at the expense of increased rendering complexity.
- *Max. ground error*: The resolution of the terrain tiles at which dividing tiles into more detailed ones will stop (splitting them would not introduce any extra detail anyway). This value limits the depth of the hierarchy of tiles: lower values make the hierarchy deep, increasing rendering complexity.
- *Zoom levels*: Shows the number of zoom levels (depends on the map tile resolution and max. ground error).
- *Show labels*: Ativa/desativa os rótulos de mapa
- *Show map tile info*: Include border and tile numbers for the terrain tiles (useful for troubleshooting terrain issues)
- *Show bounding boxes*: Show 3D bounding boxes of the terrain tiles (useful for troubleshooting terrain issues)
- *Show camera's view center*
- *Show camera's rotation center*
- **Show light sources:** shows a sphere at light source origins, allowing easier repositioning and placement of light sources relative to the scene contents
- *Show frames per second (FPS)*
- <span id="page-183-0"></span>• *Show debug overlay*: visual overlay which displays some useful debugging and profiling information. This allows in particular to quickly see the frame graph and the scene graph.
- *Show Eye Dome Lighting* (EDL): a post processing effect which enhances depth perception. Each pixel's depth (distance off the camera) is compared to its neighboring pixels' depth and gets highlighted according to that depth difference, making the edges stand out. Affects the whole scene and can be combined with *Screen Space Ambient Occlusion*. Following parameters can be controlled:
	- **–** *Lighting strength*: increases the contrast, allowing for better depth perception
	- **–** *Lighting distance*: represents the distance of the used pixels off the center pixel and has the e[ffect of](#page-184-0) [making edges thick](#page-184-0)er.
- <span id="page-184-0"></span>• Add screen-space *Ambient Occlusion* (SSAO): a post processing effect which also enhances depth perception by applying a darker shading to areas which are less exposed to ambient lighting. Affects the whole scene and can be combined with *Eye dome Lighting*. Following parameters can be controlled:
	- **–** *Radius*: how far we will reach to calculate ambient occlusion
	- **–** *Intensity*: how strong the effect should be (higher values make things darker)
	- **–** *Occlusion threshold*: [how many neighbo](#page-183-0)ring points need to be occluded for the effect to appear (lower values than 50% will make the output darker, but possibly providing greater range of occlusion)

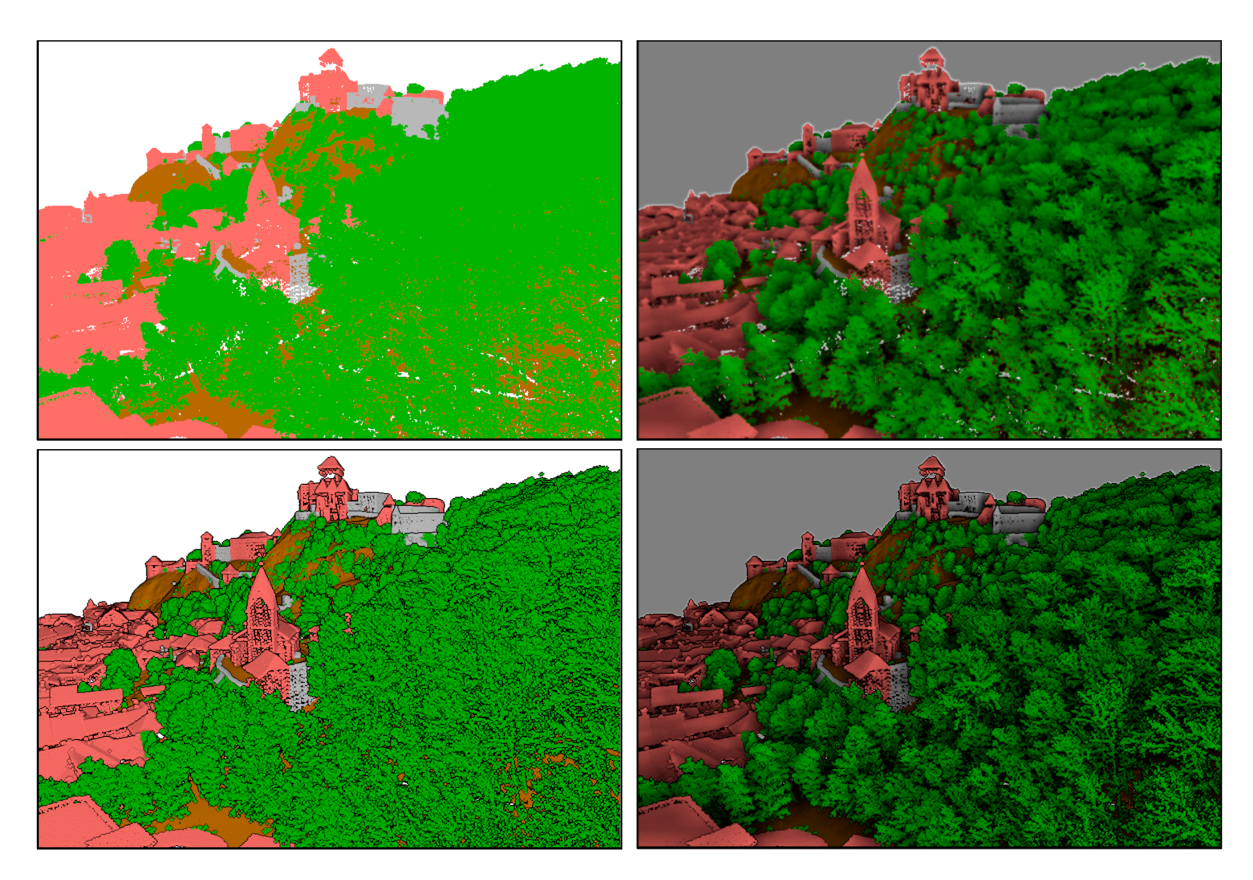

Figura11.28: Rendering Point clouds in 3D map using Eye Dome Lighting (EDL) and/or Screen-Space Ambient Occlusion (SSAO)

From top, left to right: No effect – SSAO only – EDL only – SSAO and EDL

- *Debug Shadow Map*: renders the scene as a red-black image from the point of view of the light used for shadows (for troubleshooting). The widget is set with a proportional *Size* to the 3D map view's, and docked in a *Corner*.
- *Debug Depth Map*: renders the scene's depth map as an image with nearer pixels being darker (for troubleshooting). The widget is set with a proportional *Size* to the 3D map view's, and docked in a *Corner*.

### **11.2.2 Opções de navegação**

Para explorar a visualização do mapa em 3D:

- Tilt the terrain (rotating it around a horizontal axis that goes through the center of the window)
	- $-$  Press the  $\sum$  Tilt up and  $\sum$  Tilt down tools
	- **–** Press Shift and use the up/down keys
	- **–** Arraste o mouse para frente/para trás com o botão central do mouse pressionado
	- **–** Pressione Shift e arraste o mouse para frente/para trás com o botão esquerdo do mouse pressionado
- Rotacionar o terreno (em torno de um eixo vertical que atravessa o centro da janela)
	- **–** Turn the compass of the navigation widget to the watching direction
	- **–** Pressione Shift e use as teclas esquerda/direita
	- **–** Arraste o mouse para a direita/esquerda com o botão central do mouse pressionado
	- **–** Pressione Shift e arraste o mouse para a direita/esquerda com o botão esquerdo do mouse pressionado
- Mudar a posição da câmera (e o centro de visão), movendo-a em um plano horizontal
	- Drag the mouse with the left mouse button pressed, and the <sup>nm</sup> Camera control button enabled
	- **–** Press the directional arrows of the navigation widget
	- **–** Use as teclas para cima/para baixo/esquerda/direita para mover a câmera para frente, para trás, direita e esquerda, respectivamente
- Change the camera altitude: press the Page Up/Page Down keys
- Alterar a orientação da câmera (a câmera é mantida em sua posição, mas o ponto central da visão se move)
	- **–** Press Ctrl and use the arrow keys to turn the camera up, down, left and right
	- **–** Press Ctrl and drag the mouse with the left mouse button pressed
- Aumentar e diminuir o zoom
	- **–** Press the corresponding  $\bigoplus$  Zoom In and  $\bigotimes$  Zoom Out tools of the navigation widget
	- **–** Scroll the mouse wheel (keep Ctrl pressed results in finer zooms)
	- **–** Drag the mouse with the right mouse button pressed to zoom in (drag down) and out (drag up)

Para redefinir a visualização da câmera, clique no botão  $\mathcal{X}$ sup:`Zoom completo' na parte superior do painel de tela 3D.

### **11.2.3 Criar uma animação**

Uma animação é baseada em um conjunto de quadros-chave - posições da câmera em momentos específicos. Para criar uma animação:

- 1. Toggle on the Animations tool, displaying the animation player widget
- 2. Click the Add keyframe button and enter a *Keyframe time* in seconds. The *Keyframe* combo box now displays the time set.
- 3. Usando as ferramentas de navegação, mova a câmera para a posição para associar ao tempo atual do quadrochave.
- 4. Repita as etapas anteriores para adicionar quantos quadros-chave (com tempo e posição) forem necessários.

5. Click the button to preview the animation. QGIS will generate scenes using the camera positions/rotations at set times, and interpolating them in between these keyframes. Various*Interpolation* modes for animations are available (eg, linear, inQuad, outQuad, inCirc... – more details at https://doc.qt.io/qt-5/qeasingcurve.html# EasingFunction-typedef).

The animation can also be previewed by moving the time slider. Keeping the *Loop* box checked will repeatedly

run the animation while clicking  $\sim$  stops a running animation.

Click [Export animation frames](https://doc.qt.io/qt-5/qeasingcurve.html#EasingFunction-typedef) to generate a series of images representing the scene. Other than the filename *Template* and the *Output directory*, you can set the number of *Frames per second*, the *Output width* and *Output height*.

### **11.2.4 Camadas vetoriais 3D**

Uma camada vetorial com valores de elevação pode ser mostrada no mapa 3D, marcando *Ativar renderizador 3D* na seção *Vista 3D* das propriedades da camada vetorial. Há várias opções disponíveis para controlar a renderização da camada vetorial 3D.

# **11.3 Elevation Profile View**

The *Elevation Profile* panel is a plotting tool for side view, for visualizing elevation data along a line. It supports vector, raster, mesh and point cloud layers. Data can be of 2D or 3D type.

To add an elevation profile view, go to *View* ► *Elevation Profile* menu. You can add as many profile views as you want, and they can be docked, piled on top of each other, or floating.

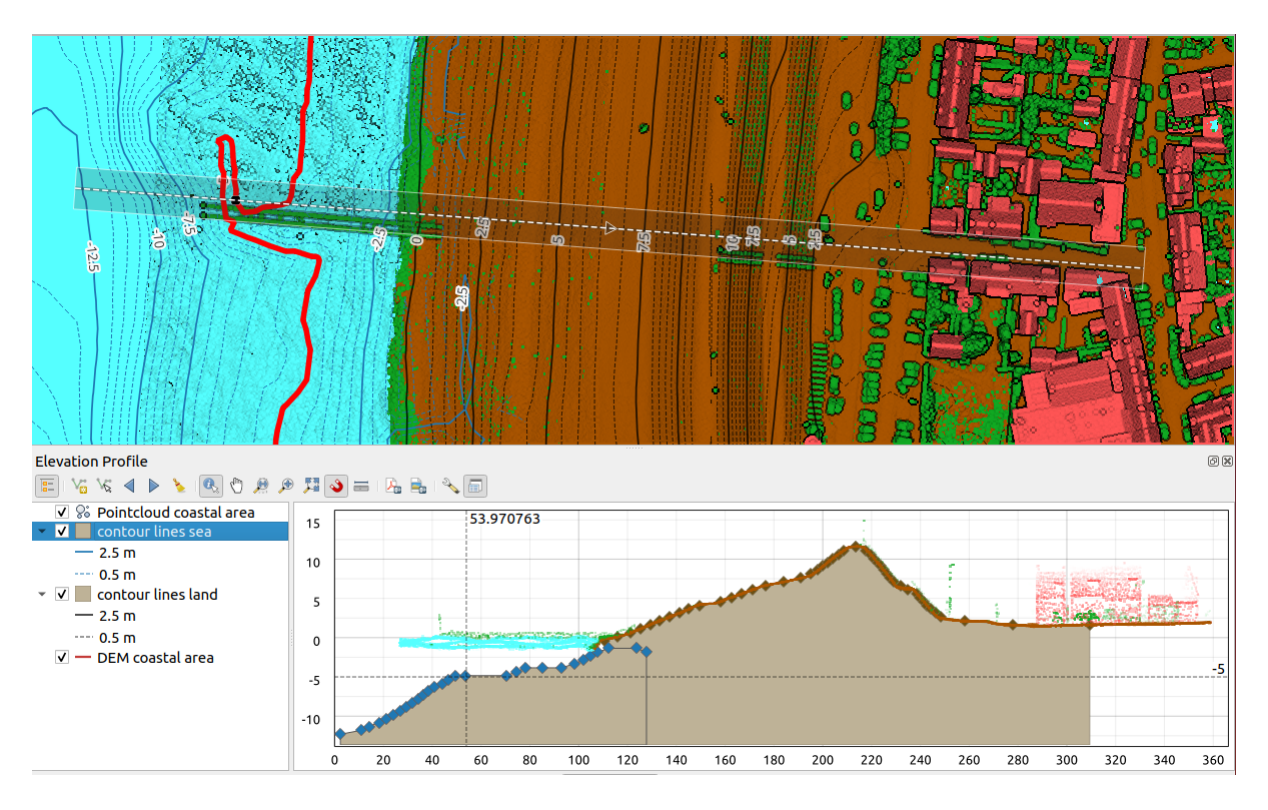

Figura11.29: Elevation Profile dialog embedded below main map canvas

Figure shows a coastline with a town behind a sea-dike. A larger tolerance applied to the elevation profile line returns more point cloud features.

## **11.3.1 The interface**

At the top of the *Elevation Profile* panel, a toolbar provides you with the following tools:

| Tool                                   | Shorcut                                        | Description                                                                                                    |
|----------------------------------------|------------------------------------------------|----------------------------------------------------------------------------------------------------|
| <b>Add Layers</b>                      | hold<br>Ctrl<br>while<br>drag-<br>and-<br>drop | Allows you to add new layers to a plot.                                                                                                    |
| Show Layer Tree                        |                                                | Shows or hides a list of project layers to configure rendering in the profile view.                                                                                                    |
| Capture Curve                          |                                                | Draws interactively a line over the map canvas to represent the profile curve.                                                                                                    |
| Capture Curve From Feature             |                                                | Picks an existing line feature on the map canvas and generate a profile curve<br>along that line.                                                                                      |
| Nudge Left                             |                                                | $Ctr1+A1$ Allows you to slowly move the capture line across the map to the left (e.g. to<br>find the optimal profile line based on the elevation).                                     |
| Nudge Right                            |                                                | $Ctr1+A1$ Allows you to slowly move the capture line across the map to the right (e.g. to<br>find the optimal profile line based on the elevation).                                    |
| Clear                                  |                                                | Removes the profile line and any plot displayed in the <i>Elevation Profile</i> view                                                                                                   |
| <b>Identify Features</b>               |                                                | Identifies features in the plot canvas via either a single click, or click-and-drag<br>rectangle. Results are shown in the standard Identify Results dock.                             |
| Pan                                    | Space                                          | Click and drag to pan the plot canvas. Can also be done with the middle mouse<br>button.                                                                                               |
| Zoom X Axis                            |                                                | Zooms in/out along the horizontal axis, keeping the vertical ratio                                                                                                    |
| zoom                                   |                                                | Ctrl+S <sub>K</sub> Click or click-and-drag a rectangle over the plot to zoom in. Press Alt and<br>click to instead zoom out.                                                          |
| Zoom Full                              |                                                | Zooms the <i>Elevation Profile</i> view to the extent of the capture line                                                                                                    |
| <b>Enable Snapping</b>                 |                                                | Allows to snap to the edge or vertex of the plot features in the profile view.<br>Convenient for accurate retrieval of coordinates or distance measurements.                           |
| <b>Measure Distances</b>               |                                                | Measures horizontal and vertical distances                                                                                                    |
| <b>Export As PDF</b>                   |                                                | Exports plots to PDF (as high quality vector objects)                                                                                                    |
| $\Box$ Export As Image                 |                                                | Exports plots to several image formats                                                                                                    |
| <b>Export Results</b>                  |                                                | Exports plots as 3D features, 2D Profile and Distance/Elevation Table. (The<br>results can be saved as DXF files, CSV files or any of the standard writable<br>vector spatial formats) |
| $\frac{1}{2}$ Options                  |                                                | Provides access to configuration settings of the profile elevation line.                                                                                                    |
| Lock dis-<br>tance/elevation<br>scales |                                                | Ensures that the horizontal and vertical scales are always kept equal (so that e.g.<br>a $45^{\circ}$ slope will appear as a $45^{\circ}$ slope in the profile view).                  |
| $\blacktriangleright$ Distance units   |                                                | Allows to render distances in the profile chart with units other than the map<br>canvas units.                                                                                         |
| $\blacktriangleright$ Tolerance        |                                                | Sets how far from the actual profile line a point can reside within to be included<br>in the results. Uses the map units and is ignored by other layer or geometry<br>types.           |

Tabela11.4: Elevation Profile View toolbar

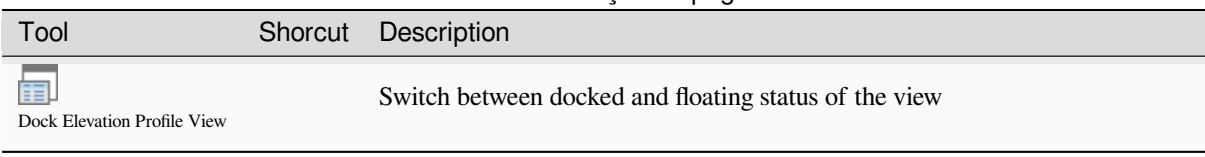

In the bottom left, a copy of the *Layers* panel can be displayed pushing the *Show Layer Tree* button. This is however an independent widget, with its own set of visible layers, in a custom stack order. It allows you to control layers rendering and behavior within the plot canvas:

- Tick the box next to the layer name to set whether it should be rendered in the plot canvas
- Drag-and-drop layers up or down to change the order of the layers
- style rendering of layers in the profile view: double-click a layer or right-click and select *Properties…* to open the layer's *Elevation* properties tab for configuration. A summary of elevation settings is displayed as tooltip when hovering over the layer.

On the right of the layer tree, the plot canvas is the main place you can preview the elevation profile of the enabled layers. It is based on a graduated grid in which the horizontal axis displays the length of the profile line and the vertical axis displays the Z elevation of the observed features. It also allows a set of interactions such as zooming, panning, measuring, identifying features, … using the tools at the top.

### **11.3.2 Creating an elevation profile**

To create a profile view, you can:

- 1. Go to *View* ► *Elevation Profile* menu. The *Elevation profile* panel opens.
- 2. Create the profile line along which the terrain and the features will be rendered. Select a drawing tool:
	- **For** Capture Curve: click left over the main map canvas to add vertices and click right to finalize a line that will be used as profile line
	- or  $\sqrt{\pi}$  Capture Curve From Feature: click a line feature on the map canvas to select it as the profile line. If multiple features are present at the clicked point then a popup menu will appear allowing you to select among them.

All the line digitizing capabilities such as the *snapping options*, *tracing*, *digitizing techniques* or the advanced *digitizing panel* are available for use.

The plot canvas may start rendering some features.

- 3. The next step is to configure the elevation pro[perties of the laye](#page-626-0)r[s you w](#page-629-0)[ant to visualize.](#page-632-0)
	- 1. Push on the  $\frac{1}{\sqrt{2}}$  Show Layer Tree button to display the list of layers. By default, not all the layers of the project are loaded and referenced in the profile tool; e.g., raster layers which are not marked as having elevation

data in their properties are ignored. Clicking the  $\Box$  Add layers button will show a filtered list of possible layers which can be added to the plot, but which currently aren't in the plot. Applying the dialog with selected layers will automatically mark them as having elevation data and immediately add them to the plot.

Dica: Holding Ctrl key, it is possible to drag and drop additional layers from the main layer tree to one in the elevation profile tool.

2. Toggle visibility of the layers you are interested in. These are the only ones rendered in the profile view and selected layers can be different from the main *Layers* panel's.

- 3. Double-click a layer name or right-click and select *Properties*. The *Elevation* properties tab of the layer opens. This is the place you configure how each feature or terrain should render on the profile view. Available properties depend on the layer type:
	- *Raster Elevation Properties*
	- *Vector Elevation Properties*
	- *Point Cloud Elevation Properties*
	- *[Mesh Elevation Properties](#page-694-0)*

The [profile view starts renderin](#page-602-0)g terrain or features of active layers crossing the given profile curve, as soo[n as they have elevation properties](#page-750-0) configured.

4. Under <sup>Options</sup> [drop-down menu, y](#page-721-0)ou can set the *Tolerance* value. This value is used to create a flat buffer around the elevation profile line, visible in the main map canvas. Any visible point feature overlapping that buffer will be captured in the plot canvas.

### **11.3.3 Interacting with the profile Views**

When an elevation profile line is created, the plot canvas zooms to its full extent. On the X-axis you can see the length of the profile and, on the Y-axis the height range between minimum and maximum height captured, both in map units.

When you move the mouse pointer in the elevation profile view, you will see two crossing dot lines:

- the vertical line shows the height information
- the horizontal line shows the distance from the beginning of the elevation profile Line

When you move the mouse pointer in the elevation profile canvas, you can also see a black dot move along the elevation profile line on the main map canvas. At the middle of the profile line, an arrow indicates its direction.

As for the main map canvas, QGIS provides means to navigate on the plot canvas:

- $\bullet$   $\bigvee$  Pan is used to move the elevation profile extent in any direction you want. Holding Space key while moving the mouse also shifts the plot canvas extent.
- $\bullet$  Zoom X Axis is used to zoom in along the horizontal axis, keeping the ratio of the vertical axis (the elevation) the same. Left click to stretch out the plot along the X axis, with the clicked point at the center of the axis,

or drag a rectangle to stretch out the plot along the X axis to the rectangle width. Hold Alt while using  $Z$ <sup>200m</sup>  $X$ <sup> $A$ xis</sup> to zoom out along that axis.

- Zoom is used to zoom in on a certain point (using left click), or to a certain extent (dragging a rectangle on the area). Hold Alt while using  $\mathcal{L}$  zoom to instead zoom out. In combination with the Ctrl key you can zoom in or out more smoothly.
- **Zoom Full is the default zoom level used at the beginning and shows the full extent of the profile line, with** all returned features. Use it to reset the zoom level.

It is also possible to interact with the elements displayed in the plot canvas:

- Press Enable snapping button to accurately catch points, vertices or edges of the features, for an accurate measurement or coordinates report.
- Identify Features is used to identify features of the visible layers in the layer tree. You can drag a rectangle across several features in the profile view to query all of them. When compatible with the format (e.g. vector, point cloud), these features will be highlighted in the main map canvas.
- Measurement Distances: click or select two points in the plot canvas to report the horizontal *Distance*, the *Elevation* and the *Total distance* between them, in map units.

 $\bullet$  Nudge Left and  $\bullet$  Nudge right are used to shift the position of the elevation profile line in the map canvas to its left or right. The plot canvas will be redrawn, showing features and terrain overlapping the profile line buffer. The line is moved sideways using the *Tolerance* value in  $\sim$  <sup>Options</sup> menu.

**Aviso:** Closing an elevation profile view or the project currently removes the view from the project.

For more details, give a look to QGIS elevation profile/cross section tool – a deep dive!, a presentation done by Nyall Dawson.

# CAPÍTULO 12

# Ferramentas Gerais

# **12.1 Conteúdo da ajuda**

Sempre que precisar de ajuda sobre um tópico específico, você pode acessar a página correspondente no Manual do Usuário atual, através do botão *Ajuda*, disponível na maioria das caixas de diálogo — por favor, observe que plugins de terceiros podem apontar para páginas da web dedicadas.

# **12.2 Painéis**

Por padrão, o QGIS apresenta muitos painéis para o usuário trabalhar. Alguns desses painéis estão descritos abaixo, enquanto outros podem ser encontrados em diferentes partes do documento. Uma lista completa dos painéis aprentados pelo QGIS está disponível em *View* ► *Panels* ► menu and mentioned at *Painéis*.

### **12.2.1 Painel Camadas**

O painel *Layers* (também chamado de **``**legenda do mapa`) lista todas as ca[madas n](#page-60-0)o projeto e ajuda a gerenciar a visibilidade e forma do mapa. Você pode mostrar ou esconder o painel presssionando  $C \text{tr} 1+1$ .

QGIS provides a variety of ways to add layers to a project:

- using the *Add* button from the dedicated data provider tab in the *Data source manager* dialog
- from QGIS *Browser panel* or *DB Manager*: double-click, drag-and-drop files and layers onto QGIS or use the contextual menu
- drag-and-drop files from the Operating System files explorer ont[o QGIS](#page-468-0)

In all these scenar[ios, you can op](#page-64-0)en [one or many](#page-1596-0) layers at a time. New layers are added to the *Layers* panel:

- 1. if dropped over the *Layers* panel, at the exact location they are released
- 2. in the other cases, at a location that respects the global *behavior used when adding new layers* setting
- 3. and in case of multiple layers, they are sorted in a way that increases the chance of their stacking being logical and features being visible as most as possible, using the following logic (top to bottom):
	- vector point layers
	- vector line layers
- vector polygon layers
- point cloud layers
- mesh layers
- raster layers

No topo do painel *Layers* , uma barra de ferramentas permite:

• Open the layer styling dock (F7): alterna o painel *Layer Styling* entre ligado e desligado.

- Add new group: veja *Interagir com grupos e camadas*
- Manage Map Themes: controla a visibilidade d[as camadas e a](#page-199-0)s arranja em diferentes *map themes*.
- filtra camadas na [árvore da legenda:](#page-196-0)
	- **–** *Filter Legend by Map Content*: only the layers that are set visible and whose features intersect the current map canvas have their style rendered in the layers panel. Otherwise, a generi[c NULL sym](#page-193-0)bol is applied to the layer. Based on the layer symbology, this is a convenient way to identify which kind of features from which layers cover your area of interest.
	- **–** *Show Private Layers*: a convenient shortcut to display and interact with *private layers* in the *Layers* panel without modifying the project settings.

• Filter Legend by Expression: apply an expression to remove styles from the selected layer tree that have no feature satisfying the condition. This can be used to highlight features that are withi[n a given area](#page-121-0)/feature of another layer. From the drop-down list, you can edit and clear the expression currently applied.

- $\bullet$  Expand All  $\circ$  Collapse All layers and groups in the layers panel.
- Remove Layer/Group corrente selecionado.

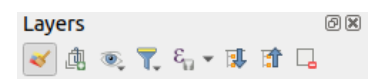

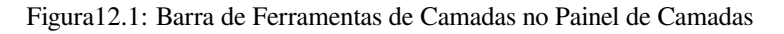

**Nota:** Tools to manage the layers panel are also available for map and legend items in print layouts

#### **Configurando temas de mapas**

<span id="page-193-0"></span>The Manage Map Themes drop-down button provides access to convenient shortcuts to manipulate visibility of the layers in the *Layers* panel:

- *Mostrar Todas as Camadas*
- *Ocultar Todas as Camadas*
- *Mostrar Camadas Selecionadas*
- *Ocultar Camadas Selecionadas*
- *Toggle Selected Layers*: changes the visibility of the first selected layer in the panel, and applies that state to the other selected layers. Also accesible through Space shortcut.
- *Toggle Selected Layers Independently*: changes the visibility status of each selected layer

### • *Ocultar Camadas Não Selecionadas*

Beyond the simple control of layer visibility, the **W**<sub>Manage</sub> Map Themes menu allows you to configure **Map Themes** in the legend and switch from one map theme to another. A map theme is a **snapshot** of the current map legend that records:

- the layers set as visible in the *Layers* panel
- **e** para cada camada visível:
	- **–** a referência ao *estilo* aplicado à camada
	- **–** the visible classes of the style, ie the layer checked node items in the *Layers panel*. This applies to *symbologies* other than the single symbol rendering
	- **–** the collapsed/e[xpand](#page-216-0)ed state of the layer node(s) and the group(s) it's placed inside

Para criar um tema de mapa:

- 1. Marc[ar uma cama](#page-533-0)da que você deseja mostrar
- 2. Configurar as propriedades da camada (simbologia, diagrama, etiquetas…) como de costume
- 3. Expand the *Style* ► menu at the bottom and click on *Add…* to store the settings as *a new style embedded in the project*

**Nota:** Um tema de mapa não lembra os detalhes atuais das propriedades: apenas uma referência ao nome do estilo é salva, portanto, sempre que você aplicar modificações na camada enquan[to este estilo estiver ativado](#page-216-1) [\(por ex](#page-216-1)emplo, alterar a renderização da simbologia), o tema do mapa será atualizado com nova informação.

- 4. Repetir as etapas anteriores conforme necessário para as outras camadas
- 5. If applicable, expand or collapse groups or visible layer nodes in the *Layers* panel
- 6. Click on the  $\mathbb{Q}_{\infty}$  Manage Map Themes button on top of the panel, and *Add Theme*...
- 7. Digite o nome do tema do mapa e clique em *OK*.

The new theme is listed in the lower part of the  $\otimes$  drop-down menu.

You can create as many map themes as you need: whenever the current combination in the map legend (visible layers, their active style, the map legend nodes) does not match any existing map theme contents as defined above, click on *Add Theme…* to create a new map theme, or use *Replace Theme* ► to update a map theme. You can rename the active map theme with *Rename Current Theme…* or use the *Remove Current Theme* button to delete it.

Map themes are helpful to switch quickly between different preconfigured combinations: select a map theme in the list to restore its combination. All configured themes are also accessible in the print layout, allowing you to create different map items based on specific themes and independent of the current main canvas rendering (see *Map item layers*).

### **Visão geral do menu de contexto do painel Camadas**

[At the](#page-786-0) bottom of the toolbar, the main component of the Layers panel is the frame listing all the layers added to the project, optionally organized in groups. A layer with a checked box next to it displays its contents overlapping the map canvas extent, unless a *scale-based visibility* is set. A layer can be selected and dragged up or down in the legend to change the Z-ordering. Z-ordering means that layers listed nearer the top of the legend are drawn over layers listed lower down in the legend. Also a layer or a group of layers can be dragged across several QGIS instances.

#### **Nota:** The Z-ordering beh[avior can be overridd](#page-228-0)en by the *Layer Order* panel.

Depending on the item selected in the panel, a right-click shows a dedicated set of options presented below.

| Opção                                                      | Grupo                | Camada Vetorial      | Camada Raster        | Mesh Layer            | Point Cloud Layer    |
|------------------------------------------------------------|----------------------|----------------------|----------------------|-----------------------|----------------------|
| Zoom to Layer(s)/Group                                     | $\blacktriangledown$ | ✔                    | $\blacktriangledown$ | $\blacktriangledown$  | ✔                    |
| Zoom Para Seleção                                          |                      | $\blacktriangledown$ |                      |                       |                      |
| Mostrar em Visão Geral                                     |                      | ✔                    | ✔                    | $\blacktriangledown$  | $\blacktriangledown$ |
| Show Feature Count                                         |                      | ✔                    |                      |                       |                      |
| <b>abr</b> Motrar rótulo                                   |                      | ✔                    |                      |                       |                      |
| Copiar Camada/Grupo                                        |                      | $\blacktriangledown$ |                      |                       | $\blacktriangledown$ |
| Renomear Camada/Grupo                                      | $\mathscr{A}$        | $\blacktriangledown$ |                      | И                     | ✔                    |
| Zoom para Resolução Nativa (100%)                          |                      |                      |                      |                       |                      |
| Stretch Using Current Extent                               |                      |                      | $\blacktriangledown$ |                       |                      |
| Atualizar Camada SQL                                       |                      | $\mathscr{A}$        |                      |                       |                      |
| Edit Virtual Layer                                         |                      | $\mathscr{A}$        |                      |                       |                      |
| Add Group                                                  |                      |                      |                      |                       |                      |
|                                                            |                      | $\blacktriangledown$ | ✔                    | ✔                     | $\blacktriangledown$ |
| Duplicate Layer                                            | $\mathscr{A}$        | $\blacktriangledown$ |                      | ✔                     | $\blacktriangledown$ |
| Remove Layer/Group                                         |                      | $\blacktriangledown$ |                      | ✔                     | $\blacktriangledown$ |
| Move Out of Group                                          |                      | $\blacktriangledown$ |                      | ✔                     | $\blacktriangledown$ |
| Move to Top                                                | ✔                    | ✔                    |                      | ✔                     | ✔                    |
| Move to Bottom                                             |                      | $\blacktriangledown$ |                      | ✔                     | ✔                    |
| Check and all its Parents                                  |                      | $\blacktriangledown$ | ✔                    | ✔                     | $\blacktriangledown$ |
| Group Selected                                             |                      | ✔                    |                      |                       |                      |
| $\mathbb{E}$ Abrir Tabela de Atributos                     |                      |                      |                      |                       |                      |
| Alternar Edição                                            |                      | $\blacktriangledown$ |                      | ✔                     |                      |
| Edições Atuais $\blacktriangleright$                       |                      | ✔                    |                      |                       |                      |
| Filtrar                                                    |                      |                      |                      |                       |                      |
| Change Data Source                                         |                      |                      |                      |                       |                      |
| Repair Data Source                                         |                      |                      |                      |                       |                      |
| Actions on selections $\blacktriangleright$ (in edit mode) |                      |                      |                      |                       |                      |
| $\blacktriangleright$ Duplicate Feature                    |                      | $\blacktriangledown$ |                      |                       |                      |
| $\blacktriangleright$ Duplicate Feature and Digitize       |                      | $\blacktriangledown$ |                      |                       |                      |
| Set Layer Scale Visibility                                 |                      | ✔                    | ✔                    | $\blacktriangleright$ | $\blacktriangledown$ |
| Zoom para escala visível                                   |                      | V                    |                      | ✔                     | ✔                    |
| Layer $CRS$                                                |                      | $\blacktriangledown$ |                      | ✔                     | $\blacktriangledown$ |
| Set Project CRS from Layer                                 |                      | M                    |                      | ✔                     | ✔                    |
| $\blacktriangleright$ <i>Set to</i> (recent CRSs)          |                      |                      |                      | ✔                     | $\blacktriangledown$ |
| $\blacktriangleright$ Set Layer CRS                        | $\mathcal{A}$        | ✔                    | $\blacktriangledown$ | ✔                     | $\blacktriangledown$ |
| Set Group CRS                                              |                      |                      |                      |                       |                      |
| Set Group WMS Data                                         |                      |                      |                      |                       |                      |
| Mutually Exclusive Group                                   | Y                    |                      |                      |                       |                      |

Tabela12.1: Contextual menus from *Layers* panel items

continua na pró

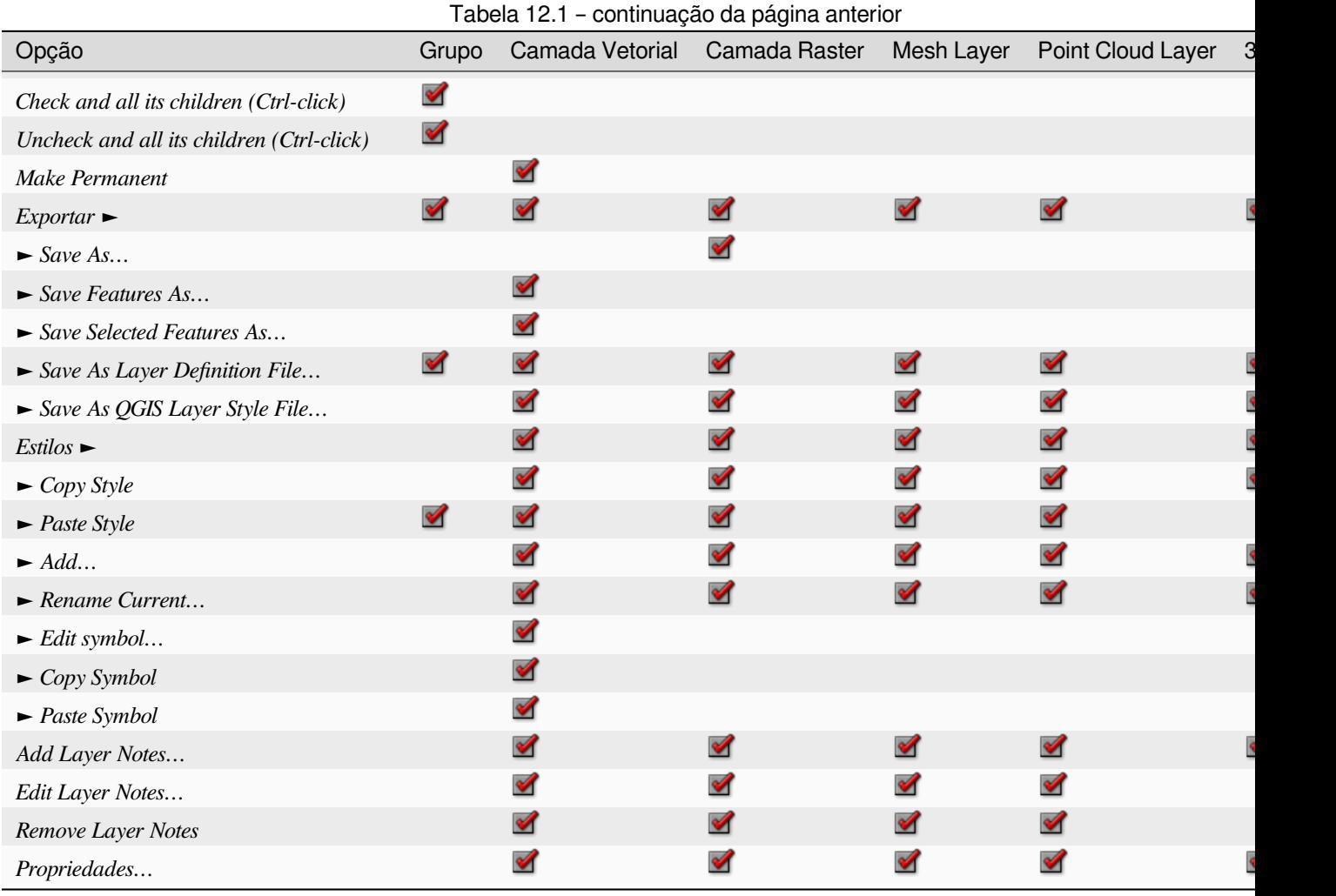

For GRASS vector layers, **T** roggle editing is not available. See section *Digitalizando e editando uma camada vetorial GRASS* for information on editing GRASS vector layers.

### **Interagir com grupos e camadas**

[Layers](#page-918-0) in the legend window can be organized into groups. There are different ways to do this:

- <span id="page-196-0"></span>1. Press the  $\Box$  icon to add a new group. Type in a name for the group and press Enter. Now click on an existing layer and drag it onto the group.
- 2. Select more than one layer, then press the  $\Box$  icon. The selected layers are automatically inserted into the new group.
- 3. Select some layers, right-click in the legend window and choose *Group Selected*. The selected layers will automatically be placed in a new group.

To move a layer out of a group, drag it out, or right-click on it and choose *Move Out of Group*: the layer is moved from the group and placed above it. Groups can also be nested inside other groups. If a layer is placed in a nested group, *Move Out of Group* will move the layer out of all nested groups.

To move a group or layer to the top of the layer panel, either drag it to the top, or choose *Move to Top*. If you use this option on a layer nested in a group, the layer is moved to the top in its current group. The *Move to Bottom* option follows the same logic to move layers and groups down.

The checkbox for a group will show or hide the checked layers in the group with one click. With  $Ctrl$  pressed, the checkbox will also turn on or off all the layers in the group and its sub-groups.

 $C_t$ rl-click on a checked / unchecked layer will uncheck / check the layer and all its parents.

Enabling the **Mutually Exclusive Group** option means you can make a group have only one layer visible at the same time. Whenever a layer within the group is set visible the others will be toggled not visible.

É possível selecionar mais de uma camada ou grupo ao mesmo tempo mantendo pressionada a tecla  $Ctrl$  enquanto clica em camadas adicionais. Você pode mover todas as camadas selecionadas para um novo grupo ao mesmo tempo.

You may also delete more than one layer or group at once by selecting several items with the Ctrl key and then pressing  $C \text{tr1+D}$ : all selected layers or groups will be removed from the layers list.

### **Mais informações sobre camadas e grupos usando o ícone do indicador**

In some circumstances, formatting or icons next to the layer or group in the *Layers* panel change to give more information about the layer/group. These elements are:

- to indicate that the layer is in edit mode and you can modify the data
- to indicate that the layer being edited has some unsaved changes
- T to indicate *a filter* applied to the layer. Hover over the icon to see the filter expression and double-click to update the query
- to identify layers that are *required* in the project, hence non removable
- **c**o identify an *[emb](#page-531-0)edded group or layer* and the path to their original project file
- to identify a layer whose data source was not available at the project file opening (see *Manipulação de caminhos de arquivos quebrados*[\). Cli](#page-121-0)ck the icon to update the source path or select *Repair Data Source…* entry from the lay[er contextual menu.](#page-207-0)
- **the layer is a** *temporary scratch layer* and its content will be discarde[d when you close](#page-38-0) [this project. To avoid data loss a](#page-38-0)nd make the layer permanent, click the icon to store the layer in any of the GDAL vector formats supported by QGIS.
- to identify a layer used in *offline [editing mode](#page-508-0)*.
- to identify a layer that has no/unknown CRS
- **For** for layers with coordinate[s stored in a coordin](#page-1609-0)ate reference system which is inherently low accuracy (requires the *corresponding setting* to be enabled)
- $\bigcirc$  to identify a temporal layer controlled by canvas animation
- **the ide[ntify a layer that has](#page-80-0)** notes associated
- A grayed name, when the map canvas current scale is outside the layer's visibility scale range (as set in its *Rendering* properties). Select the contextual menu *Zoom to Visible Scale* option to zoom the map to the layer's nearest visibility scale bound.

#### **Control layers rendering through grouping**

Groups are a means of structuring layers within a tree in the project but they can also impact how their component layers are rendered, namely as a single flattened object during map renders.

The option for such a rendering is available within the *Layer Styling* panel whenever a group is selected. Under the

Symbology tab, check *Render Layers as a Group* to enable a set of options to control the appearance of the child layers as a whole, instead of individual layers:

• *Opacity*: Features from child layers which are obscured by other child layers remain obscured, and the opacity applies to the "whole of group" only.

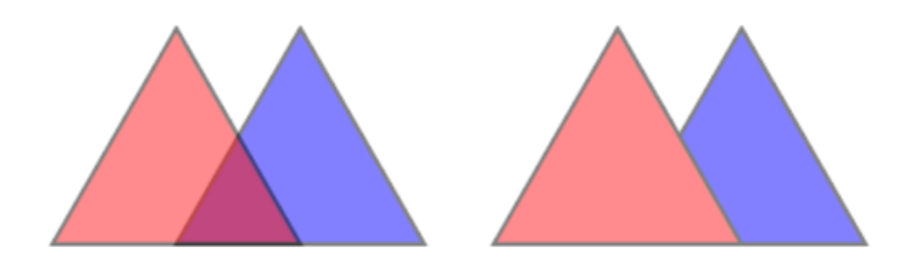

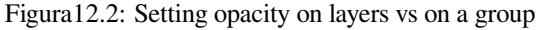

The image on the left shows two layers being rendered at 50% opacity (underlying features are visible, but semi-masked by the 50% red feature on top). The second image shows the result of setting the opacity on the group (parts of the blue underlying child layer is completely obscured by the red layer on top and then the result is rendered at 50% opacity).

- *Blend modes*: Just like opacity, setting a *blend mode* (like multiply, overlay, …) for an entire group results first in flattening features of child layers, with upper ones obscuring lower. The rendering is then obtained by blending the flat group and the layers sitting below the group.
	- **–** When the child layers have blend modes assigned, it is applied before flattening but the scope is restricted to only affecting other child layers fr[om that grou](#page-232-0)p, and not other layers sitting below the whole group.
	- **–** Some more *blending modes* options are available for child layers in groups, in their *Symbology* tab which perform "clipping" style operations on other child layers during the render. You can e.g. clip the render of one layer's content by the content in a second "mask" layer.
- *Layer effects*: applies *effects* only to the flattened render of the child layers; So e.g. a drop shadow effect applied to the group woul[d not be visible](#page-233-0) for obscured child layers.

When a group is set to *Render layers as a group*, then only the group will be shown in the *Layer Order* panel list. Group children will not be [visible](#page-550-0) in this order list, as their ordering is determined by the placement of the group layer.

#### **Editing layer style**

From the *Layers* panel, you have shortcuts to change the layer rendering quickly and easily.

Right-click on a layer and select *Styles* ► in the list in order to:

- see the *styles* currently available for the layer. If you defined many styles for the layer, you can switch from one to another and your layer rendering will automatically be updated on the map canvas.
- copy part or all of the current style, and when applicable, paste a copied style from another layer
- *Renam[e curr](#page-216-1)ent…* style
- *Add* a new style (which is actually a copy of the current one)
- or *Remove current* style (only when multiple styles are available).

#### **Dica: Compartilhe rapidamente um estilo de camada**

From the context menu, copy the style of a layer and paste it to a group or a selection of layers: the style is applied to all the layers that are of the same type (vector, raster, mesh, point cloud, …) as the original layer and, for vector layers, have the same geometry type (point, line or polygon).

When using a symbology based on features classification (e.g. *categorized*, *graduated* or *rule-based* for vector layers, or *classification* for point clouds), right-clicking a class entry in the *Layers* panels makes it possible to edit the visibility of the classes (and their features) and avoid (un)checking them one by one:

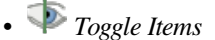

```
• Show All Items
```
• *Hide All Items*

With vector layer, the contextual menu of a class leaf entry also gives access to:

- *Select features*: selects in the layer all the features matching that class
- *Show in attribute table*: opens an attribute table filtered to only the features matching that class
- update the *symbol color* using a **Color Wheel**. For convenience, the recently used colors are also available at the bottom of the color wheel.
- *Edit Symbol…*: opens the *Symbol Selector* dialog to change feature symbol (symbol, size, color…).
- *Copy Symb[ol](#page-223-0)*
- *Paste Symbol*

**Dica:** Clicar duas vezes em uma entrada de folha de classe também abre a caixa de diálogo *Seletor de Símbolos*.

### **12.2.2 Painel de Estilo de Camada**

<span id="page-199-0"></span>O painel *Estilo de Camada* (também ativado com Ctrl+3) é um atalho para algumas das funcionalidades da caixa de diálogo *Pripriedades da Camada*. Ele fornece uma maneira rápida e fácil de definir a renderização e o comportamento de uma camada e visualizar seus efeitos sem precisar abrir a caixa de diálogo de propriedades da camada.

Além de evitar a caixa de diálogo de propriedades de camada de bloqueio (ou "modal"), o painel de estilo de camada também evita sobrecarregar a tela com caixas de diálogo e contém a maioria das funções de estilo (seletor de cores, propriedades de efeitos, edição de regras, substituição de rótulos…): Por exemplo, clicar nos botões de cor dentro do painel de estilo de camada faz com que a caixa de diálogo do seletor de cores seja aberta dentro do próprio painel de estilo de camada, e não como uma caixa de diálogo separada.

Em uma lista suspensa de camadas atuais no painel de camadas, selecione um item e:

- Depending on the active item, set:
	- **–** *Symbology* for groups (see *Control layers rendering through grouping*)
	- **–** *Symbology*, *Transparency*, and *Histogram* properties for raster layer. These options are the same as in the *Caixa de Diálogo de Propriedades do Raster*.
	- **–** *Symbology*, *Labels*, *Mask* and *3D View* properties for vector layer. These options are the same as in the *Janela de Propriedades de Vetor* and can be extended by custom properties introduced by third-party [plugins.](#page-676-0)

**–** *Symbology* and *3D View* properties for mesh layer. These options are the same as in the *Mesh Dataset Properties*.

**–** *Symbology*, *3D View* and *Elevation* properties for point cloud layer. These options are the same as in the *Point Clouds Properties*.

- Enab[le and configure](#page-711-0) *global map shading* properties
- Manage the associat[ed style\(s\) in the](#page-739-0) *Style Manager* (more details at *Gerenciar Estilos Personalizados*).
- See the *History* [of changes you appli](#page-127-0)ed to the layer style in the current project: you can therefore cancel or restore to any state by selecting it in the list and clicking *Apply*.

Anotherpowerful feature of this panel is the *Live update* checkbox. Tick it [to render your changes immedia](#page-216-1)tely on the map canvas: you no longer need to click the *Apply* button.

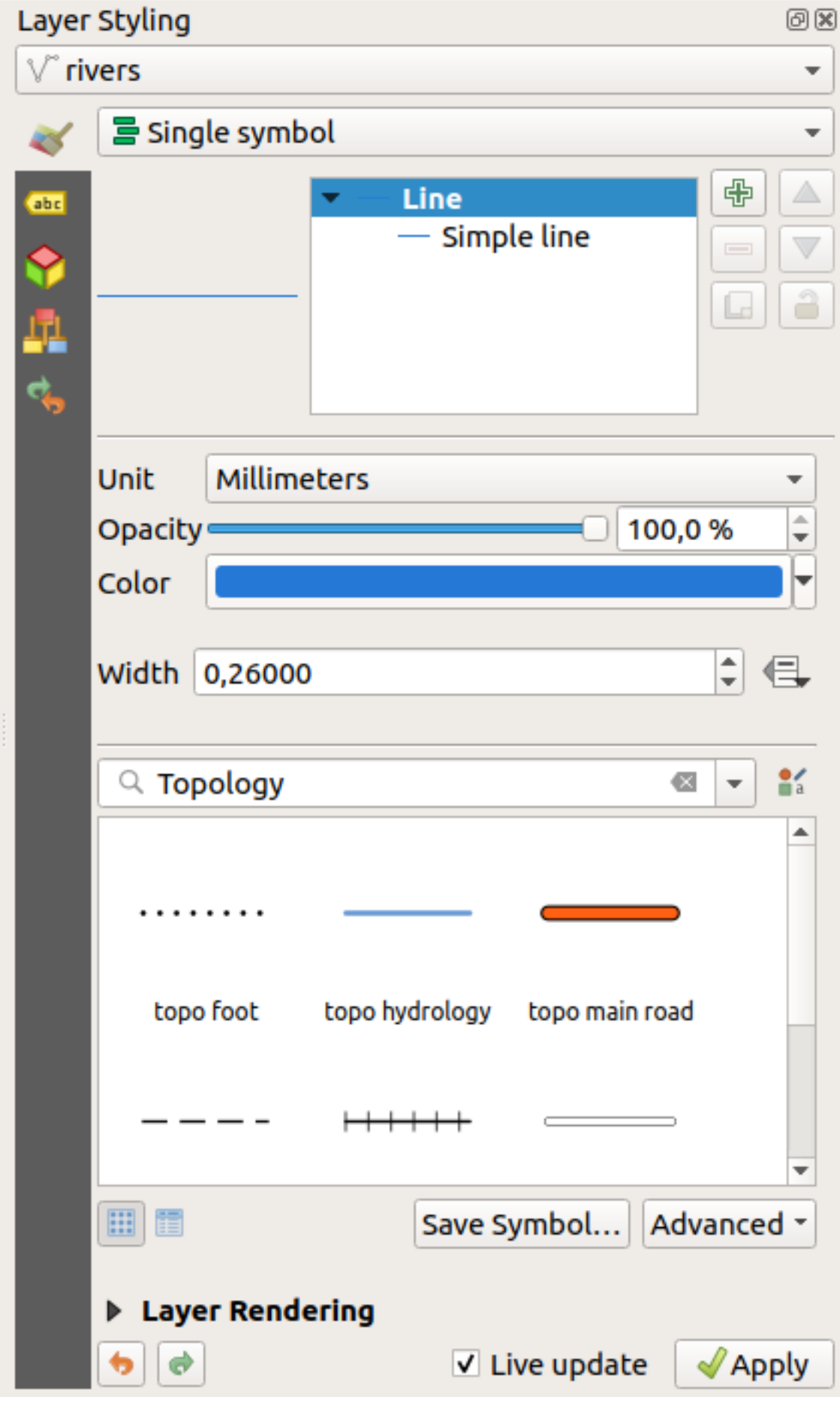

### **12.2.3 Layer Order Panel**

By default, layers shown on the QGIS map canvas are drawn following their order in the *Layers* panel: the higher a layer is in the panel, the higher (hence, more visible) it'll be in the map view.

You can define a drawing order for the layers independent of the order in the layers panel with the *Layer Order* panel enabled in *View* ► *Panels* ► menu or with Ctrl+9. Check *Control rendering order* underneath the list of layers and reorganize the layers in the panel as you want. This order becomes the one applied to the map canvas. For example, in Fig.12.4, you can see that the airports features are displayed over the alaska polygon despite those layers' respective placement in the Layers panel.

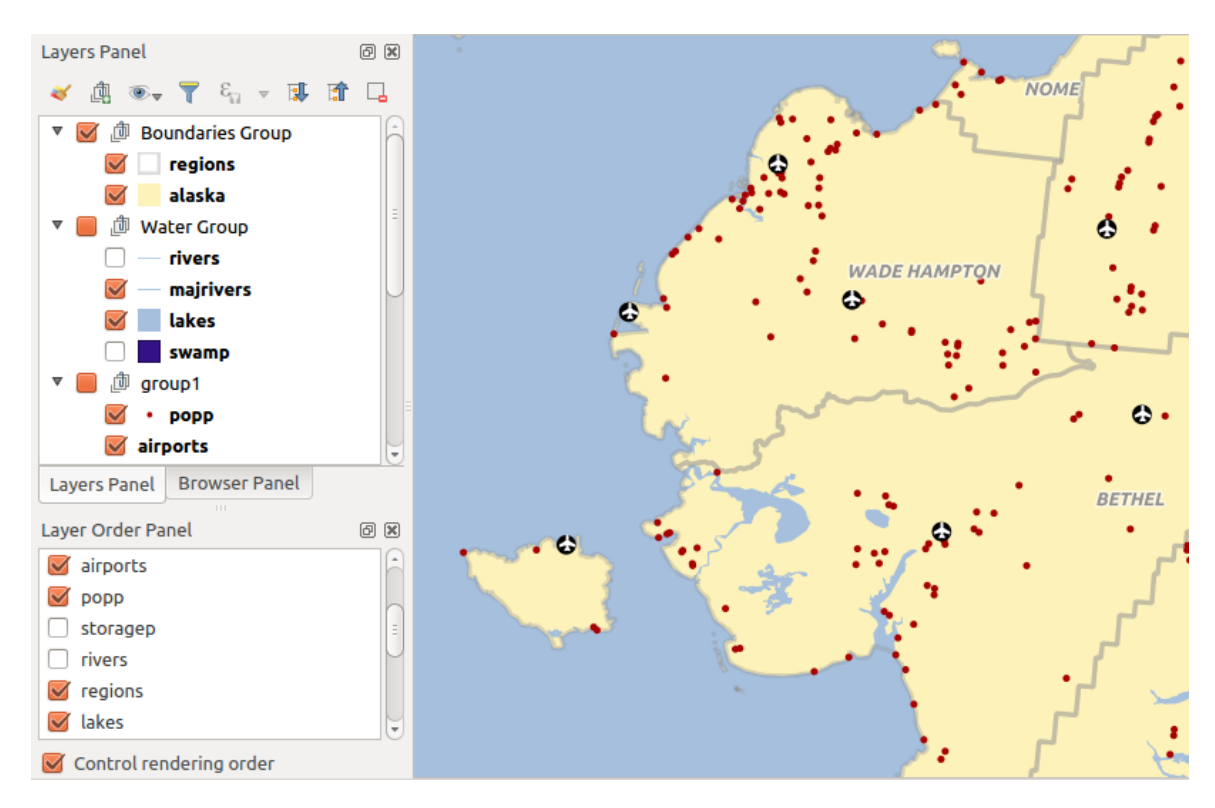

Unchecking *Control rendering order* will revert to default behavior.

Figura12.4: Define a ordem das camadas independente da legenda

### **12.2.4 Painel geral**

The *Overview* panel (Ctrl+8) displays a map with a full extent view of some of the layers. The Overview map is filled with layers using the *Show in Overview* option from the *Layer* menu or in the layer contextual menu. Within the view, a red rectangle shows the current map canvas extent, helping you quickly to determine which area of the whole map you are currently viewing. If you click-and-drag the red rectangle in the overview frame, the main map view extent will update accordingly.

Observe que as rótulos não são renderizados para a visão geral do mapa, mesmo que as camadas usadas na visão geral do mapa tenham sido criadas para rotulagem.

### **12.2.5 Log Messages Panel**

When loading or processing some operations, you can track and follow messages that appear in different tabs using the *Log Messages Panel*. It can be activated using the most right icon in the bottom status bar.

### **12.2.6 Undo/Redo Panel**

For each layer being edited, the *Undo/Redo* (Ctrl+5) panel shows the list of actions carried out, allowing you quickly to undo a set of actions by selecting the action listed above. More details at *Undo and Redo edits*.

### **12.2.7 Statistical Summary Panel**

The *Statistics* panel (Ctrl+6) provides summarized information on any vec[tor layer. This panel a](#page-639-0)llows you to select:

- the vector layer to compute the statistics on: it can be selected from the top drop-down menu, or synced with the active layer in the *Layers* panel using the *Follow selected layer* checkbox at the bottom of the statistics drop-down list
- the field or  $\epsilon$  *expression* to use: for each layer, the last entry is remembered and automatically computed upon layer reselection.
- the statistics to return using the drop-down button at the bottom-right of the dialog. Depending on the field's (or expression's [values\) typ](#page-238-0)e, available statistics are:

| Estatísticas                | <b>String</b>        | Número inteiro       | Float                | Data                  |
|-----------------------------|----------------------|----------------------|----------------------|-----------------------|
| Contagem                    | $\blacktriangledown$ | ✔                    | $\mathscr{A}$        | ✔                     |
| Contagem de Valor Distinto  | $\mathscr{A}$        |                      |                      | ✔                     |
| Contagem de Valor Ausente   | $\blacktriangledown$ | ✔                    |                      | $\blacktriangledown$  |
| Soma                        |                      | $\blacktriangledown$ |                      |                       |
| Média                       |                      | ✔                    |                      | M                     |
| Desvio Padrão               |                      | $\blacktriangledown$ | ✔                    |                       |
| Desvio Padrão na Amostra    |                      | ✔                    | $\blacktriangledown$ |                       |
| Valor mínimo                | $\blacktriangledown$ | ✔                    |                      | $\blacktriangleright$ |
| Valor máximo                | $\blacktriangledown$ | ✔                    | $\blacktriangledown$ | $\blacktriangledown$  |
| Intervalo                   |                      | ✔                    | $\blacktriangledown$ | $\blacktriangledown$  |
| Minoria                     |                      | $\blacktriangledown$ | $\blacktriangledown$ |                       |
| Maioria                     |                      | $\blacktriangledown$ | ✔                    |                       |
| Variedade                   |                      | ✔                    | $\blacktriangledown$ |                       |
| Primeiro Quartil            |                      | $\blacktriangledown$ | ✔                    |                       |
| Terceiro Quartil            |                      | $\blacktriangledown$ |                      |                       |
| <b>Inter Quartile Range</b> |                      | ✔                    | $\blacktriangledown$ |                       |
| Comprimento Mínimo          |                      |                      |                      |                       |
| Comprimento Máximo          |                      |                      |                      |                       |
| Comprimento Médio           |                      |                      |                      |                       |

Tabela12.2: Statistics available for each field type

O resumo estatístico pode ser:

- returned for the whole layer or **S** Selected features only
- copied to the clipboard and pasted as a table in another application
- recalculated using the button when the underlying data source changes (eg, new or removed features/fields, attribute modification)

| <b>Statistics</b>       |                | 回风                               |
|-------------------------|----------------|----------------------------------|
| airports                |                |                                  |
| 1.2 <b>ELEV</b>         | ▼              | ε                                |
| <b>Statistic</b>        | Value          | Count                            |
| Sum                     | 22758          | $\sqrt{}$ Sum                    |
| Mean                    | 299,447        | √ Mean                           |
| Minimum                 | 9              | Median                           |
| Maximum                 | 1569           | St dev (pop)                     |
| Range                   | 1560           | St dev (sample)                  |
|                         |                | V Minimum                        |
| <b>Minority</b>         | 24             | V Maximum                        |
| Majority                | 18             | √ Range                          |
| Variety                 | 57             | V Minority                       |
| Q1                      | 45             | √ Majority                       |
|                         |                | √ Variety                        |
| Q3                      | 369            | $\sqrt{Q1}$                      |
| <b>IQR</b>              | 324            | $\sqrt{Q}$ 3                     |
| Missing (null) values 0 |                | V IQR                            |
|                         |                | $\sqrt{ }$ Missing (null) values |
|                         |                | <b>Follow Selected Layer</b>     |
| Selected features only  | <sup>e</sup> C | $\cdots$                         |

Figura12.5: Mostrar estatísticas em um campo

### **12.2.8 Debugging/Development Tools Panel**

The *Debugging/Development Tools* panel (F12) provides a unified place for handling and debugging actions within QGIS. Available tools are organized under following tabs:

- *Network Logger*
- *Query Logger*
- $\odot$  *Profiler* under this tab you can choose one out of these categories:
	- **–** *Startup* helps you diagnose (and fix) occasional long startup times of QGIS.
	- **–** *Project Load* allows you to get a breakdown of the various stages of project load, in order to identify the causes of slow project load times.
	- **–** *Map Render* tool allows you to identify pain points in your map rendering and track down exactly which layers are causing long map redraws.

**Nota:** Plugin authors can extend the panel with custom tabs for debugging and developping their own plugins. This is done using registerDevToolWidgetFactory method.

### **Network Logger**

The *Network Logger* tab helps you record and display network requests, along with a whole load of useful details like request and reply status, header, errors, SSL configuration errors, timeouts, cache status, etc.

From its top toolbar, you can:

- $\mathcal{P}$  *Record Log*: which will start or stop the logging.
- *Clear Log*: will clear the log history.
- **•** *Save Log...:* will first show a big warning that the log is sensitive and should be treated as confidential and then allow you to save the log.
- Press the *Settings* drop-down menu to select whether to *Show Successful Requests*, *Show Timeouts* and *Show Replies Served from Cache*.
- *Disable cache*: will disable the cache so that every request has to be performed.
- *Filter requests* based on URL string subsets or request status

Ao clicar com o botão direito do mouse em uma solicitação, você pode:

- *Open URL* which will open the URL in your default browser.
- *Copiar URL*
- *Copy As cURL* to use it in the terminal.
- *Copy as JSON*: copies the tree values as a json string to the clipboard, for easy pasting in bug reports or for remote assistance.

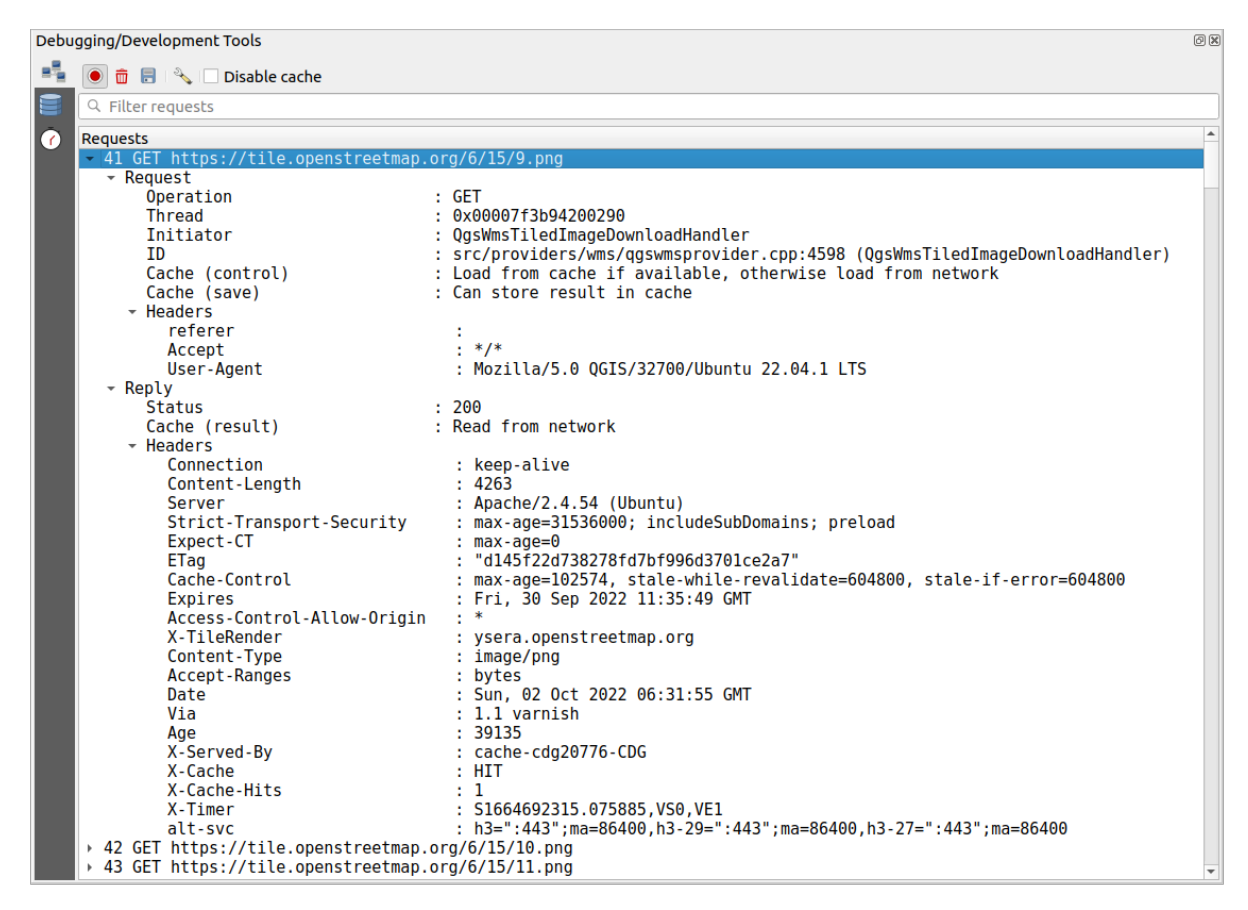

Figura12.6: Network Logger output for GET Request

### **Query Logger**

The *Query Logger* is the place to log the SQL commands sent by the data provider and the connections API to the backend database, together with their execution time as measured by QGIS (i.e. in the client that sent the commands). This can be useful when investigating performances of a particular layer during debugging or development of a QGIS algorithm or plugin.

From its top toolbar, you can:

- $\mathcal{P}$  *Record Log*: which will start or stop the logging.
- *Clear Log*: will clear the log history.
- *Save Log...:* will first show a big warning that the log is sensitive and should be treated as confidential and then allow you to save the log.
- *Filter queries* based on the query string subsets or details such as provider type, start time, initiator, …

Right-click on a reported query, and you can:

- *Copy SQL* command called by QGIS on the database
- *Copy as JSON*: copies the tree values as a json string to the clipboard, for easy pasting in bug reports or for remote assistance.

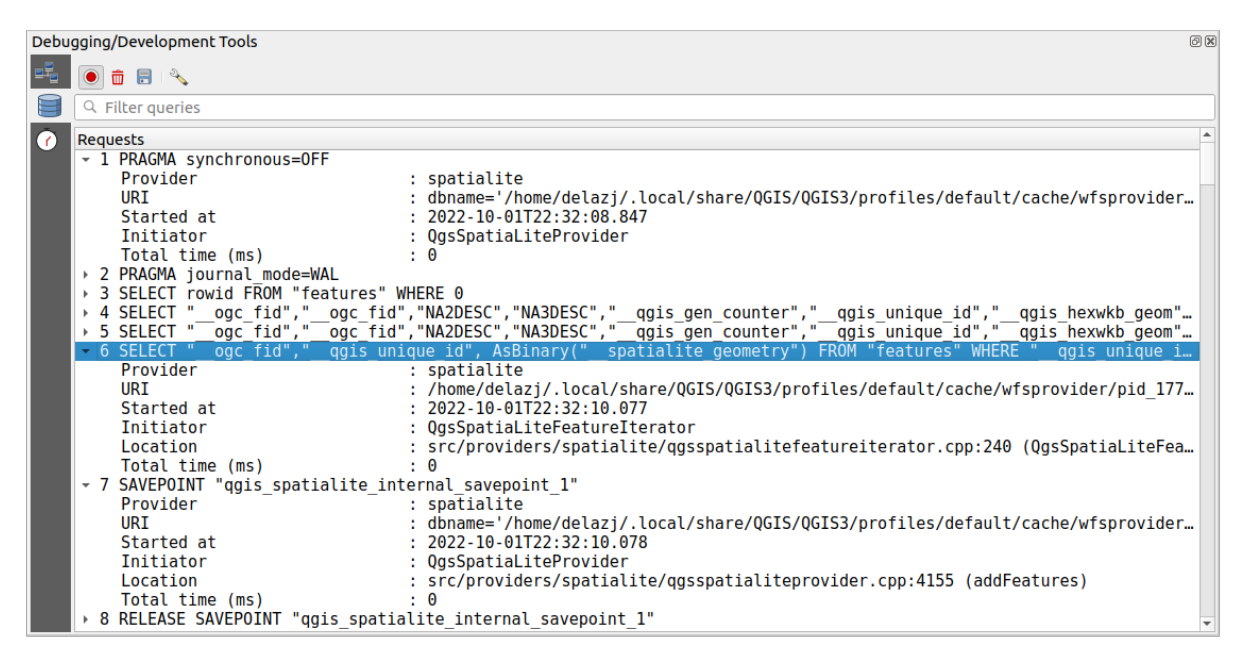

Figura12.7: Query Logger output

#### **Profiler**

The  $\bigcirc$  *Profiler* tab allows to get load times for every single operation involved in actions requested by the user. Depending on the context, these operations can be settings reading, menu, map canvas or 3D views creation, resolving map layers reference, bookmark or layout loading, … This helps identify causes of slow load times.

Default supported actions can be selected from the *Categories* drop-down menu:

- QGIS *Startup*
- *Project Load*

| Debugging/Development Tools                  |                  |  |  |
|----------------------------------------------|------------------|--|--|
| 铺<br>Category Startup                        |                  |  |  |
| Task                                         | ▲ Time (seconds) |  |  |
| Populate saved styles                        | 0                |  |  |
| $\sqrt{6}$<br>Plugin manager                 | 0,033            |  |  |
| Plugin installer                             | 0.756            |  |  |
| New project                                  | 0,078            |  |  |
| Message bar                                  | 0                |  |  |
| Loading Python support                       | 1,611            |  |  |
| Load user fonts                              | O                |  |  |
| Load plugins                                 | 11,446           |  |  |
| sagaprovider                                 | 0,726            |  |  |
| processing                                   | 1,22             |  |  |
| grassprovider<br>$\overline{\phantom{a}}$    | 8,663            |  |  |
| ▶ Import GRASS Provider                      | 5,556            |  |  |
| <b>Grass Provider</b>                        | 3,088            |  |  |
| db manager                                   | 0,009            |  |  |
| MetaSearch                                   | 0,673            |  |  |
| ▼ Load default style database                | 0,11             |  |  |
| <b>Load text formats</b><br>Þ.               | 0,035            |  |  |
| Load symbols<br>Þ                            | 0,058            |  |  |
| Load legend patch shapes                     | 0,005            |  |  |
| Load label settings                          | 0,002            |  |  |
| Load color ramps<br>r                        | 0,004<br>O       |  |  |
| Load 3D symbols shapes<br>Load color schemes |                  |  |  |
|                                              | 0,001            |  |  |
| <b>Load bookmarks</b>                        | 0                |  |  |

Figura12.8: Profiler for QGIS Startup

# **12.3 Incorporando camadas de projetos externos**

<span id="page-207-0"></span>Sometimes, you'd like to keep some layers in different projects, but with the same style. You can either create a *default style* for these layers or embed them from another project to save time and effort.

A incorporação de camadas e grupos de um projeto existente tem algumas vantagens sobre o estilo:

- Todos os tipos de camadas (vetor ou raster, local ou online…)
- [Fetch](#page-217-0)ing groups and layers, you can keep the same tree structure of the "background" layers in your different projects
- While the embedded layers are editable, you can't change their properties such as symbology, labels, forms, default values and actions, ensuring consistency across projects
- Modifique os itens no projeto original e as alterações são propagadas para todos os outros projetos

If you want to embed content from other project files into your project, select *Layer* ► *Embed Layers and Groups*:

- 1. Click the *…* button to look for a project: you can see the content of the project (see Fig.12.9)
- 2. Hold down  $\text{Ctrl}$  (or  $X \text{ Cmd}$ ) and click on the layers and groups you wish to retrieve
- 3. Clique *OK*.

The selected layers and groups are embedded in the *Layers* panel and displayed on the m[ap canvas](#page-208-0). An **c** icon is added next to their name for recognition and hovering over displays a tooltip with the original project file path.

<span id="page-208-0"></span>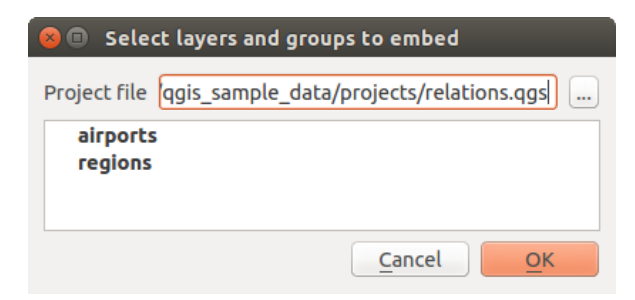

Figura12.9: Selecione camadas e grupos para incorporar

Like any other layer, an embedded layer can be removed from the project by right-clicking on the layer and clicking Remove .

#### **Dica: Alterar a renderização de uma camada incorporada**

It's not possible to change the rendering of an embedded layer, unless you make the changes in the original project file. However, right-clicking on a layer and selecting *Duplicate* creates a layer which is fully-featured and not dependent on the original project. You can then safely remove the linked layer.

# **12.4 Interagindo com feições**

### **12.4.1 Selecionando características**

QGIS provides several tools to select features on the map canvas. Selection tools are available in the *Edit* ► *Select* menu or in the *Selection Toolbar*.

**Nota:** As ferramentas de seleção trabalham com a camada atualmente ativa.

#### **Seleção manual na tela do mapa**

Para selecionar uma ou mais características com o mouse, você pode usar uma das seguintes ferramentas:

- Selecione características por área ou clique único
- Selecionar características por Polígono
- Selecionar características à mão livre
- Selecione características por raio

Nota: Other than  $\frac{1}{2}$  Select Features by Polygon, these manual selection tools allow you to select feature(s) on the map canvas with a single click.

**Nota:** Use the Select Features by Polygon tool to use an existing polygon feature (from any layer) to select overlapping features in the active layer. Right-click in the polygon and choose it from the context menu that shows a list of all the polygons that contain the clicked point. All the overlapping features from the active layer are selected.

**Dica:** Use the *Edit* ► *Select* ► *Reselect Features* tool to redo your latest selection. Very useful when you have painstakingly made a selection, and then click somewhere else accidentally and clear your selection.

While using the *Select Feature(s)* tool, holding Shift or Ctrl toggles whether a feature is selected (ie either adds to the current selection or remove from it).

For the other tools, different behaviors can be performed by holding down:

- Shift: adicionar características à seleção atual
- Ctrl: subtrai feições da seleção atual
- Ctrl+Shift: intersect with current selection, ie only keep overlapping features from the current selection
- Alt: select features that are totally within the selection shape. Combined with  $Shift$  or  $Ctrl$  keys, you can add or substract features to/from the current selection.

#### **Seleção automática**

The other selection tools, most of them available from the *Attribute table*, perform a selection based on a feature's attribute or its selection state (note that attribute table and map canvas show the same information, so if you select one feature in the attribute table, it will be selected on the map canvas too):

- Select By Expression... select features using expression [dialog](#page-608-0)
- Selecione características por valor… ou pressione F3
- $\Box$  Deselect Features from All Layers or press  $C$ trl+Alt+A to deselect all selected features in all layers
- Deselect Features from the Current Active Layer or press  $Ctr1+Shift+A$
- Select All Features or press  $C$ t  $r$  1+A to select all features in the current layer
- Inverter seleção de características para inverter a seleção na camada atual
- Gelect by Location to select the features based on their spatial relationship with other features (in the same or another layer - see *Selecionar pela localização*)
- **Select within distance** to select features wherever they are within the specified maximum distance from referenced features - see *Selecionar dentro da distância*)

For example, if you want [to find regions that are boro](#page-1465-0)ughs from regions. shp of the QGIS sample data, you can:

- 1. Use the  $\overline{\mathbb{C}}$  Select features using an Expression [icon](#page-1468-0)
- 2. Expandir o grupo *Campos e Valores*
- 3. Clique duas vezes no campo que você deseja consultar ("TIPO\_2")
- 4. Click *All Unique* in the panel that shows up on the right
- 5. From the list, double-click 'Borough'. In the *Expression* editor field, write the following query:

"TYPE  $2" = 'Borough'$ 

6. Click *Select Features*

From the expression builder dialog, you can also use *Function list* ► *Recent (Selection)* to make a selection that you have used before. The dialog remembers the last 20 expressions used. See *Expressões* for more information and examples.

#### **Dica: Salve sua seleção em um novo arquivo**

Users can save selected features into a **New Temporary Scratch Layer** or a **New Vector Layer** using *Edit* ► *Copy Features* and *Edit* ► *Paste Features as* in the desired format.

### **Selecionar Feições Por Valor**

This selection tool opens the layer's feature form allowing the user to choose which value to look for for each field, whether the search should be case-sensitive, and the operation that should be used. The tool has also autocompletes, automatically filling the search box with existing values.

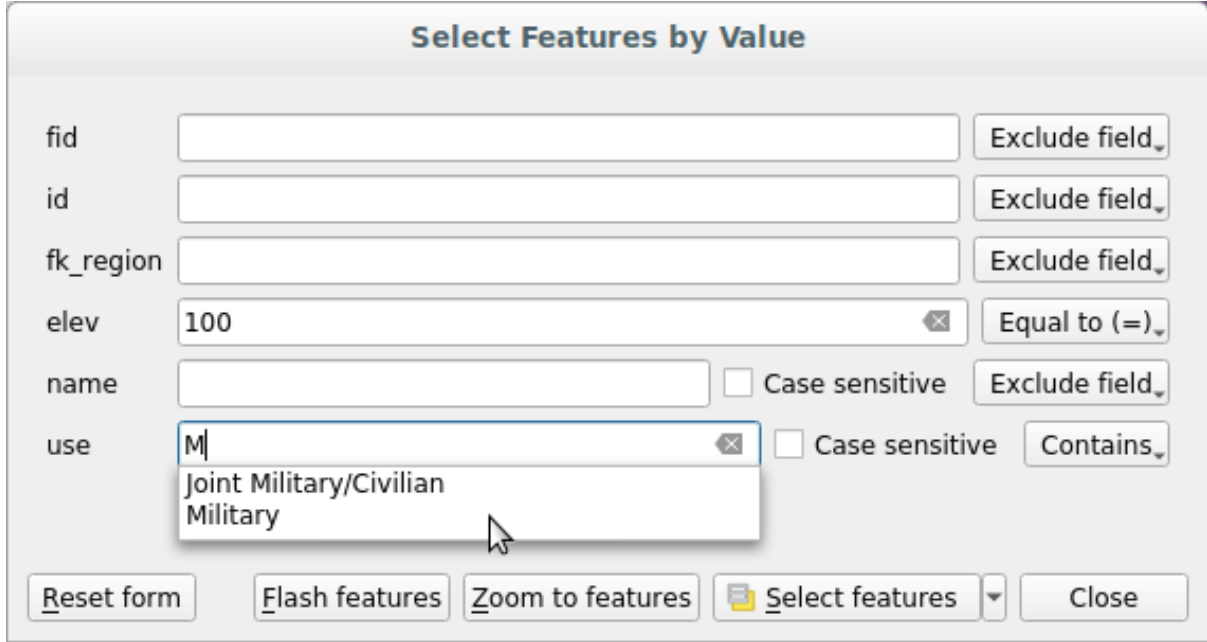

Figura12.10: Filter/Select features using form dialog

Alongside each field, there is a drop-down list with options to control the search behaviour:

| Field search option                  | <b>String</b> | Numérico | Data |
|--------------------------------------|---------------|----------|------|
| <i>Exclude Field</i> from the search | ✔             |          |      |
| Equal to $(=)$                       |               |          |      |
| <i>Not equal to</i> $(\neq)$         |               |          |      |
| Greater than $(>)$                   |               |          |      |
| Less than $(\le)$                    |               |          |      |
| Greater than or equal to $(\ge)$     |               |          |      |
| Less than or equal to $(\leq)$       |               |          |      |
| Between (inclusive)                  |               |          |      |
| Not between (inclusive)              |               |          |      |
| Contains                             |               |          |      |
| Does not contain                     |               |          |      |
| Is missing (null)                    |               |          |      |
| Is not missing (not null)            |               |          |      |
| Starts with                          |               |          |      |
| Ends with                            |               |          |      |

Tabela12.3: Query operators per data type

For string comparisons, it is also possible to use the *Case sensitive* option.

After setting all search options, click *Select features* to select the matching features. The drop-down options are:

- *Selecionar feições*
- *Add to current selection*
- *Remove from current selection*
- *Filtrar seleção atual*

You can also clear all search options using the *Reset form* button.

Uma vez que as condições são definidas, você também pode:

- *Zoom to features* on the map canvas without the need of a preselection
- *Flash features*, highlighting the matching features. This is a handy way to identify a feature without selection or using the Identify tool. Note that the flash does not alter the map canvas extent and would be visible only if the feature is within the bounds of the current map canvas.

### <span id="page-211-0"></span>**12.4.2 Identificando Feições**

The Identify Features tool allows you to interact with the map canvas and get information on features or pixels in a pop-up window. It can be used to query most of the layer types supported by QGIS (vector, raster, mesh, point cloud, wms, wfs, …). To identify an element, use either:

- *Exbir* ► *Identificar Feições*
- Ctrl+Shift+I (or  $X$  Cmd+Shift+I),
- **Identify Features** button on the *Attributes* toolbar

Then click on a feature or pixel of the active layer. The identified item gets highlighted in the map canvas while the *Identify Results* dialog opens with detailed information on it. The dialog also shows a set of buttons for advanced configuration.

### **The Identify Results dialog**

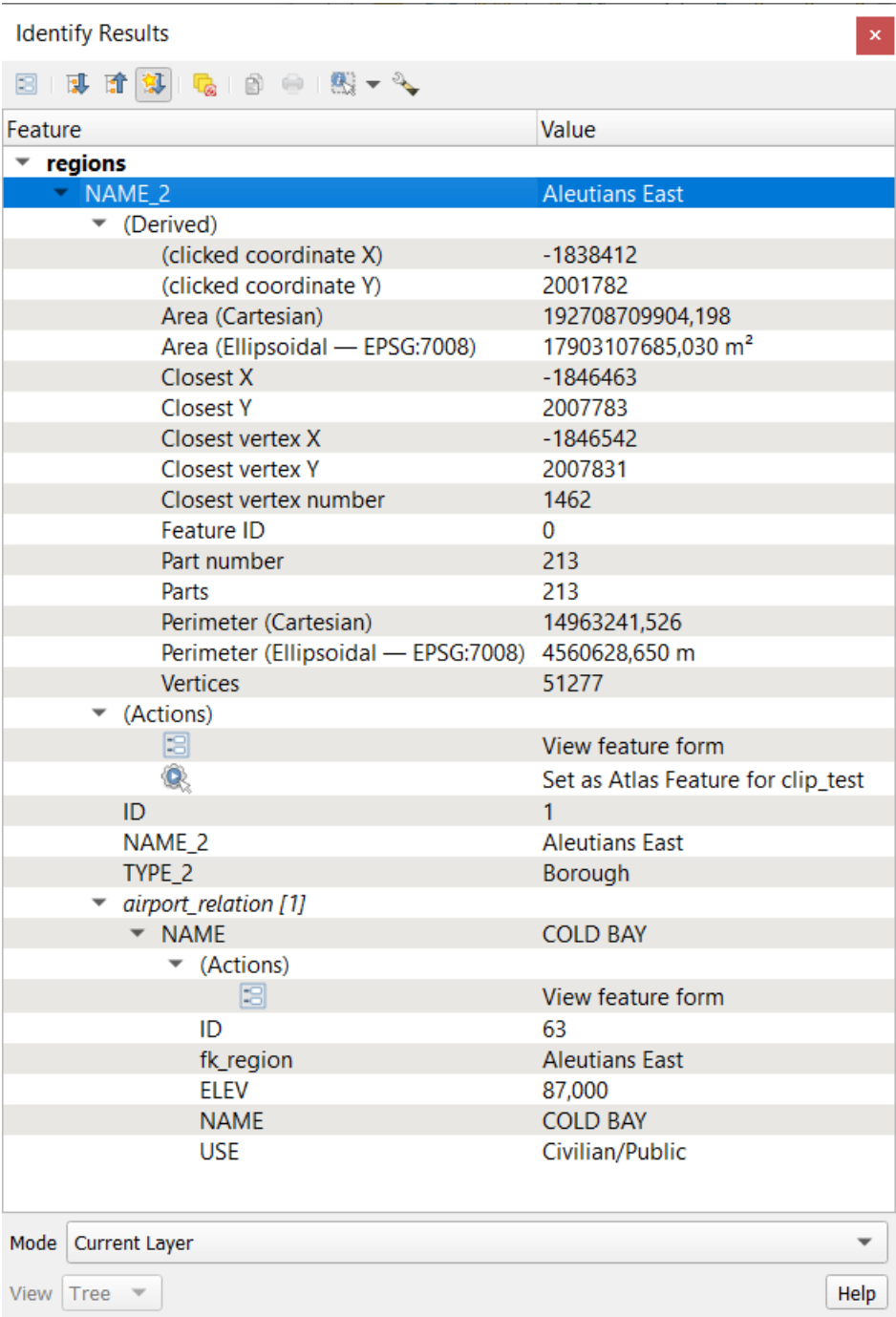

Figura12.11: Identify Results dialog

From bottom to top:

- The *View* controls the general aspect of the dialog and the formatting of the results; it can be set as:
	- **– Tree**: this is the default view, and returns the results in a tree-structure
- **– Table**: available only for raster-based layers, it allows to display the results as a table whose columns are Layer, FID, Attribute and Value
- **–** or **Graph**: available only for raster-based layers
- <span id="page-213-1"></span>• The *Mode* helps you select the layers from which results could be returned. These layers should be set visible, displaying data in the map canvas, and set *identifiable* from the *Project properties* ► *Data Sources* ► *Layers capabilities*. Available modes are:
	- **– Current layer**: only the layer(s) selected in the *Layers* panel return results. If a group is selected, then results are picked from its leaf layers.
	- **– Top down, stop at first**: results are fr[om the laye](#page-121-0)r of the top most feature or pixel under the mouse.
	- **– Top down**: results are from the layers with feature or pixel under the mouse.
	- **– Layer selection**: opens a contextual menu where the user selects the layer to identify features from. If only a single feature is under the mouse, then the results are automatically displayed.
- In the upper part of the *Identify Results* dialog, a frame shows the *information* returned by features as a table, a graph or a tree, depending on the *selected view*. When in a tree view, you have a handful of tools above the results:
	- **–** Open Form of the current feature
	- **– Expand tree**
	- **– Collapse tree**
	- **–** Expand New Results by Default to define whether the next identified feature's information should be collapsed or expanded
	- **– Clear Results**
	- **–** End Copy the identified feature to clipboard, suitable for pasting in a spreadsheet.
	- **–** Print selected HTML response: a text-based formatting of the results to print on paper or save as a . PDF file
	- **–** the *interactive identifying tools*: a drop-down menu with tools for selecting on the map canvas features or pixels to identify
	- **–** Under  $\sqrt{\ }$  Identify Settings, you can activate whether to:
		- ∗ *[Auto open form for si](#page-213-0)ngle feature results*: If checked, each time a single feature is identified, a form opens showing its attributes. This is a handy way to quickly edit a feature's attributes.
		- ∗ *Hide derived attributes from results* to only show fields actually defined in the layer
		- ∗ *Hide NULL values from results*
	- **–** <sup>?</sup> Help to access the current documentation

#### **Usando a ferramenta Identificar Feições**

<span id="page-213-0"></span>In its default display (*View: Tree*), the *Identify Results* panel offers several tools to interact with the layers to query. A smart combination of these tools with the *target layers selector* may greatly improve identification operations:

- **Identify Feature(s)** by single click or click-and-drag
	- **–** single click or click-and-drag: o[verlaying features in](#page-213-1) the target layers are returned
	- **–** right-click: overlaying features from target layers are listed in the contextual menu, grouped by layers. You can then choose to:
		- ∗ display the result for a specific feature,
- ∗ display the result for all the features of a specific layer,
- ∗ for vector layers, it is also possible to open its attribute table filtered to the returned features
- ∗ or show all of the returned features.
- National Mouse over: move over the map canvas and hovered items in the target layers get highlighted and returned in the results panel.
- Malentify Features by Polygon: returns items overlapping a drawn or selected polygon.
	- **–** Draw a polygon (left click to add point, right click to close the polygon) and all the overlaying features from target layers are highlighted and returned in the results panel.
	- **–** Right-click and you get the list of all visible polygon features in the project under the click. Pick an entry and QGIS will return all the features from the target layers that overlap the selected polygon.
- $\mathbb{R}^3$  Identify Features by Freehand: returns items overlapping a polygon drawn by freehand. Draw a polygon (left-click to start, move the pointer to shape the area and right-click to close the polygon). All the overlaying features from target layers are highlighted and returned in the results panel.
- Identify Features by Radius returns items overlapping a drawn circle. Draw a cercle (left-click to indicate the center point, move the pointer to shape the area or enter the radius in the pop-up text box and left-click or press Enter to validate the circle). All the overlaying features from target layers are highlighted and returned in the results panel.

#### **Dica: Filter the layers to query with the Identify Features tool**

Under *Project* ► *Properties…* ► *Data Sources* ► *Layer Capabilities*, uncheck the *Identifiable* column next to a layer to

avoid it being queried when using the Identify Features tool. This is a handy way to return features from only layers that are of interest to you.

#### **Informações da feição**

When you identify a data in the map canvas, the *Identify Results* dialog will list information about the items clicked (or hovered over, depending on the tool in use). The default view is a tree view in which the first item is the name of the layer and its children are its identified feature(s). Each feature is described by the name of a field along with its value. This field is the one set in *Layer Properties* ► *Display*. All the other information about the feature follows.

The feature information displayed by the identify tool will depend on the type of layer you have selected, whether it is a vector layer (including vector tiles or point cloud data) or raster layer. If your layer is raster, clicking on a location on the map canvas with identify tool will highlight the identified raster pixel. The Identify Results dialog can be customized to display custom fields, but by default it will display the following information:

- The feature *display name*;
- **Actions**: Actions can be added to the identify feature windows. The action is run by clicking on the action label. By default, only one action is added, namely View feature form for editing. You can define more actions in t[he layer's prop](#page-596-0)erties dialog (see *Propriedades de Ações*).
- **Derived**: This information is calculated or derived from other information. It includes:
	- **–** informações gerais sobre a geometria da feição:
		- ∗ depending on the geometry typ[e, the cartesian measur](#page-591-0)ements of length, perimeter or area in the layer's CRS units. For 3D line vectors the cartesian line length is available.
		- ∗ depending on the geometry type and if an ellipsoid is set in the project properties dialog for *Measurements*, the ellipsoidal values of length, perimeter or area using the specified units
		- ∗ the count of geometry parts in the feature and the number of the part clicked
- ∗ a contagem de vértices na feição
- **–** coordinate information, using the project properties *Coordinates display* settings:
	- ∗ Valores das coordenadas X e Y do ponto clicado
	- ∗ o número do vértice mais próximo do ponto clicado
	- ∗ Valores de coordenadas X e Y do vértice mais próximo (e Z/M se aplicável)
	- ∗ se você clicar em um segmento curvo, o raio dessa seção também será mostrado.
- **Data attributes**: This is the list of attribute fields and values for the feature that has been clicked.
- information about the related child feature if you defined a *relation*:
	- **–** o nome da relação
	- **–** the entry in reference field, e.g. the name of the related child feature
	- **– Actions**: lists actions defined in the layer's properties [dialog \(](#page-662-0)see *Propriedades de Ações*) and the default action is View feature form.
	- **– Data attributes**: This is the list of attributes fields and values of the related child feature.

**Nota:** Links in the feature's attributes are clickable from the *Identify Results* panel and will open in your default web browser.

#### **Results contextual menu**

Outras funções podem ser encontrados no menu de contexto do item identificado. Por exemplo, do menu de contexto, você pode:

- Ver o formulário da feição
- Zoom para feição
- Copiar feição: Copiar todos os atributos e a geometria da feição
- Toggle feature selection: Add identified feature to selection
- Copiar o valor do atributo: Copiar apenas o valor do atributo que clicou.
- Copiar atributos do elemento: Copia todos os atributos do elemento
- Select features by attribute value: Select all features in the layer that match the selected attribute
- Limpar resultados: apaga os resultados na janela
- Limpar destaques: Remover feiçõesdestacadas no mapa
- Destaque todos
- Destaque a camada
- Ativar camada: escolha uma camada a ser ativada
- Propriedades da camada: Abre a janela de propriedades da camada
- Estender tudo
- Encolher tudo
# **12.5 Salvar e Compartilhar Propriedades da Camada**

# **12.5.1 Gerenciar Estilos Personalizados**

When a vector layer is added to the map canvas, QGIS by default uses a random symbol/color to render its features. However, you can set a default symbol in *Project* ► *Properties…* ► *Default styles* that will be applied to each newly added layer according to its geometry type.

Most of the time, though, you'd rather have a custom and more complex style that can be applied automatically or manually to the layers (with less effort). You can achieve this by using the *Style* menu at the bottom of the Layer Properties dialog. This menu provides you with functions to create, load and manage styles.

A style stores any information set in the layer properties dialog to render or interact with the layer (including symbology, labeling, fields and form definitions, actions, diagrams…) for vector layers, or the pixels (band or color rendering, transparency, pyramids, histogram …) for raster.

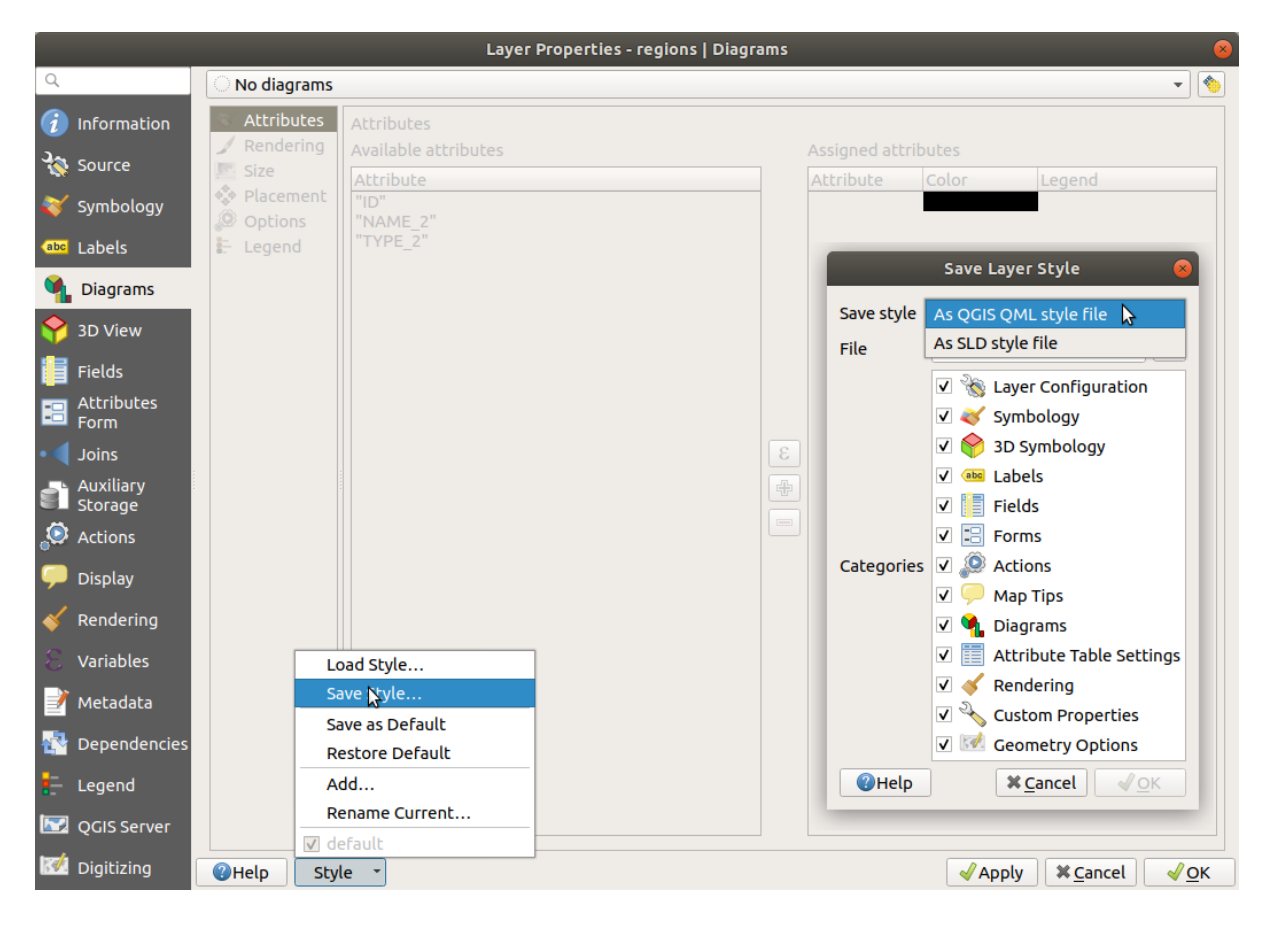

Figura12.12: Vector layer style combo box options

By default, the style applied to a loaded layer is named default. Once you have got the ideal and appropriate rendering for your layer, you can save it by clicking the  $Sityle$  combo box and choosing:

- **Rename Current**: The active style is renamed and updated with the current options
- **Add**: A new style is created using the current options. By default, it will be saved in the QGIS project file. See below to save the style in another file or a database
- **Remover**: Exclua o estilo indesejado, caso tenha mais de um estilo definido para a camada.

At the bottom of the Style drop-down list, you can see the styles set for the layer with the active one checked.

Note that each time you validate the layer properties dialog, the active style is updated with the changes you've made.

You can create as many styles as you wish for a layer but only one can be active at a time. In combination with *Map Themes*, this offers a quick and powerful way to manage complex projects without the need to duplicate any layer in the map legend.

**Nota:** Given that whenever you apply modifications to the layer properties, changes are stored in the active [style,](#page-193-0) [always e](#page-193-0)nsure you are editing the right style to avoid mistakenly altering a style used in a *map theme*.

#### **Dica: Manage styles from layer context menu**

Right-click on the layer in the *Layers* panel to copy, paste, add or rename layer styles.

### **12.5.2 Storing Styles in a File or a Database**

While styles created from the *Style* combo box are by default saved inside the project and can be copied and pasted from layer to layer in the project, it's also possible to save them outside the project so that they can be loaded in another project.

### **Salvar como arquivo de texto**

Clicking the  $\boxed{...|\mathbf{v}|}$  *Style*  $\blacktriangleright$  *Save Style*, you can save the style as a:

- QGIS layer style file (.qml)
- SLD file (. sld), only available for vector layers

Used on file-based format layers (.shp, .tab...), *Save as Default* generates a .qml file for the layer (with the same name). SLDs can be exported from any type of renderer – single symbol, categorized, graduated or rule-based – but when importing an SLD, either a single symbol or rule-based renderer is created. This means that categorized or graduated styles are converted to rule-based. If you want to preserve those renderers, you have to use the QML format. On the other hand, it can be very handy sometimes to have this easy way of converting styles to rule-based.

#### **Salvar na base de dados**

Vector layer styles can also be stored in a database if the layer datasource is a database provider. Supported formats are PostGIS, GeoPackage, SpatiaLite, MS SQL Server and Oracle. The layer style is saved inside a table (named layer\_styles) in the database. Click on *Save Style…* ► *Save in database* then fill in the dialog to define a style name, add a description, a .ui file if applicable and to check if the style should be the default style.

You can save several styles for a single table in the database. However, each table can have only one default style. Default styles can be saved in the layer database or in qgis.db, a local SQLite database in the active *user profile* directory.

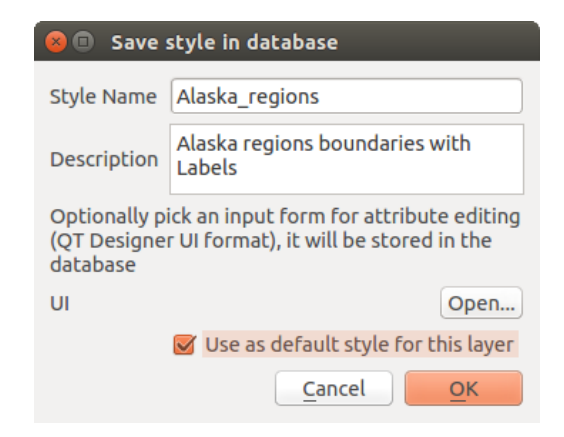

Figura12.13: Salvar estilo na caixa Diálogo do banco de dados

### **Dica: Compartilhando arquivos de estilo entre bancos de dados**

You can only save your style in a database if the layer comes from such a database. You can't mix databases (layer in Oracle and style in MS SQL Server for instance). Use instead a plain text file if you want the style to be shared among databases.

**Nota:** You may encounter issues restoring the layer\_styles table from a PostgreSQL database backup. Follow *QGIS layer\_style table and database backup* to fix that.

### **[Carregar estilo](#page-522-0)**

When loading a layer in QGIS, if a default style already exists for this layer, QGIS loads the layer with this style. Also *Style* ► *Restore Default* looks for and loads that file, replacing the layer's current style.

*Style* ► *Load Style* helps you apply any saved style to a layer. While text-file styles (.sld or .qml) can be applied to any layer whatever its format, loading styles stored in a database is only possible if the layer is from the same database or the style is stored in the QGIS local database.

The *Database Styles Manager* dialog displays a list of styles related to the layer found in the database and all the other styles saved in it, with name and description.

#### **Dica: Compartilhe rapidamente um estilo de camada dentro do projeto**

You can also share layer styles within a project without importing a file or database style: right-click on the layer in the *Layers Panel* and, from the *Styles* combo box , copy the style of a layer and paste it to a group or a selection of layers: the style is applied to all the layers that are of the same type (vector vs raster) as the original layer and, in the case of vector layers, have the same geometry type (point, line or polygon).

# **12.5.3 Arquivo de definição de camada**

Layer definitions can be saved as a Layer Definition File (.qlr) using *Export* ► *Save As Layer Definition File*… in the active layers' context menu. A layer definition file (.qlr) includes references to the data source of the layers and their styles. .qlr files are shown in the Browser Panel and can be used to add the layers (with the saved style) to the Layers Panel. You can also drag and drop .  $q \perp r$  files from the system file manager into the map canvas.

# **12.6 Documentando seus dados**

Além de exibir e simbolizar os dados nas camadas, o QGIS permite preencher:

- **metadata**: information to help people find and understand the dataset, how they can access and use it… these are properties of the datasource and can live out of the QGIS project.
- **notas**: instruções e comentários sobre a camada no projeto atual

### **12.6.1 Metadados**

In the layer properties dialog, the *Metadata* tab provides you with options to create and edit a metadata report on your layer.

Information to fill concern:

- the data *Identification*: basic attribution of the dataset (parent, identifier, title, abstract, language...);
- the *Categories* the data belongs to. Alongside the **ISO** categories, you can add custom ones;
- the *Keywords* to retrieve the data and associated concepts following a standard based vocabulary;
- the *Access* to the dataset (licenses, rights, fees, and constraints);
- the *Extent* of the dataset, either spatial one (CRS, map extent, altitudes) or temporal;
- the *Contact* of the owner(s) of the dataset;
- the *Links* to ancillary resources and related information:
- the *History* of the dataset.

A summary of the filled information is provided in the *Validation* tab and helps you identify potential issues related to the form. You can then either fix them or ignore them.

Metadata are saved in the project file by default, the *Metadata* drop-down offers options for loading/saving metadata from . qmd file and for loading/saving metadata in the "Default" location.

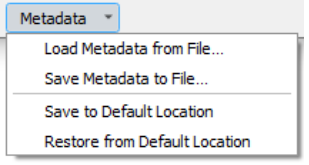

Figura12.14: Metadata load/save options

The "Default" location used by *Save to Default Location* and *Restore from Default Location* changes depending on the underlying data source and on its configuration:

• For PostgreSQL data sources if the configuration option *Allow saving/loading QGIS layer metadata in the database* is checked the metadata are stored inside a dedicated table in the database.

• For GeoPackage data sources *Save to Default Location* always saves the metadata in the internal metadata tables of the GeoPackage.

When metadata are saved into the internal tables of PostgreSQL or GeoPackage they become available for search and filtering in the browser and in the *layer metadata search panel*.

- For all other file based data sources *Save to Default Location* saves the metadata in a . cmd file alongside the file.
- In all other cases *Save to Default Location* sa[ves the metadata in a local](#page-495-0) . sqlite database.

# **12.6.2 Notas de camadas**

Layer notes allow you to document the layer within the current project. They can be place to store important messages for users of the project like to do lists, instructions, warnings, …

From the layer's contextual menu in *Layers* panel, select *Add layer notes…* and fill the open dialog with necessary texts.

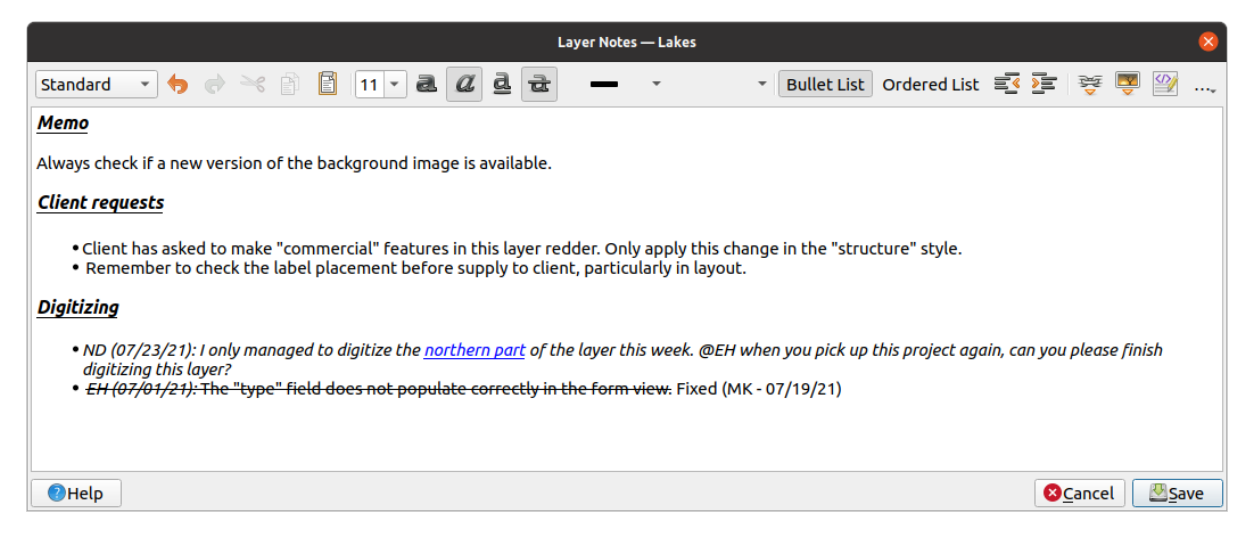

Figura12.15: Adicionando notas a uma camada

The *Add layer notes* dialog provides a html-based multiline text box with a complete set of tools for:

- manipulação de texto: cortar, copiar, colar, desfazer, refazer
- characters formatting, applied to all or parts of the contents: font size and color, bold, italic, underline, strikethrough, background color, URL highlighting
- paragraph structuring: bullet and numbered lists, indentation, predefined headings
- file insertion, even with drag-and-drop
- edição com codificação HTML

From the ... drop-down at the far right of the toolbar, you can:

- *Remove all formatting*
- *Remove character formatting*
- *Clear all content*

In the *Layers* panel, a layer with a note is assigned the  $\Box$  icon which, upon hover, displays the note. Click the icon to edit the note. You can as well right-click the layer and *Edit layer note…* or *Remove layer note*.

**Nota:** Notes are part of the *layer style* and can be saved in the .qml or .qlr file. They can also be transferred from one layer to another while copy-pasting the layer style.

# **12.7 Armazenando valores em Variáveis**

<span id="page-221-0"></span>In QGIS, you can use variables to store useful recurrent values (e.g. the project's title, or the user's full name) that can be used in expressions. Variables can be defined at the application's global level, project level, layer level, processing modeler level, layout level, and layout item's level. Just like CSS cascading rules, variables can be overwritten - e.g., a project level variable will overwrite any application global level variables set with the same name. You can use these variables to build text strings or other custom expressions using the @ character before the variable name. For example in print layout creating a label with this content:

```
This map was made using QGIS [% @qgis_version %]. The project file for this
map is: [% @project_path %]
```
Will render the label like this:

```
This map was made using QGIS 3.4.4-Madeira. The project file for this map is:
/gis/qgis-user-conference-2019.qgs
```
Besides the *preset read-only variables*, you can define your own custom variables for any of the levels mentioned above. You can manage:

- **global variables** from the *Settings* ► *Options* menu
- **proje[ct variables](#page-409-0)** from the *Project Properties* dialog (see *Propriedades do Projeto*)
- **vector layer variables** from the *Layer Properties* dialog (see *Janela de Propriedades de Vetor*);
- **modeler variables** from the *Model Designer* dialog (see *The model designer*);
- **layout variables** do *Layout* painel no layout de impressão (veja *[O Painel de Layo](#page-116-0)ut*);
- and **layout item variables** from the *Item Properties* panel in [the Print layout \(see](#page-528-0) *Opções comuns de itens de esquema*).

To differentiate from editable variables, read-only variable names an[d values are display](#page-772-0)ed in italic. On the other hand, higher level variables overwritten by lower level ones are strike through.

| ø<br><b>Project Properties   Variables</b> |                             |                                                   |  |
|--------------------------------------------|-----------------------------|---------------------------------------------------|--|
| Q                                          | <b>Expression Variables</b> |                                                   |  |
| General                                    | Variable                    | Value                                             |  |
|                                            | Global<br>▼                 |                                                   |  |
| Metadata                                   | qgis locale                 | 'en'                                              |  |
| <b>CRS</b>                                 | qgis_os_name                | 'linux'                                           |  |
|                                            | qgis_platform               | 'desktop'                                         |  |
| Default Styles<br><b>Data Sources</b>      | qgis_release_name           | 'Madeira'                                         |  |
|                                            | qgis_short_version          | '3.4'                                             |  |
|                                            | qgis_version                | '3.4.3-Madeira'                                   |  |
| Relations                                  | qgis_version_no             | 30403                                             |  |
|                                            | user_account_name           | 'tt'                                              |  |
| Variables                                  | user_full_name              | 'tt'                                              |  |
| Macros                                     | employee_number             | '12345'                                           |  |
|                                            | work department             | 'Map Laboratory'                                  |  |
| QGIS Server                                | ▼ Project                   |                                                   |  |
|                                            | project_abstract            | $\boldsymbol{\mathsf{u}}$                         |  |
|                                            | project_author              | 'tt'                                              |  |
|                                            | project basename            | $\boldsymbol{\bar{\pi}}$                          |  |
|                                            | project_creation_date       | <datetime: 14:25:09="" 2019-01-05=""></datetime:> |  |
|                                            | project_crs                 | 'EPSG:4326'                                       |  |
|                                            | project_crs_definition      | '+proj=longlat +datum=WGS84 +no defs'             |  |
|                                            | project_filename            | $\boldsymbol{\bar{n}}$                            |  |
|                                            | project folder              | r r                                               |  |
|                                            | project_home                | $\boldsymbol{\bar{\pi}}$                          |  |
|                                            | project_identifier          | $\boldsymbol{\bar{\pi}}$                          |  |
|                                            | project_keywords            | {}                                                |  |
|                                            | project_path                | $\mathbf{u}$                                      |  |
|                                            | project_title               | 'My beautiful map'                                |  |
|                                            | work_department             | 'Somwhere new I'm temporarily working at'         |  |
|                                            |                             | 喦<br>$\qquad \qquad \blacksquare$                 |  |
|                                            | $Q$ Help                    | √ Apply<br>√οκ<br><b>X</b> Cancel                 |  |

Figura12.16: Editor de variáveis no nível do projeto

**Nota:** You can read more about variables and find some examples in Nyall Dawson's Exploring variables in QGIS 2.12, part 1, part 2 and part 3 blog posts.

# **[12.8](https://nyalldawson.net/2015/12/exploring-variables-in-qgis-2-12-part-1/) A[uten](https://nyalldawson.net/2015/12/exploring-variables-in-qgis-pt-2-project-management/)tic[açã](https://nyalldawson.net/2015/12/exploring-variables-in-qgis-pt-3-layer-level-variables/)o**

QGIS has the facility to store/retrieve authentication credentials in a secure manner. Users can securely save credentials into authentication configurations, which are stored in a portable database, can be applied to server or database connections, and are safely referenced by their ID tokens in project or settings files. For more information see *Sistema de Autenticação*.

A master password needs to be set up when initializing the authentication system and its portable database.

# **12.9 Elementos comuns**

In QGIS, there are some options you'll often have to work with. For convenience, QGIS provides you with special widgets that are presented below.

# **12.9.1 Seletor de Cor**

### **The color dialog**

A caixa de diálogo *Selecionar Cor* aparecerá sempre que você clicar no ícone **para escolher uma** para escolher uma cor. Os recursos desta caixa de diálogo dependem do estado da caixa de seleção do parâmetro *Usar caixas de diálogo do seletor de cores nativas* em *Configurações* ► *Opções…*► *Geral*. Quando marcada, a caixa de diálogo colorida usada é a nativa do SO no qual o QGIS está sendo executado. Caso contrário, o seletor de cores personalizado QGIS é usado.

The custom color chooser dialog has four different tabs which allow you to select colors by  $\Box$  Color ramp, Color wheel, Color swatches or Color picker. With the first two tabs, you can browse to all possible color combinations and apply your choice to the item.

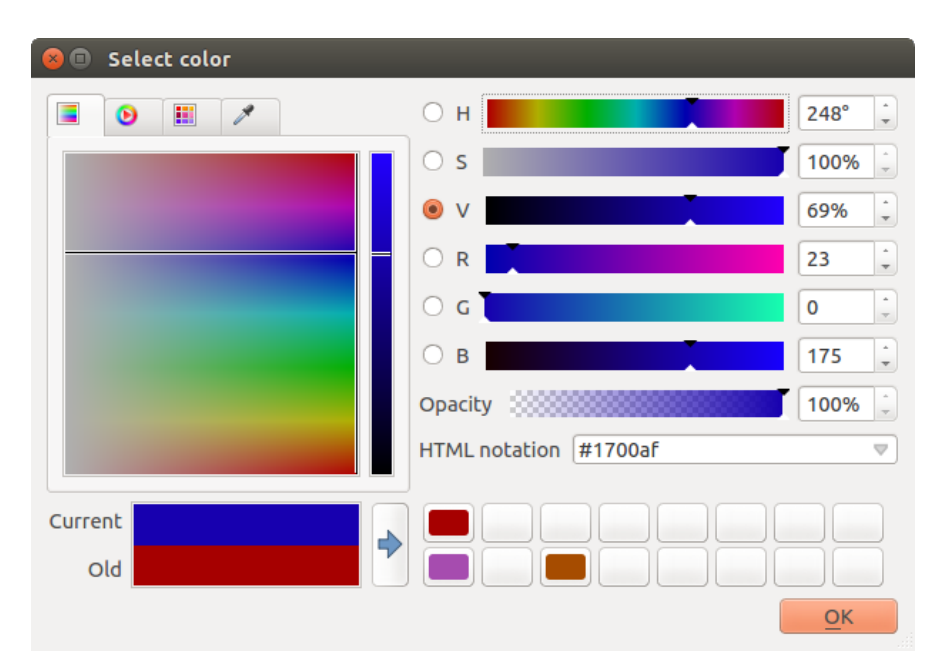

Figura12.17: Color selector ramp tab

In the **Color swatches** tab, you can choose from a list of color palettes (see *Configurações de cores* for details). All but the *Recent colors* palette can be modified with the  $\frac{1}{\sqrt{2}}$  Add current color and **Remove selected color buttons at the bottom** of the frame.

The *…* button next to the palette combo box also offers several options to[:](#page-98-0)

- copiar, colar, importar ou exportar cores
- criar, importar ou remover paletas de cores
- add the custom palette to the color selector widget with the *Show in Color Buttons* item (see Fig.12.19)

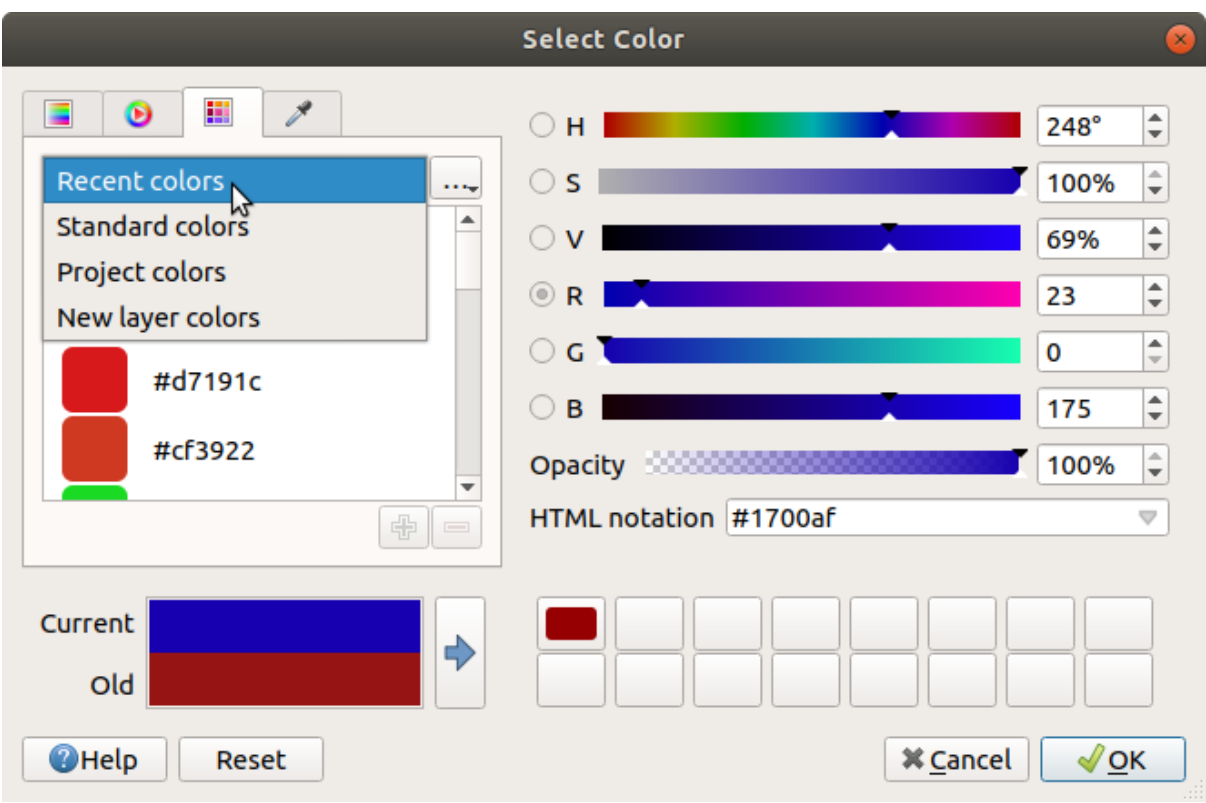

Figura12.18: Color selector swatches tab

Another option is to use the Color picker which allows you to sample a color from under your mouse cursor at any part of the QGIS UI or even from another application: press the space bar while the tab is active, move the mouse over the desired color and click on it or press the space bar again. You can also click the *Sample Color* button to activate the picker.

Whatever method you use, the selected color is always described through color sliders for HSV (Hue, Saturation, Value) and RGB (Red, Green, Blue) values. The color is also identifiable in *HTML notation*.

Modifying a color is as simple as clicking on the color wheel or ramp or on any of the color parameters sliders. You can adjust such parameters with the spinbox beside or by scrolling the mouse wheel over the corresponding slider. You can also type the color in HTML notation. Finally, there is an *Opacity* slider to set transparency level.

The dialog also provides a visual comparison between the *Old* color (applied to object) and the *Current* one (being

selected). Using drag-and-drop or pressing the  $\blacktriangle$  Add color to swatch button, any of these colors can be saved in a slot for easy access.

### **Dica: Quick color modification**

Drag-and-drop a color selector widget onto another one to apply its color.

### **The color drop-down shortcut**

Click the drop-down arrow to the right of the color color button to display a widget for quick color selection. This shortcut provides access to:

- a color wheel to pick a color from
- an alpha slider to change color opacity
- the color palettes previously set to *Show in Color Buttons*
- copiar a cor atual e colar em outro elemento
- escolha uma cor em qualquer lugar na tela do computador
- choose a color from the color selector dialog
- drag-and-drop the color from one widget to another for quick modification

**Dica:** Scroll the mouse wheel over a color selector widget to quickly modify the opacity of the associated color.

**Nota:** When the color widget is set to a *project color* through the data-defined override properties, the above functions for changing the color are unavailable. You'd first need to *Unlink color* or *Clear* the definition.

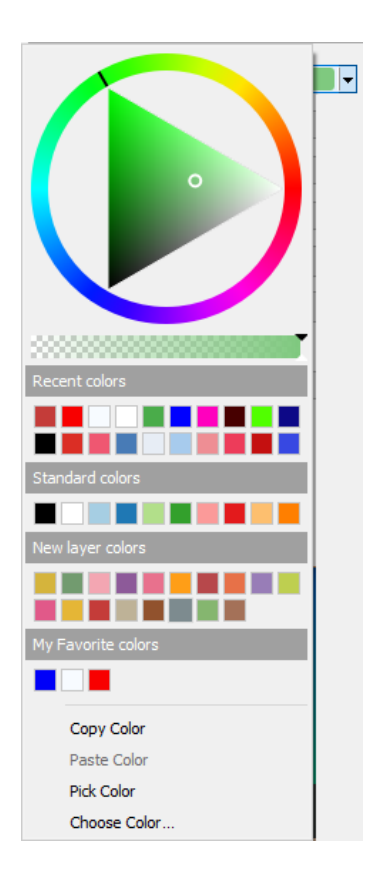

Figura12.19: Quick color selector menu

### **The color ramp drop-down shortcut**

Color ramps are a practical way to apply a set of colors to one or many features. Their creation is described in the *Setting a Color Ramp* section. As for the colors, pressing the **color is a color ramp** button opens the corresponding color ramp type dialog allowing you to change its properties.

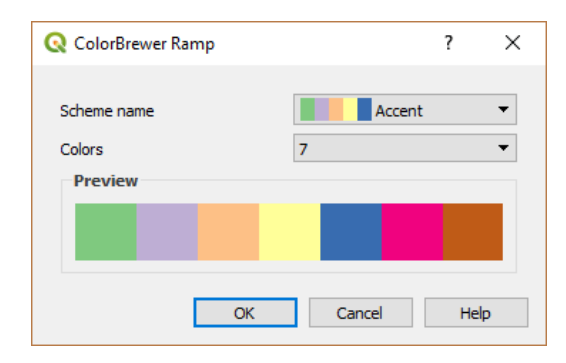

Figura12.20: Customizing a colorbrewer ramp

The drop-down menu to the right of the button gives quick access to a wider set of color ramps and options:

- *Inverter rampa de cor*
- *Clear Current Ramp* to unset any assigned color ramp to the widget (available only in some contexts)
- *Random Colors*: available only in some contexts (e.g., when a color ramp is being used for a layer symbology), checking this entry creates and applies a color ramp with random colors. It also enables a *Shuffle random colors* entry to regenerate a new random color ramp if the current one is not satisfactory.
- a preview of the gradient or catalog: cpt-city color ramps flagged as **Favorites** in the *Style Manager* dialog
- *All Color Ramps* to access the compatible color ramps database
- guilabel:*Criar nova rampa de cor…* de qualquer tipo suportado que possa ser utilizado no elemtento atual (note que esta rampa de cor não estará disponível em outro lugar, a menos que você a salve na biblioteca)
- *Edit Color Ramp…*, the same as clicking the whole color ramp button
- *Save Color Ramp...*, to save the current color ramp with its customizations in the style library

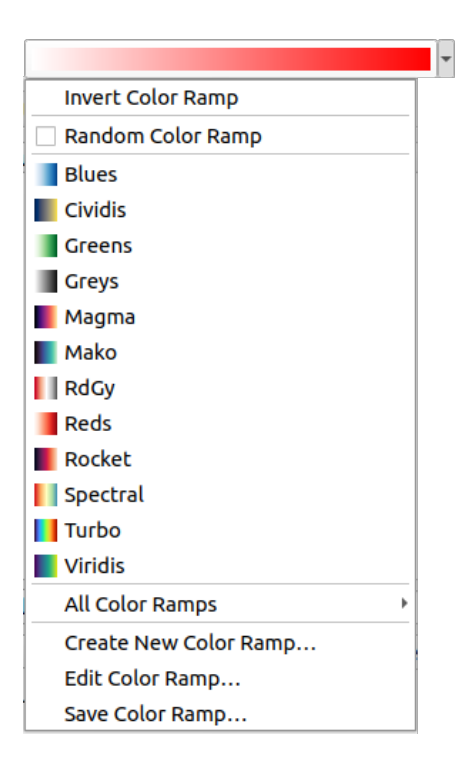

Figura12.21: Quick color ramp selection widget

# **12.9.2 Symbol Widget**

The *Symbol* selector widget is a convenient shortcut when you want to set symbol properties of a feature. Clicking the drop-down arrow shows the following symbol options, together with the features of the *color drop-down widget*:

- *Configure Symbol…*: the same as pressing the symbol selector widget. It opens a dialog to set the *symbol parameters*.
- *Copiar Símbolo* do item atual
- *Colar Símbolo* para o item atual, configuração de velocidade
- *[Clear Curre](#page-425-0)nt Symbol* to unset any assigned symbol to the widget (available only in some contexts)

**Dica:** Scroll the mouse wheel over a marker or line symbol widget to quickly modify the size of the associated symbol.

### **12.9.3 Seletor de arquivos remoto ou incorporado**

Along with the file selector widget, the *…* button will sometimes show a drop-down arrow. This is usually available when using:

- um arquivo SVG em um símbolo ou rótulo
- uma imagem matricial para personalizar símbolos, etiquetas, texturas ou decorações

Pressionar a seta fornecerá um menu para:

- *Select File...*, to load the file from the file system. The file is identified through the file path and QGIS needs to resolve the path in order to display the corresponding image
- *From URL*..., to load the file from a remote URL. As above, the image will only be loaded on successful retrieval of the remote resource
- *Embed File*…, to embed the file inside the current project, style database, or print layout template. The file is then always rendered as part of the item. This is a convenient way to create self-contained projects with custom symbols which can be easily shared amongst different users and installations of QGIS.
- *Extract Embedded File…*, to extract the embedded file from the widget and save it on disk.

# **12.9.4 Visibility Scale Selector**

The visibility scale selector provides options to control the scales at which an element will be made visible in the map canvas. Out of the specified range of scales, the elements are not displayed. It can be applied e.g. to layers, labels or diagrams, from their *Rendering* properties tab.

- 1. Tick the *Scale dependent visibility* box
- 2. Fill the *Minimum (exclusive)* box with the most zoomed out desired scale, typing the value or selecting it from the *predefined scales*
- 3. and/or fill the *Maximum (inclusive)* box with the most zoomed in desired scale

The  $\mathbb{R}$  set to current canvas scale button next to the scale boxes sets the current map canvas scale as boundary of the ran[ge visibility. Pres](#page-94-0)s the arrow next to the button to access scales from layouts' maps and reuse them to fill the box.

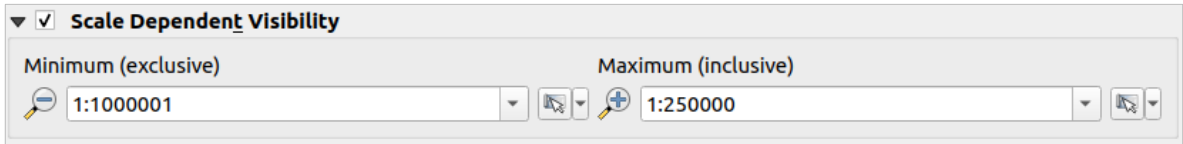

Figura12.22: Visibility scale selector widget

# **12.9.5 Seletor de Extensão Espacial**

The *Extent* selector widget is a convenient shortcut when you want to select a spatial extent to assign to a layer or to limit the actions to run on. Depending on the context, it offers selection between:

- *Current Layer Extent*: e.g. when exporting a layer
- *Calculate from Layer* ►: uses extent of a layer loaded in the current project
- Use current *Map Canvas Extent*
- *Draw on Canvas*: a rectangle whose coordinates are then used
- *Calculate from Bookmark*: uses extent of a saved *bookmark*
- *Calculate from Layout Map*: uses extent of a *layout map*
- Insira as coordenadas como xmin, xmax, ymin, ymax

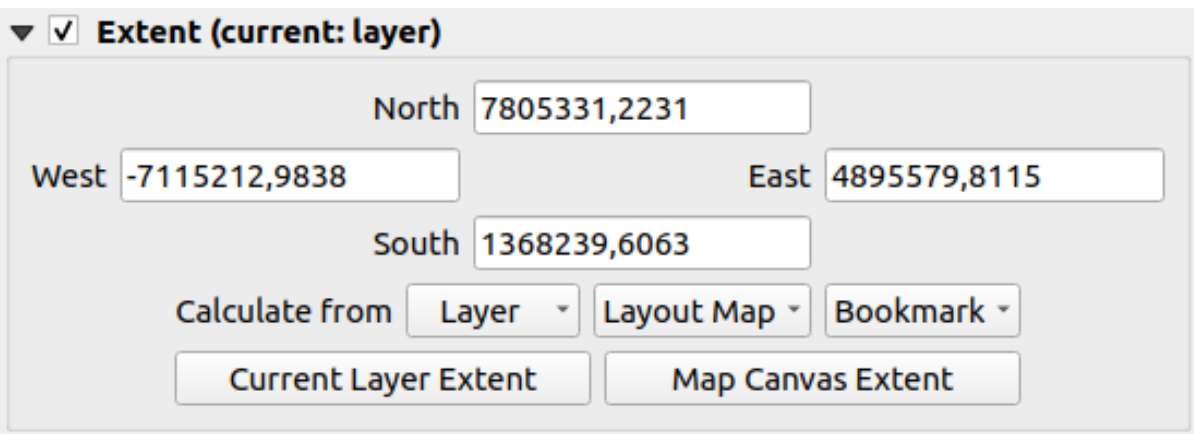

Figura12.23: Extent selector widget

# **12.9.6 Seletor de Fonte**

The *Font* selector widget is a convenient shortcut when you want to set font properties for textual information (feature labels, decoration labels, map legend text, …). Clicking the drop-down arrow shows some or all of the following options:

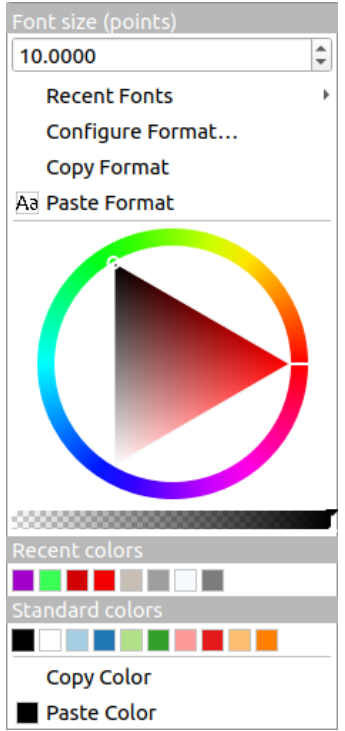

Figura12.24: Font selector drop-down menu

- *Clear Current Text Format* to unset any assigned text format to the widget (available only in some contexts)
- *Font Size* in the associated unit
- *Recent Fonts*  $\blacktriangleright$  menu with the active font checked (at the top)
- *Configure Format…*: same as pressing the font selector widget. It opens the *Text format* dialog, providing advanced formatting options such as color, opacity, orientation, HTML notation, buffer, background, shadow, …
- guilabel:*Copiar Formato* do texto
- *Paste Format* to the text, speeding configuration
- the *color widget* for quick color setting

**Dica:** Scroll the mouse wheel over a font selector widget to quickly modify the font size of the associated text.

# **12.9.7 Seletor de Unidade**

Size properties of the items (labels, symbols, layout elements, …) in QGIS are not necessarily bound to either the project units or the units of a particular layer. For a large set of properties, the *Unit* selector drop-down menu allows you to tweak their values according to the rendering you want (based on screen resolution, paper size, or the terrain). Available units are:

- *Milímetros*
- *Pontos*
- *Pixels*
- *Polegadas*
- *Percentage*: allows you to set some properties as a percent of another one. For example, this is useful for creation of text formats where the components (buffer size, shadow radius…) nicely scale as the text size is changed, instead of having constant buffer/shadow sizes. So you don't need to adjust those sizes, when the text size changes.
- *Meters at Scale*: This allows you to always set the size in meters, regardless of what the underlying map units are (e.g. they can be in inches, feet, geographic degrees, …). The size in meters is calculated based on the current project ellipsoid setting and a projection of the distances in meters at the center of the current map extent. For maps in a projected coordinate system this is calculated using projected units. For maps in a geographic (latitude/longitude) based system the size is approximated by calculating meter sizes using ellipsoidal calculations for the vertical scale of the map.
- and *Map Units*: The size is scaled according to the map view scale. Because this can lead to too big or too small values, use the button next to the entry to constrain the size to a range of values based on:
	- **–** The *Minimum scale* and the *Maximum scale*: The value is scaled based on the map view scale until you reach any of these scale limits. Out of the range of scale, the value at the nearest scale limit is kept.
	- **–** and/or The *Minimum size* and the *Maximum size* in mm: The value is scaled based on the map view scale until it reaches any of these limits; Then the limit size is kept.

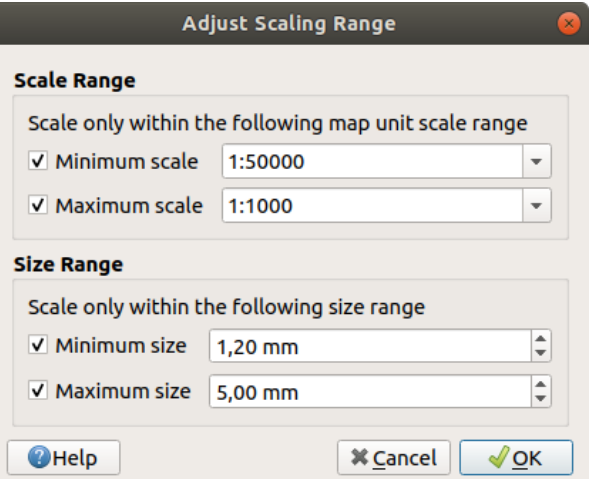

Figura12.25: Adjust scaling range dialog

### **12.9.8 Formatação de números**

Numeric formatters allow formatting of numeric values for display, using a variety of different formatting techniques (for instance scientific notation, currency values, percentage values, etc). One use of this is to set text in a layout scale bar or fixed table.

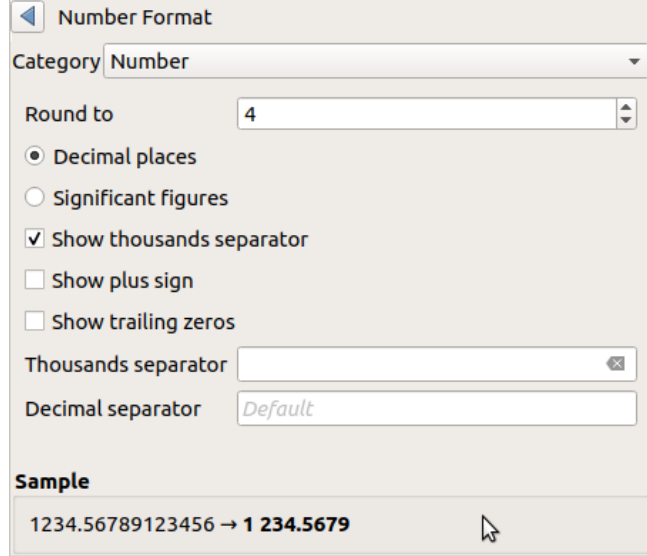

Figura12.26: Formatando valor numérico

Diferentes categorias de formatos são suportadas. Para a maioria, você pode definir parte ou todas as seguintes opções numéricas:

- *Mostrar o separador de milhares*
- *Show plus sign*
- *Show trailing zeros*

Mas eles também podem ter seus ajustes personalizados. Desde que as categorias sejam:

- *General*, the default category: has no setting and displays values as set in the parent widget properties or using the global settings.
- *Número*
	- **–** The value can be *Round to* a self defined number of *Decimal places* or their *Significant figures*
	- **–** personalizar o *Separador de milhas* e *Separador decimal*.
- *Bearing* for a text representation of a direction/bearing using:
	- **–** *Format*: possible ranges of values are 0 to 180°, with E/W suffix, -180 to +180° and 0 to 360°
	- **–** número de :guilabel:**`**Casas decimais'.
- *Currency* for a text representation of a currency value.
	- **–** *Prefixo*
	- **–** *Sufixo*
	- **–** número de :guilabel:**`**Casas decimais'.
- *Fraction* for a vulgar fractional representation of a decimal value (e.g. *1/2* instead of *0.5*)
	- **–** *Use unicode super/subscript* to show. For example 1/2 instead of 1/2
- **–** *Use dedicated Unicode characters*
- **–** personalizar o *Separador de milhares*
- guilabel:Porcentagem` anexa ``% aos valores, com configuração de:
	- **–** número de :guilabel:**`**Casas decimais'.
	- **–** *Scaling* to indicate whether the actual values already represent percentages (then they will be kept as is) or fractions (then they are converted)
- guilabel:*Notação científica* no formulário 2,56e+03. O número de *Casas decimais* pode ser definido.

A live preview of the settings is displayed under the *Sample* section.

# **12.9.9 Modos de Mistura**

QGIS offers different options for special rendering effects with these tools that you may previously only know from graphics programs. Blending modes can be applied on layers and features, and also on print layout items:

- *Normal*: This is the standard blend mode, which uses the alpha channel of the top pixel to blend with the pixel beneath it. The colors aren't mixed.
- *Lighten*: This selects the maximum of each component from the foreground and background pixels. Be aware that the results tend to be jagged and harsh.
- *Screen*: Light pixels from the source are painted over the destination, while dark pixels are not. This mode is most useful for mixing the texture of one item with another item (such as using a hillshade to texture another layer).
- *Dodge*: Brighten and saturate underlying pixels based on the lightness of the top pixel. Brighter top pixels cause the saturation and brightness of the underlying pixels to increase. This works best if the top pixels aren't too bright. Otherwise the effect is too extreme.
- *Addition*: Adds pixel values of one item to the other. In case of values above the maximum value (in the case of RGB), white is displayed. This mode is suitable for highlighting features.
- *Darken*: Retains the lowest values of each component of the foreground and background pixels. Like lighten, the results tend to be jagged and harsh.
- *Multiply*: Pixel values of the top item are multiplied with the corresponding values for the bottom item. The results are darker.
- *Burn*: Darker colors in the top item cause the underlying items to darken. Burn can be used to tweak and colorize underlying layers.
- *Overlay*: Combines multiply and screen blending modes. Light parts become lighter and dark parts become darker.
- *Soft light*: Very similar to overlay, but instead of using multiply/screen it uses color burn/dodge. This is supposed to emulate shining a soft light onto an image.
- *Hard light*: Hard light is also very similar to the overlay mode. It's supposed to emulate projecting a very intense light onto an image.
- *Difference*: Subtracts the top pixel from the bottom pixel, or the other way around, in order always to get a positive value. Blending with black produces no change, as the difference with all colors is zero.
- *Subtract*: Subtracts pixel values of one item from the other. In the case of negative values, black is displayed.

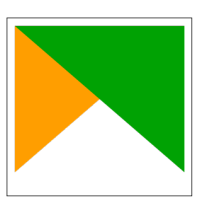

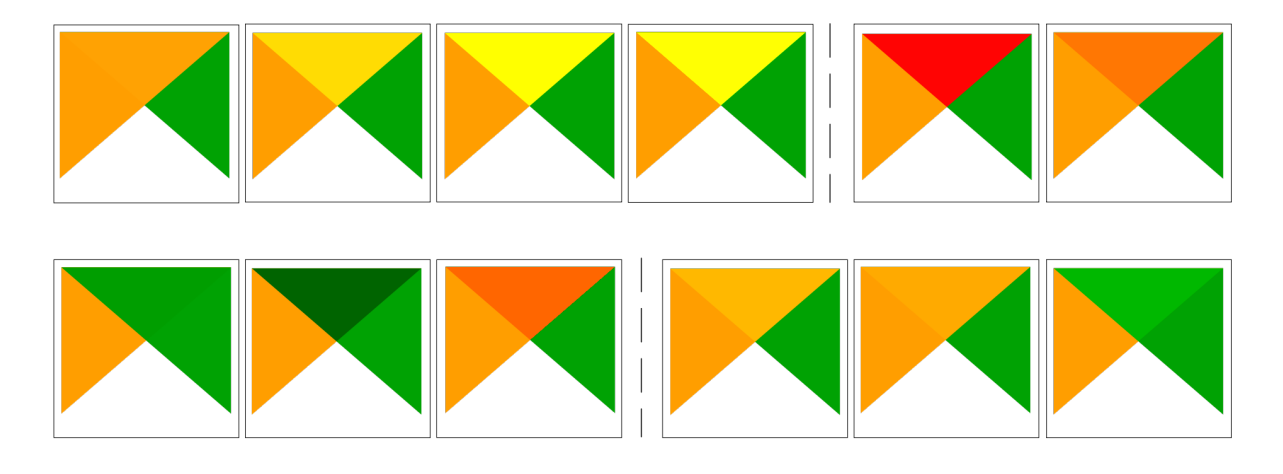

Figura12.27: Examples of blend modes applied to a green feature over an orange From top to bottom, left to right: Normal – Lighten, Screen, Dodge, Addition – Difference, Subtract – Darken, Multiply, Burn – Overlay, Soft light, Hard light

When a layer is part of a group that*renders layers as a group*, additional blending modes are available for the rendering. They provide methods to clip the render of one layer's content by the content in a second "mask" layer.

- *Masked By Below*: The output is the top pixel, where the opacity is reduced by that of the bottom pixel.
- *Mask Below*: The output is [the bottom pixel, where t](#page-198-0)he opacity is reduced by that of the top pixel.
- *Inverse Masked By Below*: The output is the top pixel, where the opacity is reduced by the inverse of the bottom pixel.
- *Inverse Mask Below*: The output is the bottom pixel, where the opacity is reduced by the inverse of the top pixel.
- *Paint Inside Below*: The top pixel is blended on top of the bottom pixel, with the opacity of the top pixel reduced by the opacity of the bottom pixel.
- *Paint Below Inside*: The bottom pixel is blended on top of the top pixel, with the opacity of the bottom pixel reduced by the opacity of the top pixel.

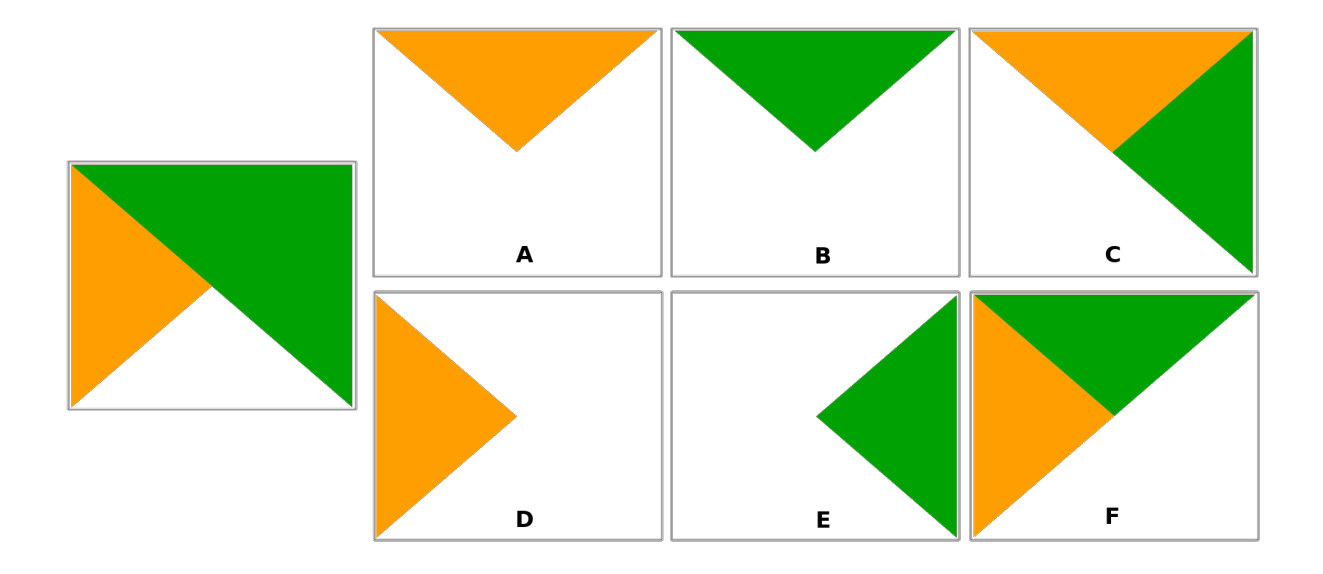

Figura12.28: Examples of blend clipping mode applied to top green layer in a group **A**: Mask Below **B**: Masked By Below **C**: Paint Below Inside **D**: Inverse Mask Below **E**: Inverse Masked By Below **F**: Paint Inside Below

# **12.9.10 Data defined override setup**

<span id="page-234-0"></span>Next to many options in the vector layer properties dialog or settings in the print layout, you will find a Data defined override icon. Using *expressions* based on layer attributes or item settings, prebuilt or custom functions and *variables*, this tool allows you to set dynamic values for parameters. When enabled, the value returned by this widget is applied to the parameter regardless of its normal value (checkbox, textbox, slider…).

### **[The dat](#page-221-0)a defined overri[de widget](#page-238-0)**

Clicking the  $\blacksquare$  Data defined override icon shows the following entries:

- *Description*... that indicates if the option is enabled, which input is expected, the valid input type and the current definition. Hovering over the widget also pops up this information.
- *Store data in the project*: a button allowing the property to be stored using the *Propriedades de armazenamento auxiliar* mechanism.
- *Field type*: an entry to select from the layer's fields that match the valid input type.
- *Color*: when the widget is linked to a color property, this menu gives accesst[o the colors defined as part of the](#page-583-0) [current](#page-583-0) *project's colors* scheme.
- *Variable*: a menu to access the available user-defined *variables*
- *Edit…* button to create or edit the expression to apply, using the *Expression String Builder* dialog. To help you correctl[y fill in the exp](#page-120-0)ression, a reminder of the expected output's format is provided in the dialog.
- botões *Colar* e *Copiar*.
- guilabel:*Limpar* botão para remover a configuração.
- For numeric and color properties, *Assistant…* to rescale how the feature data is applied to the property (more details *below*)

### **Dica: Use right-click to (de)activate the data override**

When the data-defined override option is set up correctly the icon is yellow  $\Box$  or  $\Box$ . If it is broken, the icon is red  $or \leq 1$ 

You can enable or disable a configured  $\Box$  Data-defined override button by simply clicking the widget with the right mouse button.

### **Using the data-defined assistant interface**

When the **Data-defined override** button is associated with a size, a rotation, an opacity or a color property, it has an *Assistant…* option that helps you change how the data is applied to the parameter for each feature. The assistant allows you to:

- Define the *Input* data, ie:
	- **–** *Source*: the attribute to represent, using a field or an  $\epsilon$  *expression*
	- the range of values to represent: you can manually enter the values or use the  $\Box$  Fetch value range from layer button to fill these fields automatically with the minimum and maximum values returned by the *Source* expression applied to your data
- *Apply transform curve*: by default, output values (see below for setting) are applied to input features following a linear scale. You can override this logic: enable the transform option, click on the graphic to add break point(s) and drag the point(s) to apply a custom distribution.
- Define the *Output* values: the options vary according to the parameter to define. You can globally set:
	- **–** for a color setting, the *color ramp* to apply to values and the single color to use for NULL values
	- **–** para os outros, os valores mínimo e máximo a serem aplicados à propriedade selecionada, bem como o valor de tamanho/ângulo/opacidade para feições de origem ignoradas ou NULO
	- **–** for size properties, the *[Scale meth](#page-419-0)od* of representation which can be **Flannery**, **Exponential**, **Surface**, **Radius** or **Linear**
	- **–** the *Exponent* to use for data scaling when the *Scale method* is of exponential type or when tweaking the opacity

When compatible with the property, a live-update preview is displayed in the right-hand side of the dialog to help you control the value scaling.

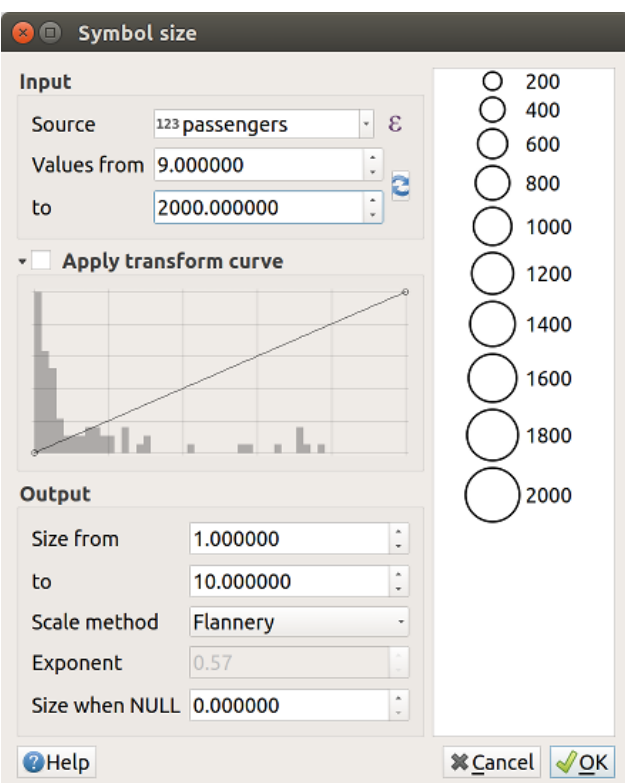

Figura12.29: Scaling feature size based on passengers field's value

The values presented in the varying size assistant above will set the size 'Data-defined override' with:

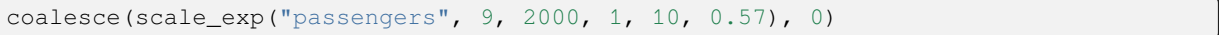

# CAPÍTULO 13

# Subir de nível com expressões

# **13.1 Expressões**

<span id="page-238-0"></span>Com base em dados de camada e funções pré-criadas ou definidas pelo usuário, **Expressões** oferecem uma maneira poderosa de manipular valor de atributo, geometria e variáveis para alterar dinamicamente o estilo de geometria, o conteúdo ou a posição do rótulo, o valor do diagrama, a altura de um item de layout, selecionar alguns recursos, criar um campo virtual, …

**Nota:** Uma lista das funções e variáveis padrões para escrever expressões pode ser encontrada em *Lista de funções*, com informações detalhadas e exemplos.

# **13.1.1 O Construtor de string de expressão**

A caixa de diálogo principal para construir expressões, o *Construtor de string de expressão* está disponível em muitas partes no QGIS e, pode ser acessado quando:

- clicando no botão  $\epsilon$ ;
- *selecionando feições* com a ferramenta <sup>C</sup> Selecionar por Expressão...
- *editando atributos* com a ferramenta Calculadora de Campo:
- [manipulação de parâ](#page-208-0)metros de simbologia, rótulo ou item de layout com a ferramenta substituição de dados definida (veja *Data defined override setup*);
- [Construindo uma](#page-618-0) camada de símbolo *geradora de geometria* ;
- Realizando algum *geoprocessamento*.

O diálogo [Construtor de Expressão ofer](#page-234-0)ece acesso a:

• *Expression* tab which, thanks to a list of *[predefined functions](#page-438-0)*, helps to write and check the expression to use;

• *Aba Editor de Função* a qual ajuda a expandir a lista de funções por meio de criações customizadas de novas funções.

### **A int[erface](#page-243-0)**

A aba *Expressão* fornece a interface principal para escrever expressões usando funções, campos de camada e valores. Ele contém os seguintes widgets:

#### **Q** Expression String Builder  $\times$ Expression Function Editor DBZOLL Q Search Show Values group field Display the type of city Aggregates Double-click to add field name to expression Arrays concat<sup>(</sup>upper( "NAME 2"), ' is a ', "TYPE 2") Right-Click on field name to open context menu  $\triangleright$  Color sample value loading options.  $\mathbf{b}$ Conditionals **Notes**  $\triangleright$  Conversions Loading field values from WFS layers isn't  $\,$   $\,$ Date and Time Fields and Values supported, before the layer is actually inserted, ie. when building queries. **NULL**  $123$  ID abc NAME\_2 abc TYPF 2  $\triangleright$  Files and Paths Values Q Search Fuzzy Matching All Unique 10 Samples General Geometry **Aleutians East** Map Layers **Aleutians West**  $M$ aps Anchorage Math Bethel  $\triangleright$  Operators **Bristol Bay** Rasters Denali  $= + - 1 * - 11$  ( ) \n **Record and Attributes** Dillingham String Feature Bethel  $\vert \vert$ Fairbanks North Star D Variables Haines Preview: 'BETHEL is a Census Are Copy Expres OK Cancel Help

Figura13.1: A guia Expressão

- Uma área de edição de expressão para digitar ou colar expressões. O preenchimento automático está disponível para acelerar a escrita de expressões:
	- **–** Variáveis correspondentes, nomes de funções e nomes de campos para o texto de entrada são mostrados abaixo: use as setas Up e Down para navegar pelos itens e pressione Tab para inserir na expressão ou basta clicar no item desejado.
	- **–** Os parâmetros de função são mostrados ao preenchê-los.

O QGIS também verifica a correção da expressão e destaca todos os erros usando:

- **–** *Sublinhado*: para funções desconhecidas, argumentos errados ou inválidos;
- **–** *Marcador*: para todos os outros erros (por exemplo, parênteses ausentes, caracteres inesperados) em um único local.

#### **Dica: Documente sua expressão com comentários**

Ao usar expressões complexas, é uma boa prática adicionar texto como um comentário com várias linhas ou comentários embutidos para ajudá-lo a se lembrar.

```
Labels each region with its highest (in altitude) airport(s)
and altitude, eg 'AMBLER : 264m' for the 'Northwest Artic' region
*/
with_variable(
  'airport alti', -- stores the highest altitude of the region
 aggregate(
    'airports',
```
(continua na próxima página)

/\*

```
'max',
    "ELEV", -- the field containing the altitude
    -- and limit the airports to the region they are within
   filter := within( $geometry, geometry( @parent ) )
 ),
   aggregate( -- finds airports at the same altitude in the region
      'airports',
      'concatenate',
     "NAME",
     filter := within( $geometry, geometry( @parent ) )
       and "ELEV" = @airport_alti
    )
    || ' : ' || @airport_alti || 'm'
    -- using || allows regions without airports to be skipped
)
```
• Acima do editor de expressões, um conjunto de ferramentas ajuda você a:

```
–
      Limpar o editor de expressão
```
- **–** Criar e gerenciar *expressões do usuário*
- No editor de expressões, você encontra:
	- **–** Um conjunto de operadores básicos para ajudá-lo a construir a expressão
	- **–** Uma indicação d[o formato esperado qu](#page-243-1)ando você está definindo propriedades de uma feição.
	- **–** Uma *Pré visualização de saída* ao vido da expressão (até 60 caracteres), abaliada na primeira feição da camada por padrão. Para visualizar o texto de visualização de saída com mais de 60 caracteres, você pode passar o cursor sobre o texto para exibir um pop-up de dica de ferramenta contendo toda a visualização de saída Para copiar o texto de visualização de saída para sua área de transferência, clique com o botão

direito no texto de visualização de saída e selecione *Copiar valor da expressão*.

Você pode navegar e avaliar outras feições da camada utilizando a *Feature* combobox (os valores serão a partir do *nome exibido* da propriedade da camada).

Em caso de erro, ele o indica e você pode acessar os detalhes com o hiperlink fornecido.

- Um seletor de funções exibe a lista de funções, variáveis, campos … organizados em grupos. Está disponível uma caixa dep[esquisa para fi](#page-596-0)ltrar a lista e encontrar rapidamente uma função ou campo específico. Clicar duas vezes em um item o adiciona ao editor de expressão.
- Um painel de ajuda exibe ajuda para cada item selecionado no seletor de funções.

**Dica:** Pressione Ctrl+Click ao passar com o mouse sobre o nome de uma função em uma expressão para exibir automaticamente sua ajuda na caixa de diálogo.

A ferramenta de valores de campo exibida quando um campo é selecionado no seletor de função ajuda a buscar atributos de feições:

- **–** Procure um valor de campo específico
- **–** Exibe a lista de valores *Todos únicos* ou *10 Amostras*. Também disponível ao clicar com o botão direito.

Quando o campo é mapeado com outra camada ou conjunto de valores, ou seja, se a *ferramenta de campo* for do tipo *Referência de relação*, *Relação de valor* ou *Mapa de valores*, é possível listar todos os valores do campo mapeado (da camada, tabela ou lista referenciada). Além disso, você pode filtrar esta lista para

*Mostrar apenas valores em uso* no campo atual.

Clicar duas vezes em um valor de campo na ferramenta o adiciona ao editor de expressã[o.](#page-581-0)

**Dica:** O painel direito, mostrando as funções de ajuda ou valores de campo, pode ser recolhido (invisível) na caixa de diálogo. Pressione o botão *Mostrar valores* ou *Mostrar ajuda* para exibir de novo.

### **Escrevendo uma expressão**

As expressões QGIS são usadas para selecionar feições ou definir valores. Escrever uma expressão no QGIS segue algumas regras:

- 1. **A caixa de diálogo define o contexto**: se você está acostumado com SQL, provavelmente conhece consultas do tipo *select features from layer where condition* ou *update layer set field = new\_value where condition*. Uma expressão QGIS também precisa de todas essas informações, mas a ferramenta que você usa para abrir a caixa de diálogo do construtor de expressões fornece partes delas. Por exemplo, dada uma camada (building) com um campo (height):
	- clicando na ferramenta Selecionar por expressão significa que você quer "selecionar feições de edifícios". A **condição** é a única informação que você precisa fornecer no elemento de texto de expressão, por exemplo, digite "altura" > 20 para selecionar construções maiores que 20.
	- com esta seleção feita, pressionando o Calculadora de campo e escolhendo "altura" como *Atualizar campo existente*, você já fornece o comando "atualizar edifícios definir altura = ??? onde altura > 20". Os únicos bits restantes que você precisa fornecer neste caso são o **novo valor**, por exemplo basta digitar 50 na caixa de texto do editor de expressão para definir a altura dos edifícios selecionados anteriormente.
- 2. **Preste atenção às aspas**: aspas simples retornam um literal, então um texto colocado entre aspas simples ('145') é interpretado como uma string. Aspas duplas lhe darão o valor desse texto, então use-as para campos ("meucampo"). Os campos também podem ser usados sem aspas (meucampo). Sem aspas para números (3.16).

**Nota:** As funções normalmente tomam como argumento uma string para o nome do campo. Utilize:

```
attribute( @atlas_feature, 'height' ) -- returns the value stored in the
,→"height" attribute of the current atlas feature
```
E não:

```
attribute( @atlas_feature, "height" ) -- fetches the value of the attribute<sub>-</sub>
,→named "height" (e.g. 100), and use that value as a field
                                          -- from which to return the atlas␣
,→feature value. Probably wrong as a field named "100" may not exist.
```
#### **Dica: Use parâmetros nomeados para facilitar a leitura da expressão**

Algumas funções requerem que muitos parâmetros sejam configurados. O mecanismo de expressão suporta o uso de parâmetros nomeados. Isso significa que em vez de escrever a expressão enigmática clamp( 1, 2, 9), você pode usar clamp( min:=1, valor:=2, max:=9). Isso também permite que os argumentos sejam trocados, por exemplo. clamp( valor:=2, max:=9, min:=1). O uso de parâmetros nomeados ajuda a esclarecer a que se referem os argumentos de uma função de expressão, o que é útil quando você está tentando interpretar uma expressão posteriormente!

#### **Alguns casos de uso de expressões**

• Na Calculadora de Campo, calcule um campo "pop\_density" usando os campos "total\_pop" e "area\_km2" existentes:

"total\_pop" / "area\_km2"

• Rotule ou categorize feições com base em sua área:

```
CASE WHEN $area > 10 000 THEN 'Larger' ELSE 'Smaller' END
```
• Atualiza o campo "density level" com categorias de acordo com os valores de "pop\_density":

```
CASE WHEN "pop_density" < 50 THEN 'Low population density'
    WHEN "pop_density" >= 50 and "pop_density" < 150 THEN 'Medium population␣
,→density'
    WHEN "pop_density" >= 150 THEN 'High population density'
END
```
• Aplicar um estilo categorizado para todas as feições de acordo com condição do preço médio da casa ser maior ou maior do que 10000€ por metro quadrado:

"price\_m2" > 10000

• Usando a ferramenta "Selecionar por Expressão…", selecione todas as feições representativas de áreas de "Alta densidade populacional" e as quais possuem valor médio da casa maior do que 10000 $\epsilon$  por metro <sup>2</sup>:

"density\_level" = 'High population density' **and** "price\_m2" > 10000

A expressão anterior também pode ser usada para definir quais feições rotular ou mostrar no mapa.

• Crie um símbolo (tipo) diferente para a camada, usando o gerador de geometria:

point\_on\_surface( \$geometry )

• Dado uma feição de ponto, gere uma linha fechada (usando make\_line) em torno de sua geometria:

```
make_line(
  -- using an array of points placed around the original
  array_foreach(
    -- list of angles for placing the projected points (every 90°)
   array:=generate series( 0, 360, 90 ),
    -- translate the point 20 units in the given direction (angle)
    expression:=project( $geometry, distance:=20, azimuth:=radians( @element ) _
,→)
  )
)
```
• Em uma etiqueta de layout de impressão, exiba o nome das feições de "airports" que estão dentro do item "Mapa 1" do layout:

```
with_variable( 'extent',
               map_get( item_variables( 'Map 1' ), 'map_extent' ),
               aggregate( 'airports', 'concatenate', "NAME",
                           intersects( $geometry, @extent ), ' ,'
                         \lambda)
```
### **Salvando expressões**

<span id="page-243-1"></span>Usando o botão **Adicionar expressão atual às expressões do usuário** acima do quadro do editor de expressões, você pode salvar expressões importantes às quais deseja ter acesso rápido. Eles estão disponíveis no grupo **Expressões do usuário** no painel do meio. Eles são salvos no *user profile* (<userprofile>/QGIS/QGIS3.ini file) e estão disponíveis em todas as caixas de diálogo de expressão dentro de todos os projetos do perfil de usuário atual.

Um conjunto de ferramentas disponíveis acima do quadro do editor de expressão ajuda a gerenciar as expressões do usuário:

- Adicionar a expressão atual às expressões do usuário: armazena a expressão no perfil do usuário. Uma etiqueta e um texto de ajuda podem ser adicionados para facilitar a identificação.
- Editar expressão selecionada a partir de expressões do usuário, bem como sua ajuda e rótulo
- Remover a expressão selecionada das expressões do usuário
- · Importar expressões de usuário de um arquivo . json para a pasta de perfil de usuário ativa
- **Exportar expressões do usuário como um arquivo**. json; todas as expressões do usuário no perfil do usuário QGIS3.ini são compartilhadas

# **13.1.2 Editor de Funções**

<span id="page-243-0"></span>Com a guia *Editor de Funções*, você pode escrever suas próprias funções na linguagem Python. Isso fornece uma maneira prática e confortável de abordar necessidades específicas que não seriam cobertas pelas funções predefinidas.

|                                   |                                                                                                    | airports - Select by Expression                                                                                                    |
|-----------------------------------|----------------------------------------------------------------------------------------------------|----------------------------------------------------------------------------------------------------|
| <b>Expression</b>                 | <b>Function Editor</b>                                                                                                    |                                                                                                    |
| default<br>test                   | $\mathbf{1}$<br>$\overline{2}$<br>3<br>$\overline{4}$<br>6<br>7<br>8<br>$9 -$<br>10<br>11<br>12<br>13<br>14<br>$\blacktriangleleft$ | from qgis.core import *<br>from ggis.gui import *<br>(eqgsfunction(args='auto', group='Custom')<br>5 - def my sum(value1, value2, feature, parent):<br><b>11.11.11</b><br>Calculates the sum of the two parameters valuel and value2.<br><h2>Example.usage:</h2><br>$u$<br>$\langle$ li>my sum $(5, 8)$ $\cdot$ -> 13<br><li>my sum("field1", "field2") -&gt; 42</li><br><br><b>BERTHE</b><br>return value1 + value2<br>b. |
| 喦<br>$\qquad \qquad \blacksquare$ | $\triangleright$ Help                                                                                                    | Save and Load Functions                                                                                                    |
| <b>O</b> Help                     |                                                                                                    | © Select Features<br><b>Zoom to Features</b><br>Close                                                                                                    |

Figura13.2: A guia Editor de Funções

Para criar uma nova função:

- 1. Pressione o botão V<sup>Novo Arquivo</sup>.
- 2. Digite um nome para usar no formulário que aparece e pressione *OK*.

Um novo item com o nome que você fornece é adicionado no painel esquerdo da guia *Editor de Funções*; este é um arquivo Python .py baseado no arquivo de modelo QGIS e armazenado na pasta /python/ expressions no diretório do *perfil de usuário* ativo.

- 3. O painel direito exibe o conteúdo do arquivo: um modelo de script python. Atualize o código e sua ajuda de acordo com suas necessidades.
- 4. Pressione o botão *Salvar e C[arregar Funções](#page-114-0)*. A função que você escreveu é adicionada à árvore de funções na guia *Expressão*, por padrão, no grupo``Personalizada``.
- 5. Aproveite sua nova função.
- 6. Se a função precisar de melhorias, ative a guia *Editor de Funções*, faça as alterações e pressione novamente

o botão *Salvar e Carregar Funções* para disponibilizá-las no arquivo, e portanto, em qualquer guia de expressão.

As funções personalizadas do Python são armazenadas no diretório de perfil do usuário, o que significa que, a cada inicialização do QGIS, ele carrega automaticamente todas as funções definidas no perfil do usuário atual. Esteja ciente de que novas funções são salvas apenas na pasta /python/expression e não no arquivo do projeto. Se você compartilha um projeto que utiliza uma de suas funções personalizadas, também precisará compartilhar o arquivo .py na pasta /python/expression.

Para excluir uma função personalizada:

- 1. Habilite a aba *Editor de funções*
- 2. Selecione a função na lista
- 3. Pressione o botão Remover função selecionada. A função é removida da lista e o arquivo .py correspondente é excluído da pasta de perfil do usuário.

#### **Exemplo**

Aqui está um pequeno exemplo de como criar sua própria função my\_sum que irá operar com dois valores.

```
from qgis.core import *
from qgis.gui import *
@qgsfunction(args='auto', group='Custom')
def my_sum(value1, value2, feature, parent):
    """
    Calculates the sum of the two parameters value1 and value2.
    <h2>Example usage:</h2>
    <ul>
      <li>my_sum(5, 8) -> 13</li>
      <li>my_sum("field1", "field2") -> 42</li>
    </ul>
    """
    return value1 + value2
```
O decorador @qgsfunction aceita os seguintes argumentos:

- args: Número de argumentos. Quando utilizar o argumento args='auto' o número de argumentos necessários será calculado pelo número de argumentos com os quais a função foi definida em Python (menos 2 - feature, and parent). Com args =  $-1$ , qualquer número de argumentos será aceito.
- O argumento group indica em qual grupo a função deverá ser listada no Diálogo de expressões.
- usesgeometry=True se a expressão requer acesso à geometria das feições. Por padrão False.
- handlesnull=True se a expressão tiver tratamento personalizado para valores NULOS. Se False (padrão), o resultado sempre será NULO assim que qualquer parâmetro for NULO.
- referenced\_columns=[list]`: Uma array de nomes de atributos que são necessários para a função. O padrão é [QgsFeatureRequest.ALL\_ATTRIBUTES].

A função em si permite os seguintes argumentos:

- qualquer número e tipo de parâmetros que você desejar passar para a função, configurados antes dos seguintes argumentos.
- feature: a feição atual
- parent: o objeto QgsExpression
- context: se houver um argumento chamado context na última posição, esta variável irá conter um objeto QgsExpressionContext , que fornecerá acesso a várias informações adicionais como variáveis de expressões. E.g. c[ontext.variabl](https://qgis.org/pyqgis/3.34/core/QgsExpression.html#qgis.core.QgsExpression)e( 'layer\_id' )

A função de exemplo anterior pode ser usada em expressões:

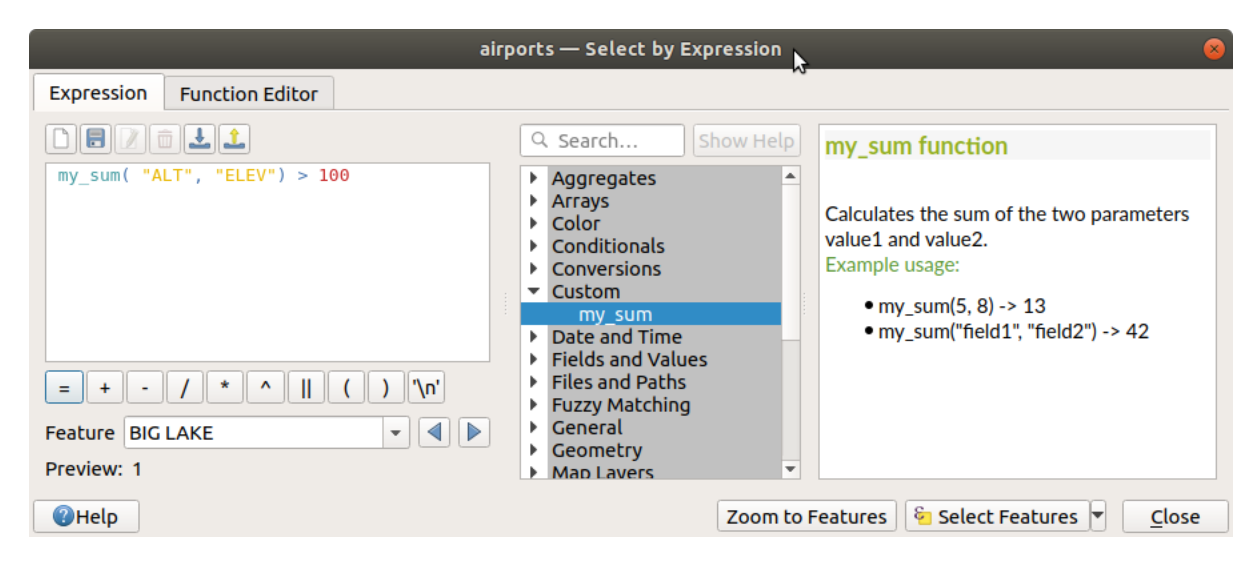

Figura13.3: Função Personalizada adicionada à guia Expressão

Informações adicionais sobre a criação de código Python podem ser encontradas em PyQGIS-Developer-Cookbook.

# **13.2 Lista de funções**

As funções, operadores e variáveis disponíveis no QGIS estão listadas abaixo, agrupadas por categorias.

# **13.2.1 Funções de Agregação**

Este grupo contém funções que agregam valores em camadas e campos.

### **aggregate**

Retorna um valor agregado calculado usando feições de outra camada.

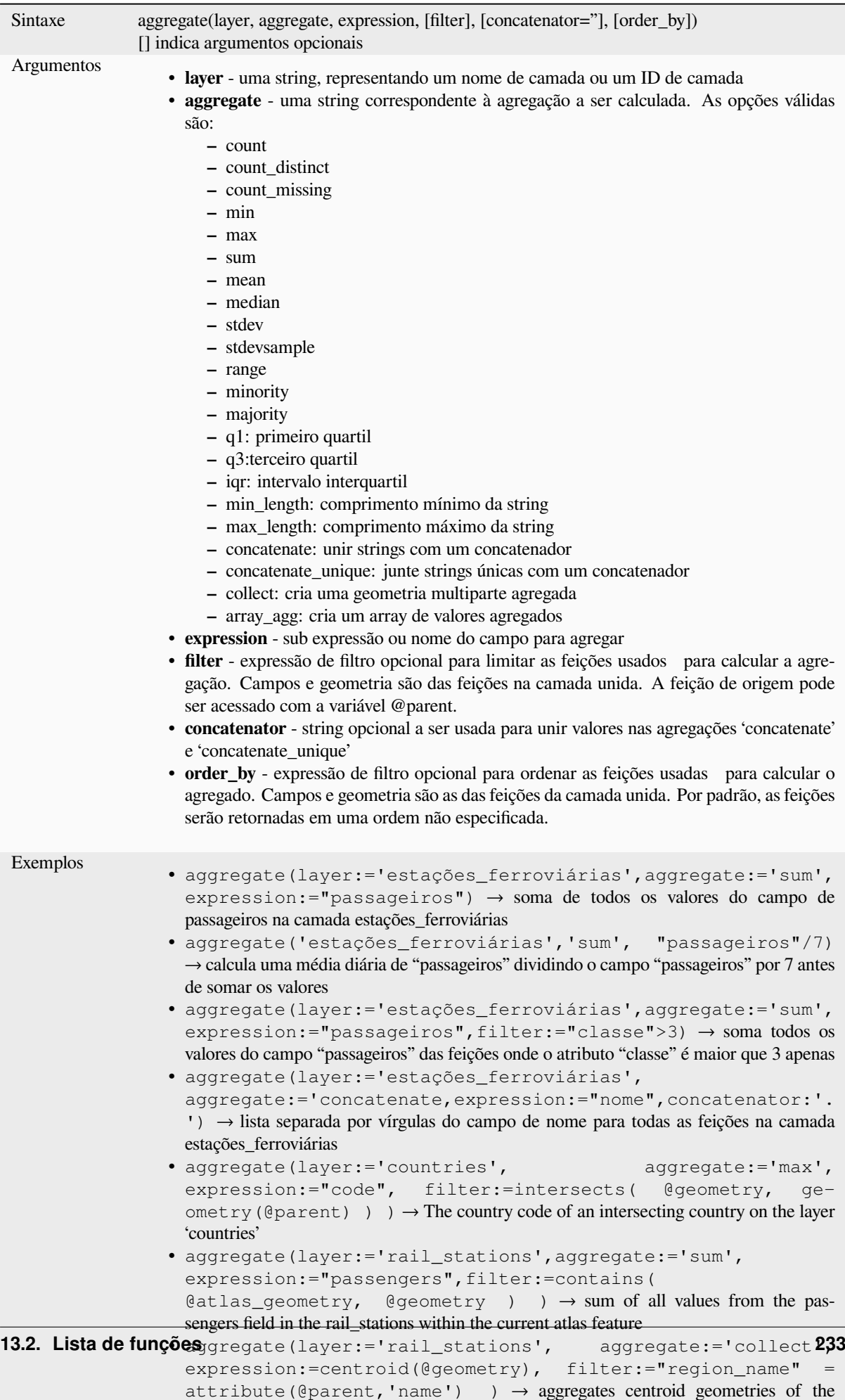

rail\_stations of the same region as current feature

### **array\_agg**

Retorna um array de valores agregados de um campo ou expressão.

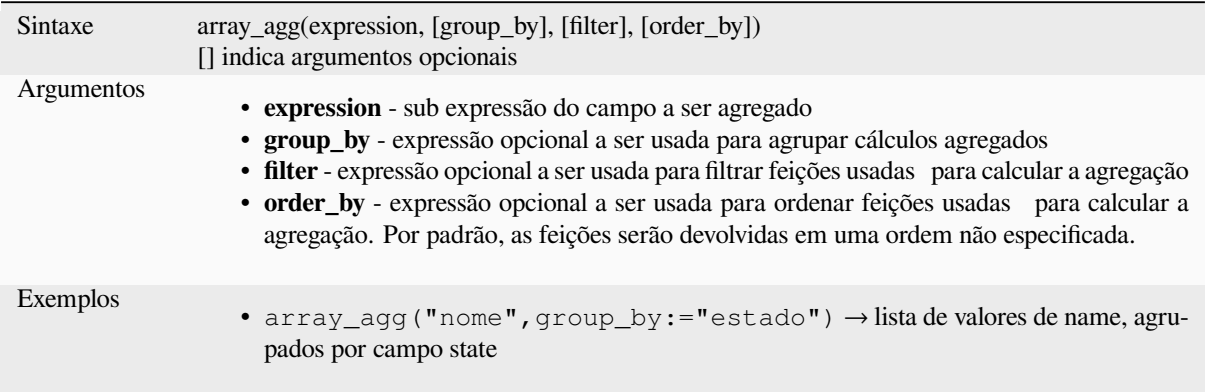

### **collect**

Retorna a geometria multipartes de geometrias agregadas de uma expressão

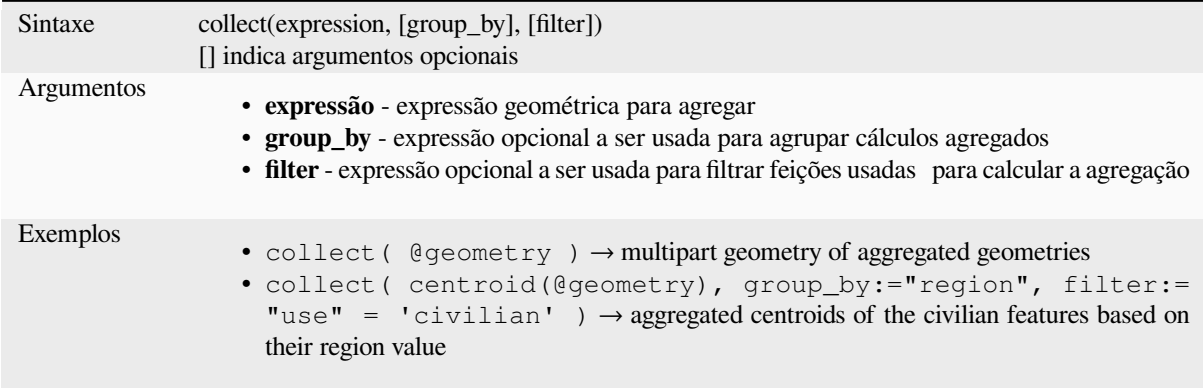

### **concatenate**

Retorna todas as strings agregadas de um campo ou expressão unidas por um delimitador.

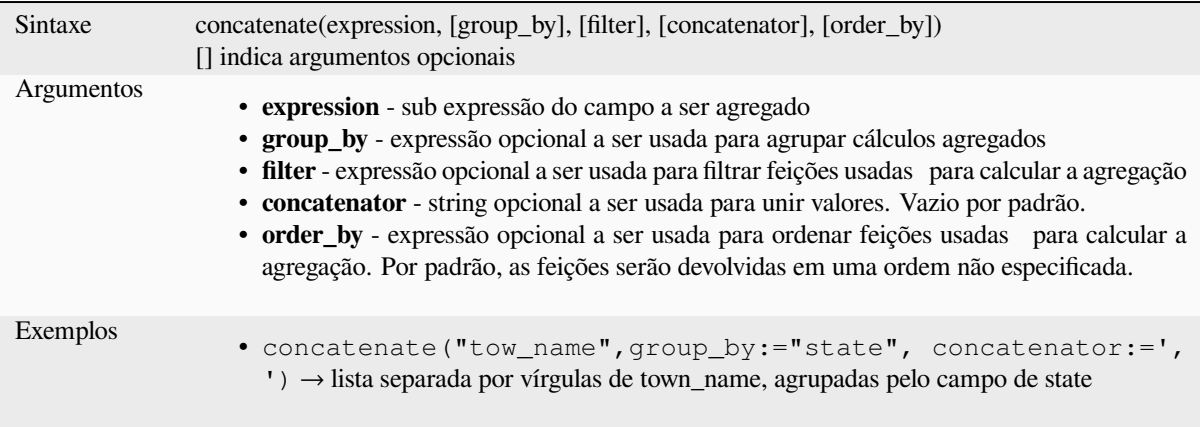

### **concatenate\_unique**

Retorna todas as strings exclusivas de um campo ou expressão unidas por um delimitador.

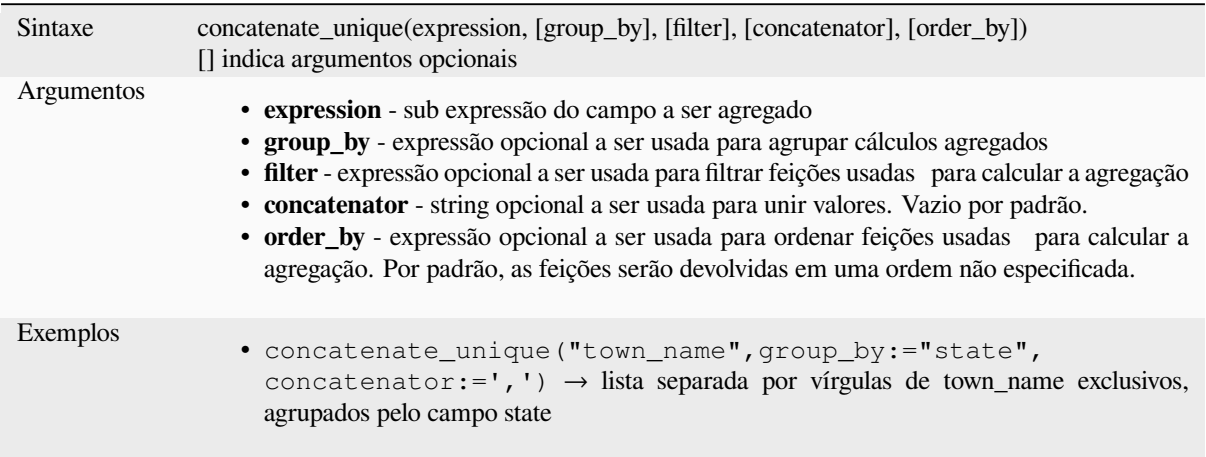

### **count**

Retorna a contagem de feições correspondentes.

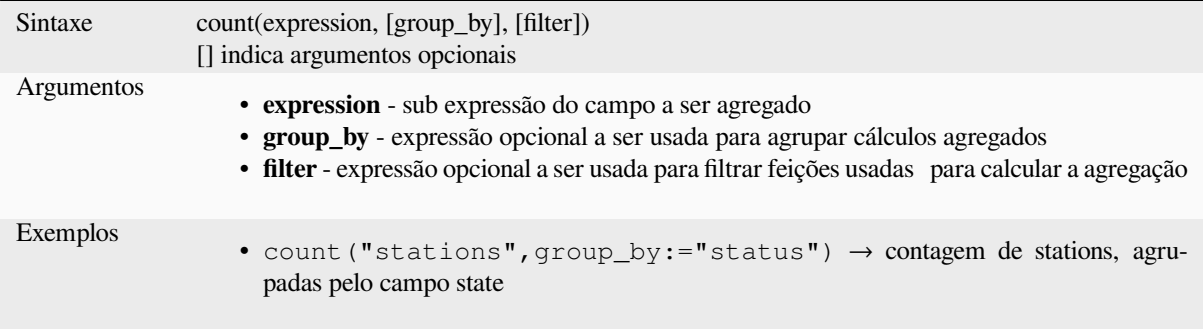

### **count\_distinct**

Retorna a contagem de valores distintos.

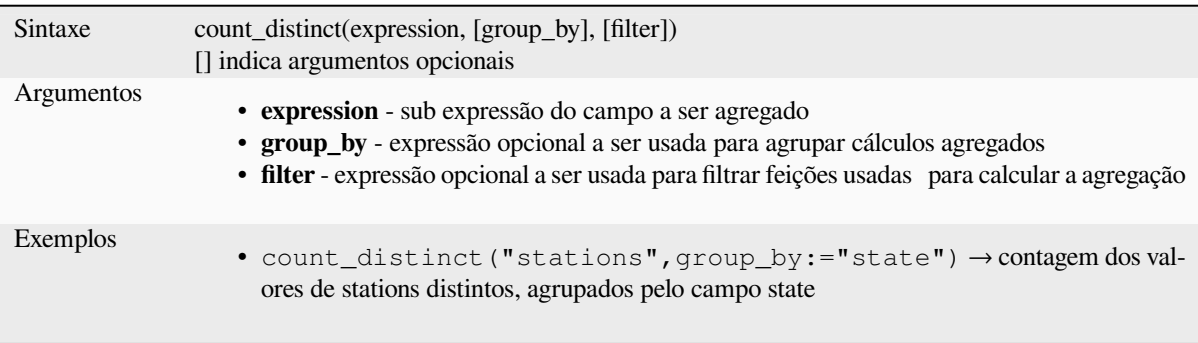

# **count\_missing**

Retorna a contagem de valores ausentes (NULL).

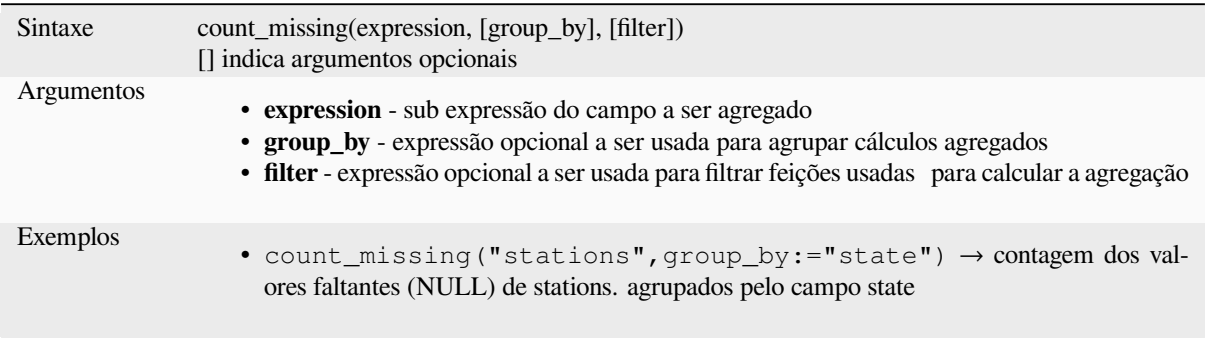

### **iqr**

Retorna o intervalo interquartil calculado de um campo ou expressão.

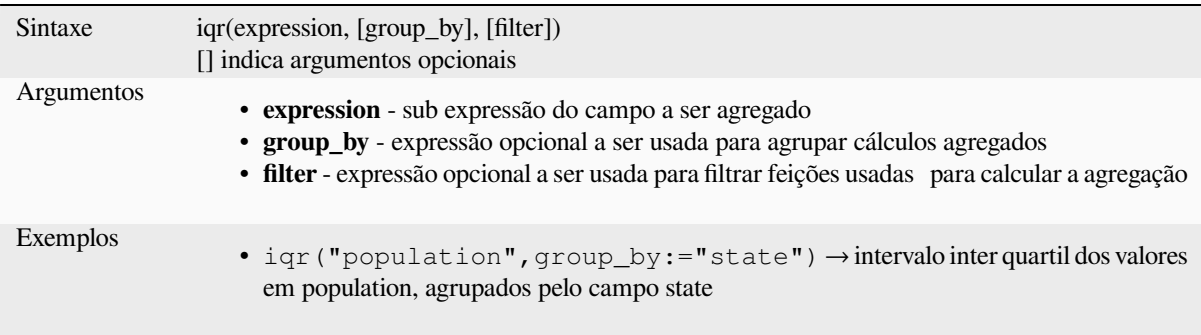

### **majority**

Retorna a maioria agregada dos valores (o valor mais comum) de um campo ou expressão.

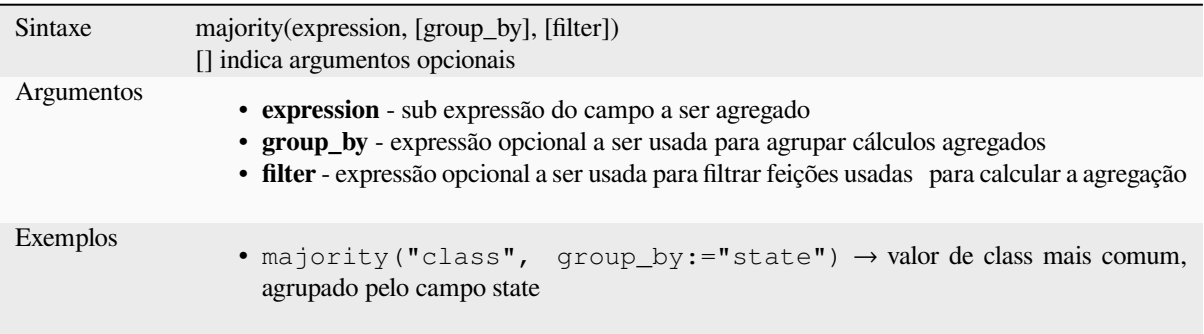

### **max\_length**

Retorna o comprimento máximo de strings de um campo ou expressão.

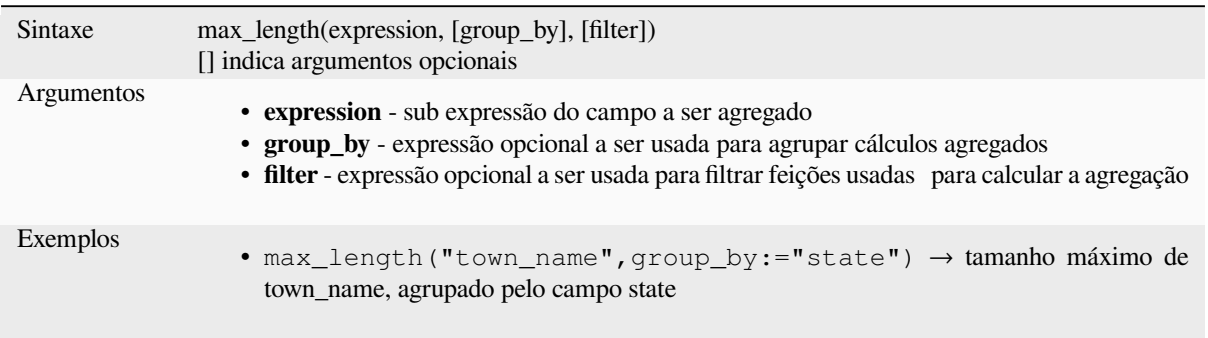

### **maximum**

Retorna o valor máximo agregado de um campo ou expressão.

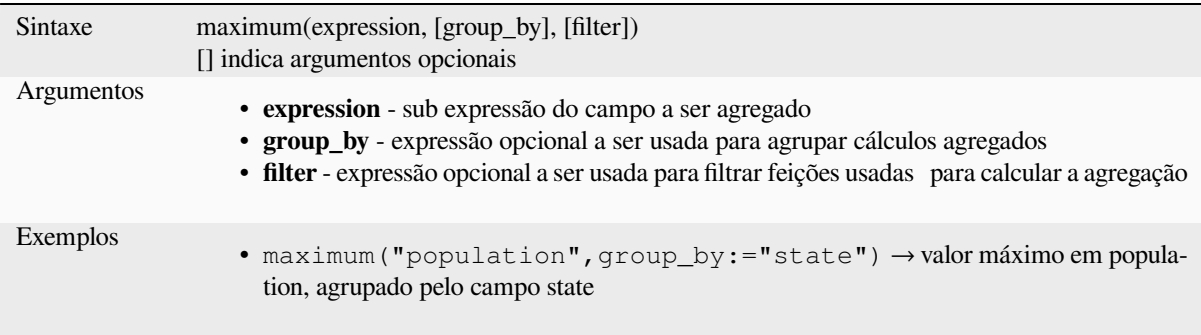

### **mean**

Retorna o valor médio agregado de um campo ou expressão.

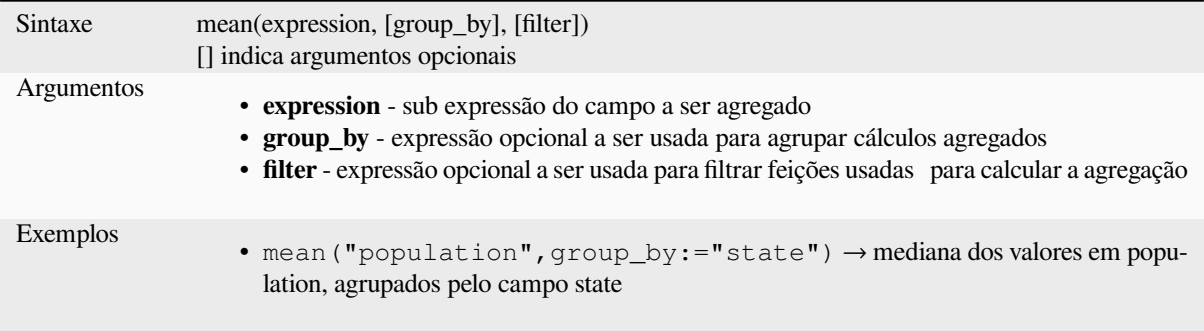

### **median**

Retorna o valor médio agregado de um campo ou expressão.

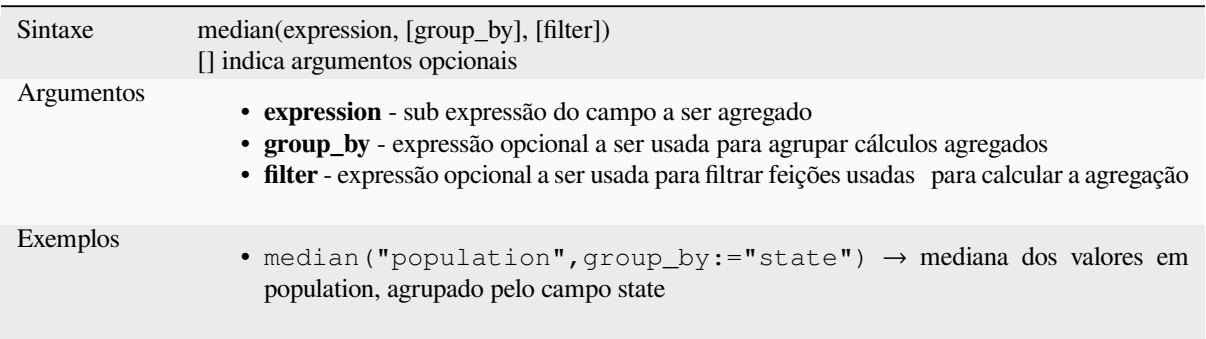

### **min\_length**

Retorna o comprimento mínimo de strings de um campo ou expressão.

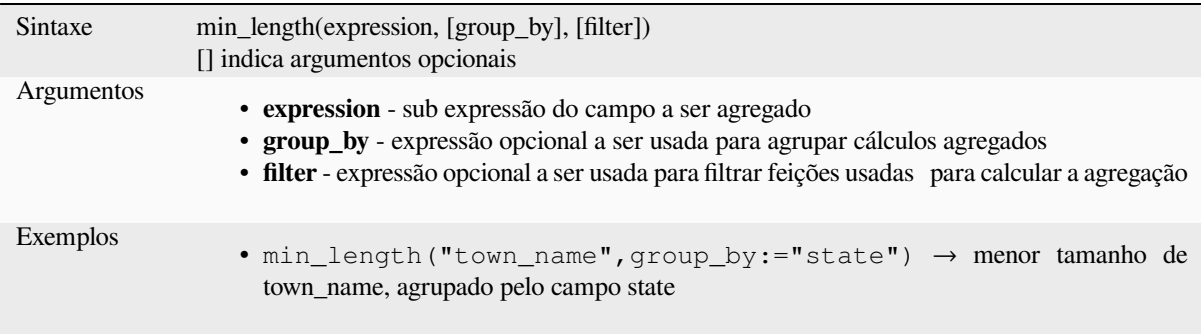

### **minimum**

Retorna o valor mínimo agregado de um campo ou expressão.

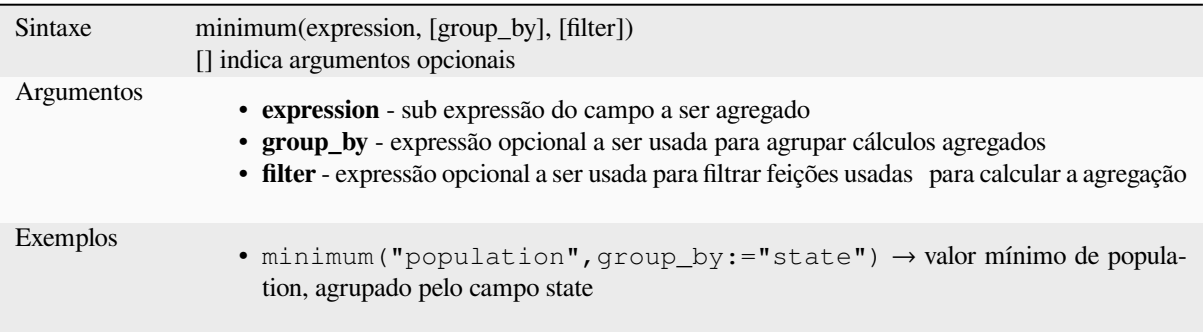
## **minority**

Retorna a minoria agregada de valores (valor de menor ocorrência) de um campo ou expressão.

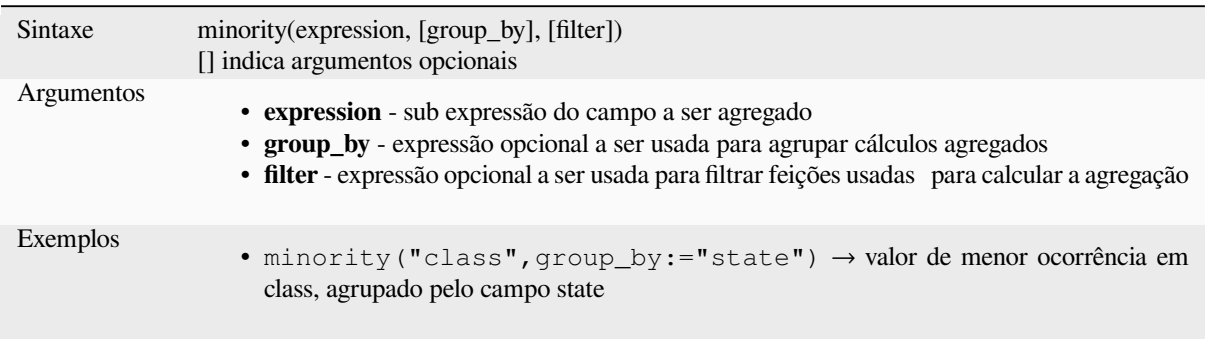

# **q1**

Retorna o primeiro quartil calculado de um campo ou expressão.

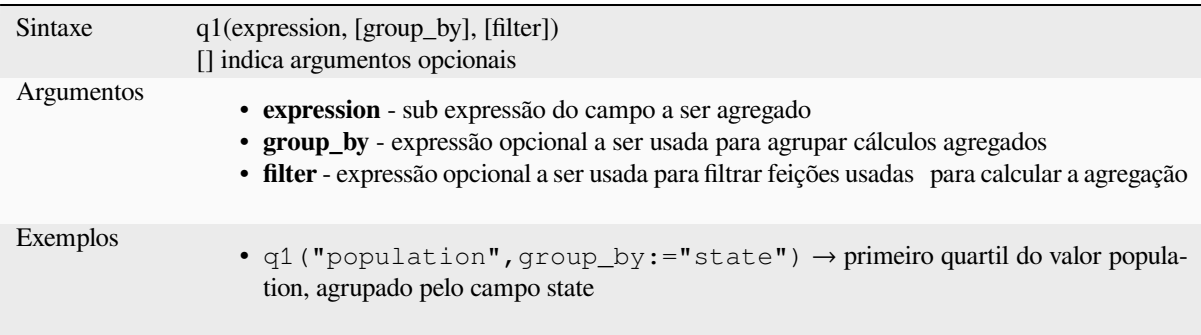

# **q3**

Retorna o terceiro quartil calculado de um campo ou expressão.

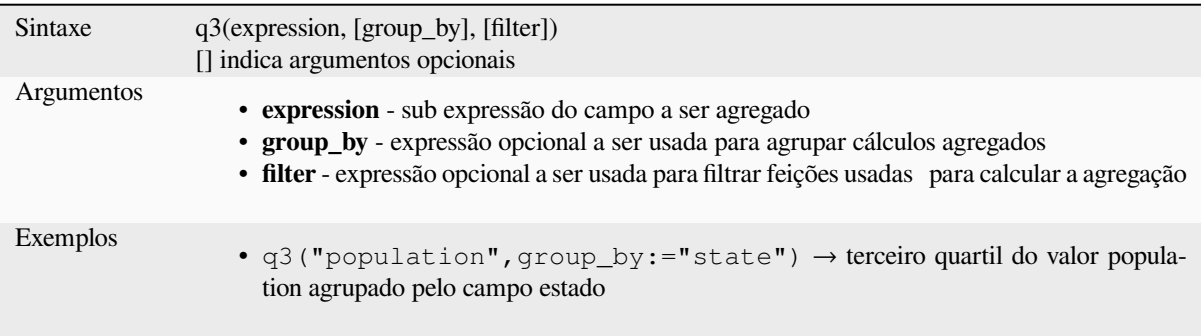

### **range**

Retorna o intervalo agregado de valores (máximo - mínimo) de um campo ou expressão.

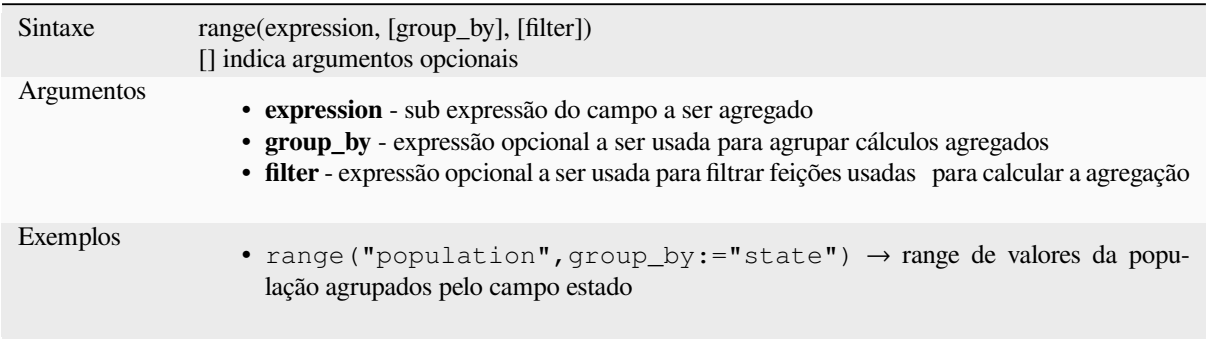

## **relation\_aggregate**

Retorna um valor agregado calculado usando todas as feições filhas que coincidirem com a relação da camada.

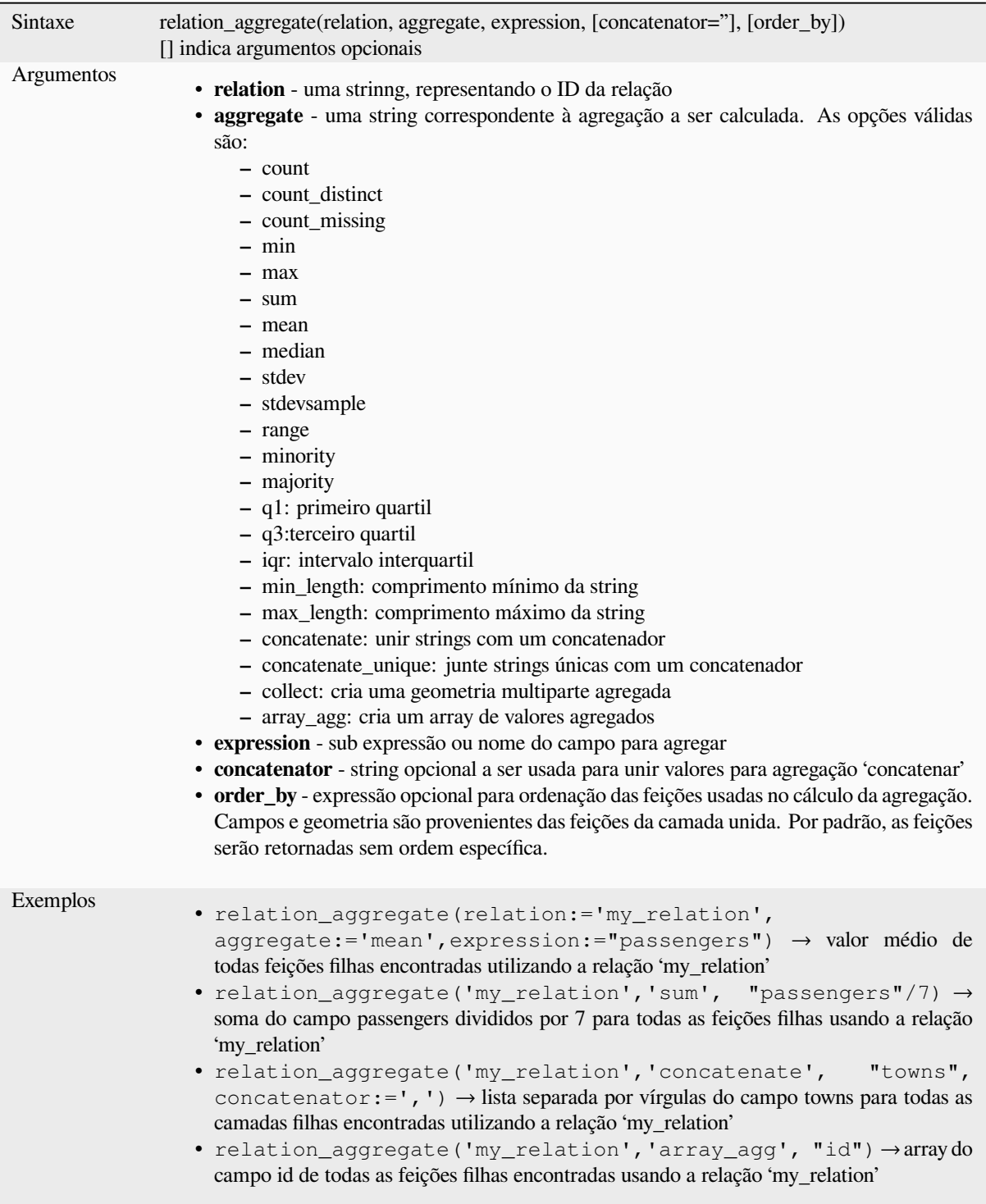

Leitura adicional: *Setting relations between multiple layers*

#### **stdev**

Retorna o valor agregado do desvio padrão de um campo ou expressão.

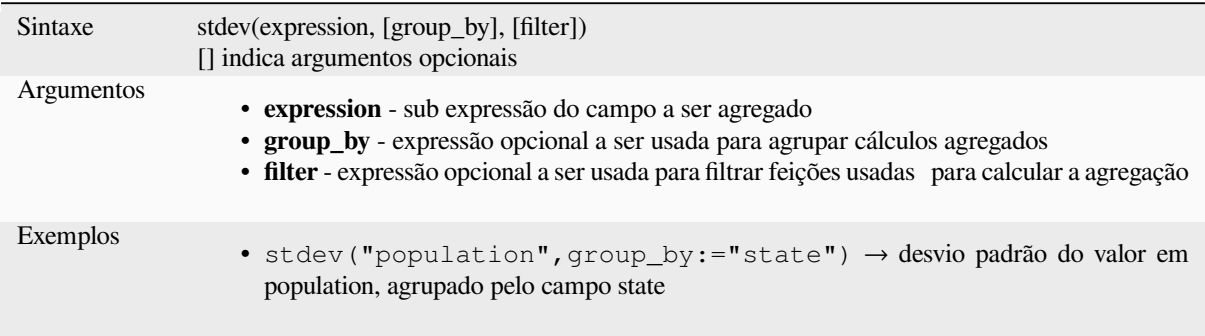

#### **sum**

Retorna o valor somado agregado de um campo ou expressão.

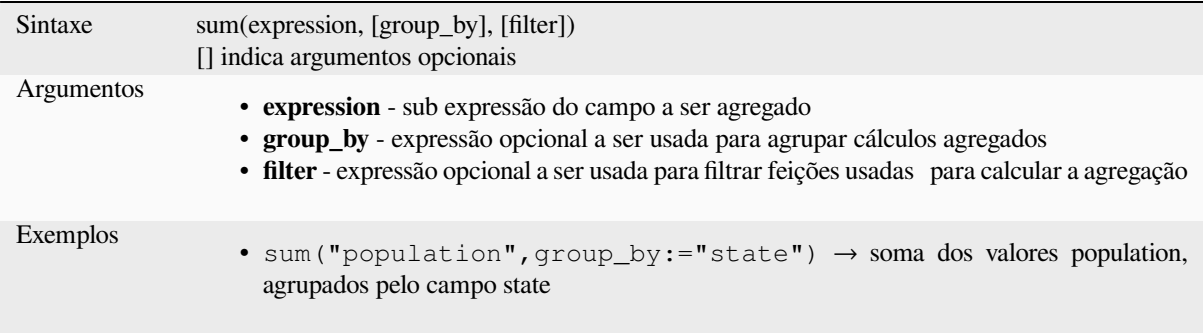

# **13.2.2 Funções de Array**

Este grupo contém funções para criar e manipular arrays (também conhecidas como estruturas de dados da lista). A ordem dos valores no array é importante, diferentemente da *'map' data structure*, onde a ordem dos pares chave-valor é irrelevante e os valores são identificados por suas chaves.

#### **array**

Retorna um array contendo todos os valores passados como parâmetros.

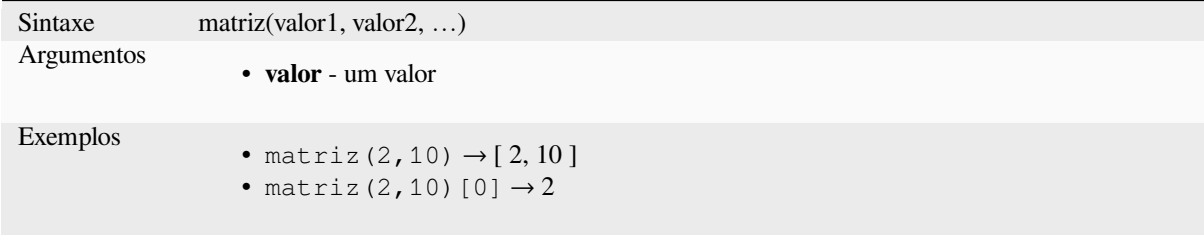

### **array\_all**

Retorna VERDADEIRO se um array contiver todos os valores de um dado array.

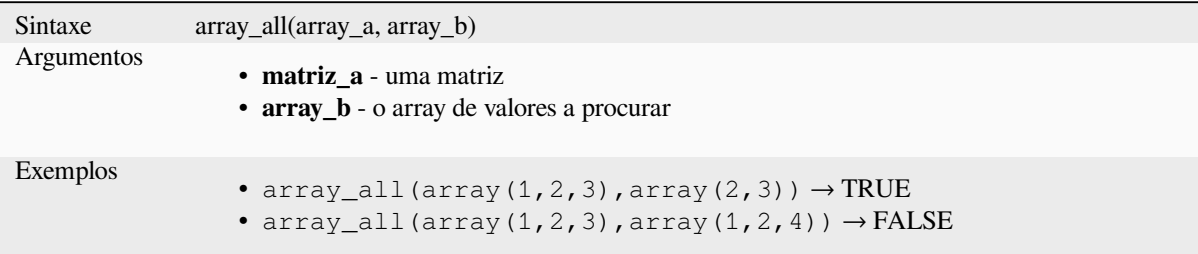

## **array\_append**

Retorna uma matriz com o valor fornecido adicionado no final.

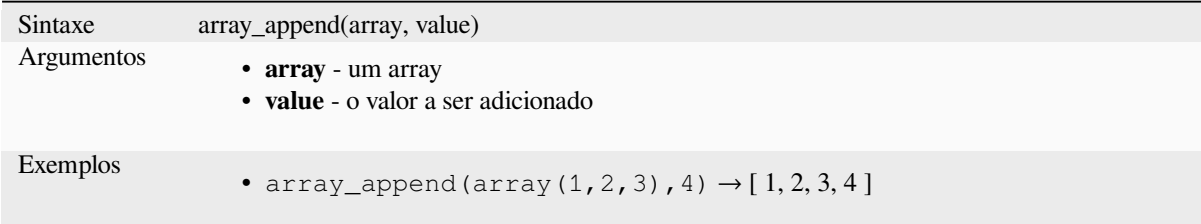

## **array\_cat**

Retorna um array com todos os arrays informados concatenados.

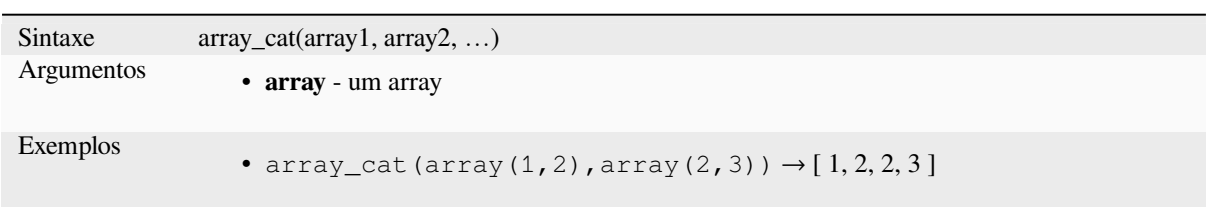

## **array\_contains**

Retorna VERDADEIRO se um array contém o valor informado.

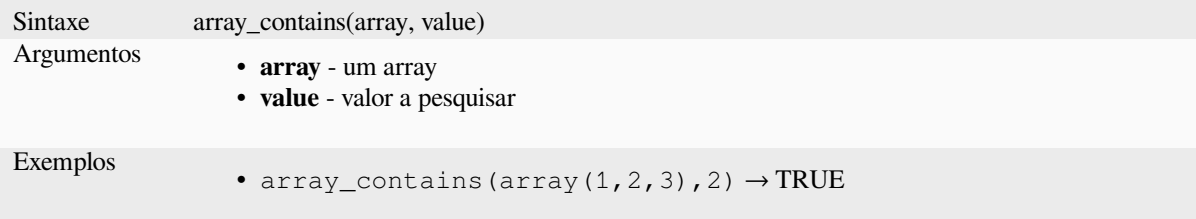

#### **array\_count**

Conta o número de ocorrências de um determinado valor em um array.

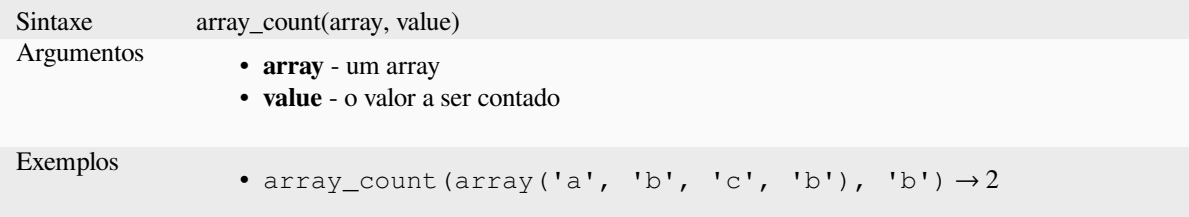

# **array\_distinct**

Retorna um array contendo valores distintos do array fornecido.

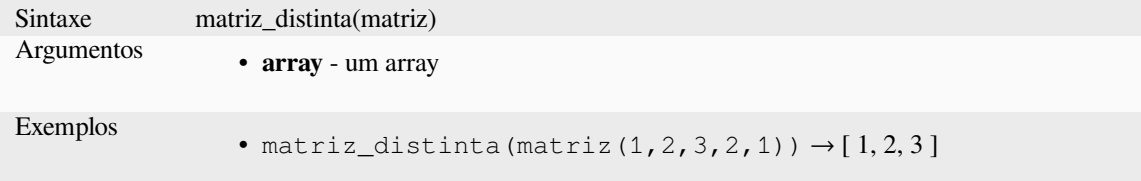

### **array\_filter**

Retorna um array com apenas os itens para os quais a expressão é avaliada como verdadeira.

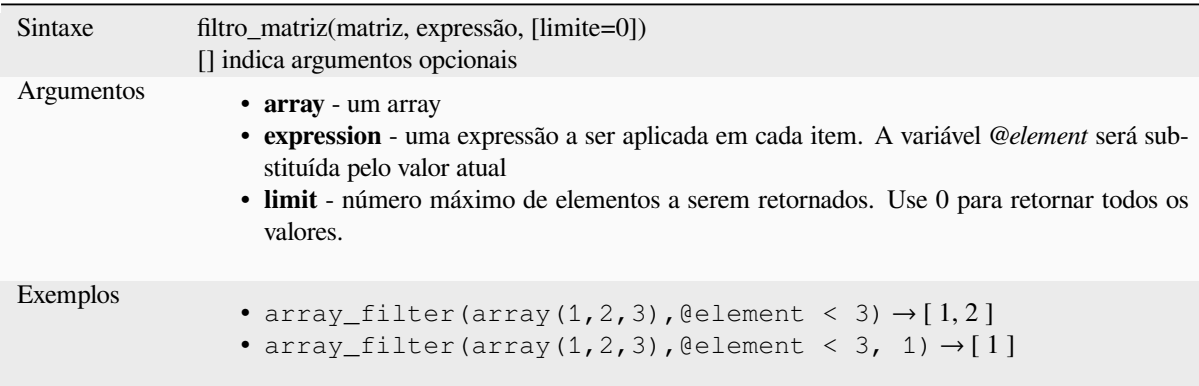

## **array\_find**

Retorna o menor index (0 para o primeiro) do valor dentro de um array. Retorna -1 se o valor não for encontrado.

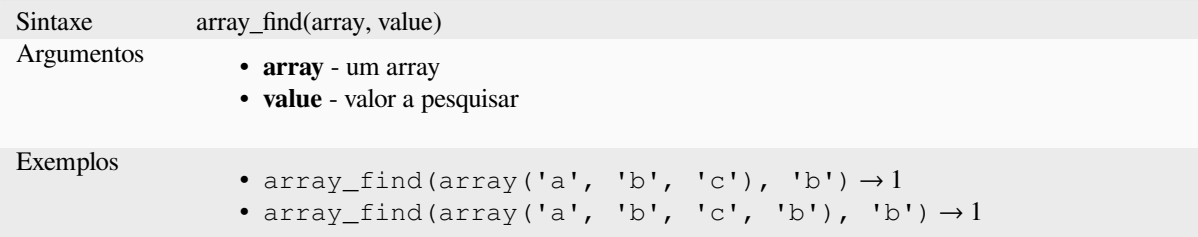

## **array\_first**

Retorna o primeiro valor de um array.

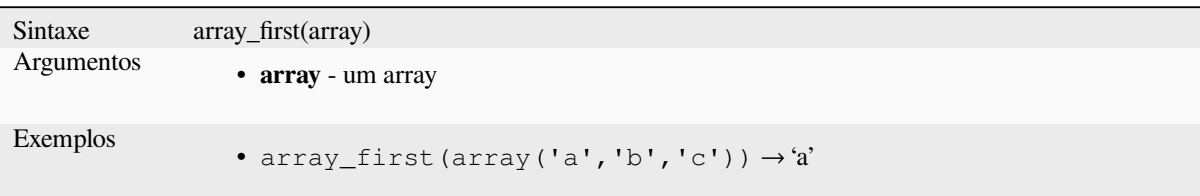

## **array\_foreach**

Retorna um array com a expressão aplicada em cada item.

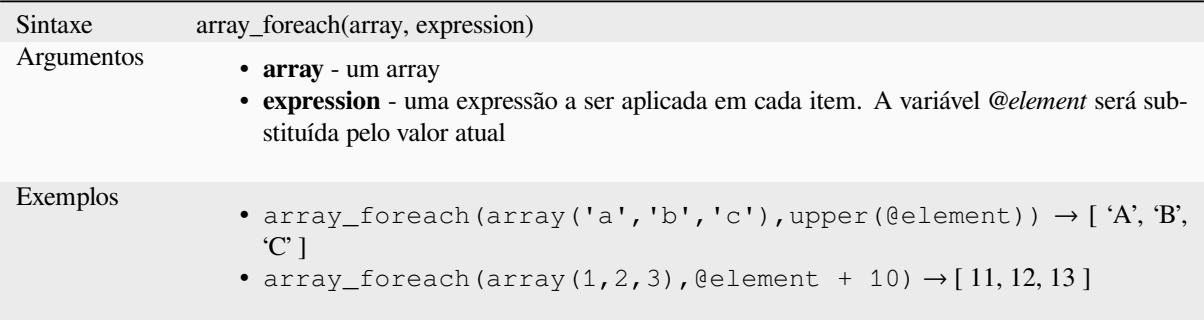

## **array\_get**

Retorna o enésimo (N) valor (0 para o primeiro) ou ultimo -enésimo valor (-1 para o último) de um array.

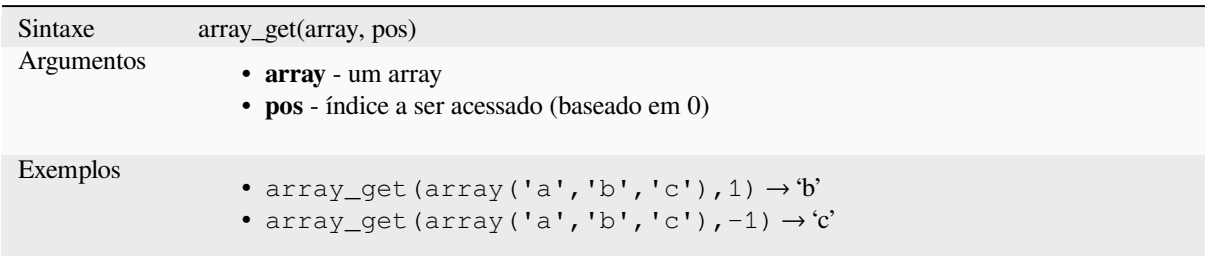

**Dica:** Você pode usar também o *operador de índice ([])* para pegar um valor de um array.

### **array\_insert**

Retorna um array com o valor fornecido adicionado na posição especificada.

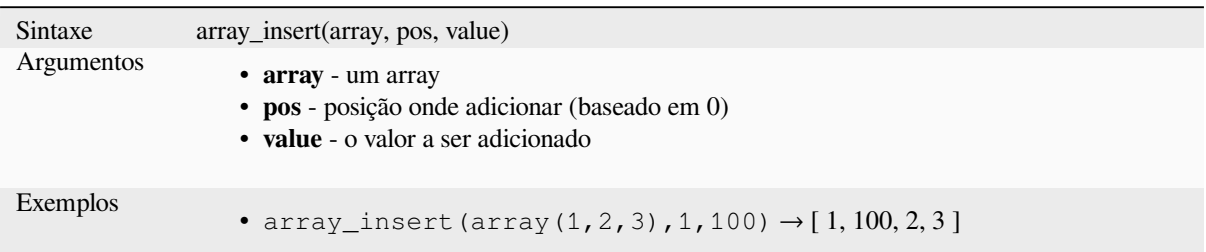

## **array\_intersect**

Retorna VERDADEIRO se pelo menos um elemento do array1 existe no array2.

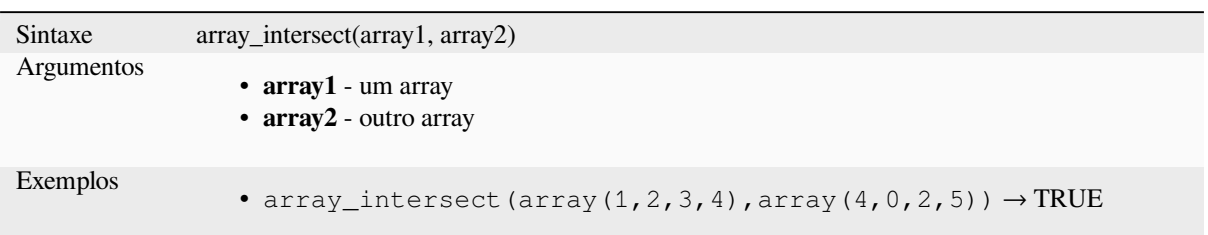

## **array\_last**

Retorna o último valor de um array.

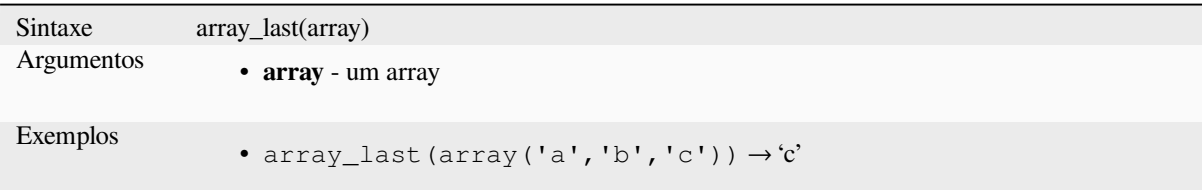

# **array\_length**

Retorna o número de elementos de um array.

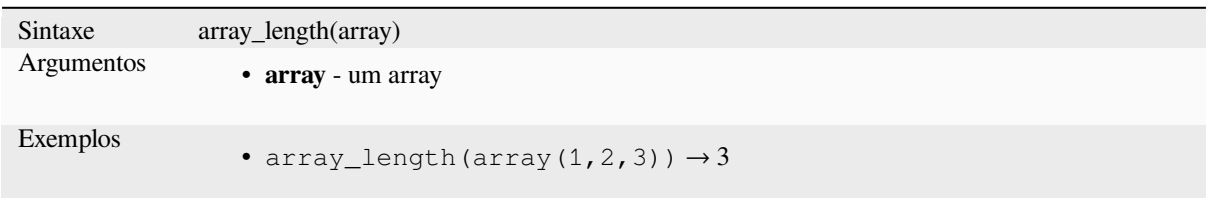

## **array\_majority**

Retorna os valores mais comuns em um array.

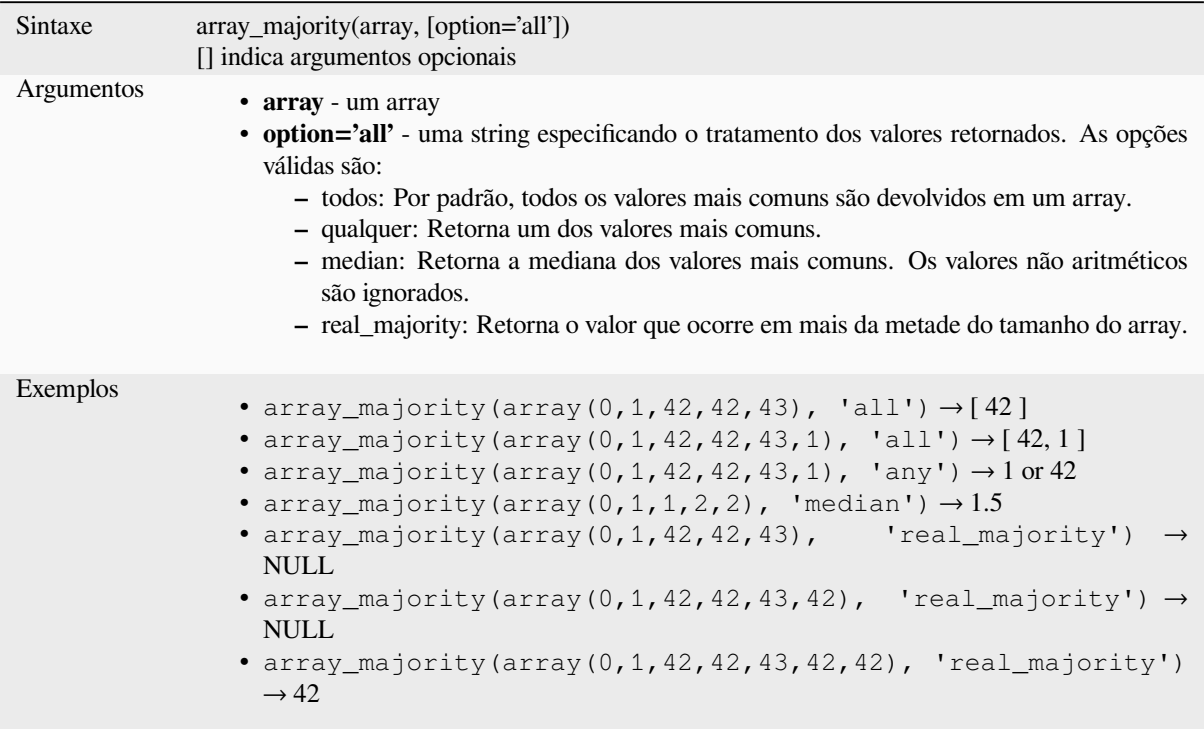

# **array\_max**

Retorna o valor máximo de um array.

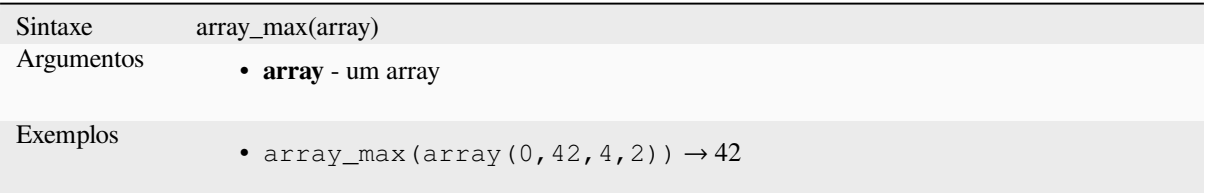

## **array\_mean**

Retorna a média dos valores aritméticos de um array. Valores não numéricos no array são ignorados.

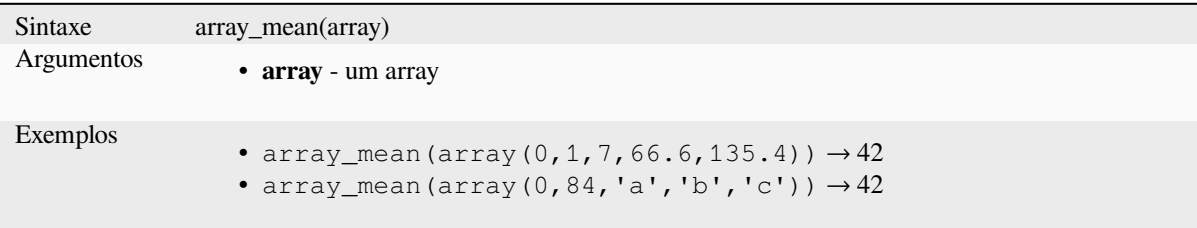

#### **array\_median**

Retorna a mediana dos valores aritméticos de um array. Valores não aritméticos no array são ignorados.

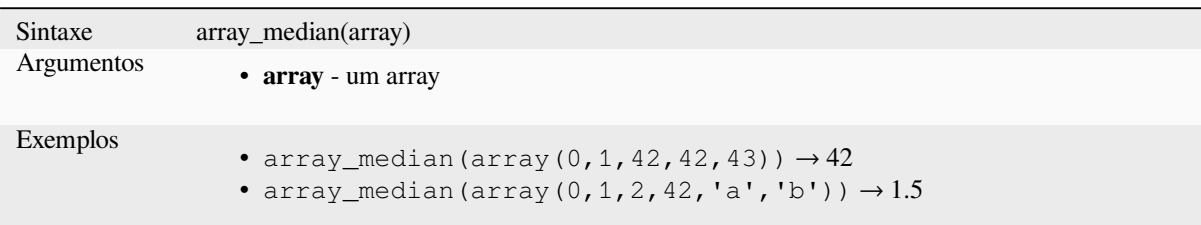

## **array\_min**

Retorna o valor mínimo de um array.

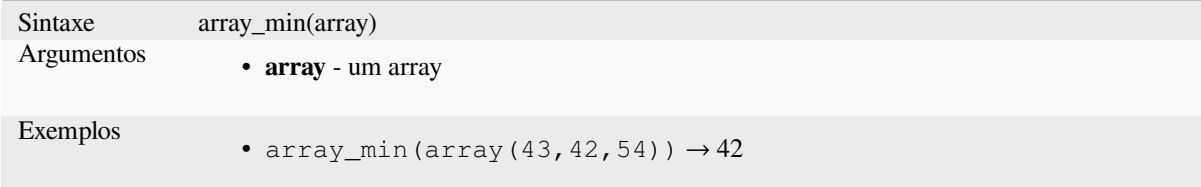

## **array\_minority**

Retorna os valores menos comuns de um array.

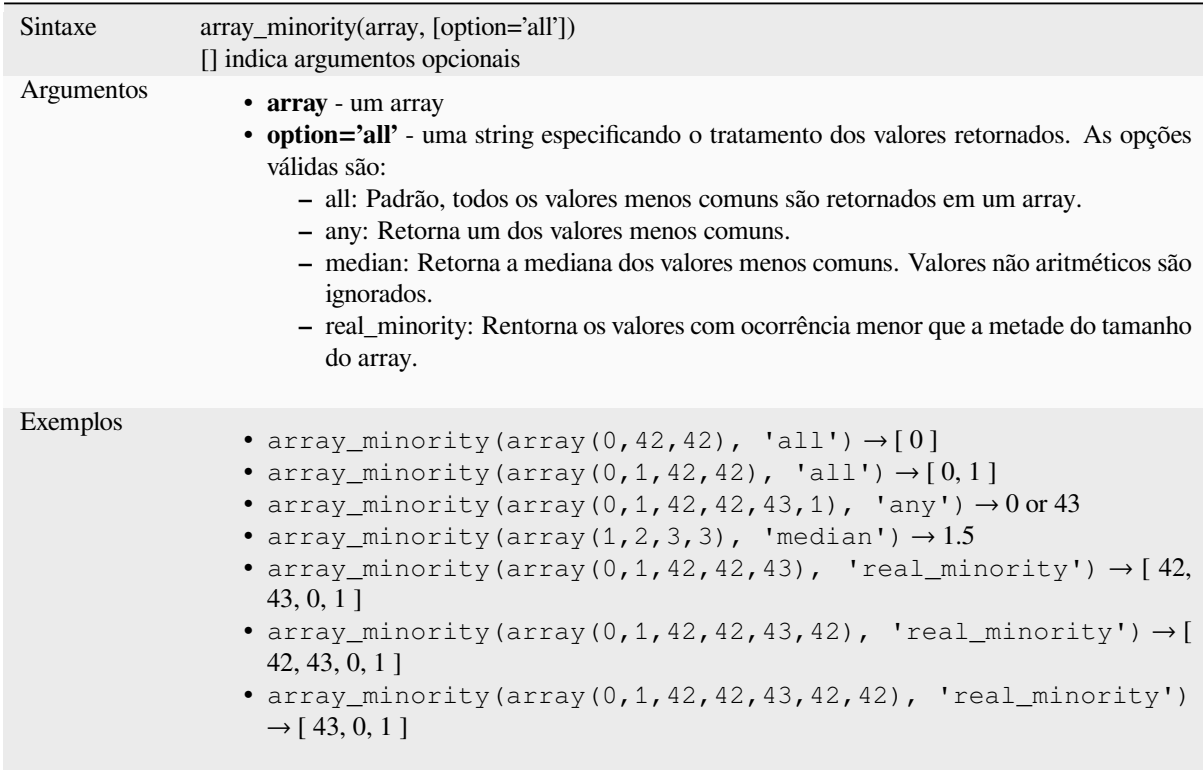

## **array\_prepend**

Retorna um array com o valor informado inserido no início.

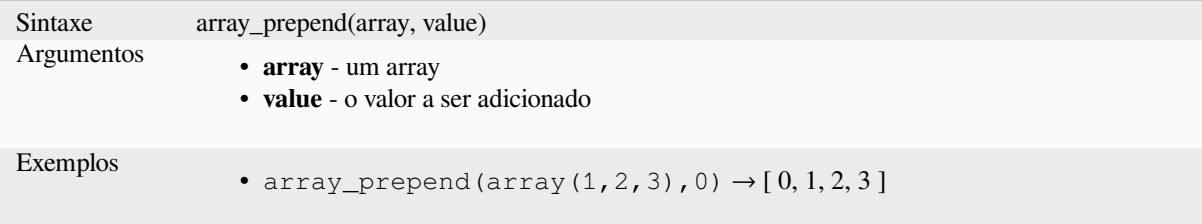

## **array\_prioritize**

Retorna um array ordenado utilizando a ordenação especificada em outro array. Os valores que estiverem presentes no primeiro array mas faltam no segundo array serão inseridos no final do resultado.

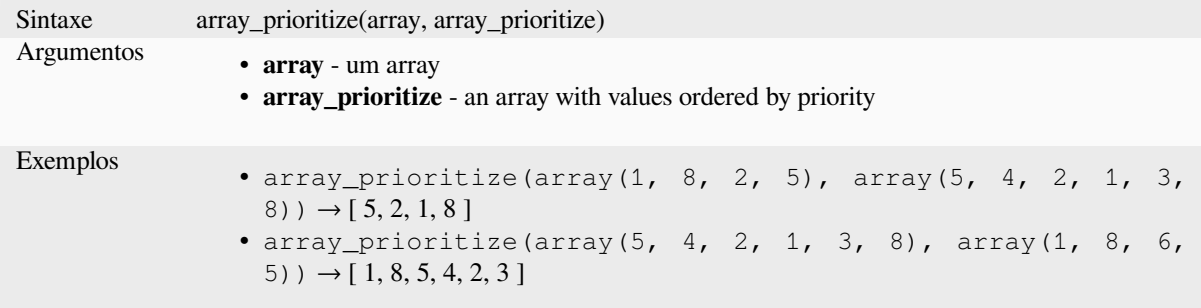

#### **array\_remove\_all**

Retorna um array com todas as entradas do valor informado removidas.

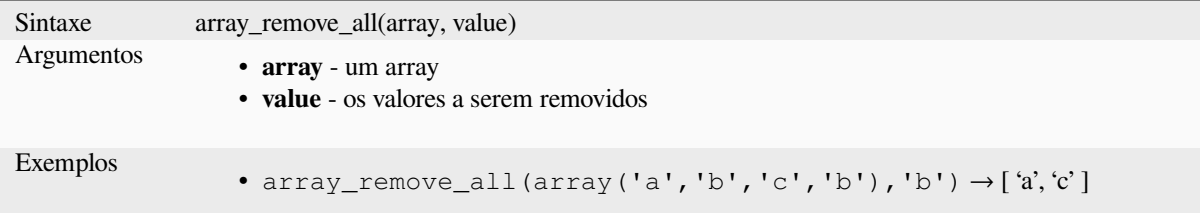

## **array\_remove\_at**

Retorna um array com o item no índice informado removido. Suporta indice positivo (0 para o primeiro elemento) e negativo (o ultimo -enésimo valor, -1 para o ultimo elemento).

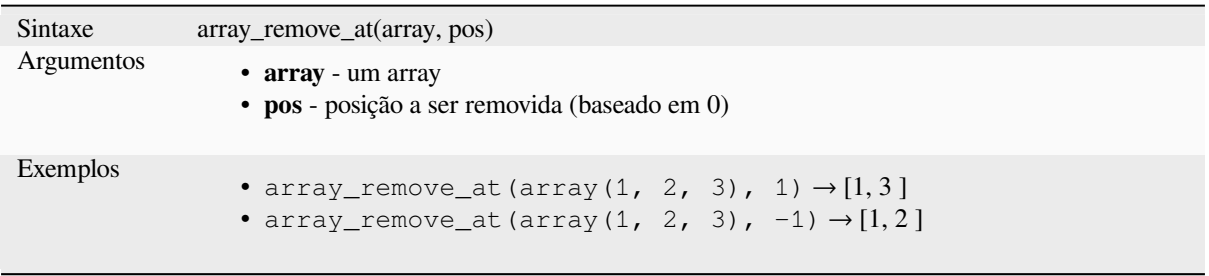

### **array\_replace**

Retorna um array com o valor fornecido, array, ou um map dos valores substituídos.

#### **Value & variant do array**

Retorna um array com o valor fornecido ou array dos valores substituídos por outro valor ou um array de valores

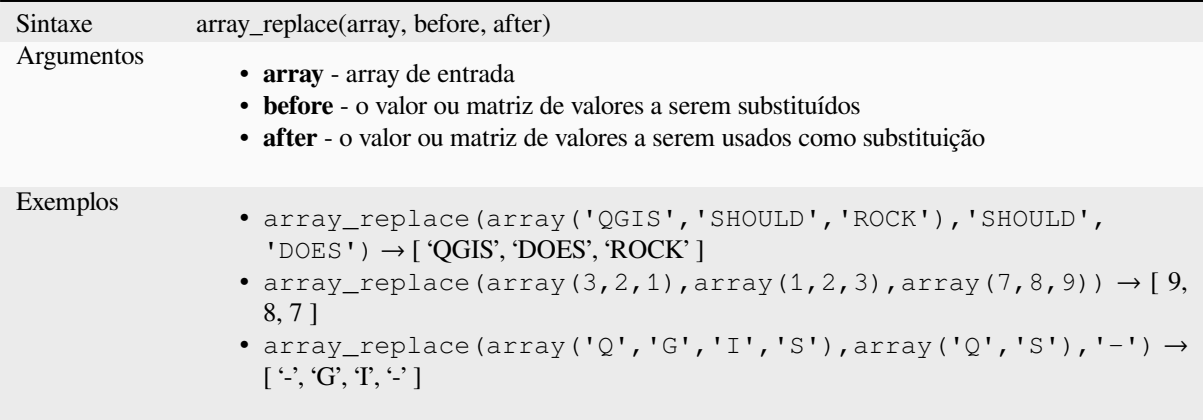

#### **Variação por mapeamento**

Retorna um array com as chaves do map fornecido substituído pelo valores pareados.

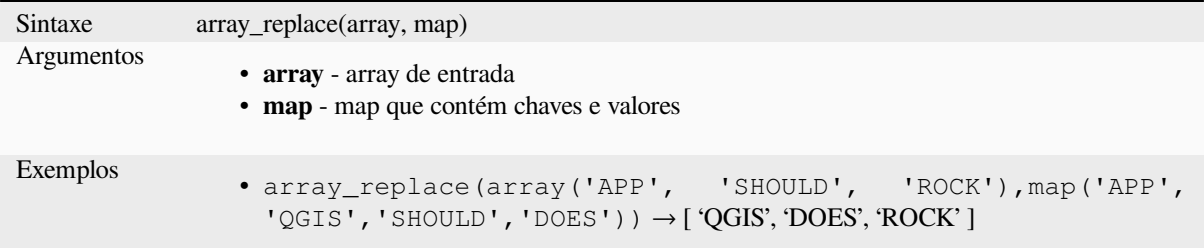

#### **array\_reverse**

Retorna a matriz fornecida com valores da matriz na ordem inversa.

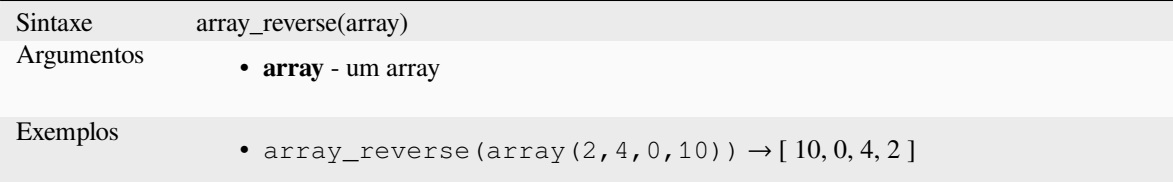

### **array\_slice**

Retorna uma parcela do array, O fatiamento é definido pelos argumentos start\_pos e end\_pos.

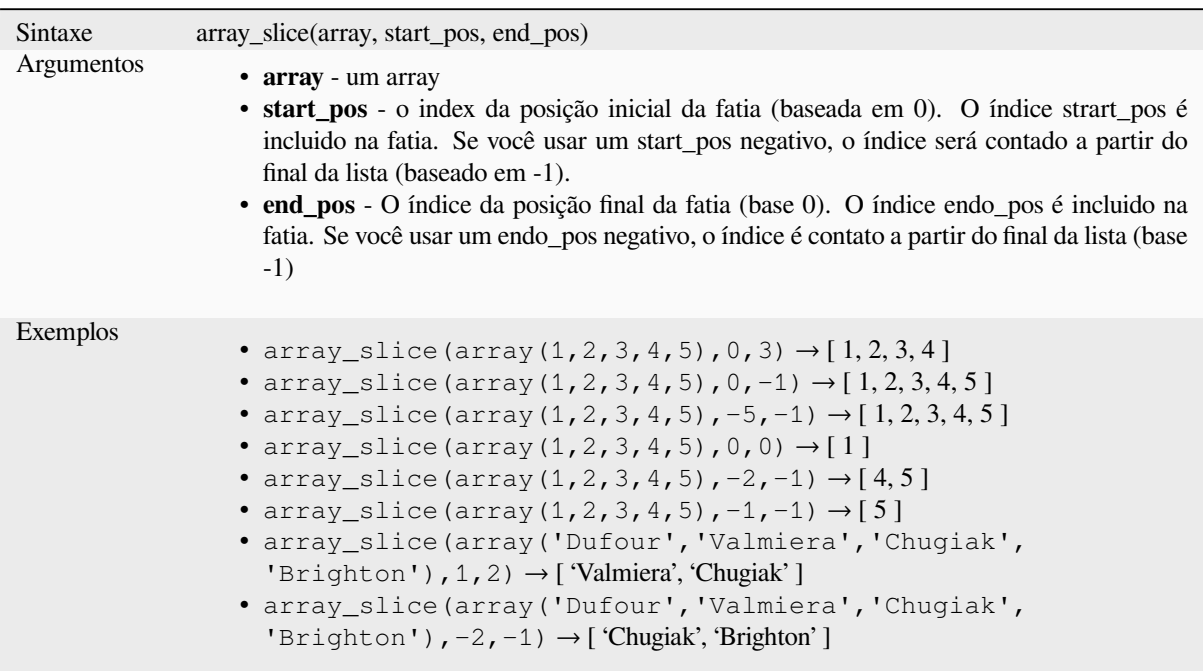

## **array\_sort**

Retorna o array fornecido com os elementos ordenados.

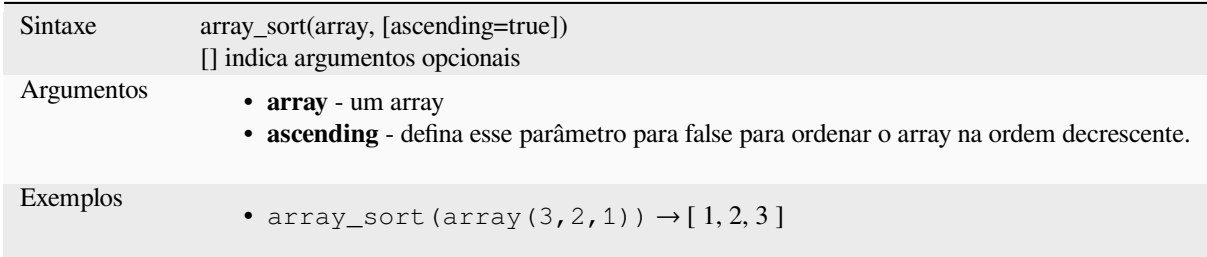

## **array\_sum**

Retorna a soma dos valores aritméticos em uma array. Valores não numéricos na array são ignorados.

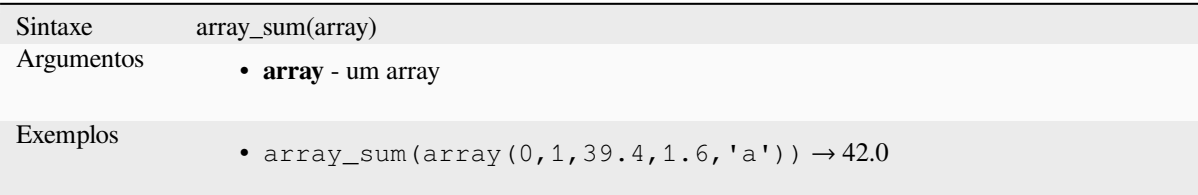

## **array\_to\_string**

Contatena os elementos do array em uma string separada pelo delimitador e utilizando uma string opcional para valores vazios.

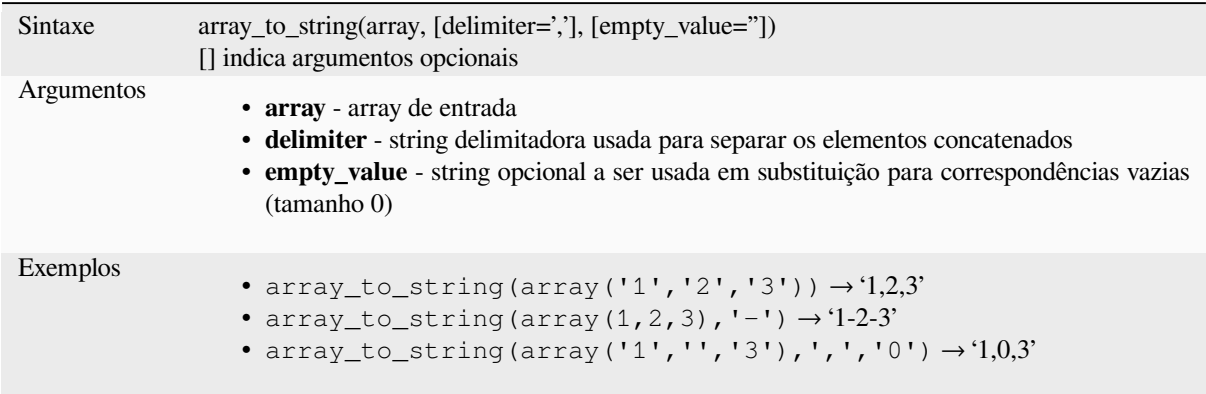

#### **generate\_series**

Cria uma array contendo uma sequência de números.

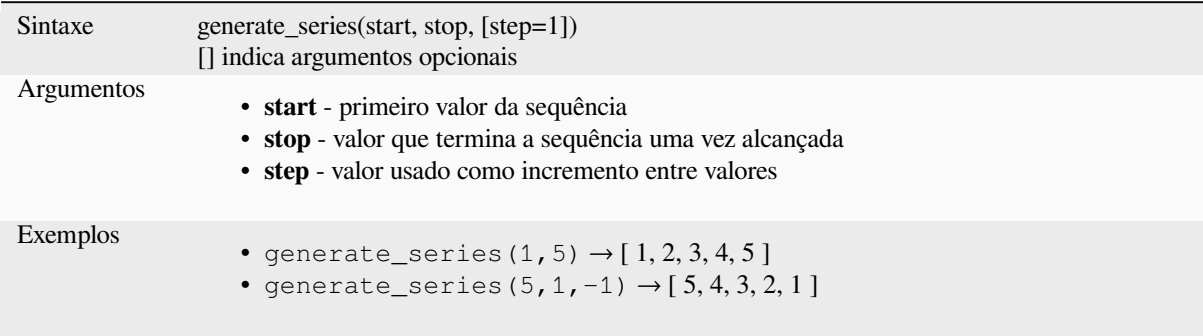

## **geometries\_to\_array**

Divide a geometria em geometrias mais simples em um array.

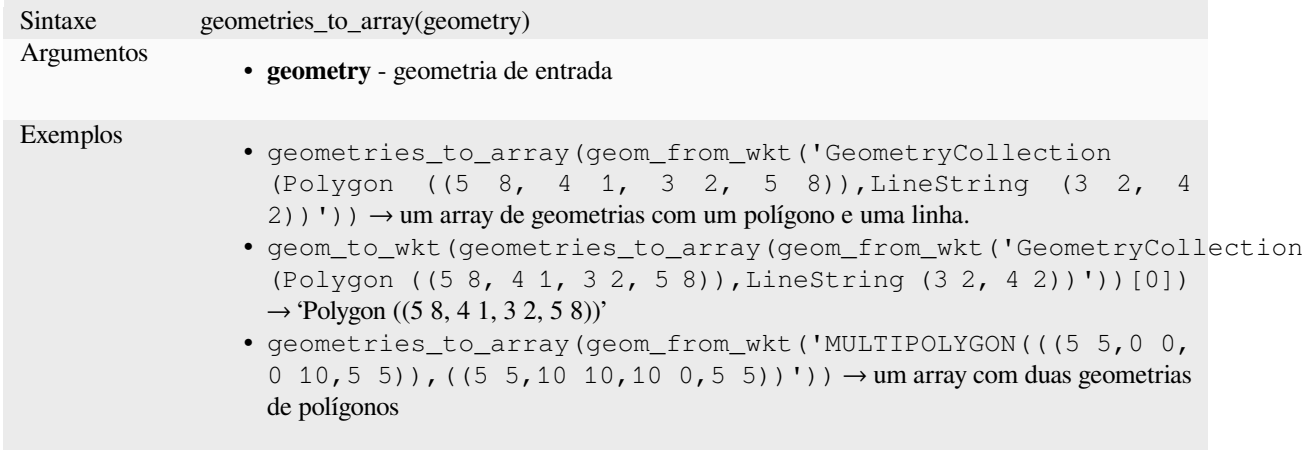

## **regexp\_matches**

Retorna um array de todas as strings capturadas pelos grupos de captura, na ordem em que os próprios grupos aparecem na expressão regular fornecida em relação a uma string.

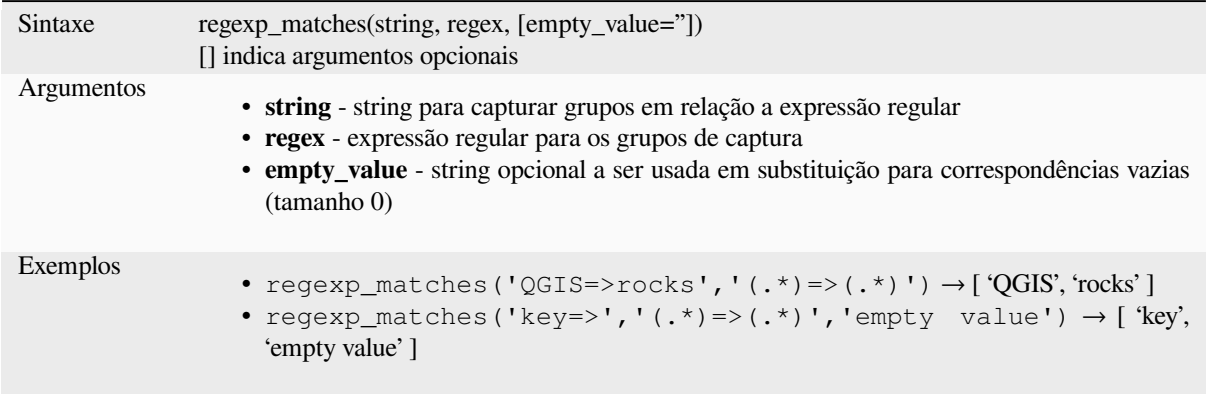

## **string\_to\_array**

Divide a string em um array usando o delimitador fornecido e string opcional fornecida para valores vazios,

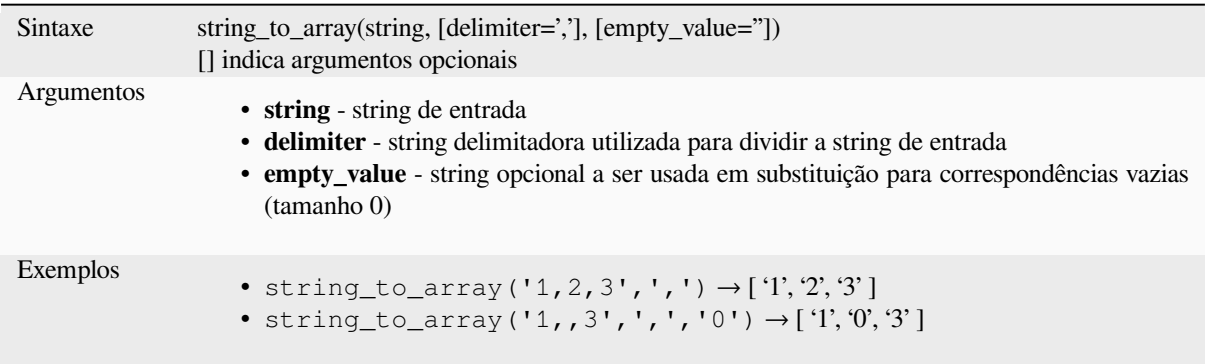

# **13.2.3 Funções de Cor**

Este grupo contém funções para manipulação de cores.

### **color\_cmyk**

Retorna uma representação em string de uma cor com base em seus componentes ciano, magenta, amarelo e preto

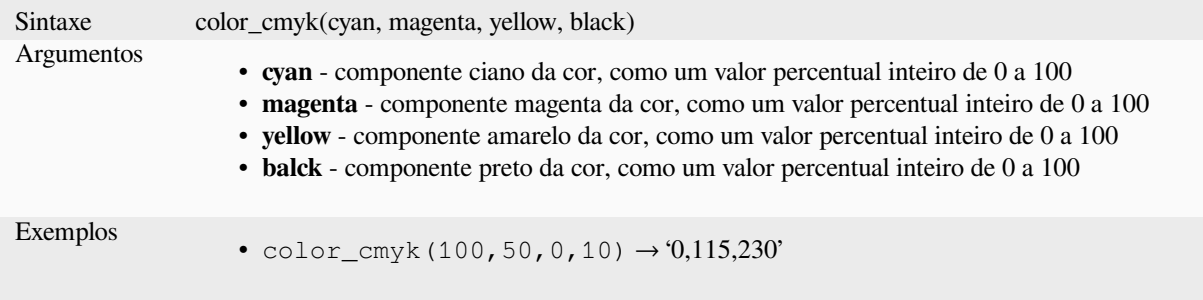

### **color\_cmyka**

Retorna uma representação em string de uma cor com base em seus componentes ciano, magenta, amarelo, preto e alfa (transparência)

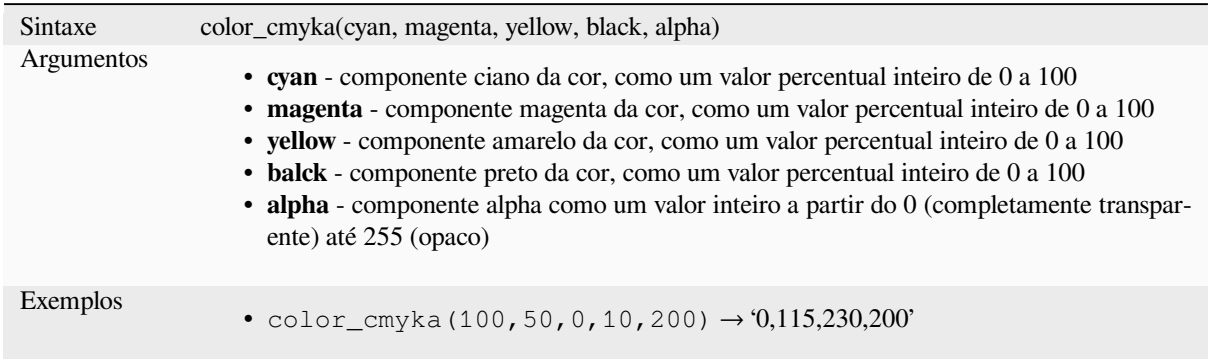

### **color\_grayscale\_average**

Aplica um filtro de escala cinza e retorna uma representação em string de uma cor fornecida.

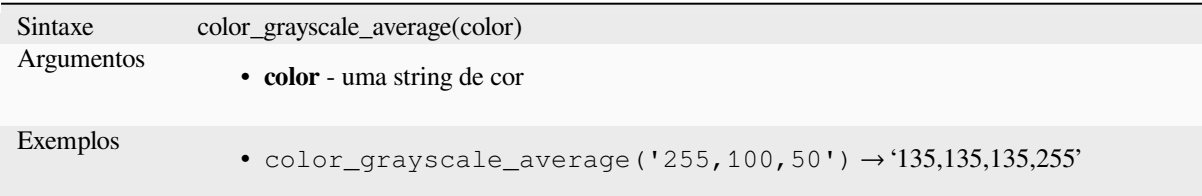

#### **color\_hsl**

Retorna uma representação em string de uma cor com base em seus atributos de matiz, saturação e luminosidade.

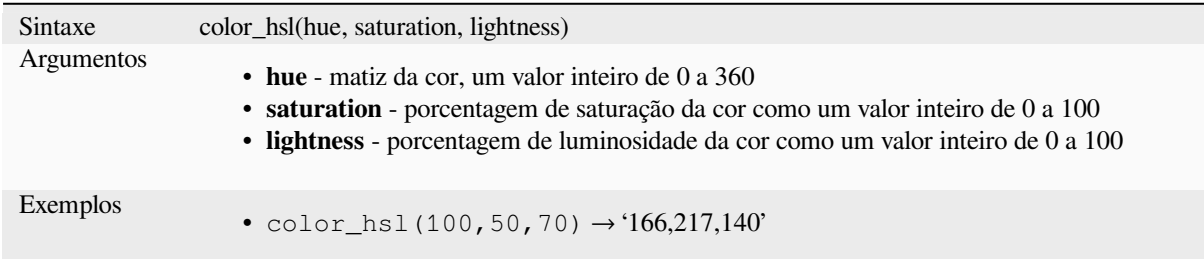

#### **color\_hsla**

Retorna uma representação em string de uma cor com base em seus atributos de matiz, saturação, brilho e alfa (transparência)

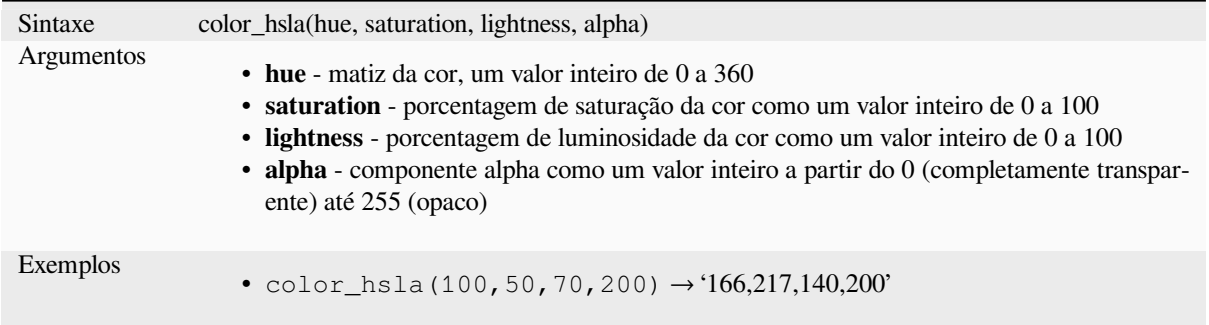

## **color\_hsv**

Retorna uma representação em string de uma cor baseada na sua matiz, saturação e valores dos atributos.

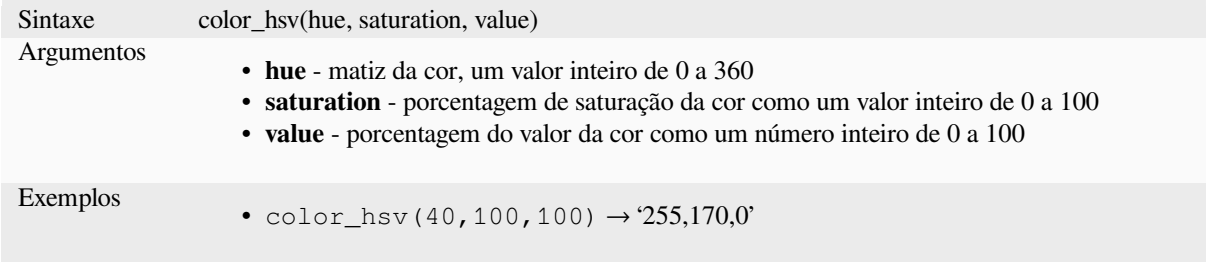

#### **color\_hsva**

Retorna uma representação em string de uma cor com base em seus atributos de matiz, saturação, valor e alfa (transparência).

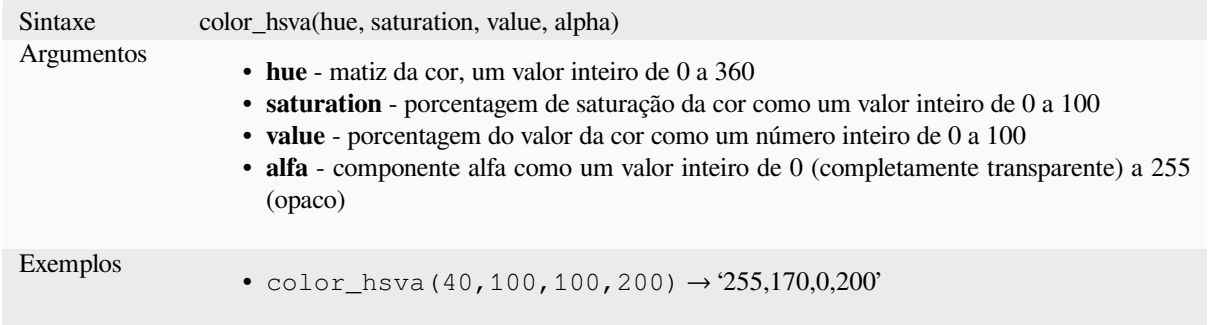

## **color\_mix\_rgb**

Returns a string representing a color mixing the red, green, blue, and alpha values of two provided colors based on a given ratio.

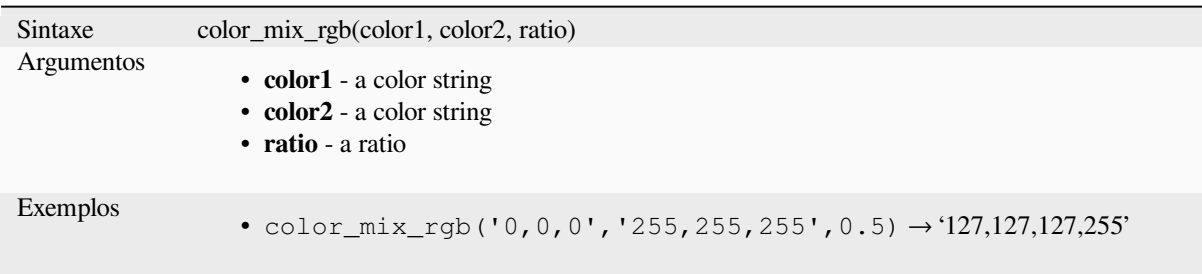

## **color\_part**

Retorna um componente específico de uma string de cores, por exemplo, o componente vermelho ou o componente alfa.

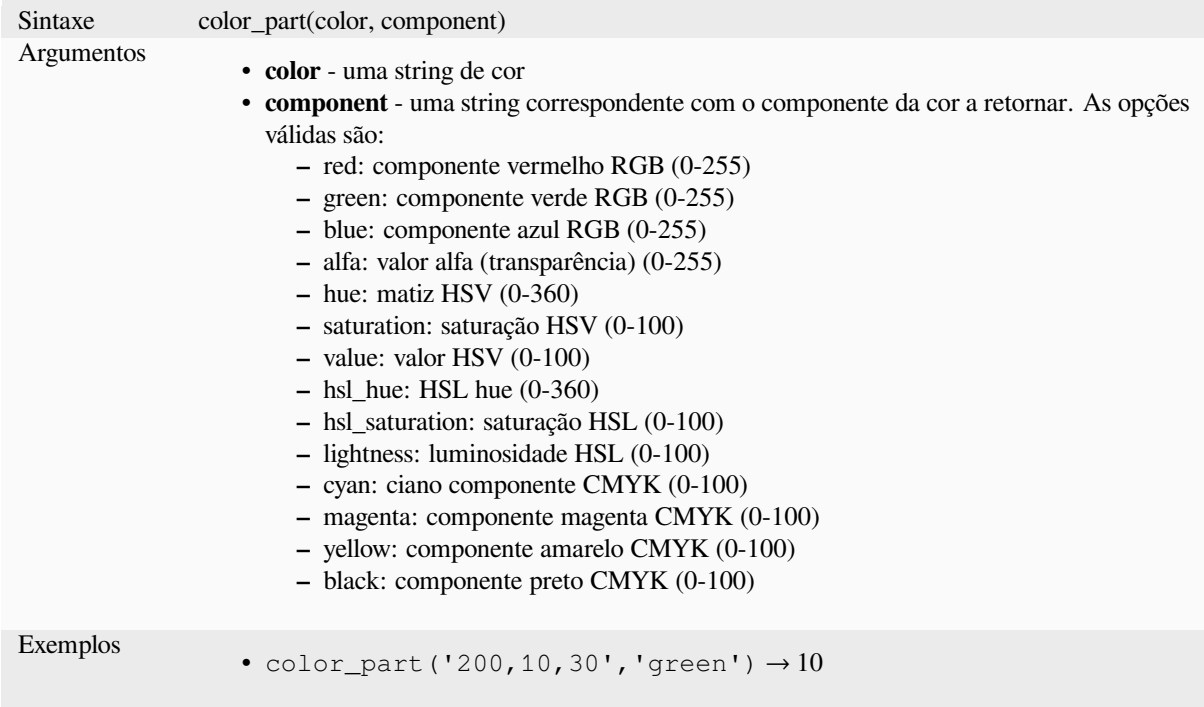

### **color\_rgb**

Retorna uma representação em string de uma cor baseada em seus componentes vermelho, verde e azul.

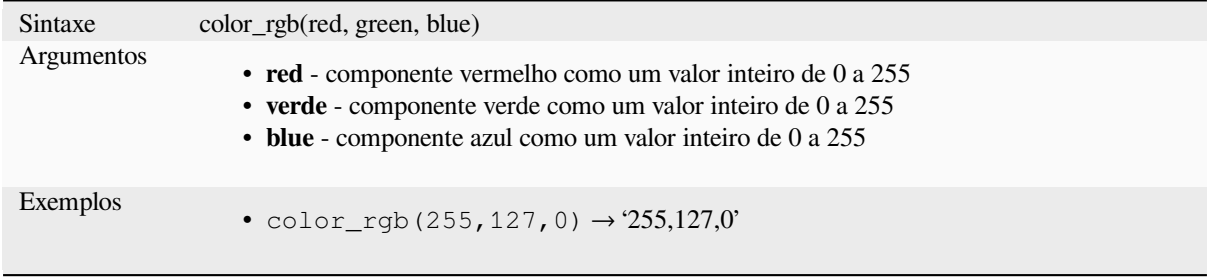

# **color\_rgba**

Retorna uma representação em string de uma cor baseada em seus componentes vermelho, verde, azul e alpha (transparência).

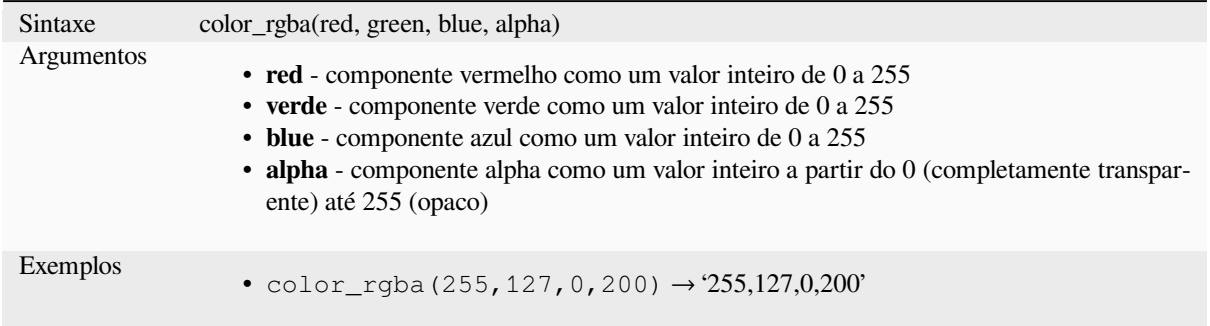

## **create\_ramp**

Retorna um rampa gradiente a partir de um mapa de cores e passos.

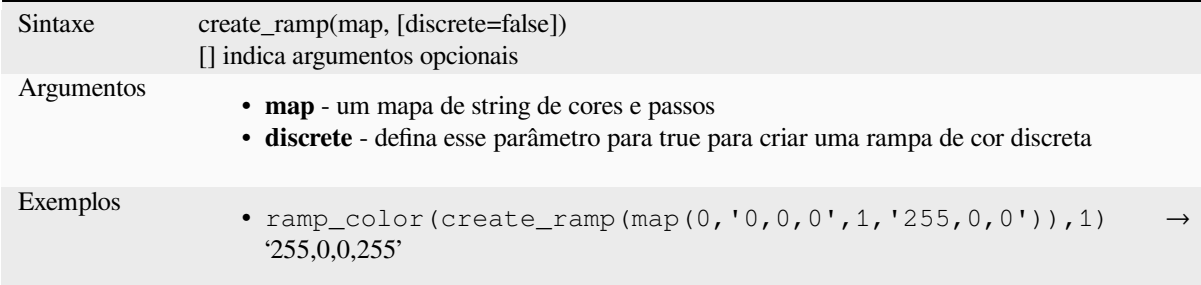

#### **darker**

Retorna uma string de cor mais escura (ou mais clara)

<span id="page-270-0"></span>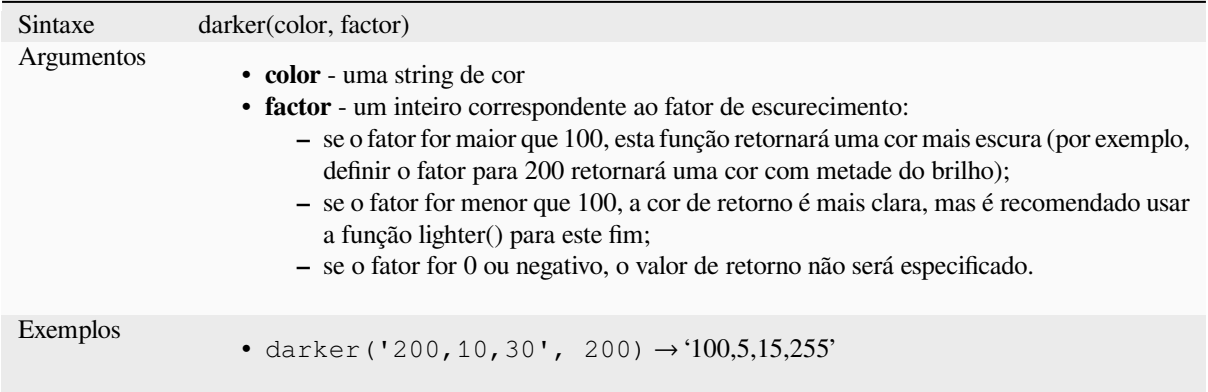

Leitura adicional: *lighter*

#### **lighter**

Retorna uma string de cor mais clara (ou mais escura)

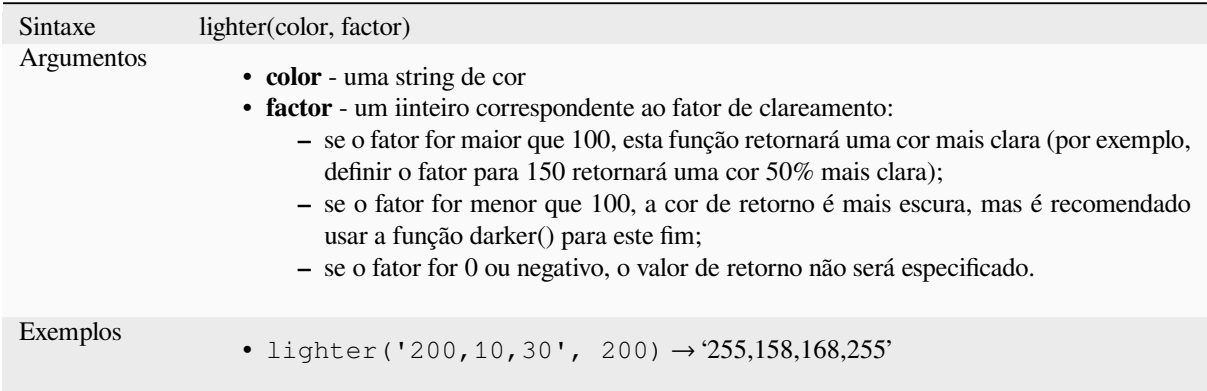

Leitura adicional: *darker*

#### **project\_color**

Retorna uma cor [do esqu](#page-270-0)ema de cores do projeto.

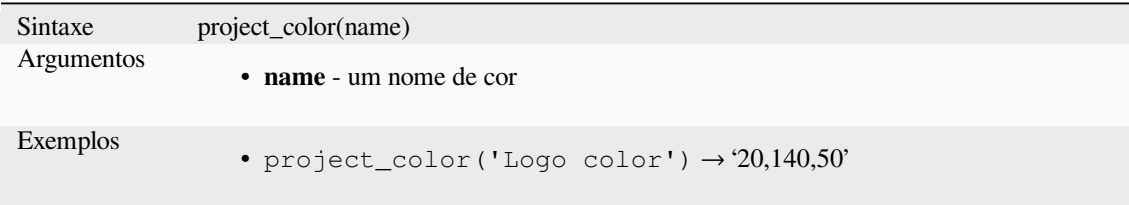

Leitura adicional: *configurando cores do projeto*

#### **ramp\_color**

Retorna uma repr[esentação em string de uma ra](#page-120-0)mpa de cores.

#### **Variante de rampa salva**

Retorna uma representação em string de uma cor a partir de uma rampa salva

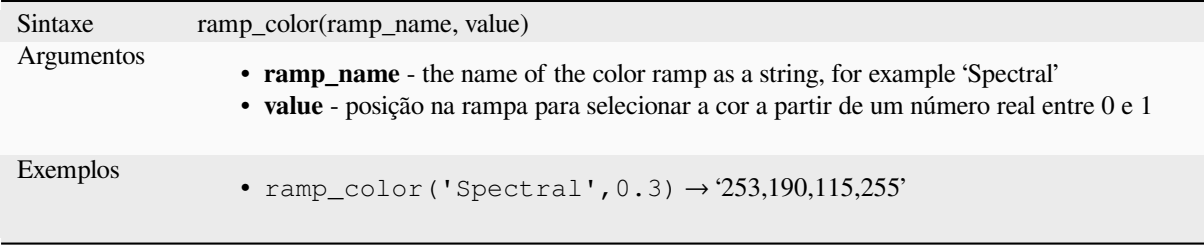

**Nota:** As rampas de cores podem variar entre as instalações do QGIS. Esta função pode não retornar o resultado esperado se você mudar seu projeto QGIS entre instalações.

## **Variante de rampa criada por expressão**

Retorna uma representação em string de uma cor a partir de uma rampa criada por expressão

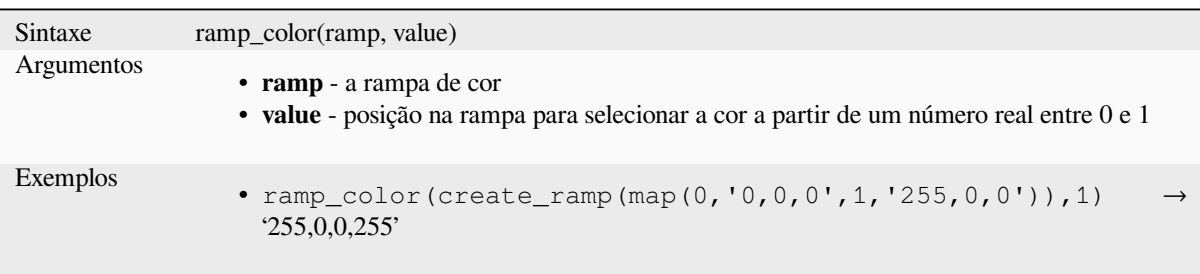

Leitura adicional: *Setting a Color Ramp*, *The color ramp drop-down shortcut*

#### **set\_color\_part**

Define um compo[nente de cor específico](#page-419-0) [para uma sttring cores, por exemplo](#page-226-0), o componente vermelho ou o componente alfa.

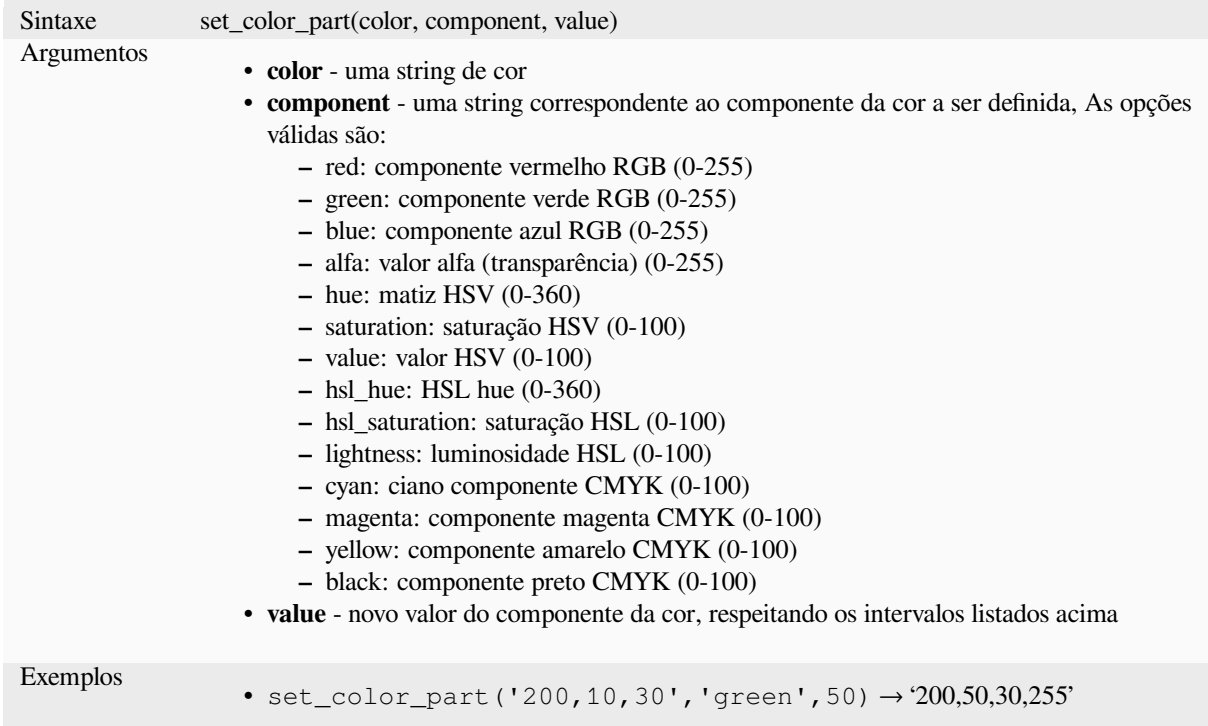

# **13.2.4 Funções Condicionais**

Este grupo contém funções para lidar com verificações condicionais em expressões.

## **CASE**

CASE é utilizado para verificar uma série de condições e retornar o resultado para a primeira condição que atender. As condições são verificadas sequencialmente, e se uma condição for verdadeira, a verificação para, e o valor correspondente é retornado, Se nenhuma condição for verdadeira, o valor na cláusula ELSE é retornada. No entanto, se nenhuma cláusula ELSE for declarada e nenhuma das condições forem atendidas, NULL é retornado.

#### CASE

WHEN *condição* THEN *resultado*

[ …n ]

[ ELSE *resultado* ]

#### END

[] indica componentes opcionais

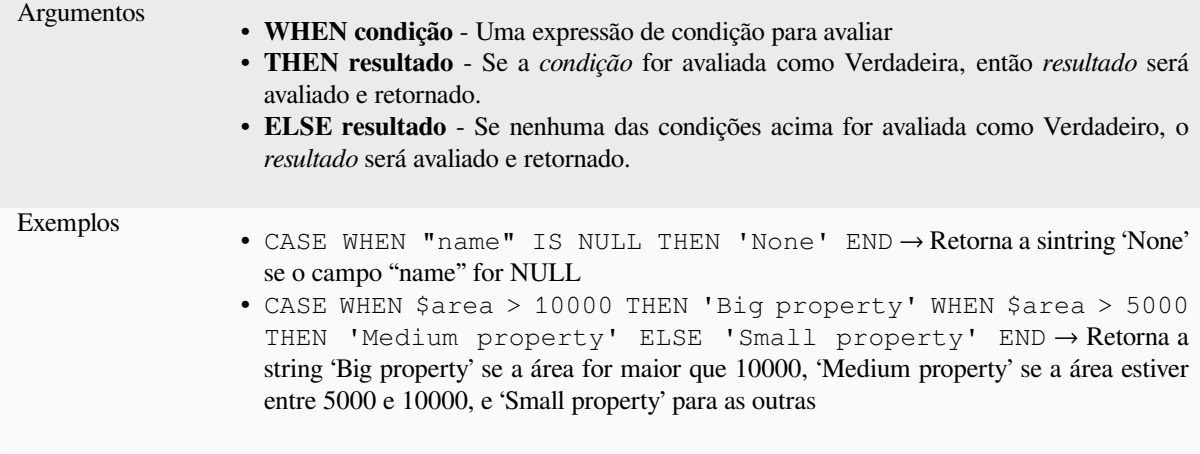

#### **coalesce**

Retorna o primeiro valor não NULO da lista de expressões.

Esta função pode receber qualquer número de argumentos.

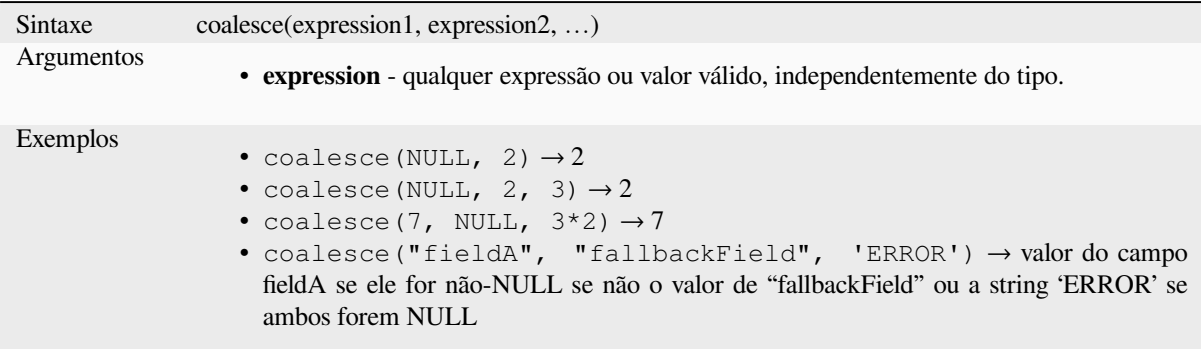

## **if**

Testa uma condição e retorna um resultado diferente dependendo da verificação condicional.

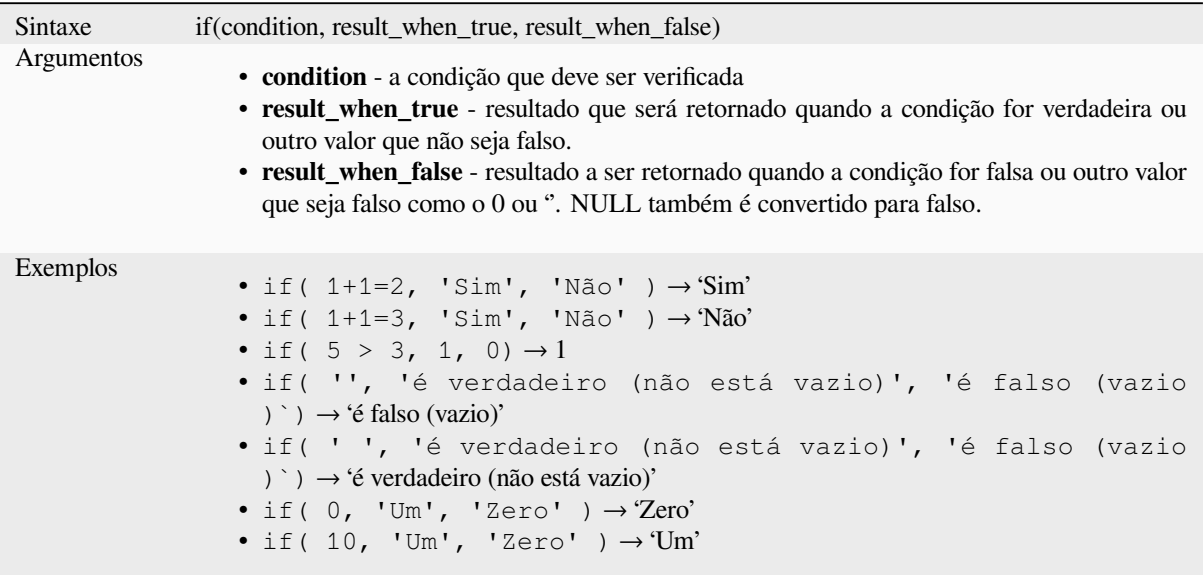

## **nullif**

Retorna um valor NULL se value1 for igual ao value2; caso contrário irá retornar value1. Isso pode ser usado para substituir valores condicionalmente por NULL.

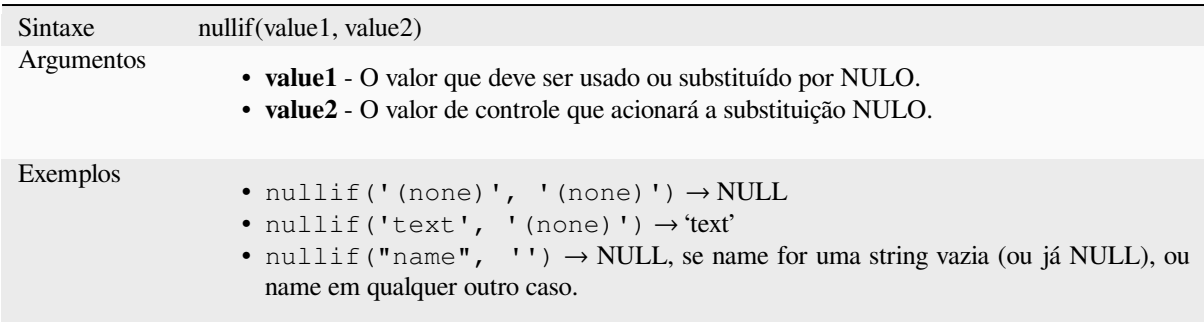

#### **regexp\_match**

Retorna a primeira posição que corresponda com a expressão regular em uma string unicode, ou 0 se a sub string não for encontrada.

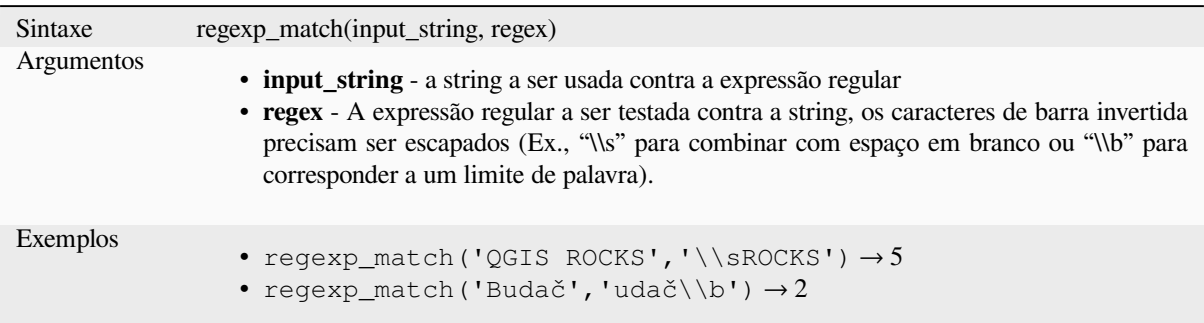

### **try**

Testa uma expressão e retorna seu valor se não tiver erros. Se a expressão retornar algum erro, um valor alternativo será retornado quando fornecido, caso contrário a função retornará NULL.

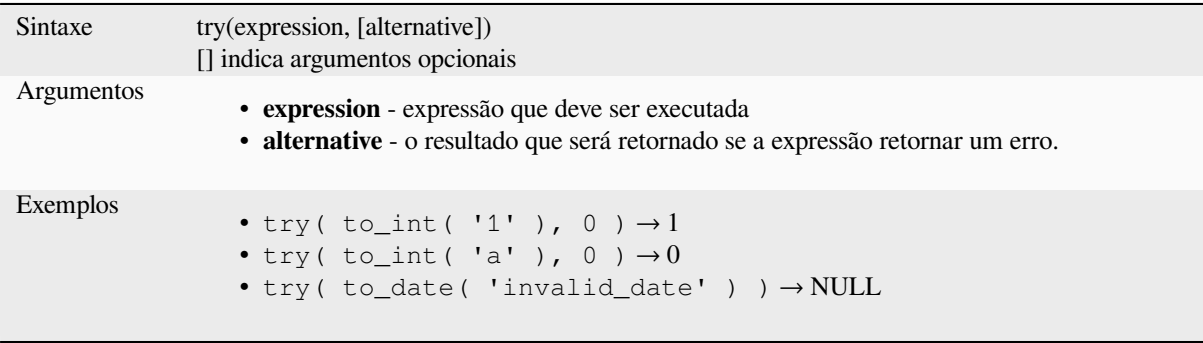

# <span id="page-275-0"></span>**13.2.5 Funções de Conversão**

Este grupo contém funções para conversão de um tipo de dado em outro (ex.: string de/para inteiro, binário de/para string, string para data, …).

### **from\_base64**

Decodifica uma string codificada em Base64 em um valor binário.

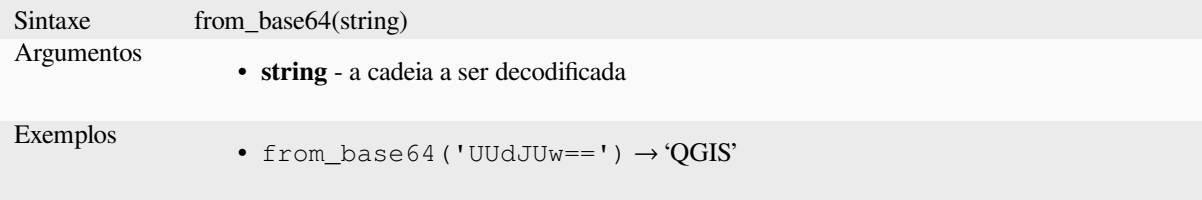

## **hash**

Cria uma hash de uma string fornecida com um determinado método. Um byte (8 bits) é representado por dois "dígitos" hexadecimais, então 'md4' (16 bytes) gera uma string hexadecimal de 16 \* 2 = 32 caracteres de extensão e 'keccak\_512' (64 bytes) gera uma string hexadecimal de 64 \* 2 = 128 caracteres de extensão.

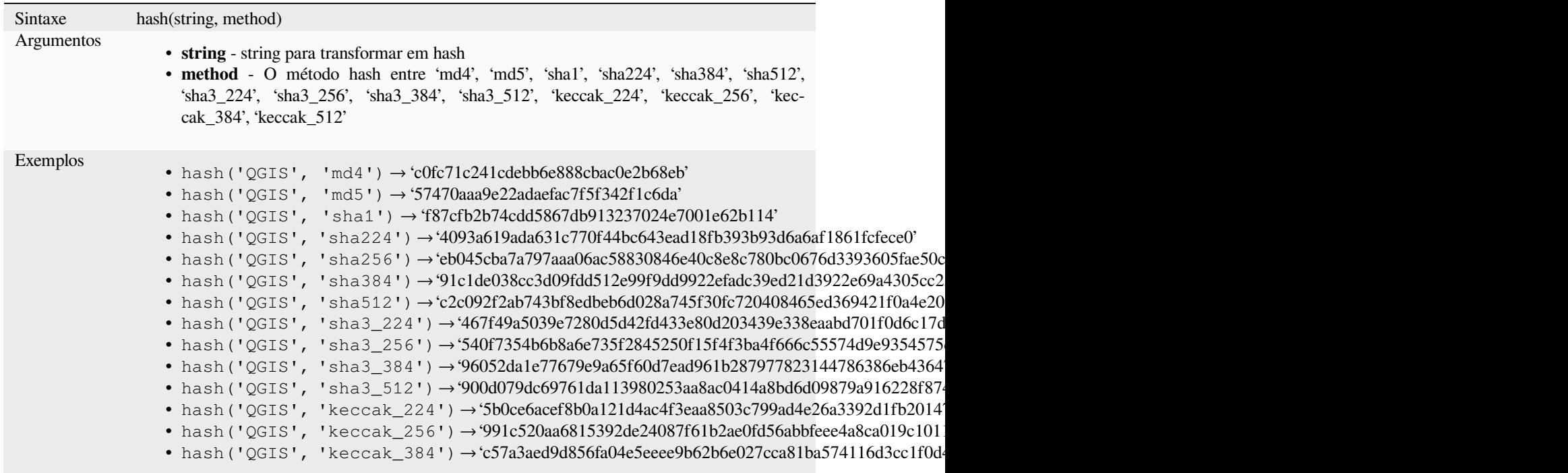

## **md5**

Cria uma hash md5 de uma string.

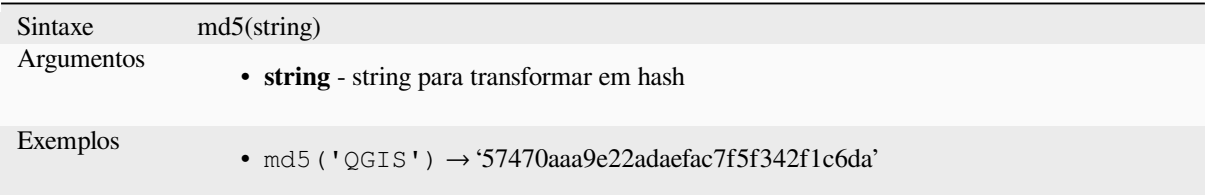

#### **sha256**

Cria uma hash sha256 de uma string.

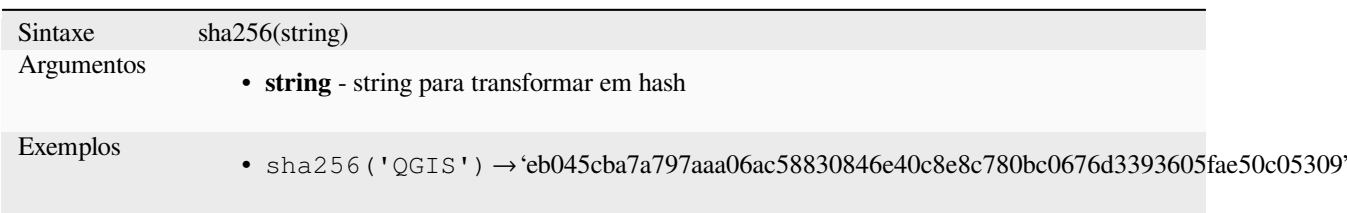

#### **to\_base64**

Codifica um valor binário em uma string, usando a codificação Base64.

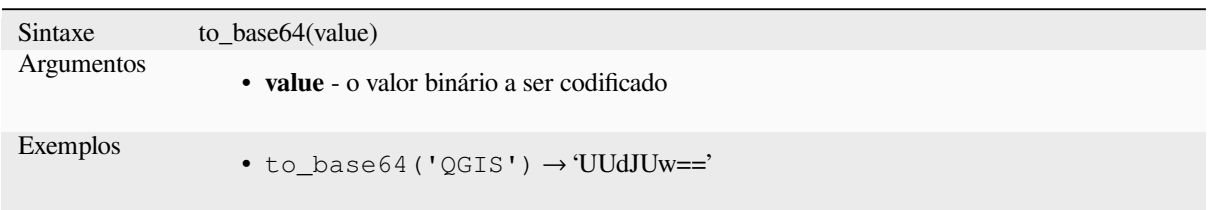

## **to\_date**

Converte uma string em um objeto de data. Uma string de formatação pode ser fornecida para analisar a string; veja QDate::fromString ou a documentação da função format\_date para documentação adicional da fomatação. Por padrão o locale atual do usuário do QGIS será utilizado.

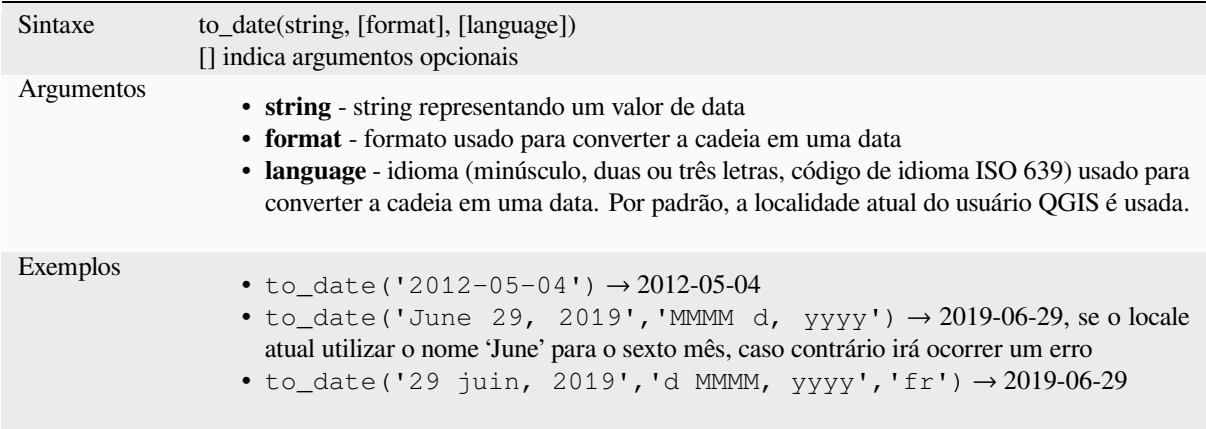

#### **to\_datetime**

Converte uma string em um objeto datetime. Uma string opcional pode ser fornecido para avaliar a string; veja QDate::fromString, QTime::fromString ou a documentação da função format\_date para documentação adicional do formato. Por padrão a localização atual do usuário do QGIS é utilizada.

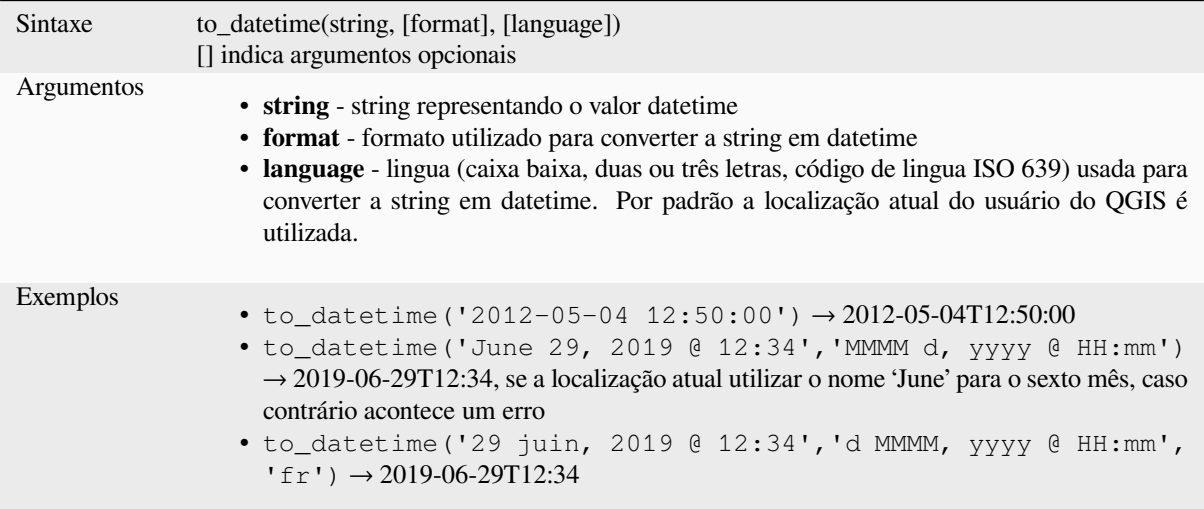

## **to\_decimal**

Converte uma coordenada de grau, minuto e segundo em seu equivalente decimal.

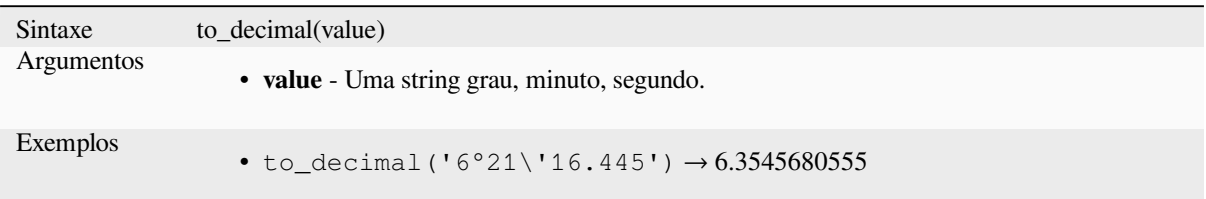

## **to\_dm**

Converte uma coordenada em grau, minuto.

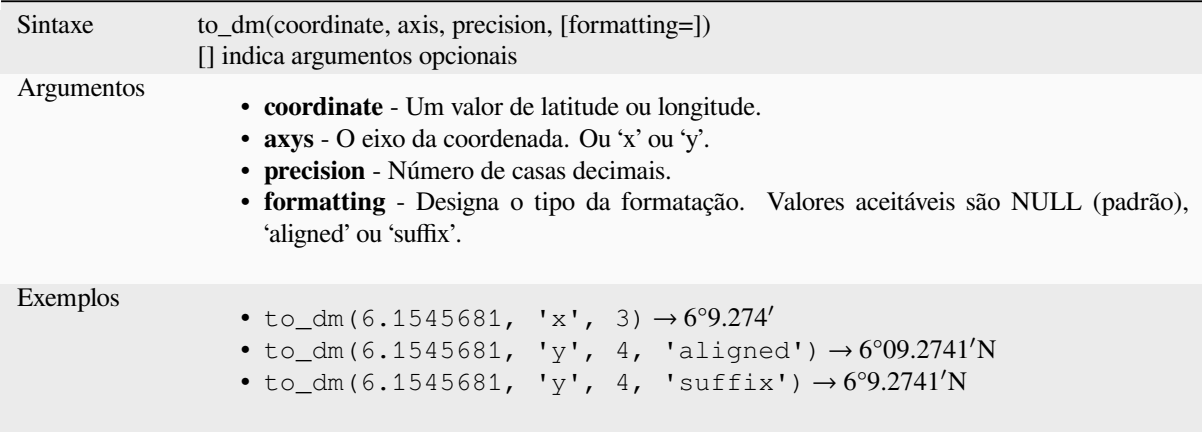

## **to\_dms**

Converte uma coordenada para grau, minuto, segundo.

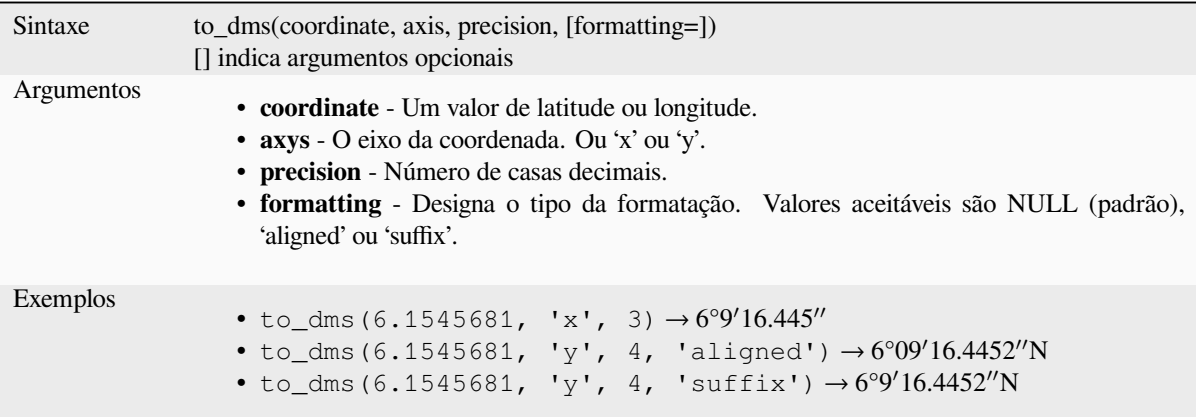

#### **to\_int**

Converte uma string para um número inteiro. Nada será retornado se o valor não puder ser convertido para inteiro (ex. '123asd' é inválido).

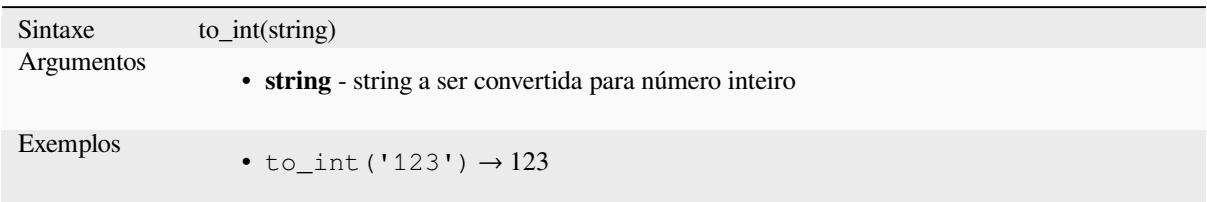

## **to\_interval**

Converte uma string para o tipo intervalo. Pode ser utilizado dias, horas, mês, etc de uma data.

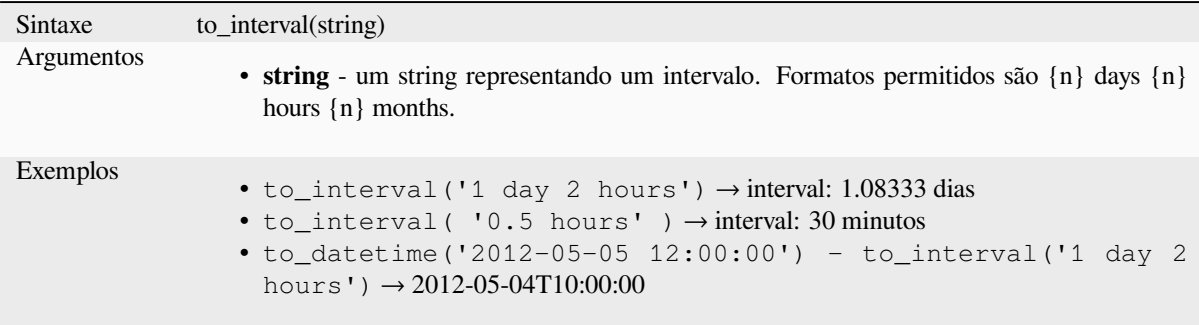

#### **to\_real**

Converte uma string para um número real. Nada é retornado se um valor não puder ser convertido para real (ex.: '123.56asd' é inválido). Os números são arredondados após salvar as alterações se a precisão for menor que o resultado da conversão.

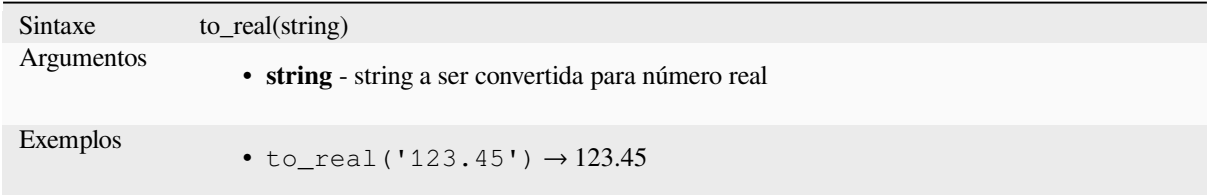

#### **to\_string**

Converte um número em string.

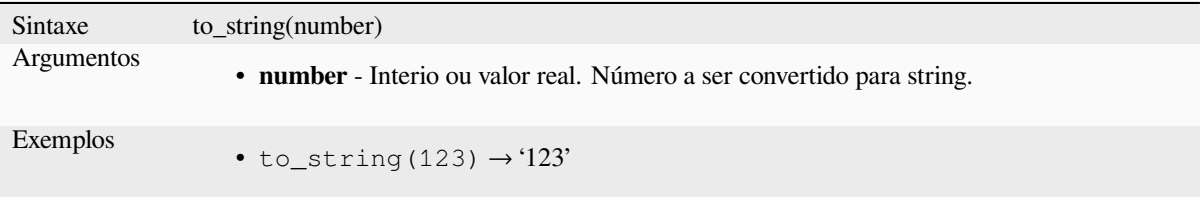

Converte uma string em um objeto time. Uma string de formato opcional pode ser fornecida para analisar a string; veja QTime::fromString para documentação adicional sobre o formato.

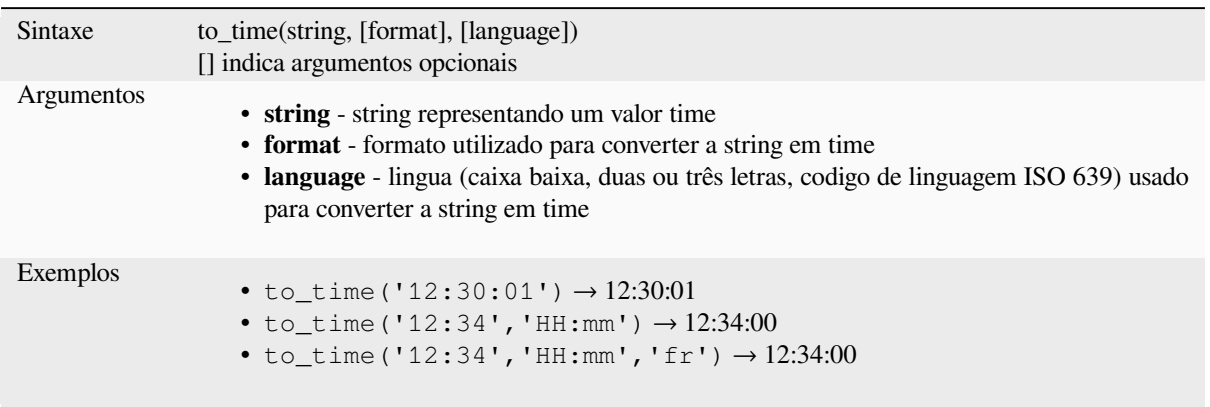

# **13.2.6 Funções Personalizadas**

Este grupo contém funções criadas pelo usuário. Veja *Editor de Funções* para mais detalhes.

# **13.2.7 Funções de Data e Hora**

Este grupo contém funções para manipulação de data [e hora. este grupo](#page-243-0) compartilha várias funções com os grupos *Funções de Conversão* (to\_date, to\_time, to\_datetime, to\_interval) e *Funções de String* (format\_date).

#### **Nota: Armazenando data, datetime e intervalos em campos**

[A habilidade para arm](#page-275-0)azenar valores *data*, *hora* and *datetime* depend[e diretamente do p](#page-399-0)rovedor da fonte (ex., Shapefile aceita o formato *date*, mas não *datetime* ou formato *time*). A seguir estão algumas sugestões para superar essa limitação:

- *date*, *datetime* and *time* podem ser convertidos e armazenados em campos do tipo texto usando a função *format\_date()* .
- *Intervals* podem ser armazenados em campos do tipo inteiro ou decimal após a utilização de uma das funções de extração de data (ex., *day()* para pegar o intervalo em dias)

#### **age**

Retorna a diferença entre duas datas ou datetimes.

A diferença é retornada como um Interval e precisa ser usada com uma das seguintes funções para extrair informações úteis:

- year
- month
- week
- day
- hour
- minute

#### • second

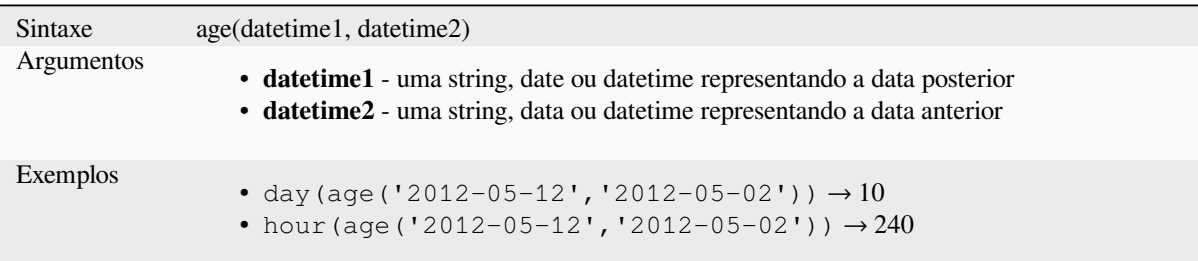

### **datetime\_from\_epoch**

Retorna um datetime cujo a data e hora são o número de milisegundos, mseg, que se passaram desde 1970-01- 01T00:00:00.000, Coordinated Universal Time (Qt.UTC), e convertido para Qt.LocalTime.

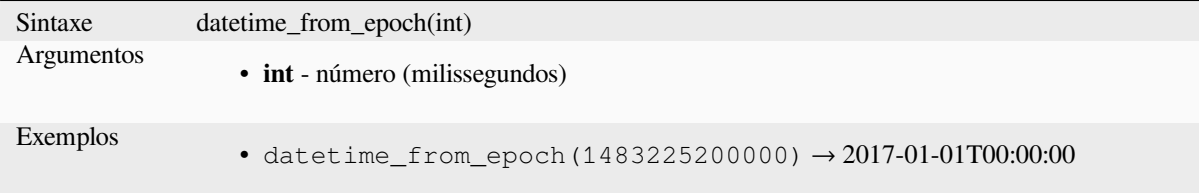

## **day**

Extrai o dia de uma data ou o número de dias de um intervalo.

#### **Variante Data**

Extrai o dia de um date ou datetime.

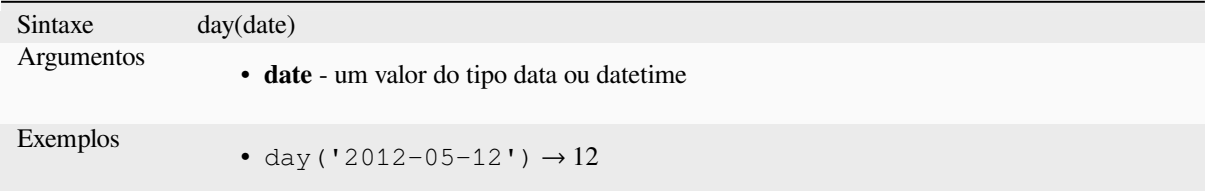

#### **Variante Intervalo**

Calcula a duração em dias de um intervalo.

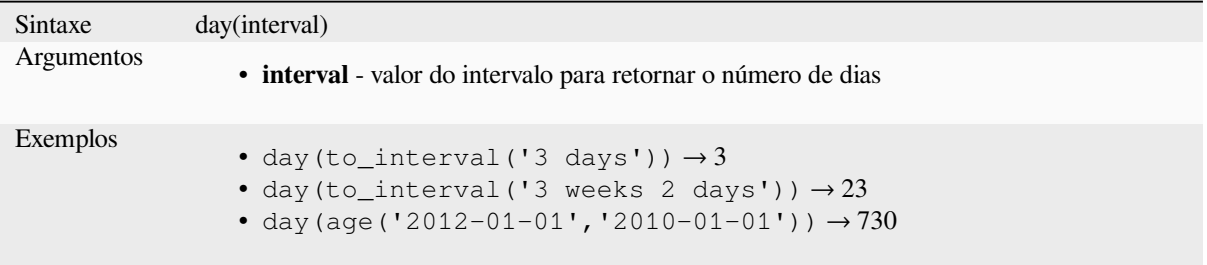

## **day\_of\_week**

Retorna o dia da semana para um date ou datetime específico. O valor retornado varia de 0 até 6, onde 0 corresponde a Domingo e 6 Sábado.

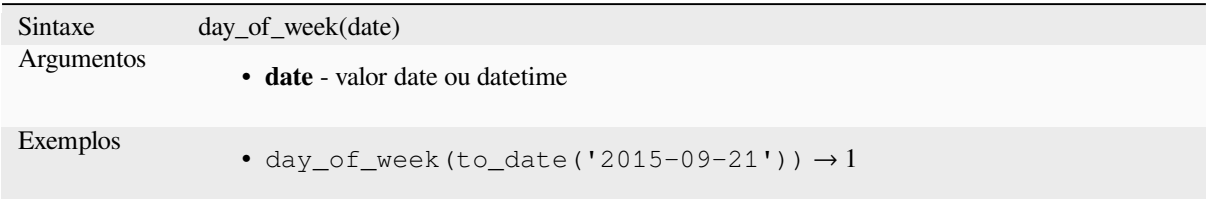

#### **epoch**

Retorna o intervalo em milisegundos entre a epoc unix e um valor de data fornecida.

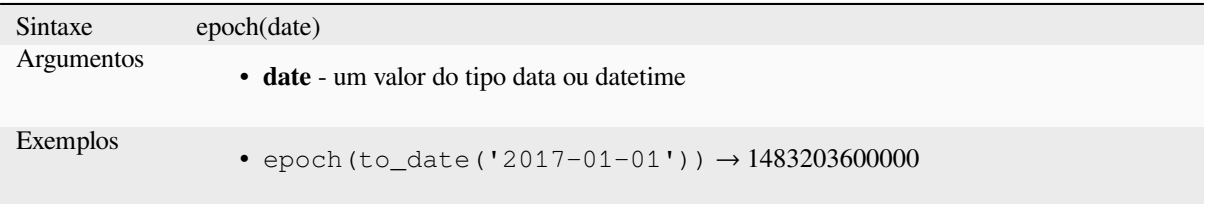

### **format\_date**

Fomata o tipo date ou string em uma string formadata customizada. Usa o formato de string do Qt date/time . Veja QDateTime::toString.

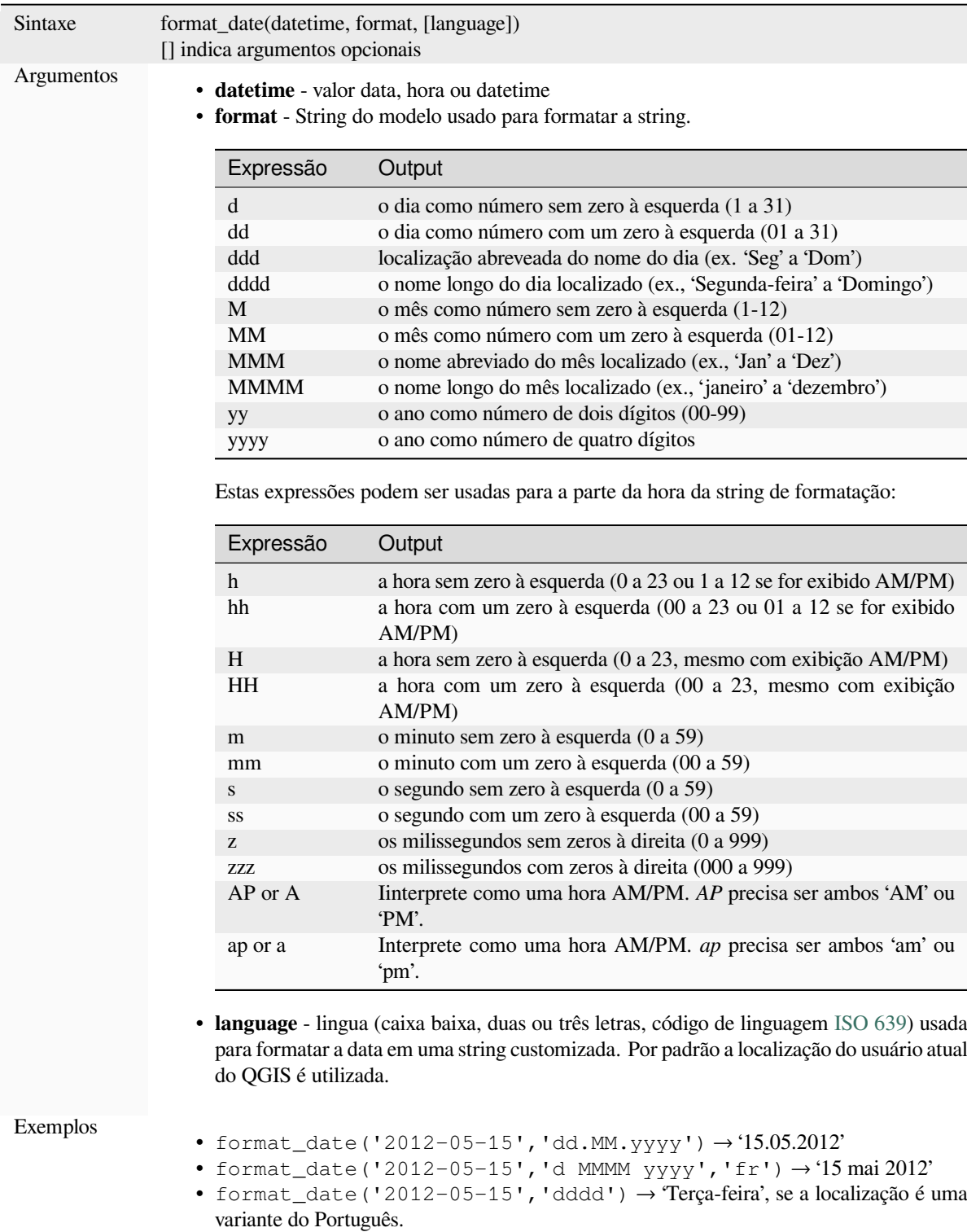

- format\_date('2012-05-15 13:54:20','dd.MM.yy') → '15.05.12'
- format\_date('13:54:20','hh:mm AP')  $\rightarrow$  '01:54 PM'

#### **hour**

Extrai a parte das horas de uma daterime ou hora, ou o número de horas de um intervalo.

#### **Variação de tempo**

Extrai a parte das horas de uma daterime ou hora.

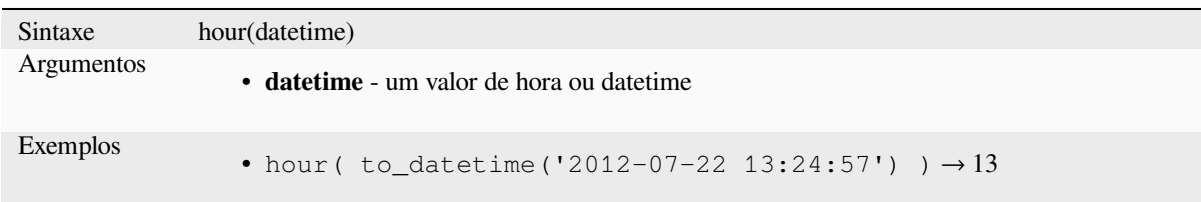

#### **Variante Intervalo**

Calcula a duração em horas de um intervalo.

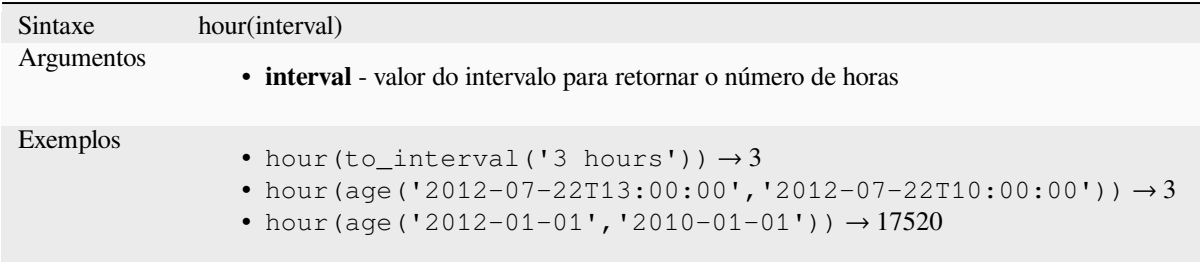

## **make\_date**

Cria um valor de data a partir de números de ano, mês e dia.

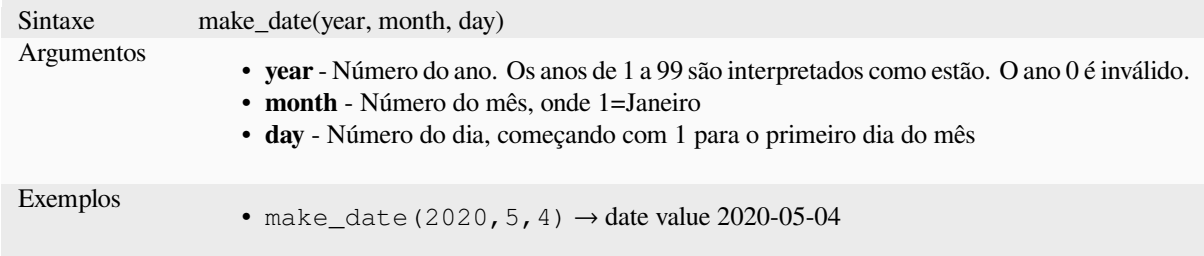

## **make\_datetime**

Cria um valor de data e hora a partir de números de ano, mês, dia, hora, minuto e segundo.

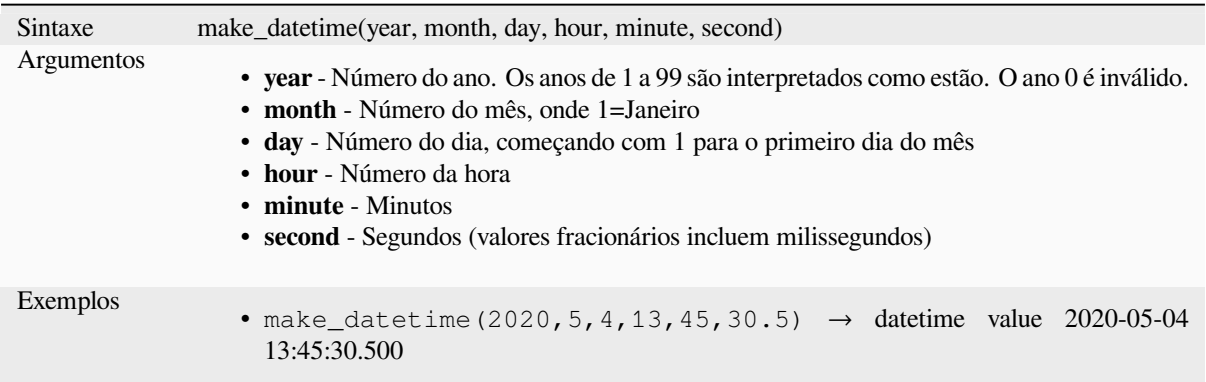

## **make\_interval**

Cria um intervalo de valores para os valores de ano, mês, semanas, dias, horas, minutos e segundos.

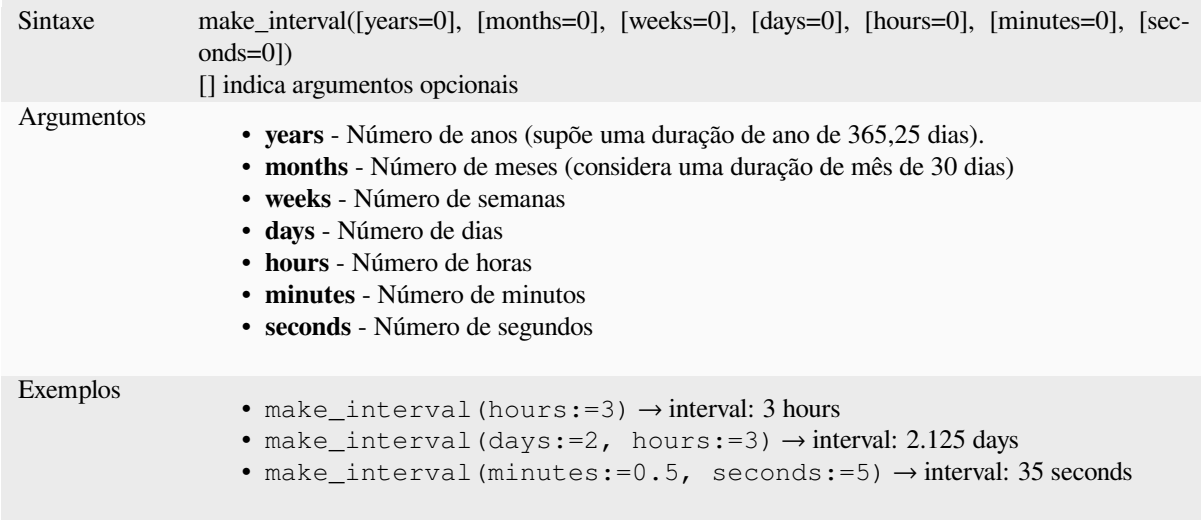

## **make\_time**

Cria um valor de tempo a partir de números de hora, minuto e segundo.

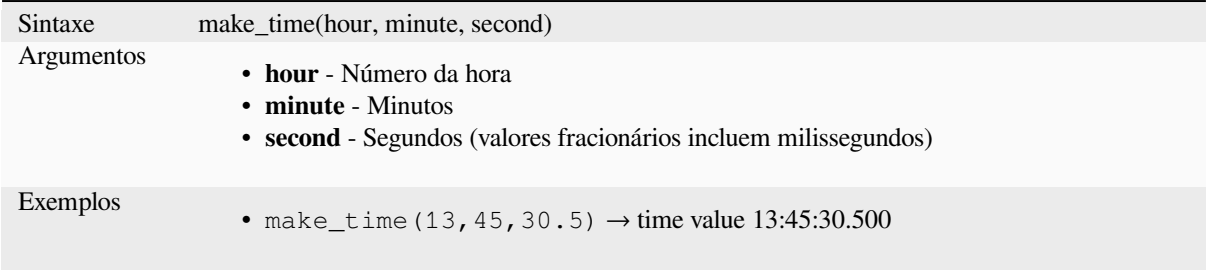

#### **minute**

Extrai a parte de minutos de um datetime ou hora, ou o número de minutos de um intevalor.

#### **Variação de tempo**

Extrai a parte dos minutos de uma hora ou datetime.

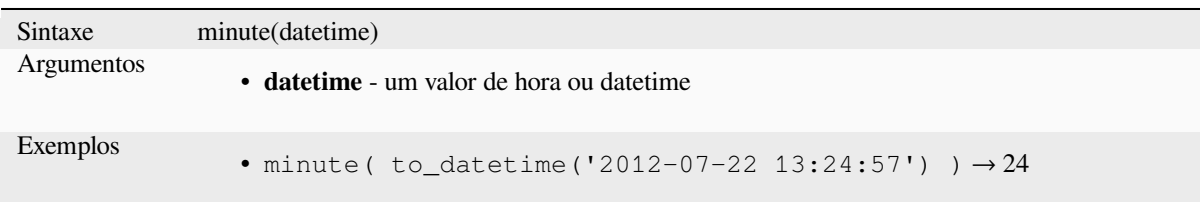

#### **Variante Intervalo**

Calcula a extensão em minutos de um intervalo.

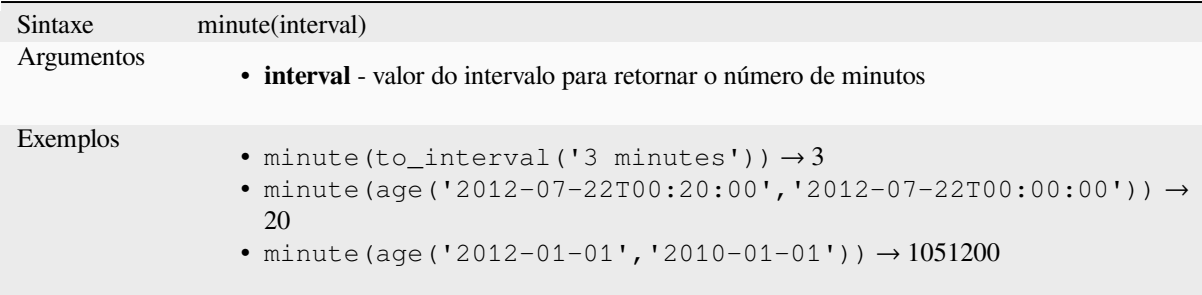

## **month**

Extrai a parte do mês de uma data ou o número de meses de um intervalo.

#### **Variante Data**

Extrai a parte de mês de uma data ou datetime.

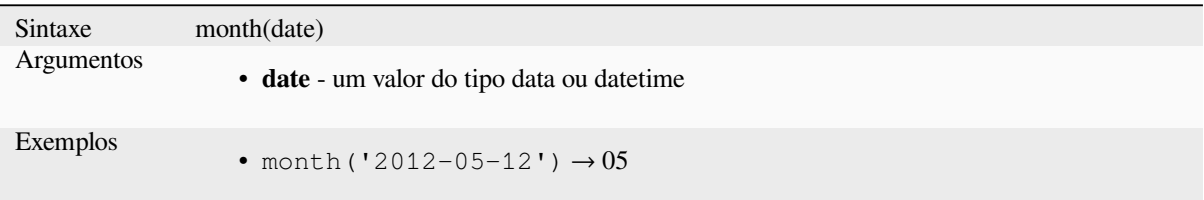

#### **Variante Intervalo**

Calcula a duração em meses de um intervalo.

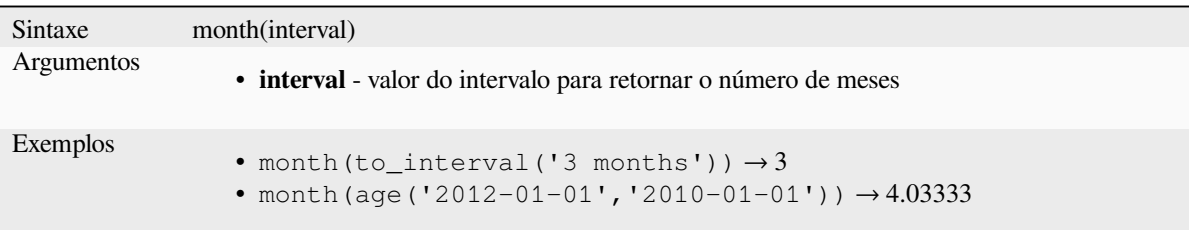

#### **now**

Retorna a data e hora atuais. A função é estática e retornará resultados consistentes durante a avaliação. A hora retornada é a hora em que a expressão é preparada.

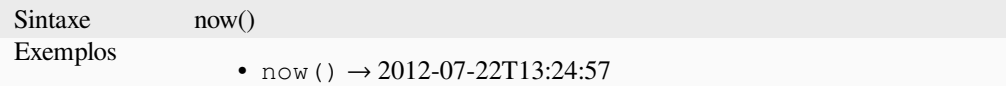

## **second**

Extrai a parte dos segundos de um datetime ou hora, ou o número de segundos de um intervalo.

#### **Variação de tempo**

Extrai a parte do segundos de uma hora ou datetime.

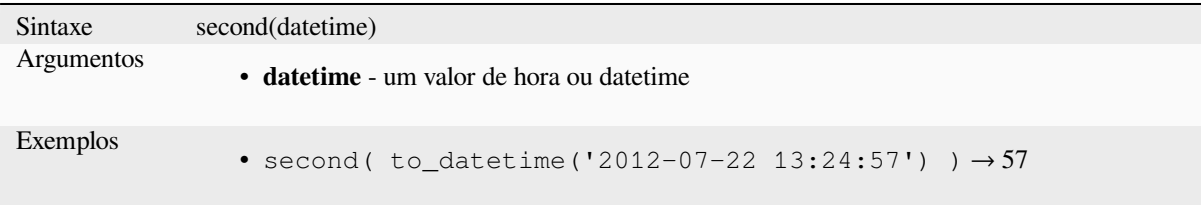

## **Variante Intervalo**

Calcula a duração em segundos de um intervalo.

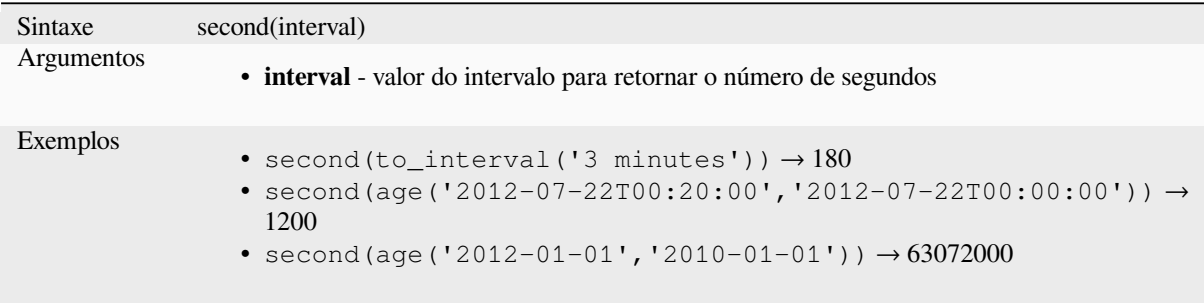

#### **to\_date**

Converte uma string em um objeto de data. Uma string de formatação pode ser fornecida para analisar a string; veja QDate::fromString ou a documentação da função format\_date para documentação adicional da fomatação. Por padrão o locale atual do usuário do QGIS será utilizado.
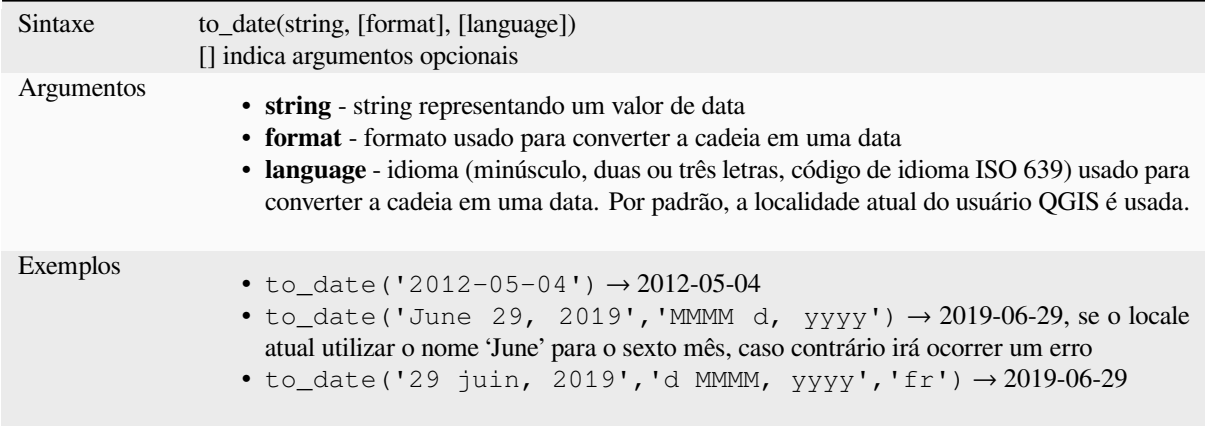

## **to\_datetime**

Converte uma string em um objeto datetime. Uma string opcional pode ser fornecido para avaliar a string; veja QDate::fromString, QTime::fromString ou a documentação da função format\_date para documentação adicional do formato. Por padrão a localização atual do usuário do QGIS é utilizada.

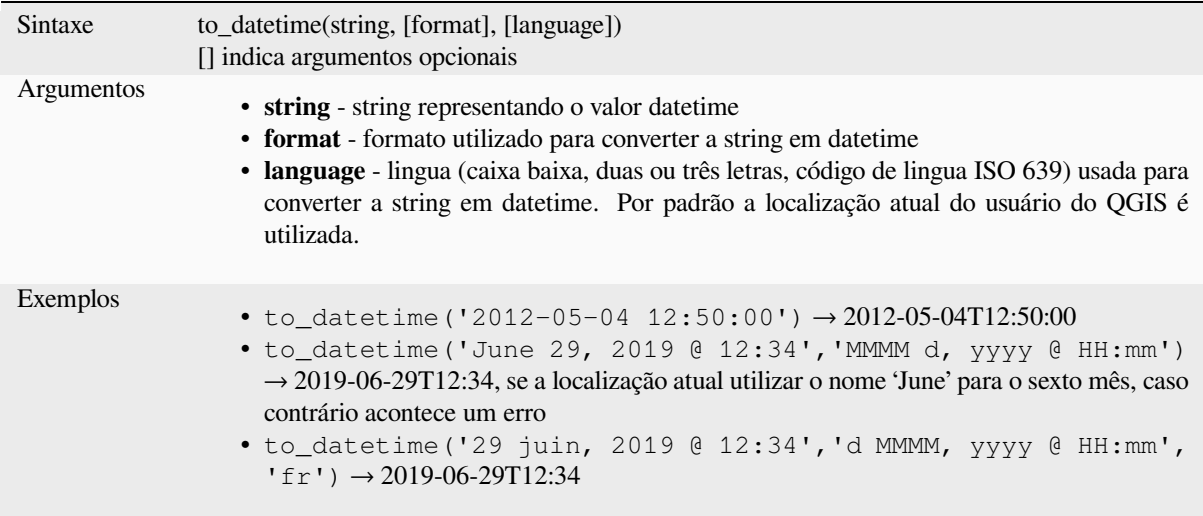

## **to\_interval**

Converte uma string para o tipo intervalo. Pode ser utilizado dias, horas, mês, etc de uma data.

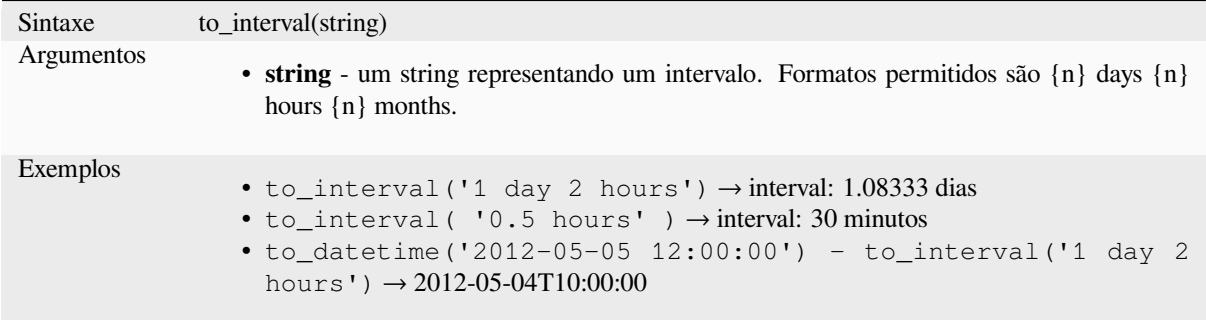

### **to\_time**

Converte uma string em um objeto time. Uma string de formato opcional pode ser fornecida para analisar a string; veja QTime::fromString para documentação adicional sobre o formato.

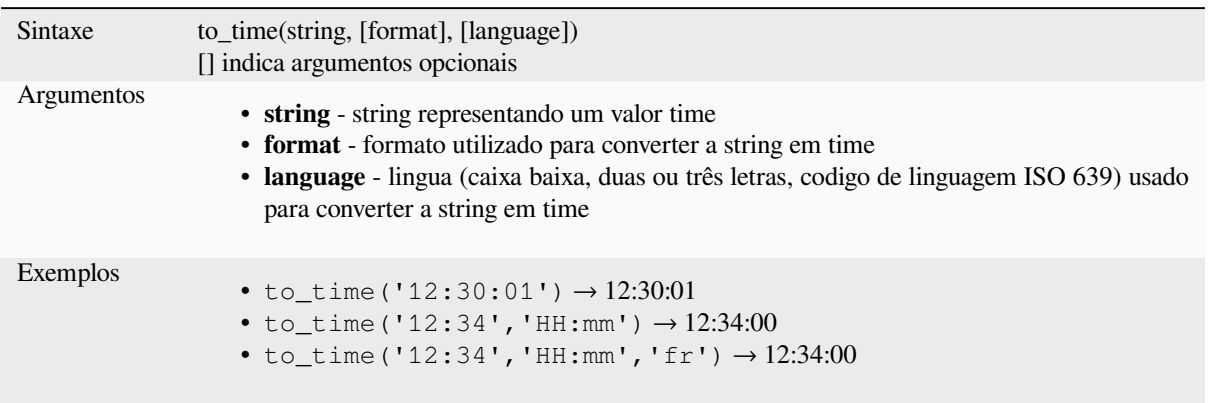

### **week**

Extrai o número da semana de uma data ou o número de semanas de um intervalo.

#### **Variante Data**

Extrai o número da semana de uma data ou datetime.

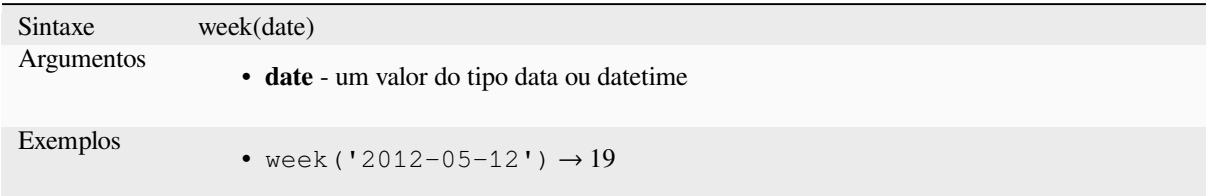

#### **Variante Intervalo**

Calcula a duração em semanas de um intervalo.

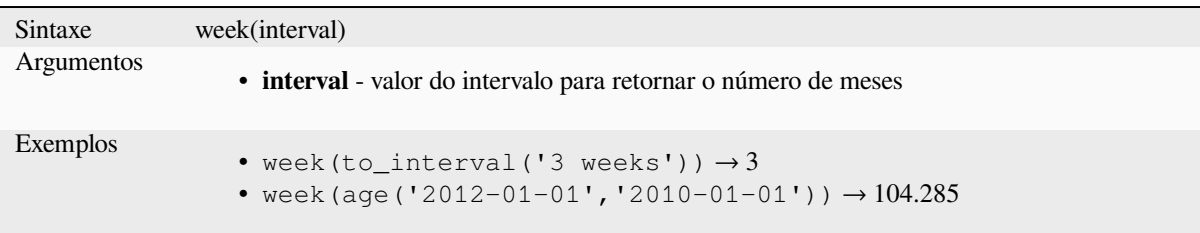

#### **year**

Extrai a parte do ano de uma data ou o número de anos de um intervalo.

### **Variante Data**

Extrai a parte do ano de uma data ou de um datetime.

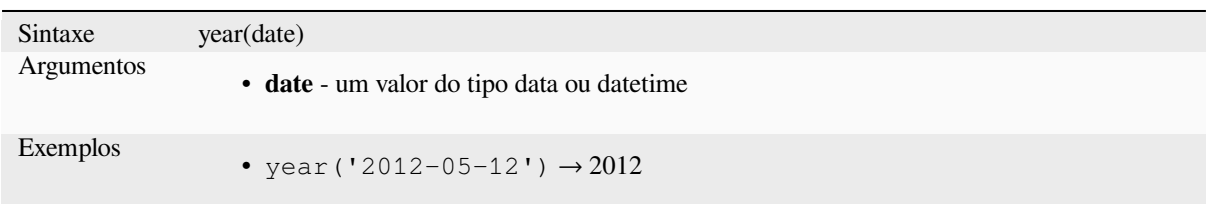

### **Variante Intervalo**

Calcula a duração em anos de um intervalo.

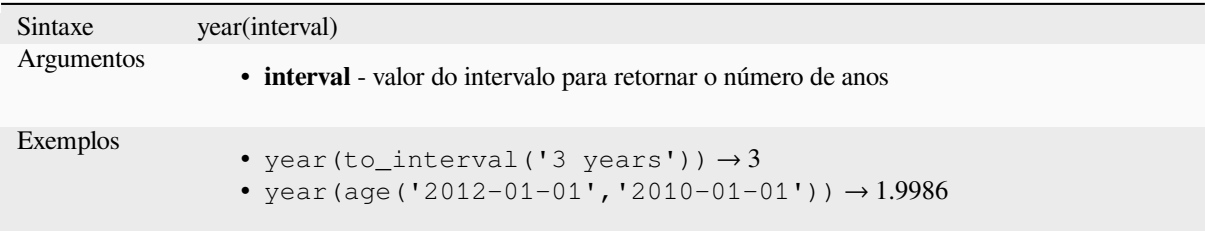

#### **Alguns exemplos:**

Além dessas funções, subtrair datas, datas ou horas usando o operador - (menos) retornará um intervalo.

Adicionar ou subtrair um intervalo a datas, data/hora ou horas, usando os operadores + (mais) e - (menos), retornará uma data/hora.

• Obtenha o número de dias até o lançamento do QGIS 3.0:

```
\sigma to_date('2017-09-29') - to_date(now())
-- Returns <interval: 203 days>
```
• O mesmo com o tempo:

```
to_datetime('2017-09-29 12:00:00') - now()
  -- Returns <interval: 202.49 days>
```
• Obtenha a data/hora de 100 dias a partir de agora:

```
now() + to_interval('100 days')
 -- Returns <datetime: 2017-06-18 01:00:00>
```
# **13.2.8 Campos e Valores**

Contém uma lista de campos da camada ativa e valores especiais. Lista de campos inclui os que estão armazenados no dataset, *virtuais* e *auxiliares* bem como os *unidos*.

Clique duas vezes no nome de um campo para adicioná-lo à sua expressão. Você também pode digitar o nome do campo (de preferência entre aspas duplas) ou seu *alias*.

Para recup[erar os v](#page-620-0)al[ores dos ca](#page-583-0)mpos a serem [usados](#page-660-0) em uma expressão, selecione o campo apropriado e, no widget mostrado, escolha entre *10 Amostras* e *Todos os Únicos*. Os valores solicitados são exibidos e você pode usar a caixa *Pesquisar* na parte superior da lista para filtrar o re[sultad](#page-578-0)o. Valores de amostra também podem ser acessados clicando com o botão direito do mouse em um campo.

Para adicionar um valor à expressão que você está escrevendo, clique duas vezes nela na lista. Se o valor for de um tipo de string, deve ser simples entre aspas, caso contrário, nenhuma citação será necessária.

### **NULL**

Equivale a um valor NULO.

<span id="page-291-0"></span>Sintaxe NULL Exemplos • NULO  $\rightarrow$  um valor NULO

**Nota:** Para testar NULO, use uma expressão *IS NULL* ou *IS NOT NULL*.

# **13.2.9 Funções de Arquivos e Caminhos**

Este grupo contém funções que manipulam nomes de arquivos e caminhos.

### **base\_file\_name**

Retorna o nome base do arquivo sem o diretório ou sufixo do arquivo.

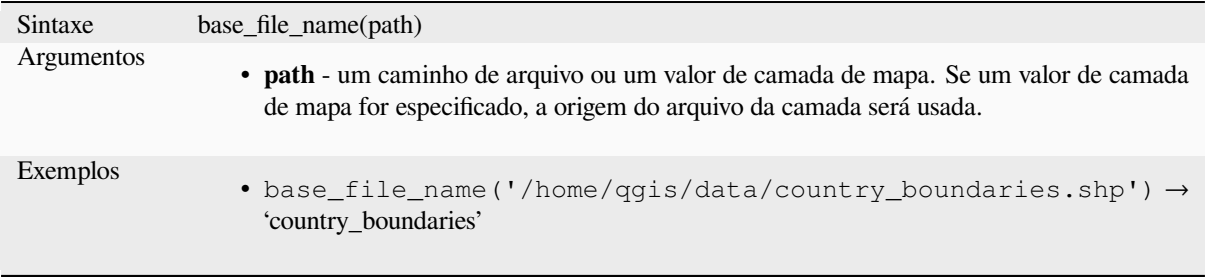

## **exif**

Recupera valores de tag exif de um arquivo de imagem.

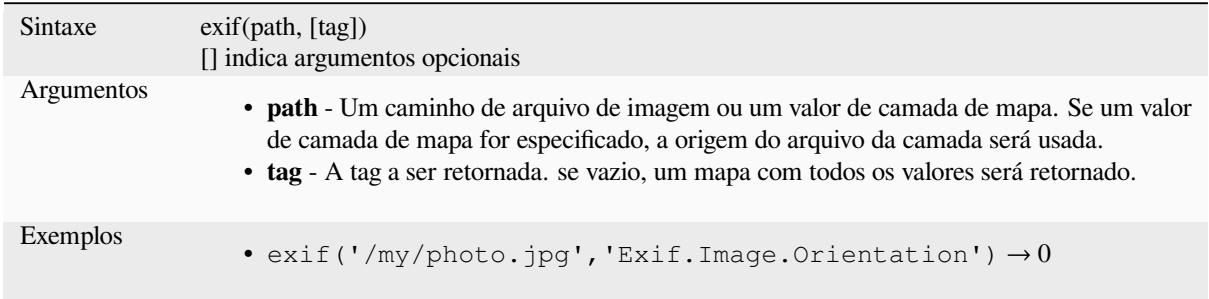

## **file\_exists**

Retorna TRUE se o caminho do arquivo existir.

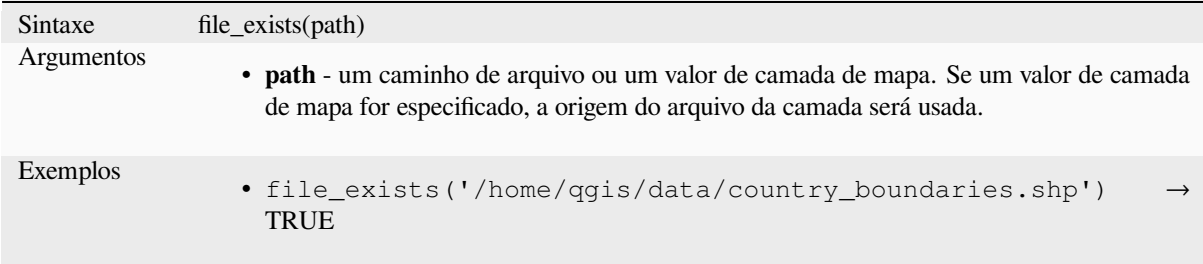

## **file\_name**

Retorna o nome de um arquivo (incluindo a extensão do arquivo), excluindo o diretório.

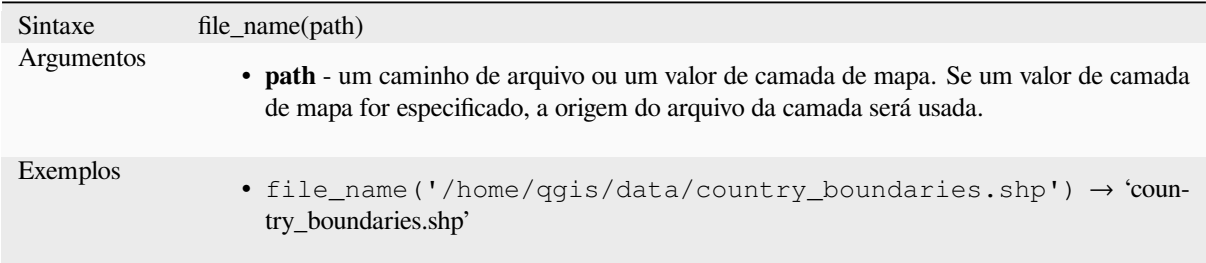

## **file\_path**

Retorna o componente de diretório de um caminho de arquivo. Isso não inclui o nome do arquivo.

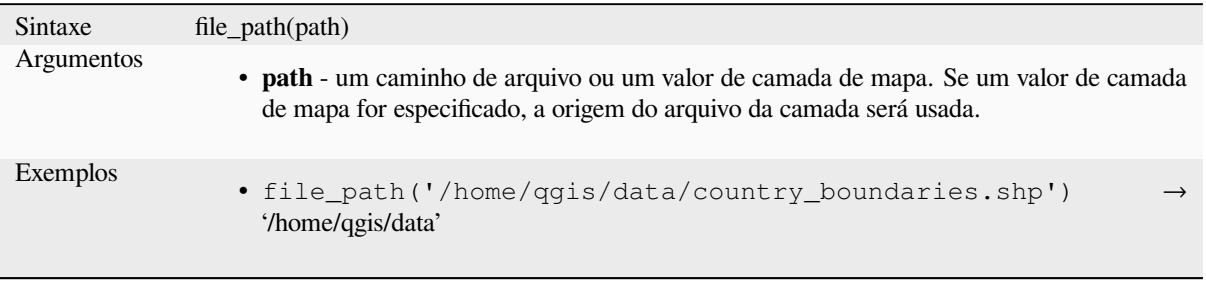

## **file\_size**

Retorna o tamanho (em bytes) de um arquivo.

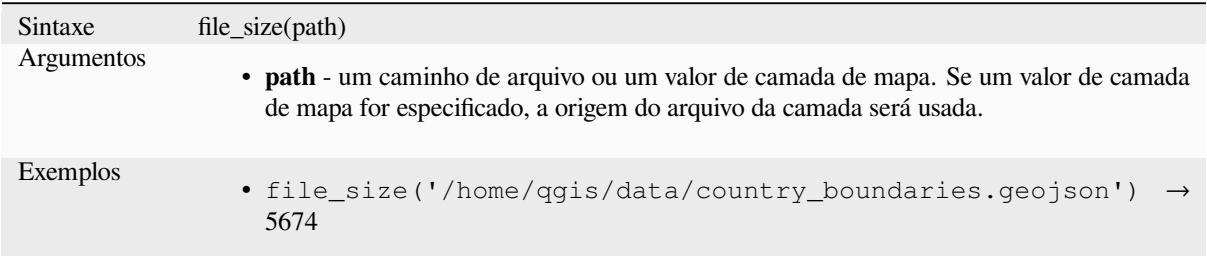

## **file\_suffix**

Retorna o sufixo de um arquivo (extensão) de um caminho de arquivo.

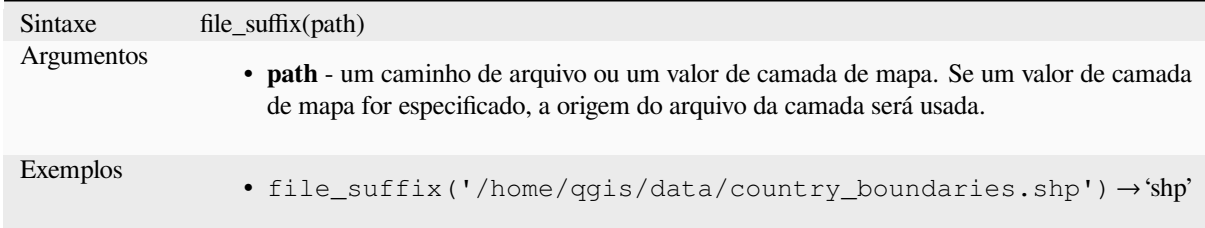

## **is\_directory**

Retorna VERDADEIRO se um caminho corresponder a um diretório.

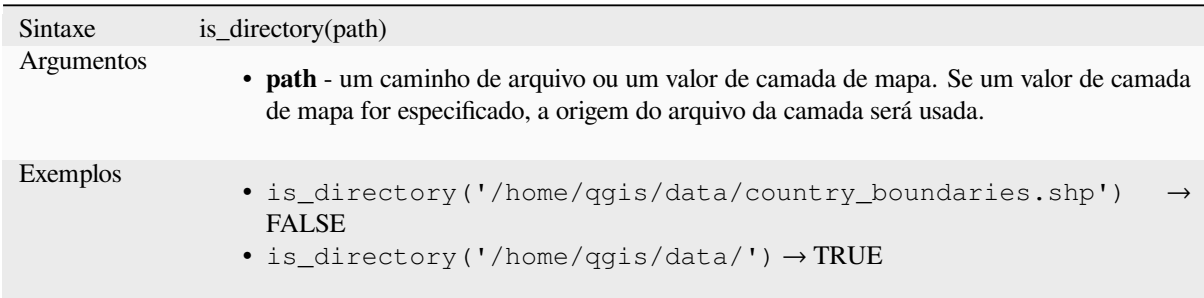

## **is\_file**

Retorna VERDADEIRO se um caminho corresponder a um arquivo.

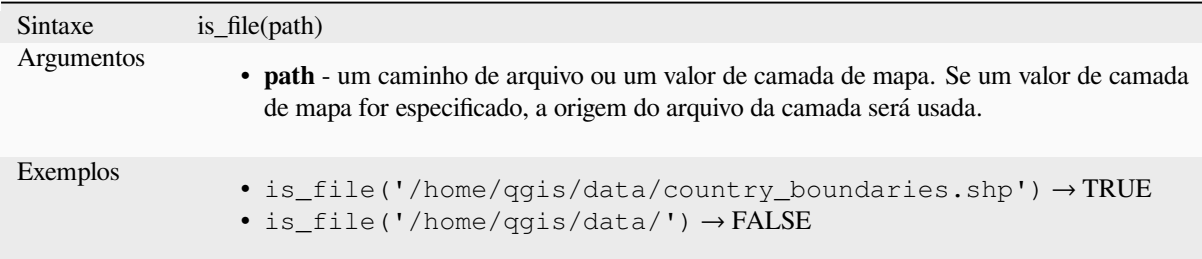

# **13.2.10 Funções de Formulário**

Este grupo contém funções que operam exclusivamente sobre os atributos de um contexto. Por exemplo, na configuração dos *widgets de campos*.

### **current\_parent\_value**

Utilizávela[penas em um cont](#page-574-0)exto de formulário incorporado, esta função retorna o valor atual e não salvo de um campo no formulário pai que está sendo editado no momento. Isso será diferente dos valores de atributo reais da feição pai para feições que estão sendo editadas no momento ou que ainda não foram adicionadas a uma camada pai. Quando usada em um widget de filtro por expressão de relação de valor, essa função deve ser agrupada em um 'coalesce()' que pode recuperar o recurso pai real da camada quando o formulário não é usado em um contexto incorporado.

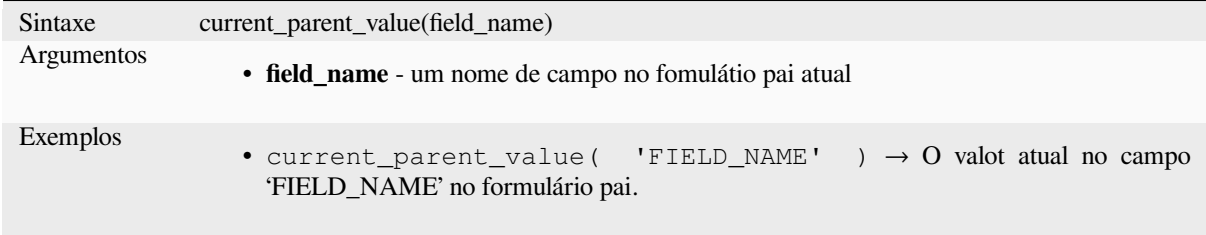

#### **current\_value**

Retorna o valor atual não salvo de um campo no formulário ou linha da tabela que está sendo editada no momento. Isso será diferente dos valores de atributo reais da feição para feições que estão sendo editadas no momento ou que ainda não foram adicionadas a uma camada.

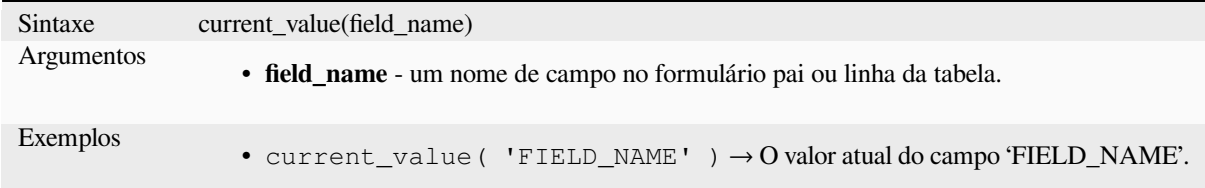

# **13.2.11 Funções de Combinação Fuzzy**

Este grupo contém funções para comaparações fuzzy entre valores.

### **hamming\_distance**

Retorna a distância de Hamming entre duas strings. Isso equivale ao número de caracteres em posições correspondentes nas strings de entrada onde os caracteres são diferentes. As cadeias de caracteres de entrada devem ter o mesmo comprimento e a comparação diferencia maiúsculas de minúsculas.

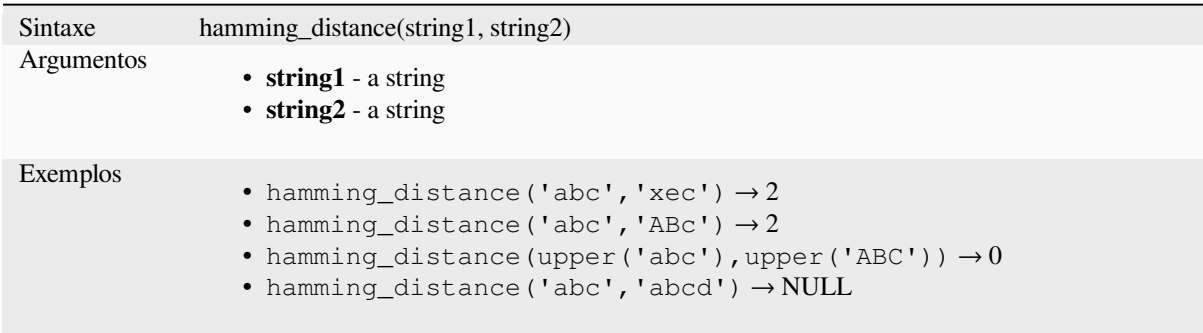

## **levenshtein**

Retorna a distância de edição Levenshtein entre duas cadeias. Isso equivale ao número mínimo de edições de caracteres (inserções, exclusões ou substituições) necessárias para alterar uma cadeia para outra.

A distância Levenshtein é uma medida da semelhança entre duas astrings. Distâncias menores significam que as string são mais semelhantes, e distâncias maiores indicam mais strings diferentes. A distância diferencia maiúsculas de minúsculas.

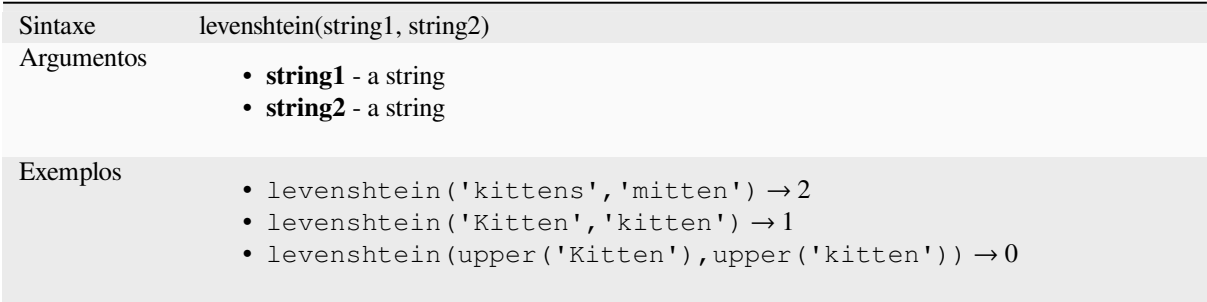

## **longest\_common\_substring**

Retorna a sub string comum mais longa entre duas strings. Essa sub string é a cadeia mais longa que é uma sub string das duas strings de entrada. Por exemplo, a sub string comum mais longa de "ABABC" e "BABCA" é "BABC". A substring faz distinção entre maiúsculas e minúsculas.

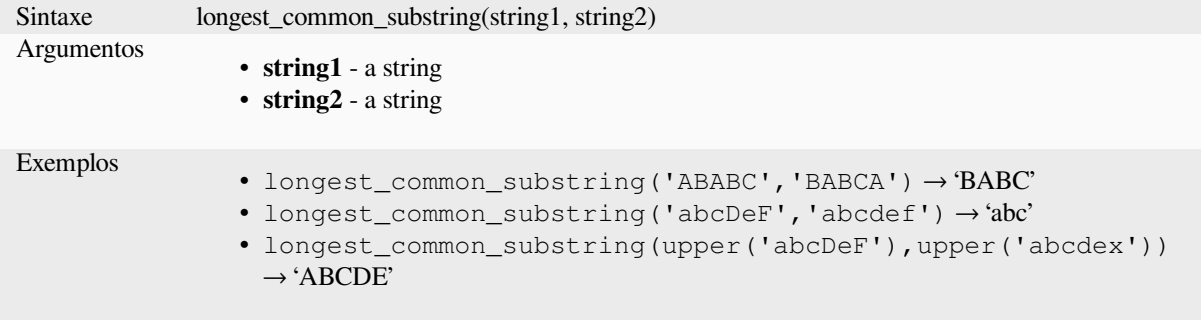

#### **soundex**

Retorna a representação Soundex de uma string. Soundex é um algoritmo de correspondência fonética, portanto, strings com sons semelhantes devem ser representadas pelo mesmo código Soundex.

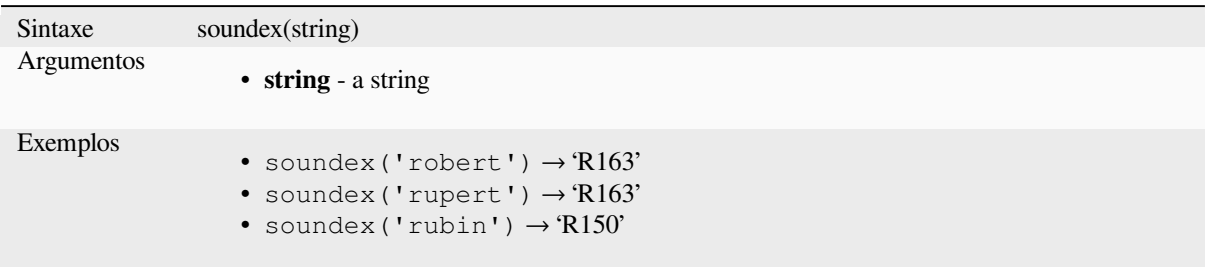

## **13.2.12 Funções Gerais**

Este grupo contém funções gerais variadas.

#### **env**

Obtém uma variável de ambiente e retorna seu conteúdo como uma string. Se a variável não for encontrada, NULL será retornado. Isso é útil para injetar configurações específicas do sistema, como letras de unidade ou prefixos de caminho. A definição de variáveis de ambiente depende do sistema operacional, verifique com o administrador do sistema ou a documentação do sistema operacional como isso pode ser definido.

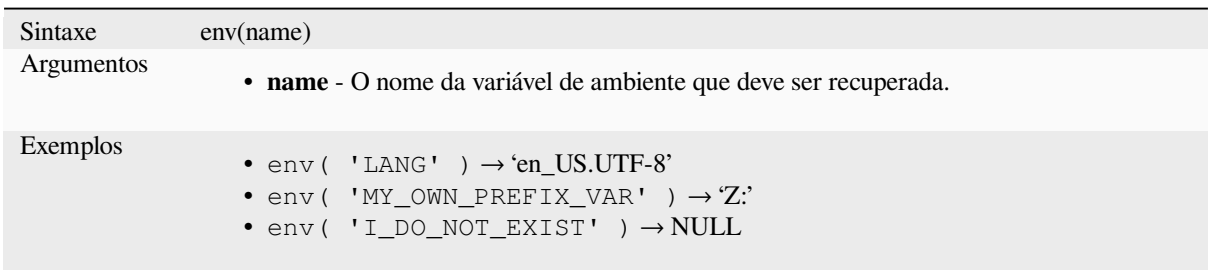

## **eval**

Avalia uma expressão que é passada em uma string. Útil para expandir parâmetros dinâmicos passados como campos ou variáveis de contexto.

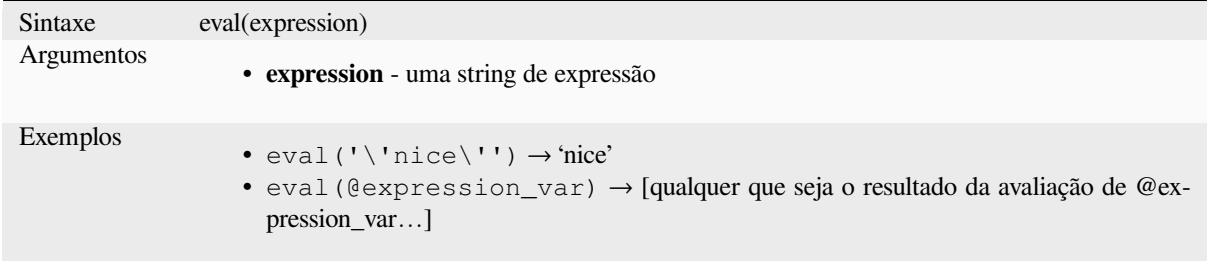

### **eval\_template**

Avalia um modelo que é passado em uma string. Útil para expandir parâmetros dinâmicos passados como variáveis de contexto ou campos.

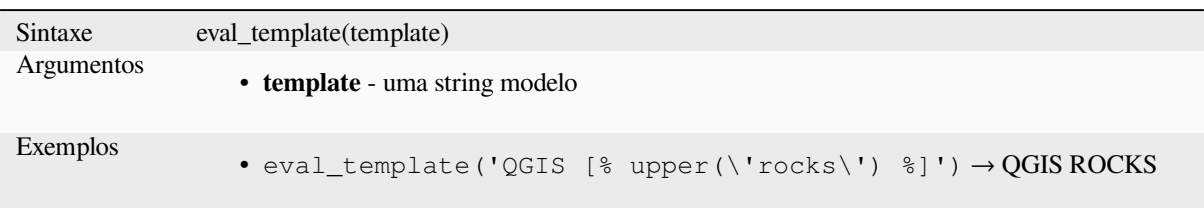

### **is\_layer\_visible**

Retorna VERDADEIRO se a camada especificada estiver visível.

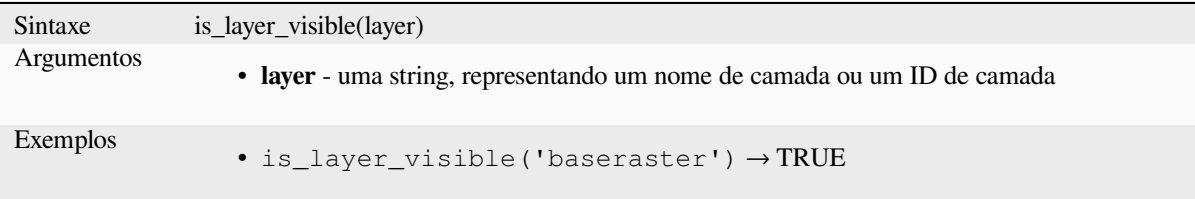

### **mime\_type**

Retorna o mime type dos dados binários.

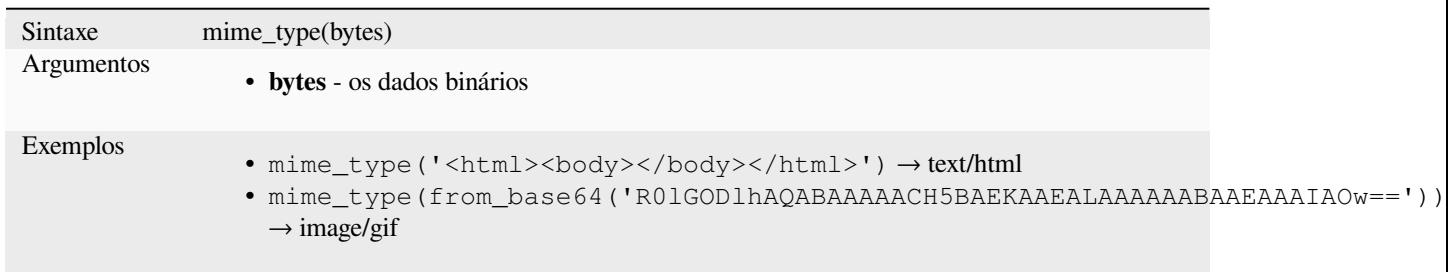

#### **var**

Retorna o valor armazenado em uma variável especificada.

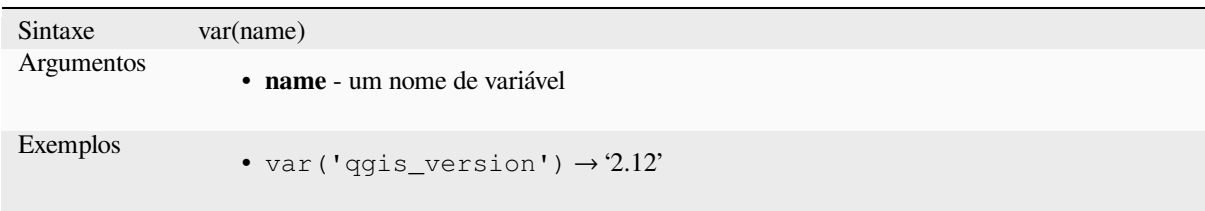

Leitura adicional: Lista de *variáveis* padrão

## **with\_variable**

Esta função define uma variável para qualquer código de expressão que será fornecido como 3º argumento. Isso só é útil para expressões complicadas, onde o mesmo valor calculado precisa ser usado em lugares diferentes.

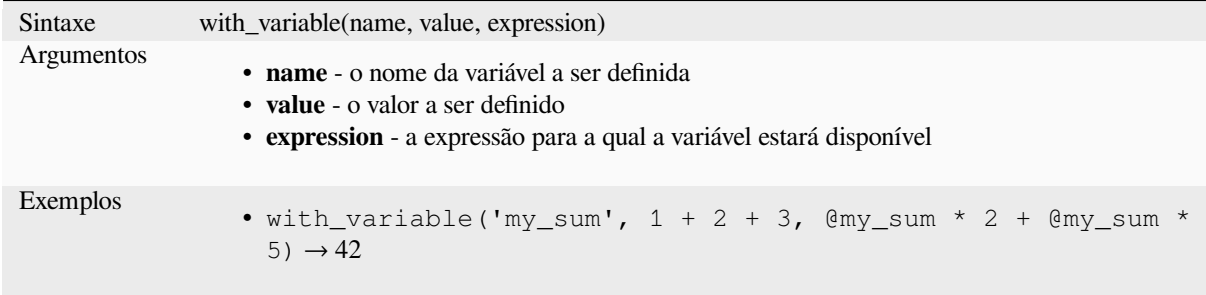

# **13.2.13 Funções de Geometria**

Este grupo contém funções que operam em objetos de geometria (por exemplo, buffer, transform, \$area).

## **affine\_transform**

Retorna a geometria após uma transformação afim. Os cálculos estão no Sistema de Referência Espacial desta geometria. As operações são realizadas em escala, rotação, ordem de translação. Se houver um deslocamento Z ou M, mas a coordenada não estiver presente na geometria, ela será adicionada.

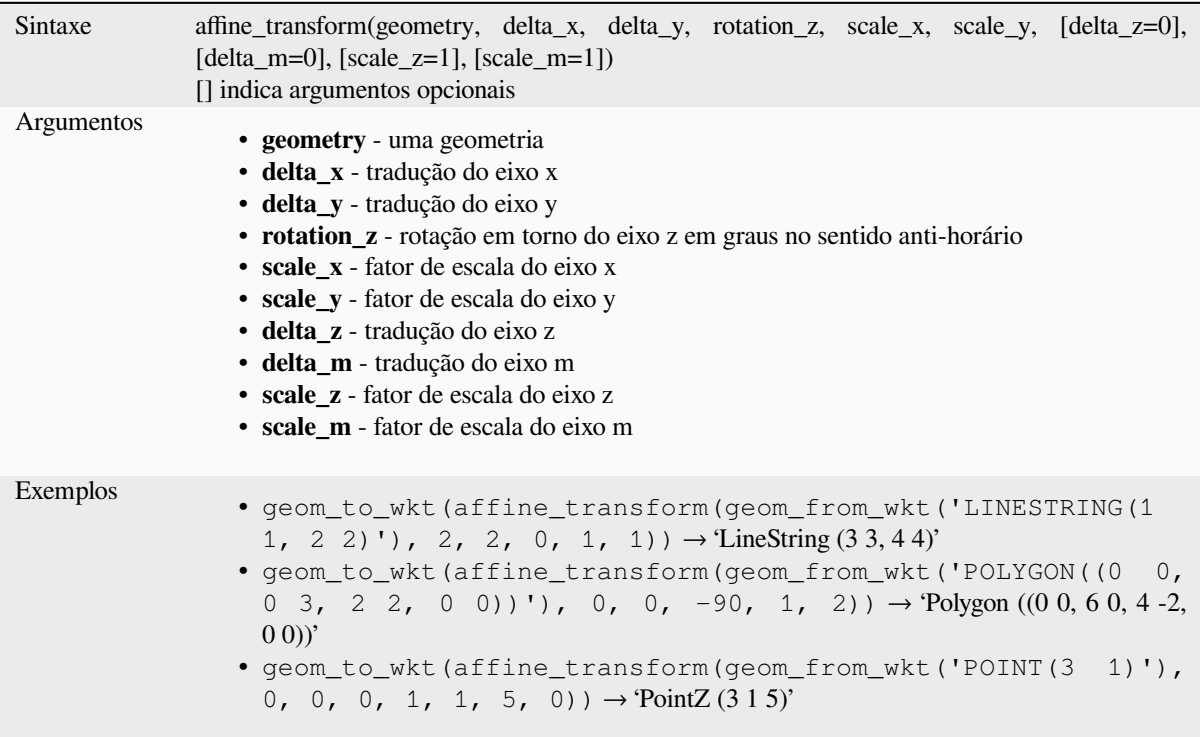

## **angle\_at\_vertex**

Retorna o ângulo da bissetriz (ângulo médio) para a geometria de um vértice especificado em uma geometria de linha. Os ângulos estão em graus no sentido horário a partir do norte.

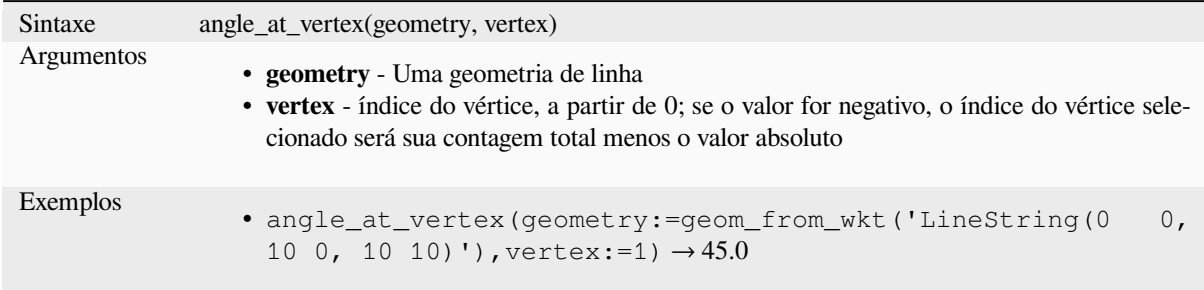

## **apply\_dash\_pattern**

Aplica um padrão de traço a uma geometria, retornando uma geometria MultiLineString que é a geometria de entrada traçada ao longo de cada linha/anel com o padrão especificado.

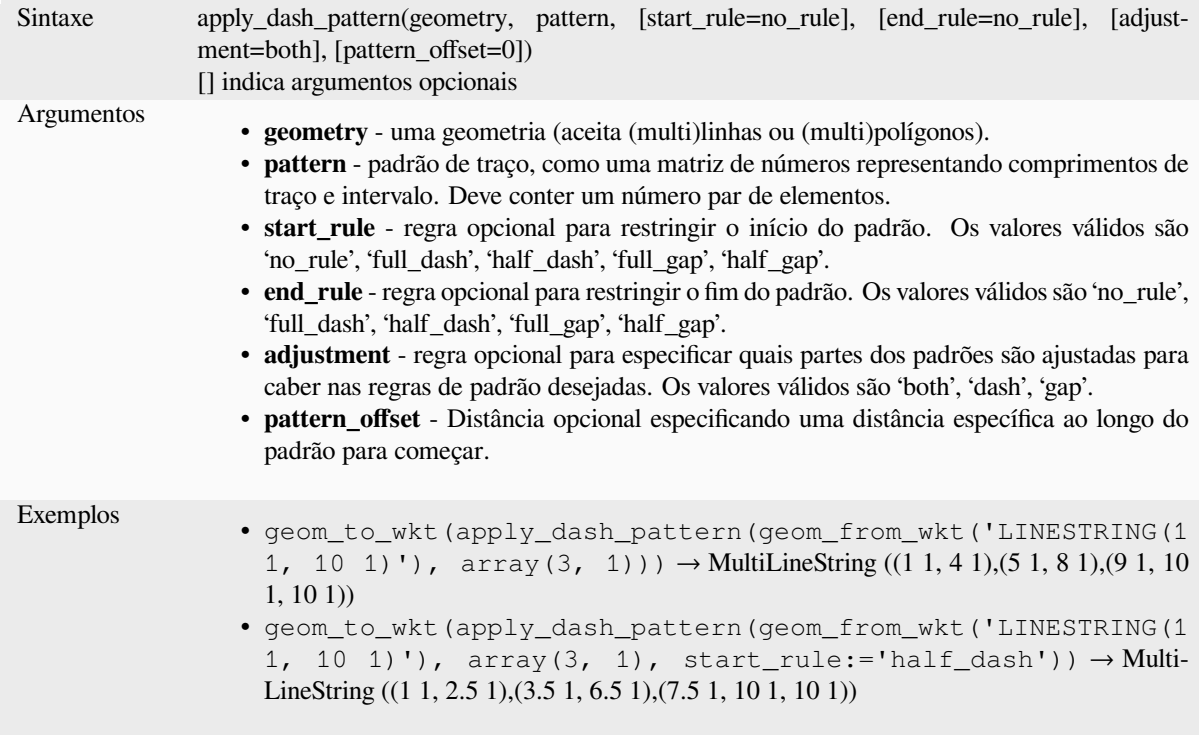

### **\$area**

Retorna a área do recurso atual. A área calculada por esta função respeita tanto a configuração do elipsóide do projeto atual quanto as configurações da unidade de área. Por exemplo, se um elipsóide foi definido para o projeto, a área calculada será elipsoidal, e se nenhum elipsóide for definido, a área calculada será planimétrica.

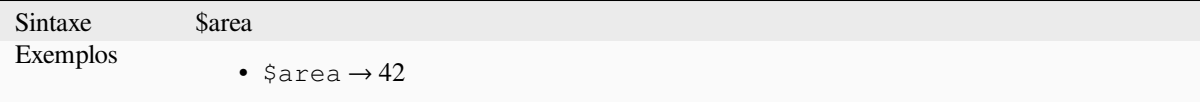

#### **area**

Retorna a área de um objeto de geometria polígono. Os cálculos são sempre planimétricos no Sistema de Referência Espacial (SRS) dessa geometria, e as unidades da área retornada corresponderão às unidades do SRS. Isso difere dos cálculos realizados pela função \$area, que realizará cálculos elipsoidais com base nas configurações de elipsóide e unidade de área do projeto.

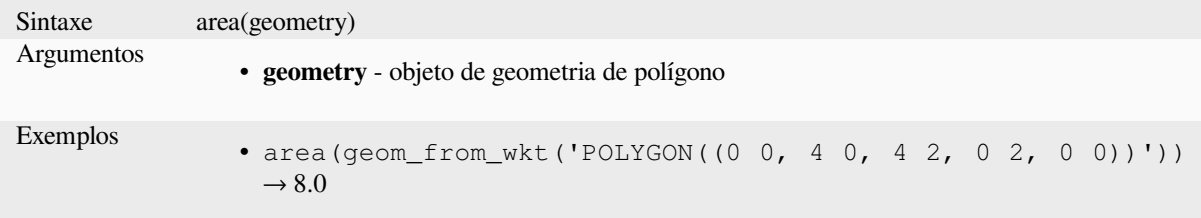

### **azimuth**

Retorna o azimute baseado no norte como o ângulo em radianos medido no sentido horário da vertical em point\_a a point\_b.

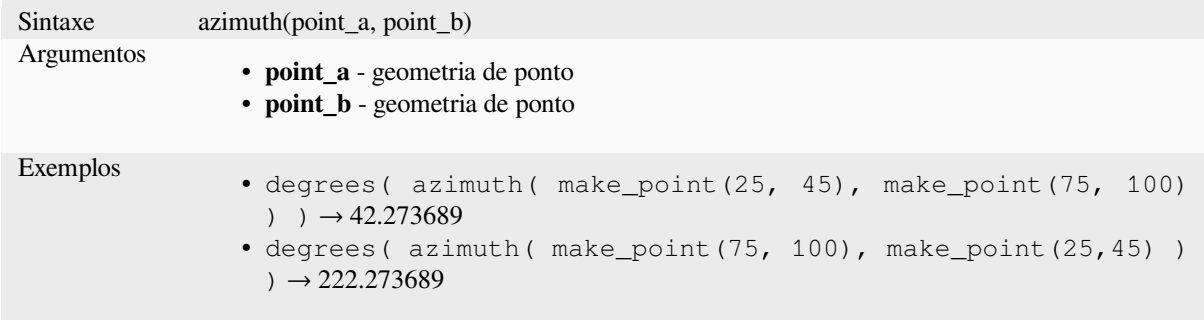

## **bearing**

Returns the north-based bearing as the angle in radians measured clockwise on the ellipsoid from the vertical on point a to point b.

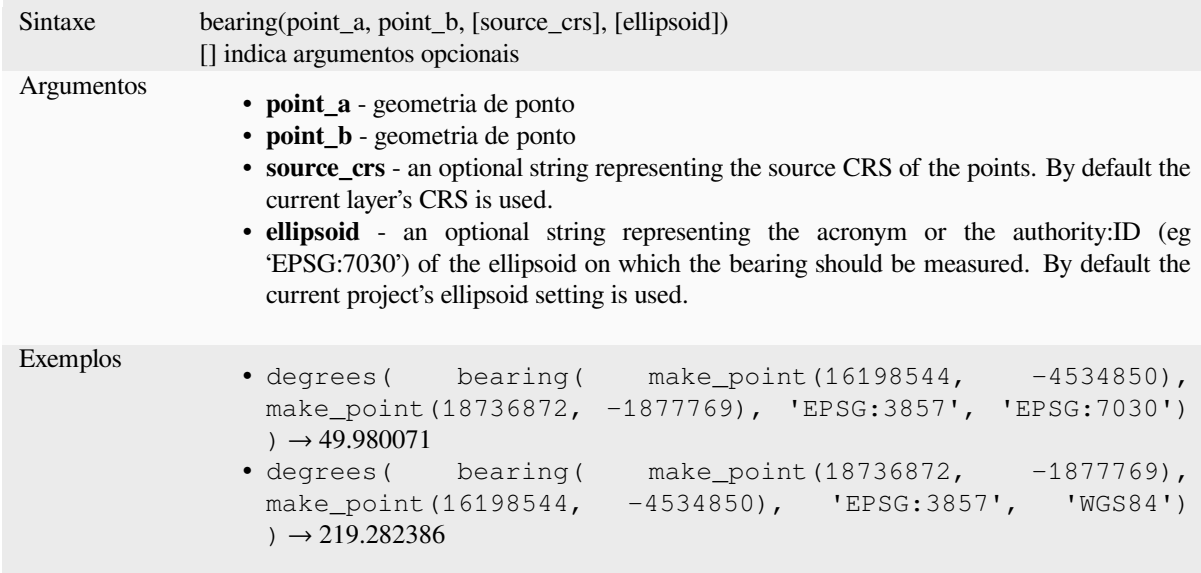

## **boundary**

Retorna o fechamento do limite combinatório da geometria (ou seja, o limite topológico da geometria). Por exemplo, uma geometria de polígono terá um limite que consiste nas cadeias de linhas para cada anel no polígono. Alguns tipos de geometria não têm um limite definido, por exemplo, pontos ou coleções de geometria, e retornarão NULO.

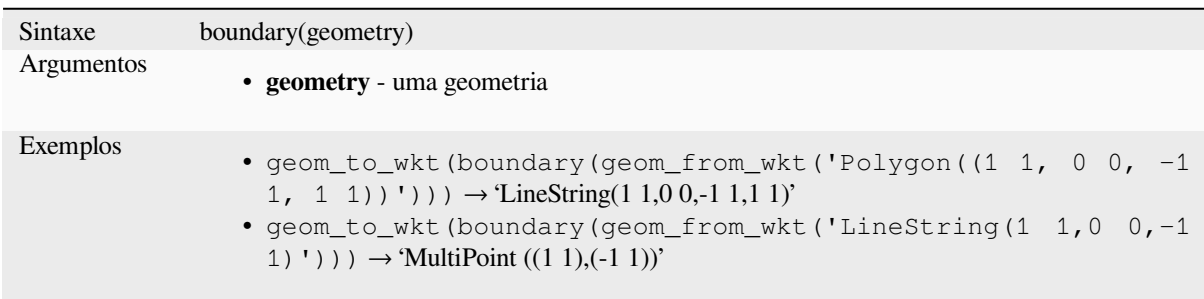

Leitura adicional: algoritmo *Limite*

### **bounds**

Retorna uma geometria que [repres](#page-1316-0)enta a caixa delimitadora de uma geometria de entrada. Os cálculos estão no Sistema de Referência Espacial desta geometria.

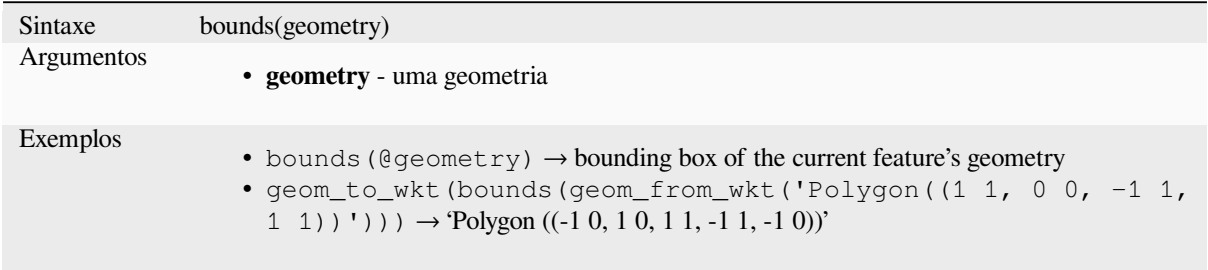

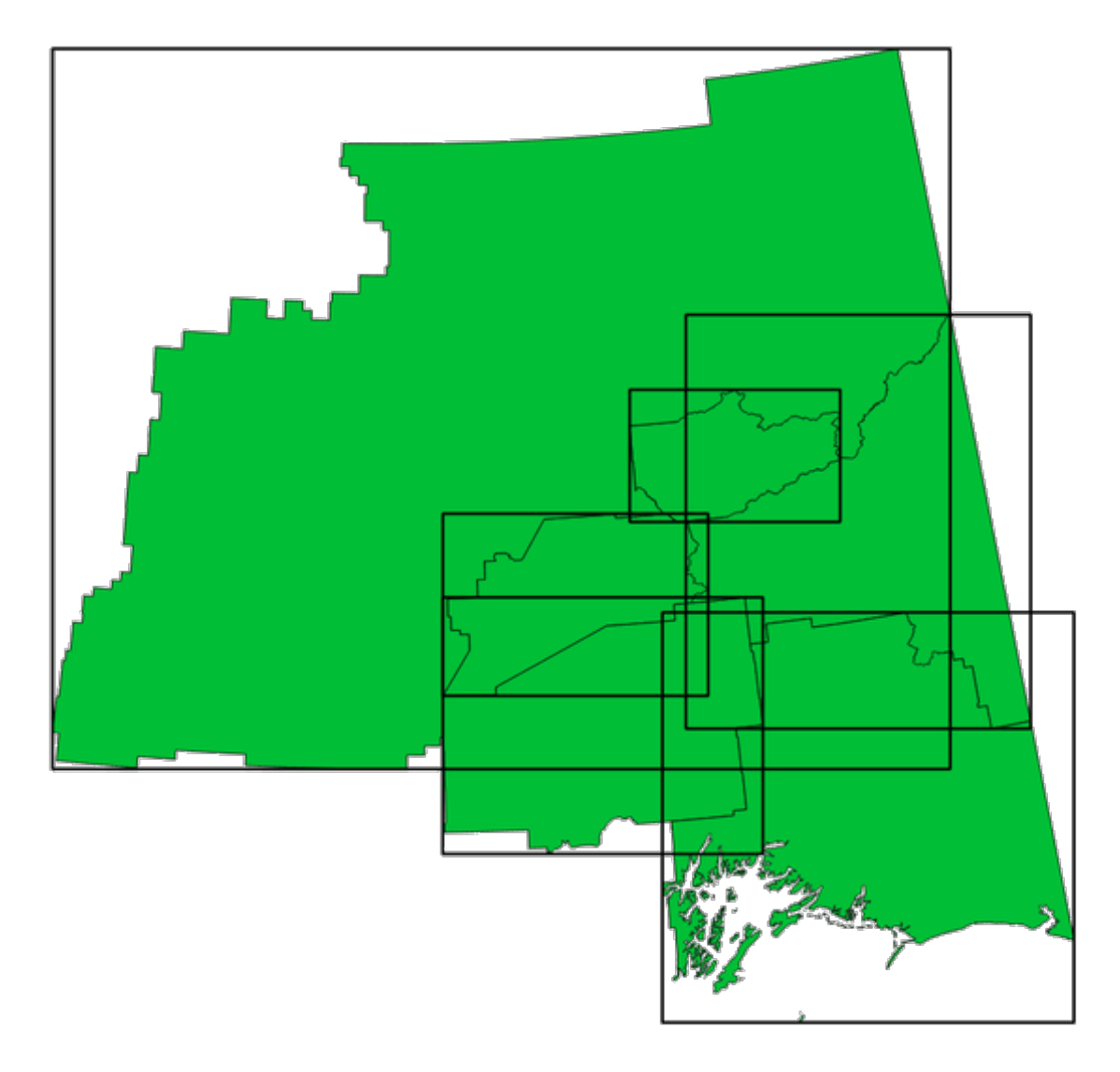

Figura13.4: As linhas pretas representam as caixas delimitadoras de cada feição do polígono

Leitura adicional: algoritmo *Caixas delimitadoras.*

# **bounds\_height**

Retorna a altura do rentâng[ulo envolvente de uma](#page-1319-0) geometria. O cálculos são no Sistema de Referencia Espacial da geometria.

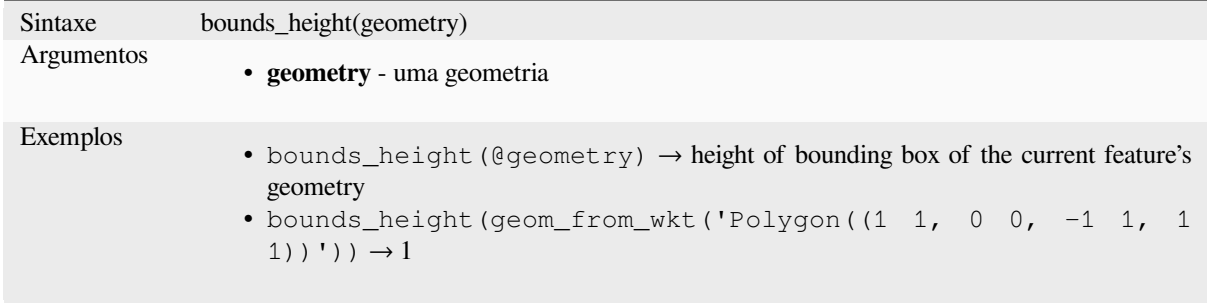

## **bounds\_width**

Retorna a largura do retângulo envolvente de uma geometria. Os cálculos estão no Sistema de Referência Espacial desta geometria.

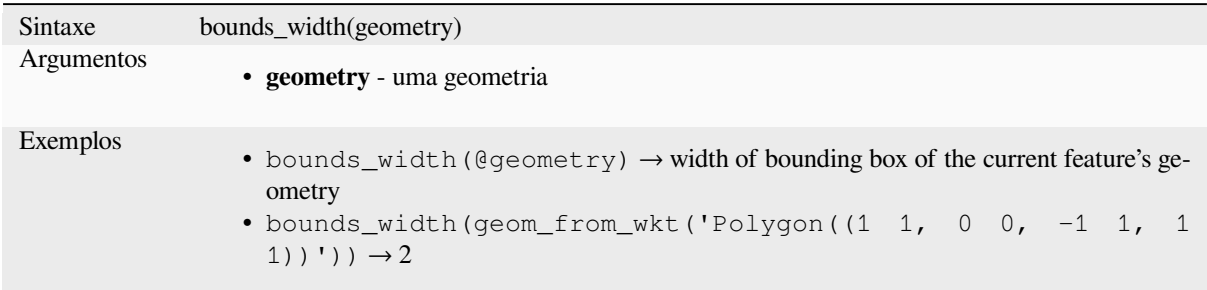

## **buffer**

Retorna uma geometria que representa todos os pontos cuja distância dessa geometria é menor ou igual à distância. Os cálculos estão no Sistema de Referência Espacial desta geometria.

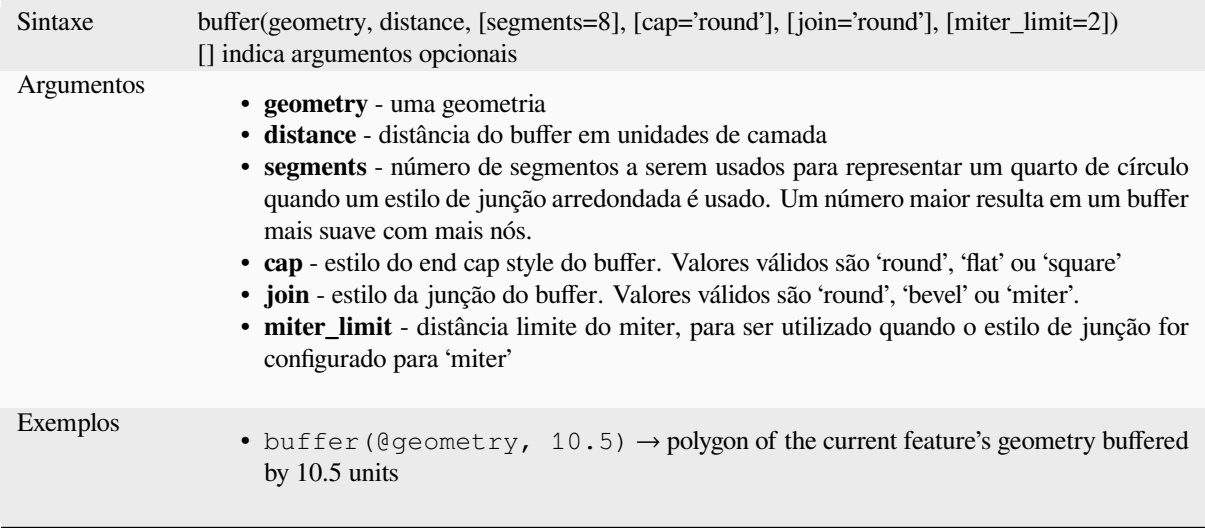

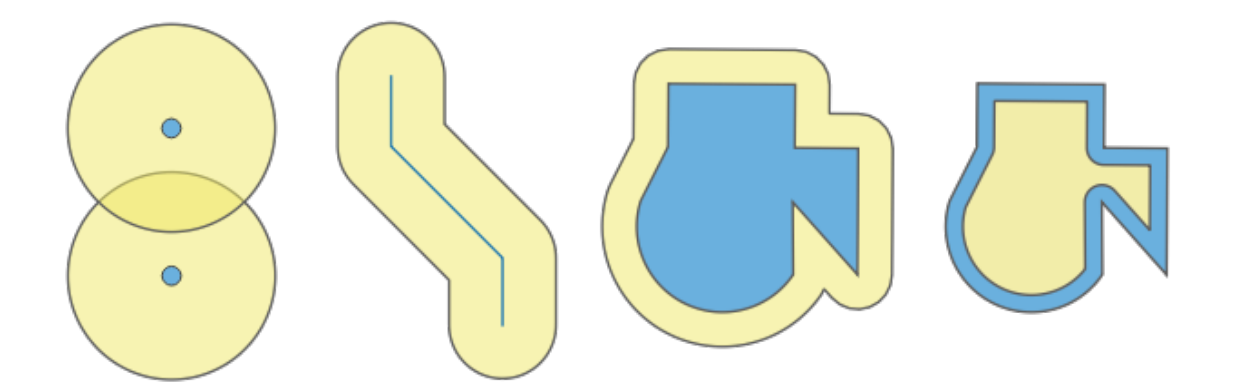

Figura13.5: Buffer (em amarelo) de pontos, linha, polígono com buffer positivo e polígono com buffer negativo

Leitura adicional: algoritmo *Buffer*

# **buffer\_by\_m**

Cria um buffer ao longo de uma geometria de linha onde o diâmetro do buffer varia de acordo com os valores m nos vértices da linha.

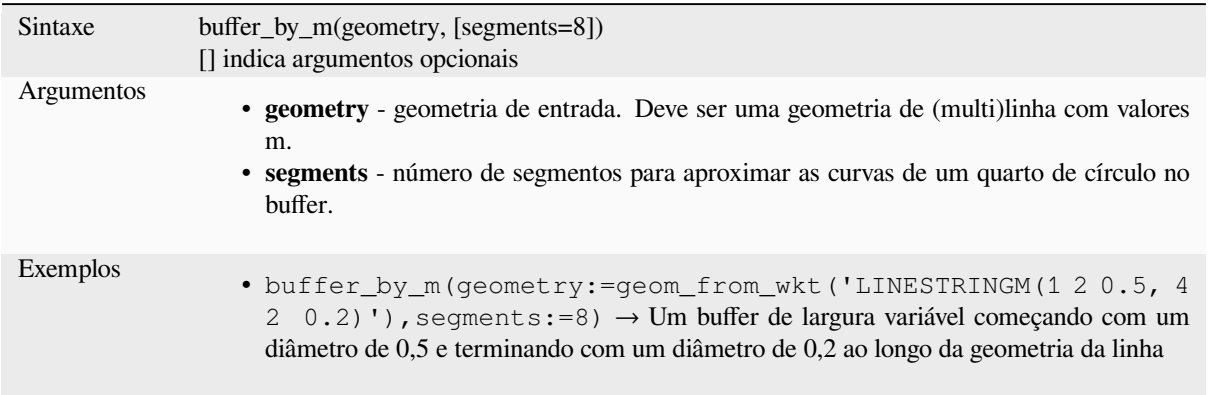

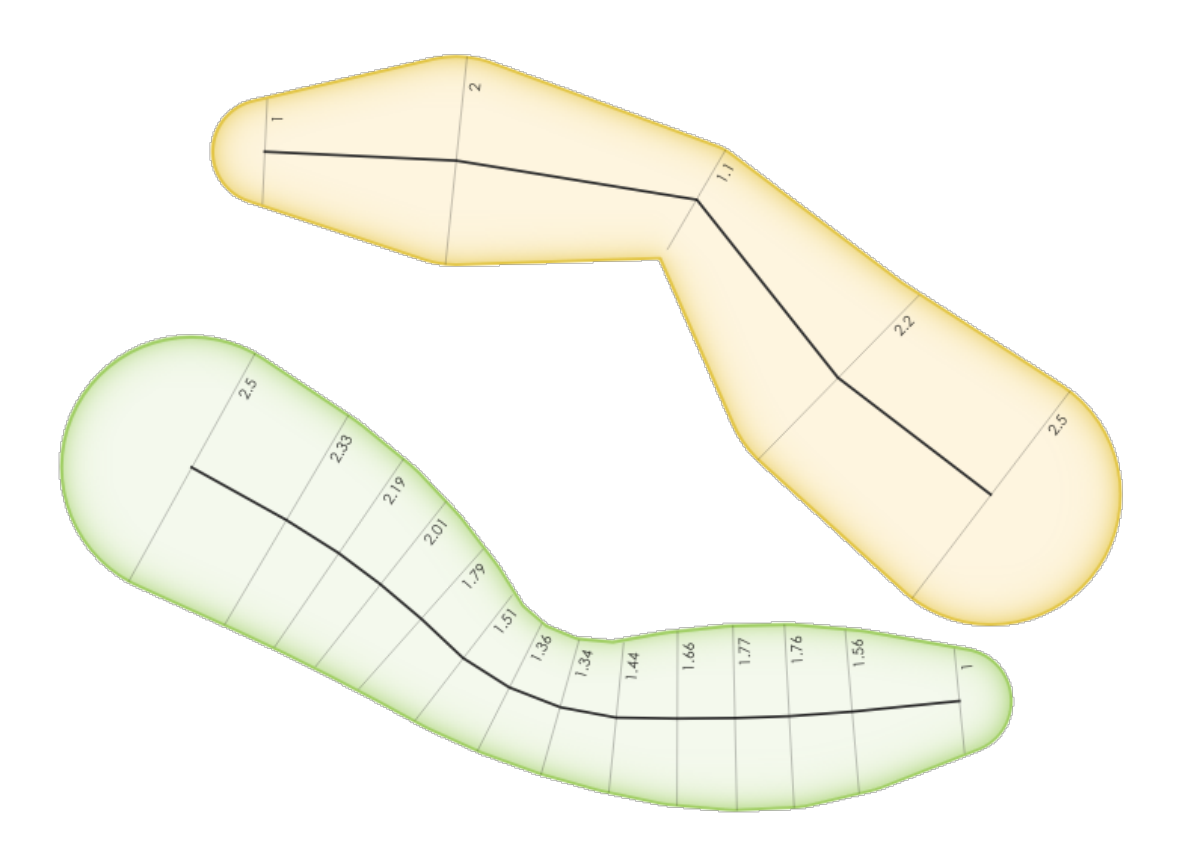

Figura13.6: Buffer nas feições de linha usando o valor m nos vértices

Leitura adicional: algoritmo *Buffer de largura variável (por valor M)*

#### **centroid**

Retorna o centro geométrico de uma geometria.

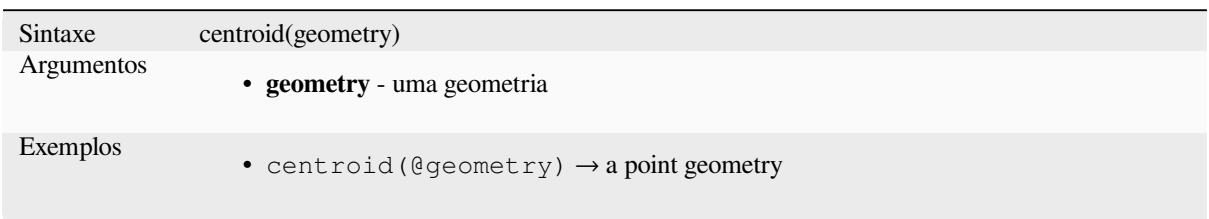

Leitura adicional: algoritmo *Centroides*

#### **close\_line**

Retorna uma linha fechada [da linha de](#page-1323-0) entrada anexando o primeiro ponto ao final da linha, se ainda não estiver fechada. Se a geometria não for uma sequência de linhas ou sequência de várias linhas, o resultado será NULL.

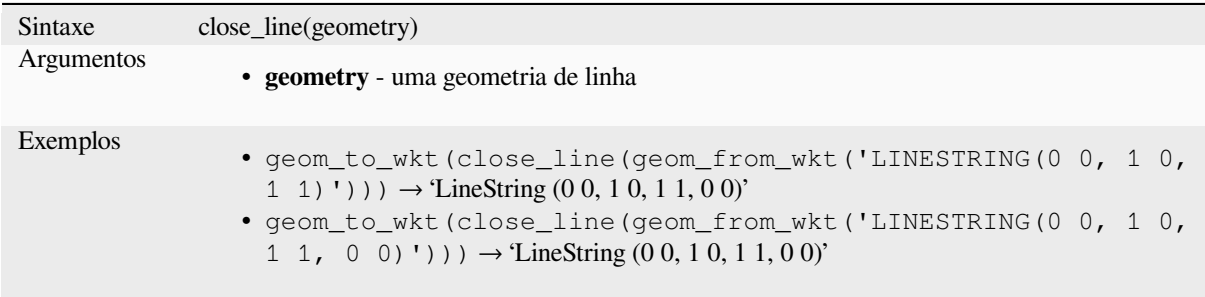

### **closest\_point**

Retorna o ponto em geometria1 que está mais próximo de geometria2.

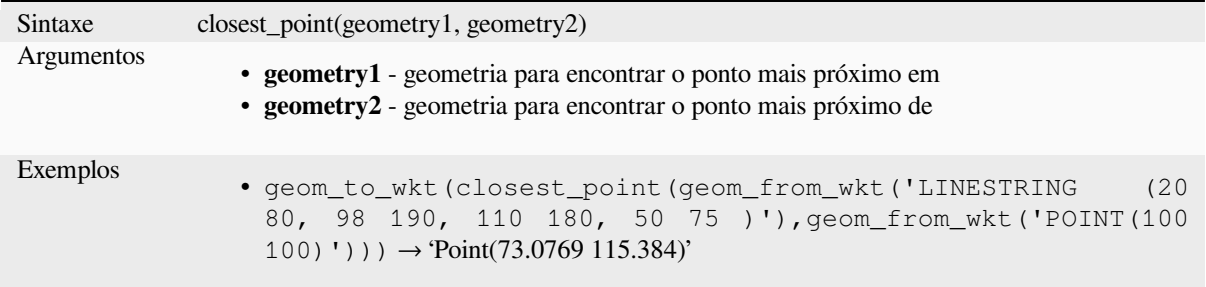

### **collect\_geometries**

Coleta uma série de geometrias em um objeto de geometria multi parte.

## **Lista de variantes de argumentos**

As partes geométricas são especificadas como argumentos separados para a função.

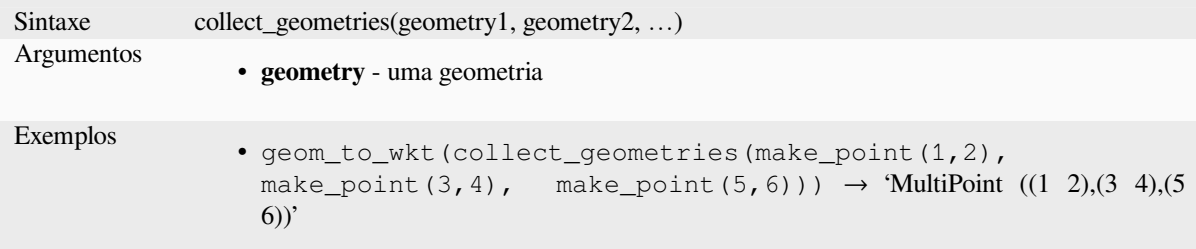

## **Variante array**

As partes de geometria são especificadas como um array de partes de geometria.

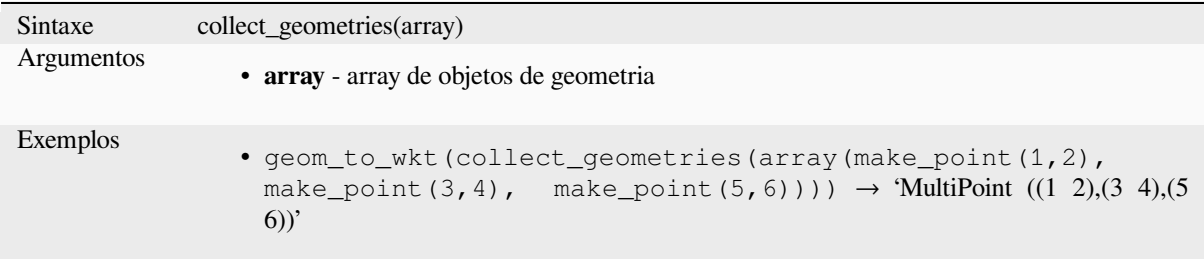

Leitura adicional: algoritmo *Coletar geometrias*

## **combine**

Retorna a combinação de du[as geometrias.](#page-1330-0)

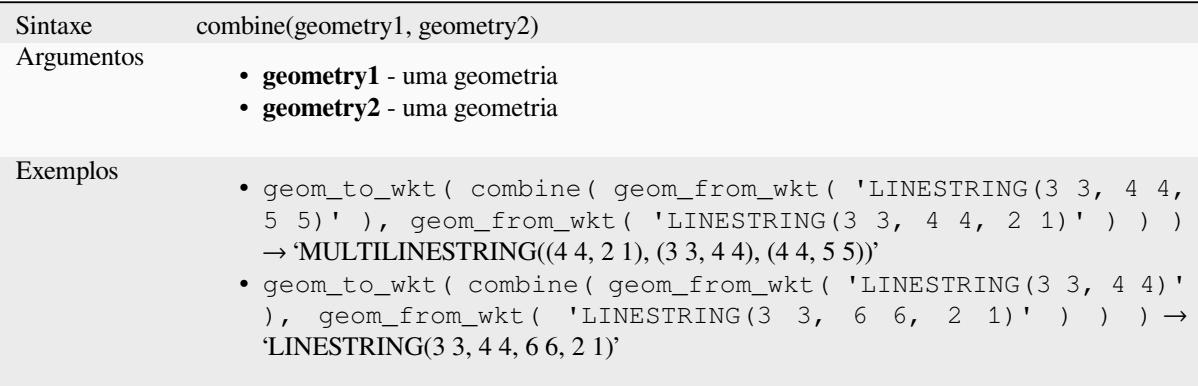

## **concave\_hull**

<span id="page-306-0"></span>Retorna um polígono possivelmente côncavo que contém todos os pontos na geometria

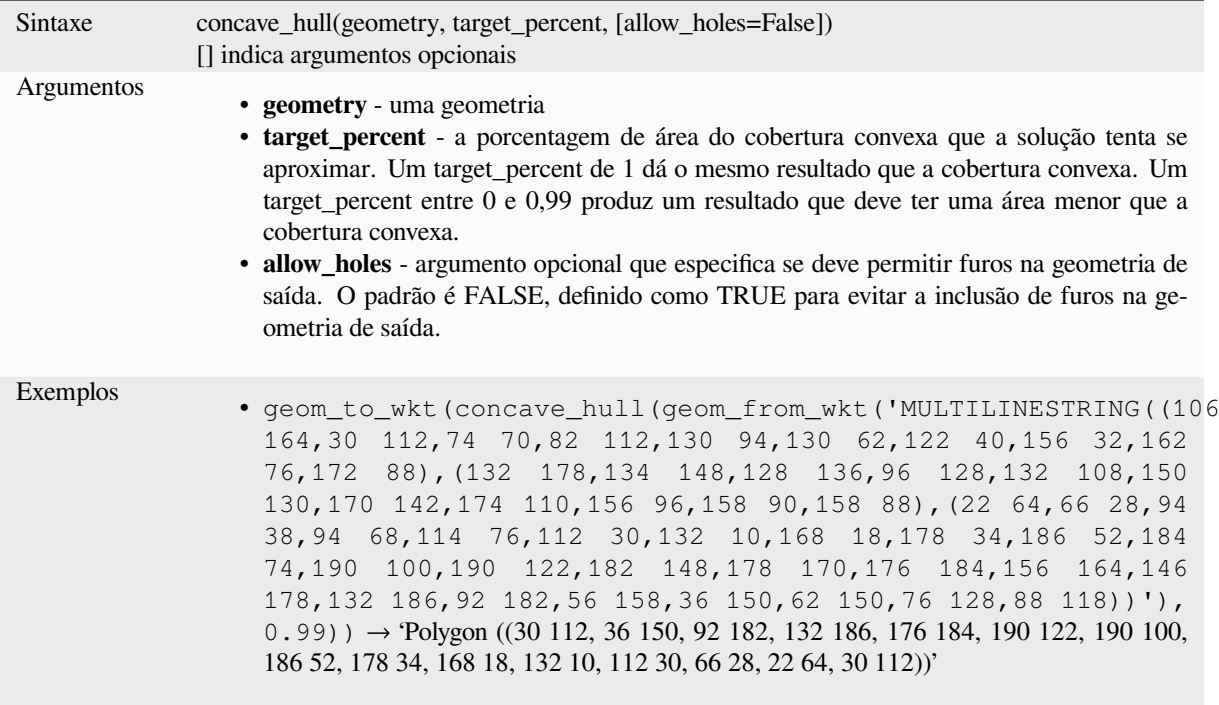

Leitura adicional: *convex\_hull*

## **contains**

Testa se uma geo[metria conté](#page-308-0)m outra. Retorna TRUE se e somente se nenhum ponto da geometria2 estiver no exterior da geometria1 e pelo menos um ponto do interior da geometria2 estiver no interior da geometria1.

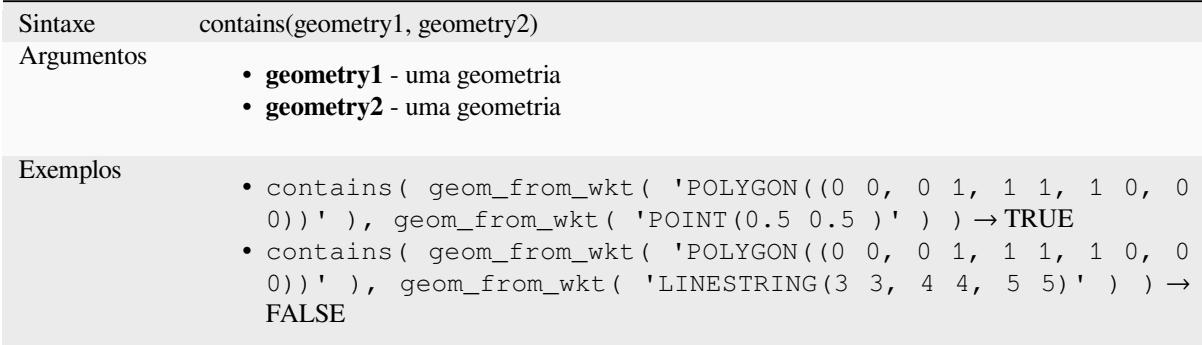

Leitura adicional: *overlay\_contains*

#### **convex\_hull**

Retorna o convex hull de uma geometria. Ele representa a geometria convexa mínima que encerra todas as geometrias dentro do conjunto.

<span id="page-308-0"></span>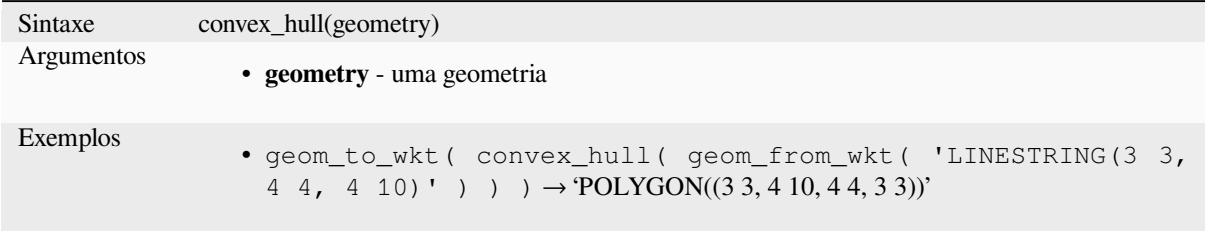

Leitura adicional: *concave\_hull*, algoritmo *Casco convexo.*

#### **crosses**

Testa quando uma [geometria cr](#page-306-0)uza a outra[. Retorna VERD](#page-1335-0)ADEIRO se as geometrias fornecidas possuirem algum, mas não todos, pontos internos em comum.

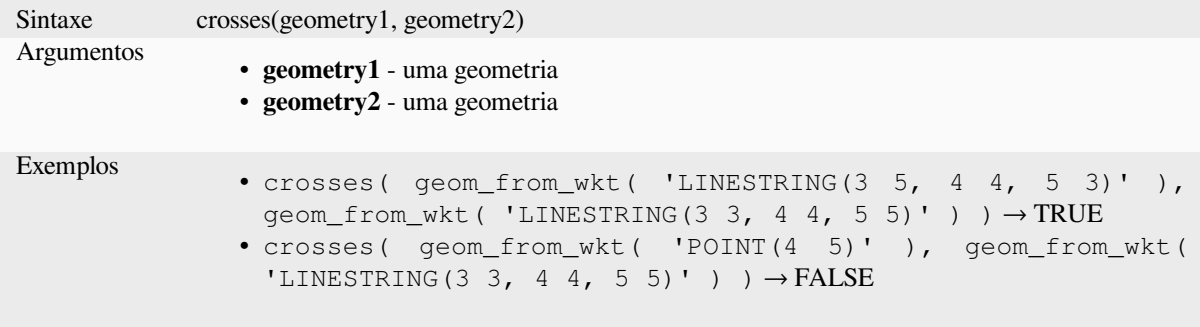

Leitura adicional: *overlay\_crosses*

## **densify\_by\_count**

Recebe uma cam[ada com geomet](#page-334-0)ria do tipo polígono ou linha e gera uma nova onde as geometrias possuem uma quantidade maior de vertices que a original.

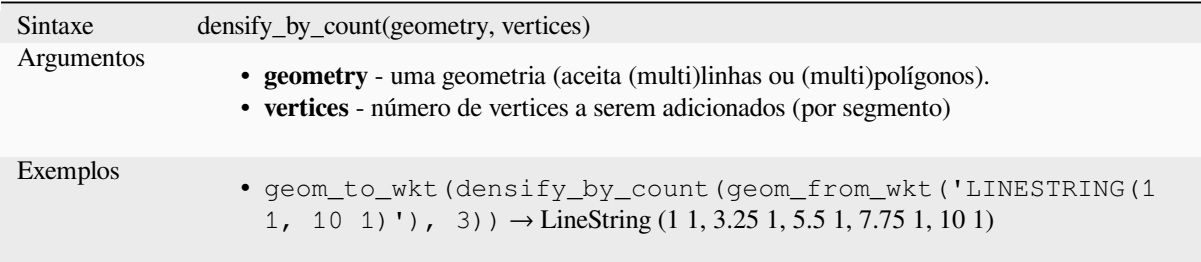

Leitura adicional: algoritmo *Densificar por contagem.*

## **densify\_by\_distance**

Pega um camada de polígono ou geometria e gera uma nova na qual as geometrias são densificadas adicionando novos vértices em arestas que têm uma distância máxima da distância de intervalo especificada.

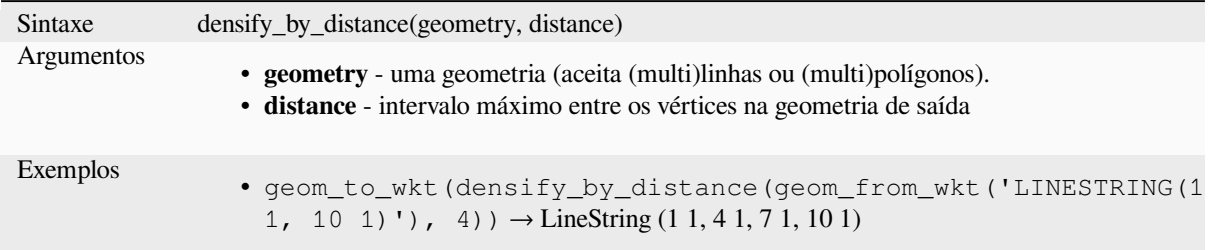

Leitura adicional: algoritmo *Densificar por intervalo*

## **difference**

Retorna uma geometria que [representa a parte da geo](#page-1345-0)metria1 que não faz interseção com geometria2.

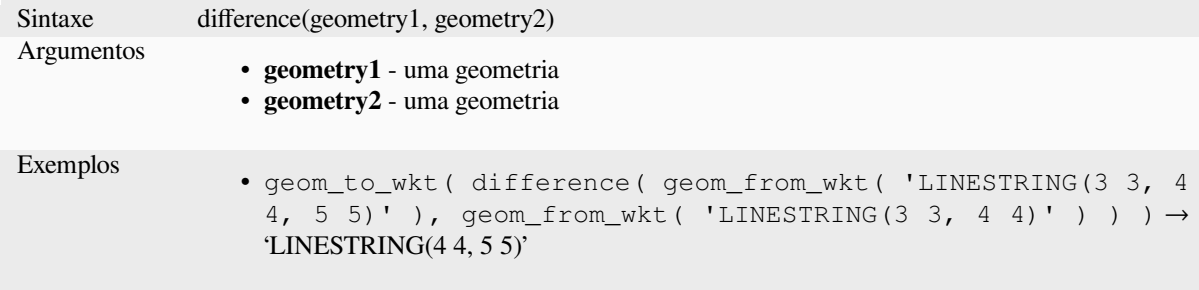

Leitura adicional: algoritmo *Diferença*

### **disjoint**

Testa quando as geometrias [não interse](#page-1432-0)ctam espacialmente. Retorna VERDADEIRO se as geometrias não compartilham algum espaço juntas.

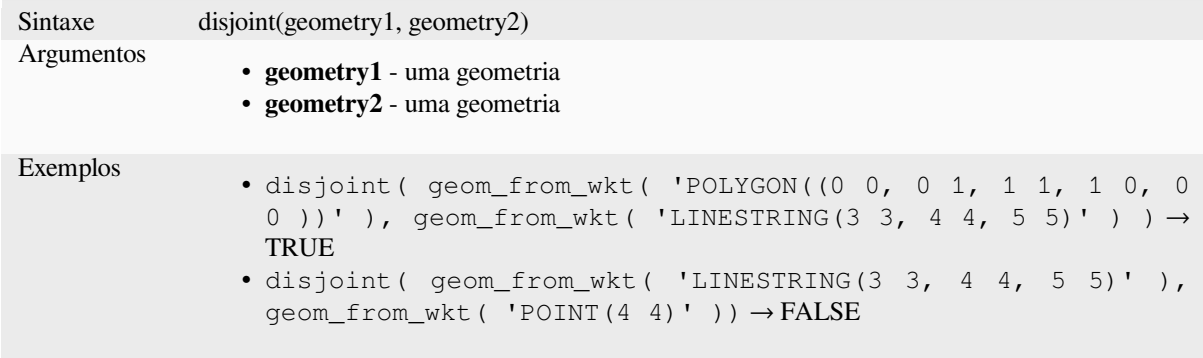

Leitura adicional: *overlay\_disjoint*

### **distance**

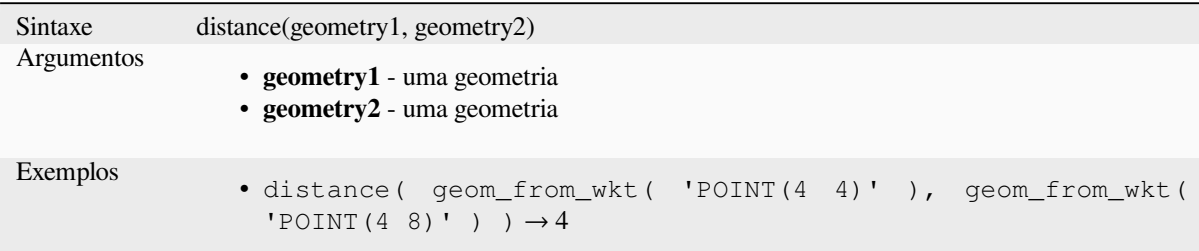

Retorna a menor distância (baseada na referencia espacial) entre duas geometrias na unidade projetada.

## **distance\_to\_vertex**

Retorna a distância ao longo da geometria para um vértice especificado.

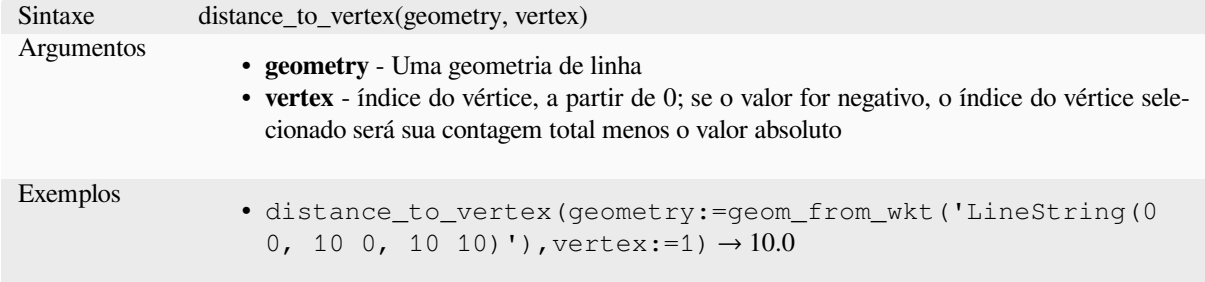

## **end\_point**

Retorna o último nó de uma geometria.

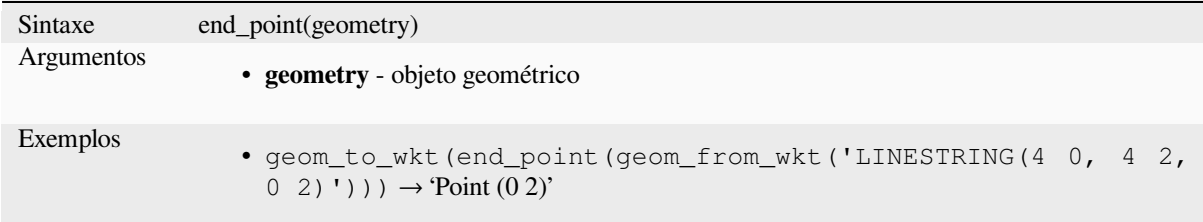

Leitura adicional: algoritmo *Extrair vértices específicos*

### **exif\_geotag**

Cria uma geometria de pont[os a partir da geotag do exi](#page-1357-0)f de um arquivo de imagem.

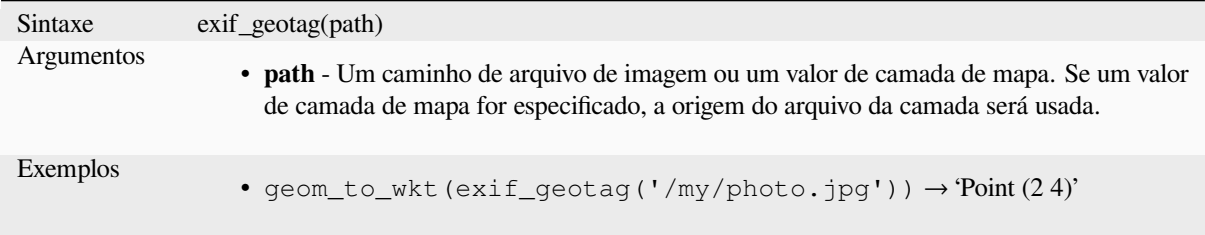

#### **extend**

Estende o início e o fim de uma geometria de linha em um valor especificado. As linhas são estendidas usando o rumo do primeiro e do último segmento da linha. Para uma multi linha, todas as partes são estendidas. As distâncias estão no Sistema de Referência Espacial desta geometria.

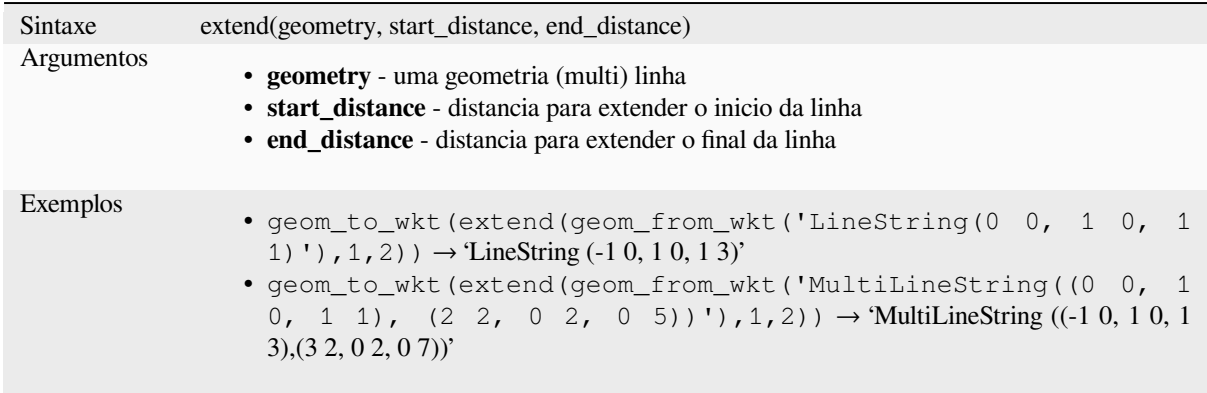

Leitura adicional: algoritmo *Linhas estendidas.*

## **exterior\_ring**

Retorna uma linha represen[tando o anél exteri](#page-1354-0)or de uma geometria do tipo polígono. Se a geometria não for um polígono o resultado será NULL.

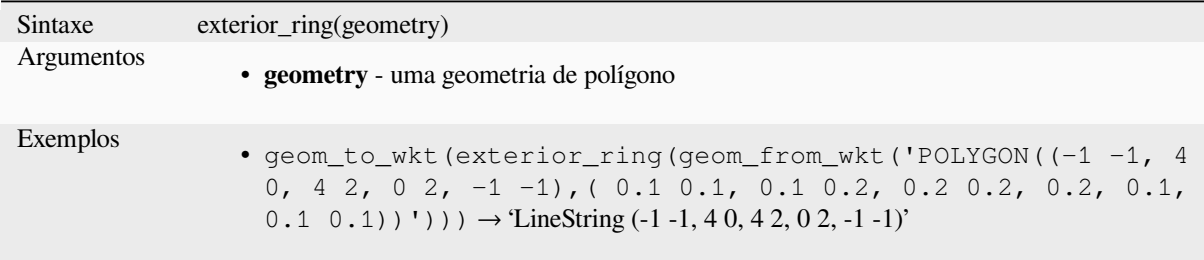

## **extrude**

Retorna uma versão extrudada da geometria de entrada (Multi-)Curve ou (Multi-)Linha com uma extensão especificada por x e y.

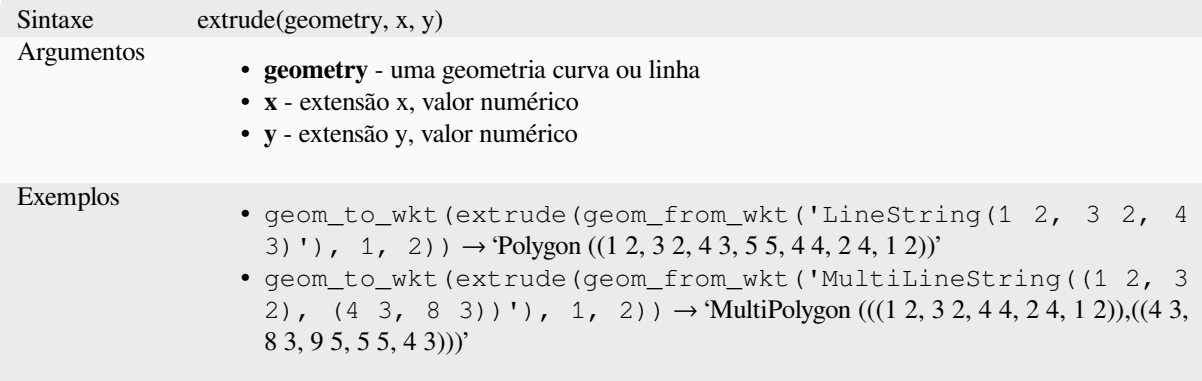

### **flip\_coordinates**

Retorna uma cópia da geometria com as coordenadas x e y trocadas. Útil para reparar geometrias que tiveram seus valores de latitude e longitude invertidos.

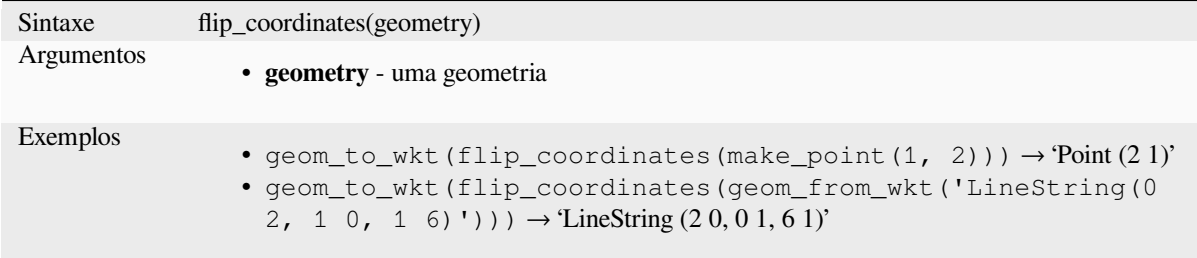

Leitura adicional: algoritmo *Trocar as coordenadas X e Y*

#### **force\_polygon\_ccw**

<span id="page-312-1"></span>Força a geometria a respeita[r a convenção onde os anéis ex](#page-1421-0)teriores são no sentido anti-horário, e anéis interiores são no sentido horário.

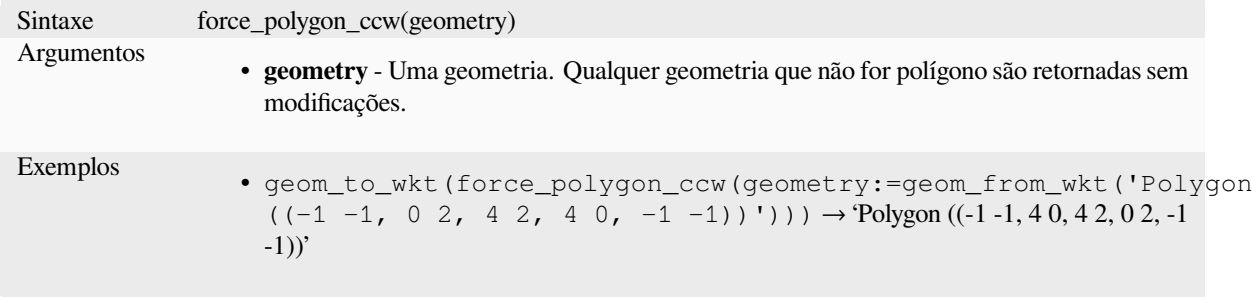

Leitura adicional: *force\_polygon\_cw*, *force\_rhr*

## **force\_polygon\_cw**

<span id="page-312-0"></span>Força a geometria [a respeitar a conve](#page-312-0)[nção onde](#page-313-0) anéis externos são no sentido horário, e anéis internos são no sentido anti-horário.

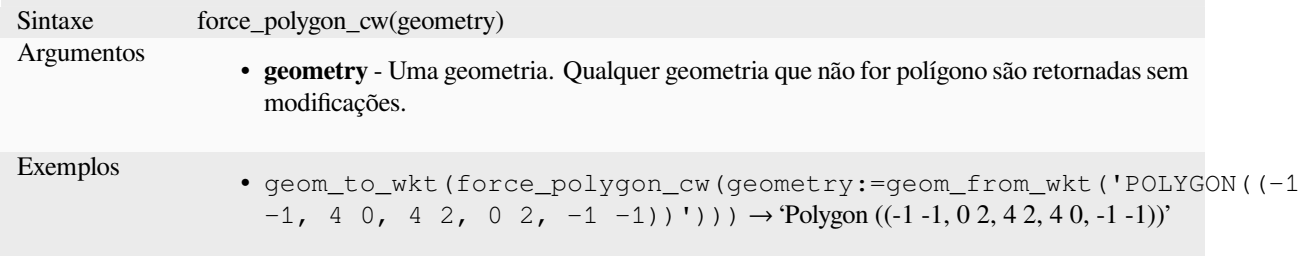

Leitura adicional: *force\_polygon\_ccw*, *force\_rhr*

## **force\_rhr**

<span id="page-313-0"></span>Força uma geometria a respeitar a Regra da Mão Direita, na qual a área delimitada por um polígono está à direita do limite. Em particular, o anel externo é orientado no sentido horário e os anéis internos no sentido anti-horário. Devido à inconsistência na definição da Regra da Mão Direita em alguns contextos, recomenda-se o uso explícito force\_polygon\_cw function no lugar.

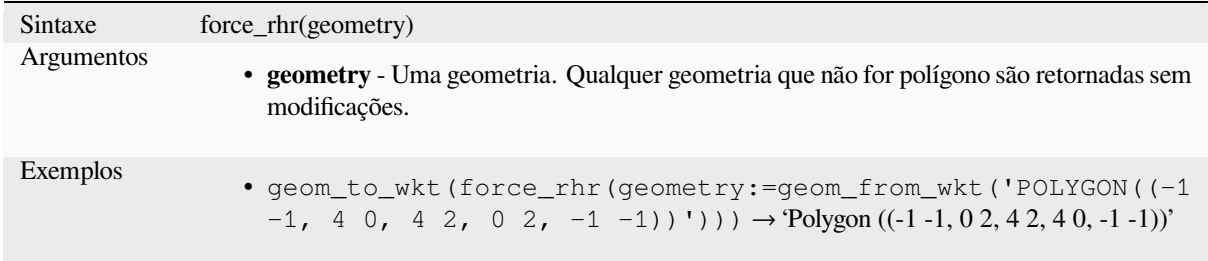

Leitura adicional: algoritmo *Regra de força da mão direita.*, *force\_polygon\_ccw*, *force\_polygon\_cw*

#### **geom\_from\_gml**

Retorna uma geometria a pa[rtir de uma representação GML](#page-1366-0) [de geometria.](#page-312-1)

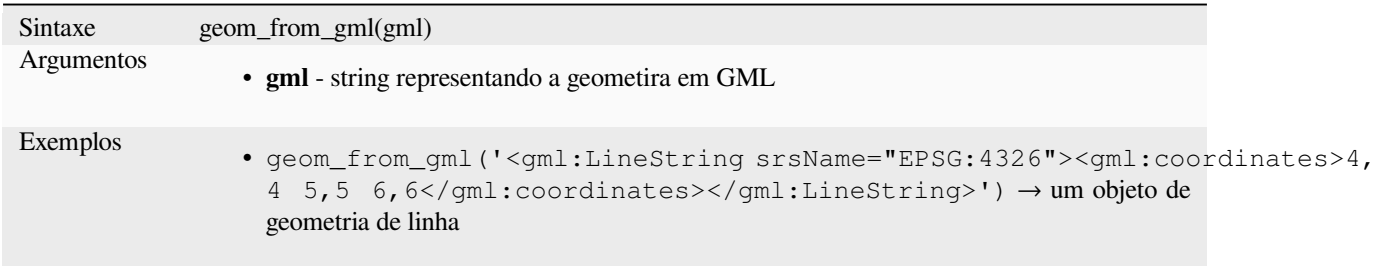

## **geom\_from\_wkb**

Retorna uma geometria criada a apartir de um uma representação Well-Known Binary (WKB).

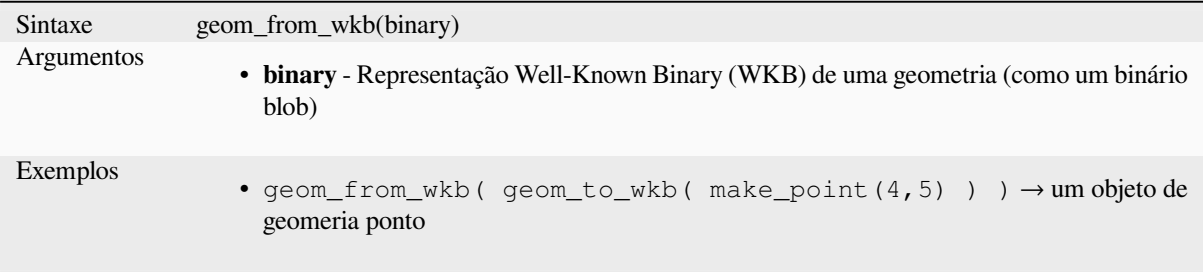

## **geom\_from\_wkt**

Retorna uma geometria criada a partir de uma representação Well-Known Text (WKT - Texto Bem Conhecido)

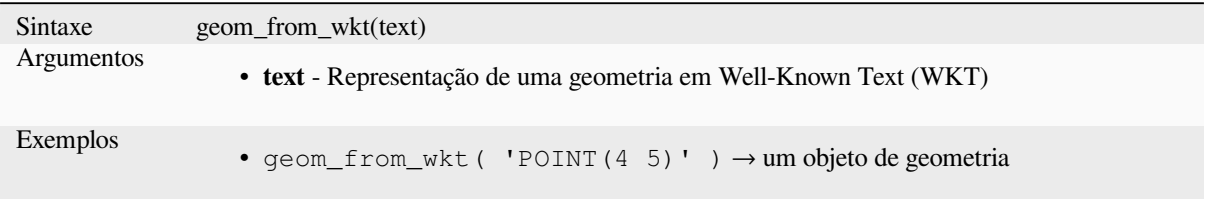

## **geom\_to\_wkb**

Retorna uma representação Well-known Binarye(WKB - Binário Bem Conhecido) da geometria

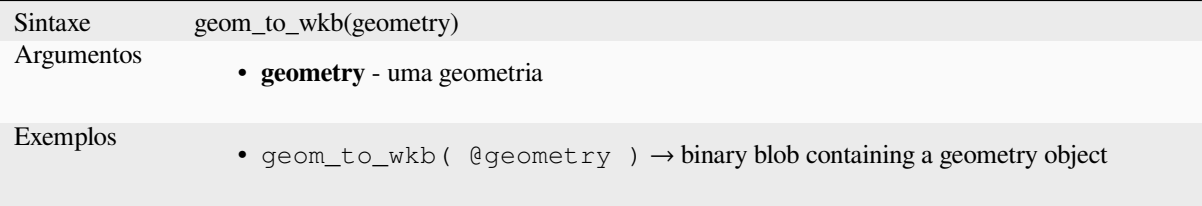

## **geom\_to\_wkt**

Retorna a representação Well-Know Text (WKT - Texto Bem Conhecido) da geometria sem o metadado do SRID.

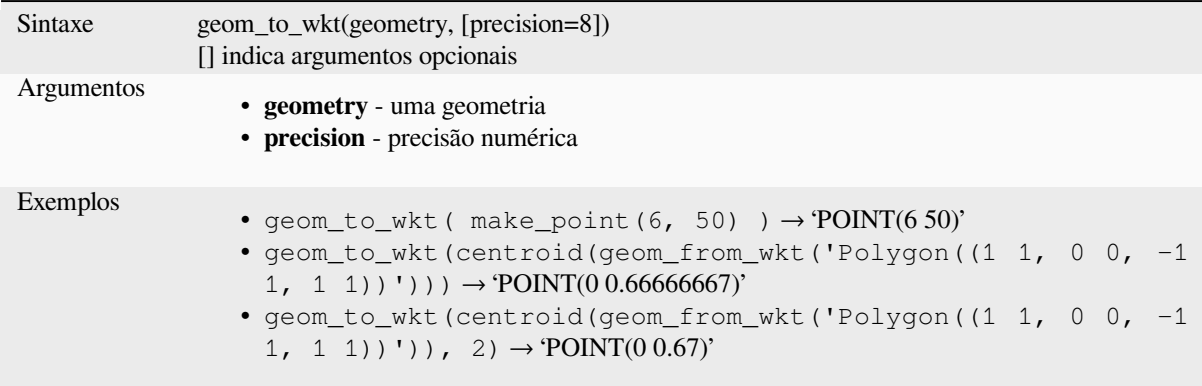

### **\$geometry**

Retorna a geometria da feição atual. Pode ser utilizada para processamento com outras funções. **ATENÇÃO: Esta função está obsoleta. É recomendado utilizar a variável de substituição @geometry.**

```
Sintaxe $geometry
Exemplos
               • geom_to_wkt( $geometry ) → 'POINT(650)'
```
## **geometry**

Retorna a geometria de uma feição.

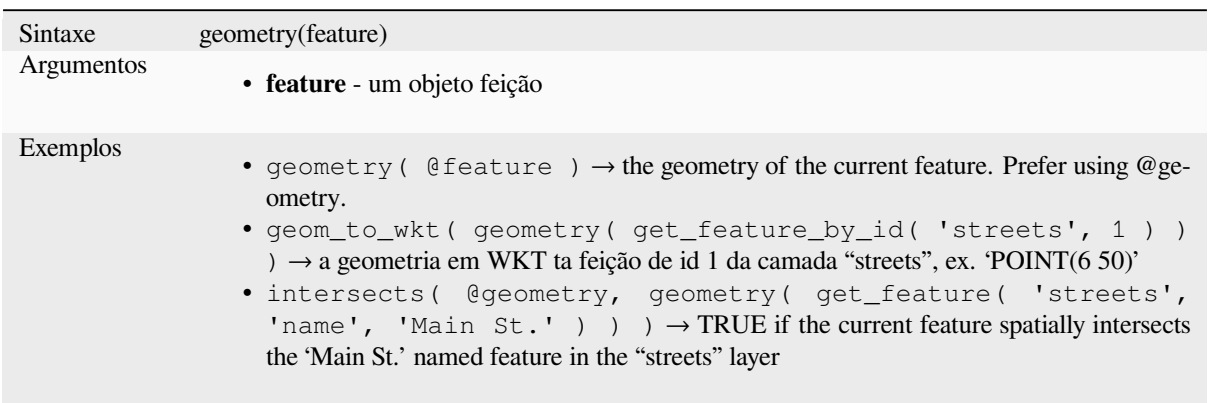

## **geometry\_n**

Retorna uma geometria específica de uma coleção de geometrias, ou NULL se a geometria de entrada não for uma coleção. Também retorna uma parte de uma geometria multi partes.

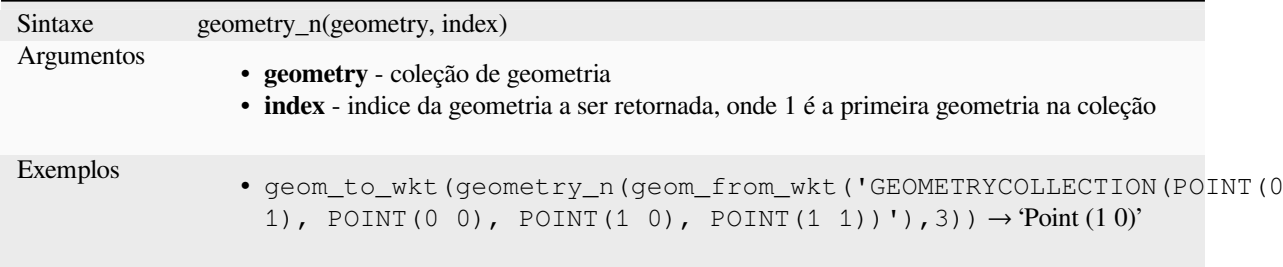

## **geometry\_type**

Retorna uma valor em texto descrevendo o tipo de uma geometria (Point, Line ou Polygon)

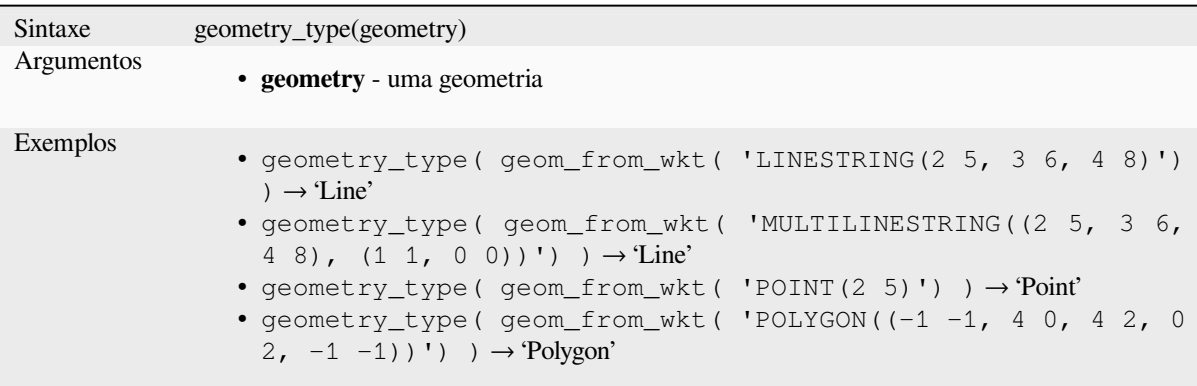

## **hausdorff\_distance**

Retorna a distância de Hausdorff entre duas geometrias. Este é básicamente a medição de quão similar ou diferentes duas geometrias são, quanto menor a distancia mais similares são as geometrias.

A função pode ser executada com um argumento opcional de fração densificar. Se não for especificado, é usada uma aproximação da distância padrão de Hausdorff. Essa aproximação é exata ou próxima o suficiente para um grande subconjunto de casos úteis. Exemplos destes são:

- distância computada entre Linestrings que são aproximadamente paralelas umas às outras e aproximadamente iguais em comprimento. Isso ocorre em redes lineares correspondentes.
- Teste de similaridade de geometrias.

Se a aproximação padrão fornecida por este método for insuficiente, especifique o argumento opcional de densificar fração. Especificar este argumento realiza uma densificação do segmento antes de calcular a distância discreta de Hausdorff. O parâmetro define a fração para densificar cada segmento. Cada segmento será dividido em vários subsegmentos de igual comprimento, cuja fração do comprimento total é a mais próxima da fração dada. Diminuir o parâmetro fração densificar fará com que a distância retornada se aproxime da verdadeira distância de Hausdorff para as geometrias.

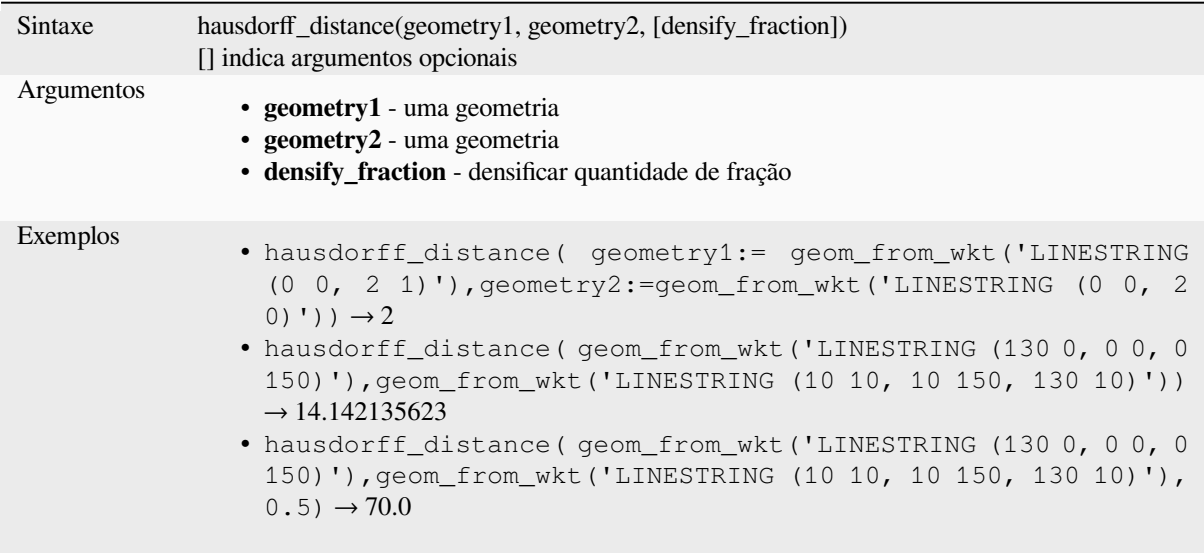

## **inclination**

Retorna a inclinação medida do zênite (0) ao nadir (180) no point\_a ao point\_b.

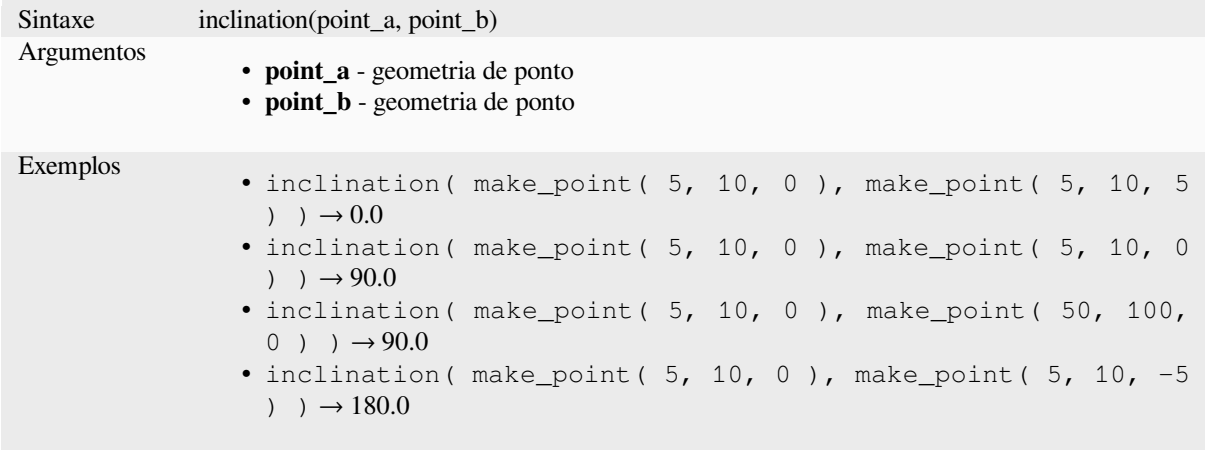

## **interior\_ring\_n**

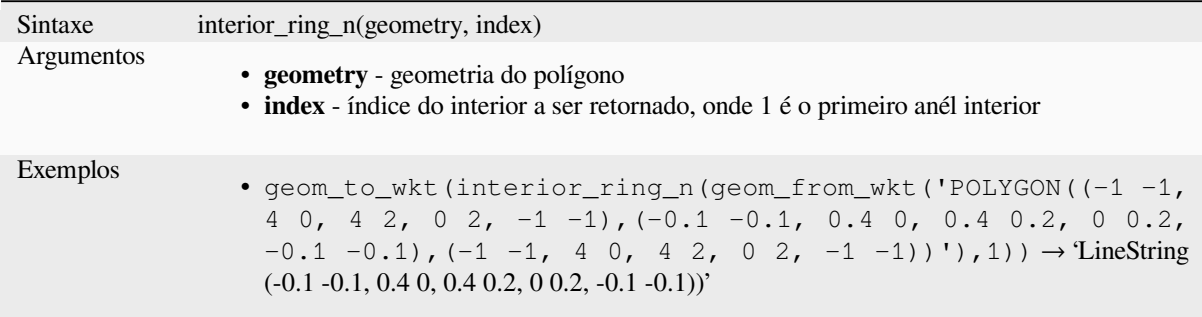

Retorna um anél interior específico de uma geometria polígono, ou NULL se a geometria não for polígono.

## **intersection**

Retorna uma geometria que representa a porção compartilhada de duas geometrias.

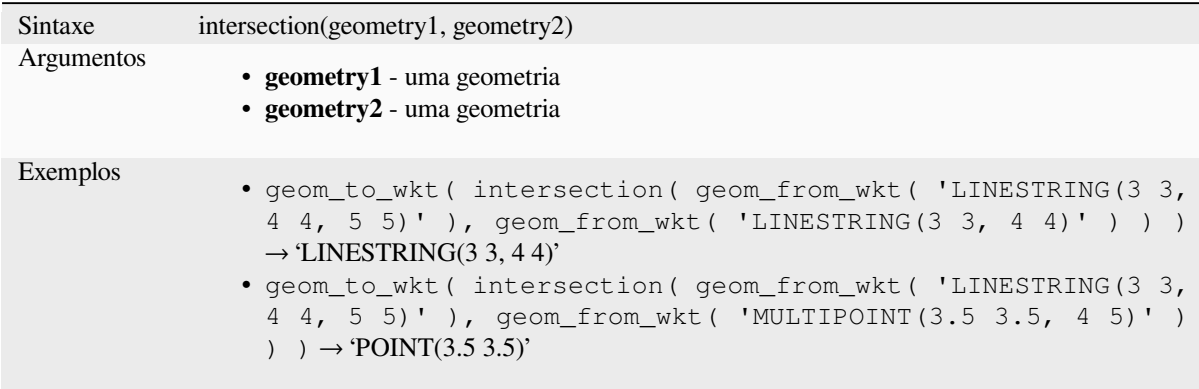

Leitura adicional: algoritmo *Interseção*

#### **intersects**

Testa quando a geometria fa[z intercessã](#page-1438-0)o com outra. Retorna VERDADEIRO se as geometrias espacialmente intercessionam (compartilham alguma porção no espaço) e falso quando não.

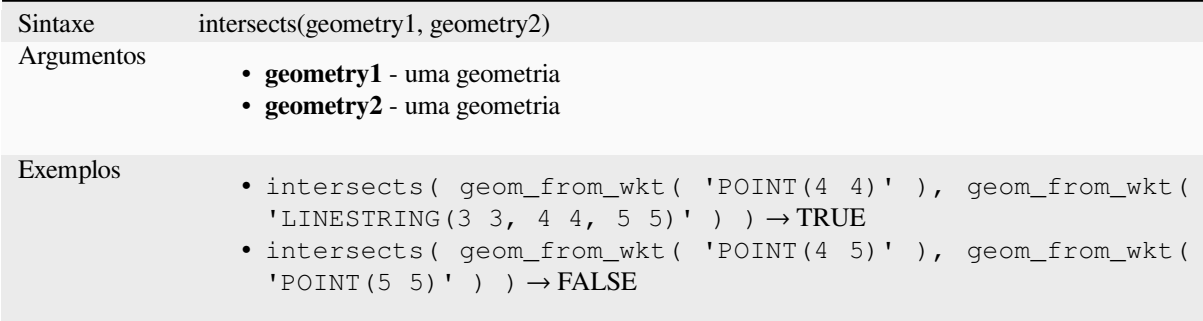

Leitura adicional: *overlay\_intersects*

## **intersects\_bbox**

Testa quando a geometria do retângulo envolvente sobrepõe outro retãngulo envolvente de outra geometria. Retorna VERDADEIRO se as geometrias espacialmente fazem intercessão com o retângulo envolvente definido e falso se não fizerem.

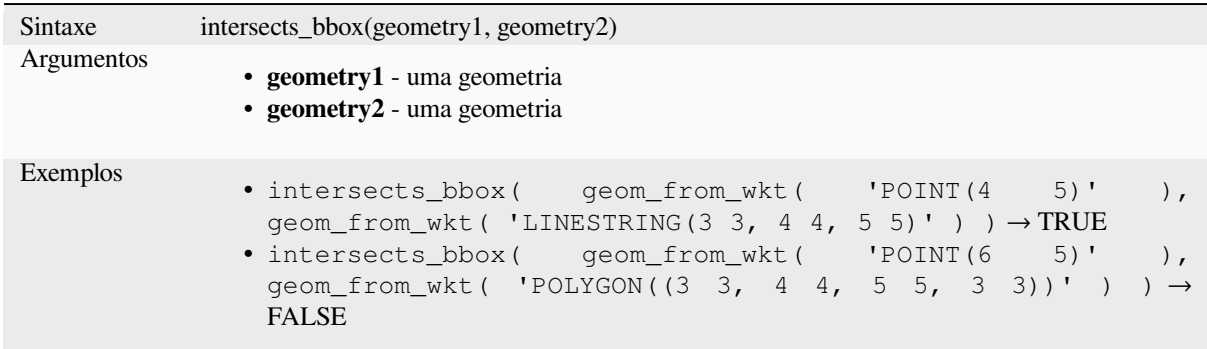

## **is\_closed**

Retorna VERDADEIRO se uma linha é fechada (pontos iniciais e finais são coincidentes), ou falso, se a linha não é fechada. Se a geometria não for uma linha então o resultado será NULO.

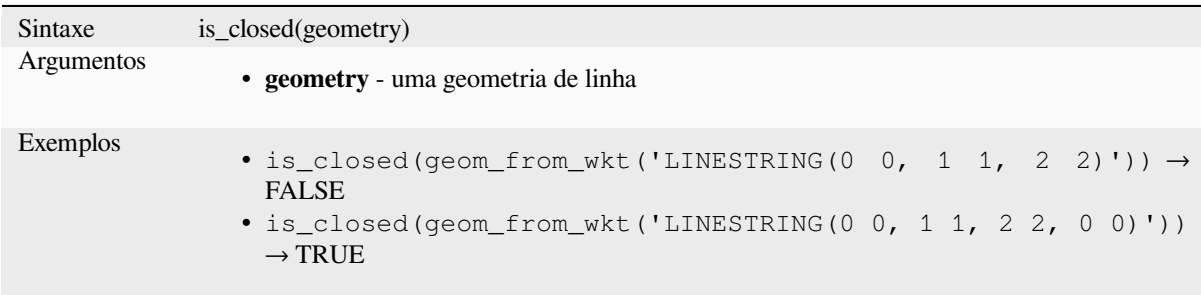

### **is\_empty**

<span id="page-318-0"></span>Retorna VERDADEIRO se a geometria está vazia (sem coordenadas), falso caso a geometria não estiver vazia e NULLO se não houver geometria. Veja também is\_empty\_or\_null.

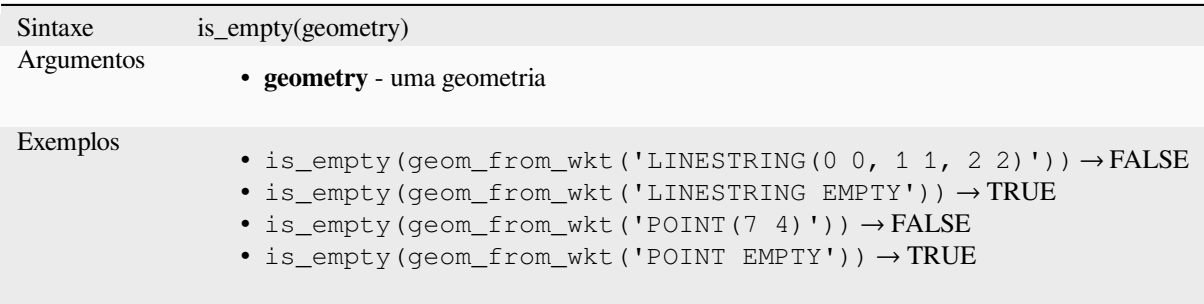

Leitura adicional: *is\_empty\_or\_null*

### **is\_empty\_or\_null**

Returns TRUE if a geometry is NULL or empty (without coordinates) or false otherwise. This function is like the expression '@geometry IS NULL or is\_empty(@geometry)'

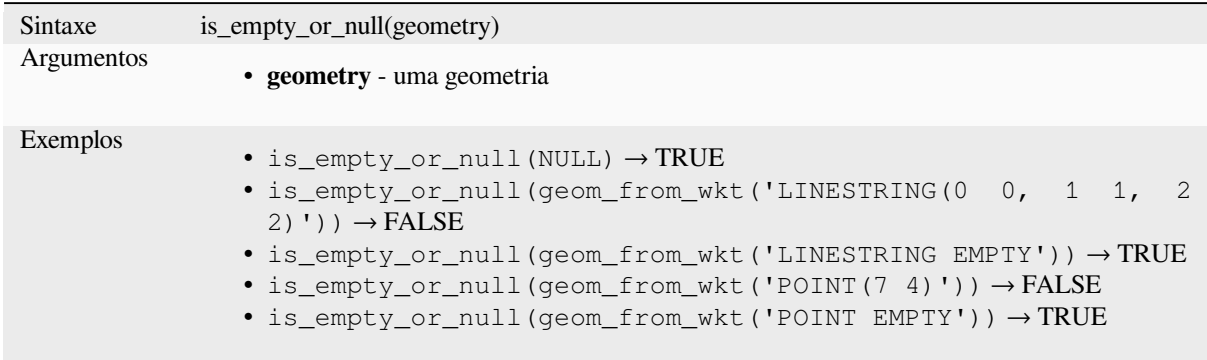

Leitura adicional: *is\_empty*, *NULL*

#### **is\_multipart**

Retorna VERDA[DEIRO se](#page-318-0) [a geom](#page-291-0)etria não for Multi tipo.

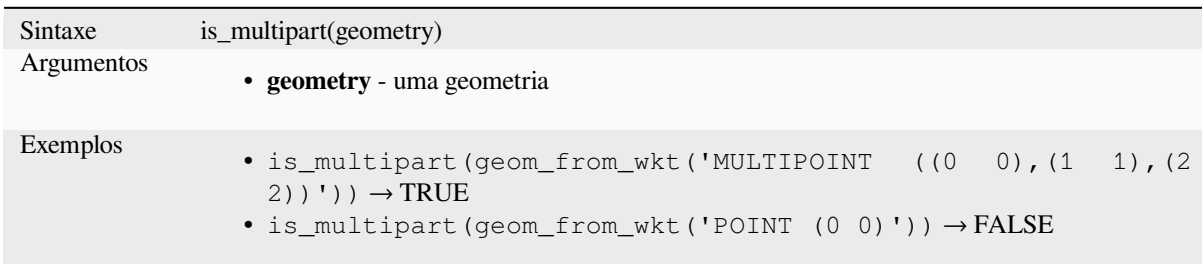

## **is\_valid**

Retorna VERDADEIRO se a geometria for válida; se for bem formada em 2D de acordo com as regras OGC.

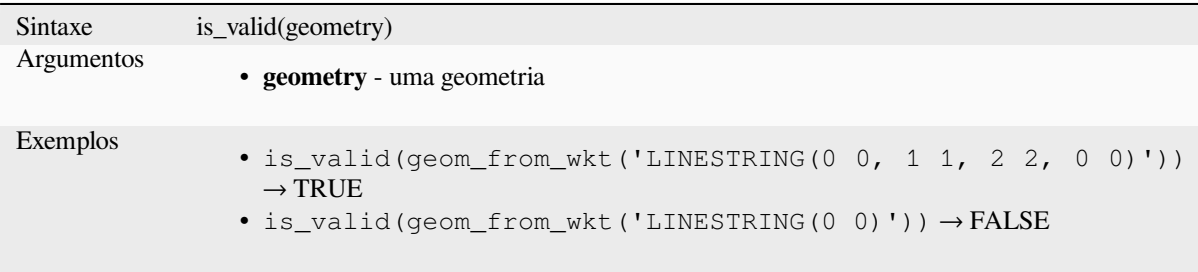

Leintura adicional: *make\_valid*, algoritmo *Verificar a validade* algorithm

## **\$length**

Retorna o comprimento de uma linha. Se você precisar do comprimento da borda de um polígono, use \$perimeter. O comprimento calculado por esta função respeita tanto a configuração do elipsóide do projeto atual quanto as configurações da unidade de distância. Por exemplo, se um elipsóide foi definido para o projeto, o comprimento calculado será elipsoidal, e se nenhum elipsóide for definido, o comprimento calculado será planimétrico.

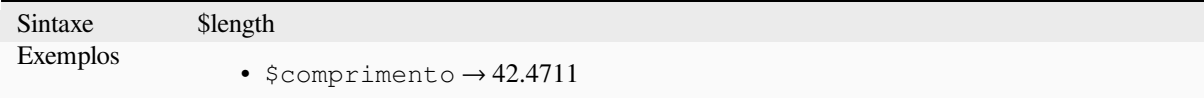

### **length**

Retorna o número de caracteres em uma string ou o tamanho de uma geometria linha.

#### **Variante string**

Retorna o número de caracteres em uma string.

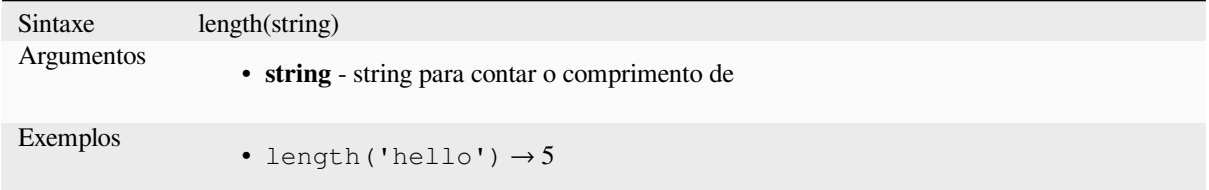

#### **Variante geometria**

Calcule o comprimento de um objeto de geometria linha. Os cálculos são sempre planimétricos no Sistema de Referência Espacial (SRS) dessa geometria, e as unidades do comprimento retornado corresponderão às unidades do SRS. Isso difere dos cálculos realizados pela função \$length, que realizará cálculos elipsoidais com base nas configurações de elipsóide e unidade de distância do projeto.

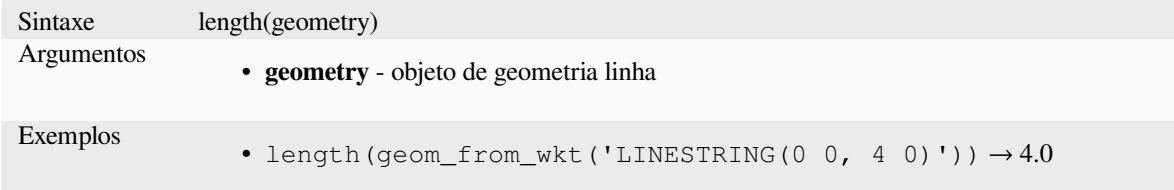

Leitura adicional: *straight\_distance\_2d*

### **length3D**

Calcule o compri[mento de um objeto](#page-351-0) de linha geométrica. Os cálculos são sempre planimétricos no Sistema de Referência Espacial (SRS) dessa geometria, e as unidades do comprimento retornado corresponderão às unidades do SRS. Isso difere dos cálculos realizados pela função \$length, que realizará cálculos elipsoidais com base nas configurações de elipsóide e unidade de distância do projeto.

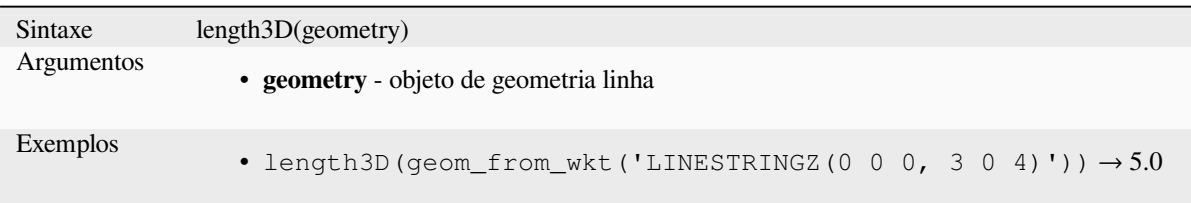

## **line\_interpolate\_angle**

Retorna o ângulo paralelo à geometria a uma distância especificada ao longo de uma geometria de linhas. Os ângulos estão em graus no sentido horário do norte.

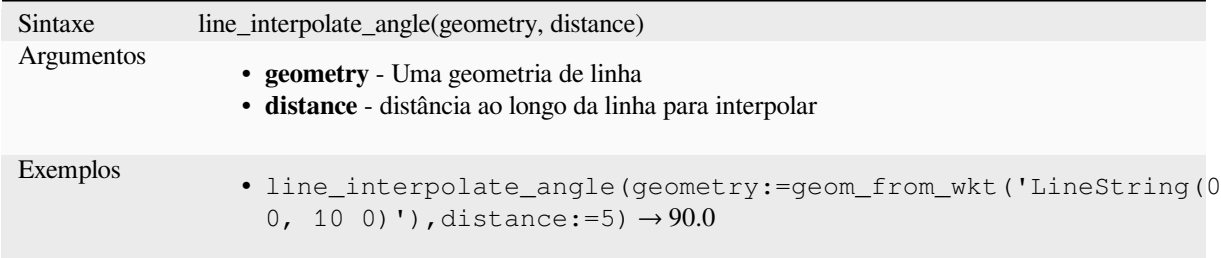

## **line\_interpolate\_point**

Retorna o ponto interpolado por uma distância específica ao longo de uma geometria de linha.

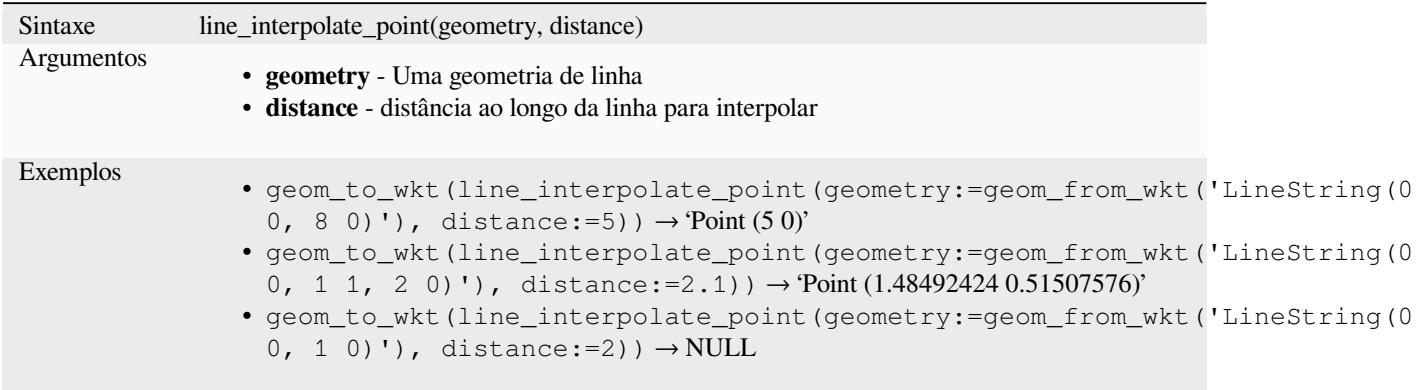

Leitura adicional: algoritmo *Interpolar ponto na linha*

## **line\_locate\_point**

Retorna a distância ao longo [de uma linha corresponde](#page-1369-0)nte à posição mais próxima da linha a uma geometria de ponto especificada.

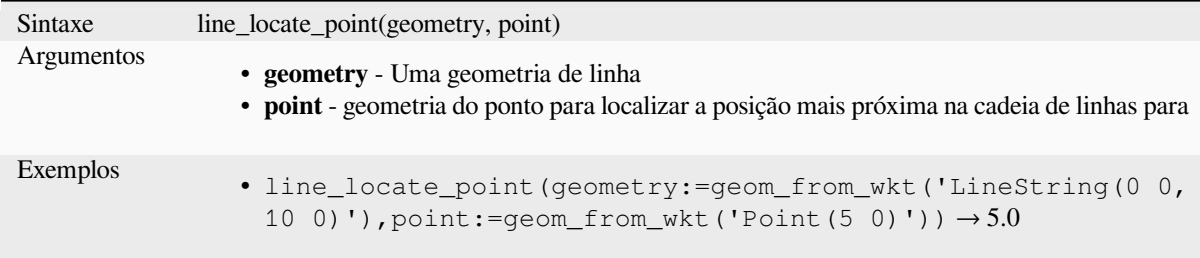

## **line\_merge**

Retorna uma geometria LineString ou MultiLineString, em que quaisquer LineStrings conectadas da geometria de entrada foram mescladas em uma única cadeia de linhas. Esta função retornará NULL se passar uma geometria que não seja uma LineString/MultiLineString.

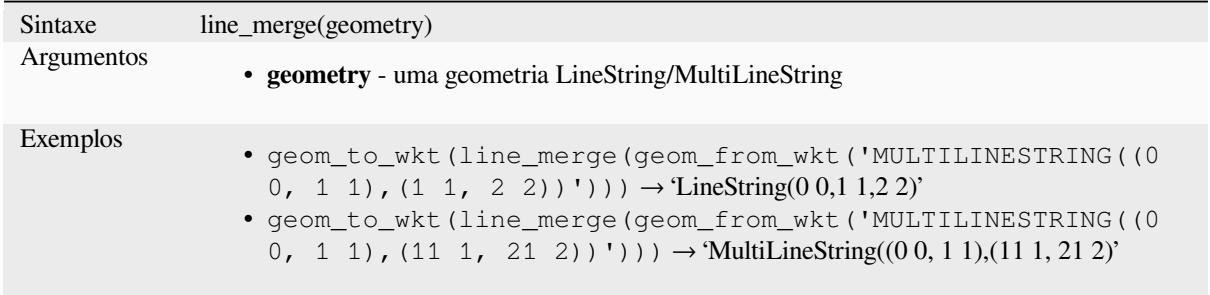

## **line\_substring**

Retorna a parte de uma geometria de linha (ou curva) que fica entre as distâncias inicial e final especificadas (medidas a partir do início da linha). Os valores Z e M são interpolados linearmente a partir dos valores existentes.

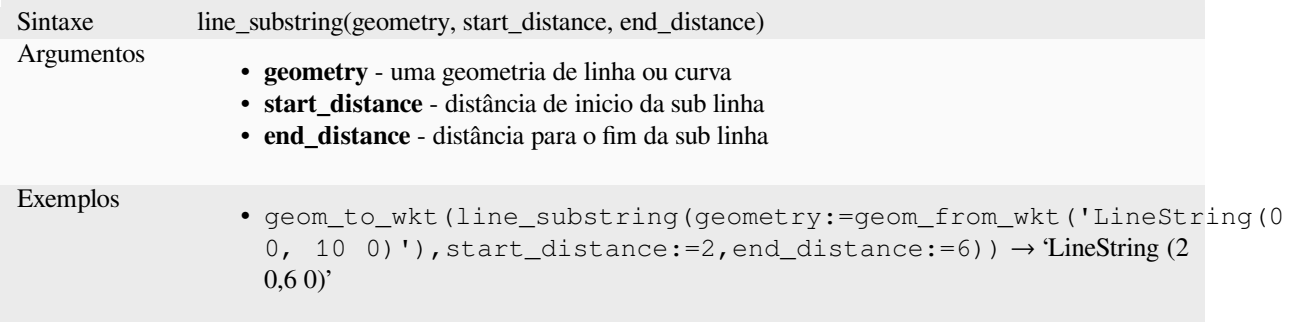

Leitura adicional: algoritmo *Linha de substring.*

## **m**

Retorna o valor m (medição) de uma geometria de ponto.

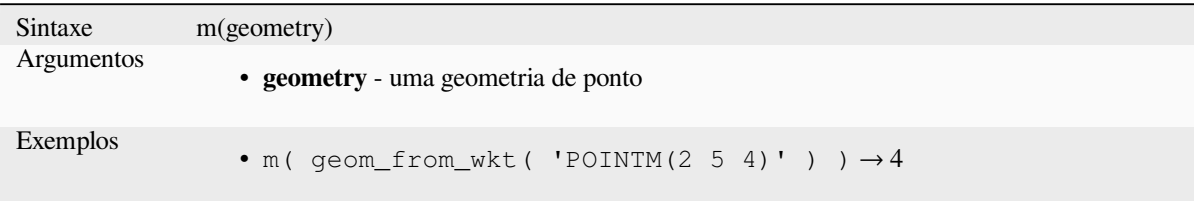

## **m\_at**

Retrieves a m coordinate of the geometry, or NULL if the geometry has no m value.

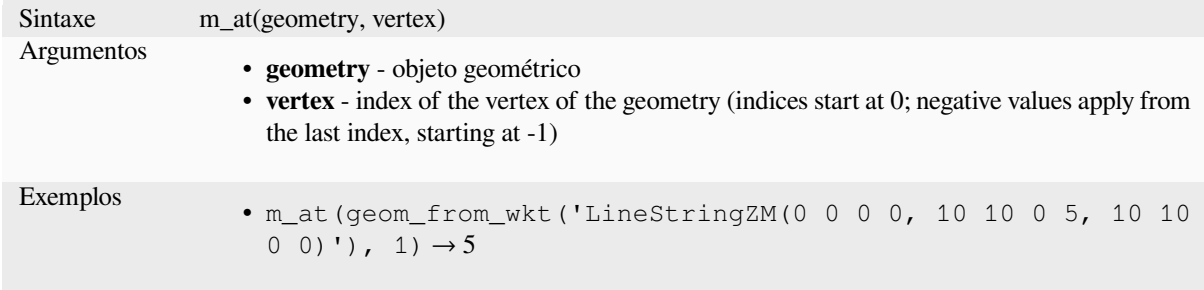

#### **m\_max**

Retorna o valor máximo de m (medida) de uma geometria.

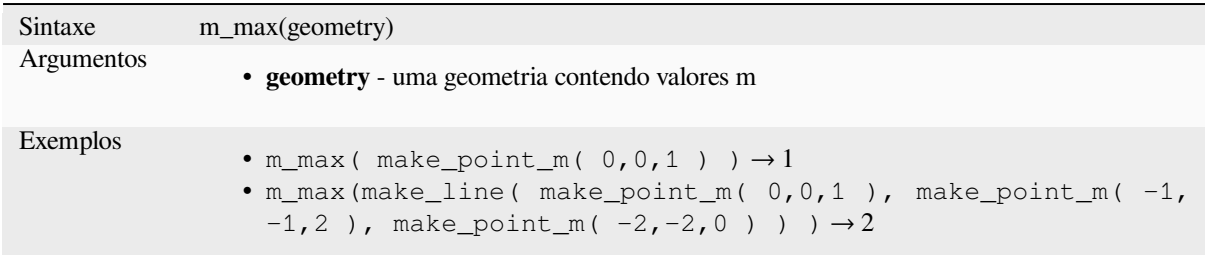

## **m\_min**

Retorna o valor mínimo de m (medida) de uma geometria.

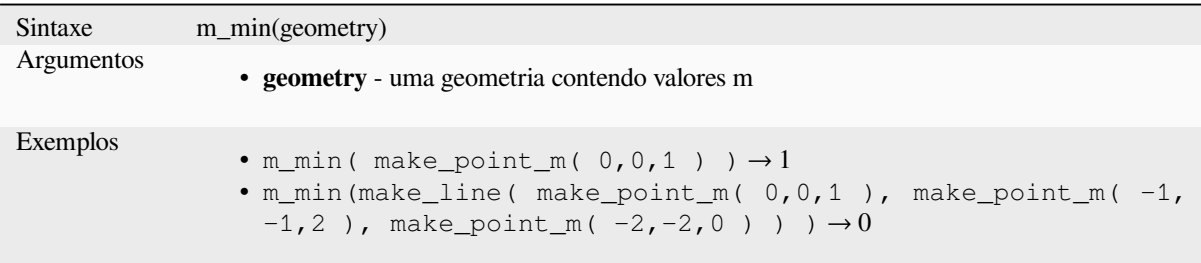
# **main\_angle**

Retorna o ângulo do eixo longo (no sentido horário, em graus a partir do Norte) do retângulo envolvente mínimo orientado, que cobre completamente a geometria.

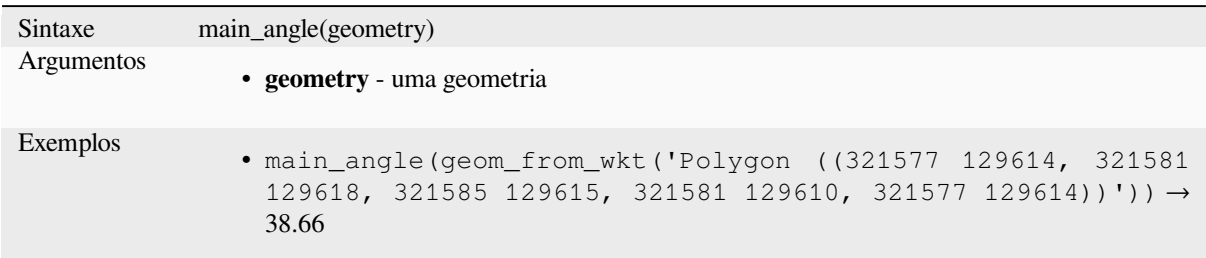

# **make\_circle**

Cria um polígono circular.

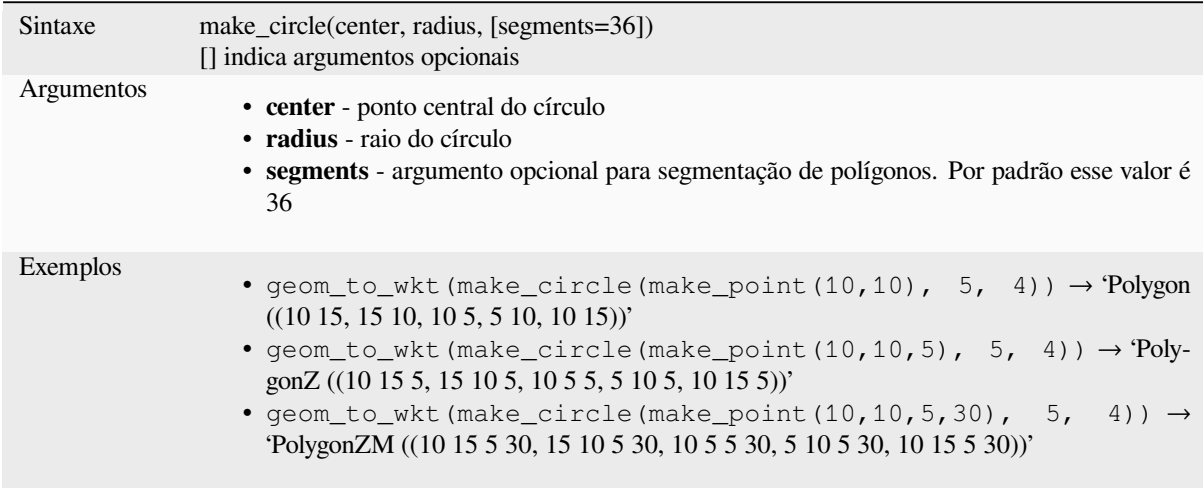

# **make\_ellipse**

Cria um polígono elíptico.

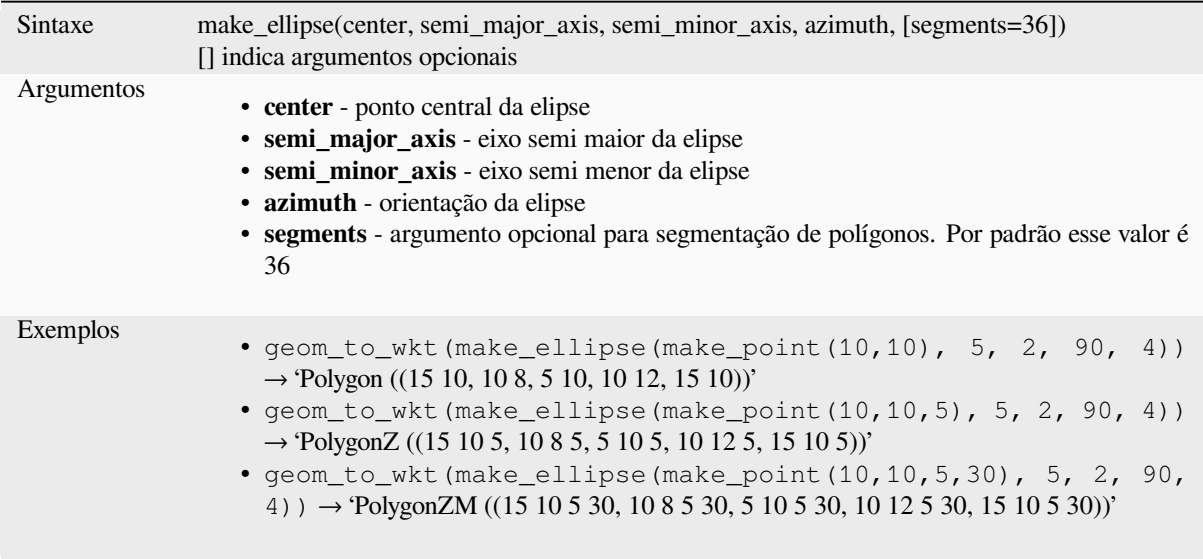

# **make\_line**

Cria uma geometria de linha a partir de uma série de geometrias de ponto.

## **Lista de variantes de argumentos**

Os vértices de linha são especificados como argumentos separados para a função.

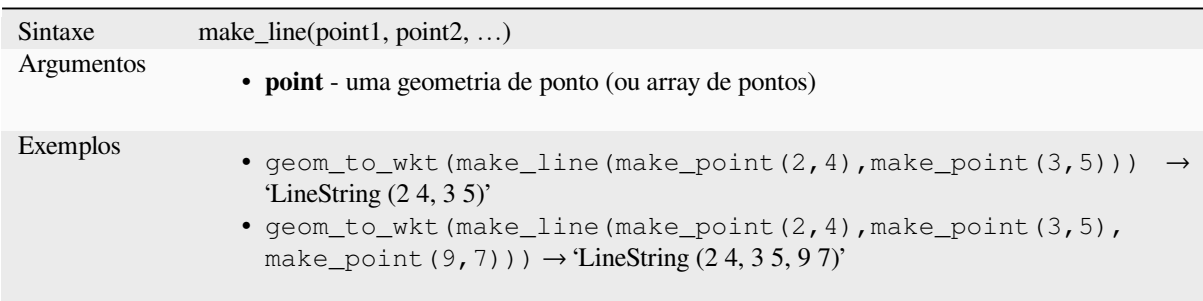

### **Variante array**

Os vértices de linha são especificados como um array de pontos.

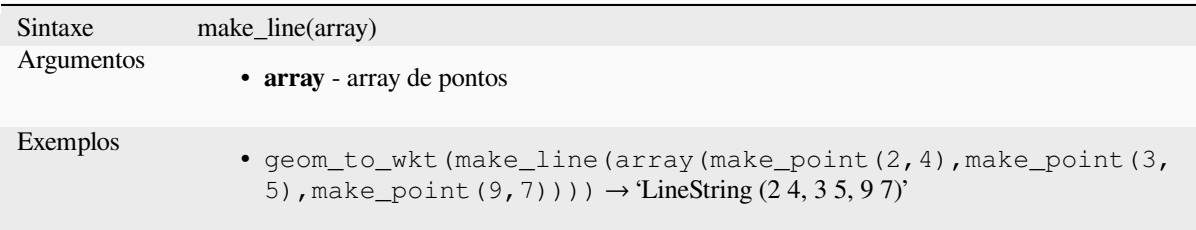

# **make\_point**

Cria uma geometria de ponto a partir de x e y (e valores z e m opcionais).

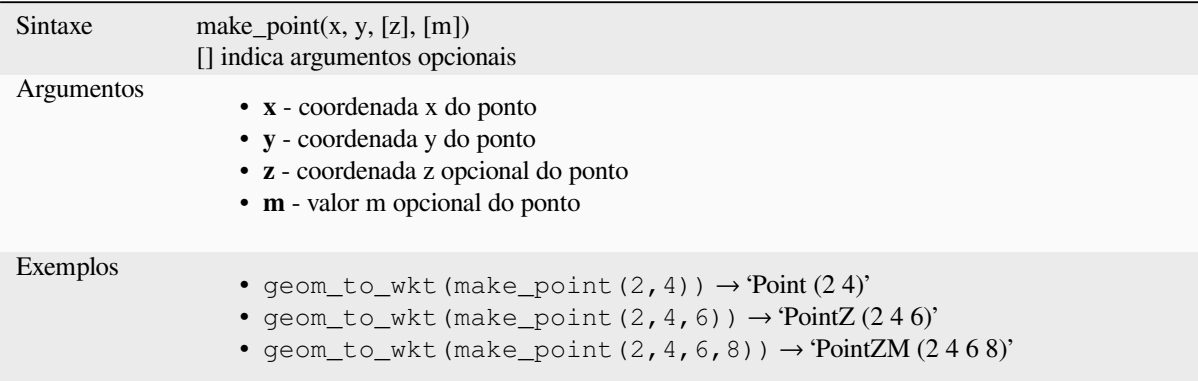

# **make\_point\_m**

Cria uma geometria de ponto a partir de uma coordenada x, y e um valor m.

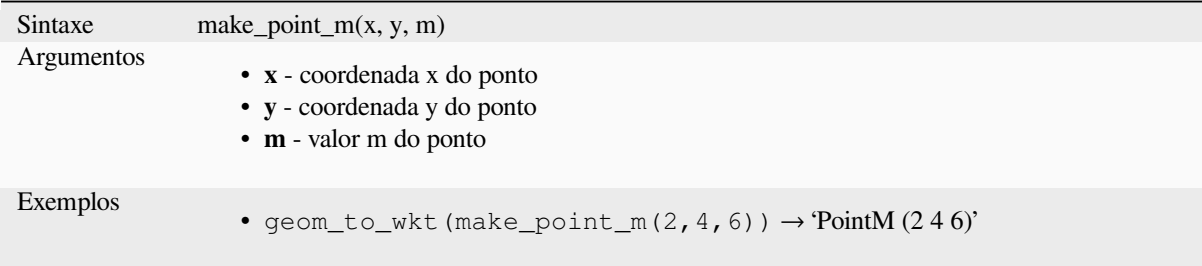

# **make\_polygon**

Cria uma geometria de polígono a partir de um anel externo e uma série opcional de geometrias de anel interno.

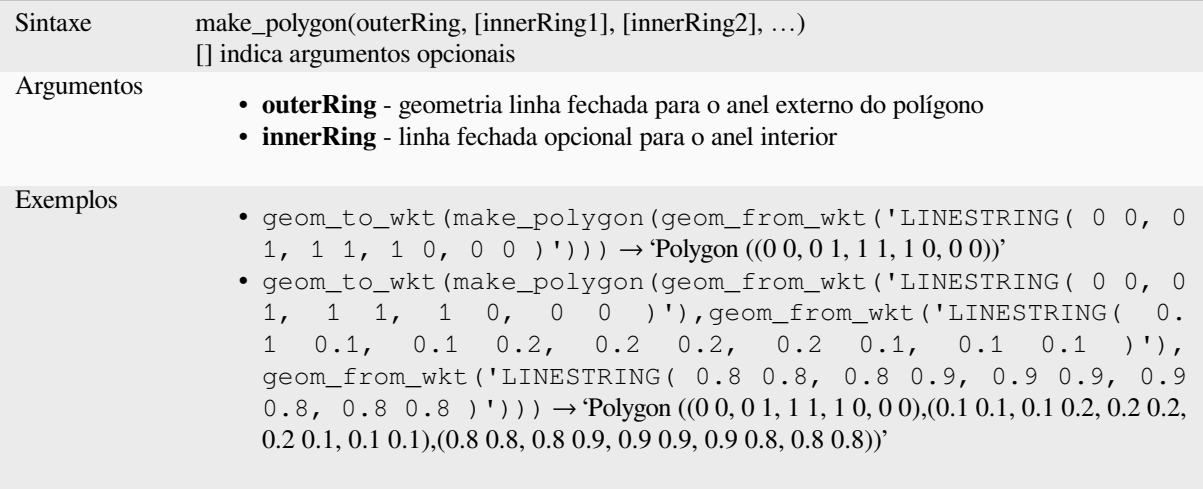

# **make\_rectangle\_3points**

Cria um retângulo a partir de 3 pontos.

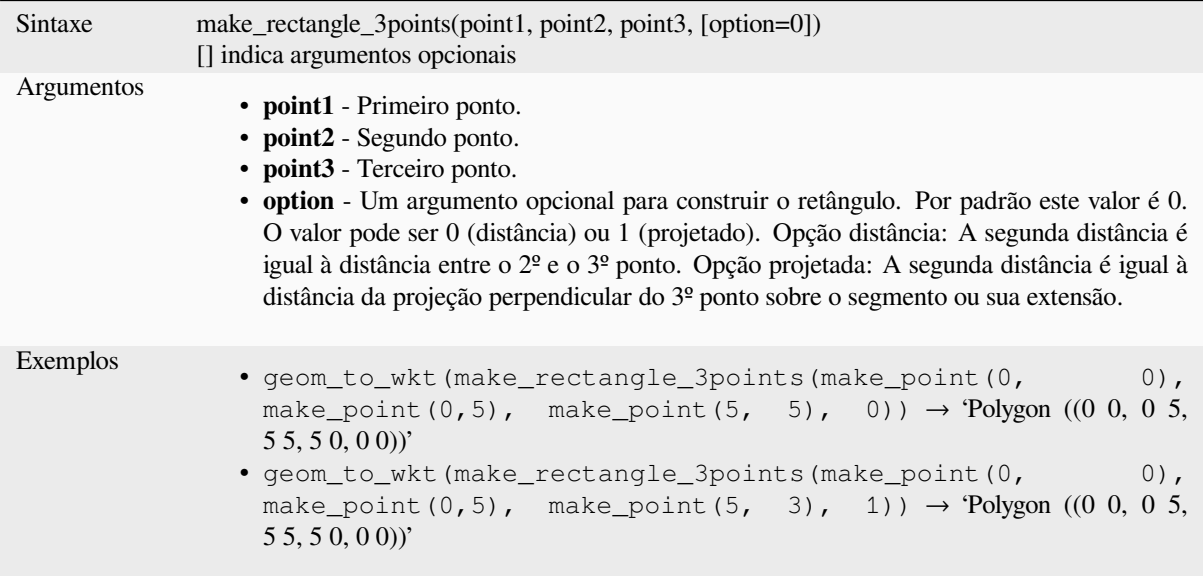

# **make\_regular\_polygon**

Cria um polígono regular.

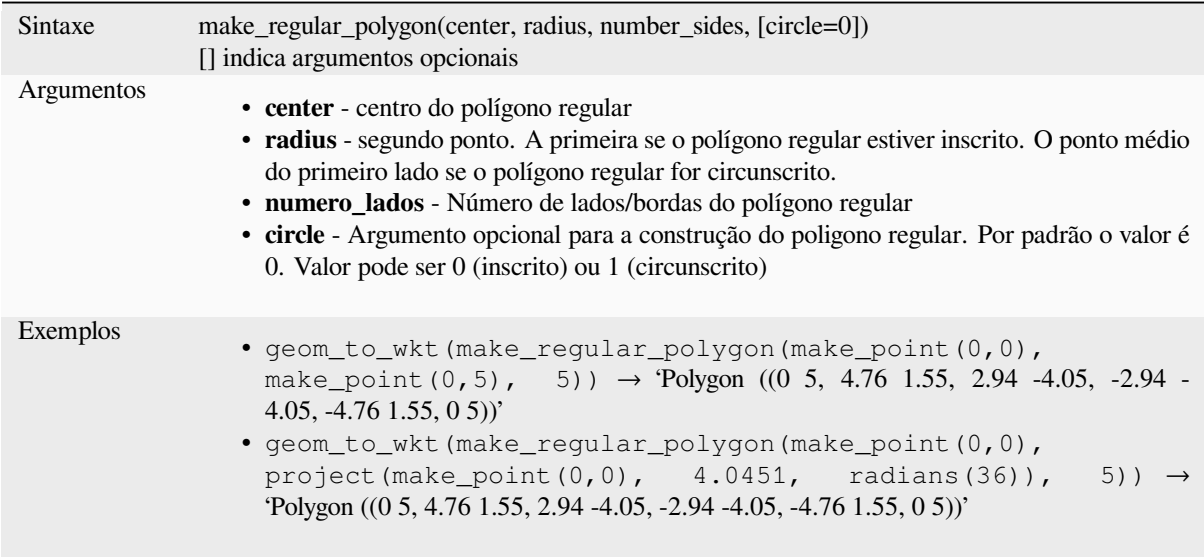

# **make\_square**

Cria um quadrado a partir da diagonal.

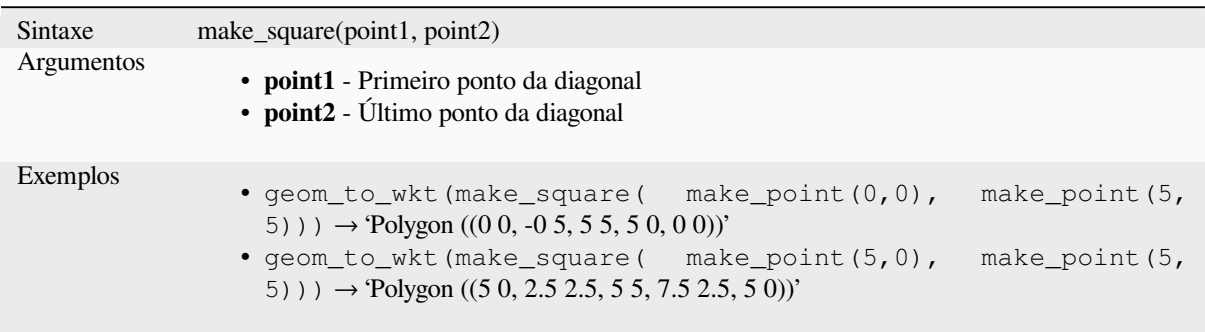

# **make\_triangle**

Cria um polígono triangular.

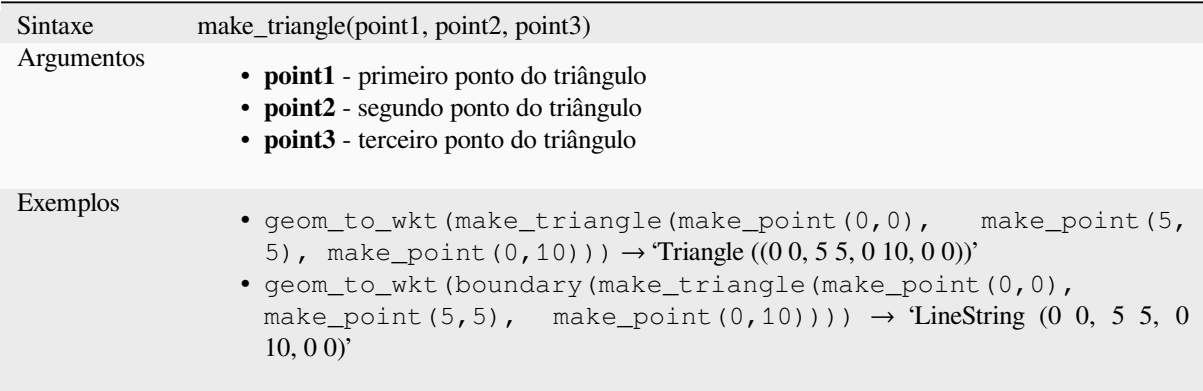

# **make\_valid**

Retorna uma geometria válida ou uma geometria vazia se a geometria não puder ser tornada valida.

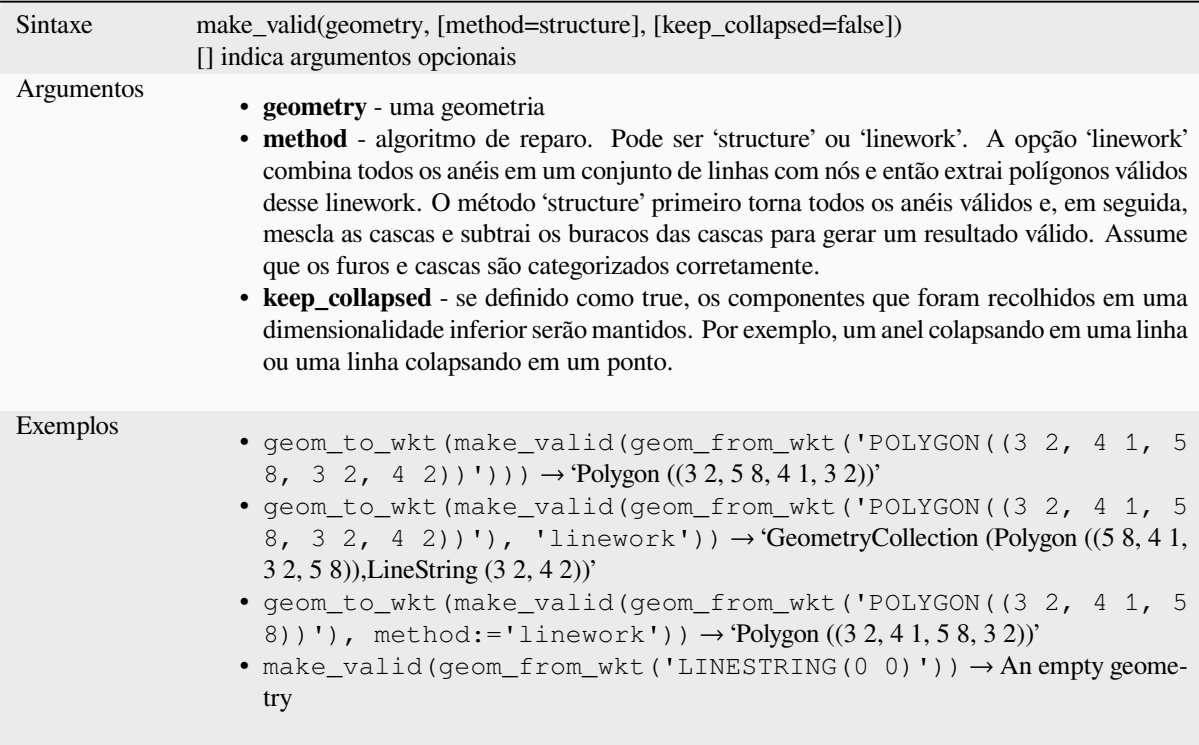

Leitura adicional: algoritmo *is\_valid*, *Corrigir geometrias*

# **minimal\_circle**

Retorna o círculo mínimo de [uma geo](#page-319-0)[metria. Ele represen](#page-1364-0)ta o círculo mínimo que envolve todas as geometrias dentro do conjunto.

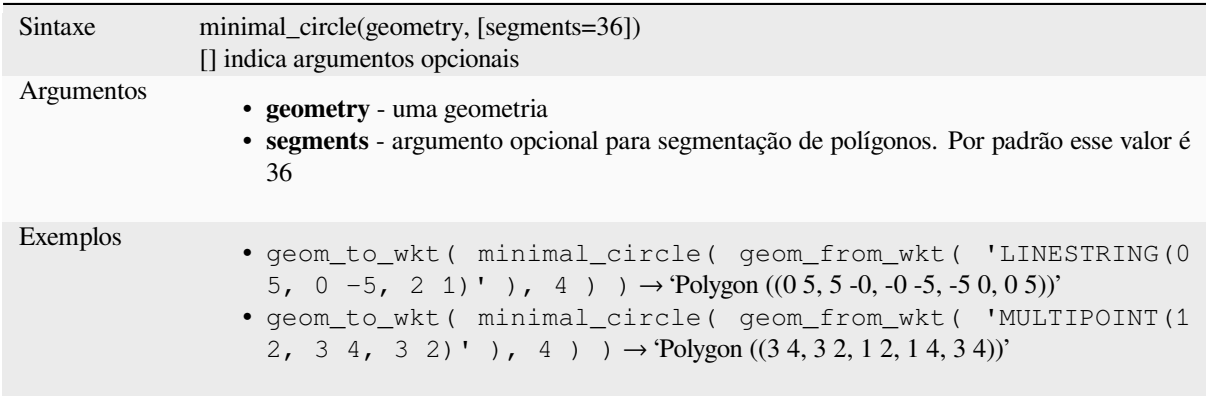

Leitura adicional: algoritmo *Círculos mínimos fechados.*

### **nodes\_to\_points**

Retorna uma geometria multiponto que consiste em cada nó na geometria de entrada.

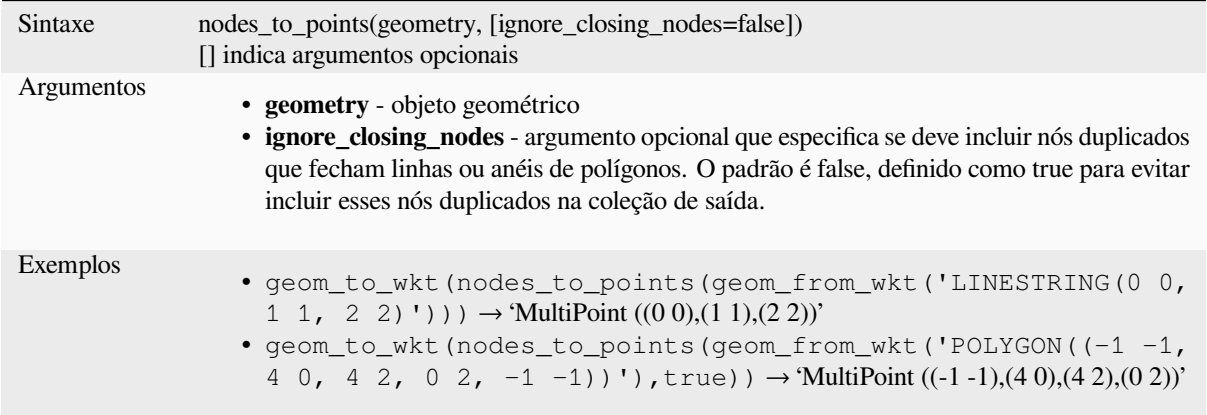

Leitura adicional: algoritmo *Extrair vértices*

### **num\_geometries**

Retorna o número de geom[etrias em uma c](#page-1358-0)oleção de geometrias, ou o número de partes em uma geometria multi parte. A função retorna NULO se a geometria de entrada não for uma coleção.

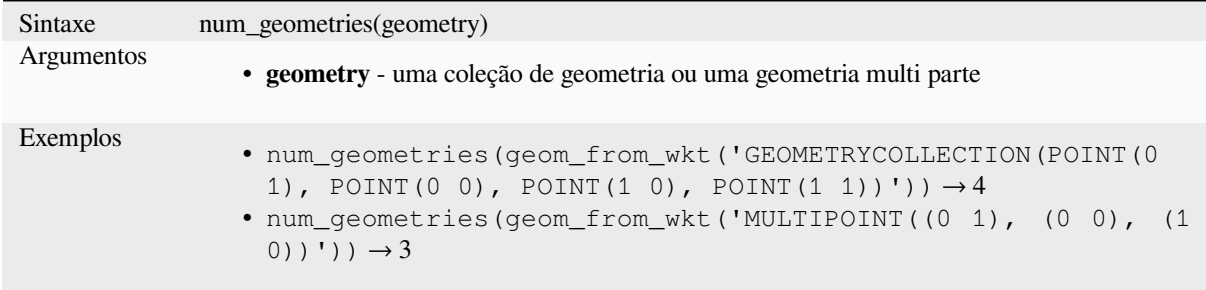

### **num\_interior\_rings**

Retorna o número de anéis interiores em um polígono ou coleção de geometrias, ou NULL se a geometria de entrada não for polígono ou coleção.

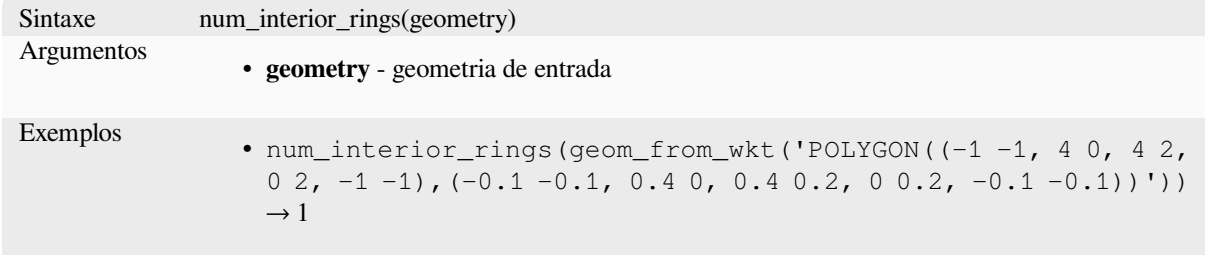

#### **num\_points**

Retorna o número de vértices em uma geometria.

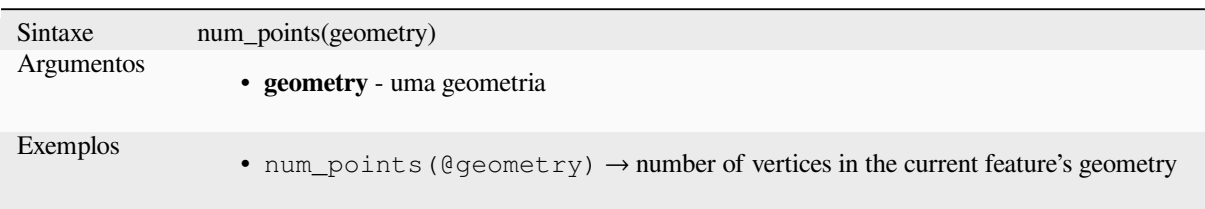

### **num\_rings**

Retorna o número de anéis (incluindo anéis externos) em um polígono ou coleção de geometrias ou NULO se a geometria de entrada não for um polígono ou coleção.

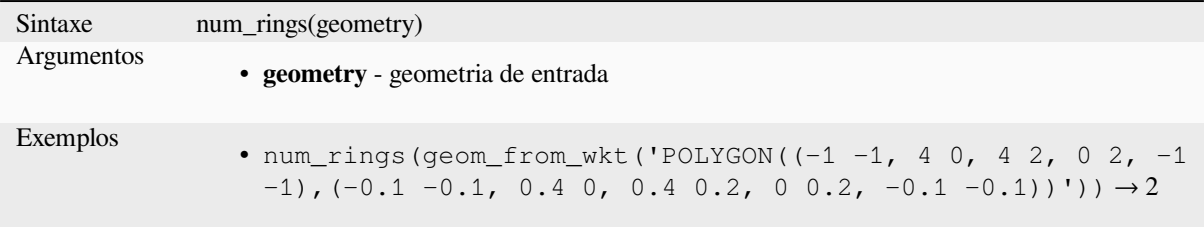

### **offset\_curve**

Retorna uma geometria formada pelo deslocamento de uma geometria linha para o lado. As distâncias estão no Sistema de Referência Espacial desta geometria.

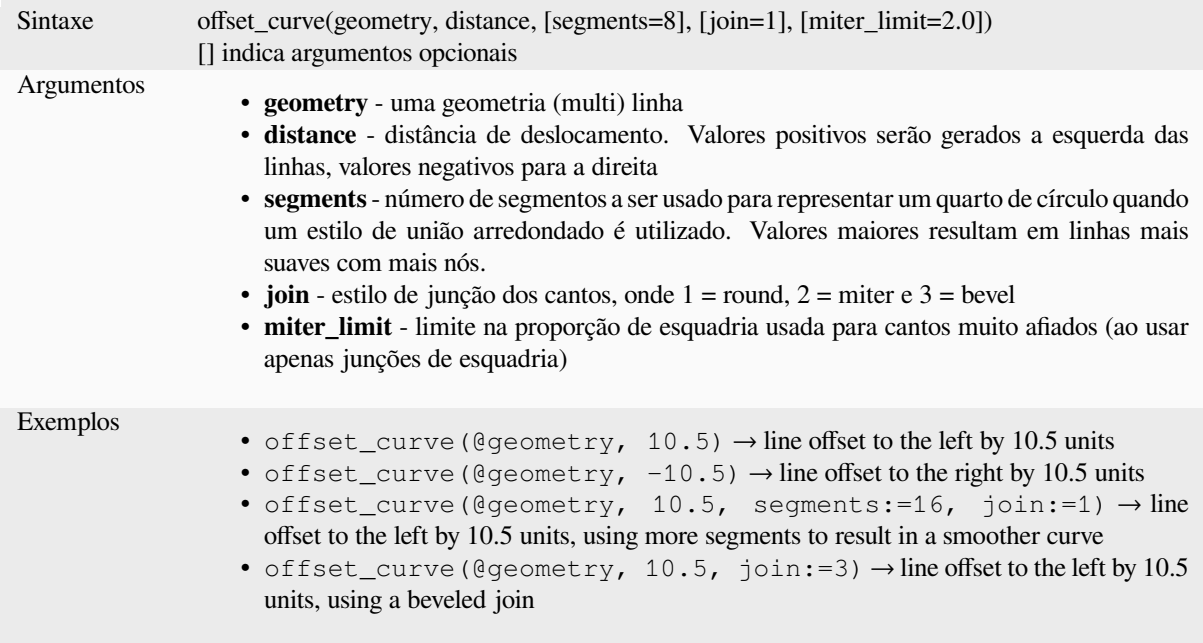

Leitura adicional: algoritmo *Linhas de desvio.*

### **order\_parts**

Ordena as partes de um MultiGeometry por um determinado critério

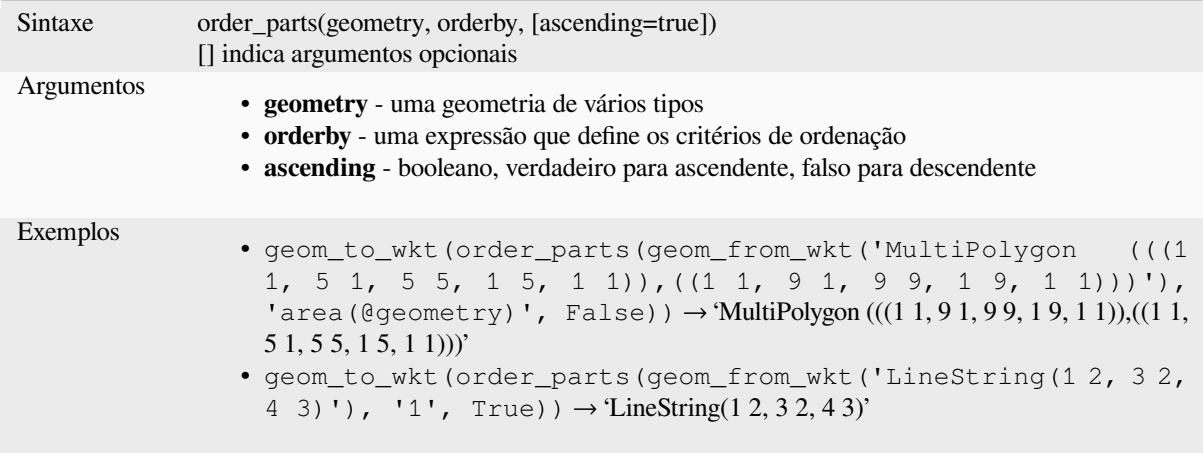

### **oriented\_bbox**

Retorna uma geometria que representa o menor retângulo envolvente orientado de uma geometria de entrada.

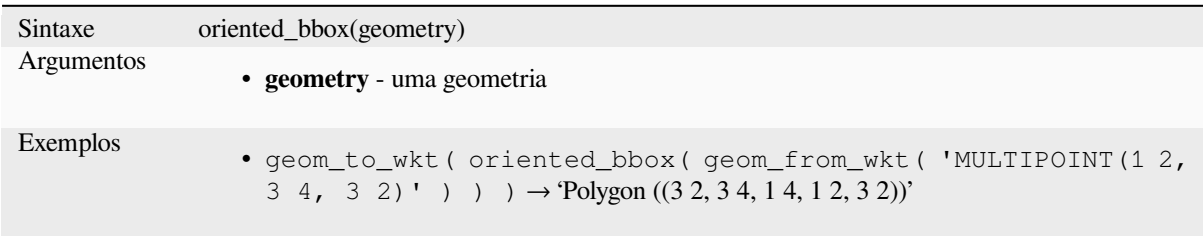

Leitura adicional: algoritmo *Orientação mínima da caixa limitante.*

### **overlaps**

Testa quando a geometria s[obrepõe outra. Retorna VERDADEIR](#page-1384-0)O se as geometrias compartilham espaço, são da mesma dimensão, mas não estão completamente contidas umas nas outras.

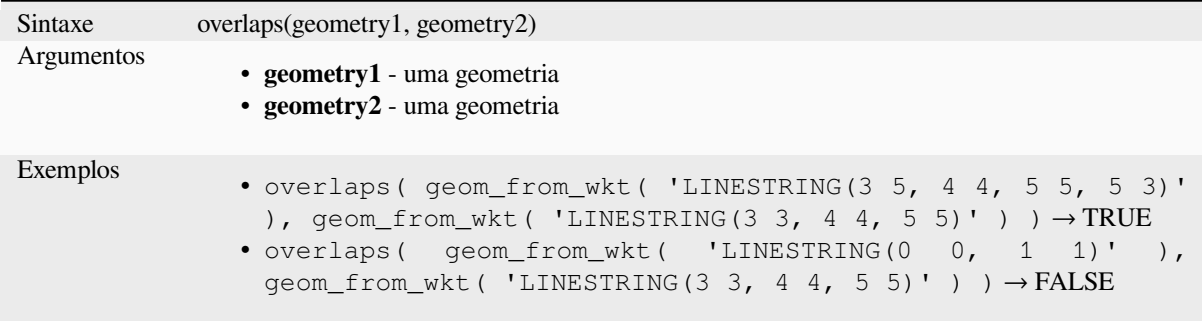

# **overlay\_contains**

Retorna quando a feição atual contém espacialmente no mínimo uma feição de uma camada alvo, ou um lista baseada em expressão de resultados de feições na camada alvo contidas pela feição atual.

Leia mais sobre o predicado GEOS "Contains" , como descrito na função do PostGIS **`ST\_Contains<https://postgis.net/docs/ST\_Contains.html>`\_**.

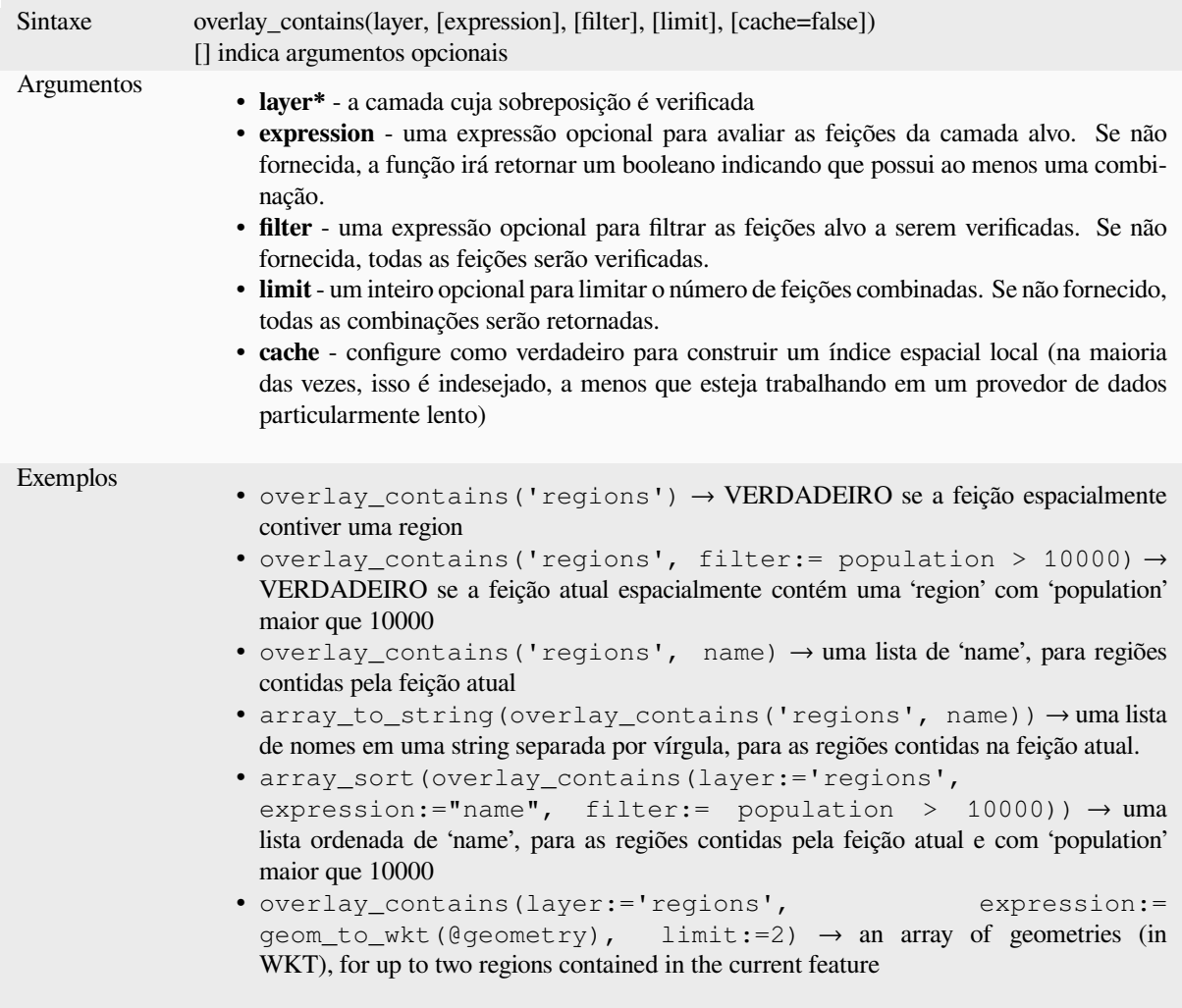

Leitura adicional: *contains*, *manipulação de arrays*, algoritmo *Selecionar pela localização*

### **overlay\_crosses**

Retorna quando a feição atual espacialmente cruza uma feição de uma camada alvo, ou uma lista de resultados baseados em expressão para as feições na camada alvo cruzadas pela feição atual.

Leia mais sobre o predicado GEOS "Crosses", conforme descrito na função PostGIS ST\_Crosses.

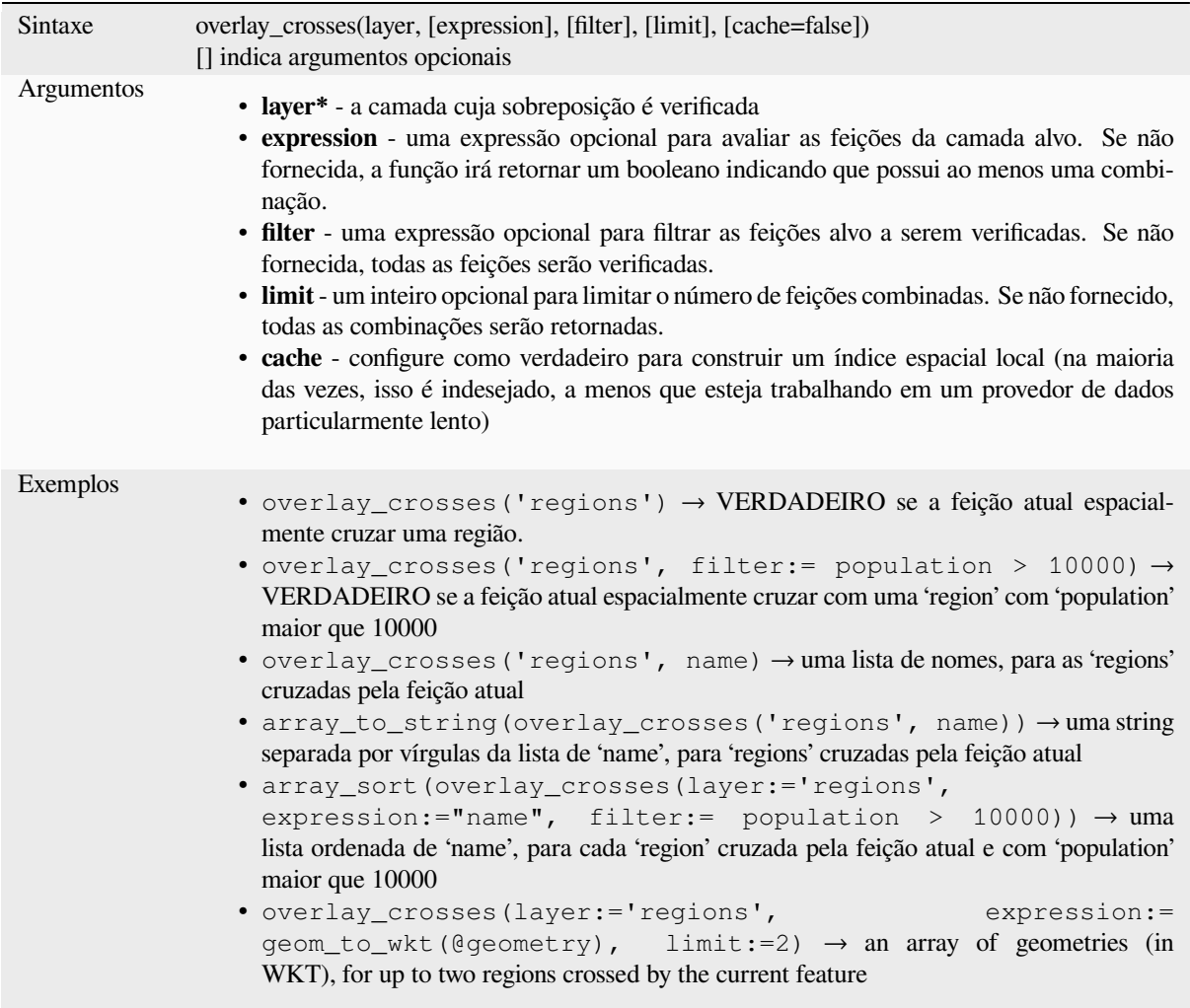

Leitura adicional: *crosses*, *manipulação de array*, algoritmo *Selecionar pela localização*

# **overlay\_disjoint**

Retorna se a feição atual está separada espacialmente de todos as feições de uma camada de destino ou de uma lista de resultados baseados em expressão para as feições na camada de destino que estão separados da feição atual.

Leia mais sobre o predicado GEOS "Disjoint", conforme descrito na função PostGIS ST\_Disjoint.

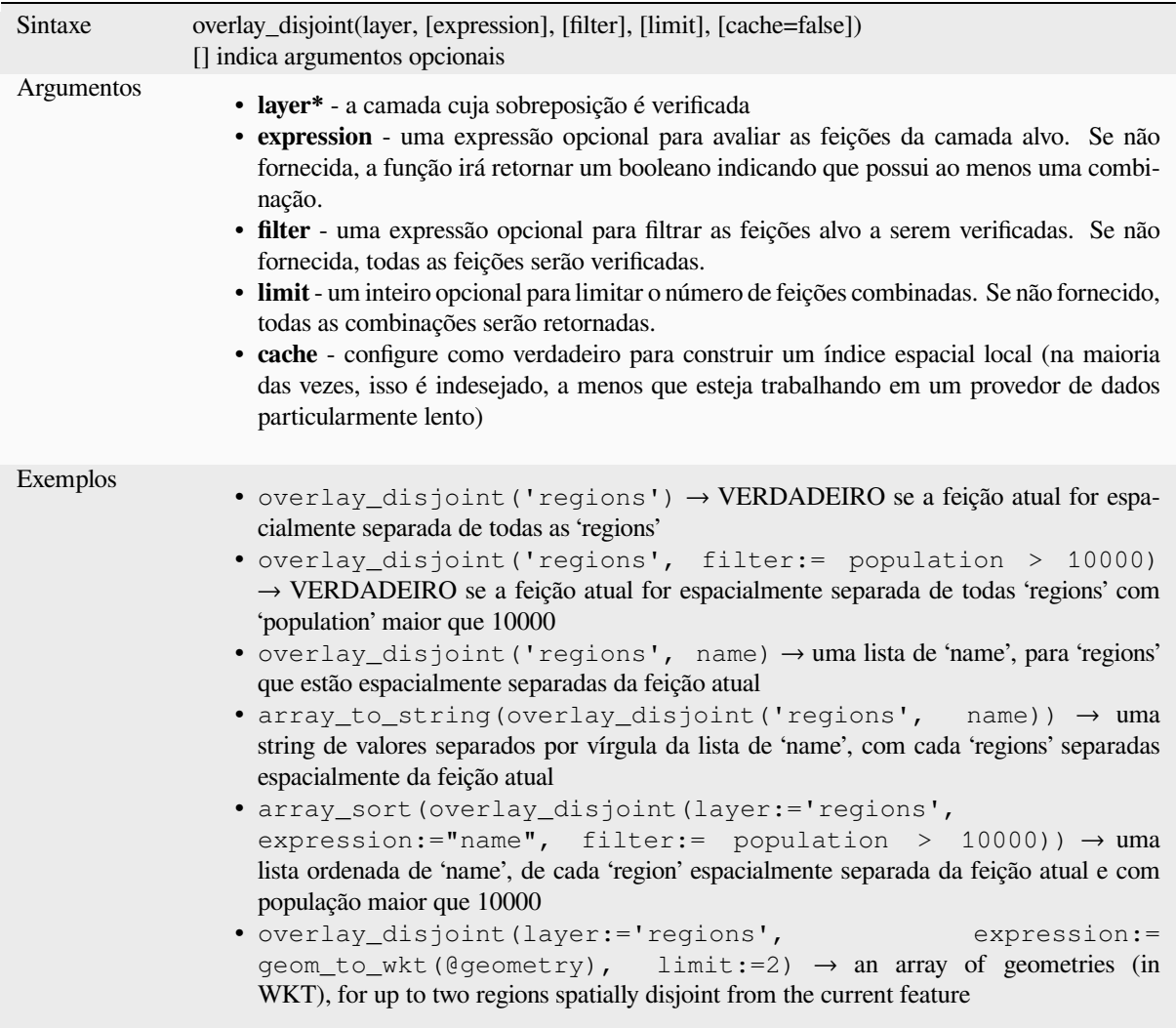

Leitura adicional: *disjoint*, *manipulação de array*, algoritimo *Selecionar pela localização*

### **overlay\_equals**

Retorna quando a feição atual é espacialmente igual a pelo menos uma feição da camada alvo, ou uma lista baseada em expressão de resultados das feições na camada alvo que são espacialmente iguais à feição atual.

Leia mais sobre o predicado GEOS "Equals" acima, conforme descrito na função PostGIS ST\_Equals function.

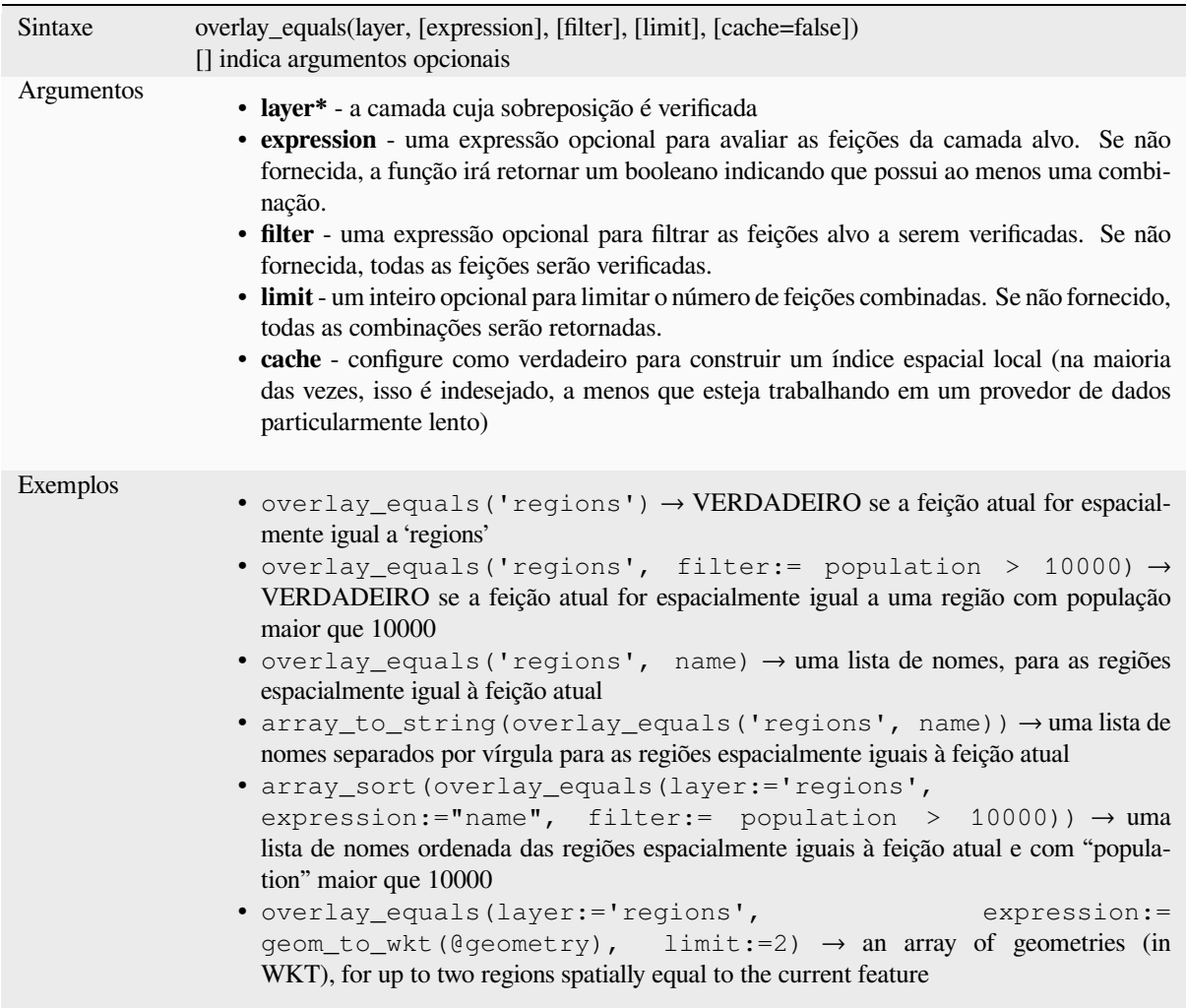

Leitura adicional: *manipulação de array*, algoritmo *Selecionar pela localização*

# **overlay\_intersects**

Retorna se feição atual intercepta espacialmente pelo menos uma feição de uma camada de destino ou uma matriz de resultados baseados em expressão para as feições na camada de destino interceptados pela feição atual.

Leia mais sobre o predicado GEOS "Intersects", como descrito na função PostGIS ST\_Intersects.

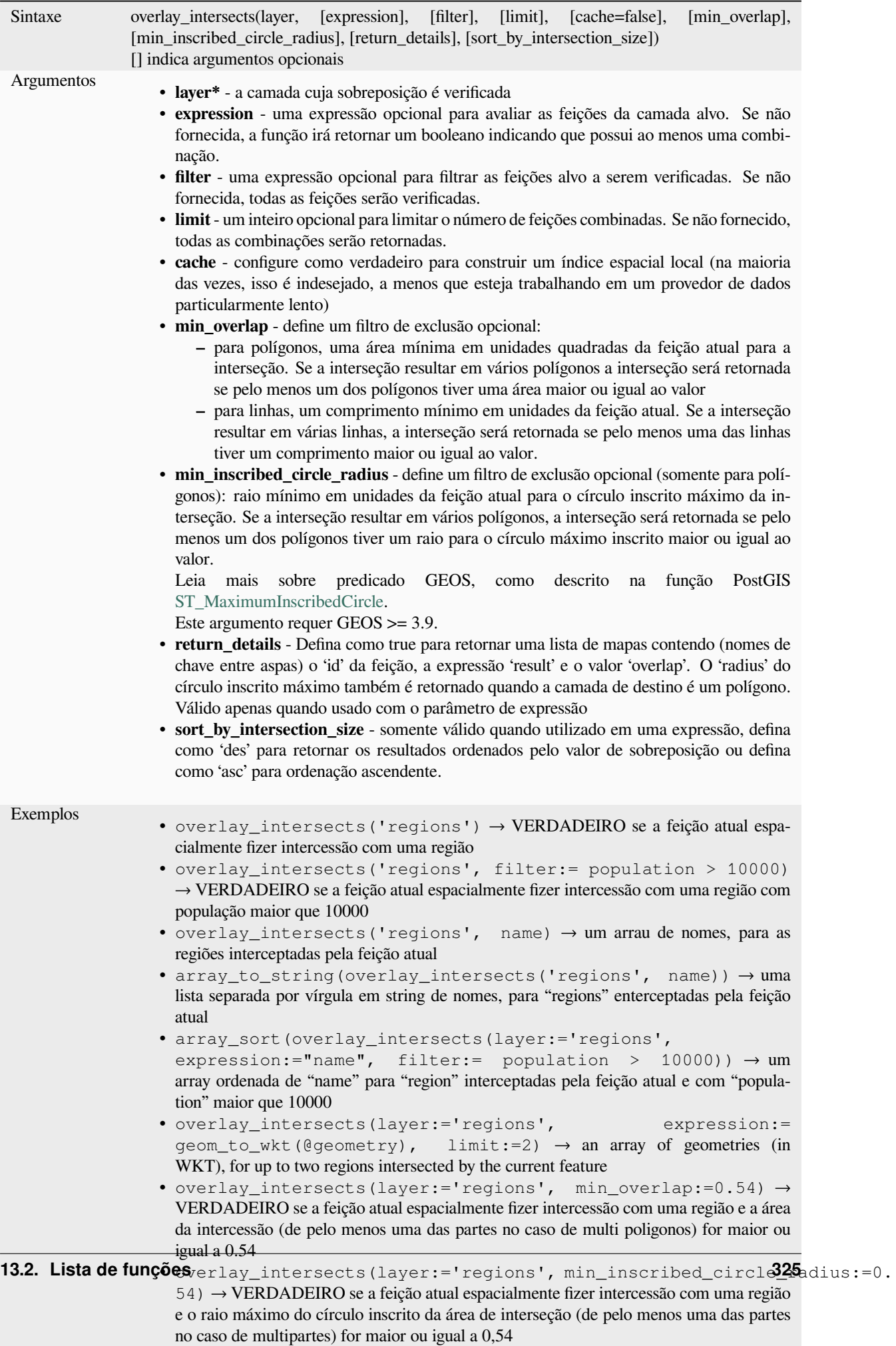

Leitura adicional: *intersects*, *manipulação de array*, algoritmo *Selecionar pela localização*

### **overlay\_nearest**

Retorna se a feiçã[o atual tem](#page-317-0) [feições de uma camad](#page-255-0)a de destin[o dentro de uma determina](#page-1465-0)da distância ou uma matriz de resultados baseados em expressões para as feições na camada de destino dentro de uma distância da feição atual.

Nota: Esta função pode ser lenta e consumir muita memória para camadas grandes.

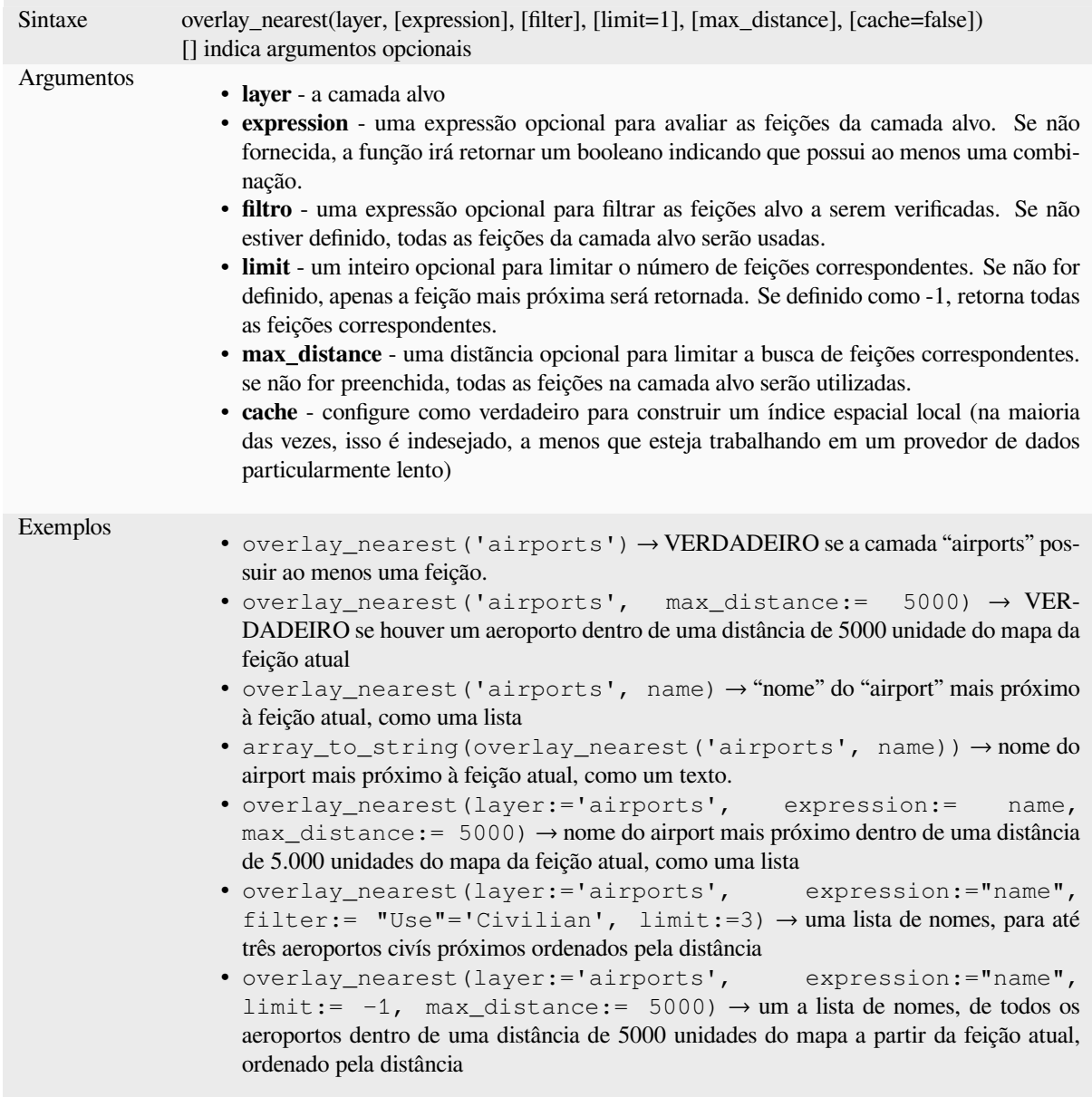

Leitura adicional: *manipulação de array*, algoritmo *Unir atributos por mais próximo*

### **overlay\_touches**

Retorna se a feição atual toca espacialmente pelo menos uma feição de uma camada de destino ou uma matriz de resultados baseados em expressão para as feições na camada de destino tocadas pela feição atual.

Leia mais sobre o predicado subjacente "Touches" do GEOS, conforme descrito na função ST\_Touches do PostGIS.

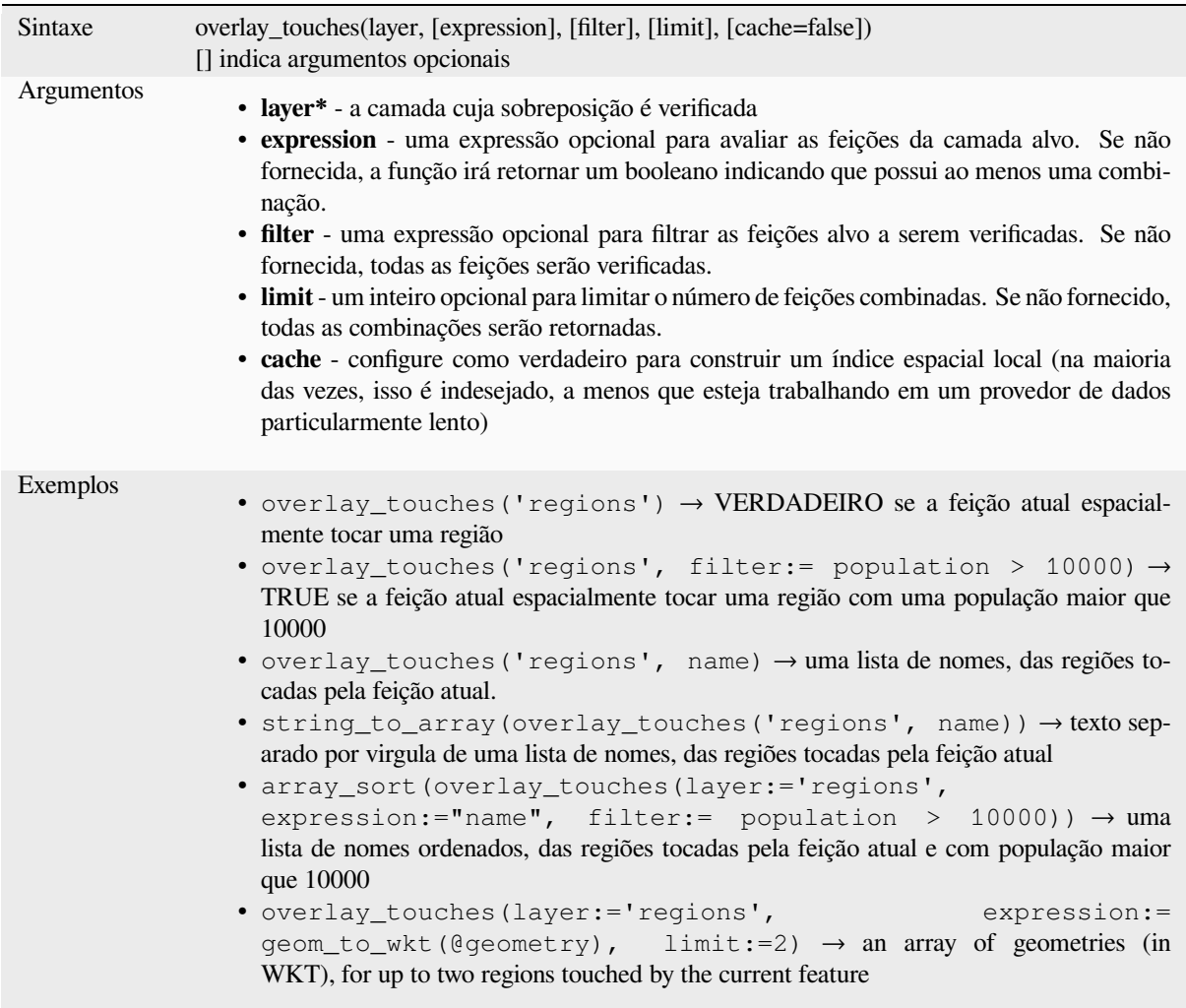

Leitura adicional: *touches*, *manipulação de array*, algoritmo *Selecionar pela localização*

### **overlay\_within**

Retorna se a feição atual está espacialmente dentro de pelo menos uma feição da camada de destino ou uma matriz de resultados baseados em expressão para as feições na camada de destino que contém a feição atual.

<span id="page-341-0"></span>Leia mais sobre o predicado GEOS "dentro" subjacente, conforme descrito na função ST\_Within do PostGIS.

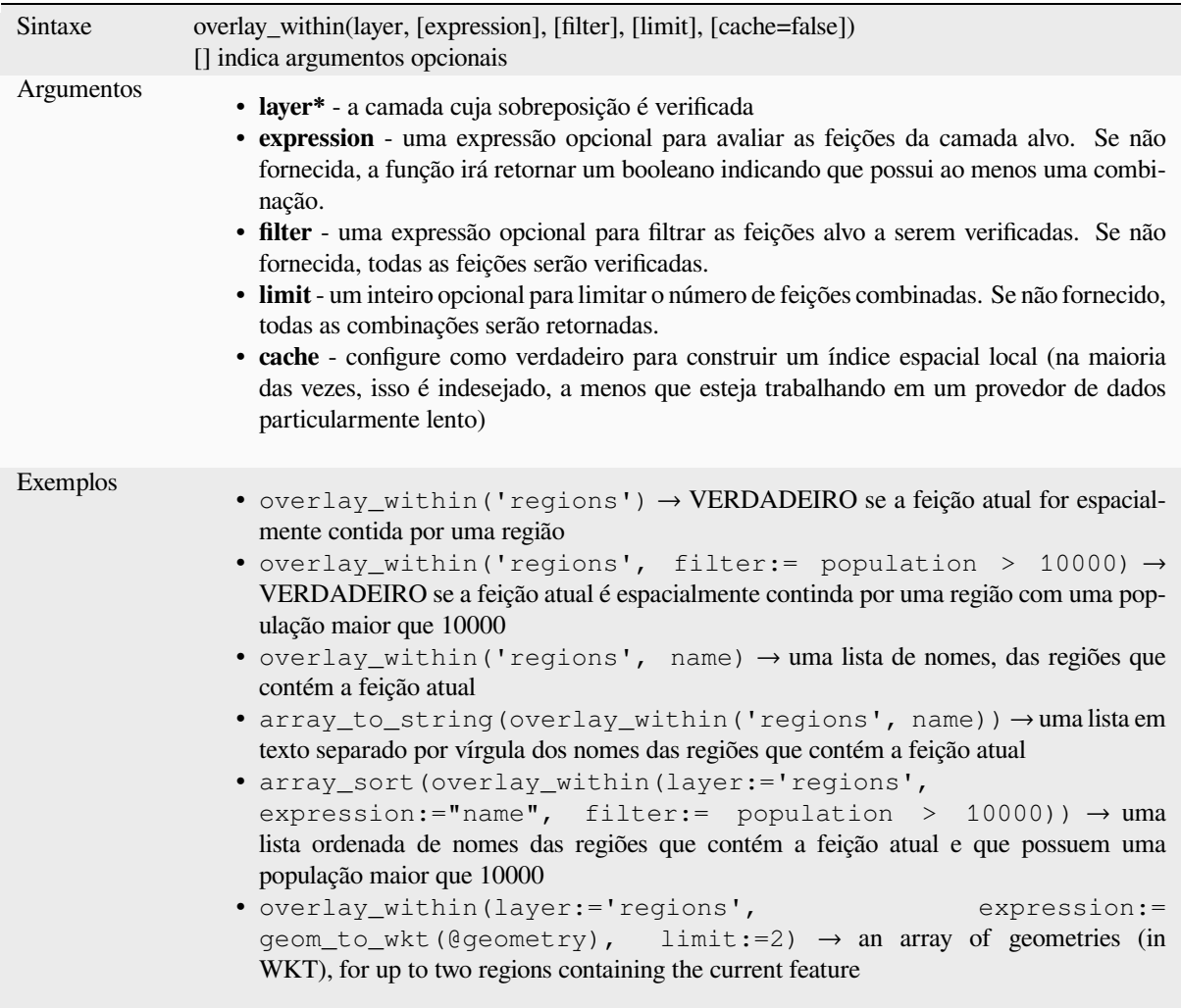

Leitura adicional: *within*, *manipulação de array*, algoritmo *Selecionar pela localização*

# **\$perimeter**

Retorna o compri[mento](#page-356-0)[d](#page-356-0)[o perímetro da feição](#page-255-0) atual. O pe[rímetro calculado por esta f](#page-1465-0)unção respeita a configuração do elipsóide do projeto atual e as configurações da unidade de distância. Por exemplo, se um elipsóide foi definido para o projeto, o perímetro calculado será elipsoidal e, se nenhum elipsóide for definido, o perímetro calculado será planimétrico.

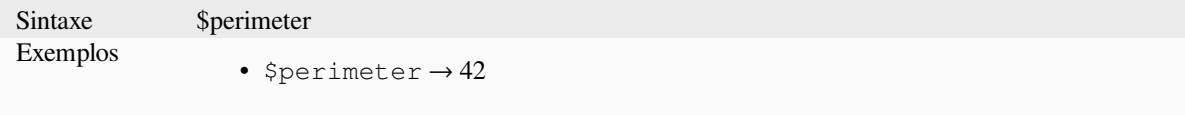

### **perimeter**

Retorna o perímetro de um objeto de polígono geométrico. Os cálculos são sempre planimétricos no Spatial Reference System (SRS) dessa geometria, e as unidades do perímetro retornado corresponderão às unidades do SRS. Isso difere dos cálculos executados pela função \$perimeter, que realizará cálculos elipsoidais com base nas configurações do elipsóide e da unidade de distância do projeto.

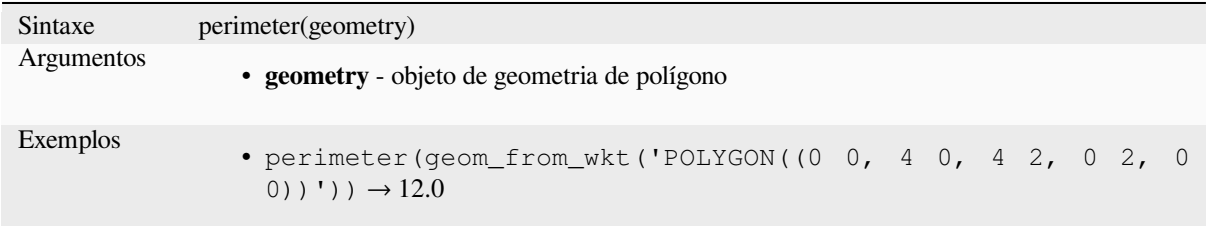

## **point\_n**

Retorna um nó específico de uma geometria.

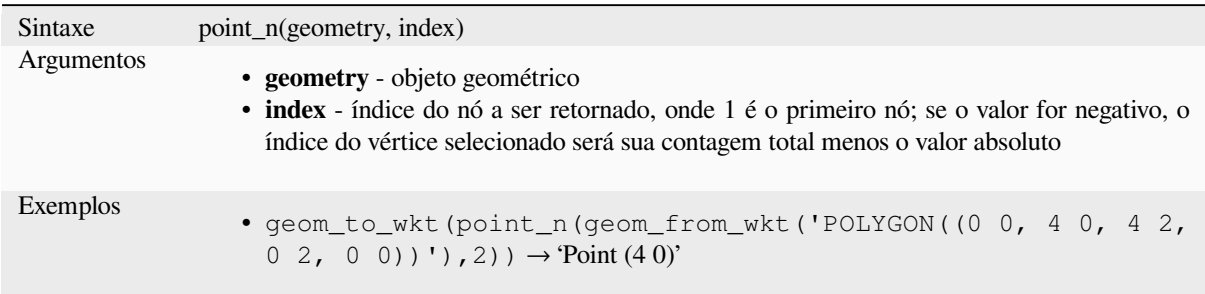

Leitura adicional: algoritmo *Extrair vértices específicos*

## **point\_on\_surface**

Retorna um ponto garantido [estar na superfície de uma](#page-1357-0) geometria.

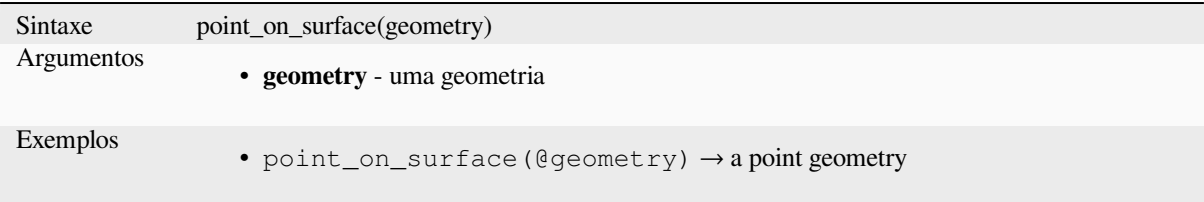

Leitura adicional: algoritmo *Ponto na Superfície*

# **pole\_of\_inaccessibility**

Calcula o pólo aproximado de inacessibilidade para uma superfície, que é o ponto interno mais distante do limite da superfície. Essa função usa o algoritmo 'polylabel' (Vladimir Agafonkin, 2016), que é uma abordagem iterativa garantida para encontrar o verdadeiro pólo de inacessibilidade dentro de uma tolerância especificada. Tolerâncias mais precisas requerem mais iterações e demoram mais para serem calculadas.

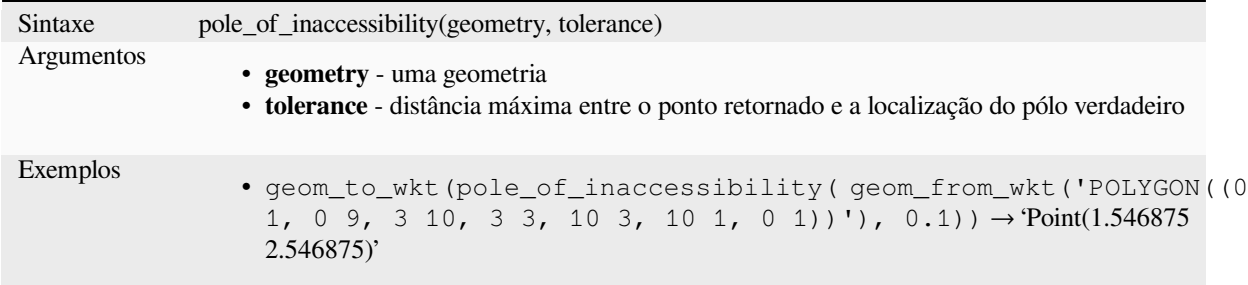

Leitura adicional: algoritmo *Pólo de inacessibilidade*

# **project**

Retorna um ponto projetad[o de um ponto inicial u](#page-1390-0)sando uma distância, um rumo (azimute) e uma elevação em radianos.

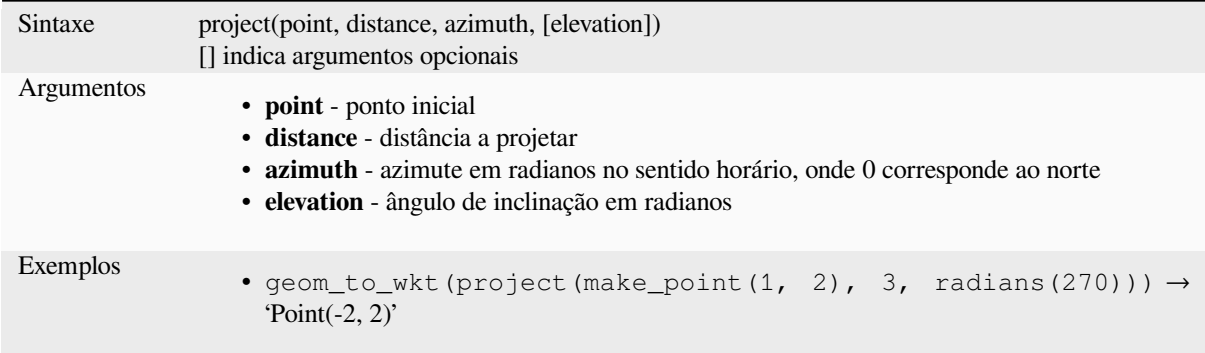

Leitura adicional: algoritmo *Projetar pontos (Cartesiano)*

#### **relate**

Testa a representação do mo[delo de interseção 9 estendid](#page-1394-0)o dimensional (DE-9IM) da relação entre duas geometrias.

### **Variante de relação**

Retorna a representação Dimensional Extended 9 Intersection Model (DE-9IM) da relação entre duas geometrias.

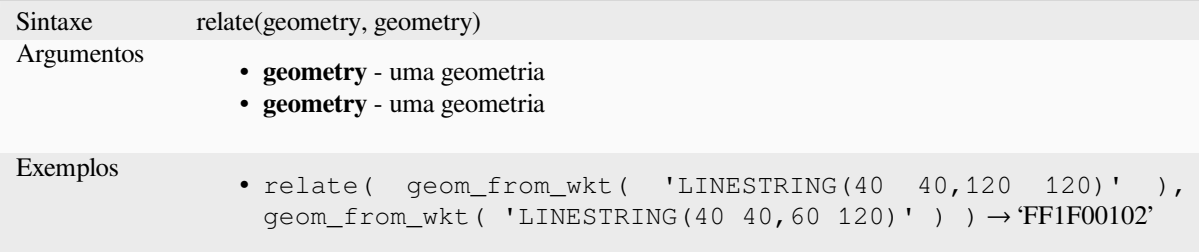

### **Variante de correspondência de padrão**

Testa se a relação DE-9IM entre duas geometrias corresponde a um padrão especificado.

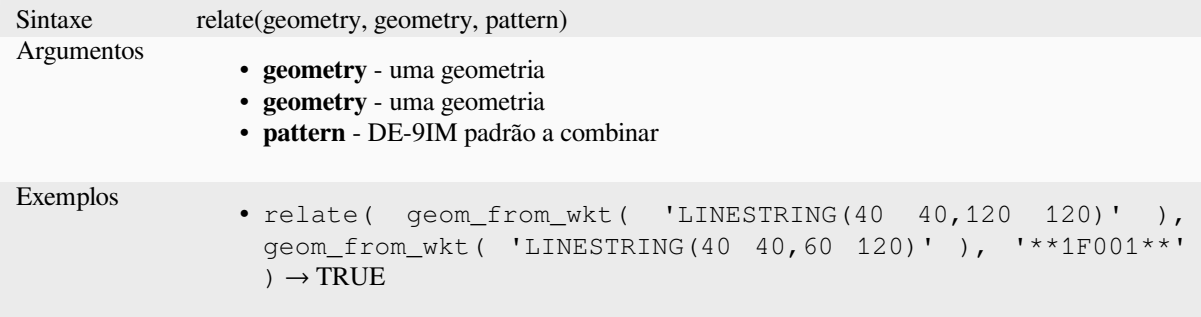

#### **reverse**

Inverte a direção de uma cadeia de linha invertendo a ordem de seus vértices.

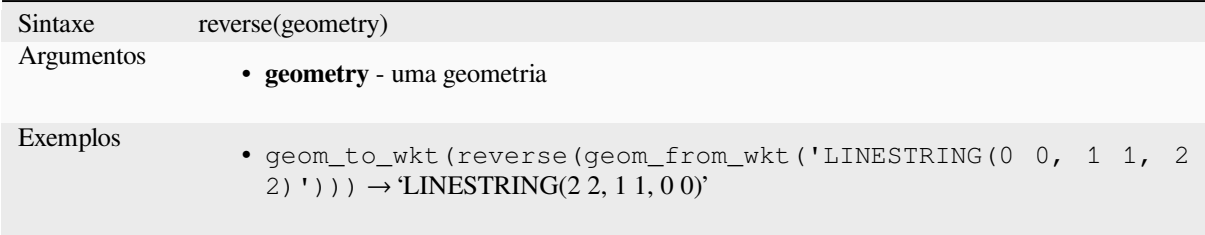

Leitura adicional: algoritmo *Direção reversa da linha*

### **rotate**

Retorna uma versão rotacio[nada de uma geometria.](#page-1400-0) Os cálculos estão no Sistema de Referência Espacial desta geometria.

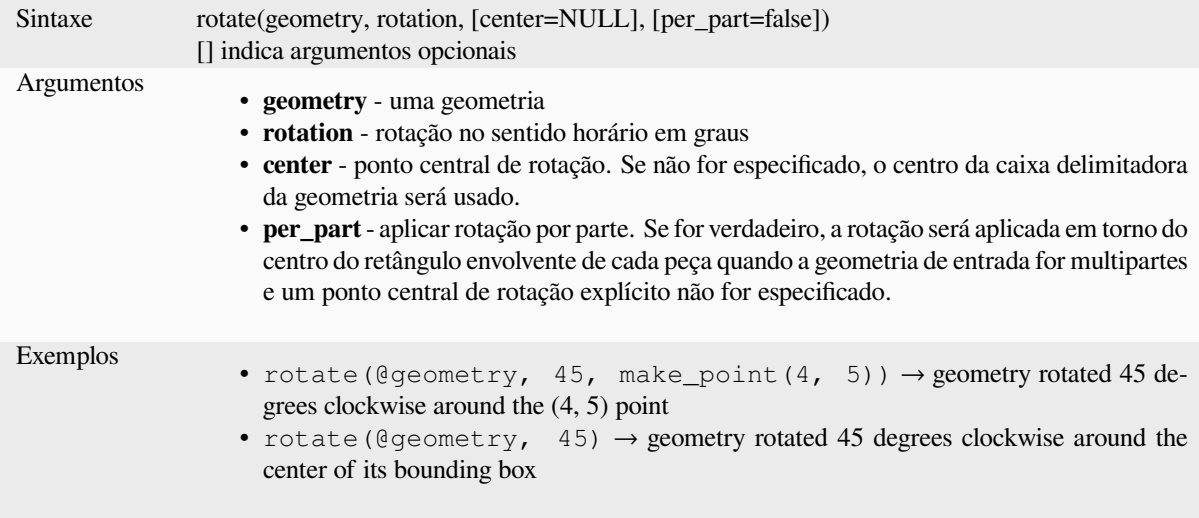

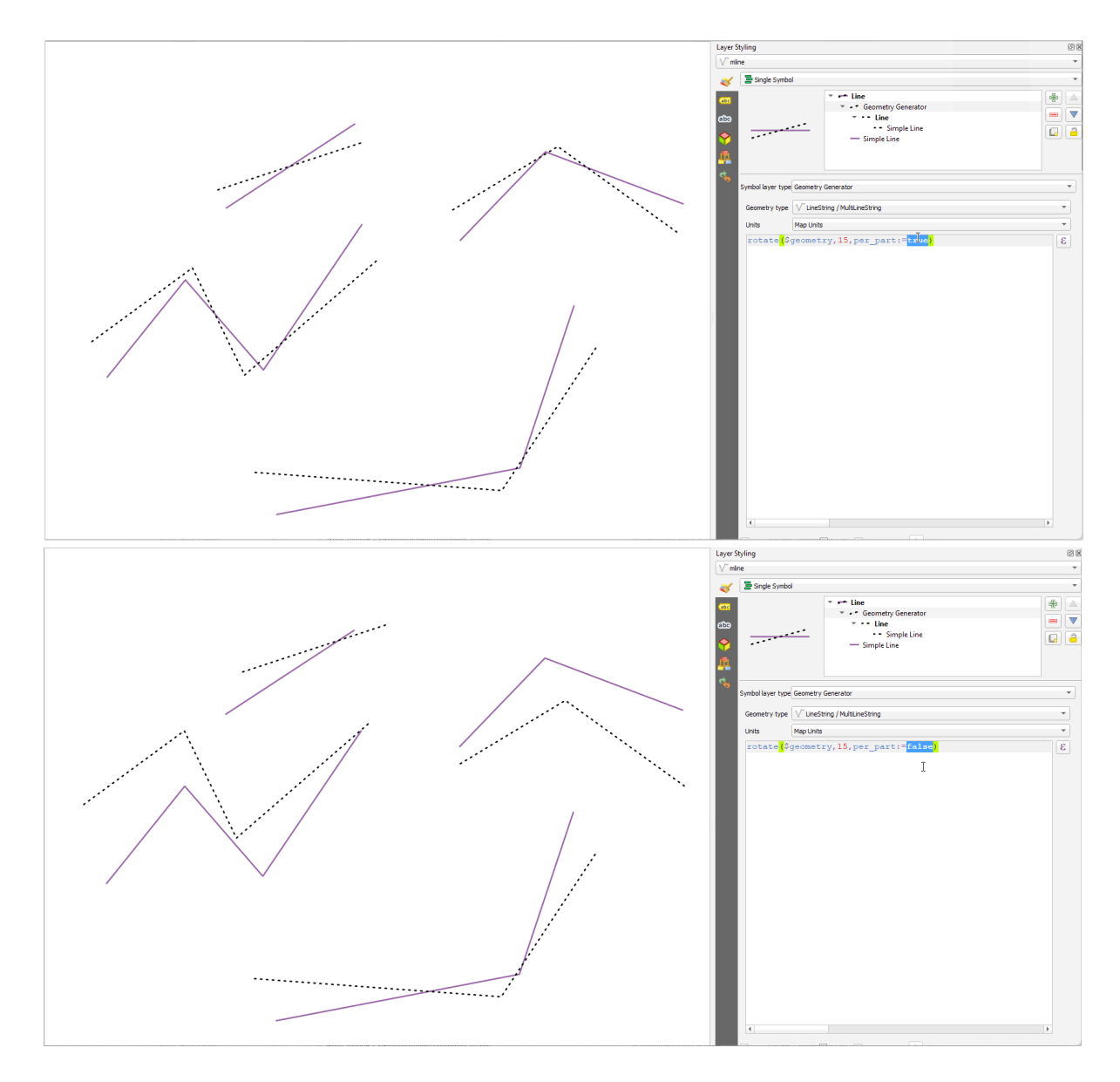

Figura13.7: Rotação de feições

# **roundness**

Calcula o quão próximo a forma de um polígono está de um círculo. A função retorna VERDADEIRO quando a forma do polígono é um circulo perfeito e 0 quando for completamente plano.

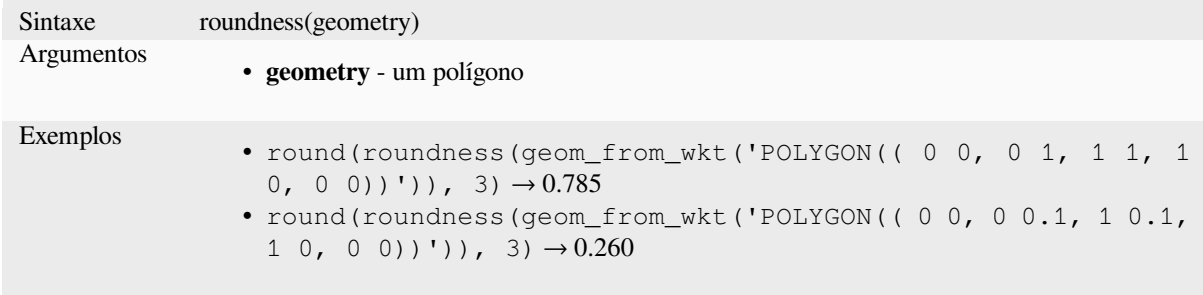

Leitura adicional: algoritmo *Grau de arredondamento*

#### **scale**

Retorna uma versão em escala de uma geometria. Os cálculos estão no Sistema de Referência Espacial desta geometria.

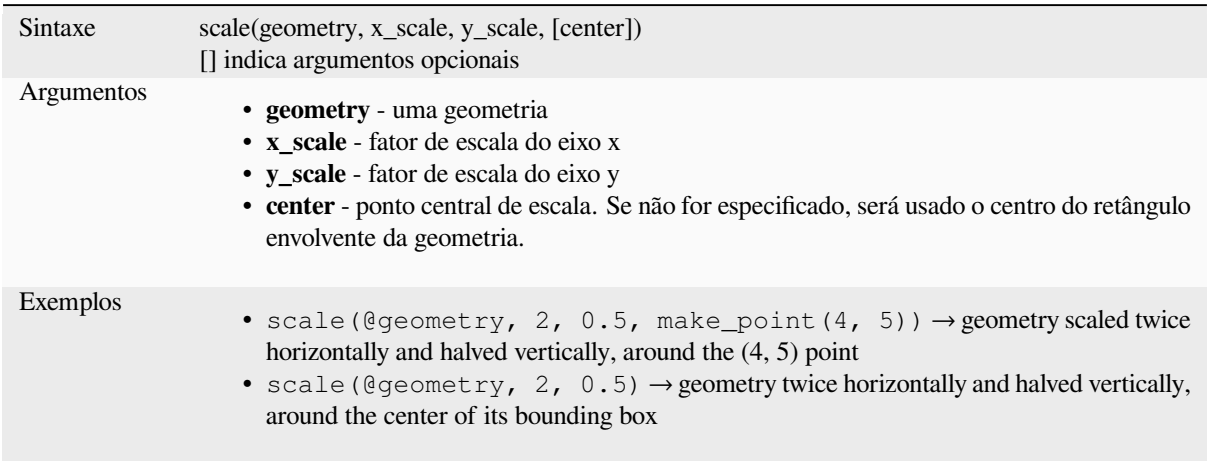

### **segments\_to\_lines**

Retorna uma geometria de várias linhas que consiste em uma linha para cada segmento na geometria de entrada.

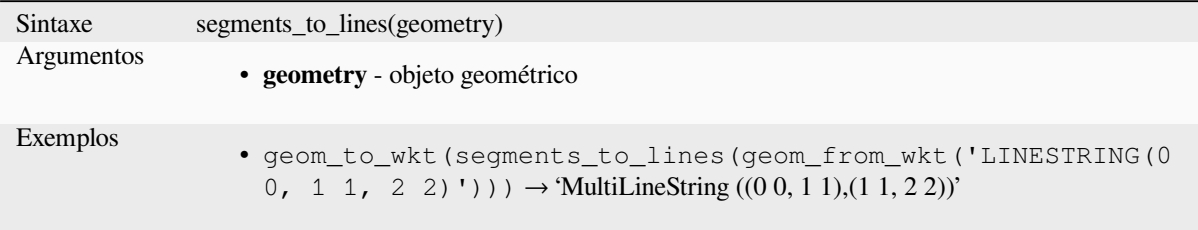

Leitura adicional: algoritmo *Explodir linhas*

### **shared\_paths**

Returns a collection containi[ng paths shared](#page-1352-0) by the two input geometries. Those going in the same direction are in the first element of the collection, those going in the opposite direction are in the second element. The paths themselves are given in the direction of the first geometry.

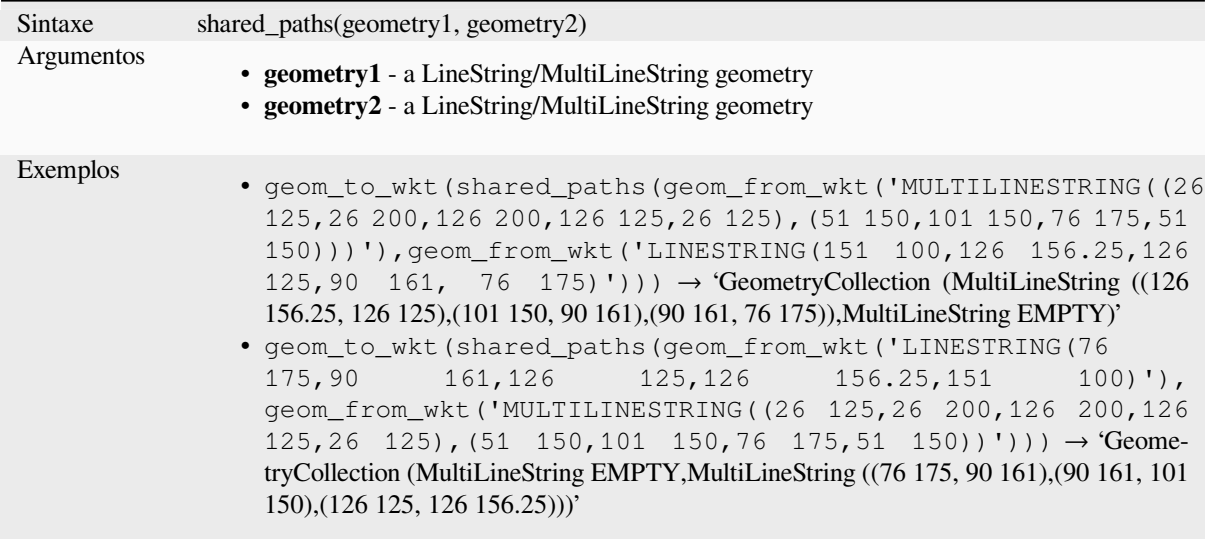

# **shortest\_line**

Retorna a linha mais curta que une geometria1 a geometria2. A linha resultante começará em geometria1 e terminará em geometria2.

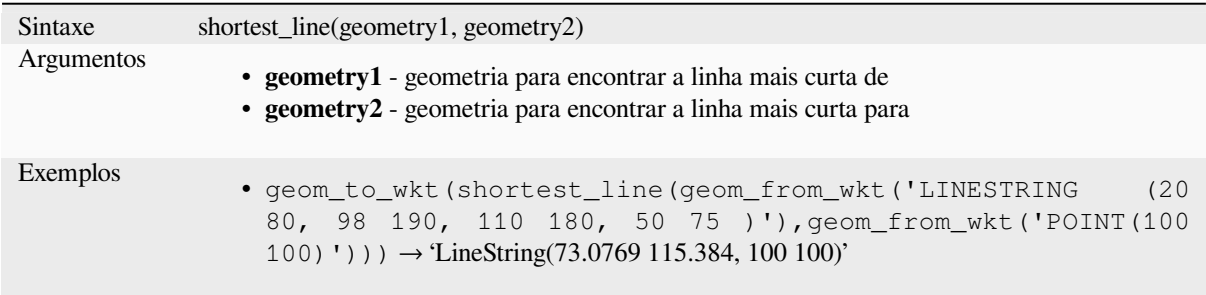

# **simplify**

Simplifica uma geometria removendo nós usando um limite baseado em distância (ou seja, o algoritmo de Douglas Peucker). O algoritmo preserva grandes desvios nas geometrias e reduz o número de vértices em segmentos quase retos.

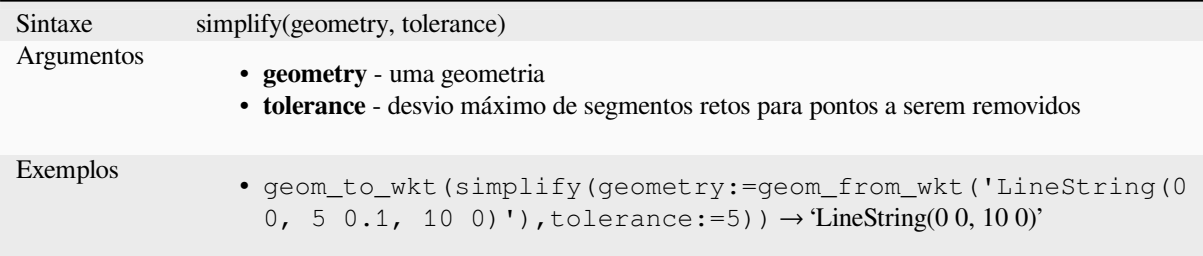

Leitura adicional: algoritmo *Simplificar*

## **simplify\_vw**

Simplifica uma geometria removendo nós usando um limite baseado em área (ou seja, o algoritmo de Visvalingam-Whyatt). O algoritmo remove vértices que criam pequenas áreas em geometrias, por exemplo, picos estreitos ou segmentos quase retos.

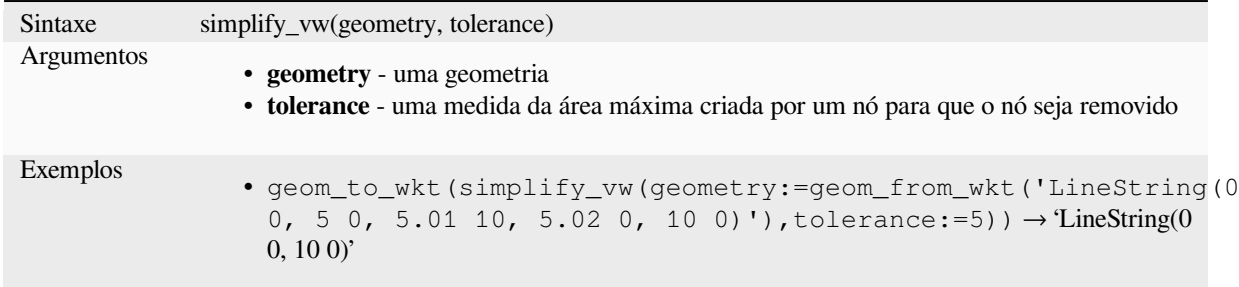

Leitura adicional: algoritmo *Simplificar*

### **single\_sided\_buffer**

Retorna uma geometria for[mada pelo b](#page-1409-0)uffer de apenas um lado de uma geometria linestring. As distâncias estão no Sistema de Referência Espacial desta geometria.

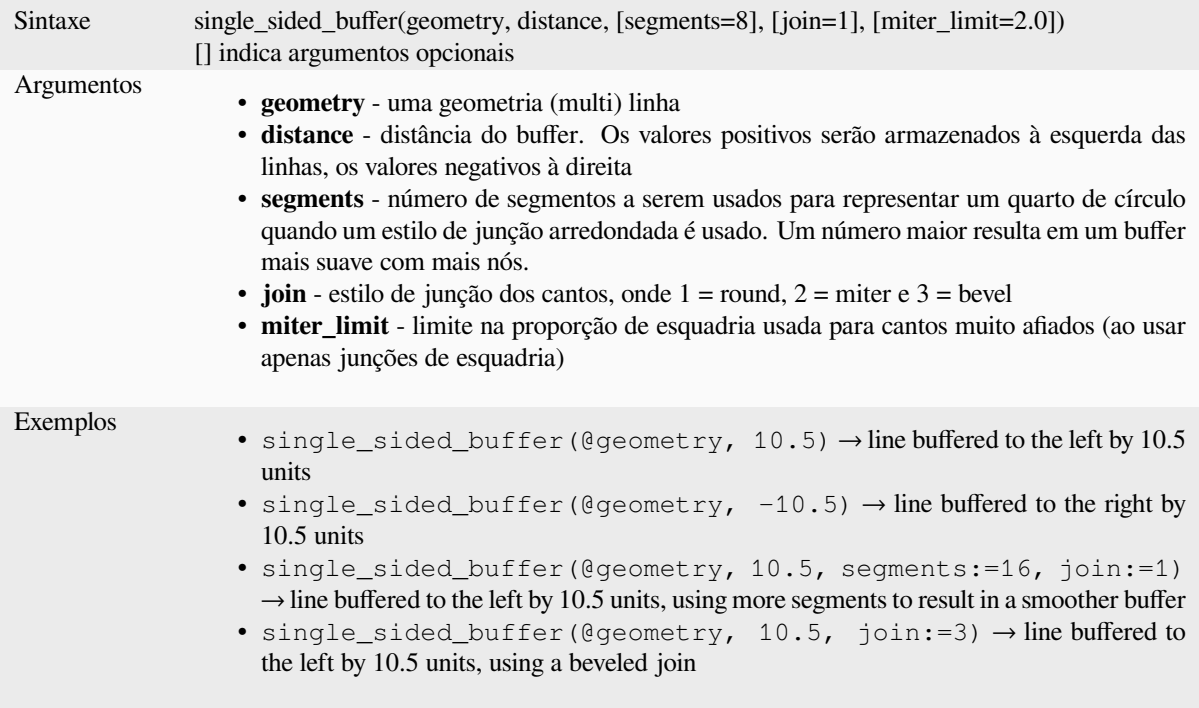

Leitura adicional: algoritmo *Buffer de lado único*

## **sinuosity**

Retorna a sinuosidade de uma curva, que é a razão entre o comprimento da curva e a distância reta (2D) entre suas extremidades.

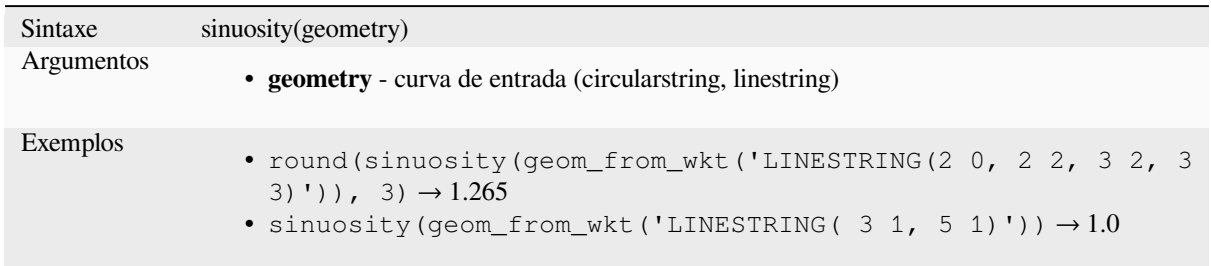

### **smooth**

Suaviza uma geometria adicionando nós extras que arredondam os cantos na geometria. Se as geometrias de entrada contiverem valores Z ou M, eles também serão suavizados e a geometria de saída manterá a mesma dimensionalidade da geometria de entrada.

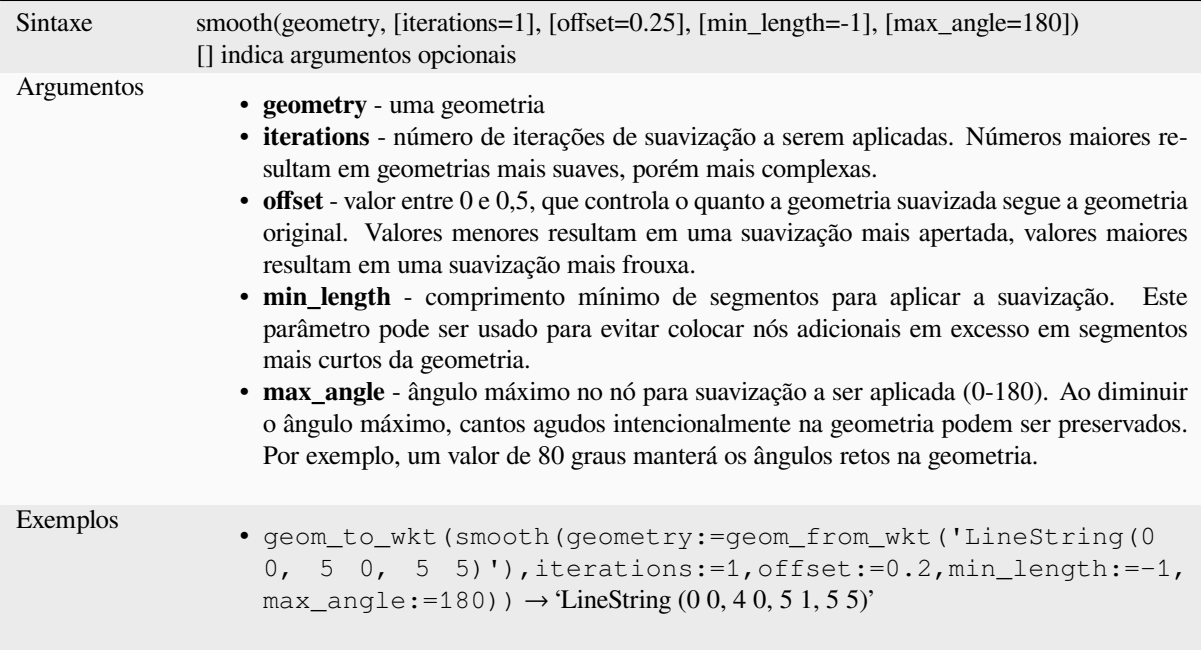

Leitura adicional: algoritmo *Suave*

### **square\_wave**

Constructs square/rectangul[ar wave](#page-1413-0)s along the boundary of a geometry.

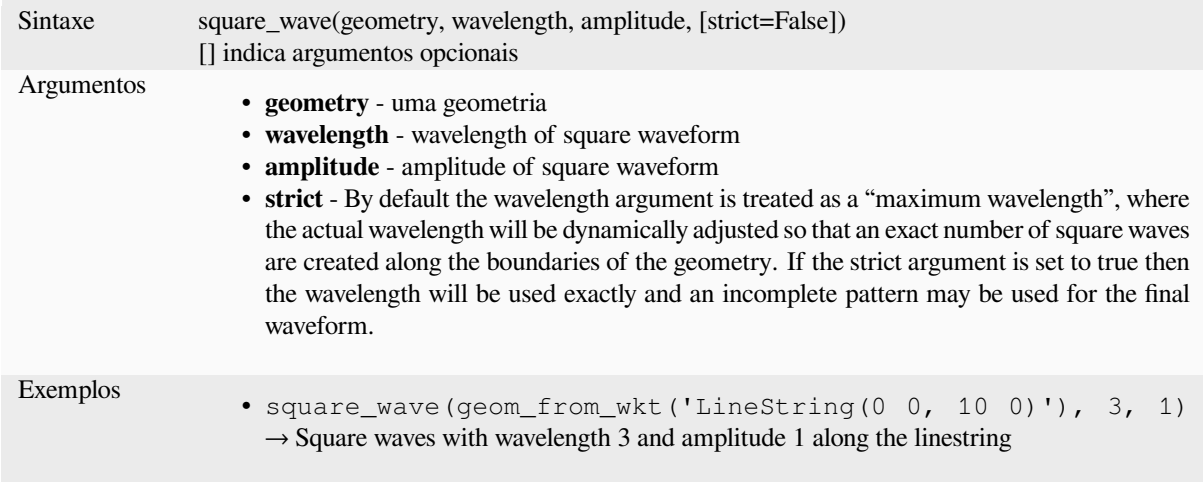

# **square\_wave\_randomized**

Constructs randomized square/rectangular waves along the boundary of a geometry.

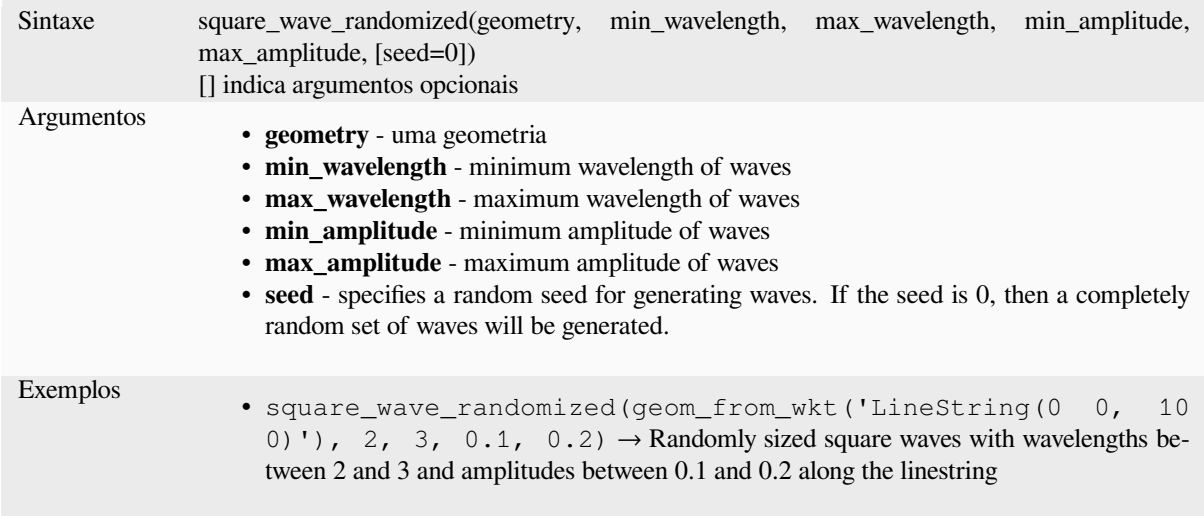

# **start\_point**

Retorna o primeiro nó de uma geometria.

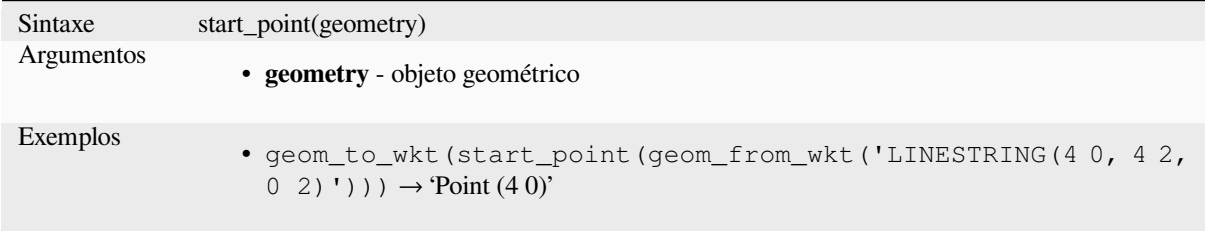

Leitura adicional: algoritmo *Extrair vértices específicos*

### **straight\_distance\_2d**

Retorna a distância direta/euclidiana entre o primeiro e o último vértice de uma geometria. A geometria deve ser uma curva (sequência circular, sequência de linhas).

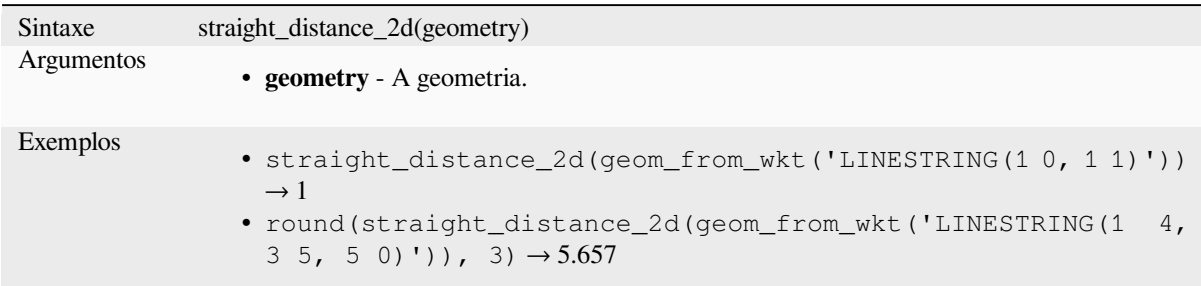

Leitura adicional: *length*

### **sym\_difference**

Retorna uma geo[metria q](#page-320-0)ue representa as partes de duas geometrias que não se intersectam.

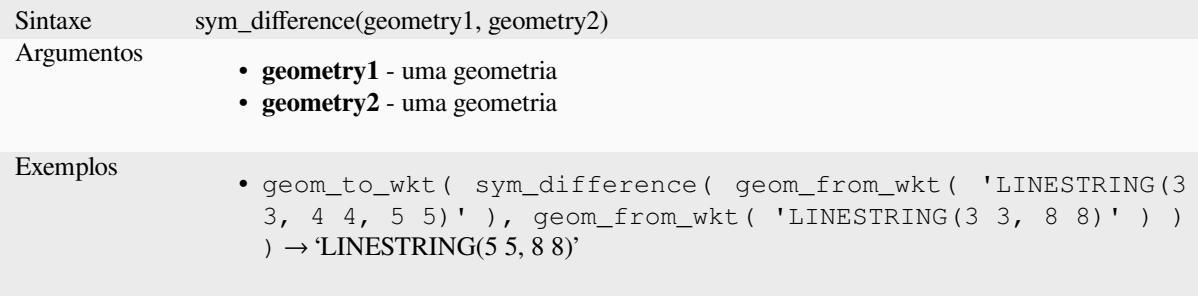

Leitura adicional: algoritmo *Diferença simétrica*

# **tapered\_buffer**

Cria um buffer ao longo de [uma geometria de](#page-1445-0) linha onde o diâmetro do buffer varia uniformemente ao longo do comprimento da linha.

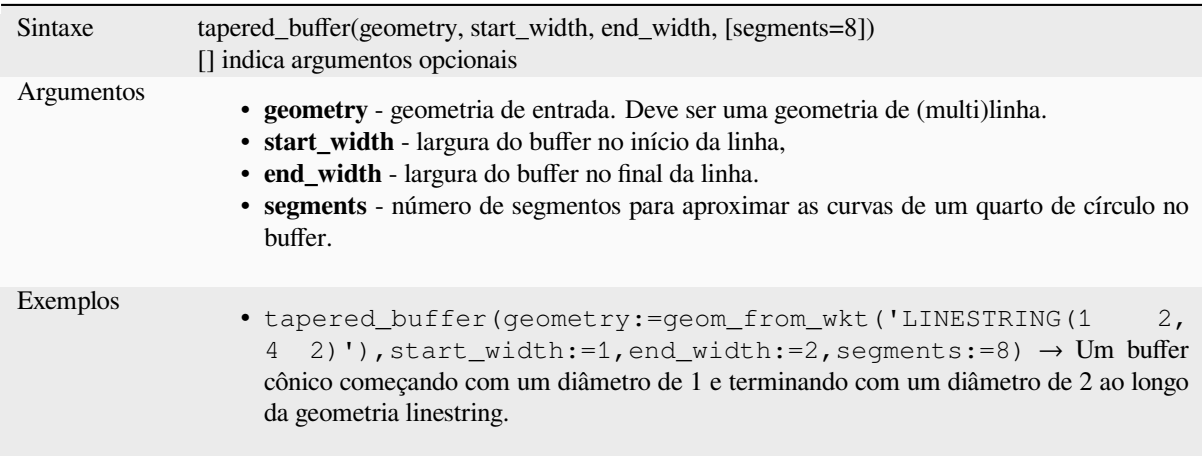

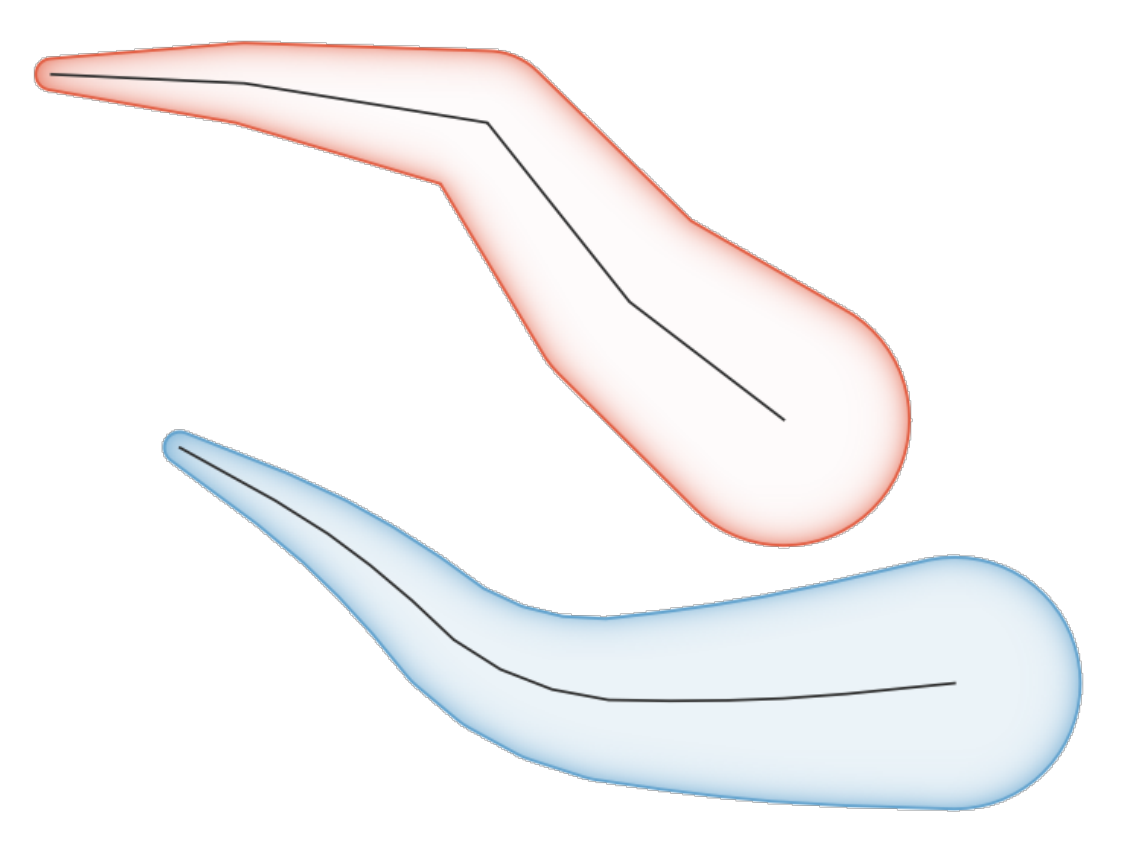

Figura13.8: Buffer cônico em feições de linha

Leitura adicional: algoritmo *Buffers cônicos.*

### **touches**

Tests whether a geometry to[uches another. R](#page-1422-0)eturns TRUE if the geometries have at least one point in common, but their interiors do not intersect.

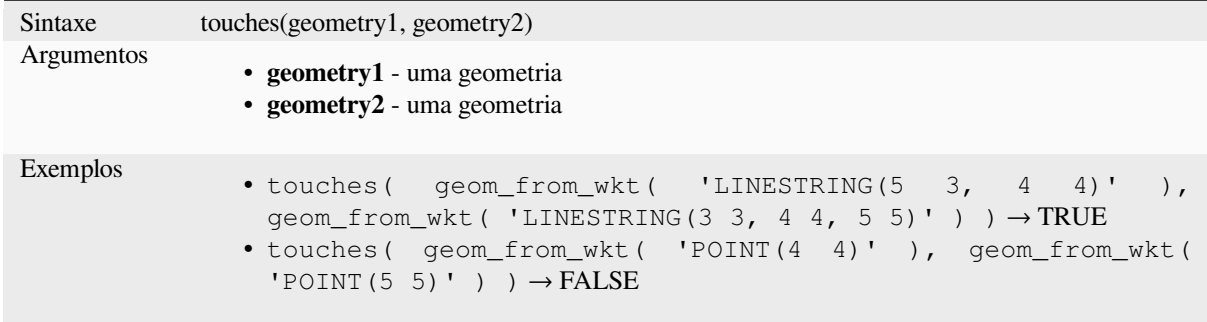

Leitura adicional: *overlay\_touches*

## **transform**

Retorna a geometria transformada de um CRS de origem para um CRS de destino.

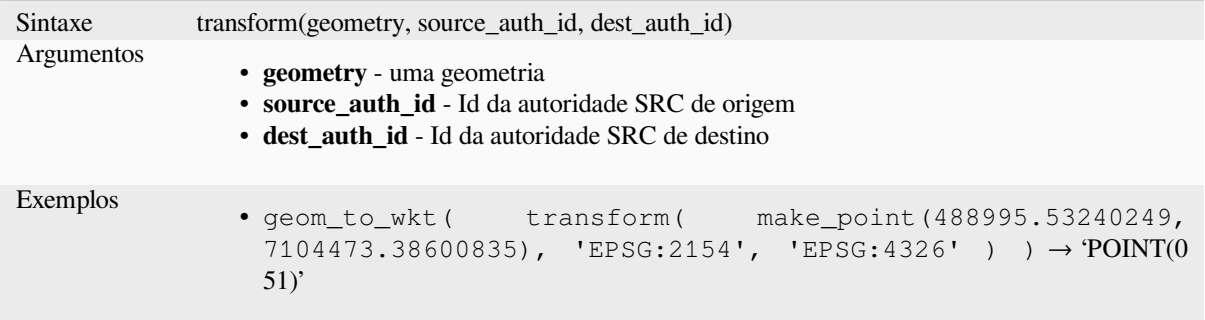

Leitura adicional: algoritmo *Reprojetar camada*

### **translate**

Retorna uma versão traduzi[da de uma geometria](#page-1303-0). Os cálculos estão no Sistema de Referência Espacial desta geometria.

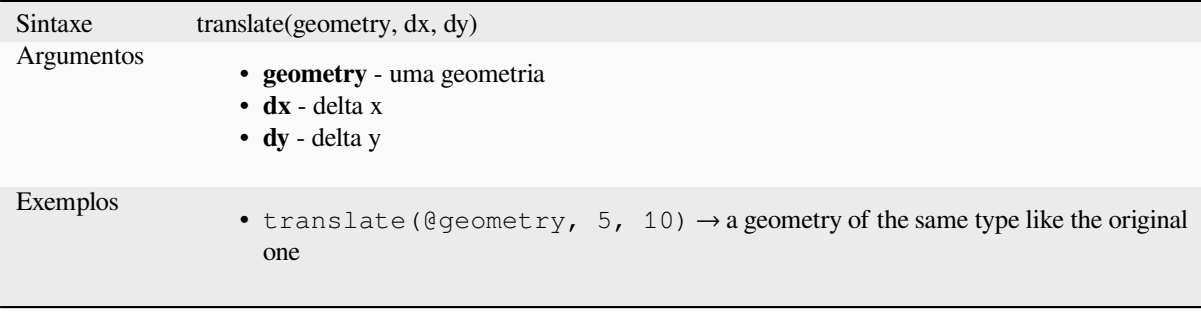

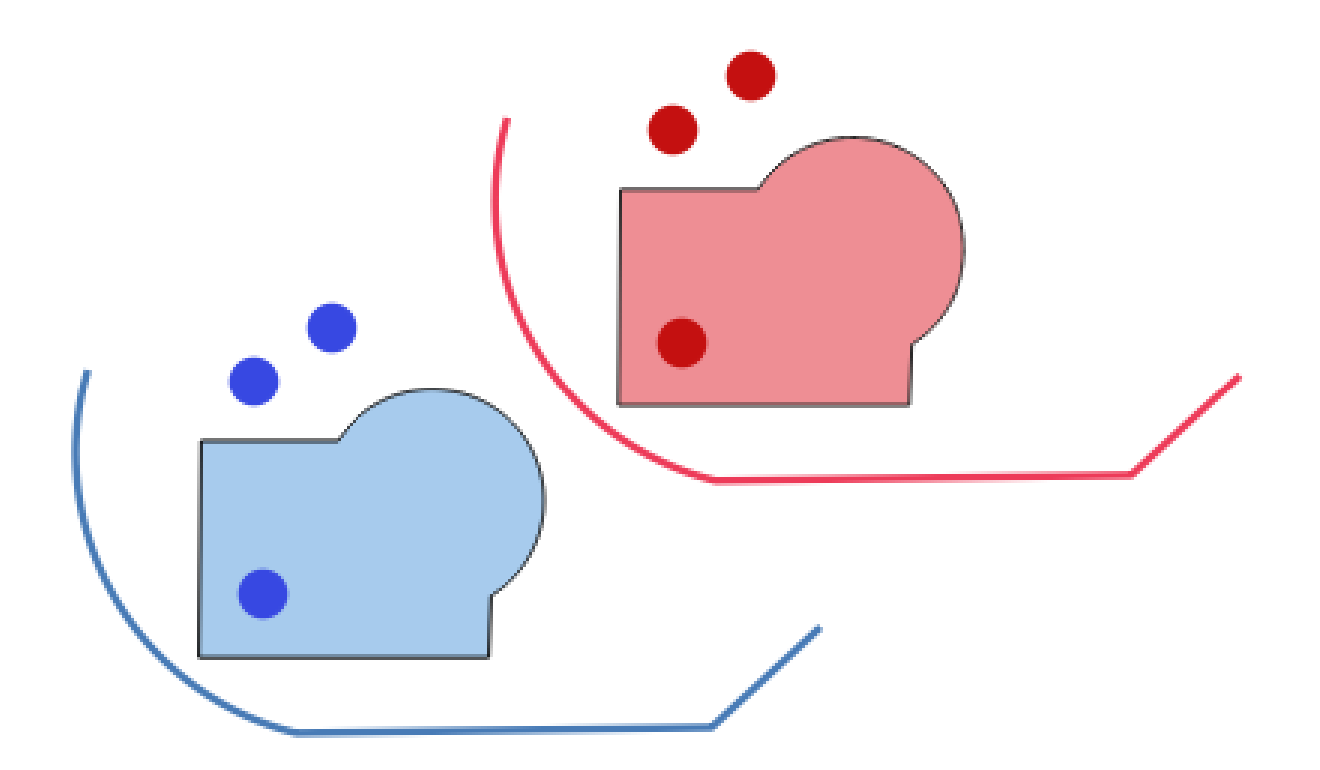

Figura13.9: Tradução de Feições

Leitura adicional: algoritmo *Transladar*

# **triangular\_wave**

Constructs triangular waves [along the bo](#page-1426-0)undary of a geometry.

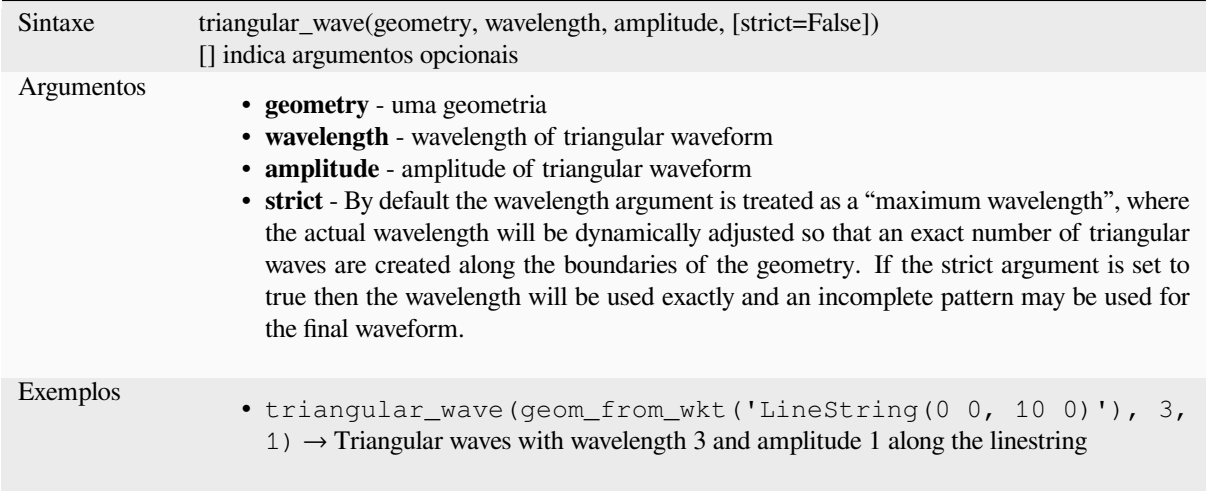

# **triangular\_wave\_randomized**

Constructs randomized triangular waves along the boundary of a geometry.

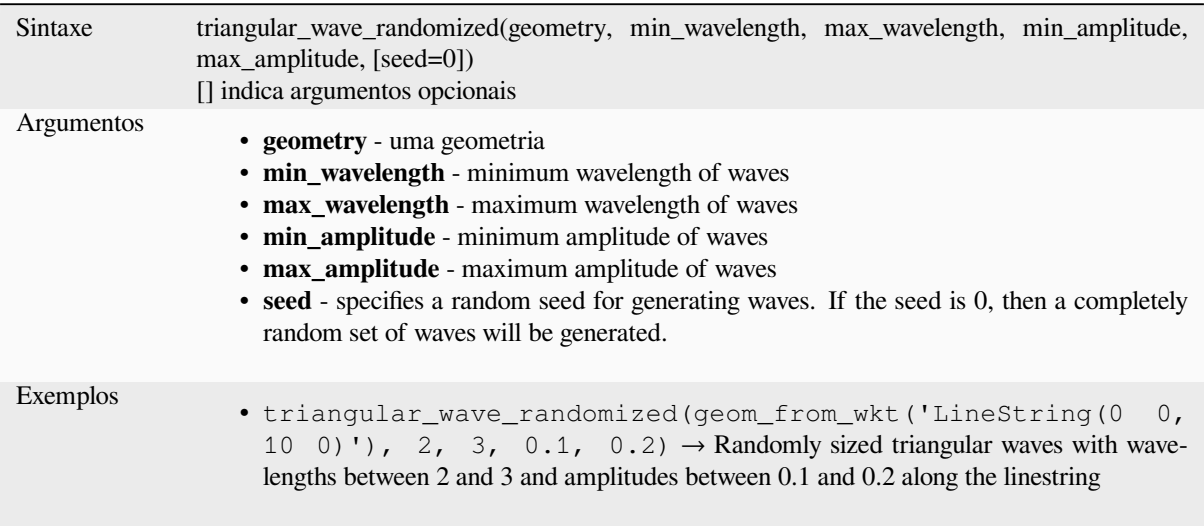

## **union**

Retorna uma geometria que representa a união do conjunto de pontos das geometrias.

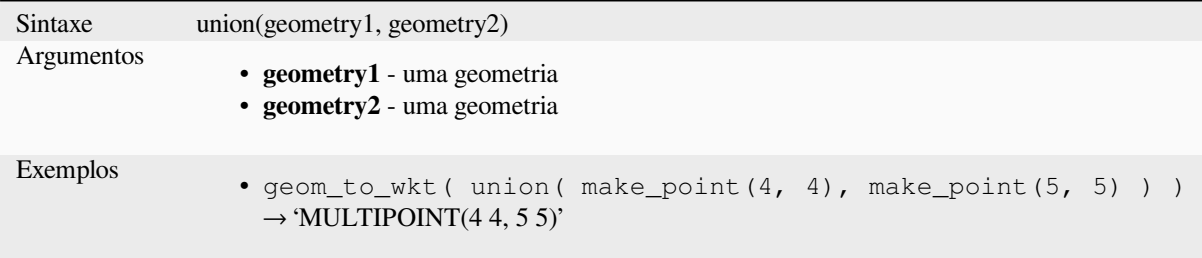

### **wave**

Constructs rounded (sine-like) waves along the boundary of a geometry.

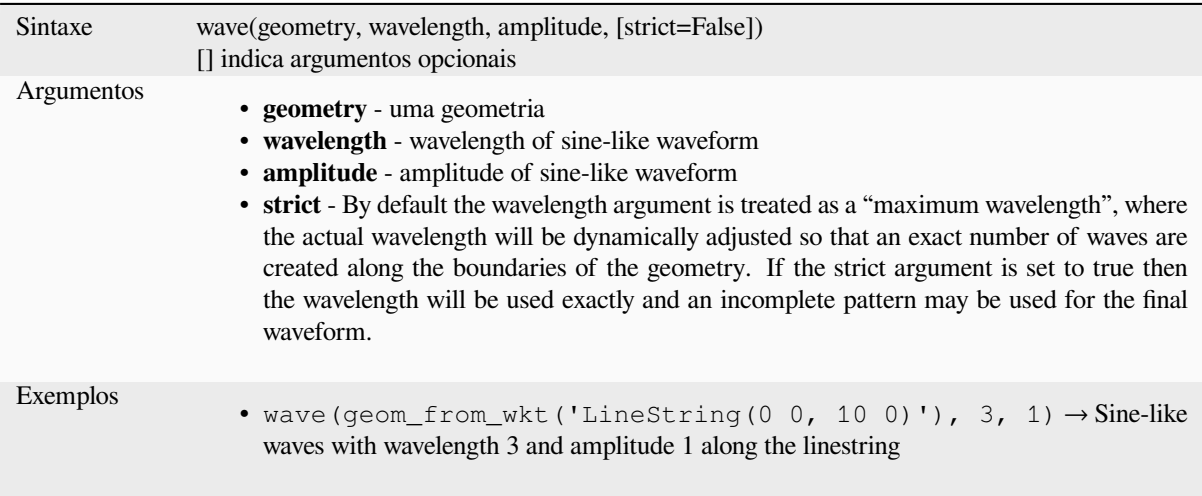

# **wave\_randomized**

Constructs randomized curved (sine-like) waves along the boundary of a geometry.

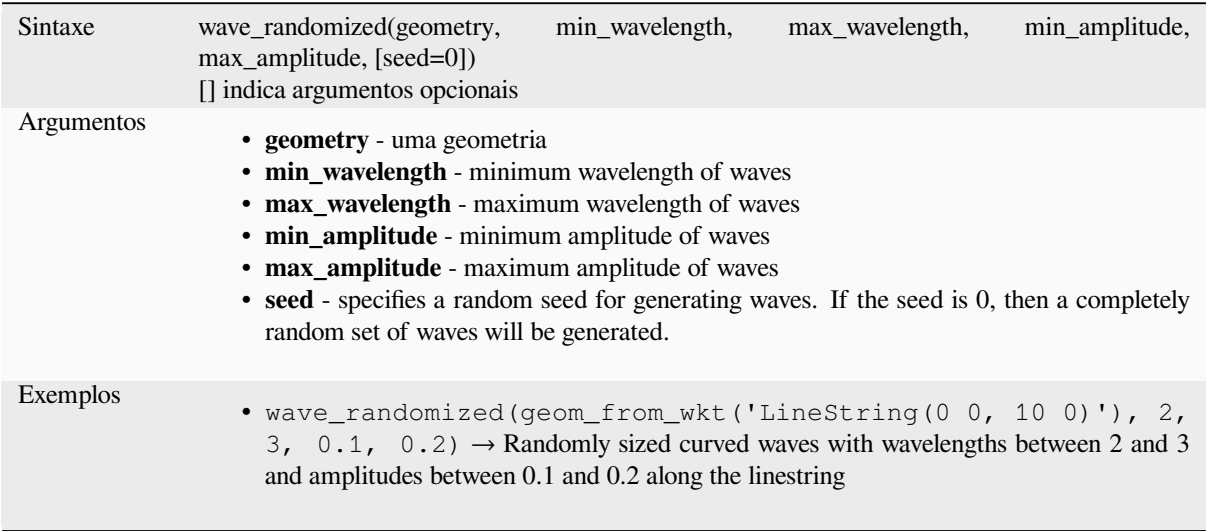

# **wedge\_buffer**

Retorna um buffer em forma de cunha originário de uma geometria de ponto.

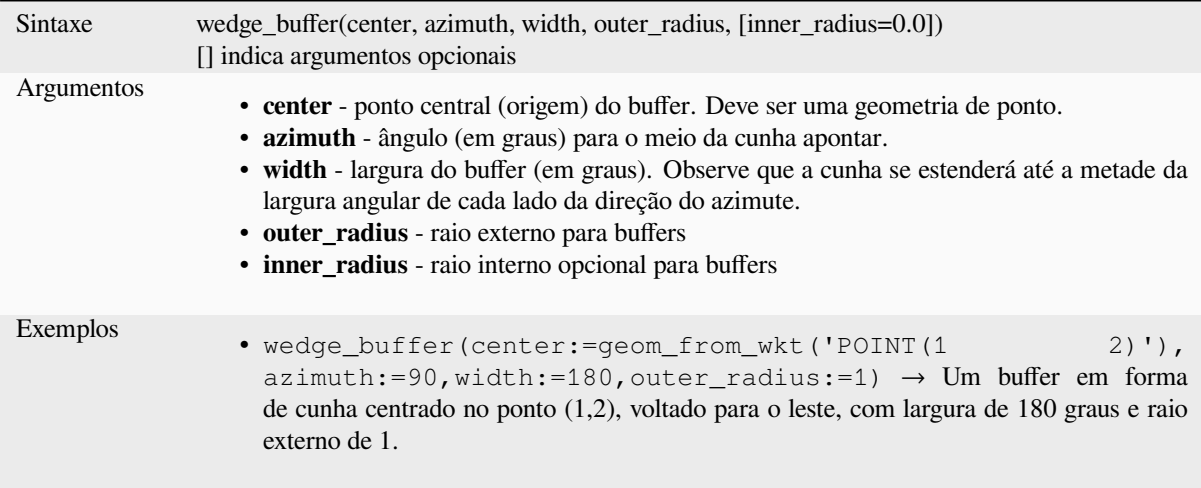

Leitura adicional: algoritmo *Crie buffers de cunha (wedge buffer).*

# **within**

<span id="page-356-0"></span>Tests whether a geometry is [within another. Returns TRUE if the](#page-1339-0) geometry1 is completely within geometry2.

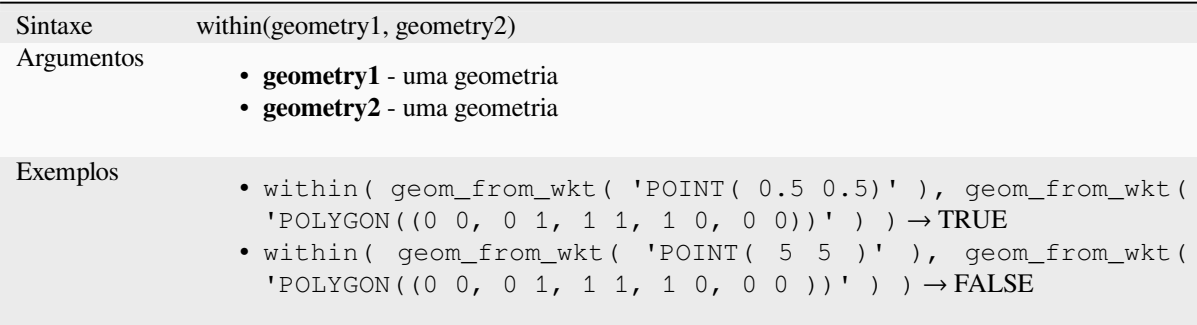

Leitura adicional: *overlay\_within*

# **\$x**

Returns the x coor[dinate of the cu](#page-341-0)rrent point feature. If the feature is a multipoint feature, then the x-coordinate of the first point will be returned. **WARNING: This function is deprecated. It is recommended to use the replacement x() function with @geometry variable instead.**

Sintaxe \$x Exemplos •  $$x \rightarrow 42$ 

Further reading: *x*

### **x**

Retorna a coorde[n](#page-357-0)ada x de uma geometria de ponto ou a coordenada x do centroide para uma geometria sem ponto.

<span id="page-357-0"></span>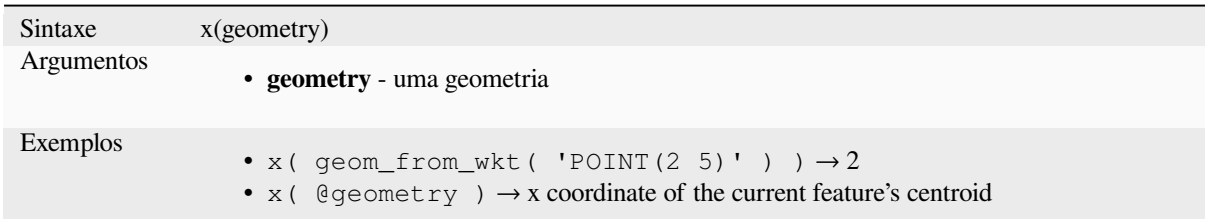

# **\$x\_at**

Retrieves a x coordinate of the current feature's geometry. **WARNING: This function is deprecated. It is recommended to use the replacement x\_at function with @geometry variable instead.**

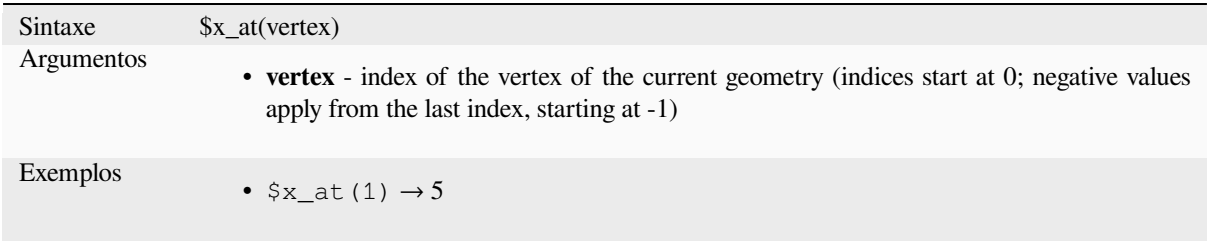

## Further reading: *x\_at*

Retrieves a x coordinate of the geometry.

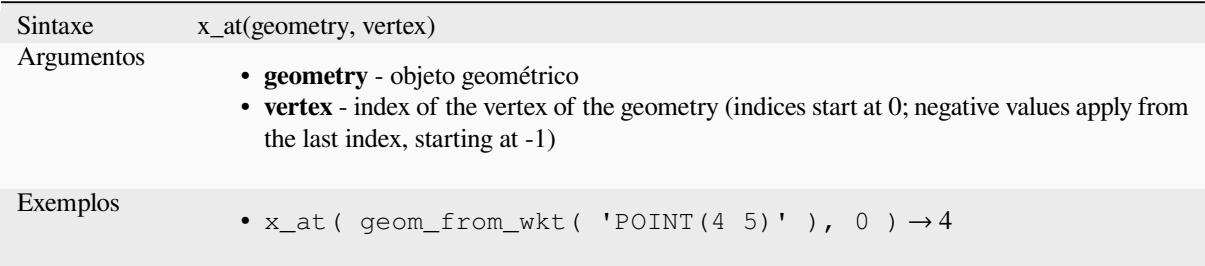

### **x\_max**

Retorna a coordenada x máxima de uma geometria. Os cálculos estão no sistema de referência espacial desta geometria.

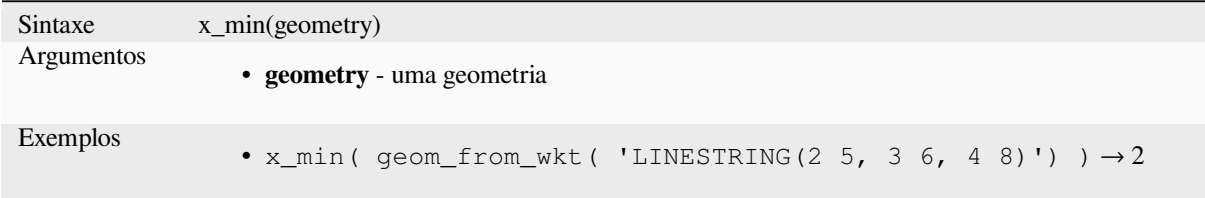

# **x\_min**

Retorna a coordenada x mínima de uma geometria. Os cálculos estão no sistema de referência espacial desta geometria.

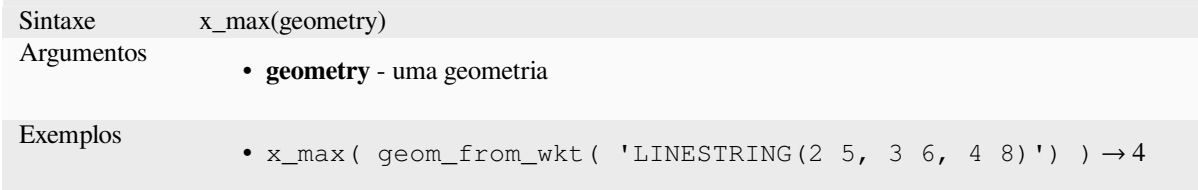

### **\$y**

Returns the y coordinate of the current point feature. If the feature is a multipoint feature, then the y-coordinate of the first point will be returned. **WARNING: This function is deprecated. It is recommended to use the replacement y() function with @geometry variable instead.**

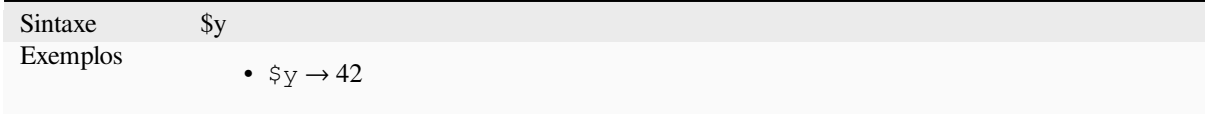

Further reading: *y*

**y**

Retorna a coordenada y de uma geometria de ponto ou a coordenada y do centroide para uma geometria sem ponto.

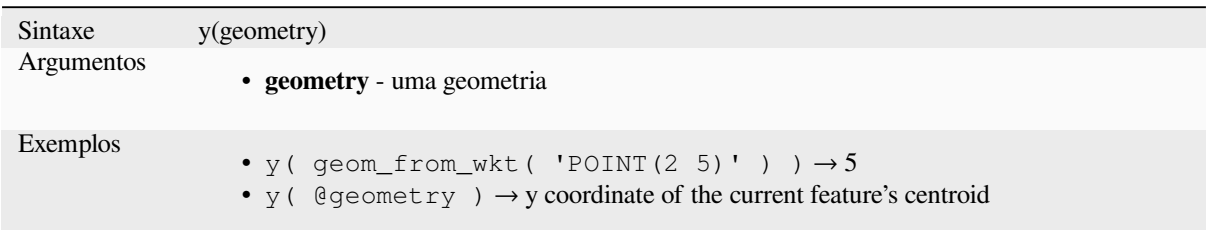

# **\$y\_at**

Retrieves a y coordinate of the current feature's geometry. **WARNING: This function is deprecated. It is recommended to use the replacement y\_at function with @geometry variable instead.**

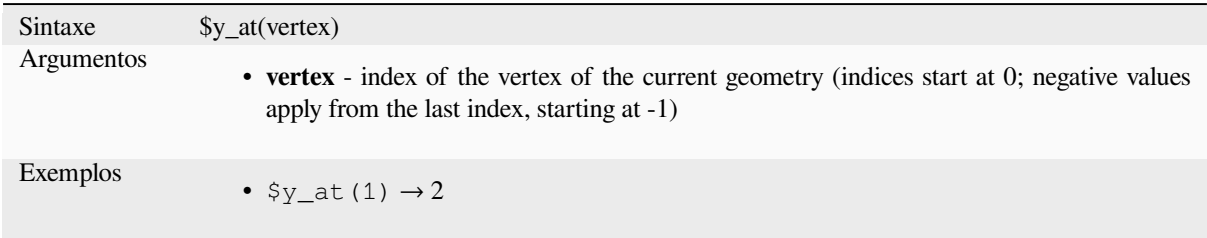

Further reading: *y\_at*

#### **y\_at**

Retrieves a y coo[rdina](#page-359-0)te of the geometry.

<span id="page-359-0"></span>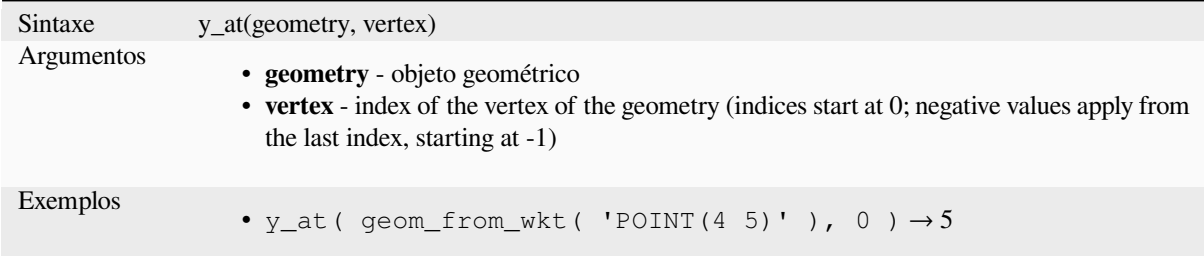

#### **y\_max**

Retorna a coordenada y máxima de uma geometria. Os cálculos estão no sistema de referência espacial desta geometria.

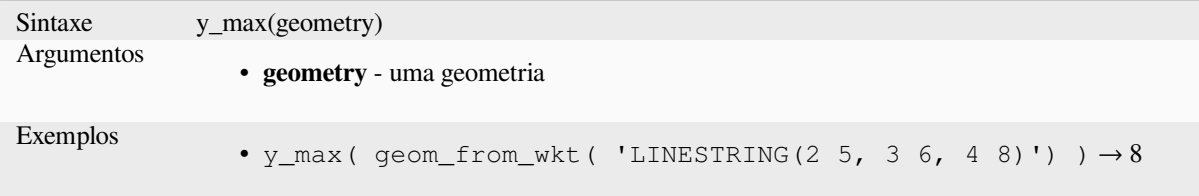
## **y\_min**

Retorna a coordenada y mínima de uma geometria. Os cálculos estão no sistema de referência espacial desta geometria.

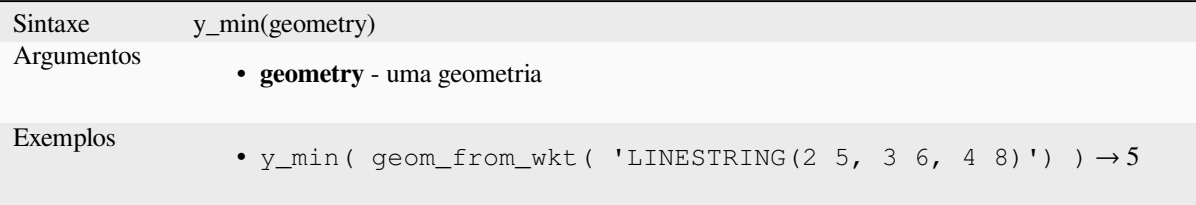

## **\$z**

Returns the z value of the current point feature if it is 3D. If the feature is a multipoint feature, then the z value of the first point will be returned. **WARNING: This function is deprecated. It is recommended to use the replacement z() function with @geometry variable instead.**

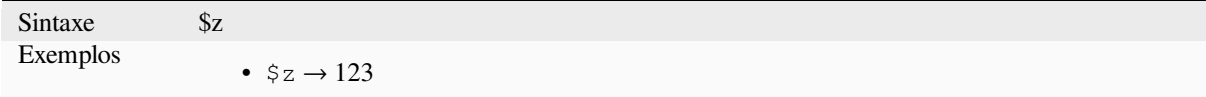

### **z**

Retorna a coordenada z de uma geometria de ponto, ou NULO se a geometria não tiver valor z.

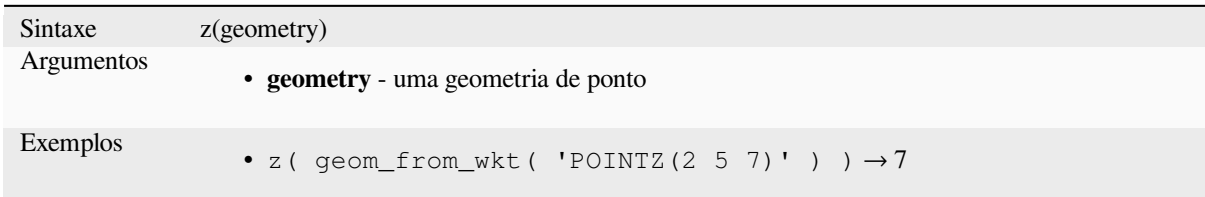

## **z\_at**

Retrieves a z coordinate of the geometry, or NULL if the geometry has no z value.

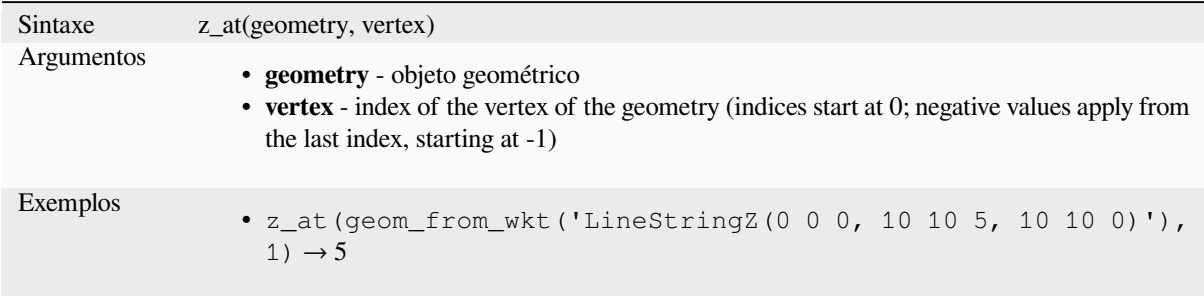

#### **z\_max**

Retorna a coordenada z máxima de uma geometria, ou NULO se a geometria não tiver valor z.

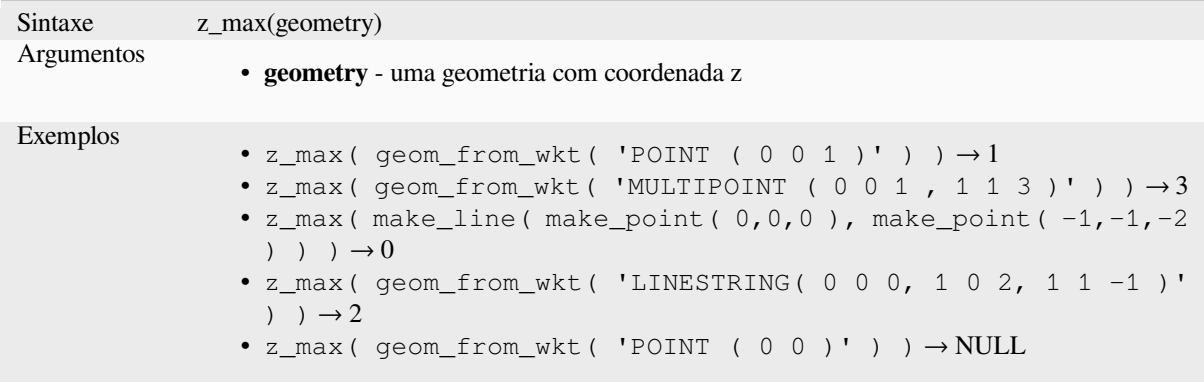

## **z\_min**

Retorna a coordenada z mínima de uma geometria, ou NULO se a geometria não tiver valor z.

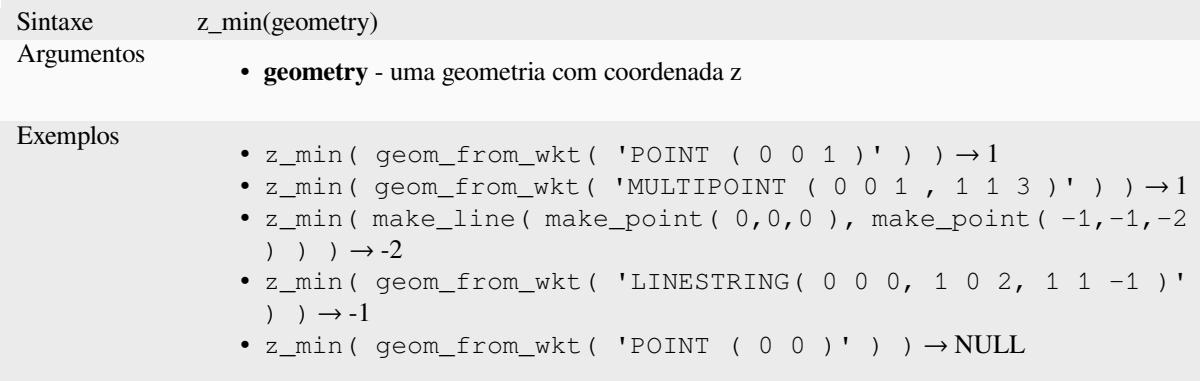

# **13.2.14 Funções de Layout**

Este grupo contém funções para manipular as propriedades dos itens de layout de impressão.

#### **item\_variables**

Retorna um mapa de variáveis de um item de layout dentro deste layout de impressão.

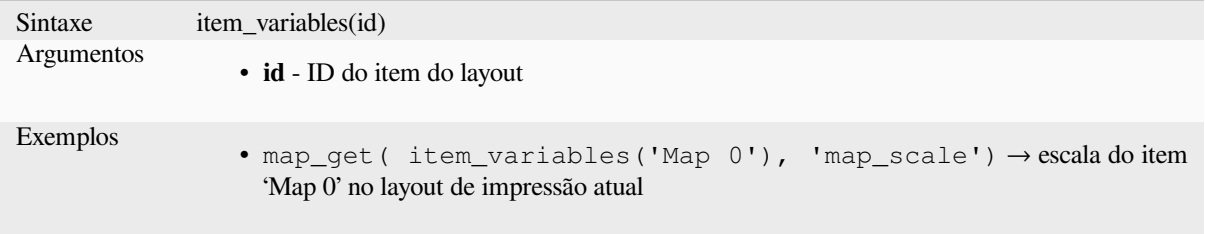

Leitura adicional: Lista de *variáveis* padrão

#### **map\_credits**

Returns a list of credit (usage rights) strings for the layers shown in a layout, or specific layout map item.

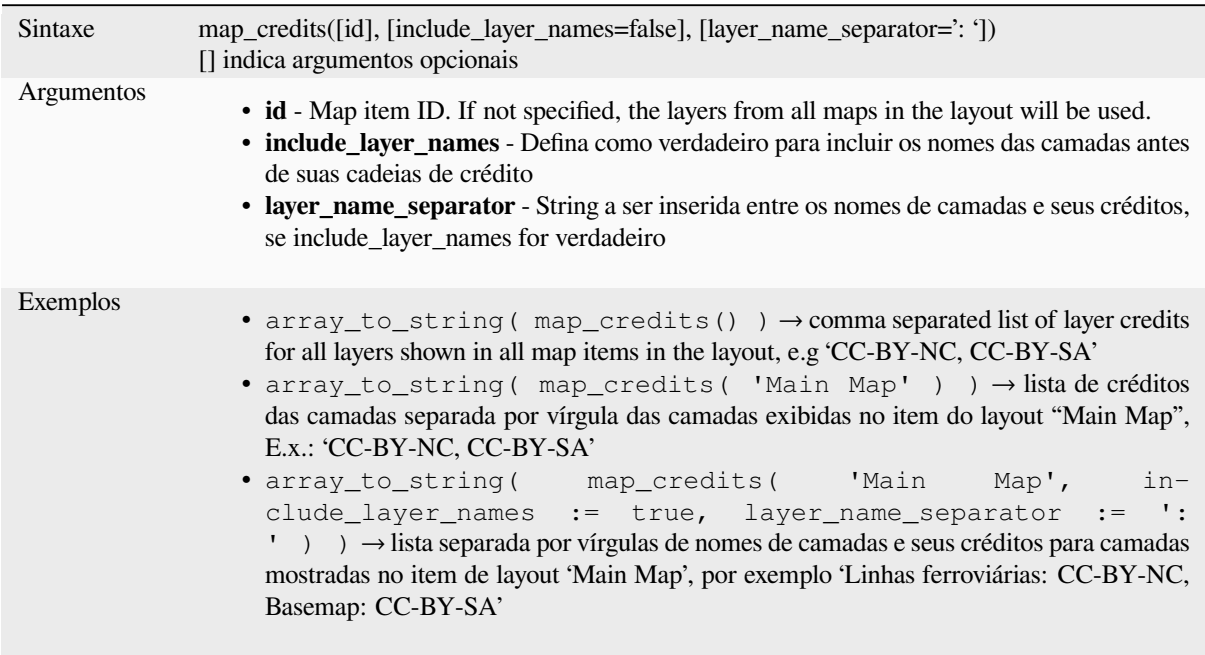

Esta função precisa que *Propriedades de metadados de acesso* das camadas tenham sido preenchidos.

# **13.2.15 Camadas do mapa**

Este grupo contém a lis[ta de camadas disponíveis no projeto a](#page-219-0)tual e, para cada camada, seus campos (armazenados no grupo de dados, virtual ou auxiliares bem como os provenientes de uniões). Os campos podem ser interagidos da mesma maneira mencionada em *Campos e Valores*, exceto que um clique-duplo adicionará o nome como uma string (entre aspas simples) à expressão em vez de como uma referência de campo, visto que eles não pertencem à camada ativa. Isto oferece uma forma conveniente de escrever expressões referenciando diferentes camadas, com quando criamos *agregações*, *atributos* ou consultas *espaciais*.

Também fornece algumas funçõ[es convenientes pa](#page-291-0)ra manipular camadas.

## **decode\_uri**

Pega uma camada e decodifica o uri do provedor de dados subjacente. Depende do provedor de dados, quais dados estão disponíveis.

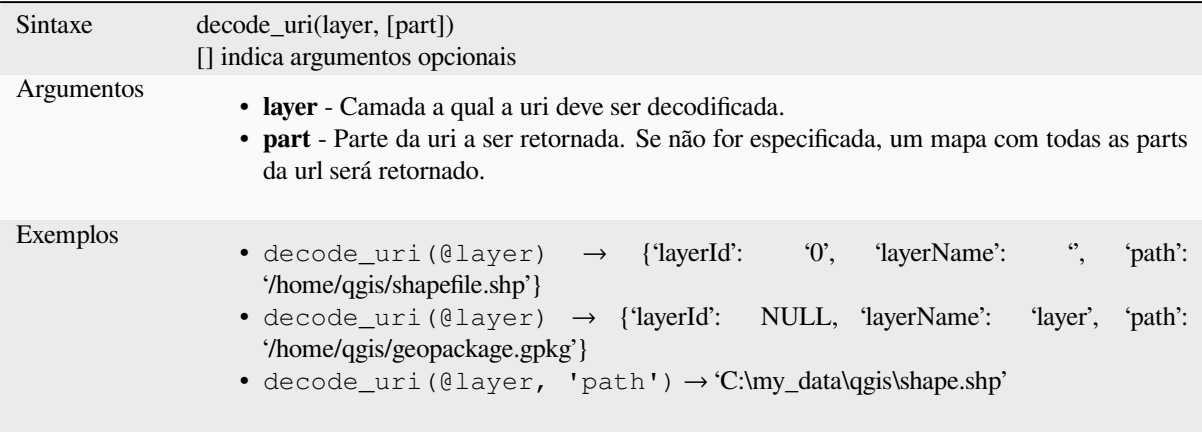

### **layer\_property**

Retorna uma propriedade de camada correspondente ou valor de metadados.

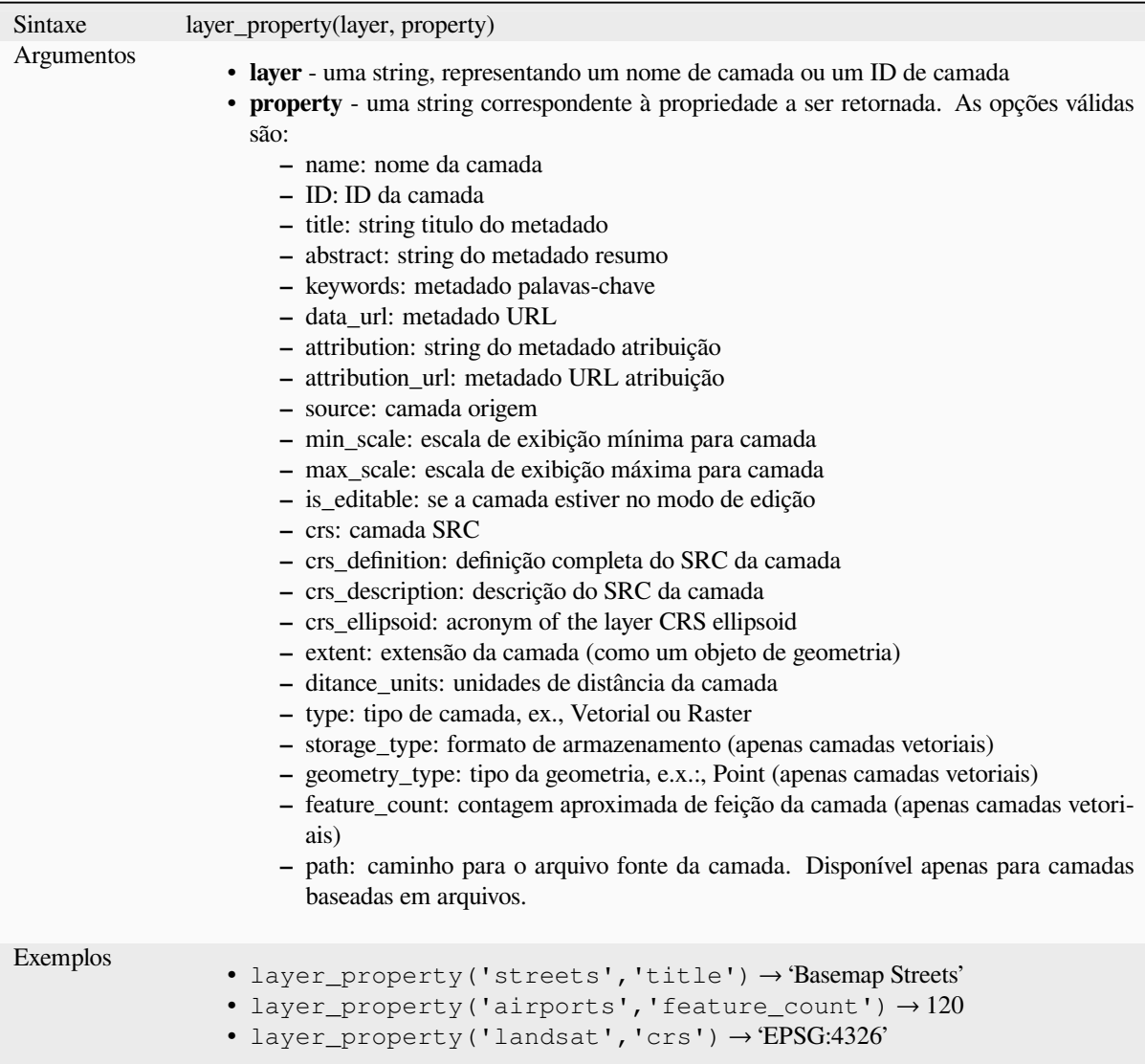

Leitura adicional: propriedades de camada *vector*, *raster* e *mesh*

# **load\_layer**

Loads a layer by source URI and provider [name.](#page-529-0)

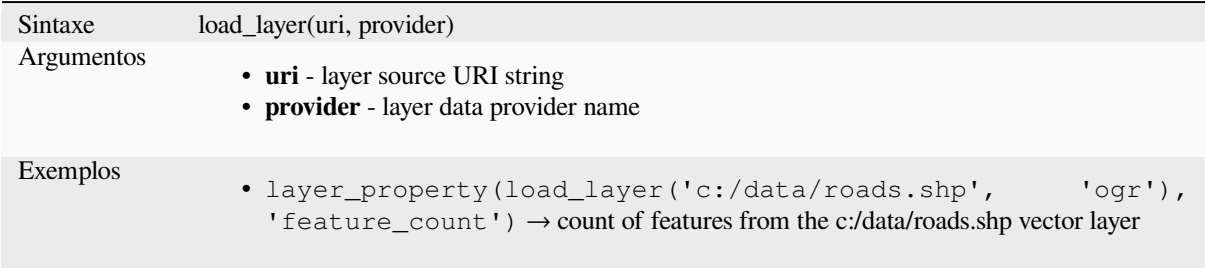

# **13.2.16 Funções de mapeamento**

<span id="page-365-0"></span>Este grupo contém funções para criar ou manipular chaves e valores de estruturas de dados de mapas (também conhecidos como objetos de dicionário, pares de chave-valor ou arrays associativos). Ao contrário de *estrutura de dados lista* em que a ordem dos valores importa, a ordem dos pares de chave-valor no objeto de mapa não é relevante e os valores são identificados por suas chaves.

### **[from\\_jso](#page-255-0)n**

Carrega um texto formatado como JSON

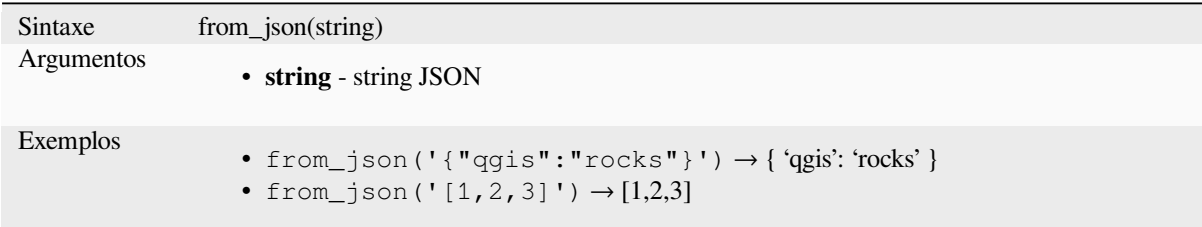

### **hstore\_to\_map**

Cria um mapa a parir de uma string formatada como hstore

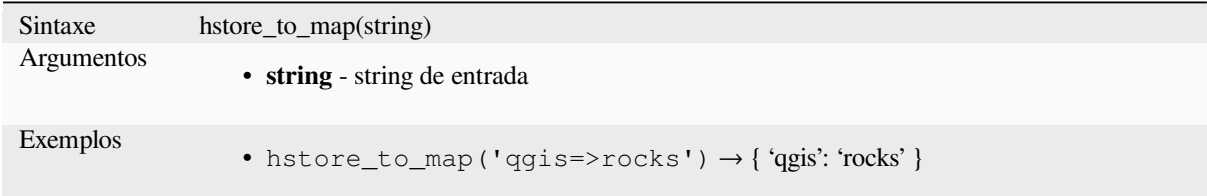

#### **map**

Retorna um mapa contendo todas as chaves e valores passados como par de parâmetros.

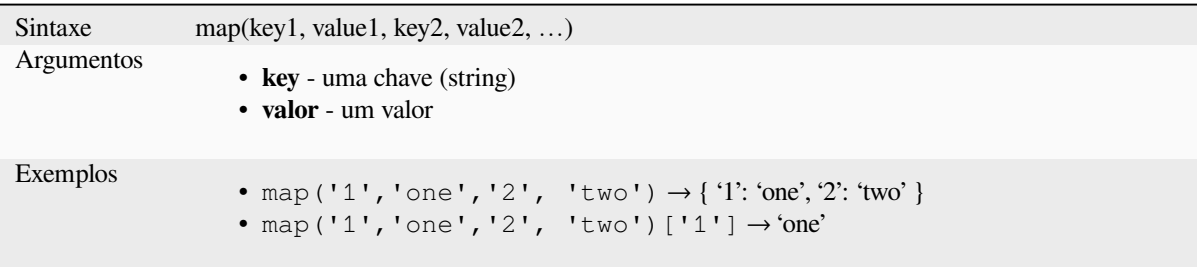

## **map\_akeys**

Retorna um array contendo todas as chaves de um mapa

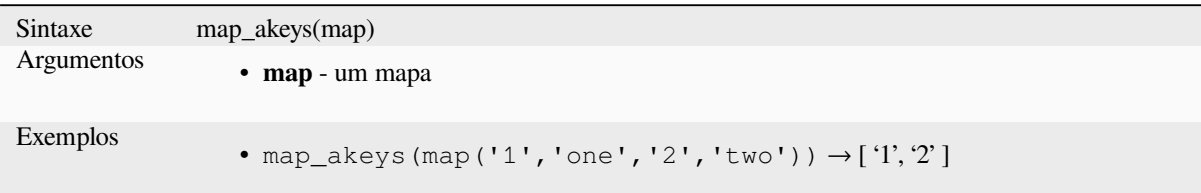

#### **map\_avals**

Retorna todos os valores de um map como um array.

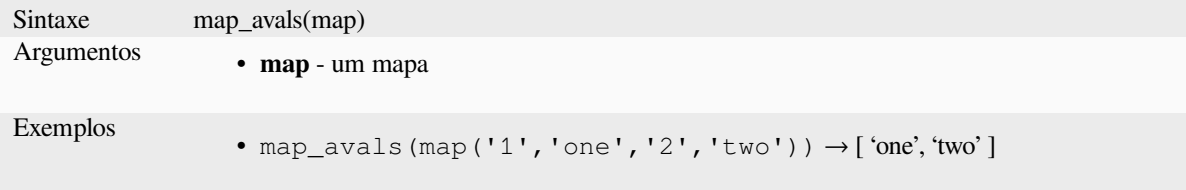

#### **map\_concat**

Retorna um mapa contendo todas as entradas dos mapas fornecidos. Se dois mapas contiverem a mesma chave, o valor do segundo mapa será usado.

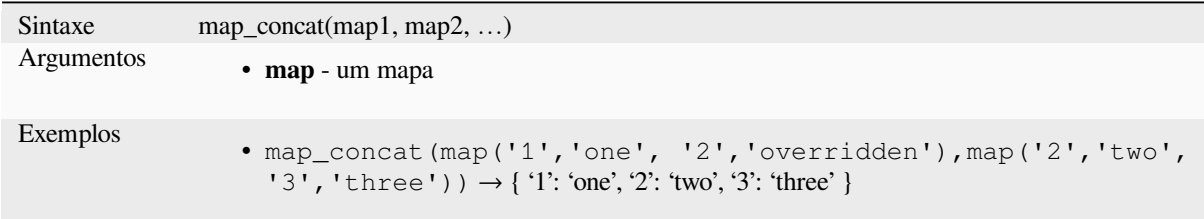

## **map\_delete**

Retorna um mapa com a chave fornecida e seu valor correspondente excluído.

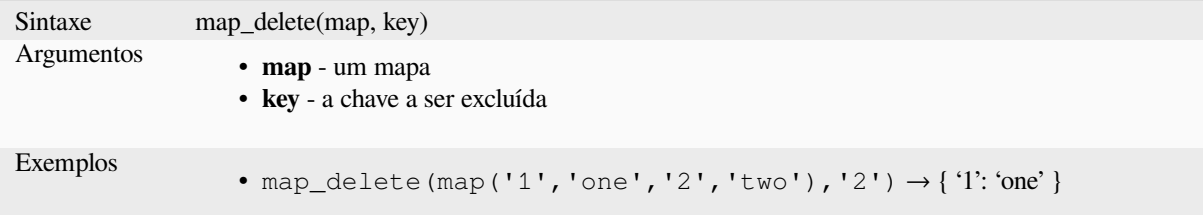

### **map\_exist**

Returns TRUE if the given key exists in the map.

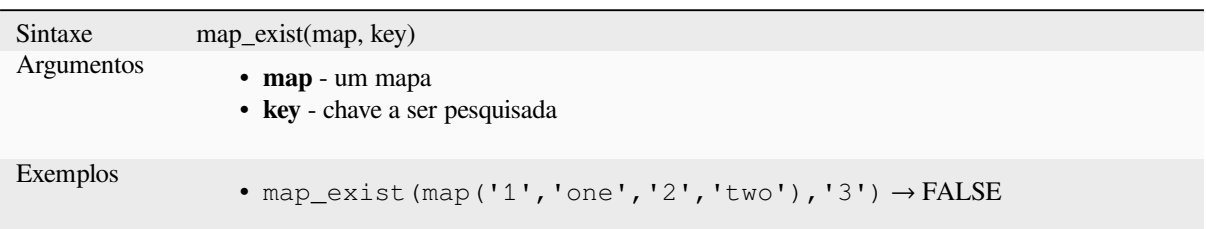

## **map\_get**

Retorna o valor de um mapa, dada sua chave. Retorna NULO se a chave não existir.

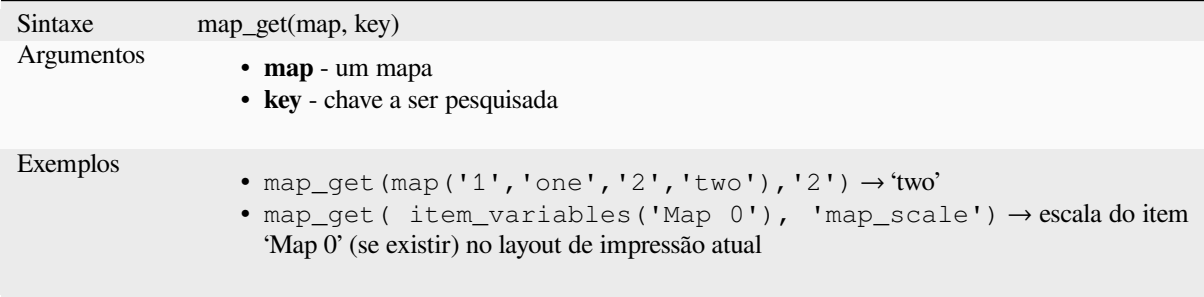

**Dica:** Você pode utilizar também o *operador de índice ([])* para pegar um valor de um mapa.

### **map\_insert**

Retorna um mapa com uma chave/valor adicionado. Se a chave já existir, seu valor será substituído.

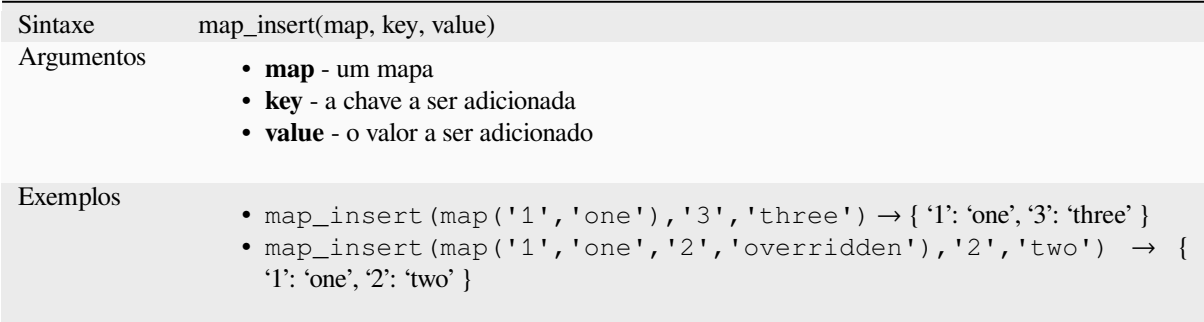

## **map\_prefix\_keys**

Returns a map with all keys prefixed by a given string.

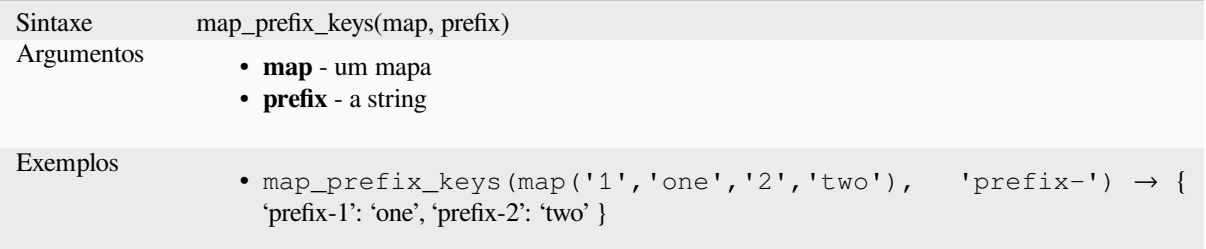

### **map\_to\_hstore**

Mescla os elementos de um mapa em uma string formatada em hstore.

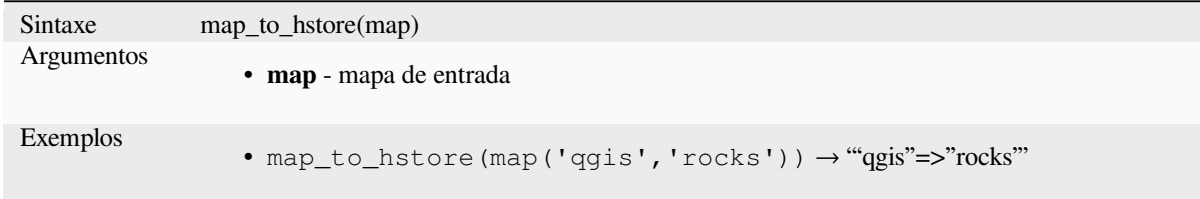

## **map\_to\_html\_dl**

Merge map elements into a HTML definition list string.

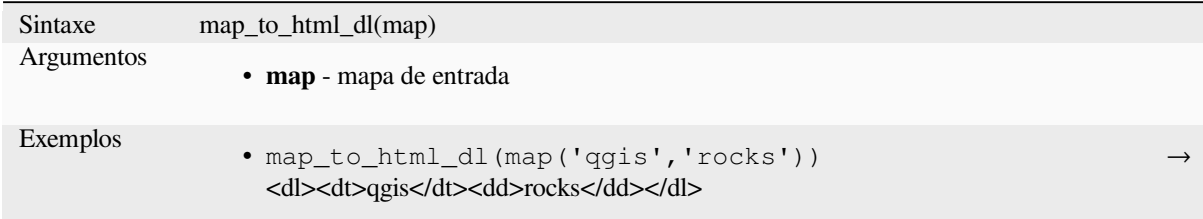

## **map\_to\_html\_table**

Merge map elements into a HTML table string.

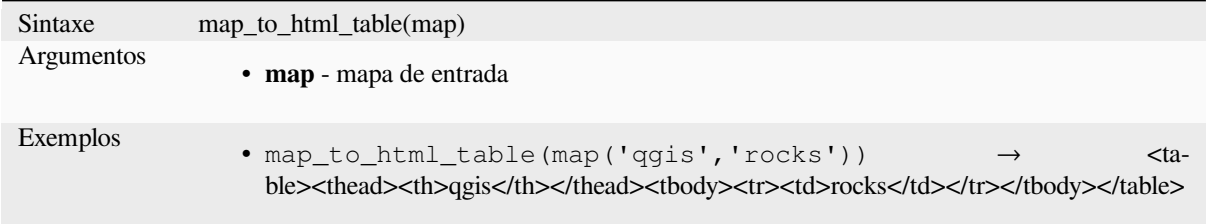

### **to\_json**

Cria uma string formada em JSON a partir de um mapa, matriz ou outro valor.

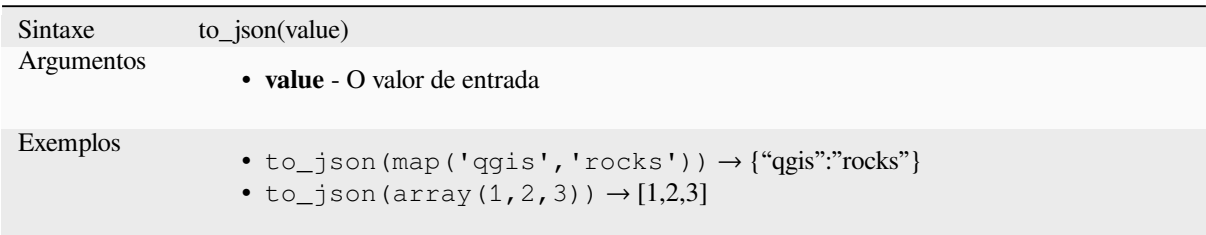

## **url\_encode**

Returns an URL encoded string from a map. Transforms all characters in their properly-encoded form producing a fully-compliant query string.

Note that the plus sign '+' is not converted.

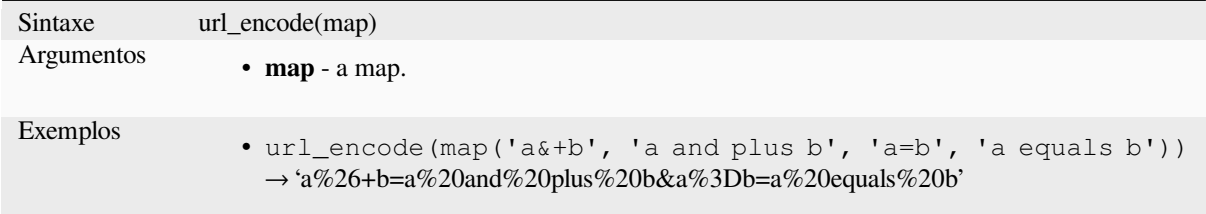

# **13.2.17 Funções Matemáticas**

Este grupo contém funções matemáticas (por exemplo, raiz quadrada, sen e cos).

## **abs**

Retorna o valor absoluto de um número.

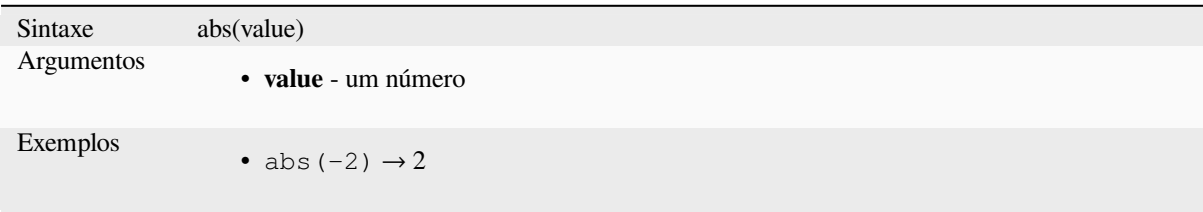

#### **acos**

Retorna o cosseno inverso de um valor em radianos.

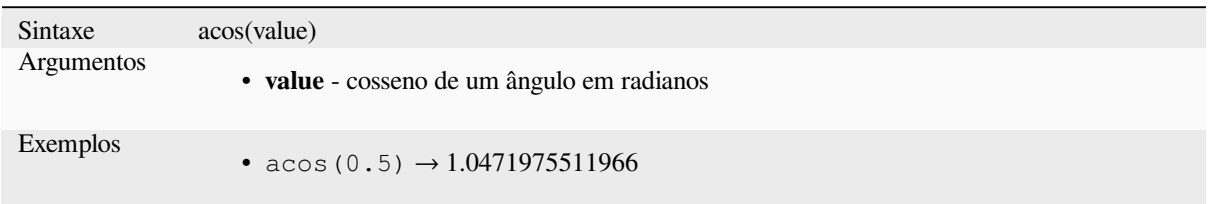

#### **asin**

Retorna o seno inverso de um valor em radianos.

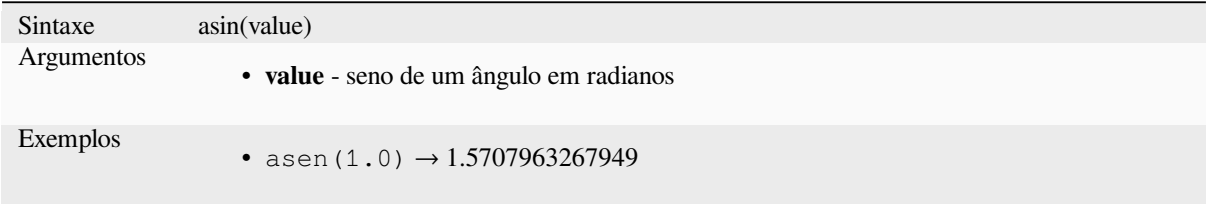

### **atan**

Retorna a tangente inversa de um valor em radianos.

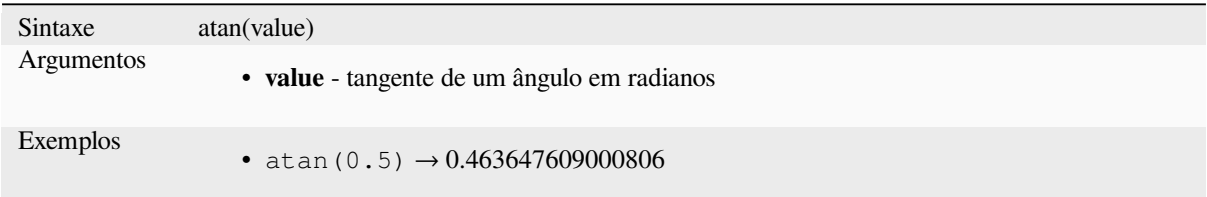

## **atan2**

Retorna a tangente inversa de dy/dx usando os sinais dos dois argumentos para determinar o quadrante do resultado.

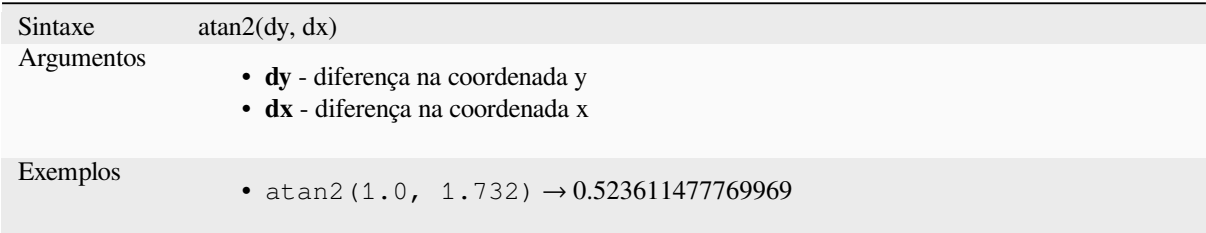

### **ceil**

Arredonda um número para cima.

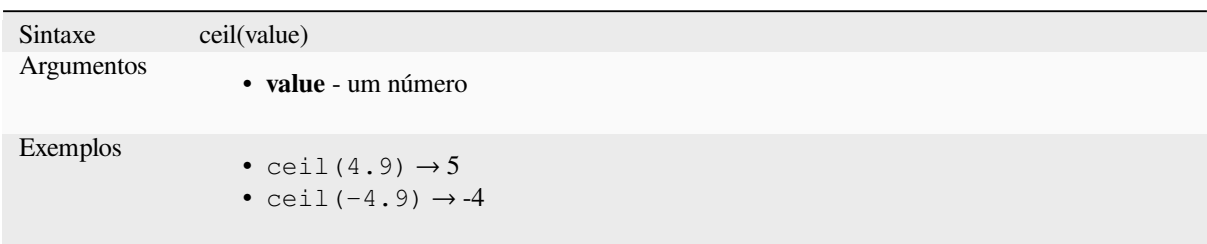

### **clamp**

Restringe um valor de entrada a um intervalo especificado.

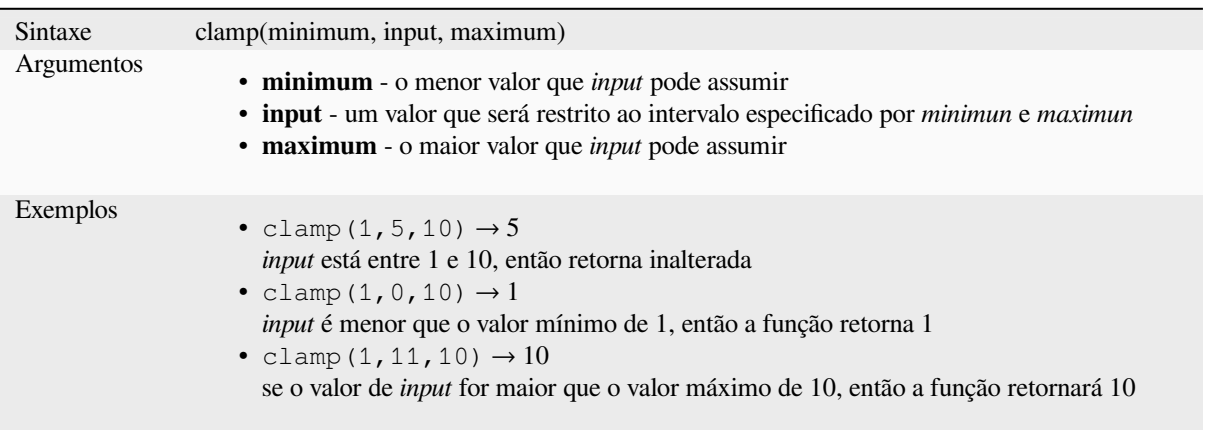

#### **cos**

Retorna o cosseno de um ângulo.

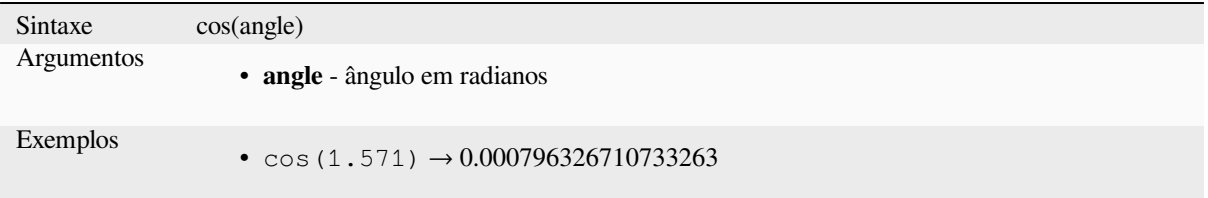

## **degrees**

Converte de radianos para graus.

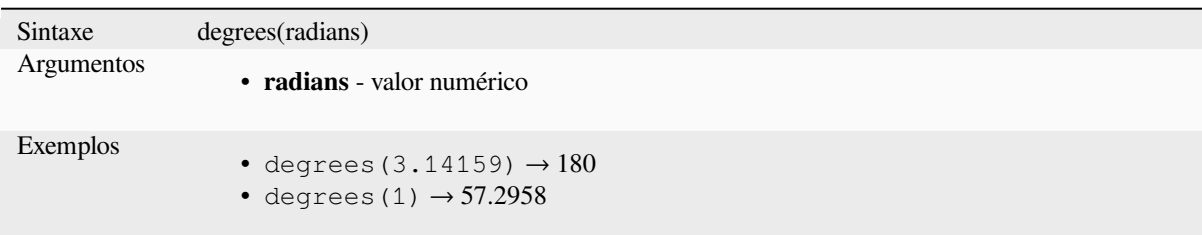

## **exp**

Retorna o exponencial de um valor.

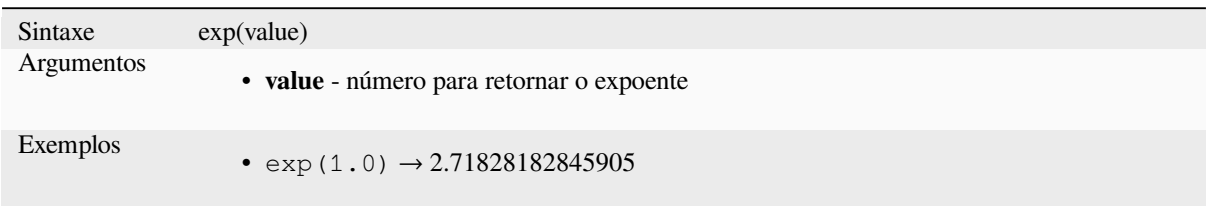

## **floor**

Arredonda um número para baixo.

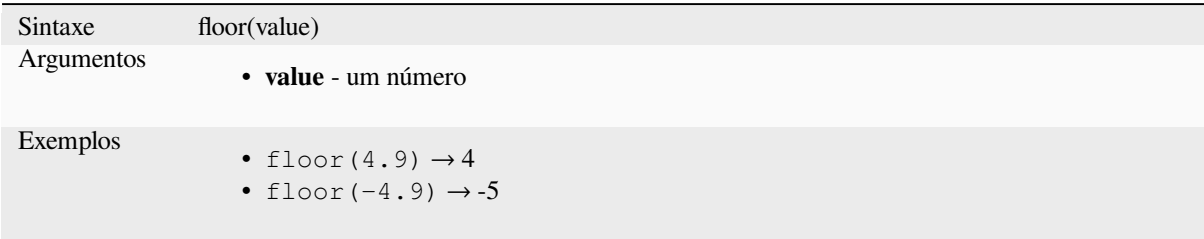

## **ln**

Retorna o logaritmo natural de um valor.

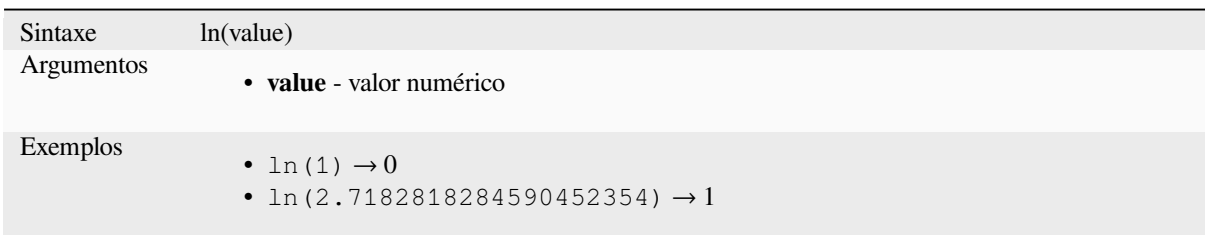

## **log**

Retorna o valor do logaritmo do valor passado e da base.

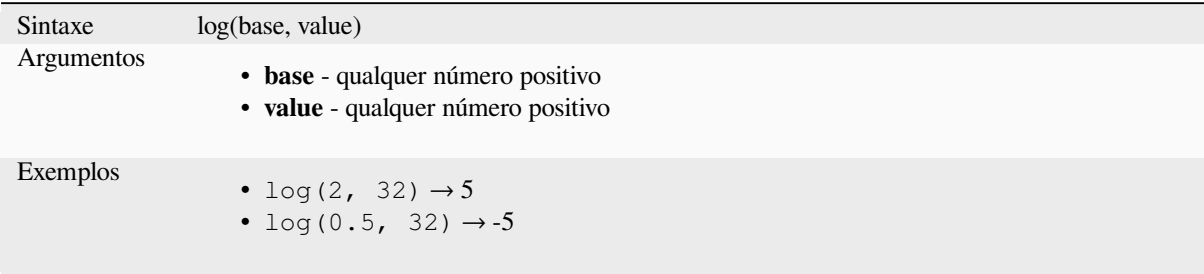

## **log10**

Retorna o valor do logaritmo de base 10 da expressão passada.

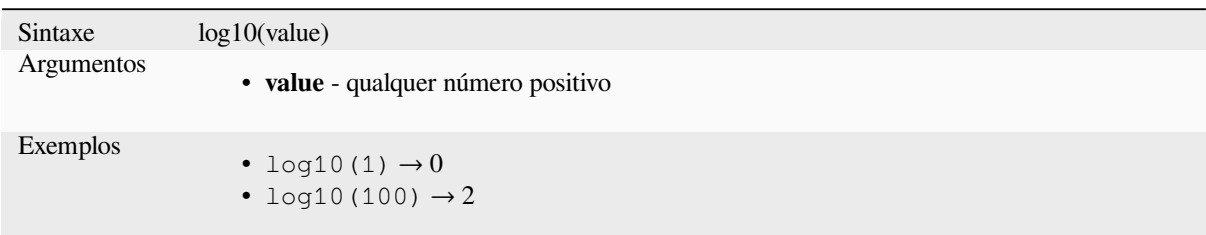

## **max**

Retorna o maior valor em um conjunto de valores.

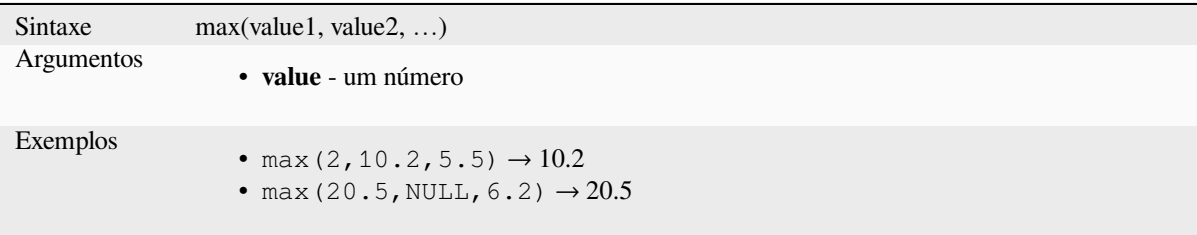

## **min**

Retorna o menor valor em um conjunto de valores.

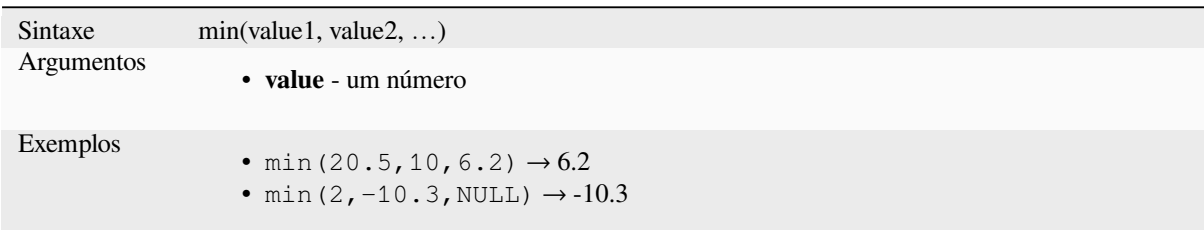

## **pi**

Retorna o valor de pi para cálculos.

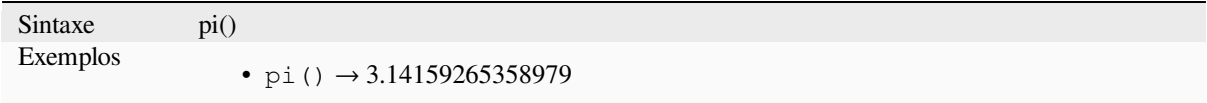

### **radians**

Converte de graus para radianos.

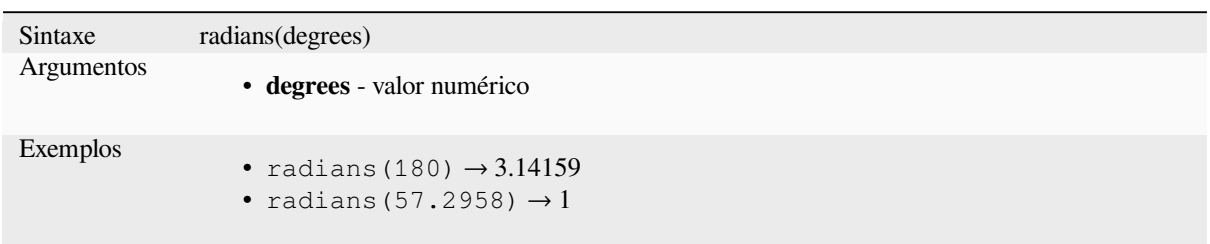

## **rand**

Retorna um inteiro aleatório dentro do intervalo especificado pelo argumento mínimo e máximo (inclusive). Se uma seed for fornecida, o retorno será sempre o mesmo, dependendo da seed.

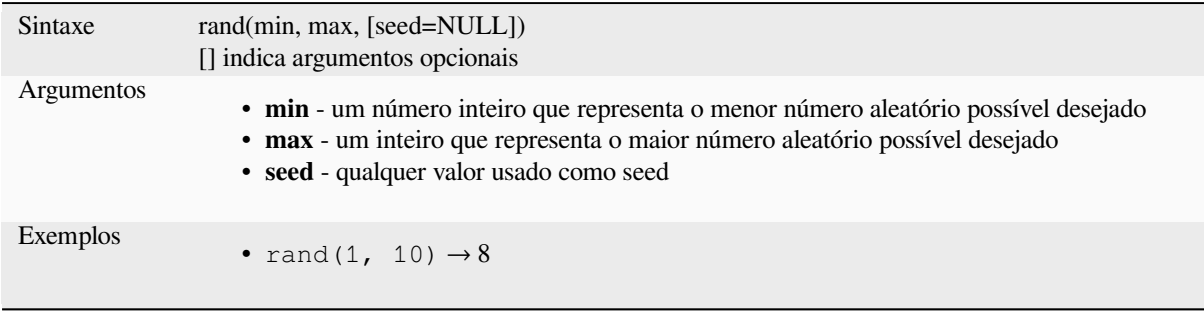

## **randf**

Retorna um float aleatório dentro do intervalo especificado pelo argumento mínimo e máximo (inclusive). Se uma seed for fornecida, o retorno será sempre o mesmo, dependendo da seed.

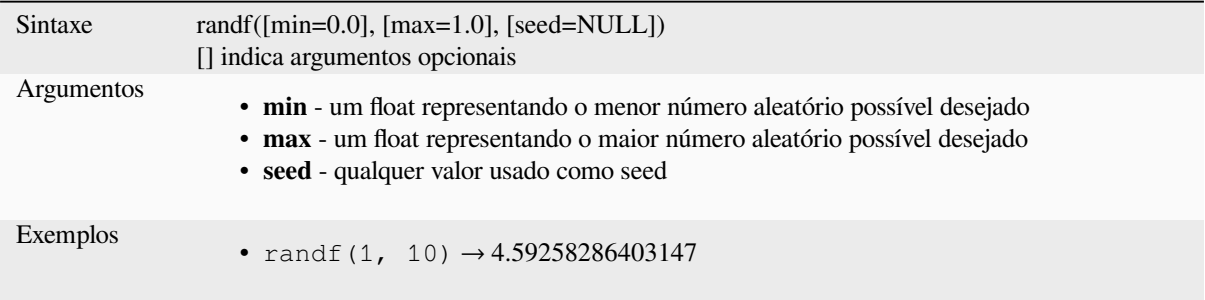

#### **round**

Arredonda um número para número de casas decimais.

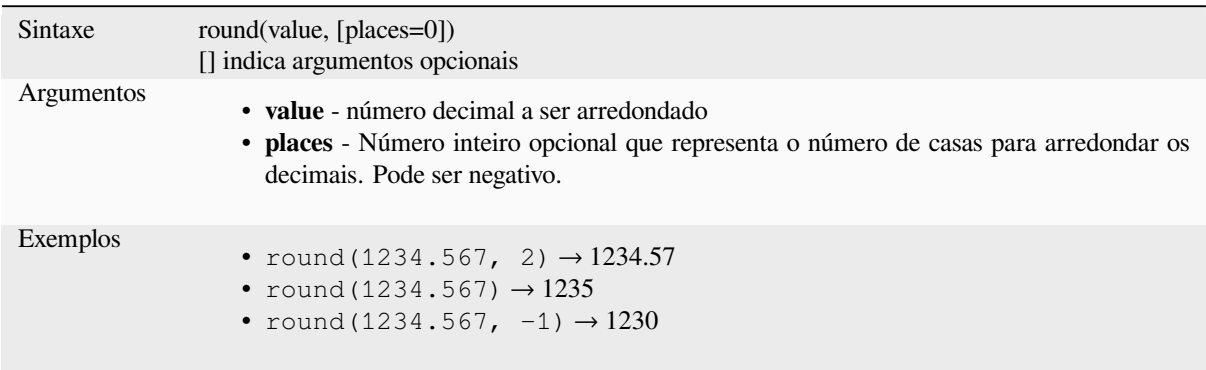

## **scale\_exponential**

Transforma um determinado valor de um domínio de entrada para um intervalo de saída usando uma curva exponencial. Esta função pode ser usada para atenuar valores dentro ou fora do intervalo de saída especificado.

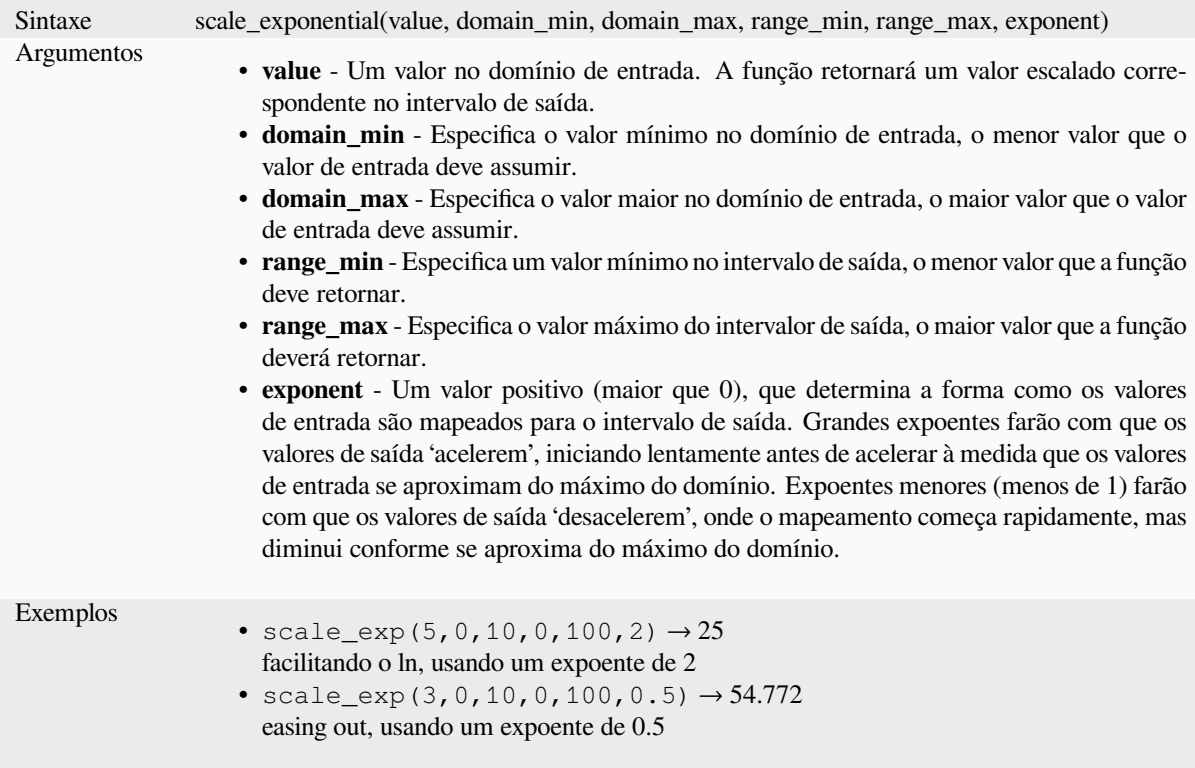

### **scale\_linear**

Transforma um determinado valor de um domínio de entrada em um intervalo de saída usando interpolação linear.

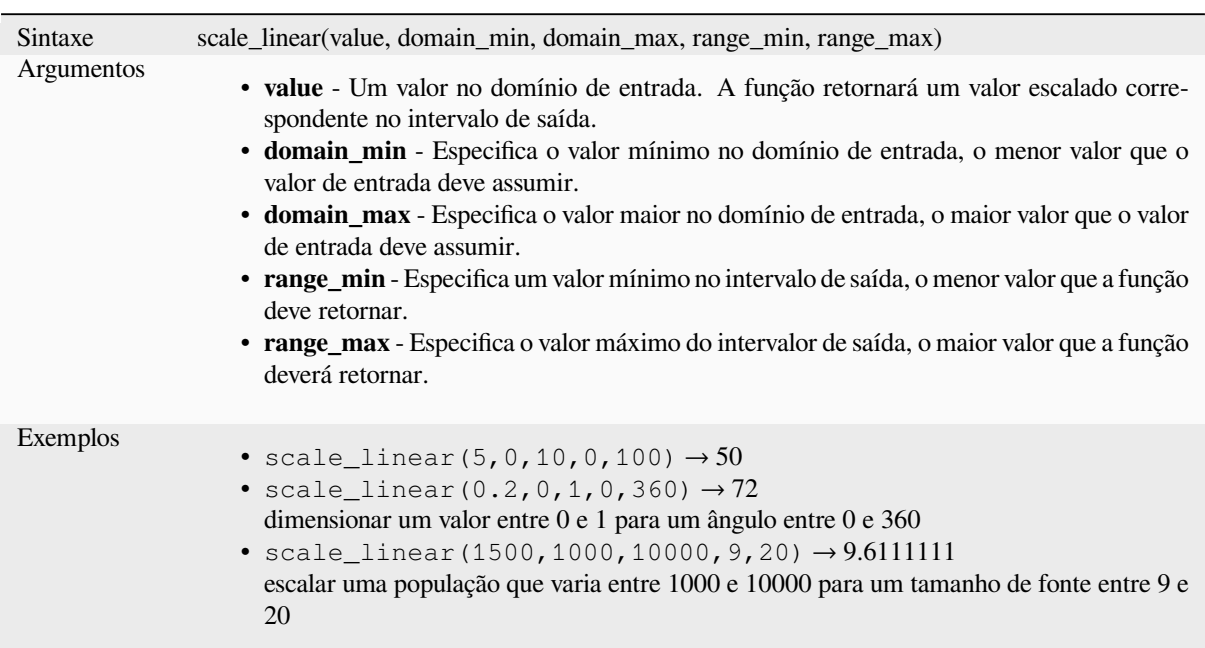

## **scale\_polynomial**

Transforms a given value from an input domain to an output range using a polynomial curve. This function can be used to ease values in or out of the specified output range.

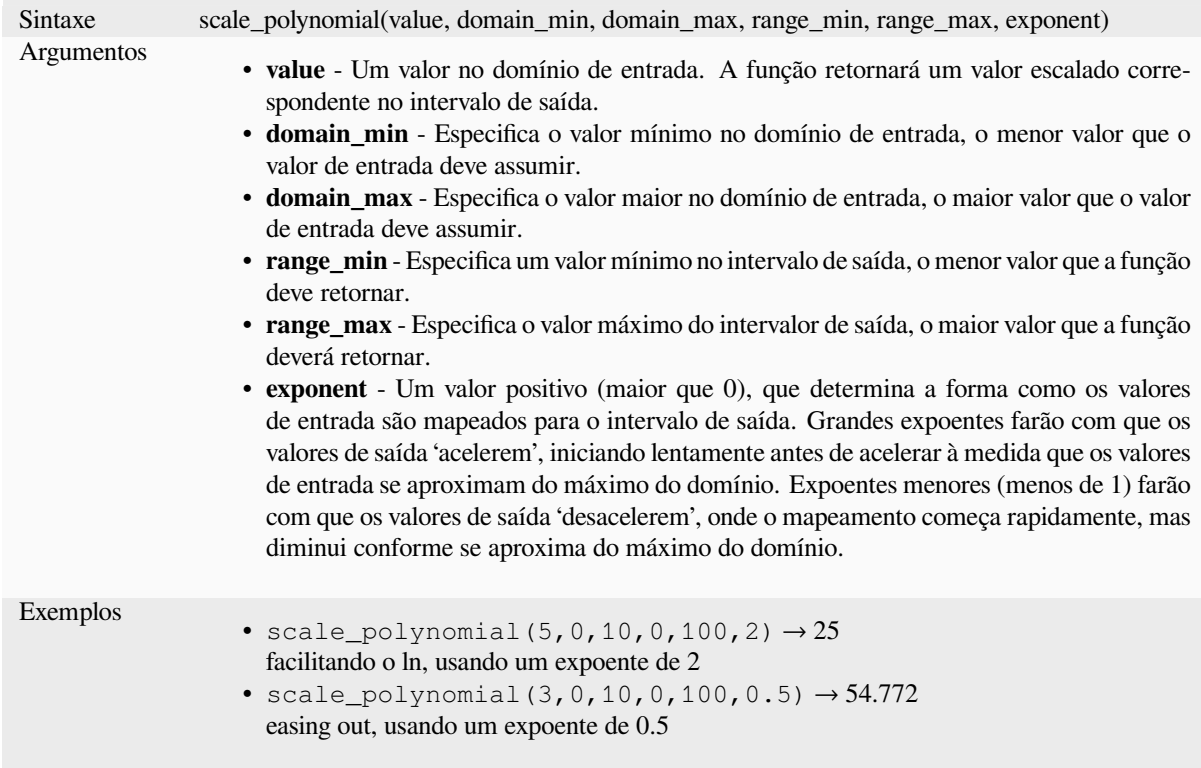

#### **sin**

Retorna o seno de um ângulo.

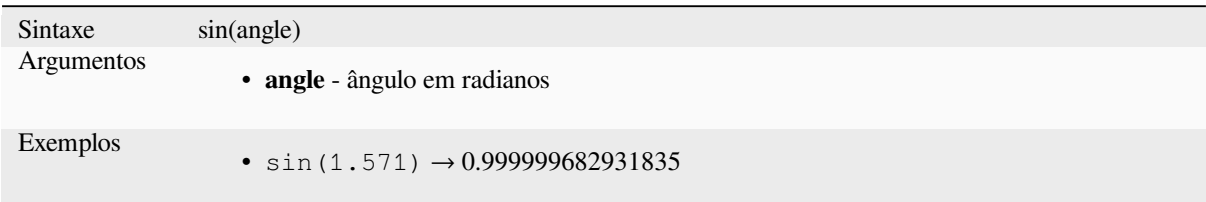

## **sqrt**

Retorna a raiz quadrada de um valor.

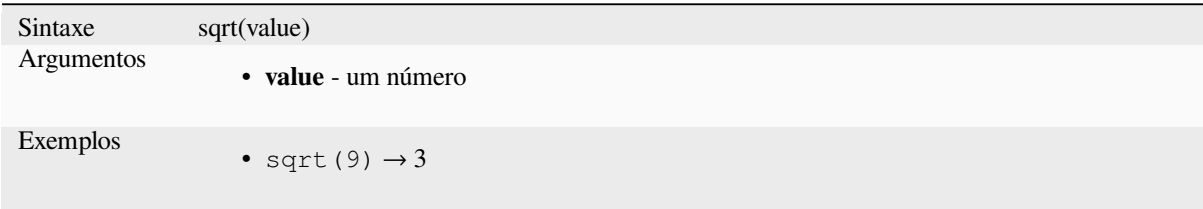

### **tan**

Retorna a tangente de um ângulo.

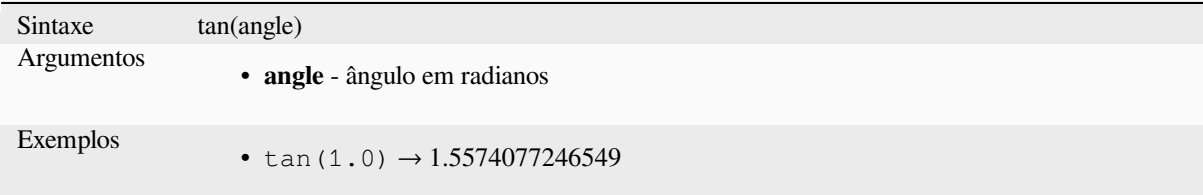

## **13.2.18 Funções de Malhas**

Este grupo contém funções que calculam ou retornam valores relacionados à mesh.

## **\$face\_area**

Retorna a área da face da malha atual. A área calculada por esta função respeita tanto a configuração do elipsóide do projeto atual quanto as configurações da unidade de área. Por exemplo, se um elipsóide foi definido para o projeto, a área calculada será elipsoidal, e se nenhum elipsóide for definido, a área calculada será planimétrica.

```
Sintaxe $face_area
Exemplos
               • $face_area → 42
```
## **\$face\_index**

Retorna o índice da face da malha atual.

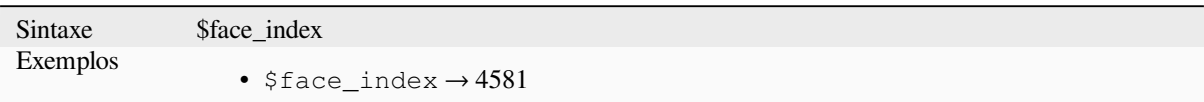

## **\$vertex\_as\_point**

Retorna o vértice atual como uma geometria de ponto.

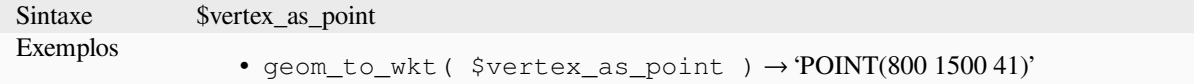

### **\$vertex\_index**

Retorna o índice do vértice do mesh atual

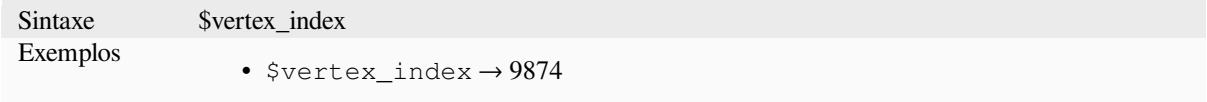

#### **\$vertex\_x**

Retorna a coordenada X do vértice da malha atual.

Sintaxe \$vertex\_x Exemplos •  $$vertex_x \rightarrow 42.12$ 

## **\$vertex\_y**

Retorna a coordenada Y do vértice da malha atual.

Sintaxe \$vertex\_y Exemplos •  $$vertex_y \rightarrow 12.24$ 

## **\$vertex\_z**

Retorna o valor Z do vértice do mesh atual.

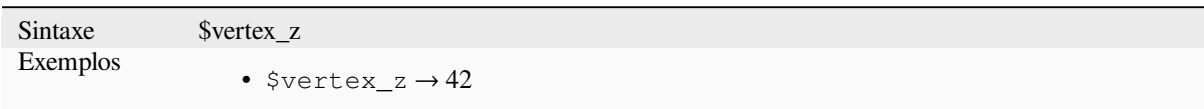

# **13.2.19 Operadores**

Este grupo contém operadores (por exemplo, +, -, \*). Observe que, para a maioria das funções matemáticas abaixo, se uma das entradas for NULL, o resultado será NULL.

### **%**

Remainder of division. Takes the sign of the dividend.

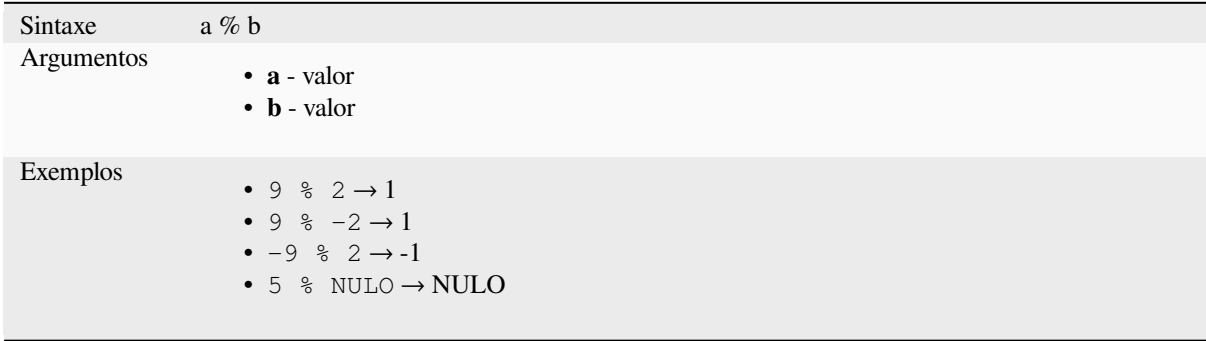

## **\***

Multiplicação de dois valores

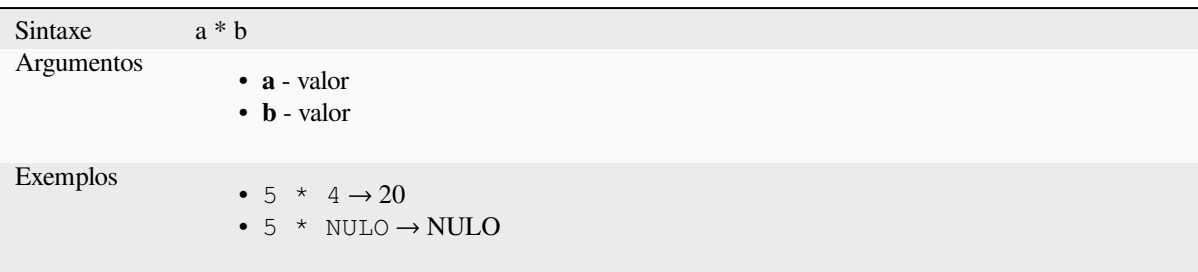

Adição de dois valores. Se um dos valores for NULO, o resultado será NULO.

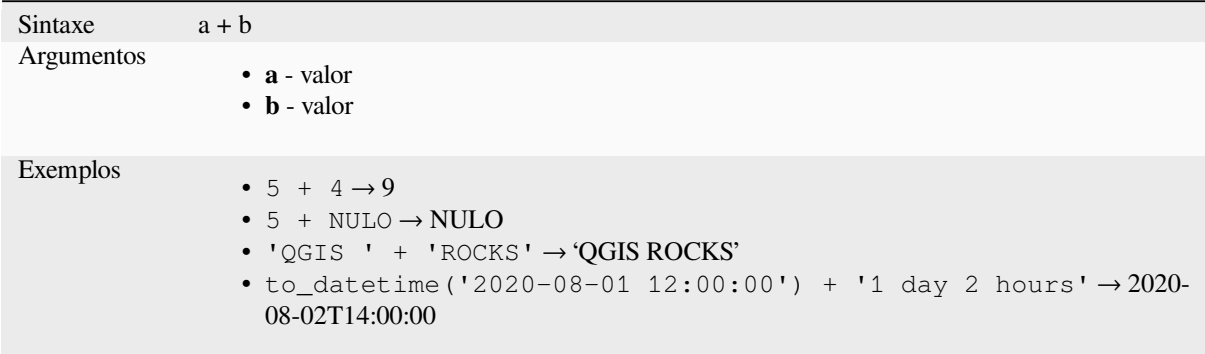

Leitura adicional: *concat*, *||*

**-**

**+**

Subtração de dois [valores](#page-400-0). [S](#page-387-0)e um dos valores for NULO, o resultado será NULO.

Sintaxe a - b Argumentos • **a** - valor • **b** - valor Exemplos •  $5 - 4 \rightarrow 1$ •  $5 - NULL$ • to\_datetime('2012-05-05 12:00:00') - to\_interval('1 day 2 hours')  $\rightarrow$  2012-05-04T10:00:00

#### **/**

Divisão de dois valores

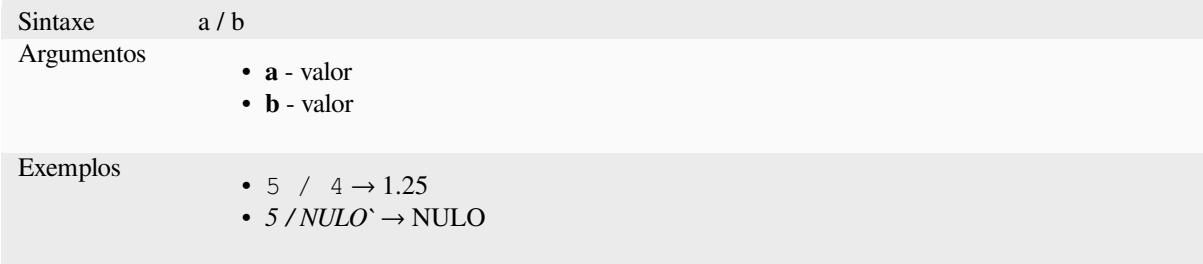

## **//**

Floor division of two values

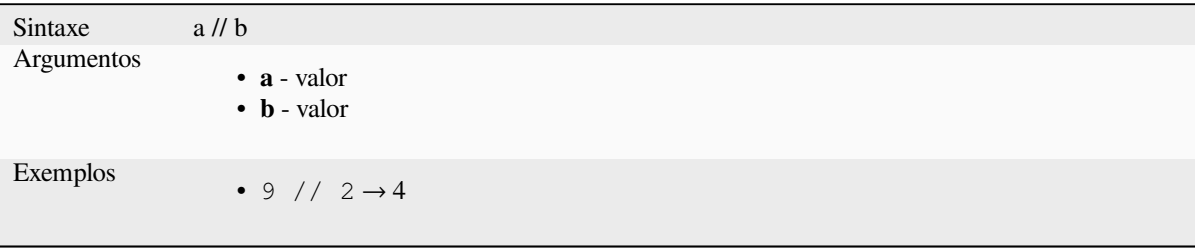

#### **<**

Compara dois valores e avalia como 1 se o valor da esquerda for menor que o valor da direita.

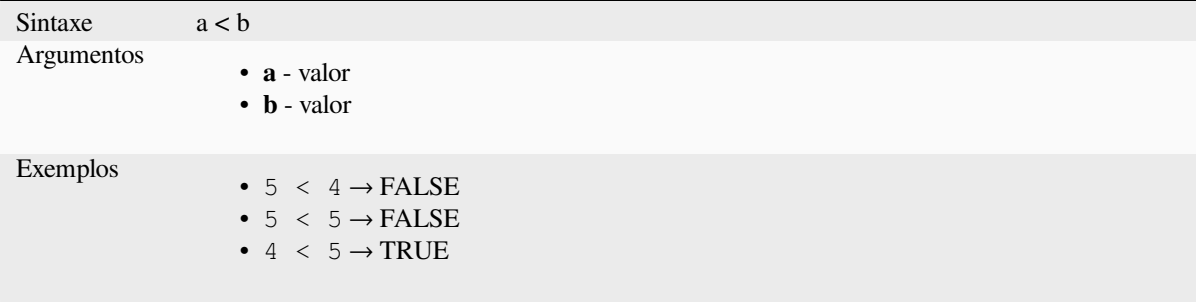

#### **<=**

Compara dois valores e avalia como 1 se o valor da esquerda for menor ou igual ao valor da direita.

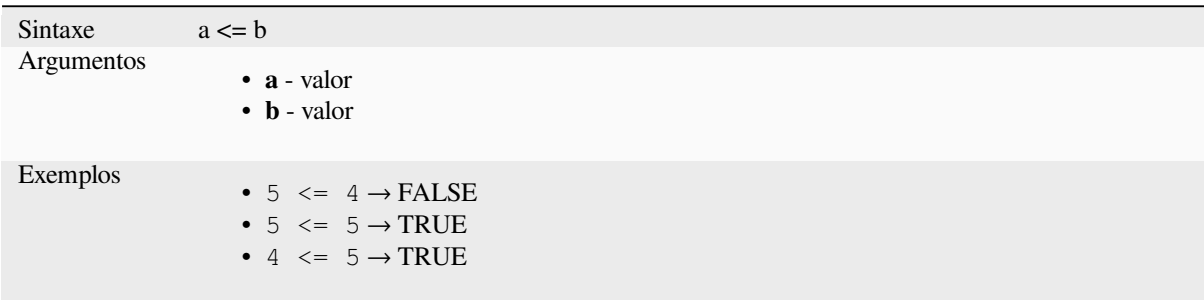

#### **<>**

Compara dois valores e avalia com 1 se eles não forem iguais.

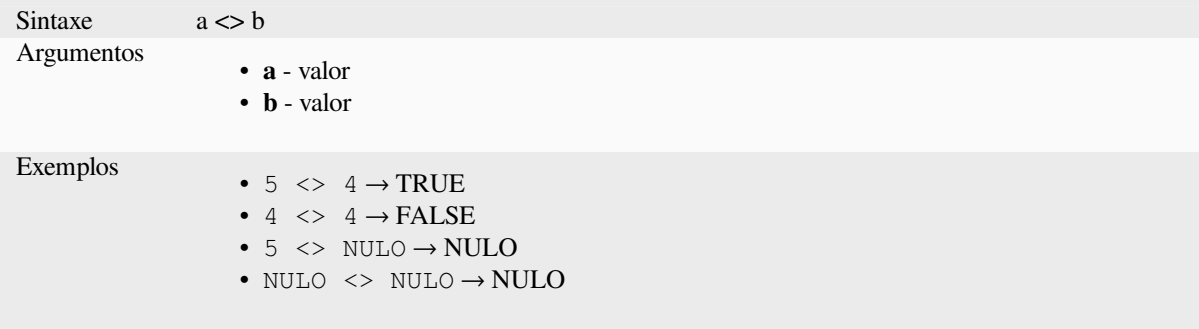

**=**

Compara dois valores e avalia com 1 se forem iguais.

```
Sintaxe a = bArgumentos
                     • a - valor
                      • b - valor
Exemplos
                      • 5 = 4 \rightarrow FALSE
                      • 4 = 4 \rightarrow \text{TRUE}• 5 = NULL \rightarrow NULL0• NULO = NULO \rightarrow NULLO
```
**>**

Compara dois valores e avalia como 1 se o valor esquerdo for maior que o valor direito.

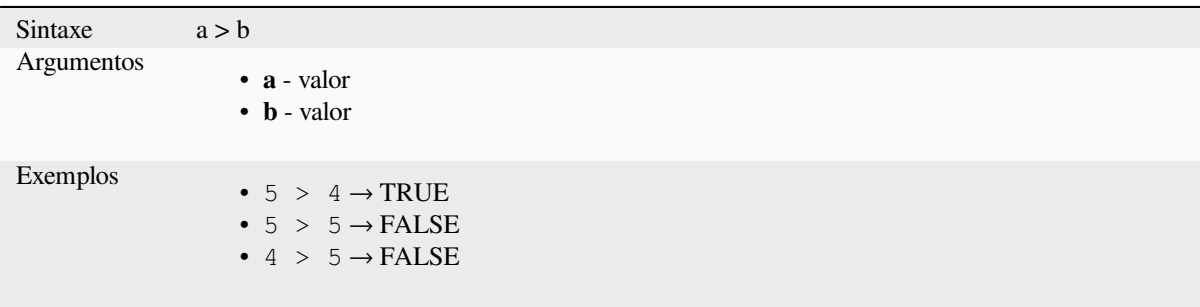

#### **>=**

Compara dois valores e avalia como 1 se o valor da esquerda for maior ou igual ao valor da direita.

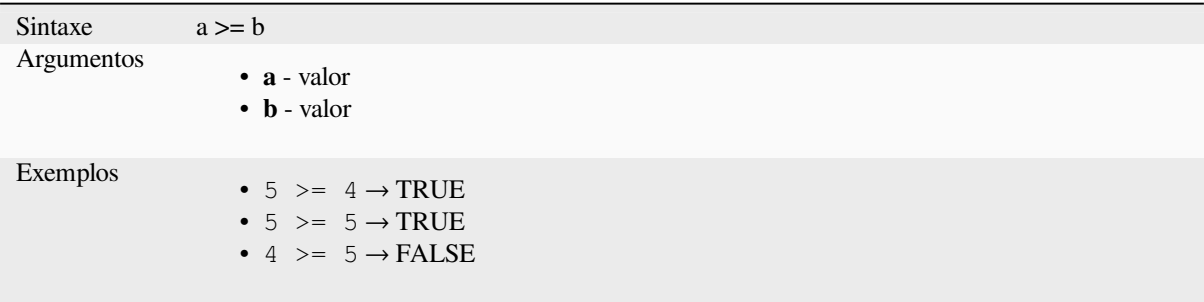

## **AND**

Returns TRUE when conditions a and b are true.

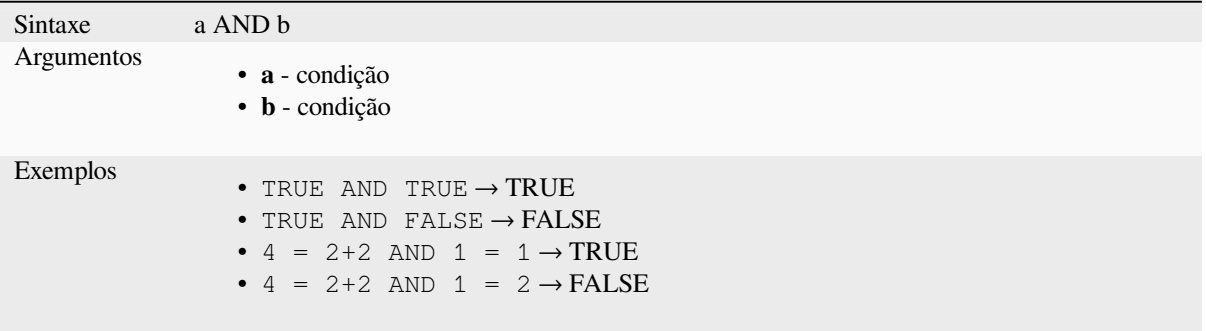

## **BETWEEN**

<span id="page-383-0"></span>Returns TRUE if value is within the specified range. The range is considered inclusive of the bounds. To test for exclusion NOT BETWEEN can be used.

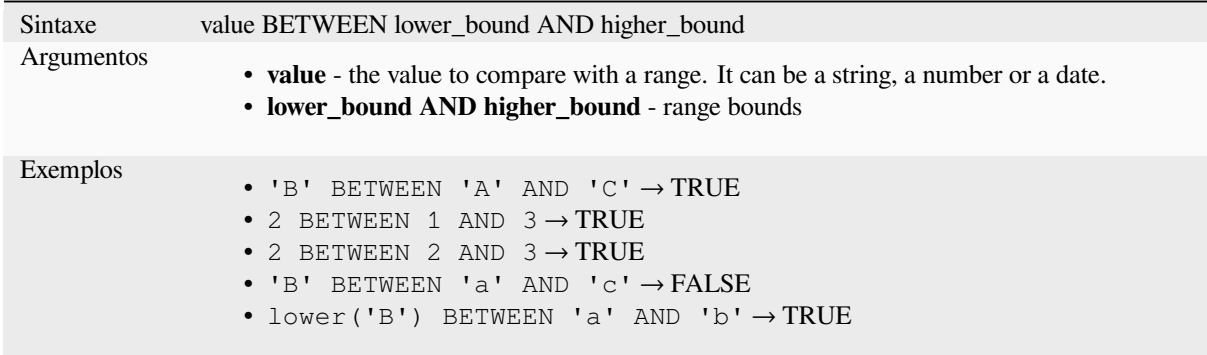

**Nota:** *value BETWEEN lower\_bound AND higher\_bound* is the same as "*value >= lower\_bound AND value <= higher\_bound*".

Leitura adicional: *NOT BETWEEN*

## **ILIKE**

Returns TRUE if the first parameter matches case-insensitive the supplied pattern. LIKE can be used instead of ILIKE to make the match case-sensitive. Works with numbers also.

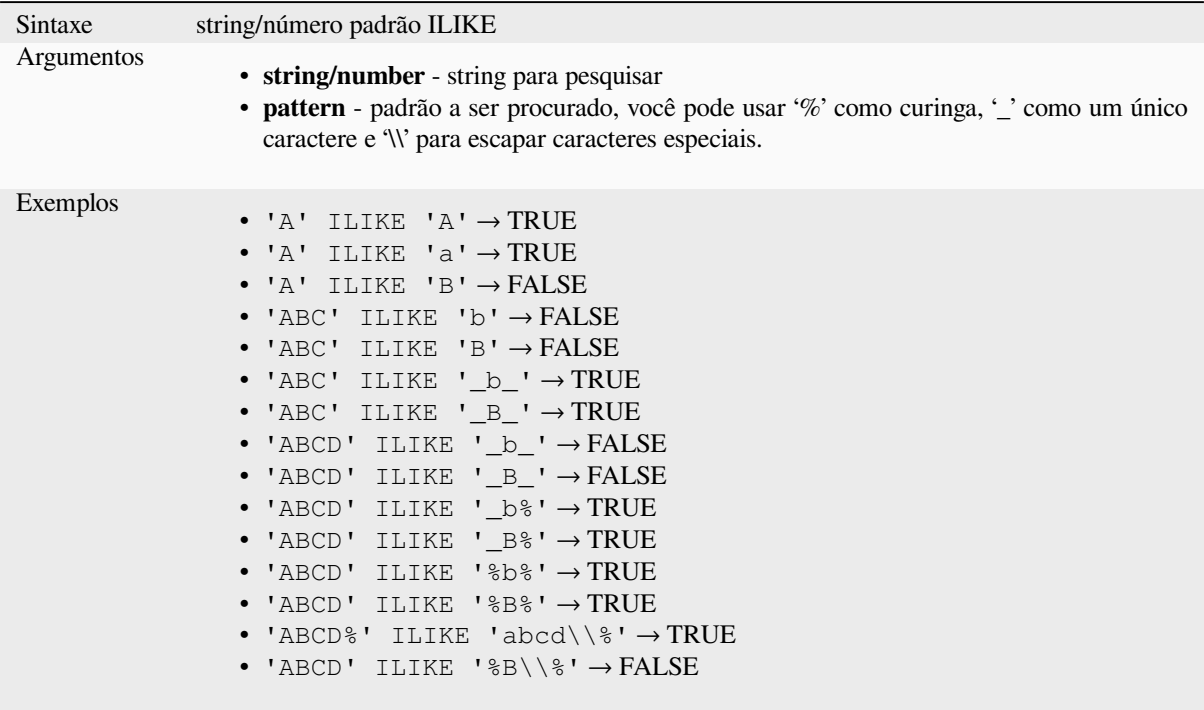

## **IN**

Returns TRUE if value is found within a list of values.

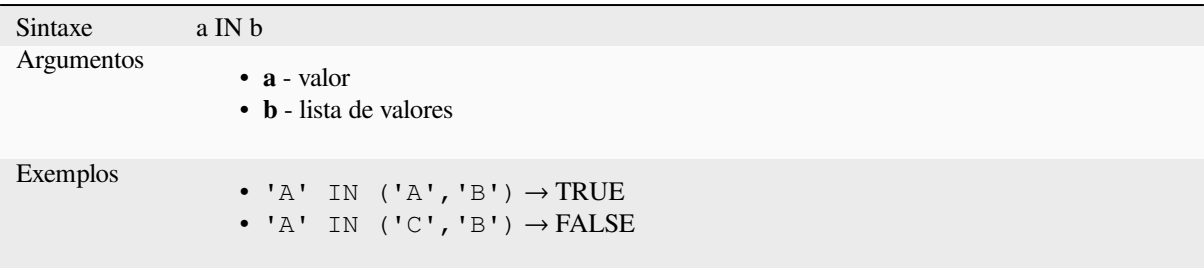

# **IS**

Returns TRUE if a is the same as b.

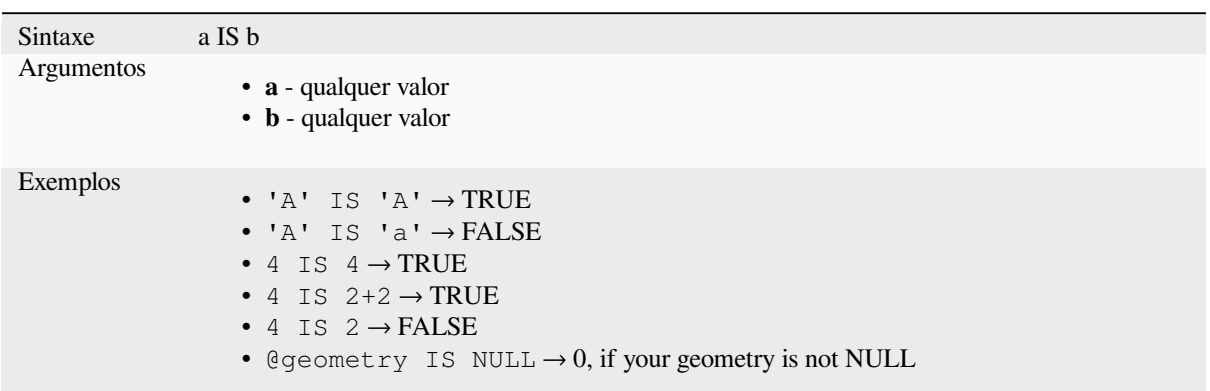

## **IS NOT**

Returns TRUE if a is not the same as b.

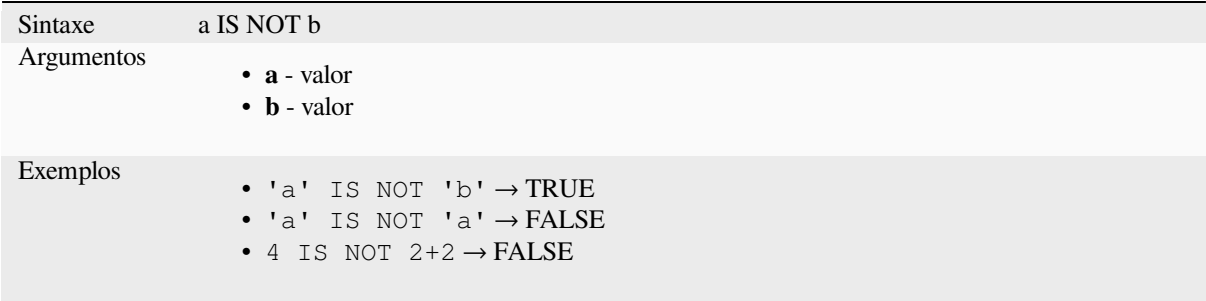

## **LIKE**

Returns TRUE if the first parameter matches the supplied pattern. Works with numbers also.

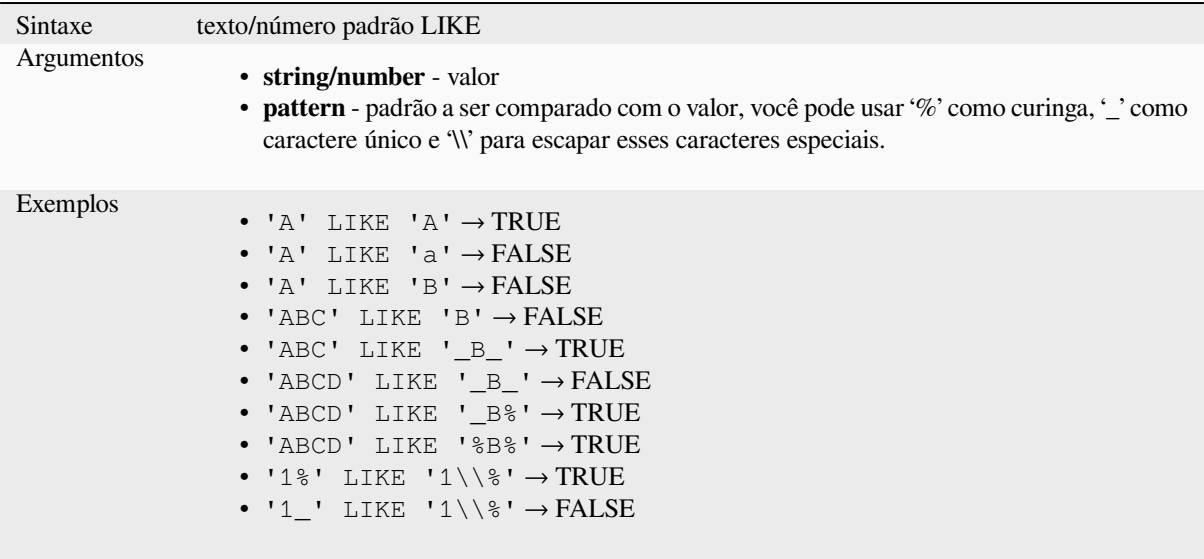

## **NOT**

Nega uma condição.

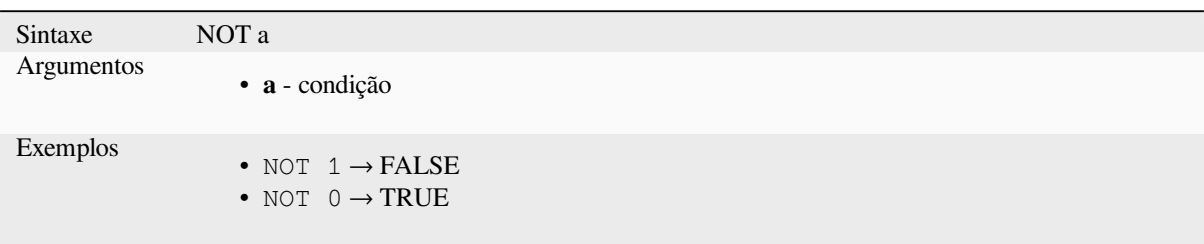

## **NOT BETWEEN**

Returns TRUE if value is not within the specified range. The range is considered inclusive of the bounds.

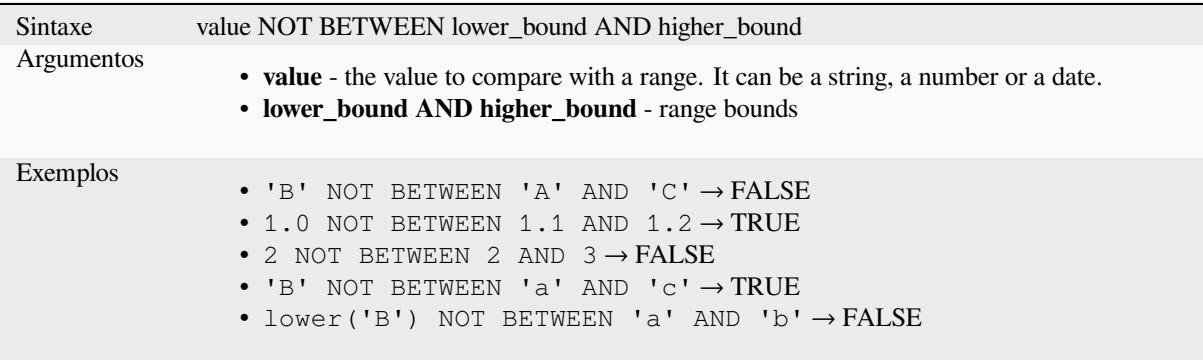

**Nota:** *value NOT BETWEEN lower\_bound AND higher\_bound* is the same as "*value < lower\_bound OR value > higher\_bound*".

Leitura adicional: *BETWEEN*

## **OR**

Returns TRUE w[hen conditio](#page-383-0)n a or b is true.

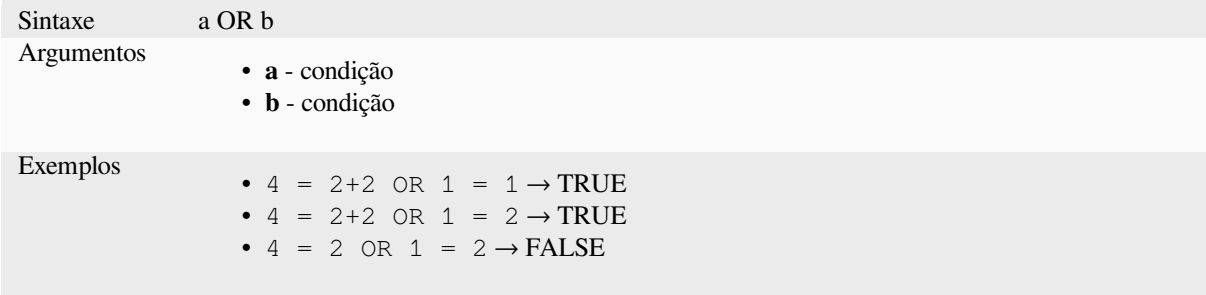

**[]**

Operador de índice. Retorna um elemento de uma matriz ou valor de mapa.

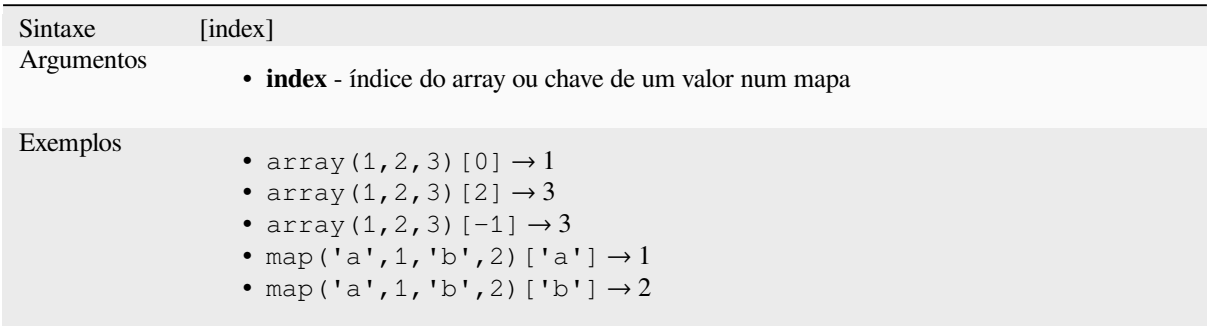

Leitura adicional: *array\_get*, *map\_get*

**^**

Potência de doisv[alores.](#page-258-0)

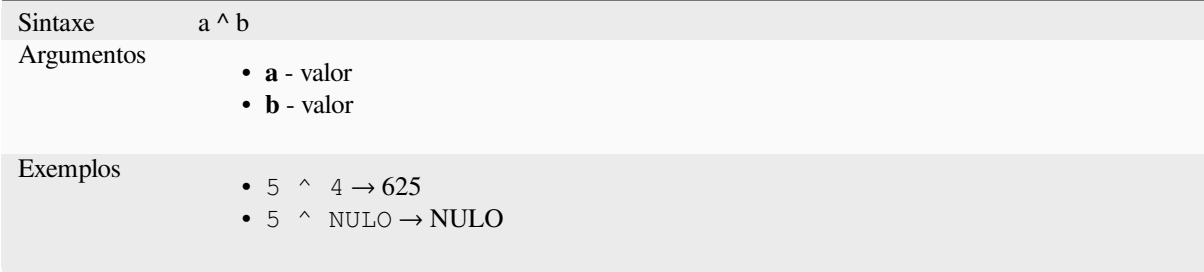

**||**

Une dois valores em uma string.

<span id="page-387-0"></span>Se um dos valores for NULL o resultado será NULL. Veja a função CONCAT para um comportamento diferente

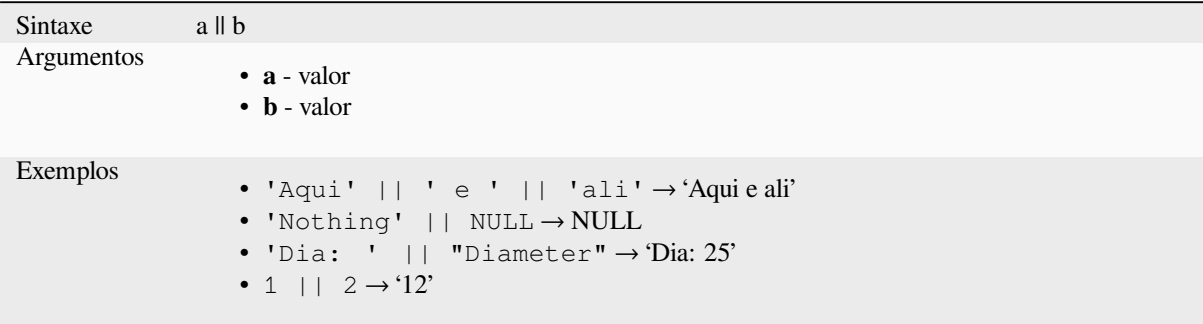

Leitura adicional: *concat*, *+*

Executa uma correspondência de expressão regular em um valor de string. Os caracteres de barra invertida devem ter escape duplo (por exemplo, "\\s" para corresponder a um caractere de espaço em branco).

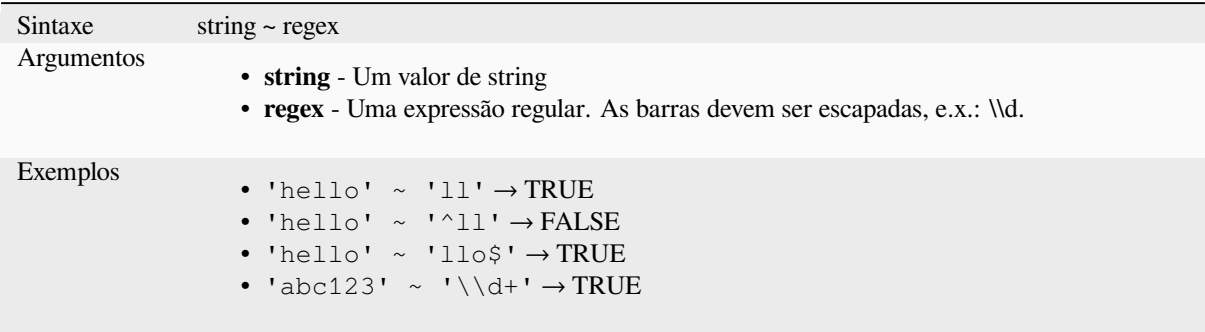

Leitura adicional: *regexp\_match*

# **13.2.20 Funções de Processamento**

Este grupo conté[m funções que](#page-404-0) operam em algoritmos de processamento.

```
• parameter
```
#### **para[meter](#page-388-0)**

Retorna o valor de um parâmetro de entrada do algoritmo de processamento.

<span id="page-388-0"></span>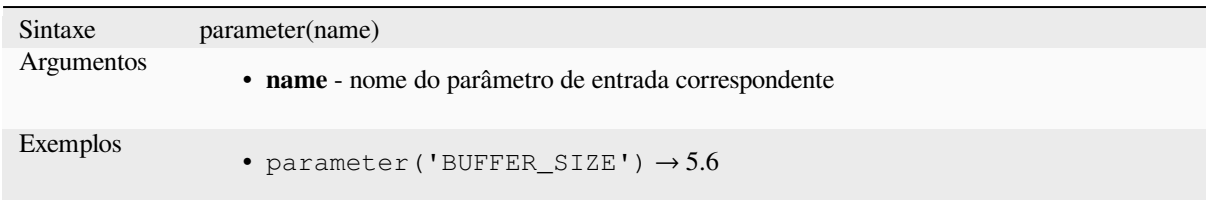

## **13.2.21 Funções de Rasters**

Este grupo contém funções para operar na camada raster.

- *raster\_attributes*
- *raster\_statistic*
- *raster\_value*

### **raster\_attributes**

Returns a map with the fields names as keys and the raster attribute table values as values from the attribute table entry that matches the given raster value.

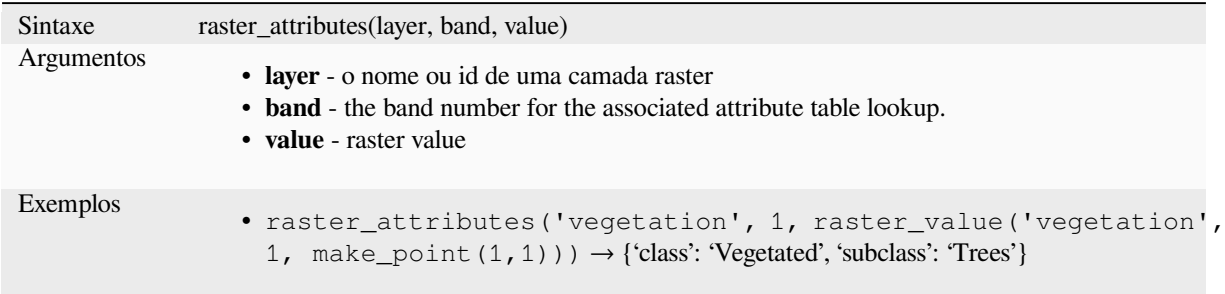

## **raster\_statistic**

Retorna as estatísticas de uma camada raster.

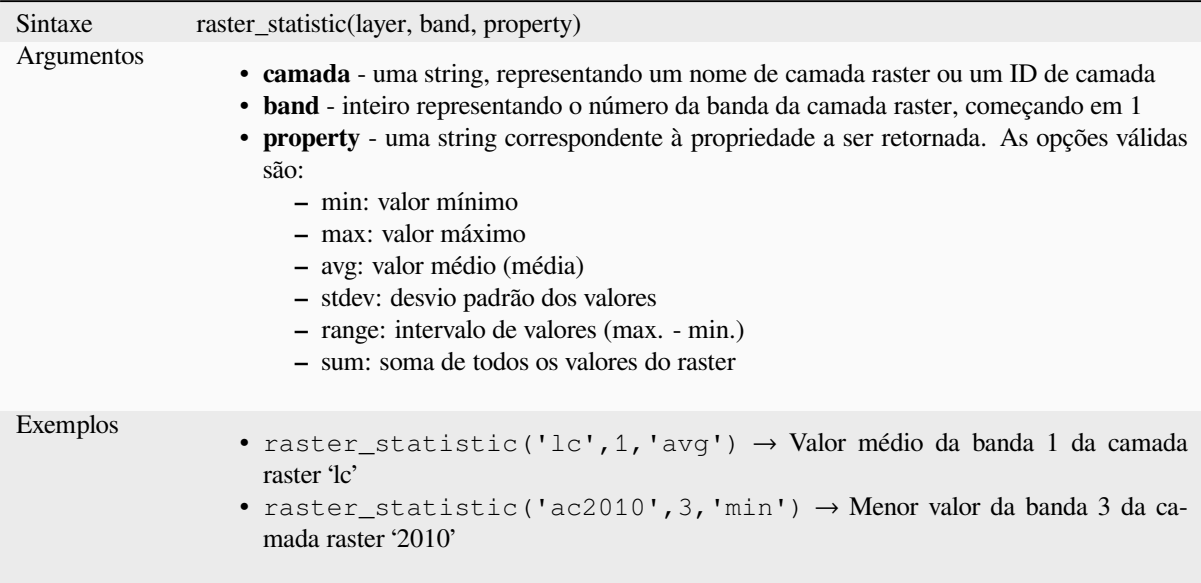

### **raster\_value**

Retorna o valor raster encontrado no ponto fornecido.

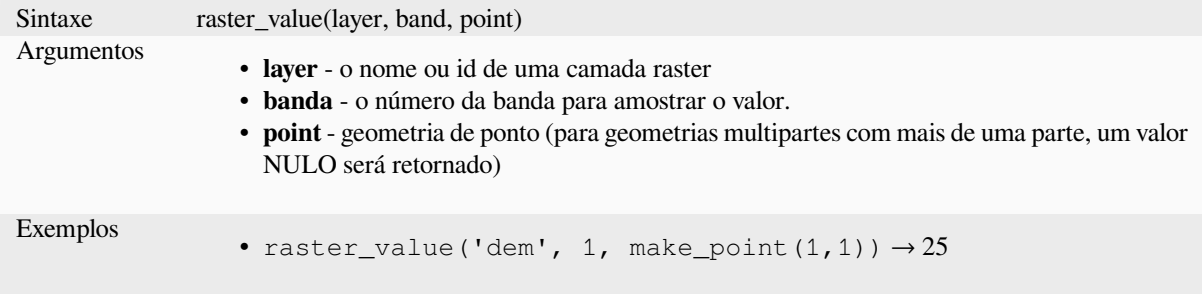

## **13.2.22 Funções de Registro e Atributos**

Este grupo contém funções que operam na identificação da registros.

#### **attribute**

Retorna um atributo de uma feição.

\*\* Variante 1\*\*

Retorna o valor de um atributo da feição atual.

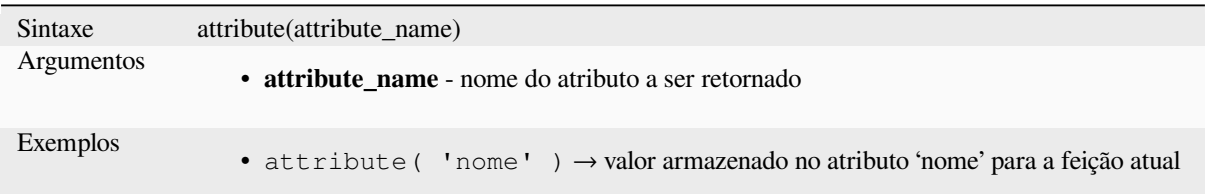

#### **Variante 2**

Permite que a feição de destino e o nome do atributo sejam especificados.

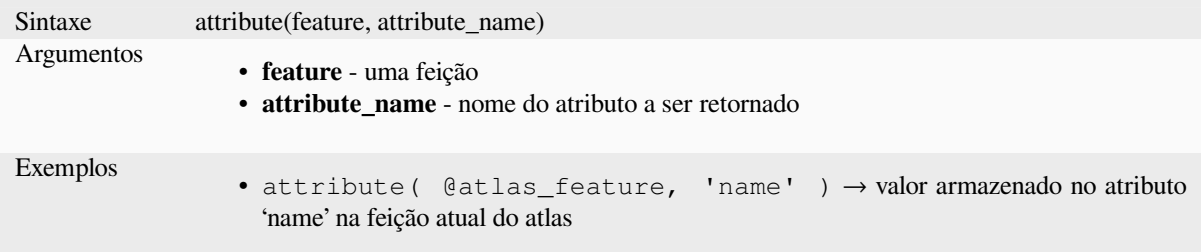

## **attributes**

Retorna um mapa contendo todos os atributos de uma feição, onde os nomes de campo são as chaves do mapa

\*\* Variante 1\*\*

Retorna um mapa de todos os atributos da feição atual.

```
Sintaxe attributes()
Exemplos
                 • attributes()['name'] → valor armazenado no atributo 'name' da feição atual
```
## **Variante 2**

Permite que a feição de destino seja especificada.

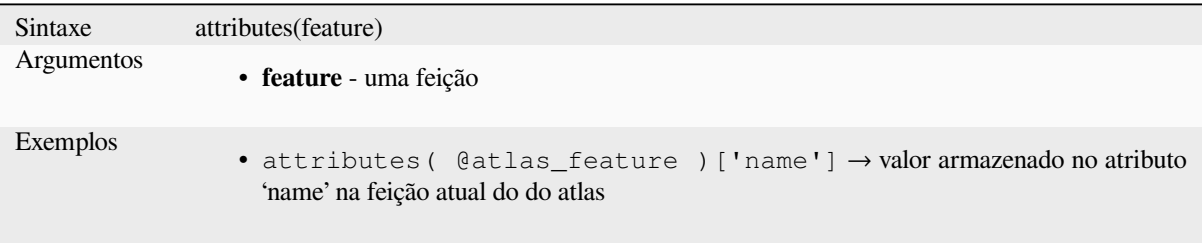

## **\$currentfeature**

Returns the curre[nt feature being evaluated](#page-365-0). This can be used with the 'attribute' function to evaluate attribute values from the current feature. **WARNING: This function is deprecated. It is recommended to use the replacement @feature variable instead.**

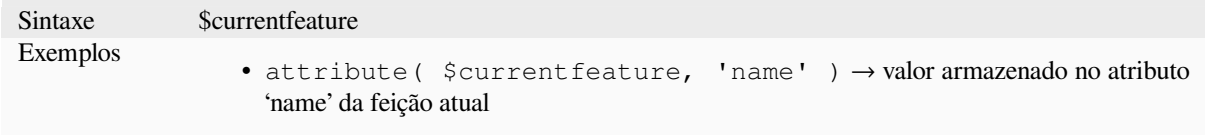

#### **display\_expression**

Retorna a expressão de exibição para uma determinada feição em uma camada. A expressão é avaliada por padrão. Pode ser usado com zero, um ou mais argumentos, veja abaixo para detalhes.

#### **Sem parâmetros**

Se for chamada sem nenhum parâmetro, a função irá avaliar a expressão de exibição da feição atual na camada atual.

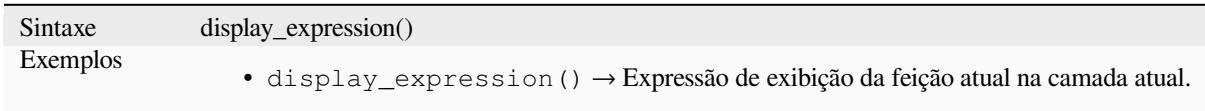

#### **Um parâmetro 'feição'**

Se chamada apenas com um parâmetro 'feição', a função avaliará a feição especificada da camada atual.

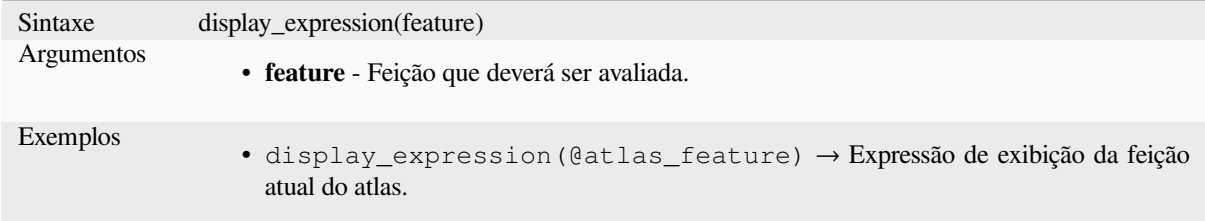

#### **Parâmetros de camada e feição**

Se a função for chamada com uma camada e uma feição, ela avaliará a feição especificada da camada especificada.

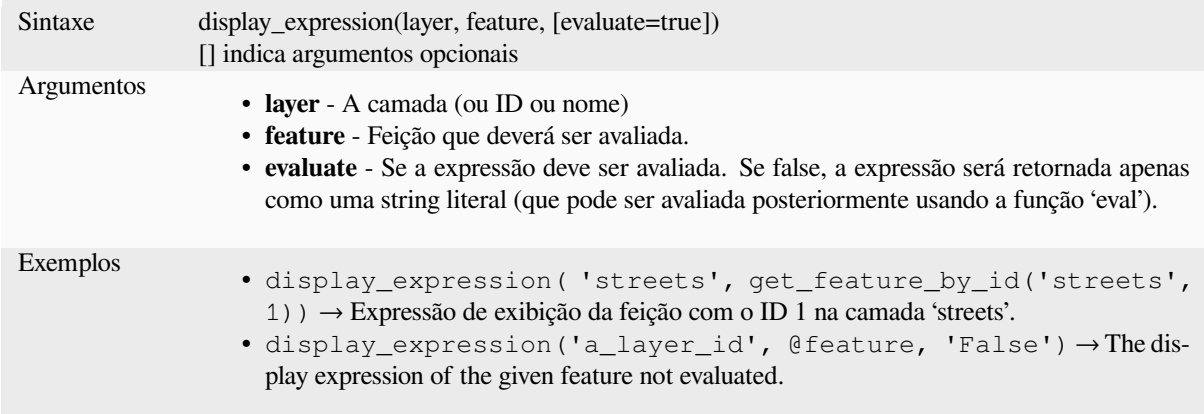

## **feature\_id**

Returns a feature's unique ID, or NULL if the feature is not valid.

<span id="page-392-0"></span>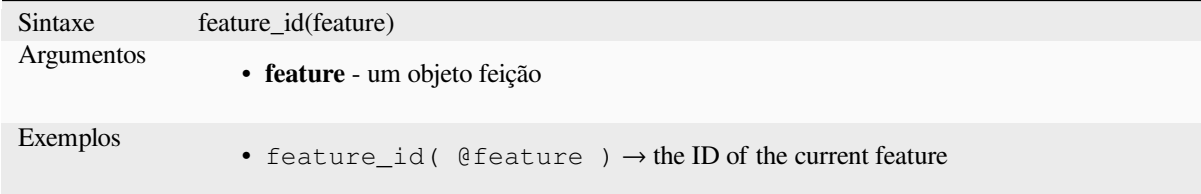

Further reading: *get\_feature\_by\_id*

#### **get\_feature**

Retorna a primei[a feição de uma ca](#page-393-0)mada correspondente a um determinado valor de atributo.

## **Single value variant**

Along with the layer ID, a single column and value are specified.

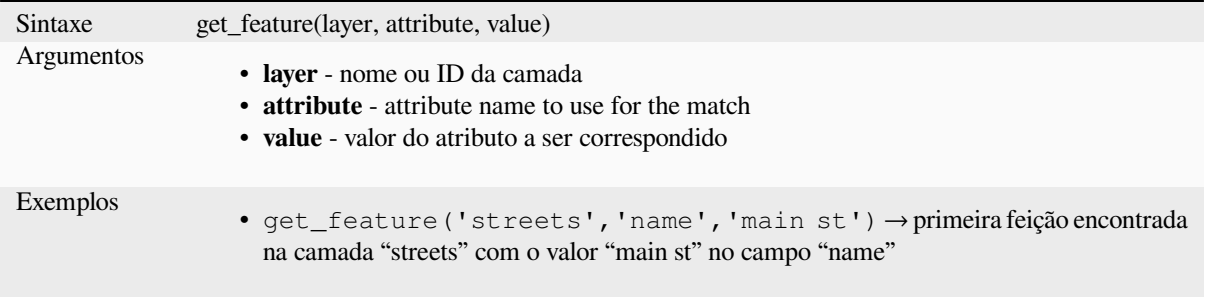

### **Variação por mapeamento**

Along with the layer ID, a map containing the columns (key) and their respective value to be used.

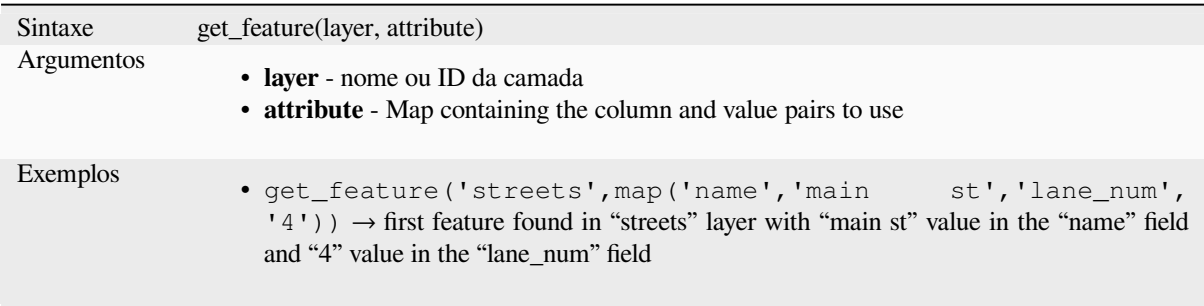

## **get\_feature\_by\_id**

Retorna a feição com um id em uma camada.

<span id="page-393-0"></span>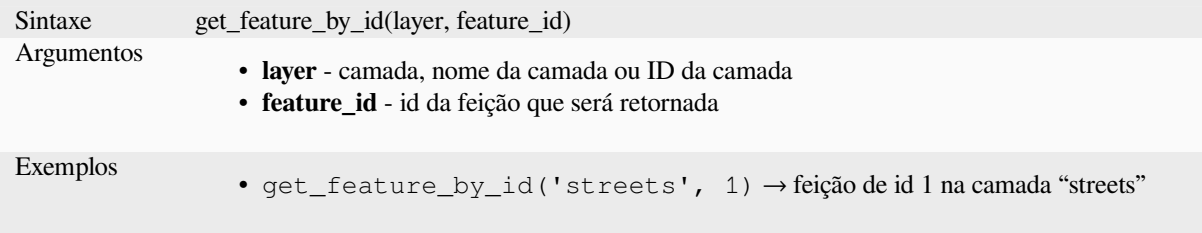

Further reading: *feature\_id*

#### **\$id**

Returns the feat[ure id of th](#page-392-0)e current row. **WARNING: This function is deprecated. It is recommended to use the replacement @id variable instead.**

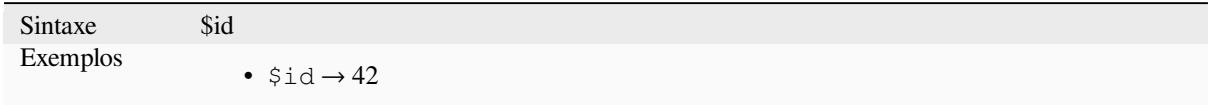

Further reading: *feature\_id*, *get\_feature\_by\_id*

## **is\_attribute\_valid**

Returns TRUEi[f a specific](#page-392-0) [feature attribute m](#page-393-0)eets all constraints.

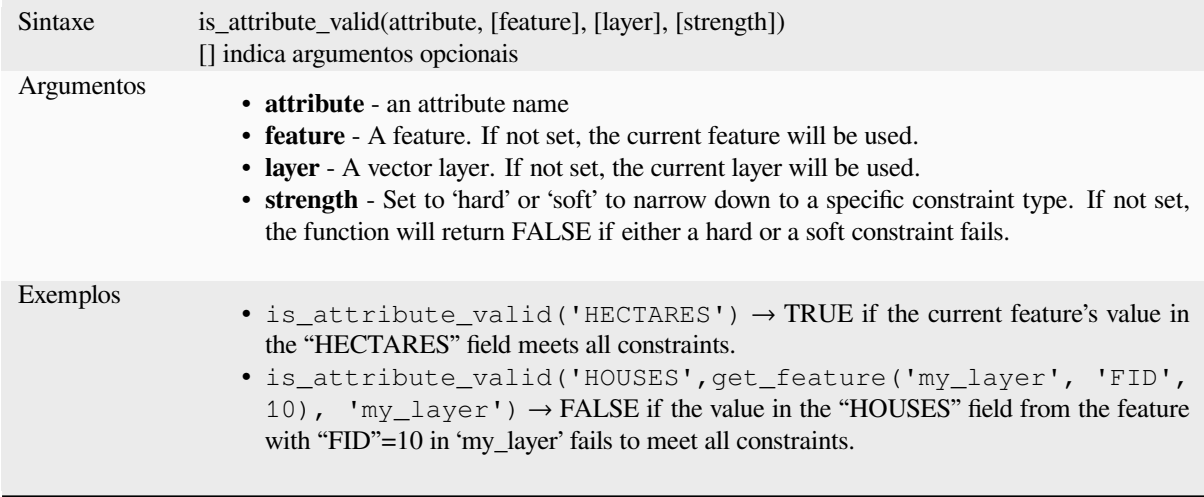

Further reading: *Restrições*

# **is\_feature\_valid**

Returns TRUEi[f a feature](#page-580-0) meets all field constraints.

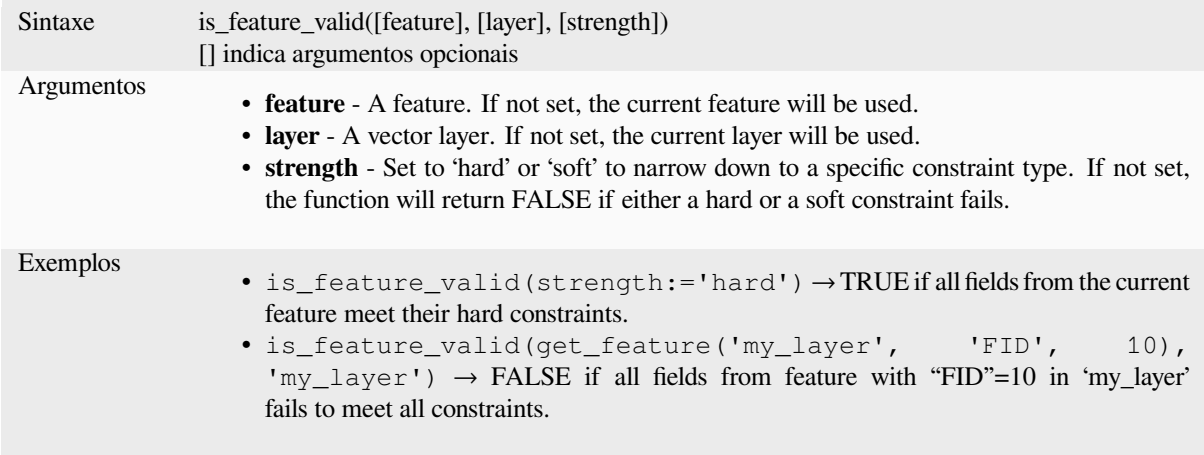

Further reading: *Restrições*

### **is\_selected**

Returns TRUEi[f a feature](#page-580-0) is selected. Can be used with zero, one or two arguments, see below for details.

#### **Sem parâmetros**

If called with no parameters, the function will return TRUE if the current feature in the current layer is selected.

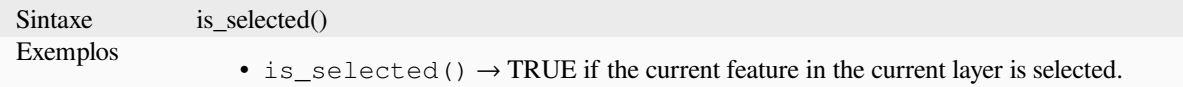

#### **Um parâmetro 'feição'**

If called with a 'feature' parameter only, the function returns TRUE if the specified feature from the current layer is selected.

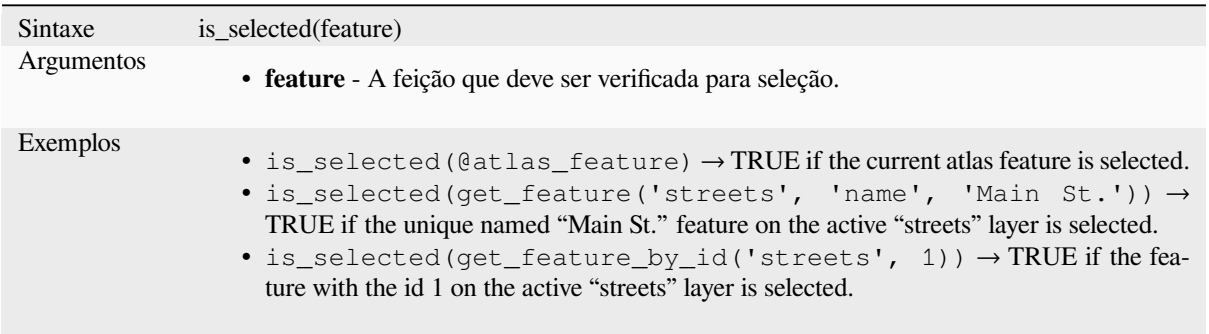

#### **Dois parâmetros**

If the function is called with both a layer and a feature, it will return TRUE if the specified feature from the specified layer is selected.

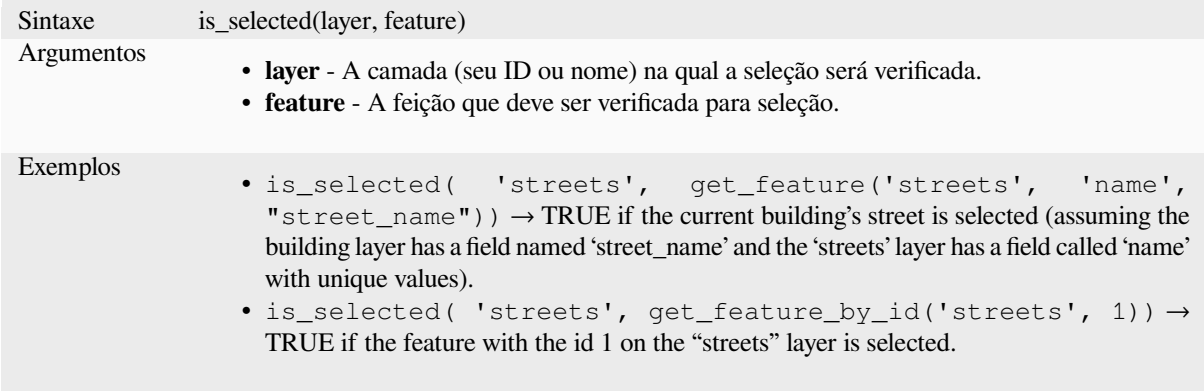

#### **maptip**

Retorna o maptip de uma feição de uma camada. A expressão é avaliada por padrão. Pode ser usada com zero, um ou mais argumentos, veja abaixo para mais detalhes.

### **Sem parâmetros**

Se chamada sem parâmetros, a função avaliará a dica de mapa da feição atual na camada atual.

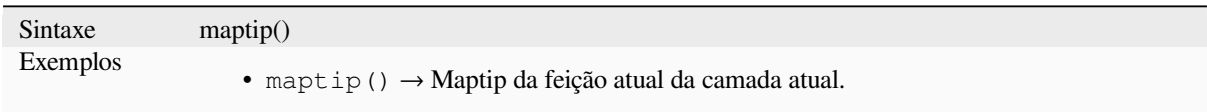

## **Um parâmetro 'feição'**

Se chamada apenas com um parâmetro 'feição', a função avaliará a feição especificada da camada atual.

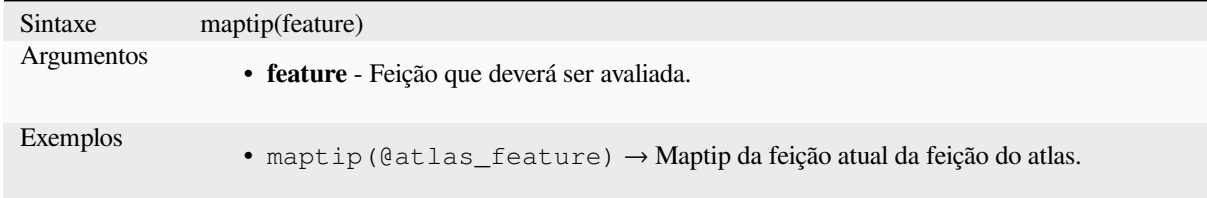
#### **Parâmetros de camada e feição**

Se a função for chamada com uma camada e uma feição, ela avaliará a feição especificada da camada especificada.

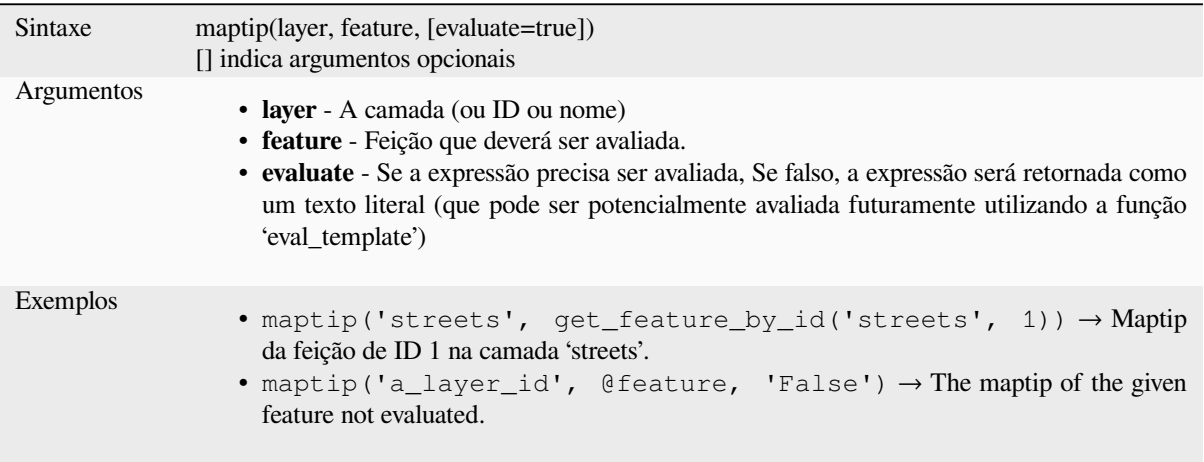

#### **num\_selected**

Retorna o número de feições selecionadas em uma determinada camada. Por padrão, funciona na camada na qual a expressão é avaliada.

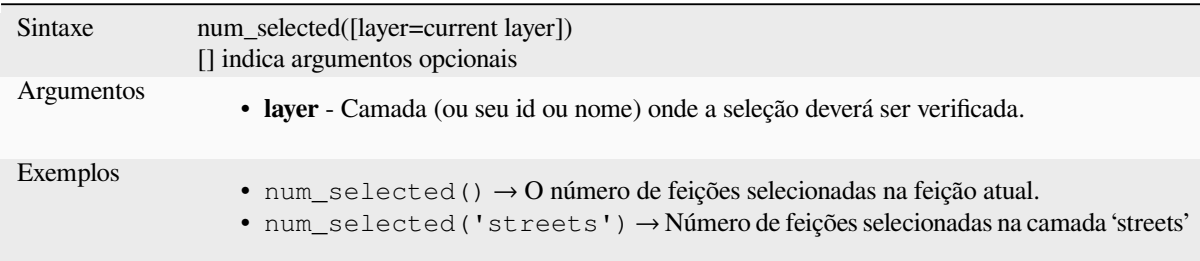

# <span id="page-396-0"></span>**represent\_attributes**

Returns a map with the attribute names as keys and the configured representation values as values. The representation value for the attributes depends on the configured widget type for each attribute. Can be used with zero, one or more arguments, see below for details.

#### **Sem parâmetros**

If called with no parameters, the function will return the representation of the attributes of the current feature in the current layer.

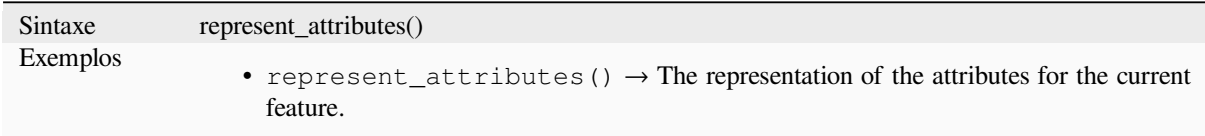

#### **Um parâmetro 'feição'**

If called with a 'feature' parameter only, the function will return the representation of the attributes of the specified feature from the current layer.

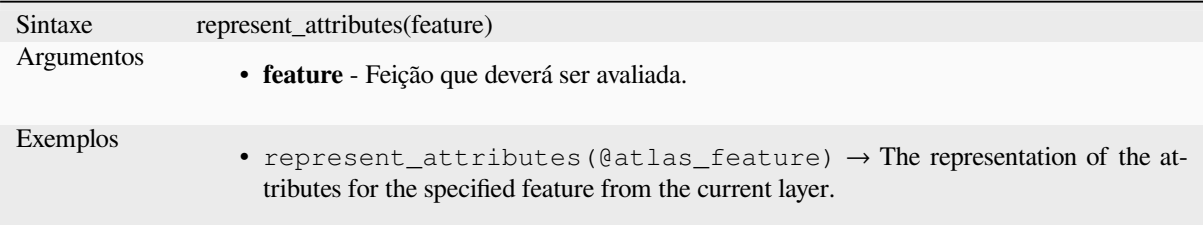

#### **Parâmetros de camada e feição**

If called with a 'layer' and a 'feature' parameter, the function will return the representation of the attributes of the specified feature from the specified layer.

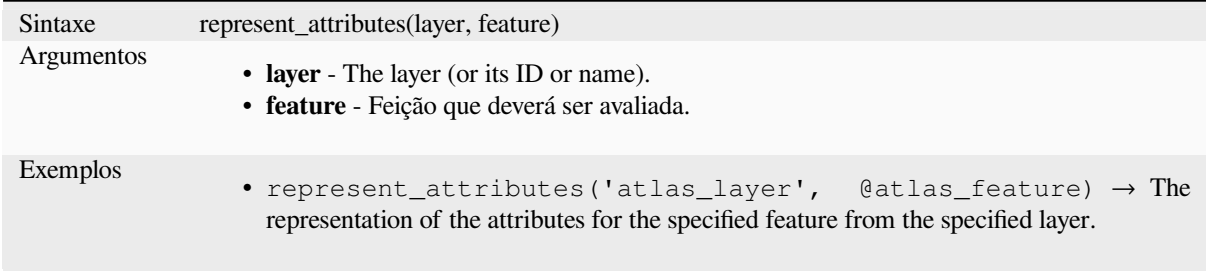

Leitura adicional: *represent\_value*

#### **represent\_value**

<span id="page-397-0"></span>Retorna o valor d[e representação](#page-397-0) configurado para um valor de campo. Depende do tipo de widget configurado. Frequentemente, isso é útil para widgets de 'Mapa de valores'.

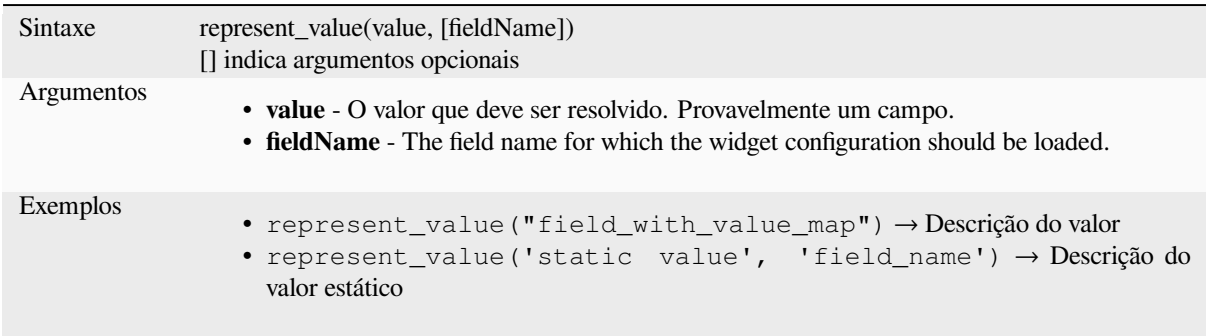

Leitura adicional: *widget types*, *represent\_attributes*

#### **sqlite\_fetch\_and\_increment**

Gerencia valoresa[uto increme](#page-581-0)n[tais em bancos de d](#page-396-0)ados sqlite

Valores SQLIte padrões podem apenas serem aplicados durante a inserção e não pré-buscados.

Isso torna impossível adquirir uma chave primária incrementada via AUTO\_INCREMENT antes de criar a linha no banco de dados. Observação: com postgres, isso funciona por meio da opção *avaliar valores padrão*.

Ao adicionar novas feições com relações, é muito bom poder adicionar filhos para um pai, enquanto o formulário dos pais ainda está aberto e equanto a feição pai não estiver commitada.

Para contornar essa limitação, esta função pode ser usada para gerenciar valores de sequência em uma tabela separada em formatos baseados em sqlite como gpkg.

A tabela de sequência será filtrada para um id de sequência (filter\_attribute e filter\_value) e o valor atual do id\_field será incrementado em 1 e o valor incrementado retornado.

Se colunas adicionais exigirem a especificação de valores, o mapa default\_values poderá ser usado para essa finalidade.

#### **Observação**

Esta função modifica a tabela sqlite de destino. Destina-se ao uso com configurações de valor padrão para atributos.

Quando o parâmetro do banco de dados for uma camada e a camada estiver no modo de transação, o valor será recuperado apenas uma vez durante o tempo de vida de uma transação e armazenado em cache e incrementado. Isso torna inseguro trabalhar no mesmo banco de dados de vários processos em paralelo.

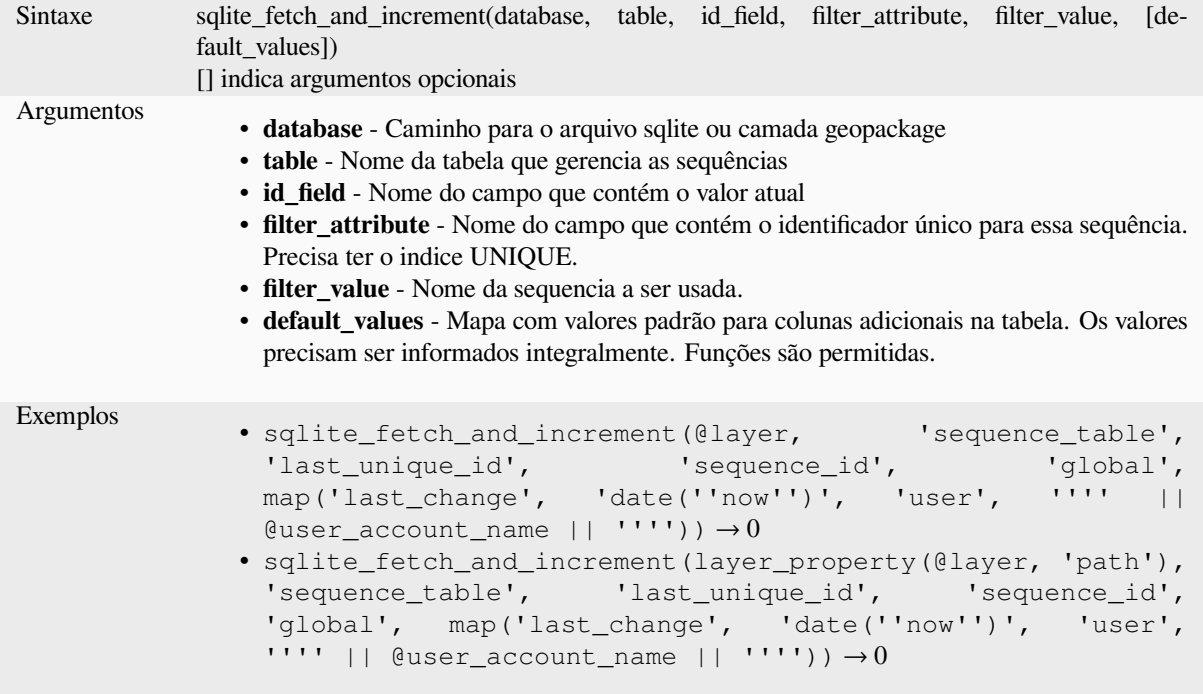

Leitura adicional: *Data Sources Properties*, *Setting relations between multiple layers*

#### **uuid**

Gera um Idenrific[ador Universal Único \(U](#page-121-0)[UID\) para cada linha utilizando o métod](#page-662-0)o Qt QUuid::createUuid.

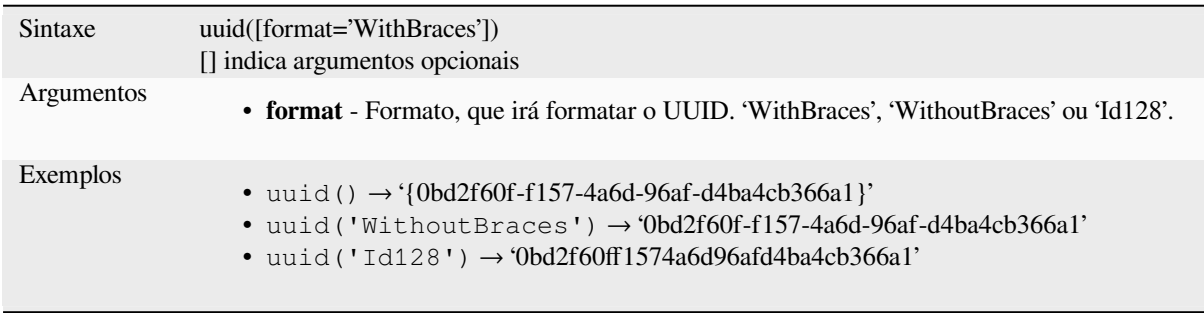

# **13.2.23 Relações**

Este grupo contém a liste de *relações* disponíveis no projeto atual, junto com suas descrições. Ele permite acesso rápido ao ID da relação para a escrita de uma expressção (como por exemplo a função *relation\_aggregate*) ou customização de um formulário.

# **13.2.24 Sensors Fu[nctions](#page-123-0)**

This group contains functions to interact with sensors.

#### **sensor\_data**

Returns the last captured value (or values as a map for sensors which report multiple values) from a registered sensor.

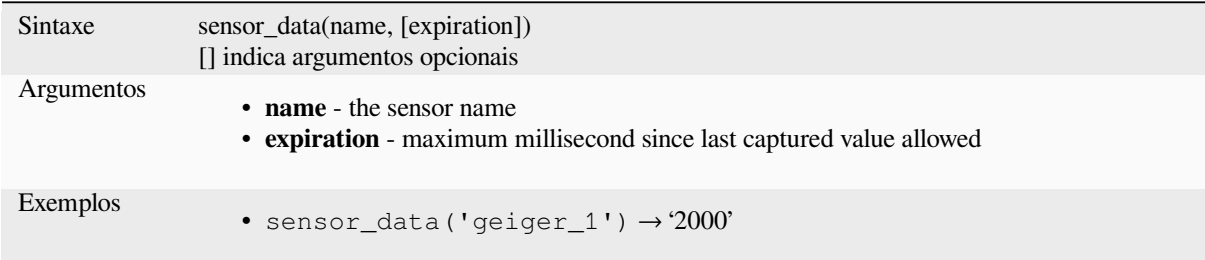

# **13.2.25 Funções de String**

Este grupo contém funções que operam em textos (por exemplo, quer substituir, converter para maiúsculas).

#### **ascii**

Retorna o código unicode associado ao primeiro caractere de uma string.

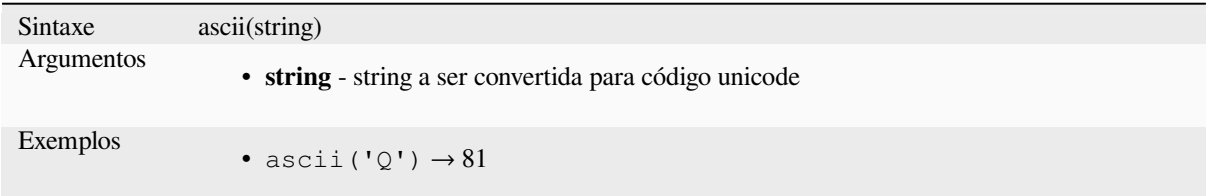

#### **char**

Retorna um caractere associal a um código unicode.

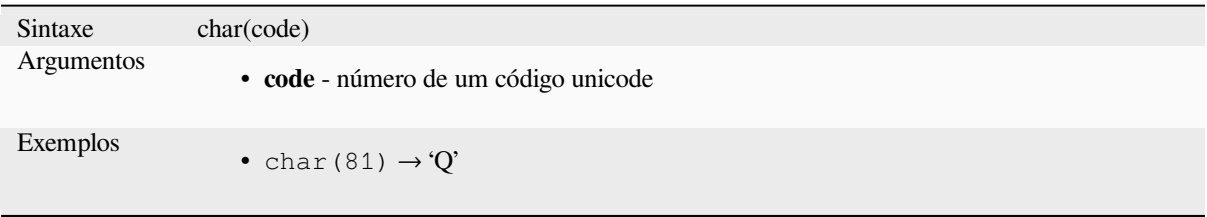

#### **concat**

Concatena várias strings em uma. Valores nulos são convertidos em strings vazias. Outros valores (como números) são convertidos para string).

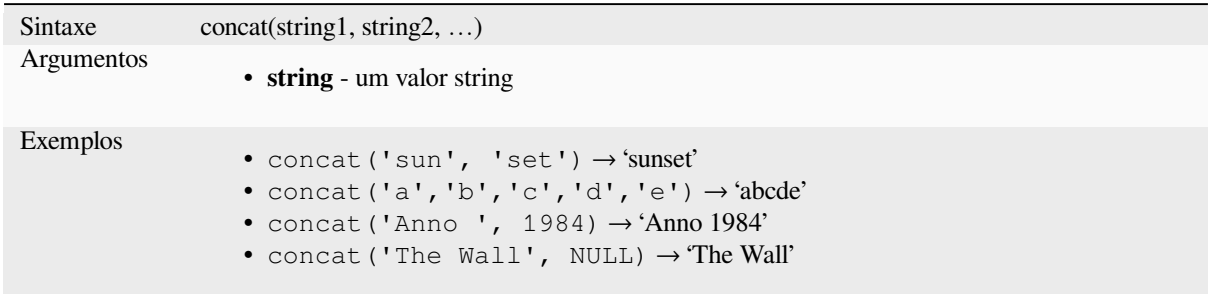

#### **Sobre a concatenação de campos**

Você pode também concatenar strings ou valores de campos utilizando também os operadores || ou +, com algumas características:

• O operador + também significa somar expressão; portanto, se você tiver um operando inteiro (valor numérico ou de campo), isso pode ser propenso a erros e é melhor usar os outros:

'My feature id is: ' + "gid" => triggers an error **as** gid returns an integer

• Quando qualquer um dos argumentos for um valor NULL, || ou + retornará um valor NULL. Para retornar os outros argumentos independentemente do valor NULL, convém usar a função concat:

```
'My feature id is: ' + NULL ==> NULL
'My feature id is: ' || NULL => NULL
concat('My feature id is: ', NULL) => 'My feature id is: '
```
further reading: *||*, *+*

#### **format**

Formate uma st[rin](#page-387-0)[g u](#page-380-0)sando os argumentos fornecidos.

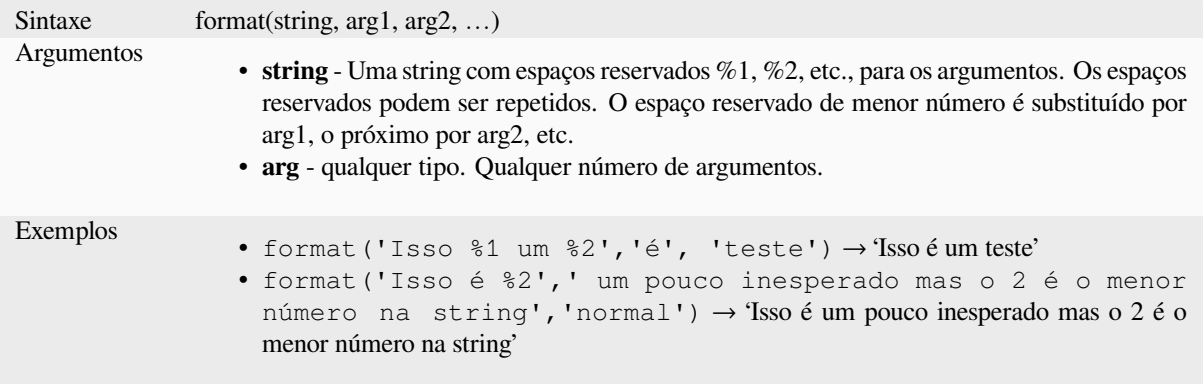

#### **format\_date**

Fomata o tipo date ou string em uma string formadata customizada. Usa o formato de string do Qt date/time . Veja QDateTime::toString.

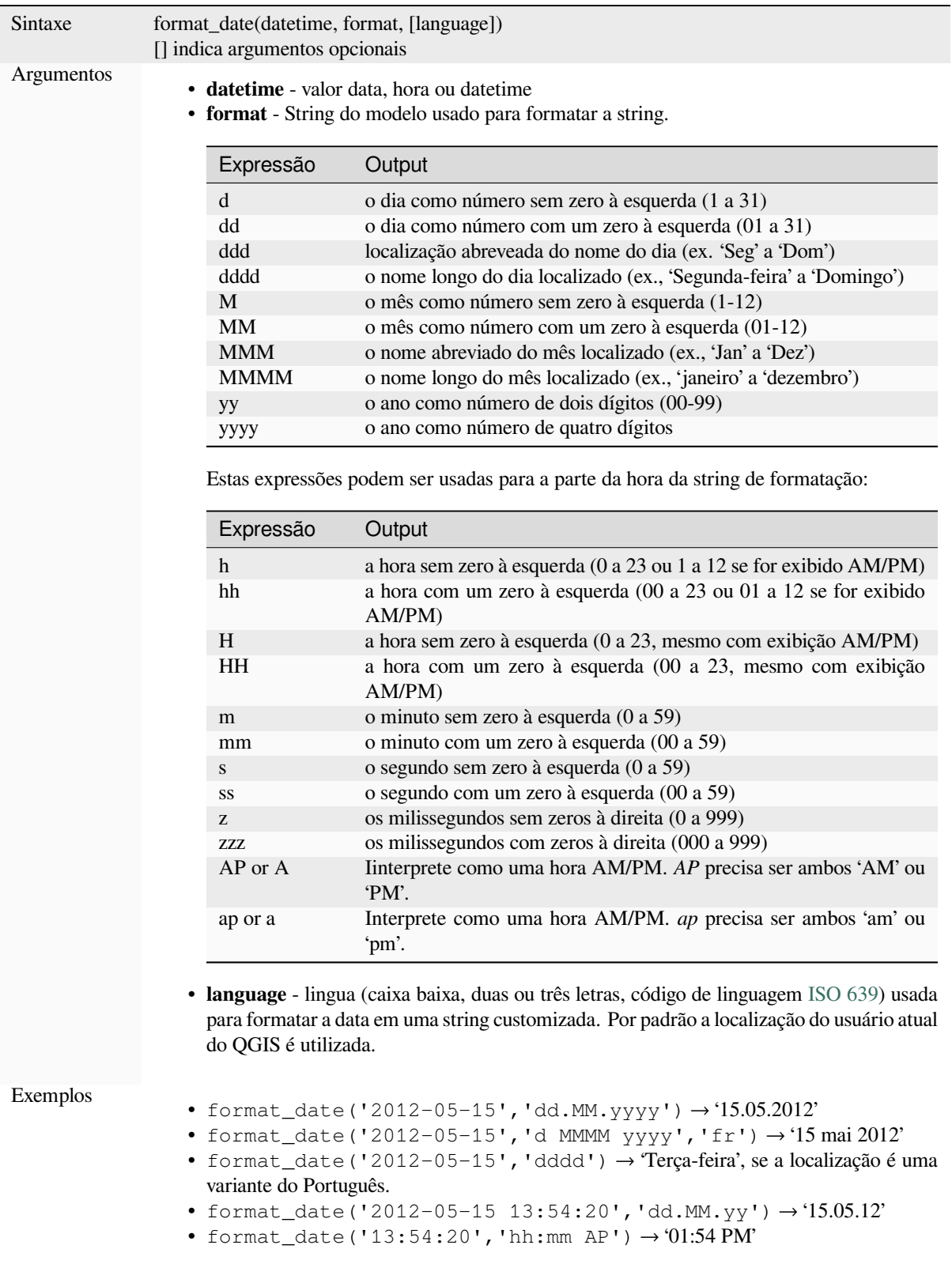

#### **format\_number**

Retonra um número formatado com o separador de milhar de acordo com a localização, Por padrão a localização atual do QGIS é utilizada. Também permite truncar as casas decimais para a quantidade de casas fornecidas.

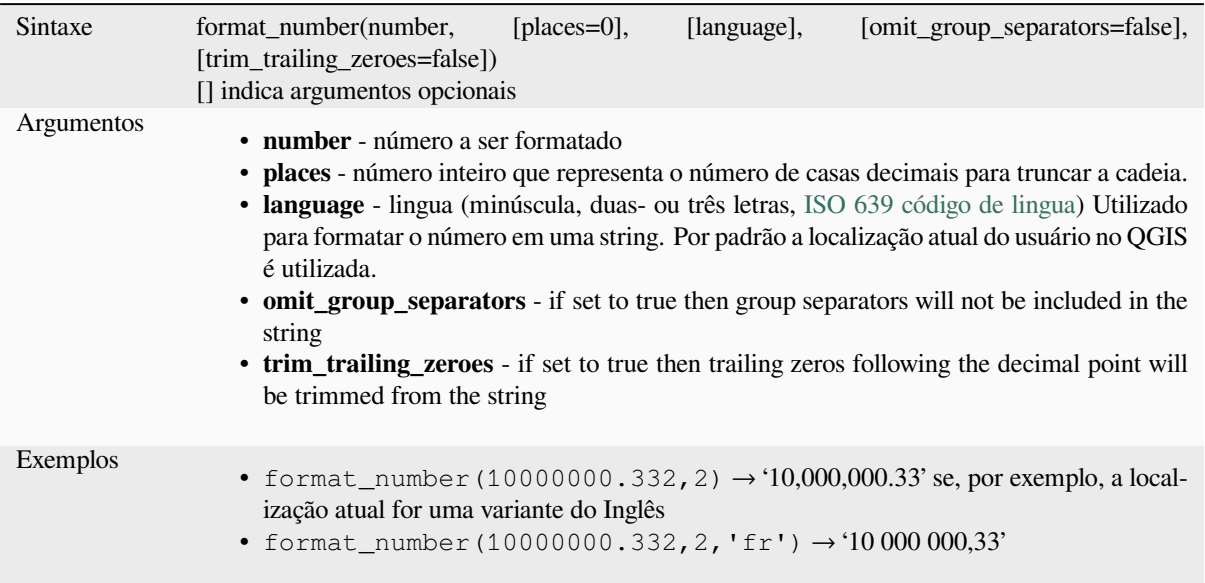

#### **left**

Retorna uma parte de uma string que contém os *enésimos* caractere mais a esquerda de uma string.

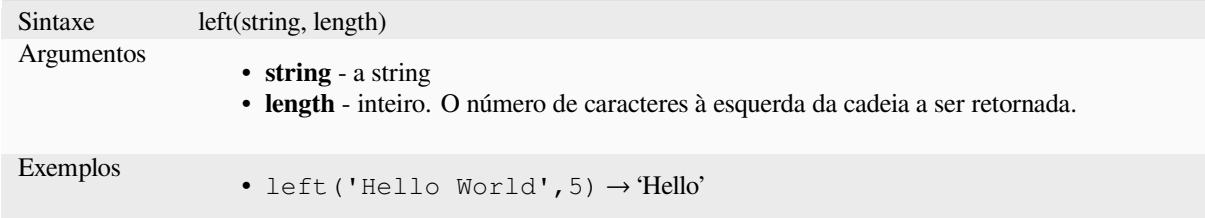

#### **length**

Retorna o número de caracteres em uma string ou o tamanho de uma geometria linha.

#### **Variante string**

Retorna o número de caracteres em uma string.

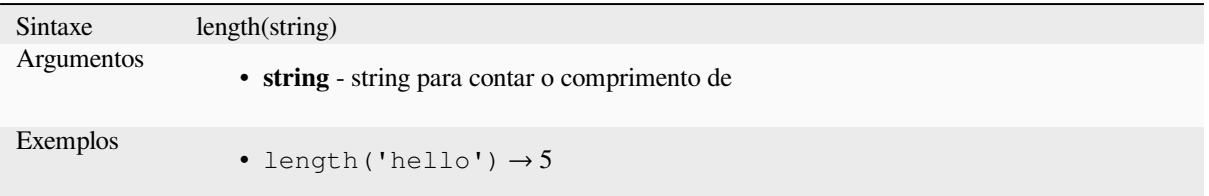

#### **Variante geometria**

Calcule o comprimento de um objeto de geometria linha. Os cálculos são sempre planimétricos no Sistema de Referência Espacial (SRS) dessa geometria, e as unidades do comprimento retornado corresponderão às unidades do SRS. Isso difere dos cálculos realizados pela função \$length, que realizará cálculos elipsoidais com base nas configurações de elipsóide e unidade de distância do projeto.

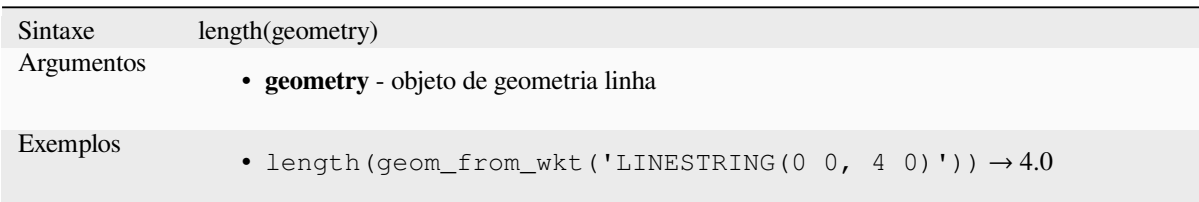

#### **lower**

Converte uma cadeia em letras minúsculas.

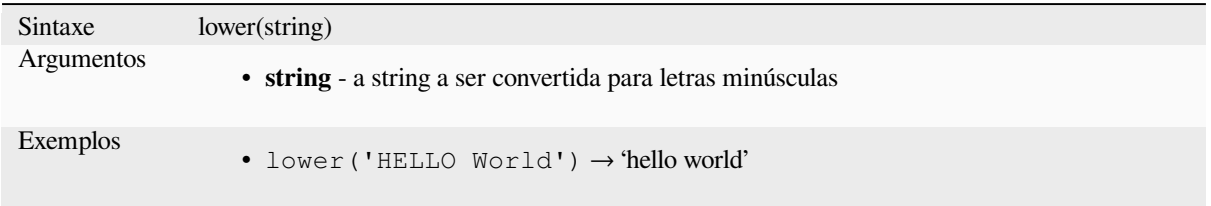

#### **lpad**

Retorna uma cadeia preenchida à esquerda até a largura especificada, usando um caractere de preenchimento. Se a largura de destino for menor que o comprimento da cadeia, a cadeia, será truncada.

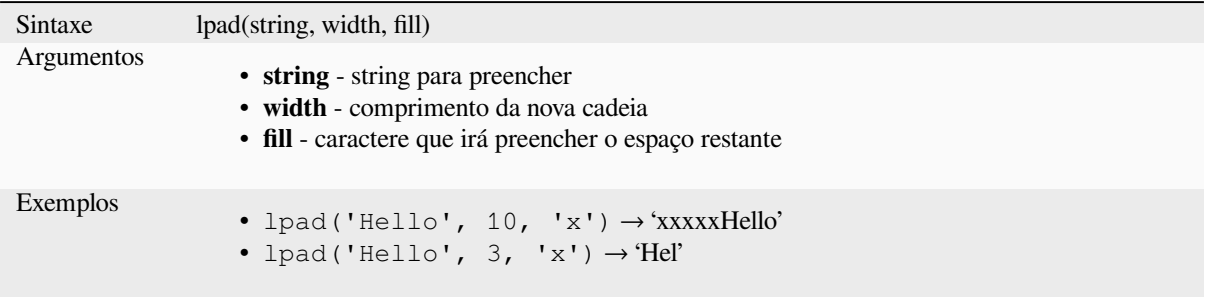

#### **ltrim**

Removes the longest string containing only the specified characters (a space by default) from the start of string.

<span id="page-403-0"></span>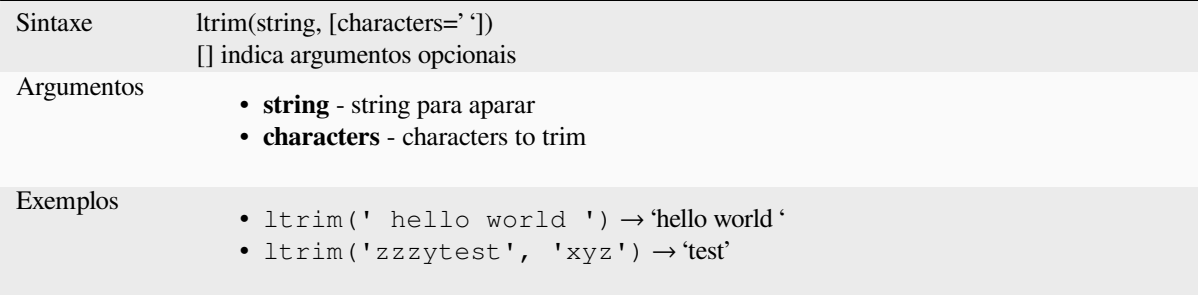

Further reading: *rtrim*, *trim*

#### **regexp\_match**

Retorna a primeira posição que corresponda com a expressão regular em uma string unicode, ou 0 se a sub string não for encontrada.

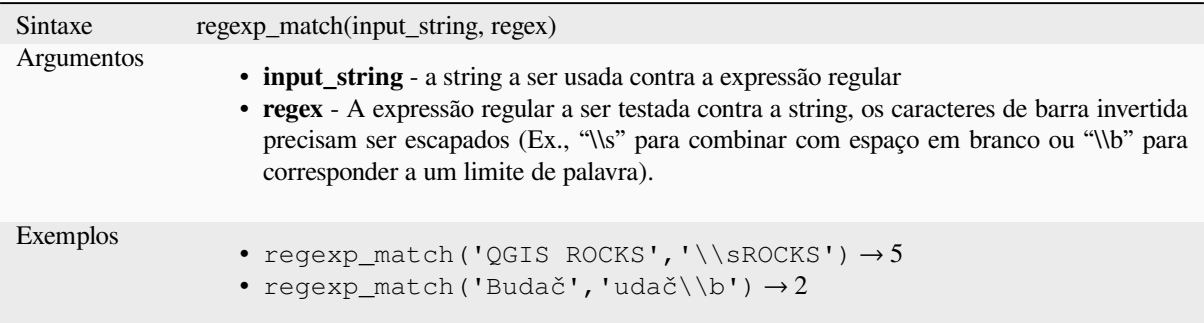

# **regexp\_replace**

Retorna uma string com Retorna uma string com a expressão regular fornecida substituída.

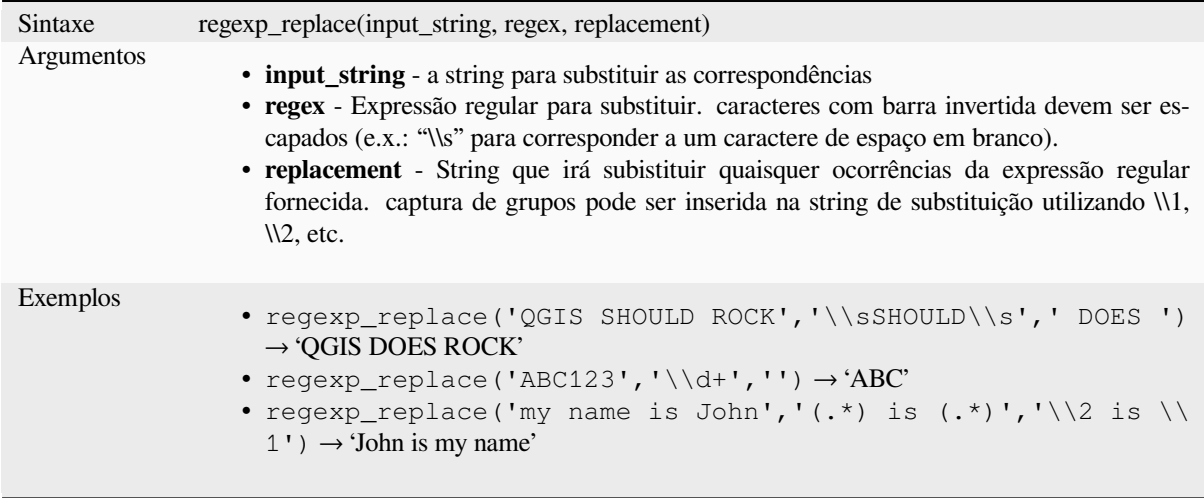

# **regexp\_substr**

Retorna a parte de uma cadeia que corresponde a uma expressão regular fornecida.

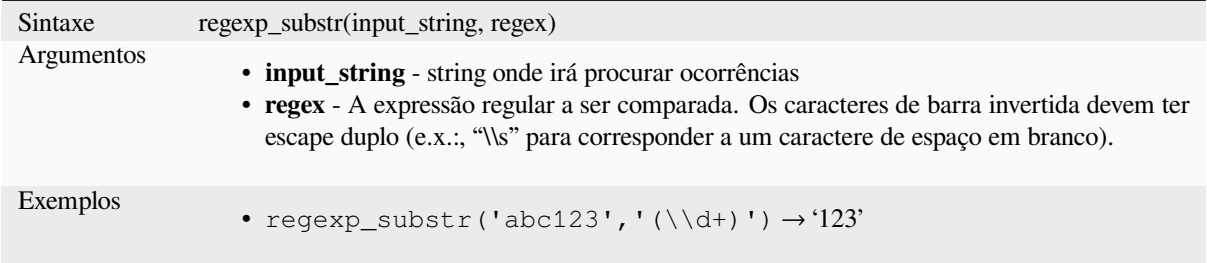

#### **replace**

Retorna uma string com a string, array ou mapa de strings fornecido substituído.

#### **Variante String & array**

Retorna uma string com a string ou matriz de strings fornecida substituída por uma string ou uma matriz de strings.

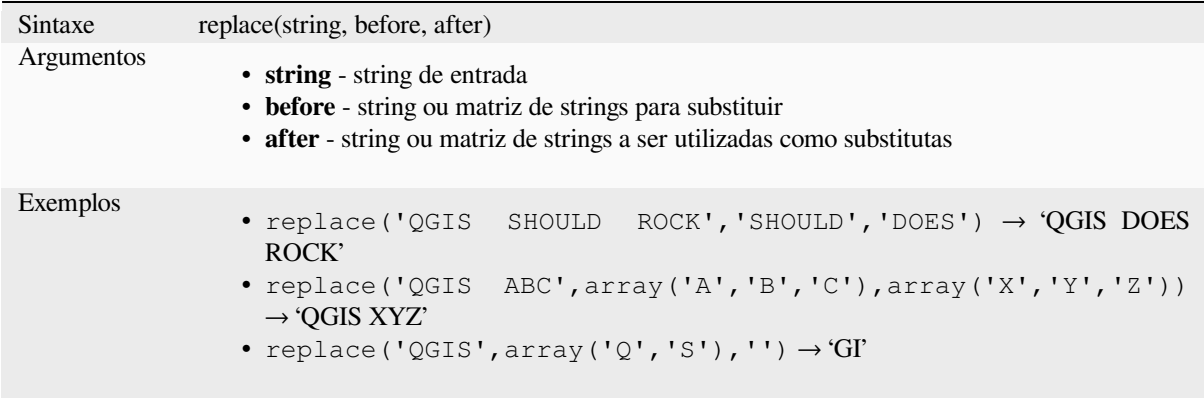

#### **Variação por mapeamento**

Retorna a string com as chaves de mapas substituidas pelos valores pareados. As chaves mais longas são avaliadas primeiro.

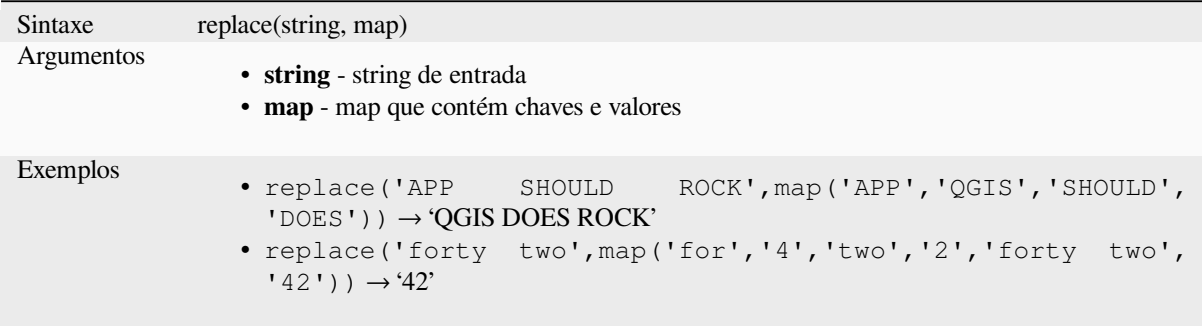

#### **right**

Retorna uma sub string que contém os caracteres *n* mais à direita da string.

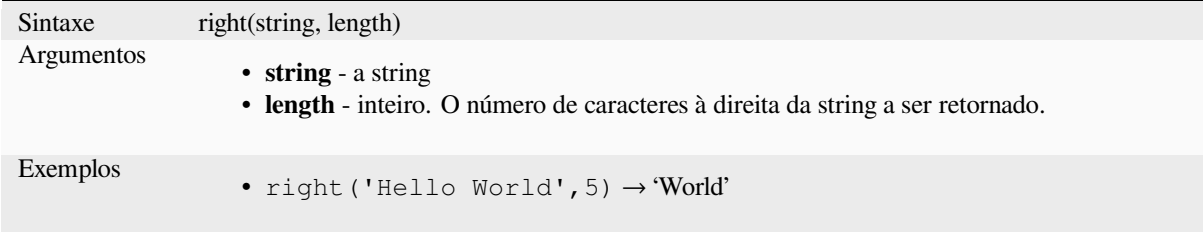

#### **rpad**

Retorna uma string preenchida à direita na largura especificada, usando um caractere de preenchimento. Se a largura de destino for menor que o comprimento da string, a string será truncada.

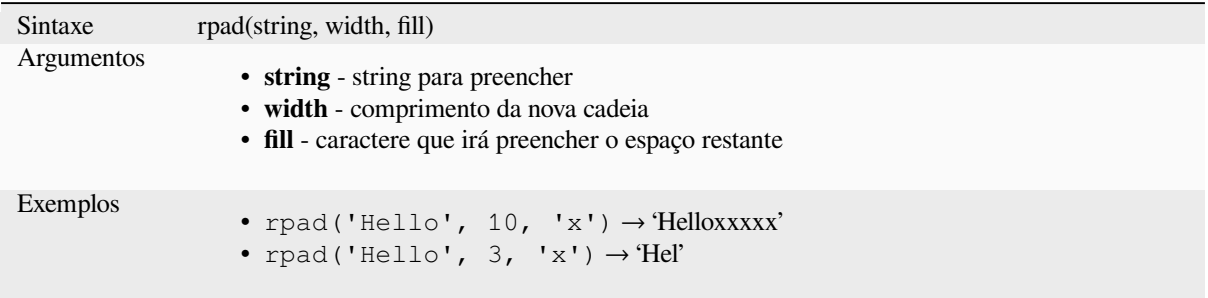

#### **rtrim**

Removes the longest string containing only the specified characters (a space by default) from the end of string.

<span id="page-406-0"></span>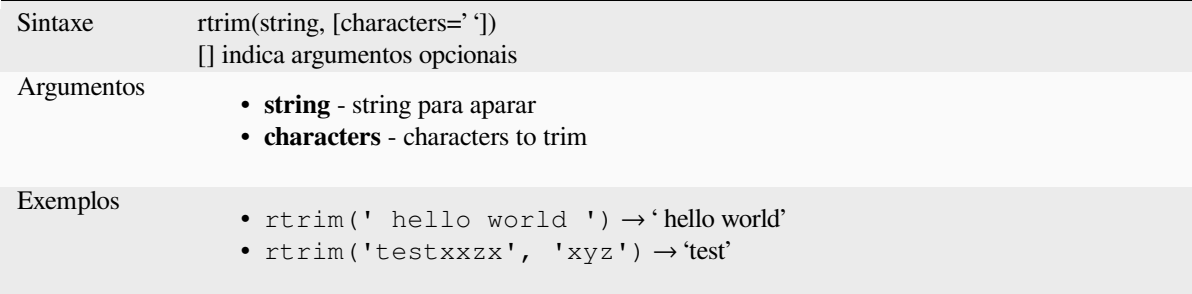

Further reading: *ltrim*, *trim*

#### **strpos**

Retorna a primei[ra po](#page-403-0)s[ição](#page-408-0) encontrada de uma substring em outra string, ou 0 se a substring não for encontrada.

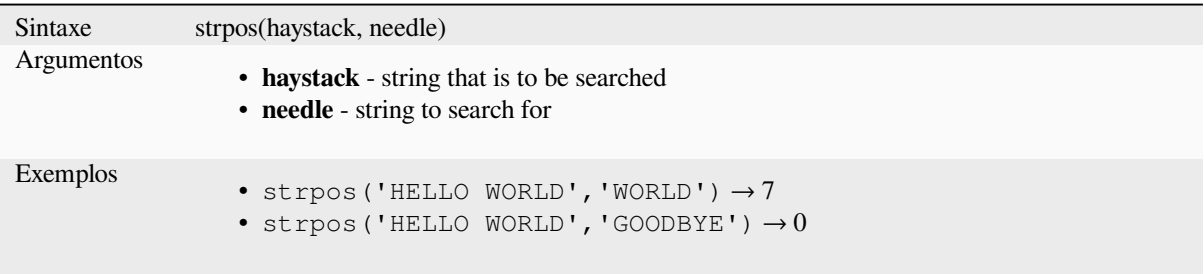

#### **substr**

Retorna uma parte de uma string.

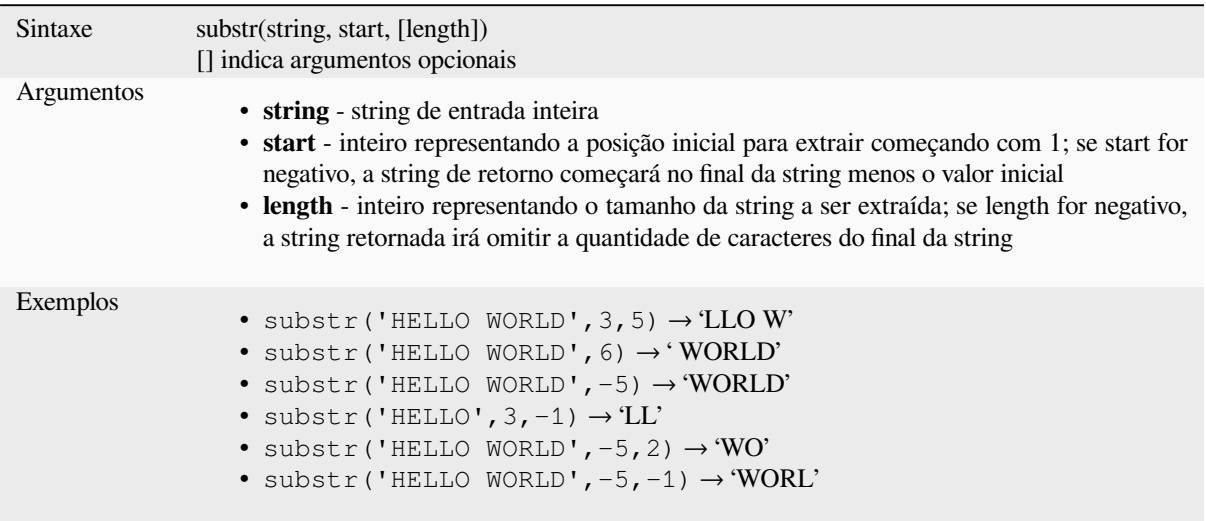

#### **title**

Converte todas as palavras de uma string de título (todas as palavras com a primeira letra maiúscula).

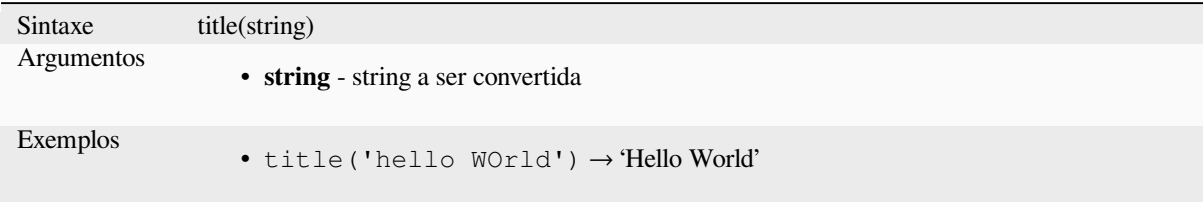

#### **to\_string**

Converte um número em string.

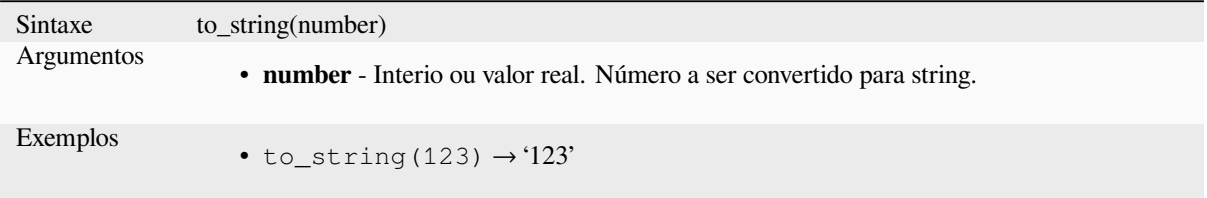

#### **trim**

Remove todos os espaços em branco do início e do final (espaços vazios, tabulações, etc) de uma string.

<span id="page-408-0"></span>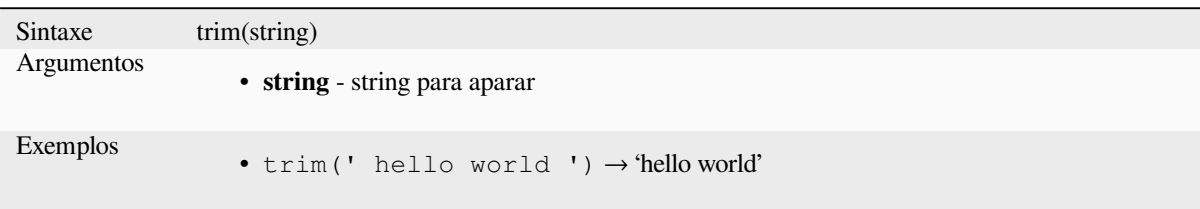

Further reading: *ltrim*, *rtrim*

#### **upper**

Converte uma st[ring e](#page-403-0)[m letr](#page-406-0)as maiúsculas.

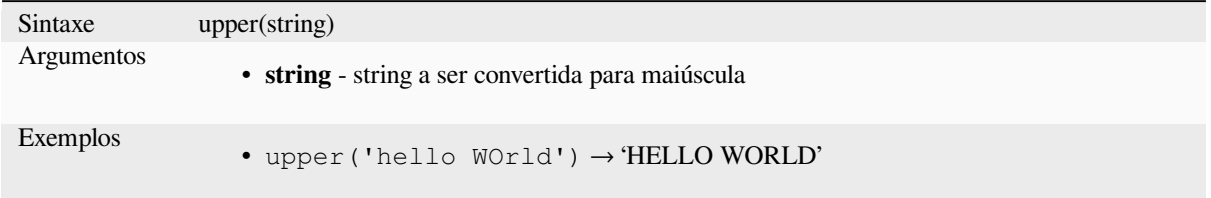

#### **wordwrap**

Retorna uma string agrupada em um número máximo/mínimo de caracteres.

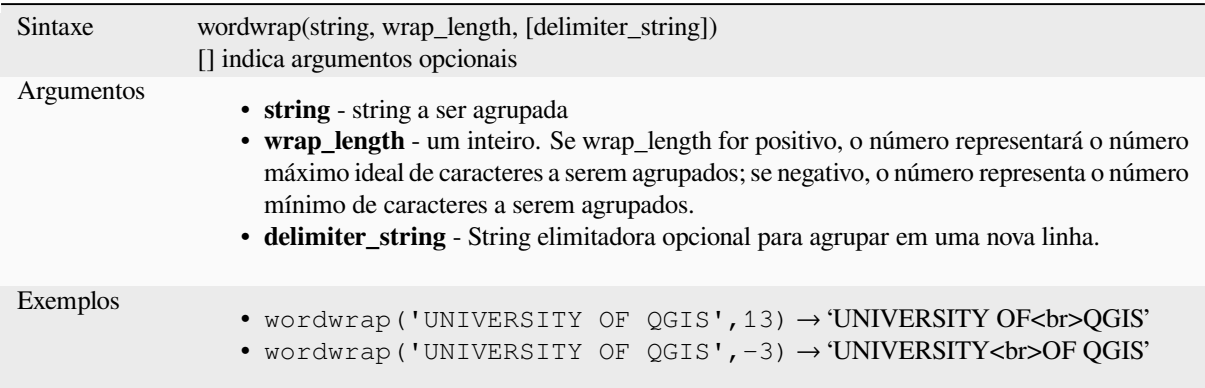

# **13.2.26 Expressões do usuário**

Este grupo contém as expressões salvas como *expressões do usuário*.

# **13.2.27 Variáveis**

Este grupo contém variáveis dinâmicas relacionadas a aplicação, ao arquivo do projeto e outras configurações. A disponibilidade das variáveis depende do contexto:

- da caixa de diálogo **Selecionar** por expressão
- a partir da caixa de diálogo Calculadora de campo
- na caixa de diálogo de propriedades da camada
- do layout de impressão

Para usar essas variáveis em uma expressão, elas devem ser precedidas pelo caractere @ (por exemplo, @row\_number).

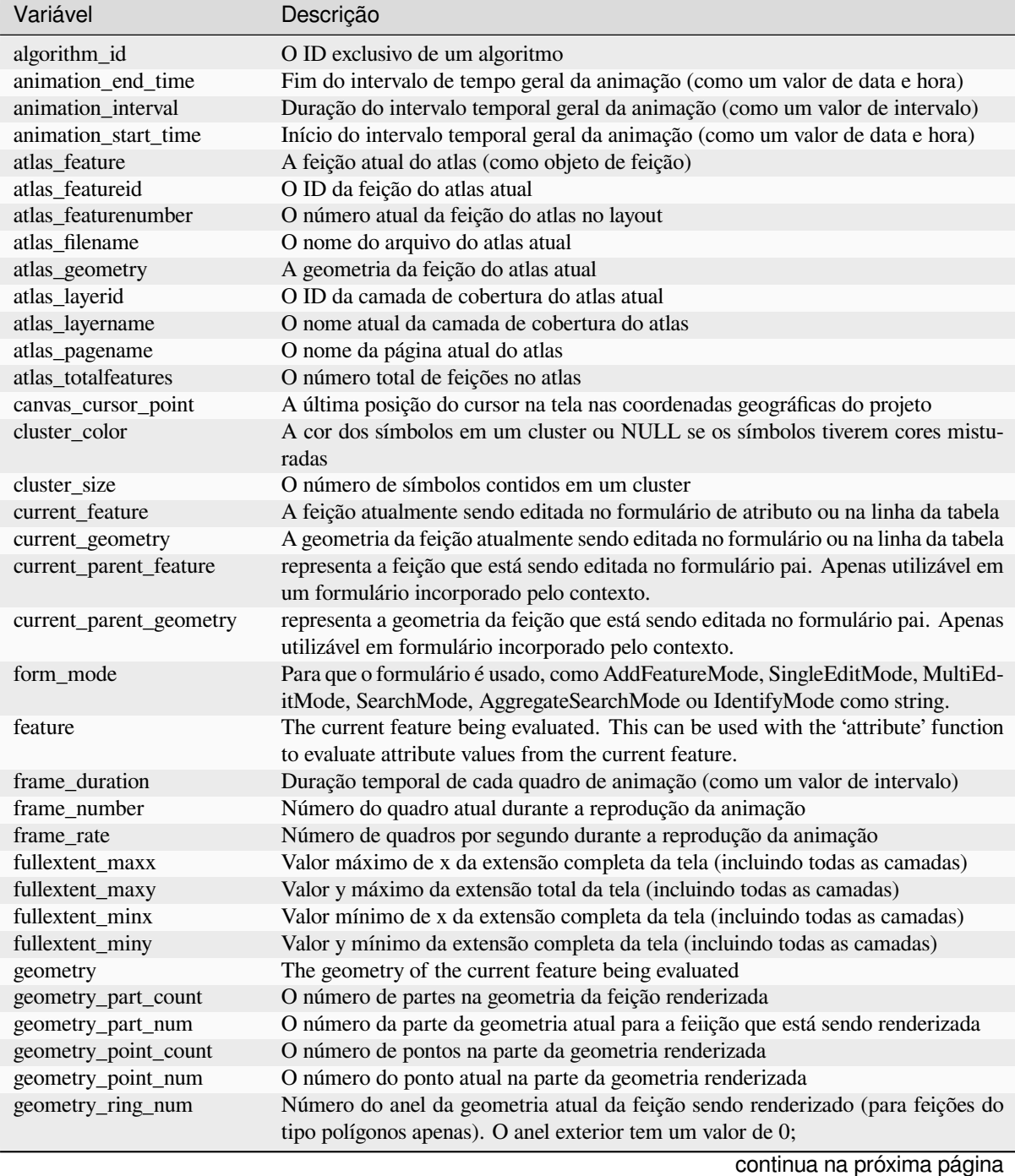

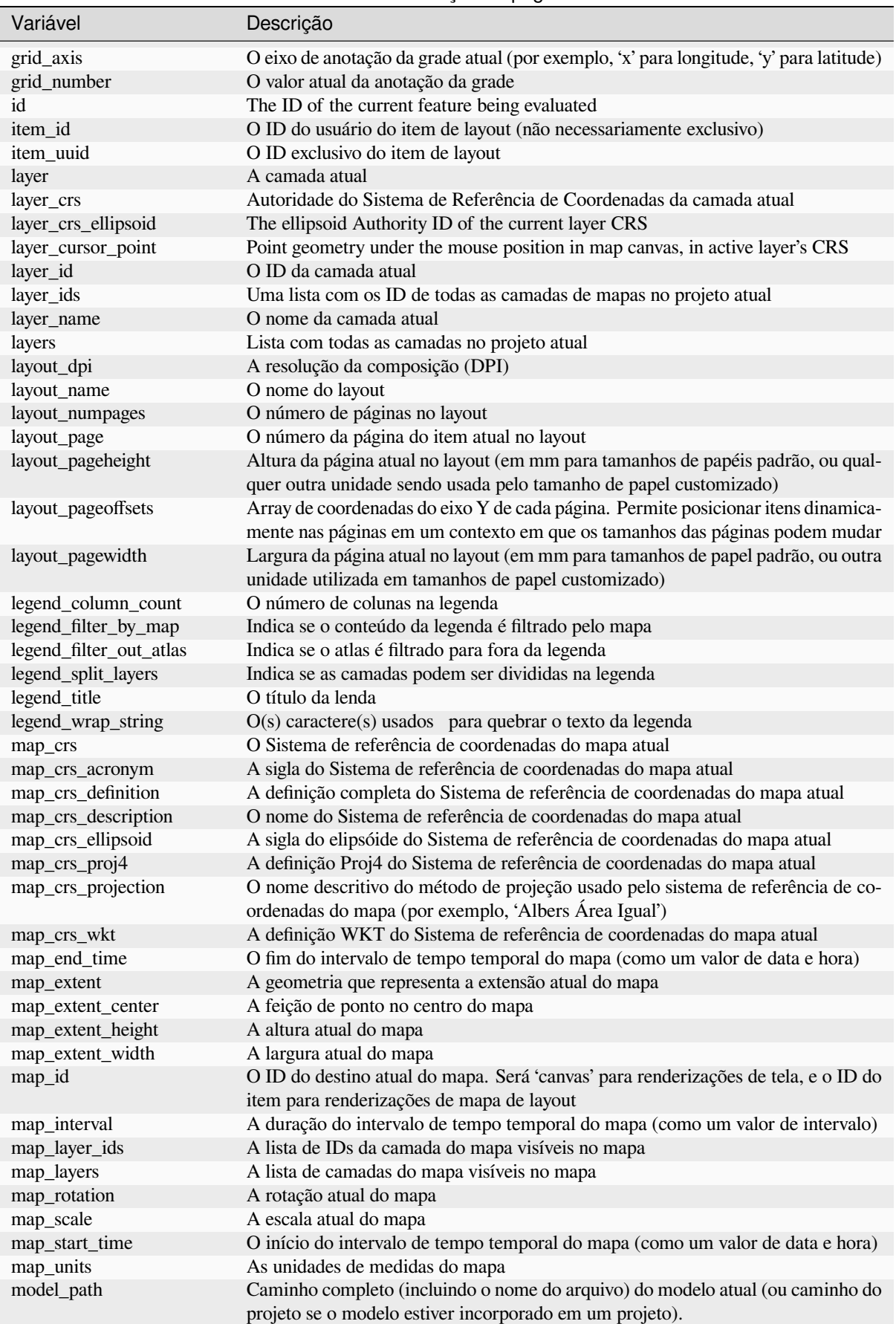

Tabela 13.1 – continuação da página anterior

continua na próxima página

# Tabela 13.1 – continuação da página anterior

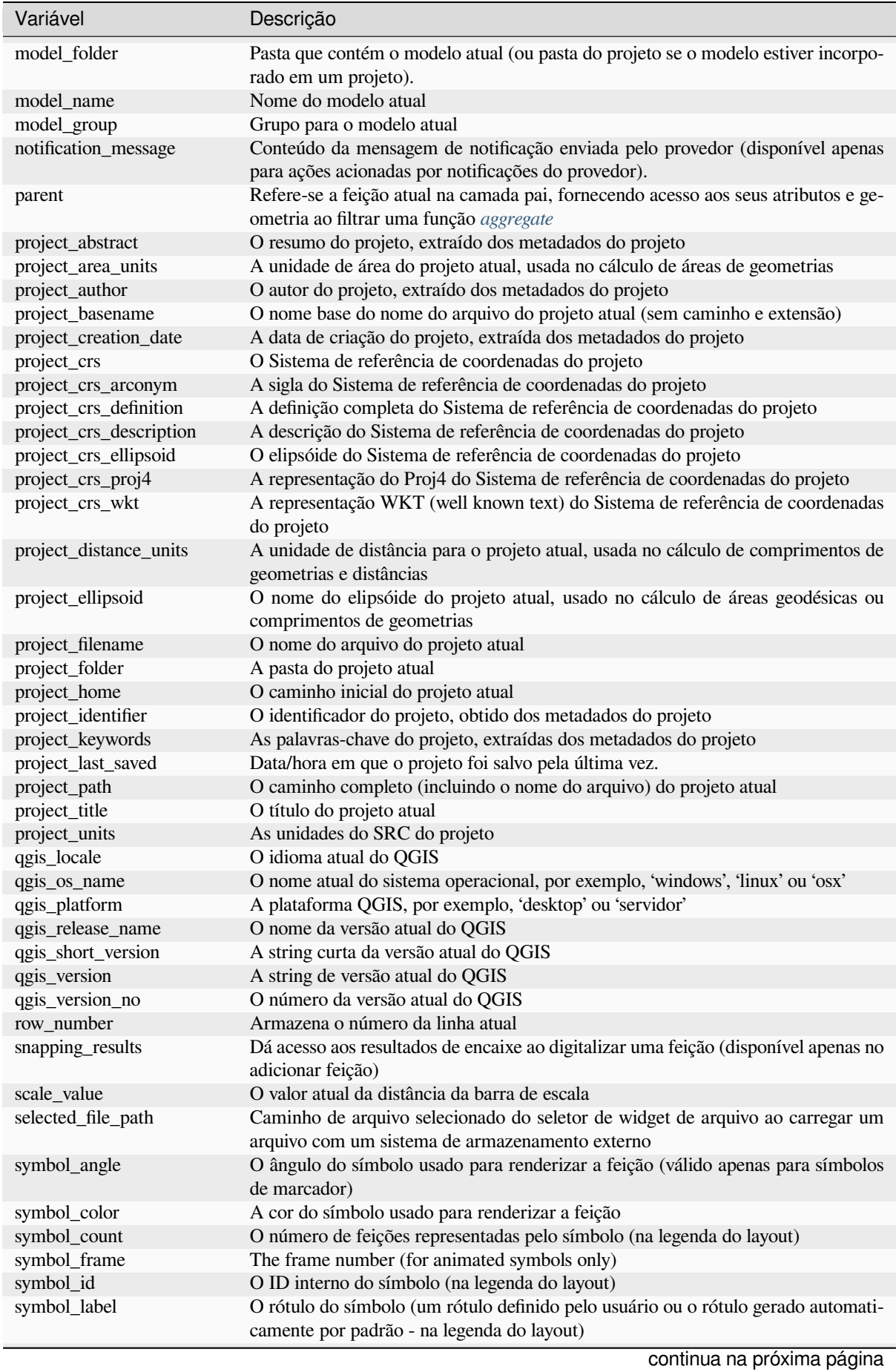

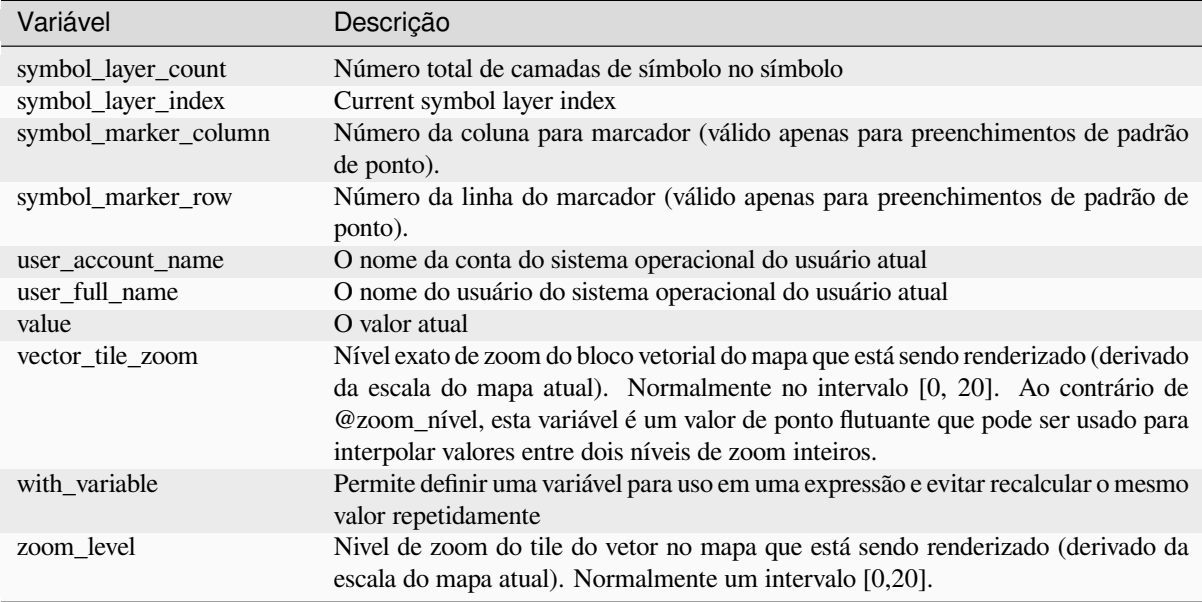

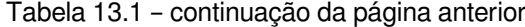

#### **Alguns exemplos:**

• Retorna a coordenada X de um centro de item de mapa no layout:

x( map\_get( item\_variables( 'map1'), 'map\_extent\_center' ) )

• Retorne, para cada feição na camada atual, o número de feições de aeroporto sobrepostas:

```
aggregate( layer:='airport', aggregate:='count', expression:="code",
               filter:=intersects( $geometry, geometry( @parent ) ) )
```
• Obtém o object\_id do primeiro ponto ajustado de uma linha:

```
with_variable(
  'first_snapped_point',
  array_first( @snapping_results ),
  attribute(
    get_feature_by_id(
     map_get( @first_snapped_point, 'layer' ),
     map_get( @first_snapped_point, 'feature_id' )
    ),
    'object_id'
  )
)
```
# **13.2.28 Funções Recentes**

Este grupo contém funções usadas recentemente. Dependendo do contexto de seu uso (seleção de feição, calculadora de campo, genérico), as expressões aplicadas recentemente são adicionadas à lista correspondente (até dez expressões), ordenadas de mais para menos recente. Isso facilita a rápida recuperação e reaplicação de expressões usadas anteriormente.

# CAPÍTULO 14

# Biblioteca de estilo

# **14.1 Gerenciador de Estilo**

# <span id="page-414-0"></span>**14.1.1 The Style Manager dialog**

The *Style Manager* is the place where you can manage and create generic style items. These are symbols, color ramps, text formats or label settings that can be used to symbolize features, layers or print layouts. They are stored in the symbology-style.db database under the active *user profile* and shared with all the project files opened with that profile. Style items can also be shared with others thanks to the export/import capabilities of the *Style Manager* dialog.

You can open that modeless dialog either:

- from the *Settings* ► *Style Manager…* menu
- with the  $\frac{8}{3}$  Style Manager button from the Project toolbar
- or with the ■a style Manager button from a vector *Layer Properties* ► menu (while *configuring a symbol* or *formatting a text*).

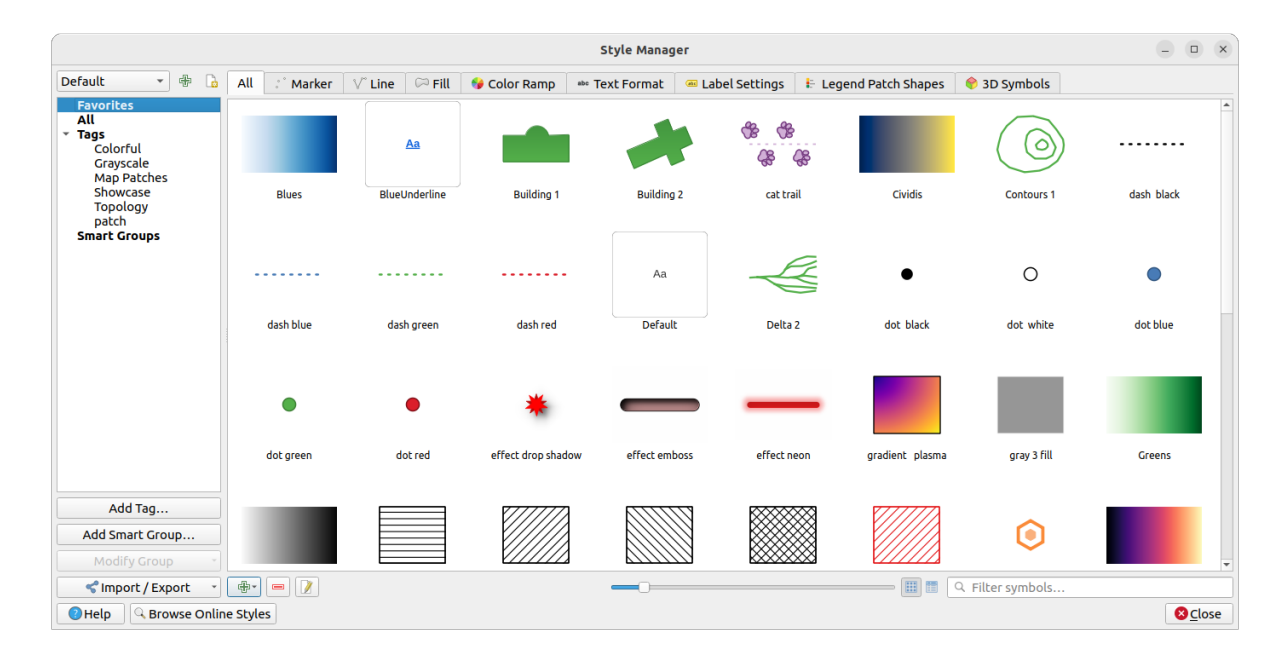

Figura14.1: Gerenciador de Estilo

# **Organizando itens de estilo**

The *Style Manager* dialog displays in its center a frame with previewed items organized into tabs:

- *All* for a complete collection of point, linear and surface symbols and label settings as well as predefined color ramps and text formats;
	- $\ddot{\circ}$
- *Marker* for point symbols only;
- *Linha* apenas para símbolos lineares;
- *Preenchimento* somente para símbolos de superfície;
- *Color ramp*;
- *Text format* to manage *text formats*, which store the font, color, buffers, shadows, and backgrounds of texts (i.e. all the formatting parts of the label settings, which for instance can be used in layouts);
- *Label settings* to manage *label settings*, which include the text formats and some layer-type specific settings such as label placement, pr[iority, callou](#page-444-0)ts, rendering...
- *Legend Patch Shapes* to manage custom legend patch shapes, which include *Marker*, *Line* and *Fill* geometries.
- *3D Symbols* to configure symbols with *3D properties* (extrusion, shading, altitude, …) for the features to render in a *3D Map view*

You can arrange the Styles in *Icon View* or in **II** List View on the bottom right side. In both views the tooltip shows a larger instance of the style. The thumb[nail size slider](#page-461-0) at the left of the icons helps you adjust the actual thumbnail sizes i[n the dialog, fo](#page-177-0)r a better preview of the symbols!

For each family of items, you can organize the elements into different categories, listed in the panel on the left:

- **Favoritos**: exibido por padrão ao configurar um item, ele mostra um conjunto extensível de itens;
- **Todos**: lista todos os itens disponíveis para o tipo ativo;

• **Tags**: shows a list of labels you can use to identify the items. An item can be tagged more than once. Select a tag in the list and the tabs are updated to show only their items that belong to it. To create a new tag you could

later attach to a set of items, use the *Add Tag…* button or select the *Add Tag…* from any tag contextual menu;

• **Smart Group**: a smart group dynamically fetches its symbols according to conditions set (see eg, Fig.14.2). Click the *Add Smart Group…* button to create smart groups. The dialog box allows you to enter an expression to filter the items to select (has a particular tag, have a string in its name, etc.). Any symbol, color ramp, text format or label setting that satisfies the entered condition(s) is automatically added to the smart group.

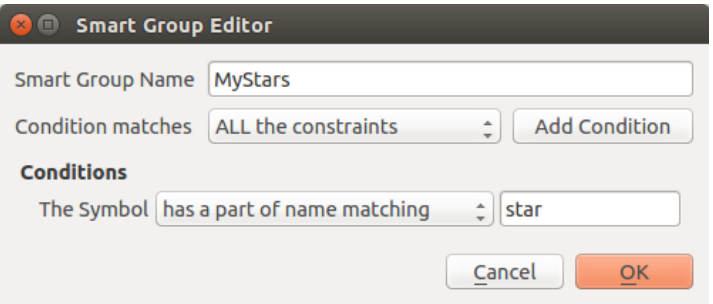

Figura14.2: Criando um Grupo Inteligente

Tags and smart groups are not mutually exclusive: they are simply two different ways to organize your style elements. Unlike the smart groups that automatically fetch their belonged items based on the input constraints, tags are filled by the user. To edit any of those categories, you can either:

- select the items, right-click and choose *Add to Tag* ► and then select the tag name or create a new tag;
- select the tag and press *Modify group…* ► *Attach Selected Tag to Symbols*. A checkbox appears next to each item to help you select or deselect it. When selection is finished, press *Modify group…* ► *Finish Tagging*.
- select the smart group, press *Modify group…* ► *Edit smart group…* and configure a new set of constraints in the *Smart Group Editor* dialog. This option is also available in the contextual menu of the smart group.

To remove a tag or a smart group, right-click on it and select the *Remove* button. Note that this does not delete the items grouped in the category.

#### **Adicionando, editando ou removendo um item**

Como visto anteriormente, os elementos de estilo são listados em diferentes abas cujo conteúdo depende da categoria ativa (etiqueta, grupo inteligente, favoritos…). Quando uma aba está habilitada, você pode:

- Add new items: press the <sup>Add item</sup> button and configure the item following *symbols*, *color ramps* or *text format and label* builder description.
- Modify an existing item: select an item and press  $\mathcal{F}$  Edit item button and configure as mentioned above.
- [Delete existing it](#page-442-0)ems: to delete an element you no longer need, select it and click [Remo](#page-423-0)v[e item](#page-419-0) (also available through right-click). The item will be deleted from the local database.

Note that the *All* tab provides access to these options for every type of item.

Right-clicking over a selection of items also allows you to:

- *Adicionar aos favoritos*;
- guilabel:*Remover dos favoritos*;
- *Add to Tag* ► and select the appropriate tag or create a new one to use; the currently assigned tags are checked;
- *Clear Tags*: detaching the symbols from any tag;
- *Remover Item(ns)*;
- guilabel:*Editar Item*: aplica-se ao item sobre o qual você clica com o botão direito do mouse;
- *Copiar Item*;
- *Paste Item* ...: pasting to one of the categories of the style manager or elsewhere in QGIS (symbol or color buttons)
- guilabel:*Exportar Símbolo(s) Selecionado(s) como PNG…* (somente disponível com símbolos);
- guilabel:*Exportar Símbolo(s) Selecionado(s) como SVG…* (somente disponível com símbolos);

#### **Compartilhando estilo de itens**

The **Import/Export** tool, at the left bottom of the Style Manager dialog, offers options to easily share symbols, color ramps, text formats and label settings with others. These options are also available through right-click over the items.

# **Exportando itens**

Você pode exportar um conjunto de itens para um arquivo .XML:

- 1. Expand the *Import/Export* drop-down menu and select *Export Item(s)...*
- 2. Escolha os itens que você gostaria de integrar. A seleção pode ser feita com o mouse ou usando uma tag ou um grupo previamente definido.
- 3. Press *Export* when ready. You'll be prompted to indicate the destination of the saved file. The XML format generates a single file containing all the selected items. This file can then be imported in another user's style library.

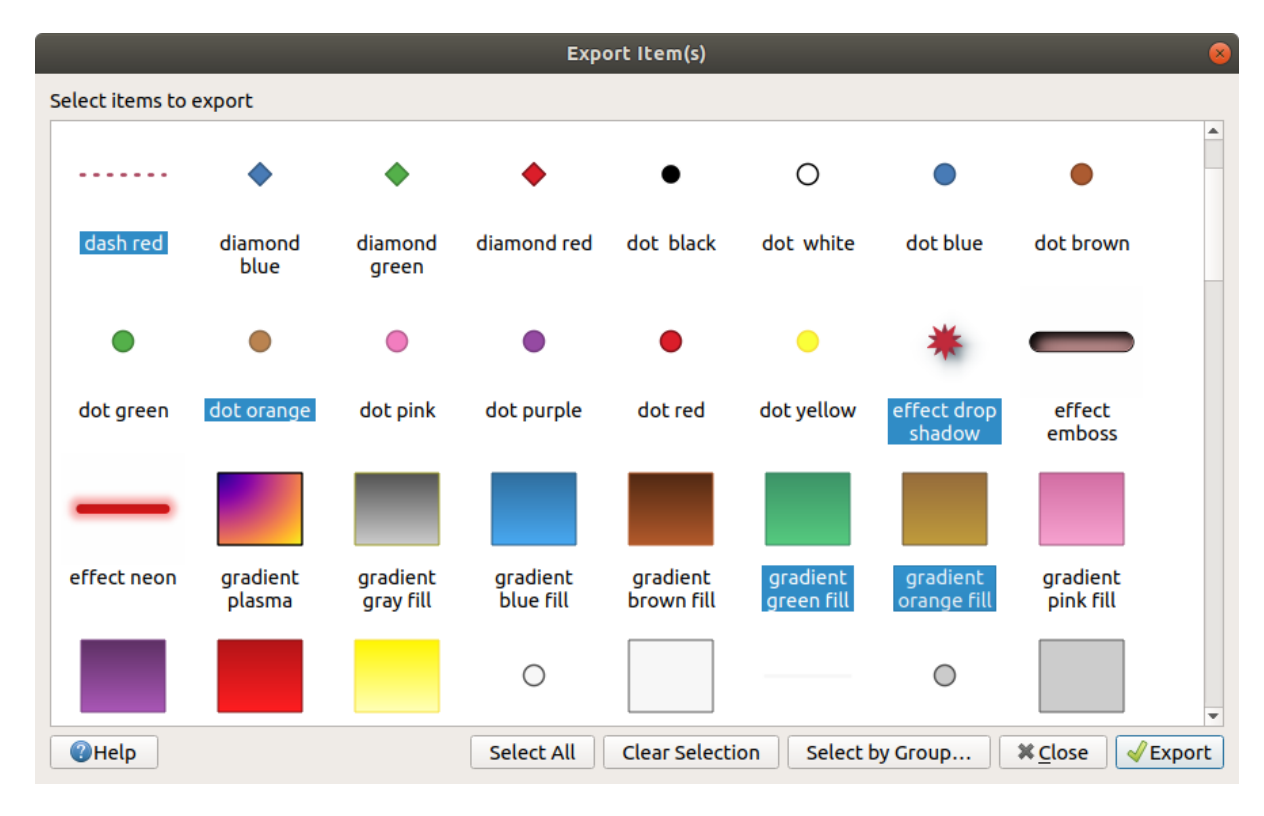

Figura14.3: Exporting style items

When symbols are selected, you can also export them to .PNG or .SVG. Exporting to .PNG or .SVG (both not available for other style item types) creates a file for each selected symbol in a given folder. The SVG folder can be added to the *SVG paths* in *Settings* ► *Options* ► *System* menu of another user, allowing him direct access to all these symbols.

#### **Importando itens**

Você pode ampliar sua biblioteca de estilos, importando novos itens:

- 1. Expand the *Import/Export* drop-down menu and select *Import Item(s)* at the left bottom of the dialog.
- 2. In the new dialog, indicate the source of the style items (it can be an .xml file on the disk or a url).
- 3. Set whether to *Add to favorites* the items to import.
- 4. Check *Do not import embedded tags* to avoid the import of tags associated to the items being imported.
- 5. Give the name of any *Additional tag(s)* to apply to the new items.
- 6. Selecione na pré-visualização os símbolos que deseja adicionar à sua biblioteca.
- 7. E pressione :guilabel:**`**importar'.

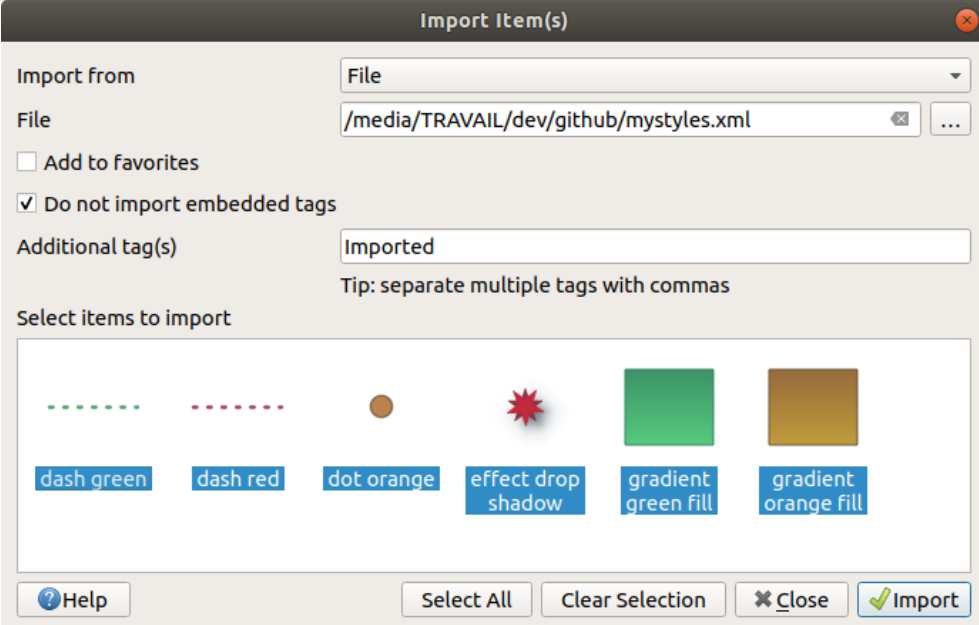

Figura14.4: Importing style items

#### **Using the Browser panel**

It's also possible to import style items into the active user profile style database directly from the *Browser* panel:

- 1. Selecione o estilo :file: arquivo *.xml* no navegador
- 2. Arraste e solte sobre a tela do mapa ou clique com o botão direito do mouse e selecione *Importar Estilo…*
- 3. Fill the *Import Items* dialog following *Importando itens*
- 4. Press *Import* and the selected style items are added to the style database

Double-clicking the style file in the browser opens the *Style Manager* dialog showing the items in the file. You can select them and press *Copy to Default Style…* to import them into the active style database. Tags can be assigned to items. Also available through right-click, *Open Style…* command.

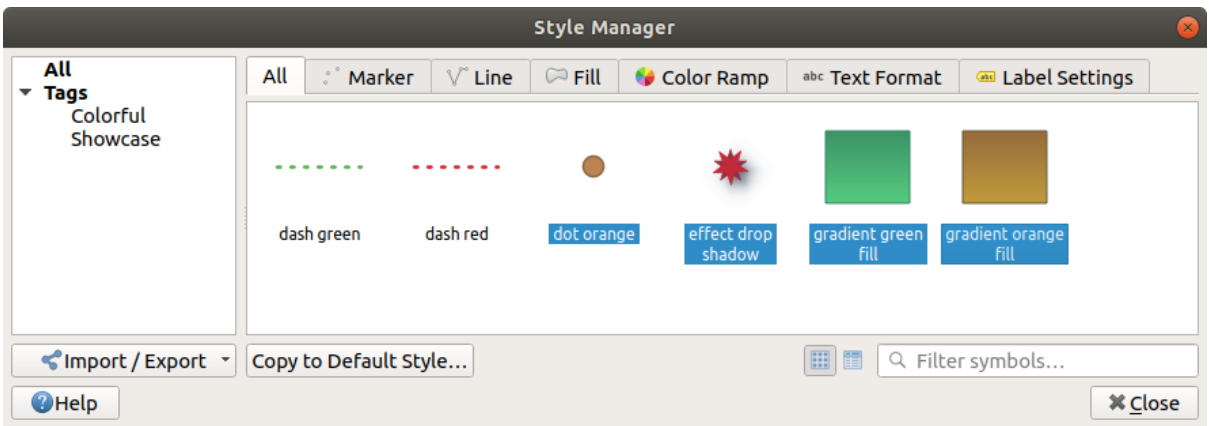

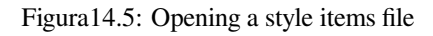

A caixa de diálogo também permite exportar símbolos únicos como arquivos :file: *.PNG* ou .SVG.

#### **Usando o repositório online**

The QGIS project maintains a repository with a collection of styles shared by QGIS users. This is available at https://plugins.qgis.org/styles and can be accessed from the *Style Manager* dialog, pressing the *Browse Online Styles* button at the bottom.

A partir desse repositório, você pode:

- 1. [Browse and search for a](https://plugins.qgis.org/styles)ny style items, based on their type or name
- 2. Download the style file and unzip it
- 3. Load the .xml based file into your style database in QGIS, using any of the aforementioned import methods.

# **14.1.2 Setting a Color Ramp**

<span id="page-419-0"></span>The Color ramp tab in the *Style Manager* dialog helps you preview different color ramps based on the category selected in the left panel.

To create a custom color ramp, activate the Color ramp tab and click the <sup>Add item</sup> button. The button reveals a drop-down list to choose the ramp type:

- *Gradient*: given a start and end colors, generates a color ramp which can be **continuous** or **discrete**. With double-clicking the ramp preview, you can add as many intermediate color stops as you want. Click on the color stop indicator and under *Gradient stop* you can:
	- **–** adjust its *Relative position* from the color ramp start. Also possible dragging the indicator with the mouse, or pressing the arrow keys (combine with Shift key for a larger move)
	- **–** specify the color model to use when interpolating between colors: it can be *RGB*, *HSL* or *HSV*. In some circumstances, this option can help avoid desaturated mid tones, resulting in more visually pleasing gradients.
	- **–** set the direction which the interpolation should follow for the **Hue** component of a *HSL* or *HSV* color specification. It can be *Clockwise* or *Counterclockwise*.
	- **–** set the *color properties*

**–** remove the color stop pressing *Delete stop* or DEL

The *Plots* group provides another graphical way to design the color ramp, changing the position or the opacity and HSL components of the color stops.

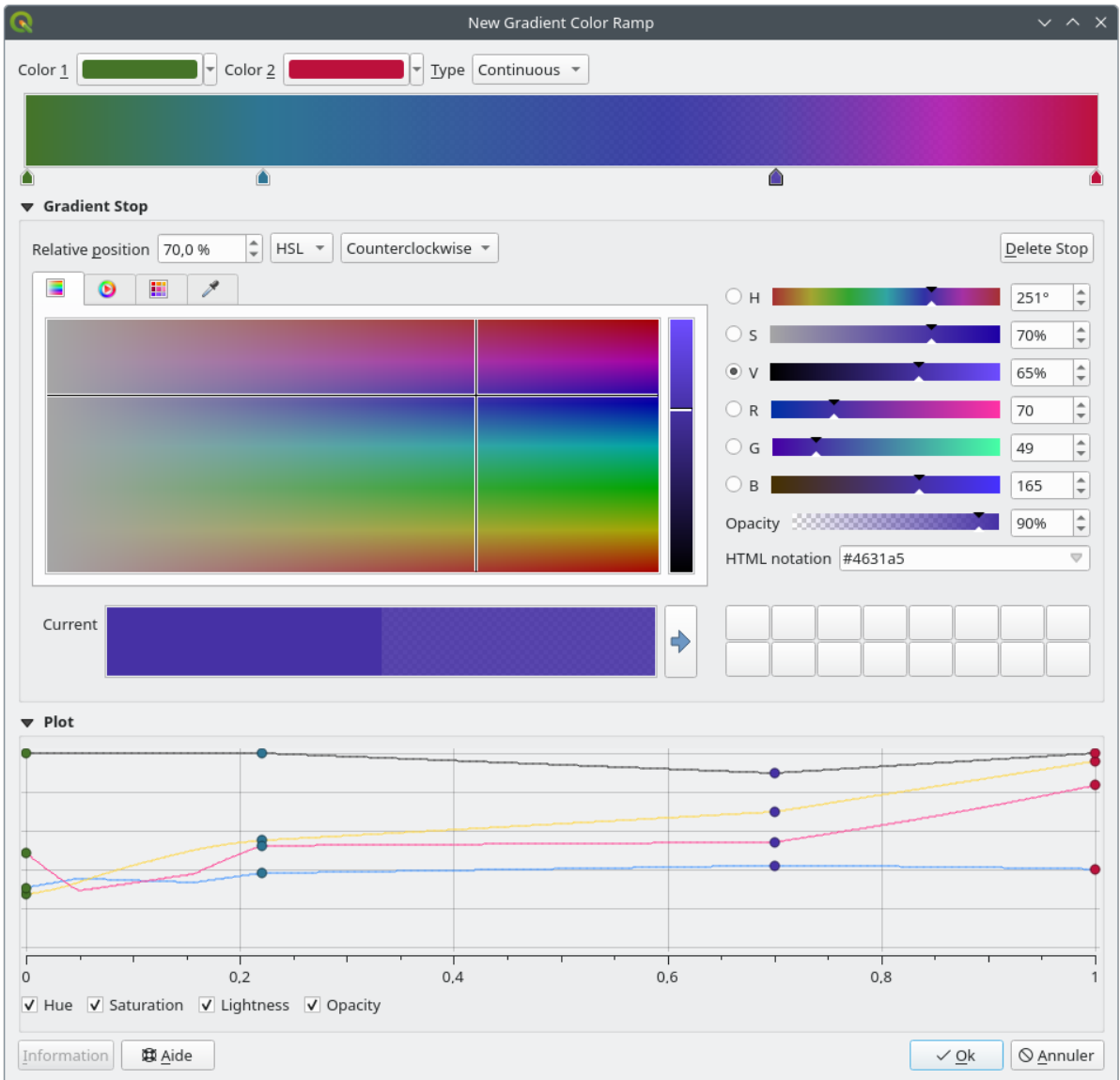

Figura14.6: Example of custom gradient color ramp with multiple stops

**Dica:** Drag-and-drop a color from a color spot onto the gradient ramp preview adds a new color stop.

- *Color presets*: allows to create a color ramp consisting of a list of colors selected by the user;
- *Random*: creates a random set of colors based on range of values for *Hue*, *Saturation*, *Value* and *Opacity* and a number of colors (*Classes*);
- *Catalog: ColorBrewer*: a set of predefined discrete color gradients you can customize the number of colors in the ramp;
- or *Catalog: cpt-city*: an access to a whole catalog of color gradients to locally *save as standard gradient*. The cpt-city option opens a new dialog with hundreds of themes included 'out of the box'.

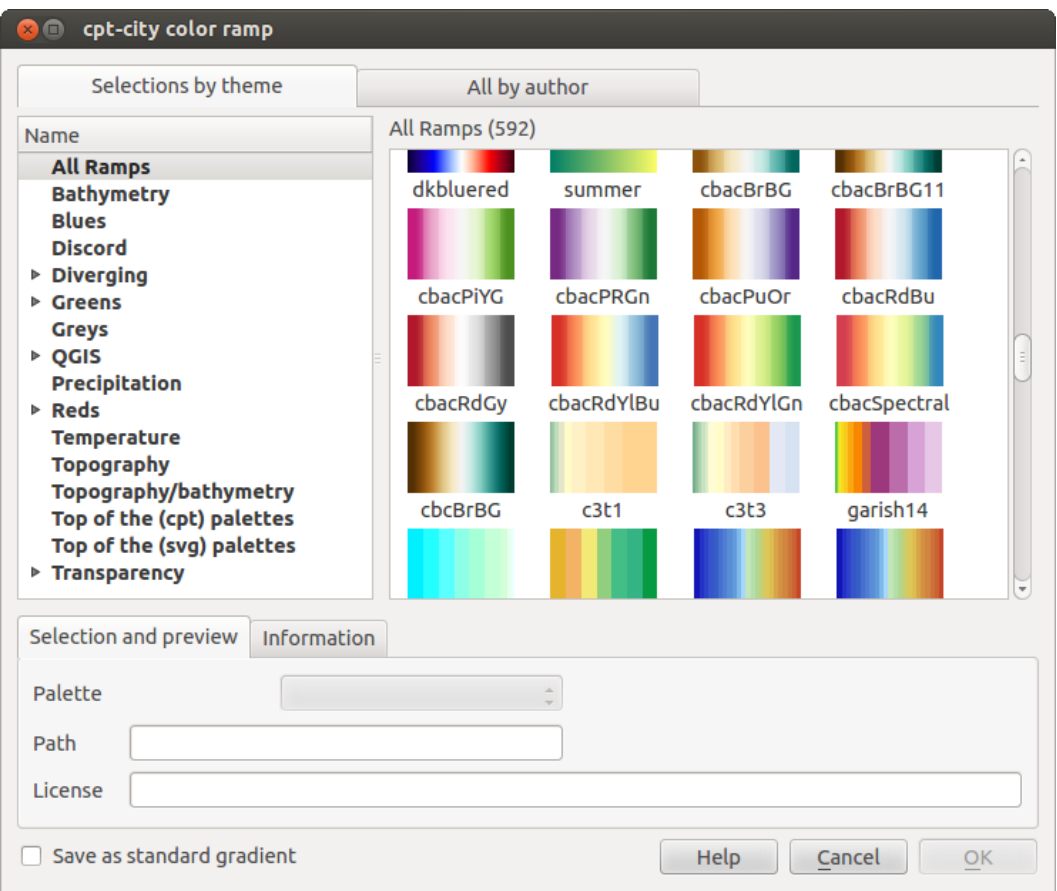

Figura14.7: cpt-city dialog with hundreds of color ramps

# **14.1.3 Creating a Legend Patch Shape**

To create a new Legend Patch Shape, activate the *Legend Patch Shapes* tab and click the <sup>Add item</sup> button. The button reveals a drop-down list to choose the geometry type:

- *Marker Legend Patch Shape...*: to use with point geometries.
- *Line Legend Patch Shape…*: to use with line geometries.
- *Fill Legend Patch Shape…*: to use with polygon geometries.

Todas as três opções mostrarão a mesma caixa de diálogo.

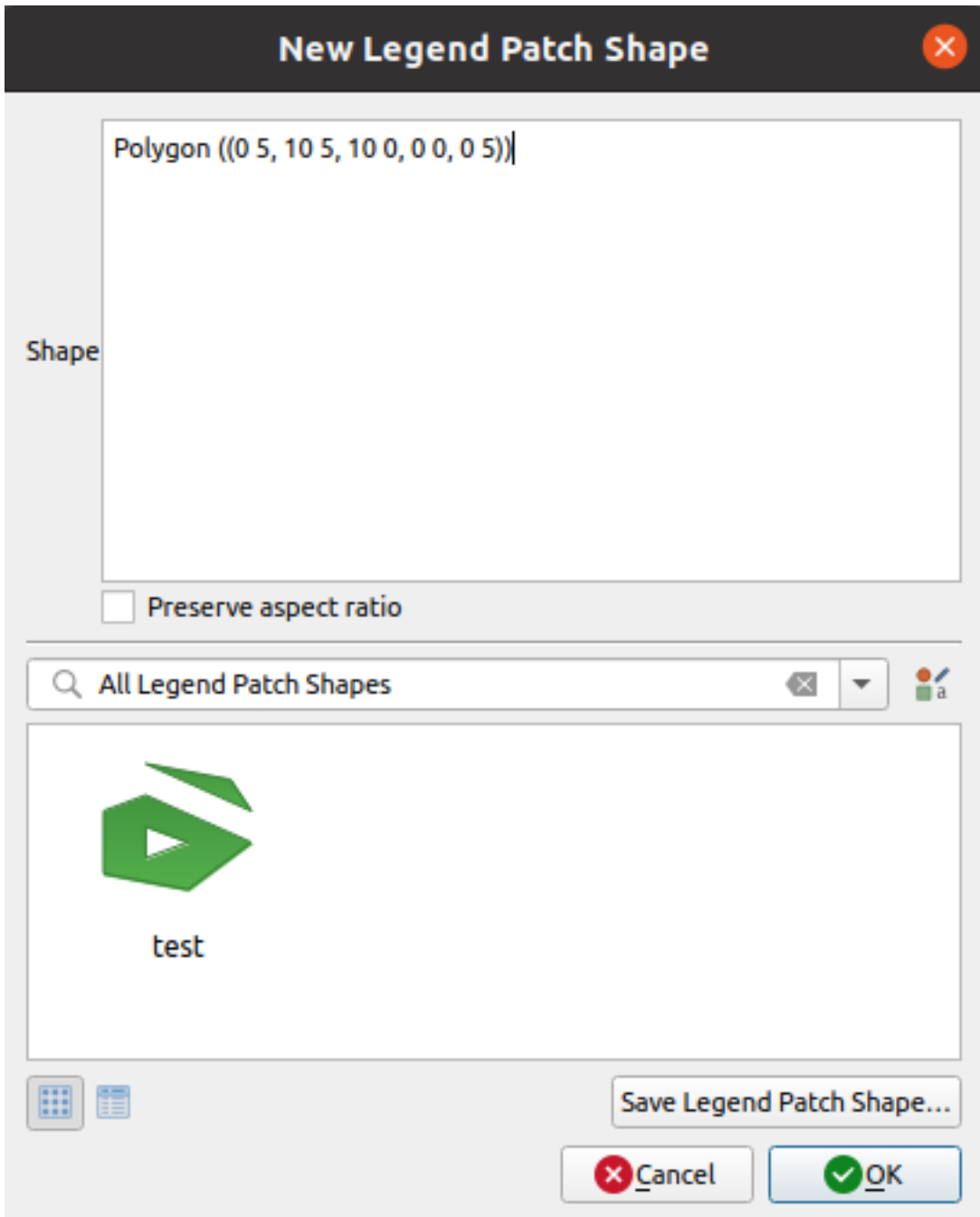

Figura14.8: Create a new Legend Patch Shape

Only the shape type and displayed legend patch shapes will differ regarding to the chosen geometry type. The following options will be available:

- *Shape*: define the shape of the legend patch shape as a WKT string. Single and multipart geometries may be used, but no GeometryCollection.
- **|caixa de seleção|** *Manter a proporção*
- *Icon View* or *III List View* of available legend patch shapes, filtered by tags.

When the new Shape is defined you can *Save Legend Patch Shape…* or press *OK*, which will both lead to the same dialog.

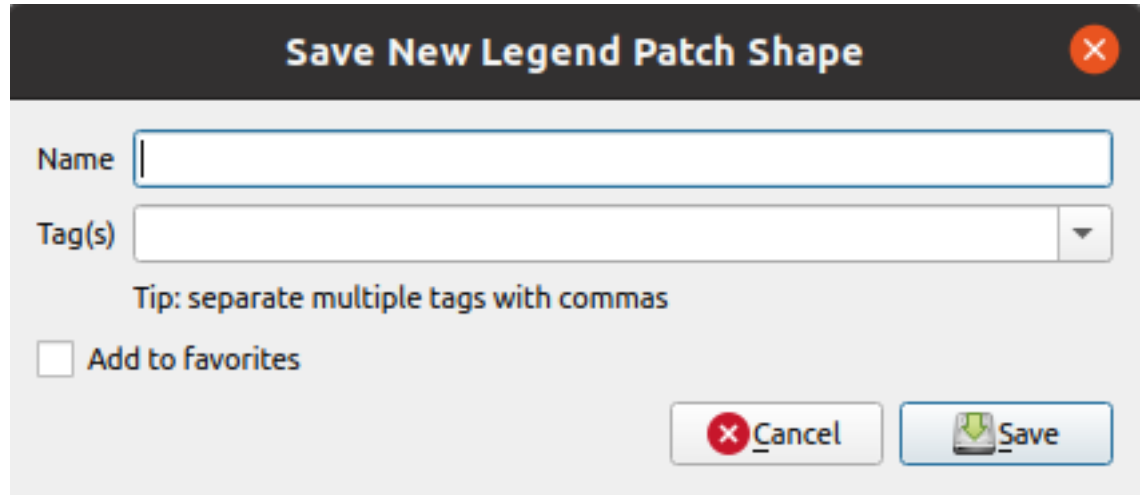

Figura14.9: Save a new Legend Patch Shape

Aqui você tem que escolher um nome, etiquetas para descrever a forma e se ela deve ser adicionada aos favoritos.

If you press *Save…*, the shape is added to the list and you are directed back to the *New Legend Patch Shape* dialog to keep creating new shapes.

# <span id="page-423-0"></span>**14.2 O Seletor de Símbolos**

The Symbol selector is the main dialog to design a symbol. You can create or edit Marker, Line or Fill Symbols.

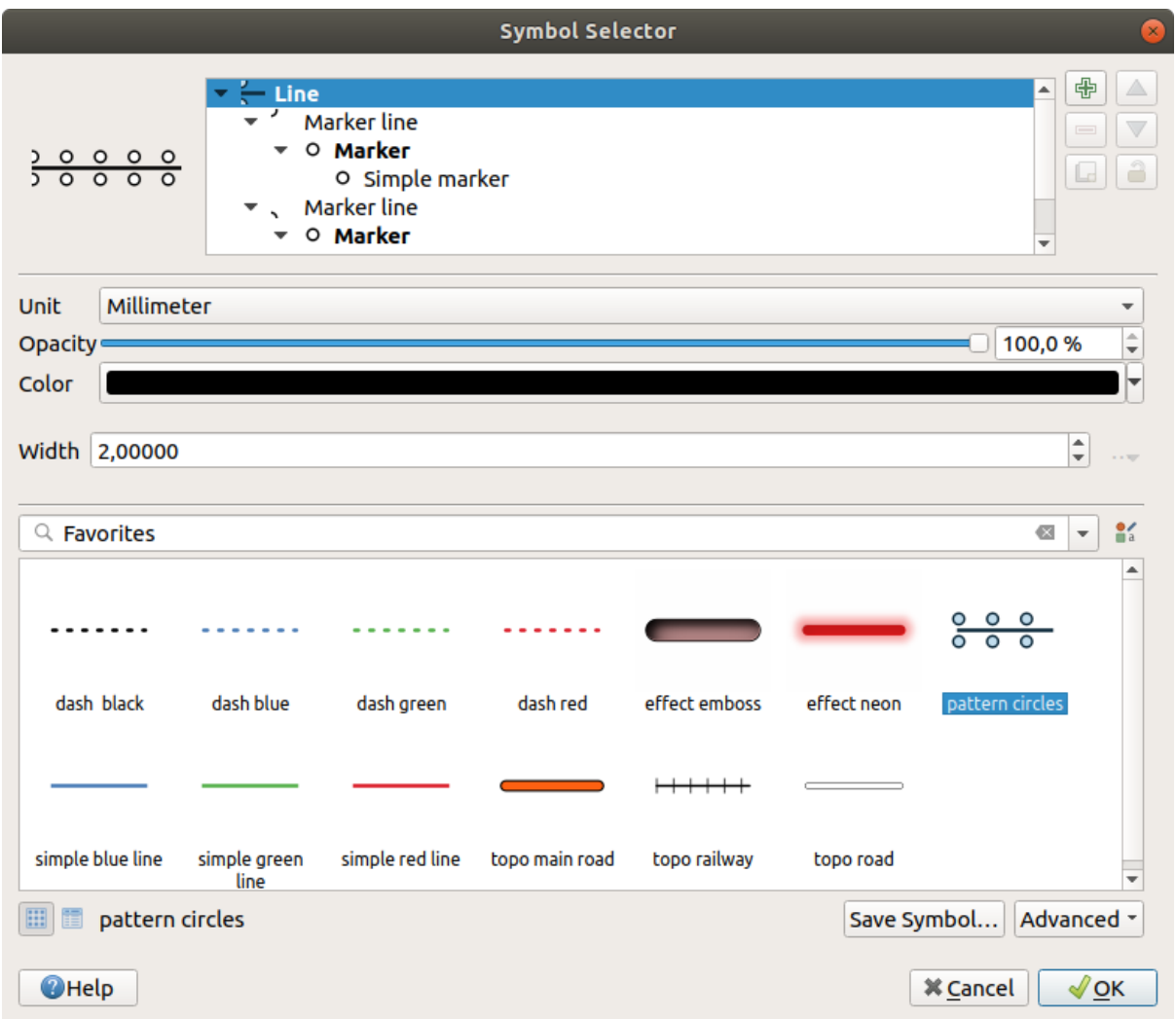

Figura14.10: Designing a Line symbol

Two main components structure the symbol selector dialog:

- the symbol tree, showing symbol layers that are combined afterwards to shape a new global symbol
- and settings to configure the selected symbol layer in the tree.

# **14.2.1 The symbol layer tree**

A symbol can consist of several *Symbol layers*. The symbol tree shows the overlay of these symbol layers that are combined afterwards to shape a new global symbol. Besides, a dynamic symbol representation is updated as soon as symbol properties change.

Depending on the level selected in the symbol tree items, various tools are made available to help you manage the tree:

- $\frac{d}{dx}$  add new symbol layer: you can stack as many symbols as you want
- **remove the selected symbol layer**
- lock colors of symbol layer: a color stays unchanged when user changes the color at the global (or upper) symbol level
- **Le** duplicate a (group of) symbol layer(s)

• move up or down the symbol layer

# **14.2.2 Configurando um símbolo**

In QGIS, configuring a symbol is done in two steps: the symbol and then the symbol layer.

#### **O símbolo**

At the top level of the tree, it depends on the layer geometry and can be of **Marker**, **Line** or **Fill** type. Each symbol can embed one or more symbols (including, of any other type) or symbol layers.

You can setup some parameters that apply to the global symbol:

- *Unit*: it can be **Millimeters**, **Points**, **Pixels**, **Meters at Scale**, **Map units** or **Inches** (see *Seletor de Unidade* for more details)
- *Opacidade*
- *Color*: when this parameter is changed by the user, its value is echoed to all unlocked sub-[symbols color](#page-230-0)
- *Size* and *Rotation* for marker symbols
- *Largura* para símbolos de linha

**Dica:** Use the *Size* (for marker symbols) or the *Width* (for line symbols) properties at the symbol level to proportionally resize all of its embedded *symbol layers* dimensions.

**Nota:** The *Data-defined override* button next to the width, size or rotation parameters is inactive when setting the symbol from the Style manager dialo[g. When the sy](#page-426-0)mbol is connected to a map layer, this button helps you create *proportional or multivariate analysis* rendering.

• A preview of the *[symbols library](#page-234-0)*: Symbols of the same type are shown and, through the editable drop-down list jus[t above, can be filtered by free-form](#page-539-0) text or by *categories*. You can also update the list of symbols using

the Style Manager button and open the eponym dialog. There, you can use any capabilities as exposed in *Gerenciador de Estilo* [section.](#page-414-0)

Os símbolos são exibidos:

- **–** [in an icon list \(w](#page-414-0)ith thumbnail, name and associated tags) using the  $\boxed{\equiv}$  List View button below the frame;
- **–** or as icon preview using the Icon View button.
- Press the *Save Symbol* button to add the symbol being edited to the symbols library.
- With the *Advanced*  $\boxed{\cdots | \bullet}$  option, you can:
	- **–** for line and fill symbols, *Clip features to canvas extent*.
	- **–** for fill symbols, *Force right-hand rule orientation*: allows forcing rendered fill symbols to follow the standard "right hand rule" for ring orientation (i.e, polygons where the exterior ring is clockwise, and the interior rings are all counter-clockwise).

The orientation fix is applied while rendering only, and the original feature geometry is unchanged. This allows for creation of fill symbols with consistent appearance, regardless of the dataset being rendered and the ring orientation of individual features.

- **–** Depending on the *symbology* of the layer a symbol is being applied to, additional settings are available in the *Advanced* menu:
	- ∗ *Symbol levels…* to define the order of symbols rendering
- ∗ *Data-defined Size Legend*
- ∗ *Match to Saved Symbols…* and *Match to Symbols from File…* to automatically *assign symbols to classes*
- ∗ *[Animation settings](#page-549-0)*

#### **A camada de [símbo](#page-536-0)lo**

<span id="page-426-0"></span>At a lower level [of the tree, you ca](#page-550-0)n customize the symbol layers. The available symbol layer types depend on the upper symbol type. You can apply on the symbol layer *paint effects* to enhance its rendering.

Because describing all the options of all the symbol layer types would not be possible, only particular and significant ones are mentioned below.

#### **Parâmetros comuns**

Some common options and widgets are available to build a symbol layer, regardless it's of marker, line or fill sub-type:

- the *color selector* widget to ease color manipulation
- *Units*: it can be **Millimeters**, **Points**, **Pixels**, **Meters at Scale**, **Map units** or **Inches** (see *Seletor de Unidade* for more details)
- the  $\blacksquare$  [Data-defined](#page-223-0) override widget near almost all options, extending capabilities of customizing each symbol (see *Data defined override setup* for more information)
- the *I Enable symbol layer* option controls the symbol layer's visibility. Disabled symbol layers are not drawn when rendering the symbol but are saved in the symbol. Being able to hide symbol layers is convenient when [looking for the best design](#page-234-0) of your symbol as you don't need to remove any for the testing. The data-defined override then makes it possible to hide or display different symbol layers based on expressions (using, for instance, feature attributes).
- the *Draw effects* button for *effects rendering*.

**Nota:** While the description below assumes that the symbol layer type is bound to the feature geometry, keep in mind that you can embed symbol layers in each others. In that case, the lower level symbol layer parameter (placement, offset…) might be bound to the uppe[r-level symbol, a](#page-550-1)nd not to the feature geometry itself.

#### **Marker Symbols**

<span id="page-426-1"></span>Appropriate for point geometry features, marker symbols have several *Symbol layer types*:

• **Simple marker** (default)

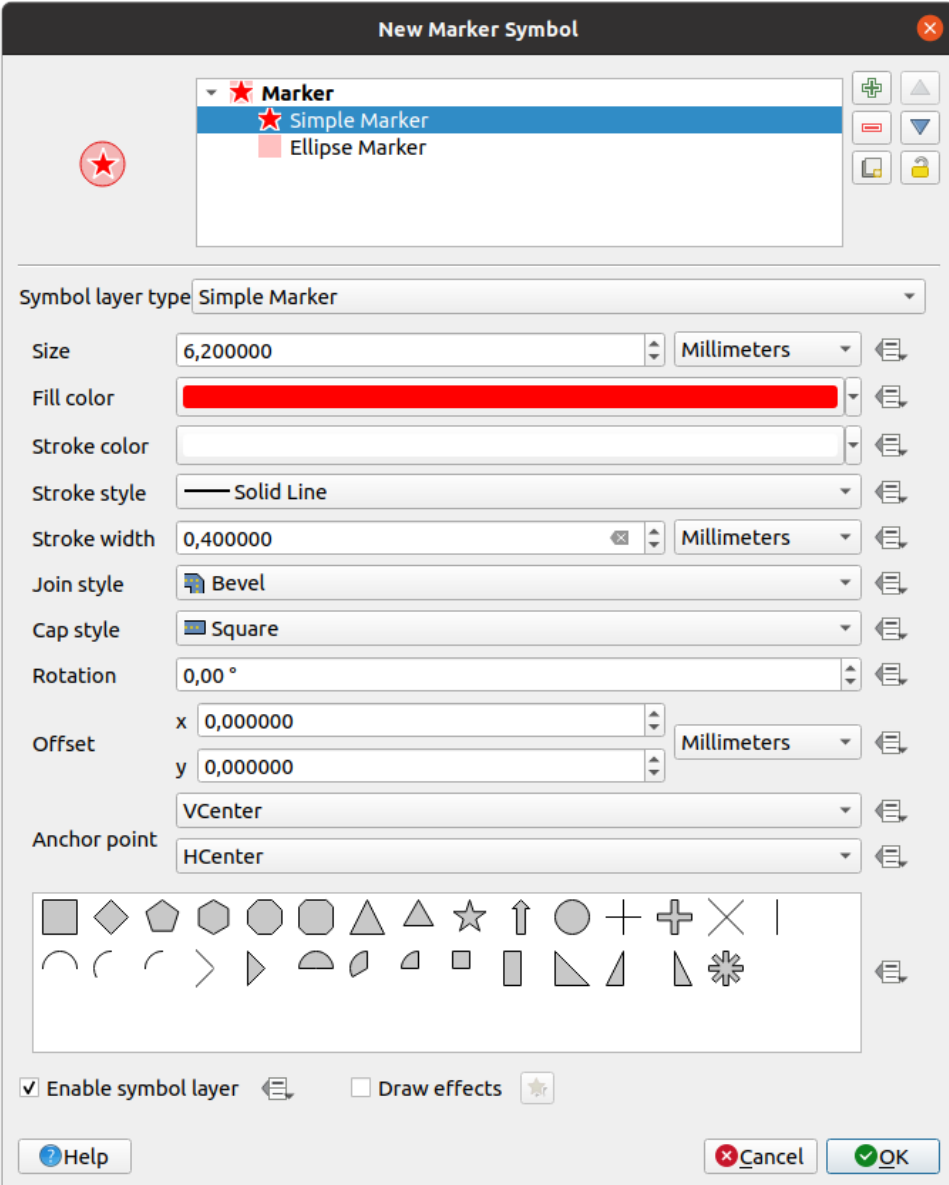

Figura14.11: Designing a Simple Marker Symbol

The simple marker symbol layer type has the following properties:

- **–** *Tamanho* em várias unidades suportadas
- **–** *Fill color*
- **–** *Stroke color*, *Stroke style* from a predefined list and *Stroke size*
- **–** *Join style*: it can be **Bevel**, **Miter** or **Round**
- **–** *Cap style*: it can be **Square**, **Flat** or **Round**
- **–** *Rotação*
- **–** *Offset* in *X* and *Y* directions from the feature
- **–** *Anchor point*: defining the quadrant point on the symbol to settle as placement origin. This is the point the *Offset* is applied on.
- **Animated marker** (see *Animated marker*)
- **Ellipse marker**: a simple marker symbol layer, with customizable width and height
- **Filled marker**: similar to the simple marker symbol layer, except that it uses a *fill sub symbol* to render the marker. This allows use of all the existing QGIS fill (and stroke) styles for rendering markers, e.g. gradient or shapeburst fills.
- **Font marker**: similar to the simple marker symbol layer, except that it uses install[ed fonts to rend](#page-433-0)er the marker. Its additional properties are:
	- **–** *Font family*
	- **–** *Estilo de fonte*
	- **–** *Character(s)*, representing the text to display as symbol. They can be typed in or selected from the font characters collection widget and you can live *Preview* them with the selected settings.
- **Geometry generator** (see *O Gerador de Geometria*)
- **Mask**: its sub-symbol defines a mask shape whose color property will be ignored and only the opacity will be used. This is convenient when the marker symbol overlaps with labels or other symbols whose colors are close, making it hard to decipher[. More details at](#page-438-0) *Propriedades das Máscaras*.
- **Raster image marker**: use an image (PNG, JPG, BMP …) as marker symbol. The image can be a file on the disk, a remote URL, embedded in the style database (*more details*) or it can be encoded as a base64 string.

Width and height of the image can be set in[dependently or using the](#page-570-0) L<sub>ock</sub> aspect ratio. The size can be set using any of the *common units* or as a percentage of the image's original size (scaled by the width).

- **Vector Field marker** (see *The Vector Field Marker*)
- **SVG marker**: provides you with images from your SVG paths (set in *Settings* ► *Options…* ► *System* menu) to

render as [marker symbol.](#page-230-0) Width and height of the symbol can be set independently or using the Lock aspect ratio. Each SVG file colors and [stroke can also be adapte](#page-442-1)d. The image can be a file on the disk, a remote URL, embedded in the style database (*more details*) or it can be encoded as a base64 string.

The symbol can also be set with *Dynamic SVG parameters*. See *SVG parametrizável* section to parametrize an SVG symbol.

**Nota:** SVG version requiremen[ts](#page-227-0)

QGIS renders SVG files that follow the SVG Tiny 1.2 profile, intended for implementation on a range of devices, from cellphones and PDAs to laptop and desktop computers, and thus includes a subset of the features included in SVG 1.1 Full, along with new features to extend the capabilities of SVG.

Some features not included in these speci[fications might not be r](https://www.w3.org/TR/SVGMobile12/)endered correctly in QGIS.

#### **Símbolos de Linha**

Appropriate for line geometry features, line symbols have the following symbol layer types:

• **Linha simples** (padrão)

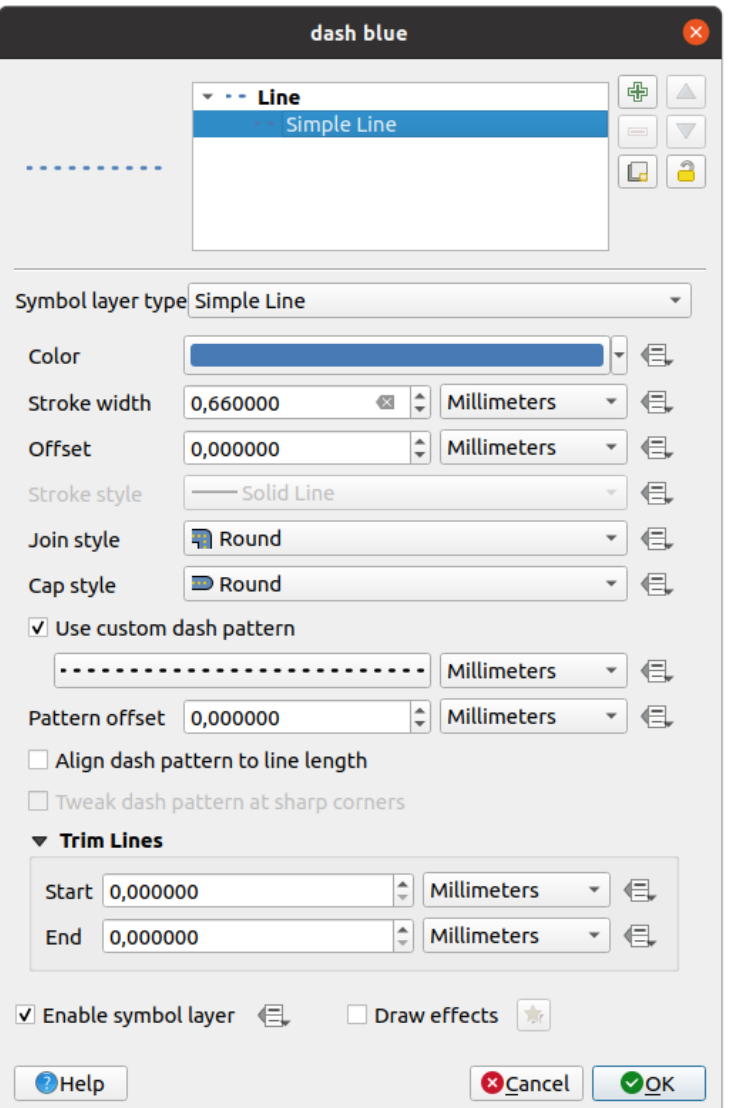

Figura14.12: Projetando um símbolo de linha simples

The simple line symbol layer type has many of the same properties as the *simple marker symbol*, and in addition:

- **–** *Use custom dash pattern*: overrides the *Stroke style* setting with a custom dash. You would need to define length of consecutive dashes and spaces shaping the model, in the chosen unit. The total length of the pattern is displayed at the bottom of the dialog.
- **–** *Pattern offset*: the positioning of the dashes/spaces in the line can be tweaked, so that they can be placed at nicer positions to account for corners in the line (also can be used potentially to "align" adjacent dash pattern borders)
- **–** *Align dash pattern to line length*: the dash pattern length will be adjusted so that the line will end with a complete dash element, instead of a gap.
- **–** *Tweak dash pattern at sharp corners*: dynamically adjusts the dash pattern placement so that sharp

corners are represented by a full dash element coming into and out of the sharp corner. Dependent on *Align dash pattern to line length*.

- **–** *Trim lines* from *Start* and/or *End*: allows for the line rendering to trim off the first x mm and last y mm from the actual line string when drawing the line. It supports a range of *units*, including percentage of the overall line length, and can be data defined for extra control. The start/end trim distance can be used e.g. when creating complex symbols where a line layer should not overlap marker symbol layers placed at the start and end of the line.
- **Arrow**: draws lines as curved (or not) arrows with a single or a double hea[d with](#page-230-0) configurable (and datadefined):
	- **–** *Head type*
	- **–** *Arrow type*
	- **–** *Arrow width*
	- **–** *Arrow width at start*
	- **–** *Head length*
	- **–** *Head thickness*
	- **–** *Offset*

It is possible to create *Curved arrows* (the line feature must have at least three vertices) and *Repeat arrow on each segment*. It also uses a *fill symbol* such as gradients or shapeburst to render the arrow body. Combined with the geometry generator, this type of layer symbol helps you representing flow maps.

- **Geometry generator** (see *O Gerador de Geometria*)
- **Interpolated line**: allows to render a [line whose](#page-433-0) *Stroke width* and/or *Color* may be constant (given a *Fixed width* and *Single color* parameters) or vary along the geometry. When varying, necessary inputs are:
	- **–** guilabel:*valor inicial* e *valor final*[: Valores qu](#page-438-0)e serão utilizados para interpolação nas extremidades da geometria das características. Eles podem ser valores fixos, atributos da característica ou baseados em uma expressão.
	- **–** guilabel:*Valor mínimo* e *Valor máximo*: Valores entre os quais a interpolação é feita. Pressione o botão **|recarregar|** Carregar para preenchê-los automaticamente com base nos valores mínimos e máximos de início/fim aplicados à camada.
	- **–** Only available for the stroke option:
		- ∗ *Min. width* and *Max. width*: define the range of the varying width. *Min. width* is assigned to the *Min. value* and *Max. width* to the *Max. value*. A *unit* can be associated.
		- ∗ *Use absolute value*: only consider absolute value for interpolation (negative values are used as positive).
		- ∗ *Ignore out of range*: by default, when the [st[art](#page-230-0) value end value] range of a feature is not included in the  $[\min. \text{ value} - \max. \text{ value}]$  range, the out-of-bounds parts of the feature's geometry are rendered with the min or max width. Check this option to not render them at all.
	- **–** For varying color, you can use any of the interpolation methods of *color ramp classification*

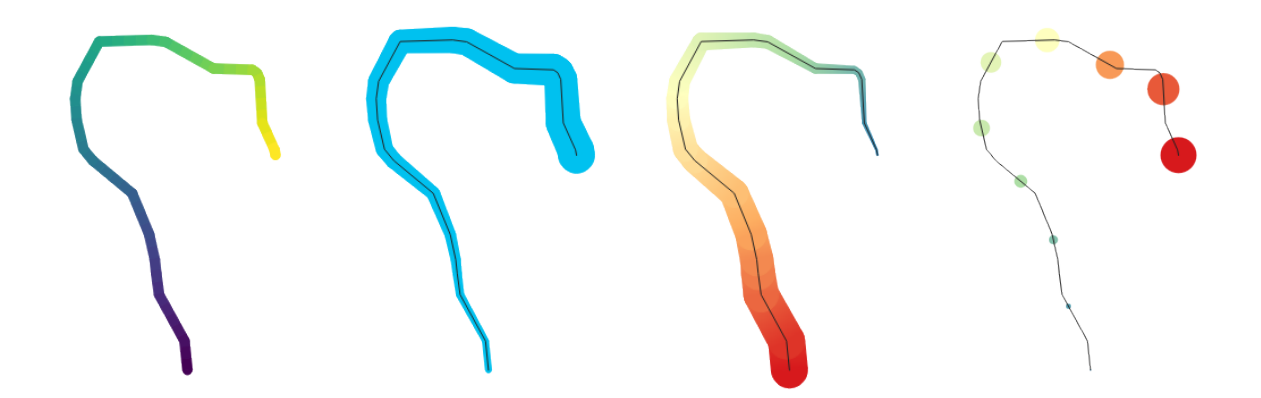

Figura14.13: Exemplos de linhas interpoladas

- **Marker line**: repeats a *marker symbol* over the length of a line.
	- **–** The *Marker placement* can be set using a regular interval setting (starting from the first vertex) and/or the line geometry property (on first or last vertex, inner vertices, the central point of the line or of each segment, or on ev[ery curve point\)](#page-426-1).
	- **–** When first or last vertex placement is enabled, the *Place on every part extremity* option will make the markers render also at the first or last vertex for every part of multipart geometries.
	- **–** *Offset along line*: the markers placement can also be given an offset along the line, in the ref:*unit <unit\_selector>* of your choice (millimeters, points, map unit, meters at scale, percentage, …):
		- ∗ A positive value offsets the markers symbols in the line direction (with *On first vertex* and *With interval* placements) and backwards (with *On last vertex* placement).
		- ∗ A negative value on a not closed line will result in no offset (for *On first vertex* and *On last vertex* placements) or backwards offset of the symbols (from the last vertex).
		- ∗ With a closed ring, QGIS treats the offset as continuing to loop around the ring (forward or backward). E.g. setting the offset to 150% (resp. -10% or -110%) results in the offset being treated as 50% (resp. 90%) of the length of the closed ring.
	- **–** The *Rotate marker to follow line direction* option sets whether each marker symbol should be oriented relative to the line direction or not.

Because a line is often a succession of segments of different directions, the rotation of the marker is calculated by averaging over a specified distance along the line. For example, setting the *Average angle over* property to 4mm means that the two points along the line that are 2mm before and after the symbol placement are used to calculate the line angle for that marker symbol. This has the effect of smoothing (or removing) any tiny local deviations from the overall line direction, resulting in much nicer visual orientations of the marker line symbols.

- **–** *Line offset*: the marker symbols can also be offset from the line feature.
- **Hashed line**: repeats a line segment (a hash) over the length of a line symbol, with a line sub-symbol used to render each individual segment. In other words, a hashed line is like a marker line in which marker symbols are replaced with segments. As such, the hashed lines have the *same properties* as marker line symbols, along with:
	- **–** *Hash length*
	- **–** *Hash rotation*
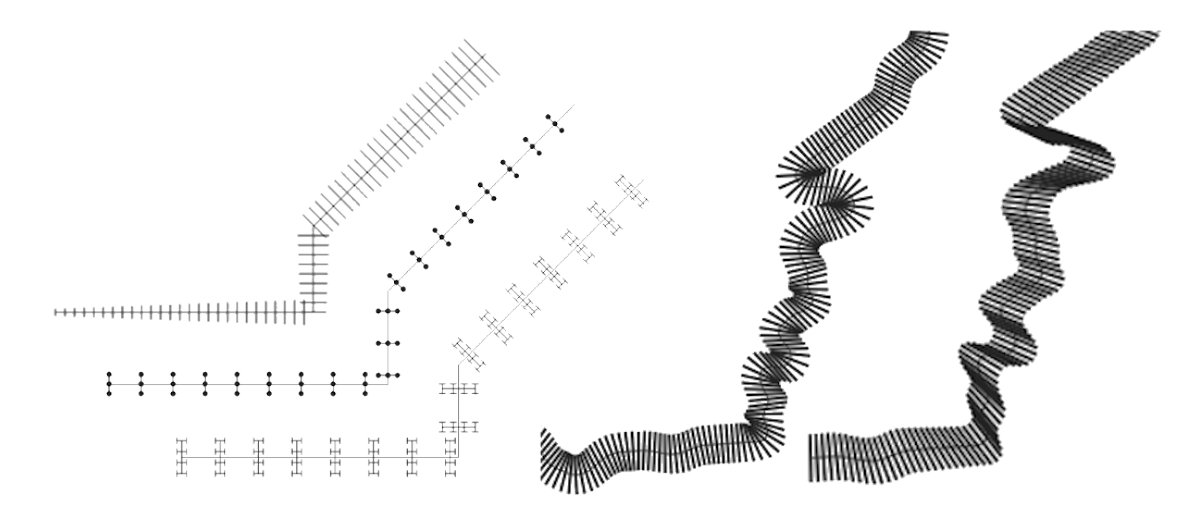

Figura14.14: Examples of hashed lines

• **Raster line**: renders and repeats a raster image following the length of a line feature shape. The *Stroke width*, *Offset*, *Join style*, *Cap style* and *Opacity* can be adjusted.

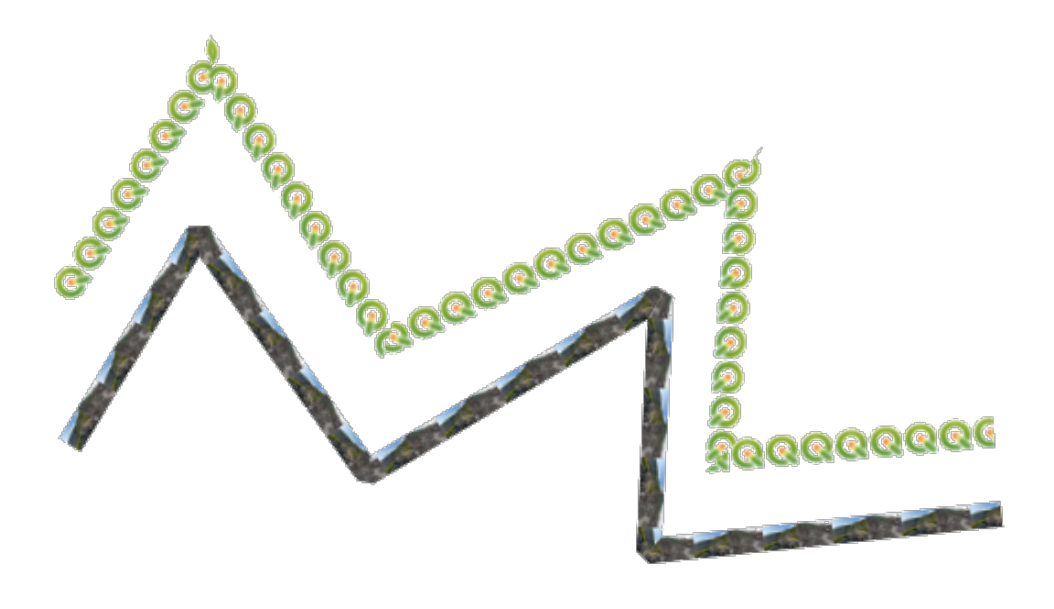

Figura14.15: Examples of raster lines

• **Lineburst**: renders a gradient along the width of a line. You can choose between *Two color* or *Color ramp* and the *Stroke width*, *Offset*, *Join style*, *Cap style* can be adjusted.

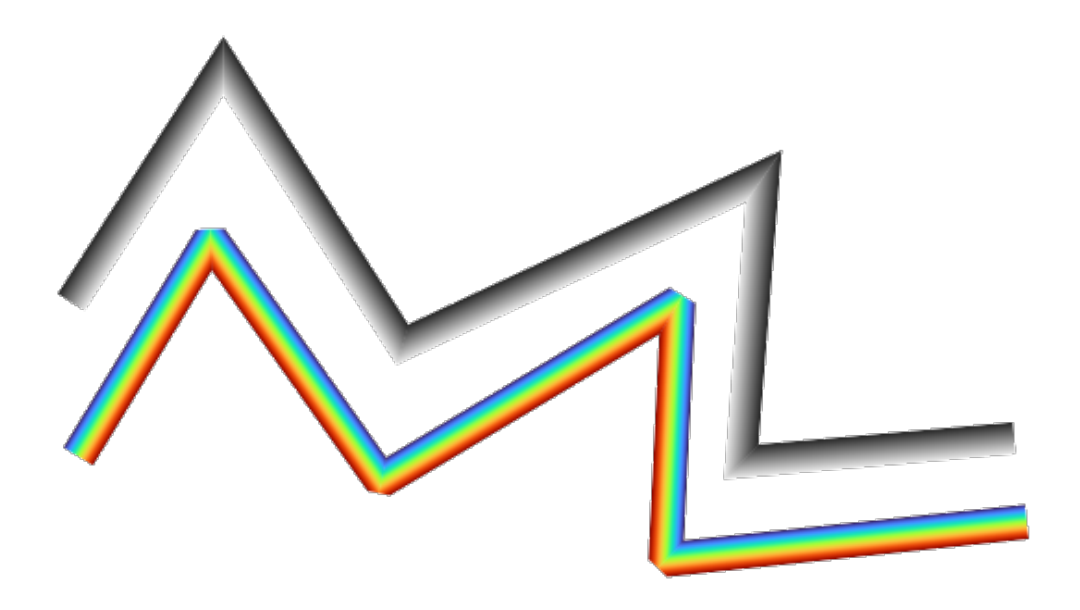

Figura14.16: Examples of lineburst lines

### <span id="page-433-0"></span>**Símbolos de Preenchimento**

Appropriate for polygon geometry features, fill symbols have also several symbol layer types:

• **Simple fill** (default): fills a polygon with a uniform color

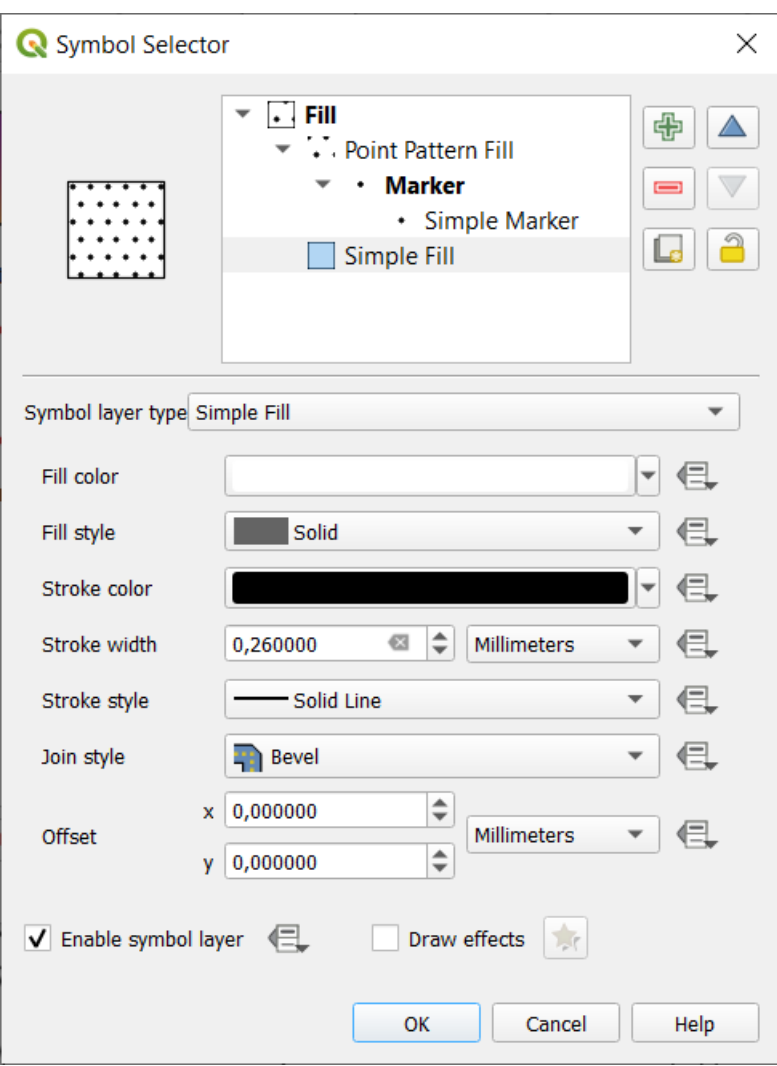

Figura14.17: Designing a Simple Fill Symbol

• **Centroid fill**: places a *marker symbol* at the centroid of the visible feature. The position of the marker may not be the real centroid of the feature, because calculation takes into account the polygon(s) clipped to area visible in map canvas for rendering and ignores holes. Use the *geometry generator symbol* if you want the exact centroid.

Você pode:

- **–** guilabel: 'Força o posicionamento de marcadores dentro [de polígonos'.](#page-438-0)
- **–** *Draw markers on every part of multi-part features* or place the point only on its biggest part
- **–** display the marker symbol(s) in whole or in part, keeping parts overlapping the current feature geometry (*Clip markers to polygon boundary*) or the geometry part the symbol belongs to (*Clip markers to current part boundary only*)
- **Geometry generator** (see *O Gerador de Geometria*)
- **Gradient fill**: uses a radial, linear or conical gradient, based on either simple two color gradients or a predefined *gradient color ramp* to fill polygons. The gradient can be rotated and applied on a single feature basis or across the whole map extent. Also start and end points can be set via coordinates or using the centroid (of feature or map). A data-defined offse[t can be defined.](#page-438-0)
- \*\* Preenchimento padrão de linha\*\*: preenche o polígono com um padrão de preenchimento camada de [símbolo de linha. V](#page-419-0)ocê pode definir:
	- **–** *Alignment*: defines how the pattern is positioned relative to the feature(s):
- ∗ *Align pattern to feature*: lines are rendered within each feature
- ∗ *Align pattern to map extent*: a pattern is rendered over the whole map extent, allowing lines to align nicely across features
- **–** *Rotação* das linhas, no sentido anti-horário
- **–** *Espaçamento*: distância entre linhas consecutivas
- **–** *Offset* distance of the lines from the feature boundary
- **–** *Clipping*: allows to control how lines in the fill should be clipped to the polygon shape. Options are:
	- ∗ *Clip During Render Only*: lines are created covering the whole bounding box of the feature and then clipped while drawing. Line extremities (beginning and end) will not be visible.
	- ∗ *Clip Lines Before Render*: lines are clipped to the exact shape of the polygon prior to rendering. Line extremities (including cap styles, start/end marker line objects, …) will be visible, and may sometimes extend outside of the polygon (depending on the line symbol settings).
	- ∗ *No Clipping*: no clipping at all is done lines will cover the whole bounding box of the feature
- **Point pattern fill**: fills the polygon with a grid pattern of *marker symbol*. You can set:
	- **–** *Alignment*: defines how the pattern is positioned relative to the feature(s):
		- ∗ *Align pattern to feature*: marker lines are rendered within each feature
		- ∗ *Align pattern to map extent*: a pattern is rende[red over the wh](#page-426-0)ole map extent, allowing markers to align nicely across features

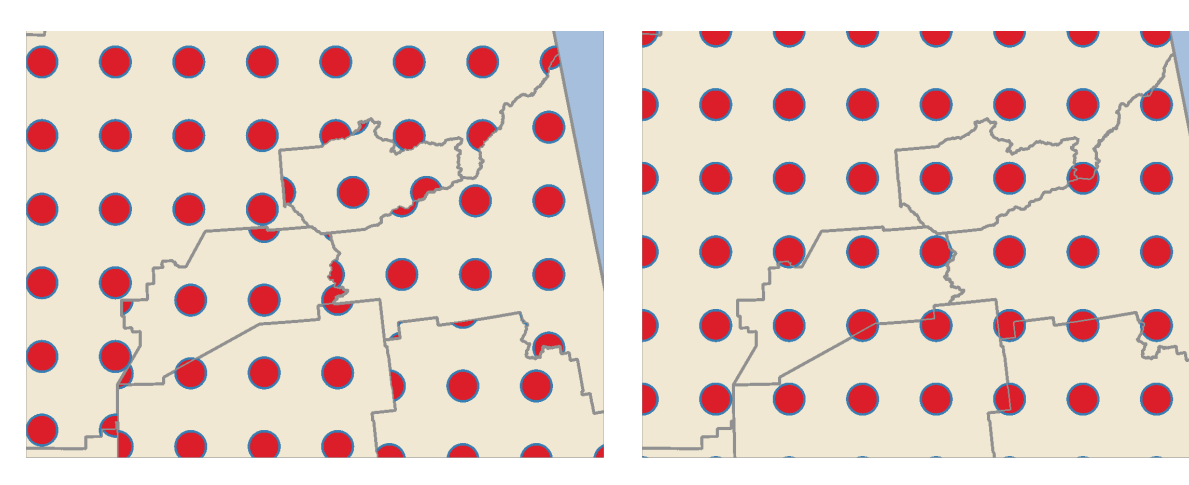

Figura14.18: Aligning point pattern to feature (left) and to map extent (right)

- **–** *Distância*: *Horizontal* e *Vertical* distâncias entre marcadores consecutivos
- **–** *Displacement*: a *Horizontal* (resp. *Vertical*) offset of alignment between consecutive markers in a column (resp. in a row)
- **–** *Offset*: *Horizontal* and *Vertical* distances from the feature boundary
- **–** *Clipping*: allows to control how markers in the fill should be clipped to the polygon shape. Options are:
	- ∗ *Clip to shape*: markers are clipped so that only the portions inside the polygon are visible
	- ∗ *Marker centroid within shape*: only markers where the center of the marker falls inside the polygon are drawn, but these markers won't be clipped to the outside of the polygon
	- ∗ *Marker completely within shape*: only markers which fall completely within the polygon are shown
	- ∗ *No clipping*: any marker which intersects at all with the polygon will be completely rendered (strictly speaking its the "intersects with the bounding box of the marker")

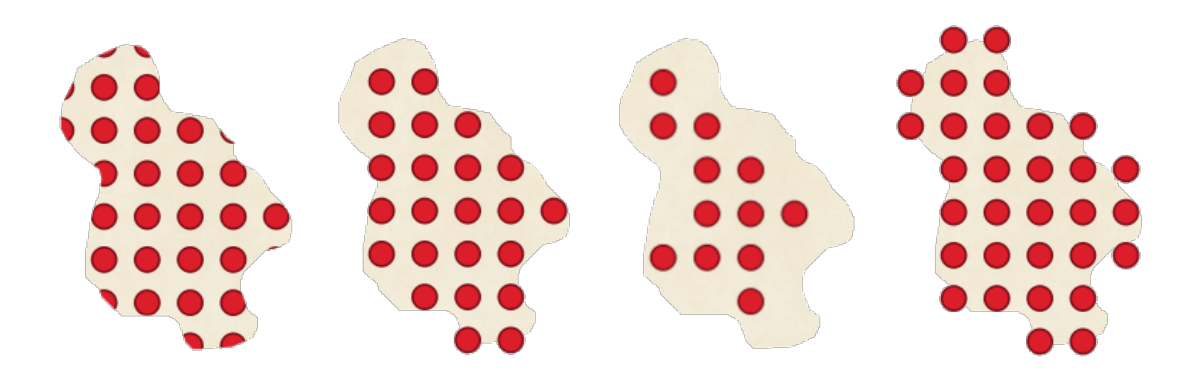

Figura14.19: Clipping markers in fill - From left to right: Clip to shape, Marker centroid within shape, Marker completely within shape, No clipping

- **–** *Rotation* of the whole pattern, clockwise
- **–** The *Randomize pattern* group setting allows each point in a point pattern fill to be randomly shifted up to the specified maximum distance *Horizontally* or *Vertically*. You can specify the maximum offset in any supported units, such as millimeters, points, map units, or even "percentage" (where percentage is relative to the pattern width or height).

You can set an optional random number seed to avoid the symbol patterns "jumping" around between map refreshes. Data defined overrides are also supported.

**Nota:** The main difference between the *Randomize pattern* and the *random marker fill* symbol type is that the random offset with a point pattern allows for quasi-"regular" placement of markers – because the points in the pattern are effectively constrained to a grid, this allows creation of semi-random fills which don't have empty areas or overlapping markers. (As opposed to the random marker fill, which will always place points completely randomly… sometimes resulting in visual cl[usters of points or un](#page-436-0)wanted empty areas).

- <span id="page-436-0"></span>• **Random marker fill**: fills the polygon with a *marker symbol* placed at random locations within the polygon boundary. You can set:
	- **–** *Count method*: whether the number of marker symbols to render is considered as an absolute count or density-based
	- **–** *Point count*: the number of marker symbols to render,
	- **–** an optional random number *seed*, to give consistent placement
	- **–** *Área de densidade*: no caso do método de contagem baseado em densidade, garante que a densidade de preenchimento dos marcadores permaneça a mesma em diferentes níveis de escala/zoom dos marcadores sempre que os mapas são atualizados (também permite a colocação aleatória para jogar bem com servidor QGIS e renderização baseada em mosaico)
	- **–** *Clip markers to polygon boundary*: whether markers rendered near the edges of polygons should be clipped to the polygon boundary or not
- **Raster image fill**: fills the polygon with tiles from a raster image (PNG JPG, BMP ...). The image can be a file on the disk, a remote URL or an embedded file encoded as a string (*more details*). Options include (data defined) opacity, image width, coordinate mode (object or viewport), rotation and offset. The image width can be set using any of the *common units* or as a percentage of the original size.
- **SVG fill**: fills the polygon using *SVG markers* of a given size (*Texture width*).
- **Shapeburst fill**: buffers a gradient fill, where a gradient is drawn from th[e boundary o](#page-227-0)f a polygon towards the polygon's centre. Con[figurable param](#page-230-0)eters include distance from the boundary to shade, use of color ramps or simple two color gradients, opti[onal blurring o](#page-428-0)f the fill and offsets.
- **Outline: Arrow**: uses a line *arrow symbol* layer to represent the polygon boundary. The settings for the outline arrow are the same as for arrow line symbols.
- **Outline: Hashed line**: uses a *hash line symbol* layer to represent the polygon boundary (*Rings*) which can be the interior rings only, the exterior ring only or all the rings). The other settings for the outline hashed line are the same as for hashed lines[ymbols.](#page-430-0)
- **Outline: Marker line**: uses a *marker line symbol* layer to represent the polygon boundary (*Rings*) which can be the interior rings only, the [exterior ring only](#page-431-0) or all the rings). The other settings for the outline marker line are same as for marker line symbols.
- **Outline: simple line**: uses a *simple line symbol* layer to represent the polygon boundary (*Rings*) which can be the interior rings only, the exter[ior ring only or all t](#page-431-1)he rings). The *Draw line only inside polygon* option displays the polygon borders inside the polygon and can be useful to clearly represent adjacent polygon boundaries. The other settings for the outline simple line are the same as for simple line symbols.

**Nota:** When geometry type is polygon, you can choose to disable the automatic clipping of lines/polygons to the canvas extent. In some cases this clipping results in unfavourable symbology (e.g. centroid fills where the centroid must always be the actual feature's centroid).

#### **SVG parametrizável**

You have the possibility to change the colors of a *SVG marker*. You have to add the placeholders param (fill) for fill color, param(fill-opacity) for fill opacity, param(outline) and param(outline-opacity) for stroke color and opacity respectively, and param(outline-width) for stroke width. These placeholders can optionally be followed by a default value, e.g.:

```
<svg width="100%" height="100%">
<rect fill="param(fill) #ff0000" fill-opacity="param(fill-opacity) 1" stroke=
,→"param(outline) #00ff00" stroke-opacity="param(outline-opacity) 1" stroke-width=
,→"param(outline-width) 10" width="100" height="100">
</rect>
</svg>
```
More generally, SVG can be freely parametrized using param(param\_name). This param can either be used as an attribute value or a node text:

```
<g stroke-width=".265" text-anchor="middle" alignment-baseline="param(align)">
 <text x="98" y="147.5" font-size="6px">param(text1)</text>
 <text x="98" y="156.3" font-size="4.5px">param(text2)</text>
</g>
```
The parameters can then be defined as expressions in the *Dynamic SVG parameters* table.

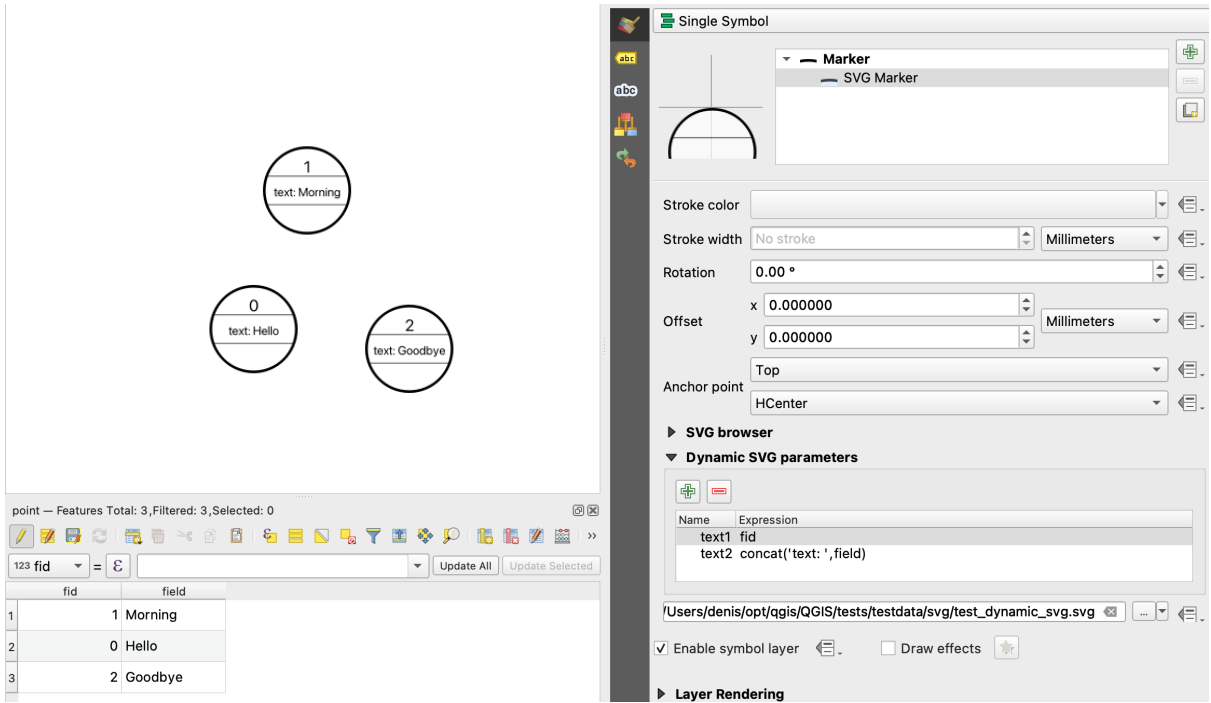

Figura14.20: Tabela de parâmetros dinâmicos SVG

**Nota:** QGIS is looking for a complete SVG node. So if your parameter is within a more complex node, you need to inject the complete node with the expression. For instance, transform="rotate(param(angle)" will not work. Instead, you need to do transform="param(rotation)" and rotation parameter will be defined with the expression 'rotate('  $||$  coalesce (my field, 0)  $||$  ')'.

#### **O Gerador de Geometria**

<span id="page-438-0"></span>Available with all types of symbols, the *geometry generator* symbol layer allows to use *expression syntax* to generate a geometry on the fly during the rendering process. The resulting geometry does not have to match with the original *Geometry type* and you can add several differently modified symbol layers on top of each other.

A *Units* property can be set: when the geometry generator symbol is not applied to a la[yer \(e.g., it is used](#page-238-0) on a layout item), this allows more control over the generated output.

Alguns exemplos:

• Render symbol as the centroid of a feature

centroid( \$geometry )

• Visually overlap features within a 100 map units distance from a point feature, i.e generate a 100m buffer around the point

buffer( \$geometry, 100 )

• Create a radial effect of points surrounding the central feature point when used as a MultiPoint geometry generator

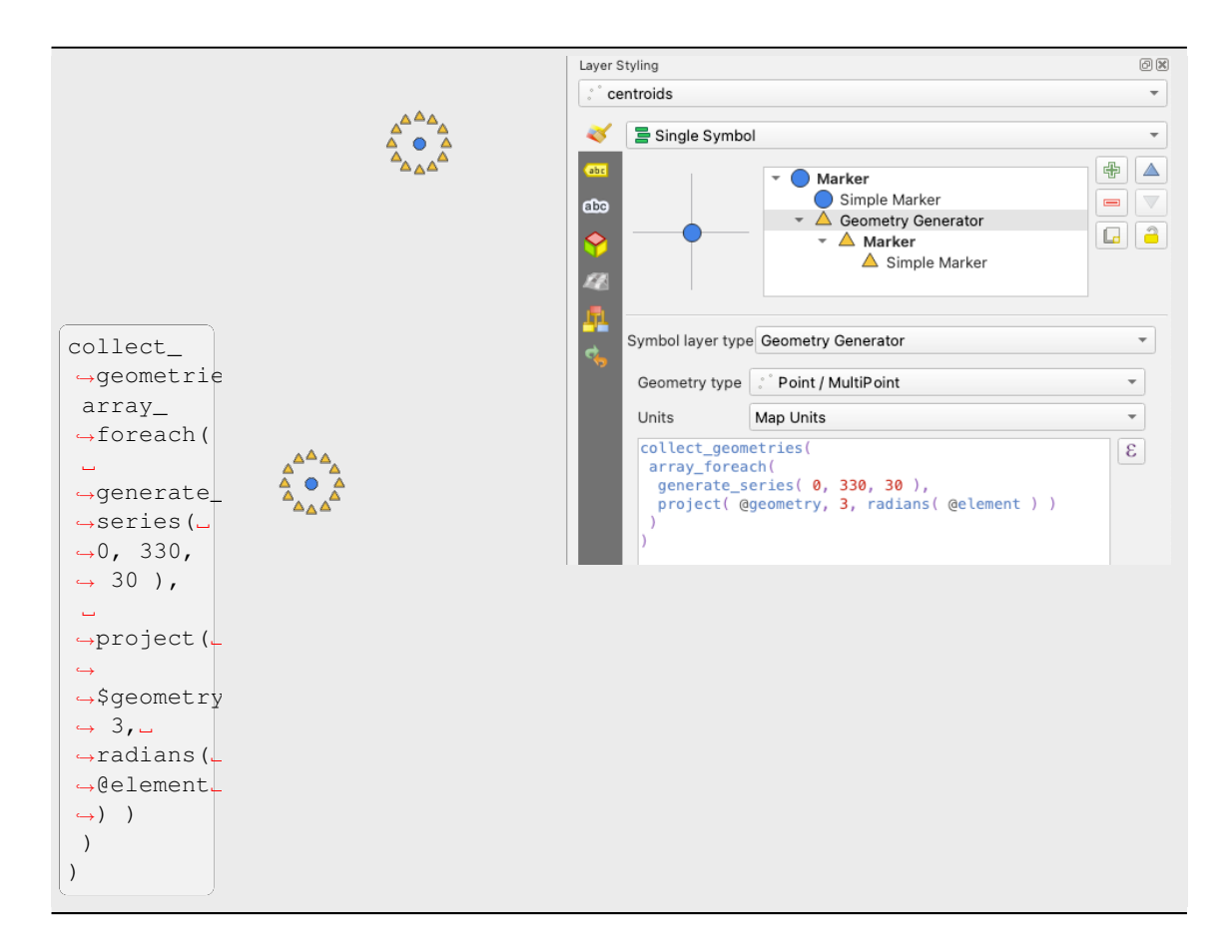

• Create a radial effect of points surrounding the central feature point. The number of points varies based on a field.

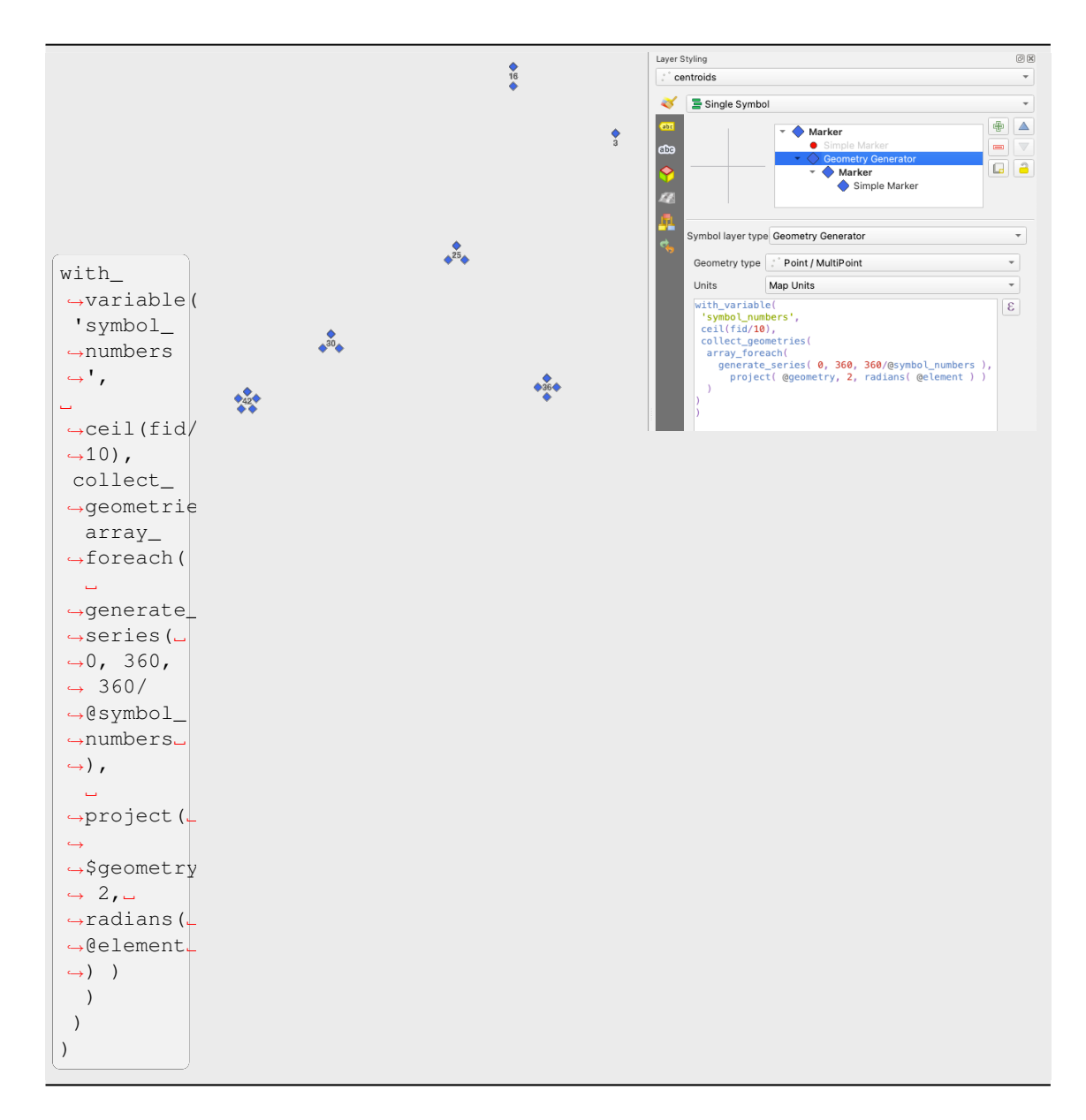

• Create a curved arrow line connecting features of two layers based on their *relation*

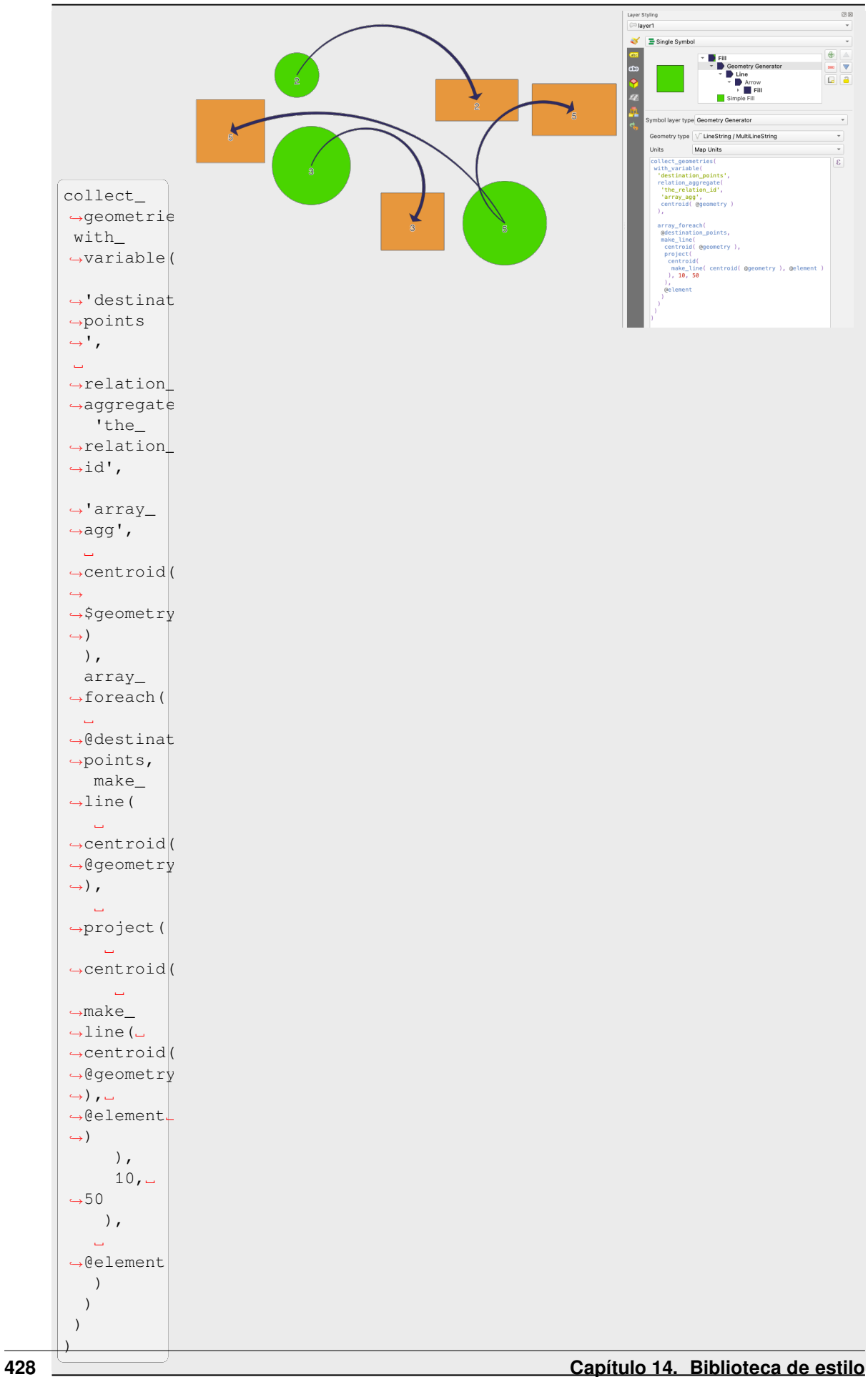

#### **The Vector Field Marker**

The vector field marker is used to display vector field data such as earth deformation, tidal flows, and the like. It displays the vectors as lines (preferably arrows) that are scaled and oriented according to selected attributes of data points. It can only be used to render point data; line and polygon layers are not drawn by this symbology.

O campo vetorial é definido por atributos nos dados, que podem representar o campo ou por:

- componentes **cartesianos** (componentes x e y do campo)
- ou coordenadas **polares**: neste caso, os atributos definem Comprimento e Ângulo. O ângulo pode ser medido no sentido horário a partir do norte ou no sentido anti-horário a partir do leste, e pode ser em graus ou radianos.
- or as **height only** data, which displays a vertical arrow scaled using an attribute of the data. This is appropriate for displaying the vertical component of deformation, for example.

A magnitude do campo pode ser aumentada ou diminuída para um tamanho apropriado para visualização do campo.

#### **Animated marker**

Animated marker symbol type allows you to use a .GIF, .WebP, .MNG, etc. animation file to represent points on your map. You can specify:

- *File* path,
- *Frame rate*: number of steps that are shown per second, indicating how fast the animation is played,
- *Size* in any *supported unit*,
- *Opacity*,
- *Rotation*,
- *Offset* in *x* and *y* [direction](#page-230-0)s from the marker position,
- *Anchor point*

There are two ways to handle animated symbols:

- **When your map is not configured as an animation** (i.e. it's a standard QGIS project without animations), the frame for the animated markers will be determined solely by the current timestamp.
- **When your map is** *configured as an animation*, the animated markers will sync with the animation's timeline. This means that animated markers will pause when the animation is paused, progress with the animation, and so forth. The map will also be redrawn according to the frame rate established for temporal animation. This mode is also applied when exporting an animation using the temporal controller.

# **14.3 Configurando um rótulo**

Rótulos são informações textuais que você pode exibir em recursos ou mapas vetoriais. Eles adicionam detalhes que você não poderia necessariamente representar usando símbolos. Dois tipos de itens relacionados a texto estão disponíveis no QGIS:

• *Text Format*: defines the appearance of the text, including *font, size, colors*, *shadow*, *background*, *buffer*, …

They can be used to render texts over the map (layout/map title, decorations, scale bar, …), usually through the *font* widget.

Para criar um item *Formato de texto*:

1. [Op](#page-229-0)en the **Samuary Manager** dialog

2. Ativar a aba *Formato de texto*

| X<br>Style Manager<br>п                     |                                           |                     |                |                                          |  |
|---------------------------------------------|-------------------------------------------|---------------------|----------------|------------------------------------------|--|
| 喦<br><b>Default</b><br>۱a<br>▼              | Color Ramp                                | abe Text Format     | Label Settings | $E$ Legend<br>$\blacktriangleright$<br>۰ |  |
| <b>Favorites</b><br>All                     |                                           |                     |                |                                          |  |
| Tags<br>Colorful<br>Grayscale<br>Showcase   | Αa                                        | Aa                  |                | Aa                                       |  |
| Topography<br><b>Smart Groups</b>           | <b>BlueUnderline</b>                      | Default             | GreyBuffer     |                                          |  |
|                                             | aa                                        | Aa                  |                |                                          |  |
| Add Tag                                     | <b>lowerRed</b>                           | <b>RedUnderline</b> | Shadowed       |                                          |  |
| Add Smart Group                             |                                           |                     |                |                                          |  |
| Modify Group                                |                                           |                     |                |                                          |  |
| Import / Export<br>$\overline{\phantom{a}}$ | m<br>讀<br>喦<br>Filter text sy<br>$\equiv$ |                     |                |                                          |  |
| Ref. Browse Online Styles                   |                                           |                     | Close          | Help                                     |  |

Figura14.21: Text formats in Style Manager dialog

- 3. Pressione o botão Adicionar item. O diálogo *Formato do texto* abre para *configuração*. Como de costume, estas propriedades são *dados definíveis*.
- :guilabel:**`**Configurações de rótulos': ampliar as configurações de formato do texto com propriedades relacionadas à localização ou à interação com outros textos ou [característica](#page-444-0)s (:ref:**`**chamadas, :ref:**`**posicionamento', :ref:**`**[sobreposição, vis](#page-234-0)ibilidade em escala', máscara …).

They are used to configure smart labelling for vector layers through the *Labels* tab of the vector *Layer Properties* dialog or *Layer Styling* panel or using the **Labeling Layer Labeling Options** button of the *Label toolbar*.

Para criar um item :guilabel:**`**Configurações de rótulos':

- 1. Open the **S** a *Style Manager* dialog
- 2. Ativar a aba :guilabel:**`**Configurações de rótulos':

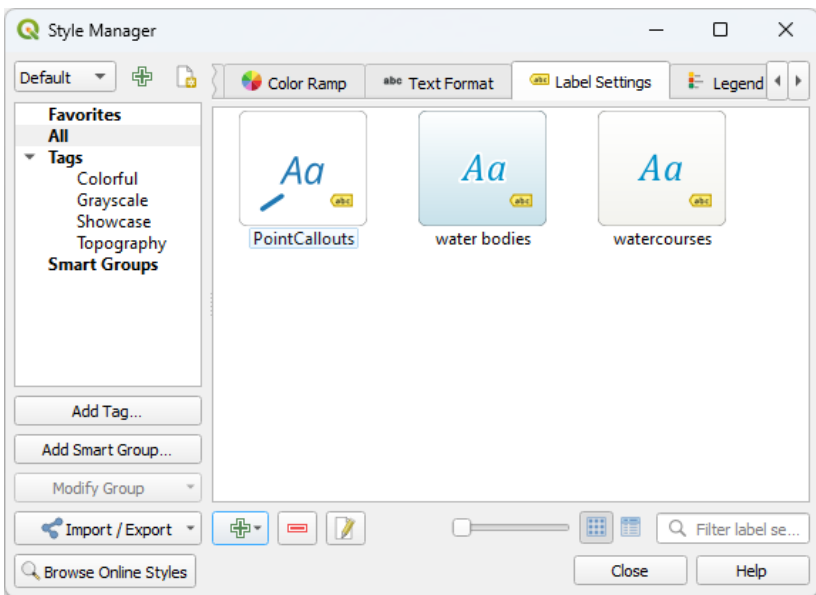

Figura14.22: Label Settings in Style Manager dialog

3. Pressione o menu **Adicionar item** e selecione a entrada correspondente ao tipo de geometria das características que você deseja rotular.

The *Label Settings* dialog opens with the following properties. As usual, these properties are *data-definable*.

# **14.3.1 Formatando o texto do rótulo**

<span id="page-444-0"></span>Se você estiver configurando um item *Formato de texto* ou *Configurações de rótulos*, você terá as se[guintes opções](#page-234-0):

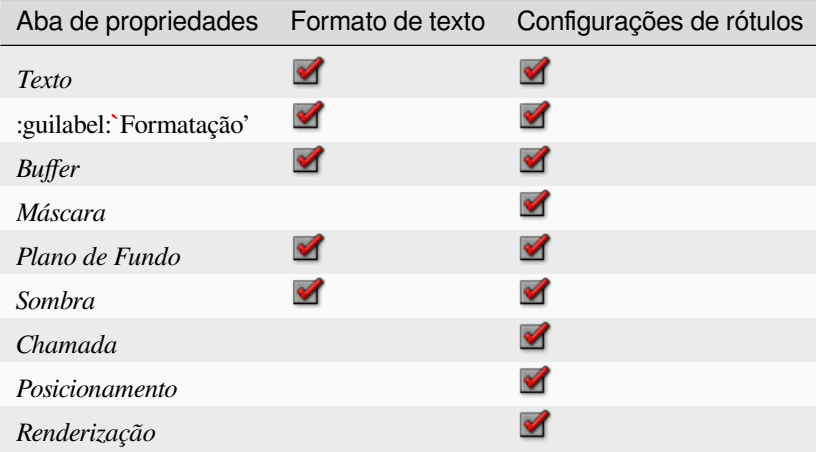

#### **Aba de texto**

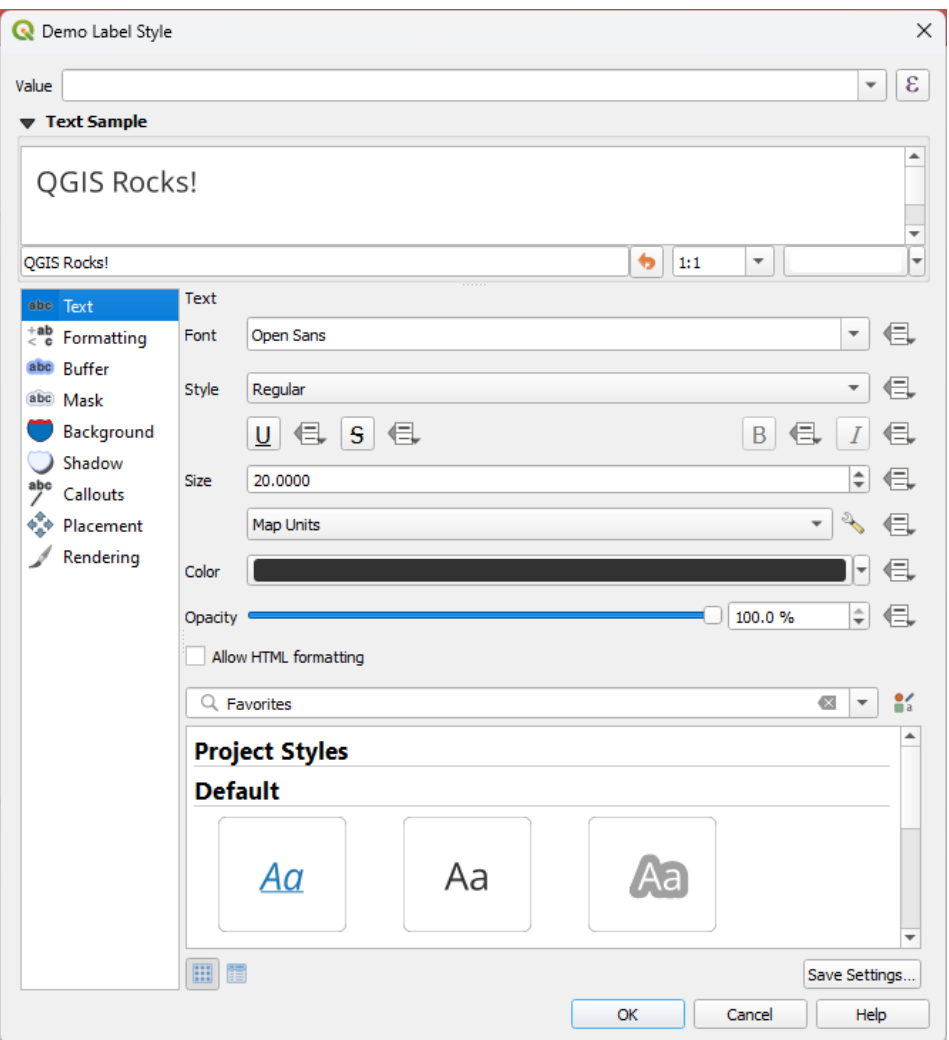

Figura14.23: Configurações de rótulos - Aba de texto

Na aba *Texto*, você pode definir:

- a *Fonte*, a partir das disponíveis em sua máquina
- o *Estilo*: juntamente com os estilos comuns da fonte, você pode definir se o texto deve ser sublinhado ou riscado através
- o *tamanho* em qualquer :ref:**`**unidade suportada `
- A *Cor*
- a *Opacidade*
- and *Allow HTML Formatting*: The HTML formatting option enables the proper rendering of some HTML tags to customize the label. The supported HTML tags are:
	- **–** Color, applicable to text, underline, strikethrough, and overline
	- **–** Font properties (font family, font size, bold and italic)
	- **–** Superscript and subscript components in text, where the text will be vertically super or sub aligned and automatically sized to 2/3 of the parent font size. You can also set a fixed font size for the superscript/subscript by including css rules, e.g.:

<**sup** style="font-size:33pt">my superscript text</**sup**>

The CSS formatting rules vertical-align: super or vertical-align: sub are also available in any other HTML element (annotation, layout label or HTML items, …).

Para utilizar a formatação HTML, você precisa fornecer o código HTML no campo *Valor*. A expressão é analisada e qualquer tag HTML suportada substitui sua configuração correspondente nas propriedades dos rótulos. Elas também combinam bem com outras propriedades de fundo, sombra, buffer… dos rótulos.

Abaixo um exemplo de uma expressão e renderização baseadas em HTML (aplica cores e sublinhados diferentes ao mesmo rótulo):

```
format(
  '<span style="color:blue">%1</span> ( <span style="color:red"><u>%2 ft</u></
,→span> )',
 title( lower( "Name" ) ),
 round($length)
)
```
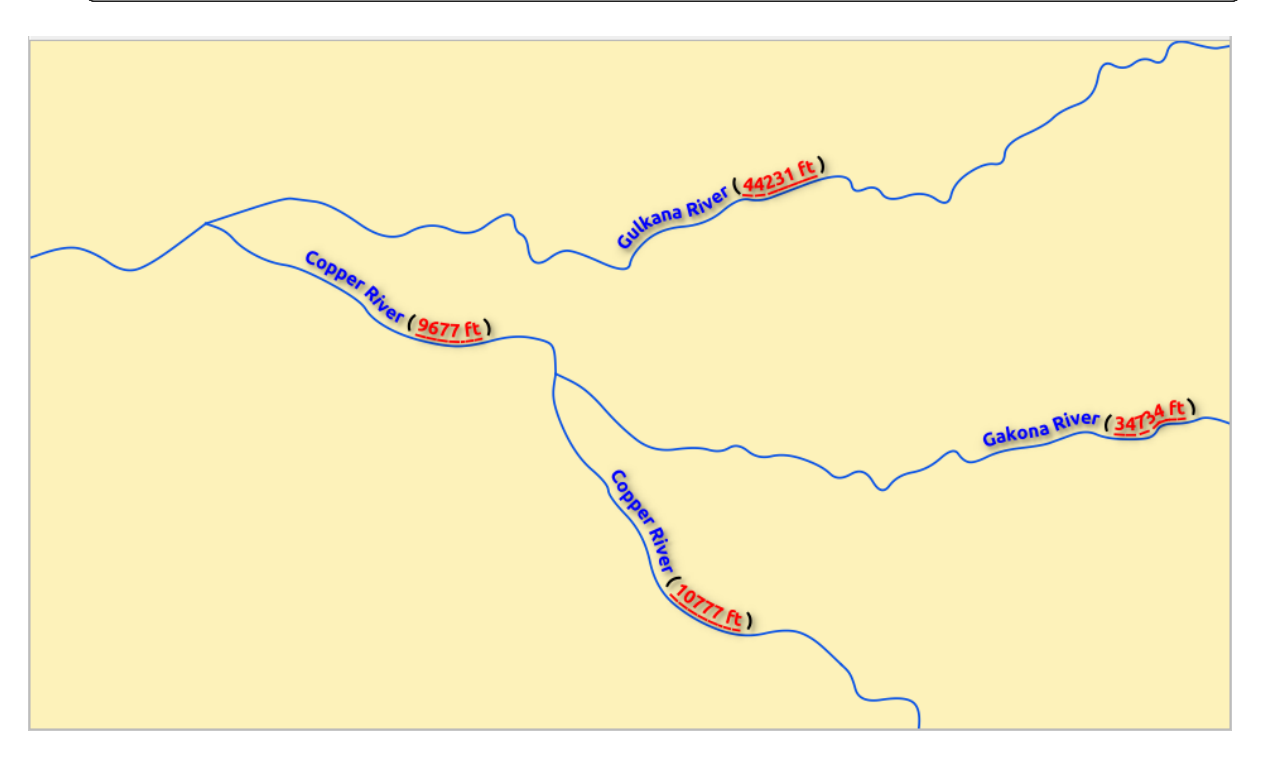

Figura14.24: Rotulagem com formatação HTML habilitada

At the bottom of the tab, a widget shows a filterable list of compatible items stored in your *style manager database*. This allows you to easily configure the current text format or label setting based on an existing one, and also save a new item to the style database: Press the *Save format…* or *Save settings…* button and provide a name and tag(s).

**Nota:** Ao configurar um item *Configurações de rótulos*, os itens de formato de texto ta[mbém estão disponíveis](#page-414-0) neste elemento. Selecione um para sobrescrever rapidamente as :ref:**`**propriedades textuais <text\_format>' atuais da etiqueta. Da mesma forma, você pode criar/sobreescrever um formato de texto a partir daí.

#### **Aba de formatação**

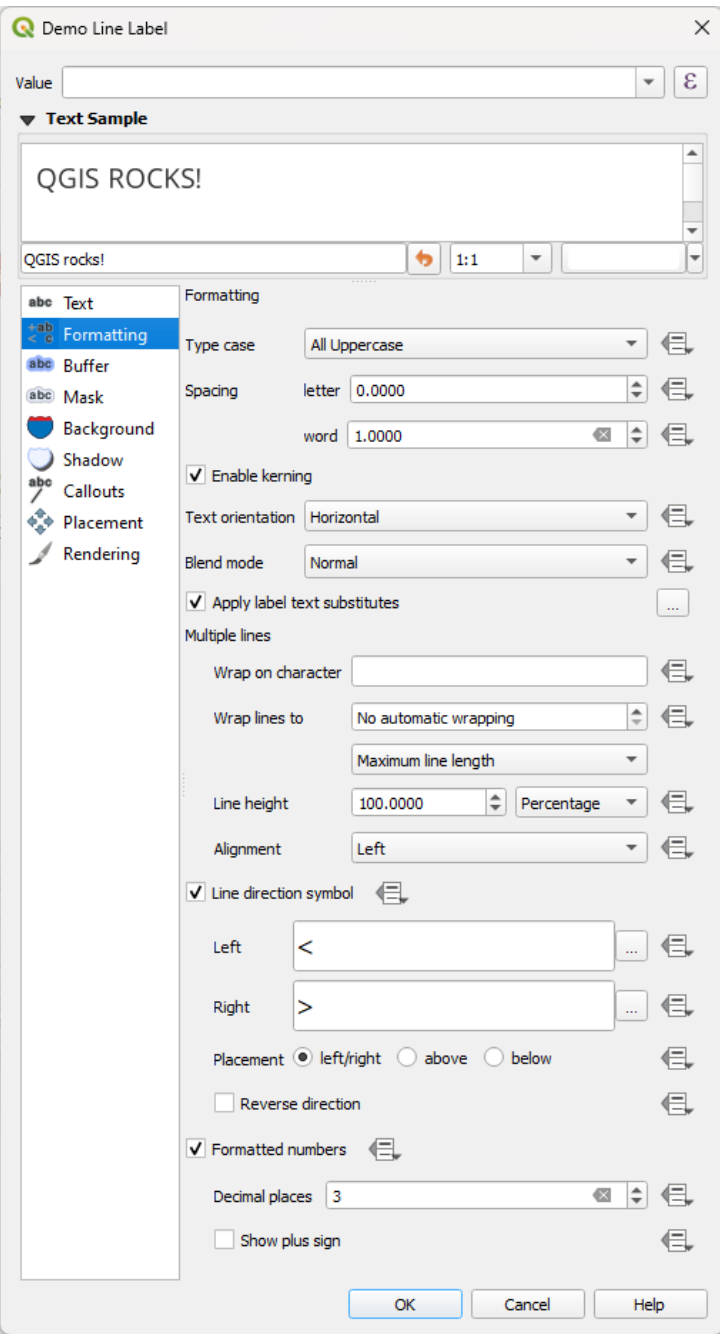

Figura14.25: Configurações de rótulos - Aba de formatação

Na aba :guilabelting:**`**Formatação', você pode:

- Utilize a opção *Tipo de formatação* para mudar o estilo de capitalização do texto. Você tem a possibilidade de renderizar o texto como:
	- **–** *Sem mudança*
	- **–** *Todas maiúsculas*
	- **–** *Todas minúsculas*
	- **–** *Caso de letra maiúscula*: modifica a primeira letra de cada palavra em maiúscula, e transforma as outras

letras em minúsculas se o texto original estiver utilizando um único tipo de caixa. No caso de casos de tipo misto no texto, as outras letras são deixadas intocadas.

- **–** guilabel:*Forçar a primeira letra maiúscula*: modifica a primeira letra de cada palavra em maiúsculas e deixa as outras letras no texto intocadas.
- Sob *Espaçamento*, mude o espaço entre as palavras e entre as letras individuais.
- *Stretch* ratio: allows text to be horizontally stretched or condensed by a factor. Handy for tweaking the widths of fonts to fit a bit of extra text into labels.
- *Habilitar o kerning* da fonte de texto
- Definir a *orientação do texto* que pode ser *Horizontal* ou *Vertical*. Também pode ser *Baseado na rotação* ao definir um rótulo (por exemplo, para características de linha de rótulos adequadas em :ref:**`**paralelo ` ao modo de posicionamento).
- Utilize a opção *Modo de mistura* para determinar como seus rótulos se misturarão com as características do mapa abaixo delas (mais detalhes em *Modos de Mistura*).
- The *Apply label text substitutes* option allows you to specify a list of texts to substitute to texts in feature labels (e.g., abbreviating street types). Replacement texts are used when displaying labels on the map. Users can also export and import lists of su[bstitutes to make re](#page-232-0)use and sharing easier.
- Configure *Múltiplas linhas*:
	- **–** Set a character that will force a line break in the text with the *Wrap on character* option
	- **–** Defina um tamanho de linha ideal para a quebra automática utilizando a opção :guilabel:**`**Quebrar linhas para'. O tamanho pode representar tanto o :guilabel:**`**Comprimento máximo da linha' ou o :guilabel:**`**Comprimento mínimo da linha'.
	- **–** Decide the *Line Height*: values can be set to be in *Millimeters*, *Points*, *Pixels*, *Percentage*, or *Inches*. When line height is set to percentage it is the percentage of the default text line spacing of that font family. Typically 1.2 to 1.5 times the text size.
	- **–** Formatar o *Alinhamento*: os valores típicos disponíveis são *Esquerda*, *Direita*, :guilabel:**`**Justificado' e :guilabel:**`**Centro'.

When setting point labels properties, the text alignment can also be *Follow label placement*. In that case, the alignment will depend on the final placement of the label relative to the point. E.g., if the label is placed to the left of the point, then the label will be right aligned, while if it is placed to the right, it will be left aligned.

**Nota:** A formatação *Linhas múltiplas* ainda não é suportada por curvas baseadas em *posicionamento de etiquetas*. As opções serão então desativadas.

- For line labels you can include *Line direction symbol* to help determine the line directions, with symbols to use [to indica](#page-454-0)te the *Left* or *Right*. They work particularly well when used with the *curved* or *Parallel* [placement](#page-454-0) options from the *Placement* tab. There are options to set the symbols position, and to *Reverse direction*.
- Use the *Formatted numbers* option to format numeric texts. You can set the number of *Decimal places*. By default, 3 decimal places will be used. Use the *Show plus sign* if you want to show the plus sign for positive numbers.

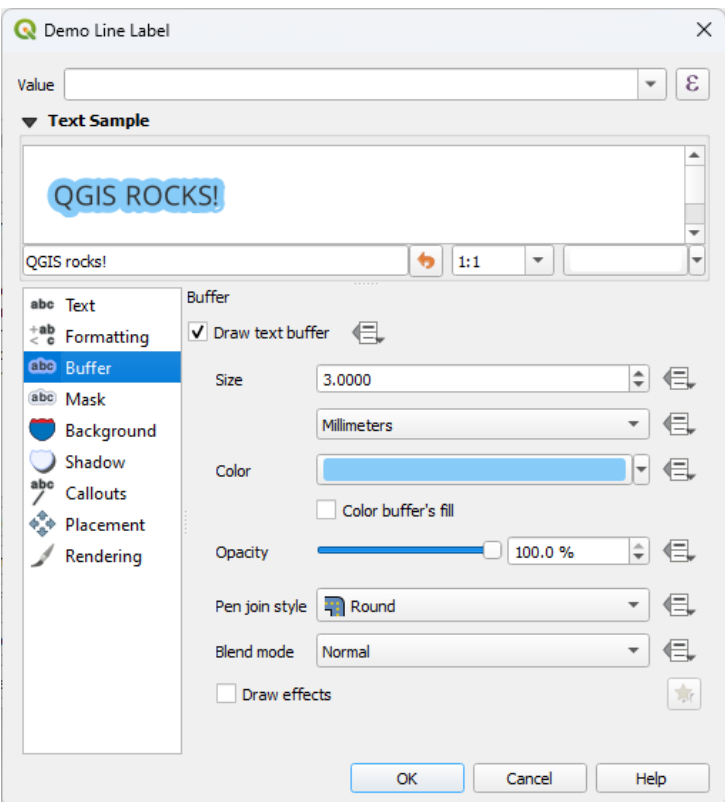

Figura14.26: Configurações de rótulos - Aba buffer

To create a buffer around the label, activate the *Draw text buffer* checkbox in the *Buffer* tab. Then you can:

- Set the buffer's *Size* in any *supported unit*
- Select the buffer's *Color*
- *Color buffer's fill*: The buffer expands from the label's outline, so, if the option is activated, the label's interior is filled. This ma[y be relevant w](#page-230-0)hen using partially transparent labels or with non-normal blending modes, which will allow seeing behind the label's text. Unchecking the option (while using totally transparent labels) will allow you to create outlined text labels.
- Defina o deslocamento *Opacidade*
- Apply a *Pen join style*: it can be *Round*, *Miter* or *Bevel*
- Use the *Blend mode* option to determine how your label's buffer will mix with the map components below them (more details at *Modos de Mistura*).
- Check *Draw effects* to add advanced *paint effects* for improving text readability, eg through outer glows and blurs.

#### **Aba de Plano de Fundo**

The *Background* tab allows you to configure a shape that stays below each label. To add a background, activate the *Draw Background* checkbox and select the *Shape* type. It can be:

- uma forma regular, como *Retângulo*, *quadrado*, *Círculo* ou *Elípse* utilizando todas as propriedades de um símbolo de preenchimento.
- um símbolo *SVG* de um arquivo, um URL ou embutido no banco de dados do projeto ou estilo (*mais detalhes*)
- ou uma *Símbolo de marcador* você pode criar ou selecionar na *biblioteca de símbolos*.

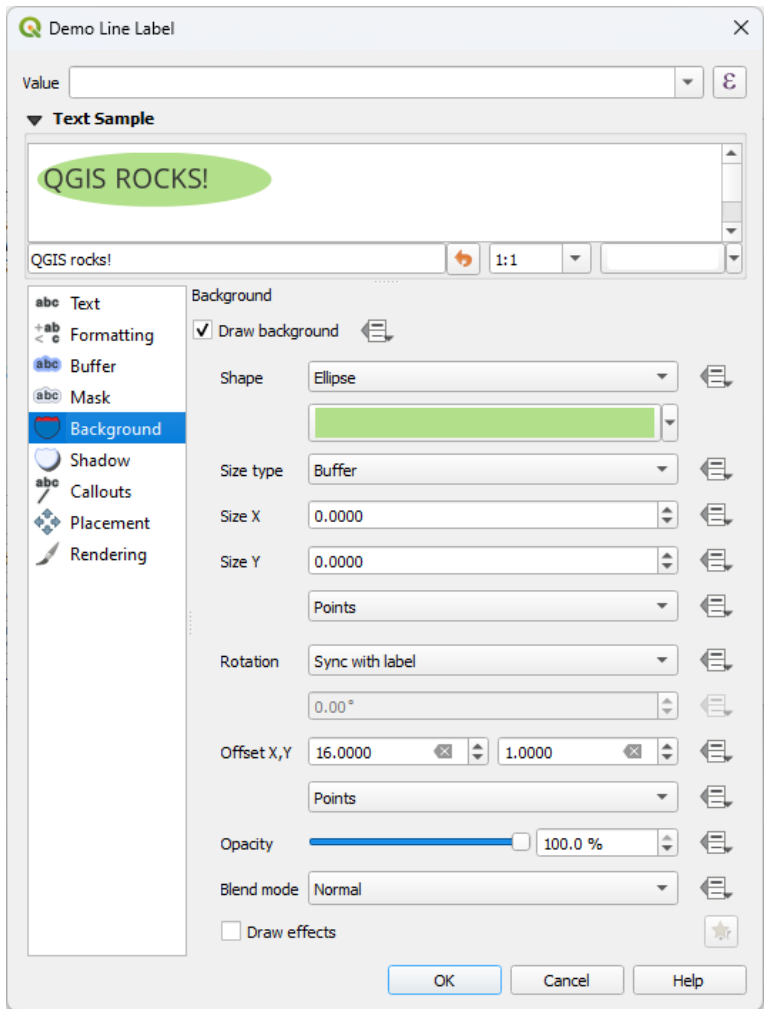

Figura14.27: Configurações de rótulos - Aba de Plano de Fundo

Dependendo da forma selecionada, você precisa configurar algumas das seguintes propriedades:

- O *Tipo de tamanho* da moldura, que pode ser:
	- **–** *Fixado*: utilizando o mesmo tamanho para todas os rótulos, independentemente do tamanho do texto
	- **–** or a *Buffer* over the text's bounding box
- O *tamanho* da moldura nas direções X e Y, utilizando qualquer :ref:**`**unidades suportadas `
- A *Rotation* of the background, between *Sync with label*, *Offset of label* and *Fixed*. The last two require an angle in degrees.
- Um *Deslocamento X,Y* para mudar o item de fundo nas direções X e/ou Y
- Um *Radius X,Y* para arredondar os cantos da forma do fundo (aplica-se somente a formas retangulares e quadradas)
- Uma: 'guilabel':**`**Opacidade' do plano de fundo
- A *Blend mode* to mix the background with the other items in the rendering (see *Modos de Mistura*).
- For SVG symbol, you can use its default properties (*Load symbol parameters*) or set a custom *Fill color*, *Stroke color* and *Stroke width*.
- *Draw effects* to add advanced *paint effects* for improving text readabilit[y, eg through oute](#page-232-0)r glows and blurs.

#### **Aba sombra**

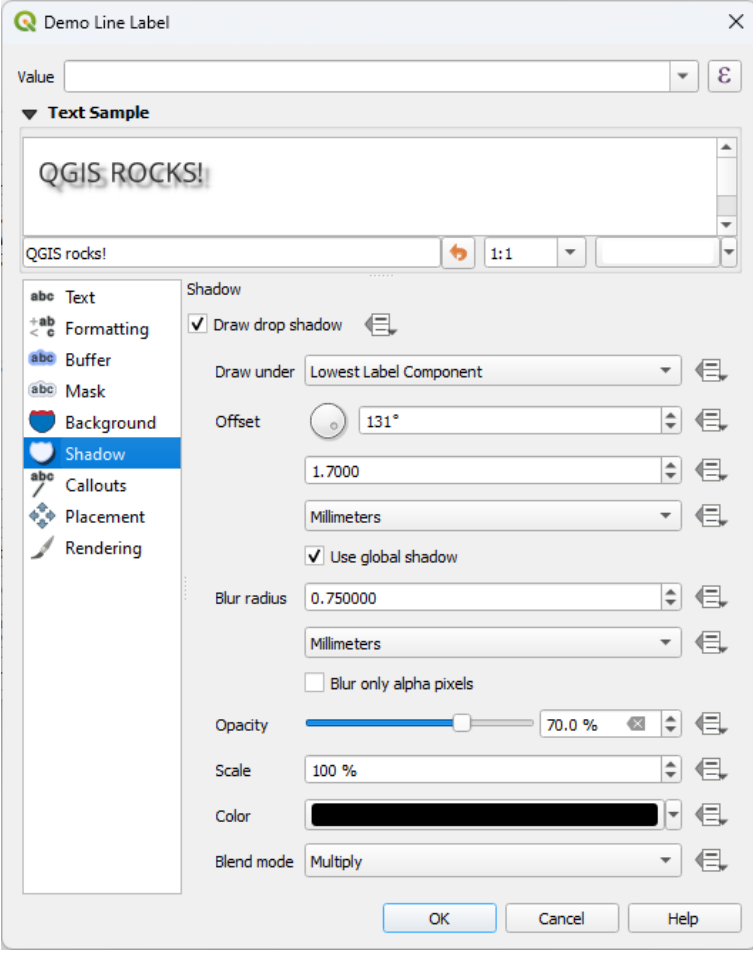

Figura14.28: Configurações de rótulo - guia Sombra

To add a shadow to the text, enable the *Shadow* tab and activate the *Draw drop shadow*. Then you can:

- Indicate the item used to generate the shadow with *Draw under*. It can be the *Lowest label component* or a particular component such as the *Text* itself, the *Buffer* or the *Background*.
- Set the shadow's *Offset* from the item being shadowded, ie:
	- **–** O ângulo: no sentido horário, depende da orientação do item subjacente
	- **–** A distância do deslocamento do item que está sendo sombreado
	- **–** As unidades do deslocamento

Se você marcar a caixa *Usar sombra global* , então o ponto zero do ângulo é sempre orientado para o norte e não depende da orientação do item da etiqueta.

- Influenciar a aparência da sombra com o :guilabel:'Raio de embaçamento'. Quanto maior o número, mais suaves as sombras, nas unidades de sua escolha.
- Defina para a sombra :guilabel:**`**Opacidade'.
- Redimensionar o tamanho da sombra utilizando o fator *escala*
- Escolha a cor da sombra *Cor*
- Use the *Blend mode* option to determine how your label's shadow will mix with the map components below them (more details at *Modos de Mistura*).

# **14.3.2 Configurando a interação com rótulos**

Além das configurações def[ormatação de texto](#page-232-0) expostas acima, você também pode definir como os rótulos interagem umas com as outras ou com as feições.

#### **Aba de máscara**

The *Mask* tab allows you to define a mask area around the labels. This feature is very useful when you have overlapping symbols and labels with similar colors, and you want to make the labels visible. A label mask prevents specified features from drawing within the boundary set for the mask. For example, you could set a label mask so that a specified layer does not draw within 2mm of the label, but allow features from another layer to still show. Label masks are similar to label buffers in that they allow control of the legibility of labels that cover other features. The label buffer draws on top of any underlying features, while the label mask selectively stops other layers from drawing.

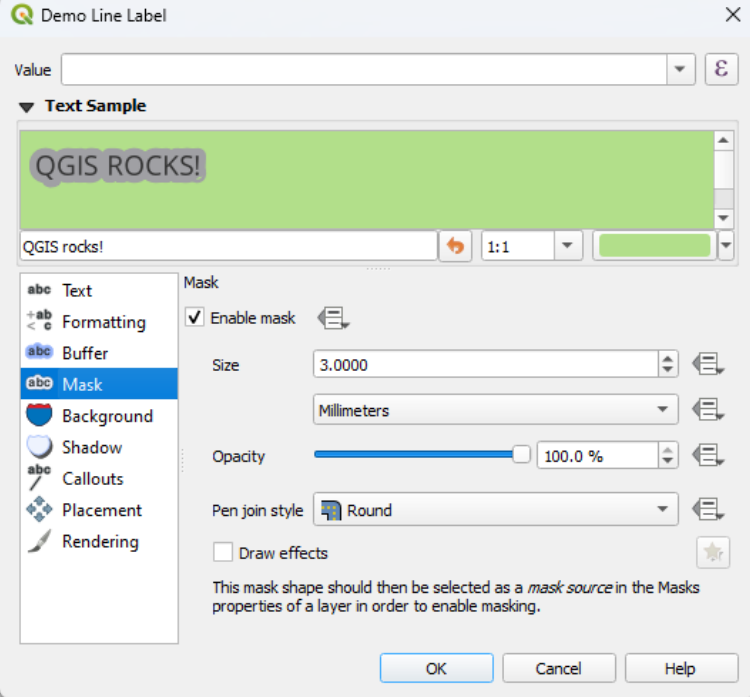

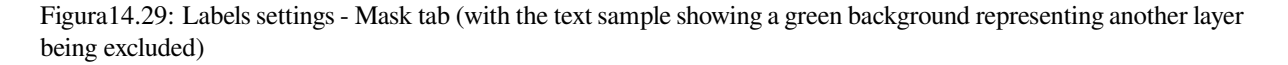

Para criar efeitos de mascaramento nos rótulos:

- 1. Activate the  $\blacktriangle$  *Enable mask* checkbox in the  $\overset{\text{(abc)}}{ }$  tab.
- 2. Depois, você pode definir:
	- the mask's *Size* in the *supported units*
	- a: 'guilabel:**`**Opacidade' da área da máscara ao redor do rótulo
	- a *Pen Join Style*
	- *paint effects* through the *[Draw eff](#page-230-0)ects* checkbox.
- 3. Select this mask shape as a mask source in the overlapping layer properties *Mask* tab (see *Propriedades das Máscaras*).

#### **Aba de chamadas**

A co[mmon practice](#page-570-0) when placing labels on a crowded map is to use **callouts** - labels which are placed outside (or displaced from) their associated feature are identified with a dynamic line connecting the label and the feature. If one of the two endings (either the label or the feature) is moved, the shape of the connector is recomputed.

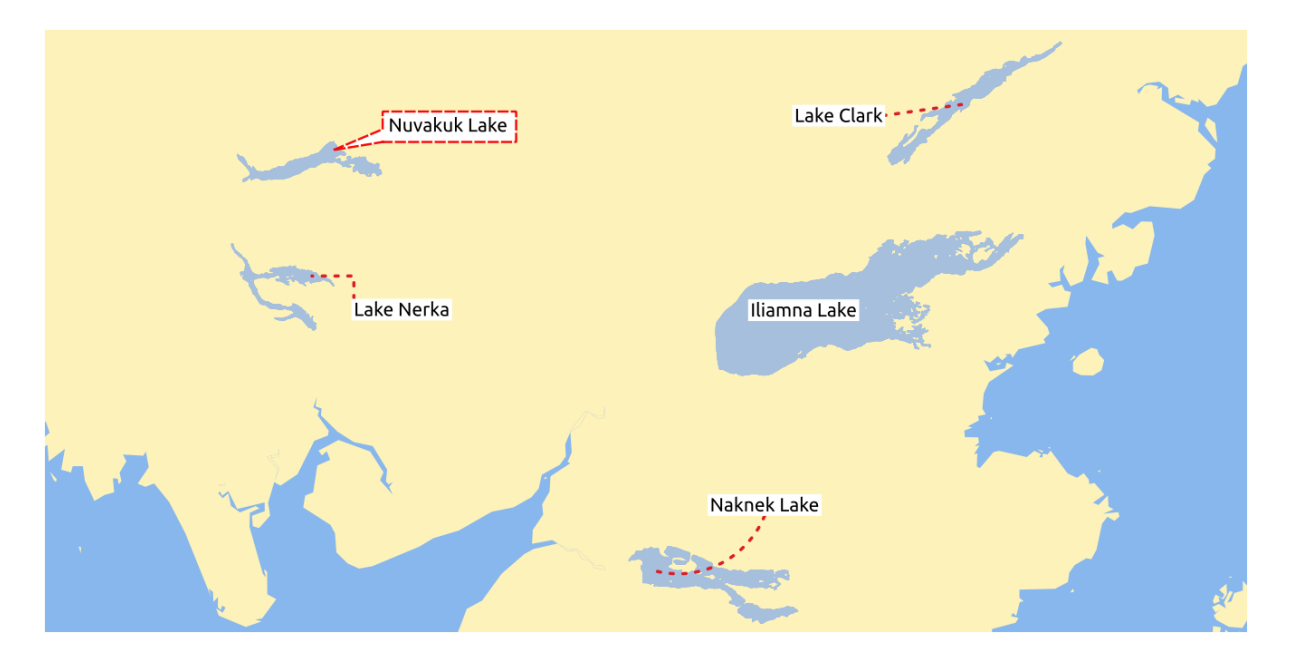

Figura14.30: Rótulos com várias configurações de chamadas

To add a callout to a label, enable the *Callouts* tab and activate the *Draw callouts*. Then you can:

- 1. Selecione o *Estilo* de conector, um de:
	- *Linhas simples*: uma linha reta, o caminho mais curto
	- *Estilo Manhattan*: uma linha quebrada a 90°
	- *Linhas curvadas*: uma linha curvada
	- :guilabel:**`**Balões': uma bolha de fala que envolve o rótulo e aponta para a feição. Ela pode ter cantos arredondados.
- 2. For a line-based callout:
	- 1. Select the *Line style* with full capabilities of a *line symbol* including layer effects, and data-defined settings
	- 2. Se curvo, você também define:
		- a porcentagem de *Curvatura* da linha de conexão
- e sua *Orientação*: começando do rótulo até a feição, pode ser *Sentido horário* ou *Anti-horário*, ou *Automático* (determinando uma orientação ótima para cada rótulo)
- 3. Configurar o *Comprimento mínimo* de linhas de chamada
- 4. Check whether to *Draw lines to all feature parts* from the feature's label
- 5. Set the *Label anchor point*: controls where the connector line should join to the label text. Available options:
	- *Ponto mais próximo*
	- *Centróide*
	- Fixed position at the edge (*Top left*, *Top center*, *Top right*, *Left middle*, *Right middle*, *Bottom left*, *Bottom center* and *Bottom right*).
- 6. Set the *Offset from label area* option: controls the distance from the label anchor point (where the callout line ends). This avoids drawing lines right up against the text.
- 3. Para uma balão de chamada, seria necessário definir:
	- the *Fill style* with full capabilities of a *fill symbol* including layer effects, and data-defined settings
	- o: "guilabel: "raio de canto" do balão de fala
	- the *Wedge width*: how large the bubble speech connection with feature's pointer should be
	- as *Margens* ao redor do texto do rótul[o](#page-433-0)
- 4. Set the *Offset from feature* option: controls the distance from the feature (or its anchor point if a polygon) where callout lines end. Eg, this avoids drawing lines right up against the edges of the features.
- 5. Set the *Feature anchor point* for the (polygon) feature (the end point of the connector line). Available options:
	- *Pole of inaccessibility*
	- :guilabel:**`**Ponto no exterior'
	- :guilabel:**`**Ponto na superfície
	- *Centróide*
- 6. Set the *Blend mode*: controls the *blending* of the callout.

Under the *Data defined placement* group, coordinates of the *Origin* (on the label side) and/or *Destination* (on the

feature side) points of the callout can be controlled. Callouts can also be controlled manually by using the Move Label, Diagram or Callout tool in the *Labe[ling Toolb](#page-232-0)ar*. The start and end points of each callout can be moved this way. The nodes should be highlighted when the mouse pointer is nearby. If needed the  $\text{Shift}$  Key can be held during the movement. This will snap the point in a way that the angle between the two callout points increments by 15 degrees.

#### **Aba de posicionamento**

<span id="page-454-0"></span>Choose the *Placement* tab for configuring label placement and labeling priority. Note that the placement options differ according to the type of vector layer, namely point, line or polygon, and are affected by the global *PAL setting*.

#### **Posicionamento para camadas de ponto**

Os modos de posicionamento de rótulos de camadas de ponto disponíveis são:

- :guilabel:**`**Cartográfico': os rótulos pontuais são gerados com uma melhor relação visual com a feição pontual, seguindo as regras ideais de posicionamento cartográfico. Os rótulos podem ser colocados:
	- **–** at a set *Distance* in *supported units*, either from the point feature itself or from the bounds of the symbol used to represent the feature (set in *Distance offset from*). The latter option is especially useful when the symbol size isn't fixed, e.g. if it's set by a data defined size or when using different symbols in a *categorized* renderer.
	- **–** seguindo uma: 'guilabel:**`**[Posição p](#page-230-0)rioritária' que pode ser personalizada ou definida para uma característica individual utilizando uma lista definida de dados de posições priorizadas. Isto também permite que apenas certas posições sejam utilizadas, por exemplo, para características costeiras você p[ode evitar a](#page-534-0) colocação de etiquetas sobre a terra.

By default, cartographic mode placements are prioritised in the following order (respecting the guidelines from Krygier and Wood (2011) and other cartographic textbooks):

- 1. superior direito
- 2. superior esquerdo
- 3. [inferior direito](https://www.researchgate.net/publication/44463780_Making_maps_a_visual_guide_to_map_design_for_GIS_John_Krygier_Denis_Wood)
- 4. inferior esquerdo
- 5. direita central
- 6. esquerda central
- 7. superior, ligeiramente à direita
- 8. inferior, ligeiramente à esquerda.
- *Around Point*: labels are placed in a circle around the feature. equal radius (set in *Distance*) circle around the feature. The placement priority is clockwise from the "top right". The position can be constrained using the data-defined *Quadrant* option.
- *Offset from Point*: labels are placed at an *Offset X,Y* distance from the point feature, in various units, or preferably over the feature. You can use a data-defined *Quadrant* to constrain the placement and can assign a *Rotation* to the label.

#### **Posicionamento para camadas de linha**

Os modos de rótulos para camadas de linha incluem:

- *Paralelo*: desenha o rótulo paralelamente a uma linha generalizada que representa a característica, com preferência para colocação em vez de porções mais retas da linha. Você pode definir:
	- **–** *Posições permitidas*: *Acima da linha*, *Em linha*, *Abaixo da linha* e *Posição dependente da orientação da linha* (colocando a etiqueta à esquerda ou à direita do limite do polígono). É possível selecionar várias opções ao mesmo tempo. Nesse caso, o QGIS procurará a posição ideal do rótulo.
	- **–** *Distance* between the label and the line
- guilabel:*Curvado*: desenha o rótulo seguindo a curvatura da característica da linha. Além dos parâmetros disponíveis com o modo *Paralelo*, você pode definir a *ângulo máximo entre caracteres curvados*, seja dentro ou fora.
- guilabel:*Horizontal*: desenha rótulos na horizontal ao longo do traço da linha.

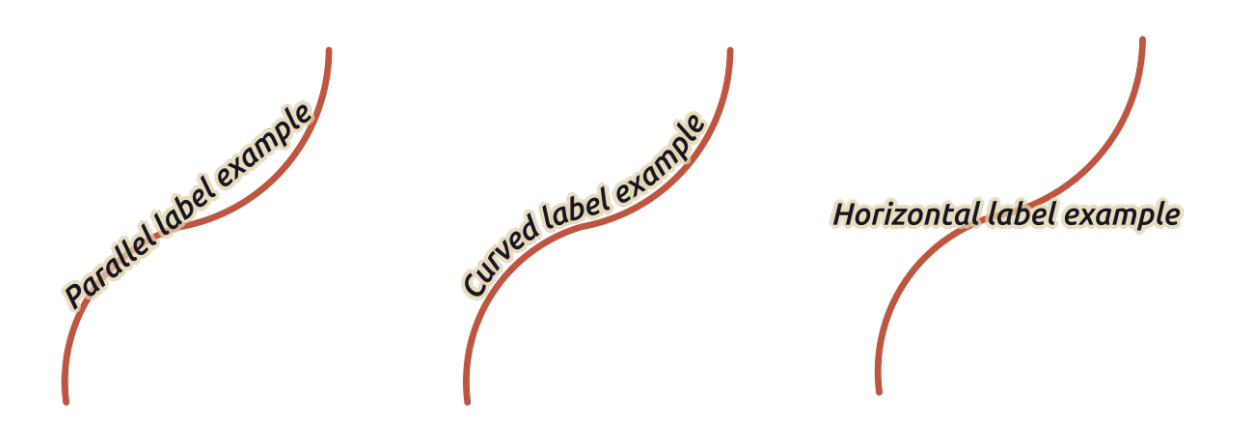

Figura14.31: Exemplos de posicionamento de rótulos para linhas

Ao lado dos modos de posicionamento, você pode definir:

- :guilabel:**`**Rótulos repetitivos' :guilabel:**`**Distância' para exibir várias vezes o rótulo ao longo do comprimento do recurso. A distância pode ser em "Milímetros", "Pontos", "Pixels", "Medidores em escala", "Unidades do mapa" e "Polegadas".
- A *Label Overrun Distance* (not available for horizontal mode): specifies the maximal allowable distance a label may run past the end (or start) of line features. Increasing this value can allow for labels to be shown for shorter line features.
- *Label Anchoring*: controls the placement of the labels along the line feature they refer to. Click on *Settings …* to choose:
	- **–** a posição ao longo da linha (como proporção) a que rótulos serão colocados próximos. Pode ser definido pelos dados e os valores possíveis são:
		- ∗ *Centro da linha* ∗ *Começo da linha* ∗ *Final da linha*
		- ∗ ou *Customizar*.
	- **–** *Clipping*: Determines how the label placement on a line is calculated. By default only the visible extent of the line is used but the whole extent can be used to have more consistent results.
	- **–** *Anchor text*: controls which part of the text (start, center or end) will line up with the anchor point. Using *Automatic* anchoring means that:
		- ∗ For labels anchored near the start of the line (0-25%), the anchor placement will be the **start** of the label text
		- ∗ For labels anchored near the end of the line (75-100%), the anchor placement will be the **end** of the label text
		- ∗ For labels anchored near the center of the line (25-75%), the anchor placement will be the **center** of the label text
	- **–** *Placement Behavior*: use *Preferred Placement Hint* to treat the label anchor only as a hint for the label placement. By choosing *Strict*, labels are placed exactly on the label anchor.

#### **Posicionamento para camadas de polígono**

Você pode escolher um dos seguintes modos para a colocação de rótulos de polígonos:

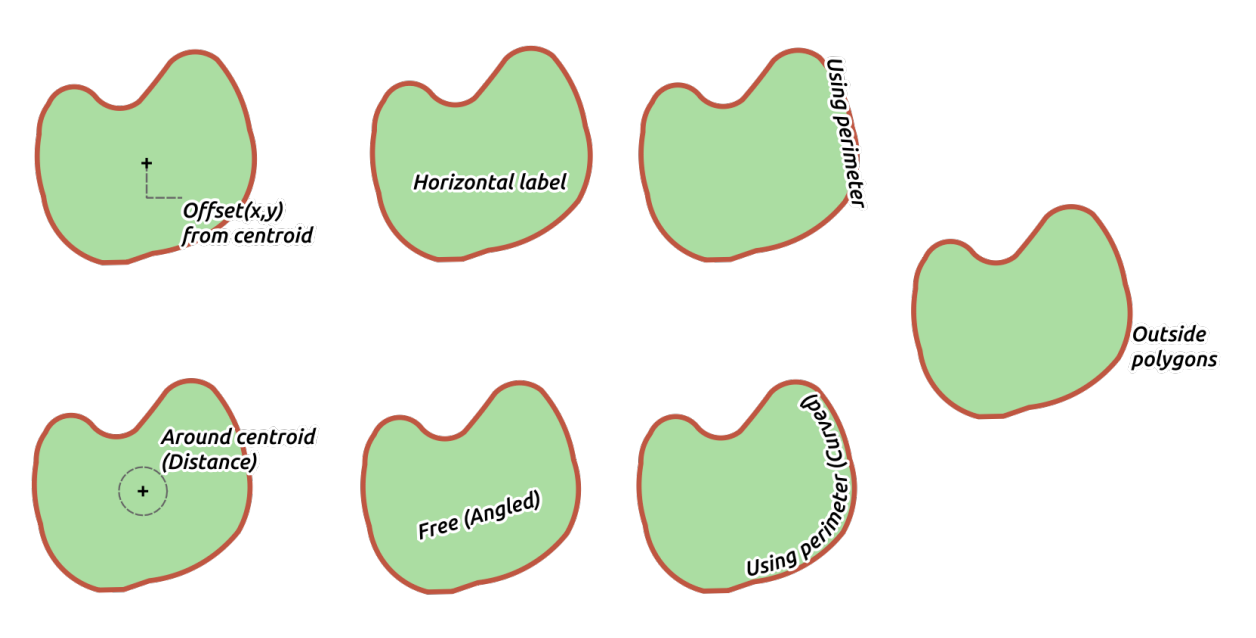

Figura14.32: Exemplos de posicionamento de rótulos para polígonos

- *Offset from Centroid*: labels are placed over the feature centroid or at a fixed *Offset X,Y* distance (in *supported units*) from the centroid. The reference centroid can be determined based on the part of the polygon rendered in the map canvas (*visible polygon*) or the *whole polygon*, no matter if you can see it. You can also:
	- **–** forçar o ponto do centroide a ficar dentro de seu polígono
	- **[–](#page-230-0)** colocar o rótulo dentro de um quadrante específico
	- **–** atribuir uma rotação
	- **–** *Allow placing labels outside of polygons* when it is not possible to place them inside the polygon. Thanks to data-defined properties, this makes possible to either allow outside labels, prevent outside labels, or force outside labels on a feature-by-feature basis.
- *Around Centroid*: places the label within a preset distance around the centroid, with a preference for the placement directly over the centroid. Again, you can define whether the centroid is the one of the *visible polygon* or the *whole polygon*, and whether to force the centroid point inside the polygon.
- guilabel:*Horizontal*: coloca na um rótulo na melhor posição dentro do polígono. A colocação preferida é mais longe das bordas do polígono. É possível *Permitir a colocação de rótulos fora dos polígonos*.
- guilabel:*Livre (Angulado)*: coloca um rótulo na melhor posição girada dentro do polígono. A rotação respeita a orientação do polígono e a colocação preferida está mais longe das bordas do polígono. É possível *Permitir a colocação de rótulos fora dos polígonos*.
- *Usando o perímetro*: desenha o rótulo paralelamente a uma linha generalizada que representa o limite do polígono, com preferência por porções mais retas do perímetro. Você pode definir:
	- **–** :guilabel:**``**Posições permitidas`: *Acima da linha*, *Em linha*, *Abaixo da linha* e *Posição dependente da orientação da linha* (colocando a etiqueta à esquerda ou à direita do limite do polígono). É possível selecionar várias opções ao mesmo tempo. Nesse caso, o QGIS procurará a posição ideal do rótulo.
	- **–** *Distância* entre o rótulo e o contorno do polígono
	- **–** o :guilabel:**`**Repetindo Rótulos' :guilabel:**`**Distância' para exibir várias vezes o rótulo ao longo do comprimento do perímetro.
- *Usando Perímetro (Curvado)*: desenha o rótulo seguindo a curvatura do limite do polígono. Além dos parâmetros disponíveis com o modo :guilabel:**`**Usando Perímetro', você pode definir o modo :guilabel:**`**ângulo máximo entre os caracteres curvos do polígono', seja dentro ou fora.
- guilabel:**`**Polígonos externos': sempre coloca etiquetas fora dos polígonos, em um conjunto :guilabel:**`**Distância'.

#### **Configurações comuns de posicionamento**

Alguns ajustes de colocação de rótulos estão disponíveis para todos os tipos de geometria de camadas:

#### **Gerador de Geometria**

A seção *Gerador de geometria* permite ao usuário alterar a geometria subjacente utilizada para colocar e renderizar o rótulo, utilizando :ref:**`**expressões **`**. Isto pode ser útil para realizar o deslocamento da geometria dinamicamente ou para convertê-la em outra geometria (tipo).

A fim de utilizar o gerador geométrico:

- 1. Selecione a opção **|caixaDeSeleção|** *Gerador de geometria*
- 2. Digite a expressão gerando a geometria em que se pode confiar
- 3. Se relevante, selecione o tipo de geometria da saída da expressão: as configurações baseadas na geometria do rótulo, tais como posicionamento ou renderização, são atualizadas para combinar com as novas capacidades do tipo de geometria.

Alguns casos de utilização incluem:

- Use uma geometria que é salva em outro campo "label\_position"
- Utilize a *geometria gerada* a partir da simbologia também para rotulagem
- Use the @map\_scale variable to calculate distances / sizes be zoom level independent.
- Combinado com o modo de posicionamento curvo, cria uma etiqueta circular em torno de uma característica de ponto[:](#page-438-0)

exterior\_ring(make\_circle(\$geometry, 20))

• Adicionar um rótulo no início e no final de uma linha:

collect\_geometries( start\_point(\$geometry), end\_point(\$geometry) )

• Confie em uma linha suave de um rio para obter mais espaço para a colocação de rótulos:

```
smooth( $geometry, iterations:=30, offset:=0.25, min_length:=10 )
```
#### **Dados Definidos**

The *Data Defined* group provides direct control on labels placement, on a feature-by-feature basis. It relies on their attributes or an expression to set:

- coordenada *X* e *Y*
- o alinhamento do texto sobre a posição personalizada definida acima:
	- **–** *Horizontal*: it can be **Left**, **Center** or **Right**
	- **–** the text *Vertical*: it can be **Bottom**, **Base**, **Half**, **Cap** or **Top**

• the text *Rotation*. Different units can be defined for the labeling rotation (e.g. degrees, minutes of arc, turns). Check the *Preserve data rotation values* entry if you want to keep the rotation value in the associated field and apply it to the label, whether the label is pinned or not. If unchecked, unpinning the label rotation is reset and its value cleared from the attribute table.

**Nota:** A rotação definida com características de polígono é atualmente suportada apenas com o modo de posicionamento *Em torno do centróide*.

**Nota:** Expressions can not be used in combination with the labels map tools (ie the *Rotate label* and *Move label* tools) to *data-define* labels placement. The widget will be reset to the corresponding *auxiliary storage field*.

#### **Priorid[ade](#page-234-0)**

<span id="page-459-0"></span>Na seção *Prioridade* você pode definir o grau de prioridade de colocação de cada rótulo, ou seja, se houver diferentes diagramas ou possíveis rótulos para o mesmo local, o item com a prioridade mais alta será exibido e os outros poderão ser deixados de fora.

A classificação de prioridade também é usada para avaliar se um rótulo pode ser omitido devido a uma feição *obstáculo de maior peso*.

#### **Obstáculos**

Em alguns contextos (por exemplo, rótulos de alta densidade, feições sobrepostas…), a colocação dos rótulos pode resultar na colocação de rótulos sobre feições não relacionadas.

Um obstáculo é uma feição sobre a qual o QGIS evita a colocação de etiquetas ou diagramas de outras feições. Isto pode ser controlado pela :guilabel: seção: **`**Obstáculos'

1. Activate the *Features act as obstacles* option to decide that features of the layer should act as obstacles for any label and diagram (including items from other features in the same layer).

Instead of the whole layer, you can select a subset of features to use as obstacles, using the Data-defined override control next to the option.

- 2. Utilize o botão :guilabel:**`**Ajustes' para ajustar o peso do obstáculo.
	- For every potential obstacle feature you can assign an *Obstacle weight*: any *label* or *diagram* whose placement priority rank is greater than this value can be placed over. Labels or diagrams with lower rank will be omitted if no other placement is possible.

Esta ponderação também pode ser definida por dados, de modo que, de[ntro d](#page-459-0)a [mesma ca](#page-569-0)mada, certas características têm mais probabilidade de serem cobertas do que outras.

- Para camadas de polígonos, você pode escolher o tipo de obstáculo que a feição é:
	- **– over the feature's interior**: avoids placing labels over the interior of the polygon (prefers placing labels totally outside or just slightly inside the polygon)
	- **–** or **over the feature's boundary**: avoids placing labels over the boundary of the polygon (prefers placing labels outside or completely inside the polygon). This can be useful for layers where the features cover the whole area (administrative units, categorical coverages, …). In this case, it is impossible to avoid placing labels within these features, and it looks much better when placing them over the boundaries between features is avoided.

#### **Aba de renderização**

Na aba :guilabel:**`**Renderização', você pode afinar quando os rótulos podem ser renderizados e sua interação com outros rótulos e feições.

#### **Opções de rótulos**

Abaixo de :guilabel:**`**Opções de rótulos':

- You find the *scale-based* and the *Pixel size-based* visibility settings.
- The *Label z-index* determines the order in which labels are rendered, as well in relation with other feature labels in the layer (using data-defined override expression), as with labels from other layers. Labels with a higher z-ind[ex are render](#page-228-0)ed on top of labels (from any layer) with lower z-index.

Além disso, a lógica foi ajustada de modo que se doiss rótulos tiverem índices z correspondentes, então:

- **–** se forem da mesma camada, o rótulo menor será desenhada acima do rótulo maior
- **–** se forem de diferentes camadas, os rótulos serão desenhados na mesma ordem que suas próprias camadas (ou seja, respeitando a ordem definida na legenda do mapa).

**Nota:** Esta configuração não faz com que os rótulos sejam desenhados abaixo das feições de outras camadas, apenas controla a ordem na qual os rótulos são desenhados por cima de todas as feições das camadas.

- *Allow inferior fallback placements*: By default QGIS tries to render labels at their best placement, following your settings. Check this mode to allow features to fallback to worse placement options when there's no other choice, e.g. when a line is too short to fit a curved label text then the label may be placed horizontally just over the feature's center point.
- Com expressões definidas em *Mostrar rótulos* e *Sempre mostrar* você pode ajustar quais rótuloss devem ser renderizados.
- Permitir *Mostrar rótulos ao contrário*: as alternativas são **Nunca**, **quando a rotação é definida** ou **sempre**.
- The *Overlapping labels* group allows you to control whether overlapping labels are permitted for features in the layer and how each of them should be handled:
	- **–** *Never overlap*: never ever place overlapping labels for the layer, even if it means some labels will be missing
	- **–** *Allow overlaps if required*: if the label can't otherwise be placed, draw an overlapping label. This mode will cause the label to be moved to a less ideal placement if possible, e.g. moving the label further from the center of a line or polygon, IF doing so will avoid overlapping labels. But if there's no other positions possible, then draw the label overlapping.
	- **–** *Allow overlaps without penalty*: It doesn't matter at all if the label overlaps other labels or obstacles, that's fine to do and the best placement (e.g most central placement) should always be used even if an alternate further placement is possible which avoids overlaps entirely.

Allowing both overlapping labels and fallback placements options will guarantee that all features in the layer are labeled… not necessarily at their best rendering!

### **Opções de feição**

Sob *Opções de feição*:

- Você pode optar por *Rotular cada parte de uma feição multi-parte* e :guilabel:**`**Limitar o número de feições a serem rotutadas'.
- Ambas as camadas de linha e polígono oferecem a opção de definir um tamanho mínimo para as características a serem rotuladas, utilizando :guilabel:**`**Rotulagem de características menores do que'.
- Para as características poligonais, você também pode filtrar os rótulos para mostrar de acordo com se elas se encaixam completamente dentro de sua característica ou não.
- For line features, you can choose to *Merge connected lines to avoid duplicate labels*, rendering a quite airy map in conjunction with the *Distance* or *Repeat* options in the *Placement* tab.

# **14.4 Criando símbolos 3D**

O *Gerenciador de Estilo* te ajuda a criar e armazenar símbolos 3D para todo tipo de geometria a ser renderizada no :ref:**`**3D map view

A partir dos demais itens, habilite o *Símbolos 3D* e expanda o menu de botões  $\oplus$  para criar:

- *3D point symbols*
- *3D line symbols*
- *3D polygon symbols*

### **14.4.1 Camadas de Ponto**

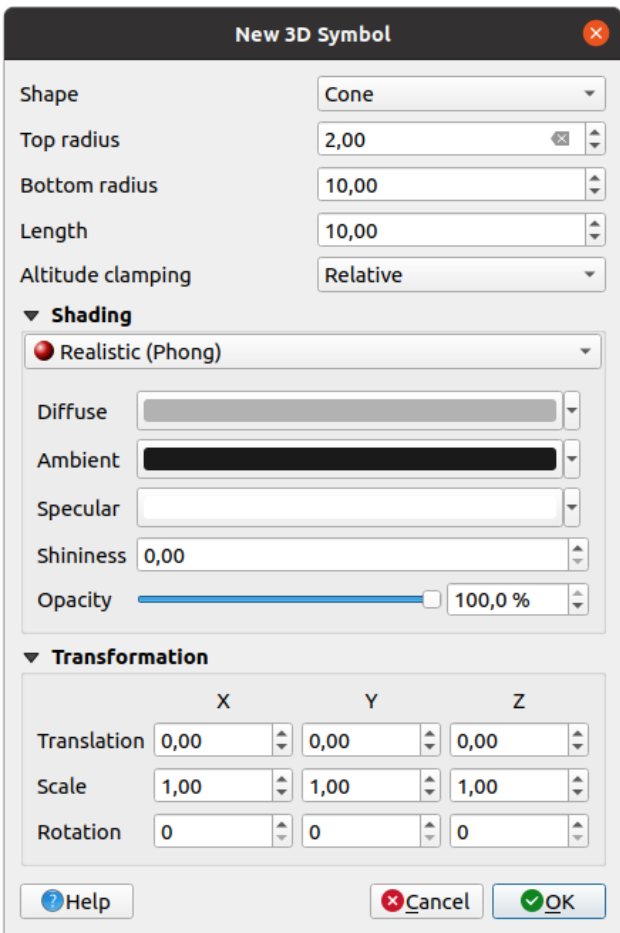

Figura14.33: Propriedades de um símbolo de ponto 3D

- Você pode definir diferentes tipos de *Forma* 3D para usar para símbolos de ponto. Eles são definidos principalmente por suas dimensões, cuja unidade se refere ao SRC do projeto. Os tipos disponíveis são:
	- **–** *Esfera* definida por um *Raio*
	- **–** *Cilindro* definido por um *Raio* e *Comprimento*
	- **–** *Cubo* definido por um *Tamanho*
	- **–** *Cone* definido por um *Raio superior*, um *Raio inferior* e um *Comprimento*
	- **–** *Plano* definido por um *Tamanho*
	- **–** *Toro* definido por um *Raio* e um *Raio menor*
	- **–** *Modelo 3D*, usando um arquivo de modelo 3D: formatos de frente de onda suportados incluem .obj, .glTF e .fbx. Os modelos podem ser um arquivo em disco, um URL remoto ou :ref:**`**embedded in the project . Os modelos criados pela comunidade são compartilhados no QGIS Hub em https://plugins. qgis.org/wavefronts.
	- **–** *Quadro de avisos*, definido pela *Altura do quadro de avisos* e pelo *Símbolo do quadro de avisos* (geralmente baseado em um :ref:**`**marker symbol **`**). O símbolo terá um tamanho estável. Conveniente [para visualizar](https://plugins.qgis.org/wavefronts) [Formas de nuvens de](https://plugins.qgis.org/wavefronts) pontos 3D.
- The *Altitude clamping* can be set to *Absolute*, *Relative* or *Terrain*. The *Absolute* setting can be used when height values of the 3d vectors are provided as absolute measures from 0. *Relative* and *Terrain* add given elevation values to the underlying terrain elevation.
- The *shading* properties can be defined.
- Under the *Transformations* frame, you can apply affine transformation to the symbol:
	- **–** *Translation* to move objects in x, y and z axis.
	- **–** *[Scale](#page-466-0)* to resize the 3D shapes
	- **–** *Rotation* around the x-, y- and z-axis.

### **14.4.2 Camadas de linha**

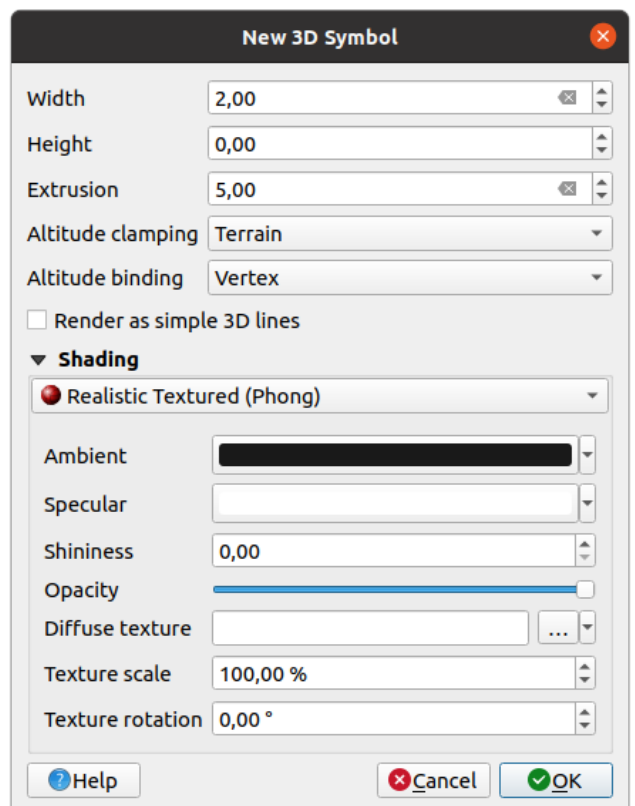

Figura14.34: Propriedades de um símbolo de linha 3D

- Beneath the *Width* and *Height* settings you can define the *Extrusion* of the vector lines. If the lines do not have z-values, you can define the 3d volumes with this setting.
- With the *Altitude clamping* you define the position of the 3D lines relative to the underlying terrain surface, if you have included raster elevation data or other 3D vectors.
- The *Altitude binding* defines how the feature is clamped to the terrain. Either every *Vertex* of the feature will be clamped to the terrain or this will be done by the *Centroid*.
- It is possible to *Render as simple 3D lines*.
- The *shading* properties can be defined.

# **14.4.3 Camadas de Ppolígonos**

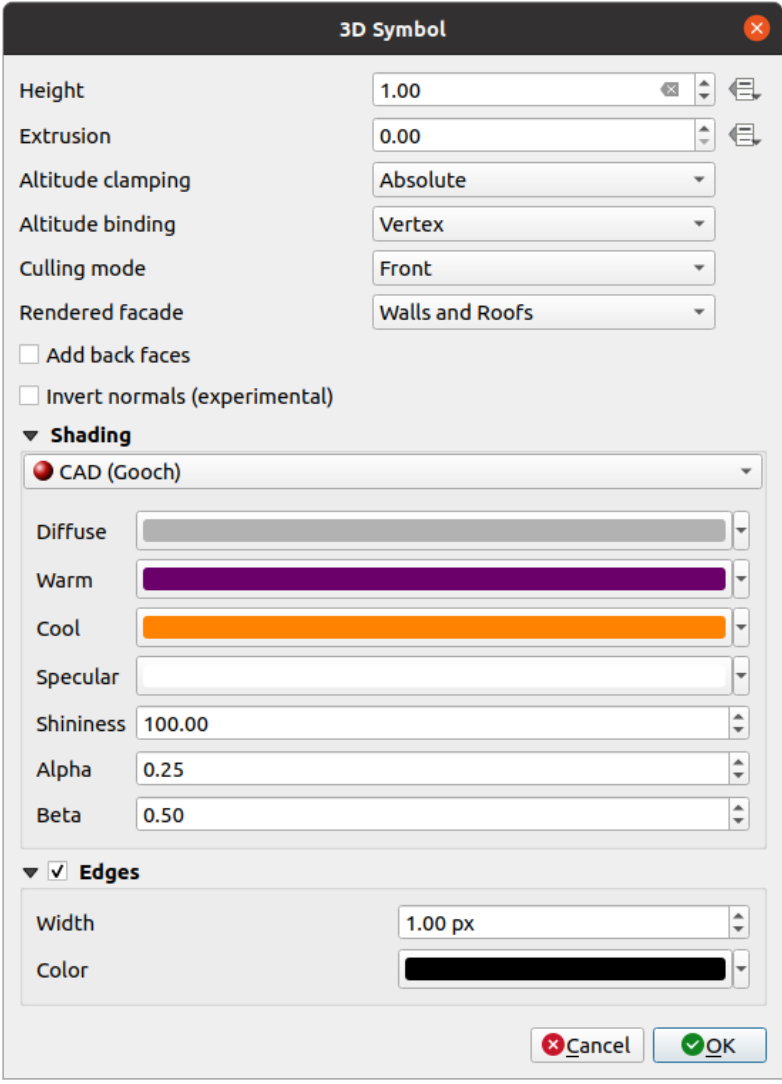

Figura14.35: Propriedades de um símbolo de polígono 3D

- As for the other ones, *Height* can be defined in CRS units. You can also use the button to overwrite the value with a custom expression, a variable or an entry of the attribute table
- Again, *Extrusion* is possible for missing z-values. Also for the extrusion you can use the button in order to use the values of the vector layer and have different results for each polygon:

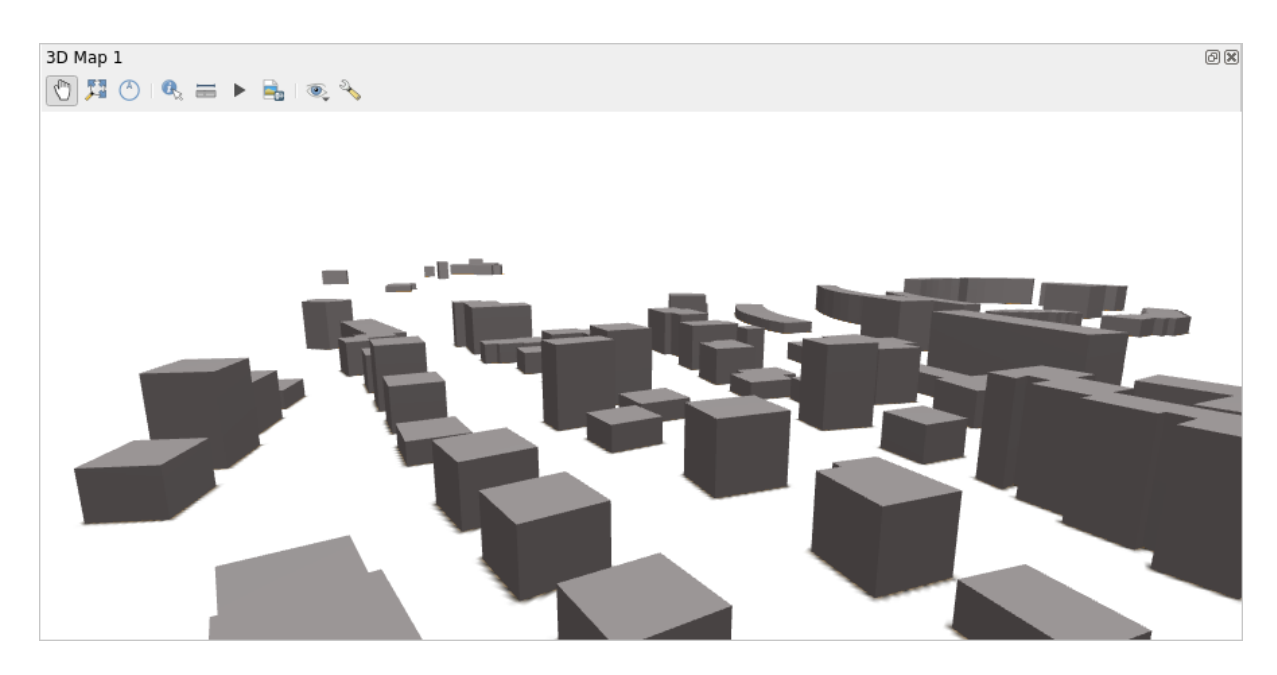

Figura14.36: Data Defined Extrusion

- The *Altitude clamping*, *Altitude binding* can be defined as explained above.
- The *Culling mode* to apply to the symbol; it can be:
	- **–** *No Culling*: this can help to avoid seemingly missing surfaces when polygonZ/multipatch data do not have consistent ordering of vertices (e.g. all clock-wise or counter clock-wise)
	- **–** *Front*
	- **–** or *Back*
- The *Rendered facade* determines the faces to display. Possible values are *No facades*, *Walls*, *Roofs*, or *Walls and roofs*
- *Add back faces*: for each triangle, creates both front and back face with correct normals at the expense of increased number of vertex data. This option can be used to fix shading issues (e.g., due to data with inconsistent order of vertices).
- *Invert normals (experimental)*: can be useful for fixing clockwise/counter-clockwise face vertex orders
- The *shading* properties can be defined.
- Display of the *Edges* of the symbols can be enabled and assigned a *Width* and *Color*.

#### **Dica: Co[mbinati](#page-466-0)on for best rendering of 3D data**

*Culling mode*, *Add back faces* and *Invert normals* are all meant to fix the look of 3D data if it does not look right. Typically when loading some data, it is best to first try culling mode=back and add back faces=disabled - it is the most efficient. If the rendering does not look correct, try add back faces=enabled and keep culling mode=no culling. Other combinations are more advanced and useful only in some scenarios based on how mixed up is the input dataset.

# **14.4.4 Shading the texture**

Shading helps you reveal 3d details of objects which may otherwise be hidden due to the scene's lighting. Ultimately, it's an easier material to work with as you don't need to worry about setting up appropriate scene lighting in order to visualise features.

<span id="page-466-0"></span>Various techniques of shading are used in QGIS and their availability depends on the geometry type of the symbol:

- *Realistic (Phong)*: describes the way a surface reflects light as a combination of the *Diffuse* reflection of rough surfaces with the *Specular* reflection of shiny surfaces (*Shininess*). It also includes an *Ambient* option to account for the small amount of light that is scattered about the entire scene. Use the *Opacity* slider to render semitransparent objects in 3D. Read more at https://en.wikipedia.org/wiki/Phong\_reflection\_model#Description
- *Realistic Textured (Phong)*: same as the *Realistic (Phong)* except that an image is used as *Diffuse Texture*. The image can be a file on disk, a remote URL or *embedded in the project*. The *Texture scale* and *Texture rotation* are required. Use the *Opacity* slider to r[ender semi-transparent objects in 3D.](https://en.wikipedia.org/wiki/Phong_reflection_model#Description)
- *CAD (Gooch)*: this technique allows shading to occur only in mid-tones so that edge lines and highlights remain visually prominent. Along with the *Diffuse*, *Specular*, *Shininess* options, you need to provide a *Warm* color (for surface facing toward the light) and a *Cool* c[olor \(for the ones facing](#page-227-0) away). Also, the relative contributions to the cool and warm colors by the diffuse color are controlled by *Alpha* and *Beta* properties respectively. See also https://en.wikipedia.org/wiki/Gooch\_shading
- *Embedded Textures* with 3D models shape

# **14.4.5 [Application example](https://en.wikipedia.org/wiki/Gooch_shading)**

To go through the settings explained above you can have a look at https://app.merginmaps.com/projects/saber/ luxembourg/tree.
# CAPÍTULO 15

# Gerenciando fonte de dados

# **15.1 Abrir Dados**

Como parte de um ecossistema de software de código aberto, o QGIS é baseado em diferentes bibliotecas que, combinadas com seus próprios provedores, oferecem capacidades para ler e muitas vezes escrevem vários formatos:

- Os formatos de dados vetoriais incluem GeoPackage, GML, GeoJSON, GPX, KML, Valores separados por vírgula, formatos ESRI (Shapefile, Geodatabase…), formatos de arquivo MapInfo e MicroStation, AutoCAD DWG/DXF, GRASS e muito mais… Leia o artigo completo lista de formatos vetoriais suportados.
- Raster data formats include GeoTIFF, JPEG, ASCII Gridded XYZ, MBTiles, R or Idrisi rasters, GDAL Virtual, SRTM, Sentinel Data, ERDAS IMAGINE, ArcInfo Binary Grid, ArcInfo ASCII Grid, and many more… Read the complete list of supported raster formats.
- Database formats include PostgreSQL/PostGIS, SQLite/SpatiaLite, [Oracle, MS SQL Server, SA](https://gdal.org/drivers/vector/index.html)P HANA, MySQL…
- Web map and data servic[es \(WM\(T\)S, WFS, WCS](https://gdal.org/drivers/raster/index.html), CSW, XYZ tiles, ArcGIS services, …) are also handled by QGIS providers. See *Working with OGC / ISO protocols* for more information about some of these.
- You can read supported files from archived folders and use QGIS native formats such as QML files (*QML O Formato de Arquivo de Estilo QGIS*) and virtual and memory layers.

Mais de 80 formatos de vetor [e 140 raster são suportados pelos pr](#page-858-0)ovedores nativos GDAL e QGIS.

**Nota:** [Not all of the listed formats may](#page-1638-0) work in QGIS for various reasons. For example, some require [external](#page-1638-0) proprietary libraries, or the GDAL/OGR installation of your OS may not have been built to support the format you want to use. To see the list of available formats, run the command line  $\sigma$ grinfo  $-\sigma$ formats (for vector) and gdalinfo --formats (for raster), or check the *Settings* ► *Options* ► *GDAL* menu in QGIS.

In QGIS, depending on the data format, there are different tools to open a dataset, mainly available in the *Layer* ► *Add Layer* ► menu or from the *Manage Layers* toolbar (enabled through *View* ► *Toolbars* menu). However, all these

tools point to a unique dialog, the *Data Source Manager* dialog, that you can open with the Open Data Source Manager button, available on the *Data Source Manager Toolbar*, or by pressing Ctrl+L. The *Data Source Manager* dialog (Fig.15.1) offers a unified interface to open file-based data as well as databases or web services supported by QGIS.

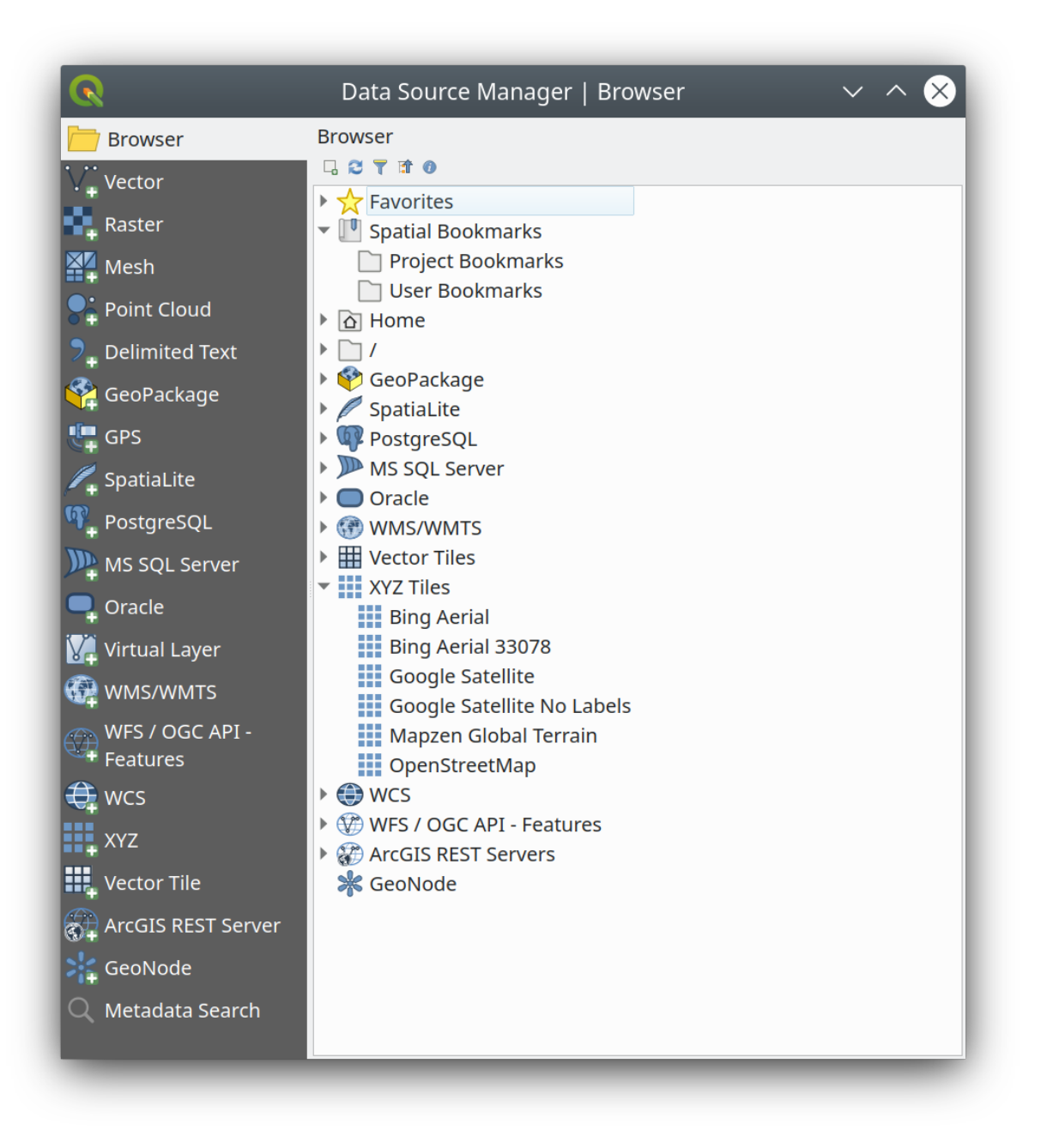

Figura15.1: QGIS Data Source Manager dialog

Beside this main entry point, you also have the *DB Manager* plugin that offers advanced capabilities to analyze and manipulate connected databases. More information on DB Manager capabilities can be found in *Plugin do gerenciador de banco de dados*.

Existem muitas outras ferramentas, complementos nativos ou de terceiros, que ajudam a abrir vários formatos de dados.

[Este capítulo descreve apenas a](#page-1596-0)s ferramentas fornecidas por padrão no QGIS para carregar dados. Ele se [concentra](#page-1596-0) principalmente na caixa de diálogo *Gerenciador de Fonte de Dados*, mas, além de descrever cada guia, também explora as ferramentas baseadas no provedor de dados ou nas especificidades do formato.

# **15.1.1 The Browser Panel**

The *Browser* is one of the main ways to quickly and easily add your data to projects. It's available as:

- <span id="page-470-0"></span>• a *Data Source Manager* tab, enabled pressing the **Open Data Source Manager** button (Ctrl+L);
- as a QGIS panel you can open from the menu *View* ► *Panels* (or  $\frac{dK}{dt}$  *Settings* ► *Panels*) or by pressing Ctrl+2.

In both cases, the *Browser* helps you navigate in your file system and manage geodata, regardless the type of layer (raster, vector, table), or the datasource format (plain or compressed files, databases, web services).

#### **Explorando a Interface**

Na parte superior do painel Navegador, você encontra alguns botões que ajudam a:

- Add Selected Layers: you can also add data to the map canvas by selecting **Add selected layer(s)** from the layer's context menu;
- Refresh the browser tree;
- Filter Browser to search for specific data. Enter a search word or wildcard and the browser will filter the tree to only show paths to matching DB tables, filenames or folders – other data or folders won't be displayed. See the Browser Panel(2) example in Fig.15.2. The comparison can be case-sensitive or not. It can also be set to:
	- **–** *Normal*: mostra itens que contêm o texto de pesquisa
	- **–** *Wildcard(s)*: fine tune the search using the ? and/or \* characters to specify the position of the search text
	- **–** *Expressão regular*
- $\bullet$   $\bullet$  Collapse All the whole tree;
- Enable/disable properties widget: when toggled on, a new widget is added at the bottom of the panel showing, if applicable, metadata for the selected item.

The entries in the *Browser* panel are organised hierarchically, and there are several top level entries:

- 1. *Favorites* where you can place shortcuts to often used locations
- 2. *Spatial Bookmarks* where you can store often used map extents (see *Bookmarking extents on the map*)
- 3. *Project Home*: for a quick access to the folder in which (most of) the data related to your project are stored. The default value is the directory where your project file resides.
- 4. *Home* directory in the file system and the filesystem root directory.
- 5. Connected local or network drives
- 6. Em seguida, vêm vários tipos de contêiner/banco de dados e protocolos de serviço, dependendo da sua plataforma e bibliotecas subjacentes:

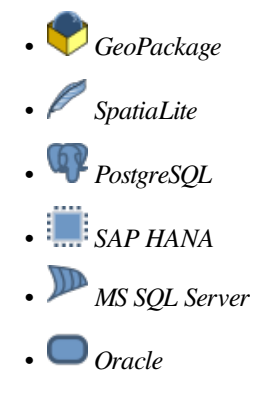

- *WMS/WMTS*
- *Vector Tiles*
- *XYZ Tiles*
- $\bullet$  wcs
- *WFS/OGC API-Features*
- *ArcGIS REST Server*

# **Interacting with the Browser items**

The browser supports drag and drop within the browser, from the browser to the canvas and *Layers* panel, and from the *Layers* panel to layer containers (e.g. GeoPackage) in the browser.

Project file items inside the browser can be expanded, showing the full layer tree (including groups) contained within that project. Project items are treated the same way as any other item in the browser, so they can be dragged and dropped within the browser (for example to copy a layer item to a geopackage file) or added to the current project through drag and drop or double click.

The context menu for an element in the *Browser* panel is opened by right-clicking on it.

Para entradas de diretório do sistema de arquivos, o menu de contexto oferece o seguinte:

- *New*  $\blacktriangleright$  to create in the selected entry a:
	- **–** *Diretório…*
	- **–** *GeoPackage…*
	- **–** *ShapeFile…*
- *Add as a Favorite*: favorite folders can be renamed (*Rename favorite…*) or removed (*Remove favorite*) any time.
- *Hide from Browser*: hidden folders can be toggled to visible from the *Settings* ► *Options* ► *Data Sources* ► *Hidden browser paths* setting
- *Fast Scan this Directory*
- *Abrir Diretório*
- *Abrir no Terminal*
- *Propriedades…*
- *Propriedades do diretório…*

For leaf entries that can act as layers in the project, the context menu will have supporting entries. For example, for non-database, non-service-based vector, raster and mesh data sources:

- **:menuSeleção:`Exportar camada --> Para arquivo...`**
- *Adicionar camada ao projeto*
- *Propriedades da Camada*
- *Gerenciar* ► *Renomear "<name of file>"…* ou *Deletar "<name of file>"…*
- *Mostrar em arquivos*
- *Propriedades do arquivo*

In the *Layer properties* entry, you will find (similar to what you will find in the *vector* and *raster* layer properties once the layers have been added to the project):

- *Metadados* for the layer. para a camada. Grupos de Metadados: *Informações do provedor* (se possível,será um hiperlink para a fonte *Path*), *Identificação*, *Extensão*, *Acesso*, *Campos* (para camadas vetoriais), *Bandas* (para camadas raster), *Contatos*, *Links* (para camadas vetoriais), *Referências* (para camadas raster), *Histórico*.
- A *Preview* panel
- The attribute table for vector sources (in the *Attributes* panel).

Para adicionar uma camada ao projeto usando a *Navegador*:

- 1. Enable the *Browser* as described above. A browser tree with your file system, databases and web services is displayed. You may need to connect databases and web services before they appear (see dedicated sections).
- 2. Encontre a camada na lista.
- 3. Use the context menu, double-click its name, or drag-and-drop it into the *map canvas*. Your layer is now added to the *Layers panel* and can be viewed on the map canvas.

#### **Dica: Abra um projeto QGIS diretamente do navegador**

You c[an also open a](#page-192-0) QGIS project directly from the Browser panel by do[uble-clicking](#page-150-0) its name or by drag-anddrop into the map canvas.

Depois que um arquivo é carregado, você pode ampliar usando as ferramentas de navegação do mapa. Para alterar o estilo de uma camada, abra a caixa de diálogo :guilabel: *Propriedades da Camada* clicando duas vezes no nome da camada ou clicando com o botão direito do mouse no nome da legenda e escolhendo :menuselection:` Propriedades` no menu de contexto. Veja a seção *Propriedades da simbologia* para mais informações sobre a configuração de simbologia para camadas vetoriais.

Right-clicking an item in the browser tree helps you to:

- for a file or a table, display its [metadata or open it in your](#page-533-0) project. Tables can even be renamed, deleted or truncated.
- para uma pasta, adicione-a aos favoritos ou oculte-a na árvore do navegador. As pastas ocultas podem ser gerenciadas a partir da guia *Configurações* ► *Opções* ► *Fontes de Dados*.
- manage your *spatial bookmarks*: bookmarks can be created, exported and imported as XML files.
- crie uma conexão com um banco de dados ou um serviço da web.
- atualizar, renomear ou excluir um esquema.

Você também pode [importar arquivos](#page-155-0) para bancos de dados ou copiar tabelas de um esquema/banco de dados para outro com um simples arrastar e soltar. Há um segundo painel do navegador disponível para evitar rolagem longa enquanto arrasta. Basta selecionar o arquivo e arrastar e soltar de um painel para o outro.

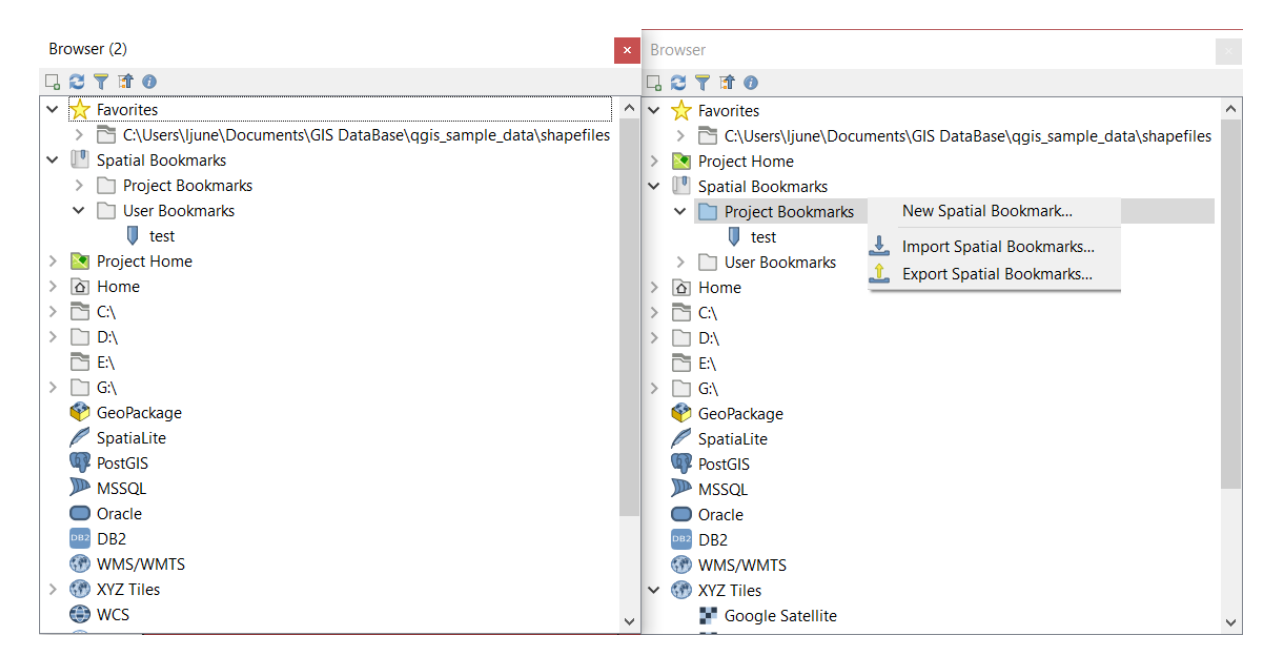

Figura15.2: QGIS Browser panels side-by-side

#### **Dica: Add layers to QGIS by simple drag-and-drop from your OS file browser**

You can also add file(s) to the project by drag-and-dropping them from your operating system file browser to the *Layers Panel* or the map canvas.

# **15.1.2 The DB Manager**

The *DB Manager* Plugin is another tool for integrating and managing spatial database formats supported by QGIS (PostGIS, SpatiaLite, GeoPackage, Oracle Spatial, MS SQL Server, Virtual layers). It can be activated from the *Plugins* ► *Manage and Install Plugins…* menu.

The DB Manager Plugin provides several features:

- connect to databases and display their structure and contents
- preview tables of databases
- add layers to the map canvas, either by double-clicking or drag-and-drop.
- add layers to a database from the QGIS Browser or from another database
- create SQL queries and add their output to the map canvas
- criar *virtual layers*

More information on DB Manager capabilities is found in *Plugin do gerenciador de banco de dados*.

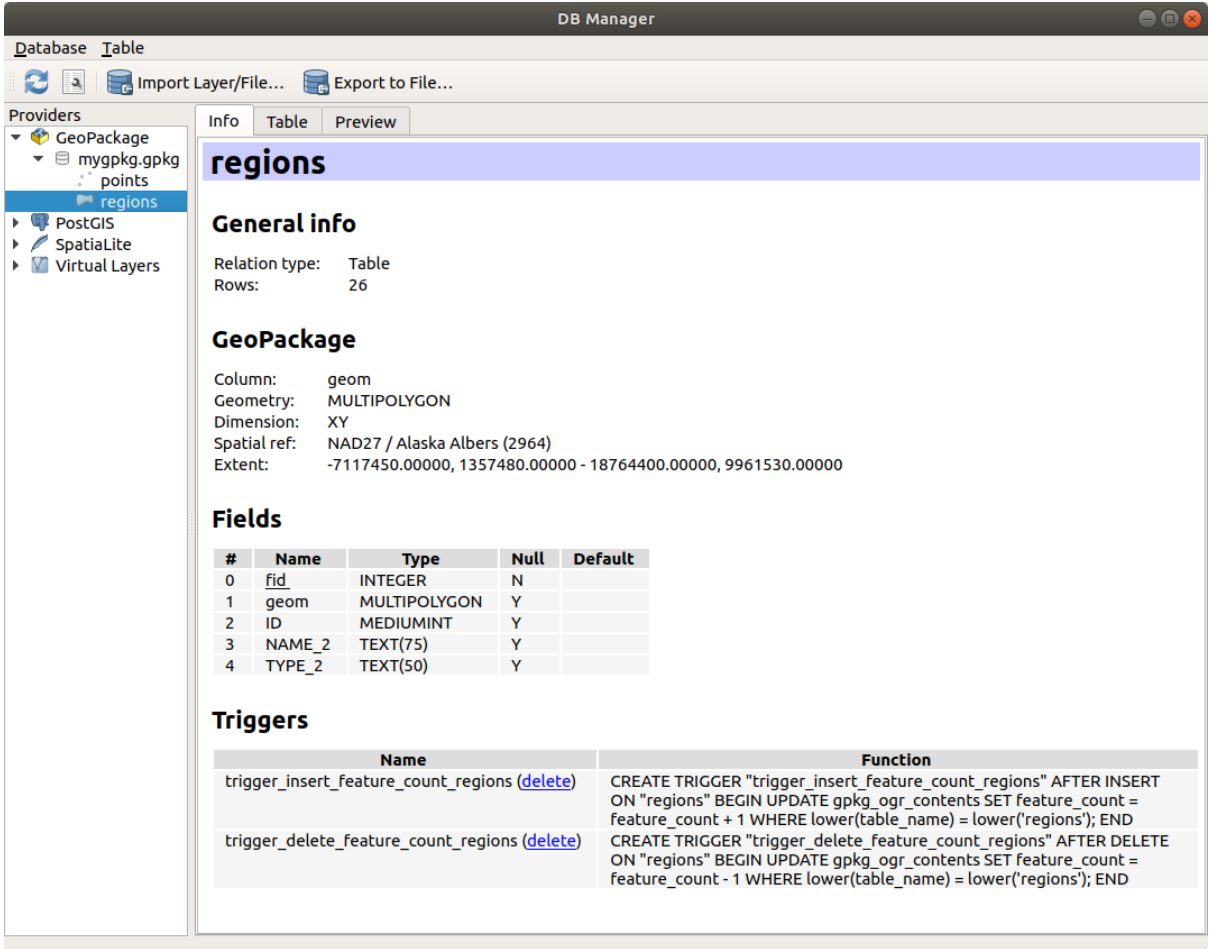

Figura15.3: Caixa de diálogo Gerenciador DB

# **15.1.3 Provider-based loading tools**

Beside the Browser Panel and the DB Manager, the main tools provided by QGIS to add layers, you'll also find tools that are specific to data providers.

**Nota:** Alguns: 'plugins externos <plugins>' também fornecem ferramentas para abrir arquivos de formato específico no QGIS.

#### **Carregando uma camada de um arquivo**

Para carregar uma camada de um arquivo:

- 1. Abra a guia do tipo de camada na caixa de diálogo *Gerenciador de Fonte de Dados*, ou seja, clique no botão Abrir Gerenciador de Fonte de Dados (ou pressione: kbd:*Ctrl+L*) e ative a guia de destino ou:
	- for vector data (like GML, ESRI Shapefile, Mapinfo and DXF layers): press  $Ctr1+Shift+V$ , select the *Layer* ► *Add Layer* ►  $\sqrt{a}$  *Add Vector Layer* menu option or click on the  $\sqrt{a}$  <sup>Add Vector Layer</sup> toolbar button.

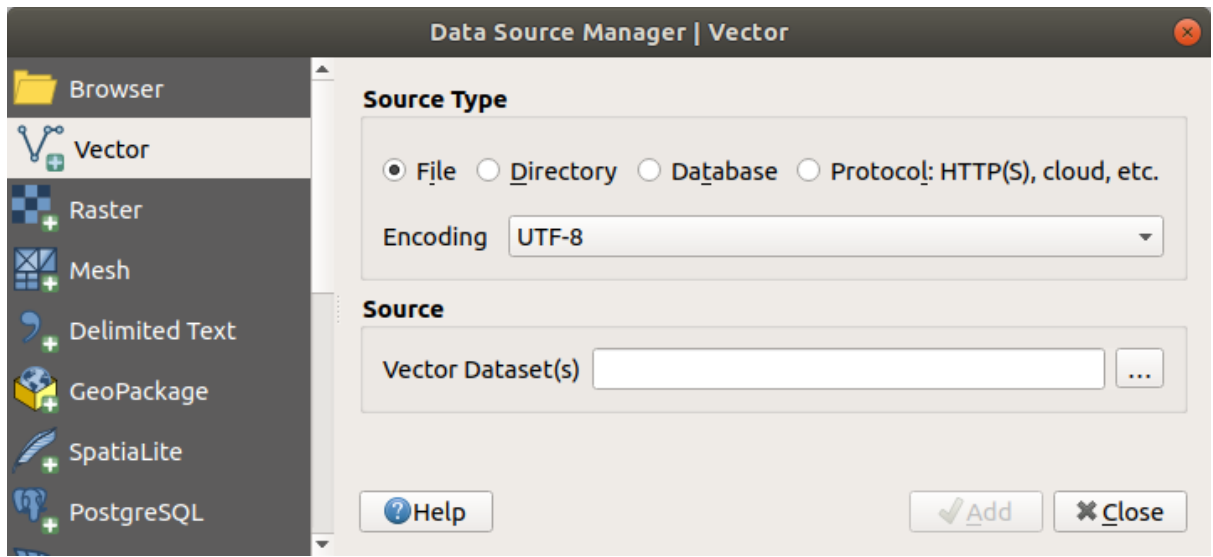

Figura15.4: Add Vector Layer Dialog

• para dados raster (como camadas GeoTiff, MBTiles, GRIdded Binary e DWG): pressione Ctrl+Shift+R, selecione a opção *Camada* ► *Adicionar Camada* ► *Adicionar Camada Raster* do menu ou clique no botão Adicionar Camada Raster da barra de ferramentas.

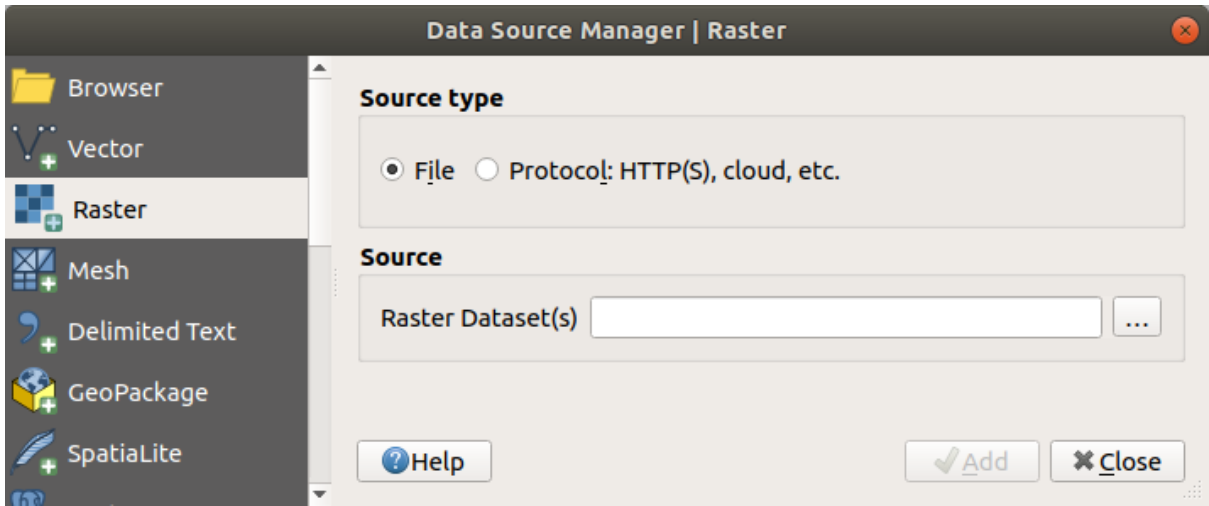

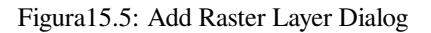

- 2. Check  $\bullet$  *File* source type
- 3. Click on the *…* Browse button
- 4. Navegue no sistema de arquivos e carregue uma fonte de dados suportada. É possível carregar mais de uma camada ao mesmo tempo mantendo pressionada a tecla Ctrl e clicando em vários itens da caixa de diálogo ou pressionando a tecla Shift para selecionar um intervalo de itens clicando em o primeiro e o último item do intervalo. Somente os formatos que foram bem testados aparecem no filtro de formatos. Outros formatos podem ser carregados selecionando Todos os arquivos (o item superior no menu pull-down).
- 5. Press *Open* to load the selected file into *Data Source Manager* dialog

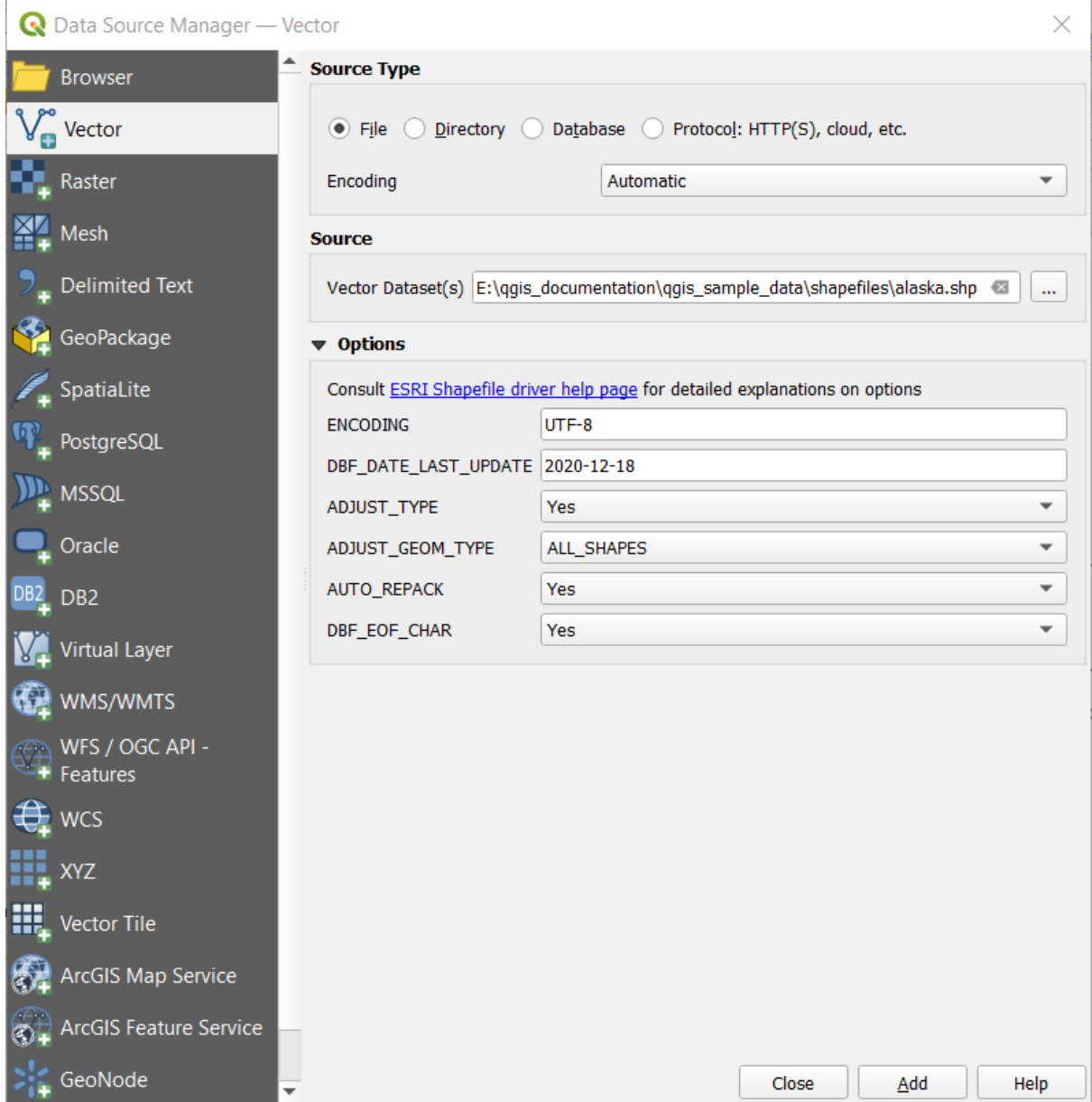

Figura15.6: Carregando um Shapefile com opções em aberto

- 6. Press *Add* to load the file in QGIS and display them in the map view. When adding vector datasets containing multiple layers, the *Select Items to Add* dialog will appear. In this dialog, you can choose the specific layers from your dataset that you want to add. Also, under *Options* you can choose to:
	- *Add layers to a group*
	- *Show system and internal tables*
	- *Show empty vector layers*.

Fig.15.7 shows QGIS after loading the alaska.shp file.

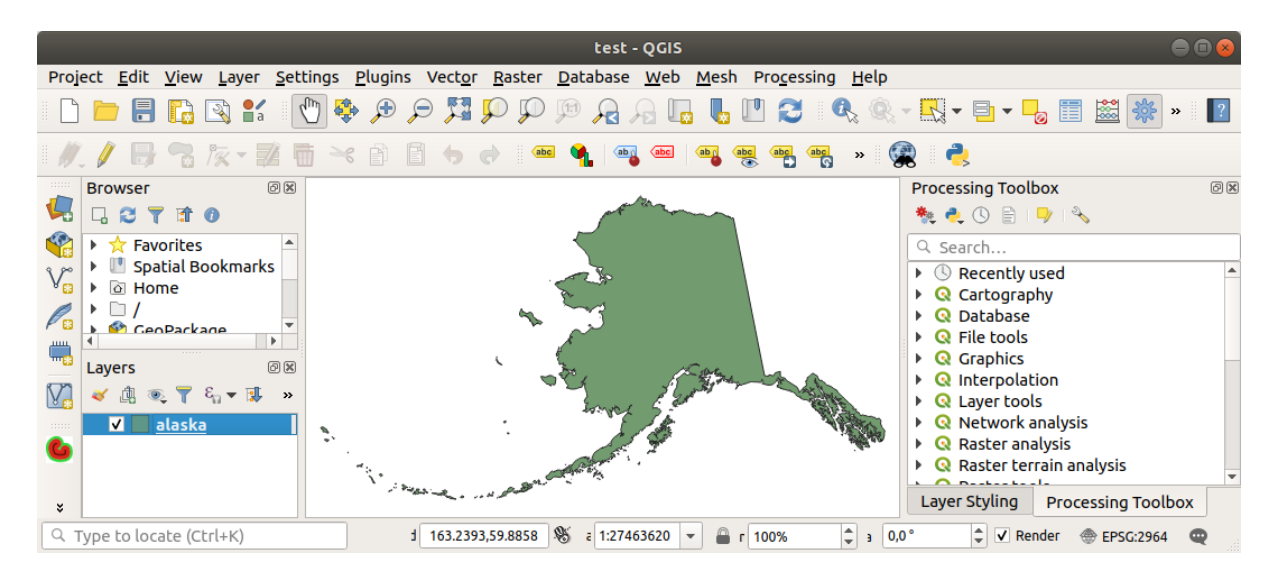

Figura15.7: QGIS com Shapefile do Alasca carregado

**Nota:** For loading vector and raster files the GDAL driver offers to define open actions. These will be shown when a file is selected. Options are described in detail on https://gdal.org/drivers/vector/, https://gdal.org/drivers/raster and if a file is selected in QGIS, a text with hyperlink will directly lead to the documentation of the selected file type.

**Nota:** Como alguns formatos como MapInfo (por exemplo, .tab[\) ou Autocad](https://gdal.org/drivers/vector/) (.dxf[\) permitem misturar di](https://gdal.org/drivers/raster)ferentes tipos de geometria em um único arquivo, carregar tais conjuntos de dados abre um diálogo para selecionar as geometrias a serem utilizadas a fim de ter uma geometria por camada.

The  $V_{\Box}^{\bullet}$  Add Vector Layer and  $\Box$  Add Raster Layer tabs allow loading of layers from source types other than *File*:

• You can load specific vector formats like ArcInfo Binary Coverage, UK. National Transfer Format, as well as the raw TIGER format of the US Census Bureau or OpenfileGDB. To do that,

you select *Directory* as *Source type*. In this case, a directory can be selected in the dialog after pressing *…* Browse .

• With the *Database* source type you can select an existing database connection or create one to the selected database type. Some possible database types are ODBC, Esri Personal Geodatabase, MS SQL Server as well as PostgreSQL or MySQL .

Pressing the *New* button opens the *Create a New OGR Database Connection* dialog whose parameters are among the ones you can find in *Criando uma conexão armazenada*. Pressing *Open* lets you select from the available tables, for example of PostGIS enabled databases.

- O tipo de fonte *Protocolo: HTTP(S), nuvem, etc.* abre dados armazenados localmente ou na rede sejam publicamente acessíveis, [ou em armazenamentos em nuvem](#page-484-0) particulares fornecidos por serviços comerciais. Os tipos de protocolo suportados são:
	- **–** HTTP/HTTPS/FTP, with a *URI* and, if required, an *authentication*.
	- **–** Cloud storage such as AWS S3, Google Cloud Storage, Microsoft Azure Blob, Alibaba OSS Cloud, Open Stack Swift Storage. You need to fill in the *Bucket or container* and the *Object key*.
	- **–** service supporting OGC WFS 3 (still experimental), using GeoJSON or GEOJSON Newline Delimited format or based on CouchDB database. A *URI* is required, with optional *authentication*.
	- **–** For all vector source types it is possible to define the *Encoding* or to use the *Automatic* ► setting.

#### **Carregando uma camada de malha**

A mesh is an unstructured grid usually with temporal and other components. The spatial component contains a collection of vertices, edges and faces in 2D or 3D space. More information on mesh layers at *Working with Mesh Data*.

Para adicionar uma camada de malha ao QGIS:

- [1.](#page-708-0) Open the *Data Source Manager* dialog, either by selecting it from the *Layer* ► menu [or clicking the](#page-708-0) Open Data Source Manager button.
- 2. Ative a guia *Malha* no painel da esquerda
- 3. Pressione o botão *…* Buscar para selecionar o arquivo. *Vários formatos* são suportados.
- 4. Select the file and press *Add*. The layer will be added using the native mesh rendering.
- 5. If the selected file contains many mesh layers, then you'll be prompted with a dialog to choose the sublayers to load. Do your selection and press *OK* and the lay[ers are loaded w](#page-710-0)ith the native mesh rendering. It's also possible to load them within a group.

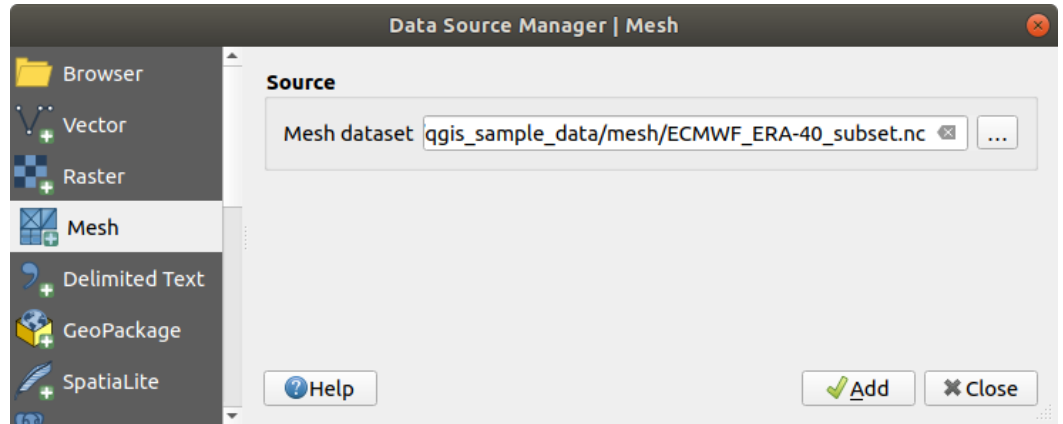

Figura15.8: Mesh tab in Data Source Manager

#### **Importando um arquivo de texto delimitado**

Delimited text files (e.g. .txt, .csv, .dat, .wkt) can be loaded using the tools described above. This way, they will show up as simple tables. Sometimes, delimited text files can contain coordinates / geometries that you could

want to visualize. This is what *Add Delimited Text Layer* is designed for.

- 1. Click the Open Data Source Manager icon to open the *Data Source Manager* dialog
- 2. Ative a guia *Texto Delimitado*
- 3. Select the delimited text file to import (e.g., qgis\_sample\_data/csv/elevp.csv) by clicking on the *…* Browse button.
- 4. No campo *Nome da camada*, fornecer o nome a ser utilizado para a camada no projeto (por exemplo Elevação).
- 5. Configure as configurações para atender seu conjunto de dados e necessidades, conforme explicado abaixo.

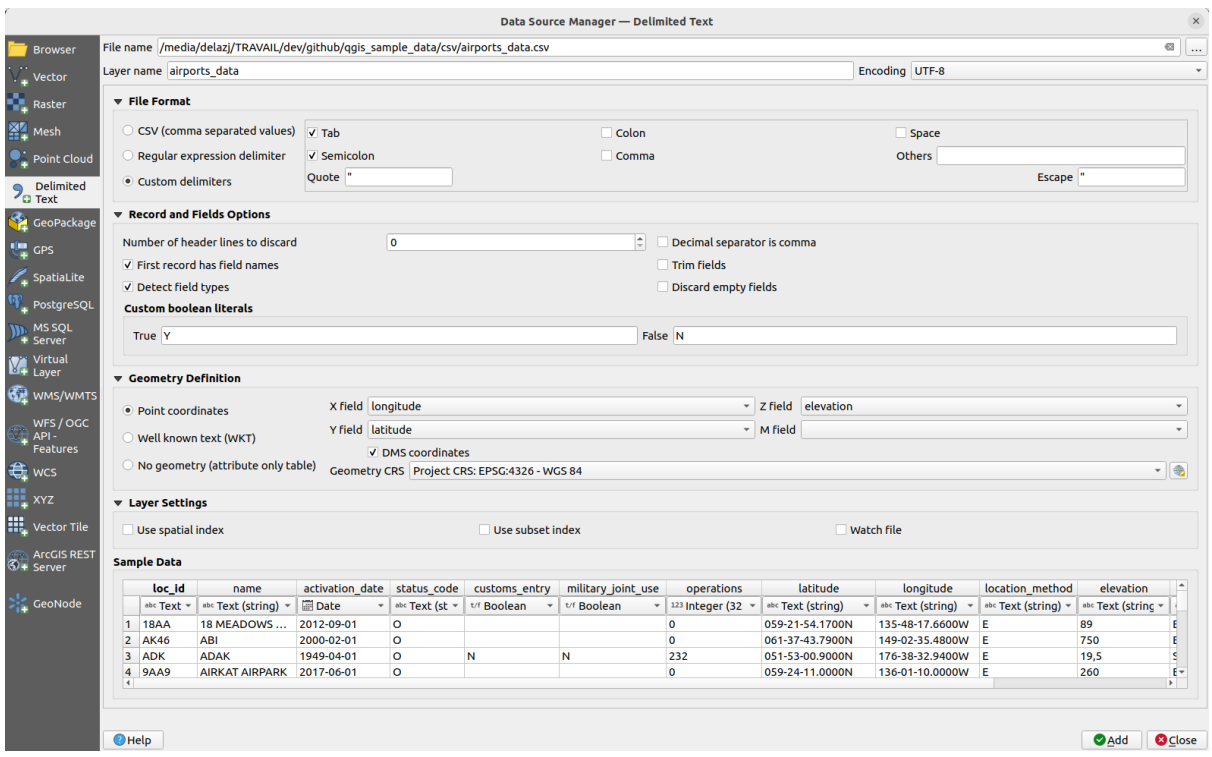

#### Figura15.9: Delimited Text Dialog

# **Formato de arquivo**

Depois que o arquivo é selecionado, o QGIS tenta analisar o arquivo com o delimitador usado mais recentemente, identificando campos e linhas. Para permitir que o QGIS analise corretamente o arquivo, é importante selecionar o delimitador correto. Você pode especificar um delimitador escolhendo entre:

- *CSV (valores separados por vírgula)* para utilizar o caractere de vírgula.
- *Regular expression delimiter* and enter text into the *Expression* field. For example, to change the delimiter to tab, use  $\setminus t$  (this is used in regular expressions for the tab character).
- *Custom delimiters*, choosing among some predefined delimiters like comma, space, tab, semicolon, … .

#### **Registros e campos**

Algumas outras opções convenientes podem ser usadas para reconhecimento de dados:

- *Number of header lines to discard*: convenient when you want to avoid the first lines in the file in the import, either because those are blank lines or with another formatting.
- *First record has field names*: values in the first line are used as field names, otherwise QGIS uses the field names field\_1, field\_2…
- *Detect field types*: automatically recognizes the field type. If unchecked then all attributes are treated as text fields.
- *Separador decimal é vírgula*: você pode forçar o separador decimal a ser uma vírgula.
- *Trim fields*: allows you to trim leading and trailing spaces from fields.
- *Discard empty fields*.
- *Custom boolean literals*: allows you to add a custom couple of string that will be detected as boolean values.

# **Field type detection**

QGIS tries to detect the field types automatically (unless *Detect field types* is not checked) by examining the content of an optional sidecar CSVT file (see: GeoCSV specification) and by scanning the whole file to make sure that all values can actually be converted without errors, the fall-back field type is text.

The detected field type appears under the field name in sample data preview table and can be manually changed if necessary.

The following field types are supported[:](https://giswiki.hsr.ch/GeoCSV#CSVT_file_format_specification)

- Boolean case-insensitive literal couples that are interpreted as boolean values are  $1/0$ , true/false,  $t/f$ , yes/no
- Whole Number (integer)
- Whole Number (integer 64 bit)
- Decimal Number: double precision floating point number
- Date
- Time
- Date and Time
- Text

#### **Definição de geometria**

Once the file is parsed, set *Geometry definition* to

- *Point coordinates* and provide the *X field*, *Y field*, *Z field* (for 3-dimensional data) and *M field* (for the measurement dimension) if the layer is of point geometry type and contains such fields. If the coordinates are defined as degrees/minutes/seconds, activate the *DMS coordinates* checkbox. Provide the appropriate *Geometry CRS* using the Select CRS widget.
- *Well known text (WKT)* option if the spatial information is represented as WKT: select the *Geometry field* containing the WKT geometry and choose the approriate *Geometry field* or let QGIS auto-detect it. Provide the appropriate *Geometry CRS* using the Select CRS widget.
- If the file contains non-spatial data, activate *No geometry (attribute only table)* and it will be loaded as an ordinary table.

### **Configurações de camada**

Além disso, você pode habilitar:

- *Use spatial index* to improve the performance of displaying and spatially selecting features.
- *Use subset index* to improve performance of *subset filters* (when defined in the layer properties).
- *Watch file* to watch for changes to the file by other applications while OGIS is running.

At the end, click *Add* to add the layer to the map. In our example, a point layer named Elevation is added to the project and behaves like any other map layer in Q[GIS. This lay](#page-531-0)er is the result of a query on the .csv source file (hence, linked to it) and would require *to be saved* in order to get a spatial layer on disk.

# **Sample Data**

As you set the parser properties, the sample data preview updates regarding to the applied settings.

Also in the Sample Data Table it is possible to override the automatically determined column types.

# **Importando um arquivo DXF ou DWG**

DXF and DWG files can be added to QGIS by simple drag-and-drop from the Browser Panel. You will be prompted to select the sublayers you would like to add to the project. Layers are added with random style properties.

**Nota:** For DXF files containing several geometry types (point, line and/or polygon), the name of the layers will be generated as *<filename.dxf> entities <geometry type>*.

To keep the dxf/dwg file structure and its symbology in QGIS, you may want to use the dedicated *Project* ► *Import/Export* ► *Import Layers from DWG/DXF…* tool which allows you to:

- 1. import elements from the drawing file into a GeoPackage database.
- 2. adicionar elementos importados ao projeto.

In the *DWG/DXF Import* dialog, to import the drawing file contents:

- 1. Input the location of the *Source drawing*, i.e. the DWG/DXF drawing file to import.
- 2. Especifique o sistema de referência de coordenadas dos dados no arquivo de desenho.
- 3. Input the location of the *Target package*, i.e. the GeoPackage file that will store the data. If an existing file is provided, then it will be overwritten.
- 4. Choose how to import blocks with the dedicated combobox:
	- *Expand Block Geometries*: imports the blocks in the drawing file as normal elements.
	- *Expand Block Geometries and Add Insert Points*: imports the blocks in the drawing file as normal elements and adds the insertion point as a point layer.
	- *Add Only Insert Points*: adds the blocks insertion point as a point layer.
- 5. Check  $\blacksquare$  Use curves to promote the imported layers to a curved geometry type.
- 6. Use the *Import* button to import the drawing into the destination GeoPackage file. The GeoPackage database will be automatically populated with the drawing file content. Depending on the size of the file, this can take some time.

After the .dwg or .dxf data has been imported into the GeoPackage database, the frame in the lower half of the dialog is populated with the list of layers from the imported file. There you can select which layers to add to the QGIS project:

- 1. At the top, set a *Group name* to group the drawing files in the project. By default this is set to the filename of the source drawing file.
- 2. Check layers to show: Each selected layer is added to an ad hoc group which contains vector layers for the point, line, label and area features of the drawing layer. The style of the layers will resemble the look they originally had in \*CAD.
- 3. Escolha se a camada deve estar visível na abertura.
- 4. Marcar a opção *Mesclar camadas* coloca todas as camadas em um único grupo.
- 5. Press *OK* to open the layers in QGIS.

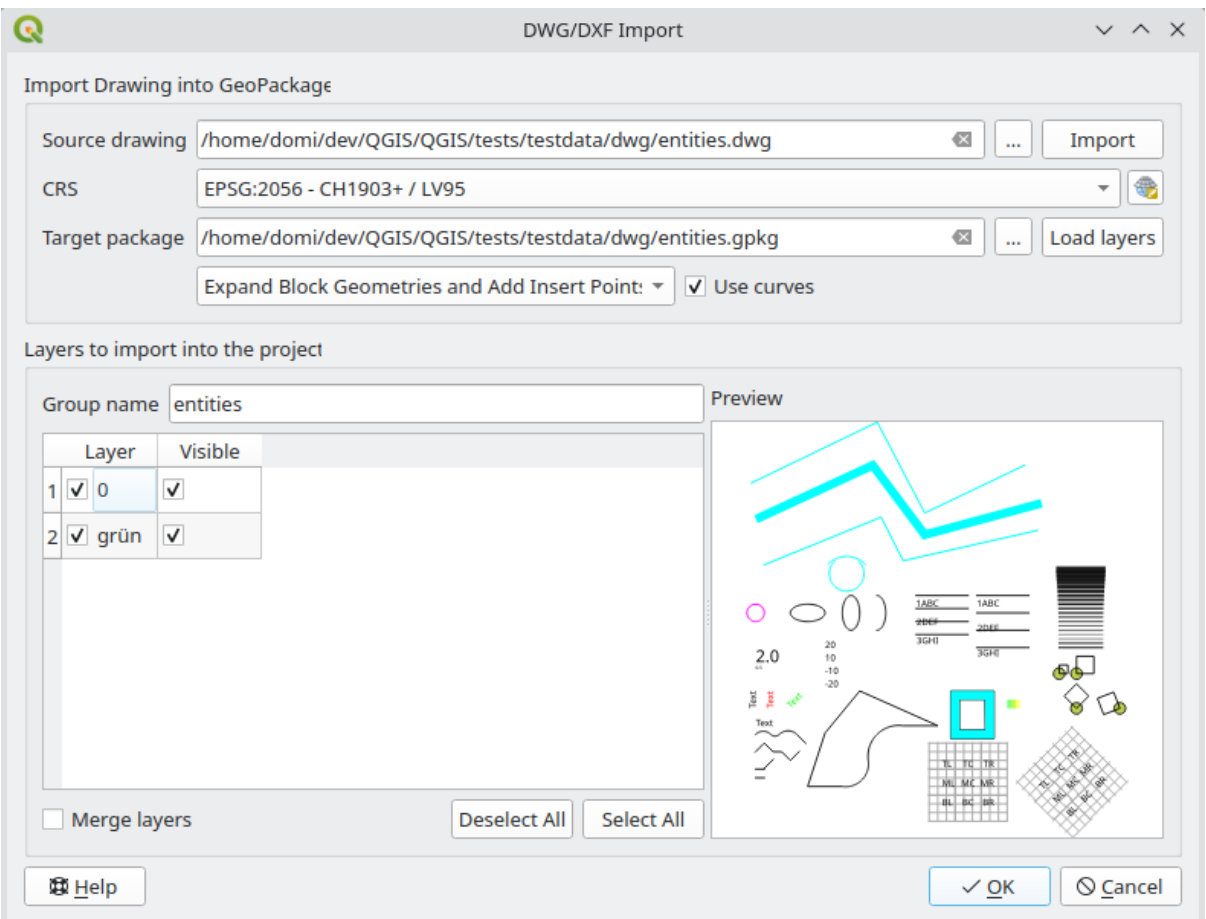

Figura15.10: Import dialog for DWG/DXF files

#### **Importando vetores OpenStreetMap**

The OpenStreetMap project is popular because in many countries no free geodata such as digital road maps are available. The objective of the OSM project is to create a free editable map of the world from GPS data, aerial photography and local knowledge. To support this objective, QGIS provides support for OSM data.

Using the *Browser Panel*, you can load an . osm file to the map canvas, in which case you'll get a dialog to select sublayers based on the geometry type. The loaded layers will contain all the data of that geometry type in the .  $\circ$ sm file, and keep the osm file data structure.

### **Camadas SpatiaLite**

The first time you load data from a SpatiaLite database, begin by:

- <span id="page-483-0"></span>• clicking on the  $\mathbb{Z}_{\text{a}}$  Add SpatiaLite Layer toolbar button
- selecting the *Add SpatiaLite Layer…* option from the *Layer* ► *Add Layer* menu
- ou digitando Ctrl+Shift+L

This will bring up a window that will allow you either to connect to a SpatiaLite database already known to QGIS (which you choose from the drop-down menu) or to define a new connection to a new database. To define a new connection, click on *New* and use the file browser to point to your SpatiaLite database, which is a file with a .sqlite extension.

O QGIS também suporta visualizações editáveis no SpatiaLite.

#### **GPS**

Existem dezenas de formatos de arquivo diferentes para armazenar dados GPS. O formato que o QGIS usa é chamado GPX (formato GPS eXchange), que é um formato padrão de intercâmbio que pode conter qualquer número de pontos de passagem, rotas e trilhas no mesmo arquivo.

Use the ... Browse button to select the GPX file, then use the check boxes to select the feature types you want to load from that GPX file. Each feature type will be loaded in a separate layer.

More on GPS data manipulation at *Trabalhando com dados GPS*.

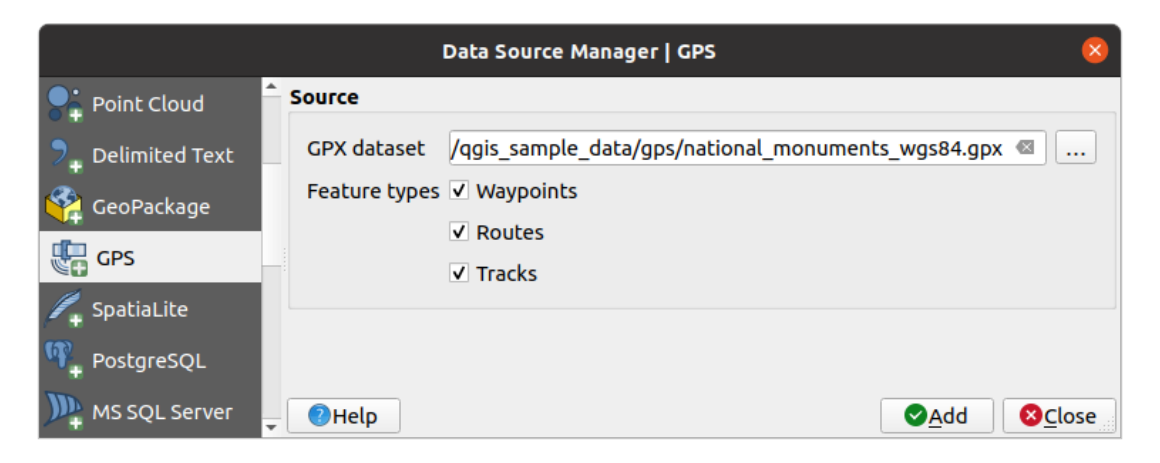

Figura15.11: Carregando a janela de dados do GPS

#### **GRASS**

Working with GRASS vector data is described in section *Integração com SIG GRASS*.

#### **Database related tools**

#### **Criando uma conexão armazenada**

<span id="page-484-0"></span>Para ler e gravar tabelas a partir de um formato de banco de dados, o QGIS oferece suporte à criação de uma conexão com esse banco de dados. Embora *Painel do Navegador QGIS* seja a maneira mais simples e recomendada de conectar-se e usar bancos de dados, o QGIS fornece outras ferramentas para conectar-se a cada um deles e carregar suas tabelas:

- *Adicionar Camada PostGIS*... ou digitando [Ctrl+Shift+D](#page-470-0)
- *Add MS SQL Server Layer*
- **Add Oracle Spatial Layer...** or by typing Ctrl+Shift+O
- *Add SAP HANA Spatial Layer*... or by typing Ctrl+Shift+G

These tools are accessible either from the *Manage Layers Toolbar* and the *Layer* ► *Add Layer* ► menu. Connecting to SpatiaLite database is described at *Camadas SpatiaLite*.

#### **Dica: Create connection to database from the QGIS Browser Panel**

Selecting the corresponding database [format in the Brow](#page-483-0)ser tree, right-clicking and choosing connect will provide you with the database connection dialog.

Most of the connection dialogs follow a common basis that will be described below using the PostgreSQL database tool as an example. For additional settings specific to other providers, you can find corresponding descriptions at:

- *Connecting to MS SQL Server*;
- *Conectando ao Oracle Spatial*;
- *Connecting to SAP HANA*.

The fi[rst time you use a PostGIS dat](#page-489-0)a source, you must create a connection to a database that contains the data. Begin by cli[cking the appropriate button a](#page-488-0)s exposed above, opening an *Add PostGIS Table(s)* dialog (see Fig.15.15). To access [the connection manager,](#page-491-0) click on the *New* button to display the *Create a New PostGIS Connection* dialog.

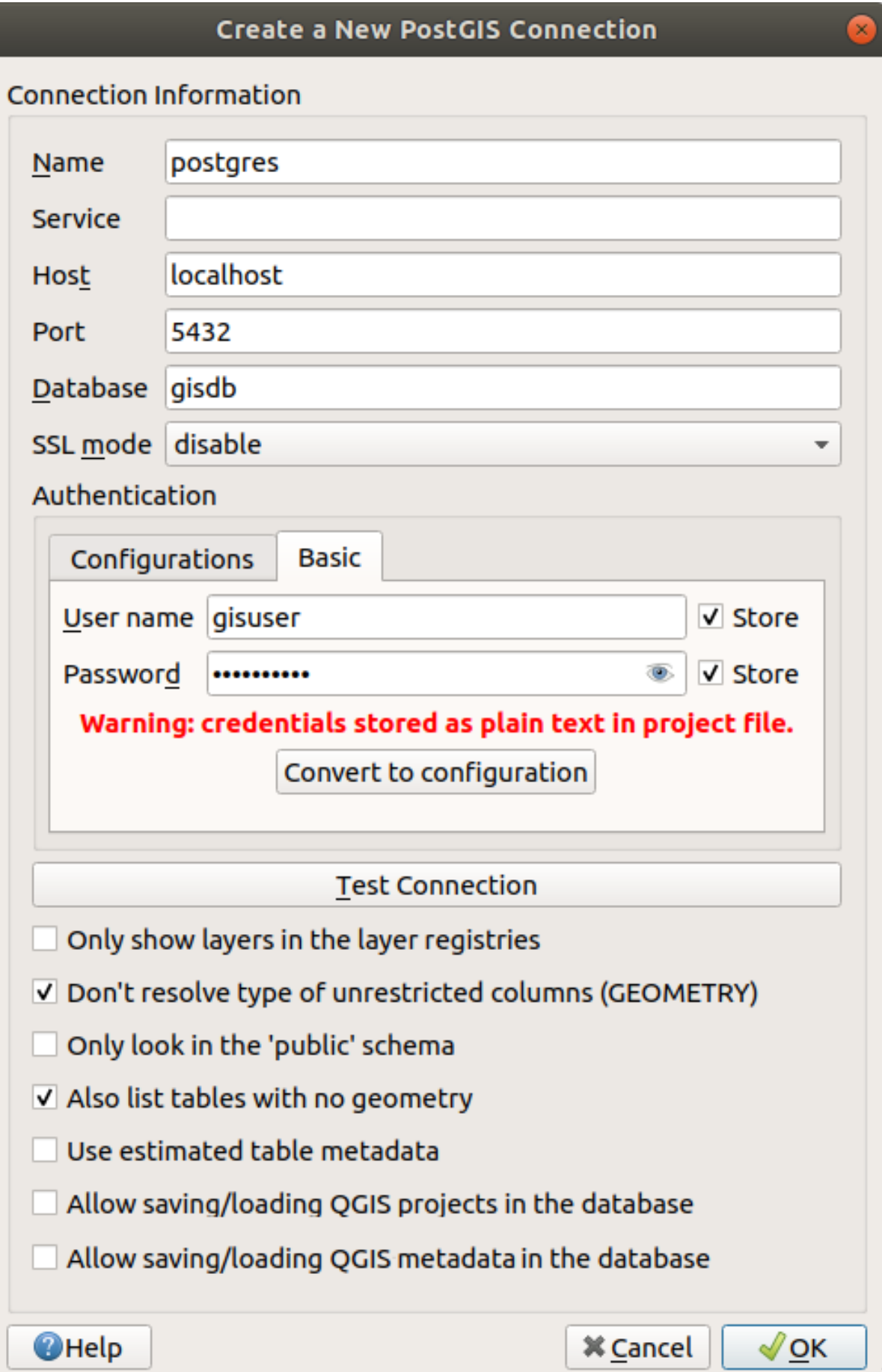

Figura15.12: Criar uma Nova Caixa de Diálogo de Conexão PostGIS

Os parâmetros necessários para uma conexão PostGIS são explicados abaixo. Para os outros tipos de banco de dados, veja suas diferenças em *Particular Connection requirements*.

- *Name*: A name for this connection. It can be the same as *Database*.
- *Service*: Service parameter to be used alternatively to hostname/port (and potentially database). This can be defined in pq\_s[ervice.conf](#page-487-0). Check the *PostgreSQL Service connection file* section for more details.
- *Host*: Name of the database host. This must be a resolvable host name such as would be used to open a TCP/IP connection or ping the host. If the database is on the same computer as QGIS, simply enter *localhost* here.
- *Port*: Port number the PostgreSQL databases[erver listens on. The default port f](#page-487-1)or PostGIS is 5432.
- *Banco de Dados*: Nome do banco de dados.
- *SSL mode*: SSL encryption setup The following options are available:
	- **–** *Prefer* (the default): I don't care about encryption, but I wish to pay the overhead of encryption if the server supports it.
	- **–** *Require*: I want my data to be encrypted, and I accept the overhead. I trust that the network will make sure I always connect to the server I want.
	- **–** *Verify CA*: I want my data encrypted, and I accept the overhead. I want to be sure that I connect to a server that I trust.
	- **–** Guilabel: 'Verificação Completa': Quero meus dados criptografados, e aceito as despesas gerais. Quero ter certeza de que me conecto a um servidor em que confio, e que é aquele que eu especifico.
	- **–** guilabel: 'Permitir': Eu não me importo com a segurança, mas pagarei as despesas gerais de criptografia se o servidor insistir nisso.
	- **–** guilabel:**`**Desativar': Eu não me importo com a segurança, e não quero pagar as despesas gerais de criptografia.
- guilabel:**`**Autenticação', básico.
	- **–** guilabel:*Nome do usuário*: Nome do usuário utilizado para fazer o login no banco de dados.
	- **–** *Password*: Password used with *Username* to connect to the database.

You can save any or both of the User name and Password parameters, in which case they will be used by default each time you need to connect to this database. If not saved, you'll be prompted to supply the credentials to connect to the database in next QGIS sessions. The connection parameters you entered are stored in a temporary internal cache and returned whenever a username/password for the same database is requested, until you end the current QGIS session.

#### **Aviso: Configurações e segurança do usuário QGIS**

In the *Authentication* tab, saving **username** and **password** will keep unprotected credentials in the connection configuration. Those **credentials will be visible** if, for instance, you share the project file with someone. Therefore, it is advisable to save your credentials in an *Authentication configuration* instead (*Configurations* tab - See *Sistema de Autenticação* for more details) or in a service connection file (see *PostgreSQL Service connection file* for example).

• *Authentication*, configuratio[ns. Choose an authentica](#page-884-0)tion configuration. You can add configurations using the [button. Choices are:](#page-487-1)

- **–** Autenticação básica
- **–** Autenticaão PKI PKCS#12
- **–** Autenticação de caminhos PKI
- **–** PKI stored identity certificate

Opcionalmente, dependendo do tipo de banco de dados, você pode ativar as seguintes caixas de seleção:

- *Only show layers in the layer registries*
- :guilabel:**`**Não resolva o tipo de colunas irrestritas (GEOMETRIA) `
- *Only look in the 'public' schema*
- *Also list tables with no geometry*
- *Usar metadados estimados da tabela*
- *Permitir salvar/carregar projetos QGIS no banco de dados* mais detalhes *here*
- *Allow saving/loading QGIS layer metadata in the database* more details *here*

#### **Dica: Usar metadados de tabela estimados para acelerar as operações**

When initializing layers, various queries may be needed to establish the character[istics](#page-219-0) of the geometries stored in the database table. When the *Use estimated table metadata* option is checked, these queries examine only a sample of the rows and use the table statistics, rather than the entire table. This can drastically speed up operations on large datasets, but may result in incorrect characterization of layers (e.g. the feature count of filtered layers will not be accurately determined) and may even cause strange behaviour if columns that are supposed to be unique actually are not.

Once all parameters and options are set, you can test the connection by clicking the *Test Connection* button or apply it by clicking the *OK* button. From *Add PostGIS Table(s)*, click now on *Connect*, and the dialog is filled with tables from the selected database (as shown in Fig.15.15).

#### **Particular Connection requirements**

<span id="page-487-0"></span>Devido às particularidades do tipo de ba[nco de dad](#page-494-0)os, as opções fornecidas não são as mesmas. As opções específicas do banco de dados estão descritas abaixo.

#### **PostgreSQL Service connection file**

<span id="page-487-1"></span>The service connection file allows PostgreSQL connection parameters to be associated with a single service name. That service name can then be specified by a client and the associated settings will be used.

It's called .pg\_service.conf under \*nix systems (GNU/Linux, macOS etc.) and pg\_service.conf on Windows.

O arquivo de serviço pode se parecer com o seguinte:

```
[water_service]
host=192.168.0.45
port=5433
dbname=gisdb
user=paul
password=paulspass
[wastewater_service]
host=dbserver.com
dbname=water
user=waterpass
```
**Nota:** There are two services in the above example: water\_service and wastewater\_service. You can use these to connect from QGIS, pgAdmin, etc. by specifying only the name of the service you want to connect to (without the enclosing brackets). If you want to use the service with  $psq1$ , you can do  $psq1$  service=water\_service.

**Nota:** If you don't want to save the passwo[rds in](https://www.postgresql.org/docs/current/libpq-connect.html#LIBPQ-PARAMKEYWORDS) the service file you can use the .pg\_pass option.

#### **Nota: QGIS Server and service**

When using a service file and QGIS Server, you must configure the service on the [server sid](https://www.postgresql.org/docs/current/libpq-pgpass.html)e as well. You can follow the QGIS Server documentation.

On \*nix operating systems (GNU/Linux, macOS etc.) you can save the .pg\_service.conf file in the user's home directory and PostgreSQL clients will automatically be aware of it. For example, if the logged user is web, .pg\_service.conf should be saved in the /home/web/ directory in order to directly work (without specifying any other environment variables).

You can specify the location of the service file by creating a PGSERVICEFILE environment variable (e.g. run the export PGSERVICEFILE=/home/web/.pg\_service.conf command under your \*nix OS to temporarily set the PGSERVICEFILE variable)

You can also make the service file available system-wide (all users) either by placing the .pg\_service.conf file in pg\_config --sysconfdir or by adding the PGSYSCONFDIR environment variable to specify the directory containing the service file. If service definitions with the same name exist in the user and the system file, the user file takes precedence.

**Aviso:** There are some caveats under Windows:

- The service file should be saved as pq\_service.conf and not as .pq\_service.conf.
- The service file should be saved in Unix format in order to work. One way to do it is to open it with Notepad++ and *Edit* ► *EOL Conversion* ► *UNIX Format* ► *File save*.
- Você pode adicionar variáveis ambientais de várias maneiras; um testado, conhecido por funcionar de forma confiável, é **:menuelection:`Painel de controle --> Sistema e segurança --> Sistema --> Configurações avançadas do sistema --> Variáveis de ambiente`** adicionando PGSERVICEFILE com o [caminho - p](https://notepad-plus-plus.org/)or exemplo C:\Users\John\pg\_service.conf
- After adding an environment variable you may also need to restart the computer.

#### **Conectando ao Oracle Spatial**

<span id="page-488-0"></span>The spatial features in Oracle Spatial aid users in managing geographic and location data in a native type within an Oracle database. In addition to some of the options in *Criando uma conexão armazenada*, the connection dialog proposes:

- **Database**: SID or SERVICE\_NAME of the Oracle instance;
- **Port**: Port number the Oracle database server list[ens on. The default port is](#page-484-0) 1521;
- **Options**: Oracle connection specific options (e.g. OCI\_ATTR\_PREFETCH\_ROWS, OCI\_ATTR\_PREFETCH\_MEMORY). The format of the options string is a semicolon separated list of option names or option=value pairs;
- **Workspace**: Workspace to switch to;
- **Schema**: Schema in which the data are stored

Opcionalmente, você pode ativar as seguintes caixas de seleção:

• *Only look in metadata table*: restricts the displayed tables to those that are in the all\_sdo\_geom\_metadata view. This can speed up the initial display of spatial tables.

- *Only look for user's tables*: when searching for spatial tables, restricts the search to tables that are owned by the user.
- *Also list tables with no geometry*: indicates that tables without geometry should also be listed by default.
- *Use estatísticas estimadas da tabela para os metadados da camada*: quando a camada é configurada, vários metadados são necessários para a tabela Oracle. Isso inclui informações como a contagem de linhas da tabela, tipo de geometria e extensões espaciais dos dados na coluna geometria. Se a tabela contiver um grande número de linhas, a determinação desses metadados poderá ser demorada. Ao ativar esta opção, as seguintes operações rápidas de metadados da tabela são concluídas: A contagem de linhas é determinada em all\_tables. num\_rows. As extensões de tabela são sempre determinadas com a função SDO\_TUNE.EXTENTS\_OF, mesmo se um filtro de camada for aplicado. A geometria da tabela é determinada a partir das primeiras 100 linhas de geometria não nula da tabela.
- *Only existing geometry types*: only lists the existing geometry types and don't offer to add others.
- :guilabel:**`**Incluir atributos adicionais de geometria **`**.

#### **Dica: Camadas Espaciais Oracle**

Normally, an Oracle Spatial layer is defined by an entry in the **USER\_SDO\_METADATA** table.

To ensure that selection tools work correctly, it is recommended that your tables have a **primary key**.

#### **Connecting to MS SQL Server**

<span id="page-489-0"></span>As mentioned in *Criando uma conexão armazenada* QGIS allows you to create MS SQL Server connection through *Data Source Manager*.

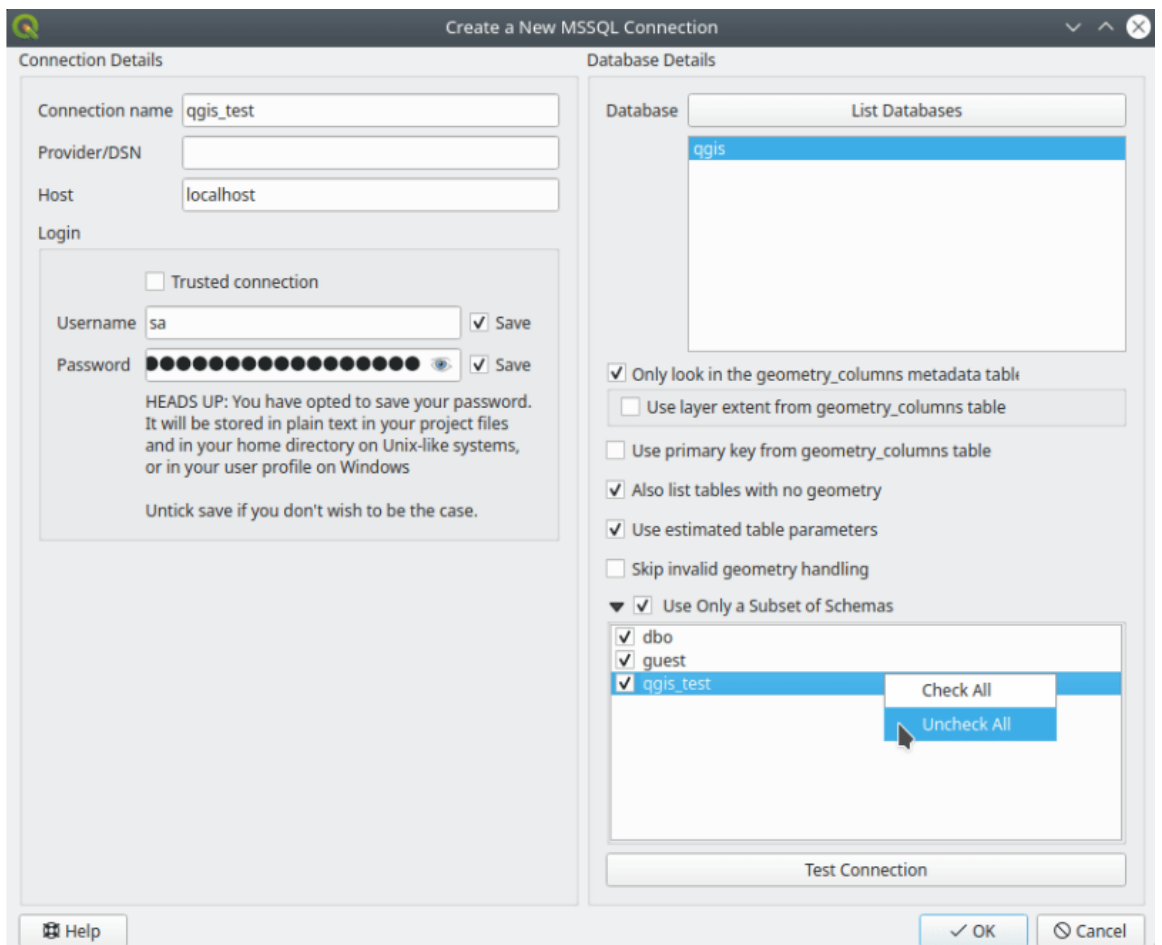

Figura15.13: MS SQL Server Connection

To create a new MS SQL Server connection, you need to provide some of the following information in the *Connection Details* dialog:

- *Connection name*
- *Provider/DNS*
- *Host*
- *Login* information. You can choose to **S** Save your credentials.

Navigate to the *Database Details* section and click the *List Databases* button to view the available datasets. Select datasets that you want, then press *OK*. Optionally, you can also perform a *Test Connection*. Once you click *OK* the *Create a New MS SQL Server Connection* dialog will close and in the *Data Source Manager* press *Connect*, select a layer and then click *Add*.

Optionally, you can activate the following options:

- *Only look in the geometry\_columns metadata table.*
- *Use layer extent from geometry\_columns table*, this checkbox is dependent on the first one; it remains disabled unless the first option is checked.
- *Use primary key from geometry\_columns table*
- *Also list table with no geometry*: tables without a geometry column attached will also be shown in the available table list.
- *Use estimated table parameters*: only estimated table metadata will be used. This avoids a slow table scan, but may result in incorrect layer properties such as layer extent.
- *Skip invalid geometry handling*: all handling of records with invalid geometry will be disabled. This speeds up the provider, however, if any invalid geometries are present in a table then the result is unpredictable and may include missing records. Only check this option if you are certain that all geometries present in the database are valid, and any newly added geometries or tables will also be valid.
- *Use only a Subset of Schemas* will alow you to filter schemas for MS SQL connection. If enabled, only checked schemas will be displayed. You can right-click to *Check* or *Uncheck* any schema in the list.

# **Connecting to SAP HANA**

<span id="page-491-0"></span>**Nota:** You require the SAP HANA Client to connect to a SAP HANA database. You can download the SAP HANA Client for your platform at the SAP Development Tools website.

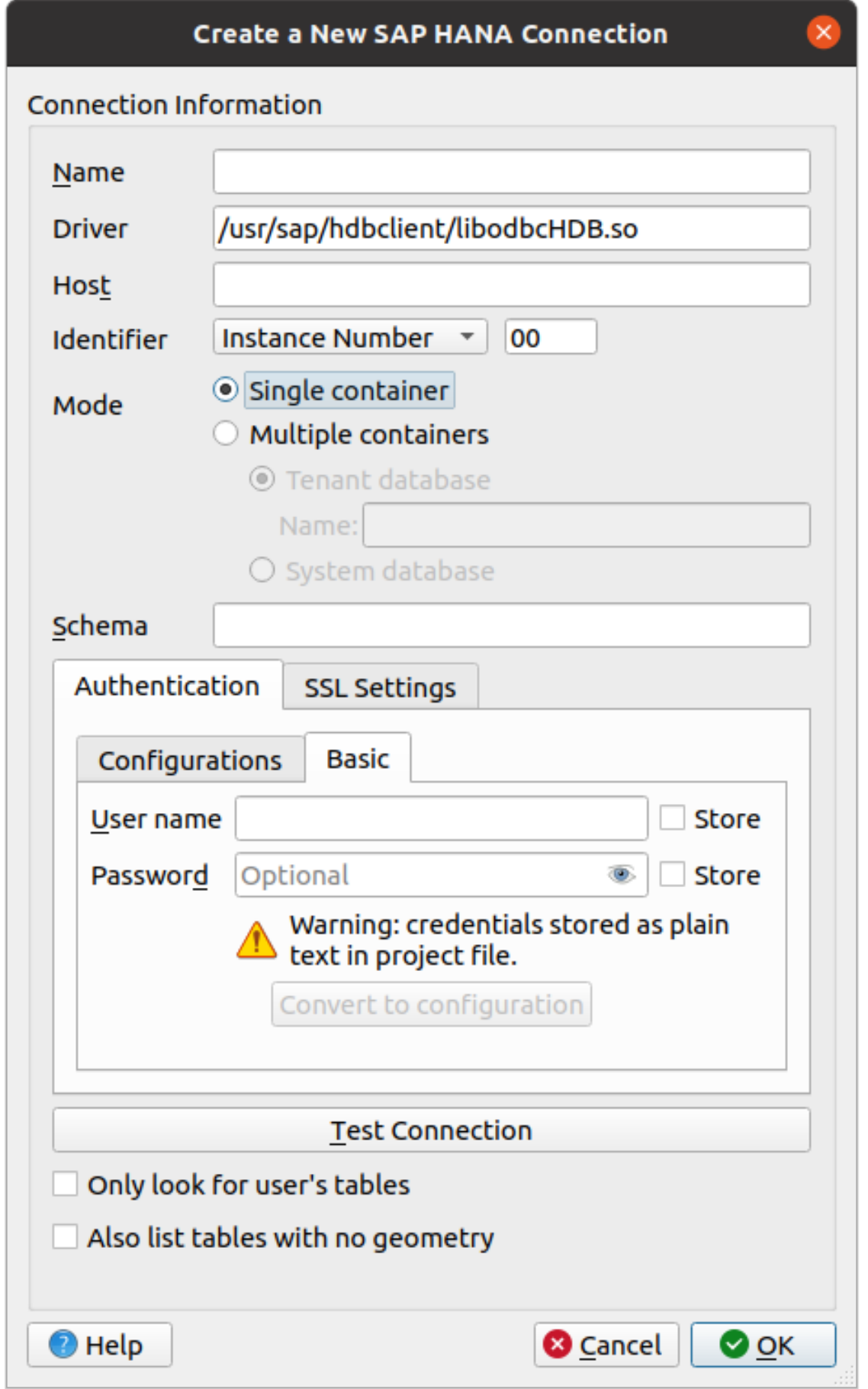

Os seguintes parâmetros podem ser inseridos:

- *Nome*: Um nome para esta conexão.
- *Driver* **:** The name of the HANA ODBC driver. It is HDBODBC if you are using 64-bit QGIS, HDBODBC32 if you are using 32-bit QGIS. The appropriate driver name is entered automatically.
- *Driver*  $\Delta X$ : Either the name under which the SAP HANA ODBC driver has been registered in /etc/ odbcinst.ini or the full path to the SAP HANA ODBC driver. The SAP HANA Client installer will install the ODBC driver to /usr/sap/hdbclient/libodbcHDB.so by default.
- *Host*: The name of the database host.
- *Identifier*: Identifies the instance to connect to on the host. This can be either *Instance Number* or *Port Number*. Instance numbers consist of two digits, port numbers are in the range from 1 to 65,535.
- *Mode*: Specifies the mode in which the SAP HANA instance runs. This setting is only taken into account if *Identifier* is set to *Instance Number*. If the database hosts multiple containers, you can either connect to a tenant with the name given at *Tenant database* or you can connect to the system database.
- *Schema*: This parameter is optional. If a schema name is given, QGIS will only search for data in that schema. If this field is left blank, QGIS will search for data in all schemas.
- *Authentication* ► *Basic*.
	- **–** *User name*: User name used to connect to the database.
	- **–** *Password*: Password used to connect to the database.
- *SSL Settings*
	- **–** *Enable TLS/SSL encryption*: Enables TLS 1.1 TLS1.2 encryption. The server will choose the highest available.
	- **–** *Provider*: Specifies the cryptographic library provider used for SSL communication. *sapcrypto* should work on all platforms, *openssl* should work on  $\Delta X$ , *mscrypto* should work on  $\Delta$  and *commoncrypto* requires CommonCryptoLib to be installed.
	- **–** *Validate SSL certificate*: If checked, the SSL certificate will be validated using the truststore given in *Trust store file with public key*.
	- **–** *Override hostname in certificate*: Specifies the host name used to verify server's identity. The host name specified here verifies the identity of the server instead of the host name with which the connection was established. If you specify  $*$  as the host name, then the server's host name is not validated. Other wildcards are not permitted.
	- **–** *Keystore file with private key*: Currently ignored. This parameter might allow to authenticate via certificate instead via user and password in future.
	- **–** *Trust store file with public key*: Specifies the path to a trust store file that contains the server's public certificates if using OpenSSL. Typically, the trust store contains the root certificate or the certificate of the certification authority that signed the server's public certificates. If you are using the cryptographic library CommonCryptoLib or msCrypto, then leave this property empty.
- *Only look for user's tables*: If checked, QGIS searches only for tables and views that are owned by the user that connects to the database.
- *Also list tables with no geometries*: If checked, QGIS searches also for tables and views that do not contain a spatial column.

#### **Dica: Connecting to SAP HANA Cloud**

If you'd like to connect to an SAP HANA Cloud instance, you usually must set *Port Number* to 443 and check *Enable TLS/SSL encryption*.

#### **Loading a Database Layer**

Once you have one or more connections defined to a database (see section *Criando uma conexão armazenada*), you can load layers from it. Of course, this requires that data are available. See section *Importing Data into PostgreSQL* for a discussion on importing data into a PostGIS database.

Para carregar uma camada de um banco de dados, você pode executar as s[eguintes etapas:](#page-484-0)

- 1. Open the "Add <database> table(s)" dialog (see *Criando uma conexão armaz[enada](#page-523-0)*).
- 2. Choose the connection from the drop-down list and click *Connect*.
- 3. Select or unselect *Also list tables with no geo[metry](#page-484-0)*.
- 4. Optionally, use some *Search Options* to reduce the list of tables to those matching your search. You can also set this option before you hit the *Connect* button, speeding up the database fetching.
- 5. Encontre a(s) camada(s) que deseja adicionar na lista de camadas disponíveis.
- 6. Select it by clicking on it. You can select multiple layers by holding down the Shift or  $Ctrl$  key while clicking.
- 7. If applicable, use the *Set Filter* button (or double-click the layer) to start the *Query Builder* dialog (see section *Criador de consultas*) and define which features to load from the selected layer. The filter expression appears in the sql column. This restriction can be removed or edited in the *Layer Properties* ► *General* ► *Provider Feature Filter* frame.
- 8. The checkbox in the Select at id column that is activated by default gets the feature ids without the [attributes and genera](#page-531-0)lly speeds up the data loading.
- 9. Click on the *Add* button to add the layer to the map.

<span id="page-494-0"></span>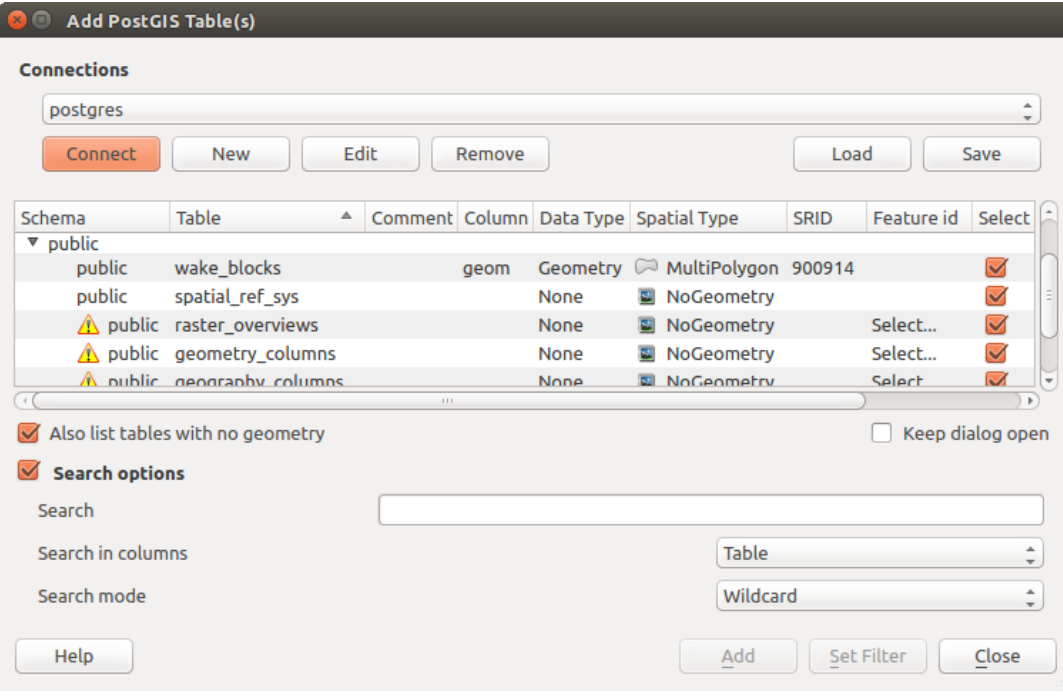

Figura15.15: Add PostGIS Table(s) Dialog

#### **Dica: Use the Browser Panel to speed up loading of database table(s)**

A adição de tabelas de BD do *Gerenciador de Fonte de Dados* às vezes pode ser demorado, pois o QGIS busca estatísticas e propriedades (por exemplo, tipo e campo de geometria, SRC, número de recursos) para cada tabela com antecedência. Para evitar isso, uma vez que *the connection is set*, é melhor usar o *Browser Panel* ou o *DB Manager* para arrastar e soltar as tabelas do banco de dados na tela do mapa.

# **[15.1.4](#page-1596-0) The Layer Metadata Search [Panel](#page-484-0)**

By default, QGIS can retrieve layers metadata from the connections or data providers that allow metadata storage (more details on *saving metadata to the database*). The *Metadata search* panel allows to browse the layers by their metadata and add them to the project (either with a double-click or the *Add* button). The list can be filtered:

- by text, watching a set of metadata properties (identifier, title, abstract)
- by spatial [extent, using the current](#page-219-0) *project extent* or the map canvas extent
- by the layer (geometry) type

**Nota:** The sources of metadata are impl[emented thro](#page-119-0)ugh a layer metadata provider system that can be extended by plugins.

| Data Source Manager - Metadata Search                            |                                                                        |                 |                                 |          |                                        |                      |
|------------------------------------------------------------------|------------------------------------------------------------------------|-----------------|---------------------------------|----------|----------------------------------------|----------------------|
| <b>Browser</b>                                                   | Filter                                                                 |                 |                                 |          | limit extent to   Map Canvas Extent    | Refresh<br>100%      |
| $\sqrt{2}$ Vector                                                |                                                                        | Identifier ▼    | <b>Title</b>                    | Abstract | Provider                               | <b>Geometry Type</b> |
| <b>N</b> Raster                                                  | 1                                                                      | $\oslash$ GPKG  | multipoly                       | Dati     | OGR data provider                      | Polygon              |
| Mesh                                                             | $\overline{2}$                                                         | $\degree$ MD00  | QGIS Test  QGIS                 |          | PostgreSQL/PostGIS data provider Point |                      |
| <b>O</b> : Point Cloud                                           | 3                                                                      | $\degree$ MD01  | QGIS Test  QGIS                 |          | PostgreSQL/PostGIS data provider Point |                      |
| $\sum$ Delimited Text                                            | 12                                                                     | $\degree$ MD010 | QGIS Test  QGIS                 |          | PostgreSQL/PostGIS data provider Point |                      |
| GeoPackage                                                       | 102                                                                    |                 | . MD0100 QGIS Test  QGIS        |          | PostgreSQL/PostGIS data provider Point |                      |
| <b>LE</b> GPS<br>SpatiaLite                                      | 1002                                                                   |                 | . MD010 QGIS Test  QGIS         |          | PostgreSQL/PostGIS data provider Point |                      |
| <sup>W</sup> _ PostgreSQL                                        | 1003                                                                   |                 | . MD010 QGIS Test  QGIS         |          | PostgreSQL/PostGIS data provider Point |                      |
| $\mathbf{W}$ MS SQL Server                                       |                                                                        |                 |                                 |          |                                        |                      |
| <b>Q</b> Oracle                                                  | 1004                                                                   |                 | . MD010 QGIS Test  QGIS         |          | PostgreSQL/PostGIS data provider Point |                      |
| <b>M.</b> Virtual Layer                                          | 1005                                                                   |                 | . MD010 QGIS Test  QGIS         |          | PostgreSQL/PostGIS data provider Point |                      |
| WMS/WMTS                                                         | 1006                                                                   |                 | $\degree$ MD010 QGIS Test  QGIS |          | PostgreSQL/PostGIS data provider Point |                      |
| $\overline{\bigoplus\limits_{i=1}^{n}}$ WFS / OGC API - Features | 1007                                                                   |                 | . MD010 QGIS Test  QGIS         |          | PostgreSQL/PostGIS data provider Point |                      |
| $\bigoplus$ wcs                                                  | 1008                                                                   |                 | . MD010 QGIS Test  QGIS         |          | PostgreSQL/PostGIS data provider Point |                      |
| <b>HIL</b> XYZ                                                   | 1009                                                                   |                 | . MD010 QGIS Test  QGIS         |          | PostgreSQL/PostGIS data provider Point |                      |
| <b>III</b> Vector Tile                                           | 1010                                                                   |                 | . MD010 QGIS Test  QGIS         |          | PostgreSQL/PostGIS data provider Point |                      |
| ArcGIS REST Server                                               | 1011                                                                   |                 | . MD010 QGIS Test  QGIS         |          | PostgreSQL/PostGIS data provider Point |                      |
| Sig GeoNode                                                      | 103                                                                    |                 | . MD0101 QGIS Test  QGIS        |          | PostgreSQL/PostGIS data provider Point |                      |
| $Q$ Metadata Search                                              | 1012                                                                   |                 | . MD010 QGIS Test  QGIS         |          | PostgreSQL/PostGIS data provider Point |                      |
|                                                                  | $\overline{\mathbf{v}}$<br><b>EX</b> Help<br>Close<br>$\checkmark$ Add |                 |                                 |          |                                        |                      |

Figura15.16: Layer Metadata Search Panel

# **15.1.5 Formatos personalizados QGIS**

O QGIS propõe dois formatos personalizados:

- Temporary Scratch Layer: a memory layer that is bound to the project (see *Creating a new Temporary Scratch Layer* for more information)
- Virtual Layers: a layer resulting from a query on other layer(s) (see *Criando camadas virtuais* for more information)

# **15.1.6 QLR - QGIS Layer Definition File**

Layer definitions can be saved as a *Layer Definition File* (QLR - .qlr) using *Export* ► *Save As Layer Definition File…* in the layer context menu.

The QLR format makes it possible to share "complete" QGIS layers with other QGIS users. QLR files contain links to the data sources and all the QGIS [style information nec](#page-1637-0)essary to style the layer.

QLR files are shown in the Browser Panel and can be used to add layers (with their saved styles) to the Layers Panel. You can also drag and drop QLR files from the system file manager into the map canvas.

# **15.1.7 Conectando-se a serviços da web**

With QGIS you can get access to different types of OGC web services (WM(T)S, WFS(-T), WCS, CSW, ...). Thanks to QGIS Server, you can also publish such services. QGIS-Server-manual contains descriptions of these capabilities.

#### **Using Vector Tiles services**

Vector Tile services can be added via the *Vector Tiles* tab of the *Data Source Manager* dialog or the contextual menu of the *Vector Tiles* entry in the *Browser* panel. Services can be either a *New Generic Connection…* or a *New ArcGIS Vector Tile Service Connection…*.

Você cria um serviço, adicionando:

- a *Nome*
- the *URL*: of the type http://example.com/{z}/{x}/{y}.pbf for generic services and http:/ /example.com/arcgis/rest/services/Layer/VectorTileServer for ArcGIS based services. The service must provide tiles in . pbf format.
- the *Min. Zoom Level* and the *Max. Zoom Level*. Vector Tiles have a pyramid structure. By using these options you have the opportunity to individually generate layers from the tile pyramid. These layers will then be used to render the Vector Tile in QGIS.

For Mercator projection (used by OpenStreetMap Vector Tiles) Zoom Level 0 represents the whole world at a scale of 1:500.000.000. Zoom Level 14 represents the scale 1:35.000.

- a *Style URL*: a URL to a MapBox GL JSON style configuration. If provided, then that style will be applied whenever the layers from the connection are added to QGIS. In the case of Arcgis vector tile service connections, the URL overrides the default style configuration specified in the server configuration.
- a *autenticação* configuração, se necessário
- a *Referer*

Fig.15.17 shows the dialog with the MapTiler planet Vector Tiles service configuration.

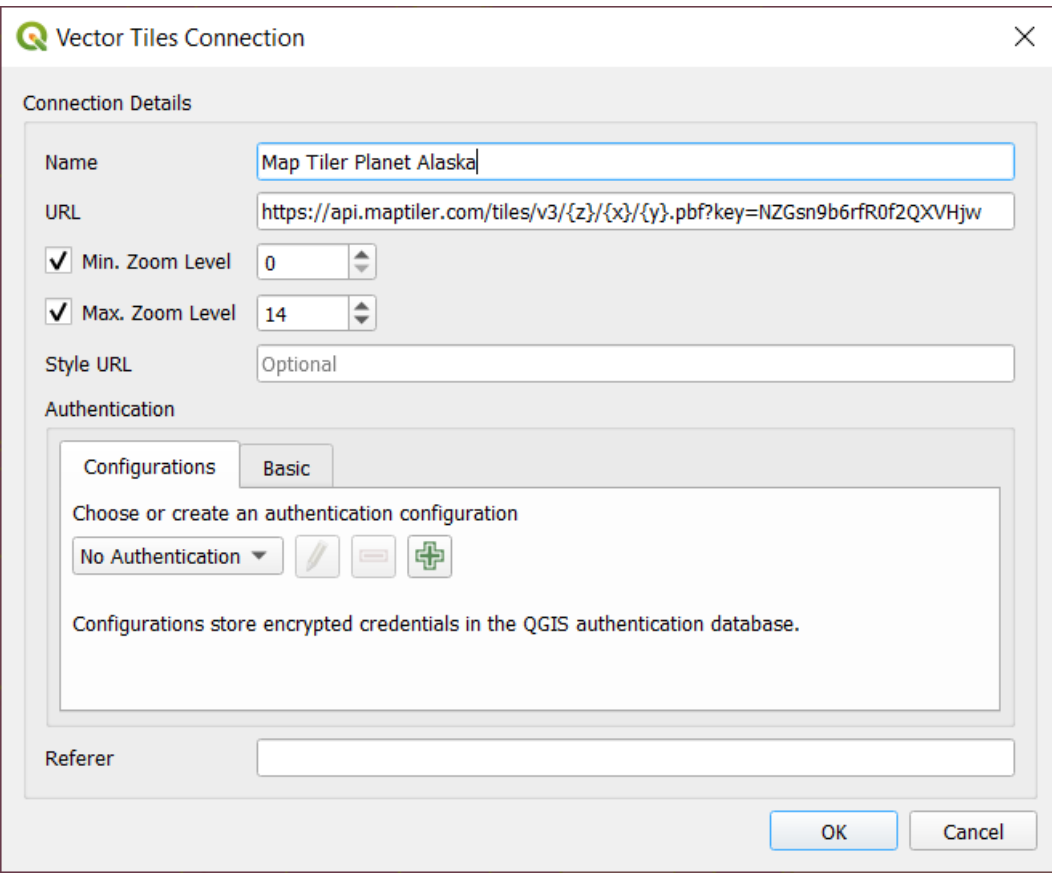

Figura15.17: Vector Tiles - Maptiler Planet configuration

Configurations can be saved to .XML file (*Save Connections*) through the *Vector Tiles* entry in *Data Source Manager* dialog or its context menu in the *Browser* panel. Likewise, they can be added from a file (*Load Connections*).

Once a connection to a vector tile service is set, it's possible to:

- *Edit* the vector tile connection settings
- *Remover* a conexão
- From the *Browser* panel, right-click over the entry and you can also:
	- **–** *Add layer to project*: a double-click also adds the layer
	- **–** View the *Layer Properties…* and get access to metadata and a preview of the data provided by the service. More settings are available when the layer has been loaded into the project.

#### **Using XYZ Tile services**

XYZ Tile services can be added via the *XYZ* tab of the *Data Source Manager* dialog or the contextual menu of the *XYZ Tiles* entry in the *Browser* panel. By default, QGIS provides some default and ready-to-use XYZ Tiles services:

- *Mapzen Global Terrain*, allowing an immediate access to global DEM source for the projects. More details and resources at https://registry.opendata.aws/terrain-tiles/
- *OpenStreetMap* to access the world 2D map. Fig.15.18 shows the dialog with the OpenStreetMap XYZ Tile service configuration.

To add a new service, press *New* (respectively *[New Connection](https://registry.opendata.aws/terrain-tiles/)* from the Browser panel) and provide:

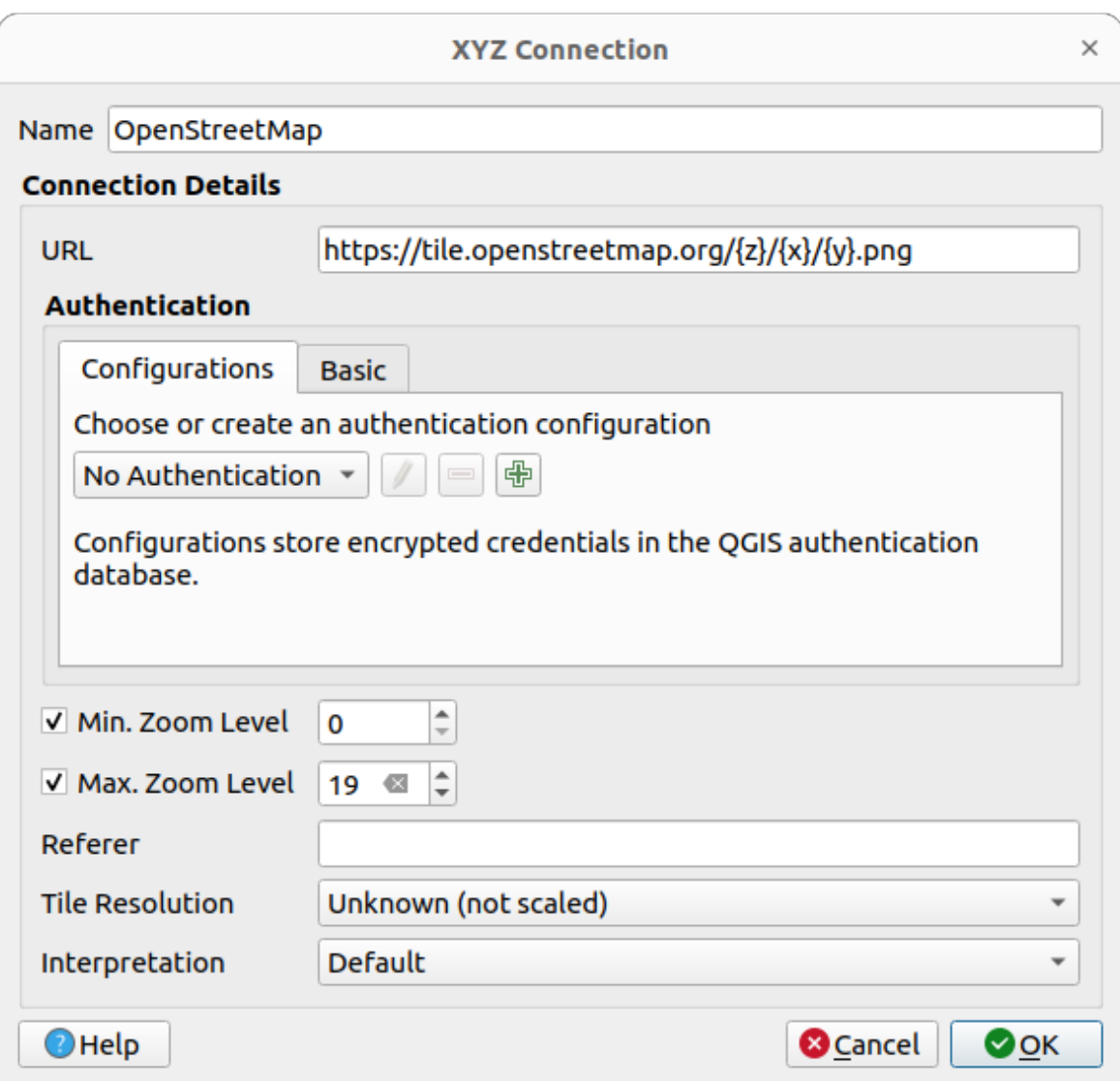

Figura15.18: XYZ Tiles - OpenStreetMap configuration

- a *Nome*
- the *URL*, you can add http://example.com/{z}/{x}/{y}.png or file:///local\_path/  $\{z\}/\{x\}/\{y\}$ .pnq
- a *autenticação* configuração, se necessário
- the *Min. Zoom level* and *Max. Zoom level*
- a *Referer*
- the *[Tile Resolu](#page-884-0)tion*: possible values are *Unknown (not scaled)*, *Standard (256x256 / 96DPI)* and *High (512x512 / 192DPI)*
- *Interpretation*: converts WMTS/XYZ raster datasets to a raster layer of single band float type following a predefined encoding scheme. Supported schemes are *Default* (no conversion is done), *MapTiler Terrain RGB* and *Terrarium Terrain RGB*. The selected converter will translate the RGB source values to float values for each pixel. Once loaded, the layer will be presented as a single band floating point raster layer, ready for styling using QGIS usual *raster renderers*.

Press *OK* to establish the connection. It will then be possible to:

- *Add* the new layer to the project; it is loaded with the name given in the settings.
- *Edit* the XYZ connection settings
- *Remover* a conexão
- From the *Browser* panel, right-click over the entry and you can also:
	- **–** *Exportar camada…* ► *Para Arquivo*, *saving it as a raster*
	- **–** *Add layer to project*: a double-click also adds the layer
	- **–** View the *Layer Properties…* and get access to metadata and a preview of the data provided by the service. More settings are available when the [layer has been loade](#page-510-0)d into the project.

Configurations can be saved to .XML file (*Save Connections*) through the *XYZ* entry in *Data Source Manager* dialog or its contextual menu in the *Browser* panel. Likewise, they can be added from a file (*Load Connections*).

The XML file for OpenStreetMap looks like this:

```
<!DOCTYPE connections>
<qgsXYZTilesConnections version="1.0">
 <xyztiles url="https://tile.openstreetmap.org/{z}/{x}/{y}.png"
  zmin="0" zmax="19" tilePixelRatio="0" password="" name="OpenStreetMap"
  username="" authcfg="" referer=""/>
</qgsXYZTilesConnections>
```
#### **Dica: Loading XYZ tiles without creating a connection**

It is also possible to add XYZ tiles to a project without necessarily storing its connection settings in you user profile (e.g. for a dataset you may need once). In the *Data Source Manager* ► *XYZ* tab, edit any properties in the *Connection Details* group. The *Name* field above should turn into Custom. Press *Add* to load the layer in the project. It will be named by default XYZ Layer.

Examples of XYZ Tile services:

- OpenStreetMap Monochrome: *URL*: http://tiles.wmflabs.org/bw-mapnik/{z}/{x}/{y}. png, *Min. Zoom Level*: 0, *Max. Zoom Level*: 19.
- Google Maps: *URL*: https://mt1.google.com/vt/lyrs=m&x={x}&y={y}&z={z}, *Min. Zoom Level*: 0, *Max. Zoom Level*: 19.
- Temperatura do Mapa Meteorológico Aberto: *URL*: http://tile.openweathermap.org/map/ temp\_new/{z}/{x}/{y}.png?appid={api\_key} *Nível Mín. de Zoom*: 0, : guilabel: Nível Máx. de Zoom`: 19.

# **Using ArcGIS REST Servers**

ArcGIS REST Servers can be added via the *ArcGIS REST Server* tab of the *Data Source Manager* dialog or the contextual menu of the *ArcGIS REST Servers* entry in the *Browser* panel. Press *New* (respectively *New Connection*) and provide:

- a *Nome*
- a *URL*
- a *Community endpoint URL*
- a *Content endpoint URL*
- a *autenticação* configuração, se necessário
- a *Referer*

**Nota:** ArcGIS Feature Service connections which have their corresponding Portal endpoint URLS set can be explored by content groups in the browser panel.

Se uma conexão tiver os terminais do Portal definidos, expandir a conexão no navegador mostrará uma pasta "Grupos" e "Serviços", em vez da lista completa de serviços normalmente exibida. Expandir a pasta de grupos mostrará uma lista de todos os grupos de conteúdo dos quais o usuário é membro, cada um dos quais pode ser expandido para mostrar os itens de serviço pertencentes a esse grupo.

Configurations can be saved to .XML file (*Save Connections*) through the *ArcGIS REST Server* entry in *Data Source Manager* dialog. Likewise, they can be added from a file (*Load Connections*).

Once a connection to an ArcGIS REST Server is set, it's possible to:

- *Edit* the ArcGIS REST Server connection settings
- *Remover* a conexão
- *Refresh* the connection
- usar um filtro para as camadas disponíveis
- choose from a list of available layers with the option to *Only request features overlapping the current view extent*
- From the *Browser* panel, right-click over the connection entry and you can:
	- **–** *Refresh*
	- **–** *Edit connection…*
	- **–** *Remove connection…*
	- **–** *View Service Info* which will open the default web browser and display the Service Info.
- Right-click over the layer entry and you can also:
	- **–** *View Service Info* which will open the default web browser and display the Service Info.
	- **–** *Export layer…* ► *To File*
	- **–** *Add layer to project*: a double-click also adds the layer
	- **–** View the *Layer Properties…* and get access to metadata and a preview of the data provided by the service. More settings are available when the layer has been loaded into the project.

#### **Using 3D tiles services**

To load a 3D tiles into QGIS, use the *Scene* tab in the *Data Source Manager* dialog.

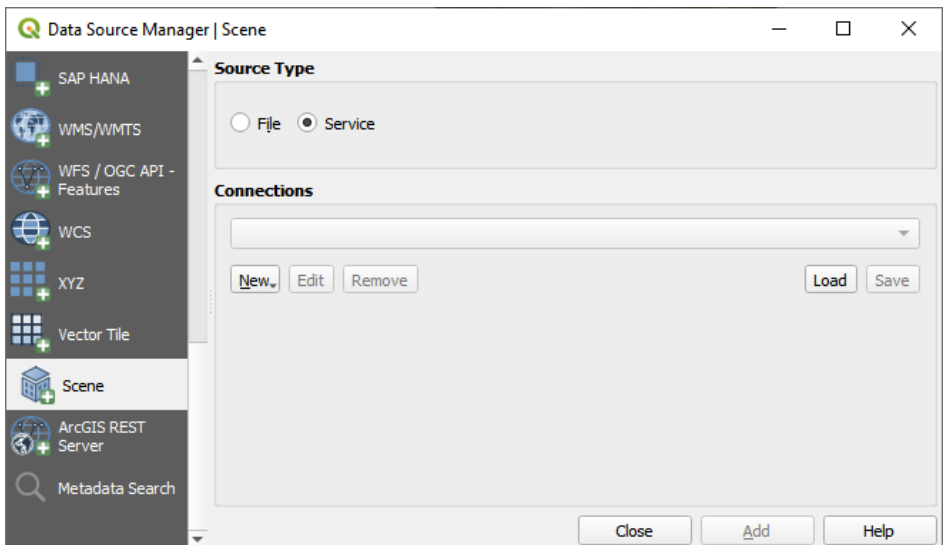

Figura15.19: Data Source Manager - Scene

Create a *New Cesium 3D Tiles Connection* by clicking on *New*. Add *Name* and *URL* or add local tileset file. Support for 3D tiles:

- Remote source http://example.com/tileset.json
- Local files file:///path/to/tiles/tileset.json

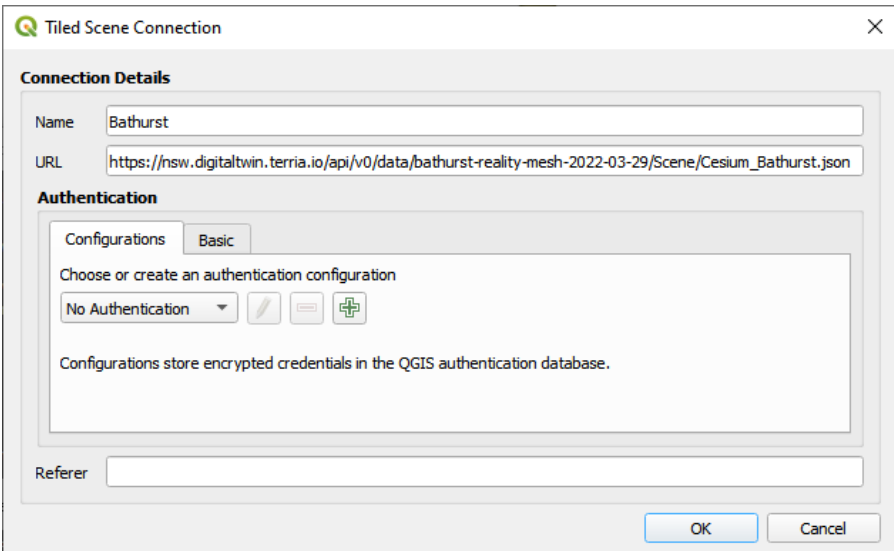

Figura15.20: Tiled Scene Connection

You can also add the service from *Browser Panel*.

After creating new connection you are able to *Add* the new layer to your map.

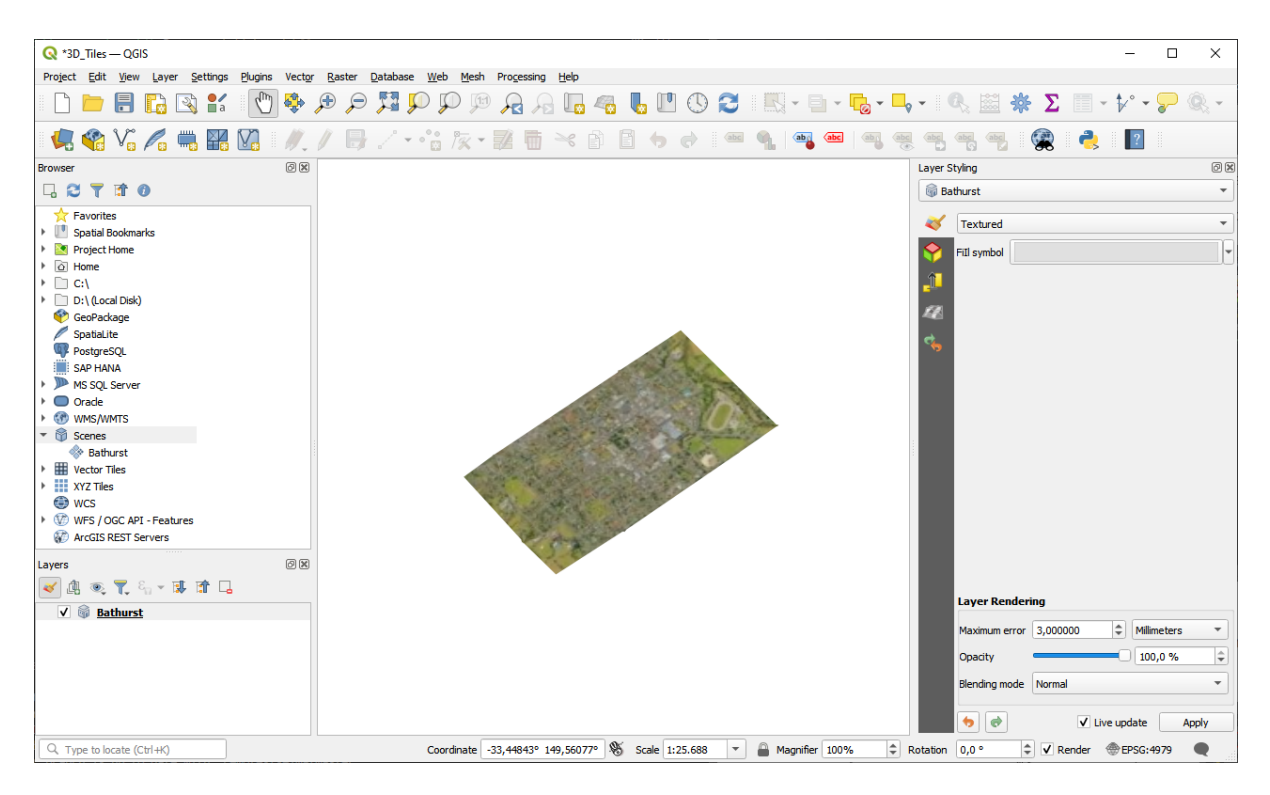

Figura15.21: 3D Tiles Layer - Textured

# **15.2 Criando Camadas**

As camadas podem ser criadas de várias maneiras, incluindo:

- empty layers from scratch
- camadas de camadas existentes
- layers from the clipboard
- layers as a result of an SQL-like query based on one or many layers (*virtual layers*)

QGIS also provides tools to import/export from/to different formats.

# **15.2.1 Criando novas camadas vetoriais**

QGIS allows you to create new layers in different formats. It provides tools for creating GeoPackage, Shapefile, SpatiaLite, GPX format and Temporary Scratch layers (aka memory layers). Creation of a *new GRASS layer* is supported within the GRASS plugin.

### **Criando uma nova camada GeoPackage**

To create a new GeoPackage layer, press the *New GeoPackage Layer…* button in the *Layer* ► *Create Layer* ► menu or from the *Data Source Manager* toolbar. The *New GeoPackage Layer* dialog will be displayed as shown in Fig.15.22.

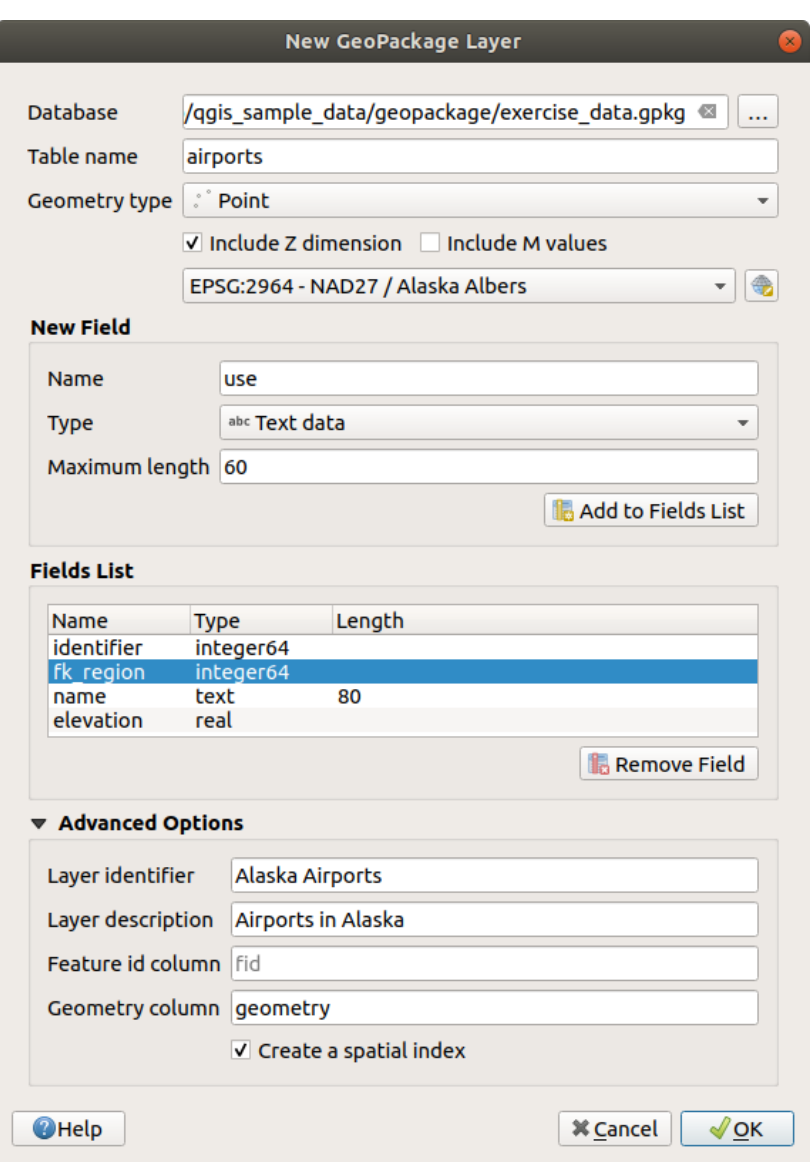

Figura15.22: Creating a New GeoPackage layer dialog

- 1. The first step is to indicate the database file location. This can be done by pressing the *…* button to the right of the *Database* field and select an existing GeoPackage file or create a new one. QGIS will automatically add the right extension to the name you provide.
- 2. Give the new layer / table a name (*Table name*)
- 3. Define the *Geometry type*. If not a geometryless layer, you can specify whether it should *Include Z dimension* and/or *Include M values*.
- 4. Specify the coordinate reference system using the  $\mathbb{Q}$  button

Para adicionar campos à camada que você está criando:

- 1. Enter the *Name* of the field
- 2. Select the data *Type*. Supported types are *Text data*, *Whole number* (both integer and integer64), *Decimal number*, *Date* and *Date and time*, *Binary (BLOB)* and *Boolean*.
- 3. Depending on the selected data format, enter the *Maximum length* of values.
- 4. Click on the *Add to Fields List* button
- 5. Reproduzir as etapas acima para cada campo que você precisa adicionar
- 6. Once you are happy with the attributes, click *OK*. QGIS will add the new layer to the legend, and you can edit it as described in section *Digitalizar uma camada existente*.

By default, when creating a GeoPackage layer, QGIS generates a *Feature id column* called fid which acts as the primary key of the layer. The name can be changed. The geometry field, if availabe, is named geometry, and you can choose to *Create a spatial index* on it. These options can be found under the *Advanced Options* together with the *Layer identifier* (short human r[eadable name of the layer\) and the](#page-630-0) *Layer description*.

Further management of GeoPackage layers can be done with the *DB Manager*.

# **Criando uma nova camada Shapefile**

To create a new ESRI Shapefile format layer, press the *New Shapefile Layer…* button in the *Layer* ► *Create Layer* ► menu or from the *Data Source Manager* toolbar. The *New Shapefile Layer* dialog will be displayed as shown in Fig.15.23.

- 1. Provide a path and file name using the *…* button next to *File name*. QGIS will automatically add the right extension to the name you provide.
- 2. [Nex](#page-505-0)t, indicate the *File encoding* of the data
- 3. Choose the *Geometry type* of the layer: No Geometry (resulting in a .DBF format file), point, multipoint, line or polygon
- 4. Specify whether the geometry should have additional dimensions: *None*, *Z (+ M values)* or *M values*
- 5. Specify the coordinate reference system using the button

<span id="page-505-0"></span>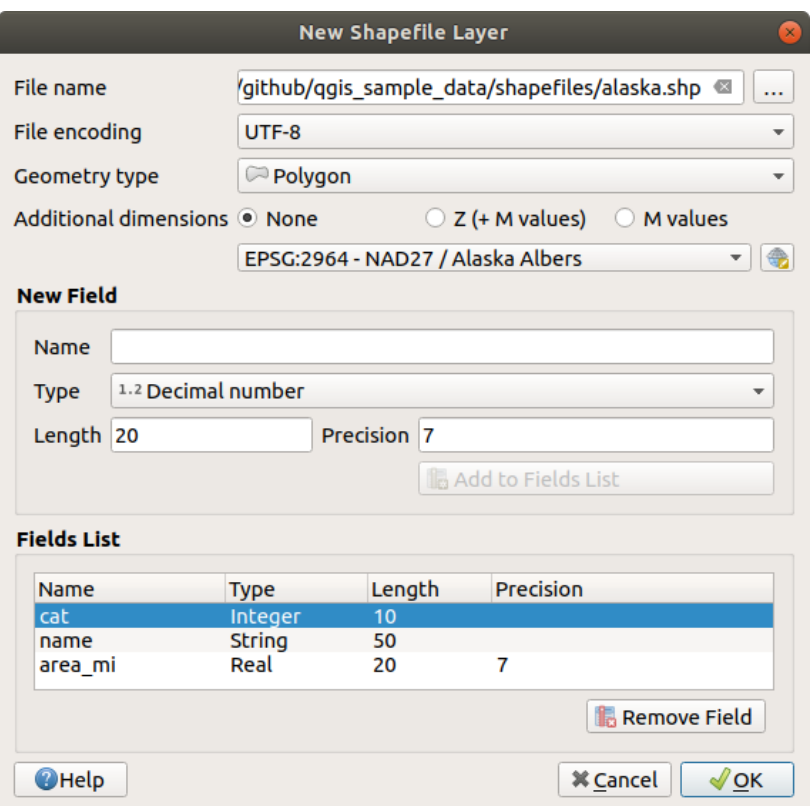

Figura15.23: Creating a new Shapefile layer dialog

Para adicionar campos à camada que você está criando:

- 1. Enter the *Name* of the field
- 2. Select the data *Type*. Only *Decimal number*, *Whole number*, *Text data* and *Date* attributes are supported.
- 3. Depending on the selected data format, enter the *Length* and *Precision*.
- 4. Click on the *Add to Fields List* button
- 5. Reproduzir as etapas acima para cada campo que você precisa adicionar
- 6. Once you are happy with the attributes, click *OK*. QGIS will add the new layer to the legend, and you can edit it as described in section *Digitalizar uma camada existente*.

Por padrão, uma primeira coluna inteira id é adicionada, mas pode ser removida.

#### **Creating a new SpatiaLite layer**

To create a new SpatiaLite layer, press the *New SpatiaLite Layer…* button in the *Layer* ► *Create Layer* ► menu or from the *Data Source Manager* toolbar. The *New SpatiaLite Layer* dialog will be displayed as shown in Fig.15.24.

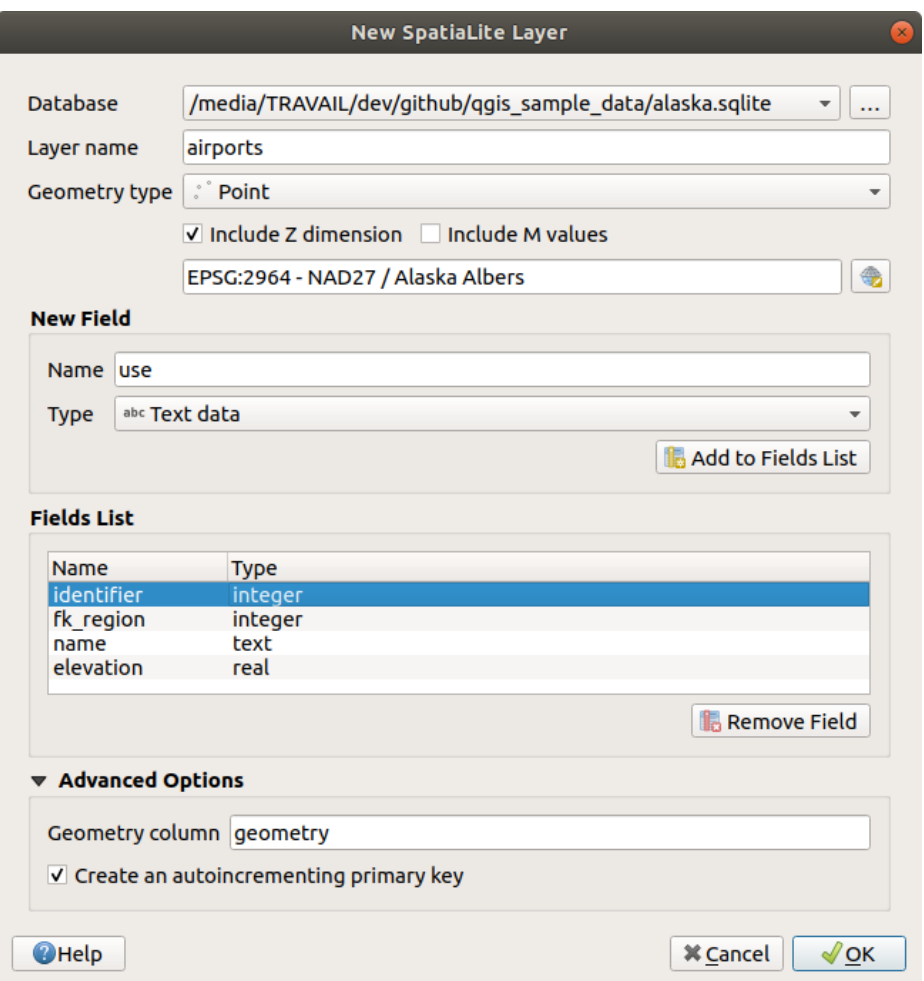

Figura15.24: Creating a New SpatiaLite layer dialog

- 1. The first step is to indicate the database file location. This can be done by pressing the *…* button to the right of the *Database* field and select an existing SpatiaLite file or create a new one. QGIS will automatically add the right extension to the name you provide.
- 2. Provide a name (*Layer name*) for the new layer
- 3. Define the *Geometry type*. If not a geometryless layer, you can specify whether it should *Include Z dimension* and/or *Include M values*.
- 4. Specify the coordinate reference system using the  $\mathbb{Q}$  button.

Para adicionar campos à camada que você está criando:

- 1. Enter the *Name* of the field
- 2. Select the data *Type*. Supported types are *Text data*, *Whole number*, *Decimal number*, *Date* and *Date time*.
- 3. Click on the *Add to Fields List* button
- 4. Reproduzir as etapas acima para cada campo que você precisa adicionar

5. Once you are happy with the attributes, click *OK*. QGIS will add the new layer to the legend, and you can edit it as described in section *Digitalizar uma camada existente*.

If desired, you can select *Create an autoincrementing primary key* under the guilabel:*Advanced Options* section. You can also rename the *Geometry column* (geometry by default).

Further management of Spatia[Lite layers can be done with](#page-630-0) *DB Manager*.

# **Criando uma nova camada de malha**

To create a new Mesh layer, press the *New Mesh Layer…* button in the *Layer* ► *Create Layer* ► menu or from the *Data Source Manager* toolbar. The *New Mesh Layer* dialog will be displayed as shown in Fig.15.25.

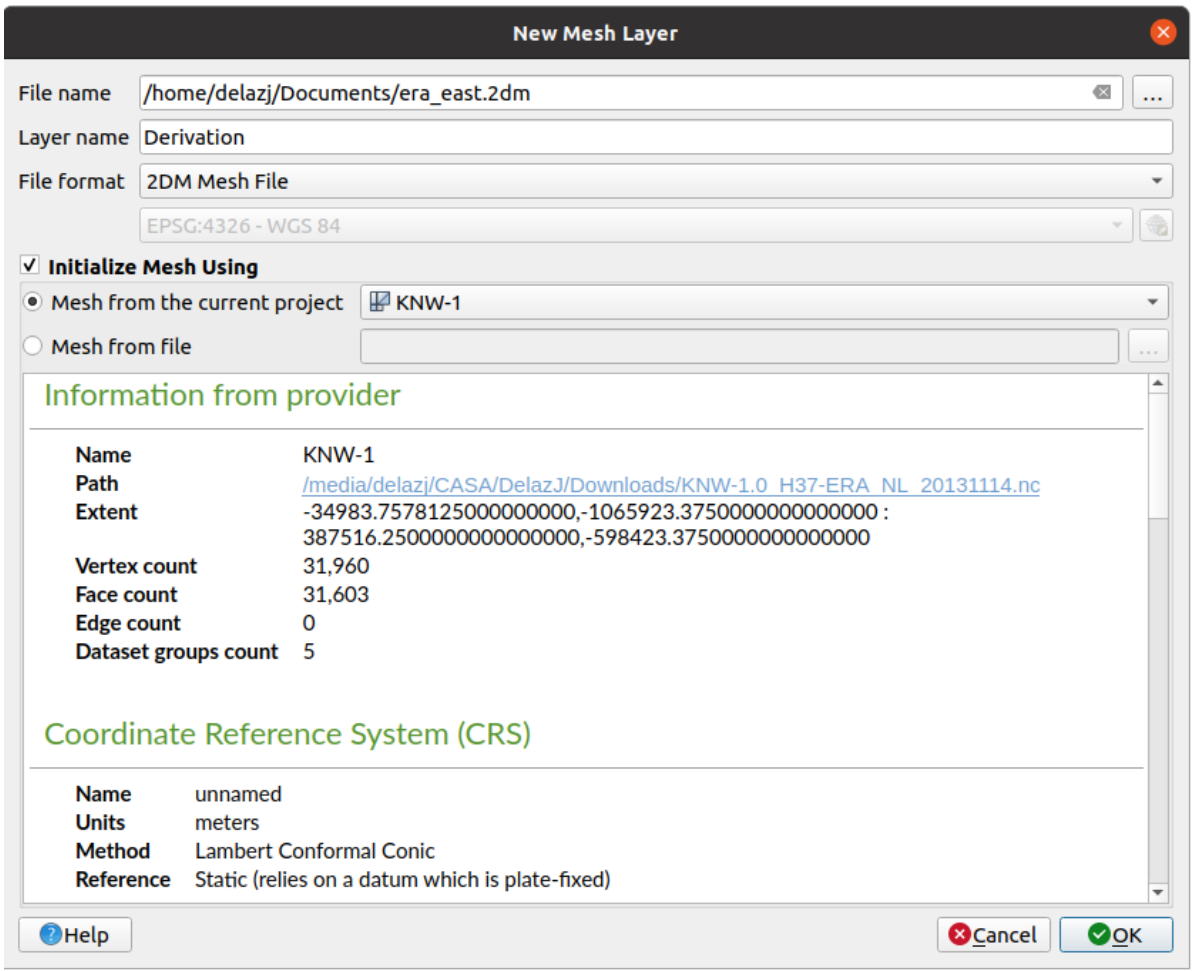

#### Figura15.25: Creating a New Mesh layer dialog

- 1. The first step is to indicate the mesh file location. This can be done by pressing the *…* button to the right of the *File name* field and select an existing mesh file or create a new one.
- 2. Provide a name (*Layer name*), i.e. the name the layer is displayed with in the *Layers* panel
- 3. Select the *File format*: currently supported mesh file formats are 2DM Mesh File (\*.2dm), Selafin File (\*.slf) and UGRID (\*.nc).
- 4. Indicate the *Coordinate Reference System* to assign to the dataset
- 5. The above steps will generate an empty layer that you can afterwards digitize vertices and add dataset groups to. It's however also possible to initialize the layer with an existing mesh layer, i.e. populate the new layer with vertices orf[aces from the other. To do so](#page-144-0):
- 1. Check *Initialize Mesh using*
- 2. and select either a *Mesh from the current project* or *Mesh from a file*. Informations on the selected mesh file are displayed for checkup.

Note that only the frame of the mesh layer is transferred to the new layer; their datasets are not copied.

#### **Criando uma nova camada GPX**

Para criar um novo arquivo GPX:

- 1. Select *Create Layer* ► *New GPX Layer…* from the *Layer* menu.
- 2. In the dialog, choose where to save the new file, name it and press *Save*.
- 3. Three new layers are added to the *Layers Panel*:
	- a point layer to digitize locations (waypoints) with fields storing the name, elevation, comment, description, source, url and url name
	- a line layer to digitize sequences of locations that make up a planned route (routes) with fields storing the name, symbol, number, comment, description, source, url, url name
	- and a line layer to track the receiver's movement over time (tracks) with fields storing the name, symbol, number, comment, description, source, url, url name.
- 4. You can now edit any of them as described in section *Digitalizar uma camada existente*.

#### **Creating a new Temporary Scratch Layer**

Temporary Scratch Layers are in-memory layers, meaning [that they are not saved on disk](#page-630-0) and will be discarded when QGIS is closed. They can be handy for storing features you temporarily need or as intermediate layers during geoprocessing operations.

To create a new Temporary Scratch layer, choose the *New Temporary Scratch Layer…* entry in the *Layer* ► *Create Layer* ► menu or in the *Data Source Manager* toolbar. The *New Temporary Scratch Layer* dialog will be displayed as shown in Fig.15.26. Then:

- 1. Provide the *Layer name*
- 2. Select the *Geometry type*. Here you can create a:
	- No geo[metry](#page-509-0) type layer, served as simple table,
	- Camada de``Ponto`` ou MultiPonto,
	- LineString/CompoundCurve or MultiLineString/MultiCurve layer,
	- Polygon/CurvePolygon or MultiPolygon/MultiSurface layer.
- 3. For geometric types, specify the dimensions of the dataset: check whether it should *Include Z dimension* and/or *Include M values*
- 4. Specify the coordinate reference system using the button.
- 5. Adicionar campos à camada. Observe que, ao contrário de muitos formatos, as camadas temporárias podem ser criadas sem nenhum campo. Esta etapa é, portanto, opcional.
	- 1. Enter the *Name* of the field
	- 2. Select the data *Type*: *Text*, *Whole number*, *Decimal number*, *Boolean*, *Date*, *Time*, *Date & Time* and *Binary (BLOB)* are supported.
	- 3. Depending on the selected data format, enter the *Length* and *Precision*
	- 4. Click on the *Add to Fields List* button
- 5. Repita os passos acima para cada campo que você precisa adicionar
- <span id="page-509-0"></span>6. Once you are happy with the settings, click *OK*. QGIS will add the new layer to the *Layers* panel, and you can edit it as described in section *Digitalizar uma camada existente*.

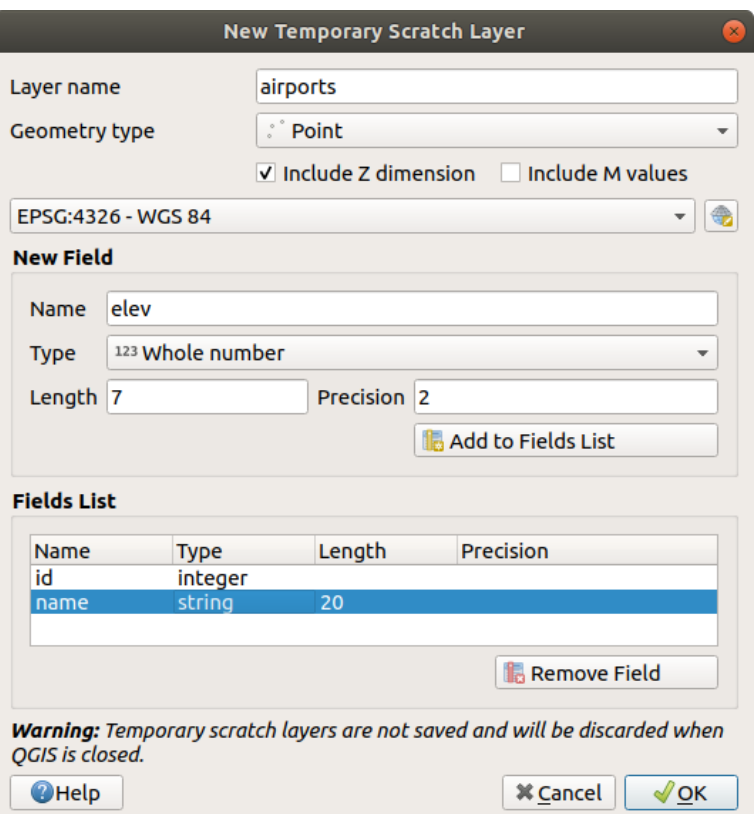

Figura15.26: Creating a new Temporary Scratch layer dialog

You can also create prepopulated temporary scratch layers using e.g. the clipboard (see *Creating new layers from the clipboard*) or as a result of a *Processing algorithm*.

#### **Dica: Armazene permanentemente a camada de memória no disco**

[To avoid d](#page-515-0)ata loss when closi[ng a project with tem](#page-998-0)porary scratch layers, you can save the[se layers to any vector format](#page-515-0) supported by QGIS:

- clicking the  $\overrightarrow{m}$  indicator icon next to the layer;
- selecting the *Make permanent* entry in the layer contextual menu;
- using the *Export* ► entry from the contextual menu or the *Layer* ► *Save As…* menu.

Each of these commands opens the *Save Vector Layer as* dialog described in the *Criando novas camadas a partir de uma camada existente* section and the saved file replaces the temporary one in the *Layers* panel.

# **15.2.2 Criando novas camadas a partir de uma camada existente**

Both raster and vector layers can be saved in a different format and/or reprojected to a different coordinate reference system (CRS) using the *Layer* ► *Save As…* menu or right-clicking on the layer in the *Layers panel* and selecting:

- <span id="page-510-0"></span>• *Export* ► *Save As…* for raster layers
- *Export* ► *Save Features As…* or *Export* ► *Save Selected Features As…* for vector layers.
- Drag and drop the layer from the layer tree to the PostGIS entry in the *Browser Panel*. Note that you must have a PostGIS connection in the *Browser Panel*.

# **Parâmetros comuns**

The *Save Layer as…* dialog shows several parameters to change the behavior when saving the layer. Among the common parameters for raster and vector are:

- *File name*: the location of the file on the disk. It can refer to the output layer or to a container that stores the layer (for example database-like formats such as GeoPackage, SpatiaLite or Open Document Spreadsheets).
- *CRS*: can be changed to reproject the data
- *Extent*: restricts the extent of the input that is to be exported using the *extent\_selector* widget
- *Add saved file to map*: to add the new layer to the canvas

No entanto, alguns parâmetros são específicos para formatos raster e vetorial:

## **Parâmetros específicos do raster**

Dependendo do formato de exportação, algumas destas opções podem não estar disponíveis:

- *Output mode* (it can be **raw data** or **rendered image**)
- *Format*: exports to any raster format GDAL can write to, such as GeoTiff, GeoPackage, MBTiles, Geospatial PDF, SAGA GIS Binary Grid, Intergraph Raster, ESRI .hdr Labelled…
- *Resolution*
- *Create Options*: use advanced options (file compression, block sizes, colorimetry…) when generating files, either from the *predefined create profiles* related to the output format or by setting each parameter.
- *Pyramids* creation
- *VRT Tiles* in ca[se you opted to](#page-85-0) *Create VRT*
- *No data values*

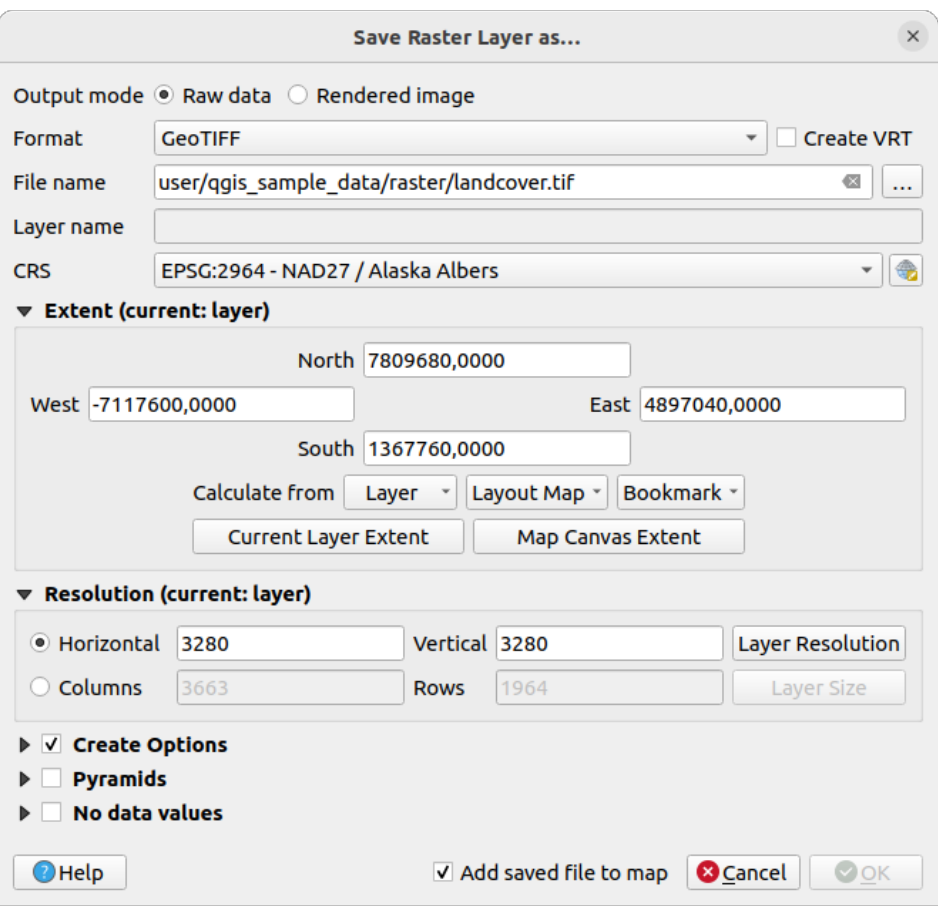

Figura15.27: Salvando como uma nova camada matricial

## **Parâmetros específicos do vetor**

Dependendo do formato de exportação, algumas destas opções podem estar disponíveis:

- *Format*: exports to any vector format GDAL can write to, such as GeoPackage, GML, ESRI Shapefile, Auto-CAD DXF, ESRI FileGDB, Mapinfo TAB or MIF, SpatiaLite, CSV, KML, ODS, …
- *Layer name*: available when the *File name* refers to a container-like format, this entry represents the output layer.
- *Encoding*
- *Save only selected features*
- *Select fields to export and their export options*: provides means to export fields with custom names and *form widget* settings:
	- **–** Check rows under the *Name* column to choose fields to keep in the output layer, or press *Select All* or *Deselect All* buttons
	- **[–](#page-578-0)** Toggle the *Use aliases for exported name* checkbox to populate the *Export name* column with corresponding field aliases or reset to the original field name. Double-clicking a cell will also edit the name.
	- **–** Depending on whether attribute form custom widgets are in use, you can *Replace all selected raw field values by displayed values*. E.g. if a value map widget is applied to a field, the output layer will contain the description values instead of the original values. The replacement can also be done on a field by field basis, in the *Replace with displayed values* column.
- *Persist layer metadata*: ensures that any layer *metadata* present in the source layer will be copied and stored:
	- **–** in the newly created layer, if the output is of GeoPackage format
- **–** as a .qmd file along with the output layer, for other formats. Note that file-based formats supporting more than one dataset (e.g. SpatiaLite, DXF,…) may have unintended behavior.
- *Symbology export*: can be used mainly for DXF export and for all file formats who manage OGR feature styles (see note below) as DXF, KML, tab file formats:
	- **– No symbology**: default style of the application that reads the data
	- **– Feature symbology**: save style with OGR Feature Styles (see note below)
	- **– Symbol Layer symbology**: save with OGR Feature Styles (see note below) but export the same geometry multiple times if there are multiple symbology symbol layers used
	- **–** Um valor de **Escala** pode ser aplicado às opções mais recentes

**Nota:** *OGR Feature Styles* are a way to store style directly in the data as a hidden attribute. Only some formats can handle this kind of information. KML, DXF and TAB file formats are such formats. For advanced details, you can read the OGR Feature Styles specification document.

- <span id="page-512-0"></span>• *Geometry*: you can configure the geometry capabilities of the output layer
	- **–** *geometry type*[: keeps the origin](https://gdal.org/user/ogr_feature_style.html)al geometry of the features when set to **Automatic**, otherwise removes or overrides it with any type. You can add an empty geometry column to an attribute table and remove the geometry column of a spatial layer.
	- **–** *Force multi-type*: forces creation of multi-geometry features in the layer.
	- **–** *Include z-dimension* to geometries.

**Dica:** Overriding layer geometry type makes it possible to do things like save a geometryless table (e.g. .csv file) into a shapefile WITH any type of geometry (point, line, polygon), so that geometries can then be manually added to

rows with the  $\sum_{n=1}^{\infty}$  Add Part tool.

• *Datasource Options*, *Layer Options* or *Custom Options* which allow you to configure advanced parameters depending on the output format. Some are described in *Explorando Formatos de Dados e Campos* but for full details, see the GDAL driver documentation. Each file format has its own custom parameters, e.g. for the GeoJSON format have a look at the GDAL GeoJSON documentation.

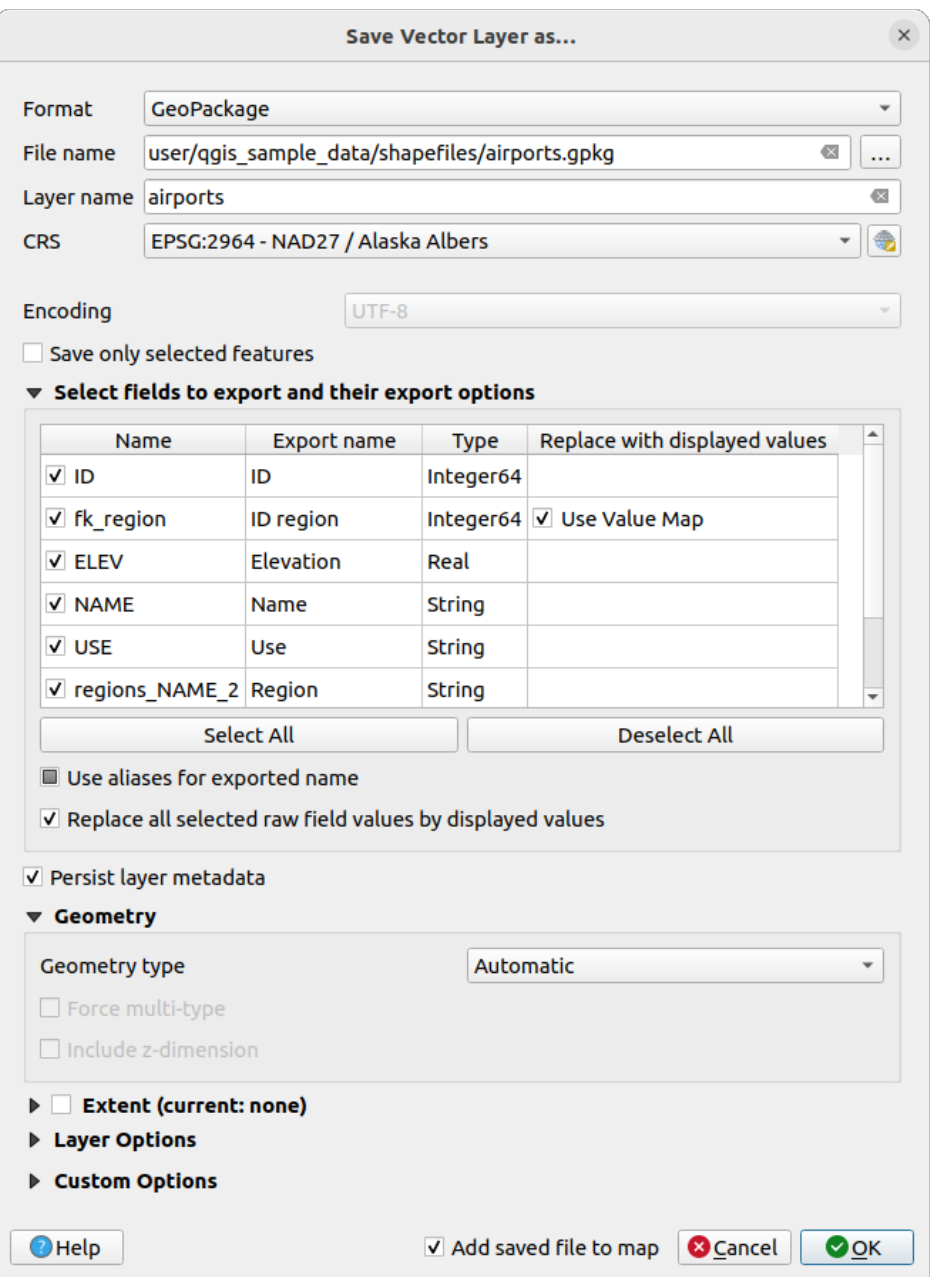

Figura15.28: Salvando como uma nova camada vetorial

When saving a vector layer into an existing file, depending on the capabilities of the output format (Geopackage, SpatiaLite, FileGDB…), the user can decide whether to:

- overwrite the whole file
- overwrite only the target layer (the layer name is configurable)
- append features to the existing target layer
- append features, add new fields if there are any.

For formats like ESRI Shapefile, MapInfo .tab, feature append is also available.

# **15.2.3 Criando novos arquivos DXF**

Besides the *Save As...* dialog which provides options to export a single layer to another format, including  $*$ . DXF, QGIS provides another tool to export multiple layers as a single DXF layer. It's accessible in the *Project* ► *Import/Export* ► *Export Project to DXF…* menu.

In the *DXF Export* dialog:

- 1. Fornecer o arquivo de destino.
- 2. Choose the symbology mode and scale (see the *OGR Feature Styles* note), if applicable.
- 3. Select the data *Encoding*.
- 4. Select the *CRS* to apply: the selected layers will be reprojected to the given CRS.
- 5. Select the layers to include in the DXF files eithe[r by checking them i](#page-512-0)n the table widget or automatically picking them from an existing *map theme*. The *Select All* and *Deselect All* buttons can help to quickly set the data to export.

For each layer, you can choose whether to export all the features in a single DXF layer or rely on a field whose values are used to split [the feature](#page-193-0)s into layers in the DXF output.

Opcionalmente, você também pode escolher por:

- *Use the layer title as name if set* instead of the layer name itself;
- *Export features intersecting the current map extent*;
- *Force 2d output (eg. to support polyline width)*;
- *Export label as MTEXT elements* or TEXT elements.

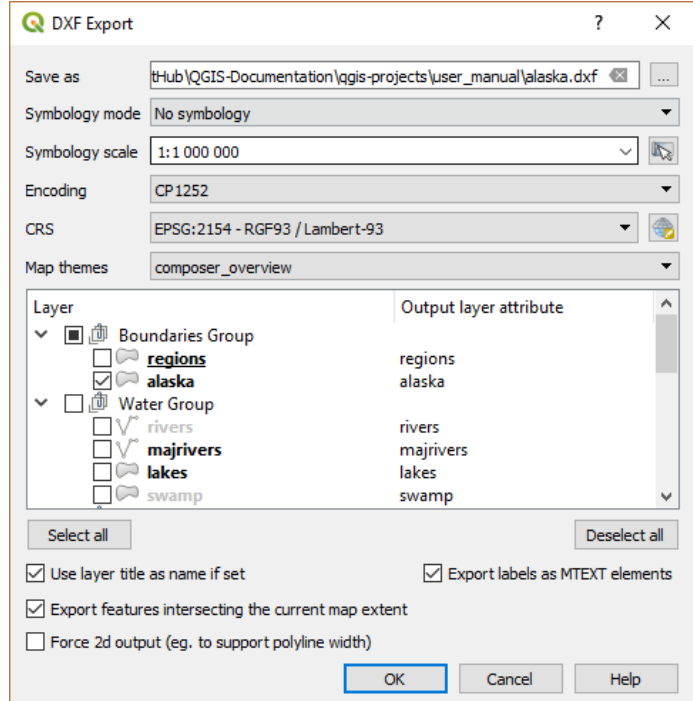

Figura15.29: Exporting a project to DXF dialog

# **15.2.4 Creating new layers from the clipboard**

<span id="page-515-0"></span>As feições que estão na área de transferência podem ser colados em uma nova camada. Para fazer isso, selecione algumas feições, copie-as para a área de transferência e cole-as em uma nova camada usando *Editar* ► *Colar Feições como* ► e escolhendo:

- *New Vector Layer…*: the *Save vector layer as…* dialog appears (see *Criando novas camadas a partir de uma camada existente* for parameters)
- or *Temporary Scratch Layer…*: you need to provide a name for the layer

A new layer, filled with selected features and their attributes is created (an[d added to map canvas\).](#page-510-0)

**Nota:** Creating layers from the clipboard is possible with features selected and copied within QGIS as well as features from another application, as long as their geometries are defined using well-known text (WKT).

# **15.2.5 Criando camadas virtuais**

A virtual layer is a special kind of vector layer. It allows you to define a layer as the result of an SQL query involving any number of other vector layers that QGIS is able to open. Virtual layers do not carry data by themselves and can be seen as views.

Para criar uma camada virtual, abra a caixa de diálogo de criação de camada virtual:

- choosing the *Add/Edit Virtual Layer* entry in the *Layer* ► *Add Layer* ► menu;
- enabling the *Add Virtual Layer* tab in the *Data Source Manager* dialog;
- or using the *DB Manager* dialog tree.

The dialog allows you to specify a *Layer name* and an SQL *Query*. The query can use the name (or id) of loaded vector layers as tables, as well as their field names as columns.

For example, if you have a layer called airports, you can create a new virtual layer called public\_airports with an SQL query like:

```
SELECT *
FROM airports
WHERE USE = "Civilian/Public"
```
The SQL query will be executed, regardless of the underlying provider of the airports layer, even if this provider does not directly support SQL queries.

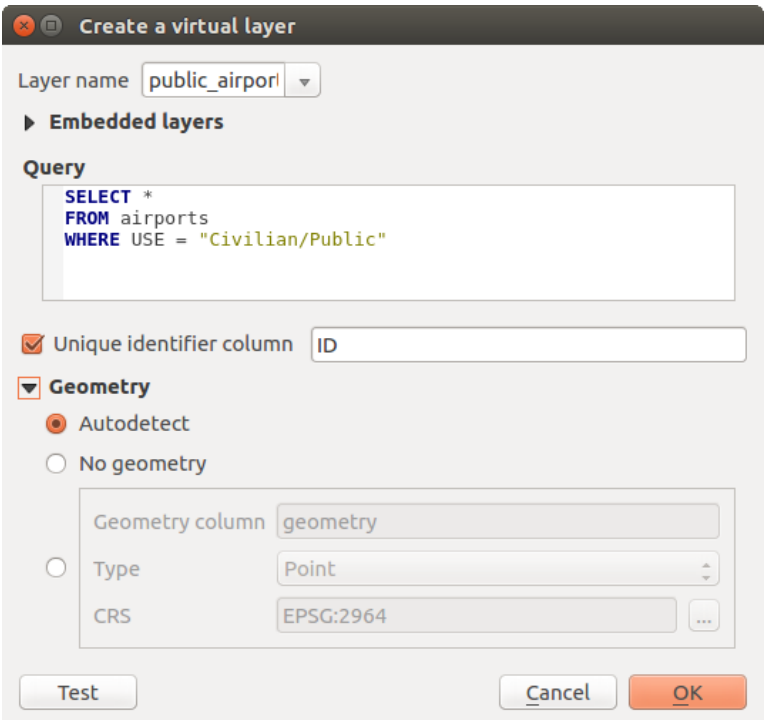

Figura15.30: Criar caixa de diálogo de camadas virtuais

Uniões e consultas complexas também podem ser criadas, por exemplo, para unir informações de aeroportos e países:

```
SELECT airports.*, country.population
FROM airports
JOIN country
ON airports.country = country.name
```
**Nota:** It's also possible to create virtual layers using the SQL window of *Plugin do gerenciador de banco de dados*.

#### **Embedding layers for use in queries**

Besides the vector layers available in the map canvas, the user can add layers to the *Embedded layers* list, which can be used in queries without the need to have them showing in the map canvas or Layers panel.

To embed a layer, click *Add* and provide the *Local name*, *Provider*, *Encoding* and the path to the *Source*.

The *Import* button allows adding layers in the map canvas into the Embedded layers list. Those layers can then be removed from the Layers panel without breaking existent queries.

## **Supported query language**

The underlying engine uses SQLite and SpatiaLite to operate.

It means you can use all of the SQL your local installation of SQLite understands.

Functions from SQLite and spatial functions from SpatiaLite can also be used in a virtual layer query. For instance, creating a point layer out of an attribute-only layer can be done with a query similar to:

```
SELECT id, MakePoint(x, y, 4326) as geometry
FROM coordinates
```
*Functions of QGIS expressions* can also be used in a virtual layer query.

To refer the geometry column of a layer, use the name geometry.

Contrary to a pure SQL query, all the fields of a virtual layer query must be named. Don't forget to use the as [keyword to name your column](#page-245-0)s if they are the result of a computation or a function call.

#### **Performance issues**

With default parameters, the virtual layer engine will try its best to detect the type of the different columns of the query, including the type of the geometry column if one is present.

This is done by introspecting the query when possible or by fetching the first row of the query (LIMIT 1) as a last resort. Fetching the first row of the result just to create the layer may be undesirable for performance reasons.

The creation dialog parameters:

- *Unique identifier column*: specifies a field of the query that represents unique integer values that QGIS can use as row identifiers. By default, an autoincrementing integer value is used. Defining a unique identifier column speeds up the selection of rows by id.
- *No geometry*: forces the virtual layer to ignore any geometry field. The resulting layer is an attribute-only layer.
- Geometry *Column*: specifies the name of the geometry column.
- Geometry *Type*: specifies the type of the geometry.
- Geometry *CRS*: specifies the coordinate reference system of the virtual layer.

#### **Comentários especiais**

The virtual layer engine tries to determine the type of each column of the query. If it fails, the first row of the query is fetched to determine column types.

The type of a particular column can be specified directly in the query by using some special comments.

The syntax is the following:  $/*:type*/$ . It has to be placed just after the name of a column. type can be either int for integers, real for floating point numbers or text.

Por exemplo:

```
SELECT id+1 as nid /*:int*/
FROM table
```
The type and coordinate reference system of the geometry column can also be set thanks to special comments with the following syntax /\*:gtype:srid\*/ where gtype is the geometry type (point, linestring, polygon, multipoint, multilinestring or multipolygon) and srid an integer representing the EPSG code of a coordinate reference system.

#### **Uso de índices**

Ao solicitar uma camada por meio de uma camada virtual, os índices da camada de origem serão utilizados das seguintes formas:

- if an = predicate is used on the primary key column of the layer, the underlying data provider will be asked for a particular id (FilterFid)
- for any other predicates ( $>$ ,  $\leq$ ,  $\leq$ ,  $\leq$ , etc.) or on a column without a primary key, a request built from an expression will be used to request the underlying vector data provider. It means indexes may be used on database providers if they exist.

A specific syntax exists to handle spatial predicates in requests and triggers the use of a spatial index: a hidden column named \_search\_frame\_exists for each virtual layer. This column can be compared for equality to a bounding box. Example:

Spatial binary predicates like ST\_Intersects are sped up significantly when used in conjunction with this spatial index syntax.

# **15.3 Explorando Formatos de Dados e Campos**

# **15.3.1 Dados raster**

GIS raster data are matrices of discrete cells that represent features / phenomena on, above or below the earth's surface. Each cell in the raster grid has the same size, and cells are usually rectangular (in QGIS they will always be rectangular). Typical raster datasets include remote sensing data, such as aerial photography, or satellite imagery and modelled data, such as elevation or temperature.

Ao contrário dos dados vetoriais, os dados matriciais normalmente não possuem um registro de banco de dados associado para cada célula. Eles são geocodificados pela resolução do pixel e pela coordenada X/Y de um pixel de canto da camada matricial. Isso permite que o QGIS posicione os dados corretamente na tela do mapa.

The GeoPackage format is convenient for storing raster data when working with QGIS. The popular and powerful GeoTiff format is a good alternative.

QGIS makes use of georeference information inside the raster layer (e.g., GeoTiff) or an associated *world file* to properly display the data.

# **15.3.2 Dado Vetorial**

Many of the features and tools available in QGIS work the same, regardless the vector data source. However, because of the differences in format specifications (GeoPackage, ESRI Shapefile, MapInfo and MicroStation file formats, AutoCAD DXF, PostGIS, SpatiaLite, Oracle Spatial, MS SQL Server, SAP HANA Spatial databases and many more), QGIS may handle some of their properties differently. Support is provided by the GDAL vector drivers. This section describes how to work with these specifics.

**Nota:** QGIS supports (multi)point, (multi)line, (multi)polygon, CircularString, Comp[oundCurve, CurvePol](https://gdal.org/drivers/vector/index.html)ygon, MultiCurve, MultiSurface feature types, all optionally with Z and/or M values.

You should also note that some drivers don't support some of these feature types, like CircularString, Compound-Curve, CurvePolygon, MultiCurve, MultiSurface feature type. QGIS will convert them.

# **GeoPackage**

The GeoPackage (GPKG) format is platform-independent, and is implemented as a SQLite database container, and can be used to store both vector and raster data. The format was defined by the Open Geospatial Consortium (OGC), and was published in 2014.

Geo[Package can](https://www.geopackage.org/) be used to store the following in a SQLite database:

- **vector** features
- **tile matrix sets of imagery** and **raster** maps
- atributos (dados não espaciais)
- extensões

Since QGIS version 3.8, GeoPackage can also store QGIS projects. GeoPackage layers can have JSON fields. GeoPackage é o formato padrão para dados vetoriais no QGIS.

# **ESRI Shapefile format**

The ESRI Shapefile format is still one of the most used vector file formats, even if it has some limitations compared to for instance GeoPackage and SpatiaLite.

An ESRI Shapefile format dataset consists of several files. The following three are required:

- 1. .shp file containing the feature geometries
- 2. .dbf arquivo que contém os atributos no formato dBase
- 3. .shx index file

An ESRI Shapefile format dataset can also include a file with a .pr  $\frac{1}{2}$  suffix, which contains projection information. While it is very useful to have a projection file, it is not mandatory. A Shapefile format dataset can contain additional files. For further details, see the the ESRI technical specification.

GDAL has read-write support for compressed ESRI Shapefile format (shz and shp.zip).

#### **Improving Performance for ESRI Shapefile format datasets**

To improve the drawing performance for [an ESRI Shapefile form](https://www.esri.com/content/dam/esrisites/sitecore-archive/Files/Pdfs/library/whitepapers/pdfs/shapefile.pdf)at dataset, you can create a spatial index. A spatial index will improve the speed of both zooming and panning. Spatial indexes used by QGIS have a .qix extension.

Usar estas etapas para criar o índice:

- 1. Load an ESRI Shapefile format dataset (see *The Browser Panel*)
- 2. Abra a caixa de diálogo *Propriedades da Camada* clicando duas vezes no nome da camada na legenda ou clicando com o botão direito do mouse e escolhendo *Propriedades…* no menu de contexto
- 3. In the *Source* tab, click the *Create Spatial Index* [button](#page-470-0)

#### **Problema ao carregar um arquivo .prj**

If you load an ESRI Shapefile format dataset with a .  $p \rightharpoonup$  file and OGIS is not able to read the coordinate reference system from that file, you will need to define the proper projection manually in the *Layer Properties* ► *Source* tab of

the layer by clicking the Select CRS button. This is due to the fact that . prj files often do not provide the complete projection parameters as used in QGIS and listed in the *CRS* dialog.

For the same reason, if you create a new ESRI Shapefile format dataset with QGIS, two different projection files are created: a .prj file with limited projection parameters, compatible with ESRI software, and a .qpj file, providing all the parameters of the CRS. Whenever QGIS finds a .qpj file, it will be used instead of the .prj.

## **Delimited Text Files**

Arquivos de texto delimitados são muito comuns e amplamente utilizados devido à sua simplicidade e legibilidade - os dados podem ser visualizados e editados em um editor de texto simples. Um arquivo de texto delimitado é um dado de tabela com colunas separadas por um caractere definido e linhas separadas por quebras de linha. A primeira linha geralmente contém os nomes das colunas. Um tipo comum de arquivo de texto delimitado é um CSV (Comma Separated Values), com colunas separadas por vírgulas. Arquivos de texto delimitados também podem conter informações posicionais (veja *Armazenando informações de geometria em arquivos de texto delimitados*).

QGIS allows you to load a delimited text file as a layer or an ordinary table (see *The Browser Panel* or *Importando um arquivo de texto delimitado*). First check that the file meets the following requirements:

- 1. O arquivo deve ter uma linha [de cabeçalho delimitada de nomes de campo. Esta deve ser a primeira linh](#page-520-0)a dos dados (de preferência a primeira linha no arquivo de texto).
- 2. [Se a geometria deve ser](#page-478-0) habilitada, o arquivo deve conter campos que de[finem a geometria.](#page-470-0) E[sses campos](#page-478-0) podem ter qualquer nome.
- 3. Os campos de coordenadas X e Y (se a geometria for definida por coordenadas) devem ser especificados como números. O sistema de coordenadas não é importante.
- 4. If you have a CSV file with non-string columns, you can have an accompanying CSVT file (see section *Using CSVT file to control field formatting*).

The elevation point data file elevp.csv in the QGIS sample dataset (see section *Baixando dados de amostra*) is an example of a valid text file:

```
X;Y;ELEV
-300120;7689960;13
-654360;7562040;521640;7512840;3
[...]
```
Algumas coisas a serem observadas sobre o arquivo de texto:

- 1. O arquivo de texto de exemplo usa ; (ponto e vírgula) como delimitador (qualquer caractere pode ser usado para delimitar os campos).
- 2. A primeira linha é a linha de cabeçalho. Ela contém os campos X, Y e ELEV.
- 3. No quotes (") are used to delimit text fields
- 4. As coordenadas X estão contidas no campo X
- 5. As coordenadas Y estão contidas no campo Y

# **Armazenando informações de geometria em arquivos de texto delimitados**

<span id="page-520-0"></span>Arquivos de texto delimitados podem conter informações de geometria em duas formas principais:

- Como coordenadas em colunas separadas (ex. Xcol, Ycol… ), para dados de geometria de ponto;
- As well-known text (WKT) representation of geometry in a single column, for any geometry type.

Features with curved geometries (CircularString, CurvePolygon and CompoundCurve) are supported. Here are some examples of geometry types in a delimited text file with geometries coded as WKT:

```
Label;WKT_geom
LineString;LINESTRING(10.0 20.0, 11.0 21.0, 13.0 25.5)
CircularString;CIRCULARSTRING(268 415,227 505,227 406)
CurvePolygon;CURVEPOLYGON(CIRCULARSTRING(1 3, 3 5, 4 7, 7 3, 1 3))
CompoundCurve;COMPOUNDCURVE((5 3, 5 13), CIRCULARSTRING(5 13, 7 15,
  9 13), (9 13, 9 3), CIRCULARSTRING(9 3, 7 1, 5 3))
```
Arquivos de texto delimitados também suportam coordenadas Z e M em geometrias:

LINESTRINGZ(10.0 20.0 30.0, 11.0 21.0 31.0, 11.0 22.0 30.0)

# **Using CSVT file to control field formatting**

<span id="page-520-1"></span>When loading CSV files, the GDAL driver assumes all fields are strings (i.e. text) unless it is told otherwise. You can create a CSVT file to tell GDAL (and QGIS) the data type of the different columns:

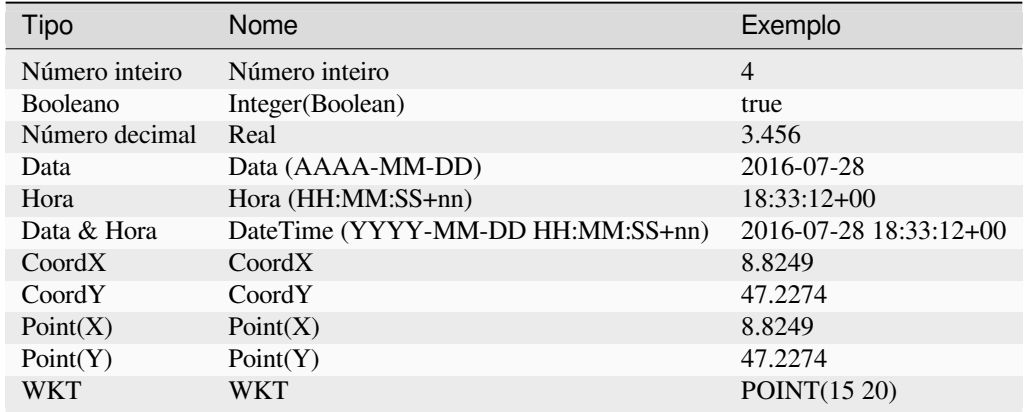

The CSVT file is a **ONE line** plain text file with the data types in quotes and separated by commas, e.g.:

"Integer","Real","String"

Você pode até especificar a largura e a precisão de cada coluna, por exemplo:

"Integer(6)","Real(5.5)","String(22)"

Este arquivo é salvo na mesma pasta que o arquivo .csv, com o mesmo nome, mas .csvt como a extensão.

**\***Você pode encontrar mais informações em \* GDAL CSV Driver.

#### **Dica: Detect Field Types**

Instead of using a CSVT file to tell the data typ[es, QGIS provides th](https://gdal.org/drivers/vector/csv.html)e possibility to automatically detect the field types and to change the assumed field types.

#### **Camadas PostGIS**

PostGIS layers are stored in a PostgreSQL database. The advantages of PostGIS are spatial indexing, filtering and querying capabilities. Using PostGIS, vector functions such as select and identify work more accurately than they do with GDAL layers in QGIS.

#### **Dica: Camadas PostGIS**

Normalmente, uma camada PostGIS é identificada por uma entrada na tabela de geometria\_colunas. QGIS pode carregar camadas que não têm uma entrada na tabela de geometria\_colunas. Isto inclui tanto as tabelas quanto as vistas. Consulte seu manual PostgreSQL para obter informações sobre como criar vistas.

This section contains some details on how QGIS accesses PostgreSQL layers. Most of the time, QGIS should simply provide you with a list of database tables that can be loaded, and it will load them on request. However, if you have trouble loading a PostgreSQL table into QGIS, the information below may help you understand QGIS messages and give you directions for modifying the PostgreSQL table or view definition to allow QGIS to load it.

**Nota:** Um banco de dados PostgreSQL também pode armazenar projetos QGIS.

# **Chave primária**

QGIS requires that PostgreSQL layers contain a column that can be used as a unique key for the layer. For tables, this usually means that the table needs a primary key, or a column with a unique constraint on it. In QGIS, this column needs to be of type int4 (an integer of size 4 bytes). Alternatively, the ctid column can be used as primary key. If a table lacks these items, the oid column will be used instead. Performance will be improved if the column is indexed (note that primary keys are automatically indexed in PostgreSQL).

QGIS offers a checkbox **Select at id** that is activated by default. This option gets the ids without the attributes, which is faster in most cases.

# **Ver**

Se a camada do PostgreSQL é uma visualização, o mesmo requisito existe, mas as visualizações nem sempre possuem chaves ou colunas primárias com restrições exclusivas. Você precisa definir um campo de chave primária (deve ser inteiro) na caixa de diálogo QGIS antes de poder carregar a exibição. Se uma coluna adequada não existir na exibição, o QGIS não carregará a camada. Se isso ocorrer, a solução é alterar a exibição para incluir uma coluna adequada (um tipo de número inteiro e uma chave primária ou com uma restrição exclusiva, preferencialmente indexada).

As for table, a checkbox **Select at id** is activated by default (see above for the meaning of the checkbox). It can make sense to disable this option when you use expensive views.

#### **Nota: PostgreSQL foreign table**

PostgreSQL foreign tables are not explicitely supported by the PostgreSQL provider and will be handled like a view.

## **QGIS layer\_style table and database backup**

If you want to make a backup of your PostGIS database using the pg\_dump and pg\_restore commands, and the default layer styles as saved by QGIS fail to restore afterwards, you need to set the XML option to DOCUMENT before the restore command:

- 1. Fazer um backup SIMPLES da tabela layer\_style
- 2. Abrir o arquivo dentro de um editor de texto
- 3. Mude a linha SET xmloption = content; para SET XML OPTION DOCUMENT;
- 4. Salvar o arquivo
- 5. Use psql para restaurar a tabela no novo banco de dados

## **Filter database side**

QGIS allows to filter features already on server side. Check *Settings* ► *Options* ► *Data Sources* ► *Execute expressions on server-side if possible* to do so. Only supported expressions will be sent to the database. Expressions using unsupported operators or functions will gracefully fallback to local evaluation.

#### **Support of PostgreSQL data types**

Data types supported by the PostgreSQL provider include: integer, float, boolean, binary object, varchar, geometry, timestamp, array, hstore and json.

#### **Importing Data into PostgreSQL**

<span id="page-523-0"></span>Data can be imported into PostgreSQL/PostGIS using several tools, including the DB Manager plugin and the command line tools shp2pgsql and ogr2ogr.

#### **Gerenciador BD**

O OGIS vem com um complemento principal chamado Gerenciador de BD. Ele pode ser usado para carregar dados e inclui suporte para esquemas. Veja a seção *Plugin do gerenciador de banco de dados* para mais informações.

#### **shp2pgsql**

PostGIS includes a utility called **shp2pgsql**, that can be used to import Shapefile format datasets into a PostGISenabled database. For example, to import a Shapefile format dataset named lakes. shp into a PostgreSQL database named gis\_data, use the following command:

shp2pgsql -s 2964 lakes.shp lakes\_new | psql gis\_data

This creates a new layer named lakes\_new in the gis\_data database. The new layer will have a spatial reference identifier (SRID) of 2964. See section *Trabalhando com Projeções* for more information about spatial reference systems and projections.

#### **Dica: Exporting datasets from PostGIS**

There is also a tool for exporting PostGI[S datasets to Shapefile format:](#page-140-0) **pgsql2shp**. It is shipped within your PostGIS distribution.

#### **ogr2ogr**

In addition to **shp2pgsql** and **DB Manager**, there is another tool for feeding geographical data in PostGIS: **ogr2ogr**. It is part of your GDAL installation.

To import a Shapefile format dataset into PostGIS, do the following:

```
ogr2ogr -f "PostgreSQL" PG:"dbname=postgis host=myhost.de user=postgres
password=topsecret" alaska.shp
```
This will import the Shapefile format dataset alaska.shp into the PostGIS database *postgis* using the user *postgres* with the password *topsecret* on the host server *myhost.de*.

Note that GDAL must be built with PostgreSQL to support PostGIS. You can verify this by typing (in  $\Delta$ ):

ogrinfo --formats | grep -i post

If you prefer to use the PostgreSQL's **COPY** command instead of the default **INSERT INTO** method, you can export the following environment variable (at least available on  $\Delta$  and  $\mathsf{X}$ ):

export PG\_USE\_COPY=YES

**ogr2ogr** does not create spatial indexes like **shp2pgsl** does. You need to create them manually, using the normal SQL command **CREATE INDEX** afterwards, as an extra step (as described in the next section *Melhorando a Performance*).

# **Melhorando a Performance**

Retrieving features from a PostgreSQL database can be time-consuming, especially over a network. You can improve the drawing performance of PostgreSQL layers by ensuring that a PostGIS spatial index exists on each layer in the database. PostGIS supports creation of a GiST (Generalized Search Tree) index to speed up spatial searching (GiST index information is taken from the PostGIS documentation available at https://postgis.net).

**Dica:** You can use the DBManager to create an index for your layer. You should first select the layer and click on *Table* ► *Edit table*, go to *Indexes* tab and click on *Add Spatial Index*.

The syntax for creating a GiST index is:

```
CREATE INDEX [indexname] ON [tablename]
 USING GIST ( [geometryfield] GIST_GEOMETRY_OPS );
```
Note that for large tables, creating the index can take a long time. Once the index is created, you should perform a VACUUM ANALYZE. See the PostGIS documentation (POSTGIS-PROJECT in *Referências Bibliográficas e Web*) for more information.

The following example creates a GiST index:

```
gsherman@madison:~/current$ psql gis_data
Welcome to psql 8.3.0, the PostgreSQL interactive terminal.
Type: \copyright for distribution terms
       \h for help with SQL commands
       \? for help with psql commands
       \g or terminate with semicolon to execute query
       \q to quit
gis_data=# CREATE INDEX sidx_alaska_lakes ON alaska_lakes
gis_data-# USING GIST (the_geom GIST_GEOMETRY_OPS);
CREATE INDEX
gis_data=# VACUUM ANALYZE alaska_lakes;
VACUUM
gis_data=# \q
gsherman@madison:~/current$
```
# **Camadas SpatiaLite**

If you want to save a vector layer using the SpatiaLite format, you can do this by following instructions at *Criando novas camadas a partir de uma camada existente*. You select SpatiaLite as *Format* and enter both *File name* and *Layer name*.

Also, you can select SQLite as format and then add SPATIALITE=YES in the *Custom Options* ► *Dat[a source](#page-510-0)* [field. This tells GDAL to create a SpatiaLite dat](#page-510-0)abase. See also https://gdal.org/drivers/vector/sqlite.html.

QGIS also supports editable views in SpatiaLite. For SpatiaLite data management, you can also use the core plugin *DB Manager*.

Se você deseja criar uma nova camada SpatiaLite, por favor consulte a seção *[Creating a new SpatiaLite lay](https://gdal.org/drivers/vector/sqlite.html)er*.

# **GeoJSON specific parameters**

When *exporting layers* to GeoJSON, there are some specific *Layer Options* available. These options come from GDAL which is responsible for the writing of the file:

- *COORDINATE\_PRECISION* the maximum number of digits after the decimal separator to write in coordinates. [Defaults to 15 \(n](#page-510-0)ote: for Lat Lon coordinates 6 is considered enough). Truncation will occur to remove trailing zeros.
- *RFC7946* by default GeoJSON 2008 will be used. If set to YES, the updated RFC 7946 standard will be used. Default is NO (thus GeoJSON 2008). See https://gdal.org/drivers/vector/geojson.html# rfc-7946-write-support for the main differences, in short: only EPSG:4326 is allowed, other crs's will be transformed, polygons will be written such as to follow the right-hand rule for orientation, values of a "bbox" array are [west, south, east, north], not [minx, miny, maxx, maxy]. Some extension member names are forbidden in FeatureCollection, Feature and Geometry objects, the de[fault coordinate precision is 7 decimal digits](https://gdal.org/drivers/vector/geojson.html#rfc-7946-write-support)
- *[WRITE\\_BBOX](https://gdal.org/drivers/vector/geojson.html#rfc-7946-write-support)* set to YES to include the bounding box of the geometries at the feature and feature collection level

Besides GeoJSON there is also an option to export to "GeoJSON - Newline Delimited" (see https://gdal.org/drivers/ vector/geojsonseq.html). Instead of a FeatureCollection with Features, you can stream one type (probably only Features) sequentially separated with newlines.

GeoJSON - Newline Delimited has some specific Layer options availabe too:

- *[COORDINATE\\_P](https://gdal.org/drivers/vector/geojsonseq.html)RECISION* see above (same as for GeoJSON)
- *RS* whether to start records with the RS=0x1E character. The difference is how the features are separated: only by a newline (LF) character (Newline Delimited JSON, geojsonl) or by also prepending a record-separator (RS) character (giving GeoJSON Text Sequences, geojsons). Default to NO. Files are given the .json extension if extension is not provided.

# **SAP HANA Spatial Layers**

This section contains some details on how QGIS accesses SAP HANA layers. Most of the time, QGIS should simply provide you with a list of database tables and views that can be loaded, and it will load them on request. However, if you have trouble loading an SAP HANA table or view into QGIS, the information below may help you understand the root cause and assist in resolving the issue.

## **Feature Identification**

If you'd like to use all of QGIS' feature editing capabilities, QGIS must be able to unambiguously identify each feature in a layer. Internally, QGIS uses a 64-bit signed integer to identify features, whereas the negative range is reserved for special purposes.

Therefore, the SAP HANA provider requires a unique key that can be mapped to a positive 64-bit integer to fully support QGIS' feature editing capabilities. If it is not possible to create such a mapping, you might still view the features, but editing might not work.

# **Adicionando tabelas**

When adding a table as a layer, the SAP HANA provider uses the table's primary key to map it to a unique feature id. Therefore, to have full feature editing support, you need to have a primary key to your table definition.

The SAP HANA provider supports multi-column primary keys, but if you'd like to get the best performance, your primary key should be a single column of type INTEGER.

## **Adding views**

When adding a view as a layer, the SAP HANA provider cannot automatically identify columns that unambiguously identify a feature. Furthermore, some views are read-only and cannot be edited.

To have full feature editing support, the view must be updatable (check column IS\_READ\_ONLY in system view SYS.VIEWS for the view in question) and you must manually provide QGIS with one or more columns that identify a feature. The columns can be given by using *Layer* ► *Add Layer* ► *Add SAP HANA Spatial Layer* and then selecting the columns in the *Feature id* column. For best performance, the *Feature id* value should be a single INTEGER column.

# **15.3.3 Layers crossing 180° longitude**

Many GIS packages don't wrap layers with a geographic reference system (lat/lon) crossing the 180 degrees longitude line. As result, if we open such a layer in QGIS, we could see two widely separated locations, that should appear near each other. In Fig.15.31, the tiny point on the far left of the map canvas (Chatham Islands) should be within the grid, to the right of the New Zealand main islands.

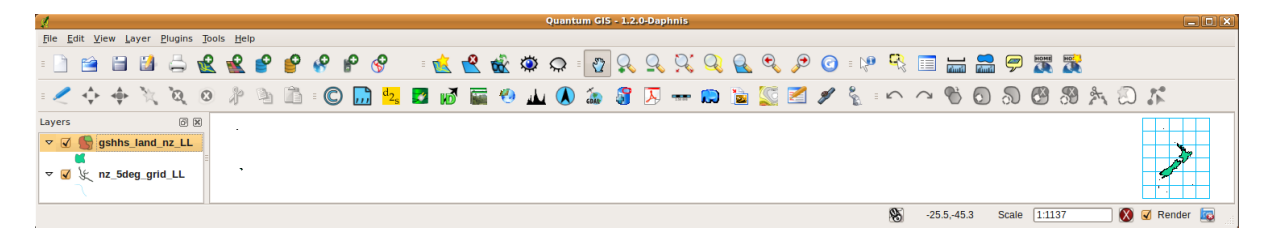

Figura15.31: Map in lat/lon crossing the 180° longitude line

# **Solving in PostGIS**

A work-around is to transform the longitude values using PostGIS and the ST\_ShiftLongitude function. This function reads every point/vertex in every component of every feature in a geometry, and shifts its longitude coordinate from -180..0° to 180..360° and vice versa if between these ranges. This function is symmetrical so the result is a 0..360° representation of a -180..180° data and a -180..180° representation of a 0..360° data.

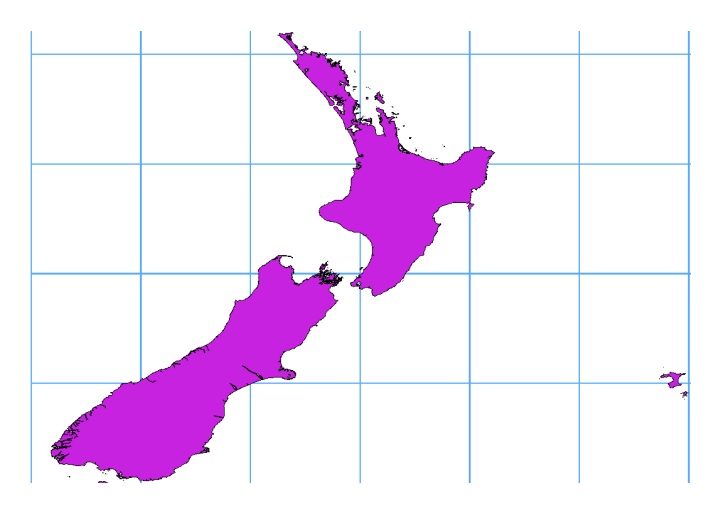

Figura15.32: Crossing 180° longitude applying the **ST\_ShiftLongitude** function

- 1. Import data into PostGIS (*Importing Data into PostgreSQL*) using, for example, the DB Manager plugin.
- 2. Use the PostGIS command line interface to issue the following command:

*-- In this example, "TABLE" is the actual name of your PostGIS table* **update TABLE set** ge[om=ST\\_ShiftLongitude\(geo](#page-523-0)m);

3. If everything went well, you should receive a confirmation about the number of features that were updated. Then you'll be able to load the map and see the difference (*Figure\_vector\_crossing\_map*).

# CAPÍTULO 16

# Trabalhando com Dados Vetoriais

# **16.1 Janela de Propriedades de Vetor**

A caixa de diálogo: guilabel: **`**Propriedades da camada 'para uma camada vetorial fornece configurações gerais para gerenciar a aparência dos recursos da camada no mapa (simbologia, rotulagem, diagramas), interação com o mouse (ações, dicas de mapa, design de formulário). Ele também fornece informações sobre a camada.

Para acessar a caixa de diálogo: guilabel: *Propriedades da camada*:

- No painel: guilabel: *Camadas*, clique duas vezes na camada ou clique com o botão direito do mouse e selecione: guilabel:` Propriedades… **`**no menu pop-up;
- Vá para: seleção de menu: menu Camada -> Propriedades da camada … **`**quando a camada estiver selecionada.

O diálogo vetor: guilabel: *Propriedades da camada* fornece as seguintes seções:

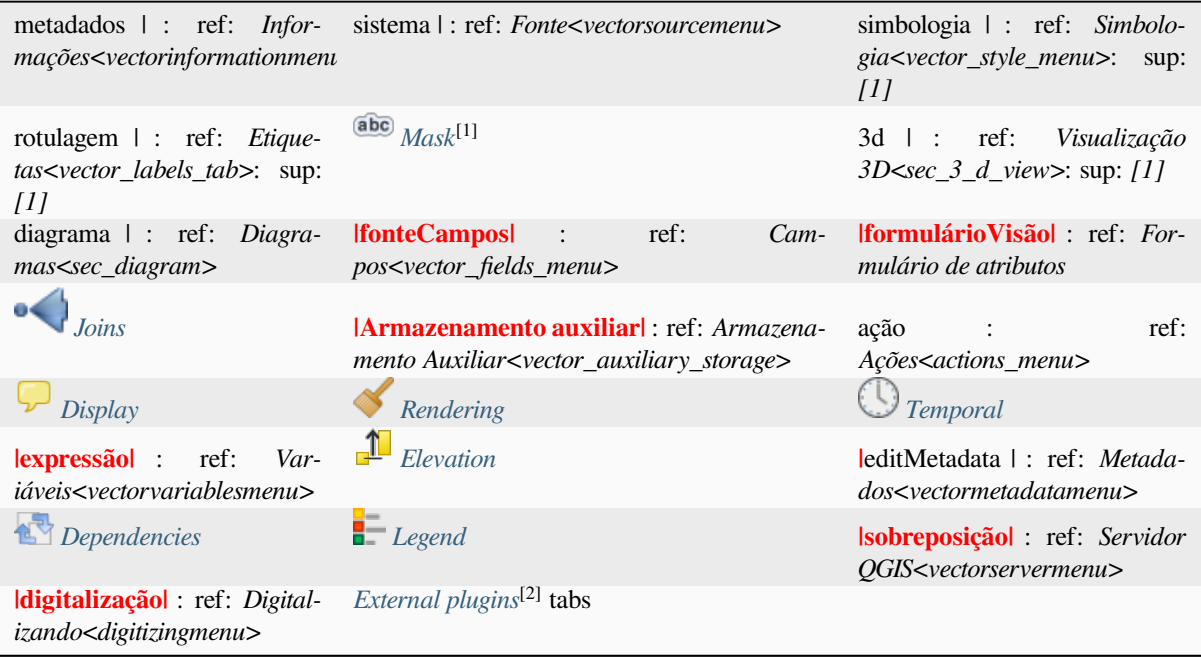

[1] Also available in the *Layer styl[ing panel](#page-1592-0)*

<sup>[2]</sup> *External plugins* you install can optionally add tabs to this dialog. Those are not presented in this document. Refer to their documentation.

**Dica:** [\\*\\* Compar](#page-1592-0)tilhe [propriedades totais](#page-199-0) ou parciais dos estilos de camada \*\*

A opção: seleção de menu: *Estilo* na parte inferior da caixa de diálogo permite importar ou exportar essas ou parte dessas propriedades de / para vários destinos (arquivo, área de transferência, banco de dados). Veja: ref: *manage\_custom\_style*.

**Nota:** Como as propriedades (simbologia, etiqueta, ações, valores padrão, formulários …) das camadas incorporadas (consulte: ref: ` projetos de aninhamento`) são extraídas do arquivo original do projeto e, para evitar alterações que possam quebrar esse comportamento, o diálogo de propriedades da camada fica indisponível para essas camadas.

# **16.1.1 Propriedades da informação**

The *Information* tab is read-only and represents an interesting place to quickly grab summarized information and metadata on the current layer. Provided information are:

- general such as name in the project, source path, list of auxiliary files, last save time and size, the used provider
- based on the provider of the layer: format of storage, geometry type, data source encoding, extent, feature count…
- o Sistema de Referência de Coordenadas: nome, unidades, método, precisão, referência (ou seja, se é estático ou dinâmico)
- picked from the *filled metadata*: access, extents, links, contacts, history…
- e relacionados à sua geometria (extensão espacial, SRC…) ou seus atributos (número de campos, características de cada um…).

# **16.1.2 Propriedades de origem**

**|sistema|** Use esta guia para definir configurações gerais para a camada vetorial.

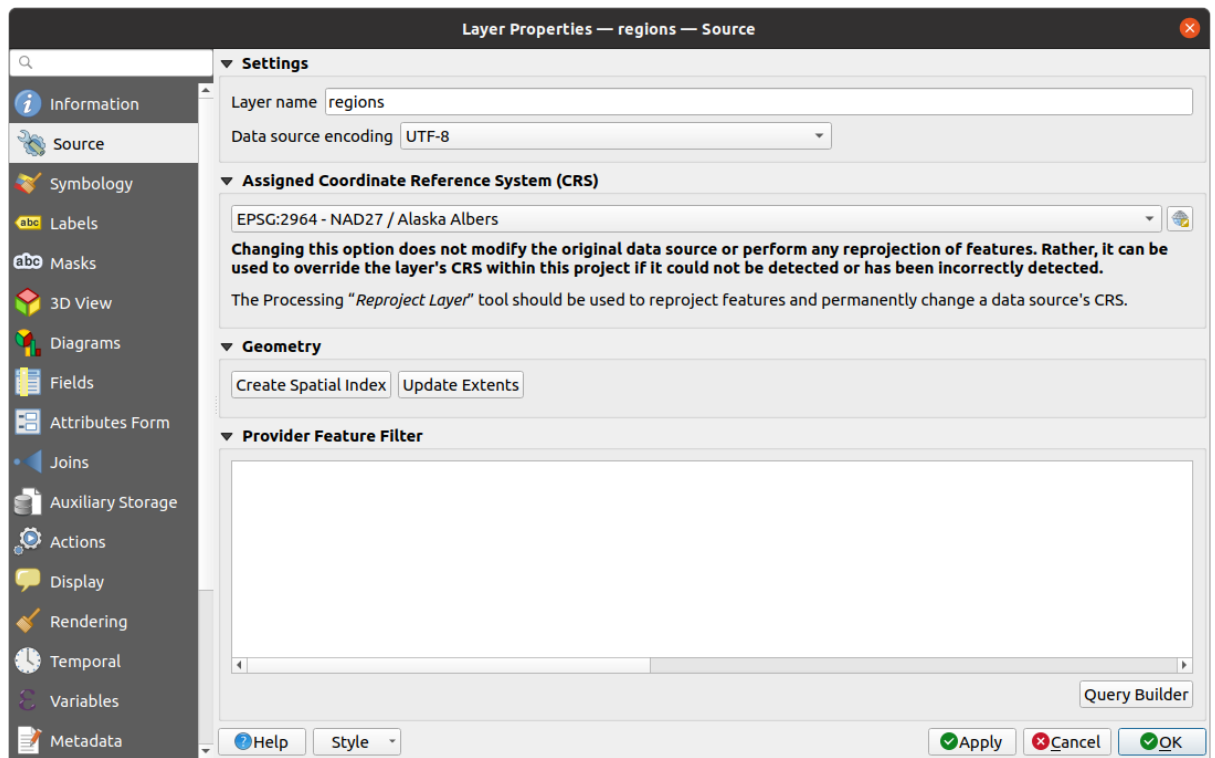

Figura16.1: Guia Origem na caixa de diálogo Propriedades da camada de vetor

# **Configurações**

- Set a *Layer name* different from the layer filename that will be used to identify the layer in the project (in the *Layers Panel*, with expressions, in print layout legend, …)
- Depending on the data format, select the *Data source encoding* if not correctly detected by QGIS.

## **Sistema de Referência de Coordenadas e Geometria**

- Displays the layer's *Assigned Coordinate Reference System (CRS)*. You can change the layer's CRS, selecting a recently used one in the drop-down list or clicking on Select CRS button (see *Seletor do Sistemas de Referência de Coordenadas*). Use this process only if the CRS applied to the layer is a wrong one or if none was applied. If you wish to repr[oject your data into another CRS, rather use l](#page-140-1)ayer reprojection algorithms from Processing or *Save it into another layer*.
- *[Create spatial in](#page-144-0)dex* (only for OGR-supported formats).
- *Update extents* information for a layer.

# **Criador de consultas**

The Query Builder dialog is accessible through the *Query Builder* button at the bottom of the *Source* tab in the Layer Properties dialog, under the *Provider feature filter* group.

O Criador de consultas fornece uma interface que permite definir um subconjunto dos recursos na camada usando uma cláusula WHERE semelhante a SQL e exibir o resultado na janela principal. Enquanto a consulta estiver ativa, apenas os recursos correspondentes ao resultado estarão disponíveis no projeto.

You can use one or more layer attributes to define the filter in the Query Builder. The use of more than one attribute is shown in Fig.16.2. In the example, the filter combines the attributes

- Campo "toa" ("Date Time": "cast ("toa" como personagem)>> 2017-05-17 ") e "cast ("toa" como personagem) <'2019-12 -24T18: 00: 00 ''),
- campo `` nam[e`` \(`` Stri](#page-532-0)ng``: `` "name"> 'S'**``**) e
- "FID" (campo "Integer": "FID> 10")

usando os operadores AND, OR e NOT e parênteses. Essa sintaxe (incluindo o formato DateTime para o campo `` toa``) funciona para conjuntos de dados Pacote geográfico.

The filter is made at the data provider (OGR, PostgreSQL, MS SQL Server…) level. So the syntax depends on the data provider (DateTime is for instance not supported for the ESRI Shapefile format). The complete expression:

```
cast("toa" as character) > '2017-05-17' AND
cast("toa" as character) < '2019-12-24T18:00:00' AND
NOT ("name" > 'S' OR FID > 10)
```
Você também pode abrir a caixa de diálogo: guilabel: *Criador de consultas* usando a opção: guilabel:` Filtro … *da opção: seleção de menus: menu* Camada` ou menu contextual da camada. As seções: guilabel: ` Campos`,: guilabel:` Valores` e: guilabel: *Operadores* na caixa de diálogo ajudam a construir a consulta semelhante a SQL exposta na caixa: guilabel:` Expressão de filtro específica do provedor`.

<span id="page-532-0"></span>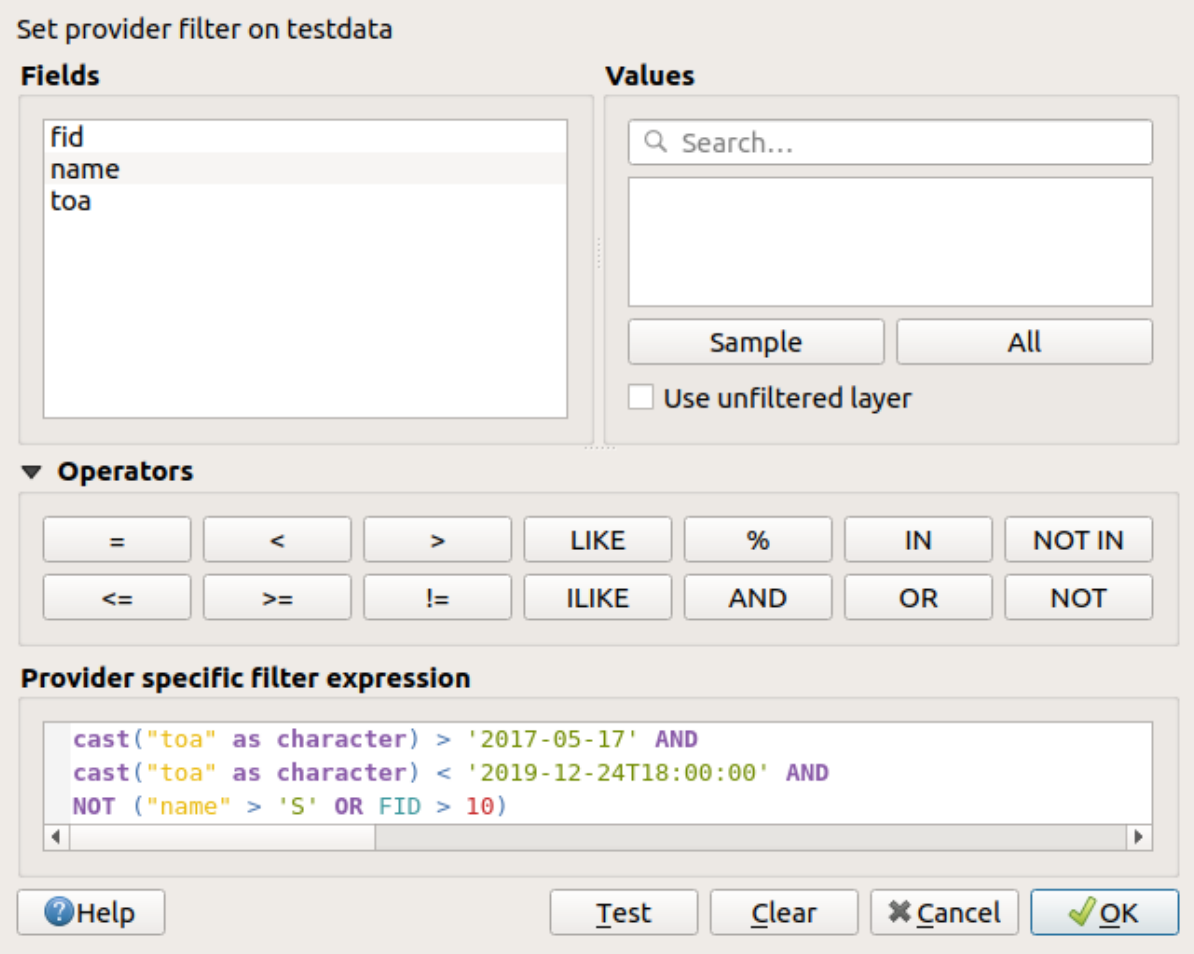

Figura16.2: Criador de consultas

A lista \*\* Campos \*\* contém todos os campos da camada. Para adicionar uma coluna de atributo ao campo da cláusula SQL WHERE, clique duas vezes no nome ou digite-o na caixa SQL.

O quadro \*\* Valores \*\* lista os valores do campo selecionado no momento. Para listar todos os valores exclusivos de um campo, clique no botão: guilabel: *Todos*. Para listar os 25 primeiros valores exclusivos da coluna, clique no botão: guilabel: *Amostra*. Para adicionar um valor ao campo da cláusula SQL WHERE, clique duas vezes em seu nome na lista Valores. Você pode usar a caixa de pesquisa na parte superior do quadro Valores para navegar e encontrar facilmente os valores dos atributos na lista.

A seção \*\* Operadores \*\* contém todos os operadores utilizáveis. Para adicionar um operador ao campo da cláusula SOL WHERE, clique no botão apropriado. Operadores relacionais ( $\gamma =$ ,  $\gamma$ ,  $\gamma$ , ...), operador de comparação de cadeias ( LIKE``) e operadores lógicos (`` AND``, `` OR``, … ) Estão disponíveis.

The *Test* button helps you check your query and displays a message box with the number of features satisfying the current query. Use the *Clear* button to wipe the SQL query and revert the layer to its original state (ie, fully load all the features). It is possible to *Save…* the query as a .QQF file, or *Load…* the query from a file into the dialog.

Quando um filtro é aplicado, o QGIS trata o subconjunto resultante como se fosse a camada inteira. Por exemplo, se você aplicou o filtro acima para 'Bairro' (`` "TYPE\_2" = 'Borough'), não poderá exibir, consultar, salvar ou editar `` Ancoragem, porque é um' Município 'e portanto, não faz parte do subconjunto.

**Dica:** \*\* As camadas filtradas são indicadas no painel Camadas \*\*

In the *Layers* panel, filtered layer is listed with a  $\overline{V}$  Filter icon next to it indicating the query used when the mouse hovers over the button. Double-click the icon opens the *Query Builder* dialog for edit. This can also be achieved

# **16.1.3 Propriedades da simbologia**

The *Symbology* tab provides you with a comprehensive tool for rendering and symbolizing your vector data. You can use tools that are common to all vector data, as well as special symbolizing tools that were designed for the different kinds of vector data. However all types share the following dialog structure: in the upper part, you have a widget that helps you prepare the classification and the symbol to use for features and at the bottom the *Renderização da camada* widget.

**Dica:** \*\* Alterne rapidamente entre diferentes representações de camada \*\*

[Usando a: s](#page-547-0)eleção de menu: *Estilos -> Add* no final da caixa de diálogo: guilabel:*Propriedades da camada*[, você pode](#page-547-0) salvar quantos estilos forem necessários. Um estilo é a combinação de todas as propriedades de uma camada (como simbologia, rotulagem, diagrama, formulário de campos, ações …) como você deseja. Em seguida, basta alternar entre os estilos no menu de contexto da camada em: guilabel: **`**Painel de camadas 'para obter automaticamente diferentes representações dos seus dados.

#### **Dica: Exportar simbologia vetorial**

Você tem a opção de exportar a simbologia vetorial do QGIS para os arquivos das guias Google **\***. Kml, **\***. Dxf e MapInfo **\***. Basta abrir o menu direito do mouse da camada e clicar em: seleção de menu: *Save As …* para especificar o nome do arquivo de saída e seu formato. Na caixa de diálogo, use o menu: seleção de menu: *Exportação de simbologia* para salvar a simbologia como: seleção de menu:` Simbologia de recursos -> *ou como: seleção de menu:* Simbologia da camada de símbolo -> **`**. Se você usou camadas de símbolos, é recomendável usar a segunda configuração.

## **Apresenta renderização**

The renderer is responsible for drawing a feature together with the correct symbol. Regardless layer geometry type, there are four common types of renderers: single symbol, categorized, graduated and rule-based. For point layers, there are point displacement, point cluster and heatmap renderers available while polygon layers can also be rendered with the merged features, inverted polygons and 2.5 D renderers.

Não há renderizador de cores contínuo, porque na verdade é apenas um caso especial do renderizador graduado. Os renderizadores classificados e graduados podem ser criados especificando um símbolo e uma rampa de cores - eles definirão as cores dos símbolos adequadamente. Para cada tipo de dados (pontos, linhas e polígonos), os tipos de camada de símbolo vetorial estão disponíveis. Dependendo do renderizador escolhido, a caixa de diálogo fornece diferentes seções adicionais.

**Nota:** Se você alterar o tipo de processador ao definir o estilo de uma camada de vetor as configurações feitas para o símbolo serão mantidas. Esteja ciente de que este procedimento só funciona para uma mudança. Se você repetir a alteração do tipo de renderizador as configurações para o símbolo irão se perder.

# **Renderizador de símbolo único**

O | Símbolo único | : guilabel: o renderizador *Símbolo único* é usado para renderizar todos os recursos da camada usando um único símbolo definido pelo usuário. Veja: ref: **`**seletor de símbolos 'para mais informações sobre representação de símbolos.

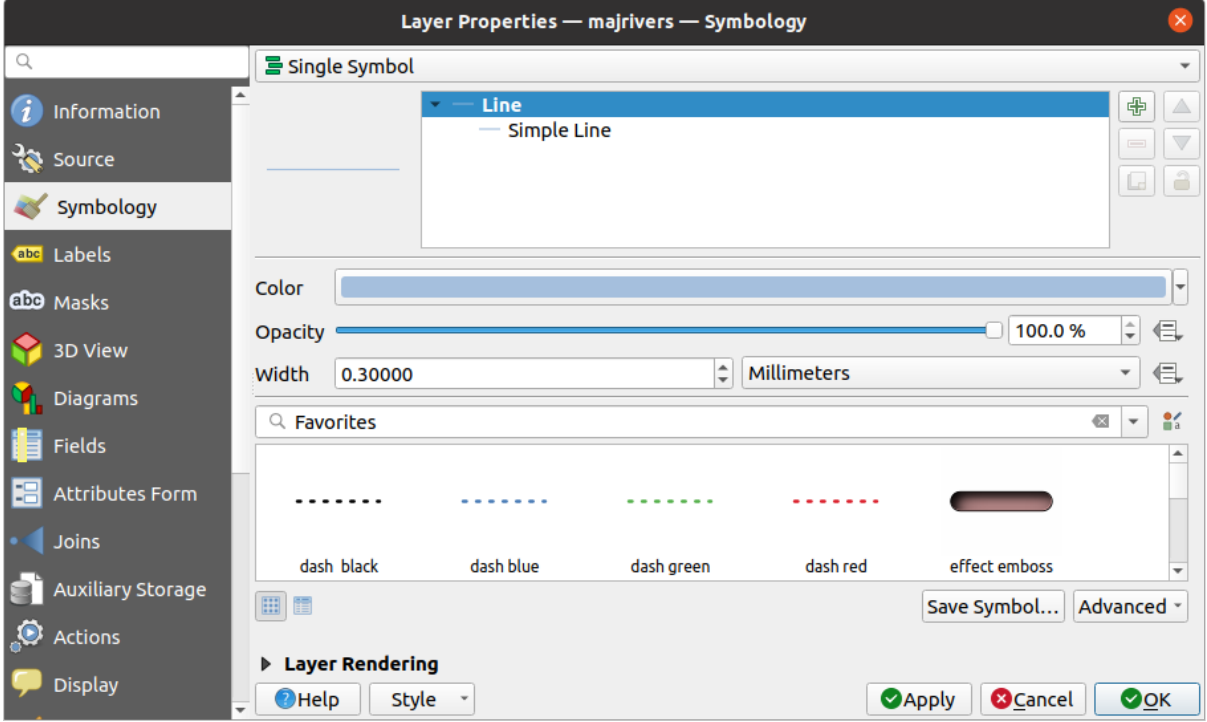

Figura16.3: Propriedades da linha de símbolo único

# **Renderizador sem símbolos**

O | símbolo nulo | : guilabel: o renderizador *Sem símbolos* é um caso de uso especial do renderizador Símbolo único, pois aplica a mesma renderização a todos os recursos. Usando este renderizador, nenhum símbolo será desenhado para os recursos, mas ainda serão mostrados rótulos, diagramas e outras partes que não sejam de símbolos.

Ainda é possível fazer seleções na camada da tela e os recursos selecionados serão renderizados com um símbolo padrão. Os recursos editados também serão mostrados.

Este é um atalho útil para as camadas nas quais você deseja exibir apenas etiquetas ou diagramas e evita a necessidade de renderizar símbolos com preenchimento / borda totalmente transparente para conseguir isso.

## **Renderizador categorizado**

O | símbolo categorizado | : guilabel: o renderizador categorizado é usado para renderizar os recursos de uma camada, usando um símbolo definido pelo usuário cujo aspecto reflete os valores discretos de um campo ou expressão.

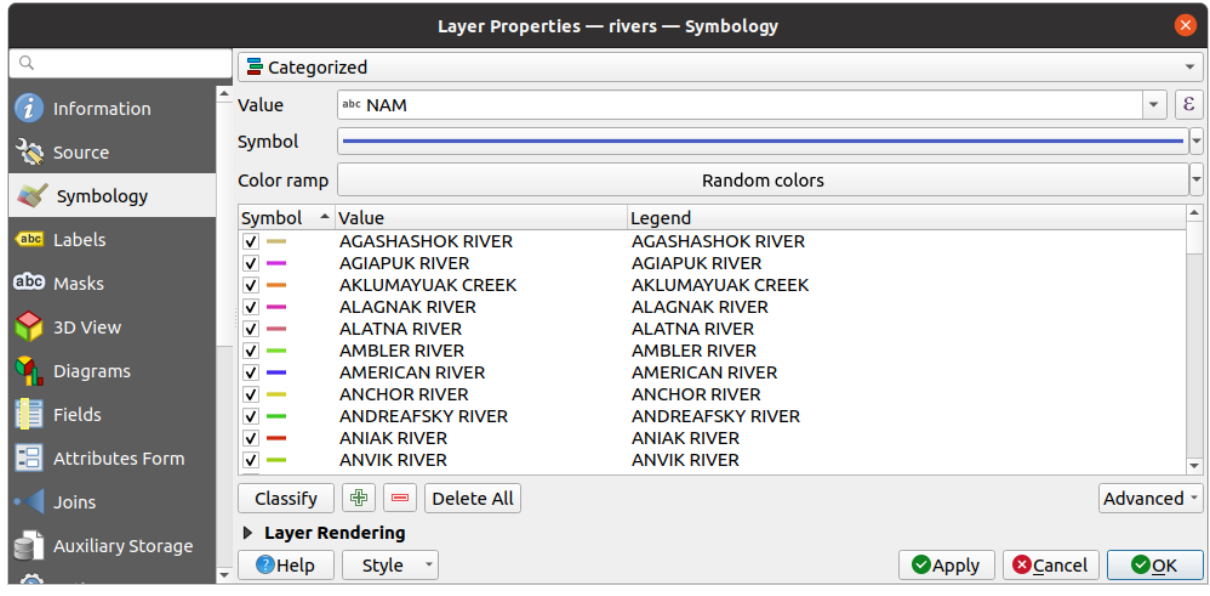

Figura16.4: Opções de simbolização categorizadas

Para usar a simbologia categorizada para uma camada:

1. Select the *Value* of classification: it can be an existing field or an *expression* you can type in the box or build using

the associated  $\epsilon$  button. Using expressions for categorizing avoids the need to create a field for symbology purposes only (eg, if your classification criteria are derived from one or more attributes).

A expressão usada para classificar recursos pode ser de qualqu[er tipo; po](#page-238-0)r exemplo, pode:

• seja uma comparação. Nesse caso, o QGIS retorna os valores `` 1`` (\*\* True **) e `` 0`` (** False **\*\***). Alguns exemplos:

```
myfield >= 100
$id = @atlas_featureid
myfield 8 2 = 0within( $geometry, @atlas_geometry )
```
• combine diferentes campos:

concat( field\_1, ' ', field\_2 )

• seja um cálculo nos campos:

```
myfield % 2
year( myfield )
field_1 + field_2
substr(field_1, -3)
```
• ser usado para transformar valores lineares em classes discretas, por exemplo:

```
CASE WHEN x > 1000 THEN 'Big' ELSE 'Small' END
```
• combine vários valores discretos em uma única categoria, por exemplo:

```
CASE
WHEN building IN ('residence', 'mobile home') THEN 'residential'
WHEN building IN ('commercial', 'industrial') THEN 'Commercial and␣
,→Industrial'
END
```
**Dica:** Embora você possa usar qualquer tipo de expressão para categorizar recursos, para algumas expressões complexas, pode ser mais simples usar: ref: *renderização baseada em regras<rule\_based\_rendering>*.

- 2. Configure o: ref: 'Símbolol<symbol-selector>`, que será usado como símbolo base para todas as classes;
- 3. Indique: ref: *Rampa de cores<color-ramp>*, ou seja, a faixa de cores na qual a cor aplicada a cada símbolo é selecionada.

Além das opções comuns do: ref: *ferramenta de rampa de cores<color\_ramp\_widget>*, você pode aplicar um | desmarcado | : guilabel: *Random Color Ramp* para as categorias. Você pode clicar na entrada: guilabel: *Aleatório cores aleatórias* para gerar novamente um novo conjunto de cores aleatórias, se você não estiver satisfeito.

- 4. Em seguida, clique no botão: guilabel: *Classificar* para criar classes a partir dos valores distintos do campo ou expressão fornecido.
- 5. *Apply* the changes if the *live update* is not in use and each feature on the map canvas will be rendered with the symbol of its class.

Por padrão, o QGIS anexa uma classe: guilabel: *todos os outros valores* à lista. Enquanto vazia no início, essa classe é usada como uma classe padrão para qualquer recurso que não se enquadre nas outras classes (por exemplo, quando você c[ria recursos](#page-199-0) com novos valores para o campo / expressão de classificação).

Outros ajustes podem ser feitos na classificação padrão:

- Você pode | assinar Plus | : sup: *Adicionar* novas categorias, | symbologyRemove | : sup: *Remove* as categorias selecionadas ou: guilabel: Excluir tudo`.
- Uma classe pode ser desativada desmarcando a caixa de seleção à esquerda do nome da classe; os recursos correspondentes estão ocultos no mapa.
- Arraste e solte as linhas para reordenar as classes
- Para alterar o símbolo, o valor ou a legenda de uma classe, clique duas vezes no item.

Clicar com o botão direito do mouse sobre os item (s) selecionados mostra um menu contextual para:

- : guilabel: *Copiar símbolo* e: guilabel:` Colar símbolo`, uma maneira conveniente de aplicar a representação do item a outras pessoas
- : guilabel: *Alterar Color …* do símbolo (s) selecionado
- *Change Opacity...* of the selected symbol(s)
- : guilabel: *Alterar unidade de saída …* do símbolo (s) selecionado
- : guilabel: *Alterar largura …* do símbolo (s) de linha selecionado
- : guilabel: *Alterar tamanho …* do símbolo (s) de ponto selecionado
- *Change Angle*... of the selected point symbol(s)
- : guilabel: *Mesclar categorias*: agrupa várias categorias selecionadas em uma única. Isso permite um estilo mais simples de camadas com um grande número de categorias, onde pode ser possível agrupar várias categorias distintas em um conjunto menor e mais gerenciável de categorias que se aplicam a vários valores.

**Dica:** Como o símbolo mantido para as categorias mescladas é o da categoria selecionada mais no topo da lista, convém mover a categoria cujo símbolo você deseja reutilizar para o topo antes de mesclar.

• : guilabel: *Unmerge Categories* que foram mescladas anteriormente

The created classes also appear in a tree hierarchy in the *Layers* panel. Double-click an entry in the map legend to edit the assigned symbol. Right-click and you will get some *more options*.

O menu: guilabel: *Avançado* dá acesso a opções para acelerar a classificação ou ajustar a renderização de símbolos:

- *Match to saved symbols*: Using the *symbols library*, assigns to each category a symbol whose name represents the classification value of the category
- : guilabel: *Corresponde aos símbolos do arquivo …*: Fornece um arquivo com símbolos, atribui a cada categoria um símbolo cujo nome representa [o valor de classifi](#page-414-0)cação da categoria
- : ref: *Níveis de símbolos …<Symbols\_levels>* para definir a ordem de renderização dos símbolos.

## **Renderer graduado**

O símbolo | graduado | : guilabel: o renderizador *Graduado* é usado para renderizar todos os recursos de uma camada, usando um símbolo definido pelo usuário cuja cor ou tamanho reflete a atribuição do atributo de um recurso selecionado a uma classe.

Como o Renderizador categorizado, o Renderizador graduado permite definir a rotação e a escala de tamanho das colunas especificadas.

Além disso, de forma análoga ao Renderizador Categorizado, permite selecionar:

- The *Value* of classification: it can be an existing field or an *expression* you can type in the box or build using the associated  $\epsilon$  button. Using expressions for graduating avoids the need to create a field for symbology purposes only (eg, if your classification criteria are derived from one or more attributes).
- O símbolo (usando a caixa de diálogo Seletor de símbolos)
- O formato da legenda e a precisão
- O método a ser usado para alterar o símbolo: cor ou tamanho
- As cores (usando a lista Rampa de cores) se o método de cores estiver selecionado
- O tamanho (usando o domínio de tamanho e sua unidade)

Em seguida, você pode usar a guia Histograma, que mostra um histograma interativo dos valores do campo ou expressão atribuído. As quebras de classe podem ser movidas ou adicionadas usando o widget de histograma.

**Nota:** Você pode usar o painel Resumo Estatístico para obter mais informações sobre sua camada vetorial. Veja: ref: "resumo estatístico".

De volta à guia Classes, você pode especificar o número de classes e também o modo para classificar os recursos dentro das classes (usando a lista Modo). Os modos disponíveis são:

- Equal Count (Quantile): each class will have the same number of elements (the idea of a boxplot).
- Intervalo igual: cada classe terá o mesmo tamanho (por exemplo, com os valores de 1 a 16 e quatro classes, cada classe terá um tamanho de quatro).
- Logarithmic scale: suitable for data with a wide range of values. Narrow classes for low values and wide classes for large values (e.g. for decimal numbers with range [0..100] and two classes, the first class will be from 0 to 10 and the second class from 10 to 100).
- Natural Breaks (Jenks): the variance within each class is minimized while the variance between classes is maximized.
- Pretty Breaks: computes a sequence of about n+1 equally spaced nice values which cover the range of the values in x. The values are chosen so that they are 1, 2 or 5 times a power of 10. (based on pretty from the R statistical environment https://www.rdocumentation.org/packages/base/topics/pretty).
- Desvio padrão: as classes são construídas dependendo do desvio padrão dos valores.

A caixa de listagem na parte central da guia: guilabel: *Simbologia* lista as classes, juntamente com seus intervalos, rótulos e símbolos que serão [renderizados.](https://www.rdocumentation.org/packages/base/topics/pretty)

Clique no botão \*\* Classificar \*\* para criar classes usando o modo escolhido. Cada classe pode ser desativada desmarcando a caixa de seleção à esquerda do nome da classe.

Para alterar o símbolo, valor e/ou rótulo da classe, basta clicar duas vezes no item que você deseja alterar.

Clicar com o botão direito do mouse sobre os item (s) selecionados mostra um menu contextual para:

- : guilabel: *Copiar símbolo* e: guilabel:` Colar símbolo`, uma maneira conveniente de aplicar a representação do item a outras pessoas
- : guilabel: *Alterar Color …* do símbolo (s) selecionado
- *Change Opacity...* of the selected symbol(s)
- : guilabel: *Alterar unidade de saída …* do símbolo (s) selecionado
- : guilabel: *Alterar largura …* do símbolo (s) de linha selecionado
- : guilabel: *Alterar tamanho …* do símbolo (s) de ponto selecionado
- *Change Angle*... of the selected point symbol(s)

The example in Fig.16.5 shows the graduated rendering dialog for the major\_rivers layer of the QGIS sample dataset.

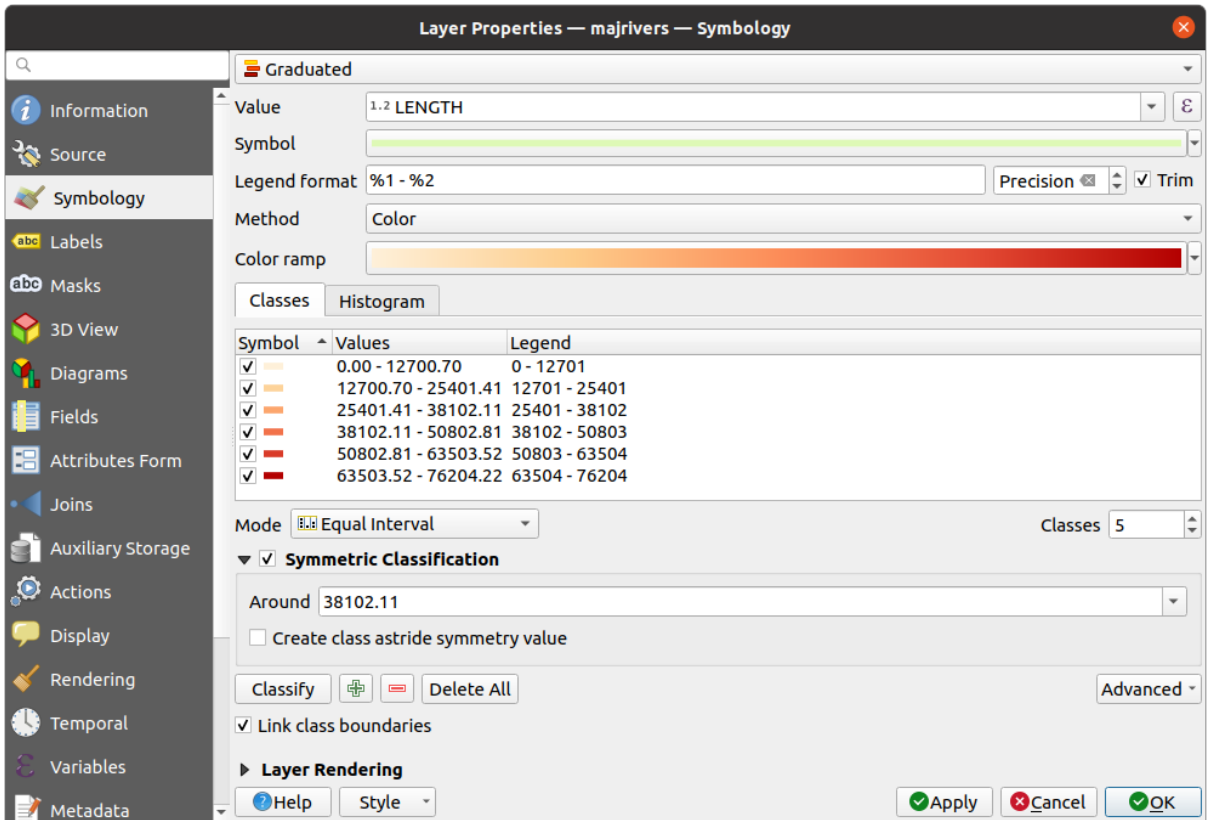

Figura16.5: Opções de simbolização graduadas

The created classes also appear in a tree hierarchy in the *Layers* panel. Double-click an entry in the map legend to edit the assigned symbol. Right-click and you will get some *more options*.

# **Símbolo Proporcional e Análise Multivariada**

Símbolo proporcional e análise multivariada não são tipos de renderização disponíveis na lista suspensa Renderização de simbologia. No entanto, com as opções: ref: *substituição definida por dados<data\_defined>* aplicada a qualquer uma das opções de renderização anteriores, o QGIS permite exibir seus dados de ponto e linha com essa representação.

\*\* Criando símbolo proporcional \*\*

Para aplicar uma renderização proporcional:

- 1. Primeiro aplique à camada o: ref: *renderizador de símbolo único<single\_symbol\_renderer>*.
- 2. Em seguida, defina o símbolo para aplicar aos recursos.
- 3. Selecione o item no nível superior da árvore de símbolos e use o | dadosDefinidos | : sup: *Substituição definida por dados*: ref:` botão<data\_defined> *ao lado da opção: guilabel:`Tamanho* (para camada de pontos) ou: guilabel: *Largura* (para camada de linha).
- 4. Selecione um campo ou insira uma expressão e, para cada recurso, o QGIS aplicará o valor de saída à propriedade e redimensionará proporcionalmente o símbolo na tela do mapa.

Se necessário, use a opção: guilabel: *Assistente de tamanho ...* da | dadosDefinidos | menu para aplicar alguma transformação (exponencial, flannery …) ao redimensionamento do tamanho do símbolo (consulte: ref: *assistente\_dados\_definidos* para obter mais detalhes).

Você pode optar por exibir os símbolos proporcionais na: ref: *Camadas do painel* e na: ref:` item da legenda do layout de impressão *: desdobre a lista suspensa: guilabel:* Avançado` na parte inferior da caixa de diálogo principal do : guilabel: aba *Simbologia* e selecione \*\* Legenda do tamanho definido pelos dados … \*\* para configurar os itens da legenda (consulte: ref:` legenda\_tamanho\_multado \_dados` para obter detalhes).

\*\* Criando análise multivariada \*\*

Uma renderização de análise multivariada ajuda a avaliar o relacionamento entre duas ou mais variáveis, por exemplo, uma pode ser representada por uma rampa de cores enquanto a outra é representada por um tamanho.

A maneira mais simples de criar análises multivariadas no QGIS é:

- 1. Primeiro, aplique uma renderização categorizada ou graduada em uma camada, usando o mesmo tipo de símbolo para todas as classes.
- 2. Em seguida, aplique uma simbologia proporcional nas classes:
	- 1. Clique no botão: guilabel: *Mudança* acima do quadro de classificação: você obtém a caixa de diálogo: ref:` seletor de símbolos`.
	- 2. Redimensione novamente o tamanho ou a largura da camada de símbolo usando o | dadosDefinidos | : ref: *dados definidos substituem o ferramenta<data\_defined>* como visto acima.

Como o símbolo proporcional, a simbologia escalada pode ser adicionada à árvore de camadas, sobre os símbolos das classes categorizadas ou graduadas, usando o recurso: ref: *legenda do tamanho definido dos dados<data\_defined\_size\_legend>*. E ambas as representações também estão disponíveis no item da legenda do layout de impressão.
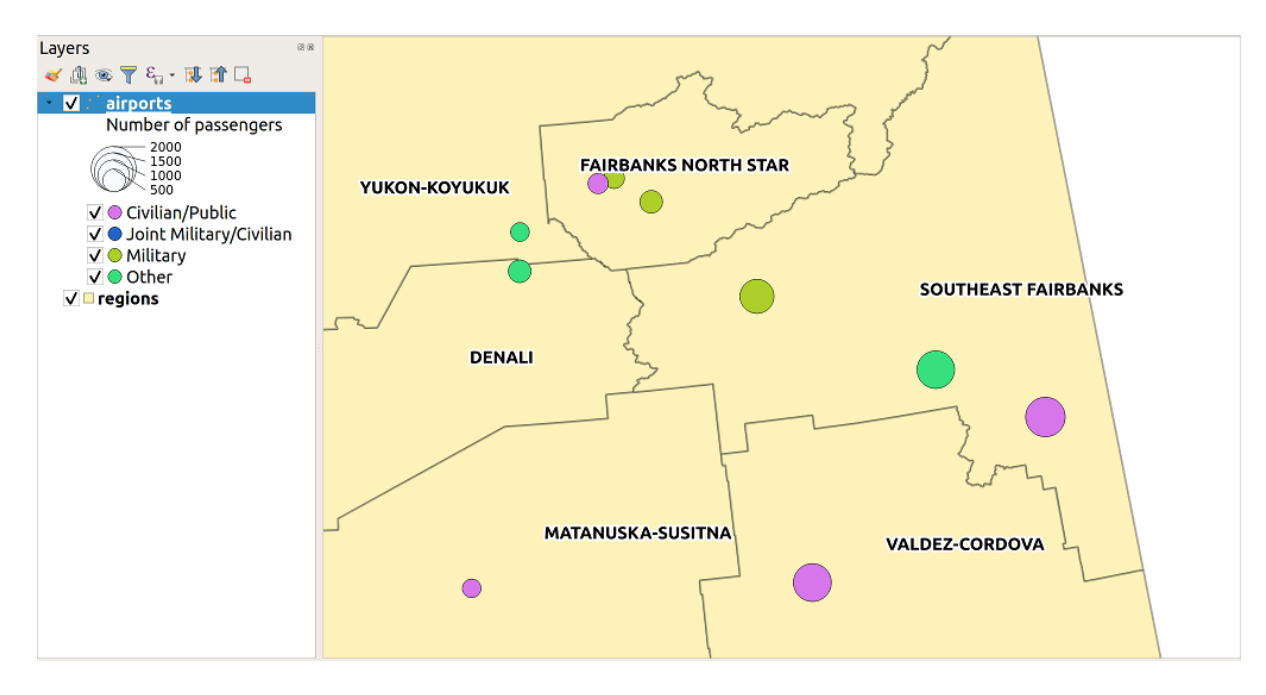

Figura16.6: Exemplo multivariado com legenda de tamanho dimensionado

### **Renderizador baseado em regras**

Rules are QGIS *expressions* used to discriminate features according to their attributes or properties in order to apply specific rendering settings to them. Rules can be nested, and features belong to a class if they belong to all the upper nesting level(s).

The *Rule-based* [render](#page-238-0)er is thus designed to render all the features from a layer, using symbols whose aspect reflects the assignment of a selected feature to a fine-grained class.

Para criar uma regra:

- 1. Activate an existing row by double-clicking it (by default, QGIS adds a symbol without a rule when the rendering mode is enabled) or click the  $\mathbb Z$  Edit rule or  $\bigoplus$  Add rule button.
- 2. Na caixa de diálogo: guilabel: *Editar regra* que é aberta, você pode definir um rótulo para ajudá-lo a identificar cada regra. Este é o rótulo que será exibido em: guilabel: **`**Painel de camadas 'e também na legenda do compositor de impressão.
- 3. Insira manualmente uma expressão na caixa de texto ao lado de | botão de opção Ativado | : guilabel: opção *Filtro* ou pressione a expressão | ao lado dele para abrir a caixa de diálogo do construtor de cadeias de expressão.
- 4. Use as funções fornecidas e os atributos da camada para criar uma expressão: ref:<vector\_expressions> *para filtrar os recursos que você deseja recuperar. Pressione o botão: guilabel: `Test* para verificar o resultado da consulta.
- 5. Você pode inserir um rótulo mais longo para concluir a descrição da regra.
- 6. Você pode usar a caixa de seleção | : guilabel: opção ` Escala de escala` para definir escalas nas quais a regra deve ser aplicada.
- 7. Por fim, configure o símbolo: ref: *para usar<symbol-selector>* para esses recursos.
- 8. E pressione: guilabel: *OK*.

<span id="page-540-0"></span>Uma nova linha que resume a regra é adicionada à caixa de diálogo Propriedades da camada. Você pode criar quantas regras forem necessárias, seguindo as etapas acima ou copiar colando uma regra existente. Arraste e solte as regras uma sobre a outra para aninhar e refinar os recursos da regra superior nas subclasses.

The rule-based renderer can be combined with categorized or graduated renderers. Selecting a rule, you can organize its features in subclasses using the *Refine selected rules* drop-down menu. Refined classes appear like sub-items of the rule, in a tree hierarchy and like their parent, you can set the symbology and the rule of each class. Automated rule refinement can be based on:

- **scales**: given a list of scales, this option creates a set of classes to which the different user-defined scale ranges apply. Each new scale-based class can have its own symbology and expression of definition. This can e.g. be a convenient way to display the same features with various symbols at different scales, or display only a set of features depending on the scale (e.g. local airports at large scale vs international airports at small scale).
- **categories**: applies a *categorized renderer* to the features falling in the selected rule.
- or **ranges**: applies a *graduated renderer* to the features falling in the selected rule.

Refined classes appear like sub-items of the rule, in a tree hierarchy and like above, you can set symbology of each class. Symbols of the neste[d rules are stacked on](#page-534-0) top of each other so be careful in choosing them. It is also possible

to uncheck *Symbols* in the *[Edit rule](#page-537-0)* dialog to avoid rendering a particular symbol in the stack.

Na caixa de diálogo: guilabel: *Editar regra*, você pode evitar escrever todas as regras e usar o | botão de rádio desativado | : guilabel: opção *Outra* para capturar todos os recursos que não correspondem a nenhuma das outras regras, no mesmo nível. Isso também pode ser conseguido escrevendo Outra na coluna \* Rule \* da seção: seleção de menus: *Propriedades da camada -> Simbologia-> Baseado em regras*.

Clicar com o botão direito do mouse sobre os item (s) selecionados mostra um menu contextual para:

- *Copy* and *Paste*, a convenient way to create new item(s) based on existing item(s)
- : guilabel: *Copiar símbolo* e: guilabel:` Colar símbolo`, uma maneira conveniente de aplicar a representação do item a outras pessoas
- : guilabel: *Alterar Color …* do símbolo (s) selecionado
- *Change Opacity...* of the selected symbol(s)
- : guilabel: *Alterar unidade de saída …* do símbolo (s) selecionado
- : guilabel: *Alterar largura …* do símbolo (s) de linha selecionado
- : guilabel: *Alterar tamanho …* do símbolo (s) de ponto selecionado
- *Change Angle*... of the selected point symbol(s)
- *Refine Current Rule*: open a submenu that allows to refine the current rule with **scales**, **categories** or **Ranges**. Same as selecting the *corresponding menu* at the bottom of the dialog.

Unchecking a row in the rule-based renderer dialog hides in the map canvas the features of the specific rule and the nested ones.

The created rules also appea[r in a tree hierarchy](#page-540-0) in the map legend. Double-click an entry in the map legend to edit the assigned symbol. Right-click and you will get some *more options*.

The example in Fig.16.7 shows the rule-based rendering dialog for the rivers layer of the QGIS sample dataset.

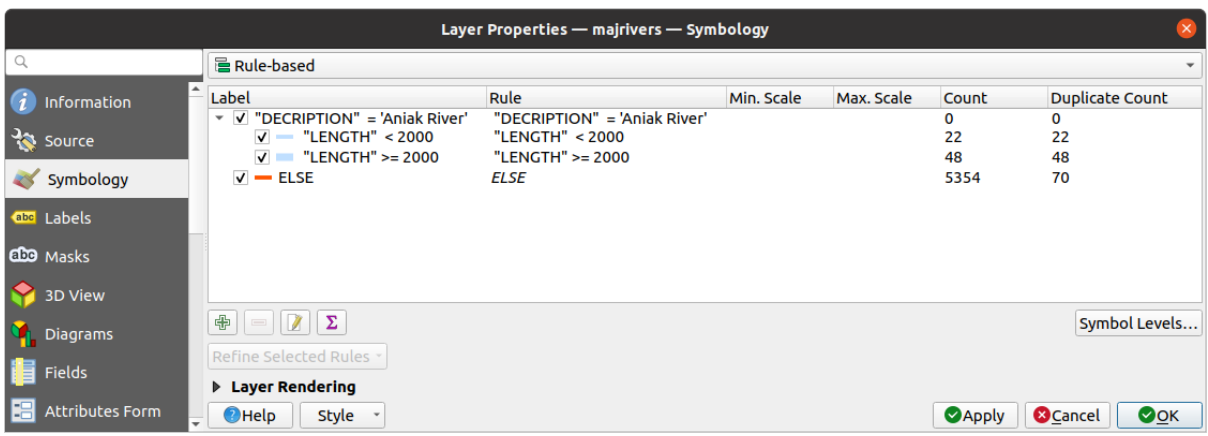

Figura16.7: Opções de simbolização baseadas em regras

## **Renderizador de deslocamento pontual**

The *Point Displacement* renderer takes the point features falling in a given distance tolerance from each other and places their symbols around their barycenter, following different placement methods. This can be a convenient way to visualize all the features of a point layer, even if they have the same location (e.g. amenities in a building).

To configure a point displacement renderer, you have to:

- 1. Set the *Center symbol*: how the virtual point at the center will look like
- 2. Select the *Renderer* type: how you want to classify features in the layer (single, categorized, rule-based…)
- 3. Press the *Renderer Settings…* button to configure features' symbology according to the selected renderer
- 4. Indicate the *Distance* tolerance in which close features are considered overlapping and then displaced over the same virtual point. Supports common symbol units.
- 5. Configure the *Placement methods*:
	- \*\* Toque **\*\***: coloca todos os recursos em um círculo cujo raio depende do número de recursos a serem exibidos.
	- \*\* Anéis concêntricos **\*\***: usa um conjunto de círculos concêntricos para mostrar os recursos.
	- \*\* Grade **\*\***: gera uma grade regular com um símbolo de ponto em cada interseção.
- 6. Displaced symbols are placed on the *Displacement lines*. While the minimal spacing of the displacement lines depends on the point symbols renderer, you can still customize some of their settings such as the *Stroke width*, *Stroke color* and *Size adjustment* (e.g., to add more spacing between the rendered points).
- 7. Use the *Labels* group options to perform points labeling: the labels are placed near the displaced symbol, and not at the feature real position.
	- 1. Select the *Label attribute*: a field of the layer to use for labeling
	- 2. Indicate the *Label font* properties and size
	- 3. Pick a *Label color*
	- 4. Set a *Label distance factor*: for each point feature, offsets the label from the symbol center proportionally to the symbol's diagonal size.
	- 5. Turn on *Use scale dependent labeling* if you want to display labels only on scales larger than a given *Minimum map scale*.

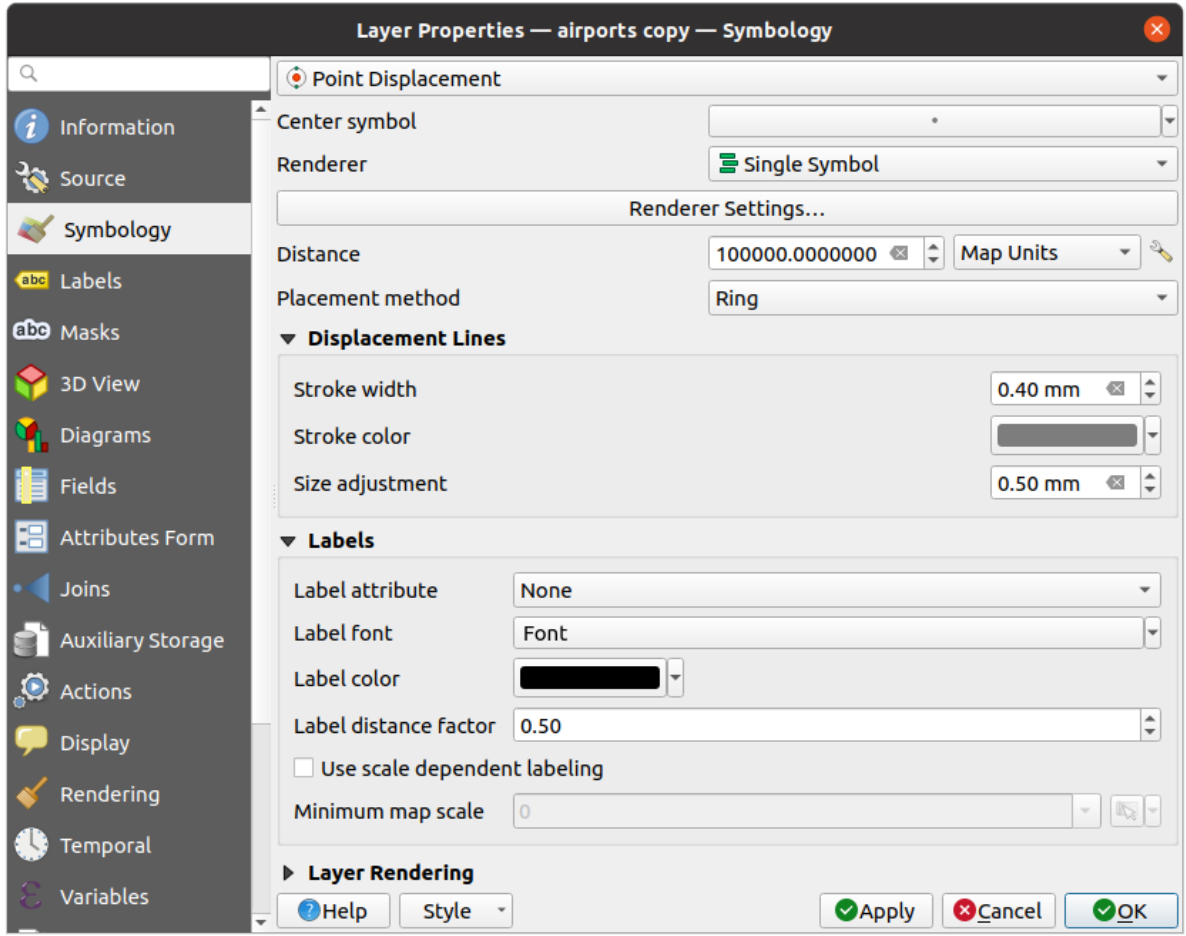

Figura16.8: Diálogo deslocamento de ponto

**Nota:** O renderizador de deslocamento de ponto não altera a geometria do recurso, o que significa que os pontos não são movidos de sua posição. Eles ainda estão localizados em seu local inicial. As alterações são apenas visuais, para fins de renderização. Em vez disso, use o algoritmo Em processamento: ref: *qgispointsdisplacement* se desejar criar recursos deslocados.

## **Processador de cluster de pontos**

Unlike the *Point Displacement* renderer which blows up nearest or overlaid point features placement, the *Point Cluster* renderer groups nearby points into a single rendered marker symbol. Points that fall within a specified distance from each others are merged into a single symbol. Points aggregation is made based on the closest group being formed, rather than just assigning them the first group within the search distance.

Na caixa de diálogo principal, você pode:

- 1. Set the symbol to represent the point cluster in the *Cluster symbol*; the default rendering displays the number of aggregated features thanks to the @cluster\_size *variable* on Font marker symbol layer.
- 2. Select the *Renderer* type, i.e. how you want to classify features in the layer (single, categorized, rule-based…)
- 3. Press the *Renderer Settings…* button to configure features' symbology as usual. Note that this symbology is only visible on features that are not clustered, the *Cluster symbol* [being](#page-221-0) applied otherwise. Also, when all the point features in a cluster belong to the same rendering class, and thus would be applied the same color, that color represents the @cluster\_color variable of the cluster.

4. Indicate the maximal *Distance* to consider for clustering features. Supports common symbol units.

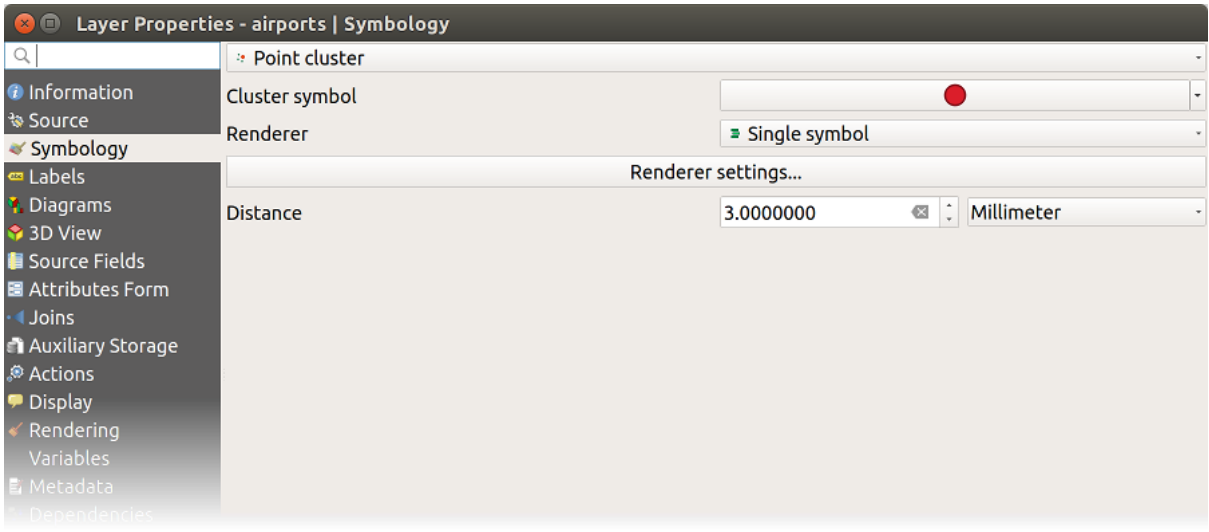

Figura16.9: Caixa de diálogo Cluster de pontos

**Nota:** O renderizador de cluster de pontos não altera a geometria do recurso, o que significa que os pontos não são movidos de sua posição. Eles ainda estão localizados em seu local inicial. As alterações são apenas visuais, para fins de renderização. Em vez disso, use o algoritmo em processamento: ref: *qgiskmeansclustering* ou: ref:` qgisdbscanclustering` se desejar criar recursos baseados em cluster.

## **Merged Features Renderer**

The *Merged Features* renderer allows area and line features to be "dissolved" into a single object prior to rendering to ensure that complex symbols or overlapping features are represented by a uniform and contiguous cartographic symbol.

## **Renderizador de polígono invertido**

O | símbolo invertido | : guilabel: O renderizador *Polígono invertido* permite ao usuário definir um símbolo a ser preenchido fora dos polígonos da camada. Como acima, você pode selecionar sub-remetentes, ou seja, renderizador de símbolo único, graduado, categorizado, baseado em regras ou 2.5D.

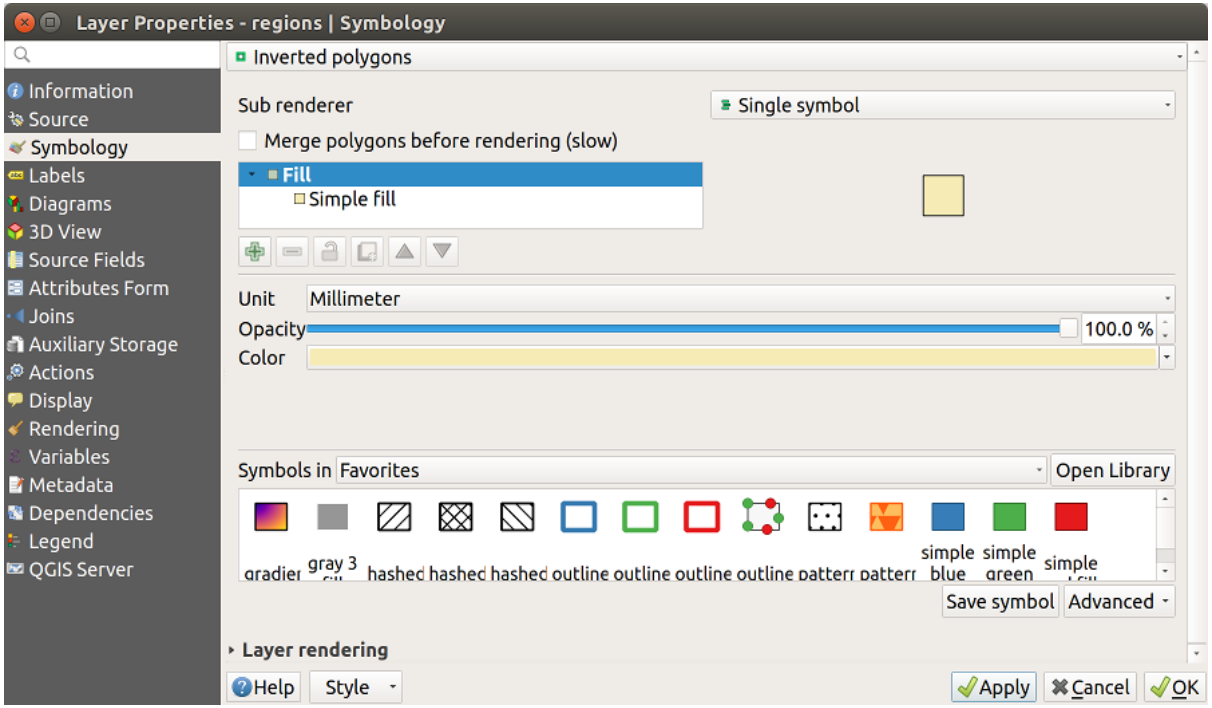

Figura16.10: Caixa de diálogo Polígono invertido

### **Renderizador de mapa de calor**

Com o | Símbolo do mapa de calor | : guilabel: renderizador ` Mapa de calor`, você pode criar mapas de calor dinâmicos ao vivo para camadas de (multi) pontos. Você pode especificar o raio do mapa de calor em milímetros, pontos, pixels, unidades de mapa ou polegadas, escolher e editar uma rampa de cores para o estilo do mapa de calor e usar um controle deslizante para selecionar uma troca entre velocidade e qualidade de renderização. Você também pode definir um limite de valor máximo e atribuir peso a pontos usando um campo ou uma expressão. Ao adicionar ou remover um recurso, o renderizador do mapa de calor atualiza o estilo do mapa de calor automaticamente.

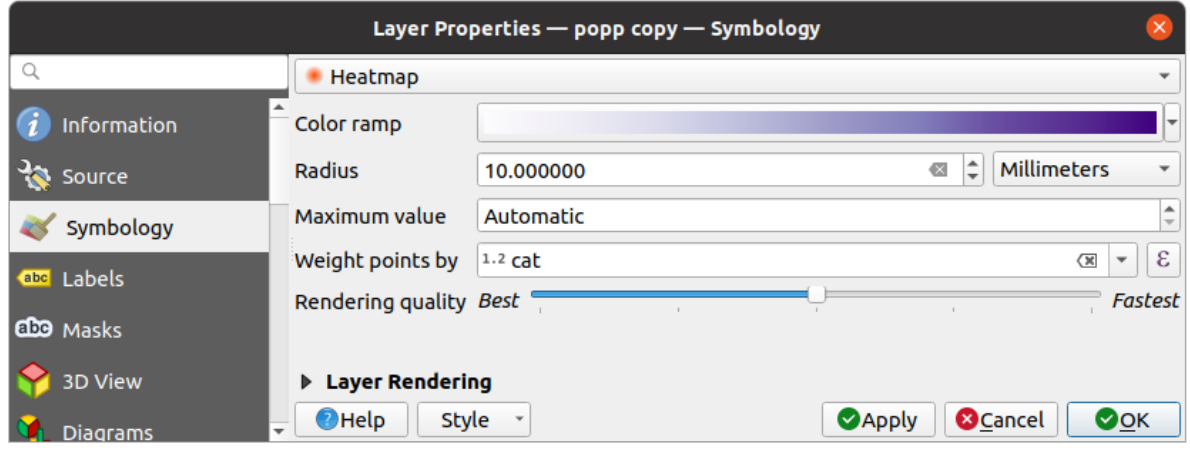

Figura16.11: Caixa de diálogo Mapa de calor

## **Renderizador 2.5D**

Usando o | 25dSymbol | : guilabel: renderizador 2.5D é possível criar um efeito 2.5D nos recursos da sua camada. Você começa escolhendo um valor: guilabel: *Altura* (em unidades do mapa). Para isso, você pode usar um valor fixo, um dos campos da sua camada ou uma expressão. Você também precisa escolher um: guilabel: *Ângulo* (em graus) para recriar a posição do visualizador (0 | graus | significa oeste, crescendo no sentido anti-horário). Use opções de configuração avançadas para definir: guilabel: *Cor do telhado* e: guilabel:` Cor da parede`. Se você deseja simular radiação solar nas paredes dos recursos, marque a caixa de seleção | : guilabel: opção Paredes sombreadas com base no aspecto. Você também pode simular uma sombra definindo a: guilabel: *Cor* e: guilabel:` Size` (em unidades do mapa).

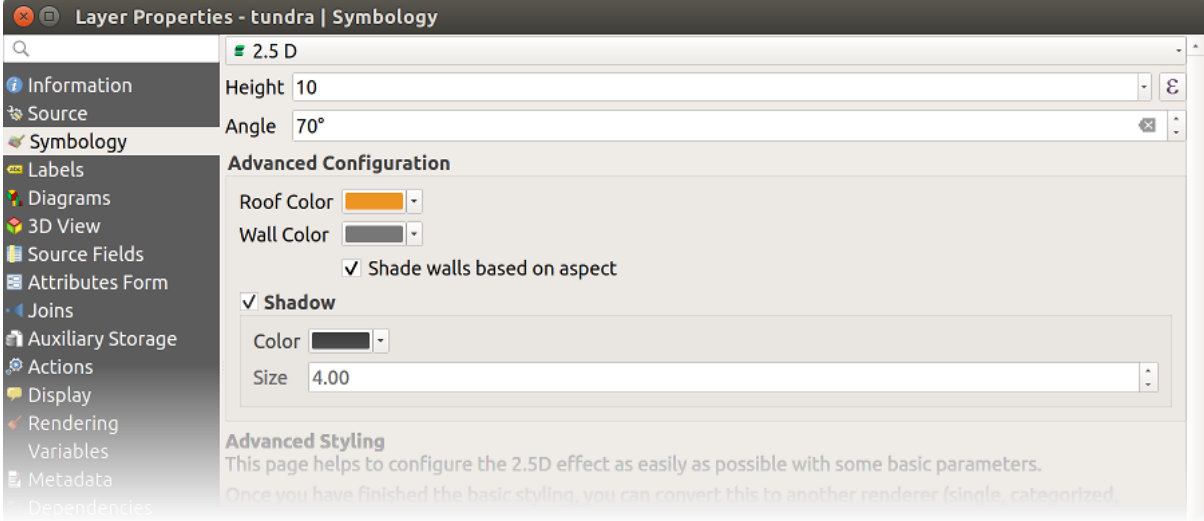

Figura16.12: Caixa de diálogo 2.5D

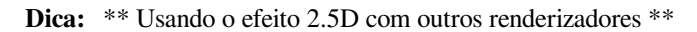

Depois de concluir a configuração do estilo básico no renderizador 2.5D, você poderá convertê-lo em outro renderizador (único, categorizado e graduado). Os efeitos 2.5D serão mantidos e todas as outras opções específicas do renderizador estarão disponíveis para você ajustá-los (desta forma, você pode ter, por exemplo, símbolos categorizados com uma boa representação 2.5D ou adicionar um estilo extra aos seus símbolos 2.5D). Para garantir que a sombra e o "edifício" em si não interfiram com outros recursos próximos, pode ser necessário ativar os Níveis de símbolos (: menuelection: *Advanced -> Symbol levels …*). Os valores de altura e ângulo de 2.5D são salvos nas variáveis da camada, para que você possa editá-lo posteriormente na guia variáveis da caixa de diálogo de propriedades da camada.

## **Embedded Renderer**

The *Embedded Symbols* renderer allows to display the 'native' symbology of a provided datasource. This is mostly the case with KML and TAB datasets that have predefined symbology.

### **Renderização da camada**

Na guia da Simbologia, você também pode definir algumas opções que atuam invariavelmente em todos os recursos da camada:

- *Opacity*  $\Box$ : You can make the underlying layer in the map canvas visible with this tool. Use the slider to adapt the visibility of your vector layer to your needs. You can also make a precise definition of the percentage of visibility in the menu beside the slider.
- : guilabel: *Modo de mesclagem* nos níveis: guilabel:*Camada* e: guilabel: *Característica*: Você pode obter efeitos especiais de renderização com essas ferramentas que antes só conhecia em programas gráficos. Os pixels de suas camadas de sobreposição e de sobreposição são misturados através das configurações descritas em: ref: *modos de mesclagem*.
- Aplique: ref: *efeitos de pintura<draw\_effects>* em todos os recursos da camada com o botão: guilabel: *Efeitos de desenho*.
- : guilabel: *Controlar a ordem de renderização do recurso 'permite que você, usando atributos de recursos, defina a ordem z na qual eles serão renderizados. Ative a caixa de seleção e clique no | classificar | botão ao lado. Você então recebe a caixa de diálogo: guilabel: `Definir ordem* na qual você:
	- 1. Escolha um campo ou crie uma expressão para aplicar aos recursos da camada.
	- 2. Defina em que ordem os recursos buscados devem ser classificados, ou seja, se você escolher a ordem \*\* Ascendente **\*\***, os recursos com valor mais baixo serão renderizados naqueles com valor mais alto.
	- 3. Defina quando os recursos que retornam valor NULO devem ser renderizados: \*\* primeiro \*\* (inferior) ou \*\* último \*\* (superior).
	- 4. Repita as etapas acima quantas vezes você desejar.

A primeira regra é aplicada a todos os recursos da camada, ordenando-os de acordo com o valor retornado. Em seguida, dentro de cada grupo de recursos com o mesmo valor (incluindo aqueles com valor NULO) e, portanto, o mesmo nível z, a próxima regra é aplicada para classificá-los. E assim por diante…

| Opacity                           |          |          | 100.0% |
|-----------------------------------|----------|----------|--------|
| <b>Blending mode</b>              | Layer    | Feature  |        |
|                                   | Multiply | - Normal |        |
| √ Draw effects                    |          |          | 幸      |
| √ Control feature rendering order |          |          | 쉃      |

Figura16.13: Opções de renderização de camada

#### **Outros ajustes**

#### **Níveis de símbolo**

Para renderizadores que permitem camadas de símbolos empilhados (apenas o mapa de calor não), existe uma opção para controlar a ordem de renderização dos níveis de cada símbolo.

Para a maioria dos renderizadores, você pode acessar a opção Níveis de símbolos clicando no botão: guilabel: *Avançado* abaixo da lista de símbolos salvos e escolhendo: guilabel:` Níveis de símbolos`. Para o: ref: *renderização baseada em regras*, a opção está diretamente disponível através do botão: guilabel: *Símbolos Níveis … `,*

*enquanto para o renderizador ref:`deslocamento de ponto* o mesmo botão está dentro da caixa de diálogo: guilabel: *Configurações de renderização*

Para ativar os níveis de símbolos, marque a caixa de seleção | : guilabel: *Ativar níveis de símbolo*. Cada linha exibirá uma pequena amostra do símbolo combinado, seu rótulo e a camada de símbolos individuais divididos em colunas com um número ao lado. Os números representam o nível da ordem de renderização no qual a camada de símbolo será desenhada. Os níveis de valores mais baixos são desenhados primeiro, permanecendo na parte inferior, enquanto os valores mais altos são desenhados por último, sobre os outros.

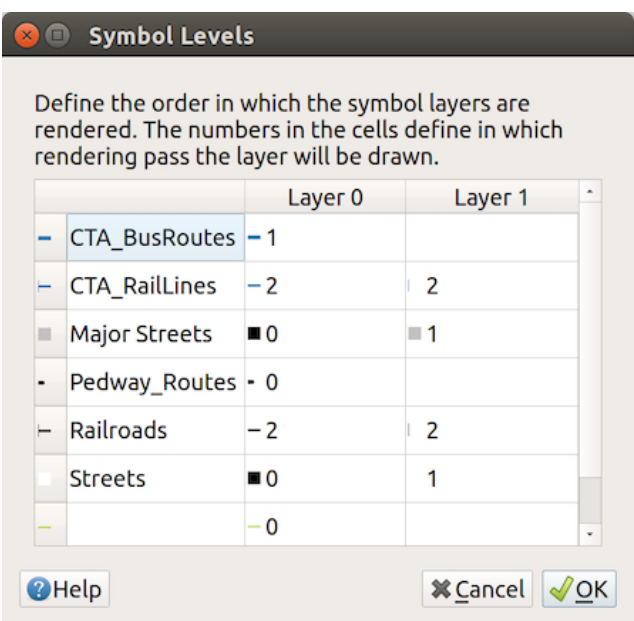

Figura16.14: Caixa de diálogo Níveis de símbolo

**Nota:** Se os níveis de símbolos estiverem desativados, os símbolos completos serão desenhados de acordo com a respectiva ordem de recursos. Símbolos sobrepostos simplesmente serão ofuscados para os outros abaixo. Além disso, símbolos semelhantes não "se fundem" entre si.

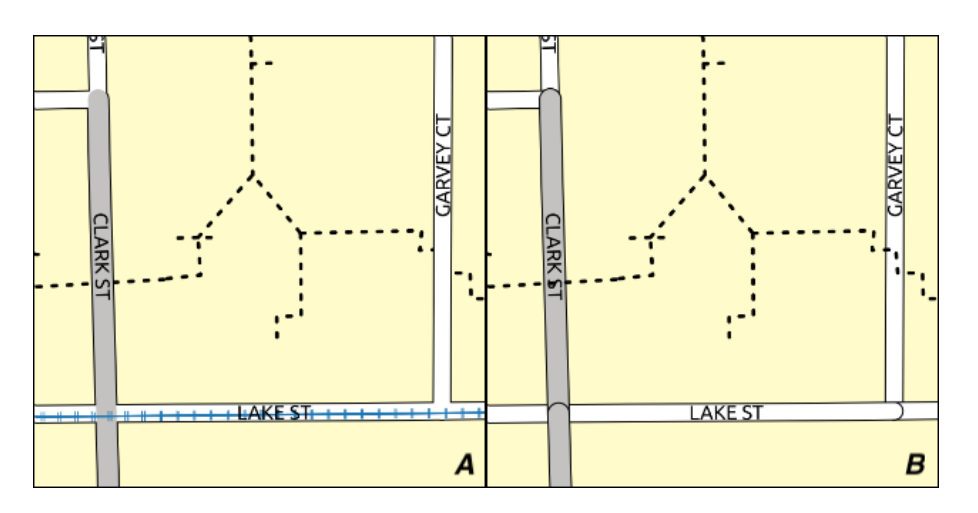

Figura16.15: Diferença nos níveis de símbolo ativado (A) e desativado (B)

#### **Legenda de tamanho definido por dados**

Quando uma camada é renderizada com o símbolo: ref: *proporcional ou multivariado<proportional\_symbols>* ou quando um: ref: *diagrama de tamanho em escala<diagram\_size>* é aplicado à camada, você pode permitir a exibição dos símbolos em escala em ambos: ref: *Camadas do painel<label\_legend>* e: ref: *legenda do layout de impressão<layout\_legend\_item>*.

Para ativar a caixa de diálogo: guilabel: *Legenda do tamanho definido por dados* para renderizar simbologia, selecione a opção de epônimo no botão: guilabel:` Avançado` abaixo da lista de símbolos salvos. Para diagramas, a opção está disponível na guia: guilabel: guia Legenda. A caixa de diálogo fornece as seguintes opções para:

- selecione o tipo de legenda: | botão de opção Ativado | : guilabel: *Legenda não ativada*, | botão de opção Desativado | : guilabel: *Itens de legenda separados* e **|**botão de opção Desativado | : guilabel: *legenda recolhida*. Para a última opção, você pode selecionar se os itens da legenda estão alinhados na \*\* Parte inferior \*\* ou no \*\* Centro **\*\***;
- preview the *symbol to use* for legend representation;
- insira o título na legenda;
- redimensionar as classes a serem usadas: por padrão, o QGIS fornece uma legenda de cinco classes (com base em pa[usas bonitas na](#page-423-0)turais), mas você pode aplicar sua própria classificação usando a caixa de seleção | : guilabel: opção *Classes de tamanho manual*. Use o | assinarPlus | e | assinar menos | para definir seus valores e rótulos de classes personalizadas.
- For collapsed legend, it's possible to:
	- **–** *Align symbols* in the center or the bottom
	- **–** configure the horizontal leader *Line symbol* from the symbol to the corresponding legend text.

A preview of the legend is displayed in the right panel of the dialog and updated as you set the parameters.

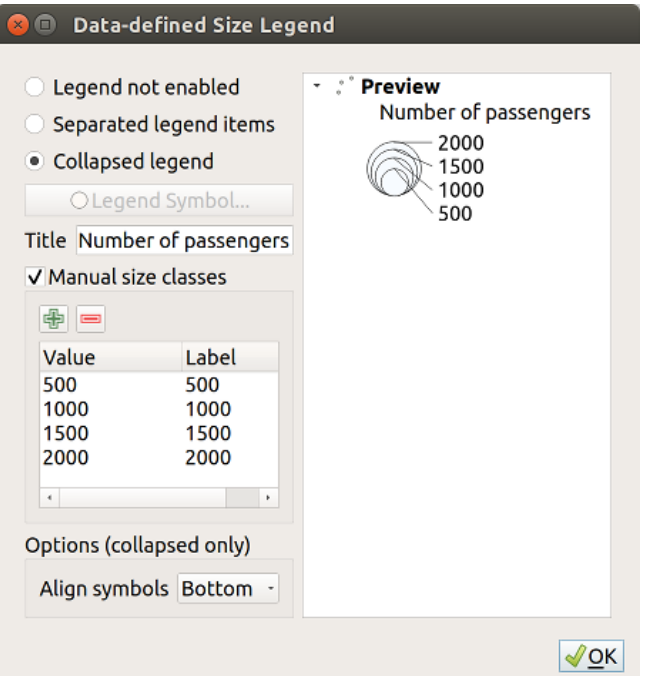

Figura16.16: Configurando legenda em tamanho dimensionado

**Nota:** Atualmente, a legenda do tamanho definido pelos dados para a simbologia de camada só pode ser aplicada à camada de ponto usando uma simbologia única, categorizada ou graduada.

### **Animation settings**

To allow any symbol to become an *animated symbol*, you can utilize *Animation settings* panel. In this panel, you can enable animation for the symbol and set a specific frame rate for the symbol's redrawing.

- 1. Start by going to the top symbol level and select *Advanced* menu in the bottom right of the dialog
- 2. Find *Animation settings* opti[on](#page-442-0)
- 3. Check  $\blacksquare$  *Is Animated* to enable animation for the symbol
- 4. Configure the *Frame rate*, i.e. how fast the animation would be played
- 5. You can now use @symbol\_frame variable in any sub-symbol data defined property in order to animate that property.

Fow example, setting the symbol's rotation to data defined expression @symbol\_frame % 360 will cause the symbol to rotate over time, with rotation speed dictated by the symbol's frame rate:

#### **Desenhar efeitos**

<span id="page-550-1"></span>Para melhorar a renderização da camada e evitar (ou pelo menos reduzir) o recurso a outro software para a renderização final dos mapas, o QGIS fornece outra funcionalidade poderosa: os | Efeitos de pintura | : guilabel: opções *Efeitos de desenho*, que adicionam efeitos de pintura para personalizar a visualização de camadas vetoriais.

A opção está disponível na caixa de diálogo: seleção de menus: *Propriedades da camada-> Simbologia*, no grupo: ref:` Renderização de camada <layer rendering>`(aplicável a toda a camada) ou em: ref:` propriedades da camada de símbolo<symbol-selector> **`**(aplicável às correspondentes recursos). Você pode combinar os dois usos.

Paint effects can be activated by checking the *Draw effects* option and clicking the <sup>paint</sup> Customize effects button. That will open the *Effect Properties* Dialog (see Fig.16.17). The following effect types, with custom options are available:

<span id="page-550-0"></span>• \*\* Origem **\*\***: desenha o estilo original do recurso de acordo com a configuração das propriedades da camada. O: guilabel: *Opacidade* do seu estilo pode ser ajustado assim como: ref:` Modo de mistura` e: ref: *Modo Draw*. Essas são propriedades comuns par[a todos os](#page-550-0) tipos de efeitos.

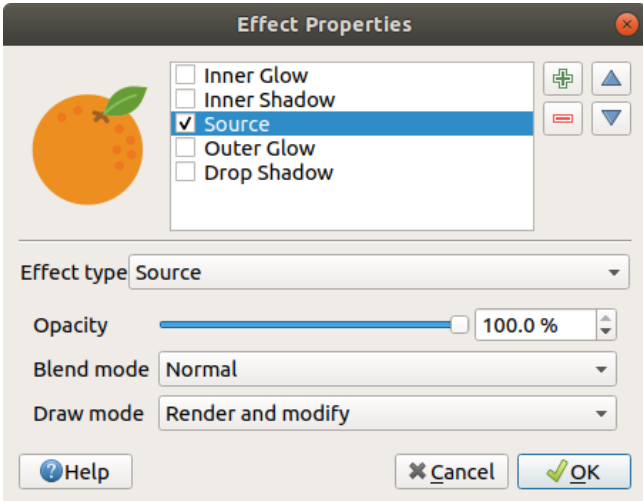

Figura16.17: Efeitos de desenho: caixa de diálogo Origem

<sup>•</sup> \*\* Desfoque **\*\***: adiciona um efeito de desfoque na camada vetorial. As opções personalizadas que você pode alterar são: guilabel: ` Tipo de desfoque` (: guilabel:` Desfoque de pilha (fast) *ou: guilabel:* Desfoque Gaussiano (qualidade) *) e: guilabel:`Força do borrão*.

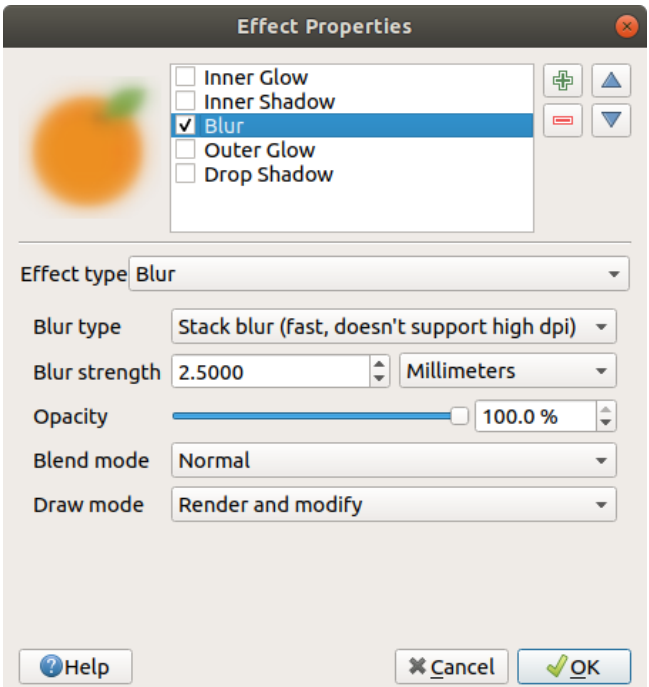

Figura16.18: Efeitos de desenho: caixa de diálogo Blur

- \*\* Colorizar **\*\***: esse efeito pode ser usado para criar uma versão do estilo usando uma única tonalidade. A base sempre será uma versão em escala de cinza do símbolo e você pode:
	- **–** Use o | selecione String | : guilabel: *Escala de cinza* para selecionar como criá-la: as opções são 'Por luminosidade', 'Por luminosidade', 'Por média' e 'Desligado'.
	- **–** Se | caixa de seleção | : guilabel: *Colorise* está selecionado, será possível misturar outra cor e escolher quão forte ela deve ser.
	- **–** Controle os níveis: guilabel: *Brilho*,: guilabel:` Contraste` e: guilabel: *Saturaturação* do símbolo resultante.

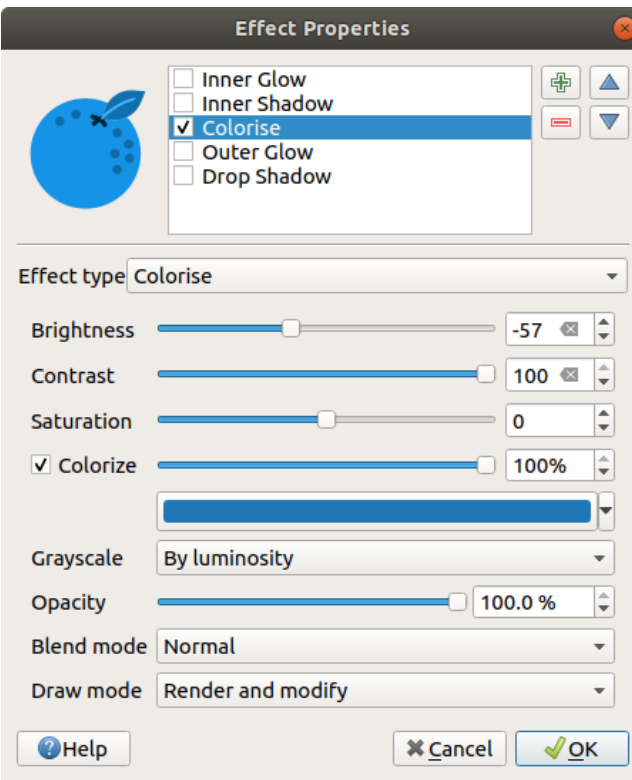

Figura16.19: Efeitos de desenho: caixa de diálogo Colorir

• \*\* Sombra projetada **\*\***: o uso desse efeito adiciona uma sombra ao recurso, que parece adicionar uma dimensão extra. Este efeito pode ser personalizado alterando o: guilabel: ângulo e distância do ` Deslocamento ', determinando para onde a sombra se desloca e a proximidade do objeto de origem. : menuselection: *Drop Shadow* também tem a opção de alterar: guilabel:` Raio de desfoque` e: guilabel: *Corr* do efeito.

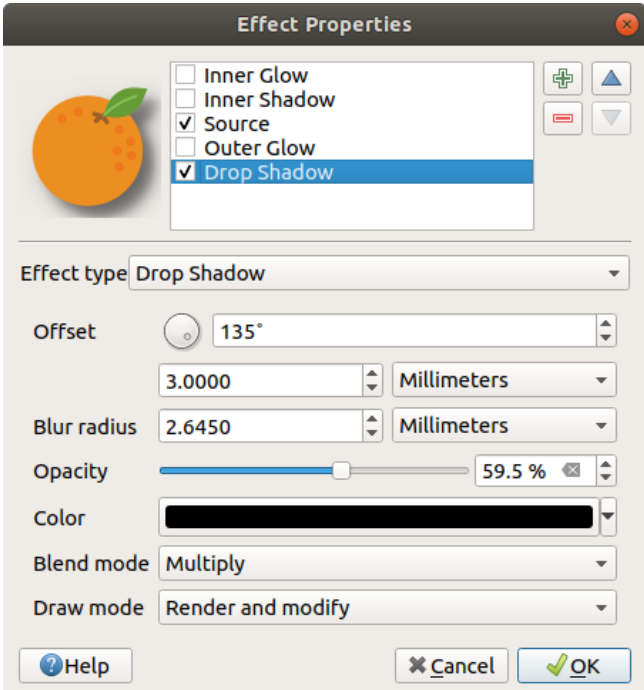

Figura16.20: Caixa de diálogo Efeitos de desenho: Sombra projetada

• \*\* Sombra interior\*\*: Este efeito é semelhante ao efeito: guilabel: *Drop Shadow*, mas adiciona o efeito de sombra na parte interna das bordas do recurso. As opções disponíveis para personalização são as mesmas do efeito: guilabel: *Sombra projetada*.

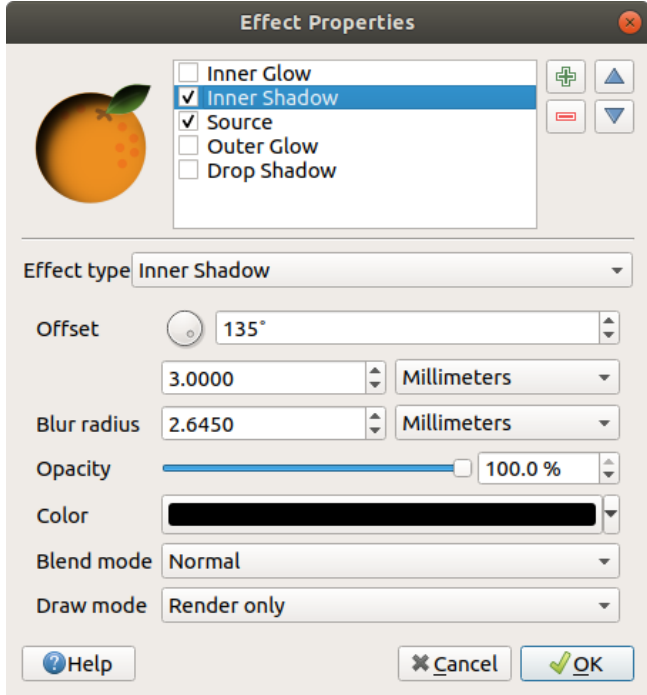

Figura16.21: Caixa de diálogo Efeitos de desenho: Sombra interna

• \*\* Brilho interno **\*\***: adiciona um efeito de brilho dentro do recurso. Este efeito pode ser personalizado ajustando: guilabel: *Espalhe* (largura) do brilho ou: guilabel:` Raio de desfoque`. Este último especifica a proximidade da borda do recurso em que você deseja que ocorra qualquer desfoque. Além disso, existem opções para personalizar a cor do brilho usando a: guilabel: *Única cor* ou a: guilabel:` Rampa de cores`.

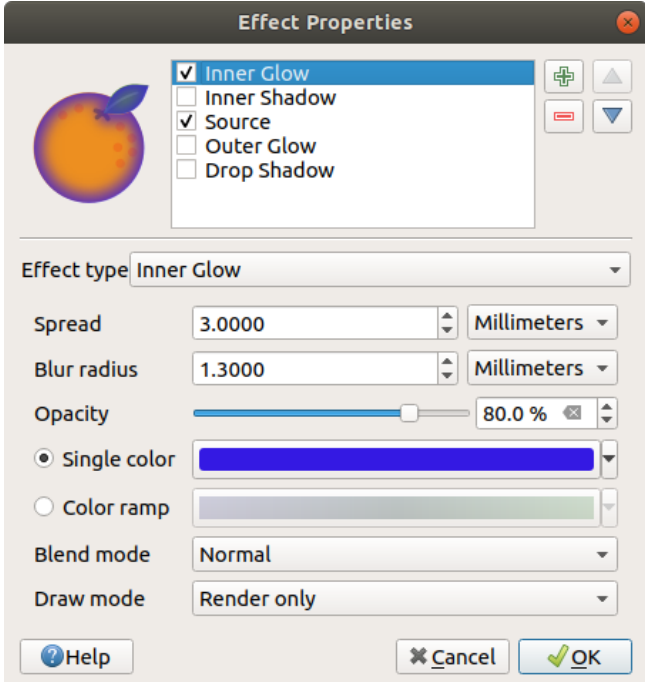

Figura16.22: Caixa de diálogo Efeitos de desenho: Brilho interno

• \*\* Brilho externo **\*\***: Este efeito é semelhante ao efeito: guilabel: *Brilho interno*, mas adiciona o efeito de brilho na parte externa das bordas do recurso. As opções disponíveis para personalização são as mesmas do efeito: guilabel: *Brilho interior*.

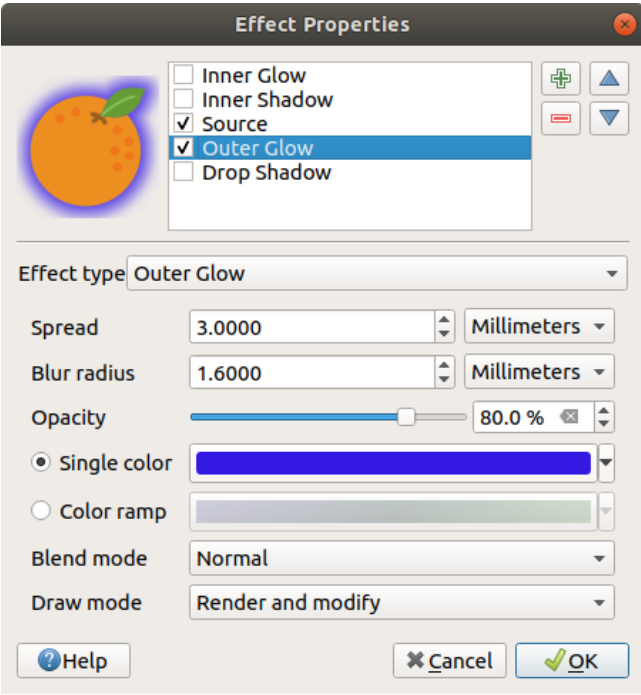

Figura16.23: Caixa de diálogo Draw Effects: Brilho externo

- **Transform**: Adds the possibility of transforming the shape of the symbol. The first options available for customization are the *Reflect horizontal* and *Reflect vertical*, which actually create a reflection on the horizontal and/or vertical axes. The other options are:
	- **–** : guilabel: *Shear X, Y*: inclina o recurso ao longo do eixo X e / ou Y.
	- **–** *Scale X,Y*: Enlarges or minimizes the feature along the X and/or Y axis by the given percentage.
	- **–** : guilabel: *Rotação*: gira o recurso em torno de seu ponto central.
	- **–** e: guilabel: "Traduzir X, Y" altera a posição do item com base na distância indicada no eixo X e / ou Y.

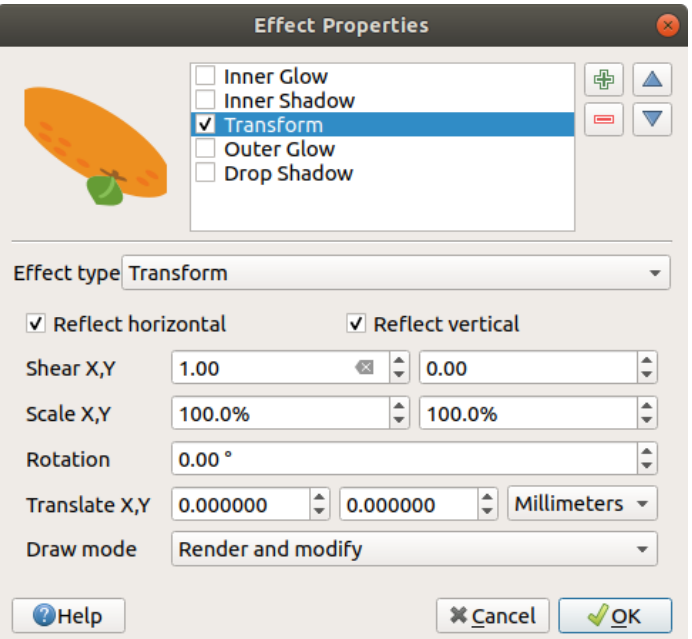

Figura16.24: Caixa de diálogo Efeitos de desenho: transformação

Um ou mais tipos de efeito podem ser usados ao mesmo tempo. Você (des) ativa um efeito usando sua caixa de seleção na lista de efeitos. Você pode alterar o tipo de efeito selecionado usando o | selecione String | : guilabel: opção *Tipo de efeito*. Você pode reordenar os efeitos usando | seta para cima | : sup: *Mover para cima* e | seta para baixo | : sup: botões *Mover para baixo* e também adicionar / remover efeitos usando o | assinar mai | : sup: *Adicionar novo efeito* e | assinar menos | : sup: botões *Remover efeito*.

Existem algumas opções comuns disponíveis para todos os tipos de efeito de desenho. As opções: guilabel: *Opacidade* e: guilabel:` Modo de mistura` funcionam de maneira semelhante às descritas em: ref: *renderização de camada* e podem ser usadas em todos os efeitos de desenho, exceto o de transformação.

Há também uma **|**selecione String | : guilabel: opção **`**Draw mode 'disponível para todos os efeitos, e você pode optar por renderizar e / ou modificar o símbolo, seguindo algumas regras:

- Os efeitos são renderizados de cima para baixo.
- *Render only* mode means that the effect will be visible.
- *Modifier only* mode means that the effect will not be visible but the changes that it applies will be passed to the next effect (the one immediately below).
- O modo: guilabel: *Renda e modifique* tornará o efeito visível e passará as alterações para o próximo efeito. Se o efeito estiver no topo da lista de efeitos ou se o efeito imediatamente acima não estiver no modo de modificação, ele usará o símbolo de origem original nas propriedades das camadas (semelhante à origem).

## <span id="page-555-0"></span>**16.1.4 Propriedades das etiquetas**

A rotulagem | : guilabel: As propriedades *Etiquetas* fornecem todos os recursos necessários e adequados para configurar a etiquetagem inteligente em camadas vetoriais. Essa caixa de diálogo também pode ser acessada no painel: guilabel: *Estilo da camada* ou usando o rótulo | : sup: botão *Opções de rotulagem de camada* da barra de ferramentas \*\* Etiquetas **\*\***.

O primeiro passo é escolher o método de rotulagem na lista suspensa. Os métodos disponíveis são:

- *No labels*: the default value, showing no labels from the layer
- **Cabel** Single labels: Show labels on the map using a single attribute or an expression
- **|com base em regras|** : ref: *Rotulagem baseada em regras<rule\_based\_labeling>*

• e | rotulagem Obstáculo | : guilabel: *Bloqueio*: permite definir uma camada apenas como um obstáculo para os rótulos de outras camadas sem renderizar nenhum rótulo próprio.

As próximas etapas pressupõem que você selecione a | etiqueta | : guilabel: opção *Etiquetas únicas*, abrindo a seguinte caixa de diálogo.

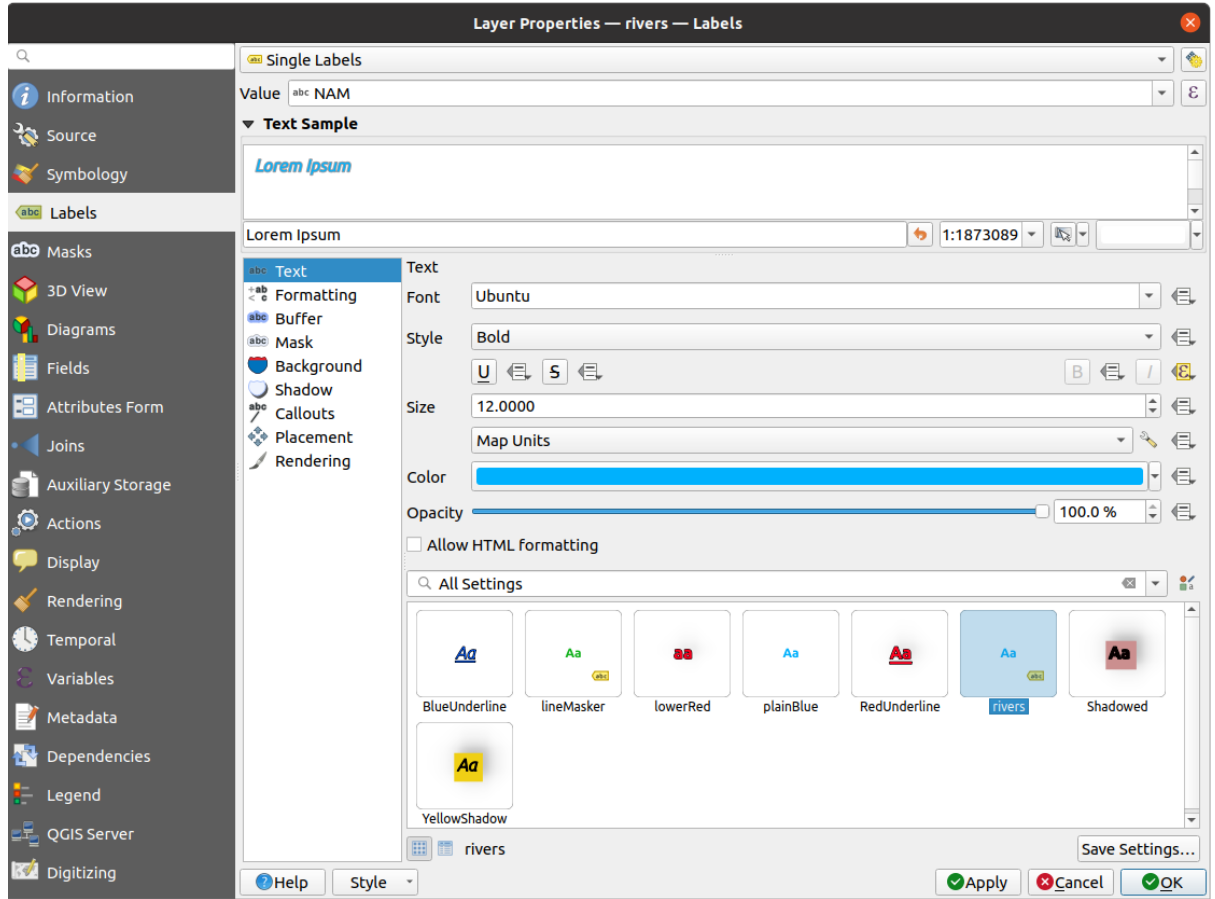

Figura16.25: Configurações de rotulagem de camada - Etiquetas únicas

Na parte superior da caixa de diálogo, uma lista suspensa: guilabel: *Valor* está ativada. Você pode selecionar uma coluna de atributo a ser usada para rotular. Por padrão, o: ref: *campo de exibição<maptips>* é usado. Clique em | expressão | se você deseja definir rótulos com base em expressões - Veja: ref: *rotulando com expressões*.

**Nota:** Labels with their formatting can be displayed as entries in the legends, if enabled in the *Legend* tab.

Abaixo estão as opções exibidas para personalizar os rótulos, em várias guias:

- texto | : ref: *Texto<labels\_text>*
- formatação de etiquetas | : ref: *Formatação<labels\_formatting>*
- *Buffer*
- *Mask*
- *[Backgr](#page-449-0)ound*
- *[Shado](#page-452-0)w*
- *[Callouts](#page-450-0)*

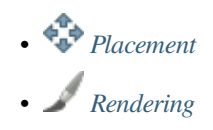

A descriçã[o de como](#page-454-0) definir cada propriedade é exposta em: ref: *showlabels*.

#### **Configur[ando o m](#page-460-0)ecanismo de posicionamento automatizado**

You can use the automated placement settings to configure a project-level automated behavior of the labels. In the top right corner of the *Labels* tab, click the **Automated placement settings** (applies to all layers) button, opening a dialog with the following options:

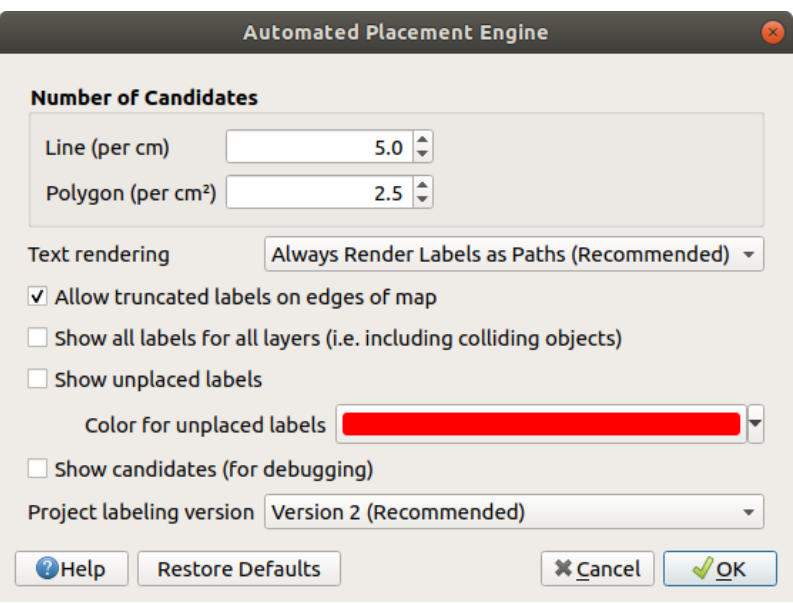

Figura16.26: O mecanismo de posicionamento automatizado de etiquetas

- *Number of candidates*: calculates and assigns to line and polygon features the number of possible labels placement based on their size. The longer or wider a feature is, the more candidates it has, and its labels can be better placed with less risk of collision.
- : guilabel: *Renderização de texto*: define o valor padrão para os widgets de renderização de etiquetas quando: ref:` exportando uma tela de mapa <exportingmapcanvas>`ou: ref:` um layout <create-output>`para PDF ou SVG. Se: guilabel: *Sempre renderizar rótulos como texto* estiver selecionado, os rótulos poderão ser editados em aplicativos externos (por exemplo, Inkscape) como texto normal. MAS o efeito colateral é que a qualidade da renderização diminui e há problemas com a renderização quando certas configurações de texto, como buffers, estão em vigor. É por isso que: guilabel: *Sempre renderize rótulos como caminhos (recomendado)* que exporta rótulos como contornos, é recomendado.
- *Allow truncated labels on edges of map*: controls whether labels which fall partially outside of the map extent should be rendered. If checked, these labels will be shown (when there's no way to place them fully within the visible area). If unchecked then partially visible labels will be skipped. Note that this setting has no effects on labels' display in the *layout map item*.
- **|**desmarcado | : guilabel: *Mostrar todos os rótulos para todas as camadas (isto é, incluindo objetos em colisão)*. Observe que esta opção também pode ser definida por camada (consulte: ref: *etiquetas que rendem*)
- **Show unplaced labels:** allo[ws to determine](#page-784-0) whether any important labels are missing from the maps (e.g. due to overlaps or other constraints). They are displayed using a customizable color.
- *Show candidates (for debugging)*: controls whether boxes should be drawn on the map showing all the candidates generated for label placement. Like the label says, it's useful only for debugging and testing the

effect different labeling settings have. This could be handy for a better manual placement with tools from the *label toolbar*.

- *Project labeling version*: QGIS supports two different versions of label automatic placement:
	- **–** *Version 1*: the old system (used by QGIS versions 3.10 and earlier, and when opening projects created [in these](#page-563-0) versions in QGIS 3.12 or later). Version 1 treats label and obstacle priorities as "rough guides" only, and it's possible that a low-priority label will be placed over a high-priority obstacle in this version. Accordingly, it can be difficult to obtain the desired labeling results when using this version and it is thus recommended only for compatibility with older projects.
	- **–** *Version 2 (recommended)*: this is the default system in new projects created in QGIS 3.12 or later. In version 2, the logic dictating when labels are allowed to overlap *obstacles* has been reworked. The newer logic forbids any labels from overlapping any obstacles with a greater obstacle weight compared to the label's priority. As a result, this version results in much more predictable and easier to understand labeling results.

## **Rotulagem baseada em regras**

Com a rotulagem baseada em regras, várias configurações de rótulos podem ser definidas e aplicadas seletivamente na base dos filtros de expressão e no intervalo de escala, como em: ref: *Renderização baseada em regras<rule\_based\_rendering>*.

Para criar uma regra:

- 1. Select the **Rule-based labeling** option in the main drop-down list from the *Labels* tab
- 2. Clique no botão **Adicionar regra** na parte inferior da caixa de diálogo.
- 3. Preencher a nova caixa de diálogo com:
	- *Description*: a text used to identify the rule in the *Labels* tab and as a *label legend entry* in the print layout legend
	- guilabel:*Filtro*: uma expressão para selecionar as características para aplicar as configurações do rótulo a
	- Se já houver regras definidas, a opção *Senão* pode ser utilizada par[a selecionar todas](#page-604-0) as características que não correspondem a nenhum filtro das regras no mesmo grupo.
- 4. Você pode definir um intervalo de escala de ref:**`**referência' na qual a regra de rótulo deve ser aplicada.
- 5. The options available under the *Labels* group box are the usual *label settings*. Configure them and press *OK*.

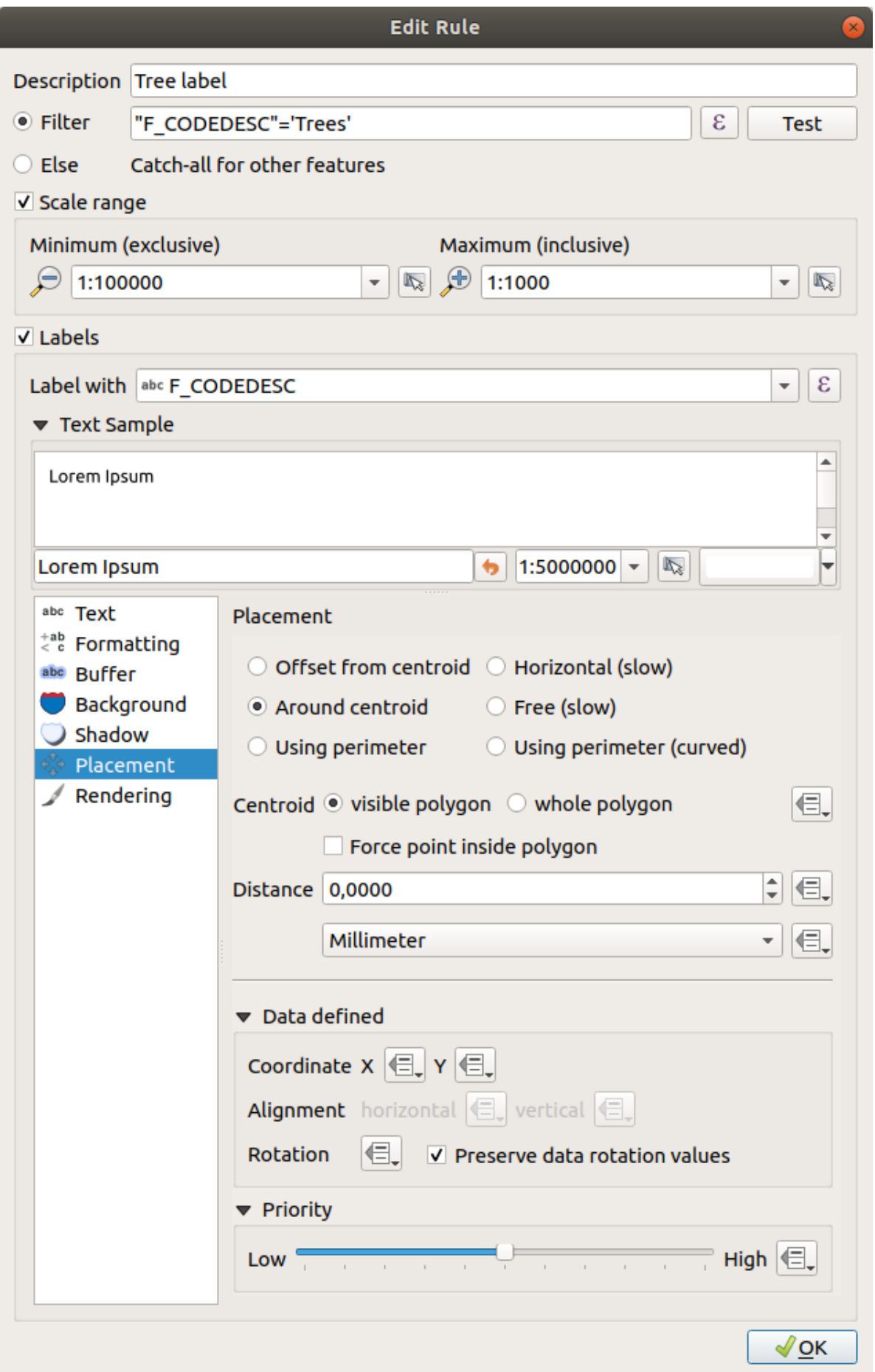

A summary of existing rules is shown in the main dialog (see Fig.16.28). You can add multiple rules, reorder or imbricate them with a drag-and-drop. You can as well remove them with the button or edit them with  $\mathcal{U}$  button or a double-click.

| Layer Properties - tundra   Labels<br>$\mathbf{x}$ |                     |                         |                        |            |                                  |  |  |  |  |
|----------------------------------------------------|---------------------|-------------------------|------------------------|------------|----------------------------------|--|--|--|--|
|                                                    | Rule-based labeling |                         |                        |            |                                  |  |  |  |  |
| ▲<br>Information                                   | Label               | Rule<br>Tree l "F CODED | Min. scale<br>1:100000 | Max. scale | <b>Text</b><br>1:1000 F CODEDESC |  |  |  |  |
| Source                                             |                     |                         |                        |            |                                  |  |  |  |  |
| Symbology                                          |                     |                         |                        |            |                                  |  |  |  |  |
| Labels<br>abc                                      |                     |                         |                        |            |                                  |  |  |  |  |
| <b>Diagrams</b>                                    |                     |                         |                        |            |                                  |  |  |  |  |
| <b>3D View</b>                                     |                     |                         |                        |            |                                  |  |  |  |  |

Figura16.28: Painel de rotulagem baseado em regras

### **Definir rótulos com base em expressões**

Se você escolhe o tipo de rotulagem única ou baseada em regras, o QGIS permite o uso de expressões para rotular os recursos.

Supondo que você esteja usando o método: guilabel: *Etiquetas individuais*, clique no | expressão | próximo à lista suspensa: guilabel: *Valor* na | etiqueta | : guilabel: guia *Etiquetas* da caixa de diálogo de propriedades.

In Fig.16.29, you see a sample expression to label the alaska trees layer with tree type and area, based on the field 'VEGDESC', some descriptive text, and the function \$area in combination with format\_number() to make it look nicer.

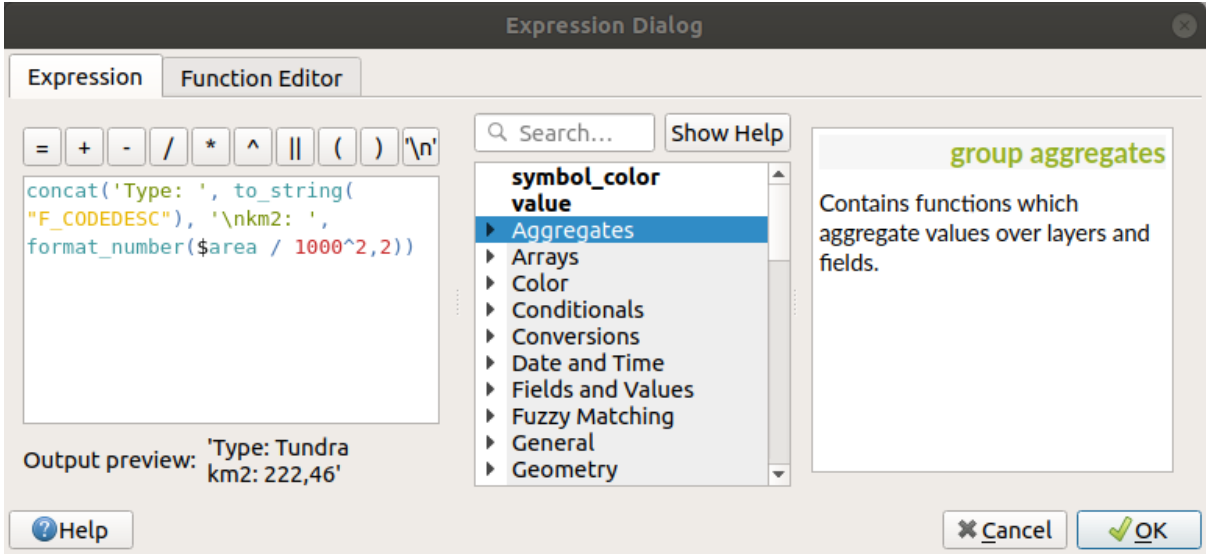

Figura16.29: Usando expressões para rotular

É fácil trabalhar com etiquetas baseadas em expressões. Tudo o que você precisa cuidar é o seguinte:

• Pode ser necessário combinar todos os elementos (strings, campos e funções) com uma função de concatenação de strings, como `` concat``, `` + `` ou `` || **``**. Esteja ciente de que, em algumas situações (quando houver valor nulo ou numérico), nem todas essas ferramentas atenderão à sua necessidade.

- As strings são escritas em 'aspas simples'.
- Os campos são escritos em "aspas duplas" ou sem aspas.

Vamos dar uma olhada em alguns exemplos:

1. Rótulo com base em dois campos 'nome' e 'local' com uma vírgula como separador:

"name" || ', ' || "place"

Retorna :

John Smith, Paris

2. Rótulo com base em dois campos 'nome' e 'local' com outros textos:

```
'My name is ' + "name" + 'and I live in ' + "place"
'My name is ' || "name" || 'and I live in ' || "place"
concat('My name is ', name, ' and I live in ', "place")
```
Retorna :

My name **is** John Smith **and** I live **in** Paris

3. Rótulo com base em dois campos 'nome' e 'local' com outros textos que combinam diferentes funções de concatenação:

concat('My name is ', name, ' and I live in ' || place)

Retorna :

My name **is** John Smith **and** I live **in** Paris

Ou, se o campo 'local' for NULO, retornará:

My name **is** John Smith

4. Rótulo de várias linhas com base em dois campos 'nome' e 'local' com um texto descritivo:

concat('My name is ', "name", '\n' , 'I live in ' , "place")

Retorna :

```
My name is John Smith
I live in Paris
```
5. Rótulo com base em um campo e na função \$ area para mostrar o nome do local e seu tamanho da área arredondada em uma unidade convertida:

```
'The area of ' || "place" || ' has a size of '
|| round($area/10000) || ' ha'
```
Retorna :

The area of Paris has a size of 10500 ha

6. Crie uma condição CASE ELSE. Se o valor da população no campo "população" for <= 50000, é uma cidade, caso contrário, é uma cidade:

```
concat('This place is a ',
CASE WHEN "population" <= 50000 THEN 'town' ELSE 'city' END)
```
Retorna :

This place **is** a town

7. Nome para exibição das cidades e nenhum rótulo para os outros recursos (para o contexto "cidade", veja o exemplo acima):

```
CASE WHEN "population" > 50000 THEN "NAME" END
```
Retorna :

Paris

Como você pode ver no construtor de expressões, você tem centenas de funções disponíveis para criar expressões simples e muito complexas para rotular seus dados no QGIS. Veja o capítulo ref: *vector\_expressions* para mais informações e exemplos sobre expressões.

#### **Usando substituição definida por dados para rotular**

Com o | dadosDefinidos | : sup: função "Substituição definida dos dados", as configurações para a rotulagem são substituídas pelas entradas na tabela de atributos ou pelas expressões baseadas nelas. Esse recurso pode ser usado para definir valores para a maioria das opções de rotulagem descritas acima.

Por exemplo, usando o conjunto de dados de amostra QGIS do Alasca, vamos rotular a camada: file: *aeroportos* com seu nome, com base em seu militar` *USE`*, ou seja, se o aeroporto está acessível para:

- militares, em seguida, exibi-lo na cor cinza, tamanho 8;
- outros, em seguida, mostrar na cor azul, tamanho 10.

Para fazer isso, depois de habilitar a identificação no campo `` NAME`` da camada (consulte: ref: *showlabels*):

- 1. Ative a guia: guilabel: *Texto*.
- 2. Clique no | dadosDefinidos | ícone ao lado da propriedade: guilabel: *Tamanho*.
- 3. Selecione: guilabel: *Edit …* e digite

```
CASE
  WHEN "USE" like '%Military%' THEN 8 -- because compatible values are
,→'Military'
                                       -- and 'Joint Military/Civilian'
  ELSE 10
END
```
- 4. Pressione: guilabel: *OK* para validar. A caixa de diálogo é fechada e o | dadosDefinidos | o botão se torna | data Definir expressão ativada | significando que uma regra está sendo executada.
- 5. Em seguida, clique no botão ao lado da propriedade color, digite a expressão abaixo e valide:

```
CASE
 WHEN "USE" like '%Military%' THEN '150, 150, 150'
 ELSE '0, 0, 255'
END
```
Da mesma forma, você pode personalizar qualquer outra propriedade do rótulo da maneira que desejar. Veja mais detalhes sobre o | dadosDefinidos | : sup: descrição e manipulação do ferramenta *Substituição de definição de dados* na seção: ref:` data\_defined`.

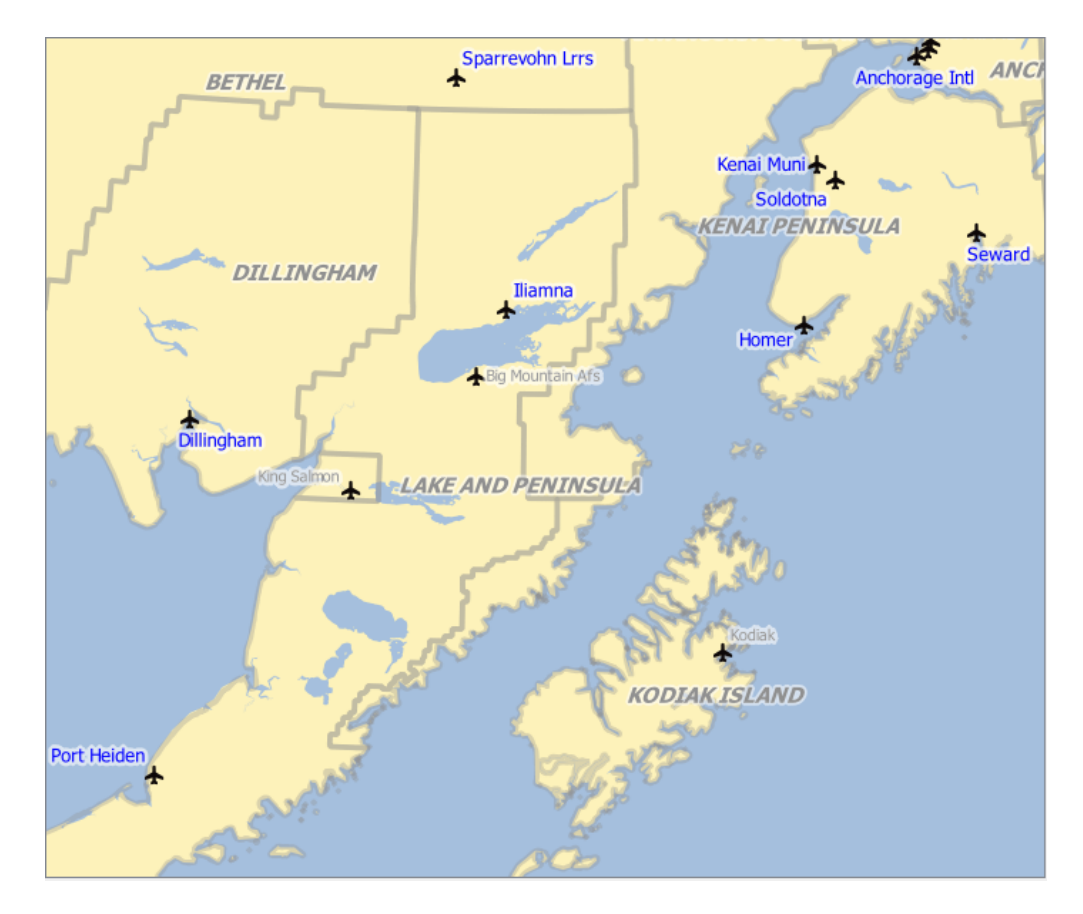

Figura16.30: Os rótulos dos aeroportos são formatados com base em seus atributos

**Dica:** \*\* Use a substituição definida por dados para rotular todas as partes dos recursos de várias partes \*\*

Há uma opção para definir a rotulagem para recursos de várias partes independentemente das propriedades da sua etiqueta. Escolha o | render | : ref: *Renderização<labels\_rendering>*, `` Opções de recursos``, vá para | dadosDefinidos | : sup: botão *Substituição de definição de dados* ao lado da caixa de seleção | desmarcado | : guilabel: *Rotule todas as partes dos recursos de várias partes* e defina os rótulos como descrito em: ref:` data\_defined`.

#### **A barra de ferramentas Rótulo**

<span id="page-563-0"></span>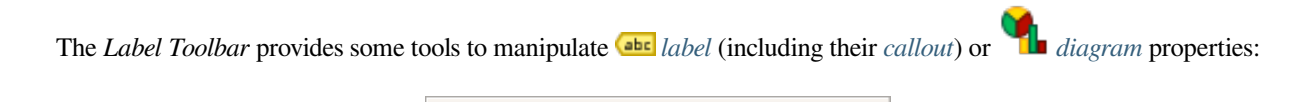

Figura16.31: A barra [de fer](#page-555-0)ramentas Rótul[o](#page-453-0)

Highlight Pinned Labels, Diagrams and Callouts. If the vector layer of the item is editable, then the highlighting is green, otherwise it's blue.

• Toggle Display of Unplaced Labels: Allows to determine whether any important labels are missing from the maps (e.g. due to overlaps or other constraints). They are displayed with a customizable color (see *Configurando o mecanismo de posicionamento automatizado*).

• Pin/Unpin Labels and Diagrams. By clicking or draging an area, you pin overlaid items. If you click or drag an area

•

holding Shift, the items are unpinned. Finally, you can also click or drag an area holding  $Ctr1$  to toggle their pin status.

- Show/Hide Labels and Diagrams. If you click on the items, or click and drag an area holding Shift, they are hidden. When an item is hidden, you just have to click on the feature to restore its visibility. If you drag an area, all the items in the area will be restored.
- Move a Label, Diagram or Callout: click to select the item and click to move it to the desired place. The new coordinates are stored in *auxiliary fields*. Selecting the item with this tool and hitting the Delete key will delete the stored position value.
- Rotate a Label. Click to select the label and click again to apply the desired rotation. Likewise, the new angle is stored in an auxiliary fi[eld. Selecting a l](#page-583-0)abel with this tool and hitting the Delete key will delete the rotation value of this label.
- **Change Label Properties.** It opens a dialog to change the clicked label properties; it can be the label itself, its coordinates, angle, font, size, multiline alignment … as long as this property has been mapped to a field. Here you can set the option to *Label every part of a feature*.

**Aviso:** \*\* As ferramentas de etiqueta substituem os valores atuais do campo \*\*

O uso da barra de ferramentas: guilabel: *Rótulo* para personalizar a rotulagem realmente grava o novo valor da propriedade no campo mapeado. Portanto, tenha cuidado para não substituir inadvertidamente os dados necessários posteriormente!

**Nota:** O mecanismo: ref: *vector\_auxiliary\_storage* pode ser usado para personalizar a identificação (posição e assim por diante) sem modificar a fonte de dados subjacente.

#### **Personalizar os rótulos da tela do mapa**

Combined with the *Label Toolbar*, the data defined override setting helps you manipulate labels in the map canvas (move, edit, rotate). We now describe an example using the data-defined override function for the

 $\frac{1}{2}$ Move Label, Diagram or Callout function (see Fig.16.32).

- 1. Importe: file: *lakes.shp* do conjunto de dados de amostra do QGIS.
- 2. Clique duas vezes na camada para abrir as propriedades da camada. Clique em: guilabel: *Etiquetas* e: guilabel:*Canal*. Selecione **|botão de o[pção Ativa](#page-564-0)do|** : guilabel: *Deslocamento do centróide*.
- 3. Procure as entradas: guilabel: *Dados definidos*. Clique no | Dadosdefinidos | ícone para definir o tipo de campo para: guilabel: *Coordenada*. Escolha `` xlabel`` para X e `` ylabel`` para Y. Os ícones agora estão destacados em amarelo.

<span id="page-564-0"></span>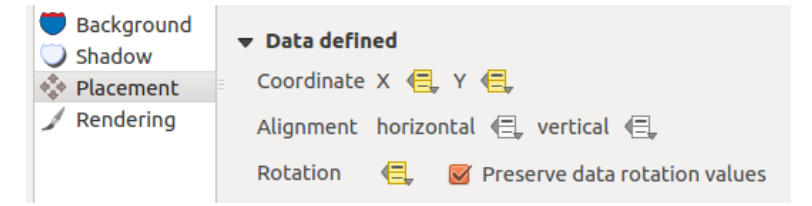

Figura16.32: Rotulagem de camadas de polígono de vetor com substituição definida por dados

- 4. Zoom em um lago
- 5. Defina editável a camada usando o | Editar edição | : sup: botão *Alternar edição*.
- 6. Go to the Label toolbar and click the income. Now you can shift the label manually to another position (see Fig.16.33). The new position of the label is saved in the xlabel and ylabel columns of the attribute table.
- 7. Também é possível adicionar uma linha conectando cada lago a sua etiqueta movida usando:
	- the label's *callout property*
	- [or th](#page-565-0)e *geometry generator symbol layer* with the expression below:

<span id="page-565-0"></span>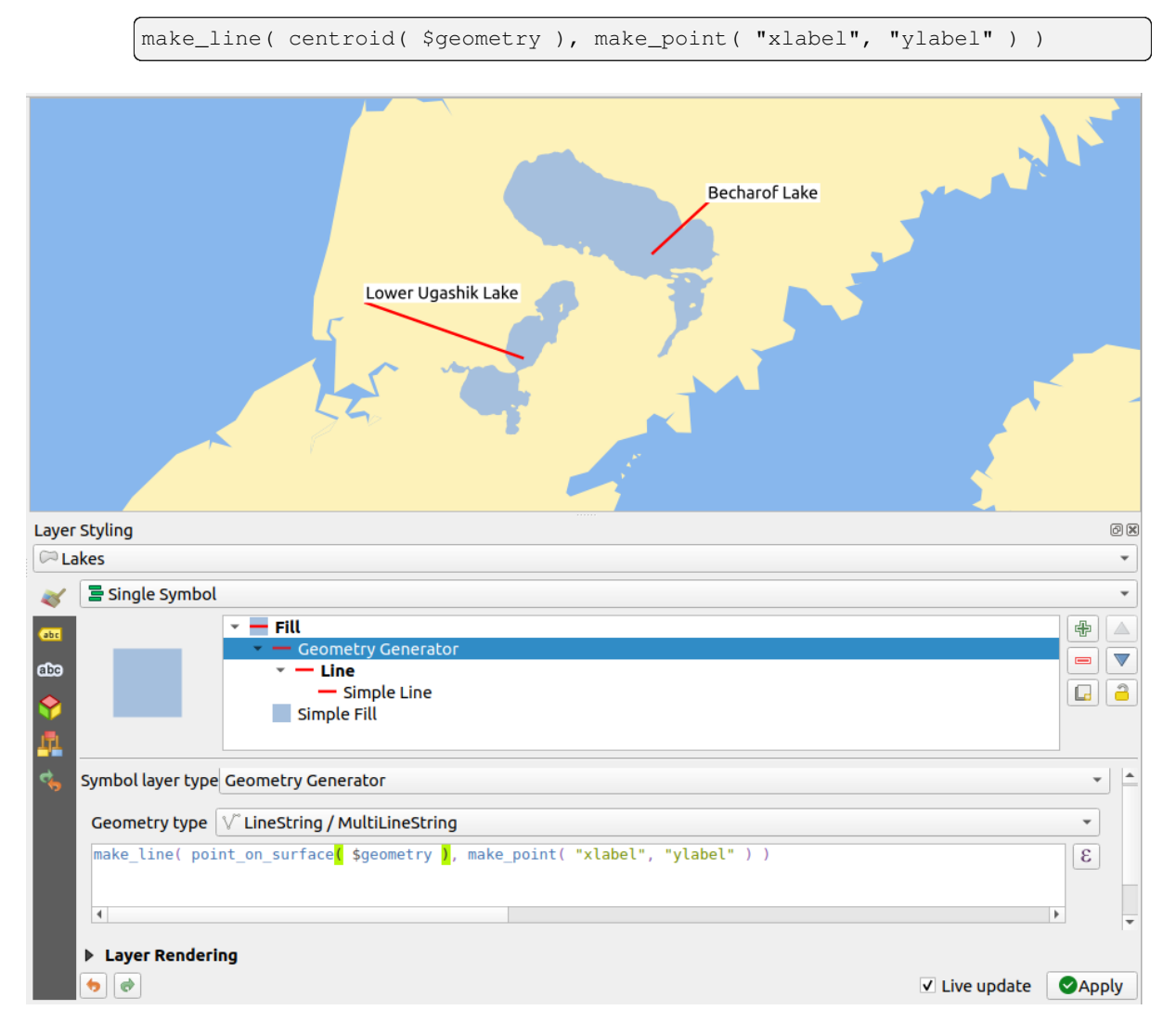

Figura16.33: Etiquetas movidas

**Nota:** O mecanismo: ref: *vector\_auxiliary\_storage* pode ser usado com propriedades definidas por dados sem ter uma fonte de dados editável.

# **16.1.5 Propriedades dos diagramas**

The *Diagrams* tab allows you to add a graphic overlay to a vector layer (see Fig.16.34).

A implementação principal atual de diagramas fornece suporte para:

- *No diagrams*: the default value with no diagram displayed over the feat[ures;](#page-567-0)
- *Pie chart*, a circular statistical graphic divided into slices to illustrate numerical proportion. The arc length of each slice is proportional to the quantity it represents;
- abc Text diagram, a horizontaly divided circle showing statistics values inside;
- **H** *Histogram*, bars of varying colors for each attribute aligned next to each other
- *Stacked bars*, Stacks bars of varying colors for each attribute on top of each other vertically or horizontally

No canto superior direito da guia: guilabel: *Diagramas*, o | posicionamento automático | O botão: sup: *Configurações automáticas de posicionamento (aplica-se a todas as camadas)* fornece meios para controlar o diagrama: ref: *etiqueta posicionamento<automated\_placement>* na tela do mapa.

**Dica:** \*\* Alterne rapidamente entre tipos de diagramas \*\*

Como as configurações são quase comuns aos diferentes tipos de diagrama, ao projetar seu diagrama, você pode alterar facilmente o tipo de diagrama e verificar qual é o mais apropriado para seus dados sem perda.

Para cada tipo de diagrama, as propriedades são divididas em várias guias:

- *Attributes*
- : ref: *Renderização<diagram\_appearance>*
- *Size*
- *[Placemen](#page-566-0)t*
- *Options*
- *[Lege](#page-568-0)nd*

#### **Atrib[utos](#page-570-0)**

<span id="page-566-0"></span>: guil[abel:](#page-570-1) *Atributos* define quais variáveis exibir no diagrama. Use | assinarPlus | : sup: botão *adicionar item* para selecionar os campos desejados no painel 'Atributos atribuídos'. Atributos gerados com: ref: *vector\_expressions* também podem ser usados.

Você pode mover para cima e para baixo qualquer linha com clique e arraste, classificando como os atributos são exibidos. Você também pode alterar o rótulo na coluna 'Legenda' ou a cor do atributo clicando duas vezes no item.

Esse rótulo é o texto padrão exibido na legenda do layout de impressão ou da árvore de camadas.

<span id="page-567-0"></span>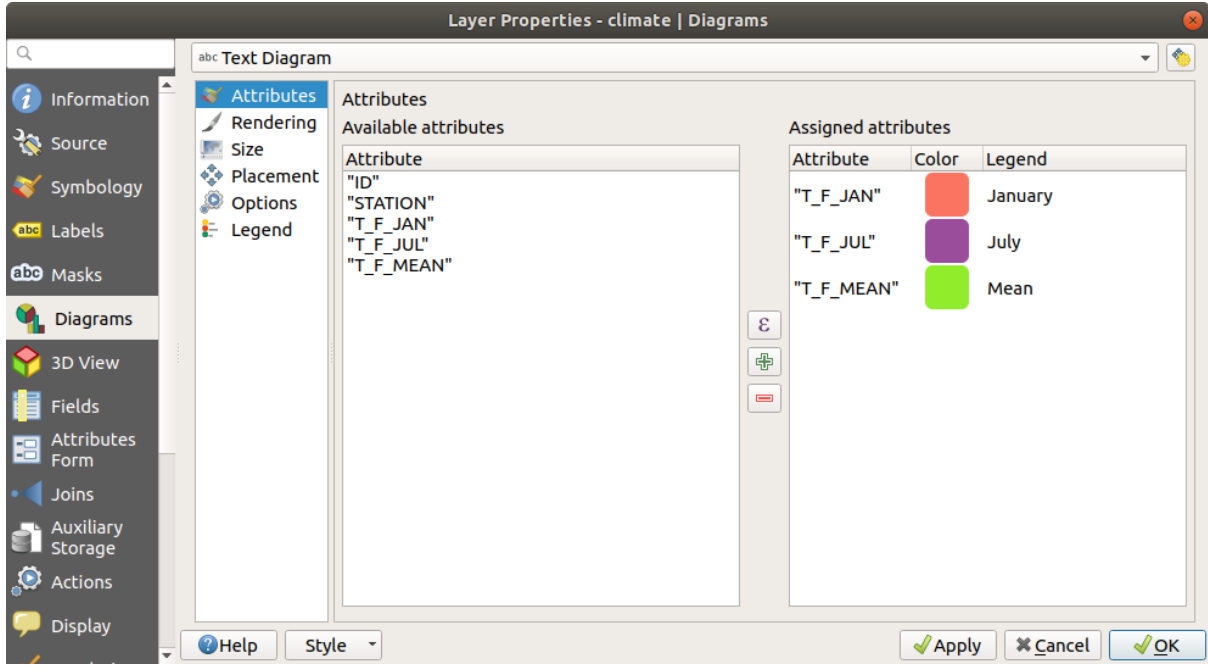

Figura16.34: Diagram properties - Attributes tab

## **Renderização**

*Rendering* defines how the diagram looks like. It provides general settings that do not interfere with the statistic values such as:

- a opacidade do gráfico, sua largura e cor do contorno;
- dependendo do tipo de diagrama:
	- **–** for histogram and stacked bars, the width of the bar and the spacing between the bars. You may want to set the spacing to 0 for stacked bars. Moreover, the *Axis line symbol* can be made visible on the map canvas and customized using *line symbol properties*.
	- **–** for text diagram, the circle background color and the *font* used for texts;
	- **–** for pie charts, the *Start angle* of the first slice and their *Direction* (clockwise or not).
- the use of *paint effects* on the grap[hics.](#page-429-0)

Nesta guia, você também pode gerenciar e ajustar a visibilidade [do di](#page-229-0)agrama com diferentes opções:

- : guilabel: *Diagrama z-index*: controla como os diagramas são desenhados um sobre o outro e sobre os rótulos. Um diagr[ama com um](#page-550-1) índice alto é desenhado sobre diagramas e etiquetas;
- *Show all diagrams*: shows all the diagrams even if they overlap each other;
- *Show diagram*: allows only specific diagrams to be rendered;
- *Always Show*: selects specific diagrams to always render, even when they overlap other diagrams or map labels;
- configurando: ref: *Visibilidade dependente da escala<label\_scaledepend>*;

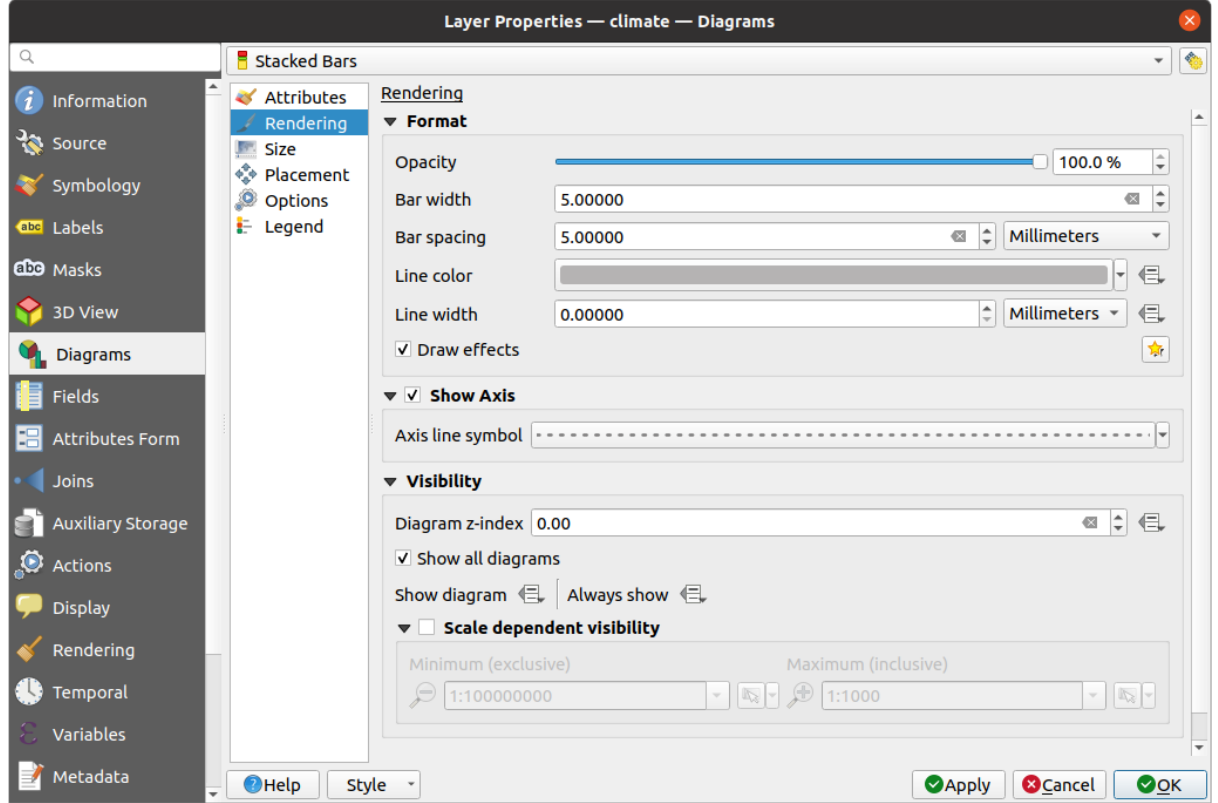

Figura16.35: Propriedades do diagrama - guia Renderização

## **Tamanho**

<span id="page-568-0"></span>*Size* is the main tab to set how the selected statistics are represented. The diagram size *units* can be 'Millimeters', 'Points', 'Pixels', 'Map Units' or 'Inches'. You can use:

- *Fixed size*, a unique size to represent the graphic of all the features (not available for histograms)
- or *Scaled size*, based on an expression using layer attributes:
	- 1. In *Attribute*, select a field or build an expression
	- 2. Press *Find* to return the *Maximum value* of the attribute or enter a custom value in the widget.
	- 3. For histogram and stacked bars, enter a *Bar length* value, used to represent the *Maximum value* of the attributes. For each feature, the bar length will then be scaled linearly to keep this matching.
	- 4. For pie chart and text diagram, enter a *Size* value, used to represent the *Maximum value* of the attributes. For each feature, the circle area or diameter will then be scaled linearly to keep this matching (from 0). A *Minimum size* can however be set for small diagrams.

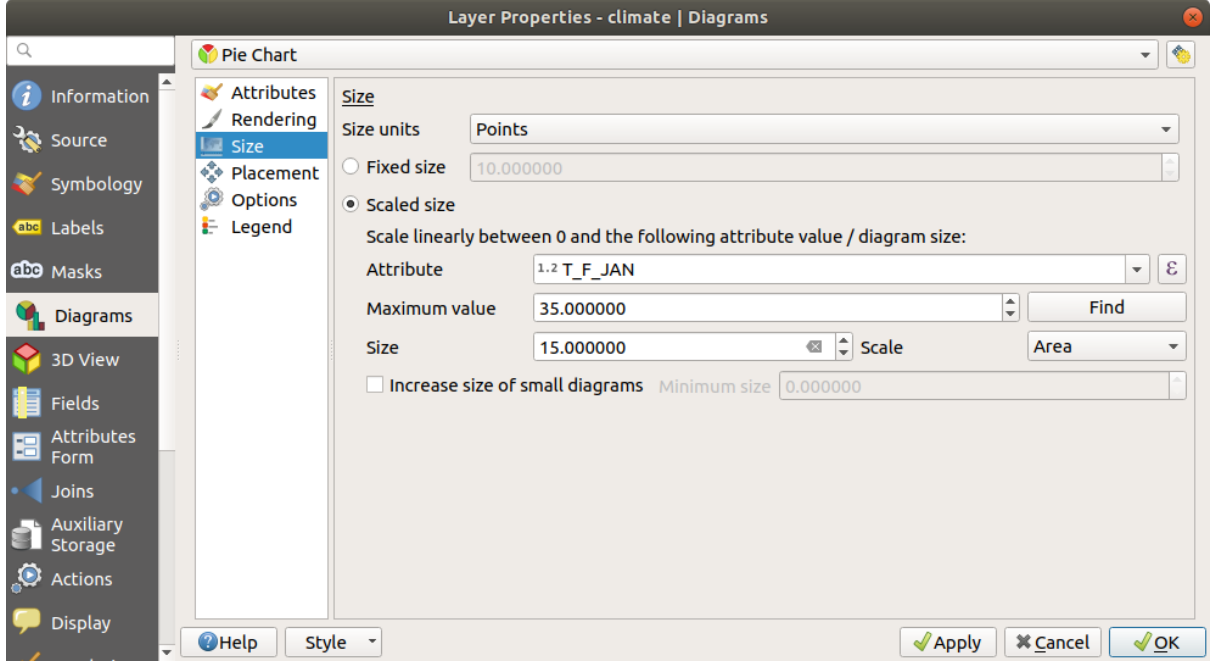

Figura16.36: Propriedades do diagrama - guia Tamanho

## **Localização**

*Placement* defines the diagram position. Depending on the layer geometry type, it offers different options for the placement (more details at *Placement*):

- *Around point* or *Over point* for point geometry. The former variable requires a radius to follow.
- *Around line* or *Over line* for line geometry. Like point feature, the first variable requires a distance to respect and you can specify [the diagra](#page-454-0)m placement relative to the feature ('above', 'on' and/or 'below' the line) It's possible to select several options at once. In that case, QGIS will look for the optimal position of the diagram. Remember that you can also use the line orientation for the position of the diagram.
- *Around centroid* (at a set *Distance*), *Over centroid*, *Using perimeter* and *Inside polygon* are the options for polygon features.

The *Coordinate* group provides direct control on diagram placement, on a feature-by-feature basis, using their attributes or an expression to set the *X* and *Y* coordinate. The information can also be filled using the *Move labels and diagrams* tool.

In the *Priority* section, you can define the placement priority rank of each diagram, ie if there are different diagrams or labels candidates for the same location, the item with the higher priority will be displayed and th[e others could be](#page-563-0) [left out.](#page-563-0)

*Discourage diagrams and labels from covering features* defines features to use as *obstacles*, ie QGIS will try to not place diagrams nor labels over these features. The priority rank is then used to evaluate whether a diagram could be omitted due to a greater weighted obstacle feature.

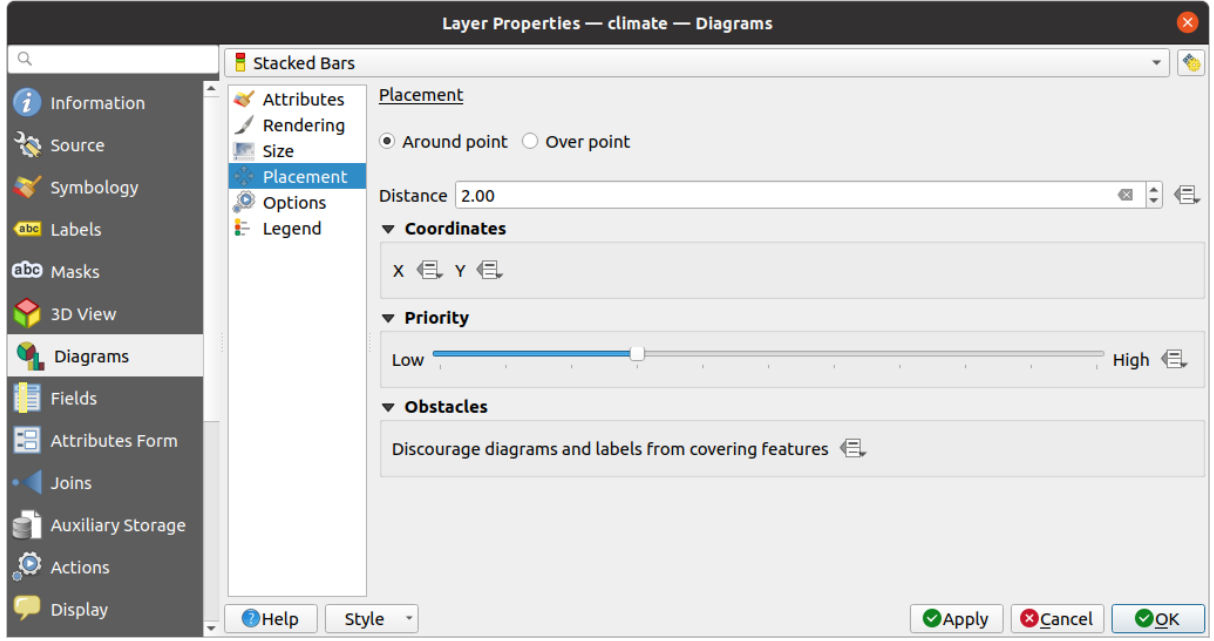

Figura16.37: Caixa de diálogo Propriedades do vetor com propriedades do diagrama, guia Posicionamento

## **Opções**

<span id="page-570-0"></span>The *Options* tab has settings for histograms and stacked bars. You can choose whether the *Bar orientation* should be *Up*, *Down*, *Right* or *Left*, for horizontal and vertical diagrams.

#### **Legenda**

<span id="page-570-1"></span>From the *Legend* tab, you can choose to display items of the diagram in the *Layers panel*, and in the *print layout legend*, next to the layer symbology:

- Verifica: guilabel: *Mostrar entradas de legenda para os atributos do diagrama* para exibir nas legendas as propriedades` *Cor`* e` *Legenda`*, conforme previamente atribuído na guia[: guilabel:` At](#page-192-0)ributos`;
- [•](#page-799-0) e, quando um: ref: *tamanho dimensionado<diagram\_size>* estiver sendo usado para os diagramas, [pressione o](#page-799-0) botão: guilabel: *Entradas de legenda para o tamanho do diagrama …* para configurar o aspecto do símbolo do diagrama nas legendas. Isso abre a caixa de diálogo: guilabel: *Legenda do tamanho definido por dados* cujas opções são descritas em: ref:` data\_defined\_size\_legend`.

Quando definidos, os itens da legenda do diagrama (atributos com cor e tamanho do diagrama) também são exibidos na legenda do layout de impressão, ao lado da simbologia da camada.

## **16.1.6 Propriedades das Máscaras**

The *Masks* tab helps you configure the current layer symbols overlay with other symbol layers or labels, from any layer. This is meant to improve the readability of symbols and labels whose colors are close and can be hard to decipher when overlapping; it adds a custom and transparent mask around the items to "hide" parts of the symbol layers of the current layer.

To apply masks on the active layer, you first need to enable in the project either *mask symbol layers* or *mask labels*. Then, from the *Masks* tab, check:

• the *Masked symbol layers*: lists in a tree structure all the symbol layers of the current layer. There you can select the symbol layer item you would like to transparently "cut out" when they [overlap the selected](#page-428-0) m[ask sources](#page-452-0)

• the *Mask sources* tab: list all the mask labels and mask symbol layers defined in the project. Select the items that would generate the mask over the selected masked symbol layers

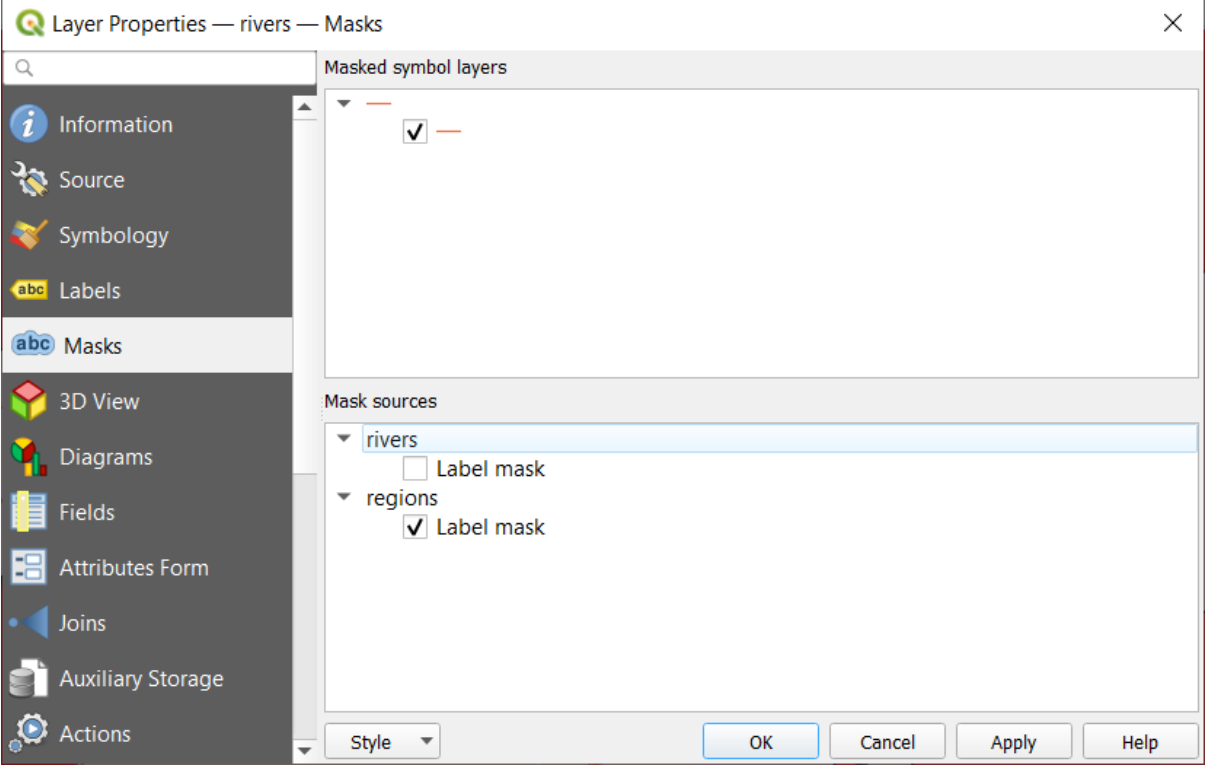

Figura16.38: Layer properties - Masks tab

# **16.1.7 Propriedades da vista 3D**

The *3D View* tab provides settings for vector layers that should be depicted in the *3D Map view* tool.

Para exibir uma camada em 3D, selecione na caixa de combinação na parte superior da guia:

- *Single symbol*: features are rendered using a common 3D symbol whose properties can be *data-defined* or not. Read details on *setting a 3D symbol* for each layer geometry type.
- : guilabel: *Baseado em regras*: várias configurações de símbolos podem ser definidas e aplicadas seletivamente com base em filtros de expressão e escala de escala. Mais detalhes sobre como fazer em: ref: *[Rende](#page-234-0)rização baseada em reg[ras<rule\\_based\\_rend](#page-461-0)ering>*.

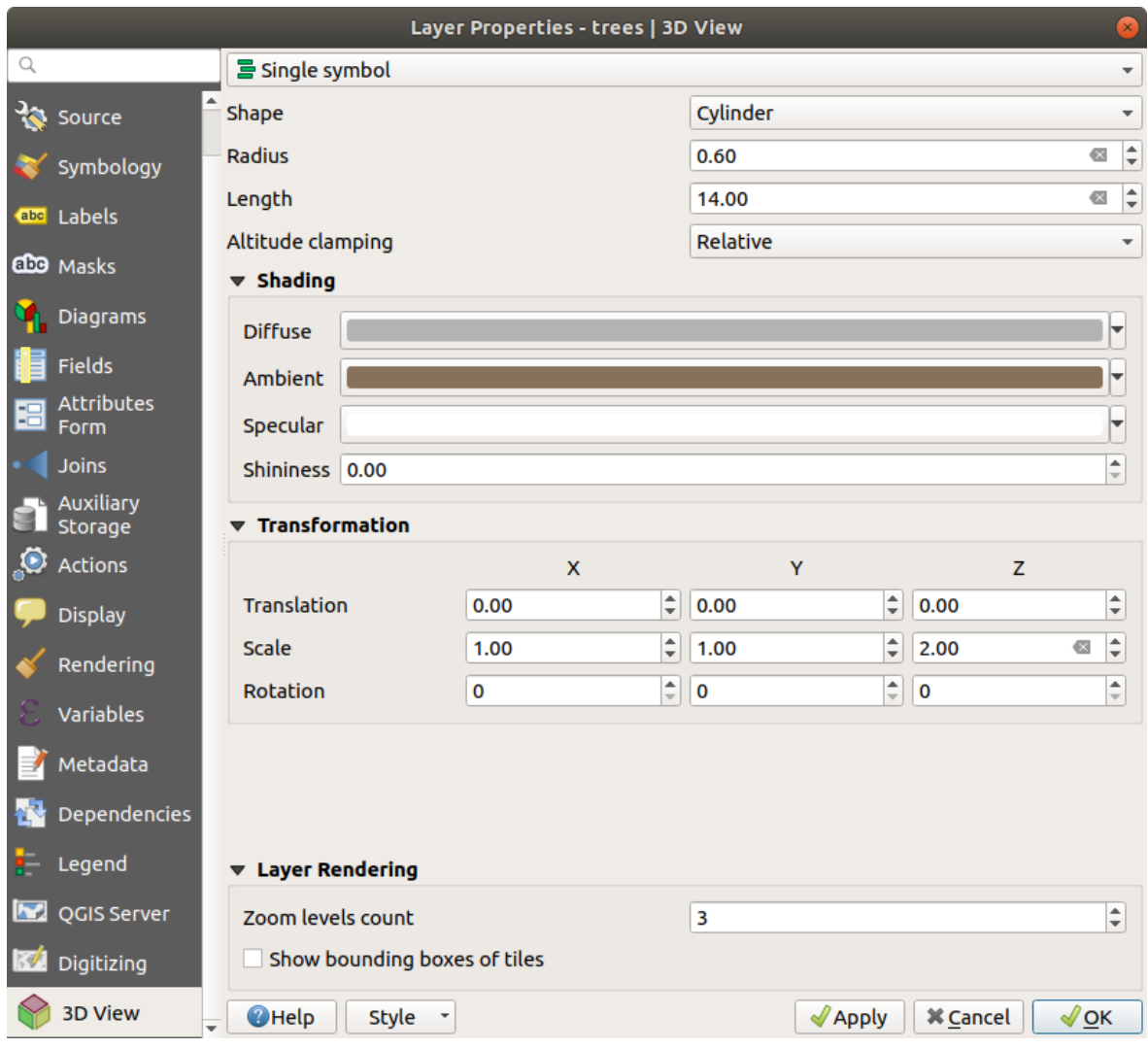

Figura16.39: Propriedades 3D de uma camada de ponto

## **Atenção: Prefer the** *Elevation* **tab for symbol elevation and terrain settings**

Features' elevation and altitude related properties (*Altitude clamping*, *Altitude binding*, *Extrusion* or *Height*) in the *3D View* tab inherit their default values from the layer's *Elevation properties* and should preferably be set from within the *Elevation* tab.

For better performance, data from vector layers are loaded in the background, using multithreading, and rendered in tiles whose size can be controlled from the *Layer rendering* [section of the tab:](#page-602-0)

- *Zoom levels count*: determines how deep the quadtree will be. For example, one zoom level means there will be a single tile for the whole layer. Three zoom levels means there will be 16 tiles at the leaf level (every extra zoom level multiplies that by 4). The default is 3 and the maximum is 8.
- *Show bounding boxes of tiles*: especially useful if there are issues with tiles not showing up when they should.

# **16.1.8 Propriedades dos campos**

The **Fields** tab provides information on fields related to the layer and helps you organize them.

A camada pode ser feita: ref: *editável<editingvector>* usando o botão de **|**alternância Edição | : sup: *Alternar modo de edição*. Neste momento, você pode modificar sua estrutura usando o | novo Atributo | : sup: *Novo campo* e | deletar Atributo | : sup: Botões *Excluir campo*.

When creating New field, the *Comment* option is available only for data sources that allow editing comments (See *Entradas no banco de dados* for more details). You can also set aliases within *Add Field* dialog, for supported OGR formats (GeoPackage and ESRI File Geodatabase).

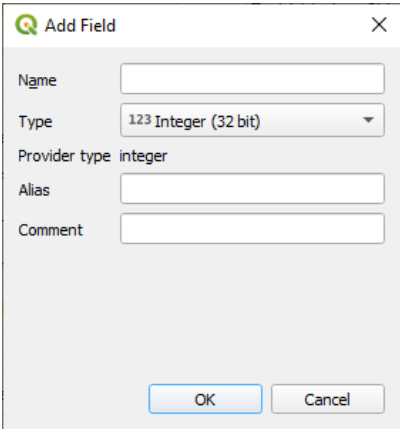

Figura16.40: Add Field Dialog

You can also rename fields by double-clicking its name. This is only supported for data providers like PostgreSQL, Oracle, Memory layer and some GDAL layers depending on the GDAL version.

Se definido na fonte de dados subjacente ou nas: ref: *propriedades dos formulários<configure\_field>*, o alias do campo também é exibido. Um alias é um nome de campo legível por humanos que você pode usar no formulário de recurso ou na tabela de atributos. Os aliases são salvos no arquivo de projeto.

Other than the fields contained in the dataset, *virtual fields* and *Auxiliary Storage* included, the *Fields* tab also lists fields from any *joined layers*. Depending on the origin of the field, a different background color is applied to it.

For each listed field, the dialog also lists read-only characteristics such as its *Type*, *Type name*, *Length* and *Precision`*.

Dependendo do provedor de dados, você pod[e associar um](#page-620-0) co[mentário a um cam](#page-583-0)po, por exemplo, na sua criação. Essas informaç[ões são recup](#page-660-0)eradas e mostradas na coluna: guilabel: *Comente* e mais tarde são exibidas ao passar o mouse sobre o rótulo do campo em um formulário de recurso.

Under the *Configuration* column, you can set how the field should behave in certain circumstances:

- Not searchable: check this option if you do not want this field to be queried by the *search locator bar*
- Do not expose via WMS: check this option if you do not want to display this field if the layer is served as WMS from QGIS server
- Do not expose via WFS: check this option if you do not want to display this field [if the layer is serve](#page-60-0)d as WFS from QGIS server

| Layer Properties - airports (moved label) - Fields |                                      |                                |                                      |                     |                     |                  |                         |                  |                                                        |                                            |  |
|----------------------------------------------------|--------------------------------------|--------------------------------|--------------------------------------|---------------------|---------------------|------------------|-------------------------|------------------|--------------------------------------------------------|--------------------------------------------|--|
| Q                                                  | $  \mathbf{y}  $ is $  \mathbf{y}  $ |                                |                                      |                     |                     |                  |                         |                  |                                                        |                                            |  |
| $(i)$ Information                                  |                                      | Id<br>$\overline{\phantom{a}}$ | Name                                 | Alias               | Type                | <b>Type name</b> | Length                  | <b>Precision</b> | Comment                                                | Configuration                              |  |
| $\frac{3}{2}$ Source                               |                                      | 1230                           | ID                                   |                     | qlonglong Integer64 |                  | 10 <sup>°</sup>         | $\mathbf{0}$     |                                                        | Not searchable<br>$\overline{\phantom{a}}$ |  |
|                                                    |                                      | 123 <sub>1</sub>               | fk_region                            |                     | qlonglong Integer64 |                  | 10                      | $\mathbf{0}$     |                                                        |                                            |  |
| Symbology                                          |                                      | 1.22                           | <b>ELEV</b>                          |                     | double              | Real             | 31                      | 3                |                                                        |                                            |  |
| <b>OF Labels</b>                                   |                                      | $abc$ $3$                      | <b>NAME</b>                          |                     | <b>QString</b>      | <b>String</b>    | 80                      | $\mathbf 0$      |                                                        |                                            |  |
| CO Masks                                           |                                      | abc $\alpha$                   | <b>USE</b>                           |                     | <b>QString</b>      | <b>String</b>    | 80                      | $\mathbf{0}$     |                                                        |                                            |  |
| 3D View                                            |                                      | $-15$                          | regions_NAME_2                       | Region Name QString |                     | <b>String</b>    | 75                      | $\mathbf{0}$     |                                                        |                                            |  |
|                                                    |                                      | $\sim$ 6                       | regions TYPE 2                       | <b>Region Type</b>  | QString             | <b>String</b>    | 50                      | $\mathbf{0}$     |                                                        |                                            |  |
| <b>M</b> Diagrams                                  |                                      | $-17$                          | auxiliary storage labeling positionx |                     | double              | Real             | $\overline{\mathbf{0}}$ | $\mathbf 0$      |                                                        | Not searchable, Do not expose              |  |
| Fields                                             |                                      | $\cdot$ 8                      | auxiliary storage labeling positiony |                     | double              | Real             | $\overline{0}$          | $\mathbf{0}$     |                                                        | Not searchable, Do not expose              |  |
| <b>E</b> Attributes Form                           |                                      | 8 <sup>3</sup>                 | closest lk                           | Closest Lake int    |                     | integer          | 10                      | $\mathbf 0$      | & overlay nearest('lakes', name) Do not expose via WFS |                                            |  |
| • Joins                                            |                                      |                                |                                      |                     |                     |                  |                         |                  |                                                        |                                            |  |
| <b>Auxiliary Storage</b>                           |                                      |                                |                                      |                     |                     |                  |                         |                  |                                                        |                                            |  |
| <b>O</b> Actions                                   |                                      | $Q$ Help                       | Style -                              |                     |                     |                  |                         |                  |                                                        | OOK<br><b>O</b> Cancel<br><b>O</b> Apply   |  |

Figura16.41: Guia de propriedades dos campos

# **16.1.9 Propriedades do formulário de atributos**

The **Fast Attributes Form** tab helps you set up the form to display when creating new features or querying existing one. You can define:

- a aparência e o comportamento de cada campo no formulário do recurso ou na tabela de atributos (rótulo, widget, restrições …);
- a estrutura do formulário (personalizada ou gerada automaticamente):
- lógica extra no Python para lidar com a interação com os widgets de formulário ou campo.

No canto superior direito da caixa de diálogo, você pode definir se o formulário é aberto por padrão ao criar novos recursos. Isso pode ser configurado por camada ou globalmente com a opção: guilabel: *Suprimir pop-up do formulário de atributo após a criação do recurso* no menu: menuselection:` Settings -> Options -> Digitizing`.

#### **Personalizando um formulário para seus dados**

Por padrão, quando você clica em um recurso com a tecla | identificar | : sup: Ferramenta ʻIdentificar recursos` ou alternar a tabela de atributos para o modo \* modo de exibição **\***, QGIS exibe um formulário básico com widgets predefinidos (geralmente caixas de rotação e caixas de texto — cada campo é representado em uma linha dedicada por seu rótulo próximo a o widget). Se: ref: *relações<vector\_relations>* são definidas na camada, os campos das camadas de referência são mostrados em um quadro embutido na parte inferior do formulário, seguindo a mesma estrutura básica.

Esta renderização é o resultado do valor padrão *ʻAutogenerate`* da configuração: guilabel: ʻAtributo editor layout` na: seleção de menus:` Propriedades da camada -> Formulário de atributos. Esta propriedade possui três valores diferentes:

- *ʻAutogenerate`*: mantém a estrutura básica de" uma linha um campo "para o formulário, mas permite personalizar cada widget correspondente.
- Drag-and-drop designer: other than widget customization, the form structure can be made more complex eg, with widgets embedded in groups and tabs.
- "Fornecer arquivo ui": permite usar um arquivo Qt designer, portanto, um template potencialmente mais complexo e completo, como forma de recurso.

#### **A forma autogerada**

Quando a opção *ʻAutogenerate`* está ligada, o painel: guilabel: ʻWidgets disponíveis` mostra listas de campos (da camada e suas relações) que seriam mostradas no formulário. Selecione um campo e você pode configurar sua aparência e comportamento no painel direito:

- adicionar: ref: *etiqueta personalizada e verificações automatizadas<configure\_field>* ao campo;
- configurando um: ref: *widget particular<edit\_widgets>* para usar.

#### **O designer de arrastar e soltar**

The drag and drop designer allows you to create a form with several containers (tabs or groups) to present the attribute fields or other widgets that are not directly linked to a particular field (like the HTML/QML widgets or the *actions* defined for the layer), as shown for example in Fig.16.42.

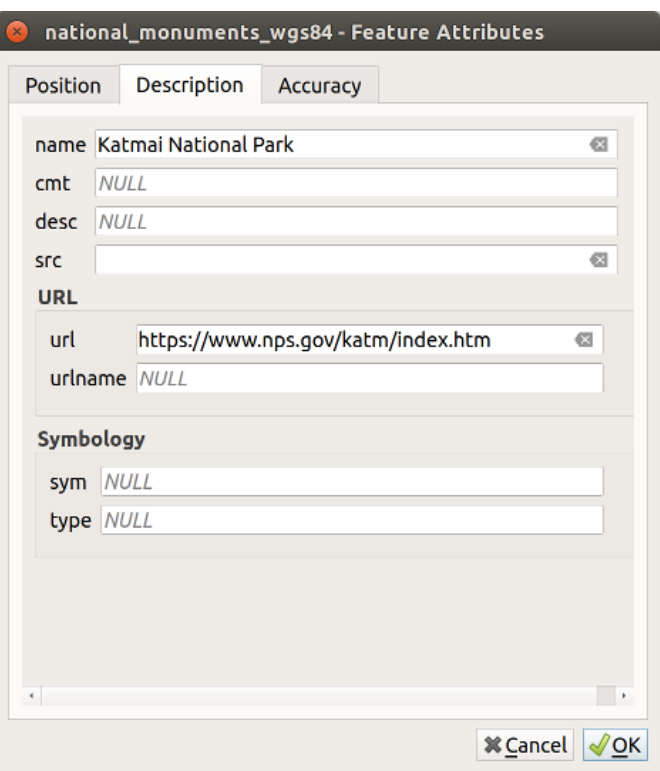

Figura16.42: Formulário integrado resultante com guias e grupos nomeados

- 1. Choose Drag and drop designer from the *Select attribute layout editor* combobox. This enables the *Form Layout* panel next to the *Available widgets* panel, filled with existing fields. The selected field displays its *properties* in a third panel.
- 2. Select fields you do not want to use in your *Form Layout* panel and hit the **button to remove them.** You [can also to](#page-578-0)ggle the selection with the  $\blacksquare$  Invert selection button.
- 3. Drag and drop fields from the first panel to the :guilabel`Form Layout` one to re-add them. The same field can be added multiple times.
- 4. Arraste e solte os campos no painel: guilabel: *Layout de formulário* para reordenar suas posições.
- 5. Add containers to associate fields that belong to the same category and better structure the form.
	- 1. The first step is to use the  $\Box$  Add a new tab or group to the form layout icon. Fields and other groups will be displayed in it.
- 2. Em seguida, defina as propriedades do contêiner, ou seja:
	- the *Label*: the title that will be used for the container
	- the *Container Type*: it can be a *Tab*, *Group box in container* (a collapsible group box inside a tab or another group) or a *Row* (a container type that allows you to arrange your widgets in a horizontal row, automatically determining the number of columns based on the number of widgets),
	- the *Within*: this optional feature allows you to select an existing container in which the new container (*Group box in container* or *Row*) will be embedded.
	- and the *Number of columns* the embedded fields should be distributed over

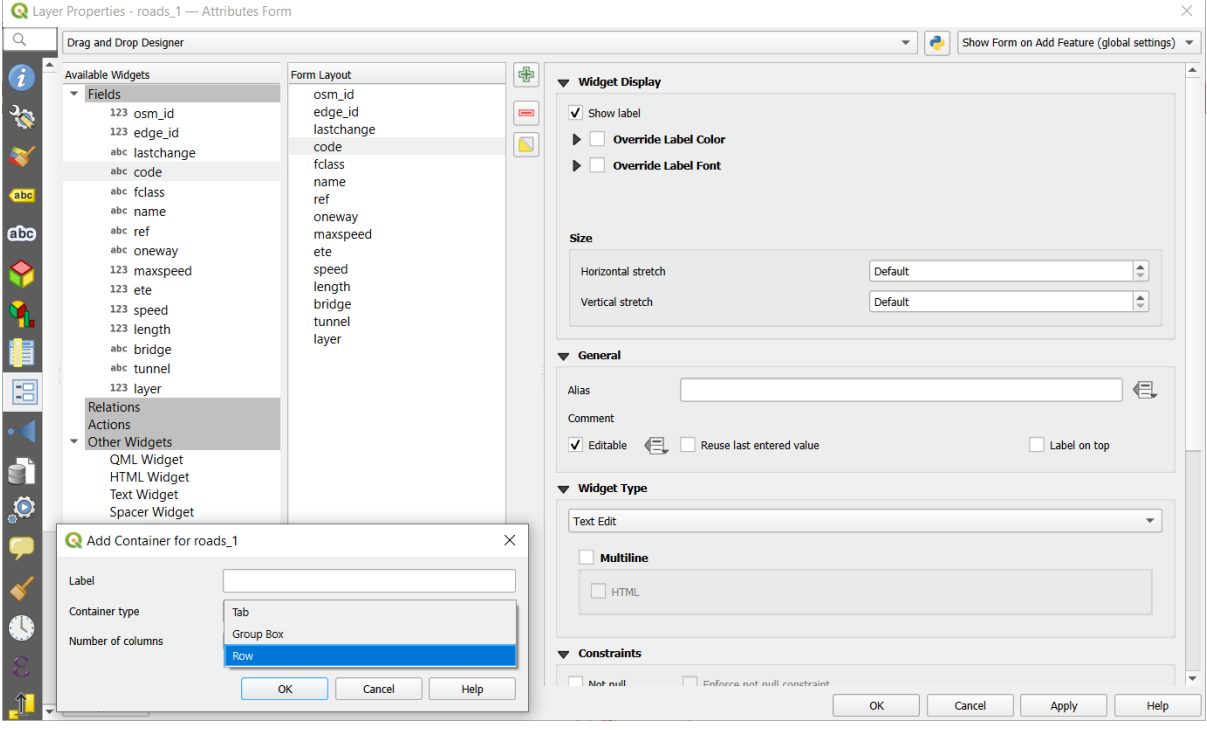

Figura16.43: Caixa de diálogo para criar contêineres com o \*\* Layout do editor de atributos \*\*

Estas e outras propriedades podem ser atualizadas posteriormente selecionando o item e, no terceiro painel:

- ocultar ou mostrar o rótulo do contêiner
- renomear o contêiner
- definir o número de colunas
- insira uma expressão para controlar a visibilidade do contêiner. A expressão será reavaliada sempre que os valores no formulário mudarem, e a guia ou caixa de grupo mostrada / oculta de acordo
- *Show as Group Box*: converts a tab into a top-level group box and vice versa
- in case of a group box, set whether at the form opening, it should show as *Collapsed* for every features, or only for those matching an expression (*Control collapsed by expression*).
- configure the *Style* look of the container, with custom *Background color*, label color and font properties
- 中 3. You can create and embed as many containers as you want by pressing again the Add a new tab or group to the form layout *icon*.
- 6. The next step is to assign the relevant fields to each container, by simple drag and drop. Group boxes and tabs can also be moved the same way.
- 7. *Customize the widget* of the fields in use
- 8. In case the layer is involved in a *one or many to many relation*, drag-and-drop the relation name from the *Available Widgets* panel to the *Form Layout* panel. The associated layer attribute form will be embedded at the chosen place in the current layer's form. As for the other items, select the relation label to configure some [properties:](#page-578-0)
	- ocultar ou mostrar o rótulo [de relação](#page-662-0)
	- mostre o botão do link
	- mostre o botão de desvincular
- 9. In case the layer has one or more *actions* enabled for Layer or Feature scope, the actions will be listed under *Actions* and you can drag and drop them as with the other fields. The associated action will be embedded at the chosen place in the current layer's form.
- 10. Further customize the form by ad[ding one](#page-591-0) or more widgets from *Other Widgets* (see *Other Widgets*)
- 11. mostre o botão de desvincular
- 12. Abra um formulário de atributo de feição (por exemplo, usando a ferramenta | identificar **|**: sup: ʻIdentificar características`) e deve exibir o novo formulário.

#### **Other Widgets**

<span id="page-577-0"></span>The drag and drop designer offers a number of widgets that are not connected to a particular field. They can be used to enhance the appearance of the form or to display dynamically calculated values.

• *HTML Widget*: embeds an HTML page, the HTML source may contain the result of dynamically calculated expressions.

HTML widgets can be used for example to display images stored as BLOB in a field (let's call it photo):

- 1. In the Drag-and-drop designer mode, add a *HTML Widget* to your *Form Layout*.
- 2. Double-click on the *HTML Widget* to configure it.
- 3. Change the default *Title* or hide it.
- 4. Press the  $\epsilon$  button and enter the following QGIS expression:

```
'<img src= "data:image/png;base64,' || to_base64("photo") || '">'
```
Ensure that you replace *photo* with your own BLOB field name. The above expression creates a string with HTML image tag in which the BLOB file is encoded.

- 5. Apply the dialog and then press the  $\overline{\mathbb{L}}$  button.
- 6. QGIS automatically applies HTML formatting and functions to evaluate your expression, resulting in following code:

```
<script>document.write(expression.evaluate("'<img src=\"data:image/png;
,→base64,' || to_base64(\"photo\") || '\">'"));</script>
```
A preview of your image is displayed on the right.

- *QML Widget*: embeds a QML page, the QML source may contain the result of dynamically calculated expressions.
- *Text Widget*: displays a text widget which supports basic HTML markup and may contain the result of dynamically calculated expressions.
- *Spacer Widget*: inserts an empty transparent rectangle, increasing the vertical distance between two widgets.

#### **Dica: Display Dynamic Content**

The widgets mentioned above (except the *Spacer Widget*) support expressions that can be used to display content that dynamically changes whenever another field in the form changes. This can be achieved using the current\_value('field\_name') function in the expression to examine the value of another field.

### **Usando arquivo ui personalizado**

A opção `` Provide ui-file`` permite que você use diálogos complexos feitos com o Qt-Designer. Usar um arquivo de interface do usuário permite uma grande liberdade na criação de um diálogo. Observe que, para vincular os objetos gráficos (caixa de texto, caixa de combinação …) aos campos da camada, você precisa dar a eles o mesmo nome.

Use: guilabel: ʻEditar IU` para definir o caminho para o arquivo a ser usado.

Os arquivos da IU também podem ser hospedados em um servidor remoto. Neste caso, você fornece a URL do formulário em vez do caminho do arquivo em: guilabel: ʻEditar UI`.

Você encontrará alguns exemplos na: ref: *Criando um novo formulário<creating-new-form>* lição da: ref: *QGIStraining-manual-index-reference*. Para obter informações mais avançadas, consulte https://woostuff.wordpress.com/ 2011/09/05/qgis-tips-custom-feature-forms-with-python-logic/.

### **Aprimore seu formulário com funções personalizadas**

Os formulários QGIS podem ter uma função Python que é chamada quando a caixa de diálogo é aberta. Use esta função para adicionar lógica extra aos seus diálogos. O código do formulário pode ser especificado de três maneiras diferentes:

- `` carregar do ambiente``: use uma função, por exemplo em: file: *startup.py* ou de um plugin instalado
- `` carregar de um arquivo externo``: um seletor de arquivos permitirá que você selecione um arquivo Python de seu sistema de arquivos ou insira uma URL para um arquivo remoto.
- `` fornecer código nesta caixa de diálogo``: um editor Python aparecerá onde você pode digitar diretamente a função a ser usada.

Em todos os casos, você deve inserir o nome da função que será chamada (*ʻopen`* no exemplo abaixo).

Um exemplo é (no módulo MyForms.py):

```
def open(dialog, layer, feature) :
    geom = feature.geometry()
    control = dialog.findChild(QWidget,"My line edit")
```
Referência na função Python Init como: *ʻopen`*

#### **Configure o comportamento do campo**

<span id="page-578-0"></span>A parte principal da aba: guilabel: ʻFormulário de Atributos` ajuda a definir o tipo de widget usado para preencher ou exibir os valores do campo, na tabela de atributos ou no formulário de características: você pode definir como o usuário interage com cada campo e o valores ou intervalo de valores que podem ser adicionados a cada um.

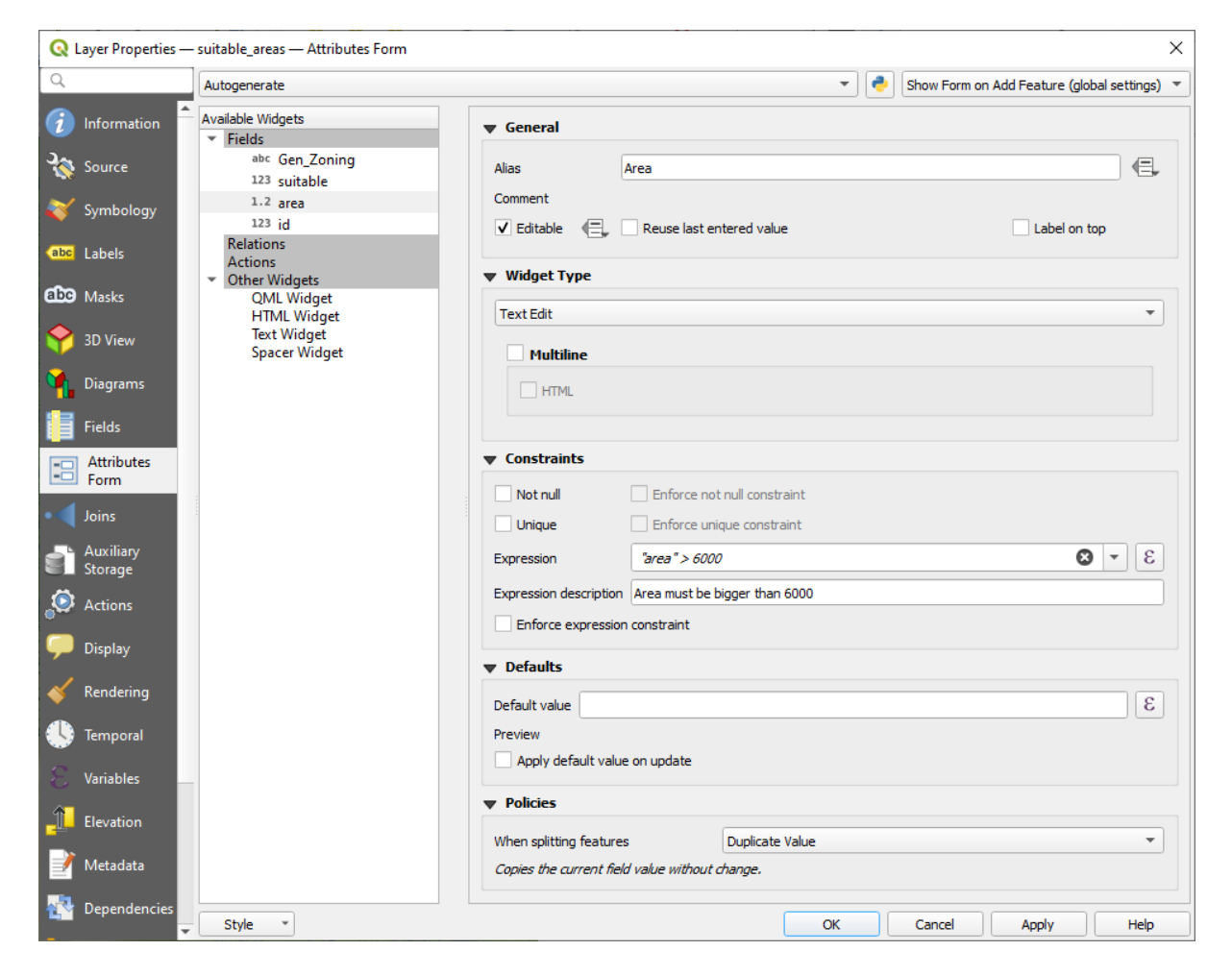

Figura16.44: Caixa de diálogo para selecionar um widget de edição para uma coluna de atributo

## **Configurações padrão**

Independentemente do tipo de widget aplicado ao campo, existem algumas propriedades comuns que você pode definir para controlar se e como um campo pode ser editado.

### **Tela de widget**

Only available for the *Drag and drop* designer mode, this group helps you configure the look of the widget assigned to the field:

- *Show label*: indicates whether the field name should be displayed in the form
- *Override label color*[: applies sp](#page-575-0)ecific color to the field's label
- *Override label font*: applies specific font properties (bold, italic, underline, strikethrough, or font family) to the field's label

### **Opções gerais**

- : guilabel: ʻAlias`: um nome legível para ser usado em campos. O alias será exibido no formulário do recurso, na tabela de atributos ou no painel: guilabel: *Identificar resultados*. Também pode ser usado como substituição de nome de campo no: ref: *construtor de expressão<vector\_expressions>*, facilitando a compreensão e revisão de expressões. Os aliases são salvos no arquivo de projeto.
- : guilabel: *Comentário*: exibe o comentário do campo como mostrado na aba: guilabel:` Campos`, em um estado somente leitura. Essas informações são mostradas como dica de ferramenta ao passar o mouse sobre o rótulo do campo em um formulário de recurso.
- *Editable*: uncheck this option to set the field read-only (not manually modifiable) even when the layer is in edit mode. Note that checking this setting doesn't override any edit limitation from the provider. This option

can be controlled by a data-defined property thanks to the  $\blacksquare$  Data-defined override button.

- *Reuse last entered value*: remembers the last value entered in this field and uses it as default for the next feature being edited in the layer.
- *Label on top*: places the field name above or beside the widget in the feature form.

### **Restrições**

Você pode restringir o valor a ser inserido no campo. Essa restrição pode ser:

- *Not null*: requires the user to provide a value;
- *Unique*: guarantee the inserted value to be unique throughout the field;
- based on a custom *expression*: e.g. not regexp match(col0, '[^A-Za-z]') will ensure that the value of the field *col0* has only alphabet letters. A short description can be added to help you remember the constraint.

Sempre que um valor é adicionado ou editado em um campo, ele é submetido às restrições existentes e:

- se atender a todos os requisitos, uma marca de seleção verde é exibida ao lado do campo do formulário;
- if it does not meet all the requirements, then the field is colored in yellow or orange and a corresponding cross is displayed next to the widget. You can hover over the cross to remind which constraints are applied to the field and fix the value:
	- **–** A yellow cross appears when the unmet constraint is an unenforced one (soft constraint) and it does not prevent you to save the changes with the "wrong" values;
	- **–** An orange cross can not be ignored and does not allow you to save your modifications until they meet the constraints. It appears when the  $\blacktriangleright$  *Enforce constraint* option is checked (hard constraint).

#### <span id="page-580-0"></span>**Valores padrão**

- : guilabel: *Valor padrão*: para novos recursos, preenche automaticamente por padrão o campo com um valor pré-definido ou um: ref:` baseado em expressão<vector\_expressions> **`**. Por exemplo, você pode:
	- **–** use `` \$ x``, `` \$ length``, `` \$ area`` para preencher automaticamente um campo com a coordenada X do elemento, comprimento, área ou qualquer informação geométrica em sua criação;
	- **–** incrementa um campo em 1 para cada novo recurso usando `` maximum ("field") + 1``;
	- **–** salve a data e hora de criação do recurso usando `` now () **``**;
	- **–** use: ref: *variáveis<general\_tools\_variables>* em expressões, tornando mais fácil, por exemplo, insira o nome do operador (`` @ user\_full\_name``), o caminho do arquivo do projeto (`` @ project\_path``), ...

Uma visualização do valor padrão resultante é exibida na parte inferior do widget.

**Nota:** A opção `` Valor padrão`` não tem conhecimento dos valores em qualquer outro campo do recurso que está sendo criado, então não será possível usar uma expressão combinando qualquer um desses valores, ou seja, usando uma expressão como `` concat (campo1, field2) `` pode não funcionar.

• *Apply default value on update*: whenever the feature attribute or geometry is changed, the default value is recalculated. This could be handy to save values like last user that modifies data, last time it was changed…

### **Policies**

*Policies* allows you to determine how values are assigned to the field when *Splitting features*:

- *Duplicate Values*: Keeps the existing value of the field for the resulting split features.
- *Use Default Value*: Resets the field by recalculating its *default value*. If no default value clause exists, the existing value is kept for the resulting split features.
- *Remove Value*: Clears the field to an unset state.
- *Use Ratio Geometries*: Recalculates the field value for alls[plit portions b](#page-580-0)y multiplying the existing value by ratio of the split parts lengths or areas.

### **Editar widgets**

Com base no tipo de campo, o QGIS determina automaticamente e atribui um tipo de widget padrão a ele. Você pode então substituir o widget por qualquer outro compatível com o tipo de campo. Os widgets disponíveis são:

- **Binary (BLOB)**: Available only for binary fields, it displays by default a label with the size of the embedded data, if not empty. A drop-down button next to the label allows to:
	- **–** *Embed file*, replacing or filling the field
	- **–** *Clear contents*, removing any data in the field
	- **–** *Save contents to file*, exporting the data as a file on disk

It is also possible to preview the embedded binary file in the field, if combined in a drag-and-drop form with e.g. a *QML or HTML widget*.

- \*\* Caixa de seleção **\*\***: exibe uma caixa de seleção cujo estado define o valor a ser inserido.
- \*\* Classificação **\*\***: Disponível apenas quando uma: ref: *simbologia categorizada<categorized\_renderer>* é aplica[da à camada, exibe um](#page-577-0)a caixa de combinação com os valores das classes.
- \*\* Cor **\*\***: Exibe um: ref: *widget de cor<color-selector>* permitindo selecionar uma cor; o valor da cor é armazenado como uma notação html na tabela de atributos.
- \*\* Data / Hora **\*\***: Exibe um campo de linha que pode abrir um widget de calendário para inserir uma data, hora ou ambos. O tipo de coluna deve ser texto. Você pode selecionar um formato personalizado, abrir um calendário, etc.
- \*\* Enumeração **\*\***: Abre uma caixa de combinação com valores predefinidos buscados no banco de dados. Isso é atualmente suportado apenas pelo provedor PostgreSQL, para campos do tipo *ʻenum`*.
- **Attachment**: Uses a "Open file" dialog to store file path in a relative or absolute mode. It can be used to display a hyperlink (to document path), a picture or a web page. User can also configure an *external storage system* to fetch/store resources.

**Dica:** \*\* Caminho relativo no widget de anexo \*\*

Se o caminho selecionado com o navegador de arquivos estiver localizado no mesmo diretório do arquivo de projeto: file: *.qgs* ou abaixo, os caminhos são convertidos em caminhos relativos. Isso aumenta a portabilidade de um projeto: file: *.qgs* com informações multimídia anexadas.

- \*\* Oculto **\*\***: Uma coluna de atributo oculto é invisível. O usuário não é capaz de ver o seu conteúdo.
- \*\* Chave / valor **\*\***: exibe uma tabela de duas colunas para armazenar conjuntos de pares de chave / valor em um único campo. Isso é atualmente suportado pelo provedor PostgreSQL, para campos do tipo `` hstore``.
- **JSON View**: Displays JSON data in a syntax highlighted text edit or in tree view. This widget is currently read only. Several options are available to change how the data is displayed. 'Default view' specify if the widget should appear in Text or Tree mode. 'Format JSON' has three options which are related to the tree view only:
	- **–** Indented: Display data in a human readable form with newlines and four space characters for indentation.
	- **–** Compact: Display data in a one-line size optimized string without newlines or spaces.
	- **–** Disabled: Display data as it comes from the provider.
- \*\* Lista **\*\***: exibe uma única tabela de coluna para adicionar diferentes valores em um único campo. Isso é atualmente suportado pelo provedor PostgreSQL, para campos do tipo *ʻarray`*.
- **Tamanho**: Permite definir valores numéricos de um tamanho específico. A edição do Widget pode ser um controle deslizante ou uma caixa de rotação.
- **Relation Reference**: This is the default widget assigned to the referencing field (i.e., the foreign key in the child layer) when a *relation* is set. It provides direct access to the parent feature's form which in turn embeds the list and form of its children.
- \*\* Edição de texto \*\* (padrão): Isso abre um campo de edição de texto que permite o uso de texto simples ou várias linhas. Se vo[cê escolh](#page-662-0)er várias linhas, também poderá escolher o conteúdo html.
- \*\* Valores únicos **\*\***: Você pode selecionar um dos valores já usados na tabela de atributos. Se 'Editável' estiver ativado, uma edição de linha é mostrada com suporte para preenchimento automático, caso contrário, uma caixa de combinação é usada.
- \*\* Gerador Uuid **\*\***: Gera um campo UUID (Universally Unique Identifiers) somente leitura, se vazio.
- \*\* Mapa de valores **\*\***: uma caixa de combinação com itens predefinidos. O valor é armazenado no atributo, a descrição é mostrada na caixa de combinação. Você pode definir valores manualmente ou carregá-los de uma camada ou arquivo CSV.
- \*\* Relação de valor **\*\***: Oferece valores de uma tabela relacionada em uma combobox. Você pode selecionar camada, coluna-chave e coluna de valor. Várias opções estão disponíveis para alterar os comportamentos padrão: permitir valor nulo, ordenar por valor, permitir múltiplas seleções e uso de auto-completer. Os formulários exibirão uma lista suspensa ou um campo de edição de linha quando a caixa de seleção Completer estiver ativada.

If a layer that is stored in PostgreSQL, GeoPackage or SpatiaLite is configured to use a value relation widget, but the required layer is not already loaded into the project, QGIS will automatically search for the layer in the same database/connection.

## **16.1.10 Propriedades de associações**

The *Joins* tab allows you to associate features of the current layer to features from another loaded vector layer (or table). The join is based on an attribute that is shared by the layers, in a one-to-one relationship. For more details on joins, please read *Joining features between two layers*.

## **16.1.11 Propriedades de armazenamento auxiliar**

A maneira normal de personalizar o estilo e a rotulação é usar propriedades definidas por dados conforme descrito em: ref: *data\_defined*. No entanto, pode não ser possível se os dados subjacentes forem somente leitura. Além disso, configurar essas propriedades definidas por dados pode consumir muito tempo ou não ser desejável! Por exemplo, se você deseja usar totalmente as ferramentas de mapa que vêm com: ref: *label\_toolbar*, então você precisa adicionar e configurar mais de 20 campos em sua fonte de dados original (posições X e Y, ângulo de rotação, estilo da fonte, cor e em breve).

O mecanismo de armazenamento auxiliar fornece a solução para essas limitações e configurações inadequadas. Os campos auxiliares são uma forma indireta de gerenciar e armazenar automaticamente essas propriedades definidas por dados (rótulos, diagrama, simbologia …) em um banco de dados SQLite, graças às junções editáveis. Isso permite que você armazene propriedades para camadas que não são editáveis.

Uma guia está disponível na caixa de diálogo de propriedades da camada vetorial para gerenciar o armazenamento auxiliar:

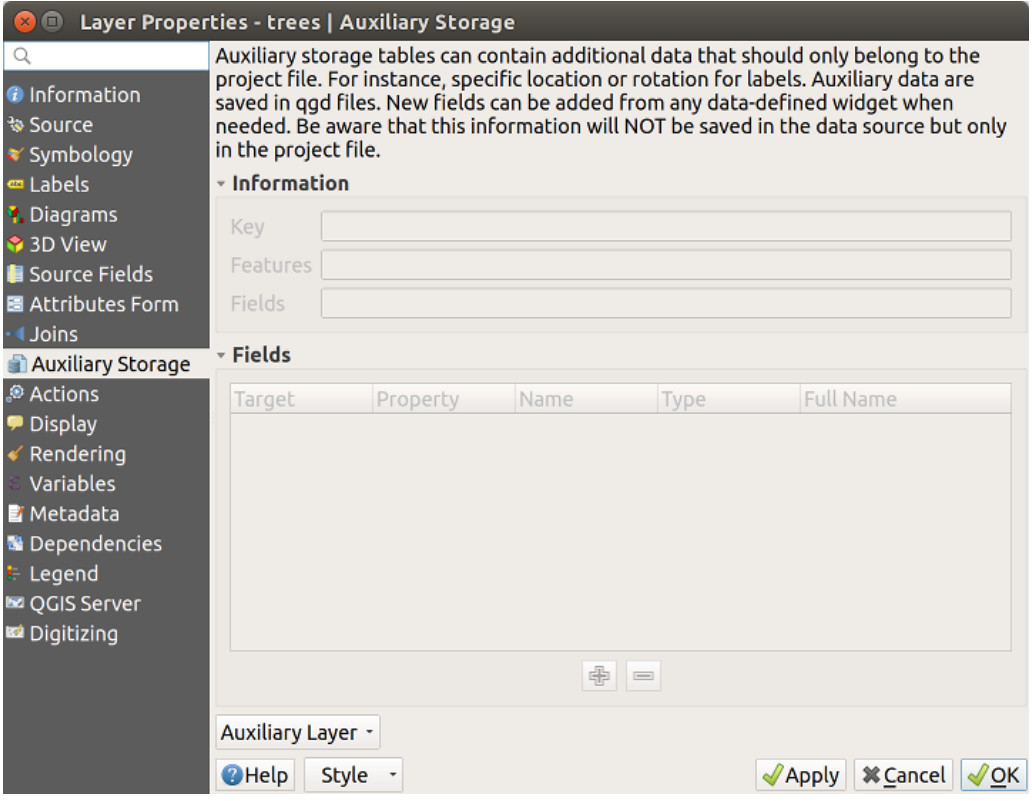

Figura16.45: Guia de armazenamento auxiliar

### **Marcação**

Considerando que a fonte de dados pode ser personalizada graças às propriedades definidas pelos dados sem ser editável, as ferramentas de mapa de rotulagem descritas em: ref: *label\_toolbar* estão sempre disponíveis assim que a rotulagem é ativada.

Na verdade, o sistema de armazenamento auxiliar precisa de uma camada auxiliar para armazenar essas propriedades em um banco de dados SQLite (ver: ref: *vector\_auxiliary\_storage\_database*). Seu processo de criação é executado na primeira vez que você clica no mapa enquanto uma ferramenta de mapa de rotulagem está ativada no momento. Em seguida, uma janela é exibida, permitindo que você selecione a chave primária a ser usada para ingressar (para garantir que os recursos sejam identificados exclusivamente):

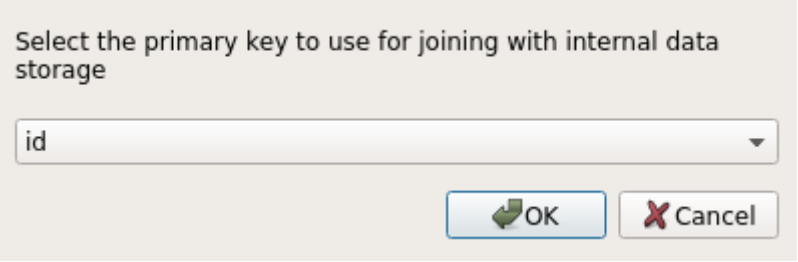

Figura16.46: Caixa de diálogo de criação de camada auxiliar

Assim que uma camada auxiliar é configurada para a fonte de dados atual, você pode recuperar suas informações na guia:

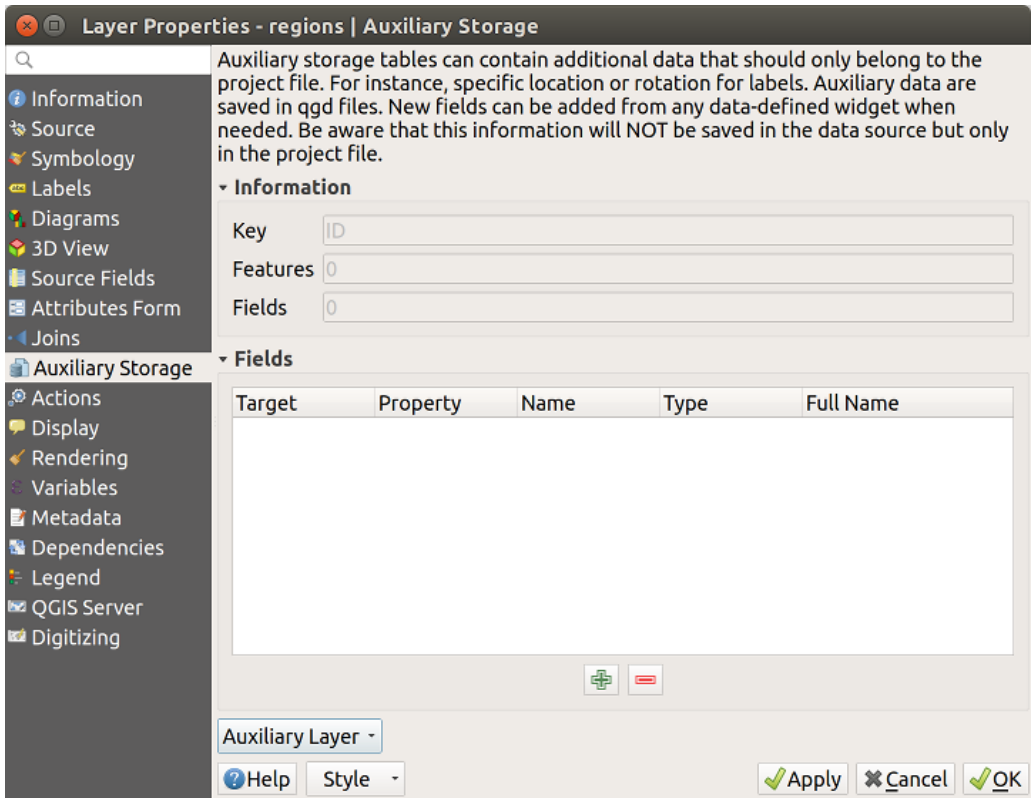

Figura16.47: Chave da camada auxiliar

A camada auxiliar agora tem estas características:

- a chave primária é ` ID``,
- existem recursos `` 0`` usando um campo auxiliar,
- existem campos auxiliares `` 0 ``.

Agora que a camada auxiliar foi criada, você pode editar os rótulos da camada. Clique em um rótulo enquanto o | changeLabelProperties | : sup: a ferramenta de mapa *Change Label* está ativada, então você pode atualizar as propriedades de estilo como tamanhos, cores e assim por diante. As propriedades definidas por dados correspondentes são criadas e podem ser recuperadas:

| $\Box$                                                                                                    |                                                                                                    | Layer Properties - regions   Auxiliary Storage                                                                                                    |      |                                                                                                    |                                                                                                    |  |  |  |  |
|----------------------------------------------------------------------------------------------------|----------------------------------------------------------------------------------------------------|----------------------------------------------------------------------------------------------------|------|----------------------------------------------------------------------------------------------------|----------------------------------------------------------------------------------------------------|--|--|--|--|
| Q<br><b>O</b> Information<br>* Source                                                                                                    | Auxiliary storage tables can contain additional data that should only belong to the project file. For instance,<br>specific location or rotation for labels. Auxiliary data are saved in ggd files. New fields can be added from any<br>data-defined widget when needed. Be aware that this information will NOT be saved in the data source but<br>only in the project file. |                                                                                                    |      |                                                                                                    |                                                                                                    |  |  |  |  |
| Symbology<br>∞ Labels<br><b>1</b> Diagrams<br><b>3D View</b><br><b>Source Fields</b><br>圖 Attributes Form                                                                               | <b>v</b> Information<br>ID<br>Key<br><b>Features</b><br> 1 <br><b>Fields</b><br> 21<br>- Fields                                                                                                    |                                                                                                    |      |                                                                                                    |                                                                                                    |  |  |  |  |
| <b>Uoins</b><br><b>Auxiliary Storage</b><br>Actions<br>Display<br>Rendering<br>Variables<br><b>E</b> Metadata<br><b>N</b> Dependencies<br>Legend<br><b>EZ OGIS Server</b><br>Digitizing | <b>Target</b><br>labeling<br>labeling<br>labeling<br>labeling<br>labeling<br>labeling<br>labeling<br>labeling<br>labeling<br>labeling<br>labeling<br>labeling<br>labeling<br>labeling<br>labeling<br>labeling<br>labeling                                                                                                    | Property<br>PositionX<br>PositionY<br>Show<br>LabelRotation<br>Family<br>FontStyle<br>Size<br><b>Bold</b><br><b>Italic</b><br>Underline<br>Color<br><b>Strikeout</b><br><b>BufferSize</b><br><b>BufferColor</b><br>LabelDistance<br>Hali<br>Vali | Name | <b>Type</b><br>Real<br>Real<br>Integer<br>Real<br>String<br>String<br>Real<br>Integer<br>Integer<br>Integer<br>String<br>Integer<br>Real<br>String<br>Real<br>String<br><b>String</b><br>中<br>$=$ | <b>Full Name</b><br>labeling positionx<br>labeling positiony<br>labeling show<br>labeling labelrotation<br>labeling family<br>labeling fontstyle<br>labeling_size<br>labeling bold<br>labeling_italic<br>labeling underline<br>labeling color<br>labeling strikeout<br>labeling_buffersize<br>labeling buffercolor<br>labeling labeldistance<br>labeling hali<br>labeling vali<br>$\bar{\tau}$ |  |  |  |  |
|                                                                                                    | Auxiliary Layer -<br><b>O</b> Help<br><b>Style</b>                                                                                                    |                                                                                                    |      |                                                                                                    | <b>X</b> Cancel<br>$\sqrt{2}$ Apply<br>$\sqrt{\mathsf{OK}}$                                                                                                    |  |  |  |  |

Figura16.48: Campos Auxiliares

Como você pode ver na figura acima, os campos `` 21`` são criados e configurados automaticamente para rotulagem. Por exemplo, o tipo de campo auxiliar `` FontStyle`` é um `` String`` e é denominado `` labeling\_fontstyle`` no banco de dados SQLite subjacente. Há também o recurso "1" que está usando esses campos auxiliares.

Observe que o ícone | dataDefineOn | é exibido na guia de propriedades: guilabel: *Labels* indicando que as opções de substituição definidas pelos dados estão configuradas corretamente:

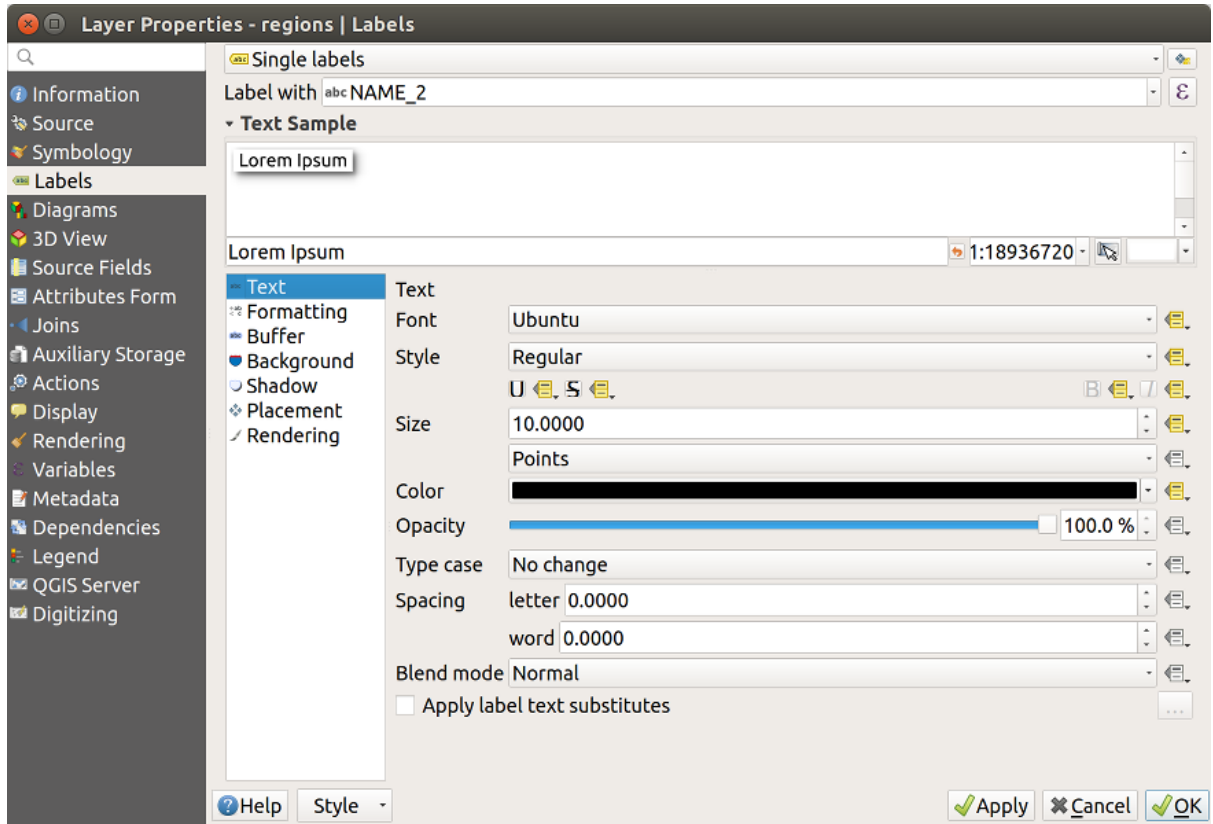

Figura16.49: Propriedades definidas por dados criadas automaticamente

Caso contrário, existe outra maneira de criar um campo auxiliar para uma propriedade específica, graças ao | dataDefine | : sup: botão *data-defined override*. Ao clicar em: guilabel: *Armazenar dados no projeto*, um campo auxiliar é criado automaticamente para o campo: guilabel:` Opacidade`. Se você clicar neste botão e a camada auxiliar ainda não tiver sido criada, uma janela (: numref: *figure\_auxiliary\_layer\_creation*) é primeiro exibida para selecionar a chave primária a ser usada para ingressar.

## **Simbologia**

Como o método descrito acima para personalizar rótulos, os campos auxiliares também podem ser usados para estilizar símbolos e diagramas. Para fazer isso, clique em | dataDefine | : sup: *Substituição definida por dados* e selecione: guilabel:` Armazenar dados no projeto` para uma propriedade específica. Por exemplo, o campo: guilabel: *Cor de preenchimento*:

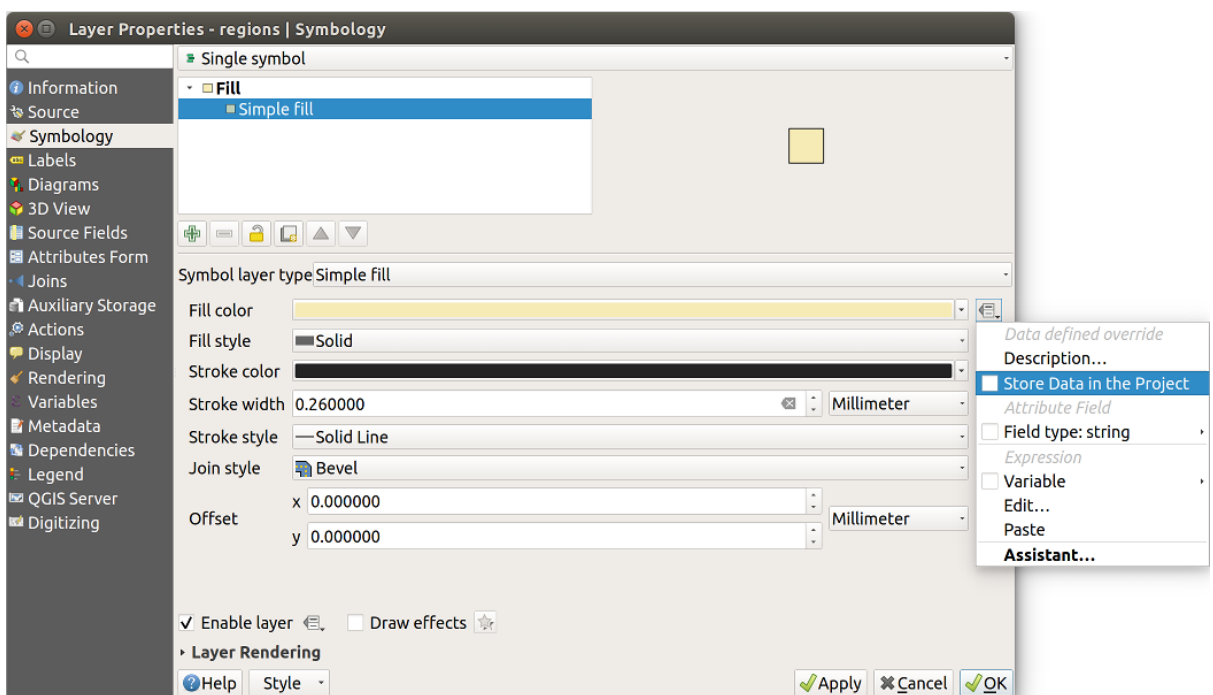

Figura16.50: Menu de propriedades definidas por dados para o símbolo

Existem diferentes atributos para cada símbolo (por exemplo, estilo de preenchimento, cor de preenchimento, cor do traço, etc …), portanto, cada campo auxiliar que representa um atributo requer um nome exclusivo para evitar conflitos. Após selecionar: guilabel: *Armazenar dados no projeto*, uma janela abre e exibe o: guilabel:` Tipo` do campo e solicita que você insira um nome exclusivo para o campo auxiliar. Por exemplo, ao criar um campo auxiliar: guilabel: *Cor de preenchimento*, a seguinte janela é aberta:

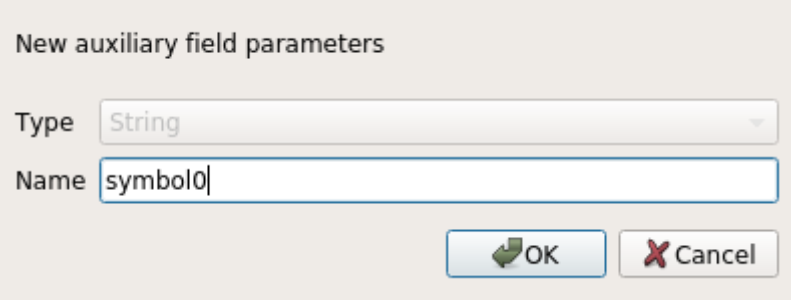

Figura16.51: Nome do campo auxiliar para um símbolo

Depois de criado, o campo auxiliar pode ser recuperado na guia de armazenamento auxiliar:

| $\blacksquare$           |                                                                                                    | Layer Properties - regions   Auxiliary Storage |                     |                                   |                                                                                                    |                                    |  |  |  |  |
|--------------------------|----------------------------------------------------------------------------------------------------|------------------------------------------------|---------------------|-----------------------------------|----------------------------------------------------------------------------------------------------|------------------------------------|--|--|--|--|
| Q                        |                                                                                                    |                                                |                     |                                   | Auxiliary storage tables can contain additional data that should only belong to the project file. For instance, |                                    |  |  |  |  |
| <b>O</b> Information     | specific location or rotation for labels. Auxiliary data are saved in ggd files. New fields can be added from any<br>data-defined widget when needed. Be aware that this information will NOT be saved in the data source but |                                                |                     |                                   |                                                                                                    |                                    |  |  |  |  |
| ৳ Source                 | only in the project file.                                                                                                    |                                                |                     |                                   |                                                                                                    |                                    |  |  |  |  |
| Symbology                | - Information                                                                                                    |                                                |                     |                                   |                                                                                                    |                                    |  |  |  |  |
| ⊞ Labels                 | ID                                                                                                    |                                                |                     |                                   |                                                                                                    |                                    |  |  |  |  |
| <b>I</b> . Diagrams      | <b>Key</b>                                                                                                    |                                                |                     |                                   |                                                                                                    |                                    |  |  |  |  |
| <b>3D View</b>           | <b>Features</b><br>1                                                                                                    |                                                |                     |                                   |                                                                                                    |                                    |  |  |  |  |
| <b>Source Fields</b>     | 22<br><b>Fields</b>                                                                                                    |                                                |                     |                                   |                                                                                                    |                                    |  |  |  |  |
| 圖 Attributes Form        |                                                                                                    |                                                |                     |                                   |                                                                                                    |                                    |  |  |  |  |
| <b>Uoins</b>             | - Fields                                                                                                    |                                                |                     |                                   |                                                                                                    |                                    |  |  |  |  |
| <b>Auxiliary Storage</b> | Target                                                                                                    | Property                                       | Name                | <b>Type</b>                       | <b>Full Name</b>                                                                                                |                                    |  |  |  |  |
| Actions                  | labeling                                                                                                    | Show                                           |                     | Integer                           | labeling show                                                                                                   |                                    |  |  |  |  |
| <b>Display</b>           | labeling                                                                                                    | LabelRotation                                  |                     | Real                              | labeling_labelrotation                                                                                          |                                    |  |  |  |  |
| Rendering                | labeling<br>labeling                                                                                                    | Family<br>FontStyle                            |                     | String<br>String                  | labeling family<br>labeling fontstyle                                                                           |                                    |  |  |  |  |
| Variables                | labeling                                                                                                    | <b>Size</b>                                    |                     | Real                              | labeling size                                                                                                   |                                    |  |  |  |  |
| <b>E</b> Metadata        | labeling                                                                                                    | <b>Bold</b>                                    |                     | Integer                           | labeling bold                                                                                                   |                                    |  |  |  |  |
| <b>B</b> Dependencies    | labeling                                                                                                    | <b>Italic</b>                                  |                     | Integer                           | labeling italic                                                                                                 |                                    |  |  |  |  |
| Legend                   | labeling<br>labeling                                                                                                    | Underline<br>Color                             |                     | Integer<br>String                 | labeling underline<br>labeling color                                                                            |                                    |  |  |  |  |
| <b>Le OGIS Server</b>    | labeling                                                                                                    | Strikeout                                      |                     | Integer                           | labeling strikeout                                                                                              |                                    |  |  |  |  |
| <b>M</b> Digitizing      | labeling                                                                                                    | <b>BufferSize</b>                              |                     | Real                              | labeling buffersize                                                                                             |                                    |  |  |  |  |
|                          | labeling                                                                                                    | <b>BufferColor</b>                             | String              | labeling buffercolor              |                                                                                                    |                                    |  |  |  |  |
|                          | labeling                                                                                                    | LabelDistance                                  |                     | Real                              | labeling labeldistance                                                                                          |                                    |  |  |  |  |
|                          | labeling<br>labeling                                                                                                    | Hali<br>Vali                                   |                     | String<br>String                  | labeling hali<br>labeling vali                                                                                  |                                    |  |  |  |  |
|                          | labeling                                                                                                    | ScaleVisibility                                |                     | Integer                           | labeling_scalevisibility                                                                                        |                                    |  |  |  |  |
|                          | labeling                                                                                                    | MinScale                                       |                     | Real                              | labeling minscale                                                                                               |                                    |  |  |  |  |
|                          | labeling                                                                                                    | MaxScale                                       |                     | Real                              | labeling maxscale                                                                                               |                                    |  |  |  |  |
|                          | labeling<br>user                                                                                                    | AlwaysShow<br>custom                           | Symbol <sub>0</sub> | Integer<br><b>String</b>          | labeling alwaysshow<br>user custom Symbol0                                                                      |                                    |  |  |  |  |
|                          |                                                                                                    |                                                |                     |                                   |                                                                                                    |                                    |  |  |  |  |
|                          |                                                                                                    |                                                |                     | 喦<br>$\qquad \qquad \blacksquare$ |                                                                                                    |                                    |  |  |  |  |
|                          | Auxiliary Layer +                                                                                                    |                                                |                     |                                   |                                                                                                    |                                    |  |  |  |  |
|                          | <b>@Help</b><br>Style                                                                                                    |                                                |                     |                                   | $\sqrt{2}$ Apply                                                                                                | <b>X</b> Cancel<br>$\sqrt{\alpha}$ |  |  |  |  |
|                          |                                                                                                    |                                                |                     |                                   |                                                                                                    |                                    |  |  |  |  |

Figura16.52: Símbolo de campo auxiliar

## **Tabela de atributos e widgets**

Os campos auxiliares podem ser editados usando a: ref: *tabela de atributos<sec\_attribute\_table>*. No entanto, nem todos os campos auxiliares são inicialmente visíveis na tabela de atributos.

Os campos auxiliares que representam os atributos da simbologia, rotulagem, aparência ou diagramas de uma camada aparecerão automaticamente na tabela de atributos. A exceção são os atributos que podem ser modificados usando a: ref: *Barra de ferramentas do rótulo<label\_toolbar>* que estão ocultos por padrão. Os campos auxiliares que representam uma `` Cor`` têm um widget \*\* Cor \*\* definido por padrão, caso contrário, os campos auxiliares são padronizados para o widget \*\* Edição de Texto **\*\***.

Os campos auxiliares que representam os atributos que podem ser modificados usando a: ref: *Barra de ferramentas do rótulo<label\_toolbar>* são \*\* Ocultos \*\* na tabela de atributos por padrão. Para tornar um campo visível, abra a: ref: *guia de propriedades do formulário de atributo<vector\_attributes\_menu>* e altere o valor de um campo auxiliar: guilabel: *Widget Type* de \*\* Oculto \*\* para outro valor relevante. Por exemplo, altere \*\* auxiliary storage labeling size \*\* para \*\* Text Edit \*\* ou altere \*\* auxiliary\_storage\_labeling\_color \*\* para o widget \*\* Color **\*\***. Esses campos agora estarão visíveis na tabela de atributos.

Os campos auxiliares na tabela de atributos aparecerão como a seguinte imagem:

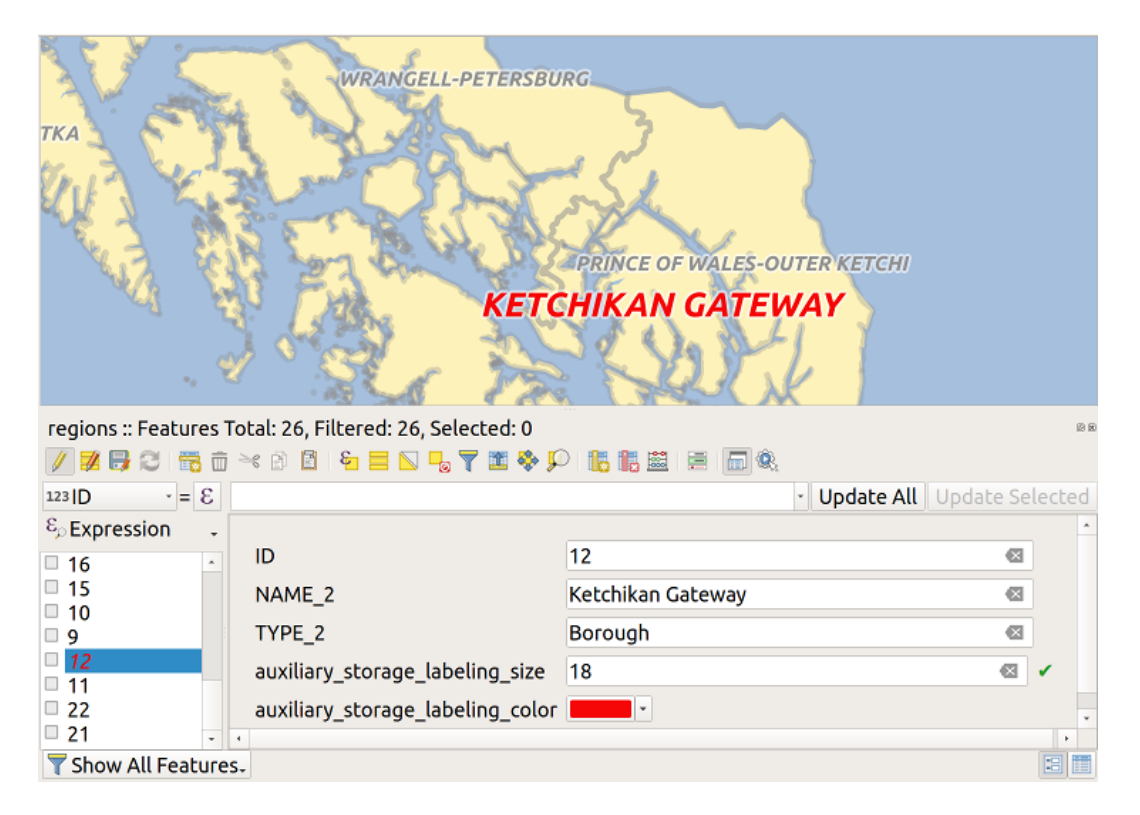

Figura16.53: Formulário com campos auxiliares

## **Gestão**

O menu: guilabel: *Camada Auxiliar* permite que você gerencie os campos auxiliares:

| $\blacksquare$<br>$\pmb{\times}$                                                                                                    |                                                                                                    | Layer Properties - regions   Auxiliary Storage                                                                                                    |      |                                                                                                    |                                                                                                    |  |  |  |
|----------------------------------------------------------------------------------------------------|----------------------------------------------------------------------------------------------------|----------------------------------------------------------------------------------------------------|------|----------------------------------------------------------------------------------------------------|----------------------------------------------------------------------------------------------------|--|--|--|
| Q<br><b>O</b> Information<br><b>Source</b><br><b>★ Symbology</b>                                                                                                    | Auxiliary storage tables can contain additional data that should only belong to the project file.<br>For instance, specific location or rotation for labels. Auxiliary data are saved in ggd files. New<br>fields can be added from any data-defined widget when needed. Be aware that this information<br>will NOT be saved in the data source but only in the project file.<br><b>v</b> Information |                                                                                                    |      |                                                                                                    |                                                                                                    |  |  |  |
| ∞ Labels<br><b>1.</b> Diagrams<br>3D View<br>Source Fields<br>圖 Attributes Form<br>4.Joins                                                                                          | ID<br>Key<br> 2 <br><b>Features</b><br> 21<br><b>Fields</b><br>- Fields                                                                                                    |                                                                                                    |      |                                                                                                    |                                                                                                    |  |  |  |
| Auxiliary Storage<br>Actions<br>Display<br>Rendering<br>Variables<br><b>E</b> Metadata<br><b>*</b> Dependencies<br><b>E</b> Legend<br><b>EZ OGIS Server</b><br><b>Ed</b> Digitizing | <b>Target</b><br>labeling<br>labeling<br>labeling<br>labeling<br>labeling<br>labeling<br>labeling<br>labeling<br>labeling<br>labeling<br>ممثلمطما                                                                                                    | Property<br>PositionX<br>PositionY<br>Show<br>LabelRotation<br>Family<br>FontStyle<br><b>Size</b><br><b>Bold</b><br><b>Italic</b><br>Underline<br>C <sub>2</sub> | Name | <b>Type</b><br>Real<br>Real<br>Integer<br>Real<br><b>String</b><br>String<br>Real<br>Integer<br>Integer<br>Integer<br>$F$ <i>keine</i> | $\star$<br><b>Full Name</b><br>labeling positionx<br>labeling positiony<br>labeling show<br>labeling labelrotation<br>labeling family<br>labeling fontstyle<br>labeling size<br>labeling bold<br>labeling italic<br>labeling underline<br>$_{\rm v}$<br>lahaling calar |  |  |  |
|                                                                                                    | Auxiliary Layer *<br>Create Style -<br>Clear<br><b>Delete</b><br><b>Export</b>                                                                                                    |                                                                                                    |      | 中<br>$\equiv$                                                                                                    | <b><i> X</i></b> Cancel ● ○ OK<br>$\sqrt{2}$ Apply                                                                                                    |  |  |  |

Figura16.54: Gerenciamento de camada auxiliar

O primeiro item: guilabel: *Criar* está desabilitado neste caso porque a camada auxiliar já foi criada. Mas no caso de um novo trabalho, você pode usar esta ação para criar uma camada auxiliar. Conforme explicado em: ref: *vector\_auxiliary\_storage\_key*, uma chave primária será necessária então.

A ação: guilabel: *Clear* permite manter todos os campos auxiliares, mas remover seus conteúdos. Dessa forma, o número de recursos que usam esses campos cairá para `` 0``.

A ação: guilabel: *Delete* remove completamente a camada auxiliar. Em outras palavras, a tabela correspondente é excluída do banco de dados SQLite subjacente e a personalização das propriedades é perdida.

Finalmente, a ação: guilabel: *Export* permite salvar a camada auxiliar como uma: ref:` nova camada vetorial <general\_saveas>`. Observe que as geometrias não são armazenadas no armazenamento auxiliar. No entanto, neste caso, as geometrias também são exportadas da fonte de dados original.

#### **Banco de dados de armazenamento auxiliar**

Quando você salva seu projeto com o formato `` .qgs``, o banco de dados SQLite usado para armazenamento auxiliar é salvo no mesmo lugar, mas com a extensão `` .qgd``.

Por conveniência, um arquivo pode ser usado graças ao formato `` .qgz``. Neste caso, os arquivos `` .qgd`` e `` .qgs`` são ambos embutidos no arquivo.

## <span id="page-591-0"></span>**16.1.12 Propriedades de Ações**

The *Actions* tab provides the ability to perform an action based on the attributes of a feature. This can be used to perform any number of actions, for example, running a program with arguments built from the attributes of a feature or passing parameters to a web reporting tool.

|                             |                                                                                     |                              |                           | Layer Properties - regions - Actions |              |                        |                 | $\mathsf{x}$                  |  |  |
|-----------------------------|-------------------------------------------------------------------------------------|------------------------------|---------------------------|--------------------------------------|--------------|------------------------|-----------------|-------------------------------|--|--|
| Q                           | $\blacktriangledown$ Action List                                                    |                              |                           |                                      |              |                        |                 |                               |  |  |
| G)<br>Information           | <b>Type</b>                                                                         | <b>Description</b>           | Short Title               | <b>Action</b>                        | Capture      | <b>Action Scopes</b>   | On Notification | Only when editable            |  |  |
| Source                      | Generic                                                                             | Echo attribute's value       | <b>Attribute Value</b>    | echo "[% @field value %]"            | $\checkmark$ | Field                  |                 |                               |  |  |
|                             | Generic                                                                             | Run an application           | Run application           | ogr2ogr-f "GPKG" "[%                 | ✓            | Canvas, Feature        |                 |                               |  |  |
| Symbology                   | Python                                                                              | Display the feature id in th | <b>Feature ID</b>         | from qgis.utils import ifac          |              | Canvas, Feature        |                 |                               |  |  |
| <b>OF Labels</b>            | Python                                                                              | Selected field's value       | <b>Field Value</b>        | from qgis.PyQt import                |              | Field                  |                 |                               |  |  |
| COD Masks                   | Python                                                                              | Clicked coordinates (Run     | <b>Clicked Coordinate</b> | from ggis.PyQt import                |              | Canvas                 |                 |                               |  |  |
| <b>3D View</b>              | <b>Open URL</b>                                                                     | Open file                    | Open file                 | [% "PATH" %]                         |              | <b>Canvas, Feature</b> |                 |                               |  |  |
| <b>L</b> Diagrams           | <b>Open URL</b>                                                                     | Search on web based on       | Search Web                | https://www.google.com/              | $\checkmark$ | Field                  |                 |                               |  |  |
|                             | Python                                                                              | List feature ids             | List feature ids          | from qgis.PyQt import                |              | Layer                  |                 |                               |  |  |
| E<br>Fields                 | Python                                                                              | Duplicate selected features  | Duplicate selected        | project = OgsProject.instan          |              | Layer                  |                 | $\checkmark$                  |  |  |
| Attributes Form             |                                                                                     |                              |                           |                                      |              |                        |                 |                               |  |  |
| Joins                       | $\triangle$ $\triangledown$<br>$\big $<br>$\qquad \qquad \overline{\qquad \qquad }$ |                              |                           |                                      |              |                        |                 | <b>Create Default Actions</b> |  |  |
| <b>Auxiliary</b><br>Storage | $\triangledown$ Show in Attribute Table                                             |                              |                           |                                      |              |                        |                 |                               |  |  |
| O<br><b>Actions</b>         | Layout Combo Box                                                                    |                              |                           |                                      |              |                        |                 | $\checkmark$                  |  |  |
| <b>Display</b>              | OOK<br>Style<br><b>O</b> Cancel<br>$\bigcirc$ Help<br><b>S</b> Apply                |                              |                           |                                      |              |                        |                 |                               |  |  |

Figura16.55: Diálogo de ação de visão geral com alguns exemplos de ações

Actions are useful when you frequently want to run an external application or view a web page based on one or more values in your vector layer. They are of different types and can be used like this:

- *Generic*, *macOS*, *Windows* and *Unix* actions start an external process.
- *Python* actions execute a Python expression.
- *Generic* and *Python* actions are visible everywhere.
- *macOS*, *Windows* and *Unix* actions are visible only on the respective platform (i.e., you can define three "Edit" actions to open an editor and the users can only see and execute the one "Edit" action for their platform to run the editor).
- *Open URL*: Uses a HTTP GET request to open a provided URL.
- *Submit URL (urlencoded or JSON)*: Same as the *Open URL* action but using a HTTP POST request. Data are posted to a URL, using "application/x-www-form-urlencoded" or "application/json" if the body is a valid JSON.

An example of action call could be:

http://localhost:8000?/[% url\_encode(map('file', 'index.php')) %]

• *Submit URL (multipart)*: Same as the *Open URL* action but using a HTTP POST request. Data are posted to a URL, using "multipart/form-data".

Existem vários exemplos incluídos na caixa de diálogo. Você pode carregá-los clicando em: guilabel: *Criar ações padrão*. Para editar qualquer um dos exemplos, clique duas vezes em sua linha. Um exemplo é realizar uma pesquisa com base em um valor de atributo. Este conceito é usado na discussão a seguir.

A | caixa de seleção | : guilabel: *Mostrar na Tabela de Atributos* permite que você exiba na caixa de diálogo da tabela de atributos as ações com escopo de recursos verificados, seja como: guilabel:` Combo Box` ou como: guilabel: *Botões Separados* (ver: ref:` configure\_table\_columns **`**).

## **Definindo Ações**

To define an attribute action, open the vector *Layer Properties* dialog and click on the *Actions* tab. In the *Actions* tab, click the <sup>Add a new action</sup> to open the *Edit Action* dialog.

<span id="page-592-0"></span>Select the action *Type* and provide a descriptive name for the action. The action itself must contain the name of the application that will be executed when the action is invoked. You can add one or more attribute field values as arguments to the application. When the action is invoked, any set of characters that start with a % followed by the name of a field will be replaced by the value of that field. The special characters %% will be replaced by the value of the field that was selected from the identify results or attribute table (see *Usando ações*). Double quote marks can be used to group text into a single argument to the program, script or command. Double quotes will be ignored if preceded by a backslash.

The *Action Scopes* allows you to define where the action should be available[. You have fol](#page-593-0)lowing choices:

- 1. *Field*: action is available when right click in the cell within the attribute table, in the feature form and in the default action button of the main toolbar.
- 2. *Feature*: action is available when right click in the cell within the attribute table.
- 3. *Canvas*: action is available in the main action button in the toolbar.
- 4. *Form*: action is available only in a feature form designed using the *drag-and-drop* mode.
- 5. *Layer*: action is available in the action button in the attribute table toolbar. Be aware that this type of action involves the entire layer and not the single features.

If you have field names that are substrings of other field names (e.g.,  $\text{col1}$  $\text{col1}$  $\text{col1}$  and  $\text{col10}$ ), you should indicate that by surrounding the field name (and the % character) with square brackets (e.g., [%col10]). This will prevent the %col10 field name from being mistaken for the %col1 field name with a 0 on the end. The brackets will be removed by QGIS when it substitutes in the value of the field. If you want the substituted field to be surrounded by square brackets, use a second set like this:  $[$  [8col10]].

Using the *Identify Features* tool, you can open the *Identify Results* dialog. It includes a *(Derived)* item that contains information relevant to the layer type. The values in this item can be accessed in a similar way to the other fields by proceeding the derived field name with (Derived).. For example, a point layer has an X and Y field, and the values of these fields can be used in the action with %(Derived).X and %(Derived).Y. The derived attributes are only available from the *Identify Results* dialog box, not the *Attribute Table* dialog box.

Two example actions are shown below:

- konqueror https://www.google.com/search?q=%nam
- konqueror https://www.google.com/search?q=%%

In the first example, the web browser konqueror is invoked and passed a URL to open. The URL performs a Google search on the value of the nam field from our vector layer. Note that the application or script called by the action must be in the path, or you must provide the full path. To be certain, we could rewrite the first example as:  $\sqrt{\text{opt}/\text{ke3}}/$ bin/konqueror https://www.google.com/search?q=%nam. This will ensure that the konqueror application will be executed when the action is invoked.

O segundo exemplo usa a notação % % , que não depende de um campo específico para o seu valor. Quando a ação é consultado, o % % será substituído pelo valor do campo selecionado na tabela de identificar resultados ou atributo.

### **Usando ações**

O QGIS oferece várias maneiras de executar ações que você ativou em uma camada. Dependendo das configurações, eles podem estar disponíveis:

- <span id="page-593-0"></span>• no menu suspenso do | ação Executar| : sup: botão *Executar ação de recurso* na: guilabel:` Barra de ferramentas Atributos` ou: guilabel: *Tabela de Atributos*;
- when right-clicking a feature with the  $\mathbf{I}_{\infty}$ <sup>Identify Features</sup> tool (see *Identificando Feições* for more information);
- from the *Identify Results* panel, under the *Actions* section;
- as items of an *Actions* column in the *Attribute Table* dialog.

Se você está chamando uma ação que usa o **``**% **``**% notação, clique c[om o botão direito sob](#page-211-0)re o valor do campo na: guilabel: `` Identificar resultados de diálogo ou o: guilabel: 'Tabela de atributos` diálogo que você deseja passar para a aplicação ou script.

Here is another example that pulls data out of a vector layer and inserts it into a file using bash and the echo command (so it will only work on  $\Delta$  or perhaps  $\blacktriangleright$ ). The layer in question has fields for a species name taxon\_name, latitude lat and longitude long. We would like to be able to make a spatial selection of localities and export these field values to a text file for the selected record (shown in yellow in the QGIS map area). Here is the action to achieve this:

bash -c "echo **\"**%taxon\_name *%la*t *%lo*ng**\"** >> /tmp/species\_localities.txt"

Depois de selecionar algumas localidades e executar a ação em cada um, a abertura do arquivo de saída irái mostrar algo como isto:

```
Acacia mearnsii -34.0800000000 150.0800000000
Acacia mearnsii -34.9000000000 150.1200000000
Acacia mearnsii -35.2200000000 149.9300000000
Acacia mearnsii -32.2700000000 150.4100000000
```
As an exercise, we can create an action that does a Google search on the lakes layer. First, we need to determine the URL required to perform a search on a keyword. This is easily done by just going to Google and doing a simple search, then grabbing the URL from the address bar in your browser. From this little effort, we see that the format is https://www.google.com/search?q=QGIS, where QGIS is the search term. Armed with this information, we can proceed:

- 1. Verifique se a camada lagos está carregada.
- 2. Open the *[Layer Properties](https://www.google.com/search?q=QGIS)* dialog by double-clicking on the layer in the legend, or right-click and choose *Properties* from the pop-up menu.
- 3. Click on the *Actions* tab.
- 4. Click  $\Box$  Add a new action.
- 5. Choose the *Open URL* action type,
- 6. Digite um nome para a ação, por exemplo `` Google Search **``**.
- 7. Additionally you can add a *Short Name* or even an *Icon*.
- 8. Choose the *Action Scopes*. See *Definindo Ações* for further information. Leave the default settings for this example.
- 9. For the action, add the URL used for doing a Google search, up to but not including the search term: https:/ /www.google.com/searc[h?q=](#page-592-0)
- 10. The text in the *Action* field should now look like this:

https://www.google.com/search?q=

11. Clique na caixa suspensa que contém os nomes dos campos da camada `` lagos``. Ele está localizado à esquerda do botão: guilabel: *Insert*.

- 12. From the drop-down box, select *NAMES* and click *Insert*.
- 13. Your action text now looks like this:

```
https://www.google.com/search?q=[%NAMES%]
```
14. Para finalizar e adicionar a ação, clique no botão: guilabel: *OK*.

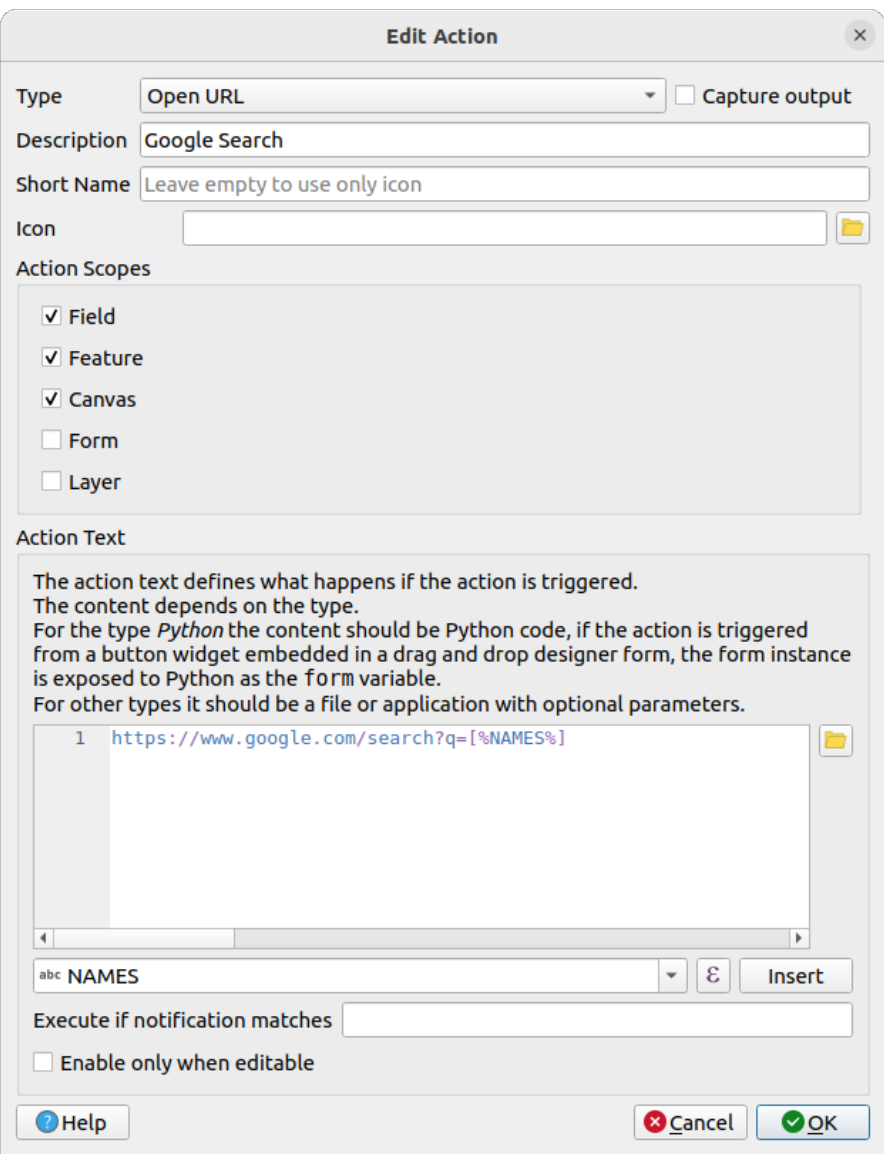

Figura16.56: Caixa de diálogo Editar Ação Configurada com o Exemplo

This completes the action, and it is ready to use.

Close the *Layer Properties* dialog and zoom in to an area of interest. Make sure the lakes layer is active and identify a lake. In the result box you'll now see that our action is visible:

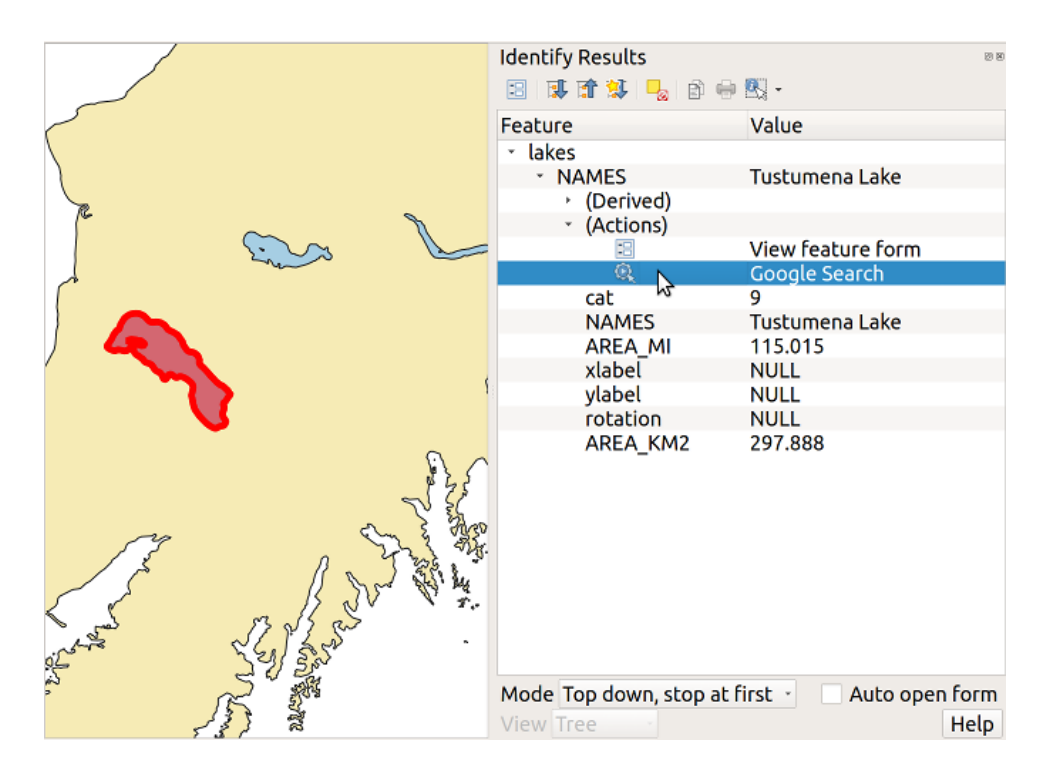

Figura16.57: Selecione o recurso e escolha a ação

When we click on the action, it brings up our default browser and navigates to the URL https://www.google.com/ search?q=Tustumena. It is also possible to add further attribute fields to the action. Therefore, you can add a + to the end of the action text, select another field and click on *Insert Field*. In this example, there is just no other field available that would make sense to search for.

[Você pode definir vár](https://www.google.com/search?q=Tustumena)ias ações para uma camada, e cada um vai aparecer no diálogo *Ident[ificar resultados](https://www.google.com/search?q=Tustumena)*.

You can also invoke actions from the attribute table by selecting a row and right-clicking, then choosing the action from the pop-up menu.

Há todos os tipos de usos para as ações. Por exemplo, se você tem uma camada de pontos que contém as localizações de imagens ou fotos, juntamente com um nome de arquivo, você pode criar uma ação para lançar um visualizador para exibir a imagem. Você também pode usar ações para lançar relatórios baseados na web para um campo de atributo ou combinação de campos, especificando-as da mesma forma que fizemos no nosso exemplo de busca Google.

Nós também podemos fazer exemplos mais complexos, por exemplo, usando ações **Python**.

Usually, when we create an action to open a file with an external application, we can use absolute paths, or eventually relative paths. In the second case, the path is relative to the location of the external program executable file. But what about if we need to use relative paths, relative to the selected layer (a file-based one, like Shapefile or SpatiaLite)? The following code will do the trick:

```
command = "firefox"imagerelpath = "images_test/test_image.jpg"
layer = qgis.utils.iface.activeLayer()
import os.path
layerpath = layer.source() if layer.providerType() == 'ogr'
 else (qgis.core.QgsDataSourceURI(layer.source()).database()
    if layer.providerType() == 'spatialite' else None)
path = os.path.dirname(str(layerpath))
image = os.path.join(path,imagerelpath)
import subprocess
subprocess.Popen( [command, image ] )
```
Nós apenas temos que lembrar que a ação é um do tipo variáveis *Python* e o *comando* e *imagerelpath* devem ser alteradas para atender as necessidades.

Mas o que dizer se o caminho relativo deve ser relativo ao arquivo de projeto (salvo)? O código da ação Python seria:

```
command = "firefox"
imagerelpath = "images_test/test_image.jpg"
projectpath = qgis.core.QgsProject.instance().fileName()
import os.path
path = os.path.dirname(str(projectpath)) if projectpath != '' else None
image = os.path.join(path, imagerelpath)
import subprocess
subprocess.Popen( [command, image ] )
```
Outro exemplo de ação Python é a que nos permite adicionar novas camadas ao projeto. Por exemplo, os exemplos a seguir irão adicionar ao projeto, respectivamente, um vetor e raster. Os nomes dos arquivos a serem adicionados ao projeto e os nomes a serem indicados para as camadas são conduzidos de dados (*nome do arquivo* e *nome da camada* são nomes da tabela de atributos do vetor, onde a ação foi criada coluna):

```
qgis.utils.iface.addVectorLayer('/yourpath/[% "filename" %].shp',
 '[% "layername" %]', 'ogr')
```
Para adicionar um raster (uma imagem TIF neste exemplo), ele se torna:

```
qgis.utils.iface.addRasterLayer('/yourpath/[% "filename" %].tif',
  '[% "layername" %]')
```
# **16.1.13 Display Properties**

The *Display* tab helps you configure fields to use for feature identification:

- The *Display name*: based on a field or an *expression*. By default, this is set to the first field in the layer if no field with  $\langle$  name $\rangle$  component exists. This is used as:
	- **–** the label shown on top of the feature information in the *Identify tool* results
	- **–** the field used in the *locator bar* whe[n looking fo](#page-238-0)r features in all layers
	- **–** the feature identifier in the attribute table *form view*
	- **–** the feature identifier when the map or layout is exporte[d to a layered](#page-211-0) output format such as GeoPDF
	- **–** the map tip informa[tion, i.e. th](#page-106-0)e message displayed in the map canvas when hovering over a feature of the active layer with the  $\sim$ <sup>Show Map Tips</sup> [icon presse](#page-610-0)d. Applicable when  $\blacksquare$  Enable Map Tips is active and no *HTML Map Tip* is set.
- *Enable Map Tips* controls whether to display map tips for the layer
- The *HTML Map Tip* provides a complex and full HTML text editor for map tips, mixing QGIS expressions and html styles and tags (multiline, fonts, images, hyperlink, tables, …). You can check the result of your code sample in the *Preview* frame (also convenient for previewing the *Display name* output).

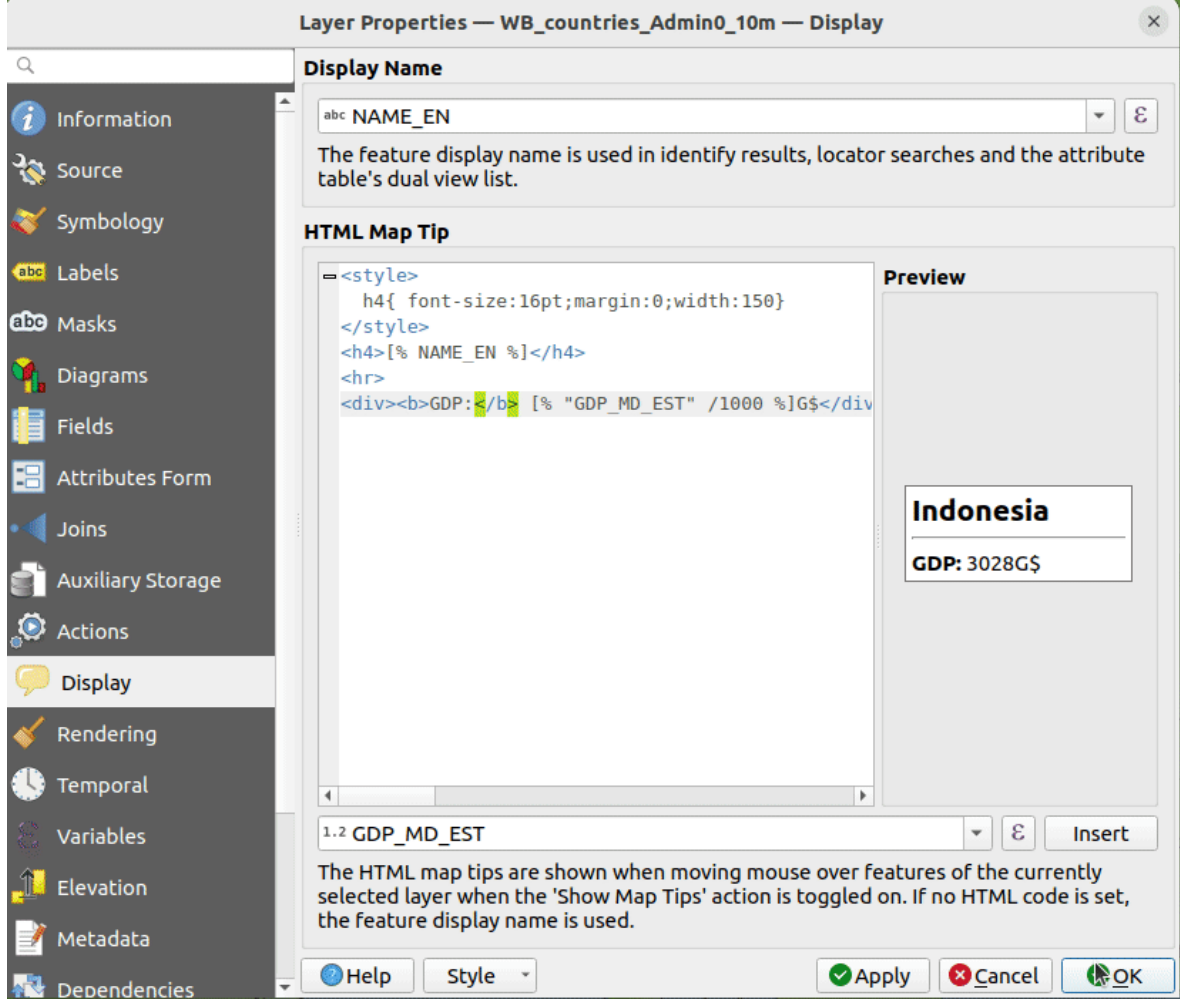

Figura16.58: HTML code for map tip

To display map tips:

- 1. Select the menu option *View* ► *Show Map Tips* or click on the Show Map Tips icon of the *Attributes Toolbar*.
- 2. Make sure that the layer you target is active and has the *Enable Map Tips* property checked.
- 3. Move over a feature, and the corresponding information will be displayed over.

Map tip is a cross-layer feature meaning that once activated, it stays on and applies to any map tip enabled layer in the project until it's toggled off.

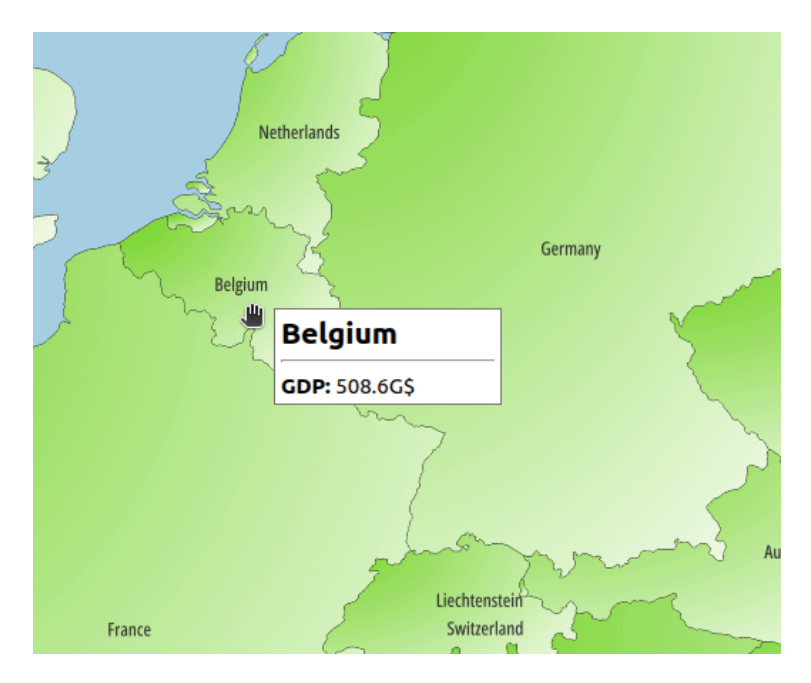

Figura16.59: Map tip made with HTML code

# **16.1.14 Propriedades de Renderização**

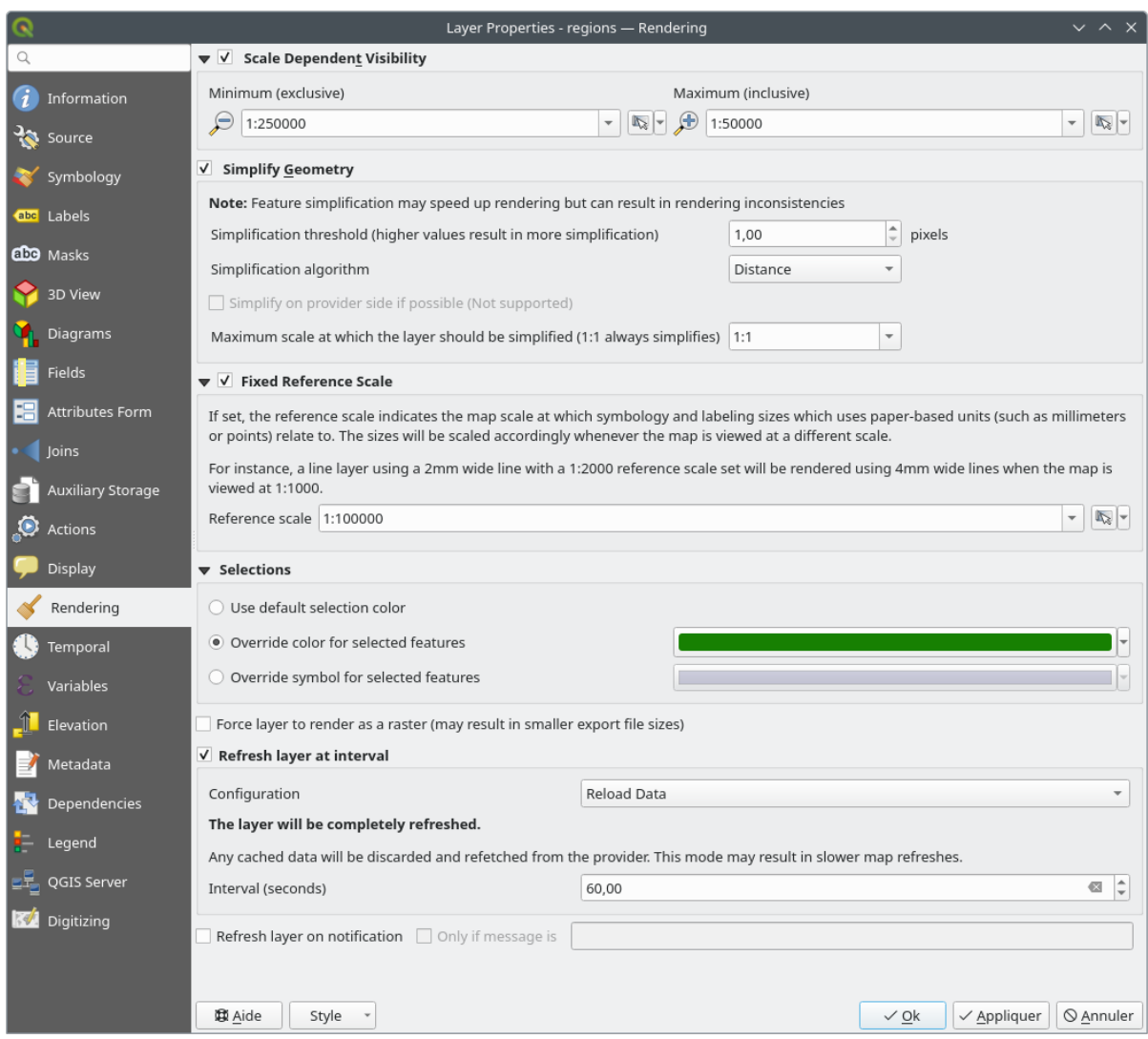

Figura16.60: Layer Rendering Properties dialog

The *Rendering* tab offers following properties:

• Under *Scale dependent visibility*, you can set the *Maximum (inclusive)* and *Minimum (exclusive)* scales,

defining a range of scales in which features will be visible. Out of this range, they are hidden. The Set to current canvas scale button helps you use the current map canvas scale as boundary of the range visibility. See *Visibility Scale Selector* for more information.

**Nota:** You can also activate scale dependent visibility on a layer from within the *Layers* panel: right-click on [the layer and in the con](#page-228-0)textual menu, select *Set Layer Scale Visibility*.

• QGIS offers support for on-the-fly feature generalisation. This can improve rendering times when drawing many complex features at small scales. This feature can be enabled or disabled in the layer settings using the

*Simplify geometry* option. There is also a global setting that enables generalisation by default for newly added layers (see *global simplification* for more information).

**Nota:** Feature generalisation may introduce artefacts into your rendered output in some cases. These may include slivers between polygons and inaccurate rendering when using offset-based symbol layers.

• The *Fixed reference scale* indicates the map scale at which symbology and labeling sizes which uses paperbased units (such as millimeters or points) relate to. The sizes will be scaled accordingly whenever the map is viewed at a different scale.

For instance, a line layer using a 2mm wide line with a 1:2000 *Reference scale* set will be rendered using 4mm wide lines when the map is viewed at 1:1000.

- The *Selections* group allows you to control whether a specific color or symbol should be used in place of the defaults (*Project properties* ► *General* ► *Selection color*) for a particular layer. This is useful to improve the visibility of selected features with certain symbology:
	- **–** *Use default selection color*
	- **–** *Override color for selected features*: e.g. if the layer uses a yellow color by default and the standard yellow selection is not visible.
	- **–** *Override symbol for selected features*: e.g. if a line layer uses a thin symbol, and coloring the lines might not make them visible enough, overriding the symbol with a thicker line can help. Also, if the layer uses raster symbology or gradient fills/lines/shapeburst with color ramp symbology, then the default selection color is not applied at all; being able to set a specific simpler symbol to use for selected features in the layer can help.
- Rendering extremely detailed layers (e.g. polygon layers with a huge number of nodes), can cause layout exports in PDF/SVG format to be huge as all nodes are included in the exported file. This can also make the resultant file very slow to work with/open in other programs.

Checking *Force layer to render as raster* forces these layers to be rasterised so that the exported files won't have to include all the nodes contained in these layers and the rendering is therefore sped up.

You can also do this by forcing the layout to export as a raster, but that is an all-or-nothing solution, given that the rasterisation is applied to all layers. Alternatively, you can rely on geometry simplification in *layout export settings*.

- *Refresh layer at interval*: controls whether and how regular a layer can be refreshed. Available *Configuration* options are:
	- **–** *[R](#page-831-0)eload data*: the layer will be completely refreshed. Any cached data will be discarded and refetched from the provider. This mode may result in slower map refreshes.
	- **–** *Redraw layer only*: this mode is useful for animation or when the layer's style will be updated at regular intervals. Canvas updates are deferred in order to avoid refreshing multiple times if more than one layer has an auto update interval set.

It is also possible to set the *Interval (seconds)* between consecutive refreshments.

• Depending on the data provider (e.g. PostgreSQL), notifications can be sent to QGIS when changes are applied to the data source, out of QGIS. Use the *Refresh layer on notification* option to trigger an update. You can also limit the layer refresh to a specific message set in the *Only if message is* text box.

# **16.1.15 Propriedades Temporais**

The *Temporal* tab provides options to control the rendering of the layer over time. Such dynamic rendering requires the *temporal navigation* to be enabled over the map canvas.

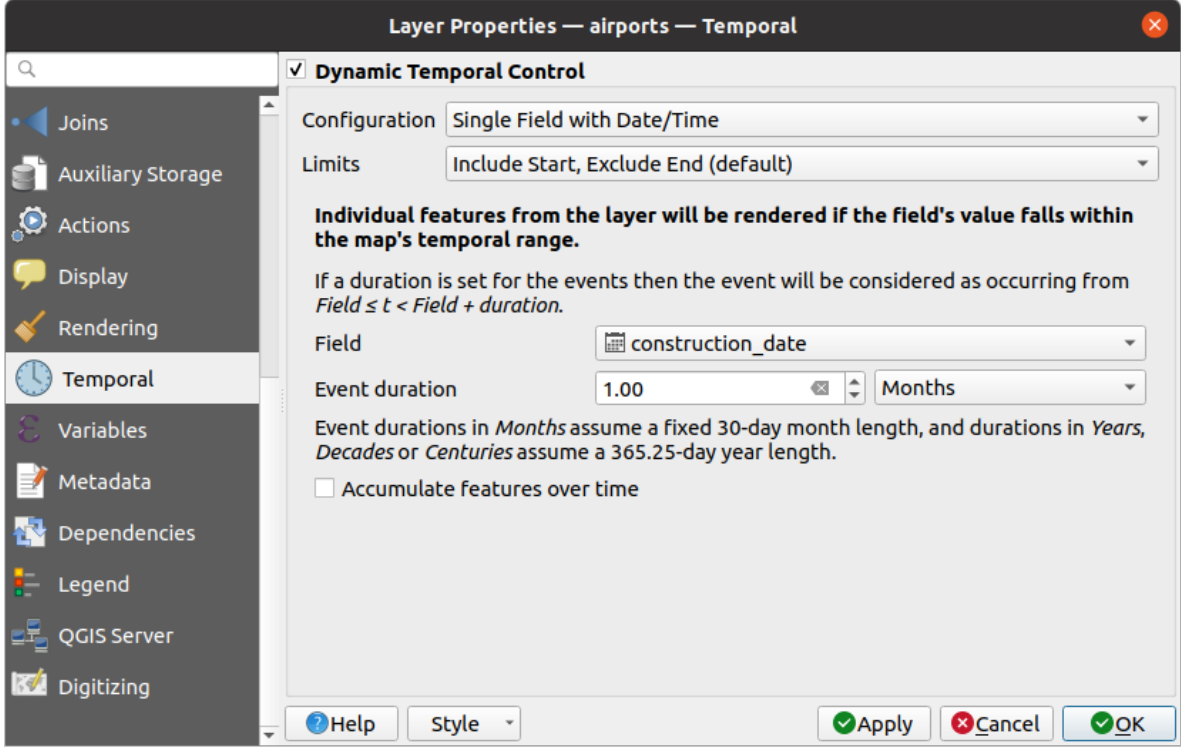

Figura16.61: Vector layer temporal properties dialog

Check the *Dynamic Temporal Control* option to configure the vector layer temporal rendering. Depending on the structure of your dataset, you may want to use one of the provided *Configuration* options:

- *Fixed time range*: all the features are rendered if the map canvas temporal frame overlaps the given *Start date* and *End date* range.
- *Single field with date/time*: features are rendered if their *Field*'s value falls within the map canvas temporal frame. An *Event duration* can be set. With checking the *Accumulate features over time* option, all features which occur before or within the map's temporal range will continue to be rendered. The event duration is thus ignored.
- *Separate fields for start and end date/time*: features are rendered if the range specified by their *Start field* and *End field* values overlaps the map canvas temporal.
- *Separate fields for start and event duration*: features are rendered if the range defined by their *Start field* and *Event duration field* values overlaps the map canvas temporal.
- *Data/hora de início e fim das expressões*: as características são renderizadas se o intervalo de tempo especificado pelos campos *Expressão de início* e *Expressão de fim* se sobrepõem ao tempo da tela do mapa.
- *Redraw layer only*: the layer is redrawn at each new animation frame but no time-based filtering is applied to the features. It's useful when the layer uses time-based expression values for renderer settings (e.g. data-defined symbology).

It is also possible to set the *Limits* of the features time range as:

- *Include start, exclude end*
- :guilabel:**`**Inclua o início, inclua o fim'.

# **16.1.16 Propriedades das Variáveis**

The *Variables* tab lists all the variables available at the layer's level (which includes all global and project's variables).

It also allows the user to manage layer-level variables. Click the  $\Box$  button to add a new custom layer-level variable.

Likewise, select a custom layer-level variable from the list and click the **button** to remove it.

More information on variables usage in the General Tools *Armazenando valores em Variáveis* section.

# **16.1.17 Elevation Properties**

The *Elevation* tab provides options to control the layer elevation properties within a 3D map view and its appearance in the *profile tool charts*. Specifically, you can set:

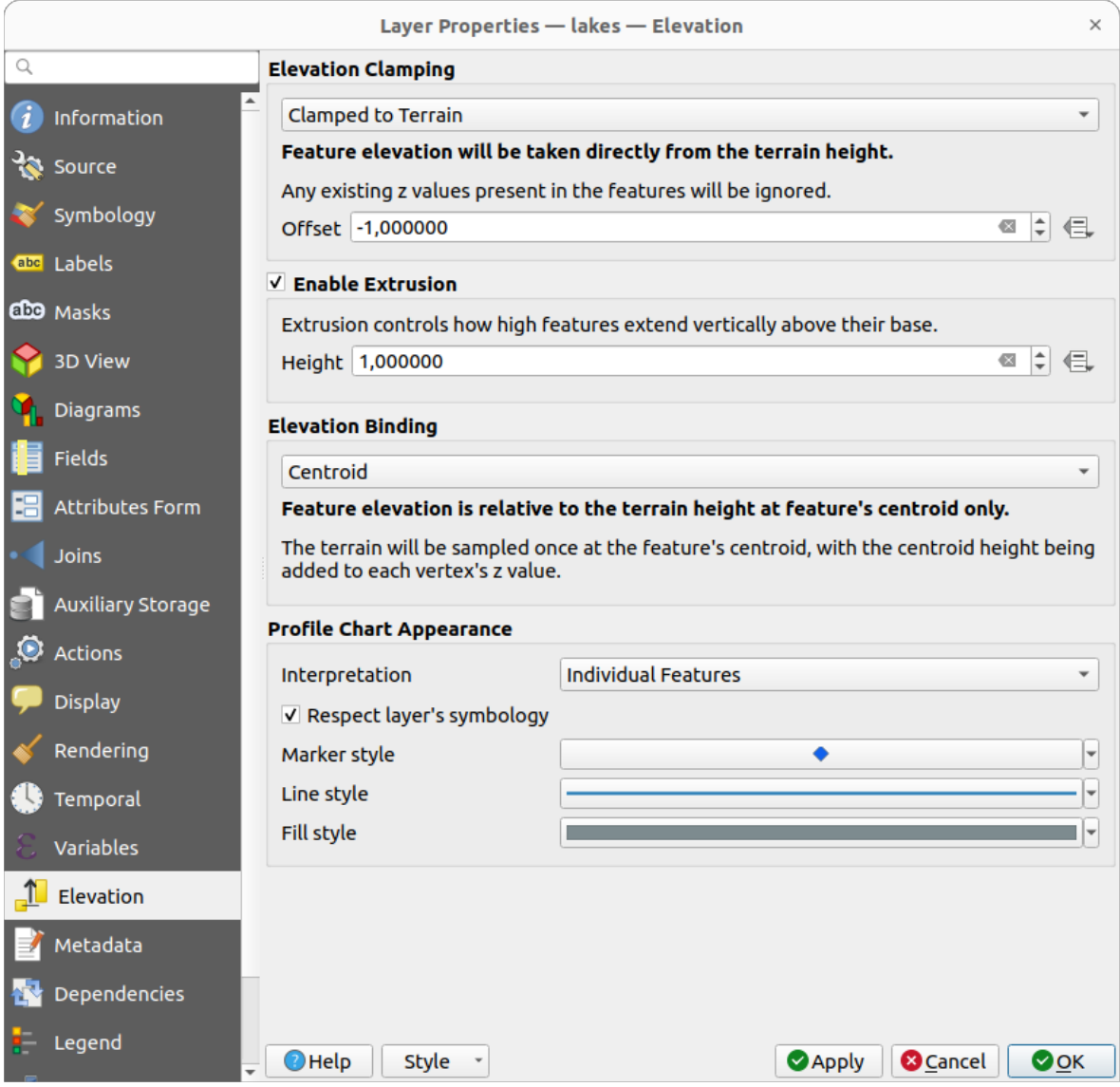

Figura16.62: Vector layer elevation properties dialog

• *Elevation Clamping*: defines how and whether the features altitude should be:

- **–** *Clamped to terrain*: takes elevation directly from the terrain height and ignores any existing Z values in the features. A data-defined *Offset* value from the terrain can also be filled.
- **–** *Relative to terrain*: any existing Z values in the features are added to the terrain height. A *Scale* factor followed by a data-defined *Offset* can be used to adjust the elevation. This option is not available for 2D geometry layers.
- **–** *Absolute*: ignores the terrain height and directly takes Z values from the features for the elevation. A *Scale* factor followed by a data-defined *Offset* can be used to adjust the elevation. For 2D geometry layers (with no Z values), a data-defined *Base height* can instead be set.
- *Enable extrusion*: you can set a *Height* to control how high features vertically extend above their base. This is convenient to indicate that a 2D geometry layers, e.g. a polygon building footprints layer, actually represents 3D objects.
- *Elevation Binding*: only relevant when combining an *Elevation clamping* relying on the terrain with a line or polygon layer, this option controls how feature elevation is set relative to the terrain height. The terrain can be sampled:
	- **–** at the feature's *Centroid*, with the centroid height being added to each vertex's z value
	- **–** at every individual *Vertex* before being added to the vertex's z value
- *Profile Chart Appearance*: controls how features are rendered when drawing a profile chart. Two main *Interpretation* modes are available:
	- **–** as *Individual features*: samples discrete positions where the cross section profile line intersects the vector features. That intersection can be represented as point, line or surface depending on the layer type and whether an extrusion is applied.

With checking *Respect layer symbology*, features will be rendered on the profile chart with their corresponding *layer styling* (allowing e.g. categorized classes to be visible on the profile chart). If the profile symbol type does not match the layer's renderer symbol types, only the symbol color from the renderer is applied to the profile symbol.

Depending on [the layer sett](#page-533-0)ings, profile symbols can be represented with a custom style, using:

- ∗ *Marker style*: for non-extruded point and line features, and for non-extruded polygon features touched by the profile line
- ∗ *Line style*: for extruded point and line features, and for non-extruded polygon features intersected [by the profile](#page-426-0) line
- ∗ *Fill style*: for extruded polygon features
- **–** as *C[ontinuous](#page-429-0) Surface (e.g. contours)*: the elevation chart will be rendered as a surface instead of separate features by joining the sampled elevation results into a continuous line. This can enhance visualisation and is designed for vector layers which represent a continuous elevation surface, e.g. contour lines or surv[eyed elev](#page-433-0)ation points. The profile *Style* can be set as:
	- ∗ a *Line* with a specific *Line style*
	- ∗ an elevation surface rendered using a fill symbol either above (*Fill above*) or below (*Fill below*) the elevation curve line. The surface symbology is represented using:
		- · a *Fill style*
		- · and a *Limit*: the maximum (respectively minimum) altitude determining how high the fill surface will be

Moreover, [you can c](#page-433-0)heck *Show markers at sampled points* to make them visible over the interpretation line and assign them a *Marker style*.

# **16.1.18 Propriedades dos Metadados**

The *Metadata* tab provides you with options to create and edit a metadata report on your layer. See *Metadados* for more information.

# **16.1.19 Propriedades de Dependências**

The *Dependencies* tab allows to declare data dependencies between layers. A data dependency occurs when a data modification in a layer, not by direct user manipulation, may modify data of other layers. This is the case for instance when geometry of a layer is updated by a database trigger or custom PyQGIS scripting after modification of another layer's geometry.

In the *Dependencies* tab, you can select any layers which may externally alter the data in the current layer. Correctly specifying dependent layers allows QGIS to invalidate caches for this layer when the dependent layers are altered.

# **16.1.20 Propriedades da legenda**

The *Legend* properties tab provides you with advanced settings for the *Layers panel* and/or the *print layout legend*. These options include:

- Depending on the symbology applied to the layer, you may end up with several entries in the legend, not necessarily readable/useful to display. The *Legend placeholder image* [helps you](#page-192-0) *select an image* [for replacement](#page-799-0), displayed both in the *Layers* panel and the print layout legend.
- *Show label legend*: Displays overviews of the different label settings as entries in the legends. The *label style* is previewed along with the description.
- *Text on symbols*: In some cases it can be useful to add extra information to the symbols in the legend. With this frame, you can affect to any of the symbols used in the layer symbology a text that is displayed ove[r the](#page-442-0) [symb](#page-442-0)ol, in both *Layers* panel and print layout legend. This mapping is done by typing each text next to the symbol in the table widget or filling the table using the *Set Labels from Expression* button. Text appearance is handled through the font and color selector widgets of the *Text Format* button.

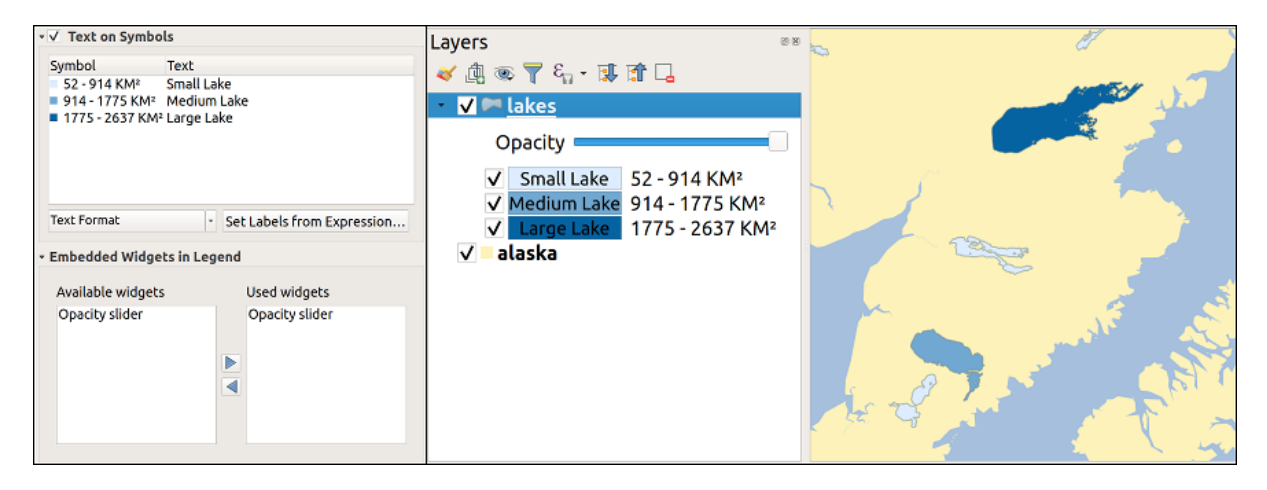

Figura16.63: Setting text on symbols (left) and its rendering in the *Layers* panel (right)

• a list of widgets you can embed within the layer tree in the Layers panel. The idea is to have a way to quickly access some actions that are often used with the layer (setup transparency, filtering, selection, style or other stuff…).

By default, QGIS provides transparency widget but this can be extended by plugins registering their own widgets and assign custom actions to layers they manage.

# **16.1.21 Propriedades do Servidor QGIS**

The *QGIS Server* tab consists of *Description*, *Attribution*, *Metadata URL*, and *Legend URL* sections.

From the *Description* section, you can change the *Short name* used to reference the layer in requests (to learn more about short names, read services\_basics\_short\_name). You can also add or edit a *Title* and *Abstract* for the layer, or define a *Keyword list* here. These keyword lists can be used in a metadata catalog. If you want to use a title from an XML metadata file, you have to fill in a link in the *Data URL* field.

Use *Attribution* to get attribute data from an XML metadata catalog.

In *Metadata URL*, you can add the general paths to the XML metadata catalog. This information will be saved in the QGIS project file for subsequent sessions and will be used for QGIS Server.

In the *Legend URL* section, you can provide the url of a legend image in the url field. You can use the Format dropdown option to apply the appropriate format of the image. Currently png, jpg and jpeg image formats are supported.

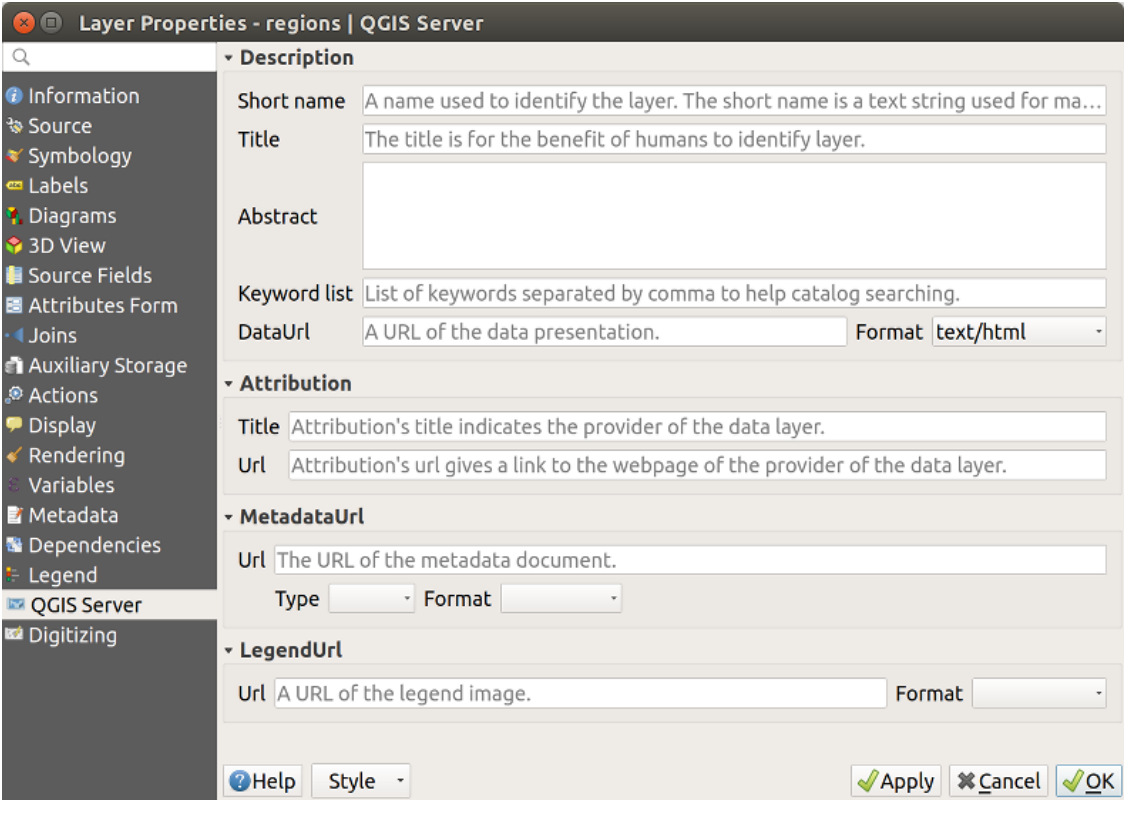

Figura16.64: QGIS Server tab in vector layers properties dialog

Para saber mais sobre o Servidor QGIS, leia o:ref:*QGIS-Server-manual*.

# **16.1.22 Propriedades de Digitalização**

The *Digitizing* tab gives access to options that help to ensure the quality of digitized geometries.

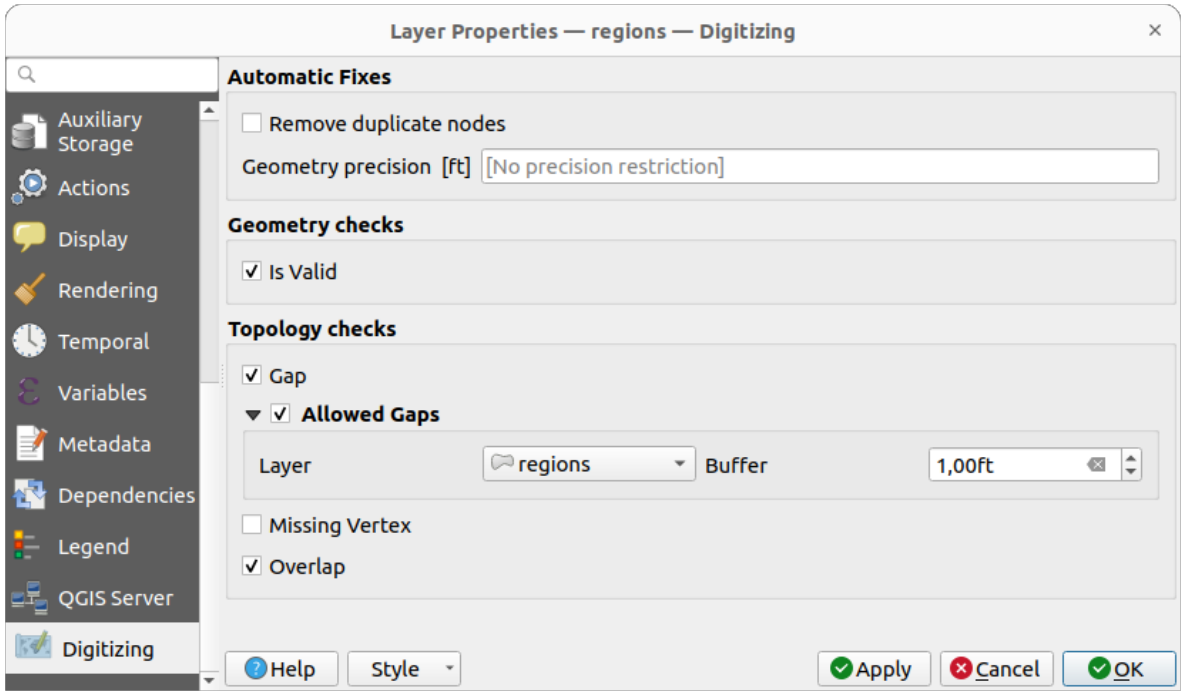

Figura16.65: The QGIS Digitizing tab in the vector layers properties dialog

## **Correções Automáticas**

Options in the *Automatic Fixes* section will directly affect the vertices of any geometry which is added or modified. If the *Remove duplicate nodes* option is checked, any two subsequent vertices with exactly the same coordinates will be removed. If the *Geometry precision* is set, all vertices will be rounded to the closest multiple of the configured geometry precision. The rounding will happen in the layer coordinate reference system. Z and M values are not rounded. With many map tools, a grid is shown on the canvas while digitizing.

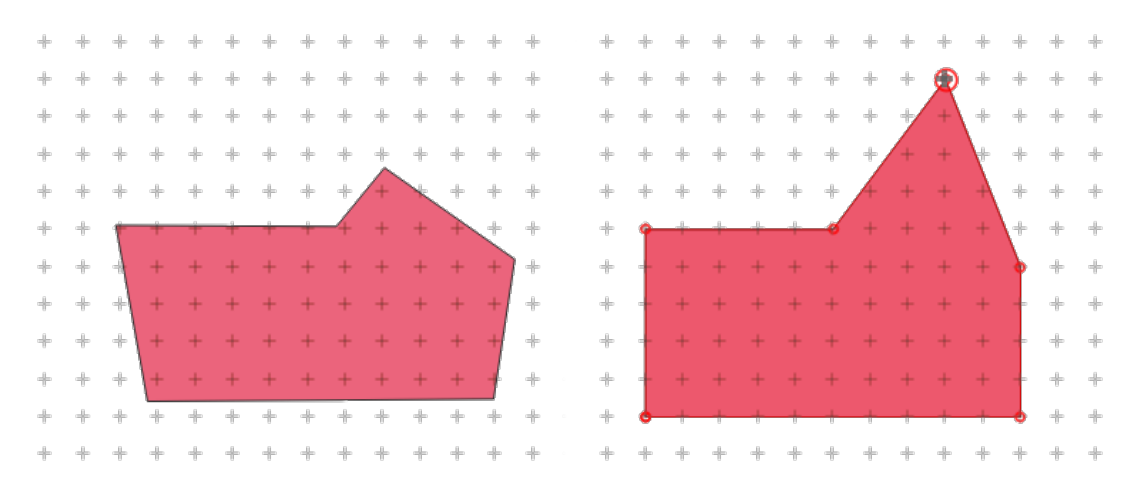

Figura16.66: Movendo o vértice superior encaixa todos os vértices na grade

### **Verificações de Geometria**

In the *Geometry checks* section, additional validations on a per geometry basis can be activated. Immediately after any geometry modification, failures in these checks are reported to the user in the *Geometry validation* panel. As long as a check is failing, it is not possible to save the layer. The  $\blacksquare$  Is valid check will run basic validity checks like self intersection on geometries.

## **Verificações de Topologia**

In the *Topology checks* section, additional topology validation checks can be activated. Topology checks will be executed when the user saves the layer. Check errors will be reported in the *Geometry validation* panel. As long as validation errors are present, the layer can not be saved. Topology checks are executed in the area of the bounding box of the modified features. Since other features may be present in the same area, topological errors concerning these features are reported as well as errors introduced in the current edit session.

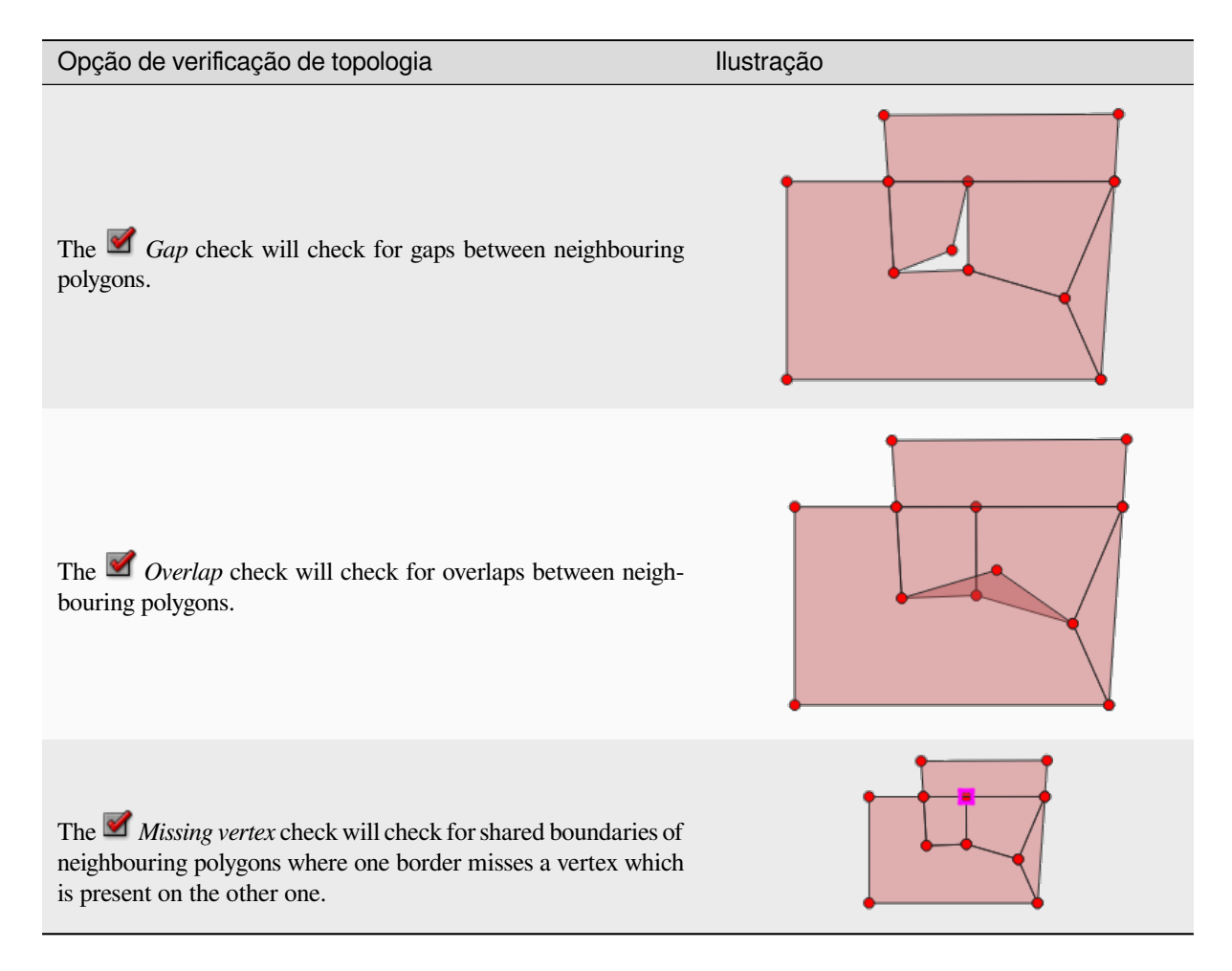

### **Gap check exceptions**

Sometimes it is desirable to keep gaps inside an area in a polygon layer that otherwise is fully covered by polygons. For example, a land use layer may have acceptable holes for lakes. It is possible to define areas that are ignored in the gap check. Since gaps inside these areas are allowed, we will refer to them as *Allowed Gaps* areas.

In the options for the gap checks under *Allowed Gaps*, an *Allowed Gaps layer* can be configured.

Whenever the gap check is executed, gaps which are covered by one or more polygons in the *Allowed Gaps Layer* are not reported as topology errors.

It is also possible to configure an additional *Buffer*. This buffer is applied to each polygon on the *Allowed Gaps Layer*. This makes it possible to make the tests less susceptible to small changes in the outlines at the borders of gaps.

When *Allowed Gaps* are enabled, an additional button (*Add Allowed Gap*) for detected gap errors is available in the geometry validation dock, where gaps are reported during digitizing. If the *Add Allowed Gap* button is pushed, a new polygon with the geometry of the detected gap is inserted into the *Allowed Gaps Layer*. This makes it possible to quickly flag gaps as allowed.

### **Painel de validação geométrica**

The *Geometry Validation* panel is triggered when any of the abovementioned digitizing checks finds an error. The dialog provides you with the list of errors and their description, and you can to browse the list using the keyboard arrows or dedicated arrows.

Você precisará resolver todos os problemas antes de salvar as edições na camada. Para fazer isso:

- 1. Selecione um erro, e é possível:
	- *Zoom to Feature(s)* • *Zoom to problem*
- 2. Pick the usual *digitizing tools* to fix the issue.

# **16.2 Trabal[hando co](#page-625-0)m a tabela de atributos**

A tabela de atributos exibe informações sobre as feições de uma camada selecionada. Cada linha da tabela representa uma feição (com ou sem geometria) e cada coluna contém uma informação específica sobre a feição. As feições da tabela podem ser pesquisadas, selecionadas, movidas ou mesmo editadas.

## **16.2.1 Prefácio: Tabelas espaciais e não espaciais**

QGIS allows you to load spatial and non-spatial layers. This currently includes tables supported by GDAL and delimited text, as well as the PostgreSQL, MS SQL Server, SpatiaLite and Oracle providers. All loaded layers are listed in the *Layers* panel. Whether a layer is spatially enabled or not determines whether you can interact with it on the map.

As tabelas não espaciais podem ser navegadas e editadas usando a visualização da tabela de atributos. Além disso, eles podem ser usados para pesquisas de campo. Por exemplo, você pode usar colunas de uma tabela não espacial para definir valores de atributos ou um intervalo de valores permitidos para serem adicionados a uma camada vetorial específica durante a digitalização. Dê uma olhada no widget de edição na seção *Propriedades do formulário de atributos* para descobrir mais.

# **16.2.2 Apresentando a Interface da Tabela de Atributos**

Para abrir a tabela de atributos para uma camada vetorial, ative a camada clicando nela *Painel Camadas*. Em seguida, no menu principal: seleção de menus: menu *Camada*, escolha :menuselection: *Abrir tabela de atributos*. Também

é possível clicar com o botão direito do mouse na camada e escolher *Abrir Tabela de Atributo* no menu suspenso ou

clique em :guilabel: botão *Abrir tabela de atributos* na barra de ferramentas Atrib[utos. Se você pre](#page-192-0)ferir atalhos, F6 abrirá a tabela de atributos. Shift+F6 abrirá a tabela de atributos filtrada para os recursos selecionados e: kbd:*Ctrl+F6* abrirá a tabela de atributos filtrados para os recursos visíveis.

Isso abrirá uma nova janela que exibe os atributos da feição para a camada (*figure\_attributes\_table*). De acordo com a configuração em :menuselection: menu *Configurações –> Opções –> Fonte de dados*, a tabela de atributos será aberta em uma janela encaixada ou em uma janela regular. O número total de feições na camada e o número de feições atualmente selecionados/filtrados são mostrados no título da tabela de atributos, bem como se a camada é espacialmente limitada.

| п            |                         | regions :: Features Total: 26, Filtered: 26, Selected: 4 |                                                 |                                        |        | о<br>×          |
|--------------|-------------------------|----------------------------------------------------------|-------------------------------------------------|----------------------------------------|--------|-----------------|
|              | 8 R                     |                                                          | $\mathbf{\hat{m}} \rightarrow \mathbf{\hat{m}}$ | موده                                   | œ<br>흔 | <b>GEL</b>      |
|              | $3 =$<br>abc name $2 -$ |                                                          |                                                 | Update All<br>$\overline{\phantom{a}}$ |        | Update Selected |
|              | id                      | name <sub>2</sub>                                        | type_2                                          |                                        |        |                 |
| $\mathbf{1}$ |                         | 1 Aleutians East                                         | Borough                                         |                                        |        |                 |
| 2            |                         | 2 Aleutians West                                         | Census Area                                     |                                        |        |                 |
| 3            |                         | 3 Anchorage                                              | Municipality                                    |                                        |        |                 |
| 4            |                         | 4 Bethel                                                 | Census Area                                     |                                        |        |                 |
| 5            | 5                       | <b>Bristol Bay</b>                                       | Borough                                         |                                        |        |                 |
| 6            | 6                       | Denali                                                   | Borough                                         |                                        |        |                 |
| 7            | 7                       | Dillingham                                               | Census Area                                     |                                        |        |                 |
| 8            | 8                       | Fairbanks No                                             | Borough                                         |                                        |        |                 |
|              | Show All Features _     |                                                          |                                                 |                                        |        | ⊠<br>h          |

Figura16.67: Tabela de atributos para a camada de regiões

Os botões na parte superior da janela da tabela de atributos fornecem a seguinte funcionalidade:

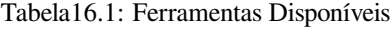

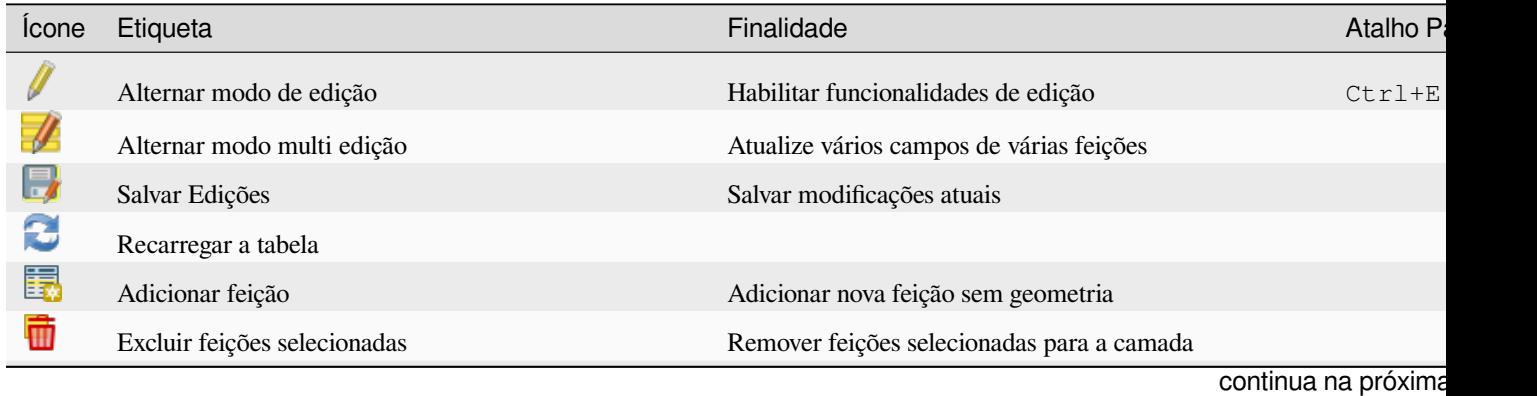

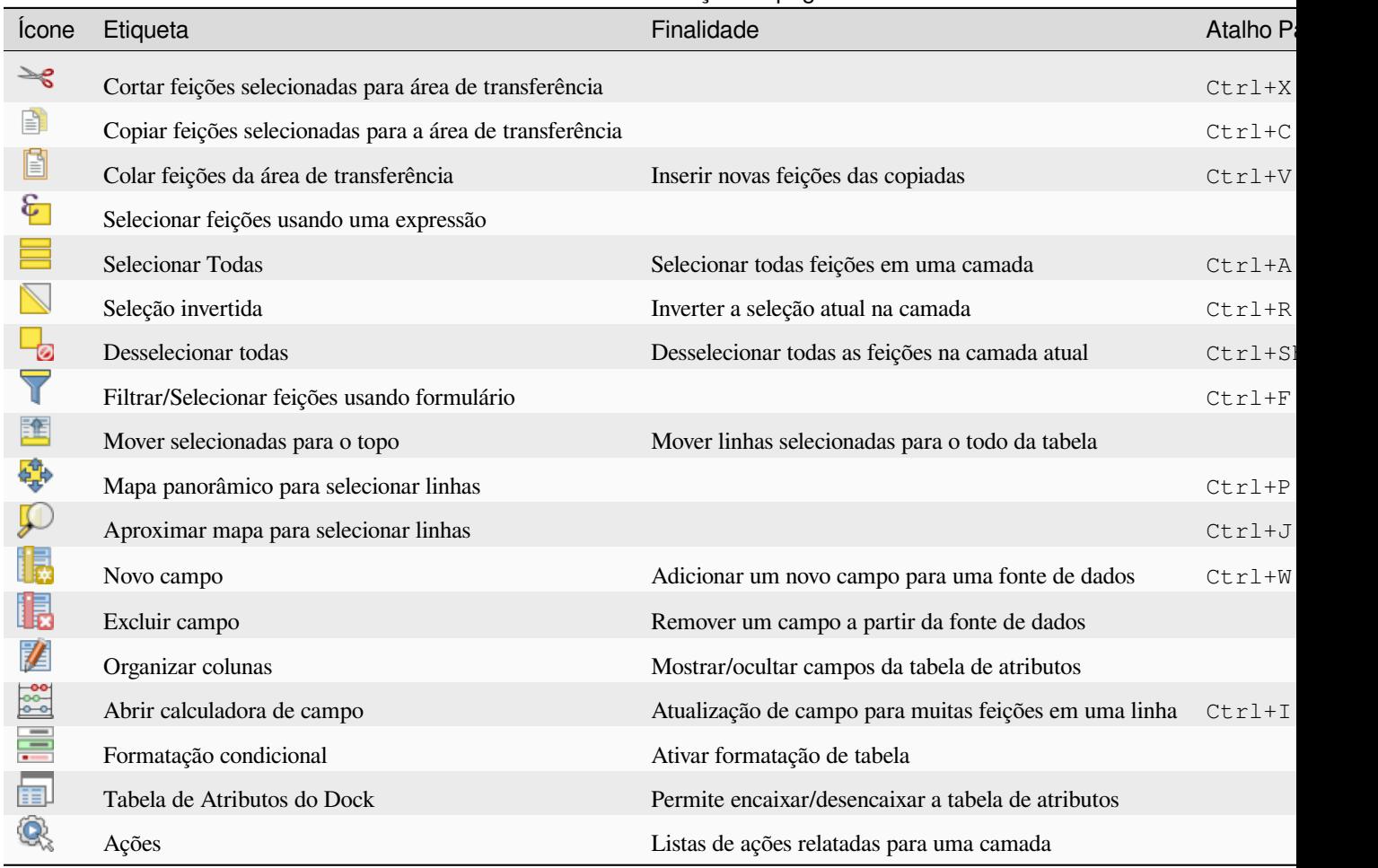

Tabela 16.1 – continuação da página anterior

**Nota:** Depending on the format of the data and the GDAL library built with your QGIS version, some tools may not be available.

Abaixo desses botões está a barra Cálculo de campo rápido (ativada apenas em *modo de edição*), que permite aplicar rapidamente cálculos a todos ou parte das feições da camada. Esta barra usa o mesmo: ref:*expressões<vector\_expressions>`como o |calcula campo| :sup:`Calculadora de campo* (consulte: ref:` calcule\_campos\_valores`).

## **Visualização da tabela versus visualização do formulário**

O QGIS fornece dois modos de exibição para manipular facilmente os dados na tabela de atributos:

<span id="page-610-0"></span>• The **Table view**, displays values of multiple features in a tabular mode, each row representing a feature and each column a field. A right-click on the column header allows you to *configure the table display* while a right-click on a cell provides *interaction with the feature*.

The attribute table supports Shift+Mouse Wheel scrolling in table view mode to switch between vertical and horizontal scrolling movements. This can also be achieved replacin[g the mouse with the track](#page-612-0)pad on macOS.

• The Form view shows *feature identifiers* in a first panel and displays only the attributes of the clicked identifier in the second one. There is a pull-down menu at the top of the first panel where the "identifier" can be specified using an attribute (*Column preview*) or an *Expression*. The pull-down also includes the last 10 expressions for re-use. Form view uses the layer fields configuration (see *Propriedades do formulário de atributos*).

Você pode navegar pelos identificadores de feições com as setas na parte inferior do primeiro painel. Os atributos de feições são atualizados no segundo painel conforme você avança. Também é possível identificar ou mover para a feição ativa o na tela do mapa pressionando qualquer botão na parte inferior:

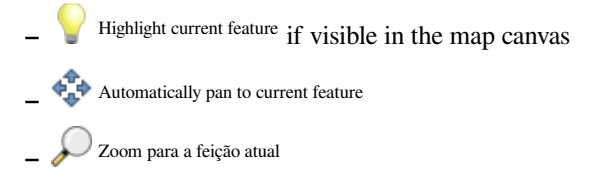

Você pode alternar de um modo para outro clicando no ícone correspondente no canto inferior direito da caixa de diálogo.

Você também pode especificar o modo :guilabel: *Visualização padrão* na abertura da tabela de atributos em :menuselection: menu *Configurações -> Opções -> Fonte de Dados*. Pode ser 'Lembrar última visualização', 'Tabela' ou 'Formulário'.

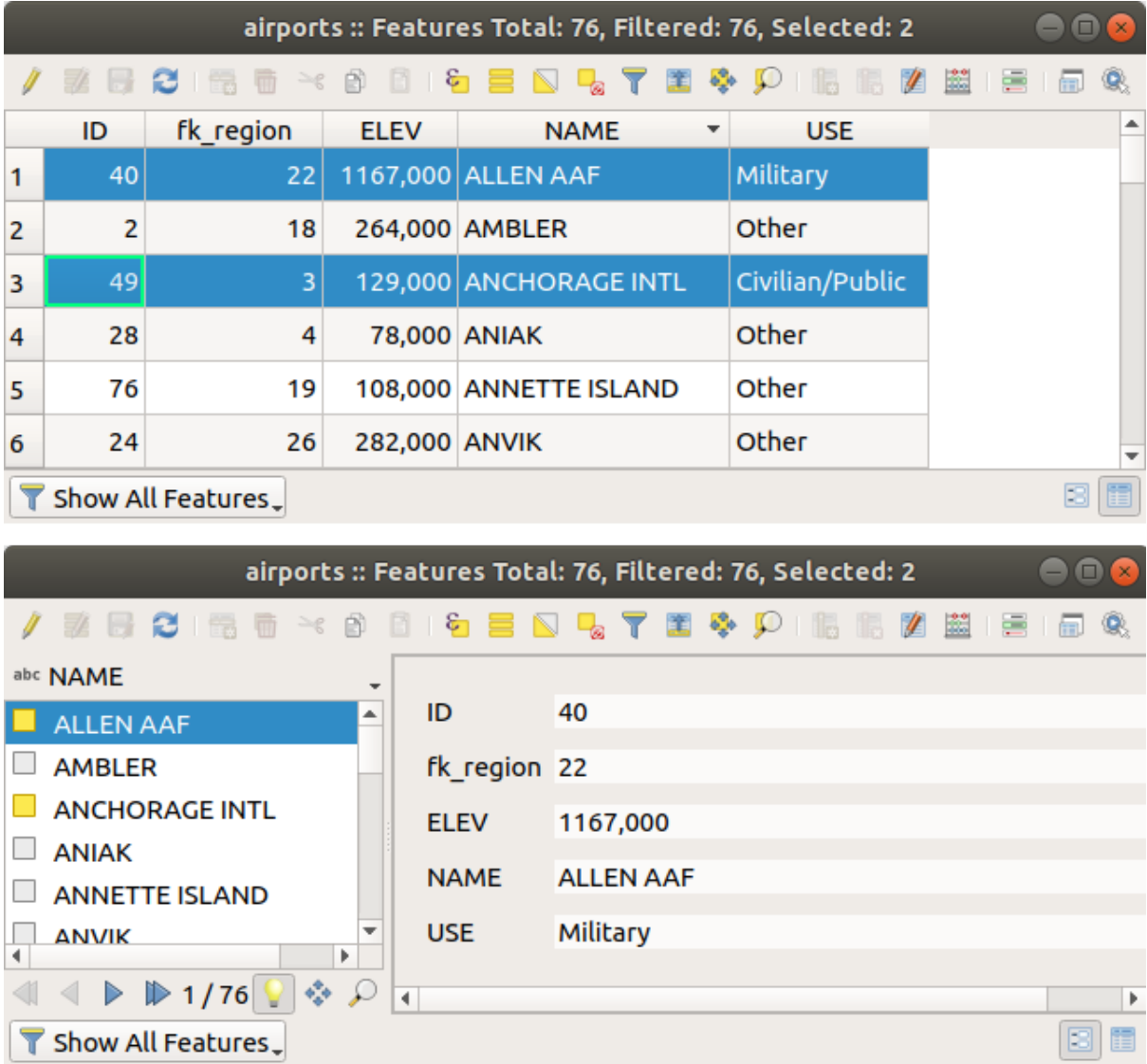

Figura16.68: Tabela de atributos na exibição de tabela (superior) vs exibição de formulário (inferior)
### **Configurando as colunas**

Right-click in a column header when in table view to have access to tools that help you control:

- the *tamanho(s) da(s) coluna(s)*
- a *coluna(s) visibilidade e ordem*
- the *sort order of the data*

## **Redim[ensionando larguras de c](#page-612-0)olunas**

A largura [das colunas pode ser](#page-612-1) definida através de um clique com o botão direito do mouse no cabeçalho da coluna e selecione:

- *Defina a largura…* para inserir o valor desejado. Por padrão, o valor atual é exibido no widget
- *Definir todas as larguras de coluna…* para o mesmo valor
- *Autodimensionar* para redimensionar da melhor forma possível a coluna.
- *Auto dimensionar todas as colunas*

O tamanho de uma coluna também pode ser alterado arrastando o limite à direita de seu título. O novo tamanho da coluna é mantido para a camada e restaurado na próxima abertura da tabela de atributos.

## **Ocultando e organizando colunas e permitindo ações**

<span id="page-612-0"></span>By right-clicking in a column header, you can choose to *Hide column* from the attribute table (in "table view" mode). For more advanced controls, press the **EX** Organize columns... button from the dialog toolbar or choose *Organize columns*... in a column header contextual menu. In the new dialog, you can:

- marcar/desmarcar as colunas que deseja mostrar ou ocultar: uma coluna oculta desaparecerá de todas as instâncias da caixa de diálogo da tabela de atributos até que seja restaurada ativamente.
- arraste e solte itens para reordenar as colunas na tabela de atributos. Observe que essa alteração é para a renderização da tabela e não altera a ordem dos campos na fonte de dados da camada
- add a new virtual *Actions* column that displays in each row a drop-down box or a button list of enabled actions. See *Propriedades de Ações* for more information about actions.

### **Classificando colunas**

<span id="page-612-1"></span>The table can be sorted by any column, by clicking on the column header. A small arrow indicates the sort order (downward pointing means descending values from the top row down, upward pointing means ascending values from the top row down). You can also choose to sort the rows with the *Sort…* option of the column header context menu and write an expression. E.g. to sort the rows using multiple columns you can write concat (col0, col1).

Na exibição de formulário, o identificador de feições pode ser classificado usando o  $\overline{2}$ eguilabel: opção Classificar por expressão de visualização.

#### **Dica: Classificação com base em colunas de diferentes tipos**

Trying to sort an attribute table based on columns of string and numeric types may lead to unexpected result because of the concat("USE", "ID") expression returning string values (ie, 'Borough105' < 'Borough6'). You can workaround this by using eg concat ("USE", lpad("ID", 3, 0)) which returns 'Borough105' > 'Borough006'.

### **Formatação de células da tabela usando condições**

As configurações de formatação condicional podem ser usadas para realçar nas feições da tabela de atributos nos quais você deseja enfatizar, usando condições personalizadas nas feições:

- geometria (por exemplo, identificando características de várias partes, áreas pequenas ou em uma extensão de mapa definida …);
- or field value (e.g., comparing values to a threshold, identifying empty cells, duplicates, …).

You can enable the conditional formatting panel clicking on Conditional formatting button at the top right of the attributes window in table view (not triggered in form view).

O novo painel permite que o usuário adicione novas regras para formatar a renderização de *Campo* ou *Linha completa*. Adicionar nova regra abre um formulário para definir:

- o nome da regra;
- uma condição usando qualquer uma das funções *construtor de expressões*;
- a formatação: pode ser escolhida de uma lista de formatos predefinidos ou criada com base em propriedades como:
	- **–** cores de fundo e texto;
	- **–** uso de ícone;
	- **–** negrito, itálico, sublinhado ou strikeout;
	- **–** fonte.

| п                          |                   |                      |                 |     |                               |   |                  | airports :: Features Total: 76, Filtered: 76, Selected: 0 | п<br>×    |
|----------------------------|-------------------|----------------------|-----------------|-----|-------------------------------|---|------------------|-----------------------------------------------------------|-----------|
|                            | B<br>- 63         | 而<br>$\geq$ $\circ$  | ष्टा            |     | <b>B</b>                      | ₽ | l 15             | Q<br>嗣<br>E<br>흔                                          |           |
|                            | elev              | name<br>▼            | use             | fid | ۰                             |   |                  | <b>Conditional Format Rules</b>                           |           |
| 1                          |                   | 1167 ALLEN AAF       | Military        |     |                               |   | $\bigcirc$ Field | 123 fid                                                   | 中New Rule |
| 2                          |                   | 264 AMBLER           | Other           |     |                               |   | ● Full row       |                                                           |           |
| 3                          |                   | 129 ANCHORAGE        | Civilian/Public |     |                               |   | abc<br>123       | Civilian<br>"use" = 'Civilian/Public'                     |           |
| 14                         |                   | 78 ANIAK             | Other           |     |                               |   | abc  <br>123     | Military<br>"use" = 'Military'                            |           |
| 15                         |                   | 108 ANNETTE ISL      | Other           |     |                               |   |                  |                                                           |           |
| 6                          |                   | 282 ANVIK            | Other           |     |                               |   |                  |                                                           |           |
| 17                         |                   | 51 ATKA              | Other           |     |                               |   |                  |                                                           |           |
| 8                          |                   | 111 BETHEL           | Civilian/Public |     |                               |   |                  |                                                           |           |
| 19                         |                   | 585 BETTLES          | Other           |     |                               |   |                  |                                                           |           |
| 10                         |                   | 135 BIG LAKE         | Other           |     |                               |   |                  |                                                           |           |
| 11                         |                   | 606 BIG MOUNTA       | Military        |     |                               |   |                  |                                                           |           |
| 12                         |                   | 345 BRYANT AHP       | Military        |     |                               |   |                  |                                                           |           |
| 13                         |                   | 21 BUCKLAND          | Other           |     |                               |   |                  |                                                           |           |
| 14<br>$\blacktriangleleft$ |                   | 492 CAPE NEWEN Other |                 |     | $\overline{\phantom{a}}$<br>r |   |                  |                                                           |           |
|                            | Show All Features |                      |                 |     |                               |   |                  |                                                           | 8 C       |

Figura16.69: Formatação condicional de uma tabela de atributo

## **16.2.3 Interagindo com feições em uma tabela de atributos**

## **Selecionando características**

Na exibição de tabela, cada linha da tabela de atributos exibe os atributos de um recurso exclusivo da camada. Selecionar uma linha seleciona o recurso e, da mesma forma, selecionar um recurso na tela do mapa (no caso de camada ativada para geometria) seleciona a linha na tabela de atributos. Se o conjunto de recursos selecionados na tela do mapa (ou tabela de atributos) for alterado, a seleção também será atualizada na tabela de atributos (ou tela do mapa) de acordo.

As linhas podem ser selecionadas clicando no número da linha no lado esquerdo da linha. **Múltiplas linhas** podem ser marcadas pressionando a tecla: kbd:*Ctrl*. Uma **seleção contínua** pode ser feita pressionando a tecla: kbd:*Shift* e clicando em vários cabeçalhos de linha no lado esquerdo das linhas. Todas as linhas entre a posição atual do cursor e a linha clicada são selecionadas. Mover a posição do cursor na tabela de atributos, clicando em uma célula na tabela, não altera a seleção de linha. Alterar a seleção na tela principal não move a posição do cursor na tabela de atributos.

Na exibição de formulário da tabela de atributos, as feições são identificados por padrão no painel esquerdo pelo valor do campo exibido (consulte: ref: *maptips*). Esse identificador pode ser substituído usando a lista suspensa na parte superior do painel, selecionando um campo existente ou usando uma expressão personalizada. Você também pode optar por classificar a lista de recursos no menu suspenso.

Clique em um valor no painel esquerdo para exibir os atributos da feição no caminho certo. Para selecionar uma feição, você precisa clicar dentro do símbolo quadrado à esquerda do identificador. Por padrão, o símbolo fica amarelo. Como na exibição de tabela, você pode executar várias seleções de recursos usando as combinações de teclado expostas anteriormente.

Além de selecionar feições com o mouse, você pode executar a seleção automática com base no atributo da feição, usando as ferramentas disponíveis na barra de ferramentas da tabela de atributos, como (consulte a seção: ref:*automatic\_selection* e a seguir para obter mais informações e casos de uso):

- *Selecione por expressão…*
- *Selecionar Feição pelo Valor…*
- *Desmarcar todas as feições da camada*
- *Selecionar Todas as Feições*
- *Inverter Feições Selecionadas*.

Também é possível selecionar recursos usando o :ref: *filter\_select\_form*.

### **Filtragem de feições**

Depois de selecionar as feições na tabela de atributos, você pode exibir apenas esses registros na tabela. Isso pode ser feito facilmente usando o item *Mostrar feições selecionadas* na lista suspensa no canto inferior esquerdo da caixa de diálogo da tabela de atributos. Esta lista oferece os seguintes filtros:

- *Mostrar Todas as Feições*
- *Show Selected Features* same as using *Open Attribute Table (Selected Features)* from the *Layer* menu or the *Attributes Toolbar* or pressing Shift+F6
- *Show Features visible on map* same as using *Open Attribute Table (Visible Features)* from the *Layer* menu or the *Attributes Toolbar* or pressing  $Ctrl + F6$
- *Show Features with Failing Constraints* features will be filtered to only show the ones which have failing *constraints*. Depending on whether the unmet constraint is hard or soft, failing field values are displayed in respectively dark or light orange cells.
- *Show Edited and New Features* same as using *Open Attribute Table (Edited and New Features)* from the *Layer* menu or the *Attributes Toolbar*
- *Field Filter* allows the user to filter based on value of a field: choose a column from a list, type or select a value and press Enter to filter. Then, only the features matching num\_field = value or string\_field

ilike '%value%' expression are shown in the attribute table. You can check *Case sensitive* to be less permissive with strings.

- *Advanced filter (Expression)* Opens the expression builder dialog. Within it, you can create *complex expressions* to match table rows. For example, you can filter the table using more than one field. When applied, the filter expression will show up at the bottom of the form.
- *Stored filter expressions* ►: a shortcut to *saved expressions* frequently used for filtering your attrib[ute table.](#page-238-0)

Tamb[ém é possív](#page-238-0)el: ref: *filtrar recursos usando formulários <filter\_select\_form>*.

**Nota:** A filtragem de registros da tabela de atrib[utos não filtra feiçõ](#page-615-0)es da camada; eles são simplesmente ocultados momentaneamente da tabela e podem ser acessados na tela do mapa ou removendo o filtro. Para filtros que ocultam recursos da camada, use o *Query Builder*.

#### **Dica: Atualize a filtrage[m da fonte de](#page-531-0) dados com** Mostrar feições visíveis no mapa

Quando, por motivos de desempenho, os recursos mostrados na tabela de atributos são espacialmente limitados à extensão da tela em sua abertura (consulte: ref: *Opções da fonte de dados<tip\_table\_filtering>* para obter instruções), selecionando: guilabel: *Mostrar feições visíveis no mapa* em um nova extensão de tela atualiza a restrição espacial.

#### **Armazenamento de expressões de filtro**

Expressions you use for attribute table filtering can be saved for further calls. When using *Field Filter* or *Advanced Filter (expression)* entries, the expression used is displayed in a text widget in the bottom of the attribute table dialog.

<span id="page-615-0"></span>Press the  $\mathbf{\hat{x}}$  Save expression with text as name next to the box to save the expression in the project. Pressing the drop-down menu next to the button allows to save the expression with a custom name (*Save expression as…*). Once a saved

expression is displayed, the **button** is triggered and its drop-down menu allows you to *Edit the expression* and name if any, or *Delete stored expression*.

Saved filter expressions are saved in the project and available through the *Stored filter expressions* menu of the attribute table. They are different from the *user expressions*, shared by all projects of the active user profile.

#### **Filtrando e selecionando feições usando formulários**

Clicando no **1** :sup: *Filtre/selecione recursos usando o formulário* ou pressione :kbd:Ctrl+F` fará com que a caixa de diálogo da tabela de atributos mude para a exibição do formulário e substitua cada widget por sua variante de pesquisa.

A partir deste ponto, a funcionalidade desta ferramenta é semelhante à descrita em: ref: *select\_by\_value*, onde é possível encontrar descrições de todos os operadores e selecionar modos.

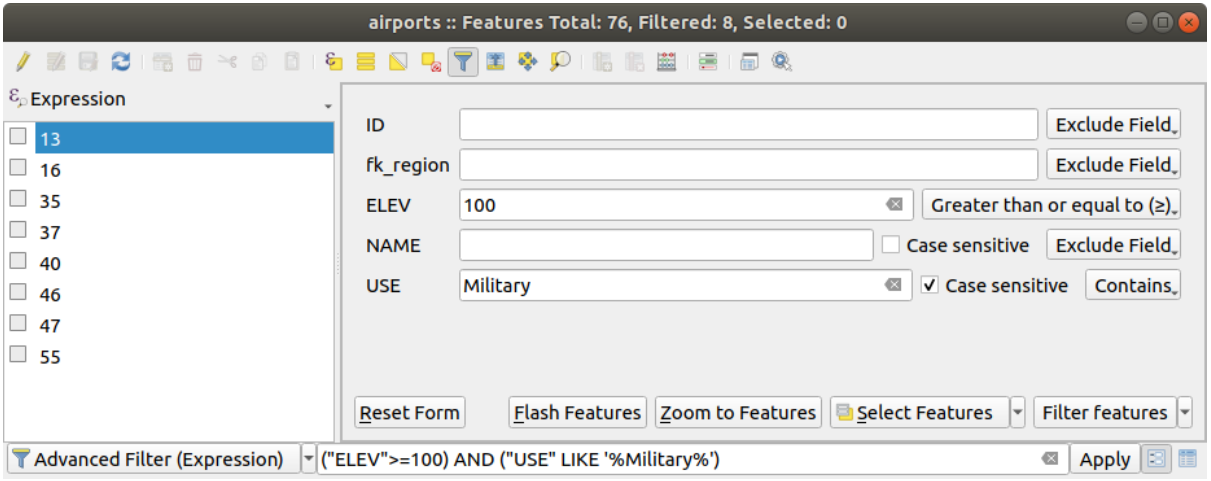

Figura16.70: Tabela de atributos filtrada pelo formulário de filtro

Ao selecionar / filtrar feições da tabela de atributos, existe um botão *Filtro de feições* que permite definir e refinar filtros. Seu uso aciona a opção: guilabel: *Filtro avançado (Expressão)* e exibe a expressão de filtro correspondente em um widget de texto editável na parte inferior do formulário.

Se já houver feições filtradas, você poderá refinar o filtro usando a lista suspensa ao lado do botão *Filtro de feições*. As opções são:

- *Filtrar dentro de ("AND")*
- *Estender filtro ("OR")*

Para limpar o filtro, selecione a opção *Mostrar todas as feições* no menu suspenso inferior esquerdo ou limpe a expressão e clique em *Aplicar* ou pressione Enter.

## **16.2.4 Usando ação em feições**

Os usuários têm várias possibilidades de manipular feições com o menu contextual, como:

- *Selecionar todas* (Ctrl+A) as feições;
- Copie o conteúdo de uma célula na área de transferência com: guilabel:*Copiar conteúdo da célula*;
- *Aproximar na feição* sem ter que selecioná-lo previamente;
- *Panorâmica da feição* sem ter que selecioná-lo previamente;
- *Destacar feição*, para destacá-la na tela do mapa;
- *Abrir formulário*: alterna a tabela de atributos para a exibição de formulários, com foco na feição clicado.

| п              |                     |                    |               |                                 |                   |        | airports :: Features Total: 76, Filtered: 76, Selected: 0 | ۰ |   |
|----------------|---------------------|--------------------|---------------|---------------------------------|-------------------|--------|-----------------------------------------------------------|---|---|
|                | e<br>m              | $\geq$ g<br>R<br>而 | $\varepsilon$ |                                 |                   | E      | ÷<br>嗣<br>Q.                                              |   |   |
|                | id                  | fk_region          | elev          | name                            | use               |        | fid                                                       |   |   |
| 1              | 40                  | 22                 |               | $112$ ALLEMAAC<br>Select All    | $M\ddot{\otimes}$ |        | 40                                                        |   |   |
| 2              | 2                   | 18                 |               | Copy Cell Content               |                   |        | 2                                                         |   |   |
| 3              | 49                  | 3                  |               | Zoom to Feature                 |                   | Public | 49                                                        |   |   |
| 4              | 28                  | 4                  |               | Pan to Feature<br>Flash Feature |                   |        | 28                                                        |   |   |
| 5              | 76                  | 19                 |               | Open Form                       |                   |        | 76                                                        |   |   |
| 6              | 24                  | 26                 |               | 282 ANVIK                       | Other             |        | 24                                                        |   |   |
| $\overline{7}$ | 66                  | 2                  |               | 51 ATKA                         | Other             |        | 66                                                        |   |   |
| 8              | 30                  | 4                  |               | 111 BETHEL                      | Civilian/Public   |        | 30                                                        |   |   |
| 9              | з                   | 26                 |               | 585 BETTLES                     | Other             |        | 3                                                         |   |   |
| 10             | 45                  | 15                 |               | 135 BIG LAKE                    | Other             |        | 45                                                        |   |   |
| 11             | 55                  | 14                 |               | 606 BIG MOUNTA                  | Military          |        | 55                                                        |   |   |
| 12             | 46                  | 3                  |               | 345 BRYANT AHP                  | Military          |        | 46                                                        |   |   |
| 13             | 7                   | 18                 |               | 21 BUCKLAND                     | Other             |        | 7                                                         |   |   |
| 14             | 58                  | 4                  |               | 492 CAPE NEWEN Other            |                   |        | 58                                                        |   |   |
| ٢              | Show All Features _ |                    |               |                                 |                   |        |                                                           |   | B |

Figura16.71: Copiar botão de conteúdo da célula

Se você deseja usar dados de atributo em programas externos (como Excel, LibreOffice, QGIS ou um aplicativo

Web personalizado), selecione uma ou mais linhas e use o  $\Box$  Copie as linhas selecionadas para a área de transferência ou pressione: kbd:*Ctrl+C*.

Em: menuselection: menu *Configurações -> Opções -> Fonte de Dado*, você pode definir o formato no qual colar *Copiar feições como* lista suspensa:

- Texto simples, sem geometria,
- Texto simples, geometria WKT,
- GeoJSON

Você também pode exibir uma lista de ações neste menu contextual. Isso é ativado na guia *Propriedades da camada* ► *Ações*. Veja *Propriedades de Ações* para mais informações sobre ações.

#### **Salvando feições selecionadas como nova camada**

The selected features can be saved as any OGR-supported vector format and also transformed into another coordinate reference system (CRS). In the contextual menu of the layer, from the *Layers* panel, click on *Export* ► *Save selected features as…* to define the name of the output dataset, its format and CRS (see section *Criando novas camadas a partir de uma camada existente*). You'll notice that *Save only selected features* is checked. It is also possible to specify GDAL creation options within the dialog.

## **16.2.5 [Editando valore](#page-510-0)s de atributo**

A edição dos valores dos atributos pode ser feita por:

- digitando o novo valor diretamente na célula, esteja a tabela de atributos na visualização de tabela ou formulário. As mudanças são feitas célula por célula, feição por feição;
- using the *field calculator*: update in a row a field that may already exist or to be created but for multiple features. It can be used to create virtual fields;
- using the quick field *calculation bar*: same as above but for only existing field;
- or using the *[multi edit](#page-618-0)* mode: update in a row multiple fields for multiple features.

## **Utilizando a Calculad[ora de Campo](#page-620-0)**

<span id="page-618-0"></span>The  $\frac{1}{\sqrt{2\pi}}$  Field Calculator button in the attribute table allows you to perform calculations on the basis of existing attribute values or defined functions, for instance, to calculate length or area of geometry features. The results can be used to update an existing field, or written to a new field (that can be a *virtual* one).

The field calculator is available on any layer that supports edit. When you click on the field calculator icon the dialog opens (see Fig.16.72). If the layer is not in edit mode, a warning is displayed and using the field calculator will cause the layer to be put in edit mode before the calculation is made.

Based on the *Expression Builder* dialog, the field calculator dial[og offe](#page-620-1)rs a complete interface to define an expression and apply [it to an ex](#page-619-0)isting or a newly created field. To use the field calculator dialog, you must select whether you want to:

- 1. aplicar [o cálculo sobre tod](#page-238-1)a a camada ou apenas sobre as características selecionadas
- 2. criar um novo campo para o cálculo ou atualizar um já existente.

<span id="page-619-0"></span>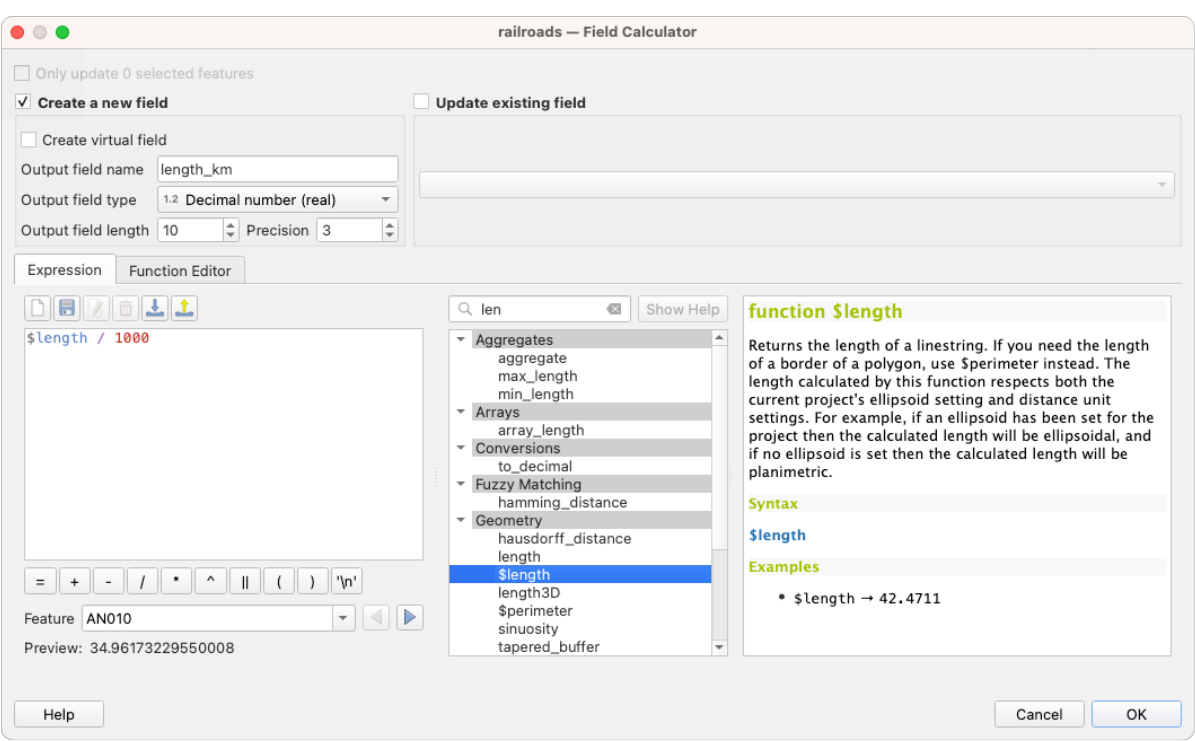

Figura16.72: Calculadora de campo

If you choose to add a new field, you need to enter a field name, a field type (integer, real, date or string) and if needed, the total field length and the field precision. For example, if you choose a field length of 10 and a field precision of 3, it means you have 7 digits before the dot, and 3 digits for the decimal part.

A short example illustrates how field calculator works when using the *Expression* tab. We want to calculate the length in km of the railroads layer from the QGIS sample dataset:

- 1. Load the shapefile  $\text{rainle } \text{rads}$ . shp in QGIS and press  $\text{I} = \text{Open}$  Attribute Table.
- 2. Click on  $\ell$  Toggle editing mode and open the  $\frac{1}{\ell}$  Field Calculator dialog.
- 3. Select the *Create a new field* checkbox to save the calculations into a new field.
- 4. Set *Output field name* to length\_km
- 5. Selecione Número decimal (real) como *Tipo de campo de saída`*.
- 6. Set the *Output field length* to 10 and the *Precision* to 3
- 7. Double click on \$length in the *Geometry* group to add the length of the geometry into the Field calculator expression box (you will begin to see a preview of the output, up to 60 characters, below the expression box updating in real-time as the expression is assembled).
- 8. Complete the expression by typing / 1000 in the Field calculator expression box and click *OK*.
- 9. You can now find a new *length\_km* field in the attribute table.

## <span id="page-620-1"></span>**Criando um campo virtual**

A virtual field is a field based on an expression calculated on the fly, meaning that its value is automatically updated as soon as an underlying parameter changes. The expression is set once; you no longer need to recalculate the field each time underlying values change. For example, you may want to use a virtual field if you need area to be evaluated as you digitize features or to automatically calculate a duration between dates that may change (e.g., using  $now()$ ) function).

#### **Nota: Uso de campos virtuais**

- Os campos virtuais não são permanentes nos atributos da camada, o que significa que eles são salvos e disponibilizados apenas no arquivo de projeto em que foram criados.
- Um campo pode ser definido como virtual somente em sua criação. Os campos virtuais são marcados com um fundo roxo na guia de campos da caixa de diálogo de propriedades da camada para distingui-los dos campos físicos regulares ou unidos. Sua expressão pode ser editada posteriormente pressionando o botão de expressão na coluna Comentário. Uma janela do editor de expressão será aberta para ajustar a expressão do campo virtual.

## <span id="page-620-0"></span>**Usando a barra de cálculo rápido de campo**

While Field calculator is always available, the quick field calculation bar on top of the attribute table is only visible if the layer is in edit mode. Thanks to the expression engine, it offers a quicker access to edit an already existing field:

- 1. Selecione o campo a ser atualizado na lista suspensa.
- 2. Fill the textbox with a value, an expression you directly write or build using the  $\epsilon$  expression button.
- 3. Click on *Update All*, *Update Selected* or *Update Filtered* button according to your need.

|    | ×<br>airports :: Features Total: 76, Filtered: 76, Selected: 3<br>□<br>Q                                                                        |           |             |                          |                 |  |  |  |  |  |  |  |
|----|----------------------------------------------------------------------------------------------------|-----------|-------------|--------------------------|-----------------|--|--|--|--|--|--|--|
|    | $\mathbf{A} \equiv \mathbf{A} \mathbf{A} \mathbf{A} \mathbf{B} \mathbf{A} \mathbf{A}$<br>$\rightarrow$<br>Q.<br>而<br>臺<br>n<br>E.<br>13 R<br>一個 |           |             |                          |                 |  |  |  |  |  |  |  |
|    | ε<br>Update All<br><b>Update Selected</b><br>'Civilian/Public<br>abc USE<br>$\checkmark$<br>$=$<br>$\checkmark$                                 |           |             |                          |                 |  |  |  |  |  |  |  |
|    | ID                                                                                                    | fk_region | <b>ELEV</b> | <b>NAME</b>              | <b>USE</b>      |  |  |  |  |  |  |  |
| 8  | 49                                                                                                    | 3         |             | 129,000 ANCHORAGE INTL   | Civilian/Public |  |  |  |  |  |  |  |
| 9  | 46                                                                                                    | 3         |             | 345,000 BRYANT AHP       | Military        |  |  |  |  |  |  |  |
| 10 | 47                                                                                                    | R         |             | 192,000 ELMENDORF AFB    | Military        |  |  |  |  |  |  |  |
| 11 | 30                                                                                                    | 4         |             | 111,000 BETHEL           | Civilian/Public |  |  |  |  |  |  |  |
| 12 | 28                                                                                                    |           |             | 78,000 ANIAK             | Other           |  |  |  |  |  |  |  |
| 13 | 20<br>Show All Features.                                                                                                    |           |             | 1449 000 SPARREVOHN LRRS | Other           |  |  |  |  |  |  |  |

Figura16.73: Barra de cálculo rápido de campo

## **Editando vários campos**

Ao contrário das ferramentas anteriores, o modo de edição múltipla permite que vários atributos de diferentes recursos sejam editados simultaneamente. Quando a camada é alternada para edição, os recursos de edição múltipla ficam acessíveis:

- using the  $\mathbb{Z}$  Toggle multi edit mode button from the toolbar inside the attribute table dialog:
- or selecting *Edit* ► *Modify attributes of selected features* menu.

**Nota:** Unlike the tool from the attribute table, hitting the *Edit* ► *Modify Attributes of Selected Features* option provides you with a modal dialog to fill attributes changes. Hence, features selection is required before execution.

Para editar vários campos em uma linha:

- 1. Selecione as feições que você deseja editar.
- 2. From the attribute table toolbar, click the **button**. This will toggle the dialog to its form view. Feature selection could also be made at this step.
- 3. At the right side of the attribute table, fields (and values) of selected features are shown. New widgets appear next to each field allowing for display of the current multi edit state:
	- The field contains different values for selected features. It's shown empty and each feature will keep its original value. You can reset the value of the field from the drop-down list of the widget.
	- **All selected features have the same value for this field and the value displayed in the form will be** kept.
	- TH The field has been edited and the entered value will be applied to all the selected features. A message appears at the top of the dialog, inviting you to either apply or reset your modification.

Clicking any of these widgets allows you to either set the current value for the field or reset to original value, meaning that you can roll back changes on a field-by-field basis.

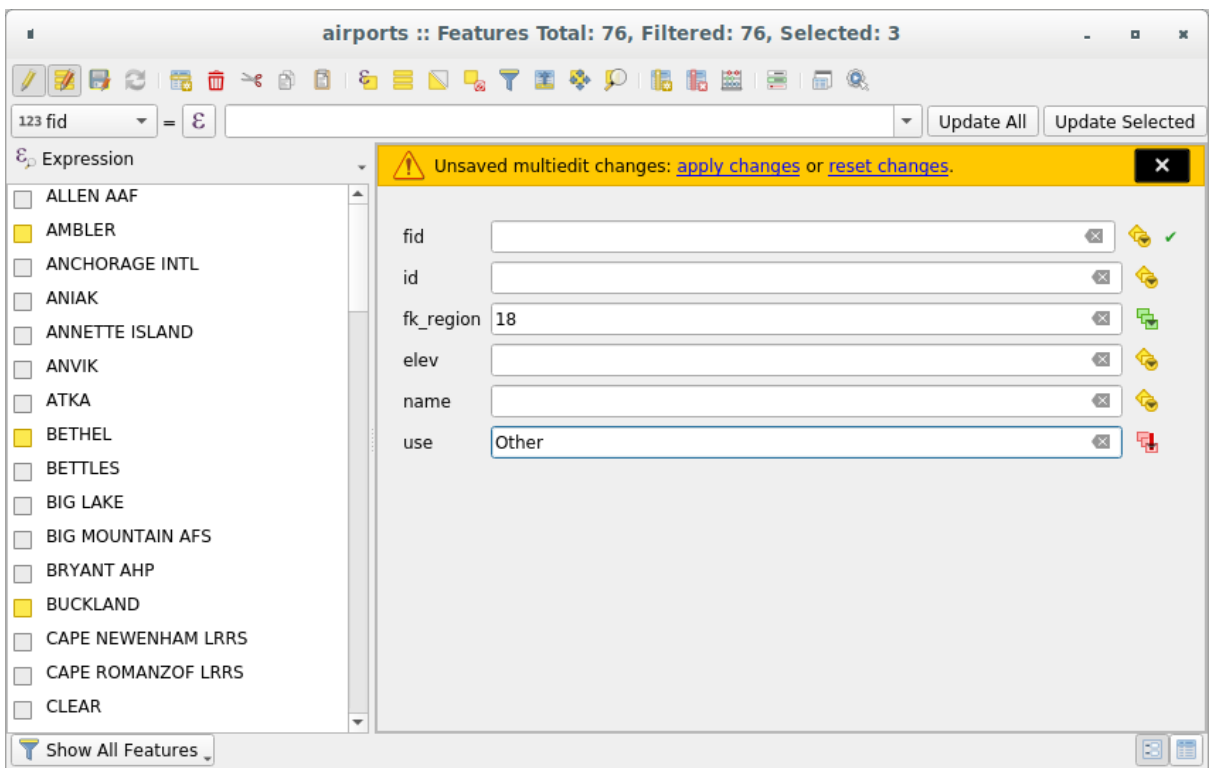

Figura16.74: Campos de edição de múltiplas feições

- 4. Faça as alterações nos campos desejados.
- 5. Clique em **Aplicar alterações** no texto da mensagem superior ou em qualquer outro recurso no painel esquerdo.

As alterações serão aplicadas a **todos os recursos selecionados**. Se nenhum recurso for selecionado, toda a tabela será atualizada com suas alterações. As modificações são feitas como um único comando de edição. Então, pressionando **|desfazer|** Desfazer reverterá as alterações de atributo para todos os recursos selecionados de uma só vez.

**Nota:** O modo de edição múltipla só está disponível para formulários gerados automaticamente e de arrastar e soltar (veja personalizar\_formulário); ele não é suportado por formulários de interface do usuário personalizados.

# **16.2.6 Exploring features attributes through the Identify Tool**

The *Identify features* tool can be used to display all attributes of a feature in the map canvas. It is a quick way to view and verify all data without having to search for it in the attribute table.

To use the *Identify features* tool for vector layers, follow these steps:

- 1. Se[lect the vector la](#page-211-0)yer in the Layers panel.
- 2. Click on the *Identify features* tool in the toolbar or press  $Ctrl+Shift+I$ .
- 3. Click on a feature in the map view.

The *Identify results* panel will display different features information depending on the layer type. There are two columns in the panel, on the left side you can see *Feature* and on the right side *Value*. Under the *Feature* column, panel will display following information:

• **Derived** section - those are the information calculated or derived from other information in the layer. For example, the area of a polygon or the length of a line. General information that can be found in this section:

- **–** Depending on the geometry type, cartesian measurements of length, perimeter, or area in the layer's CRS units. For 3D line vectors, the cartesian line length is available.
- **–** Depending on the geometry type and if an ellipsoid is set in the *Project Properties* dialog (*General* –> *Measurements*), ellipsoidal values of length, perimeter, or area using the specified units.
- **–** The count of geometry parts in the feature and the number of the part clicked.
- **–** The count of vertices in the feature.

Coordinate information that can be found in this section:

- **–** X and Y coordinate values of the clicked point.
- **–** The number of the closest vertex to the clicked point.
- **–** X and Y coordinate values of the closest vertex.
- **–** If you click on a curved segment, the radius of that section is also displayed.
- **Data attributes**: This is the list of attribute fields and values for the feature that has been clicked.
- information about the related child feature if you defined a *relation*:
	- **–** the name of the relation
	- **–** the entry in reference field, e.g. the name of the related child feature
	- **– Actions**: lists actions defined in the layer's properties [dialog \(](#page-662-0)see *Propriedades de Ações*) and the default action is View feature form.
	- **– Data attributes**: This is the list of attributes fields and values of the related child feature.

## **16.2.7 Armazenamento e busca de um recurso externo**

Um campo pode ter como alvo um recurso armazenado em um sistema de armazenamento externo. Os formulários de atributos podem ser configurados para que atuem como clientes de um sistema de armazenamento externo a fim de armazenar e buscar esses recursos, sob demanda dos usuários, diretamente dos formulários.

#### **Configuração de um armazenamento externo**

In order to setup an external storage, you have to first configure it from the vector *attribute form properties* and select the *Attachment* widget.

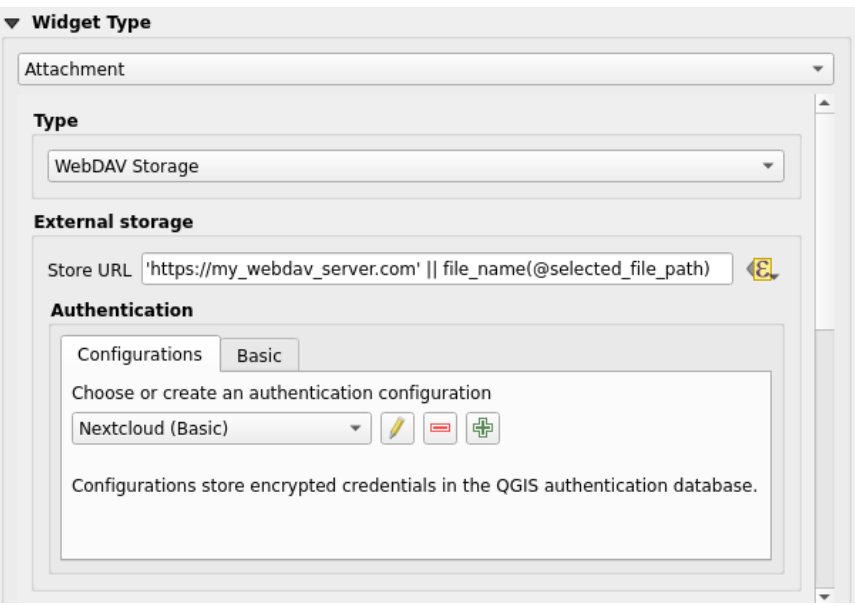

Figura16.75: Editing a WebDAV external storage for a given field

From the *Attachment* widget, you have to first select the *Storage type*:

- *Select Existing File*: The target URL already exists. When you select a resource, no store operation is achieved, the attribute is simply updated with the URL.
- *Simple Copy*: Stores a copy of the resource on a file disk destination (which could be a local or network shared file system) and the attribute is updated with the path to the copy.
- *WebDAV Storage*: The resource is pushed to a HTTP server supporting the WebDAV protocol and the attribute is updated with its URL. Nextcloud, Pydio or other file hosting software support this protocol.
- *AWS S3*: The resource is pushed to a server supporting AWS Simple Storage Service protocol and the attribute is updated with its URL. Amazon Web Service and MinIO hosting softw[are support](https://en.wikipedia.org/wiki/WebDAV) this protocol.

Then, you have to set up the *Sto[re URL](https://nextcloud.com/)* par[ameter](https://pydio.com), which provides the URL to be used when a new resource needs to be stored. It's possible to set up an expression using the *data [defined override widget](https://en.wikipedia.org/wiki/Amazon_S3)* in order to have specific values according to feature attributes.

The variable **@selected\_file\_path** could be used in that expression and represent the absolute file path of the user selected file (using the file selector or drag'n drop).

**Nota:** Using the **WebDAV** or **AWS S3** external storage, if the URL ends with a "/", it is considered as a folder and the selected file name will be appended to get the final URL.

Se o sistema de armazenamento externo precisar, é possível configurar uma :ref:**`**autenticação <authentication>'.

**Nota:** To use the **AWS S3** external storage, you must use an **AWS S3** authentication type.

#### **Usando um armazenamento externo**

Once configured, you can select a local file using the button *…* when editing a feature's attribute. Depending on the configured *storage type*, the file will be stored on the external storage system (except if *Select existing file* has been selected) and the field will be updated with the new resource URL.

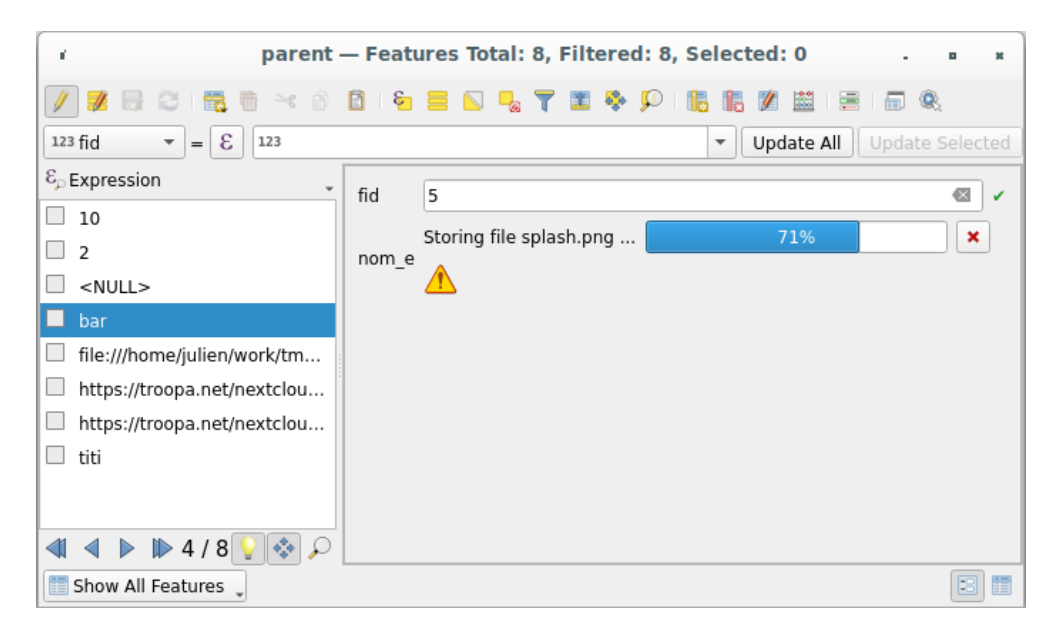

Figura16.76: Storing a file to a WebDAV external storage

**Nota:** O usuário também pode obter o mesmo resultado se arrastar e soltar um arquivo em todo o elemento de anexo.

Use the Cancel button to abort the storing process. It's possible to configure a viewer using the *Integrated document viewer* so the resource will be automatically fetched from the external storage system and displayed directly below

the URL. The above  $\Box$  icon indicates that the resource cannot be fetched from the external storage system. In that case, more details might appear in the *O painel Registo de Mensagens*.

# **16.3 Editando**

QGIS has various capabilities for editing OGR, SpatiaLite, PostGIS, MS SQL Server and Oracle Spatial vector layers and tables. They can be of 2D or 3D geometry type.

**Nota:** O procedimento para editar camadas do GRASS é diferente - consulte a seção *Digitalizando e editando uma camada vetorial GRASS* para mais detalhes.

#### **[Atenção: Edições Si](#page-918-0)multâneas**

QGIS does not track if somebody else is editing the same feature at the same time as you are. The last person to save the edits wins.

#### **Dica: Validando Edições**

## **[16.3.1](#page-605-0) Setting the snapping tolerance and search radius**

Under the *Settings* ► *Options…* ► *Digitizing* menu, QGIS provides a number of parameters to configure default behaviour of editing tools. More information at *Definições de digitalização*.

For optimal and accurate editing of vector layer geometries, we need to set an appropriate value of snapping tolerance and search radius for features vertices. The *Snapping* group provides related options, namely handling of the snapping tolerance and the search radius.

• Snapping tolerance: When you add a new [vertex or move an existing o](#page-95-0)ne, the snapping tolerance is the distance QGIS uses to search for the closest vertex or segment you are trying to connect to. If you are not within the snapping tolerance, QGIS will leave the vertex where you release the mouse button, instead of snapping it to an existing vertex or segment.

The tolerance setting affects all tools that work with snapping and applies by default to new layers and projets. It can however be overridden at layer level (see *Snapping and Digitizing Options*).

• Search radius: *Search radius for vertex edits* is the distance QGIS uses to search for the vertex to select when you click on the map. If you are not within the search radius, QGIS will not find and select any vertex for editing.

A tolerância ao snap e o raio de pesquisa são definid[os em `` unidades de mapa`` ou `](#page-626-0)` pixels``. Pode ser necessário experimentar para acertar. Se você especificar uma tolerância muito grande, o QGIS poderá se ajustar ao vértice errado, especialmente se você estiver lidando com um grande número de vértices nas proximidades. Quanto menor o raio de pesquisa, mais difícil será atingir o que você deseja mover.

## **16.3.2 Snapping and Digitizing Options**

<span id="page-626-0"></span>Global *snapping and digitizing settings* (snapping mode, tolerance value, and units…) can be overridden in the project from the *Project* ► *Snapping Options…* menu. In the *Snapping and Digitizing Options*, you can also configure some other properties (snapping layers, scale limit, topology…) The *Snapping Toolbar* gives access to most of these features.

By def[ault, snapping is disabled in a pr](#page-95-0)oject until you press the Enable snapping button or press S. The snapping mode, tolerance value, and units can also be configured in this toolbar.

## **Snapping properties**

Existem três opções para selecionar as camadas nas quais ajustar:

- : guilabel: *Todas as camadas*: configuração rápida para todas as camadas visíveis no projeto, para que o ponteiro se encaixe em todos os vértices e / ou segmentos. Na maioria dos casos, é suficiente usar esse modo de ajuste, mas tenha cuidado ao usá-lo em projetos com muitas camadas de vetores, pois isso pode afetar o desempenho.
- : guilabel: *Camada atual*: somente a camada ativa é usada, uma maneira conveniente de garantir consistência topológica na camada que está sendo editada.
- *Advanced Configuration*: allows you to enable and adjust snapping mode, tolerance and units, overlaps and scales of snapping on a layer basis (see Fig.16.77). If you need to edit a layer and snap its vertices to another, make sure that the target layer is checked and increase the snapping tolerance to a higher value. Snapping will not occur to a layer that is not checked in the snapping options dialog.

When moving or creating vertex, you can opt [for the fol](#page-627-0)lowing snapping modes:

• *Vertex*

- *Segment*: snaps along a line or a polygon perimeter. If topological editing is enabled, then a new vertex is added at the snapping location.
- *Area*: guarantees that the snap point lies anywhere on a polygon's area, not necessarily on its boundary
- <sup>©</sup> *Centroid*: snaps to the centroid of the geometry of a feature. In case of a multipart geometry, the target point may be distinct from the existing parts.
- *Middle of Segments* on line or polygon feature
- *Line Endpoints*: snaps to the first or last vertex of every part of a line or polygon feature.

QGIS will show different *snap* icons depending on the kind of *snap*:

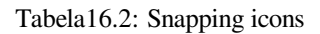

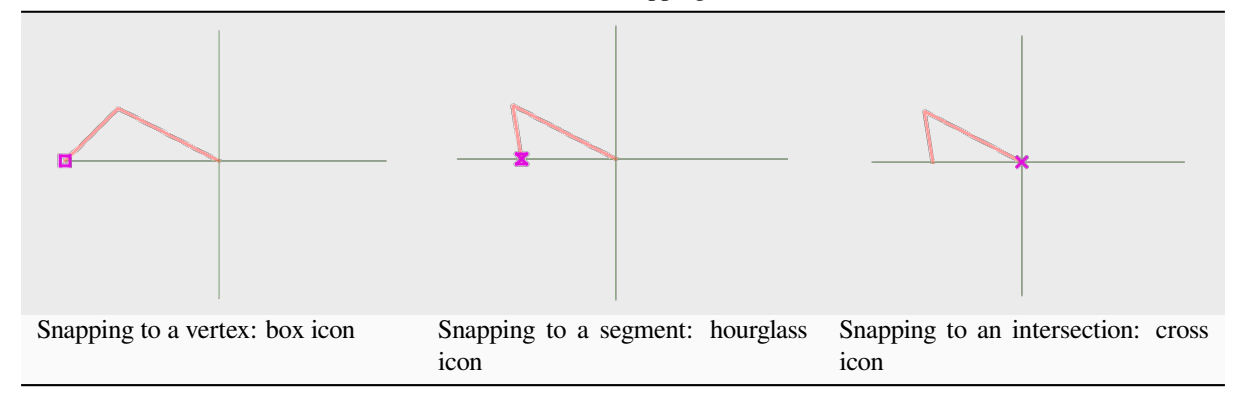

Note that it is possible to change the color of these icons in the *Digitizing* part of the global settings.

Os valores de tolerância podem ser definidos nas `` unidades de mapa`` do projeto ou em `` pixels``. A vantagem de escolher `` pixels '' é que ele mantém o snap constante em diferentes escalas do mapa. 10 a 12 pixels é normalmente um bom valor, mas depende do DPI da sua tela. O uso de unidades de mapa permite que a tolerância esteja relacionada às distâncias reais do solo. Por exemplo, se você tem uma distância mínima entre elementos, essa opção pode ser útil para garantir que você não adicione vértices muito próximos um do outro.

<span id="page-627-0"></span>

| <b>Project Snapping Settings</b><br>$\times$ |            |                            |                                                   |           |                  |                         |                    |                    |                                                                                                    |               |
|----------------------------------------------|------------|----------------------------|---------------------------------------------------|-----------|------------------|-------------------------|--------------------|--------------------|----------------------------------------------------------------------------------------------------|---------------|
|                                              |            |                            | <b>IS Advanced Configuration Disabled</b> 1:50000 |           |                  | $- 1:1000$              |                    |                    | $\lceil$ Topological Editing $\lVert \P$ Allow Overlap $\lVert \times \rVert$<br>Snapping on Intersection | Self-snapping |
| Layer                                        |            |                            | <b>Type</b>                                       | Tolerance | <b>Units</b>     | Avoid Overlap Min Scale |                    | <b>Max Scale</b>   |                                                                                                    |               |
|                                              | $\sqrt{6}$ | $\bullet$ Layer2<br>Layer1 | Vertex<br><b>Vertex</b>                           | 12<br>12  | pixels<br>pixels |                         | not set<br>not set | not set<br>not set |                                                                                                    |               |
|                                              |            |                            |                                                   |           |                  |                         |                    |                    | Q Filter layers                                                                                           |               |

Figura16.77: Opções de ajuste (modo de configuração avançada)

**Nota:** Por padrão, somente os recursos visíveis (os recursos cujo estilo é exibido, exceto as camadas em que a simbologia é "Nenhum símbolo") podem ser ajustados. Você pode ativar o snap em recursos invisíveis marcando | desmarcado | : guilabel: *Habilite o snap em recursos invisíveis* na seção: menuselection:` Settings -> Options -> Digitizing`

**Dica:** \*\* Ativar ajuste por padrão \*\*

Você pode definir o encaixe para ser ativado por padrão em todos os novos projetos na: menuselection: *Settings -> Options -> Digitizing* Você também pode definir o modo de snap padrão, o valor de tolerância e as unidades, que preencherão a caixa de diálogo: guilabel: opções de snap.

## **Activar atracção nas intersecções**

Outra opção disponível é usar | snappingIntersection | : guilabel: *encaixe na interseção*, que permite encaixar nas interseções geométricas das camadas habilitadas para encaixe, mesmo que não haja vértices nas interseções.

## **Limit snapping to a scale range**

In some cases snapping can become very slow. This is often caused by the amount of features in some layers that require a heavy index to compute and maintain. Some parameters exist to enable snapping only when the map view is inside a relevant scale range. This allows to only do the costly index computation related to snapping at a scale where drawing is relevant.

Scale limit to snapping is configured in *Project* ► *Snapping Options…*. Limiting snapping to scale is only available in *Advanced Configuration* mode.

To limit snapping to a scale range you have three modes available:

- *Disabled*: Snapping is enabled whatever the current map scale is. This is the default mode.
- *Global*: Snapping is limited and only enabled when the current scale of the map is between a global minimum and a global maximum value. When selecting this mode two widgets become available to configure the range of scales in which snapping is enabled.
- *Per layer*: The snapping scale range limit is defined for each layer. When selecting this mode two columns become available to configure the minimum and maximum scales for each layer.

Please note that the minimum and maximum scales follow the QGIS convention: minimum scale is the most "zoomed out" scale while maximum scale is the most "zoomed in". A minimum or maximum scale that is set to "0" or "not set" is considered not limiting.

## **Self-snapping**

The Self-snapping option allows you to snap to the geometry that is being edited. Combined with the *advanced digitizing panel*, this provides a handy way to digitize new edges relative to the previous edges or vertices. Selfsnapping can cause invalid geometries, use with caution.

## **[Snapping on](#page-650-0) custom grid**

A snapping distance can also be customized on a layer basis in the *Digitizing* tab of the layer properties dialog. With setting the *Geometry precision* distance, you enable a dotted grid visible when the map canvas is at a coherent scale for display. Snapping can then be performed on the dots of the grid: an added or modified geometry will have all of its vertices snapped automatically to the closest node of the grid. More information at *Propriedades de Digitalização*.

## **16.3.3 Edição Topológica**

In addition to these snapping options, the *Snapping options…* dialog (*Project* ► *Snapping options*) and the *Snapping* toolbar allow you to enable / disable some other topological functionalities.

## **Ativar edição topológica**

A | edição topopológica | : sup: botão *Edição topológica* ajuda na edição e manutenção de recursos com limites comuns. Com esta opção ativada, o QGIS 'detecta' limites compartilhados. Quando você move vértices / segmentos comuns, o QGIS também os move nas geometrias dos recursos vizinhos.

A edição topológica funciona com recursos de diferentes camadas, desde que as camadas estejam visíveis e no modo de edição.

In layer with Z or M values, topological editing will interpolate the Z or M value of the vertex based on the value of the edge used for the connection.

## **Overlapping control**

Overlapping prevents you from drawing new features that overlap existing ones in the selected layer, speeding up digitizing of adjacent polygons. It can be controlled by the overlap tool. Three modes are available:

- 1. *Allow Overlap* (default)
- 2. *Avoid Overlap on Active Layer*: prevents any overlap with other features from the layer being edited. Digitize the new geometries so that they overlap their neighbours and QGIS will cut the overlapping part(s) of the new geometries and snap them to the boundary of the existing features. The advantage is that you don't have to digitize the common vertices on boundary.
- 3. *Follow Advanced Configuration*: allows the overlapping setting to be set on a layer basis in the *Advanced configuration* view mode.

**Nota:** Se a nova geometria for totalmente coberta pelas existentes, ela será limpa e o QGIS mostrará uma mensagem de erro.

**Aviso:** \*\* Use com cuidado a opção **\*\***: guilabel: *Evitar sobreposição* \*\* \*\*

Como essa opção cortará novas geometrias sobrepostas de qualquer camada de polígono, você poderá obter geometrias inesperadas se esquecer de desmarcá-la quando não for mais necessária.

### **Rastreamento automático**

Geralmente, ao usar as ferramentas de captura de mapas (adicionar recurso, adicionar peça, adicionar anel, remodelar e dividir), você precisa clicar em cada vértice do recurso. Com o modo de rastreamento automático, você pode acelerar o processo de digitalização, pois não precisa mais colocar manualmente todos os vértices durante a digitalização:

- 1. Ative o | rastreio | : sup: *Tracing* (na barra de ferramentas: guilabel:` Snapping`) pressionando o ícone ou pressionando: kbd: tecla *T*.
- 2. : ref: *Ajustar para* um vértice ou segmento de um recurso que você deseja rastrear.
- 3. Move the mouse over another vertex or segment you'd like to snap and, instead of the usual straight line, the digitizing rubber band represents a path from the last point you snapped to the current position. The tool also works with curved geometries.

O QGIS realmente usa a topologia de recursos subjacente para criar o caminho mais curto entre os dois pontos. O rastreamento exige que o snap seja ativado em camadas rastreáveis para criar o caminho. Você também deve encaixar em um vértice ou segmento existente ao digitalizar e garantir que os dois nós sejam topologicamente conectáveis pelas bordas dos recursos existentes; caso contrário, o QGIS não poderá conectá-los e, portanto, traçará uma única linha reta.

4. Clique e QGIS posiciona os vértices intermediários seguindo o caminho exibido.

Desdobre o | rastreio | : sup: *Ative o rastreio* e defina a opção: guilabel:` Offset` para digitalizar um caminho paralelo aos recursos em vez de rastreá-los. Um valor positivo desloca o novo desenho para o lado esquerdo da direção de rastreamento e um valor negativo faz o oposto.

**Nota:** \*\* Ajuste as configurações de escala ou ajuste do mapa para um rastreamento ideal \*\*

Se houver muitos recursos na exibição do mapa, o rastreamento será desativado para evitar a preparação potencialmente longa da estrutura de rastreamento e a sobrecarga de memória. Após ampliar ou desativar algumas camadas, o rastreamento é ativado novamente.

**Nota:** \*\* Não adiciona pontos topológicos \*\*

Esta ferramenta não adiciona pontos às geometrias poligonais existentes, mesmo que: guilabel: *Edição topológica* esteja ativada. Se a precisão da geometria estiver ativada na camada editada, a geometria resultante poderá não seguir exatamente uma geometria existente.

**Dica:** \*\* Ative ou desative rapidamente o rastreio automático pressionando a tecla **\*\***: kbd: *T* \*\*

Pressionando a tecla: kbd: *T*, o rastreamento pode ser ativado / desativado a qualquer momento (mesmo durante a digitalização de um recurso), para que seja possível digitalizar partes do recurso com o rastreamento ativado e outras partes com o rastreamento desativado. As ferramentas se comportam como de costume quando o rastreamento está desativado.

### **Dica: Converter traçado em geometrias curvas**

By using *Settings* ► *Options* ► *Digitizing* ► *Tracing* you can create curved geometries while digitizing. See *digitizing options*.

## **[16.3.4](#page-95-0) Digitalizar uma camada existente**

Por padrão, o QGIS carrega camadas somente leitura. Essa é uma salvaguarda para evitar a edição acidental de uma camada, se houver um deslizamento do mouse. No entanto, você pode optar por editar qualquer camada, desde que o provedor de dados a suporte (consulte: ref: *supported\_format*), e a fonte de dados subjacente é gravável (ou seja, seus arquivos não são somente leitura).

**Dica:** \*\* Restrinja a permissão de edição em camadas dentro de um projeto \*\*

Na tabela: menuselection: *Projeto -> Propriedades … -> Fontes de dados -> Recursos de camadas*, você pode optar por definir qualquer camada somente leitura, independentemente da permissão do provedor. Essa pode ser uma maneira prática, em um ambiente de vários usuários, para evitar que usuários não autorizados editem camadas por engano (por exemplo, Shapefile), portanto, dados potencialmente corrompidos. Observe que essa configuração se aplica apenas ao projeto atual.

Em geral, as ferramentas para editar camadas vetoriais são divididas em uma barra de ferramentas de digitalização e uma avançada, descritas na seção: ref: *sec\_advanced\_edit*. Você pode selecionar e desmarcar os dois em: menuelection: *View -> Barras de ferramentas ->*.

Usando as ferramentas básicas de digitalização, você pode executar as seguintes funções:

| Ferra-<br>menta            | Finalidade                                                                                                    | Fer-<br>ra-<br>menta    | Finalidade                                                                               |
|----------------------------|----------------------------------------------------------------------------------------------------|-------------------------|------------------------------------------------------------------------------------------|
|                            | Acesso para salvar, reverter ou cancelar mudanças em<br>todas as camadas ou em camadas selecionadas simul-<br>taneamente |                         | Turn on or off edit status of se-<br>lected layer(s) based on the active<br>layer status |
|                            | Salvar edições na camada ativa                                                                                           |                         |                                                                                          |
|                            | Digitize using straight segments                                                                                         |                         | Digitize using curve lines                                                               |
|                            | Enable freehand digitizing                                                                                               |                         | Digitize polygon of regular shape                                                        |
| 蚩                          | Adicionar novo registro                                                                                                  |                         | Adicionar Feição: Ponto de Cap-<br>tura                                                  |
| یں ت                       | Adicionar recurso: Linha de captura                                                                                      |                         | Adicionar recurso: Capturar polí-<br>gono                                                |
| ब्रि                       | Ferramenta de Vértice (todas as camadas)                                                                                 | $\sqrt[3]{\mathcal{K}}$ | Ferramenta Vértice (camada at-<br>ual)                                                   |
| Show<br>Vertex Ed-<br>itor | Set whether the vertex editor panel should auto-open                                                                     |                         | Modifique os atributos de todos os<br>recursos selecionados simultanea-<br>mente         |
| 莭                          | Excluir feições selecionadas da camada ativa                                                                             | —ৎ                      | Recortar feições da camada ativa                                                         |
|                            | Copiar as feições selecionadas da camada ativa                                                                           |                         | Colar feições na camada ativa                                                            |
|                            | Undo changes in the active layer                                                                                         |                         | Redo changes in active layer                                                             |

Tabela16.3: Vector layer basic editing toolbar

Observe que, ao usar qualquer uma das ferramentas de digitalização, você ainda pode: ref: *ampliar ou deslocar* na tela do mapa sem perder o foco na ferramenta.

All editing sessions start by choosing the  $\mathbb{Z}$  Toggle editing option found in the context menu of a given layer, from the attribute table dialog, the digitizing toolbar or the *Layer* menu.

Quando a camada estiver no modo de edição, botões de ferramentas adicionais na barra de ferramentas de edição ficarão disponíveis e os marcadores aparecerão nos vértices de todos os recursos, a menos que: guilabel: *Mostrar marcadores apenas para os recursos selecionados* opção em: menuelection:` Settings -> Opções … -> O menu Digitalizar` está marcado.

#### **Dica: Salvar Regularmente**

Remember to Save Layer Edits regularly. This will also check that your data source can accept all the changes.

### **Geometry editing techniques**

When a geometry drawing tool (mainly the ones that add, split, reshape features) is enabled for a line or polygon based layer, you can select the technique for adding new vertices:

- The Digitize with Segment: draws straight segment whose start and end points are defined by left clicks.
- The Digitize with Curve: draws curve line based on three consecutive nodes defined by left clicks (start, point along the arc, end). If the geometry type does not support curves, then consecutive smaller segments are used to approximate the curvature.
- The Stream Digitizing: draws lines in freehand mode, i.e. nodes are added following cursor movement in the map canvas and a *Streaming Tolerance*. The streaming tolerance defines the spacing between consecutive vertices. Currently, the only supported unit is pixels ( $px$ ). Only the starting left click and the ending right click are necessary in this mode.
- The Digitize Shape: triggers tools on the *Shape Digitizing Toolbar* to draw a polygon of a regular shape.

The selected technique remains while switching among the digitizing tools. You can combine any of the first three methods while drawing the same geometry.

## **Adicionando Elementos**

Dependendo do tipo de camada, você pode usar o | newTableRow | : sup: *Adicionar registro*, | capturePoint | : sup: *Adicionar recurso de ponto*, | captureLine | : sup: *Adicionar recurso de linha* ou | capturePolygon | : sup: ícones Adicionar recurso de polígono na barra de ferramentas para adicionar novos recursos à camada atual.

To add a geometryless feature, click on the  $\frac{1}{2}$  Add Record button and you can enter attributes in the feature form that opens.

To create features with the spatially enabled tools, you first digitize the geometry then enter its attributes. To digitize the geometry:

- 1. (Optional as it is the default) Select the Digitize With Segment geometry drawing method
- 2. Left-click on the map area to create the first point of your new feature. For point features, this should be enough and trigger, if required, the feature form to fill in their attributes.
- 3. For line or polygon geometries, keep on left-clicking for each additional point you wish to capture. You can rely on the *snapping to features* options, the *snap-to-grid* or the *advanced digitizing* panel to accurately position each vertex.

Along with drawing straight segments between nodes you click one by one, lines and polygons can be:

- *trace[d automatically](#page-626-0)*, accelerating the [digitization.](#page-606-0) This [will create consecutiv](#page-650-0)e straight lines between the vertices you place, following existing features.
- free-hand digitized, pressing R or activating Stream Digitizing
- drawn as curve, pressing  $Ctrl + Shift+G$  or activating  $\Box$  Digitize with Curve.

**Nota:** While digitizing line or polygon geometries, you can switch back and forth between the geometry drawing methods, allowing you to create features mixing straight segments, free-hand ones and curved parts.

- 4. Press Delete or Backspace key to revert the last node(s) you may wrongly add.
- 5. Quando você terminar de adicionar pontos, clique com o botão direito do mouse em qualquer lugar na área do mapa para confirmar que você terminou de inserir a geometria desse recurso.

**Dica:** \*\* Personalize a faixa de borracha digitalizada \*\*

Ao capturar o polígono, o elástico vermelho por padrão pode ocultar recursos ou locais subjacentes que você deseja capturar um ponto. Isso pode ser corrigido configurando uma opacidade mais baixa (ou canal alfa) no menu: guilabel: *Cor de preenchimento* do elástico em: seleção de menu: *Configurações -> Opções -> Digitalização*. Você também pode evitar o uso do elástico marcando: guilabel: *Não atualize o elástico durante a edição do nó*.

- 6. For line feature pressing  $Shift + right$ -click will close the line automatically.
- 7. The attribute window will appear, allowing you to enter the information for the new feature. Fig.16.78 shows setting attributes for a fictitious new river. However, in the *Digitizing* menu under the *Settings* ► *Options* menu, you can also:
	- *Suppress attributes pop-up windows after each created feature* to avoid the form ope[ning;](#page-633-0)
	- ou | caixa de seleção | : guilabel: *Reutilizar os últimos valores de atributo inseridos* para ter campos automaticamente preenchidos na abertura do formulário e apenas digitar valores alterados.

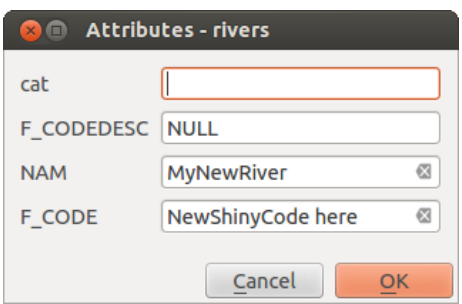

<span id="page-633-0"></span>Figura16.78: Caixa de diálogo Inserir valores de atributo após digitalizar um novo recurso de vetor

## **Ferramenta Vertex**

O QGIS fornece duas ferramentas para interagir com os vértices das feições vetoriais:

- Vertex Tool (Current Layer): only overlaid features in the active layer (in the *Layers* panel) are affected
- . *If* Vertex Tool (All Layers): any overlaid features in all editable layers are affected. This allows you to edit features without switching the active layer or edit multiple layers at once (e.g., country and their regions boundaries)

For any editable vector layer, the vertex tools provide manipulation capabilities of feature vertices similar to CAD programs. It is possible to select multiple vertices at once and to move, add or delete them altogether. The vertex tools also support the topological editing feature. They are selection persistent, so when some operation is done, selection stays active for this feature and tool.

It is important to set the property *Settings* ► *Options* ► *Digitizing* ► *Search Radius:* to a number greater than zero. Otherwise, QGIS will not be able to tell which vertex is being edited and will display a warning.

#### **Dica: Marcadores de Vértice**

QGIS supports different kinds of vertex markers: 'Semi-transparent circle', 'Cross' and 'None'. To change the marker style, choose *Options* from the *Settings* menu, click on the *Digitizing* tab and select the appropriate entry.

## **Operações Básicas**

Dada uma camada no modo de edição, comece ativando a ferramenta vértice. Círculos vermelhos aparecerão ao passar o mouse sobre os vértices.

- **Selecionando os vértices**: Você pode selecionar os vértices por:
	- **–** Clicking on them one at a time holding Shift key pressed
	- **–** Click-and-dragging a rectangle surrounding the target vertices
	- **–** Drawing a polygon surrounding the target vertices: Hold Alt and click using the vertex tool to start digitizing a polygon. Each subsequent click adds a new vertex to the rubberband polygon. Backspace or Delete removes last added rubberband vertex. Esc cancels the polygon selection mode, as also does backspacing/deleting all of the rubberband's vertices. Right click finalizes the polygon digitizing and selects all vertices within the rubberband polygon.

When a vertex is selected, its color changes to blue. To add more vertices to the current selection, hold down the Shift key while proceeding as above. To remove vertices from the selection, hold down  $Ctrl$ .

#### **Dica: Feature selection bounds vertex tool**

Vertices can be selected accross different features (or layers). If you are looking for vertices of a specific feature in a crowded place, first select that feature. Then draw the rectangle or polygon selector with the vertex tool around the vertices: only the selected feature's vertices are selected.

This is also the case if you display the feature in the *vertex editor* panel.

• **Batch vertex selection mode**: The batch selection mode can be activated by pressing Shift+R. Select a first node with one single click, and then hover **without clicking** another vertex. This will dynamically select all the nodes in between using the shortest path (for pol[ygons\).](#page-636-0)

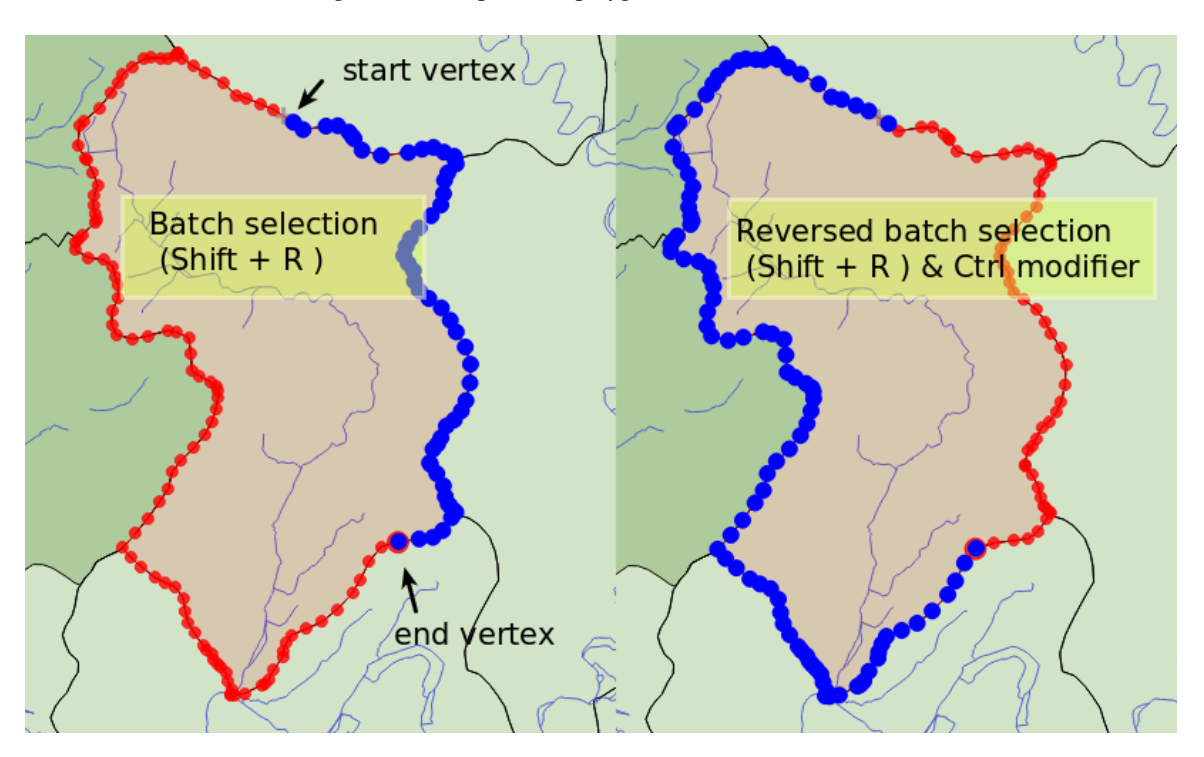

Figura16.79: Batch vertex selection using  $Shift+R$ 

Press Ctrl will invert the selection, selecting the longest path along the feature boundary. Ending your node selection with a second click, or pressing  $\text{Esc}$  will escape the batch mode.

• **Adding vertices**: To add a vertex to a line or polygon geometry, hold Shift and double-click the place on the segment.

When hovering a segment, a virtual new node appears on the center. Click on it, move the cursor to a new location and click again to add a new vertex. For lines, a virtual node is also proposed at both extremities: click on it, do subsequent clicks and finish with a right-click; this allows to easily extend an existing line.

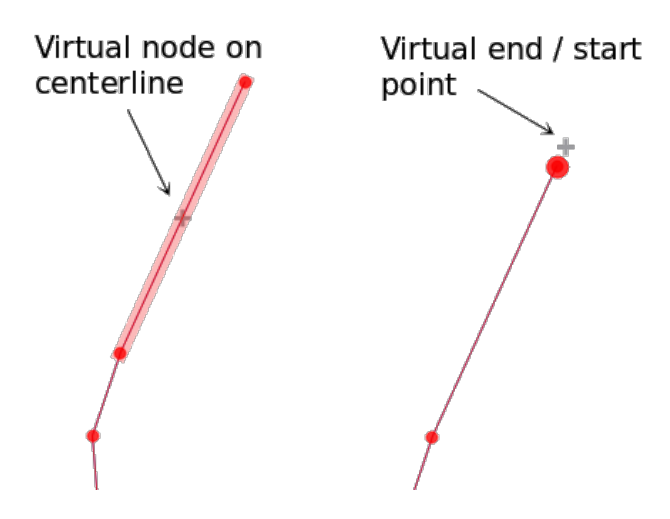

Figura16.80: Nós virtuais para adicionar vértices

- \*\* Excluindo vértices **\*\***: selecione os vértices e clique na tecla: kbd: *Excluir*. A exclusão de todos os vértices de um recurso gera, se compatível com a fonte de dados, um recurso sem geometria. Observe que isso não exclui o recurso completo, apenas a parte da geometria. Para excluir um recurso completo, use o l deleteSelectedFeatures | : sup: ferramenta *Excluir selecionados*.
- **Moving vertices**: Select all the vertices you want to move, click on a selected vertex or edge, and click on the desired new location. You can use the *snapping to feature capabilities* and the *Advanced Digitizing Panel* constraints for distance, angles, exact X and Y location before the second click. All the selected vertices will be translated.

However, if the *snap-to-grid* option is enabled, selected vertices are snapped to the closest grid intersection to their translated position. Unselected ver[tices are also moved to their clo](#page-626-0)sest gri[d intersection. There is no](#page-650-0) simple translation.

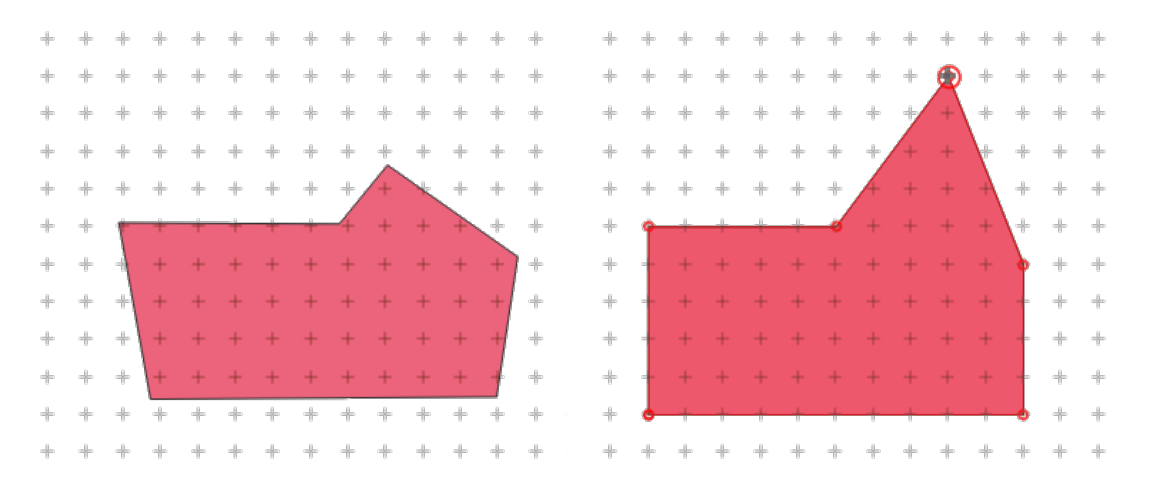

Figura16.81: Movendo o vértice superior encaixa todos os vértices na grade

• **Converting adjacent segments to/from curve**: Select the center vertex of the segment you want to convert, hit the O letter key. If the vertex was in a curve, the curve is converted into straight lines. If the vertex was

between two straight lines, they are converted into a curve. A first or a last vertex of a line can't be converted to a center vertex curve. The layer must be compatible with curve geometry type.

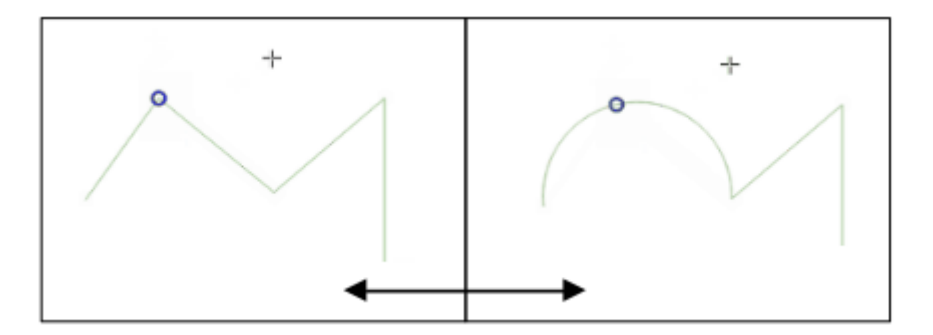

Figura16.82: Switch from curve to straight lines with O letter

Each change made with the vertex tool is stored as a separate entry in the *Undo* dialog. Remember that all operations support topological editing when this is turned on. On-the-fly projection is also supported.

## <span id="page-636-0"></span>**O painel do editor de vértices**

With enabling a vertex tool, you also open the *Vertex Editor* panel. Right-clicking over a feature fills the panel with the list of all the vertices of the feature with their  $x$ ,  $y$  ( $z$ ,  $m$  if applicable) coordinates and  $r$  (for the radius, in case of circular geometry). The feature is also made exclusive for editing, meaning that the edit of any other features is disabled:

- Selecting a row in the table does select the corresponding vertex in the map canvas, and vice versa.
- Clicking or dragging over the map canvas will only select or move vertices and segments of that feature
- Change a coordinate in the table and the vertex position is updated. This is a convenient way to edit Z coordinate or M value on vertices.
- You can also select multiple rows and delete them altogether.
- New vertices can only be added to the bound feature

If you do not want the *Vertex Editor* panel to immediately show each time you interact with vertex tools (and potentially

hide other panels or disturb panels placement), uncheck the *Auto-open table* entry in the  $\equiv$  <sup>Options</sup> menu at the top of the panel. You can then also close the panel. To reopen the panel, you would need to right-click over a panel or toolbar and select it in the list or tick the *Show vertex editor* entry in the *Digitizing toolbar*.

| <b>Vertex Editor</b> |                                       |   | 回风 |  |
|----------------------|---------------------------------------|---|----|--|
| x                    | v                                     | m | r  |  |
|                      | $2, 465316, 9   6440895,   999700, 0$ |   |    |  |
|                      | 21465297,016440910,1999725,2          |   |    |  |
|                      | 2. 465282, 1 6440910,  999740, 1      |   |    |  |
|                      | 3(465207,0 6440891, 999817,7          |   |    |  |
|                      | 31465181,9 6440876, 999847,0          |   |    |  |
|                      | 32465176,7 6440851, 999872,0          |   |    |  |
|                      | 3: 465146,5 6440826, 999911,2         |   |    |  |
|                      | 34 465116,4 6440812, 999944,7         |   |    |  |
|                      | 35465082,216440809,1999979,0          |   |    |  |
|                      | 3(465082,2 6440809, 999979,0          |   |    |  |
|                      | $3, 465061.4$ 6440808 1000000         |   |    |  |

Figura16.83: Painel do editor de vértices mostrando os nós selecionados

## **Rules of Z coordinate or M value assignment**

Digitizing 3D vector features or features with M value is not that different from  $(X, Y)$  2D layers'. Tools and options described in this chapter are still available and help you place the vertex or point in a planar environment. Then you may need to handle the Z coordinate (or M value) assignment:

- By default, QGIS will assign to new vertices the *Default Z value* (respectively *Default M value*) set in the *Settings* ► *Options* ► *Digitizing* tab. If the *Advanced Digitizing Panel* is in use, then the value is taken from its *z* (respectively *m*) widget.
- When snapping to a vertex, the new or moved vertex takes the snapped one's Z or M value.
- When snapping to a segment while the top[ological editing is on, then th](#page-650-0)e new vertex Z or M value is interpolated along the segment.
- If the *z* (respectively *m*) widget of the *Advanced Digitizing Panel* is **a** locked, then its value is applied to the vertex, taking precedence over any snapped vertex or segment Z or M value.

To edit Z or M values of an existing feature, you can use the *Vertex editor panel*. To create features with custom Z or M values you may want to rely on the *Advanced Digitizing Panel*.

## **Cortando, Copiando e Colando Elementos**

Os recursos selecionados podem ser recortados, copiados e colados entre as camadas no mesmo projeto QGIS, desde que as camadas de destino estejam definidas como | toggleEditing | : sup: *Alterna a edição* de antemão.

**Dica:** \*\* Transforme o polígono em linha e vice-versa usando copiar / colar \*\*

Copie um recurso de linha e cole-o em uma camada de polígono: O QGIS cola na camada de destino um polígono cujo limite corresponde à geometria fechada do recurso de linha. Essa é uma maneira rápida de gerar geometrias diferentes dos mesmos dados.

Features can also be pasted to external applications as text. That is, the features are represented in CSV format, with the geometry data appearing in the OGC Well-Known Text (WKT) format. WKT and GeoJSON features from outside QGIS can also be pasted to a layer within QGIS.

When would the copy and paste function come in handy? Well, it turns out that you can edit more than one layer at a time and copy/paste features between layers. Why would we want to do this? Say we need to do some work on a new layer but only need one or two lakes, not the 5,000 on our big\_lakes layer. We can create a new layer and use copy/paste to plop the needed lakes into it.

Como exemplo, vamos copiar alguns lagos para uma nova camada:

- 1. Carregue a camada que quer copiar a partir (camada de origem)
- 2. Carregue ou crie a camada que quer copiar para (camada de destino)
- 3. Começar a editar a camada de destino
- 4. Ative a camada de origem clicando nela na legenda
- 5. Use the Select Features by area or single click tool to select the feature(s) on the source layer
- 6. Click on the  $\Box$  Copy Features tool
- 7. Ative a camada de destino clicando na legenda
- 8. Clique no | editar Colar | : sup: ferramenta *Colar recursos*
- 9. Parar a edição e salvar as alterações

What happens if the source and target layers have different schemas (field names and types are not the same)? QGIS populates what matches and ignores the rest. If you don't care about the attributes being copied to the target layer, it doesn't matter how you design the fields and data types. If you want to make sure everything - the feature and its attributes - gets copied, make sure the schemas match.

#### **Nota: Congruência dos Elementos Colados**

If your source and destination layers use the same projection, then the pasted features will have geometry identical to the source layer. However, if the destination layer is a different projection, then QGIS cannot guarantee the geometry is identical. This is simply because there are small rounding-off errors involved when converting between projections.

**Dica:** \*\* Copiar atributo da string para outro \*\*

If you have created a new column in your attribute table with type 'string' and want to paste values from another attribute column that has a greater length the length of the column size will be extended to the same amount. This is because the GDAL Shapefile driver knows to auto-extend string and integer fields to dynamically accommodate for the length of the data to be inserted.

### **Apagando os Elementos Selecionados**

Se quisermos excluir um recurso inteiro (atributo e geometria), podemos fazer isso selecionando primeiro a geometria usando o regular | select Rectangle | : sup: *Selecione Recursos por área ou clique único*. A seleção também pode ser feita na tabela de atributos. Depois de definir a seleção, pressione: kbd: *Excluir* ou: kbd: *Backspace* ou use a tecla | delete Features Selecionadas | : sup: ferramenta *Delete Selected* para excluir os recursos. Vários recursos selecionados podem ser excluídos de uma só vez.

The Cut Features tool on the digitizing toolbar can also be used to delete features. This effectively deletes the feature

but also places it on a "spatial clipboard". So, we cut the feature to delete. We could then use the **P** Paste Features tool to put it back, giving us a one-level undo capability. Cut, copy, and paste work on the currently selected features, meaning we can operate on more than one at a time.

### **Retroceder e Retomar**

The Undo and  $\blacksquare$  Redo tools allows you to undo or redo vector editing operations. There is also a dockable widget, which shows all operations in the undo/redo history (see Fig.16.84). This widget is not displayed by default; it can be displayed by right-clicking on the toolbar and activating the *Undo/Redo Panel* checkbox. The Undo/Redo capability is however active, even if the widget is not displayed.

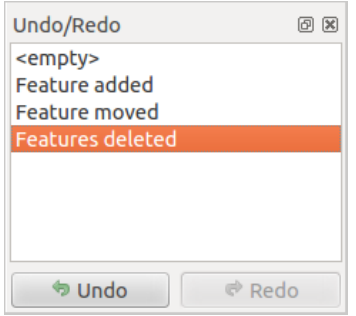

Figura16.84: Refazer e desfazer etapas de digitalização

When Undo is hit or  $Ctr1+Z$  (or  $Cmd+Z$ ) pressed, the state of all features and attributes are reverted to the state before the reverted operation happened. Changes other than normal vector editing operations (for example, changes done by a plugin) may or may not be reverted, depending on how the changes were performed.

Para usar a tela histórico de desfazer / refazer, basta clicar para selecionar uma operação na lista de histórico. Todas as feições serão revertidas para o estado em que estavam depois da operação selecionada.

## **Salvando as Camadas Editadas**

When a layer is in editing mode, any changes remain in the memory of QGIS. Therefore, they are not committed/saved immediately to the data source or disk. If you want to save edits to the current layer but want to continue editing without leaving the editing mode, you can click the  $\frac{1}{\sqrt{2}}$  Save Layer Edits button. When you turn editing mode off with Toggle editing (or quit QGIS for that matter), you are also asked if you want to save your changes or discard them.

Se as alterações não puderem ser salvas (por exemplo, disco cheio ou os atributos tiverem valores fora do intervalo), o estado na memória do QGIS será preservado. Isso permite que você ajuste suas edições e tente novamente.

#### **Dica: Integridade dos dados**

É sempre uma boa idéia fazer backup da fonte de dados antes de começar a editar. Embora os autores do QGIS tenham se esforçado para preservar a integridade dos seus dados, não oferecemos garantia a esse respeito.

### **Salvando várias camadas ao mesmo tempo**

Esse recurso permite a digitalização de várias camadas. Escolha | arquivo Salvar como | : guilabel: *Salvar para camadas selecionadas* para salvar todas as alterações feitas em várias camadas. Você também tem a oportunidade de | reverter edições | : guilabel: *Reversão para camadas selecionadas*, para que a digitalização possa ser retirada para todas as camadas selecionadas. Se você deseja parar de editar as camadas selecionadas, cancele Edições | : guilabel: *Cancelar para a (s) camada (s) selecionada (s)* é uma maneira fácil.

As mesmas funções estão disponíveis para a edição de todas as camadas do projeto.

**Dica:** \*\* Use o grupo de transações para editar, salvar ou reverter várias alterações de camada ao mesmo tempo \*\*

When working with layers from the same PostGreSQL database, activate the *Automatically create transaction groups where possible* option in *Project* ► *Properties…* ► *Data Sources* to sync their behavior (enter or exit the edit mode, save or rollback changes at the same time).

## **16.3.5 Digitalização Avançada**

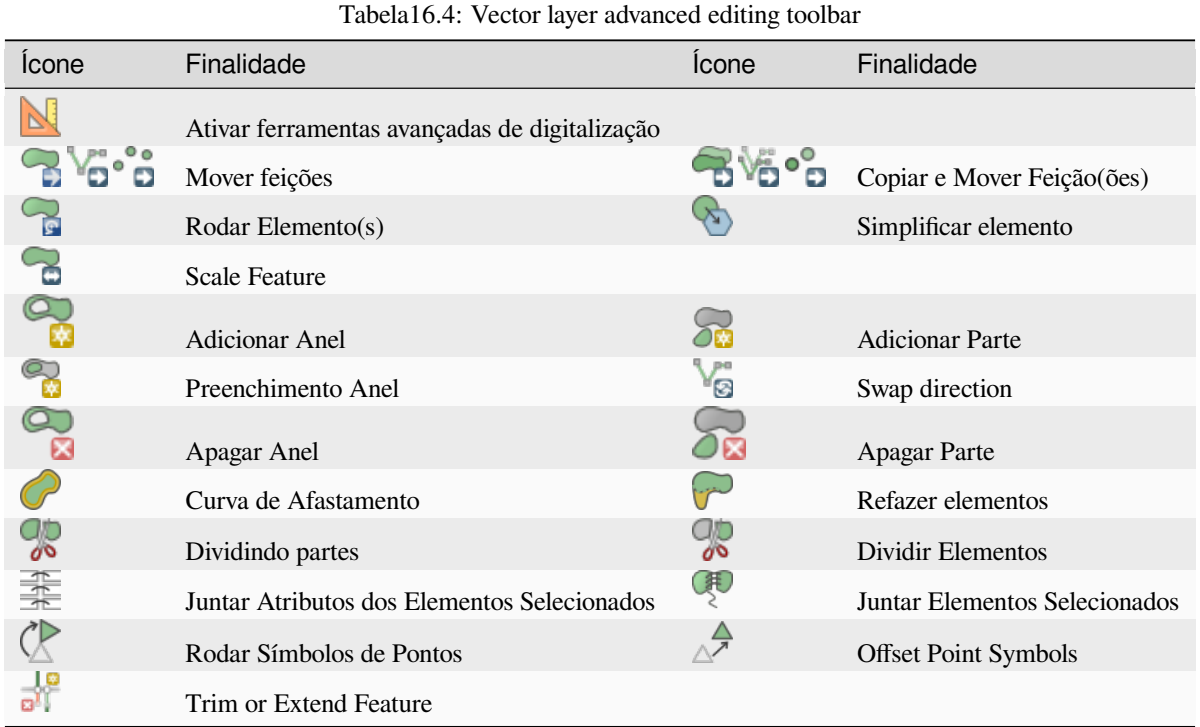

**Mover feições**

The Move Feature(s) tool allows you to move existing features:

- 1. Selecionar as feições a serem movidas.
- 2. Click on the map canvas to indicate the origin point of the displacement; you can rely on snapping capabilities to select an accurate point.

You can also take advantages of the *advanced digitizing constraints* to accurately set the origin point coordinates. In that case:

- 1. Primeiro clique no | cad | para ativar o painel.
- 2. Digite `` x`` e insira o valor c[orrespondente ao ponto de orig](#page-650-0)em que você deseja usar. Em seguida, pressione o botão | bloqueado | ao lado da opção para bloquear o valor.
- 3. Faça o mesmo para a coordenada y.
- 4. Click on the map canvas and your origin point is placed at the indicated coordinates.
- 3. Move over the map canvas to indicate the destination point of the displacement, still using snapping mode or, as above, use the advanced digitizing panel which would provide complementary distance and angle placement constraints to place the end point of the translation.
- 4. Click on the map canvas: the whole features are moved to new location.

**Nota:** If no feature is selected when you first click on the map canvas with any of the *Move Feature(s)* or *Copy and Move Feature(s)* tools, then only the feature under the mouse is affected by the action. So, if you want to move several features, they should be selected first.

## **Rodar Elemento(s)**

Use the  $\bigcap_{s}$  Rotate Feature(s) tool to rotate one or multiple features in the map canvas:

- 1. Press the  $\sim$  Rotate Feature(s) icon
- 2. Then click on the feature to rotate. The feature's centroid is referenced as rotation center, a preview of the rotated feature is displayed and a widget opens showing the current *Rotation* angle.
- 3. Click on the map canvas when you are satisfied with the new placement or manually enter the rotation angle in the text box. You can also use the *Snap to °* box to constrain the rotation values.
- 4. If you want to rotate several features at once, they shall be selected first, and the rotation is by default around the centroid of their combined geometries.

You can also use an anchor point different from the default feature centroid: press the  $Ctr1$  button, click on the map canvas and that point will be used as the new rotation center.

If you hold Shift before clicking on the map, the rotation will be done in 45 degree steps, which can be modified afterwards in the user input widget.

To abort feature rotation, press the ESC button or click on the Rotate Feature(s) icon.

#### **Scale Feature**

The Scale Feature tool is similar to the Rotate feature. Though instead of performing a rotation of selected features, it rescales their geometry. The change is performed in relation to the anchor point and the scale ratio can be manually specified in the widget that appears in the upper corner of the canvas.

### **Simplificar elemento**

The Simplify Feature tool allows you to interactively reshape a line or polygon geometry by reducing or densifying the number of vertices, as long as the geometry remains valid:

- 1. Select the  $\sum$  Simplify Feature tool.
- 2. Click on the feature or drag a rectangle over the features.
- 3. A dialog pops up allowing you to define the *Method* to apply, ie whether you would like to:
	- *simplify the geometry*, meaning less vertices than the original. Available methods are Simplify by distance, Simplify by snapping to grid or simplify by area (Visvalingam). You'd then need to indicate the value of *Tolerance* in Layer units, Pixels or map units to use for simplification. The higher the tolerance is the more vertices can be deleted.
	- or *[densify the geometr](#page-1409-0)ies* with new vertices thanks to the Smooth option: for each existing vertex, two vertices are placed on each of the segments originated from it, at an *Offset* distance representing the percentage of the segment length. You can also set the number of *Iterations* the placement would be processed: the more iterations, the more vertices and smoother is the feature.

Settings that you used will be saved when leaving a project or an edit session. So you can go back to the same parameters the next time you simplify a feature.

- 4. A summary of the modifications that would apply is shown at the bottom of the dialog, listing number of features and number of vertices (before and after the operation and the ratio the change represents). Also, in the map canvas, the expected geometry is displayed over the existing one, using the rubberband color.
- 5. When the expected geometry fits your needs, click *OK* to apply the modification. Otherwise, to abort the operation, you can either press *Cancel* or right-click in the map canvas.

**Nota:** Unlike the feature simplification option in *Settings* ► *Options* ► *Rendering* menu which simplifies the geometry just for rendering, the Simplify Feature tool permanently modifies feature's geometry in data source.

### **Adicionar Parte**

You can Add Part to a selected feature generating a multipoint, multiline or multipolygon feature. The new part must be digitized outside the existing one which should be selected beforehand.

The  $\sum_{n=1}^{\infty}$  Add Part can also be used to add a geometry to a geometryless feature. First, select the feature in the attribute table and digitize the new geometry with the  $\sum_{n=1}^{\infty}$  Add Part tool.

## **Apagar Parte**

The  $\bigcirc$  Delete Part tool allows you to delete parts from multifeatures (e.g., to delete polygons from a multi-polygon feature). This tool works with all multi-part geometries: point, line and polygon. Furthermore, it can be used to totally remove the geometric component of a feature. To delete a part, simply click within the target part.

### **Adicionar Anel**

You can create ring polygons using the  $A<sup>dd Ring</sup>$  icon in the toolbar. This means that inside an existing area, it is possible to digitize further polygons that will occur as a 'hole', so only the area between the boundaries of the outer and inner polygons remains as a ring polygon.

### **Preenchimento Anel**

The Fill Ring tool helps you create polygon feature that totally falls within another one without any overlapping area; that is the new feature covers a hole within the existing one. To create such a feature:

- 1. Select the  $\bigotimes_{k}$  Fill Ring tool.
- 2. Desenhe um novo polígono sobre o recurso existente: o QGIS adiciona um anel à sua geometria (como se você usasse a ferramenta | addRing **|**: sup: *Add Ring*) e cria um novo recurso cuja geometria corresponde ao anel (como se você: ref : *traçado* sobre os limites internos com a ferramenta | capturePolygon **|**: sup: *Adicionar recurso de polígono*).
- 3. Or alternatively, if the ring already exists on the feature, place the mouse over the ring and left-click while pressing Shift: a new feature filling the hole is drawn at that place.

The *Feature Attributes* form of the new feature opens, pre-filled with values of the "parent" feature and/or *fields constraints*.

## **Apagar Anel**

The Delete Ring tool allows you to delete rings within an existing polygon, by clicking inside the hole. This tool only works with polygon and multi-polygon features. It doesn't change anything when it is used on the outer ring of the polygon.

## **Refazer elementos**

You can reshape line and polygon features using the Reshape Features tool on the toolbar. For lines, it replaces the line part from the first to the last intersection with the original line.

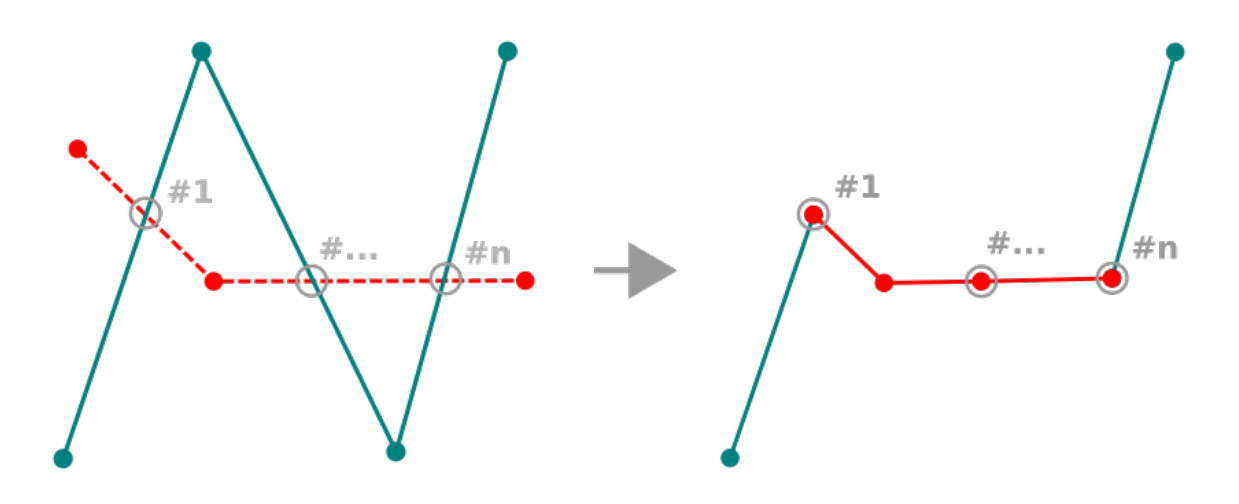

Figura16.85: Remodelar linha

#### **Dica: Extend linestring geometries with reshape tool**

Use the <sup>Reshape Features</sup> tool to extend existing linestring geometries: snap to the first or last vertex of the line and draw a new one. Validate and the feature's geometry becomes the combination of the two lines.

For polygons, it will reshape the polygon's boundary. For it to work, the reshape tool's line must cross the polygon's boundary at least twice. To draw the line, click on the map canvas to add vertexes. To finish it, just right-click. Like with the lines, only the segment between the first and the last intersections is considered. The reshape line's segments that are inside the polygon will result in cropping it, where the ones outside the polygon will extend it.

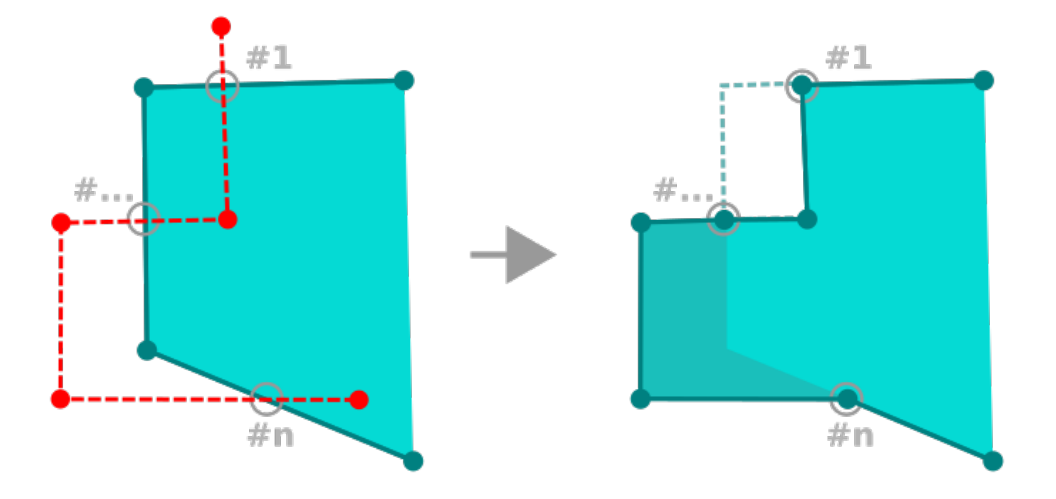

Figura16.86: Remodelar polígono

With polygons, reshaping can sometimes lead to unintended results. It is mainly useful to replace smaller parts of a polygon, not for major overhauls, and the reshape line is not allowed to cross several polygon rings, as this would generate an invalid polygon.

**Nota:** A ferramenta de mudança de forma pode alterar a posição inicial de um anel ou de uma linha poligonal fechada. Assim, o ponto que está representada 'duas vezes' não será o mesmo mais. Isto pode não ser um problema para a maioria das aplicações, mas é algo a considerar.

## **Curvas de Afastamento**

The <sup>Offset Curve</sup> tool creates parallel shifts of line layers. The tool can be applied to the edited layer (the geometries are modified) or also to background layers (in which case it creates copies of the lines / rings and adds them to the edited layer). It is thus ideally suited for the creation of distance line layers. The *User Input* dialog pops-up, showing the displacement distance.

To create a shift of a line layer, you must first go into editing mode and activate the  $\bigcirc$  Offset Curve tool. Then click on a feature to shift it. Move the mouse and click where wanted or enter the desired distance in the user input

widget. Holding  $C \text{tr} \perp$  during the 2nd click will make an offset copy. Your changes may then be saved with the Save Layer Edits tool.

QGIS options dialog (Digitizing tab then **Curve offset tools** section) allows you to configure some parameters like **Join style**, **Quadrant segments**, **Miter limit**.

#### **Linha Invertida**

Alterar a direção de uma geometria de linha pode ser útil para fins cartográficos ou ao preparar a análise de rede.

Para alterar a direção de uma linha:

- 1. Activate the reverse line tool by clicking  $\mathbb{R}^{\text{Reverse line}}$ .
- 2. Clique na linha. A direção da linha é invertida.

## **Dividir Elementos**

Use the Split Features tool to split a feature into two or more new and independent features, ie. each geometry corresponding to a new row in the attribute table.

Para quebrar feições de linha ou polígono:

- 1. Select the  $\frac{1}{\sqrt{2}}$  Split Features tool.
- 2. Draw a line across the feature(s) you want to split. If a selection is active, only selected features are split. Fields of resulting features are filled according to their *splitting policy*.
- 3. You can then as usual modify any of the attributes of any resulting feature.

### **Dica: Split a polyline into new features in one-clic[k](#page-581-0)**

Using the Split Features tool, snap and click on an existing vertex of a polyline feature to split that feature into two new features.

#### **Dividindo partes**

No QGIS, é possível dividir as partes de um recurso de várias partes para aumentar o número de partes. Basta desenhar uma linha na parte que você deseja dividir usando o | peças separadas | : sup: ícone *Split Parts*.

**Dica:** \*\* Divida uma polilinha em novas peças com um clique \*\*

Using the Split Parts tool, snap and click on an existing vertex of a polyline feature to split the feature into two new polylines belonging to the same feature.

### **Juntar elementos selecionados**

The Merge Selected Features tool allows you to create a new feature by merging existing ones: their geometries are merged to generate a new one. If features don't have common boundaries, a multipolygon/multipolyline/multipoint feature is created.

- 1. Primeiro, selecione os recursos que você deseja combinar.
- 2. Em seguida, pressione o | mergeFeatures | : sup: botão "Mesclar recursos selecionados".
- 3. Na nova caixa de diálogo, a linha: guilabel: *Merge* na parte inferior da tabela mostra os atributos do recurso resultante. Você pode alterar qualquer um desses valores:
	- substituindo manualmente o valor na célula correspondente;
	- selecting a row in the table and pressing *Take attributes from selected feature* to use the values of this initial feature;
	- pressing the *Take attributes from the largest geometry* to use the attributes from the longest line feature, the largest polygon, or the multipoints with the most parts;
	- pressing *Skip all fields* to use empty attributes;
	- expanding the drop down menu at the top of the table, select any of the above options to apply to the corresponding field only. There, you can also choose to aggregate the initial features attributes (Minimum, Maximum, Median, Sum, Count, Concatenation… depending on the type of the field. see *O painel Estatísticas* for the full list of functions).

**Nota:** If the layer has default values or clauses present on fields, these are used as the initial value for the merged feature.

4. Press *OK* to apply the modifications. A single (multi)feature is created in the layer, replacing the previously selected ones.

### **Juntar os atributos dos elementos selecionados**

The  $\frac{2\pi}{\sqrt{1-\epsilon}}$  Merge Attributes of Selected Features tool allows you to apply same attributes to features without merging their boundaries. The dialog is the same as the Merge Selected Features tool's except that unlike that tool, selected objects are kept with their geometry while some of their attributes are made identical.

## **Rodar Símbolos de Pontos**

The <sup>Rotate Point Symbols</sup> allows you to individually change the rotation of point symbols in the map canvas.

- 1. First, you need to indicate the field to store the rotation value in. This is made by assigning a field to the symbol *data-defined* rotation property:
	- 1. In the *Layer Properties* ► *Symbology* dialog, browse to the symbol editor dialog.
	- 2. Click the *Data-defined override* widget near the *Rotation* option of the top *Marker* level (preferably) [of the s](#page-234-0)ymbol layers.
	- 3. Choose a field in the *Field Type* combobox. Values of this field are hence used to rotate each feature's symbol accordingly.

You can also check the <sup>Store data in project entry to generate an *auxiliary data storage* field to control the</sup> rotation value.

#### **Nota: Certifique-se de que o mesmo campo seja atribuído a t[odas as camadas de s](#page-583-0)ímbolos**

A configuração do campo de rotação definido por dados no nível mais alto da árvore de símbolos o propagará automaticamente para todas as camadas de símbolos, um pré-requisito para executar a rotação gráfica de símbolos com a ferramenta: guilabel: *Rotate Point Symbols*. De fato, se uma camada de símbolo não tiver o mesmo campo anexado à sua propriedade de rotação, a ferramenta não funcionará.

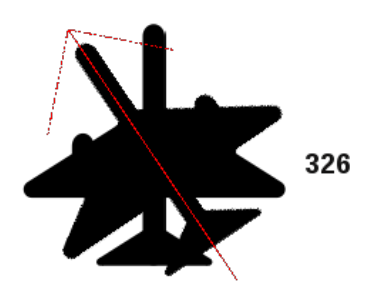

Figura16.87: Girando um símbolo de ponto

2. Then click on a point symbol in the map canvas with the  $\mathbb{C}$  Rotate Point Symbols tool

- 3. Move the mouse around. A red arrow with the rotation value will be visualized (see Fig.16.87). If you hold the  $C \text{tr} \mathbf{1}$  key while moving, the rotation will be done in 15 degree steps.
- 4. Quando você obtiver o valor do ângulo esperado, clique novamente. O símbolo é renderizado com esta nova rotação e o campo associado é atualizado de acordo.

Você pode clicar com o botão direito do mouse para abortar a rotação do símbolo.

## **Offset Point Symbols**

The  $\triangle^{\bullet}$  Offset Point Symbols allows you to interactively change the rendered position of point symbols in the map canvas.

This tool behaves like the  $\mathbb C$  Rotate Point Symbols tool except that it requires you to connect a field to the data-defined *Offset* (*X,Y*) property of each layer of the symbol. The field will then be populated with the offset coordinates for the features whose symbol is moved in the map canvas.

- 1. Associate a field to the data-defined widget of the *Offset (X,Y)* property of the symbol. If the symbol is made with many layers, you may want to assign the field to each of them
- 2. Select the  $\triangle^{\blacktriangleright}$  Offset Point Symbols tool
- 3. Clique em um símbolo de ponto
- 4. Mover para um novo local
- 5. Clique novamente. O símbolo é movido para o novo local. Os valores de deslocamento da posição original são armazenados no campo vinculado.

You can right-click to abort symbol offset.

Nota: The  $\triangle^{\bullet}$  Offset Point Symbols tool doesn't move the point feature itself; you should use the  $\sqrt{\mathcal{K}}$  Vertex Tool (Current Layer)  $\blacksquare$  Move Feature tool for this purpose.

#### **Recortar / estender o recurso**

The  $\frac{1}{\mathbf{D} \cdot \mathbf{I}}$  Trim/Extend tool allows you to shorten or lengthen segments of a (multi)line or (multi)polygon geometry to converge with a selected segment (the cutting line). This results in a modified geometry with a vertex snapped to the target segment or in its prolongation. Depending on how the selected geometries are placed in relation to each other, the tool will either:

- **Aparar**: remove partes do segmento de linha ou limite de polígono, além da linha de corte
- **Estender**: estende os limites dos polígonos ou segmentos de linha para que eles possam se encaixar na linha de corte.

A fim de aparar ou ampliar as geometrias existentes:

- 1. Enable appropriate *snapping settings* on segment for the involved layer(s)
- 2. Select the  $\frac{1}{2}$ <sup>Trim/Extend</sup> tool
- 3. Clique no segmento de limite alvo, ou seja, o segmento com respeito ao qual você deseja estender ou aparar outro segmento. Pa[rece destacado.](#page-626-0)
- 4. Mude para o segmento que você deseja aparar ou estender. Não precisa ser o último segmento da geometria, mas tem que estar na camada ativa.
- 5. Passe o mouse sobre o segmento, e QGIS mostra uma prévia do que seria a geometria do recurso. Se estiver OK, clique no segmento. No caso de um recorte, você deve selecionar a peça que deve ser encurtada.
6. Quando ambos os segmentos estão em 3D, a ferramenta realiza uma interpolação no segmento limite para obter o valor Z.

**Atenção:** Pay attention to the modified geometry while using the **Trim/Extend** tool. Depending on the inputs, it can create invalid geometries, potentially resulting in failure at layer saving.

## **16.3.6 Digitalização de forma**

The *Shape Digitizing* toolbar offers a set of tools to draw lines or polygons features of regular shape. It is synchronized with the Digitize Shape *geometry drawing method* you can select on the *Digitizing Toolbar*. To use it:

- 1. Display the toolbar: *View* ► *Toolbars* ► *Shape Digitizing*
- 2. Select a tool that [creates or modifies the sha](#page-632-0)pe of a geometry, e.g.  $\blacksquare$  Add line feature,  $\blacksquare$  Add polygon feature, Add part, **Add ring**, **Reshape Features**, ...
- 3. The Digitize with segment button on the *Digitizing Toolbar* is enabled. The first time, you may need to switch it to the Digitize Shape in order to enable tools on the *Shape Digitizing* toolbar.
- 4. Pick a shape digitizing tool and draw.

#### **Circular string by radius**

The **C**<sub>C</sub><sup>C</sup> Circular string by radius button allows to add line or polygon features with a circular geometry, given two nodes on the curve and a radius:

- 1. Left click twice to place the two points on the geometry.
- 2. A *Radius* widget in the top right corner of the map canvas displays current radius (corresponding to distance between the points). Edit that field to the value you want.
- 3. An overview of the arcs matching these constraints is displayed while moving around the cursor. Right-click to validate when the expected arc is shown.
- 4. Add a new point to start shaping another arc.

#### **Nota: Curved geometries are stored as such only in compatible data provider**

Although QGIS allows to digitize curved geometries within any editable data format, you need to be using a data provider (e.g. PostGIS, memory layer, GML or WFS) that supports curves to have features stored as curved, otherwise QGIS segmentizes the circular arcs.

#### **Desenhar círculos**

Há um conjunto de ferramentas para desenhar círculos. As ferramentas são descritas abaixo.

Circles are converted into circular strings. Therefore, as explained in *Circular string by radius*, if allowed by the data provider, it will be saved as a curved geometry, if not, QGIS will segmentize the circular arcs.

- $\bullet$  Circle from 2 points: The two points define the diameter and the orientation of the circle. (Left-click, right-click)
- Circle from 3 points: Draws a circle from three known points on the circle. (Left-click, left-click, right-click)
- Circle by a center point and another point: Draws a circle with a given center and a point on the circle (Left-click, right-click). When used with the *O painel Digitalização avançada* this tool can become a "Add circle from center and radius" tool by setting and locking the distance value after first click.
- Circle from 3 tangents: Draws a circle that is tangential to three segments. Note that you must activate snap**ping to segments** (See *Setting the [snapping tolerance and search rad](#page-650-0)ius*). Click on a segment to add a tangent. If two tangents are parallel, the coordinates of the click on the first parallel tangent are used to determine the positioning of the circle. If three tangents are parallel, an error message appears and the input is cleared. (Left-click, left-click, right-click)
- $\bullet$  Circle from 2 tangents and [a point](#page-626-0): Similar to circle from 3 tangents, except that you have to select two tangents, enter a radius and select the desired center.

#### **Desenhar Elipses**

There is a set of tools for drawing ellipses. The tools are described below.

Ellipses cannot be converted as circular strings, so they will always be segmented.

- **Ellipse from center and two points:** Draws an ellipse with a given center, major axis and minor axis. (Left-click, left-click, right-click)
- Ellipse from center and a point: Draws an ellipse into a bounding box with the center and a corner. (Left-click, right-click)
- Ellipse from extent: Draws an ellipse into a bounding box with two opposite corners. (Left-click, right-click)
- **Ellipse from foci:** Draws an ellipse by 2 points for foci and a point on the ellipse. (Left-click, left-click, rightclick)

#### **Desenhar Retângulos**

There is a set of tools for drawing rectangles. The tools are described below.

- **L<sub>eg</sub>** Rectangle from center and a point: Draws a rectangle from the center and a corner. (Left-click, right-click)
- $\bullet$   $\bullet$  Rectangle from extent: Draws a rectangle from two opposite corners. (Left-click, right-click)
- **• Leg** Rectangle from 3 points (distance): Draws an oriented rectangle from three points. The first and second points determine the length and angle of the first edge. The third point determines the length of the other edge. One can use *O painel Digitalização avançada* to set the length of the edges. (Left-click, left-click, right-click)
- Rectangle from 3 points (projected): Same as the preceding tool, but the length of the second edge is computed from the projection of the third point on the first edge. (Left-click, left-click, right-click)

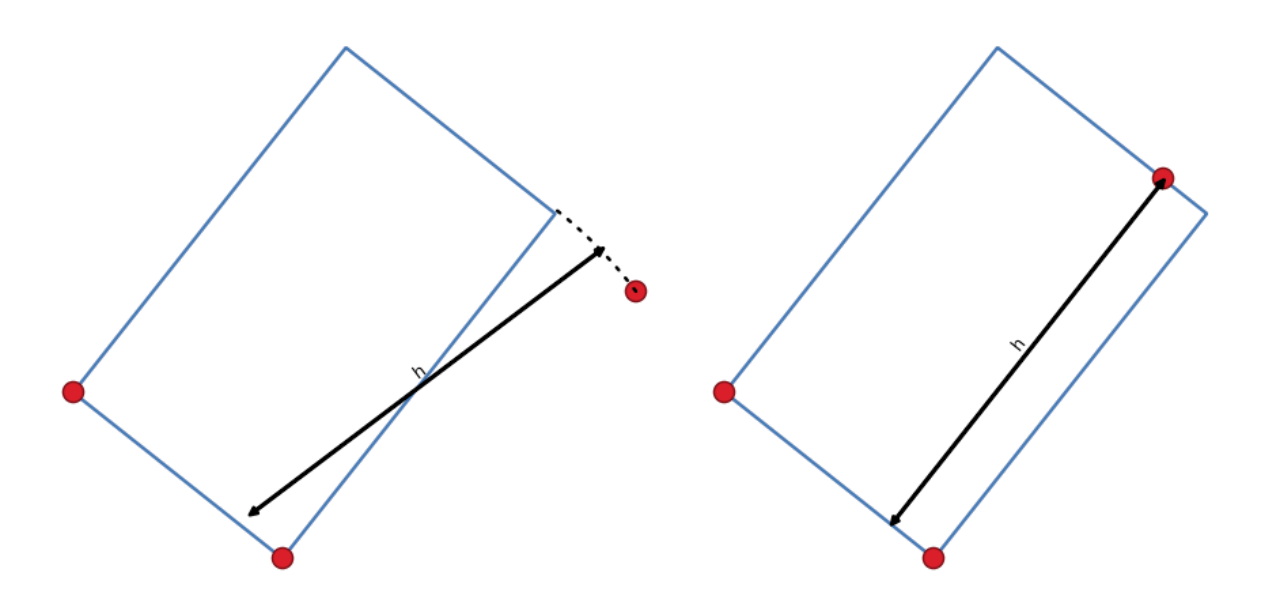

Figura16.88: Draw rectangle from 3 points using distance (right) and projected (left)

#### **Desenhar Polígonos Regulares**

There is a set of tools for drawing regular polygons. The tools are described below. Left-click to place the first point. A dialog appears, where you can set the number of polygon edges. Right-click to finish the regular polygon.

- Regular polygon from two points: Draws a regular polygon where the two points determine the length and angle of the first edge.
- Regular polygon from center and a point: Draws a regular polygon from the provided center point. The second point determines the angle and distance to the middle of an edge.
- Regular polygon from center and a corner: Same as the preceding tool, but the second point determines the angle and distante to a vertex.

## <span id="page-650-0"></span>**16.3.7 O painel Digitalização avançada**

When capturing, reshaping, splitting new or existing geometries you also have the possibility to use the Advanced Digitizing panel. You can digitize lines exactly parallel or perpendicular to a particular angle or lock lines to specific angles. Furthermore, you can make a precise definition of your new geometry by entering X and Y coordinates as well as Z for 3D features, or M values.

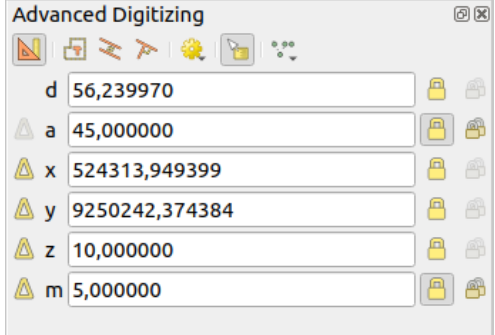

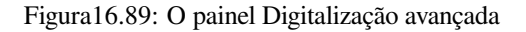

The *Advanced Digitizing* panel can be opened either with a right-click on the toolbar, from *View* ► *Panels* ► menu or pressing  $Ctr1+4$ . Once the panel is visible, click the Enable advanced digitizing tools button to activate the set of tools.

**Nota:** As ferramentas não são habilitadas se a visão do mapa está em coordenadas geográficas.

The aim of the Advanced Digitizing tool is to lock coordinates, lengths, and angles when moving the mouse during the digitalizing in the map canvas.

You can also create constraints with relative or absolute reference. Relative reference means that the next vertex constraints' values will be relative to the previous vertex or segment.

#### **The toolbar**

At the top of the *Digitizing panel*, you find the following buttons:

- Enable advanced digitizing tools
- Construction mode: allows to capture the clicks' positions to reuse as reference points to lock distance, angle, X, Y, Z or M relative values. More details at *Modo de construção*.
- Parallel to draw a line parallel to an existing one (more at *Linhas paralelas e perpendiculares*)
- Perpendicular to draw a line perpendiculart[o an existing one \(mo](#page-656-0)re at *Linhas paralelas e perpendiculares*)
- Est Snap to common angles: when moving the cursor, displays a [virtual line that you can snap to to](#page-655-0) add the next vertex. The snapping line is defined by the last added vertex and an (absolute or relative to previous segment) angle from a preset list (following steps of  $0.1^\circ$ ,  $0.5^\circ$ ,  $1^\circ$ ,  $5^\circ$ ,  $10^\circ$ ,  $15^\circ$ ,  $18^\circ$ ,  $22.5^\circ$ ,  $30^\circ$ ,  $45^\circ$  or  $90^\circ$ ). Choose *Do not snap to common angles* to disable this feature.

*Snapping to features* can be used along with snapping to common angles for accurate digitizing. For a finegrained control on how the target element to snap to is retained, you can indicate whether to prioritize snapping to features over common angles, and vice-versa under the *Snapping priority* entry. You can switch from one method to the other during the digitizing operation, and this avoids disabling any of the snapping options in [the meantime. Press](#page-626-1)  $N$  (or  $Shift+N$ ) during a digitizing operation to cycle through the angles list.

Floater settings: if the *Show floater* item is checked, a contextual menu with digitizing information follows the

cursor during digitizing. The values can be accessed using the *panel's shortcuts*, edited and Locked after validation (pressing Enter). The type of information to display can be selected in the bottom part of the menu:

- **–** *Show distance*
- **–** *Show angle*

•

- **–** *Show XY coordinates*
- **–** *Show Z value*
- **–** *Show M value*
- **–** *Show bearing/azimuth*
- **–** *Show common snapping angle*

• V Construction Tools provides a couple of options that constrain the vertices placement based on extrapolated coordinates of existing elements:

**–** *Line Extension*: hover over a segment and you get a purple dotted line extending the segment across the map canvas. You can snap the vertex anywhere on this virtual line.

**–** *X/Y Point*: hover over a vertex and you get a purple dotted line along its X or Y coordinate, across the map canvas. You can snap the vertex anywhere on this virtual line. It is even possible to hover over two different vertices, generating virtual coordinate lines for both, and snap to their intersection.

Below the toolbar, you will find a number of text boxes whose value reflects by default the position or movement of the cursor in the map canvas. Editing these values helps you constrain the position of the items you edit:

- *d* for the distance from a reference position, usually the last edited vertex
- *a* for the angle (absolute or relative) from a reference position, usually the last edited segment
- *x* for the X coordinate of the pointer
- *y* for the Y coordinate of the pointer
- *z* for the default Z value or the Z coordinate of the vertex or segment under the pointer
- *m* for the default M value or the M value of the vertex or segment under the pointer

#### **Atalhos do Teclado**

To speed up the use of Advanced Digitizing Panel, there are a couple of keyboard shortcuts available:

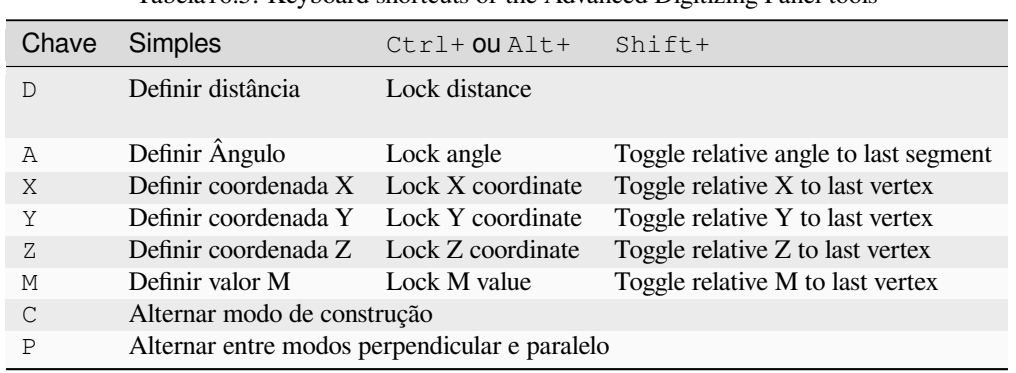

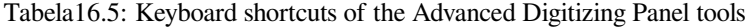

**Nota:** As opções de coordenada Z e valor M estão disponíveis somente se forem compatíveis com a dimensão da geometria da camada.

#### **Absolute reference digitizing**

When drawing a new geometry from scratch, it is very useful to have the possibility to start digitizing vertexes at given coordinates.

For example, to add a new feature to a polygonal layer, click the **button**. You can enter the exact coordinates where you want to start editing the feature, i.e.:

- 1. Click the *x* text box (or use the X keyboard shortcut).
- 2. Type the X coordinate value you want and press  $Enter$  or click the button to their right to lock the mouse to the X axis on the map canvas.
- 3. Click the *y* text box (or use the Y keyboard shortcut).
- 4. Type the Y coordinate value you want and press Enter or click the **button** to their right to lock the mouse to the Y axis on the map canvas.
- 5. If the layer has Z coordinate or M values, the corresponding *z* or *m* widget is enabled and displays its default value, as set in *Settings* ► *Options* ► *Digitizing* tab.
- 1. Click the *z* or *m* text box (or use respectively the Z or M keyboard shortcut).
- 2. Type the coordinate value you want and press  $Enter$  or click the button to their right to lock the value in the widget.

**Nota:** Read *Rules of Z coordinate or M value assignment* for details on how Z coordinate and M values are automatically determined from existing features.

6. Two blue dotted lines and a green cross identify the exact coordinates you entered. Click on the map canvas to add a verte[x at the green cross position.](#page-637-0)

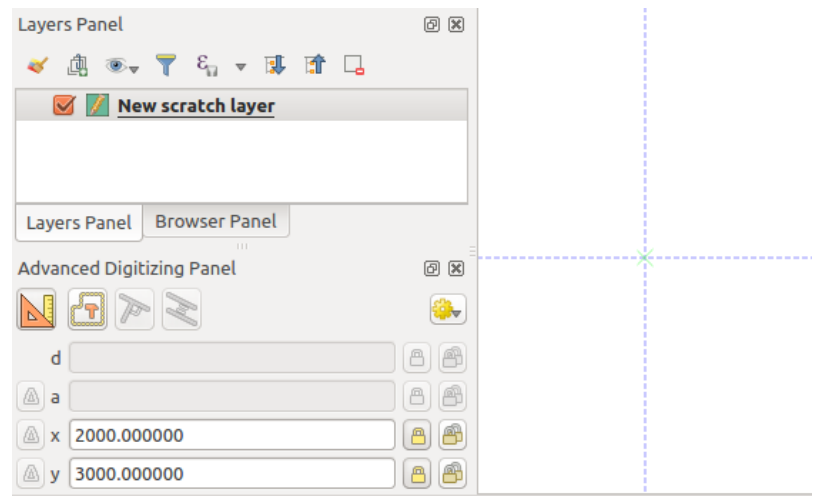

Figura16.90: Comece a desenhar nas coordenadas fornecidas

- 7. You can proceed as above, adding a new set of coordinates for the next vertex, or switch to another *mode of digitizing* (e.g. segment, curve or stream).
- 8. Se você quiser desenhar um segmento de um determinado comprimento:
	- 1. Click the *d (distance)* text box (keyboard shortcut D)
	- 2. [Dig](#page-632-0)ite o valor da distância (em unidades do mapa)
	- 3. Press Enter or click the button on the right to lock the mouse in the map canvas to the length of the segment. In the map canvas, the latest vertex is surrounded by a circle whose radius is the value entered in the distance text box. A cross on the circle shows the position of the next vertex if you click.

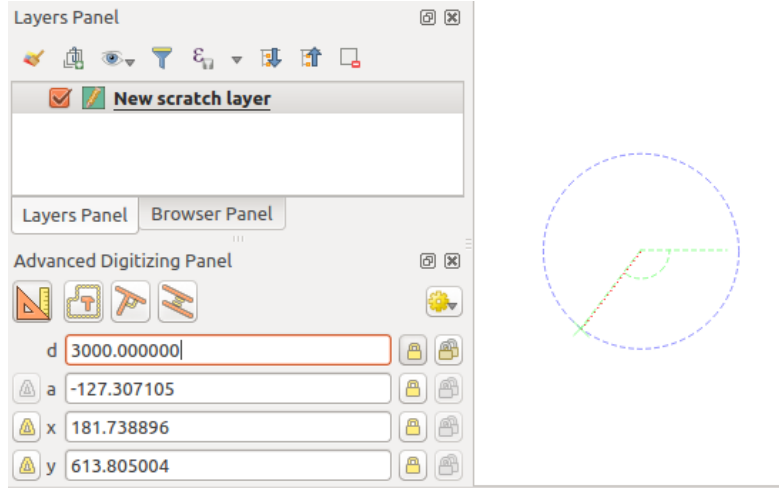

Figura16.91: Fixed length segment

- 9. Você também pode restringir a posição do vértice, definindo o ângulo do segmento. Conforme descrito anteriormente:
	- 1. Click the *a (angle)* text box (keyboard shortcut A)
	- 2. Digite o valor do ângulo (em graus)
	- 3. Press Enter or click the button on the right to lock it. A line going through the latest vertex and rotated based on the set angle appears in the map canvas and a cross on it shows the next vertex position if you click.

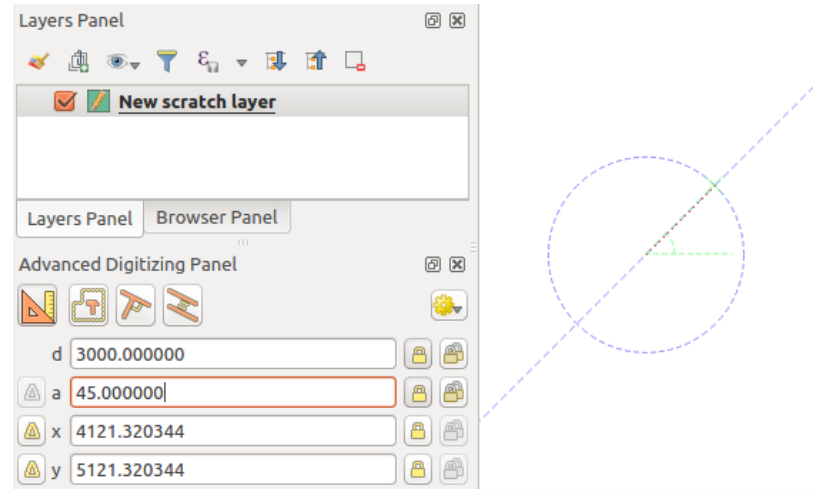

Figura16.92: Fixed angle segment

Dica: Pressing Ctrl+<key> or Alt+<key> automatically locks the target property and puts its value into edit. Modify, press Enter and you are done. Combined with the Toggle floater, this can be a real time saver, with keyboard digitizing.

#### **Relative reference digitizing**

Instead of using absolute values of angles or coordinates, you can also use values relative to the last digitized vertex or segment.

For angles, you can click the **button** on the left of the *a* text box (or press Shift+A) to toggle relative angles to the previous segment. With that option on, angles are measured between the last segment and the mouse pointer.

For coordinates, click the **buttons to the left of the** *x*, *y*, *z* or *m* text boxes (or press Shift+<key>) to toggle relative coordinates to the previous vertex. With these options on, coordinates measurement will consider the last vertex to be the origin of the set coordinates.

#### **Continuous lock**

Both in absolute or relative reference digitizing, angle, distance, X, Y, Z and M constraints can be locked continuously by clicking the *Continuous lock* buttons. Using continuous lock allows you to digitize several points or vertexes using the same constraints.

#### **Linhas paralelas e perpendiculares**

<span id="page-655-0"></span>All the tools described above can be combined with the Perpendicular and Parallel tools. These two tools allow drawing segments perfectly perpendicular or parallel to another segment. The target segment can be on another layer, another feature within the layer or the feature being digitized (requires *self-snapping option*).

Para desenhar um segmento *perpendicular*:

- 1. Primeiro adicione um dos vértices do segmento.
- 2[.](#page-628-0) Click the **P**erpendicular icon (keyboard shortcut P) to activate it.
- 3. Clique no segmento ao qual você deseja ser perpendicular.
- 4. A virtual dotted line perpendicular to the segment through the previous vertex appears. The angle property is locked, constraining the next vertex on that line and, a cross indicates the projected position of the cursor on the line. Click to place the new vertex.

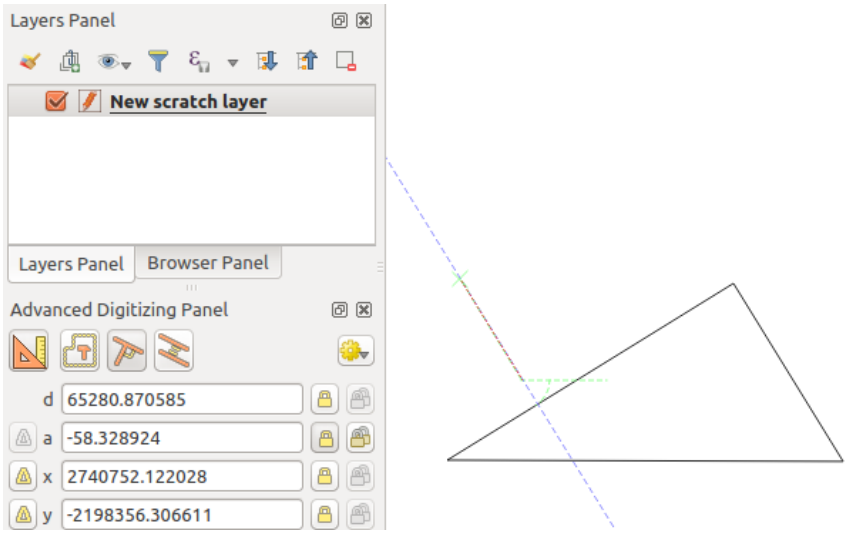

Figura16.93: Digitalização perpendicular

To draw a *parallel* segment, the steps are the same except that you need to click on the Parallel icon (keyboard shortcut P twice).

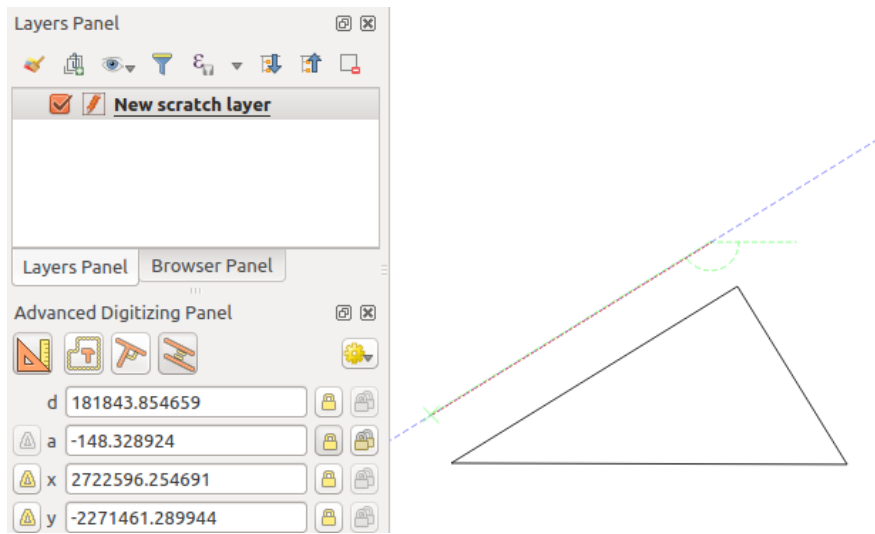

Figura16.94: Digitalização paralela

Essas duas ferramentas apenas encontram o ângulo certo do ângulo perpendicular e paralelo e bloqueiam esse parâmetro durante sua edição. Desbloqueie o parâmetro ângulo para cancelar seu uso no meio do processo.

#### <span id="page-656-0"></span>**Modo de construção**

You can enable and disable *construction mode* by clicking on the **C** construction mode icon or with the C keyboard shortcut. While in construction mode, clicking the map canvas won't add new vertexes, but will capture the clicks' positions so that you can use them as reference points to then lock distance, angle or X, Y, Z, M relative values.

Como exemplo, o modo de construção pode ser usado para desenhar algum ponto a uma distância exata de um ponto existente.

With an existing point in the map canvas and the snapping mode correctly activated, you can easily draw other points

at given distances and angles from it. In addition to the button, you have to activate also the *construction mode*

by clicking the  $\Box$  Construction mode icon or with the C keyboard shortcut.

Click next to the point from which you want to calculate the distance and click on the *d* box (D shortcut) type the desired distance and press Enter to lock the mouse position in the map canvas:

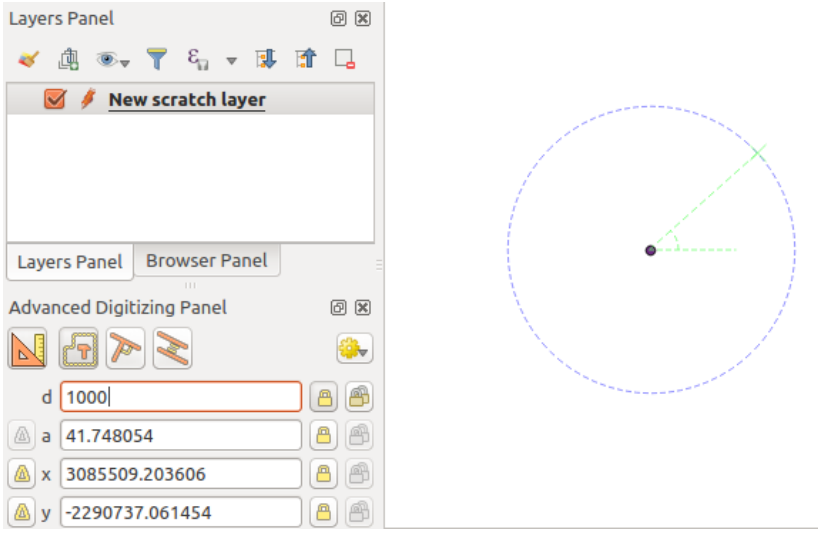

Figura16.95: Distância do ponto

Before adding the new point, press C to exit the construction mode. Now, you can click on the map canvas, and the point will be placed at the distance entered.

You can also use the angle constraint to, for example, create another point at the same distance of the original one,

but at a particular angle from the newly added point. Click the  $\mathbb{C}$  Construction mode icon or with the C keyboard shortcut to enter construction mode. Click the recently added point, and then the other one to set a direction segment. Then, click on the *d* text box (D shortcut) type the desired distance and press Enter. Click the *a* text box (A shortcut) type the angle you want and press Enter. The mouse position will be locked both in distance and angle.

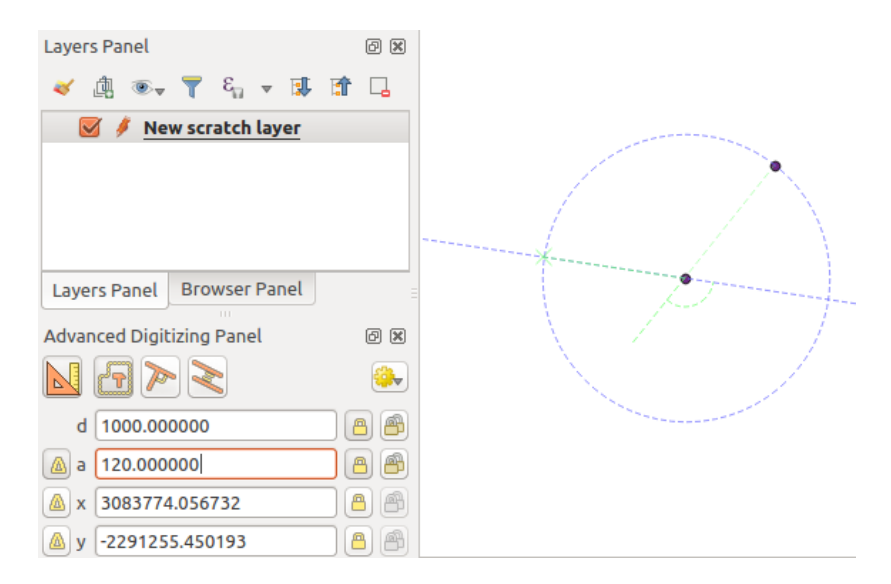

Figura16.96: Distância e ângulo dos pontos

Before adding the new point, press C to exit the construction mode. Now, you can click on the map canvas, and the point will be placed at the distance and angle entered. Repeating the process, several points can be added.

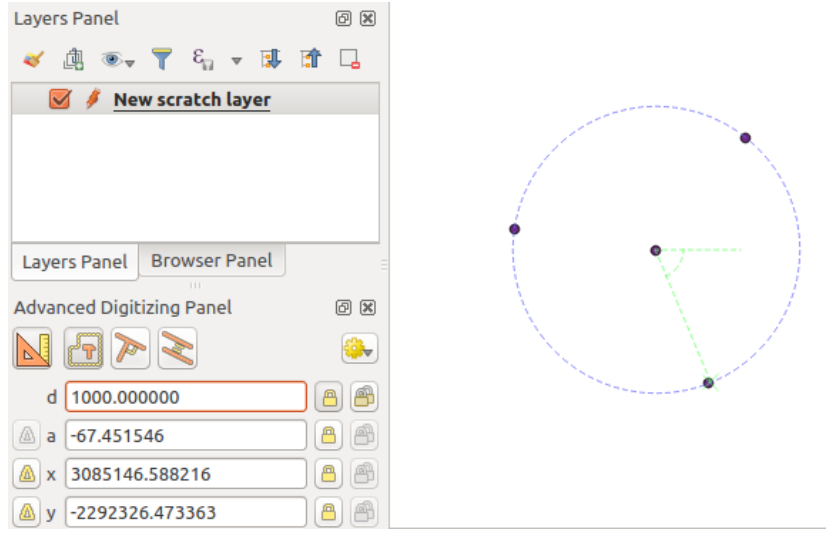

Figura16.97: Pontos a uma dada distância e ângulo

## **16.3.8 The Processing in-place layer modifier**

The *Processing menu* provides access to a large set of tools to analyze and create new features based on the properties of the input features or their relations with other features (within the same layer or not). While the common behavior is to create new layers as outputs, some algorithms also allow modifications to the input layer. This is a handy way to automate multiple features modification using advanced and complex operations.

Para [editar feições no](#page-930-0) local:

- 1. Select the layer to edit in the *Layers* panel.
- 2. Selecione as feições em questão. Você pode pular esta etapa, nesse caso a modificação será aplicada a toda a camada.
- 3. Press the **E**dit Features In-Place button at the top of the *Processing toolbox*. The list of algorithms is filtered, showing only those compatible with in-place modifications, i.e.:
	- Eles funcionam na origem da feição e não no nível da camada.
	- Eles não alteram a estrutura da camada, por ex. a[dicionando ou remo](#page-935-0)vendo campos.
	- Eles não alteram o tipo de geometria, por ex. de camada de linha para ponto.

| <b>Processing Toolbox</b>                         | <b>Processing Toolbox</b>                      |
|---------------------------------------------------|------------------------------------------------|
| $\frac{1}{2}$<br>Ħ<br>$\left( \downarrow \right)$ | ₩. € ①<br>B                                    |
| Search                                            | Q <i>Search</i> .                              |
| Recently used<br>$\geq$                           | Recently used<br>$\rightarrow$                 |
| $\vee$ $\mathbb{Q}$ Cartography                   | $\vee$ Q Vector creation                       |
| <b>W</b> Create categorized renderer from styles  | <b>※</b> Array of translated features          |
| ※ Topological coloring                            | $\vee$ Q Vector general                        |
| <b>Q</b> Database<br>≻                            | <b>※</b> Drop geometries                       |
| <b>Q</b> File tools                               | <b>※</b> Reproject layer                       |
| <b>Q</b> Graphics                                 | $\vee$ Q Vector geometry                       |
| <b>Q</b> Interpolation                            | <b>※</b> Bounding boxes                        |
| <b>Q</b> Layer tools                              | <b>Buffer</b>                                  |
| <b>Q</b> Network analysis                         | Convex hull                                    |
| <b>Q</b> Raster analysis                          | <b>Delete holes</b>                            |
| Raster terrain analysis                           | ※ Densify by count                             |
| <b>Q</b> Raster tools                             | <b>※</b> Densify by interval                   |
| <b>Q</b> Vector analysis                          | 崇 Fix geometries                               |
| <b>Q</b> Vector creation<br>⋋                     | <b>※ Minimum enclosing circles</b>             |
| <b>Q</b> Vector general<br>>                      | Multipart to singleparts                       |
| <b>Q</b> Vector geometry<br>≻                     | <b>※ Multi-ring buffer (constant distance)</b> |
| $\vee$ Q Vector overlay                           | <b>※ Oriented minimum bounding box</b>         |
| Clip                                              | <b>崇 Orthogonalize</b>                         |
| Difference                                        | <b>※ Remove duplicate vertices</b>             |
| <b>※ Extract/clip by extent</b>                   | Rotate                                         |
| Intersection                                      | Simplify                                       |
| Line intersections                                | 臺 Smooth                                       |
| 豪 Split with lines                                | <b>※</b> Snap points to grid                   |
| Symmetrical difference                            | <b>※ Subdivide</b>                             |
| Union                                             | <b>WE</b> Swap X and Y coordinates             |
| <b>Q</b> Vector selection                         | <b>臺 Tessellate</b>                            |
| Vector table                                      | <b>※ Translate</b>                             |
| <b>GDAL</b>                                       | $\vee$ Q Vector overlay                        |
| <b>GRASS</b>                                      | Clip                                           |
|                                                   | Difference                                     |
|                                                   | ※ Split with lines                             |

Figura16.98: Algoritmos de processamento: todos (esquerda) vs editores de polígonos no local (direita)

4. Encontre o algoritmo que deseja executar e clique duas vezes nele.

**Nota:** Se o algoritmo não precisar de nenhum parâmetro adicional definido pelo usuário (excluindo os parâmetros usuais da camada de entrada e saída), o algoritmo será executado imediatamente sem nenhum pop-up de diálogo.

- 1. Se forem necessários parâmetros diferentes das camadas usuais de entrada ou saída, a caixa de diálogo do algoritmo será exibida. Preencha as informações necessárias.
- 2. Click *Modify Selected Features* or *Modify All Features* depending on whether there's an active selection.

Changes are applied to the layer and placed in the edit buffer: the layer is indeed toggled to editing mode with unsaved modification as indicated by the  $\ell$  icon next to the layer name.

5. As usual, press  $\mathbb{S}^{\text{Save layer editors}}$  to commit the changes in the layer. You can also press  $\mathbb{S}^{\text{Undo}}$  to rollback the whole modification.

# **16.4 Connecting and Editing Data Across Layers**

Ability to connect data from different layers is one of the duties of a GIS software. Such a connection can be based on the spatial relationship between the features, or on their shared attributes. QGIS provides tools to handle any of these associations, such as:

- Processing algorithms that can create a new layer as a result of the connection, namely *Unir atributos por localização*, *Unir atributos por mais próximo*, *Unir atributos por valor de campo*, …
- SQL queries to create a new layer from the *DB Manager* or as a *virtual layer*
- *Joins properties* or *relations settings* that temporarily extend attributes of features in a givenl[ayer, with those of](#page-1292-0) [features in](#page-1292-0)a[nother layer based on some matc](#page-1298-0)[hing attribute\(s\).](#page-1290-0)

Joins and relations are technical concepts b[orrowed from](#page-1596-0) databa[ses to get the](#page-515-0) most out of data stored in tables by combining their contents. The idea is that features (rows) of different layers (tables) can be associated to [each other. The](#page-660-0) n[umber of rows w](#page-662-0)hich are matching each other can be of any value (zero, one, many).

## **16.4.1 Joining features between two layers**

<span id="page-660-0"></span>**Joins** in QGIS allow you to associate features of the current layer to features from another loaded vector layer. Whether they are spatially enabled and the type of geometry do not matter. The join is based on an attribute that is shared by the layers, in a one-to-one relationship.

To create a join on a layer (identified below as target layer):

- 1. Go to the layer *Properties* ► *Joins* tab
- 2. Click the <sup>Add new join</sup> button. The *Add vector join* dialog appears.
- 3. Select the *Join layer* you want to connect with the target vector layer
- 4. Specify the *Join field* (from the join layer) and the *Target field* (from the target layer). These are the fields that are used to find matching feature in both layers hence they should have values in common.
- 5. Press *OK* and a summary of selected parameters is added to the *Join* panel.

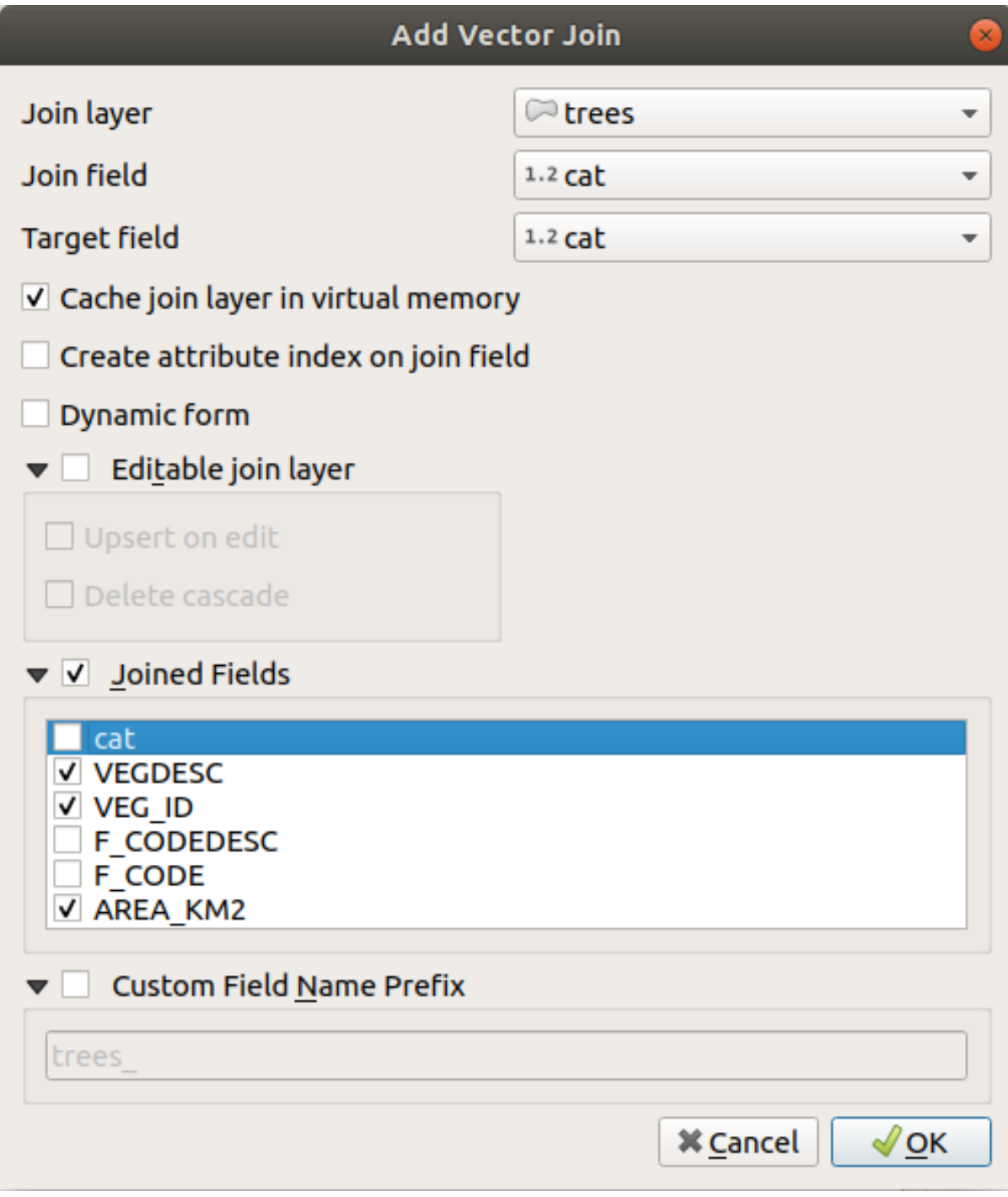

Figura16.99: Join an attribute table to an existing vector layer

The steps above will create a join, where **ALL** the attributes of the **first matching feature** in the join layer is added to the target layer's feature. The following logic is used to pair features during a join process:

- All the features in the target layer are returned, regardless they have a match
- If the target field contains duplicate values, these features are assigned the same feature from the join layer.
- If the join field contains duplicate matching values, only the first fetched feature is picked.

**Nota:** Joins in QGIS are based on a single field matching so most of the times, you would want to make sure that

QGIS provides some more options to tweak the join:

- *Cache join layer in virtual memory*: allows you to cache values in memory (without geometries) from the joined layer in order to speed up lookups.
- *Create attribute index on the join field* to speed up lookups
- *Dynamic form*: helps to synchronize join fields on the fly, according to the *Target field*. This way, constraints for join fields are also correctly updated. Note that it's deactivated by default because it may be very time consuming if you have a lot of features or a myriad of joins.
- If the target layer is editable, then some icons will be displayed in the attribute table next to fields, in order to inform about their status:
	- **–** : the join layer is not configured to be editable. If you want to be able to edit join features from the target attribute table, then you have to check the option *Editable join layer*.
	- the join layer is well configured to be editable, but its current status is read only.
	- the join layer is editable, but synchronization mechanisms are not activated. If you want to automatically add a feature in the join layer when a feature is created in the target layer, then you have to check the option *Upsert on edit*. Symmetrically, the option *Delete cascade* may be activated if you want to automatically delete join features.
- *Joined fields*: instead of adding all the fields from the joined layer, you can specify a subset.
- *Custom field name prefix* for joined fields, in order to avoid name collision

## **16.4.2 Setting relations between multiple layers**

Unlike joins that define a one-to-one link between features across two layers, relations help you build interconnections between multiple features across two or more layers. As such, relations are project level settings and are set in *Project*

- <span id="page-662-0"></span>► *Properties* ► *Relations* tab. From there, you can:
	- *Add relation* whose type can be:
		- **–** *one to many relation*
		- **–** *many to many relation*
		- **–** *polymorphic relation* that you can add or edit with the dedicated tools in the action drop-down menu.

**Nota:** [There is no simple w](#page-668-0)ay yet to edit a non-polymorphic relation once it has been created. Only the name canb[e edited with a doub](#page-672-0)le-click. For any other parameters of such a relation you will have to remove and recreate it.

• *Discover relations*: QGIS is able to discover existing relations from supported database formats (PostgreSQL, GeoPackage, ESRI File Geodatabase, …). This can be a good way to ease the relations definition.

• *Remove relation*

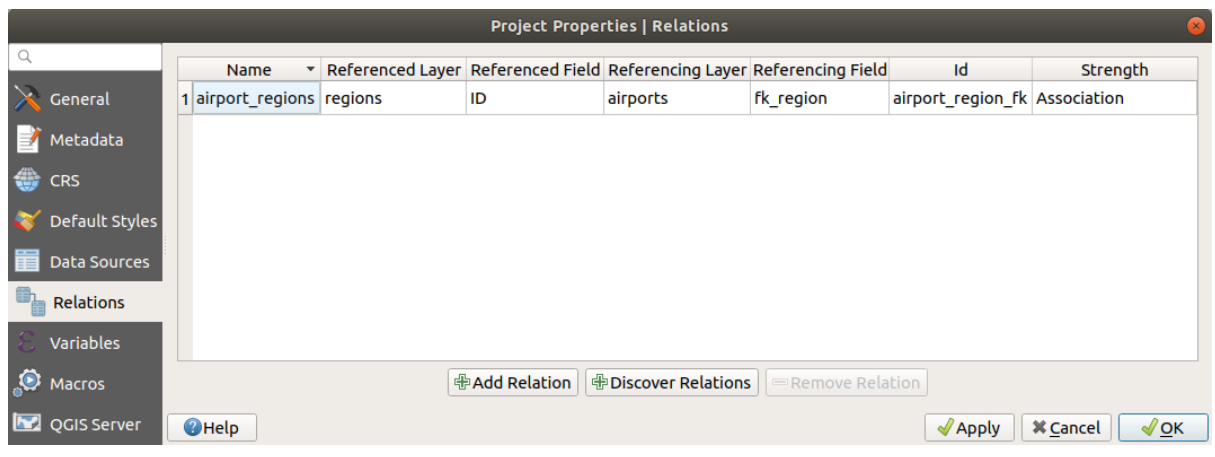

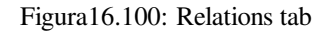

## <span id="page-663-0"></span>**One to many (1-N) relations**

As an example you have a layer with all regions of Alaska (polygon) which provides some attributes about its name and region type and a unique id (which acts as primary key).

Then you get another point layer or table with information about airports that are located in the regions and you also want to keep track of these. If you want to add them to the regions layer, you need to create a one to many relation using foreign keys, because there are several airports in most regions.

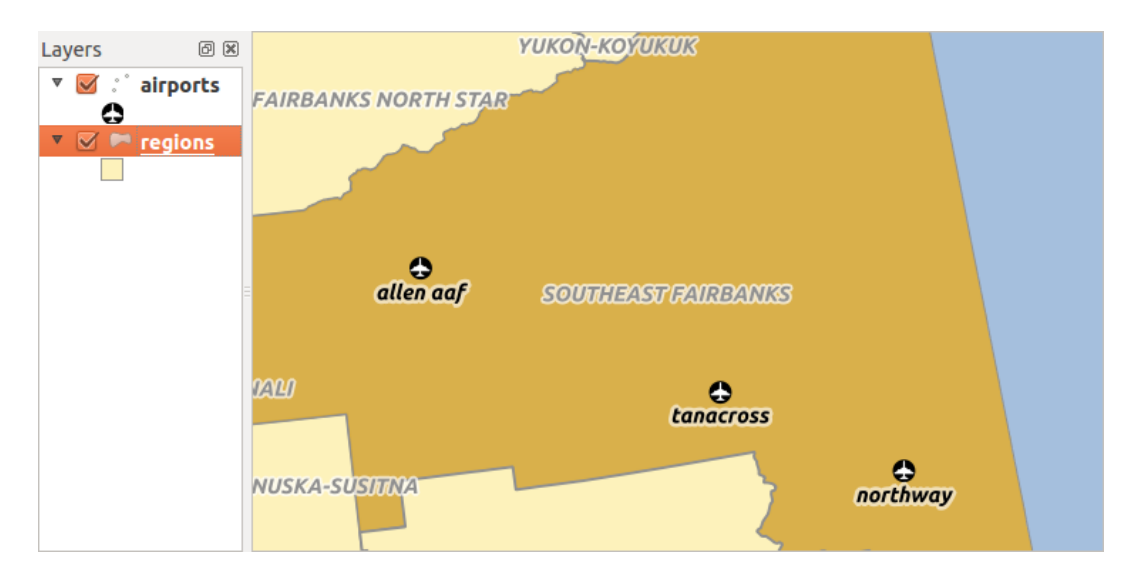

Figura16.101: Alaska region with airports

#### **Layers and keys**

QGIS makes no difference between a table and a vector layer. Basically, a vector layer is a table with a geometry. So you can add your table as a vector layer. To demonstrate the 1-n relation, you can load the regions and airports layers in the sample dataset. In practice, each airport belongs to exactly one region while each region can have any number of airports (a typical one to many relation).

which has a foreign key field (fk\_region) to the layer regions.

In addition to the attributes describing the airports, the aiports layer has another field  $f_{k_r}$  region which acts as a foreign key (if you have a database, you will probably want to define a constraint on it). This  $fk\_region$  field will always contain an id of a region. It can be seen like a pointer to the region it belongs to.

All you have to do is to tell QGIS the relation between the layers so that you can design a custom edit form for editing and QGIS takes care of the setup. It works with different providers (so you can also use it with shape and csv files).

#### **Defining 1-N relations**

The first thing we are going to do is to let QGIS know about the relations between the layers. This is done in *Project*

- ► *Properties Deen* the *Relations* tab and click on **A** Add *Relation*.
	- **Name** is going to be used as a title. It should be a human readable string describing what the relation is used for. We will just call say **airport\_relation** in this case.
	- **Referenced Layer (Parent)** also considered as parent layer, is the one with the primary key, pointed to, so here it is the regions layer. You need to define the primary key of the referenced layer, so it is ID.
	- **Referencing Layer (Child)** also considered as child layer, is the one with the foreign key field on it. In our case, this is the airports layer. For this layer you need to add a referencing field which points to the other layer, so this is fk\_region.

**Nota:** Sometimes, you need more than a single field to uniquely identify features in a layer. Creating a relation with such a layer requires a **composite key**, i.e. more than a single pair of matching fields. Use the

Add new field pair as part of a composite foreign key button to add as many pairs as necessary.

- **Id** will be used for internal purposes and has to be unique. You may need it to build *custom forms*. If you leave it empty, one will be generated for you but you can assign one yourself to get one that is easier to handle
- **Relationship strength** sets the strength of the relation between the parent and the child layer. The default *Association* type means that the parent layer is *simply* linked to the child one while the *Composition* type allows you to duplicate also the child features when duplicating the parent ones and on del[eting a feature](#page-574-0) the children are deleted as well, resulting in cascade over all levels (means children of children of… are deleted as well).

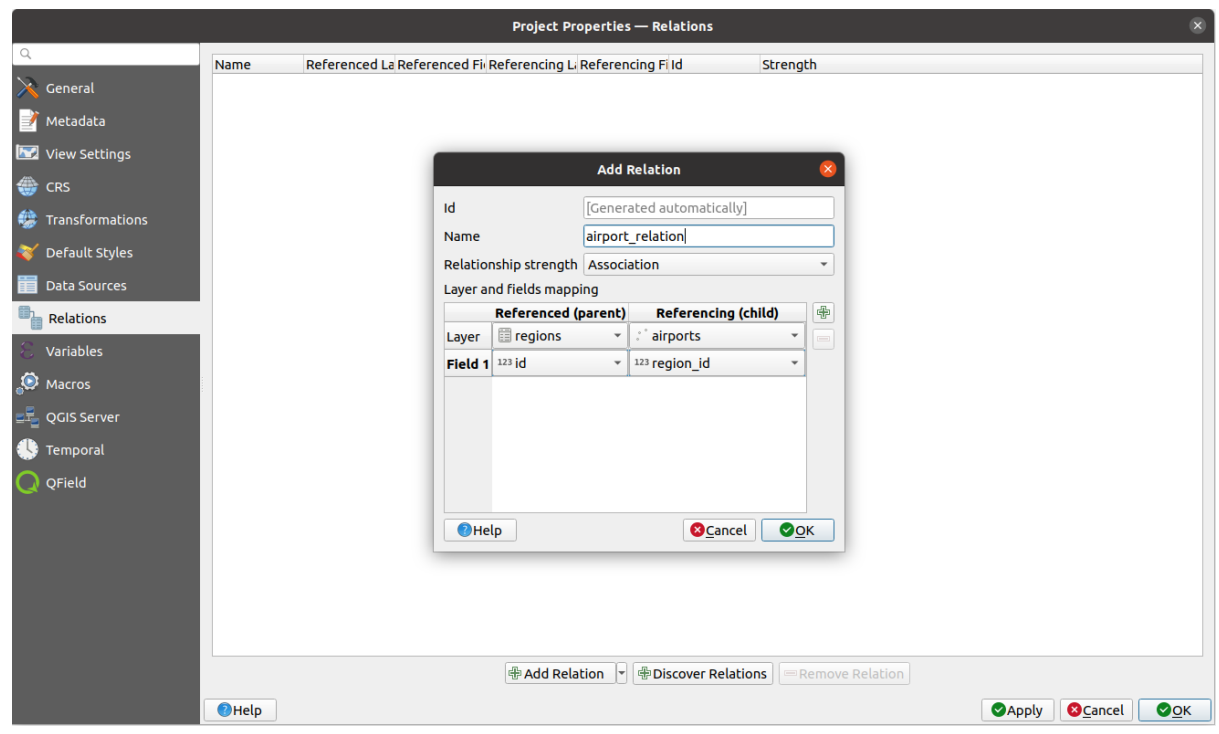

Figura16.102: Adding a relation between regions and airports layers

From the *Relations* tab, you can also press the *Discover Relation* button to fetch the relations available from the

providers of the loaded layers. This is possible for layers stored in data providers like PostgreSQL or SpatiaLite.

#### **Forms for 1-N relations**

Now that QGIS knows about the relation, it will be used to improve the forms it generates. As we did not change the default form method (autogenerated), it will just add a new widget in our form. So let's select the layer region in the legend and use the identify tool. Depending on your settings, the form might open directly or you will have to choose to open it in the identification dialog under actions.

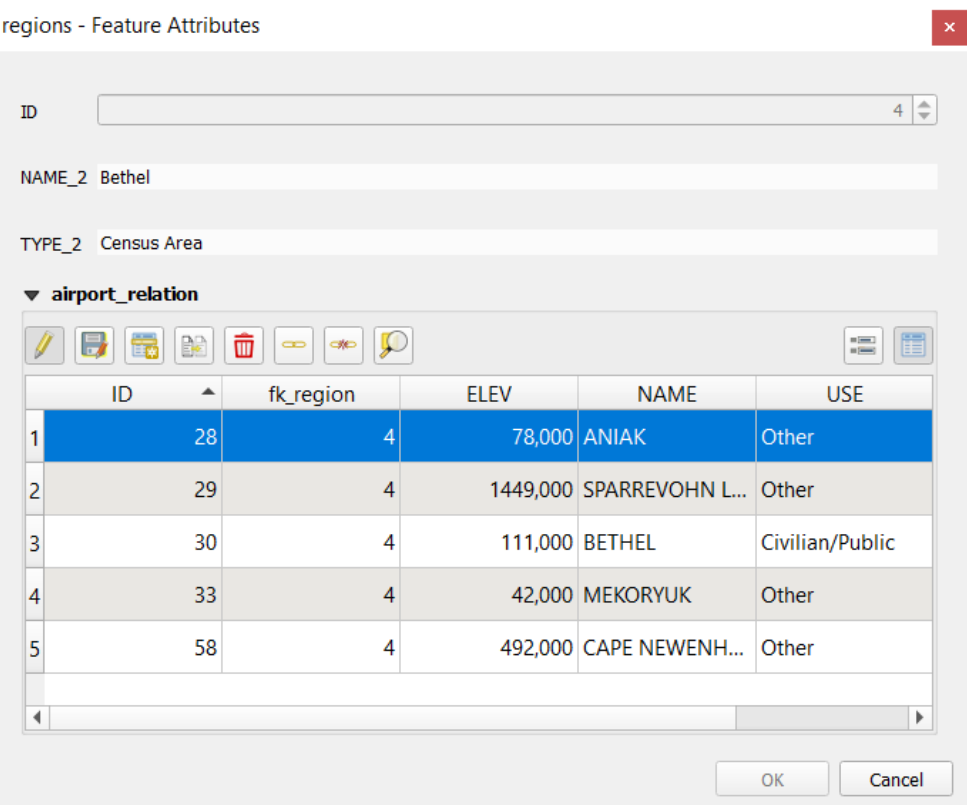

Figura16.103: Identification dialog regions with relation to airports

As you can see, the airports assigned to this particular region are all shown in a table. And there are also some buttons available. Let's review them shortly:

- The  $\mathbb N$  button is for toggling the edit mode. Be aware that it toggles the edit mode of the airport layer, although we are in the feature form of a feature from the region layer. But the table is representing features of the airport layer.
- The button is for saving all the edits in the child layer (airport).
- The **button lets you digitize the airport geometry in the map canvas and assigns the new feature to the** current region by default. Note that the icon will change according to the geometry type.
- The button adds a new record to the airport layer attribute table and assigns the new feature to the current region by default. The geometry can be drawn later with the *Add part* digitizing tool.
- The  $\mathbb{R}^3$  button allows you to copy and paste one or more child features within the child layer. They can later be assigned to a different parent feature or have their attributes modified.
- The **button deletes the selected airport(s) permanently.**
- The symbol opens a new dialog where you can select any existing airport which will then be assigned to the current region. This may be handy if you created the airport on the wrong region by accident.
- The symbol unlinks the selected airport(s) from the current region, leaving them unassigned (the foreign key is set to NULL) effectively.
- With the  $\bigcup$  button you can zoom the map to the selected child features.
- The two buttons  $\Box$  and  $\Box$  to the right switch between the *table view and form view* of the related child features.

If you use the *Drag and Drop Designer* for the regions feature, you can select which tools are available. You can even decide whether to open a new form when a new feature is added using *Force hide form on add feature* option. Be aware that this option implies that not null attributes must take a vali[d default value to work corr](#page-610-0)ectly.

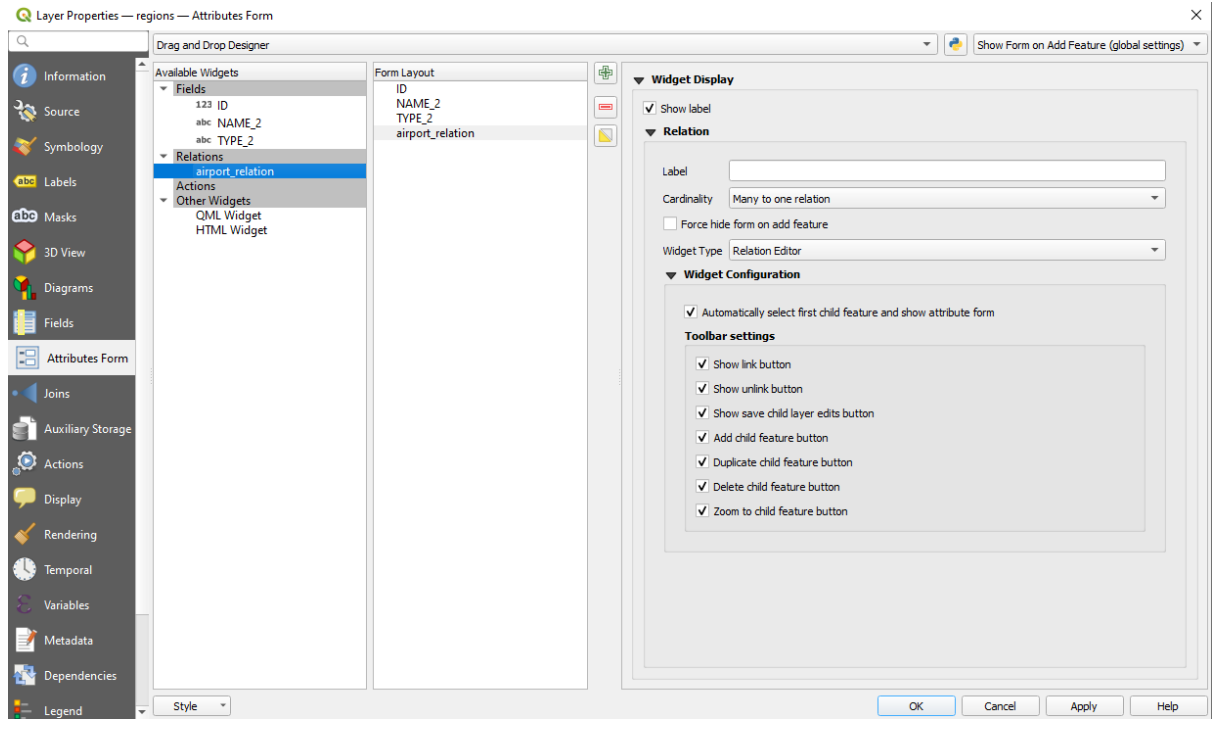

Figura16.104: Drag and Drop Designer for configure regions-airports relation tools

In the above example the referencing layer has geometries (so it isn't just an alphanumeric table) so the above steps will create an entry in the layer attribute table that has no corresponding geometric feature. To add the geometry:

- 1. Choose *Open Attribute Table* for the referencing layer.
- 2. Select the record that has been added previously within the feature form of the referenced layer.
- 3. Use the  $\sum_{i=1}^{\infty}$  Add Part digitizing tool to attach a geometry to the selected attributes table record.

If you work on the airport table, the widget Relation Reference is automatically set up for the  $f_k$  region field (the one used to create the relation), see *Relation Reference widget*.

In the airport form you will see the  $\Xi$  button at the right side of the  $f_{k\_region}$  field: if you click on the button the form of the region layer will be opened. This widget allows you to easily and quickly open the forms of the linked parent features.

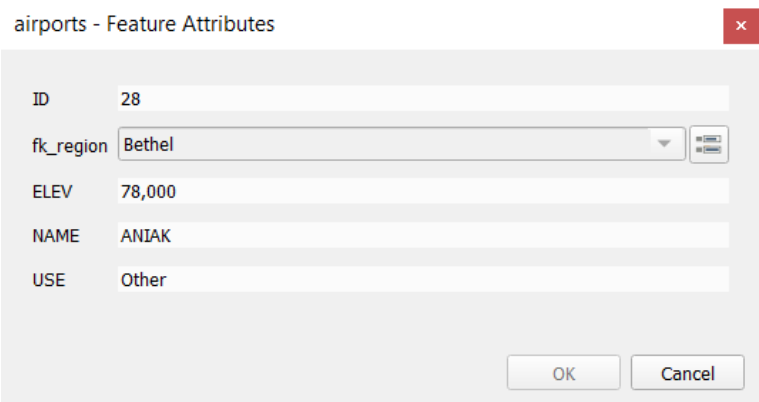

Figura16.105: Identification dialog airport with relation to regions

The Relation Reference widget has also an option to embed the form of the parent layer within the child one. It is available in the *Properties* ► *Attributes Form* menu of the airport layer: select the fk\_region field and check the Show embedded form option.

If you look at the feature dialog now, you will see that the form of the region is embedded inside the airports form and will even have a combobox, which allows you to assign the current airport to another region.

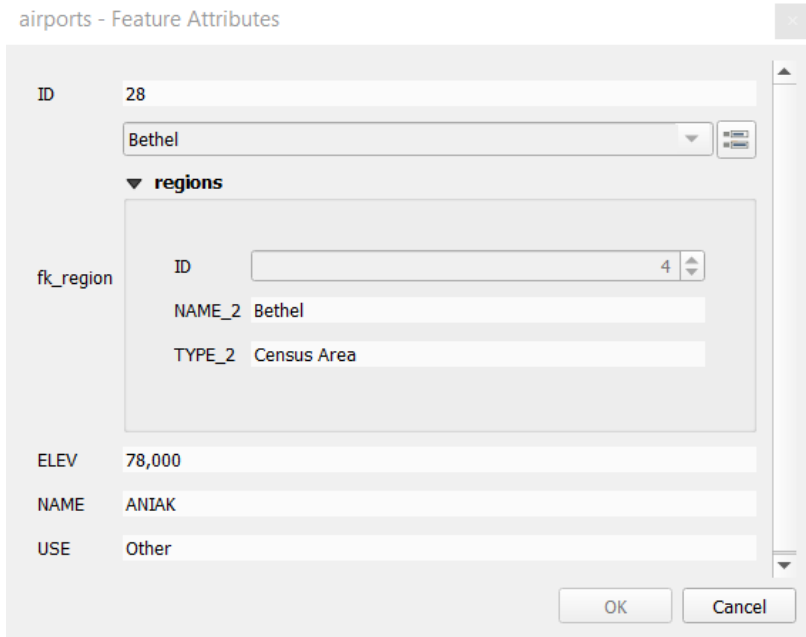

Moreover if you toggle the editing mode of the airport layer, the fk\_region field has also an autocompleter function: while typing you will see all the values of the id field of the region layer. Here it is possible to digitize a

polygon for the region layer using the  $\overline{\mathbb{D}}$  button if you chose the option Allow adding new features in the *Properties* ► *Attributes Form* menu of the airport layer.

The child layer can also be used in the *Selecionar Feições Por Valor* tool in order to select features of the parent layer based on attributes of their children.

In Fig.16.106, all the regions where the mean altitude of the airports is greater than 500 meters above sea level are selected.

You will find that many different aggr[egation functions are available](#page-210-0) in the form.

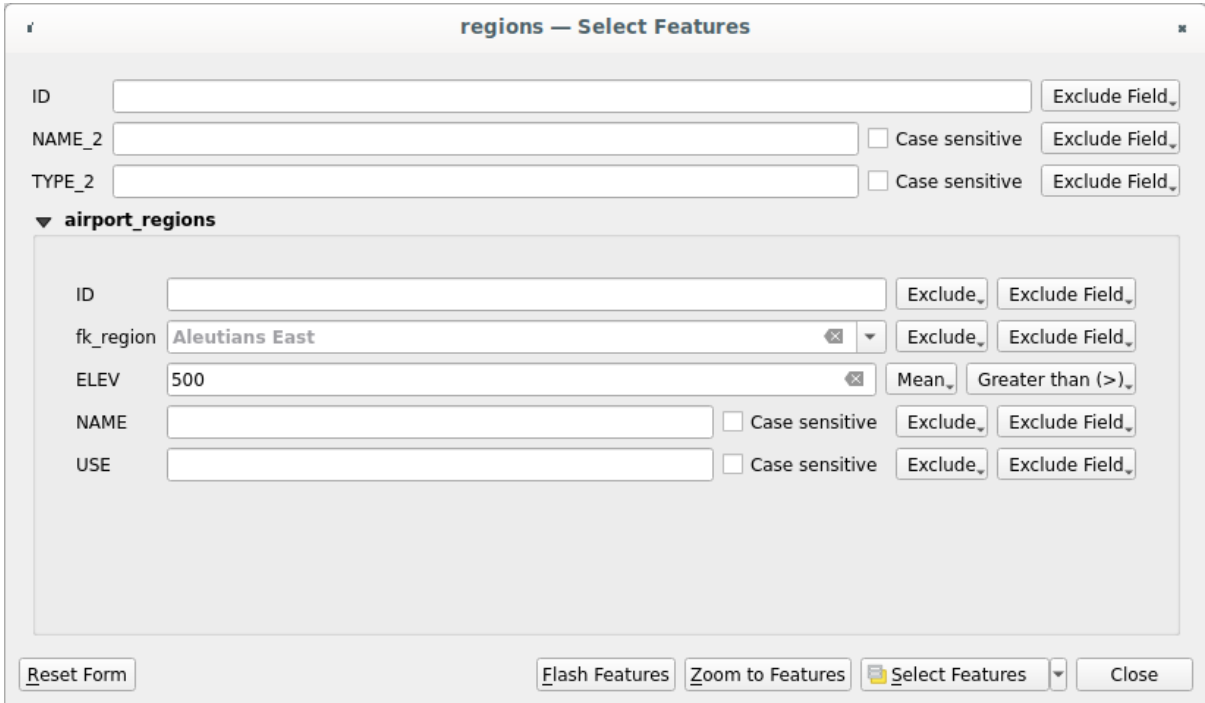

Figura16.106: Select parent features with child values

#### **Many-to-many (N-M) relations**

<span id="page-668-0"></span>N-M relations are many-to-many relations between two tables. For instance, the airports and airlines layers: an airport receives several airline companies and an airline company flies to several airports.

This SQL code creates the three tables we need for an N-M relationship in a PostgreSQL/PostGIS schema named *locations*. You can run the code using the *Database* ► *DB Manager…* for PostGIS or external tools such as pgAdmin. The airports table stores the airports layer and the airline table stores the airlines layer. In both tables few fields are used for clarity. The *tricky* part is the airports\_airlines table. We need it to list all airlines for all airports (or vice versa). This kind of table is known as a *pivot table*. The *constraints* in this table force that an airport can be associated with an airline only if both already exist in their layers.

```
CREATE SCHEMA locations;
CREATE TABLE locations.airports
(
  id serial NOT NULL,
  geom geometry(Point, 4326) NOT NULL,
  airport_name text NOT NULL,
  CONSTRAINT airports_pkey PRIMARY KEY (id)
);
CREATE INDEX airports_geom_idx ON locations.airports USING gist (geom);
CREATE TABLE locations.airlines
(
  id serial NOT NULL,
   geom geometry(Point, 4326) NOT NULL,
   airline_name text NOT NULL,
   CONSTRAINT airlines_pkey PRIMARY KEY (id)
);
CREATE INDEX airlines_geom_idx ON locations.airlines USING gist (geom);
```
(continua na próxima página)

```
CREATE TABLE locations.airports_airlines
(
  id serial NOT NULL,
  airport_fk integer NOT NULL,
  airline_fk integer NOT NULL,
  CONSTRAINT airports_airlines_pkey PRIMARY KEY (id),
  CONSTRAINT airports_airlines_airport_fk_fkey FOREIGN KEY (airport_fk)
     REFERENCES locations.airports (id)
     ON DELETE CASCADE
     ON UPDATE CASCADE
     DEFERRABLE INITIALLY DEFERRED,
  CONSTRAINT airports_airlines_airline_fk_fkey FOREIGN KEY (airline_fk)
     REFERENCES locations.airlines (id)
      ON DELETE CASCADE
     ON UPDATE CASCADE
     DEFERRABLE INITIALLY DEFERRED
);
```
Instead of PostgreSQL you can also use GeoPackage. In this case, the three tables can be created manually using the *Database* ► *DB Manager…*. In GeoPackage there are no schemas so the *locations* prefix is not needed.

Foreign key constraints in airports\_airlines table can´t be created using *Table* ► *Create Table…* or *Table* ► *Edit Table…* so they should be created using *Database* ► *SQL Window…*. GeoPackage doesn't support *ADD CONSTRAINT* statements so the airports\_airlines table should be created in two steps:

- 1. Set up the table only with the id field using *Table* ► *Create Table…*
- 2. Using *Database* ► *SQL Window…*, type and execute this SQL code:

```
ALTER TABLE airports_airlines
  ADD COLUMN airport_fk INTEGER
   REFERENCES airports (id)
   ON DELETE CASCADE
   ON UPDATE CASCADE
   DEFERRABLE INITIALLY DEFERRED;
ALTER TABLE airports_airlines
  ADD COLUMN airline_fk INTEGER
   REFERENCES airlines (id)
   ON DELETE CASCADE
   ON UPDATE CASCADE
   DEFERRABLE INITIALLY DEFERRED;
```
Then in QGIS, you should set up two *one-to-many relations* as explained above:

- a relation between airlines table and the pivot table;
- and a second one between airports table and the pivot table.

An easier way to do it (only for Pos[tgreSQL\) is using the](#page-663-0) *Discover Relations* in *Project* ► *Properties* ► *Relations*. QGIS will automatically read all relations in your database and you only have to select the two you need. Remember to load the three tables in the QGIS project first.

| Project Properties   Relations |   |                     |                  |    |                          |                   |                   | $\times$    |
|--------------------------------|---|---------------------|------------------|----|--------------------------|-------------------|-------------------|-------------|
| Q                              |   | Name<br>٠           | Referenced Layer |    | renced Referencing Layer | Referencing Field | Id                | Strength    |
| General                        |   | 1 airports_airlines | airlines         | id | airports_airlines        | airline fk        | airports_airlines | Association |
| Metadata                       |   | 2 airports_airlines | airports         | id | airports_airlines        | airport_fk        | airports_airlines | Association |
| <b>CRS</b>                     |   |                     |                  |    |                          |                   |                   |             |
| Default Styles                 |   |                     |                  |    |                          |                   |                   |             |
| Data Sources                   |   |                     |                  |    |                          |                   |                   |             |
| <b>Relations</b>               |   |                     |                  |    |                          |                   |                   |             |
| <b>Variables</b>               |   |                     |                  |    |                          |                   |                   |             |
| Macros                         | ۰ |                     |                  |    |                          |                   |                   | ٠           |
| <b>M</b><br>QGIS Server        |   |                     | 中Add Relation    |    | 中Discover Relations      | Remove Relation   |                   |             |
|                                |   |                     |                  |    | OK                       | Cancel            | Apply             | Help        |

Figura16.107: Relations and autodiscover

In case you want to remove an airport or an airline, QGIS won't remove the associated record(s) in  $air$ ports\_airlines table. This task will be made by the database if we specify the right *constraints* in the pivot table creation as in the current example.

#### **Nota: Combining N-M relation with automatic transaction group**

You should enable the transaction mode in *Project Properties* ► *Data Sources* ► when working on such context. QGIS should be able to add or update row(s) in all tables (airlines, airports and the pivot tables).

Finally we have to select the right cardinality in the *Layer Properties* ► *Attributes Form* for the airports and airlines layers. For the first one we should choose the **airlines (id)** option and for the second one the **airports (id)** option.

|              | <b>Q</b> Layer Properties - airports   Attributes Form                |                                                   |                              |                 | $\times$                                                                 |
|--------------|-----------------------------------------------------------------------|---------------------------------------------------|------------------------------|-----------------|--------------------------------------------------------------------------|
|              | Drag and drop designer                                                |                                                   |                              |                 | Show form on add feature (global settings) ▼<br>$\overline{\phantom{a}}$ |
| $\mathbf{u}$ | Available Widgets<br>$\overline{\phantom{a}}$ Fields                  | Form Layout<br>id                                 | $\bigoplus$                  | <b>Relation</b> |                                                                          |
| <b>RE</b>    | id<br>airport_name                                                    | airport_name<br>airports_airlines_airport_fk_fkey | $\qquad \qquad \blacksquare$ | Cardinality     | airlines (id)                                                            |
|              | <b>Relations</b><br>airports_airlines_airport_fk_                     |                                                   |                              |                 |                                                                          |
| abc          | <b>Other Widgets</b><br>$\overline{\phantom{a}}$<br><b>QML Widget</b> |                                                   |                              |                 |                                                                          |
| м            |                                                                       |                                                   |                              |                 |                                                                          |
|              |                                                                       |                                                   |                              |                 |                                                                          |
|              |                                                                       |                                                   |                              |                 |                                                                          |

Figura16.108: Set relationship cardinality

Now you can associate an airport with an airline (or an airline with an airport) using *Add child feature* or *Link existing child feature* in the subforms. A record will automatically be inserted in the airports\_airlines table.

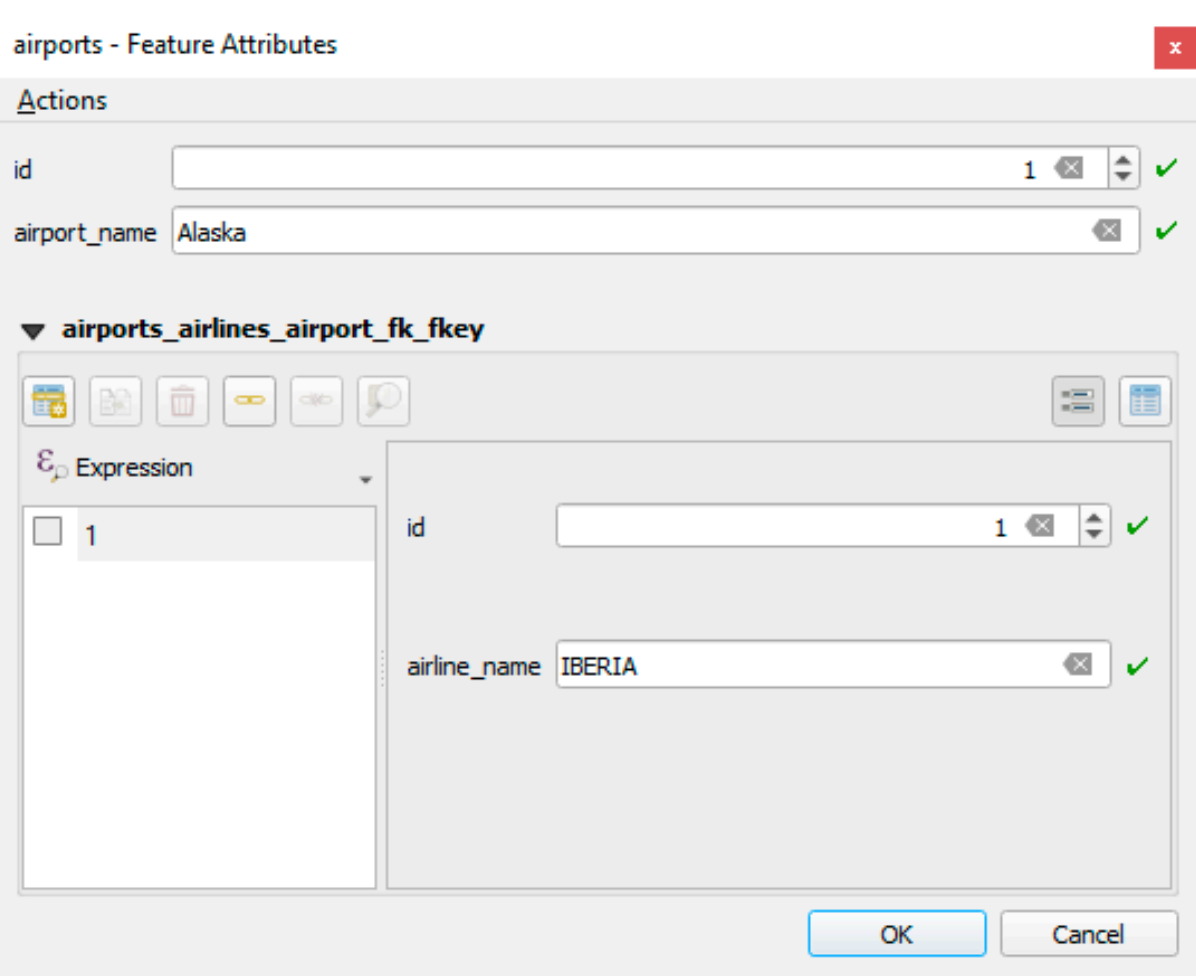

Figura16.109: N-M relationship between airports and airlines

#### **Nota:** Using **Many to one relation** cardinality

Sometimes hiding the pivot table in an N-M relationship is not desirable. Mainly because there are attributes in the relationship that can only have values when a relationship is established. If your tables have a geometry field, it could be interesting to activate the *On map identification* option (*Layer Properties* ► *Attributes Form* ► *Available widgets* ► *Fields*) for the foreign key fields in the pivot table.

#### **Nota: Pivot table primary key**

Avoid using multiple fields in the primary key in a pivot table. QGIS assumes a single primary key so a constraint like constraint airports\_airlines\_pkey primary key (airport\_fk, airline\_fk) will not work.

## <span id="page-672-0"></span>**Polymorphic relations**

#### **The purpose**

Polymorphic relations are special case of 1-N relations, where a single referencing (document) layer contains the features for multiple referenced layers. This differs from normal relations which require different referencing layer for each referenced layer. A single referencing (document) layer is achieved by adding an adiditonal  $l$  ayer field column in the referencing (document) layer that stores information to identify the referenced layer. In its most simple form, the referencing (document) layer will just insert the layer name of the referenced layer into this field.

To be more precise, a polymorphic relation is a set of normal relations having the same referencing layer but having the referenced layer dynamically defined. The polymorphic setting of the layer is solved by using an expression which has to match some properties of the referenced layer like the table name, layer id, layer name.

Imagine we are going to the park and want to take pictures of different species of plants and animals we see there. Each plant or animal has multiple pictures associated with it, so if we use the normal 1:N relations to store pictures, we would need two separate tables, animal\_images and plant\_images. This might not be a problem for 2 tables, but imagine if we want to take separate pictures for mushrooms, birds etc.

Polymorphic relations solve this problem as all the referencing features are stored in the same table documents. For each feature the referenced layer is stored in the referenced\_layer field and the referenced feature id in the referenced\_fk field.

#### **Defining polymorphic relations**

First, let QGIS know about the polymorphic relations between the layers. This is done in *Project* ► *Properties…*.

Open the *Relations* tab and click on the little down arrow next to the *Add Relation* button, so you can select the *Add Polymorphic Relation* option from the newly appeared dropdown.

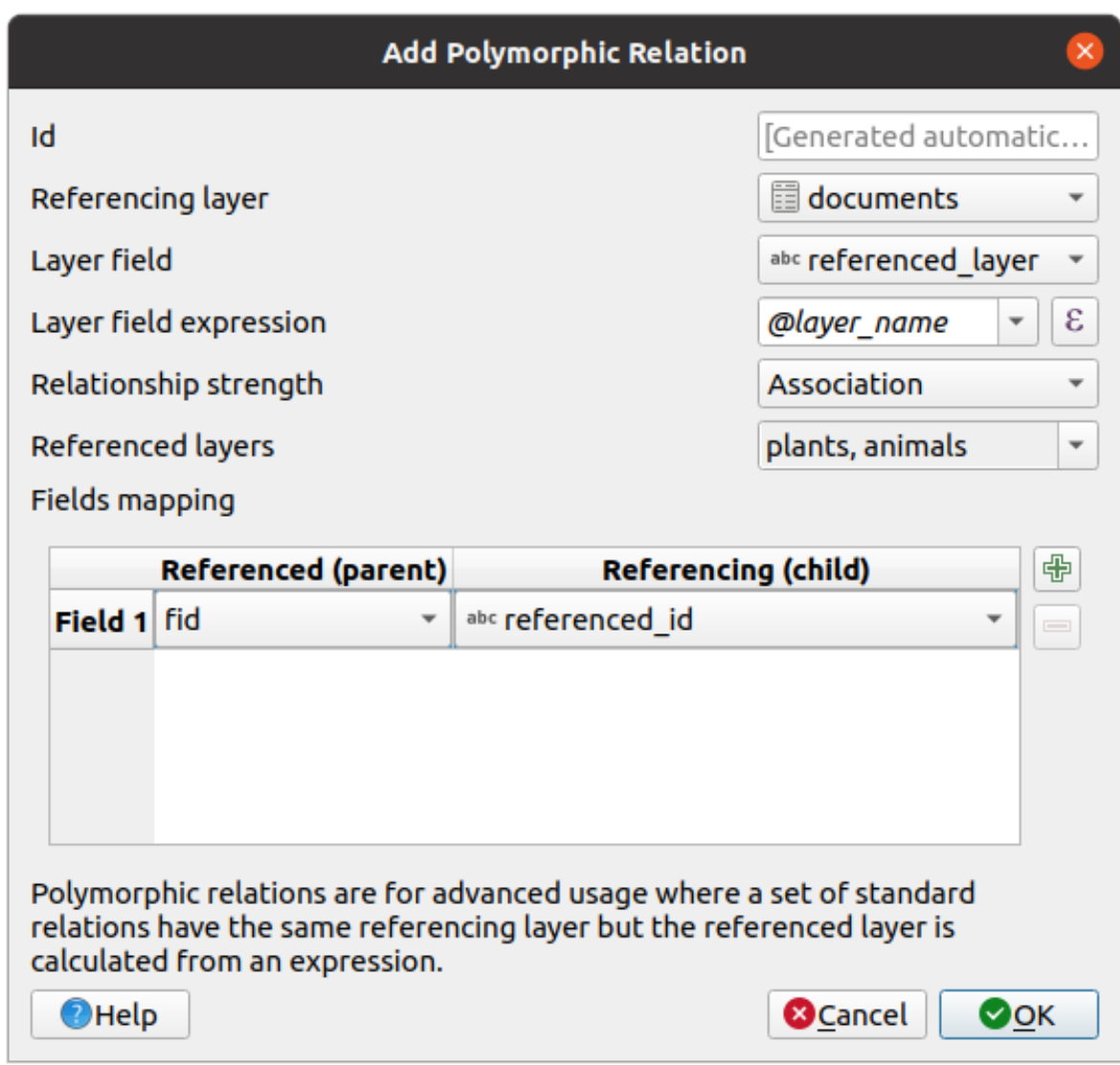

Figura16.110: Adding a polymorphic relation using documents layer as referencing and animals and plants as referenced layers.

- **Id** will be used for internal purposes and has to be unique. You may need it to build *custom forms*. If you leave it empty, one will be generated for you but you can assign one yourself to get one that is easier to handle
- **Referencing Layer (Child)** also considered as child layer, is the one with the foreign key field on it. In our case, this is the documents layer. For this layer you need to add a referencing fiel[d which point](#page-574-0)s to the other layer, so this is referenced\_fk.

**Nota:** Sometimes, you need more than a single field to uniquely identify features in a layer. Creating a relation with such a layer requires a **composite key**, i.e. more than a single pair of matching fields. Use the Add new field pair as part of a composite foreign key button to add as many pairs as necessary.

- **Layer Field** is the field in the referencing table that stores the result of the evaluated layer expression which is the referencing table that this feature belongs to. In our example, this would be the referenced\_layer field.
- Layer expression evaluates to a unique identifier of the layer. This can be the layer name @layer\_name, the layer id @layer\_id, the layer's table name decode\_uri(@layer, 'table') or anything that can uniquely identifies a layer.
- **Relationship strength** sets the strength of the generated relations between the parent and the child layer. The default *Association* type means that the parent layer is *simply* linked to the child one while the *Composition* type allows you to duplicate also the child features when duplicating the parent ones and on deleting a feature the children are deleted as well, resulting in cascade over all levels (means children of children of… are deleted as well).
- **Referenced Layers** also considered as parent layers, are those with the primary key, pointed to, so here they would be plants and animals layers. You need to define the primary key of the referenced layers from the dropdown, so it is fid. Note that the definition of a valid primary key requires all the referenced layers to have a field with that name. If there is no such field you cannot save a polymorphic relation.

Once added, the polymorphic relation can be edited via the *Edit Polymorphic Relation* menu entry.

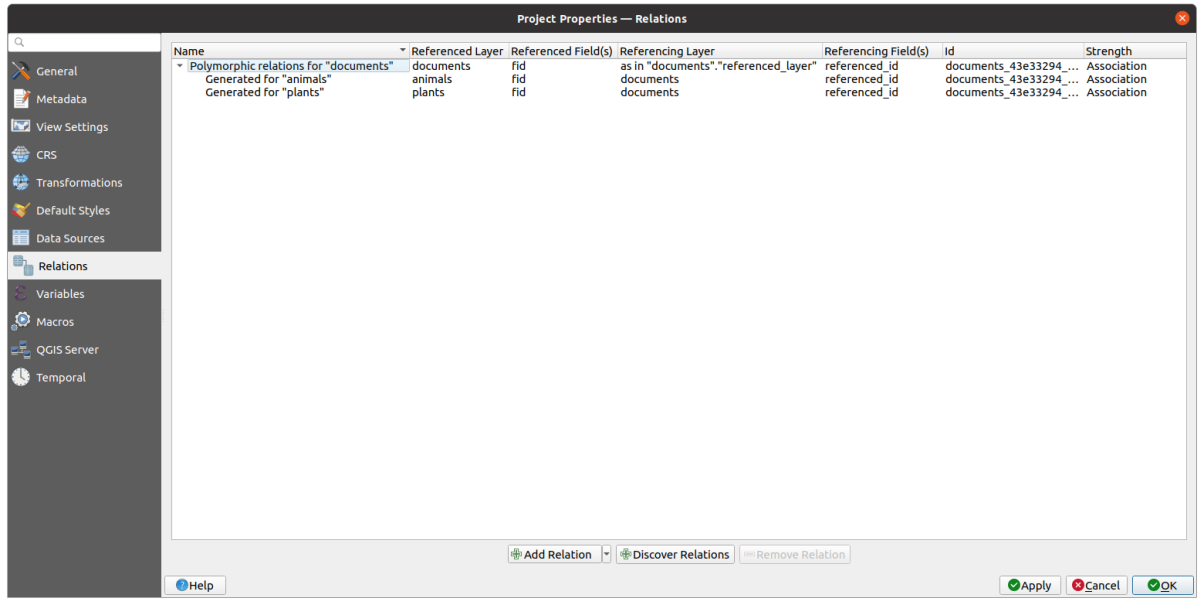

Figura16.111: Preview of the newly created polymorphic relation and its child relations for animals and plants.

The example above uses the following database schema:

```
CREATE SCHEMA park;
CREATE TABLE park.animals
(
   fid serial NOT NULL,
   geom geometry(Point, 4326) NOT NULL,
   animal_species text NOT NULL,
   CONSTRAINT animals_pkey PRIMARY KEY (fid)
);
CREATE INDEX animals_geom_idx ON park.animals USING gist (geom);
CREATE TABLE park.plants
(
  fid serial NOT NULL,
   geom geometry(Point, 4326) NOT NULL,
   plant_species text NOT NULL,
   CONSTRAINT plants_pkey PRIMARY KEY (fid)
);
CREATE INDEX plants_geom_idx ON park.plants USING gist (geom);
CREATE TABLE park.documents
```
(continua na próxima página)

(continuação da página anterior)

```
(
  fid serial NOT NULL,
  referenced_layer text NOT NULL,
  referenced_fk integer NOT NULL,
  image_filename text NOT NULL,
  CONSTRAINT documents_pkey PRIMARY KEY (fid)
);
```
# CAPÍTULO 17

# Trabalhando com Dados Raster

# **17.1 Caixa de Diálogo de Propriedades do Raster**

Raster data is made up of pixels (or cells), and each pixel has a value. It is commonly used to store various types of data, including:

- Imagery, such as satellite images, digital aerial photographs, scanned maps
- Elevation data, such as digital elevation models (DEMs), digital terrain models (DTMs)
- Other types of data, such as land cover, soil types, rainfall and many others.

Raster data can be stored in several supported formats, including GeoTIFF, ERDAS Imagine, ArcInfo ASCII GRID, PostGIS Raster and others. See more at *Abrir Dados*.

Para visualizar e definir as propriedades de uma camada raster, clique duas vezes no nome da camada na legenda do mapa ou clique com o botão direito do mouse no nome da camada e escolha *Propriedades* no menu de contexto. Isso abrirá a caixa de diálogo *Propriedades d[a Camada Ra](#page-468-0)ster*.

Existem várias guias na caixa de diálogo:

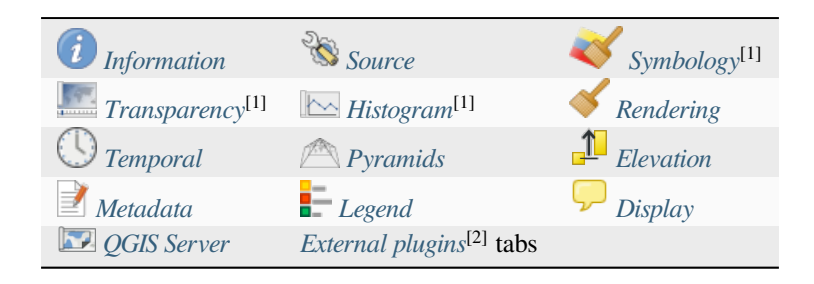

[1] Also available in the *Lay[er styling](#page-695-0) panel*

[2] *External plugins* you insta[ll can optiona](#page-697-0)lly ad[d tabs to this dial](#page-1592-0)og. Those are not presented in this document. Refer to their documentation.

#### **Di[ca: Renderizaç](#page-1592-0)ão [de atualização ao v](#page-199-0)ivo**

O *Painel de Estilo de Camada* fornece alguns dos recursos comuns da caixa de diálogo Propriedades da Camada e é um bom widget sem modelo que você pode usar para acelerar a configuração dos estilos de camada e visualizar suas alterações na tela do mapa.

**Nota:** Como as propriedades (simbologia, rótulo, ações, valores padrão, formulários…) das camadas incorporadas (veja *Incorporando camadas de projetos externos*) são extraídas do arquivo original do projeto, e para evitar alterações que possam quebrar esse comportamento, a caixa de diaĺogo das propriedades da camada fica indisponível para essas camadas.

## **17.1.1 Propriedades da informação**

<span id="page-677-0"></span>A guia *Informações* é somente leitura e representa um local interessante para obter rapidamente informações e metadados resumidos da camada atual. As informações fornecidas são:

- general such as name in the project, source path, list of auxiliary files, last save time and size, the used provider
- based on the provider of the layer: extent, width and height, data type, GDAL driver, bands statistics
- o Sistema de Referência de Coordenadas: nome, unidades, método, precisão, referência (ou seja, se é estático ou dinâmico)
- read from layer properties: data type, extent, width/height, compression, pixel size, statistics on bands, number of columns, rows and no-data values of the raster…
- picked from the *filled metadata*: access, extents, links, contacts, history…

## **17.1.2 Propriedades de origem**

<span id="page-677-1"></span>A guia *Fonte* exibe informações básicas sobre o raster selecionado, incluindo:

- o *Nome da Camada* para ser mostrado no *Painel de Camadas*;
- the *Coordinate Reference System*: Displays the layer's *Coordinate Reference System (CRS)*. You can change the

layer's CRS, by selecting a recently used one in the drop-down list or clicking on the Select CRS button (see *Seletor do Sistemas de Referência de Coordenadas*). Use this process only if the layer CRS is a wrong or not specified. If you wish to reproject your data, use ar[eprojection algorithm from Processi](#page-140-0)ng or *Save it as new dataset*.

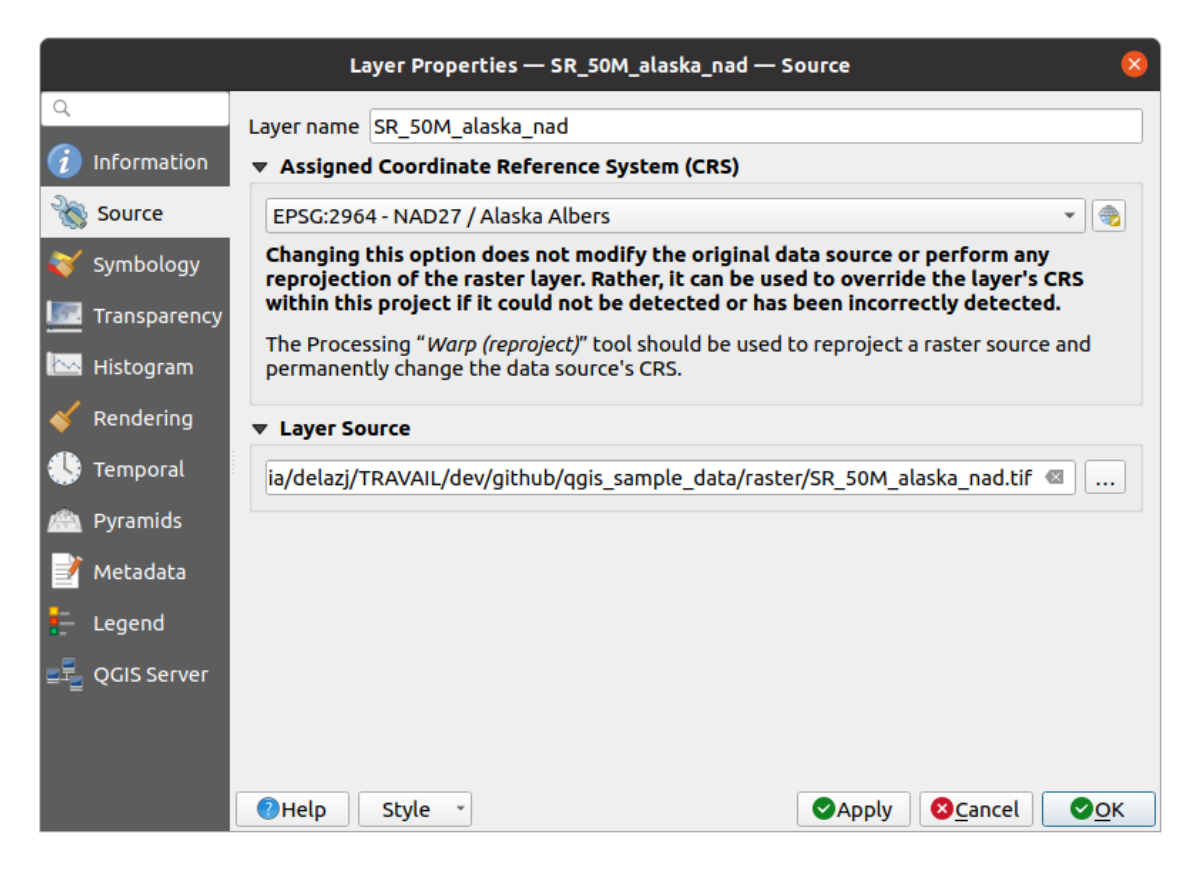

Figura17.1: Raster Layer Properties - Source Dialog

## **17.1.3 Propriedades da simbologia**

<span id="page-678-0"></span>A aba de simbologia da camada raster é composta de três seções diferentes:

- The *Band rendering* where you can control the renderer type to use
- The *Layer rendering* to apply effects on rendered data
- The *Resampling* methods to optimize rendering on map

#### **Representar a banda**

QGIS offers many different *Render types*. The choice of renderer depends on the data type and the information you'd like to highlight.

- 1. *Multiband color* if the file comes with several bands (e.g. a satellite image with several bands).
- 2. *Paletted/Unique values* for single band files that come with an indexed palette (e.g. a digital topographic map) or for general use of palettes for rendering raster layers.
- 3. *[Singleband gray](#page-679-0)* (one band of) the image will be rendered as gray. QGIS will choose this renderer if the file [is neither multiband no](#page-679-1)r paletted (e.g. a shaded relief map).
- 4. *Singleband pseudocolor* this renderer can be used for files with a continuous palette or color map (e.g. an [elevation map\).](#page-680-0)
- 5. *Hillshade* Creates hillshade from a band.
- 6. *Contours*  [Generates co](#page-681-0)ntours on the fly for a source raster band.

#### **Cor multibanda**

<span id="page-679-0"></span>With the multiband color renderer, three selected bands from the image will be used as the red, green or blue component of the color image. QGIS automatically fetches *Min* and *Max* values for each band of the raster and scales the coloring accordingly. You can control the value ranges in the *Min/Max Value Settings* section.

A *Contrast enhancement* method can be applied to the values: 'No enhancement', 'Stretch to MinMax', 'Stretch and clip to MinMax' and 'Clip to min max'.

#### **Nota: Melhora do contraste**

When adding GRASS rasters, the option *Contrast enhancement* will always be set automatically to *stretch to min max*, even if this is set to another value in the QGIS general options.

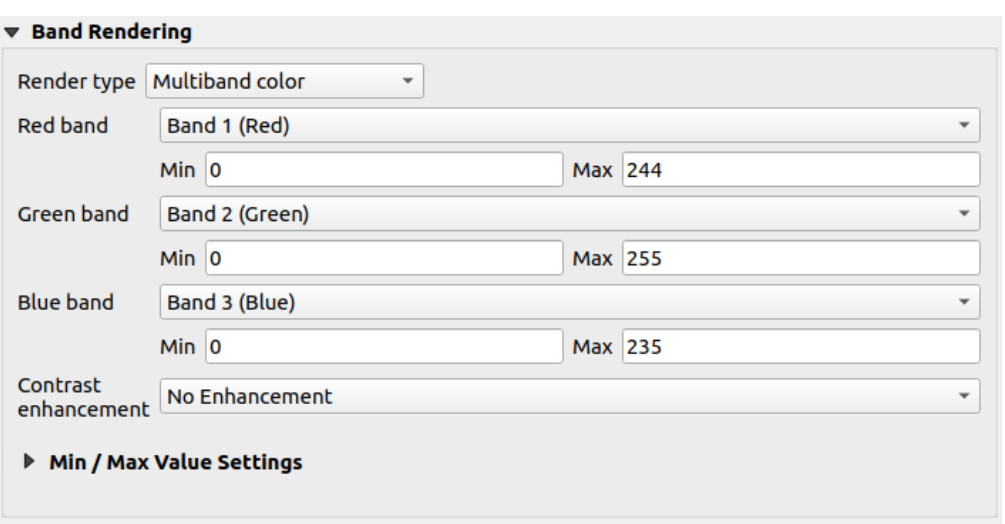

Figura17.2: Raster Symbology - Multiband color rendering

#### **Dica: Visualizando uma única banda do Raster Multibanda**

If you want to view a single band of a multiband image (for example, Red), you might think you would set the Green and Blue bands to *Not Set*. But the preferred way of doing this is to set the image type to *Singleband gray*, and then select Red as the *Gray band* to use.

#### **Paletted/Unique values**

<span id="page-679-1"></span>This is the standard render option for singleband files that include a color table, where a certain color is assigned to each pixel value. In that case, the palette is rendered automatically.

Pode ser usado para todos os tipos de bandas matriciais, atribuindo uma cor a cada valor matricial exclusivo.

If you want to change a color, just double-click on the color and the *Select color* dialog appears.

Também é possível atribuir etiquetas às cores. A etiqueta aparecerá então na legenda da camada matriz.

Right-clicking over selected rows in the color table shows a contextual menu to:

- *Change Color*... for the selection
- *Change Opacity...* for the selection
- *Change Label…* for the selection

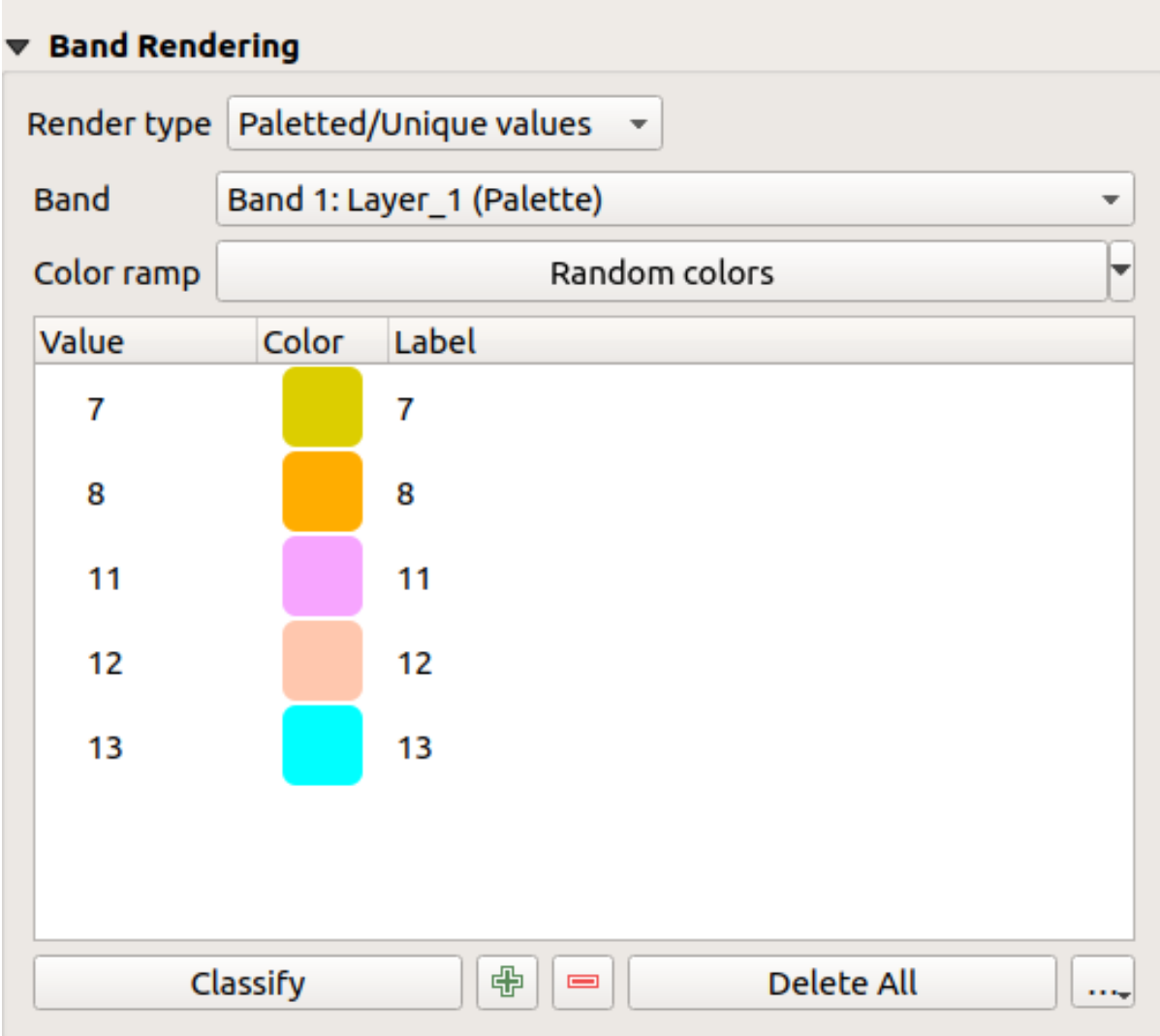

Figura17.3: Raster Symbology - Paletted unique value rendering

The pulldown menu, that opens when clicking the ... (<sup>Advanced options</sup>) button below the color map to the right, offers color map loading (*Load Color Map from File…*) and exporting (*Export Color Map to File…*), and loading of classes (*Load Classes from Layer*).

## **Singleband gray**

<span id="page-680-0"></span>This renderer allows you to render a layer using only one band with a *Color gradient*: 'Black to white' or 'White to black'. You can change the range of values to color (*Min* and *Max*) in the *Min/Max Value Settings*.

A *Contrast enhancement* method can be applied to the values: 'No enhancement', 'Stretch to MinMax', 'Stretch and clip to MinMax' and 'Clip to min max'.

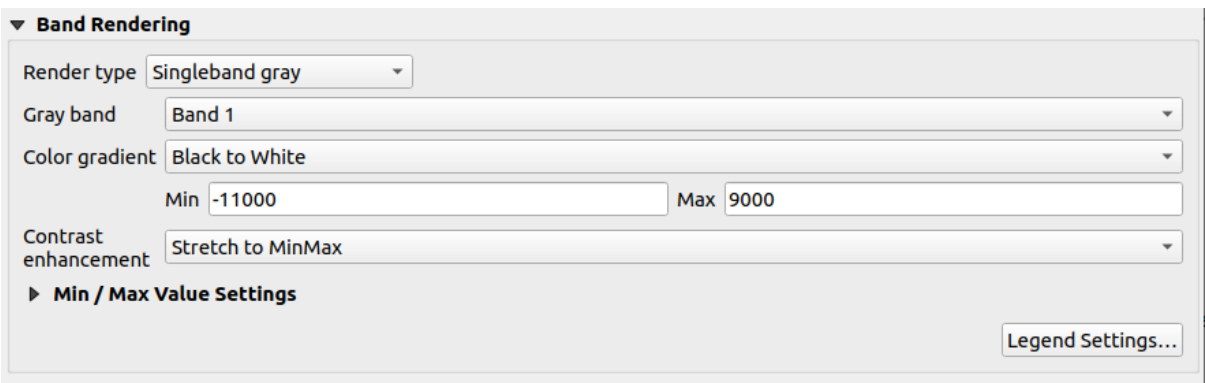

Figura17.4: Raster Symbology - Singleband gray rendering

Pixels are assigned a color based on the selected color gradient and the layer's legend (in the *Layers* panel and the layout *legend item*) is displayed using a continuous color ramp. Press *Legend settings…* if you wish to tweak the settings. More details at *Customize raster legend*.

#### **Singl[eband pse](#page-799-0)udocolor**

<span id="page-681-0"></span>Esta é uma opção de renderização para arquivos de banda única que incluem uma paleta contínua. Você também pode criar mapas de cores para uma banda de uma matriz multibanda.

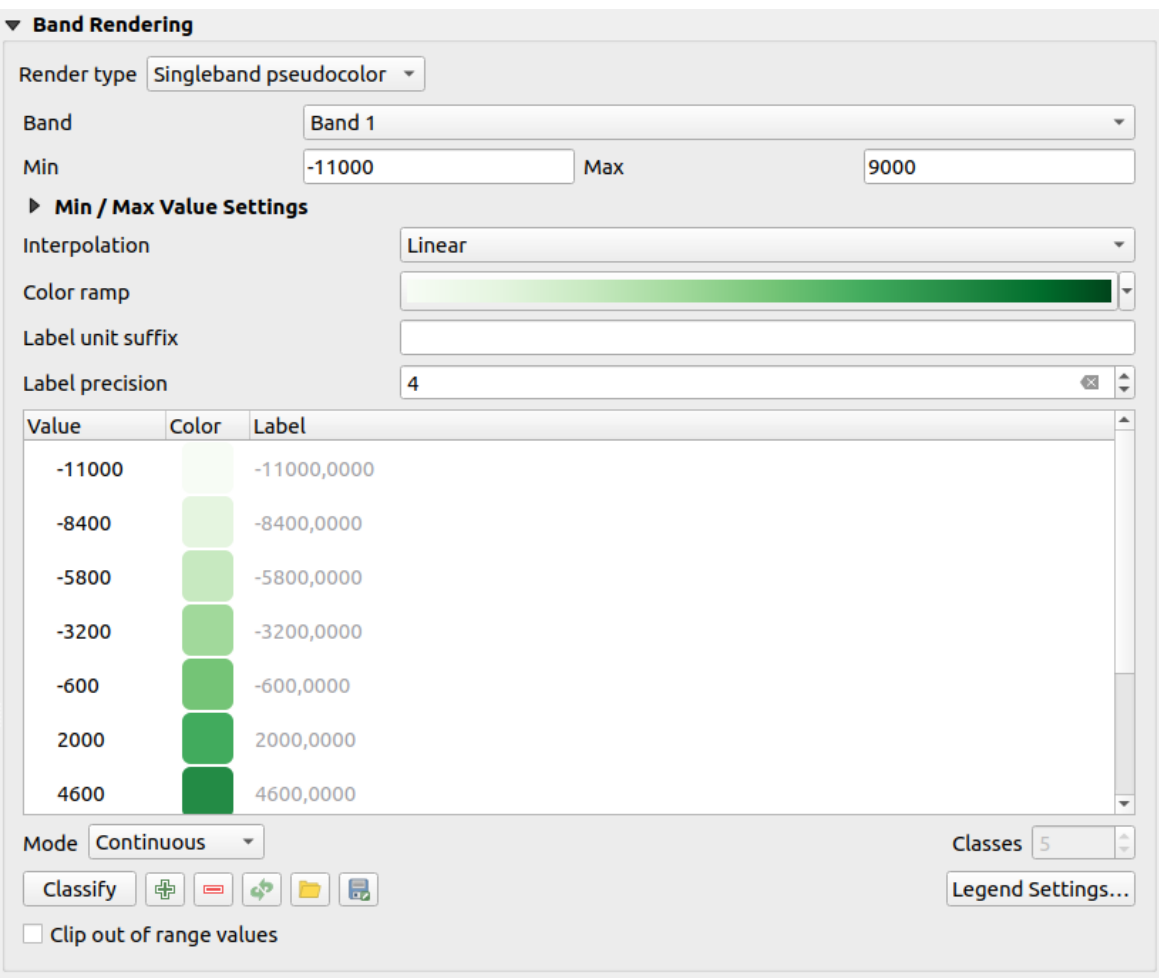

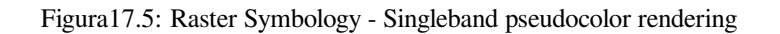

Using a *Band* of the layer and a *values range*, you can now interpolate and assign representation color to pixels within classes. More at *Color ramp shader classification*.

Pixels are assigned a color based on the selected color ramp and the layer's legend (in the *Layers* panel and the layout *legend item*) is displayed using a continuous color ramp. Press *Legend settings…* if you wish to tweak the settings or instead use a leg[end with separa](#page-684-1)[ted classes \(](#page-684-0)[and c](#page-684-1)olors). More details at *Customize raster legend*.

#### **[Sombrea](#page-799-0)mento do relevo**

Render a band of the raster layer using hillshading.

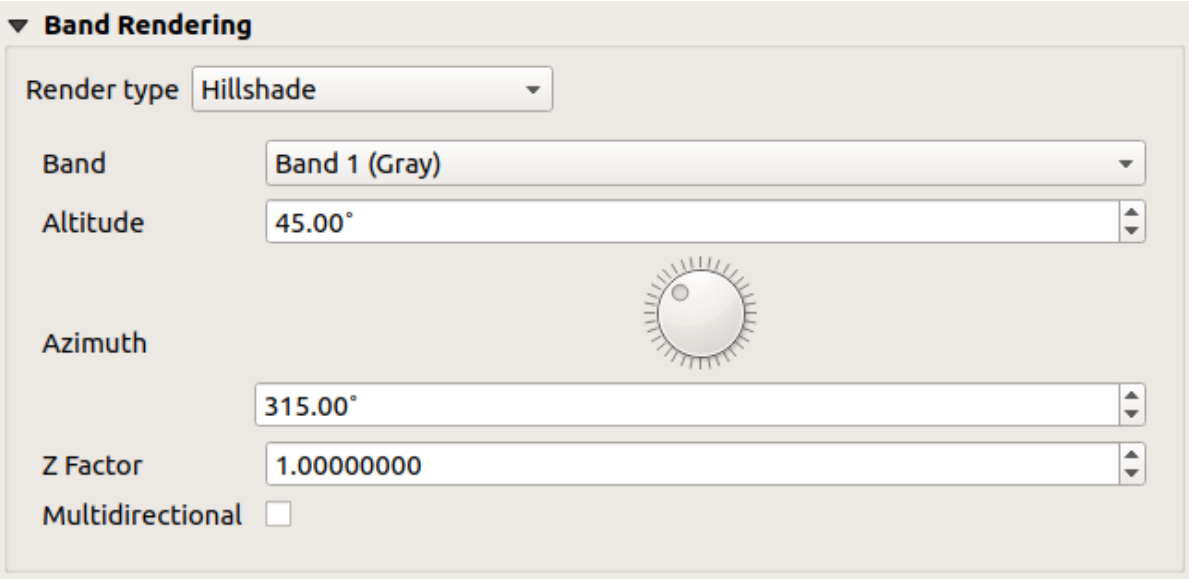

Figura17.6: Raster Symbology - Hillshade rendering

#### Opções:

- *Band*: The raster band to use.
- *Altitude*: The elevation angle of the light source (default is 45°).
- *Azimuth*: The azimuth of the light source (default is 315°).
- *Z Factor*: Scaling factor for the values of the raster band (default is 1).
- *Multidirectional*: Specify if multidirectional hillshading is to be used (default is  $\circ$  f f).

#### **Contornos**

This renderer draws contour lines that are calculated on the fly from the source raster band.

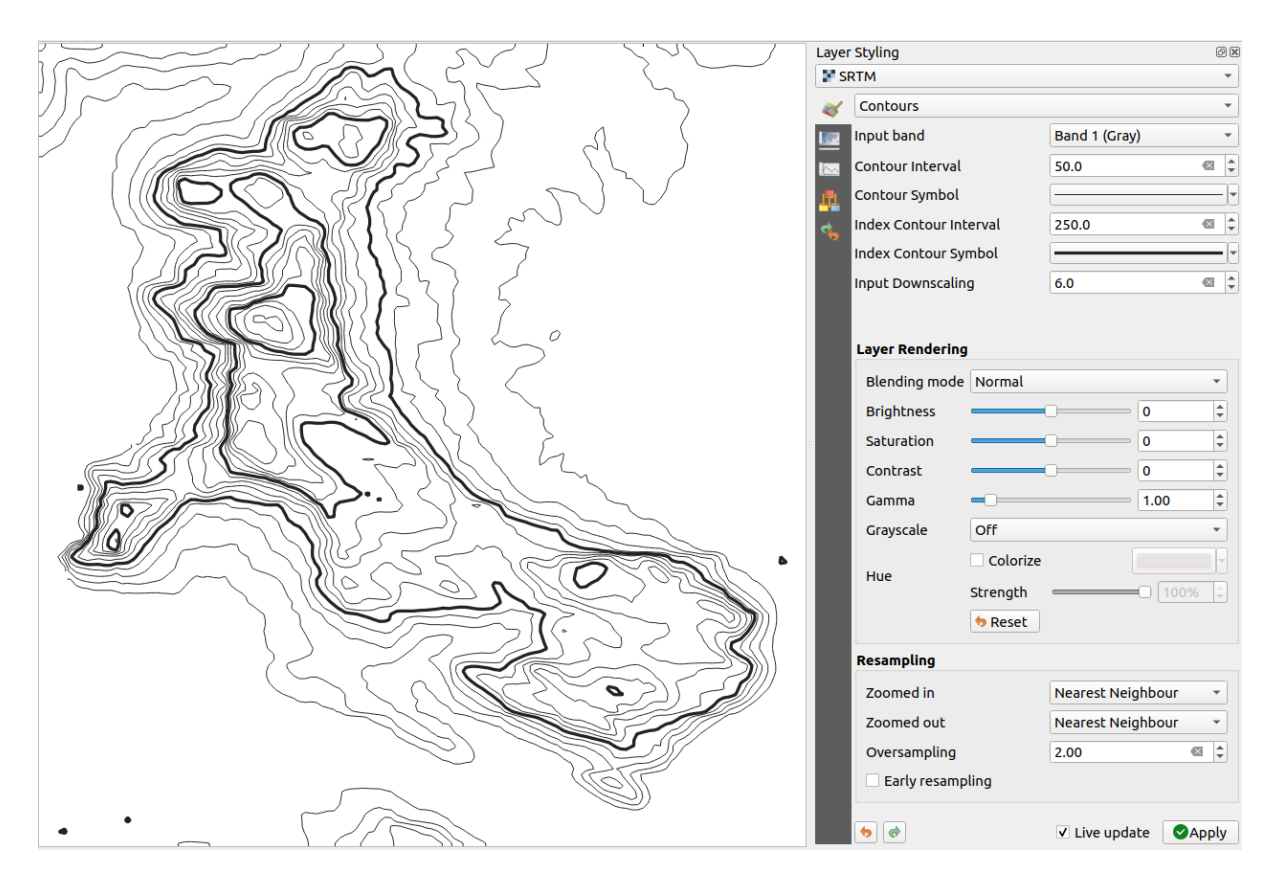

Figura17.7: Raster Symbology - Contours rendering

#### Opções:

- *Input band*: the raster band to use.
- *Contour interval*: the distance between two consecutive contour lines
- *Contour symbol*: the *symbol* to apply to the common contour lines.
- *Index contour interval*: the distance between two consecutive **index contours**, that is the lines shown in a distinctive manner for ease of identification, being commonly printed more heavily than other contour lines and generally labele[d with a](#page-429-0) value along its course.
- *Index contour symbol*: the symbol to apply to the index contour lines
- *Input downscaling*: Indicates by how much the renderer will scale down the request to the data provider (default is 4.0).

For example, if you generate contour lines on input raster block with the same size as the output raster block, the generated lines would contain too much detail. This detail can be reduced by the "downscale" factor, requesting lower resolution of the source raster. For a raster block 1000x500 with downscale 10, the renderer will request raster 100x50 from provider. Higher downscale makes contour lines more simplified (at the expense of losing some detail).
#### **Configuração dos valores mínimo e máximo**

By default, QGIS reports the *Min* and *Max* values of the band(s) of the raster. A few very low and/or high values can have a negative impact on the rendering of the raster. The *Min/Max Value Settings* frame helps you control the rendering.

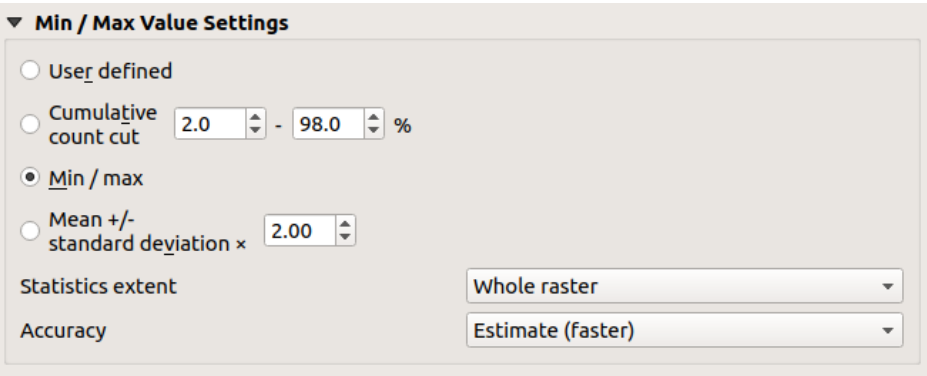

Figura17.8: Simbologia Raster - Configurações de Valor Mínimo e Máximo

As opções disponíveis são:

- *User defined*: The default *Min* and *Max* values of the band(s) can be overridden
- *Cumulative count cut*: Removes outliers. The standard range of values is 2% to 98%, but it can be adapted manually.
- $\bullet$  *Min / max*: Uses the whole range of values in the image band.
- *Mean +/- standard deviation x*: Creates a color table that only considers values within the standard deviation or within multiple standard deviations. This is useful when you have one or two cells with abnormally high values in a raster layer that impact the rendering of the raster negatively.

Os cálculos dos valores mínimo e máximo das bandas são feitos com base em:

- *Statistics extent*: it can be *Whole raster*, *Current canvas* or *Updated canvas*. *Updated canvas* means that min/max values used for the rendering will change with the canvas extent (dynamic stretching).
- *Accuracy*, which can be either *Estimate (faster)* or *Actual (slower)*.

**Nota:** For some settings, you may need to press the *Apply* button of the layer properties dialog in order to display the actual min and max values in the widgets.

#### **Color ramp shader classification**

<span id="page-684-0"></span>This method can be used to classify and represent scalar dataset (raster or mesh contour) based on their values. Given a *color ramp* and a number of classes, it generates intermediate color map entries for class limits. Each color is mapped with a value interpolated from a range of values and according to a classification mode. The scalar dataset elements are then assigned their color based on their class.

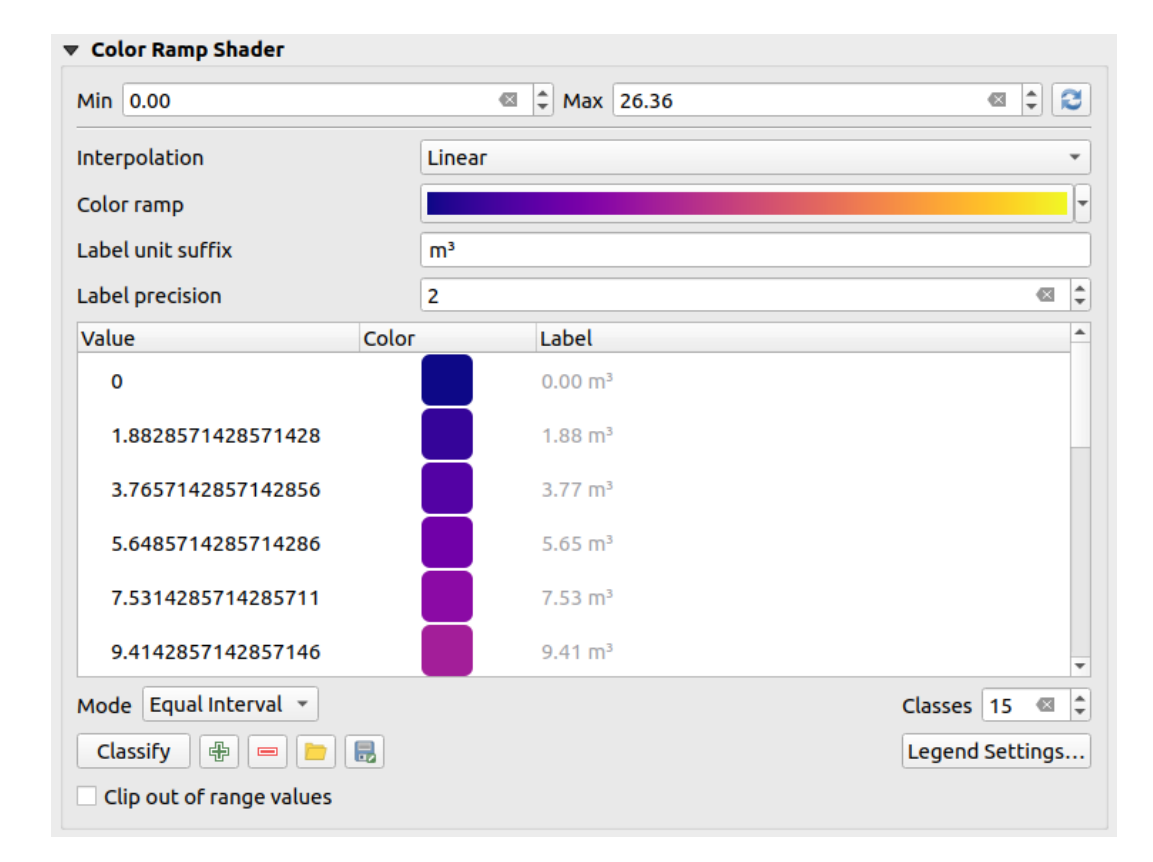

Figura17.9: Classifying a dataset with a color ramp shader

- 1. A *Min* and *Max* values must be defined and used to interpolate classes bounds. By default QGIS detects them from the dataset but they can be modified.
- 2. The *Interpolation* entry defines how scalar elements are assigned their color :
	- *Discrete* (a  $\leq$  symbol appears in the header of the *Value* column): The color is taken from the closest color map entry with equal or higher value
	- *Linear*: The color is linearly interpolated from the color map entries above and below the pixel value, meaning that to each dataset value corresponds a unique color
	- *Exact* (a = symbol appears in the header of the *Value* column): Only pixels with value equal to a color map entry are applied a color; others are not rendered.
- 3. The *Color ramp* widget helps you select the color ramp to assign to the dataset. As usual with *this widget*, you can create a new one and edit or save the currently selected one. The name of the color ramp will be saved in the configuration.
- 4. The *Label unit suffix* adds a label after the value in the legend, and the *Label precision* control[s the numb](#page-226-0)er of decimals to display.
- 5. The classification *Mode* helps you define how values are distributed across the classes:
	- *Equal interval*: Provided the *Number of classes*, limits values are defined so that the classes all have the same magnitude.
	- *Continuous*: Classes number and color are fetched from the color ramp stops; limits values are set following stops distribution in the color ramp.
	- *Quantile*: Provided the *Number of classes*, limits values are defined so that the classes have the same number of elements. Not available with *mesh layers*.
- 6. You can then *Classify* or tweak the classes:
	- The button  $\Box$  Add values manually adds a v[alue to the ta](#page-714-0)ble.
- The button  $\blacksquare$  Remove selected row deletes selected values from the table.
- Um duplo clique na coluna *Valor* permite modificar o valor da classe.
- Double clicking in the *Color* column opens the dialog *Change color*, where you can select a color to apply for that value.
- Double clicking in the *Label* column to modify the label of the class, but this value won't be displayed when you use the identify feature tool.
- Right-clicking over selected rows in the color table shows a contextual menu to *Change Color…* and *Change Opacity…* for the selection.

You can use the buttons Load color map from file or Export color map to file to load an existing color table or to save the color table for later use.

- 7. Com *Interpolação* linear, você também pode configurar:
	- *Clip out of range values*: By default, the linear method assigns the first class (respectively the last class) color to values in the dataset that are lower than the set *Min* (respectively greater than the set *Max*) value. Check this setting if you do not want to render those values.
	- *Legend settings*, for display in the *Layers* panel and the layout *legend item*. More details at *Customize raster legend*.

#### **Customize raster legend**

When applying a color ramp to a raster or a mesh layer, you may want to display a legend showing the classification. By default, QGIS displays a continuous color ramp with min and max values in the *Layers* panel and the layout *legend item*. This can be customized using the *Legend settings* button in the classification widget.

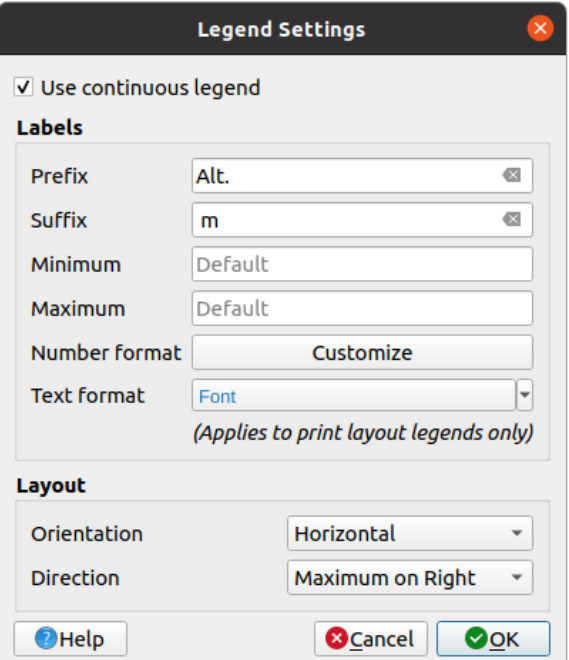

Figura17.10: Modificando uma legenda matricial

In this dialog, you can set whether to *Use continuous legend*: if unchecked, the legend displays separated colors corresponding to the different classes applied. This option is not available for raster *singleband gray* symbology.

Checking the *Use continuous legend* allows you to configure both the labels and layout properties of the legend.

#### **Etiquetas**

- Add a *Prefix* and a *Suffix* to the labels
- Modify the *Minimum* and a *Maximum* values to show in the legend
- *Customize* the *Number format*
- *Customize* the *Text format* to use in the print layout legend.

#### **Layout**

- [Control th](#page-231-0)e *Orientation* of the legend color ramp; it can be **Vertical** or **Horizontal**
- [Control th](#page-444-0)e *Direction* of the values depending on the orientation:
	- **–** If vertical, you can display the **Maximum on top** or the **Minimum on top**
	- **–** If horizontal, you can display the **Maximum on right** or the **Minimum on right**

#### **Renderização da camada**

Over the symbology type applied to the layer band(s), you can achieve special rendering effects for the whole raster  $file(s)$ :

- Use one of the blending modes (see *Modos de Mistura*)
- Set custom *Brightness*, *Saturation*, *Gamma* and *Contrast* to colors.
- With the *Invert colors*, the layer is rendered with opposite colors. Handy, for example, to switch out-of-the box OpenStreetMap tiles to dark m[ode.](#page-232-0)
- Turn the layer to *Grayscale* option either 'By lightness', 'By luminosity' or 'By average'.
- *Colorize* and adjust the *Strength* of *Hue* in the color table

Press *Reset* to remove any custom changes to the layer rendering.

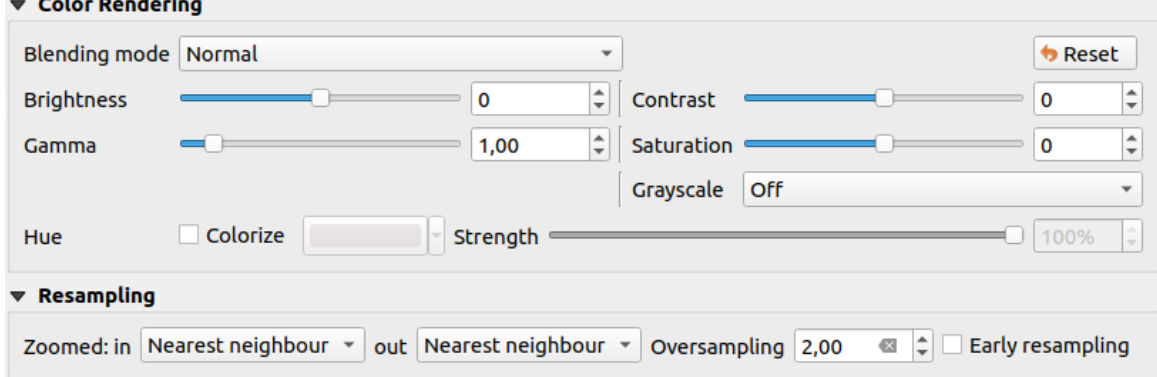

Figura17.11: Raster Symbology - Layer rendering and Resampling settings

#### **Reamostragem**

The *Resampling* option has effect when you zoom in and out of an image. Resampling modes can optimize the appearance of the map. They calculate a new gray value matrix through a geometric transformation.

When applying the 'Nearest neighbour' method, the map can get a pixelated structure when zooming in. This appearance can be improved by using the 'Bilinear (2x2 kernel)' or 'Cubic (4x4 kernel)' method, which cause sharp edges to be blurred. The effect is a smoother image. This method can be applied to for instance digital topographic raster maps.

*Early resampling*: allows to calculate the raster rendering at the provider level where the resolution of the source is known, and ensures a better zoom in rendering with QGIS custom styling. Really convenient for tile rasters loaded using an *interpretation method*.

## **17.1.4 Propriedades de Transparência**

QGIS provides capabilities to set the *Transparency* level of a raster layer.

Use the *Global opacity* slider to set to what extent the underlying layers (if any) should be visible through the current raster layer. This is very useful if you overlay raster layers (e.g., a shaded relief map overlayed by a classified raster map). This will make the look of the map more three dimensional. The opacity of the raster can be data-defined, and vary e.g. depending on the visibility of another layer, by temporal variables, on different pages of an atlas, …

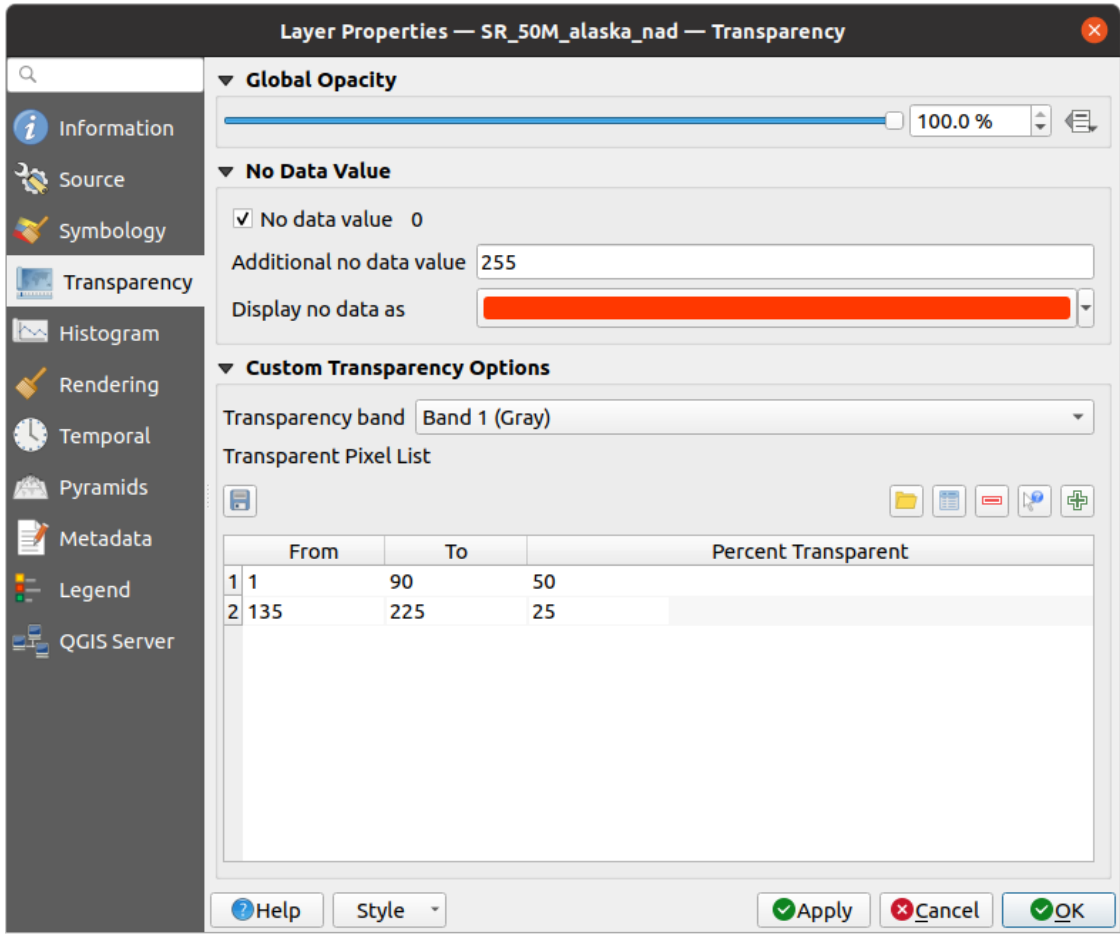

Figura17.12: Transparência do Raster

With *No data value* QGIS reports the original source no data value (if defined) which you can consider as is in the rendering. Additionally, you can enter a raster value that should be treated as an *Additional no data value*. The *Display no data as* color selector allows you to apply a custom color to no data pixels, instead of the default transparent rendering.

An even more flexible way to customize the transparency is available in the *Custom transparency options* section:

- Use *Transparency band* to apply transparency for an entire band.
- Fornecer uma lista de pixels para tornar transparente com os níveis correspondentes de transparência:
	- 1. Click the  $\Box$ <sup>1</sup> Add values manually button. A new row will appear in the pixel list.
	- 2. Inserir os valores **Vermelho**, **Verde** e **Azul** do pixel e ajustar **Porcentagem transparente** para aplicar.
	- 3. Alternatively, you can fetch the pixel values directly from the raster using the  $\mathbb{R}^2$  Add values from display button. Then enter the transparency value.
	- 4. Repetir as etapas para ajustar mais valores com transparência personalizada.
	- 5. Press the *Apply* button and have a look at the map.

As you can see, it is quite easy to set custom transparency, but it can be quite a lot of work. Therefore, you can use the button Export to file to save your transparency list to a file. The button Import from file loads your transparency settings and applies them to the current raster layer.

## **17.1.5 Propriedades do Histograma**

The *Histogram* tab allows you to view the distribution of the values in your raster. The histogram is generated when you press the *Compute Histogram* button. All existing bands will be displayed together. You can save the histogram as an image with the **button**.

At the bottom of the histogram, you can select a raster band in the drop-down menu and *Set min/max style for* it. The

*Prefs/Actions* drop-down menu gives you advanced options to customize the histogram:

- With the *Visibility* option, you can display histograms for individual bands. You will need to select the option *Show selected band*.
- The *Min/max options* allow you to 'Always show min/max markers', to 'Zoom to min/max' and to 'Update style to min/max'.
- The *Actions* option allows you to 'Reset' or 'Recompute histogram' after you have changed the min or max values of the band(s).

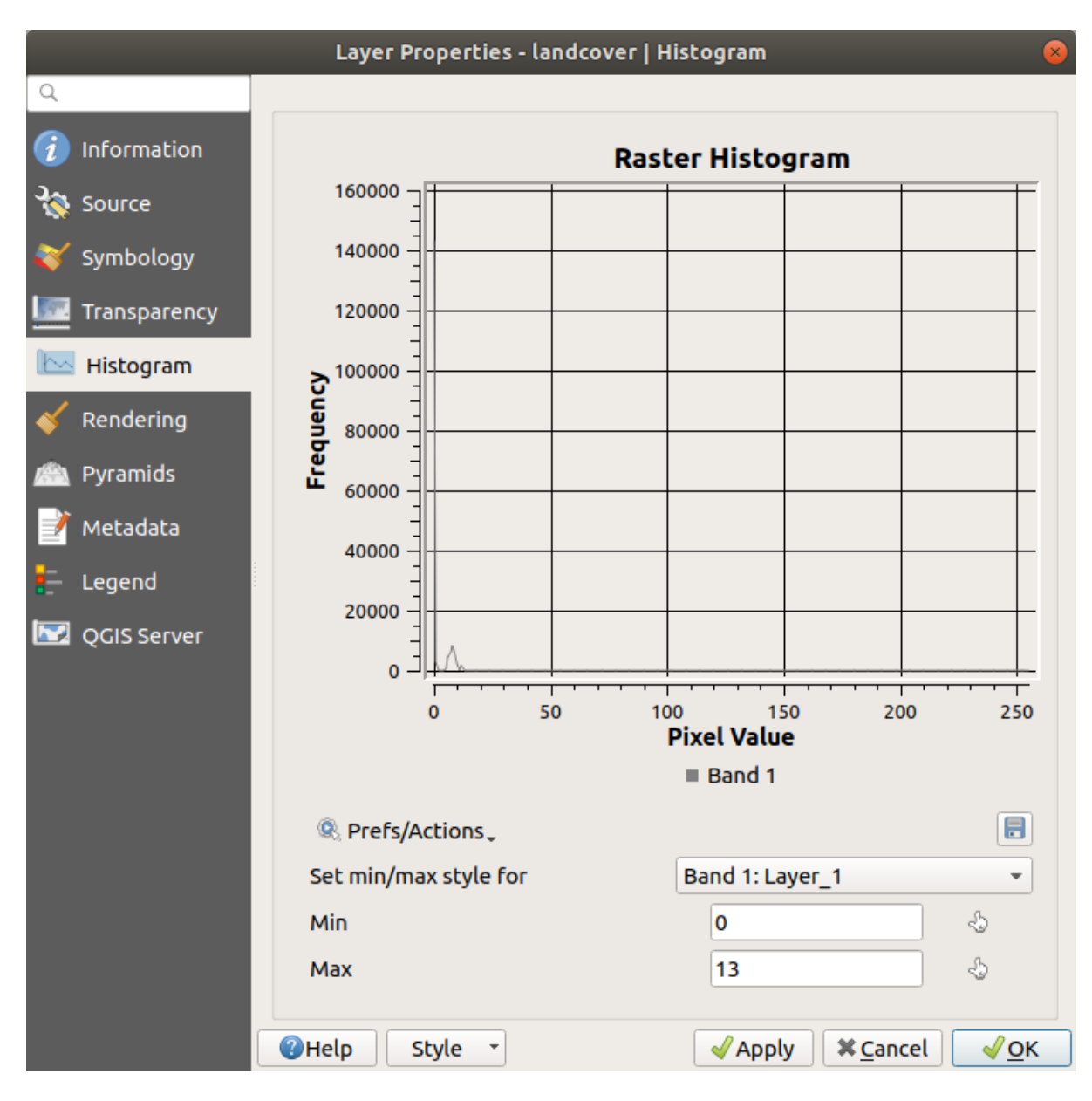

Figura17.13: Histograma do Raster

## **17.1.6 Propriedades de Renderização**

In the *Rendering* tab, it's possible to:

• set *Scale dependent visibility* for the layer: You can set the *Maximum (inclusive)* and *Minimum (exclusive)* scales, defining a range of scales in which the layer will be visible. It will be hidden outside this range. The

Set to current canvas scale button helps you use the current map canvas scale as a boundary. See *Visibility Scale Selector* for more information.

**Nota:** You can also activate scale dependent visibility on a layer from within the *Layers* panel[: right-click on](#page-228-0) [the layer](#page-228-0) and in the contextual menu, select *Set Layer Scale Visibility*.

• *Refresh layer at interval*: controls whether and how regular a layer can be refreshed. Available *Configuration* options are:

- **–** *Reload data*: the layer will be completely refreshed. Any cached data will be discarded and refetched from the provider. This mode may result in slower map refreshes.
- **–** *Redraw layer only*: this mode is useful for animation or when the layer's style will be updated at regular intervals. Canvas updates are deferred in order to avoid refreshing multiple times if more than one layer has an auto update interval set.

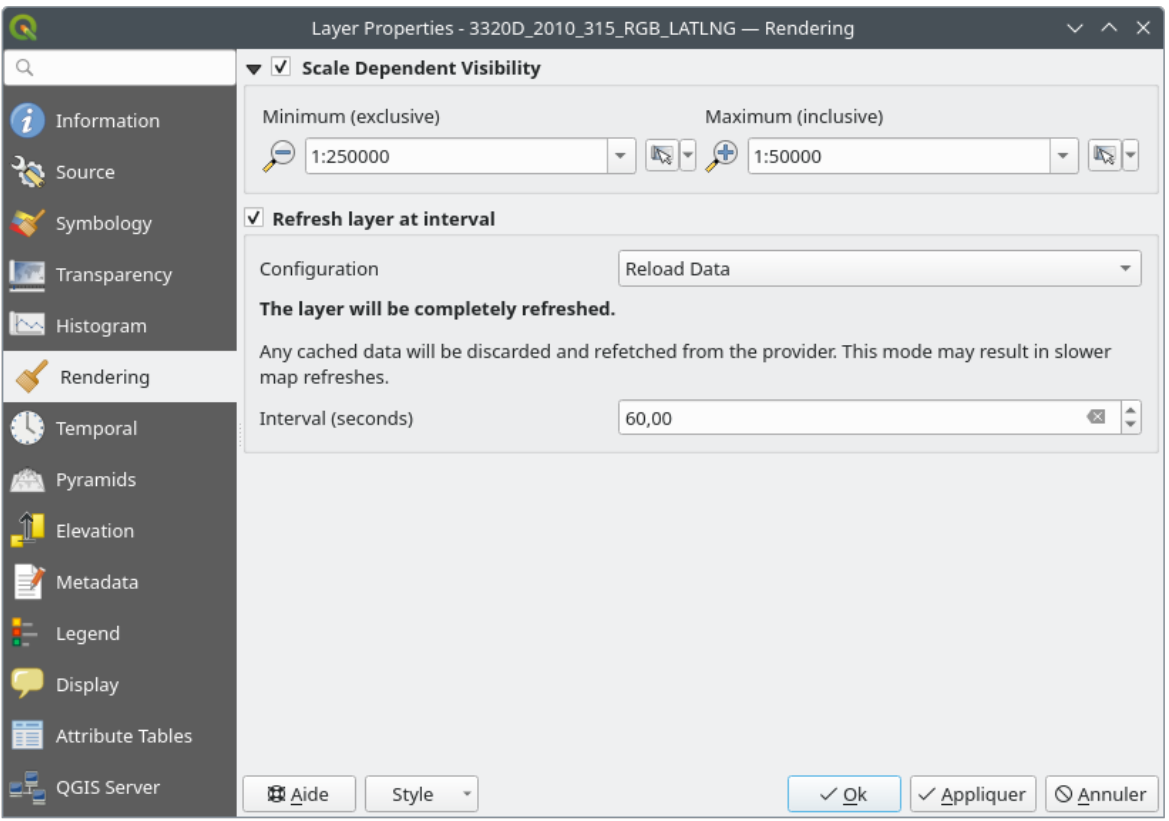

It is also possible to set the *Interval (seconds)* between consecutive refreshments.

Figura17.14: Propriedades de Renderização do Raster

## **17.1.7 Propriedades Temporais**

The *Temporal* tab provides options to control the rendering of the layer over time. Such dynamic rendering requires the *temporal navigation* to be enabled over the map canvas.

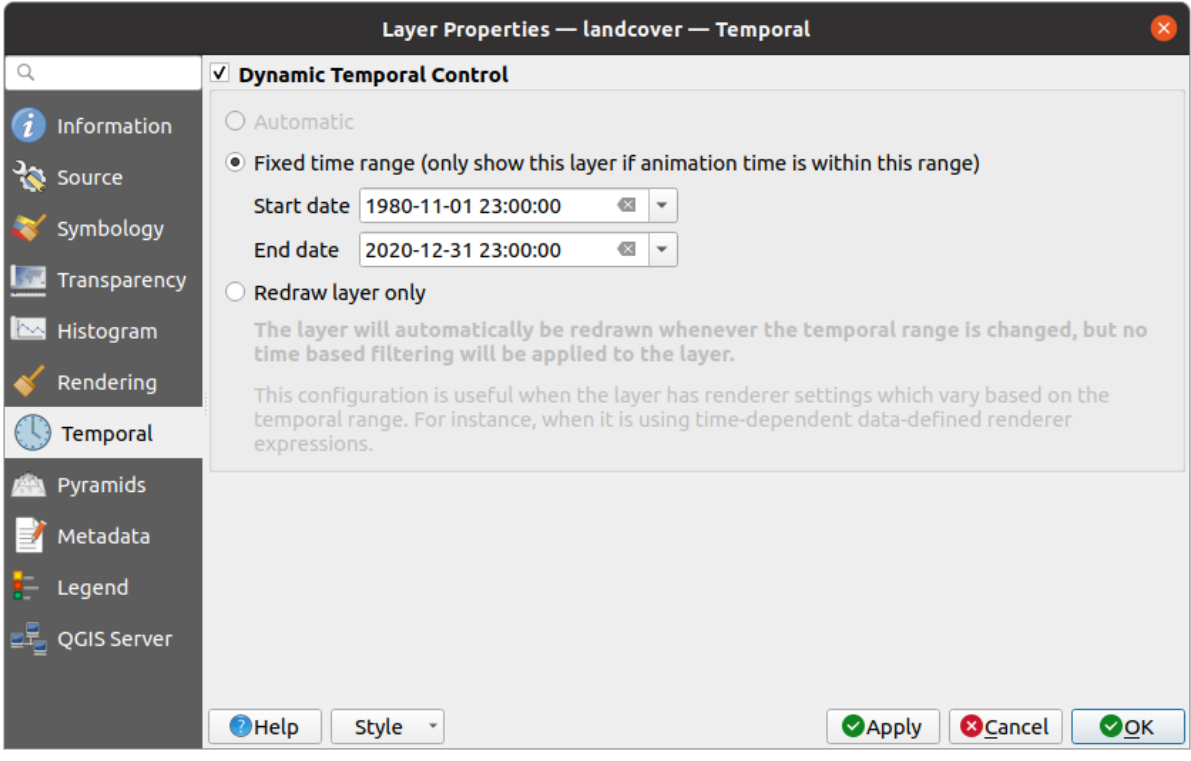

Figura17.15: Propriedades Temporais do Raster

Check the *Dynamic Temporal Control* option and set whether the layer redraw should be:

- *Automatic*: the rendering is controlled by the underlying data provider if it suppports temporal data handling. E.g. this can be used with WMS-T layers or PostGIS rasters.
- *Fixed time range*: only show the raster layer if the animation time is within a *Start date* and *End date* range
- *Redraw layer only*: the layer is redrawn at each new animation frame. It's useful when the layer uses time-based expression values for renderer settings (e.g. data-defined renderer opacity, to fade in/out a raster layer).

## **17.1.8 Propriedades das Pirâmides**

High resolution raster layers can slow navigation in QGIS. By creating lower resolution copies of the data (pyramids), performance can be considerably improved, as QGIS selects the most suitable resolution to use depending on the zoom level.

Você deve pode ter direito de gravação no diretório onde os dados originais são armazenados para construir pirâmides.

From the *Resolutions* list, select resolutions at which you want to create pyramid levels by clicking on them.

If you choose **Internal (if possible)** from the *Overview format* drop-down menu, QGIS tries to build pyramids internally.

**Nota:** Please note that building pyramids may alter the original data file, and once created they cannot be removed. If you wish to preserve a 'non-pyramided' version of your raster, make a backup copy prior to pyramid building.

If you choose **External** and **External (Erdas Imagine)** the pyramids will be created in a file next to the original raster with the same name and a . ovr extension.

Several *Resampling methods* can be used for pyramid calculation:

• Vizinho mais próximo

- Média
- Gauss
- Cúbico
- Cubic Spline
- Laczos
- Modo
- Nenhum

Finally, click *Build Pyramids* to start the process.

| Layer Properties - landcover   Pyramids                                                                        |                                                                                                    |  |  |  |  |  |
|----------------------------------------------------------------------------------------------------|----------------------------------------------------------------------------------------------------|--|--|--|--|--|
| Q                                                                                                    |                                                                                                    |  |  |  |  |  |
| Information<br>Source<br>Symbology<br>Transparency<br>Histogram<br>Rendering<br>Pyramids<br>Metadata<br>Legend | <b>Resolutions</b><br><b>Description</b><br>1832 x 982<br>Large resolution raster layers can slow navigation<br>916 x 491<br>in QGIS. By creating lower resolution copies of<br>458 x 246<br>the data (pyramids) performance can be<br>229 x 123<br>considerably improved as QGIS selects the most<br>$114 \times 61$<br>suitable resolution to use depending on the level<br>of zoom. You must have write access in the<br>directory where the original data is stored to<br>build pyramids.<br>Please note that building internal pyramids<br>may alter the original data file and once<br>created they cannot be removed!<br>Please note that building internal pyramids<br>could corrupt your image - always make a<br>backup of your data first! |  |  |  |  |  |
| QGIS Server                                                                                                    | <b>Overview format</b><br>External<br>$\overline{\phantom{a}}$                                                                                                    |  |  |  |  |  |
|                                                                                                    | <b>Build Pyramids</b><br>Resampling method<br>Average<br>0%<br>▼<br>$\sqrt{0}$ K<br>$Q$ Help<br><b>X</b> Cancel<br>Style<br>∜ Apply                                                                                                    |  |  |  |  |  |

Figura17.16: Raster Pyramids

## **17.1.9 Elevation Properties**

The *Elevation* tab provides options to control the layer elevation properties within a *3D map view* and its appearance in the *profile tool charts*. Specifically, you can set:

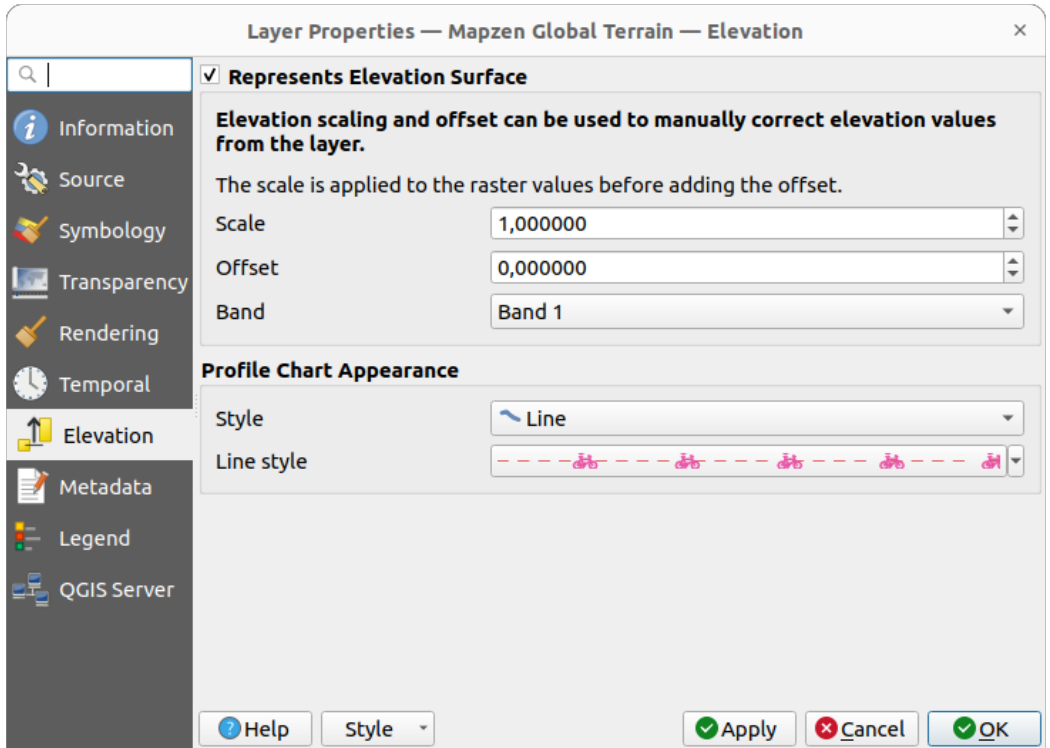

Figura17.17: Raster Elevation Properties

- *Represents Elevation Surface*: whether the raster layer represents a height surface (e.g DEM) and the pixel values should be interpreted as elevations. Check this option if you want to display a raster in an *elevation profile view*. You will also need to fill in the *Band* to pick values from and can apply a *Scale* factor and an *Offset*.
- *Profile Chart Appearance*: controls the rendering of the raster elevation data in the profile chart. T[he profile](#page-186-0) *Style* [can be](#page-186-0) set as:
	- **–** a *Line* with a specific *Line style*
	- **–** an elevation surface rendered using a fill symbol either above (*Fill above*) or below (*Fill below*) the elevation curve line. The surface symbology is represented using:
		- ∗ a *Fill style*
		- ∗ and a *Limit*: the maximum (respectively minimum) altitude determining how high the fill surface will be

## **17.1.10 Propriedades dos Metadados**

The *Metadata* tab provides you with options to create and edit a metadata report on your layer. See *Metadados* for more information.

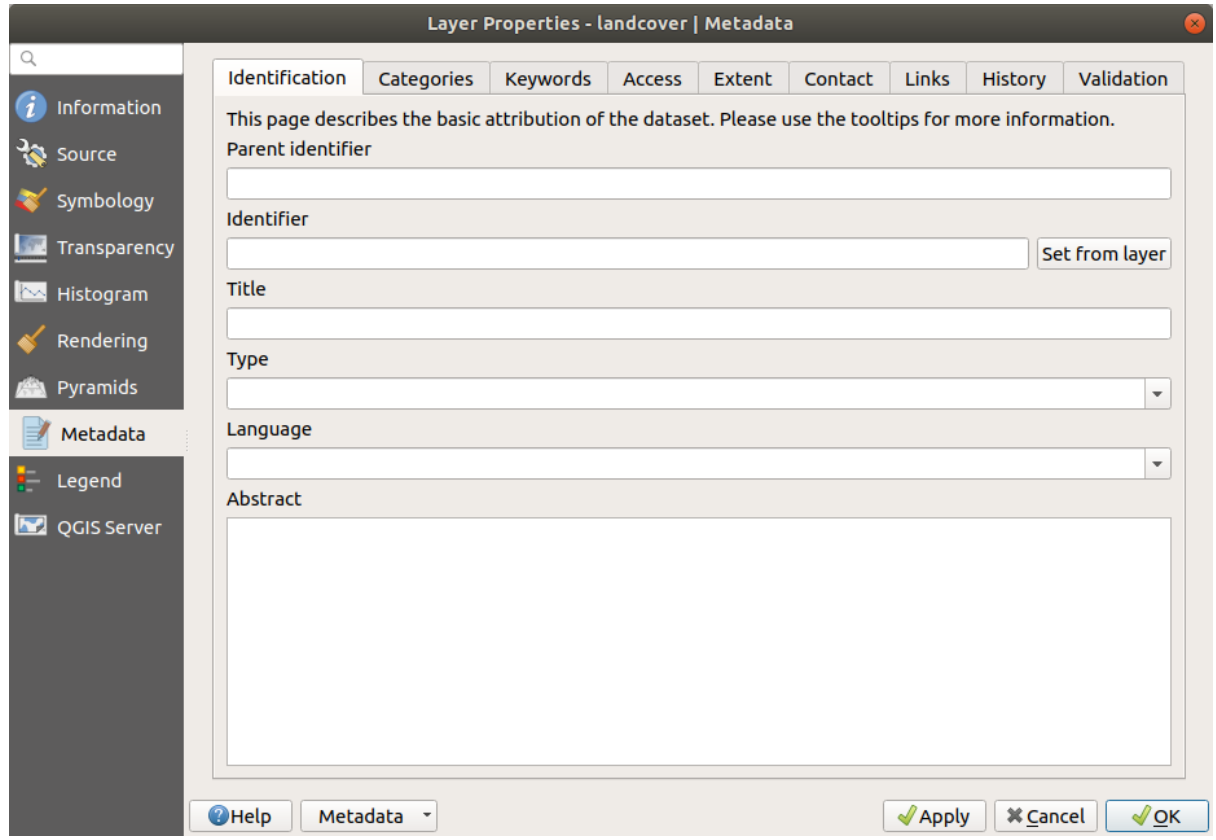

Figura17.18: Raster Metadata

## **17.1.11 Propriedades da legenda**

The *Legend* tab provides you with advanced settings for the *Layers panel* and/or the *print layout legend*. These options include:

- Depending on the symbology applied to the layer, you may end up with several entries in the legend, not necessarily readable/useful to display. The *Legend placehol[der image](#page-192-0)* helps you *selec[t an image](#page-799-0)* for replacement, displayed both in the *Layers* panel and the print layout legend.
- The **E** *Embedded widgets in Legend* provides you with a list of widgets you can embed within the layer tree in the Layers panel. The idea is to have a way to quickly access some actionst[hat are often us](#page-227-0)ed with the layer (setup transparency, filtering, selection, style or other stuff…).

By default, QGIS provides a transparency widget but this can be extended by plugins that register their own widgets and assign custom actions to layers they manage.

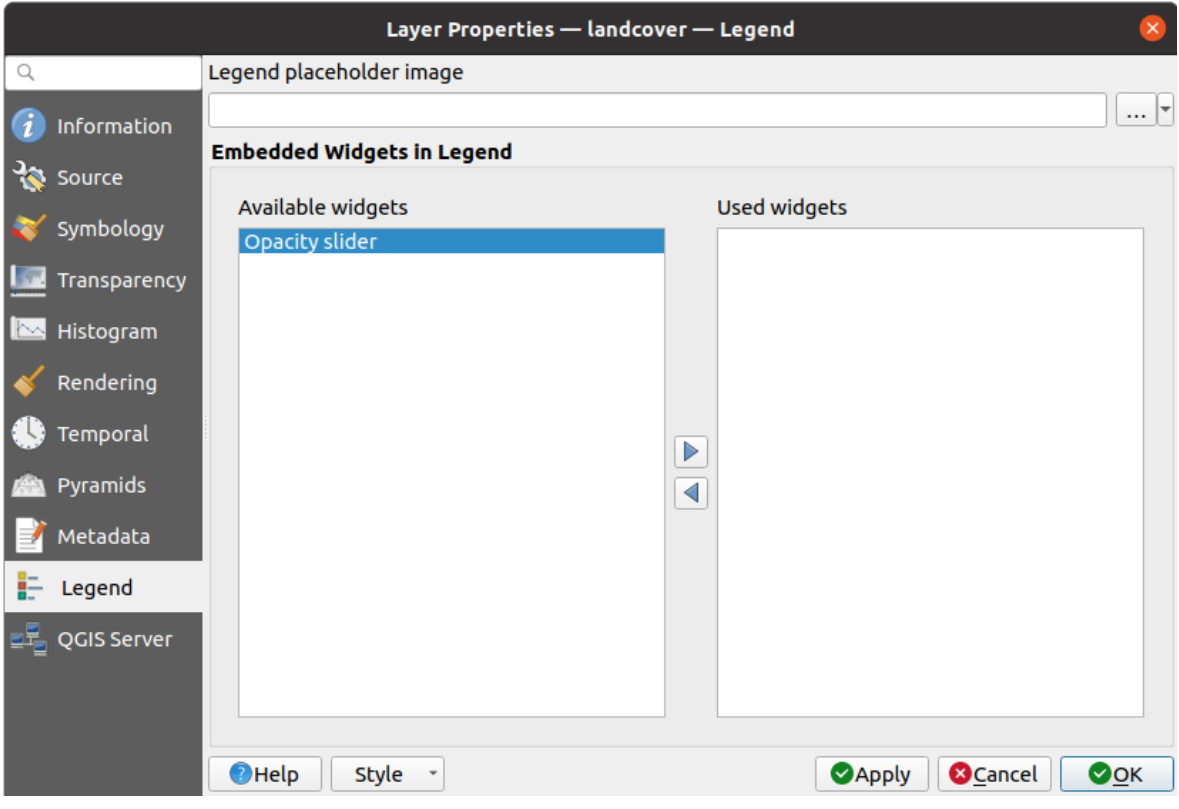

Figura17.19: Legenda do Raster

## **17.1.12 Display Properties**

The *Display* tab helps you configure HTML map tips to use for pixels identification:

- *Enable Map Tips* controls whether to display map tips for the layer
- The *HTML Map Tip* provides a complex and full HTML text editor for map tips, mixing QGIS expressions and html styles and tags (multiline, fonts, images, hyperlink, tables, …). You can check the result of your code sample in the *Preview* frame.

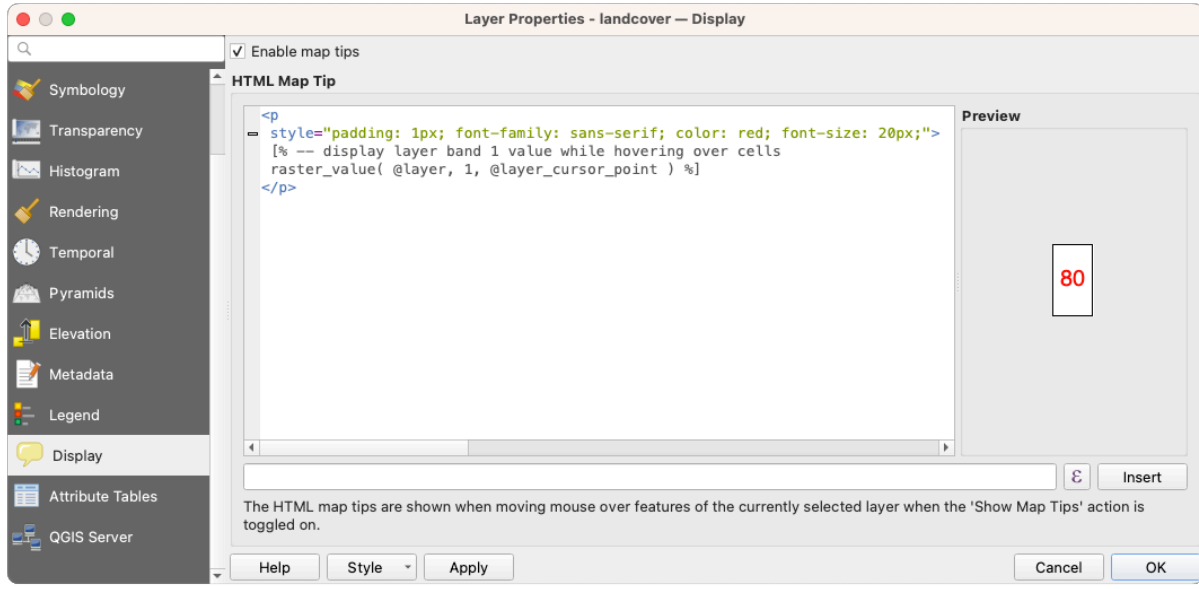

Figura17.20: Map tips with raster layer

To display map tips:

- 1. Select the menu option *View* ► *Show Map Tips* or click on the Show Map Tips icon of the *Attributes Toolbar*.
- 2. Make sure that the layer you target is active and has the *Enable Map Tips* property checked.
- 3. Move over a pixel, and the corresponding information will be displayed over.

Map tip is a cross-layer feature meaning that once activated, it stays on and applies to any map tip enabled layer in the project until it is toggled off.

## **17.1.13 Propriedades do Servidor QGIS**

The *QGIS Server* tab helps you configure settings of the data when published by QGIS Server. The configuration concerns:

- *Description*: provides information to describe the data, such as *Short name*, *Title*, *Summary*, a *List of Keywords*, and a *Data URL* whose *Type* can be in text/html, text/plain or application/pdf.
- *Attribution*: a *Title* and *URL* to identify who provides the data
- *Metadata URL*: a list of *URL* for the metadata that can be of FGDC or TC211 *Type*, and in text/plain or text/xml *Format*
- *Legend URL*: a *URL* for the legend, in either image/png or image/jpeg *Format*

**Nota:** When the raster layer you want to publish is already provided by a web service, further *properties* are available for setting.

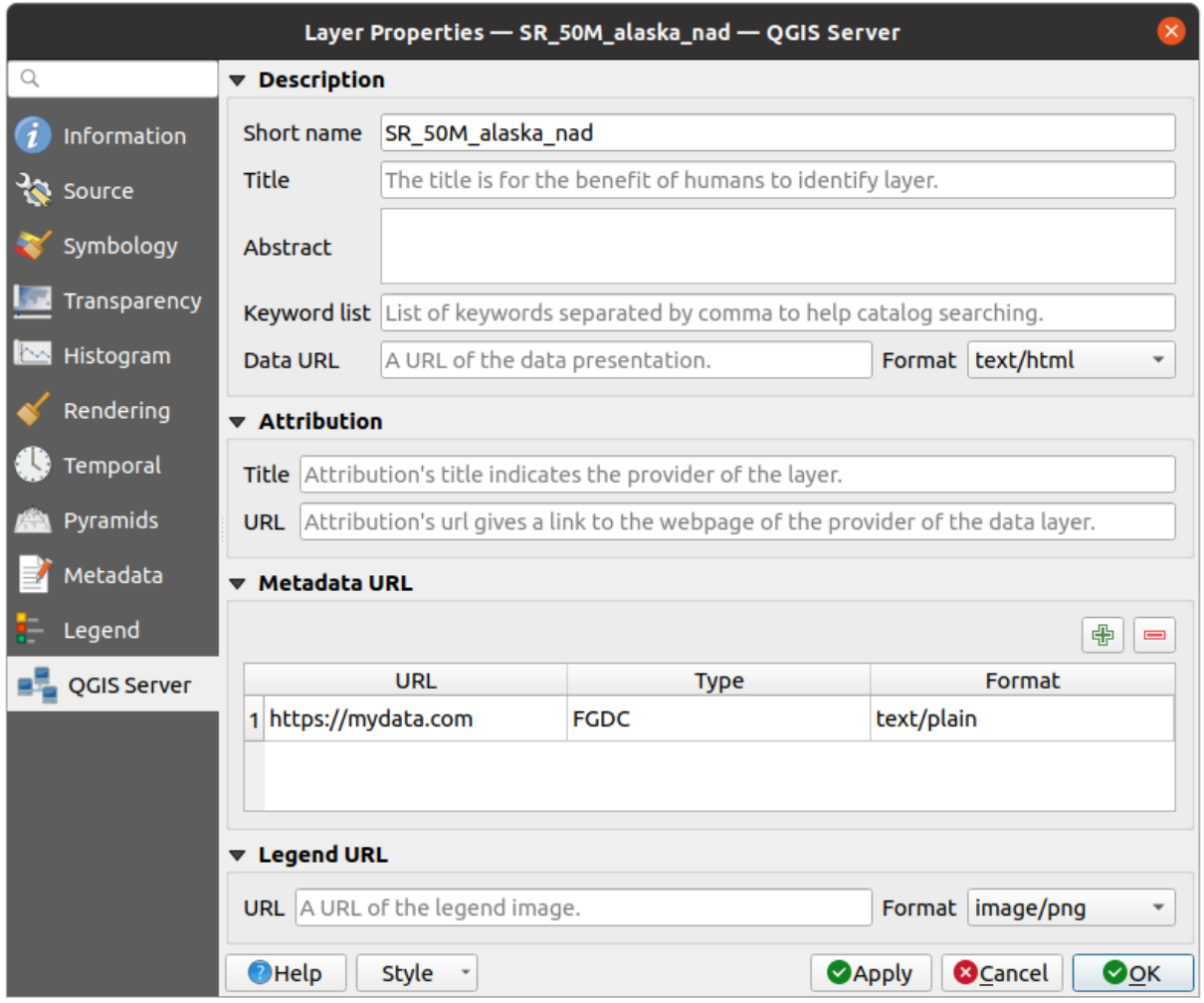

Figura17.21: QGIS Server in Raster Properties

## **17.1.14 Identify raster cells**

The *identify features* tool allows you to get information about specific points in a raster layer.

To use the *Identify features* tool:

- 1. Se[lect the raster lay](#page-211-0)er in the Layers panel.
- 2. Click on the *Identify features* tool in the toolbar or press  $Ctrl+Shift+I$ .
- 3. Click on the point in the raster layer that you want to identify.

The Identify Results panel will open in its default Tree view and display information about the clicked point. Below the name of the raster layer, you have on the left the band(s) of the clicked pixel, and on the right their respective value. These values can also be rendered (from the *View* menu located at the bottom of the panel) in:

- a Table view organizes the information about the identified features and their values in a table.
- a Graph view organizes the information about the identified features and their values in a graph.

Under the pixel attributes, you will find the *Derived* information, such as:

- X and Y coordinate values of the point clicked
- Column and row of the point clicked (pixel)

# **17.2 Análise raster**

## **17.2.1 Calculadora raster**

The *Raster Calculator* in the *Raster* menu allows you to perform calculations on the basis of existing raster pixel values (see Fig.17.22). The results are written to a new raster layer in a GDAL-supported format.

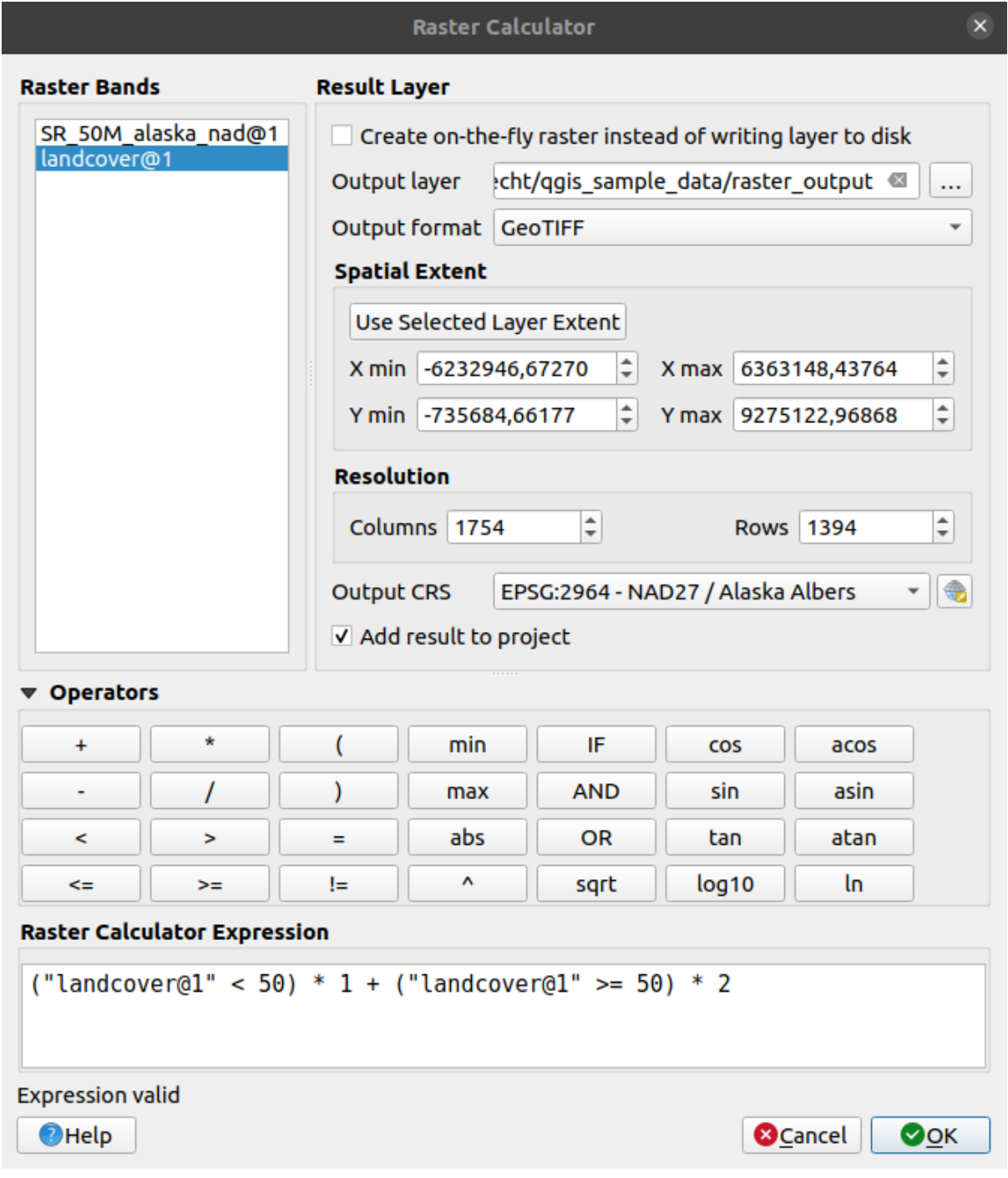

Figura17.22: Calculadora raster

The *Raster bands* list contains all loaded raster layers that can be used. To add a raster to the raster calculator expression field, double click its name in the Fields list. You can then use the operators to construct calculation expressions, or you can just type them into the box.

Na seção :guilabel:'camada de resultado', você precisará definir uma camada de saída. Você pode:

- *Create on-the-fly raster instead of writing layer to disk*:
	- **–** If unchecked, the output is stored on the disk as a new plain file. An *Output layer* path and an *Output format* are required.
	- **–** If checked, a virtual raster layer, i.e. a raster layer defined by its URI and whose pixels are calculated on-the-fly, is created. It's not a new file on disk; the virtual layer is still connected to the rasters used in the calculation meaning that deleting or moving these rasters would break it. A *Layer name* can be provided, otherwise the calculation expression is used as such. Removing the virtual layer from the project deletes it, and it can be made persistent in file using the layer *Export* ► *Save as…* contextual menu.
- Define the *Spatial extent* of the calculation based on an input raster layer extent, or on custom X,Y coordinates
- Set the *Resolution* of the layer using columns and rows number. If the input layer has a different resolution, the values will be resampled with the nearest neighbor algorithm.
- With the *Add result to project* checkbox, the result layer will automatically be added to the legend area and can be visualized. Checked by default for virtual rasters.

The *Operators* section contains all available operators. To add an operator to the raster calculator expression box, click the appropriate button. Mathematical calculations  $(+, -, *, \dots)$  and trigonometric functions (sin, cos, tan,  $\dots$ ) are available. Conditional expressions  $(=, \cdot, \cdot) =$ ,  $\dots$  ) return either 0 for false or 1 for true, and therefore can be used with other operators and functions.

#### **Ver também:**

*Calculadora Raster* and *Raster calculator (virtual)* algorithms

#### **Raster calculator expression**

#### **[The dialog](#page-1152-0)**

The *Raster calculator expression* dialog provides means to write expressions for pixels calculations between a set of raster layers.

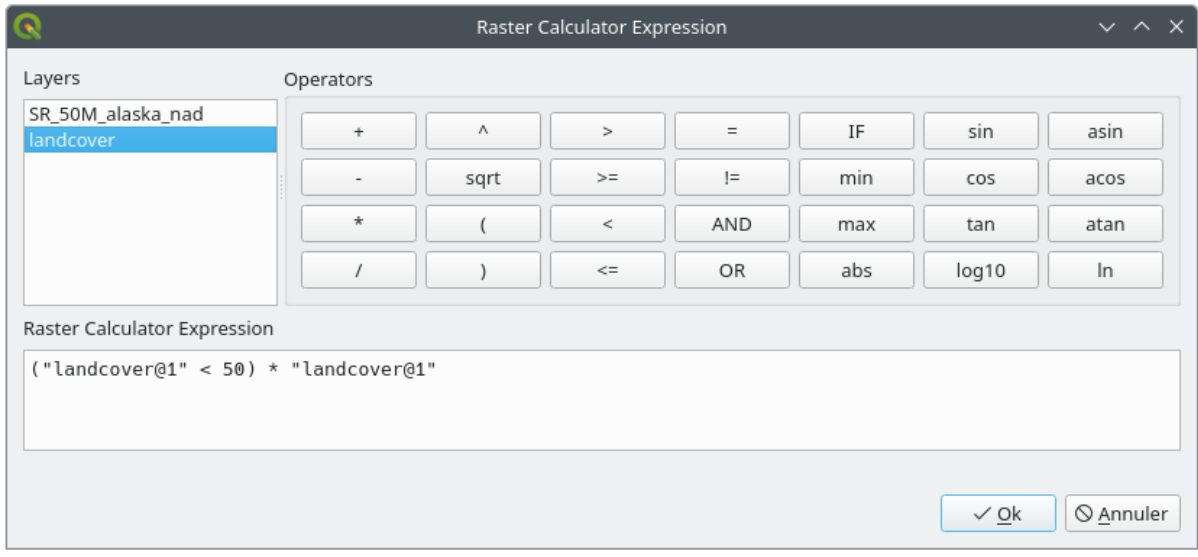

Figura17.23: Raster Expression Calculator

• *Layers*: Shows the list of all raster layers loaded in the legend. These can be used to fill the expression box (double click to add). Raster layers are referred by their name and the number of the band:

layer\_name@band\_number. For instance, the first band from a layer named DEM will be referred as DEM@1.

- *Operators*: contains a number of calculation operators for pixels manipulation:
	- **–** Arithmetical: +, -, \*, sqrt, abs, ln, …
	- **–** Trigonometric: sin, cos, tan, …
	- $\blacksquare$  Comparison: =, !=, <, >=, ...
	- **–** Logical: IF, AND, OR, (, )
	- **–** Statistical: min, max

To add an operator to the raster calculator expression box, click the appropriate button.

• *Raster calculator expression* is the area in which the expression is composed

#### **Exemplos**

#### **Converter valores de elevação de metros para pés**

Para criar um raster de elevação em pés a partir de um raster em metros, você precisa usar o fator de conversão de metros para pés: 3,28. A expressão é:

"elevation@1" \* 3.28

#### **Usando uma máscara**

Se você deseja mascarar partes de um raster – digamos, por exemplo, porque você só está interessado em elevações acima de 0 metros – você pode usar a seguinte expressão para criar uma máscara e aplicar o resultado a um raster em um passo.

 $("elevation@1" > = 0) * "elevation@1"$ 

Em outras palavras, para cada célula maior ou igual a 0, a expressão condicional é avaliada como 1, o que mantém o valor original multiplicando-o por 1. Caso contrário, a expressão condicional é avaliada como 0, que define o valor raster como 0. Isso cria a máscara em vôo.

## **Classificar um Raster**

Se você deseja classificar um raster – por exemplo, em duas classes de elevação, é possível usar a expressão a seguir para criar um raster com dois valores 1 e 2 em um passo.

 $("elevation@1" < 50) * 1 + ("elevation@1" > = 50) * 2$ 

Em outras palavras, para cada célula menor que 50, defina seu valor como 1. Para cada célula maior ou igual a 50, defina seu valor como 2.

Ou você pode utilizar o operador SE.

**if** ( elevation@1 < 50 , 1 , 2 )

# **17.3 Georreferenciador**

The  $\overline{++}$  Georeferencer is a tool for generating world files for layers. It allows you to reference rasters or vectors to geographic or projected coordinate systems by creating a new GeoTiff or by adding a world file to the existing image. The basic approach to georeferencing a layer is to locate points on it for which you can accurately determine coordinates.

## **Feições**

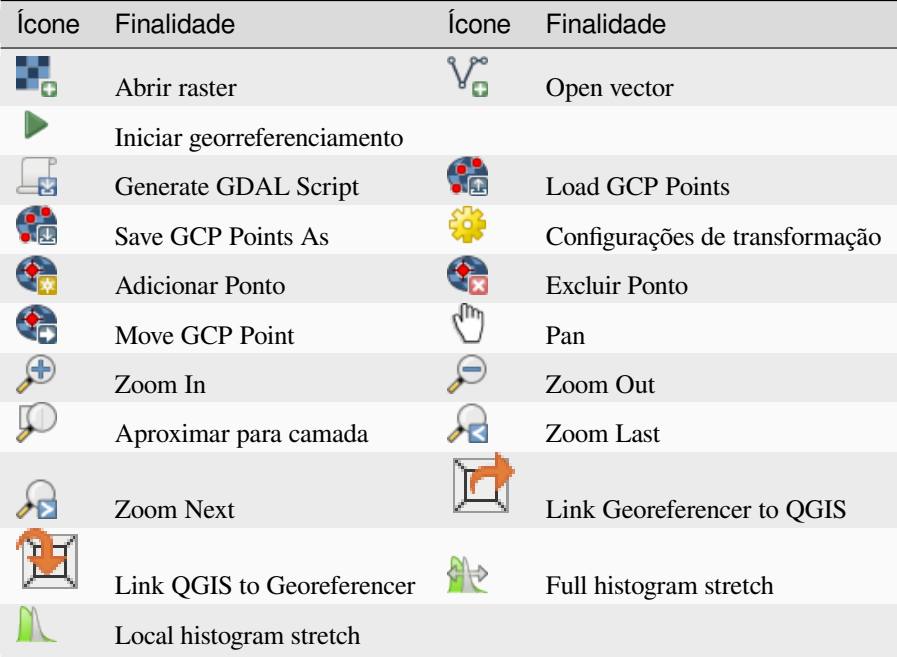

Table Georeferencer: Georeferencer Tools

## **17.3.1 Procedimento usual**

As X and Y coordinates (DMS (dd mm ss.ss), DD (dd.dd) or projected coordinates (mmmm.mm)), which correspond with the selected point on the image, two alternative procedures can be used:

- The raster itself sometimes provides crosses with coordinates "written" on the image. In this case, you can enter the coordinates manually.
- Using already georeferenced layers. This can be either vector or raster data that contain the same objects/features that you have on the image that you want to georeference and with the projection that you want for your image. In this case, you can enter the coordinates by clicking on the reference dataset loaded in the QGIS map canvas.

The usual procedure for georeferencing an image involves selecting multiple points on the raster, specifying their coordinates, and choosing a relevant transformation type. Based on the input parameters and data, the Georeferencer will compute the world file parameters. The more coordinates you provide, the better the result will be.

The first step is to start QGIS and click on *Layer* ► *Georeferencer*, which appears in the QGIS menu bar. The Georeferencer dialog appears as shown in Fig.17.24.

For this example, we are using a topo sheet of South Dakota from SDGS. It can later be visualized together with the data from the GRASS spearfish60 location. You can download the topo sheet here: https://grass.osgeo.org/ sampledata/spearfish\_toposheet.tar.gz.

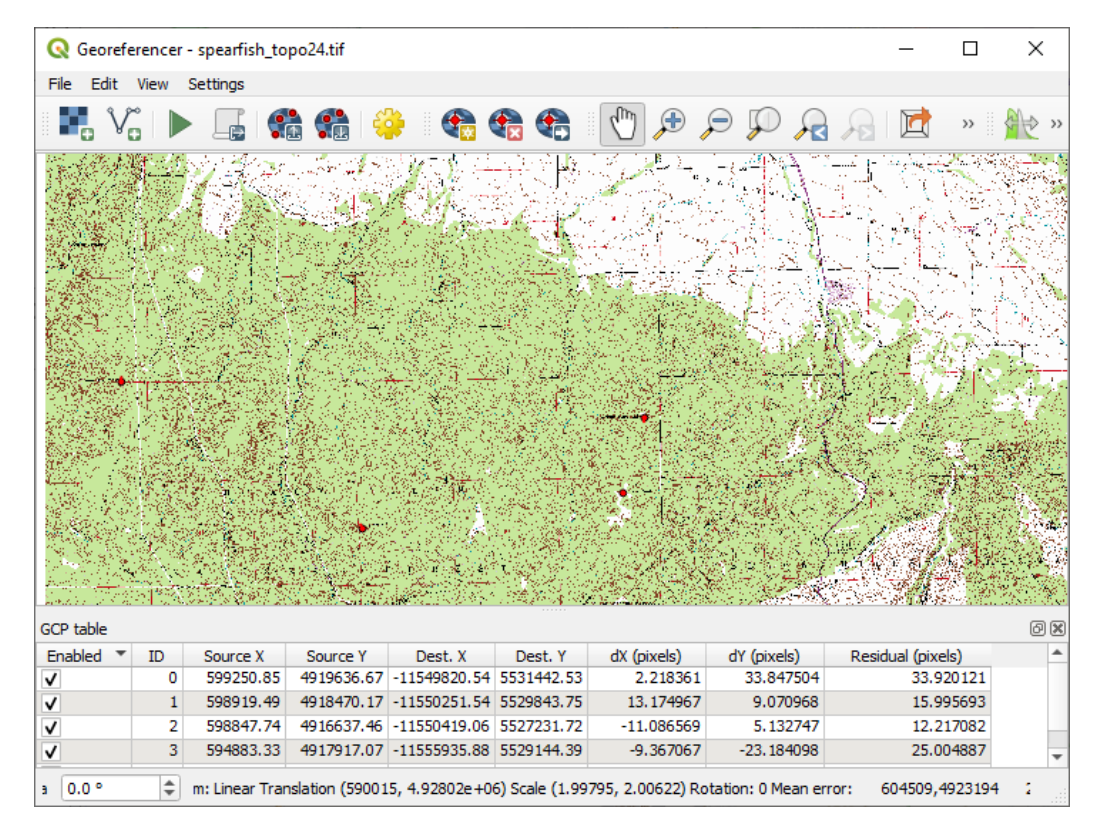

Figura17.24: Georeferencer Dialog

## **Entering ground control points (GCPs)**

- 1. To start georeferencing an unreferenced raster, we must load it using the **button**. The raster will show up in the main working area of the dialog. Once the raster is loaded, we can start to enter reference points.
- 2. Using the  $\bigoplus_{k=1}^{\infty}$  Add Point button, add points to the main working area and enter their coordinates (see Figure Fig.17.25). For this procedure you have the following options:
	- Click on a point in the raster image and enter the X and Y coordinates manually, along with the CRS of the point.
	- [Click](#page-704-0) on a point in the raster image and choose the  $\mathbb Z$  From map canvas button to add the X and Y coordinates with the help of a georeferenced map already loaded in the QGIS map canvas. The CRS will be set automatically.
	- When entering GCPs from the main map canvas, you have the option to hide the georeferencer window while selecting points from the main canvas. If the  $\blacktriangleleft$  *Automatically hide georeferencer window* checkbox

is ticked, after clicking *From Map Canvas*, the main georeferencer window will be hidden until a point is added on the map canvas. The *Enter Map Coordinates* dialog will remain open. If the box is unchecked, both windows will remain open while selecting a point on the map canvas. This option only takes effect when the georeferencer window is not docked in the main interface.

- 3. Continue entering points. You should have at least four points, and the more coordinates you can provide, the better the result will be. There are additional tools for zooming and panning the working area in order to locate a relevant set of GCP points.
- 4. With the **the tool**, you can move the GCPs in both the canvas and the georeferencing window, if you need to correct them.

<span id="page-704-0"></span>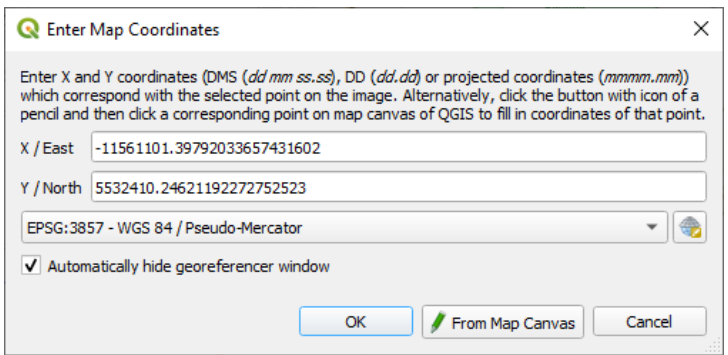

Figura17.25: Adicionar pontos à imagem matricial

The points that are added to the map will be stored in a separate text file ([filename].points) usually together with the raster image. This allows us to reopen the Georeferencer at a later date and add new points or delete existing ones to optimize the result. The points file contains values of the form: mapX, mapY, pixelX, pixelY. You can use the Load GCP points and Save GCP points as buttons to manage the files.

## **Definindo as configurações de transformação**

After you have added your GCPs to the raster image, you need to define the transformation settings for the georeferencing process.

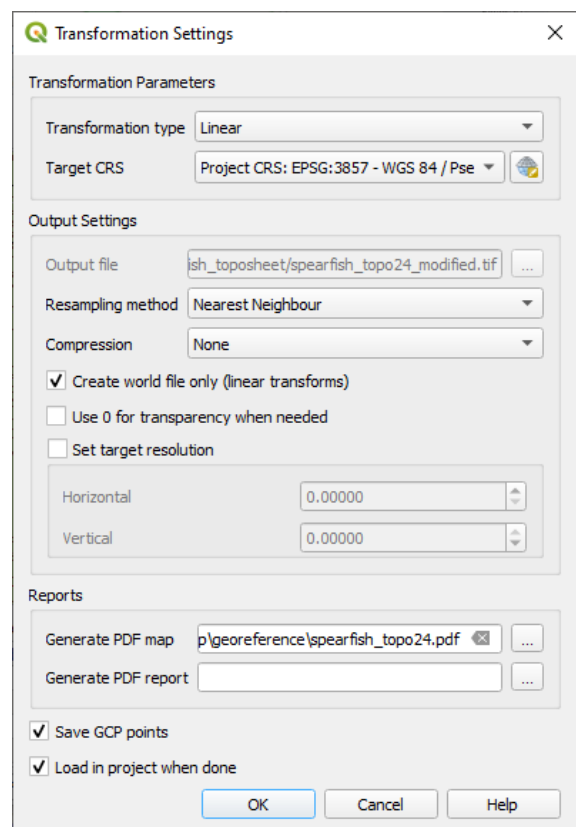

Figura17.26: Definindo as configurações de transformação do georreferenciador

## **Algoritmos de Transformação disponíveis**

A number of transformation algorithms are available, dependent on the type and quality of input data, the nature and amount of geometric distortion that you are willing to introduce to the final result, and the number of ground control points (GCPs).

Currently, the following *Transformation types* are available:

- The **Linear** algorithm is used to create a world file and is different from the other algorithms, as it does not actually transform the raster pixels. It allows positioning (translating) the image and uniform scaling, but no rotation or other transformations. It is the most suitable if your image is a good quality raster map, in a known CRS, but is just missing georeferencing information. At least 2 GCPs are needed.
- The **Helmert** transformation also allows rotation. It is particularly useful if your raster is a good quality local map or orthorectified aerial image, but not aligned with the grid bearing in your CRS. At least 2 GCPs are needed.
- The **Polynomial 1** algorithm allows a more general affine transformation, in particular also a uniform shear. Straight lines remain straight (i.e., collinear points stay collinear) and parallel lines remain parallel. This is particularly useful for georeferencing data cartograms, which may have been plotted (or data collected) with different ground pixel sizes in different directions. At least 3 GCP's are required.
- The **Polynomial** algorithms 2-3 use more general 2nd or 3rd degree polynomials instead of just affine transformation. This allows them to account for curvature or other systematic warping of the image, for instance photographed maps with curving edges. At least 6 (respectively 10) GCP's are required. Angles and local scale are not preserved or treated uniformly across the image. In particular, straight lines may become curved, and there may be significant distortion introduced at the edges or far from any GCPs arising from extrapolating the data-fitted polynomials too far.
- The **Projective** algorithm generalizes Polynomial 1 in a different way, allowing transformations representing a central projection between 2 non-parallel planes, the image and the map canvas. Straight lines stay straight, but parallelism is not preserved and scale across the image varies consistently with the change in perspective. This transformation type is most useful for georeferencing angled photographs (rather than flat scans) of good quality maps, or oblique aerial images. A minimum of 4 GCPs is required.
- Finally, the **Thin Plate Spline** (TPS) algorithm "rubber sheets" the raster using multiple local polynomials to match the GCPs specified, with overall surface curvature minimized. Areas away from GCPs will be moved around in the output to accommodate the GCP matching, but will otherwise be minimally locally deformed. TPS is most useful for georeferencing damaged, deformed, or otherwise slightly inaccurate maps, or poorly orthorectified aerials. It is also useful for approximately georeferencing and implicitly reprojecting maps with unknown projection type or parameters, but where a regular grid or dense set of ad-hoc GCPs can be matched with a reference map layer. It technically requires a minimum of 10 GCPs, but usually more to be successful.

In all of the algorithms except TPS, if more than the minimum GCPs are specified, parameters will be fitted so that the overall residual error is minimized. This is helpful to minimize the impact of registration errors, i.e. slight imprecisions in pointer clicks or typed coordinates, or other small local image deformations. Absent other GCPs to compensate, such errors or deformations could translate into significant distortions, especially near the edges of the georeferenced image. However, if more than the minimum GCPs are specified, they will match only approximately in the output. In contrast, TPS will precisely match all specified GCPs, but may introduce significant deformations between nearby GCPs with registration errors.

#### **Definir o método de Reamostragem**

The type of resampling you choose will likely depend on your input data and the ultimate objective of the exercise. If you don't want to change statistics of the raster (other than as implied by nonuniform geometric scaling if using other than the Linear, Helmert, or Polynomial 1 transformations), you might want to choose 'Nearest neighbour'. In contrast, 'cubic resampling', for instance, will usually generate a visually smoother result.

É possível escolher entre cinco métodos de reamostragem diferentes:

- 1. Vizinho mais próximo
- 2. Bilinear (2x2 kernel)
- 3. Cubic (4x4 kernel)
- 4. Cubic B-Spline (4x4 kernel)
- 5. Lanczos (6x6 kernel)

#### **Definir as configurações de transformação**

Existem várias opções que precisam ser definidas para a matriz de saída georreferenciada.

- The *Create world file* checkbox is only available if you decide to use the linear transformation type, because this means that the raster image actually won't be transformed. In this case, the *Output raster* field is not activated, because only a new world file will be created.
- For all other transformation types, you have to define an *Output raster*. As default, a new file ([filename] modified) will be created in the same folder together with the original raster image.
- As a next step, you have to define the *Target CRS* (Coordinate Reference System) for the georeferenced raster (see *Trabalhando com Projeções*).
- If you like, you can **generate a pdf map** and also **a pdf report**. The report includes information about the used transformation parameters, an image of the residuals and a list with all GCPs and their RMS errors.
- Furt[hermore, you can activate th](#page-140-0)e *Set Target Resolution* checkbox and define the pixel resolution of the output raster. Default horizontal and vertical resolution is 1.
- The  $\trianglelefteq$  Use 0 for transparency when needed can be activated, if pixels with the value 0 shall be visualized transparent. In our example toposheet, all white areas would be transparent.
- The *Save GCP Points* will store GCP Points in a file next to the output raster.
- Finally, *Load in project when done* loads the output raster automatically into the QGIS map canvas when the transformation is done.

#### **Mostrar e adaptar propriedades matriciais**

Clicking on the *Raster properties* option in the *Settings* menu opens the *Layer properties* dialog of the raster file that you want to georeference.

## **Configurar o georreferenciador**

You can customize the behavior of the georeferencer in *Settings* ► *Configure Georeferencer* (or use keyboard shortcut Ctrl+P).

- Under *Point Tip* you can use the checkboxes to toggle displaying GCP IDs and X/Y coordinates in both the Georeferencer window and the main map canvas.
- *Residual Units* controls whether residual units are given in pixels or map units
- *PDF Report* allows you to set margin size in mm for the report export
- *PDF Map* allows you to choose a paper size for the map export
- Finally, you can activate to *Show Georeferencer window docked*. This will dock the Georeferencer window in the main QGIS window rather than showing it as a separate window that can be minimized.

## **Executando a transformação**

After all GCPs have been collected and all transformation settings are defined, just press the Start georeferencing button to create the new georeferenced raster.

# CAPÍTULO 18

## Working with Mesh Data

## **18.1 What's a mesh?**

A mesh is an unstructured grid usually with temporal and other components. The spatial component contains a collection of vertices, edges and/or faces, in 2D or 3D space:

- **vertices** XY(Z) points (in the layer's coordinate reference system)
- **edges** connect pairs of vertices
- **faces** a face is a set of edges forming a closed shape typically a triangle or a quadrilateral (quad), rarely polygons with more vertices

Relying on the above, mesh layers can thus have different types of structure:

- 1D Meshes: consist of vertices and edges. An edge connects two vertices and can have assigned data (scalars or vectors) on it. The 1D mesh network can be for example used for modelling of an urban drainage system.
- 2D meshes: consist of faces with triangles, regular or unstructured quads.
- 3D layered meshes: consist of multiple stacked 2D unstructured meshes each extruded in the vertical direction (levels) by means of a vertical coordinate. The vertices and faces have the same topology in each vertical level. The mesh definition (vertical level extrusion) could in general change in time. The data is usually defined in volume centres or by some parametric function.

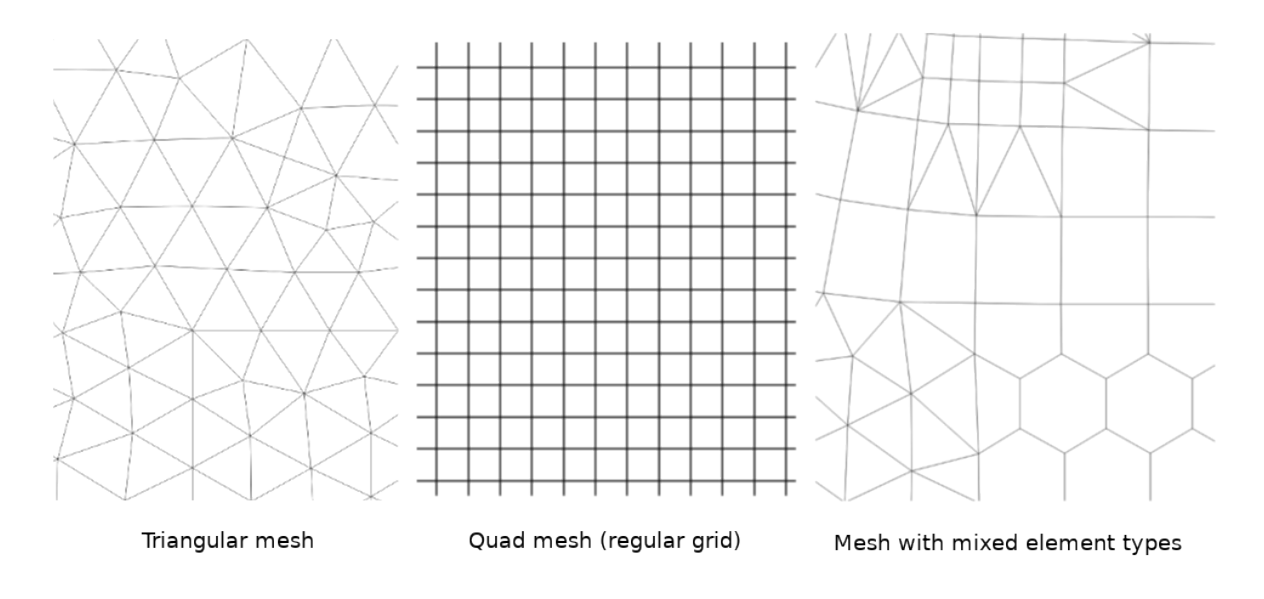

Figura18.1: Different mesh types

Mesh provides information about the spatial structure. In addition, the mesh can have datasets (groups) that assign a value to every vertex. For example, having a triangular mesh with numbered vertices as shown in the image below:

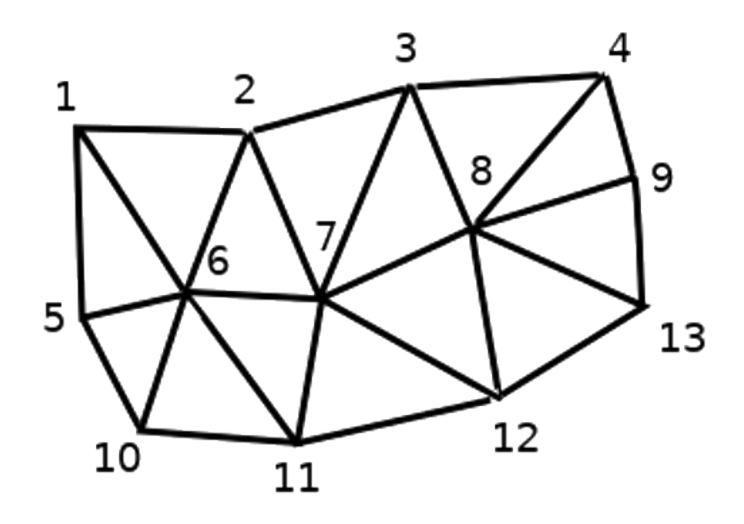

Figura18.2: Triangular grid with numbered vertices

Each vertex can store different datasets (typically multiple quantities), and those datasets can also have a temporal dimension. Thus, a single file may contain multiple datasets.

The following table gives an idea about the information that can be stored in mesh datasets. Table columns represent indices of mesh vertices, each row represents one dataset. Datasets can have different datatypes. In this case, it stores wind velocity at 10m at a particular moments in time (t1, t2, t3).

In a similar way, the mesh dataset can also store vector values for each vertex. For example, wind direction vector at the given time stamps:

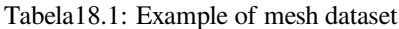

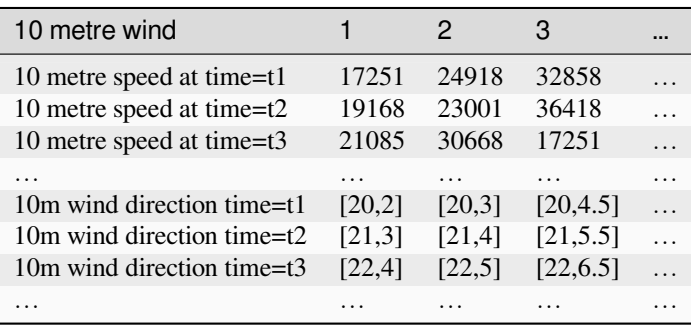

We can visualize the data by assigning colors to values (similarly to how it is done with *Singleband pseudocolor* raster rendering) and interpolating data between vertices according to the mesh topology. It is common that some quantities are 2D vectors rather than being simple scalar values (e.g. wind direction). For such quantities it is desirable to display arrows indicating the directions.

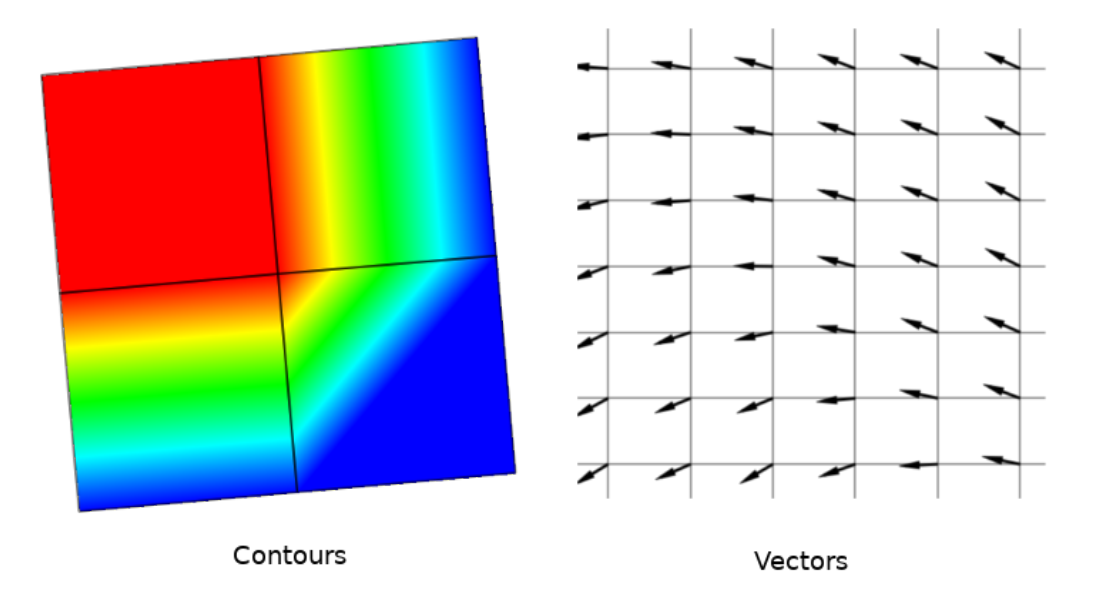

Figura18.3: Possible visualisation of mesh data

## **18.2 Supported formats**

QGIS accesses mesh data using the MDAL drivers, and natively supports a variety of formats. Whether QGIS can edit a mesh layer depends on the format and the mesh structure type.

To load a mesh dataset into QGIS, use the *Mesh* tab in the *Data Source Manager* dialog. Read *Carregando uma camada de malha* for more details.

# **18.3 Mesh Dataset Properties**

The *Layer Properties* dialog for a mesh layer provides general settings to manage dataset groups of the layer and their rendering (active dataset groups, symbology, 2D and 3D rendering). It also provides information about the layer.

To access the *Layer Properties* dialog:

- In the *Layers* panel, double-click the layer or right-click and select *Properties…* from the pop-up menu;
- Go to *Layer* ► *Layer Properties…* menu when the layer is selected.

The mesh *Layer Properties* dialog provides the following sections:

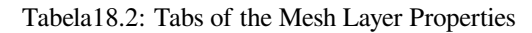

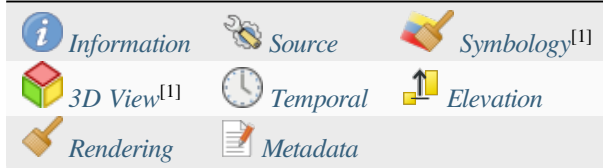

[1] Also available in the *Layer styli[ng panel](#page-718-0)*

**Nota:** Most of the properties of [a mesh lay](#page-720-0)ercan b[e saved to](#page-722-0) or loaded from a . qml using the *Style* menu at the bottom of the dialog. [More details at](#page-199-0) *Gerenciar Estilos Personalizados*.

## **18.3.1 Information Prope[rties](#page-216-0)**

<span id="page-711-0"></span>

| Layer Properties - trap_steady_05_3D - Information |                                                                                           |                                                                                                    |  |  |  |  |
|----------------------------------------------------|-------------------------------------------------------------------------------------------|----------------------------------------------------------------------------------------------------|--|--|--|--|
| Q                                                  | General                                                                                   |                                                                                                    |  |  |  |  |
| <b>Information</b>                                 | <b>Name</b>                                                                               | trap_steady_05_3D                                                                                                    |  |  |  |  |
| Source                                             | Path<br><b>Size</b><br>2.26 MB                                                            | /home/delazj/Téléchargements/trap steady 05 3D.nc                                                                                                    |  |  |  |  |
| Symbology                                          | <b>Last modified</b>                                                                      | Saturday, July 31, 2021 4:46:39 AM CEST                                                                                                    |  |  |  |  |
| <b>3D View</b>                                     | <b>Source</b><br><b>Provider</b>                                                          | TUFLOWFV:"/home/delazj/Téléchargements/trap_steady_05_3D.nc"<br>mdal                                                                                                    |  |  |  |  |
| Rendering                                          |                                                                                           |                                                                                                    |  |  |  |  |
| <b>Temporal</b>                                    | Information from provider                                                                 |                                                                                                    |  |  |  |  |
| Metadata                                           | <b>Extent</b>                                                                             |                                                                                                    |  |  |  |  |
| <b>Vertex count</b>                                |                                                                                           | 369                                                                                                    |  |  |  |  |
| <b>Face count</b>                                  |                                                                                           | 320                                                                                                    |  |  |  |  |
|                                                    | <b>Edge count</b>                                                                         | 0                                                                                                    |  |  |  |  |
|                                                    | Dataset groups count                                                                      | 22<br>Coordinate Reference System (CRS)                                                                                                    |  |  |  |  |
|                                                    | <b>Name</b><br><b>Units</b><br>Method<br><b>Accuracy</b><br>accuracy.<br><b>Reference</b> | EPSG:4326 - WGS 84<br>Geographic (uses latitude and longitude for coordinates)<br>Lat/long (Geodetic alias)<br>Based on a dynamic CRS, but no coordinate epoch is set. Coordinates are ambiguous and of limited<br>Dynamic (relies on a datum which is not plate-fixed) |  |  |  |  |
|                                                    | $\bigcirc$ Help<br>Style                                                                  | <b>O</b> Cancel<br>$\bullet$ <sub>OK</sub><br><b>SApply</b>                                                                                                    |  |  |  |  |

Figura18.4: Mesh Layer Information Properties

The *Information* tab is read-only and represents an interesting place to quickly grab summarized information and metadata on the current layer. Provided information are:

- general such as name in the project, source path, list of auxiliary files, last save time and size, the used provider
- based on the provider of the layer: extent, vertex, face, edges and/or dataset groups count
- the Coordinate Reference System: name, units, method, accuracy, reference (i.e. whether it's static or dynamic)
- extracted from filled *metadata*: access, extents, links, contacts, history…

## **18.3.2 Source Properties**

<span id="page-712-0"></span>The *Source* tab displays basic information about the selected mesh, including:

|                             | Layer Properties - trap_steady_05_3D - Source                                                                                                    |                                 |  |  |  |
|-----------------------------|----------------------------------------------------------------------------------------------------|---------------------------------|--|--|--|
| Q                           | $\overline{\mathbf{v}}$ Settings                                                                                                    |                                 |  |  |  |
| Information                 | Layer name trap steady 05 3D                                                                                                    |                                 |  |  |  |
| Source                      | ▼ Assigned Coordinate Reference System (CRS)                                                                                                    |                                 |  |  |  |
| Symbology                   | EPSG:4326 - WGS 84                                                                                                    | Ie.<br>$\overline{\phantom{a}}$ |  |  |  |
| <b>3D View</b><br>Rendering | Changing this option does not modify the original data source or perform any reprojection of the mesh. Rather, it<br>can be used to override the layer's CRS within this project if it could not be detected or has been incorrectly<br>detected.                                                                                                    |                                 |  |  |  |
| Temporal                    | <b>Available Datasets</b>                                                                                                    |                                 |  |  |  |
| Metadata                    | <b>奇球理图2</b>                                                                                                    |                                 |  |  |  |
|                             | <b>Description</b><br><b>Type</b><br>Group<br>V Bed Elevation<br>/home/delazj/Téléchargements/trap_steady_05_3D.nc<br>Scalar<br>v v temperature<br>Scalar<br>/home/delazj/Téléchargements/trap steady 05 3D.nc<br><b>Scalar</b><br>/home/delazj/Téléchargements/trap steady 05 3D.nc<br><b>Maximums</b><br><b>Minimums</b><br>/home/delazj/Téléchargements/trap_steady_05_3D.nc<br>Scalar<br>$\sqrt{ }$ Time at Maximums<br>Scalar<br>/home/delazj/Téléchargements/trap_steady_05_3D.nc<br>/home/delazj/Téléchargements/trap_steady_05_3D.nc<br>√ Time at Minimums<br>Scalar<br>Vector /home/delazj/Téléchargements/trap_steady 05 3D.nc<br>$\triangledown$ velocity<br>Þ.<br>water depth<br>/home/delazj/Téléchargements/trap_steady_05_3D.nc<br>Scalar<br>water surface elevation Scalar<br>/home/delazj/Téléchargements/trap_steady_05_3D.nc<br>v water height<br>"water surface elevation" - "water depth"<br>Scalar<br>▼ V Treat as Static Dataset<br>Scalar Dataset Group<br><b>Vector Dataset Group</b> |                                 |  |  |  |
|                             | velocity<br>temperature<br>1990-01-01 00:00:0( =<br>1990-01-01 06:00:0' =                                                                                                    |                                 |  |  |  |
|                             | <b>@Cancel</b><br>$\bigcirc$ Help<br><b>Style</b><br>Apply                                                                                                    | $\bullet$ OK                    |  |  |  |

Figura18.5: Mesh Layer Source Properties

- the layer name to display in the *Layers* panel
- setting the Coordinate Reference System: Displays the layer's *Assigned Coordinate Reference System (CRS)*.

You can change the layer's CRS by selecting a recently used one in the drop-down list or clicking on *Select CRS* button (see *Seletor do Sistemas de Referência de Coordenadas*). Use this process only if the CRS applied to the layer is wrong or if none was applied.

• The *Available datasets* frame lists all the dataset groups (and su[bgroups\) in the mesh layer, with their type and](#page-140-1) description in at[ree view. Both regular datasets \(i.e. their data is st](#page-144-0)ored in the file) and virtual datasets (which are *calculated on the fly*) are listed.

**–** Use the *Assign extra dataset to mesh* button to add more groups to the current mesh layer.

**–** *[Collapse all](#page-730-0)* and *Expand all* the dataset tree, in case of embedded groups

- **–** If you are interested in few datasets, you can uncheck the others and make them unavailable in the project
- **–** Double-click over a name and you can rename the dataset.
- **••** *Reset to defaults*: checks all the groups and renames them back to their original name in the provider.
- **–** Right-click over a virtual dataset group and you can:
	- ∗ *Remove dataset group* from the project
	- ∗ *Save dataset group as…* a file on disk, to any supported format. The new file is kept assigned to the current mesh layer in the project.
- Checking the *Treat as static dataset* group allows to ignore the *map temporal navigation* properties while rendering the mesh layer. For each active dataset group (as selected in *Symbology* ► *Datasets* tab), you can:
	- **–** set to *None*: the dataset group is not displayed at all
	- **–** *Display dataset*: e.g., for the "bed elevation" dataset which is not time aware
	- **–** extract a particular date time: the dataset matching the provided time is rendered and stay fixed during map navigation.

## **18.3.3 Symbology Properties**

Click the *Symbology* button to activate the dialog. Symbology properties are divided into several tabs:

- *Datasets*
- *Contours*
- *Vectors*
- *[Renderin](#page-713-0)g*
- *[Stacked m](#page-714-0)esh averaging method*

## **Data[sets](#page-718-1)**

<span id="page-713-0"></span>The tab  $\bigtimes$  Datasets is the main place to control and set which datasets will be used for the layer. It presents the following items:

- *Groups* available in the mesh dataset, with whether they provide:
	- **–** scalar dataset
	- **–** or vector dataset: by default, each vector dataset has a scalar dataset representing its magnitude automatically generated.

Click on the icon next to the dataset name to select the group and type of data to represent.

- *Selected dataset group(s) metadata*, with details on:
	- **–** the mesh type: edges or faces
	- **–** the data type: vertices, edges, faces or volume
	- **–** whether it's of vector type or not
	- **–** the original name in the mesh layer
	- **–** the unit, if applicable
- *blending mode* available for the selected datasets.

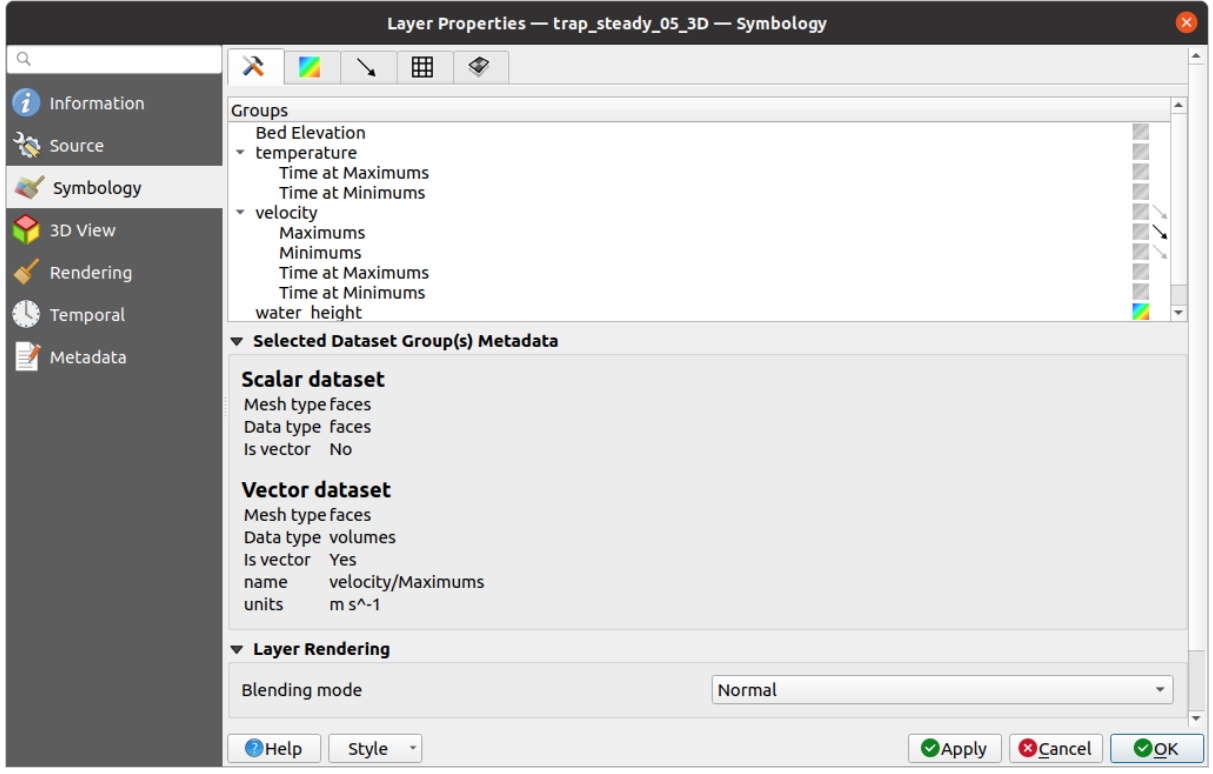

Figura18.6: Mesh Layer Datasets

You can apply symbology to the selected vector and/or scalar group using the next tabs.

## **Contours Symbology**

<span id="page-714-0"></span>Nota: The Contours tab can be activated only if a scalar dataset has been selected in the *Datasets* tab.

In the Contours tab you can see and change the current visualization options of contours for the selected group, as shown in Fig.18.7 below:

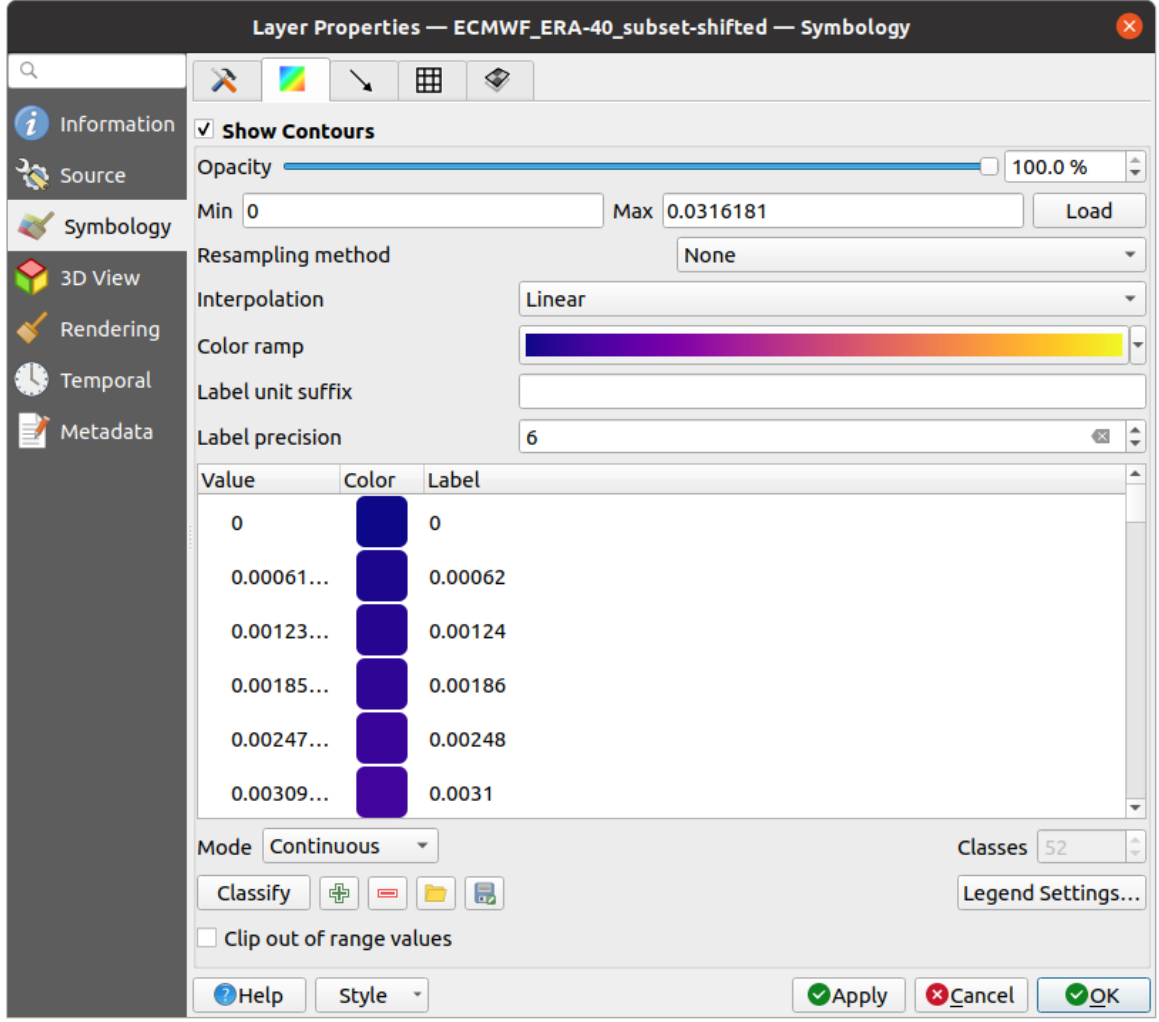

Figura18.7: Styling Contours in a Mesh Layer

- For 1D mesh, set the *Stroke width* of the edges. This can be a fixed size for the whole dataset, or vary along the geometry (more details with the *interpolated line renderer*)
- Use the slider or the spinbox to set the *Opacity* of the current group, if of a 2D mesh type.
- Enter the range of values you want to represent on the current group: use  $\Box$  Load to fetch the min and max values of the current group or enter [custom values if you want](#page-430-0) to exclude some.
- For 2D/3D meshes, select the *Resampling method* to interpolate the values on the surrounding vertices to the faces (or from the surrounding faces to the vertices) using the *Neighbour average* method. Depending on whether the dataset is defined on the vertices (respectively on the faces), QGIS defaults this setting to *None* (respectively *Neighbour average*) method in order to use values on vertices and keep the default rendering smooth.
- Classify the dataset using the *color ramp shader* classification.

## **Vectors Symbology**

Nota: The **Vectors** tab can be activated only if a vector dataset has been selected in the *Datasets* tab.

In the vectors tab you can see and change the current visualization options of vectors for the selected group, as shown in Fig.18.8:

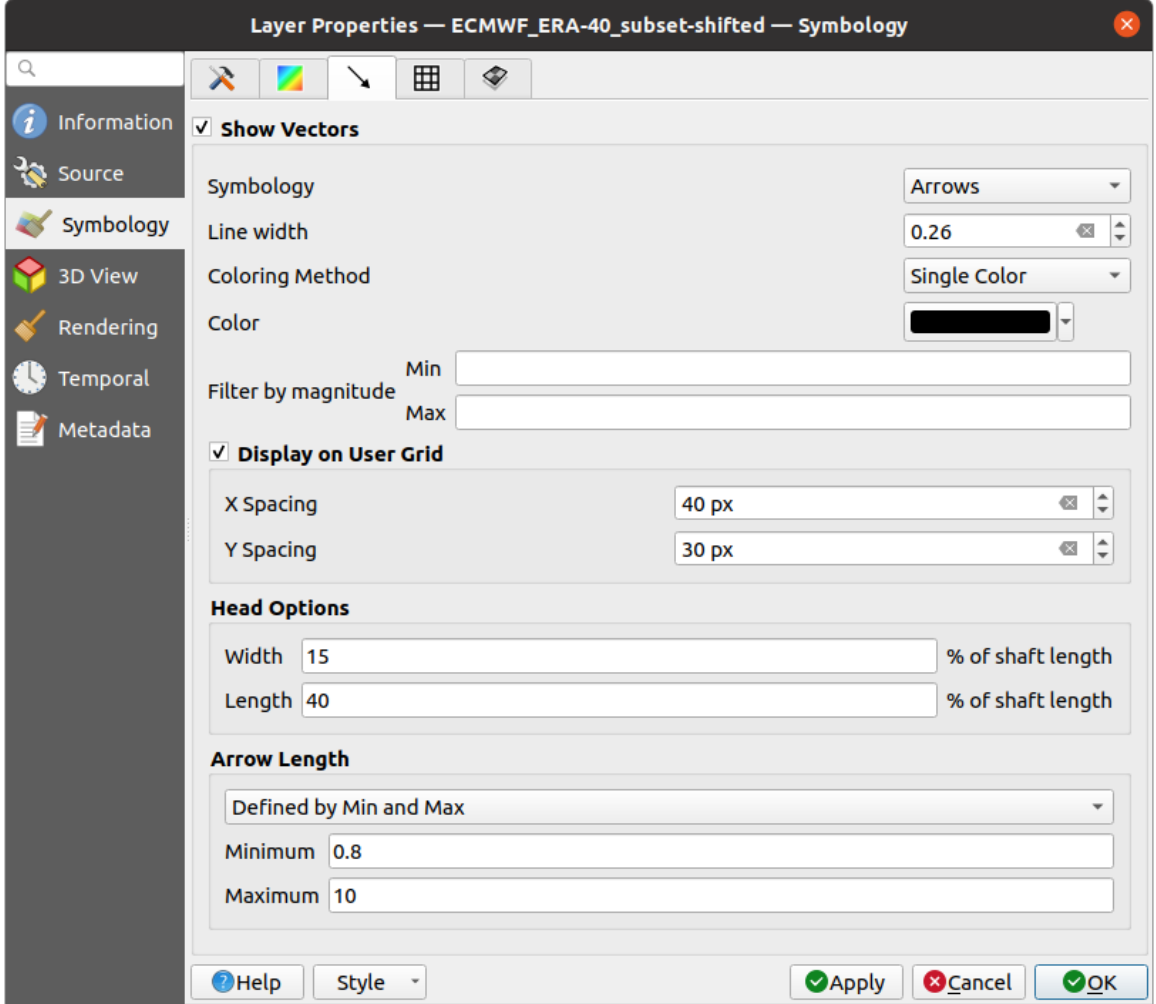

Figura18.8: Styling Vectors in a Mesh Layer with arrows

Mesh vector dataset can be styled using various types of *Symbology*:

- **Arrows**: vectors are represented with arrows at the same place as they are defined in the raw dataset (i.e. on the nodes or center of elements) or on a user-defined grid (hence, they are evenly distributed). The arrow length is proportional to the magnitude of the arrow as defined in the raw data but can be scaled by various methods.
- **Streamlines**: vectors are represented with streamlines seeded from start points. The seeding points can start from the vertices of the mesh, from a user grid or randomly.
- **Traces**: a nicer animation of the streamlines, the kind of effect you get when you randomly throws sand in the water and see where the sand items flows.

Available properties depend on the selected symbology as shown in the following table.

| Label                | Description<br>and<br>Properties                                                                                                    | Arrow                 | Streamlines          | <b>Traces</b>                       |
|----------------------|----------------------------------------------------------------------------------------------------|-----------------------|----------------------|-------------------------------------|
| Line width           | Width of the vector<br>representation                                                                                                    | ✔                     | ✔                    | ✔                                   |
| Coloring method      | • a Single color<br>assigned to all<br>vectors<br>or a variable<br>$\bullet$<br>color based<br>vectors<br>on<br>magnitude,<br>using a Color<br>ramp shader                                                                                                    | ✔                     | ✔                    | ✔                                   |
| Filter by magnitude  | Only vectors whose<br>length for the se-<br>lected dataset falls<br>between a Min and<br>Max range are dis-<br>played                                                                                                    | M                     | $\blacktriangledown$ |                                     |
| Display on user grid | Places the vector on<br>a grid with custom<br>X spacing and Y<br>spacing and inter-<br>polates their length<br>based on neighbours                                                                                                    | ✔                     | ✔                    |                                     |
| <b>Head options</b>  | Length and Width of<br>the arrow head, as<br>a percentage of its<br>shaft length                                                                                                    | ✔                     |                      |                                     |
| Arrow length         | • Defined<br>by<br>Min<br>and<br>You<br>Max:<br>specify the<br>minimum<br>and<br>maxi-<br>mum length<br>for the ar-<br>rows, QGIS<br>will interpo-<br>late their size<br>based on the<br>underlying<br>vector's mag-<br>nitude<br>• Scale<br>to<br>magnitude:<br>arrow length<br>is<br>propor-<br>tional<br>to<br>their vector's<br>magnitude<br>• Fixed: all the | $\blacktriangleright$ |                      |                                     |
| 704                  | vectors are<br>shown<br>with<br>the<br>same<br>length                                                                                                    |                       |                      | Capítulo 18. Working with Mesh Data |

Tabela18.3: Availability and meaning of the vectors symbology properties

## **Rendering**

In the tab Rendering tab, QGIS offers possibilities to display and customize the mesh structure. *Line width* and *Line color* can be set to represent:

- <span id="page-718-1"></span>• the edges for 1D meshes
- For 2D meshes:
	- **–** *Native mesh rendering*: shows original faces and edges from the layer
	- **–** *Triangular mesh rendering*: adds more edges and displays the faces as triangles

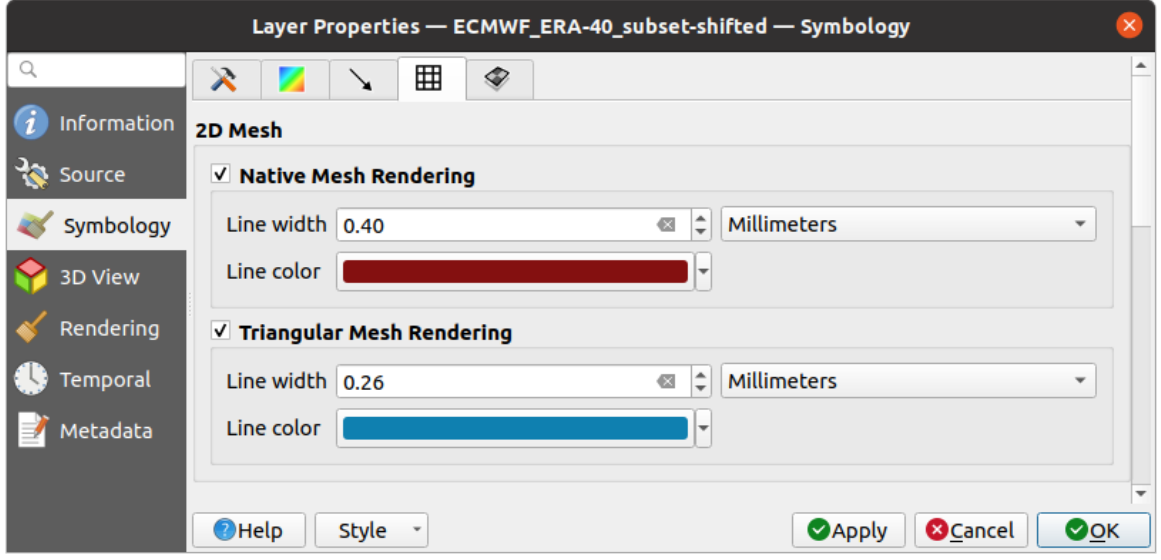

Figura18.9: 2D Mesh Rendering

## **Stacked mesh averaging method**

3D layered meshes consist of multiple stacked 2D unstructured meshes each extruded in the vertical direction (levels) by means of a vertical coordinate. The vertices and faces have the same topology in each vertical level. Values are usually stored on the volumes that are regularly stacked over base 2d mesh. In order to visualise them on 2D canvas, you need to convert values on volumes (3d) to values on faces (2d) that can be shown in mesh layer. The

 $\bullet$  Stacked mesh averaging method provides different averaging/interpolation methods to handle this.

You can select the method to derive the 2D datasets and corresponding parameters (level index, depth or height values). For each method, an example of application is shown in the dialog but you can read more on the methods at https://fvwiki.tuflow.com/index.php?title=Depth\_Averaging\_Results.

## **18.3.4 3D View Properties**

<span id="page-718-0"></span>Mesh layers can be used as*terrain in a 3D map view* based on their vertices Z values. From the *3D View* properties tab, it's also possible to render the mesh layer's dataset in the same 3D view. Therefore, the vertical component of the vertices can be set equal to dataset values (for example, level of water surface) and the texture of the mesh can be set to render other dataset values with color shading (for example velocity).

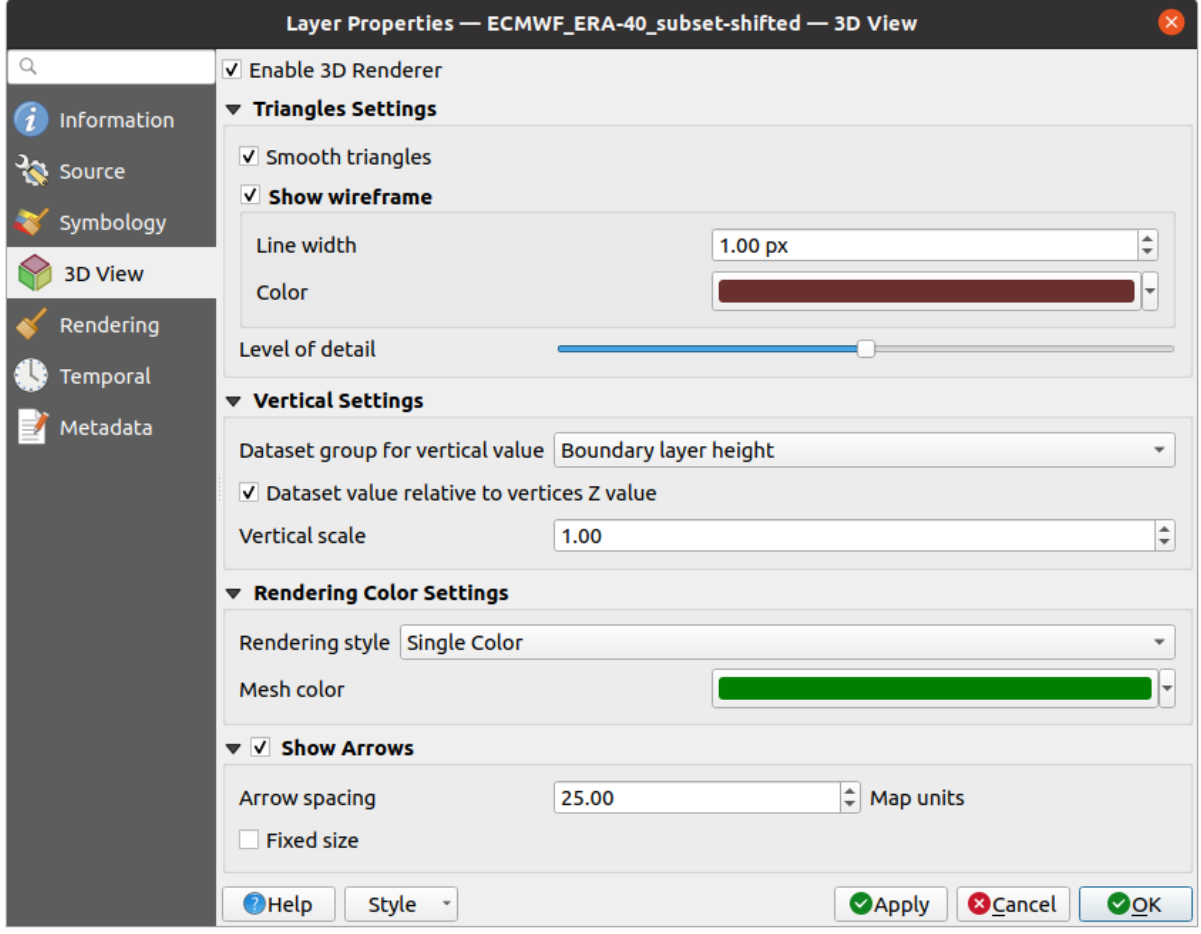

Figura18.10: Mesh dataset 3D properties

Check *Enable 3D Renderer* and you can edit following properties:

- Under *Triangle settings*
	- **–** *Smooth triangles*: Angles between consecutive triangles are smoothed for a better 3D rendering
	- **–** *Show wireframe* whose you can set the *Line width* and *Color*
	- **–** *Level of detail*: Controls how *simplified* the mesh layer to render should be. On the far right, it is the base mesh, and the more you go left, the more the layer is simplified and is rendered with less details. This option is only available if the *Simplify mesh* option under the *Rendering* tab is activated.

## • *Vertical settings* **to control behav[ior of the](#page-720-0) vertical component**

of vertices of rendered triangles

- **–** *Dataset group for vertical value*: the dataset group that will be used for the vertical component of the mesh
- **–** *Dataset value relative to vertices Z value*: whether to consider the dataset values as absolute Z coordinate or relative to the vertices native Z value
- **–** *Vertical scale*: the scale factor to apply to the dataset Z values
- *Rendering color settings* with a *Rendering style* that can be based on the color ramp shader set in *Simbologia de Contornos* (*2D contour color ramp shader*) or as a *Single color* with an associated *Mesh color*
- *Show arrows*: displays arrows on mesh layer dataset 3D entity, based on the same vector dataset group used in the *vector 2D rendering*. They are displayed using the 2D color setting. It's also possible to define the *Arrow spacing* and, if it's of a *Fixed size* or scaled on magnitude. This spacing setting defines also t[he max size of](#page-714-0) [arrows bec](#page-714-0)ause arrows can't overlap.
# **18.3.5 Rendering Properties**

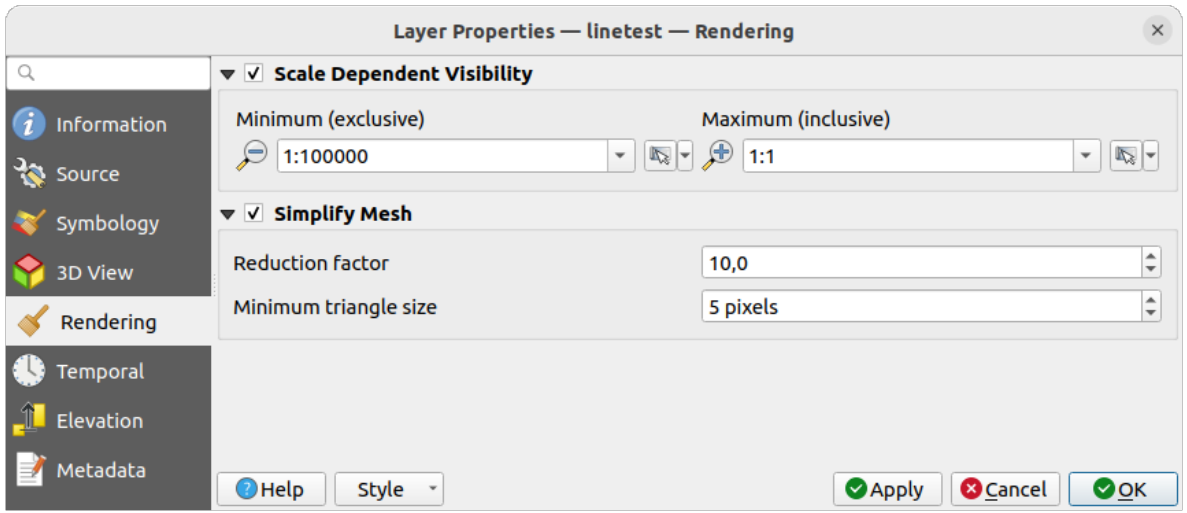

Figura18.11: Mesh rendering properties

Under the *Scale dependent visibility* group box, you can set the *Maximum (inclusive)* and *Minimum (exclusive)* scale,

defining a range of scale in which mesh elements will be visible. Out of this range, they are hidden. The Set to current canvas scale button helps you use the current map canvas scale as boundary of the range visibility. See *Visibility Scale Selector* for more information.

**Nota:** You can also activate scale dependent visibility on a layer from within the *Layers* panel: right-cli[ck on the](#page-228-0) [layer and in th](#page-228-0)e contextual menu, select *Set Layer Scale Visibility*.

As mesh layers can have millions of faces, their rendering can sometimes be very slow, especially when all the faces are displayed in the view whereas they are too small to be viewed. To speed up the rendering, you can simplify the mesh layer, resulting in one or more meshes representing different *levels of detail* and select at which level of detail you would like QGIS to render the mesh layer. Note that the simplify mesh contains only triangular faces.

From the *Rendering* tab, check *Simplify mesh* and set:

- a *Reduction factor*: Controls generation of successive levels [of simplified m](#page-719-0)eshes. For example, if the base mesh has 5M faces, and the reduction factor is 10, the first simplified mesh will have approximately 500 000 faces, the second 50 000 faces, the third 5000,… If a higher reduction factor leads quickly to simpler meshes (i.e. with triangles of bigger size), it produces also fewer levels of detail.
- *Minimum triangle size*: the average size (in pixels) of the triangles that is permitted to display. If the average size of the mesh is lesser than this value, the rendering of a lower level of details mesh is triggered.

## **18.3.6 Temporal Properties**

The *Temporal* tab provides options to control the rendering of the layer over time. It allows to dynamically display temporal values of the enabled dataset groups. Such a dynamic rendering requires the *temporal navigation* to be enabled over the map canvas.

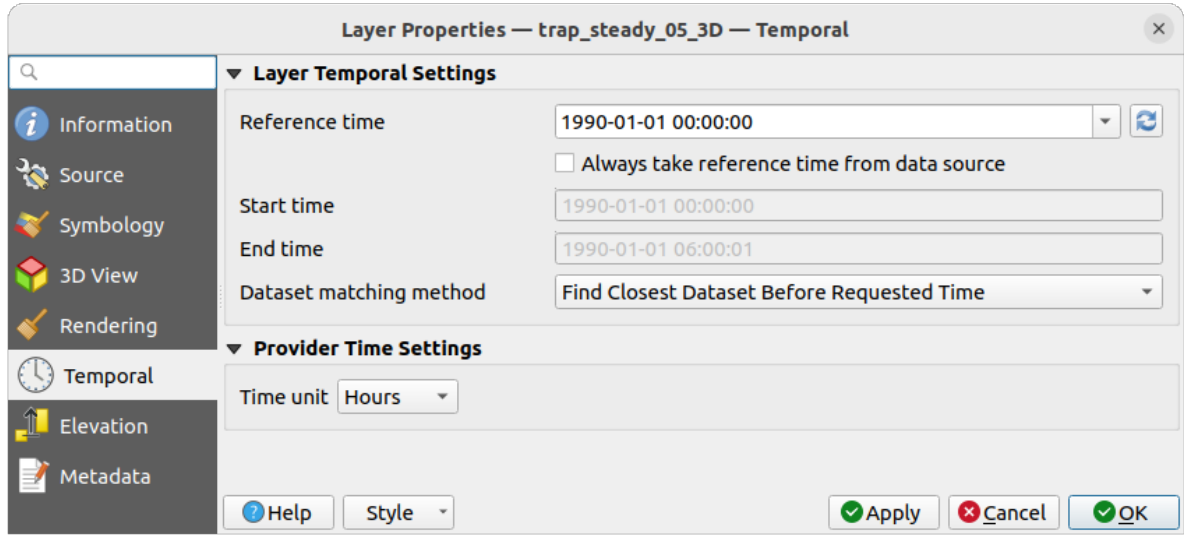

Figura18.12: Mesh Temporal properties

#### **Layer temporal settings**

• *Reference time* of the dataset group, as an absolute date time. By default, QGIS parses the source layer and returns the first valid reference time in the layer's dataset group. If unavailable, the value will be set by the project time range or fall back to the current date. The *Start time* and *End time* to consider are then calculated based on the internal timestamp step of the dataset.

It is possible to set a custom *Reference time* (and then the time range), and revert the changes using the Reload from provider button. With *Always take reference time from data source* checked, you ensure that the time properties are updated from the file each time the layer is reloaded or the project reopened.

• *Dataset matching method*: determines the dataset to display at the given time. Options are *Find closest dataset before requested time* or *Find closest dataset from requested time (after or before)*.

#### **Provider time settings**

• *Time unit* extracted from the raw data, or user defined. This can be used to align the speed of the mesh layer with other layers in the project during map time navigation. Supported units are *Seconds*, *Minutes*, *Hours* and *Days*.

# **18.3.7 Elevation Properties**

The *Elevation* tab provides options to control the layer elevation properties within a *3D map view* and its appearance in the *profile tool charts*. Specifically, you can set:

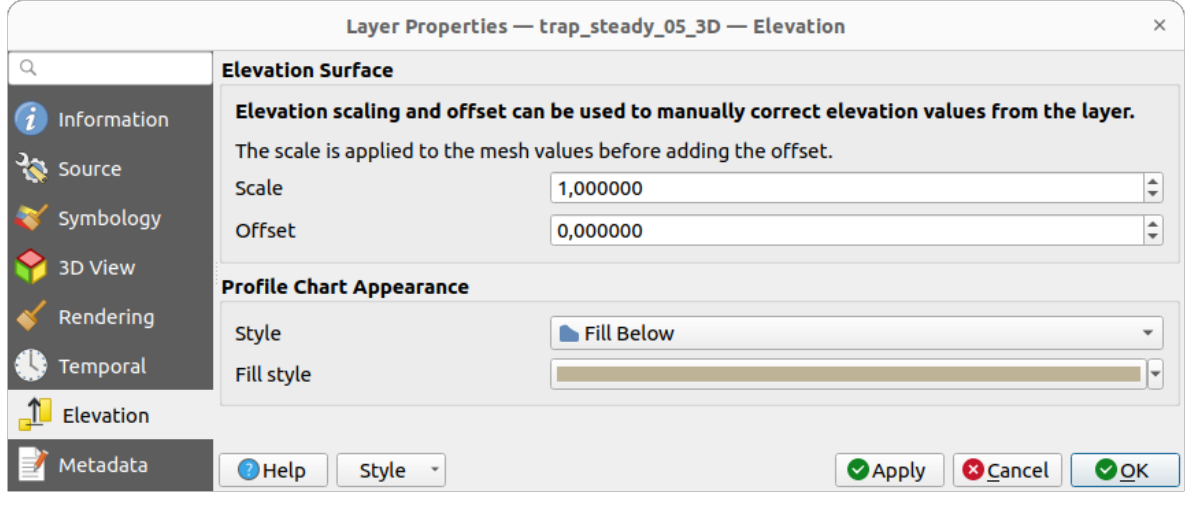

Figura18.13: Mesh Elevation properties

- *Elevation Surface*: how the mesh layer vertices Z values should be interpreted as terrain elevation. You can apply a *Scale* factor and an *Offset*.
- *Profile Chart Appearance*: controls the rendering of the mesh elements elevation in the profile chart. The profile *Style* can be set as:
	- **–** a *Line* with a specific *Line style*
	- **–** an elevation surface rendered using a fill symbol either above (*Fill above*) or below (*Fill below*) the elevation curve line. The surface symbology is represented using:
		- ∗ a *Fill style*
		- ∗ and a *Limit*: the maximum (respectively minimum) altitude determining how high the fill surface will be

# **18.3.8 Metadata Properties**

The *Metadata* tab provides you with options to create and edit a metadata report on your layer. See *Metadados* for more information.

# **18.4 Editing a mesh layer**

QGIS allows to *create a mesh layer* from scratch or based on an existing one. You can create/modify the geometries of the new layer whom you can assign datasets afterwards. It's also possible to edit an existing mesh layer. Because the editing operation requires a frames-only layer, you will be asked to either remove any associated datasets first (make sure you have them available if they still are necessary) or create a copy (only geometries) of the layer.

**Nota:** QGIS does not allow to digitize edges on mesh layers. Only vertices and faces are mesh elements that can be created. Also not all supported mesh formats can be edited in QGIS (see permissions).

# **18.4.1 Overview of the mesh digitizing tools**

To interact with or edit a base mesh layer element, following tools are available.

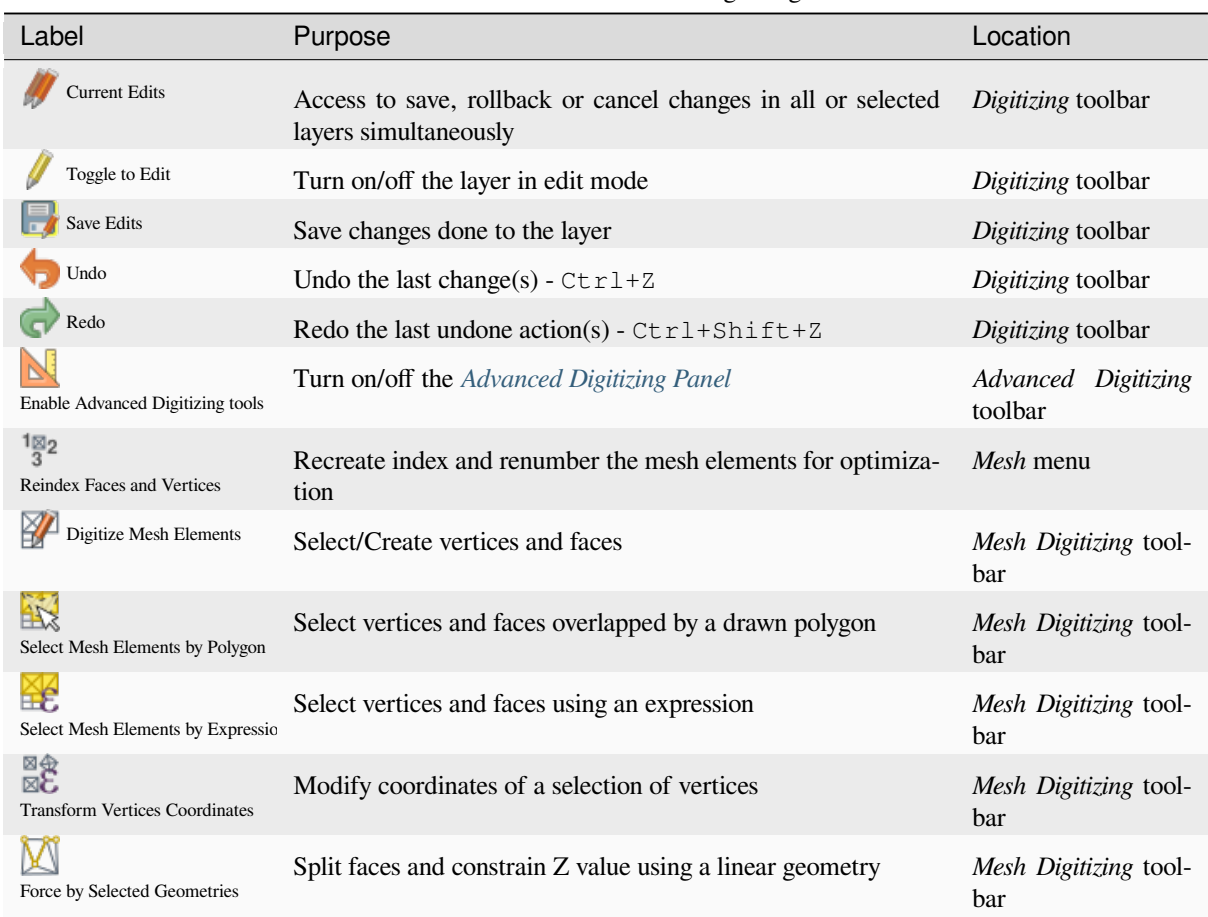

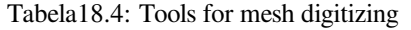

# **18.4.2 Exploring the Z value assignment logic**

When a mesh layer is turned into edit mode, a *Vertex Z value* widget opens at the top right of the map canvas. By default, its value corresponds to the *Default Z value* set in *Settings* ► *Options* ► *Digitizing* tab. When there are selected vertices, the widget displays the average Z value of the selected vertices.

During editing, the *Vertex Z value* is assigned to new vertices. It is also possible to set a custom value: edit the widget, press Enter and you will override the default value and make use of this new value in the digitizing process. Click the  $\mathbf{\times}$  icon in the widget to reset its value to the Options default value.

#### **Rules of assignment**

When **creating** a new vertex, its Z value definition may vary depending on the active selection in the mesh layer and its location. The following table displays the various combinations.

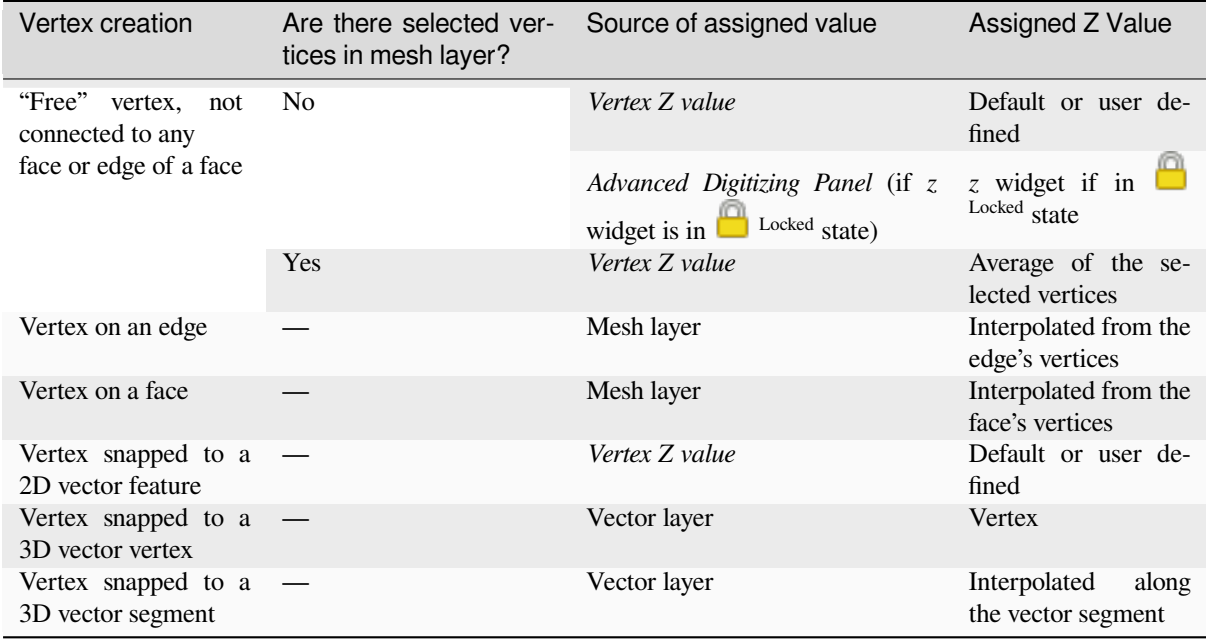

**Nota:** The *Vertex Z value* widget is deactivated if the *Advanced Digitizing Panel* is enabled and no mesh element is selected. The latter's *z* widget then rules the Z value assignment.

#### **Modifying Z value of existing vertices**

To modify the Z value of vertices, the most straightforward way is:

- 1. Select one or many vertices. The *Vertex Z value* widget will display the average height of the selection.
- 2. Change the value in the widget.
- 3. Press Enter. The entered value is assigned to the vertices and becomes the default value of next vertices.

Another way to change the Z value of a vertex is to move and snap it on a vector layer feature with the Z value capability. If more than one vertex are selected, the Z value can't be changed in this way.

The *Transform mesh vertices* dialog also provides means to modify the Z value of a selection of vertices (along with their X or Y coordinates).

## **18.4.3 [Selecting me](#page-727-0)sh elements**

#### **Using** *Digitize Mesh Elements*

<span id="page-724-0"></span>Activate the Digitize Mesh Elements tool. Hover over an element and it gets highlighted, allowing you to select it.

- Click on a vertex, and it is selected.
- Click on the small square at the center of a face or an edge, and it gets selected. Connected vertices are also selected. Conversely, selecting all the vertices of an edge or a face also selects that element.
- Drag a rectangle to select overlapping elements (a selected face comes with all their vertices). Press Alt key if you want to select only completely contained elements.
- To add elements to a selection, press Shift while selecting them.

• To remove an element from the selection, press  $C \text{tr} 1$  and reselect it. A deselected face will also deselect all their vertices.

#### **Using** *Select Mesh Elements by Polygon*

Activate the  $\mathbf{A}$  Select Mesh Elements by Polygon tool and:

- Draw a polygon (left-click to add vertex, Backspace to undo last vertex, Esc to abort the polygon and rightclick to validate it) over the mesh geometries. Any partially overlapping vertices and faces will get selected. Press Alt key while drawing if you want to select only completely contained elements.
- Right-click over the geometry of a vector layer's feature, select it in the list that pops up and any partially overlapping vertices and faces of the mesh layer will get selected. Use Alt while drawing to select only completely contained elements.
- To add elements to a selection, press Shift while selecting them.
- To remove an element from the selection, press  $C \text{tr} \mathbf{1}$  while drawing over the selection polygon.

#### **Using** *Select Mesh Elements by Expression*

Another tool for mesh elements selection is Select Mesh Elements by Expression. When pressed, the tool opens the mesh *expression selector dialog* from which you can:

- 1. Select the method of selection:
	- *Select by vertices*: applies the entered expression to vertices, and returns matching ones and their eventually [associated ed](#page-238-0)ges/faces
	- *Select by faces*: applies the entered expression to faces, and returns matching ones and their associated edges/vertices
- 2. Write the expression of selection. Depending on the selected method, available functions in the *Meshes group* will be filtered accordingly.
- 3. Run the query by setting how the selection should behave and pressing:
	- *Select*: replaces any existing selection in the layer
	- *Add to current selection*
	- *Remove from current selection*

## **18.4.4 Modifying mesh elements**

#### **Adding vertices**

To add vertices to a mesh layer:

- 1. Press the  $\mathbb{Z}$  Digitize mesh elements button
- 2. A *Vertex Z value* widget appears on the top right corner of the map canvas. Set this value to the Z coordinate you would like to assign to the subsequent vertices
- 3. Then double-click:
	- outside a face: adds a "free vertex", that is a vertex not linked to any face. This vertex is represented by a red dot when the layer is in editing mode.
	- on the edge of existing face(s): adds a vertex on the edge, splits the touching face(s) into triangles connected to the new vertex.

• inside a face: splits the face into triangles whose edges connect the surrounding vertices to the new vertex.

#### **Adding faces**

To add faces to a mesh layer:

- 1. Press the  $\mathbb{Z}$  Digitize mesh elements button
- 2. A *Vertex Z value* widget appears on the top right corner of the map canvas. Set this value to the Z coordinate you would like to assign to the subsequent vertices.
- 3. Hover over a vertex and click the small triangle that appears next it.
- 4. Move the cursor to the next vertex position; you can snap to existing vertex or left-click to add a new one.
- 5. Proceed as above to add as many vertices you wish for the face. Press Backspace button to undo the last vertex.
- 6. While moving the mouse, a rubberband showing the shape of the face is displayed. If it is shown in green, then the expected face is valid and you can right-click to add it to the mesh. If it is red, the face is not valid (e.g. because it self-intersects, overlaps an existing face or vertex, creates a hole, …) and can't be added. You'd need to undo some vertices and fix the geometry.
- 7. Press Esc to abort the face digitizing.
- 8. Right-click to validate the face.

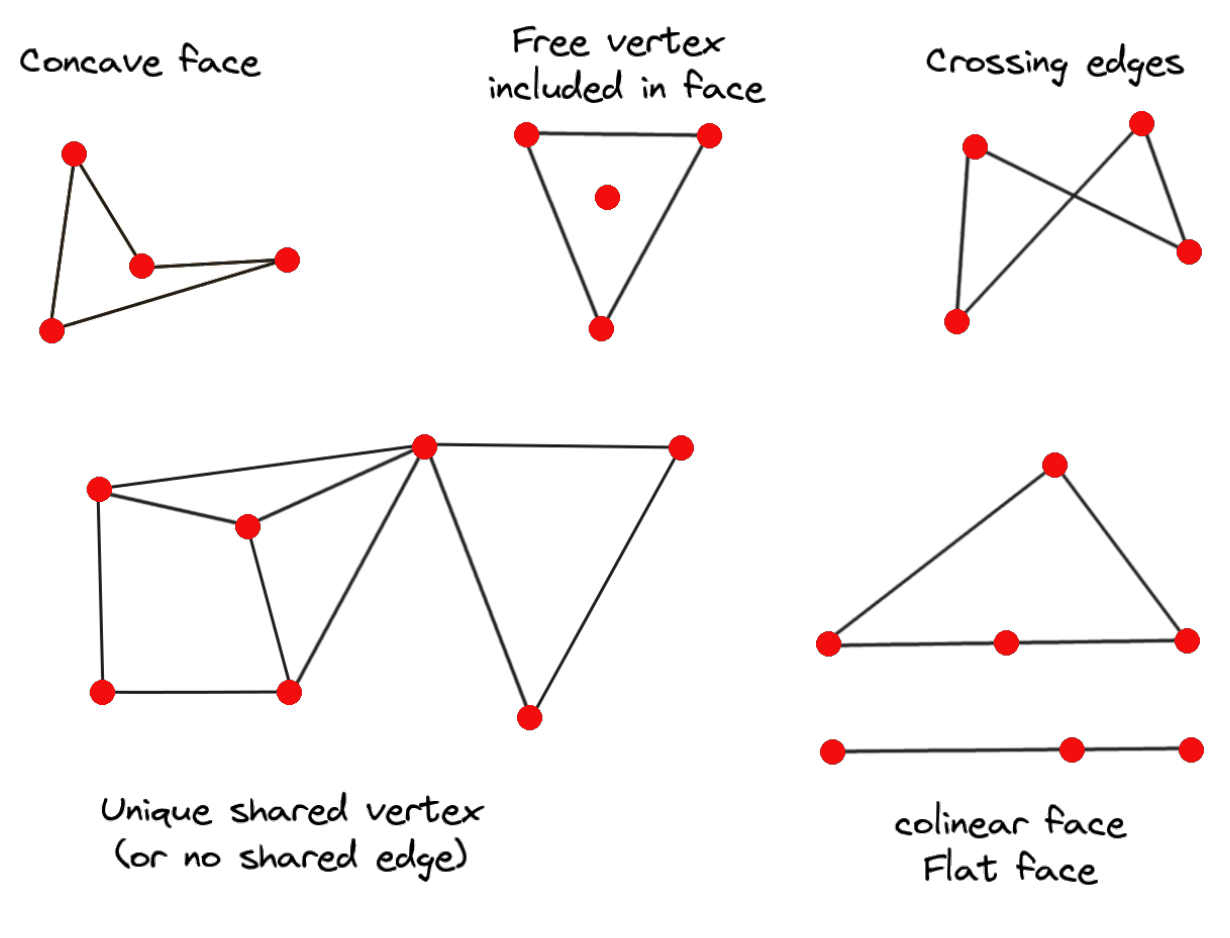

Figura18.14: Examples of invalid mesh

#### **Removing mesh elements**

- 1. *Select the target elements*
- <span id="page-727-1"></span>2. Enable the  $\sum$  Digitize mesh elements tool
- 3. [Right-click and select:](#page-724-0)
	- *Remove Selected Vertices and Fill Hole(s)* or press  $Ctr1+Det$ : removes vertices and linked faces and fills the hole(s) by triangulating from the neighbor vertices
	- *Remove Selected Vertices Without Filling Hole(s)* or press Ctrl+Shift+Del: removes vertices and linked faces and do not fill hole(s)
	- *Remove Selected Face(s)* or press Shift+Del: removes faces but keeps the vertices

These options are also accessible from the contextual menu when hovering over a single item without selecting.

#### **Moving mesh elements**

To move vertices and faces of a mesh layer:

- 1. *Select the target elements*
- 2. Enable the  $\sum_{n=1}^{\infty}$  Digitize mesh elements tool
- 3. [To start moving the elem](#page-724-0)ent, click on a vertex or the centroid of a face/edge
- 4. Move the cursor to the target location (snapping to vector features is supported).
- 5. If the new location does not generate an *invalid mesh*, the moved elements appear in green. Click again to release them at this location. Faces whose vertices are all selected are translated, their neighbors are reshaped accordingly.

#### **Transforming mesh vertices**

<span id="page-727-0"></span>Transform Vertices Coordinates tool gives a more advanced way to move vertices, by editing their X, Y and/or Z coordinates thanks to expressions.

- 1. Select the vertices you want to edit the coordinates
- 2. Press  $\mathbb{R}^{\bigoplus}_{\bullet}$  Transform Vertices Coordinates. A dialog opens with a mention of the number of selected vertices. You can still add or remove vertices from the selection.
- 3. Depending on the properties you want to modify, you need to check the *X coordinate*, *Y coordinate* and/or *Z value*.
- 4. Then enter the target position in the box, either as a numeric value or an expression (using the  $\epsilon$  Expression dialog)
- 5. With the IMPO Import Coordinates of the Selected Vertex pressed, the X, Y and Z boxes are automatically filled with its coordinates whenever a single vertex is selected. A convenient and quick way to adjust vertices individually.
- 6. Press *Preview Transform* to simulate the vertices new location and preview the mesh with transformation.
	- If the preview is green, transformed mesh is valid and you can apply the transformation.
	- If the preview is red, the transformed mesh is invalid and you can not apply the transformation until it is corrected.
- 7. Press *Apply Transform* to modify the selected coordinates for the set of vertices.

#### **Reshaping mesh geometry**

#### **The contextual menu**

- 1. Enable the  $\mathbb{Z}$  Digitize mesh elements
- 2. Select mesh item(s), or not
- 3. Hover over a mesh element, it gets highlighted.
- 4. Right-click and you can:
	- *remove the item(s)*
	- *Split Selected Face(s)* (*Split Current Face*): splits the face you are hovering over or each selected quad mesh faces into two triangles
	- *[Delaunay Triangu](#page-727-1)lation with Selected vertices*: builds triangular faces using selected free vertices.
	- *Refine Selected Face(s)* (*Refine Current Face*): splits the face into four faces, based on vertices added at the middle of each edge (a triangle results into triangles, a quad into quads). Also triangulates adjacent faces connected to the new vertices.

#### **The edge markers**

When the Digitize mesh elements is active and you hover over an edge, the edge is highlighted and it is possible to interact with it. Depending on the context, following markers may be available:

- a **square**, at the center of the edge: click on it to select extremity vertices.
- a **cross** if the two faces on either side can be merged: click on it to delete the edge and merge the faces.
- a **circle** if the edge is between two triangles: Click on it to flip the edge, i.e. connect it instead to the two other "free" vertices of the faces

#### **The** *Force by Selected Geometries* **tool**

The  $\sum$  Force by Selected Geometries tool provides advanced ways to apply break lines using lines geometry. A break line will force the mesh to have edges along the line. Note that the break line will not be considered persistent once the operation is done; resulting edges will not act as constraints anymore and can be modified like any other edge. This can be used for example to locally modify a mesh layer with accurate lines, as river banks or border of road embankments.

- 1. Enable the **M** Force by Selected Geometries tool
- 2. Indicate the geometry to use as "forcing line"; it can be:
	- picked from a line or polygon feature in the map canvas: right-click over the vector feature and select it from the list in the contextual menu.
	- a virtual line drawn over the mesh frame: left-click to add vertices, right-click for validation. Vertices Z value is set through the *Vertex Z value* widget or the *z* widget if the *Advanced Digitizing Panel* is on. If the line is snapped to a mesh vertex or a 3D vector feature's vertex or segment, the new vertex takes the snapped element Z value.

Mesh faces that overlap the line geometry or the polygon's boundary will be affected in a way that depends on options you can set from the **M** Force by Selected Geometries tool drop-down menu:

• *Add new vertex on intersecting edges*: with this option, a new vertex is added each time the forcing line intersect an edge. This option leads to split along the line each encountered faces.

Without this option, encountered faces are removed and replaced by faces coming from a triangulation with only the existing vertices plus the vertices of the forcing lines (new vertices are also added on the boundary edge intersecting the forcing lines).

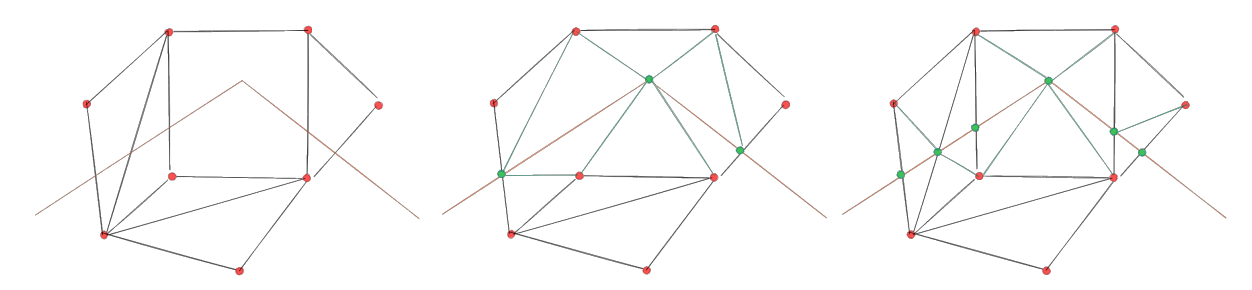

Figura18.15: Force Mesh using a line geometry - Results without (middle) and with (right) new vertex on edges intersection

- *Interpolate Z value from*: set how the new vertices Z value is calculated. It can be from:
	- **–** the *Mesh* itself: the new vertices Z value is interpolated from vertices of the face they fall within
	- **–** or the *Forcing line*: if the line is defined by a 3D vector feature or a drawn line then the new vertices Z value is derived from its geometry. In case of 2D line feature, the new vertices Z value is the *Vertex Z value*.
- *Tolerance*: when an existing mesh vertex is closer to the line than the tolerance value, do not create new vertex on the line but use the existing vertex instead. The value can be set in *Meters at Scale* or in *Map Units* (more details at *Seletor de Unidade*).

## **18.4.5 Reindexing meshes**

During edit, an[d in order to allow q](#page-230-0)uick undo/redo operations, QGIS keeps empty places for deleted elements, which

may lead to growing memory use and inefficient mesh structuring. The *Mesh* ► <sup>1⊠</sup><sub>2</sub> *Reindex Faces and Vertices* tool is designed to remove these holes and renumber the indices of faces and vertices so that they are continuous and somewhat reasonably ordered. This optimizes relation between faces and vertices and increases the efficiency of calculation.

**Nota:** The <sup>1 $\mathbb{R}^2$  *Reindex Faces and Vertices* tool saves the layer and clear the undo/redo stacks, disabling any rollback.</sup>

# **18.5 Mesh Calculator**

The *Mesh Calculator* tool from the top *Mesh* menu allows you to perform arithmetic and logical calculations on existing dataset groups to generate a new dataset group (see Fig.18.16).

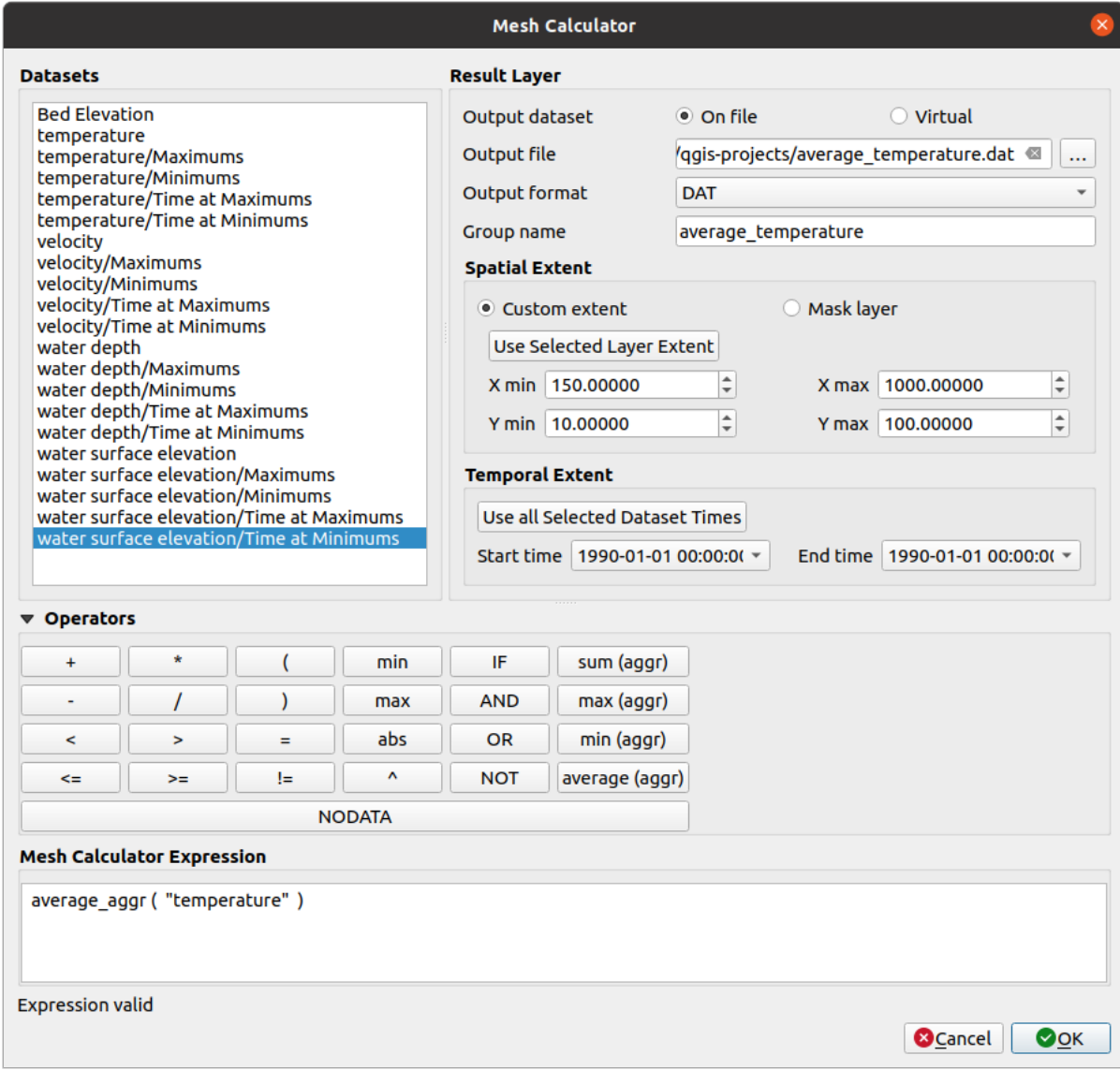

Figura18.16: Mesh Calculator

The *Datasets* list contains all dataset groups in the active mesh layer. To use a dataset group in an expression, double click its name in the list and it will be added to the *Mesh calculator expression* field. You can then use the operators to construct calculation expressions, or you can just type them into the box.

The *Result Layer* helps you configure properties of the output layer:

- *Create on-the-fly dataset group instead of writing layer to disk*:
	- **–** If unchecked, the output is stored on disk as a new plain file. An *Output File* path and an *Output Format* are required.
	- **–** If checked, a new dataset group will be added to the mesh layer. Values of the dataset group are not stored in memory but each dataset is calculated when needed with the formula entered in the mesh calculator. That virtual dataset group is saved with the project, and if needed, it can be removed or made persistent in file from the layer *Source* properties tab.

In either case, you should provide a *Group Name* for the output dataset group.

- The *Spatial extent* to consider for calculation can be:
	- **–** a *Custom extent*, manually filled with the *X min*, *X max*, *Y min* and *Y max* coordinate, or extracted from an existing dataset group (select it in the list and press *Use selected layer extent* to fill the abovementioned coordinate fields)
	- **–** defined by a polygon layer (*Mask layer*) of the project: the polygon features geometry are used to clip the mesh layer datasets
- The *Temporal extent* to take into account for datasets can be set with the *Start time* and *End time* options, selected from the existing dataset groups timesteps. They can also be filled using the *Use all selected dataset times* button to take the whole range.

The *Operators* section contains all available operators. To add an operator to the mesh calculator expression box, click the appropriate button. Mathematical calculations  $(+, -, *, \dots)$  and statistical functions  $(\min, \max, \text{sum } (\text{aggr})$ , average  $(aggr)$ , ...) are available. Conditional expressions  $(=, !=, <, >=, IF, AND, NOT, ...)$  return either 0 for false and 1 for true, and therefore can be used with other operators and functions. The NODATA value can also be used in the expressions.

The *Mesh Calculator Expression* widget shows and lets you edit the expression to execute.

# CAPÍTULO 19

# Working with Vector Tiles

# **19.1 What are Vector Tiles?**

Vector tiles are packets of geographic data, packaged into pre-defined roughly-square shaped "tiles" for transfer over the web. They combine pre-rendered raster map tiles and vector map tiles. The vector tile server returns vector map data, which has been clipped to the boundaries of each tile, instead of a pre-rendered map image. The clipped tiles represent the zoom-levels of the vector tile service, derived from a pyramid approach. Using this structure, the data-transfer is reduced in comparison to un-tiled vector maps. Only data within the current map view, and at the current zoom level need to be transferred. Also, compared to a tiled raster map, data transfer is also greatly reduced, as vector data is typically much smaller than a rendered bitmap. Vector tiles do not have any styling information assigned so QGIS needs to apply a cartographic style in order to display the data.

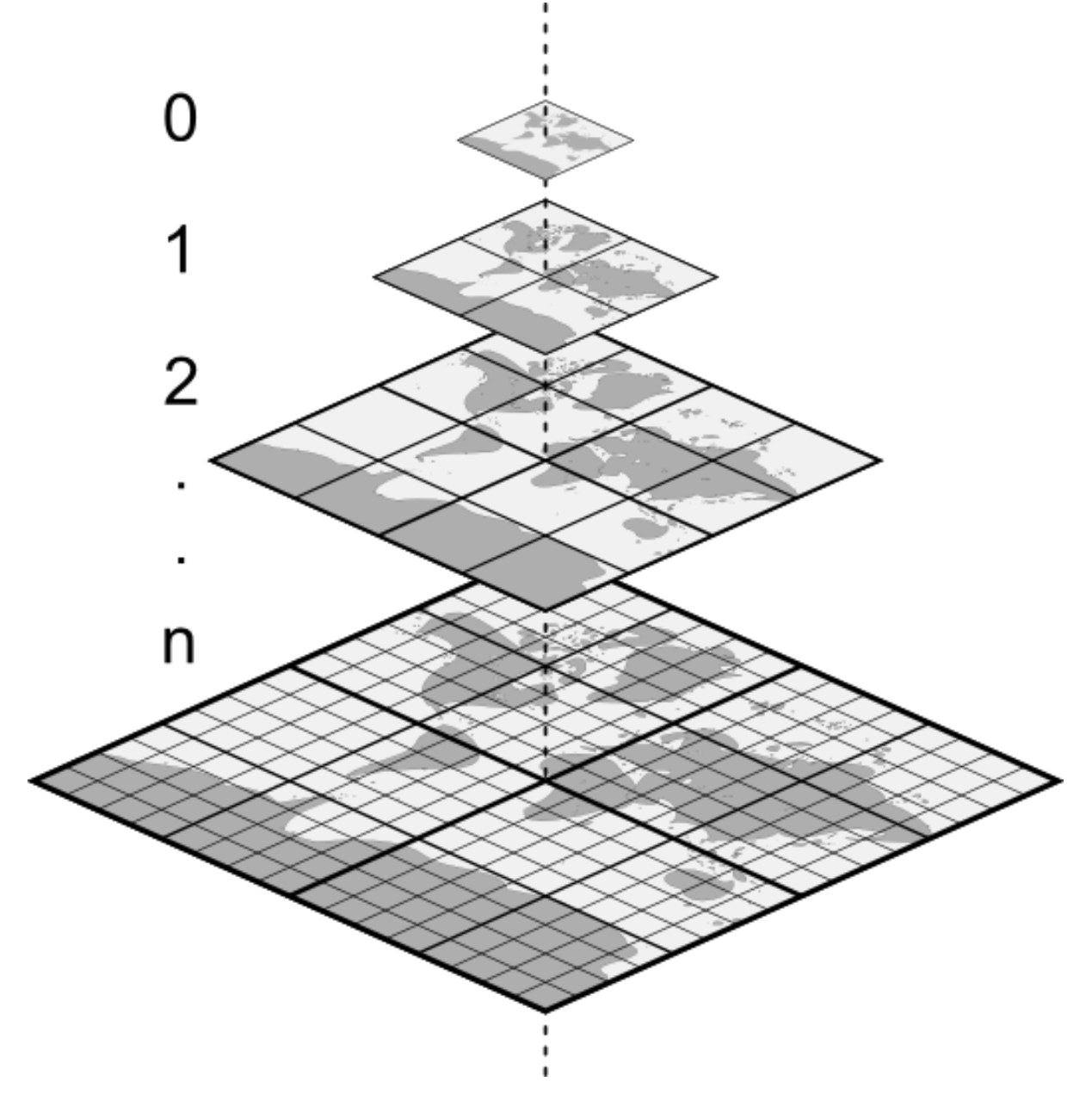

Figura19.1: Pyramid structure of vector tiles with zoom-levels

# **19.2 Supported Formats**

There is support for vector tiles through:

- remote sources (HTTP/S) with XYZ template type=xyz&url=http://example.com/{z}/{x}/ {y}.pbf
- local files with XYZ template e.g. type=xyz&url=file:///path/to/tiles/{z}/{x}/{y}. pbf
- local MBTiles database e.g. type=mbtiles&url=file:///path/to/file.mbtiles

To load a vector tiles dataset into QGIS, use the *Vector Tile* tab in the *Data Source Manager* dialog. Read *Using Vector Tiles services* for more details.

# **19.3 Vector Tiles Dataset Properties**

The vector tiles *Layer Properties* dialog provides the following sections:

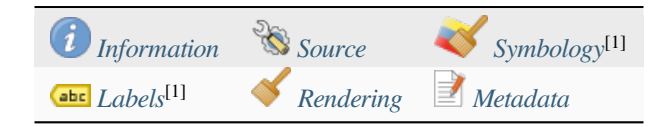

[1] Also available in the *Layer styli[ng panel](#page-734-0)*

# **19.3.1 Information Properties**

<span id="page-734-0"></span>The *Information* tab is [read-only and repr](#page-199-0)esents an interesting place to quickly grab summarized information and metadata on the current layer. Provided information are:

- based on the provider of the layer: name, URI, source type and path, number of zoom levels
- the Coordinate Reference System: name, units, method, accuracy, reference (i.e. whether it's static or dynamic)
- picked from the *filled metadata*: access, extents, links, contacts, history…

## **19.3.2 Source Properties**

The *Source* tab displays basic information about the selected vector tile, including:

- the *Layer name* to display in the *Layers Panel*;
- the *Coordinate Reference System*: Displays the layer's *Coordinate Reference System (CRS)*. You can change the

layer's CRS, by selecting a recently used one in the drop-down list or clicking on the Select CRS button (see *Seletor do Sistemas de Referência de Coordenadas*). Use this process only if the layer CRS is wrong or not specified.

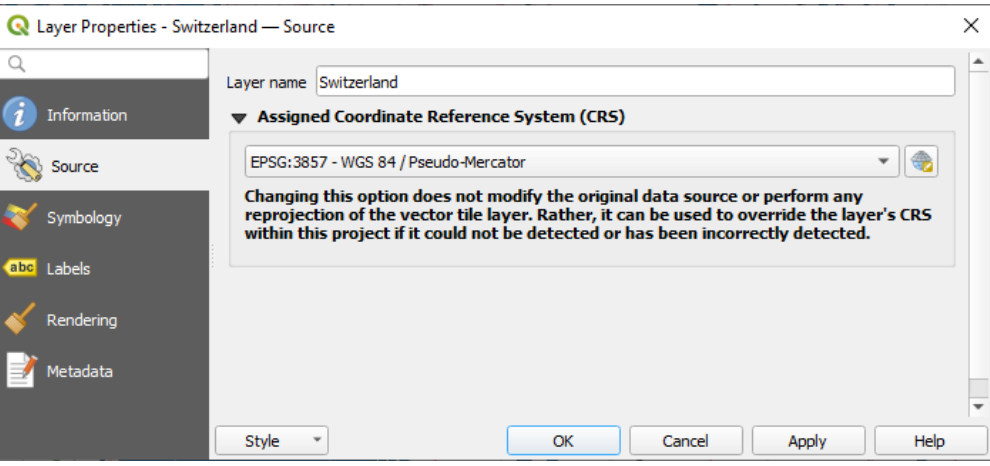

Figura19.2: Vector Tiles Properties - Source Dialog

## **19.3.3 Symbology and Labels Properties**

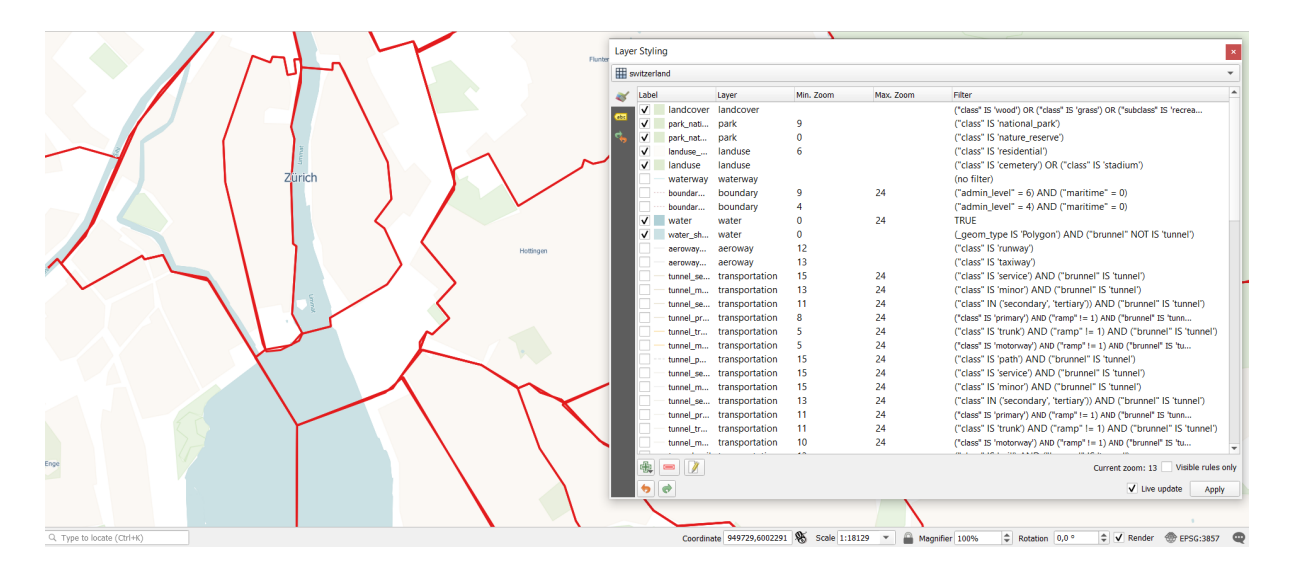

Figura19.3: Vector Tile Layer Symbology

#### **Setting rules**

As vector tiles consist of point, line and polygon geometries, the respective symbols are available. To apply a cartographic style (with symbology and/or labels), you can either:

- Use a *Style URL* when creating the *Vector Tiles Connection*. The symbology will be shown immediately in the *Symbology* tab after the layer is loaded in QGIS.
- Or build your own symbology and labeling in the corresponding tabs of the layer properties. By default, QGIS assigns an identical symbol to thef[eatures based on their ge](#page-496-0)ometry type.

In both cases, setting a style for a vector tile relies on a set of *rules* applied to the features, indicating:

- a vector *symbol* or *label*
- a *Label*, a title for comprehensive identification of the rule
- the name of a particular *Layer* the rule should apply to, [if no](#page-540-0)t applied to (all layers)
- a *Min. [Zoom](#page-423-0)* and a *[Max](#page-442-0). Zoom*, for the range of display. symbology and labelling can be dependent on the zoom level.
- a *Filter*, a QGIS expression to identify the features to apply the style to

Each rule is added pressing the <sup>Add rule</sup> button and selecting the type of symbols (*Marker*, *Line*, *Fill*) corresponding to the features geometry type. You can as well Remove selected rules  $or \mathcal{L}$  Edit current rule.

At the bottom the *Current Zoom* is shown. Check the *Visible rules only* option at the top of the dialog to filter the list of rules to only those that are visible at the current zoom level. This makes it easier to work with complex vector

styling and to locate troublesome rules. The *Filter rules* text box also helps you easily find a rule, by searching the *Label*, *Layer* and *Filter* fields.

In Fig.19.3 we set up style for the OpenStreetMap landuse layer. For better visibility most of the rules are deselected.

#### **Layer rendering**

From the *Symbology* tab, you can also set some options that invariably act on all features of the layer:

- *Opacity*: You can make the underlying layer in the map canvas visible with this tool. Use the slider to adapt the visibility of your vector layer to your needs. You can also make a precise definition of the percentage of visibility in the menu beside the slider.
- *Blending mode*: You can achieve special rendering effects with these tools that you may previously only know from graphics programs. The pixels of your overlaying and underlaying layers are mixed through the settings described in *Modos de Mistura*.

#### **Styles**

Available at the bo[ttom of most of th](#page-232-0)e tabs, the *Styles* ► menu provides shortcuts to save, load, create, switch styles to apply to the vector tiles. Vector tiles can have their style saved from QGIS as *QML* files and they can be imported as:

- *QML* files (*QML O Formato de Arquivo de Estilo QGIS*)
- *MapBox GL Json* style configuration files

More details at *Salvar e Compartilhar Propriedades da Camada*.

# **19.3.4 Rendering Properties**

Under *Scale dependent visibility*, you can set the *Maximum (inclusive)* and *Minimum (exclusive)* scales, defining

a range of scales in which features will be visible. Out of this range, they are hidden. The  $\mathbb{R}$  Set to current canvas scale button helps you use the current map canvas scale as boundary of the range visibility. See *Visibility Scale Selector* for more information.

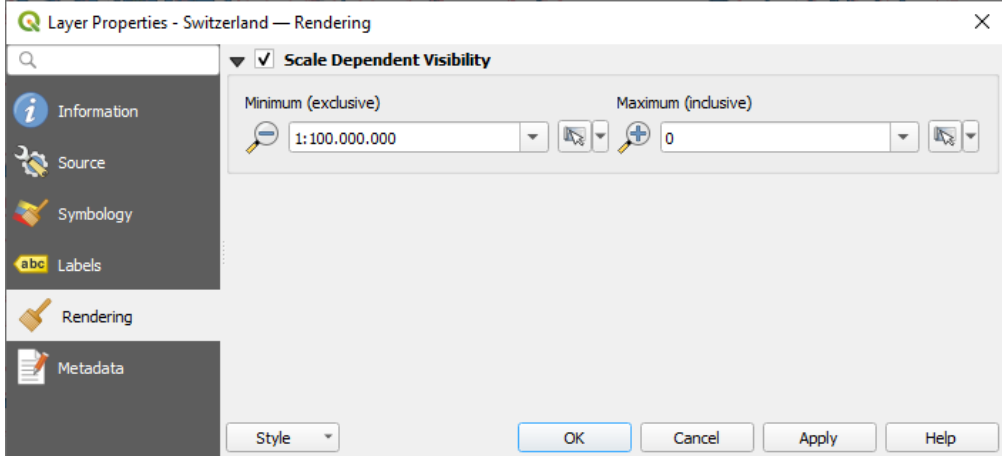

Figura19.4: Vector Tiles Properties - Rendering Dialog

# **19.3.5 Metadata Properties**

The *Metadata* tab provides you with options to create and edit a metadata report on your layer. See *Metadados* for more information.

# CAPÍTULO 20

# Working with Point Clouds

# **20.1 Introduction to Point Clouds**

#### **What is A Point Cloud?**

A point cloud is a three-dimensional image of a space made up of many individual of data points (up to billions, even trillions). Each of the points has an x, y and z coordinate. Depending on the capture method, point clouds usually also have additional attributes that came from the capture, such as color values or intensity. These attributes can be used, for instance, to display point clouds in different colors. In QGIS, a point cloud can be used to generate a three-dimensional image of the landscape (or of another space).

#### **Supported Formats**

QGIS supports the data formats Entwine Point Tile (EPT) and LAS/LAZ. To work with point clouds, QGIS always saves the data in EPT. EPT is a storage format that consists of several files stored in a common folder. To allow quick access to the data, EPT uses indexing. For more information on the EPT format, see entwine homepage

If the data is in LAS or LAZ format, QGIS will convert it to EPT when it is loaded for the first time. Depending on the size of the file, this may take some time. In this process, a subfolder is created in the folder in which the LAS/LAZ file is located according to the scheme ept\_ + name\_LAS/LAZ\_file. If such a [subfolder already e](https://entwine.io/entwine-point-tile.html)xists, QGIS loads the EPT immediately (which leads to a reduced loading time).

#### **Worth Knowing**

In QGIS it is not (yet) possible to edit point clouds. If you want to manipulate your point cloud, you can use Cloud-Compare, an open source point cloud processing tool. Also the Point Data Abstraction Library (PDAL - similar to GDAL) offers you options to edit point clouds (PDAL is command line only).

Due to the large number of data points, it is not possible to display an attribute table of point clouds in QGIS. H[owever,](https://www.cloudcompare.org/)

[the](https://www.cloudcompare.org/) *Identify tool* supports point clouds, so you can display al[l attributes, even of a single data](https://pdal.io/en/stable/) point.

# **20.2 Point Clouds Properties**

The *Layer Properties* dialog for a point cloud layer offers general settings for the layer and its rendering. It also provides information about the layer.

Para acessar a caixa de diálogo: guilabel: *Propriedades da camada*:

- In the *Layers* panel, double-click the layer or right-click and select *Properties…* from the context menu;
- Vá para: seleção de menu: menu Camada -> Propriedades da camada … **`**quando a camada estiver selecionada.

The point cloud *Layer Properties* dialog provides the following sections:

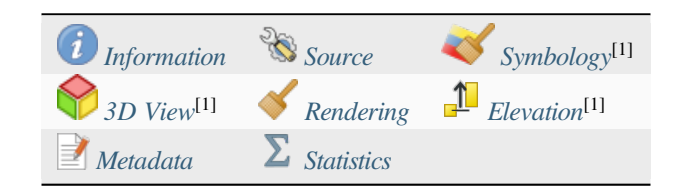

[1] Also available in the *Layer styli[ng panel](#page-748-0)*

**Nota:** Most of the properties of a point cloud layer can be saved to or loaded from a . qml file using the *Style* menu at the bottom of the pr[operties dialog. Mor](#page-199-0)e details at *Salvar e Compartilhar Propriedades da Camada*

# **20.2.1 Propriedades da informação**

<span id="page-739-0"></span>The *Information* tab is read-only and represents an interesting place to quickly grab summarized information and metadata on the current layer. Provided information are:

- General such as name in the project, source path, last save time and size, the used provider
- Based on the provider of the layer: extent and number of points
- The Coordinate Reference System: name, units, method, accuracy, reference (i.e. whether it's static or dynamic)
- Metadata delivered by the provider: creation date, version, data format, scale X/Y/Z, ...
- Picked from the *Metadata* tab (where they can be edited): access, extents, links, contacts, history...

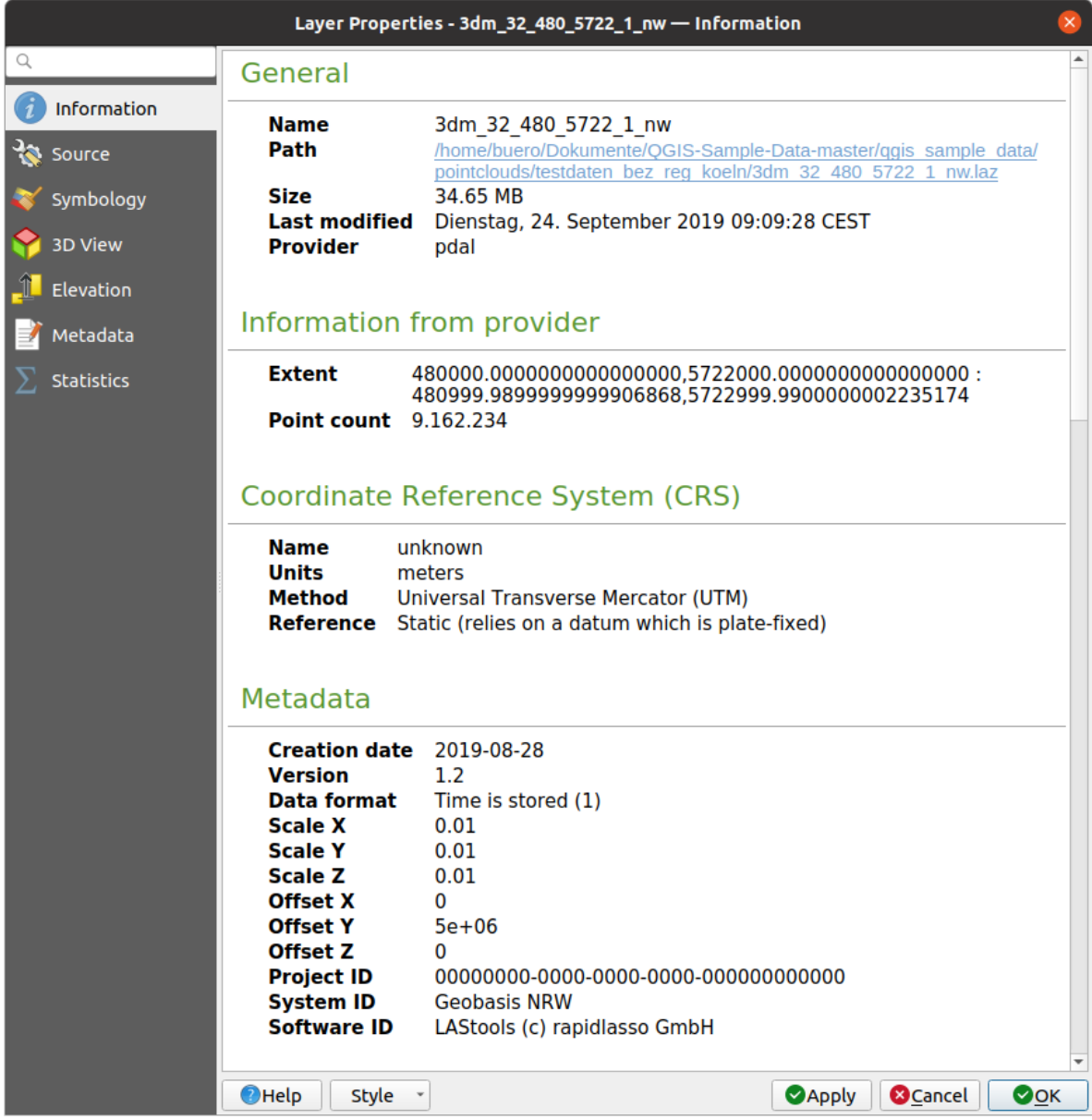

Figura20.1: Point cloud information tab

# <span id="page-740-0"></span>**20.2.2 Propriedades de origem**

In the *Source* tab you can see and edit basic information about the point cloud layer:

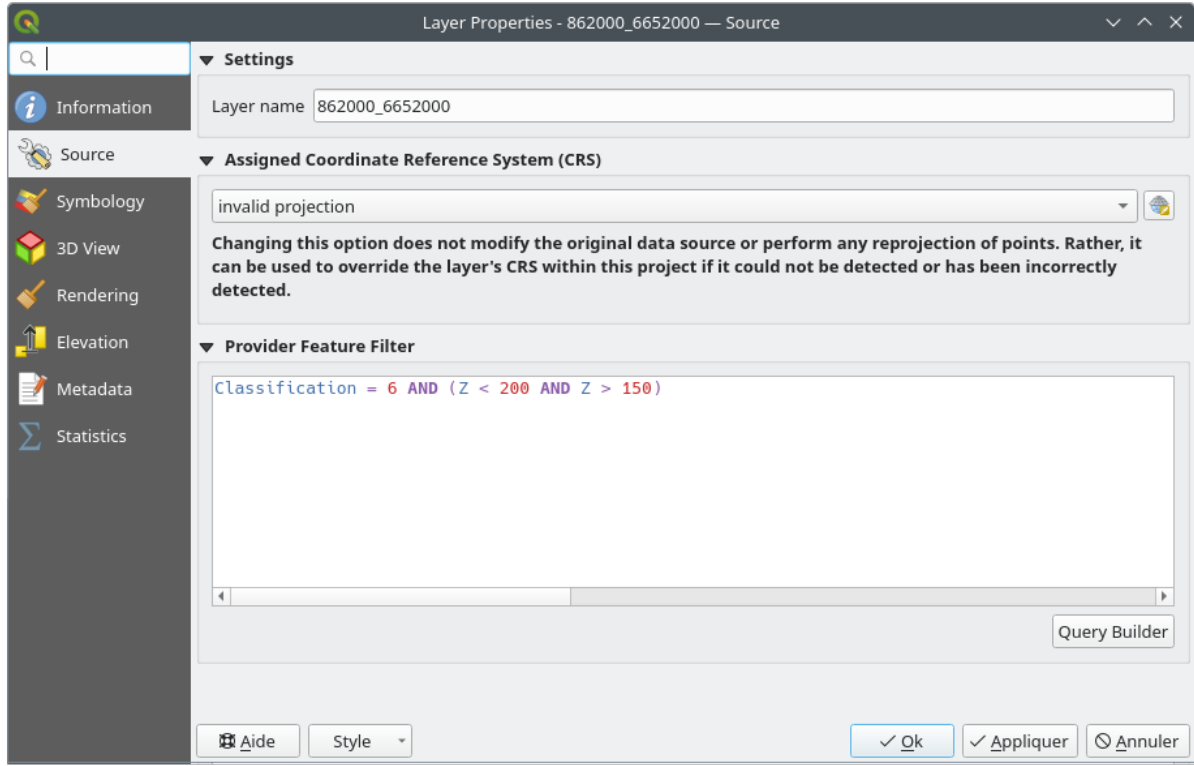

Figura20.2: Point cloud source tab

- *Settings*: Set a Layer name different from the layer filename that will be used to identify the layer in the project (in the Layers Panel, with expressions, in print layout legend,…)
- *Assigned Coordinate Reference System (CRS)*: Here you can change the layer's assigned *Coordinate Reference*

*System*, selecting a recently used one in the drop-down list or clicking on set Projection Select CRS button (see *Seletor do Sistemas de Referência de Coordenadas*). Use this process only if the CRS applied to the layer is a wrong one or if none was applied.

• *Provider Feature Filter*: allows to restrict data to use in the current project to a subse[t, using functions and](#page-140-0) [expres](#page-140-0)[sion at the PDAL data provider level. Press the](#page-144-0) *Query Builder* button at the bottom to start setting the filter.

<span id="page-742-0"></span>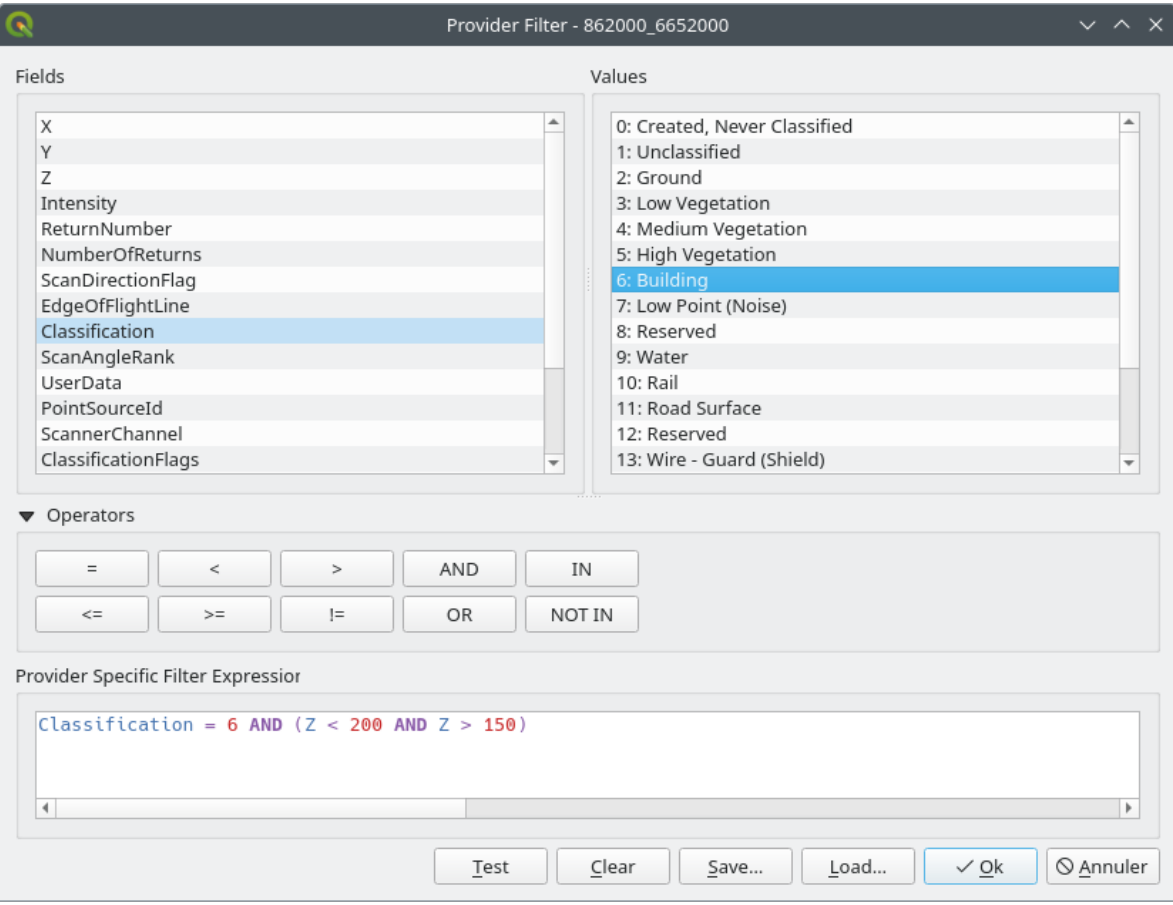

Figura20.3: Filtering point cloud layer to buildings at specific altitude

In the bottom part of the dialog, you can type a *Provider specific filter expression*. Such an expression can be built thanks to:

- **–** *Fields*: the list contains all the attributes of the point cloud layer. To add an attribute to the expression, double-click its name or just type it into the text box.
- **–** *Values*: frame lists values or statistics of the currently selected attribute, as a key:value pair. To add a value to the expression field, double click its name in the list: depending on the type of attribute, either the key or the value will be added to the expression. Or type the value in the expression text box.
- **–** *Operators*: this toolbar contains all usable operators. To add an operator to the expression field, click the appropriate button. Relational operators  $( =, >, ...)$  and logical operators  $(AND, OR, ...)$  are available.

The *Test* button helps you check the syntax of your query. Use the *Clear* button to wipe the query and revert the layer to its original state (i.e., fully load all the points in the layer). It is possible to *Save…* the query as a .QQF file, or *Load…* the query from a file into the dialog.

When a filter is applied, QGIS treats the resulting subset as if it were the entire layer. For example if you applied the *filter above* for filtering buildings, you can not e.g. display, query, save or edit points that are of vegetation classification because they are not part of the subset.

#### **Dica: Filt[ered layers](#page-742-0) are indicated in the Layers Panel**

In the *Layers* panel, a filtered layer is listed with a  $\overline{V}$  Filter icon next to it indicating the query used when the mouse hovers over the icon. Double-click the icon to open the *Query Builder* dialog for edit. This can also be achieved through the *Layer* ► *Filter…* menu.

# **20.2.3 Propriedades da simbologia**

In the *Symbology* tab the settings for the rendering of the point cloud are made. In the upper part, the settings of the different feature renderers can be found. In the lower part, there are sections with which general settings for the entire layer can be made and which apply over feature renderers.

#### **Feature Rendering types**

<span id="page-743-0"></span>There are different options for rendering point clouds that can be selected using the drop-down menu at the top of the *Symbology* tab (see Fig.20.4):

- *Extent Only:* Only a bounding box of the extent of the data is displayed; convenient for overviewing the data extent. As usual, the *Symbol widget* helps you configure any properties (color, stroke, opacity, sub-layers, …) you'd like fo[r the box](#page-744-0).
- *Attribute by Ramp*: The data is drawn over a color gradient. See *Attribute by Ramp Renderer*
- *RGB*: Draw the data using re[d, green](#page-227-0) and blue color values. See *RGB Renderer*
- *Classification*: The data is drawn using different colors for differ[ent classes. See](#page-744-1) *Classification Renderer*

When a point cloud is loaded, QGIS follows a logic to select the best rende[rer:](#page-746-0)

- if the dataset contains color information (red, green, blue attributes), the RGB renderer will be used
- else if the dataset contains a Classification attribute, the classified renderer [will be used](#page-747-0)
- else it will fall back to rendering based on Z attribute

If you do not know the attributes of the point cloud, the  $\Sigma$  *Statistics tab* provides a good overview of which attributes are contained in the point cloud and in which ranges the values are located.

<span id="page-744-0"></span>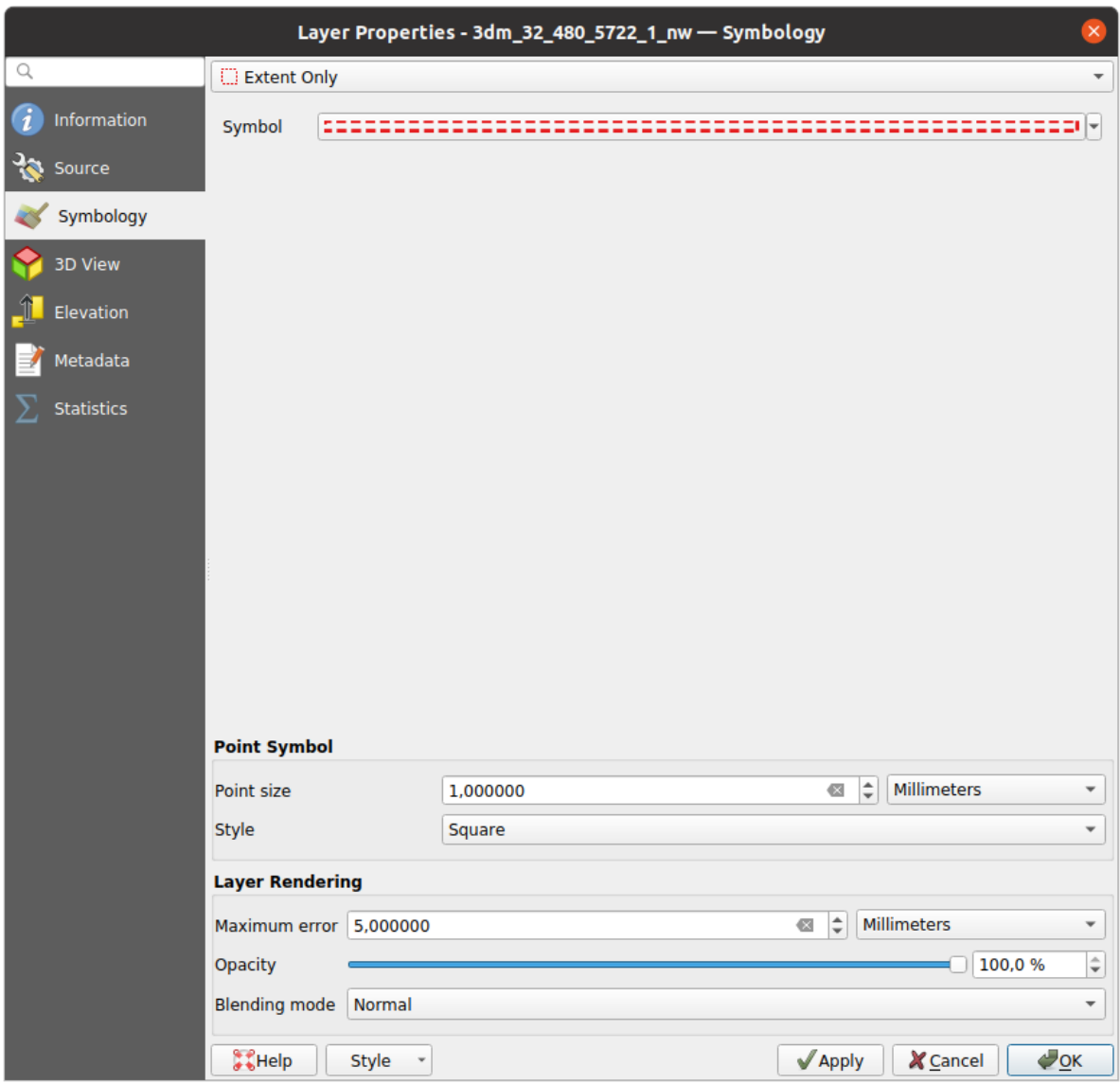

Figura20.4: Point cloud symbology tab

#### <span id="page-744-1"></span>**Attribute by Ramp Renderer**

With *Attribute by Ramp*, the data can be displayed by numerical values over a color gradient. Such numerical values can be, for example, an existing intensity attribute or the Z-value. Depending on a minimum and a maximum value, the other values are spread to the color gradient via interpolation. The distinct values and their assignment to a certain color are called "color map" and are shown in the table. There are various setting options, which are described below the figure.

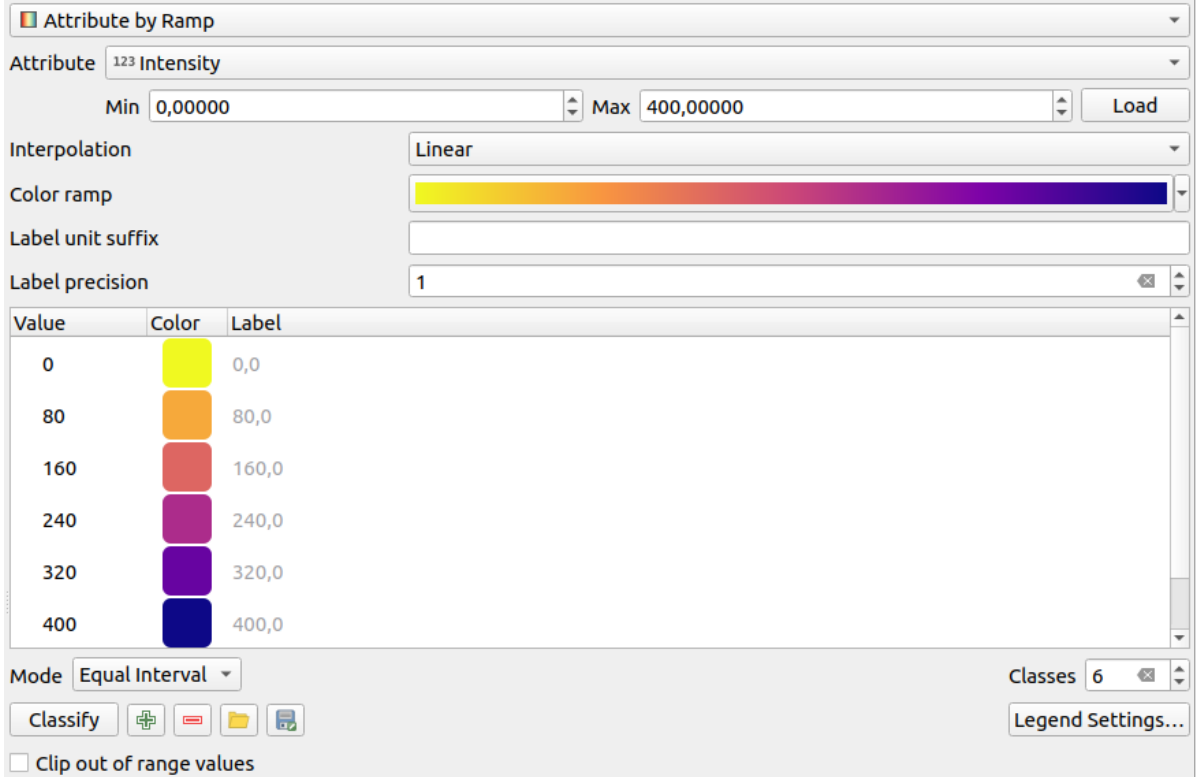

Figura20.5: Point cloud symbology tab: Attribute by Ramp

- *Min* and *Max* define the range that is applied to the color ramp: the *Min* value represents the left, the *Max* value the right end of the color ramp, the values in between are interpolated. By default QGIS detects the minimum and the maximum from the selected attribute but they can be modified. Once you have changed the values, you can restore the defaults by clicking on the *Load* button.
- The *Interpolation* entry defines how values are assigned their color:
	- **–** *Discrete* (a <= symbol appears in the header of the *Value* column): The color is taken from the closest color map entry with equal or higher value
	- **–** *Linear* The color is linearly interpolated from the color map entries above and below the pixel value, meaning that to each dataset value corresponds a unique color
	- **–** *Exact* (a = symbol appears in the header of the *Value* column): Only pixels with value equal to a color map entry are applied a color; others are not rendered.
- The *Color ramp* widget helps you select the color ramp to assign to the dataset. As usual with *this widget*, you can create a new one and edit or save the currently selected one.
- The *Label unit suffix* adds a label after the value in the legend, and the *Label precision* controls the number of decimals to display.

The classification *Mode* helps you define how values are distributed across the classes:

- *Continuous*: Classes number and color are fetched from the color ramp stops; limits values are set following stops distribution in the color ramp (you can find more information on stops in *Setting a Color Ramp*).
- *Equal interval*: The number of classes is set by the *Classes* field at the end of the line; limits values are defined so that the classes all have the same magnitude.

The classes are determined automatically and shown in the color map table. But [you can also edit thes](#page-419-0)e classes manually:

• Double clicking in a *Value* in the table lets you modify the class value

- Double clicking in the *Color* column opens the *Seletor de Cor* widget, where you can select a color to apply for that value
- Double clicking in the *Label* column to modify the label of the class
- Right-clicking over selected rows in the color [table shows a c](#page-223-0)ontextual menu to *Change Color…* and *Change Opacity…* for the selection

Below the table there are the options to restore the default classes with *Classify* or to manually  $\Box$ <sup>Add</sup> values or  $\Box$ Delete selected values from the table.

Since a customized color map can be very complex, there is also the option to  $\Box$  Load an existing color map or to  $\Box$  Save it for use in other layers (as a txt file).

If you have selected *Linear* for *Interpolation*, you can also configure:

- *Clip out of range values* By default, the linear method assigns the first class (respectively the last class) color to values in the dataset that are lower than the set *Min* (respectively greater than the set *Max*) value. Check this setting if you do not want to render those values.
- *Legend settings*, for display in the *Layers* panel and in the *layout legend*. Customization works the same way as with a raster layer (find more details at *Customize raster legend*).

#### **RGB Renderer**

<span id="page-746-0"></span>With the **RGB** renderer, three selected attributes from the point cloud will be used as the red, green and blue component. If the attributes are named accordingly, QGIS selects them automatically and fetches *Min* and *Max* values for each band and scales the coloring accordingly. However, it is also possible to modify the values manually.

A *Contrast enhancement* method can be applied to the values: *No Enhancement*, *Stretch to MinMax*, *Stretch and Clip to MinMax* and *Clip to MinMax*

**Nota:** The *Contrast enhancement* tool is still under development. If you have problems with it, you should use the default setting *Stretch to MinMax*.

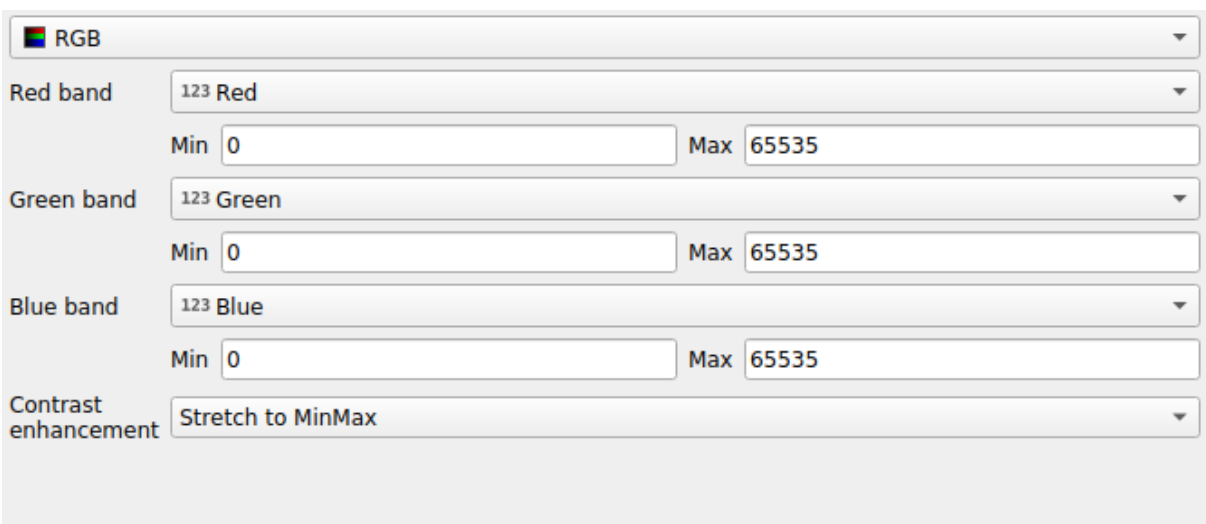

Figura20.6: The point cloud RGB renderer

#### **Classification Renderer**

<span id="page-747-0"></span>In the **F** Classification rendering, the point cloud is shown differentiated by color on the basis of an attribute. Any type of attribute can be used (numeric, string, …). Point cloud data often includes a field called Classification. This usually contains data determined automatically by post-processing, e.g. about vegetation. With *Attribute* you can select the field from the attribute table that will be used for the classification. By default, QGIS uses the definitions of the LAS specification (see table 'ASPRS Standard Point Classes' in the PDF on ASPRS home page). However, the data may deviate from this schema; in case of doubt, you have to ask the person or institution from which you received the data for the definitions.

| $E$ Classification<br>$\overline{\phantom{a}}$              |                    |                                      |  |  |  |  |  |  |
|-------------------------------------------------------------|--------------------|--------------------------------------|--|--|--|--|--|--|
| <b>Attribute</b>                                            | abc Classification | $\overline{\phantom{a}}$             |  |  |  |  |  |  |
| Color                                                       | <b>▲ Value</b>     | Legend                               |  |  |  |  |  |  |
| $\overline{\mathsf{v}}$                                     | 1                  | Unclassified                         |  |  |  |  |  |  |
| √                                                           | 2                  | Ground                               |  |  |  |  |  |  |
| $\overline{\mathsf{v}}$                                     | 3                  | Low Vegetation                       |  |  |  |  |  |  |
| √                                                           | 4                  | <b>Medium Vegetation</b>             |  |  |  |  |  |  |
| √                                                           | 5                  | <b>High Vegetation</b>               |  |  |  |  |  |  |
| $\overline{\mathsf{v}}$                                     | б                  | <b>Building</b>                      |  |  |  |  |  |  |
| ٨                                                           | 7                  | Low Point (Noise)                    |  |  |  |  |  |  |
| ✓                                                           | 8                  | Reserved                             |  |  |  |  |  |  |
| √                                                           | 9                  | Water                                |  |  |  |  |  |  |
| √                                                           | 10                 | Rail                                 |  |  |  |  |  |  |
| ٨                                                           | 11                 | <b>Road Surface</b>                  |  |  |  |  |  |  |
| √                                                           | 12                 | Reserved                             |  |  |  |  |  |  |
| √                                                           | 13                 | Wire - Guard (Shield)                |  |  |  |  |  |  |
| $\checkmark$                                                | 14                 | Wire - Conductor (Phase)             |  |  |  |  |  |  |
| √                                                           | 15                 | <b>Transmission Tower</b>            |  |  |  |  |  |  |
| ✓                                                           | 16                 | Wire-Structure Connector (Insulator) |  |  |  |  |  |  |
| $\overline{\mathsf{v}}$                                     | 17                 | <b>Bridge Deck</b>                   |  |  |  |  |  |  |
| ✓                                                           | 18                 | <b>High Noise</b>                    |  |  |  |  |  |  |
|                                                             |                    |                                      |  |  |  |  |  |  |
|                                                             |                    |                                      |  |  |  |  |  |  |
| 喦<br>Delete All<br>Classify<br>$\qquad \qquad \blacksquare$ |                    |                                      |  |  |  |  |  |  |

Figura20.7: The point cloud classification renderer

In the table all used values are displayed with the corresponding color and legend. At the beginning of each row there is a  $\blacktriangleright$  check box; if it is unchecked, this value is no longer shown on the map. With double click in the table, the *Color*, the *Value* and the *Legend* can be modified (for the color, the *Seletor de Cor* widget opens).

Below the table there are buttons with which you can change the default classes generated by QGIS:

- With the *Classify* button the data can be classified automatically: all values that occur in the attributes and are not yet present in the table are added
- With  $\overline{\bigoplus}$  Add and  $\overline{\bigoplus}$  Delete, values can be added or removed manually
- *Delete All* removes all values from the table

**Dica:** In the *Layers* panel, you can right-click over a class leaf entry of a layer to quickly configure visibility of the corresponding features.

#### **Point Symbol**

Under *Point Symbol*, the size and the unit (e.g. millimeters, pixels, inches) with which each data point is displayed can be set. Either *Circle* or *Square* can be selected as the style for the points.

#### **Layer Rendering**

In the *Layer Rendering* section you have the following options to modify the rendering of the layer:

- <span id="page-748-1"></span>• *Draw order*: allows to control whether point clouds rendering order on 2d map canvas should rely on their Z value. It is possible to render :
	- **–** with the *Default* order in which the points are stored in the layer,
	- **–** from *Bottom to top* (points with larger Z values cover lower points giving the looks of a true ortho photo),
	- **–** or from *Top to bottom* where the scene appears as viewed from below.
- *Maximum error*: Point clouds usually contains more points than are needed for the display. By this option you set how dense or sparse the display of the point cloud will be (this can also be understood as 'maximum allowed gap between points'). If you set a large number (e.g. 5 mm), there will be visible gaps between points. Low value (e.g. 0.1 mm) could force rendering of unnecessary amount of points, making rendering slower (different units can be selected).
- <span id="page-748-2"></span>• *Opacity*: You can make the underlying layer in the map canvas visible with this tool. Use the slider to adapt the visibility of your layer to your needs. You can also make a precise definition of the percentage of visibility in the menu beside the slider.
- *Blending mode*: You can achieve special rendering effects with this tool. The pixels of your overlaying and underlying layers are mixed through the settings described in *Modos de Mistura*.
- *Eye dome lighting*: this applies shading effects to the map canvas for a better depth rendering. Rendering quality depends on the *draw order* property; the *Default* draw order may give sub-optimal results. Following parameters can be controlled:
	- **–** *Strength*: increases the contrast, allowing for better dept[h perception](#page-232-0)
	- **–** *Distance*: represe[nts the distan](#page-748-1)ce of the used pixels off the center pixel and has the effect of making edges thicker.

#### **20.2.4 Propriedades da vista 3D**

<span id="page-748-0"></span>In the *3D View* tab you can make the settings for the rendering of the point cloud in 3D maps.

#### **3D Rendering modes**

Following options can be selected from the drop down menu at the top of the tab:

- *No Rendering*: Data are not displayed
- *Follow 2D Symbology*: Syncs features rendering in 3D with *symbology assigned in 2D*
- *Single Color*: All points are displayed in the same *color* regardless of attributes
- •*Attribute by Ramp*: Interpolates a given attribute over a [color ramp and assigns to](#page-743-0) features their matching color. See *Attribute by Ramp Renderer*.
- **••** *RGB*: Use different attributes of the features to set the Red, Green and Blue color components to assign to them. See *RGB Renderer*.
- *Classification*[: differentiates points](#page-744-1) by color on the basis of an attribute. See *Classification Renderer*.

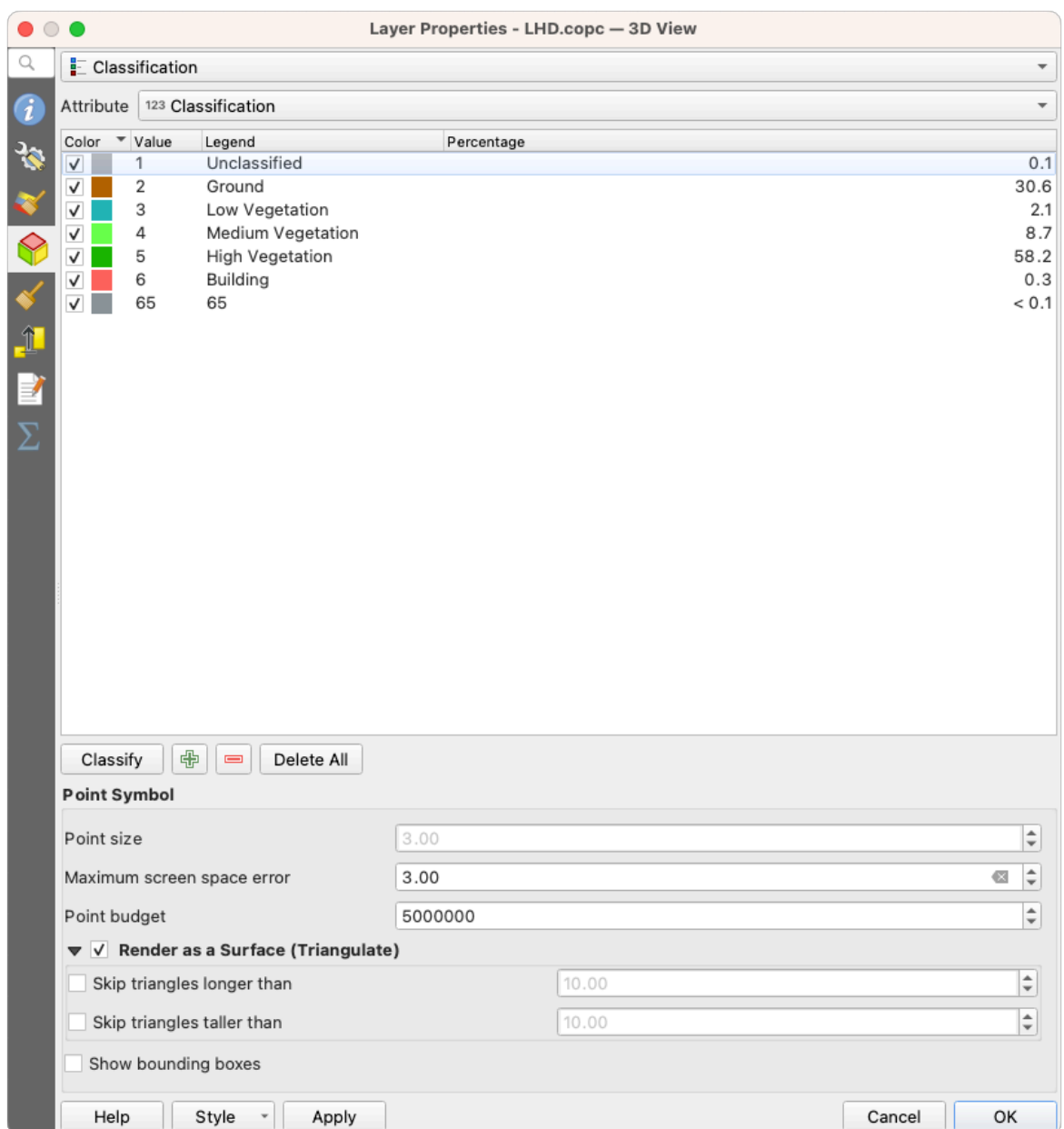

Figura20.8: The point cloud 3D view tab with the classification renderer

#### **3D Point Symbol**

In the lower part of the *3D View* tab you can find the *Point Symbol* section. Here you can make general settings for the entire layer which are the same for all renderers. There are the following options:

- *Point size*: The size (in pixels) with which each data point is displayed can be set
- *Maximum screen space error*: By this option you set how dense or sparse the display of the point cloud will be (in pixels). If you set a large number (e.g. 10), there will be visible gaps between points; low value (e.g. 0) could force rendering of unnecessary amount of points, making rendering slower (you can find more details at *Symbology Maximum error*).
- *Point budget*: To avoid long rendering, you can set the maximum number of points that will be rendered
- Check **Render as surface (Triangulate)** to render the point cloud layer in the 3D view with a solid surface obtained b[y triangulation. Y](#page-748-2)ou can control dimensions of the computed triangles:
- **–** *Skip triangles longer than* a threshold value: sets in the horizontal plan, the maximum length of a side of the triangles to consider
- **–** *Skip triangles taller than* a threshold value: sets in the vertical plan, the maximum height of a side of the triangles to consider
- *Show bounding boxes*: Especially useful for debugging, shows bounding boxes of nodes in hierarchy

### **20.2.5 Propriedades de Renderização**

Under the *Scale dependent visibility* group box, you can set the *Maximum (inclusive)* and *Minimum (exclusive)*

scale, defining a range of scale in which features will be visible. Out of this range, they are hidden. The Set to current canvas scale button helps you use the current map canvas scale as boundary of the range visibility. See *Visibility Scale Selector* for more information.

**Nota:** You can also activate scale dependent visibility on a layer from within the *Layers* panel: right-click o[n the](#page-228-0) [layer and in the con](#page-228-0)textual menu, select *Set Layer Scale Visibility*.

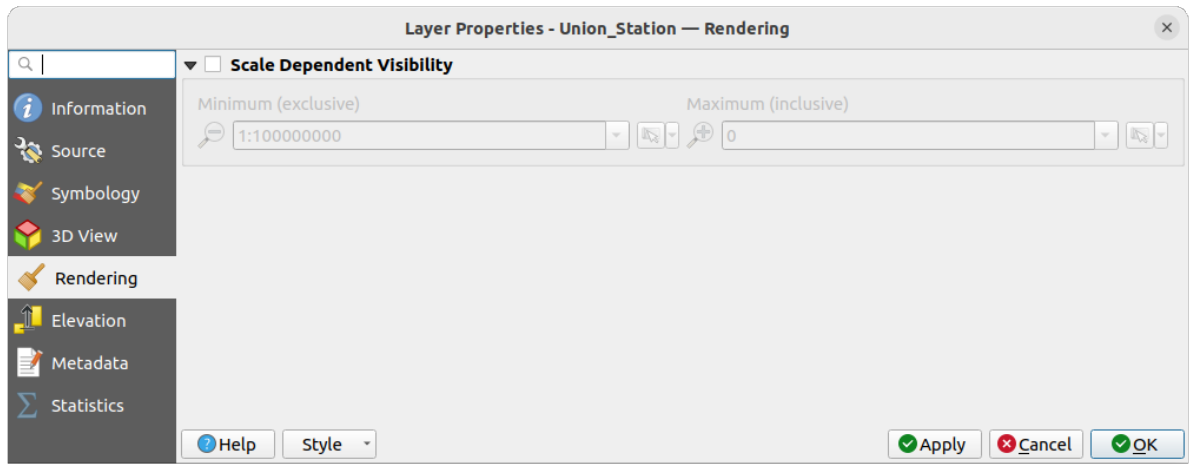

Figura20.9: The point cloud rendering tab

## **20.2.6 Elevation Properties**

In the **FL** Elevation tab, you can set corrections for the Z-values of the data. This may be necessary to adjust the elevation of the data in 3D maps and its appearance in the *profile tool charts*. There are following options:

- Under *Elevation* group:
	- **–** You can set a *Scale*: If 10 is entered here, a point that has a value Z = 5 is displayed at a height of 50.
	- **–** An *offset* to the z-level can be entered. This is [useful to match di](#page-186-0)fferent data sources in its height to each other. By default, the lowest z-value contained in the data is used as this value. This value can also be restored with the  $\mathbb{R}^{\mathbb{R}}$  Refresh button at the end of the line.
- Under *Profile Chart Accuracy*, the *Maximum error* helps you control how dense or sparse the points will be rendered in the elevation profile. Larger values result in a faster generation with less points included.
- Under *Profile Chart Appearance*, you can control the point display:
	- **–** *Point size*: the size to render the points with, in supported units (millimeters, map units, pixels, …)
	- **–** *Style*: whether to render the points as *Circle* or *Square*
- **–** Apply a single *Color* to all the points visible in the profile view
- **–** Check *Respect layer's coloring* to instead show the points with the color assigned via their *2D symbology*
- **–** *Apply opacity by distance from curve effect*, reducing the opacity of points which are further from the profile curve

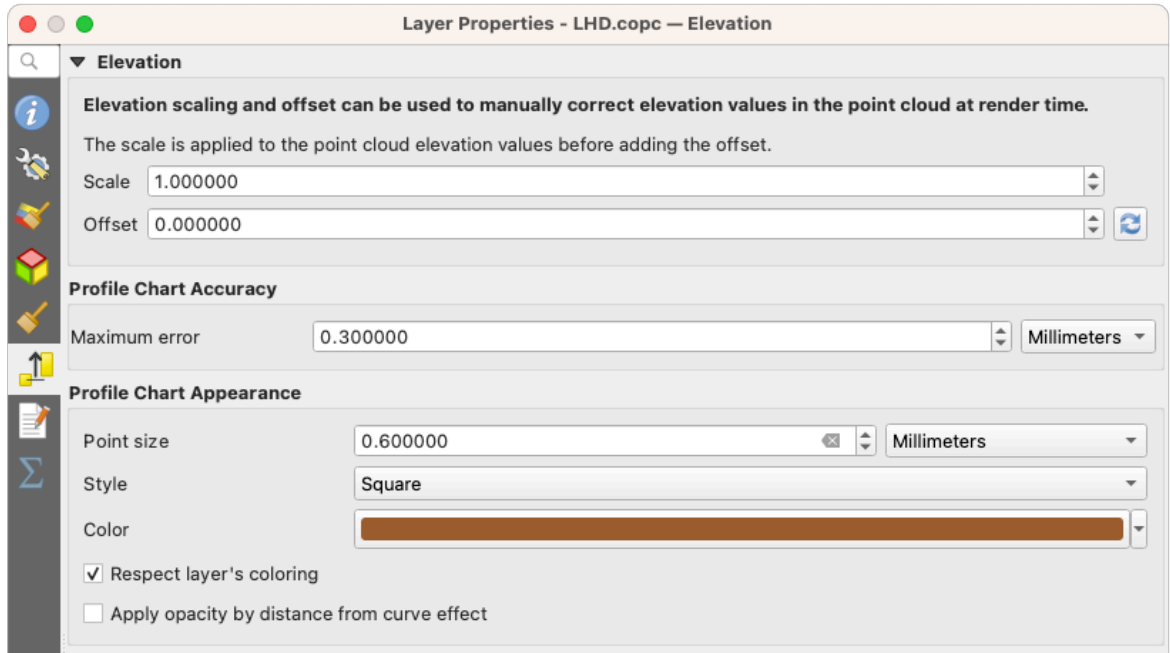

Figura20.10: The point cloud elevation tab

## **20.2.7 Propriedades dos Metadados**

The *Metadata* tab provides you with options to create and edit a metadata report on your layer. See *Metadados* for more information.

## **20.2.8 Statistics Properties**

In the  $\Sigma$  *Statistics* tab you can get an overview of the attributes of your point cloud and their distribution.

At the top you will find the section *Attribute Statistics*. Here all attributes contained in the point cloud are listed, as well as some of their statistical values: *Minimum*, *Maximum*, *Mean*, *Standard Deviation*

If there is an attribute *Classification*, then there is another table in the lower section. Here all values contained in the attribute are listed, as well as their absolute *Count* and relative *%* abundance.

| Layer Properties - ept - Statistics |                             |                                                                                                    |           |                                                                                |                           |                                                                                                    |                                 |                          |  |  |  |
|-------------------------------------|-----------------------------|----------------------------------------------------------------------------------------------------|-----------|--------------------------------------------------------------------------------|---------------------------|----------------------------------------------------------------------------------------------------|---------------------------------|--------------------------|--|--|--|
| ▼ Attribute Statistics<br>Q         |                             |                                                                                                    |           |                                                                                |                           |                                                                                                    |                                 |                          |  |  |  |
| Information                         | <b>Attribute</b>            |                                                                                                    | Minimum   |                                                                                | Maximum                   |                                                                                                    | <b>Standard Deviation</b>       | $\blacktriangle$         |  |  |  |
| Source                              | abc Classification          |                                                                                                    |           | 1                                                                              | 146                       | 4,07237                                                                                                    | 6,55128                         |                          |  |  |  |
|                                     | 1.2 ScanAngleRank           |                                                                                                    |           | $-30$                                                                          | 29                        | 0,727517                                                                                                    | 12,6021                         |                          |  |  |  |
| Symbology                           | abc ScanDirectionFlag       |                                                                                                    |           | 0                                                                              | 0                         |                                                                                                    | $\bf{0}$<br>0                   |                          |  |  |  |
| <b>3D View</b>                      | 123 PointSourceId           |                                                                                                    |           | $\mathbf 0$                                                                    | 541                       | 520,097                                                                                                    | 27,9678                         |                          |  |  |  |
| Elevation                           | abc NumberOfReturns         |                                                                                                    |           | $\mathbf 0$                                                                    | 7                         | 2,07641                                                                                                    | 1,47946                         |                          |  |  |  |
| Metadata                            | abc ReturnNumber            |                                                                                                    |           | $\Omega$                                                                       | 7                         | 1,534                                                                                                    | 1,00257                         |                          |  |  |  |
| <b>Statistics</b>                   | $1.2$ Z<br>abc UserData     |                                                                                                    | 109,82    |                                                                                | 198,01                    | 154,709                                                                                                    | 13,7293                         |                          |  |  |  |
|                                     |                             |                                                                                                    |           | $\mathbf 0$                                                                    | 175                       | 4,83996                                                                                                    | 1,22163                         |                          |  |  |  |
|                                     | $1.2$ Y                     |                                                                                                    | 5,722e+06 | 5,723e+06                                                                      |                           | 5,7225e+06                                                                                                    | 291,972                         |                          |  |  |  |
|                                     | 1.2 GpsTime                 |                                                                                                    |           |                                                                                | 0 2,02984e+08 2,02435e+08 |                                                                                                    | 1.05115e+07                     | $\overline{\phantom{a}}$ |  |  |  |
|                                     | ▼ Classification Statistics | Classification<br>1 Unclassified<br>2 Ground<br>17 Bridge Deck<br>20 Reserved<br>24 Reserved<br>41 Reserved<br>53 Reserved<br>58 Reserved<br>146 User Definable |           | Count<br>2710510<br>5279430<br>76763<br>1070089<br>805<br>571<br>20876<br>3171 |                           | %<br>29,5835<br>57,6216<br>0,83782<br>11,6793<br>0,00878607<br>0,0062321<br>0,227848<br>0,0346095<br>19 0,000207373 |                                 |                          |  |  |  |
|                                     | $\bigcirc$ Help             | Style<br>$\overline{\phantom{a}}$                                                                                                    |           |                                                                                |                           |                                                                                                    | <b>O</b> Cancel<br><b>Apply</b> | $\bullet$ <sup>O</sup> K |  |  |  |

Figura20.11: The point cloud statistics tab

# **20.3 Virtual point cloud**

Lidar surveys of larger areas are often multi-terabyte datasets with many billions of points. Having such large datasets represented as a single point cloud file is not practical due to the difficulties of storage, transfer, display and analysis. Point cloud data are therefore typically stored and distributed split into square tiles (e.g.  $1 \text{ km} \times 1 \text{ km}$ ), each tile having a more manageable file size (e.g.  $\sim$  200 MB when compressed).

Tiling of data solves the problems with size of data, but it introduces issues when processing or viewing an area of interest that does not fit entirely into a single tile. Users need to develop workflows that take into account multiple tiles and special care needs to be taken to deal with data near edges of tiles to avoid unwanted artefacts in outputs. Similarly, when viewing point cloud data, it becomes cumbersome to load many individual files and apply the same symbology.

Here is an example of several point cloud tiles loaded in QGIS. Each tile is styled based on min/max Z values of the tile, creating visible artefacts on tile edges. The styling has to be adjusted for each layer separately:

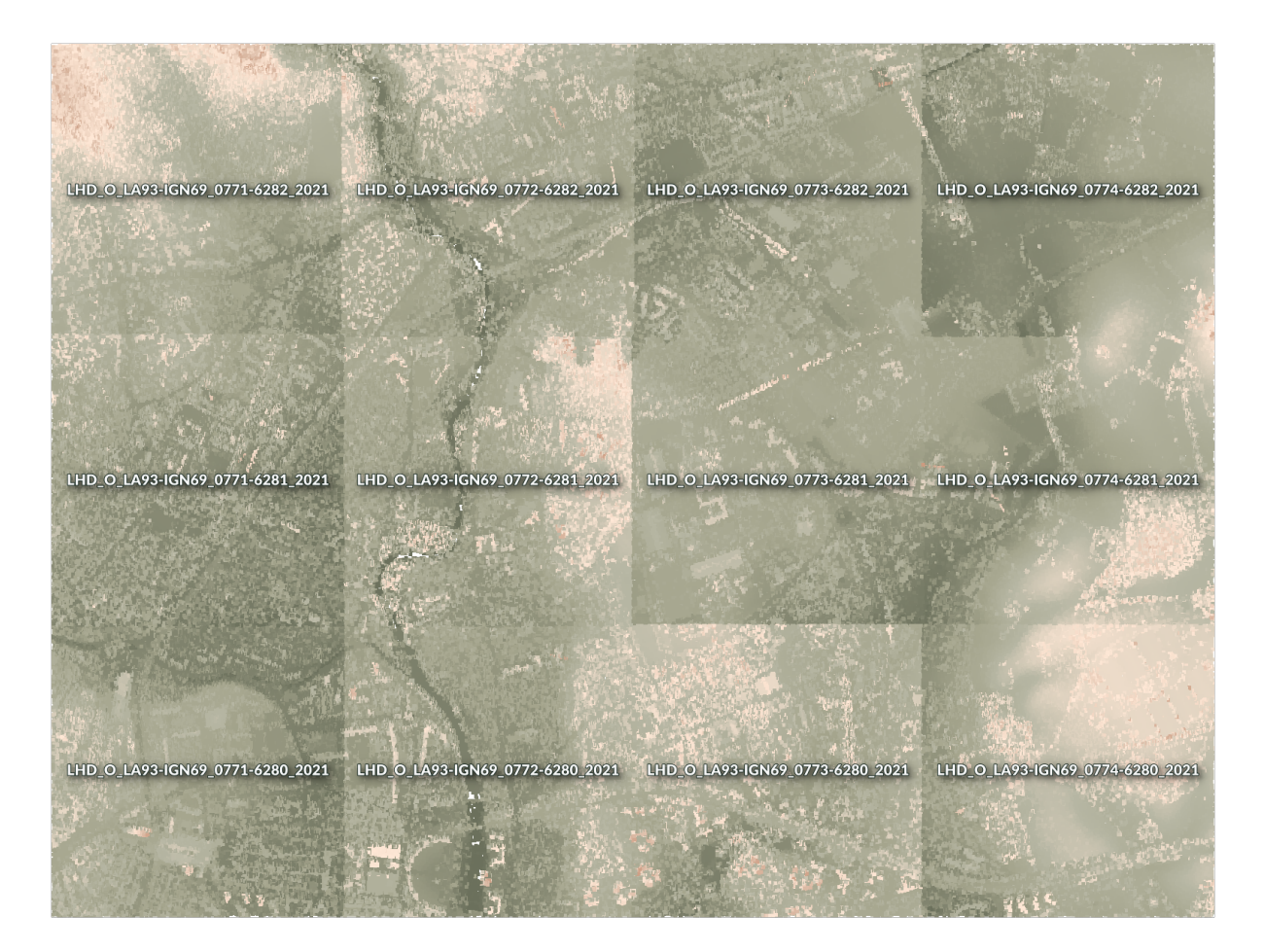

Figura20.12: Individual point cloud tiles loaded, with artefacts on edges

In the GIS world, many users are familiar with the concept of virtual rasters. A virtual raster is a file that simply references other raster files with actual data. In this way, GIS software then treats the whole dataset comprising many files as a single raster layer, making the display and analysis of all the rasters listed in the virtual file much easier.

Borrowing the concept of virtual rasters from GDAL, **virtual point cloud (VPC)** is a file format that references other point cloud files. Software supporting virtual point clouds handles the whole tiled dataset as a single data source.

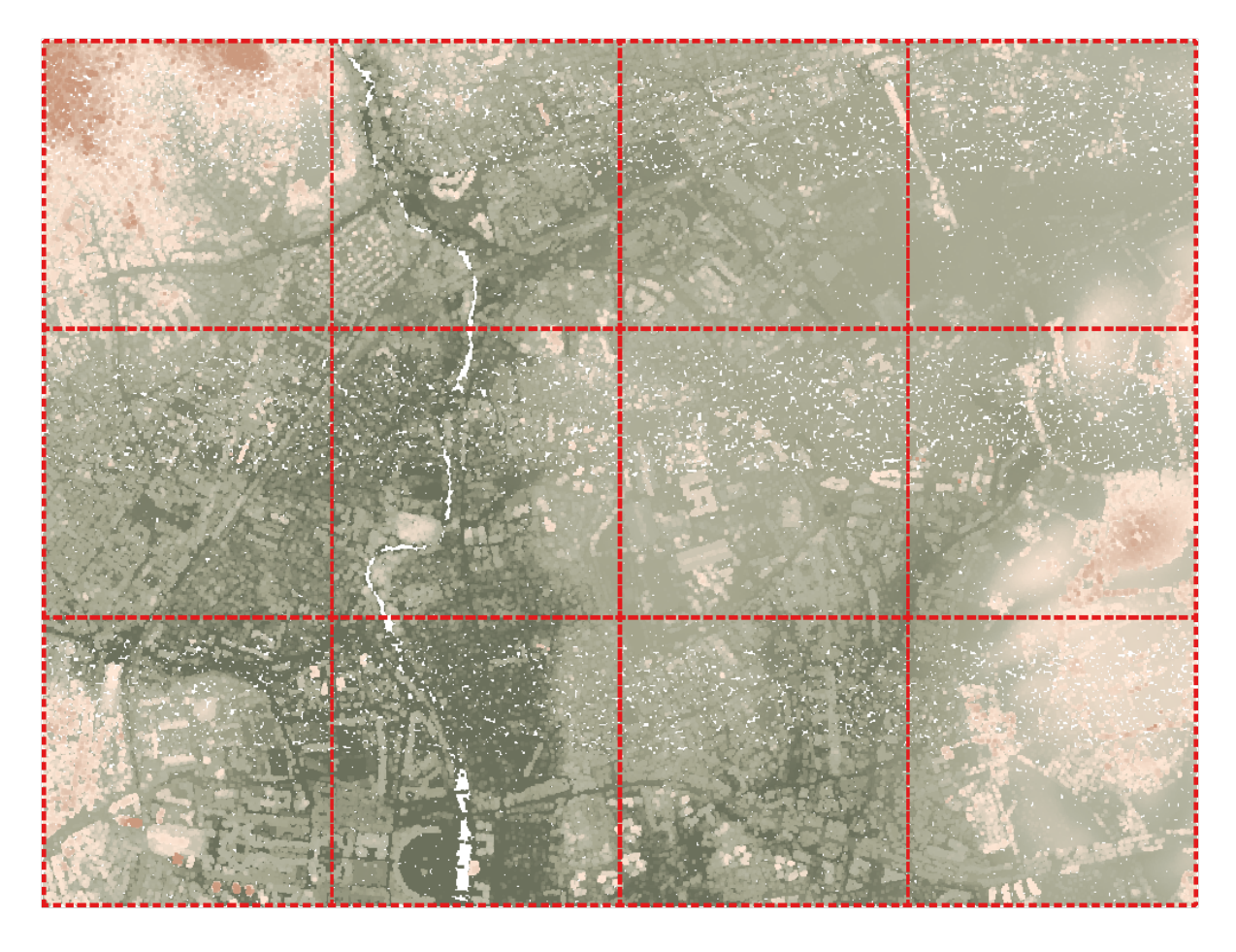

Figura20.13: The virtual point cloud

Displaying and manipulating virtual point cloud is much more fluent and easy.

At the core, a virtual point cloud file is a simple JSON file with . vpc extension, containing references to actual data files (e.g. .LAS, .LAZ or .COPC files) and additional metadata extracted from the files. Even though it is possible to write VPC files by hand, it is strongly recommended to create them using an automated tool, such as:

- The Processing *Build virtual point cloud (VPC)* algorithm
- The build\_vpc command of PDAL wrench tool

For more details, please refer to the VPC specification that also contains best practices and optional extensions (such as overviews).
# CAPÍTULO 21

# Working with 3D Tiles

# **21.1 What are 3D Tiles?**

3D tiles are specification for streaming and rendering large-scale 3D geospatial datasets. They use a hierarchical structure to efficiently manage and display 3D content, optimising performance by dynamically loading appropriate levels of detail. This technology is widely used in urban planning, architecture, simulation, gaming, and virtual reality, providing a standardised and interoperable solution for visualising complex geographical data. Read *Using 3D tiles services* for more details.

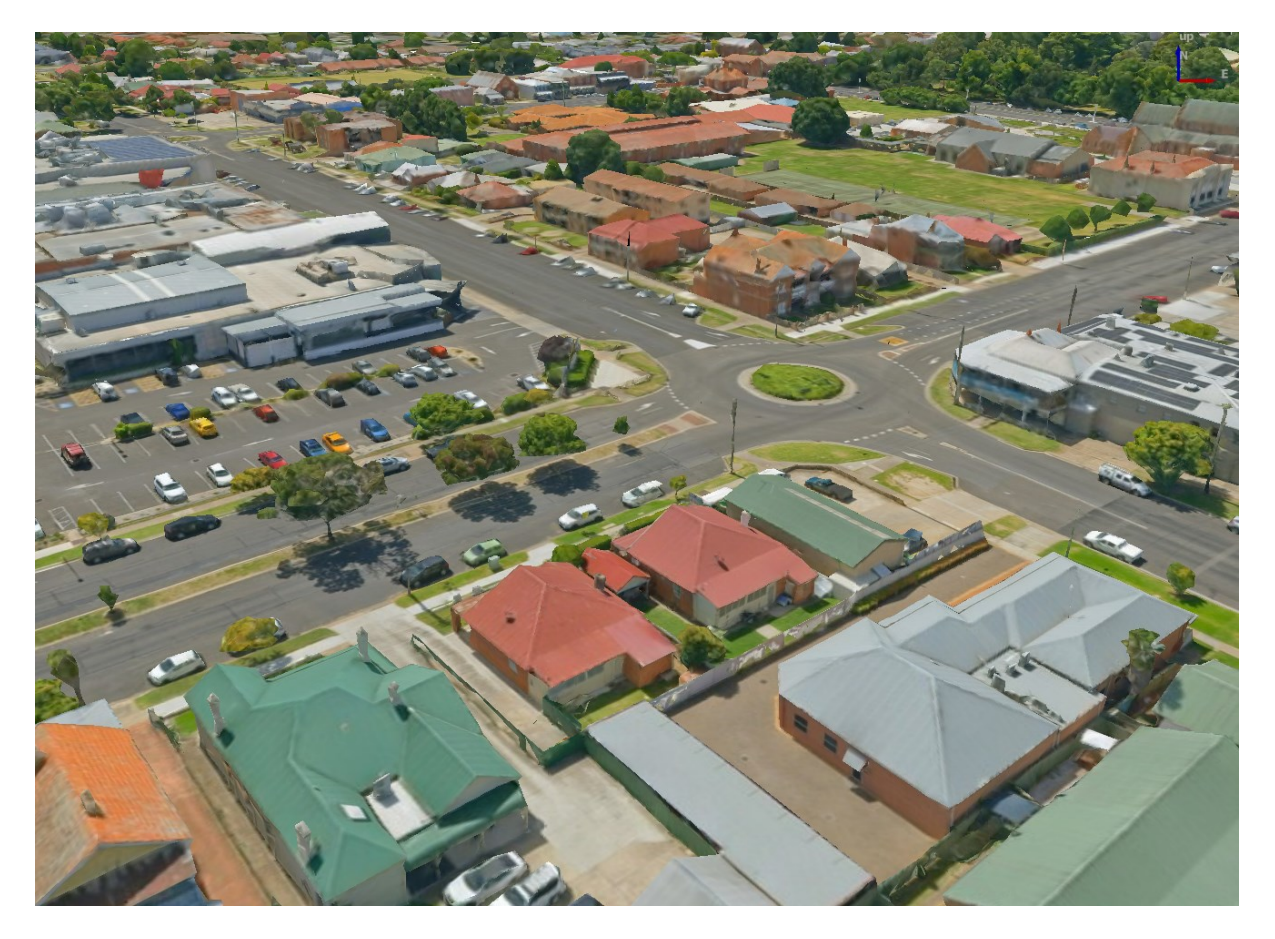

Figura21.1: Example of 3D tiles

# **21.2 Data Sources**

Support for 3D tiles:

- Remote source http://example.com/tileset.json
- Local files file:///path/to/tiles/tileset.json

# **21.2.1 Using data from Cesium ion**

*Cesium ion* is a cloud-based platform for managing and streaming 3D geospatial data. It simplifies data management, visualisation and sharing. To add 3D tiles from Cesium ion, you need to first sign up to their service here: https: //ion.cesium.com.

You can also use Cesium ion plugin from the QGIS repository to add the data to QGIS.

# **21.2.2 Using Google 3D data**

To use Google Photorealistic 3D tiles in QGIS, get an API key for 3D tiles. Once you have the key, simply add Google tiles using the same connection process.

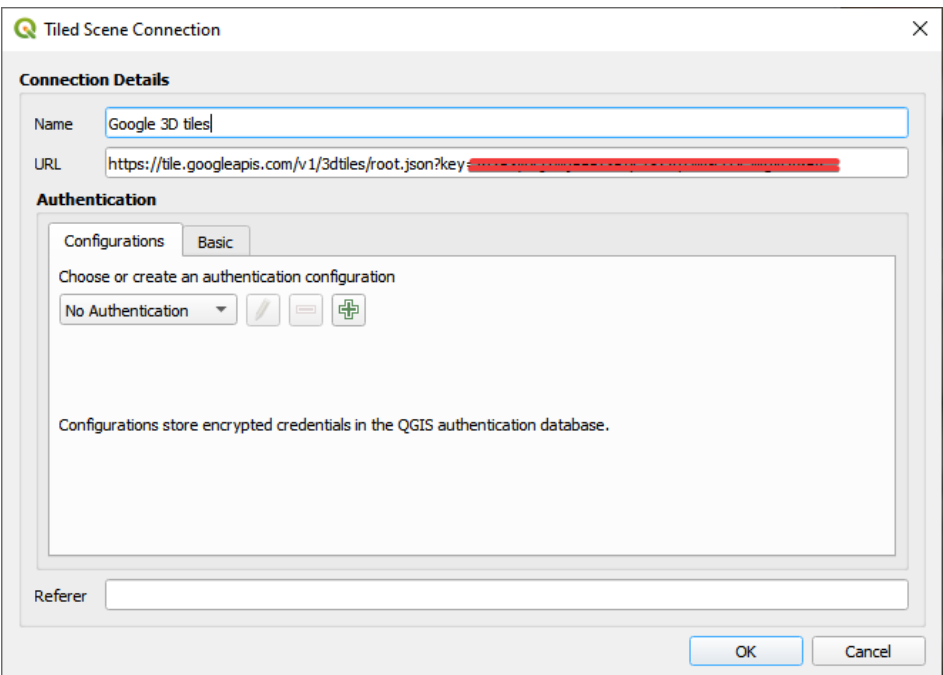

Figura21.2: Google 3D Tiles connection

# **21.3 3D Tiles Properties**

The 3D tiles *Layer Properties* dialog provides the following sections:

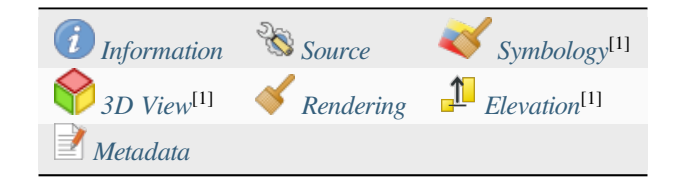

[1] Also available in the *Layer styli[ng panel](#page-761-0)*

## **21.3.1 Information Properties**

The *Information* tab is [read-only and repr](#page-199-0)esents an interesting place to quickly grab summarized information and metadata on the current layer. Provided information are:

- based on the provider of the layer: name, URL, source type and path, number of zoom levels
- the Coordinate Reference System: name, units, method, accuracy, reference (i.e. whether it's static or dynamic)
- picked from the *filled metadata*: access, extents, links, contacts, history…

# **21.3.2 Source Properties**

The *Source* tab displays basic information about the selected 3D tile, including:

- the *Layer name* to display in the *Layers Panel*;
- the *Coordinate Reference System*: Displays the layer's *Coordinate Reference System (CRS)*. You can change the

layer's CRS, by selecting a recently used one in the drop-down list or clicking on the Select CRS button (see *Seletor do Sistemas de Referência de Coordenadas*). Use this process only if the layer CRS is wrong or not specified.

# **21.3.3 [Symbology Properties](#page-144-0)**

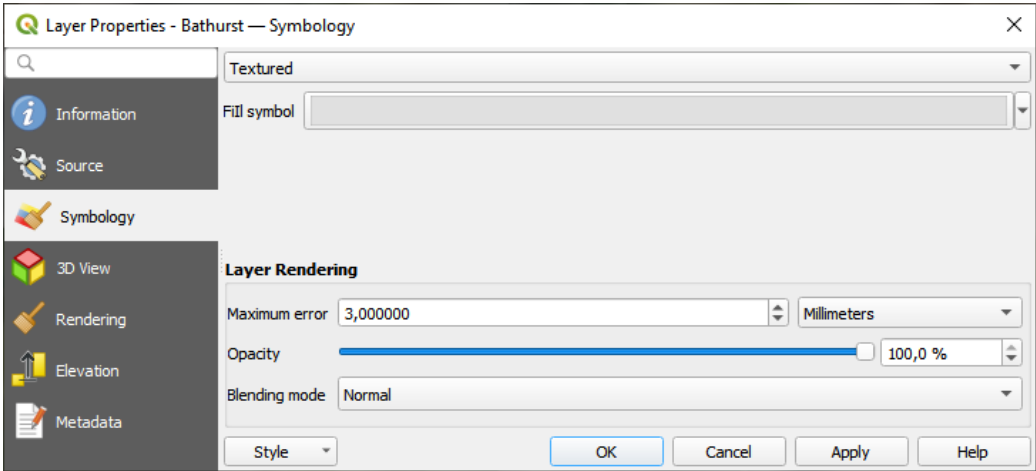

Figura21.3: 3D Tile Layer Symbology

By default, the layer is styled using texture, but you can change it to see the wireframe mesh behind the scene by choosing *Wireframe* in the drop-down menu. You can also, change the mesh fill and line symbols similar to the vector

polygons. Checking *Use texture colors* will render each mesh element with the average value of the full texture. This is a good option to try when dealing with a large dataset and want to get a quick overview of the data.

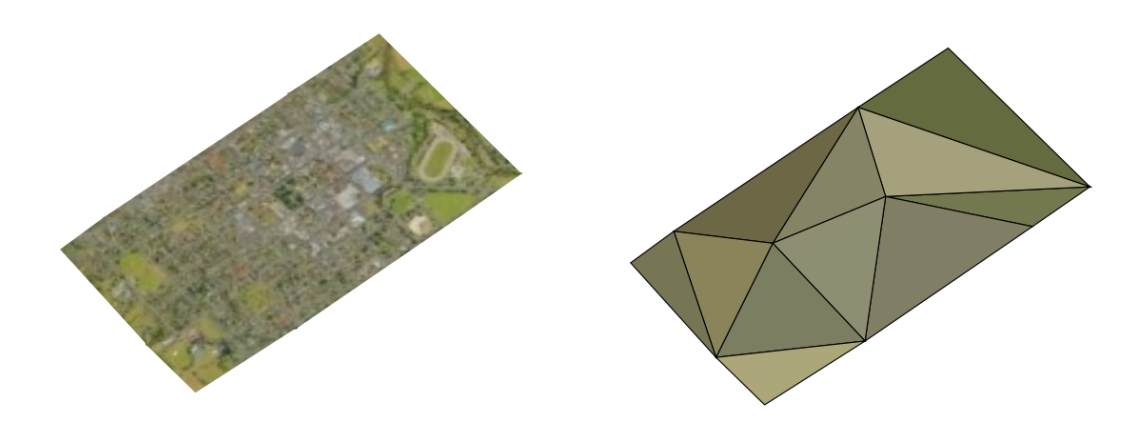

Figura21.4: 3D Tiles - textured and wireframe

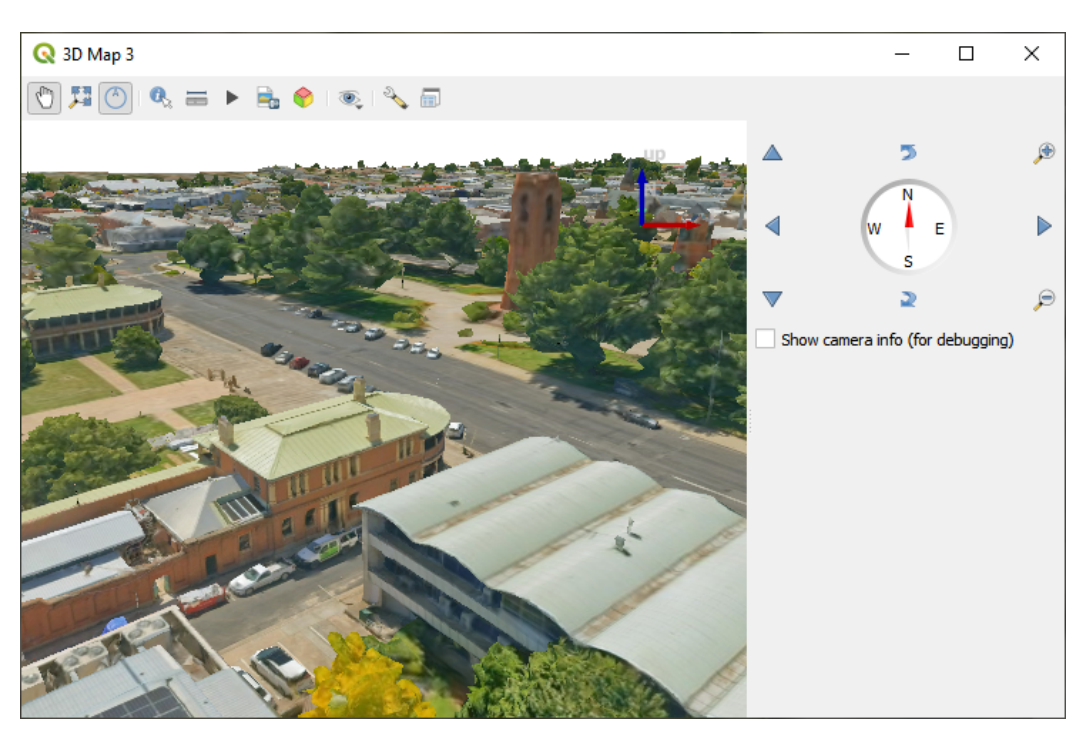

To view the data you can open *New 3D map view*.

Figura21.5: 3D Map View

From the *Symbology* tab, you can also set some options that invariably act on all features of the layer:

- *Maximum error*: This parameter determines the level of detail displayed in the 3D model. Similar to point clouds, 3D tiles often contain more information than necessary for visual representation. By adjusting this setting, you control the balance between display density and rendering speed. A larger value (e.g., 5 mm) may introduce noticeable gaps between elements, while a smaller value (e.g., 0.1 mm) could lead to the rendering of an excessive number of details, potentially slowing down the rendering process. Different units can be selected to tailor the setting to your specific needs.
- *Opacity*: Adjust the visibility of the underlying layer on the map canvas using this tool. Use slider to tailor

the visibility of your scene layer according to your preferences. Alternatively, specify the exact percentage of visibility through the menu next to the slider.

• *Blending mode*: You can achieve special rendering effects with these tools that you may previously only know from graphics programs. The pixels of your overlaying and underlaying layers are mixed through the settings described in *Modos de Mistura*.

## **21.3.4 3D View Properties**

- <span id="page-761-0"></span>• *Maximum sc[reen space error](#page-232-0)* determines the threshold for swapping terrain tiles with more detailed ones (and vice versa) - i.e. how soon the 3D view will use higher quality tiles. Lower numbers mean more details in the scene at the expenses of increased rendering complexity.
- *Show bounding boxes* Show 3D bounding boxes of the terrain tiles (useful for troubleshooting terrain issues).

# **21.3.5 Rendering Properties**

Under *Scale dependent visibility*, you can set the *Maximum (inclusive)* and *Minimum (exclusive)* scales, defining a range of scales in which features will be visible. Out of this range, they are hidden. The  $\mathbb{R}$  set to current canvas scale button helps you use the current map canvas scale as boundary of the range visibility. See *Visibility Scale Selector* for more information.

## **21.3.6 Elevation Properties**

The *Elevation* tab provides options to control the layer elevation properties within a *3D map view*. Specifically, you can set:

• *Elevation Surface*: how the 3D layer vertices Z values should be interpreted as terrain elevation. You can apply a *Scale* factor and an *Offset*.

# **21.3.7 Metadata Properties**

The *Metadata* tab provides you with options to create and edit a metadata report on your layer. See *Metadados* for more information.

# CAPÍTULO 22

# Laying out the maps

With Print Layouts and Reports you can create maps and atlases, and print them or save them as image, PDF or SVG files.

# **22.1 Visão Geral do Layout de Impressão**

The print layout provides growing layout and printing capabilities. It allows you to add elements such as the QGIS 2D or 3D map canvas, text labels, images, legends, scale bars, basic shapes, arrows, attribute and simple tables, elevation profiles and HTML frames… You can size, group, align, position and rotate each element and adjust their properties to create your layout. The layout can be printed or exported to image formats, PostScript, PDF or to SVG. You can save the layout as a template and load it again in another session. Finally, generating several maps based on a template can be done through the atlas generator.

### **22.1.1 Sessão de Amostra para iniciantes**

Before you start to work with the print layout, you need to load some raster or vector layers in the QGIS map canvas and adapt their properties to suit your own convenience. After everything is rendered and symbolized to your liking, click the New Print Layout icon in the *Project* toolbar or choose *Project* ► *New Print Layout*. You will be prompted to choose a title for the new layout.

Para demonstrar como criar um mapa, siga as próximas instruções.

- 1. On the left side, select the  $\Box$  Add map toolbar button and draw a rectangle on the canvas holding down the left mouse button. Inside the drawn rectangle the QGIS map view to the canvas.
- 2. Select the Add scalebar toolbar button and click with the left mouse button on the print layout canvas. A scalebar will be added to the canvas.
- 3. Select the  $\frac{1}{2}$  Add legend toolbar button and draw a rectangle on the canvas holding down the left mouse button. Inside the drawn rectangle the legend will be drawn.
- 4. Select the Select/Move item icon to select the map on the canvas and move it a bit.
- 5. Enquanto o item mapa ainda está selecionado, você também pode alterar o tamanho do item mapa. Clique enquanto mantém pressionado o botão esquerdo do mouse em um pequeno retângulo branco em um dos cantos do item mapa e arraste-o para um novo local para alterar seu tamanho.
- 6. Click the *Item Properties* panel on the left down side and find the setting for the orientation. Change the value of the setting *Map orientation* to '15.00°'. You should see the orientation of the map item change.
- 7. Now, you can print or export your print layout to image formats, PDF or to SVG with the export tools in *Layout* menu.
- 8. Finally, you can save your print layout within the project file with the  $\Box$  Save Project button.

You can add multiple elements to the print layout. It is also possible to have more than one map view or legend or scale bar in the print layout canvas, on one or several pages. Each element has its own properties and, in the case of the map, its own extent. If you want to remove any elements from the layout canvas, you can do that with the Delete or the Backspace key.

## <span id="page-763-0"></span>**22.1.2 The Layout Manager**

The *Layout Manager* is the main window to manage print layouts in the project. It gives you an overview of existing print layouts and reports in the project and offers tools to:

- procurar por um layout;
- add new print layout or new report from scratch, template or duplicating an existing one;
- renomear ou excluir qualquer um deles;
- abri-los no projeto.

To open the layout manager dialog:

- from the main QGIS dialog, select *Project* ► *Layout Manager*... menu or click on the Layout Manager button in the *Project Toolbar*;
- from a print layout or report dialog, select *Layout* ► *Layout Manager*… menu or click on the Layout Manager button in the *Layout Toolbar*.

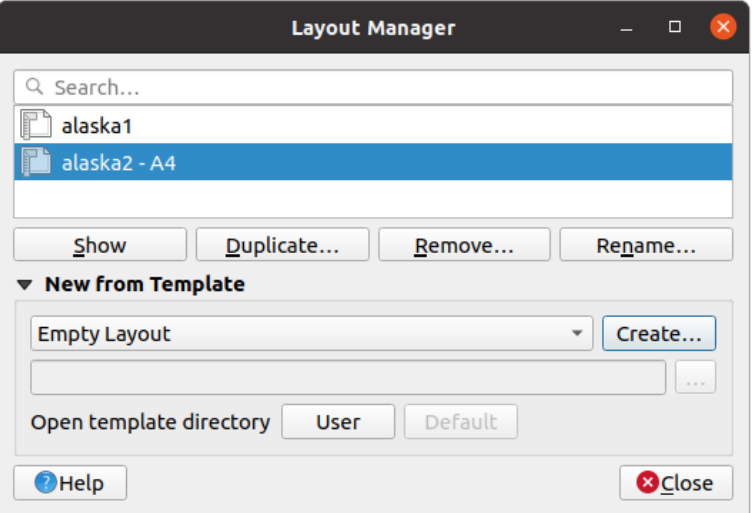

Figura22.1: The Print Layout Manager

The layout manager lists in its upper part all the available print layouts or reports in the project with tools to:

• show the selection: you can select multiple reports and/or print layout(s) and open them in one-click. Doubleclick a name also opens it;

- duplicate the selected print layout or report (available only if one item is selected): it creates a new dialog using the selected one as template. You'll be prompted to choose a new title for the new layout;
- rename the report or layout (available only if one item is selected): you'll be prompted to choose a new title for the layout;
- remove the layout: the selected print layout(s) will be deleted from the project.

In the lower part, it's possible to create new print layouts or reports from scratch or a template. By default, QGIS will look for templates in the *user profile* folder and the application template directories (accessible with the two buttons at the bottom of the frame) but also in any folder declared as *Path(s) to search for extra print templates* in *Settings* ► *Options* ► *Layouts*. Found templates are listed in the combobox. Select an item and press the *Create* button to generate a new report or print layout.

Youcan also use layout t[emplates fro](#page-114-0)m a custom folder; in that case, select *specific* in the templates drop-down list, browse to the template and press *Create*.

#### **Dica: Creating template-based print layouts from Browser panel**

Drag-and-drop a print layout template. qpt file from any file browser onto the map canvas or double-click it in the *Browser panel* generates a new print layout from the template.

## **[22.1.3](#page-470-0) Menus, tools and panels of the print layout**

Opening the print layout provides you with a blank canvas that represents the paper surface when using the print option. Initially you find buttons on the left beside the canvas to add print layout items: 2D or 3D map canvases, text labels, images, legends, scale bars, basic shapes, arrows, attribute or simple tables, HTML frames, elevation profiles,… In this toolbar you also find buttons to navigate, zoom in on an area and pan the view on the layout as well as buttons to select any layout item and to move the extents of the map items.

Fig.22.2 shows the initial view of the print layout before any elements are added.

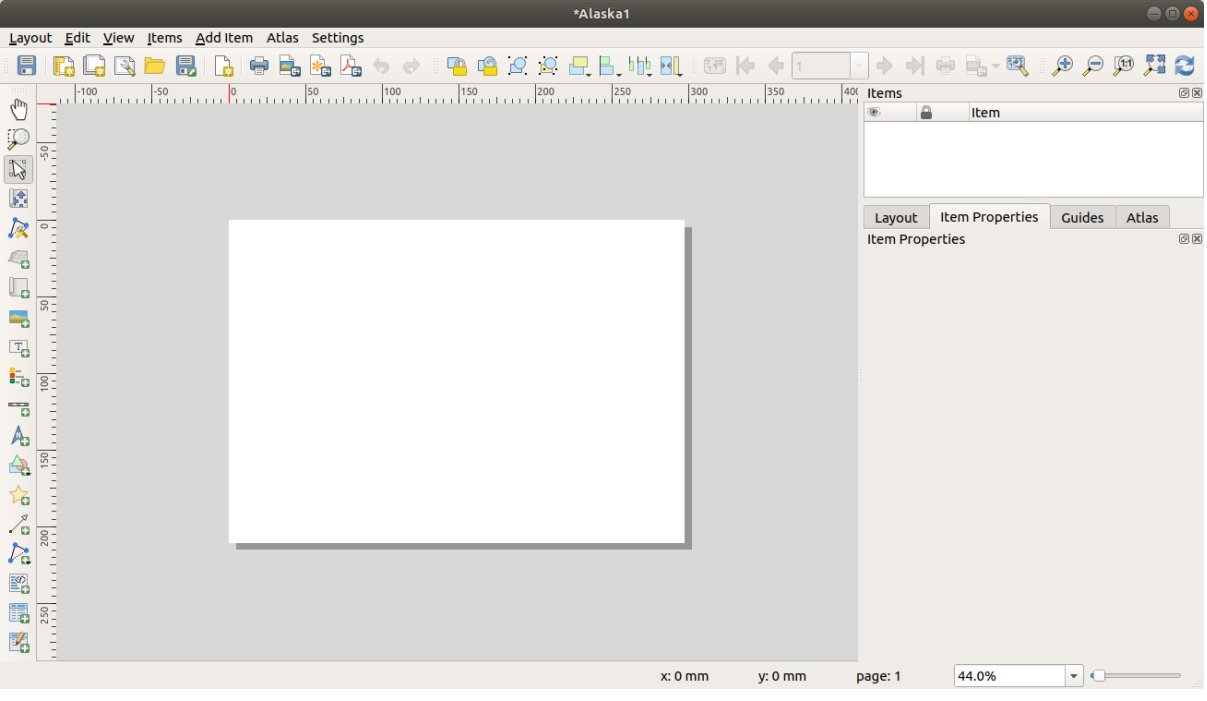

Figura22.2: Layout de impressão

On the right beside the canvas you find two set of panels. The upper one holds the panels *Items* and *Undo History* and the lower holds the panels *Layout*, *Item properties* and *Atlas generation*.

- The *Items* panel provides a list of all the print layout items added to the canvas and ways to globally interact with them (see *The Items Panel* for more information).
- The *Undo History* panel displays the history of all changes applied to the layout. With a mouse click, it is possible to undo and redo layout steps back and forth to a certain status.
- The *Layout* pa[nel allows you to](#page-777-0) set general parameters to apply to the layout when exporting or working within (see *O Painel de Layout* for more details);
- The *Item Properties* panel displays the properties for the selected item. Click the Select/Move item icon to select an item (e.g., legend, scale bar or label) on the canvas. Then click the *Item Properties* panel and customize the setti[ngs for the selected](#page-772-0) item (see *Itens de layout* for detailed information on each item settings).
- The *Atlas* panel allows you to enable the generation of an atlas for the current layout and gives access to its parameters (see *Gerar um Atlas* for detailed information on atlas generation usage).

In the bottom part of the print layout wi[ndow, you can](#page-778-0) find a status bar with mouse position, current page number, a combo box to set the zoom level, the number of selected items if applicable and, in the case of atlas generation, the number of features.

In the upper part of the [print layout win](#page-836-0)dow, you can find menus and other toolbars. All print layout tools are available in menus and as icons in a toolbar.

The toolbars and the panels can be switched off and on using the right mouse button over any toolbar, or through *View* ► *Toolbars* ► or *View* ► *Panels* ►.

#### **Menus e Ferramentas**

#### **Layout menu**

The *Layout* provides action to manage the layout:

- Save the project file directly from the print layout window.
- Create a new and blank print layout with **New Layout**...
- **•** *Duplicate Layout*... : Create a new print layout by duplicating the current one.
- Remove the current layout with **D** Delete Layout....
- Open the *Layout Manager…*.
- *Layouts* ► : Open an existing print layout.

Once the layout is designed, with *Save as Template* and *Add Items from Template* icons, you can save the current state of a print layout session as a . qpt template file and load its items again in another session/print layout.

In the *Layout* menu, there are also powerful ways to share geographical information produced with QGIS that can be included in reports or published. These tools are *Export as Image…*, *Export as PDF…*, *Export as SVG…* and *Print…*.

Below is a list of all the available tools in this menu with some convenient information.

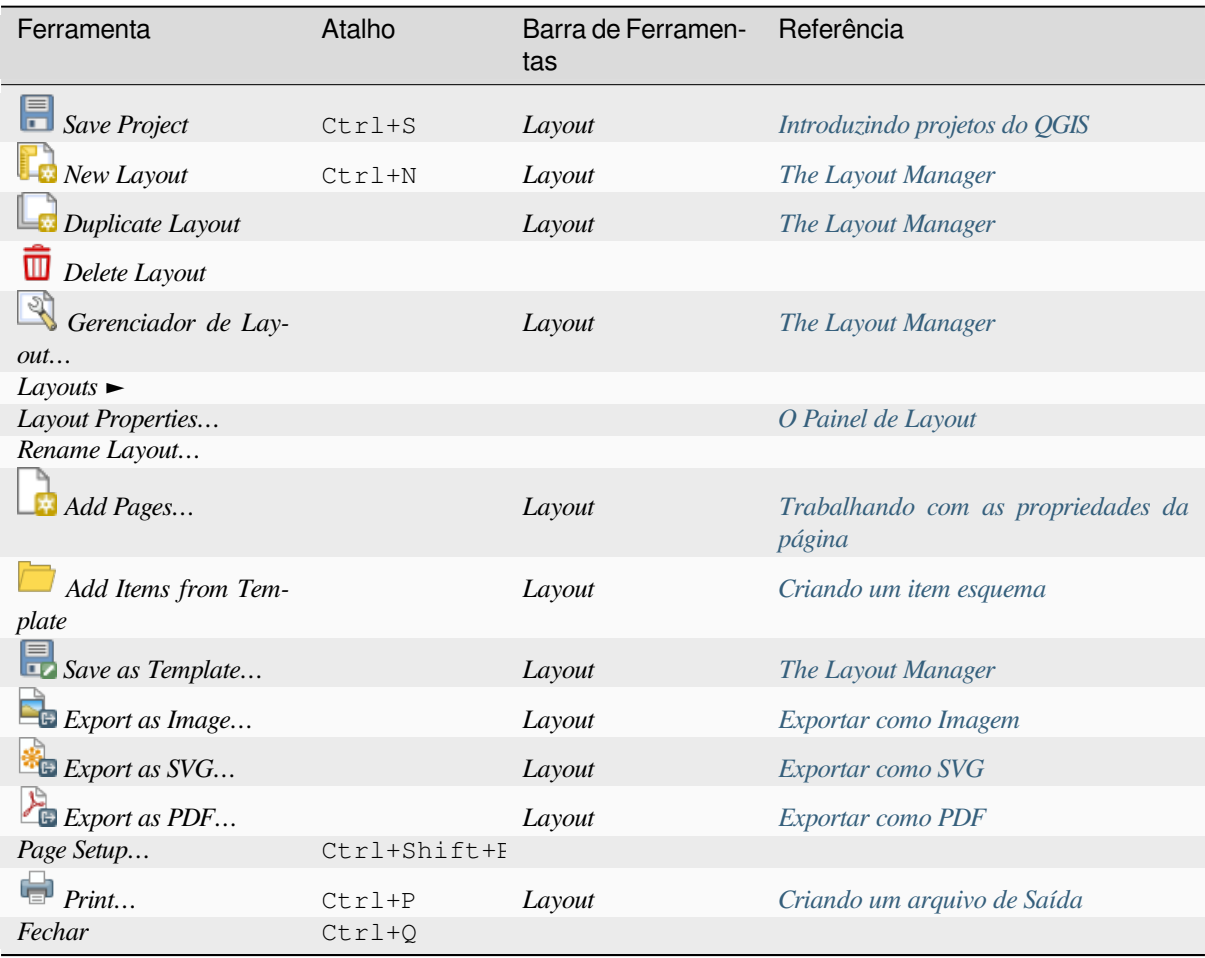

#### **Editar menu**

The *Edit* menu offers tools to manipulate print layout items. It includes common actions like selection tools, Copy/Cut/Paste and undo/redo (see *The Undo History Panel: Revert and Restore actions*) functionality for the items in the layout.

When using the Paste action, the elements will be pasted according to the current mouse position. Using the *Edit* ► *Paste in Place* action or pressing Ctrl+Shift+V will paste the items into the current page, at the same position they were in their initial page. It ens[ures to copy/paste items at the same place, from pag](#page-777-1)e to page.

Below is a list of all the available tools in this menu with some convenient information.

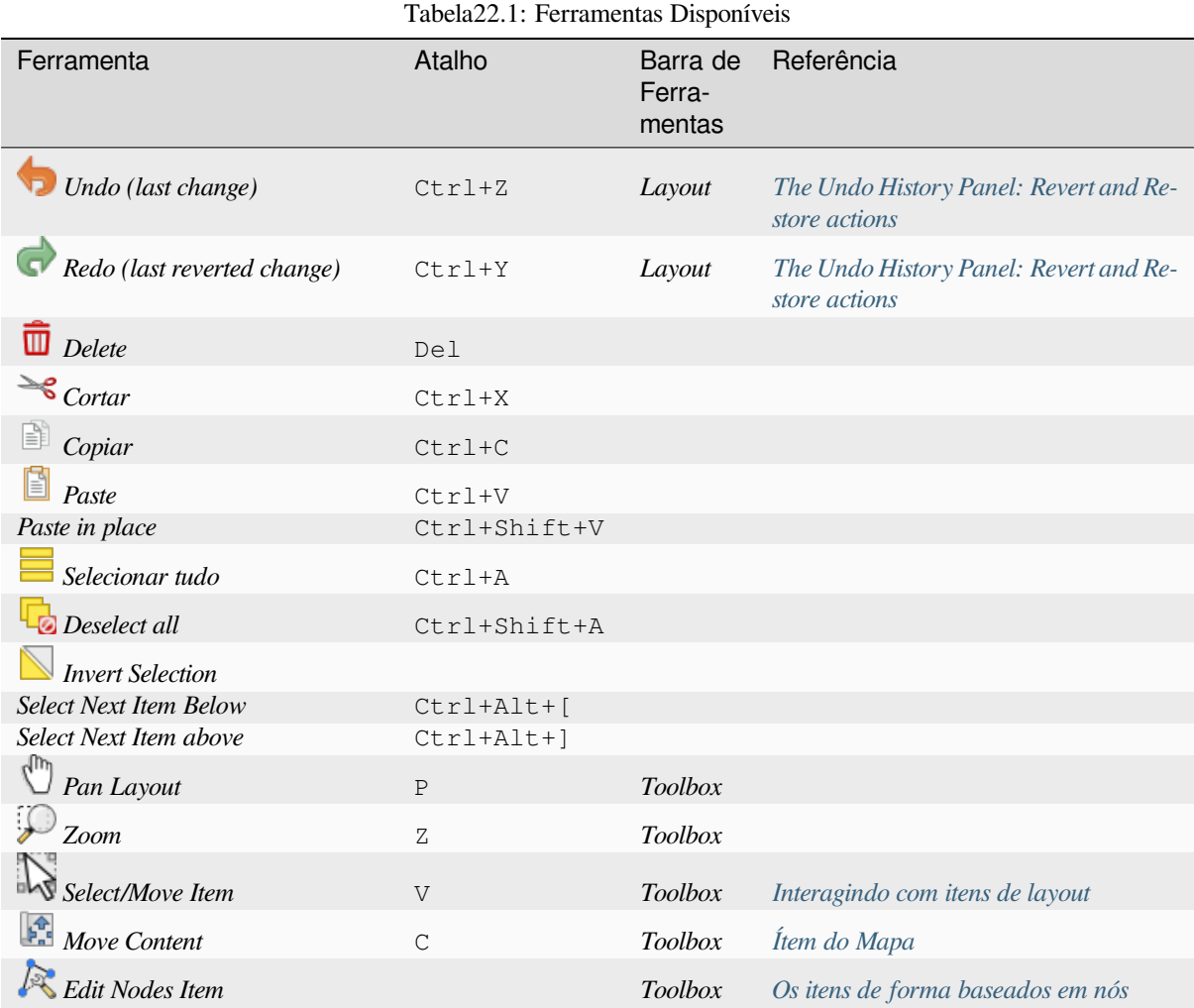

#### **ver menu**

The *View* menu gives access to navigation tools and helps to configure general behavior of the print layout. Beside the common zoom tools, you have means to:

- Refresh view (if you find the view in an inconsistent state);
- enable a *grid* you could snap items to when moving or creating them. Grids setting is done in *Settings* ► *Layout Options…* or in the *Layout Panel*;
- enable *guides* you could snap items to when moving or creating them. Guides are red lines that you can create by clicki[ng in](#page-773-0) the ruler (above or at the left side of the layout) and drag and drop to the desired location;
- *Smart Guides*: uses [other layout i](#page-772-0)tems as guides to dynamically snap to as you move or reshape an item;
- *Clear [Guides](#page-773-0)* to remove all current guides;
- *Show Bounding box* around the items to better identify your selection;
- *Show Rules* around the layout;
- *Show Pages* or set up pages to transparent. Often layout is used to create non-print layouts, e.g. for inclusion in presentations or other documents, and it's desirable to export the composition using a totally transparent background. It's sometimes referred to as "infinite canvas" in other editing packages.

In the print layout, you can change the zoom level using the mouse wheel or the slider and combo box in the status bar. If you need to switch to pan mode while working in the layout area, you can hold the Spacebar or the mouse wheel. With Ctrl+Spacebar, you can temporarily switch to Zoom In mode, and with Ctrl+Alt+Spacebar, to Zoom Out mode.

Panels and toolbars can be enabled from the *View* ► menu. To maximise the space available to interact with a composition you can check the *View ► Toggle Panel Visibility* option or press Ctrl+Tab; all panels are hidden and only previously visible panels are restored when unchecked.

It's also possible to switch to a full screen mode to have more space to interact with by pressing F11 or using *View* ► *Toggle Full Screen*.

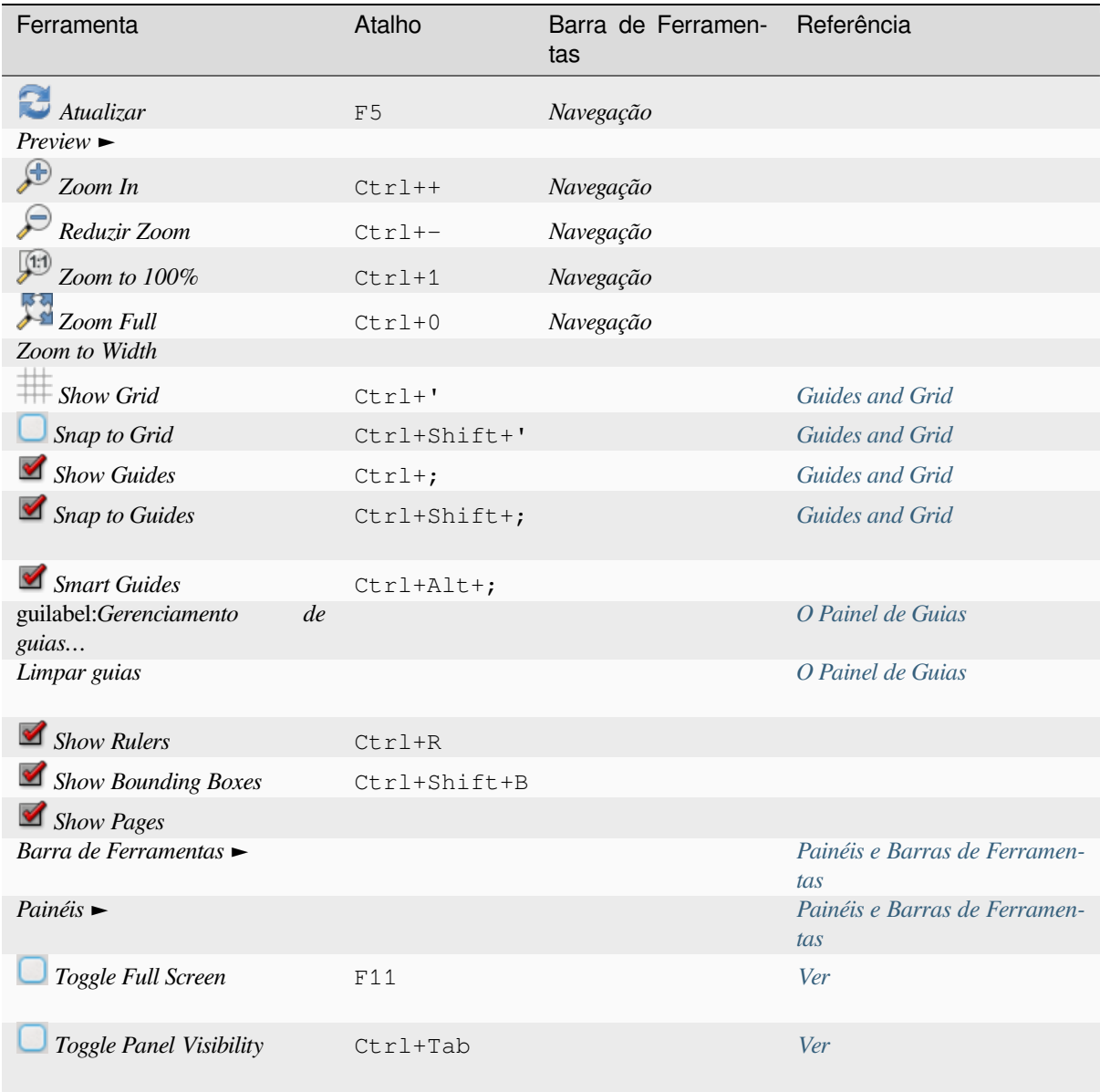

#### **Items menu**

The *Items* helps you configure items' position in the layout and the relations between them (see *Interagindo com itens de layout*).

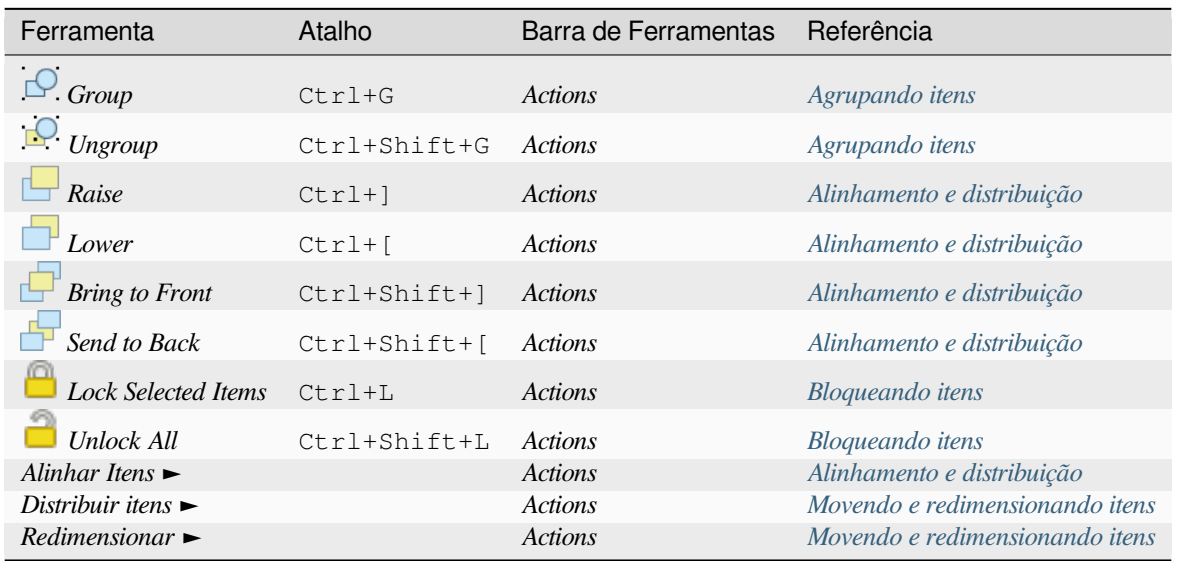

#### **Add Item menu**

These are tools to create layout items. Each of them is deeply described in *Itens de layout* chapter.

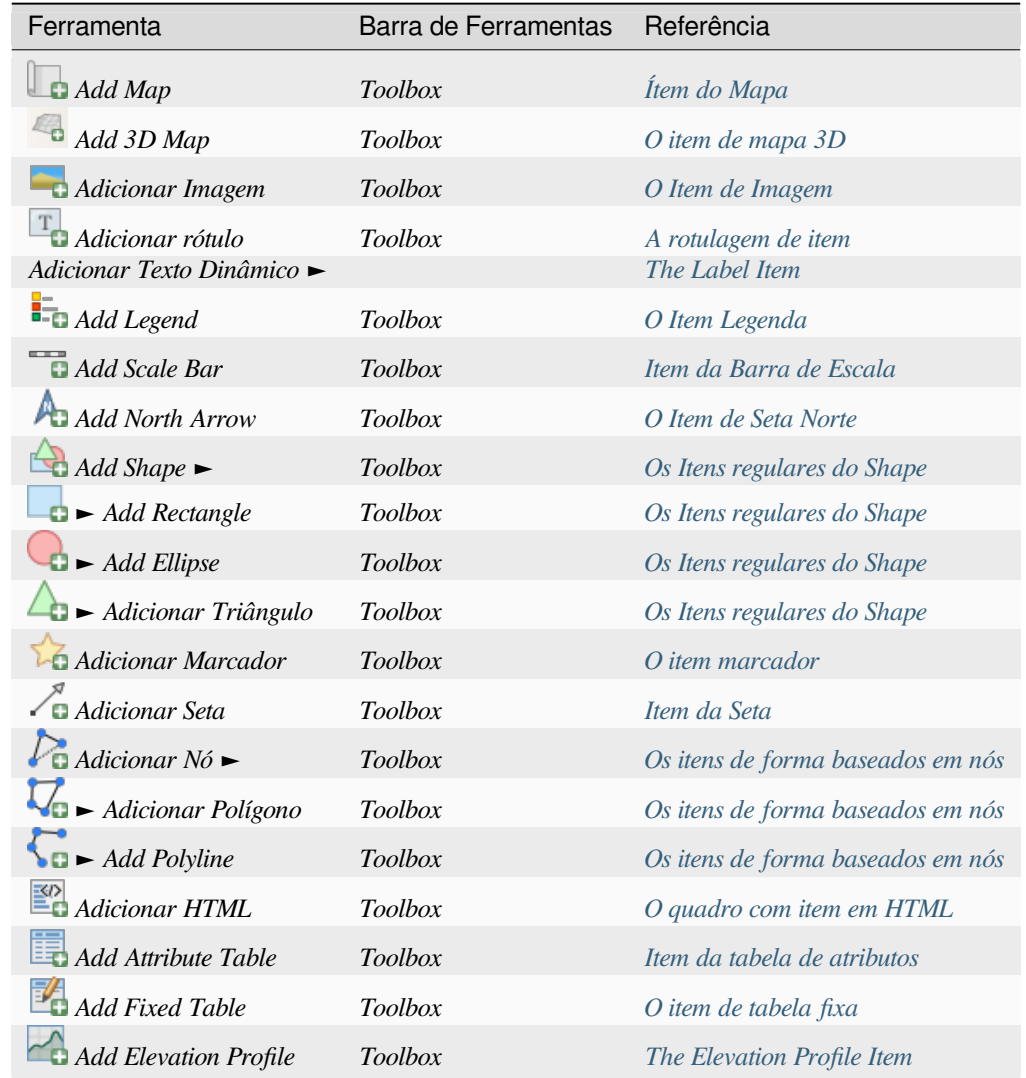

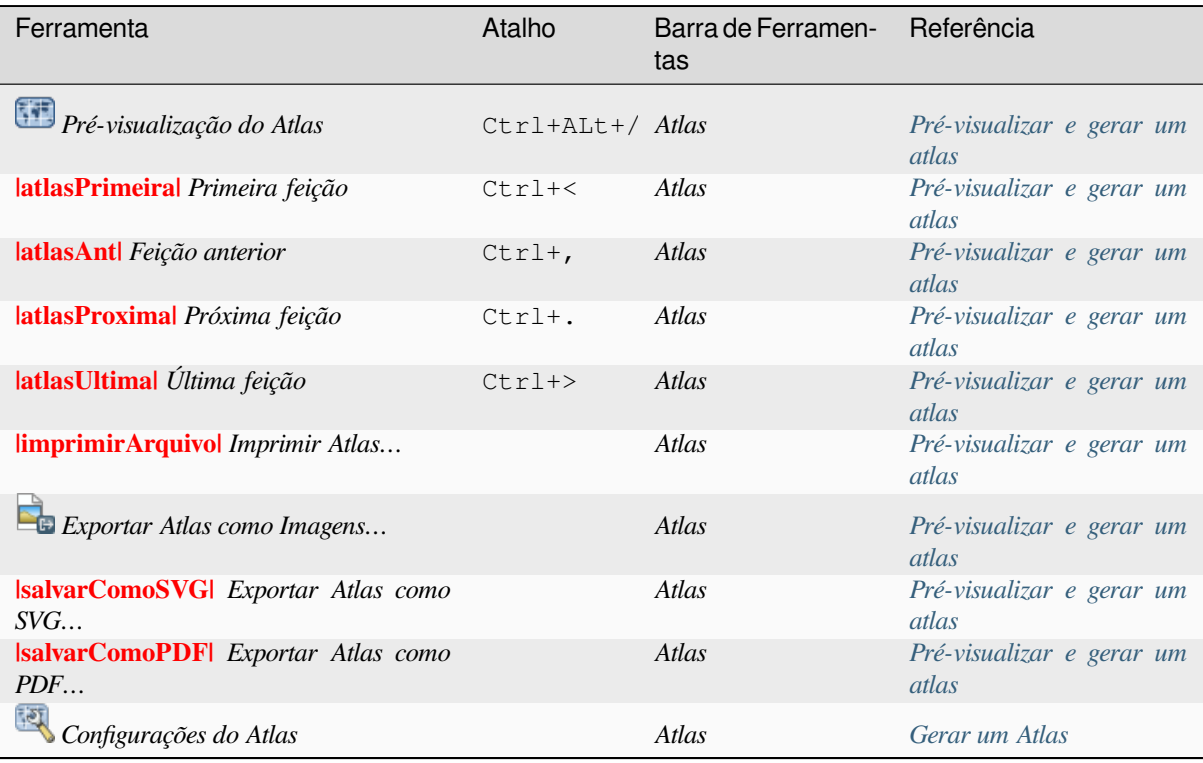

#### **Menu de configurações**

The *Settings* ► *Layout Options…* menu is a shortcut to *Settings* ► *Options* ► *Layouts* menu of QGIS main canvas. Here, you can set some options that will be used as default on any new print layout:

- guilabel:**`**Padrões de layout' permite especificar a fonte padrão a ser utilizada;
- With *Grid appearance*, you can set the grid style and its color. There are three types of grid: **Dots**, **Solid** lines and **Crosses**;
- *Grid and guide defaults* defines spacing, offset and tolerance of the grid (see *Guides and Grid* for more details);
- *Layout Paths*: to manage list of custom paths to search print templates.

The *Settings* ► *Keyboard Shortcuts…* menu allows you to use the *shortcuts manager* in the print layout interface.

#### **Menus contextuais**

Depending on where you right-click in the print layout dialog, you open a contextual menu with various features:

- Right-click on the menu bar or any toolbar and you get the list of layout panels and toolbars you can enable or disable in one-click.
- Right-click over a ruler and you can *Show Guides*, *Snap to Guides*, *Manage Guides…* opening the *Guides panel* or *Clear Guides*. It's also possible to hide the rulers.
- Clique com o botão direito do mouse na tela de layout de impressão e:
	- **–** You'll be able to *Undo* and *Redo* recent changes, or *Paste* any copied item (only available if no [item is](#page-776-0) selected).
	- **–** If you click over a page, you can additionally access the current *Page Properties* panel or *Remove Page*.
- **–** If you click on a selected item then you can cut or copy it as well as open the *Item Properties* panel.
- **–** If more than one item are selected, then you can either group them and/or ungroup if at least one group is already in the selection.
- Right-click inside a text box or spinbox widget of any layout panel provides edi[t options to ma](#page-778-2)nipulate its content.

#### **O Painel de Layout**

<span id="page-772-0"></span>In the *Layout* panel, you can define the global settings of your print layout.

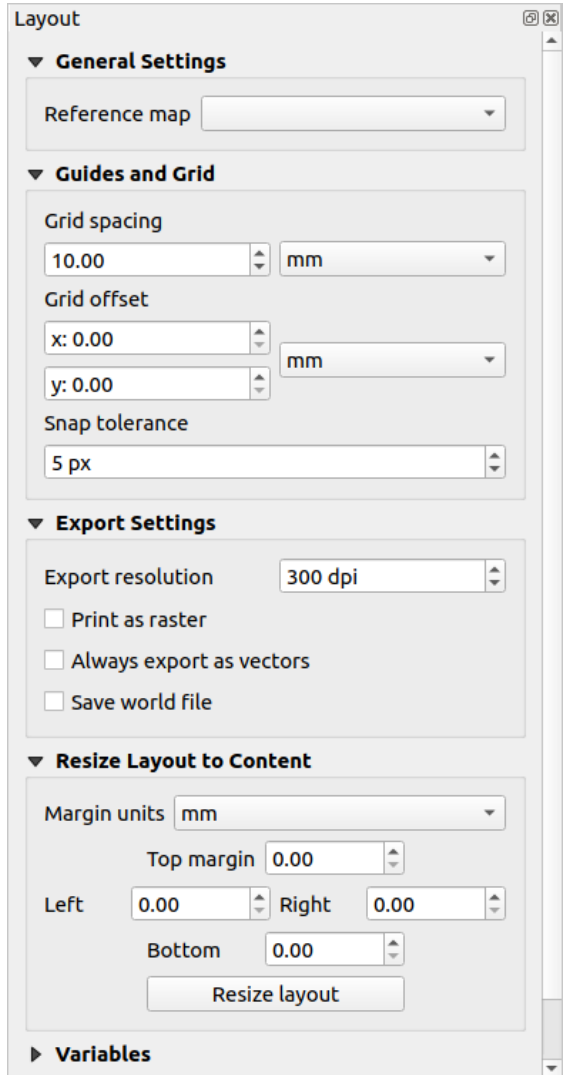

Figura22.3: Configurações de layout no layout de impressão

#### **Configurações Gerais**

In a print layout, you can use more than one map item. The *Reference map* represents the map item to use as the layout's master map. It's assigned as long as there's a map item in the layout. The layout will use this map in any of their properties and variables calculating units or scale. This includes exporting the print layout to georeferenced formats.

Moreover, new layout items such as scale bar, legend or north arrow have by default their settings (orientation, displayed layers, scale, …) bound to the map item they are drawn over, and fall back to the reference map if there is no overlapping map.

#### **Guides and Grid**

<span id="page-773-0"></span>You can put some reference marks on your paper sheet to help you accurately place some items. These marks can be:

- simple horizontal or vertical lines (called **Guides**) put at the position you want (see *O Painel de Guias* for guides creation).
- or regular **Grid**: a network of horizontal and vertical lines superimposed over the layout.

Settings like *Grid spacing* or *Grid offset* can be adjusted in this group as well as the *Sna[p tolerance](#page-776-0)* to use for items. The tolerance is the maximum distance below which the mouse cursor is snapped to a grid or a guide, while moving, resizing or creating an item.

Whether grid or guides should be shown is set in *View* menu. There, you can also decide if they might be used to snap layout items. When both a grid line and a guide line are within tolerance of a point, guides will always take precedence - since they have been manually set (hence, assumption that they have been explicitly placed at highly desirable snapping locations, and should be selected over the general grid).

**Nota:** In the *Settings* ► *Layout Options* menu, you can also set the grid and guides parameters exposed above. However, these options will only apply as defaults to new print layouts.

#### **Definições para exportação**

You can define a resolution to use for all exported maps in *Export resolution*. This setting can then be overridden each time you export a map.

Because of some advanced rendering options (*blending mode*, *effects*…), a layout item may need rasterization in order to be exported correctly. QGIS will individually rasterize it without forcing every other item to also be rasterized. This allows printing or saving as PostScript or PDF to keep items as much as possible as vectors, e.g. a map item with layer opacity won't force labels, scale bars, etc to be rasterized too. You can however:

- force all the items to be rasterized chec[king the](#page-232-0) *Pr[int as r](#page-550-0)aster* box:
- or use the opposite option, i.e. *Always export as vectors*, to force the export to keep items as vectors when exported to a compatible format. Note that in some cases, this could cause the output to look different to layout.

Where the format makes it possible (e.g., . TIF, . PDF) exporting a print layout results by default in a georeferenced file (based on the *Reference map* item in the *General settings* group). For other formats, georeferenced output requires you to generate a world file by checking *Save world file*. The world file is created beside the exported map(s), has the name of the page output with the reference map item and contains information to georeference it easily.

#### **Redimensionar o layout para o conteúdo**

Using the *Resize page* tool in this group, you create a unique page composition whose extent covers the current contents of the print layout (with some optional *margins* around the cropped bounds).

Note that this behavior is different from the *crop to content* option in that all the items are placed on a real and unique page in replacement of all the existing pages.

#### **Variáveis**

The *Variables* lists all the variables available at the layout's level (which includes all global and project's variables).

It also allows the user to manage layout-level variables. Click the **button** to add a new custom layout-level variable. Likewise, select a custom layout-level variable from the list and click the **button** to remove it.

More information on variables usage in the *General Tools* section.

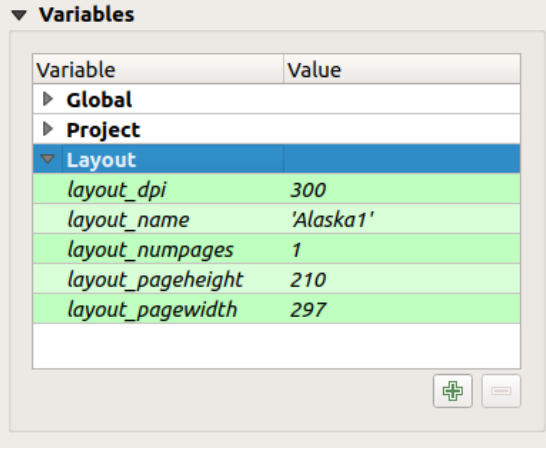

Figura22.4: Editor de Variáveis no Layout de Impressão

#### **Trabalhando com as propriedades da página**

<span id="page-774-0"></span>A layout can be composed of several pages. For instance, a first page can show a map canvas, and a second page can show the attribute table associated with a layer, while a third one shows an HTML frame linking to your organization website. Or you can add many types of items on each page.

#### **Adicionando uma nova página**

Futhermore, a layout can be made using different size and/or orientation of pages. To add a page, select the  $\Box$ **Add** *Pages…* tool from the *Layout* menu or *Layout Toolbar*. The *Insert Pages* dialog opens and you are asked to fill:

- o número de páginas a inserir;
- the position of the page(s): before or after a given page or at the end of the print layout;
- The *Page size*: it could be of a preset format page (A4, B0, Legal, Letter, ANSI A, Arch A and their derivatives as well as a resolution type, such as 1920x1080 or 1024x768) with associated *Orientation* (Portrait or Landscape).

The page size can also be of a custom format; In that case, you'd need to enter its *Width* and *Height* (with locked size ratio if needed) and select the unit to use among mm, cm, px, pt, in, ft… Conversion of entered values is automatically applied when switching from one unit to another.

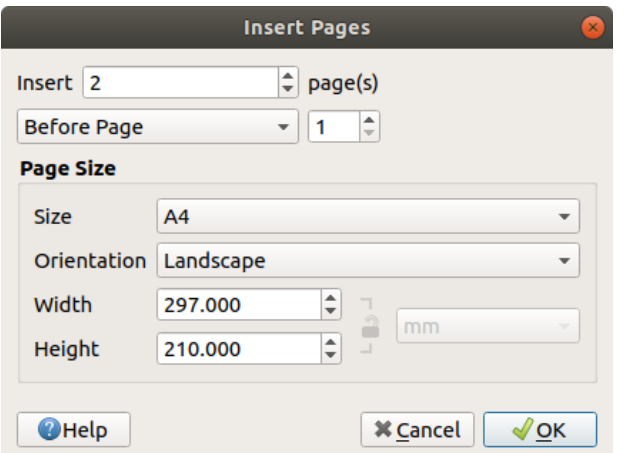

Figura22.5: Criando uma nova página no layout de impressão

#### **Atualizando as propriedades da página**

Any page can be later customized through the Page *Item Properties* panel. To access a page's properties, left-click on an empty section of the page or right-click on a page and select *Page Properties…*. The *Item Properties* panel opens with settings such as:

- for layouts with several pages, it displays the active page number and the count of available pages
- the *Page size* frame described above. You can modify each property using the data defined override options (see *Explore Data-defined override buttons with atlas* for a use case);
- the **Exclude page from exports** to control whether the current page with its content should be included in the *layout output*;
- the *Background* [of the current page using the](#page-837-0) *color* or *symbol* you want.

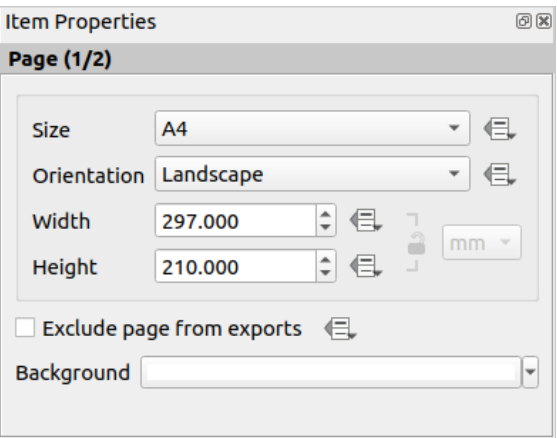

Figura22.6: Page properties dialog

#### <span id="page-776-0"></span>**O Painel de Guias**

Guides are vertical or horizontal line references you can place on a layout page to assist you on items placement, when creating, moving or resizing them. To be active, guides require the *View* ► *Show Guides* and *View* ► *Snap to Guides* options to be checked. To create a guide, there are two different methods:

- if the *View* ► *Show Rulers* option is set, drag out a ruler and release the mouse button within the page area, at the desired position.
- for more precision, use the *Guides* panel from the *View* ► *Toolbox* ► or by selecting *Manage guides for page…* from the page's contextual menu.

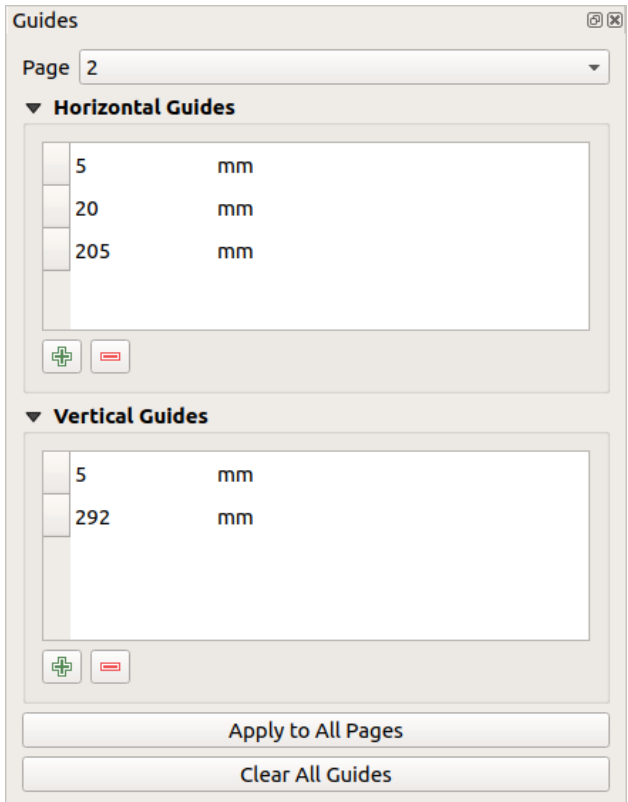

Figura22.7: The Guides panel

The *Guides* panel allows creation of snap lines at specific locations:

- 1. Select the *Page* you'd like to add the guides to
- 2. Click the  $\Box$ <sup>2</sup> Add new guide button and enter the coordinates of the horizontal or vertical line. The origin is at the top left corner. Different units are available for this.

The panel also allows adjusting the position of existing guides to exact coordinates: double-click and replace the value.

- 3. The *Guides* panel lists only the items for the current page. It allows creation or removal of guides only in the current page. However, you can use the *Apply to All Pages* button to replicate the guide configuration of the current page to the other pages in the layout.
- 4. To delete a guide, select it and press the Remove selected guide button. Use *Clear All Guides* to remove all the guides in the current page.

**Dica: Snapping to existing layout items**

Other than guides and grids, you can use existing items as snapping references when moving, resizing or creating new items; these are called **smart guides** and require *View* ► *Smart Guides* option to be checked. Anytime the mouse pointer is close to an item's bound, a snapping cross appears.

#### **The Items Panel**

<span id="page-777-0"></span>The *Items* panel offers some options to manage selection and visibility of items. All the items added to the print layout canvas (including *items group*) are shown in a list and selecting an item makes the corresponding row selected in the list as well as selecting a row does select the corresponding item in the print layout canvas. This is thus a handy way to select an item placed behind another one. Note that a selected row is shown as bold. Multiple items selection is also possible holding Shift for contiguous items, and  $Ctrl$  key for non-contiguous ones.

For any available [item, you ca](#page-780-0)n:

- $\bullet$  set it visible or not;
- $\bullet$  lock or unlock its position;
- sort its Z position. You can move up and down each item in the list with a click and drag. The upper item in the list will be brought to the foreground in the print layout canvas. By default, a newly created item is placed in the foreground.
- change the item ID by double-clicking the text;
- right-click an item and select whether to copy or delete it or open its *properties panel*.

Once you have found the correct position for an item, you can lock it by ticking the box in column. Locked items are **not** selectable on the canvas. Locked items can be unlocked by selecting the item in the *Items* panel and unchecking the tickbox or you can use the icons on the toolbar.

#### **The Undo History Panel: Revert and Restore actions**

<span id="page-777-1"></span>During the layout process, it is possible to revert and restore changes. This can be done with the revert and restore tools available in the *Edit* menu, the *Layout* toolbar or the contextual menu any time you right-click in the print layout area:

• Revert last change • Restore last change

This can also be done by mouse click within the *Undo history* panel (see Fig.22.8). The History panel lists the last actions done within the print layout. Select the point you want to revert to and once you do a new action all the actions done after the selected one will be removed.

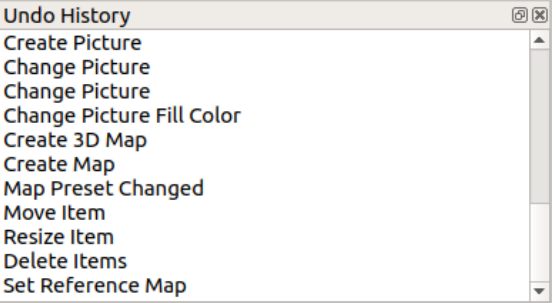

Figura22.8: Undo History in the Print Layout

# <span id="page-778-0"></span>**22.2 Itens de layout**

### <span id="page-778-2"></span>**22.2.1 Opções comuns de itens de esquema**

O QGIS fornece um grande conjunto de itens para o layout de um mapa. Podem ser de mapa, legenda, barra de escala, figura, tabela, seta norte, tipo de imagem… Entretanto, compartilham algumas opções e comportamentos comuns que são expostos abaixo.

#### <span id="page-778-1"></span>**Criando um item esquema**

Os itens podem ser criados usando diferentes ferramentas, seja do zero ou com base em itens existentes.

Para criar um item de layout do zero:

- 1. Selecione a ferramenta correspondente no menu: seleção de menu:*Adicionar Item* ou na barra *Caixa de ferramentas*.
- 2. Então:
	- Clique na página e preencha as informações de tamanho e posicionamento solicitadas na caixa de diálogo *Propriedades do novo item* que aparece (para detalhes, veja posição\_tamanho);

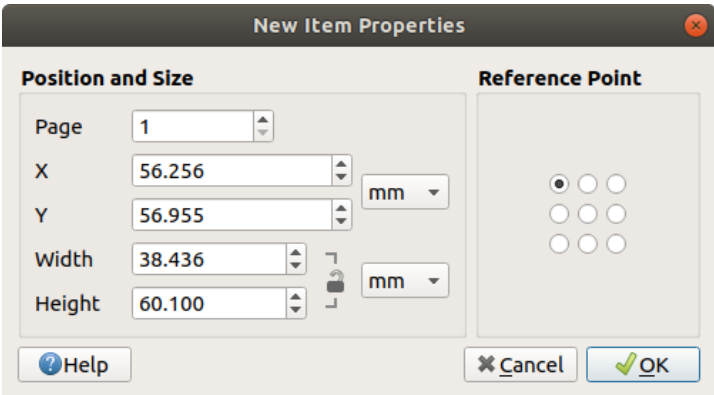

Figura22.9: Caixa de diálogo de propriedades do novo item

• Ou clique e arraste para definir o tamanho inicial e o posicionamento do item. Você pode confiar em grades e guias 1 para uma melhor posição.

**Nota:** Como eles podem ter formas específicas, os itens de nó ou seta de desenho não funcionam com métodos de um clique nem clique e arraste; você precisa clicar e colocar cada nó do item. Veja esquema\_nó\_baseado\_shape\_item para mais detalhes.

Você também pode:

- 1. Selecione um item existente com o **|selecionar|** Botão Selecionar/Mover item da barra de ferramentas *Caixa de ferramentas*
- 2. Use o menu contextual ou as ferramentas do menu :selecionar menu:*Editar* para copiar/cortar o item e colá-lo na posição do mouse como um novo item.

Você também pode usar o comando *Colar no local* (Ctrl+Shift+V) para duplicar um item de uma página para outra e colocá-lo na nova página nas mesmas coordenadas do original.

Além disso, você pode criar itens usando um modelo de esquema de impressão (para detalhes, veja esquema\_gerente) através do comando :seleção de menu:*Esquema –> Adicionar itens do modelo…*.

#### **Dica: Adicione itens de esquema usando o navegador de arquivos**

A partir do seu navegador de arquivos ou usando o painel *Navegador*, arraste e solte um modelo de layout de impressão (arquivo:*.qpt*) em uma caixa de diálogo de layout de impressão e o QGIS adiciona automaticamente todos os itens desse modelo ao disposição.

#### **Interagindo com itens de layout**

Cada item dentro do layout de impressão pode ser movido e redimensionado para criar um layout perfeito. Para ambas as operações, o primeiro passo é ativar o **|selecionar|** Selecionar/Mover item e clique no item.

<span id="page-779-0"></span>Você pode selecionar vários itens com o **|selecionar|** Botão Selecionar/Mover item: clique e arraste sobre os itens ou segure o botão Shift e clique em cada um dos itens desejados. Para desmarcar um item, clique nele segurando o botão Shift.

Cada vez que há uma seleção, a contagem de itens selecionados é exibida na barra de status. Dentro do menu :seleção de menu:*Editar*, você pode encontrar ações para selecionar todos os itens, limpar todas as seleções, inverter a seleção atual e muito mais…

#### **Movendo e redimensionando itens**

Unless *View* ► *Show Bounding Boxes* option is unchecked, a selected item will show squares on its boundaries; moving one of them with the mouse will resize the item in the corresponding direction. While resizing, holding Shift will maintain the aspect ratio. Holding Alt will resize from the item center.

To move a layout item, select it with the mouse and move while holding the left button. If you need to constrain the movements to the horizontal or vertical axis, hold the Shift button on the keyboard while moving the mouse. You can also move a selected item using the Arrow keys on the keyboard; if the movement is too slow, you can speed it up by holding Shift. If you need better precision, use the *Position and size* properties, or grid/guides snapping as explained above for item's creation.

Redimensionar ou mover vários itens de uma vez é feito da mesma forma que para um único item. O QGIS, no entanto, fornece algumas ferramentas avançadas para redimensionar automaticamente uma seleção de itens seguindo regras diferentes:

- a altura de cada item corresponde ao **|redimensionar mais alto|** mais alto ou o **|redimensionar mais curto|** item selecionado mais curto;
- a largura de cada item corresponde ao **|redimensionar mais largo|** mais largo ou o **|redimensionar mais estreito|** item selecionado mais restrito;
- resizes items to  $\Box$  squares: each item is enlarged to shape a square.

Da mesma maneira, existem *tools* disponíveis para organizar a posição dos vários itens distribuindo equidistantemente:

- bordas (esquerda, direita, superior ou inferior) dos itens;
- Centros de itens horizontalmente ou verticalmente;
- espaçamento entre ite[ns ho](#page-780-1)rizontalmente ou verticalmente.

#### **Agrupando itens**

Agrupar itens permite manipular um conjunto de itens como um único: você pode facilmente redimensionar, mover, excluir, copiar os itens como um todo.

<span id="page-780-0"></span>To create a group of items, select more than one and press the *Group* button on the *Items* menu or the *Actions* toolbar, or from the right-click menu. A row named Group is added to the *Items* panel and can be locked or hidden like any other *Items panel's object*. Grouped items are **not individually** selectable on the canvas; use the Items panel for direct selection and access the item's properties panel.

#### **Bloqueand[o itens](#page-777-0)**

<span id="page-780-2"></span>Once you have found the correct position for an item, you can lock it by using the *Lock selected items* button in the *Items* menu or the *Actions* toolbar, or ticking the box next to the item in the *Items* panel. Locked items are **not** selectable on the canvas.

Itens bloqueados podem ser desbloqueados selecionando o item no painel :seleção de menu:*Itens* e desmarcando a caixa de seleção ou você pode usar os ícones na barra de ferramentas.

#### **Alinhamento e distribuição**

<span id="page-780-1"></span>Tools for raising or lowering the Z position of items in the layout are inside the  $\Box$  Raise selected items pull-down menu. Choose an element on the print layout canvas and select the matching functionality to raise or lower the selected element over the other elements. This order is shown in the *Items* panel. You can also raise or lower objects in the *Items* panel by clicking and dragging an object's label in this list.

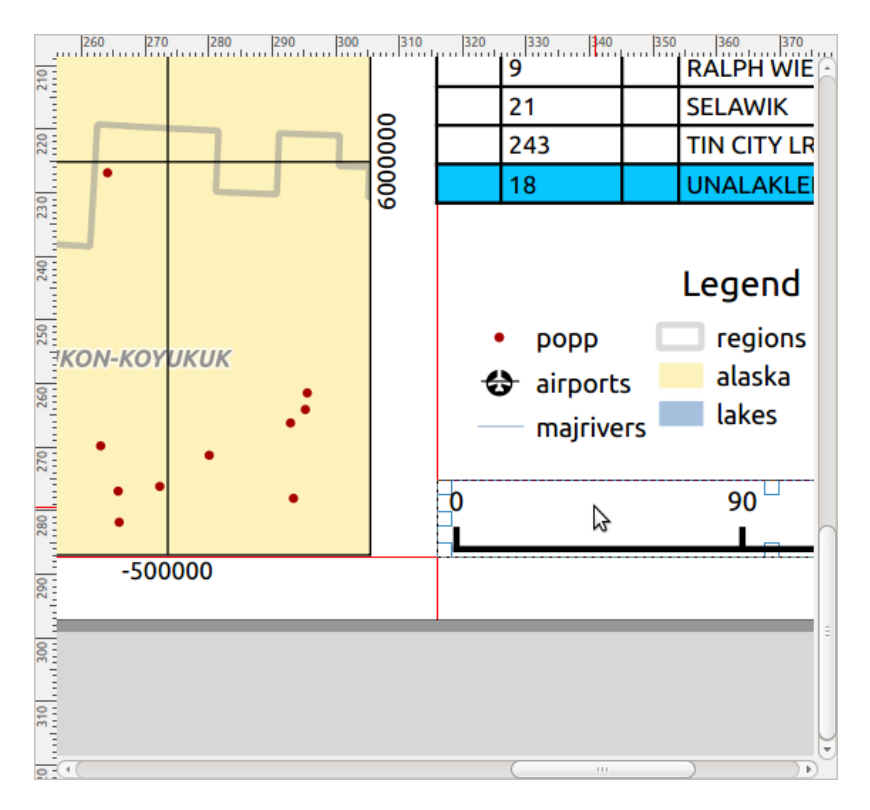

Figura22.10: Linhas auxiliares de alinhamento no layout de impressão

Existem várias opções de alinhamento disponíveis no **|alinhar à esquerda|** Menu suspenso `Alinhar itens selecionados (veja figura\_layout\_comum\_alinhar). Para usar uma função de alinhamento, primeiro selecione os elementos e clique em um dos ícones de alinhamento:

- **|alinhar Esquerda|** *Alinhar à esquerda* ou **|alinhar Direita|** *Alinhar à direita*;
- **|alinhar Topo|** *Alinhar Topo* ou **|alinhar Inferior|** *Alinhar Inferior*;
- **|alinhado ao Centro H|** *Centralizar* Horizontalmente ou **|alinhado o centro V|** *Alinhar Centro Vertical*.

Todos os elementos selecionados serão alinhados à sua caixa delimitadora comum. Ao mover itens na tela de layout, as linhas auxiliares de alinhamento aparecem quando as bordas, centros ou cantos são alinhados.

Outra forma de melhorar o posicionamento dos itens de layout é ajustando o espaçamento entre eles, sobre a página de layout. Isso pode ser feito selecionando os itens e pressionando *Distribute Left Edges* no menu suspenso para:

- *Distribute Left Edges* ou *Distribute Right Edges* de itens de forma equidistante
- *Distribute Top edges* ou *Distribute Bottom Edges* de itens de forma equidistante
- *Distribute Horizontal Centers* ou *Distribute Vertical Centers* de itens de forma equidistante
- Adicione espaço igual entre os itens: <sup>1</sup>Distribute Horizontal Spacing Equally or <sup>20</sup>Distribute Vertical Spacing *Equally*

#### **Propriedades comuns dos itens**

Layout items have a set of common properties you will find at the bottom of the *Item Properties* panel: Position and size, Rotation, Frame, Background, Item ID, Variables and Rendering (see Fig.22.11).

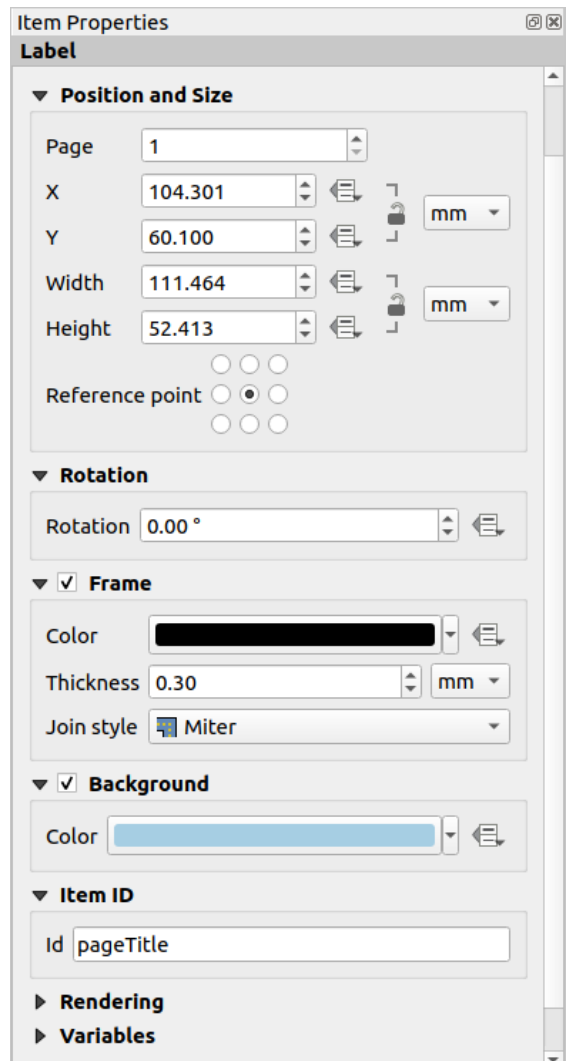

Figura22.11: Grupos de propriedades de itens comuns

**Nota:** O **|Definir dados|** O ícone Substituição definida por dados ao lado da maioria das opções significa que você pode associar essa propriedade a uma camada, atributos de feições, geometria ou a qualquer propriedade de outro item de layout, usando expressão 1 ou :ref: *variáveis 2*. Para mais informações veja definir\_dados.

- O grupo *Posição e tamanho* permite definir o tamanho e a posição do quadro que contém o item (veja posição\_tamanho para mais informações).
- O *Rotação* define a rotação do elemento (em graus).
- A **|caixa de seleção|** *Frame* mostra ou oculta a moldura ao redor do item. Use as ferramentas *Cor*, *Espessura* e *Estilo de junção* para ajustar essas propriedades.
- In the *Background* group you can create or pick a background *Color*. Transparency can be adjusted through altering the alpha field settings.
- Use o *Item ID* para criar um relacionamento com outros itens de layout de impressão. Isso é usado com o servidor QGIS e outros clientes da web em potencial. Você pode definir um ID em um item (por exemplo, um mapa ou um rótulo) e, em seguida, o cliente da Web pode enviar dados para definir uma propriedade (por exemplo, texto do rótulo) para esse item específico. O comando Obter configurações do projeto listará os itens e IDs que estão disponíveis em um layout.
- O modo *Renderização* ajuda a definir se e como o item pode ser exibido: você pode, por exemplo, aplicar

modo de mesclagem 1, ajustar a opacidade do item ou *Excluir item das exportações* .

#### **Posição e tamanho**

Estendendo os recursos da caixa de diálogo Propriedades do novo item 1 com recursos definidos por dados, este grupo permite que você coloque os itens com precisão.

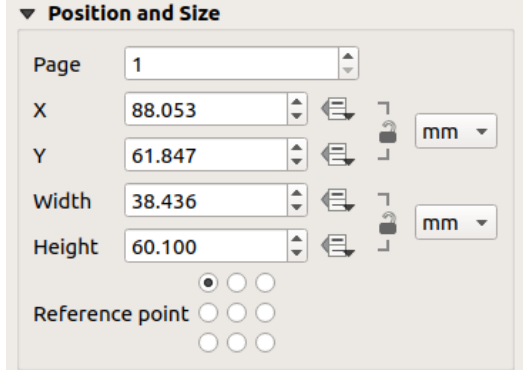

Figura22.12: Posição e tamanho

- o número real da página para colocar o item;
- o ponto de referência do item;
- as coordenadas *X* e *Y* do *Ponto de referência* do item na página escolhida. A relação entre esses valores pode ser bloqueada clicando no botão **|bloqueado cinza|** botão. Alterações feitas em um valor usando o widget ou
	- o A ferramenta Selecionar/Mover item será refletida em ambos;
- o *Largura* e *Altura* da caixa delimitadora do item. Quanto às coordenadas, a relação entre largura e altura pode ser bloqueada.

#### **Modo de renderização**

O QGIS permite renderização avançada para itens de layout, como camadas vetoriais e raster.

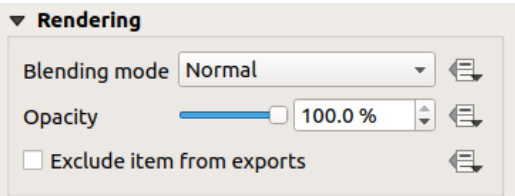

Figura22.13: Modo de renderização

- *Modo de mesclagem*: Com esta ferramenta você pode obter efeitos que de outra forma só seriam alcançados usando software de renderização gráfica. Os pixels de seus itens de sobreposição e subjacência podem ser misturados de acordo com o modo definido (veja modo-mesclagem para descrição de cada efeito).
- *Opacity*: You can make the underlying item in the layout visible with this tool. Use the slider to adapt the visibility of your item to your needs. You can also make a precise definition of the percentage of visibility in the menu beside the slider.
- *Exclude item from exports*: Combined with data-defined expressions, you can decide to make an item invisible in some exports. After activating this checkbox, the item will not be included in export to PDF, print etc..

#### **Variáveis**

The *Variables* lists all the variables available at the layout item's level (which includes all global, project and layout's variables). Layout map items alhave an additional *Map settings* section for variables that provide easy access to values like the map's scale, extent, and so on.

In *Variables*, it's also possible to manage layout item level variables. Click the **button** to add a new custom variable. Likewise, select any custom item-level variable from the list and click the **button** to remove it. Mais informações sobre o uso de variáveis na seção geral\_ferramentas\_variáveis.

## <span id="page-784-0"></span>**22.2.2 Ítem do Mapa**

O item do mapa é o quadro principal que exibe o mapa que você projetou na tela do mapa. Use o **|add Mapa|** *Add Mapa* seguindo as instruções de criação de itens 1 para adicionar um novo item de mapa que você pode manipular mais tarde da mesma forma como exposto em interagir\_layout\_item.

Por padrão, um novo item de mapa mostra o status atual do tela do mapa 1 ` com sua extensão e camadas visíveis. Você pode personalizá-lo graças ao painel :guilabel:`Propriedades do item 2. Além das :ref:**`**propriedades comuns dos itens **`**, este recurso tem as seguintes funcionalidades:

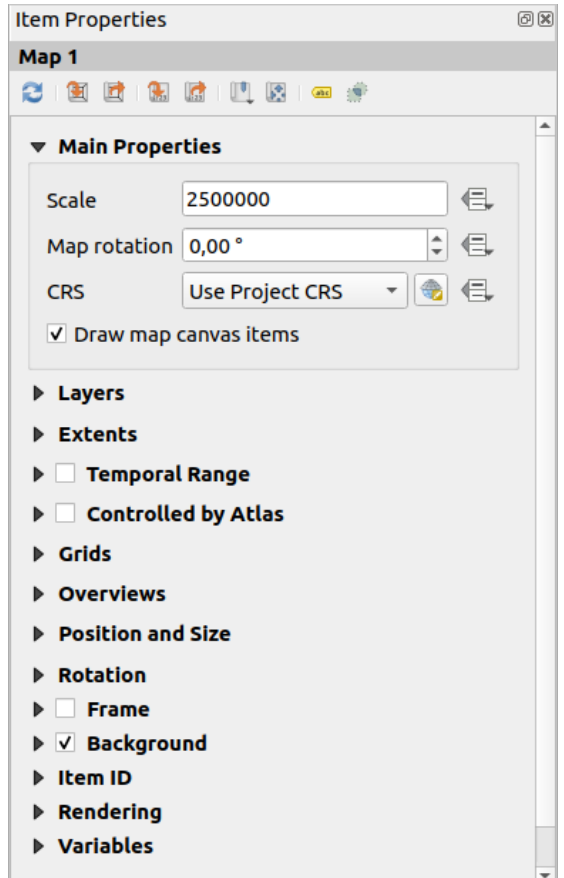

Figura22.14: Painel de propriedades do item de mapa

#### **A Barra de Ferramentas**

O painel Mapa *Propriedades do item* incorpora uma barra de ferramentas com as seguintes funcionalidades:

- **|atualizar|** Atualizar visualização do mapa
- **|definir para a extensão da tela|** Defina a tela do mapa para corresponder à extensão da tela principal
- **|exibir extensão na tela|** Ver a extensão atual do mapa na tela principal
- **|definir para escala de tela|** Defina a escala do mapa para corresponder à escala da tela principal
- **|ver Escala na tela|**: sup:*Defina a tela principal para corresponder à escala atual do mapa*
- **|mostrar favoritos|**: sup:*Bookmarks*: define a extensão do item do mapa para corresponder a um espaço existente
- **|mover o conteúdo do item|**: sup: *Editar extensão do mapa interativamente*: panorâmica e zoom interativamente dentro do item do mapa
- **|rotulagem Singular|** Configurações de rotulagem: controla o comportamento do rótulo da feição (posicionamento, visibilidade…) na extensão do item do mapa de layout:
	- **–** defina a *Margem da borda do mapa*, uma distância definível de dados dos limites do item do mapa dentro da qual nenhum rótulo deve ser exibido
	- **– |desmarcado|** *Permitir rótulos truncados nas bordas do mapa*: controla se os rótulos que estão parcialmente fora da extensão permitida do item do mapa devem ser renderizados. Se marcado, esses rótulos serão mostrados (quando não houver como colocá-los totalmente dentro da área visível). Se desmarcado, os rótulos parcialmente visíveis serão ignorados.
	- **–** *Itens de bloqueio de rótulos*: permite que outros itens de layout (como barras de escala, setas para o norte, mapas inseridos, etc) sejam marcados como bloqueadores para os rótulos do mapa no item de mapa **ativo**. Isso impede que qualquer rótulo de mapa seja colocado sob esses itens - fazendo com que o mecanismo de rotulagem tente um posicionamento alternativo para esses rótulos ou os descarte completamente.

Se um *Margem das bordas do mapa* for definido, os rótulos do mapa não serão colocados mais próximos do que a distância especificada dos itens de layout verificados.

- **–** *Mostrar rótulos não colocados*: pode ser usado para determinar se os rótulos estão faltando no mapa de layout (por exemplo, devido a conflitos com outros rótulos de mapa ou devido a espaço insuficiente para colocar o rótulo) destacando-os em um :ref:` cor predefinida `
- **|recorte|**: sup:*Configurações de recorte*: permite recortar o item do mapa para o recurso atlas e para moldar e polígonos itens:
	- **– |caixa de seleção|**: guilabel:*Recurso de recorte para atlas*: você pode determinar que o item do mapa de layout será cortado automaticamente no :ref:**`**recurso de atlas **`**.

Existem diferentes modos de recorte disponíveis:

- ∗ *Recortar ao renderizar apenas*: aplica um recorte e baseado em pintor, de modo que partes dos recursos vetoriais que ficam fora do recurso atlas se tornem invisíveis
- ∗ *Recurso de recorte antes de renderizar*: aplica o clipe antes de renderizar os recursos, então as bordas dos recursos que ficam parcialmente fora do atlas ainda estarão visíveis no limite do atlas
- ∗ *Renderizar feições de interseção inalteradas*: renderiza todas as feições que cruzam a feição atual do atlas, mas sem cortar sua geometria.

You can *Force labels inside atlas feature*. If you don't want to *Clip all layers* to the atlas feature you can use the *Clip selected layers* option.

**– |caixa de seleção|** *Recortar para o item*: é possível alterar a forma do item do mapa usando um item shape 1 ou polígono 2 do layout de impressão. Quando você habilita esta opção, o mapa será automaticamente recortado na forma selecionada na caixa de combinação. Novamente, os modos de recorte mencionados acima estão disponíveis e os rótulos podem ser forçados a serem exibidos apenas dentro da forma de recorte.

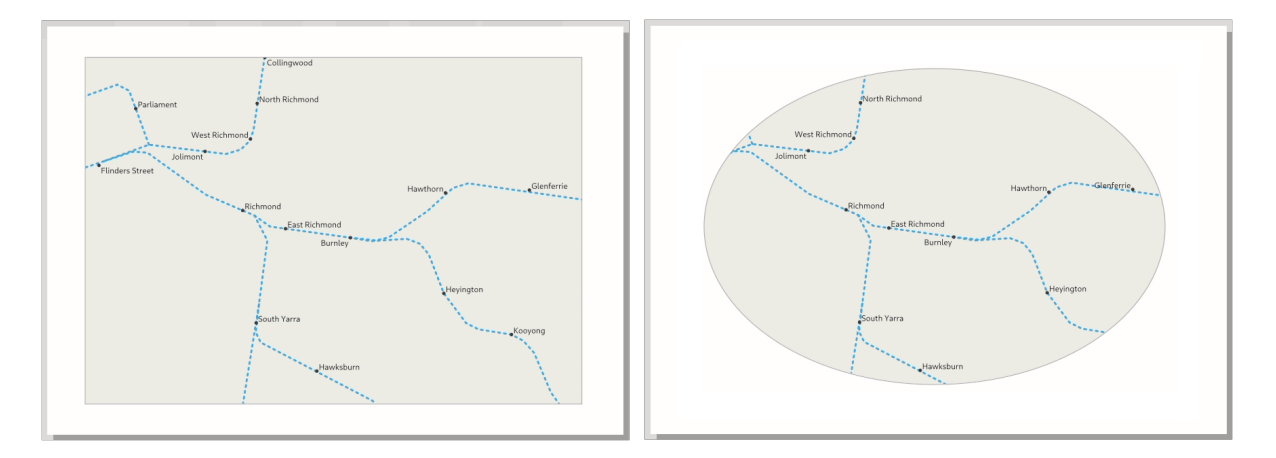

Figura22.15: Clipping a layout map item to shapes

#### **Propriedades principais**

No grupo *Propriedades principais* (veja figura\_layout\_mapa) do painel mapa *Propriedades do item*, as opções disponíveis são:

- O botão *Atualizar visualização* para atualizar a renderização do item do mapa se a visualização na tela do mapa tiver sido modificada. Observe que, na maioria das vezes, a atualização do item do mapa é acionada automaticamente pelas alterações;
- O *Escala* para definir manualmente a escala do item do mapa;
- O *Rotação do mapa* permite que você gire o conteúdo do item do mapa no sentido horário em graus. A rotação da tela do mapa pode ser imitada aqui;
- O *CRS* permite que você exiba o conteúdo do item do mapa em qualquer CRS 1 `. O padrão é ``Usar projeto CRS`;
- **|caixa de seleção|** *Desenhar itens da tela do mapa* permite que você mostre no layout de impressão anotações 1 que são colocadas na tela principal do mapa.

#### **Camadas**

Por padrão, a aparência do item do mapa é sincronizada com a renderização da tela do mapa, o que significa que alternar a visibilidade das camadas ou modificar seu estilo no *Painel de Camadas* é aplicado automaticamente ao item do mapa. Porque, como qualquer outro item, você pode querer adicionar vários itens de mapa a um layout de impressão, é necessário quebrar essa sincronização para permitir mostrar diferentes áreas, combinações de camadas, em diferentes escalas… O *Camadas ` grupo de propriedades (veja :numref:`figura\_layout\_mapa\_camadas*) ajuda você a fazer isso.

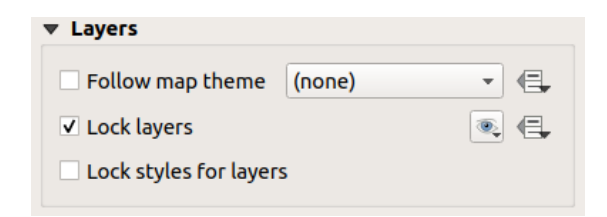

Figura22.16: Grupo de Camadas de Mapa

Se você quiser manter o item do mapa consistente com um tema do mapa ` existente, marque lcaixa de seleçãol :guilabel:`Siga o tema do mapa e selecione o tema desejado na lista suspensa. Quaisquer alterações aplicadas ao tema na janela principal do QGIS (usando a função substituir tema) afetarão automaticamente o item do mapa. Se um

tema de mapa for selecionado, a opção *Bloquear estilos para camadas* será desabilitada porque *Seguir tema de mapa* também atualiza o estilo (simbologia, rótulos, diagramas) das camadas.

Para bloquear as camadas mostradas em um item do mapa para a visibilidade da tela do mapa atual, marque **|caixa de seleção|** *Bloquear camadas*. Quando esta opção está habilitada, qualquer mudança na visibilidade das camadas na janela principal do QGIS não afetará o item de mapa do layout. No entanto, o estilo e os rótulos das camadas bloqueadas ainda são atualizados de acordo com a janela principal do QGIS. Você pode evitar isso usando *Bloquear estilos para camadas*.

Em vez de usar a tela de mapa atual, você também pode bloquear as camadas do item de mapa para aquelas de um tema de mapa existente: selecione um tema de mapa em **mostrar predefinições**| Definir lista de camadas de um tema de mapa, e a **|caixa de seleção|** *Bloquear camadas* está ativado. O conjunto de camadas visíveis no tema do mapa é agora usado para o item do mapa até que você selecione outro tema do mapa ou desmarque a **|caixa de seleção|** :guilabel:opção *Bloquear camadas*. Você pode precisar atualizar a visualização usando o comando **|atualizar|** atualizar| view da barra de ferramentas *Navegação* ou o botão *Atualizar visualização* visto acima.

Observe que, diferentemente da opção *Siga o tema do mapa*, se a opção :guilabel:**`**Bloquear camada` estiver habilitada e configurada para um tema de mapa, as camadas no item de mapa não serão atualizadas mesmo que o tema do mapa seja atualizado (usando a função substituir tema) na janela principal do QGIS.

Camadas bloqueadas no item de mapa também podem ser definido por dados1, usando o **|Dados definidos|** ícone ao lado da opção. Quando usado, isso substitui a seleção definida na lista suspensa. Você precisa passar uma lista de camadas separadas pelo caractere |. O exemplo a seguir bloqueia o item do mapa para usar apenas as camadas camada 1 e camada 2:

```
concat ('layer 1', '|', 'layer 2')
```
#### **Extensões**

O grupo *Extensões* do painel de propriedades do item do mapa fornece as seguintes funcionalidades (veja :num ref:*figura\_layout\_mapa\_extenções*):

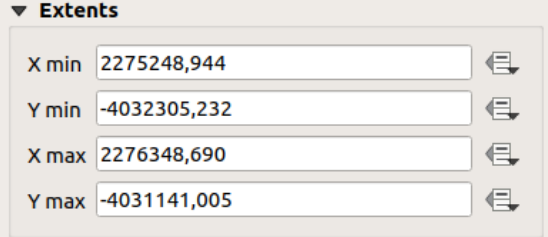

Figura22.17: Grupo de Extensões do Mapa

A área **Extensões** exibe as coordenadas X e Y da área mostrada no item do mapa. Cada um desses valores pode ser substituído manualmente, modificando a área de tela do mapa exibida e/ou o tamanho do item do mapa. A extensão também pode ser modificada usando ferramentas na parte superior do painel de itens do mapa, como:

- **|definir para a extensão da tela|** Defina a tela do mapa para corresponder à extensão da tela principal
- **|definir para escala de tela|** Defina a escala do mapa para corresponder à escala da tela principal

Você também pode alterar a extensão de um item de mapa usando o **|mover o conteúdo do item|** :sup:Ferramenta *Mover o conteúdo do item*: clique e arraste dentro do item do mapa para modificar sua visualização atual, mantendo a mesma escala. Com o **|mover o conteúdo do item|** ferramenta habilitada, use a roda do mouse para aumentar ou diminuir o zoom, modificando a escala do mapa mostrado. Combine o movimento com a tecla Ctrl pressionada para ter um zoom menor.

#### **Intervalo temporal**

O grupo *Intervalo temporal* do painel de propriedades do item do mapa fornece as opções para controlar a renderização das camadas no item do mapa com base em um intervalo temporal. Somente as camadas cujas propriedades temporais se sobrepõem ao intervalo de tempo definido pelas datas *Começo* e *Fim* são exibidas no item do mapa.

As ferramentas definidas por dados associados ajudam a tornar o intervalo de tempo dinâmico e permitem a saída de atlas 1 temporais, ou seja, mapas automatizados com extensão espacial fixa e cujos conteúdos variam com base no tempo. Por exemplo, usando como camada de cobertura um arquivo csv com um par de campos inicial e final e várias linhas representando intervalos de datas, habilite o intervalo temporal e o controle por atlas nas propriedades do item do mapa e clique na exportação de atlas.

#### **Controlado por atlas**

A **|caixa de seleção|** As propriedades do grupo *Controlado por atlas* estão disponíveis somente se um atlas 1 estiver ativo no layout de impressão. Marque esta opção se desejar que o item do mapa seja regido pelo atlas; ao iterar sobre a camada de cobertura, a extensão do item do mapa é panorâmica/ampliada para o recurso de atlas a seguir:

- **|botão de rádio ligado|** *Margem ao redor das feições*: amplia a feição na melhor escala, mantendo ao redor de cada uma margem representando uma porcentagem da largura ou altura do item do mapa. A margem pode ser a mesma para todas as feições ou definir variável, por exemplo, dependendo da escala do mapa;
- **|botão de rádio desligado|** *Escala predefinida (melhor ajuste)*: amplia a feição no projeto :ref:**`**escala predefinida ` onde a feição do atlas se encaixa melhor;
- **|botão de rádio desligado|** *Escala fixa*: as feições do atlas são movidas de uma para outra, mantendo a mesma escala do item do mapa. Ideal ao trabalhar com recursos do mesmo tamanho (por exemplo, uma grade) ou para destacar as diferenças de tamanho entre os recursos do atlas.

#### **Grades**

Com as grades, você pode adicionar, sobre seu mapa, informações relativas à sua extensão ou coordenadas, seja na projeção do item do mapa ou em outra. O grupo *Grades* oferece a possibilidade de adicionar várias grades a um item do mapa.

- Com a **|Adicionar simbologia|** e **|Remover simbologia|** botões você pode adicionar ou remover uma grade selecionada;
- Com a **|seta para cima|** e **|seta para baixo|** botões você pode mover para cima e para baixo uma grade na lista, portanto, mova-a para cima ou para baixo de outra, sobre o item do mapa.

Clique duas vezes na grade adicionada para renomeá-la.

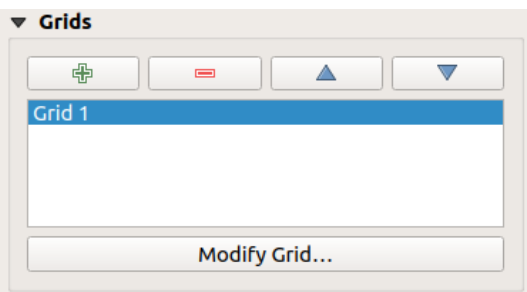

Figura22.18: Diálogo Mapear Grades

Para modificar uma grade, selecione-a e pressione o botão *Modificar grade…* para abrir o painel *Propriedades da Grade do Mapa* e acessar suas opções de configuração.

#### **Aparência da grade**

No painel *Propriedades da Grade do Mapa*, marque **|caixa de seleção|** *Grade ativada* para mostrar a grade no item do mapa.

<span id="page-789-0"></span>Como tipo de grade, você pode especificar o uso de:

- **Solid**: shows a line across the grid frame. The *Line style* can be customized using *color* and *symbol* selector widget;
- **Cross**: displays segment at the grid lines intersection for which you can set the *Line style* and the *Cross width*;
- **Markers**: only displays customizable markers symbol at grid lines intersection;
- or **Frame and annotations only**.

Além do tipo de grade, você pode definir:

- the *CRS* of the grid: by default, it will follow the map item CRS. Press  $\overline{\mathbb{C}}$  Select CRS button to set it to a different CRS.
- the *Interval* type to use for the grid references:
	- **– Map Units**: you set a distance within the map (in the unit of the grid CRS) between consecutive grid references in the *X* and *Y* directions. The number of grid ticks will vary depending on the map scale.
	- **–** choosing **Fit Segment Width** will dynamically select the grid interval based on the map extent to a "pretty" interval. That optimal interval is calculated within a range of distances whose *Minimum* and *Maximum* values can be customized.
	- **–** With **Millimeters** or **Centimeters**, you set a distance on the paper between consecutive grid references in the *X* and *Y* directions. The number of grid ticks will be the same whatever the map scale.
- the *Offset* from the map item edges, in the *X* and/or the *Y* direction
- e o *Modo de mistura* da grade (veja Modo-de-misturas) quando compatível.

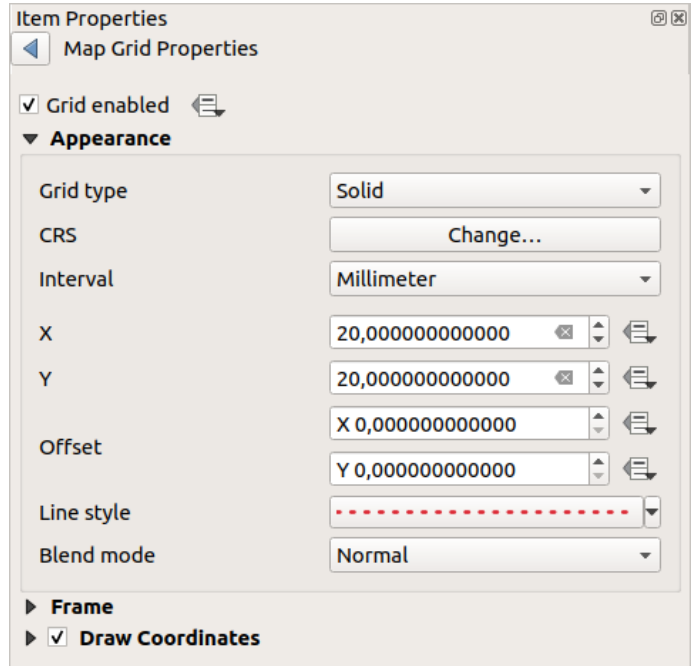

Figura22.19: Diálogo de Aparência da Grade

#### **Quadro de grade**

Existem diferentes opções para estilizar o quadro que contém o mapa. As seguintes opções estão disponíveis: Nenhum quadro, Zebra, Zebra (náutica), Ticks interiores, Ticks exterior, Interior e Exterior ticks , Borda da linha e **``**Borda da linha (náutica)`.

Quando compatível, é possível definir o *Tamanho da moldura*, a *Margem da moldura*, a *Espessura da linha da moldura* com a cor associada e a *Cores de preenchimento da moldura*.

Usando os valores Latitude/Y apenas e Longitude/X apenas na seção de divisões, você pode evitar uma combinação de coordenadas de latitude/Y e longitude/X exibidas em cada lado ao trabalhar com mapas girados ou grades reprojetadas. Além disso, você pode optar por definir visível ou não cada lado do quadro de grade.

When the map item extent is rotated (from the *Main properties* group) or the grid has a different CRS applied, grid lines may not be orthogonal to the map item sides. This can result in bad looking of the grid when styled with interior and/or exterior ticks. Checking *Follow grid rotation* will align the ticks with grid lines. Moreover, you can adjust some more properties:

- *Ticks alignment*: The interior and/or exterior ticks will be parallel to their corresponding grid line. Their alignment can be:
	- **– Orthogonal**: ticks on the same side end at one line, parallel to the side. This can result e.g. in some ticks getting longer when with a low angle to the frame.
	- **– Fixed length**: all ticks have the same length, so they may not align
- *Skip below angle*: prevents displaying ticks for grid lines intersecting the frame border below a specified threshold
- *Margin from map corner*: prevents displaying ticks too close to the map corners, because they could overlap and/or be out of bounds.

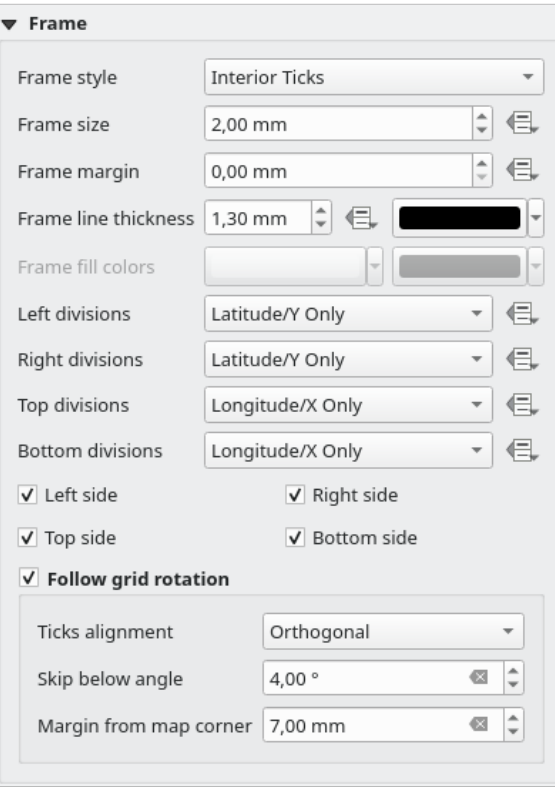

Figura22.20: Caixa de Diálogo de Quadro de Grade

#### **Coordenadas**

The *Draw coordinates* checkbox allows you to add coordinates to the map frame. Displayed values relate to the chosen *grid interval* unit. You can choose the annotation numeric format, the options range from decimal to degrees, minute and seconds, with or without suffix, aligned or not and a custom format using the expression dialog.

For each of the *Left*, *Right*, *Top* and *Bottom* sides of the grid frame, you can indicate:

- [whether to re](#page-789-0)nder the coordinates: **Show all**, **Show latitude/Y only**, **Show longitude/X only**, **Disabled**. Showing only Latitude/Y or Longitude/X values in the divisions helps prevent a mix of latitude/Y and longitude/X coordinates showing on each side when working with rotated maps or reprojected grids.
- the relative position of the text to the grid frame: **Outside frame** or **Inside frame**
- the placement and orientation of the annotation:
	- **– Horizontal**
	- **– Vertical ascending**, **Vertical descending**
	- **– Boundary direction**
	- **– Above tick**, **On tick**, **Under tick** when a tick-based frame is used

You can also define the *Font properties* (font, size, color, buffer,…) the *Distance to the map frame* and the *Coordinate precision* (number of decimals) for the drawn annotations.

*Follow grid rotation*: available when the map extent is rotated or the grid is reprojected, it helps you adjust the annotations placement. Dep[ending on](#page-444-0) the selected placement mode, the annotations are also rotated:

- *Annotations alignment*: it can be **Orthogonal** or of **Fixed length**
- *Skip below angle*: prevents displaying annotations for grid lines intersecting the frame border below a specified threshold
- *Margin from map corner*: prevents displaying annotations too close to the map corners, because they could overlap and/or be out of bounds.
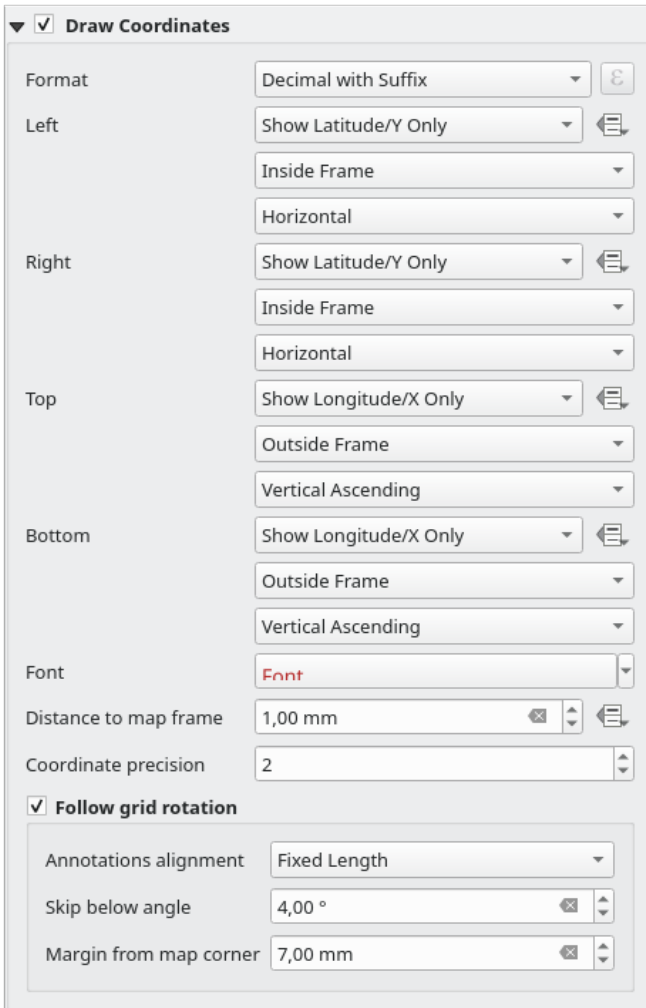

Figura22.21: Caixa de diálogo Coordenadas de desenho de grade

### **Visões gerais**

Às vezes você pode ter mais de um mapa no layout de impressão e gostaria de localizar a área de estudo de um item do mapa em outro. Isso pode ser, por exemplo, para ajudar os leitores do mapa a identificar a área em relação ao seu contexto geográfico maior mostrado no segundo mapa.

O grupo *Visões gerais* do painel do mapa ajuda você a criar o link entre duas extensões de mapas diferentes e fornece as seguintes funcionalidades:

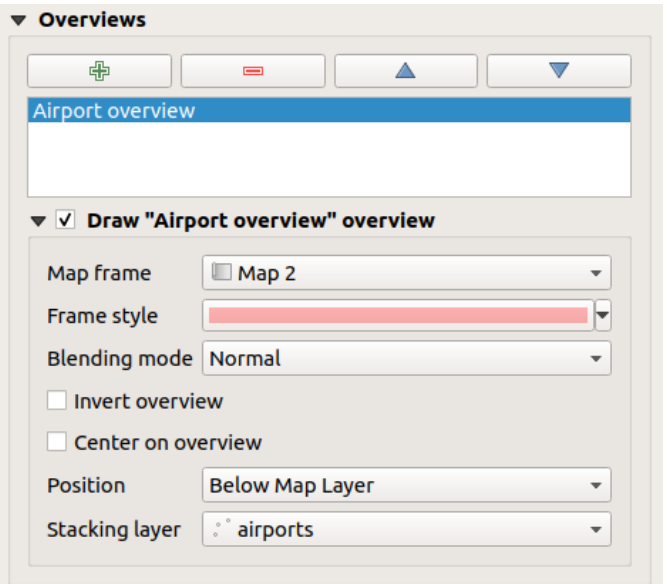

Figura22.22: Grupo de visões gerais do mapa

Para criar uma visão geral, selecione o item do mapa no qual deseja mostrar a extensão do outro item do mapa e expanda a opção *Visão geral* no painel *Propriedades do item*. Em seguida, pressione a **|Adicionar simbologia|** botão para adicionar uma visão geral.

Inicialmente esta visão geral é chamada de 'Visão Geral 1' (veja Figura\_layout\_mapa\_visão geral). Você pode:

- Renomeie-o com um clique duplo
- Com a **|simbologia Adicionar|** e **|simbologia Remover|** botões, adicionar ou remover visões gerais
- Com a **|seta para cima|** e **|seta para baixo|** botões, move uma visão geral para cima e para baixo na lista, colocando-a acima ou abaixo de outras visões gerais no item do mapa (quando estão na mesma posição de pilha 1).

Em seguida, selecione o item de visão geral na lista e marque a **|caixa de seleção|** *Desenhe "1" visão geral* para permitir o desenho da visão geral no quadro de mapa selecionado. Você pode personalizá-lo com:

- O :guilabel:` Moldura do mapa ` seleciona o item do mapa cujas extensões serão mostradas no item do mapa atual.
- O *Estilo de moldura* usa as propriedades do símbolo 1 para renderizar o quadro de visão geral.
- O *Modo de mesclagem* permite definir diferentes modos de mesclagem de transparência.
- A **|caixa de seleção|** *Inverter visão geral* cria uma máscara ao redor das extensões quando ativado: as extensões do mapa referenciadas são mostradas claramente, enquanto o resto do item do mapa é misturado com a cor de preenchimento do quadro (se uma cor de preenchimento for usada).
- A **|caixa de seleção|** *Centro na visão geral* move o conteúdo do item do mapa para que o quadro de visão geral seja exibido no centro do mapa. Você só pode usar um item de síntese para centralizar, quando houver várias sínteses.
- O *Posição* controla exatamente onde na pilha de camadas do item do mapa a visão geral será colocada, por exemplo permitindo que uma extensão de visão geral seja desenhada abaixo de algumas camadas de feição, como estradas, enquanto a desenha acima de outras camadas de fundo. As opções disponíveis são:
	- **–** *Abaixo do mapa*
	- **–** *Abaixo da camada do mapa* e *Acima da camada do mapa*: coloque o quadro de visão geral abaixo e acima das geometrias de uma camada, respectivamente. A camada é selecionada na opção *Camada de empilhamento*.
- **–** *Abaixo dos rótulos do mapa*: dado que os rótulos são sempre renderizados acima de todas as geometrias de feição em um item do mapa, coloca o quadro de visão geral acima de todas as geometrias e abaixo de qualquer rótulo.
- **–** *Acima dos rótulos do mapa*: coloca o quadro de visão geral acima de todas as geometrias e rótulos no item do mapa.

# **22.2.3 O item de mapa 3D**

O item Mapa 3D é usado para exibir uma visualização de mapa 3D `. Use o |add Mapa 3D| :guilabel:`Adicionar Mapa 3D, e siga as instruções de criação de itens ` para adicionar um novo item de Mapa 3D que você pode manipular mais tarde da mesma forma como demonstrado em :ref:`interagir\_layout\_item.

Por padrão, um novo item de mapa 3D está vazio. Você pode definir as propriedades da visualização 3D e personalizála no painel *Propriedades do item*. Além das propriedades comuns `, este recurso possui as seguintes funcionalidades (:numref:`figura\_layout\_3dmapa\_prop):

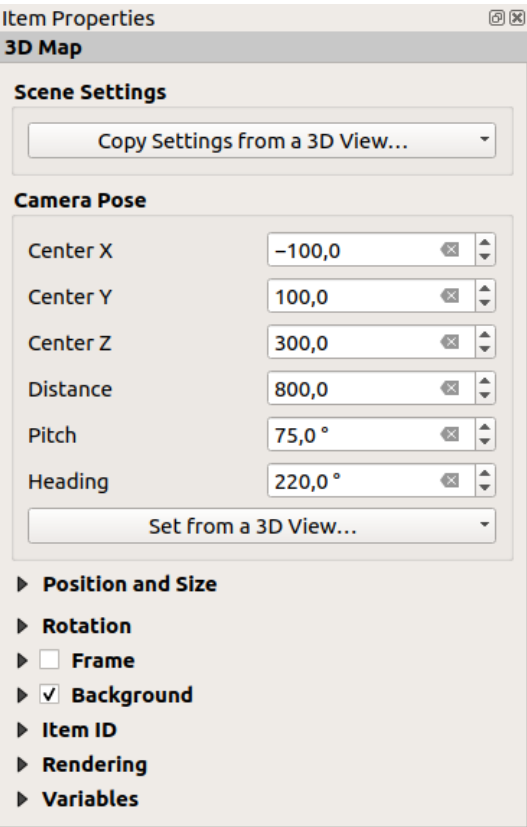

Figura22.23: Propriedades do item de mapa 3D

### **Configurações de cena**

Pressione *Copiar configurações de uma vista 3D…* para escolher a visualização do mapa 3D a ser exibida.

A visualização do mapa 3D é renderizada com sua configuração atual (camadas, terreno, luzes, posição da câmera e ângulo…).

### **pose da câmera**

- *Centro X* define a coordenada X do ponto para o qual a câmera está apontando
- *Centro Y* define a coordenada Y do ponto para o qual a câmera está apontando
- *Centro Z* define a coordenada Z do ponto para o qual a câmera está apontando
- *Distância* define a distância do centro da câmera até o ponto para o qual a câmera está apontando
- *Pitch* define a rotação da câmera em torno do eixo X (rotação vertical). Valores de 0 a 360 (graus). 0°: terreno visto de cima; 90°: horizontal (de lado); 180°: direto de baixo; 270°: horizontal, de cabeça para baixo; 360°: direto de cima.
- *Cabeçalho* define a rotação da câmera em torno do eixo Y (rotação horizontal 0 a 360 graus). 0°/360°: norte; 90°: oeste; 180°: sul; 270°: leste.

O menu suspenso *Definir a partir de uma vista 3D…* permite preencher os itens com os parâmetros de uma visualização 3D.

# **22.2.4 A rotulagem de item**

o item: guilabel: *Label 'é uma ferramenta que ajuda a decorar seu mapa com textos que ajudam a entendê-lo; pode ser o título, autor, fontes de dados ou qualquer outra informação…Você pode adicionar um rótulo com o | label | : guilabel: `Adicionar etiqueta* ferramenta a seguir: ref:` itens instruções de criação <create\_layout\_item>`e manipule-a da mesma maneira como exposto em: ref:` interact\_layout\_item

Por padrão, o item de rótulo fornece um texto padrão que você pode personalizar usando seu painel *Propriedades do item*. Além das Propriedades comuns dos itens 1, este recurso tem as seguintes funcionalidades (veja :número ref:*figura\_layout\_rótulo*):

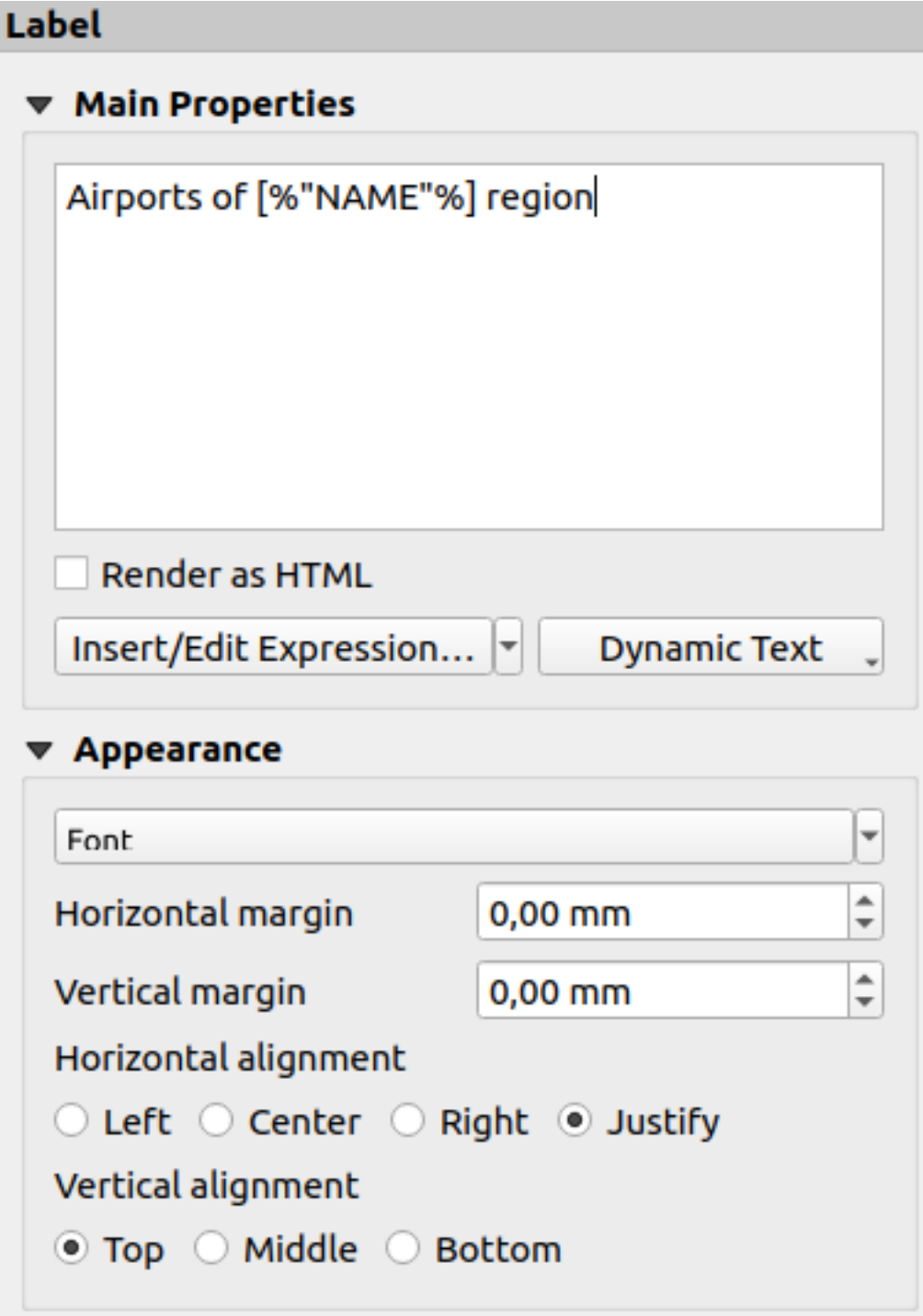

Figura22.24: Painel de propriedades do item de etiqueta

#### **Propriedades principais**

O grupo *Principais propriedades* é o local para fornecer o texto do rótulo. O texto pode ser estático, dinâmico com funções e variáveis :ref:*expressão 1*, e/ou formatado com HTML. Partes dinâmicas de um rótulo precisam ser cercadas por [% e %] para serem interpretadas e avaliadas como tal.

• Para usar expressões em rótulos, você pode clicar no botão *Inserir/Editar Expressão…*, escrever sua fórmula como de costume e quando a caixa de diálogo for aplicada, o QGIS adiciona automaticamente os caracteres ao redor.

**Dica:** Clicar no botão *Inserir/Editar expressão…* quando nenhuma seleção é feita na caixa de texto irá anexar a nova expressão ao texto existente. Se você deseja modificar uma expressão existente, primeiro você precisa selecionar a parte de seu interesse.

Como os mapas geralmente são preenchidos com algumas informações textuais comuns (data, autor, título, número da página, …), o QGIS fornece acesso direto às expressões ou variáveis correspondentes: pressione o botão *Texto dinâmico* para selecionar e insira-os em sua etiqueta.

**Dica:** O menu superior: seleção de menu: *Adicionar Item –> Adicionar texto dinâmico –>* pode ser usado para criar um novo item de etiqueta preenchido com a expressão predefinida selecionada.

É possível transformar um rótulo dinâmico em estático: pressione a seta suspensa ao lado do botão *Inserir/Editar Expressão…* e selecione *Converter para estático*. Quaisquer partes dinâmicas do conteúdo do rótulo serão avaliadas e substituídas por seus valores atuais. Você pode ajustar manualmente o texto resultante quando necessário.

• As etiquetas podem ser interpretadas como código HTML: verificar **|caixa de seleção|** *Renderizar como HTML*. Agora você pode inserir marcações ou estilos HTML, URL, uma imagem clicável com link para uma página da web ou algo mais complexo…

O código a seguir combina renderização HTML com expressões, para uma rotulagem avançada e produzirá :número ref:*figura\_layout\_rótulo\_html*:

```
<html>
<head>
  <style>
     /* Define some custom styles, with attribute-based size */
     name {color:red; font-size: [% ID %]px; font-family: Verdana; text-shadow:␣
,→grey 1px 0 10px;}
     use {color:blue;}
  </style>
</head>
<body>
  <!-- Information to display -->
  <u>Feature Information</u>
  <ul style="list-style-type:disc">
    <li>Feature Id: [% ID %]</li>
    <li>Airport: <name>[% NAME %]</name></li>
    <li>Main use: <use>[% USE %]</use></li>
  </ul>
  Last check: [% concat ( format date ( "control_date", 'yyyy-MM-dd'), ' by <br/> />/,
,→ @user_full_name, '</i></b>' ) %]
  <!-- Insert an image -->
  <p align=center><img src="path/to/logos/qgis-logo-made-with-color.svg" alt=
,→"QGIS icon" style="width:80px;height:50px;"</p>
</body>
</html>
```
Feature Information

- · Feature number: 36
- . Airport name: FAIRBANKS INTL
- · Main use: Civilian/Public

Last check: 2021-01-26 by John McClane

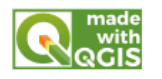

Figura22.25: Aproveitando um rótulo com estilo HTML

### **Aparência**

- Define font and style of the text by clicking on the *Font* button. In the *Label Font* menu you can use some of the options for *Formatting the label text*.
- Você pode especificar diferentes margens horizontais e verticais em mm. Esta é a margem da borda do item de layout. O rótulo pode ser posicionado fora dos limites do rótulo, por exemplo. para alinhar itens de etiqueta com outros ite[ns. Nesse caso, você dev](#page-444-0)e usar valores negativos para a margem.
- Usar o alinhamento de texto é outra maneira de posicionar seu rótulo. Pode ser:
	- **–** *Esquerda*, *Centro*, *Direita* ou *Justificar* para *Alinhamento horizontal*
	- **–** e *Topo*, *meio*, *botão* para *Alinhamento vertical*.

### **Explorando expressões em um item de etiqueta**

Abaixo alguns exemplos de expressões que você pode usar para preencher o item do rótulo com informações interessantes - lembre-se que o código, ou pelo menos a parte calculada, deve estar entre [% e %] no :guilabel :*Quadro das propriedades principais*:

• Exiba um título com o valor atual do recurso do atlas em "campo1":

```
'This is the map for ' || "field1"
```
ou, escrito na seção *Principais propriedades*:

```
This is the map for [% "field1" %]
```
• Adicione uma paginação para recursos de atlas processados (por exemplo, `` Página 1/10 '')

```
concat( 'Page ', @atlas_featurenumber, '/', @atlas_totalfeatures )
```
• Retorne o nome dos aeroportos do recurso atual da região do atlas, com base em seus atributos comuns:

```
aggregate( layer := 'airports',
          aggregate := 'concatenate',
           expression := "NAME",
           filter := fk_regionId = attribute( @atlas_feature, 'ID' ),
           concatenator := ', '
        )
```
Ou, se uma relação de atributos 1 for definida:

```
relation_aggregate( relation := 'airports_in_region_relation',
                     aggregate := 'concatenate',
                     expression := "NAME",
                     concatenator := ', '
                   \lambda
```
• Retorne o nome dos aeroportos contidos na feição atual da região do atlas, com base em sua relação espacial:

```
aggregate( layer := 'airports',
           aggregate := 'concatenate',
           expression := "NAME",
           filter := contains( geometry( @parent ), $geometry ),
           concatenator := ', '
        )
```
OU:

```
array_to_string( array:= overlay_contains( layer := 'airports',
                                           expression := "NAME" ),
                 delimiter:= ', '
               )
```
• Retorne a coordenada X inferior da extensão do item Mapa 1:

x\_min( map\_get( item\_variables( 'Map 1' ), 'map\_extent' ) )

• Recupere o nome das camadas no item Mapa 1 do layout atual e formate em um nome por linha:

```
array_to_string(
array_foreach(
map_get( item_variables( 'Map 1' ), 'map_layers' ), -- retrieve the layers
,→list
 layer_property( @element, 'name' ) -- retrieve each layer name
),
 '\n' -- converts the list to string separated by breaklines
)
```
• Exiba a lista de camadas com seus strings de licença (direitos de uso) em um item de layout Mapa 1. Você precisa preencher as propriedades Metadados de acesso 1 das camadas primeiro.

array\_to\_string( map\_credits( 'Map 1', true ) )

# **22.2.5 O Item Legenda**

O item *Legenda' é uma caixa ou tabela que explica o significado os símbolos usados no mapa. A legenda está então ligada a um item de mapa. Você pode adicionar um item de legenda com a ferramenta |addLegend| :guilabel:`Adicionar legenda* seguindo as *instruções de criação de items* e manipular ela da mesma maneira que exposto em *Interagindo com itens de layout*.

Por padrão, o item de legenda mostra todas as camadas disponíveis e pode ser refinada usando seu painel de *Propriedades do item*. Diferente das *[propriedades com](#page-778-0)uns de itens*, está ferramenta possui as seguintes fun[cionalidades](#page-779-0) (veja [Fig.22.26\):](#page-779-0)

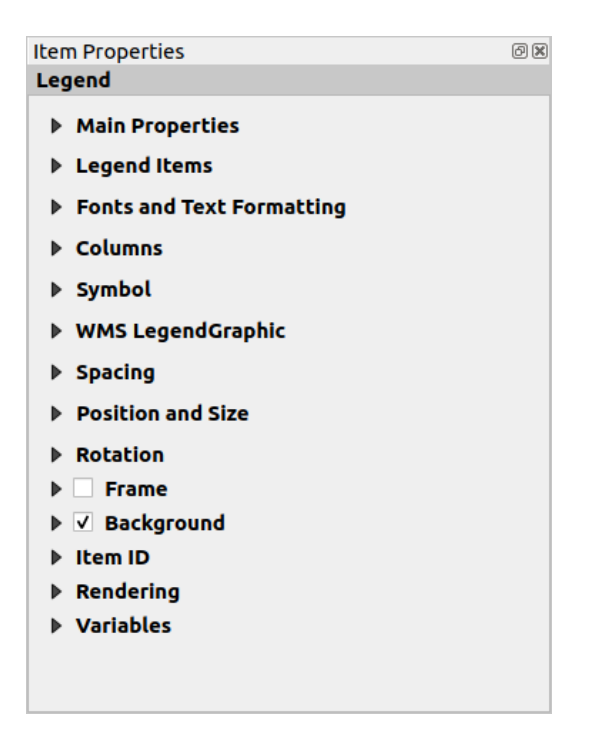

Figura22.26: Painel de Propriedades do Item Legenda

### **Propriedades principais**

O grupo: guilabel: *Propriedades principais* do painel lengenda: guilabel: *Propriedades do item* fornece as seguintes funcionalidades (veja: número ref:*figura\_layout\_legenda\_ppt*):

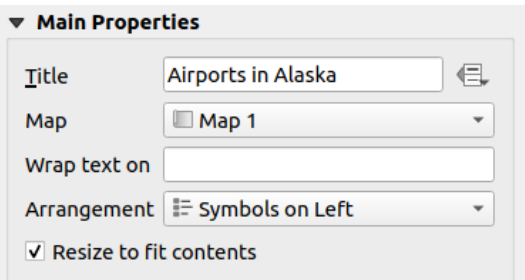

Figura22.27: Grupo de propriedades principais da legenda

Em Propriedades principais você pode:

- Altere o: guilabel: *Título* da legenda. Ele pode ser tornado dinâmico usando a configuração :ref:**`**substituição definida por dados 1 **`**, útil por exemplo ao gerar um atlas;
- Escolha a qual item: guilabel: *Mapa* a legenda atual irá se referir. Por padrão, o mapa sobre o qual o item de legenda é desenhado é selecionado. Se nenhum, então volta para o mapa de referência 1.

**Nota:** *Variables* of the linked map item (@map\_id, @map\_scale, @map\_extent…) are also accessible from data-defined properties of the legend.

- Envolva o texto da legenda em um determinado caractere: cada vez que o caractere aparece, ele é substituído por um[a quebra d](#page-409-0)e linha;
- Defina os símbolos e o posicionamento do texto na legenda: o *Arranjo* pode ser :guilabel: *Símbolos à esquerda* ou *Símbolos à direita*. O valor padrão depende da localidade em uso (da direita para a esquerda ou não).

• Use **|caixa de seleção|** *Redimensionar para ajustar o conteúdo* para controlar se uma legenda deve ou não ser redimensionada automaticamente para caber em seu conteúdo. Se desmarcada, a legenda nunca será redimensionada e, em vez disso, ficará no tamanho que o usuário tiver definido. Qualquer conteúdo que não se ajuste ao tamanho é cortado.

### **Itens da legenda**

O grupo: guilabel: *Itens de legenda* do painel legenga *Propriedades do item* fornece as seguintes funcionalidades (veja: número ref:*figura\_layout\_legenda\_itens*):

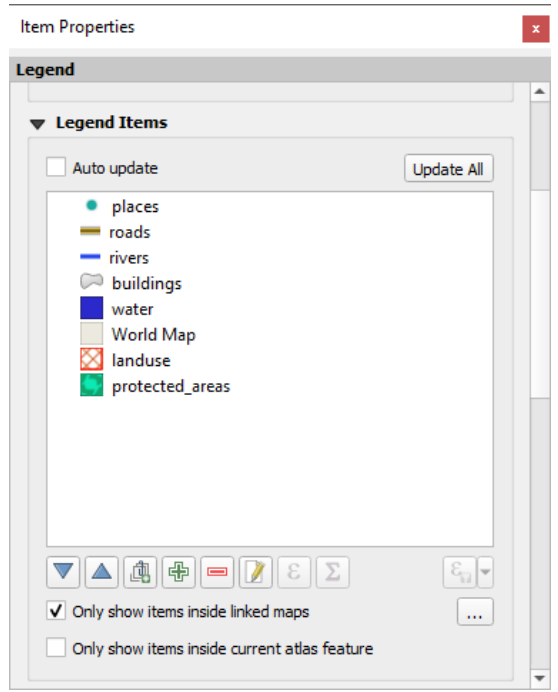

Figura22.28: Grupo de itens da legenda

- A legenda será atualizada automaticamente se **|caixa de seleção|** *Atualização automática* está marcada. Quando *Atualização automática* está desmarcado, isso lhe dará mais controle sobre os itens da legenda. Todos os ícones abaixo da lista de itens da legenda serão ativados.
- A janela de itens de legenda lista todos os itens de legenda e permite alterar a ordem dos itens, agrupar camadas, remover e restaurar itens na lista, editar nomes de camadas e simbologia e adicionar um filtro.
	- **–** A ordem do item pode ser alterada usando o **|seta para cima|** e **|seta para baixo|** botões ou com a funcionalidade 'arrastar e soltar'. A ordem não pode ser alterada para gráficos de legenda WMS.
	- **–** Use o **|adicionar grupo|** botão para adicionar um grupo de legendas.
	- **–** Use o **|Adicionar simbologia|** botão para adicionar camadas e **|Remover simbologia|** botão para remover grupos, camadas ou classes de símbolos.
	- **–** O botão **|Editar simbologia|** é usado para editar a camada, nome do grupo ou título. Primeiro você precisa selecionar o item da legenda. Clicar duas vezes no item também abre a caixa de texto para renomeá-lo.
	- **–** A **|expressão|** botão usa expressões para personalizar cada rótulo de símbolo da camada selecionada (veja legenda\_itens\_dados\_definidos)
	- **–** O botão **|soma|** adiciona uma contagem de recursos para cada classe de camada vetorial.
	- **–** O **|Filtro expressão|** Filtrar legenda por expressão ajuda a filtrar quais dos itens de legenda de uma camada serão exibidos, ou seja, usando uma camada que possui diferentes itens de legenda (por exemplo, de uma simbologia baseada em regras ou categorizada), você pode especificar um expressão booleana para remover

da árvore de legendas os estilos que não possuem nenhum recurso que satisfaça uma condição. Observe que as feições são mantidas e mostradas no item do mapa de layout.

Embora o comportamento padrão do item de legenda seja imitar a árvore do painel *Camadas*, exibindo os mesmos grupos, camadas e classes de simbologia, clicar com o botão direito do mouse em qualquer item oferece opções para ocultar o nome da camada ou elevá-la como um grupo ou subgrupo. Caso você tenha feito algumas alterações em uma camada, você pode revertê-las escolhendo *Redefinir para os padrões* no menu contextual da entrada da legenda.

Após alterar a simbologia na janela principal do QGIS, você pode clicar em *Atualize tudo* para adaptar as alterações no elemento de legenda do layout de impressão.

- With the *Only show items inside linked maps*, only the legend items visible in the linked map will be listed in the legend. If you have more than one map you can click on *…* and select other maps from your layout. This tool remains available when  $\blacktriangleleft$  *Auto-update* is active.
- Ao gerar um atlas com recursos de polígono, você pode filtrar itens de legenda que estão fora do recurso de atlas atual. Para fazer isso, marque a **|caixa de seleção|** :guilabel: Opção *Mostrar apenas itens dentro do recurso atual do atlas*.

#### **Dados-defina os rótulos das legendas**

**|expressão|** permite adicionar expressões 1 a cada rótulo de símbolo de uma determinada camada. Novas variáveis (@rsimbolo\_rótulo, @simbolo\_id e **``**@simbolo\_contar`) ajudam você a interagir com a entrada da legenda.

Por exemplo, dada uma camada regiões categorizada por seu campo tipo, você pode anexar a cada classe na legenda seu número de feições e área total, por exemplo. Bairro (3) - 850ha:

- 1. Selecione a entrada da camada na árvore de legendas
- 2. Pressione a **|expressão|** botão, abrindo a caixa de diálogo *Construção de Fragmentos de Expressões*
- 3. Digite a seguinte expressão (*supondo que os rótulos dos símbolos não tenham sido editados*):

```
format ( '81 (82) - 83ha', )@symbol_label,
        @symbol_count,
        round( aggregate(@layer, 'sum', $area, filter:= "type"=@symbol_label)/
,→10000 )
      )
```
4. Pressione *OK*

### **Personalizando itens de legenda**

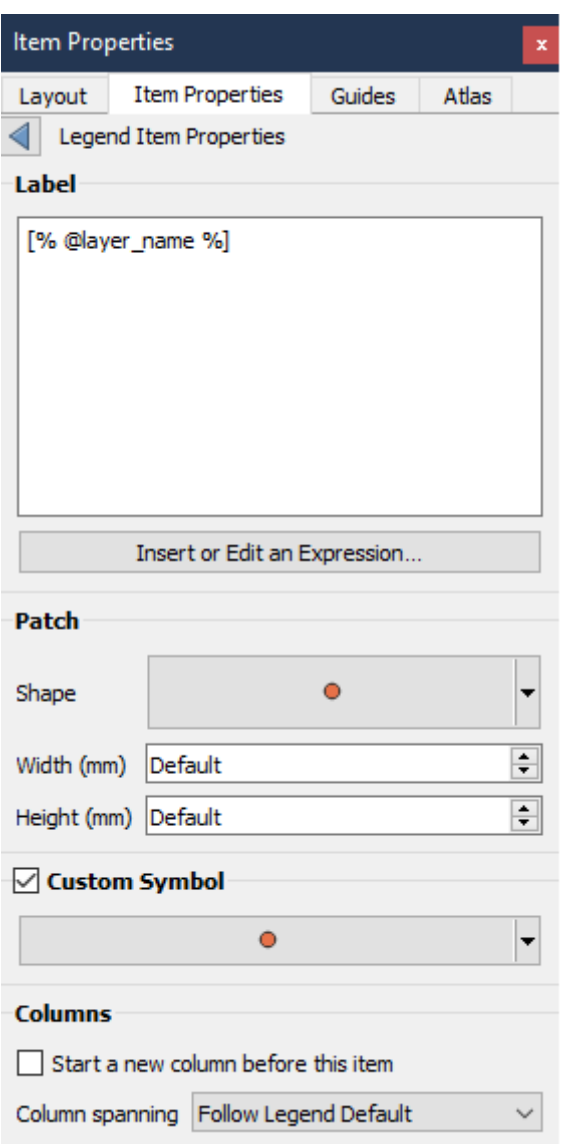

Itens de legenda também podem ser personalizados individualmente em *Propriedades de Itens de Legenda*. Mas essas customizações só podem ser feitas com **|caixa de seleção|** *Atualização automática* desabilitada.

Clicando duas vezes em um item ou pressionando **|Editar simbologia|** Editar propriedades do item selecionado permite maior personalização.

*Etiqueta*

Para todos os tipos de itens, permite modificar o texto da etiqueta digitando ou inserindo expressões usando a **|expressão|** *Inserir ou editar uma expressão*. As expressões também podem ser adicionadas diretamente em qualquer lugar no rótulo do item usando a notação [% expressão %].

#### *Colunas*

A propriedade Legenda do item também permite que você controle o comportamento da divisão da coluna, forçando a divisão da coluna a ocorrer após um item específico ou todos os símbolos de uma camada. A divisão automática de uma camada e seu filho também pode ser permitida ou bloqueada por camada neste ferramenta.

*Correção*

Para itens com um símbolo, a propriedade Item de Legenda permite especificar a altura e a largura máximas que um símbolo pode ocupar.

Para símbolos vetoriais, você pode especificar uma forma personalizada para o símbolo. As formas geralmente são definidas por uma expressão para representar a geometria em um plano simples, mas esses símbolos também podem ser salvos no gerenciador de estilos e importados posteriormente. O símbolo padrão para cada tipo de geometria também pode ser controlado através do gerenciador de estilos.

#### *Símbolo Personalizado*

Um símbolo personalizado também pode ser especificado para símbolos vetoriais. Isso pode ser útil para ajustar a renderização de um símbolo específico, aprimorá-lo na legenda ou ter um símbolo independente de sua visualização de símbolo real. Este símbolo personalizado substituirá o símbolo da legenda, mas levará em conta o símbolo *Correção* especificado.

#### **Fonts and text formatting**

The *Fonts and text formatting* group of the legend *Item Properties* panel provides the following functionalities:

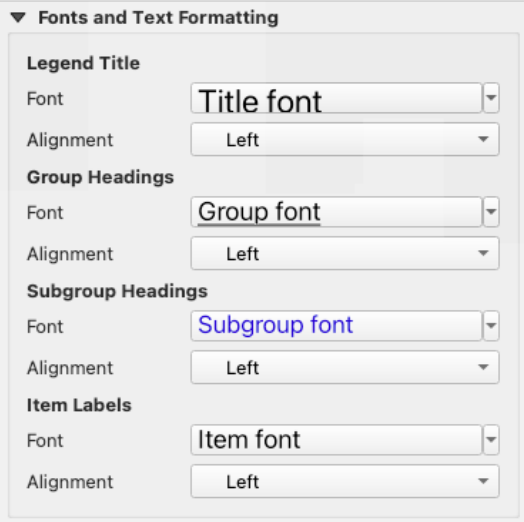

Figura22.29: Propriedades das fontes da legenda

- You can change the font of the legend title, group, subgroup and item (feature) in the legend item using the *font selector* widget, providing all the capabilities of *text formatting* (font spacing control, mixed HTML formatting, coloring, blending, background, text buffer, shadow, …)
- Para cada um desses níveis você pode definir o texto *Alinhamento*: pode ser *Esquerda* (padrão para localidades baseadas da esquerda para a direita), *Centro* ou *[Direita](#page-444-0)* (padrão para localidades baseadas da direita pa[ra a](#page-229-0) [esquerd](#page-229-0)a).

#### **Colunas**

Sob o grupo *Colunas* do painel legenda *Propriedades do item*, os itens da legenda podem ser organizados em várias colunas:

- Defina o número de colunas no *Contar* **|selecione o número|** campo. Este valor pode ser tornado dinâmico, por exemplo, seguindo as características do atlas, o conteúdo da legenda, o tamanho do quadro…
- **|caixa de seleção|** *Larguras de coluna iguais* define como as colunas da legenda devem ser ajustadas.
- A **|caixa de seleção|** A opção *Dividir camadas* permite que uma legenda de camada categorizada ou graduada seja dividida entre colunas.

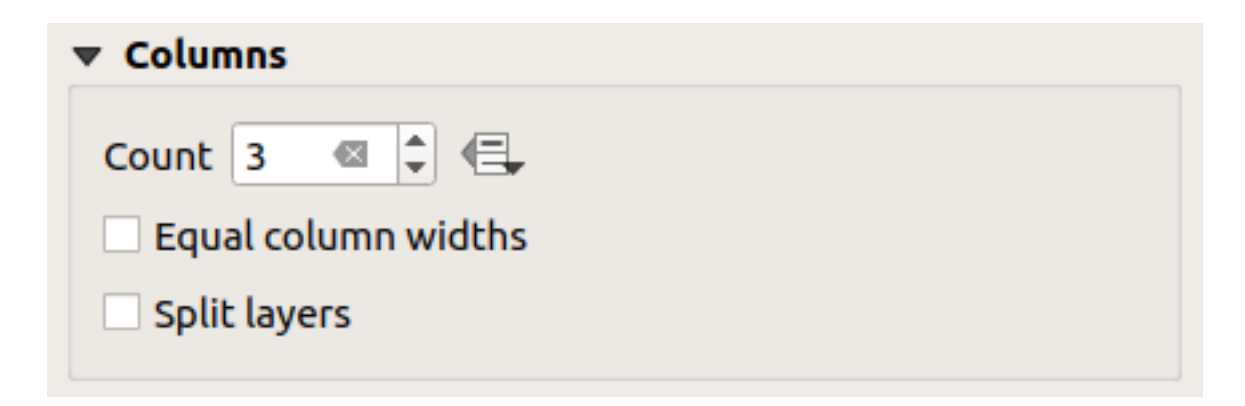

Figura22.30: Configurações das colunas da legenda

### **Símbolo**

O grupo *Símbolo* do painel *Propriedades do item* da legenda configura o tamanho dos símbolos exibidos ao lado dos rótulos da legenda. Você pode:

- Defina *Largura do símbolo* e *Altura do símbolo*
- Defina os marcadores' *Tamanho mínimo do símbolo* e *Tamanho máximo do símbolo*: 0.00mm significa que não há nenhum valor definido.
- **|caixa de seleção|** *Desenhar traço para símbolos raster*: adiciona um contorno ao símbolo representando a cor da faixa da camada raster; você pode definir *Cor do traço* e *Espessura*.

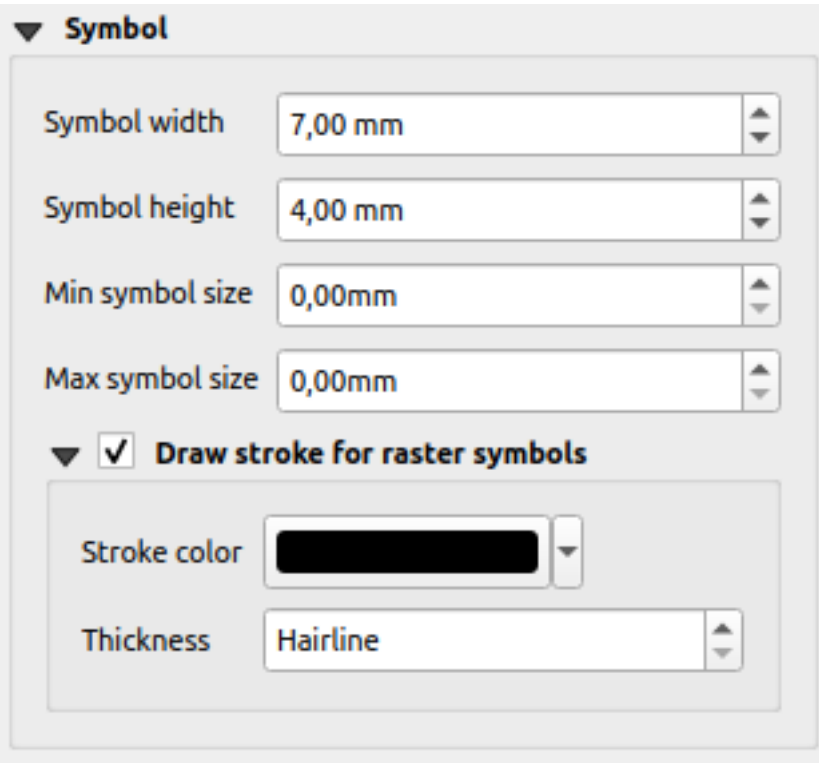

Figura22.31: Configuração dos símbolos da legenda

### **Gráfico de legenda do WMS**

A seção *WMS Gráfico de legenda* do painel legenda *Propriedades do Item* fornece as seguintes funcionalidades (veja :número ref:*figura\_layout\_legenda\_wms*):

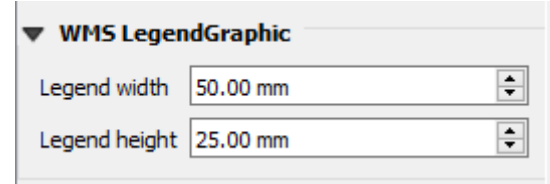

Figura22.32: Gráfico de legenda do WMS

Quando você adiciona uma camada WMS e insere um item de legenda, uma solicitação será enviada ao servidor WMS para fornecer uma legenda WMS. Esta legenda só será mostrada se o servidor WMS fornecer o recurso Obter gráfico de legenda. O conteúdo da legenda do WMS será fornecido como uma imagem raster.

*WMS Gráfico de legenda* é usado para ajustar a *Largura da legenda* e a *Altura da legenda* da imagem raster da legenda do WMS.

### **Espaçamento**

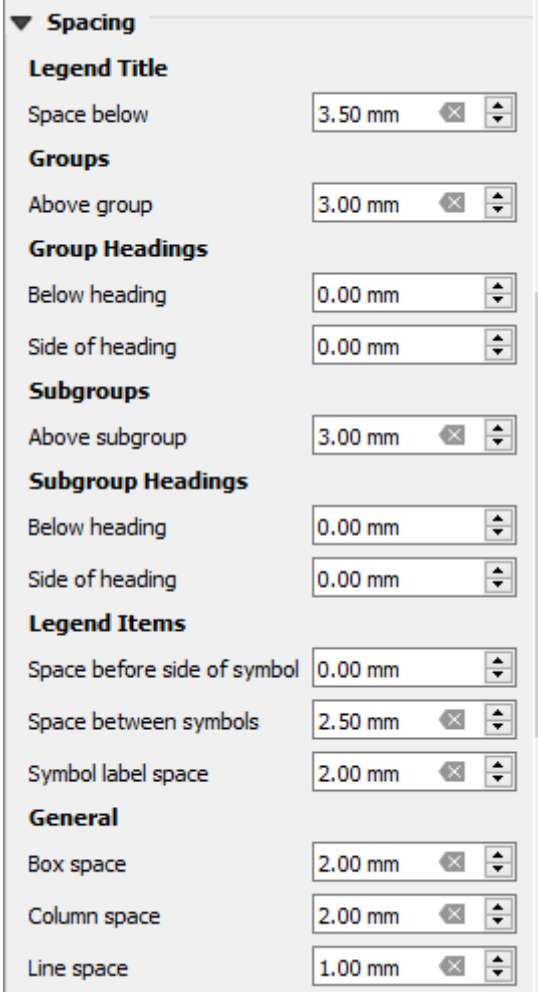

A seção *Espaçamento* permite que você personalize o espaçamento dentro da legenda. O espaçamento pode ajudar muito a denotar o agrupamento de itens na legenda e sua relação.

*Espaçamento* ao redor e antes do título, grupos, subgrupos, símbolos, rótulos, caixas, colunas e linhas podem ser personalizados através deste diálogo.

### **22.2.6 Item da Barra de Escala**

As barras de escala fornecem uma indicação visual do tamanho das feições e da distância entre as feições no item do mapa. Um item de barra de escala requer um item de mapa. Use a **|Barra de escala|** *Adicionar Barra de Escala* seguindo as instruções de criação de itens 1 ` para adicionar um novo item da barra de escala que você pode manipular mais tarde da mesma forma como exposto em :ref:`interagir\_layout\_item.

Por padrão, um novo item da barra de escala mostra a escala do item do mapa sobre o qual é desenhado. Se não houver nenhum item de mapa abaixo, o mapa de referência 1 ` é usado. Você pode personalizá-lo no painel :guilabel:`Propriedades do Item. Além das propriedades comuns dos itens 2, este recurso tem as seguintes funcionalidades (veja: número ref:*figura\_layout\_barra\_de\_escala*):

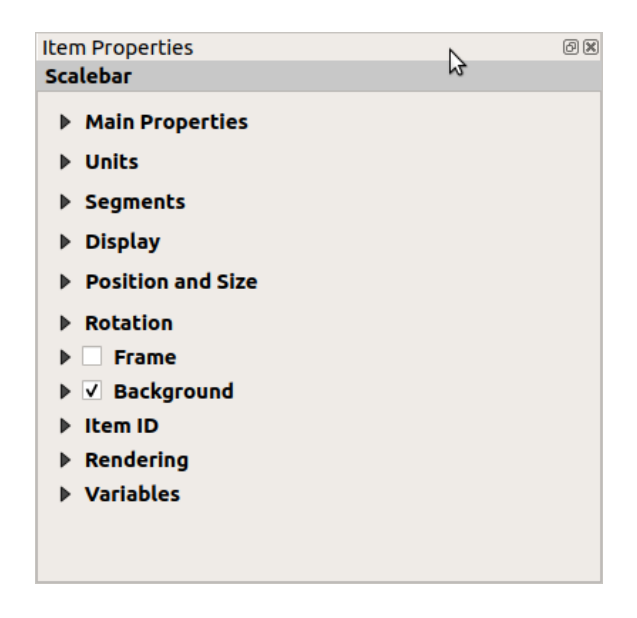

Figura22.33: Painel de Propriedades do Item da Barra de Escala

#### **Propriedades Principais**

O grupo: guilabel: *Principais propriedades* do painel da barra de escala: guilabel: *Propriedades do item* fornece as seguintes funcionalidades (veja: número ref:*figura\_layout\_barra\_de\_escala\_ppt*):

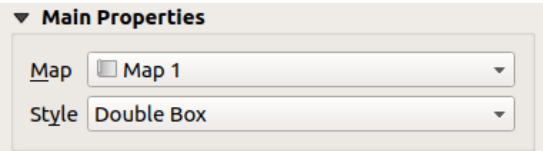

Figura22.34: Grupo de propriedades principal da barra de escala

- 1. Primeiro, escolha o mapa ao qual a barra de escala será anexada
- 2. Em seguida, escolha o estilo da barra de escala. Os estilos disponíveis são:
	- Estilos **Caixa única** e **Caixa dupla**, que contêm uma ou duas linhas de caixas alternando cores;
- Marcações de linha **Médio**, **Para cima** ou **Para baixo**;
- Estilo **Linha escalonada** que desenha uma representação de linha escalonada de uma barra de escala
- Estilo **oca** que desenha uma única caixa com cores alternadas para os segmentos, com linhas horizontais nos segmentos alternados
- **Numérico**, onde a proporção de escala é impressa (por exemplo, 1:50000).
- 3. Defina as propriedades conforme apropriado

#### **Unidades**

O grupo: guilabel: *Unidades* da barra de escala: guilabel:*Item Properties* fornece as funcionalidades para definir as unidades de exibição e alguma formatação de texto (veja: número ref:*figura\_layout\_barra\_de\_escala\_unidades*):

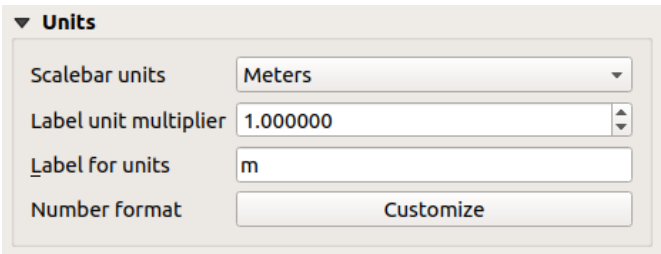

Figura22.35: Grupo de unidades da barra de escala

- Selecione as unidades que deseja usar com: guilabel: *Unidades\_barra\_de\_escala*. Há muitas opções possíveis: **Unidades de mapa** (a padrão), **Metros**, **Pés**, **Milhas** ou **Milhas náuticas**… e alguns derivados. A conversão de unidades é feita automaticamente.
- O: guilabel:*Multiplicador de unidade de rótulo* especifica quantas unidades de barra de escala por unidade rotulada. Por exemplo, se as unidades da barra de escala estiverem definidas para "metros", um multiplicador de 1000 resultará nos rótulos da barra de escala em "quilômetros".
- O campo: guilabel: *Etiqueta para unidades* define o texto usado para descrever as unidades da barra de escala, por exemplo, m ou km. Isso deve ser combinado para refletir o multiplicador acima.
- Pressione *Customizar* ao lado de *Formato numérico* para ter controle sobre todas as propriedades de formatação dos números na barra de escala, incluindo separadores de milhar, casas decimais, notação científica, etc. (veja :ref:` formatação\_número` para mais detalhes). Muito útil no caso de fazer mapas para audiências fora do local atual do QGIS, ou quando você deseja variar o estilo dos padrões do local (por exemplo, adicionar separadores de milhares quando o padrão do local é ocultá-los).

#### **Segmentos**

O grupo *Segmentos* da barra de escala *Propriedades do item* fornece as funcionalidades para configurar o número e tamanho dos segmentos e subdivisões (veja :número ref:*figura\_layout\_barra\_de\_escala\_segmentos*):

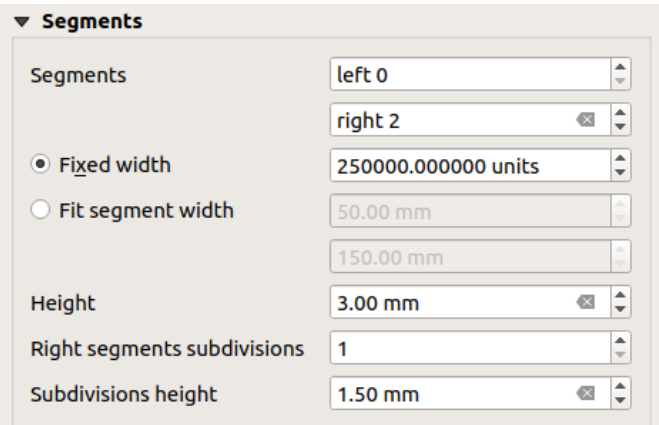

Figura22.36: Grupo de segmentos da barra de escala

- Você pode definir o número de *Segmentos* que serão desenhados nos lados esquerdo e direito do 0 da barra de escala:
	- **–** número de subdivisões de um segmento único no lado: guilabel :*Esquerdo*
	- **–** número de segmentos no lado: guilabel: *direita*
- You can set the width of a segment or a range for the total length of the scale bar:
	- **–** Set how long a segment will be in your scale bar units (*Fixed width*)
	- **–** Or limit the total scale bar size in mm with *Fit segment width* option. In the latter case, each time the map scale changes, the scale bar is resized (and its label updated) to fit between the upper and lower range set.
- *Altura* é usado para definir a altura da barra.
- *Right segment subdivisions* is used to define the number of sections the right-side segments of the scale bar can have (for *Line Ticks Down*, *Line Ticks Middle* and *Line Ticks Up* scale bar styles) .
- *Altura da subdivisão* é usado para definir a altura do segmento de subdivisão.

### **Mostrar**

O grupo *Mostrar* do painel da barra de escala *Propriedades do item* fornece as seguintes funcionalidades:

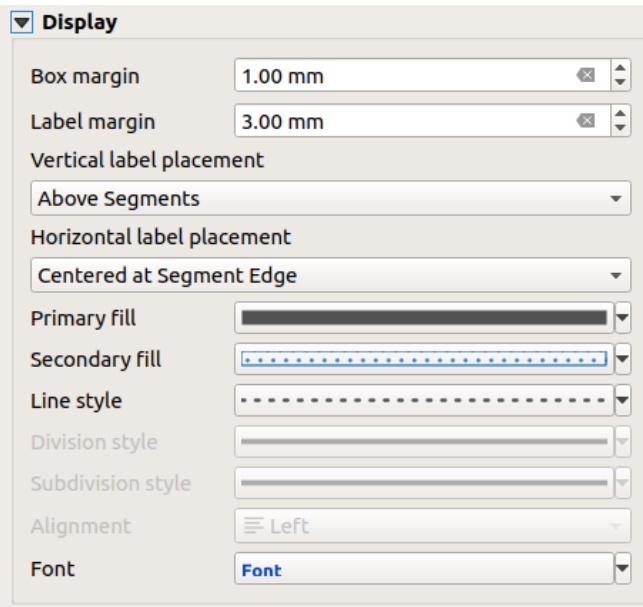

Figura22.37: Grupo de exibição da barra de escala

Você pode definir como a barra de escala será exibida em seu quadro.

- *Margem da caixa* : espaço entre o texto e as bordas do quadro
- *Margem da etiqueta* : espaço entre o texto e o desenho da barra de escala
- *Colocação vertical da etiqueta*: pode estar acima ou abaixo do segmento da barra de escala
- *Colocação horizontal do rótulo*: que seria centralizado na borda ou no centro do segmento da barra de escala
- *Preenchimento primário* e *Preenchimento secundário* do desenho da barra de escala usando preencher as propriedades dos símbolos 1 (cor, opacidade, padrões, efeitos…) — para *Caixa Simples* , estilos *Caixa dupla* e *Oca*
- *Estilo de linha* do desenho da barra de escala usando propriedades de símbolos de linha 1 (cor, traço, junção, estilo cap, padrões, efeitos…) — para todos, exceto o estilo *Numérico*
- *Estilo de divisão* e *Estilo de subdivisão* respectivamente para segmentos de divisão e subdivisão nos estilos de barra de escala *Linhas para cima*, *Linhas para o meio* e *Linha para baixo* usando as propriedades de símbolos de linha :ref:` 1` (cor, traço, junção, estilo cap, padrões, efeitos…)
- *Alinhamento* coloca o texto no lado esquerdo, central ou direito do quadro (somente para o estilo de barra de escala *Numérico*)
- Portuguê *Font* para definir as propriedades 1 (tamanho, fonte, cor, espaçamento entre letras, sombra, fundo…) do rótulo da barra de escala.

Como a maioria das propriedades de exibição da barra de escala depende de símbolos cujas propriedades podem ser definidas por dados, é possível renderizar barras de escala definidas por dados.

**Exemplo**: o código a seguir aplicado à propriedade negrito dos rótulos de escala exibirá números em negrito quando forem múltiplos de 500:

```
-- returns True (or 1) if the value displayed on the bar
-- is a multiple of 500
@scale value % 500 = 0
```
## **22.2.7 Os itens da tabela**

Você pode usar os itens da tabela para decorar e explicar o seu mapa:

- Tabela de atributos: mostra um subconjunto de atributos de uma camada, baseada em regras predefinidas
- Tabela Fixa: insere uma tabela de texto manual onde a informação pode ser independente das camadas.

#### **Item da tabela de atributos**

Qualquer camada no projeto pode ter seus atributos mostrados no layout de impressão. Use a ferramenta *Adicionar Tabela de Atributos* seguindo as instruções de criação dos itens. <create\_layout\_item>Para adicionar um novo item tabela você pode manipular depois da mesma forma como exposto em "interagir com item de layout"

Por padrão, um novo item da tabela de atributos mostra colunas da primeira camada (listada alfabeticamente), com todos os campos. Você pode entretanto personalizar a tabela graças ao painel *Propriedades do Item*. Diferente das *propriedades comuns de itens*, esta opção tem as seguintes funções (veja Fig.22.38):

| <b>Attribute table</b> |                                         |  |  |
|------------------------|-----------------------------------------|--|--|
|                        | $\triangleright$ Main properties        |  |  |
|                        | $\blacktriangleright$ Feature filtering |  |  |
|                        | $\blacktriangleright$ Appearance        |  |  |
|                        | $\blacktriangleright$ Show grid         |  |  |
|                        | Fonts and text styling                  |  |  |
|                        | <b>Frames</b>                           |  |  |
|                        | <b>Position and size</b>                |  |  |
|                        | Rotation                                |  |  |
|                        | $\blacktriangleright$   Frame           |  |  |
|                        | Background                              |  |  |
|                        | l Item ID                               |  |  |
|                        | $\triangleright$ Rendering              |  |  |
|                        | <b>D</b> Variables                      |  |  |

Figura22.38: Tabela de atributos no Painel de Propriedades do Item

#### **Propriedades Principais**

A tabela do grupo de atributos *Main properties* oferece as seguintes funcionalidades (veja Fig.22.39):

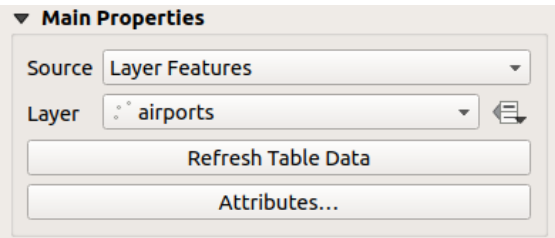

Figura22.39: Tabela de atributos Grupo de propriedades principais

• Para *Source* você pode por pardrão apenas selecionar **Feições de camada** permitido que você selecione uma *Layer* das camadas de vetores carregadas no projeto.

O **|dados Definir|** O botão Substituição definida por dados próximo à lista de camadas permite que você altere dinamicamente a camada que é usada para preencher a tabela, ex. você pode preencher a tabela de atributos com diferentes atributos de camada por página do atlas. Observe que a estrutura da tabela usada (:numref:` figura\_layout\_tabela\_selecione`) é a da camada mostrada na lista suspensa *Camada* e é deixada intacta, o que significa que definir uma tabela definida por dados para uma camada com campos diferentes resultarão em colunas vazias na tabela.

Caso você ative a opção **|caixa de seleção|***Gerar um atlas* no painel *Atlas* (veja atlas\_geração), existem dois *Fonte* adicionais possíveis:

- **– Recurso atlas atual** (veja figura\_layout\_tabela\_atlas): você não verá nenhuma opção para escolher a camada, e o item da tabela mostrará apenas uma linha com os atributos do recurso atual da camada de cobertura do atlas .
- **–** e **Relação filhos** (veja figura\_layout\_tabela\_relação): uma opção com os nomes das relações aparecerá. Este recurso só pode ser usado se você tiver definido uma rellação 1 usando sua camada de cobertura do atlas como pai, e a tabela mostrará as linhas filhas do recurso atual da camada de cobertura do atlas.
- O botão *Atualizar dados da tabela* pode ser usado para atualizar a tabela quando o conteúdo real da tabela for alterado.

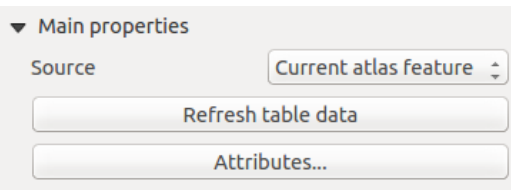

Figura22.40: Tabela de atributos Propriedades principais para 'Recurso de atlas atual'

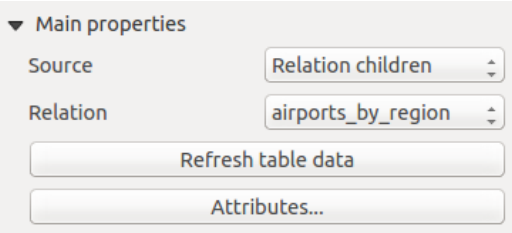

Figura22.41: Tabela de atributos Propriedades principais para 'Relação filhos'

• O botão *Atributos…* inicia o diálogo *Selecionar atributos*, (veja figura\_layout\_tabela\_selecionar) que pode ser usado para alterar o conteúdo visível da tabela. A parte superior da janela mostra a lista dos atributos a serem exibidos e a parte inferior ajuda a classificar os dados.

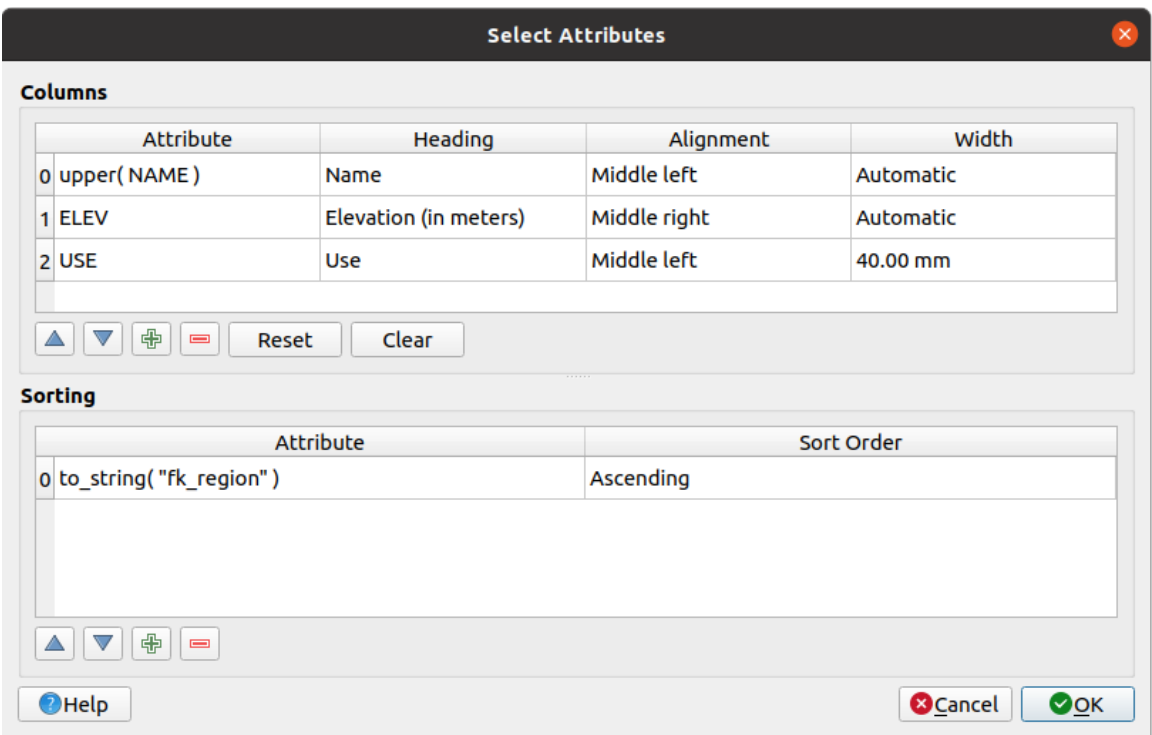

Figura22.42: Tabela de atributos Diálogo de seleção de atributos

Na seção *Colunas* você pode:

- **–** Mova os atributos para cima ou para baixo na lista selecionando as linhas e usando a **|seta para cima|** e **|seta para baixo|** botões para deslocar as linhas. Várias linhas podem ser selecionadas e movidas a qualquer momento.
- **–** Adicione um atributo com o **|Adicionar simbologia|** botão. Isso adicionará uma linha vazia na parte inferior da tabela, onde você poderá selecionar um campo para ser o valor do atributo ou criar um atributo por meio de uma expressão regular.
- **–** Remova um atributo com o **|Remover simbologia|** botão. Várias linhas podem ser selecionadas e removidas a qualquer momento.
- **–** Redefina a tabela de atributos de volta ao seu estado padrão com o botão *Redefinir*.
- **–** Limpe a tabela usando o botão *Limpar*. Isso é útil quando você tem uma tabela grande, mas deseja mostrar apenas um pequeno número de atributos. Em vez de remover manualmente cada linha, pode ser mais rápido limpar a tabela e adicionar as linhas necessárias.
- **–** Os títulos das células podem ser alterados adicionando o texto personalizado na coluna *Cabeçalho*.
- **–** O alinhamento da célula pode ser gerenciado com a coluna *Alinhamento* que ditará a posição dos textos dentro da célula da tabela.
- **–** A largura da célula pode ser gerenciada manualmente adicionando valores personalizados à coluna *largura*.

Na seção *Ordenação* você pode:

- **–** Adicione um atributo para classificar a tabela com: pressione o **|Adicionar simbologia|** botão e uma nova linha vazia é adicionada. Insira um campo ou uma expressão na coluna *Atributo* e defina a *Ordem de classificação* como **Ascendente** ou **Descendente**.
- **–** Selecione uma linha na lista e use **|seta para cima|** e **|seta para baixo|** botões para alterar a prioridade de classificação no nível do atributo. Selecionar uma célula na coluna *Ordem de classificação* ajuda a alterar a ordem de classificação do campo de atributo.
- **–** Use a **|Remover simbologia|** botão para remover um atributo da lista de classificação.

### **Filtragem de recursos**

O grupo *Filtragem de recursos* da tabela de atributos fornece as seguintes funcionalidades (veja figura\_layout\_tabela\_filtro):

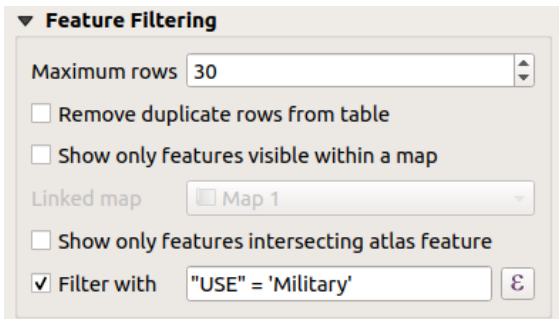

Figura22.43: Tabela de atributos Grupo de filtragem de recursos

Você pode:

- Defina o *Máximo de linhas* a ser exibido.
- Ative **|caixa de seleção|** *Remova as linhas duplicadas da tabela* para mostrar somente registros únicos.
- Ative **|caixa de seleção|** *Mostrar apenas feições visíveis dentro de um mapa* e selecione o *Mapa vinculado* cujos atributos de feições visíveis serão exibidos.
- Ative **|caixa de seleção|** *Mostrar apenas feições que cruzam a feição do Atlas* só está disponível quando **|caixa de seleção|** *Gerar um atlas* está ativado. Quando ativado, ele mostrará uma tabela apenas com os recursos que cruzam o recurso atual do atlas.
- Ative **|caixa de seleção|** *Filtrar com* e forneça um filtro digitando na linha de entrada ou insira uma expressão regular usando a **|expressão|** botão de expressão. Alguns exemplos de instruções de filtragem que você pode usar ao carregar a camada de aeroportos do conjunto de dados de amostra:
	- **–** ELEVADO > 500
	- **–** NOME = 'ANIAK'
	- **–** `` NOME NÃO GOSTA DE 'AN%'``
	- **–** regexp\_match( attribute( \$currentfeature, 'USE' ) , '[i]')

A última expressão regular incluirá apenas os aeroportos que possuem a letra 'i' no campo de atributo 'USE'.

### **Aparência**

O grupo *Aparência* da tabela de atributos fornece as seguintes funcionalidades (veja figura\_layout\_tabela\_aparência):

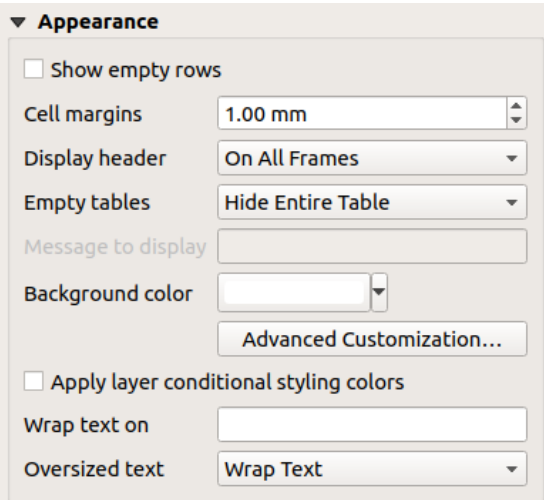

Figura22.44: Grupo de aparência da tabela de atributos

- Clique em **|caixa de seleção|** *Mostrar linhas vazias* para preencher a tabela de atributos com células vazias. Esta opção também pode ser usada para fornecer células vazias adicionais quando você tiver um resultado para mostrar!
- Com *Margens da célula* você pode definir a margem ao redor do texto em cada célula da tabela.
- Com *Exibir cabeçalho* você pode selecionar de uma lista uma de 'No primeiro quadro', a opção padrão 'Em todos os quadros' ou 'Sem cabeçalho'.
- A opção *Tabela vazia* controla o que será exibido quando a seleção do resultado estiver vazia.
	- **– Desenhar apenas cabeçalhos**, apenas desenhará o cabeçalho, exceto se você tiver escolhido 'Sem cabeçalho' para *Exibir cabeçalho*.
	- **– Ocultar a tabela inteira**, desenhará apenas o plano de fundo da tabela. Você pode ativar **|caixa de seleção|** *Não desenhe o fundo se o quadro estiver vazio* em *Quadros* para esconder completamente a tabela.
	- **– Mostrar mensagem definida**, desenhará o cabeçalho e adicionará uma célula abrangendo todas as colunas e exibirá uma mensagem como 'Sem resultado' que pode ser fornecida na opção *Mensagem a ser exibida*
- A opção *Mensagem a ser exibida* só é ativada quando você selecionou **Mostrar mensagem definida** para *Tabela Vazia*. A mensagem fornecida será mostrada na tabela na primeira linha, quando o resultado for uma tabela vazia.
- Com *Cor de fundo* você pode definir a cor de fundo da tabela usando a ferramenta seletor de cores `. A opção :guilabel:`Personalização avançada ajuda a definir diferentes cores de fundo para cada célula (veja figura\_layout\_tabela\_fundo)

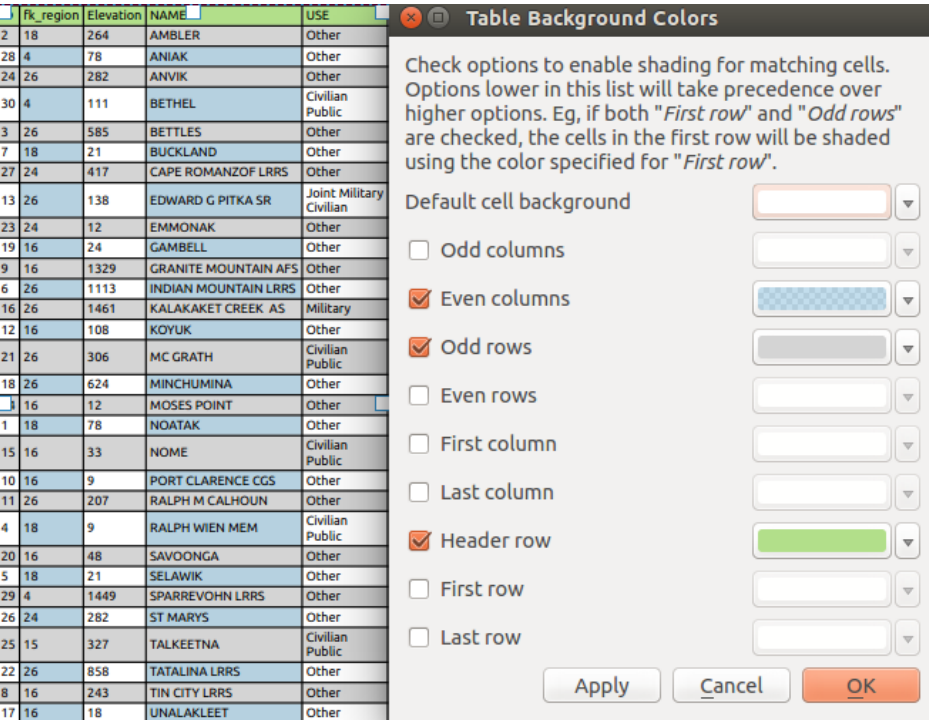

Figura22.45: Caixa de diálogo de fundo avançado da tabela de atributos

- *Apply layer conditional styling colors*: the *conditional table formatting* present in the layer is applied inside the layout attribute table (background color, font family and properties such as bold, italic, strikeout, underline, color, …). Conditional formatting rules take precedence over other layout table formatting settings, e.g. they will override other cell background color settings such as alternating row colors.
- Com a opção *Quebre o texto em*, você pode de[finir um caractere no qual o](#page-613-0) conteúdo da célula será encapsulado cada vez que for encontrado
- Com *Texto superdimensionado* você define o comportamento quando a largura definida para uma coluna é menor que o comprimento do seu conteúdo. Pode ser **Quebrar texto** ou **Truncar texto**.

**Nota:** Mais propriedades do item da tabela de atributos estão descritas na seção tabelas \_propriedades\_comuns.

#### **O item de tabela fixa**

Informações adicionais sobre o mapa podem ser inseridas manualmente em uma tabela escolhendo **|adicionar tabela manual|** *Adicionar tabela fixa* e seguindo as instruções de criação de itens 1 para adicionar um novo item de tabela que você pode manipular mais tarde da mesma forma como exposto em interagir\_layout\_item.

Por padrão, uma tabela vazia com duas colunas e linhas minimizadas aparece no layout do mapa. Você tem que personalizar a tabela no painel *Propriedades do Item*. Além das propriedades comuns dos itens 1, este recurso tem as seguintes funcionalidades:

### **Propriedades Principais**

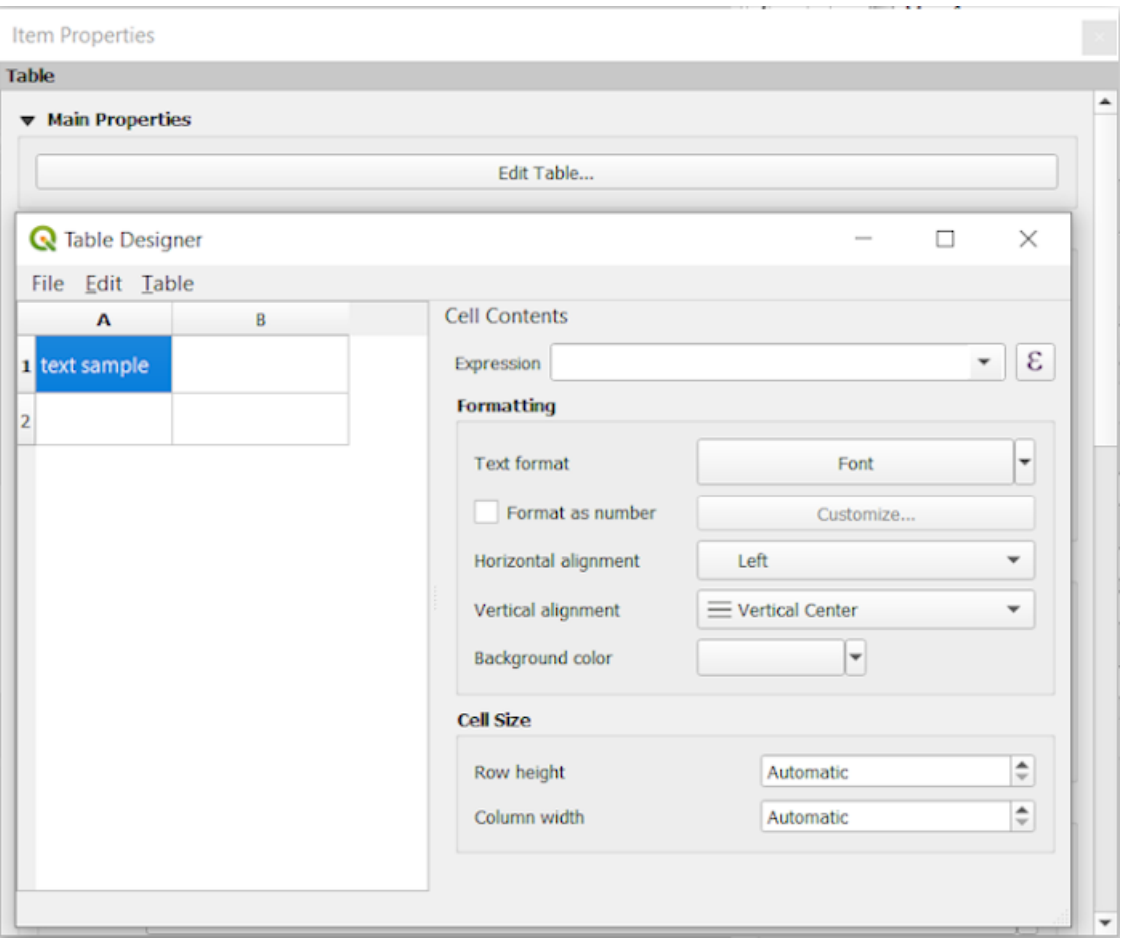

Figura22.46: Painel de propriedades do item de tabela fixa com designer de tabela

Em *Principais propriedades* você pode trabalhar com o *Designer de tabela* ao clicar em *Editar tabela …*:

- Você pode clicar na tabela e inserir textos manualmente.
- Através dos menus no topo é possível:
	- **–** *Importar conteúdo da área de transferência* indo para *Arquivo* (substitui as entradas fornecidas).
	- **–** trabalhe com funcionalidades de seleção de linhas e colunas acessando *Editar*.
	- **–** *Inserir linhas*, *Inserir colunas*, *Apagar Linhas*, *Apagar Colunas*, bem como usar a opção para **|caixa de seleção|** *Incluir linha de cabeçalho*.
- Você pode trabalhar com a seção *Conteúdo da célula* à direita e:
	- **–** Defina o formato de texto das células selecionadas em *Formatação*
		- ∗ clicando na **|expressão|** dada botão de expressão e usando uma expressão regular para a entrada da célula
		- ∗ escolhendo o *Formato de texto*
		- ∗ por **|caixa de seleção|** *Formatar como número* (vários formatos estão disponíveis)
		- ∗ definindo o *Alinhamento horizontal* e o *Alinhamento vertical*
		- ∗ escolhendo uma *Cor de fundo*
	- **–** Defina o *Tamanho da célula* com *Altura da linha* e *Largura da coluna*.

### **Aparência**

O grupo *Aparência* da tabela fixa fornece as seguintes funcionalidades:

- Clique em **|caixa de seleção|** *Mostrar linhas vazias* para preencher a tabela de atributos com células vazias.
- Com *Margens da célula* você pode definir a margem ao redor do texto em cada célula da tabela.
- Com *Exibir cabeçalho* você pode selecionar de uma lista uma de 'No primeiro quadro', a opção padrão 'Em todos os quadros' ou 'Sem cabeçalho'.
- Com *Cor de fundo* você pode definir a cor de fundo da tabela usando a ferramenta seletor de cores1. A opção *Personalização avançada* ajuda a definir diferentes cores de fundo para cada célula.
- Com *Texto superdimensionado* você define o comportamento quando a largura definida para uma coluna é menor que o comprimento do seu conteúdo. Pode ser **Quebrar texto** ou **Truncar texto**.

**Nota:** Mais propriedades do item de tabela fixa são descritas na seção :ref:**`**tabelas\_propriedades\_comuns **`**.

#### **Funcionalidades comuns das tabelas**

#### **Mostre as grades**

O grupo *Mostre as grades* dos itens da tabela fornece as seguintes funcionalidades (veja figura\_layout\_tabela\_grade):

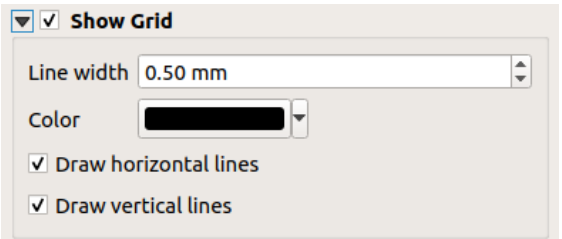

Figura22.47: Tabela de atributos Mostrar grupo de grade

- Ative **|caixa de seleção|** *Mostrar grade* quando quiser exibir a grade, os contornos das células da tabela. Você também pode selecionar *Desenhar linhas horizontais* ou *Desenhar linhas verticais* ou ambos.
- Com *Espessura da linha* você pode definir a espessura das linhas usadas na grade.
- O *Cor* da grade pode ser definido usando a ferramenta de seleção de cores.

#### **Fontes e estilo de texto**

O grupo *Fontes e estilo de texto* dos itens da tabela fornece as seguintes funcionalidades (veja figura\_layout\_tabela\_fontes):

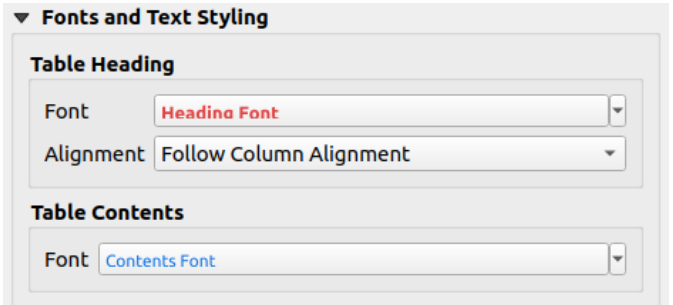

Figura22.48: Tabela de atributos Grupo de fontes e estilo de texto

- Você pode definir as propriedades *Fonte* para *Cabeçalho da Tabela* e *Conteúdo da tabela*, usando a ferramenta avançada configurações de texto 1 (com buffer, sombra, efeitos de pintura, transparência, fundo, coloração, …). Observe que essas alterações não afetam as células que têm fonte personalizada atribuída, seja na seção *Aparência* ou na caixa de diálogo *Designer de Tabela*. Apenas as células com a renderização padrão são substituídas.
- Para *Cabeçalho da Tabela* você pode definir adicionalmente *Alinhamento* para Siga as colunas da coluna ou substituir esta configuração escolhendo Esquerda, Centro ou Direita . O alinhamento das colunas é definido usando a caixa de diálogo *Selecionar atributos* (veja figura\_layout\_tabela\_selecionar).

#### **Quadros**

O grupo *Quadros* das propriedades do item da tabela fornece as seguintes funcionalidades (veja figura\_layout\_tabela\_quadros):

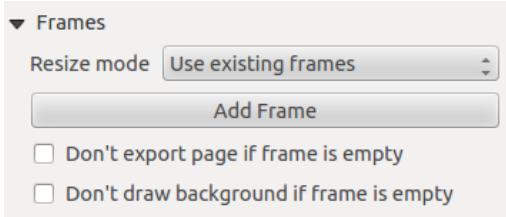

Figura22.49: Grupo de quadros da tabela de atributos

- Com *Modo de redimensionamento* você pode selecionar como renderizar o conteúdo da tabela de atributos:
	- **–** Usar quadros existentes exibe o resultado apenas no primeiro frame e nos quadros adicionados.
	- **–** Estender para a próxima página criará quantos frames (e páginas correspondentes) forem necessários para exibir a seleção completa da tabela de atributos. Cada quadro pode ser movido no layout. Se você redimensionar um quadro, a tabela resultante será dividida entre os outros quadros. O último quadro será aparado para caber na tabela.
	- **–** Repetir até terminar também criará tantos quadros quanto a opção *Estender para a próxima página*, exceto que todos os quadros terão o mesmo tamanho
- Use o botão *Adicionar Quadro* para adicionar outro quadro com o mesmo tamanho do quadro selecionado. O resultado da tabela que não couber no primeiro quadro continuará no próximo quadro quando você usar o modo Redimensionar Usar quadros existentes.
- Ative **|caixa de seleção|** *Não exportar página se o quadro estiver vazio* impede que a página seja exportada quando o quadro da tabela não tiver conteúdo. Isso significa que todos os outros itens de layout, mapas, barras de escala, legendas etc. não serão visíveis no resultado.
- Ative **|caixa de seleção|** *Não desenhe o fundo se o quadro estiver vazio* impede que o fundo seja desenhado quando o quadro da tabela não tiver conteúdo.

## **22.2.8 Os itens de marcador, imagem e seta do norte**

- *O Item de Imagem*
	- **–** *Propriedades principais*
	- **–** *Tamanho e posicionamento*
	- **–** *[Rotação da i](#page-820-0)magem*
- *O Ite[m de Seta Norte](#page-821-0)*
- *O ite[m marcador](#page-822-0)*

Juntoc[om os itens de mapa](#page-823-0) ou legenda no layout de impressão, você pode decorar sua realização com imagens ou anotações. O QGIS fornece diferentes ferramentas para conseguir isso:

- o [item de imagem](#page-823-1): decora o layout com uma imagem raster ou arquivo SVG (por exemplo, logotipos, fotos, setas norte, …)
- o :ref:**`**item de seta norte **`**: um item de imagem predefinido com uma imagem de seta norte
- o item marcador: decora o layout com o vetor QGIS símbolos. Ele pode ser usado para colocar marcadores sobre um item do mapa ou para a criação de legendas personalizadas avançadas.

#### **O Item de Imagem**

<span id="page-820-0"></span>Você pode adicionar uma imagem arrastando-a do gerenciador de arquivos para a tela, colando-a diretamente no layout usando Ctrl+V ou :seleção de menu:*Editar -> Colar* e usando o **|adicionar imagem**| Adicionar Imagem, seguindo instruções de criação de itens `. Então você pode manipulá-lo, conforme explicado em :ref:`interagir\_layout\_item.

Ao usar **|adicionar imagem|** Adicionar imagem, o item de imagem será um quadro em branco que você pode personalizar usando seu painel *Propriedades do item*. Além das :ref:**`**propriedades comuns dos itens **`**, este recurso tem as seguintes funcionalidades:

#### <span id="page-821-0"></span>**Propriedades principais**

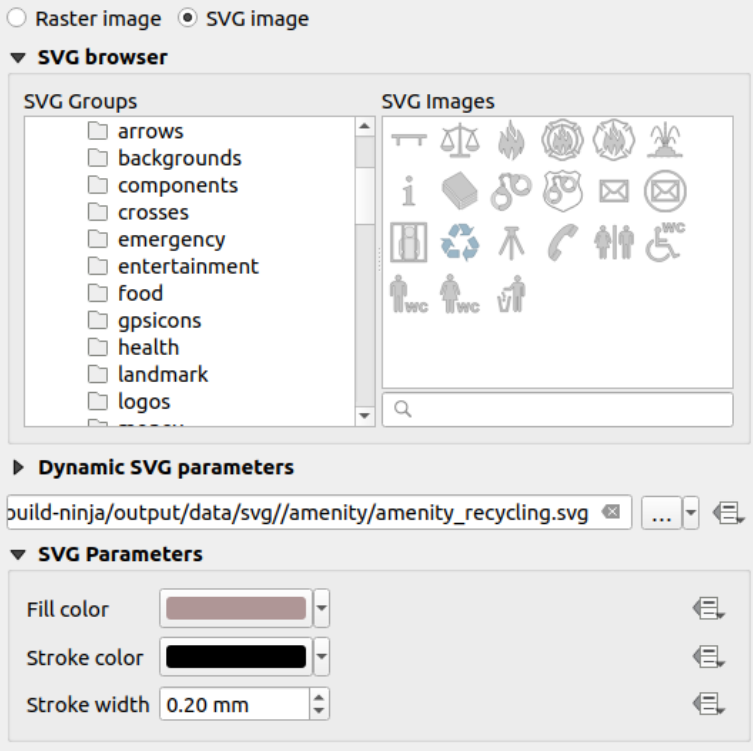

Figura22.50: Painel de Propriedades do Item de Imagem

O item de imagem suporta dois tipos de imagens:

• *Imagem Raster*: uma ferramenta seletora de arquivos pode ser usada para buscar os dados. Use o botão *…* Navegar para selecionar um arquivo em seu computador ou digite o caminho diretamente no campo de texto. Você pode até fornecer um URL remoto que aponte para uma imagem. A imagem associada também pode ser :ref:**`**embutida ` no layout.

Use o **|Definir dados|** sobreposição definida por dados para definir a origem da imagem a partir de um atributo de feição ou usando uma expressão regular.

• *Imagem SVG*: usando por padrão as bibliotecas SVG fornecidas em :seleção de menu:*Configurações –> Opções –>Sistema –> Caminhos SVG*. No entanto, você pode usar qualquer outro arquivo, e a seleção do arquivo segue as mesmas regras da imagem raster. Os parâmetros SVG também podem ser definidos como dinâmicos.

Os arquivos QGIS fornecidos (padrão) : arquivo:*.SVG* são personalizáveis, o que significa que você pode facilmente aplicar outros *Cor de preenchimento*, *Cor do traço* (incluindo opacidade) e *Largura do traçado ` do que o original, usando seu recurso correspondente no grupo :guilabel:`Parâmetros SVG*. Essas propriedades também podem ser definidas por dados 1.

Se você adicionar um arquivo:*.SVG* que não habilite essas propriedades, pode ser necessário adicionar as seguintes marcações ao arquivo para adicionar suporte, por exemplo. para transparência:

- **–** *fill-opacity="param(fill-opacity)"*
- **–** *stroke-opacity="param(outline-opacity)"*

Mais detalhes em svg\_símbolo.

**Nota:** Arrastar e soltar um arquivo de imagem (raster ou SVG) na página de layout criará um item de imagem de layout com as configurações correspondentes.

#### <span id="page-822-0"></span>**Tamanho e posicionamento**

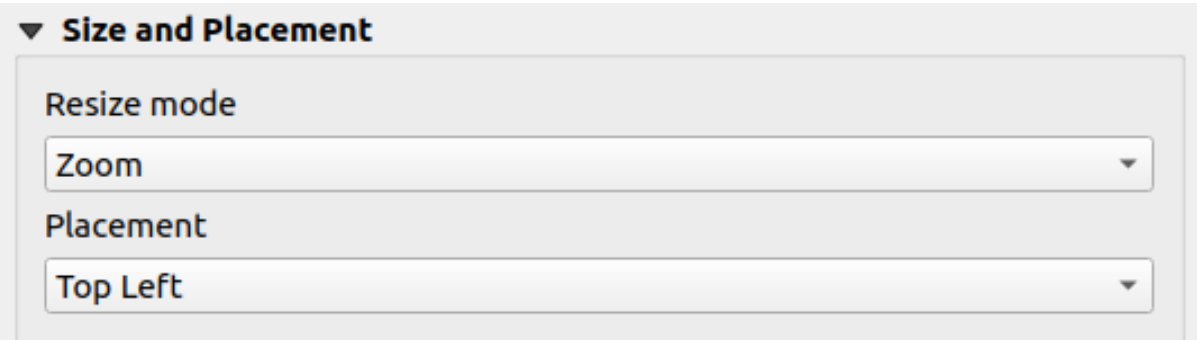

Figura22.51: Tamanho das imagens de layout e propriedades de posicionamento

Com a opção *Modo de redimensionamento*, você pode definir como a imagem é exibida quando o quadro é redimensionado:

- *Zoom`*: amplia/reduz a imagem para o quadro, mantendo a proporção da imagem
- Esticar: estica a imagem para caber dentro do quadro
- Grampo: use este modo apenas para imagens raster, ele define o tamanho da imagem para o tamanho original da imagem sem escala, e o quadro é usado para recortar a imagem. Assim, apenas a parte da imagem que está dentro do quadro ficará visível.
- Ampliar e redimensionar o quadro: amplia a imagem para caber no quadro e, em seguida, redimensiona o quadro para ajustar as dimensões da imagem resultante
- Redimensionar o quadro para o tamanho da imagem: define o tamanho do quadro para corresponder ao tamanho original da imagem (sem dimensionamento)

Dependendo do *Modo de redimensionamento* selecionado, as opções *Colocação* e *Rotação da imagem* podem ser desabilitadas. *Placement* permite que você selecione a posição da imagem dentro de seu quadro (superior/meio/inferior e esquerda/centro/direita).

#### **Rotação da imagem**

As imagens podem ser giradas com o campo *Rotação da imagem*. Ativando a **|caixa de seleção|** A caixa de seleção *Sincronizar com o mapa* sincroniza a rotação da imagem com a rotação aplicada ao item do mapa selecionado. Este é um recurso conveniente para fazer qualquer imagem se comportar como uma seta para o norte. O *Alinhamento Norte* pode ser:

- **Grade norte**: a direção de uma linha de grade paralela ao meridiano central da grade nacional/local
- **Norte verdadeiro**: direção de um meridiano de longitude.

Você também pode aplicar uma declinação *Deslocamento* à rotação da imagem.

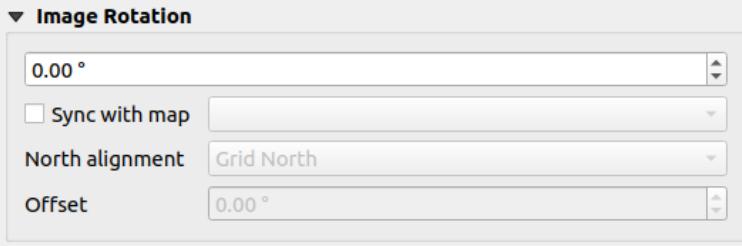

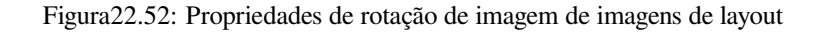

### <span id="page-823-0"></span>**O Item de Seta Norte**

Você pode adicionar uma seta norte com a **|seta norte|** Adicionar seta norte, seguindo instruções de criação de itens 1 e manipule-o da mesma forma como exposto em interagir\_layout\_item.

Como as setas do norte são imagens, o item *Seta do Norte* tem as mesmas propriedades que o item de imagem 1. As principais diferenças são:

- Uma seta norte padrão é usada ao adicionar o item, em vez de um quadro em branco
- O item de seta norte é sincronizado com um item de mapa por padrão: a propriedade *Sincronizar com o mapa* é o mapa sobre o qual o item de seta norte é desenhado. Se nenhum, ele volta para o mapa de referência 1.

**Nota:** Muitas das setas do norte não têm um 'N' adicionado na seta do norte. Isso é feito de propósito, pois existem idiomas que não usam um 'N' para Norte.

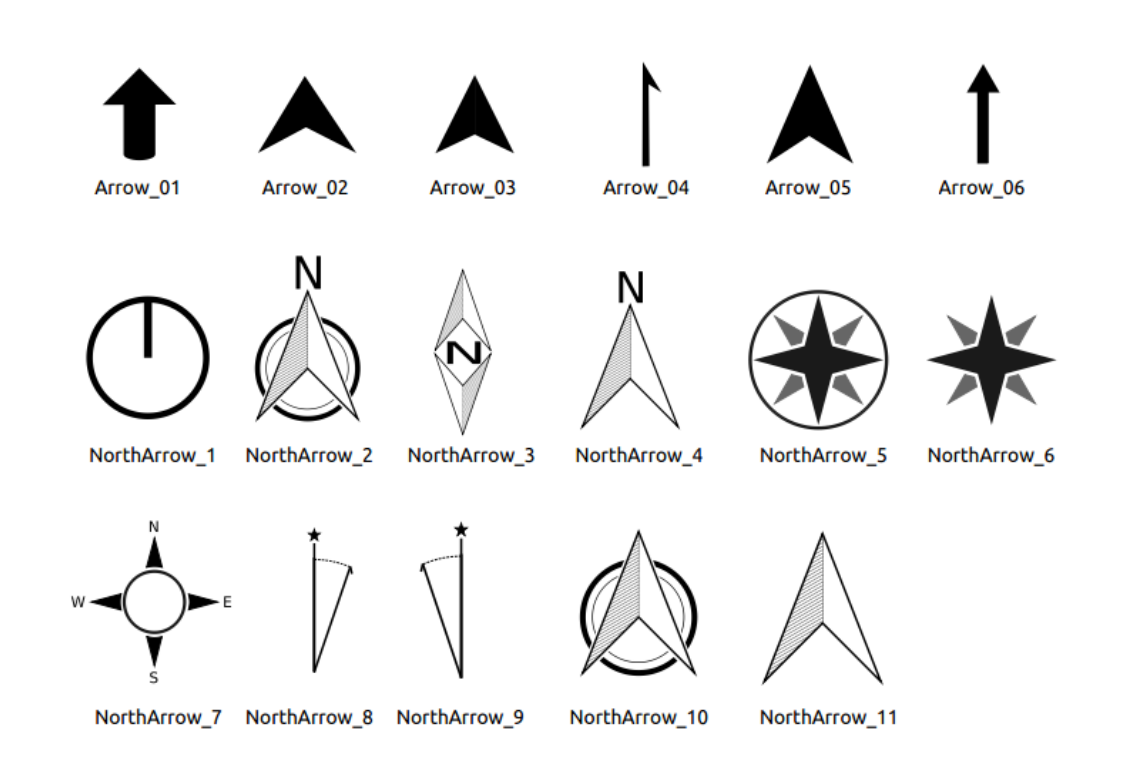

Figura22.53: Setas do norte disponíveis para seleção na biblioteca SVG fornecida

### <span id="page-823-1"></span>**O item marcador**

Para adicionar um item de marcador, selecione o **adicionar marcador** Adicionar Marcador, e clique na página. Um símbolo de marcador de ponto padrão é adicionado. Então você pode manipulá-lo, conforme explicado em interagir\_layout\_item. Mas observe que, diferentemente da maioria dos outros itens, você redimensiona o item, pois seu tamanho é controlado pelas propriedades dos símbolos incorporados.

O item marcador pode ser personalizado a partir do painel *Propriedades do Item*. Além das :ref:**`**propriedades comuns dos itens 1 **`**, você também pode:

- modifique o *Símbolo*, contando com todos os símbolos :ref:**`**capacidades do ferramenta 1 `
- sincronize a rotação do item do marcador com a do mapa (veja layout\_imagens\_rotação), agindo como uma seta para o norte. A rotação do mapa é adicionada a qualquer rotação de nível de símbolo de marcador existente (por exemplo, se você tiver que girar o marcador de triângulo 90° para que ele aponte para cima, ele ainda funcionará bem no modo de seta para o norte!)

| ▼ Main Properties      |                   |                               |  |
|------------------------|-------------------|-------------------------------|--|
| Symbol                 | ю.                | $\overline{\phantom{a}}$      |  |
| ▼ Marker Rotation      |                   |                               |  |
| <b>√</b> Sync with map | Map 1             | $\overline{\phantom{a}}$      |  |
| North alignment        | <b>Grid North</b> | $\overline{\phantom{a}}$      |  |
| <b>Offset</b>          | $0.00$ $^{\circ}$ | ┻<br>$\overline{\phantom{a}}$ |  |

Figura22.54: As propriedades personalizadas do item marcador

# **22.2.9 The Elevation Profile Item**

The Elevation Profile item is used to display an *elevation profile view* in a layout. Use the *Add Elevation Profile* button, and follow *items creation instructions* to add a new elevation profile item that you can later manipulate the same way as demonstrated in *Interagindo com itens de layout*.

A new elevation profile item has default settings that make it render an empty chart. You can customize its properties in the *Item Properties* [panel. In addition to the](#page-778-0) *c[ommon properties](#page-186-0)*, this feature has the following functionalities:

The Elevation profile *Item Properties* [panel embeds a top tool](#page-779-0)bar with the following functionalities:

- Update elevation profile to refresh the ite[m rendering](#page-781-0)
- $\blacktriangleright$  Copy from elevation profile: a drop-down menu to select an elevation profile view from. The view settings are applied to the layout elevation profile item, and can be later modified.

### **Layers**

Under the *Layers* group, check in the tree view the layers you would like to render in the profile item. Remember to properly configure the *Elevation* properties of the selected layers.

#### **Profile curve**

- *Controlled by atlas*: the *profile curve* will be taken from the current atlas feature and the elevation profile view updated as you walk through the atlas features. This is currently supported for an active layout atlas or report, using a line geometry type coverage layer.
- The *Tolerance* distance, which can be data-defined, helps you control how far a feature of the visible layers should be from the profile cu[rve in order to](#page-188-0) display in the layout elevation view. Only point features are currently returned.

### **Chart ranges**

A layout elevation profile item does not necessarily display the full extent of the elevation profile view it is based on. You can limit the area to render, providing:

- on the X axis, the *Minimum distance* and *Maximum distance* from the profile curve starting point
- On the Y axis, the *Minimum elevation* and *Maximum elevation*

### **Distance and elevation axes**

The *Distance axis* and *Elevation axis* groups give options to tweak the grid over the elevation profile item, respectively on the X and Y axes:

- the graduation on the axis with both a *Major interval* and *Minor interval*
- the line symbols to apply to the corresponding *Major grid lines* and *Minor grid lines*
- how regular the graduation items should be labeled (*Label interval*) as well as their *Label format* and *Label font*

### **Chart area**

Under *Chart area*, you can configure the rendering of the area in which the elevation profile plot is actually displayed:

- a *Background* fill symbol
- a *Border* line symbol
- the margins from the elevation profile item border

# **22.2.10 O quadro com item em HTML**

É possível adicionar um quadro que exiba o conteúdo de um site ou até mesmo criar e estilizar sua própria página HTML e exibi-la! Você pode adicionar uma imagem com o **|adicionar HTML|** *Adicione HTML* seguindo as instruções de criação de itens ` e manipule-o da mesma forma como exposto em :ref:`interagir\_layout\_item. Observe que a escala HTML é controlada pela resolução de exportação do layout no momento em que o quadro HTML é criado.

O item HTML pode ser personalizado usando seu painel *Propriedades do item*. Além das **:referência:`propriedades comuns dos itens `, este recurso tem as seguintes funcionalidades (veja :número ref:`figura\_layout\_html`**):

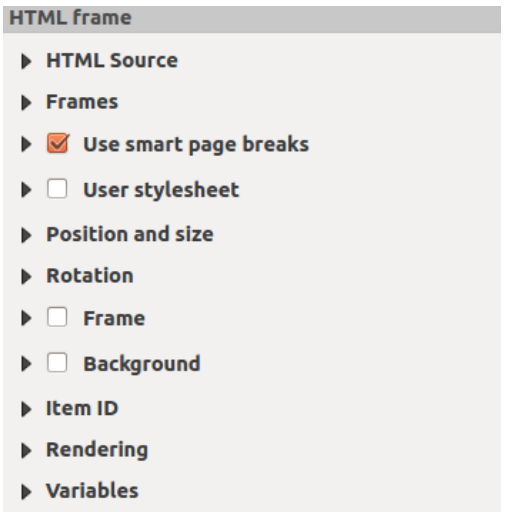

Figura22.55: Quadro HTML, o Painel de Propriedades do Item

### **Origem HTML**

O grupo *Origem HTML* do painel HTML quadro *Propriedades do item* fornece as seguintes funcionalidades (veja :número ref:*figure\_layout\_html\_ppt*):

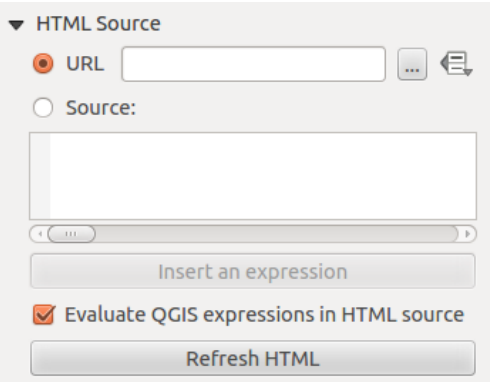

Figura22.56: quadro HTML, as propriedades da fonte HTML

- Em *URL* você pode inserir a URL de uma página da web que você copiou do seu navegador de Internet ou selecionar um arquivo HTML usando o botão *…* Procurar. Há também a opção de usar o **|Definir dados|** :sup: Botão *Substituição definida por dados*, para fornecer uma URL do conteúdo de um campo de atributo de uma tabela ou usando uma expressão regular.
- Em *Fonte* você pode inserir texto na caixa de texto com algumas marcações HTML ou fornecer uma página HTML completa.
- O botão *Inserir ou editar uma expressão…* pode ser usado para adicionar uma expressão como [%Ano(\$now)%] na caixa de texto Fonte para exibir o ano atual. Este botão só é ativado quando o botao de radio *Fonte* é selecionado. Após inserir a expressão, clique em algum lugar na caixa de texto antes de atualizar o quadro HTML, caso contrário você perderá a expressão.
- Ative **|caixa de seleção|** *Avaliar expressões QGIS em código HTML* para ver o resultado da expressão que você incluiu, caso contrário você verá a expressão.
- Use o botão *Atualizar HTML* para atualizar o(s) quadros(s) HTML e ver o resultado das alterações.

#### **Quadros**

O grupo *Quadros* do painel HTML frame *Propriedades do item* fornece as seguintes funcionalidades (veja :número ref:*figura\_layout\_html\_quadros*):

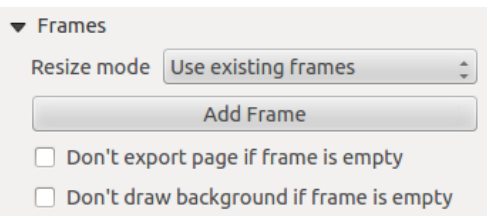

Figura22.57: quadro HTML, as propriedades dos quadros

- Com *Modo de redimensionamento* você pode selecionar como renderizar o conteúdo HTML:
	- **–** Usar frames existentes exibe o resultado apenas no primeiro frame e nos frames adicionados.
	- **–** Estender para a próxima página criará quantos frames (e páginas correspondentes) forem necessários para renderizar a altura da página web. Cada quadro pode ser movido no layout. Se você redimensionar um quadro, a página da Web será dividida entre os outros quadros. O último quadro será cortado para caber na página da web.
	- **–** Repetir em cada página irá repetir o canto superior esquerdo da página web em cada página em quadros do mesmo tamanho.
	- **–** Repetir até terminar também criará tantos quadros quanto a opção Estender para a próxima página, exceto que todos os quadros terão o mesmo tamanho.
- Use o botão *Adicionar quadro* para adicionar outro quadro com o mesmo tamanho do quadro selecionado. Se a página HTML não couber no primeiro frame, ela continuará no próximo frame quando você usar *Modo de redimensionamento* ou *Usar quadros existentes*.
- Ative **|caixa de seleção|** *Não exportar página se o quadro estiver vazio* impede que a página seja exportada quando o quadro não tem conteúdo HTML. Isso significa que todos os outros itens de layout, mapas, barras de escala, legendas etc. não serão visíveis no resultado.
- Ative **|caixa de seleção|** *Não desenhe o fundo se o quadro estiver vazio* impede que o quadro HTML seja desenhado se o quadro estiver vazio.

#### **Use quebras de página inteligentes e folha de estilo do usuário**

A caixa de diálogo *Usar quebras de página inteligentes* e a caixa de diálogo *Folha de estilo do usuário* do painel HTML *Propriedades do item* fornecem as seguintes funcionalidades (veja :número ref:*figura\_layout\_html\_quebras*):

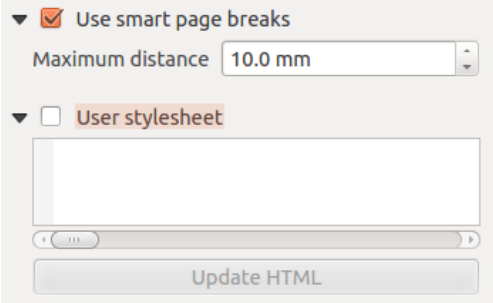

Figura22.58: Quadro HTML, Usar quebras de página inteligentes e Propriedades da folha de estilo do usuário

• Ative **|caixa de seleção|** *Use quebras de página inteligentes* para evitar que o conteúdo do quadro html quebre no meio de uma linha de texto para que continue agradável e suave no próximo quadro.
- Defina a *Distância máxima* permitida ao calcular onde colocar as quebras de página no html. Essa distância é a quantidade máxima de espaço vazio permitida na parte inferior de um quadro após calcular o local ideal de quebra. Definir um valor maior resultará em uma melhor escolha do local da quebra de página, mas mais espaço desperdiçado na parte inferior dos quadros. Isso só é usado quando *Usar quebras de página inteligentes* está ativado.
- Ative **|caixa de seleção|** *Folha de estilo do usuário* para aplicar estilos HTML que geralmente são fornecidos em folhas de estilo em cascata. Um exemplo de código de estilo é fornecido abaixo para definir a cor da marcação de cabeçalho 1 para verde e definir a fonte e o tamanho da fonte do texto incluído nas marcações de parágrafo 2.

```
h1 {color: #00ff00;
}
p {font-family: "Times New Roman", Times, serif;
   font-size: 20px;
}
```
• Use o botão *Atualizar HTML* para ver o resultado das configurações da folha de estilo.

# **22.2.11 Itens do shape**

Qgis proporciona um leque de ferramentas para desenhar formas complexas ou regulares sobre o layout de impressão.

**Nota:** Ao contrário de outros itens do layout de impressão, você não pode definir o estilo do quadro, nem da cor de fundo do quadro delimitador de formas (definido como transparente por padrão).

#### **Os Itens regulares do Shape**

O item *Shape* é uma ferramenta que ajuda a decorar seu mapa com formas regulares como triângulo, retângulo, elipse… Você pode adicionar uma forma regular usando o **|add shape básico|** :sup:'Add Shape' que dá acesso a ferramentas específicas como **|add retângulo básico|** Adicionar Retângulo , **|add círculo básico|** Add Elipse e |add triângulo básicol Adicionar Triângulo. Depois de selecionar a ferramenta apropriada, você pode desenhar o item seguindo as instruções de criação de itens `. Como outros itens de layout, uma forma regular pode ser manipulada da mesma forma que exposta em :ref:`interagir\_layout\_item.

**Nota:** Manter pressionada a tecla Shift enquanto desenha a forma básica com o método de clicar e arrastar ajuda a criar um quadrado, círculo ou triângulo perfeito.

O item de forma padrão pode ser personalizado usando seu painel *Propriedades do item 1*. Além das propriedades comuns dos itens `, este recurso tem as seguintes funcionalidades (veja :numref:`figura\_layout\_basico\_shape):

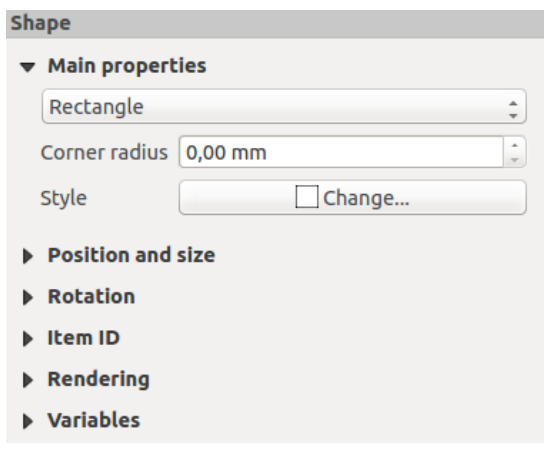

Figura22.59: Painel propriedades do Item Shape

O grupo *Principais propriedades* mostra e permite que você alterne o tipo do item de forma (**Elipse**, **Retângulo** ou **Triângulo**) dentro do quadro fornecido.

Você pode definir o estilo da forma usando a ferramenta seletora avançado símbolo 1 e cor 2…

Para a forma de retângulo, você pode definir em unidades diferentes o valor de *Ângulo de raio* para arredondar os cantos.

## **Os itens de forma baseados em nós**

Enquanto o **|adicionar Forma Básica|** A ferramenta *Add Shape* fornece uma maneira de criar um item geométrico simples e predefinido, o **|adicionar Forma de Nós|** A ferramenta *Adicionar item de nó* ajuda você a criar um item geométrico personalizado e mais avançado. Para polilinhas ou polígonos, você pode desenhar quantas linhas ou lados quiser e os vértices dos itens podem ser manipulados de forma independente e direta usando o **|editar nós de Shape|** *Editar item de nós*. O próprio item pode ser manipulado conforme exposto em interagir\_layout\_item.

editar a forma dos nós

- 1. Clique em **|adicionar forma de nós|** :sup: 'Adicionar item de nó' ícone
- 2. Selecione **|add polígono|** Adicionar Polígono ou **|add Polilinha|** :sup:Ferramenta *Adicionar polilinha*
- 3. Execute cliques esquerdos consecutivos para adicionar nós do seu item. Se você mantiver pressionada a tecla Shift enquanto desenha um segmento, ele é restringido a seguir uma orientação múltipla de 45**|graus|**.
- 4. Quando terminar, clique com o botão direito do mouse para encerrar a forma.

Você pode personalizar a aparência da forma no painel *Propriedades do item*.

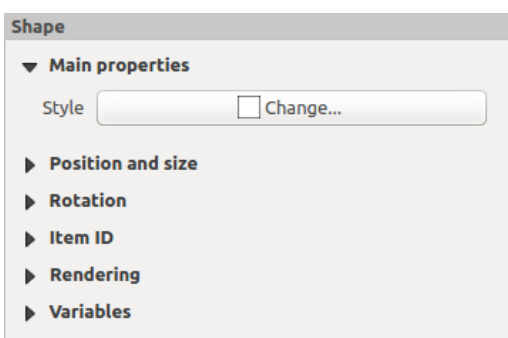

Figura22.60: Painel de Propriedades do Item de Forma de Nó de Polígono

Nas *Propriedades principais*, você pode definir o estilo da forma usando a ferramenta seletora avançada símbolo 1 e cor 2…

Para itens de nó de polilinha, você também pode parametrizar o *Marcadores de linha*, ou seja, adicionar:

- marcadores de início e/ou fim com opções:
	- **–** *Nenhum*: desenha uma polilinha simples.
	- **–** *Seta*: adiciona uma ponta de seta triangular regular que você pode personalizar.
	- **–** *SVG* marcador: usa um arquivo: *SVG* como ponta de seta do item.
- personalize a cabeça da seta:
	- **–** *Cor do traço da seta*: define a cor do traço da ponta da seta.
	- **–** *Cor de preenchimento da seta*: Defina a cor de preenchimento da seta.
	- **–** *Largura do contorno da seta* : Defina a largura do contorno da seta.
	- **–** *Espessura da ponta da seta*: Defina a espessura da seta.

As imagens SVG são giradas automaticamente com a linha. As cores de traçado e preenchimento de imagens SVG predefinidas do QGIS podem ser alteradas usando as opções correspondentes. SVG personalizado pode exigir algumas tags seguindo esta instrução 1.

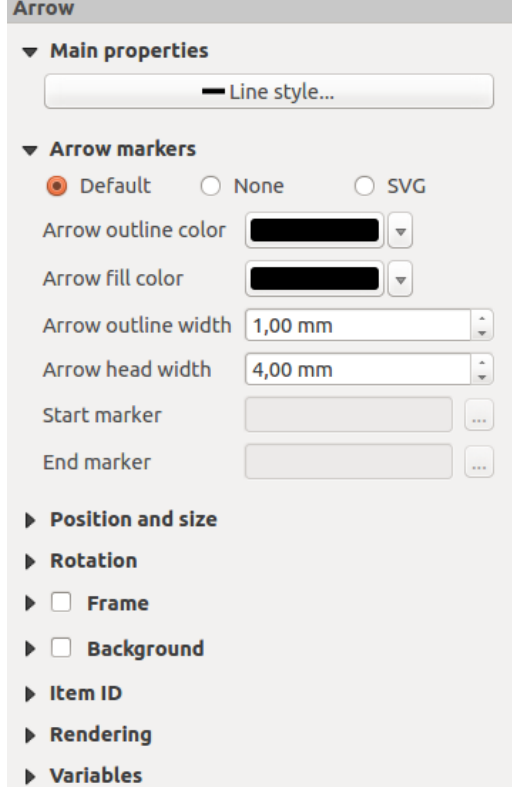

Figura22.61: Painel propriedades do Item Shape Nó Polilinha

#### **Item da Seta**

A **|adicionar seta|** A ferramenta Adicionar seta é um atalho para criar uma polilinha habilitada para seta por padrão e, portanto, tem as mesmas propriedades e comportamento de um :ref:**`**item de nó de polilinha **`**.

Na verdade, o item de seta pode ser usado para adicionar uma seta simples, por exemplo, para mostrar a relação entre dois itens de layout de impressão diferentes. No entanto, para criar uma seta de norte, o imagem item 1 deve ser considerado primeiro, pois dá acesso a um conjunto de setas de norte no formato **:arquivo:`.SVG`** que você pode sincronizar com um item de mapa para que ele gira automaticamente com ele.

#### **Editar um ítem nó na geometria**

Uma ferramenta específica é fornecida para editar formas baseadas em nós através de **|editar a forma dos nós|** Editar item de nós. Dentro deste modo, você pode selecionar um nó clicando nele (um marcador é exibido no nó selecionado). Um nó selecionado pode ser movido arrastando-o ou usando as teclas de seta. Além disso, neste modo, você pode adicionar nós a uma forma existente: clique duas vezes em um segmento e um nó é adicionado no local em que você clicar. Finalmente, você pode remover o nó selecionado pressionando a tecla Del.

# **22.3 Criando um arquivo de Saída**

<span id="page-831-0"></span>Fig.22.62 shows an example print layout including all the types of layout items described in the previous section.

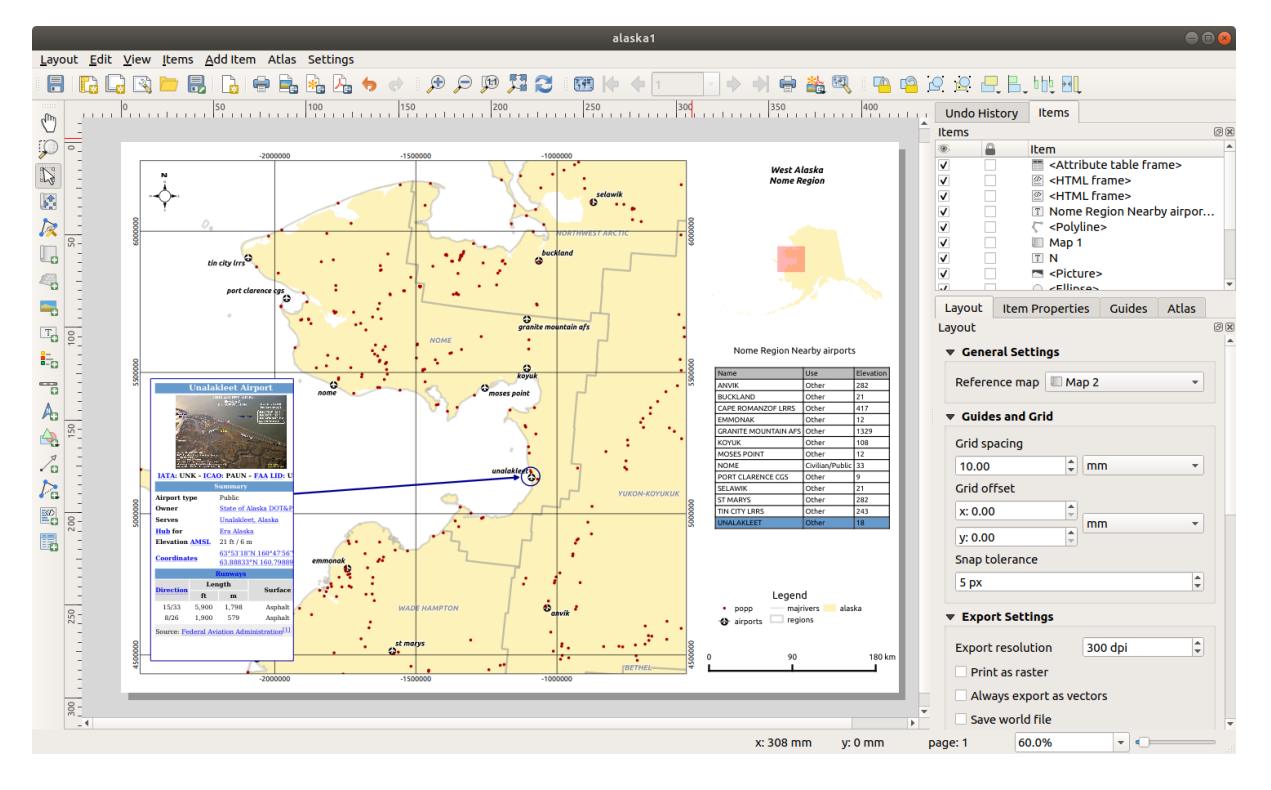

Figura22.62: Print Layout with map view, legend, image, scale bar, coordinates, text and HTML frame added

From the *Layout* menu or toolbar, you can output the print layout to different file formats, and it is possible to modify the resolution (print quality) and paper size:

• The  $\Box$  Print icon allows you to print the layout to a connected printer or a PostScript file, depending on the installed printer drivers.

- The  $\Box$  Export as image icon exports the print layout image formats such as PNG, BMP, TIF, JPG, and many others…
- The Export as SVG icon saves the print layout as an SVG (Scalable Vector Graphic).
- O ícone Exportar como PDF salva o layout de impressão definido diretamente como um arquivo PDF (Portable Document Format).

# **22.3.1 Definições para exportação**

Whenever you export a print layout, there are a selection of export settings QGIS needs to check in order to produce the most appropriate output. These configurations are:

- The *Export settings* of the *Layout* panel, such as *Export resolution*, *Print as raster Always export as vectors* or *Save world file*
- *Exclude page from exports* in the *page item properties* panel
- *Excl[ude item from e](#page-773-0)xports* in the *item properties* panel

Moreover, a number of predefined checks are automatically applied to the layout. Currently these checks include testing that scalebars are correctly link[ed to map items, an](#page-774-0)d that map overview items are also correctly linked to a map. If the checks fail, you are shown [a nice warning](#page-783-0) advising you of the issue.

# **22.3.2 Exportar como Imagem**

Para exportar um layout como uma imagem:

- 1. Clique no ícone Exportar como imagem
- 2. Select the image format, the folder and filename (e.g.  $myill.png$ ) to use. If the layout contains more than one page, each page will be exported to a file with the given filename with the page number appended (e.g. myill\_2.png).
- 3. Na próxima caixa de diálogo (*Opções de Exportação de Imagem*):
	- You can override the print layout *Export resolution* and the exported page dimensions (as set in *Layout* panel).
	- Image rendering can also be improved with the *Enable antialiasing* option.
	- If you want to export your layout as a **georeferenced image** (e.g., to share with other projects), check the

*Generate world file* option, and an *ESRI World File* with the same name as the exported image, but a different extension (.tfw for TIFF, .pnw for PNG, jgw for JPEG, ...) will be created when exporting. This option can also be checked by default in the *layout panel*.

**Nota:** For multi-page output, only the page that contains the *reference map* will get a world file (assuming that the *Generate world file* option is checked).

- <span id="page-832-0"></span>• By checking *Crop to content* option, the image output [by the layout w](#page-773-1)ill include the minimal area enclosing all the items (map, legend, scale bar, shapes, label, image...) of each page of the composition:
	- **–** Se a composição incluir uma única página, a saída será redimensionada para incluir TUDO na composição. A página pode ser reduzida ou estendida a todos os itens, dependendo da sua posição (na, acima, abaixo, esquerda ou direita da página).
	- **–** In case of a multi-page layout, each page will be resized to include items in its area (left and right sides for all pages, plus top for the first page and bottom for the last page). Each resized page is exported to a separate file.

The *Crop to content* dialog also lets you add margins around the cropped bounds.

• By checking  $\trianglelefteq$  *Open file after exporting* the exported file will automatically open in the default image viewer.

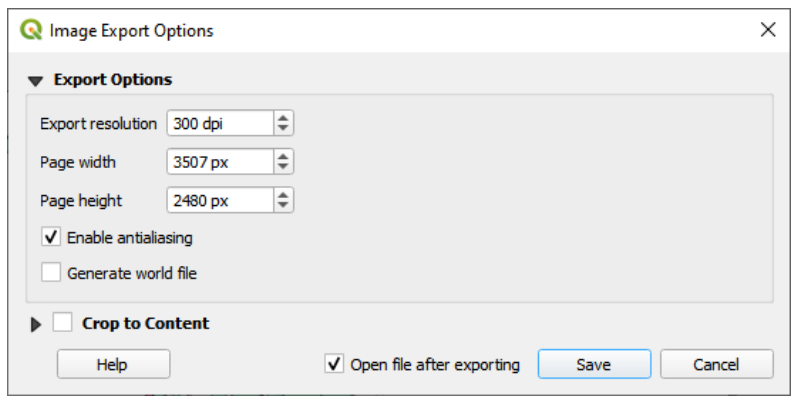

Figura22.63: Image Export Options

#### **Dica: Use formatos de imagem compatíveis com transparência quando os itens ultrapassarem a extensão do papel**

Layout items may be placed outside the paper extent. When exporting with the *Crop to content* option, the resulting image may therefore extend beyond the paper extent. Since the background outside of the paper extent will be transparent, for image formats that do not support transparency (e.g. BMP and JPG) the transparent background will be rendered as full black, "corrupting" the image. Use transparency-compatible formats (e.g. TIFF and PNG) in such cases.

**Nota:** When supported by the format (e.g. PNG) and the underlying Qt library, the exported image may include *project metadata* (author, title, date, description…)

# **[22.3.3](#page-118-0) Exportar como SVG**

Para exportar um layout como SVG:

- 1. Clique no ícone **Exportar como SVG**
- 2. Fill in the path and filename (used as a base name for all the files in case of multi-page composition, as for image export)
- 3. In the next *SVG Export Options* dialog, you can override the layout default *export settings* or configure new ones:
	- *Export map layers as SVG groups*: exported items are grouped within layers whose name matches the layer names from QGIS, making it much easier to understand the contents of the document.
	- •*Always export as vectors*: some rendering options require items t[o be rasterized](#page-773-0) for a better rendering. Check this option to keep the objects as vectors with the risk that the appearance of the output file may not match the print layout preview (for more details, see *Definições para exportação*).
	- *Exportar metadados RDF* do documento, como título, autor, data, descrição…
	- *Simplify geometries to reduce output file size*: this a[voids exporting ALL geom](#page-773-0)etry vertices, which can result in a ridiculously complex and large export file size that could fail to load in other applications. Geometries will be simplified while exporting the layout in order to remove any redundant vertices which

are not discernably different at the export resolution (e.g. if the export resolution is  $300 \text{ dp}$ ), vertices that are less than  $1/600$  inch apart will be removed).

- Defina a *Exportação de texto*: controla se os rótulos de texto são exportados como objetos de texto adequados (*Sempre exportar textos como objetos de texto*) ou apenas como caminhos (*Sempre exportar textos como caminhos*). Se forem exportados como objetos de texto, poderão ser editados em aplicativos externos (por exemplo, Inkscape) como texto normal. MAS o efeito colateral é que a qualidade da renderização é reduzida E há problemas com a renderização quando determinadas configurações de texto, como buffers, estão em vigor. É por isso que a exportação como caminhos é recomendada.
- Apply *Crop to content option*
- *Disable tiled raster layer exports*: When exporting files, QGIS uses a built-in raster layer tiled rendering that saves memory. Sometimes, this can cause visible "seams" in the rasters for generated files. Checking this option would fix that, [at the c](#page-832-0)ost of a higher memory usage during exports.
- By checking  $\trianglelefteq$  *Open file after exporting* the exported file will automatically open in the default SVG viewer.

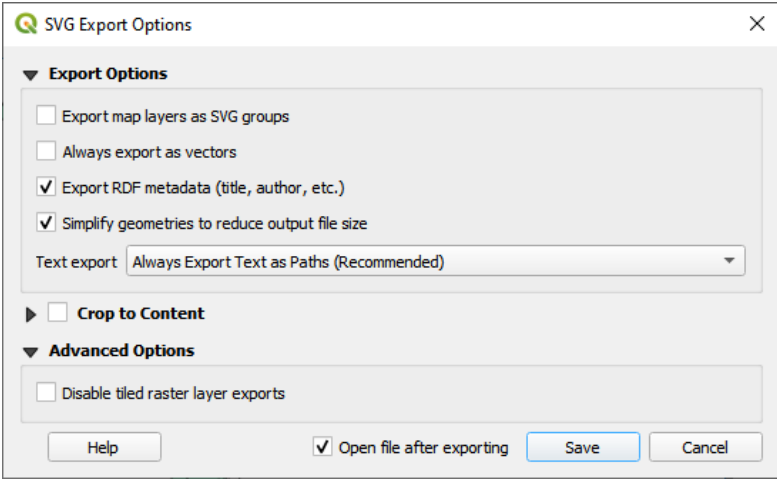

Figura22.64: Opções de Exportação SVG

**Nota:** Currently, the SVG output is very basic. This is not a QGIS problem, but a problem with the underlying Qt library. This will hopefully be sorted out in future versions.

# **22.3.4 Exportar como PDF**

Para exportar um layout como PDF:

- 1. Click the  $\mathbb{E}_{\mathbb{E}}$  Export as PDF icon
- 2. Preencha o caminho e o nome do arquivo: diferente da exportação de imagem e SVG, todas as páginas do layout são exportadas para um único arquivo PDF.
- 3. In the next *PDF Export Options* dialog, you can override the layout default *export settings* or configure new ones:
	- *Always export as vectors*: some rendering options require items to be rasterized for a better rendering. Check this option to keep the objects as vectors with the risk that the appearance of the output file may not match the print layout preview (for more details, see *Definições [para exportaç](#page-773-0)ão*).
	- *Append georeference information*: available only if the *reference map*, from which the information is taken, is on the first page.
- *Exportar metadados RDF* do documento, como título, autor, data, descrição…
- Defina :guilabel: Exportar texto`: controla se os rótulos de texto são exportados como objetos de texto adequados (*Sempre exportar textos como objetos de texto*) ou apenas como caminhos (*Sempre exporta textos como caminhos*). Se eles forem exportados como objetos de texto, poderão ser editados em aplicativos externos (por exemplo, Inkscape) como texto normal. MAS o efeito colateral é que a qualidade da renderização diminui E há problemas com a renderização quando determinadas configurações de texto, como buffers, estão em vigor. É por isso que a exportação como caminhos é recomendada.
- Control the PDF *Image compression* using:
	- **–** *Lossy (JPEG)*, which is the default compression mode
	- **–** or *Lossless*, which creates bigger files in most cases, but is much more suitable for printing outputs or for post-production in external applications (requires Qt 5.13 or later).
- *Create Geospatial PDF (GeoPDF)*: Generate a georeferenced PDF file.
- *Disable tiled raster layer exports*: When exporting files, QGIS uses tiled based rendering that saves memory. Sometimes, this can cause visible "seams" in the rasters for generated files. Checking this option would fix that, at the cost of a higher memory usage during exports.
- *Simplify geometries to reduce output file size*: Geometries will be simplified while exporting the layout by removing vertices that are not discernably different at the export resolution (e.g. if the export resolution is 300 dpi, vertices that are less than  $1/600$  inch apart will be removed). This can reduce the size and complexity of the export file (very large files can fail to load in other applications).
- By checking *Open file after exporting* the exported file will automatically open in the default PDF viewer.

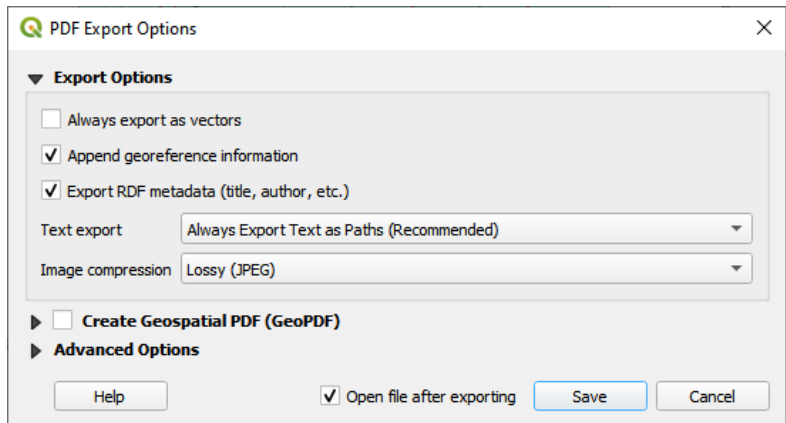

Figura22.65: Opções de exportação de PDF

**Nota:** GeoPDF export is supported, and a number of GeoPDF specific options are available:

- *Format* (GeoPDF format there are some GeoPDF variations),
- *Include multiple map themes* (specify map themes to include),
- *Include vector feature information* (choose the layers and group them into logical PDF groups).

**Nota:** A exportação de um layout de impressão para formatos que suportam georreferenciamento (por exemplo PDF e TIFF) cria uma saída georreferenciada por padrão.

# **22.3.5 Gerar um Atlas**

Atlas functions allow you to create map books in an automated way. Atlas uses the features of a table or vector layer (*Coverage layer*) to create an output for each feature (**atlas feature**) in the table / layer. The most common usage is to zoom a map item to the current atlas feature. Further use cases include:

- um item de mapa mostrando, para outra camada, apenas feições que compartilham o mesmo atributo que a feição atlas ou estão dentro de sua geometria.
- um rótulo ou item HTML cujo texto é substituído à medida que as feições são iteradas
- a table item showing attributes of associated *parent or children* features of the current atlas feature…

Para cada feição, a saída é processada para todas as páginas e itens de acordo com suas configurações de exportação.

#### **Dica: Usar variáveis para maior flexibilidade**

QGIS provides a large panel of functions and *variables*, including atlas related ones, that you can use to manipulate the layout items, but also the symbology of the layers, according to atlas status. Combining these features gives you a lot of flexibility and helps you easily produce advanced maps.

To enable the generation of an atlas and acc[ess atlas p](#page-221-0)arameters, refer to the *Atlas* panel. This panel contains the following (see Fig.22.66):

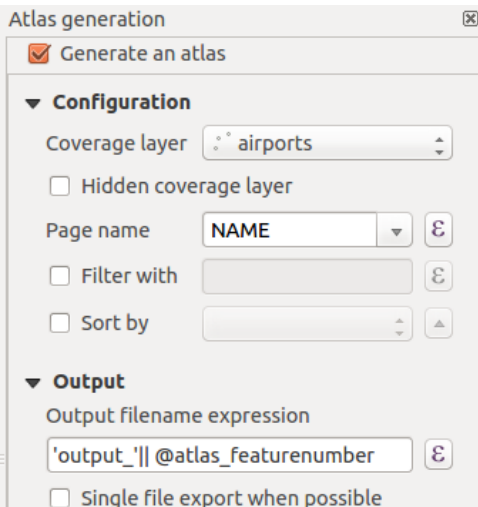

Figura22.66: Atlas Panel

- *Gerar um atlas* habilita ou desabilita a geração de atlas.
- *Configuração*
	- **–** A *Coverage layer* **combo** box that allows you to choose the table or vector layer containing the features to iterate over.
	- **–** An optional *Hidden coverage layer* that, if checked, will hide the coverage layer (but not the other layers) during the generation.
	- **–** An optional *Page name* combo box to specify the name for the feature page(s). You can select a field of the coverage layer or set an *expression*. If this option is empty, QGIS will use an internal ID, according to the filter and/or the sort order applied to the layer.
	- **–** An optional *Filter with* text area that allows you to specify an expression for filtering features from the coverage layer. If the ex[pression is](#page-238-0) not empty, only features that evaluate to True will be processed.
- **–** An optional *Sort by* that allows you to sort features of the coverage layer (and the output), using a field of the coverage layer or an expression. The sort order (either ascending or descending) is set by the two-state *Sort direction* button that displays an up or a down arrow.
- *Output* this is where the output of the atlas can be configured:
	- **–** An *Output filename expression* textbox that is used to generate a filename for each atlas feature. It is based on expressions. is meaningful only for rendering to multiple files.
	- **–** A *Single file export when possible* that allows you to force the generation of a single file if this is possible with the chosen output format (PDF, for instance). If this field is checked, the value of the *Output filename expression* field is meaningless.
	- **–** Uma lista drop-down *Formato de exportação de imagem* para selecionar o formato de saída quando usar o botão Exportar atlas como Imagens ….

## **Control map by atlas**

The most common usage of atlas is with the map item, zooming to the current atlas feature, as iteration goes over the coverage layer. This behavior is set in the *Controlled by atlas* group properties of the map item. See *Controlado por atlas* for different settings you can apply on the map item.

#### **Customizar rótulos com expressão**

[Para](#page-788-0) adaptar rótulos ao recurso em que o atlas repete, você pode incluir expressões. Certifique-se de colocar a parte da expressão (incluindo funções, campos ou variáveis) entre [% e %] (veja *A rotulagem de item* para mais detalhes).

<span id="page-837-0"></span>For example, for a city layer with fields CITY\_NAME and ZIPCODE, you could insert this:

```
The area of [% concat ( upper (CITY_NAME), ',', ZIPCODE, ' is ',
format_number($area/1000000, 2) ) %] km2
```
ou outra combinação:

```
The area of [% upper(CITY_NAME)%],[%ZIPCODE%] is
[%format_number($area/1000000,2) %] km2
```
The information  $\lceil$ % concat( upper(CITY\_NAME), ',', ZIPCODE, ' is format\_number(\$area/1000000, 2) ) %] is an expression used inside the label. Both expressions would result in the following type of label in the generated atlas:

The area of PARIS,75001 **is** 1.94 km2

#### **Explore Data-defined override buttons with atlas**

There are several places where you can use a  $\blacksquare$  Data defined override button to override the selected setting. This is particularly useful with atlas generation. See *Data defined override setup* for more details on this widget.

For the following examples the Regions layer of the QGIS sample dataset is used and selected as *Coverage layer* for the atlas generation. We assume that it is a single page layout containing a map item and a label item.

When the height (north-south) of a region ex[tent is greater than its width](#page-234-0) (east-west), you should use *Portrait* instead

of *Landscape* orientation to optimize the use of paper. With a  $\Box$  Data Defined Override button you can dynamically set the paper orientation.

Right-click on the page and select *Page Properties* to open the panel. We want to set the orientation dynamically,

using an expression depending on the region geometry, so press the **button** of field *Orientation*, select *Edit*... to open the *Expression string builder* dialog and enter the following expression:

CASE WHEN bounds\_width(**@atlas\_geometry**) > bounds\_height(**@atlas\_geometry**) THEN 'Landscape' ELSE 'Portrait' END

Now if you *preview the atlas*, the paper orients itself automatically, but item placements may not be ideal. For each

Region you need to reposition the location of the layout items as well. For the map item you can use the  $\Box$  button of its *Width* property to set it dynamic using the following expression:

**@layout\_[pagewidth](#page-840-0)** - 20

Likewise, use the  $\equiv$  button of the *Height* property to provide the following expression to constrain map item size:

```
@layout_pageheight - 20
```
To ensure the map item is centered in the page, set its *Reference point* to the upper left radio button and enter 10 for its *X* and *Y* positions.

Let's add a title above the map in the center of the page. Select the label item and set the horizontal alignment to *Center*. Next move the label to the right position, choose the middle button for the *Reference point*, and provide the following expression for field *X*:

**@layout\_pagewidth** / 2

For all other layout items you can set the position in a similar way so they are correctly positioned both for portrait and landscape. You can also do more tweaks such as customizing the title with feature attributes (see *Customizar rótulos com expressão* example), changing images, resizing the number of legend columns number according to page orientation, …

The information provided here is an update of the excellent blog (in English and Portuguese) on the D[ata Defined](#page-837-0) [Override options](#page-837-0) Multiple\_format\_map\_series\_using\_QGIS\_2.6 .

Another example for using data-defined override buttons is the usage of a dynamic picture. For the following examples we use a geopackage layer containing a BLOB field called logo with the field type binary (see *Criando uma nova camada GeoPackage*). For every feature there is defined a different picture so that the atlas can iterate over as described in *Pré-[visualizar e gerar um atlas](https://sigsemgrilhetas.wordpress.com/2014/11/09/series-de-mapas-com-formatos-multiplos-em-qgis-2-6-parte-1-multiple-format-map-series-using-qgis-2-6-part-1)*. All you need to do is add a picture in the print layout and go to its *Item properties* in the atlas context. There you can find a data-defined override button in the *Image source* section of the *Main Properties*.

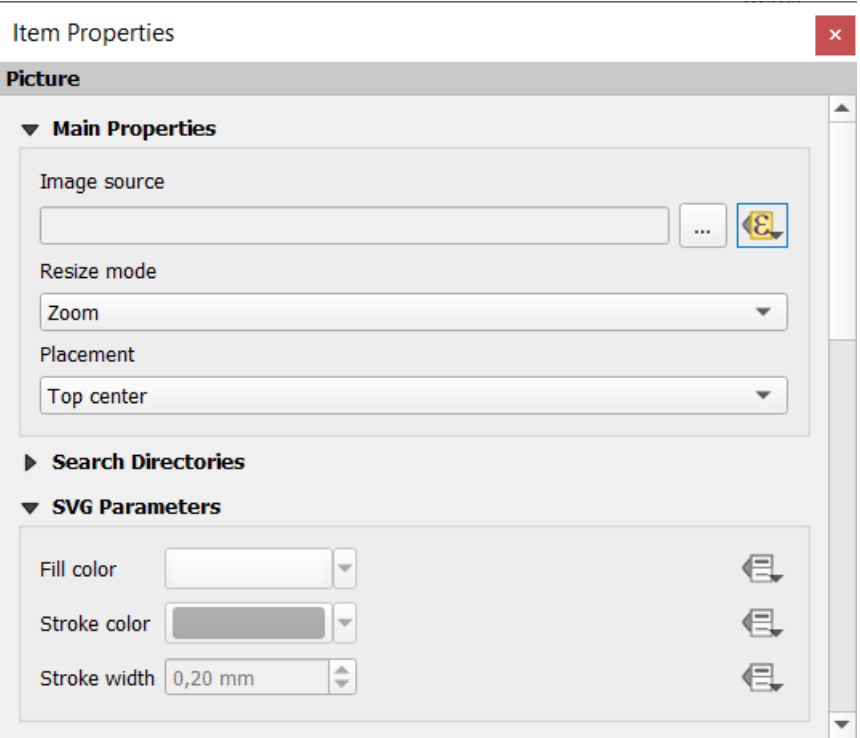

In the following window choose *Edit* so that the *Expression String Builder* opens. From the *Fields and values* section you can find the BLOB field that was defined in the geopackage layer. Double-click the field name logo and click *OK*.

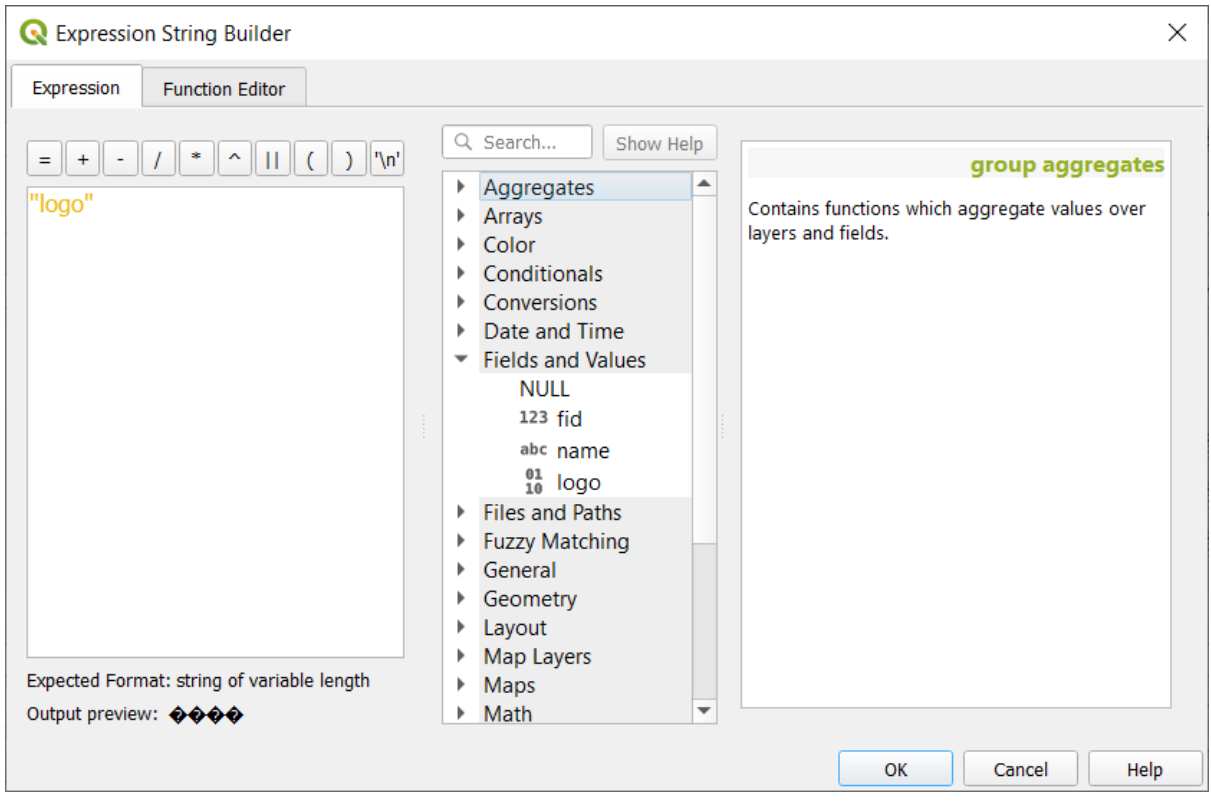

The atlas iterates over the entries in the BLOB field provided that you choose the geopackage layer as *Coverage layer* (further instructions you can find in *Pré-visualizar e gerar um atlas*).

Estes são apenas dois exemplos de como você pode usar algumas configurações avançadas com o atlas.

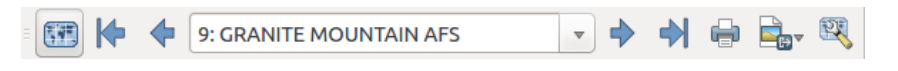

Figura22.67: Barra de ferramentas de pré-visualização do Atlas

<span id="page-840-0"></span>Once the atlas settings have been configured, and layout items (map, table, image…) linked to it, you can create a preview of all the pages by choosing *Atlas* ► *Preview Atlas* or clicking the Preview Atlas icon. You can then use the arrows to navigate through all the features:

• First feature • Previous feature • Next feature • Last feature

You can also use the combo box to select and preview a specific feature. The combo box shows atlas feature names according to the expression set in the atlas *Page name* option.

As for simple compositions, an atlas can be generated in different ways (see *Criando um arquivo de Saída* for more information - just use tools from the *Atlas* menu or toolbar instead of the *Layout* menu.

This means that you can directly print your compositions with *Atlas* ► *Print Atlas*. You can also create a PDF using *Atlas* ► *Export Atlas as PDF…*: You will be asked for a directory to save al[l the generated PDF files, exc](#page-831-0)ept if the

*Single file export when possible* has been selected. In that case, you'll be prompted to give a filename.

With *Atlas* ► *Export Atlas as Images…* or *Atlas* ► *Export Atlas as SVG…* tool, you're also prompted to select a folder. Each page of each atlas feature composition is exported to the image file format set in *Atlas* panel or to SVG.

**Nota:** With multi-page output, an atlas behaves like a layout in that only the page that contains the *Configurações Gerais* will get a world file (for each feature output).

#### **[Dica:](#page-773-1) Imprimir uma feição específica do atlas\***

If you want to print or export the composition of only one feature of the atlas, simply start the preview, select the desired feature in the drop-down list and click on *Layout* ► *Print* (or *Export…* to any supported file format).

#### **Utilizar as relações definidas pelo projeto para a criação do atlas**

For users with HTML and Javascript knowledge it is possible to operate on GeoJSON objects and use project defined relations from the QGIS project. The difference between this approach and using expressions directly inserted into the HTML is that it gives you a full, unstructured GeoJSON feature to work with. This means that you can use existing Javascript libraries and functions that operate on GeoJSON feature representations.

The following code includes all related child features from the defined relation. Using the JavaScript setFeature function it allows you to make flexible HTML which represents relations in whatever format you like (lists, tables, etc). In the code sample, we create a dynamic bullet list of the related child features.

```
// Declare the two HTML div elements we will use for the parent feature id
// and information about the children
<div id="parent"></div>
<div id="my_children"></div>
```
(continua na próxima página)

```
<script type="text/javascript">
  function setFeature(feature)
   {
    // Show the parent feature's identifier (using its "ID" field)
    document.getElementById('parent').innerHTML = feature.properties.ID;
    //clear the existing relation contents
    document.getElementById('my_children').innerHTML = '';
    feature.properties.my_relation.forEach(function(child_feature) {
    // for each related child feature, create a list element
    // with the feature's name (using its "NAME" field)
      var node = document.createElement("li");
      node.appendChild(document.createTextNode(child_feature.NAME));
      document.getElementById('my_children').appendChild(node);
    });
   }
</script>
```
During atlas creation there will be an iteration over the coverage layer containing the parent features. On each page, you will see a bullet list of the related child features following the parent's identifier.

# **22.4 Criando um Relatório**

Esta seção irá ajudá-lo a configurar um relatório no QGIS.

# **22.4.1 O que é?**

Por definição, um relatório SIG é um documento contendo informações organizadas de forma narrativa, contendo mapas, textos, gráficos, tabelas, etc. Um relatório pode ser preparado ad hoc, periódico, recorrente, regular, ou conforme necessário. Os relatórios podem se referir a períodos, eventos, ocorrências, assuntos ou locais específicos.

No QGIS, um *Relatório* é uma extensão de um *Layouts*.

Os relatórios permitem que os usuários gerem seus projetos GIS de maneira simples, rápida e estruturada.

A report can be created with *Project* ► *New Report* or inside the *Project* ► *Layout Manager*.

**Nota:** Os mapas nos relatórios QGIS comportam-se da mesma forma que os mapas nos layouts e atlas impressos. Vamos nos concentrar nas especificidades dos relatórios QGIS. Para detalhes sobre manuseio de mapas, veja as seções sobre :ref:` layouts de impressão <overview\_layout>` e *atlases*.

# **22.4.2 Iniciando**

In the *Layout Manager* dialog a report can be created through *New from template* by selecting the dropdown option *Empty Report* and hitting the *Create…* button.

Para este exemplo, usamos alguns limites administrativos, locais com população, portos e aeroportos do Natural Earth dataset (1: 10M).

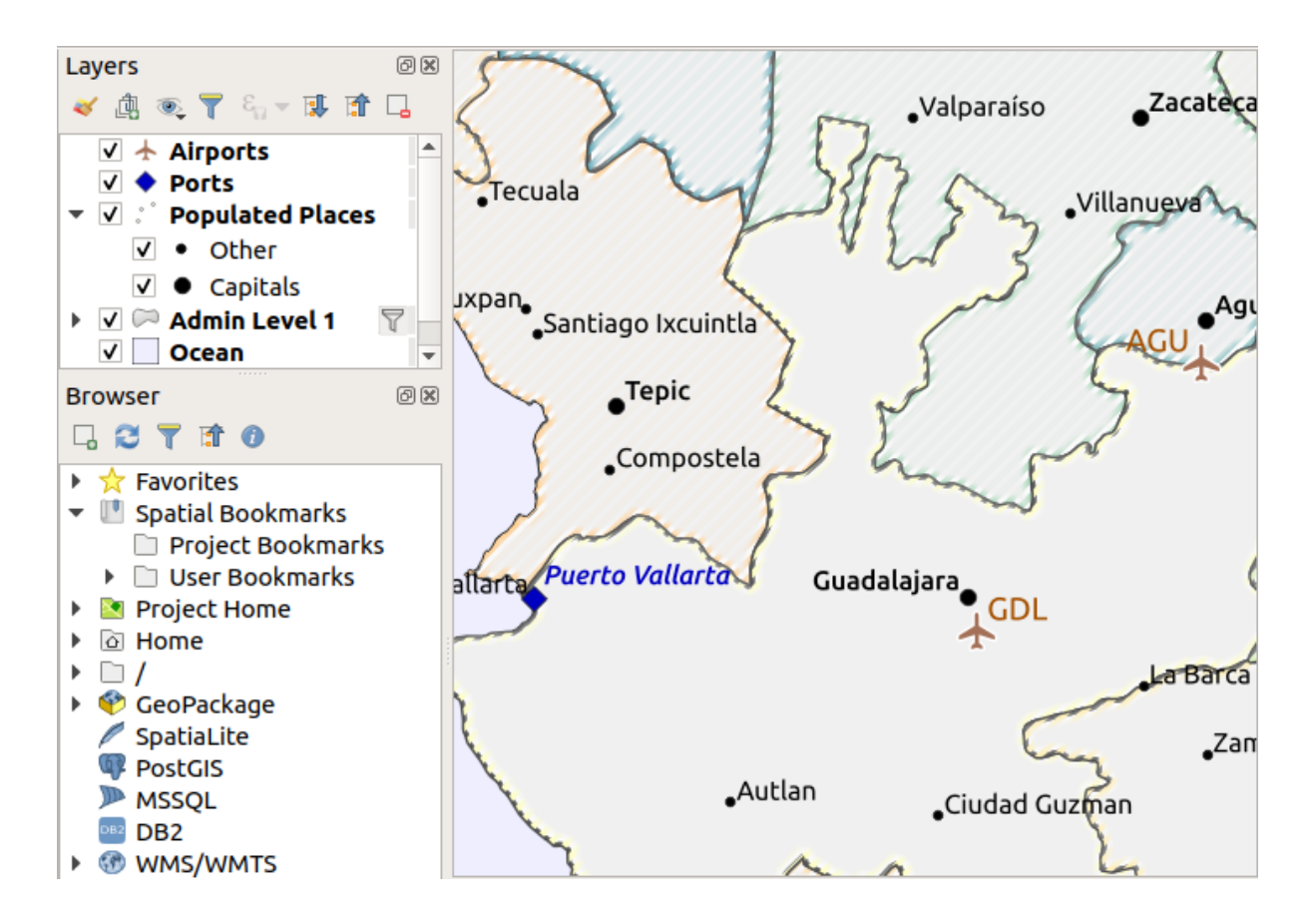

Usando o comando :menuselection:**`**Projeto –> Novo Relatório', criamos um relatório em branco. Inicialmente, não há muito para ver - o diálogo que é exibido se parece muito com o designer do layout de impressão, exceto pelo painel :guilabel:**`**Organizador de relatório' à esquerda:

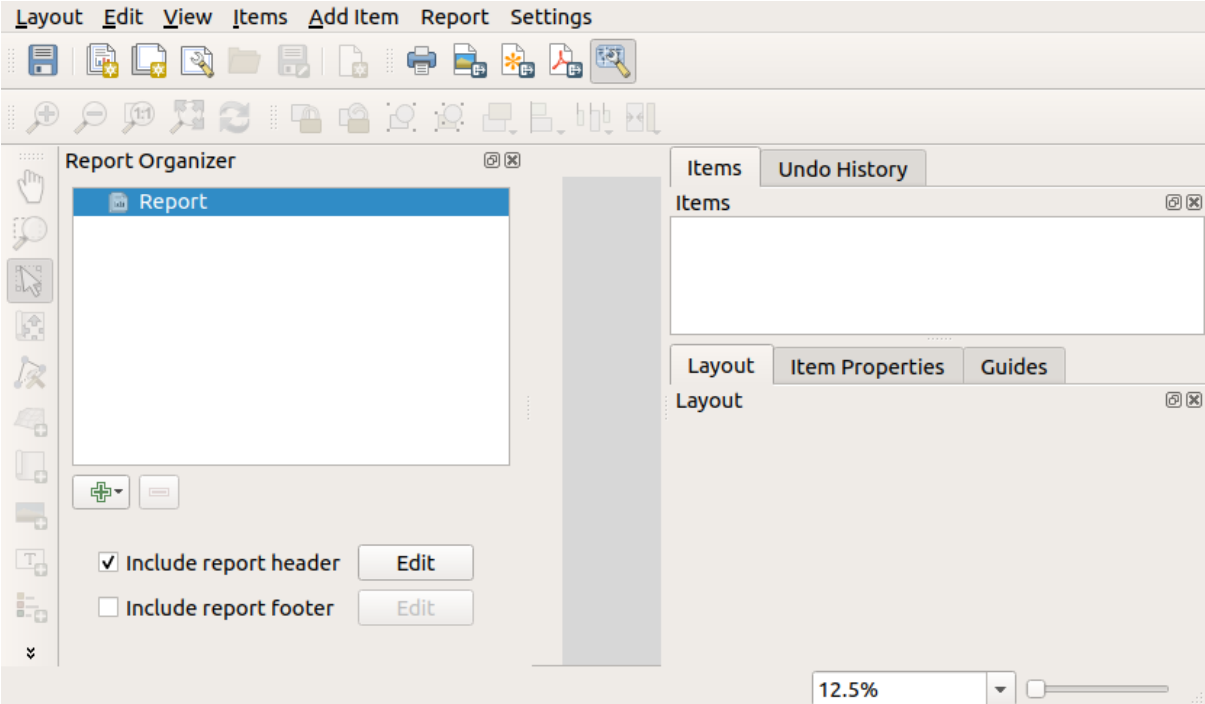

# **22.4.3 Espaço de Trabalho do Compositor de Relatório**

QGIS reports can consist of multiple, nested sections. In our new blank report we initially only have the main report section. The only options for this report section is *Include report header* and *Include report footer*. If we enable these options, a header will be included as the first page(s) (individual parts of reports can be multi-page if desired) in the report, and a footer will constitute the last page(s). Enable the header (*Include report header*), and hit the *Edit* button next to it:

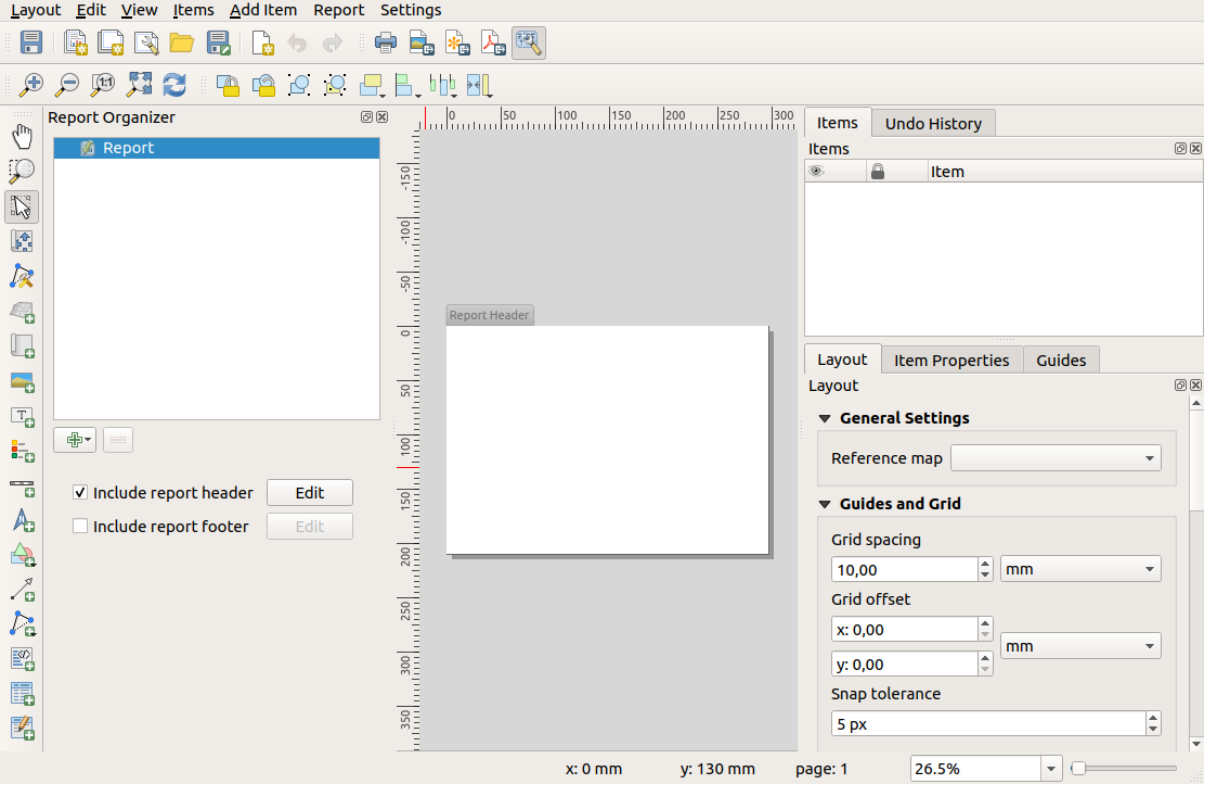

A few things happen as a result. Firstly, an edit pencil is shown next to *Report* in the *Report Organizer*, indicating that the report section is currently being edited in the designer. We also see a new page with a small *Report Header* title. The page has *landscape* orientation by default, but this (and other properties of the page) can be changed by right-clicking on the page and choosing *Page properties*. This will bring up the *Item properties* tab for the page, and page *Size*, *Width*, *Height*, and more can be specified.

Nos relatórios QGIS, todos os componentes do relatório são compostos por layouts individuais. Eles podem ser criados e modificados usando as mesmas ferramentas dos layouts de impressão padrão - para que você possa usar qualquer combinação desejada de rótulos, figuras, mapas, tabelas etc. Vamos adicionar alguns itens ao cabeçalho do nosso relatório para demonstrar:

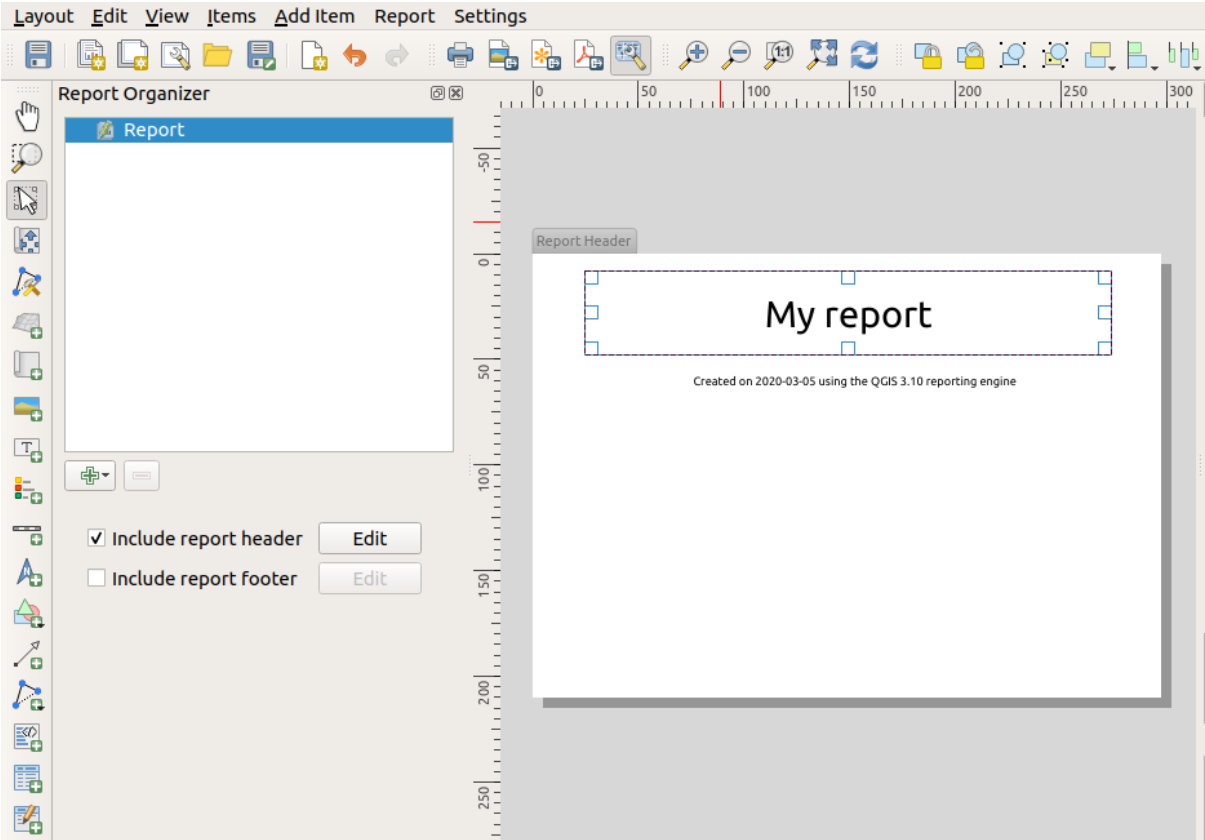

Também criaremos um rodapé simples para o relatório, verificando a opção :guilabel:**`**incluir rodapé do relatório' e selecionando :guilabel:**`**Editar'.

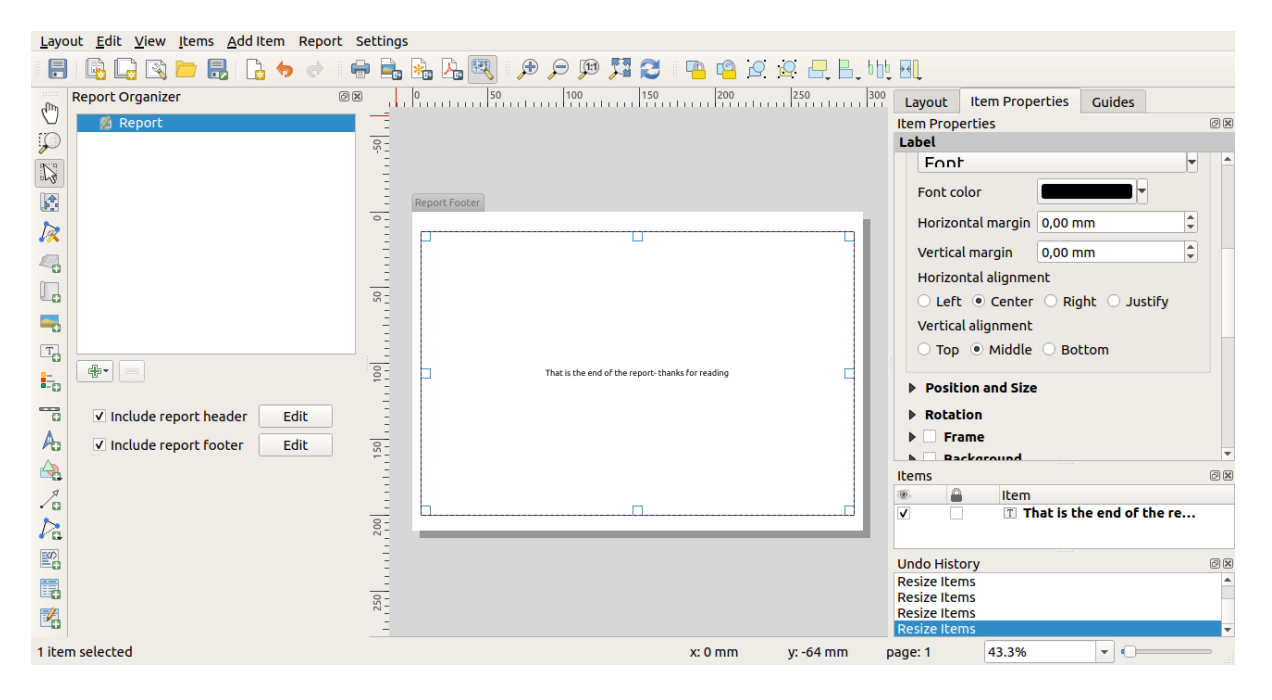

Antes de continuarmos, vamos exportar este relatório e ver o que conseguimos. A exportação é feita a partir do menu *Relatório' - neste caso selecionamos :menuselection:`Exportar Relatório como PDF…* para renderizar o relatório inteiro em um arquivo PDF. Aqui está o resultado não muito impressionante - um PDF de duas páginas que consiste de nosso cabeçalho e rodapé:

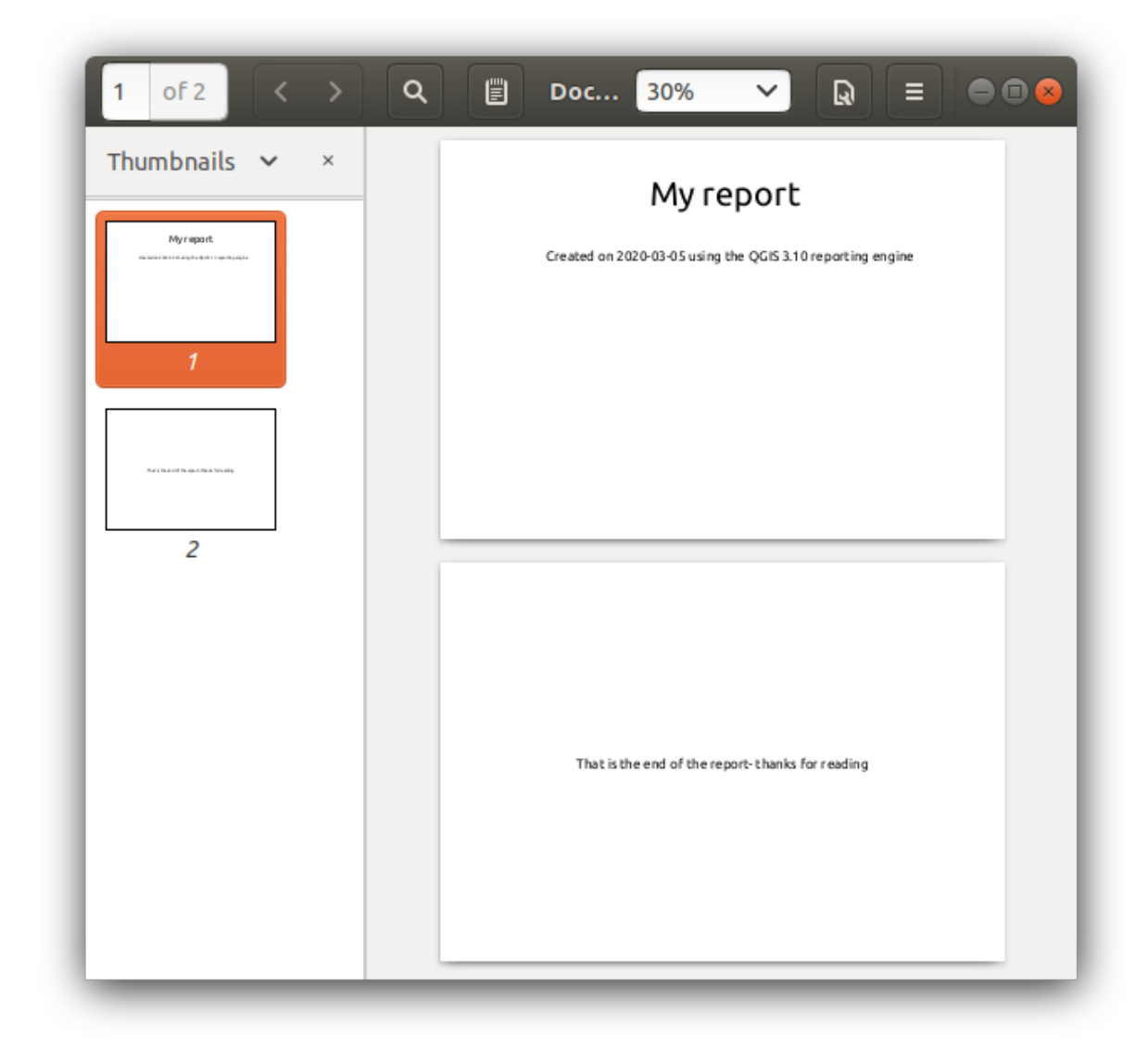

Let us make things more interesting. By hitting the <sup>A</sup>dd Section button in the *Report Organizer*, we are given a choice of new sections to add to our report.

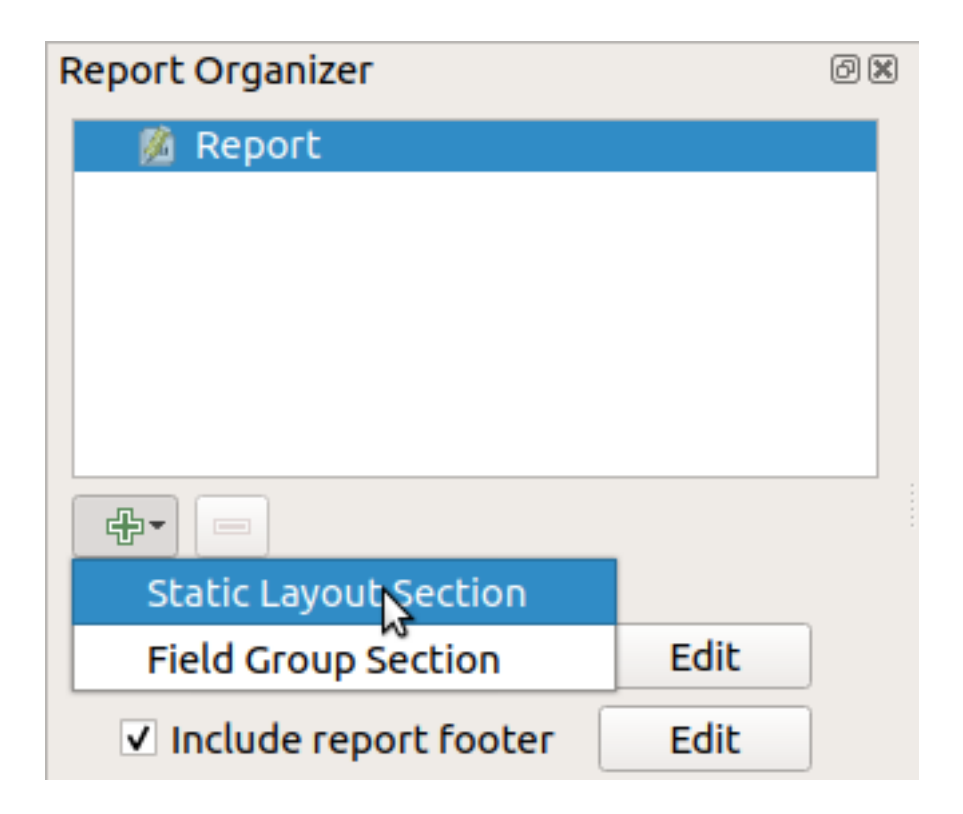

There are two options: *Static Layout Section* and *Field Group Section*.

The *Add Static Layout Section* is a single, static body layout. This can be used to embed static layouts mid-way through a report.

The *Field Group Section* repeats its body layout for every feature of a layer. The features are sorted by the selected grouping feature (with an option for ascending/descending sort). If a field group section has child sections (e.g. another field group section with a different field), then only features with unique values for the group feature are iterated over. This allows nested reports.

For now we will add a *Field Group Section* to our report. At its most basic level, you can think of a *Field Group Section* as the equivalent of a *print atlas*: you select a layer to iterate over, and the report will insert a section for each feature found. Selecting the new *Field Group Section* reveals a number of new related settings:

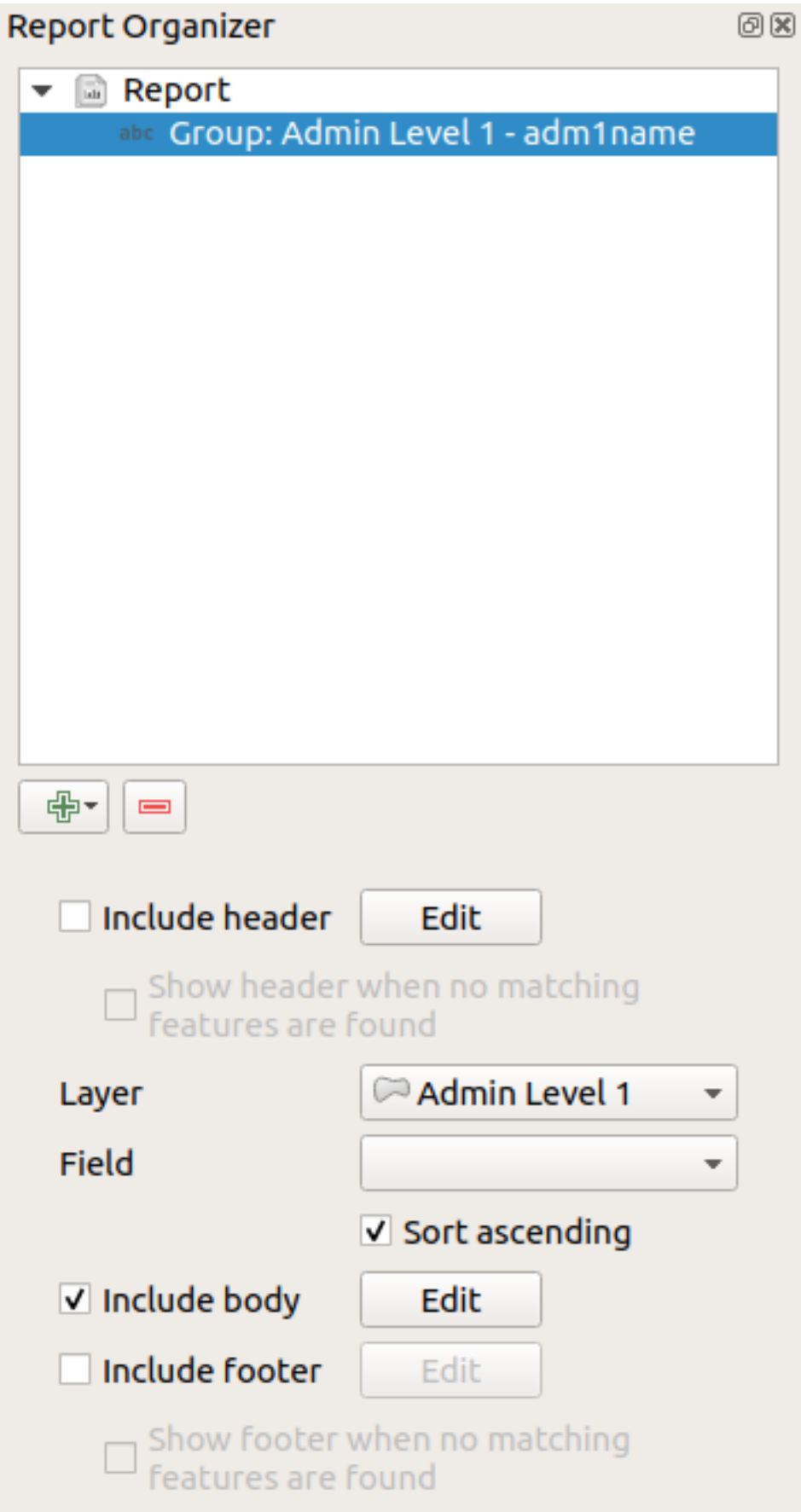

In this case we've setup our Field Group so that we iterate over all the states from the *Admin Level 1* layer, using the

option to include a *body* for this section. We'll do that, and edit the body:

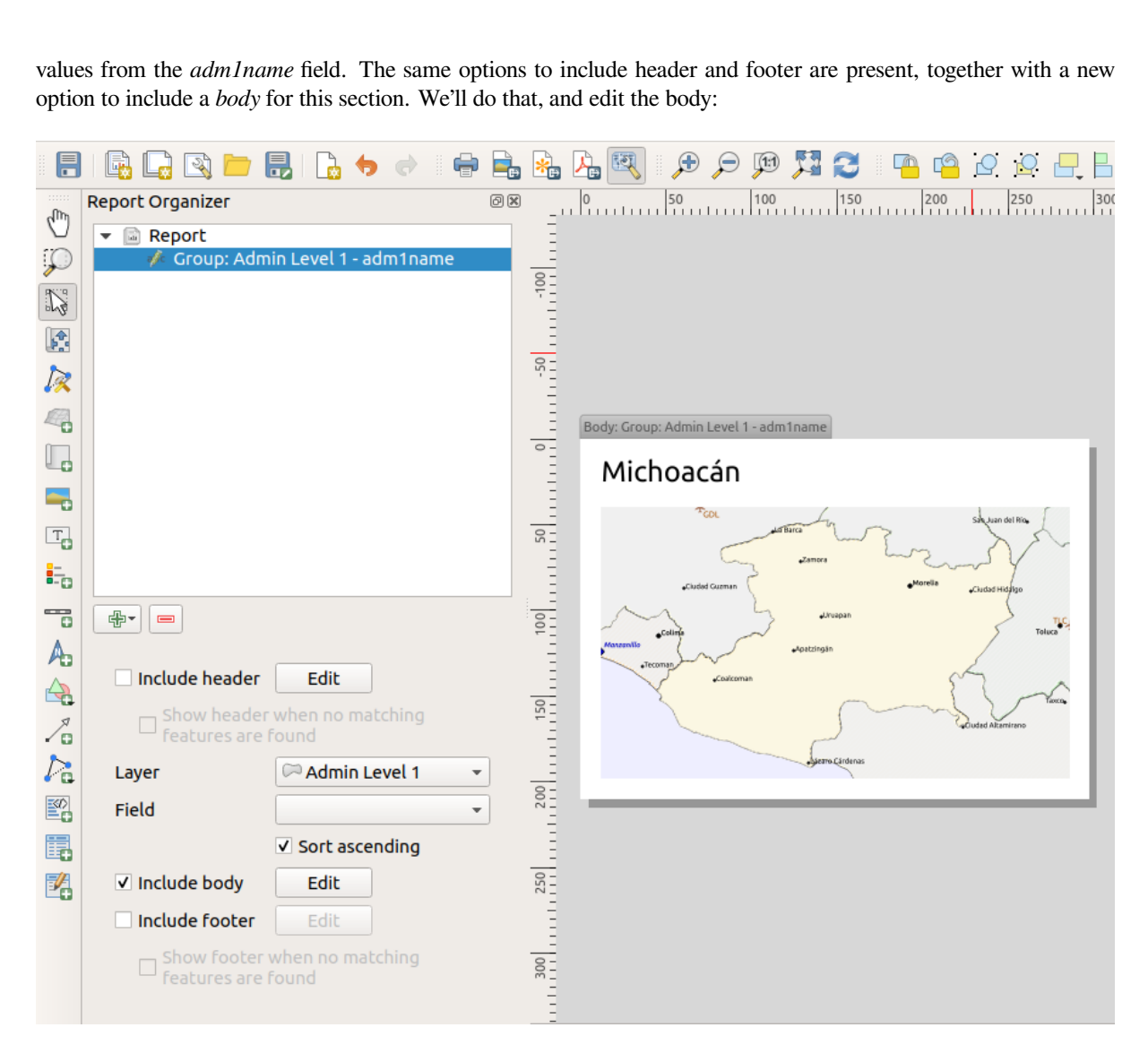

Our body now consists of a map and a label showing the name of the state. To include the name of the state, we selected *Add Item* ► *Add Label* and data defined the text under *Main Properties* with the help of *Insert or Edit an Expression…*.

The result was the following expression (*name* is the name of the attribute in the *Admin Level 1* layer that contains the name of the state):

[% "name" %]

The map is set to follow the current report feature (enabled by checking *Controlled by Report* – just like a map item in an atlas will follow the current atlas feature when *Controlled by Atlas* is checked):

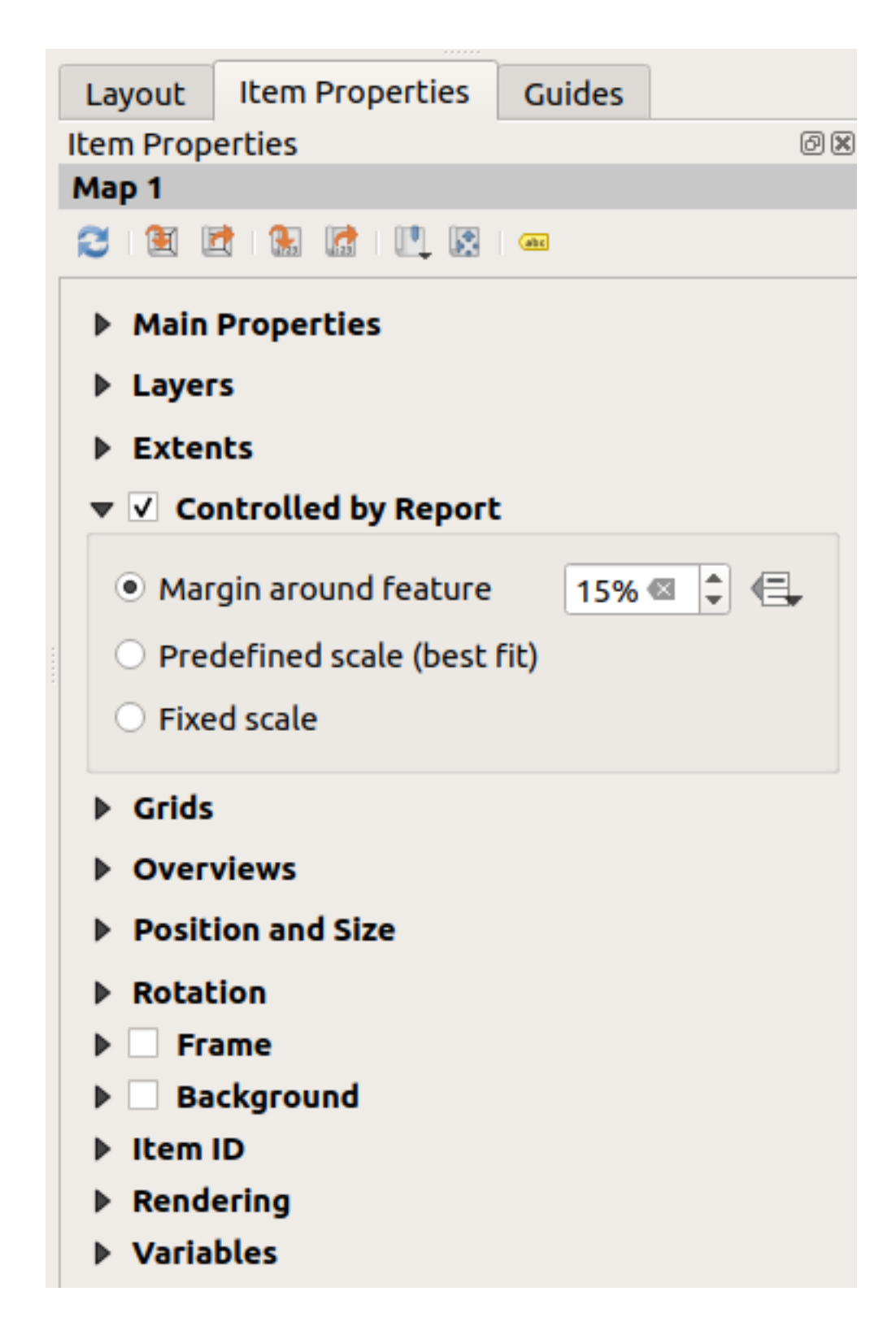

Se fôssemos adiante e exportássemos nosso relatório agora, conseguiríamos algo assim:

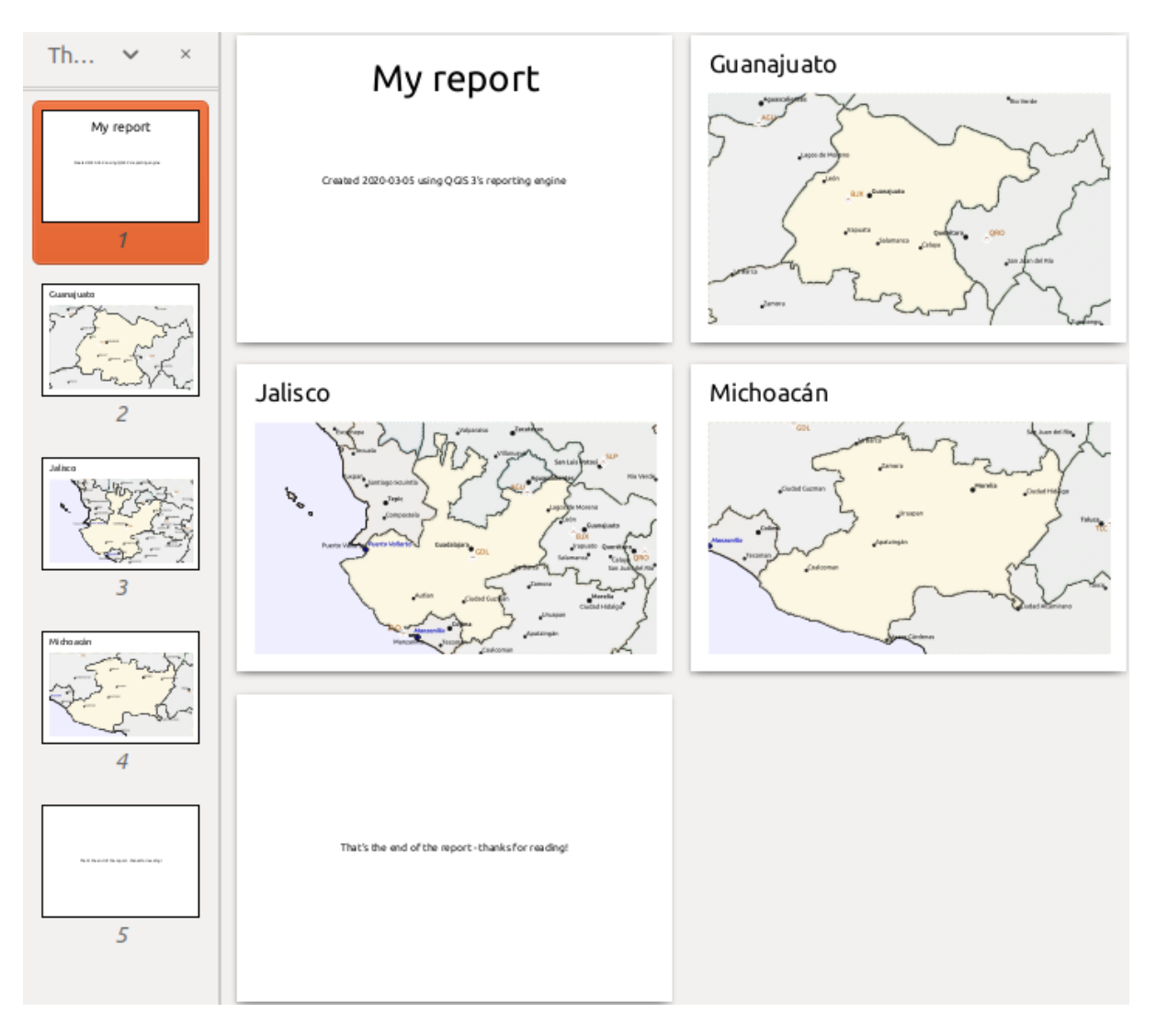

Figura22.68: O cabeçalho do relatório, uma página para cada estado, e o rodapé do relatório.

Portanto, mais ou menos um atlas, mas com uma página de cabeçalho e rodapé.

Vamos tornar as coisas mais interessantes, acrescentando uma subseção ao nosso grupo estadual. Fazemos isto primeiro selecionando o grupo de campo *Admin Número 1* no organizador, depois pressionando o botão Adicionar campo e adicionando uma nova *Seção de grupos de campo*:

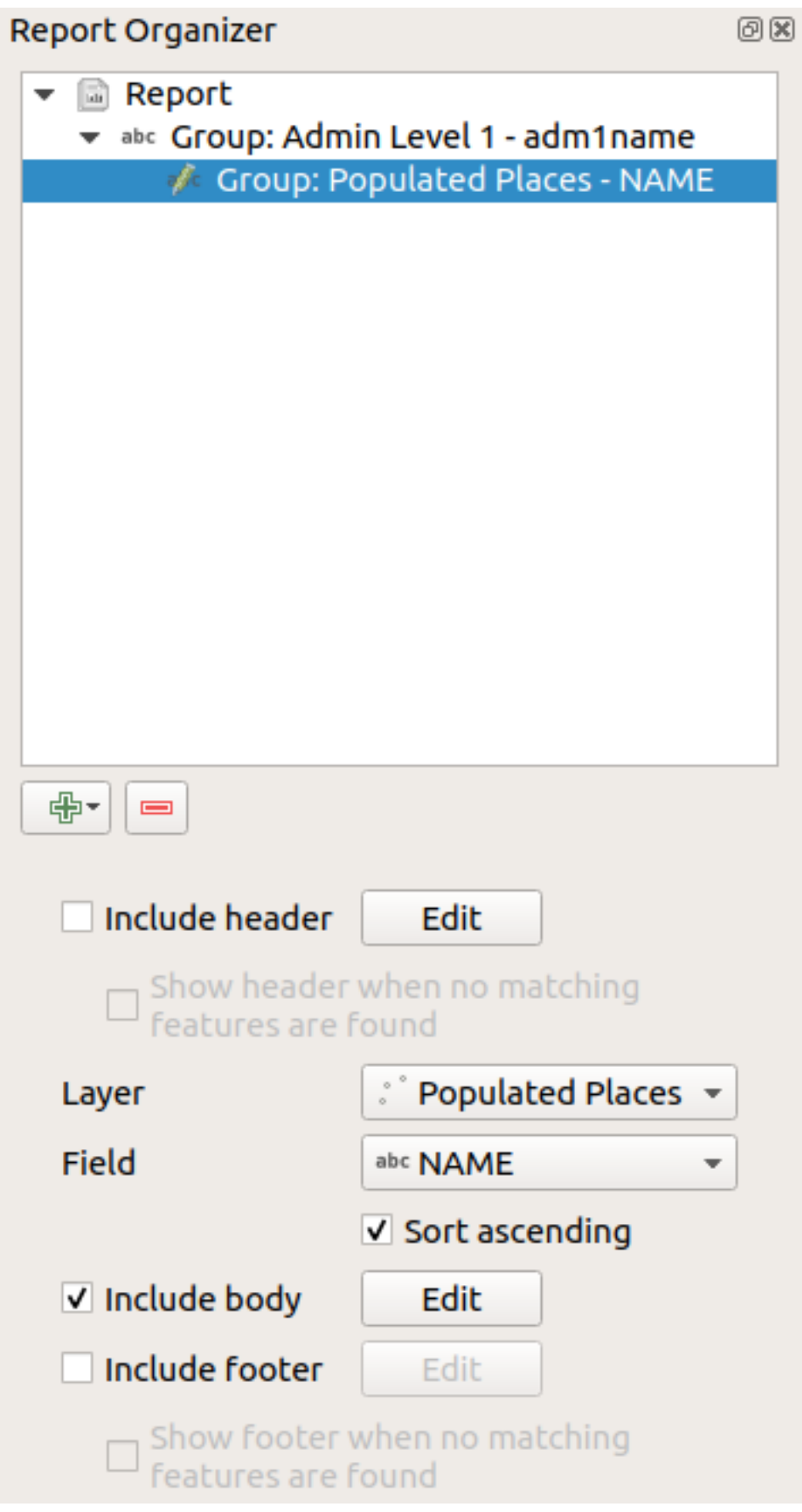

When iterating over the features of a *Field Group Section*, the features will be filtered to match the defining field

of its parent group (adm1name in this case). Here, the subsection we added will iterate over a *Populated Places* layer, including a body section for each place encountered. The magic here is that the *Populated Places* layer has an attribute with the same name as the defining field in the parent layer, *adm1name*, tagging each place with the state it is contained within (if you're lucky your data will already be structured like this – if not, run the *Join Attributes by Location* Processing algorithm and create your own field). When we export this report, QGIS will grab the first state from the *Admin Level 1* layer, and then iterate over all the *Populated Places* with a matching *adm1name* value. Here's what we get:

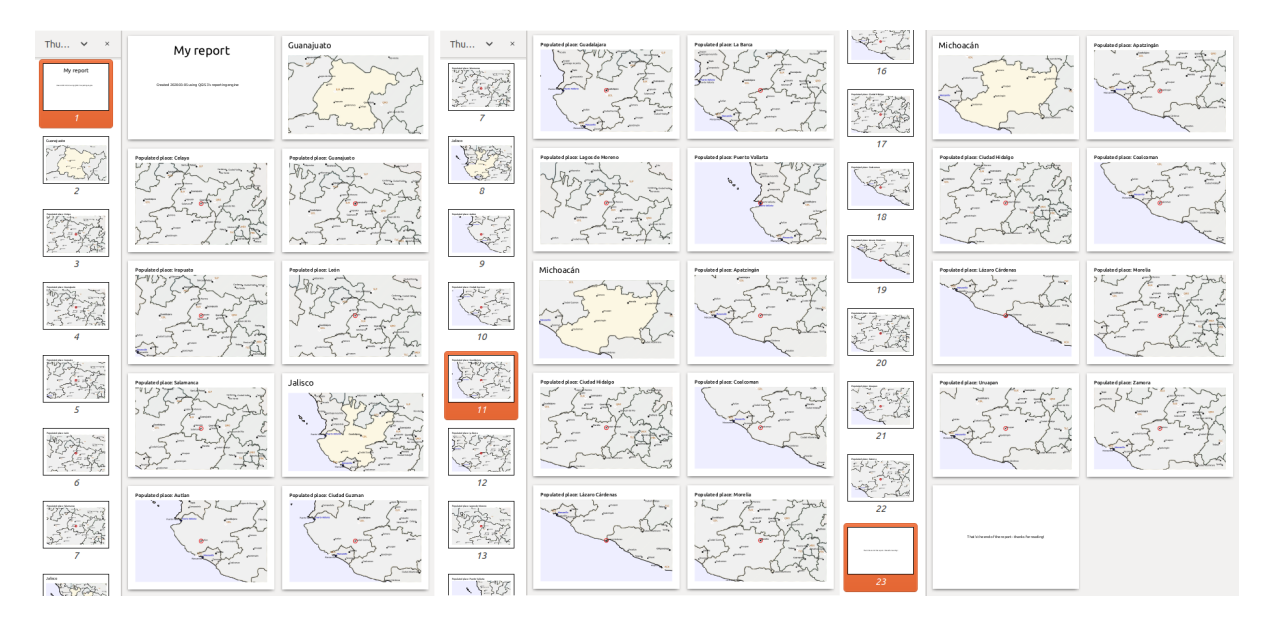

Here we created a basic body for the Populated Places group, including a map of the place and a table of some place attributes. So our report is now a report header, a page for the first state, followed by a page for every populated place within that state, then the rest of the states with their populated places, and finally the report footer. If we were to add a header for the Populated Places group, it would be included just before listing the populated places for each state, as shown in the illustration below.

Da mesma forma, um rodapé para o grupo de Lugares Populados seria inserido após o local final para cada estado ser incluído.

In addition to nested subsections, subsections in a report can also be included consecutively. If we add a second subsection to the *Admin Level 1 group* for *Airports*, then (if the *Airports* layer has an attribute *adm1name* that can link it to the parent group) our report will first list ALL the populated places for each state, followed by all the airports within that state, before proceeding to the next state.

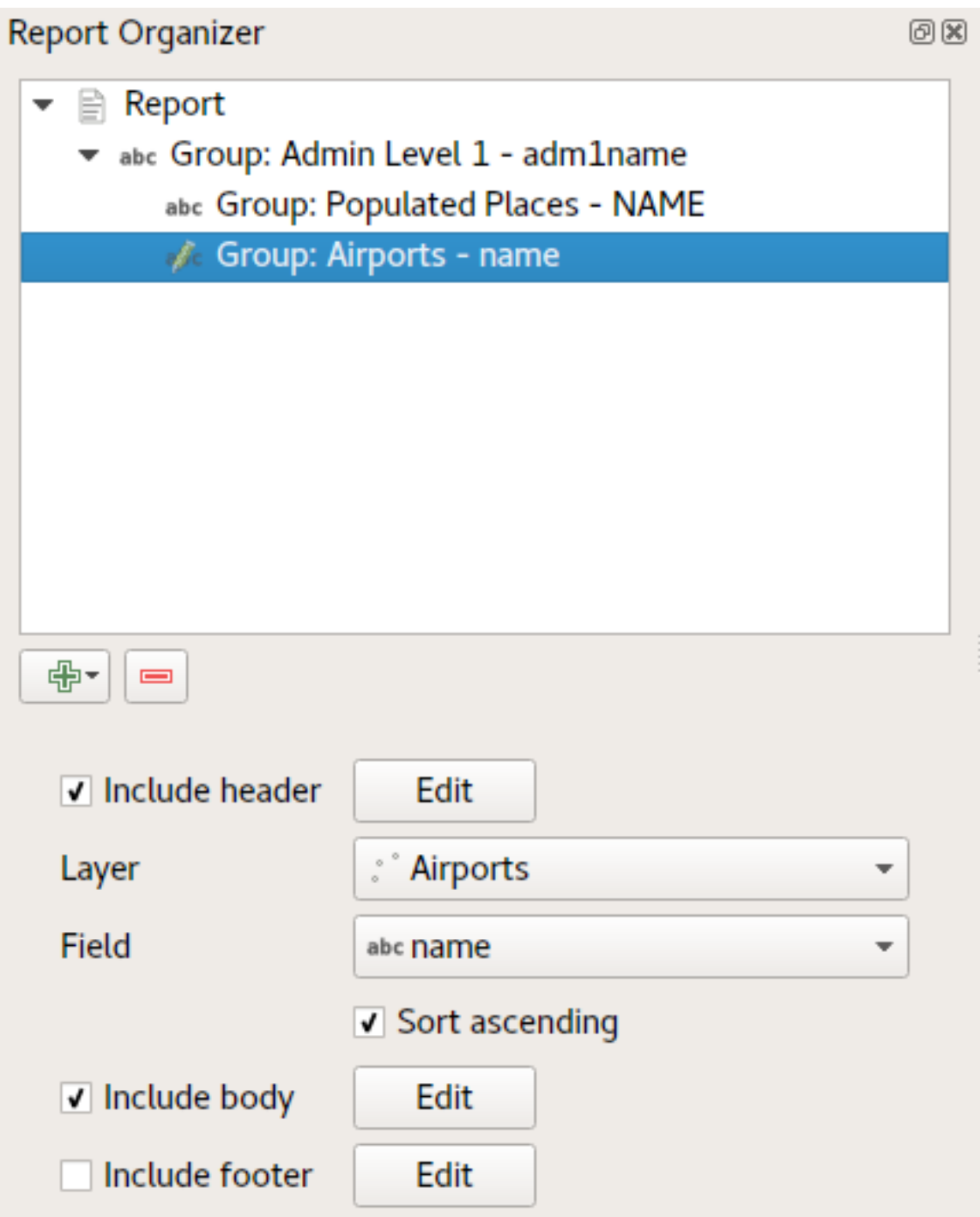

The key point here is that our *Airports group* is a subsection of the *Admin Level 1 group* – not the *Populated Places group*.

In this case our report would be structured like this (note that state flags have also been included - the procedure for adding feature specific pictures in this way is described below):

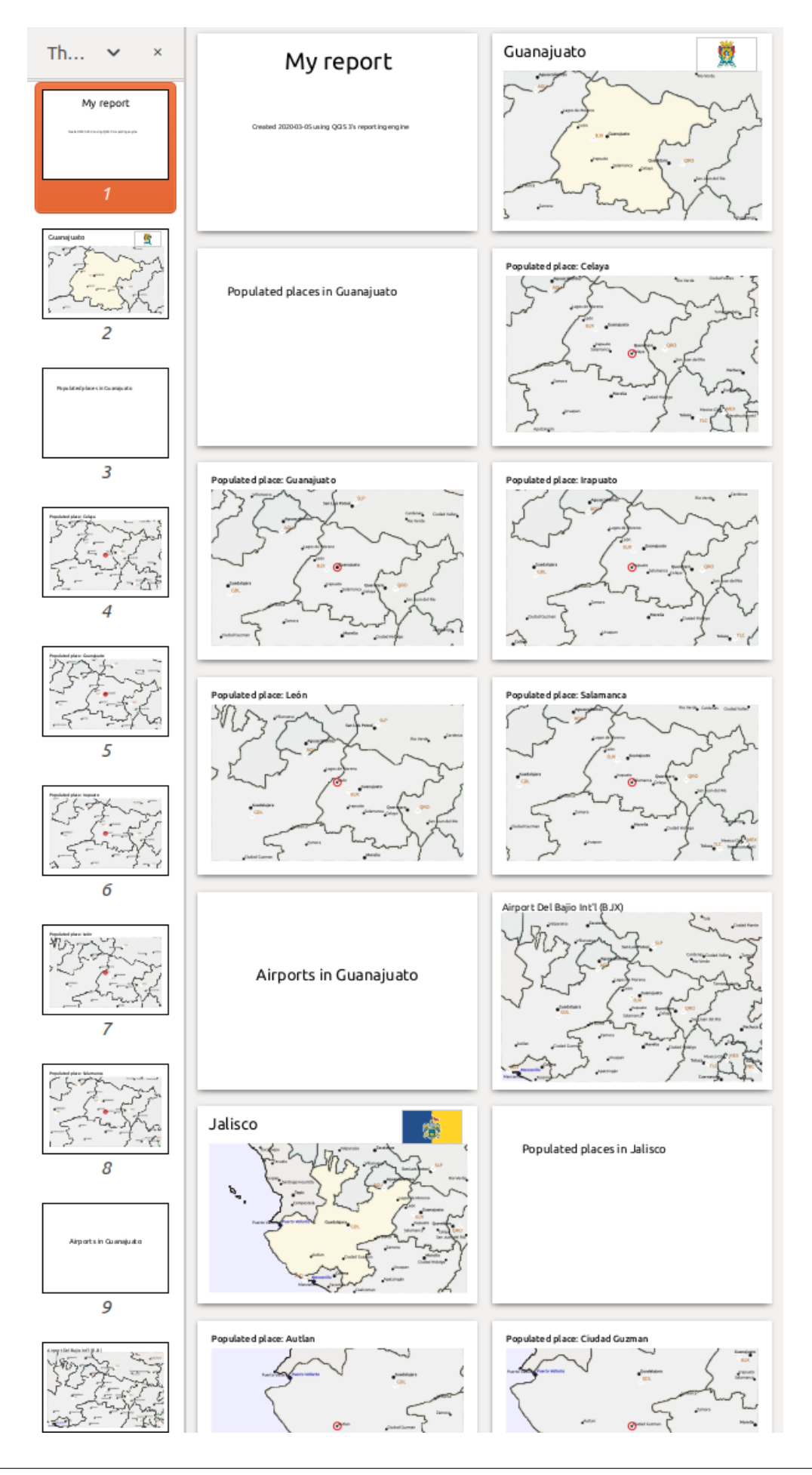

#### **Incluindo imagens em um relatório**

Pictures can be quite useful in reports, and QGIS allows pictures in both the static and dynamic parts of a report. Pictures are added in the same way as for standard print layouts, and for the static report parts (and static pictures in dynamic parts) there is not more to it.

Mas se você quiser ilustrações que sejam adaptadas às características do relatório, sua camada deve ter um atributo que possa ser usado para definir a imagem a incluir.

O QGIS depende dos nomes absolutos dos arquivos de imagens nos relatórios.

Para imagens dinâmicas, você primeiro adiciona uma imagem à parte do corpo do grupo, como de costume. No

*Propriedades do Item* da imagem, você define *Fonte da Imagem* usando o botão Substituição definida dos dados e selecione um atributo que contenha o caminho absoluto das imagens ou :guilabel:**`**Editar … **`**(para inserir uma expressão que gere o caminho absoluto da imagem).

Below is an example expression that uses string concatenation to specify the absolute path to the pictures, using the directory where the project file is located @project\_path) and an attribute (adm1name) from which the file name is generated (in this case by transforming the string in the adm1name attribute to uppercase, and appending '\_flag.png'):

```
concat(@project folder, '/naturalearth/pictures/' ,
      upper("adm1name"), '_flag.png')
```
This means that the pictures are located in the naturalearth/pictures subdirectory of the project file directory.

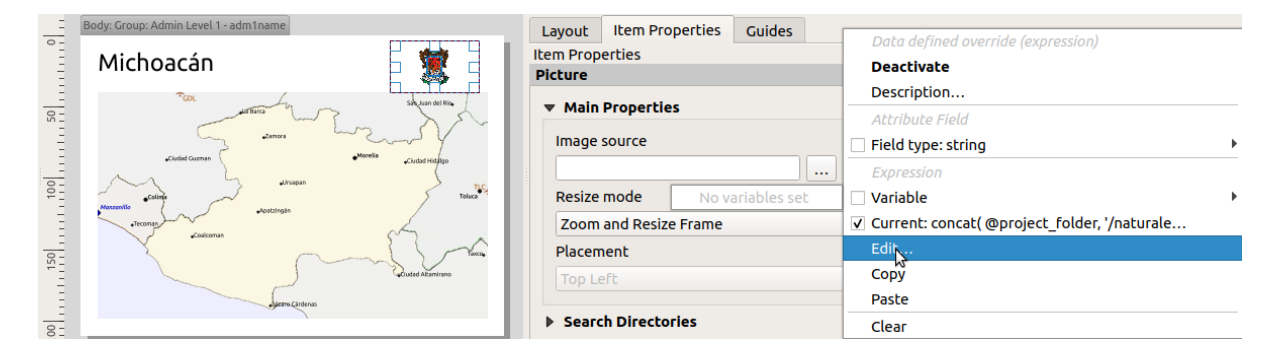

#### **Destacando a característica do relatório atual em um mapa**

In the above report, the report features are emphasized in the maps using highlighting (state) and circles (populated places). To emphasize the report features in the maps (apart from placing them at the centre of the maps), you must data define the style using a comparison between its @id and the @atlas\_featureid, as for atlases.

For instance, if you would like to use a thicker line / border for the report feature than the other features you can data define the line width:

```
if($id=@atlas_featureid, 2.0, 0.1)
```
The report feature will get a 2 units wide polygon outline, while all other features will get a 0.1 units wide line. It is also possible to data define the colour (non-transparent dark magenta for the report feature and semi-transparent light gray for the other features):

```
if($id=@atlas_featureid, '#FF880088', '#88CCCCCC')
```
## **Mais grupos de nível 1**

Combining nested and consecutive sections, together with section headers and footers allows for tons of flexibility. For instance, in the below report we add another field group as a child of the main report for the :guilabel`Ports` layer. Now, after listing the states together with their populated places and airports, we'll get a summary list of all the ports in the region:

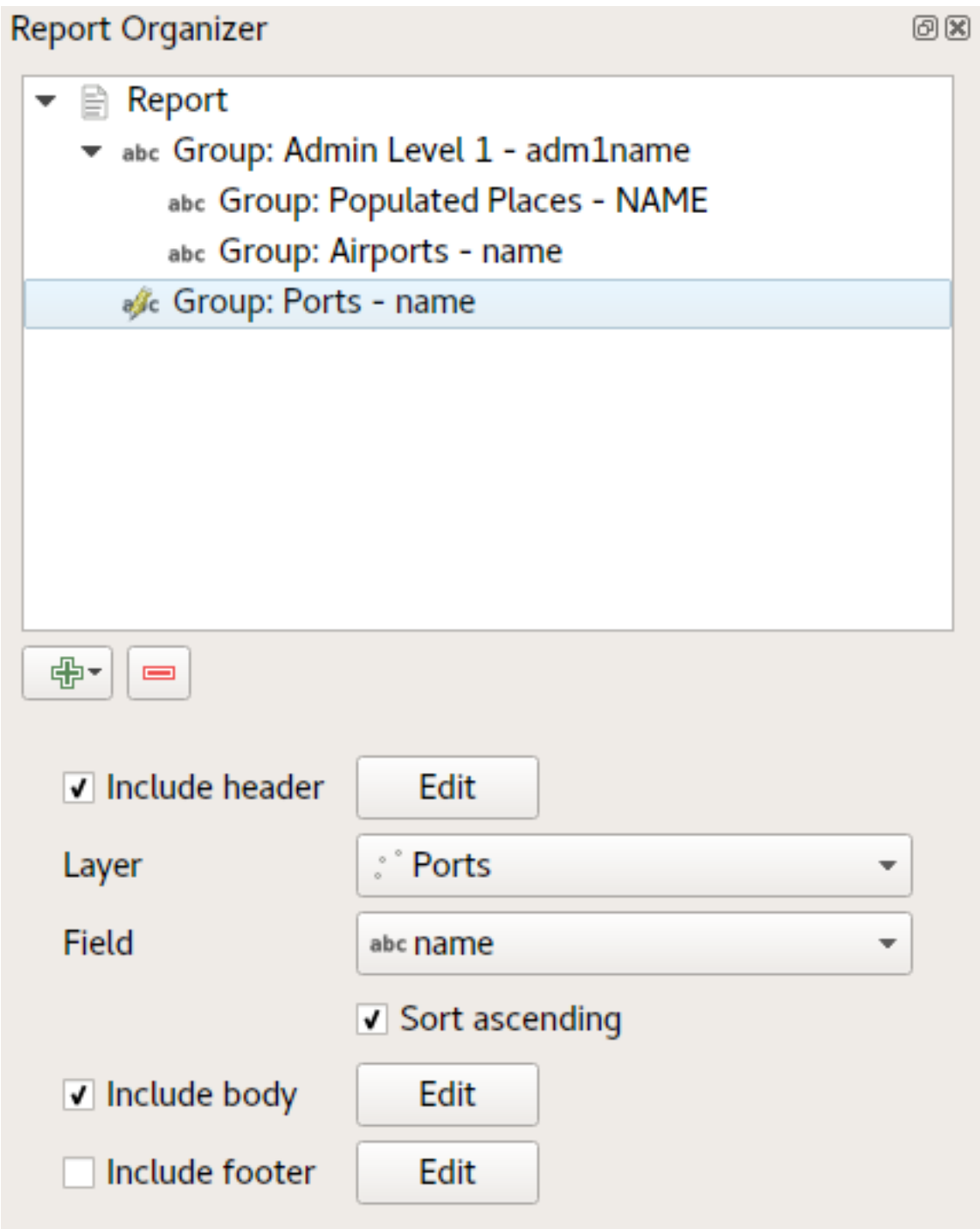

Isto resulta na última parte de nosso relatório exportando como:

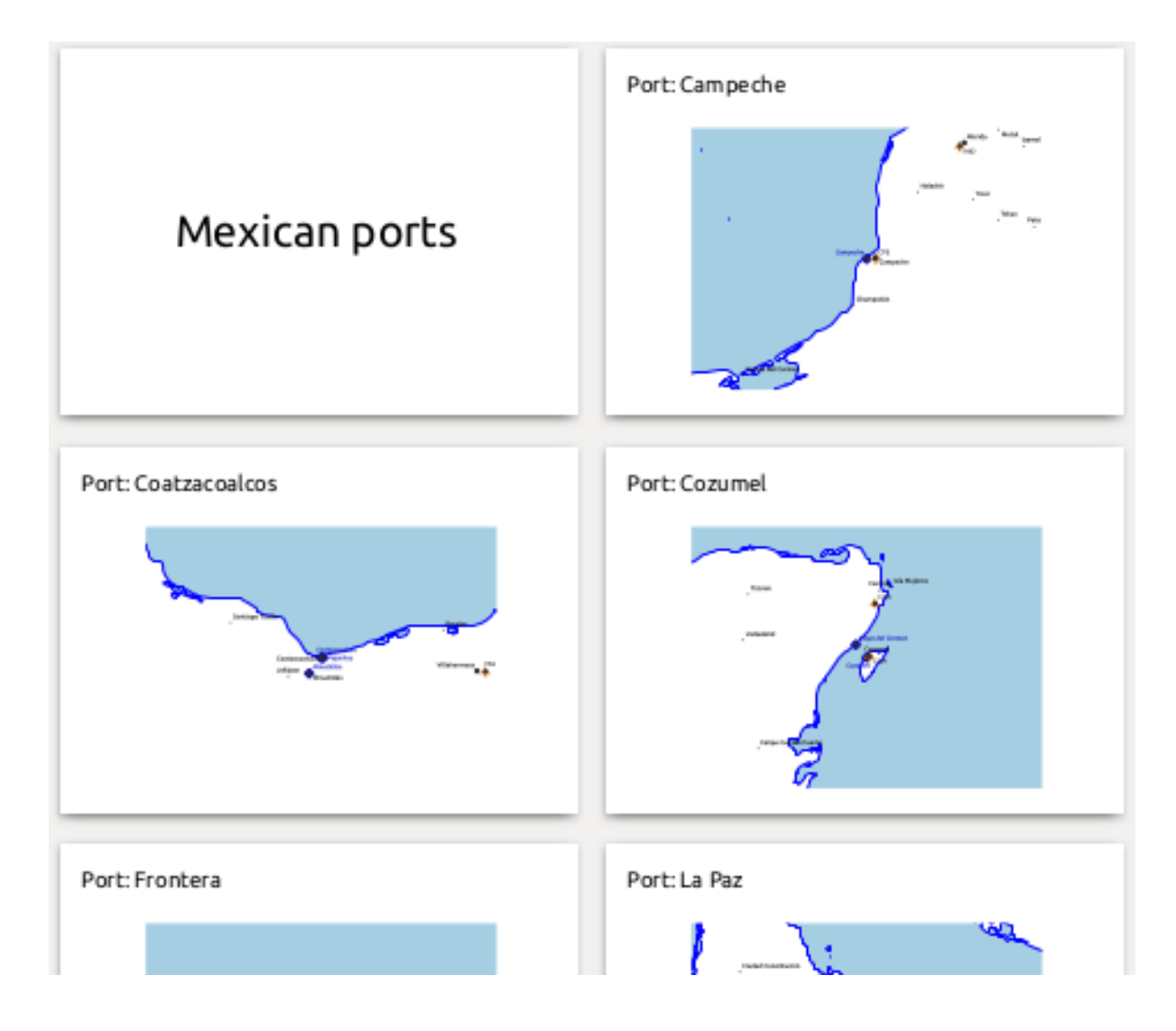

# **22.4.4 Definições para exportação**

Quando você exporta um relatório (:menuselection:` Relatório –> Exportar Relatório como Imagens… / SVG… / PDF…`), será solicitado um nome de arquivo, e então você terá a oportunidade de ajustar as configurações de exportação para obter a saída mais apropriada.

Como você vê, os relatórios no QGIS são extremamente poderosos e flexíveis!

**Nota:** The current information was adapted from a North Road blog, Exploring Reports in QGIS 3.0 - the Ultimate Guide!

# CAPÍTULO 23

# Working with OGC / ISO protocols

O Consórcio Geoespacial Aberto (OGC), é uma organização internacional como mais de 300 organizações em todo mundo do tipo comerciais, sem fins lucrativos e de investigação. Os membros desenvolvem e implementam padrões para os conteúdos e serviços geoespaciais, processamento e troca de dados SIG.

Describing a basic data model for geographic features, an increasing number of specifications are developed by OGC to serve specific needs for interoperable location and geospatial technology, including GIS. Further information can be found at https://www.ogc.org/.

Importantes especificações OGC suportadas pelo QGIS são:

- **WMS** Serviço de Mapas Web (*Cliente WMS/WMTS*)
- **WMTS**  [Serviço de Mos](https://www.ogc.org/)aicos de Mapa Web (*Cliente WMS/WMTS*)
- **WFS** Serviços de Elementos Web (*WFS e WFS-T Cliente*)
- **WFS-T** Serviços de Elementos [Web Transacionais](#page-859-0) (*WFS e WFS-T Cliente*)
- **WCS** Serviços de Cobertura Web (*WCS Clie[nte](#page-859-0)*)
- **SPW** Serviço de Processamento [Web](#page-869-0)
- **SCW** Serviço de catálogo para a Web
- **SFS** Elementos Simples para SQL (*[Camadas Po](#page-869-1)stGIS*)
- **GML** Linguagem de Marcadores Geográfico

OGC services are increasingly being used to exchange geospatial data between different GIS implementations and data stores. QGIS can deal with the above sp[ecifications as a cli](#page-521-0)ent, being **SFS** (through support of the PostgreSQL / PostGIS data provider, see section *Camadas PostGIS*).

You can also share your maps and data through the WMS, WMTS, WFS, WFS-T and WCS protocols using a webserver with QGIS Server, UMN MapServer or GeoServer installed.

# <span id="page-859-0"></span>**23.1 Cliente WMS/WMTS**

# **23.1.1 Visão Global do Suporte WMS**

QGIS currently can act as a WMS client that understands WMS 1.1, 1.1.1 and 1.3 servers. In particular, it has been tested against publicly accessible servers such as DEMIS.

A WMS server acts upon requests by the client (e.g., QGIS) for a raster map with a given extent, set of layers, symbolization style, and transparency. The WMS server then consults its local data sources, rasterizes the map, and sends it back to the client in a raster format. For QGIS, this format would typically be JPEG or PNG.

WMS is generically a REST (Representational State Transfer) service rather than a full-blown Web service. As such, you can actually take the URLs generated by QGIS and use them in a web browser to retrieve the same images that QGIS uses internally. This can be useful for troubleshooting, as there are several brands of WMS server on the market and they all have their own interpretation of the WMS standard.

As camadas WMS podem ser adicionadas facilmente, desde que conheça o acesso URL para o servidor WMS, tenha uma ligação de serviço a esse servidor, e o servidor compreenda HTTP como um mecanismos de transporte de dados.

Additionally, QGIS will cache your WMS responses (i.e. images) for 24h as long as the GetCapabilities request is not triggered. The GetCapabilities request is triggered every time the *Connect* button in the *WMS/WMTS* dialog is used to retrieve the WMS server capabilities. This is an automatic feature meant to optimize project loading time. If a project is saved with a WMS layer, the corresponding WMS tiles will be loaded from the cache the next time the project is opened as long as they are not older than 24h.

# **23.1.2 Visão Global do Suporte WMTS**

QGIS can also act as a WMTS client. WMTS is an OGC standard for distributing tile sets of geospatial data. This is a faster and more efficient way of distributing data than WMS because with WMTS, the tile sets are pre-generated, and the client only requests the transmission of the tiles, not their production. A WMS request typically involves both the generation and transmission of the data. A well-known example of a non-OGC standard for viewing tiled geospatial data is Google Maps.

De maneira a exibir os dados a várias escalas perto do que o utilizador queira ver, os conjuntos de mosaicos WMTS são produzidos em vários diferentes níveis de escala e são disponibilizados para o cliente SIG a seu pedido.

Este diagrama ilustra o conceito dos conjuntos de mosaicos

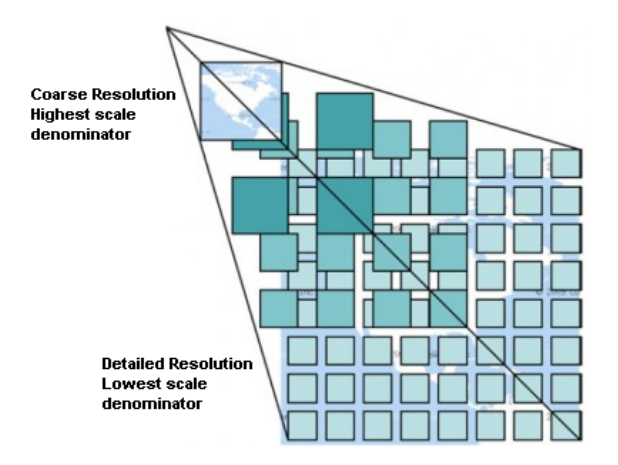

Figura23.1: Conceito dos conjuntos de mosaicos do WMTS

The two types of WMTS interfaces that QGIS supports are via Key-Value-Pairs (KVP) and RESTful. These two interfaces are different, and you need to specify them to QGIS differently.

1. In order to access a **WMTS KVP** service, a QGIS user must open the WMS/WMTS interface and add the following string to the URL of the WMTS tile service:

"?SERVICE=WMTS&REQUEST=GetCapabilities"

An example of this type of address is:

```
https://opencache.statkart.no/gatekeeper/gk/gk.open_wmts?service=WMTS&
,→request=GetCapabilities
```
A camada topo2 funciona lindamente para testar neste WMTS. Adicionando esta linha e texto indica que é um serviço web WMTS que deverá ser usado em vez de o serviço WMS.

2. O serviço **WMTS RESTful** torna-se uma forma diferente, é um URL simples, a forma recomendada pela OGC é:

{WMTSBaseURL}/1.0.0/WMTSCapabilities.xml

This format helps you to recognize that it is a RESTful address. A RESTful WMTS is accessed in QGIS by simply adding its address in the WMS setup in the URL field of the form. An example of this type of address for the case of an Austrian basemap is:

https://maps.wien.gv.at/basemap/1.0.0/WMTSCapabilities.xml

**Nota:** You can still find some old services called WMS-C. These services are quite similar to WMTS (i.e., same purpose but working a little bit differently). You can manage them the same as you do WMTS services. Just add ?tiled=true at the end of the url. See https://wiki.osgeo.org/wiki/Tile\_Map\_Service\_Specification for more information about this specification.

Quando lê o WMTS pode muitas vezes pensar em WMS-C.

## **23.1.3 Selecionando os Servidores WMS/WMTS**

The first time you use the WMS/WMTS feature in QGIS, there are no servers defined.

You then need to create connections to the server you are targeting:

- 1. Go to the *WMS/WMTS* tab of the *Data Source Manager* dialog, either by:
	- clicking the  $\bigcup$  Open Data Source Manager button (or pressing  $C \text{tr1+L}$ ) and enabling the tab
	- clicking the Add WMS layer button on the *Manage Layers* toolbar
	- or selecting *Layer* ► *Add Layer* ► *Add WMS/WMTS Layer…* menu
- 2. Press *New* from the *Layers* tab. The *Create a New WMS/WMTS Connection…* dialog appears.

Dica: Right-click the *WMS/WMTS* entry from within the *Browser panel* and select *New Connection*... also opens the *Create a New WMS/WMTS Connection…* dialog.

3. Em seguida, digite os parâmetros para se conectar ao seu servid[or WMS deseja](#page-64-0)do, conforme listado abaixo:

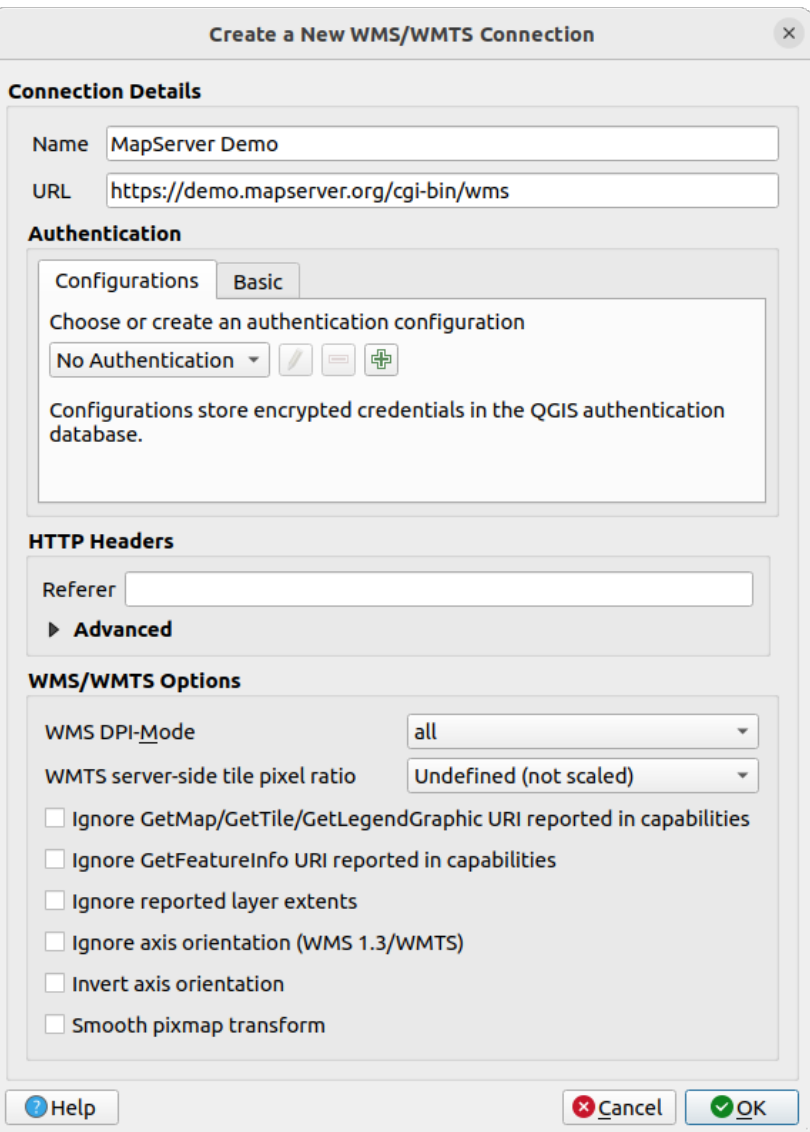

Figura23.2: Criando uma conexão com um servidor WMS

- *Name*: A name for the connection. This name will be used in the Server Connections drop-down box so that you can distinguish it from other WMS servers.
- *URL*: URL of the server providing the data. This must be a resolvable host name the same format as you would use to open a telnet connection or ping a host, i.e. the base URL only. For example, you shouldn't have fragments such as request=GetCapabilities or version=1.0.0 in your URL.
- *Authentication* (optional): using a *stored configuration* or a basic authentication with *Username* and *Password*.

**Aviso:** Entering **username** and **[password](#page-895-0)** in the *Authentication* tab will keep unprotected credentials in the connection configuration. Those **credentials will be visible** if, for instance, you shared the project file with someone. Therefore, it's advisable to save your credentials in an *Authentication configuration* instead (*Configurations* tab). See *Sistema de Autenticação* for more details.

- HTTP *Referência*
- *WMS DPI-Mode*: Available options are **all**, **off**, **QGIS**, **[UMN](#page-884-0)** and **GeoServer**
- *WMTS server-side tile pixel ratio*: When rendering WMTS layers, allows to scale up or down the tiles

based on the device screen DPI. Available options are *Undefined (not scaled)*, *Standard (96 DPI)* and *High (192 DPI)*.

- *Ignore GetMap/GetTile/GetLegendGraphic URI reported in capabilities***: if checked, use given URI** from the *URL* field above.
- *Ignore GetFeatureInfo URI reported in capabilities*: if checked, use given URI from the *URL* field above.
- *Ignore reported layer extents*: because the extent reported by raster layers may be smaller than the actual area which can be rendered (notably for WMS servers with symbology which takes more space than the data extent), check this option to avoid cropping raster layers to their reported extents, resulting in truncated symbols on the borders of these layers.
- *Ignorar a orientação dos eixos (WMS 1.3/WMTS)*
- *Inverter orientação do eixo*
- *Suavizar transformação do mapa de pixels*
- 4. Pressione *OK*

Once the new WMS/WMTS server connection has been created, it will be preserved for future QGIS sessions. Note that it is also possible to *Load* the connection parameters from a . XML file or *Save* them to a . XML file.

If you need to set up a proxy server to be able to receive WMS services from the internet, you can add your proxy server in the options. Choose *Settings* ► *Options* and click on the *Network* tab. There, you can add your proxy settings and enable them by setting *Use proxy for web access*. Make sure that you select the correct proxy type from the *Proxy type*  $\boxed{\cdots}$  **d**rop-down menu.

# **23.1.4 Carregando as camadas WMS/WMTS**

Once you have successfully filled in your parameters, you can use the *Connect* button to retrieve the capabilities of the selected server. This includes the image encoding, layers, layer styles and projections. Since this is a network operation, the speed of the response depends on the quality of your network connection to the WMS server. While downloading data from the WMS server, the download progress is visualized in the lower left corner of the main QGIS dialog.

Your screen should now look a bit like Fig.23.3, which shows the response provided by a WMS server.

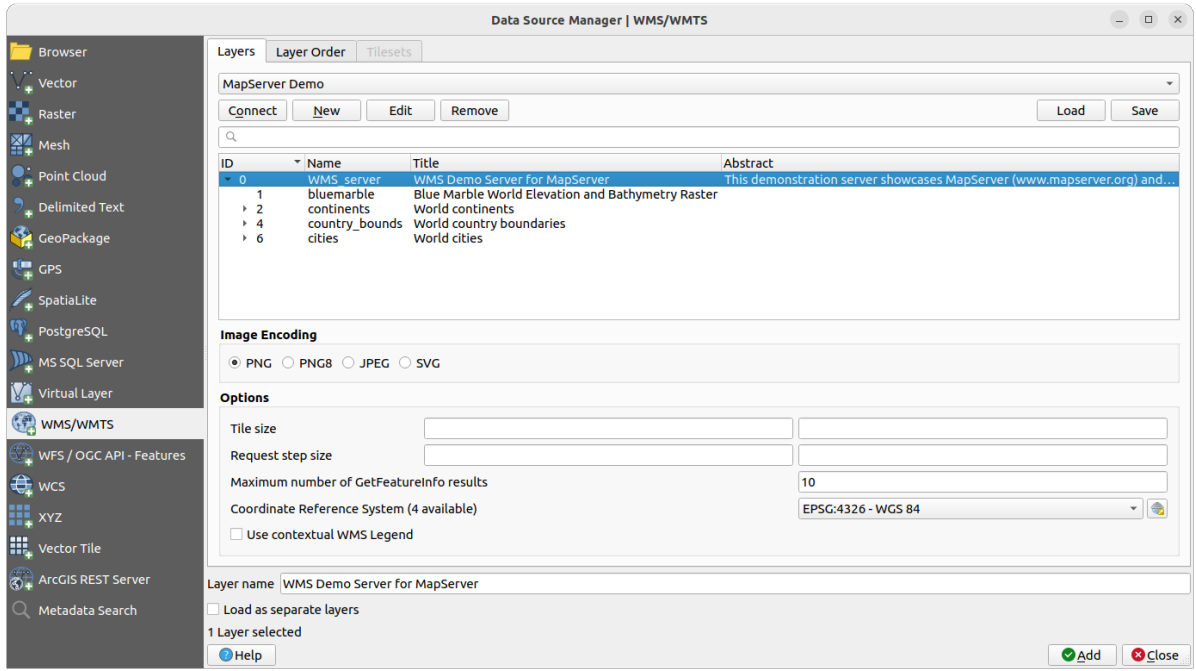

Figura23.3: Dialog for adding a WMS server, with filter on available layers

The upper part of the *Layers* tab of the dialog shows a tree structure that can include layer groups embedding layers with their associated image style(s) served by the server. Each item can be identified by:

- um *ID*
- um *Nome*
- um *Título*
- e um *Resumo*.

A lista pode ser filtrada usando a ferramenta de **|pesquisa|** no canto superior direito.

#### **Codificação da Imagem**

A seção *Codificação de Imagem* agora apresenta uma lista de formatos suportados pelo cliente e servidor. Escolha de acordo com as exigências de precisão da sua imagem.

#### **Dica: Codificação da Imagem**

Tipicamente irá encontrar servidores WMS que oferecem a escolha da codificação de imagem JPEG ou PNG. O JPEG é um formato de perda de compressão, enquanto que o PNG reprodução fielmente os dados raster brutos.

Use JPEG se espera dados WMS para fotografia na natureza e/ou não se importa da perda de alguma qualidade na imagem. Este típico trade-off reduz em 5 vezes o requerimento de transferência comparado ao PNG.

Use o PNG se necessitar representações precisas dos dados originais, e não se importa dos requerimentos de transferência de dados.

#### **Opções**

The Options area of the dialog provides means to configure the WMS requests. You can define:

- *Tile size* if you want to set tile sizes (e.g., 256x256) to split up the WMS request into multiple requests.
- *Request step size*: if you want to reduce the effect of cut labels at tile borders, increasing the step size creates larger requests, fewer tiles and fewer borders. The default value is 2000.
- The *Maximum number of GetFeatureInfo results* from the server
• Each WMS layer can be presented in multiple CRSs, depending on the capability of the WMS server. If you select a WMS from the list, a field with the default projection provided by the web server appears. Press the

Select CRS widget to replace the default projection of the WMS with another CRS supported by the WMS server.

A dialog similar to the one shown in Fig.10.4 will appear. The main difference with the WMS version of the dialog is that only those CRSs supported by the WMS server will be shown.

• Finally you can activate *Use contextual WMS Legend* if the WMS Server supports this feature. Then only the relevant legend for your current [map view](#page-146-0) extent will be shown and thus will not include legend items for items you can't see in the current map.

At the bottom of the dialog, a *Layer name* text field displays the selected item's *Title*. You can change the name at your will. This name will appear in the *Layers* panel after you pressed the *Add* button and loaded the layer(s) in QGIS.

You can select several layers at once, but only one image style per layer. When several layers are selected, they will be combined at the WMS server and transmitted to QGIS in one go, as a single layer. The default name is a slash (/)

separated list of their original title. You can however opt to *Load as separate layers*.

#### **Ordem das Camadas**

The *Layer Order* tab lists the selected layers available from the current connected WMS server.

WMS layers rendered by a server are overlaid in the order listed in the *Layers* tab, from top to bottom of the list. If you want to change the overlay order, you can use the *Up* and *Down* buttons of the *Layer Order* tab.

#### **Transparência**

The *Global transparency* setting from the *Layer Properties* is hard coded to be always on, where available.

#### **23.1.5 Mosaicos**

When using WMTS (Cached WMS) services you are able to browse through the *Tilesets* tab given by the server. Additional information like tile size, formats and supported CRS are listed in this table.

```
# example of WMTS service
https://opencache.statkart.no/gatekeeper/gk/gk.open_wmts?service=WMTS&
,→request=GetCapabilities
```
Selecting a layer to load, it is also possible to apply an *Interpretation method*, converting it into a raster layer of single band float type, ready for styling using QGIS usual *raster renderers*.

In combination with this feature, you can use the tile scale slider by selecting *View* ► *Panels* ( or *Settings* ► *Panels*), then choosing *Tile Scale Panel*. This gives [you the available scale](#page-498-0)s from the tile server with a nice slider docked in.

## **23.1.6 Usando a Ferramenta Identificar**

Once you have added a WMS server, and if any layer from a WMS server is queryable, you can then use the Identify tool to select a pixel on the map canvas. A query is made to the WMS server for each selection made. The results of the query are returned in plain text. The formatting of this text is dependent on the particular WMS server used.

#### **Seleção do formato**

Se múltiplos formatos são suportados pelo servidor, uma caixa de combinação com os formatos suportados é automaticamente adicionado aos resultados da janela de identificação e o formato selecionado irá armazenar no projeto para a camada.

#### **Suporte do formato GML**

The Identify tool supports WMS server response (GetFeatureInfo) in GML format (it is called Feature in the QGIS GUI in this context). If "Feature" format is supported by the server and selected, results of the Identify tool are vector features, as from a regular vector layer. When a single feature is selected in the tree, it is highlighted in the map and it can be copied to the clipboard and pasted to another vector layer. See the example setup of the UMN Mapserver below to support GetFeatureInfo in GML format.

```
# in layer METADATA add which fields should be included and define geometry␣
,→(example):
"gml_include_items" "all"
"ows_geometries" "mygeom"
"ows_mygeom_type" "polygon"
# Then there are two possibilities/formats available, see a) and b):
# a) basic (output is generated by Mapserver and does not contain XSD)
# in WEB METADATA define formats (example):
"wms_getfeatureinfo_formatlist" "application/vnd.ogc.gml,text/html"
# b) using OGR (output is generated by OGR, it is sent as multipart and contains␣
,→XSD)
# in MAP define OUTPUTFORMAT (example):
OUTPUTFORMAT
  NAME "OGRGML"
   MIMETYPE "ogr/gml"
   DRIVER "OGR/GML"
   FORMATOPTION "FORM=multipart"
END
# in WEB METADATA define formats (example):
"wms_getfeatureinfo_formatlist" "OGRGML, text/html"
```
## **23.1.7 Viewing Properties**

Once you have added a WMS server, you can view its properties by right-clicking on it in the legend and selecting *Properties*. The WMS/WMTS layer properties is much like the raster layer properties so you will find detailed description at *Caixa de Diálogo de Propriedades do Raster*. However, there are some differences, which will be explained below.

#### **Information [properties](#page-676-0)**

#### **Separador de Metadados**

O separador *Metadados* exibem a riqueza de informação sobre o servidor WMS, geralmente recolhidos a partir da declaração de de Capacidades devolvidos a partir desse servidor. Muitas das definições podem ser removidas através da leitura dos padrões WMS (veja OPEN-GEOSPATIAL-CONSORTIUM *Referências Bibliográficas e Web*), mas aqui estão algumas definições úteis:

- **Propriedades do Servidor**
	- **– Versão do WMS** Versão do WMS suportada pelo servidor.
	- **– Image Formats** The list of MIME-types the server can respond with when drawing the map. QGIS supports whatever formats the underlying Qt libraries were built with, which is typically at least  $\text{image}/$ png and image/jpeg.
	- **– Identity Formats** The list of MIME-types the server can respond with when you use the Identify tool. Currently, QGIS supports the text-plain type.

#### • **Propriedades da Camada**

- **– Selecionado** Querendo ou não esta camada selecionado quando o seu servidor foi adicionado a este projeto.
- **– Visível** Se esta camada é ou não selecionada como visível na legenda (ainda não usada nesta versão do QGIS).
- **– Pode Identificar** Camada que retorna ou não resultados através do uso da ferramenta Identificar.
- **– Pode ser transparente\*** Se esta camada pode ou não ser renderizada com transparência. Esta versão do QGIS utilizará sempre a transparência se esta for "Sim" e a codificação da imagem suportar a transparência.
- **– Can Zoom In** Whether or not this layer can be zoomed in by the server. This version of QGIS assumes all WMS layers have this set to Yes. Deficient layers may be rendered strangely.
- **– Contagem em cascata** Os servidores WMS pode funcionar como proxy para outros servidores WMS para obter dados raster para uma camada. Esta entrada mostra quantas vezes o pedido para esta camada é avançada por peer nos servidores WMS para o resultado.
- **– Fixed Width, Fixed Height** Whether or not this layer has fixed source pixel dimensions. This version of QGIS assumes all WMS layers have this set to nothing. Deficient layers may be rendered strangely.
- **– WGS 84 Bounding Box** The bounding box of the layer, in WGS 84 coordinates. Some WMS servers do not set this correctly (e.g., UTM coordinates are used instead). If this is the case, then the initial view of this layer may be rendered with a very 'zoomed-out' appearance by QGIS. The WMS webmaster should be informed of this error, which they may know as the WMS XML elements LatLonBoundingBox, EX\_GeographicBoundingBox or the CRS:84 BoundingBox.
- **– SRC disponíveis** As projeções desta camada podem ser renderizadas pelo servidor WMS. Os mesmos estão listados num formato nativo WMS.
- **– Disponível em estilo** Os estilos da imagem desta camada podem ser renderizadas pelo o servidor WMS.

#### **Temporal properties**

Raster *temporal properties* (namely *Dynamic Temporal Control*) can be set for WMS and WMTS layers. By default, when a time-dimension enabled WMS or WMTS layer is added to the project, it is indicated in the *Layers* panel with

the Temporal Layer icon next to it. Its *Temporal* properties default to the *Automatic* temporal mode, meaning that the lay[er will follow the tem](#page-691-0)poral controller's current time range by default.

You can then opt to show a specific static time value for the layer by unchecking *Dynamic Temporal Control* and picking an option under *Static WMS-T Temporal Range*:

- *Server default*
- *Predefined date* with a server exposing data for non-contiguous temporal ranges or *Predefined range* with a server exposing a range of available dates. A *Start date* and *End date* are necessary in the latter case. Their expected formatting can be deduced from the reference time option (see below). depending on whether the provider has data for contiguous period or not
- *Follow project's temporal range* as defined in the project's properties dialog

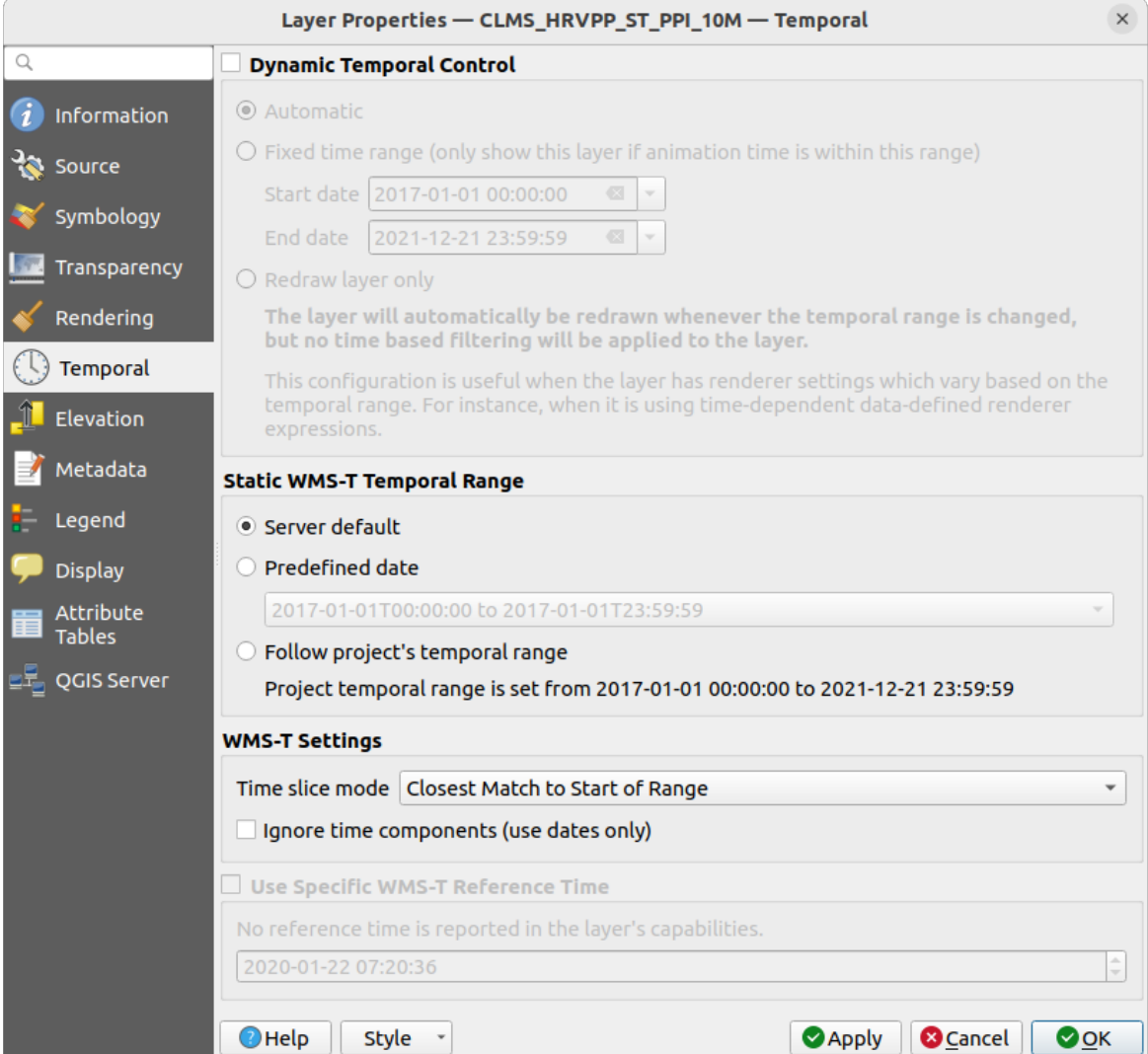

Figura23.4: Temporal properties of a WMTS layer

Whatever temporal data control is in use, there are some *WMS-T Settings* to help display the correct temporal data:

- *Time slice mode* which can be:
	- **–** *Use whole temporal range*
	- **–** *Match to start of range*
	- **–** *Match to end of range*
	- **–** *Closest match to start of range*
	- **–** *Closest match to end of range*
- *Ignore time components (use dates only)*: If checked, the time component of temporal queries will be discarded and only the date component will be used in server requests.

You can also *Use Specific WMS-T Reference Time* picked from times reported in the layer's capabilities. Convenient for servers which expose a non-contiguous set of date time instances (instead of a range of dates).

#### **QGIS Server properties**

In addition to the raster layer *properties*, publishing a WMS/WMTS layer with QGIS Server will display following options:

- *WMS Print layer*: Allows to set alternative WMS layer that should be used for printing (in the GetProjectSettings reply). Convenient for [WMTS lay](#page-697-0)ers that are generally not suitable for printing.
- *Publish WMS/WMTS data source uri*: Allows a web client to fetch the WMS/WMTS data directly
- *Advertise as background layer*

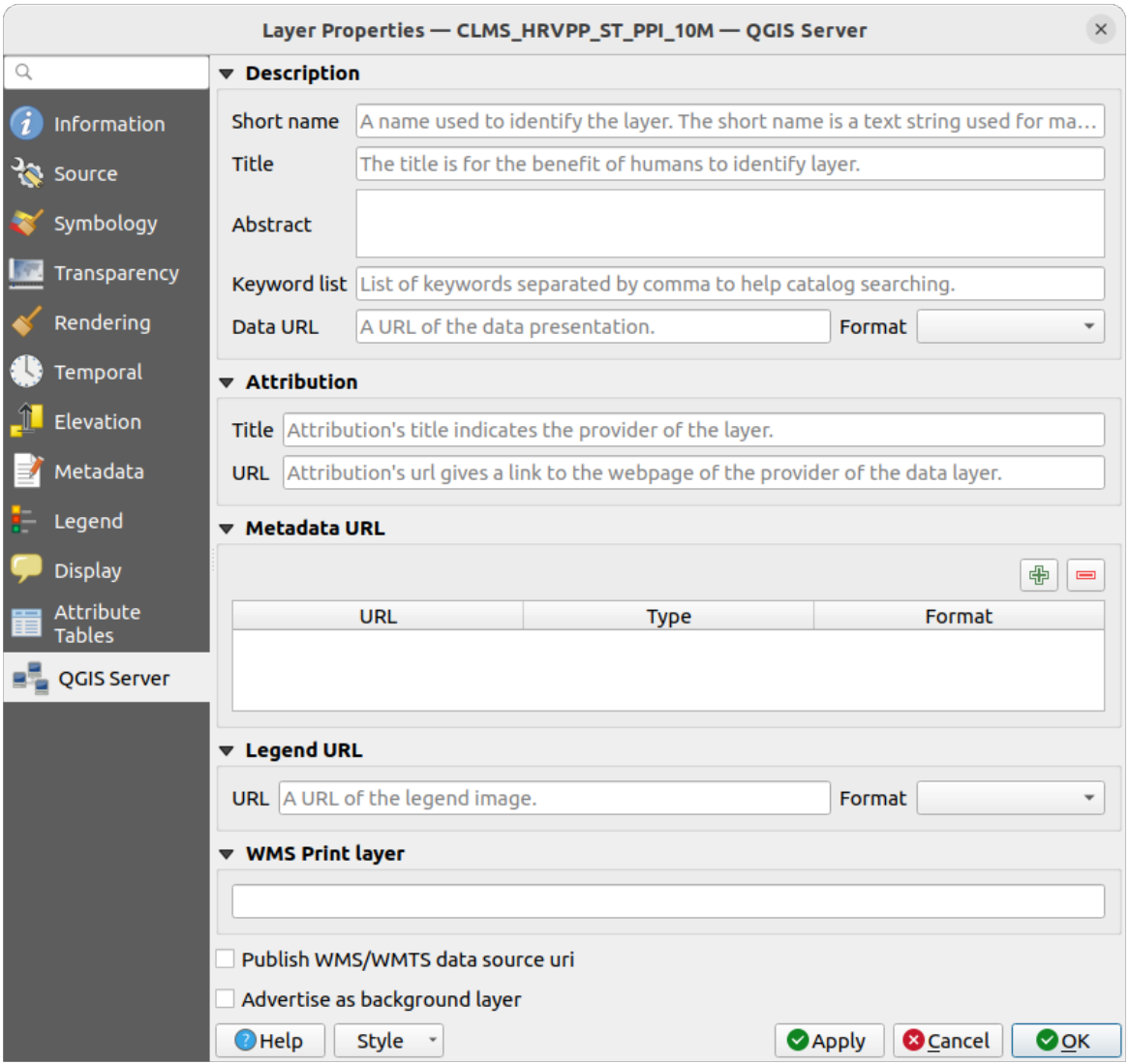

Figura23.5: QGIS Server properties of a WMS/WMTS layer

# **23.1.8 Mostrar gráfico de legendas WMS no índice e layout**

The QGIS WMS data provider is able to display a legend graphic in the table of contents' layer list and in the print layout. The WMS legend will be shown only if the WMS server has GetLegendGraphic capability and the layer has getCapability url specified, so you additionally have to select a styling for the layer.

Se uma legendGraphic está disponível, será mostrada abaixo da camada. É pequena, e você tem que clicar sobre ela para abrir na dimensão real (devido à limitação arquitetônica QgsLegendInterface). Clicando sobre a legenda da camada abrirá um quadro com a legenda em resolução máxima.

In the print layout, the legend will be integrated at it's original (downloaded) dimension. Resolution of the legend graphic can be set in the item properties under *Legend* ► *WMS LegendGraphic* to match your printing requirements.

A legenda irá exibir informações contextuais com base em sua escala atual. A legenda WMS será exibida somente se o servidor WMS tiver capacidade GetLegendGraphic e a camada getCapability url for especificada, então você tem que selecionar um estilo.

# **23.2 WCS Cliente**

O Serviço Web de Cobertura (WCS) fornecem acesso aos dados matriciais de forma a serem úteis à renderização cliente, como entrada a modelos científicos, e para outros clientes. O WCS pode ser comprado ao WFS e ao WMS. Como as instâncias WMS e WFS, o WCS permite aos clientes escolher porções de informação salvadas de servidores baseados condicionantes espaciais e outros critérios de consulta.

QGIS has a native WCS provider and supports both version 1.0 and 1.1 (which are significantly different), but currently it prefers 1.0, because 1.1 has many issues (i.e., each server implements it in a different way with various particularities).

The native WCS provider handles all network requests and uses all standard QGIS network settings (especially proxy). It is also possible to select cache mode ('always cache', 'prefer cache', 'prefer network', 'always network'), and the provider also supports selection of time position, if temporal domain is offered by the server.

**Aviso:** Entering **username** and **password** in the *Authentication* tab will keep unprotected credentials in the connection configuration. Those **credentials will be visible** if, for instance, you shared the project file with someone. Therefore, it's advisable to save your credentials in a *Authentication configuration* instead (*configurations* tab). See *Sistema de Autenticação* for more details.

# **23.3 [WFS e WFS-T C](#page-884-0)liente**

In QGIS, a WFS layer behaves pretty much like any other vector layer. You can identify and select features, and view the attribute table. QGIS supports WFS 1.0.0, 1.1.0, 2.0 and OGC API - Features (OAPIF), including editing (through WFS-T). QGIS also supports background download and progressive rendering, on-disk caching of downloaded features and version autodetection.

Layers of servers implementing OGC API - Features - Part 4: Create, Replace, Update and Delete can be turned into editing mode to allow creating, modifying and deleting features. Note that each created/modified/deleted feature requires a dedicated network request, so performance might suffer in case of simultaneous modification of hundreds or more features at a time.

In general, adding a WFS layer is [very similar to the procedure used with WMS. There are no default s](https://docs.ogc.org/DRAFTS/20-002.html)ervers defined, so you have to add your own. You can find WFS servers by using the *MetaSearch plugin* or your favourite web search engine. There are a number of lists with public URLs, some of them maintained and some not.

#### **Carregando uma camada WFS**

As an example, we use the Gateway Geomatics WFS server and dis[play a layer.](#page-1602-0)

```
https://demo.gatewaygeomatics.com/cgi-bin/wfs_gateway?REQUEST=GetCapabilities&
,→VERSION=1.0.0&SERVICE=WFS
```
Para poder carregar uma camada WFS, primeiro crie uma conexão com o servidor WFS:

- 1. Open the *Data Source Manager* dialog by pressing the <sup>Open Data Source Manager button</sup>
- 2. Enable the *WFS / OGC API Features* tab
- 3. Clique em *Novo…* para abrir o diálogo *Criar uma nova conexão WFS*
- 4. Insira Geomática do portal como nome
- 5. Insira a URL (veja acima)

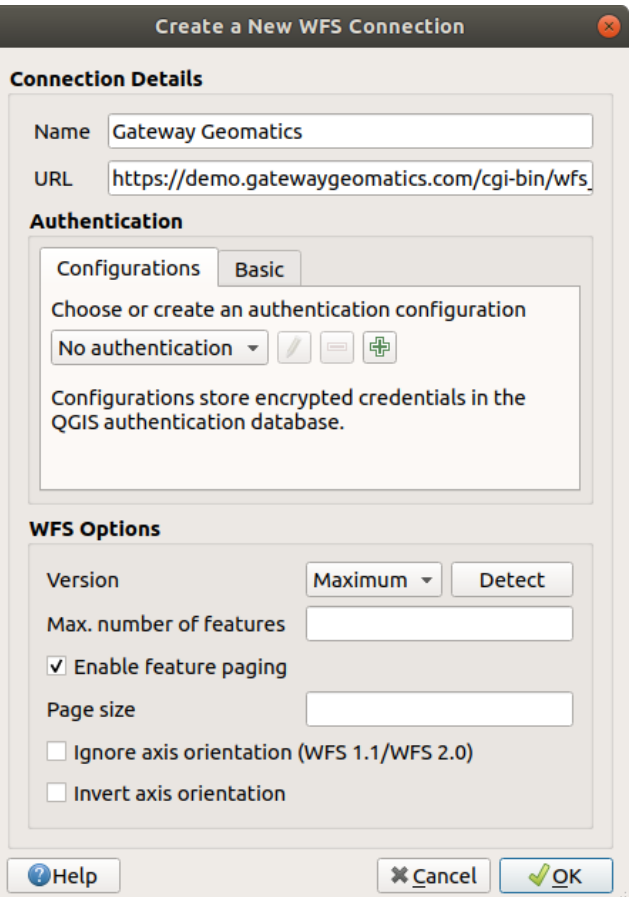

Figura23.6: Criando uma conexão com um servidor WFS

**Nota:** In case of an OGC API - Features (OAPIF), the URL to provide should be the landing page, ie the main page from which it is possible to navigate to all the available service endpoints.

- 6. No diálogo de configuração WFS, você pode:
	- Indique a versão WFS do servidor. Se desconhecido, pressione o botão *Detectar* para recuperá-la automaticamente.
	- Define the *maximum number of features* retrieved in a single GetFetFeature request. If empty, no limit is set.
	- And depending on the WFS version, indicate whether to:
- **–** *Enable feature paging* and specify the maximum number of features to retrieve with *Page size*. If no limit is defined, then the server default is applied.
- **–** Forçar a *Ignorar orientação dos eixos (WFS 1.1/WFS 2.0)*
- **–** *Inverter orientação do eixo*
- **–** *Use GML2 encoding for transactions*.

**Aviso:** Entering **username** and **password** in the *Authentication* tab will keep unprotected credentials in the connection configuration. Those **credentials will be visible** if, for instance, you shared the project file with someone. Therefore, it's advisable to save your credentials in an *Authentication configuration* instead (*Configurations* tab). See *Sistema de Autenticação* for more details.

7. Pressione *OK* para criar a conexão.

Note that any proxy settings you [may have set in your prefe](#page-884-0)rences are also recognized. Also note that it is possible to Load the connection parameters from a . XML file or *Save* them to a . XML file.

Agora estamos prontos para carregar as camadas WFS a partir da conexão acima.

- 1. Choose 'Gateway Geomatics' from the *Server Connections* drop-down list.
- 2. Clique :guilabel:**`**Conectar'.
- 3. Selecione a camada *Parques* na lista
- 4. Você também pode escolher se deseja:
	- *Usar título para nome da camada*, mostrando o título da camada como definido no servidor no painel *Camadass* em vez de seu *Nome*.
	- *Only request features overlapping the view extent*
	- *Change*... the layer's CRS to any other supported by the service
	- or build a query to specify particular features to retrieve from the service: double-click on the row of the layer to open the *SQL Query Composer* dialog. That dialog provides widgets to write an advanced SQL query relying on available tables and columns of the service, with sorting and filtering and a bunch of SQL functions, spatial predicates and operators.

The query you build will appear after validation in the *SQL* column within the *WFS / OGC API - Features*

table, and the filtered layer will display the  $\overline{V}$  icon next to it in the *Layers* panel. It is thus possibe to adjust the query at any moment.

5. Clique *Adicionar* para adicionar a camada ao mapa.

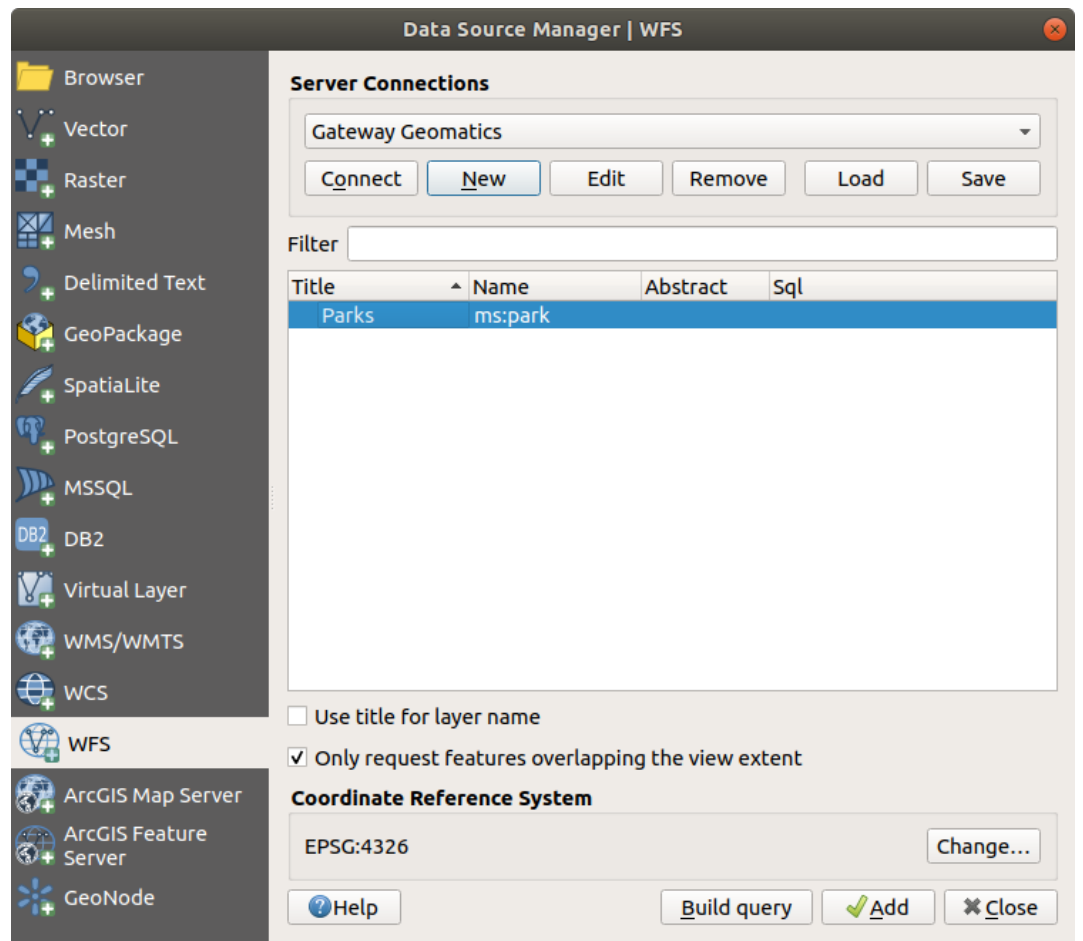

Figura23.7: Adicionando uma camada WFS

O progresso do download é visualizado na parte inferior esquerda da janela principal do QGIS. Uma vez carregada a camada, você pode identificar e selecionar algumas feições e visualizar a tabela de atributos.

# CAPÍTULO 24

# Trabalhando com dados GPS

# **24.1 Introducing GNSS/GPS Data**

## **24.1.1 O que é GPS?**

GPS, the **Global Positioning System**, is a satellite-based system that allows anyone with a GPS receiver to find their exact position anywhere in the world. GPS is used as an aid in navigation, for example in airplanes, in boats and by hikers. The GPS receiver uses the signals from the satellites to calculate its latitude, longitude and (sometimes) elevation. Most receivers also have the capability to store:

- locations (known as **waypoints**)
- sequences of locations that make up a planned **route**
- and a **track** log of the receiver's movement over time.

Waypoints, routes and tracks are the three basic feature types in GPS data. QGIS displays waypoints in point layers, while routes and tracks are displayed in linestring layers.

**Nota:** O QGIS também suporta receptores GNSS. Mas continuamos usando o termo GPS nesta documentação.

# **24.1.2 Transferring or loading GPS data**

#### **Loading a GPX file**

Existem dezenas de formatos de arquivo diferentes para armazenar dados GPS. O formato que o QGIS usa é chamado GPX (formato GPS eXchange), que é um formato padrão de intercâmbio que pode conter qualquer número de pontos de passagem, rotas e trilhas no mesmo arquivo.

To load a GPX file:

- 1. Open the *GPS* tab in the *Data Source Manager* dialog, i.e.:
	- Click the Open Data Source Manager button on the toolbar (or press Ctrl+L) and enable the target tab
- Or select *Layer* ► *Add Layer* ► *Add GPX Layer…*
- 2. Use the *…* Browse button next to the *GPX dataset* option to select the GPX file
- 3. Use the check boxes to select the *Feature types* you want to load from the file. Each feature type (*Waypoints*, *Tracks* or *Routes*) will be loaded in a separate layer.

| Data Source Manager   GPS<br>× |                           |                                                                      |  |
|--------------------------------|---------------------------|----------------------------------------------------------------------|--|
| Point Cloud                    | <b>Source</b>             |                                                                      |  |
| Delimited Text                 | <b>GPX</b> dataset        | /qgis_sample_data/gps/national_monuments_wgs84.gpx · . ■<br>$\cdots$ |  |
| GeoPackage                     | Feature types √ Waypoints |                                                                      |  |
| <b>SER</b> GPS                 | √ Routes                  |                                                                      |  |
|                                | $\sqrt{}$ Tracks          |                                                                      |  |
| SpatiaLite                     |                           |                                                                      |  |
| PostgreSQL                     |                           |                                                                      |  |
| MS SQL Server                  | $\bigcirc$ Help           | Add<br><b>B</b> Close                                                |  |

Figura24.1: Carregando a janela de dados do GPS

#### **Loading to or from a device**

There are lots of different types of GPS devices and formats. Since QGIS uses GPX files, you need a way to convert other GPS file formats to GPX. QGIS can do that using the free program GPSBabel. GPSBabel can help you convert waypoints, tracks, and routes between popular GPS receivers such as Garmin or Magellan and mapping programs like Google Earth or Basecamp. Literally hundreds of GPS receivers and programs are supported. It can also transfer GPS data between your computer and a GPS device.

Under *Settings* ► *Options* ► *GPS* ► *GPSBabel*, QGIS allows [you to defi](https://www.gpsbabel.org)ne your own device type and set parameters of conversion that could later be used by the *Processing GPS algorithms*.

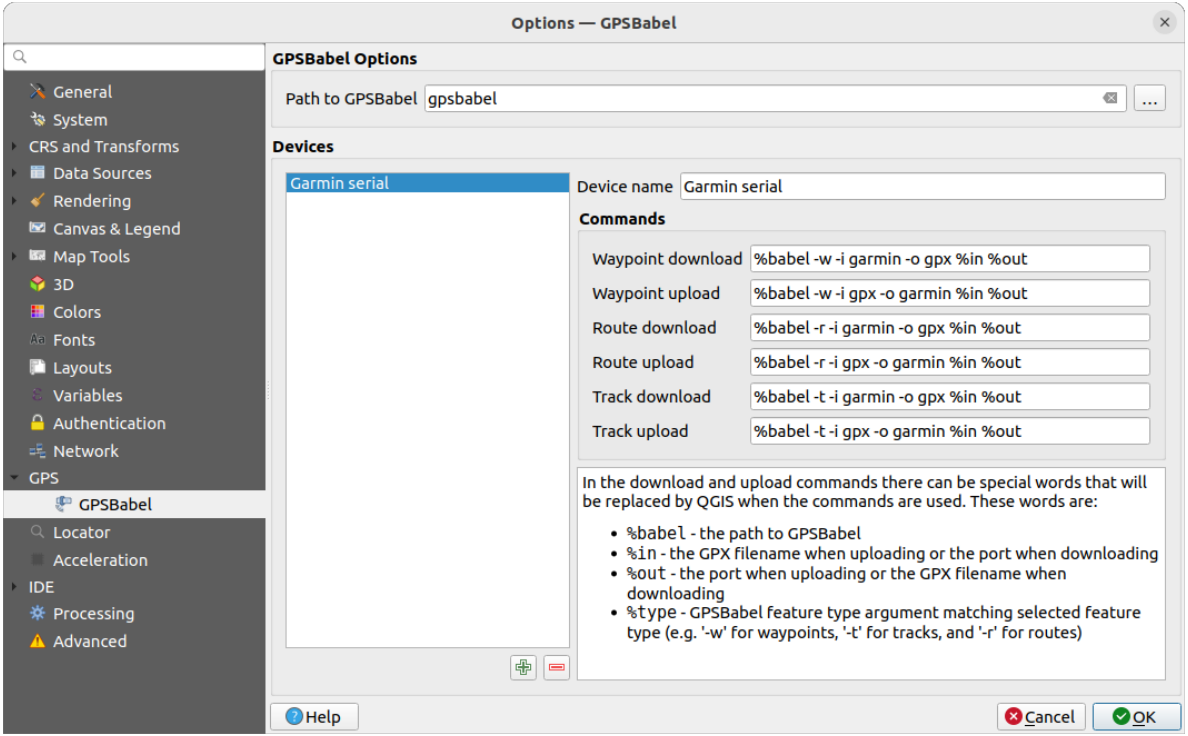

Figura24.2: GPS Babel settings

- 1. First you have to define the *Path to GPSBabel* binaries.
- 2. Then you may want to add your device. You can update devices list using  $\Box$  Add new device or Remove device button.
- 3. For each device:
	- you provide a *Device name*
	- you configure different *Commands* QGIS will use while interacting with it, such as:
		- **–** *Waypoint download* from the device
		- **–** *Waypoint upload* to the device
		- **–** *Route download* from the device
		- **–** *Route upload* to the device
		- **–** *Track download* from the device
		- **–** *Track upload* to the device

While the commands are usually GPSBabel commands, you can also use any other command line program that can create a GPX file. QGIS will replace the keywords %type, %in, and %out when it runs the command.

As an example, if you create a device type with the download command  $q$ psbabel  $% t$ type  $-i$ garmin -o gpx %in %out and then use it to download waypoints from port /dev/ttyS0 to the file output.gpx, QGIS will replace the keywords and run the command gpsbabel  $-w$  -i garmin -o gpx /dev/ttyS0 output.gpx.

Read the GPSBabel manual for the command line options that may be specific to your use case.

Once you have created a new device type, it will appear in the device lists for the GPS download and upload algorithms.

**Nota:** GPS units allow you to store data in different coordinate systems. When downloading a GPX file (from your GPS unit or a web site) and then loading it in QGIS, be sure that the data stored in the GPX file uses WGS 84

# **24.2 Rastreio GPS em tempo real**

QGIS can help you do field mapping with a GPS receiver. Such a live tracking operation is done using the *GPS Toolbar*. Some *device configuration* may be needed before connecting QGIS and the GPS receiver.

## **24.2.1 GPS toolbar**

<span id="page-877-0"></span>[The](#page-877-0) *GPS Toolbar* [provides the main](#page-104-0) tools to control a live tracking session. It can be activated from *View* ► *Toolbars* ► *GPS*. It follows the state of the project, GPS, and current GPS track, and enables actions only when they make sense. Once a device is detected by QGIS, you will be able to interact with it:

- Connect to GPS
- Disconnect from GPS
- Recenter map on GPS location: the map will immediately recenter on the current GPS position regardless of the *automatic recentering parameter*.
- Set destination layer for GPS digitized features: By default, QGIS will *Follow active layer* for feature digitizing, meaning that GPS digitizing tools will adapt to the layer selected in *Layers* panel and created features will be stored in [it accordingly. While this may b](#page-878-0)e useful in some contexts, it also implies careful interaction with other layers to avoid storing inadvertently features in undesired layers. This option allows you to explicitly indicate a layer for the data storage during the live tracking session, and you could switch depending on your needs. Exposed tools will adapt as well to the selected layer type.

The GPS destination layer is made automatically editable when a feature is being created, and the user is notified accordingly.

• actions for feature creation:

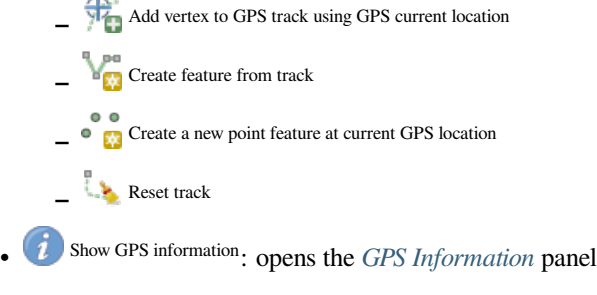

- <span id="page-877-1"></span>• a display box for quick access to some GPS information components you may need:
	- **–** Show location **– Show altitude (Geoid) –** Show altitude (WGS 84 ellipsoid) **–** Show ground speed **–** Show bearing **–** Show total track length
	- **–** Show distance from start of track
- <span id="page-878-0"></span>• The  $\bullet$  Settings button opens a drop-down menu with common settings which are expected to be modified midsession:
	- **–** *Show location marker*
	- **–** *Show bearing line*
	- **–** *Rotate map to match GPS direction*
	- **–** Options to control map recentering:
		- ∗ *Always recenter map* when the GPS position is offset from the map canvas center by a certain distance (as a ratio of the map canvas extent)
		- ∗ *Recenter map when leaving extent*
		- ∗ *Never recenter*
	- **–** *Automatically add track vertices* whenever new locations are received from the GPS device.
	- **–** *Automatically save added features*: features created from GPS locations are immediately committed to their target layers (skipping the usual layer edit buffer)
	- **–** *Time stamp destination* to adjust the field for time fix storage
	- **–** *Log to GeoPackage/SpatiaLite…*: When activated, the user will be prompted to select an existing GeoPackage/SpatiaLite file or enter a new file name. A qps\_points and qps\_tracks table will be created in the file with a predefined structure.

All incoming GPS messages will be logged to the gps\_points layer, along with speed, bearing, altitude and accuracy information from the GPS.

When the GPS is disconnected (or QGIS closed), the entire recorded GPS track will be added to the gps\_tracks table (along with some calculated information like track length, start and end times).

- **–** *Log NMEA sentences…*: enables logging all raw NMEA strings from the device to a text file
- **–** *GPS settings…* to access the GPS *global options* dialog

#### **Dica: Live status bar information on position**

When a GPS device is connected and the user mo[ves the cursor](#page-104-0) over the map canvas, a live status bar message displays the distance and bearing from the cursor to the GPS position. Project distance and bearing settings are respected in this display. On a touch screen device, use a tap-and-hold event to trigger the live status bar message.

# **24.2.2 GPS Information Panel**

For full monitoring of a live GPS tracking in QGIS, you may need to enable the *GPS Information Panel* (*View* ► *Panels*  $\triangleright$  or press  $C \lfloor r \rfloor + 0$ .

In the top right corner of the *GPS Information Panel*, you press *Connect* to initiate connection between QGIS and a plugged-in GPS receiver, or *Disconnect* them.

In the top left of the panel, following buttons are accessible:

- $\n *D*$  Position: live details on the GPS position and sensors
- **Illi** <sup>Sinal</sup>: força do sinal das conexões via satélite
- Settings: drop-down menu to *live tracking options* you may need to modify during a session

#### **Posição e atributos adicionais**

In the **Position** tab, if the GPS is receiving signals from satellites, you will see your position in latitude, longitude and altitude together with additional attributes.

| <b>GPS Information</b>                     | 回因                     |  |
|--------------------------------------------|------------------------|--|
| $\mathcal{F}$ in $\mathcal{F}$             | Disconnect             |  |
| Latitude                                   | $-0,5649411^{\circ}$   |  |
| Longitude                                  | 47,491113°             |  |
| Altitude (geoid)                           | nan m                  |  |
| Altitude (WGS 84 ellipsoid)                | nan m                  |  |
| Geoidal separation                         | $0.000 \, \text{m}$    |  |
| Time of fix                                | déc. 22 22:00:36 2023. |  |
| Speed                                      | 0.002 km/h             |  |
| Direction                                  | $0.000^\circ$          |  |
| <b>HDOP</b>                                | 0.000                  |  |
| VDOP                                       | 0.000                  |  |
| PDOP                                       | 0.000                  |  |
| H accuracy                                 | 10,000 m               |  |
| V accuracy                                 | Not available          |  |
| 3D accuracy                                | Not available          |  |
| Mode                                       |                        |  |
| Dimensions                                 | 2D                     |  |
| Quality                                    | Unknown (-1)           |  |
| Status                                     |                        |  |
| Satellites                                 | 0 used (0 in view)     |  |
| Total track length                         | Not available          |  |
| Distance from start of track Not available |                        |  |

Figura24.3: Posição de rastreamento GPS e atributos adicionais

- *Latitude*
- *Longitude*
- *Altitude (Geoid)*: Altitude/elevation above or below the mean sea level
- *Altitude (WGS 84 ellipsoid)*: Altitude/elevation above or below the WGS-84 Earth ellipsoid
- *Geoidal separation*: Difference between the WGS-84 Earth ellipsoid and mean sea level (geoid), means mean sea level is below ellipsoid
- *Time of fix*
- *Speed*: Ground speed
- *Direction*: Bearing measured in degrees clockwise from true north to the direction of travel
- *HDOP*: Horizontal dilution of precision
- *VDOP*: Vertical dilution of precision
- *PDOP*: Dilution of precision
- *H accuracy*: Horizontal accuracy in meters
- *V accuracy*: Vertical accuracy in meters
- *3D accuracy*: 3D Root Mean Square (RMS) in meters
- *Mode*: GPS receiver configuration 2D/3D mode, can be automatic or manual
- *Dimensions*: Position fix dimension, can be 2D, 3D or No fix
- *Quality*: Positioning quality indicator
- *Status*: Position fix status, can be Valid or Invalid
- *Satellites*: Count of satellites used in obtaining the fix
- *Total track length*: Total distance of current GPS track
- *Distance from start of track*: Direct distance from first vertex in current GPS track to latest vertex

#### **Signal**

With **Inli** Signal tab, you can see the signal strength of the satellites you are receiving signals from.

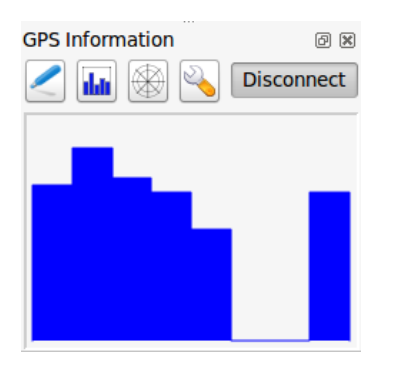

Figura24.4: Intensidade do sinal de rastreamento GPS

#### **24.2.3 Conectar um GPS com Bluetooth para rasteamento ao vivo**

Com QGIS você pode conectar um GPS via Bluetooth para a coleta de dados em campo. Para executar esta tarefa, você precisa de um dispositivo GPS com Bluetooth e um receptor Bluetooth em seu computador.

Em primeiro lugar você deve deixar seu aparelho de GPS ser reconhecido e emparelhado com o computador. Ligue o GPS, vá até o ícone Bluetooth na área de notificação e busca de um novo dispositivo.

No lado direito da máscara de seleção de dispositivos, verifique se todos os dispositivos estão selecionados, para que sua unidade GPS provavelmente apareça entre os disponíveis. Na próxima etapa, um serviço de conexão serial deve estar disponível, selecione-o e clique em :guilabel: botão *Configure*.

Lembre-se o número da porta COM atribuído à conexão GPS como resultante pelas propriedades Bluetooth.

Após o reconhecimento do GPS, faça o emparelhamento para a conexão. Normalmente, o código de autorização é 0000.

Agora abra :guilabel: painel *informações de GPS* e alterne para **|opções|** Tela de opções de GPS. Selecione a porta COM atribuída à conexão GPS e clique em *Conectar*. Depois de um tempo, um cursor indicando sua posição deve aparecer.

Se QGIS não pode receber dados do GPS, então você deve reiniciar seu dispositivo GPS, espere 5-10 segundos, em seguida, tente se conectar novamente. Normalmente este trabalho soluciona. Se você receber um erro de conexão novamente certifique-se que você não tem outro receptor Bluetooth perto de você, emparelhado com a mesma unidade GPS.

# **24.2.4 Examples of GPS devices connection in QGIS**

#### **Utilizando GPSMAP 60cs**

#### **MS Windows**

Easiest way to make it work is to use a middleware (freeware, not open) called GPSGate.

Launch the program, make it scan for GPS devices (works for both USB and BT ones) and then in QGIS:

- 1. In *Settings* ► *Options* ► *GPS*, detect the plugged-in device. You can use [the](https://gpsgate.com/gpsgate-splitter) *Autodetect* mode.
- 2. Press *Connect* in the *GPS Information* panel

#### **Ubuntu/Mint GNU/Linux**

Como para Windows a maneira mais fácil é usar um servidor no meio, neste caso GPSD, assim

1. Install the program

sudo apt install gpsd

2. Em seguida, carregar o módulo do kernel garmin\_gps

sudo modprobe garmin\_gps

#. And then connect the unit. Then check with dmesg the actual device being used by the unit, for example /dev/ ttyUSB0.

1. Now you can launch gpsd

gpsd /dev/ttyUSB0

2. E, finalmente, conectar-se com a ferramenta de acompanhamento ao vivo do QGIS.

#### **Usando BTGP-38KM datalogger (somente Bluetooth)**

Usando GPSD (no Linux) ou GPSGate (no Windows) é fácil.

#### **Usando datalogger BlueMax GPS-4044 (ambos BT e USB)**

#### **MS Windows**

The live tracking works for both USB and BT modes, by using GPSGate or even without it, just use the *Autodetect* mode, or point the tool to the right port.

#### **Ubuntu/Mint GNU/Linux**

#### **Para USB**

O acompanhamento ao vivo funciona tanto com GPSD

gpsd /dev/ttyACM3

ou sem ela, ligando a ferramenta de acompanhamento ao vivo QGIS diretamente para o dispositivo (por exemplo, /dev/ttyACM3).

#### **Para Bluetooth**

O acompanhamento ao vivo funciona tanto com GPSD

gpsd /dev/rfcomm0

ou sem ela, ligando a ferramenta de acompanhamento ao vivo QGIS diretamente para o dispositivo (por exemplo, /dev/rfcomm0).

# CAPÍTULO 25

# Sistema de Autenticação

# <span id="page-884-0"></span>**25.1 Visão Geral do Sistema de Autenticação**

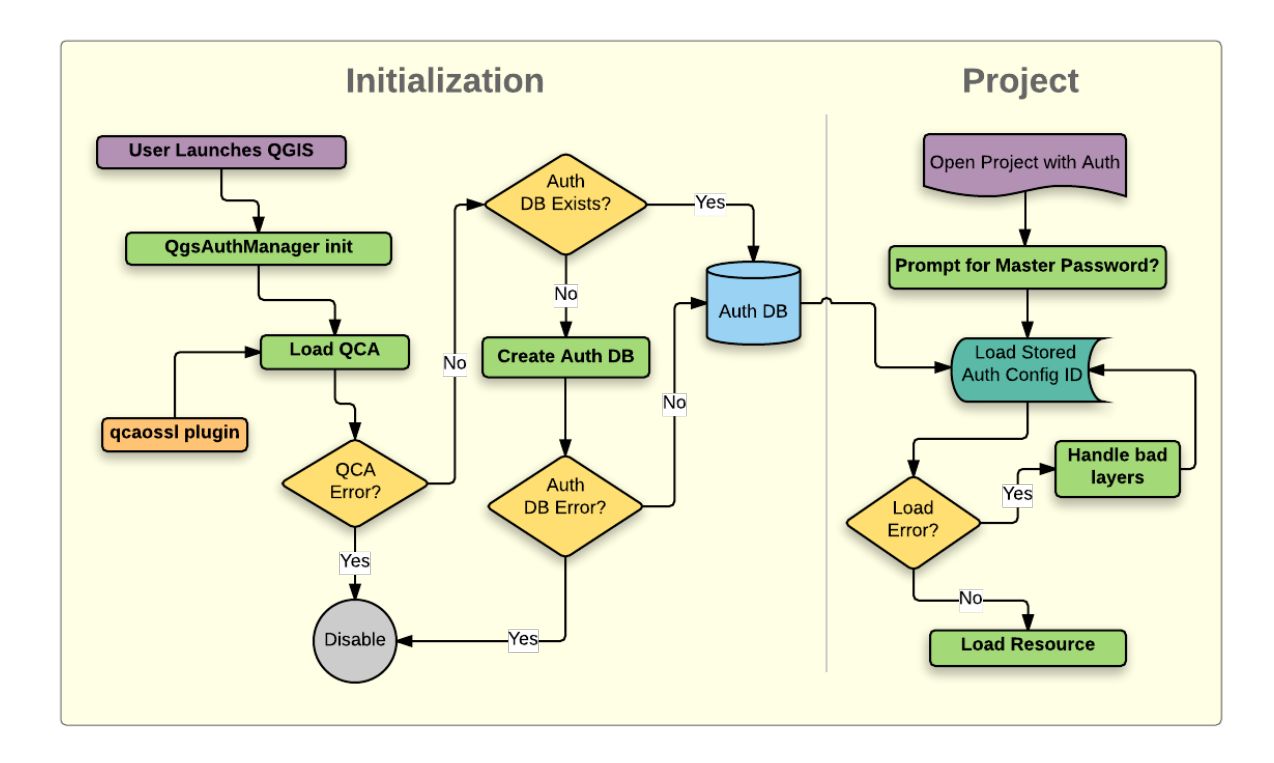

Figura25.1: Anatomia do sistema de autenticação

## **25.1.1 Banco de Dados de Autenticação**

O novo sistema de autenticação armazena as configurações de autenticação em um arquivo de banco de dados SQLite localizado, por padrão, em: arquivo:*/qgis-auth.db*.

Este banco de dados de autenticação pode ser movido entre as instalações do QGIS sem afetar outras preferências do usuário QGIS atuais, já que é completamente separado das configurações normais do QGIS. Um ID de configuração (uma strig alfanumérica aleatória de 7 caracteres) é gerado ao armazenar inicialmente uma configuração no banco de dados. Isso representa a configuração, permitindo que o ID seja armazenado em componentes de aplicativo de texto simples (como arquivos de projeto, complemento ou configurações) sem a divulgação de suas credenciais associadas.

**Nota:** O diretório pai do *qgis-auth.db* pode ser definido usando a seguinte variável de ambiente,``QGIS\_AUTH\_DB\_DIR\_PATH``, ou definido na linha de comando durante o lançamento com a opção --authdbdirectory.

## **25.1.2 Senha mestra**

Para armazenar ou acessar informações confidenciais no banco de dados, o usuário deve definir uma *senha mestra*. Uma nova senha mestra é solicitada e verificada ao armazenar inicialmente quaisquer dados criptografados no banco de dados. Quando informações confidenciais são acessadas, o usuário é solicitado a fornecer a senha mestra. A senha é então armazenada em cache pelo restante da sessão (até que o aplicativo seja encerrado), a menos que o usuário escolha manualmente uma ação para limpar seu valor em cache. Algumas instâncias de uso do sistema de autenticação não exigem a entrada da senha mestra, como ao selecionar uma configuração de autenticação existente ou ao aplicar uma configuração a uma configuração de servidor (como ao adicionar uma camada WMS).

Você pode optar por salvar a senha na Carteira/Chaveiro do seu computador.

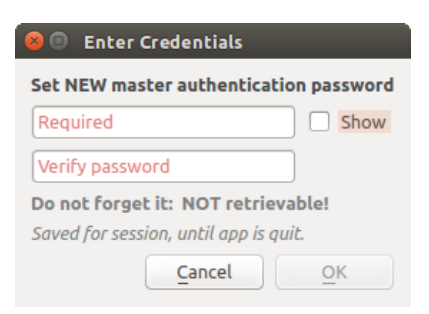

Figura25.2: Insira uma nova senha mestra

**Nota:** Um caminho para um arquivo contendo a senha mestra pode ser definido usando a seguinte variável de ambiente, QGIS\_AUTH\_PASSWORD\_FILE.

#### **Gerenciando a senha mestre**

Uma vez definida, a senha mestra pode ser redefinida; a senha mestra atual será necessária antes da redefinição. Durante este processo, existe a opção de gerar um backup completo do banco de dados atual.

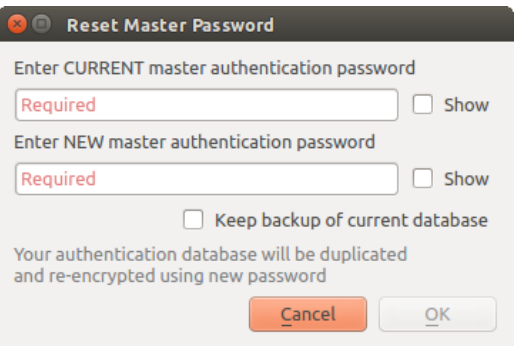

Figura25.3: Redefinindo a senha mestre

Se o usuário esquecer a senha mestra, não haverá como recuperá-la ou substituí-la. Também não há meio de recuperar informações criptografadas sem saber a senha mestra.

Se um usuário inserir sua senha existente incorretamente três vezes, a caixa de diálogo se oferecerá para apagar o banco de dados.

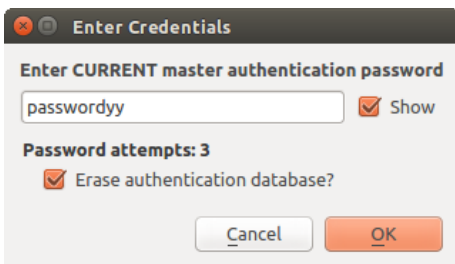

Figura25.4: Solicitação de senha após três tentativas inválidas

## **25.1.3 Configurações de Autenticação**

Você pode gerenciar as configurações de autenticação de *Configurações* na guia *Autenticação* da caixa de diálogo Opções do QGIS (*Configurações* ► *Opções*).

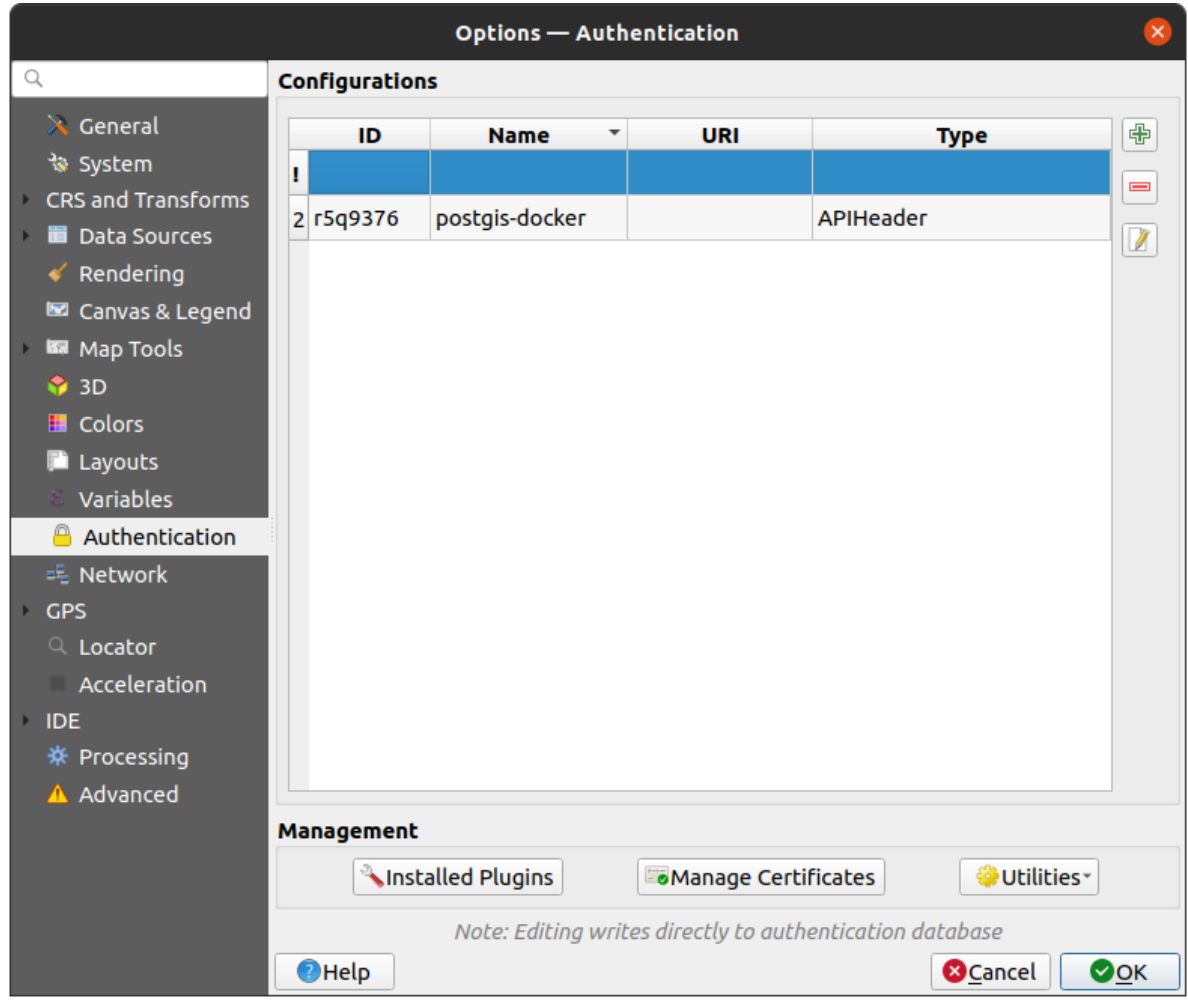

Figura25.5: Editor de configurações

Use o **|AdicionarSimbologia|** botão para adicionar uma nova configuração, o **|RemoverSimbologia|** botão para remover configurações e o botão **|EditarSimbologia|** botão para modificar os existentes.

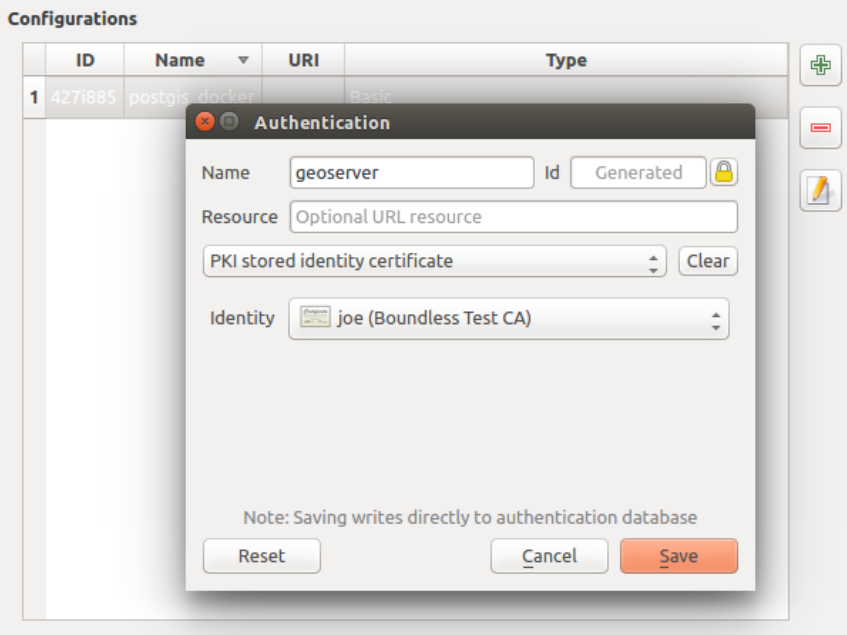

Figura25.6: Adicionando configuração de dentro do editor de configuração

O mesmo tipo de operações para gerenciamento de configuração de autenticação (Adicionar, Editar e Remover) pode ser feito ao configurar uma determinada conexão de serviço, como configurar uma conexão de serviço OWS. Para isso, existem botões de ação no seletor de configuração para gerenciar totalmente as configurações encontradas no banco de dados de autenticação. Neste caso, não há necessidade de ir para a aba: guilabel: *configurações* em :guilabel: *Autenticação* das opções do QGIS, a menos que você precise fazer um gerenciamento de configuração mais abrangente.

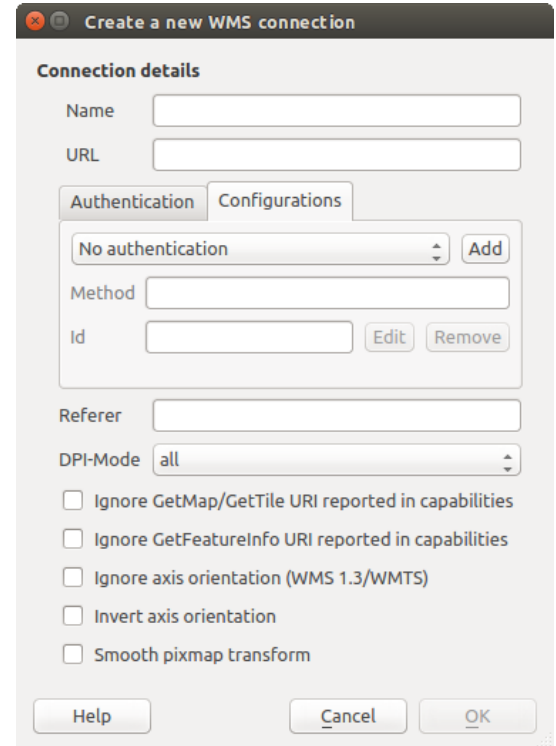

Figura25.7: Caixa de diálogo de conexão WMS mostrando os botões de configuração de autenticação: guilabel: *Adicionar*, *Editar* e *Remover*

Ao criar ou editar uma configuração de autenticação, a informação necessária é um nome, um método de autenticação e qualquer outra informação que o método de autenticação requeira (veja mais sobre os tipos de autenticação disponíveis em: ref: *autenticação\_métodos*).

## **25.1.4 Métodos de autenticação**

As autenticações disponíveis são fornecidas pelos plugins C++ da mesma forma que os plugins do provedor de dados são suportados pelo QGIS. O método de autenticação que pode ser selecionado é relativo ao acesso necessário para o recurso/provedor, por exemplo. HTTP(S) ou banco de dados, e se há suporte no código QGIS e em um plugin. Como tal, alguns plugins de métodos de autenticação podem não ser aplicáveis em todos os lugares em que um seletor de configuração de autenticação é mostrado. Uma lista de plugins de métodos de autenticação disponíveis e seus recursos/provedores compatíveis podem ser acessados em: seleção de menu:*Configurações –> Opções* e, na aba: guilabel:*Autenticação*, clique em **|opções|**: guilabel: botão *Plugins Instalados*.

| $\overline{\phantom{a}}$ | <b>Description</b> | Works with                                                                                                    |
|--------------------------|--------------------|----------------------------------------------------------------------------------------------------|
|                          |                    | postgres, db2, ows, wfs, wcs, wms, ogr, gdal, proxy                                                                                                    |
|                          |                    | arcgismapserver, arcgisfeatureserver                                                                                                    |
|                          |                    | ows, wfs, wcs, wms, postgres                                                                                                    |
|                          |                    | ows, wfs, wcs, wms                                                                                                    |
|                          |                    | ows, wfs, wcs, wms, postgres                                                                                                    |
|                          |                    | ows, wfs, wcs, wms, postgres                                                                                                    |
|                          |                    | <b>Basic authentication</b><br><b>ESRI token based authentication</b><br>PKI stored identity certificate<br>OAuth2 authentication<br>PKI paths authentication<br>PKI PKCS#12 authentication |

Figura25.8: Lista de plugins de métodos disponíveis

Plugins podem ser criados para novos métodos de autenticação que não requerem que o QGIS seja recompilado. Como o suporte para plugins é atualmente somente C++, o QGIS precisará ser reiniciado para que o novo plugin fique disponível para o usuário. Certifique-se de que seu plug-in seja compilado na mesma versão de destino do QGIS se você pretende adicioná-lo a uma instalação de destino existente.

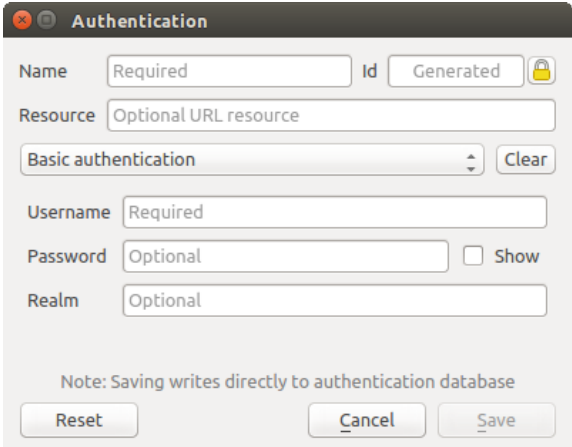

Figura25.9: Configurações básicas de autenticação HTTP

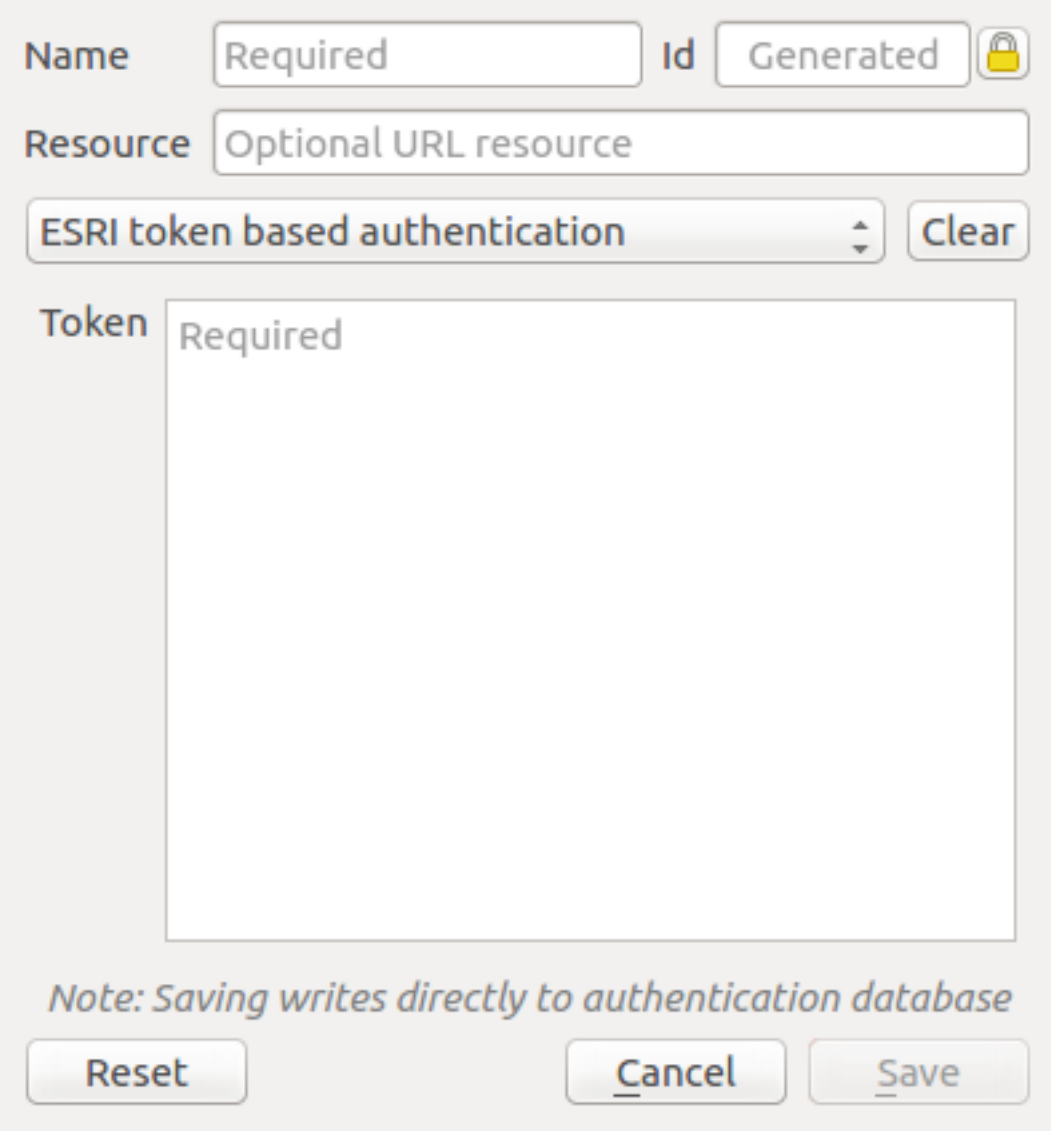

Figura25.10: Configurações de autenticação de símbolo ESRI

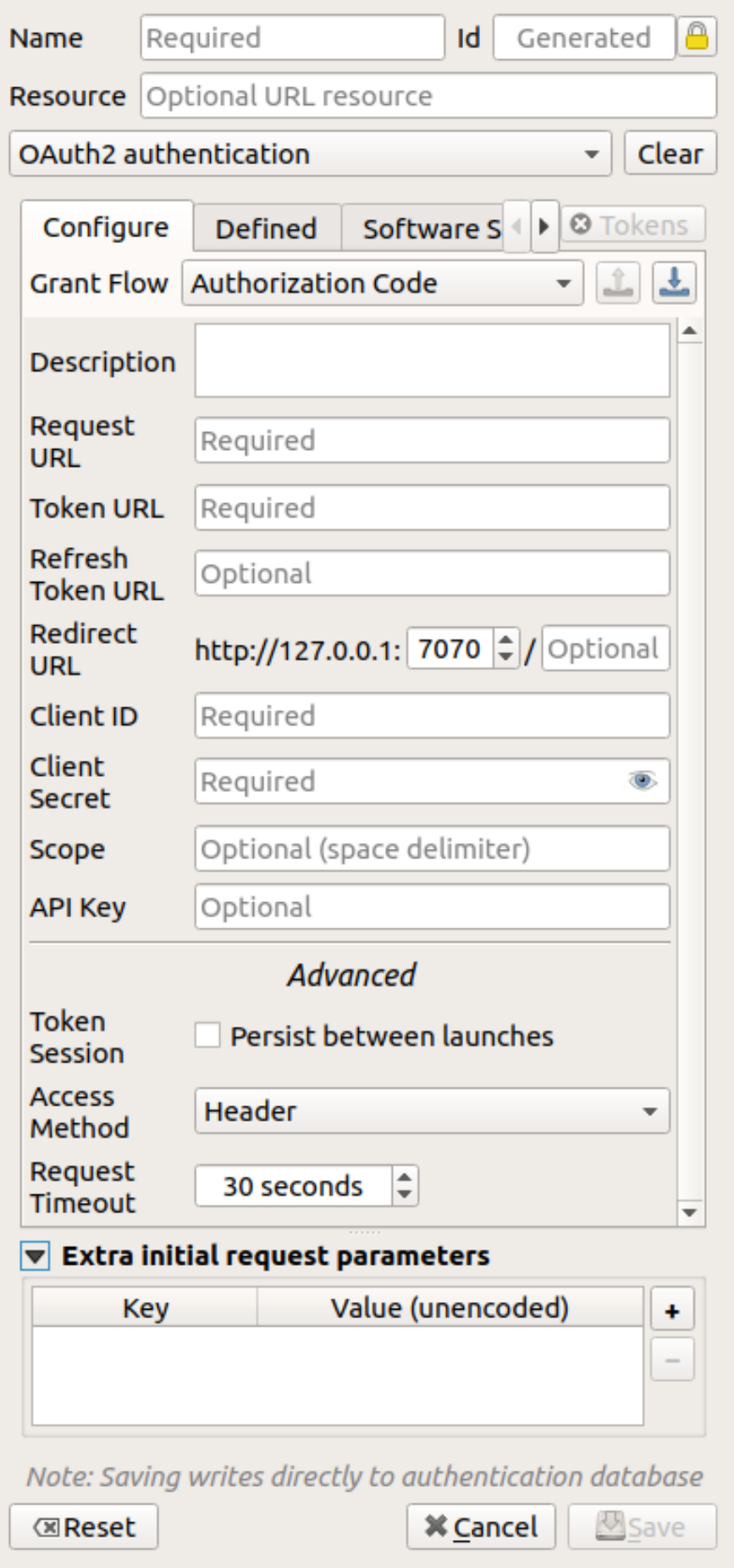

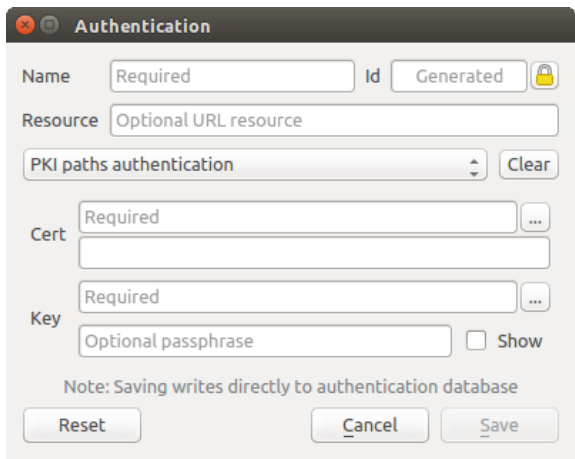

Figura25.12: Configurações de autenticação de caminhos PKI

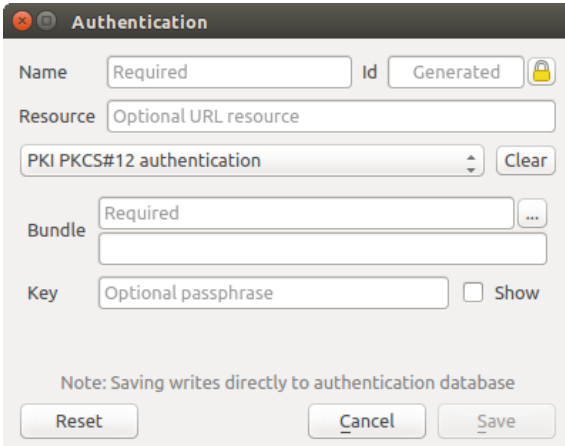

Figura25.13: Configurações de autenticação de caminhos de arquivo PKI PKCS#12

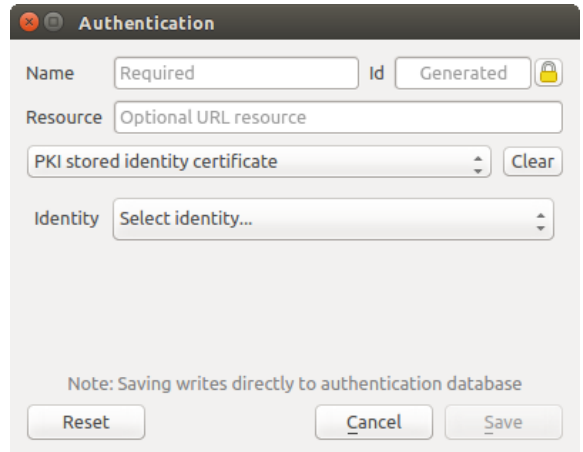

Figura25.14: Configurações de autenticação de identidade armazenada

**Nota:** A URL do recurso é atualmente um recurso *não implementado* que eventualmente permitirá que uma configuração específica seja escolhida automaticamente ao conectar-se a recursos em uma determinada URL.

# **25.1.5 Utilitários de configuração de senha mestra e autenticação**

No menu Opções (:seleção de menus: *Configurações –> Opções*) na aba: guilabel: *Autenticação*, existem várias ações de utilitários para gerenciar o banco de dados de autenticação e as configurações:

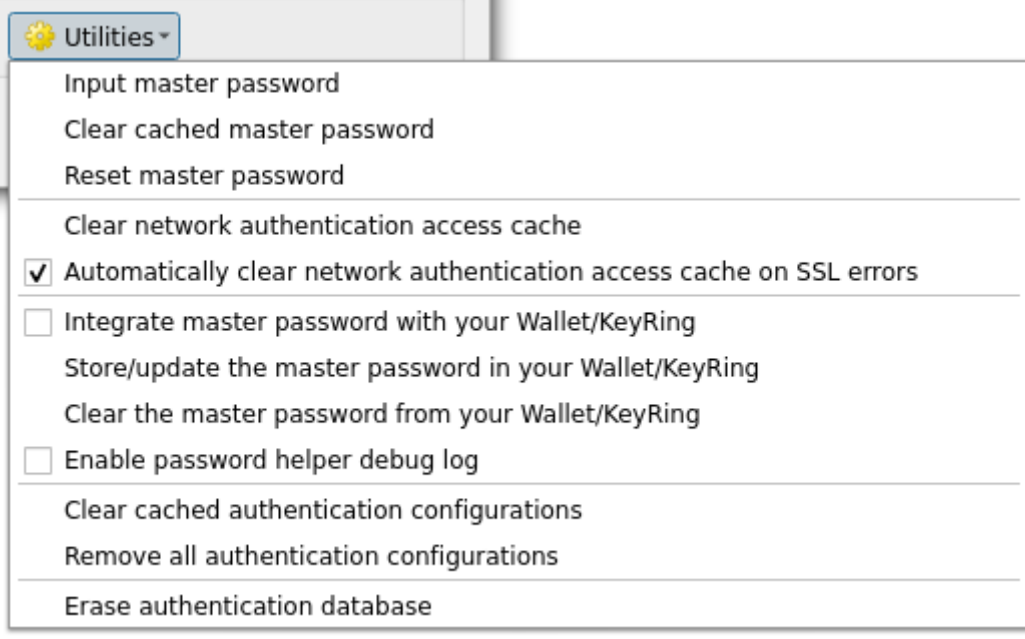

#### Figura25.15: Menu de utilitários

- **Inserir senha mestra**: abre a caixa de diálogo de inserção de senha mestra, independentemente da execução de qualquer comando de banco de dados de autenticação
- **Limpar senha mestra em cache**: anula a senha mestra se ela tiver sido definida
- **Redefinir senha mestra**: abre uma caixa de diálogo para alterar a senha mestra (a senha atual deve ser conhecida) e opcionalmente faz uma cópia de segurança do banco de dados atual
- **Limpar cache de acesso de autenticação de rede**: limpa o cache de autenticação de todas as conexões
- **Limpar automaticamente o cache de acesso de autenticação de rede em caso de erros de SSL**: o cache de conexão armazena todos os dados de autenticação das conexões, mesmo quando a conexão falha. Se você alterar as configurações de autenticação ou autoridades de certificação, você deve limpar o cache de autenticação ou reiniciar o QGIS. Quando esta opção estiver marcada, o cache de autenticação será limpo automaticamente toda vez que ocorrer um erro de SSL e você optar por abortar a conexão
- **Integre a senha mestra à sua carteira/chaveiro**: adiciona a senha mestra à sua carteira/chaveiro pessoal
- **Armazenar/atualizar a senha mestra em sua Carteira/Chaveiro**: atualiza a senha mestra alterada em sua Carteira/Chaveiro
- **Limpar a senha mestra da sua carteira/chaveiro**: exclui a senha mestra da sua carteira/chaveiro
- **Habilitar registro de depuração do auxiliar de senha**: habilita uma ferramenta de depuração que conterá todas as informações de registro dos métodos de autenticação
- **Limpar configurações de autenticação em cache**: limpa o cache de pesquisa interno para configurações, usado para acelerar as conexões de rede. Isso não limpa o cache do gerenciador de acesso à rede principal do QGIS, o que requer um relançamento do QGIS.
- **Remover todas as configurações de autenticação**: limpa o banco de dados de todos os registros de configuração, sem remover outros registros armazenados.
- **Apagar banco de dados de autenticação**: agenda uma cópia de segurança do banco de dados atual e a reconstrução completa da estrutura da tabela do banco de dados. As ações são agendadas para um momento

posterior, para garantir que outras operações, como carregamento de projetos, não interrompam a operação ou causem erros devido a um banco de dados temporariamente ausente.

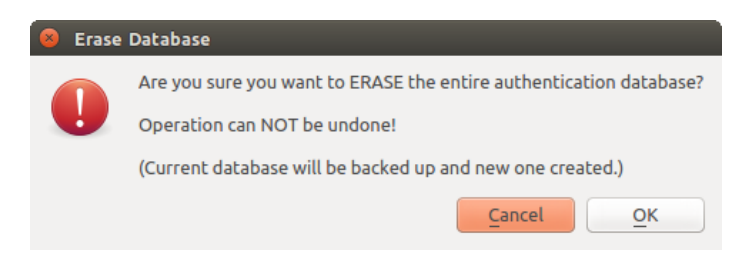

Figura25.16: Menu de verificação de apagamento de banco de dados

### **25.1.6 Usando configurações de autenticação**

Normalmente, uma configuração de autenticação é selecionada em uma caixa de diálogo de configuração para serviços de rede (como WMS). No entanto, a ferramenta seletora pode ser incorporada em qualquer lugar que a autenticação seja necessária ou em funcionalidades não essenciais, como em plug-ins PyQGIS ou C++ de terceiros.

Ao usar o seletor: guilabel:` Sem autenticação` é exibido no controle do menu pop-up quando nada é selecionado, quando não há configurações para escolher ou quando uma configuração atribuída anteriormente não pode mais ser encontrada no banco de dados. Os campos: guilabel: *Tipo* e: guilabel:*Identificação* são somente leitura e fornecem uma descrição do método de autenticação e o ID da configuração, respectivamente.

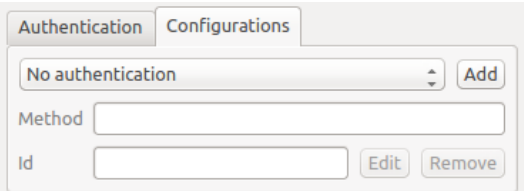

Figura25.17: Seletor de configuração de autenticação sem autenticação

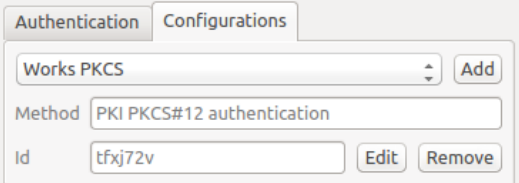

Figura25.18: Seletor de configuração de autenticação com configuração selecionada

## **25.1.7 Vinculações do Python**

Todas as classes e funções públicas têm ligações sip, exceto QgsAuthCrypto, uma vez que o gerenciamento do hashing da senha mestra e da criptografia do banco de dados de autenticação deve ser feito pelo aplicativo principal, e não via Python. Veja: ref:*autenticação\_segurança\_considerações* sobre o acesso ao Python.

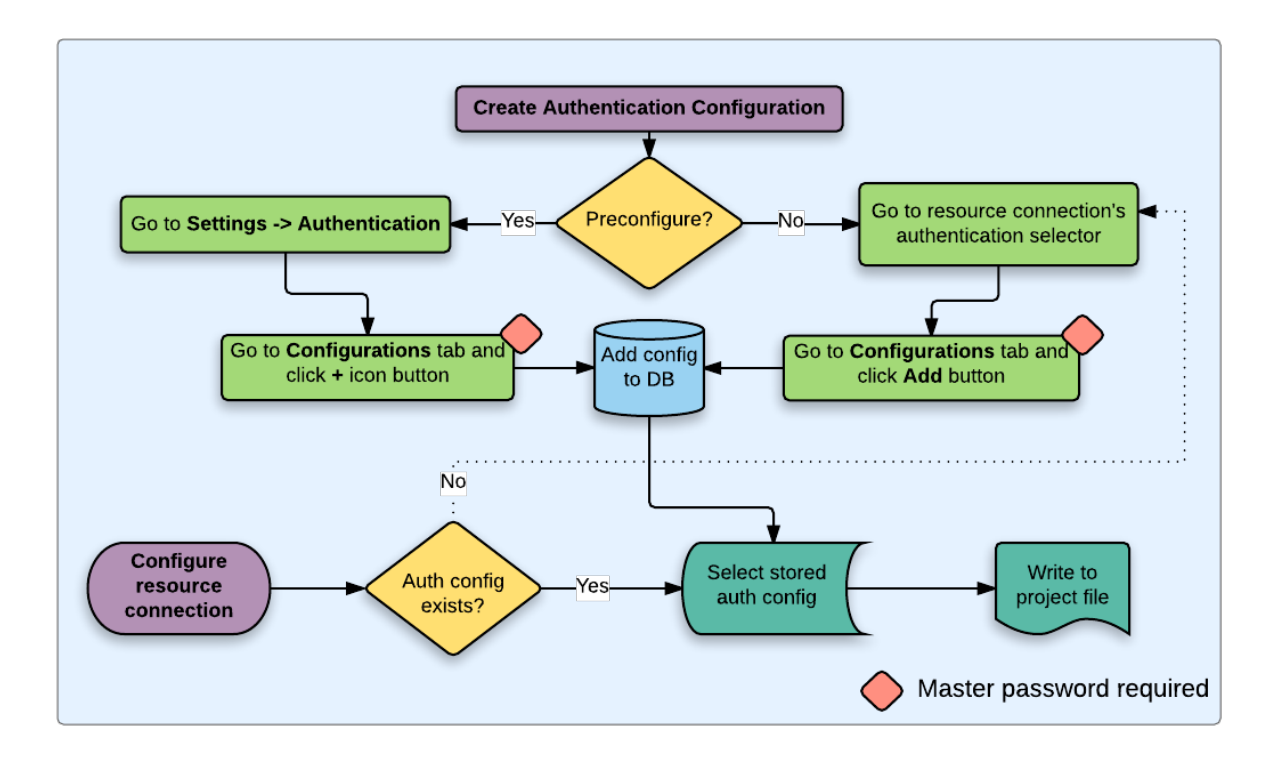

# **25.2 Fluxos de trabalho de autenticação de usuário**

Figura25.19: Fluxos de trabalho de usuário genérico

# **25.2.1 Autenticação HTTP(S)**

Uma das conexões de recursos mais comuns é via HTTP(S), por exemplo. servidores de mapeamento da web e plug-ins de métodos de autenticação geralmente funcionam para esses tipos de conexões. Os plug-ins de método têm acesso ao objeto de solicitação HTTP e podem manipular tanto a solicitação quanto seus cabeçalhos. Isso permite muitas formas de autenticação baseada na Internet. Ao conectar via HTTP(S) usando o método de autenticação padrão de nome de usuário/senha, tentará a autenticação HTTP Básico na conexão.

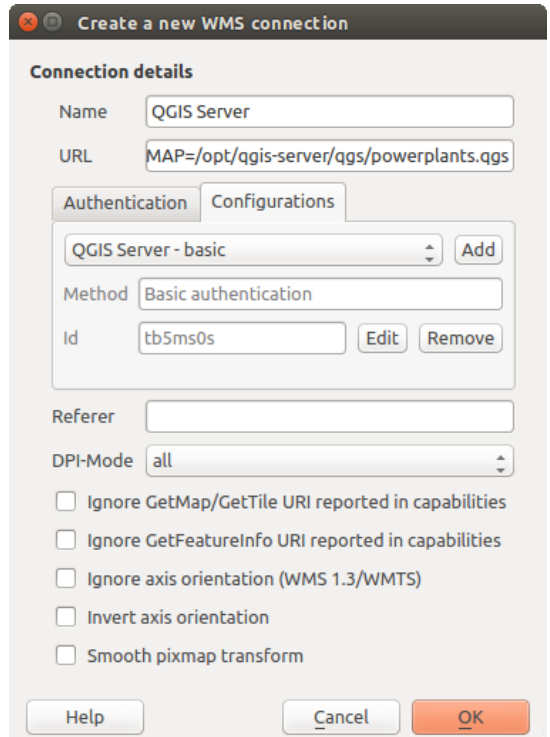

Figura25.20: Configurando uma conexão WMS para um HTTP básico

# **25.2.2 Autenticação de Base de Dados**

Conexões com recursos de banco de dados são geralmente armazenadas como pares chave=valor, que irão expor nomes de usuários e (opcionalmente) senhas, se *não* estiver usando uma configuração de autenticação. Ao configurar com o sistema de autenticação, o chave=valor será uma representação abstrata das credenciais, por exemplo, authfg=81t21b9.

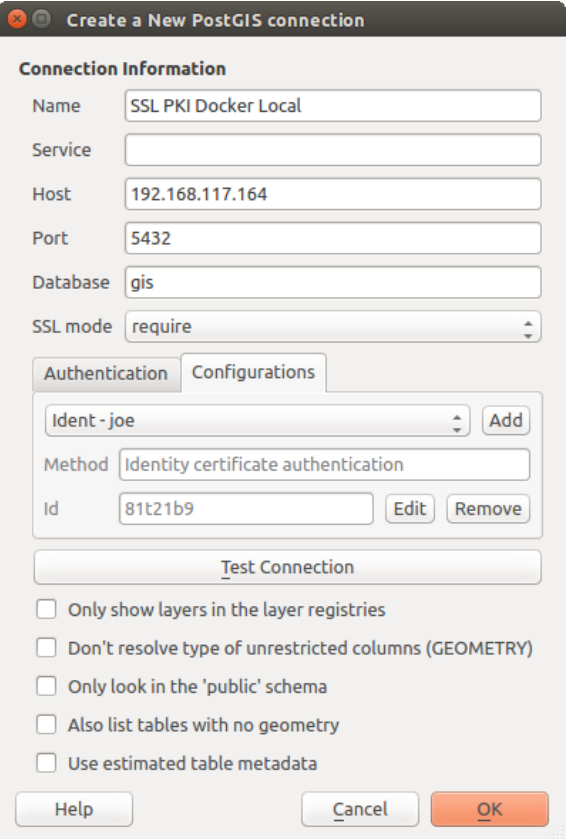

Figura25.21: Configurando uma conexão Postgres SSL com PKI

## **25.2.3 Autenticação de PKI**

Ao configurar componentes PKI no sistema de autenticação, você tem a opção de importar componentes para o banco de dados ou referenciar arquivos de componentes armazenados em seu sistema de arquivos. O último pode ser útil se esses componentes forem alterados com frequência ou quando os componentes forem substituídos por um administrador do sistema. Em qualquer caso, você precisará armazenar qualquer senha necessária para acessar as chaves privadas no banco de dados.

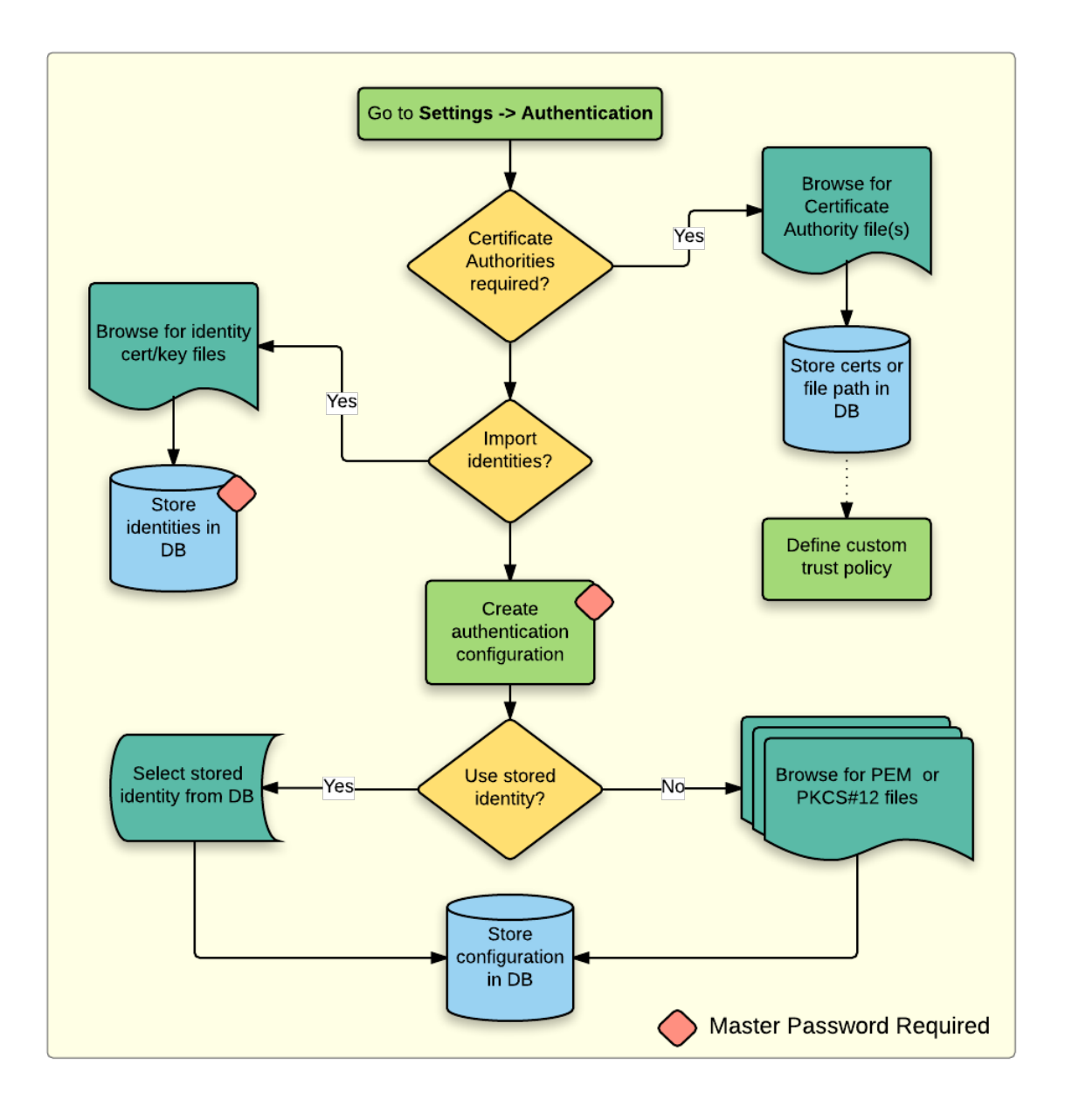

Figura25.22: Fluxo de trabalho de configuração de PKI

Todos os componentes PKI podem ser gerenciados em editores separados dentro do **Gerenciador de Certificados**, que pode ser acessado na aba: guilabel: *Autenticação* na caixa de diálogo *Opções* do QGIS (:seleção de menus: *Configurações –> Opções*) por clicando no botão: guilabel: *Gerenciar Certificados*

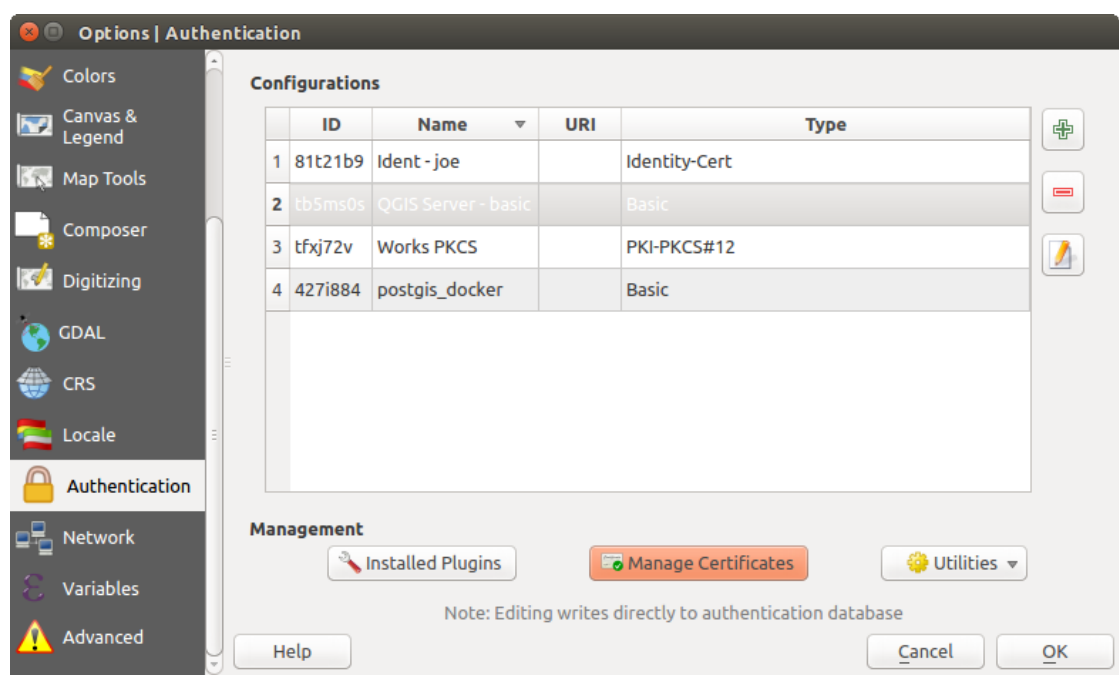

Figura25.23: Abrindo o Gerenciador de Certificados

No: guilabel: *Gerenciador de certificados*, existem editores para **Identidades**, **Servidores** e **Autoridades**. Cada um deles está contido em suas próprias guias e são descritos abaixo na ordem em que são encontrados no gráfico de fluxo de trabalho acima. A ordem de tabulação é relativa aos editores acessados com frequência quando você estiver acostumado com o fluxo de trabalho.

**Nota:** Como todas as edições do sistema de autenticação são gravadas imediatamente no banco de dados de autenticação, não há necessidade de clicar na caixa de diálogo: guilabel: *Opções* : guilabel: *OK* para que quaisquer alterações sejam salvas. Isso é diferente de outras configurações na caixa de diálogo Opções.

#### **Autoridades**

Você pode gerenciar as Autoridades de Certificação (CAs) disponíveis na guia **Autoridades** no **Gerenciador de certificados** na guia **Autenticação** da caixa de diálogo **Opções** do QGIS.

Conforme mencionado no gráfico de fluxo de trabalho acima, a primeira etapa é importar ou fazer referência a um arquivo de CAs. Esta etapa é opcional e pode ser desnecessária se sua cadeia de confiança de PKI se originar de CAs raiz já instaladas em seu sistema operacional (SO), como um certificado de um fornecedor de certificado comercial. Se sua autoridade de certificação raiz de autenticação não estiver nas autoridades de certificação raiz confiáveis do sistema operacional, ela precisará ser importada ou ter o caminho do sistema de arquivos referenciado. (Entre em contato com o administrador do sistema se não tiver certeza.)
| <b>Identities</b>                                                                                                  | <b>Certificate Manager</b><br><b>Servers</b> | <b>Authorities</b>              |          |                                                                           |                     |                              |  |
|----------------------------------------------------------------------------------------------------|----------------------------------------------|---------------------------------|----------|---------------------------------------------------------------------------|---------------------|------------------------------|--|
| Certificate Authorities and Issuers (Root/File certificates are read-only)                                         |                                              |                                 |          |                                                                           |                     |                              |  |
| <b>Common Name</b>                                                                                                 |                                              |                                 | Serial # | <b>Expiry Date</b>                                                        | <b>Trust Policy</b> | 喦                            |  |
|                                                                                                    | Authorities in Database                      |                                 |          |                                                                           |                     |                              |  |
| <b>Authorities from File</b><br>▼ System Root Authorities                                                          |                                              |                                 |          |                                                                           |                     | $\qquad \qquad \blacksquare$ |  |
|                                                                                                    |                                              | AAA Certificate Services        | 1        | dom Dez 31 23:59:59 2028 Trusted                                          |                     |                              |  |
|                                                                                                    |                                              | <b>AAA Certificate Services</b> | 1        | dom Dez 31 23:59:59 2028 Trusted                                          |                     |                              |  |
|                                                                                                    | ACCVRAIZ1                                    |                                 |          | Se:c3:b7:a6:4 ter Dez 31 09:37:37 2030                                    | <b>Trusted</b>      |                              |  |
|                                                                                                    | <b>ACCVRAIZ1</b>                             |                                 |          | 5e:c3:b7:a6:4 ter Dez 31 09:37:37 2030                                    | <b>Trusted</b>      |                              |  |
|                                                                                                    | ACEDICOM Root                                |                                 |          | 61:8d:c7:86:3 qui Abr 13 16:24:22 2028                                    | Trusted             |                              |  |
|                                                                                                    | <b>ACEDICOM Root</b>                         |                                 |          | 61:8d:c7:86:3 qui Abr 13 16:24:22 2028                                    | <b>Trusted</b>      |                              |  |
|                                                                                                    |                                              | AC Raíz Certicámara S.A.        |          | 07:7e:52:93:7 ter Abr 2 21:42:02 2030                                     | Trusted             | ъd                           |  |
|                                                                                                    |                                              | AC Raíz Certicámara S.A.        |          | 07:7e:52:93:7 ter Abr 2 21:42:02 2030                                     | <b>Trusted</b>      | گا                           |  |
|                                                                                                    |                                              |                                 |          | Actalis Authentication Roo 57:0a:11:97:4 dom Set 22 11:22:02 2030 Trusted |                     |                              |  |
|                                                                                                    |                                              |                                 |          | Actalis Authentication Roo 57:0a:11:97:4 dom Set 22 11:22:02 2030         | <b>Trusted</b>      |                              |  |
| Graphical L. H. Box<br>Certificates file File of concatenated CAs and/or Issuers<br>o.<br>$\overline{\phantom{a}}$ |                                              |                                 |          |                                                                           |                     |                              |  |
| Note: Editing writes directly to authentication database                                                           |                                              |                                 |          |                                                                           |                     |                              |  |
|                                                                                                    |                                              |                                 |          |                                                                           |                     | Close                        |  |

Figura25.24: Editor de autoridades

Por padrão, as CAs raiz do seu sistema operacional estão disponíveis; no entanto, suas configurações de confiança não são herdadas. Você deve revisar as configurações da política de confiança do certificado, especialmente se as CAs raiz do SO tiveram suas políticas ajustadas. Qualquer certificado expirado será definido como não confiável e não será usado em conexões de servidor seguras, a menos que você substitua especificamente sua política de confiança. Para ver a cadeia de confiança detectável pelo QGIS para qualquer certificado, selecione-o e clique em **|metadados|** Mostrar informações do certificado .

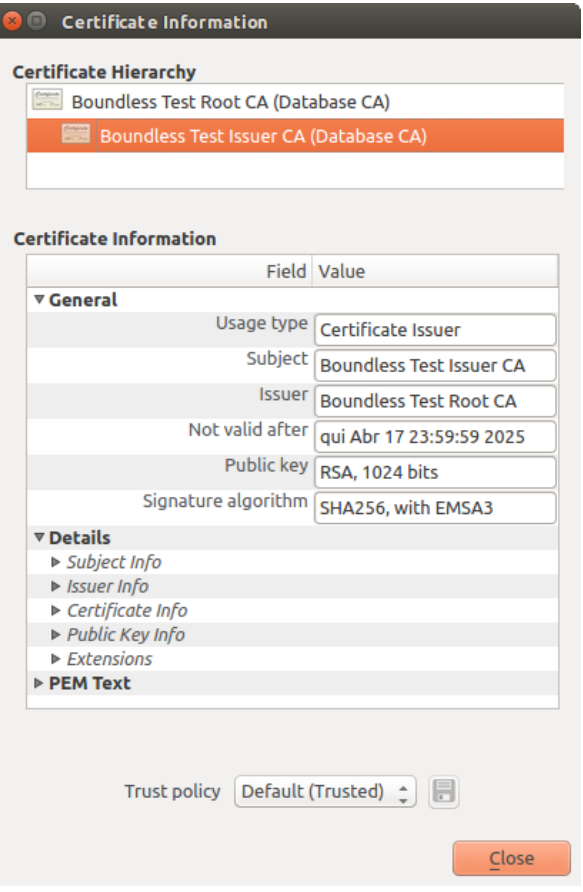

Figura25.25: Caixa de diálogo de informações do certificado

Você pode editar a: guilabel: *Política de confiança* **|selecione String|** para qualquer certificado selecionado dentro da cadeia. Qualquer alteração na política de confiança para um certificado selecionado não será salva no banco de dados, a menos que **|Salvar arquivo|**:sup: O botão *Salvar alteração da política de confiança do certificado no banco de dados* é clicado *por* certificação selecionada. Fechar a caixa de diálogo **não** aplicará as alterações de política.

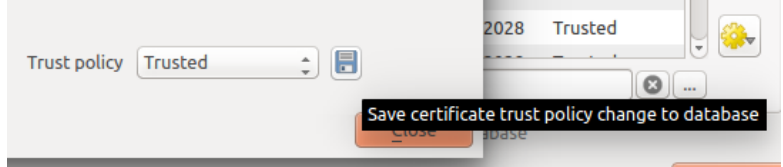

Figura25.26: Salvando as alterações da política de confiança

Você pode revisar as CAs filtradas, certificados intermediários e raiz, que serão confiáveis para conexões seguras ou alterar a política de confiança padrão clicando em **|Configurações de transformação|** botão **Opções**.

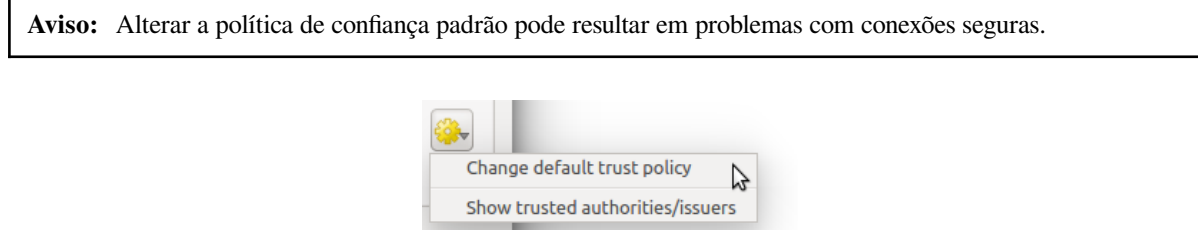

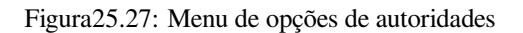

Você pode importar CAs ou salvar um caminho do sistema de arquivos de um arquivo que contém várias CAs ou importar CAs individuais. O formato PEM padrão para arquivos que contêm várias certificações de cadeia de CA tem o certificado raiz na parte inferior do arquivo e todos os certificados filho assinados posteriormente acima, no início do arquivo.

A caixa de diálogo de importação de certificados de CA encontrará todos os certificados de CA dentro do arquivo, independentemente da ordem, e também oferece a opção de importar certificados que são considerados inválidos (caso você queira substituir sua política de confiança). Você pode substituir a política de confiança na importação ou fazê-lo posteriormente no editor **Autoridades**.

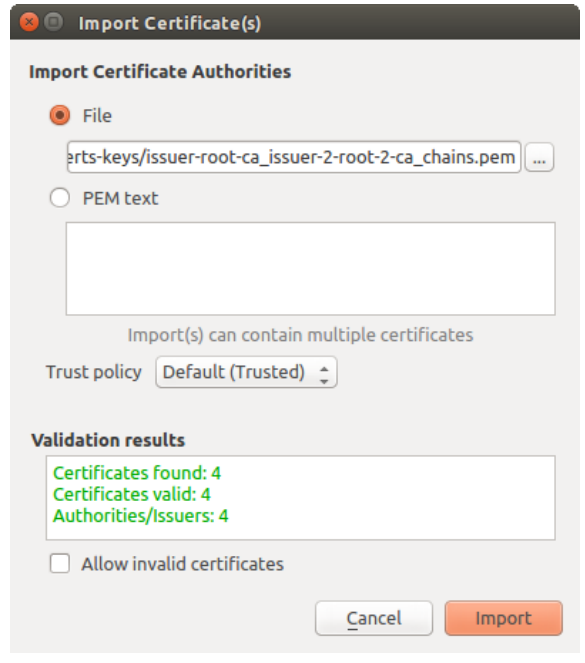

Figura25.28: Caixa de diálogo Importar certificados

**Nota:** Se você estiver colando informações de certificado no campo: guilabel: *PEM texto*, observe que certificados criptografados não são suportados.

#### **Identidades**

Você pode gerenciar pacotes de identidade de cliente disponíveis na guia: guilabel: *Identidades* no: guilabel: *Gerenciador de certificados* na guia **Autenticação** da caixa de diálogo **Opções** do QGIS. Uma identidade é o que o autentica em relação a um serviço habilitado para PKI e geralmente consiste em um certificado de cliente e uma chave privada, como arquivos separados ou combinados em um único arquivo "agregado". O pacote ou chave privada geralmente é protegido por senha.

Depois de importar quaisquer Autoridades de Certificação (CAs), você pode importar opcionalmente quaisquer pacotes de identidade para o banco de dados de autenticação. Se você não desejar armazenar as identidades, poderá fazer referência aos caminhos do sistema de arquivos do componente em uma configuração de autenticação individual.

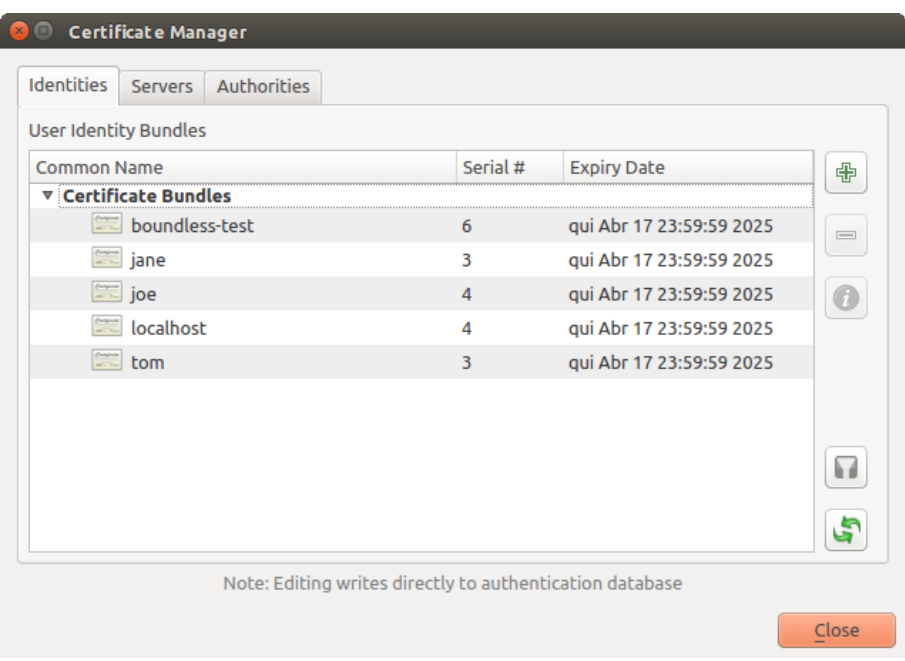

Figura25.29: Editor de identidades

Ao importar um pacote de identidade, ele pode ser protegido por senha ou desprotegido e pode conter certificados de CA formando uma cadeia de confiança. As certificações da cadeia de confiança não serão importadas aqui; eles podem ser adicionados separadamente na aba *Autoridades*.

Após a importação, o certificado e a chave privada do pacote serão armazenados no banco de dados, com o armazenamento da chave criptografado usando a senha mestra do QGIS. O uso subsequente do pacote armazenado do banco de dados exigirá apenas a entrada da senha mestra.

Os pacotes de identidade pessoal que consistem em componentes PEM/DER (.pem/.der) e PKCS#12 (.p12/.pfx) são suportados. Se uma chave ou pacote for protegido por senha, a senha será necessária para validar o componente antes da importação. Da mesma forma, se o certificado do cliente no pacote for inválido (por exemplo, sua data de vigência ainda não foi iniciada ou expirou), o pacote não poderá ser importado.

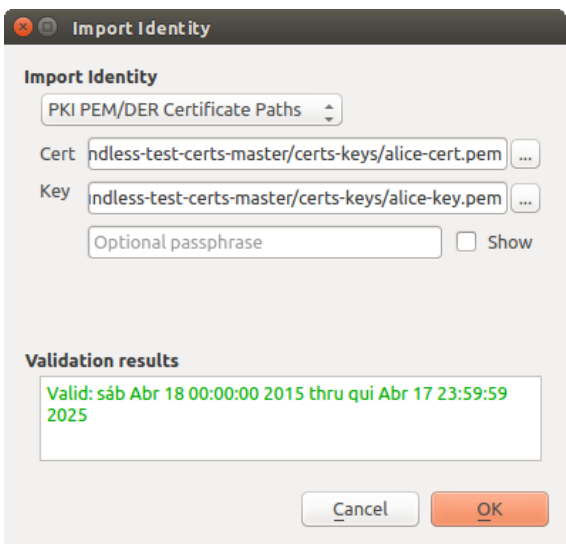

Figura25.30: Importação de identidade PEM/DER

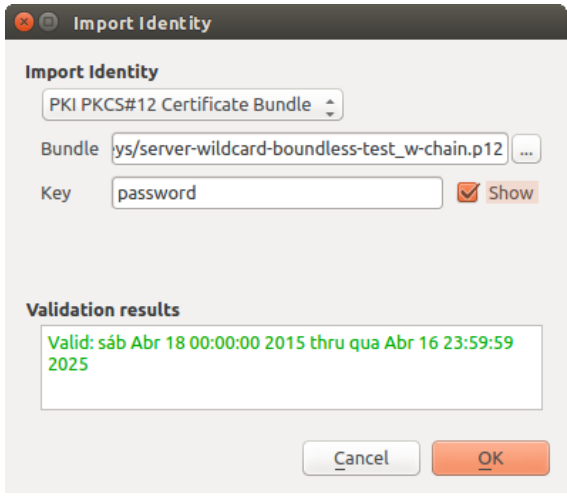

Figura25.31: Importação de identidade PKCS#12

### **25.2.4 Lidando com camadas ruins**

Ocasionalmente, o ID de configuração de autenticação salvo com um arquivo de projeto não é mais válido, possivelmente porque o banco de dados de autenticação atual é diferente de quando o projeto foi salvo pela última vez ou devido a uma incompatibilidade de credenciais. Nesses casos, a caixa de diálogo *Manusear camadas ruins* será apresentada na inicialização do QGIS.

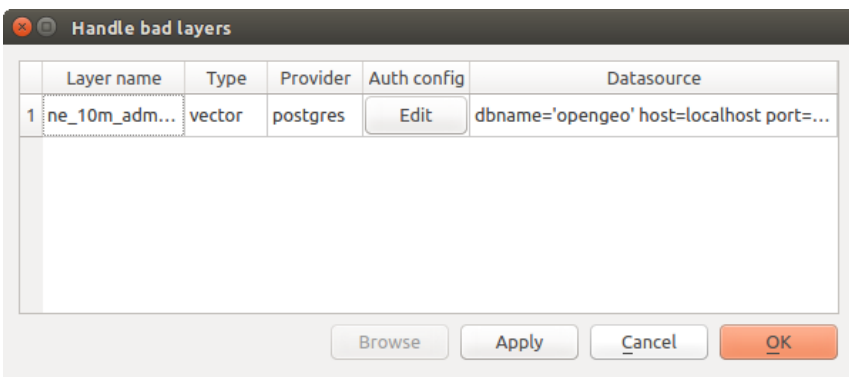

Figura25.32: Lidar com camadas ruins com autenticação

Se uma fonte de dados tiver um ID de configuração de autenticação associado a ela, você poderá editá-la. Fazer isso editará automaticamente a cadeia de origem da fonte de dados, da mesma forma que abrir o arquivo de projeto em um editor de texto e editar a cadeia de origem.

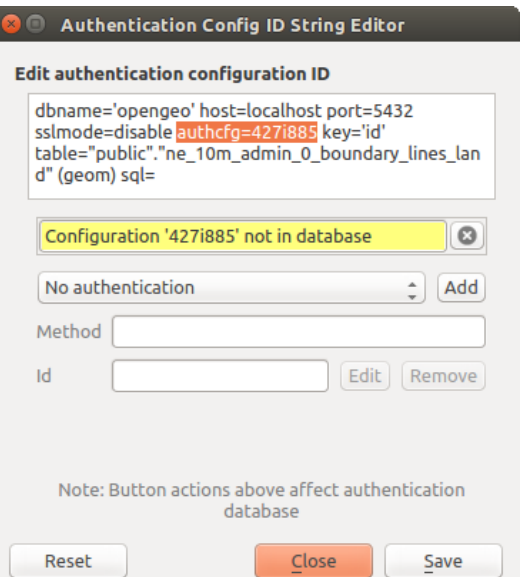

Figura25.33: Edite o ID de configuração de autenticação da camada inválida

### **25.2.5 Alterando o ID de configuração de autenticação**

Ocasionalmente, você precisará alterar o ID de configuração de autenticação associado ao acesso a um recurso. Há casos em que isso é útil:

- **O ID de configuração de autenticação do recurso não é mais válido**: isso pode ocorrer quando você alterna bancos de dados de autenticação e precisa *alinhar* uma nova configuração para o ID já associado a um recurso.
- **Arquivos de projeto compartilhados**: se você pretendia compartilhar projetos entre usuários, por exemplo, por meio de um servidor de arquivos compartilhado, você pode *predefinir* um caractere de 7 caracteres (contendo **a-z** e/ou **0-9**) associado ao recurso. Em seguida, os usuários individuais alteram o ID de uma configuração de autenticação específica para suas credenciais do recurso. Quando o projeto é aberto, o ID é encontrado no banco de dados de autenticação, mas as credenciais são diferentes por usuário.

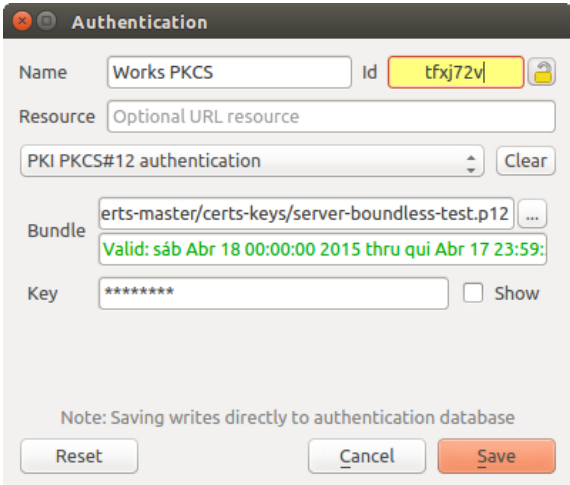

Figura25.34: Alterando o ID de configuração de autenticação de uma camada (campo de texto amarelo desbloqueado)

**Aviso:** Alterar o ID de configuração de autenticação é considerado uma operação avançada e só deve ser feito com total conhecimento do motivo pelo qual é necessário. É por isso que há um botão de bloqueio que precisa ser clicado para desbloquear o campo de texto do ID antes de editar o ID.

### **25.2.6 Suporte ao servidor QGIS**

Ao usar um arquivo de projeto, com camadas que possuem configurações de autenticação, como base para um mapa no QGIS Servidor, há algumas etapas de configuração adicionais necessárias para o QGIS carregar os recursos:

- O banco de dados de autenticação precisa estar disponível
- A senha mestra do banco de dados de autenticação precisa estar disponível

Ao instanciar o sistema de autenticação, o Servidor irá criar ou usar o arquivo qgis-auth.db no ativo perfil de usuário, ou no diretório definido pela variável de ambiente QGIS\_AUTH\_DB\_DIR\_PATH. Pode ser que o usuário do Servidor não tenha um diretório HOME, nesse caso, use a variável de ambiente para definir um diretório que o usuário do Servidor tenha permissão de leitura/gravação e não esteja localizado dentro dos diretórios acessíveis pela web.

Para passar a senha mestra para o Servidor, escreva-a na primeira linha do arquivo em um caminho no sistema de arquivos legível pelo usuário de processos do Servidor e definido usando a variável de ambiente QGIS\_AUTH\_SENHA\_ARQUIVO. Certifique-se de limitar o arquivo como legível apenas pelo usuário do processo do servidor e não armazene o arquivo em diretórios acessíveis pela web.

**Nota:** A variável QGIS\_AUTH\_SENHA\_ARQUIVO será removida do ambiente do Servidor imediatamente após o acesso.

### **25.2.7 Exceções do servidor SSL**

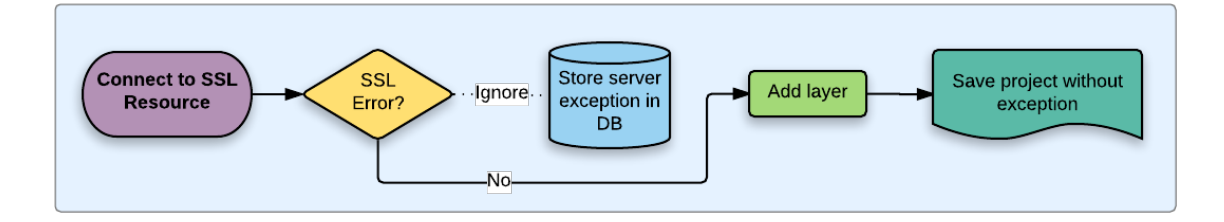

Figura25.35: Exceção do servidor SSL

Você pode gerenciar as configurações e exceções do servidor SSL na guia **Servidores** na seção **Autenticação** da caixa de diálogo **Opções** do QGIS

Às vezes, ao se conectar a um servidor SSL, ocorrem erros com o "aperto de mão" SSL ou com o certificado do servidor. Você pode ignorar esses erros ou criar uma configuração de servidor SSL como exceção. Isso é semelhante a como os navegadores da Web permitem que você substitua erros de SSL, mas com um controle mais granular.

**Aviso:** Você não deve criar uma configuração de servidor SSL a menos que tenha conhecimento completo de toda a configuração SSL entre o servidor e o cliente. Em vez disso, relate o problema ao administrador do servidor.

**Nota:** Algumas configurações de PKI usam uma cadeia confiável de CA completamente diferente para validar identidades de clientes da cadeia usada para validar o certificado do servidor SSL. Em tais circunstâncias, qualquer configuração criada para o servidor de conexão não corrigirá necessariamente um problema com a validação da identidade do cliente, e somente o emissor da identidade do cliente ou o administrador do servidor podem corrigir o problema.

Você pode pré-configurar uma configuração de servidor SSL clicando em **|Adicionar simbologia|** botão. Como alternativa, você pode adicionar uma configuração quando ocorrer um erro de SSL durante uma conexão e for apresentada uma caixa de diálogo **Erro SSL** (onde o erro pode ser ignorado temporariamente ou salvo no banco de dados e ignorado):

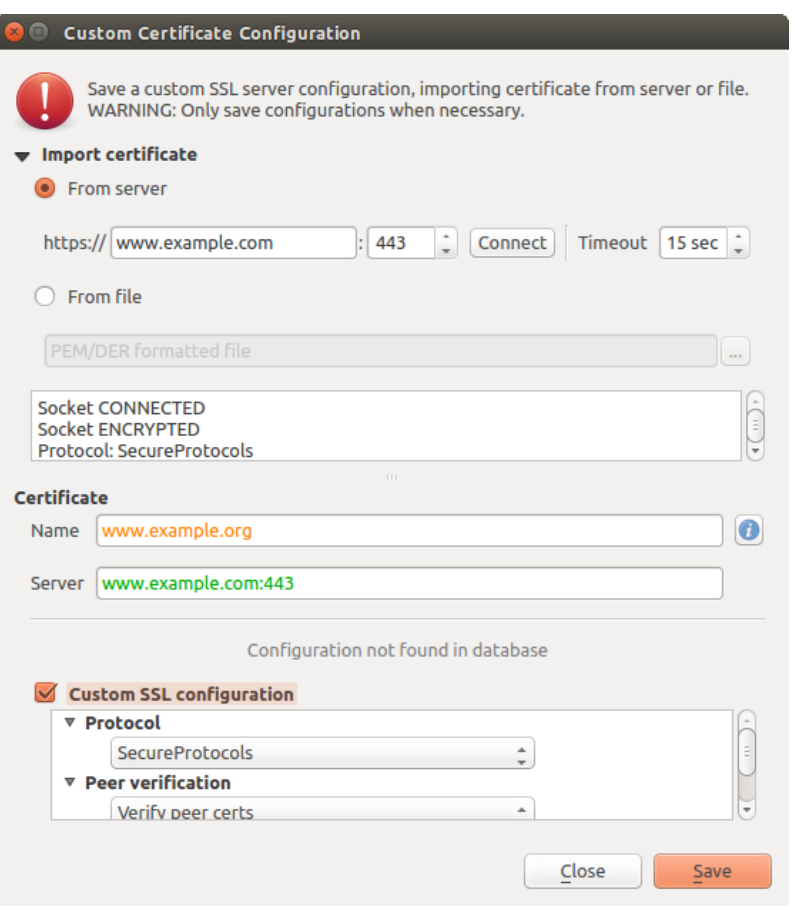

Figura25.36: Adicionando configuração manualmente

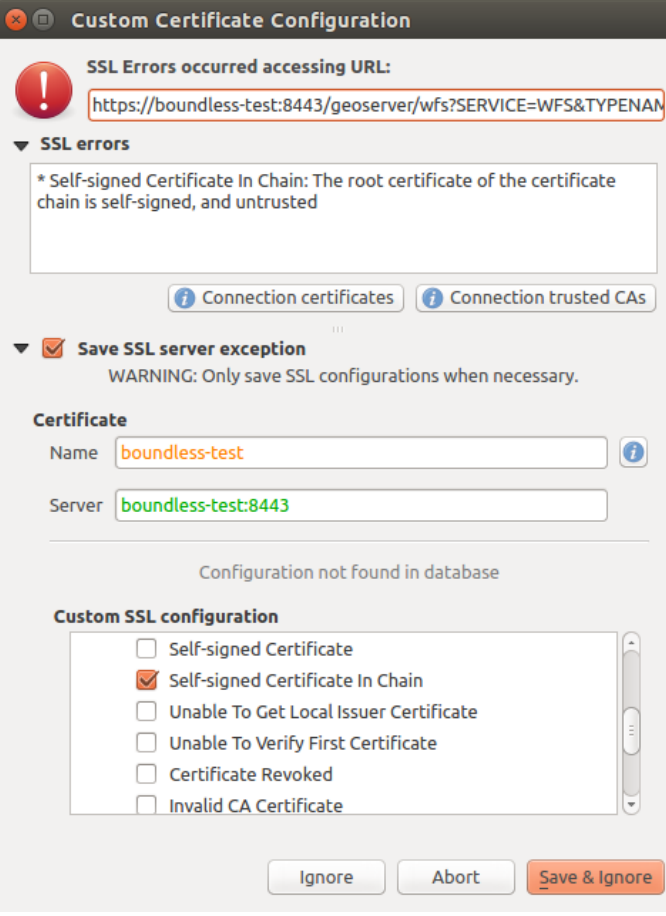

Figura25.37: Adicionando configuração durante erro de SSL

Depois que uma configuração SSL é salva no banco de dados, ela pode ser editada ou excluída.

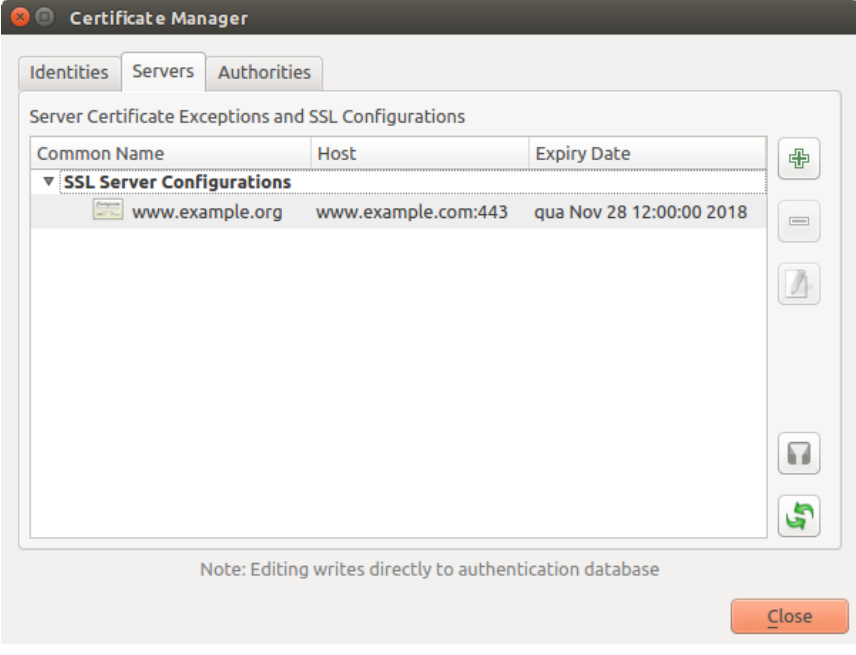

Figura25.38: Configuração SSL existente

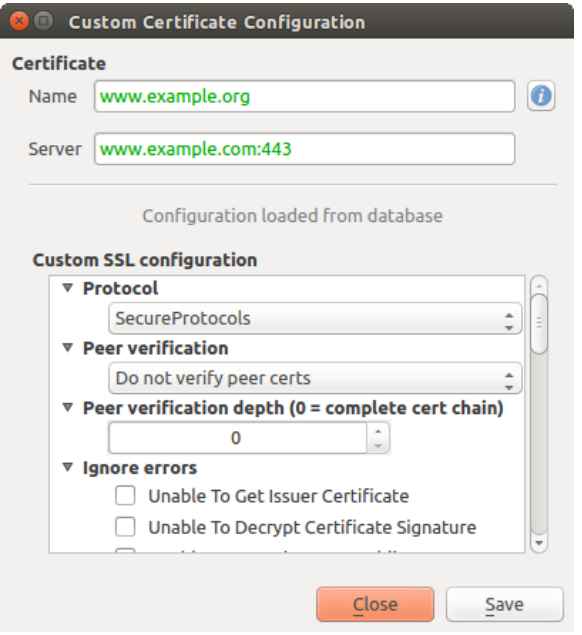

Figura25.39: Editando uma configuração SSL existente

Se você quiser pré-configurar uma configuração SSL e a caixa de diálogo de importação não estiver funcionando para a conexão do seu servidor, você pode acionar manualmente uma conexão através do **Console Python** executando o seguinte código (substituir https://bugreports .gt-project.org com a URL do seu servidor):

```
from qgis.PyQt.QtNetwork import QNetworkRequest
from qgis.PyQt.QtCore import QUrl
from qgis.core import QgsNetworkAccessManager
req = QNetworkRequest(QUrl('https://bugreports.qt-project.org'))
reply = QgsNetworkAccessManager.instance().get(req)
```
Isso abrirá uma caixa de diálogo de erro SSL se ocorrer algum erro, onde você pode optar por salvar a configuração no banco de dados.

### **25.3 Considerações de segurança**

Depois que a senha mestra é inserida, a API é aberta para acessar as configurações de autenticação no banco de dados de autenticação, semelhante ao modo como o Firefox funciona. No entanto, na implementação inicial, nenhuma parede contra o acesso ao PyQGIS foi definida. Isso pode levar a problemas em que um usuário baixa/instala um plug-in PyQGIS malicioso ou aplicativo autônomo que obtém acesso a credenciais de autenticação.

A solução rápida para o lançamento inicial do recurso é simplesmente não incluir a maioria das ligações PyQGIS para o sistema de autenticação.

Outra correção simples, embora não robusta, é adicionar uma caixa de combinação em: seleção de menu: *Configurações –> Opções –> Autenticação* (o padrão é "nunca"):

```
"Allow Python access to authentication system"
Choices: [ confirm once per session | always confirm | always allow | never]
```
A configuração de tal opção precisaria ser salva em um local não acessível ao Python, por exemplo, o banco de dados de autenticação e criptografado com a senha mestra.

• Outra opção pode ser rastrear quais plugins o usuário possui especificamente

- permissão para acessar o sistema de autenticação, embora possa ser complicado deduzir qual plug-in está realmente fazendo a chamada.
- Plugins de caixa de areia, possivelmente em seus próprios ambientes virtuais, reduziriam o hacker 'plug-in cruzado' de configurações de autenticação de outro plugin autorizado. Isso também pode significar limitar a comunicação entre plugins, mas talvez apenas entre plugins de terceiros.
- Outra boa solução é emitir certificados de assinatura de código para autores de plug-ins verificados. Em seguida, valide o certificado do plugin ao carregar. Se necessário, o usuário também pode definir diretamente uma política não confiável para o certificado associado ao plug-in usando as caixas de diálogo de gerenciamento de certificados existentes.
- Como alternativa, acesse dados confidenciais do sistema de autenticação do Python
- nunca poderia ser permitido, e apenas o uso de widgets principais do QGIS, ou a duplicação de integrações do sistema de autenticação, permitiria que o plug-in trabalhasse com recursos que possuem uma configuração de autenticação, mantendo a senha mestra e o carregamento da configuração de autenticação no domínio do aplicativo principal.

As mesmas preocupações de segurança se aplicam aos plugins C++, embora seja mais difícil restringir o acesso, pois não há nenhuma ligação de função vinculativa para simplesmente ser removida como no Python.

### **25.3.1 Restrições**

Os confusos problemas de licenciamento e exportação se aplicam aos associados ao OpenSSL. Para que o Qt funcione com certificados SSL, ele precisa acessar as bibliotecas OpenSSL. Dependendo de como o Qt foi compilado, o padrão é vincular dinamicamente às bibliotecas do OpenSSL em tempo de execução (para evitar as limitações de exportação).

O QCA segue uma tática semelhante, em que a vinculação ao QCA não incorre em restrições, porque o plug-in qcaossl (AbrirSSL) é carrega[do em tempo de execução.](https://www.openssl.org/docs/faq.html) O plugin qca-ossl está diretamente vinculado às bibliotecas do AbrirSSL. Os empacotadores seriam os que precisariam garantir que todas as restrições de vinculação do AbrirSSL sejam atendidas, se enviarem o plug-in. Pode ser. Eu realmente não sei. Não sou advogado.

O sistema de autenticação se desativa com segurança quando qca-ossl não é encontrado em tempo de execução.

# CAPÍTULO 26

# Integração com SIG GRASS

A integração do GRASS fornece acesso aos bancos de dados e funcionalidades do GRASS GIS (veja GRASS-PROJECT em *Referências Bibliográficas e Web*). A integração consiste em duas partes: provedor e complemento. O provedor permite navegar, gerenciar e visualizar camadas raster e vetor GRASS. O complemento pode ser usado para criar novos locations e mapasets GRASS, alterar a região GRASS, criar e editar camadas vetoriais e analisar dados GRASS 2-D e 3-D com mais de 400 módulos GRASS. Nesta seção, apresentaremos as funcionalidades do provedor e do [complemento e forneceremos algu](#page-1648-0)ns exemplos de gerenciamento e trabalho com dados GRASS.

The provider supports GRASS version 6 and 7, the plugin supports GRASS 6 and 7 (starting from QGIS 2.12). QGIS distribution may contain provider/plugin for either GRASS 6 or GRASS 7 or for both versions at the same time (binaries have different file names). Only one version of the provider/plugin may be loaded on runtime however.

### **26.1 Demo dataset**

As an example, we will use the QGIS Alaska dataset (see section *Baixando dados de amostra*). It includes a small sample GRASS LOCATION with three vector layers and one raster elevation map. Create a new folder called grassdata, download the QGIS 'Alaska' dataset qgis\_sample\_data.zip from https://qgis.org/downloads/data/ and unzip the file into grassdata.

Mais exemplos de GRASS:file:*LOCATIONs* estão disponíve[is no site da GRASS em](#page-27-0) https://grass.osgeo.org/ download/data/.

### **[26.2](https://grass.osgeo.org/download/data/) Carregando camadas raster e vetorial GRASS**

If the provider is loaded in QGIS, the location item with GRASS  $\blacktriangledown$  icon is added in the browser tree under each folder item which contains GRASS location. Go to the folder grassdata and expand location alaska and mapset demo.

Você pode carregar as camadas raster e vetorial GRASS como qualquer outra camada do navegador, clicando duas vezes no item da camada ou arrastando e soltando na tela ou legenda do mapa.

#### **Dica: Carregando dados GRASS**

If you don't see GRASS location item, verify in *Help* ► *About* ► *Providers* if GRASS vector provider is loaded.

# **26.3 Importing data into a GRASS LOCATION via drag and drop**

This section gives an example of how to import raster and vector data into a GRASS mapset.

- <span id="page-913-0"></span>1. In QGIS browser navigate to the mapset you want to import data into.
- 2. In QGIS browser find a layer you want to import to GRASS, note that you can open another instance of the browser (*Browser Panel (2)*) if source data are too far from the mapset in the tree.
- 3. Drag a layer and drop it on the target mapset. The import may take some time for larger layers, you will see animated icon  $\rightarrow$  in front of new layer item until the import finishes.

When raster data are in different CRS, they can be reprojected using an *Approximate* (fast) or *Exact* (precise) transformation. If a link to the source raster is created (using  $r$  external), the source data are in the same CRS and the format is known to GDAL, the source data CRS will be used. You can set these options in the *Browser* tab in *Opções do GRASS*.

If a source raster has more bands, a new GRASS map is created for each layer with **.<br/>band number>** suffix and group of all maps with  $\mathbb{R}^n$  icon is created. External rasters have a different icon  $\mathbb{R}^n$ .

### **26.4 Managing GRASS data in QGIS Browser**

- Copying maps: GRASS maps may be copied between mapsets within the same location using drag and drop.
- Deleting maps: Right click on a GRASS map and select *Delete* from context menu.
- Renaming maps: Right click on a GRASS map and select *Rename* from context menu.

## **26.5 Opções do GRASS**

As opções do GRASS podem ser definidas na caixa de diálogo *Opções do GRASS*, que pode ser aberta clicando com o botão direito do mouse no local ou no item do conjunto de mapas no navegador e escolhendo :guilabel:**`**Opções do GRASS '.

### **26.6 Iniciando o complemento GRASS**

To use GRASS functionalities in QGIS, you must select and load the GRASS plugin using the Plugin Manager. To do this, go to the menu *Plugins* ► *Manage and Install Plugins…*, select *GRASS* and click *OK*.

The following main features are provided with the GRASS menu (*Plugins* ► *GRASS*) when you start the GRASS plugin:

- **Open Mapset**
- New Mapset
- Close Mapset
- **Open GRASS Tools**
- **Display Current GRASS Region**
- GRASS Options

# **26.7 Abrindo o mapset GRASS**

A GRASS mapset must be opened to get access to GRASS Tools in the plugin (the tools are disabled if no mapset is open). You can open a mapset from the browser: right click on mapset item and then choose *Open mapset* from context menu.

# **26.8 Localização e MAPSET GRASS**

GRASS data are stored in a directory referred to as GISDBASE. This directory, often called grassdata, must be created before you start working with the GRASS plugin in QGIS. Within this directory, the GRASS GIS data are organized by projects stored in subdirectories called LOCATIONs. Each LOCATION is defined by its coordinate system, map projection and geographical boundaries. Each LOCATION can have several MAPSETs (subdirectories of the LOCATION) that are used to subdivide the project into different topics or sub-regions, or as workspaces for individual team members (see Neteler & Mitasova 2008 in *Referências Bibliográficas e Web*). In order to analyze vector and raster layers with GRASS modules, you generally have to import them into a GRASS LOCATION. (This is not strictly true – with the GRASS modules  $r$ . external and  $v$ . external you can create read-only links to external GDAL-supported datasets without importing them. This is not the usual way for beginners to work with GRASS, therefore this functionality will not be described he[re.\)](#page-1648-0)

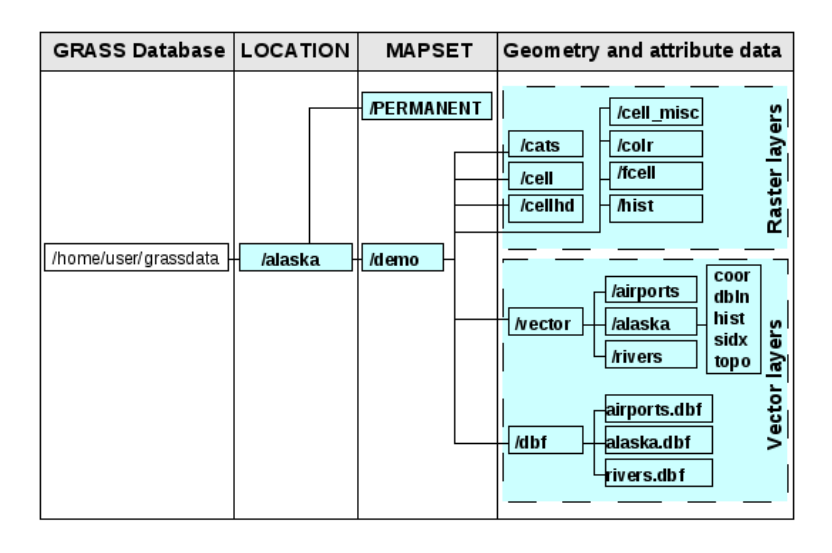

Figura26.1: Dados GRASS em LOCATION alaska

# **26.9 Importando dados para uma localização GRASS**

<span id="page-914-0"></span>See section *Importing data into a GRASS LOCATION via drag and drop* to find how data can be easily imported by dragging and dropping in the browser.

This section gives an example of how to import raster and vector data into the 'alaska' GRASS LOCATION provided by the QGI[S 'Alaska' dataset in traditional way, using standard GRASS](#page-913-0) modules. Therefore, we use the landcover raster map landcover.img and the vector GML file lakes.gml from the QGIS 'Alaska' dataset (see *Baixando dados de amostra*).

- 1. Inicie o QGIS e verifique se o complemento GRASS está carregado.
- 2. [In the GRA](#page-27-0)SS toolbar, click the **Open MAPSET** icon to bring up the *MAPSET* wizard.
- 3. Select as GRASS database the folder grassdata in the QGIS Alaska dataset, as LOCATION 'alaska', as MAPSET 'demo' and click *OK*.
- 4. Now click the <sup>Open GRASS</sup> tools icon. The GRASS Toolbox (see section *Ferramentas GRASS*) dialog appears.
- 5. Para importar o mapa raster: arquivo: *landcover.img*, clique no módulo: arquivo:` r.in.gdal` no: guilabel: guia módulos em árvore. Este módulo GRASS permite importar arquivos raster GDAL que suporta GRASS: arquivo: 'local'. O módulo para: arquivo: *aparece r.in.gdal*.
- 6. Navegue até a pasta raster no conjunto de dados QGIS 'Alaska' e selecione o arquivo landcover.img.
- 7. As raster output name, define landcover\_grass and click *Run*. In the *Output* tab, you see the currently running GRASS command r.in.gdal -o input=/path/to/landcover.img output=landcover\_grass.
- 8. When it says **Successfully finished**, click *View Output*. The landcover\_grass raster layer is now imported into GRASS and will be visualized in the QGIS canvas.
- 9. Para importar o arquivo vetorial GML: arquivo *lakes.gml*, clique no módulo: arquivo:` v.in.ogr` no: guilabel: *módulos em árvores*. Este módulo GRASS permite importar arquivos vetoriais OGR apoiados na GRASS: arquivo: *local*. A caixa de diálogo para o arquivo *aparece v.in.ogr*.
- 10. Browse to the folder gml in the QGIS 'Alaska' dataset and select the file lakes.gml as OGR file.
- 11. As vector output name, define lakes\_grass and click *Run*. You don't have to care about the other options in this example. In the *Output* tab you see the currently running GRASS command v.in.ogr -o dsn=/ path/to/lakes.gml output=lakes\\_grass.
- 12. When it says **Succesfully finished**, click *View Output*. The lakes\_grass vector layer is now imported into GRASS and will be visualized in the QGIS canvas.

### **26.9.1 Criando uma nova Localização GRASS**

As an example, here is the sample GRASS LOCATION alaska, which is projected in the Albers Equal Area projection using feet as units. This sample GRASS LOCATION alaska will be used for all examples and exercises in the following GRASS-related sections. It is useful to download and install the dataset on your computer (see *Baixando dados de amostra*).

- 1. Inicie o QGIS e verifique se o complemento GRASS está carregado.
- 2. Visualize o shapefile alaska.shp (veja a seção *Carregando uma camada de um arquivo*) do conjunto de [dados do QGIS Alask](#page-27-0)a (veja *Baixando dados de amostra*).
- 3. In the GRASS toolbar, click on the New mapset icon to bring up the *MAPSET* wizard.
- 4. Select an existing GRASS database (GISDBASE) folder grassdata[, or create one for the n](#page-474-0)ew LOCATION using a file manager on your [computer. Then click](#page-27-0) *Next*.
- 5. We can use this wizard to create a new MAPSET within an existing LOCATION (see section *Adicionando um novo MAPSET*) or to create a new LOCATION altogether. Select *Create new location* (see Fig.26.2).
- 6. Digite um nome para LOCATION usamos 'alaska' e clique em *Próximo*.
- 7. [Define the proj](#page-916-0)ection by clicking on the radio button *Projection* to enable the projection lis[t.](#page-916-1)
- 8. We are using Albers Equal Area Alaska (feet) projection. Since we happen to know that it is represented by the EPSG ID 2964, we enter it in the search box. (Note: If you want to repeat this process for another LOCATION and projection and haven't memorized the EPSG ID, click on the CRS Status icon in the lower right-hand corner of the status bar (see section *Trabalhando com Projeções*)).
- 9. Na *Filtro*, insira 2964 para selecionar a projeção.
- 10. Haz clic en *Siguiente*.
- 11. To define the default region, we h[ave to enter the](#page-140-0) LOCATION bounds in the north, south, east, and west directions. Here, we simply click on the button *Set Current QGIS Extent*, to apply the extent of the loaded layer alaska.shp as the GRASS default region extent.
- 12. Haz clic en *Siguiente*.
- 13. We also need to define a MAPSET within our new LOCATION (this is necessary when creating a new LOCA-TION). You can name it whatever you like - we used 'demo'. GRASS automatically creates a special MAPSET called PERMANENT, designed to store the core data for the project, its default spatial extent and coordinate system definitions (see Neteler & Mitasova 2008 in *Referências Bibliográficas e Web*).
- 14. Check out the summary to make sure it's correct and click *Finish*.
- 15. O novo: arquivo 'LOCALIZAÇÃO': 'Alaska', e dois: arquivos: *CONJUNTO DE MAPAS*, demonstração e" permanente ", são criados. O conjunto de trabalho [aberto no momento é 'demonstraç](#page-1648-0)ão', como você definiu.
- <span id="page-916-1"></span>16. Note que algumas das ferramentas na barra de ferramentas GRASS que foram desativadas estão agora habilitadas.

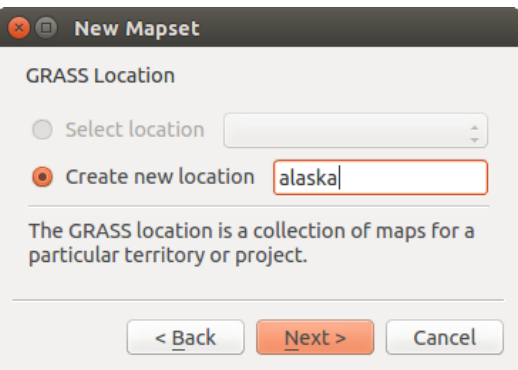

Figura26.2: Creating a new GRASS LOCATION or a new MAPSET in QGIS

If that seemed like a lot of steps, it's really not all that bad and a very quick way to create a LOCATION. The LOCATION 'alaska' is now ready for data import (see section *Importando dados para uma localização GRASS*). You can also use the already-existing vector and raster data in the sample GRASS LOCATION 'alaska', included in the QGIS 'Alaska' dataset *Baixando dados de amostra*, and move on to section *O modelo de dados vetorial do GRASS*.

### **26.9.2 Adicionando um novo MAPSET**

<span id="page-916-0"></span>A user has write acces[s only to a GRASS](#page-27-0) MAPSET which he or she create[d. This means that besides access to yo](#page-917-0)ur own MAPSET, you can read maps in other users' MAPSETs (and they can read yours), but you can modify or remove only the maps in your own MAPSET.

Todos: arquivos: 'CONJUNTO DE MAPAS' inclui um arquivo 'WIND' que armazena as coordenadas dos valores e a resolução selecionada (ver Neteler & Mitasova de 2008, em: ref:` literatura web` e seção: ref: *sec\_regiao\_grass*) .

- 1. Inicie o QGIS e verifique se o complemento GRASS está carregado.
- 2. In the GRASS toolbar, click on the New mapset icon to bring up the *MAPSET* wizard.
- 3. Selecione a pasta do banco de dados GRASS (GISDBASE): arquivo *grassdata* com o arquivo:` local` 'Alaska', onde queremos adicionar mais um: arquivo: *CONJUNTO DE MAPAS* chamado 'teste'.
- 4. Haz clic en *Siguiente*.
- 5. We can use this wizard to create a new MAPSET within an existing LOCATION or to create a new LOCATION altogether. Click on the radio button *Select location* (see Fig.26.2) and click *Next*.
- 6. Enter the name test for the new MAPSET. Below in the wizard, you see a list of existing MAPSETs and corresponding owners.
- 7. Click *Next*, check out the summary to make sure it's all corre[ct and cli](#page-916-1)ck *Finish*.

# **26.10 O modelo de dados vetorial do GRASS**

<span id="page-917-0"></span>It is important to understand the GRASS vector data model prior to digitizing. In general, GRASS uses a topological vector model. This means that areas are not represented as closed polygons, but by one or more boundaries. A boundary between two adjacent areas is digitized only once, and it is shared by both areas. Boundaries must be connected and closed without gaps. An area is identified (and labelled) by the **centroid** of the area.

Além de limites e centróides, um mapa vetor também pode conter pontos e linhas. Todos estes elementos de geometria podem ser misturados em um vetor e será representado em diferentes 'camadas' dentro de um GRASS vetor. Então, no GRASS, uma camada não é um vetor ou raster, mas um nível dentro de uma camada vetorial. Isso é importante para distinguir cuidadosamente. (Embora seja possível misturar elementos de geometria, é incomum e, mesmo no GRASS, utilizado somente em casos especiais, tais como rede de análise vetorial. Normalmente, você deve preferir armazenar diferentes elementos geométricos em diferentes camadas.)

É possível armazenar várias "camadas" em um conjunto de dados vetoriais. Por exemplo, campos, florestas e lagos pode ser armazenado em um vetor. Uma floresta adjacente e um lago podem compartilhar o mesmo limite, mas eles têm tabelas de atributos separados. Também é possível fixar atributos limites. Um exemplo pode ser o caso em que a fronteira entre um lago e uma floresta é um caminho, para que ele possa ter uma tabela de atributos diferentes.

A "camada" do recurso é definido pela "camada" dentro do GRASS. 'Camada' é o número que define, se houver mais do que uma camada interior do conjunto de dados (por exemplo, se a geometria for uma floresta ou lago). Por enquanto, ele pode ser apenas um número. No futuro, o GRASS também apoiará nomes como campos na interface do usuário.

Os atributos podem ser armazenados dentro do GRASS LOCATION como dBase, SQLite3 ou em tabelas externas de banco de dados, por exemplo, PostgreSQL, MySQL, Oracle, etc.

Atributos em tabelas de base de dados estão ligados a elementos geométricos usando um valor 'categoria'.

'Categoria' (chave, ID) é um número inteiro ligado a geometrias primitivas, e que é usada como ligação a uma coluna chave na tabela de base de dados.

#### **Dica: Aprendendo um Modelo Vetor GRASS**

A melhor maneira de aprender o modelo vetorial GRASS e suas capacidades é baixar um dos muitos tutoriais GRASS onde o modelo vetorial é descrito mais profundamente. Veja https://grass.osgeo.org/learn/manuals/ para mais informações.

# **26.11 Criando uma nova camada [vetorial GRASS](https://grass.osgeo.org/learn/manuals/)**

To create a new GRASS vector layer, select one of following items from mapset context menu in the browser:

- Nova Camada de Ponto
- Nova Camada de Linha
- Nova Camada de Polígono

and enter a name in the dialog. A new vector map will be created and layer will be added to canvas and editing started. Selecting type of the layer does not restrict geometry types which can be digitized in the vector map. In GRASS, it is possible to organize all sorts of geometry types (point, line and polygon) in one vector map. The type is only used to add the layer to the canvas, because QGIS requires a layer to have a specific type.

It is also possible to add layers to existing vector maps selecting one of the items described above from context menu of existing vector map.

In GRASS, it is possible to organize all sorts of geometry types (point, line and area) in one layer, because GRASS uses a topological vector model, so you don't need to select the geometry type when creating a new GRASS vector. This is different from shapefile creation with QGIS, because shapefiles use the Simple Feature vector model (see section *Criando novas camadas vetoriais*).

# **26.12 Digitalizando e editando uma camada vetorial GRASS**

As camadas de vetor GRASS podem ser digitalizadas usando as ferramentas de digitalização QGIS padrão. No entanto, existem algumas particularidades que você deve conhecer devido a

- GRASS topological model versus QGIS simple feature
- complexidade do modelo GRASS
	- **–** multiple layers in single maps
	- **–** vários tipos de geometria em um único mapa
	- **–** compartilhamento de geometria por várias feições de várias camadas

As particularidades são discutidas nas seções a seguir.

**Save, discard changes, undo, redo**

**Aviso:** Todas as alterações feitas durante a edição são imediatamente gravadas no mapa vetorial e nas tabelas de atributos relacionadas.

Changes are written after each operation, it is however, possible to do undo/redo or discard all changes when closing editing. If undo or discard changes is used, original state is rewritten in vector map and attribute tables.

Existem duas razões principais para este comportamento:

- It is the nature of GRASS vectors coming from conviction that user wants to do what he is doing and it is better to have data saved when the work is suddenly interrupted (for example, blackout)
- A necessidade de edição eficaz dos dados topológicos é uma informação visualizada sobre a correção topológica; essas informações só podem ser adquiridas no mapa vetorial GRASS se as alterações forem gravadas no mapa.

#### **Barra de Ferramentas**

The 'Digitizing Toolbar' has some specific tools when a GRASS layer is edited:

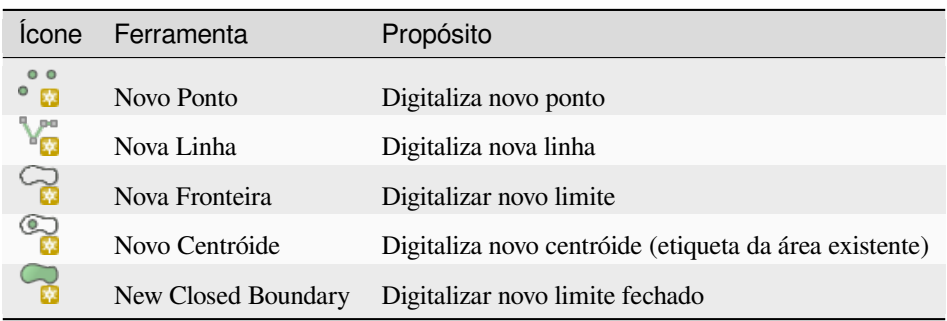

Table GRASS Digitizing: GRASS Digitizing Tools

#### **Dica: Digitalizando polígonos no GRASS**

If you want to create a polygon in GRASS, you first digitize the boundary of the polygon. Then you add a centroid (label point) into the closed boundary. The reason for this is that a topological vector model links the attribute information of a polygon always to the centroid and not to the boundary.

#### **Categoria**

Category, often called cat, is sort of ID. The name comes from times when GRASS vectors had only singly attribute "category". Category is used as a link between geometry and attributes. A single geometry may have multiple categories and thus represent multiple features in different layers. Currently it is possible to assign only one category

per layer using QGIS editing tools. New features have automatically assigned new unique category, except boundaries. Boundaries usually only form areas and do not represent linear features, it is however possible to define attributes for a boundary later, for example in different layer.

Novas categorias são sempre criadas apenas na camada que está sendo editada.

It is not possible to assign more categories to geometry using QGIS editing, such data are properly represented as multiple features, and individual features, even from different layers, may be deleted.

#### **Atributos**

Attributes of currently edited layer can only be modified. If the vector map contains more layers, features of other layers will have all attributes set to '<not editable (layer #)>' to warn you that such attribute is not editable. The reason is, that other layers may have and usually have different set of fields while QGIS only supports one fixed set of fields per layer.

If a geometry primitive does not have a category assigned, a new unique category is automatically assigned and new record in attribute table is created when an attribute of that geometry is changed.

**Dica:** If you want to do bulk update of attributes in table, for example using 'Field Calculator' (*Utilizando a Calculadora de Campo*), and there are features without category which you don't want to update (typically boundaries), you can filter them out by setting 'Advanced Filter' to cat is not null.

#### **[Editing style](#page-618-0)**

The topological symbology is essential for effective editing of topological data. When editing starts, a specialized 'GRASS Edit' renderer is set on the layer automatically and original renderer is restored when editing is closed. The style may be customized in layer properties 'Style' tab. The style can also be stored in project file or in separate file as any other style. If you customize the style, do not change its name, because it is used to reset the style when editing is started again.

**Dica:** Não salve o arquivo do projeto quando a camada for editada, a camada será armazenada com 'Editar estilo', o que não terá significado se a camada não for editada.

The style is based on topological information which is temporarily added to attribute table as field 'topo\_symbol'. The field is automatically removed when editing is closed.

**Dica:** Não remova o campo 'topo\_symbol' da tabela de atributos, isso tornaria os recursos invisíveis porque o renderizador é baseado nessa coluna.

#### **Ajuste**

To form an area, vertices of connected boundaries must have **exactly** the same coordinates. This can be achieved using snapping tool only if canvas and vector map have the same CRS. Otherwise, due conversion from map coordinates to canvas and back, the coordinate may become slightly different due to representation error and CRS transformations.

**Dica:** Use o SRC da camada também para a tela ao editar.

#### **Limitações**

Simultaneous editing of multiple layers within the same vector at the same time is not supported. This is mainly due to the impossibility of handling multiple undo stacks for a single data source.

 $\Delta X$ On Linux and macOS only one GRASS layer can be edited at time. This is due to a bug in GRASS which does not allow to close database drivers in random order. This is being solved with GRASS developers.

**Dica: GRASS Edita Permissões**

Você deve ser o proprietário do GRASS: arquivo: 'CONJUNTO DE MAPAS' que deseja editar. É impossível editar camadas de dados em: arquivo: 'CONJUNTO DE MAPAS' que não é seu, mesmo que você tenha permissão de gravação.

# **26.13 A ferramenta região GRASS**

A região (definição de uma janela de trabalho espacial) no GRASS é importante para trabalhar com camadas. Análise Vetorial é, por padrão, não se limitando a quaisquer definições de região definida. Mas todos os vetores recém-criados terá a extensão espacial e a resolução da região GRASS atualmente definido, independentemente da sua extensão e da resolução original. A região GRASS atual é armazenado no: arquivo: '\$ LOCAL / \$ mapset / WIND', e define o norte, sul, leste e oeste como limites, o número de colunas e linhas, resolução espacial horizontal e vertical.

It is possible to switch on and off the visualization of the GRASS region in the QGIS canvas using the Display current GRASS region button.

The region can be modified in 'Region' tab in 'GRASS Tolls' dock widget. Type in the new region bounds and resolution, and click *Apply*. If you click on *Select the extent by dragging on canvas* you can select a new region interactively with your mouse on the QGIS canvas dragging a rectangle.

O módulo GRASS: arquivo: *g.região* fornece muito mais parâmetros para definir uma medida para a região e resolução adequados para sua análise. Você pode usar esses parâmetros com as Ferramentas GRASS, descrito na seção: ref: *subseção\_grass\_ferramentas*.

# **26.14 Ferramentas GRASS**

<span id="page-920-0"></span>The <sup>SM</sup> Open GRASS Tools box provides GRASS module functionalities to work with data inside a selected GRASS LOCATION and MAPSET. To use the GRASS Toolbox you need to open a LOCATION and MAPSET that you have write permission for (usually granted, if you created the MAPSET). This is necessary, because new raster or vector layers created during analysis need to be written to the currently selected LOCATION and MAPSET.

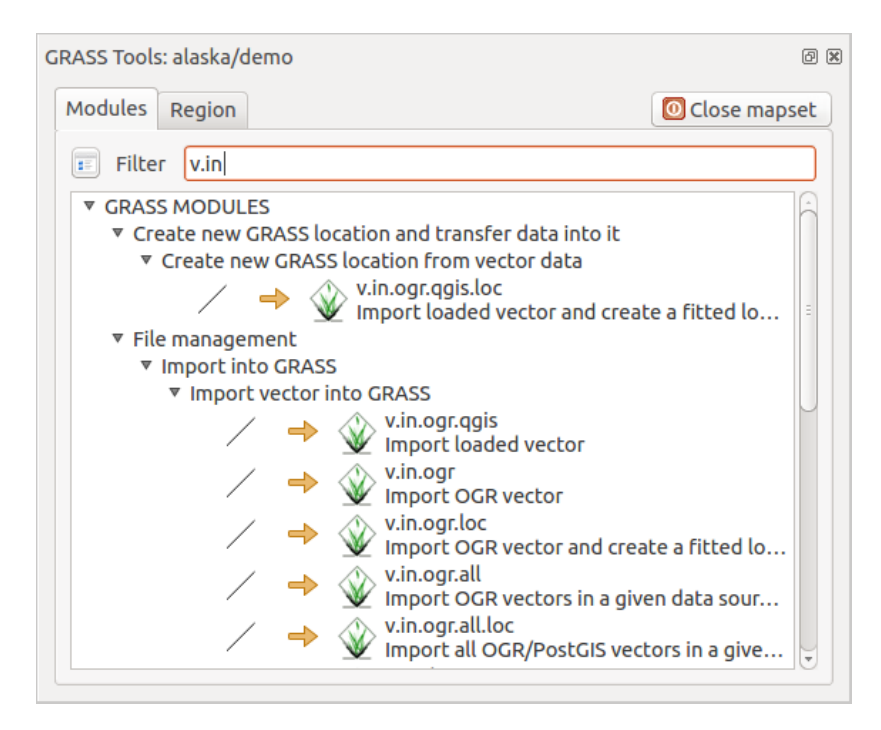

Figura26.3: GRASS Toolbox and Module Tree

### **26.14.1 Trabalhando com módulos GRASS**

O comando GRASS dentro do GRASS Ferramentas fornece acesso a quase todos os módulos (mais de 300) grass em uma interface de linha de comando. Para oferecer um ambiente de trabalho mais amigável, cerca de 200 dos módulos GRASS disponíveis e funcionalidades também são fornecidos por gráficos dentro do plugin Ferramentas GRASS.

<span id="page-921-0"></span>Uma lista completa dos módulos GRASS disponíveis na Caixa de Ferramentas gráficas na versão QGIS 3.34 está disponível no wiki do GRASS em https://grasswiki.osgeo.org/wiki/GRASS-QGIS\_relevant\_module\_list.

Também é possível personalizar o conteúdo Ferramentas GRASS. Este procedimento é descrito na seção: ref: *sec\_customizacao\_ferramentas*.

As shown in Fig.26.3, you can loo[k for the appropriate GRASS module using the thematically grouped](https://grasswiki.osgeo.org/wiki/GRASS-QGIS_relevant_module_list) *Modules Tree* or the searchable *Modules List* tab.

Clicando em um ícone do módulo gráfico, uma nova aba será adicionada ao diálogo da caixa de ferramentas, oferecendo três n[ovas sub-](#page-920-0)abas :guilabel: 'Opções', :guilabel:'Saída' e :guilabel:'Manual'.

#### **Opções**

The *Options* tab provides a simplified module dialog where you can usually select a raster or vector layer visualized in the QGIS canvas and enter further module-specific parameters to run the module.

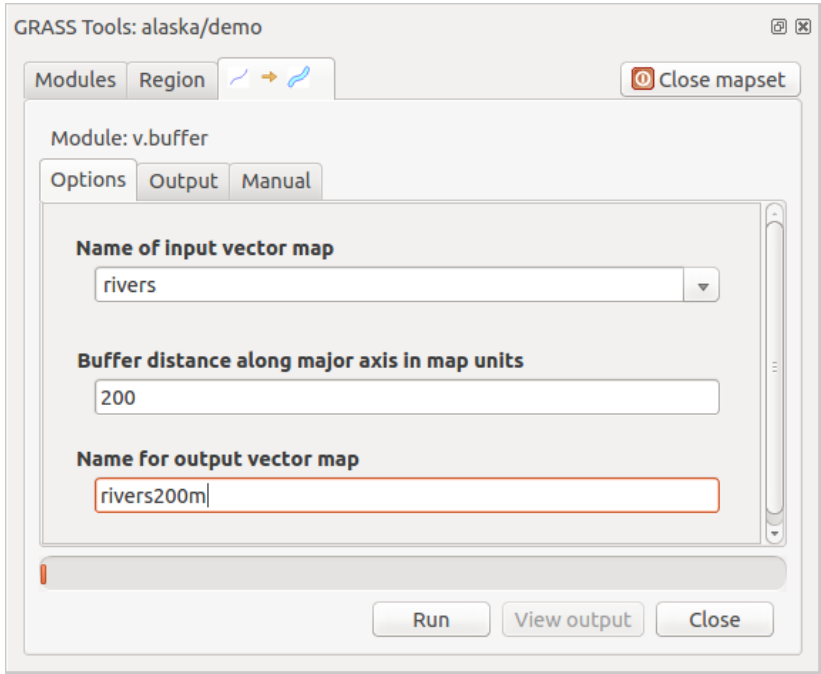

Figura26.4: Opções do módulo Caixa de Ferramentas GRASS

Os parâmetros do módulo fornecidos geralmente não estão completos para manter a caixa de diálogo simples. Se você deseja usar parâmetros e sinalizadores adicionais do módulo, é necessário iniciar o shell GRASS e executar o módulo na linha de comando.

Um novo recurso do QGIS 1.8 é o suporte ao botão *Mostrar Opções Avançadas* abaixo da caixa de diálogo do módulo simplificado na guia *Opções*. No momento, ele é adicionado apenas ao módulo v.in.ascii como exemplo de uso, mas provavelmente fará parte de mais ou de todos os módulos da Caixa de Ferramentas GRASS em versões futuras do QGIS. Isso permite que você use as opções completas do módulo GRASS sem a necessidade de alternar para o shell GRASS.

**Saída**

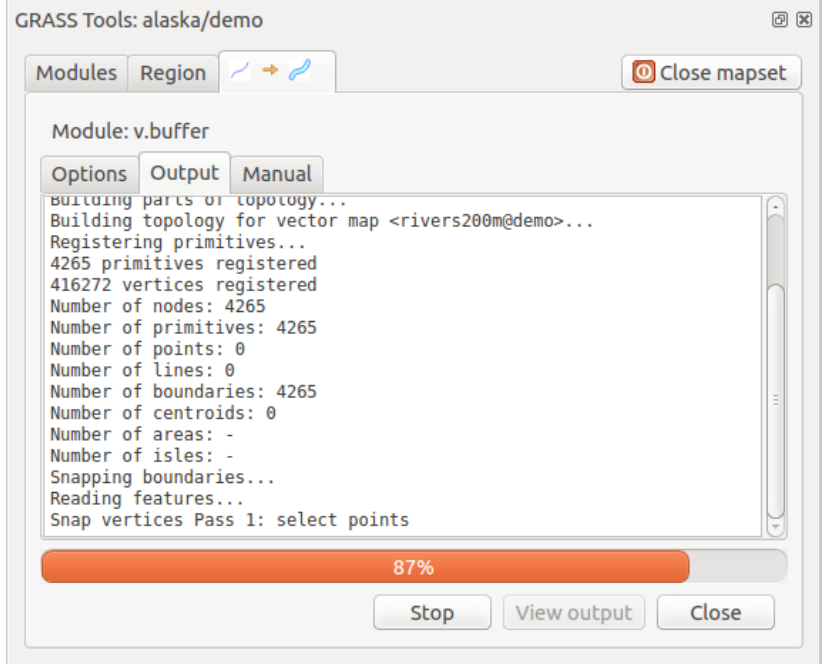

Figura26.5: GRASS Toolbox Module Output

The *Output* tab provides information about the output status of the module. When you click the *Run* button, the module switches to the *Output* tab and you see information about the analysis process. If all works well, you will finally see a Successfully finished message.

#### **Manual**

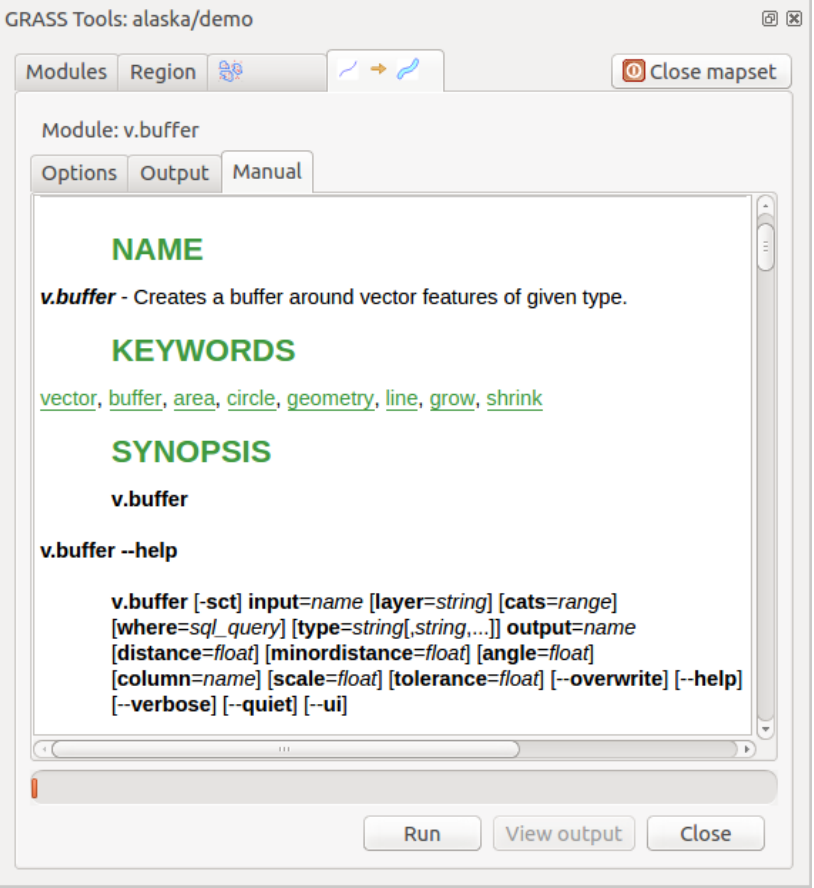

Figura26.6: GRASS Toolbox Module Manual

A: guilabel: 'Manual' mostra a página de ajuda em HTML do módulo grass. Você pode usá-lo para verificar outros parâmetros do módulo e sinalizadores ou para obter um conhecimento mais profundo sobre o objetivo do módulo. No final de cada página do manual, você vê outras ligações a: arquivo: 'Ajuda', o arquivo: 'Temática' e do: arquivo: 'Completo'. Estas ligações fornecem a mesma informação que o módulo: arquivo: *g.manual*.

#### **Dica: Mostra Resultados Imediatamente**

Se você quiser exibir os resultados de cálculo imediatamente em sua tela do mapa, você pode usar o botão "Ver Saída" na parte inferior da aba módulo.

### **26.14.2 Exemplos de módulos GRASS**

Os exemplos seguintes demonstrarão o poder de alguns dos módulos grama.

#### **Criando linhas de contorno**

O primeiro exemplo cria um mapa de contorno vetorial de elevação (DEM). Aqui, presume-se que você tem o Alasca: arquivo: 'local' configurado como explicado na seção: ref:` sec\_import\_loc\_data

- Primeiro, abra o local clicando no botão Abrir mapset e escolher a localização do Alasca.
- Now open the Toolbox with the  $\Box$  Open GRASS tools button.
- Na lista de categorias de ferramentas, clique duas vezes no: menu: 'Raster -> Gestão de Superfície -> Gerar linhas de contorno do vetor'.
- Now a single click on the tool **r.contour** will open the tool dialog as explained above (see *Trabalhando com módulos GRASS*).
- In the *Name of input raster map* enter gtopo30.
- Type into the *Increment between Contour levels*  $\frac{1,00}{\infty}$  the value 100. (This will create conto[ur lines at intervals](#page-921-0) [of 100 meters.\)](#page-921-0)
- Digite no :guilabel: *Nome para a saída do vetor mapa* o nome ctour\_100.
- Click *Run* to start the process. Wait for several moments until the message Successfully finished appears in the output window. Then click *View Output* and *Close*.

Como se trata de uma grande região, vai demorar um pouco para exibir. Depois de terminar a renderização, você pode abrir a janela de propriedades da camada para alterar a cor da linha para que os contornos apareçam claramente sobre o raster elevação, como em: ref: *vector\_properties\_dialog*.

Em seguida, amplie uma pequena área montanhosa no centro do Alasca. Aproxima-se, você vai notar que os contornos têm cantos afiados. GRASS oferece a ferramenta **v.generalize** para alterar ligeiramente mapas vetoriais, mantendo sua forma original. A ferramenta usa diversos algoritmos diferentes, com finalidades diferentes. Alguns dos algoritmos (ie, Douglas Peuker e redução da Vertex) simplificam a linha removendo alguns dos vértices. O vetor resultante irá carregar mais rápido. Este processo é útil quando você tem um vetor altamente detalhado, mas você está criando um mapa muito pequena em escala, de modo que o detalhe é desnecessário.

#### **Dica: A ferramenta simplificar**

Note que o QGIS possui uma *Vetor* ► *Ferramentas de Geometria* ► *Simplificar geometrias* que funciona exatamente como o algoritmo GRASS **v.generalize** Douglas-Peuker.

No entanto, o objetivo do exemplo é diferente. As linhas de contorno criado pelo "r.contour" têm ângulos agudos que devem ser suavizadas. Entre o algoritmo \*\* v.generalize \*\* , há Chaiken que faz exatamente isso (também ranhuras de Hermite). Esteja ciente de que estes algoritmos podem \*\* adicionar vértices\*\* ao vetor, fazendo-a carregar ainda mais lentamente.

- Abra o GRASS Ferramentas e clique duas vezes na categoria: menu: 'Vetor -> Desenvolver mapa -> Geral', em seguida, clique no módulo **v.generalize** para abrir a janela de opções.
- Verifique se o vetor 'ctour\_100' aparece como *Nome do vetor de entrada*.
- From the list of algorithms, choose Chaiken's. Leave all other options at their default, and scroll down to the last row to enter in the field *Name for output vector map* 'ctour\_100\_smooth', and click *Run*.
- The process takes several moments. Once Successfully finished appears in the output windows, click *View Output* and then *Close*.

• É possível mudar a cor do vetor para apresentar claramente o fundo matricial e para contrastar com as linhas de contorno originais. Você notará que as novas linhas de contorno têm cantos mais suaves do que o original, enquanto permanecer fiel à forma geral de origem.

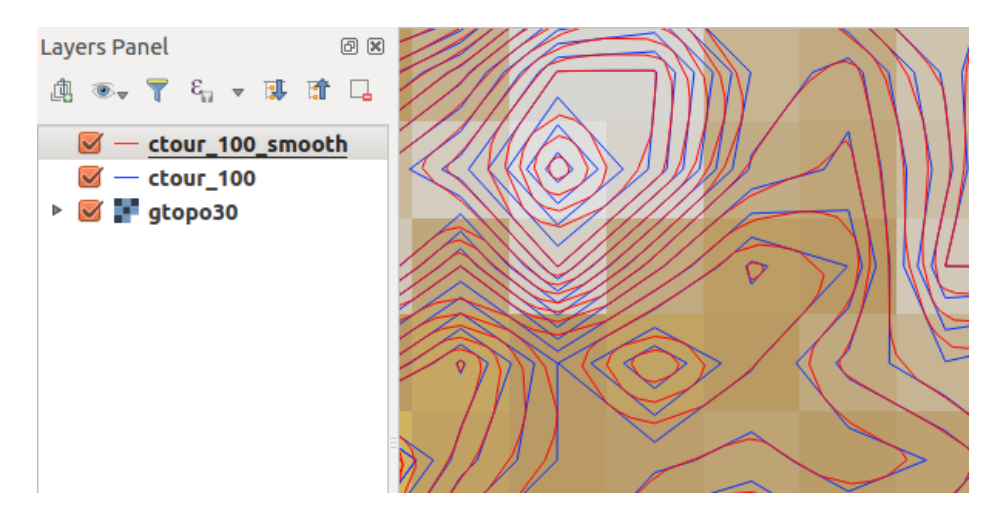

Figura26.7: Módulo GRASS v.generalize para suavizar um mapa vetorial

#### **Dica: Outros usos para r.contour**

O processo descrito acima pode ser utilizado em outras situações equivalentes. Se você tem um mapa de dados de precipitação, por exemplo, então o mesmo método será utilizado para criar um mapa de vetor de linhas (chuvas constantes).

#### **Criando um efeito de sombreamento 3D**

Vários métodos são usados para exibir as camadas de elevação e dar um efeito 3-D para mapas. O uso de curvas de nível, como mostrado acima, é um método popular, muitas vezes escolhido para produzir mapas topográficos. Outra forma de apresentar um efeito 3-D é de sombreamento. O efeito Sombra é criado a partir de um DEM (elevação) que calcula a inclinação e o aspecto de cada célula, em seguida, simula a posição do sol no céu dando um valor de reflexo para cada célula. Assim, você tem pistas virada para o sol; as encostas viradas longe do sol (na sombra) são escurecidas.

- Comece este exemplo carregando o 'raster de elevação gtopo30'. Inicie o GRASS Ferramentas, e sob a categoria Raster, clique duas vezes para abrir: menu: 'Análise espacial -> Análise do Terreno'.
- Então, clique **r.shaded.relief** para abrir o módulo.
- Change the *azimuth angle*  $\boxed{1,00,0}$  270 to 315.
- Enter gtopo30\_shade for the new hillshade raster, and click *Run*.
- Quando o processo termina, adicione o raster sombreado ao mapa. Você deve vê-lo exibido em escala de cinza.
- Para visualizar tanto o sombreamento da colina e as cores do "gtopo30", mova o mapa sombreado abaixo "mapa gtopo30" na tabela de conteúdo, em seguida, abra o: menu: 'Propriedades de' **`**"GTOPO30", mude para o: guilabel: 'transparência': e defina seu nível de transparência a cerca de 25%.

Agora você deve ter a elevação gtopo30 com o seu mapa de cores e configuração de transparência apresentada **acima** o tons de cinza mapa sombreado. Para ver os efeitos visuais do sombreamento, desligue o mapa gtopo30\_shade em seguida, ligue-o novamente.

#### **Usando a linha de comando GRASS**

The GRASS plugin in QGIS is designed for users who are new to GRASS and not familiar with all the modules and options. As such, some modules in the Toolbox do not show all the options available, and some modules do not appear at all. The GRASS shell (or console) gives the user access to those additional GRASS modules that do not appear in the Toolbox tree, and also to some additional options to the modules that are in the Toolbox with the simplest default parameters. This example demonstrates the use of an additional option in the **r.shaded.relief** module that was shown above.

|                         | GRASS Tools: alaska/demo                                                                                                    | 回风           |
|-------------------------|----------------------------------------------------------------------------------------------------|--------------|
| Modules Region          | 靊                                                                                                    | Close mapset |
|                         | alexandre@alexandre-HP-ProBook-450-G2:~\$ r.relief -help                                                                                                    |              |
| Description:            | Creates shaded relief map from an elevation map (DEM).                                                                                                    |              |
| Keywords:               | raster, elevation, relief, terrain, hillshade                                                                                                    |              |
| Usage:                  | r.relief input=name output=name [altitude=value] [azimuth=value]<br>[zscale=value] [scale=value] [units=string] [--overwrite] [--help]<br>$[-\cdot \text{verbose}]$ $[-\cdot \text{quiet}]$ $[-\cdot \text{ui}]$ |              |
| Flags:<br>$-0$          | Allow output files to overwrite existing files<br>--h Print usage summary<br>--v Verbose module output<br>-- q Quiet module output<br>--ui Force launching GUI dialog                                            |              |
| Parameters:<br>altitude | Name of input raster map<br>input<br>Name for output shaded relief map<br>output<br>Name for output raster map<br>Altitude of the sun in degrees above the horizon<br>options: 0-90<br>default: 30               |              |
| azimuth                 | Azimuth of the sun in degrees to the east of north<br>options: 0-360<br>default: 270                                                                                                    |              |
|                         | Factor for exaggerating relief<br>zscale<br>default: 1                                                                                                    |              |
|                         | scale<br>Scale factor for converting meters to elevation units<br>default: 1                                                                                                    |              |
|                         | Elevation units (overrides scale factor)<br>units<br>options: intl, survey<br>intl: international feet<br>survey: survey feet                                                                                    |              |
|                         |                                                                                                    |              |

Figura26.8: The GRASS shell, r.shaded.relief module

O módulo \*\* r.shaded.relief \*\* pode ter um parâmetro "zmult", que multiplica os valores de elevação em relação ao XY unidades de coordenadas de modo a que o efeito de sombreamento é ainda a mais usada.

- Carregue o raster de elevação gtopo30 como acima, inicie a Caixa de Ferramentas GRASS e clique no shell GRASS. Na janela do shell, digite o comando r.shaded.relief map=gtopo30 shade=gtopo30\_shade2 azimuth=315 zmult=3 e pressione Enter.
- After the process finishes, shift to the *Browse* tab and double-click on the new  $q$ topo30\_shade2 raster to display it in QGIS.
- Como explicado acima, mova o raster com o relevo sombreado abaixo da tabela de conteúdo "raster gtopo30" em seguida, verifique a transparência da "camada gtopo30" colorida. Você deverá ver que o efeito 3-D se destaca mais fortemente em relação ao primeiro mapa com relevo sombreado.

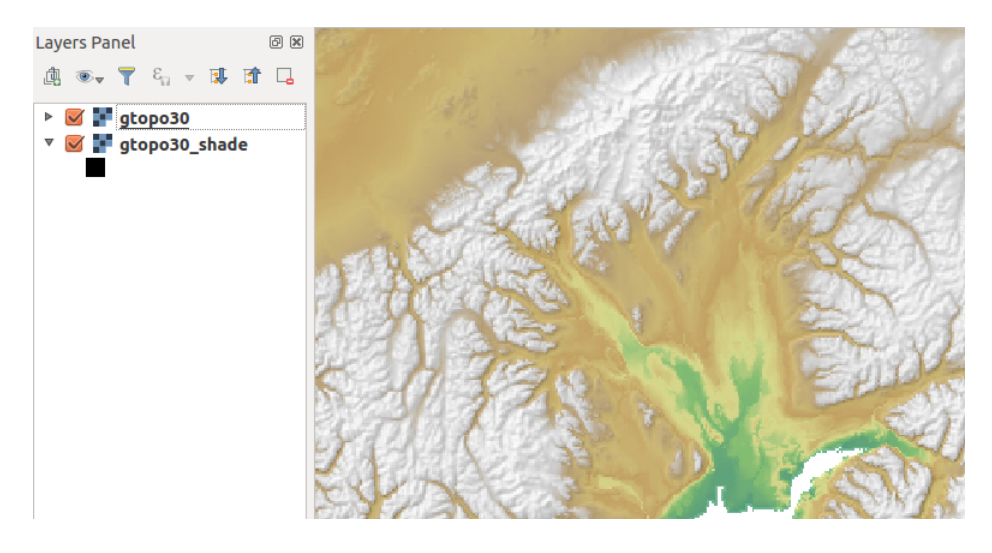

Figura26.9: Displaying shaded relief created with the GRASS module r.shaded.relief

#### **Estatísticas Raster em um mapa vetor**

O próximo exemplo mostra como um módulo GRASS pode agregar dados raster e adicionar colunas de estatísticas para cada polígono em um mapa vetor.

- Again using the Alaska data, refer to *Importando dados para uma localização GRASS* to import the shapefiles/trees.shp file into GRASS.
- Agora, um passo intermediário é necessária: centroides deve ser adicionado ao mapa importando as árvores para torná-lo num vetor de área de grass [completo \(incluindo os limites e centróide\).](#page-914-0)
- Na caixa de ferramentas, escolha: menu: **`**Vetor -> Gerenciar recursos, e abra o módulo \*\* v.centroids **\*\***.
- Digite como *mapa vetor de saída* 'forest\_areas' e rode o módulo.
- Now load the forest\_areas vector and display the types of forests deciduous, evergreen, mixed in different colors: In the layer *Properties* window, *Symbology* tab, choose from *Legend type* 'Unique value' and set the *Classification field* to 'VEGDESC'. (Refer to the explanation of the symbology tab in *Propriedades da simbologia* of the vector section.)
- Em seguida, reabrir o GRASS Ferramentas no: menu: 'Vetor -> Atualização do Vetor' para outros mapas.
- Clique no módulo **v.rast.stats**. Digite "gtopo30" e "forest\_areas".
- [Only one addi](#page-533-0)tional parameter is needed: Enter *column prefix*  $e \leq e \leq v$ , and click *Run*. This is a computationally heavy operation, which will run for a long time (probably up to two hours).
- Finalmente, abra o *"areas\_floresta" na tabela de atributos, e verifique que várias novas colunas foram adicionadas, incluindo `* elev\_min``, `` elev\_max``, `` elev\_média``, etc, para cada polígono florestal.

### **26.14.3 Personalizando a caixa de ferramentas GRASS**

Quase todos os módulos de GRASS podem ser adicionados a caixa de ferramentas. Uma interface XML é fornecido para analisar os arquivos mais simples que configuram a aparência e os parâmetros dos módulos dentro da caixa de ferramentas.

Um exemplo de arquivo XML para gerar o módulo  $v$ . buffer  $(v.buffer(qgm))$  se parece com isto:

```
<?xml version="1.0" encoding="UTF-8"?>
<!DOCTYPE qgisgrassmodule SYSTEM "http://mrcc.com/qgisgrassmodule.dtd">
<qgisgrassmodule label="Vector buffer" module="v.buffer">
```
(continua na próxima página)

```
<option key="input" typeoption="type" layeroption="layer" />
        <option key="buffer"/>
        <option key="output" />
</qgisgrassmodule>
```
The parser reads this definition and creates a new tab inside the Toolbox when you select the module. A more detailed description for adding new modules, changing a module's group, etc., can be found at https://qgis.org/en/ site/getinvolved/development/addinggrasstools.html.

# CAPÍTULO 27

# QGIS estrutura de processamento

# **27.1 Introdução**

This chapter introduces the QGIS processing framework, a geoprocessing environment that can be used to call native and third-party algorithms from QGIS, making your spatial analysis tasks more productive and easy to accomplish.

As a *Core plugin*, Processing is installed by default but you need to activate it:

- 1. Go to *Plugins* ► *Manage and install plugins…*
- 2. Click on the *Installed* tab at the left
- 3. [Check the](#page-1596-0) box next to the *Processing* entry
- 4. Cierra el cuadro de diálogo.

A *Processing* menu is now available in the top menu bar. From there you can reach the main components of this framework.

Nas seções seguintes, vamos analisar como usar os elementos gráficos deste quadro e tirar o máximo proveito de cada um deles.

There are four basic elements in the framework GUI, which are used to run algorithms for different purposes. Choosing one tool or another will depend on the kind of analysis that is to be performed and the particular characteristics of each user and project. All of them (except for the batch processing interface, which is called from the toolbox or the algorithm execution dialog, as we will see) can be accessed from the *Processing* menu item (you will see more entries; the remaining ones are not used to execute algorithms and will be explained later in this chapter).

• The *Toolbox*: The main element of the GUI, it is used to execute a single algorithm or run a batch process based on that algorithm.

| <b>Processing Toolbox</b>                         | 回风 |
|---------------------------------------------------|----|
| ₩€⊙В⊩⋫⊦₹                                          |    |
| $Q$ Search                                        |    |
| ▼ ① Recently used                                 |    |
| ※ Convert map to raster                           |    |
| $\boxplus$ Create grid                            |    |
| <b>® Centroids</b>                                |    |
| $\triangleright$ $\blacksquare$ Cartography       |    |
| ▶ <b>Q</b> Database                               |    |
| $\triangleright$ <b>Q</b> File tools              |    |
| $\triangleright$ Q GPS                            |    |
| <b>R</b> Interpolation                            |    |
| ▼ <b>Q</b> Layer tools                            |    |
| ※ Export layer(s) information                     |    |
| ※ Export to spreadsheet                           |    |
| <b>R</b> Extract layer extent                     |    |
| <b>Q</b> Mesh                                     |    |
| <b>Q</b> Network analysis                         |    |
| <b>Q</b> Plots                                    |    |
| <b>Q</b> Raster analysis                          |    |
| <b>Q</b> Raster creation                          |    |
| $\triangleright$ <b>Q</b> Raster terrain analysis |    |
| $\triangleright$ <b>Q</b> Raster tools            |    |
| <b>R</b> Vector analysis                          |    |
| $\triangleright$ Q Vector creation                |    |
| ▶ <b>Q</b> Vector general                         |    |
| ▶ <b>Q</b> Vector geometry                        |    |
| ▶ <b>Q</b> Vector overlay                         |    |
| <b>Q</b> Vector selection<br>k                    |    |
| <b>Q</b> Vector table                             |    |
| <b>Q</b> Vector tiles                             |    |
| $\frac{1}{1000}$ GDAL                             |    |
| S GRASS<br>þ                                      |    |
| <sup>卷</sup> Models                               |    |
| $\triangleright$ $\mathfrak{S}$ SAGA              |    |
| k<br><b>e</b> Scripts                             |    |

Figura27.1: Processamento

• The *Model Designer*: Several algorithms can be combined graphically using the modeler to define a workflow, creating a single process that involves several subprocesses.

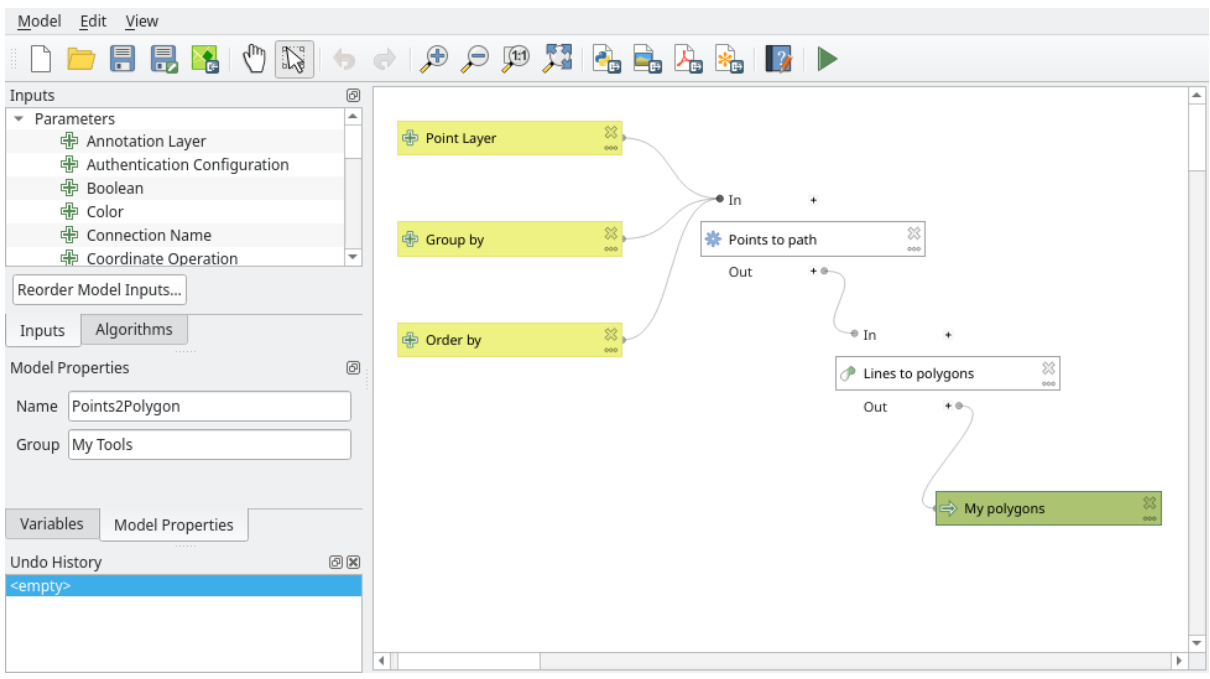

Figura27.2: Modelador de processamento

• The *History* manager: All actions performed using any of the aforementioned elements are stored in a history file and can be later easily reproduced using the history manager.

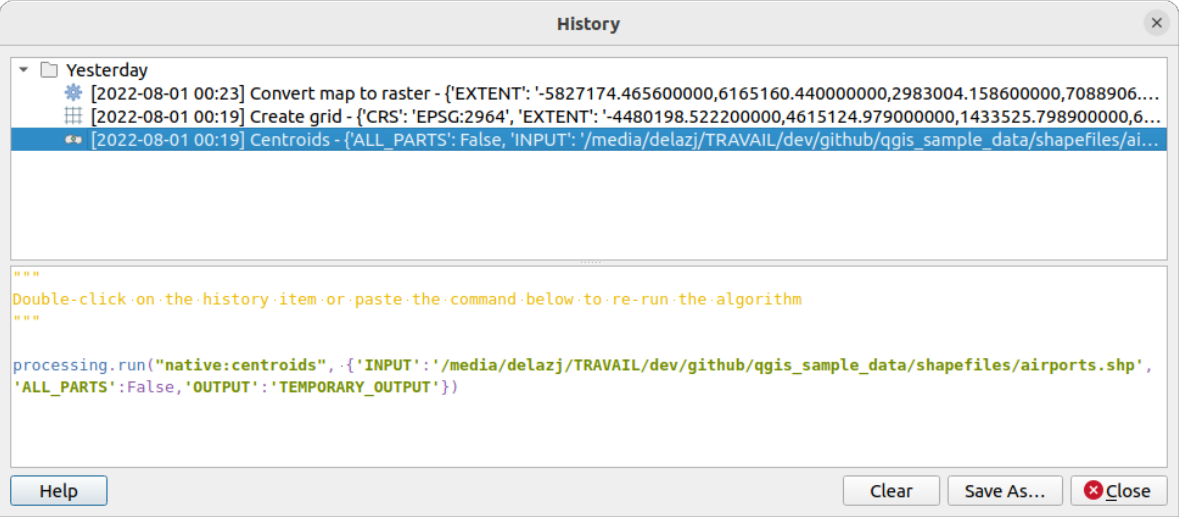

Figura27.3: Histórico de Processamento

• The *Batch Processing* interface: This interface allows you to execute batch processes and automate the execution of a single algorithm on multiple datasets.

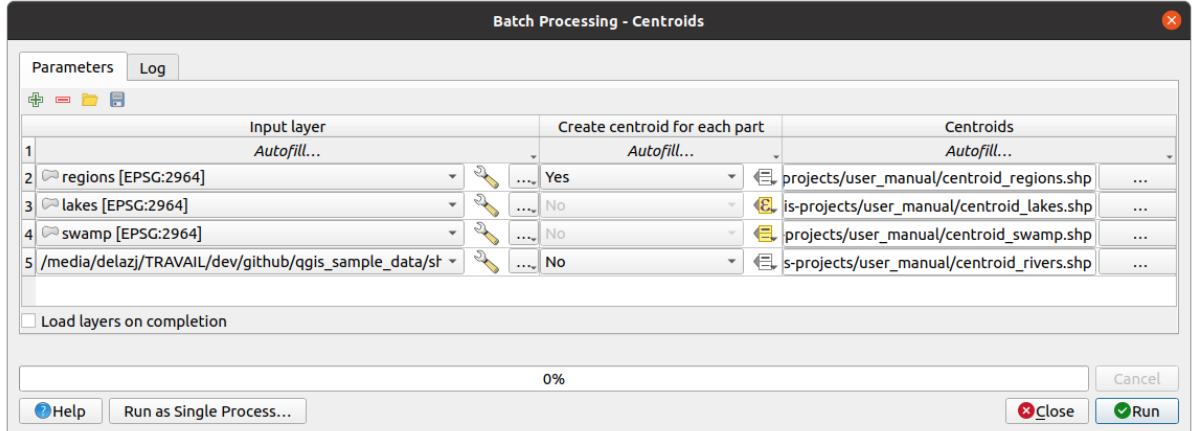

Figura27.4: Batch Processing interface

Nas seções seguintes, vamos analisar cada um desses elementos em detalhe.

# **27.2 Configuring the Processing Framework**

The Processing Options menu (*Settings*► *Options* ► *Processing* tab) allows you to configure how algorithms work. Configuration parameters are structured in separate blocks that you can select on the left-hand side of the dialog.

### **27.2.1 General**

The *General* block contains the default settings to control how the algorithm dialog as well as input or output parameters should behave. Some of the settings can however be overridden at the algorithm level, per *algorithm run* or for *individual parameters*.

- *Default output raster layer extension* is by default  $\forall$  if
- *Default output vector layer extension* is by default gpkg
- *[Invalid features](#page-938-0) filtering* when executing algorithm:
	- **–** *Do not filter (better performance)*: all the features (with valid and invalid geometries) are processed, but the result may be erroneous depending on how the geometry invalidity affects the operations
	- **–** *Skip (ignore) features with invalid geometries*, meaning that only a subset of your dataset (the valid geometry features) will be processed
	- **–** *Stop algorithm execution when a geometry is invalid*: you'll need to track and fix the invalid geometries if you want the algorithm to process the whole layer. Algorithms like *Verificar a validade* or *Corrigir geometrias* can help you achieve this.

The *Invalid features filtering* setting can be overridden on a per-input basis, at algorithm runtime.

- *Keep dialog open after running algorithm*. Once an algorithm has finished ex[ecution and its outpu](#page-1325-0)t la[yers are](#page-1364-0) loade[d into the Q](#page-1364-0)GIS project, the algorithm dialog is closed. If you want to keep it open (to run the algorithm again with different parameters, or to better check the output that is written to the log tab), check this option.
- *Max Threads*
- *Output folder* for non temporary outputs: If no folder path is provided for the Processing execution outputs, this is the folder in which they will be saved. Default is processing/outputs under the active *user profile* directory.
- *Override temporary output folder path*: Temporary outputs are saved by default in the tmp folder on the machine. This option helps you set a different place for storage.
- *Pre-execution script* and *Post-execution script*. These parameters point to files that contain scripts written using the processing scripting functionality, explained in the section covering scripting and the console.
- *Prefer output filename for layer names*. The name of each resulting layer created by an algorithm is defined by the algorithm itself. In some cases, a fixed name might be used, meaning that the same output name will be used, no matter which input layer is used. In other cases, the name might depend on the name of the input layer or some of the parameters used to run the algorithm. If this checkbox is checked, the name will be taken from the output filename instead. Notice that, if the output is saved to a temporary file, the filename of this temporary file is usually a long and meaningless one intended to avoid collision with other already existing filenames.
- *Results group name*. If you want to obtain all processing result layers in a group in the *Layers* panel, set a group name for this parameter. The group may exist already or not. QGIS will add all output layers to such a group. By default, this parameter is empty, so all output layers are added to different places in the *Layers* panel, depending on the item that is active when running an algorithm. Note that output layers will be loaded to the *Layers* panel only if *Open output file after running algorithm* is checked in the algorithm dialog.
- *Show algorithms with known issues*: By default, QGIS avoids display of broken algorithms (generally from third-party providers). If checked, they will be available in the Processing toolbox, with a warning icon and a tooltip explaining they have issues. Use at your own risks.
- *Show feature count for output vector layers*. Since calculating the feature count might take some time in certain data formats, this option is off by default.
- *Show layer CRS definition in selection boxes*
- *Show tooltip when there are disabled providers*
- *Style for line layers*, *Style for point layers*, *Style for polygons layers* and *Style for raster layers* are used for setting the default rendering style for output layers (that is, layers generated by processing algorithms). Just create the style you want using QGIS, save it to a file, and then enter the path to that file in the settings so the algorithms can use it. Whenever a layer is loaded by Processing and added to the QGIS canvas, it will be rendered with that style.

Rendering styles can be configured individually for each algorithm and each one of its outputs. Just right-click on the name of the algorithm in the toolbox and select *Edit rendering styles for outputs*. You will see a dialog like the one shown next.

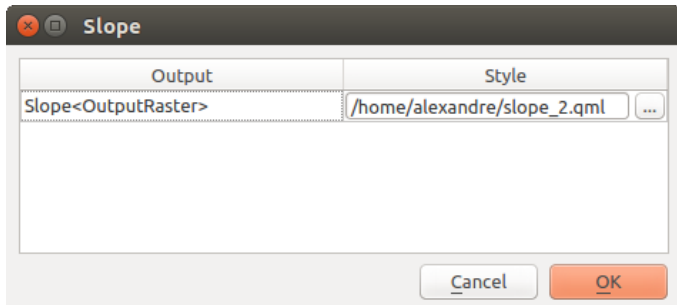

Figura27.5: Rendering Styles

Select the style file (.qml) that you want for each output and press *OK*.

when the inputs CRS are not identical. Third-party providers are not concerned.

• *Warn before executing if parameter CRS's do not match*: By default, QGIS native algorithms (i.e. the ones listed under the *Menus*  $\rightarrow$  *QGIS* (*native C*++) group) transparently reproject the input layers to the first one's CRS before execution. Check this option to get a notification from the other tools that do not suppport reprojection,

### **27.2.2 Menus**

The *Menus* block controls whether an algorithm, script or model (built-in or provided by plugins) should be made available through a dedicated menu or toolbar (along with the Processing Toolbox). For each item of each provider, you can:

- *Add button in toolbar*, making it available in the *Processing Algorithms* toolbar
- assign an *Icon* to the algorithm
- set a *Menu path*: the algorithm will then be available through an existing or a custom menu, e.g. Vect  $\omega \sim t$ MyTopAlgorithms

Reinicie o QGIS para aplicar as configurações. A qualquer momento, suas alterações podem ser *Resetadas para as configurações padrão*.

### **27.2.3 Models and Scripts**

In the *Models* and *Scripts* blocks, you can set a default folder to store, and look for models and scripts respectively.

### **27.2.4 Providers**

You will also find a block for algorithm  $\frac{1}{2}$  *Providers*. This is the place where installed providers expose their settings. For example, built-in providers contain an *Activate* item that you can use to make their algorithms appear or not in the toolbox. Some algorithm providers have their own configuration items, which will be explained when covering particular algorithm providers.

# **27.3 A Barra de Ferramentas**

The *Processing Toolbox* is the main element of the processing GUI, and the one that you are more likely to use in your daily work. It shows the list of all available **algorithms** grouped in different blocks called *Providers*, and custom **models** and **scripts** you can add to extend the set of tools. Hence the toolbox is the access point to run them, whether as a single process or as a batch process involving several executions of the same algorithm on different sets of inputs.
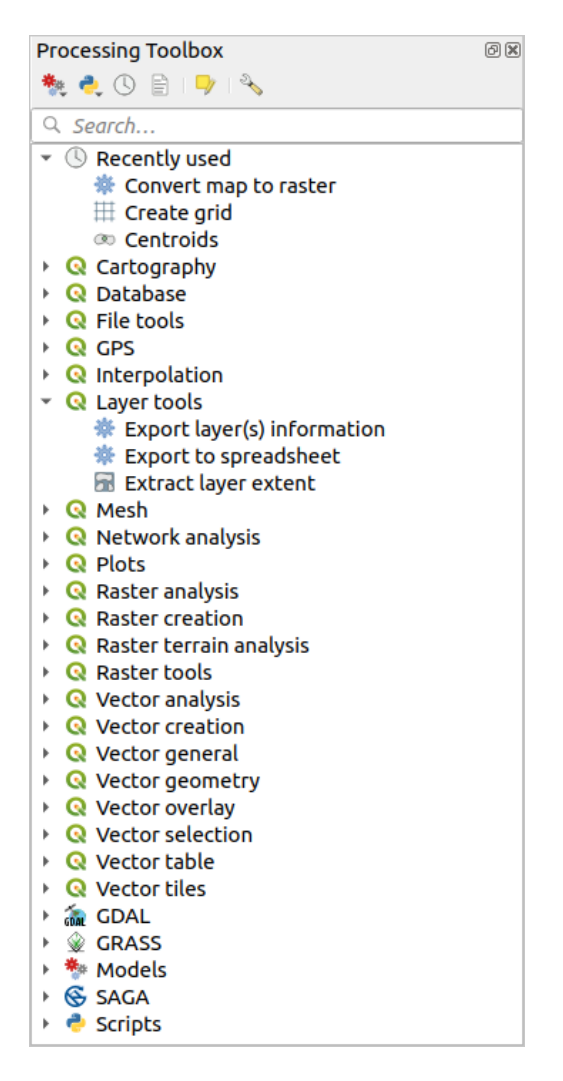

Figura27.6: Processamento

Providers can be (de)activated in the *Processing settings dialog*. By default, only providers that do not rely on thirdparty applications (that is, those that only require QGIS elements to be run) are active. Algorithms requiring external applications might need additional configuration. Configuring providers is explained in a *later chapter* in this manual.

In the upper part of the toolbox dialo[g, you will find a set of to](#page-933-0)ols to:

- work with  $\overline{\mathbf{A}}^*$  Models: *Create New Model..., Open Existing Model...* and *Add Model to Toolbox...*;
- work with Scripts: *Create New Script…*, *Create New Script from Template…*, *Open Existing Script…* and *Add Script to Toolbox…*;
- open the  $\bigcirc$  History panel;
- open the  $\mathbf{E}$  Results Viewer panel:
- toggle the toolbox to the *in-place modification mode* using the Edit Features In-Place button: only the algorithms that are suitable to be executed on the active layer without outputting a new layer are displayed;
- open the  $^{\circledast}$  <sup>Options</sup> dialog.

Below this toolbar is a *Search*... [box to help you easily](#page-658-0) find the tools you need. You can enter any word or phrase on the text box. Notice that, as you type, the number of algorithms, models or scripts in the toolbox is reduced to just those that contain the text you have entered in their names or keywords.

**Nota:** No topo da lista de algoritmos são exibidas as ferramentas utilizadas mais recentemente; útil se você quiser reexecutar alguma.

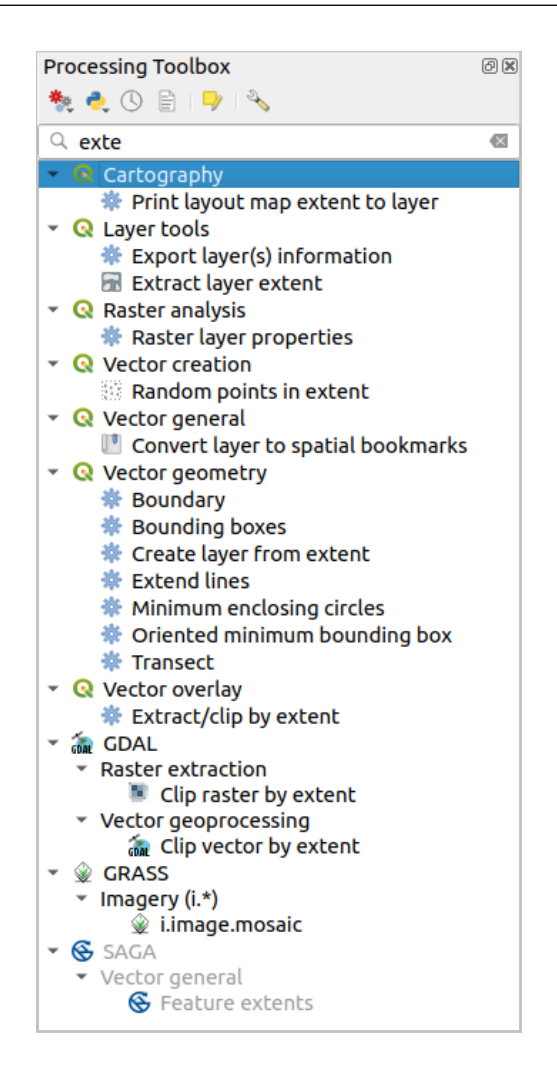

Figura27.7: Caixa de ferramentas de processamento mostrando os resultados da pesquisa

Para executar uma ferramenta, basta clicar duas vezes sobre seu nome na caixa de ferramentas.

# **27.3.1 O diálogo do algoritmo**

<span id="page-937-0"></span>Once you double-click on the name of the algorithm that you want to execute, a dialog similar to that in the Fig.27.8 below is shown (in this case, the dialog corresponds to the Centroids algorithm).

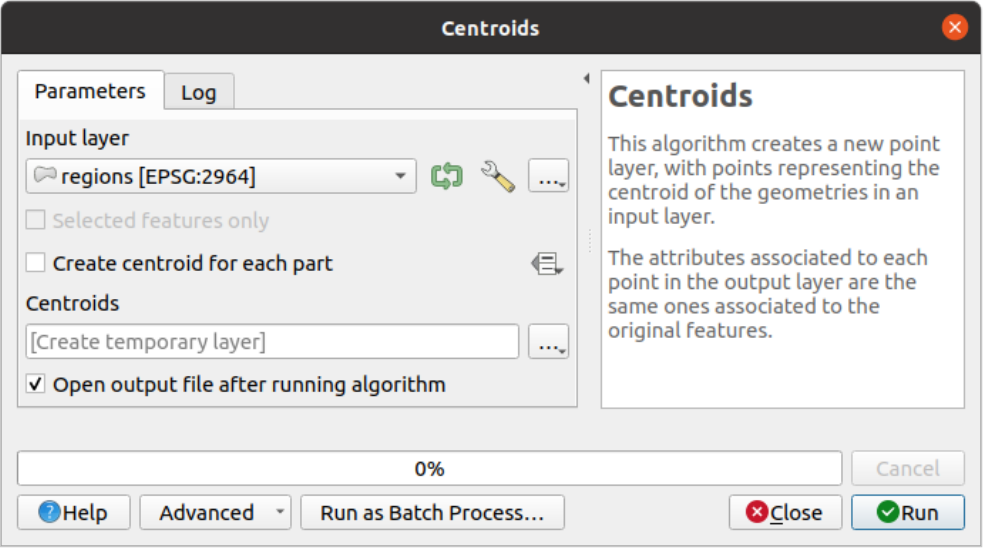

Figura27.8: Diálogo Algoritmo - Parâmetros

The dialog shows two tabs (*Parameters* and *Log*) on the left part, the algorithm description on the right, and a set of buttons at the bottom.

#### **Parameter types**

The *Parameters* tab is used to set the input values that the algorithm needs to be executed. It shows a list of input values and configuration parameters to be set. It of course has a different content, depending on the requirements of the algorithm to be executed, and is created automatically based on those requirements.

#### **Dica: Setting your own default values for algorithm parameters**

Algorithm dialogs open with some parameters prefilled with values from QGIS installation. It is however possible to set *your own default values* for specific algorithm parameters so that they are used at algorithm startup.

Embora o número e tipo de parâmetros dependerem das características do algoritmo, a estrutura é semelhante para tod[os eles. Os parâmetros e](#page-137-0)ncontrados na tabela podem ser de um dos seguintes tipos.

- A **vector layer**, to select from a list of all vector layers available (currently opened) in QGIS. You can also use unloaded layers: press the *…* button on the widget right-hand side, and select:
	- **–** *Select file…*: selects file on disk using the Operating System file explorer
	- **–** *Browse for layer…*: opens the *Browser panel*, allowing to take the layers directly from database sources (PostgreSQL, SQL Server, Oracle, …), web services (WFS, AFS, …) or files on disk.

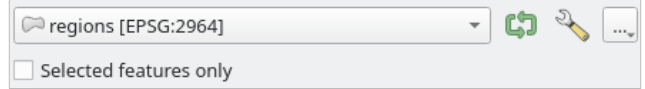

Figura27.9: Vector input widget

**Nota:** By default, the layer widget shows the CRS of the layer along with its name. If you do not want to see this additional information, you can disable this functionality in the Processing Settings dialog, unchecking the *General* ► *Show layer CRS definition in selection boxes* option.

The vector input widget also has following features:

- **–** an iterator **button:** If toggled, the algorithm will be executed iteratively on each one of its features, instead of just once for the whole layer, producing as many outputs as times the algorithm is executed. This allows for automating the process when all features in a layer have to be processed separately. If the algorithm contains several input vectors you can iterate over, the iteration will be processed only on the first toggled parameter, in the order parameters are declared in the algorithm.
- Advanced options button to adjust settings to use for that specific parameter. These settings concern:
	- ∗ *Invalid feature filtering*: allows the *default method* for handling features with invalid geometries to be overridden
	- ∗ *Limit features processed*: optional limit on number of features processed from the source
	- ∗ *Feature filter*: allows to enter an ex[pression to subs](#page-933-1)et the layer dynamically when running the tool, avoiding the need for separate steps to set layer filters or create layer subsets.

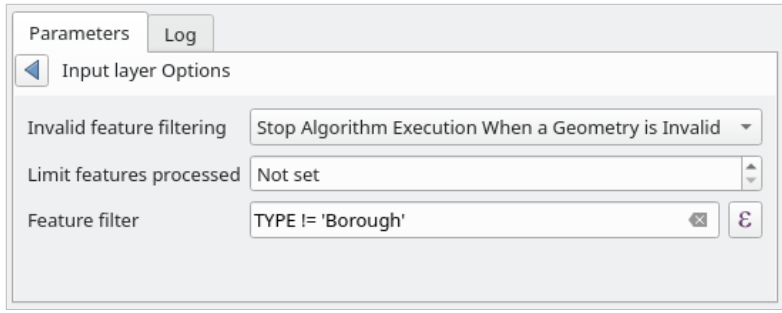

Figura27.10: Advanced options for vector input widget

**–** It is also possible to limit the algorithm execution on the vector layer to its *Selected features only*.

- A **table**, to select from a list of all available in QGIS. Non-spatial tables are loaded into QGIS like vector layers, and use the *same widget*.
- A **raster layer**, to select from a list of all raster layers available in QGIS. The selector contains as well a *…* button on its right-hand side, to let you select filenames that represent layers currently not loaded in QGIS.

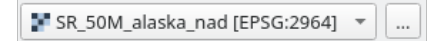

Figura27.11: Raster input widget

- Uma **opção**, para escolher a partir de uma lista de seleção de opções possíveis.
- A **numerical value**, to be introduced in a spin box. In some contexts (when the parameter applies at the feature

level and not at the layer's), you will find a  $\blacksquare$  Data-defined override button by its side, allowing you to open the *expression builder* and enter a mathematical expression to generate variable values for the parameter. Some useful variables related to data loaded into QGIS can be added to your expression, so you can select a value derived from any of these variables, such as the cell size of a layer or the northernmost coordinate of another one.

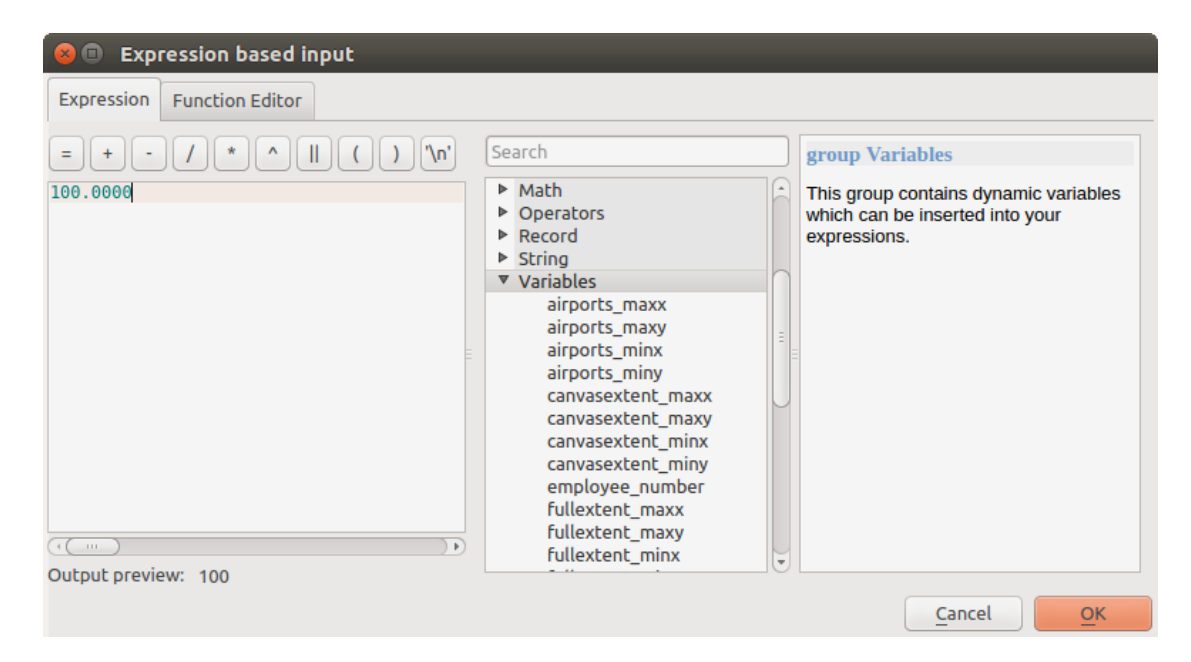

Figura27.12: Entrada baseada em expressão

- Um **intervalo**, com valores mínimo e máximo a serem introduzidos em duas caixas de texto.
- A **text string**, to be introduced in a text box.
- A **field**, to choose from the attributes table of a vector layer or a single table selected in another parameter.
- A **coordinate reference system**. You can select it among the recently used ones from the drop-down list or from the *CRS selection* dialog that appears when you click on the button on the right-hand side.
- An extent, a text box defining a rectangle through its corners coordinate in the format xmin, xmax, ymin,

ymax. Press the Set to current map canvas extent button to use the map canvas extent. Clicking the arrow on the right-han[d side of the v](#page-144-0)alue selector, a pop-up menu will appear, giving you options to:

- **–** *Calculate from layer* ►: fills the text box with the coordinates of the bounding box of a layer to select among the loaded ones
- **–** *Calculate from layout map* ►: fills the text box with the coordinates of a map item selected from a layout in the current project
- **–** *Calculate from bookmark* ►: fills the text box with the coordinates of a saved bookmark
- **–** *Use current map canvas extent*
- **–** *Draw on canvas*: the parameters window will hide itself, so you can click and drag onto the canvas. Once you have defined the extent rectangle, the dialog will reappear, containing the values in the extent text box.

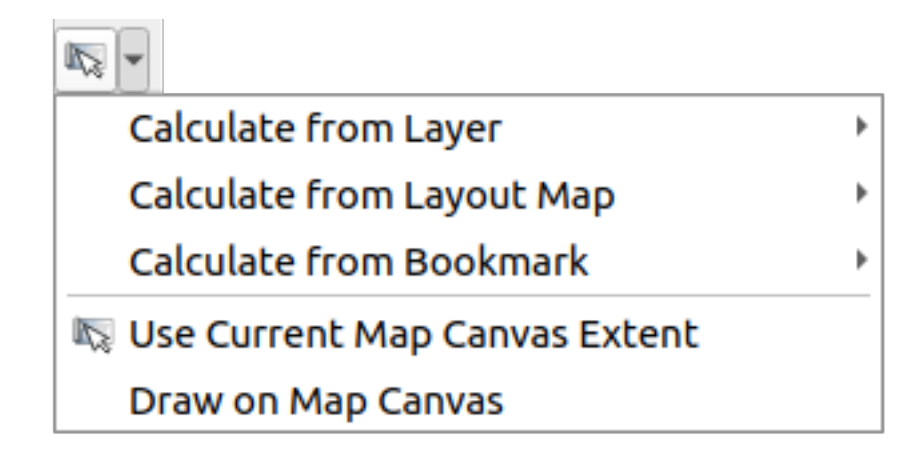

Figura27.13: Seletor de extensão

• A **list of elements** (whether raster or vector layers, tables, fields) to select from. Click on the *…* button at the left of the option to see a dialog like the following one. Multiple selection is allowed and when the dialog is closed, number of selected items is displayed in the parameter text box widget.

| <b>3</b> @ Multiple selection                              |                                               |  |
|------------------------------------------------------------|-----------------------------------------------|--|
| alaska<br>lakes<br>regions<br>regions copy<br>regions mask | OK<br>Cancel<br>Select all<br>Clear selection |  |
| swamp                                                      | Toggle selection                              |  |

Figura27.14: Seleção Múltipla

• A **tabela pequena** a ser editada pelo usuário. Estes são usados para definir parâmetros como tabelas de pesquisa ou kernels de convolução, entre outros.

Clique no botão do lado direito para ver a tabela e editar os seus valores.

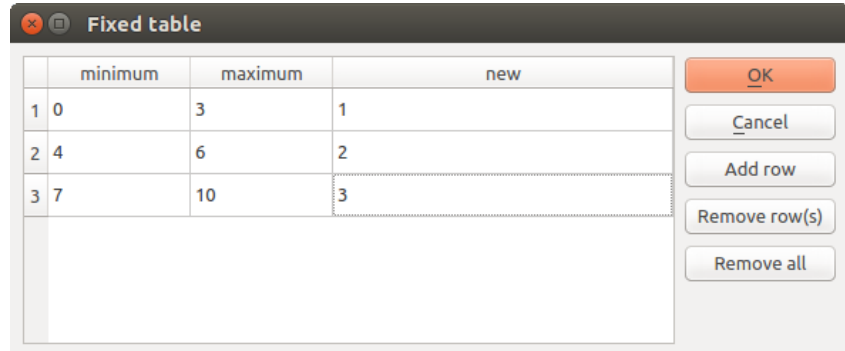

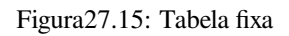

Dependendo do algoritmo, o número de linhas pode ser modificado ou não, utilizando os botões do lado direito da janela.

**Nota:** Some algorithms require many parameters to run, e.g. in the *Calculadora Raster* you have to specify manually the cell size, the extent and the CRS. You can avoid to choose all the parameters manually when the algorithm has the Reference layers parameter. With this parameter you can choose the reference layer and all its properties (cell size, extent, CRS) will be used.

#### **Logging the execution**

Along with the *Parameters* tab, there is another tab named *Log* (see Fig.27.16 below). Information provided by the algorithm during its execution is written in this tab, allowing you to track the execution as well as being aware and having more details about the algorithm as it runs. Information on algorithm execution is also output in the *View* ► *Panels* ► *Log Messages Panel*.

Notice that not all algorithms write information to the *Log* tab, and m[any of them](#page-942-0) might run silently without producing any output other than the final files. Check the *Log Messages Panel* in that case.

<span id="page-942-0"></span>

| <b>Centroids</b>                                                                                                    |                                                                                                    |              |                  |                                                                                                    |
|----------------------------------------------------------------------------------------------------|----------------------------------------------------------------------------------------------------|--------------|------------------|----------------------------------------------------------------------------------------------------|
| <b>Parameters</b><br>Log                                                                                                    |                                                                                                    |              | <b>Centroids</b> |                                                                                                    |
| OGIS version: 3.27.0-Master<br>OGIS code revision: 54240fa58c<br>Ot version: 5.15.3<br>Python version: 3.10.4<br>GDAL version: 3.4.1<br>GEOS version: 3.10.2-CAPI-1.16.0<br>Algorithm 'Centroids' starting<br>Input parameters:<br>'TEMPORARY OUTPUT' }<br>Execution completed in 0.54 seconds<br>Results:<br>Loading resulting layers<br>Algorithm 'Centroids' finished | PROJ version: Rel. 8.2.1, January 1st, 2022<br>Algorithm started at: 2022-08-02T10:24:43<br>{ 'ALL PARTS' : False, 'INPUT' : '/media/delazj/TRAVAIL/dev/<br>github/qgis sample data/shapefiles/regions.shp', 'OUTPUT' :<br>${^{\prime}}$ OUTPUT': 'Centroids 9de7bc79 48a6 49e9 9ed2 b394db76e6d1'} | 目<br>₿<br>r. | laver.           | This algorithm creates a new point<br>layer, with points representing the<br>centroid of the geometries in an input<br>The attributes associated to each point<br>in the output layer are the same ones<br>associated to the original features. |
|                                                                                                    | 0%                                                                                                    |              |                  | Cancel                                                                                                    |
| $\bigcirc$ Help<br>Advanced                                                                                                    | Run as Batch Process                                                                                                    |              | <b>C</b> Close   | Change Parameters                                                                                                    |

Figura27.16: Algorithm Dialog - Log

At the bottom of the *Log* tab you will find buttons to **S** Save *Log to File*, **Copy** *Log to Clipboard* and **Clear** *Log*. These are particularly handy when you have checked the *Keep dialog open after running algorithm* in the *General* part of the Processing options.

#### **Other tools**

No lado direito da caixa de diálogo, você encontrará uma breve descrição do algoritmo, que o ajudará a entender seu propósito e suas ideias básicas. Se tal descrição não estiver disponível, o painel de descrição não será exibido.

For a more detailed help file, which might include description of every parameter it uses, or examples, you will find a *Help* button at the bottom of the dialog bringing you to the *Processing algorithms documentation* or to the provider documentation (for some third-party providers).

The *Advanced* ► menu provides functions to reuse the configuration defined in the dialog without running the algorithm:

- <sup>6</sup><sup>2</sup> *Algorithm Settings*...: allows to override processing settings for the current algorithm execution. More details at *Override algorithm settings*.
- *Copy as Python Command*: allows for easy copying of the equivalent *PyQGIS command* to run the tool using the parameters defined in the dialog
- *Copy as qgis\_process Command*: allows for easy generation of *qgis\_process command*, including its environment settings like the distance units, area units, ellipsoid, and any tricky [parameter values li](#page-964-0)ke GeoPackage outputs with specific layers
- *Copy as JSON*: all the settings of the command are copied in a JSON [format, read](#page-973-0)y to be consumed by qgis\_process. This is a convenient way to see the expected format of the commands, even for complex parameters (like TIN interpolation parameters). You can store these easily and then restore them later by pasting the values.
- *Paste Settings* in a JSON format

The *Run as Batch Process…* button triggers the *batch processing mode* allowing to configure and run multiple instances of the algorithm with a variety of parameters. A *Run as Single Process…* helps you switch back from the batch mode.

When an algorithm execution finishes (either successfully or not), a new button *Change Parameters* is shown as long as the *Log* tab is active.

### **Override algorithm settings**

Triggered from within the *Advanced* drop-down menu at the bottom of an algorithm dialog, the *Algorithm Settings...* shows a panel allowing users to control general processing settings which apply to that algorithm execution only. It is intended to be a place where a user can override their *global processing settings* on an ad-hoc basis without having to change their usual default settings.

Settings that can be overridden are:

- *Invalid feature filtering*: unlike the existing per-parameter [setting override for this, s](#page-933-1)etting the handling method here will apply to **ALL inputs** for the algorithm
- *Calculation settings*, such as *Distance units* and *Area units* to use for distance/area measurements
- *Environment settings*, such as *Temporary folder* and *Number of threads to use*

#### **Uma nota nas projeções**

Processing algorithm execution are always performed in the input layer coordinate reference system (CRS). Due to QGIS's on-the-fly reprojecting capabilities, although two layers might seem to overlap and match, that might not be true if their original coordinates are used without reprojecting them onto a common coordinate system. Whenever you use more than one layer as input to a *QGIS native algorithm*, whether vector or raster, the layers will all be reprojected to match the coordinate reference system of the first input layer.

No entanto, isso é menos verdadeiro para a maioria dos aplicativos externos cujos algoritmos são expostos por meio da estrutura de processamento, pois [assumem que todas as](#page-998-0) camadas já estão em um sistema de coordenadas comum e prontas para serem analisadas.

By default, the parameters dialog will show a description of the CRS of each layer along with its name, making it easy to select layers that share the same CRS to be used as input layers. If you do not want to see this additional information, you can disable this functionality in the Processing settings dialog, unchecking the *Show layer CRS definition in selection boxes* option.

If you try to execute an algorithm using as input two or more layers with unmatching CRSs, a warning dialog will be shown. This occurs thanks to the *Warn before executing if layer CRS's do not match* option.

Pode continuar a executar o algoritmo, mas tenha atenção que na maioria dos casos irá produzir resultados errados, tais como, camadas vazias devido à falta de sobreposição das camadas usadas como arquivos de entrada.

#### **Dica: Use algoritmos de processamento para fazer reprojeção intermediária**

Quando um algoritmo não pode executar com sucesso em várias camadas de entrada devido a SRC's não correspondentes, utilize o algoritmo interno QGIS como :ref:**`**qgisreprojetarcamada' para executar a reprojeção de camadas para a mesma SRC antes de executar o algoritmo utilizando estas saídas.

# **27.3.2 Objetos de dados gerados por algoritmos**

Objetos de dados gerado por um algoritmo podem ser dos seguintes tipos:

- Uma camada raster
- Uma camada vetorial
- Uma tabela
- Um arquivo HTML (usado para arquivo de saída de texto e gráficos)

These are all saved to disk, and the parameters table will contain a text box corresponding to each one of these outputs, where you can type the output channel to use for saving it. An output channel contains the information needed to save the resulting object somewhere. In the most usual case, you will save it to a file, but in the case of vector layers, and when they are generated by native algorithms (algorithms not using external applications) you can also save to a PostGIS, GeoPackage or SpatiaLite database, or a memory layer.

Para selecionar um canal de saída, basta clicar no botão do lado direito da caixa de texto e você verá um pequeno menu de contexto com as opções disponíveis.

No caso mais comum, você selecionará salvar em um arquivo. Se você selecionar essa opção, será exibida uma caixa de diálogo para salvar arquivo, onde você poderá selecionar o caminho do arquivo desejado. As extensões de arquivo suportadas são mostradas no seletor de formato de arquivo da caixa de diálogo, dependendo do tipo de saída e do algoritmo.

The format of the output is defined by the filename extension. The supported formats depend on what is supported by the algorithm itself. To select a format, just select the corresponding file extension (or add it, if you are directly typing the file path instead). If the extension of the file path you entered does not match any of the supported formats, a default extension will be appended to the file path, and the file format corresponding to that extension will be used to save the layer or table. Default extensions are .dbf for tables, .tif for raster layers and .gpkg for vector layers. These can be modified in the setting dialog, selecting any other of the formats supported by QGIS.

If you do not enter any filename in the output text box (or select the corresponding option in the context menu), the result will be saved as a *temporary file* in the corresponding default file format, and it will be deleted once you exit QGIS (take care with that, in case you save your project and it contains temporary layers).

You can set a default folder for output data objects. Go to the settings dialog (you can open it from the *Settings* ► *Options* ► *Processing* menu), and in the *General* group, you will find a parameter named *Output folder*. This output folder is used as the def[ault path in case](#page-508-0) you type just a filename with no path (i.e.,  $myfile \cdot shp$ ) when executing an algorithm.

Ao executar um algoritmo que usa uma camada de vetor no modo interativo, o caminho do arquivo digitado é utilizado como o caminho de base para todos os arquivos gerados, que são nomeados com o nome de base e acrescentando-se um número que representa o índice da iteração. A extensão do arquivo (e formato) é usado para todos esses arquivos gerados.

Apart from raster layers and tables, algorithms also generate graphics and text as HTML files. These results are shown at the end of the algorithm execution in a new dialog. This dialog will keep the results produced by any algorithm during the current session, and can be shown at any time by selecting *Processing* ► *Results Viewer* from the QGIS main menu.

Some external applications might have files (with no particular extension restrictions) as output, but they do not belong to any of the categories above. Those output files will not be processed by QGIS (opened or included into the current QGIS project), since most of the time they correspond to file formats or elements not supported by QGIS. This is, for instance, the case with LAS files used for LiDAR data. The files get created, but you won't see anything new in your QGIS working session.

Para todos os outros tipos de saída, você encontrará uma caixa de verificação que você pode usar para dizer o algoritmo para saber se carregará o arquivo, uma vez que é gerado pelo algoritmo ou não. Por padrão, todos os arquivos são abertos.

Optional outputs are not supported. That is, all outputs are created. However, you can uncheck the corresponding checkbox if you are not interested in a given output, which essentially makes it behave like an optional output (in other words, the layer is created anyway, but if you leave the text box empty, it will be saved to a temporary file and deleted once you exit QGIS).

# **27.4 Gerenciador do histórico**

# **27.4.1 O histórico do processamento**

Toda vez que você executa um algoritmo, as informações sobre o processo são armazenadas no gerenciador de histórico. A data e hora da execução são salvas, juntamente com os parâmetros utilizados, facilitando o rastreamento e controle de todo o trabalho que foi desenvolvido utilizando a estrutura de Processamento, e a sua reprodução.

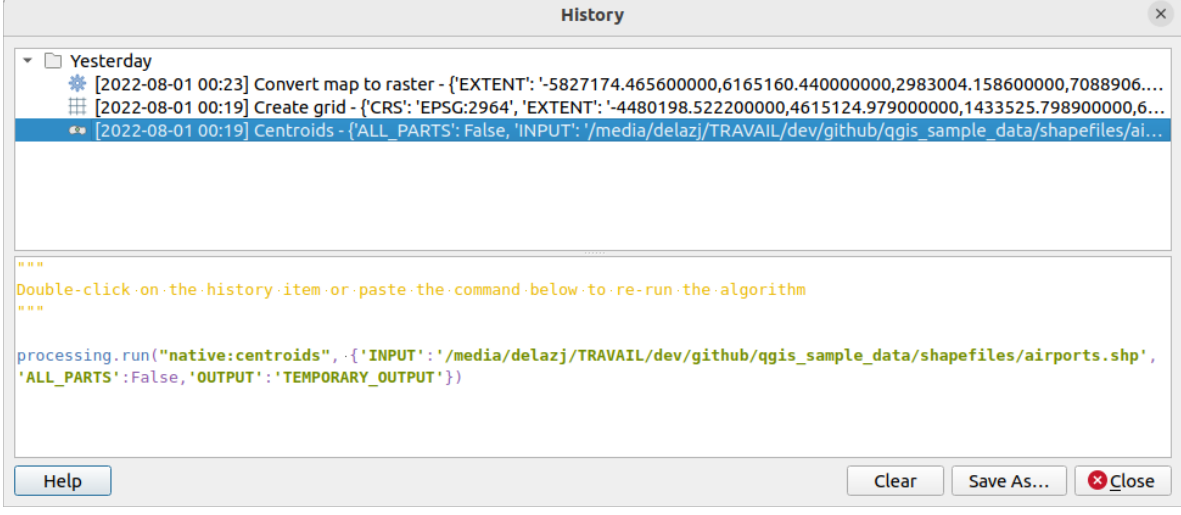

Figura27.17: História

As informações do processo são mantidas como uma expressão de linha de comando, mesmo que o algoritmo tenha sido lançado da caixa de ferramentas. Isto o torna útil para aqueles que estão aprendendo como usar a interface da linha de comando, já que podem chamar um algoritmo usando a caixa de ferramentas e depois verificar o gerenciador de histórico para ver como ele poderia ser chamado a partir da linha de comando.

Right-click on a row and you should be able to:

- *Copy as Python Command*: allows for easy copying of the equivalent *PyQGIS command* run from the dialog. Same as the code displayed below the commands list.
- *Copy as qgis\_process Command*: allows for easy generation of *qgis\_process command*, including its environment settings like the distance units, area units, ellipsoid, and any tricky pa[rameter values like](#page-964-0) GeoPackage outputs with specific layers
- *Copy as JSON*: all the settings of the command are copied in a JSON format, ready to be consumed by qgis\_process. This is a convenient way to see the expected fo[rmat of the commands](#page-973-0), even for complex parameters (like TIN interpolation parameters). You can store these easily and then restore them later by pasting the values over an algorithm dialog.
- *Create Test...* using the concerned algorithm and parameters, following instructions at Processing README file.

Além de navegar pelas entradas no registro, você também pode reexecutar os processos simplesmente clicando duas vezes sobre a entrada. A janela de do algoritmo abre-se então com parâmetros já definido[s, e você pode alterar](https://github.com/qgis/QGIS/blob/release-3_34/python/plugins/processing/tests/README.md) qualq[uer u](https://github.com/qgis/QGIS/blob/release-3_34/python/plugins/processing/tests/README.md)m deles para atender às suas necessidades e executar novamente o algoritmo.

The *History* dialog also provides a convenient way to contribute to the consolidation of the testing infrastructure of QGIS Processing algorithms and scripts.

## **27.4.2 O log do processamento**

The history dialog only contains the execution calls, but not the information produced by the algorithm when executed. That information is written to the QGIS log (*View* ► *Panels* ► *Log Messages Panel*).

Third-party algorithms are usually executed by using their command-line interfaces, which communicate with the user via the console. Although that console is not shown, usually a full dump of it is written to the log each time you run one of those algorithms. To avoid cluttering the log with that information, you can disable it for each provider in the settings dialog.

Some algorithms, even if they can produce a result with the given input data, output comments or additional information to log when they detect potential problems with the data, in order to warn you. Make sure you check those messages in the log if you get unexpected results.

# **27.5 The model designer**

The *model designer* allows you to create complex models using a simple and easy-to-use interface. When working with a GIS, most analysis operations are not isolated, rather part of a chain of operations. Using the model designer, that chain of operations can be wrapped into a single process, making it convenient to execute later with a different set of inputs. No matter how many steps and different algorithms it involves, a model is executed as a single algorithm, saving time and effort.

The model designer can be opened from the Processing menu (*Processing* ► *Model Designer*).

## **27.5.1 The model designer interface**

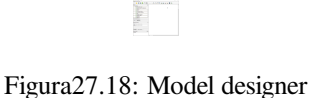

In its main part, the modeler has a working canvas where the structure of the model and the workflow it represents can be constructed.

At the top of the dialog, different menus and the *Navigation* toolbar give access to a variety of tools.

### **Menu modelo**

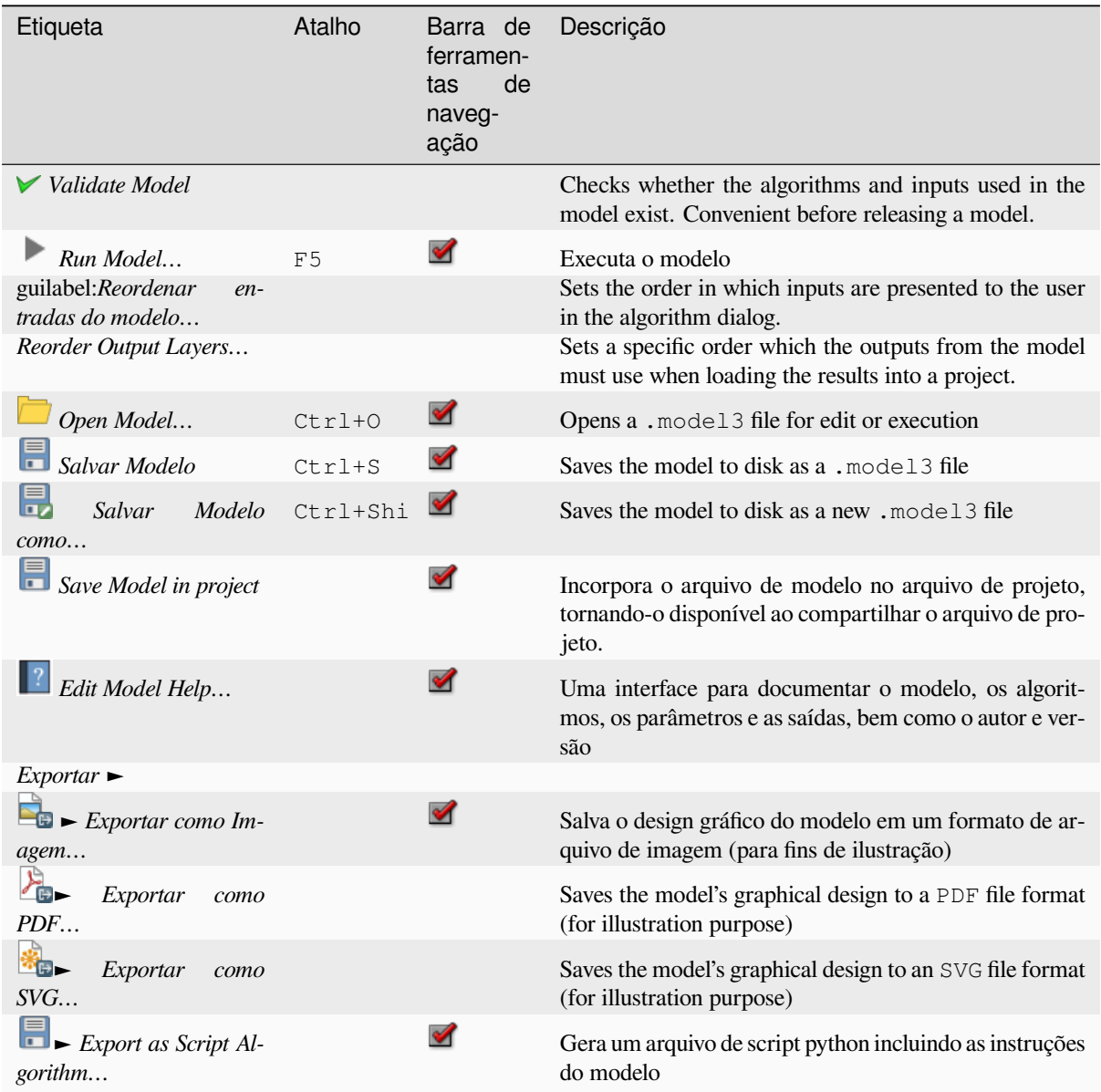

### **Editar menu**

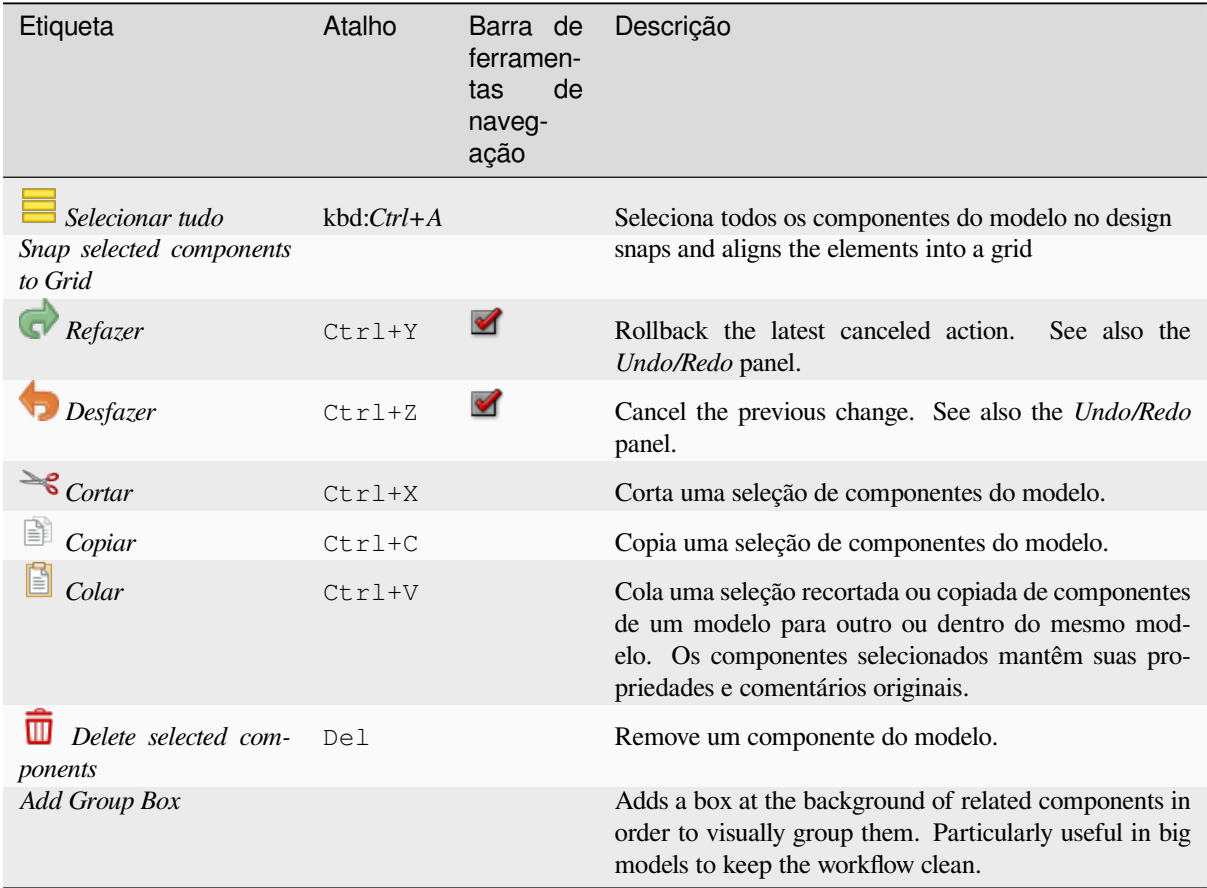

#### **ver menu**

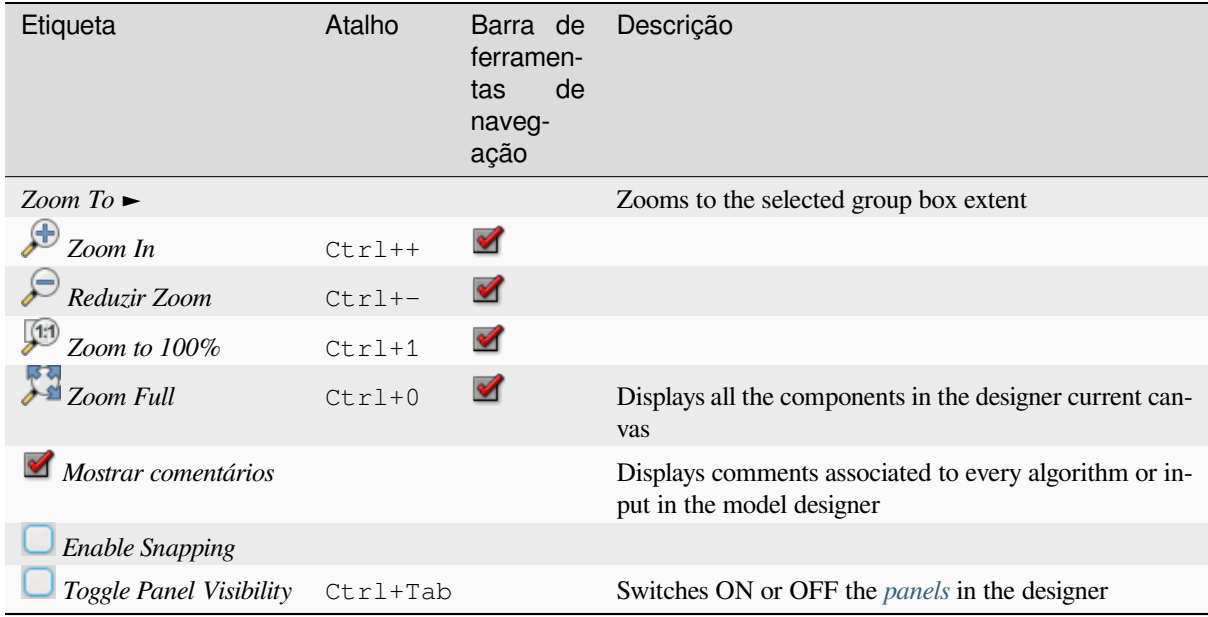

#### **Painéis**

The left part of the window is a section with five panels that can be used to add new elements to the model:

- 1. *Model Properties*: specify the name (required) of the model and the group in which it will be displayed in the *Processing Toolbox*
- 2. *Inputs*: all the *input parameters* that could shape your model
- 3. *Algorithms*: the available *Processing algorithms*
- 4. *Variables*[: Models c](#page-935-0)an contain dedicated *variables* that are unique and only available to them. These variables can be access[ed by any expressi](#page-950-0)on used within the model. They are useful to control algorithms within a model and control multiple asp[ects of the model by](#page-998-1) changing a single variable. The variables can be viewed and modified in the *Variables* panel.
- 5. *Undo History*: this panel will register ev[erything th](#page-221-0)at happens in the modeler, making it easy to cancel things you did wrong.

#### **Sobre os algoritmos disponíveis**

Some algorithms that can be executed from the toolbox do not appear in the list of available algorithms when you are designing a model. To be included in a model, an algorithm must have the correct semantic. If an algorithm does not have such a well-defined semantic (for instance, if the number of output layers cannot be known in advance), then it is not possible to use it within a model, and it will not appear in the list of algorithms that you can find in the modeler dialog. On the other hand some algorithms are specific to the modeler. Those algorithms are located within the group 'Modeler Tools'.

## **27.5.2 Criando um modelo**

A criação de um modelo envolve duas etapas básicas:

- 1. *Definition of necessary inputs*. These inputs will be added to the parameters window, so the user can set their values when executing the model. The model itself is an algorithm, so the parameters window is generated automatically as for all algorithms available in the Processing framework.
- 2. *Definition of the workflow*. Using the input data of the model, the workflow is defined by adding algorithms and selecting how they use the defined inputs or the outputs generated by other algorithms in the model.

#### **Definição das entradas**

<span id="page-950-0"></span>The first step is to define the inputs for the model. The following elements are found in the *Inputs* panel on the left side of the modeler window:

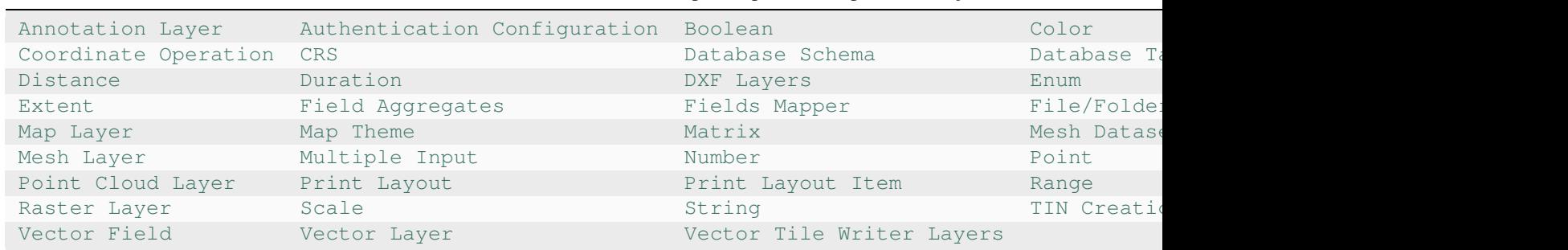

Tabela27.1: Lista de tipos de parâmetros para construção de modelos

**Nota:** [Hovering wi](https://qgis.org/pyqgis/3.34/core/QgsProcessingParameterRasterLayer.html#qgis.core.QgsProcessingParameterRasterLayer)th the mouseo[ver the](https://qgis.org/pyqgis/3.34/core/QgsProcessingParameterScale.html#qgis.core.QgsProcessingParameterScale)[i](https://qgis.org/pyqgis/3.34/core/QgsProcessingParameterScale.html#qgis.core.QgsProcessingParameterScale)[nputs will s](https://qgis.org/pyqgis/3.34/core/QgsProcessingParameterVectorLayer.html#qgis.core.QgsProcessingParameterVectorLayer)how a tooltip with additio[nal inform](https://qgis.org/pyqgis/3.34/core/QgsProcessingParameterString.html#qgis.core.QgsProcessingParameterString)[ation.](https://qgis.org/pyqgis/3.34/core/QgsProcessingParameterVectorTileWriterLayers.html#qgis.core.QgsProcessingParameterVectorTileWriterLayers)

When double-clicking on an element, a dialog is shown that lets you define its characteristics. Depending on the parameter, the dialog will contain at least one element (the description, which is what the user will see when executing the model). For example, when adding a numerical value, as can be seen in the next figure, in addition to the description of the parameter, you have to set a default value and the range of valid values.

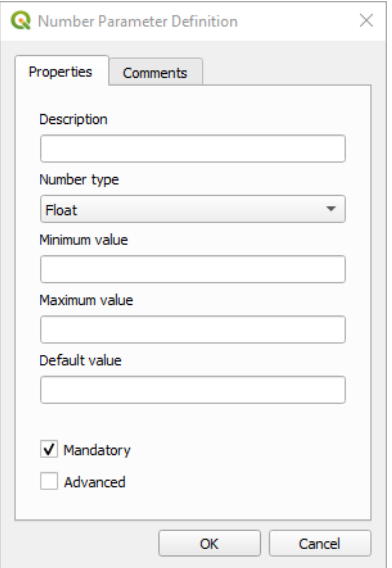

Figura27.19: Definição dos Parâmetros do Modelo

You can define your input as mandatory for your model by checking the  $\blacksquare$  Mandatory option and by checking the Advanced checkbox you can set the input to be within the Advanced section. This is particularly useful when the model has many parameters and some of them are not trivial, but you still want to choose them.

For each added input, a new element is added to the modeler canvas.

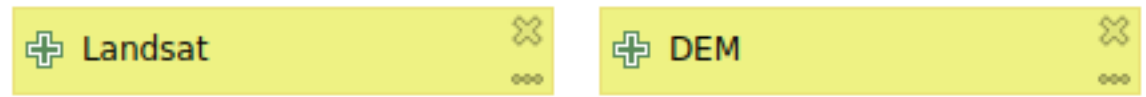

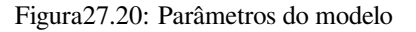

You can also add inputs by dragging the input type from the list and dropping it at the position where you want it in the modeler canvas. If you want to change a parameter of an existing input, just double click on it, and the same dialog will pop up.

When using a model within another model, the inputs and outputs necessary will be displayed in the canvas.

### **Definição do fluxo de trabalho**

In the following example we will add two inputs and two algorithms. The aim of the model is to copy the elevation values from a DEM raster layer to a line layer using the Drape algorithm, and then calculate the total ascent of the line layer using the Climb Along Line algorithm.

In the *Inputs* tab, choose the two inputs as Vector Layer for the line and Raster Layer for the DEM. We are now ready to add the algorithms to the workflow.

Algorithms can be found in the *Algorithms* panel, grouped much in the same way as they are in the Processing toolbox.

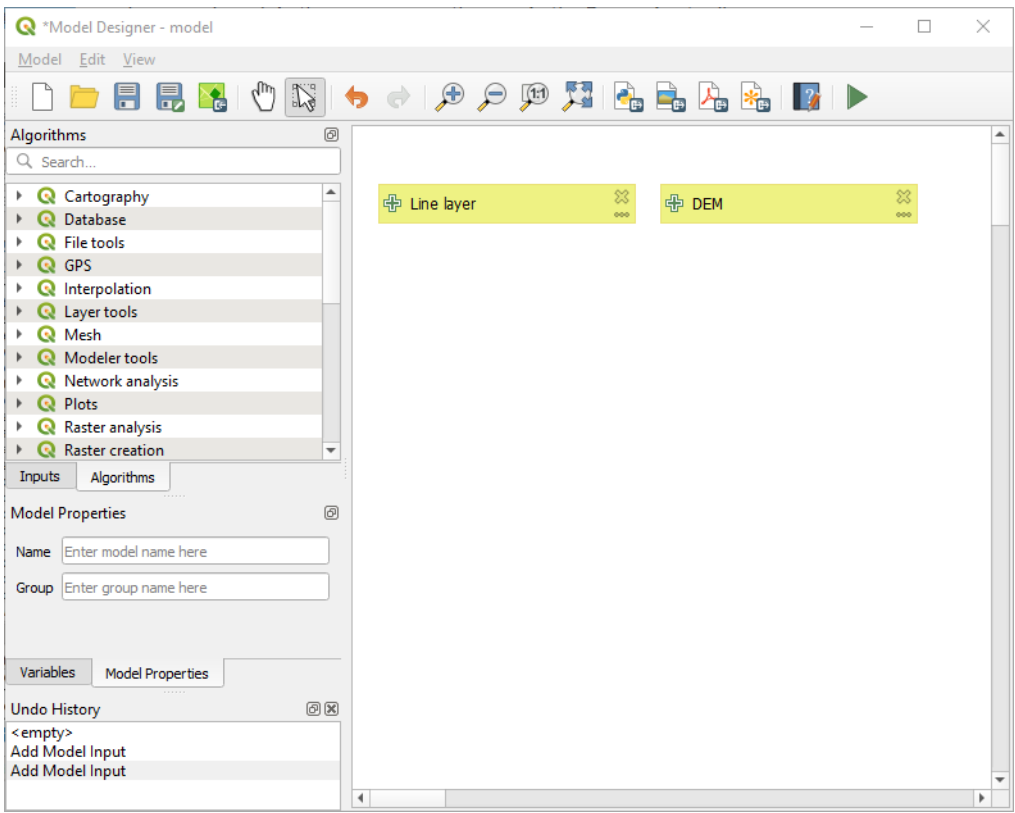

Figura27.21: Model Inputs

To add an algorithm to a model, double-click on its name or drag and drop it, just like for inputs. As for the inputs you can change the description of the algorithm and add a comment. When adding an algorithm, an execution dialog will appear, with a content similar to the one found in the execution panel that is shown when executing the algorithm from the toolbox. The following picture shows both the Drape (set Z value from raster) and the Climb along line algorithm dialogs.

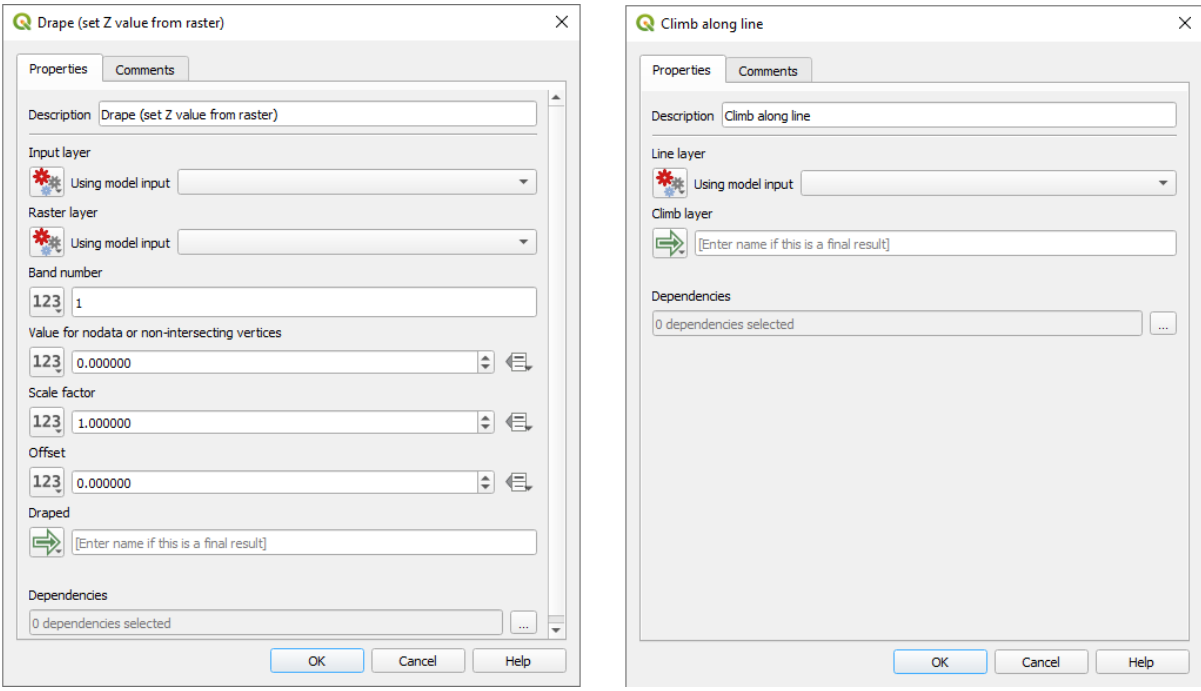

Figura27.22: Model Algorithm parameters

As you can see, there are however some differences. Each parameter has a drop-down menu next to it allowing to control how it will be served during the workflow:

- 123 Value: allows you to assign a static value to the parameter. Depending on the parameter type, the widget will let you enter a number (5.0), a string (mytext), select layer(s) loaded in the QGIS project or from a folder, pick items from a list, …
- Pre-calculated Value: opens the *Expression Builder* dialog and lets you define an expression to fill the parameter. Model inputs together with some other layer statistics are available as **variables** and are listed at the top of the Search dialog of the Expression Builder. The expression is evaluated once before the child algorithm is executed and used during the execution of that algorithm.
- Model Input: allows to use a[n input added to the](#page-238-0) model as a parameter. Once clicked, this option will list all the suitable inputs for the parameter.
- **Algorithm Output:** allows to use the output of another algorithm as an input of the current algorithm. As of model inputs, this option will list all the suitable inputs for the parameter.
- The **output parameter** also has the above options in its drop-down menu:
	- **–** add static outputs for child algorithms, e.g. always saving a child algorithm's output to a predefined geopackage or postgres layer
	- **–** use an expression based output values for child algorithms, e.g. generating an automatic file name based on today's date and saving outputs to that file
	- **–** use a model input, e.g. the *File/Folder* model input to specify an output file or folder
	- **–** use another algorithm output, e.g. the output of the *Create directory* algorithm (from *Modeler tools*)
	- **–** an addditional  $\Rightarrow$  Model Output option makes the output of the algorithm available in the model. If a layer generated by the algorithm is only to be used as input to another algorithm, don't edit that text box.

In the following picture you can see the two input parameters defined as Model Input and the temporary output layer:

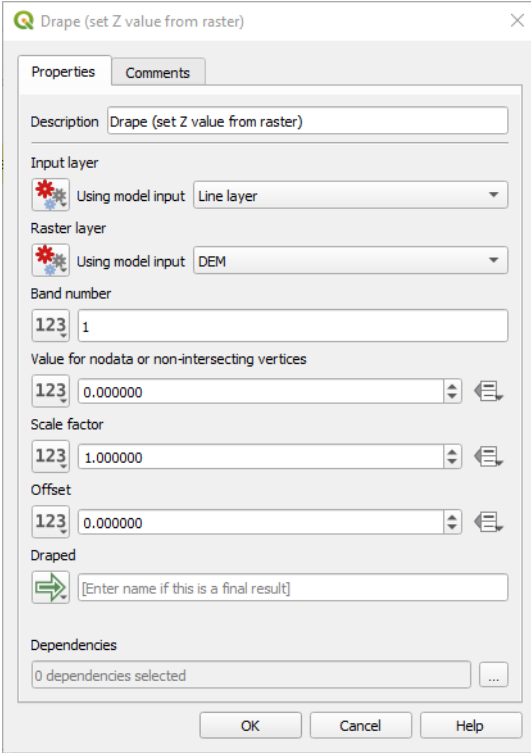

Figura27.23: Parâmetros de entrada e saída de algoritmo

You will also find an additional parameter named *Dependencies* that is not available when calling the algorithm from the toolbox. This parameter allows you to define the order in which algorithms are executed, by explicitly defining one algorithm as a *parent* of the current one. This will force the *parent* algorithm to be executed before the current one.

When you use the output of a previous algorithm as the input of your algorithm, that implicitly sets the previous algorithm as parent of the current one (and places the corresponding arrow in the modeler canvas). However, in some cases an algorithm might depend on another one even if it does not use any output object from it (for instance, an algorithm that executes a SQL sentence on a PostGIS database and another one that imports a layer into that same database). In that case, just select the previous algorithm in the *Dependencies* parameter and they will be executed in the correct order.

Once all the parameters have been assigned valid values, click on *OK* and the algorithm will be added to the canvas. It will be linked to the elements in the canvas (algorithms or inputs) that provide objects that are used as inputs for the algorithm.

Elements can be dragged to a different position on the canvas using the Nellect/Move Item tool. This is useful to make the structure of the model clearer and more intuitive. You can also resize the elements, grasping their border. This is particularly useful if the description of the input or algorithm is long. With *View* ► *Enable snapping* option checked, items resizing or displacement can be bound to a virtual grid, for a more visually structured algorithm design.

Os links entre os elementos são atualizados automaticamente e você pode ver um botão + na parte superior e inferior de cada algoritmo. Clicar no botão listará todas as entradas e saídas do algoritmo para que você possa ter uma visão geral rápida.

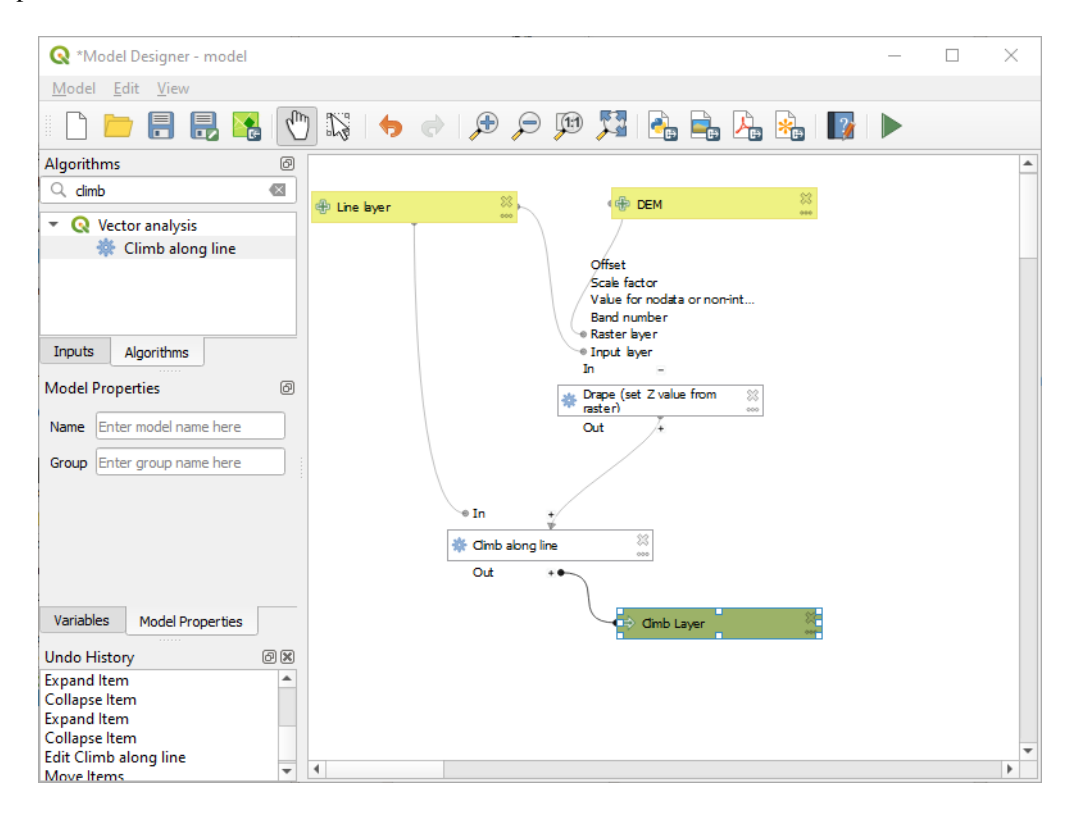

Figura27.24: Um modelo completo

With the *Edit* ► *Add Group Box* tool, you can add a draggable *box* to the canvas. This feature is very useful in big models to group related elements in the modeler canvas and to keep the workflow clean. For example we might group together all the inputs of the example:

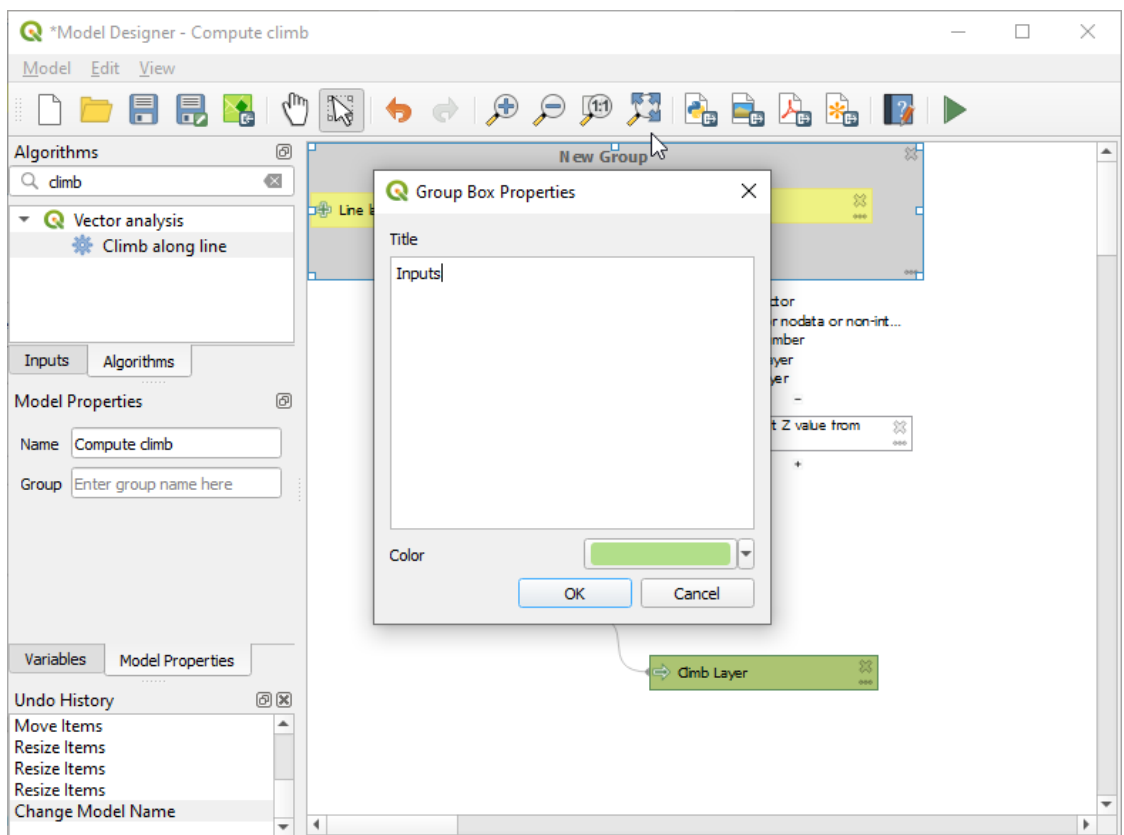

Figura27.25: Model Group Box

You can change the name and the color of the boxes. Group boxes are very useful when used together with *View* ► *Zoom To* ► tool, allowing you to zoom to a specific part of the model. You can also zoom in and out by using the mouse wheel.

You might want to change the order of the inputs and how they are listed in the main model dialog. At the bottom of the Input panel you will find the Reorder Model Inputs... button and by clicking on it a new dialog pops up allowing you to change the order of the inputs:

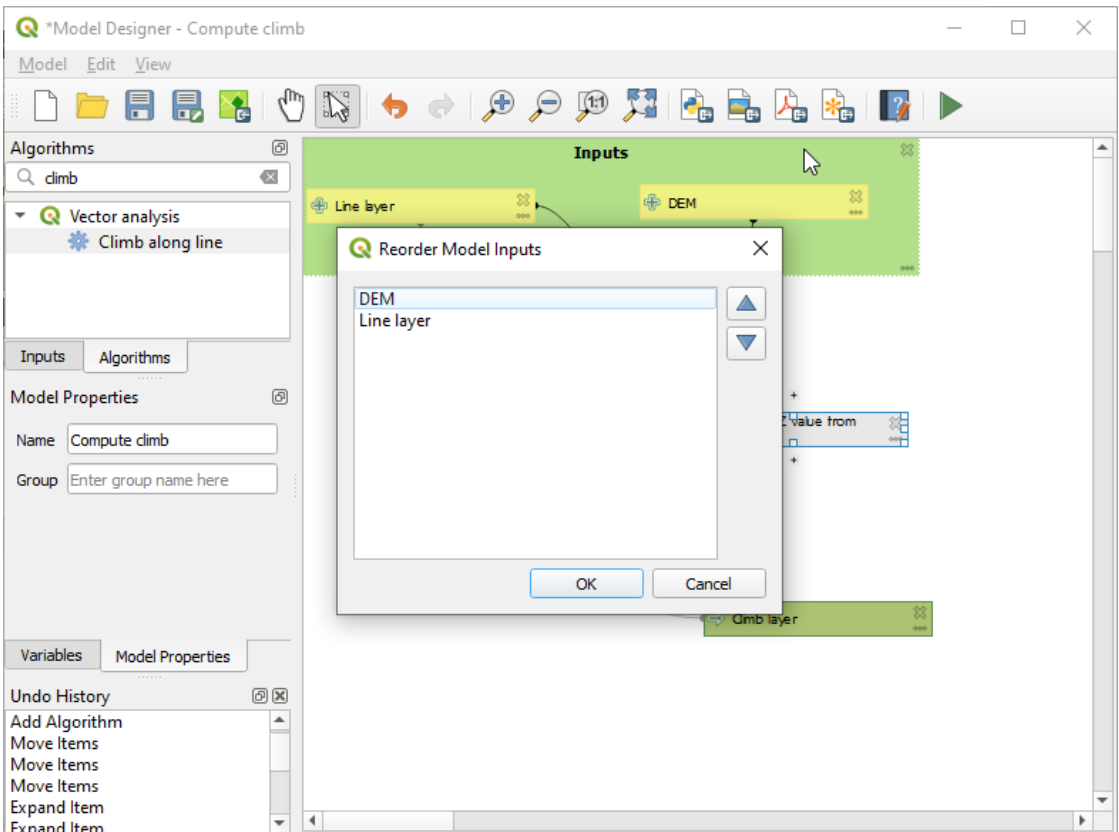

Figura27.26: Reorder Model Inputs

There is also the possibility to set a specific order which the outputs from the model must use when loading the results into a project. This gives the model creator a means of ensuring that layers are logically ordered on the canvas when running a model, such as placing a vector layer output over a raster layer output, or a point layer over a polygon layer. The model creator can also set an optional "Group name" for the outputs for automatically grouping outputs within the layer tree using a new group name or by adding them to an existing group. In the Model menu you will find the Reorder Output Layers... entry and by clicking on it a new dialog pops up allowing you to change the order of the output layers:

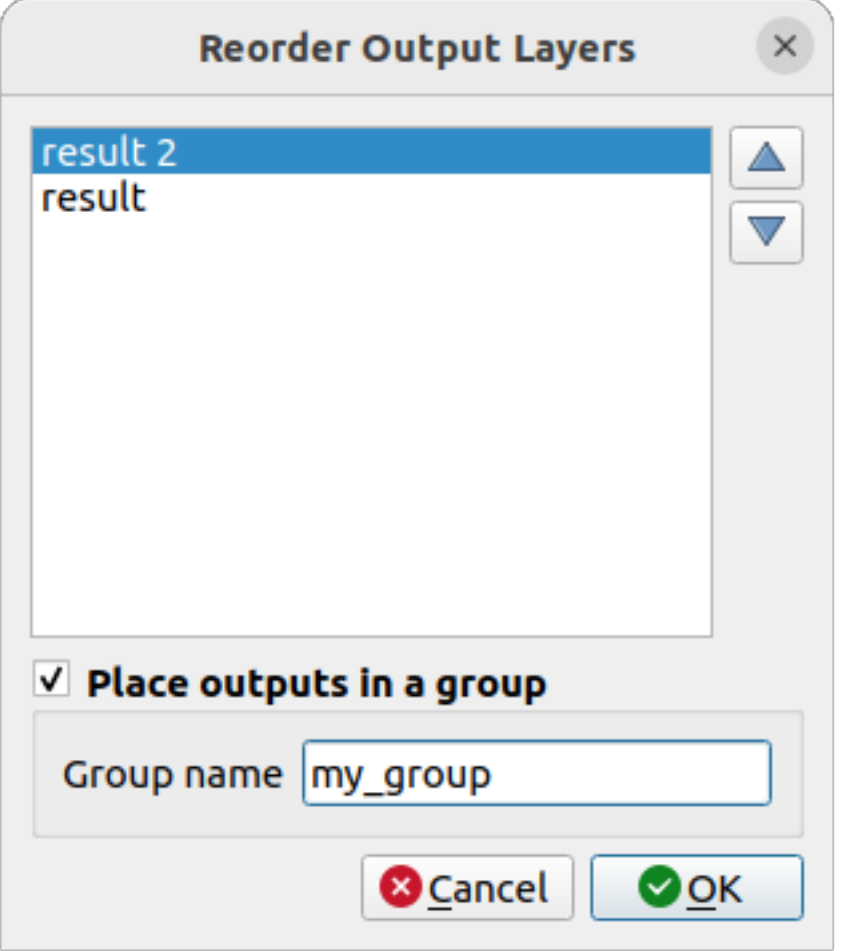

Figura27.27: Reorder Output Layers

Comments can also be added to inputs or algorithms present in the modeler. This can be done by going in the *Comment* tab of the item or with a right-click. In the same tab a color can be set manual for individual model comments. Comments are visible only in the modeler canvas and not in the final algorithm dialog; they can be hidden by deactivating *View* ► *Show Comments*.

You can run your algorithm any time by clicking on the Run model button. When using the editor to execute a model, any non-default values will be saved in the inputs. This means that executing the model at a later time from the editor will have the dialog prefilled with those values on any subsequent run.

In order to use the algorithm from the toolbox, it has to be saved and the modeler dialog closed, to allow the toolbox to refresh its contents.

#### **Documentando seu modelo**

You need to document your model, and this can be done from the modeler itself. Click on the **E**dit model help button, and a dialog like the one shown next will appear.

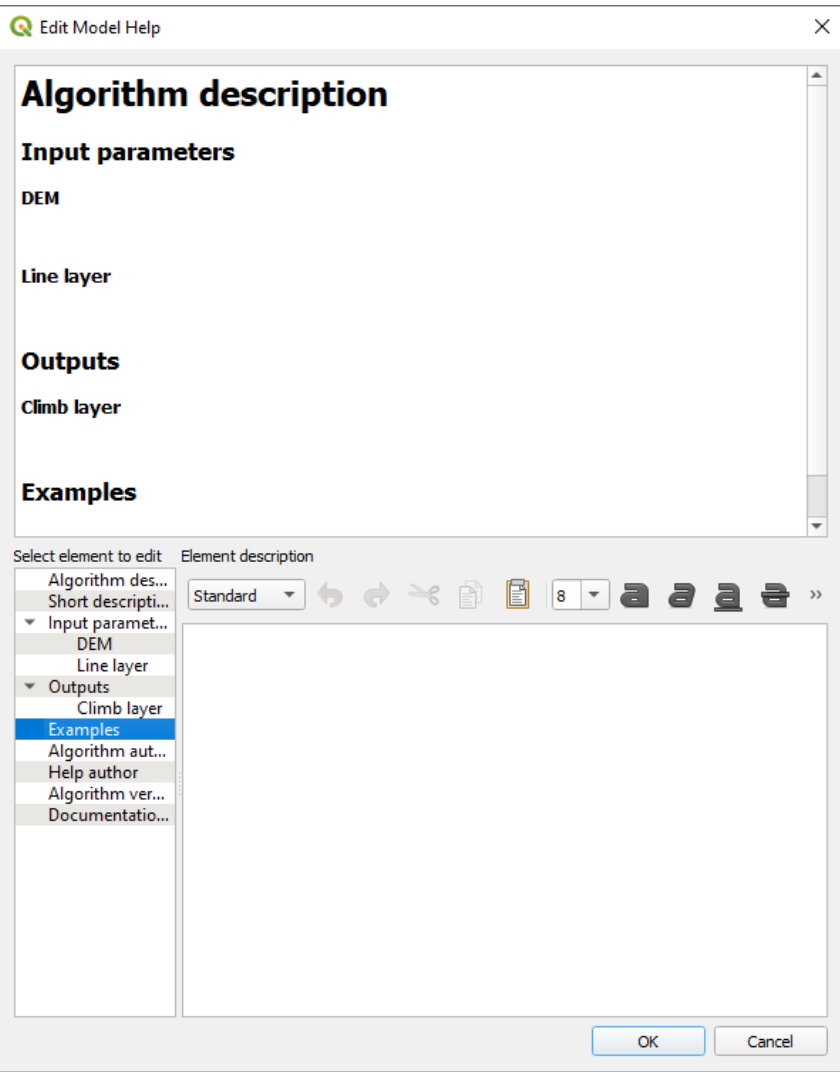

Figura27.28: Editing Help

On the right-hand side, you will see a simple HTML page, created using the description of the input parameters and outputs of the algorithm, along with some additional items like a general description of the model or its author. Also, there is an Example section where you can input your own custom examples to help explain the usage of the model. The first time you open the help editor, all these descriptions are empty, but you can edit them using the elements on the left-hand side of the dialog. Select an element on the upper part and then write its description in the text box below.

Model help is saved as part of the model itself.

## **27.5.3 Salvando e carregando os modelos**

### **Salvando modelos**

Use the Save model button to save the current model and the Open Model button to open a previously saved model. Models are saved with the .model3 extension. If the model has already been saved from the modeler window, you will not be prompted for a filename. Since there is already a file associated with the model, that file will be used for subsequent saves.

Antes de salvar um modelo, você deve inserir um nome e um grupo para ele nas caixas de texto na parte superior da janela.

Models saved in the models folder (the default folder when you are prompted for a filename to save the model) will appear in the toolbox in the corresponding branch. When the toolbox is invoked, it searches the models folder for files with the .model3 extension and loads the models they contain. Since a model is itself an algorithm, it can be added to the toolbox just like any other algorithm.

Models can also be saved within the project file using the  $\sum_{k=1}^{\infty}$ Save model in project button. Models saved using this method won't be written as . model3 files on the disk but will be embedded in the project file.

Project models are available in the *Project models* menu of the toolbox and in the *Project* ► *Models* menu item.

The models folder can be set from the Processing configuration dialog, under the *Modeler* group.

Models loaded from the models folder appear not only in the toolbox, but also in the algorithms tree in the *Algorithms* tab of the modeler window. That means that you can incorporate a model as a part of a bigger model, just like other algorithms.

Models will show up in the *Browser* panel and can be run from there.

#### **Exportando um modelo como um script Python**

As we will see in a laterc[hapter, P](#page-470-0)rocessing algorithms can be called from the QGIS Python console, and new Processing algorithms can be created using Python. A quick way to create such a Python script is to create a model and then export it as a Python file.

To do so, click on the **Export as Script Algorithm...** in the modeler canvas or right click on the name of the model in the Processing Toolbox and choose Export Model as Python Algorithm….

### **Exportando um modelo como imagem, PDF ou SVG**

A model can also be exported as an image, SVG or PDF (for illustration purposes) by clicking Export as image, Export as PDF or **Export as SVG** 

## **27.5.4 Editando um modelo**

Você pode editar o modelo que está criando atualmente, redefinindo o fluxo de trabalho e os relacionamentos entre os algoritmos e as entradas que definem o modelo.

If you right-click on an algorithm in the canvas, you will see a context menu like the one shown next:

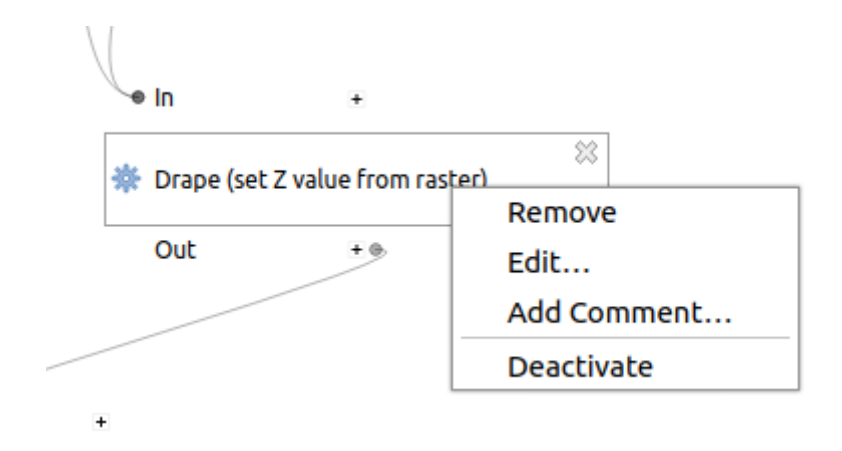

Figura27.29: Modeler Right Click

Selecionando a opção *Remover* irá fazer com que o algoritmo seja removido. Um algoritmo só pode ser removido apenas se existir outros algoritmos dependentes dele. Isto é, se não estiver sendo usado num arquivo de saída de um algoritmo usado como arquivo de entrada diferente. Se tentar remover um algoritmo que tenha outros que dependam dele, uma mensagem de aviso igual à que vê aqui em baixo:

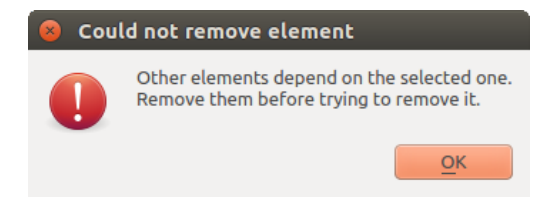

Figura27.30: Não é Possível Excluir o Algoritmo

Selecting the *Edit*... option will show the parameter dialog of the algorithm, so you can change the inputs and parameter values. Not all input elements available in the model will appear as available inputs. Layers or values generated at a more advanced step in the workflow defined by the model will not be available if they cause circular dependencies.

Select the new values and click on the *OK* button as usual. The connections between the model elements will change in the modeler canvas accordingly.

The *Add comment…* allows you to add a comment to the algorithm to better describe the behavior.

A model can be run partially by deactivating some of its algorithms. To do it, select the *Deactivate* option in the context menu that appears when right-clicking on an algorithm element. The selected algorithm, and all the ones in the model that depend on it will be displayed in grey and will not be executed as part of the model.

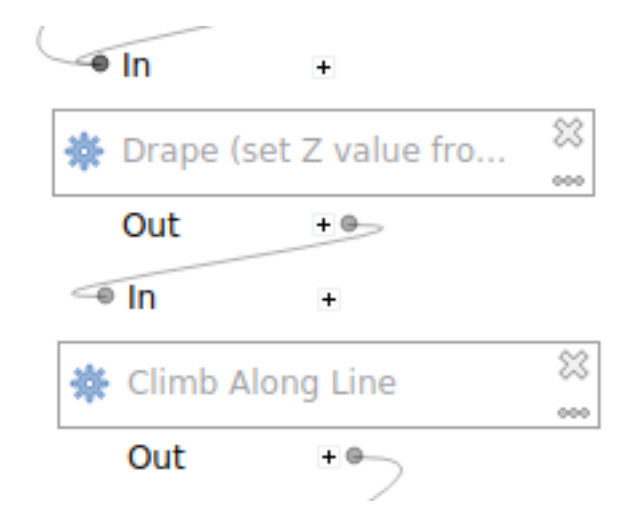

Figura27.31: Model With Deactivated Algorithms

When right-clicking on an algorithm that is not active, you will see a *Activate* menu option that you can use to reactivate it.

# **27.6 A interface de processamento em lote**

# **27.6.1 Introdução**

All algorithms (including models) can be executed as a batch process. That is, they can be executed using not just a single set of inputs, but several of them, executing the algorithm as many times as needed. This is useful when processing large amounts of data, since it is not necessary to launch the algorithm many times from the toolbox.

Para executar um algoritmo como um processamento em lote, clique com o direito do mouse na caixa de ferramentas e selecione a opção *Executar como processamento em lote* no balão de opções que irá aparecer.

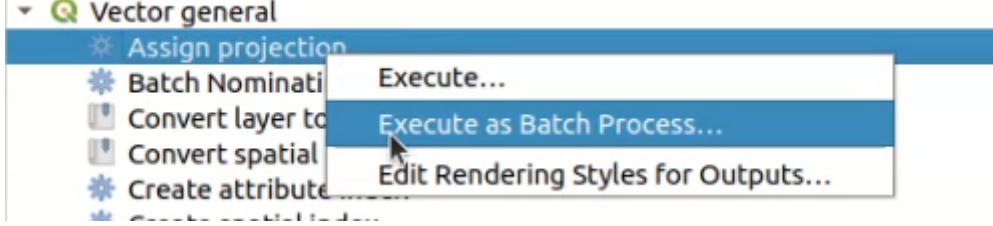

Figura27.32: Batch Processing from right-click

If you have the execution dialog of the algorithm open, you can also start the batch processing interface from there, clicking on the *Run as batch process…* button.

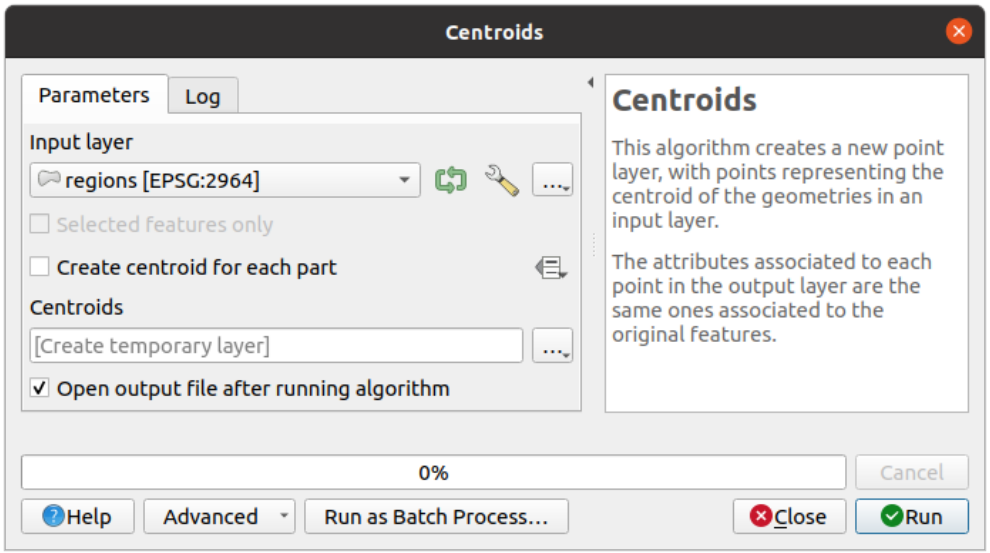

Figura27.33: Batch Processing From Algorithm Dialog

## **27.6.2 Os parâmetros da tabela**

Executing a batch process is similar to performing a single execution of an algorithm. Parameter values have to be defined, but in this case we need not just a single value for each parameter, but a set of them instead, one for each time the algorithm has to be executed. Values are introduced using a table like the one shown next, where each row is an iteration and columns are the parameters of the algorithm.

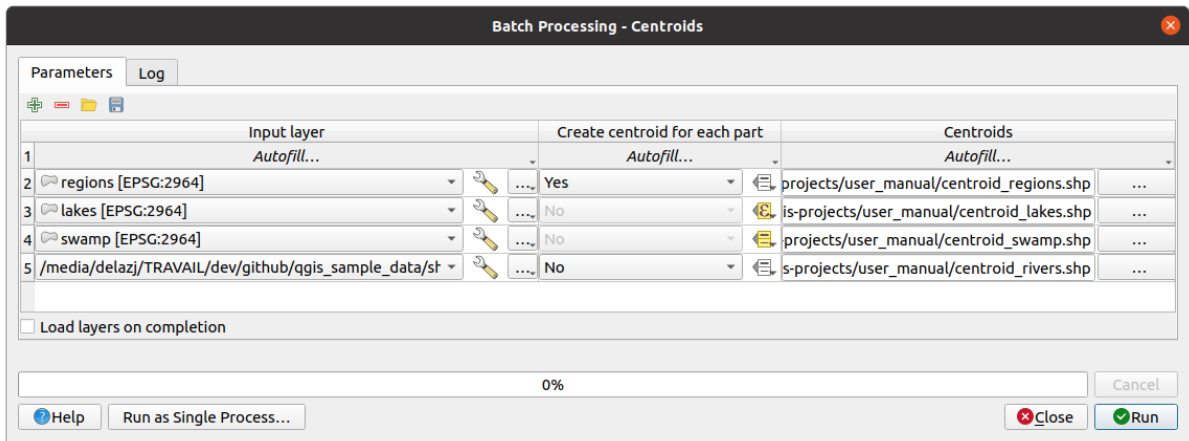

Figura27.34: Batch Processing

A partir da barra de ferramentas superior, você pode:

- **|adicionarSimbologia|** Adicionar linha: adiciona uma nova entrada de processamento para configuração
- $\Box$  :sup: *Remover linha(s)*: remover as linhas selecionadas da tabela. A seleção das linhas é feita clicando no número à esquerda e permite :ref:` combinação de teclado <interacting\_features\_table>` para seleção múltipla.
- $\Box$  :sup: *Abrir* um arquivo de configuração de processamento em lote
- · **incept in the salvar** a configuração de processamento em lote para um JSON, que pode ser executado posteriormente.

Por padrão, a tabela contém apenas duas linhas:

- The first row displays in each cell an *Autofill…* ► drop-down menu with *options* to quickly fill the cells below. Available options depend on the parameter type.
- A segunda linha (assim como cada uma subsequente) representa uma única execução do algoritmo, e cada célula contém o valor de um dos parâmetros. É semelhante à caixa de diálogo de parâmetros que você vê ao executar um algoritmo da caixa de ferramentas, mas com uma disposiçã[o difere](#page-963-0)nte.

Na parte inferior da tabela, você pode definir a **|caixa de seleção|** *Carregar camadas após termino*

Uma vez que o tamanho da tabela for configurado, terá de ser preenchido com os valores desejados.

# **27.6.3 Preenchendo os parâmetros da tabela**

<span id="page-963-0"></span>For most parameters, setting the value is trivial. The appropriate widget, same as in the *single process dialog*, is provided, allowing to just type the value, or select it from a list of possible values, depending on the parameter type. This also includes data-define widget, when compatible.

Para automatizar a definição do processamento de lote e evitar o preenchimento da tabela célula por célula, você pode querer pressionar o menu *Autopreenchimento…* de um parâmetro e selecionar qualquer uma d[as seguintes opções p](#page-937-0)ara substituir os valores na coluna:

- guilabel:*Preencher abaixo* levará a entrada para o primeiro processo e será inserido em todos os outros processos.
- **Calculate by Expression...** will allow you to create a new QGIS expression to use to update all existing values within that column. Existing parameter values (including those from other columns) are available for use inside the expression via *variables*. E.g. setting the number of segments based on the buffer distance of each layer:

CASE WHEN **@DISTANCE** > 20 THEN 12 ELSE 8 END

- *Add Values by Expression*... [will add ne](#page-221-0)w rows using the values from an expression which returns an array (as opposed to *Calculate by Expression…*, which works only on existing rows). The intended use case is to allow populating the batch dialog using complex numeric series. For example adding rows for a batch buffer using the expression generate\_series(100, 1000, 50) for distance parameter results in new rows with values 100, 150, 200, …. 1000.
- Ao definir um parâmetro de arquivo ou camada, mais opções são fornecidas:
	- **–** *Add Files by Pattern…*: adds new rows to the table for files matching a *File pattern* in a folder to *Look in*. E.g.  $*$ , shp will add to the list all the SHP files in the folder. Check  $\blacksquare$  Search recursively to also browse sub-folders.
	- **–** *Select Files…* individually on disk
	- **–** *Add All Files from a Directory…*
	- **–** *Select from Open Layers…* in the active project

O parâmetro de dados de saída expõe os mesmos recursos que ao executar o algoritmo como um único processo. Dependendo do algoritmo, a saída pode ser:

- ignorado, se a célula for deixada vazia
- salvo como camada temporária: preencha a célula com "SAIDA\_TEMPORARIA" e lembre-se de marcar a **|caixa de seleção|***Carregar camadas ao término*.
- salvo como um arquivo simples (**:arquivo:`.SHP`**, **:arquivo:`.GPKG`**, **:arquivo:`.XML`**, **:arquivo:`.PDF`**, **:arquivo:`.JPG`**,…) cujo caminho poderia ser definido com as opções *Autofill* expostas de antemão. Por exemplo, utilize *Calcular por expressão…* para definir nomes de arquivos de saída para expressões complexas como:

Você também pode digitar o caminho do arquivo diretamente ou utilizar a janela de diálogo do seletor de arquivos que aparece ao clicar no botão *…* que acompanha o arquivo. Uma vez selecionado o arquivo, uma nova janela é mostrada para permitir o auto-preenchimento de outras células na mesma coluna (mesmo parâmetro).

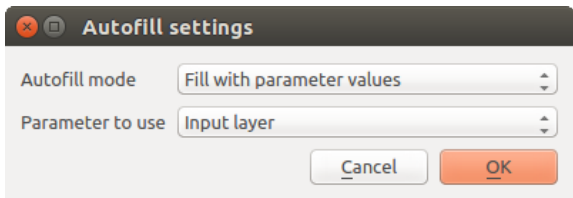

Figura27.35: Salvar Processamento em Lote

Se o valor padrão (*Não preencher automaticamente*) for selecionado, ele apenas colocará o nome de arquivo selecionado na célula selecionada da tabela de parâmetros. Se alguma das outras opções for selecionada, todas as células **abaixo** a selecionada será automaticamente preenchida com base em um critério definido:

- **–** *Preencher com números*: acrescenta um número incrementalmente ao nome do arquivo
- **–** guilabel:*Preencher com valores de parâmetro*: você pode selecionar um parâmetro cujo valor na mesma linha é anexado ao nome do arquivo. Isto é particularmente útil para nomear os objetos de dados de saída de acordo com os de entrada.
- salvo como uma camada em um contêiner de banco de dados:

```
# Indicate a layer within a GeoPackage file
ogr:dbname='C:/Path/To/Geopackage.gpkg' table="New_Table" (geom)
# Use the "Calculate By Expression" to output to different layers in a␣
,→GeoPackage
'ogr:dbname=\'' || @project_folder || '/Buffers.gpkg\' table="' || @INPUT || '_
   ,→' || @DISTANCE || '" (geom)'
```
### **27.6.4 Executando o processo em lote**

To execute the batch process once you have introduced all the necessary values, just click on *Run*. The *Log* panel is activated and displays details and steps of the execution process. Progress of the global batch task will be shown in the progress bar in the lower part of the dialog.

# **27.7 Usando os algoritmos do processamento a partir do Terminal Python.**

<span id="page-964-0"></span>O terminal permite que usuários avançados aumente sua produtividade e execute operações complexas que não podem ser utilizados através dos outros elementos GUI da caixa de processamento. Modelos envolvendo vários algoritmos podem ser definidos usando a interface de linha de comando e operações adicionais como loops e sentenças condicionais podem ser adicionados para criar fluxos de trabalho mais flexíveis e poderosos.

There is not a processing console in QGIS, but all processing commands are available instead from the QGIS built-in *Python console*. That means that you can incorporate those commands into your console work and connect processing algorithms to all the other features (including methods from the QGIS API) available from there.

O código que pode executar a partir do Terminal Python, mesmo quando não chama nenhum método específico do [processamento,](#page-1613-0) pode ser convertido num novo algoritmo que pode mais tarde chamar da caixa de ferramentas, o modelador gráfico ou qualquer outro componente, como faz para outro algoritmo. De fato, alguns algoritmos que encontra na caixa de ferramentas são scripts simples.

Nesta seção, veremos como usar algoritmos de processamento do console QGIS Python e também como escrever algoritmos usando Python.

### **27.7.1 Chamando os algoritmos a partir do Terminal Python**

A primeira coisa que tem de fazer é importar as funções do processamento com a seguinte linha:

```
>>> from qgis import processing
```
Now, there is basically just one (interesting) thing you can do with that from the console: execute an algorithm. That is done using the run() method, which takes the name of the algorithm to execute as its first parameter, and then a variable number of additional parameters depending on the requirements of the algorithm. So the first thing you need to know is the name of the algorithm to execute. That is not the name you see in the toolbox, but rather a unique command–line name. To find the right name for your algorithm, you can use the  $\text{processingRegistry}$ . Type the following line [in your](https://qgis.org/pyqgis/3.34/core/QgsProcessingAlgorithm.html#qgis.core.QgsProcessingAlgorithm.run) console:

```
>>> for alg in QgsApplication.processingRegistry().algorithms():
       print(alg.id(), "->", alg.displayName())
```
Você verá algo assim (com alguns traços extras adicionados para melhorar a legibilidade).

```
3d:tessellate --------------> Tessellate
gdal:aspect ----------------> Aspect
gdal:assignprojection ------> Assign projection
gdal:buffervectors ---------> Buffer vectors
gdal:buildvirtualraster ----> Build Virtual Raster
gdal:cliprasterbyextent ----> Clip raster by extent
gdal:cliprasterbymasklayer -> Clip raster by mask layer
gdal:clipvectorbyextent ----> Clip vector by extent
gdal:clipvectorbypolygon ---> Clip vector by mask layer
gdal:colorrelief -----------> Color relief
gdal:contour ---------------> Contour
gdal:convertformat ---------> Convert format
gdal:dissolve --------------> Dissolve
...
```
Essa é uma lista de todos os IDs de algoritmo disponíveis, classificados por nome de provedor e nome de algoritmo, juntamente com seus nomes correspondentes.

Once you know the command-line name of the algorithm, the next thing to do is to determine the right syntax to execute it. That means knowing which parameters are needed when calling the run() method.

There is a method to describe an algorithm in detail, which can be used to get a list of the parameters that an algorithm requires and the outputs that it will generate. To get this information, you can use the algorithmHelp(id\_of\_the\_algorithm) method. Use the ID of the algorithm, not the full descriptive name.

Calling the method with native:buffer as parameter (qgis:buffer is an alias for native:buffer and will also work), you get the following description:

```
>>> processing.algorithmHelp("native:buffer")
Buffer (native:buffer)
This algorithm computes a buffer area for all the features in an
input layer, using a fixed or dynamic distance.
The segments parameter controls the number of line segments to
use to approximate a quarter circle when creating rounded
offsets.
```
(continua na próxima página)

(continuação da página anterior)

```
The end cap style parameter controls how line endings are handled
in the buffer.
The join style parameter specifies whether round, miter or
beveled joins should be used when offsetting corners in a line.
The miter limit parameter is only applicable for miter join
styles, and controls the maximum distance from the offset curve
to use when creating a mitered join.
----------------
Input parameters
      ----------------
INPUT: Input layer
  Parameter type: QgsProcessingParameterFeatureSource
  Accepted data types:
           - str: layer ID
           - str: layer name
           - str: layer source
           - QgsProcessingFeatureSourceDefinition
           - QgsProperty
           - QgsVectorLayer
DISTANCE: Distance
   Parameter type: QgsProcessingParameterDistance
   Accepted data types:
          - int
           - float
           - QgsProperty
SEGMENTS: Segments
   Parameter type: QgsProcessingParameterNumber
  Accepted data types:
           - int
           - float
           - QgsProperty
END_CAP_STYLE: End cap style
  Parameter type: QgsProcessingParameterEnum
  Available values:
           - 0: Round
           - 1: Flat
           - 2: Square
  Accepted data types:
           - int
           - str: as string representation of int, e.g. '1'
           - QgsProperty
JOIN_STYLE: Join style
```
(continua na próxima página)

(continuação da página anterior)

```
Parameter type: QgsProcessingParameterEnum
  Available values:
          - 0: Round
           - 1: Miter
           - 2: Bevel
   Accepted data types:
           - int
           - str: as string representation of int, e.g. '1'
           - QgsProperty
MITER_LIMIT: Miter limit
   Parameter type: QgsProcessingParameterNumber
  Accepted data types:
           - int
           - float
           - QgsProperty
DISSOLVE: Dissolve result
  Parameter type: QgsProcessingParameterBoolean
  Accepted data types:
          - bool
           - int
           - str
           - QgsProperty
OUTPUT: Buffered
  Parameter type: QgsProcessingParameterFeatureSink
  Accepted data types:
           - str: destination vector file, e.g. 'd:/test.shp'
           - str: 'memory:' to store result in temporary memory layer
           - str: using vector provider ID prefix and destination URI,
                 e.g. 'postgres:...' to store result in PostGIS table
           - QgsProcessingOutputLayerDefinition
           - QgsProperty
----------------
Outputs
       ----------------
OUTPUT: <QgsProcessingOutputVectorLayer>
  Buffered
```
Now you have everything you need to run any algorithm. As we have already mentioned, algorithms can be run using: run(). Its syntax is as follows:

**>>>** processing.run(name\_of\_the\_algorithm, parameters)

Where parameters is a dictionary of parameters that depend on the algorithm you want to run, and is exactly the list that the algorithmHelp() method gives you.

```
1 >>> processing.run("native:buffer", {'INPUT': '/data/lines.shp',
                 'DISTANCE': 100.0,
```
(continua na próxima página)

(continuação da página anterior)

```
3 SEGMENTS': 10,
4 'DISSOLVE': True,
5 'END_CAP_STYLE': 0,
6 'JOIN_STYLE': 0,
<sup>7</sup> ' MITER_LIMIT': 10,
            'OUTPUT': '/data/buffers.shp'})
```
Se um parâmetro for opcional e você não quiser usá-lo, não o inclua no dicionário.

Se um parâmetro não for especificado, o valor padrão será usado.

Dependendo do tipo de parâmetro, os valores são introduzidos diferentemente. A próxima explicação é uma rápida revisão de como introduzir valores para cada tipo de parâmetro de entrada:

- Raster Layer, Vector Layer or Table. Simply use a string with the name that identifies the data object to use (the name it has in the QGIS Table of Contents) or a filename (if the corresponding layer is not opened, it will be opened but not added to the map canvas). If you have an instance of a QGIS object representing the layer, you can also pass it as parameter.
- Enumeration. If an algorithm has an enumeration parameter, the value of that parameter should be entered using an integer value. To know the available options, you can use the  $alqorithmHelp()$  command, as above. For instance, the native: buffer algorithm has an enumeration called JOIN STYLE:

```
JOIN_STYLE: Join style
  Parameter type: QgsProcessingParameterEnum
  Available values:
           - 0: Round
           - 1: Miter
           - 2: Bevel
  Accepted data types:
           - int
           - str: as string representation of int, e.g. '1'
           - QgsProperty
```
Neste caso, o parâmetro tem três opções. Observe que a ordem é baseada em zero.

- Boleano. Use Verdadeiro ou Falso.
- Múltiplas entradas. O valor é uma cadeia de texto com descritores de entrada separados por ponto e vírgula (;). Como no caso das camadas ou tabelas únicas, cada descritor de entrada pode ser o nome do objeto ou o caminho do arquivo.
- Campo da Tabela de XXX. Use uma cadeia de texto com o nome do campo a usar. O parâmetro é caso sensitivo.
- Tabela Fixa. Digite a lista de todos os valores da tabela separadas por vírgulas (,) e feche entre aspas ("). Os valores começam na linha superior e vai da esquerda para a direita. Pode também usar uma matriz 2D de valores que representam a tabela.
- SRC. Introduza o número do código EPSG do SRC desejado.
- Extensão. Deve usar uma cadeia de texto com xmin, xmax, ymin e ymax valores separados por vírgulas  $($ , $)$ .

Os parâmetros booleanos, de arquivo, cadeia de texto e numéricos não necessitam de explicações adicionais.

Parâmetros de entrada como strings, booleanos ou valores numéricos têm valores padrão. O valor padrão é usado se a entrada de parâmetro correspondente estiver ausente.

For output data objects, type the file path to be used to save it, just as it is done from the toolbox. If the output object is not specified, the result is saved to a temporary file (or skipped if it is an optional output). The extension of the file determines the file format. If you enter a file extension not supported by the algorithm, the default file format for that output type will be used, and its corresponding extension appended to the given file path.

Unlike when an algorithm is executed from the toolbox, outputs are not added to the map canvas if you execute that same algorithm from the Python console using run(), but runAndLoadResults() will do that.

The run() method returns a dictionary with one or more output names (the ones shown in the algorithm description) as keys and the file paths of those outputs as values:

```
tive:buffer", {'INPUT': '/data/lines.shp',
<sup>2</sup> LDISTANCE': 100.0,3 SEGMENTS': 10,
4 'DISSOLVE': True,
5 'END_CAP_STYLE': 0,
            6 'JOIN_STYLE': 0,
7 | 'MITER_LIMIT': 10,
8 | 'OUTPUT': '/data/buffers.shp'})
9 >>> myresult['OUTPUT']
10 /data/buffers.shp
```
You can load feature output by passing the corresponding file paths to the load() method. Or you could use runAndLoadResults() instead of run() to load them immediately.

If you want to open an algorithm dialog from the console you can use the createAlgorithmDialog method. The only mandatory parameter is the algorithm name, but you can also define the dictionary of parameters so that the dialog will be filled automatically:

```
1 >>> my_dialog = processing.createAlgorithmDialog("native:buffer", {
2 'INPUT': '/data/lines.shp',
3 'DISTANCE': 100.0,
4 SEGMENTS': 10,
5 'DISSOLVE': True,
6 'END_CAP_STYLE': 0,
<sup>7</sup> JOIN\_STYLE': 0,
8 'MITER_LIMIT': 10,
9 'OUTPUT': '/data/buffers.shp'})
_{10} >>> my_dialog.show()
```
The execAlgorithmDialog method opens the dialog immediately:

```
1 >>> processing.execAlgorithmDialog("native:buffer", {
2 'INPUT': '/data/lines.shp',
3 | DISTANCE': 100.0,
4 | SEGMENTS': 10,
5 'DISSOLVE': True,
6 'END_CAP_STYLE': 0,
<sup>7</sup> J\overline{OIN\_STYLE'}: 0,
8 | 'MITER_LIMIT': 10,
9 'OUTPUT': '/data/buffers.shp'})
```
### **27.7.2 Criando scripts e correndo-os a partir da caixa de ferramentas**

You can create your own algorithms by writing Python code. Processing scripts extend  $QGSProcessingAl$ gorithm, so you need to add some extra lines of code to implement mandatory functions. You can find *Create new script* (clean sheet) and *Create New Script from Template* (template that includes code for mandatory functions of QgsProcessingAlgorithm) under the *Scripts* dropdown menu on the top of the Processing toolbox. The Processing Script Editor will open, and that's where you should type your code. Saving [the script from there in](https://qgis.org/pyqgis/3.34/core/QgsProcessingAlgorithm.html#qgis.core.QgsProcessingAlgorithm) the [scrip](https://qgis.org/pyqgis/3.34/core/QgsProcessingAlgorithm.html#qgis.core.QgsProcessingAlgorithm)ts folder (the default folder when you open the save file dialog) with a .py extension should create the corresponding algorithm.

O [nome do algoritmo \(o que você ver](https://qgis.org/pyqgis/3.34/core/QgsProcessingAlgorithm.html#qgis.core.QgsProcessingAlgorithm)á na caixa de ferramentas) é definido dentro do código.

Let's have a look at the following code, which defines a Processing algorithm that performs a buffer operation with a user defined buffer distance on a vector layer that is specified by the user, after first smoothing the layer.

```
1 from qgis.core import (QgsProcessingAlgorithm,
2 QgsProcessingParameterNumber,
3 QgsProcessingParameterFeatureSource,
4 QgsProcessingParameterFeatureSink)
5
6 from qgis import processing
7
8 class algTest(QgsProcessingAlgorithm):
9 INPUT_BUFFERDIST = 'BUFFERDIST'
10 OUTPUT_BUFFER = 'OUTPUT_BUFFER'
11 INPUT_VECTOR = 'INPUT_VECTOR'
12
13 def __init_(self):
14 | super()._init_()
15
16 def name(self):
17 return "algTest"
18
19 def displayName(self):
20 return "algTest script"
21
22 def createInstance(self):
23 return type(self)()
24
25 def initAlgorithm(self, config=None):
26 self.addParameter(QgsProcessingParameterFeatureSource)
27 Self.INPUT_VECTOR, "Input vector"))
28 self.addParameter(QgsProcessingParameterNumber(
29 Self.INPUT_BUFFERDIST, "Buffer distance",
30 QgsProcessingParameterNumber.Double,
31 \quad | \quad 100.0)32 self.addParameter(QqsProcessingParameterFeatureSink(
33 Self.OUTPUT_BUFFER, "Output buffer"))
34
35 def processAlgorithm(self, parameters, context, feedback):
36 #DO SOMETHING
37 algresult = processing.run("native:smoothgeometry",
38 {'INPUT': parameters[self.INPUT_VECTOR],
39 'ITERATIONS':2,
40 'OFFSET':0.25,
41 | MAX ANGLE':180,
42 | 'OUTPUT': 'memory:'},
43 context=context, feedback=feedback, is_child_algorithm=True)
44 smoothed = algresult['OUTPUT']
45 algresult = processing.run('native:buffer',
46 {'INPUT': smoothed,
47 | IDISTANCE': parameters[self.INPUT_BUFFERDIST],
48 SEGMENTS': 5,
49 'END_CAP_STYLE': 0,
50 'JOIN_STYLE': 0,
51 'MITER_LIMIT': 10,
52 'DISSOLVE': True,
53 'OUTPUT': parameters[self.OUTPUT_BUFFER]},
54 context=context, feedback=feedback, is_child_algorithm=True)
55 buffered = algresult['OUTPUT']
56 return {self.OUTPUT_BUFFER: buffered}
```
After doing the necessary imports, the following QgsProcessingAlgorithm functions are specified:

• name (): The id of the algorithm (lowercase).

- displayName(): A human readable name for the algorithm.
- createInstance(): Create a new instance of the algorithm class.
- initAlgorithm(): Configure the parameterDefinitions and outputDefinitions.

[Here you describe th](https://qgis.org/pyqgis/3.34/core/QgsProcessingAlgorithm.html#qgis.core.QgsProcessingAlgorithm.displayName)e parameters and output of the algorithm. In this case, a feature source for the input, a [feature sink for the result](https://qgis.org/pyqgis/3.34/core/QgsProcessingAlgorithm.html#qgis.core.QgsProcessingAlgorithm.createInstance) and a number for the buffer distance.

• [processAlgorithm](https://qgis.org/pyqgis/3.34/core/QgsProcessingAlgorithm.html#qgis.core.QgsProcessingAlgorithm.initAlgorithm)(): Do the work.

Here we first run the smoothgeometry algorithm to smooth the geometry, and then we run the buffer algorithm on the smoothed output. To be able to run algorithms from within another algorithm we have to set the is\_child\_algorithm argument to True. You can see how input and output parameters are used as [parameters to the](https://qgis.org/pyqgis/3.34/core/QgsProcessingAlgorithm.html#qgis.core.QgsProcessingAlgorithm.processAlgorithm) smoothgeometry and buffer algorithms.

Há uma série de diferentes tipos de parâmetros disponíveis para entrada e saída. Abaixo está uma lista em ordem alfabética:

#### Tabela27.2: Lista de tipos de parâmetros

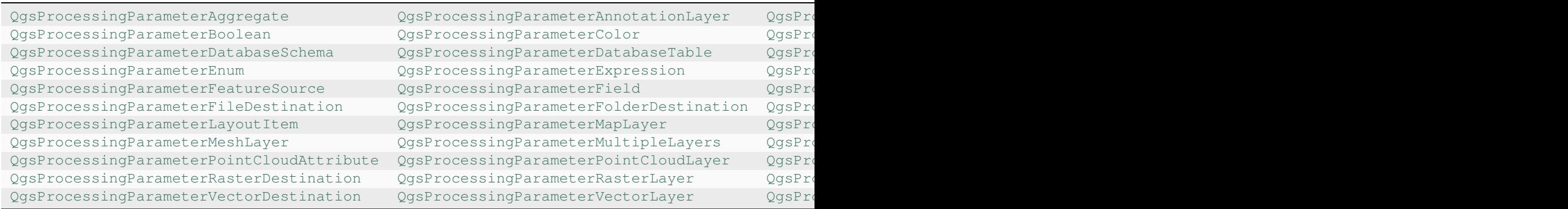

[O primeiro parâmetro para os construtores é o nome do parâme](https://qgis.org/pyqgis/3.34/core/QgsProcessingParameterPointCloudAttribute.html#qgis.core.QgsProcessingParameterPointCloudAttribute)tro [e o segundo é a descrição do parâmetro \(para a](https://qgis.org/pyqgis/3.34/core/QgsProcessingParameterPointCloudLayer.html#qgis.core.QgsProcessingParameterPointCloudLayer) i[nterface do usuário\). O restante dos parâmetros do construto](https://qgis.org/pyqgis/3.34/core/QgsProcessingParameterRasterDestination.html#qgis.core.QgsProcessingParameterRasterDestination)r são [específicos do tipo de parâmetro.](https://qgis.org/pyqgis/3.34/core/QgsProcessingParameterRasterLayer.html#qgis.core.QgsProcessingParameterRasterLayer)

The input can be turned into OGIS classes using the parameterAs functions of OgsProcessingAlgorithm. For instance to get the number provided for the buffer distance as a double:

self.parameterAsDouble(parameters, self.INPUT\_BUFFERDIST, context)).

The processAlgorithm function should return a dictionary containing val[ues for every output defined by the](https://qgis.org/pyqgis/3.34/core/QgsProcessingAlgorithm.html#qgis.core.QgsProcessingAlgorithm) algorithm. This allows access to these outputs from other algorithms, including other algorithms contained within the same model.

Well behaved algorithms should define and return as many outputs as makes sense. Non-feature outputs, such as numbers and strings, are very useful when running your algorithm as part of a larger model, as these values can be used as input parameters for subsequent algorithms within the model. Consider adding numeric outputs for things like the number of features processed, the number of invalid features encountered, the number of features output, etc. The more outputs you return, the more useful your algorithm becomes!
#### **Feedback**

The feedback object passed to processAlgorithm() should be used for user feedback / interaction. You can use the set Progress() function of the feedback object to update the progress bar (0 to 100) to inform the user about the progress of the algorithm. This is very useful if your algorithm takes a long time to complete.

The feedback object provides an isCanceled() method that should be monitored to enable cancelation of the algo[rithm by the](https://qgis.org/pyqgis/3.34/core/QgsProcessingFeedback.html#qgis.core.QgsProcessingFeedback) user. The pushInfo() [method of](https://qgis.org/pyqgis/3.34/core/QgsProcessingAlgorithm.html#qgis.core.QgsProcessingAlgorithm.processAlgorithm) feedback can be used to send information to the user, and reportError() [is handy for](https://qgis.org/pyqgis/3.34/core/QgsFeedback.html#qgis.core.QgsFeedback.setProgress) pushing non-fa[tal errors to u](https://qgis.org/pyqgis/3.34/core/QgsProcessingFeedback.html#qgis.core.QgsProcessingFeedback)sers.

Algorithms should avoid using other forms of providing feedback to users, such as print statements or logging to Qgs[MessageL](https://qgis.org/pyqgis/3.34/core/QgsProcessingFeedback.html#qgis.core.QgsProcessingFeedback)og, and should alw[ays use the feedback](https://qgis.org/pyqgis/3.34/core/QgsFeedback.html#qgis.core.QgsFeedback.isCanceled) object instead. This allows verbose logging for the algorithm, [and is also thread-sa](https://qgis.org/pyqgis/3.34/core/QgsProcessingFeedback.html#qgis.core.QgsProcessingFeedback.reportError)fe (whi[ch is important,](https://qgis.org/pyqgis/3.34/core/QgsProcessingFeedback.html#qgis.core.QgsProcessingFeedback.pushInfo) given that [algorithms ar](https://qgis.org/pyqgis/3.34/core/QgsProcessingFeedback.html#qgis.core.QgsProcessingFeedback)e typically run in a background thread).

#### **[Handling errors](https://qgis.org/pyqgis/3.34/core/QgsMessageLog.html#qgis.core.QgsMessageLog)**

If your algorithm encounters an error which prevents it from executing, such as invalid input values or some other condition from which it cannot or should not recover, then you should raise a  $Q$ qsProcessingException. E.g.:

```
if feature['value'] < 20:
 raise QgsProcessingException('Invalid input value {}, must be >= 20'.
,→format(feature['value']))
```
Try to avoid raising QgsProcessingException for non-fatal errors (e.g. when a feature has a null geometry), and instead just report these errors via feedback.reportError() and skip the feature. This helps make your algorithm "model-friendly", as it avoids halting the execution of an entire algorithm when a non-fatal error is encountered.

#### **Documentando os seus scripts**

As in the case of models, you can create additional documentation for your scripts, to explain what they do and how to use them.

QgsProcessingAlgorithm provides the helpString(), shortHelpString() and helpUrl() functions for that purpose. Specify / override these to provide more help to the user.

shortDescription() is used in the tooltip when hovering over the algorithm in the toolbox.

## **27.7.3 Pré- e pós-execução de encaixe da script**

[Scripts can also be used as pr](https://qgis.org/pyqgis/3.34/core/QgsProcessingAlgorithm.html#qgis.core.QgsProcessingAlgorithm.shortDescription)e- and post-execution hooks that are run before and after an algorithm is run, respectively. This can be used to automate tasks that should be performed whenever an algorithm is executed.

A sintaxe é identica à sintaxe explicada em cima, mas uma variável global alg está disponível, representando o algoritmo que foi (ou está prestes a ser) executado.

In the *General* group of the processing options dialog, you will find two entries named *Pre-execution script* and *Postexecution script* where the filenames of the scripts to be run in each case can be entered.

## **27.8 Usando o processamento da linha de comando**

QGIS vem com uma ferramenta chamada "QGIS executor de processamento" permitindo que você execute algoritmos de processamento e modelos (construídos dentro do software ou providos por plugins), direto da linha de comando, sem precisar iniciar o aplicativo no desktop.

Por uma ferramenta de linha de comando, execute "qgis\_process" e você deverá receber como saída:

```
QGIS Processing Executor - 3.27.0-Master 'Master' (3.27.0-Master)
Usage: C:\OSGeo4W\apps\qgis-dev\bin\qgis_process.exe [--help] [--version] [--json]␣
,→[--verbose] [--no-python] [command] [algorithm id, path to model file, or path␣
,→to Python script] [parameters]
Options:
 --help or -h Output the help
 --version or -v Output all versions related to QGIS Process
 --json Output results as JSON objects
 --verbose Output verbose logs
 --no-python Disable Python support (results in faster startup)
Available commands:
 plugins list available and active plugins
 plugins enable enables an installed plugin. The plugin name must be specified,
,→e.g. "plugins enable cartography_tools"
 plugins disable disables an installed plugin. The plugin name must be specified,
 ,→ e.g. "plugins disable cartography_tools"
 list list all available processing algorithms
 help show help for an algorithm. The algorithm id or a path to a
,→model file must be specified.
 run runs an algorithm. The algorithm id or a path to a model file
,→and parameter values must be specified.
                  Parameter values are specified after -- with PARAMETER=VALUE
,→syntax.
                  Ordered list values for a parameter can be created by␣
,→specifying the parameter multiple times,
                  e.g. --LAYERS=layer1.shp --LAYERS=layer2.shp
                  Alternatively, a '-' character in place of the parameters␣
,→argument indicates that the parameters should be read from STDIN as a JSON␣
,→object.
                  The JSON should be structured as a map containing at least the
,→"inputs" key specifying a map of input parameter values.
                  This implies the --json option for output as a JSON object.
                  If required, the ellipsoid to use for distance and area␣
,→calculations can be specified via the "--ELLIPSOID=name" argument.
                  If required, an existing QGIS project to use during the
,→algorithm execution can be specified via the "--PROJECT_PATH=path" argument.
```
Nota: Only installed plugins that advertise hasProcessingProvider=yes in their metadata.txt file are recognized and can be activated or loaded by qgis\_process tool.

**Dica:** Before calling qgis process on a system without window manager (e.g. a headless server), you should set:

export QT\_QPA\_PLATFORM=offscreen

O comando lista pode ser usado para obter uma lista de todos os provedores e algoritmos disponíveis.

qgis\_process list

O comando ajuda pode ser usado para obter mais informações sobre comandos ou algoritmos.

qgis\_process help qgis:regularpoints

O comando executar pode ser usado para executar um algoritmo ou modelo. Especifique o nome do algoritmo ou um caminho para um modelo como primeiro parâmetro.

qgis\_process run native:buffer -- INPUT=source.shp DISTANCE=2 OUTPUT=buffered.shp

Onde um parâmetro aceita uma lista de valores, defina a mesma variável várias vezes.

```
qgis_process run native:mergevectorlayers -- LAYERS=input1.shp LAYERS=input2.shp␣
,→OUTPUT=merged.shp
```
While running an algorithm a text-based feedback bar is shown, and the operation can be cancelled via  $\text{CTRL}+\text{C}$ .

The run command also supports further parameters.

- --json irá formatar a saída stdout dentro de uma estrutura chamada JSON.
- –ellipsoid`` preparará o ellipsoid para o do tipo específico.
- --distance\_units usará as unidades especificas de distância.
- --area\_units usará as unidades especificas de área.
- --project\_path irá carregar o projeto específico que executa o algoritmo

Complex input parameters, i.e. parameter types which are themselves specified as a dictionary type object for algorithms, are supported by qgis\_process. To indicate that parameters will be specified via stdin, the qgis\_process command must follow the format (with a trailing - in place of the usual arguments list).

qgis\_process run algorithmId -

The JSON object must contain an "inputs" key, which is a map of the input parameter values. E.g.

```
echo "{'inputs': {'INPUT': 'my_shape.shp', 'DISTANCE': 5}}" | qgis_process run␣
,→native:buffer -
```
Additionally, extra settings like the distance units, area units, ellipsoid and project path can be included in this JSON object:

```
{
 'ellipsoid': 'EPSG:7019',
'distance_units': 'feet',
'area_units': 'ha',
'project_path': 'C:/temp/my_project.qgs'
 'inputs': {'DISTANCE': 5, 'SEGMENTS': 8 ... }
}
```
Specifying input parameters via stdin implies automatically the JSON output format for results.

# **27.9 Escrevendo novos algoritmos de Processamento como scripts Python**

Existem duas opções para escrever algoritmos de Processamento usando Python.

- *Extending* QgsProcessingAlgorithm
- *Using the @alg decorator*

Within QGIS, you can use *Create new script* in the *Scripts* menu at the top of the *Processing Toolbox* to open the *Proce[ssing Script](#page-975-0) Editor* [where you can write your c](https://qgis.org/pyqgis/3.34/core/QgsProcessingAlgorithm.html#qgis.core.QgsProcessingAlgorithm)ode. To simplify the task, you can start with a script template by using *[Create new script from tem](#page-979-0)plate* from the same menu. This opens a template that extends QgsProcessingAlgorithm.

If you save the script in the scripts folder (the default location) with a .py extension, the algorithm will become available in the *Processing Toolbox*.

## **27.9.1 Extending QgsProcessingAlgorithm**

O seguinte código

- <span id="page-975-0"></span>1. recebe uma camada vetorial como entrada
- 2. conta o número de feições
- 3. faz uma operação de buffer
- 4. cria uma camada raster a partir do resultado da operação do buffer
- 5. retorna a camada de buffer, a camada raster e o número de feições

```
1 from qgis.PyQt.QtCore import QCoreApplication
2 from qgis.core import (QgsProcessing,
3 QgsProcessingAlgorithm,
4 QgsProcessingException,
5 QgsProcessingOutputNumber,
6 QgsProcessingParameterDistance,
7 QgsProcessingParameterFeatureSource,
8 QgsProcessingParameterVectorDestination,
9 QgsProcessingParameterRasterDestination)
10 from qgis import processing
11
12
13 class ExampleProcessingAlgorithm(QgsProcessingAlgorithm):
\frac{14}{14} ""
15 This is an example algorithm that takes a vector layer,
16 creates some new layers and returns some results.
17 """
18
19 def tr(self, string):
20 "" "
21 Returns a translatable string with the self.tr() function.
22 "" ""
23 return QCoreApplication.translate('Processing', string)
24
25 def createInstance(self):
26 # Must return a new copy of your algorithm.
27 return ExampleProcessingAlgorithm()
28
29 def name(self):
30 """
31 Returns the unique algorithm name.
32 """
```
(continuação da página anterior)

```
33 return 'bufferrasterextend'
35 def displayName(self):
36 """
37 Returns the translated algorithm name.
38 """
39 return self.tr('Buffer and export to raster (extend)')
41 def group(self):
42 """
43 Returns the name of the group this algorithm belongs to.
44 """
45 return self.tr('Example scripts')
47 def groupId(self):
48 """
49 Returns the unique ID of the group this algorithm belongs
50 to.
51 """
52 return 'examplescripts'
54 def shortHelpString(self):
55 """
56 Returns a localised short help string for the algorithm.
57 """
58 return self.tr('Example algorithm short description')
60 def initAlgorithm(self, config=None):
61 """
62 Here we define the inputs and outputs of the algorithm.
63 """
64 # 'INPUT' is the recommended name for the main input
65 # parameter.
66 self.addParameter(
67 QgsProcessingParameterFeatureSource(
68 'INPUT',
69 self.tr('Input vector layer'),
70 types=[QqsProcessing.TypeVectorAnyGeometry]
71 )
72 )
73 self.addParameter(
74 QgsProcessingParameterVectorDestination(
75 'BUFFER_OUTPUT',
76 self.tr('Buffer output'),
77 )
78 )
79 # 'OUTPUT' is the recommended name for the main output
80 # parameter.
81 self.addParameter(
82 QgsProcessingParameterRasterDestination(
83 'OUTPUT',
84 self.tr('Raster output')
85 )
86 )
87 self.addParameter(
88 QgsProcessingParameterDistance(
89 'BUFFERDIST',
90 Self.tr('BUFFERDIST'),
\text{defaultValue} = 1.0,
92 # Make distance units match the INPUT layer units:
93 parentParameterName='INPUT'
```
)

(continuação da página anterior)

```
95 )
96 self.addParameter(
97 | QgsProcessingParameterDistance(
98 CELLSIZE',
99 Self.tr('CELLSIZE'),
100 defaultValue = 10.0,
101 | parentParameterName='INPUT'
102 )
103 )
104 self.addOutput(
105 | QgsProcessingOutputNumber(
106 'NUMBEROFFEATURES',
107 Self.tr('Number of features processed')
108 )
109 )
111 def processAlgorithm(self, parameters, context, feedback):
112 """ ""
113 Here is where the processing itself takes place.
114 """
115 # First, we get the count of features from the INPUT layer.
116 # This layer is defined as a QgsProcessingParameterFeatureSource
117 # parameter, so it is retrieved by calling
118 # self.parameterAsSource.
119 input_featuresource = self.parameterAsSource(parameters,
120 'INPUT',
121 context) and the context of the context of the context of the context of the context of the context of the context of the context of the context of the context of the context of the context of the context of the contex
122 numfeatures = input_featuresource.featureCount()
124 # Retrieve the buffer distance and raster cell size numeric
125 # values. Since these are numeric values, they are retrieved
126 # using self.parameterAsDouble.
127 bufferdist = self.parameterAsDouble(parameters, 'BUFFERDIST',
128 context)
129 rastercellsize = self.parameterAsDouble(parameters, 'CELLSIZE',
130 context)
131 if feedback.isCanceled():
132 return {}
133 buffer_result = processing.run(
134 Inative:buffer',
135 {
136 # Here we pass on the original parameter values of INPUT
137 # and BUFFER_OUTPUT to the buffer algorithm.
138 | INPUT': parameters['INPUT'],
139 | 'OUTPUT': parameters['BUFFER_OUTPUT'],
140 | 'DISTANCE': bufferdist,
141 SEGMENTS': 10,
142 'DISSOLVE': True,
<sup>143</sup> 'END CAP STYLE': 0,
144 JUIN_STYLE': 0,
<sup>145</sup> | MITER_LIMIT': 10
146 },
147 # Because the buffer algorithm is being run as a step in
148 # another larger algorithm, the is_child_algorithm option
149 # should be set to True
150 is_child_algorithm=True,
151 #
152 # It's important to pass on the context and feedback objects to
153 # child algorithms, so that they can properly give feedback to
154 # users and handle cancelation requests.
```
(continuação da página anterior)

```
155 context=context,
156 feedback=feedback)
158 # Check for cancelation
159 if feedback.isCanceled():
160 return {}
162 # Run the separate rasterization algorithm using the buffer result
163 # as an input.
164 rasterized_result = processing.run(
165 | vertical vertical vertical vertical vertical vertical vertical vertical vertical vertical vertical vertical vertical vertical vertical vertical vertical vertical vertical vertical vertical vertical vertical vertical 
166 \left\{167 # Here we pass the 'OUTPUT' value from the buffer's result
168 # dictionary off to the rasterize child algorithm.
169 | LAYER': buffer_result['OUTPUT'],
170 | EXTENT': buffer_result['OUTPUT'],
171 | MAP_UNITS_PER_PIXEL': rastercellsize,
172 # Use the original parameter value.
173 | 'OUTPUT': parameters['OUTPUT']
174 },
175 is_child_algorithm=True,
176 context=context,
177 feedback=feedback)
179 if feedback.isCanceled():
180 return {}
182 # Return the results
183 return {'OUTPUT': rasterized_result['OUTPUT'],
184 | BUFFER_OUTPUT': buffer_result['OUTPUT'],
185 | NUMBEROFFEATURES': numfeatures}
```
Funções padrão do algoritmo de processamento:

#### • **createInstance (mandatory)**

Deve retornar uma nova cópia do seu algoritmo. Se você alterar o nome da classe, certifique-se de atualizar também o valor retornado aqui para corresponder!

• **nome (obrigatório)**

Retorna o nome exclusivo do algoritmo, usado para identificar o algoritmo.

• **displayName (mandatory)**

Retorna o nome do algoritmo traduzido.

• **grupo**

157

161

178

181

Retorna o nome do grupo ao qual este algoritmo pertence.

• **groupId**

Retorna o ID único do grupo ao qual este algoritmo pertence.

• **shortHelpString**

Returns a localised short help string for the algorithm.

• **initAlgorithm (mandatory)**

Aqui definimos as entradas e saídas do algoritmo.

INPUT and OUTPUT are recommended names for the main input and main output parameters, respectively.

If a parameter depends on another parameter, parentParameterName is used to specify this relationship (could be the field / band of a layer or the distance units of a layer).

#### • **processAlgorithm (mandatory)**

É onde ocorre o processamento.

Parameters are retrieved using special purpose functions, for instance parameterAsSource and parameterAsDouble.

processing.run can be used to run other processing algorithms from a processing algorithm. The first parameter is the name of the algorithm, the second is a dictionary of the parameters to the algorithm. is\_child\_algorithm is normally set to True when running an algorithm from within another algorithm. context and feedback inform the algorithm about the environment to run in and the channel for communicating with the user (catching cancel request, reporting progress, providing textual feedback). When using the (parent) algorithm's parameters as parameters to "child" algorithms, the original parameter values should be used (e.g. parameters['OUTPUT']).

It is good practice to check the feedback object for cancelation as much as is sensibly possible! Doing so allows for responsive cancelation, instead of forcing users to wait for unwanted processing to occur.

The algorithm should return values for all the output parameters it has defined as a dictionary. In this case, that's the buffer and rasterized output layers, and the count of features processed. The dictionary keys must match the original parameter/output names.

#### <span id="page-979-0"></span>**27.9.2 The @alg decorator**

Using the @alg decorator, you can create your own algorithms by writing the Python code and adding a few extra lines to supply additional information needed to make it a proper Processing algorithm. This simplifies the creation of algorithms and the specification of inputs and outputs.

One important limitation with the decorator approach is that algorithms created in this way will always be added to a user's Processing Scripts provider – it is not possible to add these algorithms to a custom provider, e.g. for use in plugins.

The following code uses the @alg decorator to

- 1. usar uma camada vetorial como entrada
- 2. contar o número de feições
- 3. fazer uma operação de buffer
- 4. criar uma camada raster a partir do resultado da operação do buffer
- 5. retorna a camada de buffer, a camada raster e o número de feições

```
1 from qgis import processing
2 from qgis.processing import alg
3 from qgis.core import QgsProject
4
5 @alg(name='bufferrasteralg', label='Buffer and export to raster (alg)',
6 group='examplescripts', group_label='Example scripts')
7 # 'INPUT' is the recommended name for the main input parameter
8 @alg.input(type=alg.SOURCE, name='INPUT', label='Input vector layer')
9 # 'OUTPUT' is the recommended name for the main output parameter
10 @alg.input(type=alg.RASTER_LAYER_DEST, name='OUTPUT',
11 | label='Raster output')
12 @alg.input(type=alg.VECTOR_LAYER_DEST, name='BUFFER_OUTPUT',
13 label='Buffer output')
14 @alg.input(type=alg.DISTANCE, name='BUFFERDIST', label='BUFFER DISTANCE',
\text{default}=1.016 @alg.input(type=alg.DISTANCE, name='CELLSIZE', label='RASTER CELL SIZE',
17 default=10.0)
18 @alg.output(type=alg.NUMBER, name='NUMBEROFFEATURES',
19 label='Number of features processed')
20
21 def bufferrasteralg(instance, parameters, context, feedback, inputs):
\frac{2}{22} \frac{1}{2} \frac{1}{2} \frac{1}{2}23 Description of the algorithm.
24 (If there is no comment here, you will get an error)
```
(continuação da página anterior)

```
\frac{25}{25} ""
26 input_featuresource = instance.parameterAsSource(parameters,
27 'INPUT', context)
28 numfeatures = input_featuresource.featureCount()
29 bufferdist = instance.parameterAsDouble(parameters, 'BUFFERDIST',
30 context)
31 rastercellsize = instance.parameterAsDouble(parameters, 'CELLSIZE',
\frac{32}{2} context)
33 if feedback.isCanceled():
34 return {}
35 buffer_result = processing.run('native:buffer',
36 {'INPUT': parameters['INPUT'],
37 'OUTPUT': parameters['BUFFER_OUTPUT'],
38 September 2021 and the USTANCE': bufferdist,
\overline{\text{39}} 'SEGMENTS': 10,
40 'DISSOLVE': True,
<sup>41</sup> \blacksquare 'END CAP STYLE': 0,
<sup>42</sup> \blacksquare43 'MITER_LIMIT': 10
\frac{1}{44}, \frac{1}{4}, \frac{1}{4}, \frac{1}{4}, \frac{1}{4}, \frac{1}{4}, \frac{1}{4}, \frac{1}{4}, \frac{1}{4}, \frac{1}{4}, \frac{1}{4}, \frac{1}{4}, \frac{1}{4}, \frac{1}{4}, \frac{1}{4}, \frac{1}{4}, \frac{1}{4}, \frac{1}{4}, \frac{1}{4}, \frac{1}{4}, 
45 is_child_algorithm=True,
46 context=context,
47 feedback=feedback)
48 if feedback.isCanceled():
49 return {}
50 rasterized_result = processing.run('qgis:rasterize',
51 {'LAYER': buffer_result['OUTPUT'],
s<sub>2</sub> \vert 'EXTENT': buffer_result['OUTPUT'],
53 'MAP_UNITS_PER_PIXEL': rastercellsize,
54 'OUTPUT': parameters['OUTPUT']
55 },
56 is_child_algorithm=True, context=context,
57 feedback=feedback)
58 if feedback.isCanceled():
59 return {}
60 return {'OUTPUT': rasterized_result['OUTPUT'],
61 'BUFFER_OUTPUT': buffer_result['OUTPUT'],
62 | NUMBEROFFEATURES': numfeatures}
```
As you can see, it involves two algorithms ('native:buffer' and 'qgis:rasterize'). The last one ('qgis:rasterize') creates a raster layer from the buffer layer that was generated by the first one ('native:buffer').

The part of the code where this processing takes place is not difficult to understand if you have read the previous chapter. The first lines, however, need some additional explanation. They provide the information that is needed to turn your code into an algorithm that can be run from any of the GUI components, like the toolbox or the model designer.

These lines are all calls to the  $@a1q$  decorator functions that help simplify the coding of the algorithm.

- The @alg decorator is used to define the name and location of the algorithm in the Toolbox.
- The @alg.input decorator is used to define the inputs of the algorithm.
- The @alg.output decorator is used to define the outputs of the algorithm.

## **27.9.3 Tipos de entrada e saída para Algoritmos de Processamento**

Aqui está a lista dos tipos de entrada e saída que são suportados no processamento com suas constantes de decoração de algoritmos (o arquivo **:fonte:`algfactory.py <python/processing/algfactory.py>`** contém a lista completa de constantes de algoritmos). Classificado no nome da classe.

## **Tipos de entrada**

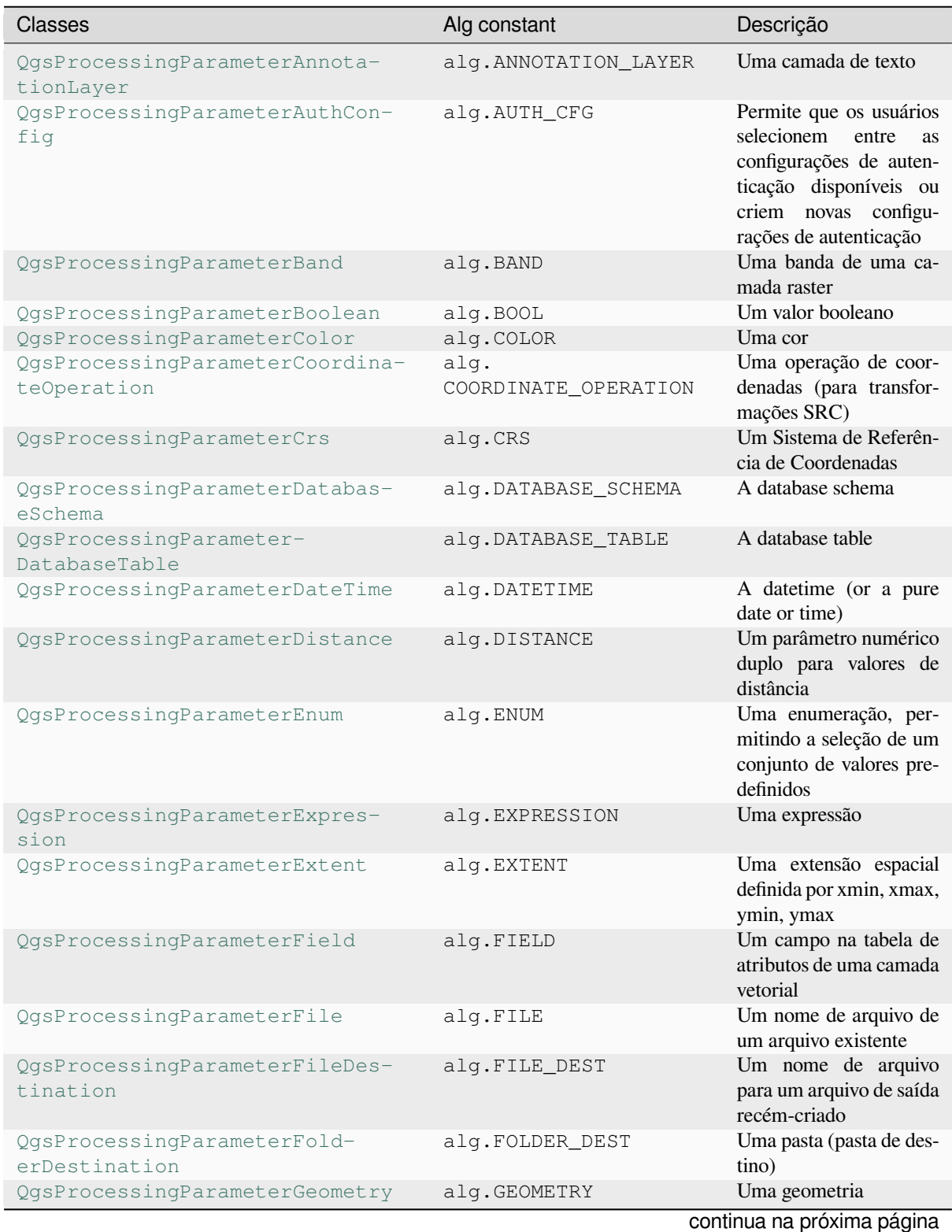

## Tabela 27.3 – continuação da página anterior

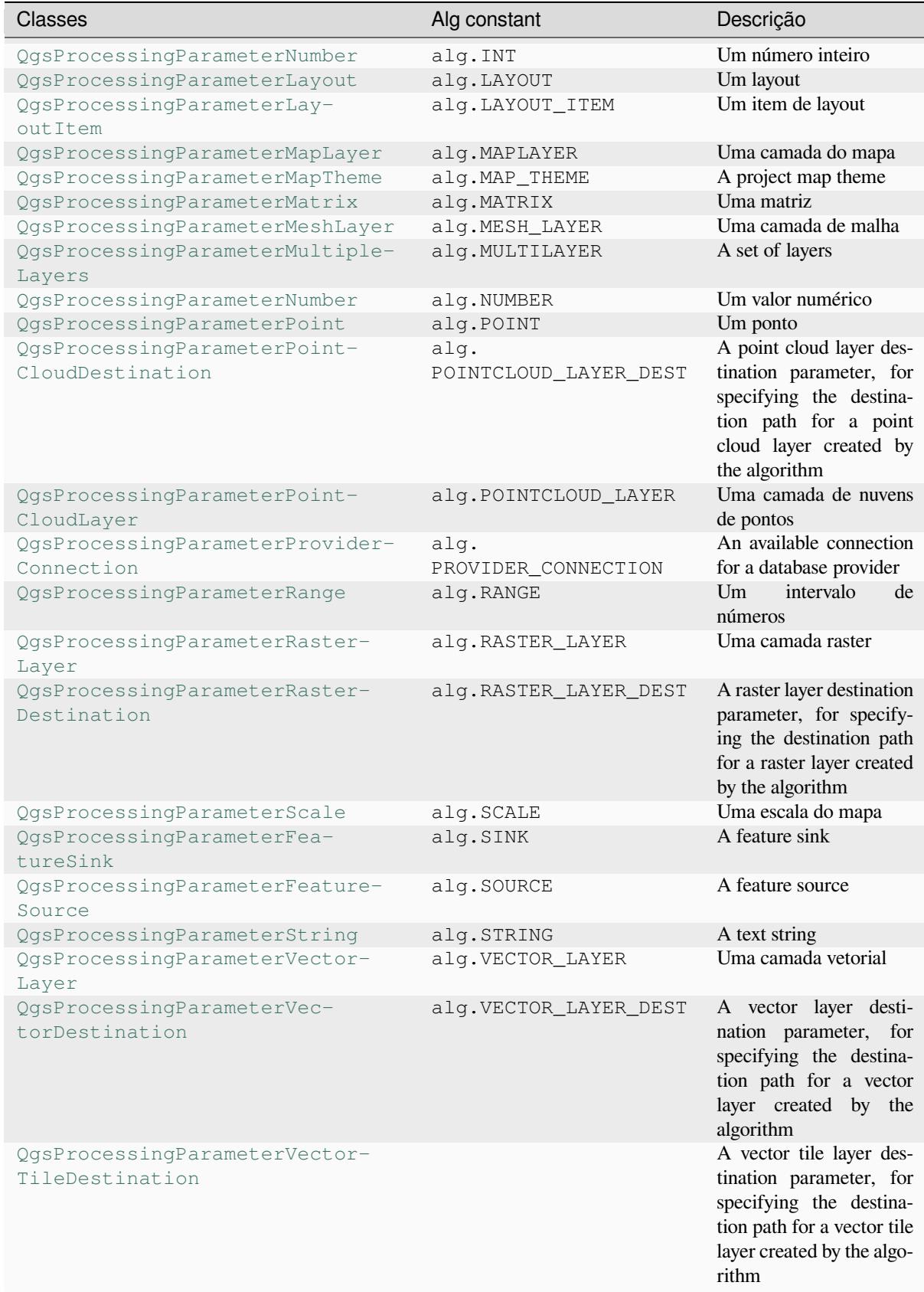

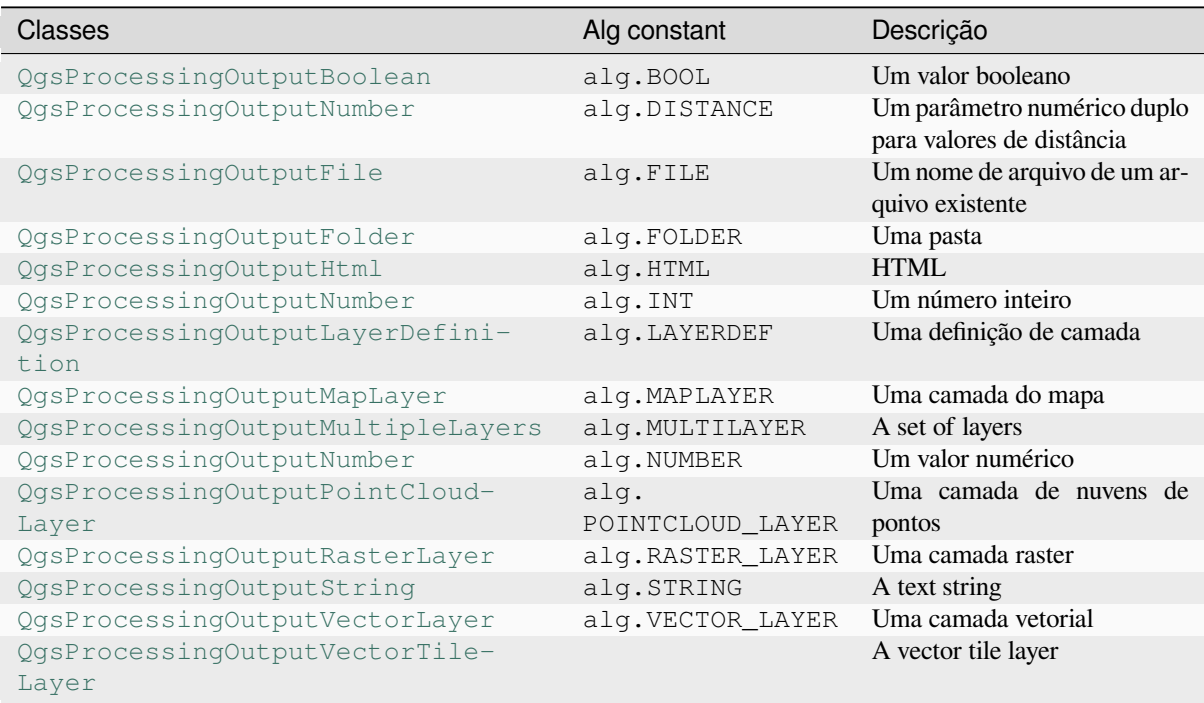

## **[27.9.4](https://qgis.org/pyqgis/3.34/core/QgsProcessingOutputVectorTileLayer.html#qgis.core.QgsProcessingOutputVectorTileLayer) [Handing algorithm output](https://qgis.org/pyqgis/3.34/core/QgsProcessingOutputVectorTileLayer.html#qgis.core.QgsProcessingOutputVectorTileLayer)**

Quando você declara uma saída representando uma camada (raster ou vetor), o algoritmo tentará adicioná-la ao QGIS assim que terminar.

- Raster layer output: QgsProcessingParameterRasterDestination / alg.RASTER\_LAYER\_DEST.
- Vector layer output: QgsProcessingParameterVectorDestination / alg.VECTOR\_LAYER\_DEST.

So even if the processing.run() method does not add the layers it creates to the user's current project, the two output layers (buffer and raster buffer) will be loaded, since they are saved to the destinations entered by the user (or to temporary destinations if the user does not specify destinations).

If a layer is created as output of an algorithm, it should be declared as such. Otherwise, you will not be able to properly use the algorithm in the modeler, since what is declared will not match what the algorithm really creates.

You can return strings, numbers and more by specifying them in the result dictionary (as demonstrated for "NUM-BEROFFEATURES"), but they should always be explicitly defined as outputs from your algorithm. We encourage algorithms to output as many useful values as possible, since these can be valuable for use in later algorithms when your algorithm is used as part of a model.

## **27.9.5 Comunicação com o usuário**

If your algorithm takes a long time to process, it is a good idea to inform the user about the progress. You can use feedback (QgsProcessingFeedback) for this.

The progress text and progressbar can be updated using two methods: setProgressText(text) and set-Progress(percent).

You can prov[ide more information by using](https://qgis.org/pyqgis/3.34/core/QgsProcessingFeedback.html#qgis.core.QgsProcessingFeedback) pushCommandInfo(text), pushDebugInfo(text), push-Info(text) and reportError(text).

[If your script has a problem](https://qgis.org/pyqgis/3.34/core/QgsFeedback.html#qgis.core.QgsFeedback.setProgress), the correct way of handling it is to raise a [QgsProcessingException](https://qgis.org/pyqgis/3.34/core/QgsProcessingFeedback.html#qgis.core.QgsProcessingFeedback.setProgressText). Y[ou can](https://qgis.org/pyqgis/3.34/core/QgsFeedback.html#qgis.core.QgsFeedback.setProgress) pass a message as an argument to the con[structor of the exception. Proce](https://qgis.org/pyqgis/3.34/core/QgsProcessingFeedback.html#qgis.core.QgsProcessingFeedback.pushCommandInfo)s[sing will take care of handlin](https://qgis.org/pyqgis/3.34/core/QgsProcessingFeedback.html#qgis.core.QgsProcessingFeedback.pushDebugInfo)[g it and](https://qgis.org/pyqgis/3.34/core/QgsProcessingFeedback.html#qgis.core.QgsProcessingFeedback.pushInfo)

communicating with the user, depending on where the algorithm is being executed from (toolbox, modeler, Python console, …)

## **27.9.6 Documentando seus scripts**

You can document your scripts by overloading the helpString() and helpUrl() methods of  $QgSPro$ cessingAlgorithm.

## **27.9.7 Bandeiras**

[You can override the](https://qgis.org/pyqgis/3.34/core/QgsProcessingAlgorithm.html#qgis.core.QgsProcessingAlgorithm) flags() method of QgsProcessingAlgorithm to tell QGIS more about your algorithm. You can for instance tell QGIS that the script shall be hidden from the modeler, that it can be canceled, that it is not thread safe, and more.

**Dica:** By default, [Processing](https://qgis.org/pyqgis/3.34/core/QgsProcessingAlgorithm.html#qgis.core.QgsProcessingAlgorithm.flags) runs algo[rithms in a separate thread in ord](https://qgis.org/pyqgis/3.34/core/QgsProcessingAlgorithm.html#qgis.core.QgsProcessingAlgorithm)er to keep QGIS responsive while the processing task runs. If your algorithm is regularly crashing, you are probably using API calls which are not safe to do in a background thread. Try returning the QgsProcessingAlgorithm.FlagNoThreading flag from your algorithm's flags() method to force Processing to run your algorithm in the main thread instead.

## **27.9.8 Melhores práticas para algoritmos de script escrito**

Here's a quick summary of ideas to consider when creating your script algorithms and, especially, if you want to share them with other QGIS users. Following these simple rules will ensure consistency across the different Processing elements such as the toolbox, the modeler or the batch processing interface.

- Não coloque resultados das camadas. Vamos trabalhar o Processamento com seus resultados e carregar suas camadas se necessárias.
- Sempre declare as saídas que seu algoritmo cria.
- Do not show message boxes or use any GUI element from the script. If you want to communicate with the user, use the methods of the feedback object (QgsProcessingFeedback) or throw a QgsProcessingException.

There are already many processing algorithms available in QGIS. You can find code on the QGIS repo.

# **27.10 Configurando as aplicações externas**

The processing framework can be extended using additional applications. Algorithms that rely on external applications are managed by their own algorithm providers. Additional providers can be found as separate plugins, and installed using the QGIS Plugin Manager.

This section will show you how to configure the Processing framework to include these additional applications, and it will explain some particular features of the algorithms based on them. Once you have correctly configured the system, you will be able to execute external algorithms from any component like the toolbox or the model designer, just like you do with any other algorithm.

By default, algorithms that rely on an external application not shipped with QGIS are not enabled. You can enable them in the Processing settings dialog if they are installed on your system.

## **27.10.1 Uma nota para usuários Windows**

If you are not an advanced user and you are running QGIS on Windows, you might not be interested in reading the rest of this chapter. Make sure you install QGIS in your system using the standalone installer. That will automatically install SAGA and GRASS in your system and configure them so they can be run from QGIS. All the algorithms from these providers will be ready to be run without needing any further configuration. If installing with the OSGeo4W application, make sure that you also select SAGA and GRASS for installation.

## **27.10.2 Uma nota para os formatos dos arquivos**

When using external software, opening a file in QGIS does not mean that it can be opened and processed in that other software. In most cases, other software can read what you have opened in QGIS, but in some cases, that might not be true. When using databases or uncommon file formats, whether for raster or vector layers, problems might arise. If that happens, try to use well-known file formats that you are sure are understood by both programs, and check the console output (in the log panel) to find out what is going wrong.

You might for instance get trouble and not be able to complete your work if you call an external algorithm with a GRASS raster layers as input. For this reason, such layers will not appear as available to algorithms.

You should, however, not have problems with vector layers, since QGIS automatically converts from the original file format to one accepted by the external application before passing the layer to it. This adds extra processing time, which might be significant for large layers, so do not be surprised if it takes more time to process a layer from a DB connection than a layer from a Shapefile format dataset of similar size.

Providers not using external applications can process any layer that you can open in QGIS, since they open it for analysis through QGIS.

All raster and vector output formats produced by QGIS can be used as input layers. Some providers do not support certain formats, but all can export to common formats that can later be transformed by QGIS automatically. As for input layers, if a conversion is needed, that might increase the processing time.

## **27.10.3 Uma nota para as seleções da camada vetorial**

External applications may also be made aware of the selections that exist in vector layers within QGIS. However, that requires rewriting all input vector layers, just as if they were originally in a format not supported by the external application. Only when no selection exists, or the *Use only selected features* option is not enabled in the processing general configuration, can a layer be directly passed to an external application.

Em outros casos, é necessário exportar apenas as feições selecionadas, o que causa tempos de execução mais longos.

## **27.10.4 Using third-party Providers**

#### **SAGA**

SAGA algorithms can be run from QGIS if SAGA is included with the QGIS installation.

If you are running Windows, both the stand-alone installer and the OSGeo4W installer include SAGA.

#### **Sobre as limitações do sistema de grid do SAGA**

Most SAGA algorithms that require several input raster layers require them to have the same grid system. That is, they must cover the same geographic area and have the same cell size, so their corresponding grids match. When calling SAGA algorithms from QGIS, you can use any layer, regardless of its cell size and extent. When multiple raster layers are used as input for a SAGA algorithm, QGIS resamples them to a common grid system and then passes them to SAGA (unless the SAGA algorithm can operate with layers from different grid systems).

A definição do sistema de projeção comum é controlado pelo usuário, você vai encontrar vários parâmetros no grupo SAGA da janela de configuração para definí-lo. Existem duas maneiras de definir o sistema de projeção:

- Configure-o manualmente. Você define a extensão configurando os valores dos seguintes parâmetros:
	- **–** *Reamostragem do X min*
	- **–** *Reamostragem do X máx*
	- **–** *Reamostragem do Y min*
	- **–** *Reamostragem do Y máx*
	- **–** *Reamostragem do tamanho da célula*

Observe que o QGIS irá reamostrar camadas de entrada nessa extensão, mesmo que elas não se sobreponham a ela.

• Configurando automaticamente a partir das camadas de entrada. Para selecionar esta opção, verifique a opção:guilabel:*Use min covering grid system for resampling*. Todas as outras configurações irão ser ignoradas e a extensão mínima que cobre todas as camadas de entrada serão usadas. O tamanho de célula da camada de destino é o máximo de tamanho de célula de todas as camadas de entrada.

Para algoritmos que não usam camadas raster múltiplas, ou para aquelas que não necessitam de um único sistema de grid de entrada, não será feito uma reamostragem antes de chamar o SAGA, e esses parâmetros não serão usados.

#### **Limitações para camadas multi-banda**

Unlike QGIS, SAGA has no support for multi-band layers. If you want to use a multiband layer (such as an RGB or multispectral image), you first have to split it into single-banded images. To do so, you can use the 'SAGA/Grid - Tools/Split RGB image' algorithm (which creates three images from an RGB image) or the 'SAGA/Grid - Tools/Extract band' algorithm (to extract a single band).

#### **Limitações na resolução espacial**

O SAGA pressupõe que as camadas raster têm o mesmo tamanho de célula no eixo X e Y. Se estiver trabalhando com uma camada com diferentes valores para o tamanho de célula horizontal e vertical, deverá obter resultados inesperados. Nesse caso, um aviso será adicionado ao registo do processamento, indicando que a camada de entrada não se adapta de forma a ser processado pelo SAGA.

#### **Registrando**

When QGIS calls SAGA, it does so using its command-line interface, thus passing a set of commands to perform all the required operations. SAGA shows its progress by writing information to the console, which includes the percentage of processing already done, along with additional content. This output is filtered and used to update the progress bar while the algorithm is running.

Both the commands sent by QGIS and the additional information printed by SAGA can be logged along with other processing log messages, and you might find them useful to track what is going on when QGIS runs a SAGA algorithm. You will find two settings, namely *Log console output* and *Log execution commands*, to activate that logging mechanism.

Most other providers that use external applications and call them through the command-line have similar options, so you will find them as well in other places in the processing settings list.

#### **R scripts and libraries**

To enable R in Processing you need to install the **Processing R Provider** plugin and configure R for QGIS.

Configuration is done in *Provider*  $\triangleright R$  in the *Processing* tab of *Settings*  $\triangleright$  *Options*.

Depending on your operating system, you may have to use *R folder* to specify where your R binaries are located.

**Nota:** On **Windows** the R executable file is normally in a folder  $(R-\langle \text{version}\rangle)$  under  $C:\PP \text{ogram Files} \setminus$ R\. Specify the folder and **NOT** the binary!

On **Linux** you just have to make sure that the R folder is in the PATH environment variable. If R in a terminal window starts R, then you are ready to go.

After installing the **Processing R Provider** plugin, you will find some example scripts in the *Processing Toolbox*:

- *Scatterplot* runs an R function that produces a scatter plot from two numerical fields of the provided vector layer.
- *test\_sf* does some operations that depend on the sf package and can be used to check if the R package sf is installed. If the package is not installed, R will try to install it (and all the packages it depends on) for you, using the *Package repository* specified in *Provider*  $\triangleright R$  in the Processing options. The default is https: //cran.r-project.org/. Installing may take some time…
- *test\_sp* can be used to check if the R package sp is installed. If the package is not installed, R will try to install it for you.

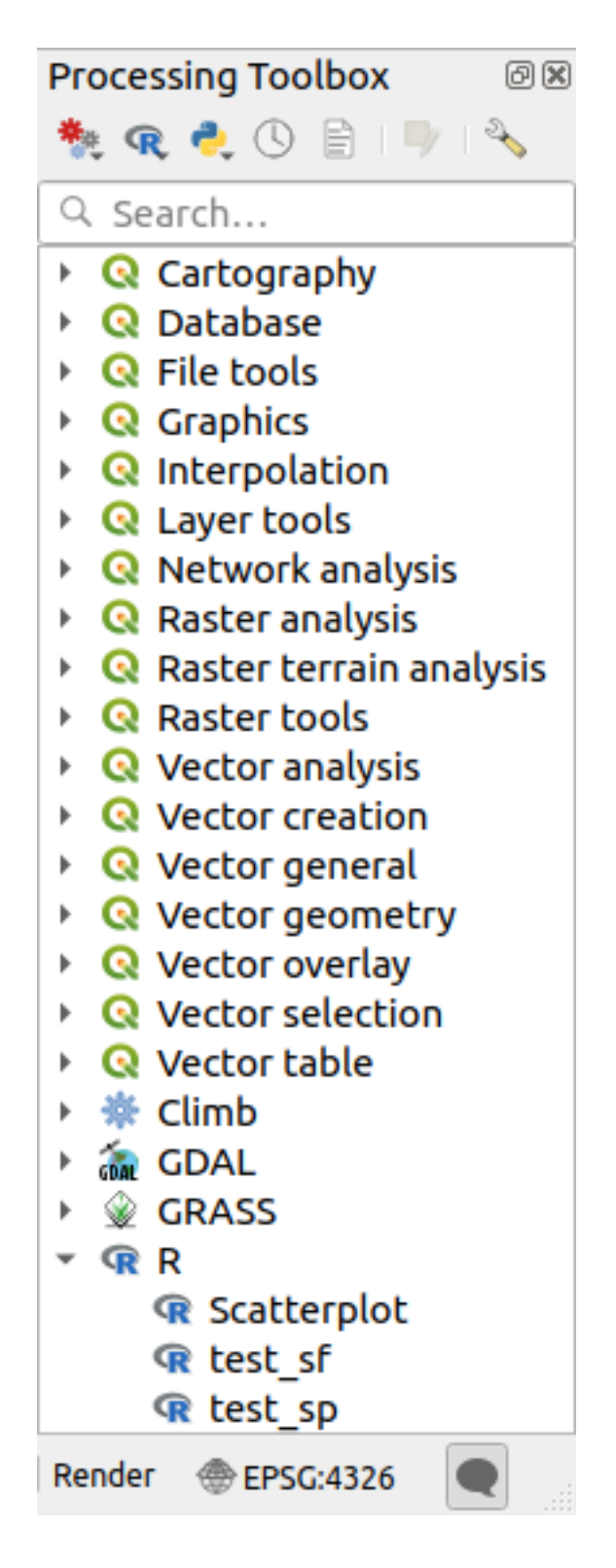

Se você configurou o R corretamente para o QGIS, você poderá executar esses scripts.

#### <span id="page-989-0"></span>**Adicionando scripts R da coleção QGIS**

R integration in QGIS is different from that of SAGA in that there is not a predefined set of algorithms you can run (except for some example script that come with the *Processing R Provider* plugin).

A set of example R scripts is available in the QGIS Repository. Perform the following steps to load and enable them using the *QGIS Resource Sharing* plugin.

- 1. Add the *QGIS Resource Sharing* plugin (you may have to enable *Show also experimental plugins* in the Plugin Manager *Settings*)
- 2. Open it (*Plugins* ► *Resource Sharing* ► *Resource Sharing*)
- 3. Choose the *Settings* tab
- 4. Click *Reload repositories*
- 5. Choose the *All* tab
- 6. Select *QGIS R script collection* in the list and click on the *Install* button
- 7. The collection should now be listed in the *Installed* tab
- 8. Feche o plug-in
- 9. Open the *Processing Toolbox*, and if everything is OK, the example scripts will be present under R, in various groups (only some of the groups are expanded in the screenshot below).

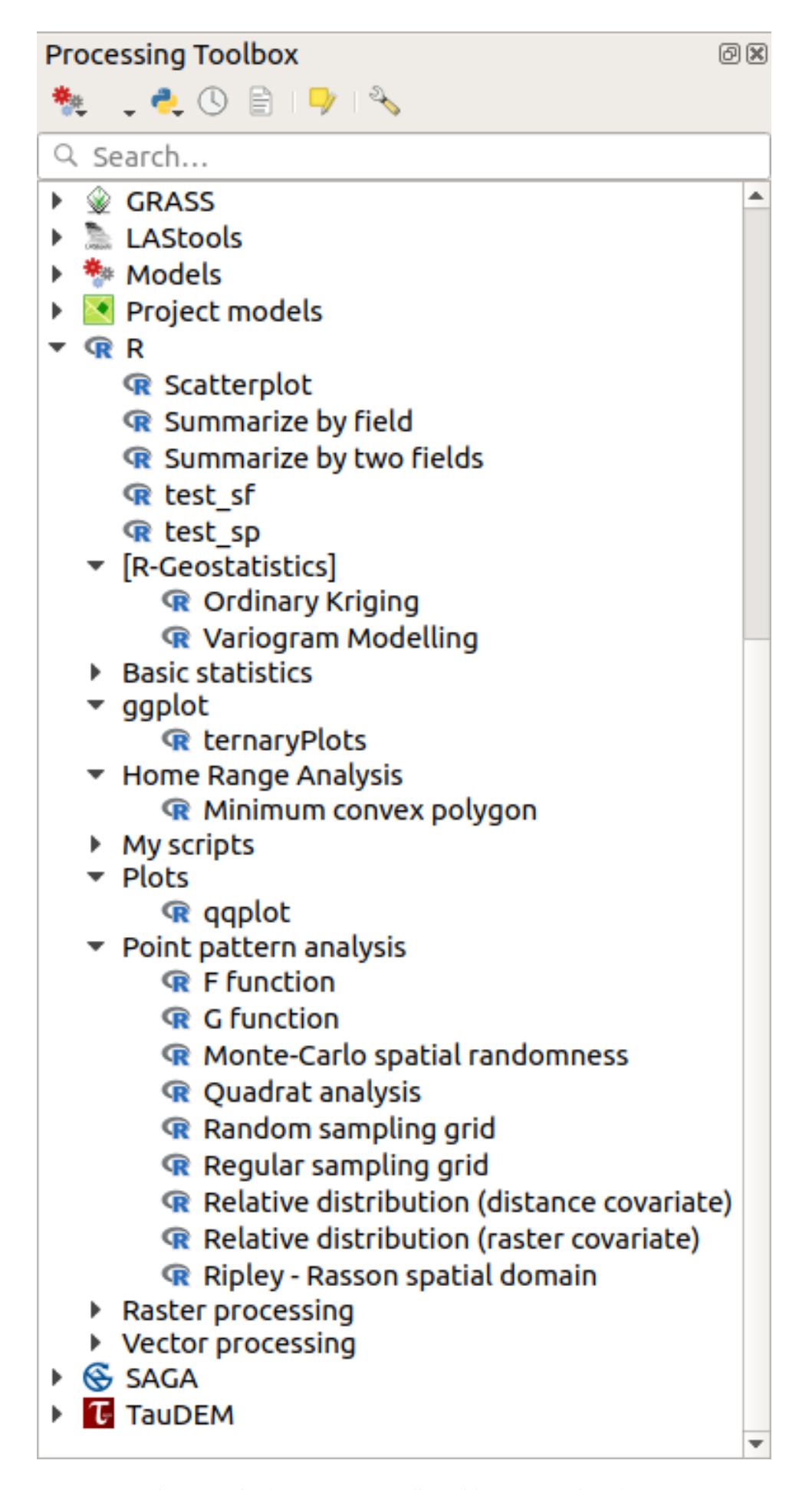

The scripts at the top are the example scripts from the *Processing R Provider* plugin.

- 10. If, for some reason, the scripts are not available in the *Processing Toolbox*, you can try to:
	- 1. Open the Processing settings (*Settings* ► *Options* ► *Processing* tab)
	- 2. Go to *Providers*  $\blacktriangleright R \blacktriangleright R$  *scripts folder* 
		- No Ubuntu, defina o caminho para (ou, melhor, inclua no caminho):

/home/<user>/.local/share/QGIS/QGIS3/profiles/default/resource\_sharing/repositories/github.com/qgis/QGIS-Resources/collections/rscripts

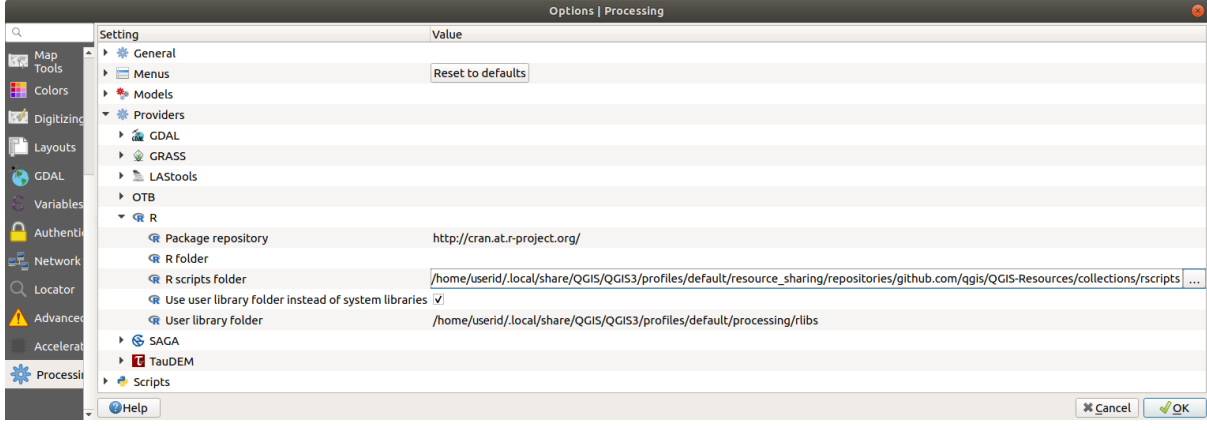

• On Windows, set the path to (or, better, include in the path):

C:\Users\<user>\AppData\Roaming\OGIS\OGIS3\profiles\default\resource\_sharing\repositories\github.com\qgi Resources\collections\rscripts

To edit, double-click. You can then choose to just paste / type the path, or you can navigate to the directory by using the *…* button and press the *Add* button in the dialog that opens. It is possible to provide several directories here. They will be separated by a semicolon  $(\dddot{\cdot},\dddot{\cdot})$ .

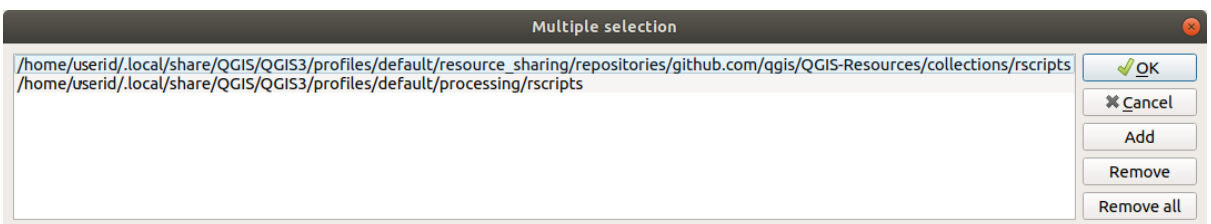

If you would like to get all the R scrips from the QGIS 2 on-line collection, you can select *QGIS R script collection (from QGIS 2)* instead of *QGIS R script collection*. You will probably find that scripts that depend on vector data input or output will not work.

#### **Criando scripts R**

You can write scripts and call R commands, as you would do from R. This section shows you the syntax for using R commands in QGIS, and how to use QGIS objects (layers, tables) in them.

To add an algorithm that calls an R function (or a more complex R script that you have developed and you would like to have available from QGIS), you have to create a script file that performs the R commands.

R script files have the extension . rsx, and creating them is pretty easy if you just have a basic knowledge of R syntax and R scripting. They should be stored in the R scripts folder. You can specify the folder (*R scripts folder*) in the *R* settings group in Processing settings dialog).

Let's have a look at a very simple script file, which calls the R method spsample to create a random grid within the boundary of the polygons in a given polygon layer. This method belongs to the maptools package. Since almost all the algorithms that you might like to incorporate into QGIS will use or generate spatial data, knowledge of spatial packages like maptools and sp/sf, is very useful.

```
##Random points within layer extent=name
##Point pattern analysis=group
##Vector_layer=vector
##Number_of_points=number 10
##Output=output vector
library(sp)
spatpoly = as(Vector_layer, "Spatial")
pts=spsample(spatpoly,Number_of_points,type="random")
spdf=SpatialPointsDataFrame(pts, as.data.frame(pts))
Output=st_as_sf(spdf)
```
The first lines, which start with a double Python comment sign (##), define the display name and group of the script, and tell QGIS about its inputs and outputs.

**Nota:** To find out more about how to write your own R scripts, have a look at the R Intro section in the training manual and consult the *QGIS R Syntax* section.

Quando você declara um parâmetro de entrada, o QGIS usa essa informação para duas coisas: criar a interface do usuário para perguntar [ao usuário o val](#page-1639-0)or desse parâmetro e criar uma variável R correspondente que pode ser usada como entrada da função R.

In the above example, we have declared an input of type  $vector$ , named  $Vector\_layer$ . When executing the algorithm, QGIS will open the layer selected by the user and store it in a variable named Vector\_layer. So, the name of a parameter is the name of the variable that you use in R for accessing the value of that parameter (you should therefore avoid using reserved R words as parameter names).

Spatial parameters such as vector and raster layers are read using the  $st$  read() (or readOGR) and brick() (or readGDAL) commands (you do not have to worry about adding those commands to your description file – QGIS will do it), and they are stored as  $sf$  (or Spatial\*DataFrame) objects.

Os campos da tabela são armazenados como cadeiais contendo o nome do campo selecionado.

Vector files can be read using the readOGR() command instead of st\_read() by specifying ##load vector using rgdal. This will produce a Spatial\*DataFrame object instead of an sf object.

Raster files can be read using the readGDAL() command instead of brick() by specifying ##load\_raster\_using\_rgdal.

If you are an advanced user and do not want QGIS to create the object for the layer, you can use ##pass\_filenames to indicate that you prefer a string with the filename. In this case, it is up to you to open the file before performing any operation on the data it contains.

With the above information, it is possible to understand the first lines of the R script (the first line not starting with a Python comment character).

```
library(sp)
spatpoly = as(Vector_layer, "Spatial")
pts=spsample(polyg,numpoints,type="random")
```
The spsample function is provided by the *sp* library, so the first thing we do is to load that library. The variable Vector\_layer contains an sf object. Since we are going to use a function (spsample) from the *sp* library, we must convert the sf object to a SpatialPolygonsDataFrame object using the as function.

Then we call the spsample function with this object and the numpoints input parameter (which specifies the number of points to generate).

Since we have declared a vector output named Output, we have to create a variable named Output containing an sf object.

We do this in two steps. First we create a SpatialPolygonsDataFrame object from the result of the function, using the *SpatialPointsDataFrame* function, and then we convert that object to an sf object using the st\_as\_sf function (of the *sf* library).

You can use whatever names you like for your intermediate variables. Just make sure that the variable storing your final result has the defined name (in this case  $Output$ ), and that it contains a suitable value (an sf object for vector layer output).

In this case, the result obtained from the spsample method had to be converted explicitly into an sf object via a SpatialPointsDataFrame object, since it is itself an object of class ppp, which can not be returned to QGIS.

If your algorithm generates raster layers, the way they are saved will depend on whether or not you have used the ##dontuserasterpackage option. If you have used it, layers are saved using the writeGDAL() method. If not, the writeRaster() method from the raster package will be used.

If you have used the ##pass\_filenames option, outputs are generated using the raster package (with writeRaster()).

If your algorithm does not generate a layer, but a text result in the console instead, you have to indicate that you want the console to be shown once the execution is finished. To do so, just start the command lines that produce the results you want to print with the > ('greater than') sign. Only output from lines prefixed with > are shown. For instance, here is the description file of an algorithm that performs a normality test on a given field (column) of the attributes of a vector layer:

```
##layer=vector
##field=field layer
##nortest=group
library(nortest)
>lillie.test(layer[[field]])
```
The output of the last line is printed, but the output of the first is not (and neither are the outputs from other command lines added automatically by QGIS).

If your algorithm creates any kind of graphics (using the  $plot()$  method), add the following line (output\_plots\_to\_html used to be showplots):

*##output\_plots\_to\_html*

Isso fará com que o QGIS redirecione todas as saídas gráficas do R para um arquivo temporário, que será aberto assim que a execução do R terminar.

Both graphics and console results will be available through the processing results manager.

For more information, please check the R scripts in the official QGIS collection (you download and install them using the *QGIS Resource Sharing* plugin, as explained in *Adicionando scripts R da coleção QGIS*). Most of them are rather simple and will greatly help you understand how to create your own scripts.

Nota: The sf, rgdal and raster libraries are loaded by default, so you do not have to add the corresponding library() commands. However, other lib[raries that you might need have to be ex](#page-989-0)plicitly loaded by typing: library(ggplot2) (to load the ggplot2 library). If the package is not already installed on your machine, Processing will try to download and install it. In this way the package will also become available in R Standalone. **Be aware** that if the package has to be downloaded, the script may take a long time to run the first time.

#### **R libraries installed when running sf\_test**

O script  $R$  sp\_test tenta carregar os pacotes  $R$  sp e raster.

The R script *sf\_test* tries to load sf and raster. If these two packages are not installed, R may try to load and install them (and all the libraries that they depend on).

The following R libraries end up in ~/.local/share/QGIS/QGIS3/profiles/default/ processing/rscripts after sf\_test has been run from the Processing Toolbox on Ubuntu with version 2.0 of the *Processing R Provider* plugin and a fresh install of *R* 3.4.4 (*apt* package r-base-core only):

abind, askpass, assertthat, backports, base64enc, BH, bit, bit64, blob, brew, *,→*callr, classInt, cli, colorspace, covr, crayon, crosstalk, curl, DBI, deldir, desc, dichromat, digest, dplyr, e1071, ellipsis, evaluate, fansi, farver, fastmap, *,→*gdtools, ggplot2, glue, goftest, gridExtra, gtable, highr, hms, htmltools, htmlwidgets, httpuv, httr, jsonlite, knitr, labeling, later, lazyeval, *,→*leafem, leaflet, leaflet.providers, leafpop, leafsync, lifecycle, lwgeom, magrittr, maps, mapview, markdown, memoise, microbenchmark, mime, munsell, odbc, ... *,→*openssl, pillar, pkgbuild, pkgconfig, pkgload, plogr, plyr, png, polyclip, praise, prettyunits, processx, promises, ps, purrr, R6, raster, RColorBrewer, Rcpp, *,<sup>→</sup>* reshape2, rex, rgeos, rlang, rmarkdown, RPostgres, RPostgreSQL, rprojroot, RSQLite, rstudioapi, satellite, scales, sf, shiny, sourcetools, sp,␣ *,→*spatstat, spatstat.data, spatstat.utils, stars, stringi, stringr, svglite, sys, systemfonts, tensor, testthat, tibble, tidyselect, tinytex, units, utf8, uuid, *,<sup>→</sup>* vctrs, viridis, viridisLite, webshot, withr, xfun, XML, xtable

#### **GRASS**

Configuring GRASS is not much different from configuring SAGA. First, the path to the GRASS folder has to be defined, but only if you are running Windows.

By default, the Processing framework tries to configure its GRASS connector to use the GRASS distribution that ships along with QGIS. This should work without problems for most systems, but if you experience problems, you might have to configure the GRASS connector manually. Also, if you want to use a different GRASS installation, you can change the setting to point to the folder where the other version is installed. GRASS 7 is needed for algorithms to work correctly.

If you are running Linux, you just have to make sure that GRASS is correctly installed, and that it can be run without problem from a terminal window.

GRASS algorithms use a region for calculations. This region can be defined manually using values similar to the ones found in the SAGA configuration, or automatically, taking the minimum extent that covers all the input layers used to execute the algorithm each time. If the latter approach is the behavior you prefer, just check the *Use min covering region* option in the GRASS configuration parameters.

#### **LAStools**

To use LAStools in QGIS, you need to download and install LAStools on your computer and install the LAStools plugin (available from the official repository) in QGIS.

Nas plataformas Linux, será necessário Wine para poder executar algumas das ferramentas.

LASto[ols is activa](https://rapidlasso.com/lastools/)ted and configured in the Processing options (*Settings* ► *Options*, *Processing* tab, *Providers* ► *LAStools*), where you can specify the location of LAStools (*LAStools folder*) and Wine (*Wine folder*). On Ubuntu, the default Wine folder is /usr/bin.

#### **OTB Applications**

OTB applications are fully supported within the QGIS Processing framework.

OTB (Orfeo ToolBox) is an image processing library for remote sensing data. It also provides applications that provide image processing functionalities. The list of applications and their documentation are available in OTB CookBook

**Nota:** Note that OTB is not distributed with QGIS and needs to be installed separately. Binary packages for OTB [can b](https://www.orfeo-toolbox.org)e found on the download page.

To configure QGIS processing to find the OTB library:

- 1. Open the pro[cessing settings:](https://www.orfeo-toolbox.org/download) *Settings* ► *Options* ► *Processing*
- 2. You can see OTB under *Providers* menu:
	- 1. Expand the *OTB* entry
	- 2. Set the *OTB folder*. This is the location of your OTB installation.
	- 3. Set the *OTB application folder*. This is the location of your OTB applications ( <PATH\_TO\_OTB\_INSTALLATION>/lib/otb/applications)
	- 4. Click *OK* to save the settings and close the dialog.

If settings are correct, OTB algorithms will be available in the *Processing Toolbox*.

#### **Documentation of OTB settings available in QGIS Processing**

- **OTB folder**: This is the directory where OTB is available.
- **OTB application folder**: This is the location(s) of OTB applications.

São permitidos múltiplos caminhos.

• **Logger level** (optional): Level of logger to use by OTB applications.

The level of logging controls the amount of detail printed during algorithm execution. Possible values for logger level are INFO, WARNING, CRITICAL, DEBUG. This value is INFO by default. This is an advanced user configuration.

• **Maximum RAM to use** (optional): by default, OTB applications use all available system RAM.

You can, however, instruct OTB to use a specific amount of RAM (in MB) using this option. A value of 256 is ignored by the OTB processing provider. This is an advanced user configuration.

• **Geoid file** (optional): Path to the geoid file.

This option sets the value of the elev.dem.geoid and elev.geoid parameters in OTB applications. Setting this value globally enables users to share it across multiple processing algorithms. Empty by default.

• **SRTM tiles folder** (optional): Directory where SRTM tiles are available.

SRTM data can be stored locally to avoid downloading of files during processing. This option sets the value of elev.dem.path and elev.dem parameters in OTB applications. Setting this value globally enables users to share it across multiple processing algorithms. Empty by default.

#### **Compatibility and Troubleshoot**

Starting from OTB 6.6.1, new releases of OTB are made compatible with at least the latest QGIS version available at that time.

Se você tiver problemas com aplicações OTB no Processamento QGIS, por favor, abra um problema no OTB bug tracker, utilizando a etiqueta qgis.

Additional information about OTB and QGIS can be found in OTB Cookbook.

# CAPÍTULO 28

# Fornece algoritmos e processamento

Algoritmos de processamento e os seus parâmetros (tal como apresentados no interface do usuário) são documentados aqui.

# **28.1 Provedor de algorítmo QGIS**

QGIS algorithm provider implements various analysis and geoprocessing operations using mostly only QGIS API. So almost all algorithms from this provider will work "out of the box" without any additional configuration.

Este provedor incorpora alguns algoritmos de plugins e também adiciona seus próprios algoritmos.

## **28.1.1 3D Tiles**

NEW in 3.34

#### **Convert B3DM to GLTF**

Converts files from the legacy .B3DM format to .GLTF or .GLB.

#### **Parameters**

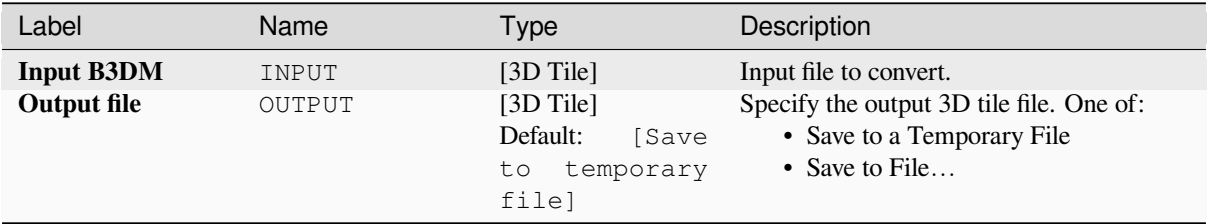

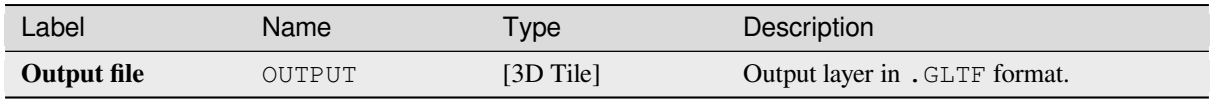

#### **Python code**

**Algorithm ID**: native:b3dmtogltf

```
import processing
processing.run("algorithm_id", {parameter_dictionary})
```
The *algorithm id* is displayed when you hover over the algorithm in the Processing Toolbox. The *parameter dictionary* provides the parameter NAMEs and values. See *Usando os algoritmos do processamento a partir do Terminal Python.* for details on how to run processing algorithms from the Python console.

#### **Convert GLTF to vector features**

Converts .GLTF or .GLB file contents to standard vector layer formats.

#### **Parameters**

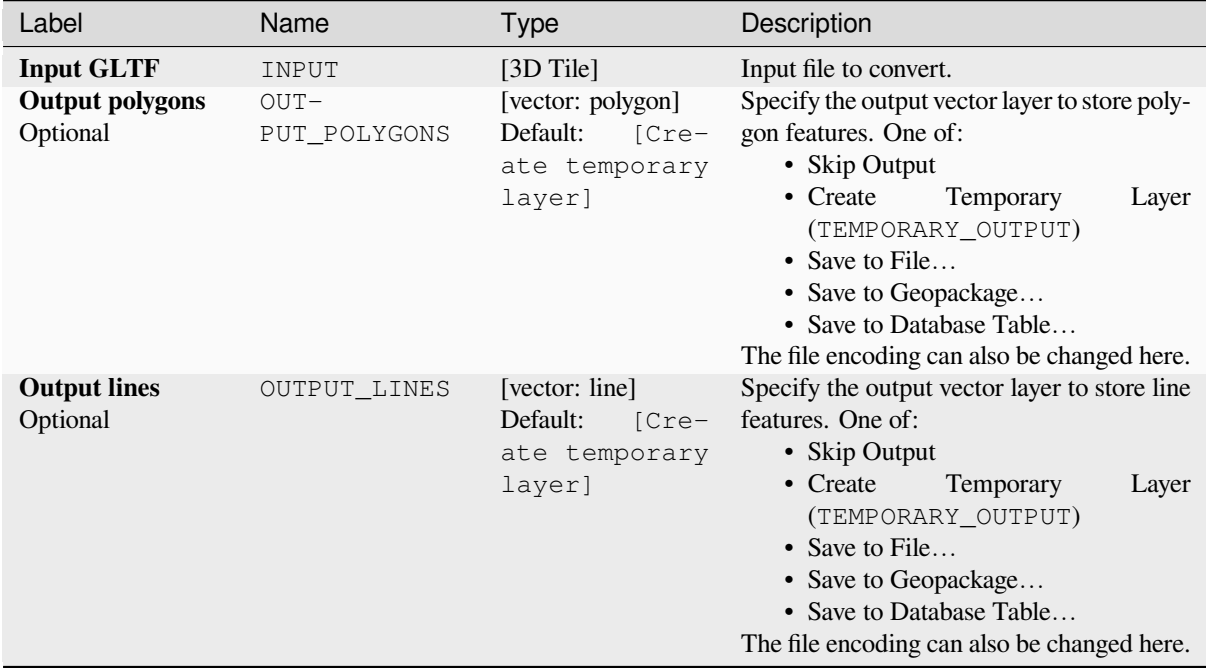

#### **Outputs**

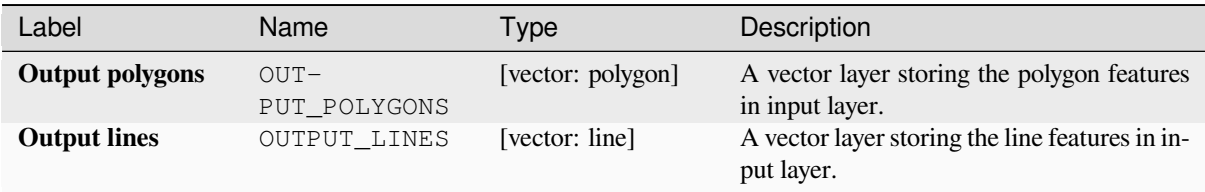

#### **Python code**

**Algorithm ID**: native:gltftovector

```
import processing
processing.run("algorithm_id", {parameter_dictionary})
```
The *algorithm id* is displayed when you hover over the algorithm in the Processing Toolbox. The *parameter dictionary* provides the parameter NAMEs and values. See *Usando os algoritmos do processamento a partir do Terminal Python.* for details on how to run processing algorithms from the Python console.

## **28.1.2 Cartografia**

#### **Alinhar pontos às feições**

Calcula a rotação necessária para alinhar feições de ponto com a feição mais próxima de outra camada de referência. Um novo campo é adicionado à camada de saída que é preenchido com o ângulo (em graus, no sentido horário) para a feição de referência mais próxima.

Opcionalmente, a simbologia da camada de saída pode ser definida para usar automaticamente o campo de rotação calculado para girar os símbolos do marcador. Se desejado, uma distância máxima a ser usada ao alinhar pontos pode ser definida, para evitar o alinhamento de pontos isolados a feições distantes.

**Dica:** This algorithm is designed for use cases like aligning building point symbols to follow the nearest road direction.

**P** permite features in-place modification 1 de pontos da característica.

#### **Parâmetros**

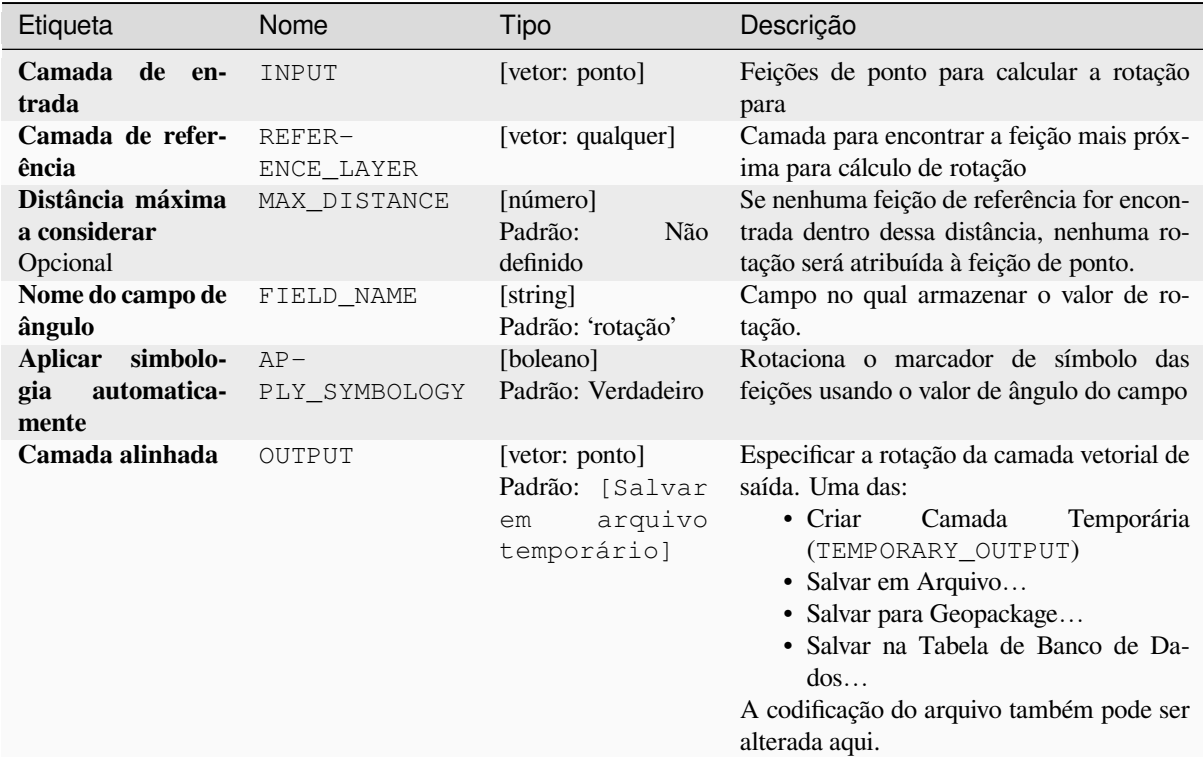

## **Saídas**

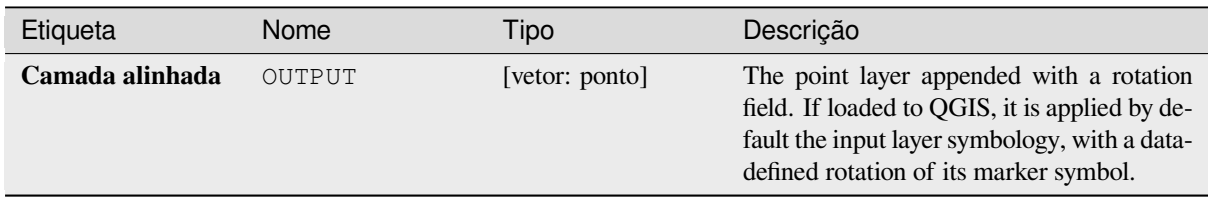

#### **Código Python**

**Algorithm ID**: native:angletonearest

```
import processing
processing.run("algorithm_id", {parameter_dictionary})
```
O *id do algoritmo* é exibido quando você passa o mouse sobre o algoritmo na Caixa de ferramentas de processamento. O *dicionário de parâmetros* fornece os nomes e valores dos parâmetros. Veja *Usando os algoritmos do processamento a partir do Terminal Python.* para detalhes sobre como executar algoritmos de processamento a partir do console Python.

#### **Combinar bases de dados de estilo**

Combines multiple QGIS style databases into a single style database. If items of the same type with the same name exist in different source databases these will be renamed to have unique names in the output combined database.

#### **Ver também:**

*Criar banco de dados de estilo do projeto*

#### **Parâmetros**

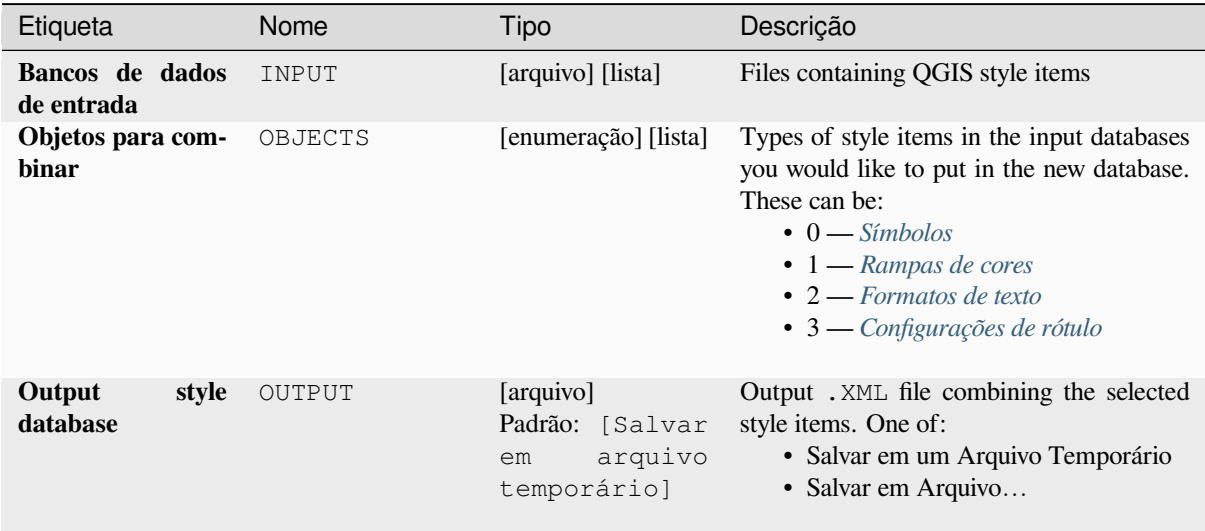

#### **Saídas**

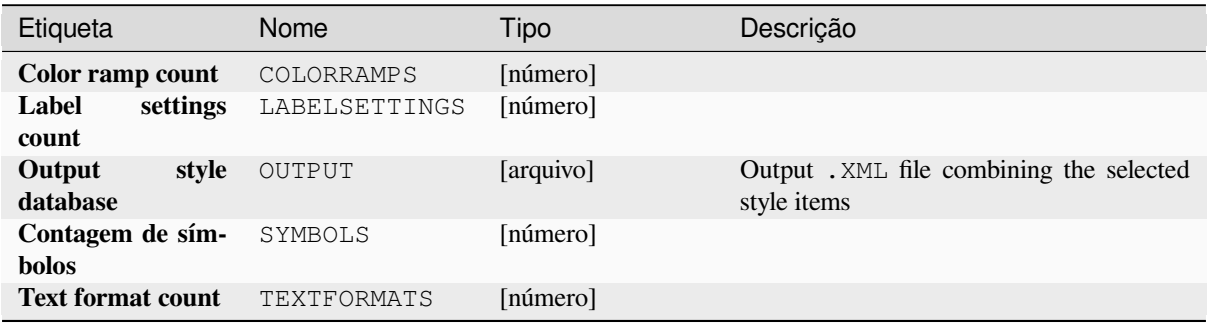

#### **Código Python**

**Algorithm ID**: native:combinestyles

```
import processing
processing.run("algorithm_id", {parameter_dictionary})
```
O *id do algoritmo* é exibido quando você passa o mouse sobre o algoritmo na Caixa de ferramentas de processamento. O *dicionário de parâmetros* fornece os nomes e valores dos parâmetros. Veja *Usando os algoritmos do processamento a partir do Terminal Python.* para detalhes sobre como executar algoritmos de processamento a partir do console Python.

#### **Criar renderizador categorizado a partir de estilos**

Sets a vector layer's renderer to a categorized renderer using matching symbols from a style database. If no style file is specified, symbols from the user's current *symbol library* are used instead.

A specified expression or field is used to create categories for the renderer. Each category is individually matched to the symbols which exist within the specified QGIS XML style database. Whenever a matching symbol name is found, the category's symbol will be set to t[his matched sym](#page-414-0)bol.

Se desejado, as saídas também podem ser tabelas contendo listas das categorias que não puderam ser combinadas com símbolos, e símbolos que não foram combinadas com categorias.

#### **Parâmetros**

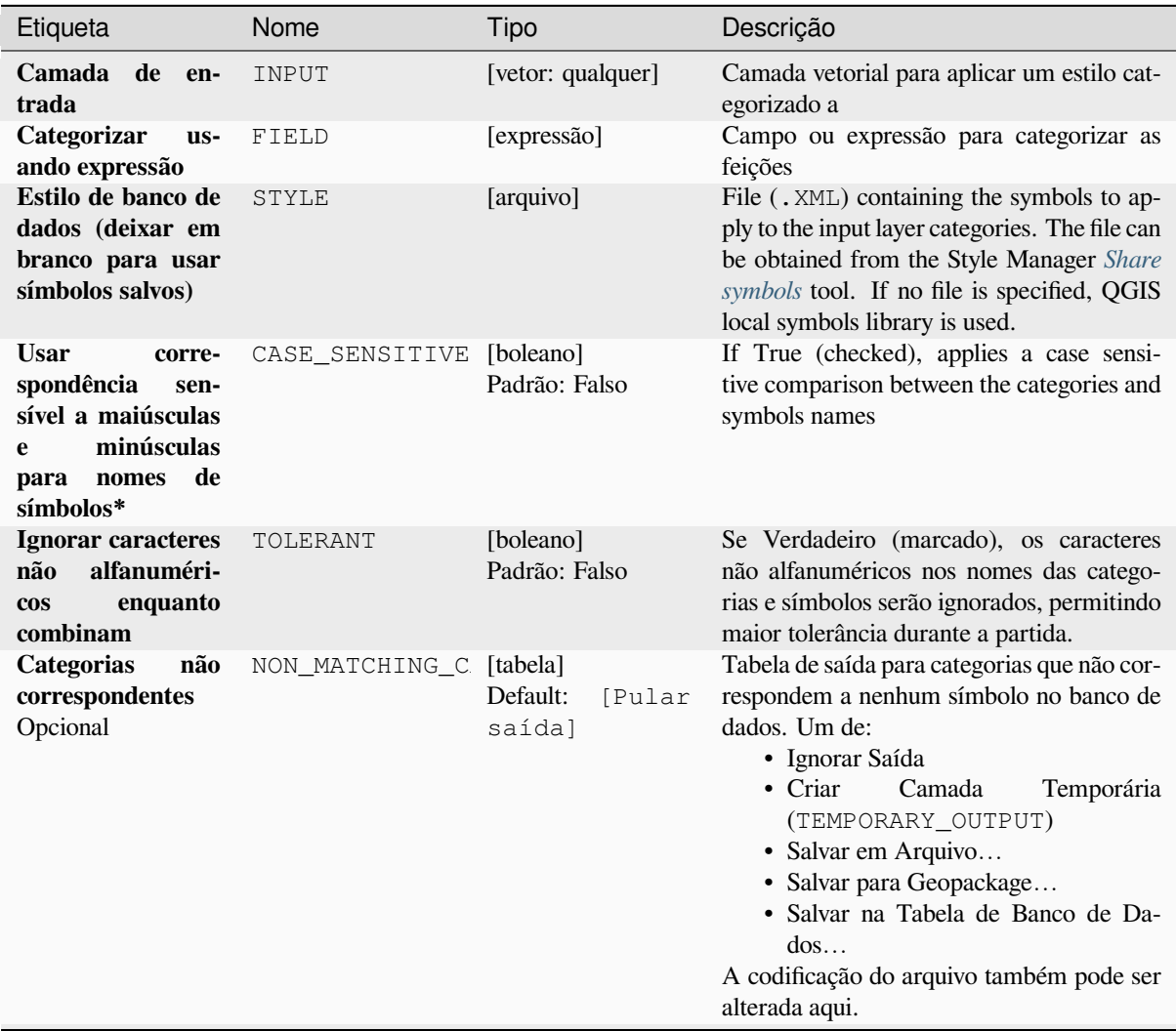

| Etiqueta                                                    | Nome           | Tipo                           |        | Descrição                                                                                                    |
|-------------------------------------------------------------|----------------|--------------------------------|--------|----------------------------------------------------------------------------------------------------|
| Nomes de símbo-<br>los não correspon-<br>dentes<br>Opcional | NON MATCHING S | [tabela]<br>Default:<br>saída] | [Pular | Tabela de saída para símbolos do banco de<br>dados de estilos fornecido que não corre-<br>spondem a nenhuma categoria. Um de:<br>• Ignorar Saída<br>$\bullet$ Criar<br>Temporária<br>Camada<br>(TEMPORARY_OUTPUT)<br>• Salvar em Arquivo<br>• Salvar para Geopackage<br>• Salvar na Tabela de Banco de Da-<br>$d$ os<br>A codificação do arquivo também pode ser<br>alterada aqui. |

Tabela 28.3 – continuação da página anterior

#### **Saídas**

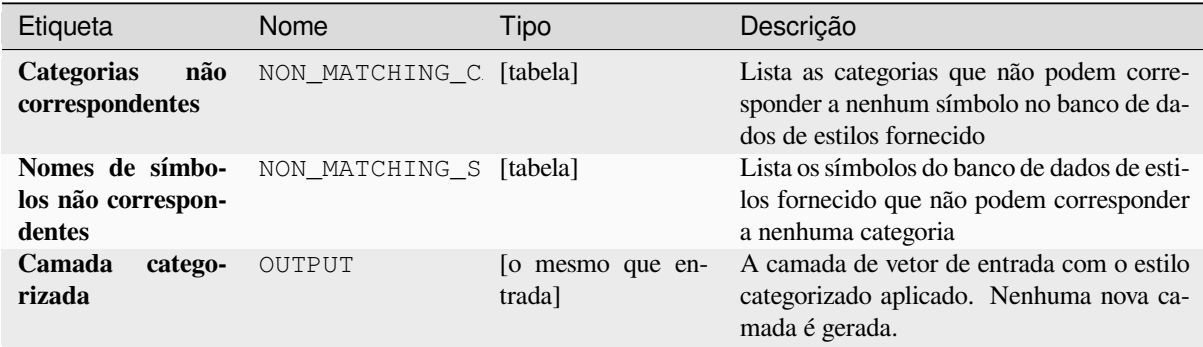

#### **Código Python**

**Algorithm ID**: native:categorizeusingstyle

```
import processing
processing.run("algorithm_id", {parameter_dictionary})
```
O *id do algoritmo* é exibido quando você passa o mouse sobre o algoritmo na Caixa de ferramentas de processamento. O *dicionário de parâmetros* fornece os nomes e valores dos parâmetros. Veja *Usando os algoritmos do processamento a partir do Terminal Python.* para detalhes sobre como executar algoritmos de processamento a partir do console Python.

#### **[Criar banco de dados de](#page-964-0) estilo do projeto**

Extrai todos os objetos de estilo (símbolos, rampas de cores, formatos de texto e configurações de rótulos) de um projeto QGIS.

The extracted symbols are saved to a QGIS style database (XML format), which can be managed and imported via the *Style Manager* dialog.

#### **Ver também:**

*Combinar bases de dados de estilo*

#### **Parâmetros**

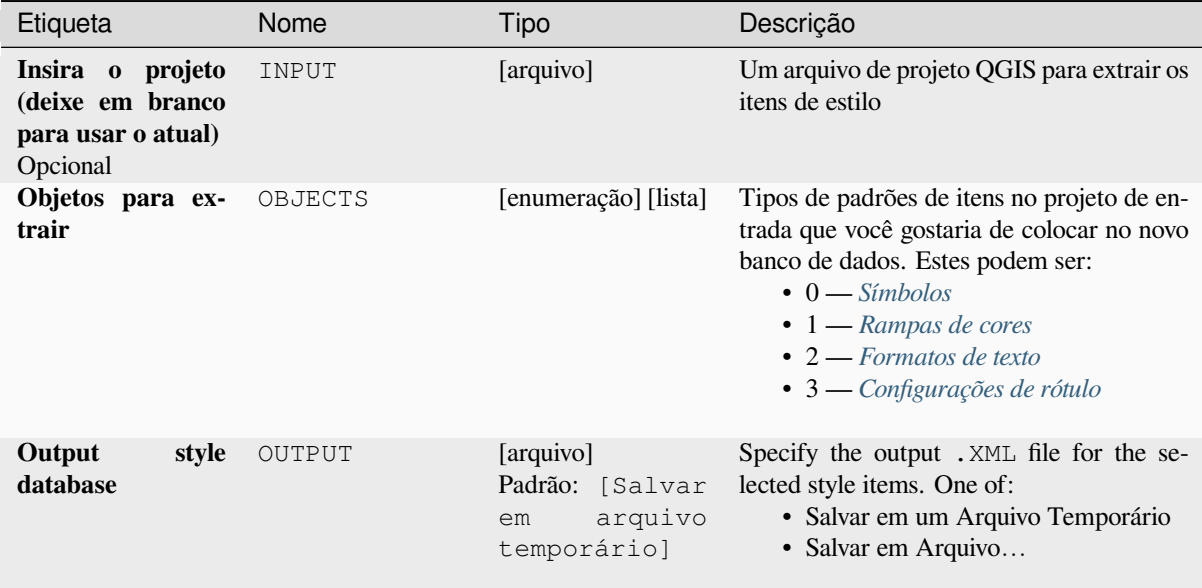

#### **Saídas**

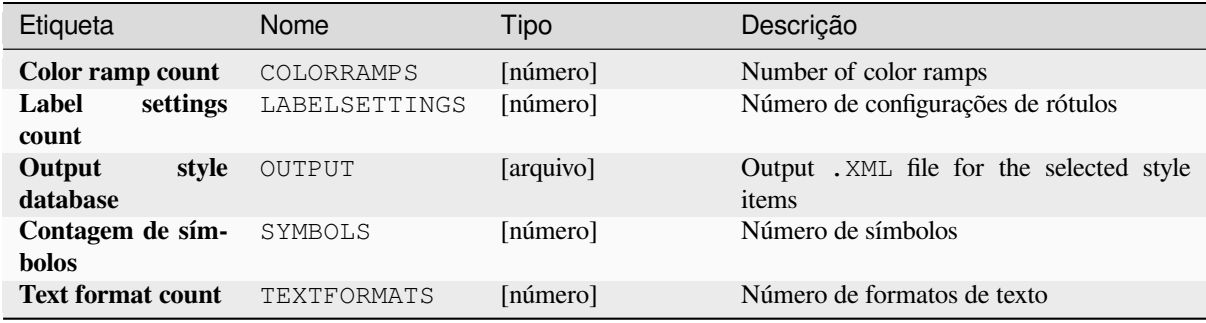

#### **Código Python**

**Algorithm ID**: native:stylefromproject

```
import processing
processing.run("algorithm_id", {parameter_dictionary})
```
O *id do algoritmo* é exibido quando você passa o mouse sobre o algoritmo na Caixa de ferramentas de processamento. O *dicionário de parâmetros* fornece os nomes e valores dos parâmetros. Veja *Usando os algoritmos do processamento a partir do Terminal Python.* para detalhes sobre como executar algoritmos de processamento a partir do console Python.

#### **Exportar o layout do atlas como imagem**

Exporta o atlas de um layout de impressão como arquivos de imagem (por exemplo, imagens PNG ou JPEG).

If a coverage layer is set, the selected layout's atlas settings exposed in this algorithm will be overwritten. In this case, an empty filter or sort by expression will turn those settings off.

## **Parâmetros**

#### **Parâmetros básicos**

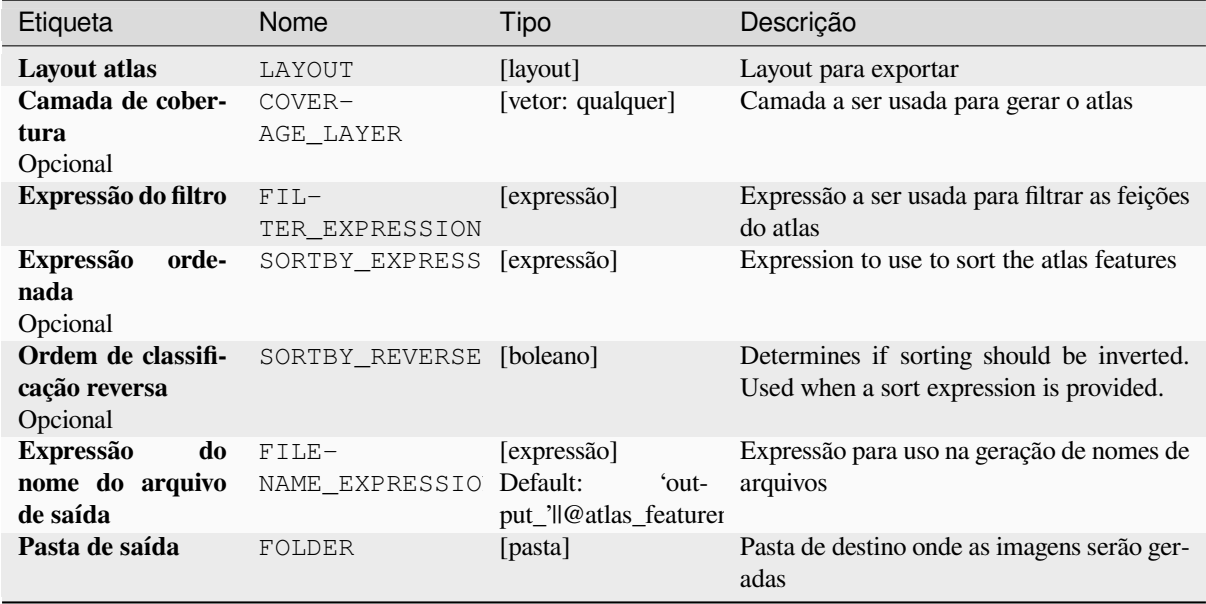

#### **Parâmetros avançados**

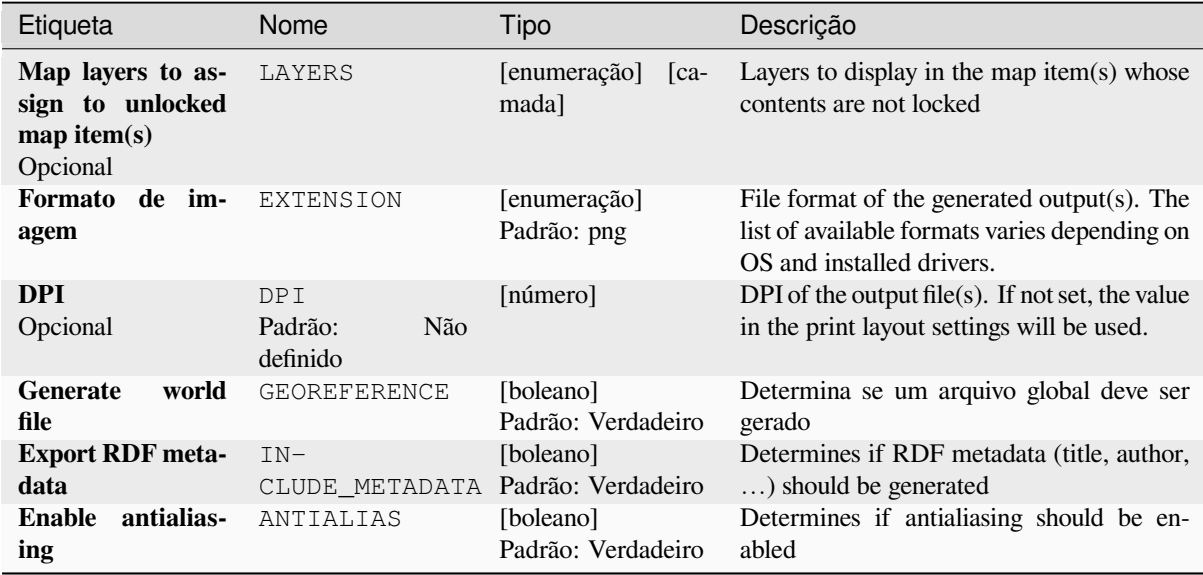

#### **Saídas**

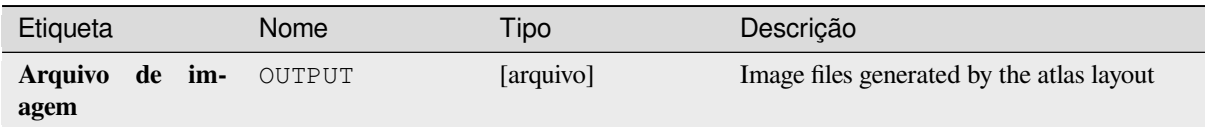

#### **Código Python**

**Algorithm ID**: native:atlaslayouttoimage

```
import processing
processing.run("algorithm_id", {parameter_dictionary})
```
O *id do algoritmo* é exibido quando você passa o mouse sobre o algoritmo na Caixa de ferramentas de processamento. O *dicionário de parâmetros* fornece os nomes e valores dos parâmetros. Veja *Usando os algoritmos do processamento a partir do Terminal Python.* para detalhes sobre como executar algoritmos de processamento a partir do console Python.

#### **[Export atlas layout as PD](#page-964-0)F (multiple files)**

Exports the atlas of a print layout to multiple PDF files.

If a coverage layer is set, the selected layout's atlas settings exposed in this algorithm will be overwritten. In this case, an empty filter or sort by expression will turn those settings off.

#### **Parâmetros**

#### **Parâmetros básicos**

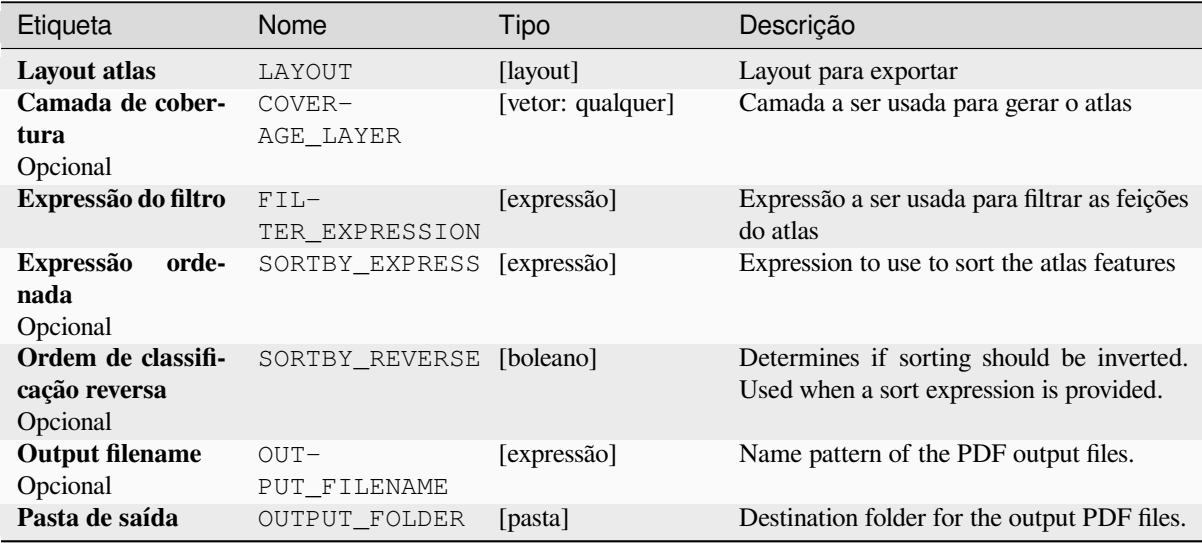
# **Parâmetros avançados**

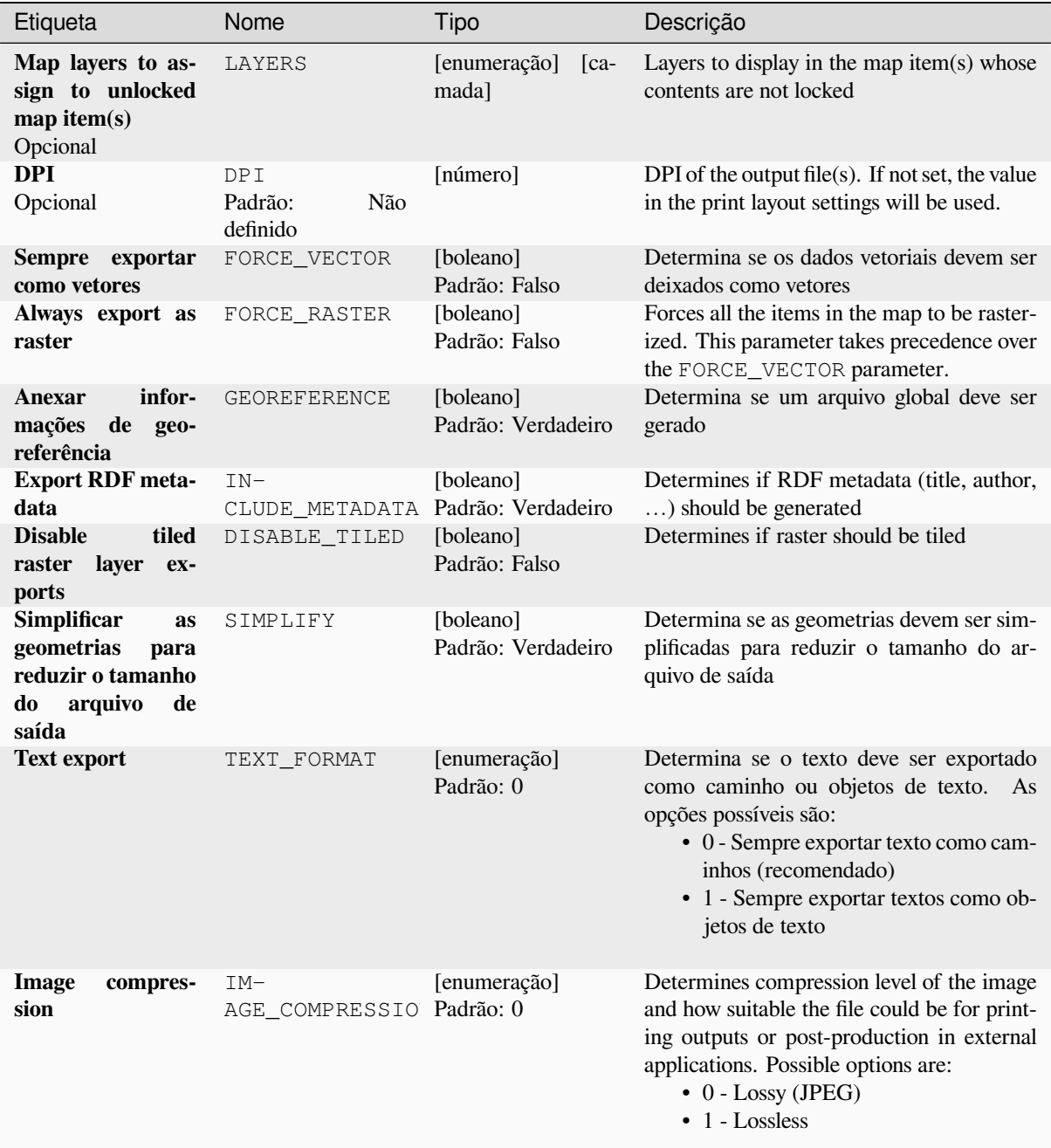

### **Saídas**

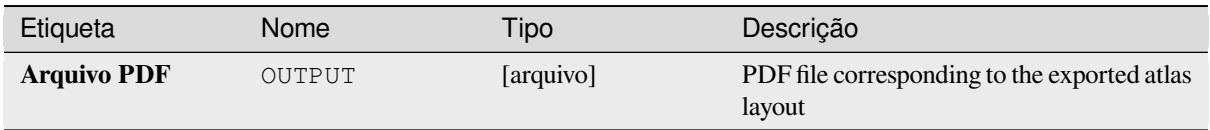

# **Código Python**

**Algorithm ID**: native:atlaslayouttomultiplepdf

```
import processing
processing.run("algorithm_id", {parameter_dictionary})
```
O *id do algoritmo* é exibido quando você passa o mouse sobre o algoritmo na Caixa de ferramentas de processamento. O *dicionário de parâmetros* fornece os nomes e valores dos parâmetros. Veja *Usando os algoritmos do processamento a partir do Terminal Python.* para detalhes sobre como executar algoritmos de processamento a partir do console Python.

### **[Export atlas layout as PD](#page-964-0)F (single file)**

Exports the atlas of a print layout as a single PDF file.

If a coverage layer is set, the selected layout's atlas settings exposed in this algorithm will be overwritten. In this case, an empty filter or sort by expression will turn those settings off.

### **Parâmetros**

#### **Parâmetros básicos**

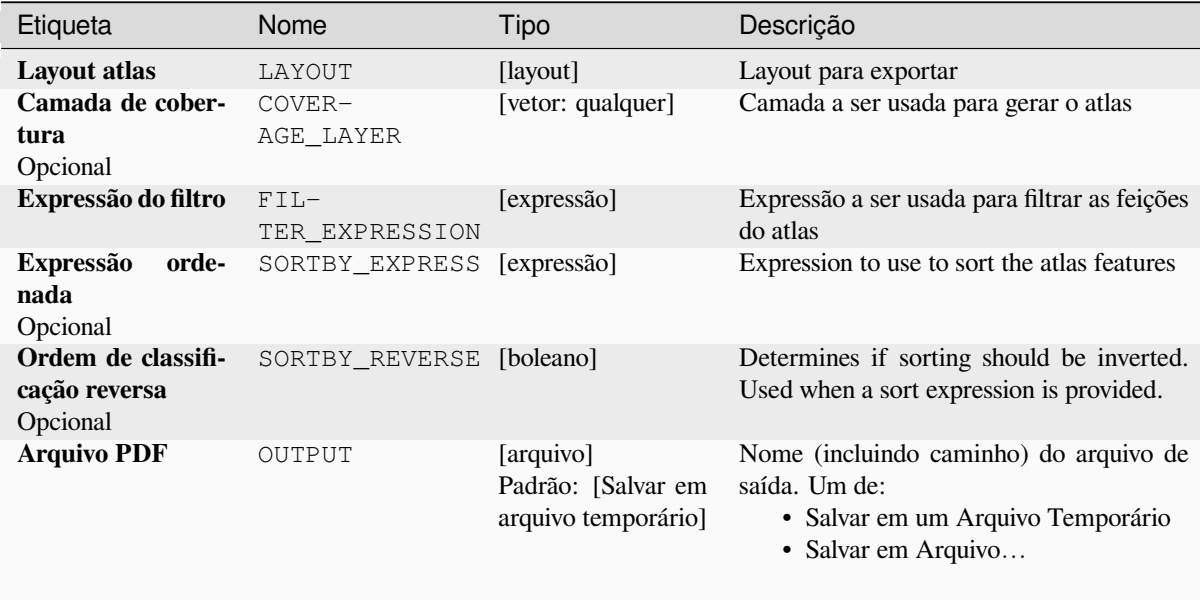

# **Parâmetros avançados**

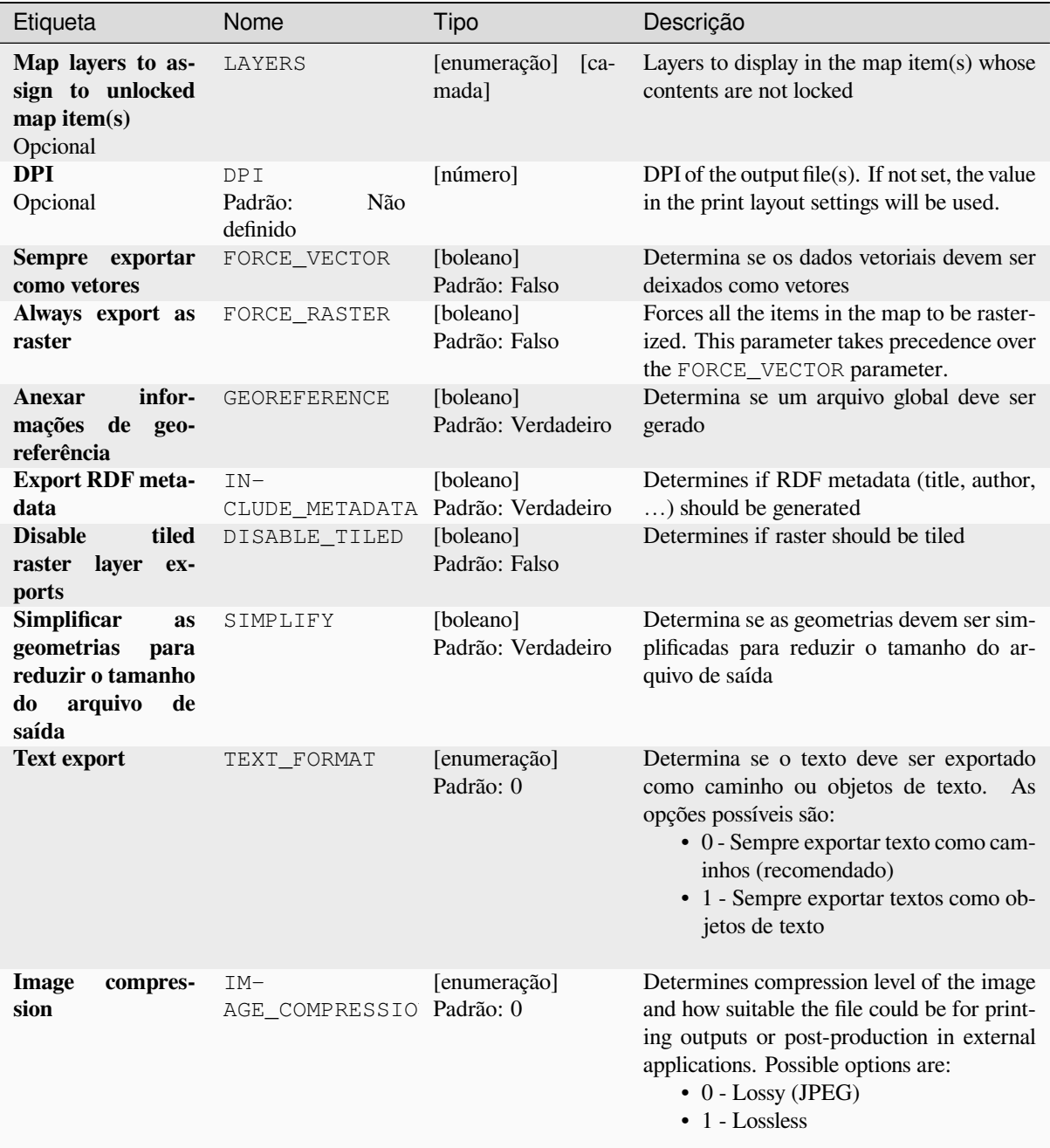

### **Saídas**

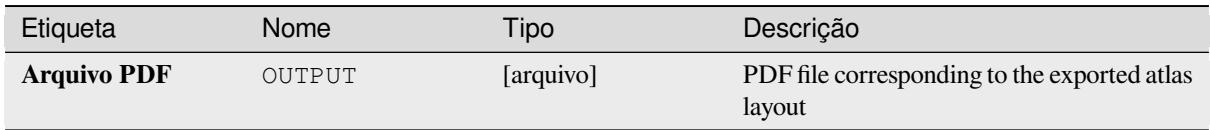

# **Código Python**

**Algorithm ID**: native:atlaslayouttopdf

```
import processing
processing.run("algorithm_id", {parameter_dictionary})
```
O *id do algoritmo* é exibido quando você passa o mouse sobre o algoritmo na Caixa de ferramentas de processamento. O *dicionário de parâmetros* fornece os nomes e valores dos parâmetros. Veja *Usando os algoritmos do processamento a partir do Terminal Python.* para detalhes sobre como executar algoritmos de processamento a partir do console Python.

### **[Exportar layout de impre](#page-964-0)ssão como imagem**

Exporta um layout de impressão como um arquivo de imagem (por exemplo, imagens PNG ou JPEG)

### **Parâmetros**

#### **Parâmetros básicos**

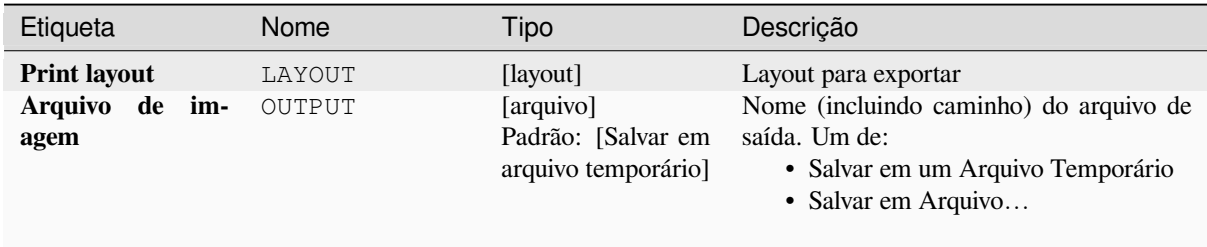

### **Parâmetros avançados**

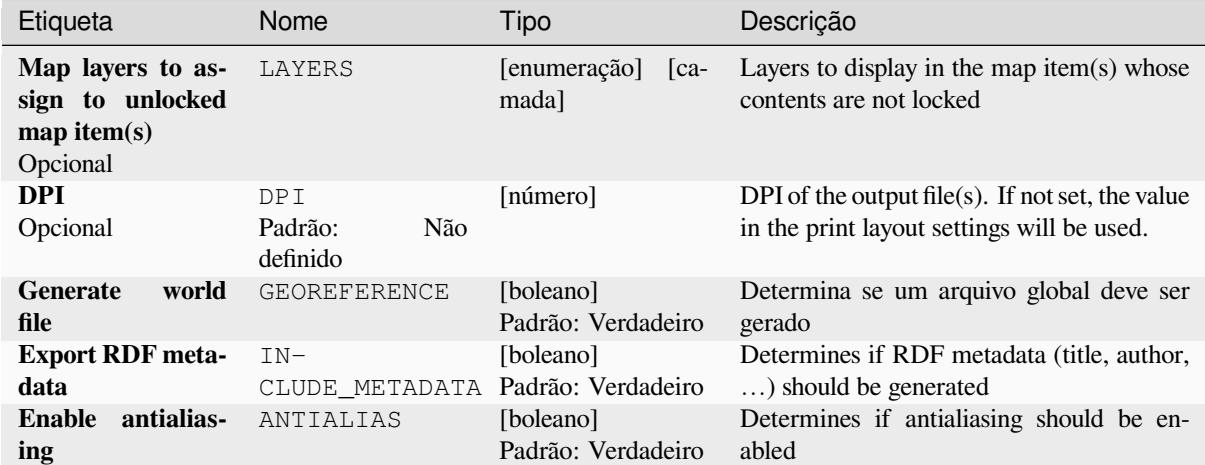

### **Saídas**

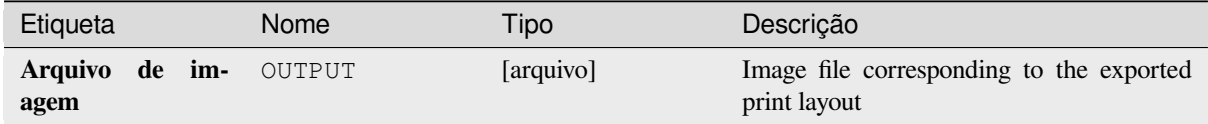

## **Código Python**

**Algorithm ID**: native:printlayouttoimage

```
import processing
processing.run("algorithm_id", {parameter_dictionary})
```
O *id do algoritmo* é exibido quando você passa o mouse sobre o algoritmo na Caixa de ferramentas de processamento. O *dicionário de parâmetros* fornece os nomes e valores dos parâmetros. Veja *Usando os algoritmos do processamento a partir do Terminal Python.* para detalhes sobre como executar algoritmos de processamento a partir do console Python.

### **[Exportar layout de impre](#page-964-0)ssão em PDF**

Exports a print layout as a PDF file.

### **Parâmetros**

# **Parâmetros básicos**

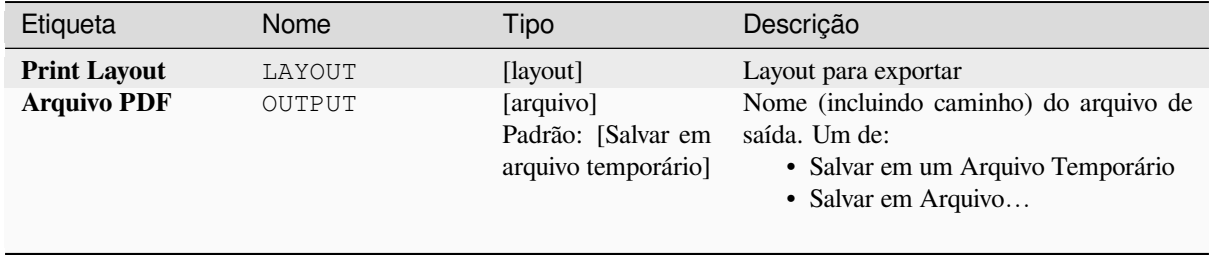

# **Parâmetros avançados**

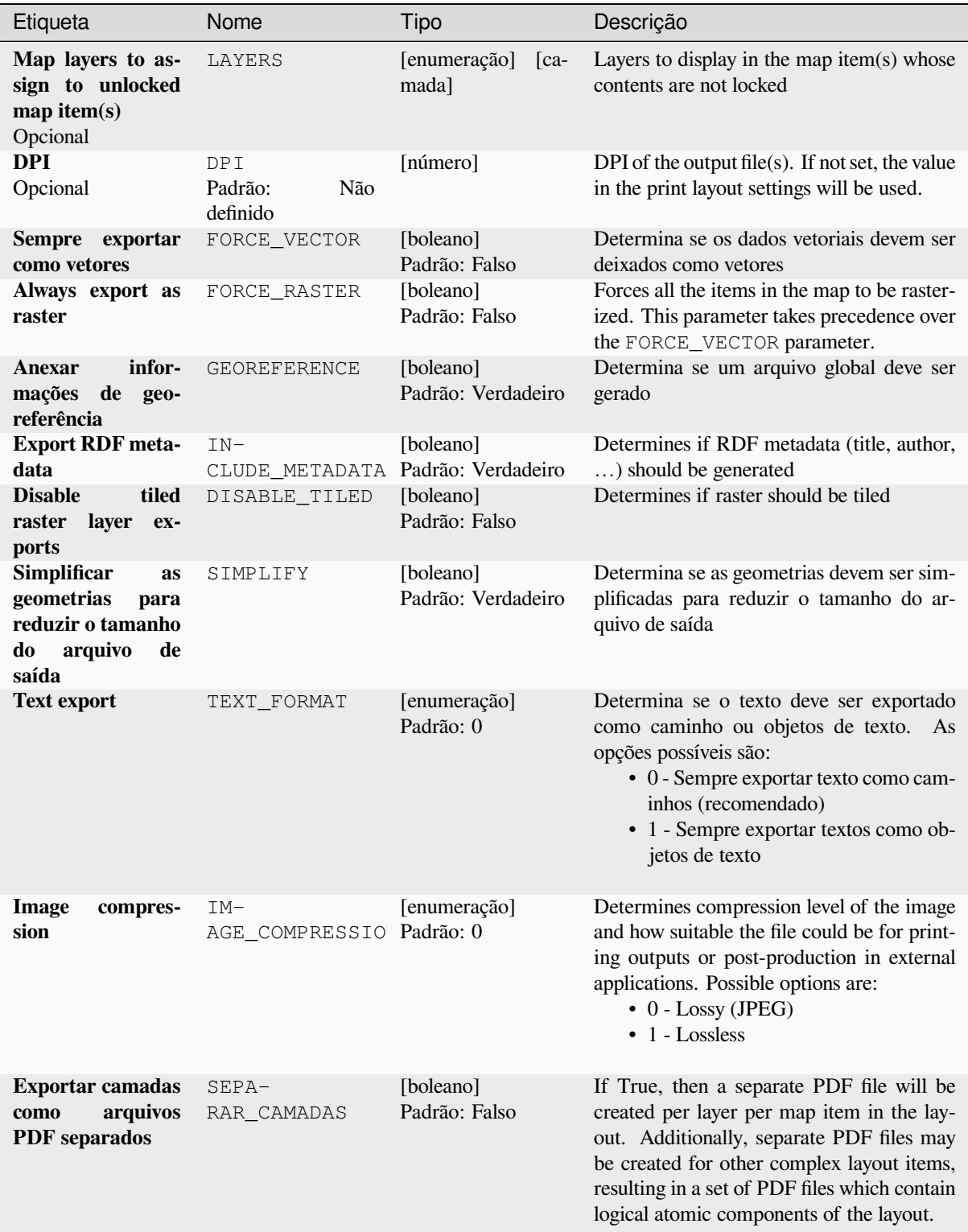

### **Saídas**

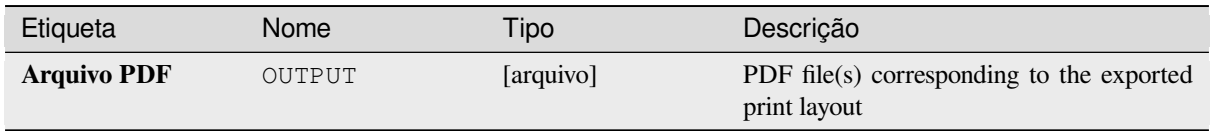

# **Código Python**

**Algorithm ID**: native:printlayouttopdf

```
import processing
processing.run("algorithm_id", {parameter_dictionary})
```
O *id do algoritmo* é exibido quando você passa o mouse sobre o algoritmo na Caixa de ferramentas de processamento. O *dicionário de parâmetros* fornece os nomes e valores dos parâmetros. Veja *Usando os algoritmos do processamento a partir do Terminal Python.* para detalhes sobre como executar algoritmos de processamento a partir do console Python.

# **[Extract labels](#page-964-0)**

Extracts label information from a rendered map at a given extent and scale.

If a map theme is provided, the rendered map will match the visibility and symbology of that theme. If left blank, all visible layers from the project will be used. Extracted label information include: position (served as point geometries), the associated layer name and feature ID, label text, rotation (in degree, clockwise), multiline alignment, and font details.

#### **Parâmetros**

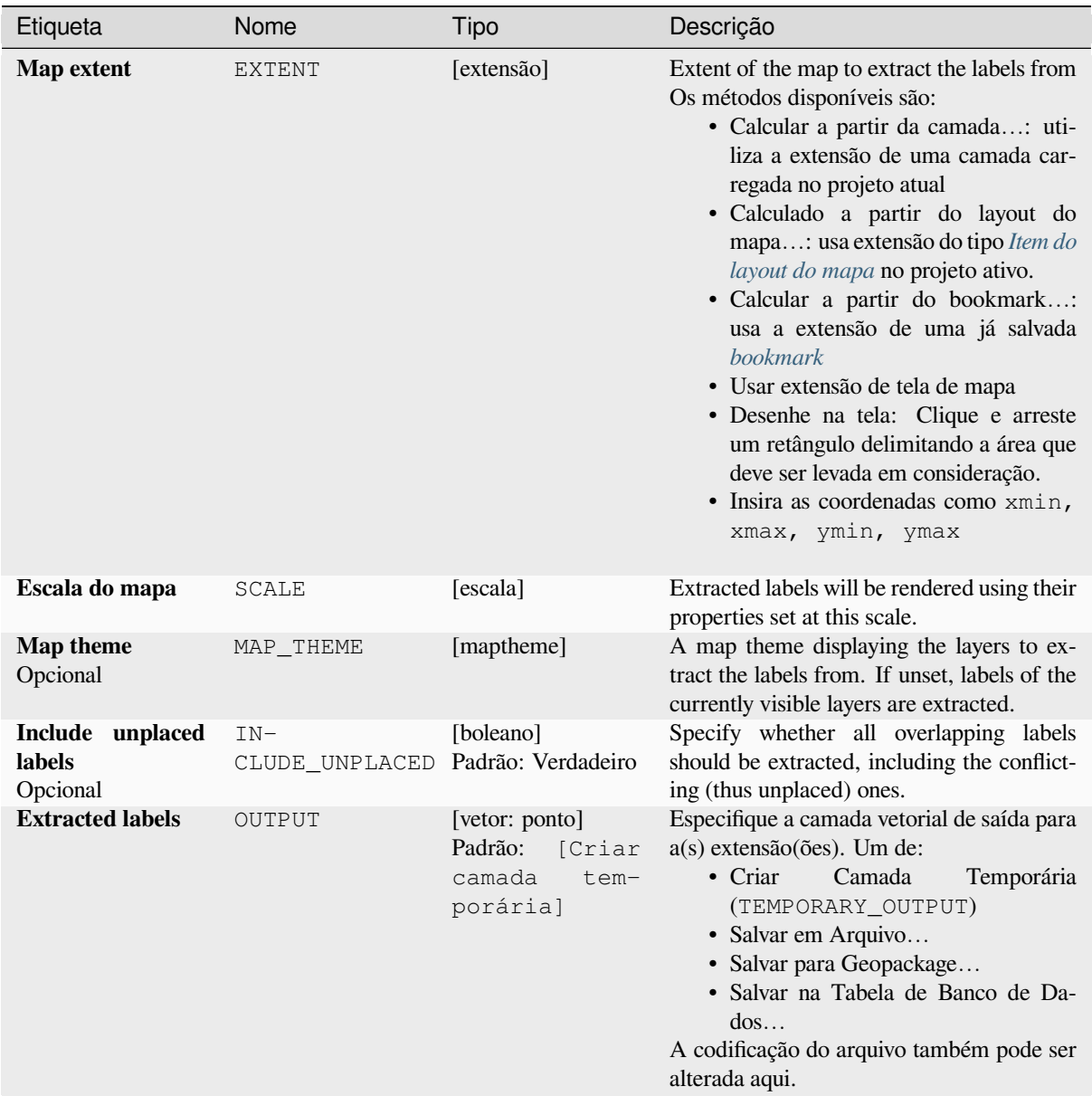

# **Parâmetros avançados**

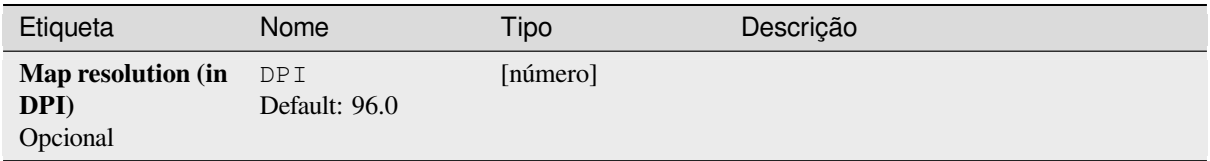

# **Saídas**

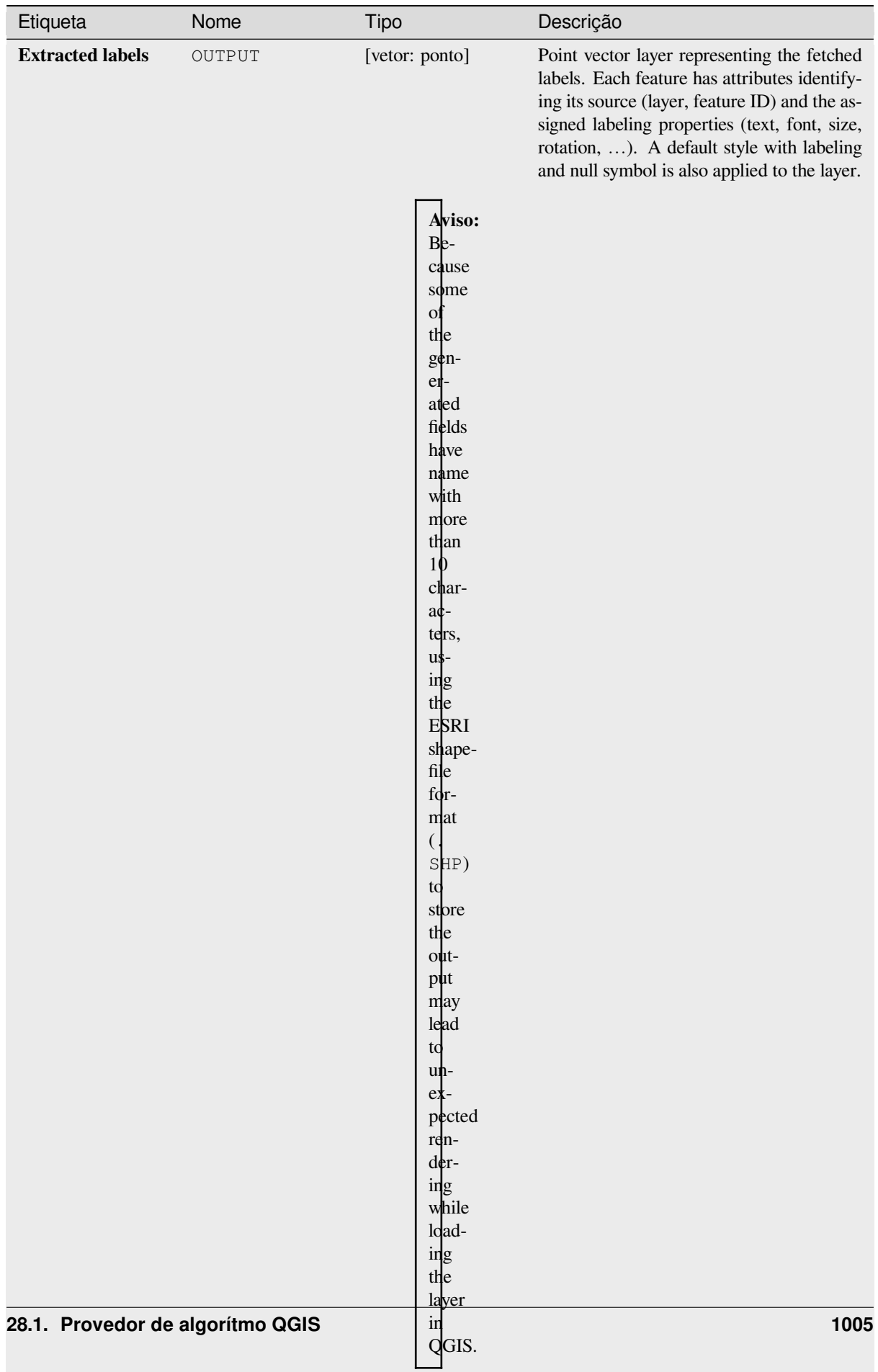

# **Código Python**

**Algorithm ID**: native:extractlabels

```
import processing
processing.run("algorithm_id", {parameter_dictionary})
```
O *id do algoritmo* é exibido quando você passa o mouse sobre o algoritmo na Caixa de ferramentas de processamento. O *dicionário de parâmetros* fornece os nomes e valores dos parâmetros. Veja *Usando os algoritmos do processamento a partir do Terminal Python.* para detalhes sobre como executar algoritmos de processamento a partir do console Python.

#### **[Print layout map extent](#page-964-0) to layer**

Creates a polygon layer containing the extent of a print layout map item (or items), with attributes specifying the map size (in layout units, i.e. the *reference map* units), scale and rotation.

If the map item parameter is specified, then only the matching map extent will be exported. If it is not specified, all map extents from the layout will be exported.

Opcionalmente, um SRC de [saída específic](#page-773-0)o pode ser especificado. Se não for especificado, o item original do mapa SRC será usado.

#### **Parâmetros**

## **Parâmetros básicos**

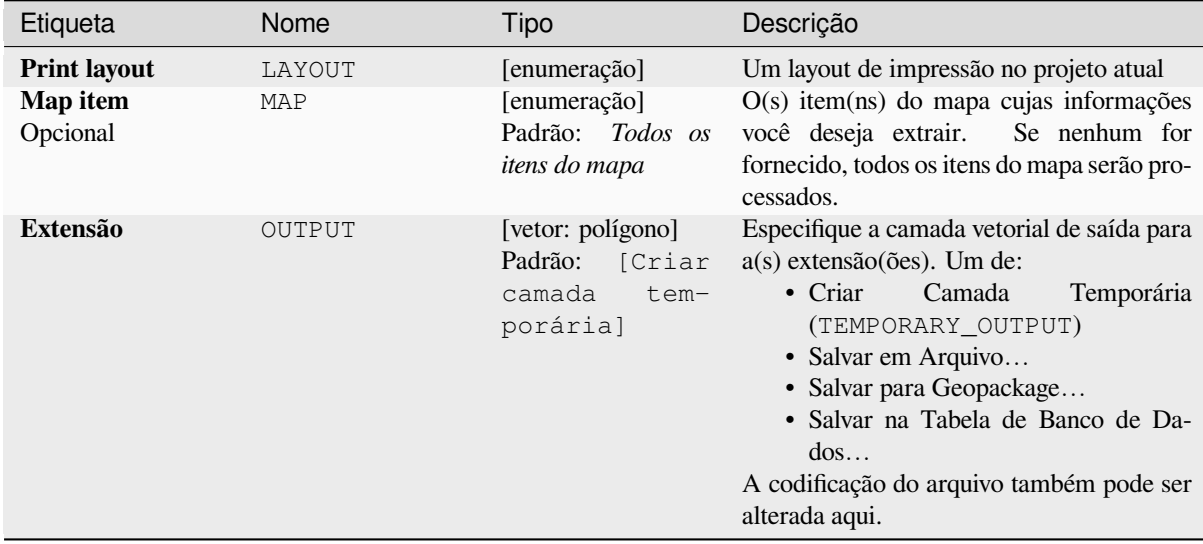

#### **Parâmetros avançados**

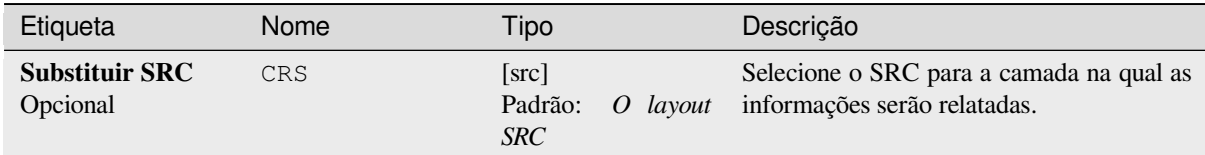

# **Saídas**

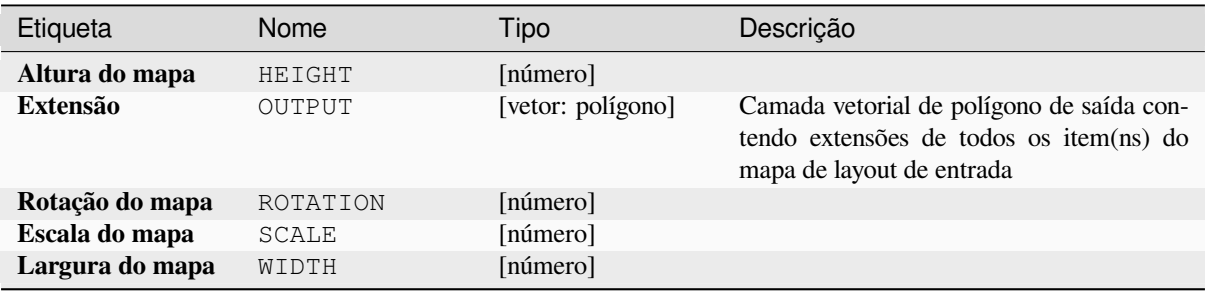

## **Código Python**

**Algorithm ID**: native:printlayoutmapextenttolayer

```
import processing
processing.run("algorithm_id", {parameter_dictionary})
```
O *id do algoritmo* é exibido quando você passa o mouse sobre o algoritmo na Caixa de ferramentas de processamento. O *dicionário de parâmetros* fornece os nomes e valores dos parâmetros. Veja *Usando os algoritmos do processamento a partir do Terminal Python.* para detalhes sobre como executar algoritmos de processamento a partir do console Python.

## **[Definir estilo de camada](#page-964-0)**

Aplica um estilo fornecido a uma camada. O estilo deve ser definido em um arquivo QML.

Nenhuma nova saída é criada: o estilo é imediatamente atribuído à camada.

# **Parâmetros**

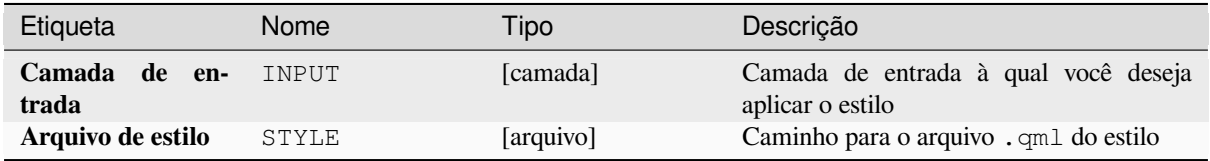

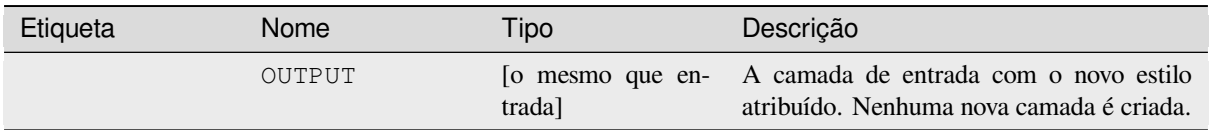

# **Código Python**

**Algorithm ID**: native:setlayerstyle

```
import processing
processing.run("algorithm_id", {parameter_dictionary})
```
O *id do algoritmo* é exibido quando você passa o mouse sobre o algoritmo na Caixa de ferramentas de processamento. O *dicionário de parâmetros* fornece os nomes e valores dos parâmetros. Veja *Usando os algoritmos do processamento a partir do Terminal Python.* para detalhes sobre como executar algoritmos de processamento a partir do console Python.

# **[Coloração topológica](#page-964-0)**

Atribui um índice de cores às feições do polígono de forma que nenhum polígono adjacente compartilhe o mesmo índice de cores, minimizando o número de cores necessárias.

O algoritmo permite a escolha do método a ser usado ao atribuir cores.

Um número mínimo de cores pode ser especificado, se desejado. O índice de cores é salvo em um novo atributo chamado **cor\_id**.

O exemplo a seguir mostra o algoritmo com quatro cores diferentes escolhidas; como você pode ver, cada classe de cor tem a mesma quantidade de feições.

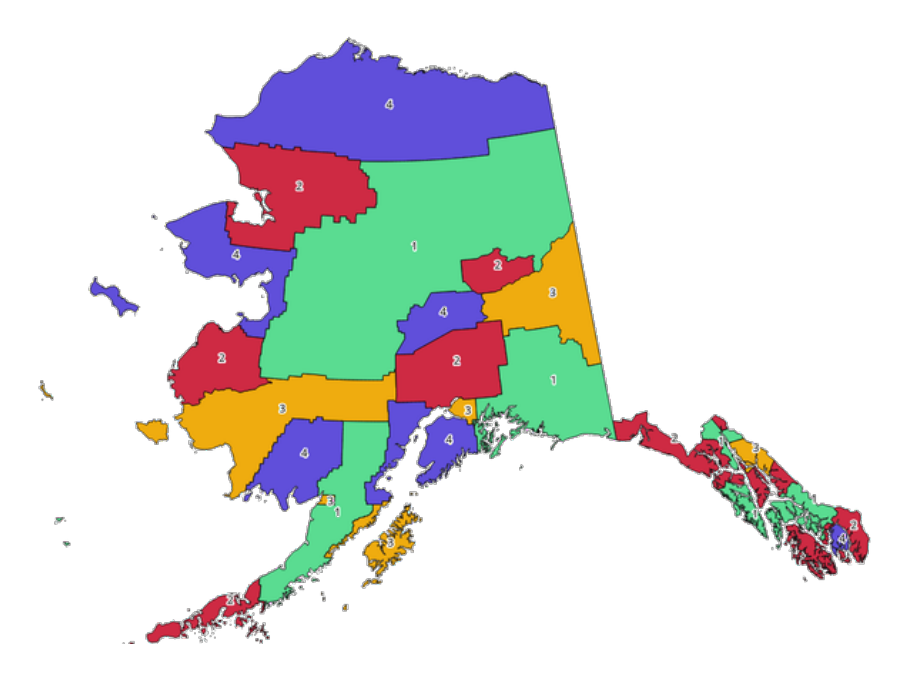

Figura28.1: Exemplo de cores topológicas

# **Parâmetros**

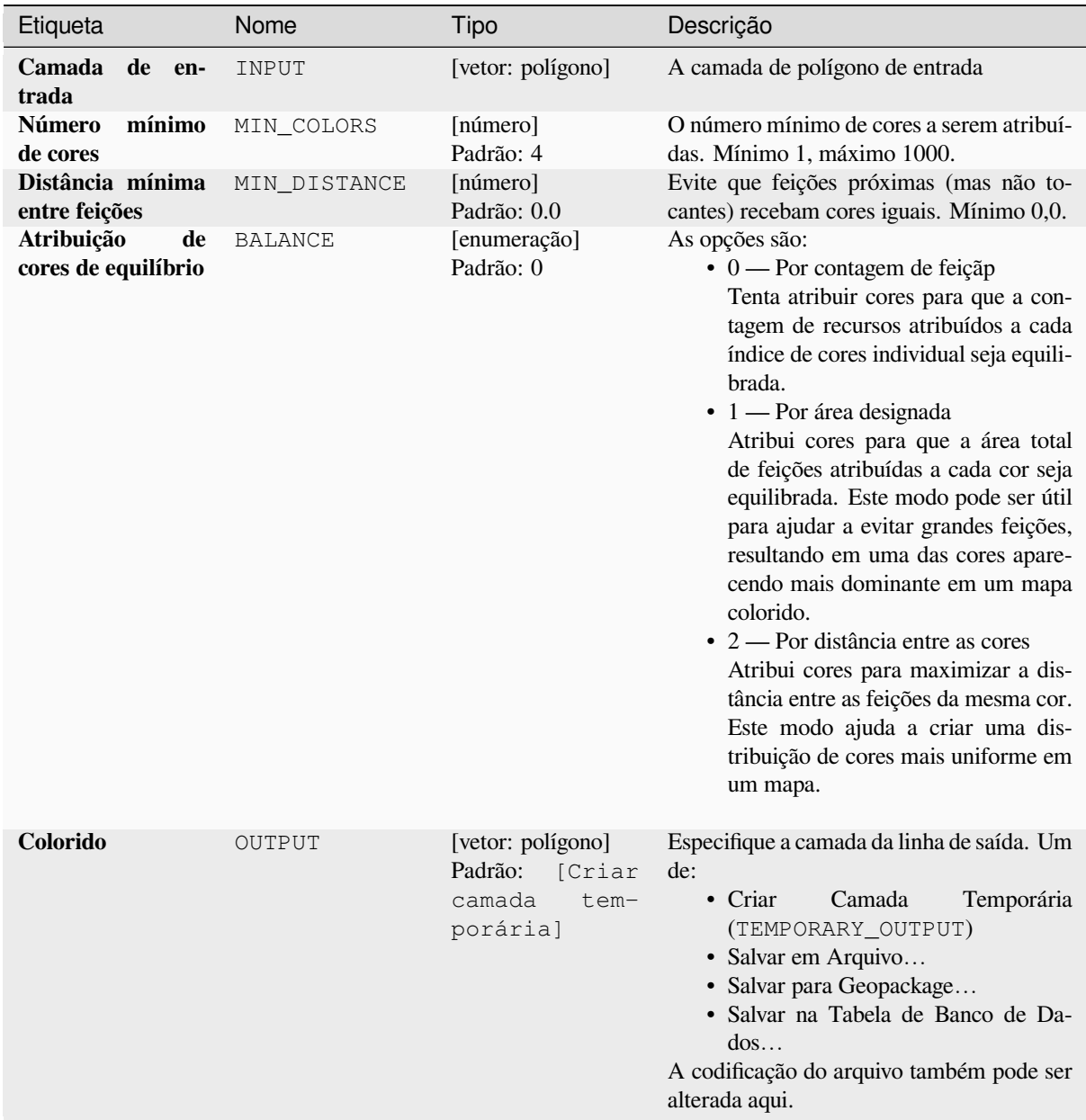

# **Saídas**

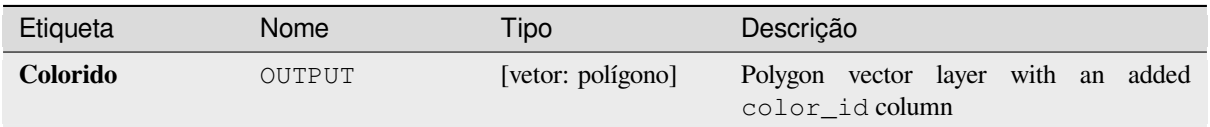

# **Código Python**

**Algorithm ID**: qgis:topologicalcoloring

```
import processing
processing.run("algorithm_id", {parameter_dictionary})
```
O *id do algoritmo* é exibido quando você passa o mouse sobre o algoritmo na Caixa de ferramentas de processamento. O *dicionário de parâmetros* fornece os nomes e valores dos parâmetros. Veja *Usando os algoritmos do processamento a partir do Terminal Python.* para detalhes sobre como executar algoritmos de processamento a partir do console Python.

#### **[Transferência de anotaç](#page-964-0)ões da camada principal**

Transfers all *annotations* from the main annotation layer in a project to a new annotation layer. Items placement can then be adjusted within the layer stack.

#### **Parâmetro[s](#page-166-0)**

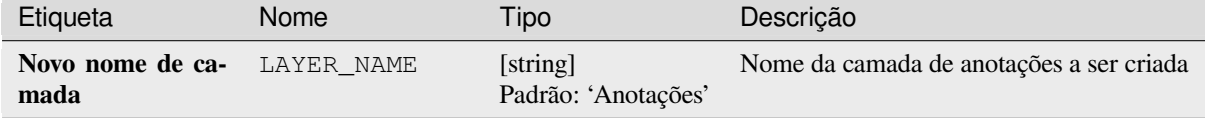

### **Saídas**

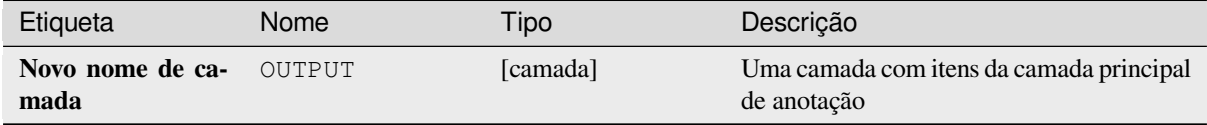

#### **Código Python**

**Algorithm ID**: native:transferannotationsfrommain

```
import processing
processing.run("algorithm_id", {parameter_dictionary})
```
# **28.1.3 Database**

# **Export to PostgreSQL**

Exports a vector layer to a PostgreSQL database, creating a new relation. If a relation with the same name exists, it can be removed before the new relation is created. Prior to this a connection between QGIS and the PostgreSQL database has to be created (see eg *Criando uma conexão armazenada*).

## **Parameters**

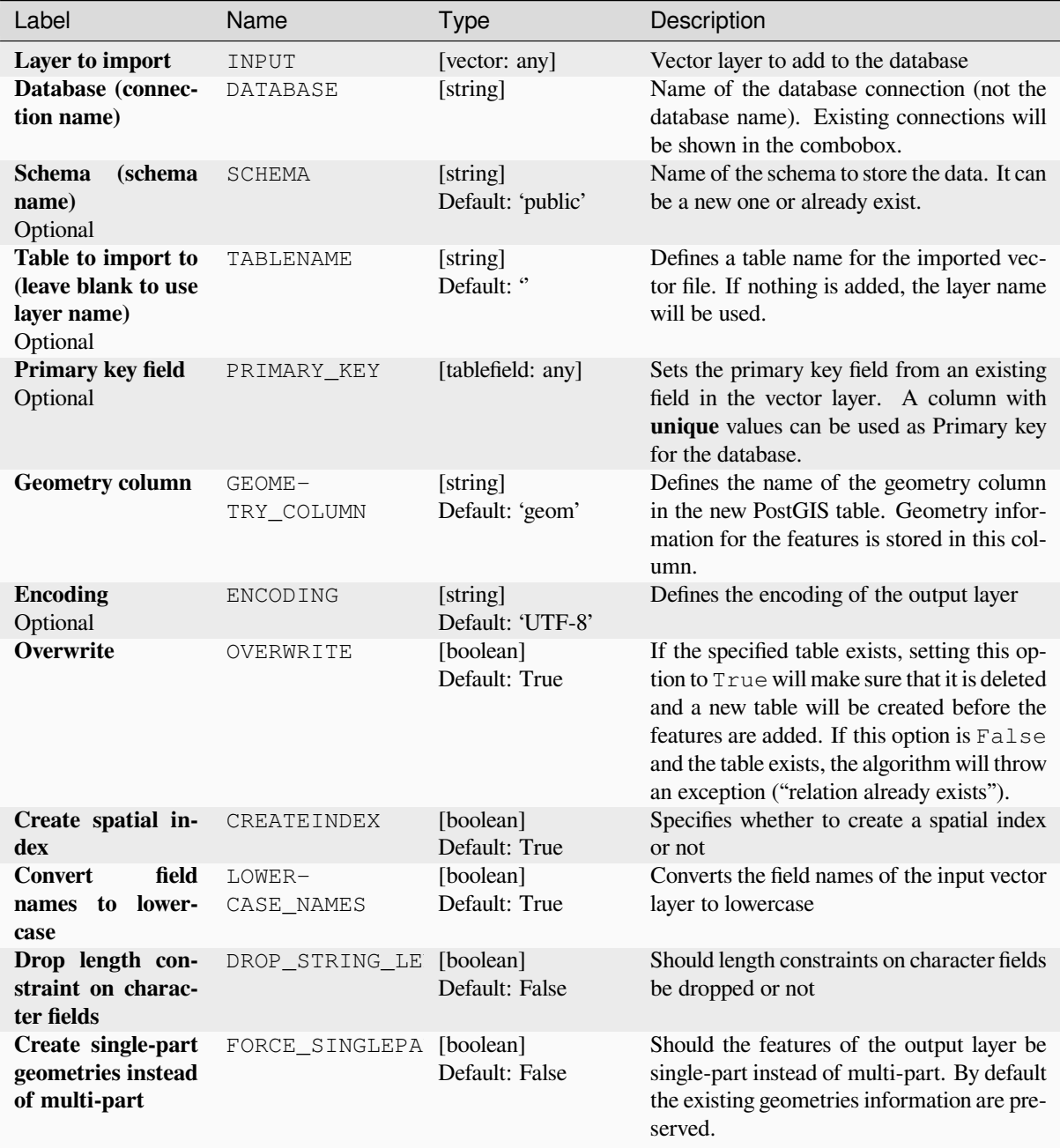

### **Outputs**

The algorithm has no output.

# **Python code**

**Algorithm ID**: qgis:importintopostgis

```
import processing
processing.run("algorithm_id", {parameter_dictionary})
```
The *algorithm id* is displayed when you hover over the algorithm in the Processing Toolbox. The *parameter dictionary* provides the parameter NAMEs and values. See *Usando os algoritmos do processamento a partir do Terminal Python.* for details on how to run processing algorithms from the Python console.

# **Export to SpatiaLite**

Exports a vector layer to a SpatiaLite database. Prior to this a connection between QGIS and the SpatiaLite database has to be created (see eg *Camadas SpatiaLite*).

### **Parameters**

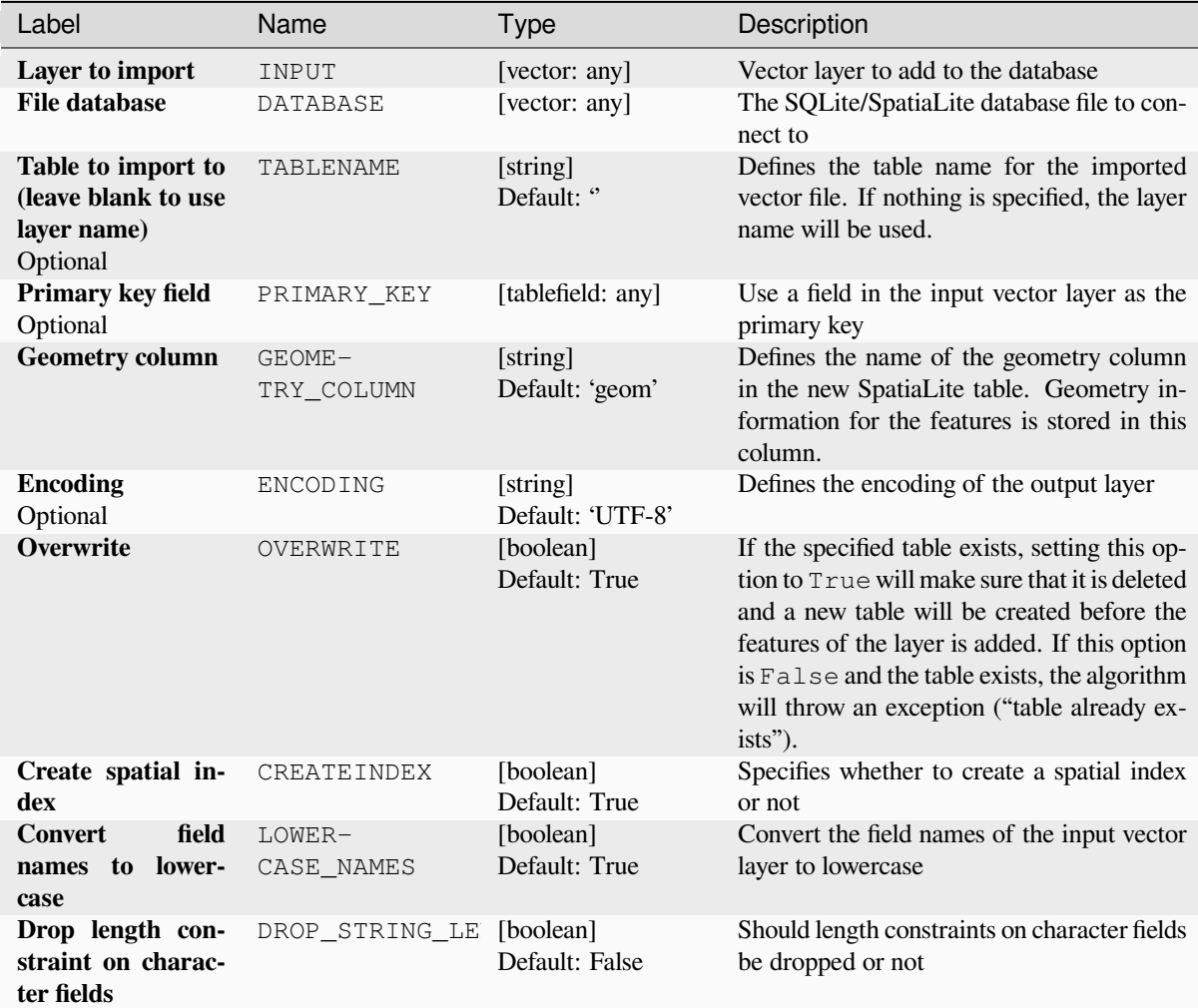

continua na próxima página

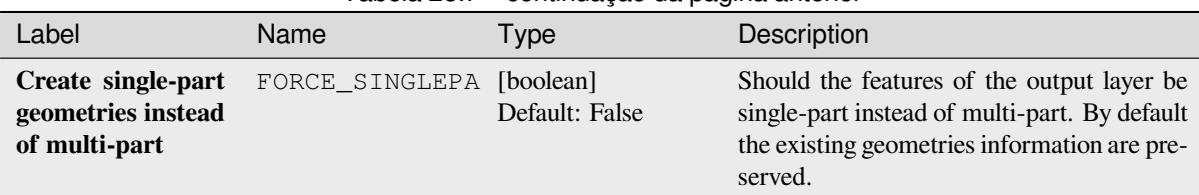

# **Outputs**

The algorithm has no output.

# **Python code**

**Algorithm ID**: qgis:importintospatialite

**import processing** processing.run("algorithm\_id", {parameter\_dictionary})

The *algorithm id* is displayed when you hover over the algorithm in the Processing Toolbox. The *parameter dictionary* provides the parameter NAMEs and values. See *Usando os algoritmos do processamento a partir do Terminal Python.* for details on how to run processing algorithms from the Python console.

# **Package layers**

Adds layers to a GeoPackage.

If the GeoPackage exists and Overwrite existing GeoPackage is checked, it will be overwritten (removed and recreated). If the GeoPackage exists and Overwrite existing GeoPackage is not checked, the layer will be appended.

### **Parameters**

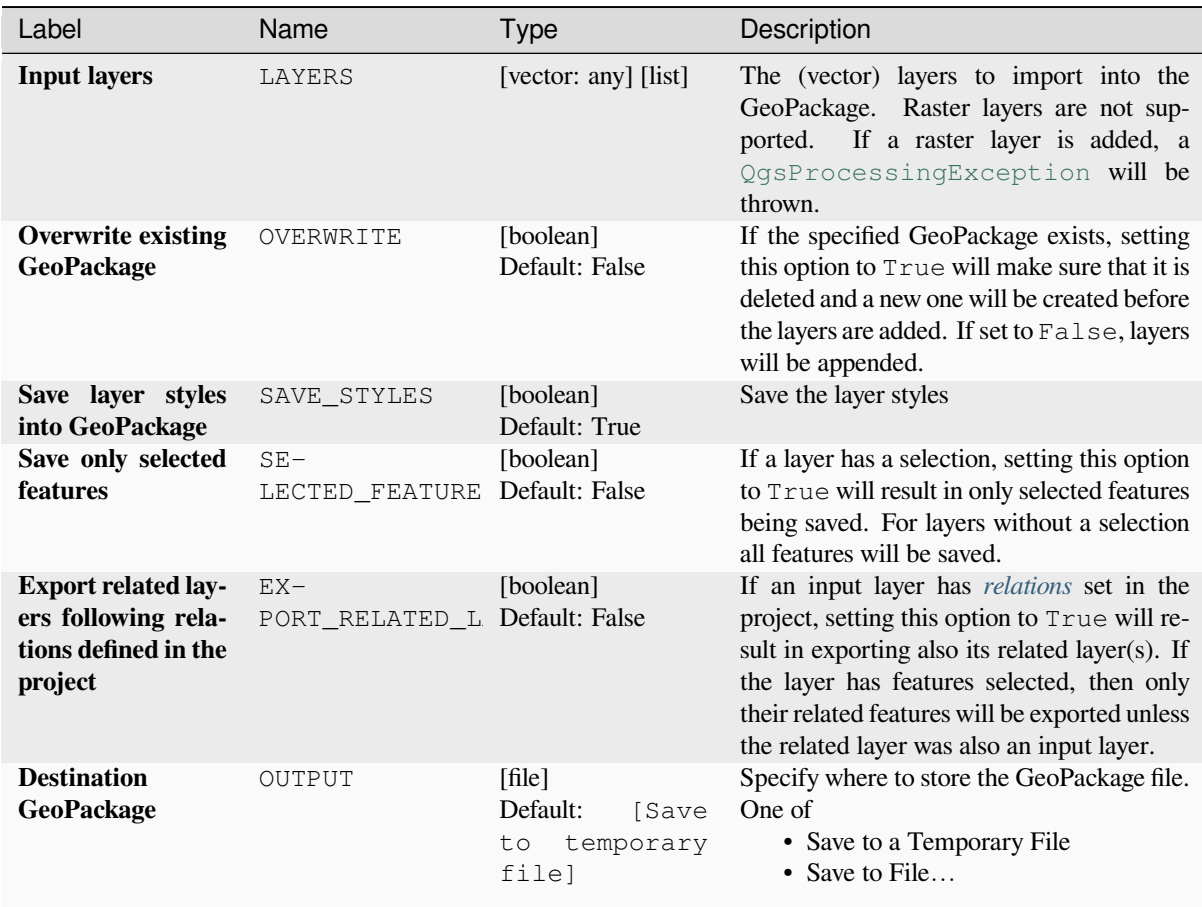

# **Outputs**

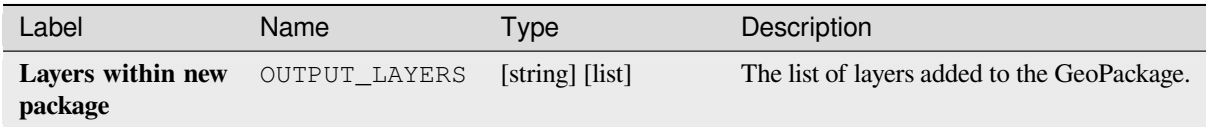

# **Python code**

**Algorithm ID**: native:package

```
import processing
processing.run("algorithm_id", {parameter_dictionary})
```
The *algorithm id* is displayed when you hover over the algorithm in the Processing Toolbox. The *parameter dictionary* provides the parameter NAMEs and values. See *Usando os algoritmos do processamento a partir do Terminal Python.* for details on how to run processing algorithms from the Python console.

### **PostgreSQL execute and load SQL**

Allows a SQL database query to be performed on a PostgreSQL database connected to QGIS and loads the result. The algorithm **won't** create a new layer: it is designed to run queries on the layer itself.

#### **Example**

1. Set all the values of an existing field to a fixed value. The SQL query string will be:

```
UPDATE your_table SET field_to_update=20;
```
In the example above, the values of the field field\_to\_update of the table your\_table will be all set to 20.

2. Create a new area column and calculate the area of each feature with the ST\_AREA PostGIS function.

```
-- Create the new column "area" on the table your_table"
ALTER TABLE your_table ADD COLUMN area double precision;
-- Update the "area" column and calculate the area of each feature:
UPDATE your_table SET area=ST_AREA(geom);
```
#### **Ver também:**

*PostgreSQL executa SQL*, *Executar SQL*, *SpatiaLite execute SQL*

### **Parameters**

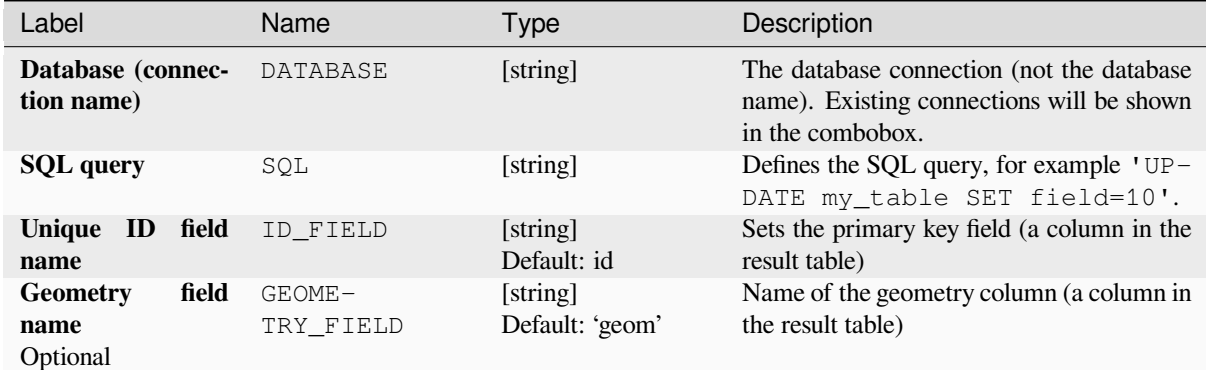

#### **Outputs**

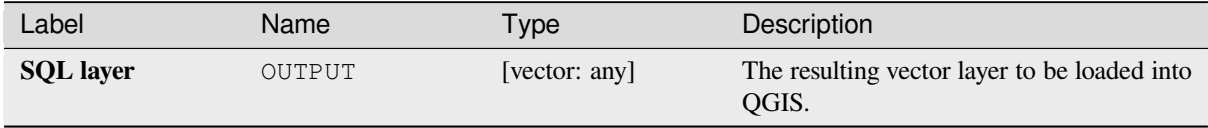

### **Python code**

**Algorithm ID**: qgis:postgisexecuteandloadsql

```
import processing
processing.run("algorithm_id", {parameter_dictionary})
```
The *algorithm id* is displayed when you hover over the algorithm in the Processing Toolbox. The *parameter dictionary* provides the parameter NAMEs and values. See *Usando os algoritmos do processamento a partir do Terminal Python.* for details on how to run processing algorithms from the Python console.

# **PostgreSQL execute SQL**

Allows a SQL database query to be performed on a PostgreSQL database connected to QGIS. The algorithm **won't** create a new layer: it is designed to run queries on the layer itself.

#### <span id="page-1029-0"></span>**Example**

1. Set all the values of an existing field to a fixed value. The SQL query string will be:

**UPDATE** your\_table **SET** field\_to\_update=20;

In the example above, the values of the field field\_to\_update of the table your\_table will be all set to 20.

2. Create a new area column and calculate the area of each feature with the ST\_AREA PostGIS function.

```
-- Create the new column "area" on the table your_table"
ALTER TABLE your_table ADD COLUMN area double precision;
-- Update the "area" column and calculate the area of each feature:
UPDATE your_table SET area=ST_AREA(geom);
```
#### **Ver também:**

*PostgreSQL executa e carrega SQL*, *Executar SQL*, *SpatiaLite execute SQL*

# **Parameters**

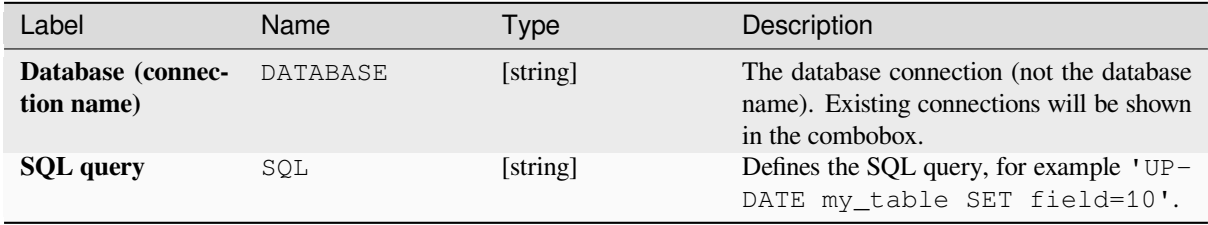

#### **Outputs**

No output is created. The SQL query is executed in place.

### **Python code**

**Algorithm ID**: native:postgisexecutesql

```
import processing
processing.run("algorithm_id", {parameter_dictionary})
```
The *algorithm id* is displayed when you hover over the algorithm in the Processing Toolbox. The *parameter dictionary* provides the parameter NAMEs and values. See *Usando os algoritmos do processamento a partir do Terminal Python.* for details on how to run processing algorithms from the Python console.

## **SpatiaLite execute SQL**

Allows a SQL database query to be performed on a SpatiaLite database. The algorithm **won't** create a new layer: it is designed to run queries on the layer itself.

#### **Ver também:**

*PostgreSQL executa SQL*, *Executar SQL*

For some SQL query examples see *PostGIS SQL Query Examples*.

### **[Parameters](#page-1029-0)**

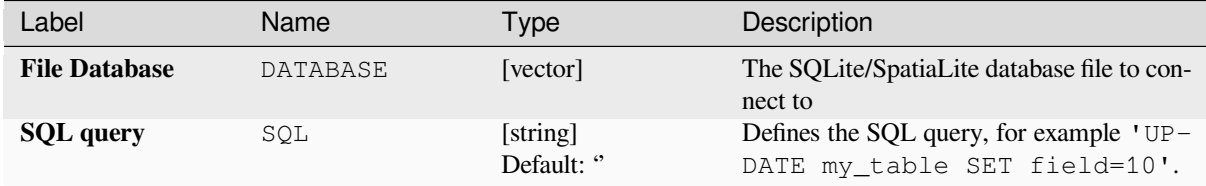

#### **Outputs**

No output is created. The SQL query is executed in place.

#### **Python code**

**Algorithm ID**: native:spatialiteexecutesql

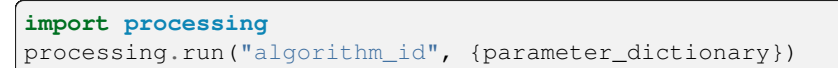

The *algorithm id* is displayed when you hover over the algorithm in the Processing Toolbox. The *parameter dictionary* provides the parameter NAMEs and values. See *Usando os algoritmos do processamento a partir do Terminal Python.* for details on how to run processing algorithms from the Python console.

## **SpatiaLite execute SQL (registered DB)**

Allows a SQL database query to be performed on a SpatiaLite database connected to QGIS. The algorithm **won't** create a new layer: it is designed to run queries on the layer itself.

#### **Ver também:**

*PostgreSQL executa SQL*, *Executar SQL*

For some SQL query examples see *PostGIS SQL Query Examples*.

### **[Parameters](#page-1029-0)**

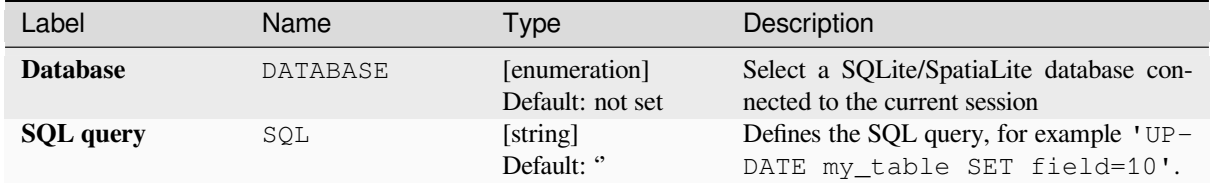

### **Outputs**

No output is created. The SQL query is executed in place.

### **Python code**

**Algorithm ID**: native:spatialiteexecutesqlregistered

```
import processing
processing.run("algorithm_id", {parameter_dictionary})
```
The *algorithm id* is displayed when you hover over the algorithm in the Processing Toolbox. The *parameter dictionary* provides the parameter NAMEs and values. See *Usando os algoritmos do processamento a partir do Terminal Python.* for details on how to run processing algorithms from the Python console.

# **28.1.4 Ferramentas de arquivo**

#### **Fazer download do arquivo**

Realize o download de um arquivo especificado utilizando uma URL (utilizando, por exemplo, http: ou file:). Em outras palavras, você pode copiar/colar uma URL e fazer o download do arquivo.

### **Parâmetros**

# **Parâmetros básicos**

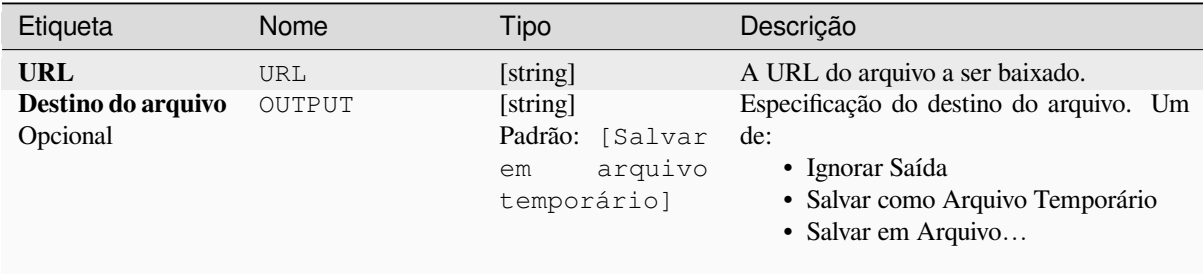

#### **Parâmetros avançados**

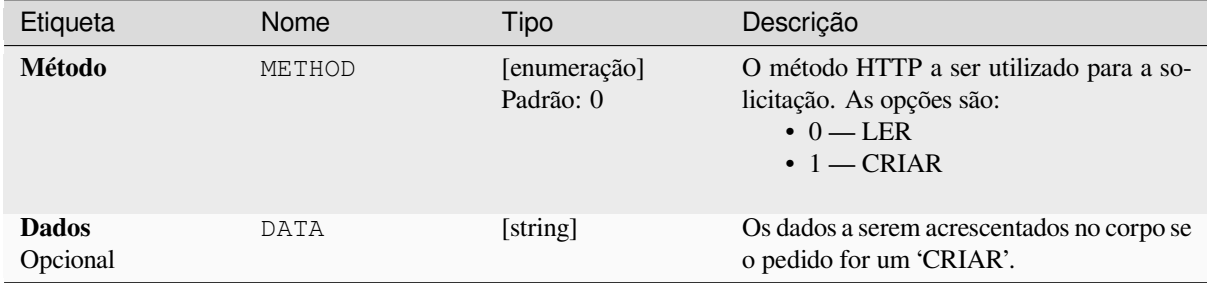

# **Saídas**

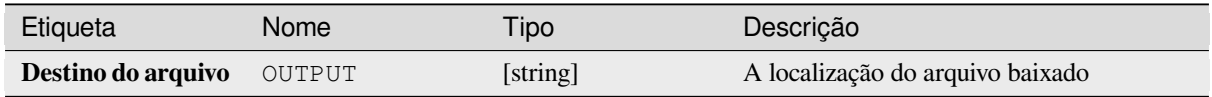

# **Código Python**

**ID do algoritmo**: qgis:filedownloader

```
import processing
processing.run("algorithm_id", {parameter_dictionary})
```
# **28.1.5 GPS**

# **Converter dados do GPS**

Utiliza a ferramenta GPSBabel para converter um arquivo de dados GPS de uma gama de formatos para o formato padrão GPX.

### **Parâmetros**

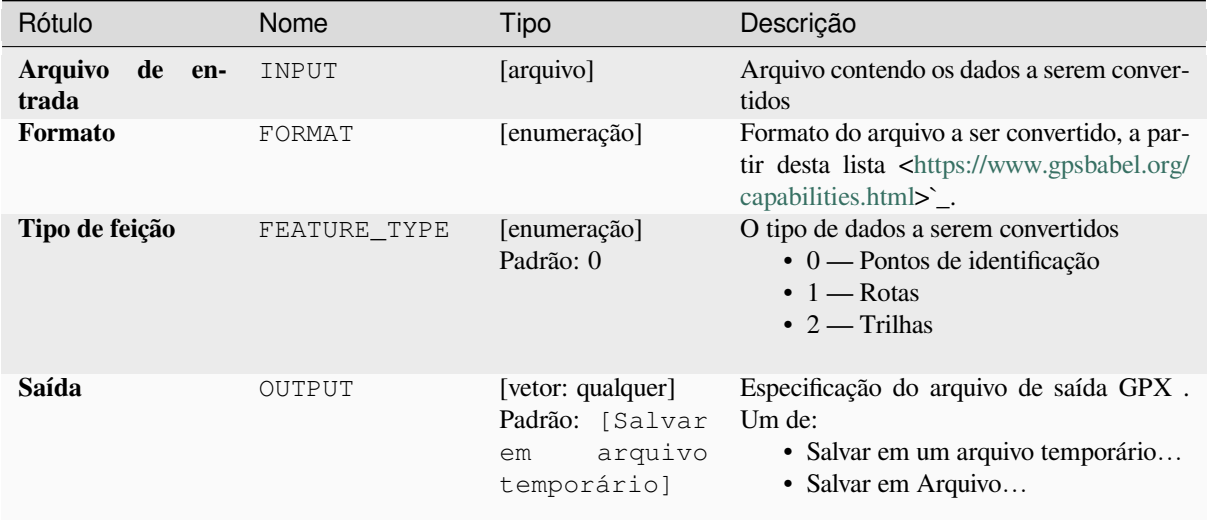

# **Saídas**

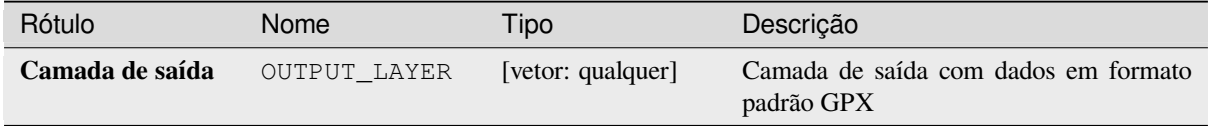

## **Código Python**

**Algorithm ID**: native:convertgpsdata

```
import processing
processing.run("algorithm_id", {parameter_dictionary})
```
### **Converter tipo de recurso GPX**

Utiliza a ferramenta GPSBabel para converter características GPX de um tipo para outro (por exemplo, convertendo todas as características de pontos para uma rota).

# **Parâmetros**

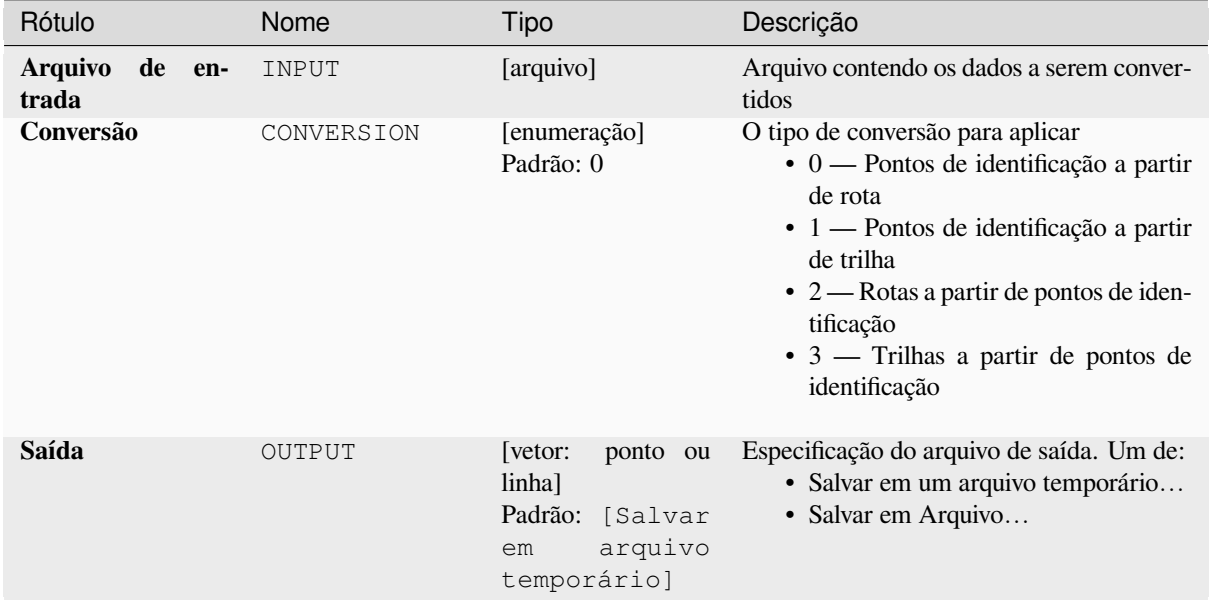

# **Saídas**

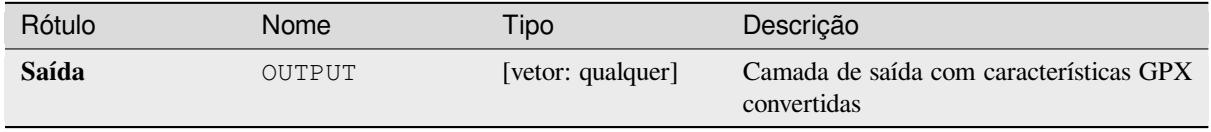

# **Código Python**

**Algorithm ID**: native:convertgpxfeaturetype

```
import processing
processing.run("algorithm_id", {parameter_dictionary})
```
### **Baixar dados de GPS do dispositivo**

Utiliza a ferramenta GPSBabel para baixar dados de um dispositivo GPS para o formato padrão GPX.

# **Parâmetros**

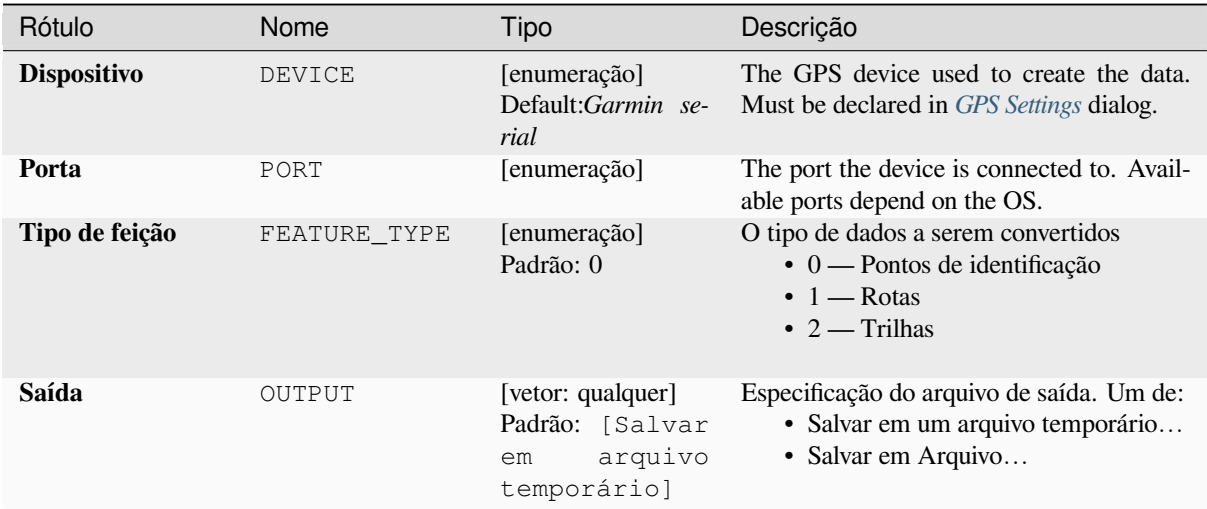

## **Saídas**

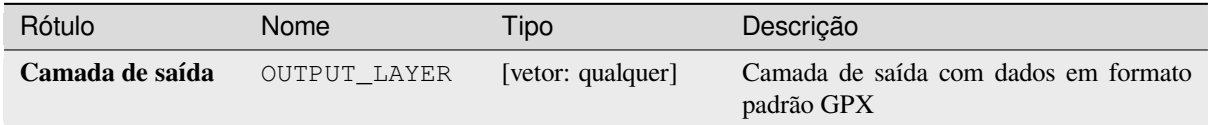

# **Código Python**

#### **ID do algoritmo**: native:downloadgpsdata

```
import processing
processing.run("algorithm_id", {parameter_dictionary})
```
### **Carregar dados GPS no dispositivo**

Utiliza a ferramenta GPSBabel para carregar dados para um dispositivo GPS a partir do formato padrão GPX.

#### **Parâmetros**

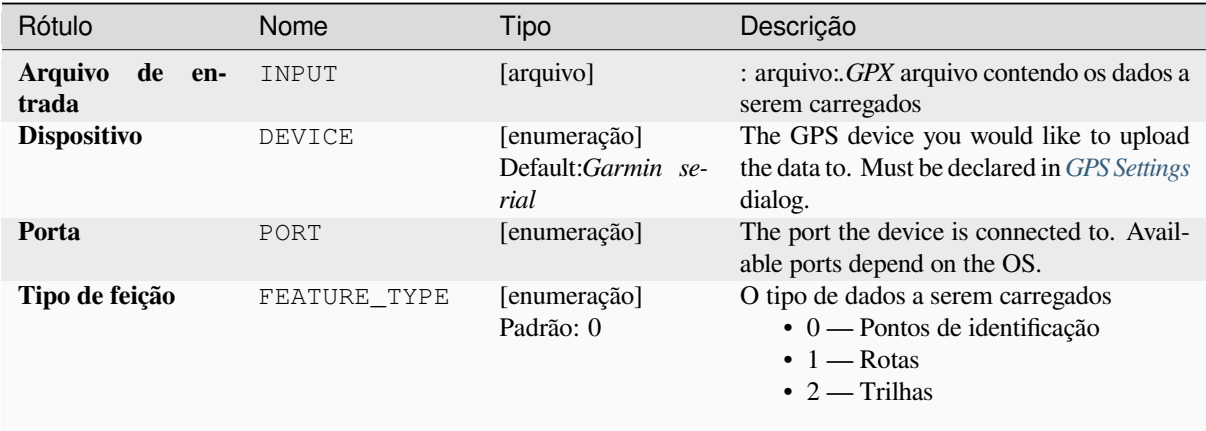

### **Saídas**

Nenhuma saída é fornecida. Se bem-sucedido, os dados são carregados no dispositivo.

### **Código Python**

**ID do algoritmo**: native:uploadgpsdata

```
import processing
processing.run("algorithm_id", {parameter_dictionary})
```
O *id do algoritmo* é exibido quando você passa o mouse sobre o algoritmo na Caixa de ferramentas de processamento. O *dicionário de parâmetros* fornece os nomes e valores dos parâmetros. Veja *Usando os algoritmos do processamento a partir do Terminal Python.* para detalhes sobre como executar algoritmos de processamento a partir do console Python.

# **28.1.6 Interpolação**

#### **Heatmap (kernel density estimation)**

Creates a density (heatmap) raster of an input point vector layer using kernel density estimation.

The density is calculated based on the number of points in a location, with larger numbers of clustered points resulting in larger values. Heatmaps allow easy identification of *hotspots* and clustering of points.

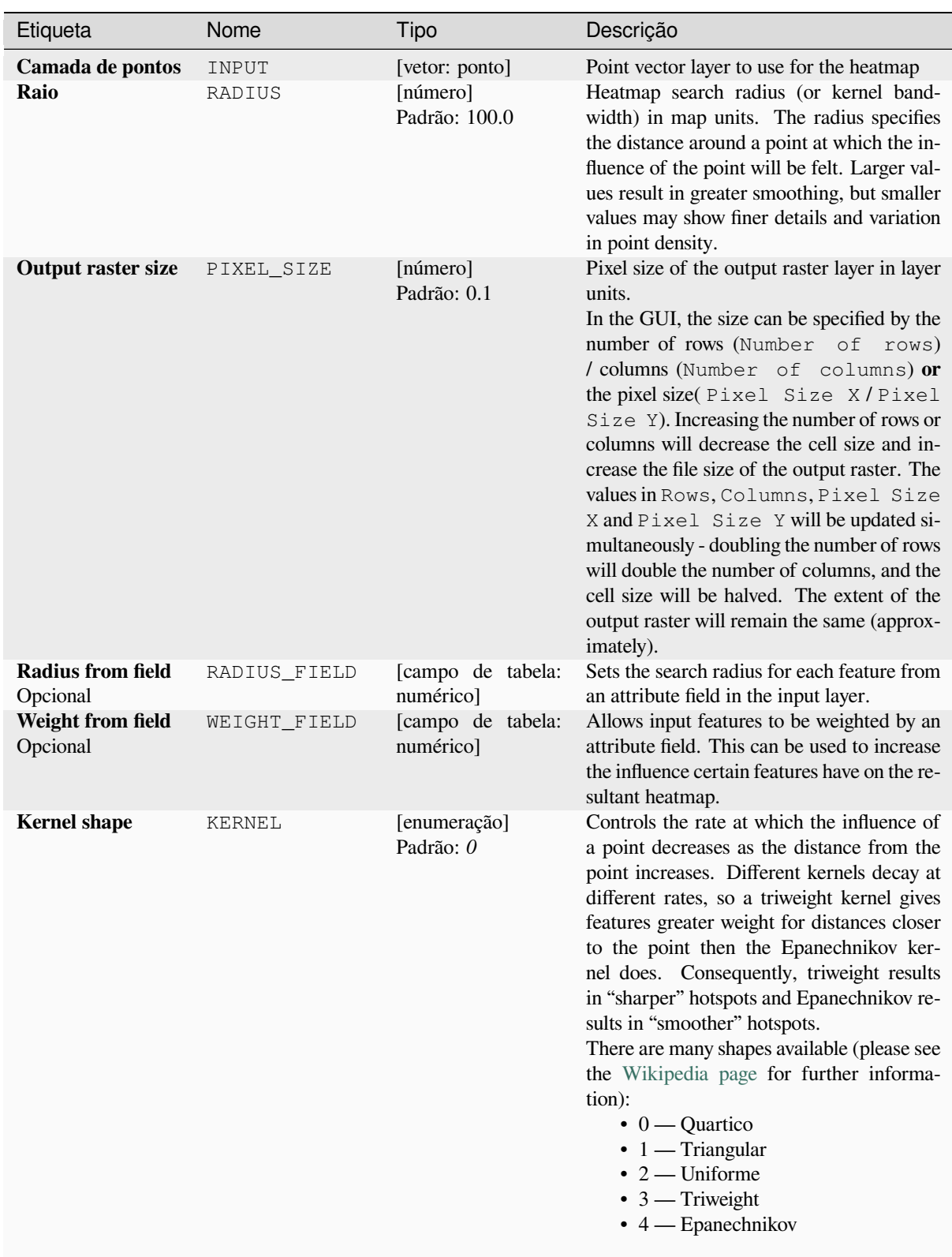

continua na próxima página

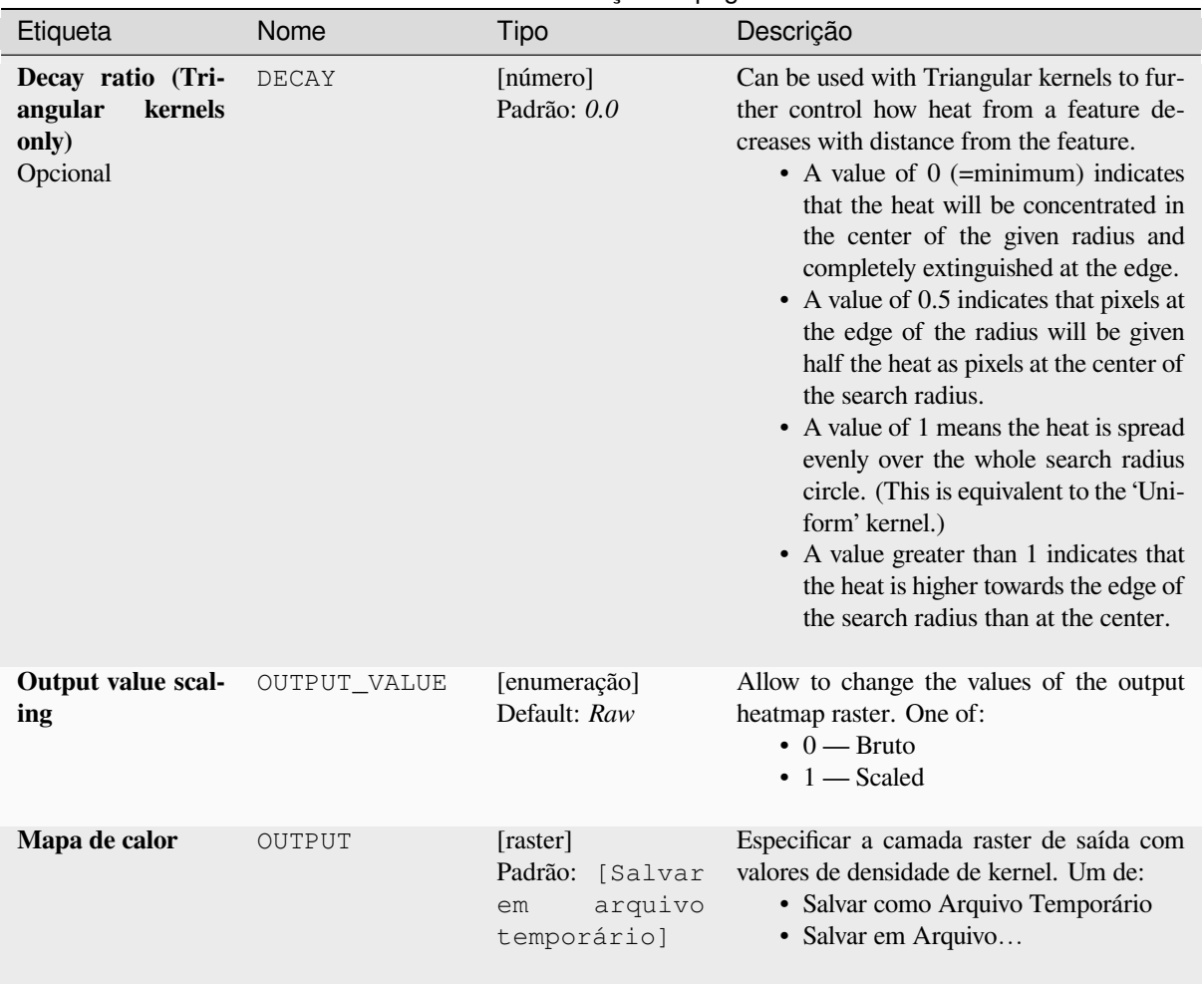

# Tabela 28.15 – continuação da página anterior

# **Saídas**

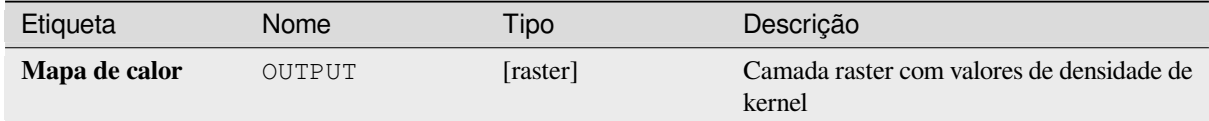

### **Exemplo: Criando um mapa de calor**

For the following example, we will use the airports vector point layer from the QGIS sample dataset (see *Baixando dados de amostra*). Another excellent QGIS tutorial on making heatmaps can be found at http://qgistutorials.com.

In Fig.28.2, the airports of Alaska are shown.

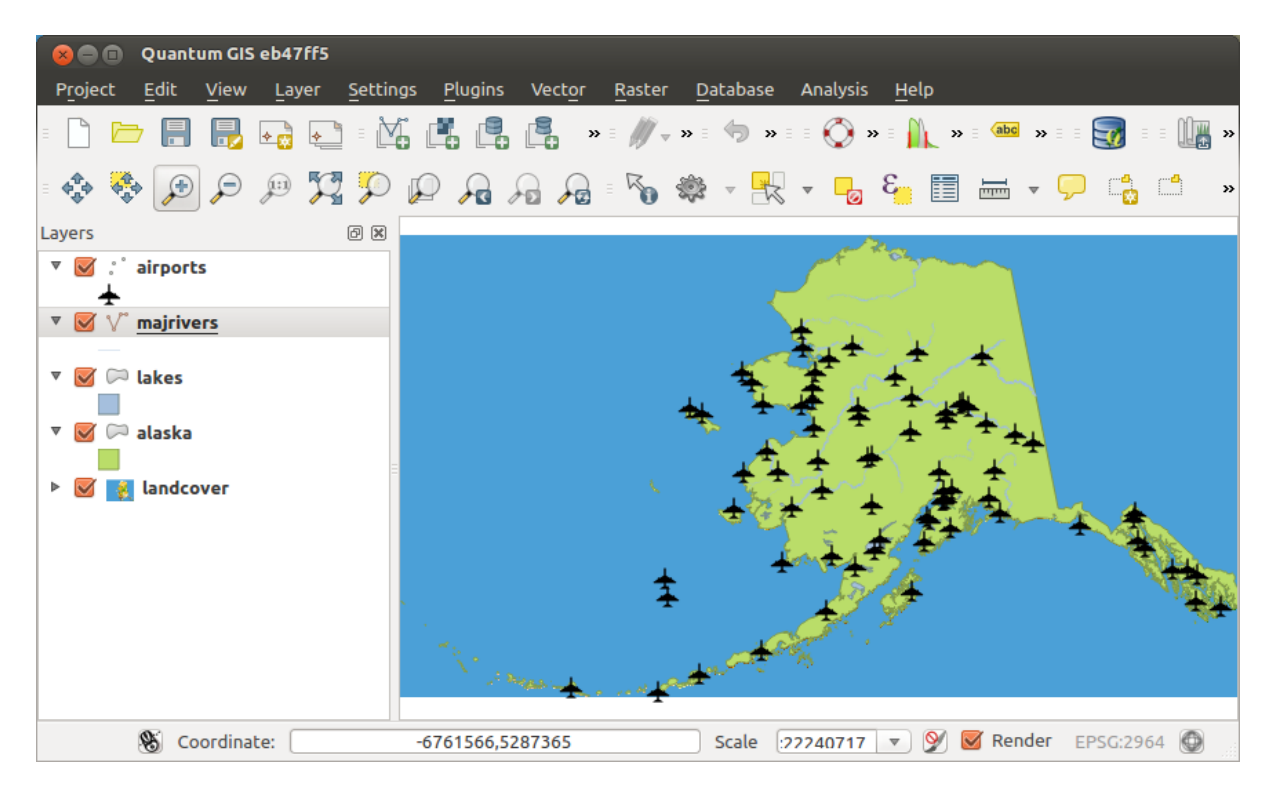

Figura28.2: Aeroportos do Alasca

- 1. Open the *Heatmap (Kernel Density Estimation)* algorithm from the QGIS *Interpolation* group
- 2. In the *Point layer*  $\boxed{\cdots | \bullet}$  field, select airports from the list of point layers loaded in the current project.
- 3. Change the *Radius* to 1000000 meters.
- 4. Change the *Pixel size X* to 1000. The *Pixel size Y*, *Rows* and *Columns* will be automatically updated.
- 5. Click on *Run* to create and load the airports heatmap (see Fig.28.4).

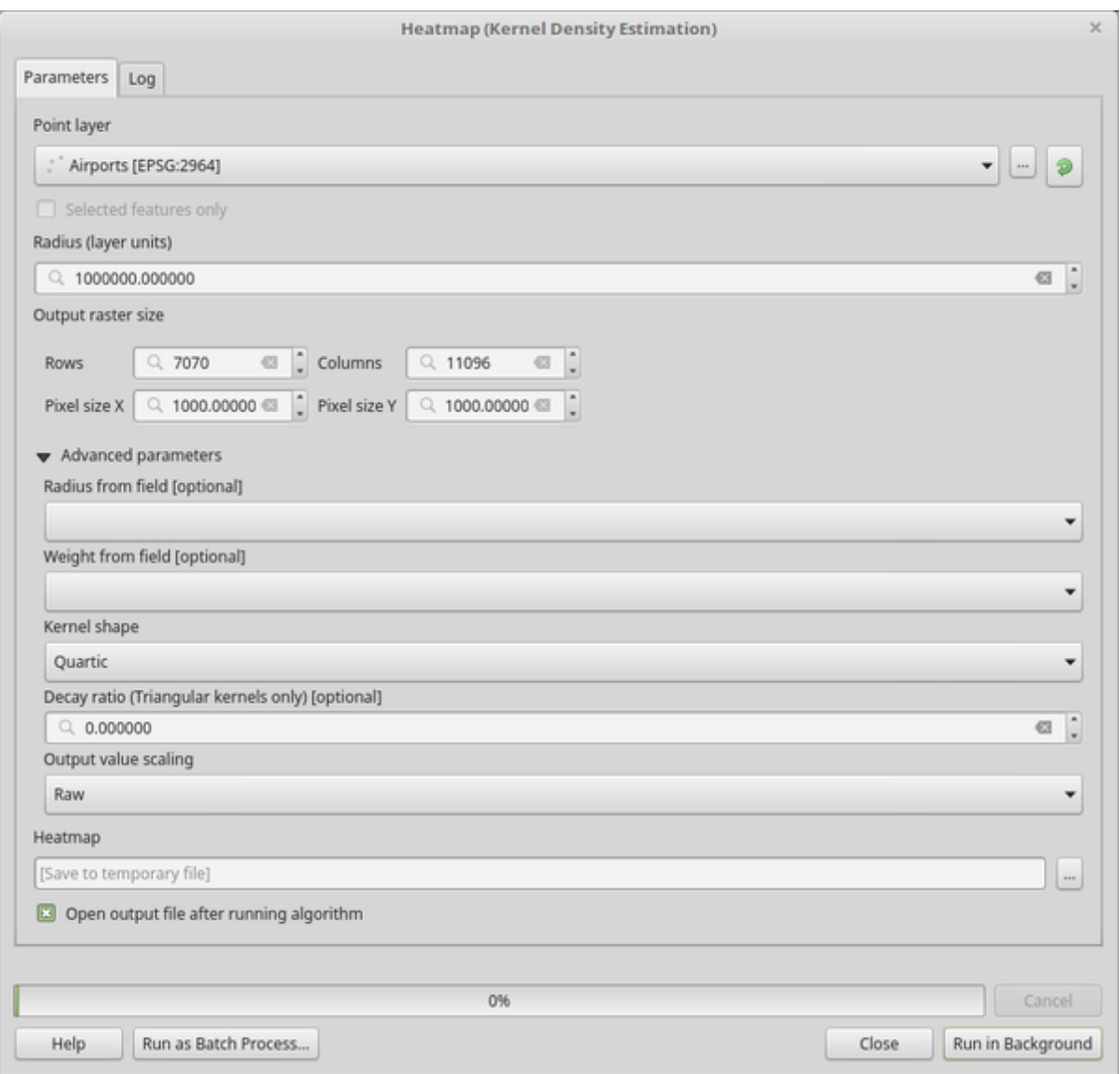

Figura28.3: The Heatmap Dialog

QGIS will generate the heatmap and add it to your map window. By default, the heatmap is shaded in greyscale, with lighter areas showing higher concentrations of airports. The heatmap can now be styled in QGIS to improve its appearance.

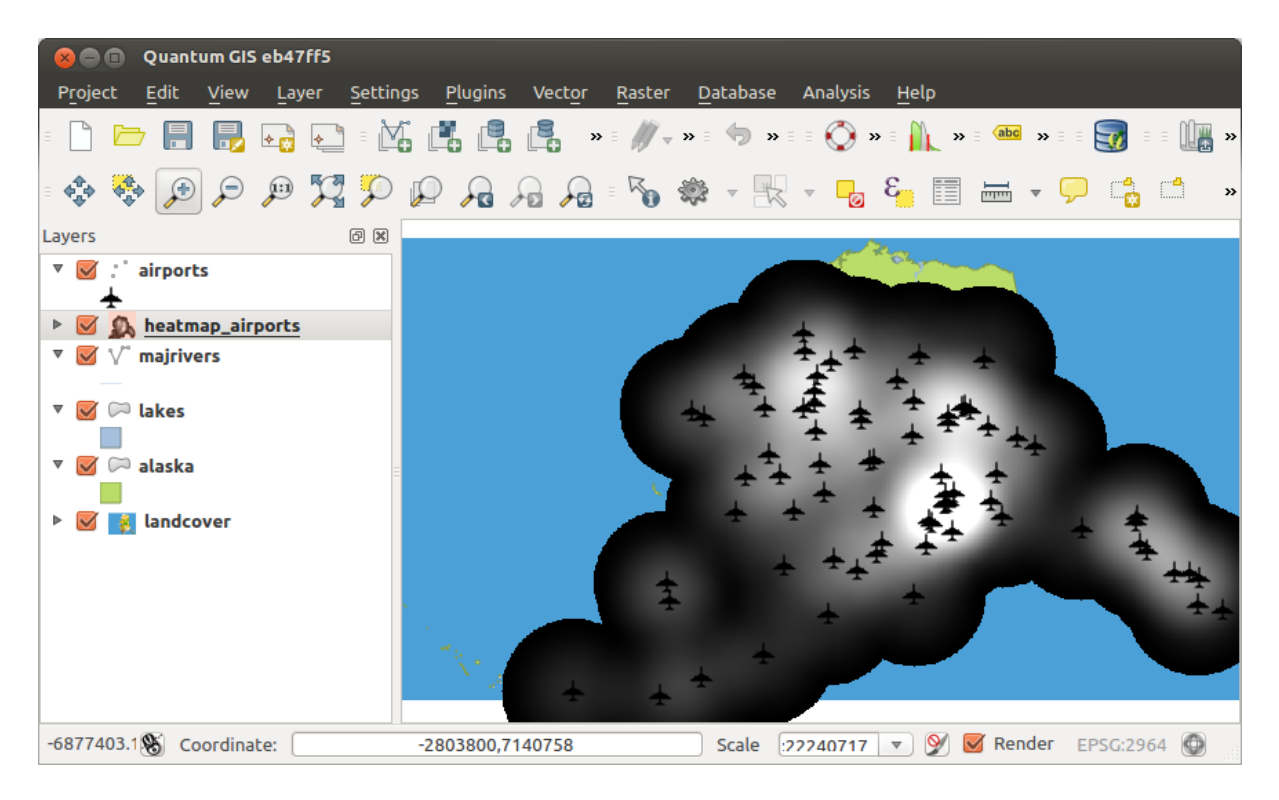

Figura28.4: O mapa de calor após o carregamento parece uma superfície cinza

- 1. Open the properties dialog of the heatmap\_airports layer (select the layer heatmap\_airports, open the context menu with the right mouse button and select *Properties*).
- 2. Select the *Symbology* tab.
- 3. Change the *Render type*  $\boxed{\cdots | \bullet}$  to 'Singleband pseudocolor'.
- 4. Select a suitable *Color ramp* ... **v** , for instance YlOrRd.
- 5. Click the *Classify* button.
- 6. Press *OK* to update the layer.

The final result is shown in Fig.28.5.

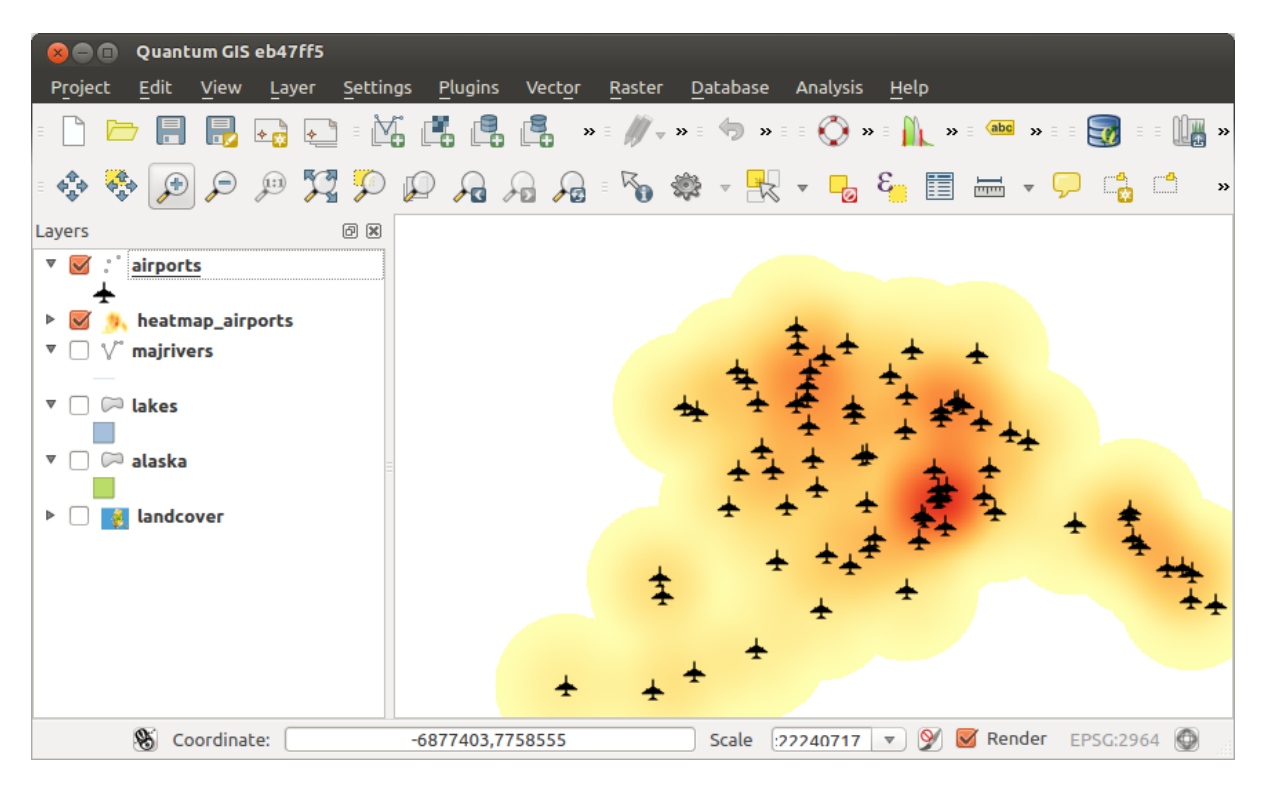

Figura28.5: Mapa de calor estilizado dos aeroportos do Alasca

# **Código Python**

**Algorithm ID**: qgis:heatmapkerneldensityestimation

```
import processing
processing.run("algorithm_id", {parameter_dictionary})
```
O *id do algoritmo* é exibido quando você passa o mouse sobre o algoritmo na Caixa de ferramentas de processamento. O *dicionário de parâmetros* fornece os nomes e valores dos parâmetros. Veja *Usando os algoritmos do processamento a partir do Terminal Python.* para detalhes sobre como executar algoritmos de processamento a partir do console Python.

# **[Interpolação IDW](#page-964-0)**

Generates an Inverse Distance Weighted (IDW) interpolation of a point vector layer.

Sample points are weighted during interpolation such that the influence of one point relative to another declines with distance from the unknown point you want to create.

O método de interpolação IDW também tem algumas desvantagens: a qualidade do resultado da interpolação pode diminuir, se a distribuição dos pontos de dados amostrais for desigual.

Furthermore, maximum and minimum values in the interpolated surface can only occur at sample data points.

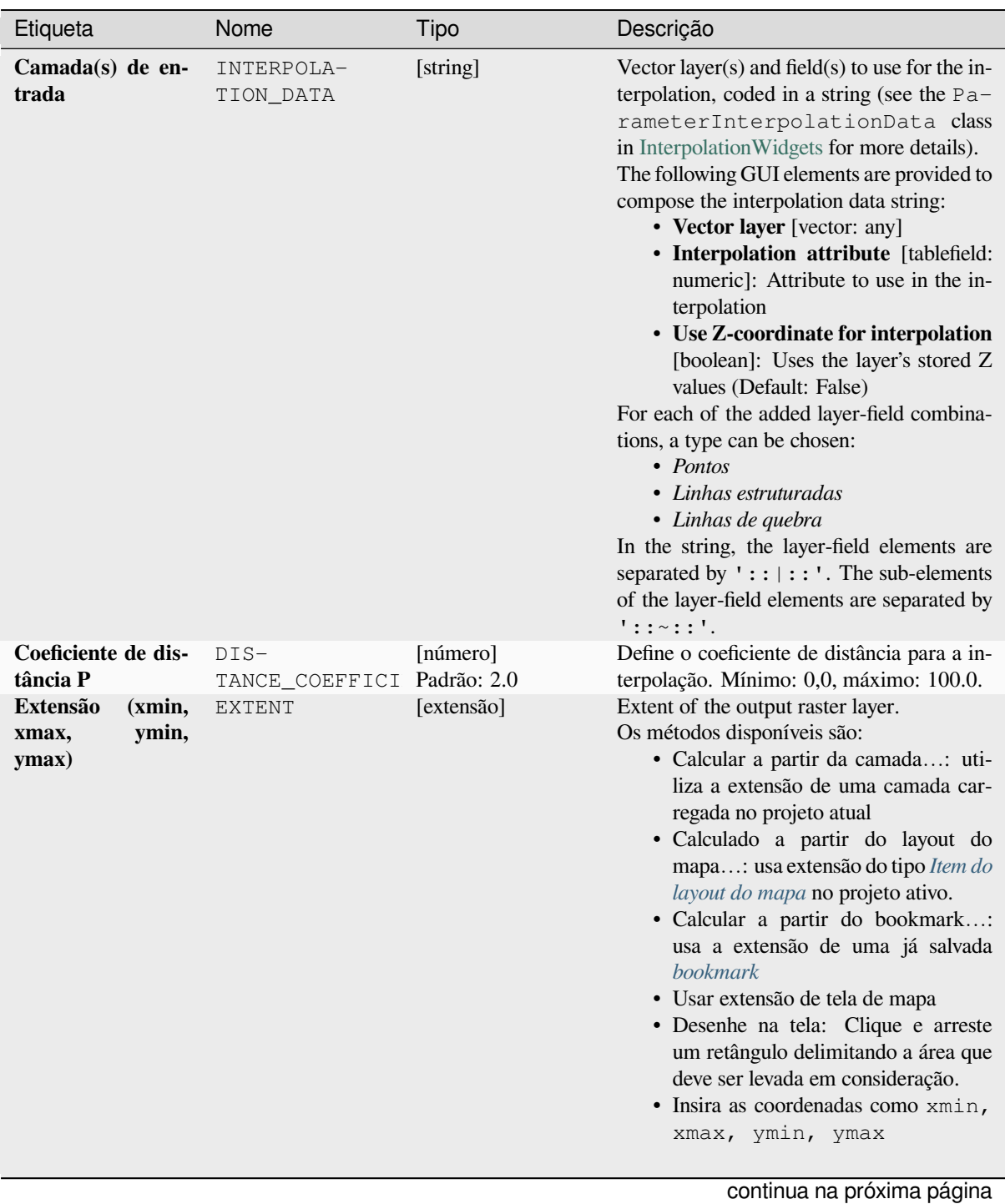
| Etiqueta                  | Nome       | Tipo                                                           | Descrição                                                                                                    |
|---------------------------|------------|----------------------------------------------------------------|----------------------------------------------------------------------------------------------------|
| <b>Output raster size</b> | PIXEL SIZE | $[n$ úmero $]$<br>Padrão: 0.1                                  | Pixel size of the output raster layer in layer<br>units.<br>In the GUI, the size can be specified by the<br>number of rows (Number of rows)<br>/ columns (Number of columns) or<br>the pixel size(Pixel Size X/Pixel<br>$Size Y$ ). Increasing the number of rows or<br>columns will decrease the cell size and in-<br>crease the file size of the output raster. The<br>values in Rows, Columns, Pixel Size<br>X and Pixel Size Y will be updated si-<br>multaneously - doubling the number of rows<br>will double the number of columns, and the<br>cell size will be halved. The extent of the<br>output raster will remain the same (approx-<br>imately). |
| <b>Interpolado</b>        | OUTPUT     | [raster]<br>Padrão:<br>[Salvar<br>arquivo<br>em<br>temporário] | Camada raster de valores interpolados. Um<br>de:<br>· Salvar como Arquivo Temporário<br>· Salvar em Arquivo                                                                                                    |

Tabela 28.17 – continuação da página anterior

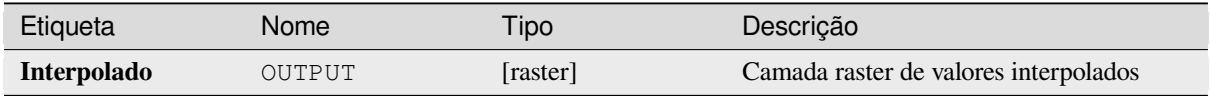

### **Código Python**

**Algorithm ID**: qgis:idwinterpolation

```
import processing
processing.run("algorithm_id", {parameter_dictionary})
```
O *id do algoritmo* é exibido quando você passa o mouse sobre o algoritmo na Caixa de ferramentas de processamento. O *dicionário de parâmetros* fornece os nomes e valores dos parâmetros. Veja *Usando os algoritmos do processamento a partir do Terminal Python.* para detalhes sobre como executar algoritmos de processamento a partir do console Python.

### **[Densidade de linha](#page-964-0)**

Calculates for each raster cell, the density measure of linear features within a circular neighbourhood. This measure is obtained by summing all the line segments intersecting the circular neighbourhood and dividing this sum by the area of such neighbourhood. A weighting factor can be applied to the line segments.

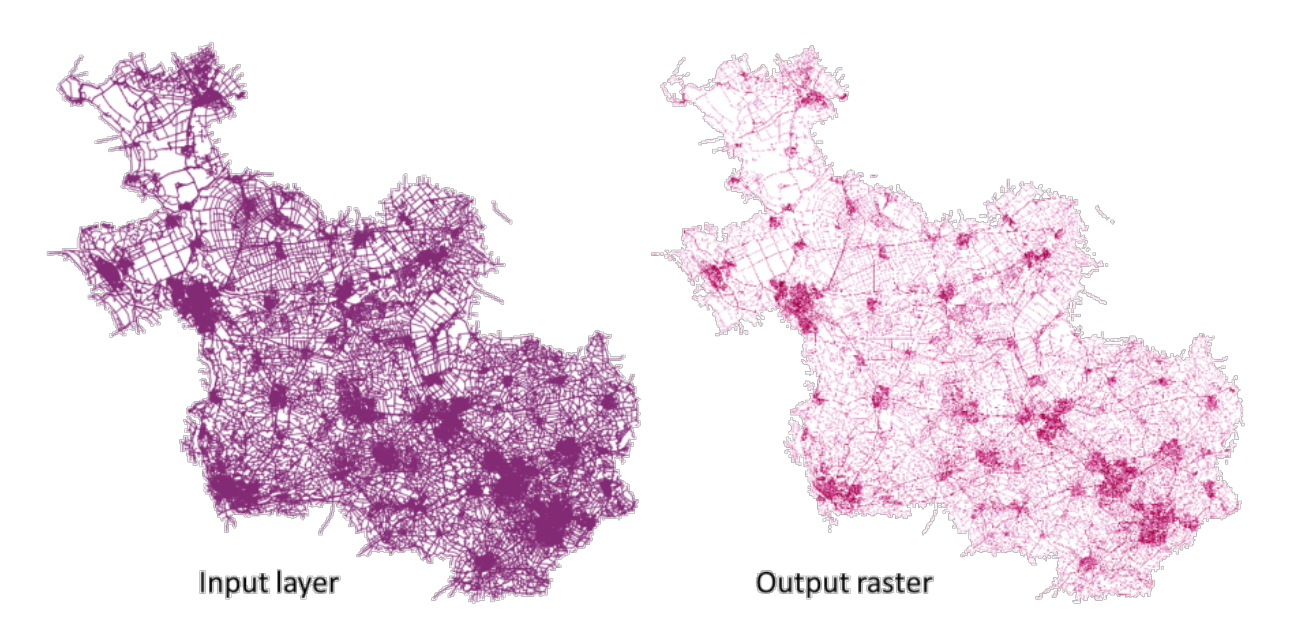

Figura28.6: Line density example. Input layer source: Roads Overijssel - The Netherlands (OSM).

# **Parâmetros**

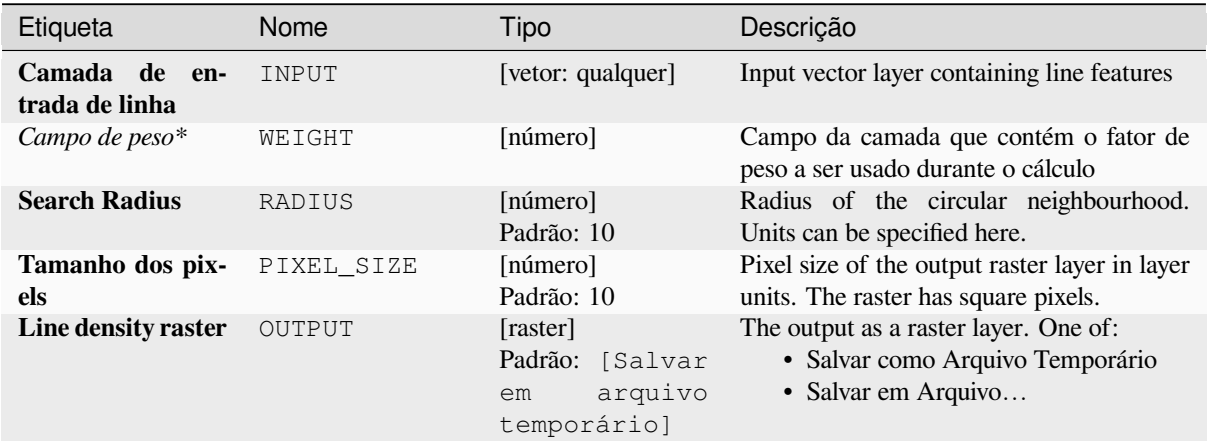

## **Saídas**

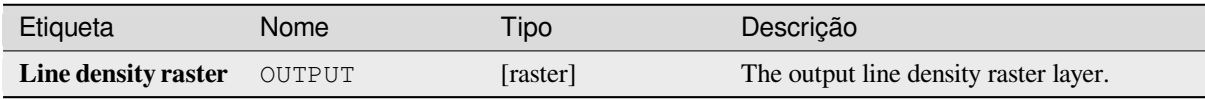

### **Código Python**

**Algorithm ID**: native:linedensity

```
import processing
processing.run("algorithm_id", {parameter_dictionary})
```
O *id do algoritmo* é exibido quando você passa o mouse sobre o algoritmo na Caixa de ferramentas de processamento. O *dicionário de parâmetros* fornece os nomes e valores dos parâmetros. Veja *Usando os algoritmos do processamento a partir do Terminal Python.* para detalhes sobre como executar algoritmos de processamento a partir do console Python.

#### **[TIN Interpolation](#page-964-0)**

Generates a Triangulated Irregular Network (TIN) interpolation of a point vector layer.

With the TIN method you can create a surface formed by triangles of nearest neighbor points. To do this, circumcircles around selected sample points are created and their intersections are connected to a network of non overlapping and as compact as possible triangles. The resulting surfaces are not smooth.

O algoritmo cria tanto a camada raster dos valores interpolados quanto a camada vetorial de linha com os limites da triangulação.

#### **Parâmetros**

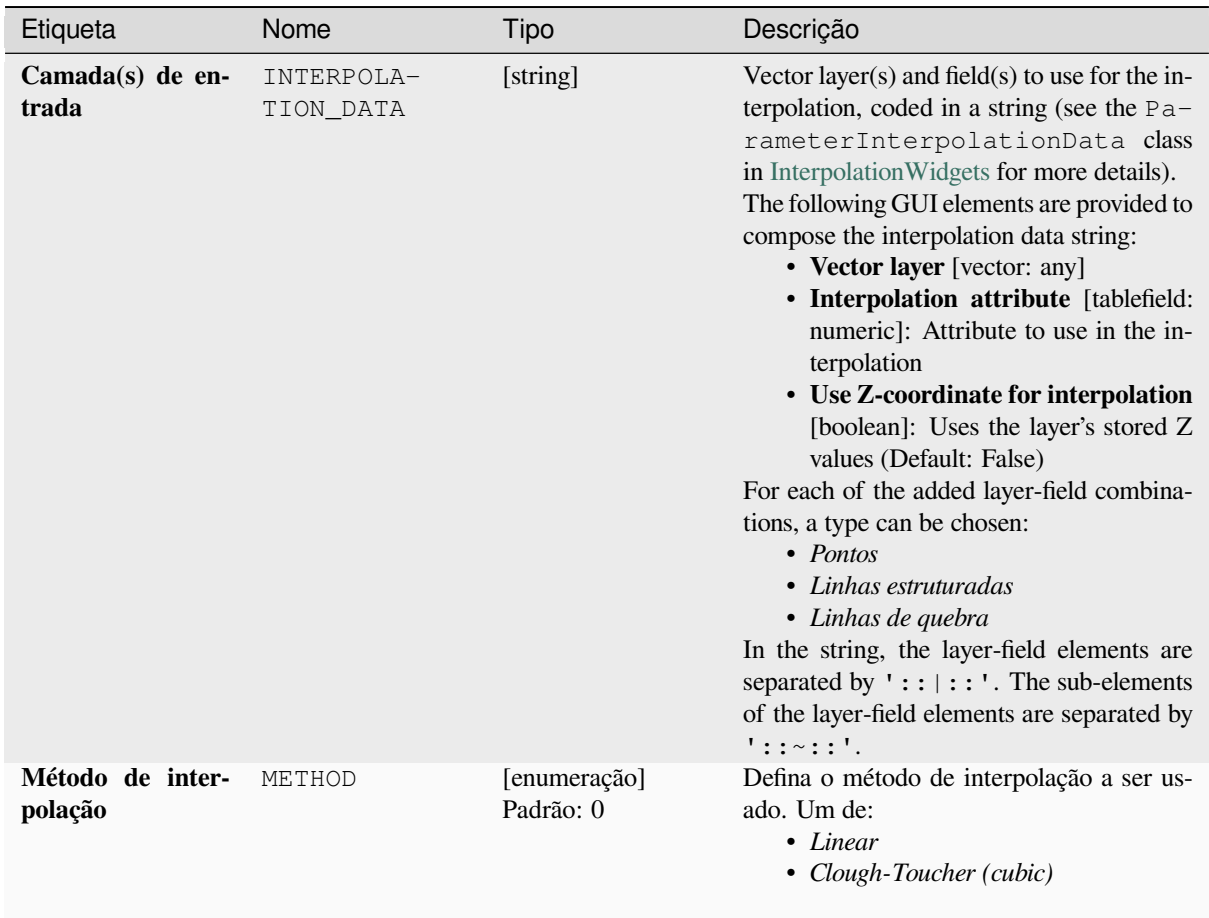

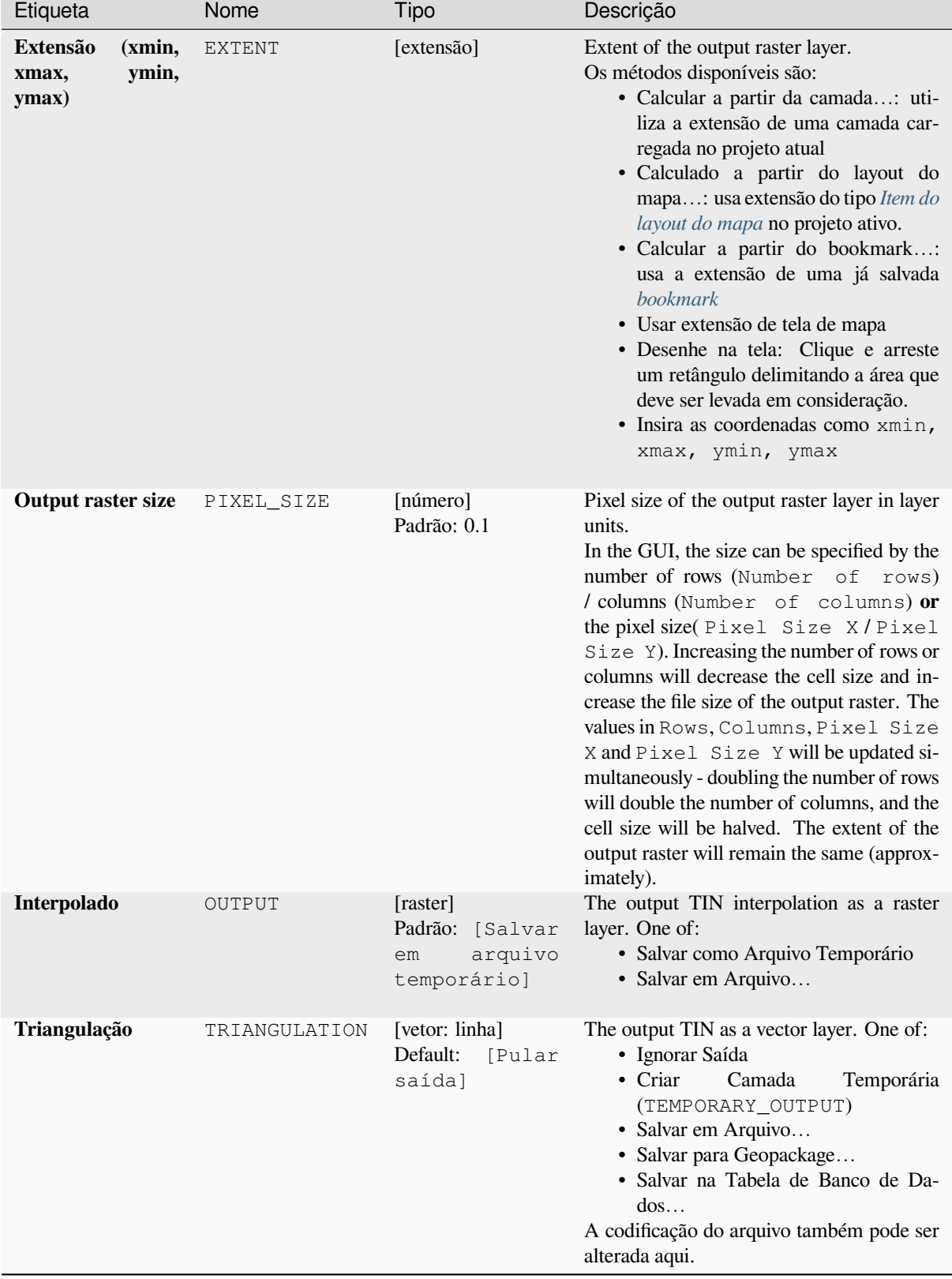

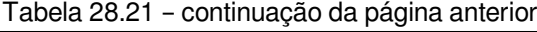

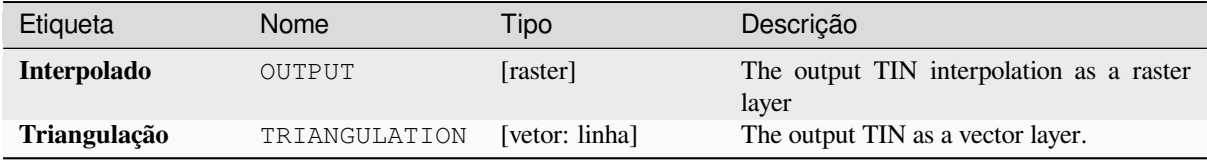

### **Código Python**

**Algorithm ID**: qgis:tininterpolation

```
import processing
processing.run("algorithm_id", {parameter_dictionary})
```
O *id do algoritmo* é exibido quando você passa o mouse sobre o algoritmo na Caixa de ferramentas de processamento. O *dicionário de parâmetros* fornece os nomes e valores dos parâmetros. Veja *Usando os algoritmos do processamento a partir do Terminal Python.* para detalhes sobre como executar algoritmos de processamento a partir do console Python.

# **28.1.7 Ferramentas de camada**

### **Exportar informação(ões) de camada(s)**

Cria uma camada de polígono com feições correspondentes à extensão da(s) camada(s) selecionada(s).

Detalhes adicionais da camada (SRC, nome do fornecedor, caminho do arquivo, nome da camada, filtro do subconjunto, resumo e atribuição) são anexados como atributos a cada recurso.

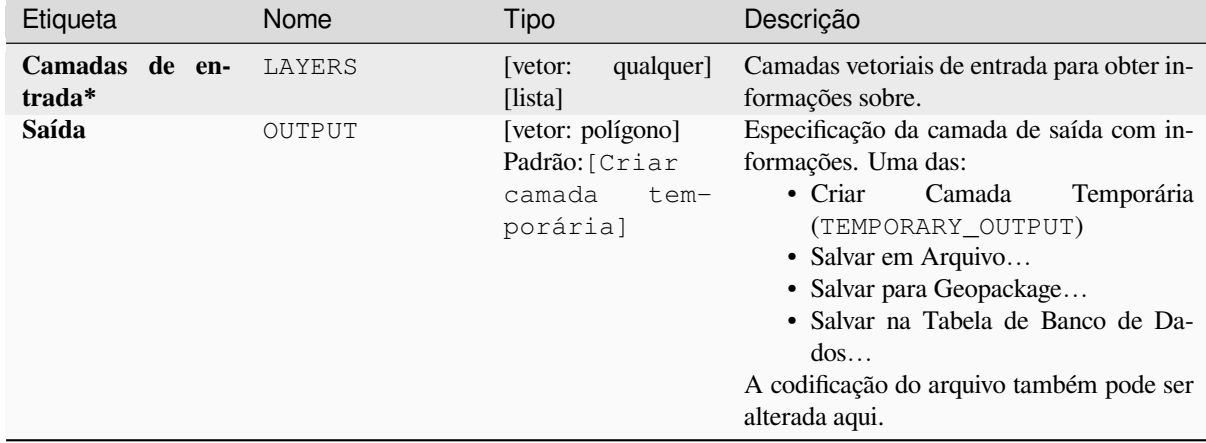

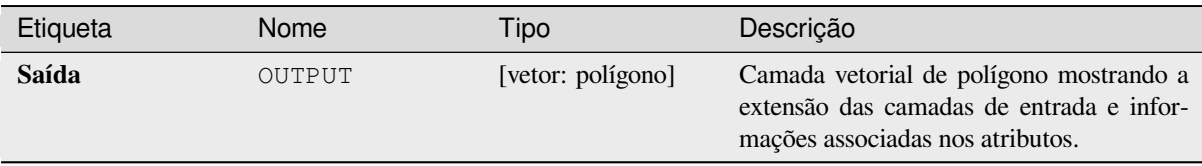

### **Código Python**

**Algoritmo ID**: native:exportlayersinformation

```
import processing
processing.run("algorithm_id", {parameter_dictionary})
```
O *id do algoritmo* é exibido quando você passa o mouse sobre o algoritmo na Caixa de Ferramentas de Processamento. O *dicionário de parâmetros* fornece os nomes e valores dos parâmetros. Consulte *Usando os algoritmos do processamento a partir do Terminal Python.* para ter detalhes sobre como executar algoritmos de processamento pelo console Python.

### **[Exportar para planilha](#page-964-0)**

Exporta os atributos de uma seleção de camadas vetoriais para um documento de planilha ou opcionalmente os anexa a uma planilha existente como folhas adicionais.

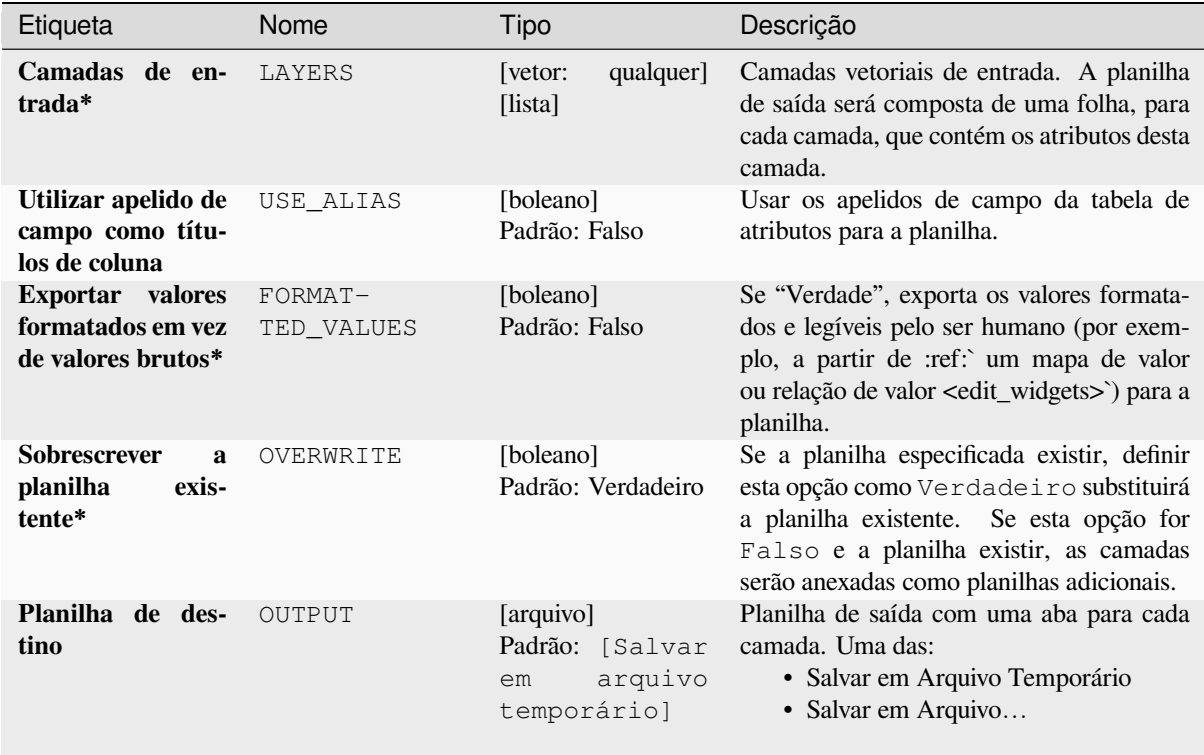

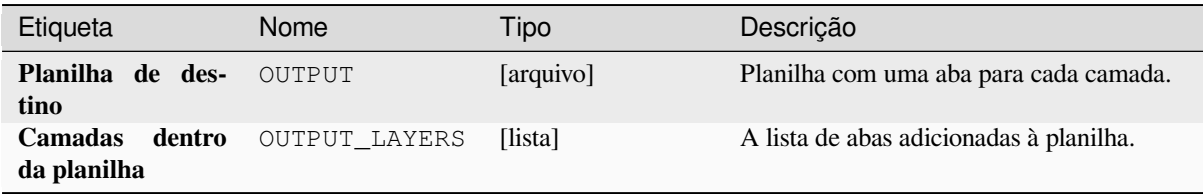

### **Código Python**

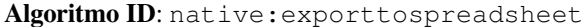

```
import processing
processing.run("algorithm_id", {parameter_dictionary})
```
O *id do algoritmo* é exibido quando você passa o mouse sobre o algoritmo na Caixa de Ferramentas de Processamento. O *dicionário de parâmetros* fornece os nomes e valores dos parâmetros. Consulte *Usando os algoritmos do processamento a partir do Terminal Python.* para ter detalhes sobre como executar algoritmos de processamento pelo console Python.

#### **[Extrair extensão da camada](#page-964-0)**

Gera uma camada vetorial com a caixa delimitadora mínima (retângulo com orientação N-S) que cobre todas as feições de entrada.

A camada de saída contém uma única caixa delimitadora para toda a camada de entrada.

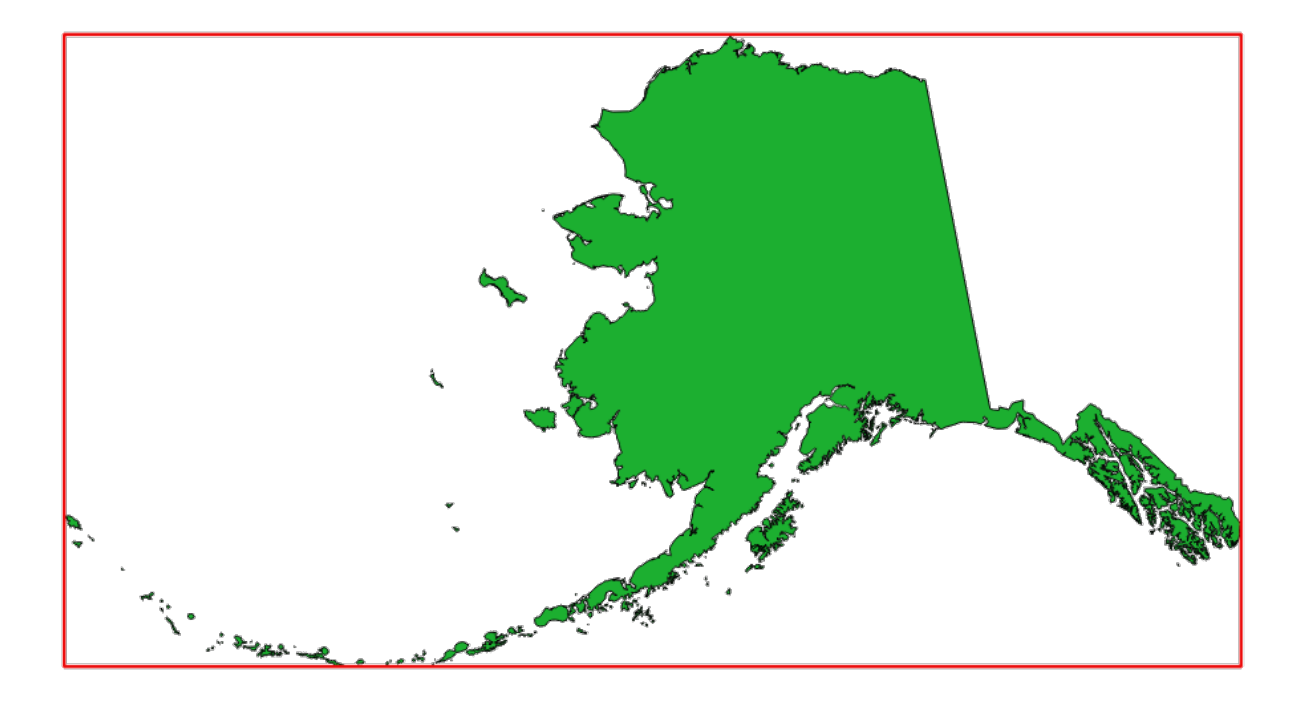

Figura28.7: Em vermelho a caixa delimitadora da camada de origem

**Menu padrão**: *Vetor* ► *Ferramentas de pesquisa*

### **Parâmetros**

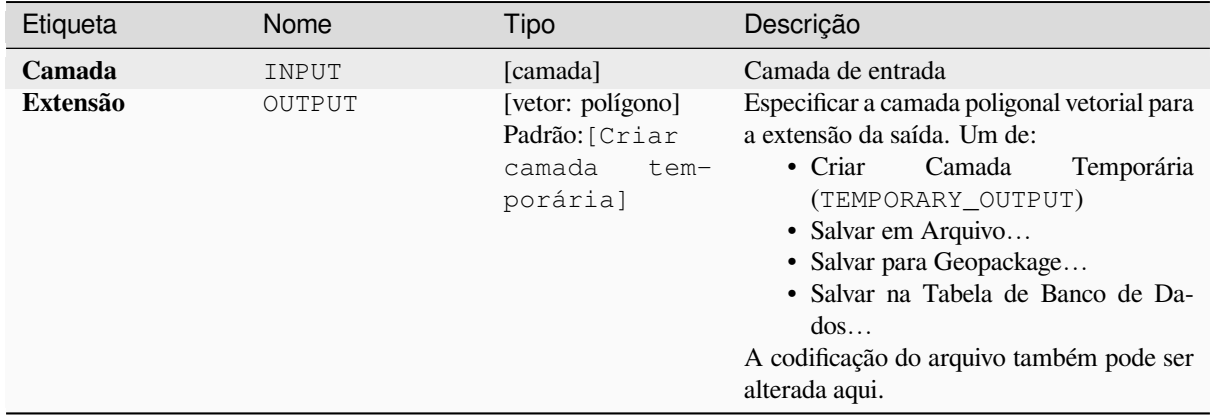

### **Saídas**

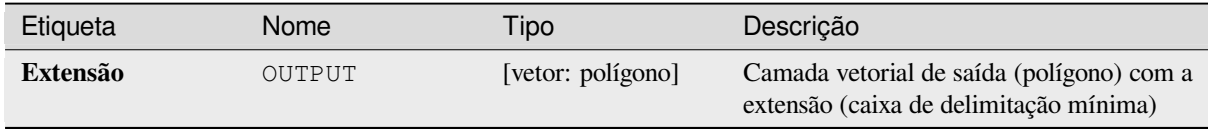

### **Código Python**

**Algoritmo ID**: qgis:polygonfromlayerextent

```
import processing
processing.run("algorithm_id", {parameter_dictionary})
```
O *id do algoritmo* é exibido quando você passa o mouse sobre o algoritmo na Caixa de Ferramentas de Processamento. O *dicionário de parâmetros* fornece os nomes e valores dos parâmetros. Consulte *Usando os algoritmos do processamento a partir do Terminal Python.* para ter detalhes sobre como executar algoritmos de processamento pelo console Python.

# **28.1.8 Malha**

### **Exportar contornos**

Creates contours as a vector layer from a mesh scalar dataset.

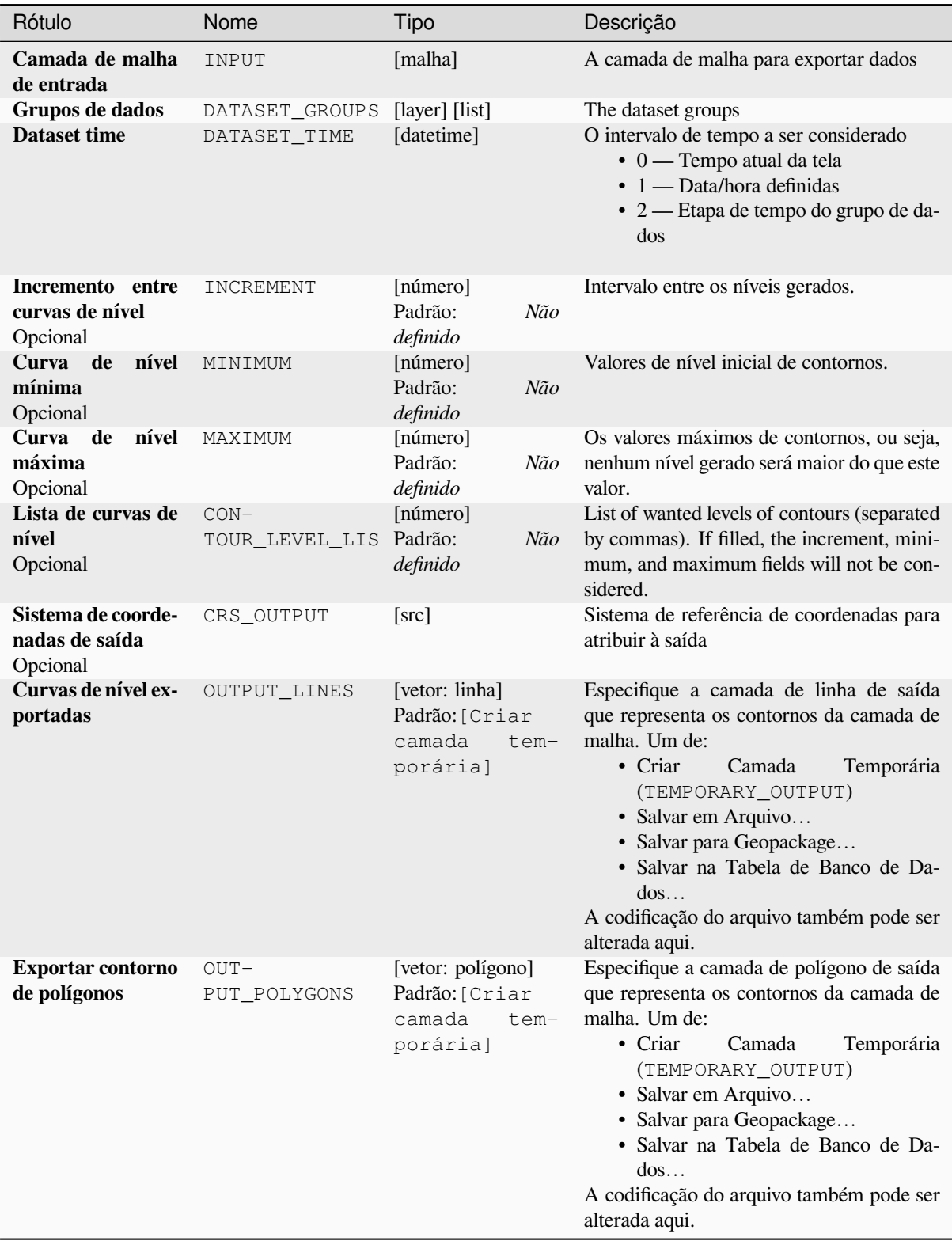

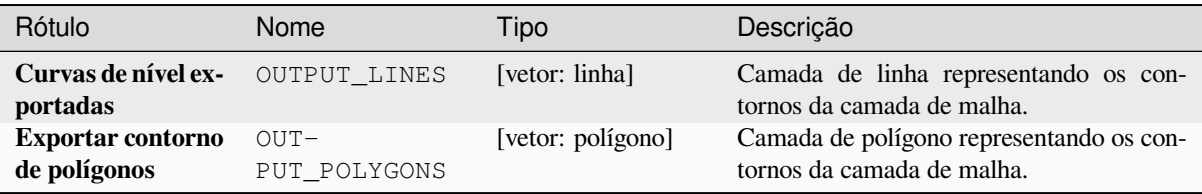

## **Código Python**

**Algorithm ID**: native:meshcontours

```
import processing
processing.run("algorithm_id", {parameter_dictionary})
```
O *id do algoritmo* é exibido quando você passa o mouse sobre o algoritmo na Caixa de ferramentas de processamento. O *dicionário de parâmetros* fornece os nomes e valores dos parâmetros. Veja *Usando os algoritmos do processamento a partir do Terminal Python.* para detalhes sobre como executar algoritmos de processamento a partir do console Python.

#### **[Export cross section dat](#page-964-0)aset values on lines from mesh**

Extracts a mesh dataset's values from lines contained in a vector layer.

Each line is discretized with a resolution distance parameter for extraction of values on its vertices.

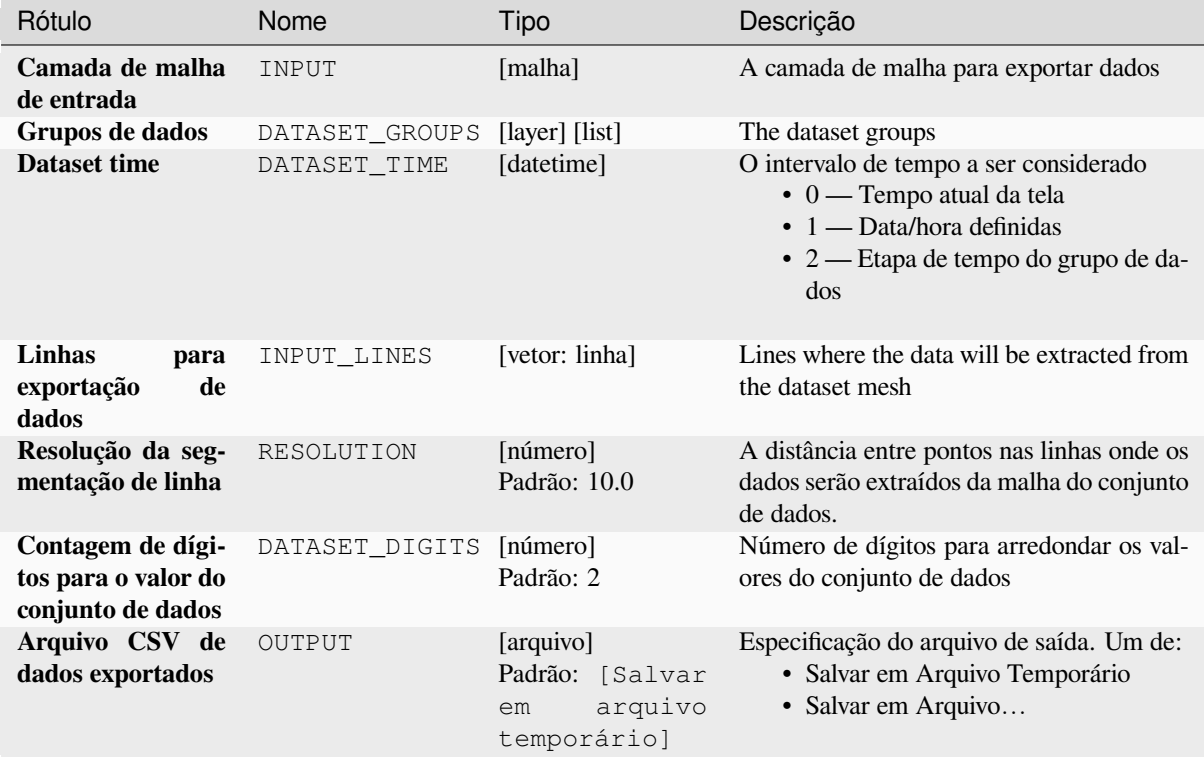

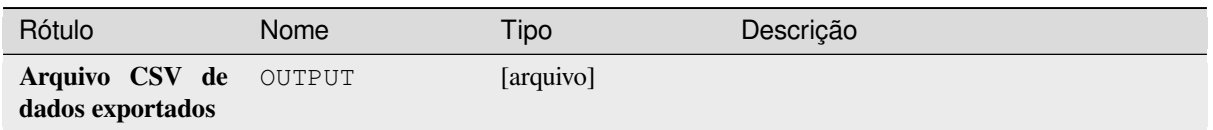

## **Código Python**

**Algorithm ID**: native:meshexportcrosssection

```
import processing
processing.run("algorithm_id", {parameter_dictionary})
```
O *id do algoritmo* é exibido quando você passa o mouse sobre o algoritmo na Caixa de ferramentas de processamento. O *dicionário de parâmetros* fornece os nomes e valores dos parâmetros. Veja *Usando os algoritmos do processamento a partir do Terminal Python.* para detalhes sobre como executar algoritmos de processamento a partir do console Python.

### **[Export mesh edges](#page-964-0)**

Exports a mesh layer's edges to a line vector layer, with the dataset values on edges as attribute values.

### **Parâmetros**

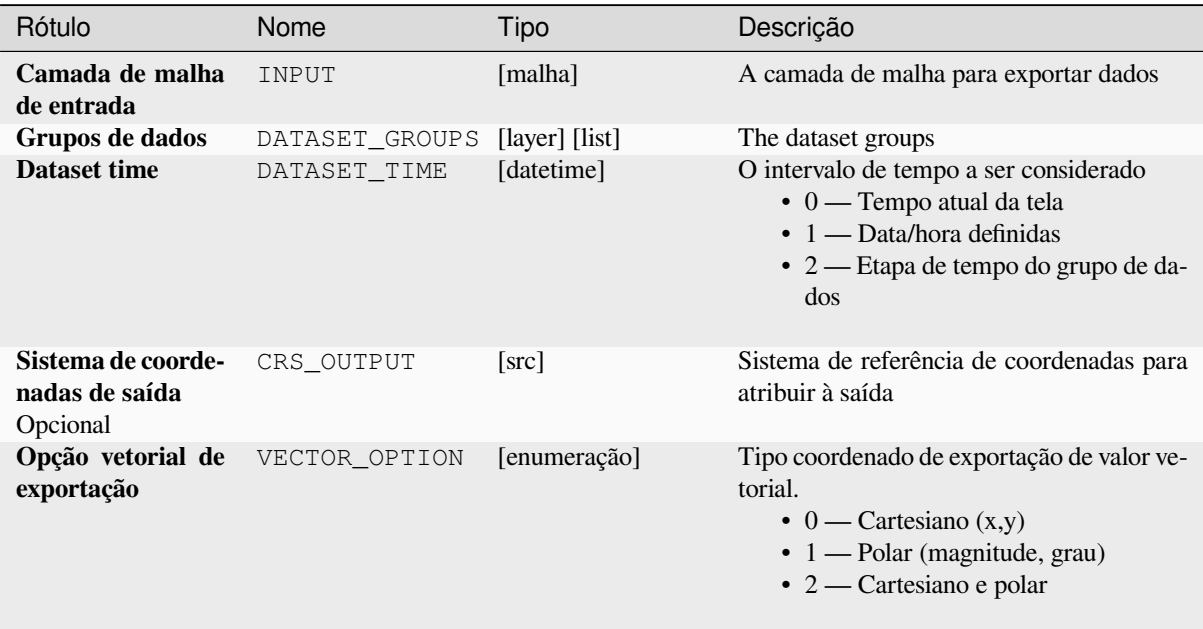

### Tabela 28.25 – continuação da página anterior

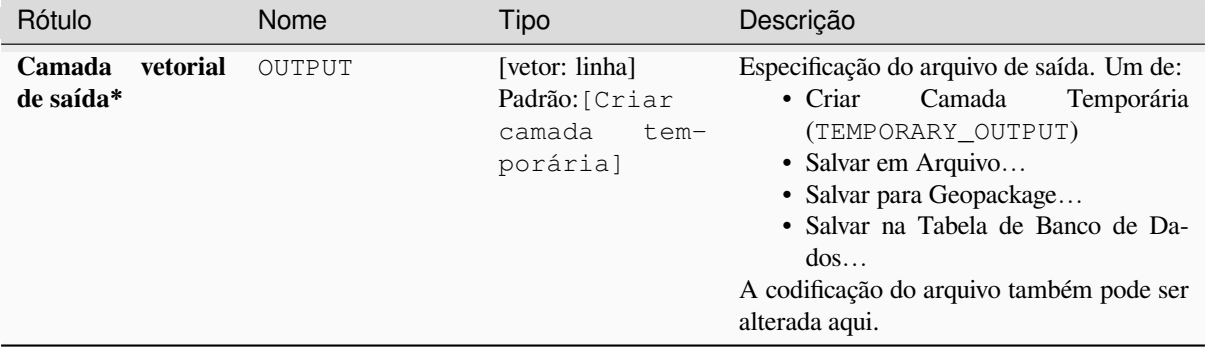

### **Saídas**

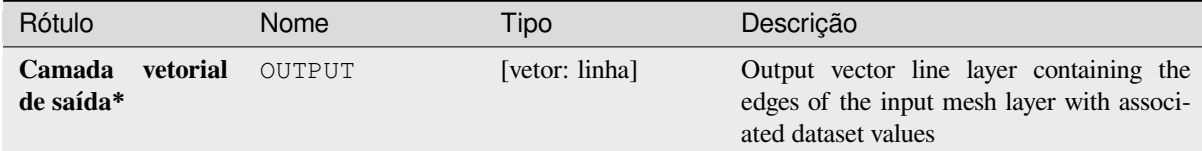

### **Código Python**

**Algorithm ID**: native:exportmeshedges

```
import processing
processing.run("algorithm_id", {parameter_dictionary})
```
O *id do algoritmo* é exibido quando você passa o mouse sobre o algoritmo na Caixa de ferramentas de processamento. O *dicionário de parâmetros* fornece os nomes e valores dos parâmetros. Veja *Usando os algoritmos do processamento a partir do Terminal Python.* para detalhes sobre como executar algoritmos de processamento a partir do console Python.

### **[Exportar faces de malha](#page-964-0)**

Exports a mesh layer's faces to a polygon vector layer, with the dataset values on faces as attribute values.

### **Parâmetros**

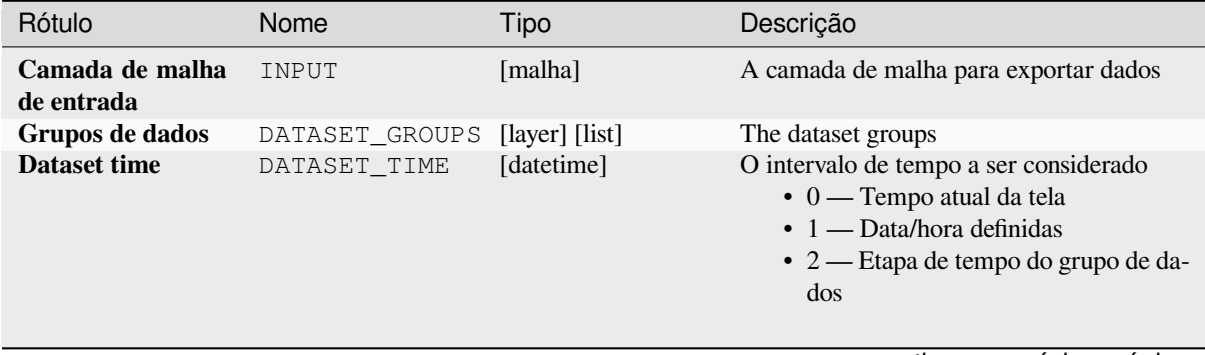

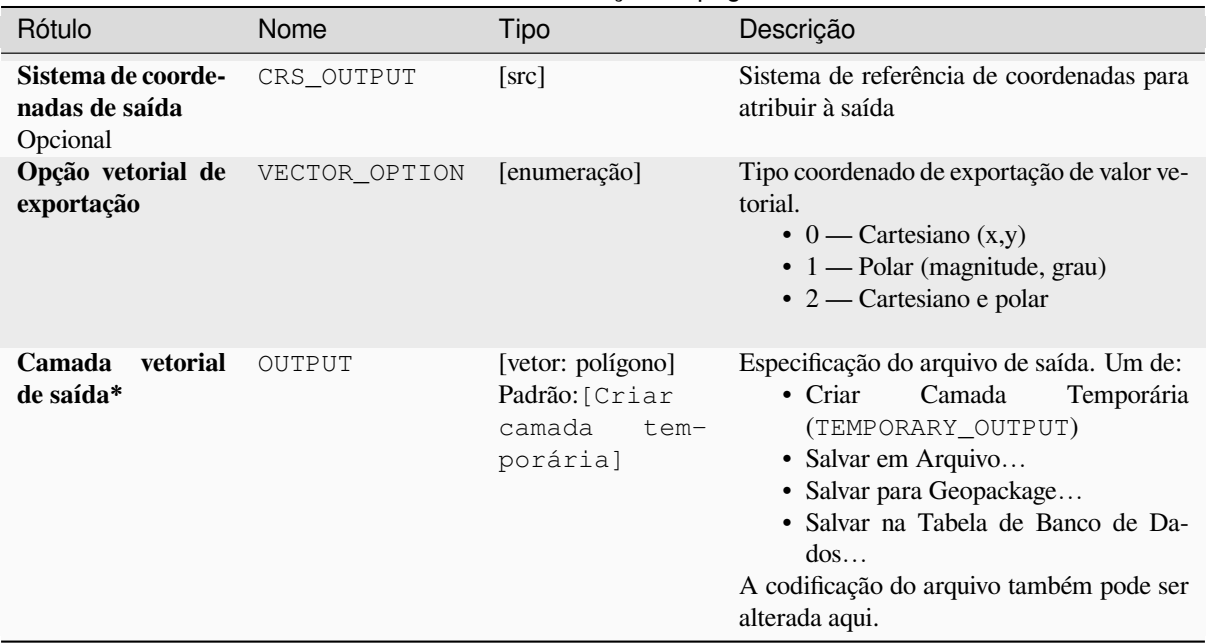

#### Tabela 28.26 – continuação da página anterior

### **Saídas**

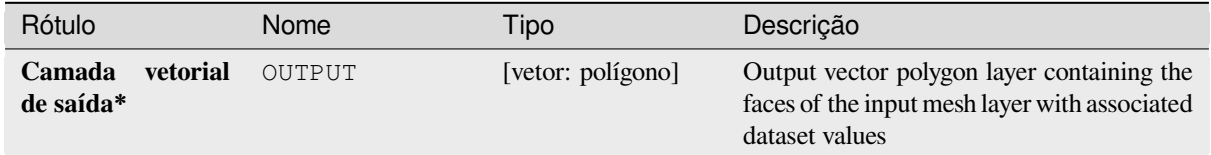

### **Código Python**

**Algorithm ID**: native:exportmeshfaces

```
import processing
processing.run("algorithm_id", {parameter_dictionary})
```
O *id do algoritmo* é exibido quando você passa o mouse sobre o algoritmo na Caixa de ferramentas de processamento. O *dicionário de parâmetros* fornece os nomes e valores dos parâmetros. Veja *Usando os algoritmos do processamento a partir do Terminal Python.* para detalhes sobre como executar algoritmos de processamento a partir do console Python.

#### **[Export mesh on grid](#page-964-0)**

Exports a mesh layer's dataset values to a gridded point vector layer, with the dataset values on this point as attribute values.

For data on volume (3D stacked dataset values), the exported dataset values are averaged on faces using the method defined in *the mesh layer properties* (default is Multi level averaging method). 1D meshes are not supported.

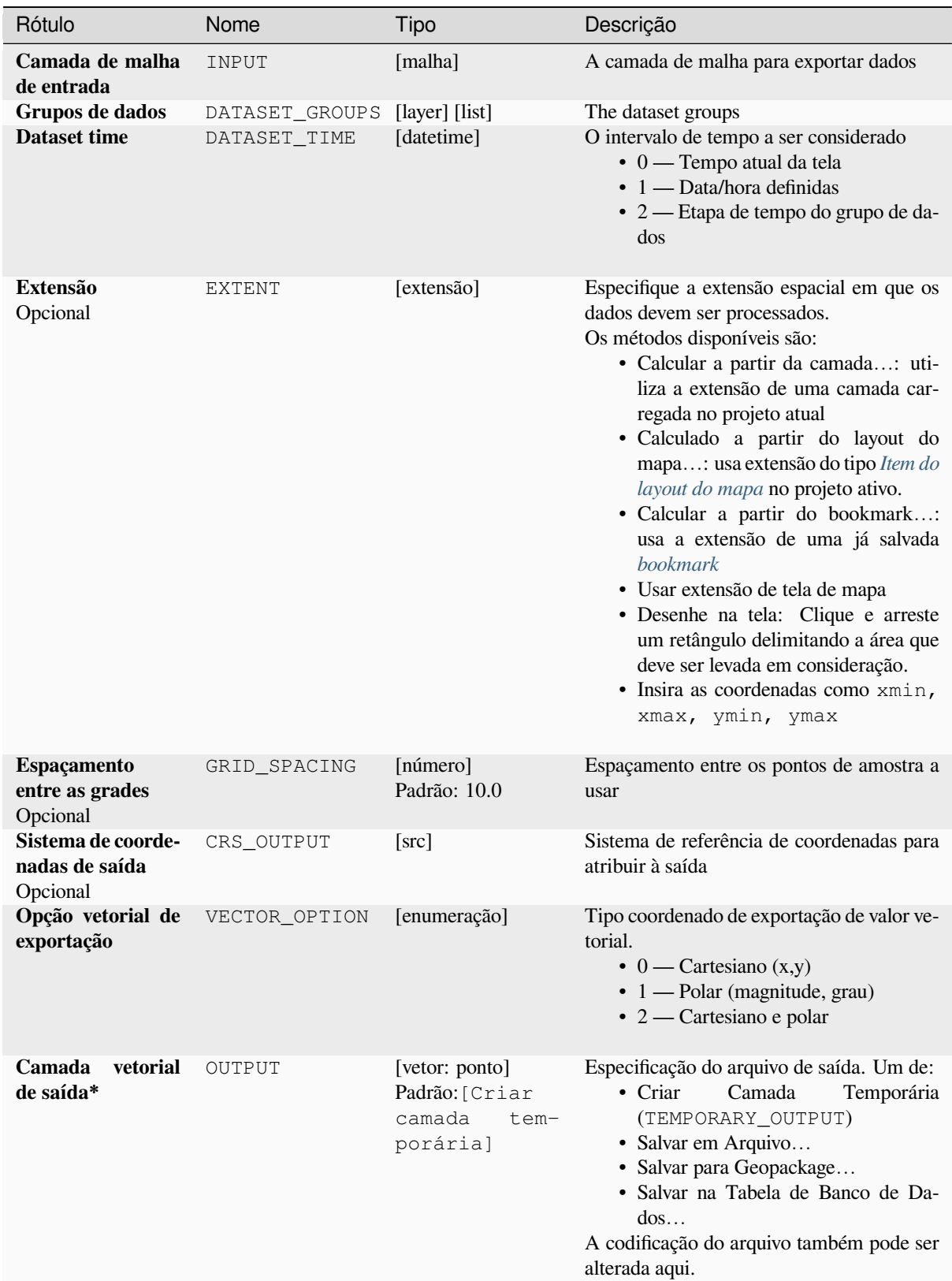

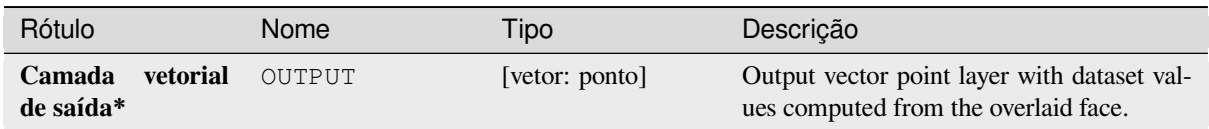

## **Código Python**

**Algorithm ID**: native:exportmeshongrid

```
import processing
processing.run("algorithm_id", {parameter_dictionary})
```
O *id do algoritmo* é exibido quando você passa o mouse sobre o algoritmo na Caixa de ferramentas de processamento. O *dicionário de parâmetros* fornece os nomes e valores dos parâmetros. Veja *Usando os algoritmos do processamento a partir do Terminal Python.* para detalhes sobre como executar algoritmos de processamento a partir do console Python.

### **[Exportar vértices da ma](#page-964-0)lha**

Exports a mesh layer's vertices to a point vector layer, with the dataset values on vertices as attribute values.

### **Parâmetros**

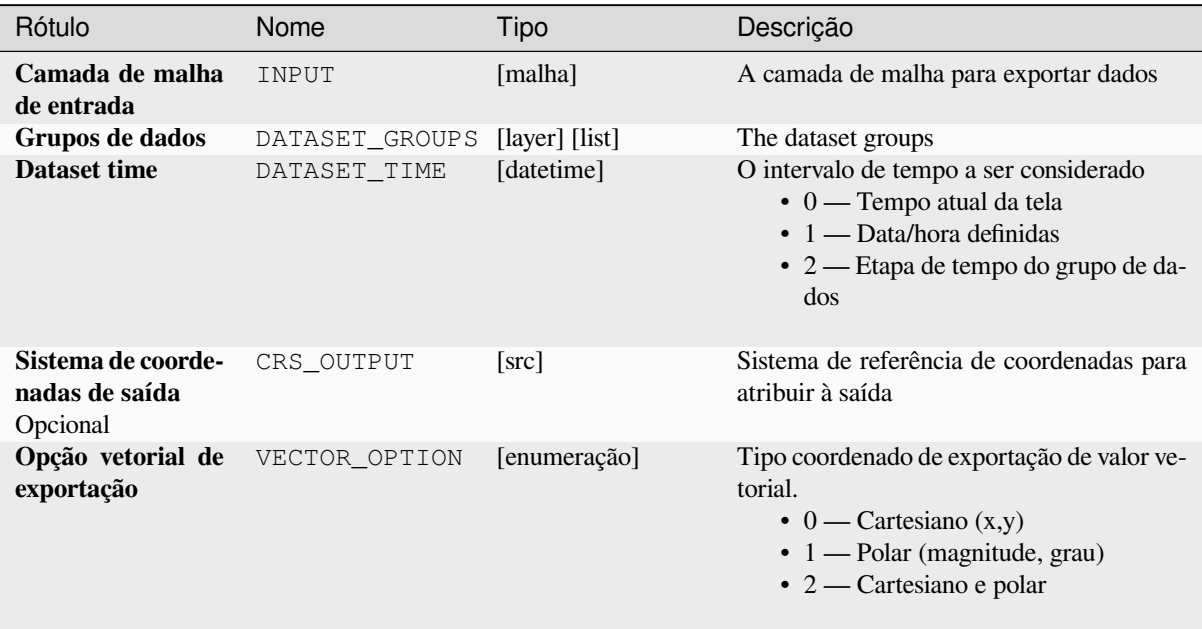

### Tabela 28.28 – continuação da página anterior

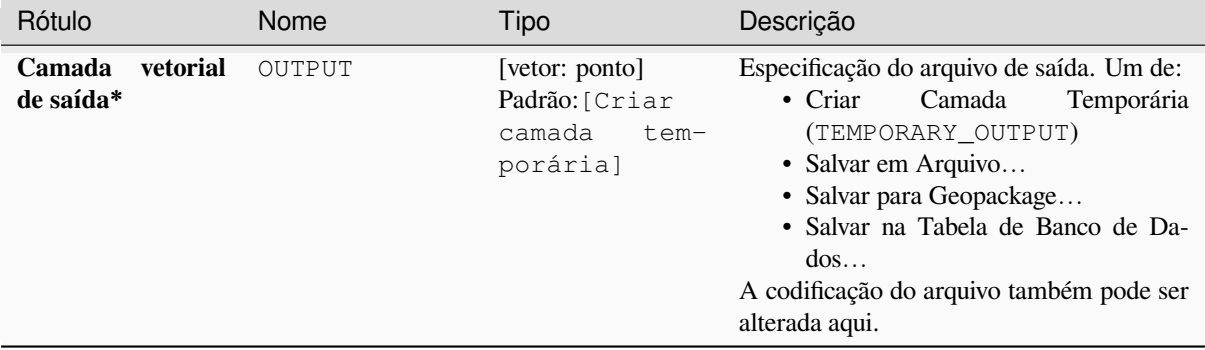

### **Saídas**

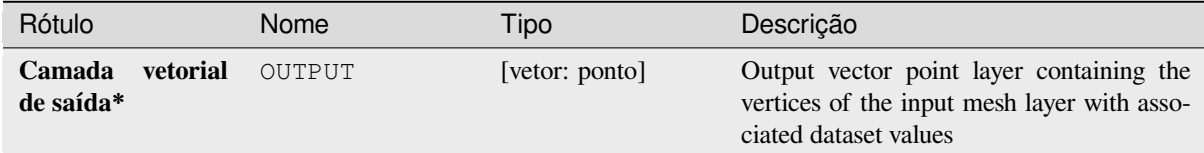

## **Código Python**

#### **Algorithm ID**: native:exportmeshvertices

```
import processing
processing.run("algorithm_id", {parameter_dictionary})
```
O *id do algoritmo* é exibido quando você passa o mouse sobre o algoritmo na Caixa de ferramentas de processamento. O *dicionário de parâmetros* fornece os nomes e valores dos parâmetros. Veja *Usando os algoritmos do processamento a partir do Terminal Python.* para detalhes sobre como executar algoritmos de processamento a partir do console Python.

#### **[Export time series value](#page-964-0)s from points of a mesh dataset**

Extracts a mesh dataset's time series values from points contained in a vector layer.

If the time step is kept to its default value (0 hours), the time step used is the one of the two first datasets of the first selected dataset group.

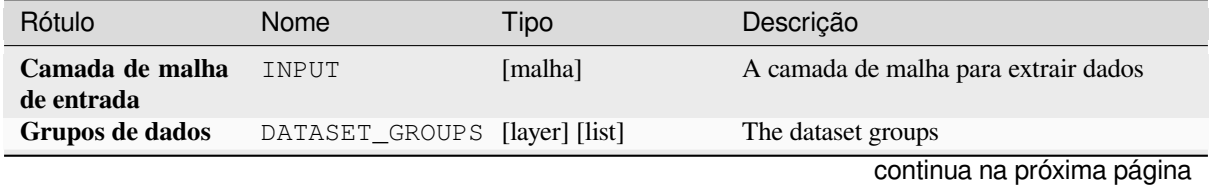

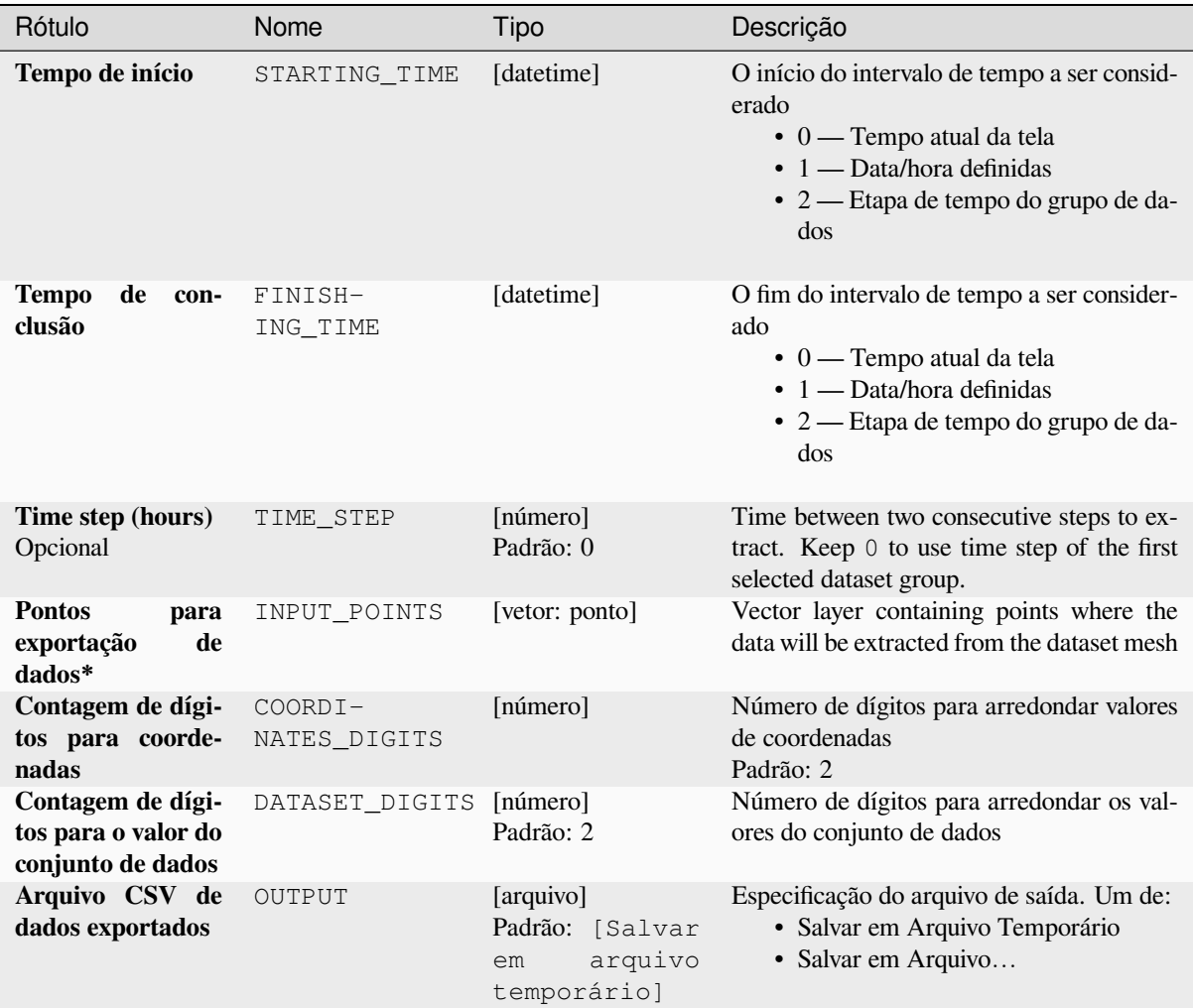

### Tabela 28.29 – continuação da página anterior

### **Saídas**

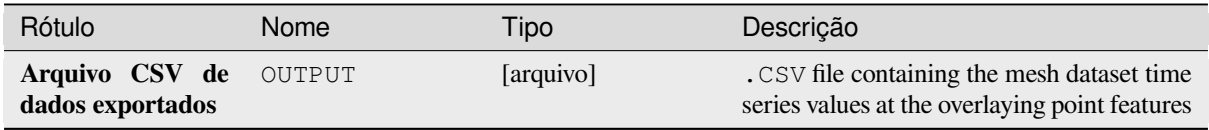

# **Código Python**

**Algorithm ID**: native:meshexporttimeseries

```
import processing
processing.run("algorithm_id", {parameter_dictionary})
```
O *id do algoritmo* é exibido quando você passa o mouse sobre o algoritmo na Caixa de ferramentas de processamento. O *dicionário de parâmetros* fornece os nomes e valores dos parâmetros. Veja *Usando os algoritmos do processamento a partir do Terminal Python.* para detalhes sobre como executar algoritmos de processamento a partir do console Python.

#### **Rasterize mesh dataset**

Creates a raster layer from a mesh dataset.

For data on volume (3D stacked dataset values), the exported dataset values are averaged on faces using the method defined in *the mesh layer properties* (default is Multi level averaging method). 1D meshes are not supported.

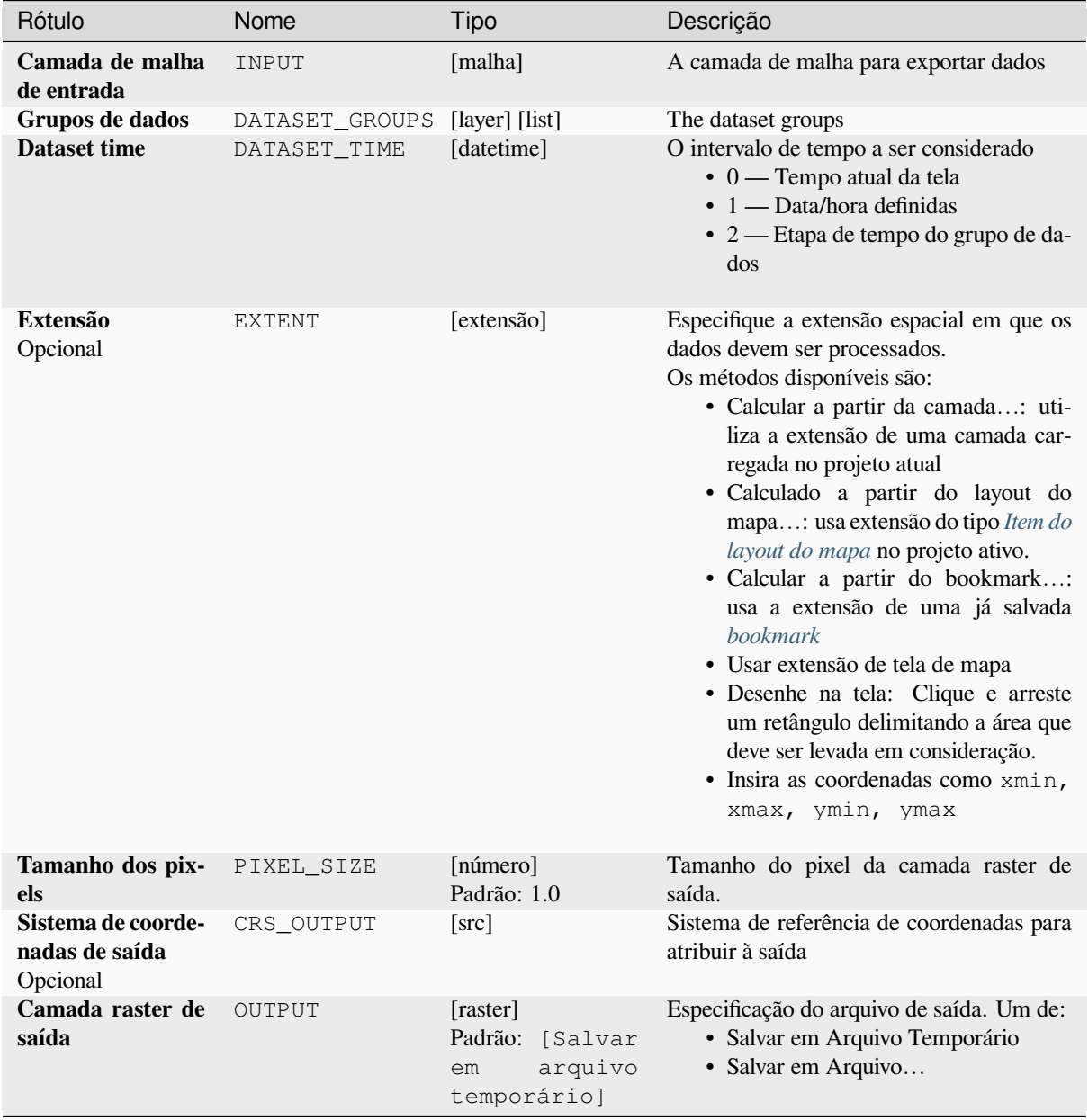

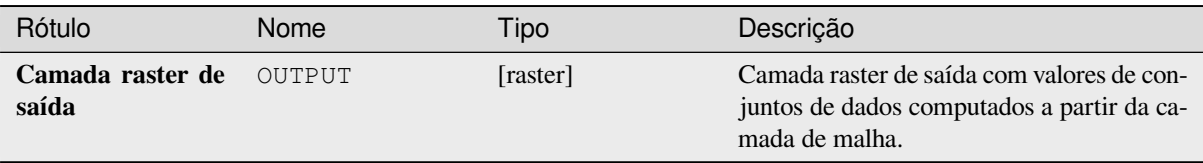

### **Código Python**

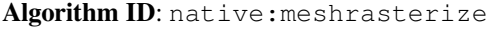

```
import processing
processing.run("algorithm_id", {parameter_dictionary})
```
O *id do algoritmo* é exibido quando você passa o mouse sobre o algoritmo na Caixa de ferramentas de processamento. O *dicionário de parâmetros* fornece os nomes e valores dos parâmetros. Veja *Usando os algoritmos do processamento a partir do Terminal Python.* para detalhes sobre como executar algoritmos de processamento a partir do console Python.

### **[TIN mesh creation](#page-964-0)**

Creates a TIN mesh layer from vector layers. The TIN mesh is created using a Delaunay triangulation.

### **Parâmetros**

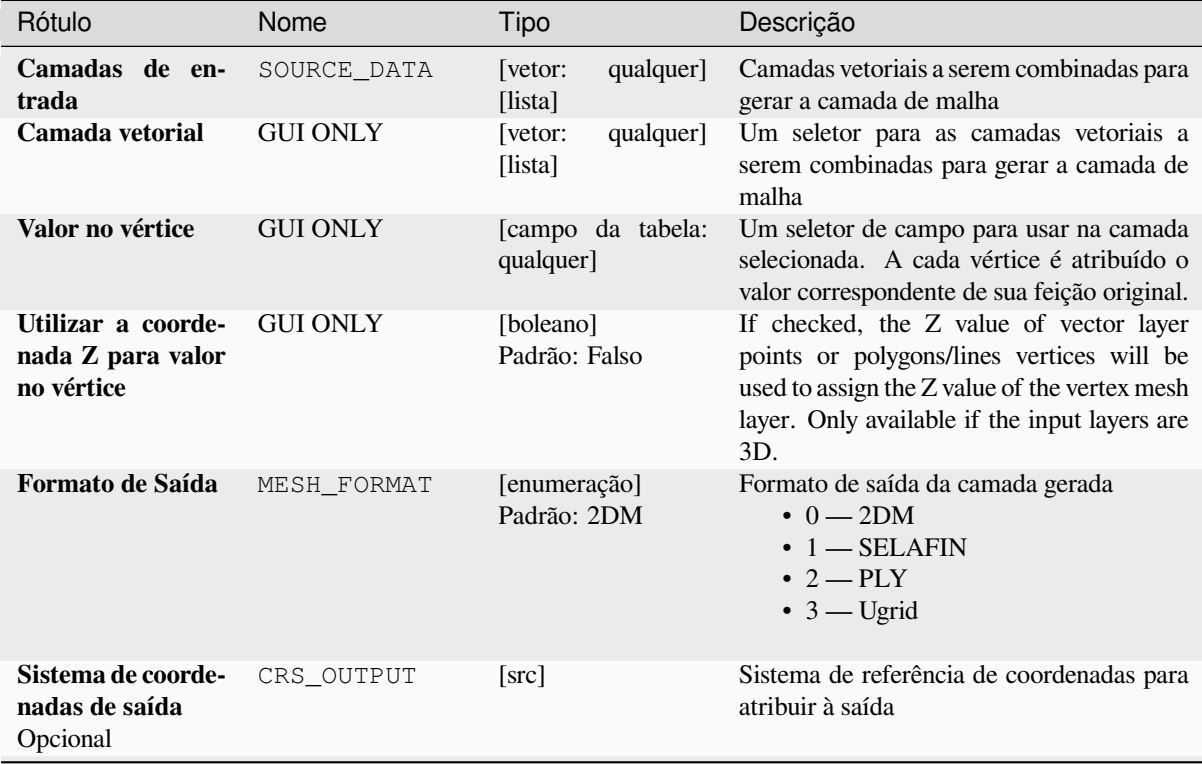

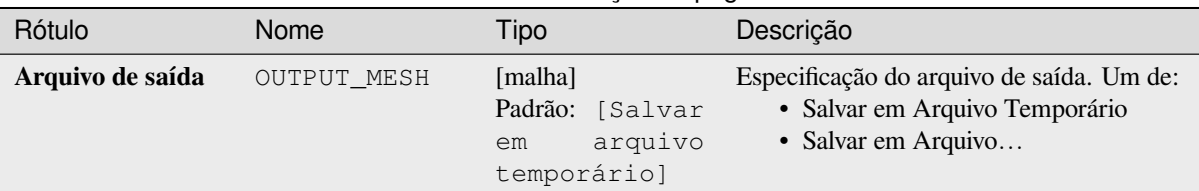

Tabela 28.31 – continuação da página anterior

### **Saídas**

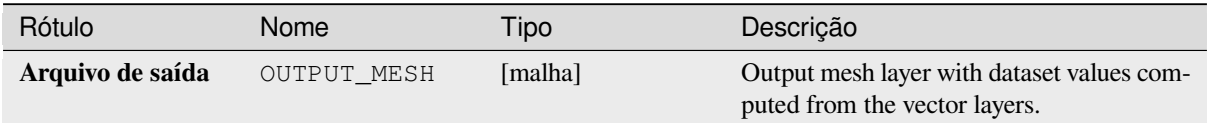

### **Código Python**

**Algorithm ID**: native:tinmeshcreation

```
import processing
processing.run("algorithm_id", {parameter_dictionary})
```
O *id do algoritmo* é exibido quando você passa o mouse sobre o algoritmo na Caixa de ferramentas de processamento. O *dicionário de parâmetros* fornece os nomes e valores dos parâmetros. Veja *Usando os algoritmos do processamento a partir do Terminal Python.* para detalhes sobre como executar algoritmos de processamento a partir do console Python.

# **28.1.9 Ferramentas do modelador**

**Aviso:** These tools are only available in the model designer. They are not available in the Processing Toolbox.

#### **Calculate expression**

#### NEW in 3.34

It calculates the result of a QGIS expression and eliminates the need to use the same expression multiple times throughout a model when the same result is required more than once. Additionally, it enables use cases that would otherwise not be possible. For instance, you can generate a timestamp value once and use it multiple times within the model, if the timestamp were recalculated every time, the values would vary during the model's runtime.

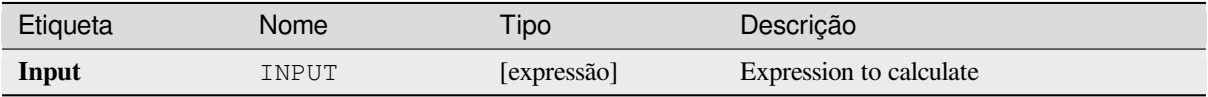

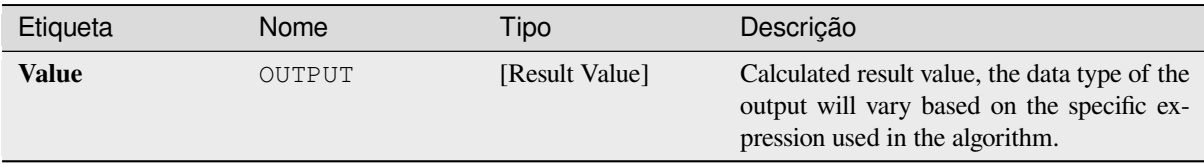

### **Código Python**

**Algorithm ID**: native:calculateexpression

```
import processing
processing.run("algorithm_id", {parameter_dictionary})
```
O *id do algoritmo* é exibido quando você passa o mouse sobre o algoritmo na Caixa de ferramentas de processamento. O *dicionário de parâmetros* fornece os nomes e valores dos parâmetros. Veja *Usando os algoritmos do processamento a partir do Terminal Python.* para detalhes sobre como executar algoritmos de processamento a partir do console Python.

#### **[Ramificação condiciona](#page-964-0)l**

Adiciona uma ramificação condicional em um modelo, permitindo que partes do modelo sejam executadas com base no resultado de uma avaliação de expressão. Principalmente usando dependências de ferramentas para controlar o fluxo de um modelo.

### **Parâmetros**

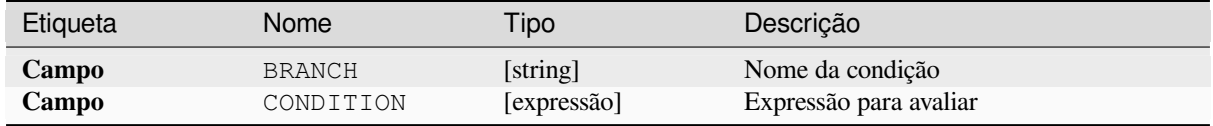

### **Saídas**

Nenhum.

#### **Código Python**

**ID do algoritmo**: native:condition

```
import processing
processing.run("algorithm_id", {parameter_dictionary})
```
O *id do algoritmo* é exibido quando você passa o mouse sobre o algoritmo na Caixa de ferramentas de processamento. O *dicionário de parâmetros* fornece os nomes e valores dos parâmetros. Veja *Usando os algoritmos do processamento a partir do Terminal Python.* para detalhes sobre como executar algoritmos de processamento a partir do console Python.

#### **Criar diretório**

Cria um novo diretório em um sistema de arquivos. Os diretórios serão criados recursivamente, criando todos os diretórios pai necessários para construir o caminho completo do diretório especificado. Nenhum erro será gerado se o diretório já existir.

### **Parâmetros**

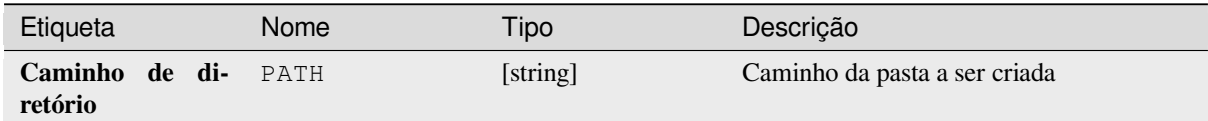

#### **Saídas**

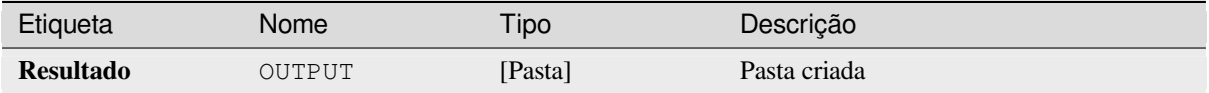

### **Código Python**

#### **ID do algoritmo**: native:createdirectory

```
import processing
processing.run("algorithm_id", {parameter_dictionary})
```
O *id do algoritmo* é exibido quando você passa o mouse sobre o algoritmo na Caixa de ferramentas de processamento. O *dicionário de parâmetros* fornece os nomes e valores dos parâmetros. Veja *Usando os algoritmos do processamento a partir do Terminal Python.* para detalhes sobre como executar algoritmos de processamento a partir do console Python.

#### **[Filtro de feição](#page-964-0)**

Filtra recursos da camada de entrada e os redireciona para uma ou várias saídas. Se você não conhece nenhum nome de atributo que seja comum a todas as camadas de entrada possíveis, a filtragem só é possível na geometria do recurso e nos mecanismos gerais de registro, como \$id e uuid.

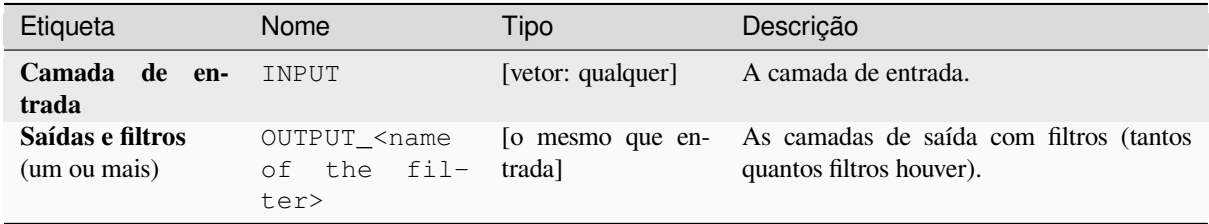

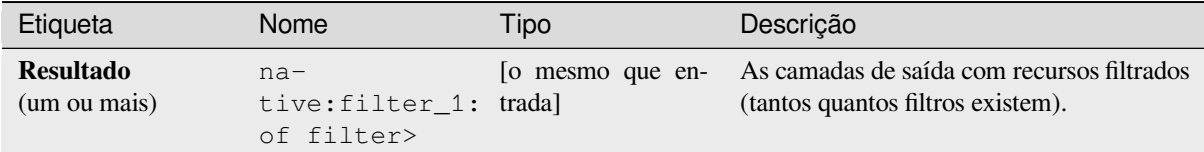

## **Código Python**

```
ID do algoritmo: native:filter
```

```
import processing
processing.run("algorithm_id", {parameter_dictionary})
```
O *id do algoritmo* é exibido quando você passa o mouse sobre o algoritmo na Caixa de ferramentas de processamento. O *dicionário de parâmetros* fornece os nomes e valores dos parâmetros. Veja *Usando os algoritmos do processamento a partir do Terminal Python.* para detalhes sobre como executar algoritmos de processamento a partir do console Python.

### **[Filtrar camadas por tipo](#page-964-0)**

Filtra camadas por tipo. As camadas de entrada serão direcionadas para diferentes saídas com base no fato de serem uma camada vetorial ou raster.

## **Parâmetros**

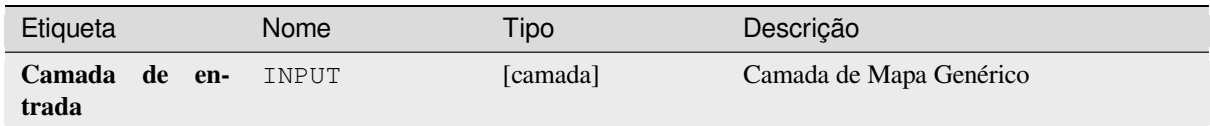

### **Saídas**

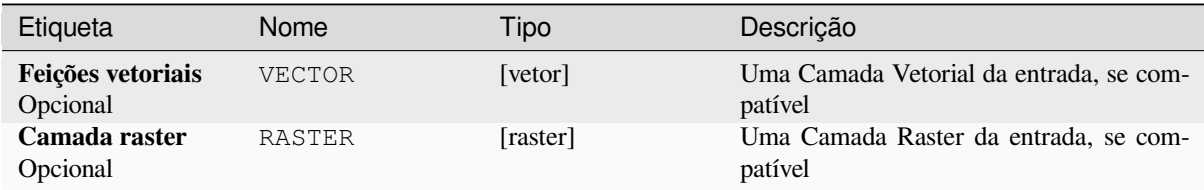

### **Código Python**

**ID do algoritmo**: native:filterlayersbytype

```
import processing
processing.run("algorithm_id", {parameter_dictionary})
```
O *id do algoritmo* é exibido quando você passa o mouse sobre o algoritmo na Caixa de ferramentas de processamento. O *dicionário de parâmetros* fornece os nomes e valores dos parâmetros. Veja *Usando os algoritmos do processamento a partir do Terminal Python.* para detalhes sobre como executar algoritmos de processamento a partir do console Python.

#### **[Carregar camada no pro](#page-964-0)jeto**

Carrega uma camada para o projeto atual.

### **Parâmetros**

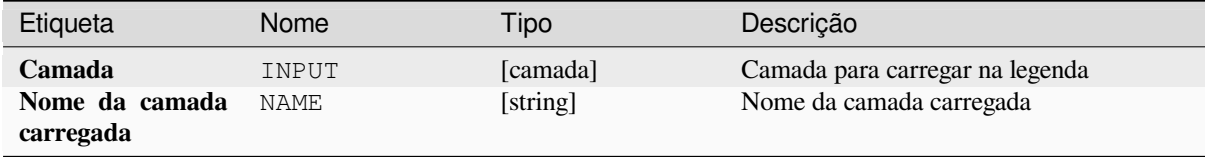

### **Saídas**

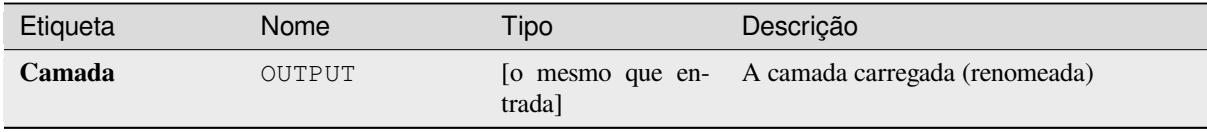

### **Código Python**

**ID do algoritmo**: native:loadlayer

```
import processing
processing.run("algorithm_id", {parameter_dictionary})
```
O *id do algoritmo* é exibido quando você passa o mouse sobre o algoritmo na Caixa de ferramentas de processamento. O *dicionário de parâmetros* fornece os nomes e valores dos parâmetros. Veja *Usando os algoritmos do processamento a partir do Terminal Python.* para detalhes sobre como executar algoritmos de processamento a partir do console Python.

#### **Gerar exceção**

Gera uma exceção e cancela a execução de um modelo. A mensagem de exceção pode ser customizada e, opcionalmente, uma condição baseada em expressão pode ser especificada. Se uma condição de expressão for usada, a exceção só será gerada se o resultado da expressão for verdadeiro. Um resultado falso indica que nenhuma exceção será gerada e a execução do modelo pode continuar ininterruptamente.

#### **Parâmetros**

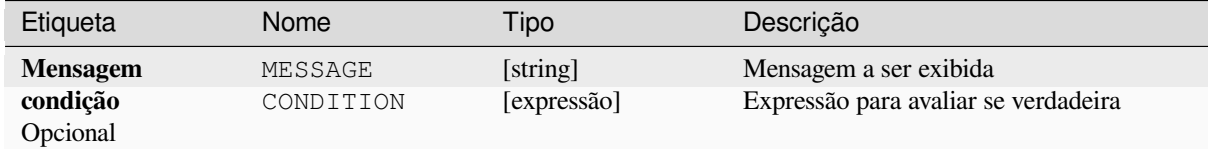

#### **Saídas**

Uma mensagem no painel de registro.

### **Código Python**

**ID do algoritmo**: native:raiseexception

```
import processing
processing.run("algorithm_id", {parameter_dictionary})
```
O *id do algoritmo* é exibido quando você passa o mouse sobre o algoritmo na Caixa de ferramentas de processamento. O *dicionário de parâmetros* fornece os nomes e valores dos parâmetros. Veja *Usando os algoritmos do processamento a partir do Terminal Python.* para detalhes sobre como executar algoritmos de processamento a partir do console Python.

#### **[Raise message](#page-964-0)**

Raises an information message in the log. The message can be customized, and optionally an expression based condition can be specified. If an expression condition is used, then the message will only be logged if the expression result is true. A false result indicates that no message will be logged.

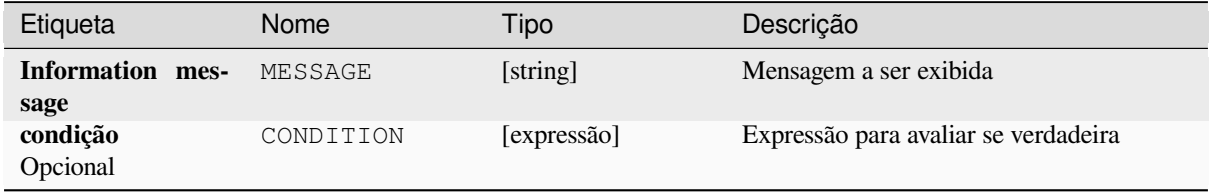

Uma mensagem no painel de registro.

# **Código Python**

Algorithm ID: native: raisemessage

```
import processing
processing.run("algorithm_id", {parameter_dictionary})
```
O *id do algoritmo* é exibido quando você passa o mouse sobre o algoritmo na Caixa de ferramentas de processamento. O *dicionário de parâmetros* fornece os nomes e valores dos parâmetros. Veja *Usando os algoritmos do processamento a partir do Terminal Python.* para detalhes sobre como executar algoritmos de processamento a partir do console Python.

### **[Aumentar aviso](#page-964-0)**

Gera uma mensagem de aviso no log. A mensagem de aviso pode ser personalizada e, opcionalmente, uma condição baseada em expressão pode ser especificada. Se uma condição de expressão for usada, o aviso só será registrado se o resultado da expressão for verdadeiro. Um resultado falso indica que nenhum aviso será registrado.

### **Parâmetros**

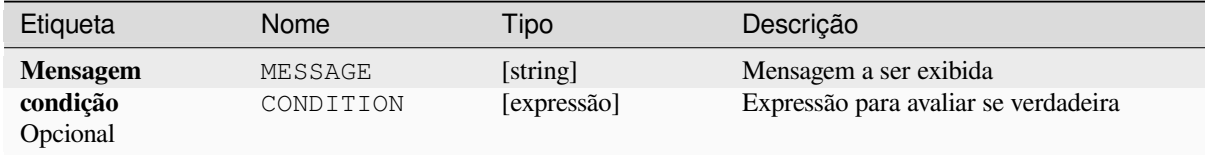

#### **Saídas**

Uma mensagem no painel de registro.

### **Código Python**

**ID do algoritmo**: native: raisewarning

```
import processing
processing.run("algorithm_id", {parameter_dictionary})
```
O *id do algoritmo* é exibido quando você passa o mouse sobre o algoritmo na Caixa de ferramentas de processamento. O *dicionário de parâmetros* fornece os nomes e valores dos parâmetros. Veja *Usando os algoritmos do processamento a partir do Terminal Python.* para detalhes sobre como executar algoritmos de processamento a partir do console Python.

#### **Renomear camada**

Renomeia uma camada.

### **Parâmetros**

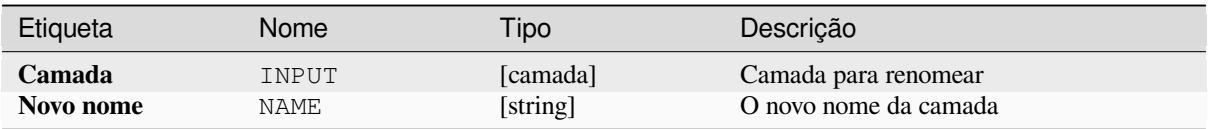

### **Saídas**

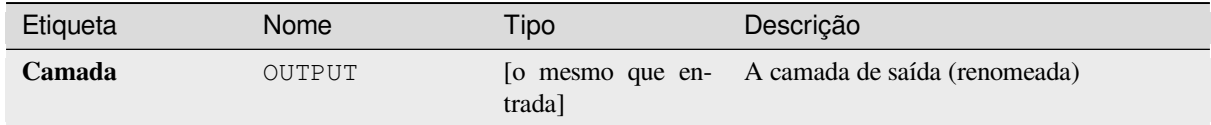

### **Código Python**

**ID do algoritmo**: native: renamelayer

```
import processing
processing.run("algorithm_id", {parameter_dictionary})
```
O *id do algoritmo* é exibido quando você passa o mouse sobre o algoritmo na Caixa de ferramentas de processamento. O *dicionário de parâmetros* fornece os nomes e valores dos parâmetros. Veja *Usando os algoritmos do processamento a partir do Terminal Python.* para detalhes sobre como executar algoritmos de processamento a partir do console Python.

#### **[Salvar log em arquivo](#page-964-0)**

Salva o log de execução do modelo em um arquivo. Opcionalmente, o log pode ser salvo em uma versão formatada em HTML.

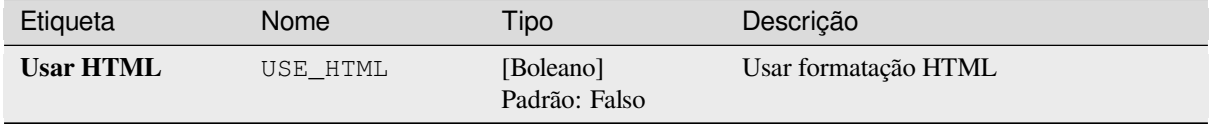

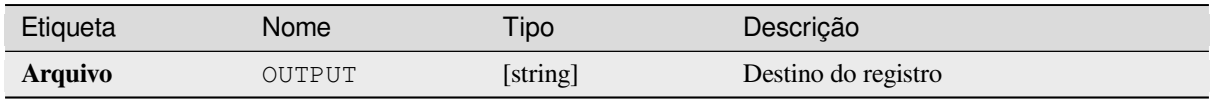

### **Código Python**

**ID do algoritmo**: native:savelog

```
import processing
processing.run("algorithm_id", {parameter_dictionary})
```
O *id do algoritmo* é exibido quando você passa o mouse sobre o algoritmo na Caixa de ferramentas de processamento. O *dicionário de parâmetros* fornece os nomes e valores dos parâmetros. Veja *Usando os algoritmos do processamento a partir do Terminal Python.* para detalhes sobre como executar algoritmos de processamento a partir do console Python.

### **[Definir variável do proje](#page-964-0)to**

Define uma variável de expressão para o projeto atual.

### **Parâmetros**

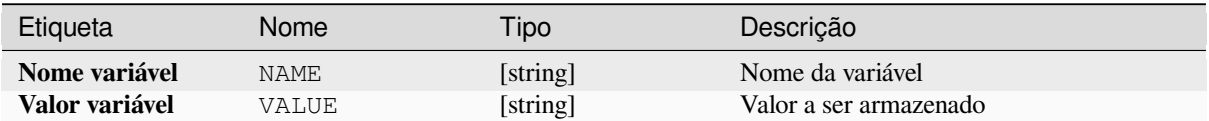

#### **Saídas**

Nenhum.

### **Código Python**

**ID do algoritmo**: native:setprojectvariable

```
import processing
processing.run("algorithm_id", {parameter_dictionary})
```
O *id do algoritmo* é exibido quando você passa o mouse sobre o algoritmo na Caixa de ferramentas de processamento. O *dicionário de parâmetros* fornece os nomes e valores dos parâmetros. Veja *Usando os algoritmos do processamento a partir do Terminal Python.* para detalhes sobre como executar algoritmos de processamento a partir do console Python.

### **Concatenação de strings**

Concatena duas strings em uma única no Modelador de Processamento.

### **Parâmetros**

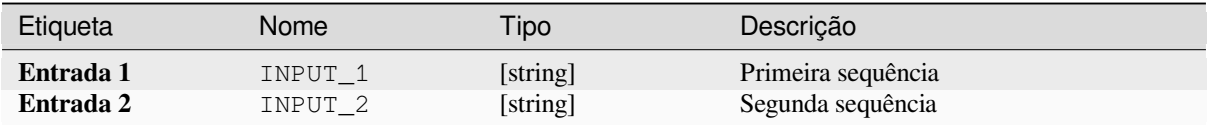

#### **Saídas**

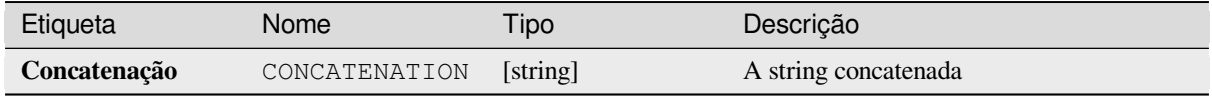

### **Código Python**

**Algorithm ID**: native:stringconcatenation

```
import processing
processing.run("algorithm_id", {parameter_dictionary})
```
O *id do algoritmo* é exibido quando você passa o mouse sobre o algoritmo na Caixa de ferramentas de processamento. O *dicionário de parâmetros* fornece os nomes e valores dos parâmetros. Veja *Usando os algoritmos do processamento a partir do Terminal Python.* para detalhes sobre como executar algoritmos de processamento a partir do console Python.

#### **[Buffer de distância variá](#page-964-0)vel**

**Aviso:** Este algoritmo está obsoleto e pode ser removido a qualquer momento. Prefira usar o algoritmo *Buffer*.

Calcula uma área de buffer para todos os recursos em uma camada de entrada.

O tamanho do buffer para um determinado recurso é definido por um atributo, portanto, permite que recur[sos dif](#page-1320-0)erentes tenham tamanhos de buffer diferentes.

#### **Ver também:**

*Buffer*

# **Parâmetros**

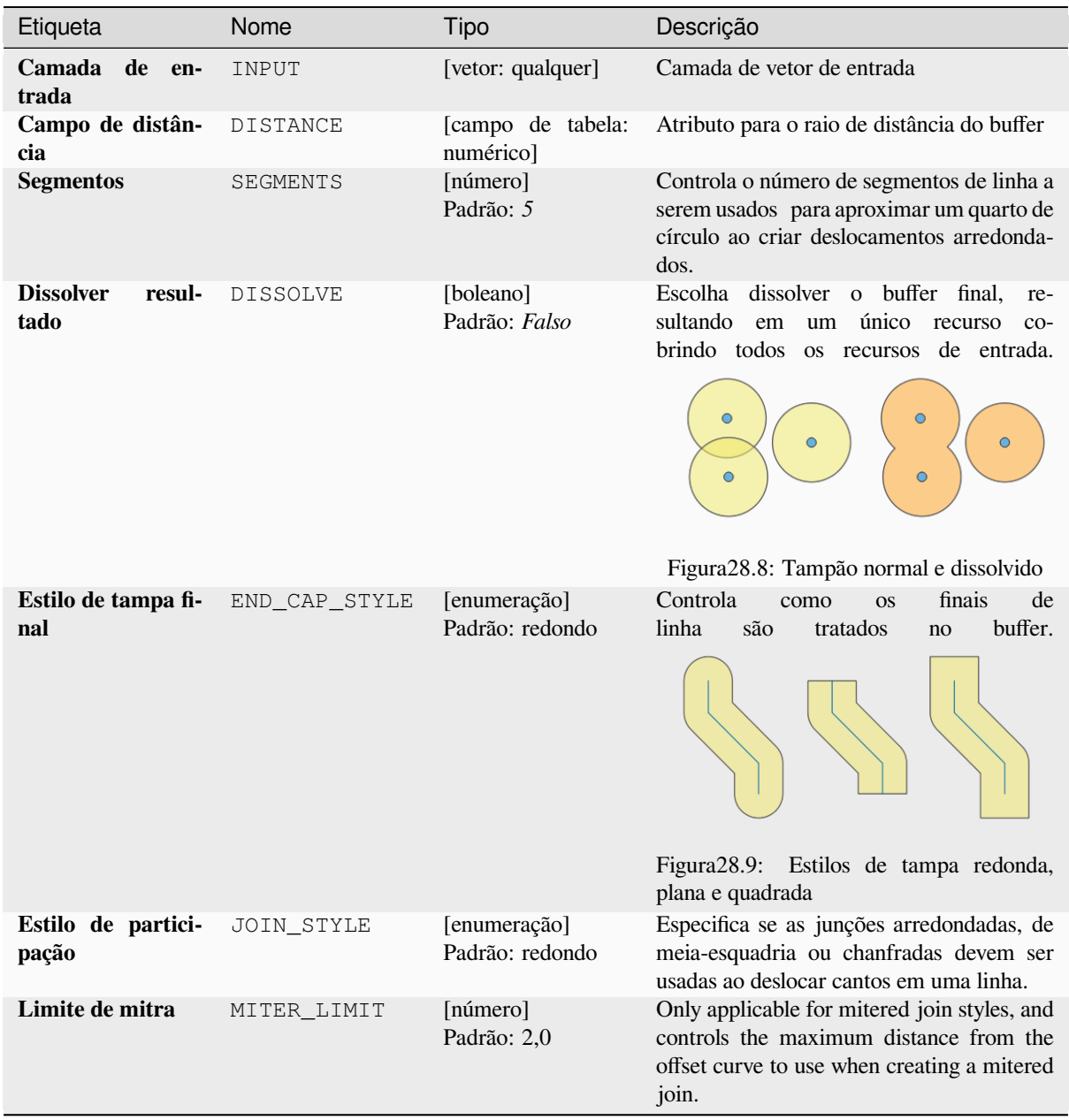

# **Saídas**

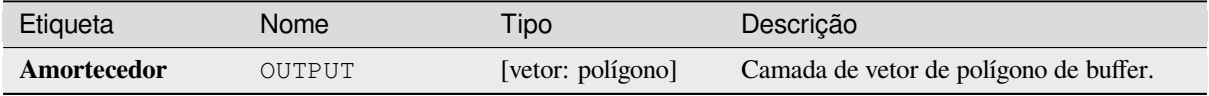

### **Código Python**

**Algorithm ID**: qgis:variabledistancebuffer

```
import processing
processing.run("algorithm_id", {parameter_dictionary})
```
O *id do algoritmo* é exibido quando você passa o mouse sobre o algoritmo na Caixa de ferramentas de processamento. O *dicionário de parâmetros* fornece os nomes e valores dos parâmetros. Veja *Usando os algoritmos do processamento a partir do Terminal Python.* para detalhes sobre como executar algoritmos de processamento a partir do console Python.

# **28.1.10 Análise de rede**

#### **Área de serviço (a partir da camada)**

Returns all the edges or parts of edges of a network that can be reached within a distance or a time, starting from a point layer. This allows evaluation of accessibility within a network, e.g. what are the places I can navigate to on a road network without spending cost greater than a given value (the cost can be distance or time).

#### **Parâmetros**

### **Parâmetros básicos**

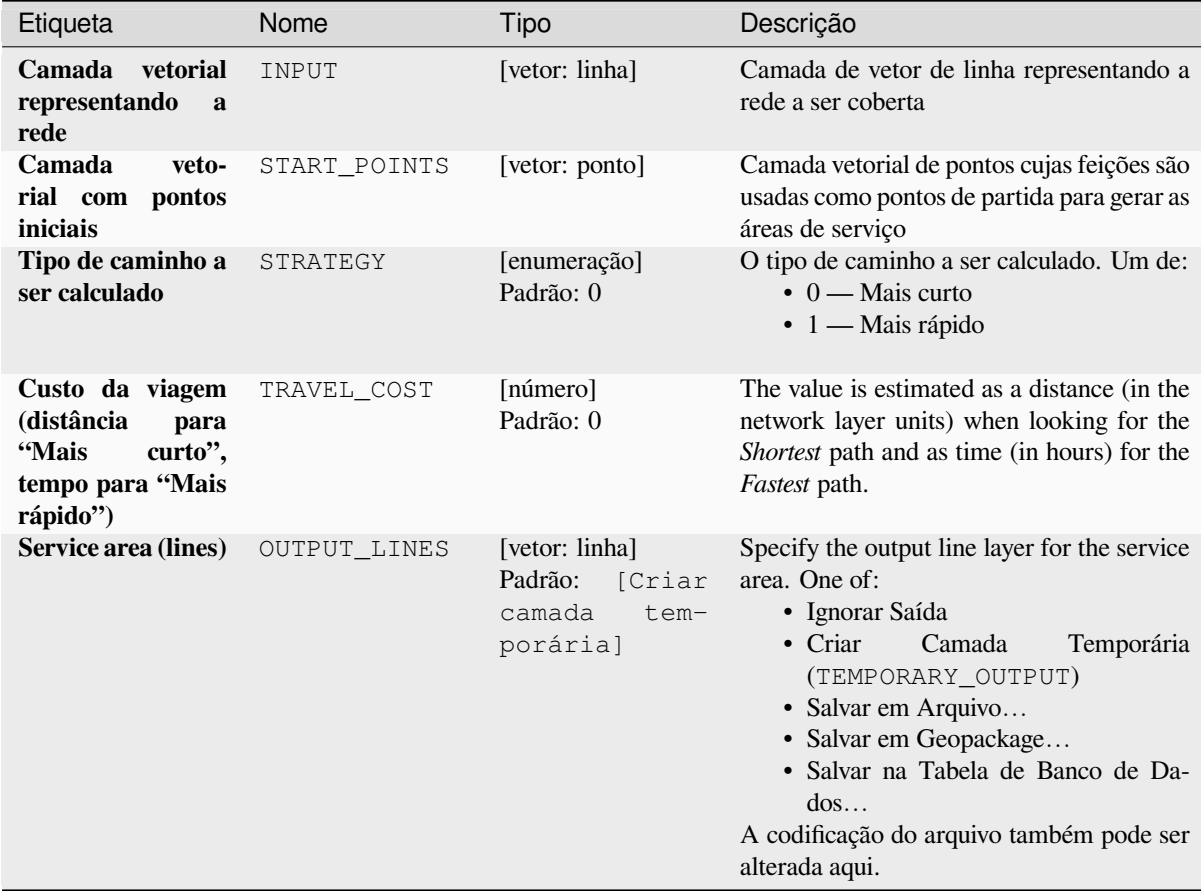

| Etiqueta                                   | Nome          | Tipo                                           | Descrição                                                                                                    |
|--------------------------------------------|---------------|------------------------------------------------|----------------------------------------------------------------------------------------------------|
| <b>Service</b><br>area<br>(boundary nodes) | <b>OUTPUT</b> | [vetor: ponto]<br>Default:<br>[Pular<br>saídal | Specify the output point layer for the service<br>area boundary nodes. One of:<br>• Ignorar Saída<br>$\bullet$ Criar<br>Camada<br>Temporária<br>(TEMPORARY_OUTPUT)<br>• Salvar em Arquivo<br>• Salvar em Geopackage<br>• Salvar na Tabela de Banco de Da-<br>$d$ os<br>A codificação do arquivo também pode ser<br>alterada aqui. |

Tabela 28.33 – continuação da página anterior

## **Parâmetros avançados**

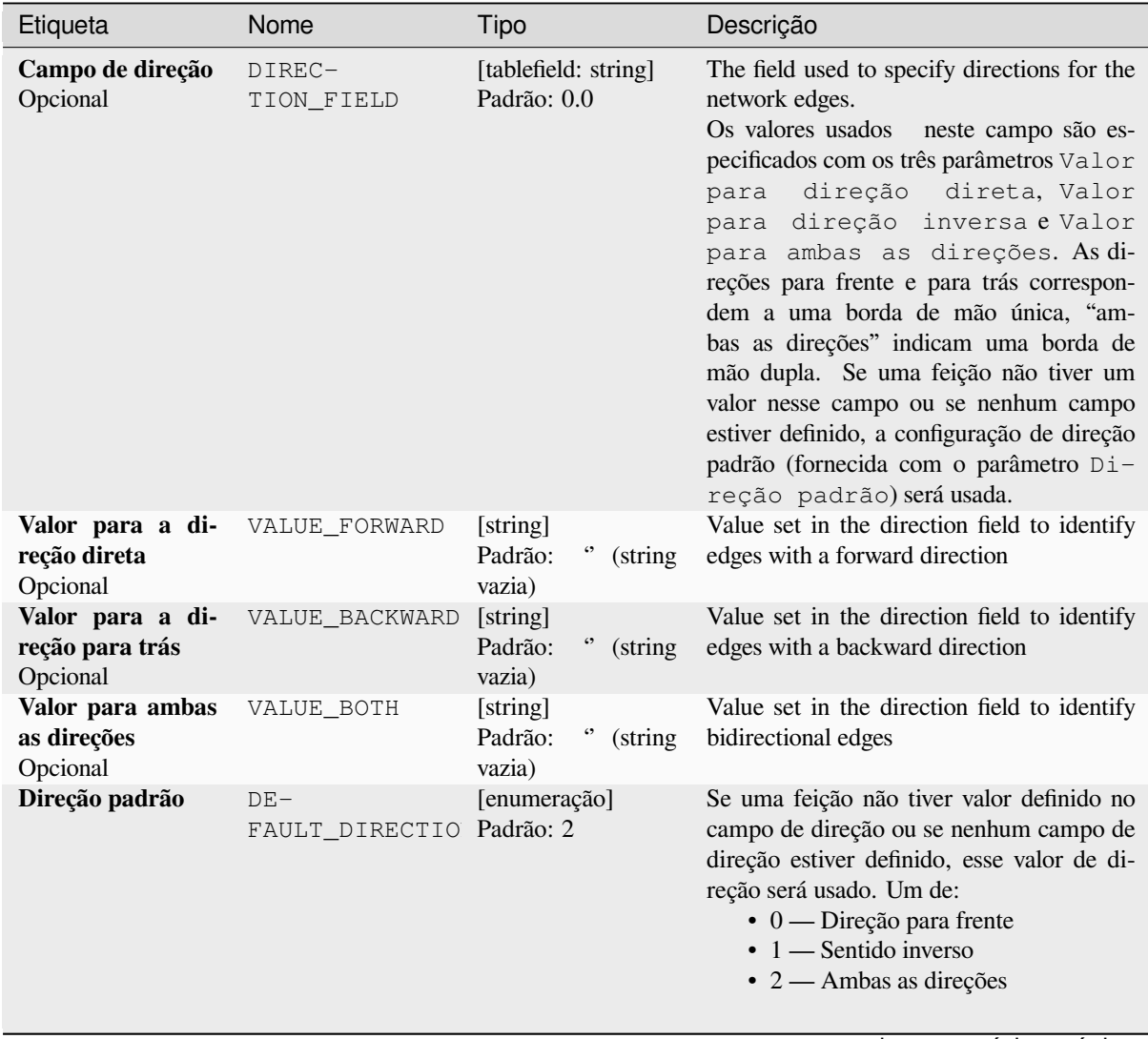

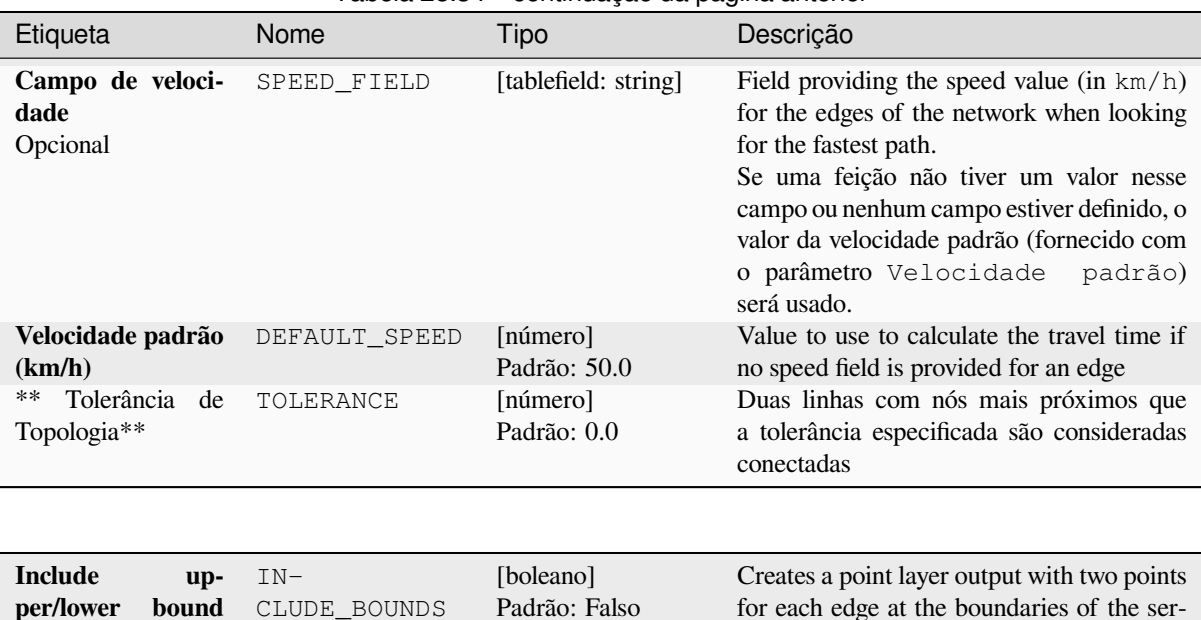

### Tabela 28.34 – continuação da página anterior

#### **Saídas**

**points**

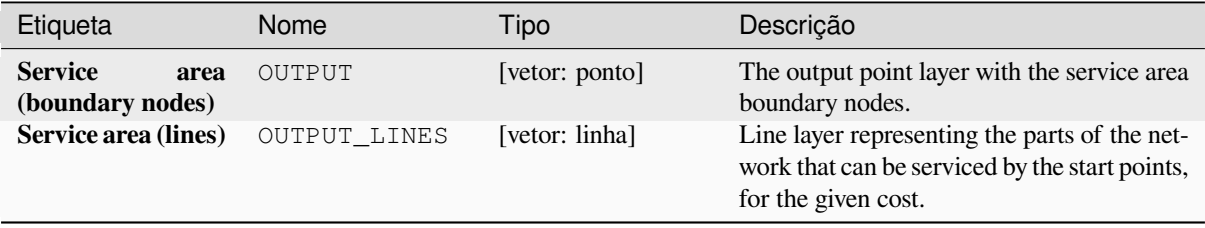

vice area. One point is the start of that edge,

the other is the end.

## **Código Python**

**Algorithm ID**: qgis:serviceareafromlayer

```
import processing
processing.run("algorithm_id", {parameter_dictionary})
```
O *id do algoritmo* é exibido quando você passa o mouse sobre o algoritmo na Caixa de ferramentas de processamento. O *dicionário de parâmetros* fornece os nomes e valores dos parâmetros. Veja *Usando os algoritmos do processamento a partir do Terminal Python.* para detalhes sobre como executar algoritmos de processamento a partir do console Python.

## **Área de serviço (a partir do ponto)**

Returns all the edges or parts of edges of a network that can be reached within a given distance or time, starting from a point feature. This allows the evaluation of accessibility within a network, e.g. what are the places I can navigate to on a road network without spending a cost greater than a given value (the cost can be distance or time).

# **Parâmetros**

# **Parâmetros básicos**

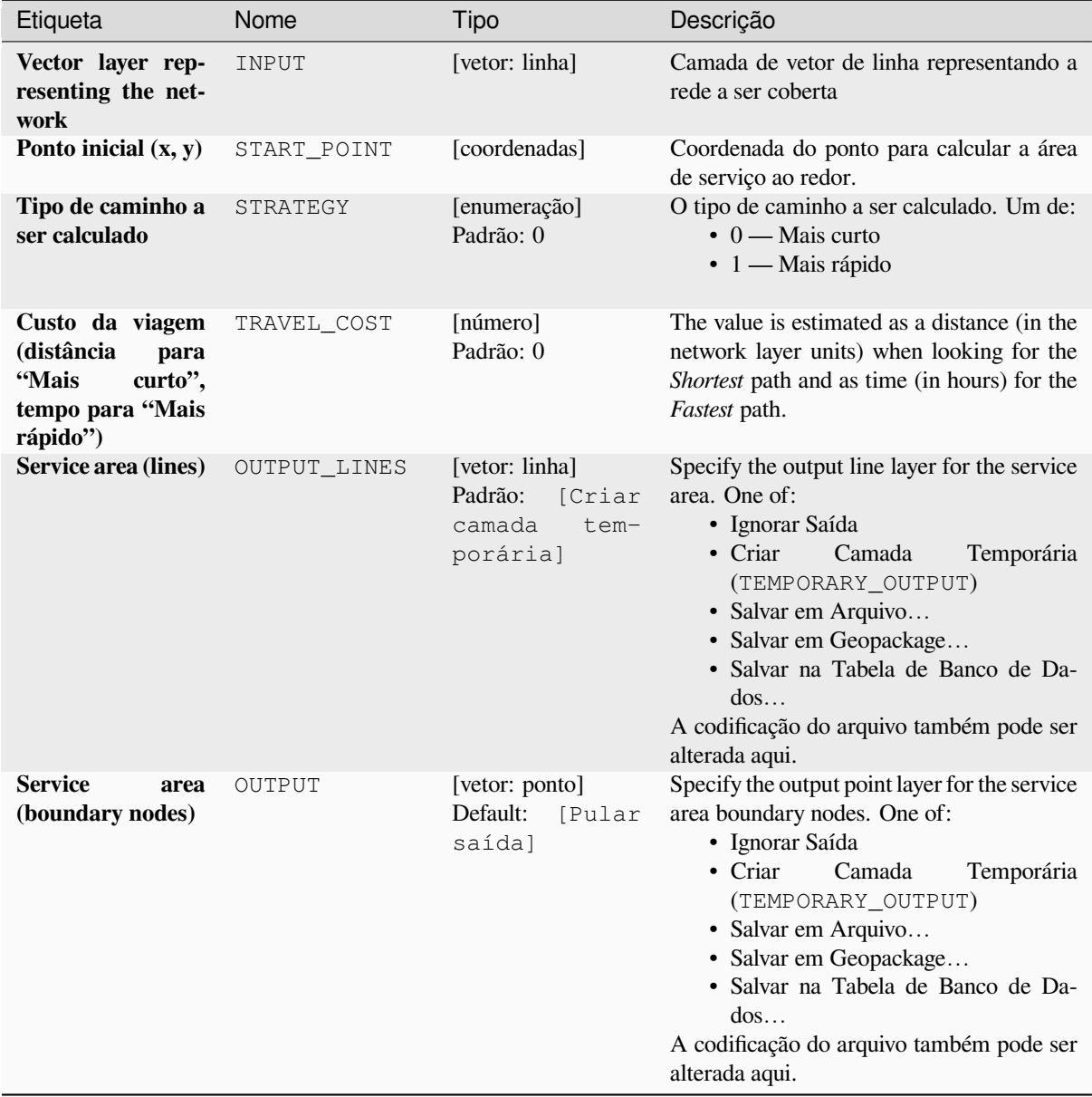

# **Parâmetros avançados**

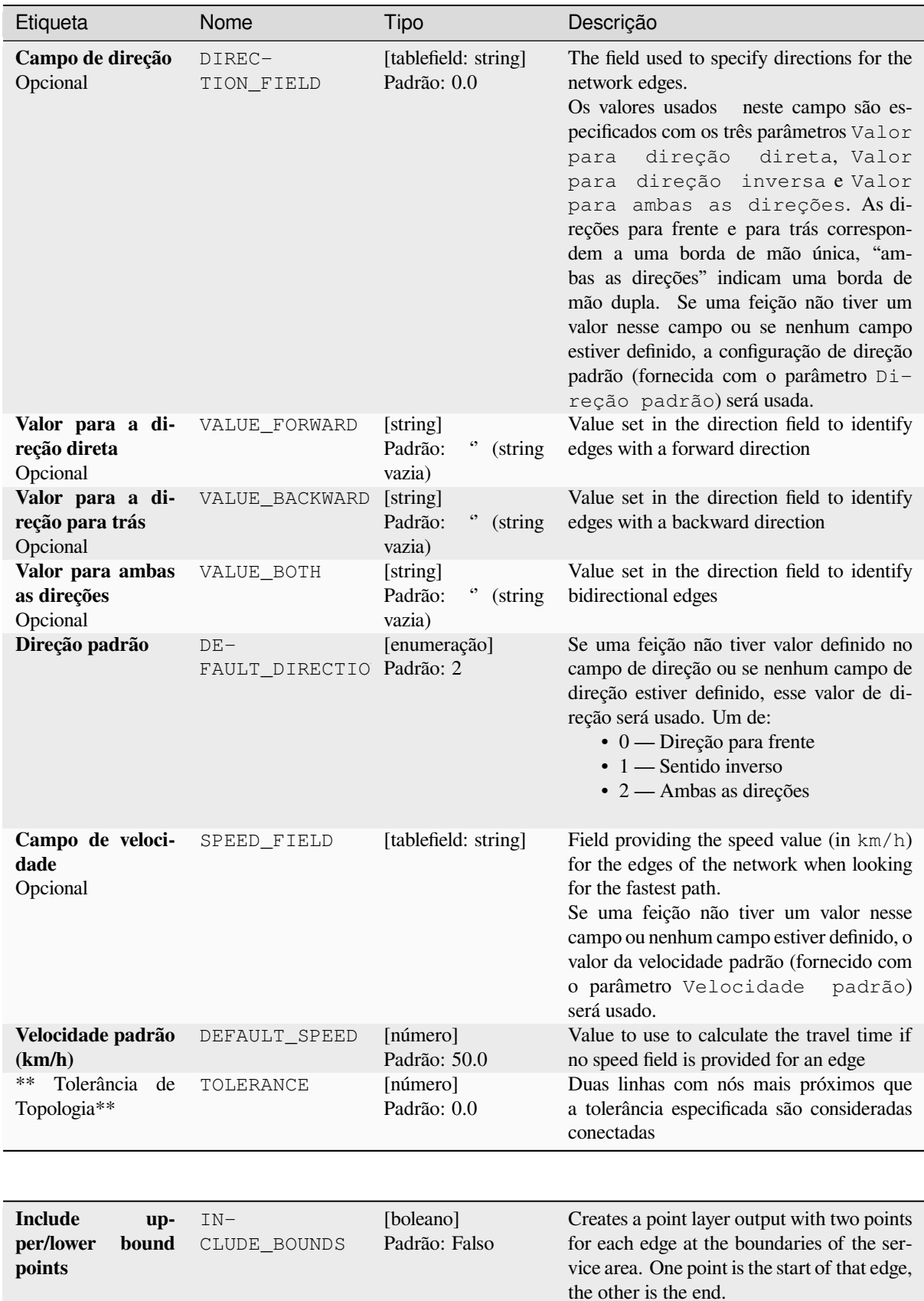

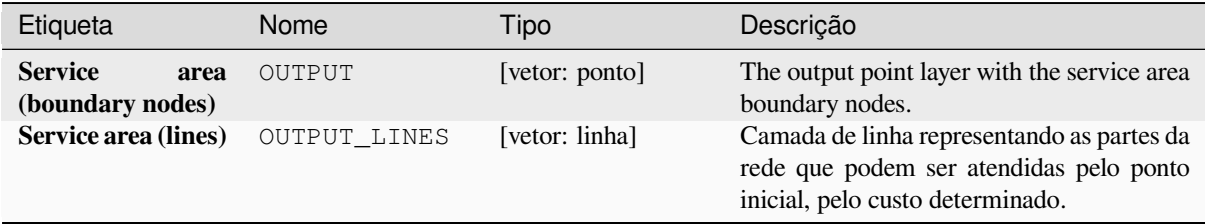

### **Código Python**

**Algorithm ID**: native:serviceareafrompoint

```
import processing
processing.run("algorithm_id", {parameter_dictionary})
```
O *id do algoritmo* é exibido quando você passa o mouse sobre o algoritmo na Caixa de ferramentas de processamento. O *dicionário de parâmetros* fornece os nomes e valores dos parâmetros. Veja *Usando os algoritmos do processamento a partir do Terminal Python.* para detalhes sobre como executar algoritmos de processamento a partir do console Python.

#### **[Caminho mais curto \(cam](#page-964-0)ada a ponto)**

Calcula as rotas ideais (mais curtas ou mais rápidas) de vários pontos iniciais definidos por uma camada vetorial e um determinado ponto final.

#### **Parâmetros**

#### **Parâmetros básicos**

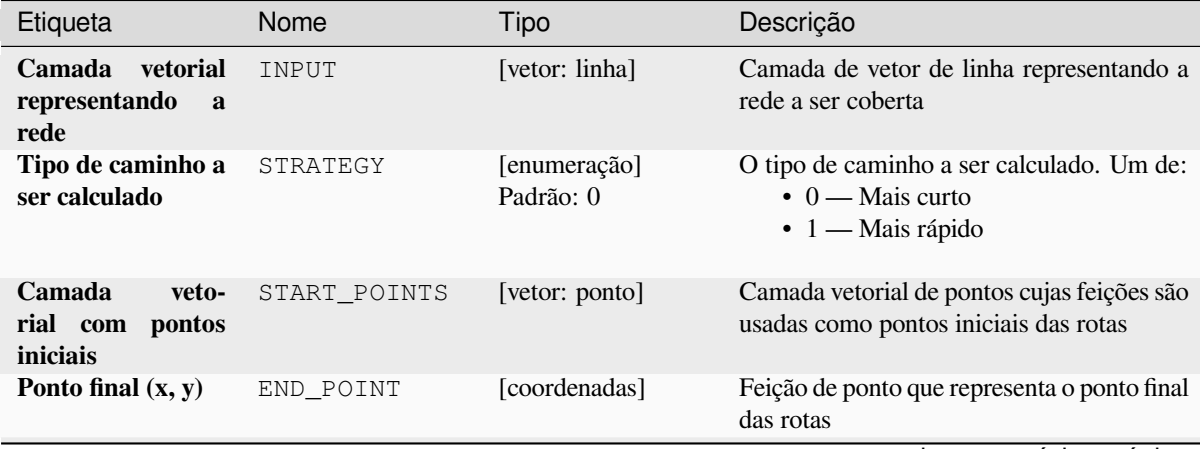
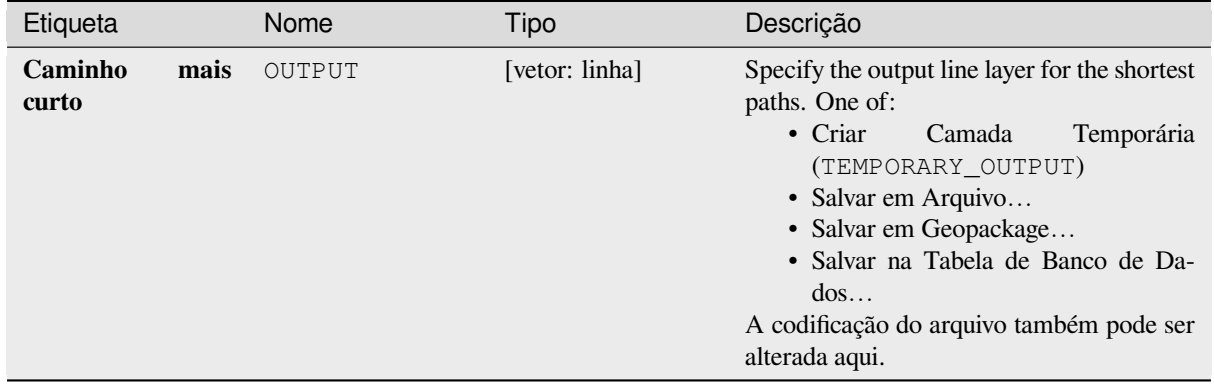

# Tabela 28.37 – continuação da página anterior

# **Parâmetros avançados**

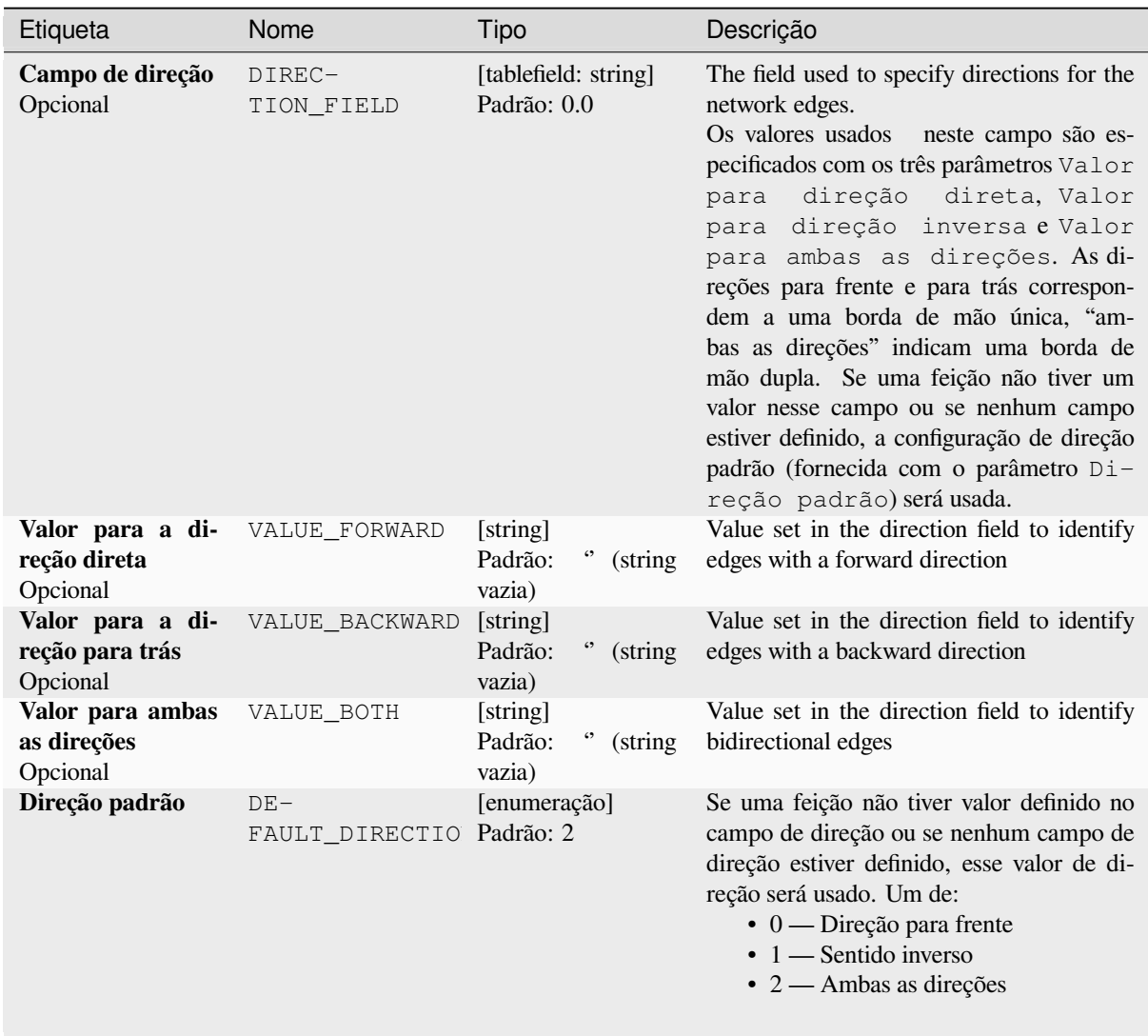

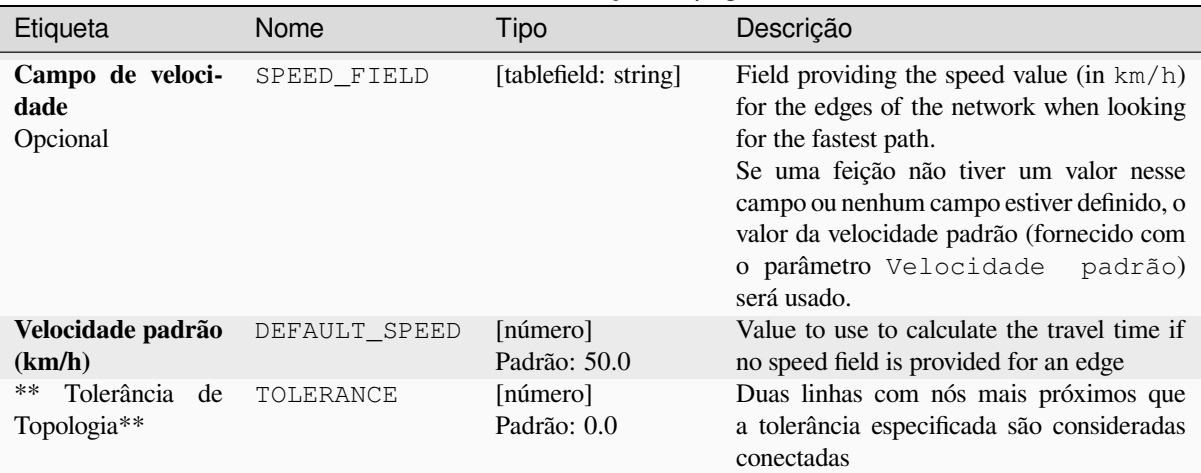

# Tabela 28.38 – continuação da página anterior

# **Saídas**

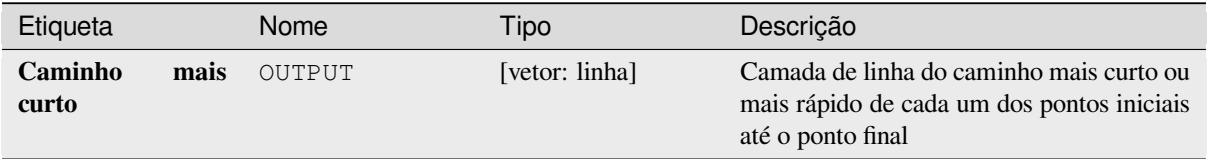

## **Código Python**

**Algorithm ID**: native:shortestpathlayertopoint

```
import processing
processing.run("algorithm_id", {parameter_dictionary})
```
O *id do algoritmo* é exibido quando você passa o mouse sobre o algoritmo na Caixa de ferramentas de processamento. O *dicionário de parâmetros* fornece os nomes e valores dos parâmetros. Veja *Usando os algoritmos do processamento a partir do Terminal Python.* para detalhes sobre como executar algoritmos de processamento a partir do console Python.

### **[Caminho mais curto \(po](#page-964-0)nto a camada)**

Calcula as rotas ideais (mais curtas ou mais rápidas) entre um determinado ponto inicial e vários pontos finais definidos por uma camada vetorial de ponto.

### **Parâmetros**

### **Parâmetros básicos**

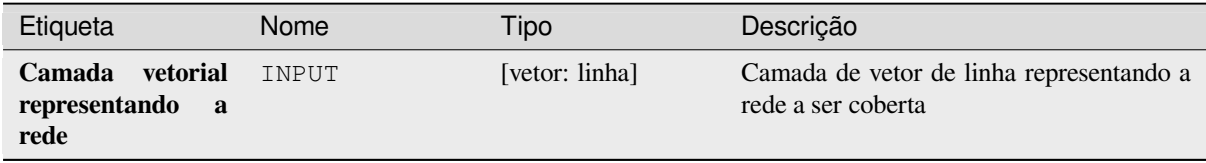

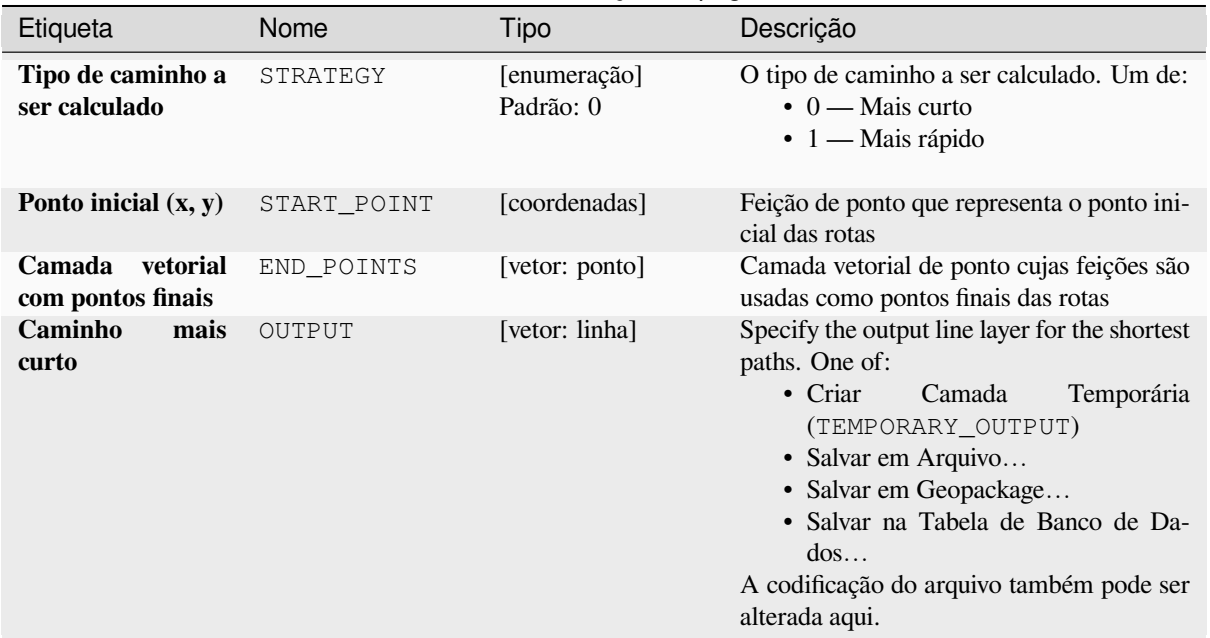

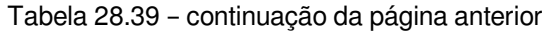

# **Parâmetros avançados**

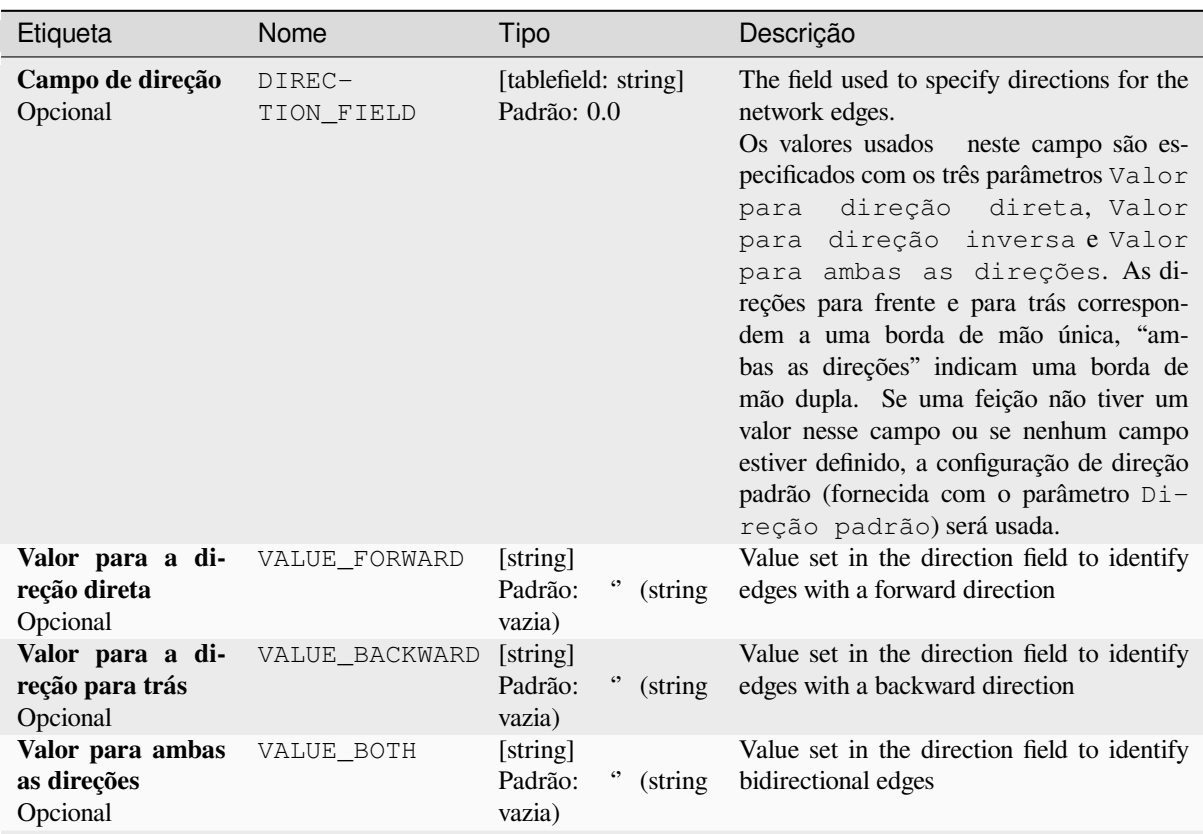

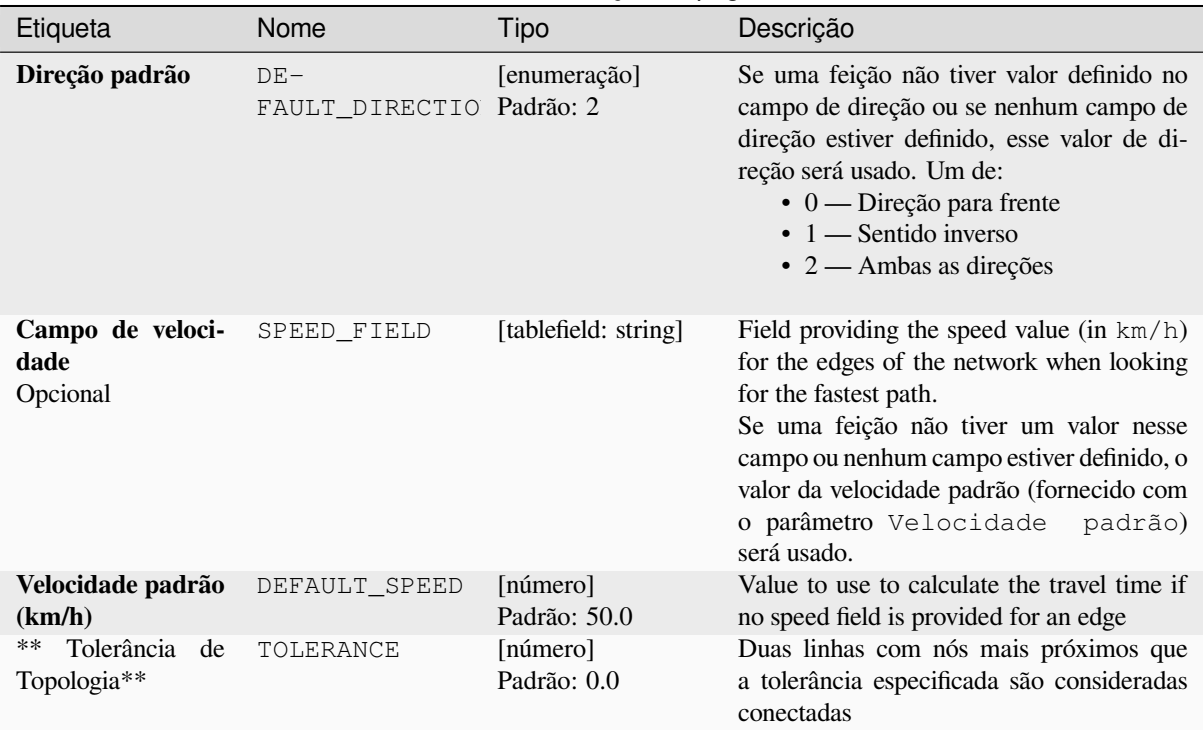

# Tabela 28.40 – continuação da página anterior

# **Saídas**

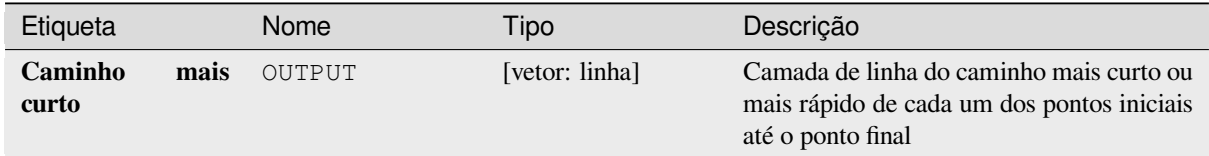

# **Código Python**

**Algorithm ID**: native:shortestpathpointtolayer

```
import processing
processing.run("algorithm_id", {parameter_dictionary})
```
O *id do algoritmo* é exibido quando você passa o mouse sobre o algoritmo na Caixa de ferramentas de processamento. O *dicionário de parâmetros* fornece os nomes e valores dos parâmetros. Veja *Usando os algoritmos do processamento a partir do Terminal Python.* para detalhes sobre como executar algoritmos de processamento a partir do console Python.

# **Caminho mais curto (ponto a ponto)**

Calcula a rota ideal (mais curta ou mais rápida) entre um determinado ponto inicial e um determinado ponto final.

## **Parâmetros**

# **Parâmetros básicos**

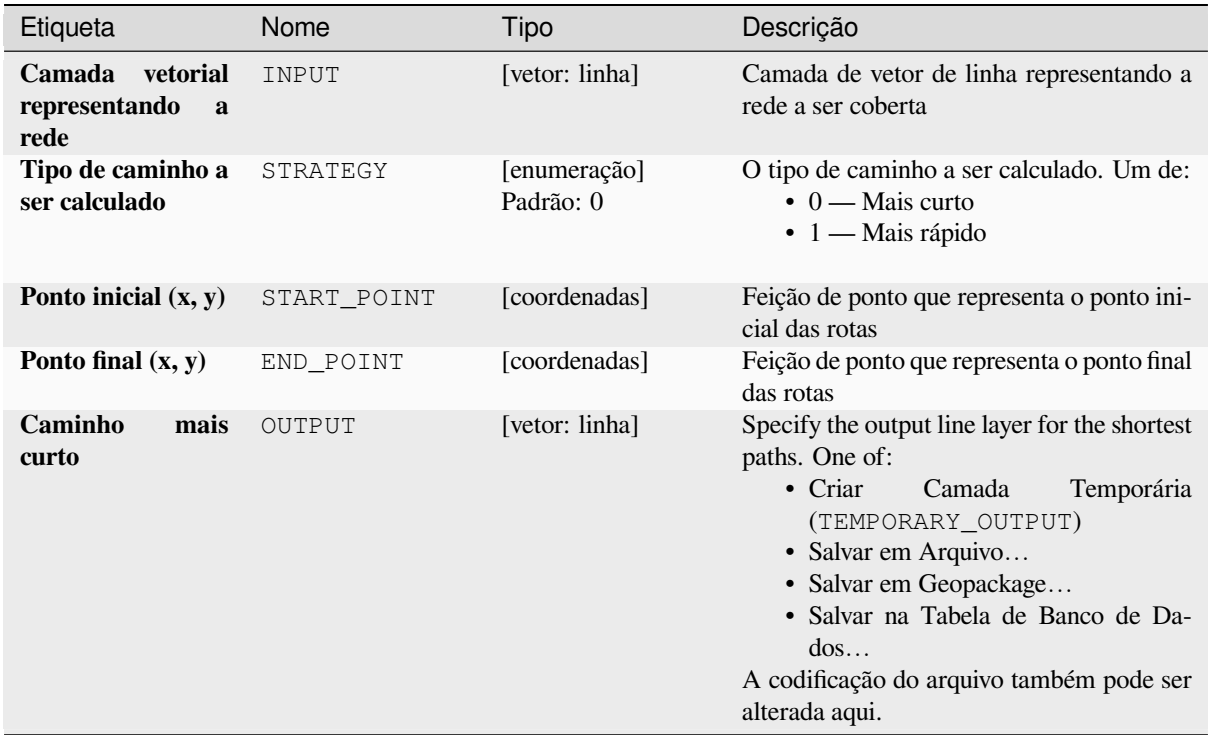

# **Parâmetros avançados**

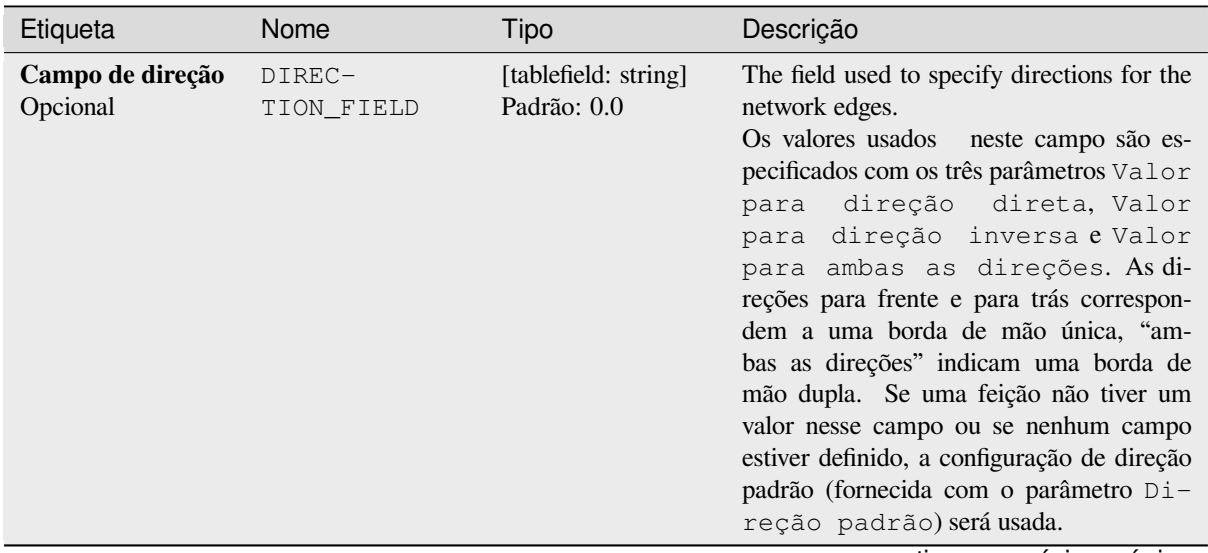

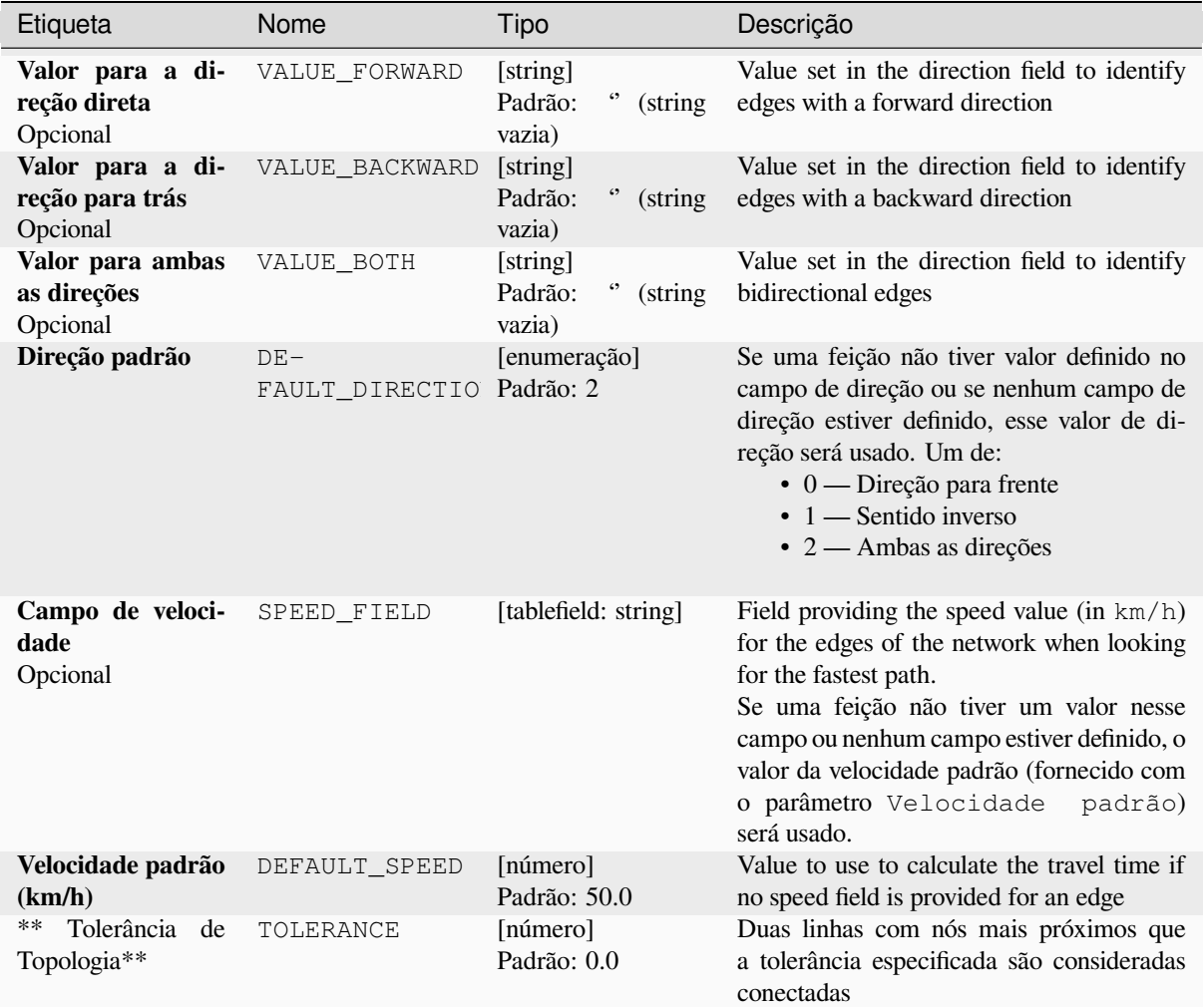

## Tabela 28.42 – continuação da página anterior

# **Saídas**

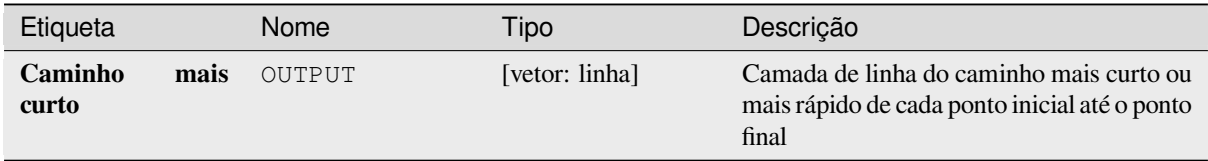

## **Código Python**

**Algorithm ID**: native:shortestpathpointtopoint

```
import processing
processing.run("algorithm_id", {parameter_dictionary})
```
O *id do algoritmo* é exibido quando você passa o mouse sobre o algoritmo na Caixa de ferramentas de processamento. O *dicionário de parâmetros* fornece os nomes e valores dos parâmetros. Veja *Usando os algoritmos do processamento a partir do Terminal Python.* para detalhes sobre como executar algoritmos de processamento a partir do console Python.

# **28.1.11 Plots**

### **Gráfico de barras**

Cria um gráfico de barras a partir de uma categoria e de um campo de camadas.

## **Parâmetros**

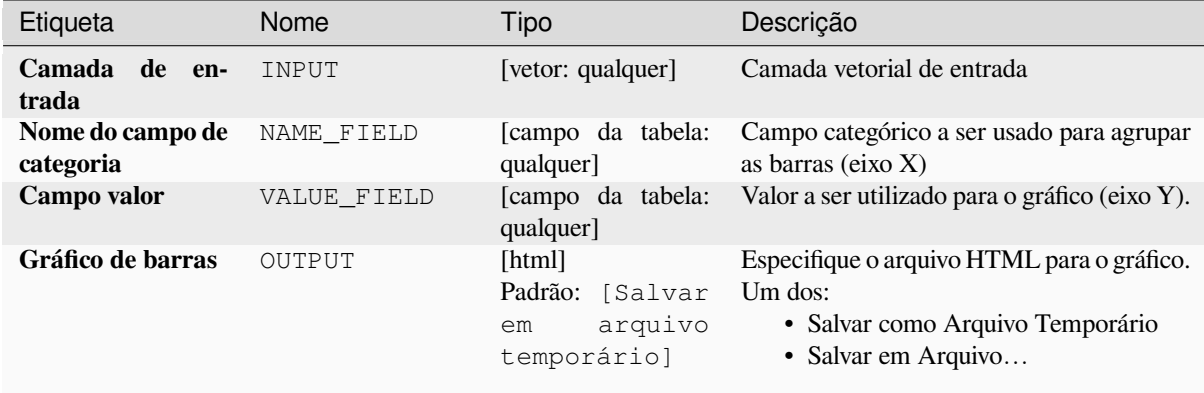

## **Saídas**

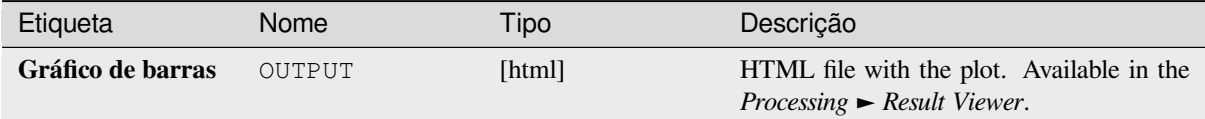

# **Código Python**

### **Algorithm ID**: qgis:barplot

```
import processing
processing.run("algorithm_id", {parameter_dictionary})
```
O *id do algoritmo* é exibido quando você passa o mouse sobre o algoritmo na Caixa de ferramentas de processamento. O *dicionário de parâmetros* fornece os nomes e valores dos parâmetros. Veja *Usando os algoritmos do processamento a partir do Terminal Python.* para detalhes sobre como executar algoritmos de processamento a partir do console Python.

#### **[Box plot](#page-964-0)**

Creates a box plot from a category field and a numerical layer field.

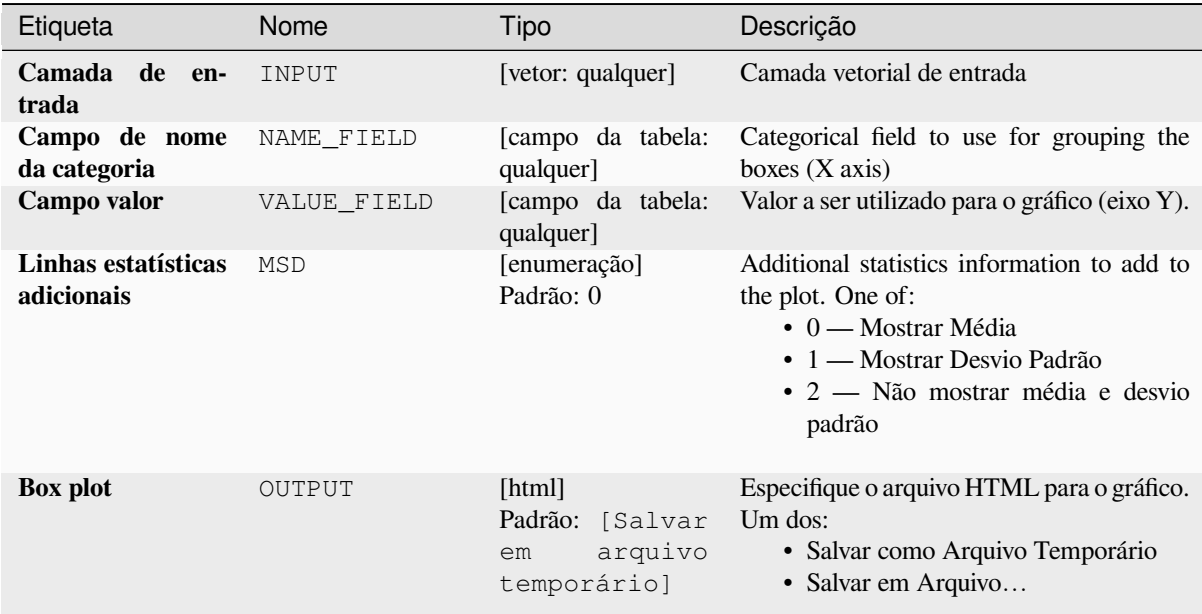

### **Saídas**

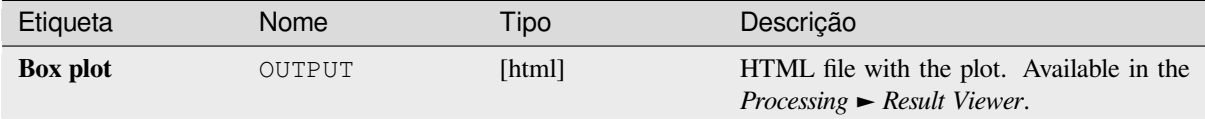

### **Código Python**

#### **Algorithm ID**: qgis:boxplot

```
import processing
processing.run("algorithm_id", {parameter_dictionary})
```
O *id do algoritmo* é exibido quando você passa o mouse sobre o algoritmo na Caixa de ferramentas de processamento. O *dicionário de parâmetros* fornece os nomes e valores dos parâmetros. Veja *Usando os algoritmos do processamento a partir do Terminal Python.* para detalhes sobre como executar algoritmos de processamento a partir do console Python.

### **[Gráfico de média e desv](#page-964-0)io padrão**

Creates a box plot with mean and standard deviation values.

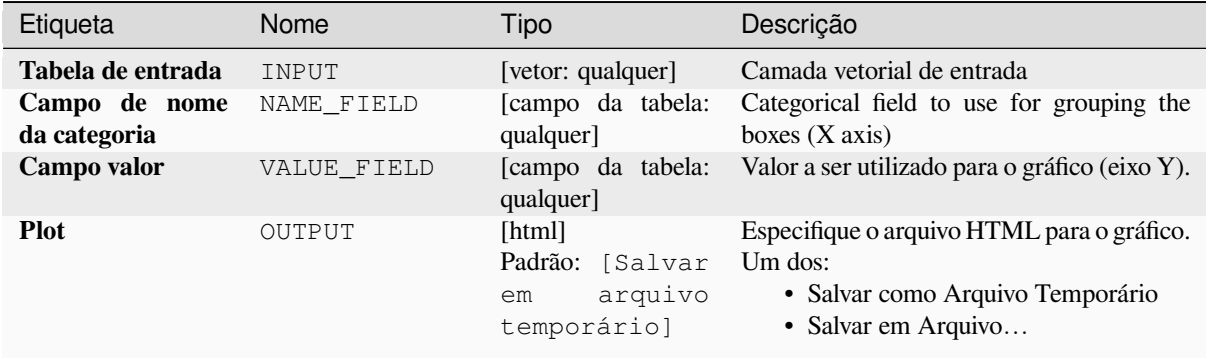

# **Saídas**

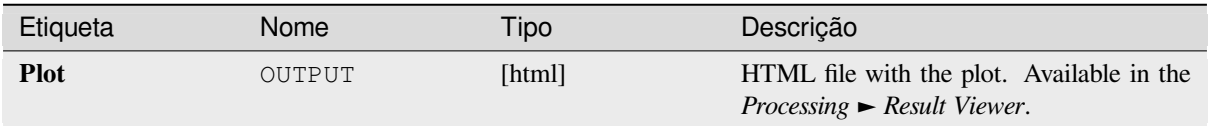

### **Código Python**

**Algorithm ID**: qgis:meanandstandarddeviationplot

```
import processing
processing.run("algorithm_id", {parameter_dictionary})
```
O *id do algoritmo* é exibido quando você passa o mouse sobre o algoritmo na Caixa de ferramentas de processamento. O *dicionário de parâmetros* fornece os nomes e valores dos parâmetros. Veja *Usando os algoritmos do processamento a partir do Terminal Python.* para detalhes sobre como executar algoritmos de processamento a partir do console Python.

### **[Gráfico polar](#page-964-0)**

Gera um gráfico polar com base no valor de uma camada vetorial de entrada.

Dois campos devem ser inseridos como parâmetros: um que define a categoria de cada característica (para agrupar as características) e outro com a variável a ser plotada (este tem que ser numérico).

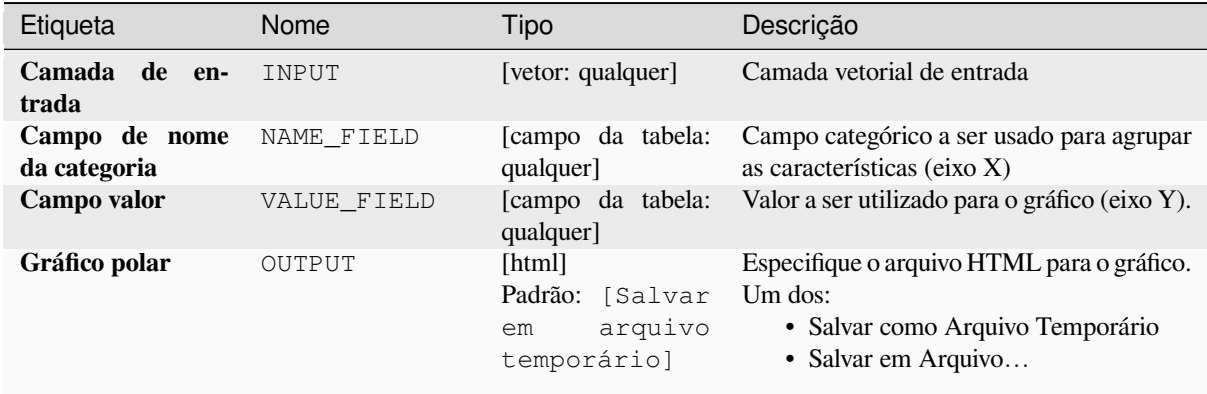

# **Saídas**

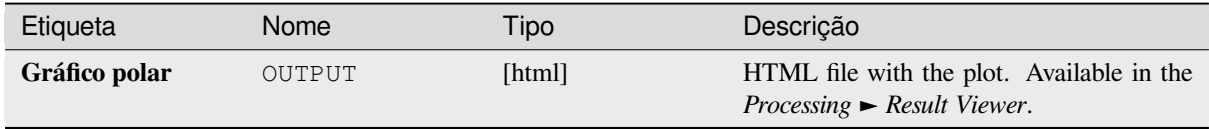

# **Código Python**

**ID do algoritmo**: qgis:graficoPolar

```
import processing
processing.run("algorithm_id", {parameter_dictionary})
```
O *id do algoritmo* é exibido quando você passa o mouse sobre o algoritmo na Caixa de ferramentas de processamento. O *dicionário de parâmetros* fornece os nomes e valores dos parâmetros. Veja *Usando os algoritmos do processamento a partir do Terminal Python.* para detalhes sobre como executar algoritmos de processamento a partir do console Python.

# **[Histograma da camada r](#page-964-0)aster**

Gera um histograma com os valores de uma camada rasterizada.

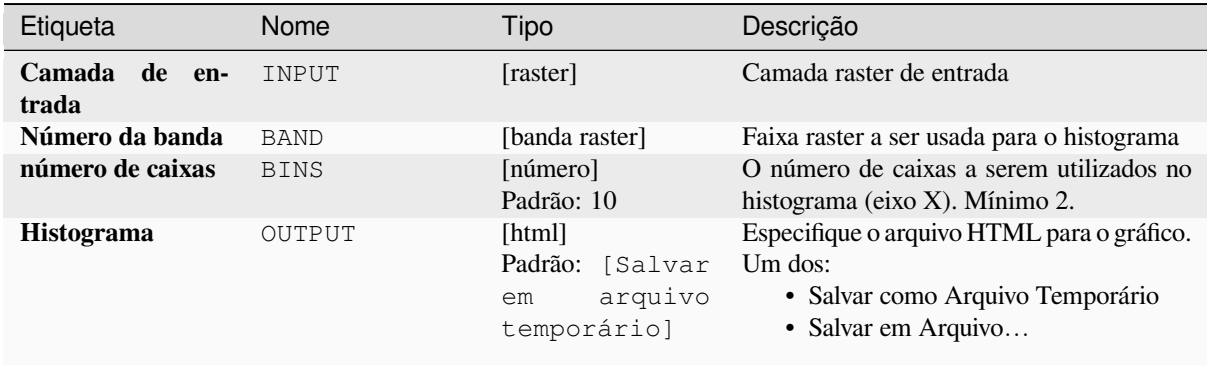

# **Saídas**

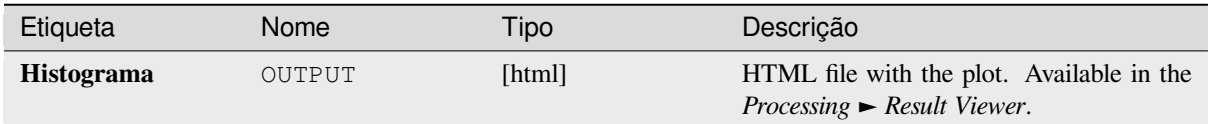

### **Código Python**

**Algorithm ID**: qgis:rasterlayerhistogram

```
import processing
processing.run("algorithm_id", {parameter_dictionary})
```
O *id do algoritmo* é exibido quando você passa o mouse sobre o algoritmo na Caixa de ferramentas de processamento. O *dicionário de parâmetros* fornece os nomes e valores dos parâmetros. Veja *Usando os algoritmos do processamento a partir do Terminal Python.* para detalhes sobre como executar algoritmos de processamento a partir do console Python.

### **[Histograma da camada v](#page-964-0)etorial**

Gera um histograma com os valores do atributo de uma camada vetorial.

O atributo a ser utilizado para o cálculo do histograma deve ser numérico.

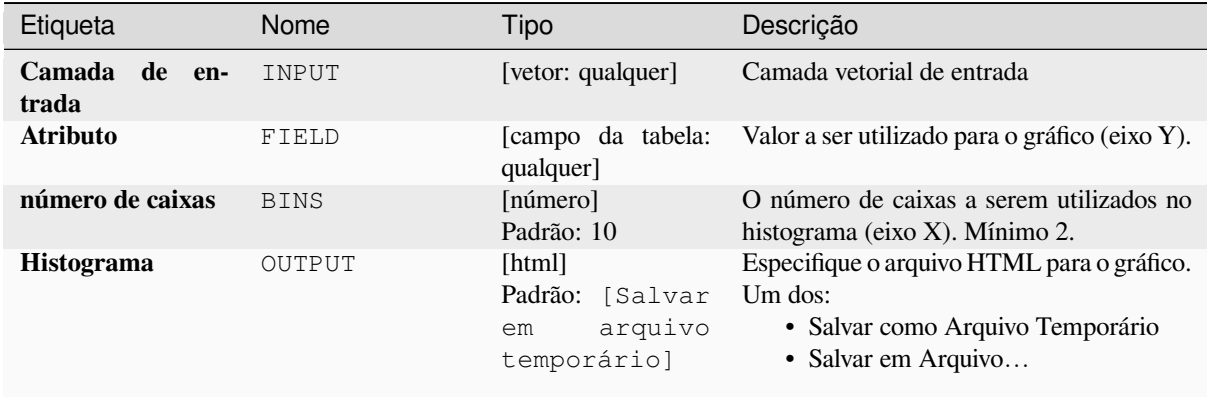

# **Saídas**

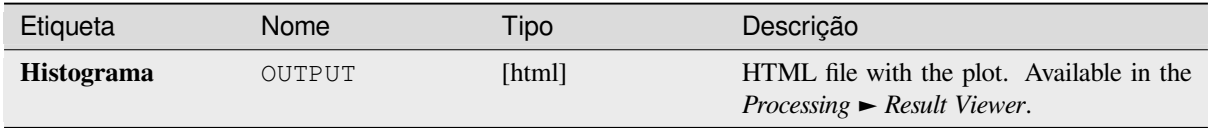

# **Código Python**

**Algorithm ID**: qgis:vectorlayerhistogram

```
import processing
processing.run("algorithm_id", {parameter_dictionary})
```
O *id do algoritmo* é exibido quando você passa o mouse sobre o algoritmo na Caixa de ferramentas de processamento. O *dicionário de parâmetros* fornece os nomes e valores dos parâmetros. Veja *Usando os algoritmos do processamento a partir do Terminal Python.* para detalhes sobre como executar algoritmos de processamento a partir do console Python.

### **[Gráfico de dispersão da](#page-964-0) camada vetorial**

Cria um simples gráfico de dispersão X - Y para uma camada vetorial.

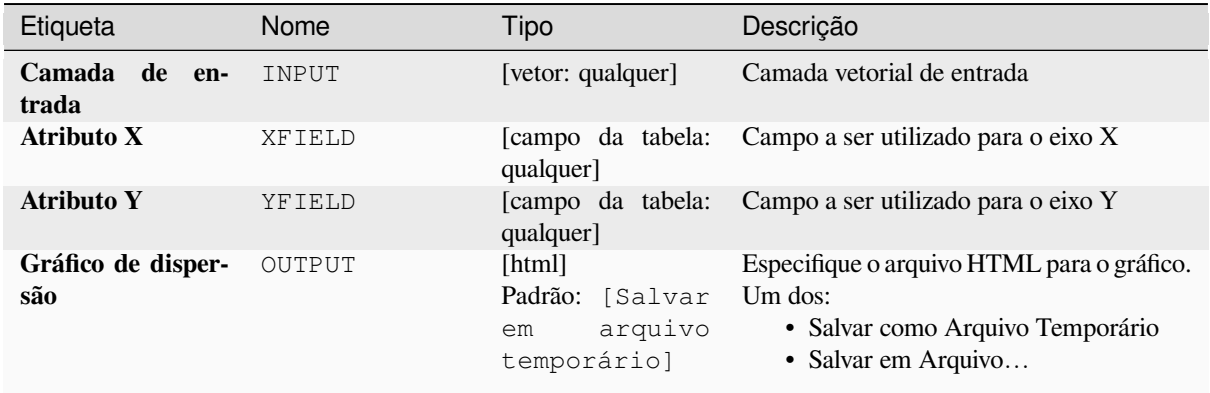

### **Saídas**

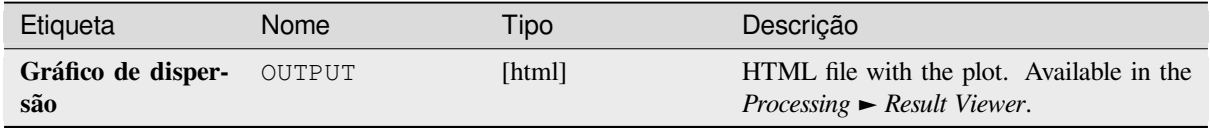

# **Código Python**

**Algorithm ID**: qgis:vectorlayerscatterplot

```
import processing
processing.run("algorithm_id", {parameter_dictionary})
```
O *id do algoritmo* é exibido quando você passa o mouse sobre o algoritmo na Caixa de ferramentas de processamento. O *dicionário de parâmetros* fornece os nomes e valores dos parâmetros. Veja *Usando os algoritmos do processamento a partir do Terminal Python.* para detalhes sobre como executar algoritmos de processamento a partir do console Python.

### **[Gráfico de dispersão 3D](#page-964-0) da camada vetorial**

Cria um gráfico de dispersão 3D para uma camada vetorial.

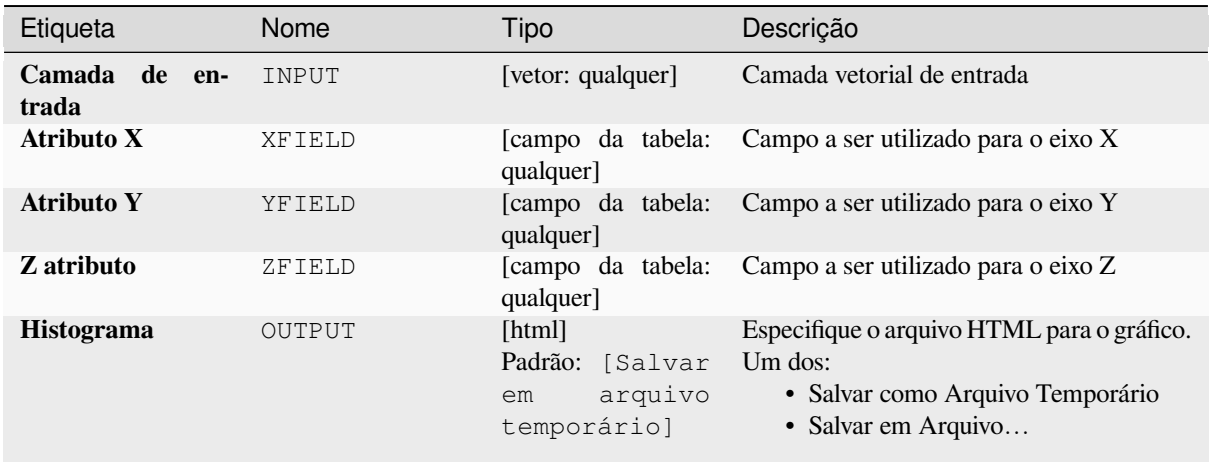

### **Saídas**

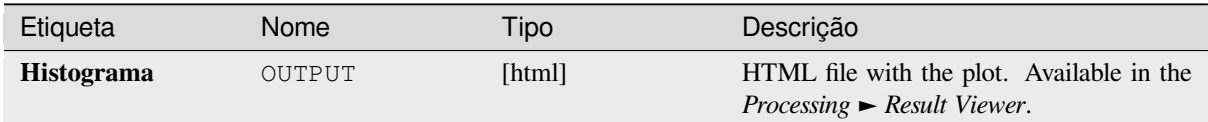

# **Código Python**

**Algorithm ID**: qgis:scatter3dplot

```
import processing
processing.run("algorithm_id", {parameter_dictionary})
```
O *id do algoritmo* é exibido quando você passa o mouse sobre o algoritmo na Caixa de ferramentas de processamento. O *dicionário de parâmetros* fornece os nomes e valores dos parâmetros. Veja *Usando os algoritmos do processamento a partir do Terminal Python.* para detalhes sobre como executar algoritmos de processamento a partir do console Python.

# **28.1.12 Point Cloud Conversion**

NEW in 3.32

# **Convert format**

Converts a point cloud to a different file format, e.g. creates a compressed .LAZ.

### **Parameters**

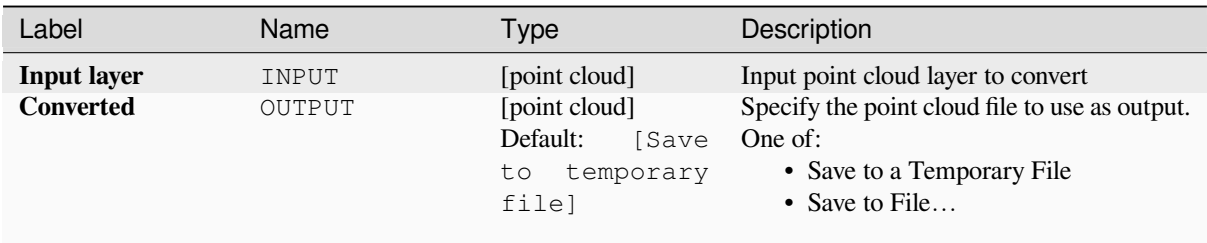

### **Outputs**

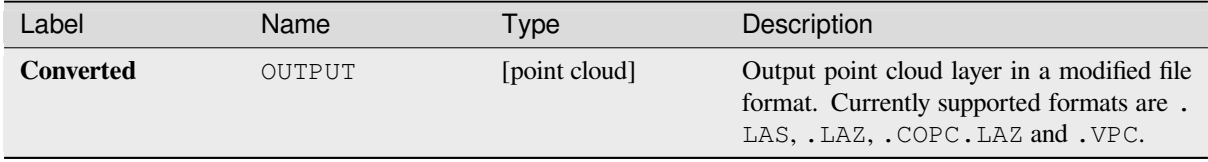

### **Python code**

**Algorithm ID**: pdal:convertformat

```
import processing
processing.run("algorithm_id", {parameter_dictionary})
```
The *algorithm id* is displayed when you hover over the algorithm in the Processing Toolbox. The *parameter dictionary* provides the parameter NAMEs and values. See *Usando os algoritmos do processamento a partir do Terminal Python.* for details on how to run processing algorithms from the Python console.

#### **Export to raster**

Exports point cloud data to a 2D raster grid having cell size of given resolution, writing values from the specified attribute.

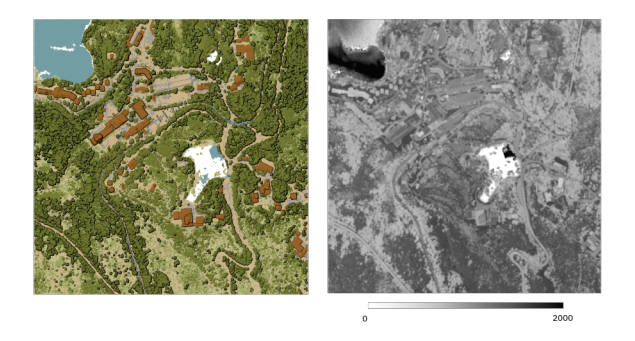

Figura28.10: Raster output using Intensity attribute of points

# **Parameters**

# **Basic parameters**

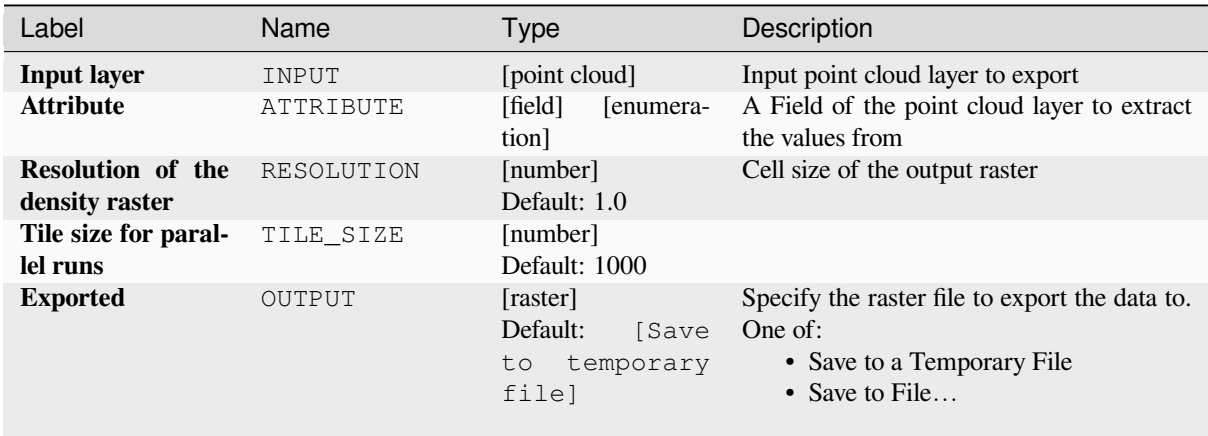

# **Advanced parameters**

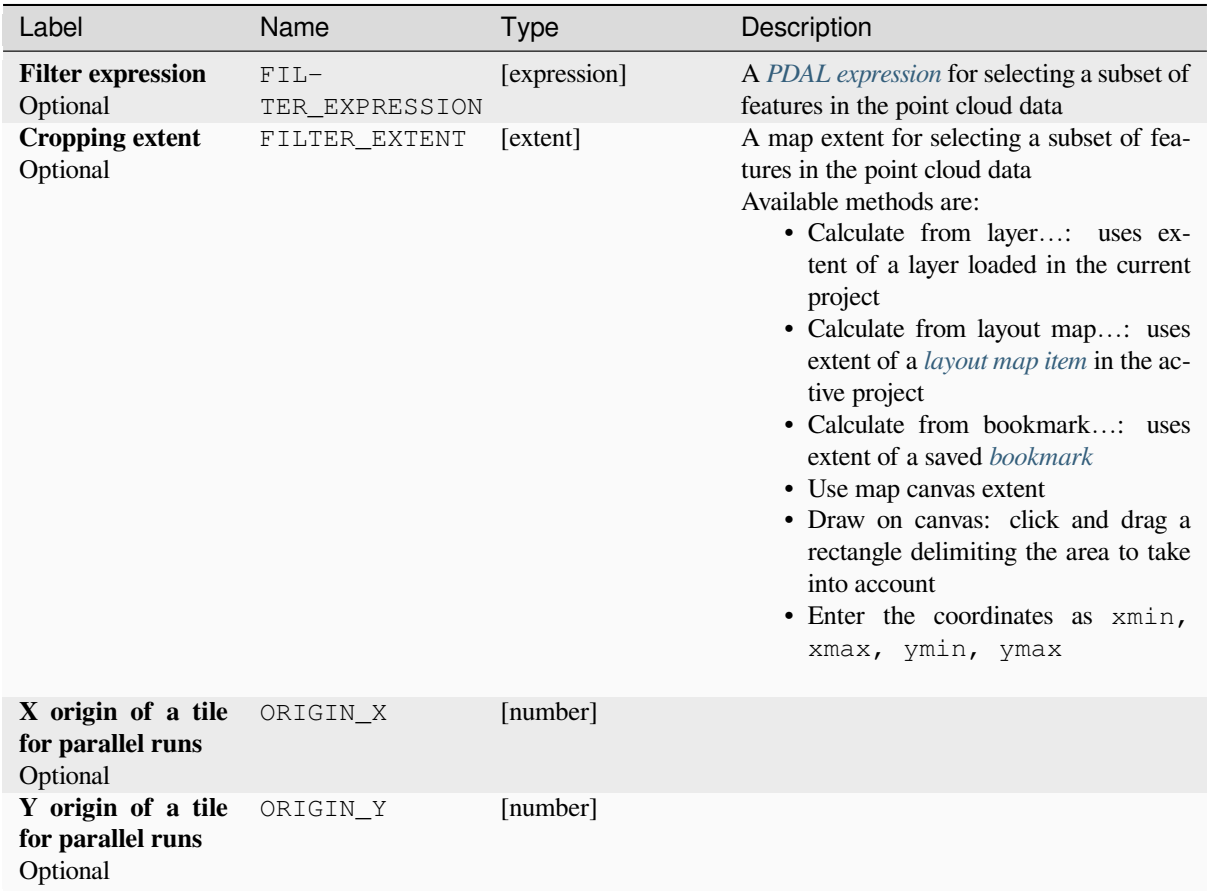

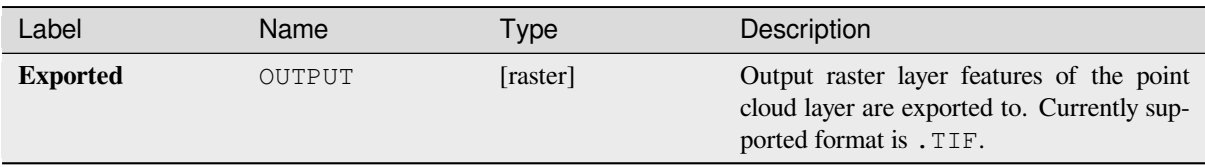

# **Python code**

**Algorithm ID**: pdal:exportraster

```
import processing
processing.run("algorithm_id", {parameter_dictionary})
```
The *algorithm id* is displayed when you hover over the algorithm in the Processing Toolbox. The *parameter dictionary* provides the parameter NAMEs and values. See *Usando os algoritmos do processamento a partir do Terminal Python.* for details on how to run processing algorithms from the Python console.

# **Export raster (using triangulation)**

Exports point cloud data to a 2D raster grid using a triangulation of points and then interpolating cell values from triangles.

**Nota:** Using this algorithm can be slower if you are dealing with a large dataset. If your point cloud is dense, you can export your ground points as a raster using the *Export to raster* algorithm.

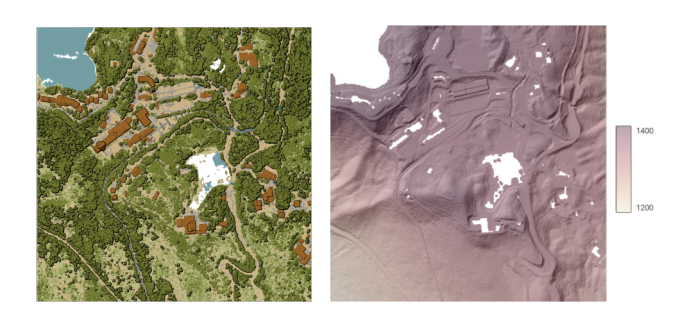

Figura28.11: Terrain raster output generated by point cloud triangulation

# **Parameters**

# **Basic parameters**

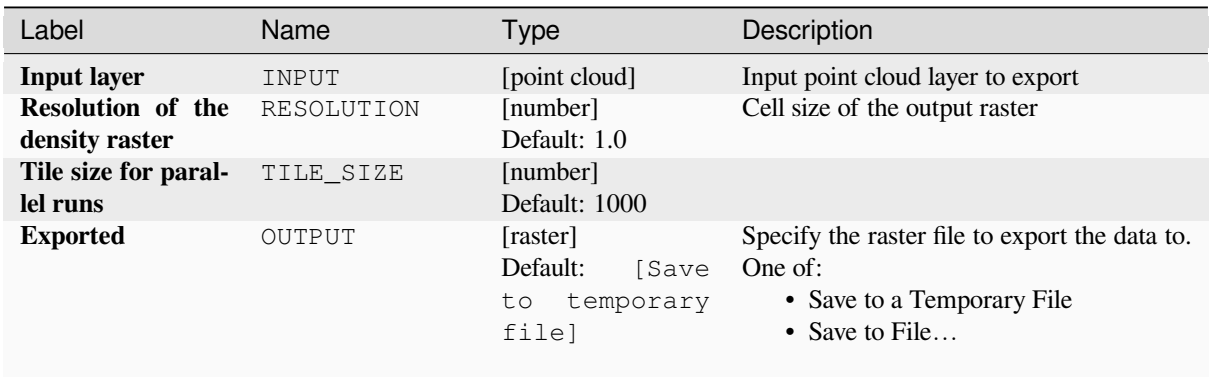

# **Advanced parameters**

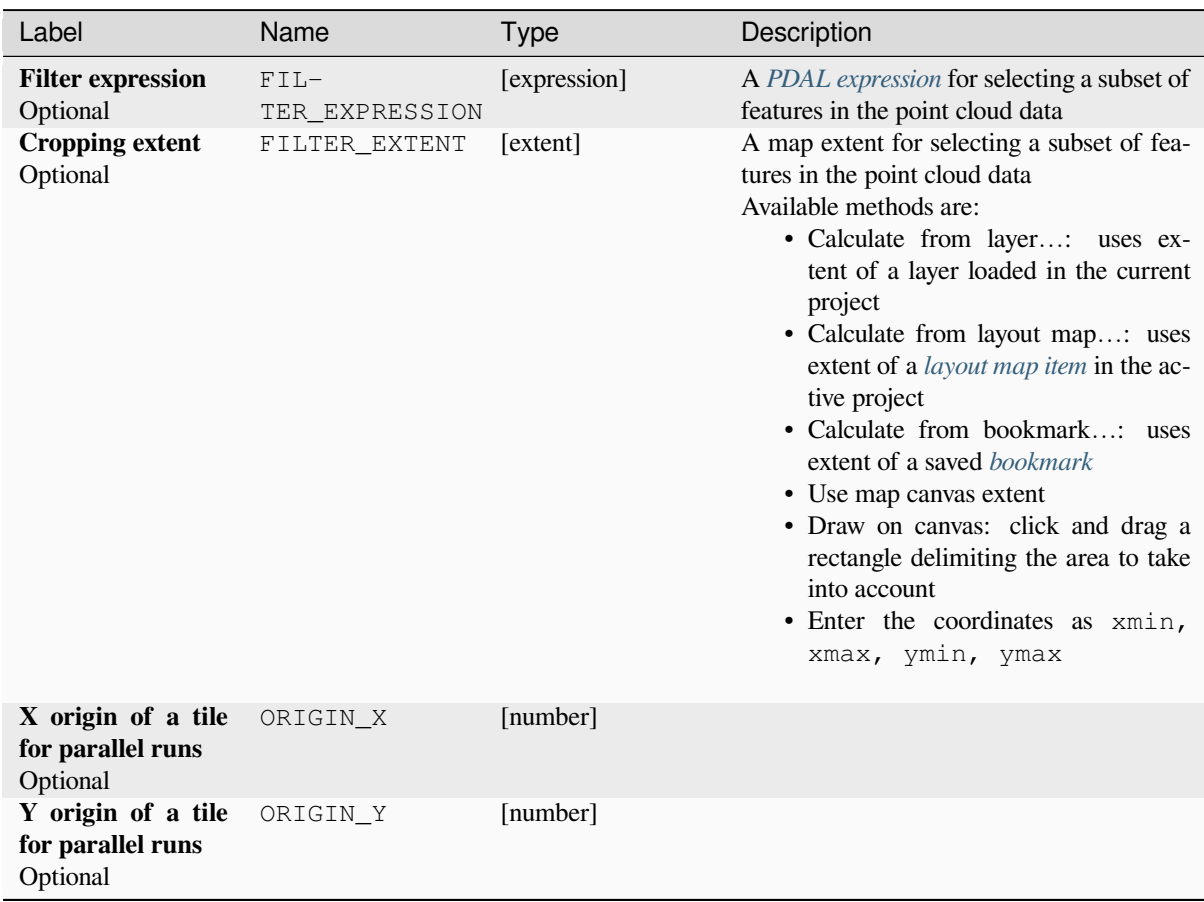

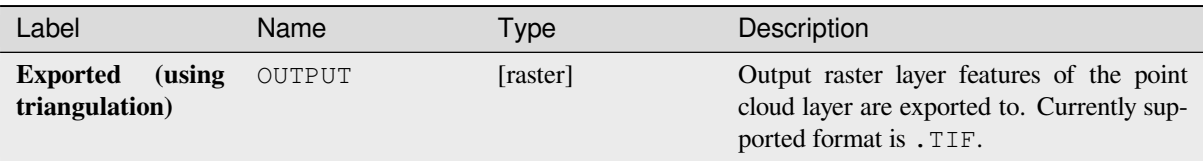

# **Python code**

**Algorithm ID**: pdal:exportrastertin

```
import processing
processing.run("algorithm_id", {parameter_dictionary})
```
The *algorithm id* is displayed when you hover over the algorithm in the Processing Toolbox. The *parameter dictionary* provides the parameter NAMEs and values. See *Usando os algoritmos do processamento a partir do Terminal Python.* for details on how to run processing algorithms from the Python console.

## **Export to vector**

Exports point cloud data to a vector layer with 3D points (a GeoPackage), optionally with extra attributes.

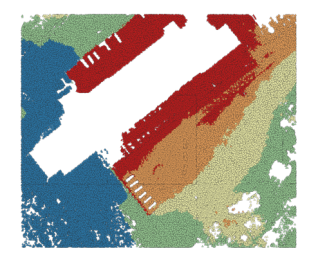

Figura28.12: Exporting point cloud (ground points) to a vector layer styled based on the elevation

### **Parameters**

# **Basic parameters**

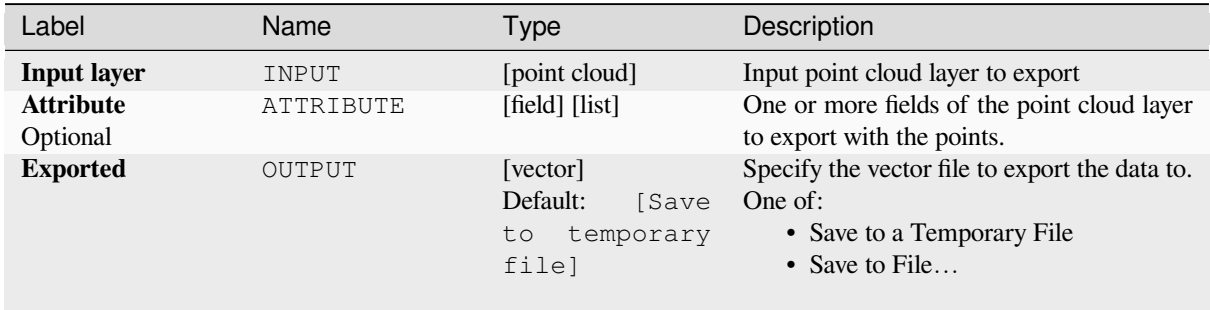

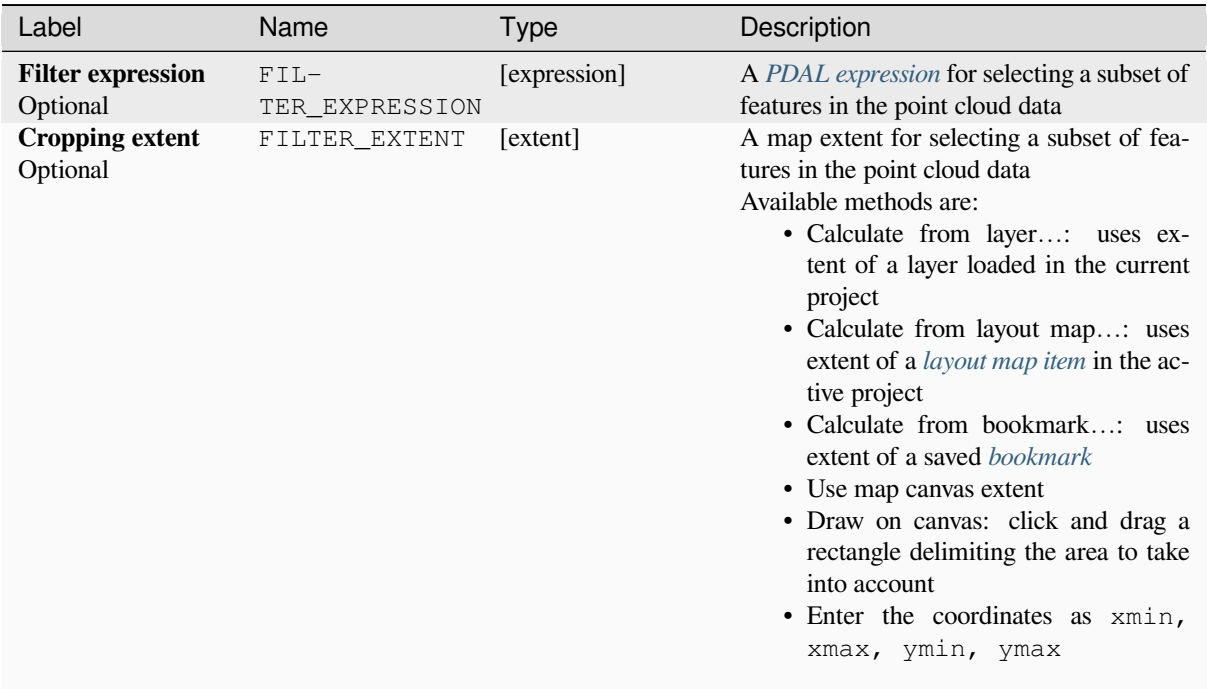

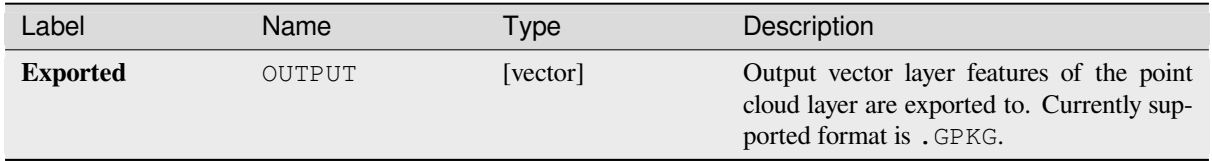

# **Python code**

**Algorithm ID**: pdal:exportvector

```
import processing
processing.run("algorithm_id", {parameter_dictionary})
```
The *algorithm id* is displayed when you hover over the algorithm in the Processing Toolbox. The *parameter dictionary* provides the parameter NAMEs and values. See *Usando os algoritmos do processamento a partir do Terminal Python.* for details on how to run processing algorithms from the Python console.

# **28.1.13 Point Cloud Data Management**

NEW in 3.32

# **Assign projection**

Assigns a Coordinate Reference System to a point cloud layer, if it is missing or wrong. A new layer is created.

#### **Ver também:**

*Reproject*

# **Parameters**

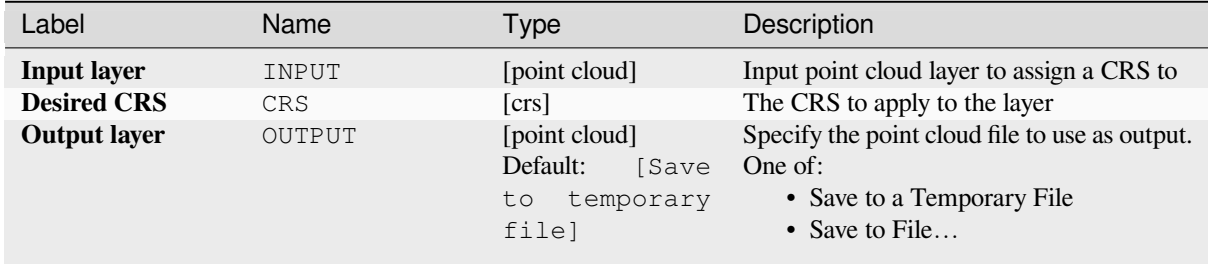

# **Outputs**

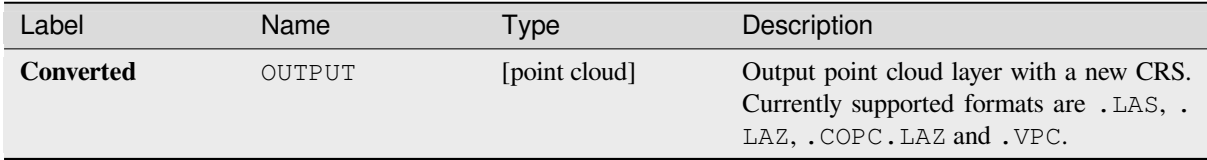

### **Python code**

**Algorithm ID**: pdal:assignprojection

```
import processing
processing.run("algorithm_id", {parameter_dictionary})
```
The *algorithm id* is displayed when you hover over the algorithm in the Processing Toolbox. The *parameter dictionary* provides the parameter NAMEs and values. See *Usando os algoritmos do processamento a partir do Terminal Python.* for details on how to run processing algorithms from the Python console.

# **Build virtual point cloud (VPC)**

Creates a *virtual point cloud (VPC)* from input point cloud data.

<span id="page-1101-0"></span>If you leave the optional parameters unchecked, the VPC file will be built very quickly as the algorithm will only read metadata of input files. With any of the optional parameters set, the algorithm will read all points which can take some tim[e.](#page-752-0)

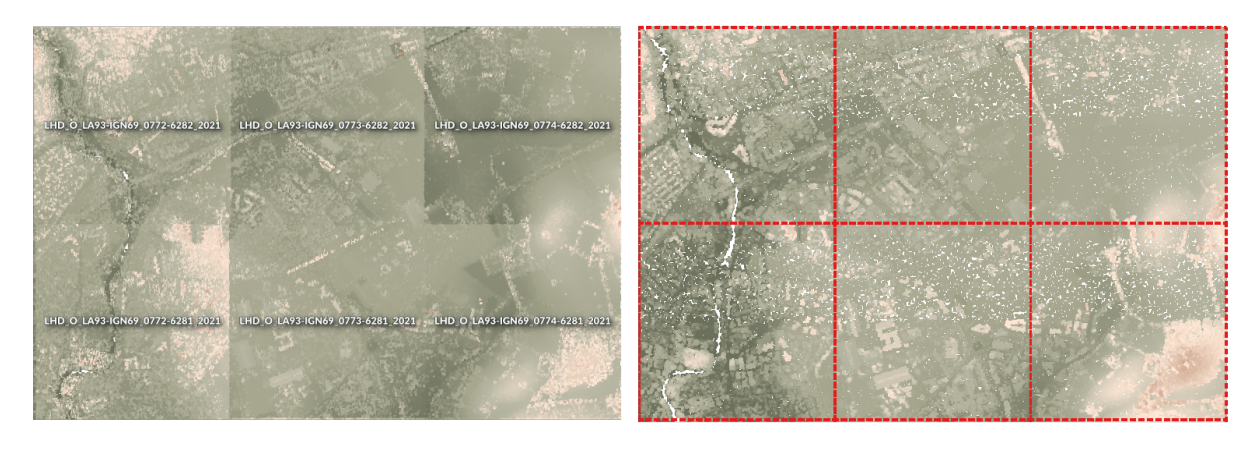

Figura28.13: Generating Virtual Point Cloud with overview from a set of point cloud tiles

#### **Ver também:**

#### *Mesclar*

# **Parameters**

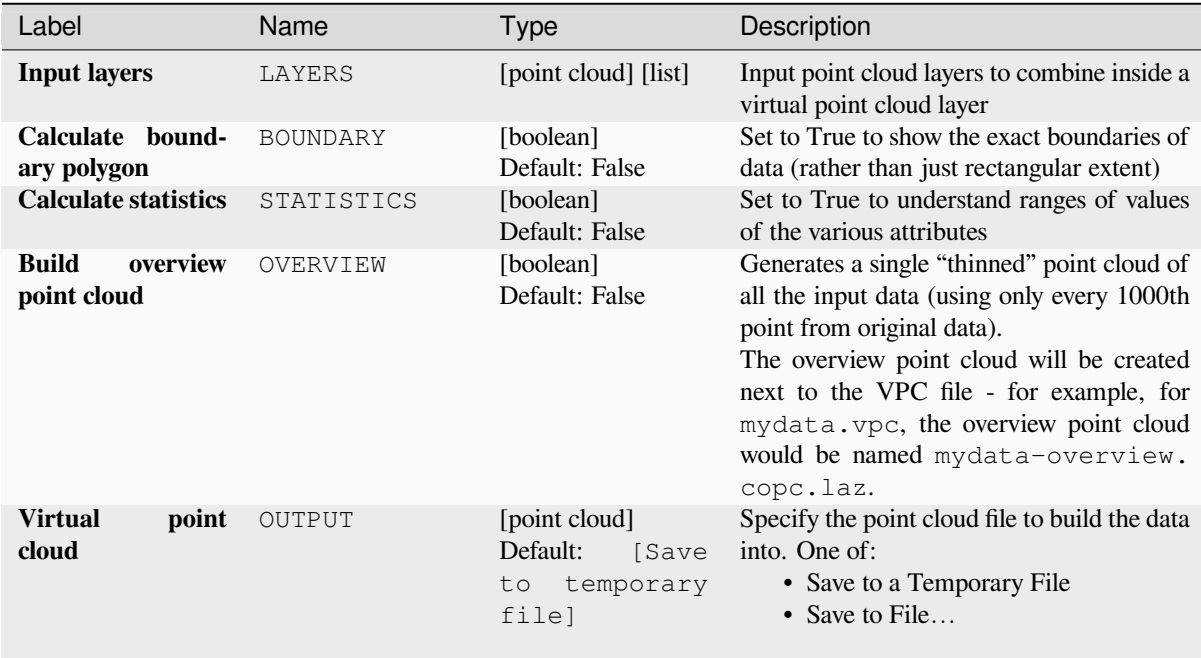

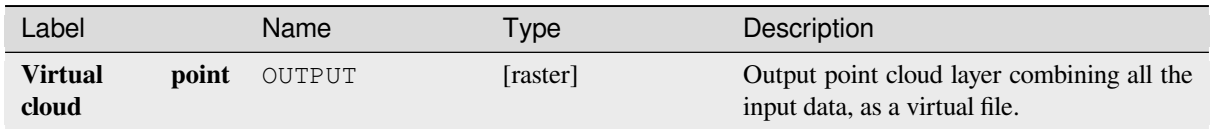

# **Python code**

**Algorithm ID**: pdal:virtualpointcloud

```
import processing
processing.run("algorithm_id", {parameter_dictionary})
```
The *algorithm id* is displayed when you hover over the algorithm in the Processing Toolbox. The *parameter dictionary* provides the parameter NAMEs and values. See *Usando os algoritmos do processamento a partir do Terminal Python.* for details on how to run processing algorithms from the Python console.

# **Clip**

Clips a point cloud layer by a polygon layer so that the resulting point cloud contains only points within the polygons.

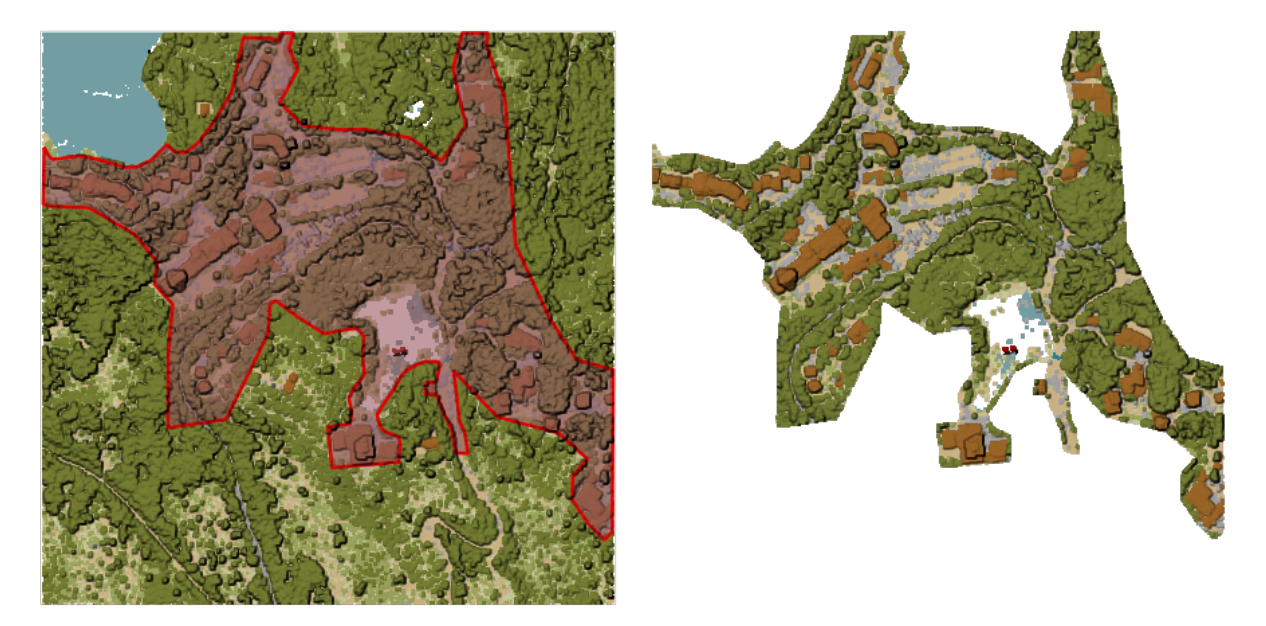

Figura28.14: Clipping an input point cloud layer with a polygon coverage

# **Parameters**

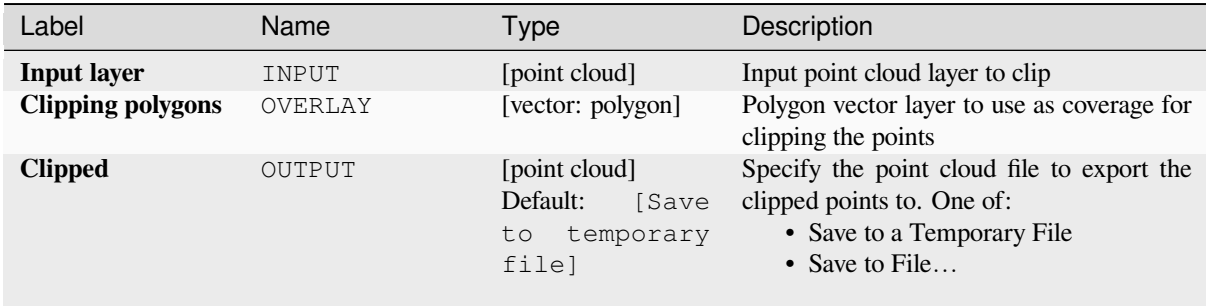

# **Advanced parameters**

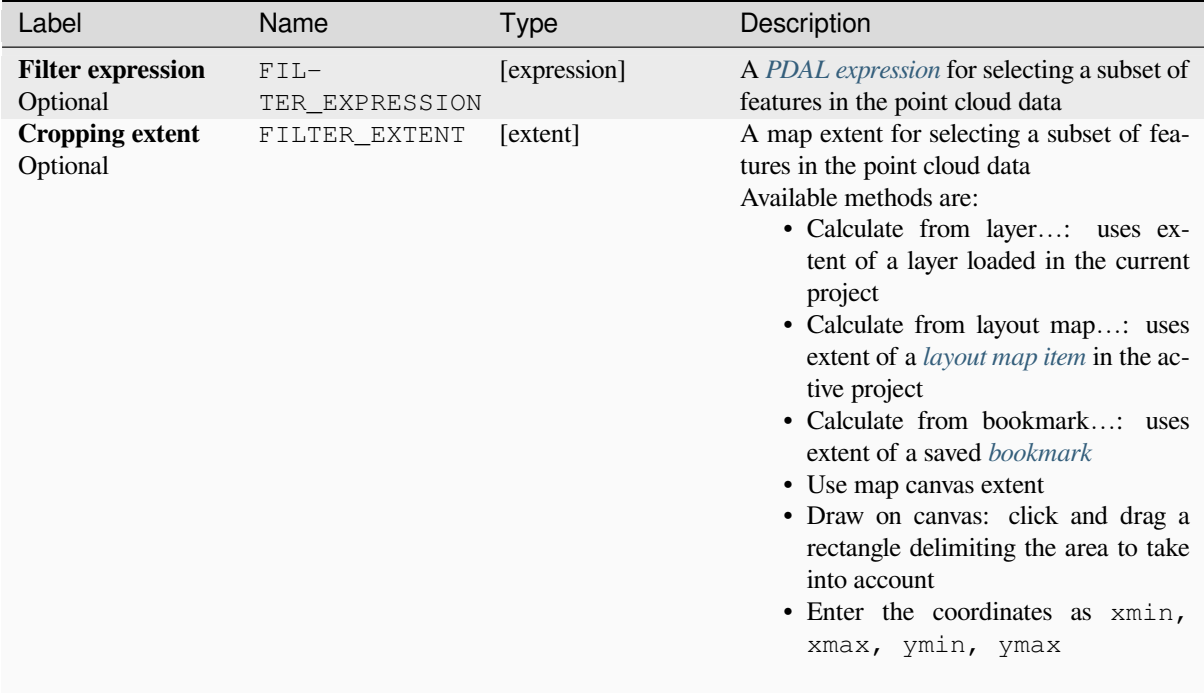

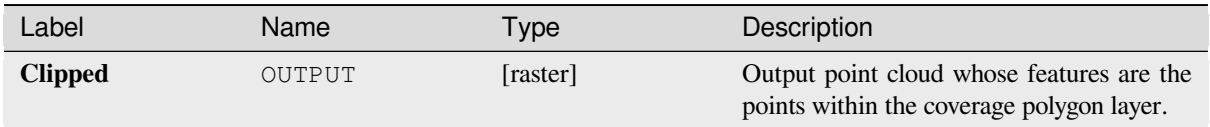

# **Python code**

**Algorithm ID**: pdal:clip

```
import processing
processing.run("algorithm_id", {parameter_dictionary})
```
The *algorithm id* is displayed when you hover over the algorithm in the Processing Toolbox. The *parameter dictionary* provides the parameter NAMEs and values. See *Usando os algoritmos do processamento a partir do Terminal Python.* for details on how to run processing algorithms from the Python console.

# **Create COPC**

Creates the index for all the input point cloud files in a batch mode.

## **Parameters**

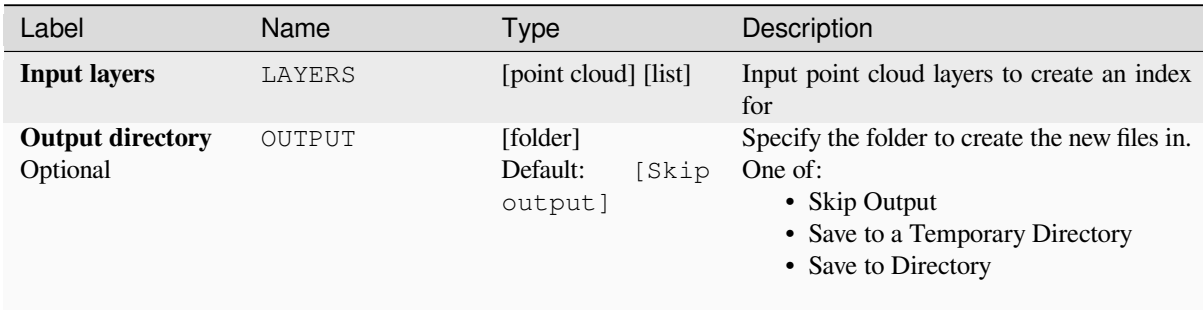

## **Outputs**

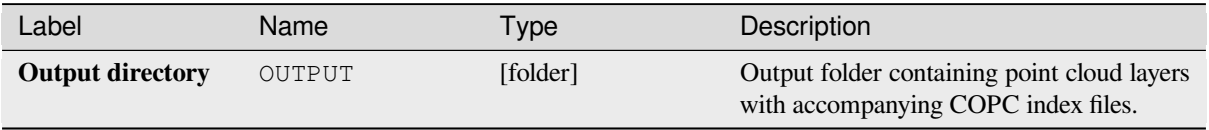

## **Python code**

**Algorithm ID**: pdal:createcopc

**import processing** processing.run("algorithm\_id", {parameter\_dictionary})

The *algorithm id* is displayed when you hover over the algorithm in the Processing Toolbox. The *parameter dictionary* provides the parameter NAMEs and values. See *Usando os algoritmos do processamento a partir do Terminal Python.* for details on how to run processing algorithms from the Python console.

### **Information**

Outputs basic metadata from an input point cloud file.

Example of output information:

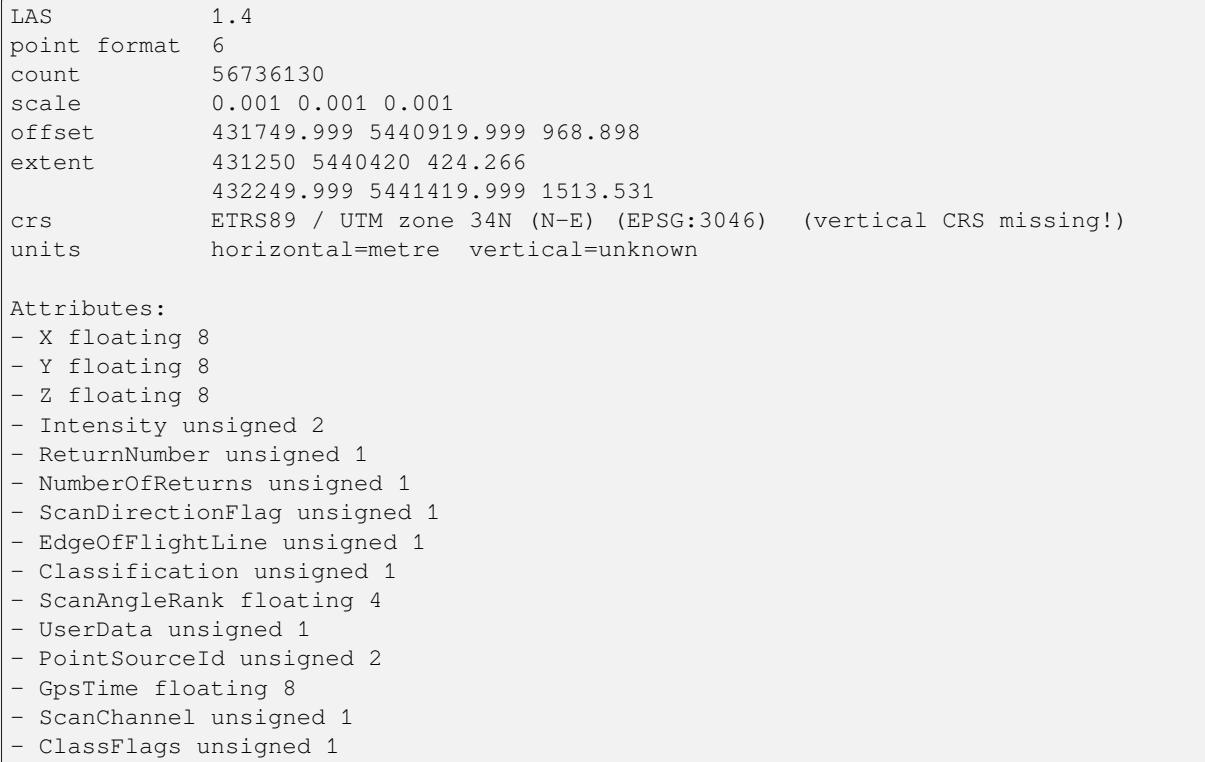

# **Parameters**

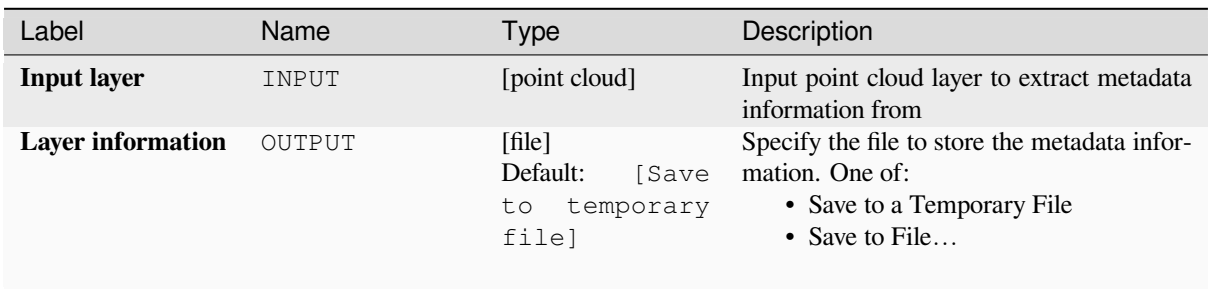

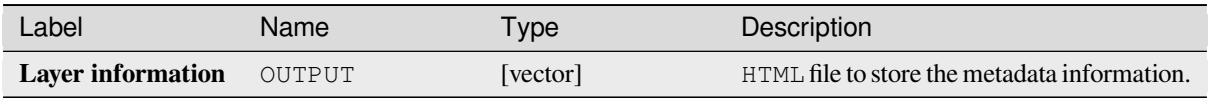

# **Python code**

**Algorithm ID**: pdal:info

```
import processing
processing.run("algorithm_id", {parameter_dictionary})
```
The *algorithm id* is displayed when you hover over the algorithm in the Processing Toolbox. The *parameter dictionary* provides the parameter NAMEs and values. See *Usando os algoritmos do processamento a partir do Terminal Python.* for details on how to run processing algorithms from the Python console.

# **Merge**

Merges multiple point cloud files into a single one.

## **Ver também:**

*Build virtual point cloud (VPC)*

# **Parameters**

# **Basic parameters**

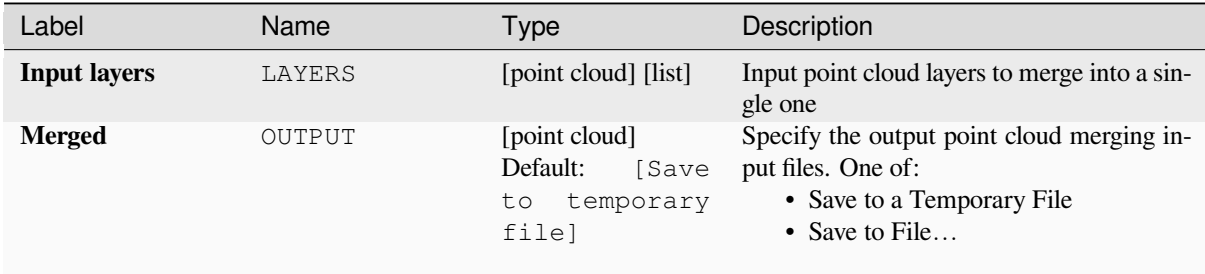

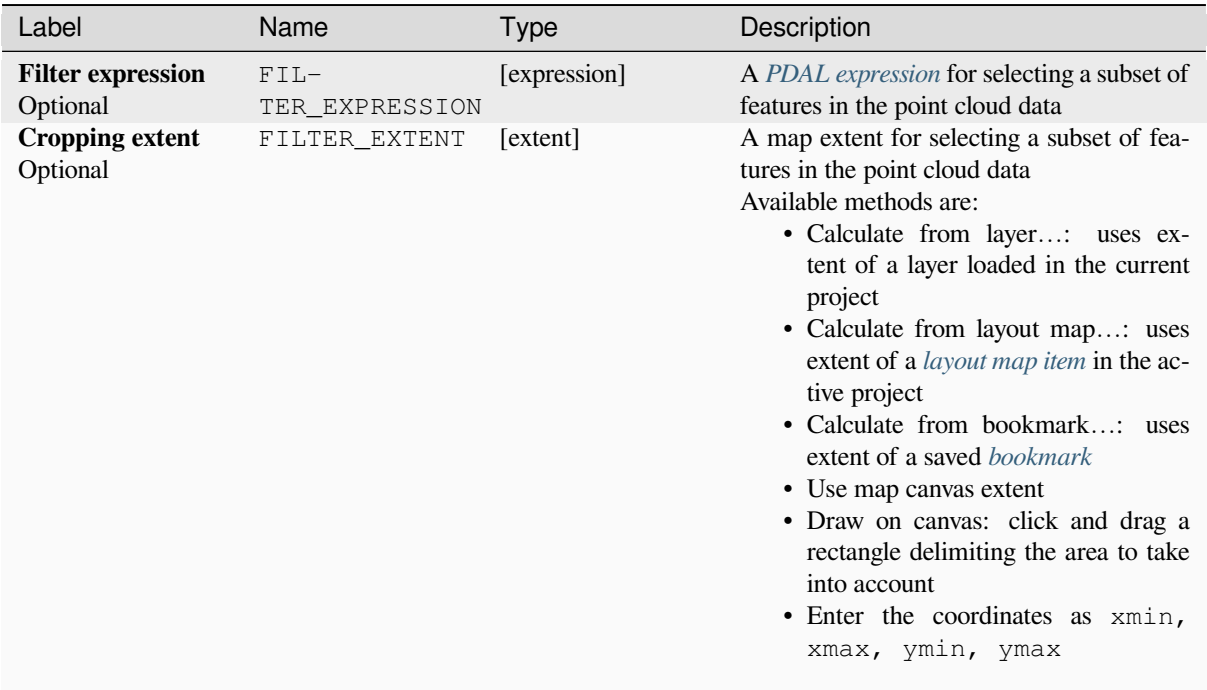

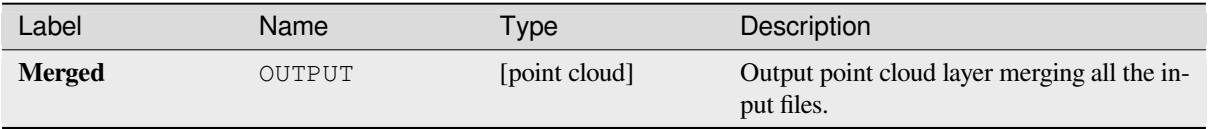

# **Python code**

**Algorithm ID**: pdal:merge

```
import processing
processing.run("algorithm_id", {parameter_dictionary})
```
The *algorithm id* is displayed when you hover over the algorithm in the Processing Toolbox. The *parameter dictionary* provides the parameter NAMEs and values. See *Usando os algoritmos do processamento a partir do Terminal Python.* for details on how to run processing algorithms from the Python console.

# **Reproject**

Reprojects a point cloud to a different Coordinate Reference System (CRS).

### **Ver também:**

*Atribuir projeção*

# **Parameters**

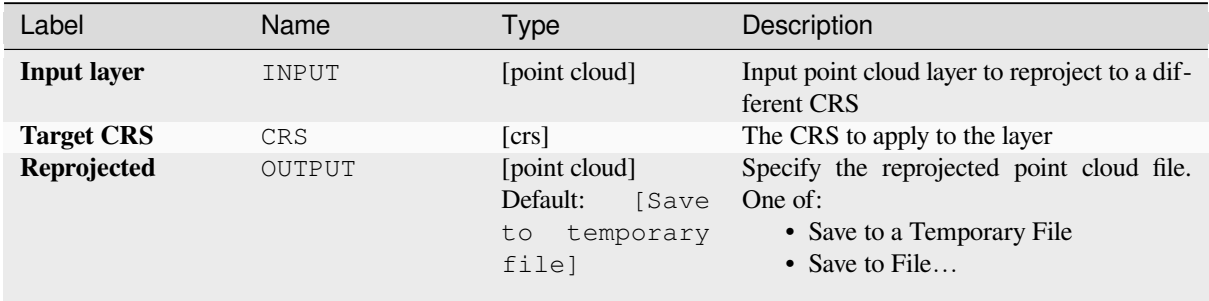

## **Advanced parameters**

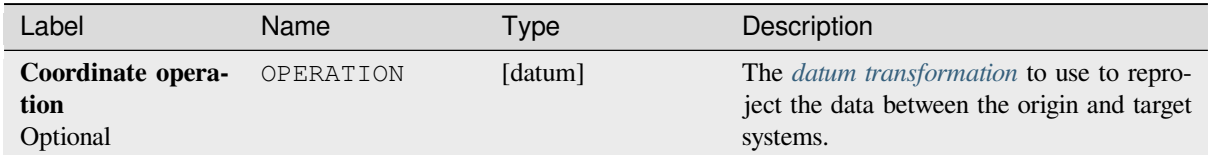

### **Outputs**

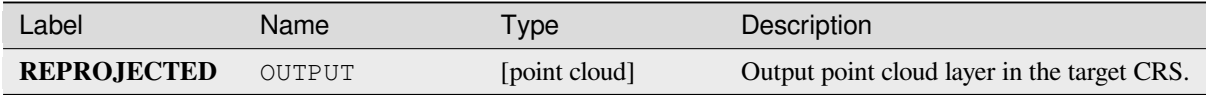

# **Python code**

**Algorithm ID**: pdal:reproject

```
import processing
processing.run("algorithm_id", {parameter_dictionary})
```
The *algorithm id* is displayed when you hover over the algorithm in the Processing Toolbox. The *parameter dictionary* provides the parameter NAMEs and values. See *Usando os algoritmos do processamento a partir do Terminal Python.* for details on how to run processing algorithms from the Python console.

# **Thin (by sampling radius)**

Creates a thinned version of the point cloud by performing sampling by distance point (reduces the number of points within a certain radius).

# **Ver também:**

*Thin (by skipping points)*

# **Parameters**

## **[Basic parameters](#page-1110-0)**

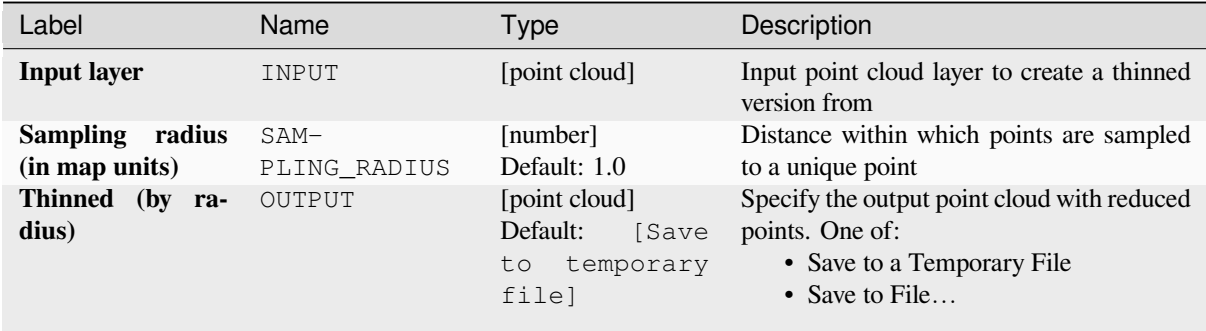

# **Advanced parameters**

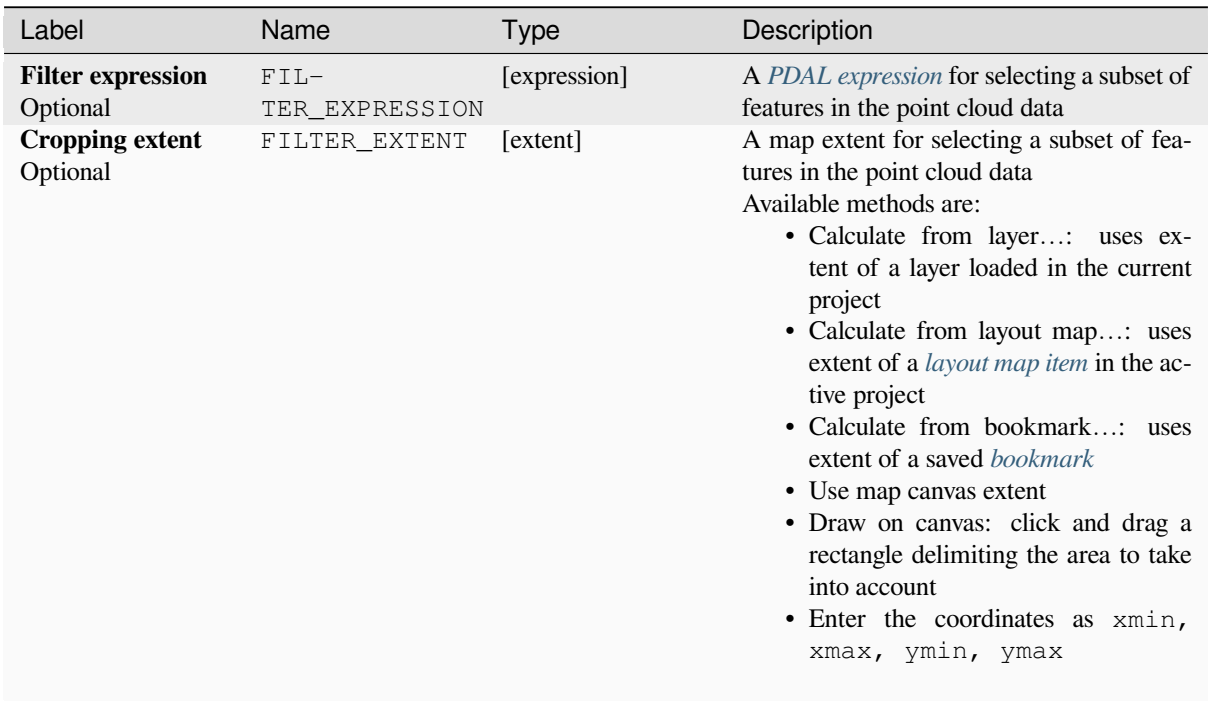

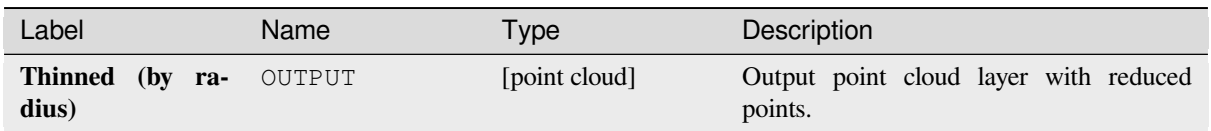

# **Python code**

**Algorithm ID**: pdal:thinbyradius

```
import processing
processing.run("algorithm_id", {parameter_dictionary})
```
The *algorithm id* is displayed when you hover over the algorithm in the Processing Toolbox. The *parameter dictionary* provides the parameter NAMEs and values. See *Usando os algoritmos do processamento a partir do Terminal Python.* for details on how to run processing algorithms from the Python console.

# **Thin (by skipping points)**

Creates a thinned version of the point cloud by keeping only every N-th point (reduces the number of points by skipping nearby points).

#### <span id="page-1110-0"></span>**Ver também:**

*Thin (by sampling radius)*

### **Parameters**

### **Basic parameters**

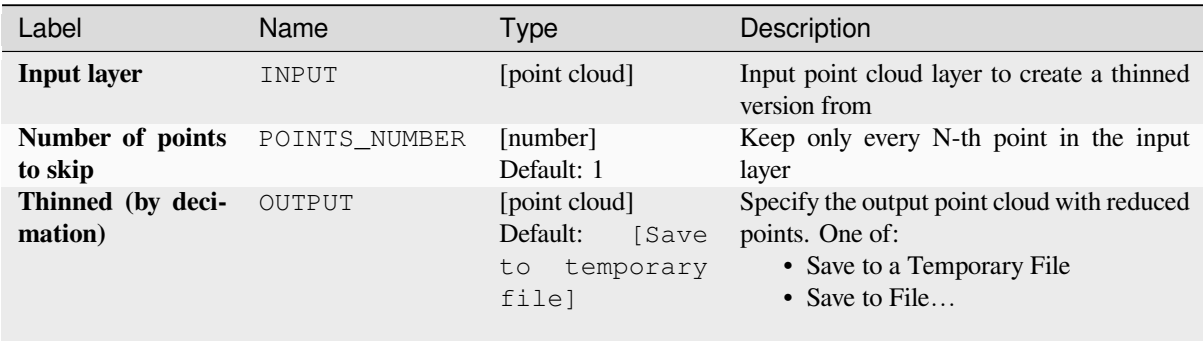

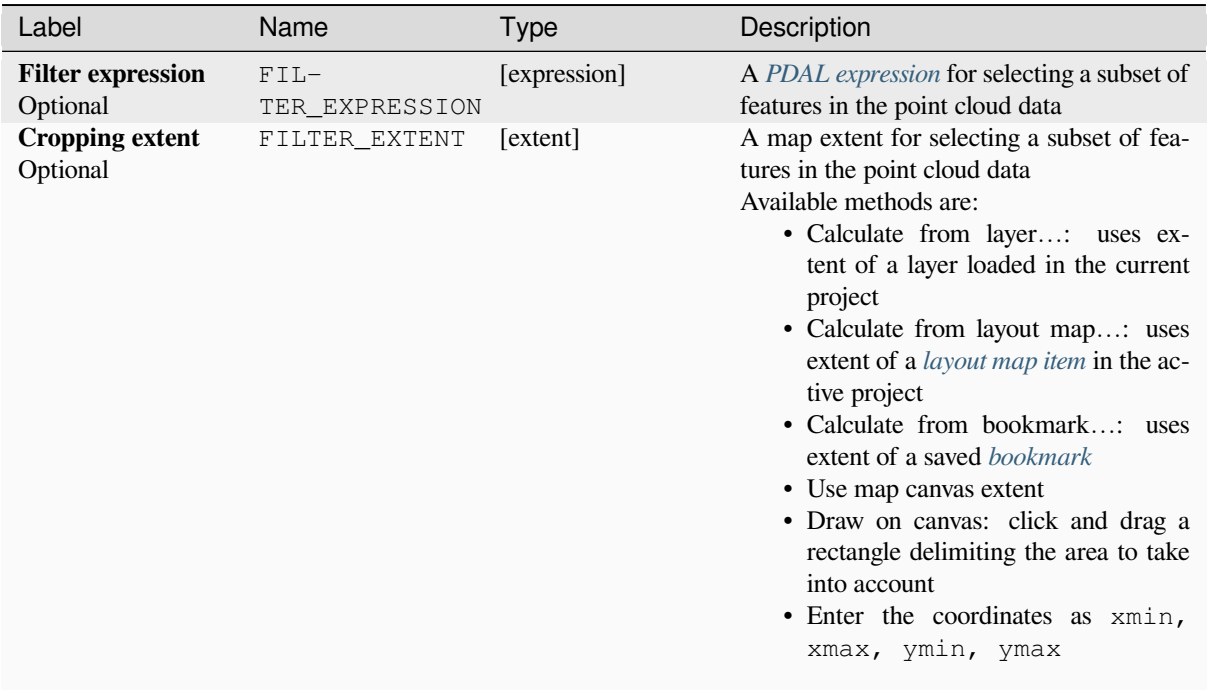

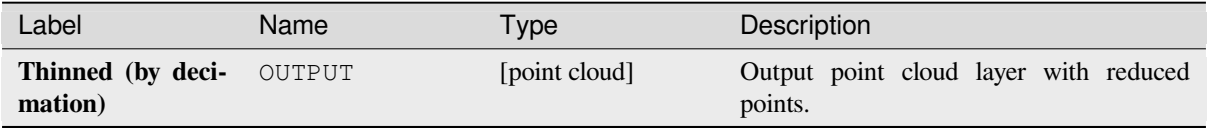

# **Python code**

**Algorithm ID**: pdal:thinbydecimate

**import processing** processing.run("algorithm\_id", {parameter\_dictionary})

The *algorithm id* is displayed when you hover over the algorithm in the Processing Toolbox. The *parameter dictionary* provides the parameter NAMEs and values. See *Usando os algoritmos do processamento a partir do Terminal Python.* for details on how to run processing algorithms from the Python console.

## **Tile**

Creates tiles from input point cloud files, recommended for best performance (in display or analysis) with such datasets in QGIS.

# **Ver também:**

*Build virtual point cloud (VPC)*, *Create COPC*

### **Parameters**

#### **[Basic parameters](#page-1101-0)**

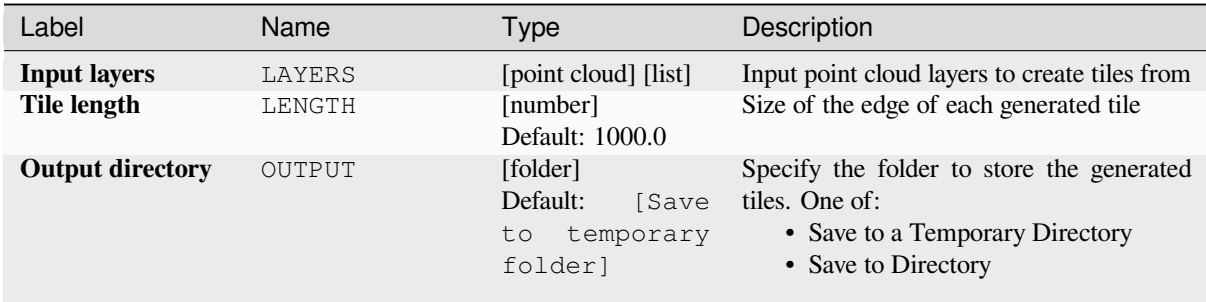

### **Advanced parameters**

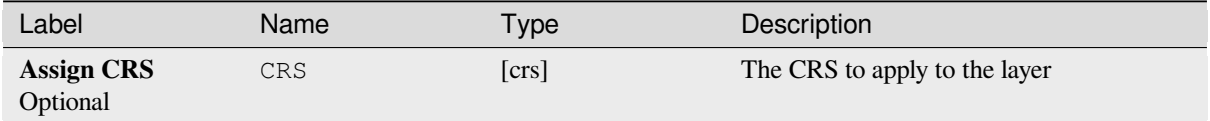

### **Outputs**

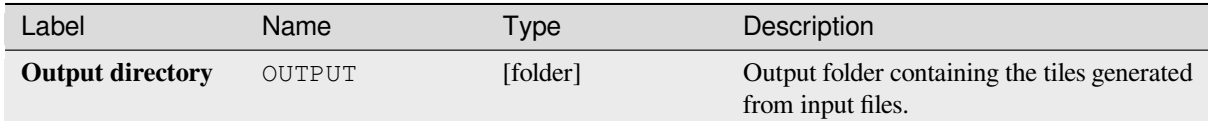

# **Python code**

#### Algorithm ID: pdal:tile

```
import processing
processing.run("algorithm_id", {parameter_dictionary})
```
The *algorithm id* is displayed when you hover over the algorithm in the Processing Toolbox. The *parameter dictionary* provides the parameter NAMEs and values. See *Usando os algoritmos do processamento a partir do Terminal Python.* for details on how to run processing algorithms from the Python console.

# **28.1.14 Point Cloud Extraction**

NEW in 3.32

# **Boundary**

Exports a polygon file containing point cloud layer boundary. It may contain holes and it may be a multi-part polygon.

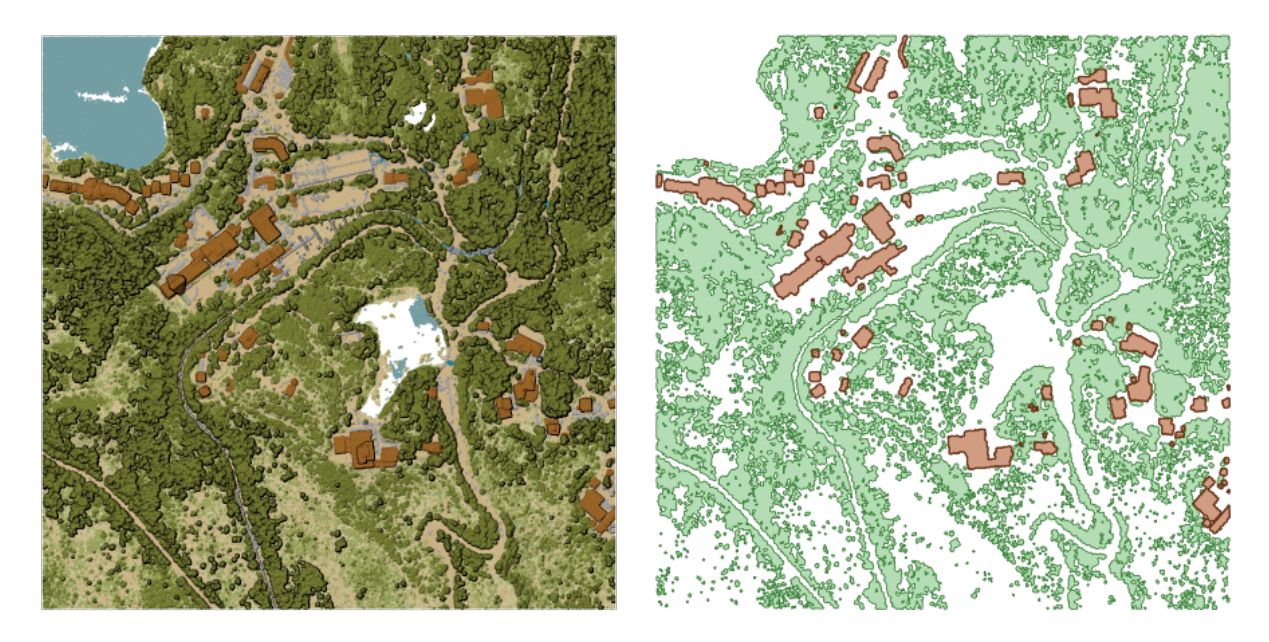

Figura28.15: Extracting high vegetation and building polygons from an input point cloud layer

# **Parameters**

# **Basic parameters**

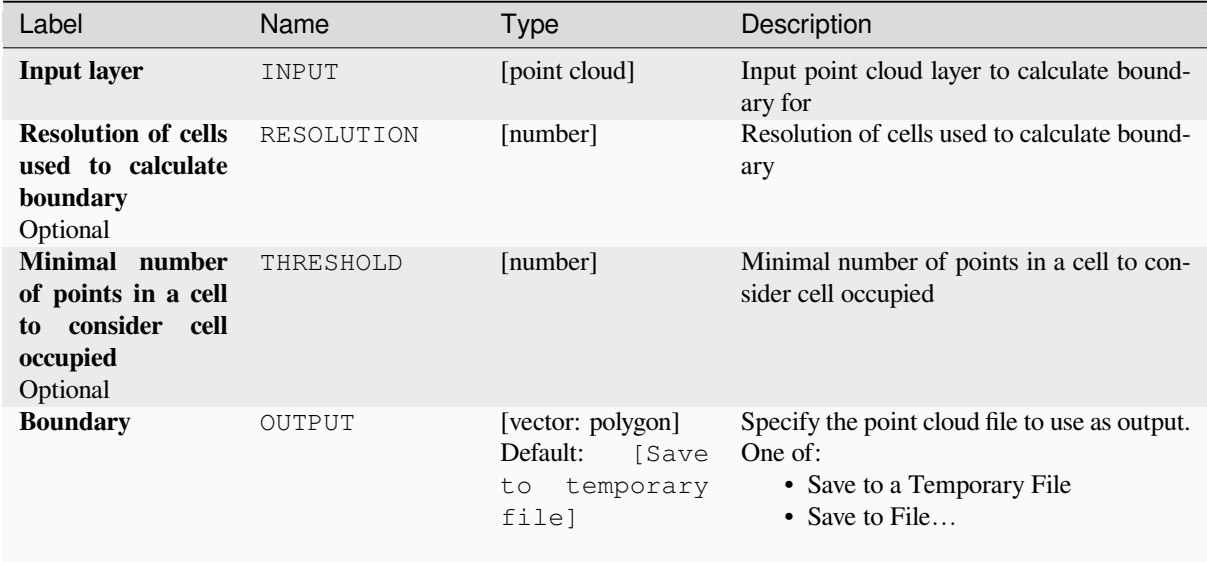

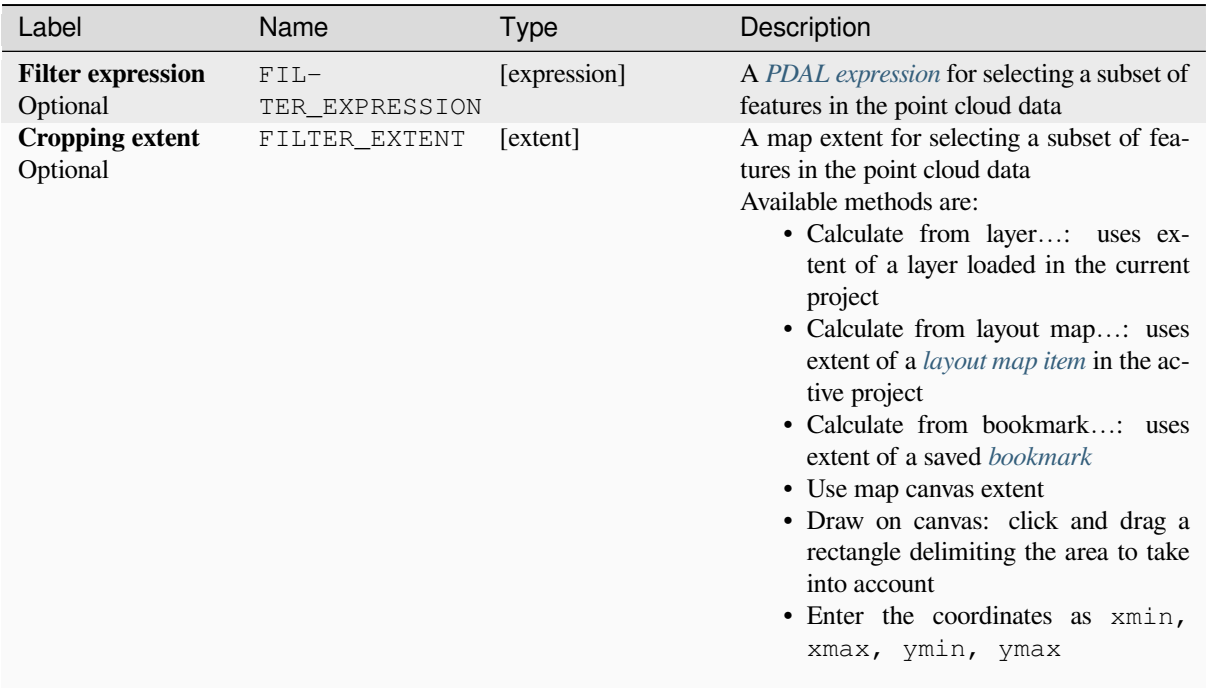

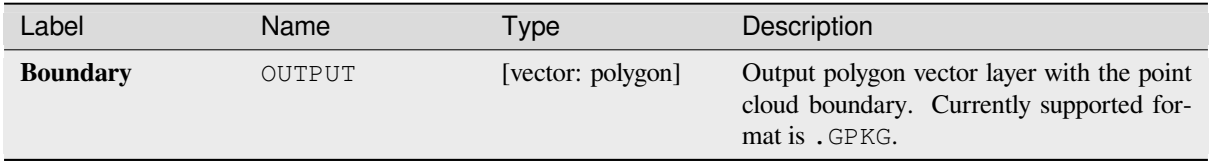

# **Python code**

**Algorithm ID**: pdal:boundary

```
import processing
processing.run("algorithm_id", {parameter_dictionary})
```
The *algorithm id* is displayed when you hover over the algorithm in the Processing Toolbox. The *parameter dictionary* provides the parameter NAMEs and values. See *Usando os algoritmos do processamento a partir do Terminal Python.* for details on how to run processing algorithms from the Python console.

# **Density**

Exports a raster file based on the number of points within each raster cell - useful for quality checking of point cloud datasets.

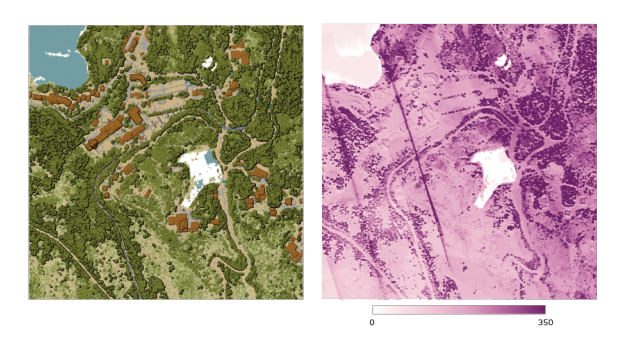

Figura28.16: Point density (number of points per 2x2 m) as a raster

### **Parameters**

## **Basic parameters**

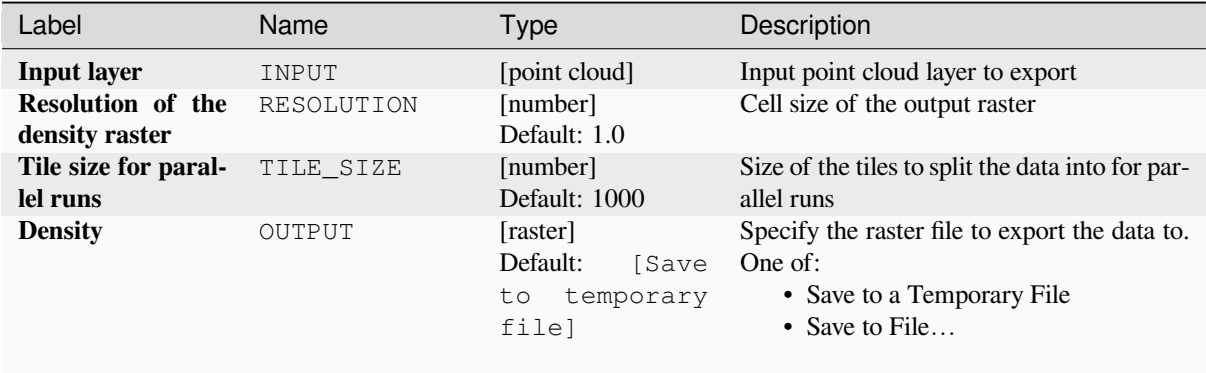
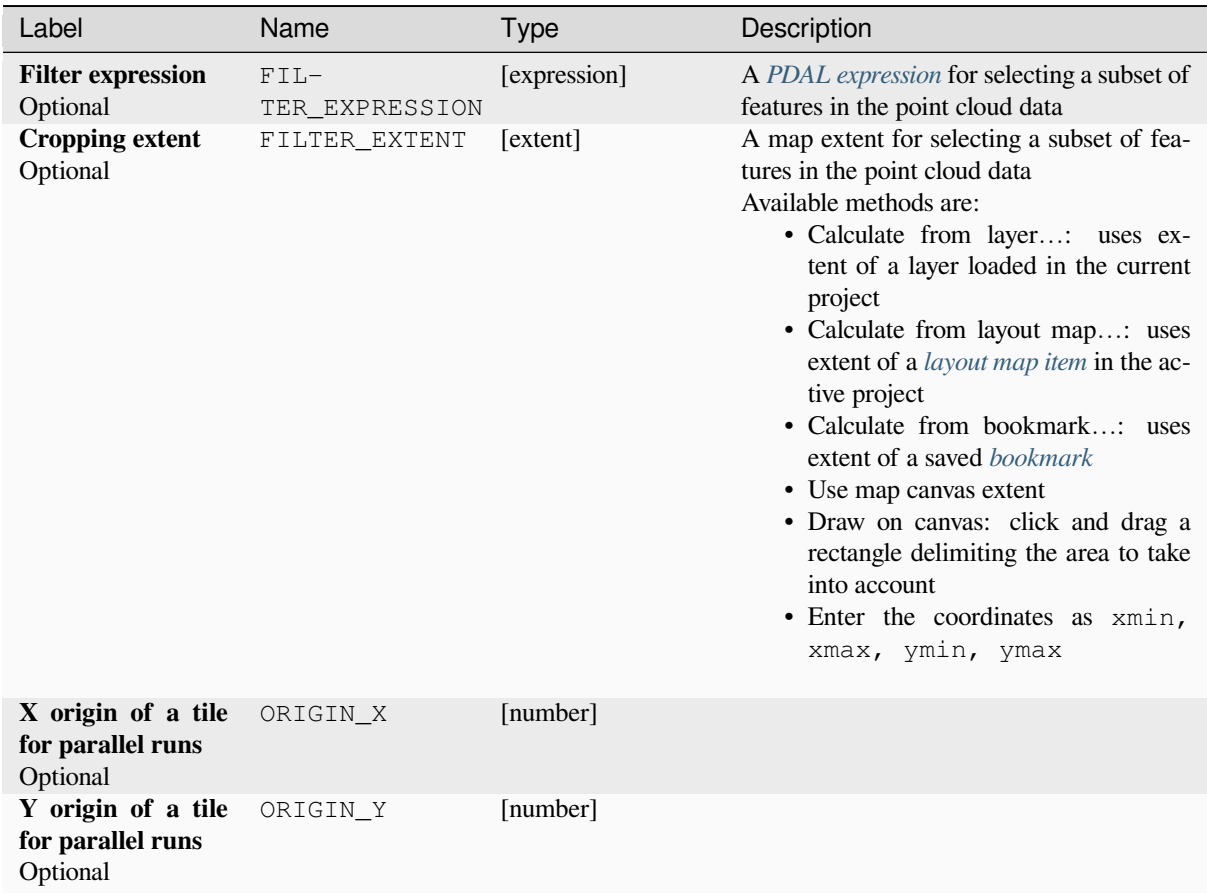

### **Outputs**

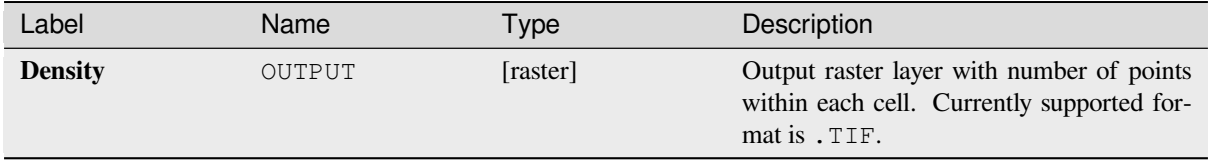

### **Python code**

**Algorithm ID**: pdal:density

```
import processing
processing.run("algorithm_id", {parameter_dictionary})
```
The *algorithm id* is displayed when you hover over the algorithm in the Processing Toolbox. The *parameter dictionary* provides the parameter NAMEs and values. See *Usando os algoritmos do processamento a partir do Terminal Python.* for details on how to run processing algorithms from the Python console.

### **filter**

Extracts point from the input point cloud which match PDAL expression and/or are inside of a cropping rectangle.

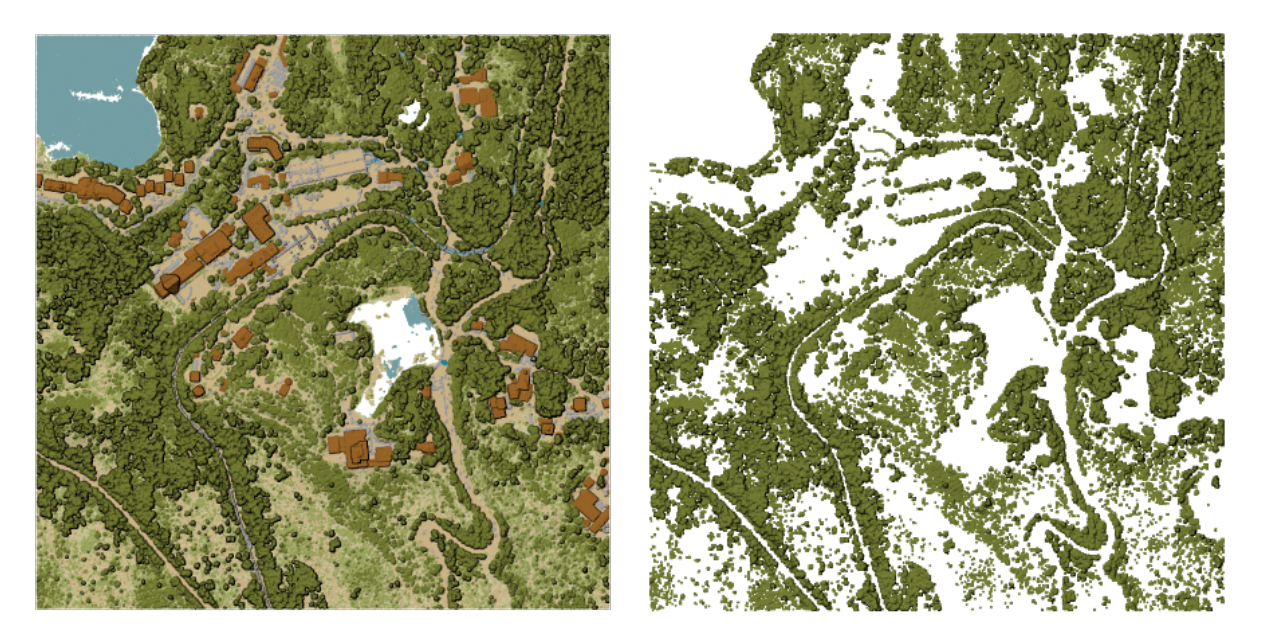

Figura28.17: Filtering of high vegetation class from an input point cloud layer

### **Parameters**

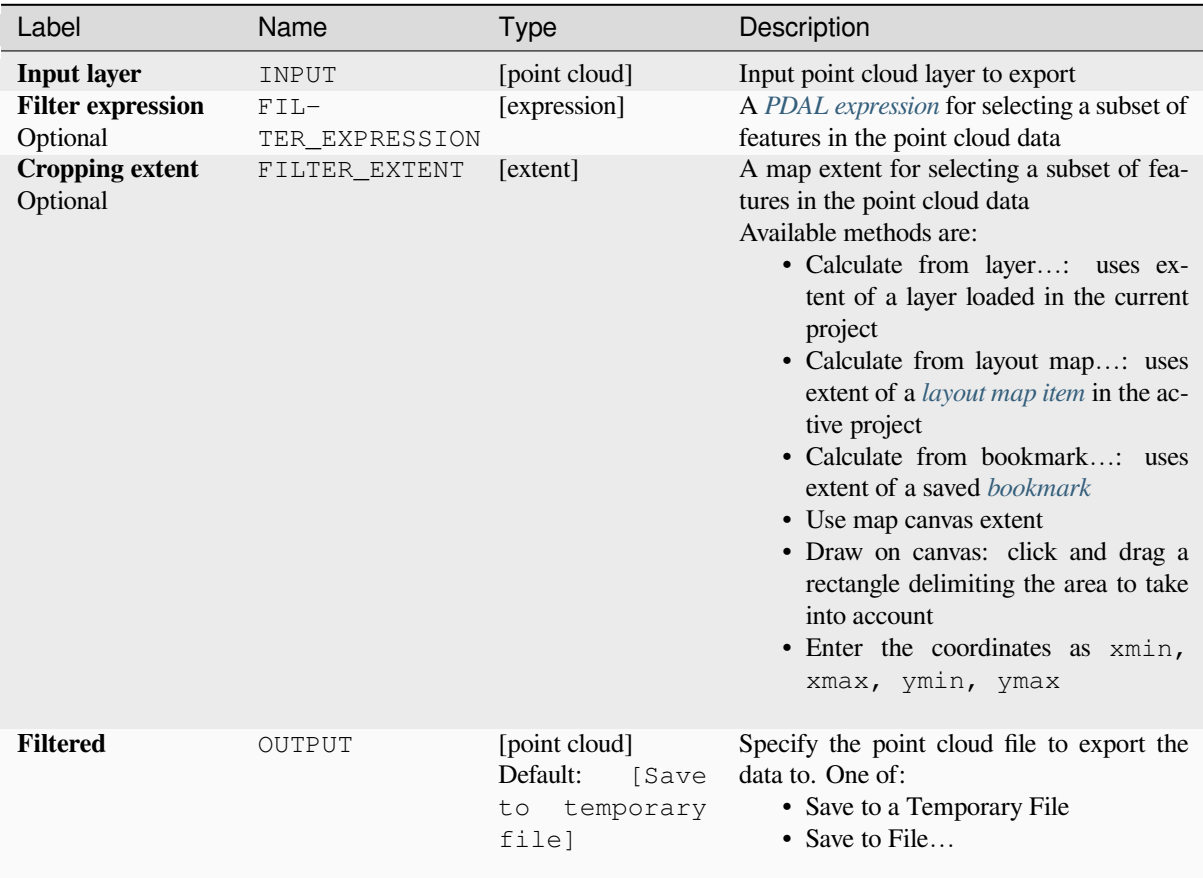

#### **Outputs**

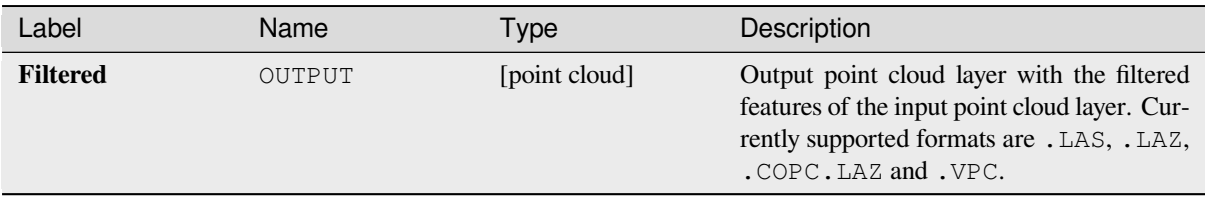

### **Python code**

**Algorithm ID**: pdal:filter

```
import processing
processing.run("algorithm_id", {parameter_dictionary})
```
The *algorithm id* is displayed when you hover over the algorithm in the Processing Toolbox. The *parameter dictionary* provides the parameter NAMEs and values. See *Usando os algoritmos do processamento a partir do Terminal Python.* for details on how to run processing algorithms from the Python console.

# **28.1.15 Análise Raster**

#### **Porcentagem da pilha de células em relação ao valor**

Calculates the cell-wise percentrank value of a stack of rasters based on a single input value and writes them to an output raster.

At each cell location, the specified value is ranked among the respective values in the stack of all overlaid and sorted cell values from the input rasters. For values outside of the stack value distribution, the algorithm returns NoData because the value cannot be ranked among the cell values.

Há dois métodos para o cálculo do percentil:

- Interpolação linear inclusiva (PERCENTRANK.INC)
- Interpolação linear exclusiva (PERCENTRANK.EXC)

The linear interpolation methods return the unique percent rank for different values. Both interpolation methods follow their counterpart methods implemented by LibreOffice or Microsoft Excel.

The output raster's extent and resolution is defined by a reference raster. Input raster layers that do not match the cell size of the reference raster layer will be resampled using nearest neighbor resampling. NoData values in any of the input layers will result in a NoData cell output ift[he "Ignore N](https://help.libreoffice.org/latest/en-US/text/scalc/01/04060184.html?DbPAR=CALC#bm_id3148807)oData values" parameter is not set. The output raster data type will always be Float32.

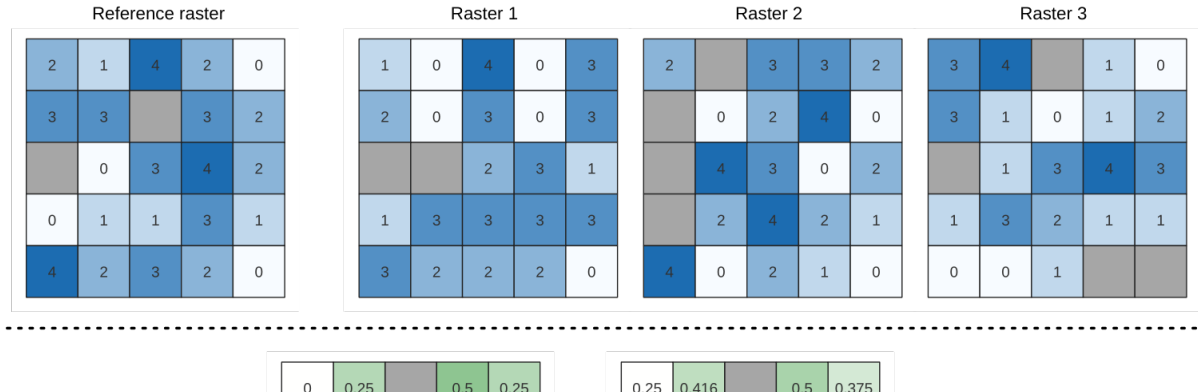

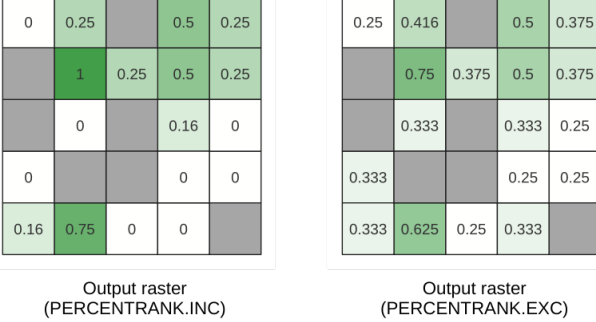

Figura28.18: Percent ranking Value = 1. NoData cells (grey) are ignored.

# **Ver também:**

*Percentil de pilha celular*, *Cell stack percentrank from raster layer*

# **Parâmetros**

# **Parâmetros básicos**

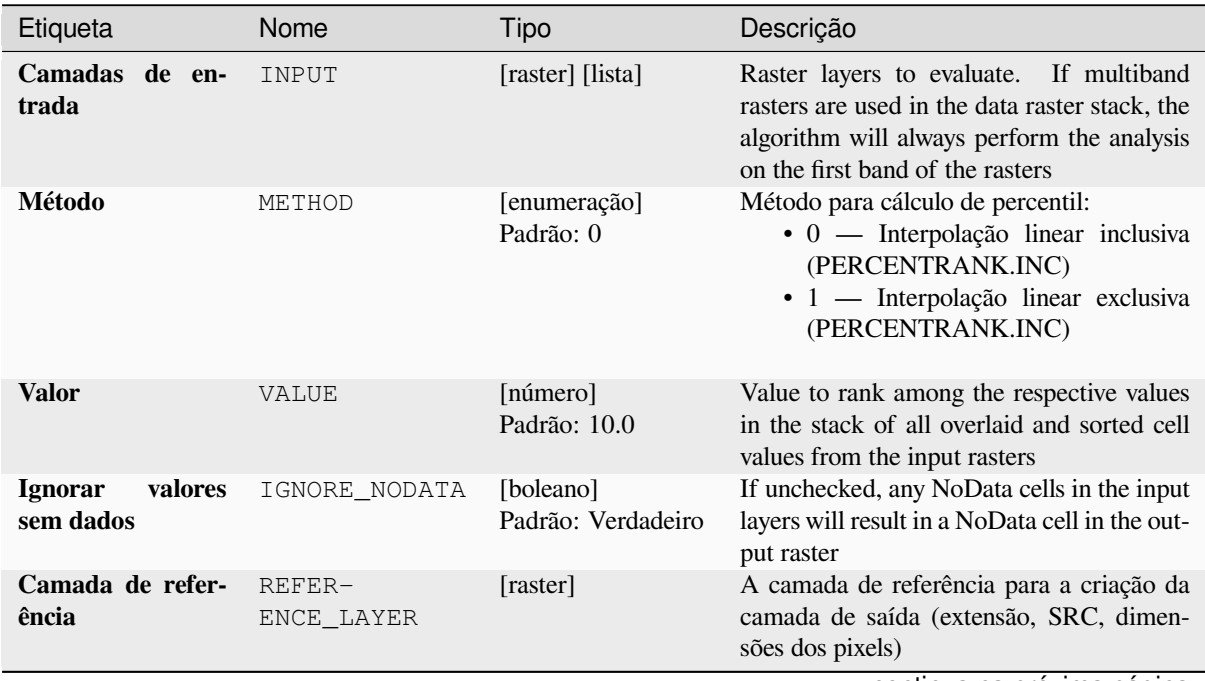

continua na próxima página

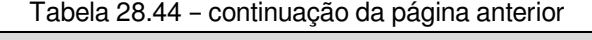

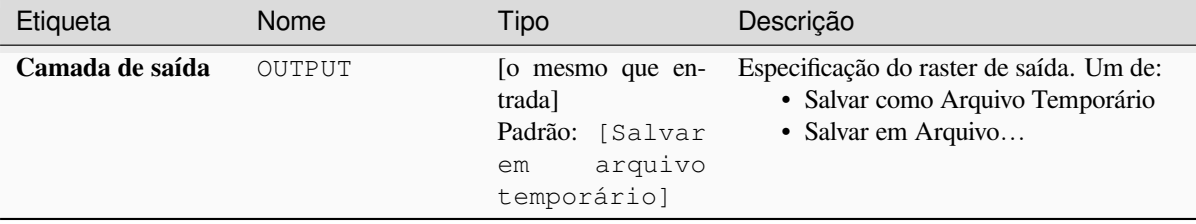

#### **Parâmetros avançados**

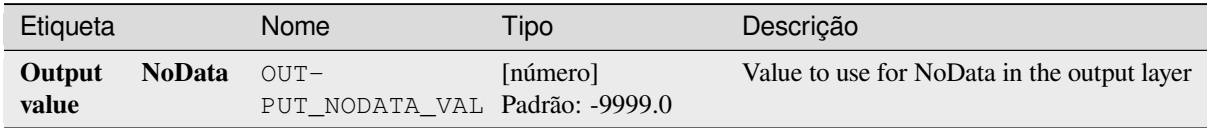

### **Saídas**

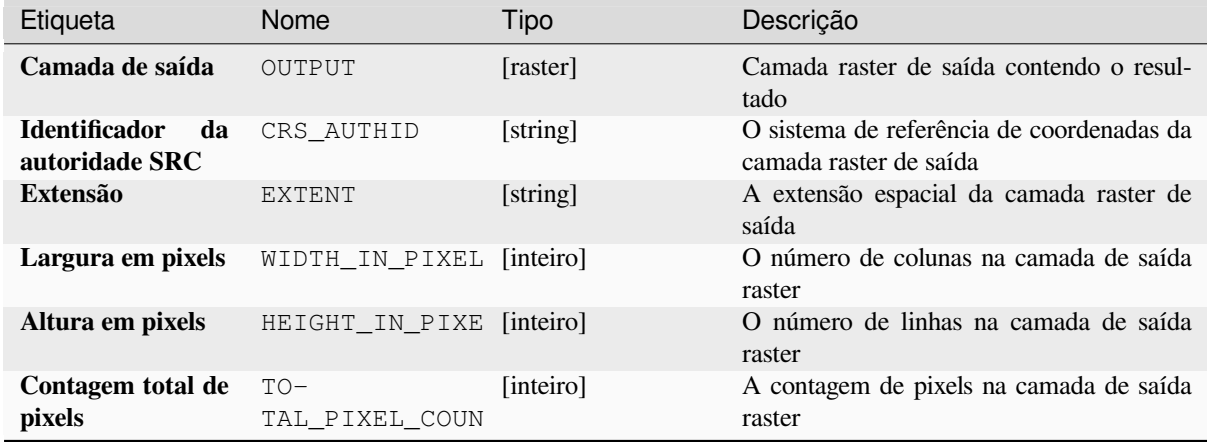

### **Código Python**

**Algorithm ID**: native:cellstackpercentrankfromvalue

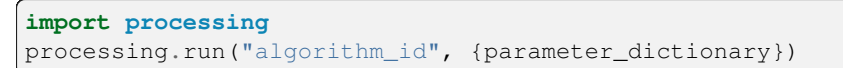

O *id do algoritmo* é exibido quando você passa o mouse sobre o algoritmo na Caixa de ferramentas de processamento. O *dicionário de parâmetros* fornece os nomes e valores dos parâmetros. Veja *Usando os algoritmos do processamento a partir do Terminal Python.* para detalhes sobre como executar algoritmos de processamento a partir do console Python.

#### **Percentil de pilha celular**

Calculates the cell-wise percentile value of a stack of rasters and writes the results to an output raster. The percentile to return is determined by the percentile input value (ranges between 0 and 1). At each cell location, the specified percentile is obtained using the respective value from the stack of all overlaid and sorted cell values of the input rasters.

Há três métodos para o cálculo do percentil:

- Classificação mais próxima: retorna o valor mais próximo do percentil especificado
- Interpolação linear inclusiva (PERCENTRANK.INC)
- Interpolação linear exclusiva (PERCENTRANK.EXC)

Os métodos de interpolação linear retornam os valores únicos para diferentes percentis. Ambos os métodos de interpolação seguem seus métodos de contrapartida implementados pelo LibreOffice ou pelo Microsoft Excel.

The output raster's extent and resolution is defined by a reference raster. Input raster layers that do not match the cell size of the reference raster layer will be resampled using nearest neighbor resampling. NoData values in any of the input layers will result in a NoData cell output if the "Ignore NoData val[ues" parame](https://help.libreoffice.org/latest/en-US/text/scalc/01/04060184.html?DbPAR=CALC#bm_id3148807)ter is not set. The output raster data type will always be Float32.

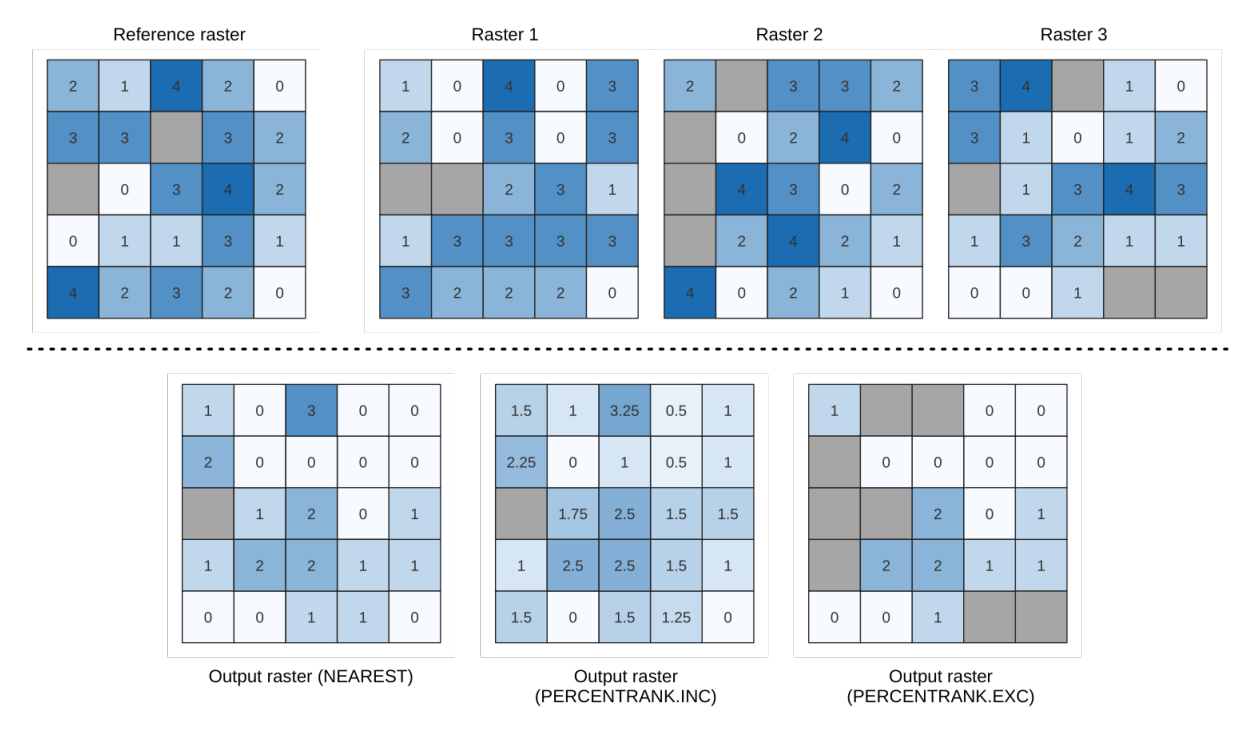

Figura28.19: Percentil = 0,25. As células "SemDado" (cinza) são ignoradas.

### **Ver também:**

*Percentil de pilha celular*, *Cell stack percentrank from raster layer*

# **Parâmetros**

# **Parâmetros básicos**

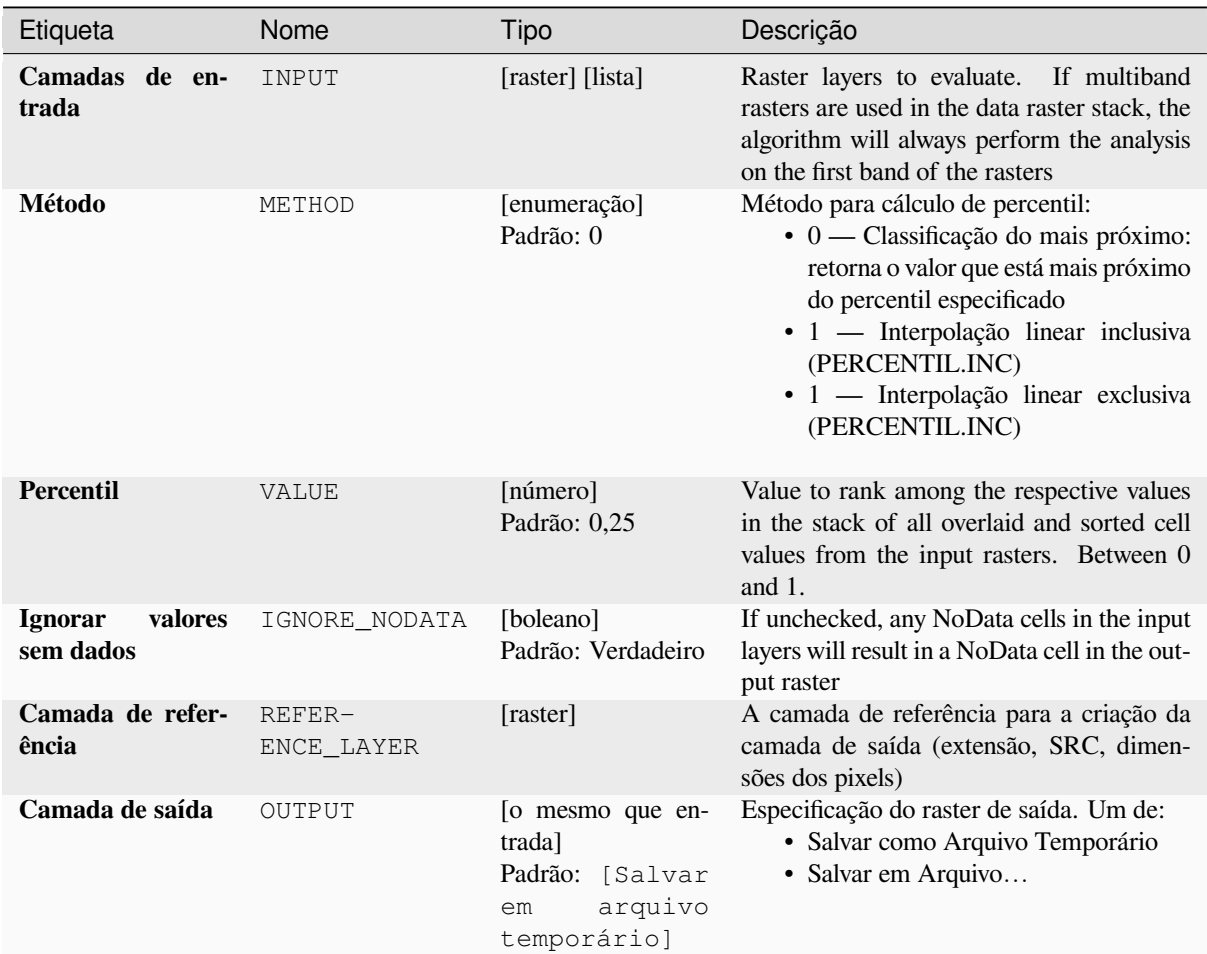

# **Parâmetros avançados**

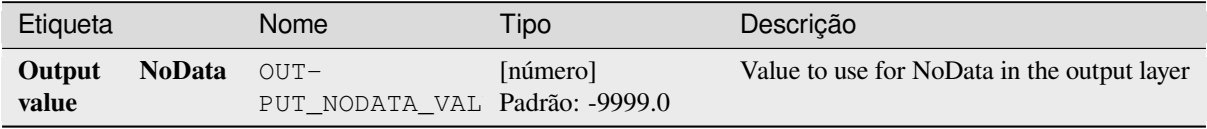

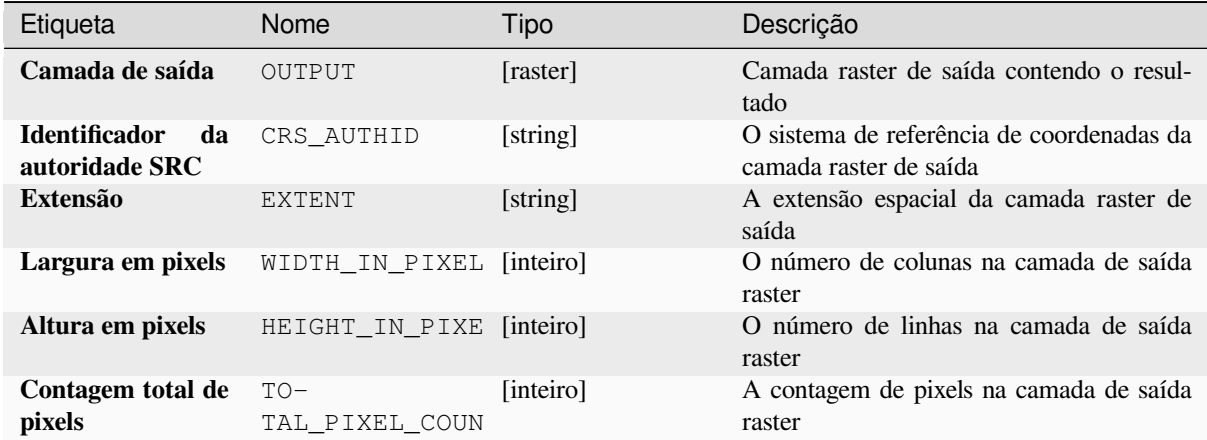

#### **Código Python**

**Algorithm ID**: native:cellstackpercentile

```
import processing
processing.run("algorithm_id", {parameter_dictionary})
```
O *id do algoritmo* é exibido quando você passa o mouse sobre o algoritmo na Caixa de ferramentas de processamento. O *dicionário de parâmetros* fornece os nomes e valores dos parâmetros. Veja *Usando os algoritmos do processamento a partir do Terminal Python.* para detalhes sobre como executar algoritmos de processamento a partir do console Python.

#### **[Cell stack percentrank fr](#page-964-0)om raster layer**

Calculates the cell-wise percentrank value of a stack of rasters based on an input value raster and writes them to an output raster.

At each cell location, the current value of the value raster is ranked among the respective values in the stack of all overlaid and sorted cell values of the input rasters. For values outside of the the stack value distribution, the algorithm returns NoData because the value cannot be ranked among the cell values.

Há dois métodos para o cálculo do percentil:

- Interpolação linear inclusiva (PERCENTRANK.INC)
- Interpolação linear exclusiva (PERCENTRANK.EXC)

Os métodos de interpolação linear retornam os valores únicos para diferentes percentis. Ambos os métodos de interpolação seguem seus métodos de contrapartida implementados pelo LibreOffice ou pelo Microsoft Excel.

The output raster's extent and resolution is defined by a reference raster. Input raster layers that do not match the cell size of the reference raster layer will be resampled using nearest neighbor resampling. NoData values in any of the input layers will result in a NoData cell output if the "Ignore NoData val[ues" parame](https://help.libreoffice.org/latest/en-US/text/scalc/01/04060184.html?DbPAR=CALC#bm_id3148807)ter is not set. The output raster data type will always be Float32.

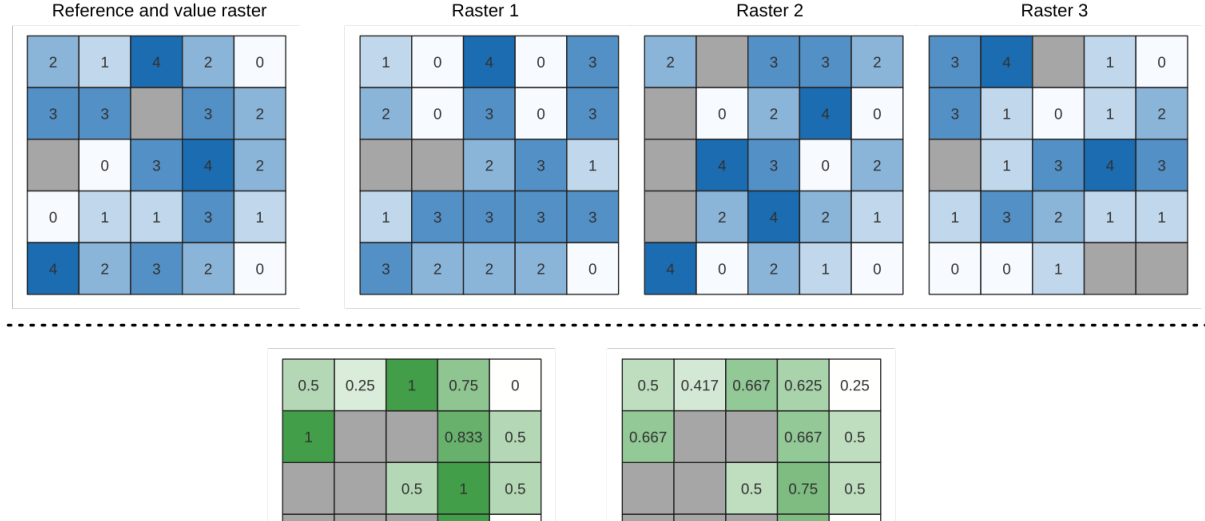

Figura28.20: Ranking the value raster layer cells. NoData cells (grey) are ignored.

 $0.75$  0.75

 $\overline{0}$ 

 $\,0\,$ 

 $0.75$  $0.25$ 

 $0.667$ 

Output raster<br>(PERCENTRANK.EXC)

0.333

#### **Ver também:**

*Percentil de pilha celular*, *Porcentagem da pilha de células em relação ao valor*

Output raster<br>(PERCENTRANK.INC)

### **Parâmetros**

### **Parâmetros básicos**

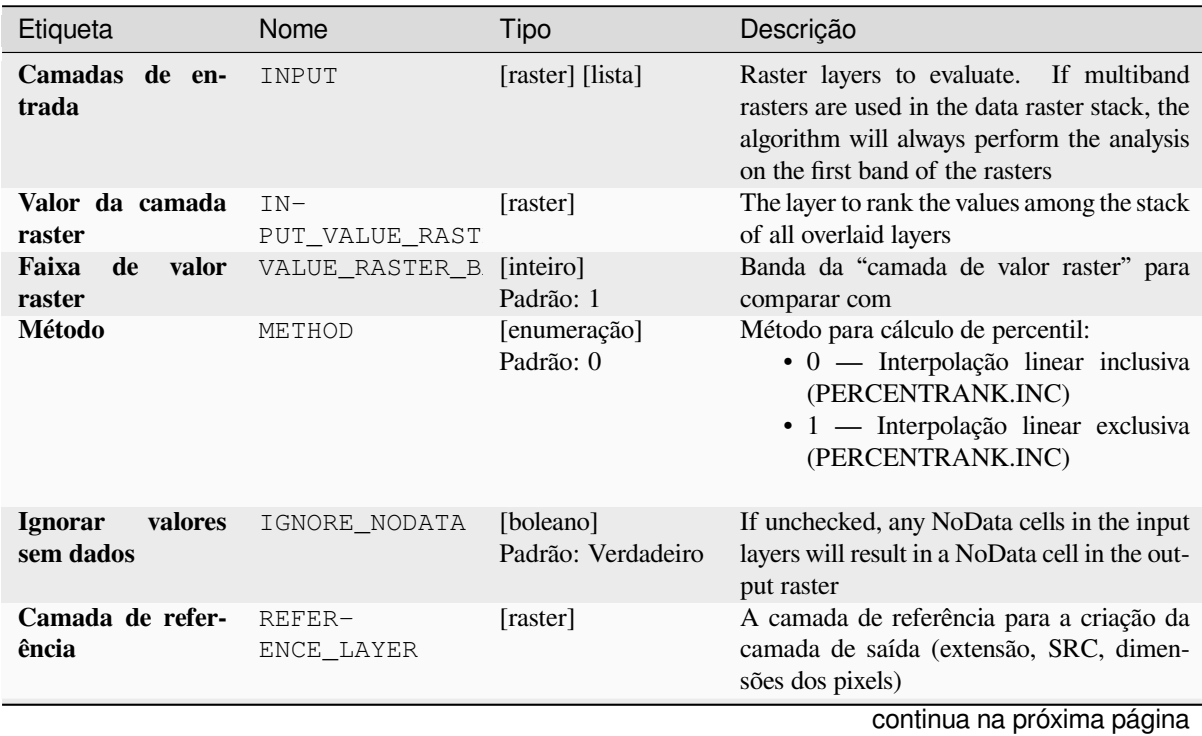

#### Tabela 28.48 – continuação da página anterior Etiqueta Nome Tipo Descrição Camada de saída OUTPUT [o mesmo que entrada] Padrão: [Salvar em arquivo temporário] Especificação do raster de saída. Um de: • Salvar como Arquivo Temporário • Salvar em Arquivo…

# **Parâmetros avançados**

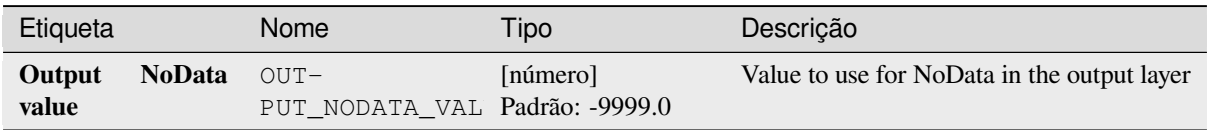

### **Saídas**

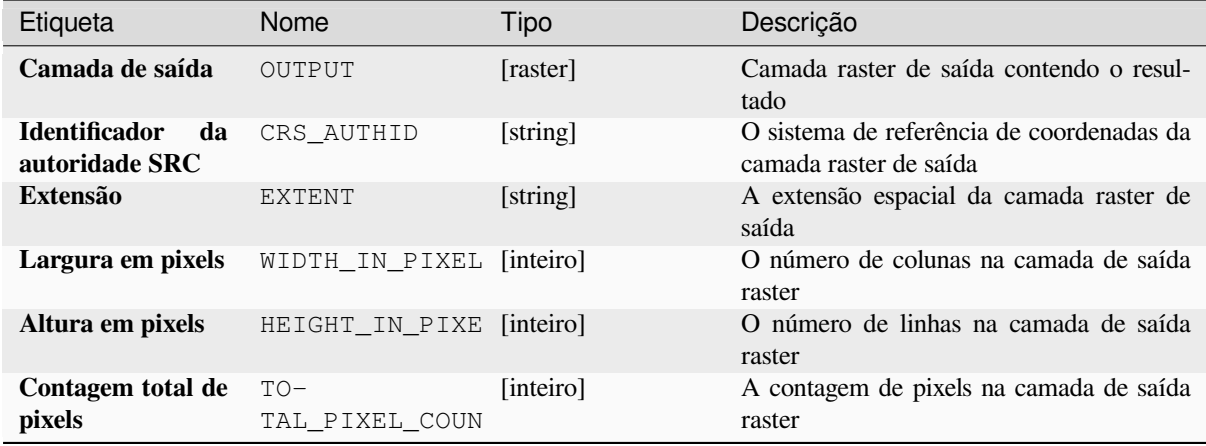

### **Código Python**

**Algorithm ID**: native:cellstackpercentrankfromrasterlayer

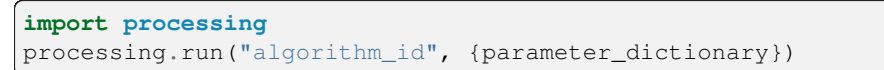

O *id do algoritmo* é exibido quando você passa o mouse sobre o algoritmo na Caixa de ferramentas de processamento. O *dicionário de parâmetros* fornece os nomes e valores dos parâmetros. Veja *Usando os algoritmos do processamento a partir do Terminal Python.* para detalhes sobre como executar algoritmos de processamento a partir do console Python.

### **Estatísticas de células**

Computes per-cell statistics based on input raster layers and for each cell writes the resulting statistics to an output raster. At each cell location, the output value is defined as a function of all overlaid cell values of the input rasters.

By default, a NoData cell in ANY of the input layers will result in a NoData cell in the output raster. If the *Ignore NoData values* option is checked, then NoData inputs will be ignored in the statistic calculation. This may result in NoData output for locations where all cells are NoData.

O parâmetro *Camada de referência* especifica uma camada raster existente a ser utilizada como referência ao criar o raster de saída. O raster de saída terá a mesma extensão, SRC, e dimensões de pixel que esta camada.

**Calculation details:** Input raster layers that do not match the cell size of the reference raster layer will be resampled using nearest neighbor resampling. The output raster data type will be set to the most complex data type present in the input datasets except when using the functions Mean, Standard deviation and Variance (data type is always Float32 or Float64 depending on input float type) or Count and Variety (data type is always Int32).

- Count: The count statistic will always result in the number of cells without NoData values at the current cell location.
- Mediana: Se o número de camadas de entrada for par, a mediana será calculada como a média aritmética dos dois valores centrais dos valores de entrada da célula ordenada.
- Minority/Majority: If no unique minority or majority could be found, the result is NoData, except all input cell values are equal.

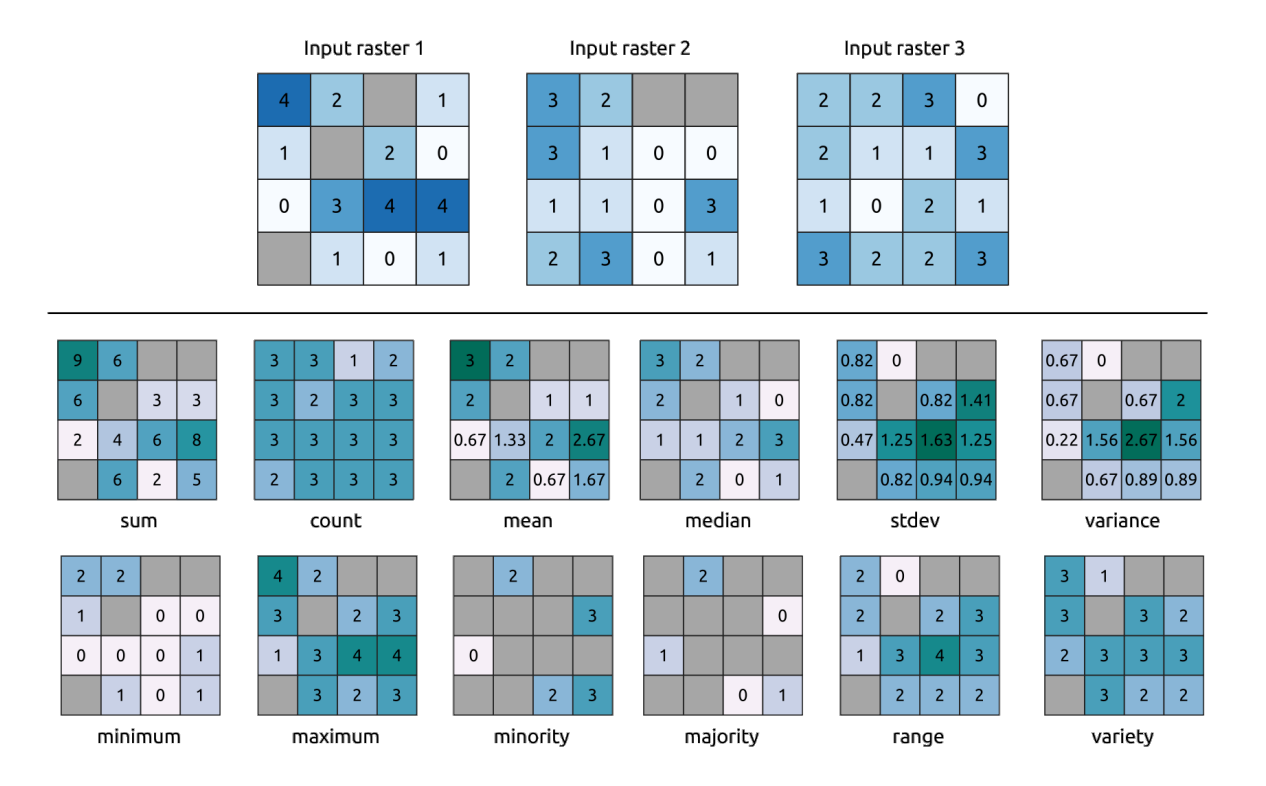

Figura28.21: Example with all the statistic functions. NoData cells (grey) are taken into account.

### **Parâmetros**

# **Parâmetros básicos**

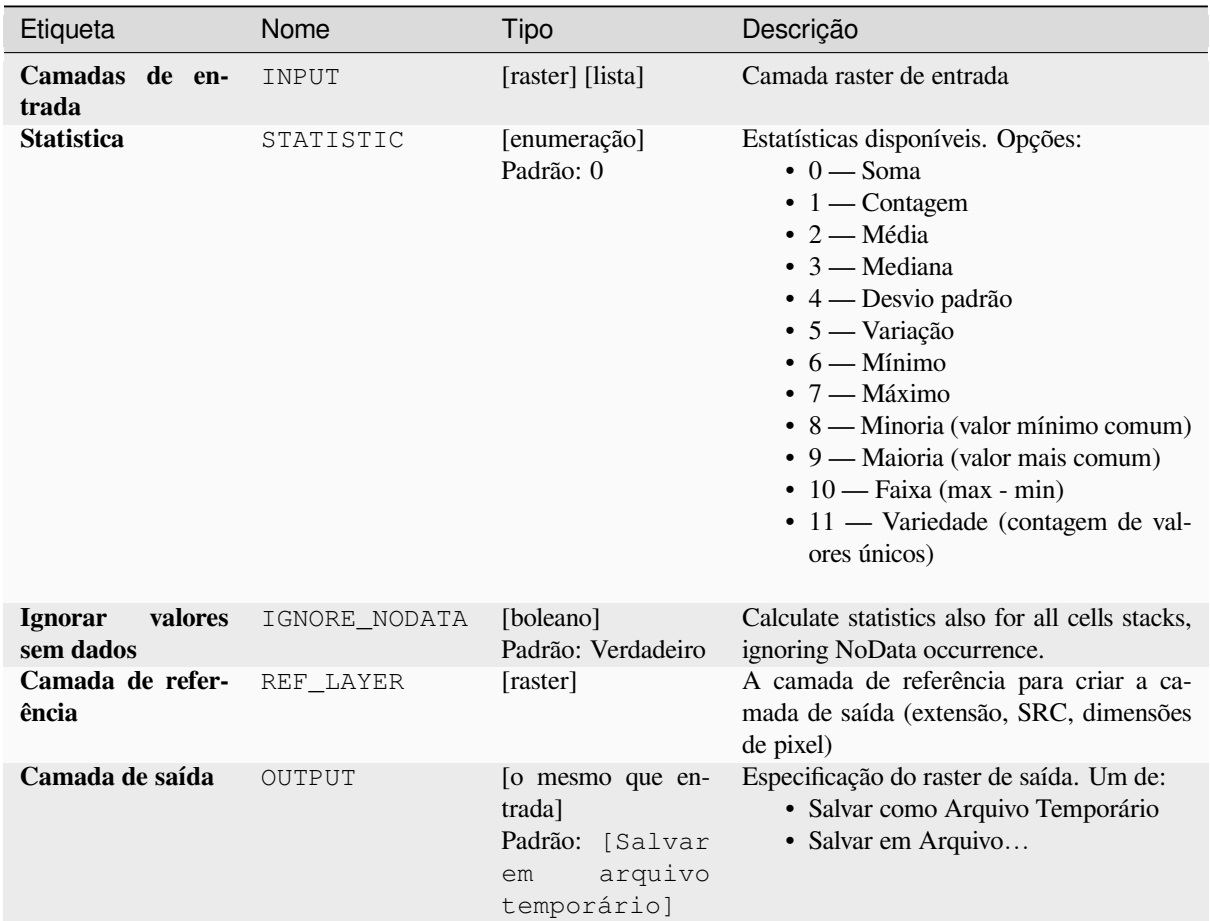

# **Parâmetros avançados**

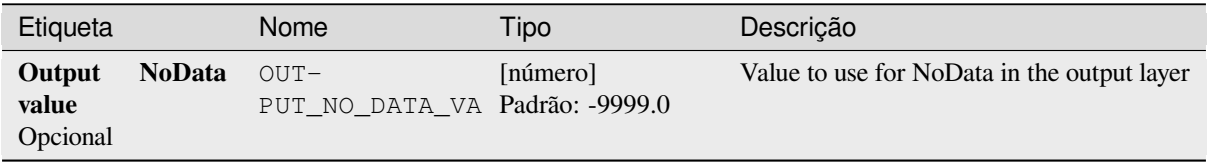

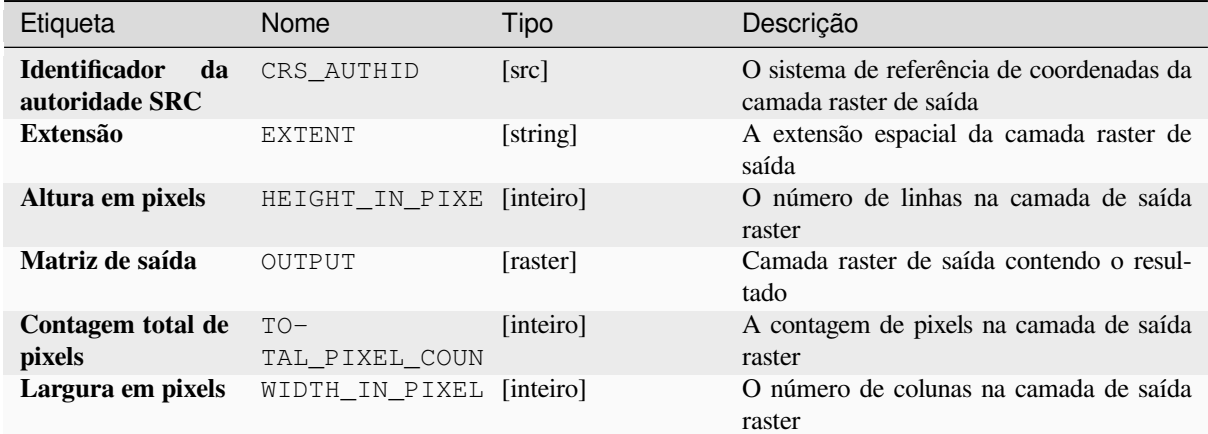

#### **Código Python**

**Algorithm ID**: native:cellstatistics

```
import processing
processing.run("algorithm_id", {parameter_dictionary})
```
O *id do algoritmo* é exibido quando você passa o mouse sobre o algoritmo na Caixa de ferramentas de processamento. O *dicionário de parâmetros* fornece os nomes e valores dos parâmetros. Veja *Usando os algoritmos do processamento a partir do Terminal Python.* para detalhes sobre como executar algoritmos de processamento a partir do console Python.

### **[Igual a frequência](#page-964-0)**

Evaluates on a cell-by-cell basis the frequency (number of times) the values of an input stack of rasters are equal to the value of a value layer. The output raster extent and resolution are defined by the input raster layer and is always of Int32 type.

If multiband rasters are used in the data raster stack, the algorithm will always perform the analysis on the first band of the rasters - use GDAL to use other bands in the analysis. The output NoData value can be set manually.

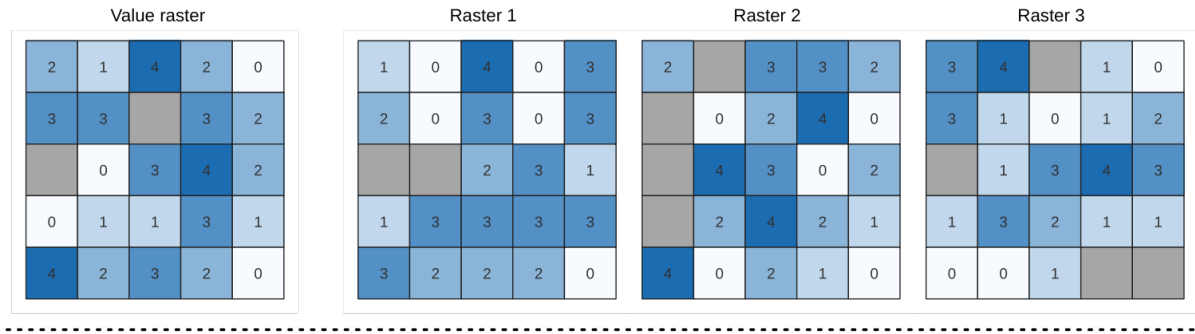

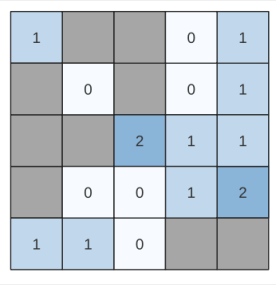

Output raster

Figura28.22: Para cada célula na matriz de saída, o valor representa o número de vezes que as células correspondentes na lista de matrizes são iguais à matriz de valor. As células SemDados (cinza) são levadas em consideração.

### **Ver também:**

*Maior do que a freqüência*, *Menor do que a freqüência*

### **Parâmetros**

### **Parâmetros básicos**

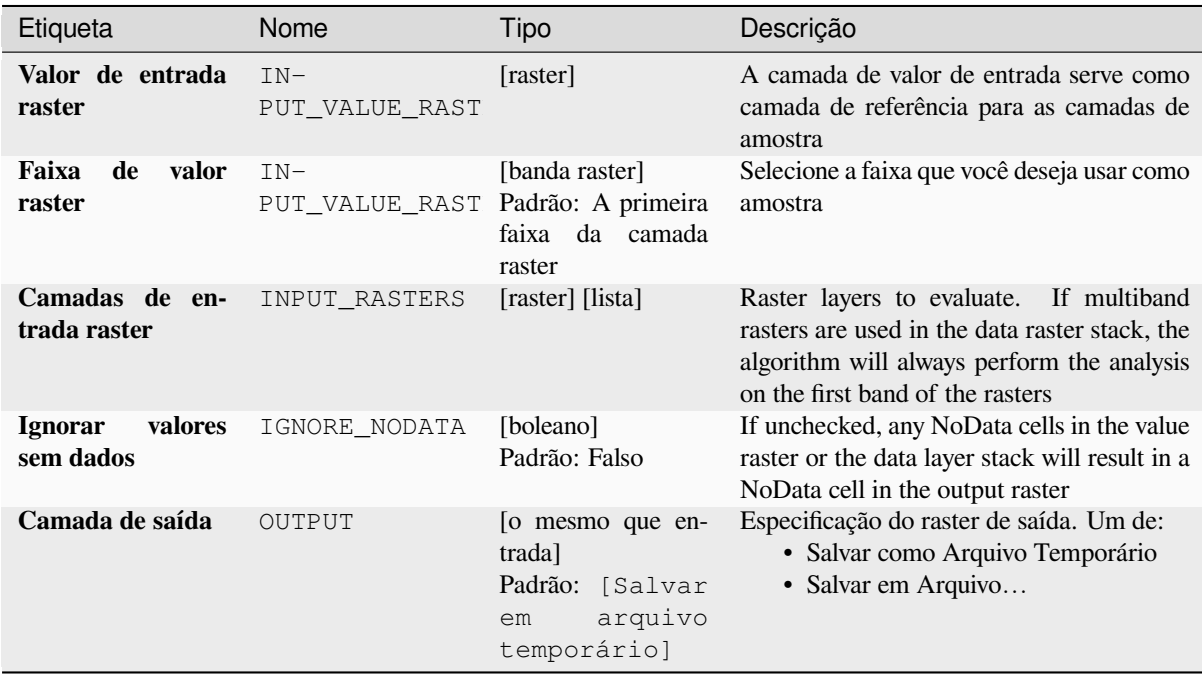

#### **Parâmetros avançados**

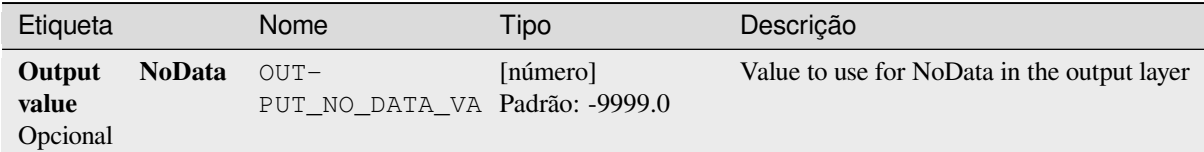

### **Saídas**

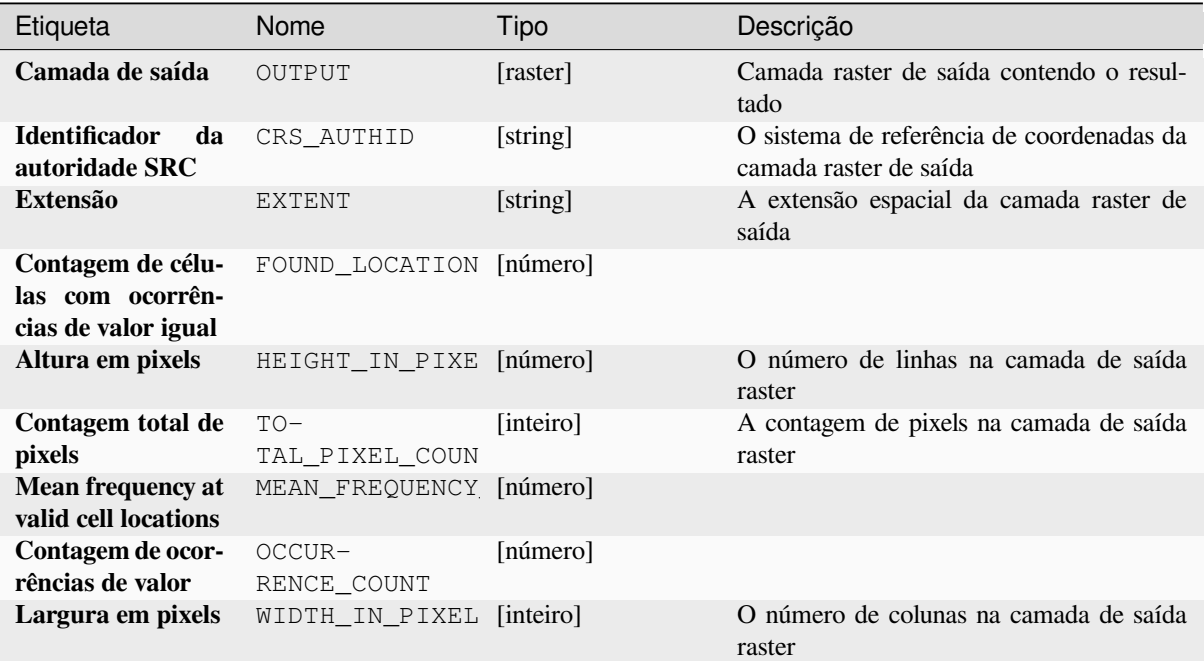

### **Código Python**

**ID do algoritmo**: native:equaltofrequency

```
import processing
processing.run("algorithm_id", {parameter_dictionary})
```
O *id do algoritmo* é exibido quando você passa o mouse sobre o algoritmo na Caixa de ferramentas de processamento. O *dicionário de parâmetros* fornece os nomes e valores dos parâmetros. Veja *Usando os algoritmos do processamento a partir do Terminal Python.* para detalhes sobre como executar algoritmos de processamento a partir do console Python.

#### **Fuzzify raster (gaussian membership)**

<span id="page-1131-0"></span>Transforms an input raster to a fuzzified raster by assigning a membership value to each pixel, using a Gaussian membership function. Membership values range from 0 to 1. In the fuzzified raster, a value of 0 implies no membership of the defined fuzzy set, whereas a value of 1 means full membership. The gaussian membership function is defined as  $\mu(x) = e^{-f1*(x-f2)^2}$ , where fl is the spread and fl is the midnoint , where  $f1$  is the spread and  $f2$  the midpoint.

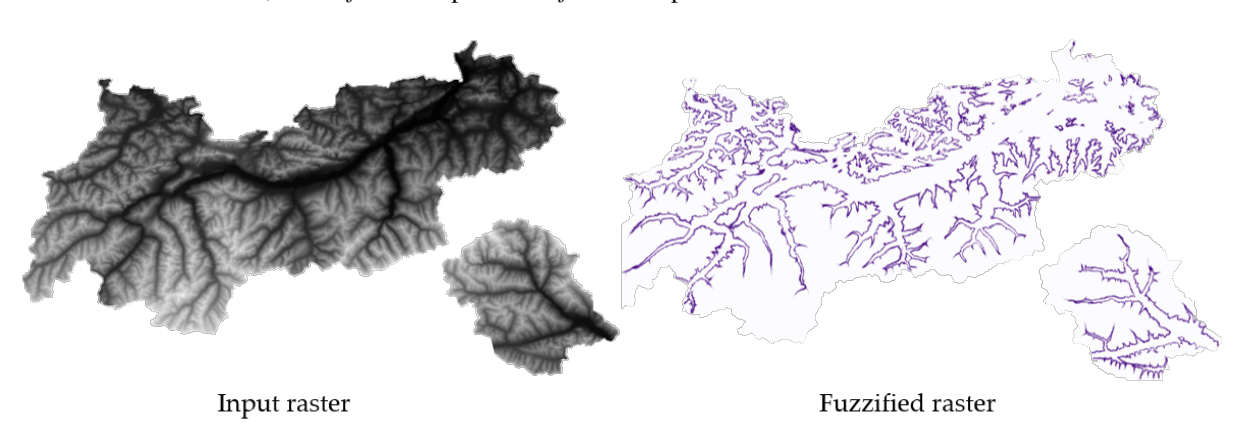

Figura28.23: Fuzzify raster example. Input raster source: Land Tirol - data.tirol.gv.at.

#### **Ver também:**

*Fuzzify raster (large membership) Fuzzify raster (linear membership)*, *Fuzzify raster (near membership)*, *Fuzzify raster (power membership)*, *Fuzzify raster (small membership)*

#### **[Parâmetros](#page-1132-0)**

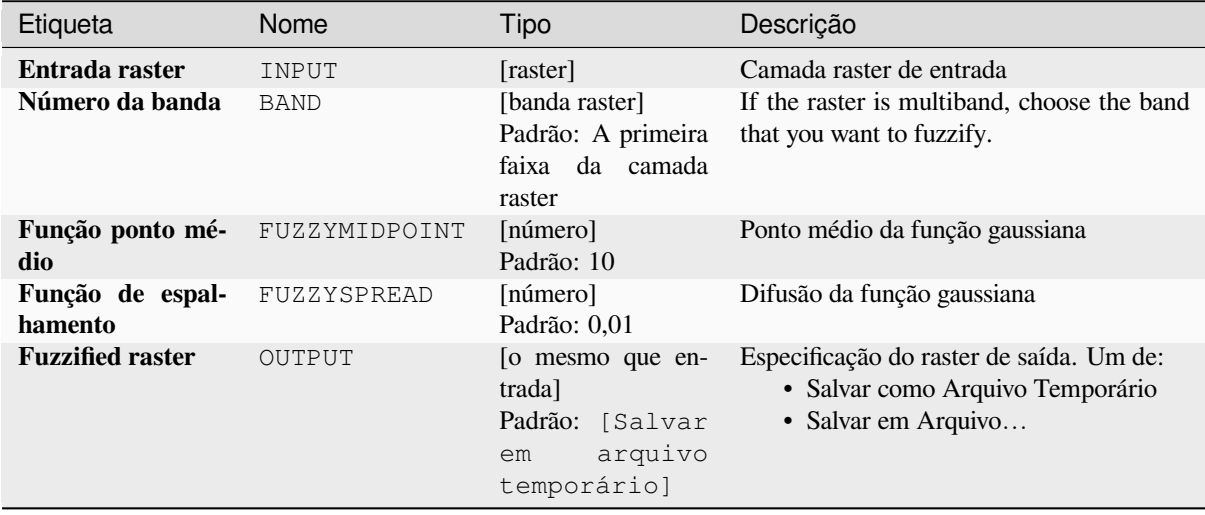

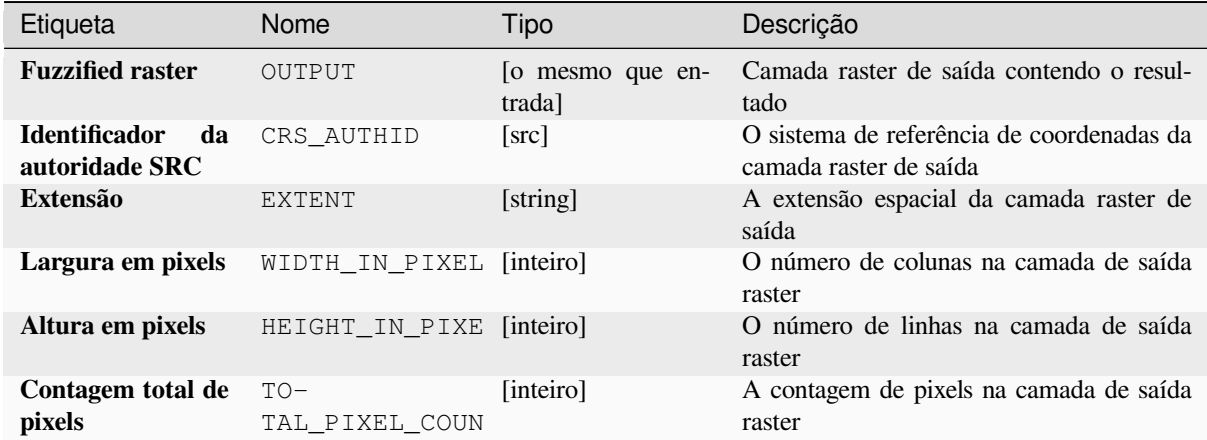

#### **Código Python**

Algorithm ID: native: fuzzifyrastergaussianmembership

```
import processing
processing.run("algorithm_id", {parameter_dictionary})
```
O *id do algoritmo* é exibido quando você passa o mouse sobre o algoritmo na Caixa de ferramentas de processamento. O *dicionário de parâmetros* fornece os nomes e valores dos parâmetros. Veja *Usando os algoritmos do processamento a partir do Terminal Python.* para detalhes sobre como executar algoritmos de processamento a partir do console Python.

### **[Fuzzify raster \(large mem](#page-964-0)bership)**

<span id="page-1132-0"></span>Transforms an input raster to a fuzzified raster by assigning a membership value to each pixel, using a Large membership function. Membership values range from 0 to 1. In the fuzzified raster, a value of 0 implies no membership of the defined fuzzy set, whereas a value of 1 means full membership. The large membership function is defined as

$$
\mu(x) = \frac{1}{1 + \left(\frac{x}{f^2}\right)^{-f^1}}.
$$

, where *f1* is the spread and *f2* the midpoint.

#### **Ver também:**

*Fuzzify raster (gaussian membership)*, *Fuzzify raster (linear membership)*, *Fuzzify raster (near membership)*, *Fuzzify raster (power membership)*, *Fuzzify raster (small membership)*

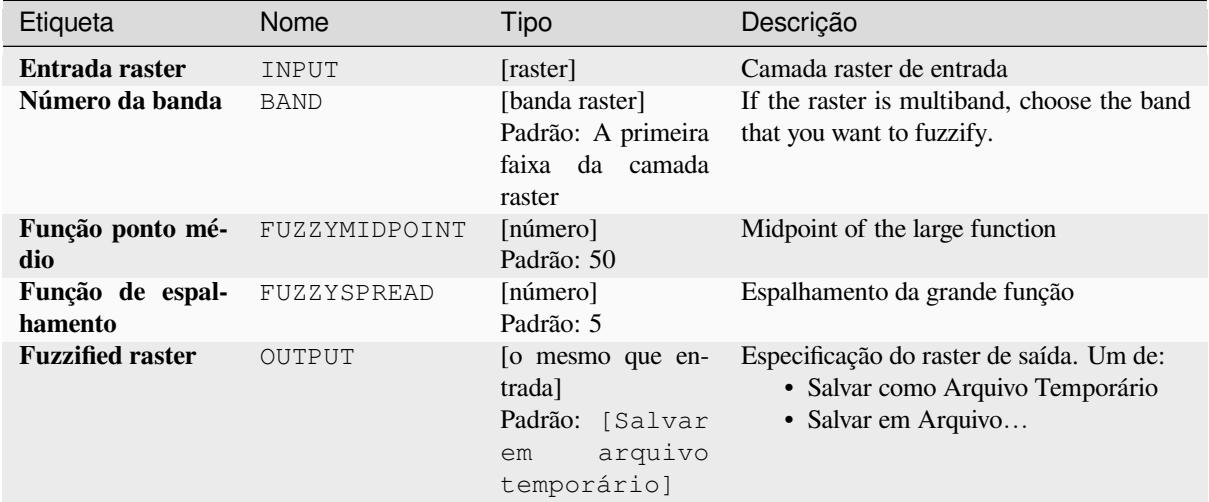

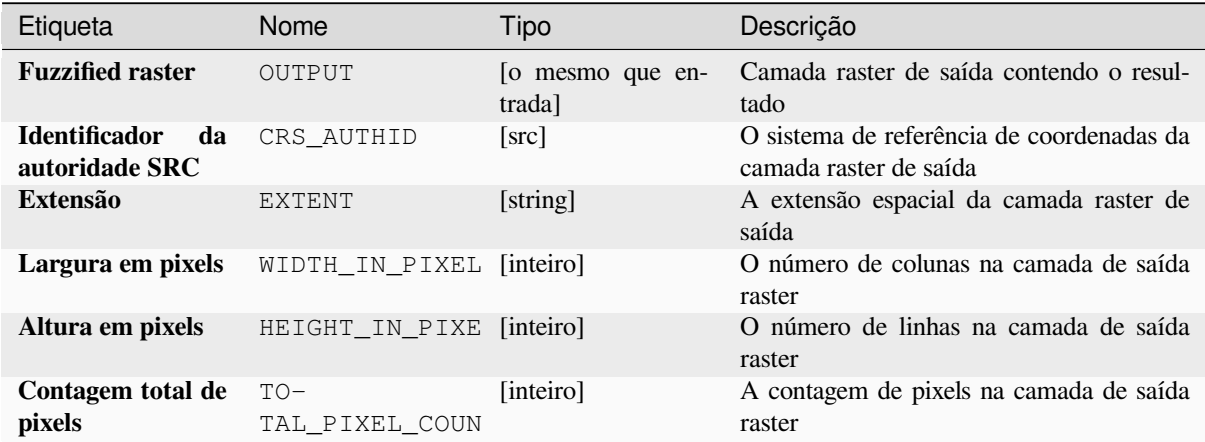

### **Código Python**

**Algorithm ID**: native:fuzzifyrasterlargemembership

```
import processing
processing.run("algorithm_id", {parameter_dictionary})
```
O *id do algoritmo* é exibido quando você passa o mouse sobre o algoritmo na Caixa de ferramentas de processamento. O *dicionário de parâmetros* fornece os nomes e valores dos parâmetros. Veja *Usando os algoritmos do processamento a partir do Terminal Python.* para detalhes sobre como executar algoritmos de processamento a partir do console Python.

#### **Fuzzify raster (linear membership)**

Transforms an input raster to a fuzzified raster by assigning a membership value to each pixel, using a Linear membership function. Membership values range from 0 to 1. In the fuzzified raster, a value of 0 implies no membership of the defined fuzzy set, whereas a value of 1 means full membership. The linear function is defined as

$$
\mu(X) \begin{cases} 0 & x \le a \\ \frac{x-a}{b-a} & a < x < b \\ 1 & x > b \end{cases}
$$

, where *a* is the low bound and *b* the high bound. This equation assigns membership values Ų  $x \geq b$ using a linear transformation for pixel values between the low and high bounds. Pixels values smaller than the low bound are given 0 membership whereas pixel values greater than the high bound are given 1 membership.

#### **Ver também:**

*Fuzzify raster (gaussian membership)*, *Fuzzify raster (large membership)*, *Fuzzify raster (near membership)*, *Fuzzify raster (power membership)*, *Fuzzify raster (small membership)*

#### **[Parâmetros](#page-1131-0)**

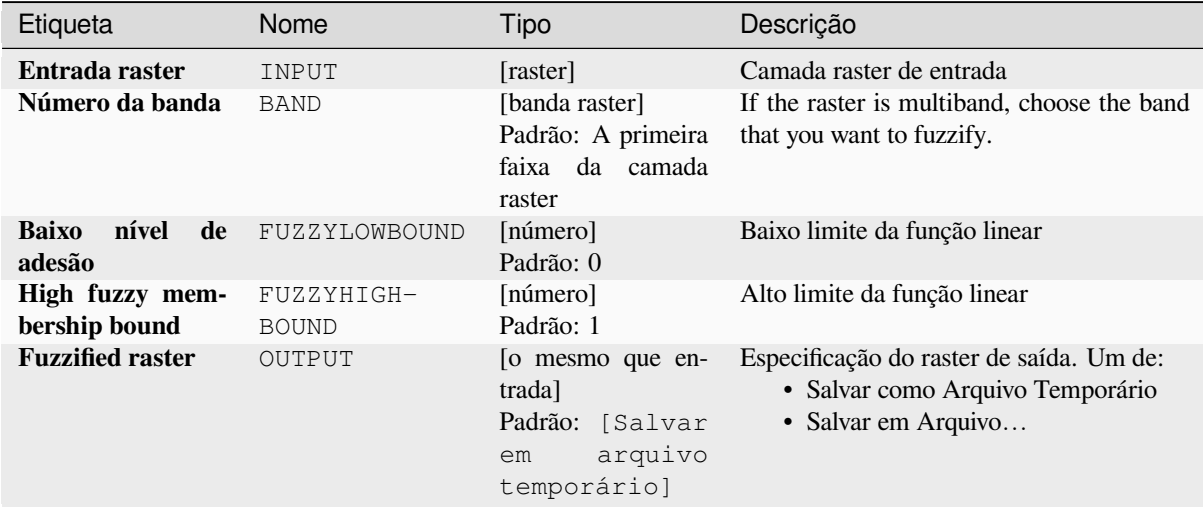

#### **Saídas**

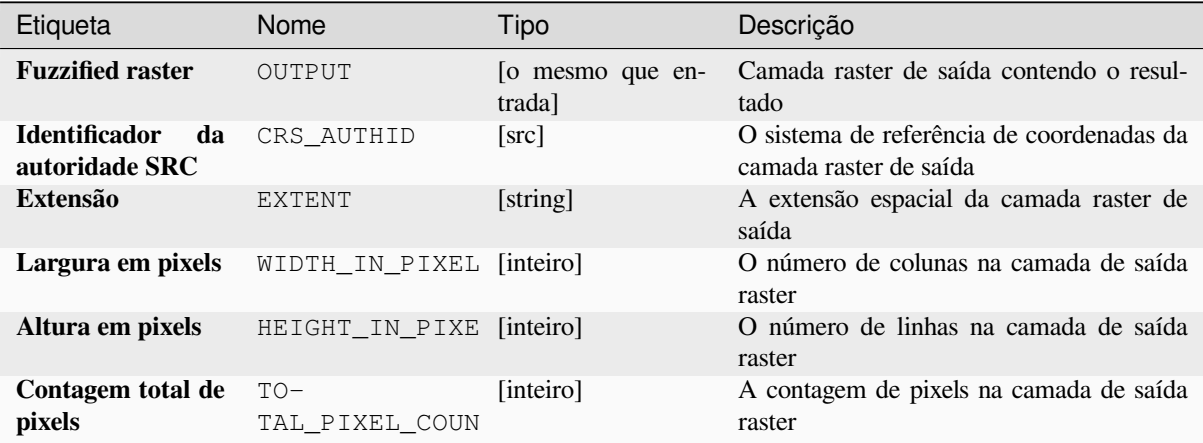

### **Código Python**

**Algorithm ID**: native:fuzzifyrasterlinearmembership

```
import processing
processing.run("algorithm_id", {parameter_dictionary})
```
O *id do algoritmo* é exibido quando você passa o mouse sobre o algoritmo na Caixa de ferramentas de processamento. O *dicionário de parâmetros* fornece os nomes e valores dos parâmetros. Veja *Usando os algoritmos do processamento a partir do Terminal Python.* para detalhes sobre como executar algoritmos de processamento a partir do console Python.

#### **[Fuzzify raster \(near mem](#page-964-0)bership)**

Transforms an input raster to a fuzzified raster by assigning a membership value to each pixel, using a Near membership function. Membership values range from 0 to 1. In the fuzzified raster, a value of 0 implies no membership of the defined fuzzy set, whereas a value of 1 means full membership. The near membership function is defined as

 $\mu(x) = \frac{1}{1 + f1 * (x - f2)^2}$ , where *f1* is the spread and *f2* the midpoint.

#### **Ver também:**

*Fuzzify raster (gaussian membership)*, *Fuzzify raster (large membership)*, *Fuzzify raster (linear membership)*, *Fuzzify raster (power membership)*, *Fuzzify raster (small membership)*

### **[Parâmetros](#page-1131-0)**

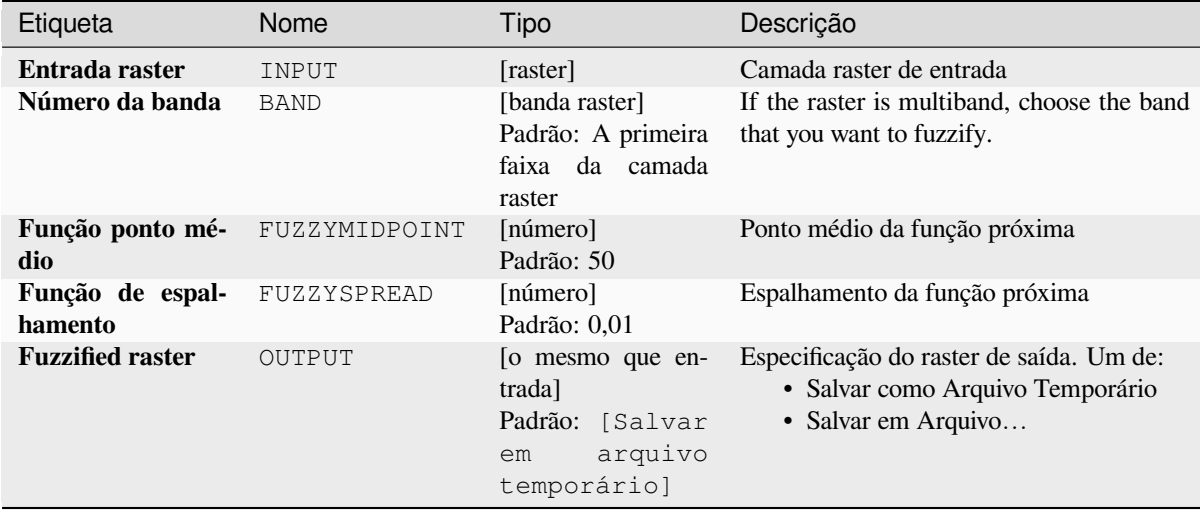

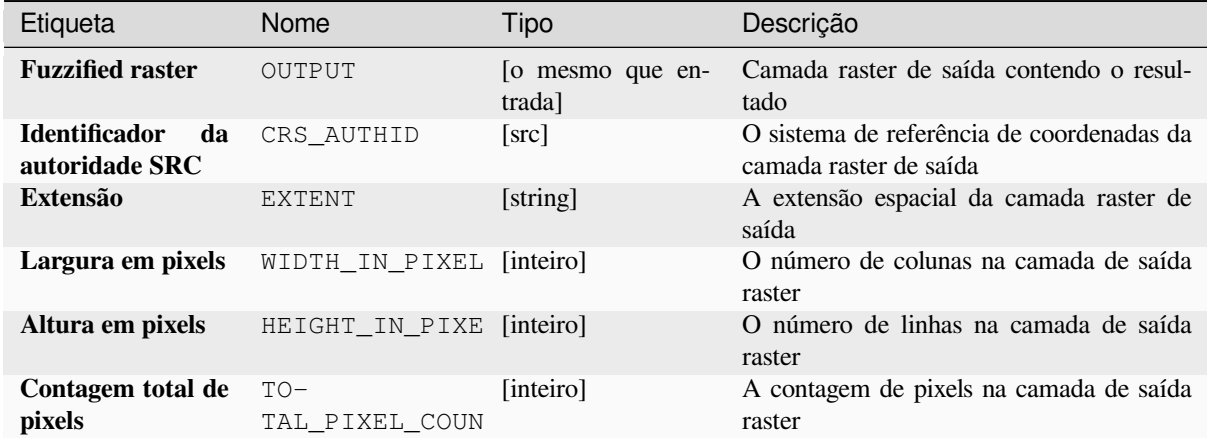

#### **Código Python**

**Algorithm ID**: native:fuzzifyrasternearmembership

```
import processing
processing.run("algorithm_id", {parameter_dictionary})
```
O *id do algoritmo* é exibido quando você passa o mouse sobre o algoritmo na Caixa de ferramentas de processamento. O *dicionário de parâmetros* fornece os nomes e valores dos parâmetros. Veja *Usando os algoritmos do processamento a partir do Terminal Python.* para detalhes sobre como executar algoritmos de processamento a partir do console Python.

#### **[Fuzzify raster \(power me](#page-964-0)mbership)**

Transforms an input raster to a fuzzified raster by assigning a membership value to each pixel, using a Power membership function. Membership values range from 0 to 1. In the fuzzified raster, a value of 0 implies no membership of the defined fuzzy set, whereas a value of 1 means full membership. The power function is defined as

$$
\mu(x) \begin{cases} 0 & x \le a \\ \left(\frac{x-a}{b-a}\right)^{f_1} & a < x < b \\ 1 & x \ge b \end{cases}
$$

, where *a* is the low bound, *b* is the high bound, and *f1* the exponent. This equation assigns membership values using the power transformation for pixel values between the low and high bounds. Pixels values smaller than the low bound are given 0 membership whereas pixel values greater than the high bound are given 1 membership.

#### **Ver também:**

*Fuzzify raster (gaussian membership)*, *Fuzzify raster (large membership)*, *Fuzzify raster (linear membership)*, *Fuzzify raster (near membership)*, *Fuzzify raster (small membership)*

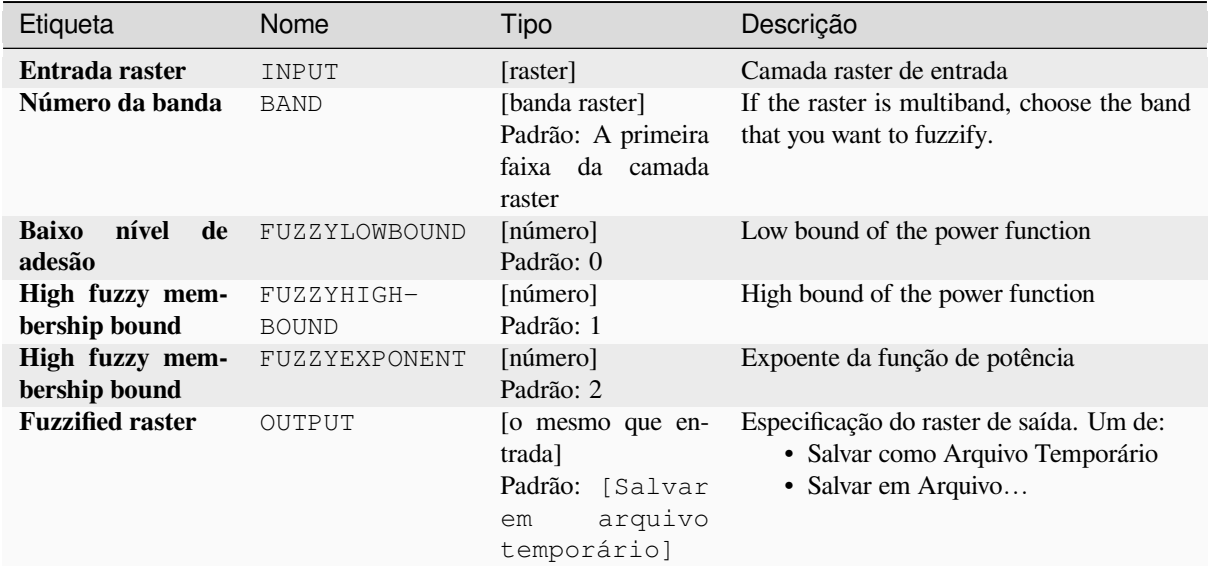

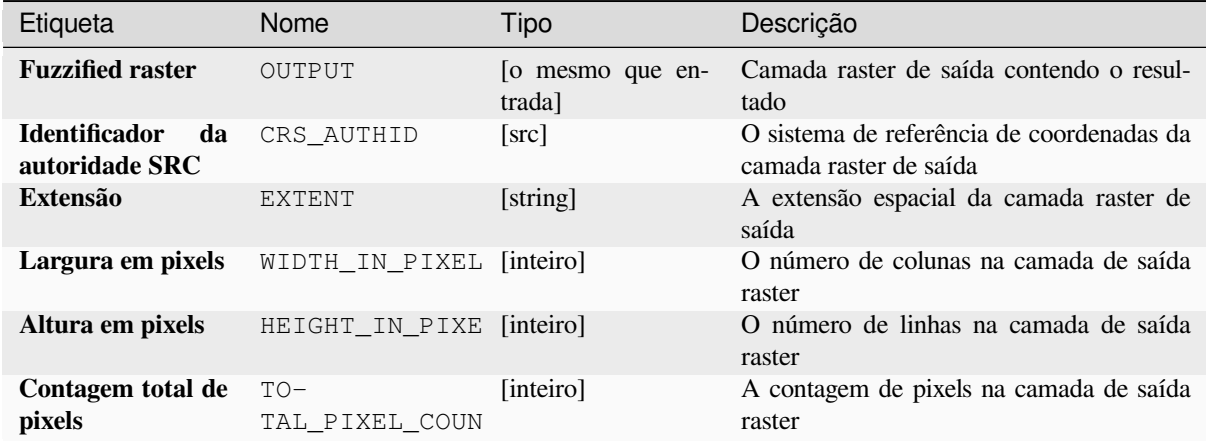

### **Código Python**

**Algorithm ID**: native:fuzzifyrasterpowermembership

```
import processing
processing.run("algorithm_id", {parameter_dictionary})
```
O *id do algoritmo* é exibido quando você passa o mouse sobre o algoritmo na Caixa de ferramentas de processamento. O *dicionário de parâmetros* fornece os nomes e valores dos parâmetros. Veja *Usando os algoritmos do processamento a partir do Terminal Python.* para detalhes sobre como executar algoritmos de processamento a partir do console Python.

### **Fuzzify raster (small membership)**

Transforms an input raster to a fuzzified raster by assigning a membership value to each pixel, using a Small membership function. Membership values range from 0 to 1. In the fuzzified raster, a value of 0 implies no membership of the defined fuzzy set, whereas a value of 1 means full membership. The small membership function is defined as

$$
\mu(x) = \frac{1}{1 + \left(\frac{x}{f2}\right)^{f_1}}
$$

, where *f1* is the spread and *f2* the midpoint.

#### **Ver também:**

*Fuzzify raster (gaussian membership)*, *Fuzzify raster (large membership) Fuzzify raster (linear membership)*, *Fuzzify raster (near membership)*, *Fuzzify raster (power membership)*

### **[Parâmetros](#page-1131-0)**

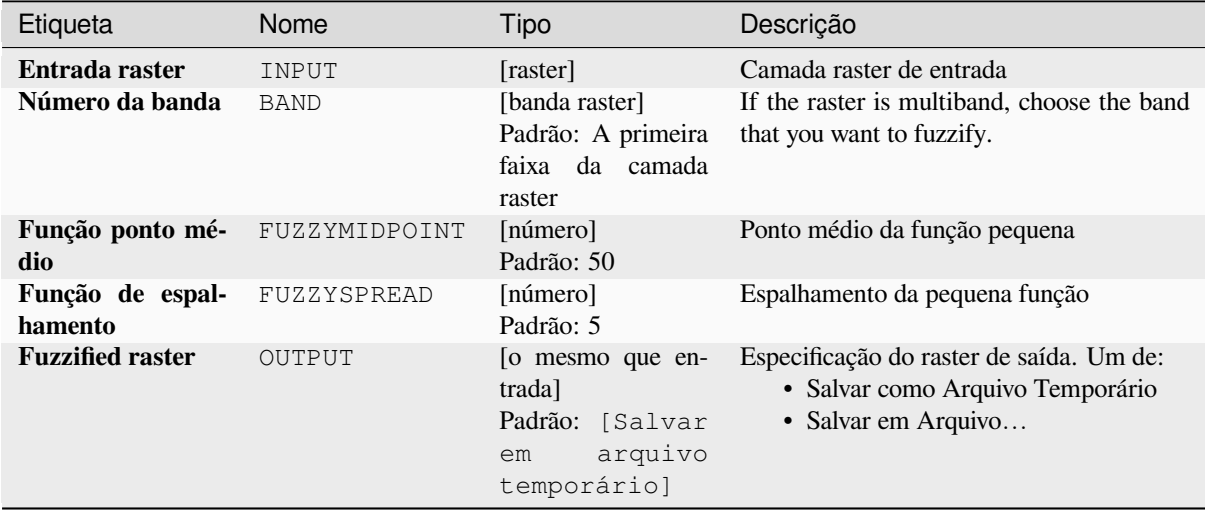

### **Saídas**

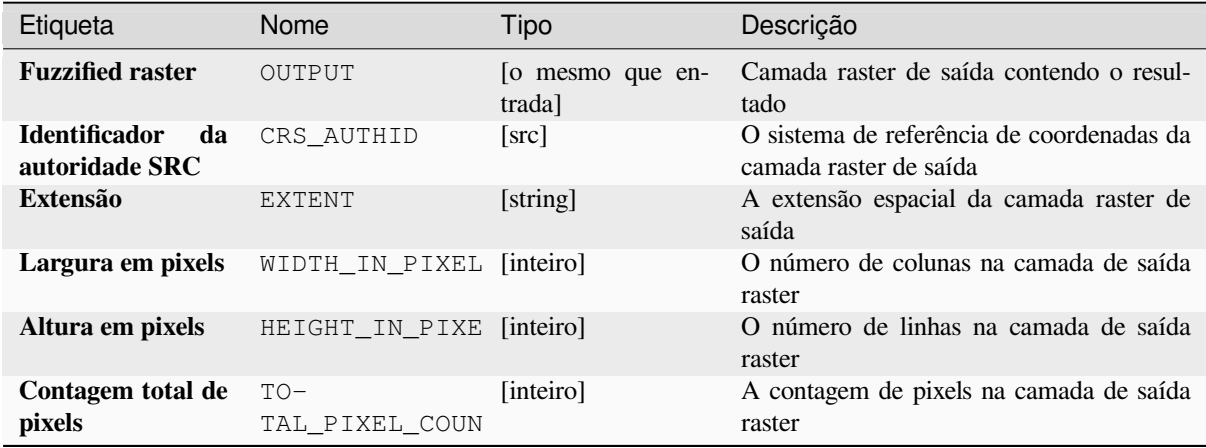

### **Código Python**

**Algorithm ID**: native:fuzzifyrastersmallmembership

```
import processing
processing.run("algorithm_id", {parameter_dictionary})
```
O *id do algoritmo* é exibido quando você passa o mouse sobre o algoritmo na Caixa de ferramentas de processamento. O *dicionário de parâmetros* fornece os nomes e valores dos parâmetros. Veja *Usando os algoritmos do processamento a partir do Terminal Python.* para detalhes sobre como executar algoritmos de processamento a partir do console Python.

#### **[Maior do que a freqüênc](#page-964-0)ia**

Evaluates on a cell-by-cell basis the frequency (number of times) the values of an input stack of rasters are equal to the value of a value raster. The output raster extent and resolution is defined by the input raster layer and is always of Int32 type.

If multiband rasters are used in the data raster stack, the algorithm will always perform the analysis on the first band of the rasters - use GDAL to use other bands in the analysis. The output NoData value can be set manually.

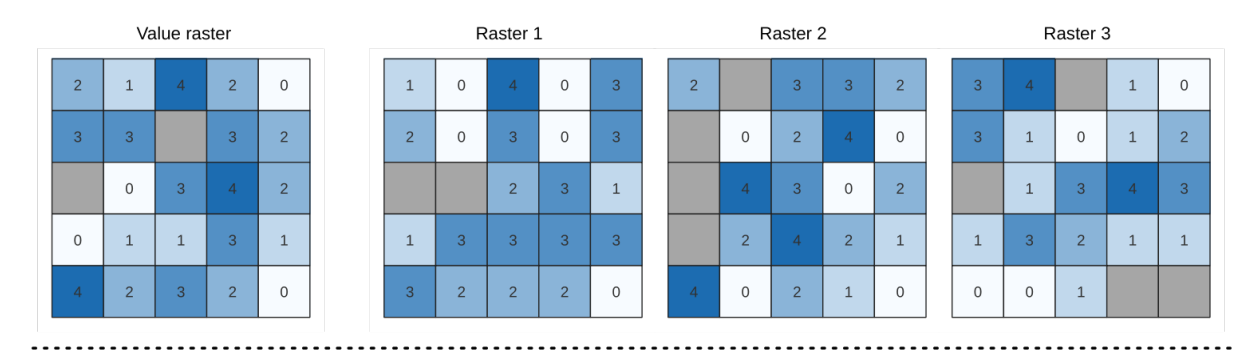

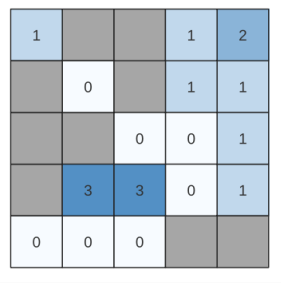

Output raster

Figura28.24: For each cell in the output raster, the value represents the number of times that the corresponding cells in the list of rasters are greater than the value raster. NoData cells (grey) are taken into account.

#### **Ver também:**

ref:**`**qgisigualaFreqüência', :ref:**`**qgisMenosQueFreqüência'

# **Parâmetros**

# **Parâmetros básicos**

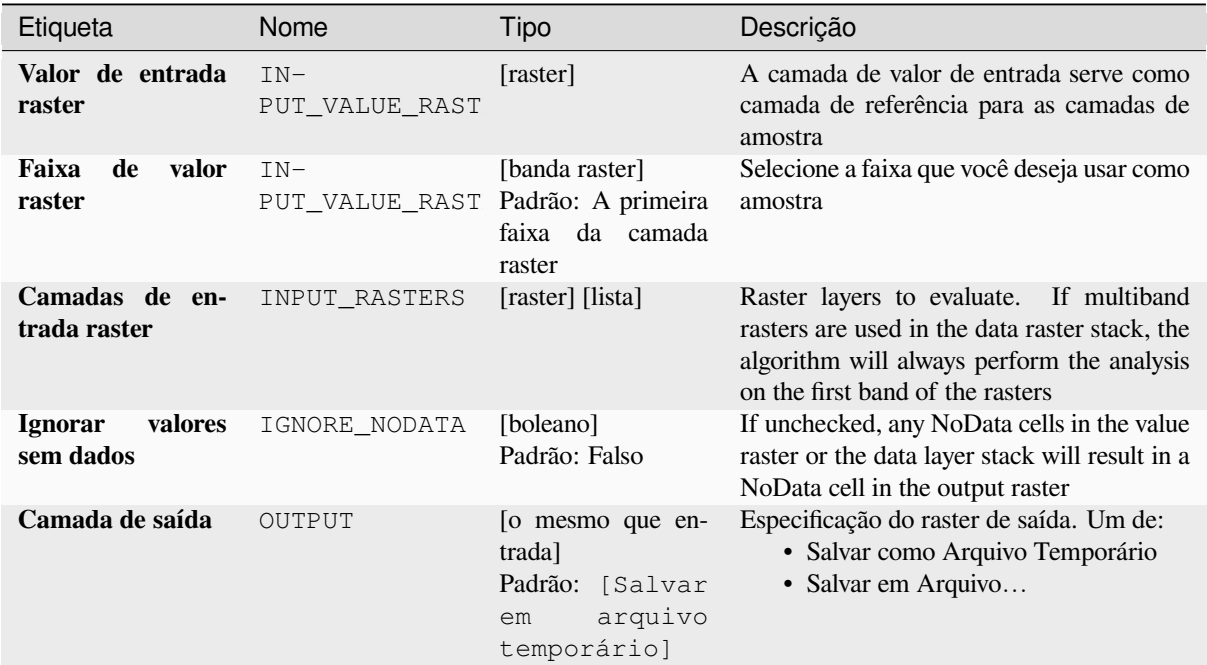

# **Parâmetros avançados**

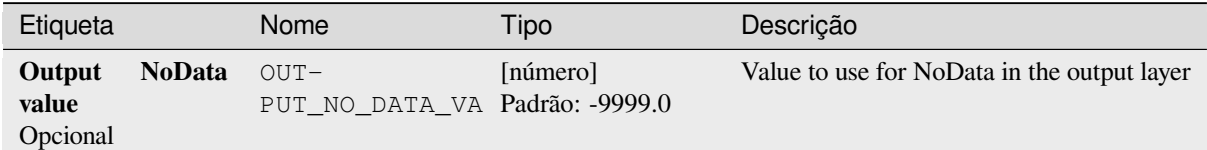

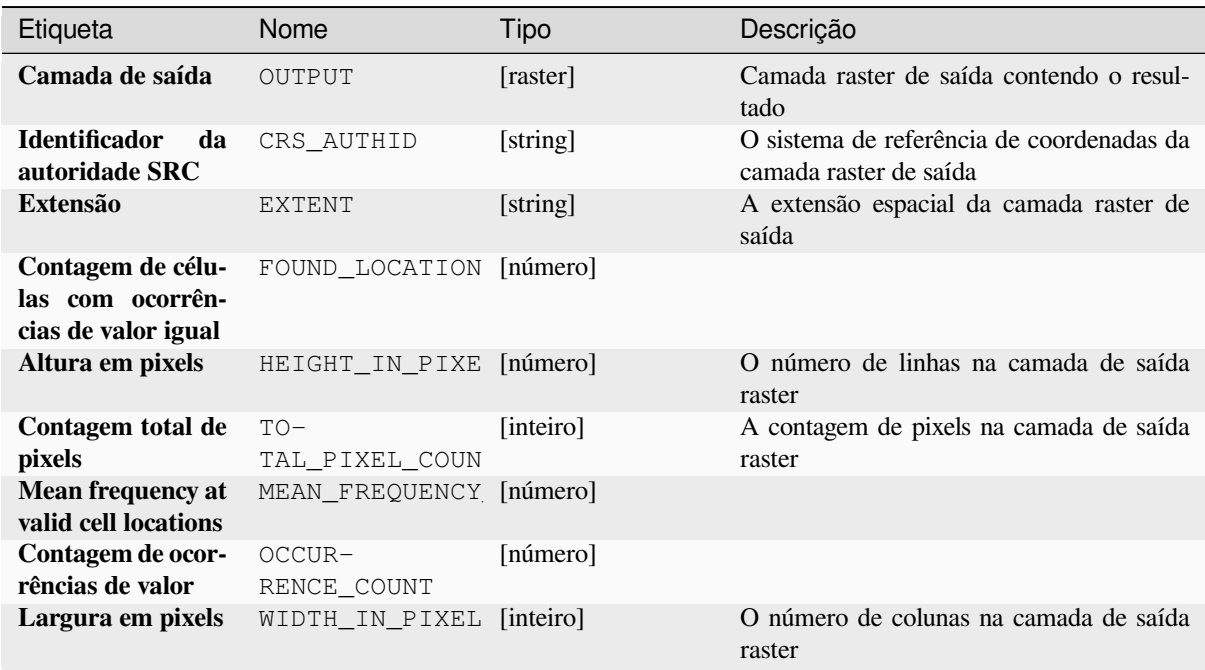

#### **Código Python**

**Algorithm ID**: native:greaterthanfrequency

```
import processing
processing.run("algorithm_id", {parameter_dictionary})
```
O *id do algoritmo* é exibido quando você passa o mouse sobre o algoritmo na Caixa de ferramentas de processamento. O *dicionário de parâmetros* fornece os nomes e valores dos parâmetros. Veja *Usando os algoritmos do processamento a partir do Terminal Python.* para detalhes sobre como executar algoritmos de processamento a partir do console Python.

#### **[Posição mais alta na pilh](#page-964-0)a raster**

Evaluates on a cell-by-cell basis the position of the raster with the highest value in a stack of rasters. Position counts start with 1 and range to the total number of input rasters. The order of the input rasters is relevant for the algorithm. If multiple rasters feature the highest value, the first raster will be used for the position value.

If multiband rasters are used in the data raster stack, the algorithm will always perform the analysis on the first band of the rasters - use GDAL to use other bands in the analysis. Any NoData cells in the raster layer stack will result in a NoData cell in the output raster unless the "ignore NoData" parameter is checked. The output NoData value can be set manually. The output rasters extent and resolution is defined by a reference raster layer and is always of Int32 type.

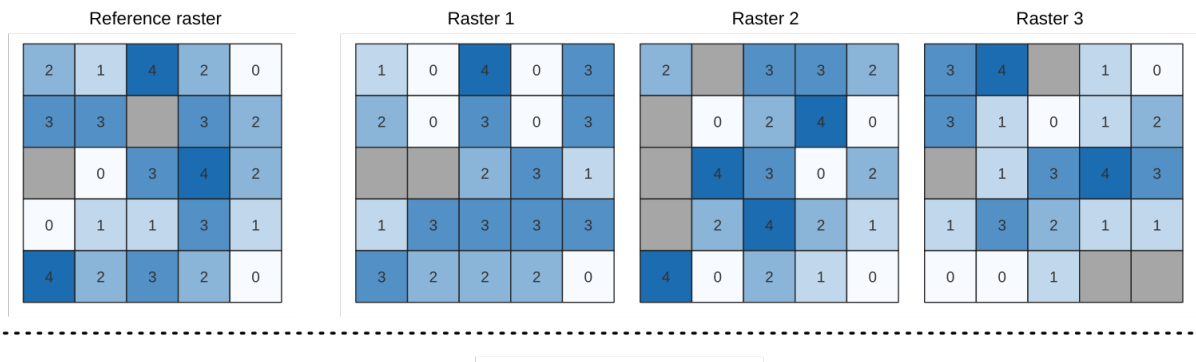

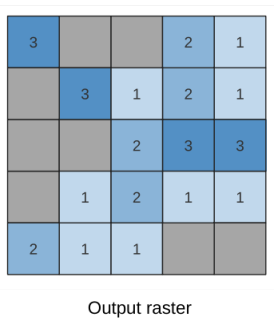

#### **Ver também:**

*Posição mais baixa na pilha rasterizada*

### **Parâmetros**

### **Parâmetros básicos**

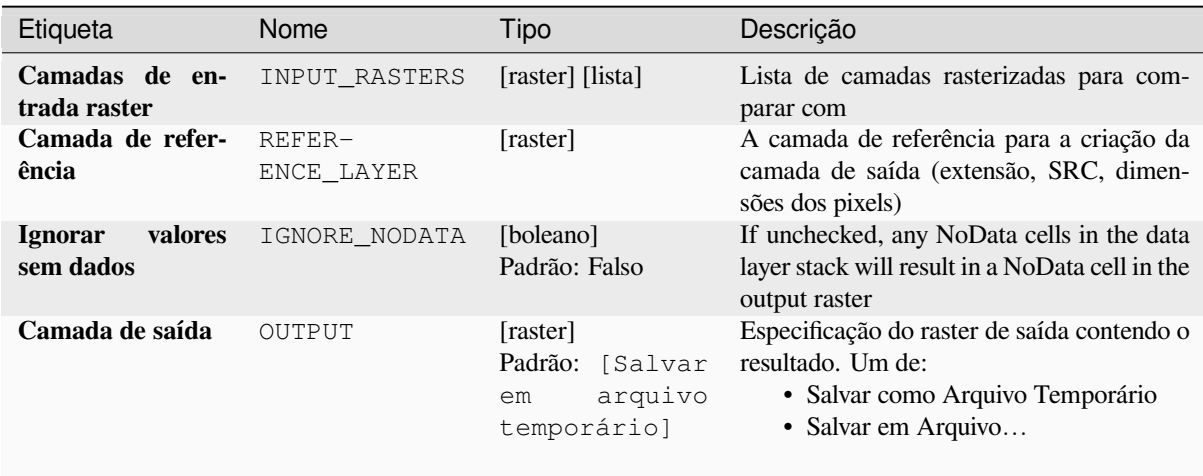

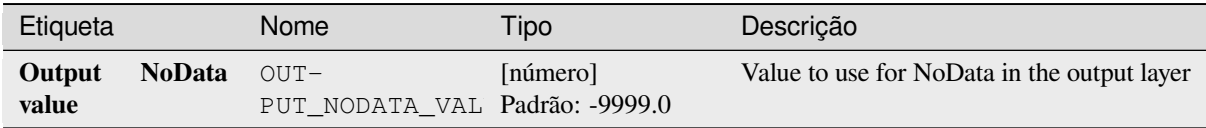

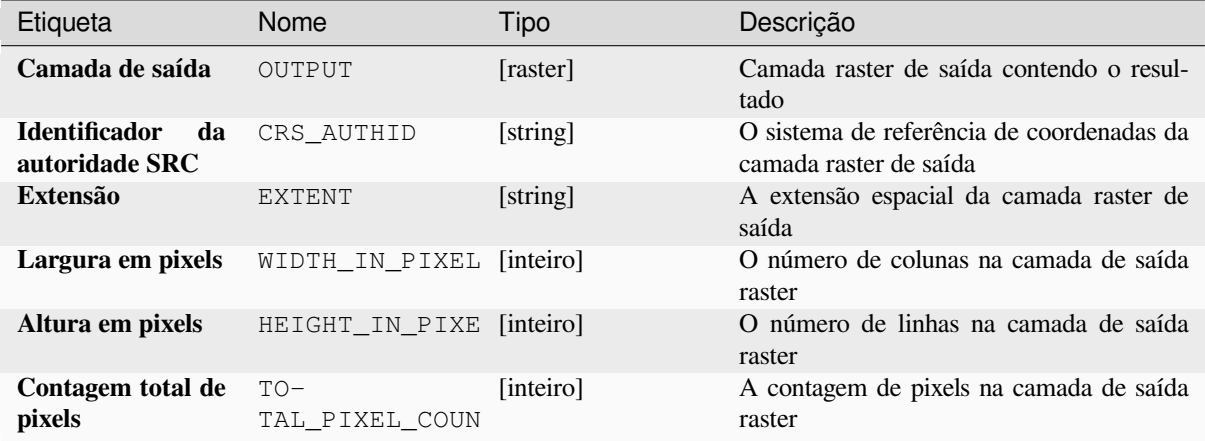

### **Código Python**

**Algorithm ID**: native:highestpositioninrasterstack

```
import processing
processing.run("algorithm_id", {parameter_dictionary})
```
O *id do algoritmo* é exibido quando você passa o mouse sobre o algoritmo na Caixa de ferramentas de processamento. O *dicionário de parâmetros* fornece os nomes e valores dos parâmetros. Veja *Usando os algoritmos do processamento a partir do Terminal Python.* para detalhes sobre como executar algoritmos de processamento a partir do console Python.

#### **[Menor do que a freqüên](#page-964-0)cia**

Evaluates on a cell-by-cell basis the frequency (number of times) the values of an input stack of rasters are less than the value of a value raster. The output raster extent and resolution is defined by the input raster layer and is always of Int32 type.

If multiband rasters are used in the data raster stack, the algorithm will always perform the analysis on the first band of the rasters - use GDAL to use other bands in the analysis. The output NoData value can be set manually.

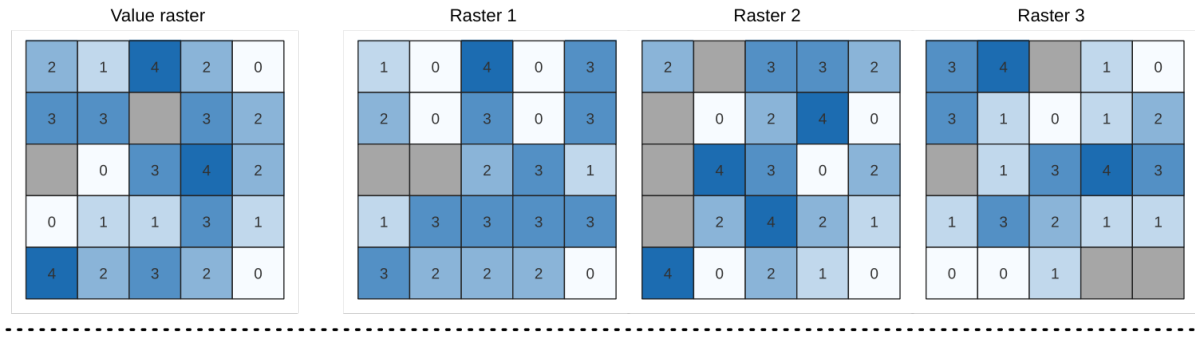

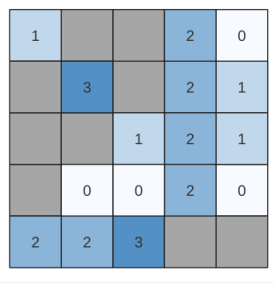

Output raster

Figura28.25: For each cell in the output raster, the value represents the number of times that the corresponding cells in the list of rasters are less than the value raster. NoData cells (grey) are taken into account.

### **Ver também:**

*Igual a frequência*, *Maior do que a freqüência*

### **Parâmetros**

### **Parâmetros básicos**

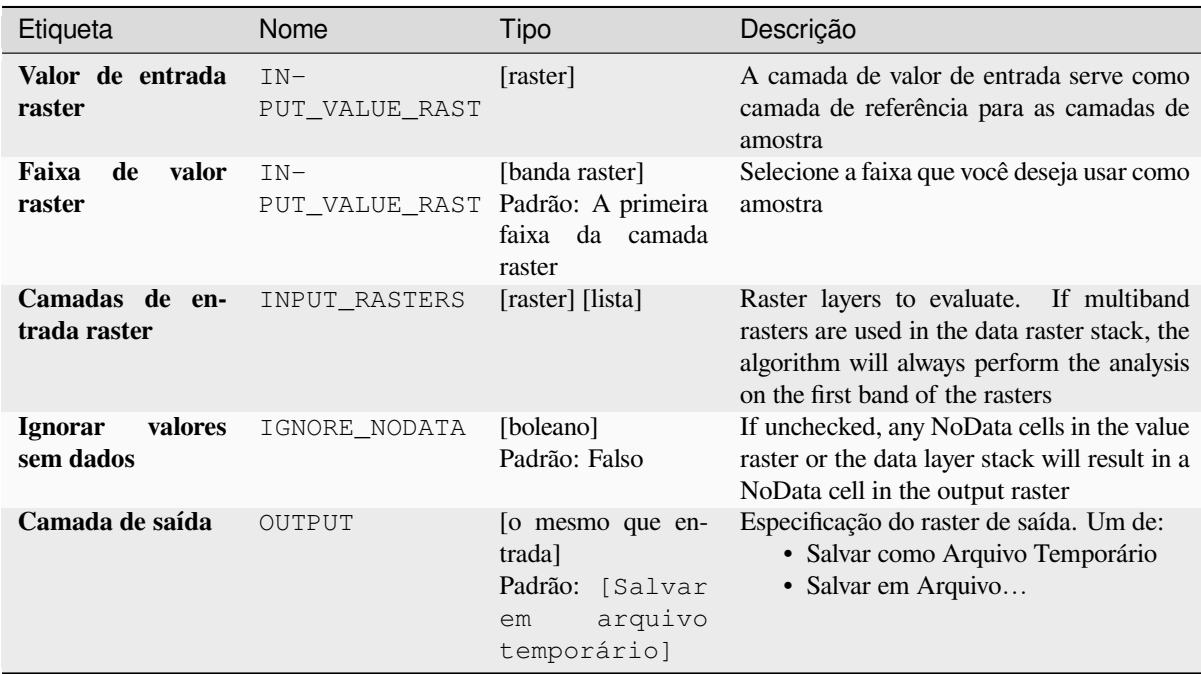

#### **Parâmetros avançados**

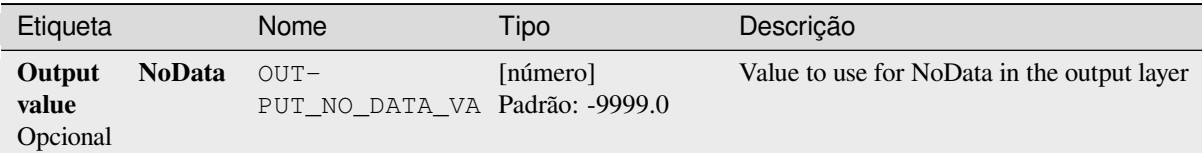

### **Saídas**

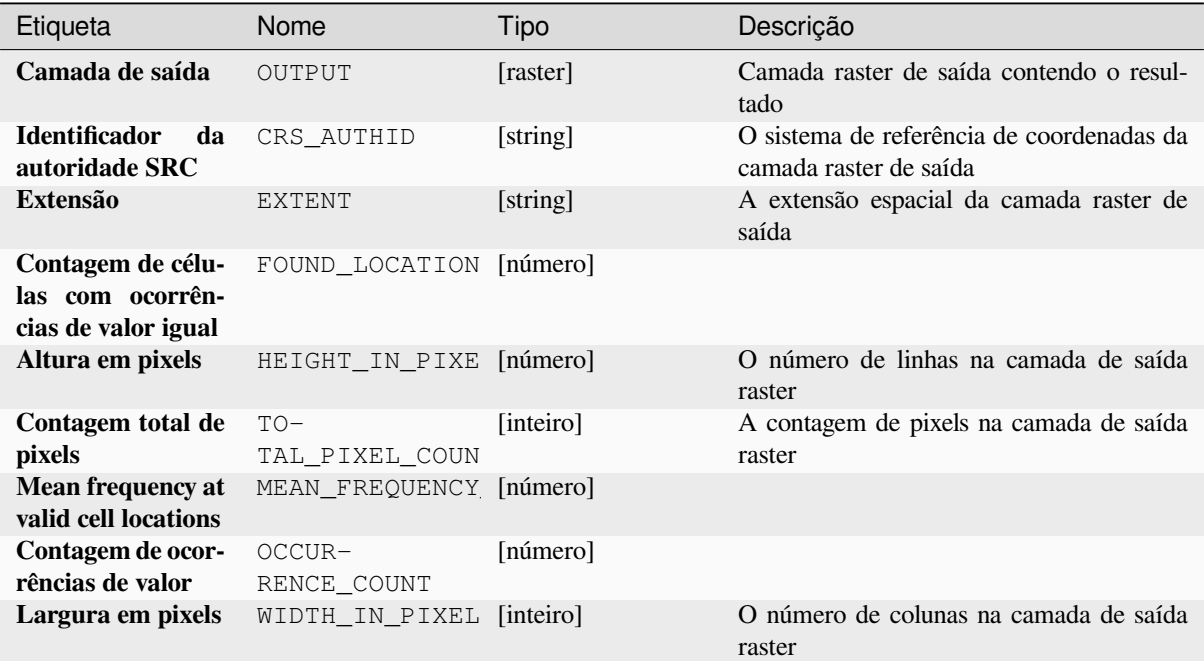

### **Código Python**

**Algorithm ID**: native:lessthanfrequency

```
import processing
processing.run("algorithm_id", {parameter_dictionary})
```
O *id do algoritmo* é exibido quando você passa o mouse sobre o algoritmo na Caixa de ferramentas de processamento. O *dicionário de parâmetros* fornece os nomes e valores dos parâmetros. Veja *Usando os algoritmos do processamento a partir do Terminal Python.* para detalhes sobre como executar algoritmos de processamento a partir do console Python.

#### **Posição mais baixa na pilha rasterizada**

Evaluates on a cell-by-cell basis the position of the raster with the lowest value in a stack of rasters. Position counts start with 1 and range to the total number of input rasters. The order of the input rasters is relevant for the algorithm. If multiple rasters feature the lowest value, the first raster will be used for the position value.

If multiband rasters are used in the data raster stack, the algorithm will always perform the analysis on the first band of the rasters - use GDAL to use other bands in the analysis. Any NoData cells in the raster layer stack will result in a NoData cell in the output raster unless the "ignore NoData" parameter is checked. The output NoData value can be set manually. The output rasters extent and resolution is defined by a reference raster layer and is always of  $Int32$ type.

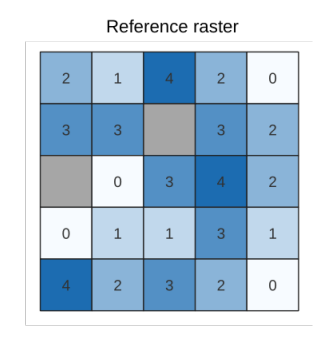

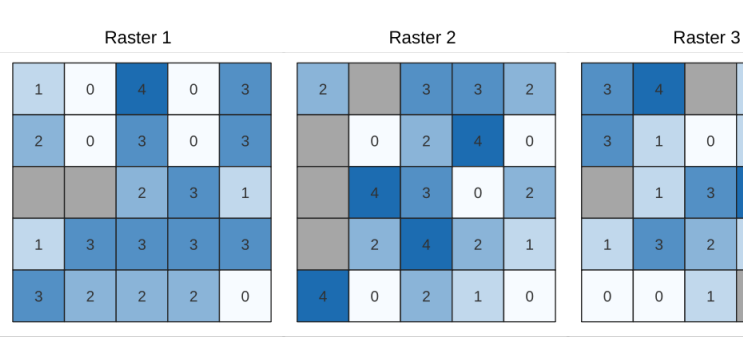

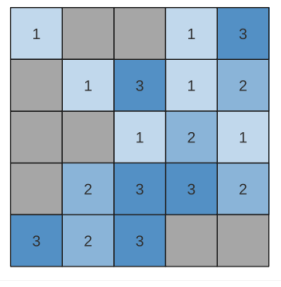

Output raster

#### **Ver também:**

*Posição mais alta na pilha raster*

#### **Parâmetros**

#### **Parâmetros básicos**

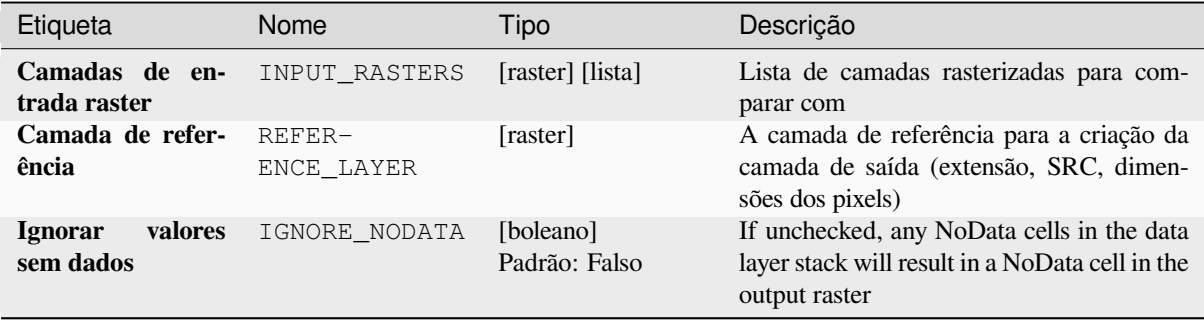

continua na próxima página

 $\mathbf 1$  $\,$  0  $\,$ 

 $\mathbf 1$  $\overline{c}$ 

 $\circ$ 

 $\overline{3}$  $\overline{A}$  $\overline{3}$ 

 $\overline{2}$  $\,1\,$  $\,1\,$ 

 $\mathbf 1$ 

. . . . .

# Tabela 28.60 – continuação da página anterior

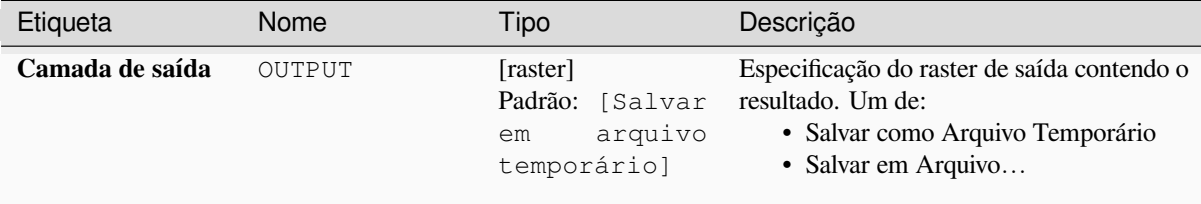

#### **Parâmetros avançados**

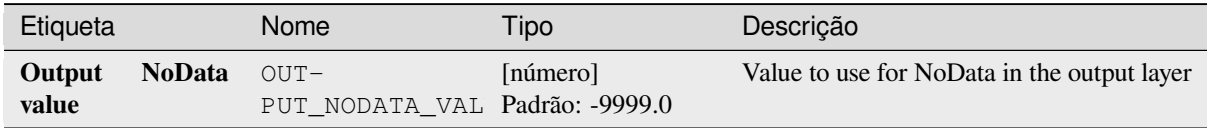

#### **Saídas**

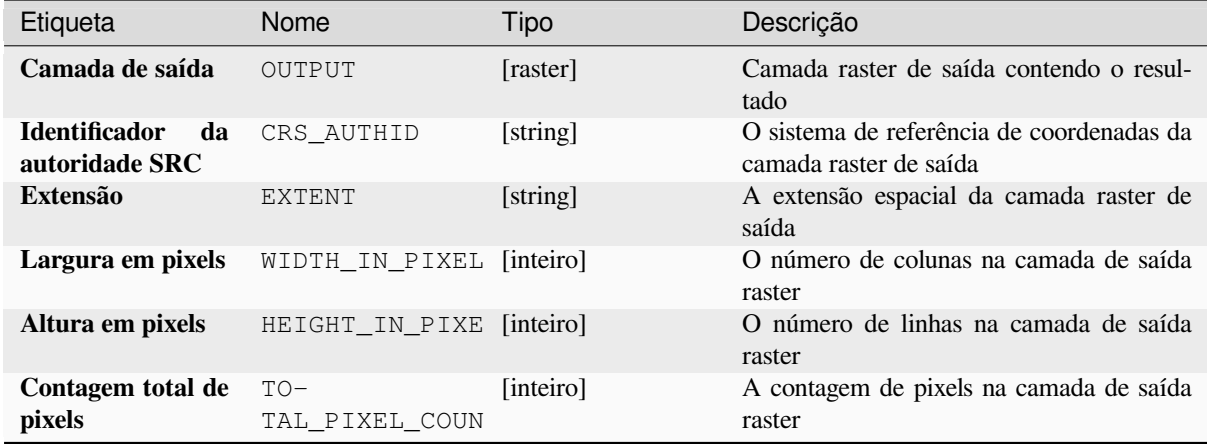

### **Código Python**

**Algorithm ID**: native:lowestpositioninrasterstack

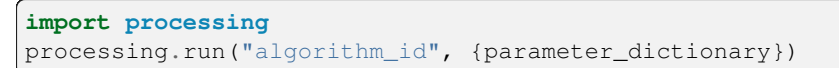

O *id do algoritmo* é exibido quando você passa o mouse sobre o algoritmo na Caixa de ferramentas de processamento. O *dicionário de parâmetros* fornece os nomes e valores dos parâmetros. Veja *Usando os algoritmos do processamento a partir do Terminal Python.* para detalhes sobre como executar algoritmos de processamento a partir do console Python.

### **Raster Booleano E**

Calculates the boolean AND for a set of input rasters. If all of the input rasters have a non-zero value for a pixel, that pixel will be set to 1 in the output raster. If any of the input rasters have 0 values for the pixel it will be set to 0 in the output raster.

The reference layer parameter specifies an existing raster layer to use as a reference when creating the output raster. The output raster will have the same extent, CRS, and pixel dimensions as this layer.

By default, a NoData pixel in ANY of the input layers will result in a NoData pixel in the output raster. If the *Treat NoData values as false* option is checked, then NoData inputs will be treated the same as a 0 input value.

#### **Ver também:**

*Raster Booleano OU*

#### **Parâmetros**

### **Parâmetros básicos**

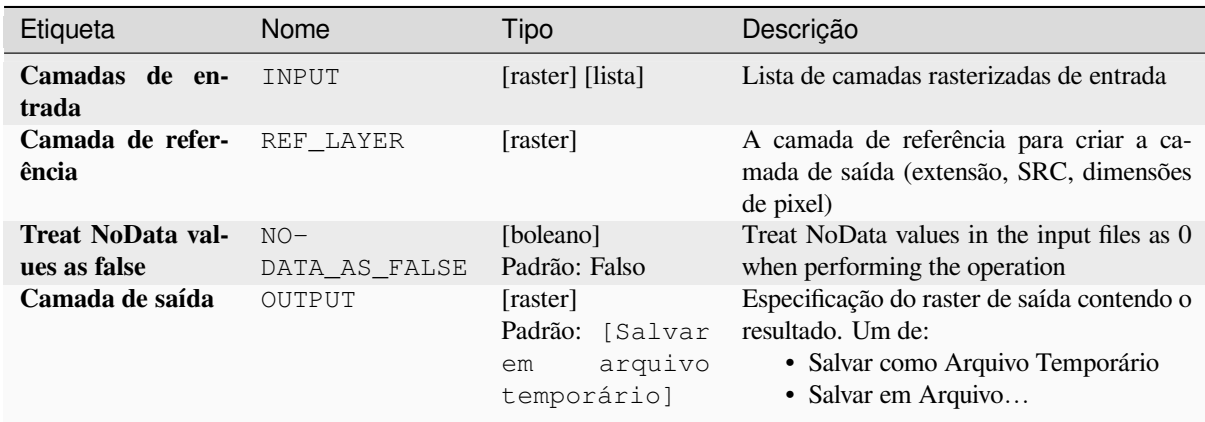

#### **Parâmetros avançados**

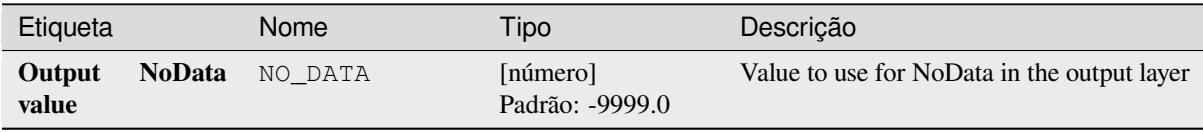

continua na próxima página

| Etiqueta                  | Nome      | Tipo                      | Descrição                                                                                                    |
|---------------------------|-----------|---------------------------|----------------------------------------------------------------------------------------------------|
| Tipo de dados de<br>saída | DATA TYPE | [enumeração]<br>Padrão: 5 | Tipo de dados raster de saída. Opções:<br>$\bullet$ 0 — Byte (Eight bit unsigned integer<br>$\text{(quint8)}$<br>$\cdot$ 1 — Int16 (Sixteen bit signed integer<br>(qint16)<br>• 2 — UInt16 (Sixteen bit unsigned in-<br>teger $($ quint $16)$ )<br>• $3 - Int32$ (Thirty two bit signed in-<br>teger $(qint32)$<br>$\cdot$ 4 — UInt32 (Thirty two bit unsigned<br>integer $($ quint $32)$ )<br>• 5 - Float 32 (Thirty two bit floating<br>point (float))<br>• 6 — Float64 (Sixty four bit floating<br>point (double))<br>$\bullet$ 7 — CInt16 (Complex Int16)<br>$\bullet$ 8 — CInt32 (Complex Int32)<br>• 9 — CFloat32 (Complex Float32)<br>$\cdot$ 10 — CFloat64 (Complex Float64)<br>$\cdot$ 11 — Int8 (Eight bit signed integer<br>(qint8)<br>Available options depend on the GDAL ver-<br>sion built with QGIS (see <i>Help</i> $\blacktriangleright$ <i>About</i><br>menu) |

Tabela 28.63 – continuação da página anterior

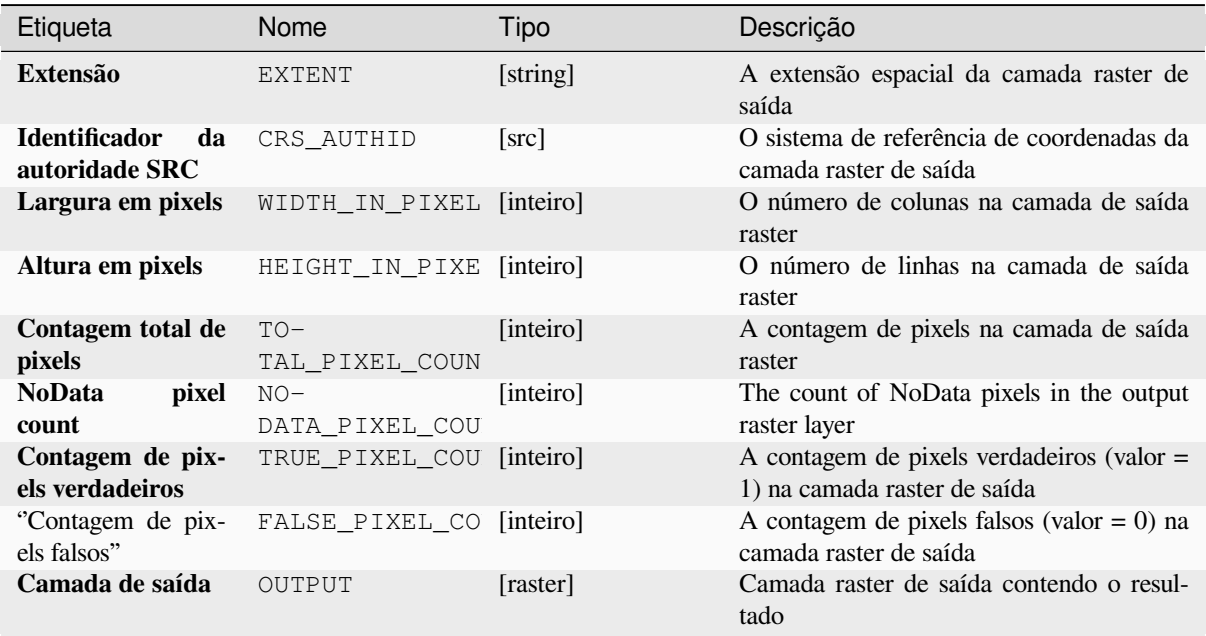

### **Código Python**

**Algorithm ID**: native:rasterbooleanand

```
import processing
processing.run("algorithm_id", {parameter_dictionary})
```
O *id do algoritmo* é exibido quando você passa o mouse sobre o algoritmo na Caixa de ferramentas de processamento. O *dicionário de parâmetros* fornece os nomes e valores dos parâmetros. Veja *Usando os algoritmos do processamento a partir do Terminal Python.* para detalhes sobre como executar algoritmos de processamento a partir do console Python.

#### **[Raster Booleano OU](#page-964-0)**

Calculates the boolean OR for a set of input rasters. If all of the input rasters have a zero value for a pixel, that pixel will be set to 0 in the output raster. If any of the input rasters have 1 values for the pixel it will be set to 1 in the output raster.

The reference layer parameter specifies an existing raster layer to use as a reference when creating the output raster. The output raster will have the same extent, CRS, and pixel dimensions as this layer.

By default, a NoData pixel in ANY of the input layers will result in a NoData pixel in the output raster. If the *Treat NoData values as false* option is checked, then NoData inputs will be treated the same as a 0 input value.

#### **Ver também:**

*Raster Booleano E*

### **Parâmetros**

### **Parâmetros básicos**

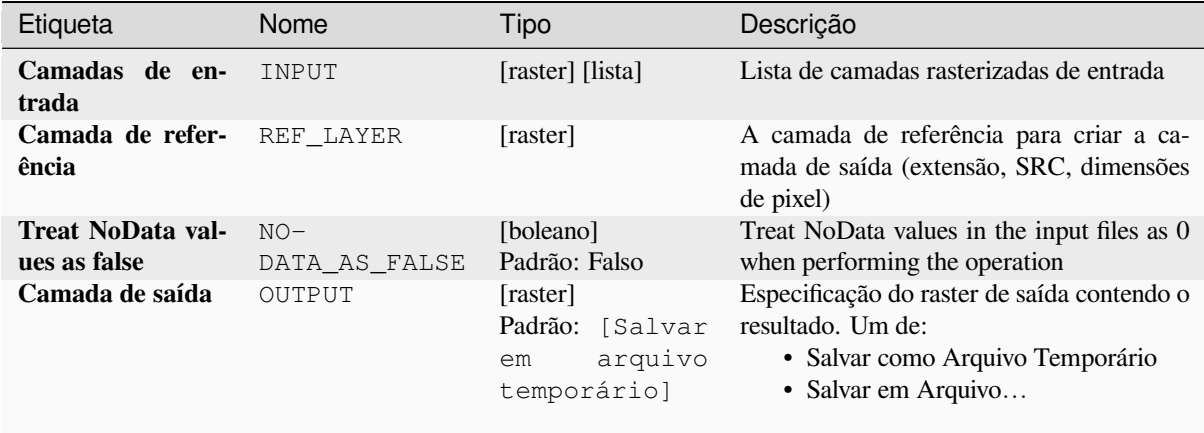

# **Parâmetros avançados**

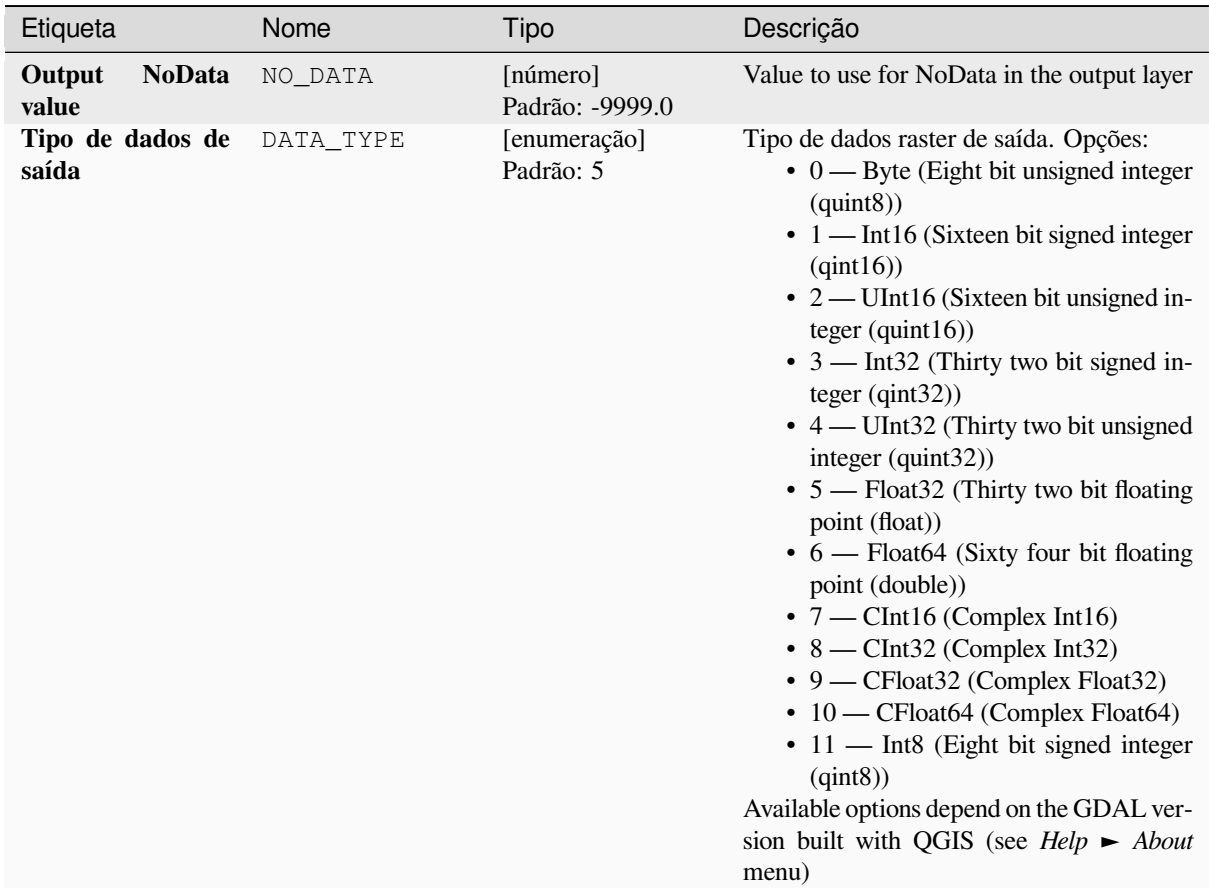

### **Saídas**

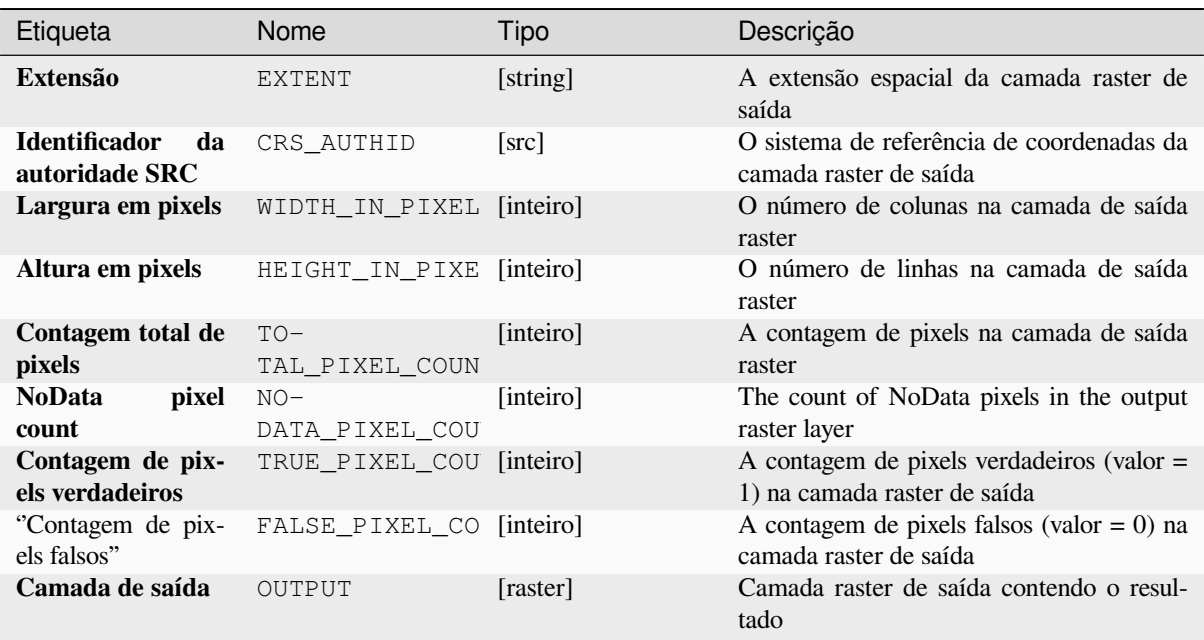
## **Código Python**

**Algorithm ID**: native:rasterbooleanor

```
import processing
processing.run("algorithm_id", {parameter_dictionary})
```
O *id do algoritmo* é exibido quando você passa o mouse sobre o algoritmo na Caixa de ferramentas de processamento. O *dicionário de parâmetros* fornece os nomes e valores dos parâmetros. Veja *Usando os algoritmos do processamento a partir do Terminal Python.* para detalhes sobre como executar algoritmos de processamento a partir do console Python.

#### **[Calculadora Raster](#page-964-0)**

Executa operações algébricas usando camadas matriciais.

The resulting layer will have its values computed according to an expression. The expression can contain numerical values, operators and references to any of the layers in the current project.

#### **Ver também:**

*Raster calculator (virtual)*, *Calculadora Raster*, *Calculadora raster*

#### **Parâmetros**

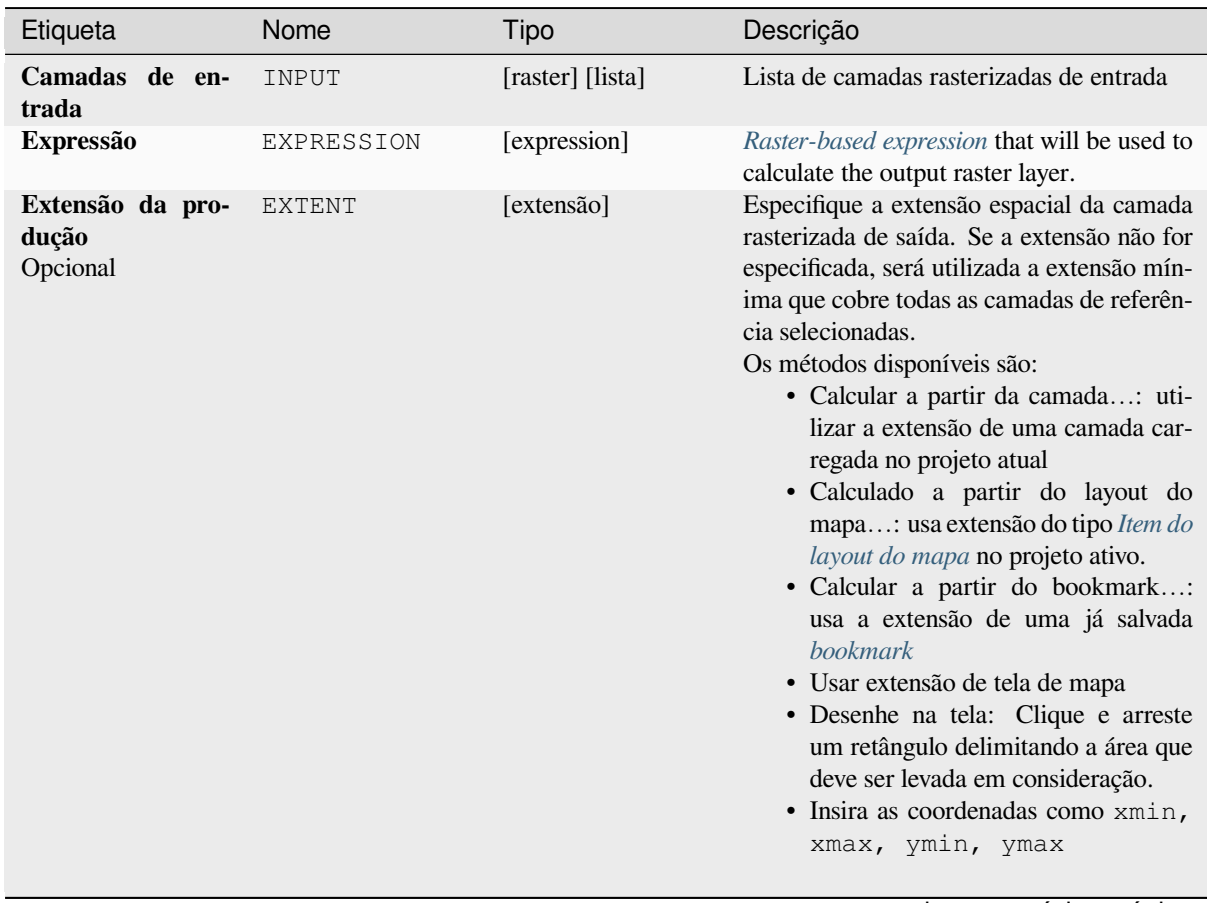

continua na próxima página

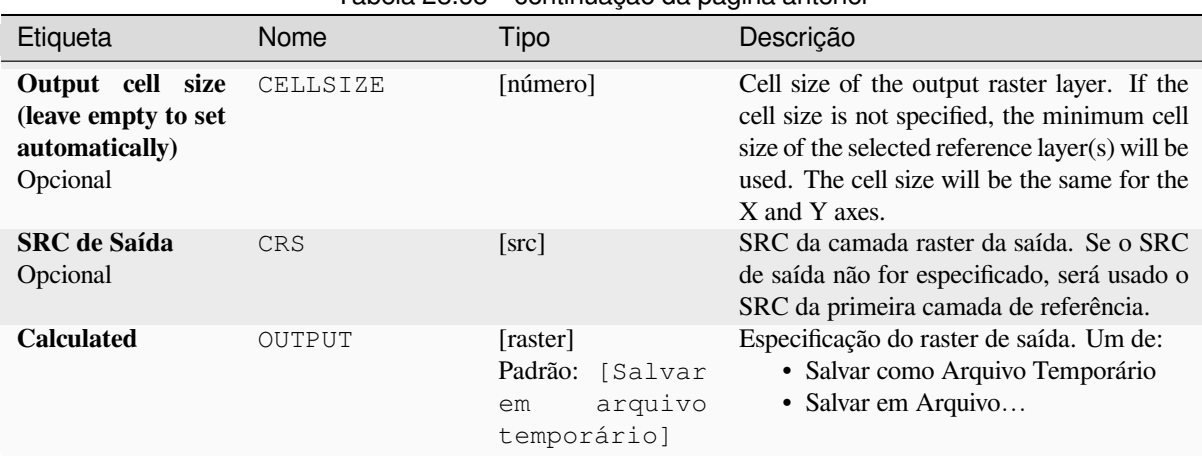

# Tabela 28.68 – continuação da página anterior

#### **Saídas**

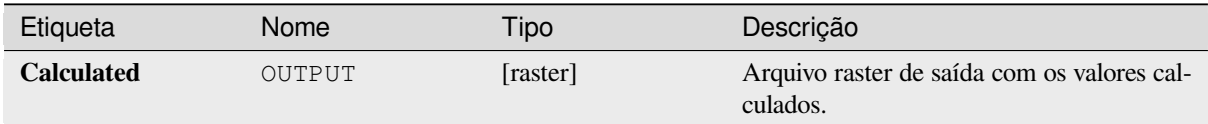

#### **Código Python**

**Algorithm ID**: native:rastercalc

**import processing** processing.run("algorithm\_id", {parameter\_dictionary})

O *id do algoritmo* é exibido quando você passa o mouse sobre o algoritmo na Caixa de ferramentas de processamento. O *dicionário de parâmetros* fornece os nomes e valores dos parâmetros. Veja *Usando os algoritmos do processamento a partir do Terminal Python.* para detalhes sobre como executar algoritmos de processamento a partir do console Python.

#### **[Raster calculator \(virtua](#page-964-0)l)**

Performs algebraic operations using raster layers and generates in-memory result.

The resulting layer will have its values computed according to an expression. The expression can contain numerical values, operators and references to any of the layers in the current project.

A virtual raster layer is a raster layer defined by its URI and whose pixels are calculated on-the-fly. It's not a new file on disk; the virtual layer is still connected to the rasters used in the calculation meaning that deleting or moving these rasters would break it. A *Layer name* can be provided, otherwise the calculation expression is used as such. Removing the virtual layer from the project deletes it, and it can be made persistent in file using the layer *Export* ► *Save as…* contextual menu.

#### **Ver também:**

*Calculadora Raster*, *Calculadora Raster*, *Calculadora raster*

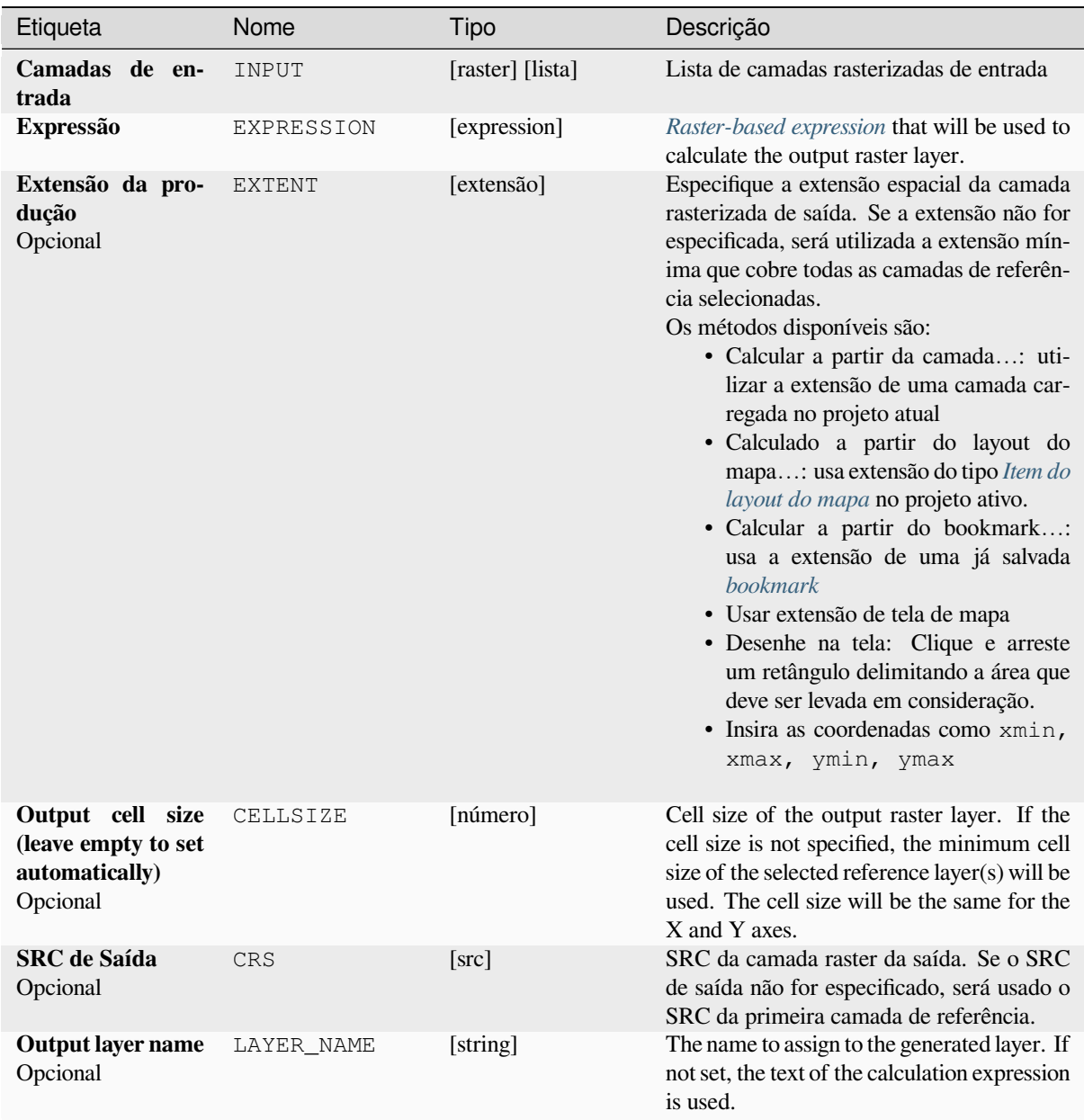

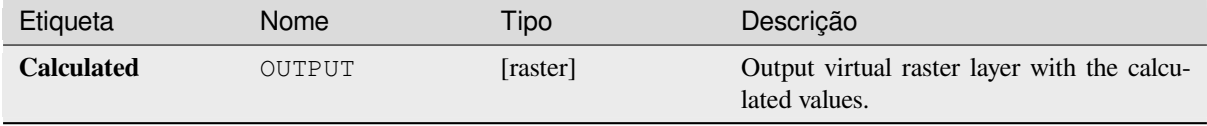

## **Código Python**

**Algorithm ID**: native:virtualrastercalc

```
import processing
processing.run("algorithm_id", {parameter_dictionary})
```
O *id do algoritmo* é exibido quando você passa o mouse sobre o algoritmo na Caixa de ferramentas de processamento. O *dicionário de parâmetros* fornece os nomes e valores dos parâmetros. Veja *Usando os algoritmos do processamento a partir do Terminal Python.* para detalhes sobre como executar algoritmos de processamento a partir do console Python.

#### **[Propriedades da camad](#page-964-0)a rasterizada**

Returns basic properties of the given raster layer, including the extent, size in pixels and dimensions of pixels (in map units), number of bands, and NoData value.

Este algoritmo destina-se a ser usado como um meio de extrair estas propriedades úteis para usar como valores de entrada para outros algoritmos em um modelo - por exemplo, para permitir a passagem dos tamanhos de pixel de um raster existente para um algoritmo raster GDAL.

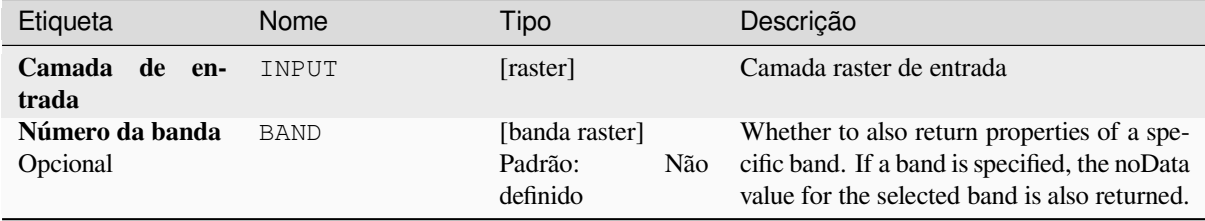

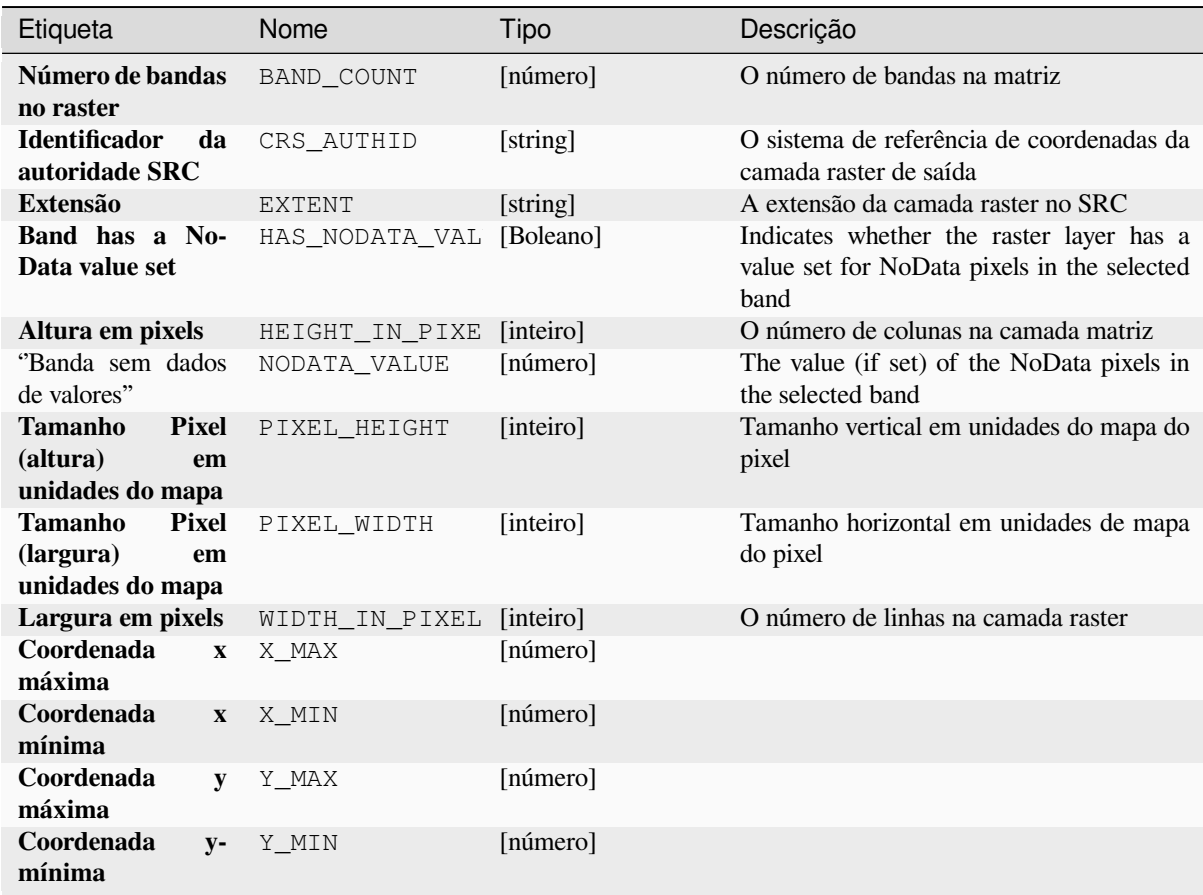

# **Código Python**

**Algorithm ID**: native:rasterlayerproperties

```
import processing
processing.run("algorithm_id", {parameter_dictionary})
```
O *id do algoritmo* é exibido quando você passa o mouse sobre o algoritmo na Caixa de ferramentas de processamento. O *dicionário de parâmetros* fornece os nomes e valores dos parâmetros. Veja *Usando os algoritmos do processamento a partir do Terminal Python.* para detalhes sobre como executar algoritmos de processamento a partir do console Python.

# **Estatísticas da camada rasterizada**

Calculates basic statistics from the values in a given band of the raster layer. The output is loaded in the *Processing* ► *Results viewer* menu.

## **Parâmetros**

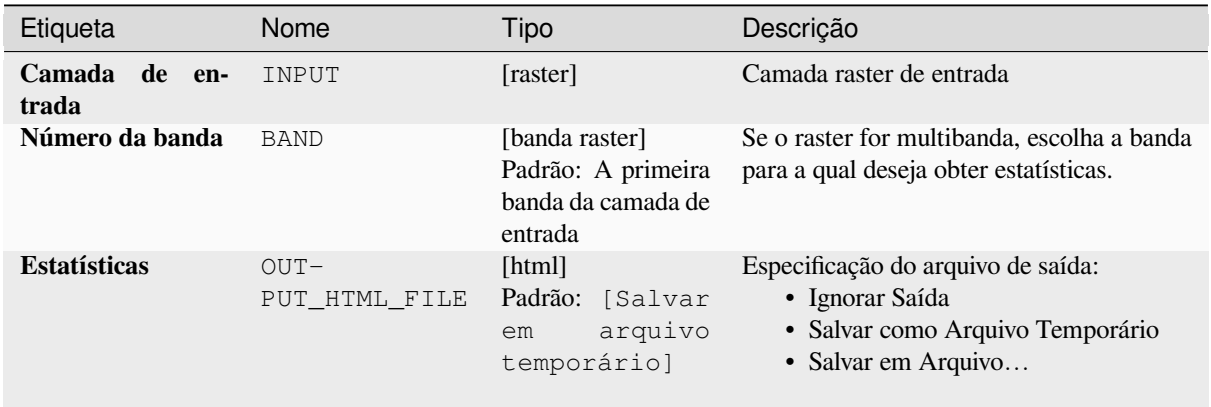

#### **Saídas**

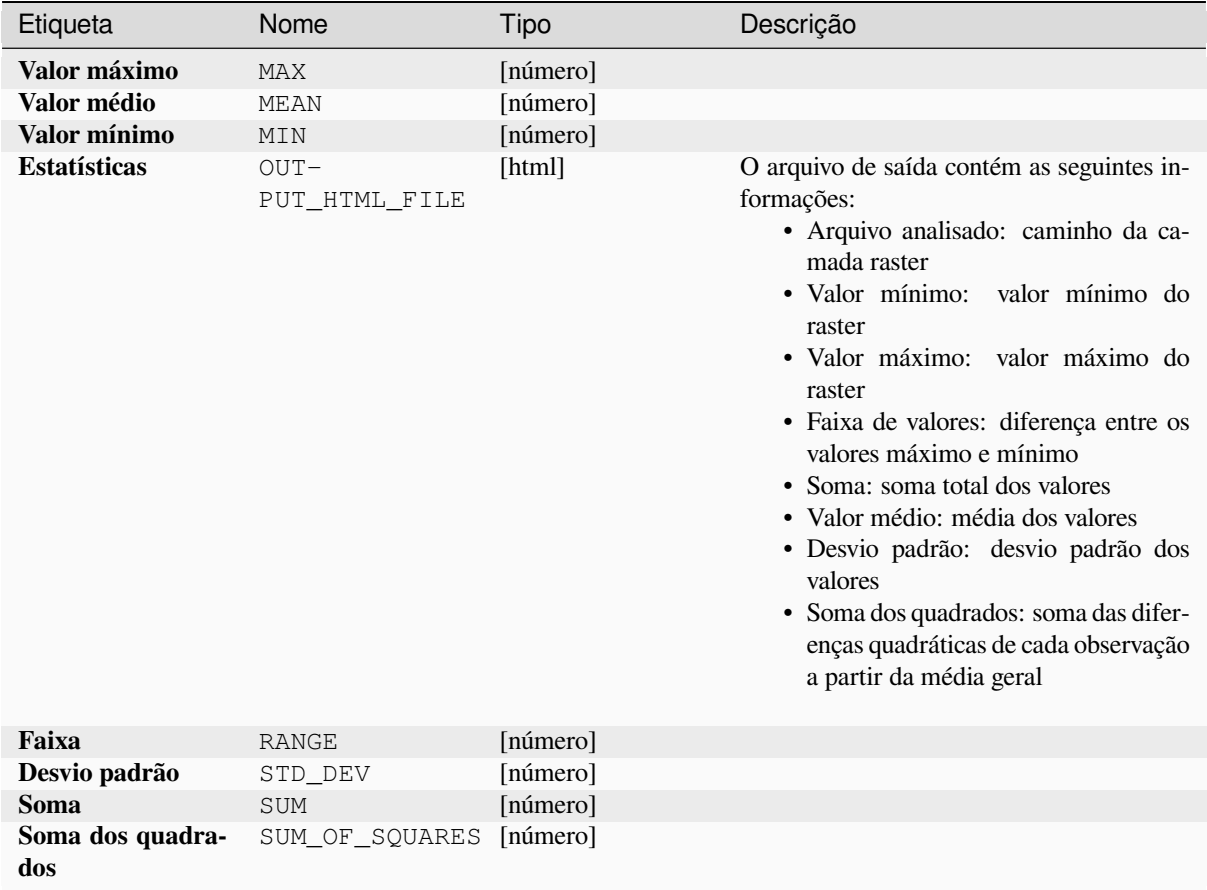

## **Código Python**

**Algorithm ID**: native:rasterlayerstatistics

```
import processing
processing.run("algorithm_id", {parameter_dictionary})
```
O *id do algoritmo* é exibido quando você passa o mouse sobre o algoritmo na Caixa de ferramentas de processamento. O *dicionário de parâmetros* fornece os nomes e valores dos parâmetros. Veja *Usando os algoritmos do processamento a partir do Terminal Python.* para detalhes sobre como executar algoritmos de processamento a partir do console Python.

#### **[Relatório de valores úni](#page-964-0)cos da camada raster**

Retorna a contagem e a área de cada valor exclusivo em uma determinada camada raster.

#### **Parâmetros**

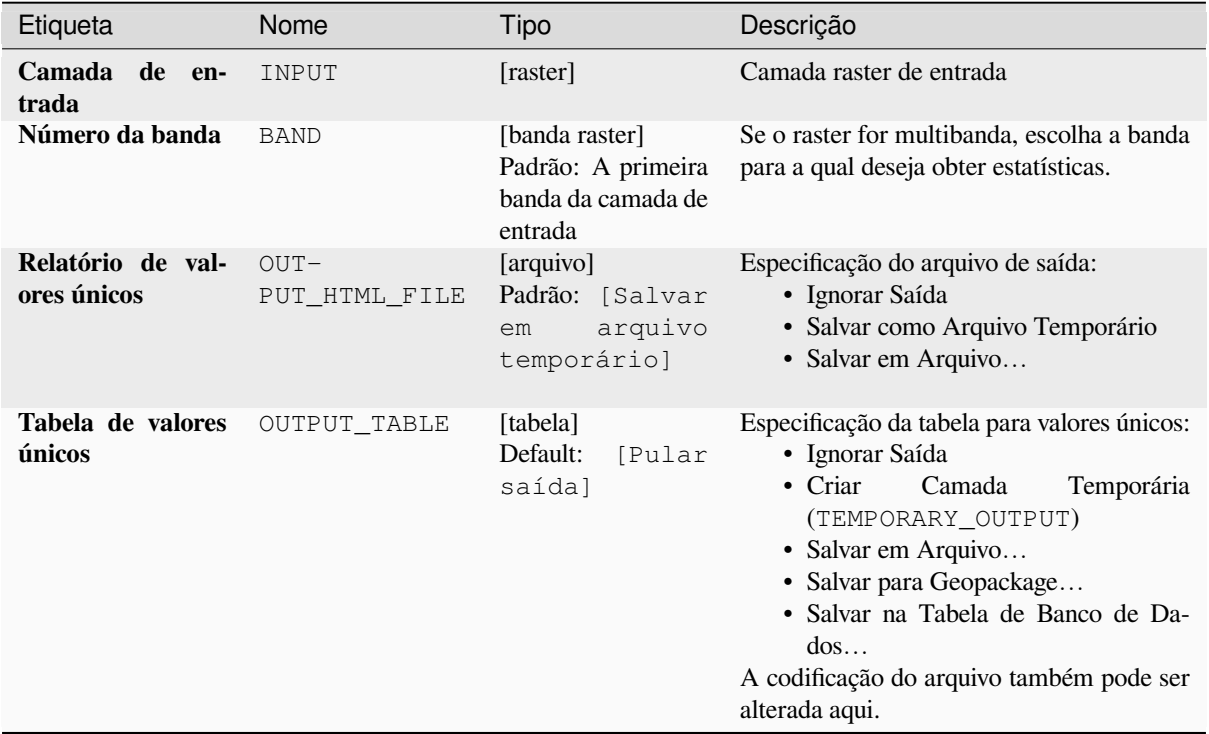

#### **Saídas**

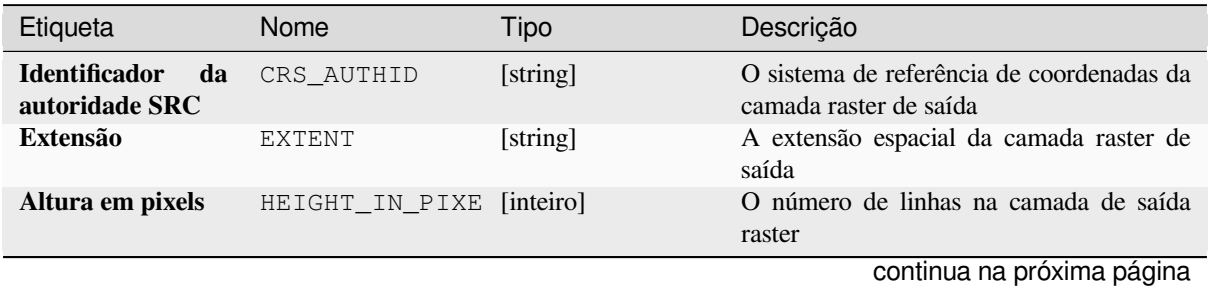

| Etiqueta                                             | Nome                             | Tipo                  | Descrição                                                                                                    |
|------------------------------------------------------|----------------------------------|-----------------------|----------------------------------------------------------------------------------------------------|
| <b>NoData</b><br>pixel<br>count<br>Contagem total de | $NO-$<br>DATA PIXEL COU<br>$TO-$ | [número]<br>[inteiro] | The number of NoData pixels in the output<br>raster layer<br>A contagem de pixels na camada de saída                                                                                                    |
| pixels                                               | TAL PIXEL COUN                   |                       | raster                                                                                                    |
| Relatório de val-<br>ores únicos                     | $OUT-$<br>PUT HTML FILE          | [html]                | O arquivo HTML de saída contém as<br>seguintes informações:<br>· Arquivo analisado: o caminho da ca-<br>mada raster<br>· Extensão: coordenadas xmin, ymin,<br>xmax, ymax da extensão<br>· Projeção: projeção da camada<br>· Largura em pixels: número de colu-<br>nas e tamanho de píxeis<br>· Altura em pixels: número de linhas e<br>largura de pixels<br>• Contagem total de pixels: contagem<br>de todos os pixels<br>• NoData pixel count: count of pixels<br>with NoData value |
| Tabela de valores<br>únicos                          | OUTPUT TABLE                     | [tabela]              | Uma tabela com três colunas:<br>• valor: valor do pixel<br>· contagem: contagem de pixels com<br>este valor<br>• $m^2$ : total area in square meters of<br>pixels with this value.                                                                                                    |
| Largura em pixels                                    | WIDTH IN PIXEL                   | [inteiro]             | O número de colunas na camada de saída<br>raster                                                                                                    |

Tabela 28.72 – continuação da página anterior

## **Código Python**

**Algorithm ID**: native:rasterlayeruniquevaluesreport

```
import processing
processing.run("algorithm_id", {parameter_dictionary})
```
O *id do algoritmo* é exibido quando você passa o mouse sobre o algoritmo na Caixa de ferramentas de processamento. O *dicionário de parâmetros* fornece os nomes e valores dos parâmetros. Veja *Usando os algoritmos do processamento a partir do Terminal Python.* para detalhes sobre como executar algoritmos de processamento a partir do console Python.

#### **[Estatísticas zonais da ca](#page-964-0)mada rasterizada**

Calcula estatísticas para os valores de uma camada raster, categorizados por zonas definidas em outra camada raster.

#### **Ver também:**

*Estatísticas zonais*

# **Parâmetros**

# **Parâmetros básicos**

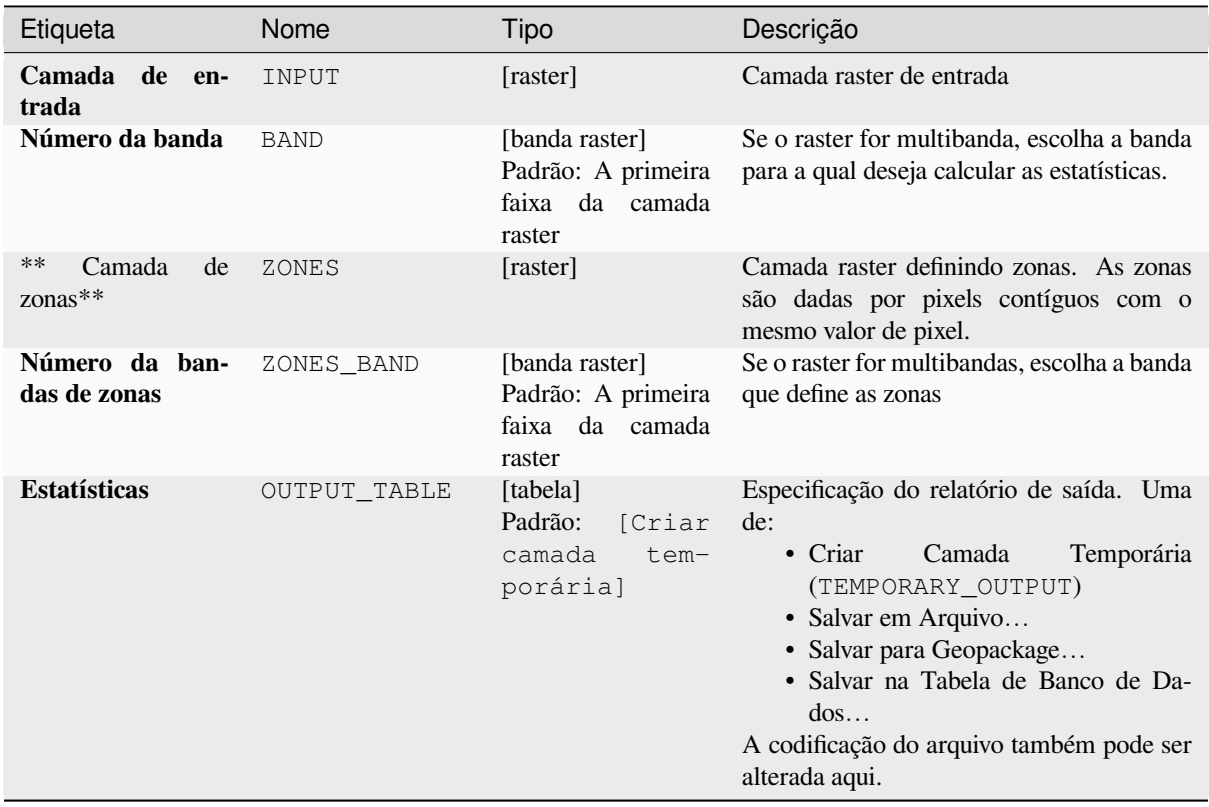

# **Parâmetros avançados**

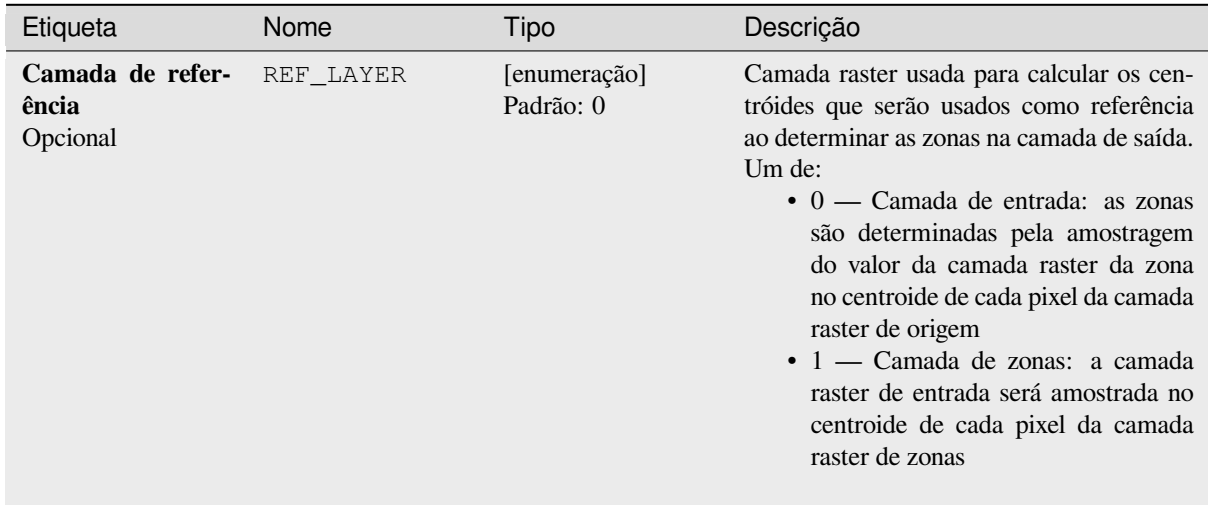

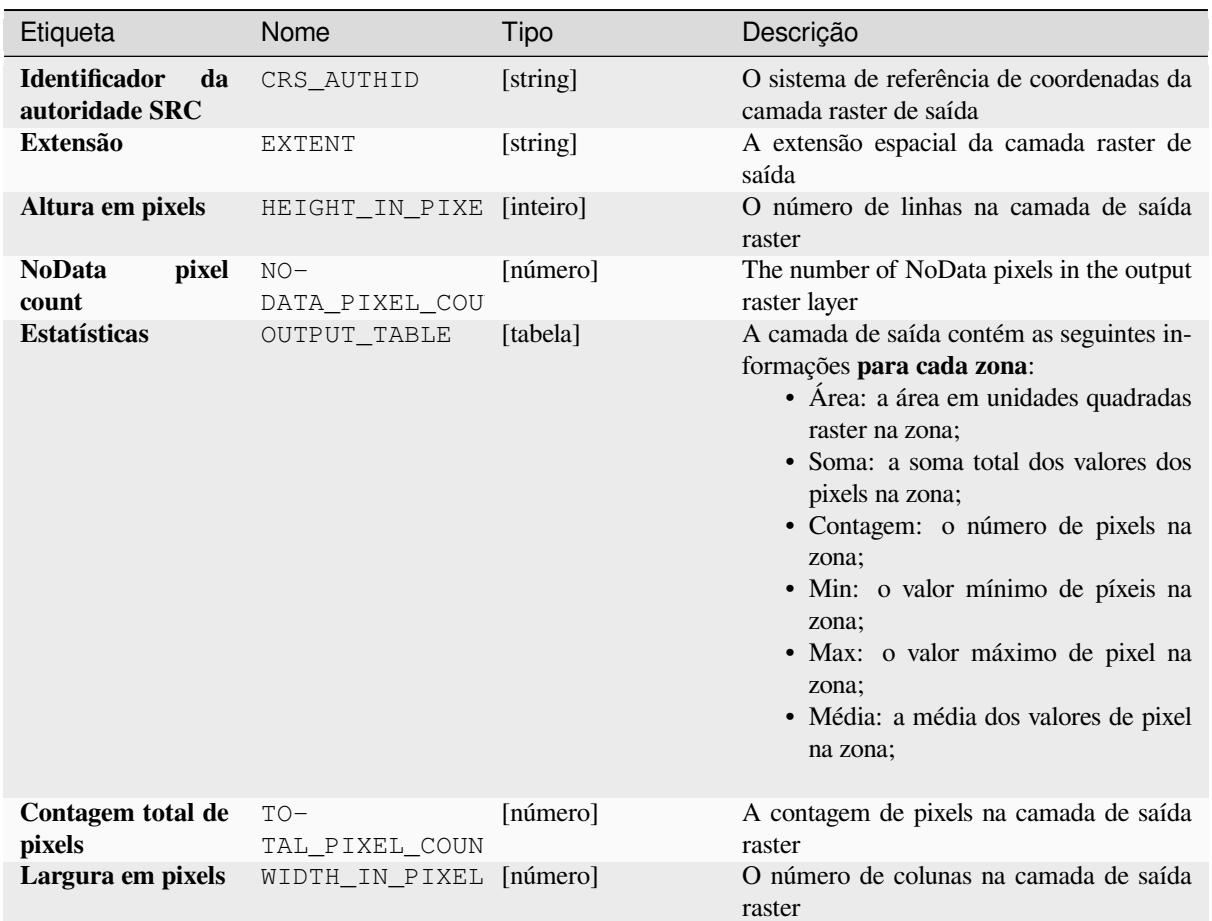

# **Código Python**

**Algorithm ID**: native:rasterlayerzonalstats

```
import processing
processing.run("algorithm_id", {parameter_dictionary})
```
O *id do algoritmo* é exibido quando você passa o mouse sobre o algoritmo na Caixa de ferramentas de processamento. O *dicionário de parâmetros* fornece os nomes e valores dos parâmetros. Veja *Usando os algoritmos do processamento a partir do Terminal Python.* para detalhes sobre como executar algoritmos de processamento a partir do console Python.

# **Volume de superfície rasterizada**

Calcula o volume sob uma superfície rasterizada em relação a um determinado nível de base. Isto é útil principalmente para os Modelos Digitais de Elevação (MDE).

## **Parâmetros**

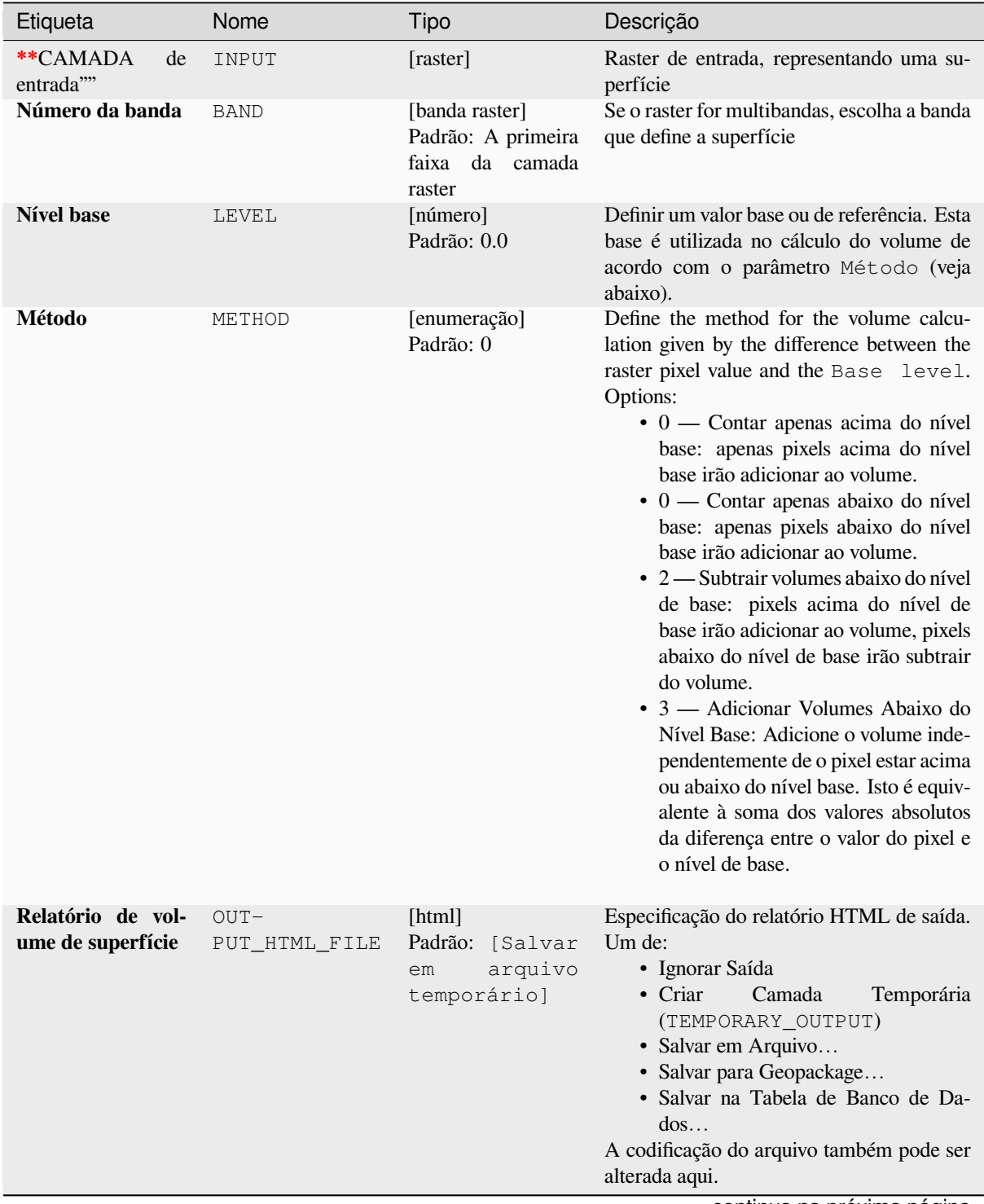

continua na próxima página

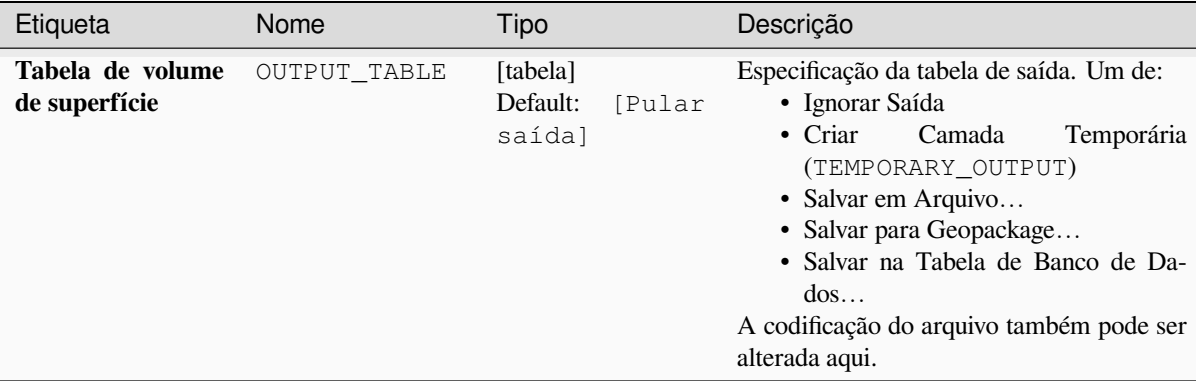

# Tabela 28.76 – continuação da página anterior

# **Saídas**

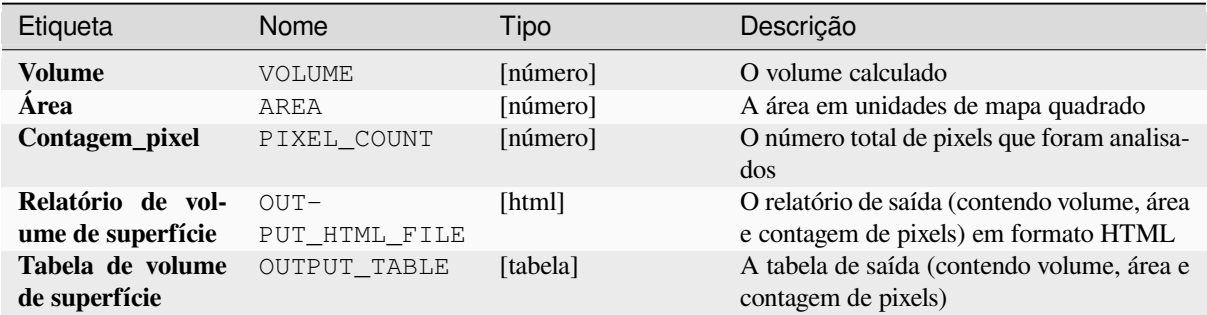

## **Código Python**

**Algorithm ID**: native:rastersurfacevolume

```
import processing
processing.run("algorithm_id", {parameter_dictionary})
```
O *id do algoritmo* é exibido quando você passa o mouse sobre o algoritmo na Caixa de ferramentas de processamento. O *dicionário de parâmetros* fornece os nomes e valores dos parâmetros. Veja *Usando os algoritmos do processamento a partir do Terminal Python.* para detalhes sobre como executar algoritmos de processamento a partir do console Python.

## **Reclassificar por camada**

Reclassificar uma banda matricial atribuindo novos valores de classe com base nos intervalos especificados em uma tabela de vetores.

## **Parâmetros**

## **Parâmetros básicos**

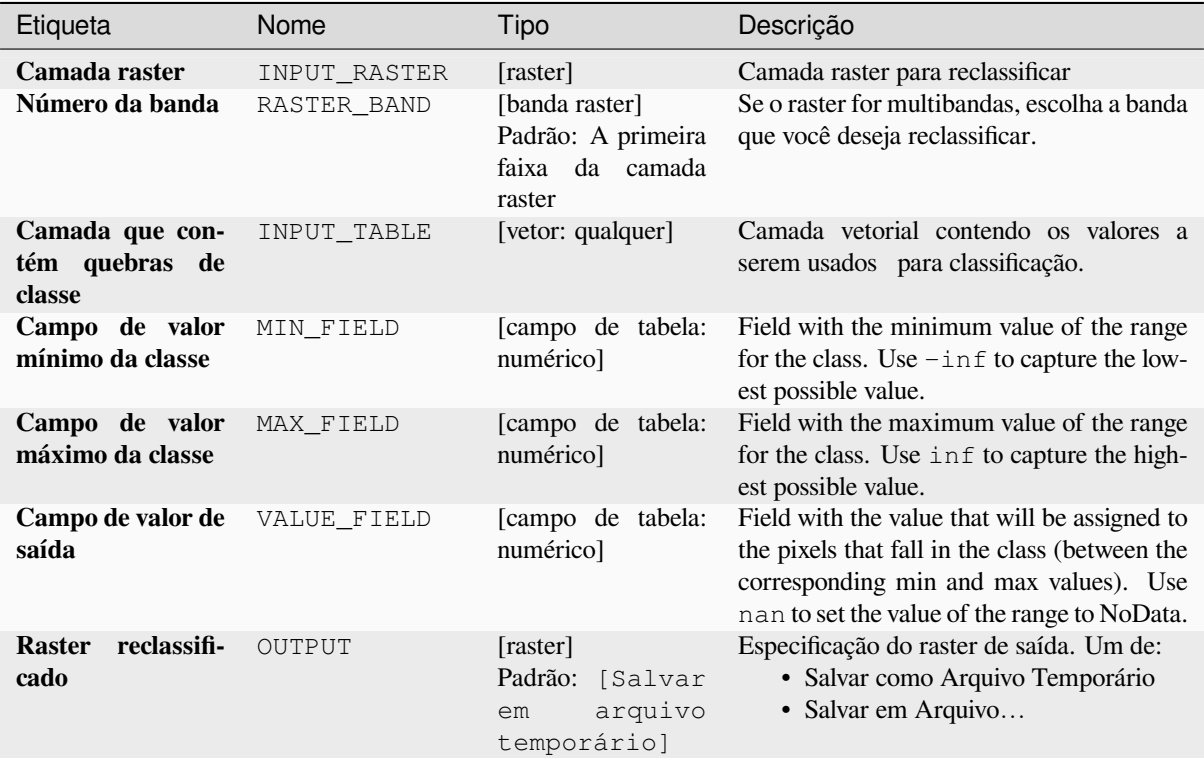

## **Parâmetros avançados**

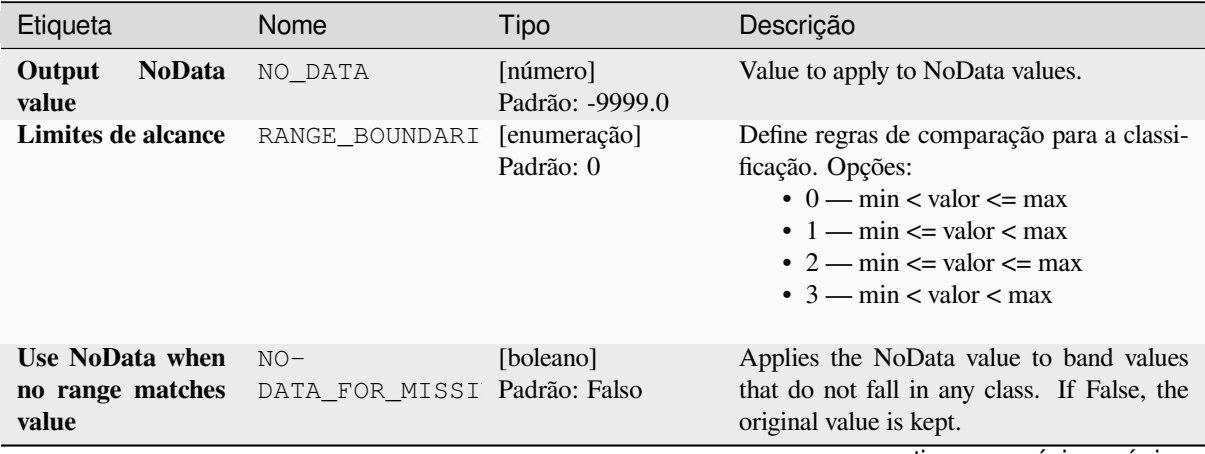

continua na próxima página

| Etiqueta                  | Nome      | Tipo                      | Descrição                                                                                                    |
|---------------------------|-----------|---------------------------|----------------------------------------------------------------------------------------------------|
| Tipo de dados de<br>saída | DATA_TYPE | [enumeração]<br>Padrão: 5 | Define o formato do arquivo raster de saída.<br>Opções:<br>$\bullet$ 0 — Byte (Eight bit unsigned integer<br>$\left( \text{quint}8\right)$<br>$\cdot$ 1 — Int16 (Sixteen bit signed integer<br>$\text{(qint16)}$<br>• $2$ — UInt16 (Sixteen bit unsigned in-<br>teger $($ quint $16)$ )<br>• 3 — Int32 (Thirty two bit signed in-<br>teger $(qint32)$<br>• 4 — UInt32 (Thirty two bit unsigned<br>integer $($ quint $32)$ )<br>• 5 — Float 32 (Thirty two bit floating<br>point (float))<br>• 6 - Float64 (Sixty four bit floating<br>point (double))<br>$\bullet$ 7 — CInt16 (Complex Int16)<br>$\bullet$ 8 — CInt32 (Complex Int32)<br>$\bullet$ 9 — CFloat 32 (Complex Float 32)<br>$\cdot$ 10 — CFloat64 (Complex Float64)<br>$\cdot$ 11 — Int8 (Eight bit signed integer<br>(qint8))<br>Available options depend on the GDAL ver-<br>sion built with QGIS (see <i>Help</i> $\blacktriangleright$ <i>About</i><br>menu) |

Tabela 28.78 – continuação da página anterior

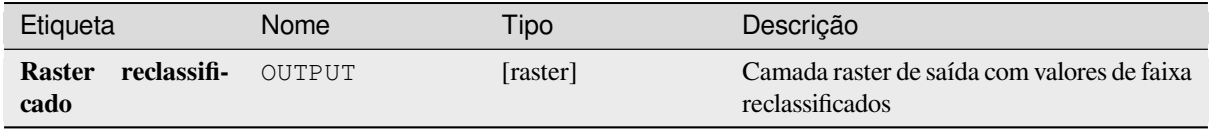

#### **Código Python**

**Algorithm ID**: native:reclassifybylayer

```
import processing
processing.run("algorithm_id", {parameter_dictionary})
```
O *id do algoritmo* é exibido quando você passa o mouse sobre o algoritmo na Caixa de ferramentas de processamento. O *dicionário de parâmetros* fornece os nomes e valores dos parâmetros. Veja *Usando os algoritmos do processamento a partir do Terminal Python.* para detalhes sobre como executar algoritmos de processamento a partir do console Python.

# **Reclassificar por tabela**

Reclassifies a raster band by assigning new class values based on the ranges specified in a fixed table.

#### **Parâmetros**

## **Parâmetros básicos**

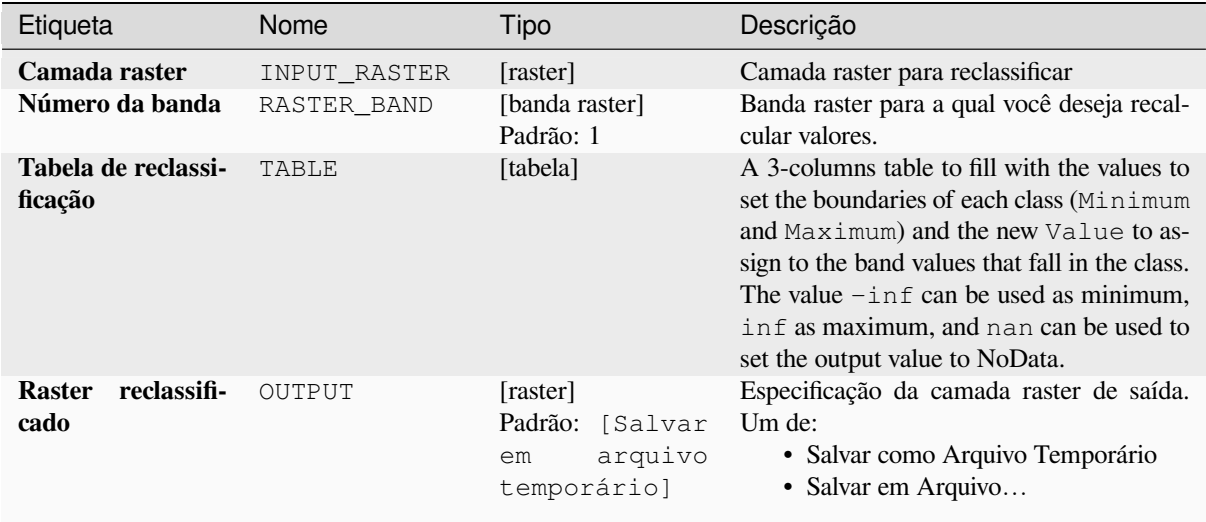

# **Parâmetros avançados**

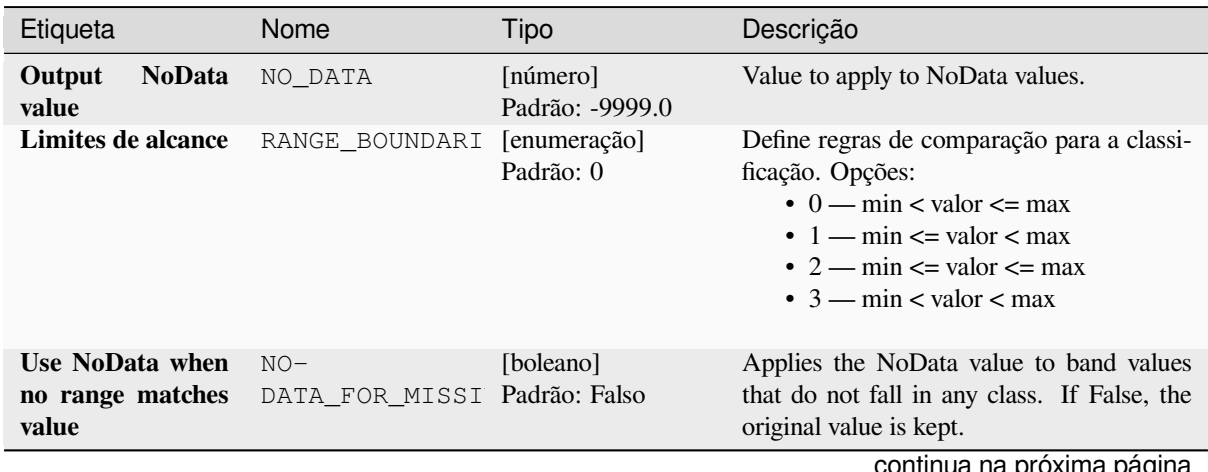

continua na próxima página

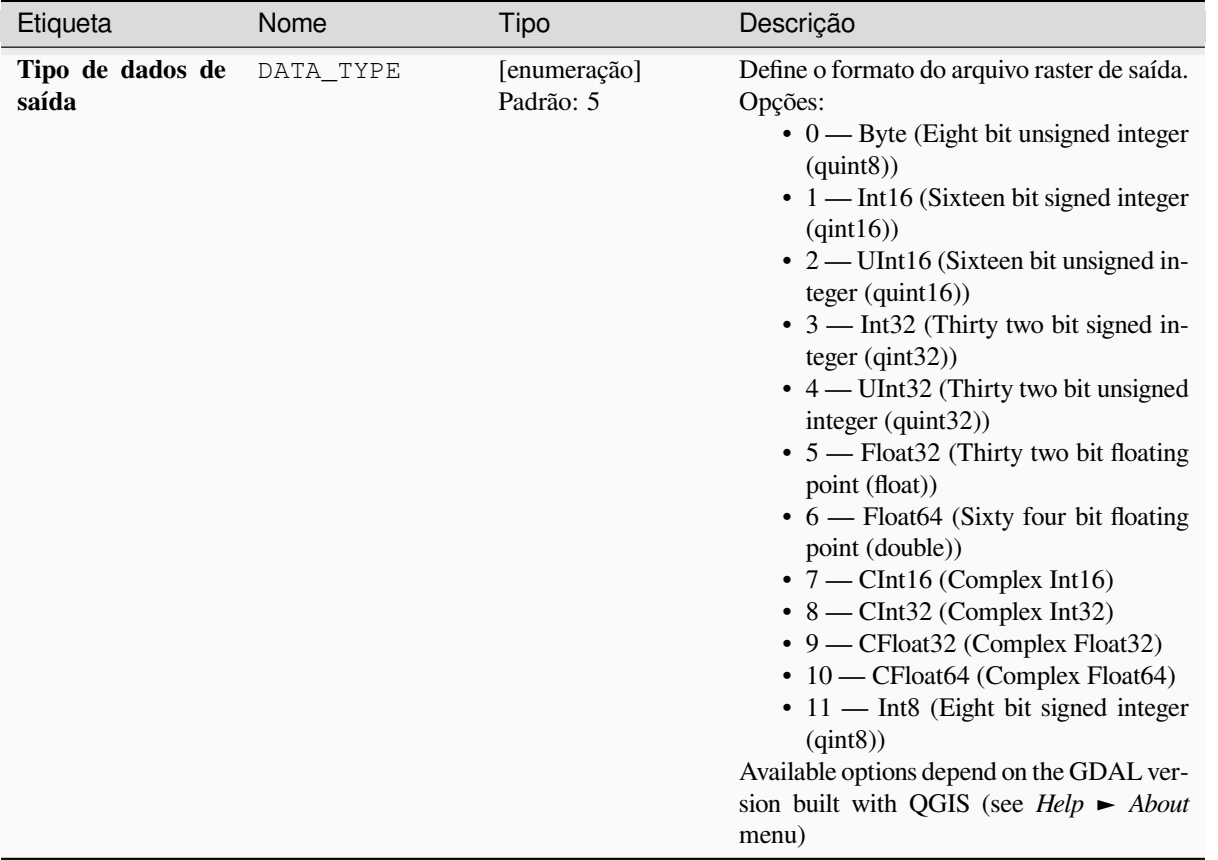

## Tabela 28.80 – continuação da página anterior

# **Saídas**

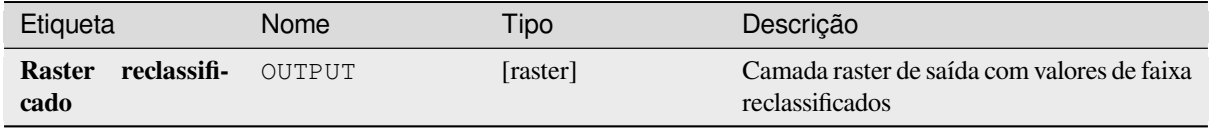

#### **Código Python**

**Algorithm ID**: native:reclassifybytable

```
import processing
processing.run("algorithm_id", {parameter_dictionary})
```
O *id do algoritmo* é exibido quando você passa o mouse sobre o algoritmo na Caixa de ferramentas de processamento. O *dicionário de parâmetros* fornece os nomes e valores dos parâmetros. Veja *Usando os algoritmos do processamento a partir do Terminal Python.* para detalhes sobre como executar algoritmos de processamento a partir do console Python.

## **Redimensionar matriz**

Redimensiona a camada matricial para um novo intervalo de valores, preservando a forma (distribuição) do histograma da matriz (valores de pixel). Os valores de entrada são mapeados usando uma interpolação linear dos valores de pixel mínimo e máximo da matricial de origem para o intervalo de pixels mínimo e mínimo de destino.

By default the algorithm preserves the original NoData value, but there is an option to override it.

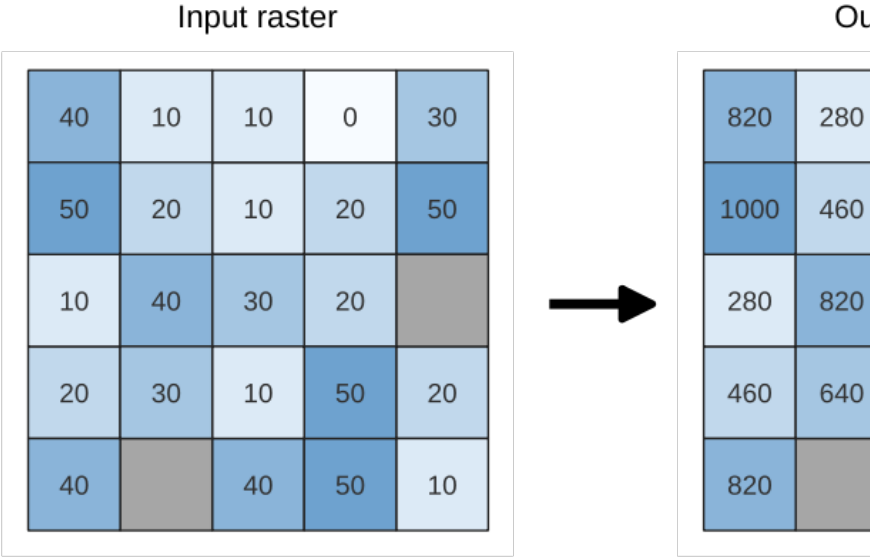

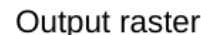

280

280

640

280

820

100

460

460

1000

1000

640

1000

460

280

Figura28.26: Redimensionando valores de uma camada matricial de [0 - 50] para [100 - 1000]

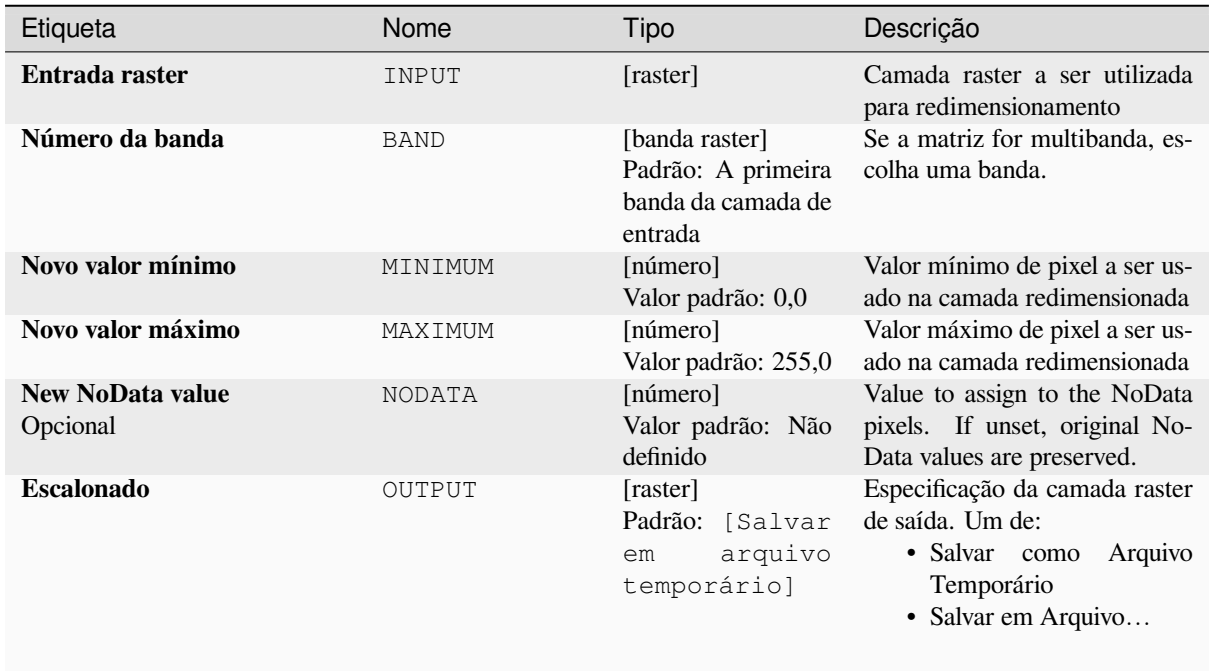

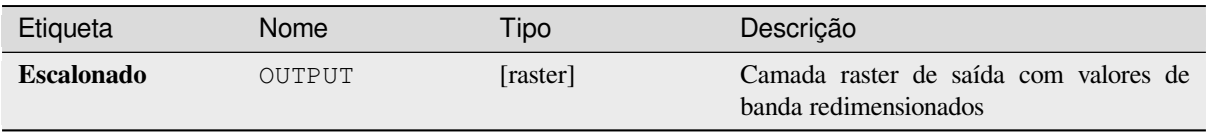

## **Código Python**

**Algorithm ID**: native:rescaleraster

```
import processing
processing.run("algorithm_id", {parameter_dictionary})
```
O *id do algoritmo* é exibido quando você passa o mouse sobre o algoritmo na Caixa de ferramentas de processamento. O *dicionário de parâmetros* fornece os nomes e valores dos parâmetros. Veja *Usando os algoritmos do processamento a partir do Terminal Python.* para detalhes sobre como executar algoritmos de processamento a partir do console Python.

#### **[Rodada de raster](#page-964-0)**

Rounds the cell values of a raster dataset according to the specified number of decimals.

Alternatively, a negative number of decimal places may be used to round values to powers of a base n. For example, with a Base value n of 10 and Decimal places of -1, the algorithm rounds cell values to multiples of 10, -2 rounds to multiples of 100, and so on. Arbitrary base values may be chosen, the algorithm applies the same multiplicative principle. Rounding cell values to multiples of a base n may be used to generalize raster layers.

O algoritmo preserva o tipo de dados da matriz de entrada. Portanto, matrizes de byte/inteiro só podem ser arredondadas para múltiplos de uma base n, caso contrário, um aviso é gerado e a matriz é copiada como matriz de byte/inteiro.

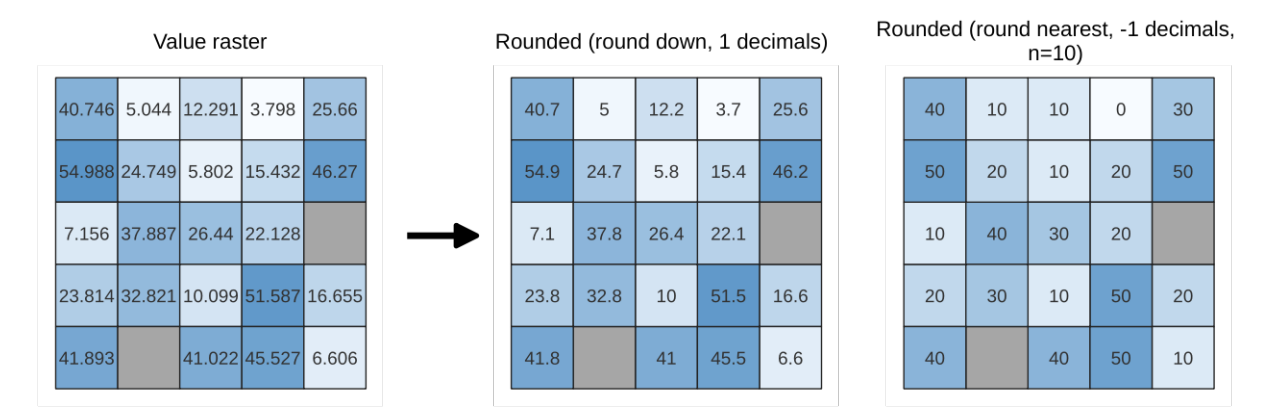

Figura28.27: Arredondamento de valores de um raster

## **Parâmetros básicos**

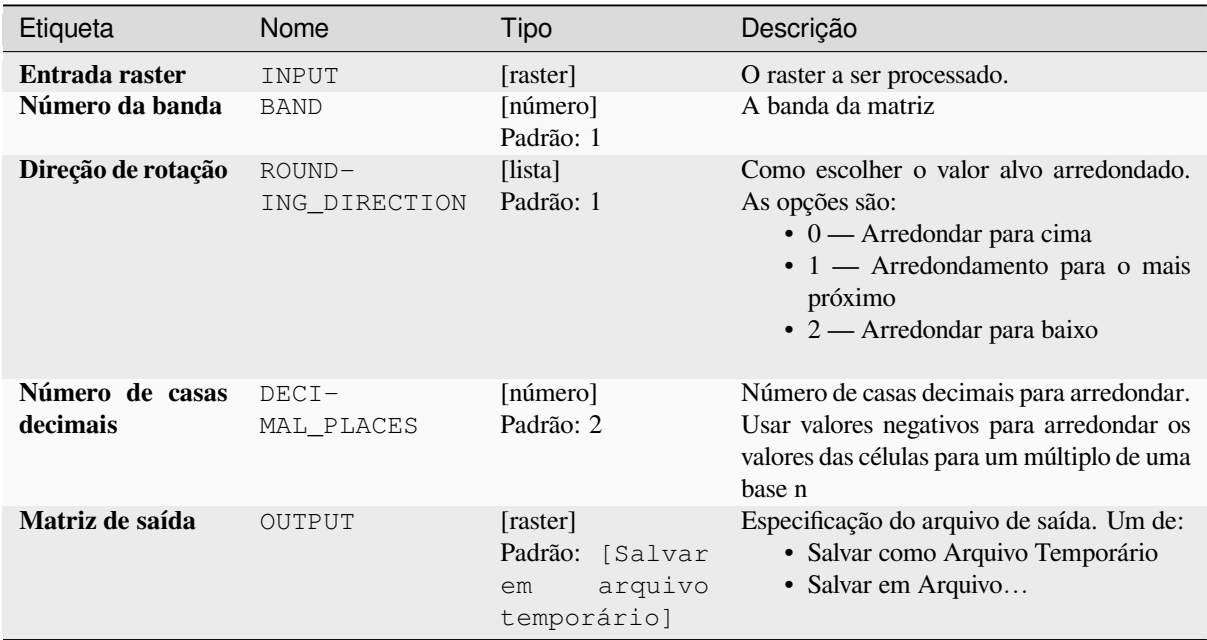

## **Parâmetros avançados**

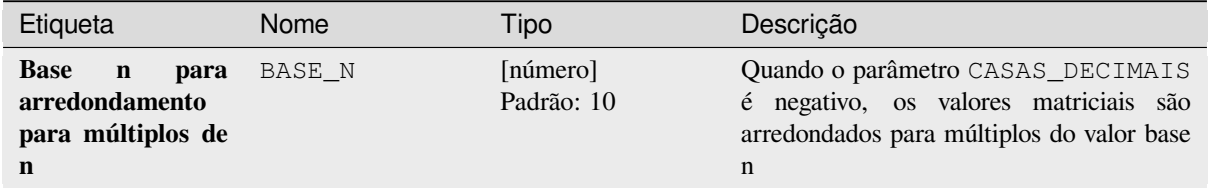

## **Saídas**

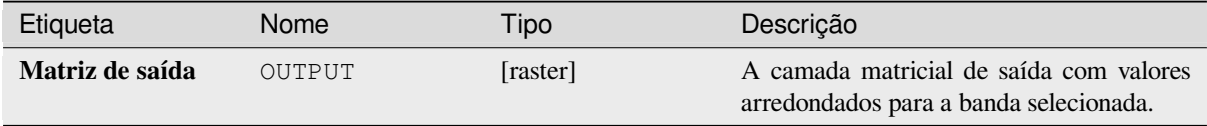

## **Código Python**

**Algorithm ID**: native:roundrastervalues

```
import processing
processing.run("algorithm_id", {parameter_dictionary})
```
O *id do algoritmo* é exibido quando você passa o mouse sobre o algoritmo na Caixa de ferramentas de processamento. O *dicionário de parâmetros* fornece os nomes e valores dos parâmetros. Veja *Usando os algoritmos do processamento a partir do Terminal Python.* para detalhes sobre como executar algoritmos de processamento a partir do console Python.

#### **Amostra de valores raster**

Extrai valores matriciais nas localizações dos pontos. Se a camada matricial for multibanda, cada banda é amostrada. A tabela de atributos da camada resultante terá tantas colunas novas quanto a contagem de bandas da camada raster.

## **Parâmetros**

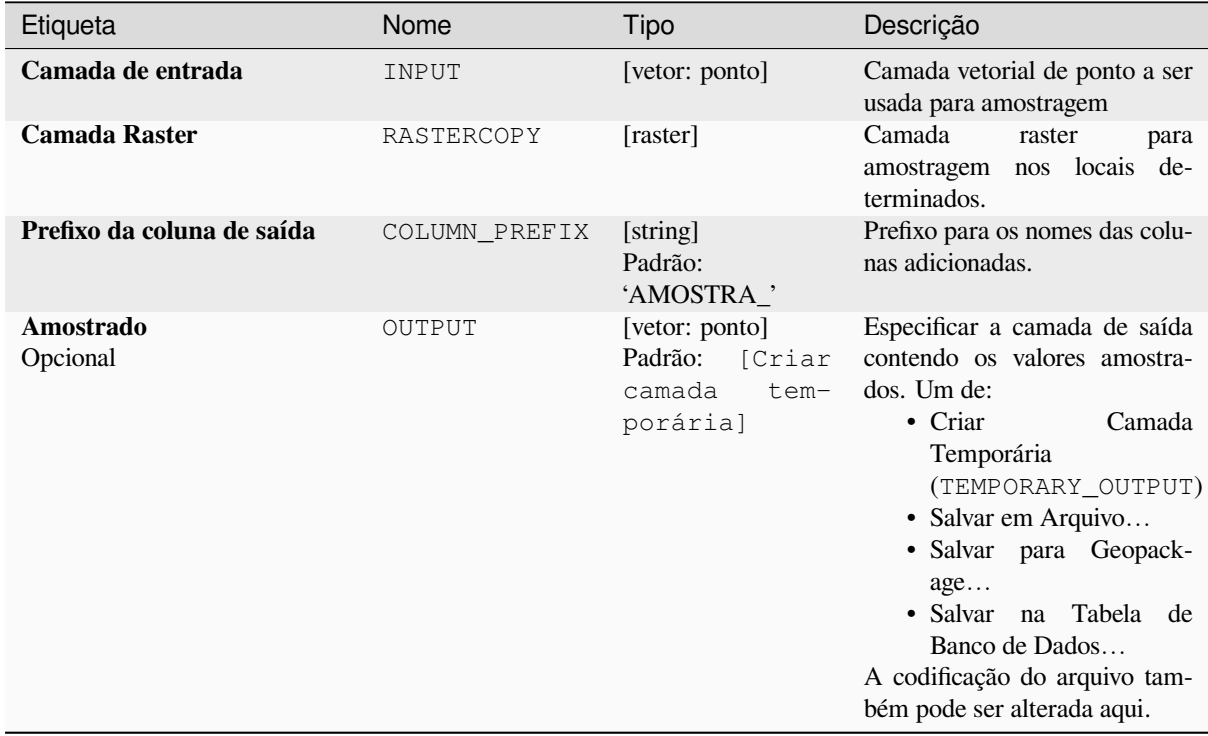

#### **Saídas**

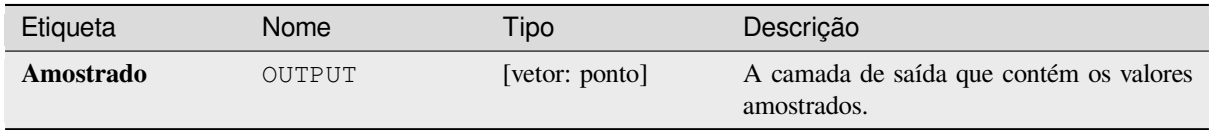

#### **Código Python**

**Algorithm ID**: native:rastersampling

```
import processing
processing.run("algorithm_id", {parameter_dictionary})
```
O *id do algoritmo* é exibido quando você passa o mouse sobre o algoritmo na Caixa de ferramentas de processamento. O *dicionário de parâmetros* fornece os nomes e valores dos parâmetros. Veja *Usando os algoritmos do processamento a partir do Terminal Python.* para detalhes sobre como executar algoritmos de processamento a partir do console Python.

### **Histograma zonal**

Appends fields representing counts of each unique value from a raster layer contained within polygon features.

The output layer attribute table will have as many fields as the unique values of the raster layer that intersects the polygon(s).

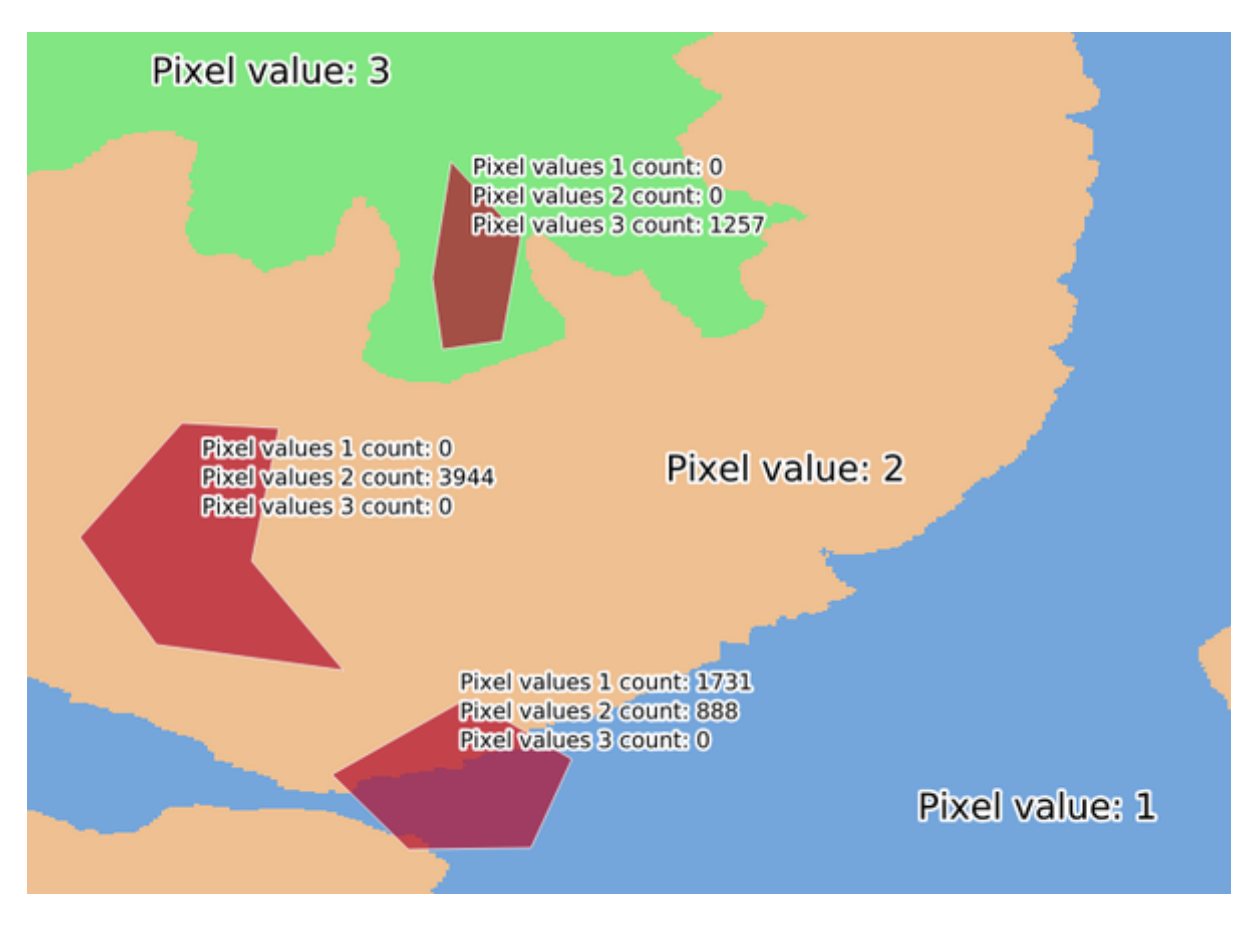

Figura28.28: Exemplo de histograma da camada raster

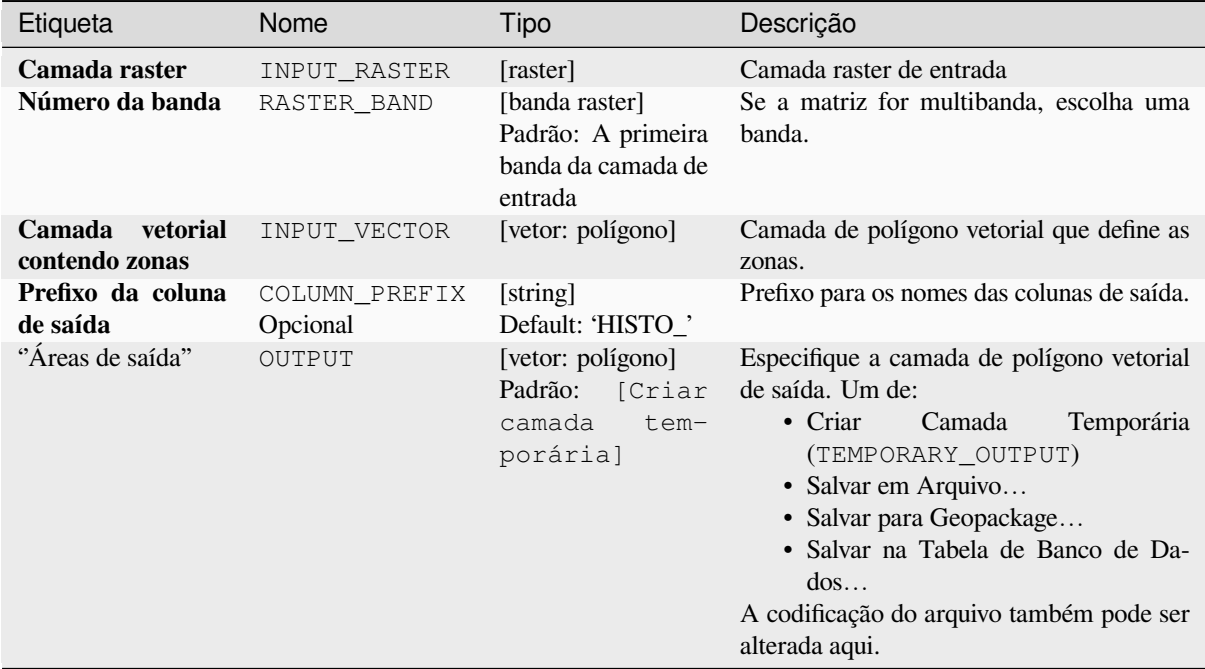

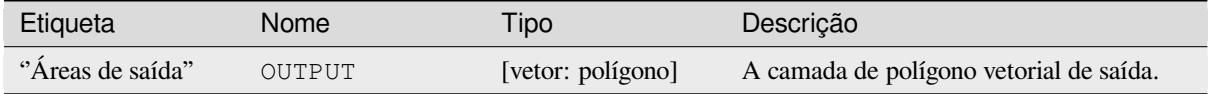

## **Código Python**

**Algorithm ID**: native:zonalhistogram

```
import processing
processing.run("algorithm_id", {parameter_dictionary})
```
O *id do algoritmo* é exibido quando você passa o mouse sobre o algoritmo na Caixa de ferramentas de processamento. O *dicionário de parâmetros* fornece os nomes e valores dos parâmetros. Veja *Usando os algoritmos do processamento a partir do Terminal Python.* para detalhes sobre como executar algoritmos de processamento a partir do console Python.

#### **[Estatísticas zonais](#page-964-0)**

Calcula estatísticas de uma camada matricial para cada feição de uma camada vetorial de polígono sobreposta.

# **Parâmetros**

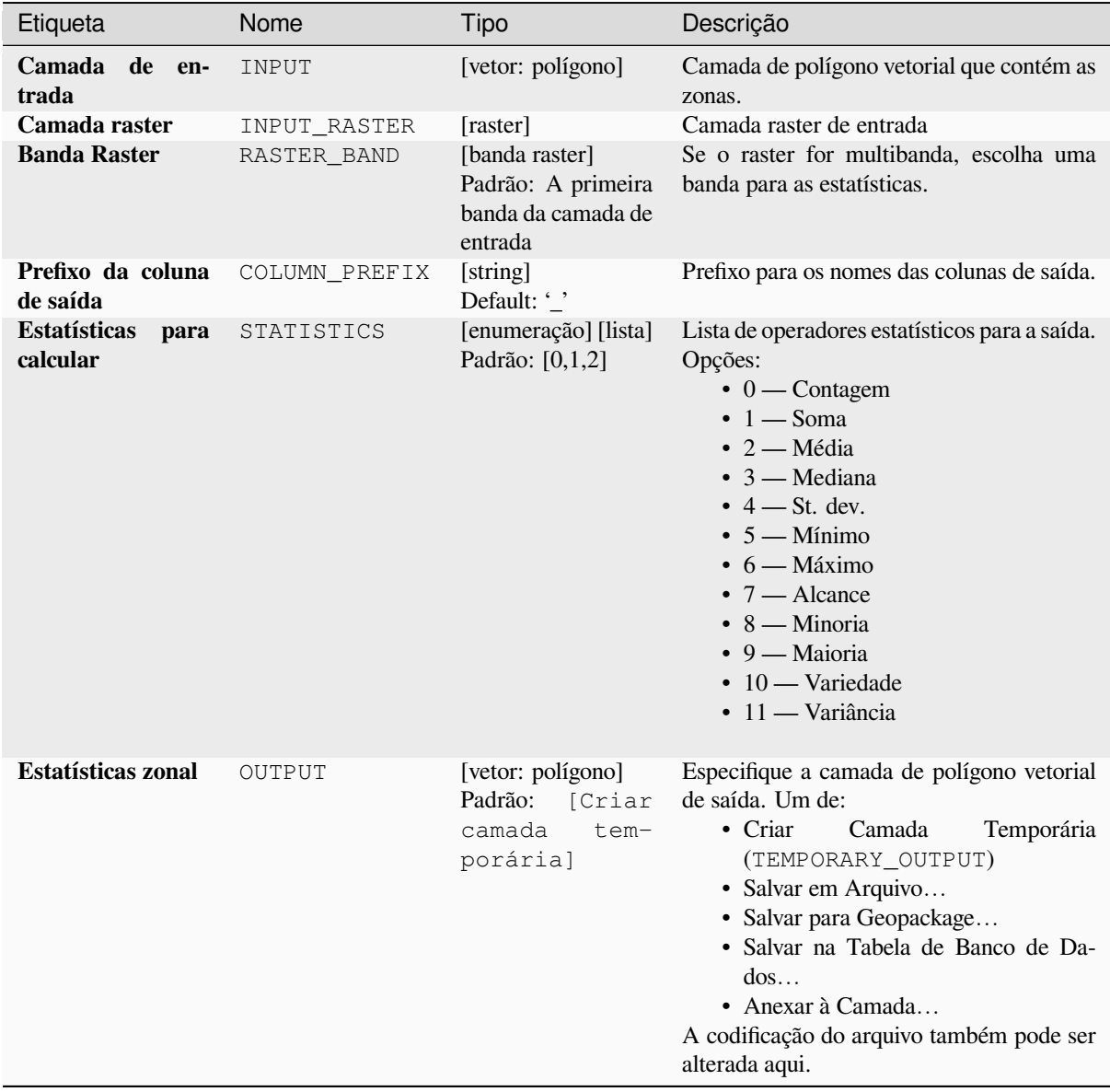

# **Saídas**

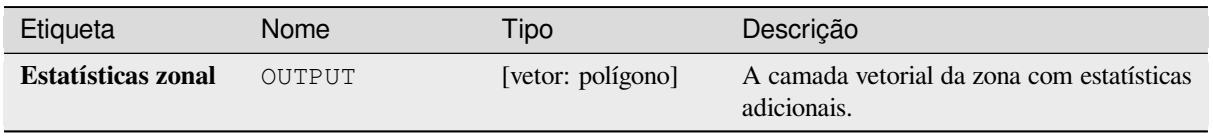

## **Código Python**

**Algorithm ID**: native:zonalstatisticsfb

```
import processing
processing.run("algorithm_id", {parameter_dictionary})
```
O *id do algoritmo* é exibido quando você passa o mouse sobre o algoritmo na Caixa de ferramentas de processamento. O *dicionário de parâmetros* fornece os nomes e valores dos parâmetros. Veja *Usando os algoritmos do processamento a partir do Terminal Python.* para detalhes sobre como executar algoritmos de processamento a partir do console Python.

# **28.1.16 Criação de Matriz**

#### **Criar camada matricial constante**

Generates raster layer for given extent and cell size filled with the specified value.

Additionally an output data type can be specified. The algorithm will abort if a value has been entered that cannot be represented by the selected output raster data type.

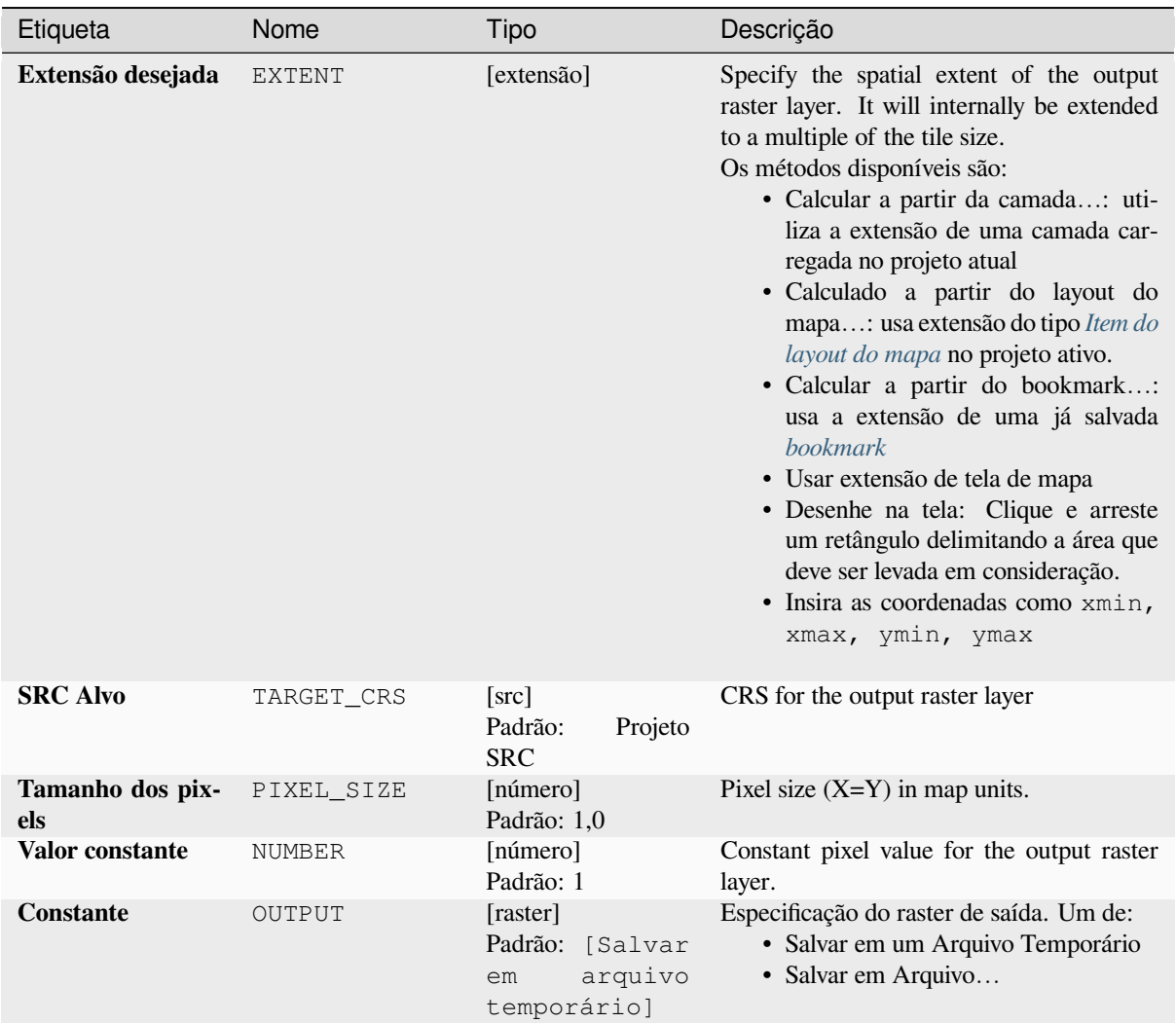

# **Parâmetros avançados**

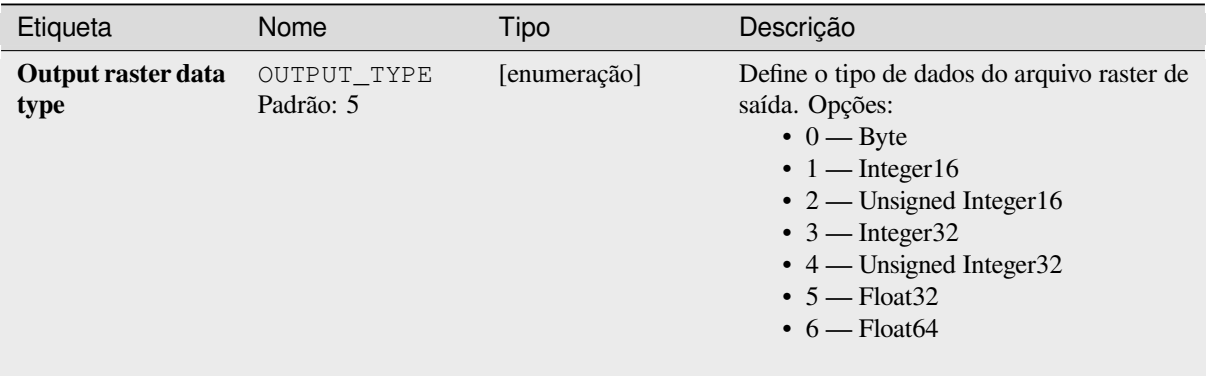

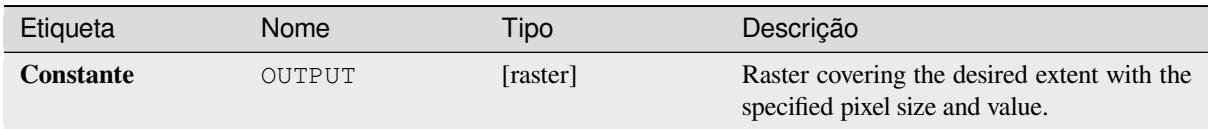

# **Código Python**

**Algorithm ID**: native:createconstantrasterlayer

```
import processing
processing.run("algorithm_id", {parameter_dictionary})
```
O *id do algoritmo* é exibido quando você passa o mouse sobre o algoritmo na Caixa de ferramentas de processamento. O *dicionário de parâmetros* fornece os nomes e valores dos parâmetros. Veja *Usando os algoritmos do processamento a partir do Terminal Python.* para detalhes sobre como executar algoritmos de processamento a partir do console Python.

## **[Criar camada raster alea](#page-964-0)tória (distribuição binomial)**

Generates a raster layer for given extent and cell size filled with binomially distributed random values.

By default, the values will be chosen given an N of 10 and a probability of 0.5. This can be overridden by using the advanced parameter for N and probability. The raster data type is set to Integer types (Integer16 by default). The binomial distribution random values are defined as positive integer numbers. A floating point raster will represent a cast of integer values to floating point.

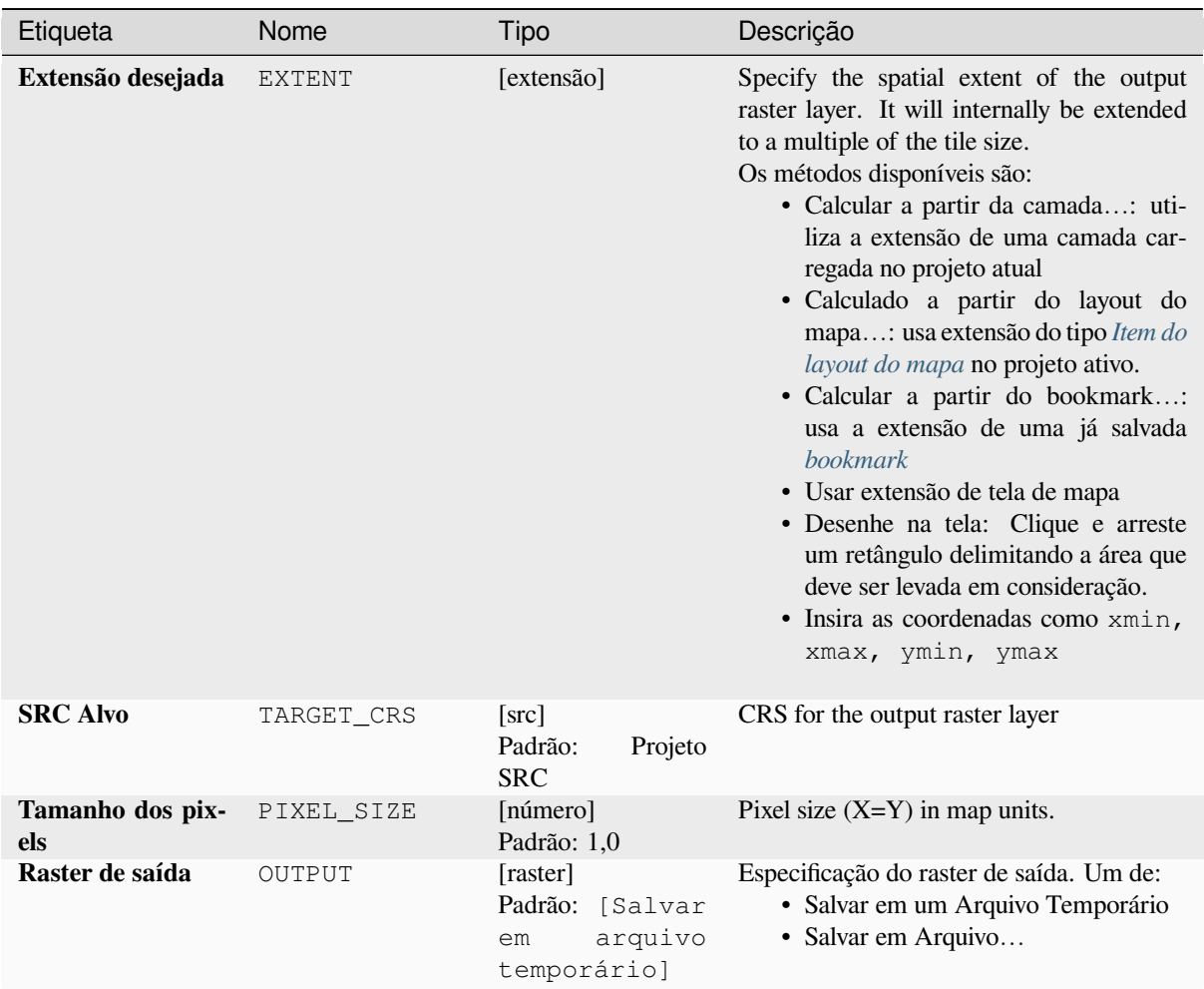

# **Parâmetros avançados**

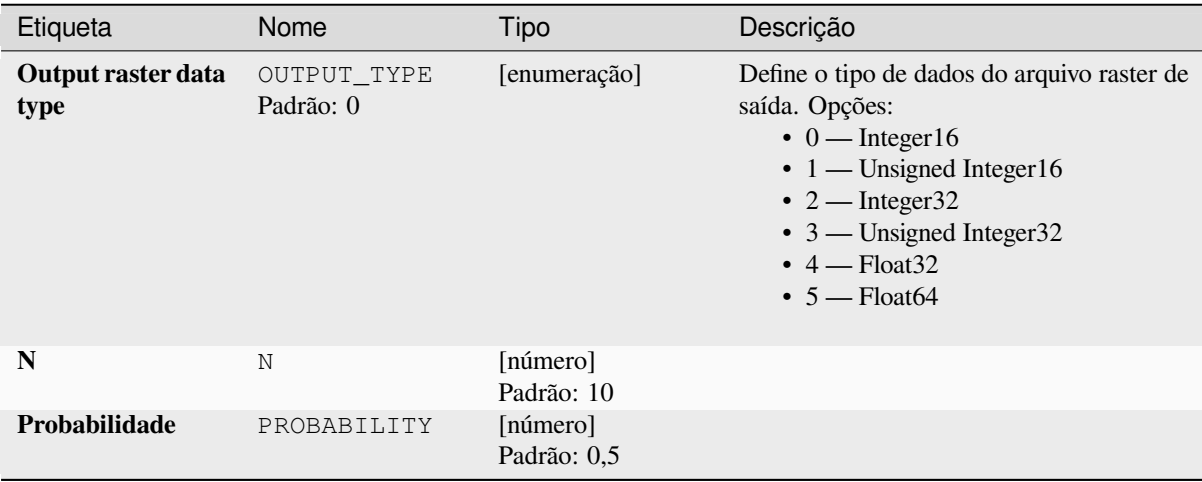

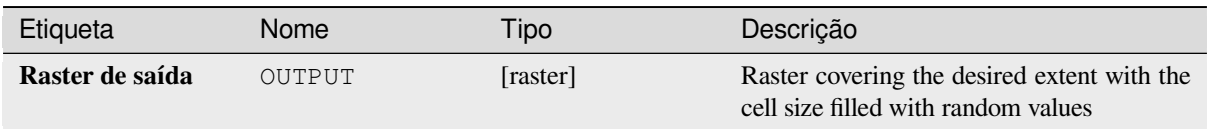

# **Código Python**

**Algorithm ID**: native:createrandombinomialrasterlayer

```
import processing
processing.run("algorithm_id", {parameter_dictionary})
```
O *id do algoritmo* é exibido quando você passa o mouse sobre o algoritmo na Caixa de ferramentas de processamento. O *dicionário de parâmetros* fornece os nomes e valores dos parâmetros. Veja *Usando os algoritmos do processamento a partir do Terminal Python.* para detalhes sobre como executar algoritmos de processamento a partir do console Python.

# **[Criar camada raster alea](#page-964-0)tória (distribuição exponencial)**

Generates a raster layer for given extent and cell size filled with exponentially distributed random values.

By default, the values will be chosen given a lambda of 1.0. This can be overridden by using the advanced parameter for lambda. The raster data type is set to Float32 by default as the exponential distribution random values are floating point numbers.

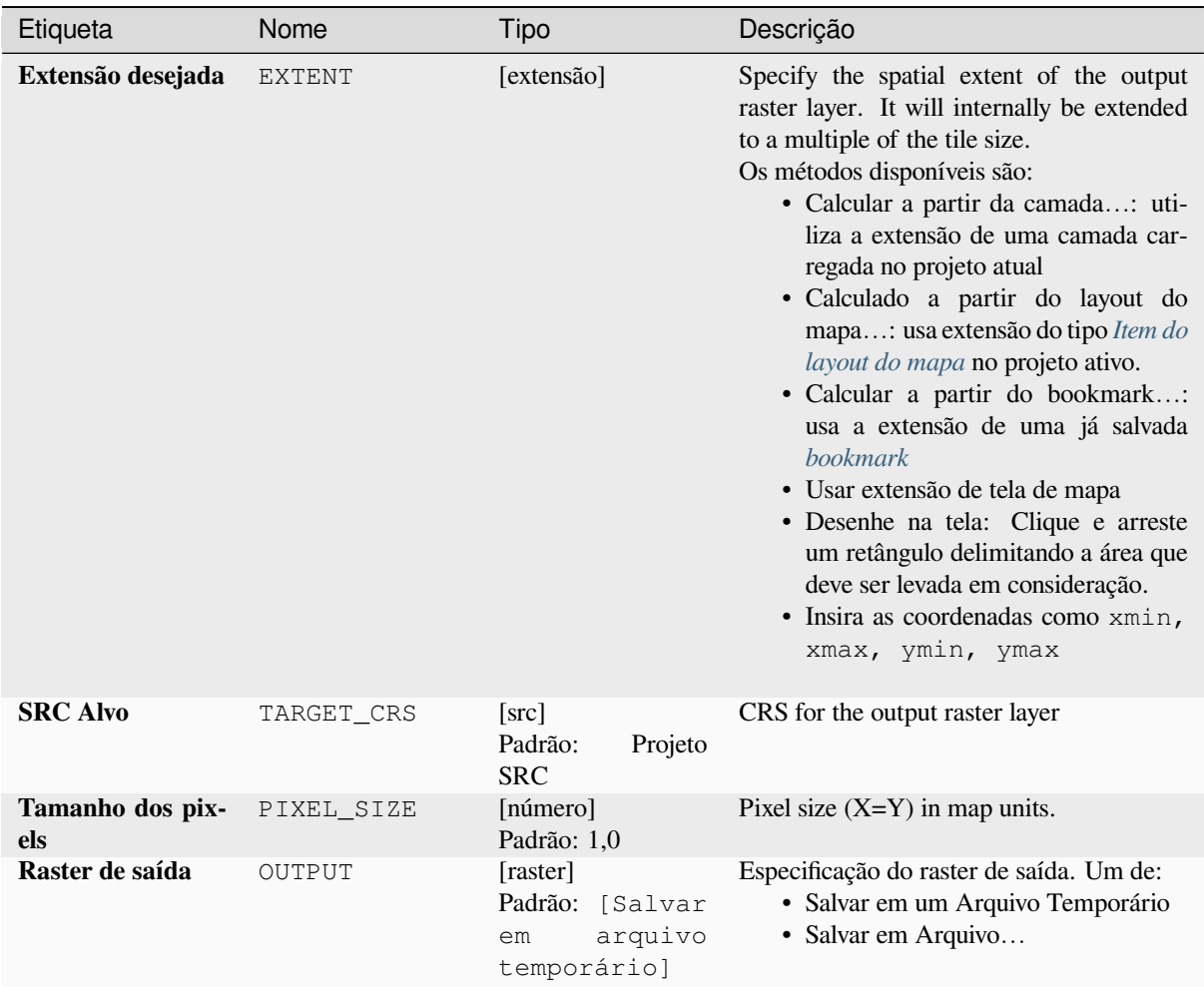

# **Parâmetros avançados**

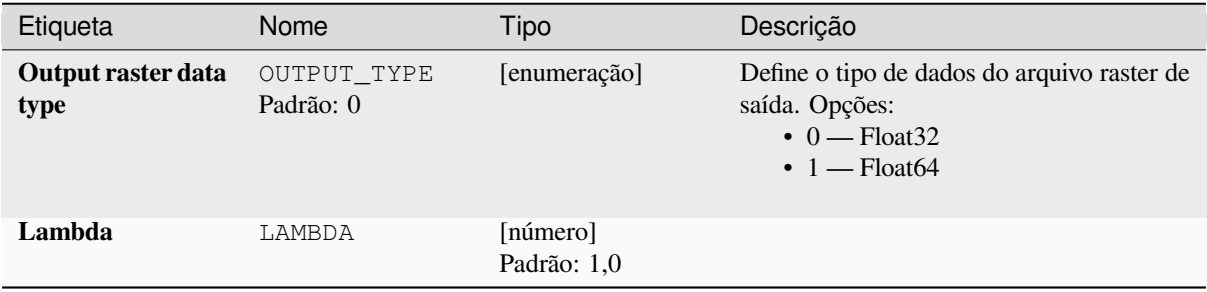

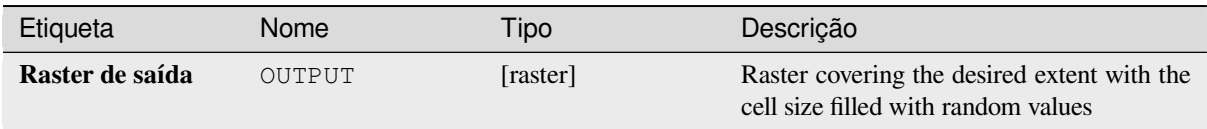

# **Código Python**

**Algorithm ID**: native:createrandomexponentialrasterlayer

```
import processing
processing.run("algorithm_id", {parameter_dictionary})
```
O *id do algoritmo* é exibido quando você passa o mouse sobre o algoritmo na Caixa de ferramentas de processamento. O *dicionário de parâmetros* fornece os nomes e valores dos parâmetros. Veja *Usando os algoritmos do processamento a partir do Terminal Python.* para detalhes sobre como executar algoritmos de processamento a partir do console Python.

# **[Create random raster lay](#page-964-0)er (gamma distribution)**

Generates a raster layer for given extent and cell size filled with gamma distributed random values.

By default, the values will be chosen given an alpha and beta value of 1.0. This can be overridden by using the advanced parameter for alpha and beta. The raster data type is set to Float32 by default as the gamma distribution random values are floating point numbers.

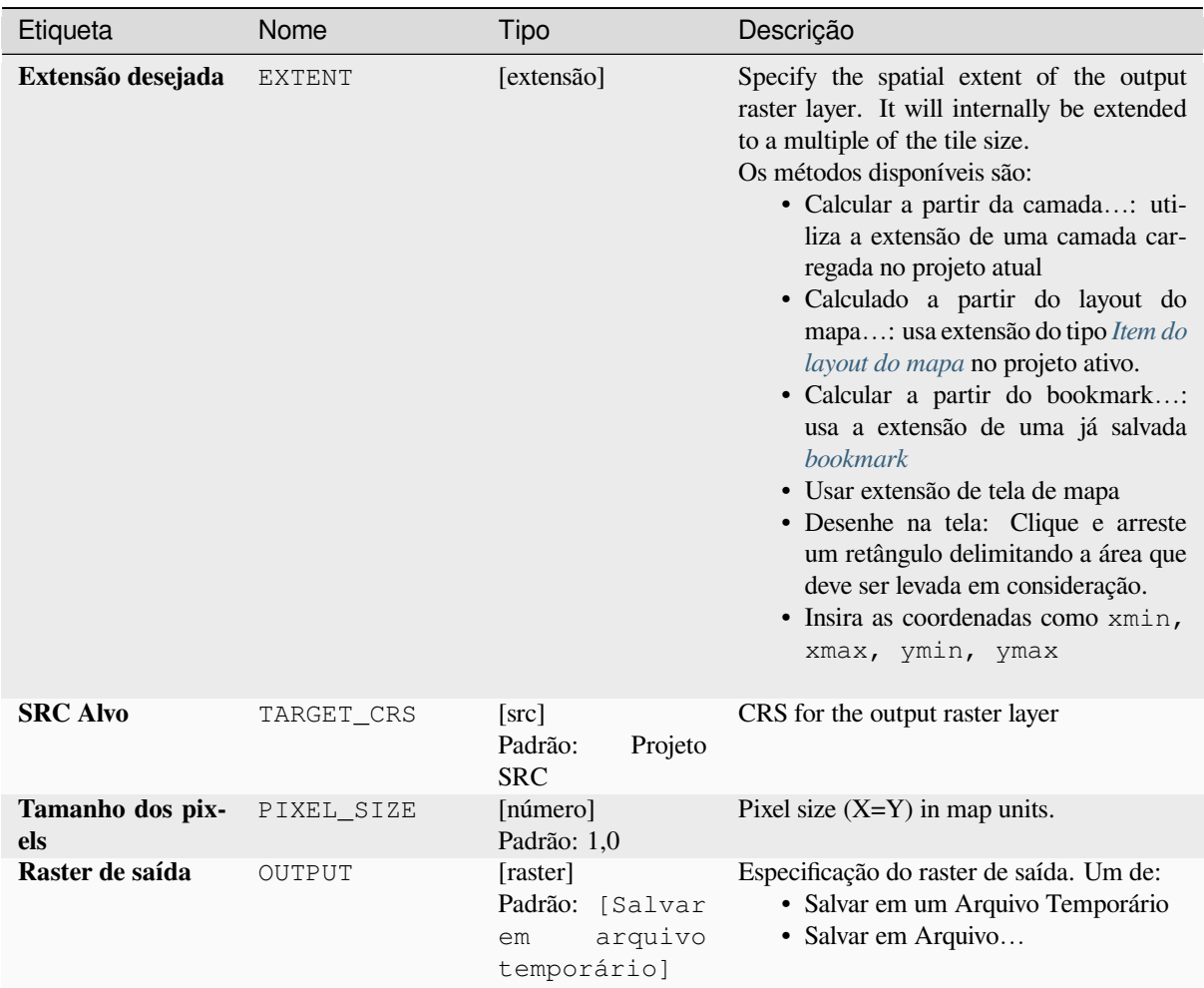

# **Parâmetros avançados**

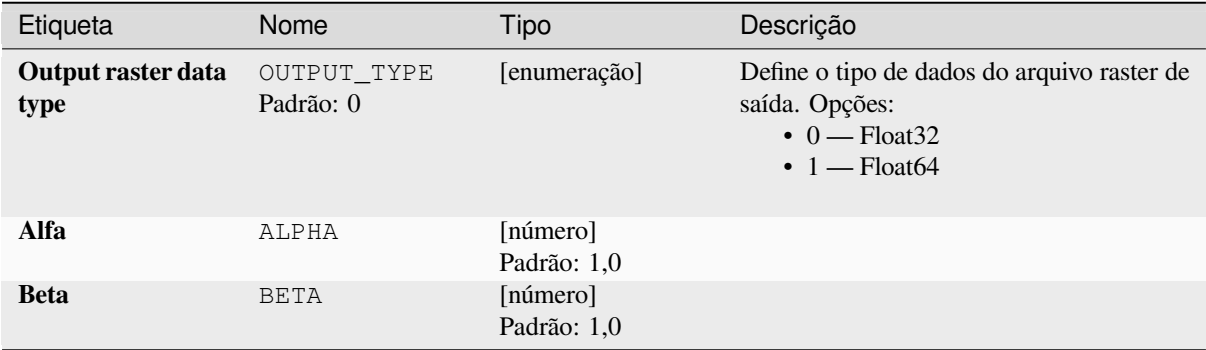

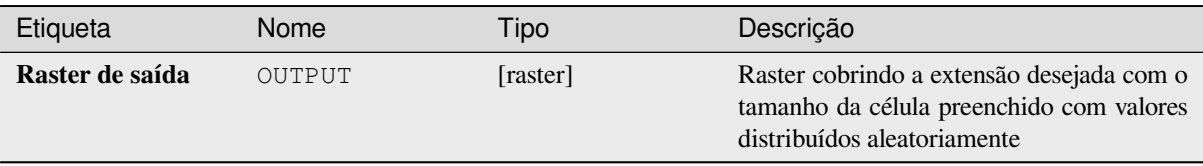

# **Código Python**

**Algorithm ID**: native:createrandomgammarasterlayer

```
import processing
processing.run("algorithm_id", {parameter_dictionary})
```
O *id do algoritmo* é exibido quando você passa o mouse sobre o algoritmo na Caixa de ferramentas de processamento. O *dicionário de parâmetros* fornece os nomes e valores dos parâmetros. Veja *Usando os algoritmos do processamento a partir do Terminal Python.* para detalhes sobre como executar algoritmos de processamento a partir do console Python.

# **[Criar camada raster alea](#page-964-0)tória (distribuição geométrica)**

Generates a raster layer for given extent and cell size filled with geometrically distributed random values.

By default, the values will be chosen given a probability of 0.5. This can be overridden by using the advanced parameter for mean value. The raster data type is set to Integer types (Integer16 by default). The geometric distribution random values are defined as positive integer numbers. A floating point raster will represent a cast of integer values to floating point.

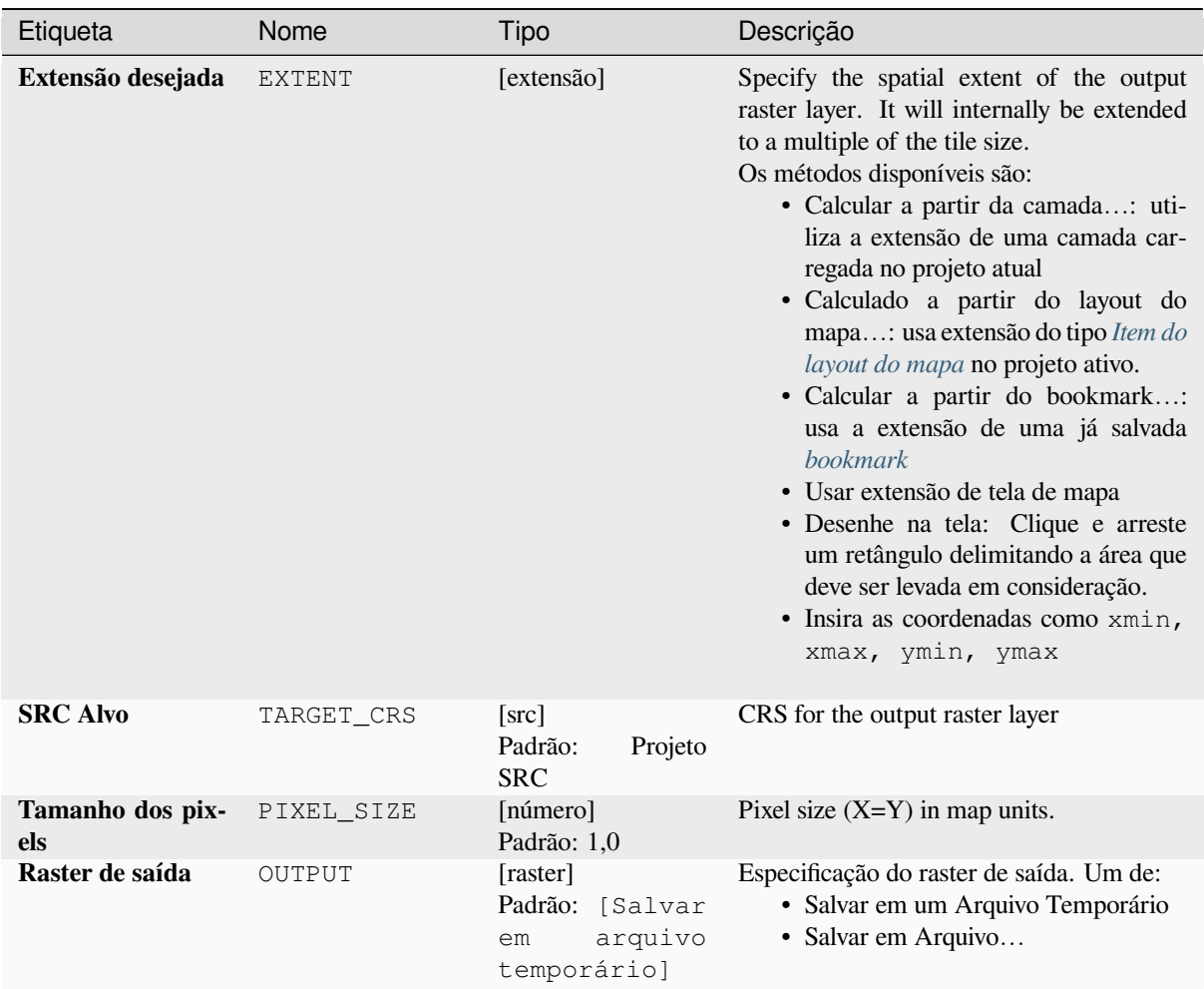

# **Parâmetros avançados**

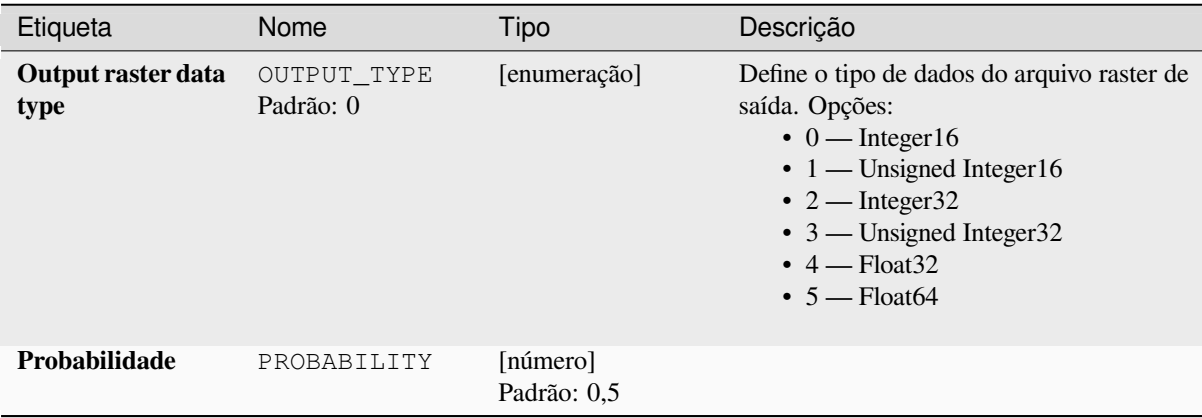

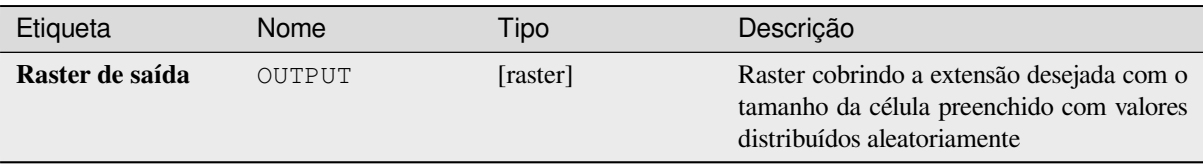

# **Código Python**

**Algorithm ID**: native:createrandomgeometricrasterlayer

```
import processing
processing.run("algorithm_id", {parameter_dictionary})
```
O *id do algoritmo* é exibido quando você passa o mouse sobre o algoritmo na Caixa de ferramentas de processamento. O *dicionário de parâmetros* fornece os nomes e valores dos parâmetros. Veja *Usando os algoritmos do processamento a partir do Terminal Python.* para detalhes sobre como executar algoritmos de processamento a partir do console Python.

# **[Crie uma camada raster](#page-964-0) aleatória (distribuição binomial negati[va\)](#page-964-0)**

Generates a raster layer for given extent and cell size filled with negative binomially distributed random values.

By default, the values will be chosen given a distribution parameter k of 10.0 and a probability of 0.5. This can be overridden by using the advanced parameters for k and probability. The raster data type is set to Integer types (Integer16 by default). The negative binomial distribution random values are defined as positive integer numbers. A floating point raster will represent a cast of integer values to floating point.

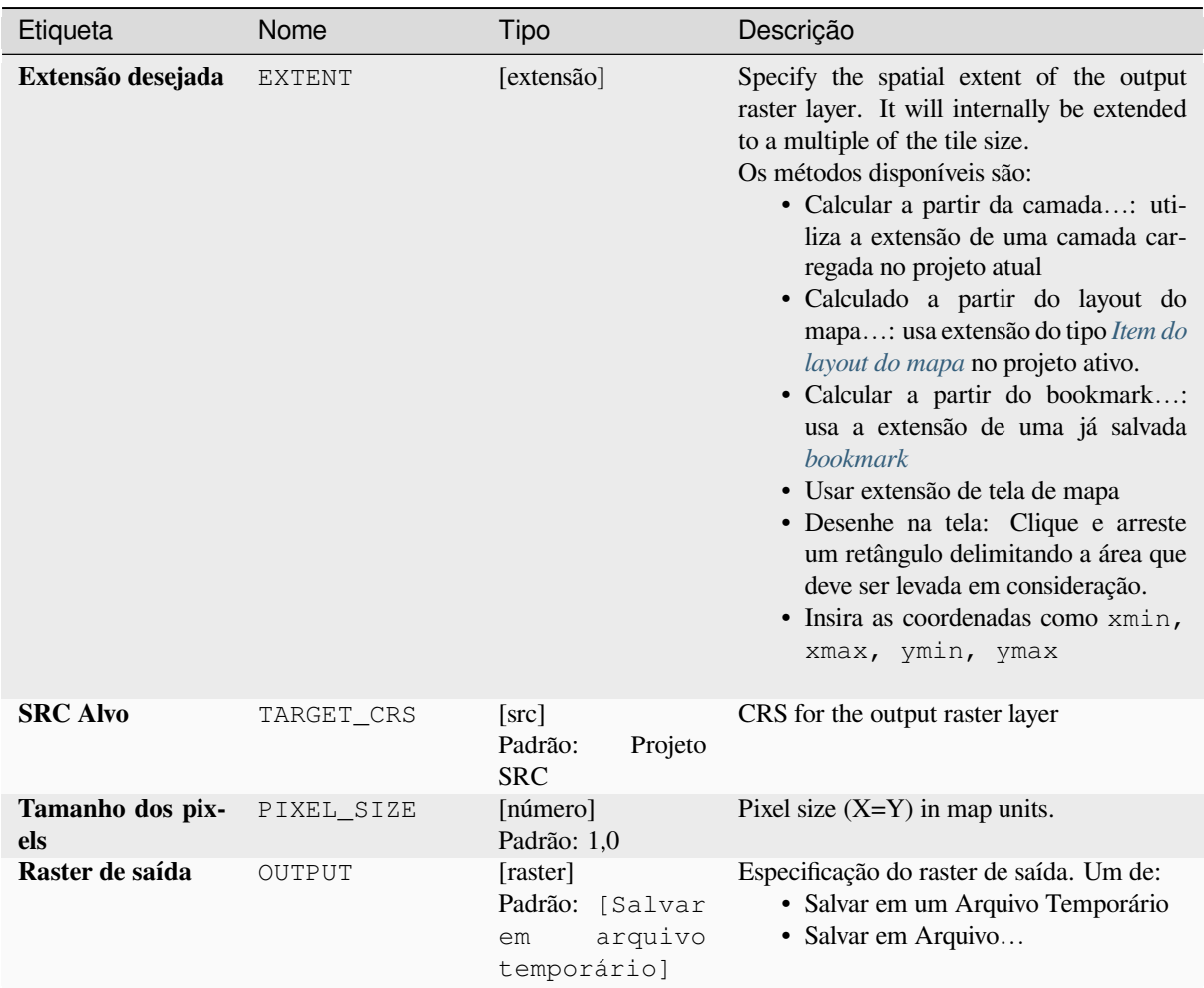

# **Parâmetros avançados**

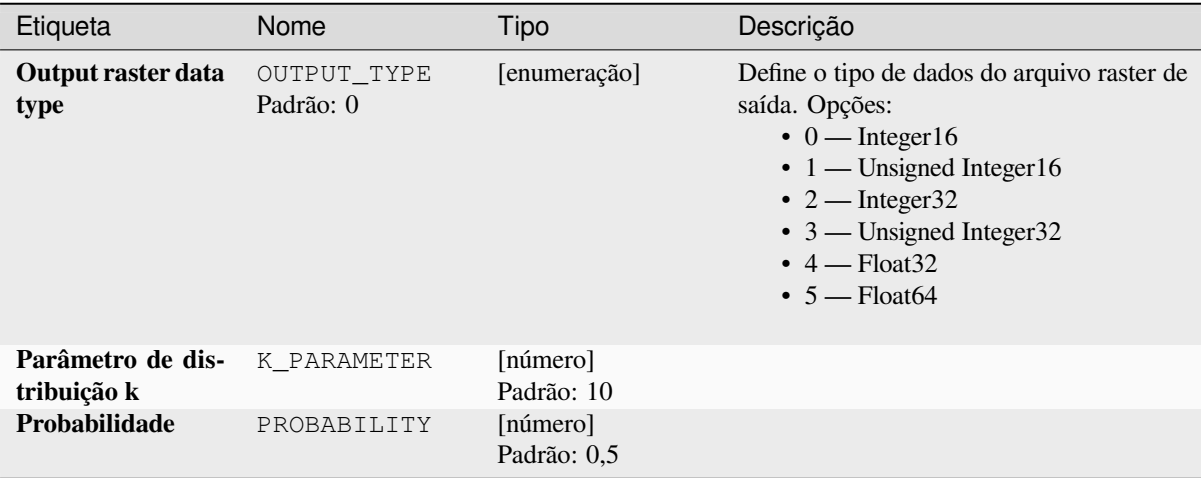

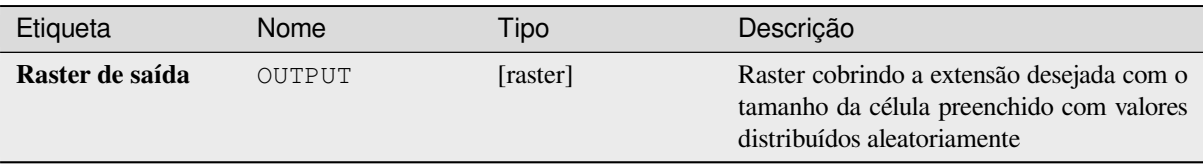

## **Código Python**

**Algorithm ID**: native:createrandomnegativebinomialrasterlayer

```
import processing
processing.run("algorithm_id", {parameter_dictionary})
```
O *id do algoritmo* é exibido quando você passa o mouse sobre o algoritmo na Caixa de ferramentas de processamento. O *dicionário de parâmetros* fornece os nomes e valores dos parâmetros. Veja *Usando os algoritmos do processamento a partir do Terminal Python.* para detalhes sobre como executar algoritmos de processamento a partir do console Python.

## **[Criar camada raster alea](#page-964-0)tória (distribuição normal)**

Generates a raster layer for given extent and cell size filled with normally distributed random values.

By default, the values will be chosen given a mean of 0.0 and a standard deviation of 1.0. This can be overridden by using the advanced parameters for mean and standard deviation value. The raster data type is set to Float32 by default as the normal distribution random values are floating point numbers.
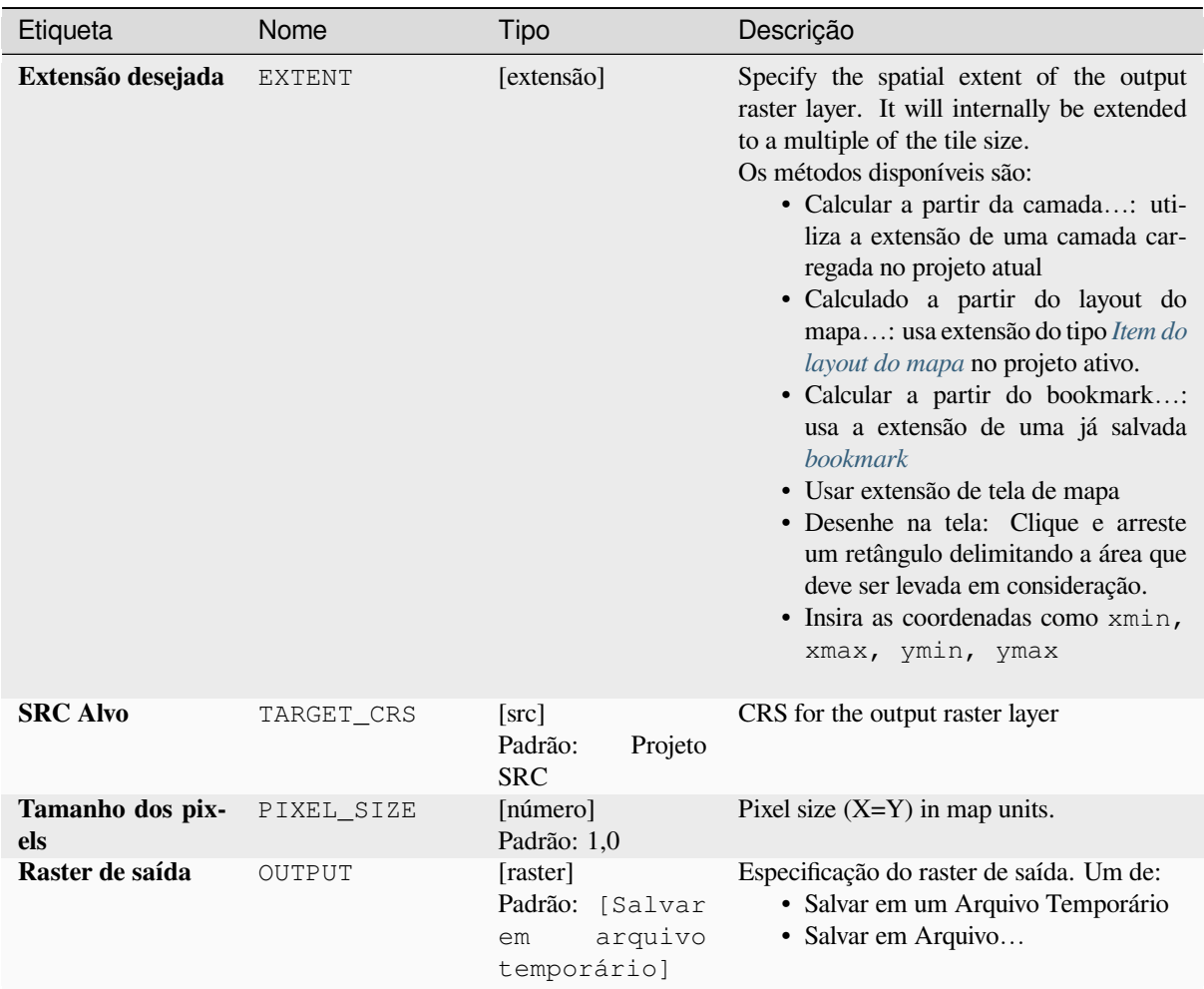

# **Parâmetros avançados**

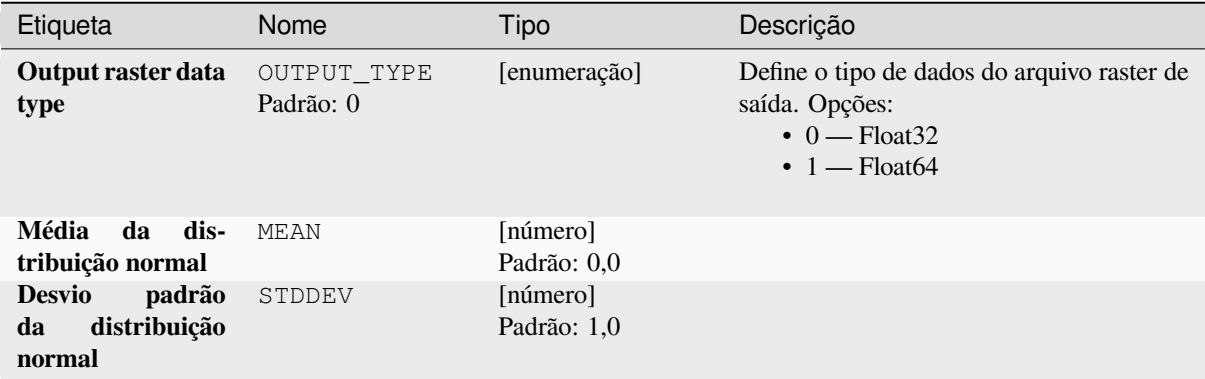

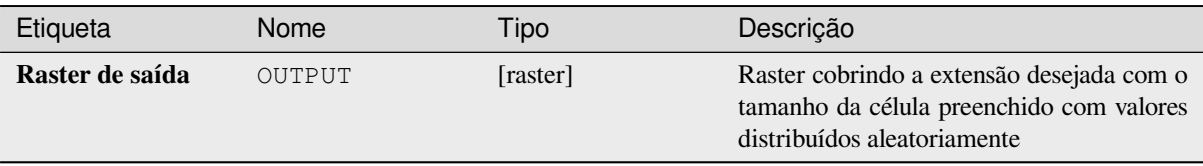

# **Código Python**

**Algorithm ID**: native:createrandomnormalrasterlayer

```
import processing
processing.run("algorithm_id", {parameter_dictionary})
```
O *id do algoritmo* é exibido quando você passa o mouse sobre o algoritmo na Caixa de ferramentas de processamento. O *dicionário de parâmetros* fornece os nomes e valores dos parâmetros. Veja *Usando os algoritmos do processamento a partir do Terminal Python.* para detalhes sobre como executar algoritmos de processamento a partir do console Python.

## **[Create random raster lay](#page-964-0)er (poisson distribution)**

Generates a raster layer for given extent and cell size filled with poisson distributed random values.

By default, the values will be chosen given a mean of 1.0. This can be overridden by using the advanced parameter for mean value. The raster data type is set to Integer types (Integer16 by default). The poisson distribution random values are positive integer numbers. A floating point raster will represent a cast of integer values to floating point.

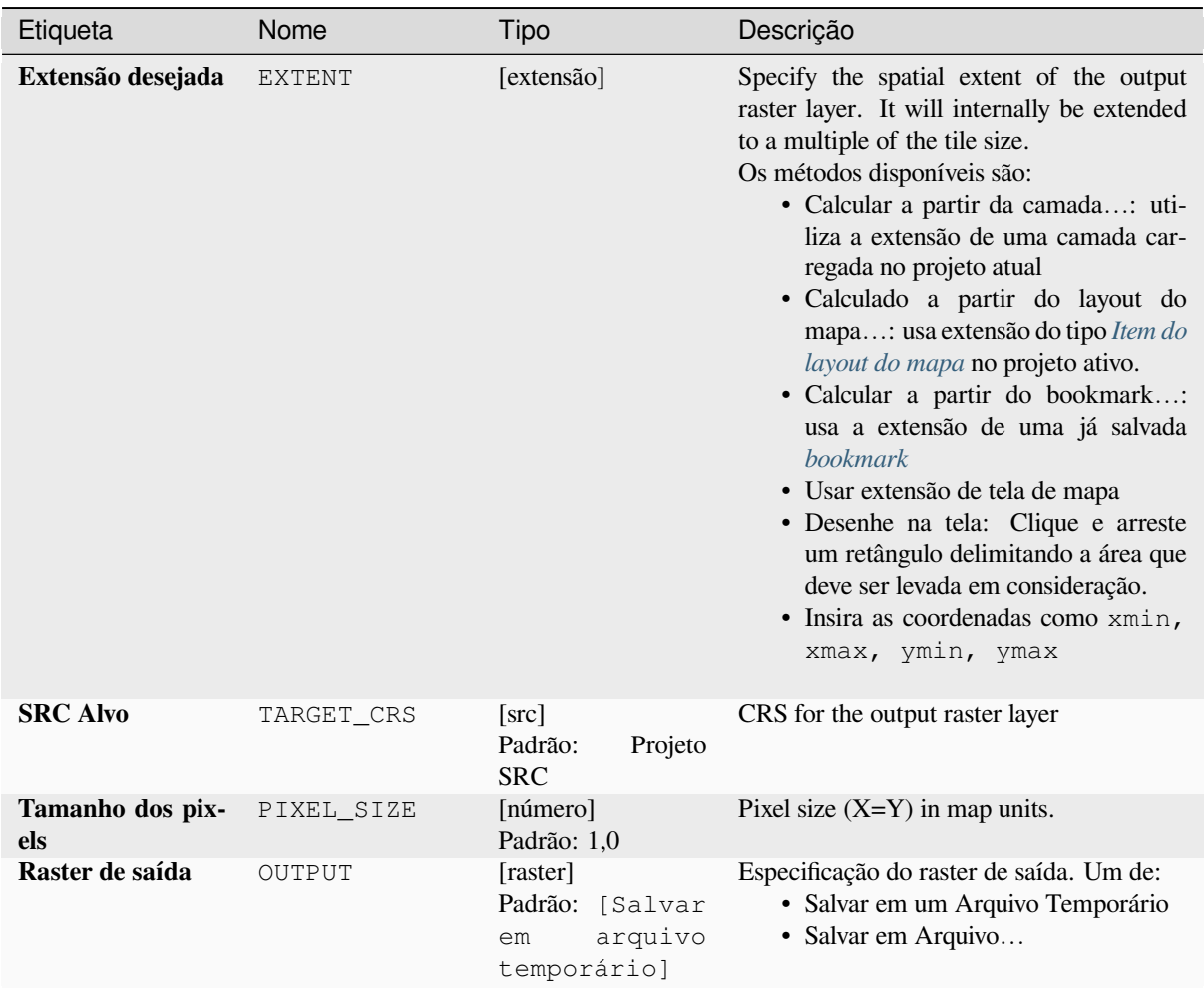

# **Parâmetros avançados**

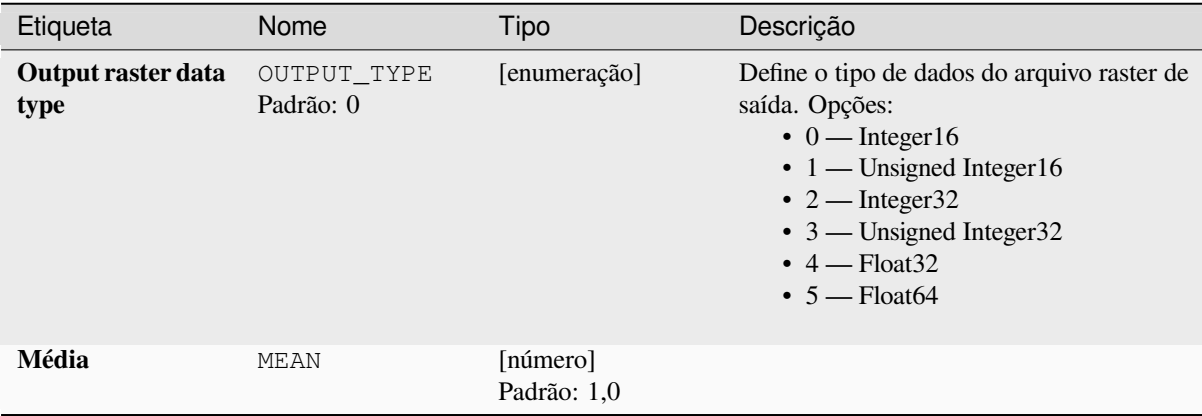

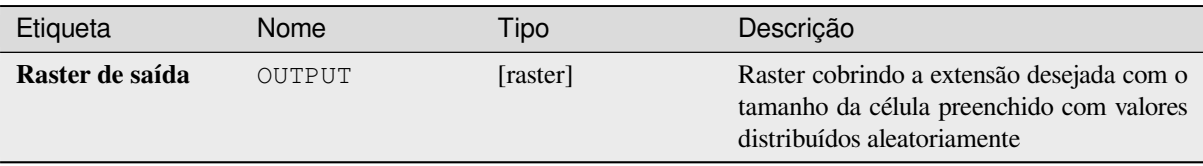

# **Código Python**

**Algorithm ID**: native:createrandompoissonrasterlayer

```
import processing
processing.run("algorithm_id", {parameter_dictionary})
```
O *id do algoritmo* é exibido quando você passa o mouse sobre o algoritmo na Caixa de ferramentas de processamento. O *dicionário de parâmetros* fornece os nomes e valores dos parâmetros. Veja *Usando os algoritmos do processamento a partir do Terminal Python.* para detalhes sobre como executar algoritmos de processamento a partir do console Python.

# **[Criar camada raster alea](#page-964-0)tória (distribuição uniforme)**

Generates a raster layer for given extent and cell size filled with random values.

By default, the values will range between the minimum and maximum value of the specified output raster type. This can be overridden by using the advanced parameters for lower and upper bound value. If the bounds have the same value or both are zero (default) the algorithm will create random values in the full value range of the chosen raster data type. Choosing bounds outside the acceptable range of the output raster type will abort the algorithm.

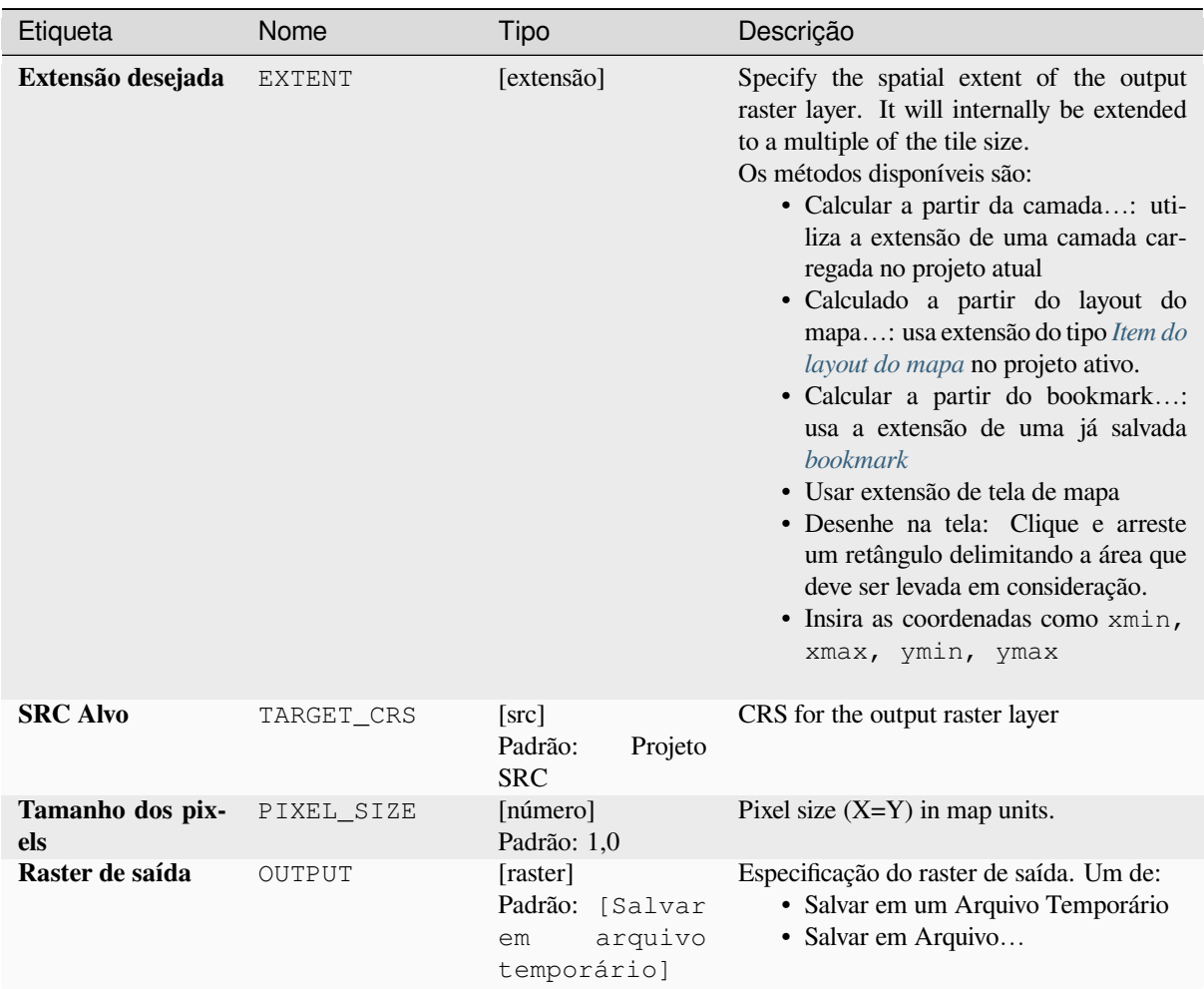

# **Parâmetros avançados**

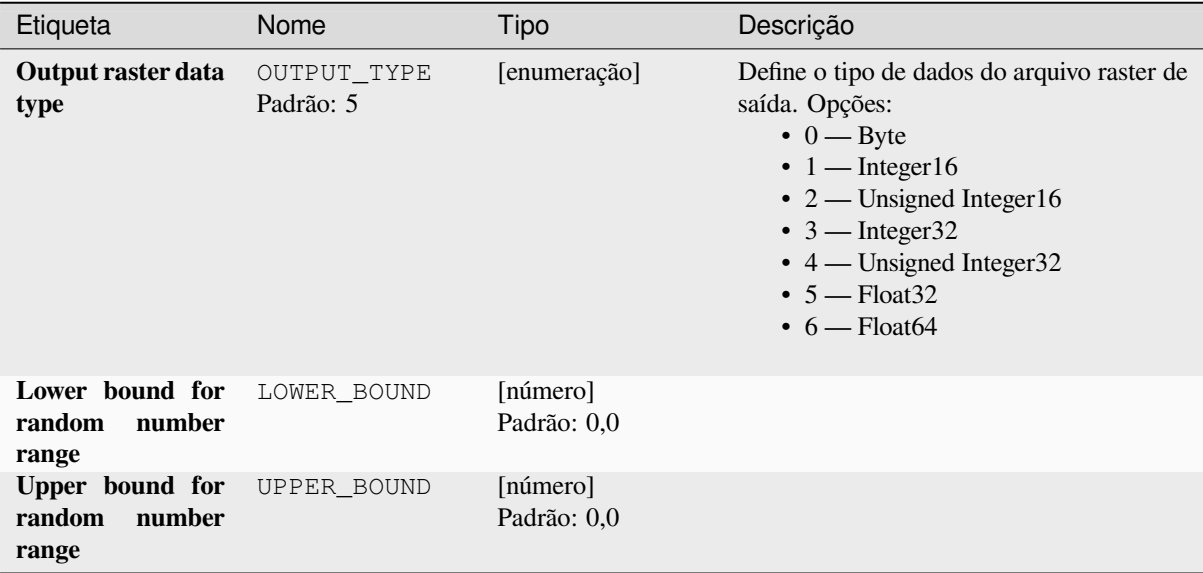

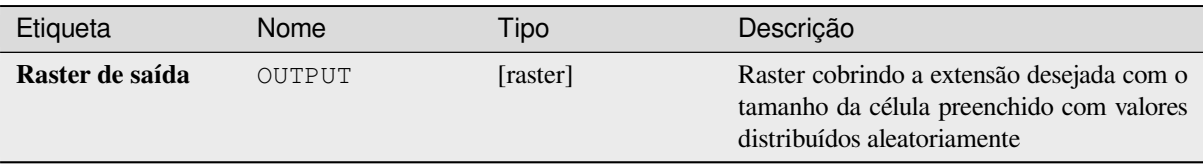

# **Código Python**

**Algorithm ID**: native:createrandomuniformrasterlayer

```
import processing
processing.run("algorithm_id", {parameter_dictionary})
```
O *id do algoritmo* é exibido quando você passa o mouse sobre o algoritmo na Caixa de ferramentas de processamento. O *dicionário de parâmetros* fornece os nomes e valores dos parâmetros. Veja *Usando os algoritmos do processamento a partir do Terminal Python.* para detalhes sobre como executar algoritmos de processamento a partir do console Python.

# **28.1.17 Raster terrain analysis**

#### **Aspecto**

Calcula o aspecto do Modelo Digital de Terreno na entrada. A camada raster de aspecto final contém valores de 0 a 360 que expressam a direção da inclinação, começando do norte (0°) e continuando no sentido horário.

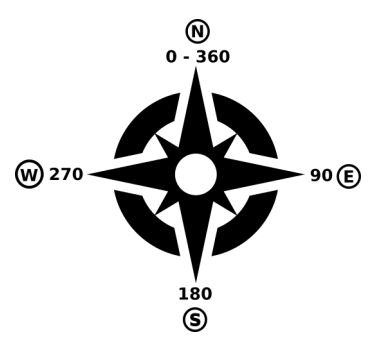

Figura28.29: Aspect values

The following picture shows the aspect layer reclassified with a color ramp:

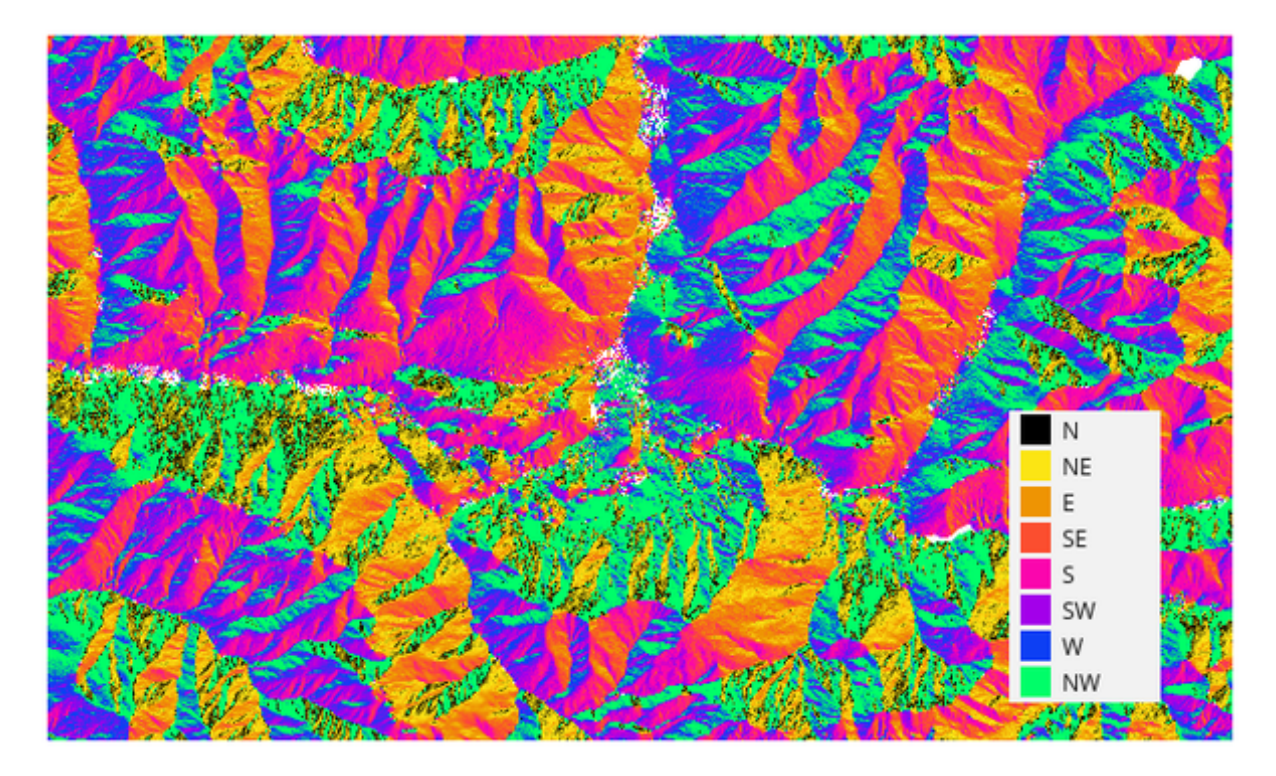

Figura28.30: Camada de aspecto reclassificado

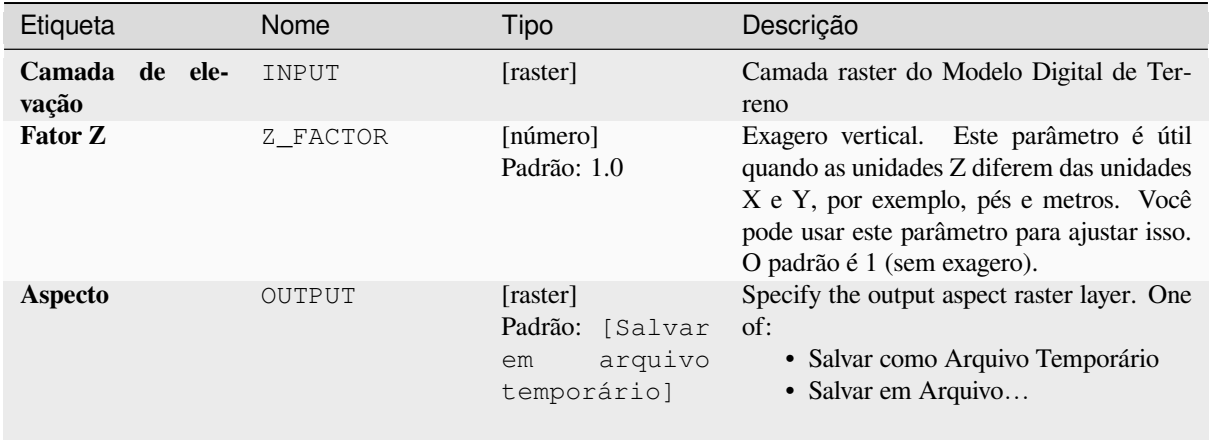

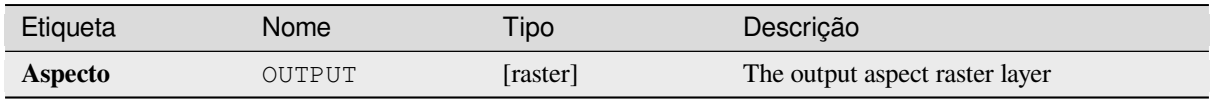

**Algorithm ID**: qgis:aspect

```
import processing
processing.run("algorithm_id", {parameter_dictionary})
```
O *id do algoritmo* é exibido quando você passa o mouse sobre o algoritmo na Caixa de ferramentas de processamento. O *dicionário de parâmetros* fornece os nomes e valores dos parâmetros. Veja *Usando os algoritmos do processamento a partir do Terminal Python.* para detalhes sobre como executar algoritmos de processamento a partir do console Python.

## **[DTM filter \(slope-based\)](#page-964-0)**

#### NEW in 3.34

Can be used to filter a digital elevation model in order to classify its cells into ground and object (non-ground) cells.

The tool uses concepts as described by Vosselman (2000) and is based on the assumption that a large height difference between two nearby cells is unlikely to be caused by a steep slope in the terrain. The probability that the higher cell might be non-ground increases when the distance between the two cells decreases. Therefore the filter defines a maximum height difference  $(dz_max)$  between two cells as a function of the distance (d) between the cells  $(dz_max ( d ) = d)$ . A cell is classified as terrain if there is no cell within the kernel radius to which the height difference is larger than the allowed maximum height difference at the distance between these two cells.

The approximate terrain slope (s) parameter is used to modify the filter function to match the overall slope in the study area (dz\_max( d ) = d \* s). A 5 % confidence interval (ci = 1.65 \* sqrt( 2 \* stddev )) may be used to modify the filter function even further by either relaxing  $(dz_max ( d ) = d * s + ci)$  or amplifying  $\left(\frac{dz_{max}}{d}\right) = d * s - ci$  the filter criterium.

*References: Vosselman, G. (2000): Slope based filtering of laser altimetry data. IAPRS, Vol. XXXIII, Part B3, Amsterdam, The Netherlands, 935-942*

#### **Ver também:**

This tool is a port of the SAGA DTM Filter (slope-based)

#### **Parâmetros**

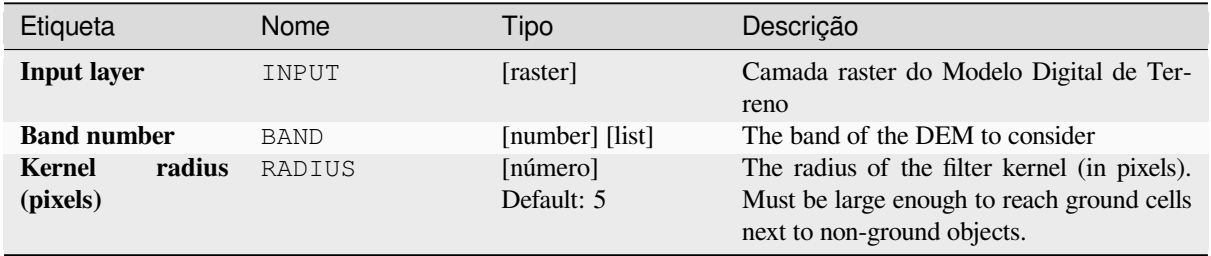

continua na próxima página

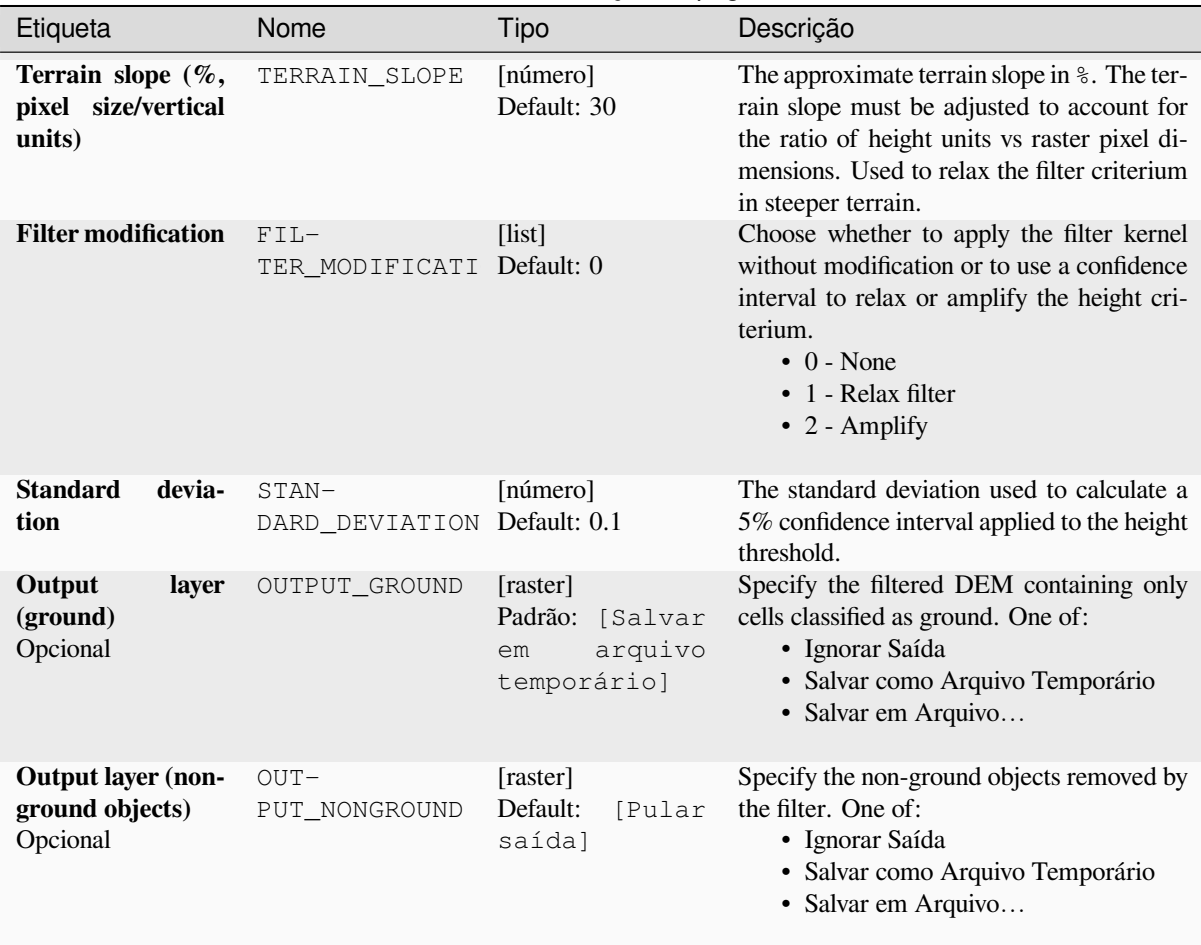

### Tabela 28.84 – continuação da página anterior

#### **Saídas**

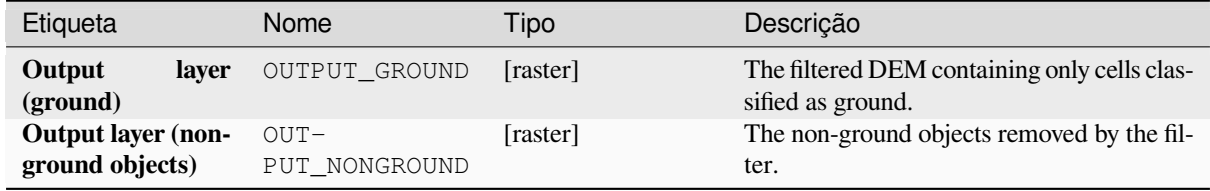

# **Código Python**

**Algorithm ID**: native:dtmslopebasedfilter

```
import processing
processing.run("algorithm_id", {parameter_dictionary})
```
O *id do algoritmo* é exibido quando você passa o mouse sobre o algoritmo na Caixa de ferramentas de processamento. O *dicionário de parâmetros* fornece os nomes e valores dos parâmetros. Veja *Usando os algoritmos do processamento a partir do Terminal Python.* para detalhes sobre como executar algoritmos de processamento a partir do console Python.

#### **Sombreamento**

Calculates the hillshade raster layer given an input Digital Terrain Model.

O sombreamento da camada é calculado de acordo com a posição do sol: você tem a opção de alterar tanto o ângulo horizontal (azimute) quanto o ângulo vertical (elevação do sol) do sol.

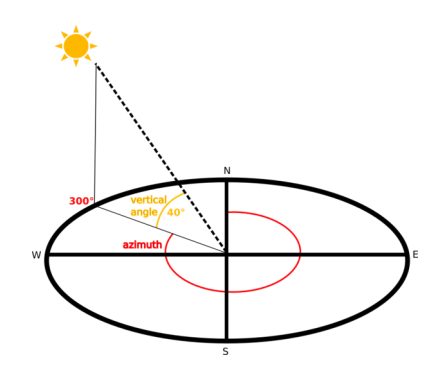

Figura28.31: Azimute e ângulo vertical

The hillshade layer contains values from 0 (complete shadow) to 255 (complete sun). Hillshade is used usually to better understand the relief of the area.

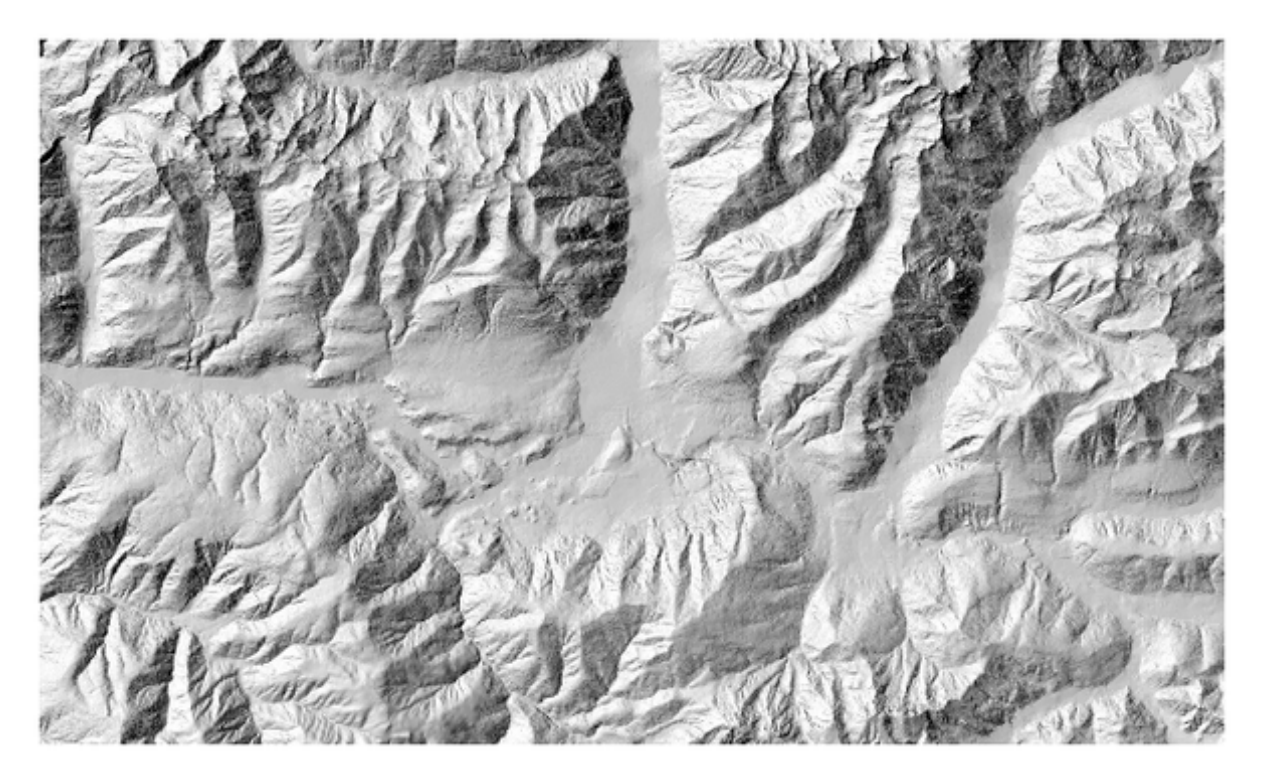

Figura28.32: Hillshade layer with azimuth 300 and vertical angle 45

Particularly interesting is to give the hillshade layer a transparency value and overlap it with the elevation raster:

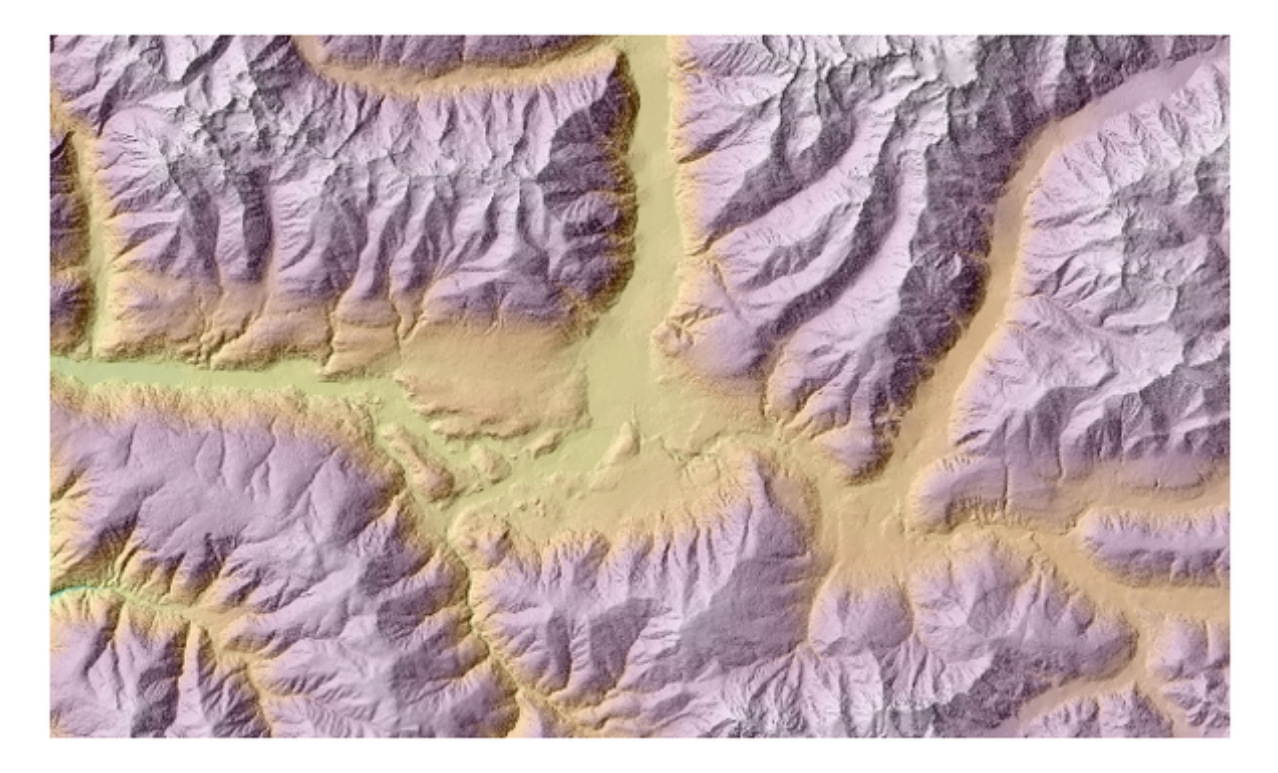

Figura28.33: Overlapping the hillshade with the elevation layer

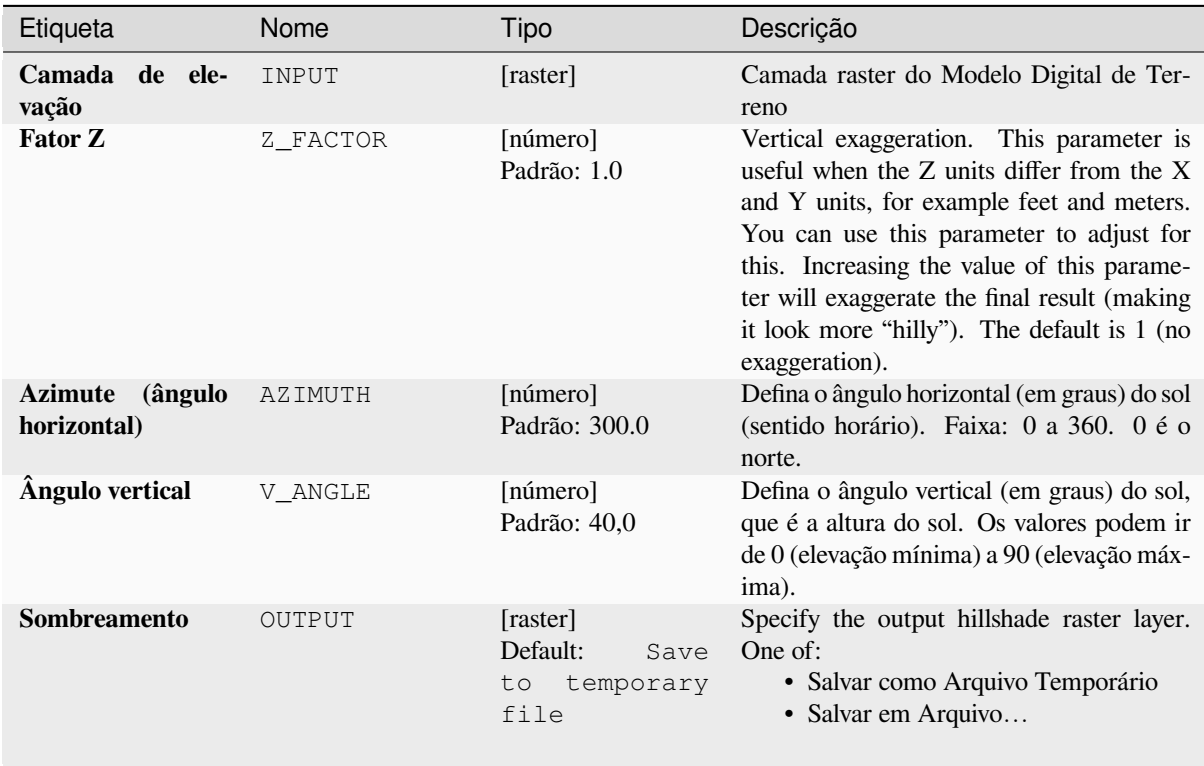

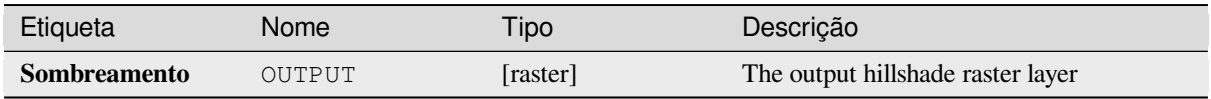

**Algorithm ID**: qgis:hillshade

```
import processing
processing.run("algorithm_id", {parameter_dictionary})
```
O *id do algoritmo* é exibido quando você passa o mouse sobre o algoritmo na Caixa de ferramentas de processamento. O *dicionário de parâmetros* fornece os nomes e valores dos parâmetros. Veja *Usando os algoritmos do processamento a partir do Terminal Python.* para detalhes sobre como executar algoritmos de processamento a partir do console Python.

## **[Curvas hipsométricas](#page-964-0)**

Calculates hypsometric curves for an input Digital Elevation Model. Curves are produced as CSV files in an output folder specified by the user.

Uma curva hipsométrica é um histograma cumulativo de valores de elevação em uma área geográfica.

Você pode usar curvas hipsométricas para detectar diferenças na paisagem devido à geomorfologia do território.

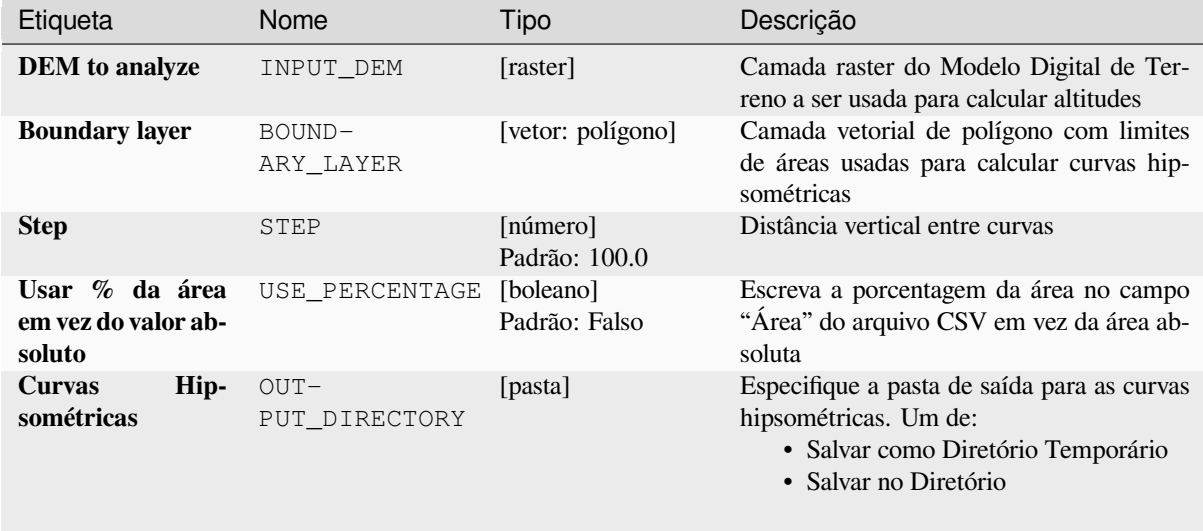

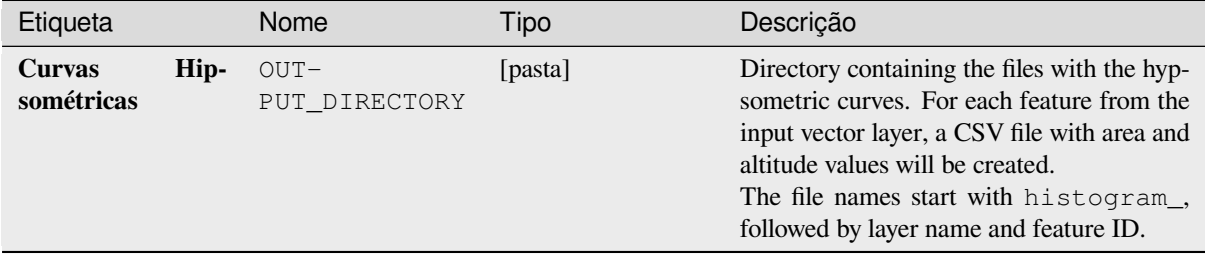

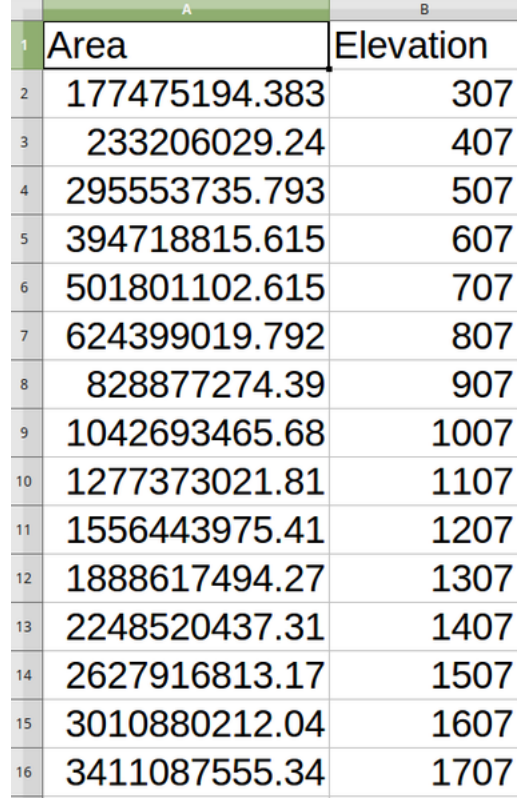

**Algorithm ID**: qgis:hypsometriccurves

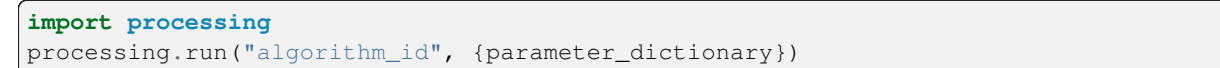

O *id do algoritmo* é exibido quando você passa o mouse sobre o algoritmo na Caixa de ferramentas de processamento. O *dicionário de parâmetros* fornece os nomes e valores dos parâmetros. Veja *Usando os algoritmos do processamento a partir do Terminal Python.* para detalhes sobre como executar algoritmos de processamento a partir do console Python.

#### **Relevo**

Creates a shaded relief layer from digital elevation data. You can specify the relief color manually, or you can let the algorithm choose automatically all the relief classes.

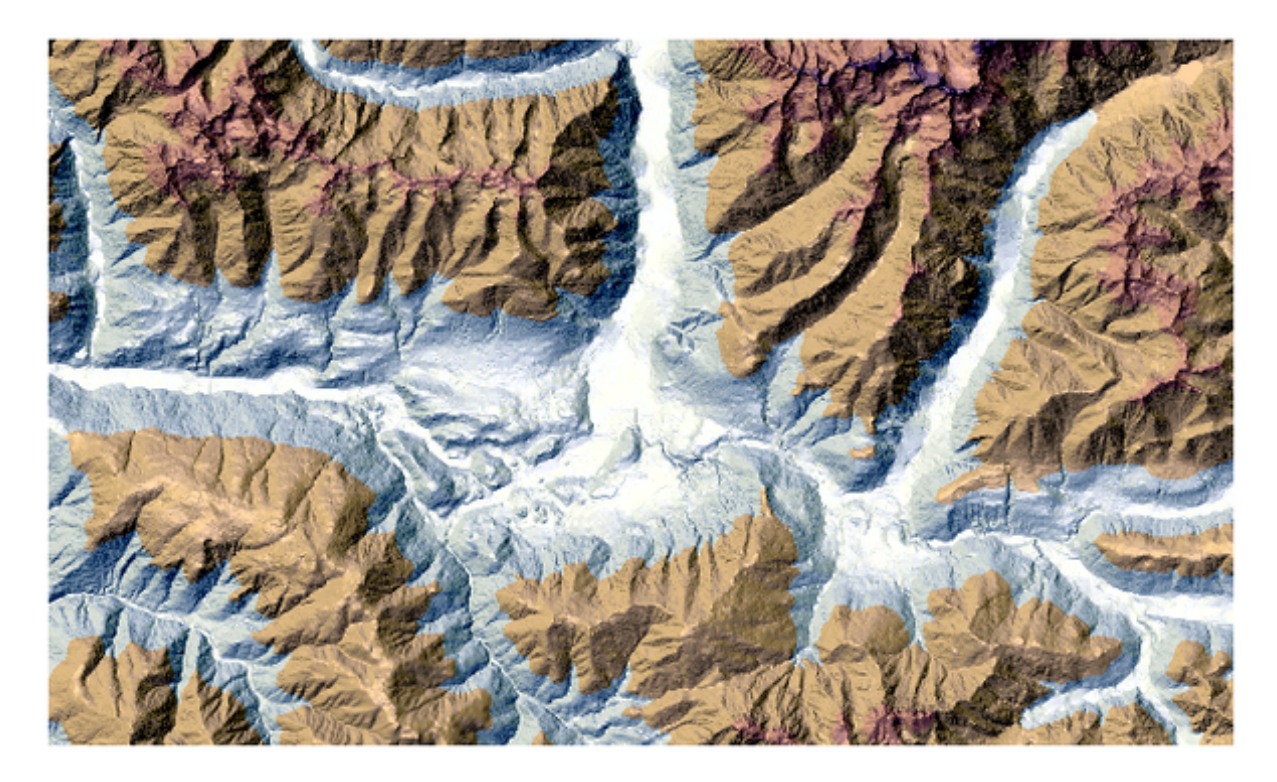

Figura28.34: Camada de relevo

# **Parâmetros**

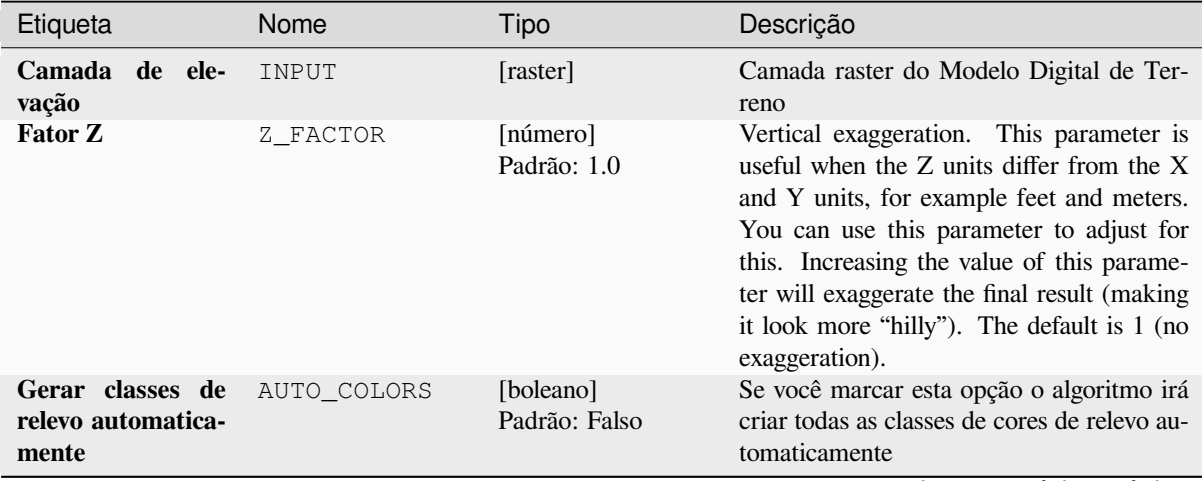

continua na próxima página

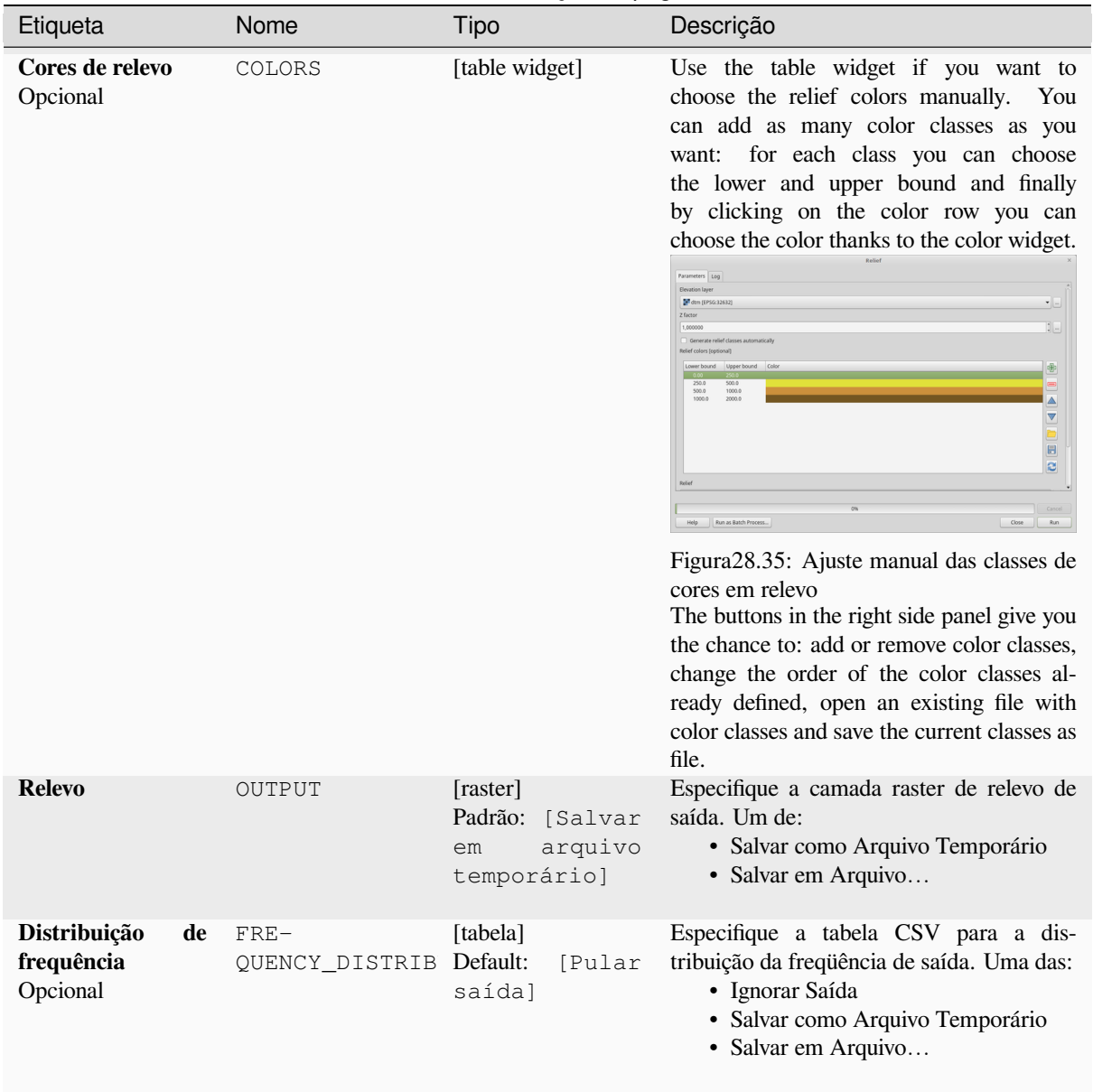

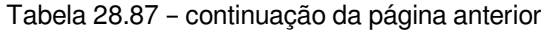

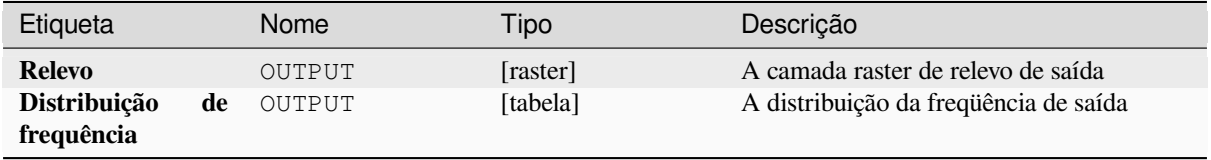

**Algorithm ID**: qgis:relief

```
import processing
processing.run("algorithm_id", {parameter_dictionary})
```
O *id do algoritmo* é exibido quando você passa o mouse sobre o algoritmo na Caixa de ferramentas de processamento. O *dicionário de parâmetros* fornece os nomes e valores dos parâmetros. Veja *Usando os algoritmos do processamento a partir do Terminal Python.* para detalhes sobre como executar algoritmos de processamento a partir do console Python.

#### **[Ruggedness index](#page-964-0)**

Calculates the quantitative measurement of terrain heterogeneity described by Riley et al. (1999). It is calculated for every location, by summarizing the change in elevation within the 3x3 pixel grid.

Cada célula contém a somatória das diferenças absolutas de elevação entre uma célula central e as 8 que a envolvem.

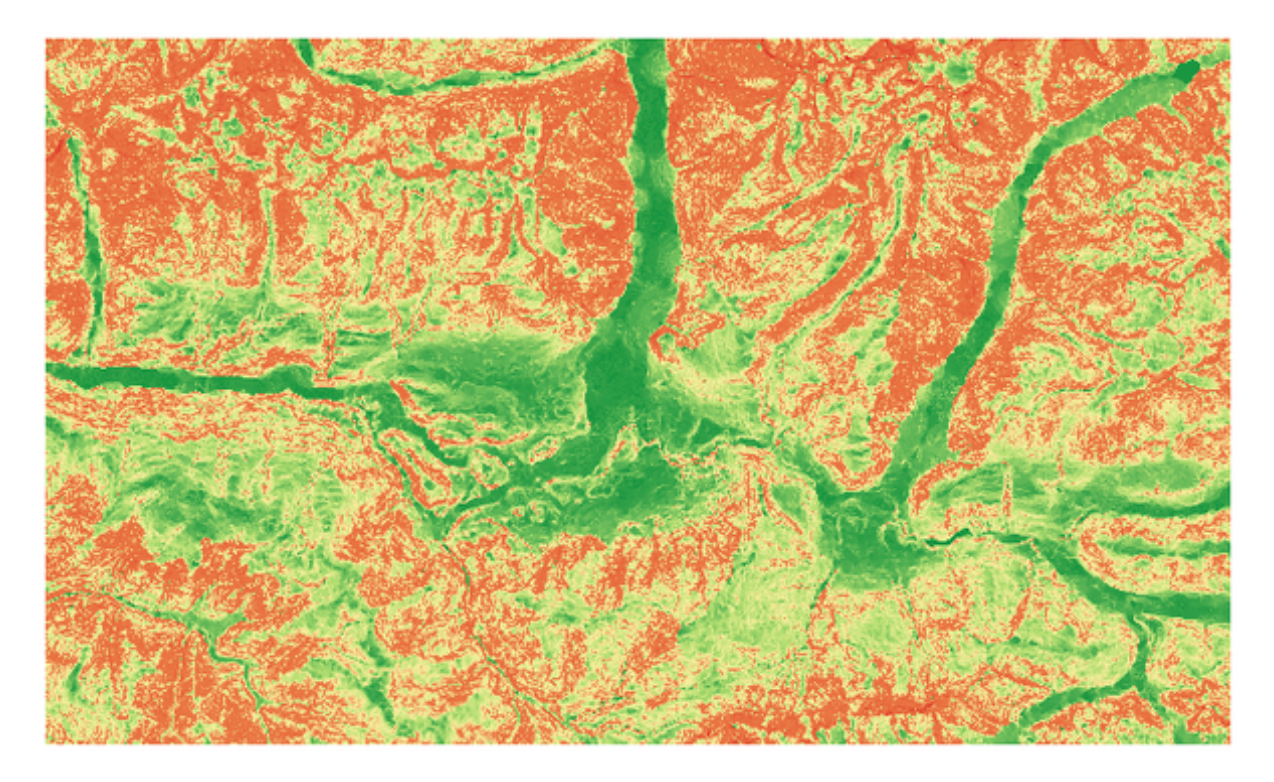

Figura28.36: Ruggedness layer from low (red) to high values (green)

# **Parâmetros**

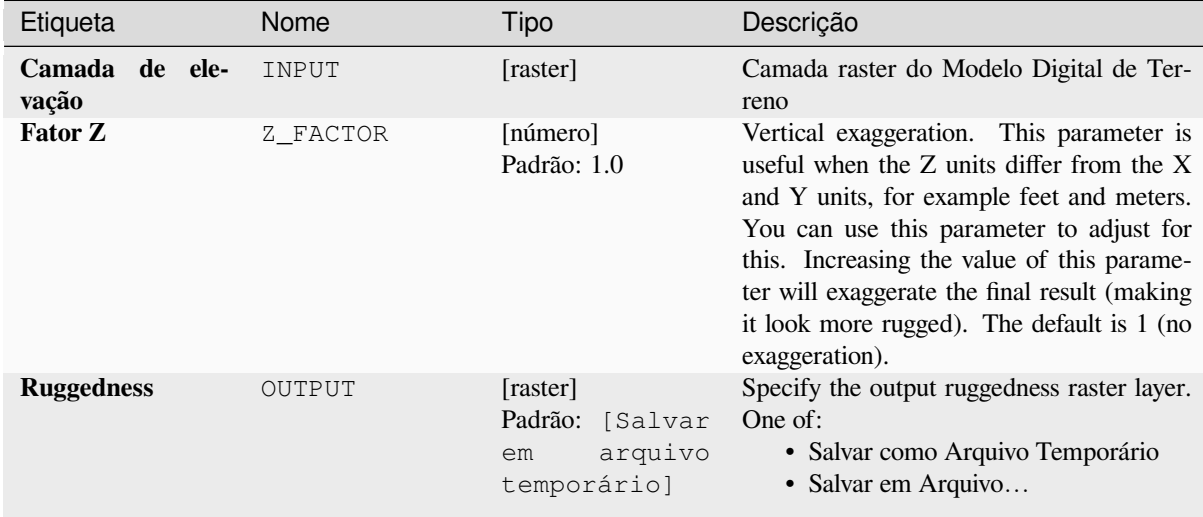

#### **Saídas**

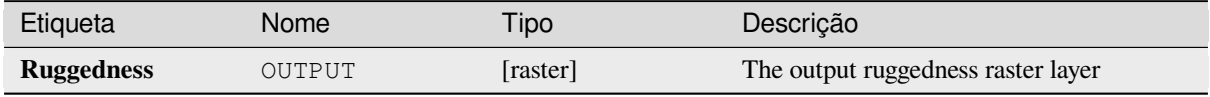

# **Código Python**

Algorithm ID: qgis: ruggednessindex

```
import processing
processing.run("algorithm_id", {parameter_dictionary})
```
O *id do algoritmo* é exibido quando você passa o mouse sobre o algoritmo na Caixa de ferramentas de processamento. O *dicionário de parâmetros* fornece os nomes e valores dos parâmetros. Veja *Usando os algoritmos do processamento a partir do Terminal Python.* para detalhes sobre como executar algoritmos de processamento a partir do console Python.

# **Pendiente**

Calculates the slope from an input raster layer. The slope is the angle of inclination of the terrain and is expressed in **degrees**.

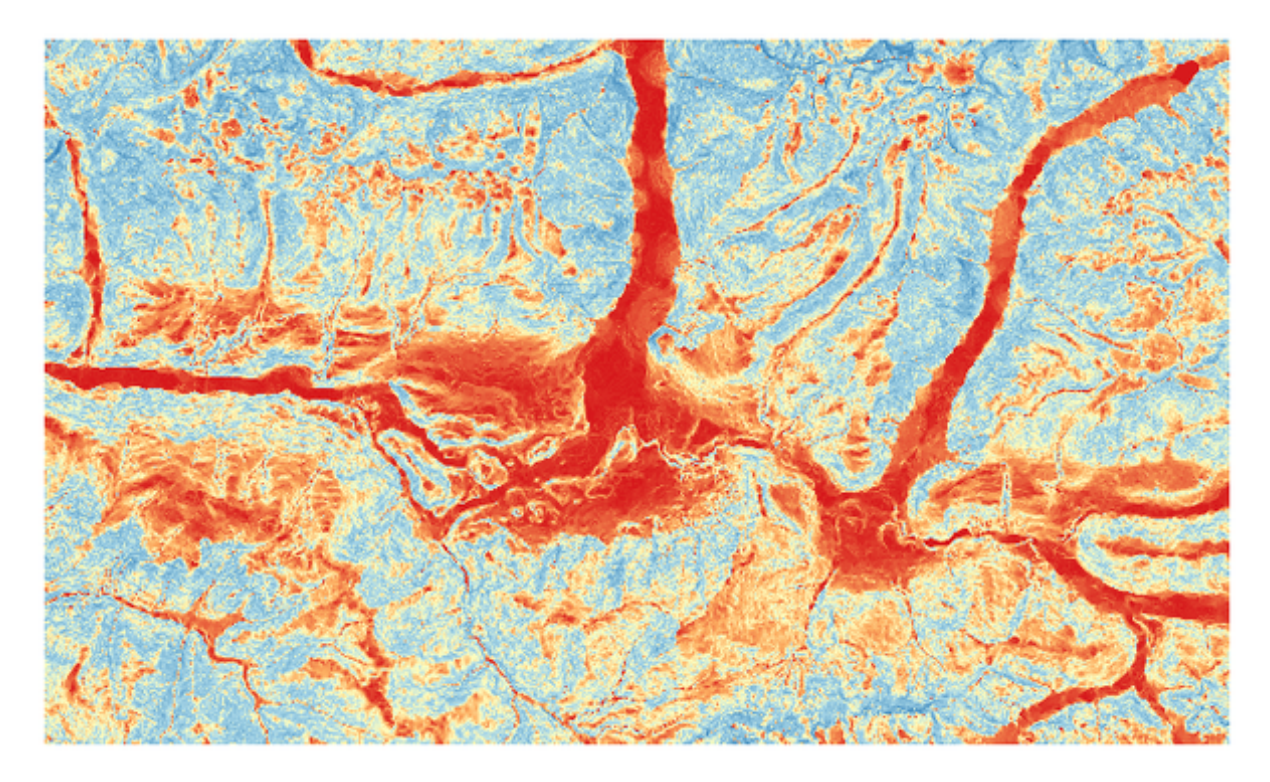

Figura28.37: Áreas planas em vermelho, áreas íngremes em azul

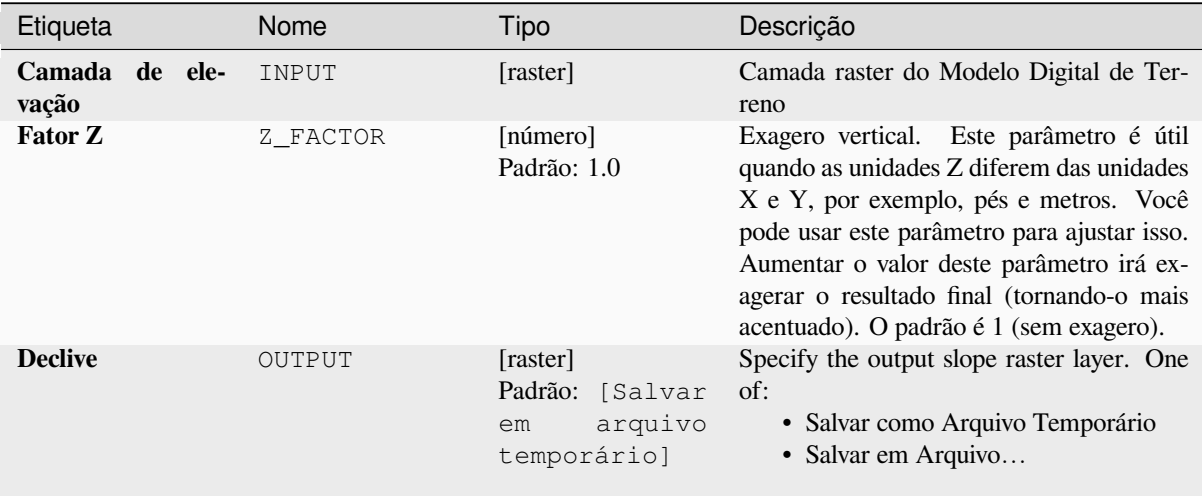

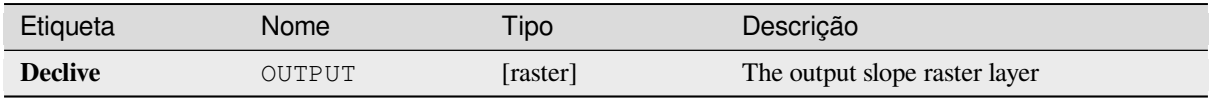

**Algorithm ID**: qgis:slope

```
import processing
processing.run("algorithm_id", {parameter_dictionary})
```
O *id do algoritmo* é exibido quando você passa o mouse sobre o algoritmo na Caixa de ferramentas de processamento. O *dicionário de parâmetros* fornece os nomes e valores dos parâmetros. Veja *Usando os algoritmos do processamento a partir do Terminal Python.* para detalhes sobre como executar algoritmos de processamento a partir do console Python.

# **28.1.18 Ferramentas de raster**

## **Align raster**

NEW in 3.34

Aligns raster by resampling it to the same cell size and reprojecting to the same CRS as a reference raster.

**Aviso:** This algorithm is ONLY available in the *Model Designer* context.

#### **Parâmetros**

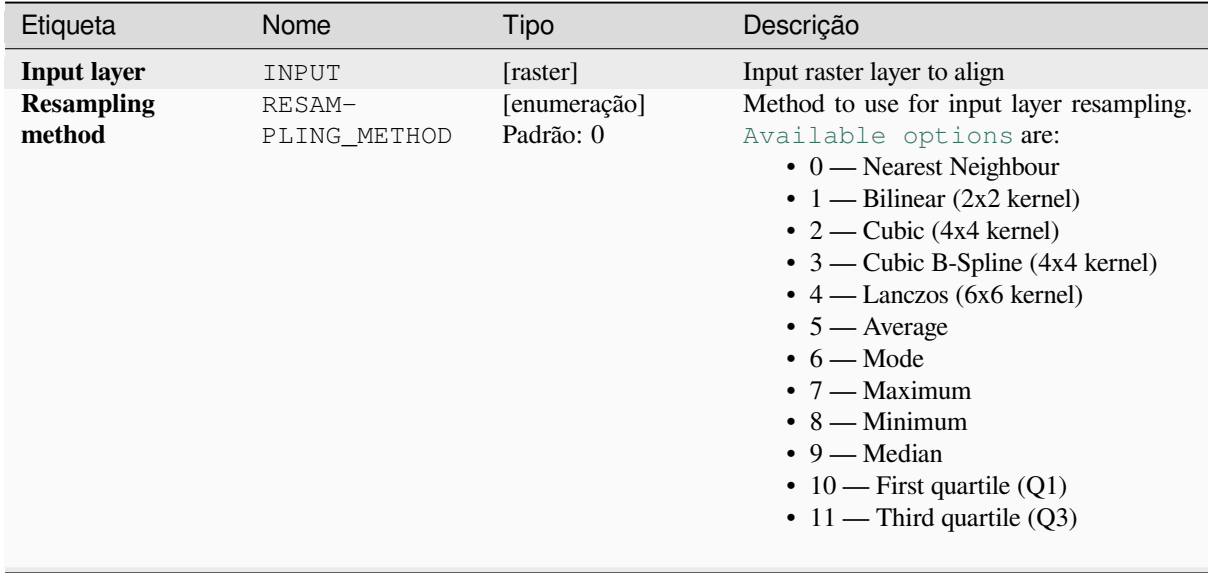

continua na próxima página

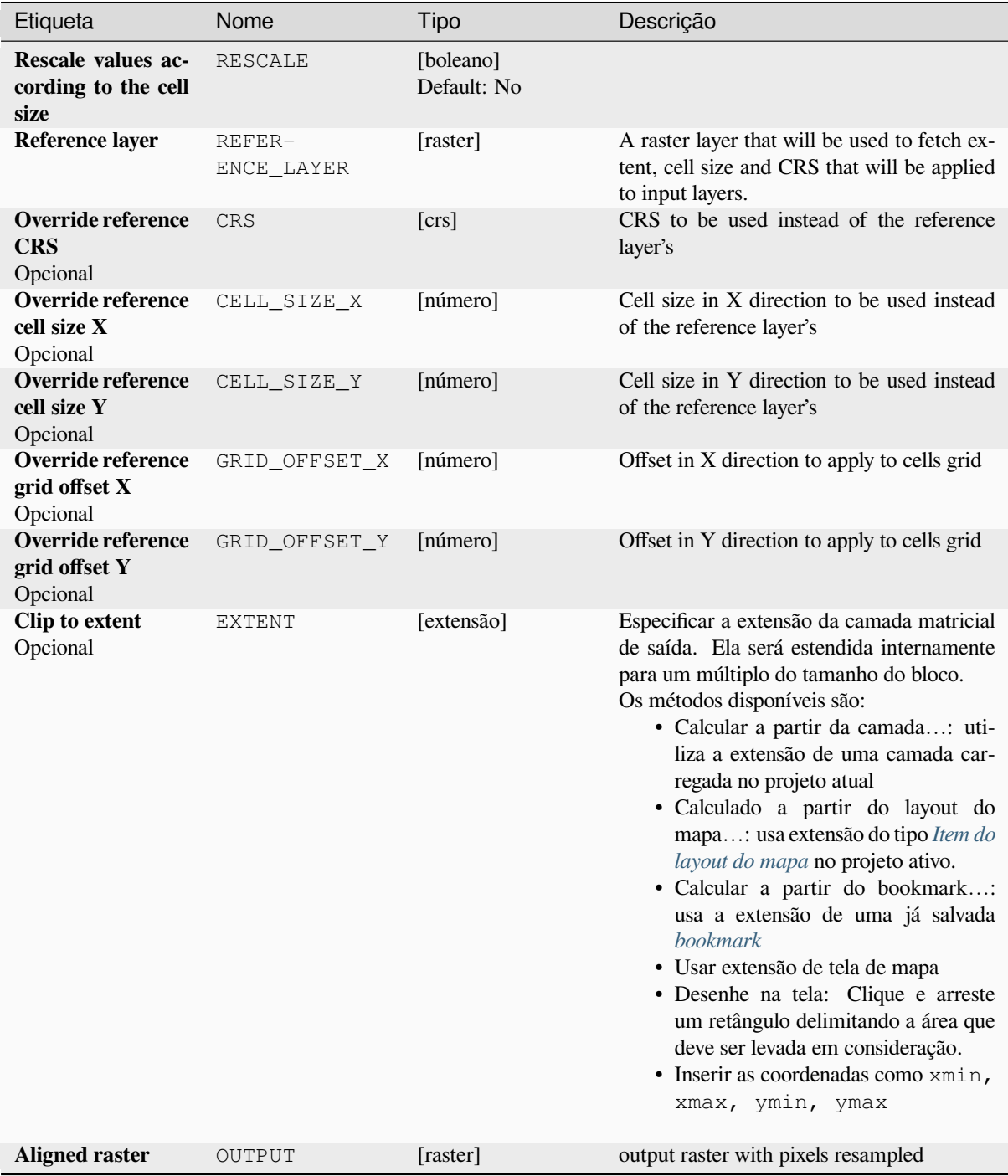

# Tabela 28.88 – continuação da página anterior

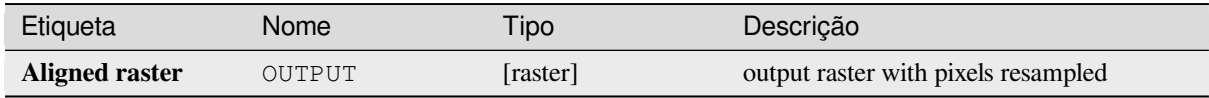

**Algorithm ID**: native:alignraster

```
import processing
processing.run("algorithm_id", {parameter_dictionary})
```
O *id do algoritmo* é exibido quando você passa o mouse sobre o algoritmo na Caixa de ferramentas de processamento. O *dicionário de parâmetros* fornece os nomes e valores dos parâmetros. Veja *Usando os algoritmos do processamento a partir do Terminal Python.* para detalhes sobre como executar algoritmos de processamento a partir do console Python.

## **[Align rasters](#page-964-0)**

NEW in 3.34

Aligns rasters by resampling them to the same cell size and reprojecting to the same CRS as a reference raster.

**Aviso:** This algorithm is NOT available in the *Model Designer* context.

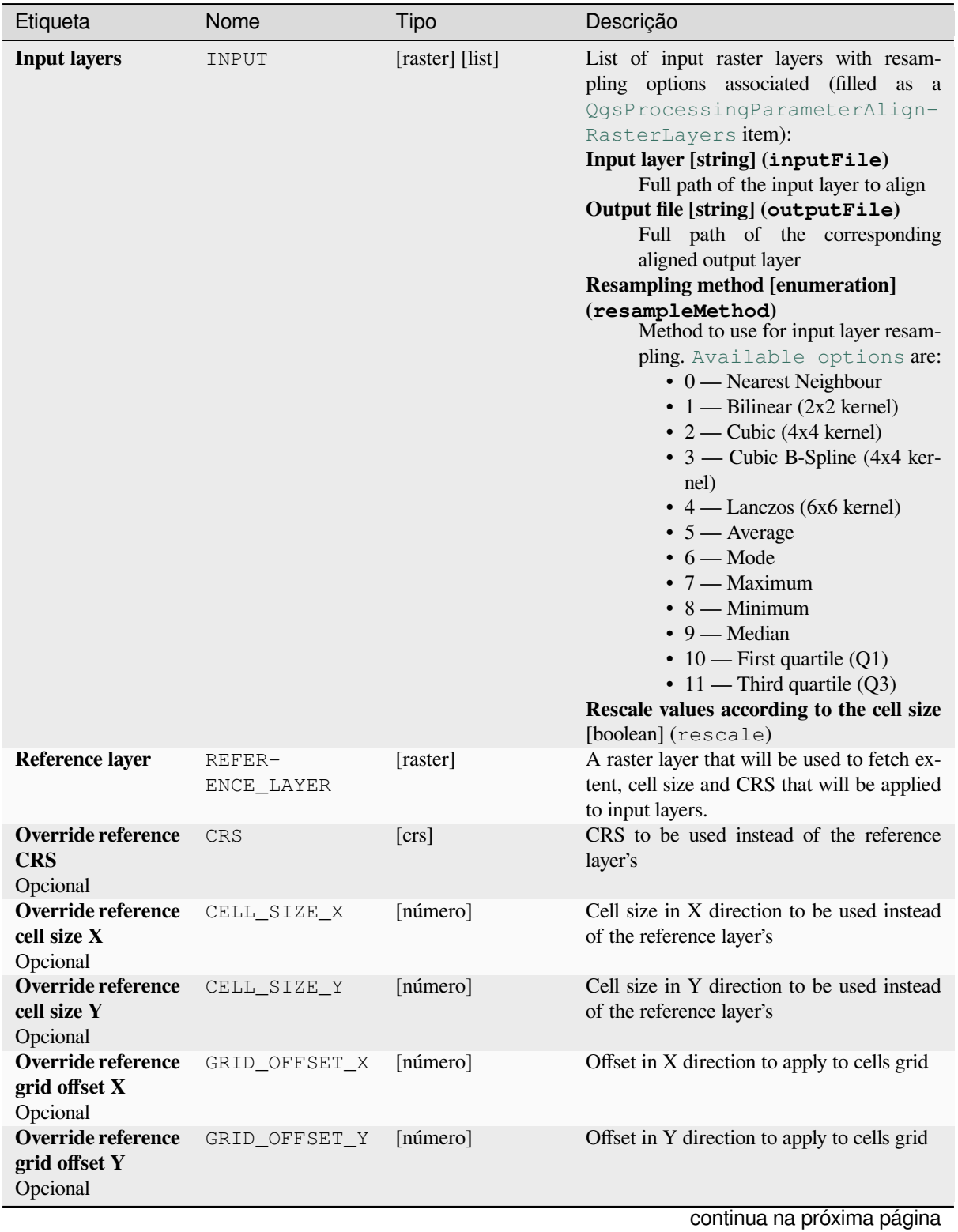

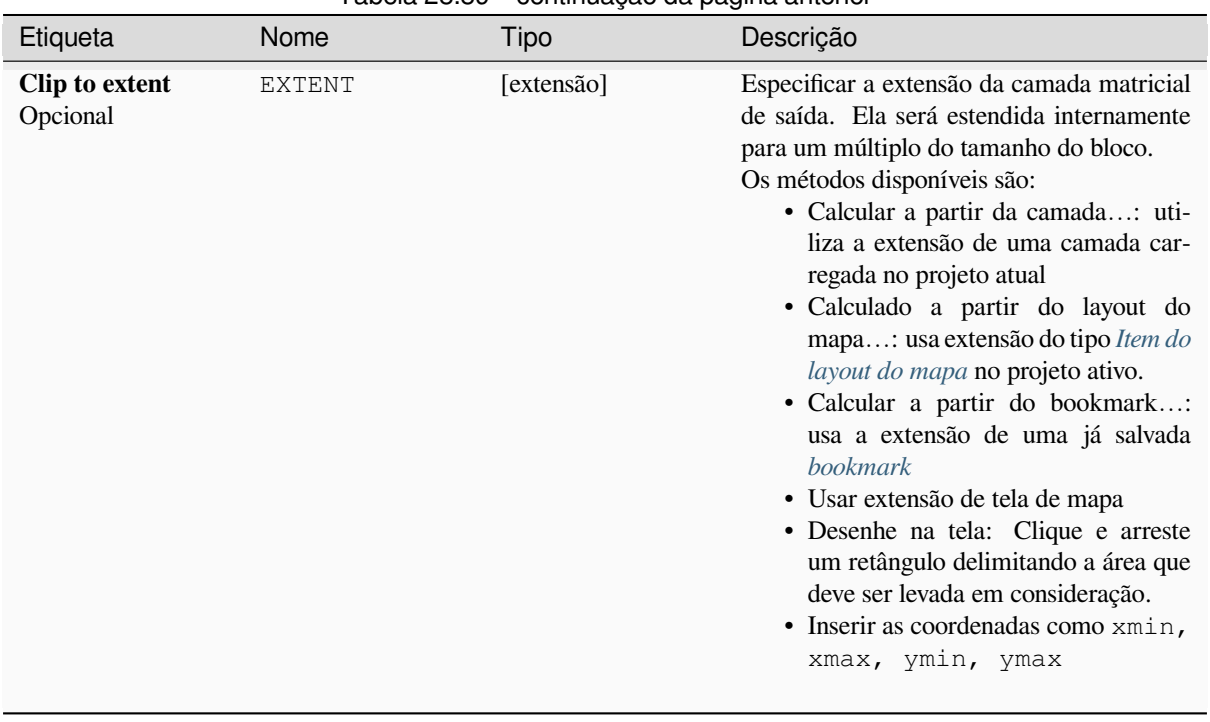

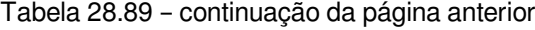

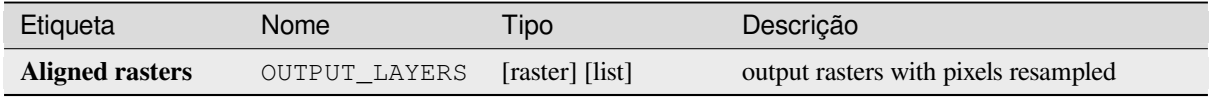

## **Código Python**

**Algorithm ID**: native:alignrasters

```
import processing
processing.run("algorithm_id", {parameter_dictionary})
```
O *id do algoritmo* é exibido quando você passa o mouse sobre o algoritmo na Caixa de ferramentas de processamento. O *dicionário de parâmetros* fornece os nomes e valores dos parâmetros. Veja *Usando os algoritmos do processamento a partir do Terminal Python.* para detalhes sobre como executar algoritmos de processamento a partir do console Python.

#### **[Converter mapa para ras](#page-964-0)ter**

Cria uma imagem raster do conteúdo da tela do mapa.

A *tema do mapa* pode ser selecionado para renderizar um conjunto predeterminado de camadas com um estilo definido para cada camada.

Alternativamente, uma única camada pode ser selecionada se nenhum tema de mapa for definido.

S[e nem o tema d](#page-193-0)o mapa nem a camada estiverem definidos, o conteúdo do mapa atual será renderizado. A extensão mínima inserida será estendida internamente para ser um múltiplo do tamanho do bloco.

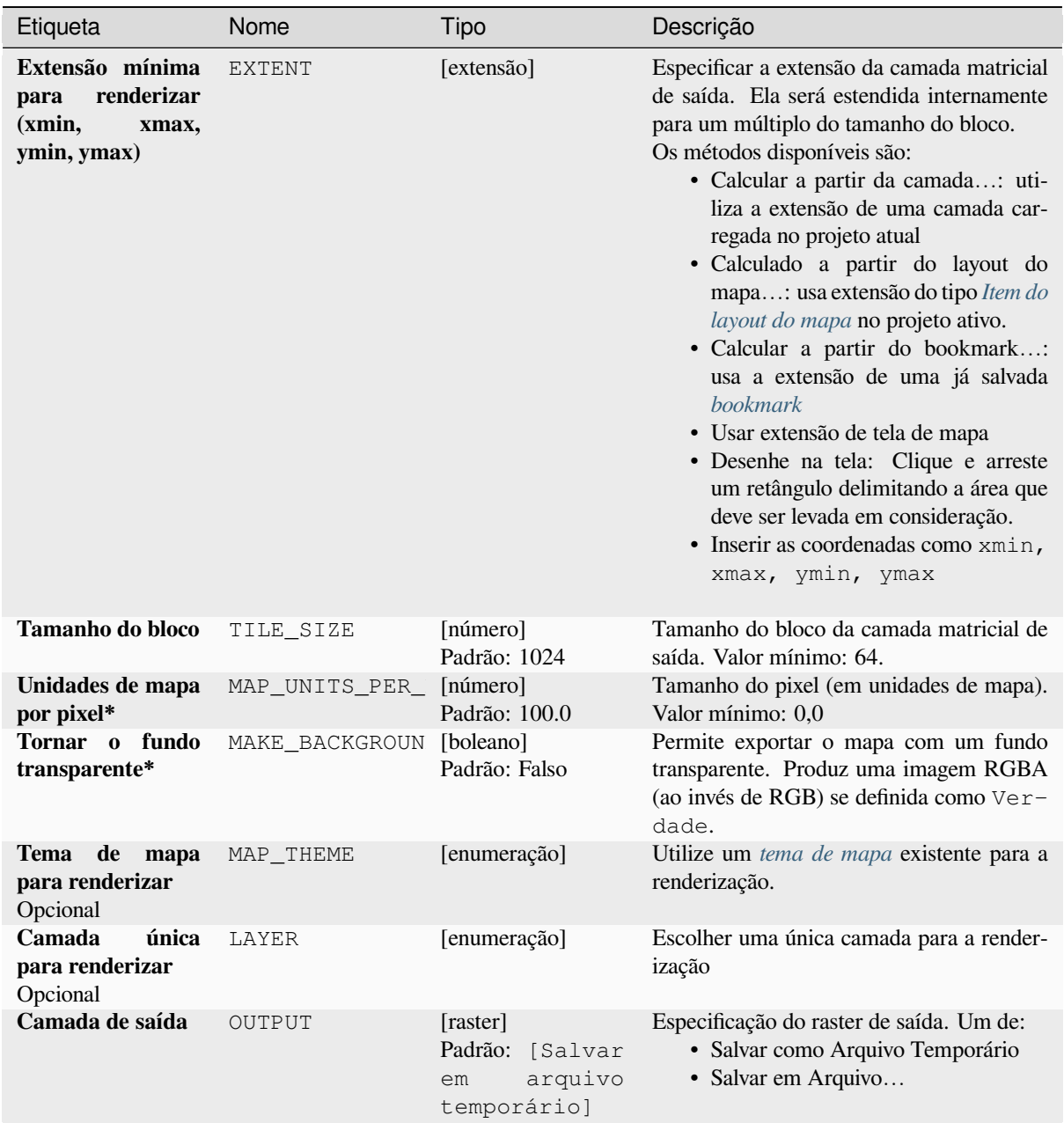

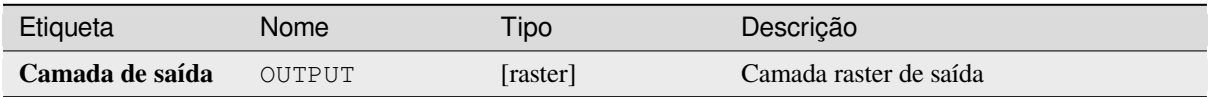

**Algorithm ID**: native:rasterize

```
import processing
processing.run("algorithm_id", {parameter_dictionary})
```
O *id do algoritmo* é exibido quando você passa o mouse sobre o algoritmo na Caixa de ferramentas de processamento. O *dicionário de parâmetros* fornece os nomes e valores dos parâmetros. Veja *Usando os algoritmos do processamento a partir do Terminal Python.* para detalhes sobre como executar algoritmos de processamento a partir do console Python.

#### **[Preencher células sem d](#page-964-0)ados**

Redefine os valores 'sem dado' no raster de entrada para um valor escolhido, resultando em um conjunto de dados raster pixels 'sem dado'.

O algoritmo respeita o tipo de dados raster de entrada, por exemplo, um valor de preenchimento de ponto flutuante será truncado quando aplicado a um raster inteiro.

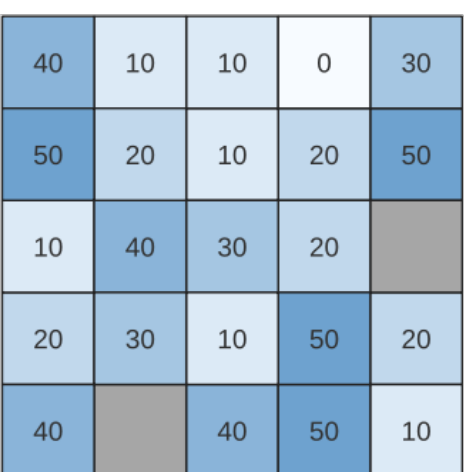

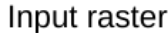

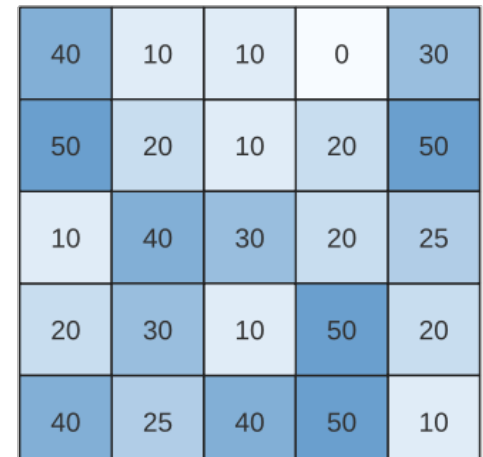

Output raster

Figura28.38: Preenchimento de valores 'sem valores' (em cinza) de um raster

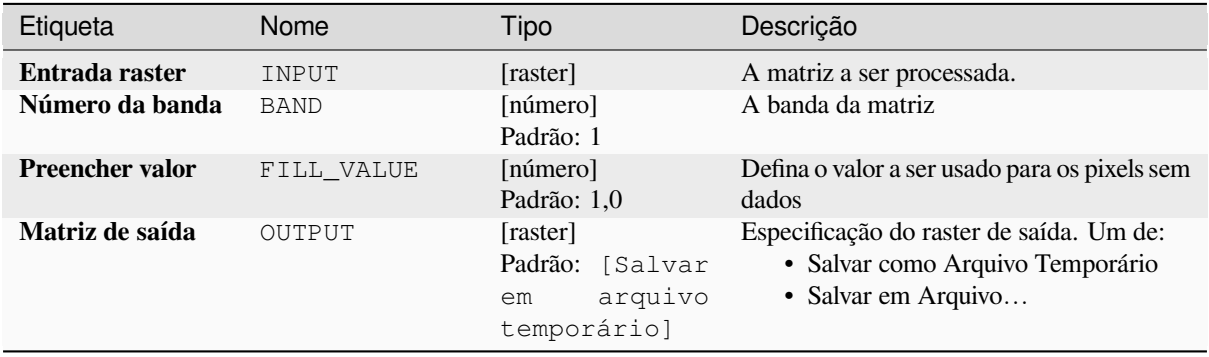

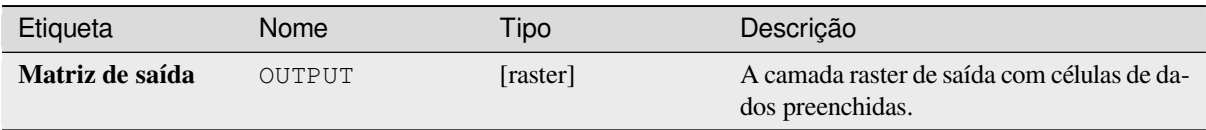

# **Código Python**

**Algorithm ID**: native:fillnodata

```
import processing
processing.run("algorithm_id", {parameter_dictionary})
```
O *id do algoritmo* é exibido quando você passa o mouse sobre o algoritmo na Caixa de ferramentas de processamento. O *dicionário de parâmetros* fornece os nomes e valores dos parâmetros. Veja *Usando os algoritmos do processamento a partir do Terminal Python.* para detalhes sobre como executar algoritmos de processamento a partir do console Python.

## **[Gerar mosaíco XYZ \(Dire](#page-964-0)tório)**

Generates raster "XYZ" tiles using the current QGIS project as individual images to a directory structure.

Optionally, a Leaflet HTML output file using the generated tiles as a map layer could be created.

#### **Parâmetros**

#### **Basic parameters**

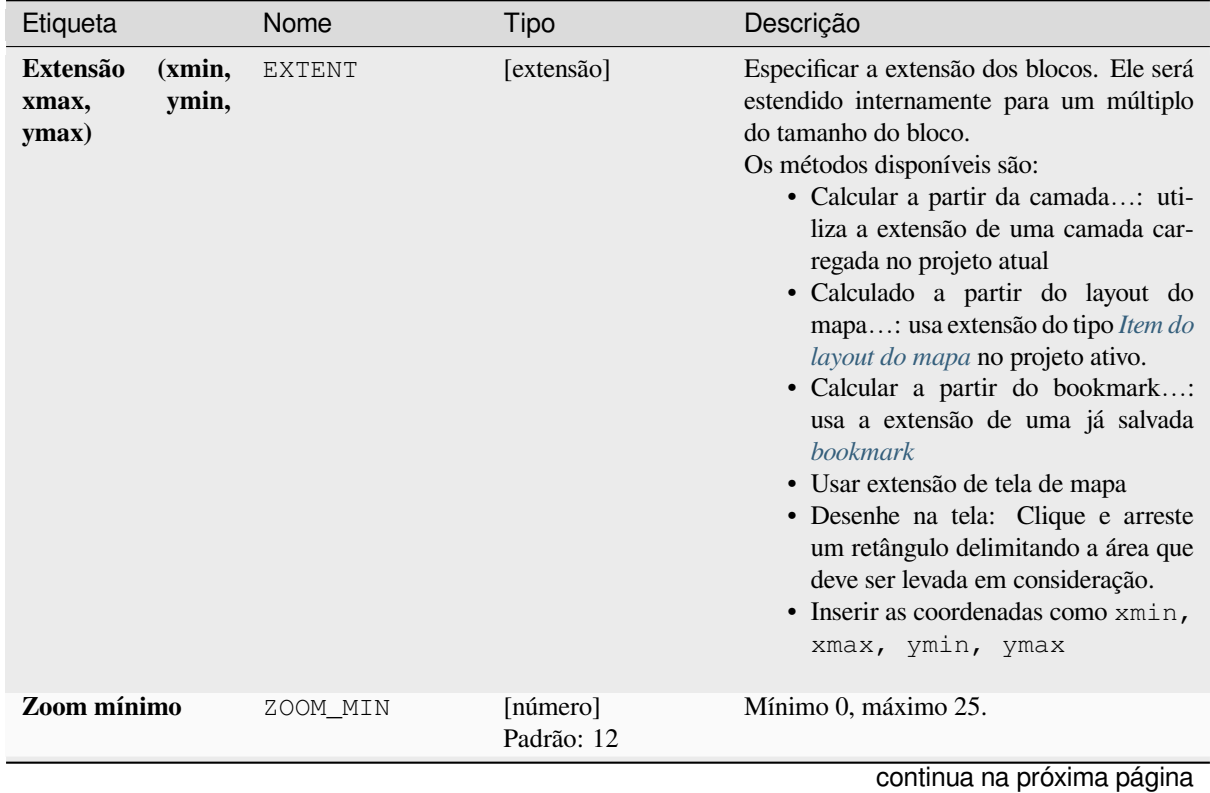

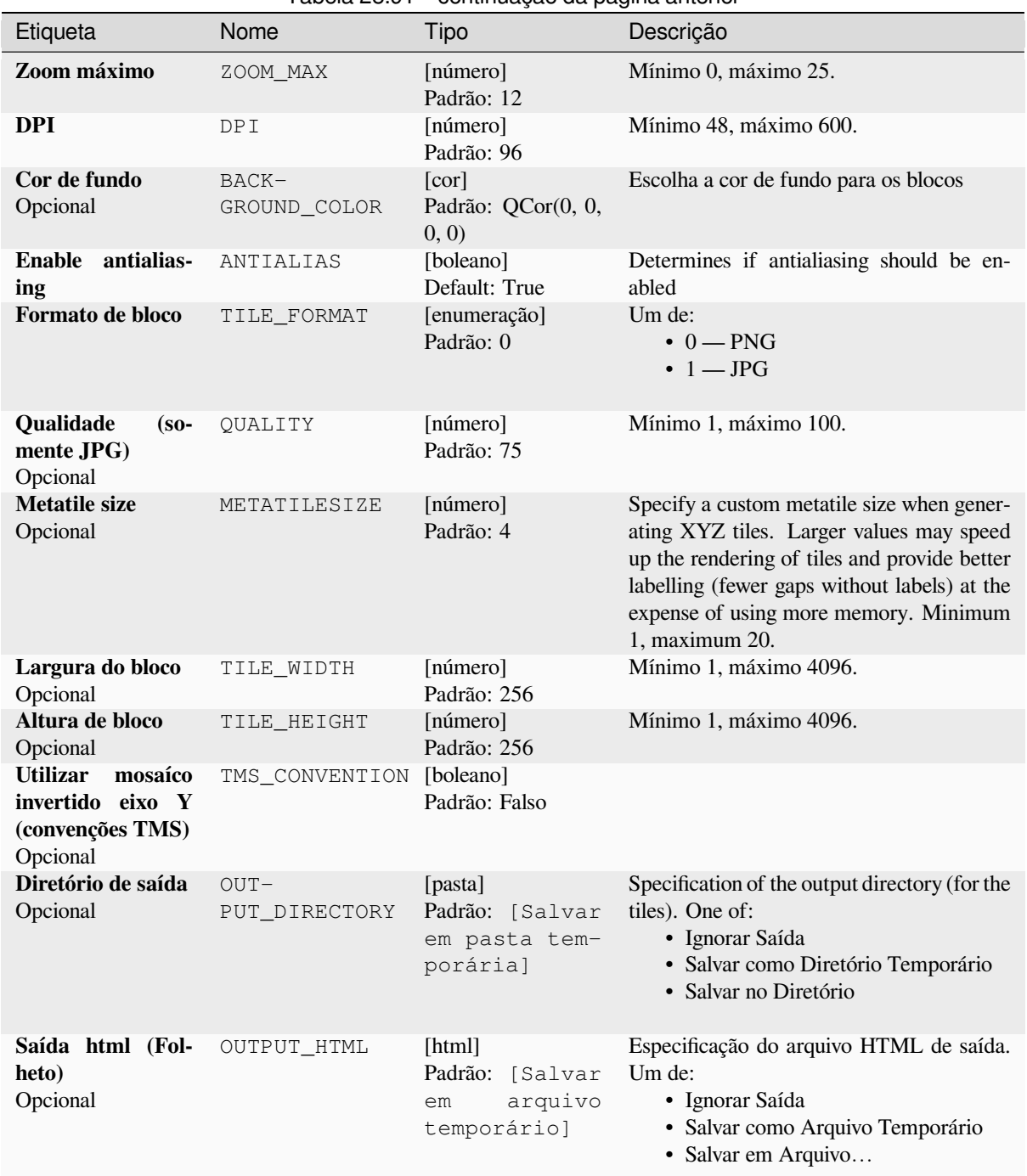

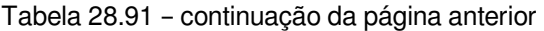

# **Advanced parameters**

NEW in 3.30

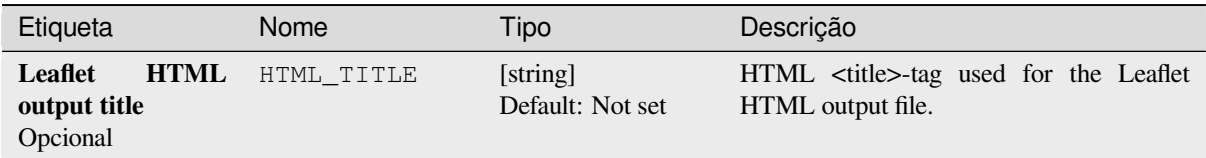

continua na próxima página

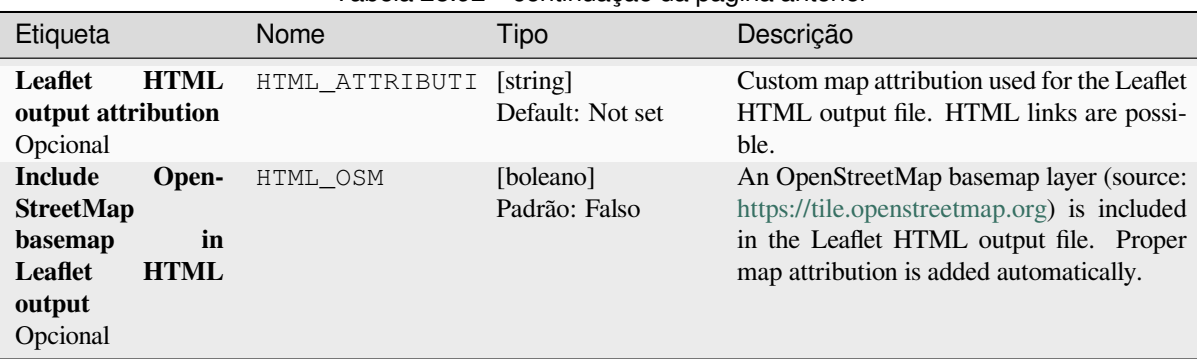

# Tabela 28.92 – continuação da página anterior

# **Saídas**

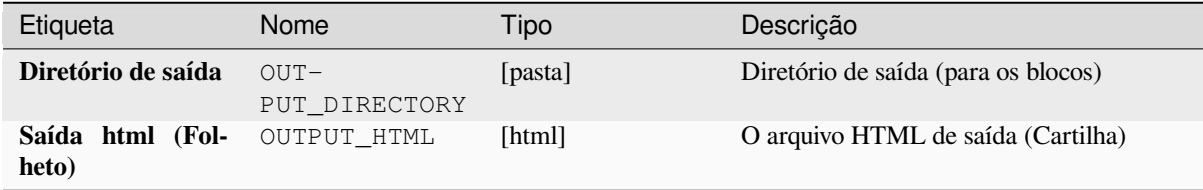

# **Código Python**

**Algorithm ID**: native:tilesxyzdirectory

```
import processing
processing.run("algorithm_id", {parameter_dictionary})
```
O *id do algoritmo* é exibido quando você passa o mouse sobre o algoritmo na Caixa de ferramentas de processamento. O *dicionário de parâmetros* fornece os nomes e valores dos parâmetros. Veja *Usando os algoritmos do processamento a partir do Terminal Python.* para detalhes sobre como executar algoritmos de processamento a partir do console Python.

## **[Generate XYZ tiles \(MBT](#page-964-0)iles)**

Generates raster "XYZ" tiles using the current QGIS project as a single file in the "MBTiles" format.

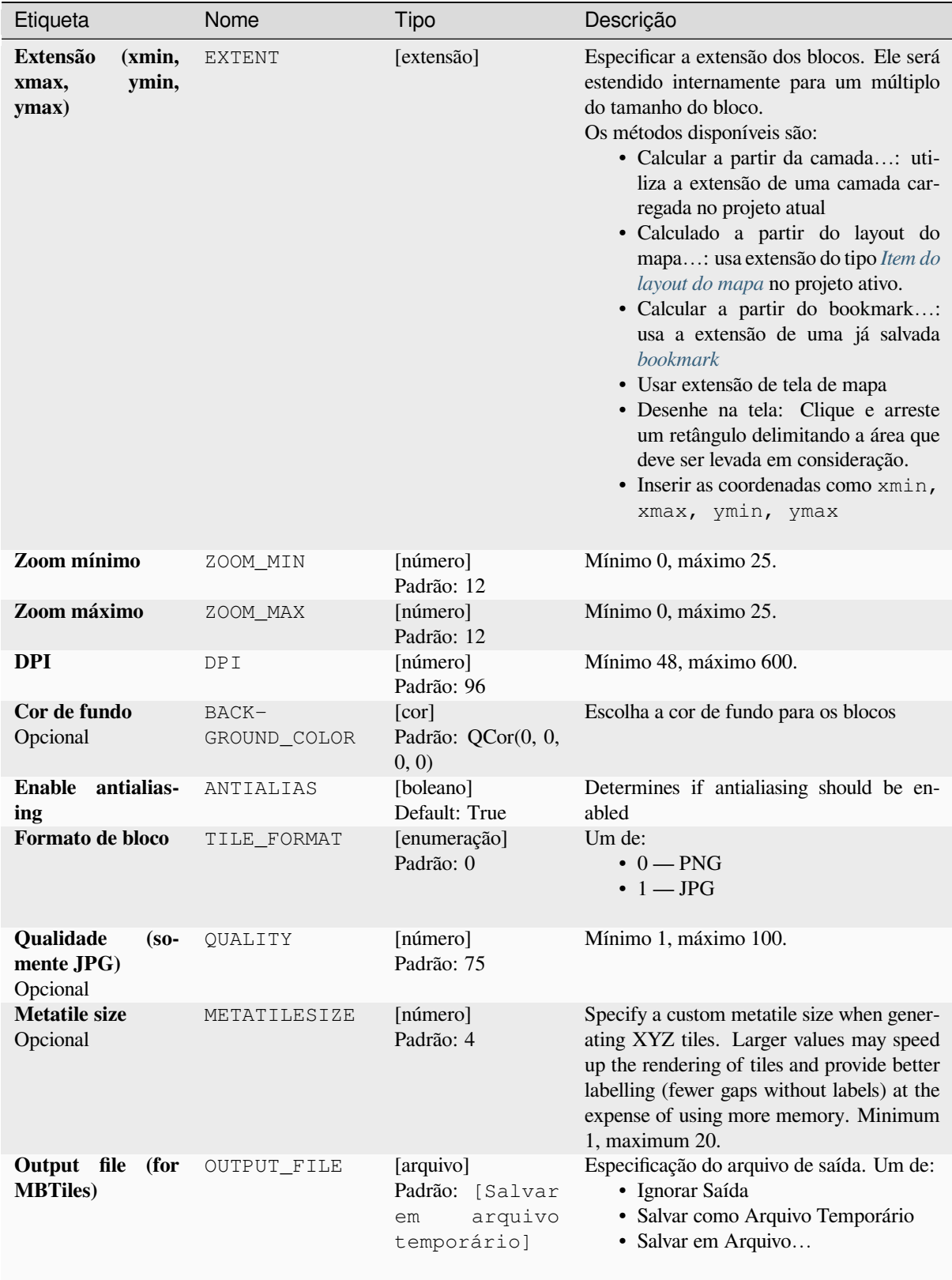

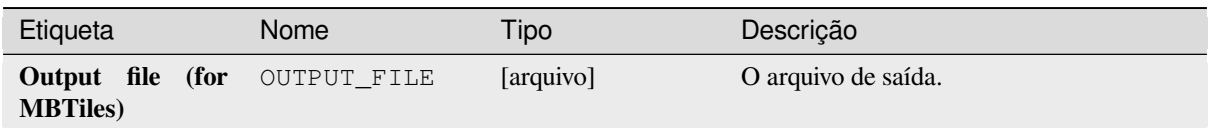

# **Código Python**

**Algorithm ID**: native:tilesxyzmbtiles

```
import processing
processing.run("algorithm_id", {parameter_dictionary})
```
O *id do algoritmo* é exibido quando você passa o mouse sobre o algoritmo na Caixa de ferramentas de processamento. O *dicionário de parâmetros* fornece os nomes e valores dos parâmetros. Veja *Usando os algoritmos do processamento a partir do Terminal Python.* para detalhes sobre como executar algoritmos de processamento a partir do console Python.

# **28.1.19 Análise vetorial**

#### **Estatísticas básicas para campos**

Gera estatísticas básicas para um campo da tabela de atributos de uma camada vetorial.

Numeric, date, time and string fields are supported.

As estatísticas retornadas dependerão do tipo de campo.

Statistics are generated as an HTML file and are available in the *Processing* ► *Results viewer*.

**Default menu**: *Vector* ► *Analysis Tools*

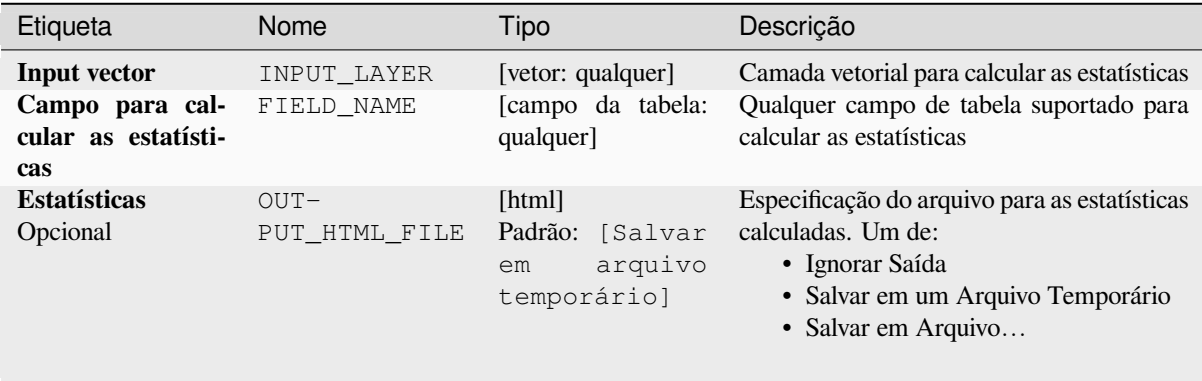

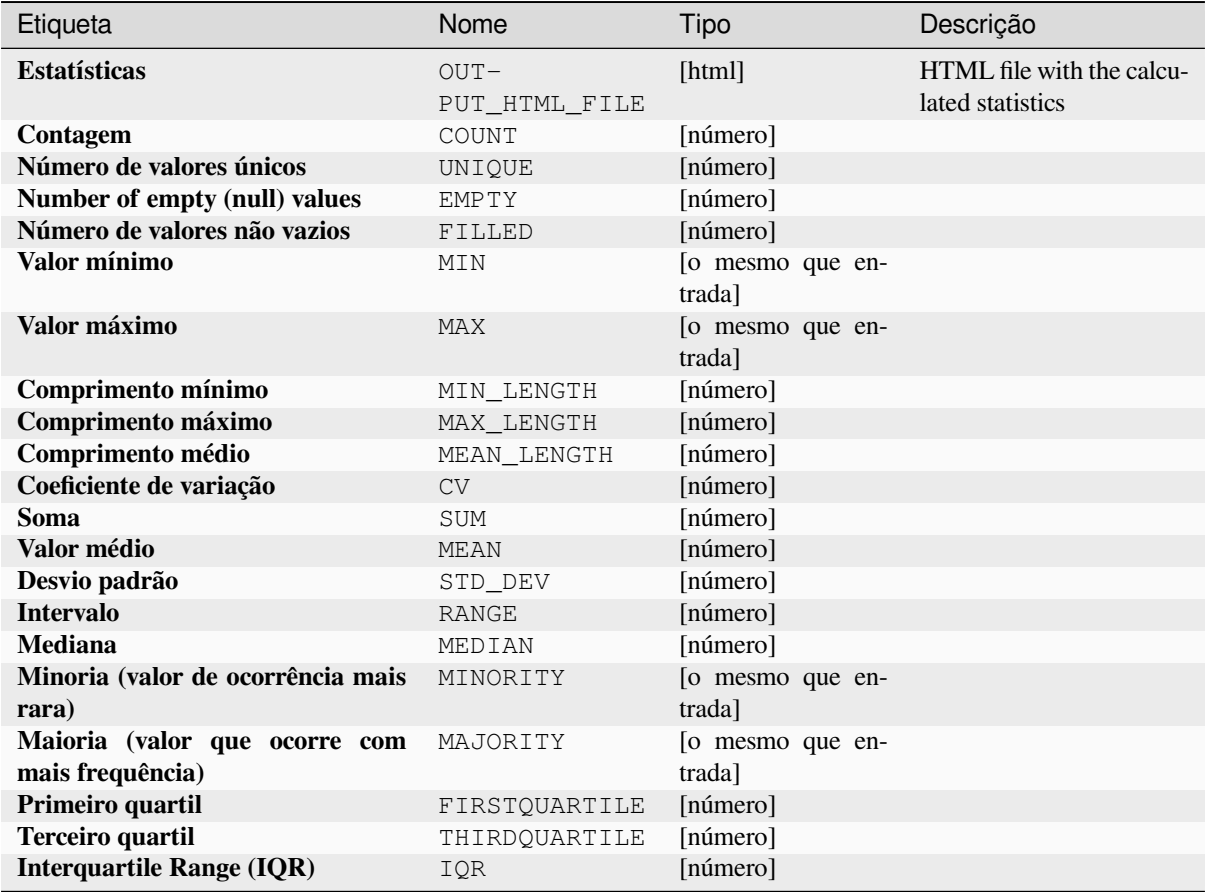

**Algorithm ID**: qgis:basicstatisticsforfields

```
import processing
processing.run("algorithm_id", {parameter_dictionary})
```
O *id do algoritmo* é exibido quando você passa o mouse sobre o algoritmo na Caixa de ferramentas de processamento. O *dicionário de parâmetros* fornece os nomes e valores dos parâmetros. Veja *Usando os algoritmos do processamento a partir do Terminal Python.* para detalhes sobre como executar algoritmos de processamento a partir do console Python.

## **[Climb along line](#page-964-0)**

Calculates the total climb and descent along line geometries. The input layer must have Z values present. If Z values are not available, the *Drape (configure o valor Z do raster)* algorithm may be used to add Z values from a DEM layer.

The output layer is a copy of the input layer with additional fields that contain the total climb ( $climb$ ), total descent (descent), the minimum elevation (minelev) and the maximum elevation (maxelev) for each line geometry. If the input layer contains fields with the same names as these added fields, they will be renamed (field names will be altered to "name\_2", ["name\\_3", etc, finding the first non-d](#page-1349-0)uplicate name).

#### **Parâmetros**

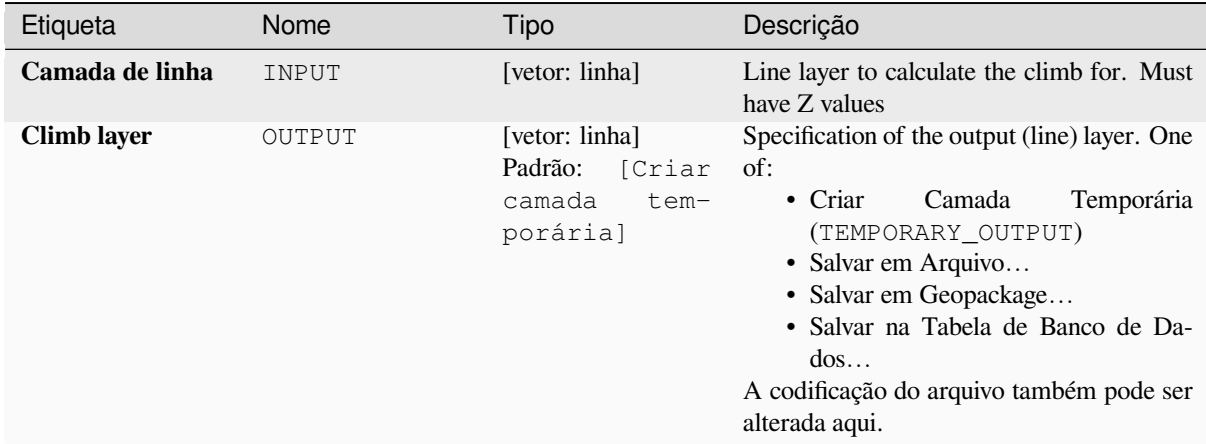

### **Saídas**

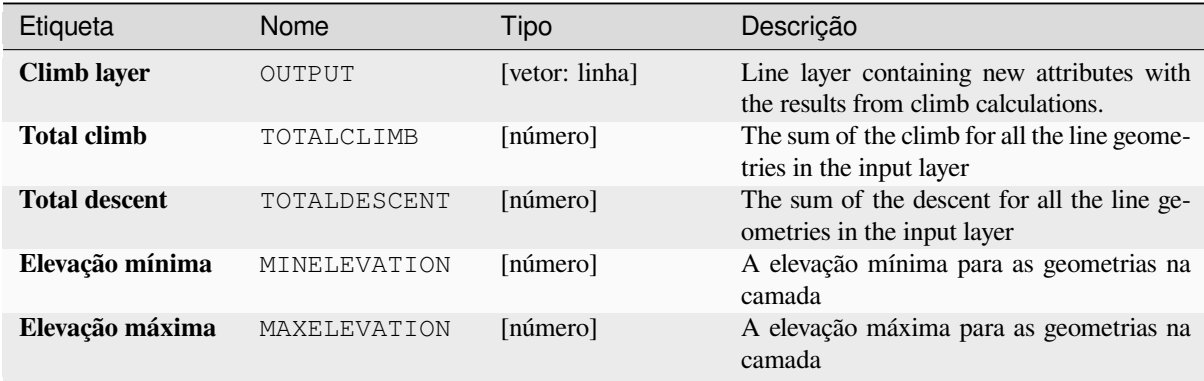

#### **Código Python**

**Algorithm ID**: qgis:climbalongline

```
import processing
processing.run("algorithm_id", {parameter_dictionary})
```
O *id do algoritmo* é exibido quando você passa o mouse sobre o algoritmo na Caixa de ferramentas de processamento. O *dicionário de parâmetros* fornece os nomes e valores dos parâmetros. Veja *Usando os algoritmos do processamento a partir do Terminal Python.* para detalhes sobre como executar algoritmos de processamento a partir do console Python.

## **Contar pontos em polígono**

Takes a point and a polygon layer and counts the number of points from the point layer in each of the polygons of the polygon layer.

A new polygon layer is generated, with the exact same content as the input polygon layer, but containing an additional field with the points count corresponding to each polygon.

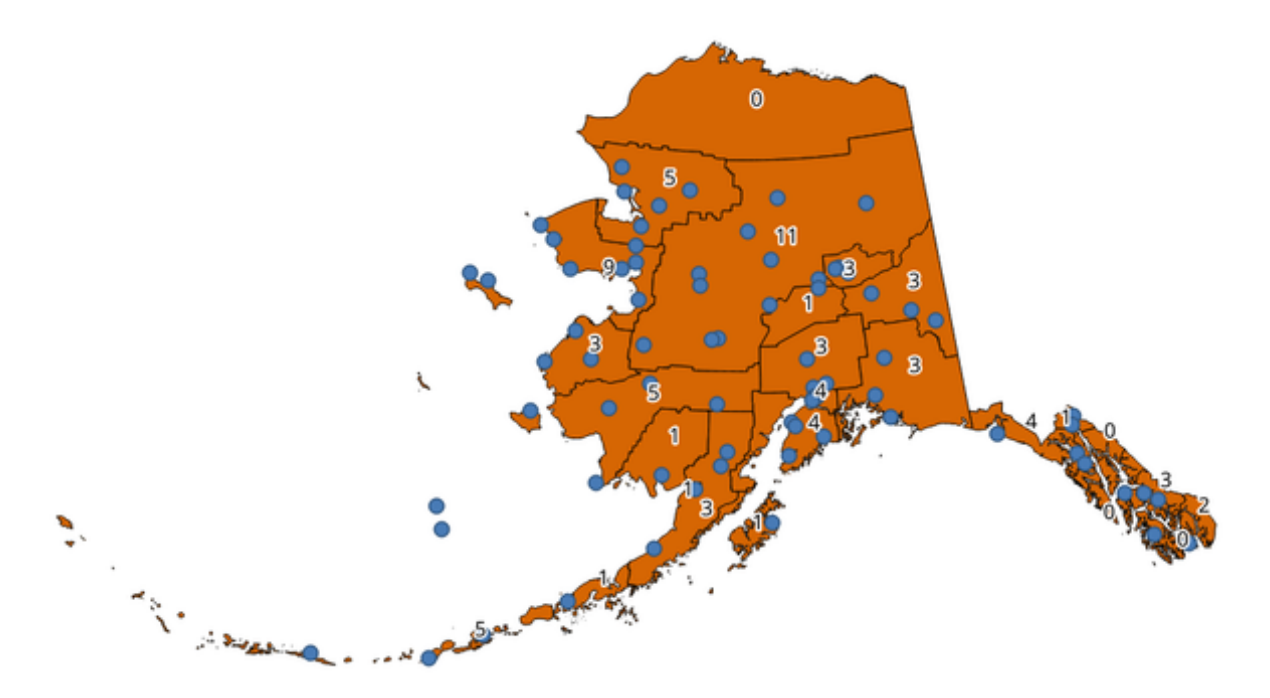

Figura28.39: Os rótulos nos polígonos mostram a contagem de pontos

An optional weight field can be used to assign weights to each point. Alternatively, a unique class field can be specified. If both options are used, the weight field will take precedence and the unique class field will be ignored.

Allows features in-place modification 1 das características dos polígonos.

Menu padrão: *Vetor* ► *Analisar*

# **Parâmetros**

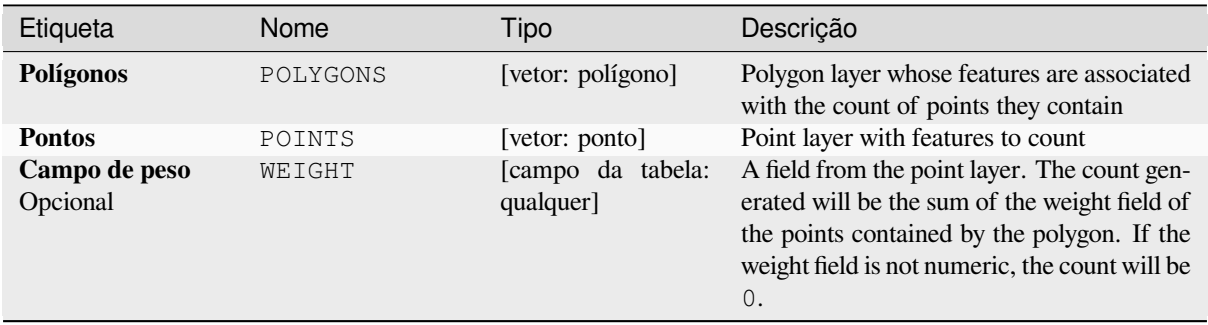

continua na próxima página

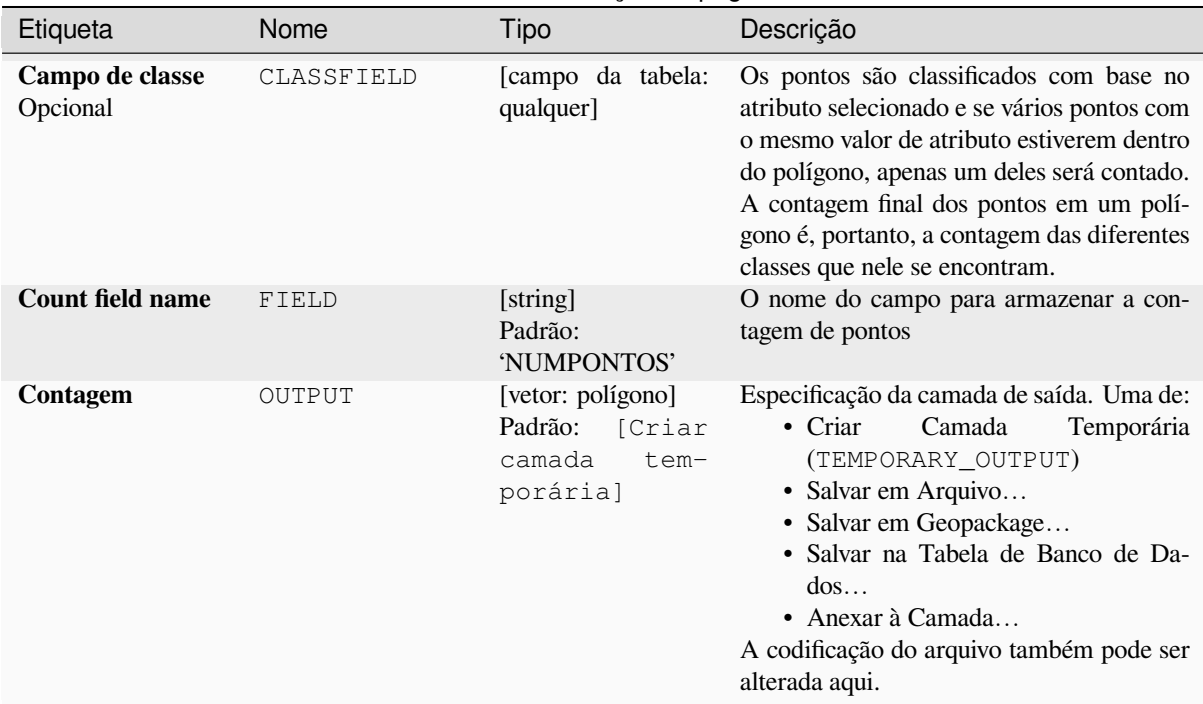

# Tabela 28.95 – continuação da página anterior

#### **Saídas**

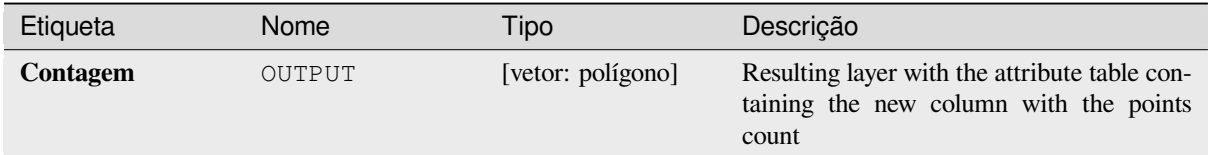

# **Código Python**

#### **Algorithm ID**: native:countpointsinpolygon

```
import processing
processing.run("algorithm_id", {parameter_dictionary})
```
O *id do algoritmo* é exibido quando você passa o mouse sobre o algoritmo na Caixa de ferramentas de processamento. O *dicionário de parâmetros* fornece os nomes e valores dos parâmetros. Veja *Usando os algoritmos do processamento a partir do Terminal Python.* para detalhes sobre como executar algoritmos de processamento a partir do console Python.

#### **DBSCAN clustering**

Clusters point features based on a 2D implementation of Density-based spatial clustering of applications with noise (DBSCAN) algorithm.

O algoritmo requer dois parâmetros, um tamanho mínimo de agrupamento e a distância máxima permitida entre os pontos agrupados.

#### **Ver também:**

*ST-DBSCAN clustering*, *K-means clustering*

#### **Parâmetros**

#### **Parâmetros básicos**

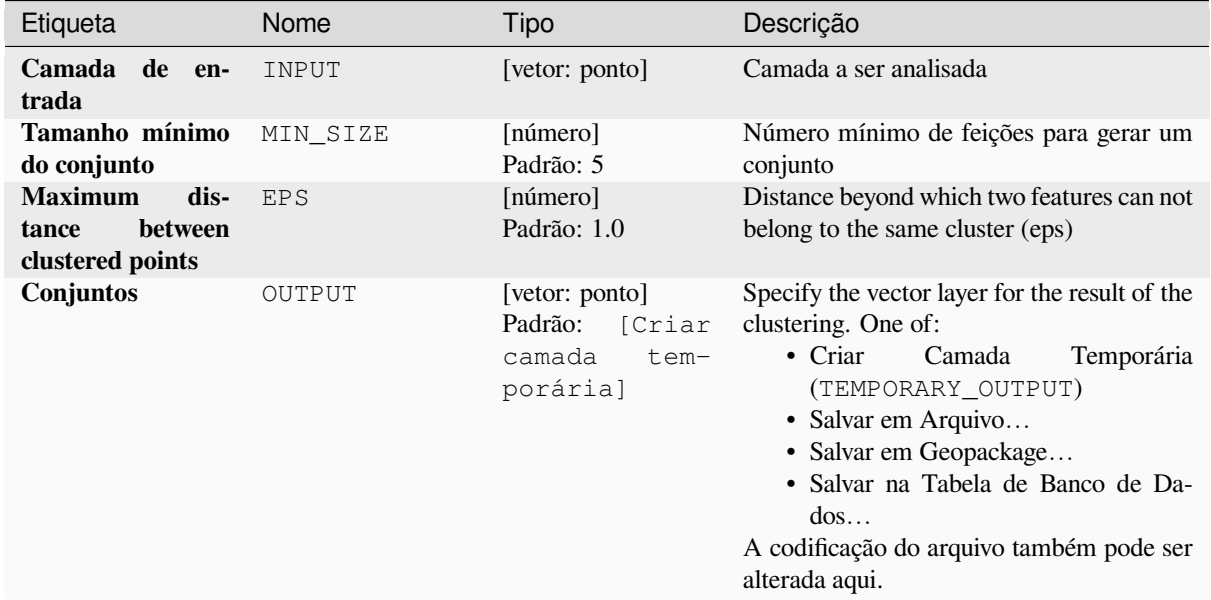

#### **Parâmetros avançados**

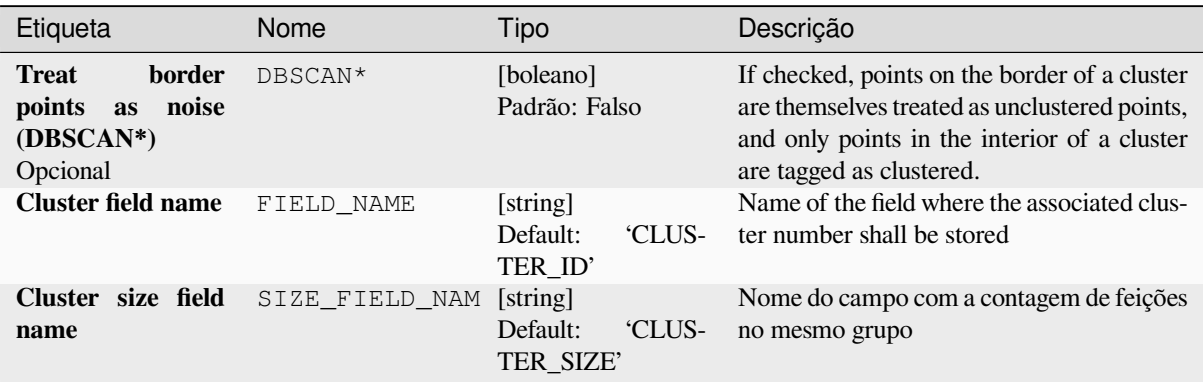

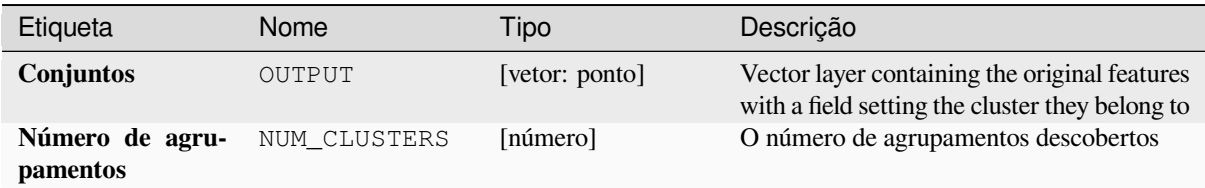

**Algorithm ID**: native:dbscanclustering

```
import processing
processing.run("algorithm_id", {parameter_dictionary})
```
O *id do algoritmo* é exibido quando você passa o mouse sobre o algoritmo na Caixa de ferramentas de processamento. O *dicionário de parâmetros* fornece os nomes e valores dos parâmetros. Veja *Usando os algoritmos do processamento a partir do Terminal Python.* para detalhes sobre como executar algoritmos de processamento a partir do console Python.

#### **[Matriz de distância](#page-964-0)**

Calculates for point features distances to their nearest features in the same layer or in another layer.

**Default menu**: *Vector* ► *Analysis Tools*

#### **Ver também:**

*Unir atributos por mais próximo*

#### **Parâmetros**

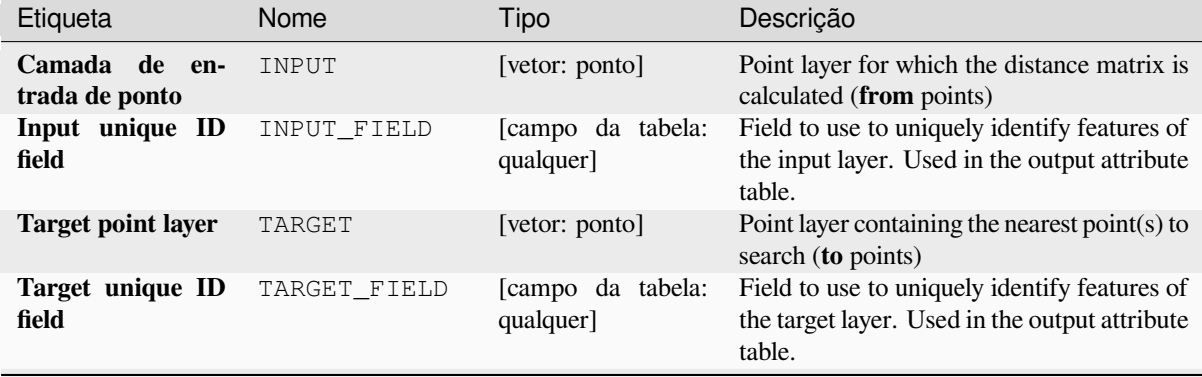

continua na próxima página
| Etiqueta                                            | Nome                  | Tipo                                                              | Descrição                                                                                                    |
|-----------------------------------------------------|-----------------------|-------------------------------------------------------------------|----------------------------------------------------------------------------------------------------|
| Output<br>matrix<br>type                            | MATRIX TYPE           | [enumeração]<br>Padrão: 0                                         | cálculo<br><b>Diferentes</b><br>tipos<br>de<br>estão<br>disponíveis:<br>• 0 — Linear ( $N * k x 3$ ) distance ma-<br>trix: for each input point, reports the<br>distance to each of the $k$ nearest tar-<br>get points. The output matrix con-<br>sists of up to $k$ rows per input point,<br>and each row has three columns: In-<br>putID, TargetID and Distance.<br>$\bullet$ 1 — Matriz de distância padrão (N x<br>T)<br>$\cdot$ 2 — Summary distance matrix<br>(mean, std. dev., min, max): for<br>each input point, reports statistics on<br>the distances to its target points. |
| Use apenas os pon-<br>tos alvo (k) mais<br>próximos | $NEAR-$<br>EST POINTS | [número]<br>Padrão: 0                                             | You can choose to calculate the distance to<br>all the points in the target layer $(0)$ or limit<br>to a number $(k)$ of closest features.                                                                                                    |
| <b>Distance matrix</b>                              | OUTPUT                | [vetor: ponto]<br>Padrão:<br>[Criar<br>camada<br>tem-<br>porária] | Especificação da camada vetorial de saída.<br>Um de:<br>$\bullet$ Criar<br>Camada<br>Temporária<br>(TEMPORARY_OUTPUT)<br>· Salvar em Arquivo<br>· Salvar em Geopackage<br>· Salvar na Tabela de Banco de Da-<br>$d$ os<br>A codificação do arquivo também pode ser<br>alterada aqui.                                                                                                    |

Tabela 28.98 – continuação da página anterior

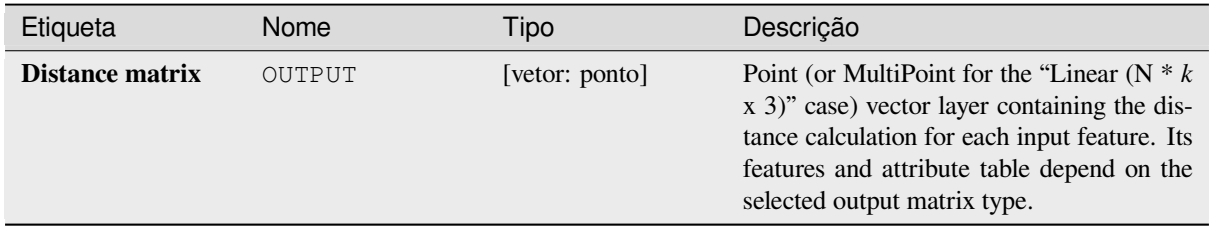

### **Código Python**

**Algorithm ID**: qgis:distancematrix

```
import processing
processing.run("algorithm_id", {parameter_dictionary})
```
### **Distance to nearest hub (line to hub)**

Creates lines that join each feature of an input vector to the nearest feature in a destination layer. Distances are calculated based on the *center* of each feature.

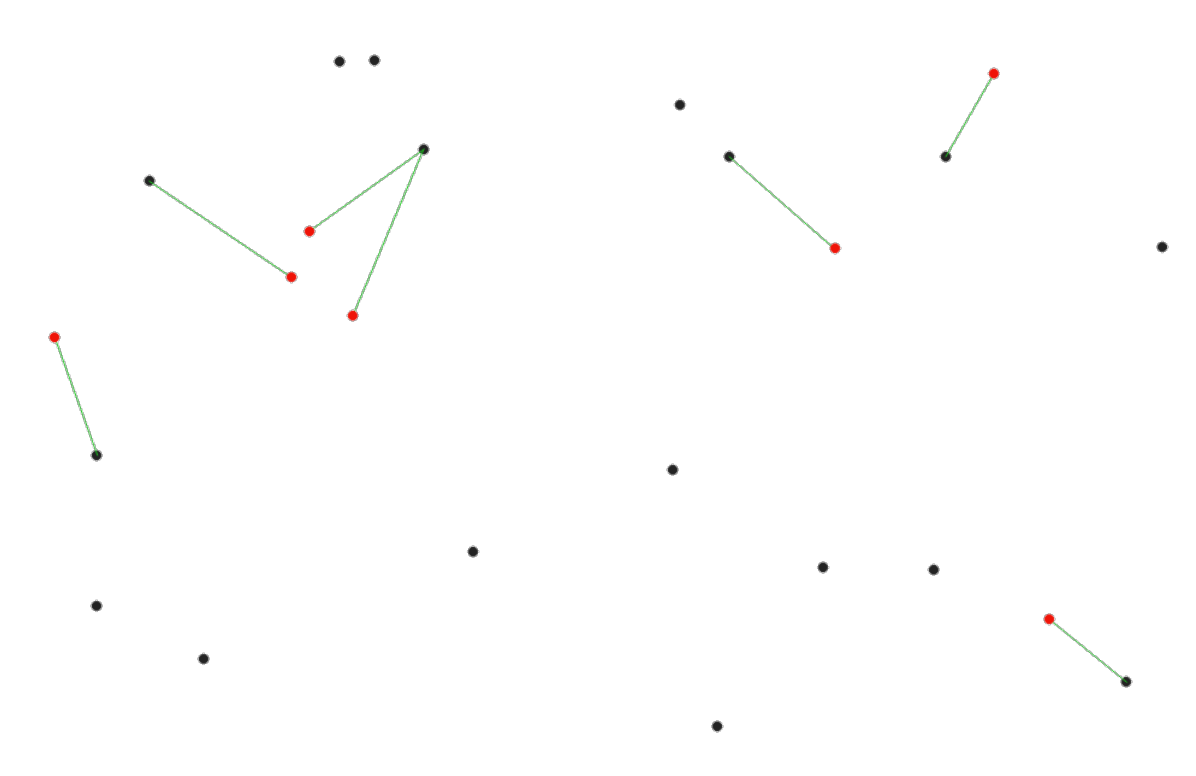

Figura28.40: Display the nearest hub for the red input features

### **Ver também:**

*Distance to nearest hub (points)*, *Unir atributos por mais próximo*

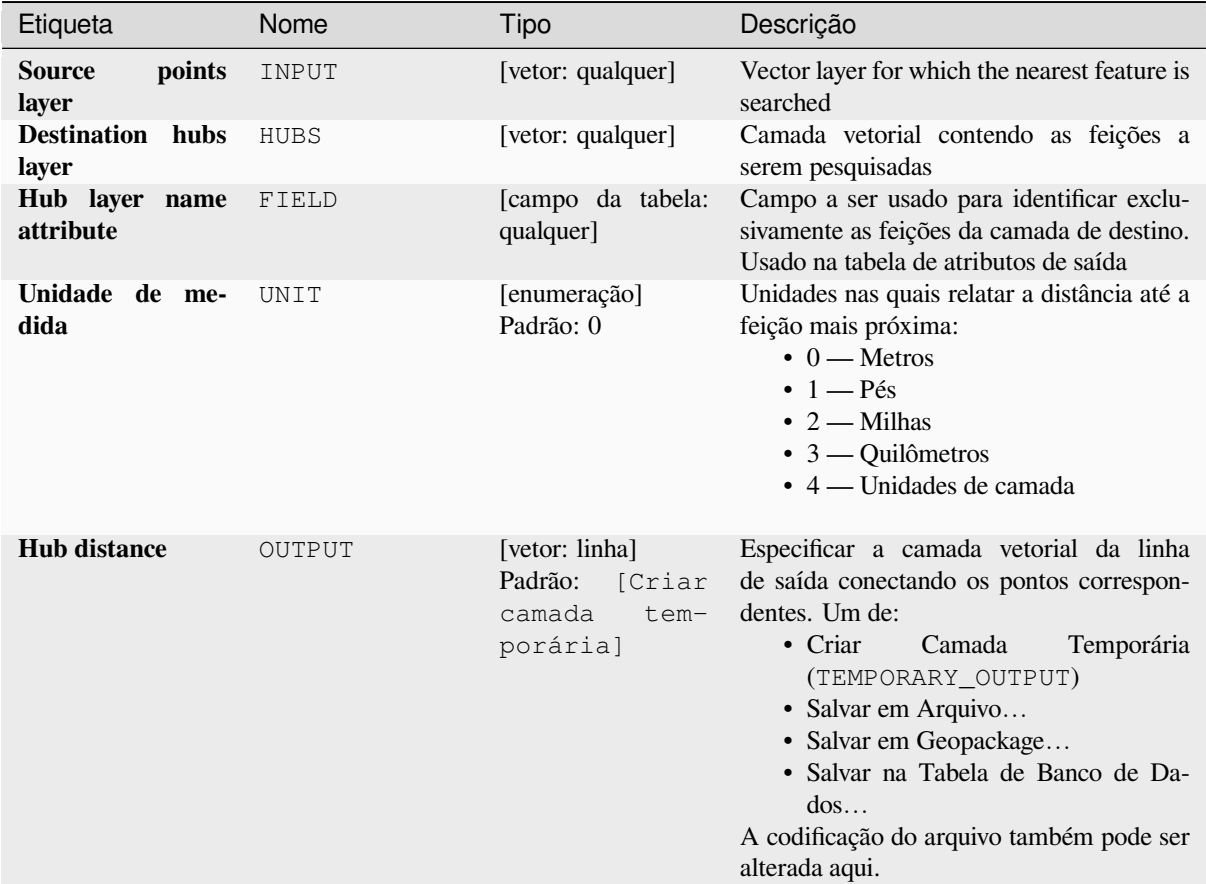

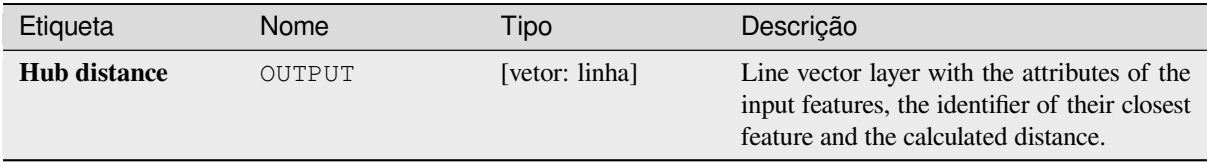

# **Código Python**

**Algorithm ID**: qgis:distancetonearesthublinetohub

```
import processing
processing.run("algorithm_id", {parameter_dictionary})
```
### **Distance to nearest hub (points)**

Creates a point layer representing the *center* of the input features with the addition of two fields containing the identifier of the nearest feature (based on its center point) and the distance between the points.

### **Ver também:**

*Distance to nearest hub (line to hub)*, *[Unir a](#page-1387-0)tributos por mais próximo*

# **Parâmetros**

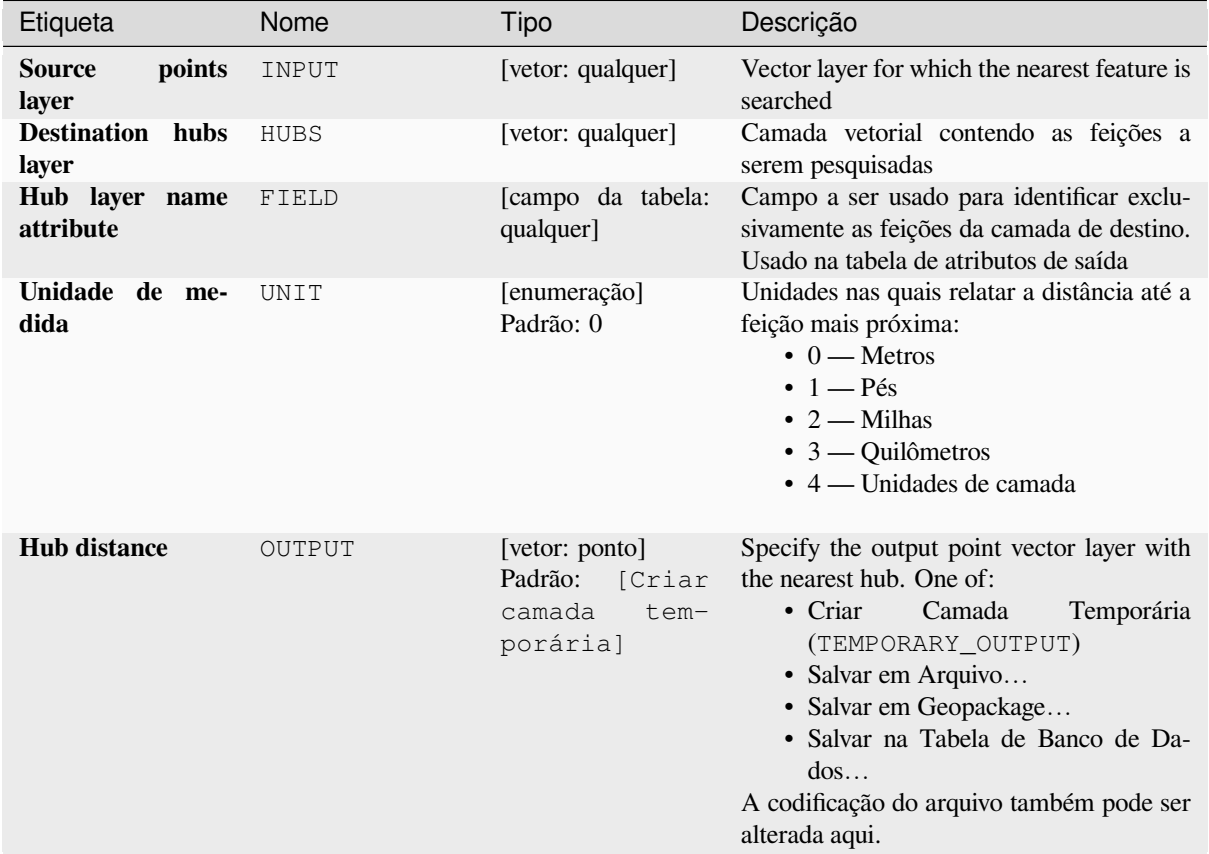

# **Saídas**

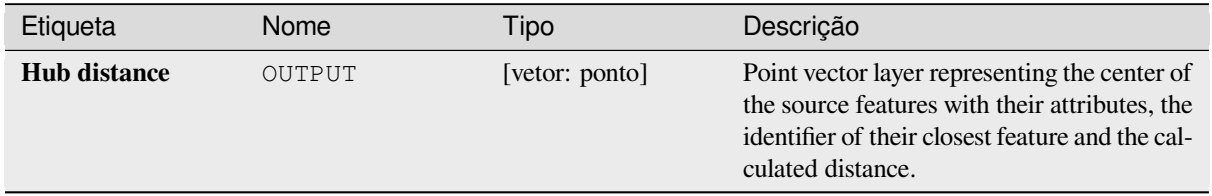

# **Código Python**

**Algorithm ID**: qgis:distancetonearesthubpoints

```
import processing
processing.run("algorithm_id", {parameter_dictionary})
```
O *id do algoritmo* é exibido quando você passa o mouse sobre o algoritmo na Caixa de ferramentas de processamento. O *dicionário de parâmetros* fornece os nomes e valores dos parâmetros. Veja *Usando os algoritmos do processamento a partir do Terminal Python.* para detalhes sobre como executar algoritmos de processamento a partir do console Python.

### **[Join by lines \(hub lines\)](#page-964-0)**

Creates hub and spoke diagrams by connecting lines from points on the Spoke layer to matching points in the Hub layer.

Determination of which hub goes with each point is based on a match between the Hub ID field on the hub points and the Spoke ID field on the spoke points.

Se as camadas de entrada não forem camadas de pontos, um ponto na superfície das geometrias será considerado como o local de conexão.

Opcionalmente, podem ser criadas linhas geodésicas, que representam o caminho mais curto na superfície de um elipsóide. Quando o modo geodésico é usado, é possível dividir as linhas criadas no antimeridiano (±180 graus de longitude), o que pode melhorar a renderização das linhas. Além disso, a distância entre os vértices pode ser especificada. Uma distância menor resulta em uma linha mais densa e precisa.

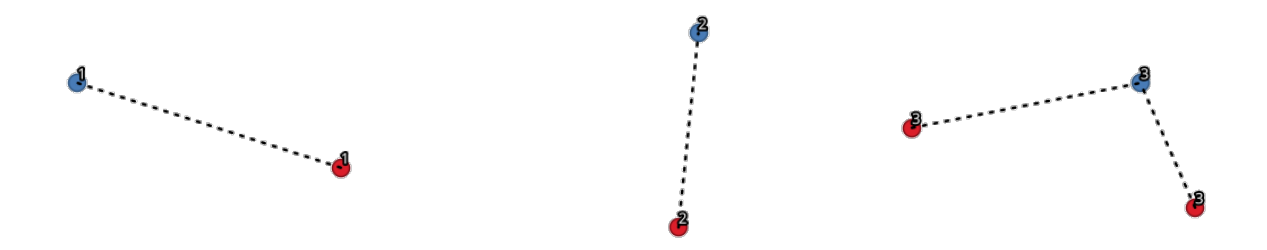

Figura28.41: Unir pontos com base em um campo/atributo comum

### **Parâmetros**

#### **Parâmetros básicos**

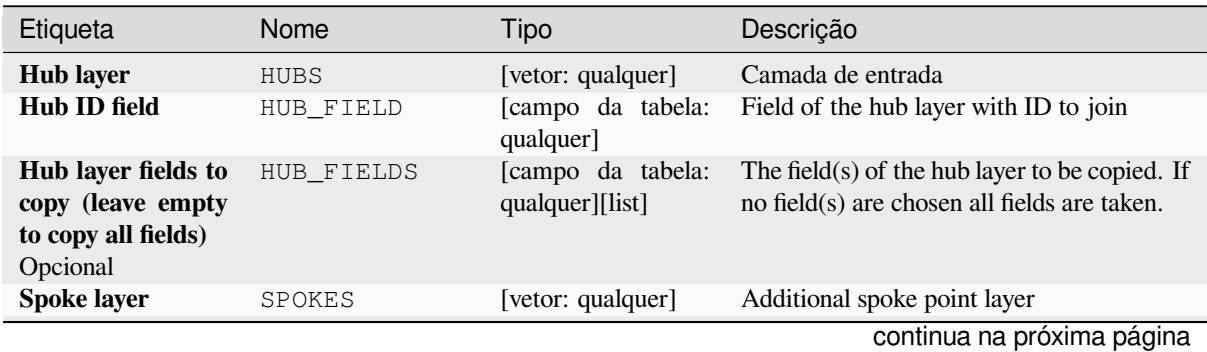

| Etiqueta                                                                               | Nome         | Tipo                                                              | Descrição                                                                                                    |
|----------------------------------------------------------------------------------------|--------------|-------------------------------------------------------------------|----------------------------------------------------------------------------------------------------|
| <b>Spoke ID field</b>                                                                  | SPOKE FIELD  | [campo da tabela:<br>qualquer]                                    | Field of the spoke layer with ID to join                                                                                                    |
| Spoke layer fields<br>(leave<br>to<br>copy<br>empty to copy all<br>fields)<br>Opcional | SPOKE FIELDS | [campo da tabela:<br>qualquer][list]                              | $Field(s)$ of the spoke layer to be copied. If<br>no fields are chosen all fields are taken.                                                                                                    |
| Criar<br>linhas<br>geodésicas                                                          | GEODESIC     | [boleano]<br>Padrão: Falso                                        | Criar linhas geodésicas (o caminho mais<br>curto na superfície de um elipsóide)                                                                                                    |
| <b>Hub lines</b>                                                                       | OUTPUT       | [vetor: linha]<br>Padrão:<br>[Criar<br>camada<br>tem-<br>porária] | Specify the output hub line vector layer.<br>One of:<br>$\bullet$ Criar<br>Camada<br><b>Temporária</b><br>(TEMPORARY OUTPUT)<br>· Salvar em Arquivo<br>• Salvar em Geopackage<br>· Salvar na Tabela de Banco de Da-<br>$d$ os<br>A codificação do arquivo também pode ser<br>alterada aqui. |

Tabela 28.100 – continuação da página anterior

# **Parâmetros avançados**

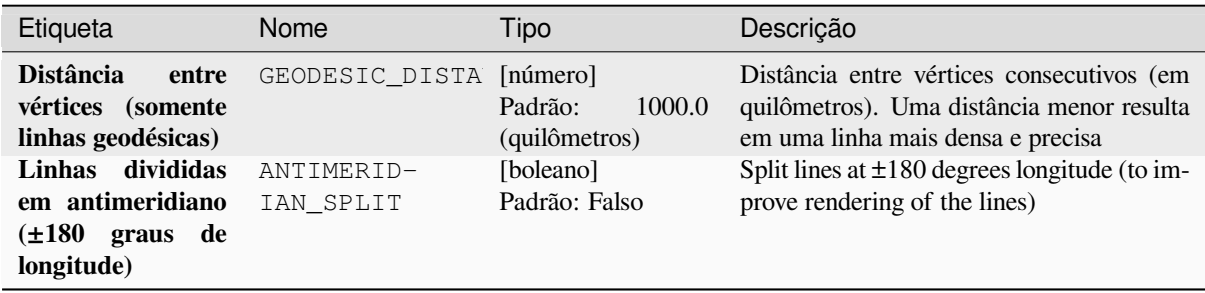

### **Saídas**

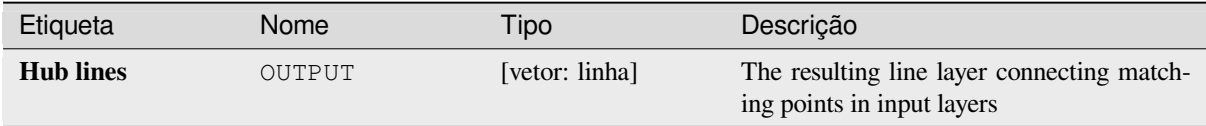

# **Código Python**

**Algorithm ID**: native:hublines

```
import processing
processing.run("algorithm_id", {parameter_dictionary})
```
### **K-means clustering**

Calculates the 2D distance based k-means cluster number for each input feature.

<span id="page-1230-0"></span>K-means clustering aims to partition the features into k clusters in which each feature belongs to the cluster with the nearest mean. The mean point is represented by the barycenter of the clustered features.

If input geometries are lines or polygons, the clustering is based on the centroid of the feature.

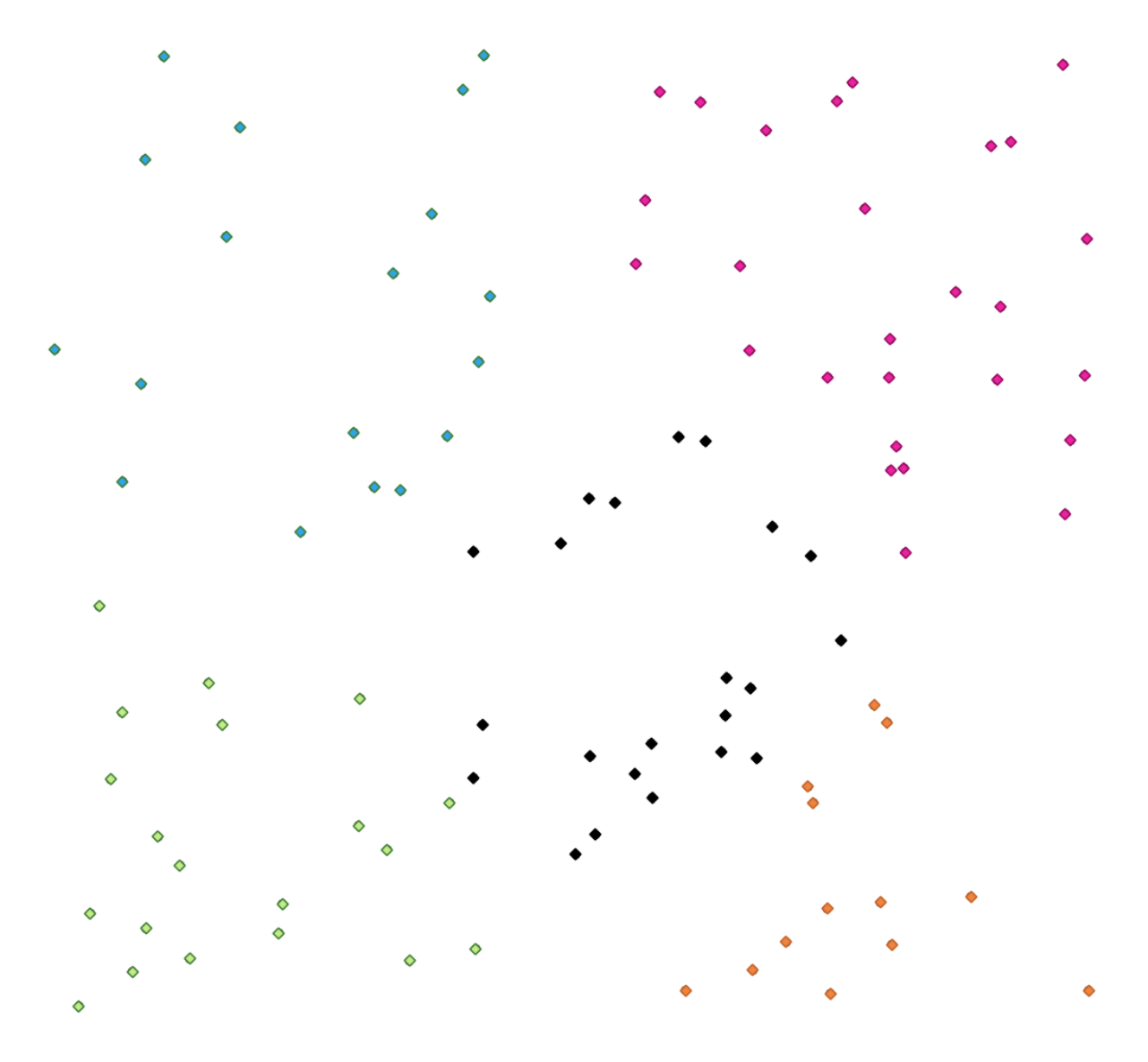

Figura28.42: A five class point clusters

#### **Ver também:**

*DBSCAN clustering*, *ST-DBSCAN clustering*

### **Parâmetros**

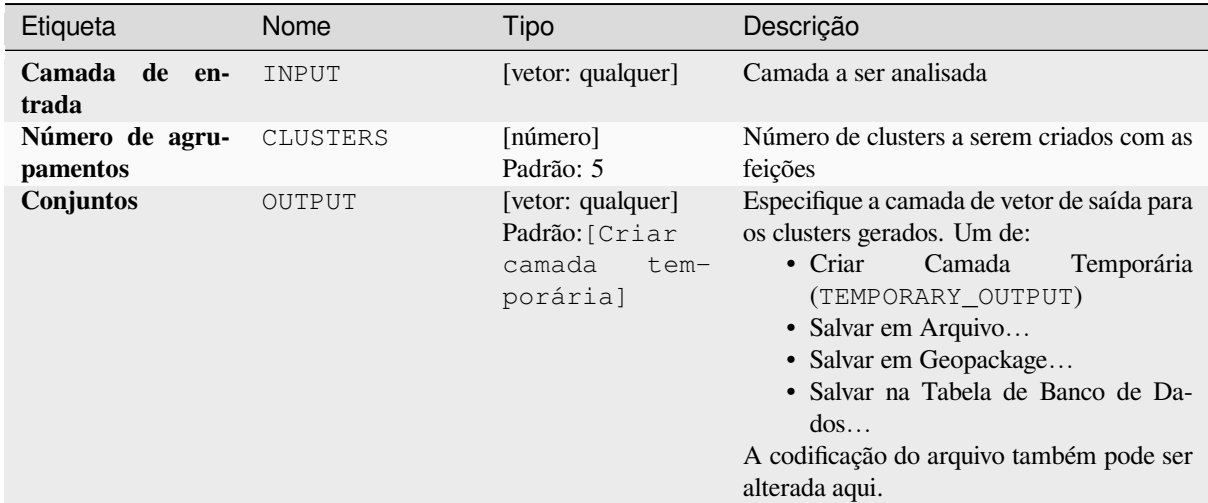

### **Parâmetros avançados**

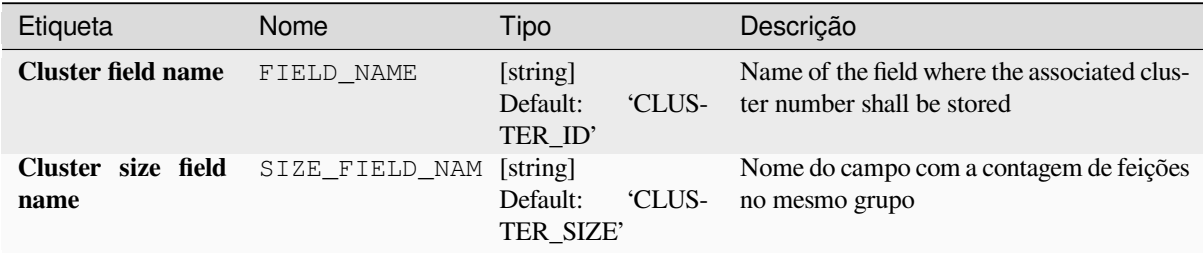

# **Saídas**

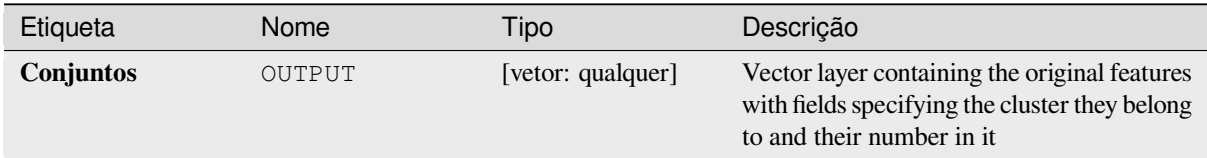

# **Código Python**

**Algorithm ID**: native:kmeansclustering

```
import processing
processing.run("algorithm_id", {parameter_dictionary})
```
# **Listar valores únicos**

Lista valores exclusivos de um campo de tabela de atributos e conta seu número.

**Default menu**: *Vector* ► *Analysis Tools*

# **Parâmetros**

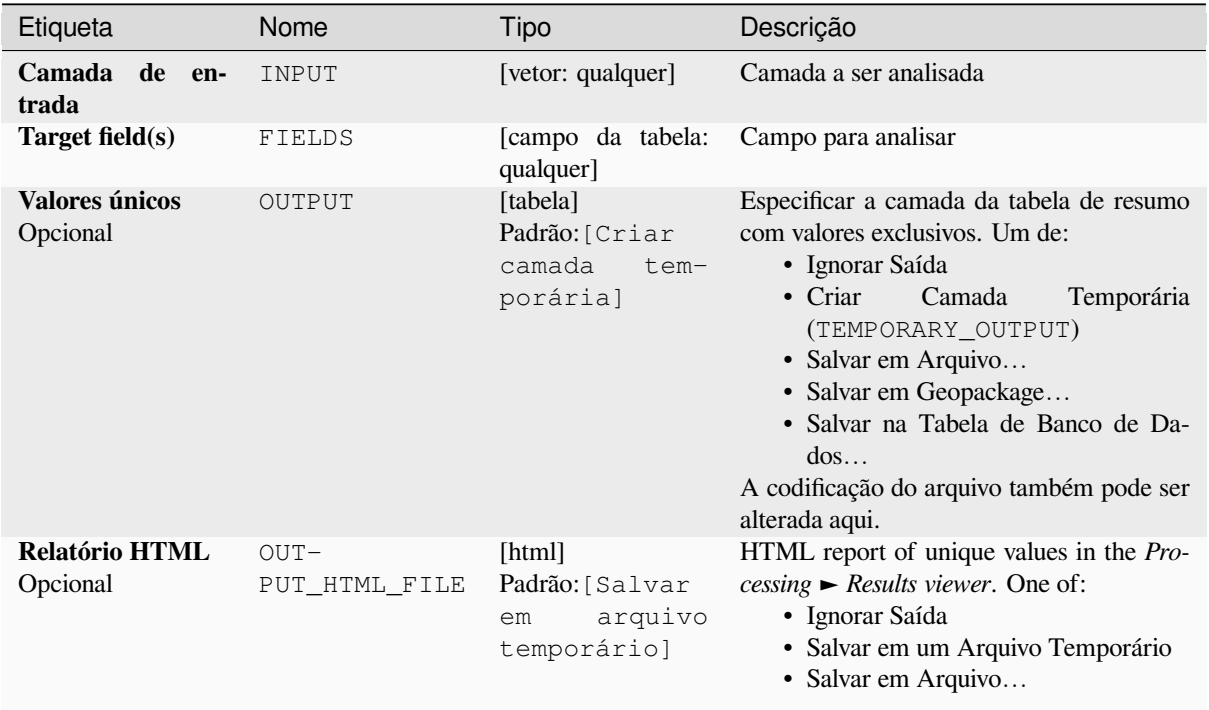

# **Saídas**

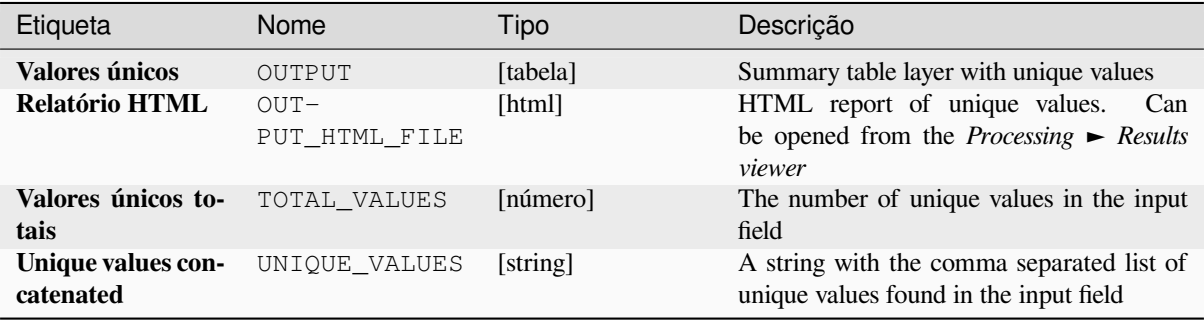

# **Código Python**

**Algorithm ID**: qgis:listuniquevalues

```
import processing
processing.run("algorithm_id", {parameter_dictionary})
```
O *id do algoritmo* é exibido quando você passa o mouse sobre o algoritmo na Caixa de ferramentas de processamento. O *dicionário de parâmetros* fornece os nomes e valores dos parâmetros. Veja *Usando os algoritmos do processamento a partir do Terminal Python.* para detalhes sobre como executar algoritmos de processamento a partir do console Python.

### **[Coordenada\(s\) média\(s\)](#page-964-0)**

Calcula uma camada de ponto com o centro de massa das geometrias em uma camada de entrada.

Um atributo pode ser especificado como contendo pesos a serem aplicados a cada feição ao calcular o centro de massa.

Se um atributo for selecionado no parâmetro, as feições serão agrupadas de acordo com os valores deste campo. Em vez de um único ponto com o centro de massa de toda a camada, a camada de saída conterá um centro de massa para as feições em cada categoria.

**Default menu**: *Vector* ► *Analysis Tools*

### **Parâmetros**

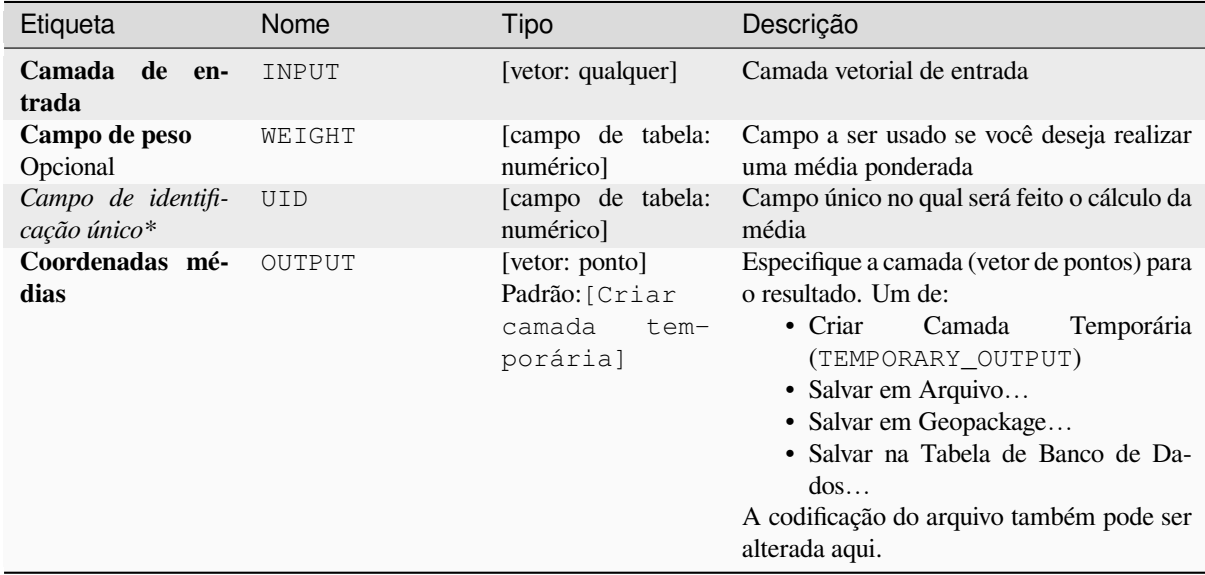

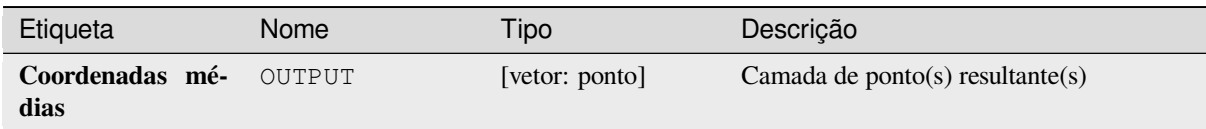

# **Código Python**

**Algorithm ID**: native:meancoordinates

```
import processing
processing.run("algorithm_id", {parameter_dictionary})
```
O *id do algoritmo* é exibido quando você passa o mouse sobre o algoritmo na Caixa de ferramentas de processamento. O *dicionário de parâmetros* fornece os nomes e valores dos parâmetros. Veja *Usando os algoritmos do processamento a partir do Terminal Python.* para detalhes sobre como executar algoritmos de processamento a partir do console Python.

# **[Análise do vizinho mais](#page-964-0) próximo**

Executa a análise do vizinho mais próximo para uma camada de ponto. A saída informa como seus dados são distribuídos (agrupados, aleatoriamente ou distribuídos).

A saída é gerada como um arquivo HTML com os valores estatísticos calculados:

- Distância média observada
- Distância média esperada
- Índice do vizinho mais próximo
- Número de pontos
- Z-Score: Comparing the Z-Score with the normal distribution tells you how your data are distributed. A low Z-Score means that the data are unlikely to be the result of a spatially random process, while a high Z-Score means that your data are likely to be a result of a spatially random process.

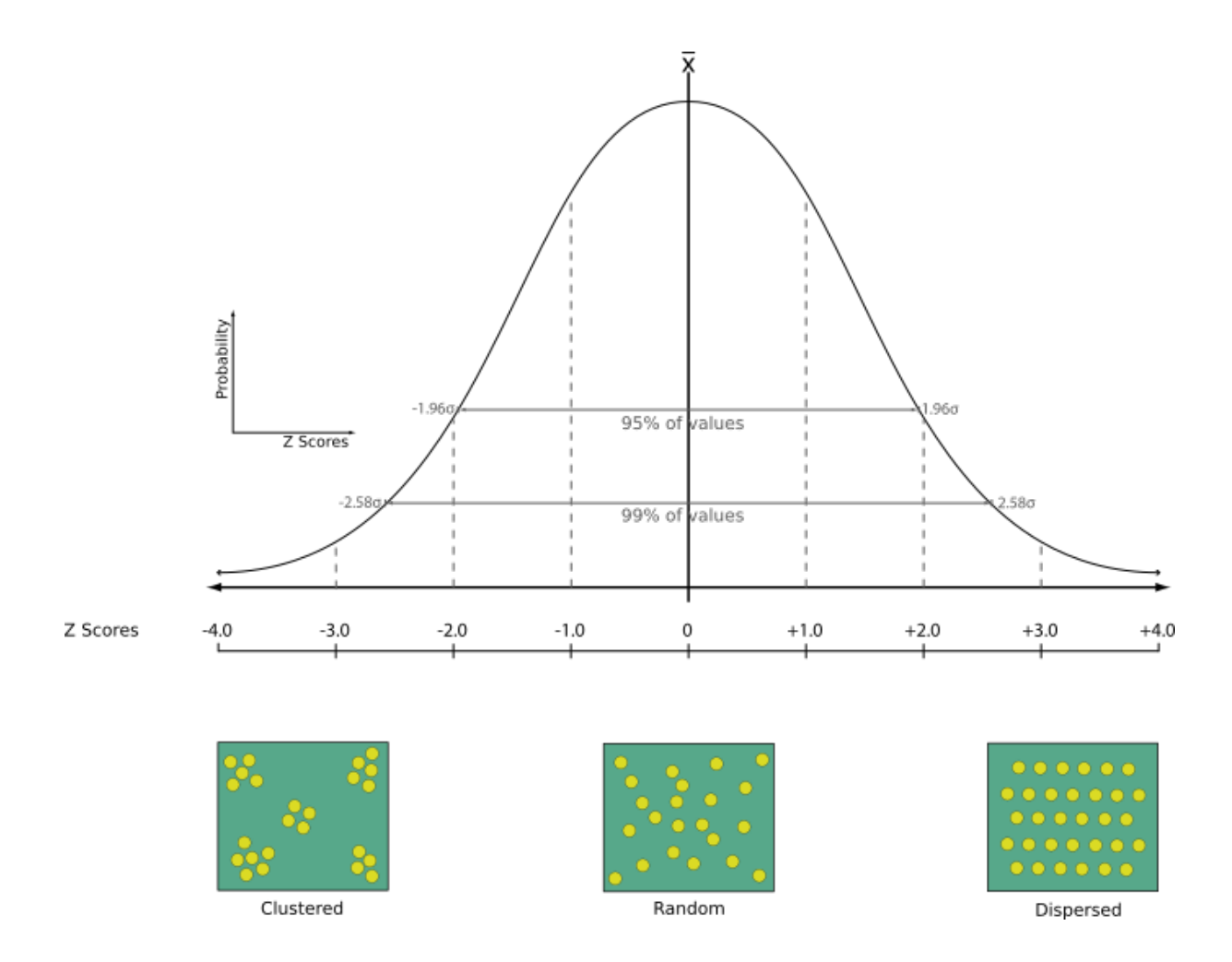

# **Default menu**: *Vector* ► *Analysis Tools*

#### **Ver também:**

*Unir atributos por mais próximo*

# **Parâmetros**

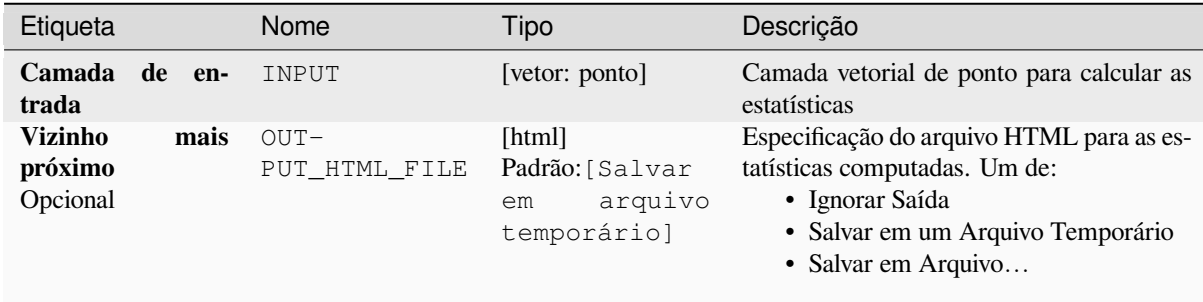

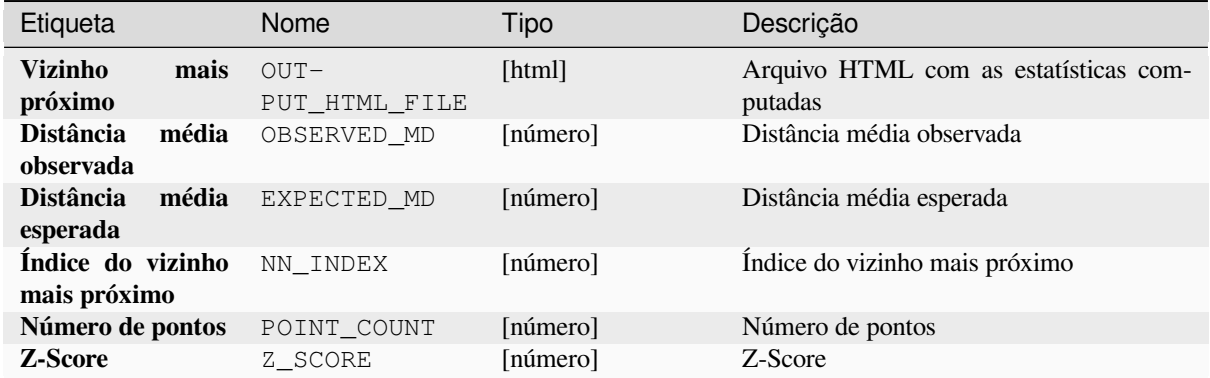

### **Código Python**

**Algorithm ID**: native:nearestneighbouranalysis

```
import processing
processing.run("algorithm_id", {parameter_dictionary})
```
O *id do algoritmo* é exibido quando você passa o mouse sobre o algoritmo na Caixa de ferramentas de processamento. O *dicionário de parâmetros* fornece os nomes e valores dos parâmetros. Veja *Usando os algoritmos do processamento a partir do Terminal Python.* para detalhes sobre como executar algoritmos de processamento a partir do console Python.

### **[Análise de sobreposição](#page-964-0)**

Calcula a área e a cobertura percentual pela qual as feições de uma camada de entrada são sobrepostas por feições de uma seleção de camadas de sobreposição.

Novos atributos são adicionados à camada de saída relatando a área total de sobreposição e a porcentagem da feição de entrada sobreposta por cada uma das camadas de sobreposição selecionadas.

### **Parâmetros**

### **Parâmetros básicos**

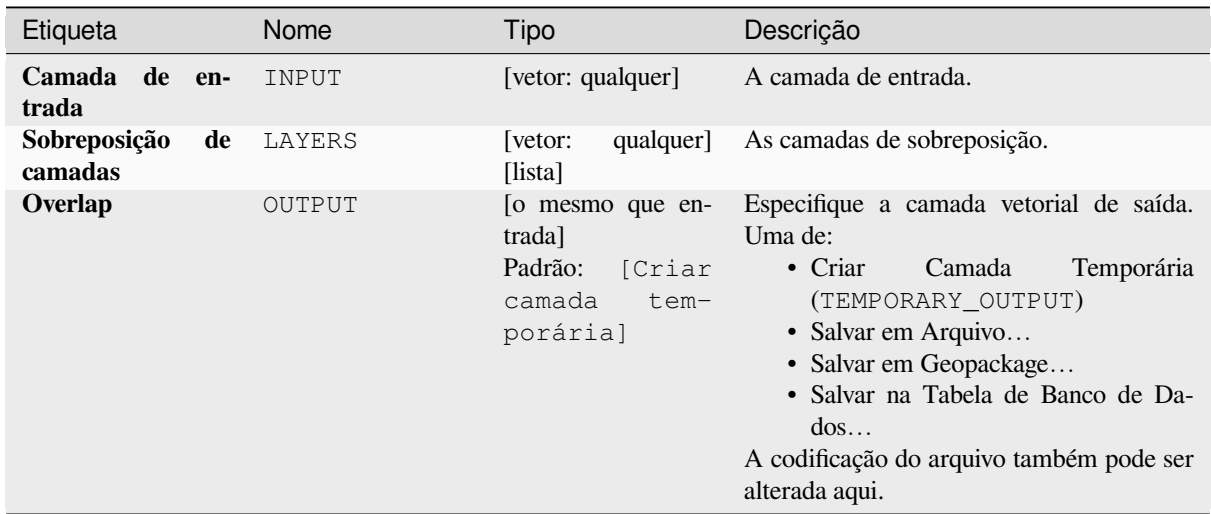

# **Parâmetros avançados**

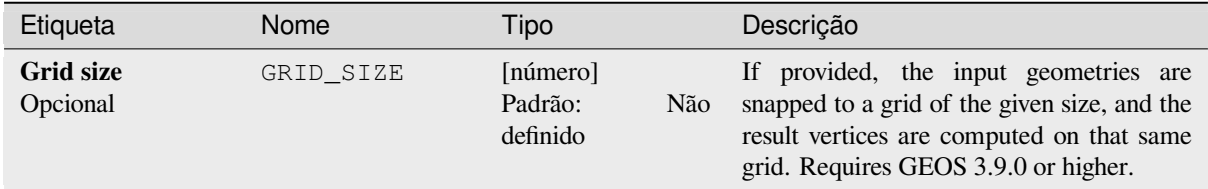

### **Saídas**

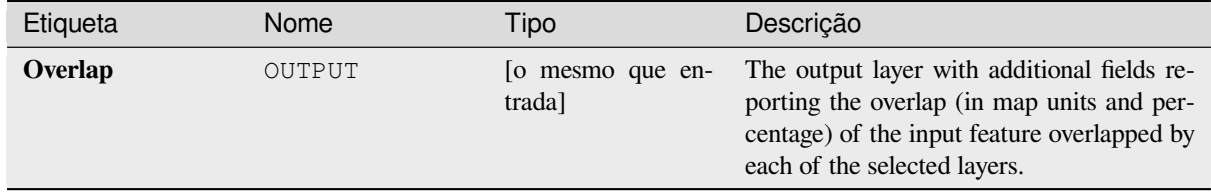

### **Código Python**

**Algorithm ID**: native:calculatevectoroverlaps

```
import processing
processing.run("algorithm_id", {parameter_dictionary})
```
### **Shortest line between features**

Creates a line layer as the shortest line between the source and the destination layer. By default only the first nearest feature of the destination layer is taken into account. The n-nearest neighboring features number can be specified. If a maximum distance is specified, then only features which are closer than this distance will be considered.

The output features will contain all the source layer attributes, all the attributes from the n-nearest feature and the additional field of the distance.

**Importante:** This algorithm uses purely Cartesian calculations for distance, and does not consider geodetic or ellipsoid properties when determining feature proximity. The measurement and output coordinate system is based on the coordinate system of the source layer.

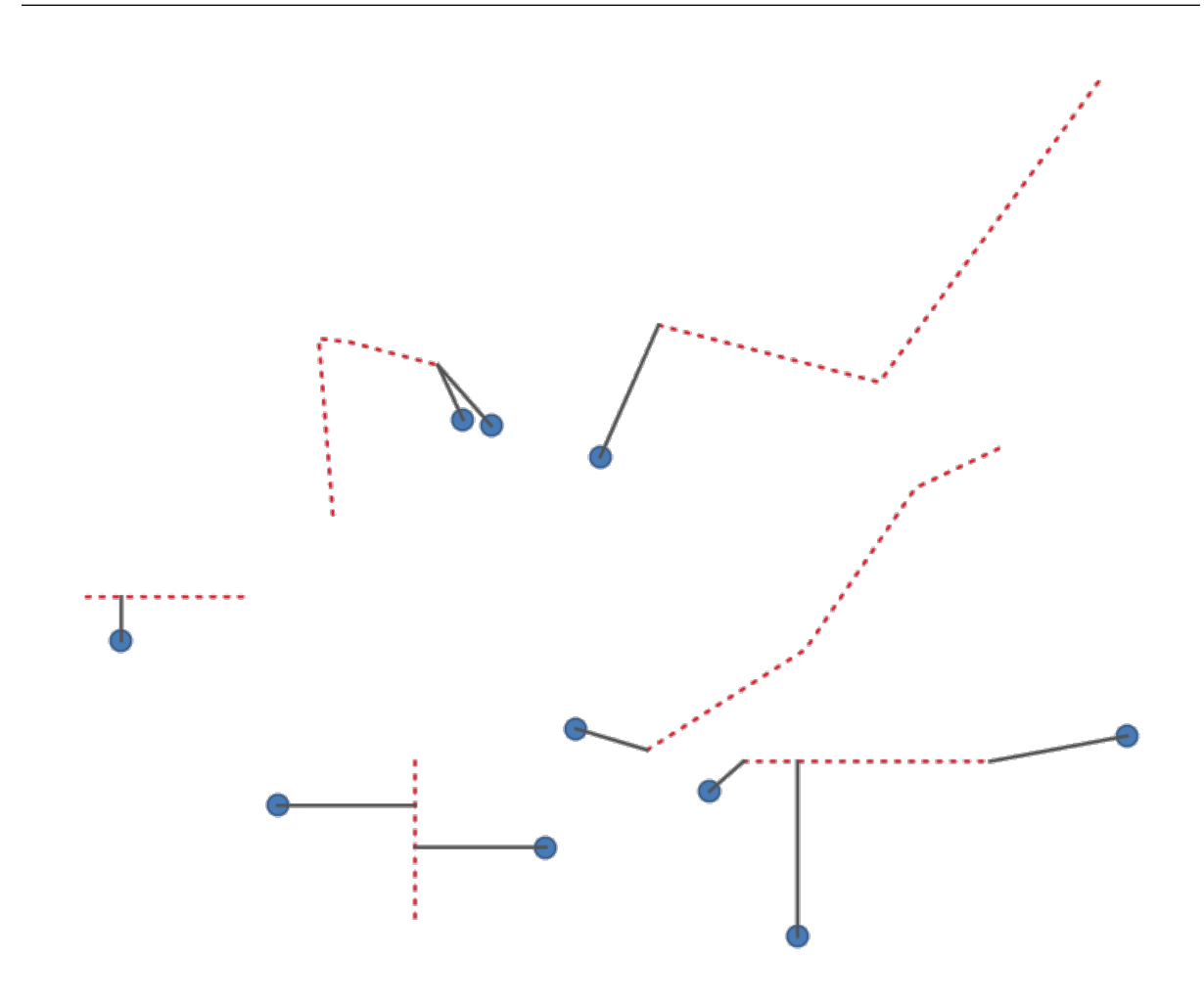

Figura28.43: Shortest line from point features to lines

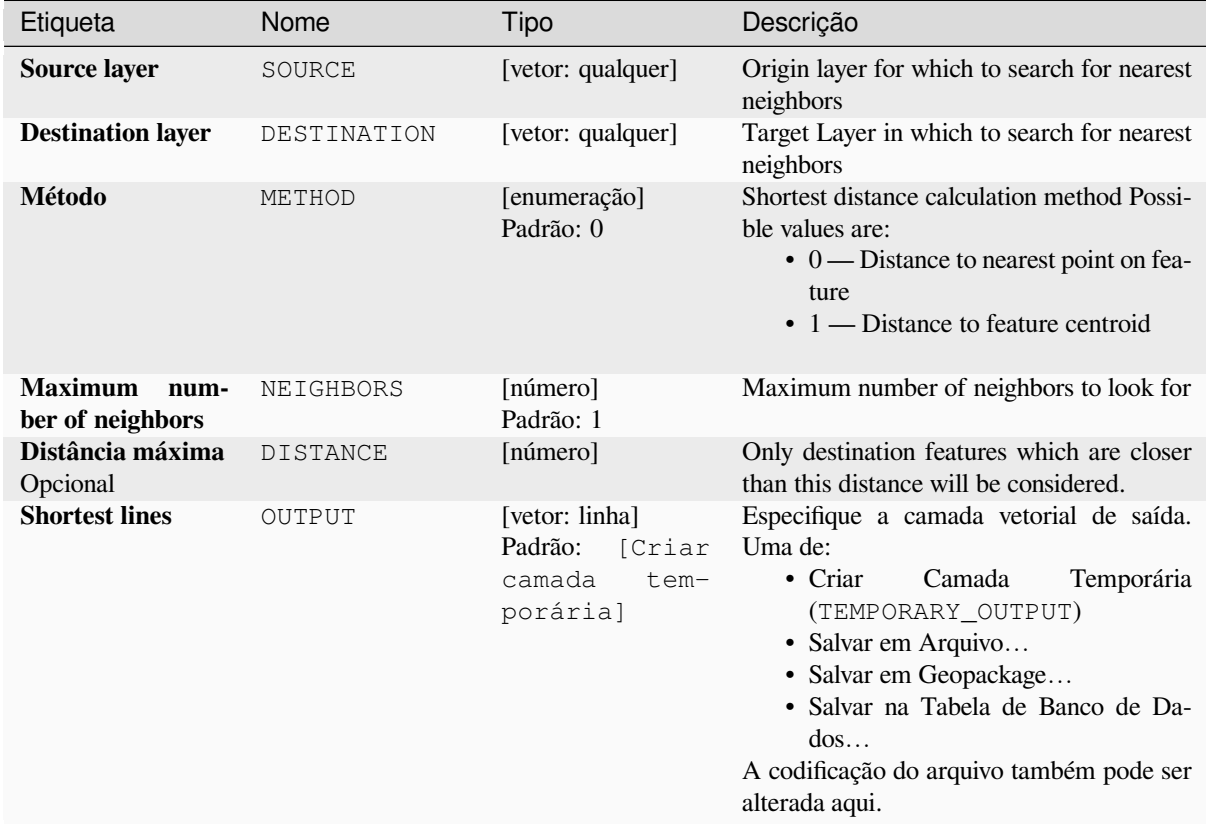

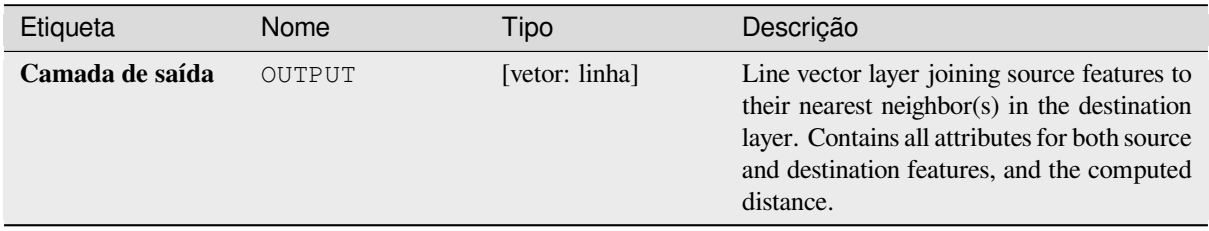

# **Código Python**

**Algorithm ID**: native:shortestline

```
import processing
processing.run("algorithm_id", {parameter_dictionary})
```
# **ST-DBSCAN clustering**

Clusters point features based on a 2D implementation of spatiotemporal Density-based clustering of applications with noise (ST-DBSCAN) algorithm.

### **Ver também:**

*DBSCAN clustering*, *K-means clustering*

# **Parâmetros**

# **[Parâmetros bás](#page-1222-0)i[cos](#page-1230-0)**

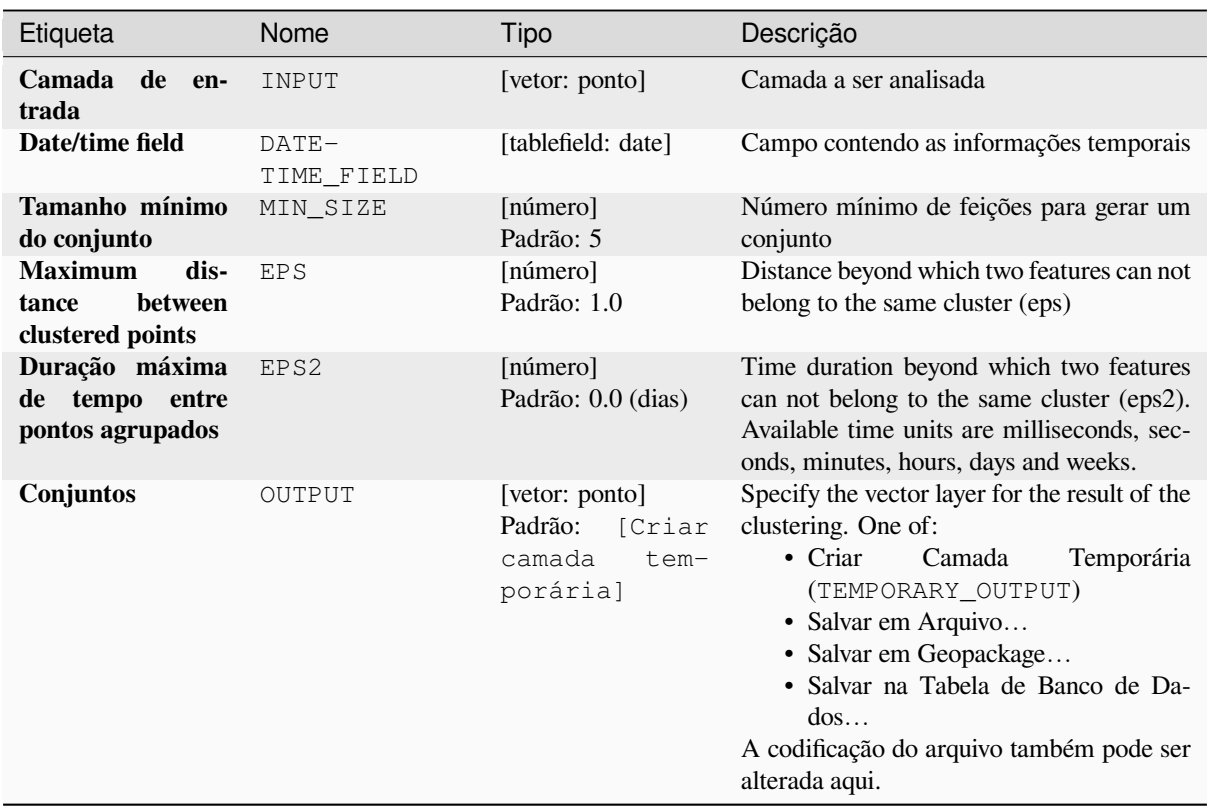

### **Parâmetros avançados**

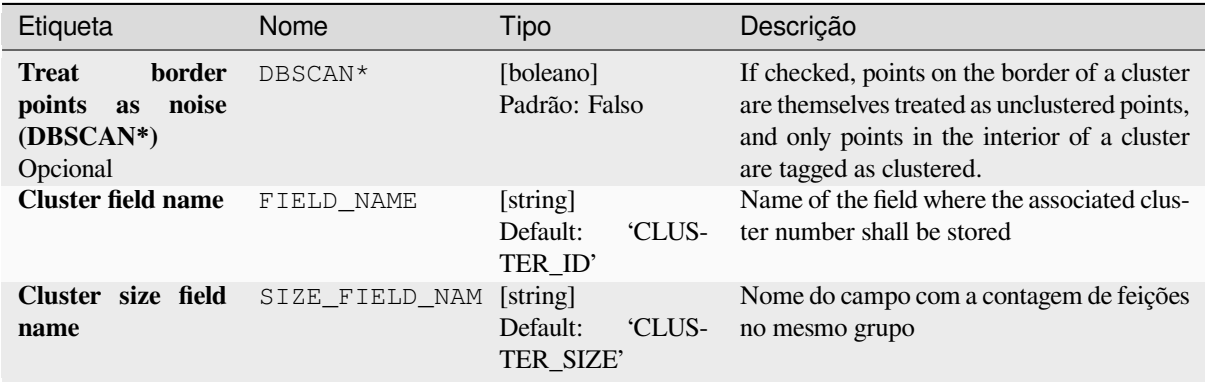

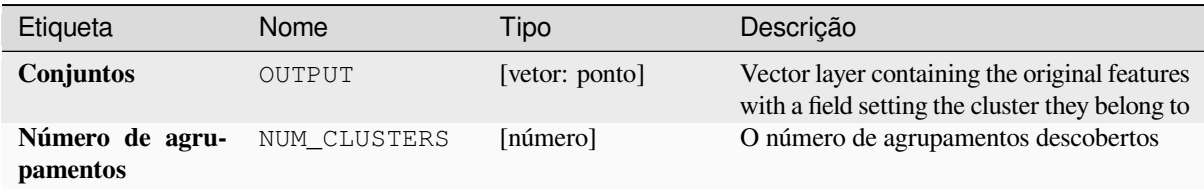

# **Código Python**

**Algorithm ID**: native:stdbscanclustering

```
import processing
processing.run("algorithm_id", {parameter_dictionary})
```
O *id do algoritmo* é exibido quando você passa o mouse sobre o algoritmo na Caixa de ferramentas de processamento. O *dicionário de parâmetros* fornece os nomes e valores dos parâmetros. Veja *Usando os algoritmos do processamento a partir do Terminal Python.* para detalhes sobre como executar algoritmos de processamento a partir do console Python.

#### **[Estatísticas por categor](#page-964-0)ias**

Calculates statistics of a field depending on a parent class. The parent class is a combination of values from other fields.

### **Parâmetros**

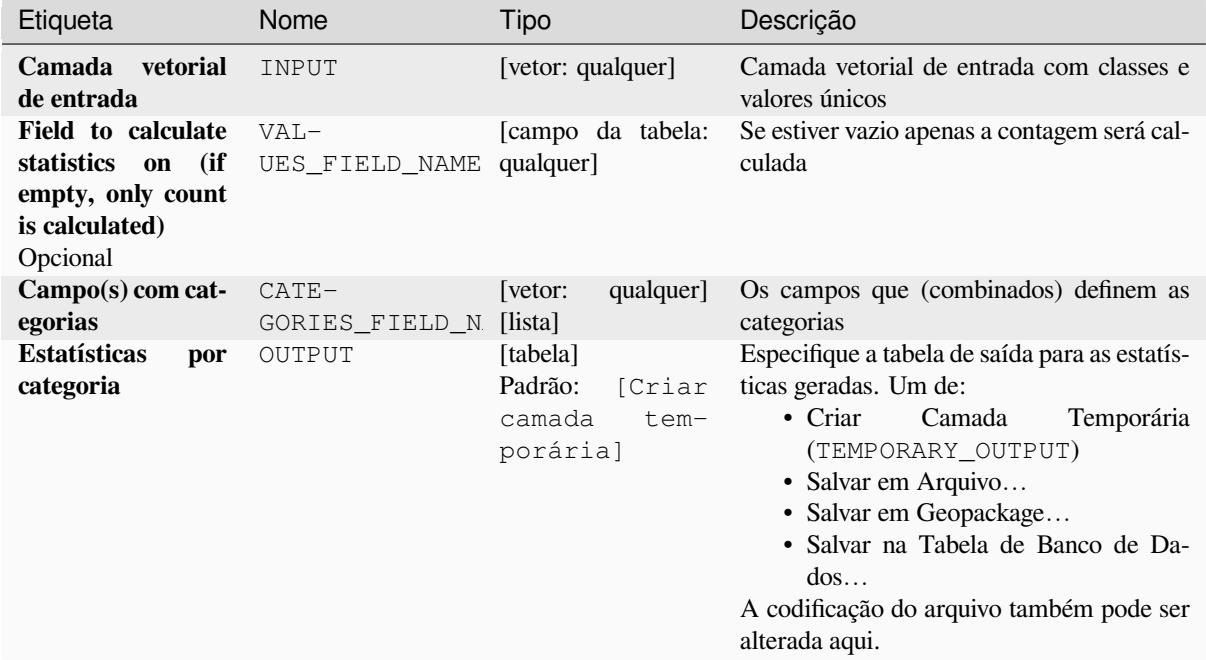

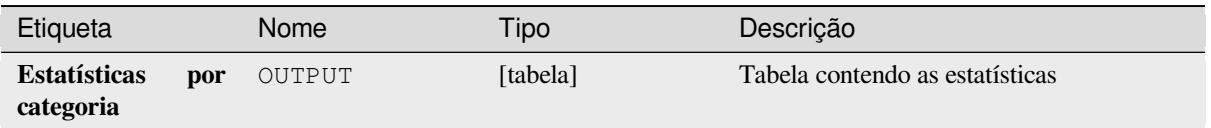

Depending on the type of the field being analyzed, the following statistics are returned for each grouped value:

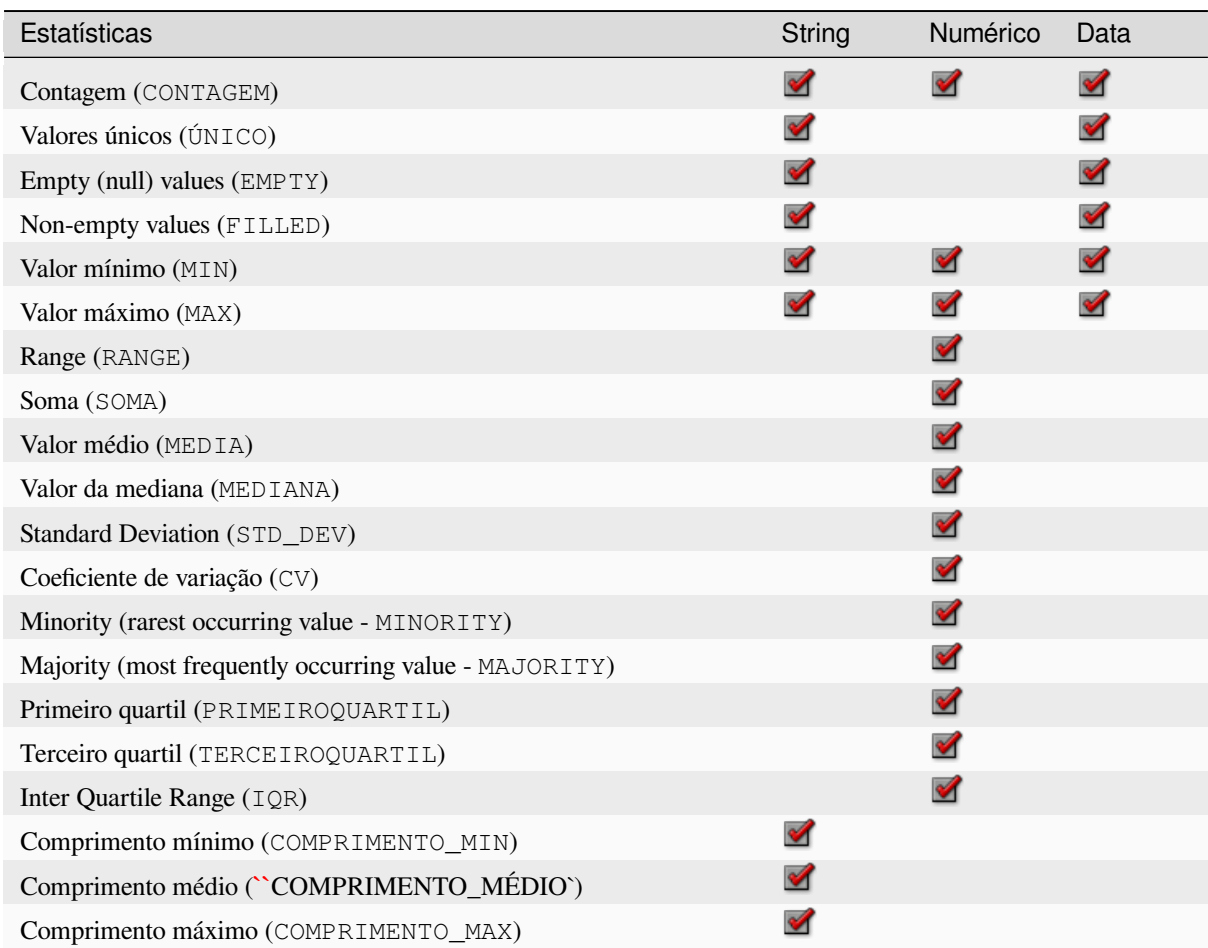

# **Código Python**

**Algorithm ID**: qgis:statisticsbycategories

```
import processing
processing.run("algorithm_id", {parameter_dictionary})
```
### **Soma dos comprimentos das linhas**

Takes a polygon layer and a line layer and measures the total length of lines and the total number of them that cross each polygon.

The resulting layer has the same features as the input polygon layer, but with two additional attributes containing the length and count of the lines across each polygon.

Allows features in-place modification 1 das características dos polígonos.

**Default menu**: *Vector* ► *Analysis Tools*

### **Parâmetros**

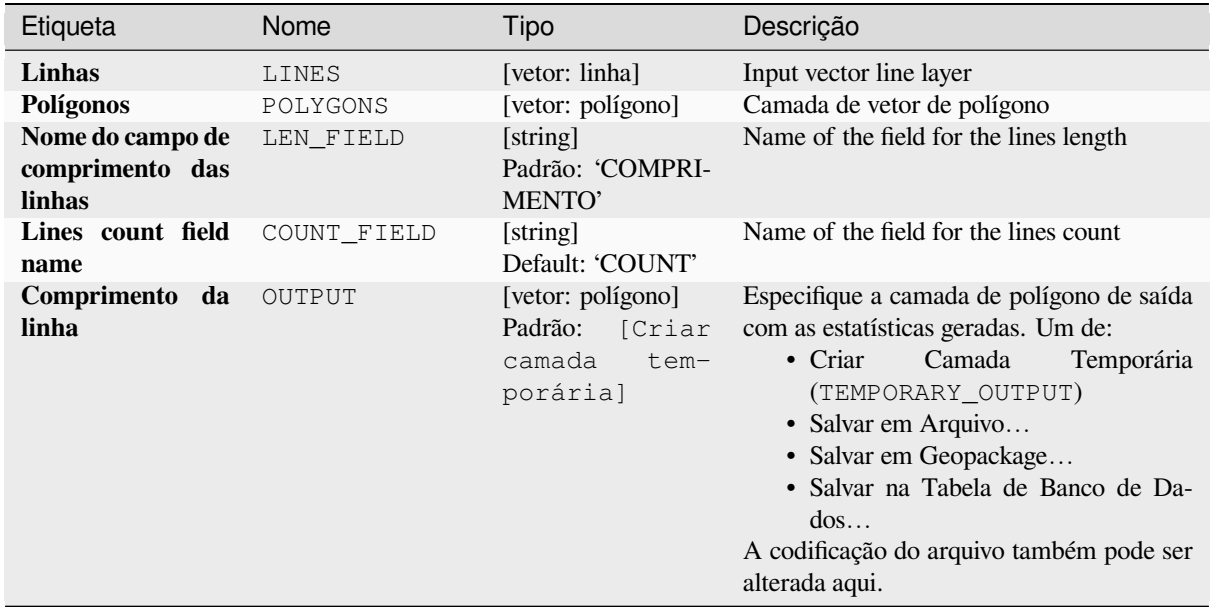

#### **Saídas**

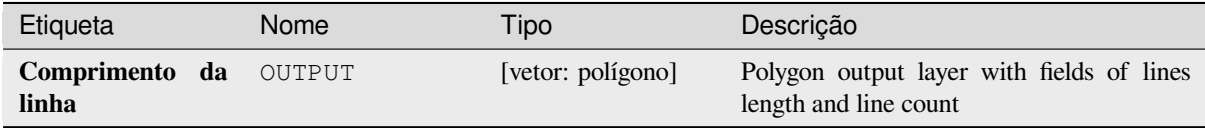

### **Código Python**

**Algorithm ID**: native:sumlinelengths

```
import processing
processing.run("algorithm_id", {parameter_dictionary})
```
# **28.1.20 Criação de vetor**

# **Array of offset (parallel) lines**

Creates copies of line features in a layer, by creating multiple offset versions of each feature. Each new version is incrementally offset by a specified distance.

A distância positiva deslocará as linhas para a esquerda e as distâncias negativas as deslocarão para a direita.

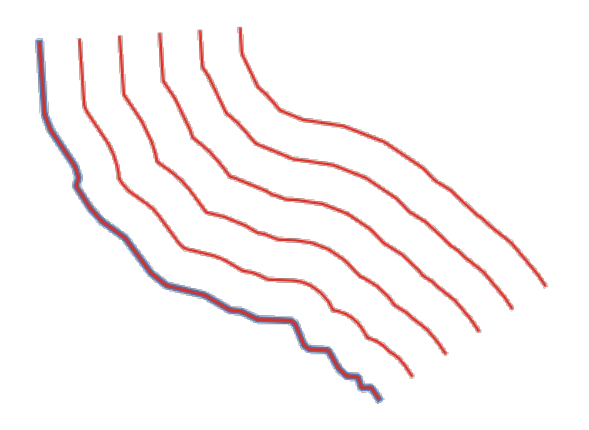

Figura28.44: Em azul a camada de origem, em vermelho a de deslocamento

Permite features in-place modification 1 da linha de características.

### **Ver também:**

*Linhas de desvio.*, *Array of translated features*

### **Parâmetros**

### **Parâmetros básicos**

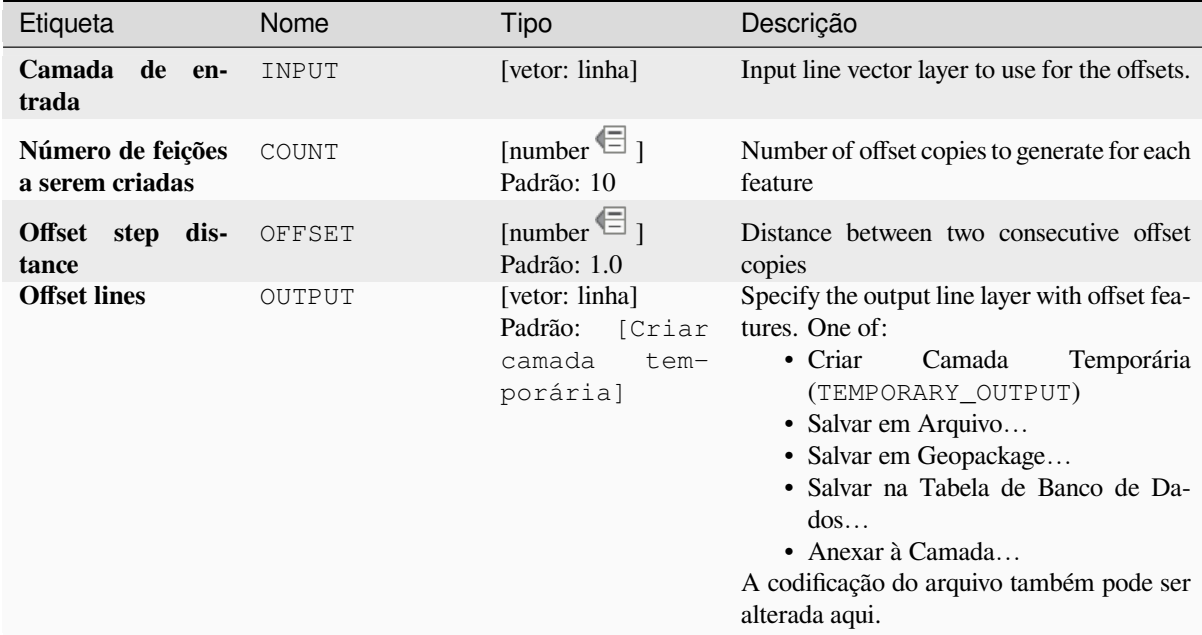

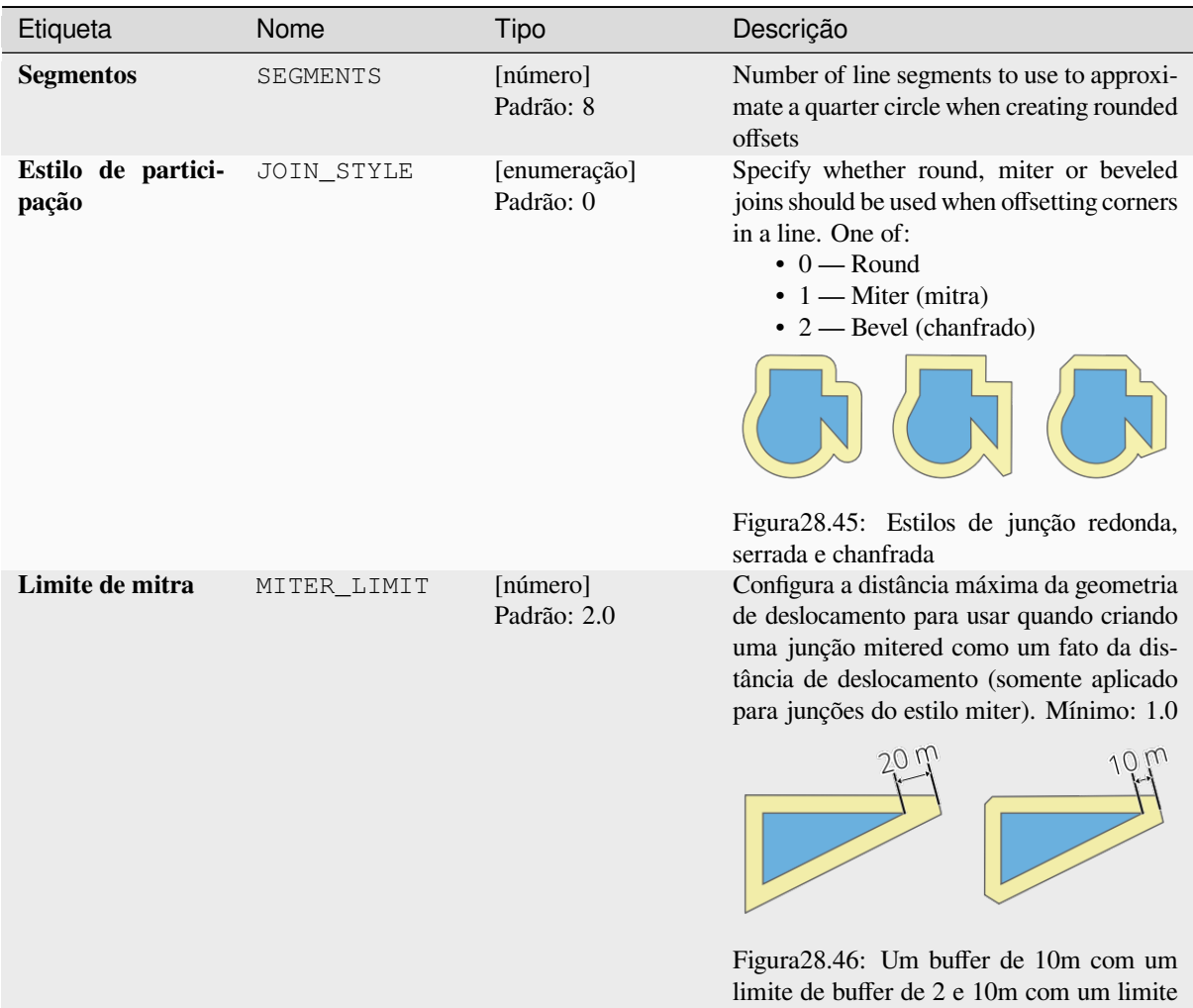

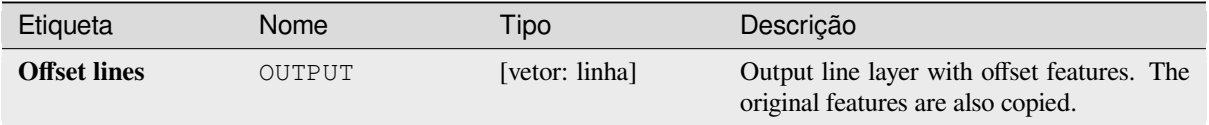

de 1.

# **Código Python**

**Algorithm ID**: native:arrayoffsetlines

```
import processing
processing.run("algorithm_id", {parameter_dictionary})
```
### **Array of translated features**

Creates copies of features in a layer by creating multiple translated versions of each. Each copy is incrementally displaced by a preset amount in the X, Y and/or Z axis.

Os valores M presentes na geometria também podem ser traduzidos.

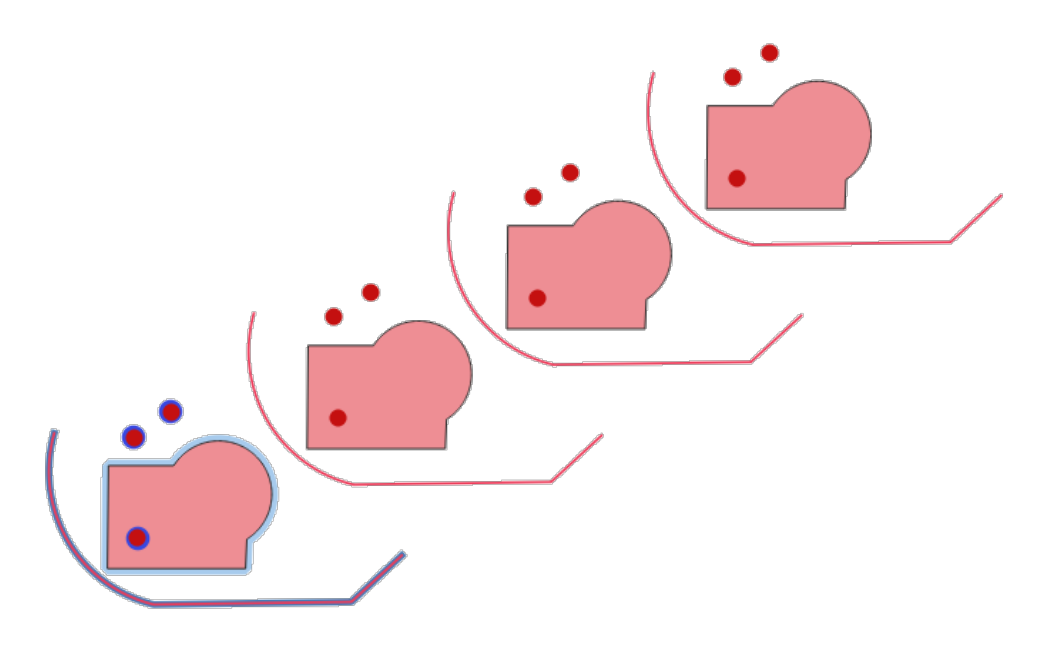

Figura28.47: Input layers in blue tones, output layers with translated features in red tones

Allows features in-place modification 1 de ponto, linha e características poligonais.

#### **Ver também:**

*Transladar*, *Array of offset (parallel) lines*

# **Parâmetros**

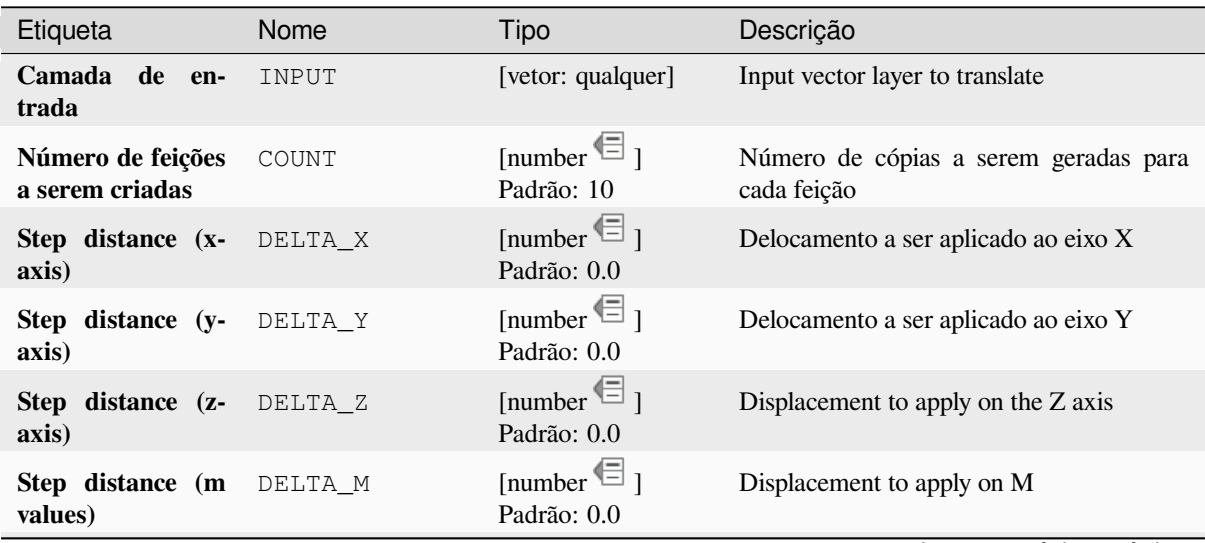

continua na próxima página

Etiqueta Nome Tipo Descrição Traduzido OUTPUT [o mesmo que entrada] Padrão: [Criar camada temporária] Output vector layer with translated (moved) copies of the features. The original features are also copied. One of: • Criar Camada Temporária (TEMPORARY\_OUTPUT) • Salvar em Arquivo… • Salvar em Geopackage… • Salvar na Tabela de Banco de Dados… • Anexar à Camada… A codificação do arquivo também pode ser alterada aqui.

# Tabela 28.110 – continuação da página anterior

### **Saídas**

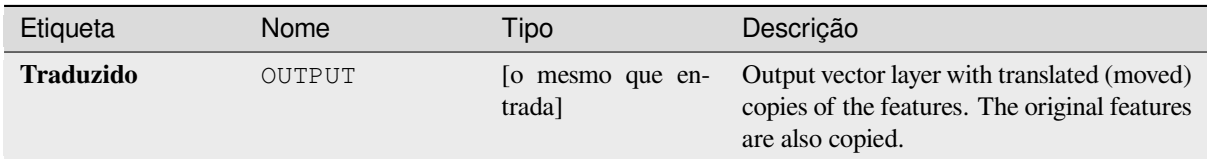

# **Código Python**

**Algorithm ID**: native:arraytranslatedfeatures

```
import processing
processing.run("algorithm_id", {parameter_dictionary})
```
O *id do algoritmo* é exibido quando você passa o mouse sobre o algoritmo na Caixa de ferramentas de processamento. O *dicionário de parâmetros* fornece os nomes e valores dos parâmetros. Veja *Usando os algoritmos do processamento a partir do Terminal Python.* para detalhes sobre como executar algoritmos de processamento a partir do console Python.

# **[Create grid](#page-964-0)**

Creates a vector layer with a grid covering a given extent. Grid cells can have different shapes:

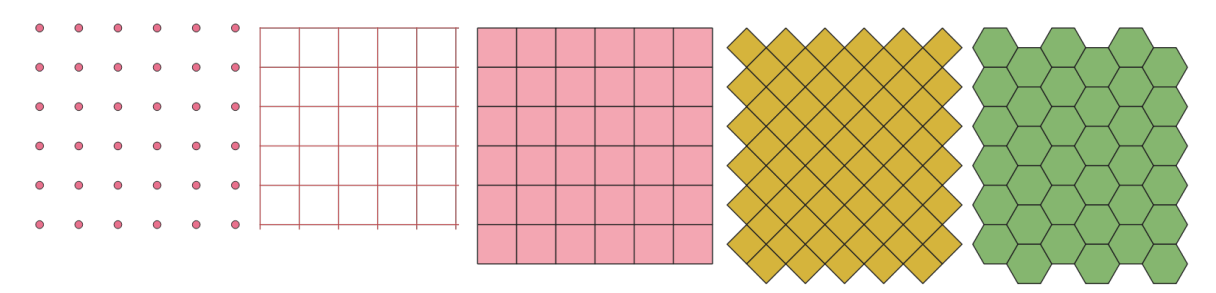

Figura28.48: Different grid cell shapes applied to the same extent, without overlaps

The size and/or placement of each element in the grid is defined using a horizontal and vertical spacing. The CRS of the output layer must be defined. The grid extent and the spacing values must be expressed in the coordinates and units of this CRS.

# **Parâmetros**

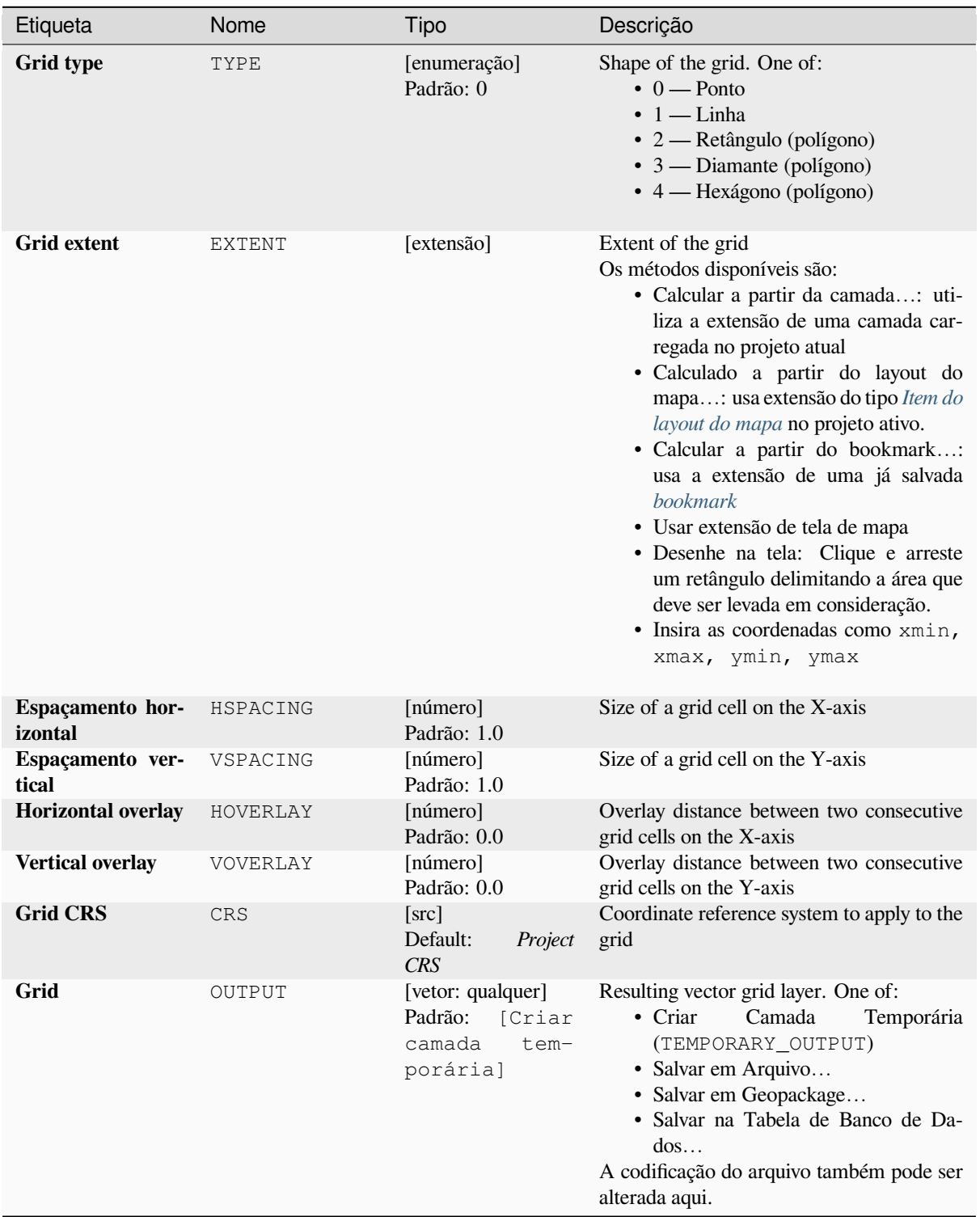

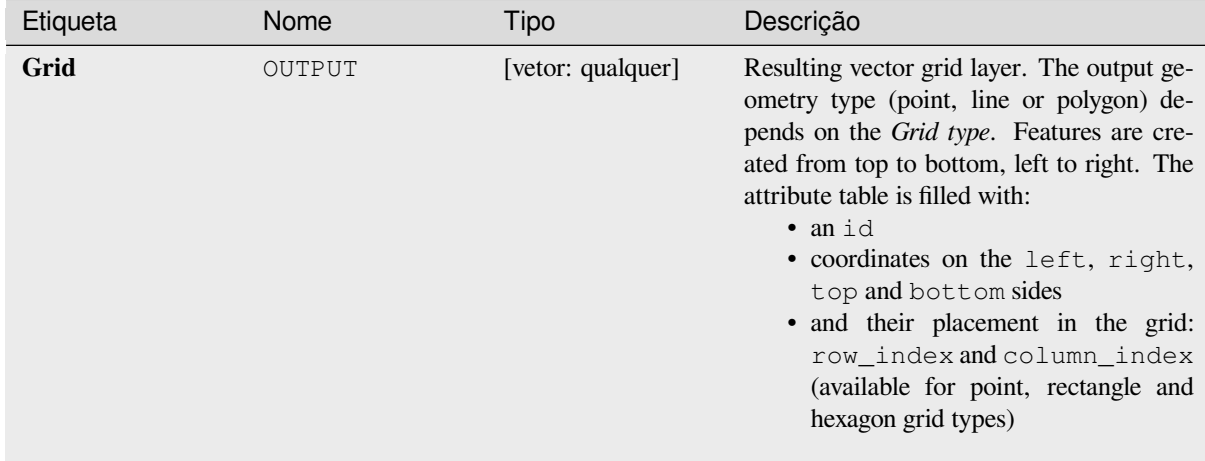

# **Código Python**

**Algorithm ID**: native:creategrid

```
import processing
processing.run("algorithm_id", {parameter_dictionary})
```
O *id do algoritmo* é exibido quando você passa o mouse sobre o algoritmo na Caixa de ferramentas de processamento. O *dicionário de parâmetros* fornece os nomes e valores dos parâmetros. Veja *Usando os algoritmos do processamento a partir do Terminal Python.* para detalhes sobre como executar algoritmos de processamento a partir do console Python.

### **[Create points layer from](#page-964-0) table**

Creates points layer from a table with columns that contain coordinates fields.

Besides X and Y coordinates you can also specify Z and M fields.

### **Parâmetros**

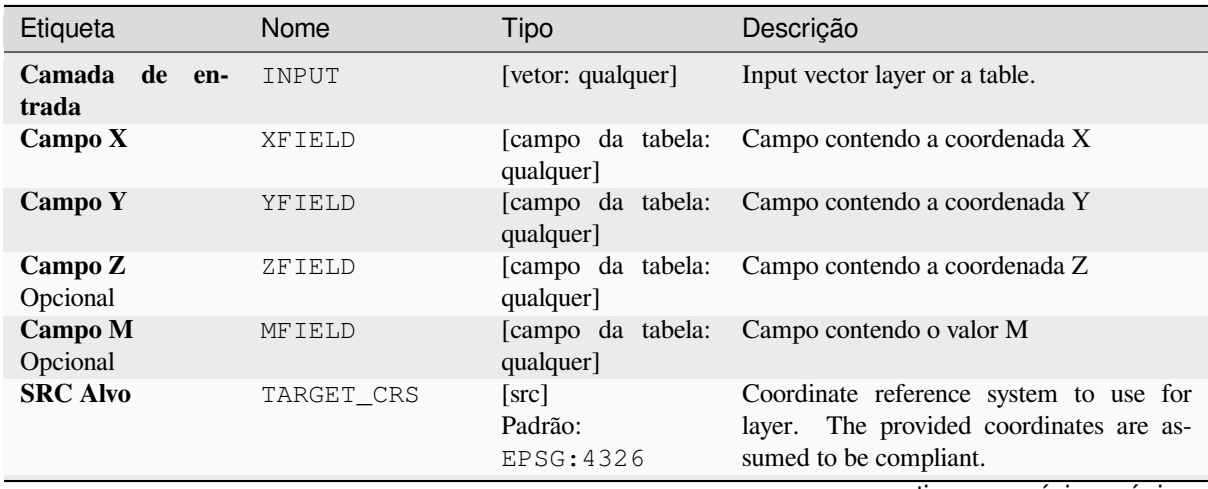

continua na próxima página

### Tabela 28.112 – continuação da página anterior

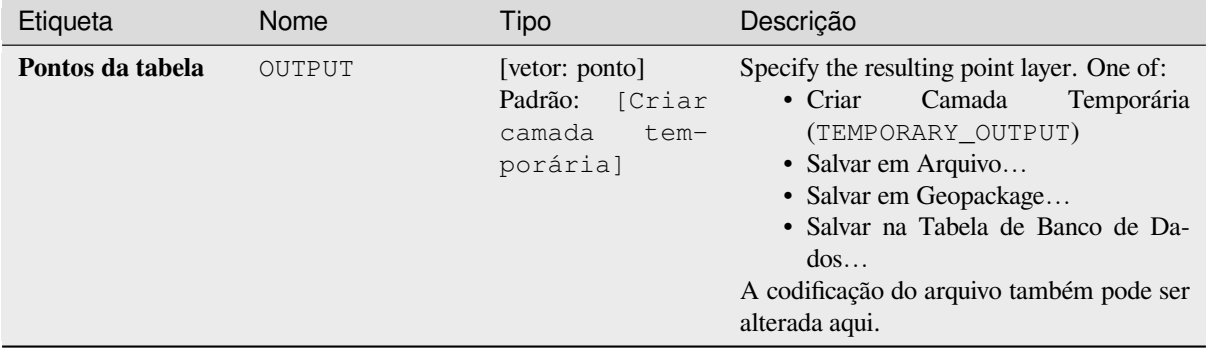

# **Saídas**

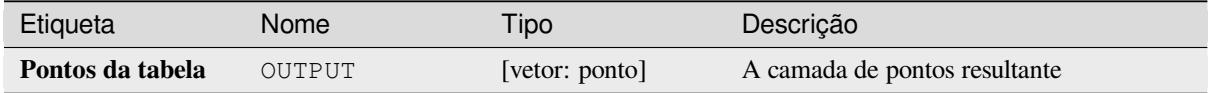

# **Código Python**

**Algorithm ID**: native:createpointslayerfromtable

```
import processing
processing.run("algorithm_id", {parameter_dictionary})
```
O *id do algoritmo* é exibido quando você passa o mouse sobre o algoritmo na Caixa de ferramentas de processamento. O *dicionário de parâmetros* fornece os nomes e valores dos parâmetros. Veja *Usando os algoritmos do processamento a partir do Terminal Python.* para detalhes sobre como executar algoritmos de processamento a partir do console Python.

# **[Generate points \(pixel c](#page-964-0)entroids) along line**

Generates a point vector layer from an input raster and line layer.

The points correspond to the pixel centroids that intersect the line layer.

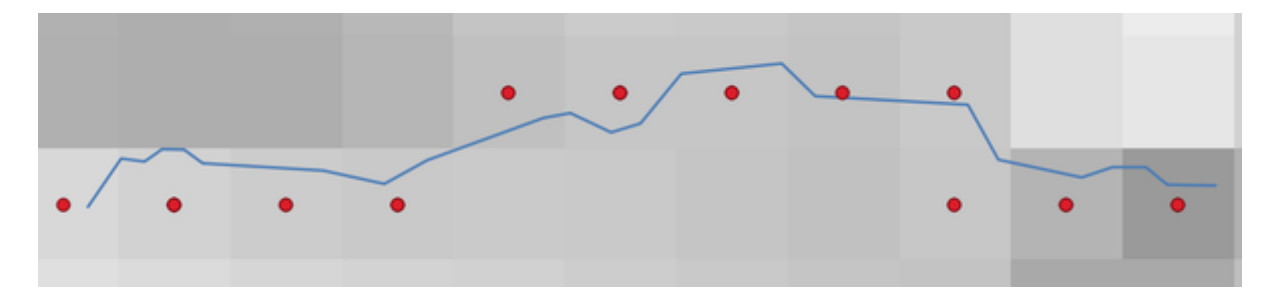

Figura28.49: Points of the pixel centroids

### **Parâmetros**

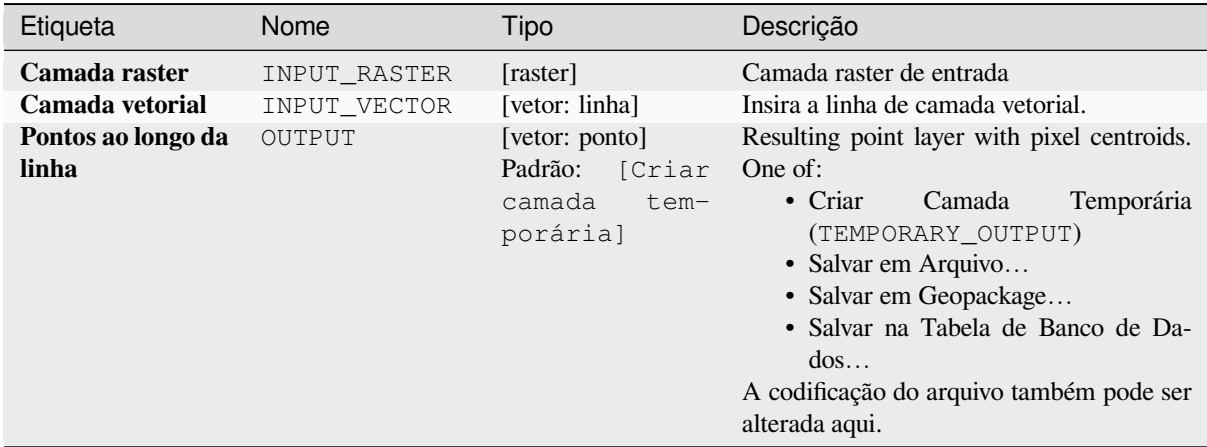

# **Saídas**

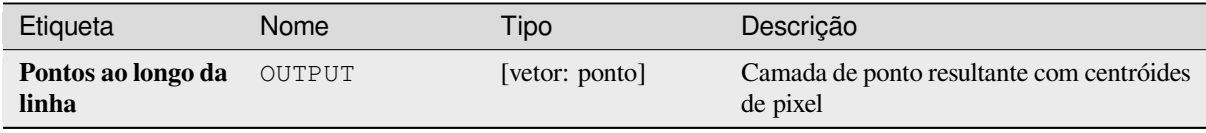

# **Código Python**

**Algorithm ID**: qgis:generatepointspixelcentroidsalongline

```
import processing
processing.run("algorithm_id", {parameter_dictionary})
```
# **Gerar pontos (centróides de pixel) dentro do polígono**

Gera uma camada vetorial de ponto a partir de uma camada raster e de polígono de entrada.

Os pontos correspondem aos centróides de pixel que cruzam a camada do polígono.

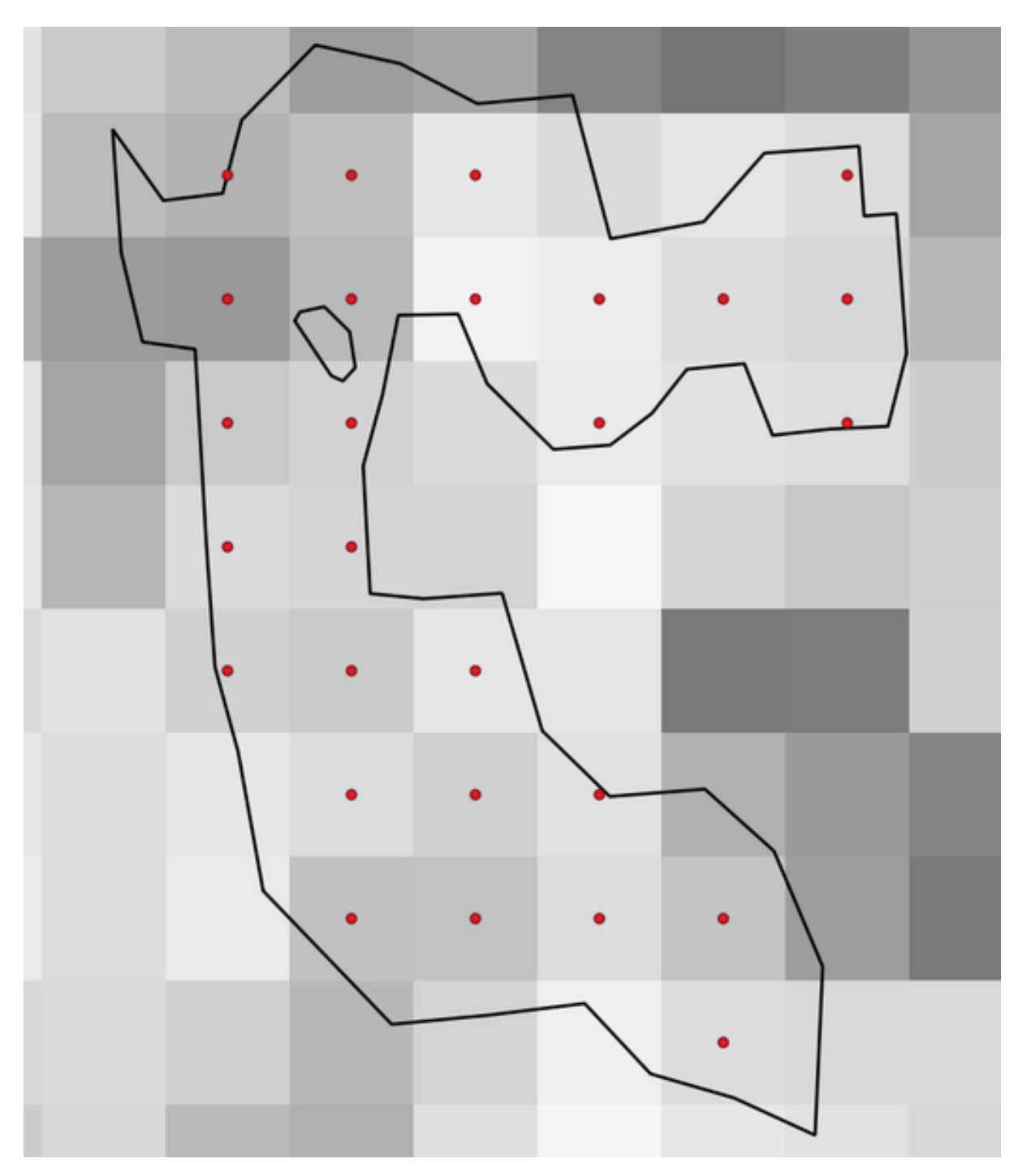

Figura28.50: Points of the pixel centroids

#### **Parâmetros**

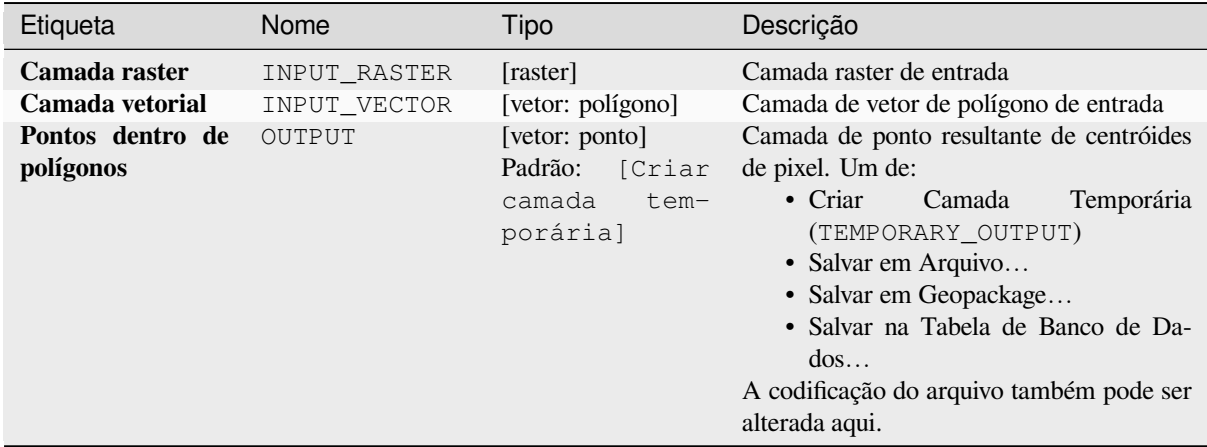

### **Saídas**

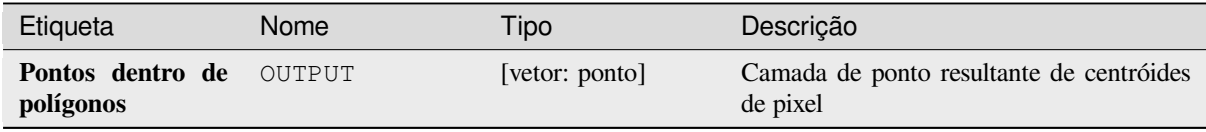

### **Código Python**

**Algorithm ID**: native:generatepointspixelcentroidsinsidepolygons

```
import processing
processing.run("algorithm_id", {parameter_dictionary})
```
O *id do algoritmo* é exibido quando você passa o mouse sobre o algoritmo na Caixa de ferramentas de processamento. O *dicionário de parâmetros* fornece os nomes e valores dos parâmetros. Veja *Usando os algoritmos do processamento a partir do Terminal Python.* para detalhes sobre como executar algoritmos de processamento a partir do console Python.

### **[Import geotagged photo](#page-964-0)s**

Creates a point layer corresponding to the geotagged locations from JPEG or HEIC/HEIF images from a source folder.

The point layer will contain a single PointZ feature per input file from which the geotags could be read. Any altitude information from the geotags will be used to set the point's Z value.

Besides longitude and latitude also altitude, direction and timestamp information, if present in the photo, will be added to the point as attributes.

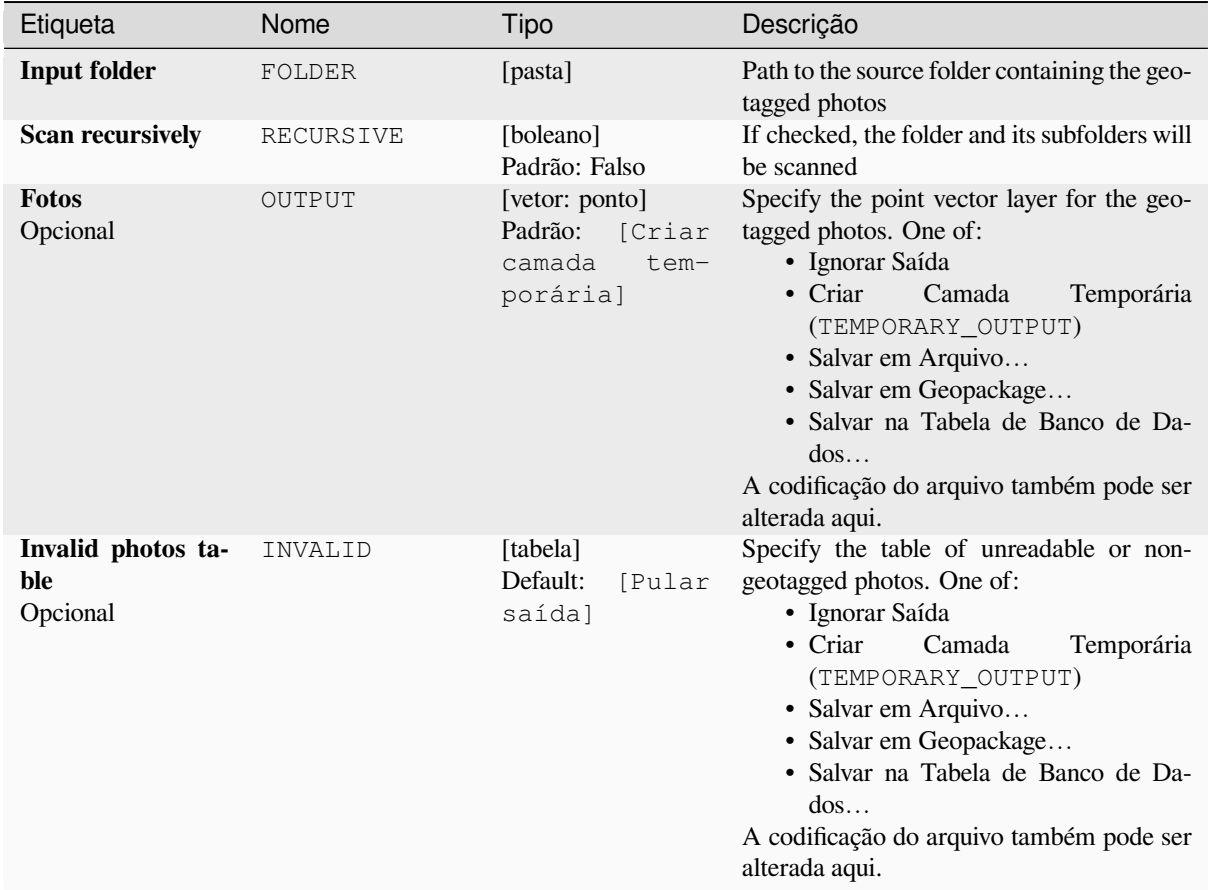

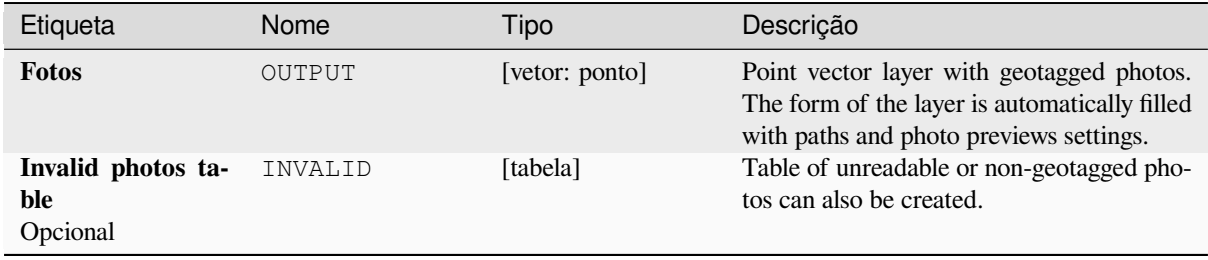

# **Código Python**

**Algorithm ID**: native:importphotos

```
import processing
processing.run("algorithm_id", {parameter_dictionary})
```
### **Pontos para o caminho**

Converts a point layer to a line layer, by joining points in an order defined by an expression or a field in the input point layer.

Points can be grouped by a field or an expression to distinguish line features.

In addition to the line vector layer, a text file is output that describes the resulting line as a start point and a sequence of bearings / directions (relative to azimuth) and distances.

# **Parâmetros**

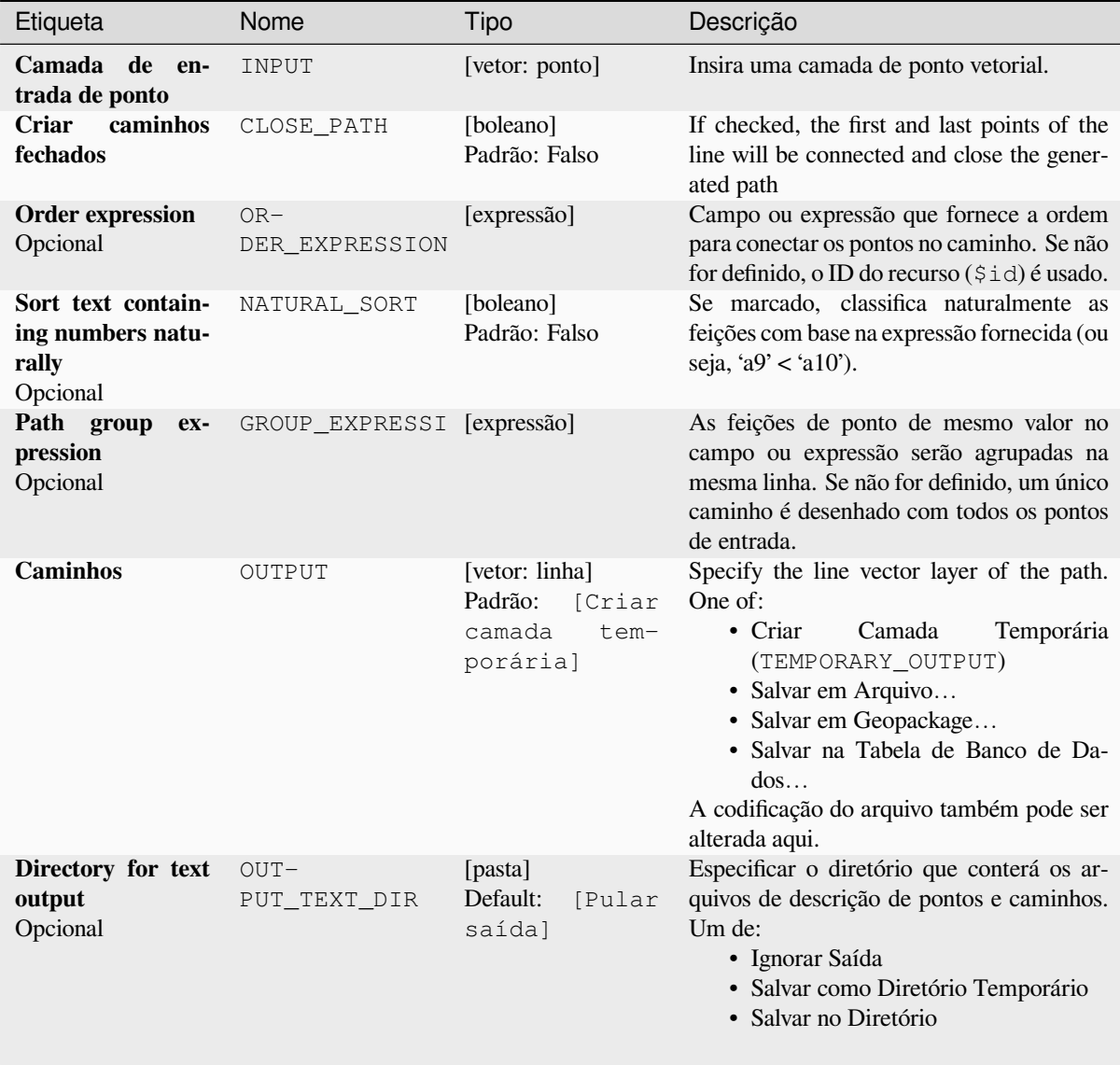

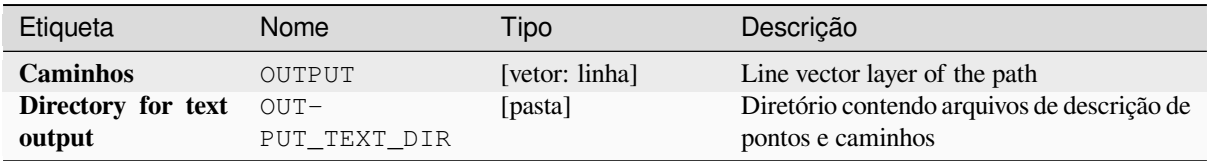

# **Código Python**

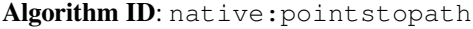

```
import processing
processing.run("algorithm_id", {parameter_dictionary})
```
O *id do algoritmo* é exibido quando você passa o mouse sobre o algoritmo na Caixa de ferramentas de processamento. O *dicionário de parâmetros* fornece os nomes e valores dos parâmetros. Veja *Usando os algoritmos do processamento a partir do Terminal Python.* para detalhes sobre como executar algoritmos de processamento a partir do console Python.

# **[Pontos aleatórios ao lon](#page-964-0)go da linha**

Cria uma nova camada de pontos, com pontos colocados nas linhas de outra camada.

Para cada linha na camada de entrada, um determinado número de pontos é adicionado à camada resultante. O procedimento para adicionar um ponto é:

- 1. selecionar aleatoriamente uma feição de linha da camada de entrada
- 2. if the feature is multi-part, randomly select a part of it
- 3. selecionar aleatoriamente um segmento dessa linha
- 4. selecionar aleatoriamente uma posição nesse segmento.

The procedure means that curved parts of the lines (with relatively short segments) will get more points than straight parts (with relatively long segments), as demonstrated in the illustration below, where the output of the *Random points along lines* algorithm can be compared with the output of the *Random points on lines* algorithm (that produces points with an, on average, even distribution along the lines).

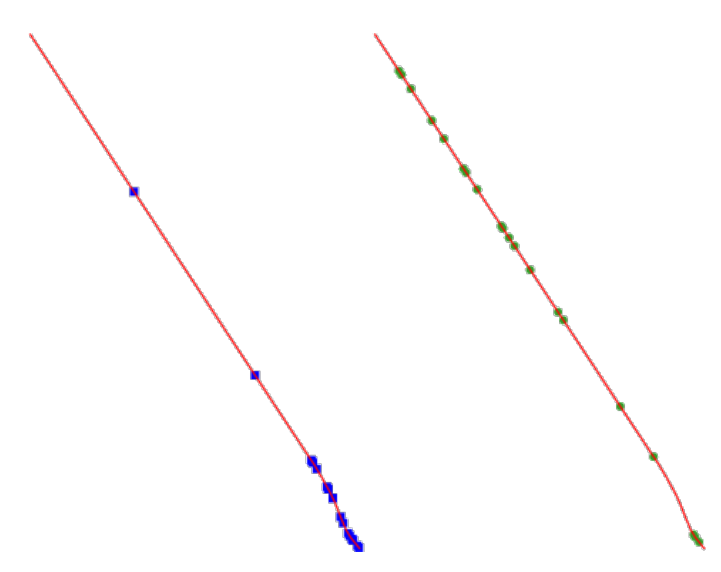

Figura28.51: Example algorithm output. Left: *Random points along line*, right: *Random points on lines*

Uma distância mínima pode ser especificada, para evitar que os pontos fiquem muito próximos uns dos outros.

### **Ver também:**

*Pontos aleatórios nas linhas*

### **Parâmetros**

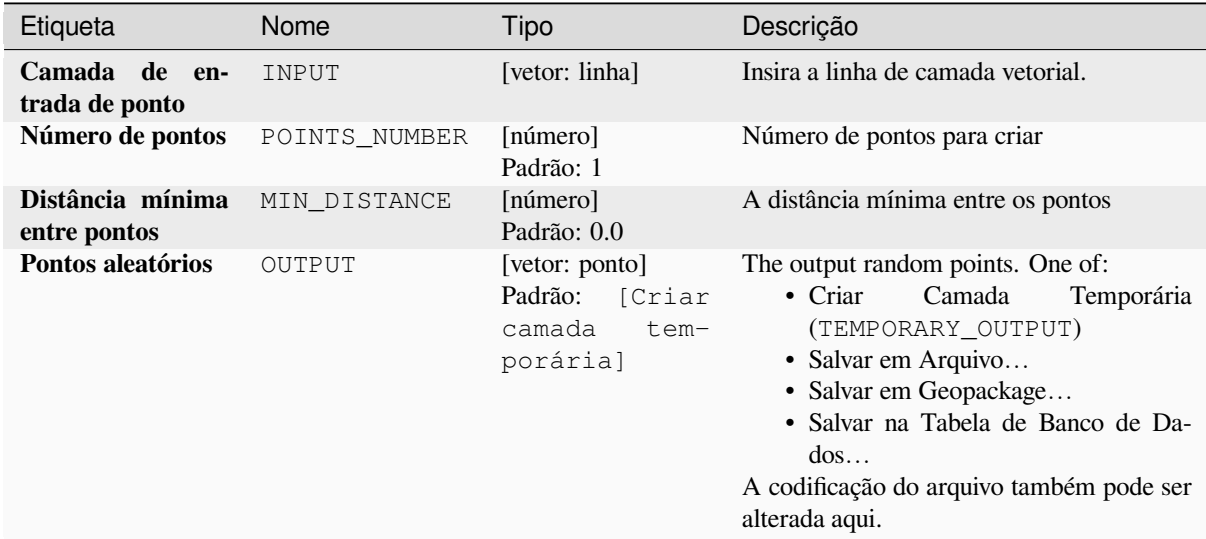

### **Saídas**

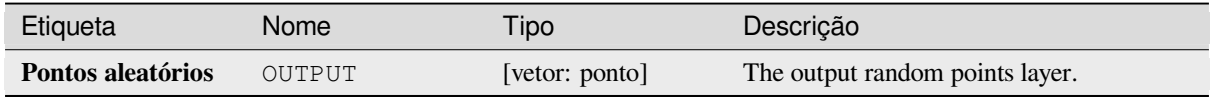

# **Código Python**

**Algorithm ID**: qgis:qgisrandompointsalongline

```
import processing
processing.run("algorithm_id", {parameter_dictionary})
```
### **Random points in extent**

Cria uma nova camada de pontos com um determinado número de pontos aleatórios, todos dentro de uma determinada extensão.

Um fator de distância pode ser especificado, para evitar que os pontos fiquem muito próximos uns dos outros. Se a distância mínima entre os pontos impossibilita a criação de novos pontos, a distância pode ser diminuída ou o número máximo de tentativas pode ser aumentado.

**Menu padrão**: *Vetor* ► *Ferramentas de pesquisa*

### **Parâmetros**

# **Parâmetros básicos**

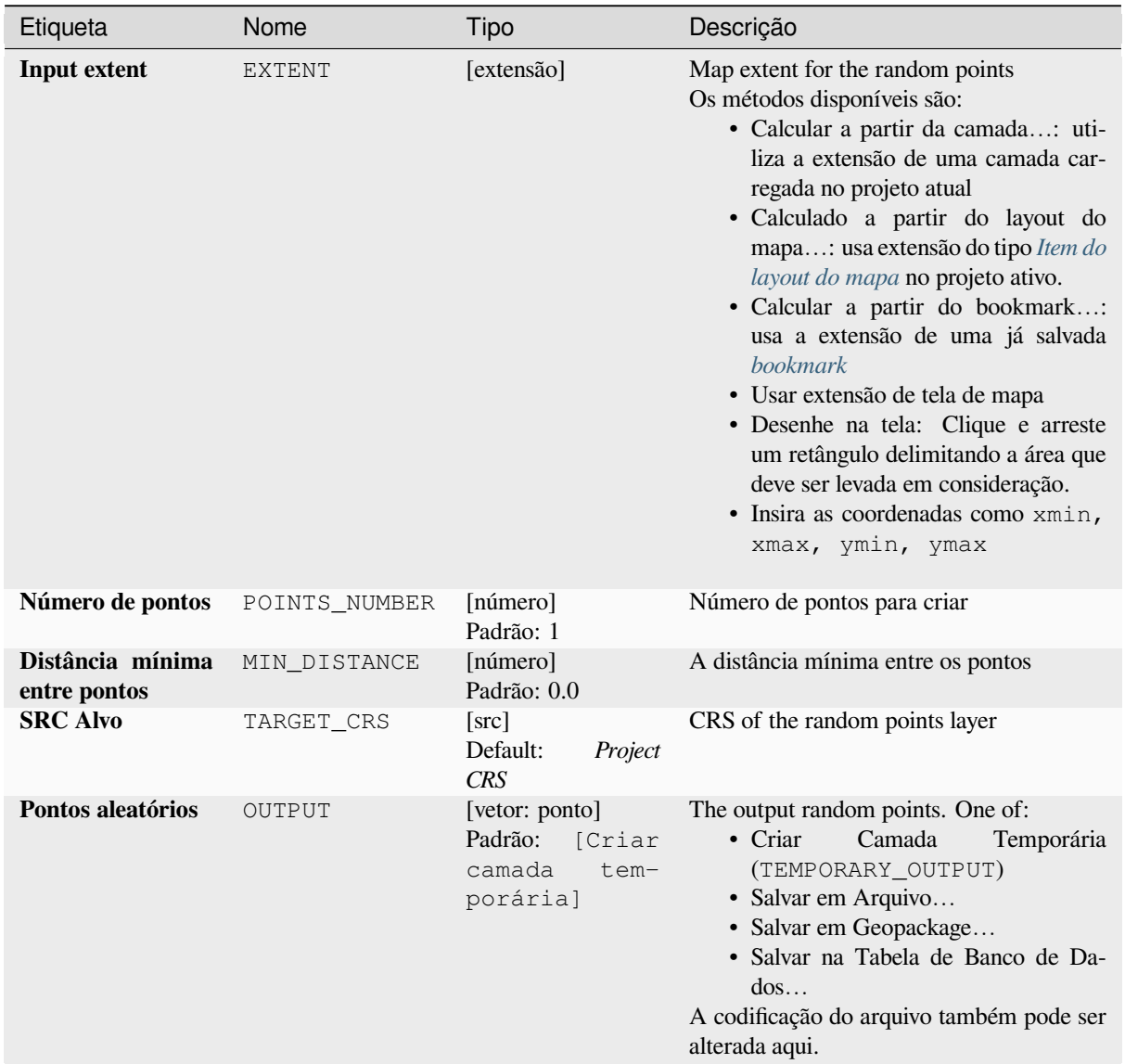

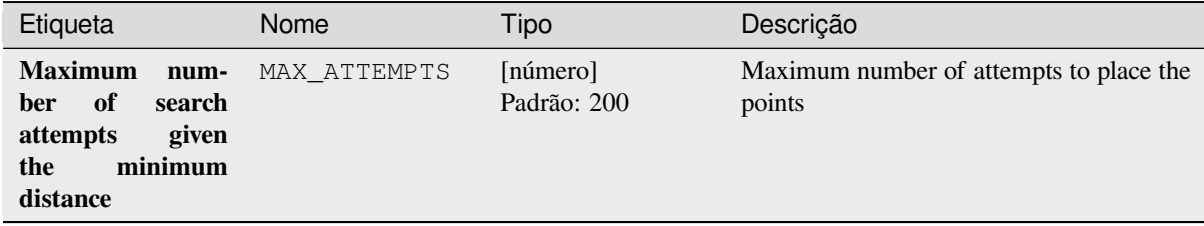

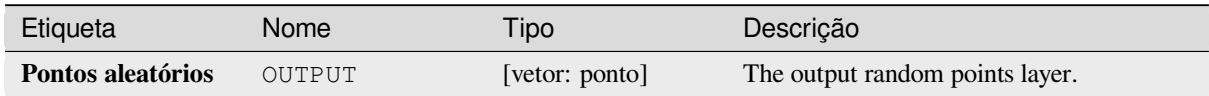

# **Código Python**

**Algorithm ID**: native:randompointsinextent

```
import processing
processing.run("algorithm_id", {parameter_dictionary})
```
O *id do algoritmo* é exibido quando você passa o mouse sobre o algoritmo na Caixa de ferramentas de processamento. O *dicionário de parâmetros* fornece os nomes e valores dos parâmetros. Veja *Usando os algoritmos do processamento a partir do Terminal Python.* para detalhes sobre como executar algoritmos de processamento a partir do console Python.

# **[Random points in layer b](#page-964-0)ounds**

Creates a new point layer with a given number of random points, all of them within the extent of a given layer.

Uma distância mínima pode ser especificada, para evitar que os pontos fiquem muito próximos uns dos outros.

**Menu padrão**: *Vetor* ► *Ferramentas de pesquisa*
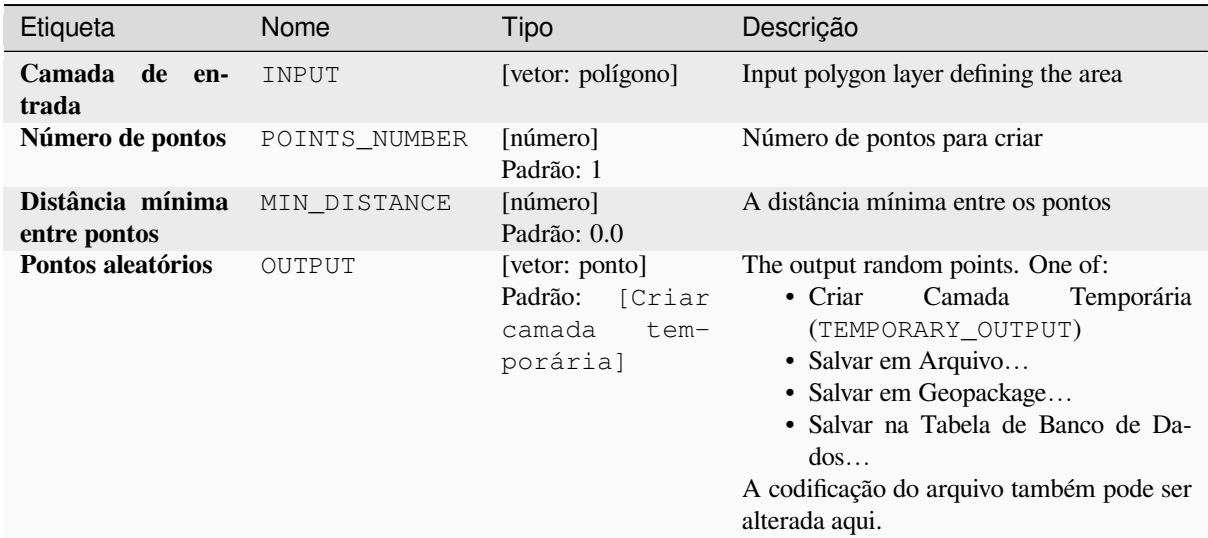

### **Saídas**

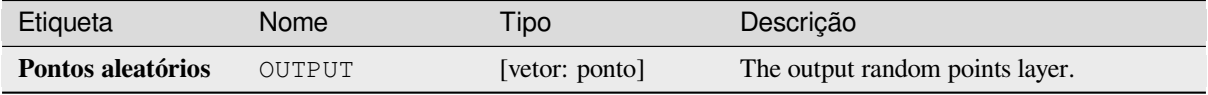

### **Código Python**

**Algorithm ID**: qgis:randompointsinlayerbounds

```
import processing
processing.run("algorithm_id", {parameter_dictionary})
```
O *id do algoritmo* é exibido quando você passa o mouse sobre o algoritmo na Caixa de ferramentas de processamento. O *dicionário de parâmetros* fornece os nomes e valores dos parâmetros. Veja *Usando os algoritmos do processamento a partir do Terminal Python.* para detalhes sobre como executar algoritmos de processamento a partir do console Python.

### **[Pontos aleatórios em po](#page-964-0)lígonos**

Cria uma camada de pontos com pontos colocados dentro dos polígonos de outra camada.

For each feature (polygon / multi-polygon) geometry in the input layer, the given number of points is added to the result layer.

Per feature and global minimum distances can be specified in order to avoid points being too close in the output point layer. If a minimum distance is specified, it may not be possible to generate the specified number of points for each feature. The total number of generated points and missed points are available as output from the algorithm.

The illustration below shows the effect of per feature and global minimum distances and zero/non-zero minimum distances (generated with the same seed, so at least the first point generated will be the same).

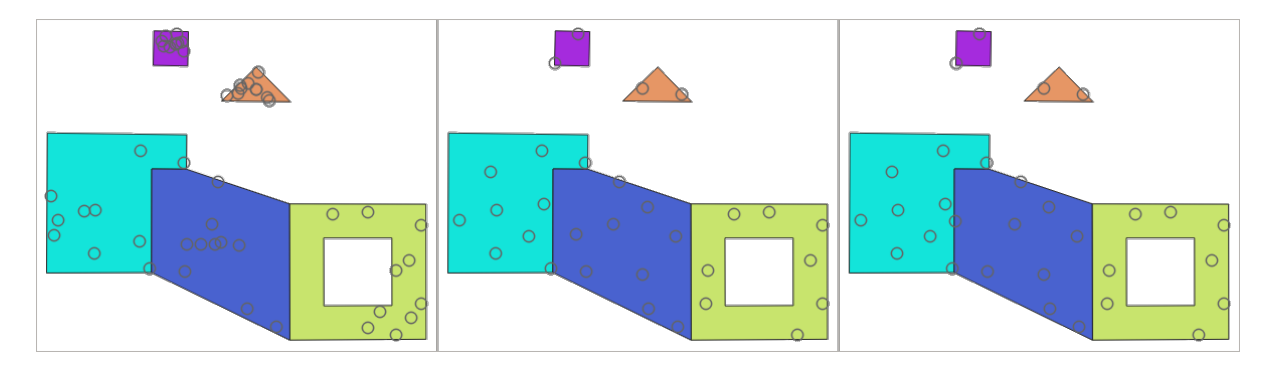

Figura28.52: Ten points per polygon feature, *left*: min. distances = 0, *middle*: min.distances = 1, *right*: min. distance  $= 1$ , global min. distance  $= 0$ 

O número máximo de tentativas por ponto pode ser especificado. Isso só é relevante para distância mínima diferente de zero.

A seed for the random number generator can be provided, making it possible to get identical random number sequences for different runs of the algorithm.

The attributes of the polygon feature on which a point was generated can be included (*Include polygon attributes*).

Se você quiser aproximadamente a mesma densidade de pontos para todas as características, você pode definir o número de pontos usando a área da geometria da característica poligonal.

#### **Ver também:**

*Pontos aleatórios dentro de polígonos*

#### **Parâmetros**

### **Parâmetros básicos**

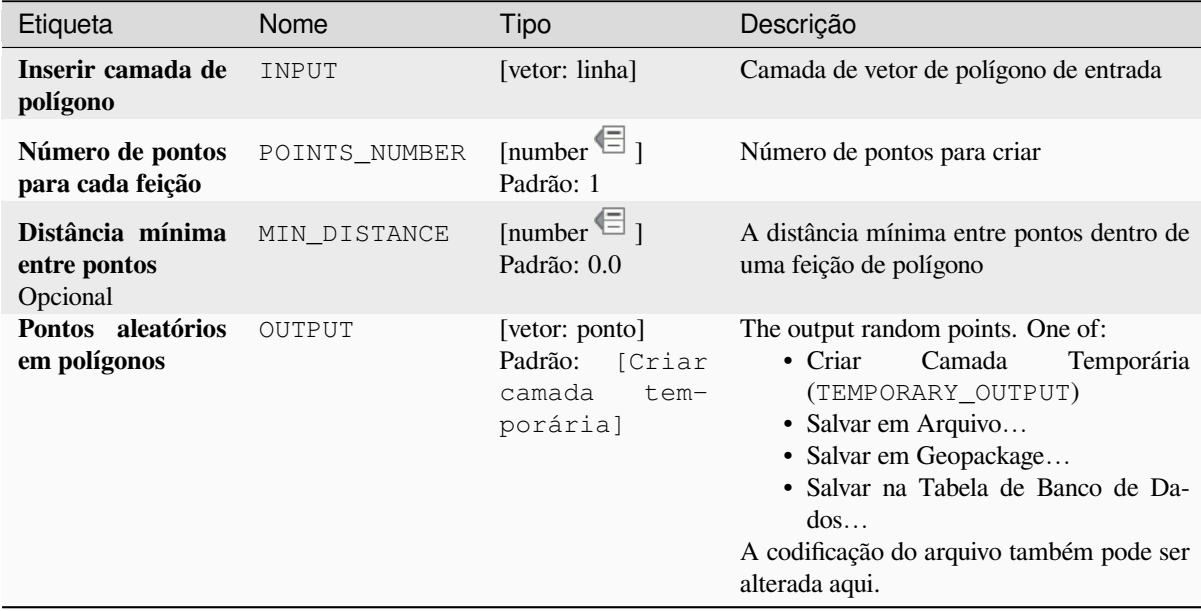

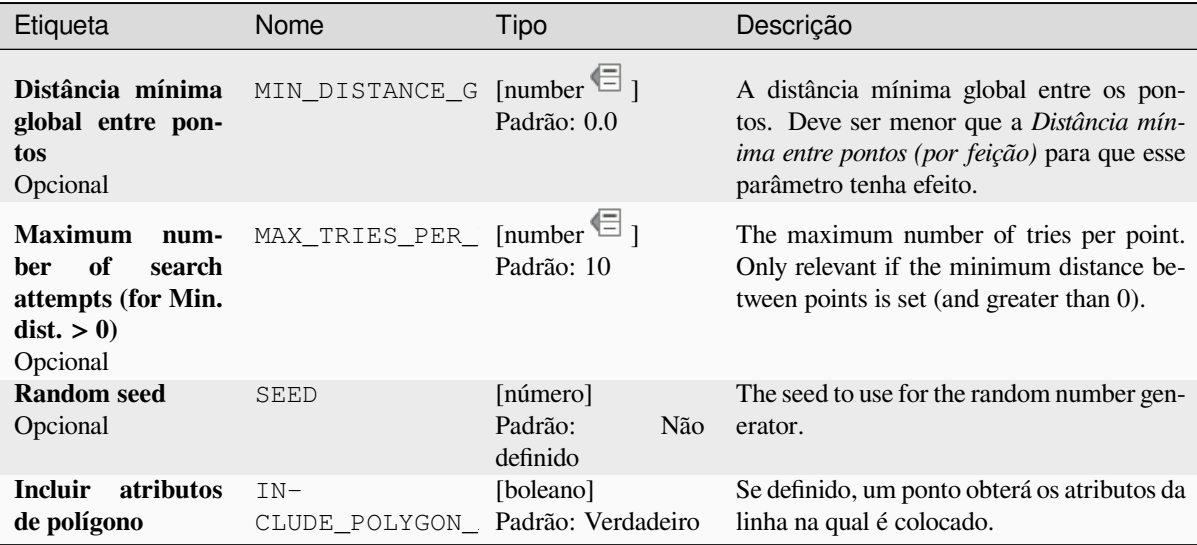

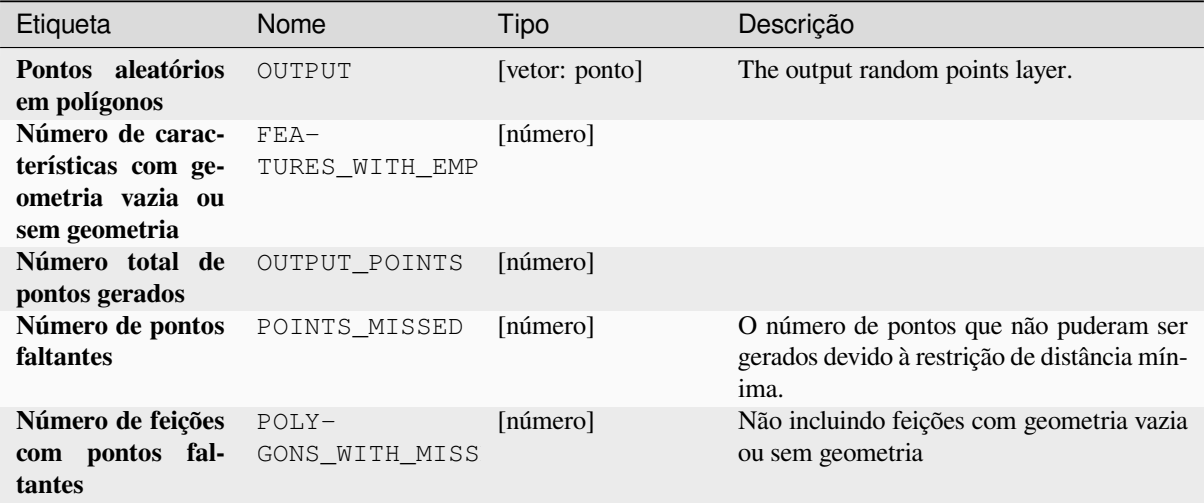

# **Código Python**

**Algorithm ID**: native:randompointsinpolygons

```
import processing
processing.run("algorithm_id", {parameter_dictionary})
```
O *id do algoritmo* é exibido quando você passa o mouse sobre o algoritmo na Caixa de ferramentas de processamento. O *dicionário de parâmetros* fornece os nomes e valores dos parâmetros. Veja *Usando os algoritmos do processamento a partir do Terminal Python.* para detalhes sobre como executar algoritmos de processamento a partir do console Python.

### **Pontos aleatórios dentro de polígonos**

Creates a new point layer with a given number of random points inside each polygon of the input polygon layer.

Duas estratégias de amostragem estão disponíveis:

- Contagem de pontos: número de pontos para cada feição
- Densidade de pontos: densidade de pontos para cada feição

Uma distância mínima pode ser especificada, para evitar que os pontos fiquem muito próximos uns dos outros.

**Menu padrão**: *Vetor* ► *Ferramentas de pesquisa*

#### **Ver também:**

*Pontos aleatórios em polígonos*

### **Parâmetros**

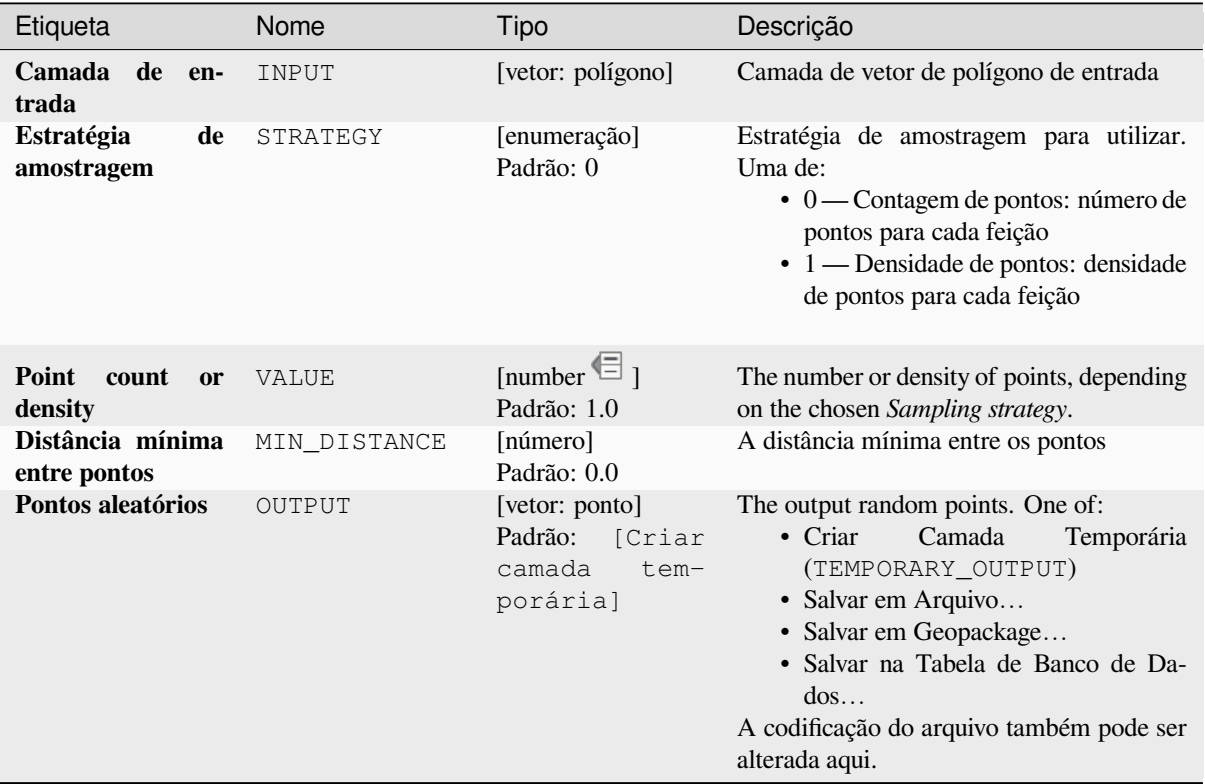

### **Saídas**

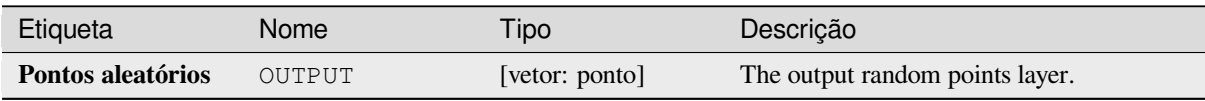

**Algorithm ID**: qgis:randompointsinsidepolygons

```
import processing
processing.run("algorithm_id", {parameter_dictionary})
```
O *id do algoritmo* é exibido quando você passa o mouse sobre o algoritmo na Caixa de ferramentas de processamento. O *dicionário de parâmetros* fornece os nomes e valores dos parâmetros. Veja *Usando os algoritmos do processamento a partir do Terminal Python.* para detalhes sobre como executar algoritmos de processamento a partir do console Python.

#### **[Pontos aleatórios nas lin](#page-964-0)has**

Cria uma camada de pontos com pontos colocados nas linhas de outra camada.

Para cada geometria de feição (linha / multilinha) na camada de entrada, o número determinado de pontos é adicionado à camada de resultado.

Per feature and global minimum distances can be specified in order to avoid points being too close in the output point layer. If a minimum distance is specified, it may not be possible to generate the specified number of points for each feature. The total number of generated points and missed points are available as output from the algorithm.

The illustration below shows the effect of per feature and global minimum distances and zero/non-zero minimum distances (generated with the same seed, so at least the first point generated will be the same).

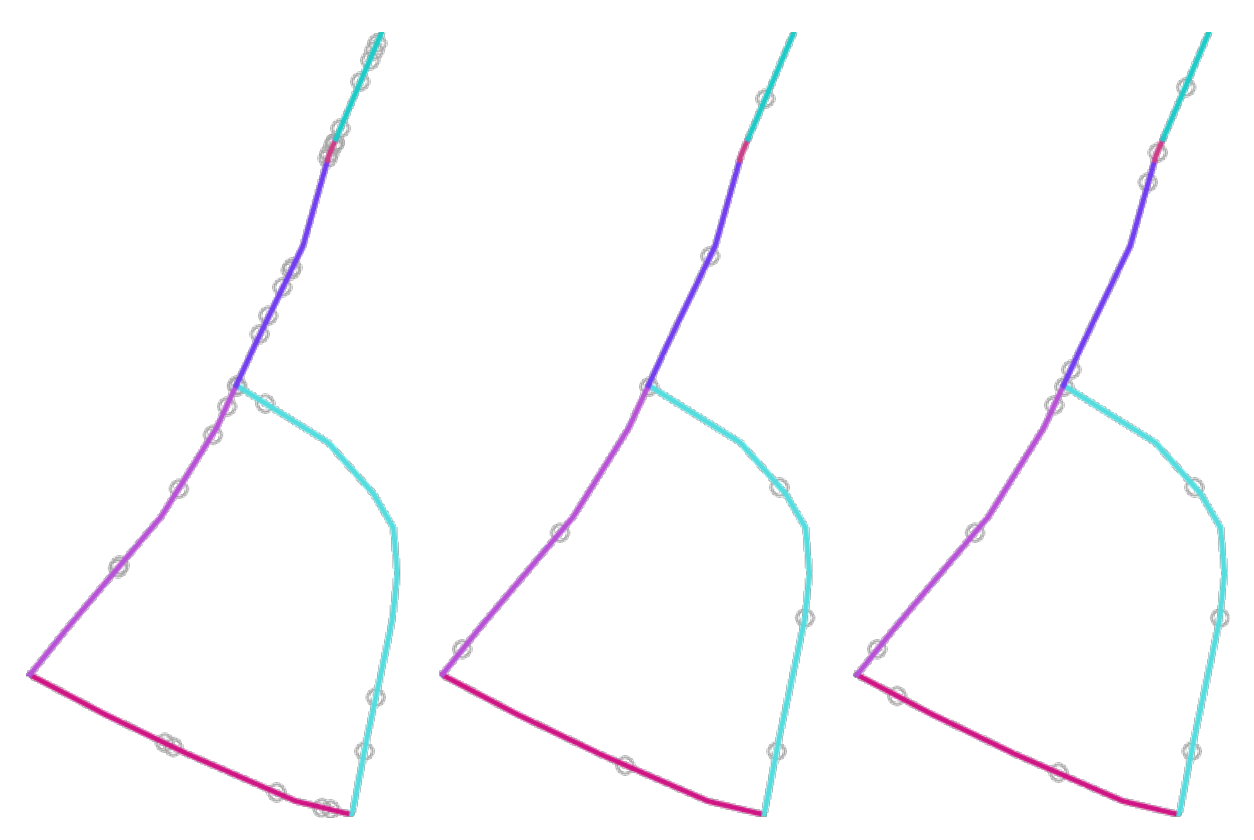

Figura28.53: Five points per line feature, *left*: min. distances = 0, *middle*: min.distances != 0, *right*: min. distance  $!= 0$ , global min. distance  $= 0$ 

O número máximo de tentativas por ponto pode ser especificado. Isso só é relevante para distância mínima diferente de zero.

A seed for the random number generator can be provided, making it possible to get identical random number sequences for different runs of the algorithm.

The attributes of the line feature on which a point was generated can be included (*Include line attributes*).

Se você deseja aproximadamente a mesma densidade de pontos para todos as feições de linha, você pode definir os dados do número de pontos usando o comprimento da geometria da feição de linha.

#### **Ver também:**

*Pontos aleatórios ao longo da linha*

# **Parâmetros**

### **Parâmetros básicos**

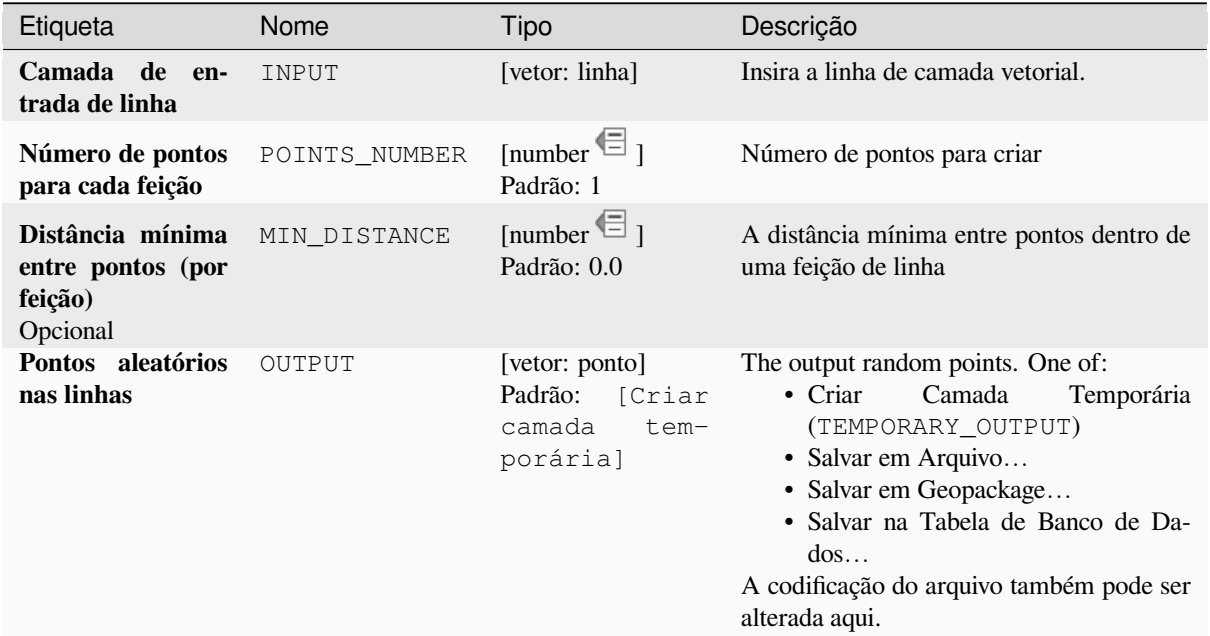

### **Parâmetros avançados**

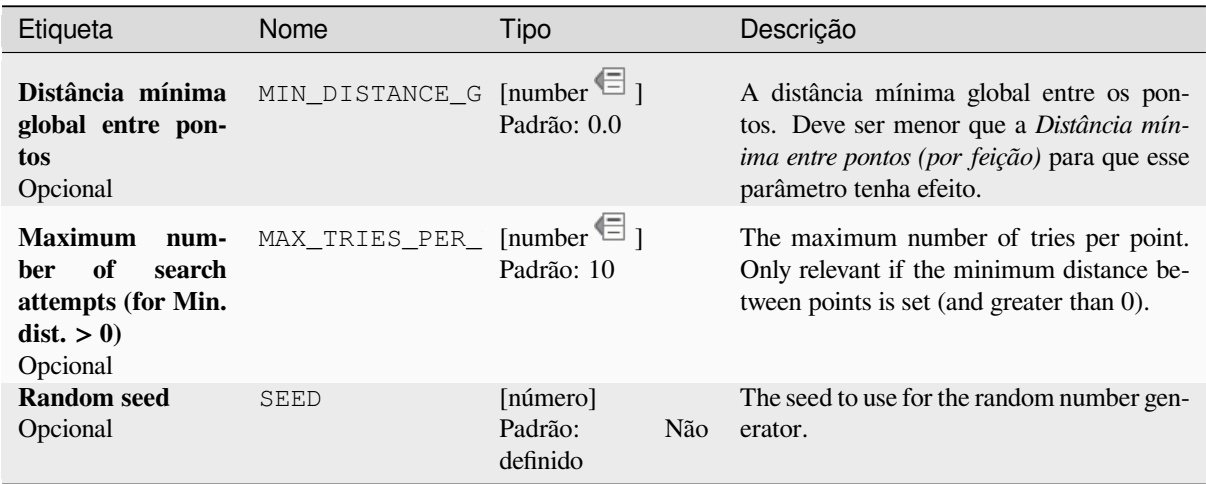

continua na próxima página

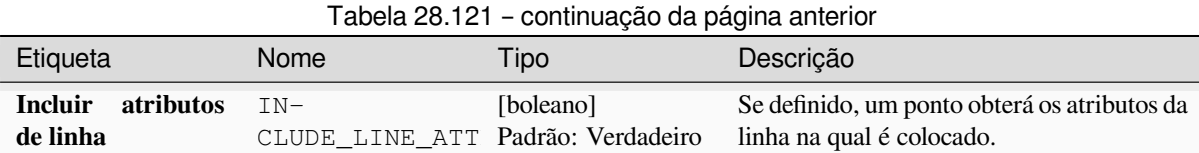

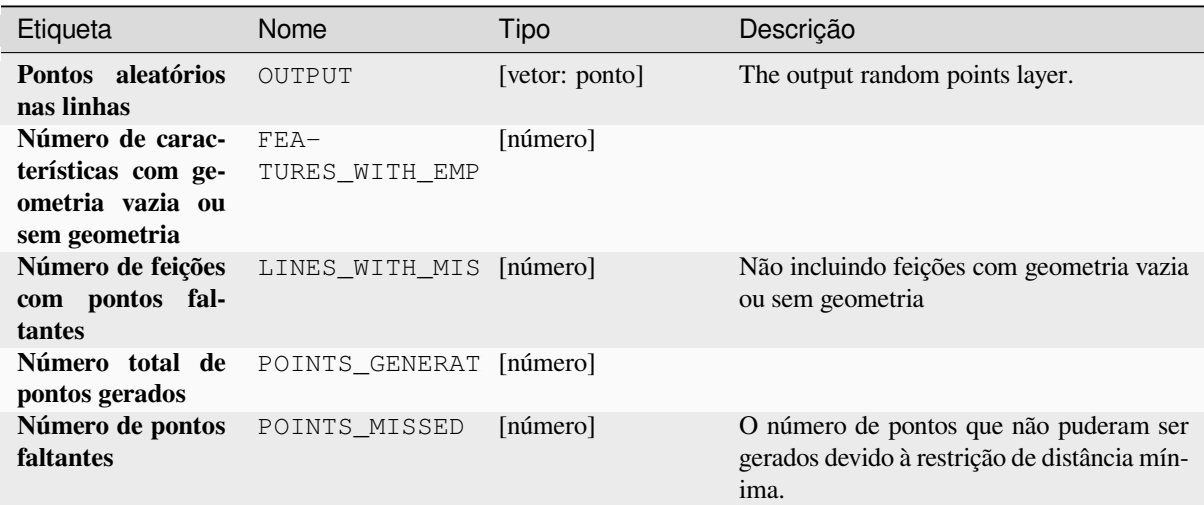

# **Código Python**

**Algorithm ID**: native:randompointsonlines

```
import processing
processing.run("algorithm_id", {parameter_dictionary})
```
O *id do algoritmo* é exibido quando você passa o mouse sobre o algoritmo na Caixa de ferramentas de processamento. O *dicionário de parâmetros* fornece os nomes e valores dos parâmetros. Veja *Usando os algoritmos do processamento a partir do Terminal Python.* para detalhes sobre como executar algoritmos de processamento a partir do console Python.

### **[Raster pixels to points](#page-964-0)**

Cria uma camada vetorial de pontos correspondentes a cada pixel em uma camada raster.

Converts a raster layer to a vector layer, by creating point features for each individual pixel's center in the raster layer. Any NoData pixels are skipped in the output.

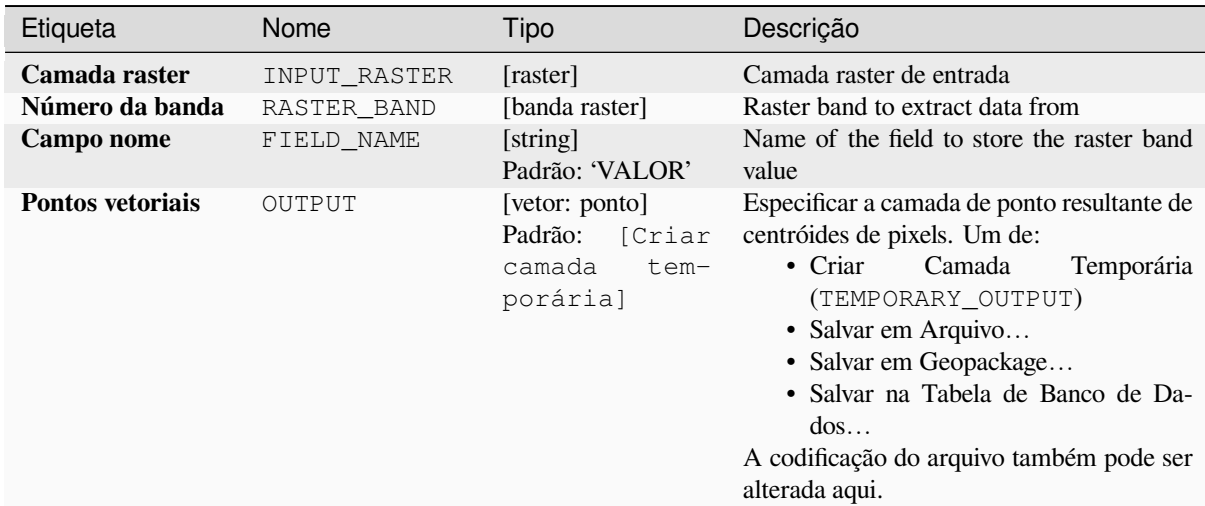

### **Saídas**

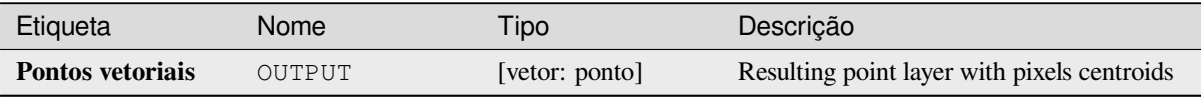

### **Código Python**

**Algorithm ID**: native:pixelstopoints

```
import processing
processing.run("algorithm_id", {parameter_dictionary})
```
O *id do algoritmo* é exibido quando você passa o mouse sobre o algoritmo na Caixa de ferramentas de processamento. O *dicionário de parâmetros* fornece os nomes e valores dos parâmetros. Veja *Usando os algoritmos do processamento a partir do Terminal Python.* para detalhes sobre como executar algoritmos de processamento a partir do console Python.

### **[Raster pixels to polygon](#page-964-0)s**

Cria uma camada vetorial de polígonos correspondentes a cada pixel em uma camada raster.

Converts a raster layer to a vector layer, by creating polygon features for each individual pixel's extent in the raster layer. Any NoData pixels are skipped in the output.

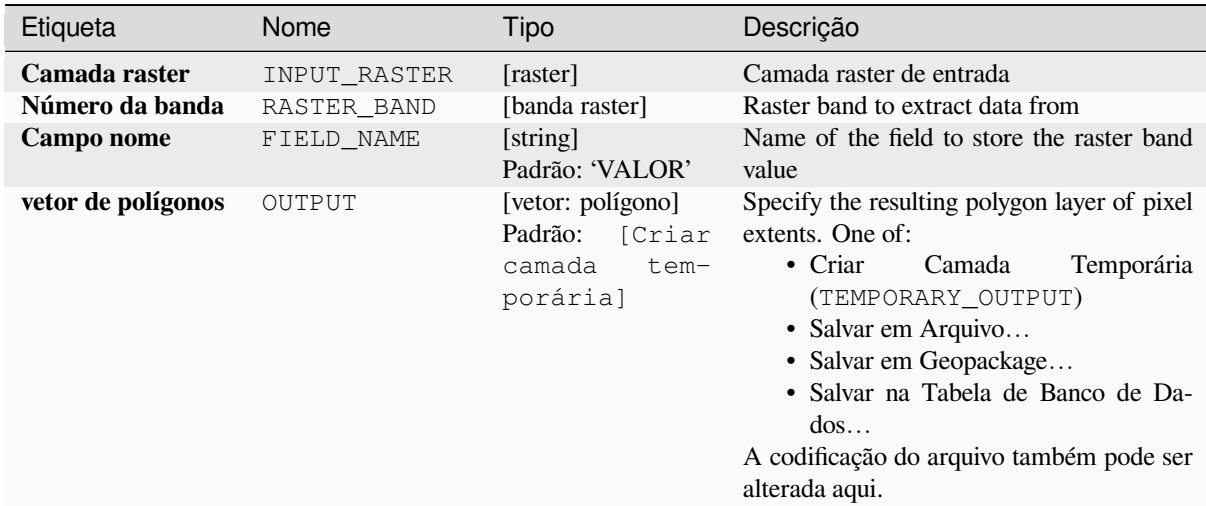

### **Saídas**

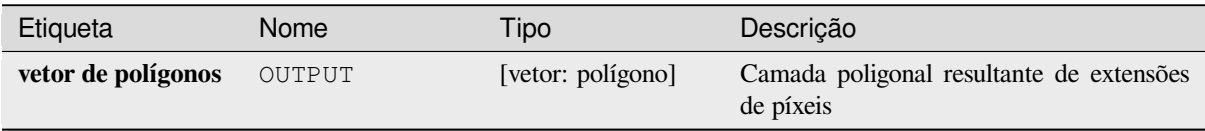

### **Código Python**

**Algorithm ID**: native:pixelstopolygons

```
import processing
processing.run("algorithm_id", {parameter_dictionary})
```
O *id do algoritmo* é exibido quando você passa o mouse sobre o algoritmo na Caixa de ferramentas de processamento. O *dicionário de parâmetros* fornece os nomes e valores dos parâmetros. Veja *Usando os algoritmos do processamento a partir do Terminal Python.* para detalhes sobre como executar algoritmos de processamento a partir do console Python.

### **[Pontos regulares](#page-964-0)**

Cria uma nova camada de pontos com seus pontos colocados em uma grade regular dentro de uma determinada extensão.

The grid is specified either by the spacing between the points (same spacing for all dimensions) or by the number of points to generate. In the latter case, the spacing will be determined from the extent. In order to generate a full rectangular grid, at least the number of points specified by the user is generated for the latter case.

Random offsets to the point spacing can be applied, resulting in a non-regular point pattern.

**Menu padrão**: *Vetor* ► *Ferramentas de pesquisa*

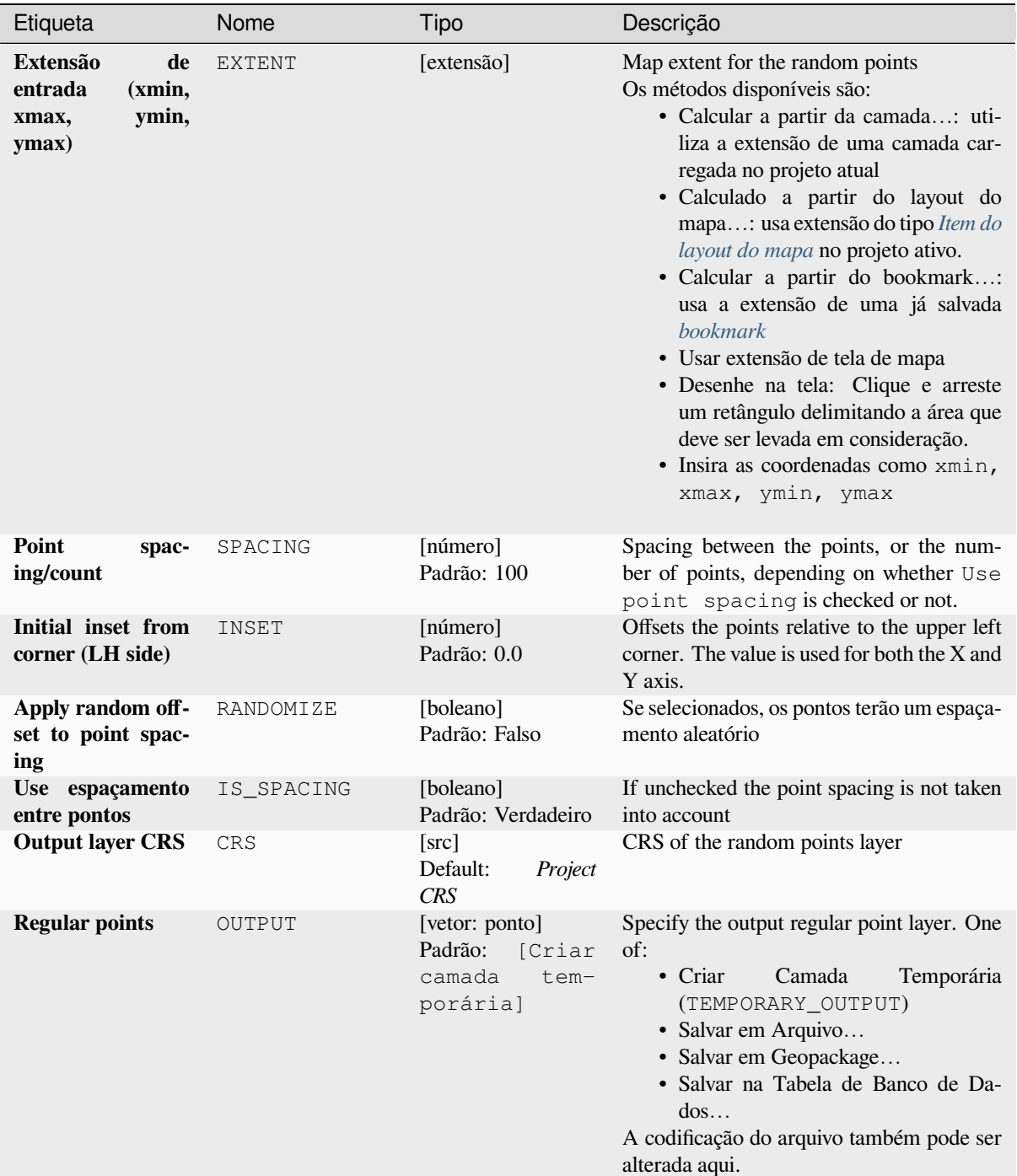

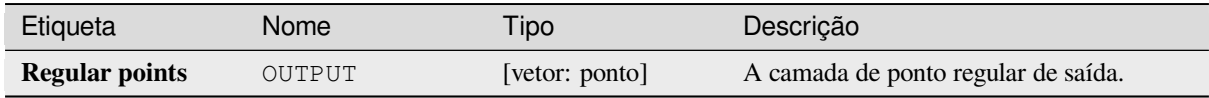

**Algorithm ID**: qgis:regularpoints

```
import processing
processing.run("algorithm_id", {parameter_dictionary})
```
O *id do algoritmo* é exibido quando você passa o mouse sobre o algoritmo na Caixa de ferramentas de processamento. O *dicionário de parâmetros* fornece os nomes e valores dos parâmetros. Veja *Usando os algoritmos do processamento a partir do Terminal Python.* para detalhes sobre como executar algoritmos de processamento a partir do console Python.

# **28.1.21 Vector general**

# **Atribuir projeção**

Atribui uma nova projeção a uma camada vetorial.

It creates a new layer with the exact same features and geometries as the input one, but assigned to a new CRS. The geometries are **not** reprojected, they are just assigned to a different CRS.

Este algoritmo pode ser usado para reparar camadas que receberam uma projeção incorreta.

Os atributos não são modificados por este algoritmo.

#### **Ver também:**

*Definir projeção do shapefile*, *Encontrar projeção*, *Reprojetar camada*

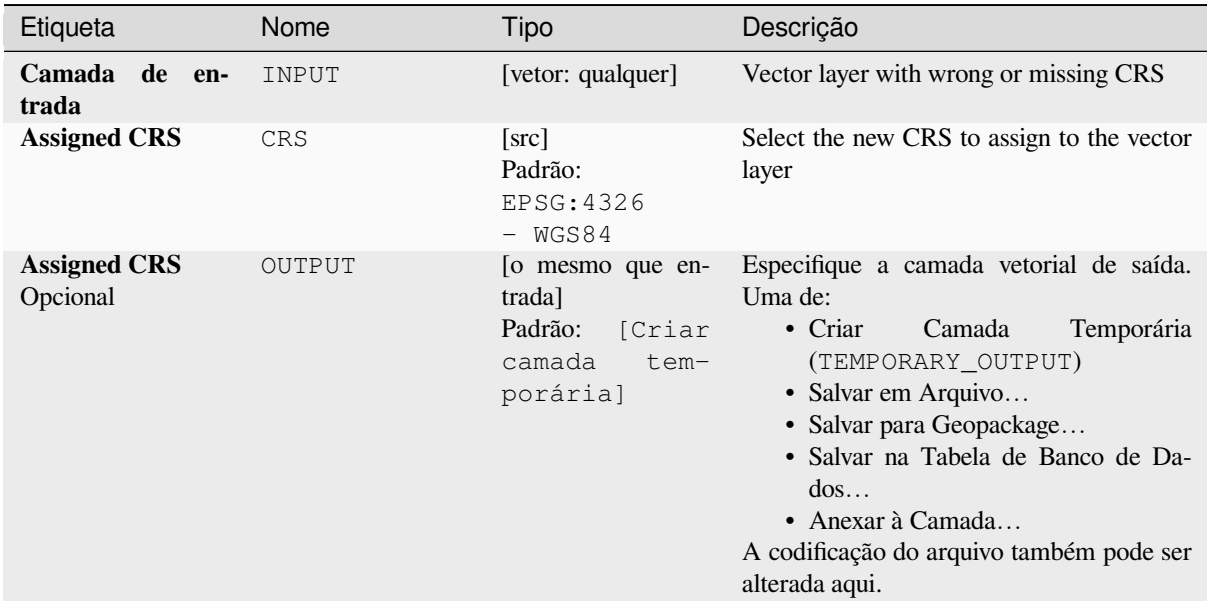

### **Saídas**

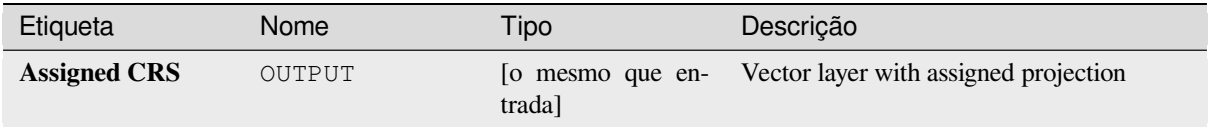

# **Código Python**

**Algorithm ID**: native:assignprojection

```
import processing
processing.run("algorithm_id", {parameter_dictionary})
```
O *id do algoritmo* é exibido quando você passa o mouse sobre o algoritmo na Caixa de ferramentas de processamento. O *dicionário de parâmetros* fornece os nomes e valores dos parâmetros. Veja *Usando os algoritmos do processamento a partir do Terminal Python.* para detalhes sobre como executar algoritmos de processamento a partir do console Python.

#### **[Batch Nominatim geoco](#page-964-0)der**

Performs batch geocoding using the Nominatim service against an input layer string field. The output layer will have a point geometry reflecting the geocoded location as well as a number of attributes associated to the geocoded location.

**P**ermite features in-place modification 1 de pontos da característica.

**Nota:** This algorithm is compliant with the usage policy of the Nominatim geocoding service provided by the OpenStreetMap Foundation.

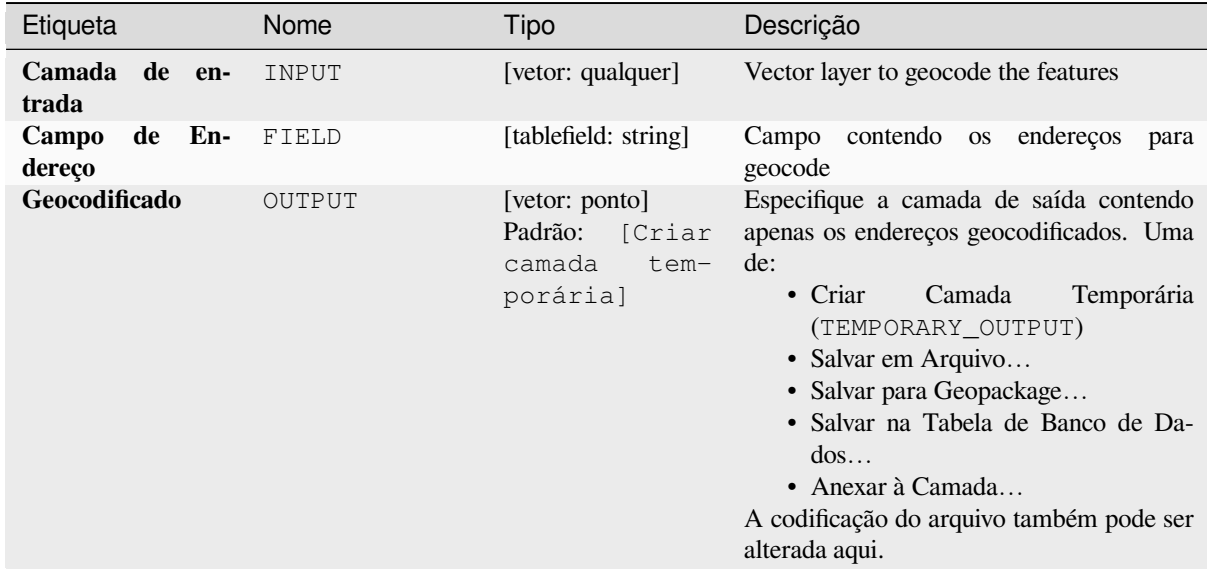

### **Saídas**

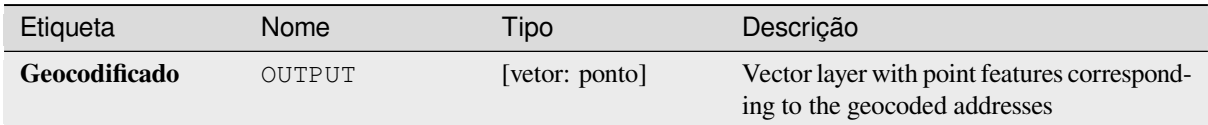

### **Código Python**

**Algorithm ID**: native:batchnominatimgeocoder

```
import processing
processing.run("algorithm_id", {parameter_dictionary})
```
O *id do algoritmo* é exibido quando você passa o mouse sobre o algoritmo na Caixa de ferramentas de processamento. O *dicionário de parâmetros* fornece os nomes e valores dos parâmetros. Veja *Usando os algoritmos do processamento a partir do Terminal Python.* para detalhes sobre como executar algoritmos de processamento a partir do console Python.

### **[Convert layer to spatial b](#page-964-0)ookmarks**

Creates spatial bookmarks corresponding to the extent of features contained in a layer.

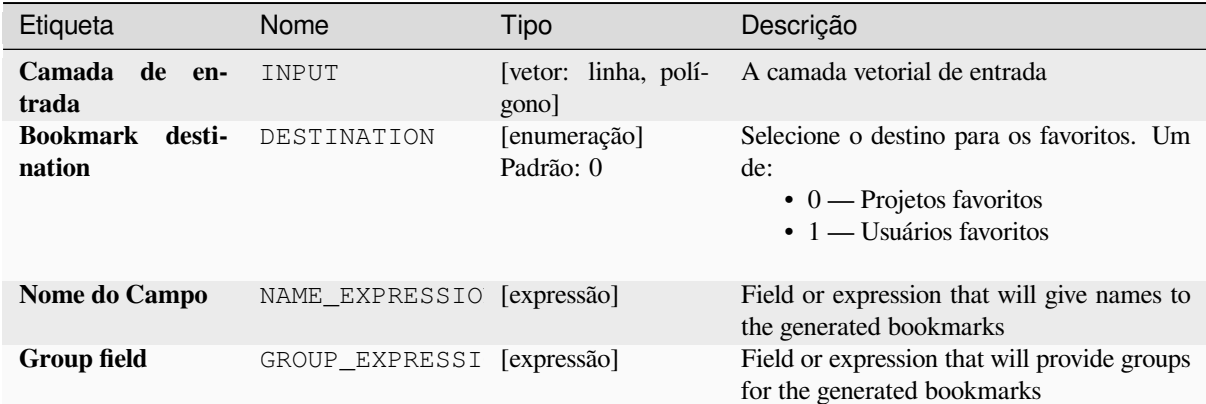

# **Saídas**

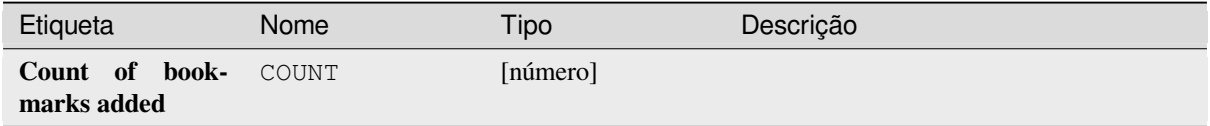

# **Código Python**

**Algorithm ID**: native:layertobookmarks

```
import processing
processing.run("algorithm_id", {parameter_dictionary})
```
O *id do algoritmo* é exibido quando você passa o mouse sobre o algoritmo na Caixa de ferramentas de processamento. O *dicionário de parâmetros* fornece os nomes e valores dos parâmetros. Veja *Usando os algoritmos do processamento a partir do Terminal Python.* para detalhes sobre como executar algoritmos de processamento a partir do console Python.

# **[Convert spatial bookmar](#page-964-0)ks to layer**

Creates a new layer containing polygon features for stored spatial bookmarks. The export can be filtered to only bookmarks belonging to the current project, to all user bookmarks, or a combination of both.

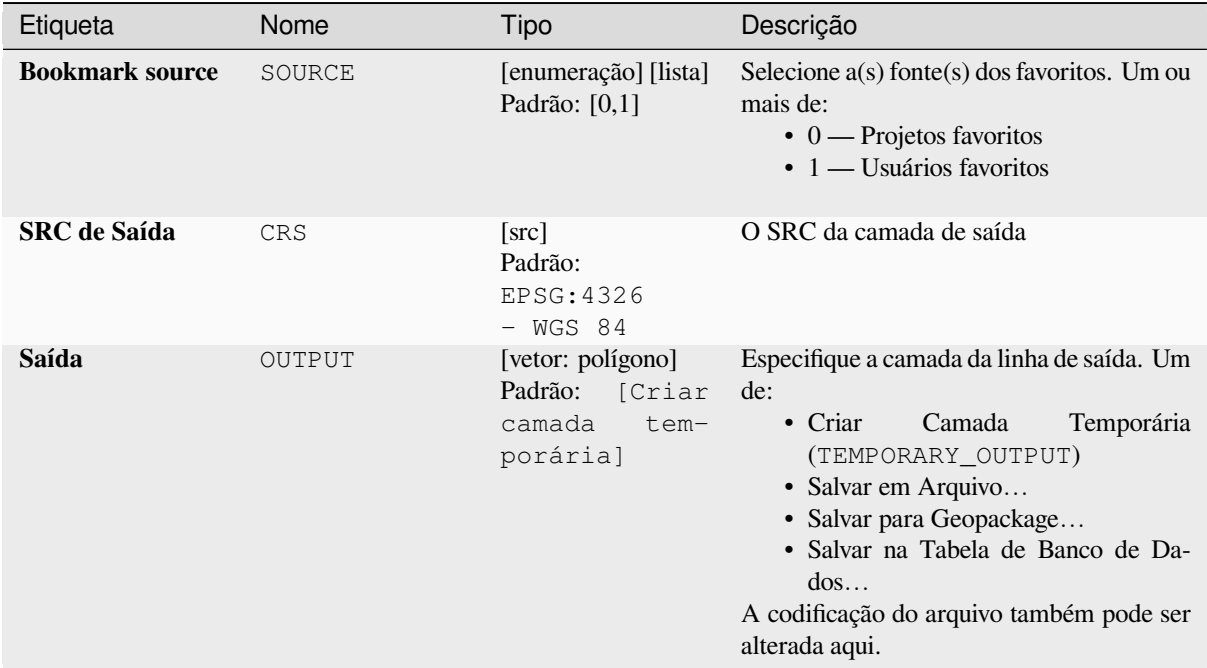

### **Saídas**

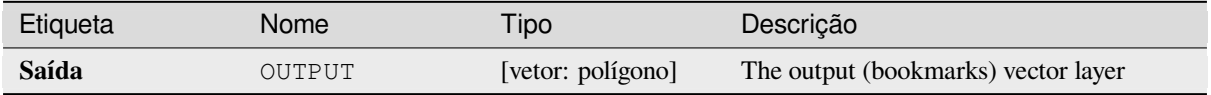

### **Código Python**

**Algorithm ID**: native:bookmarkstolayer

```
import processing
processing.run("algorithm_id", {parameter_dictionary})
```
O *id do algoritmo* é exibido quando você passa o mouse sobre o algoritmo na Caixa de ferramentas de processamento. O *dicionário de parâmetros* fornece os nomes e valores dos parâmetros. Veja *Usando os algoritmos do processamento a partir do Terminal Python.* para detalhes sobre como executar algoritmos de processamento a partir do console Python.

### **[Criar índice de atributo](#page-964-0)**

Cria um índice em um campo da tabela de atributos para acelerar as consultas. O suporte para criação de índice depende do provedor de dados da camada e do tipo de campo.

No outputs are created: the index is stored on the layer itself.

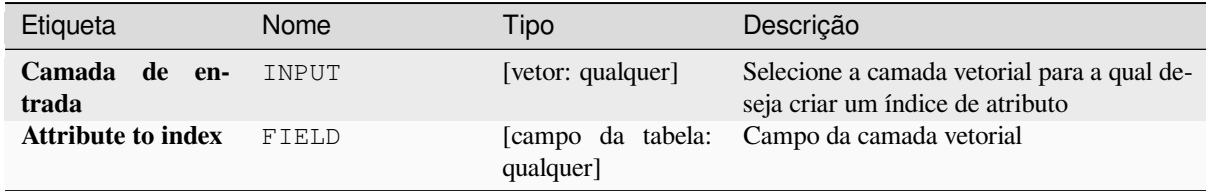

**Saídas**

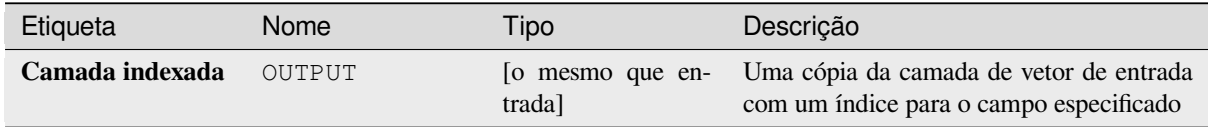

# **Código Python**

**Algorithm ID**: native:createattributeindex

```
import processing
processing.run("algorithm_id", {parameter_dictionary})
```
O *id do algoritmo* é exibido quando você passa o mouse sobre o algoritmo na Caixa de ferramentas de processamento. O *dicionário de parâmetros* fornece os nomes e valores dos parâmetros. Veja *Usando os algoritmos do processamento a partir do Terminal Python.* para detalhes sobre como executar algoritmos de processamento a partir do console Python.

### **[Criar índice espacial](#page-964-0)**

Cria um índice para acelerar o acesso às feições em uma camada com base em sua localização espacial. O suporte para a criação de índice espacial depende do provedor de dados da camada.

Nenhuma nova camada de saída é criada.

**Default menu**: *Vector* ► *Data Management Tools*

# **Parâmetros**

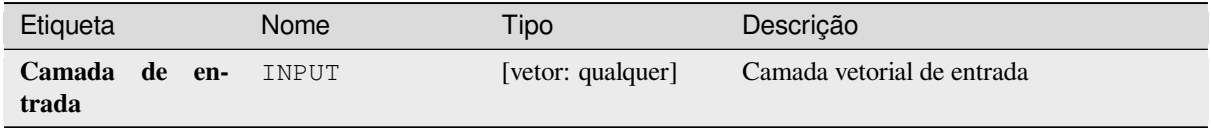

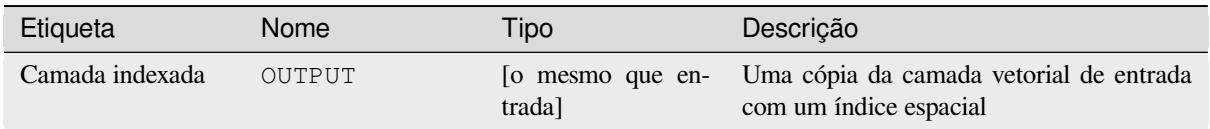

# **Código Python**

**Algorithm ID**: native:createspatialindex

```
import processing
processing.run("algorithm_id", {parameter_dictionary})
```
O *id do algoritmo* é exibido quando você passa o mouse sobre o algoritmo na Caixa de ferramentas de processamento. O *dicionário de parâmetros* fornece os nomes e valores dos parâmetros. Veja *Usando os algoritmos do processamento a partir do Terminal Python.* para detalhes sobre como executar algoritmos de processamento a partir do console Python.

# **[Definir projeção do shap](#page-964-0)efile**

Define o SRC (projeção) de um conjunto de dados de formato Shapefile existente para o SRC fornecido. É muito útil quando um conjunto de dados no formato Shapefile não contém o arquivo prj e você sabe a projeção correta.

Contrary to the *Atribuir projeção* algorithm, it modifies the current layer and will not output a new layer.

**Nota:** For Shapefile datasets, the .prj and .qpj files will be overwritten - or created if missing - to match the provided CRS.

### **Default menu**: *Vector* ► *Data Management Tools*

### **Ver também:**

*Atribuir projeção*, *Encontrar projeção*, *Reprojetar camada*

# **Parâmetros**

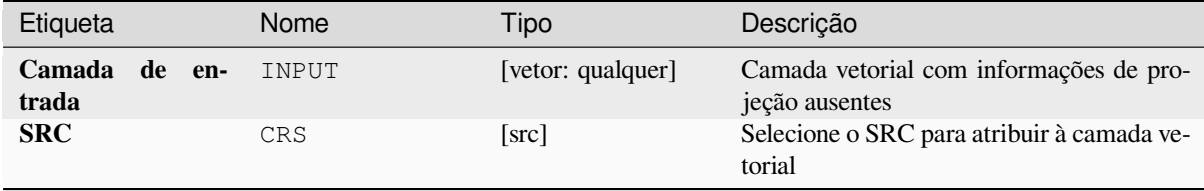

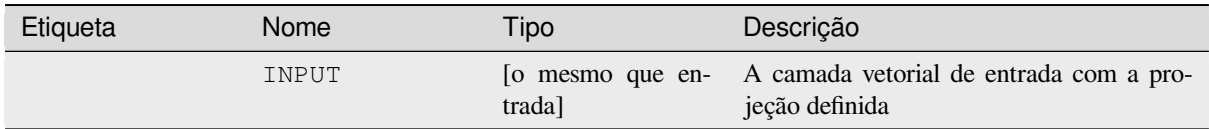

**Algorithm ID**: qgis:definecurrentprojection

```
import processing
processing.run("algorithm_id", {parameter_dictionary})
```
O *id do algoritmo* é exibido quando você passa o mouse sobre o algoritmo na Caixa de ferramentas de processamento. O *dicionário de parâmetros* fornece os nomes e valores dos parâmetros. Veja *Usando os algoritmos do processamento a partir do Terminal Python.* para detalhes sobre como executar algoritmos de processamento a partir do console Python.

# **[Excluir geometrias dupli](#page-964-0)cadas**

Localiza e remove geometrias duplicadas.

Attributes are not checked, so in case two features have identical geometries but different attributes, only one of them will be added to the result layer.

#### **Ver também:**

*Drop geometries*, *Remover geometrias nulas*, *Excluir duplicatas por atributo*

# **Parâmetros**

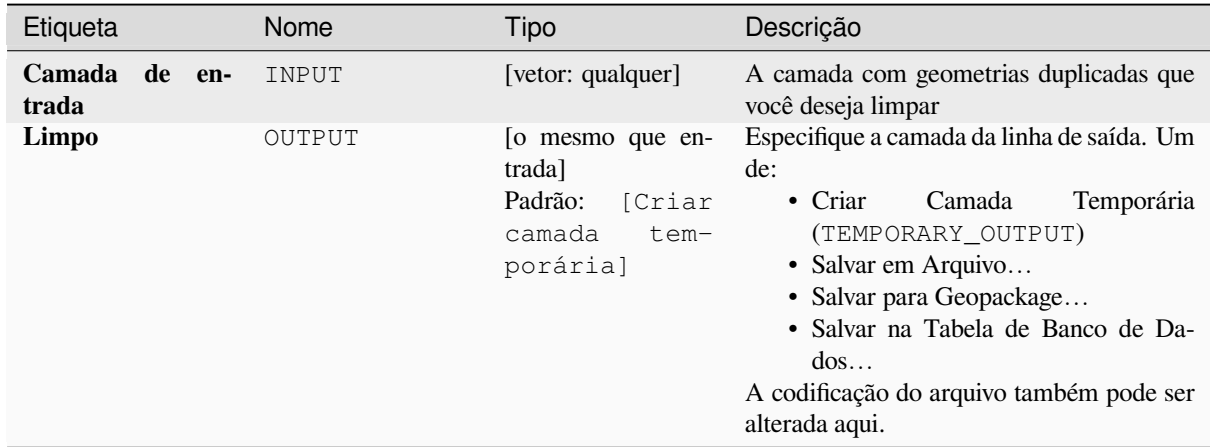

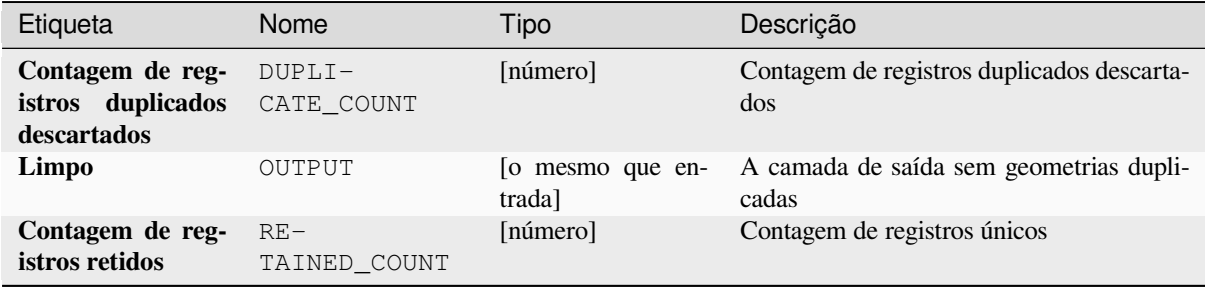

### **Código Python**

**Algorithm ID**: native:deleteduplicategeometries

```
import processing
processing.run("algorithm_id", {parameter_dictionary})
```
O *id do algoritmo* é exibido quando você passa o mouse sobre o algoritmo na Caixa de ferramentas de processamento. O *dicionário de parâmetros* fornece os nomes e valores dos parâmetros. Veja *Usando os algoritmos do processamento a partir do Terminal Python.* para detalhes sobre como executar algoritmos de processamento a partir do console Python.

### **[Excluir duplicatas por at](#page-964-0)ributo**

Exclui linhas duplicadas considerando apenas o campo/campos especificados. A primeira linha correspondente será mantida e as duplicatas serão descartadas.

Opcionalmente, esses registros duplicados podem ser salvos em uma saída separada para análise.

#### **Ver também:**

*Excluir geometrias duplicadas*

### **Parâmetros**

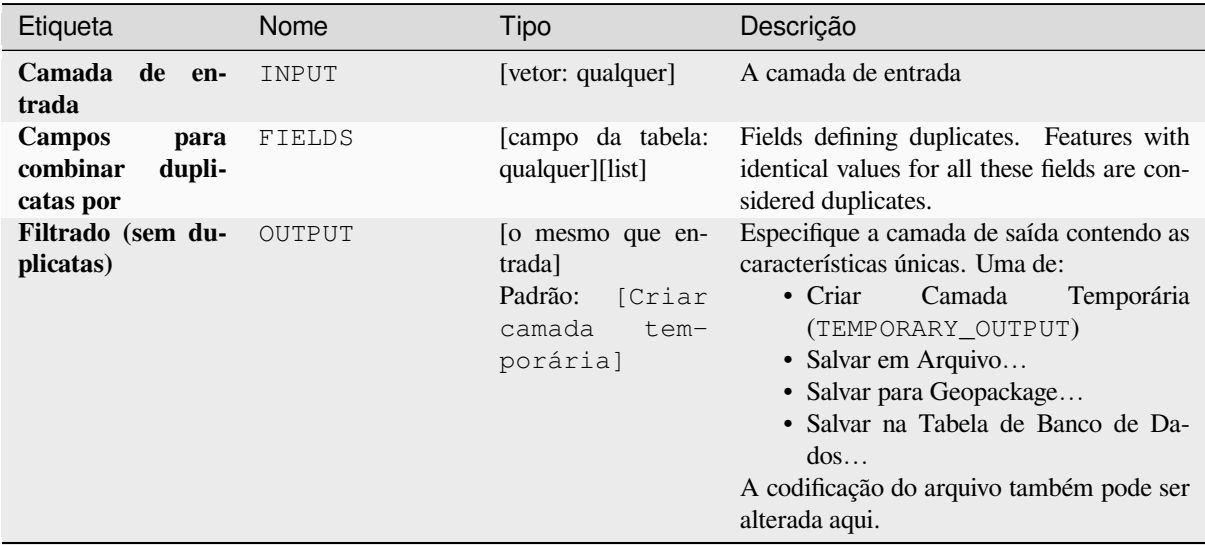

continua na próxima página

Etiqueta Nome Tipo Descrição **Filtrado (duplicatas)** Opcional DUPLICATES [o mesmo que entrada] Default: [Pular saída] Especificar a camada de saída contendo apenas as duplicatas. Um de: • Ignorar Saída • Criar Camada Temporária (TEMPORARY\_OUTPUT) • Salvar em Arquivo… • Salvar para Geopackage… • Salvar na Tabela de Banco de Dados… A codificação do arquivo também pode ser alterada aqui.

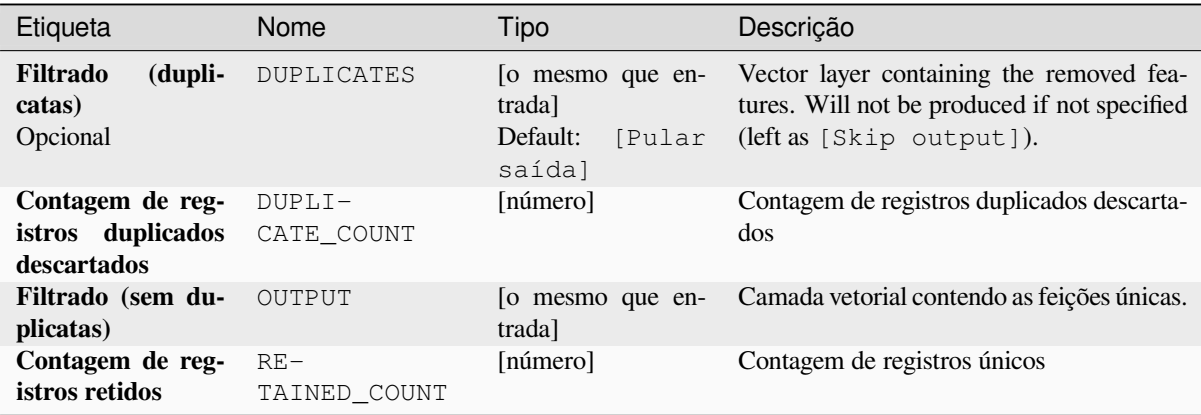

# **Código Python**

**Algorithm ID**: native:removeduplicatesbyattribute

```
import processing
processing.run("algorithm_id", {parameter_dictionary})
```
O *id do algoritmo* é exibido quando você passa o mouse sobre o algoritmo na Caixa de ferramentas de processamento. O *dicionário de parâmetros* fornece os nomes e valores dos parâmetros. Veja *Usando os algoritmos do processamento a partir do Terminal Python.* para detalhes sobre como executar algoritmos de processamento a partir do console Python.

# **Detectar mudanças no conjunto de dados**

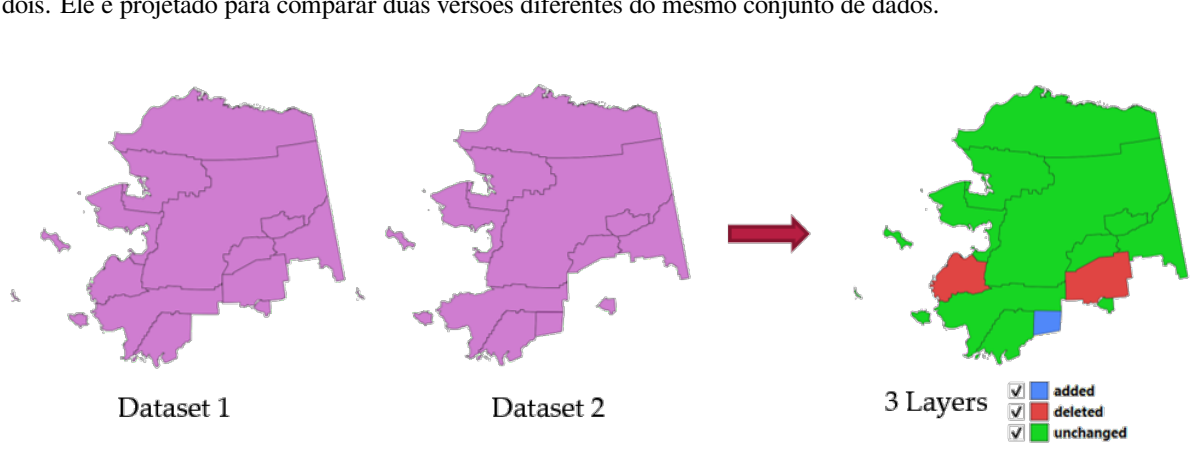

Compara duas camadas vetoriais e determina quais recursos não foram alterados, adicionados ou excluídos entre os dois. Ele é projetado para comparar duas versões diferentes do mesmo conjunto de dados.

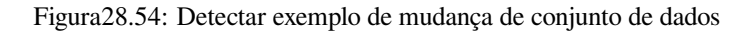

### **Parâmetros**

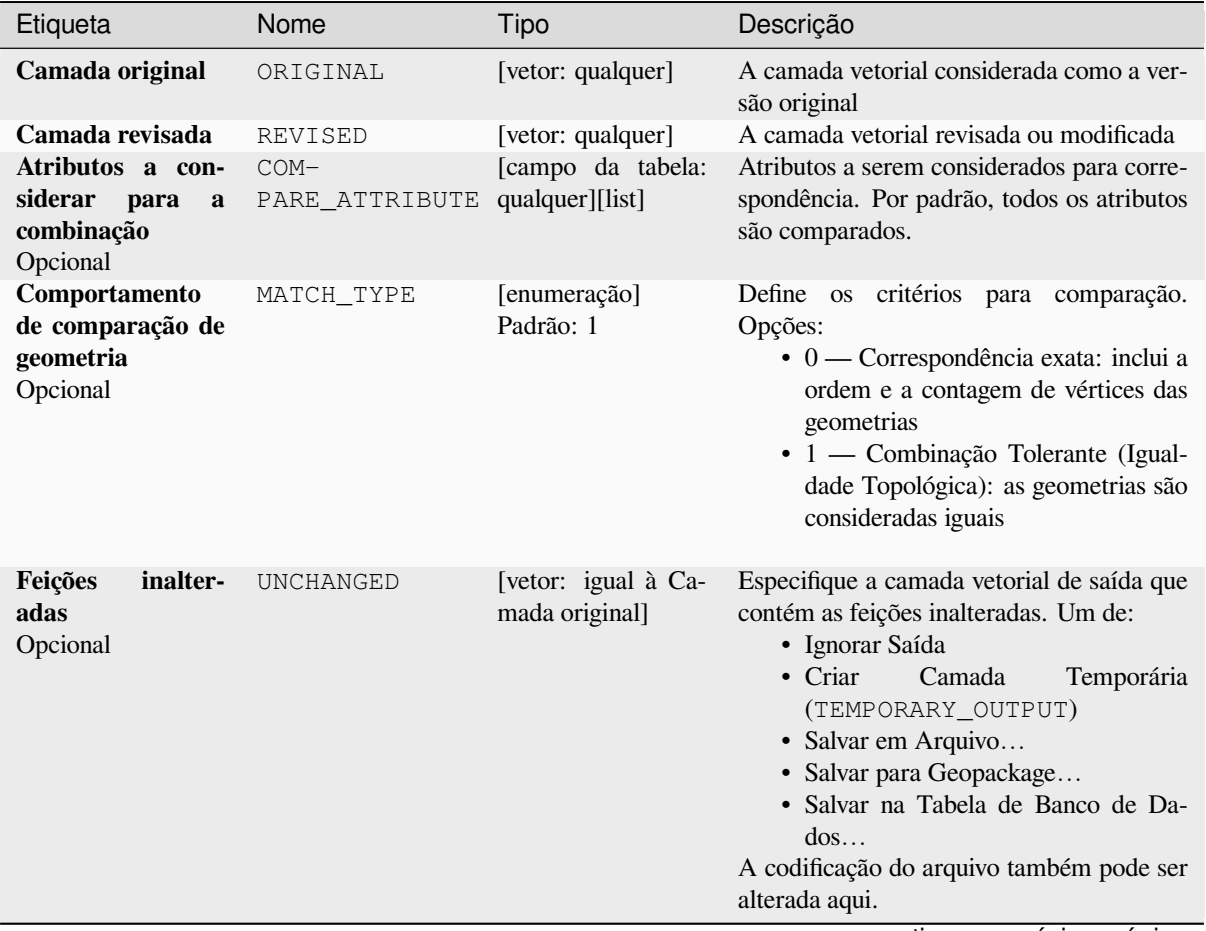

continua na próxima página

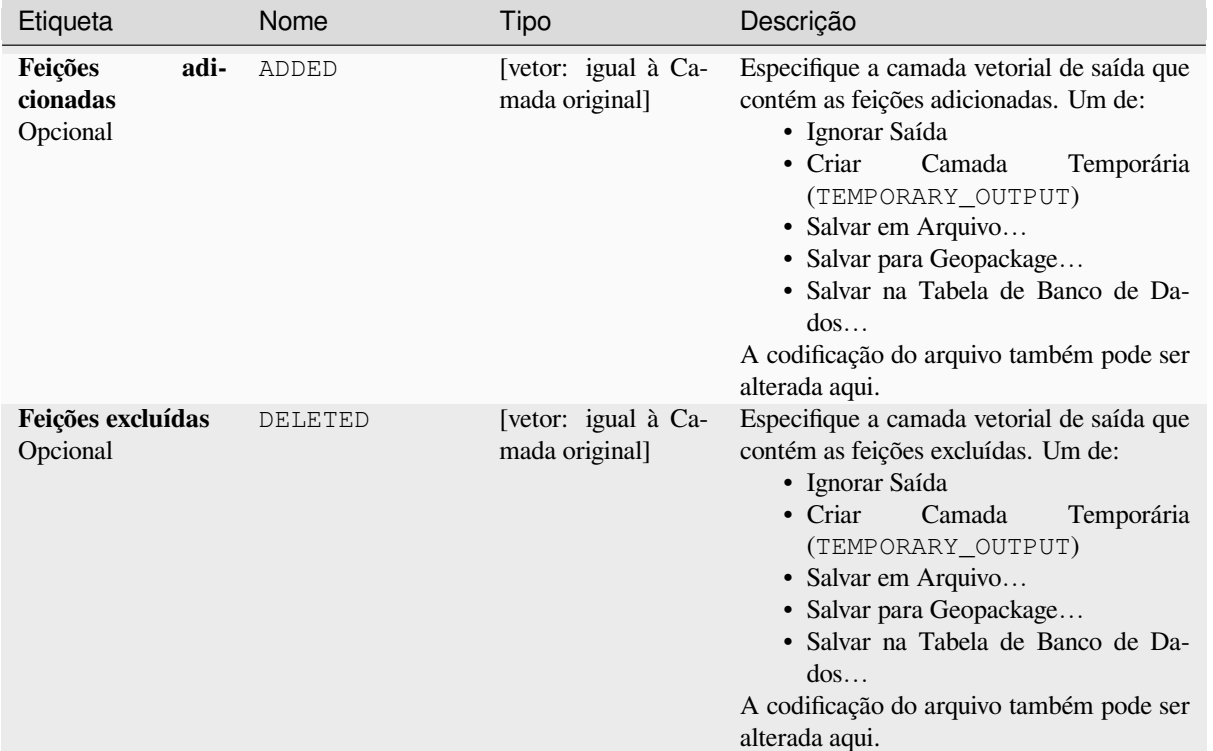

# Tabela 28.126 – continuação da página anterior

# **Saídas**

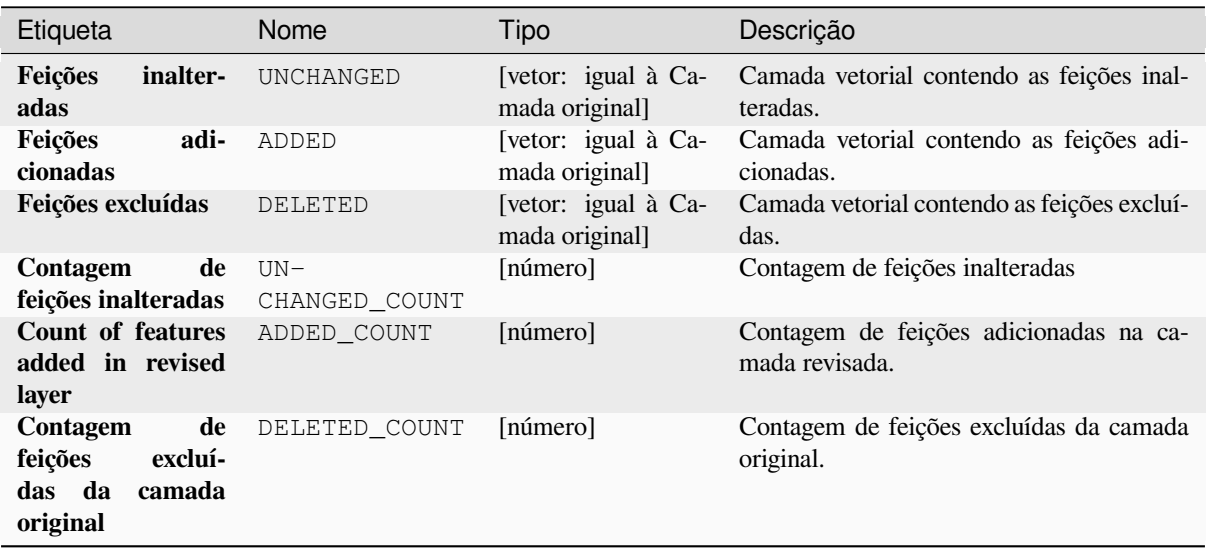

**Algorithm ID**: native:detectvectorchanges

```
import processing
processing.run("algorithm_id", {parameter_dictionary})
```
O *id do algoritmo* é exibido quando você passa o mouse sobre o algoritmo na Caixa de ferramentas de processamento. O *dicionário de parâmetros* fornece os nomes e valores dos parâmetros. Veja *Usando os algoritmos do processamento a partir do Terminal Python.* para detalhes sobre como executar algoritmos de processamento a partir do console Python.

### **[Drop geometries](#page-964-0)**

Creates a simple *geometryless* copy of the input layer attribute table. It keeps the attribute table of the source layer.

If the file is saved in a local folder, you can choose between many file formats.

Allows features in-place modification 1 de ponto, linha e características poligonais.

#### **Ver também:**

*Excluir geometrias duplicadas*, *Remover geometrias nulas*

### **Parâmetros**

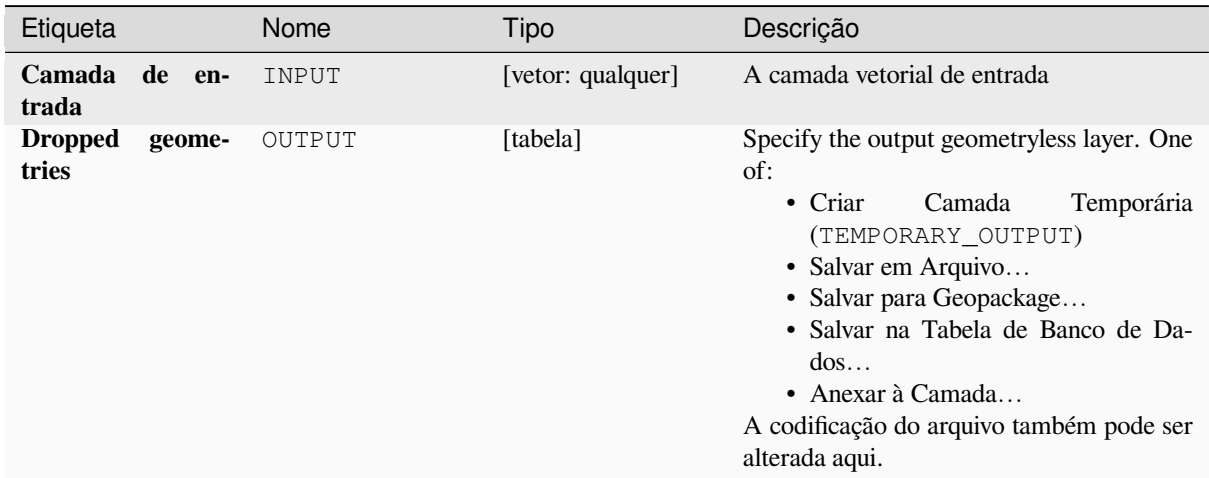

### **Saídas**

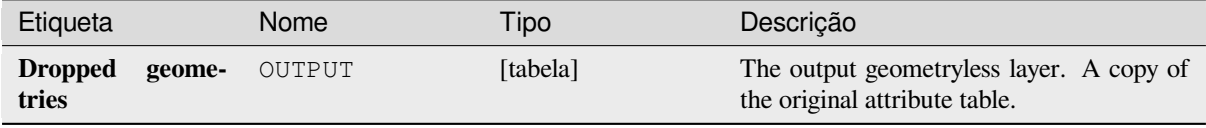

**Algorithm ID**: native:dropgeometries

```
import processing
processing.run("algorithm_id", {parameter_dictionary})
```
O *id do algoritmo* é exibido quando você passa o mouse sobre o algoritmo na Caixa de ferramentas de processamento. O *dicionário de parâmetros* fornece os nomes e valores dos parâmetros. Veja *Usando os algoritmos do processamento a partir do Terminal Python.* para detalhes sobre como executar algoritmos de processamento a partir do console Python.

### **[Executar SQL](#page-964-0)**

Runs a simple or complex query based only on SELECT with SQL syntax on the source layer.

Input datasources are identified with input1, input2... inputN and a simple query will look like SELECT  $*$ FROM input1.

Beside a simple query, you can add expressions or variables within the SQL query parameter itself. This is particulary useful if this algorithm is executed within a Processing model and you want to use a model input as a parameter of the query. An example of a query will then be SELECT \* FROM [% @table %] where @table is the variable that identifies the model input.

O resultado da consulta será adicionado como uma nova camada.

#### **Ver também:**

*SpatiaLite execute SQL*, *PostgreSQL executa SQL*

#### **Parâmetros**

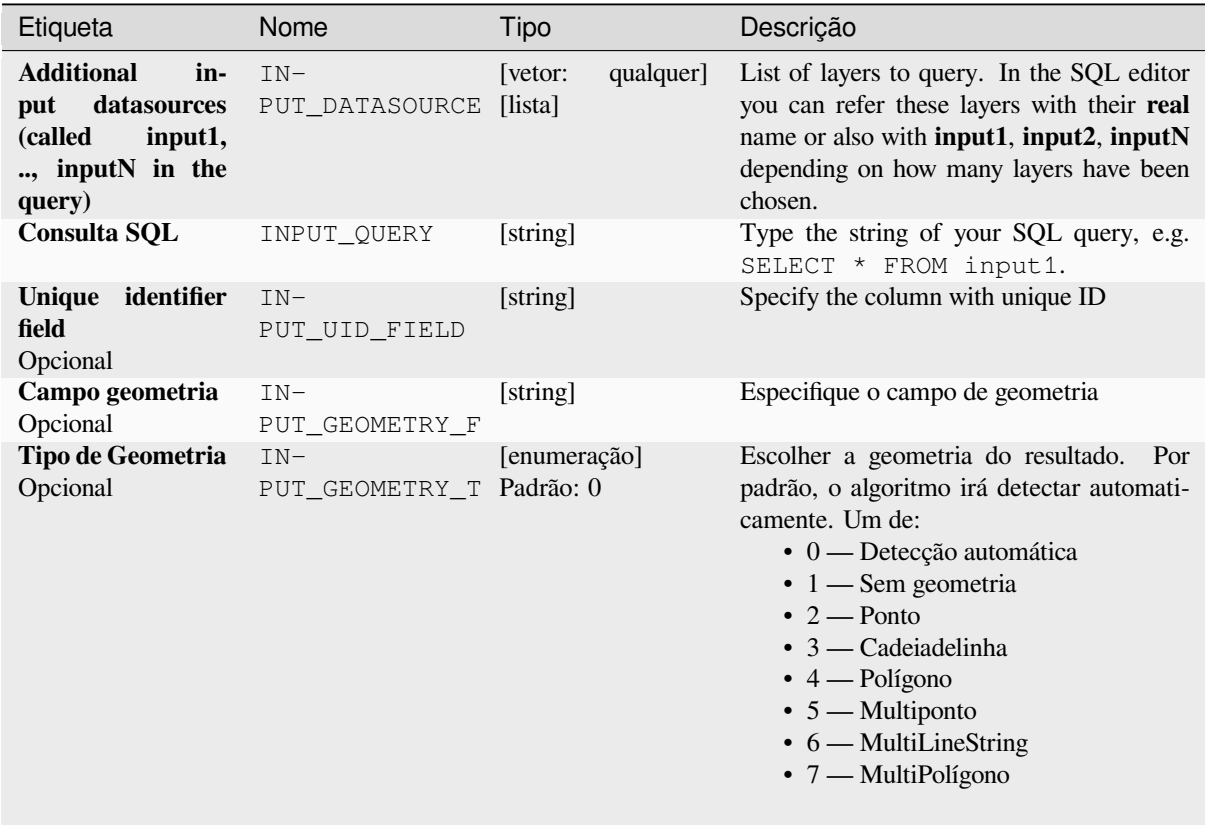

continua na próxima página

| Etiqueta               | <b>Nome</b>             | Tipo                                                                 | Descrição                                                                                                    |
|------------------------|-------------------------|----------------------------------------------------------------------|----------------------------------------------------------------------------------------------------|
| <b>SRC</b><br>Opcional | $IN-$<br>PUT GEOMETRY C | [src]                                                                | O SRC a ser atribuído à camada de saída                                                                                                    |
| <b>SQL Output</b>      | OUTPUT                  | [vetor: qualquer]<br>Padrão:<br>[Criar<br>camada<br>tem-<br>porária] | Specify the output layer created by the<br>query. One of:<br>$\bullet$ Criar<br>Temporária<br>Camada<br>(TEMPORARY OUTPUT)<br>• Salvar em Arquivo<br>• Salvar para Geopackage<br>• Salvar na Tabela de Banco de Da-<br>$d$ os<br>A codificação do arquivo também pode ser<br>alterada aqui. |

Tabela 28.128 – continuação da página anterior

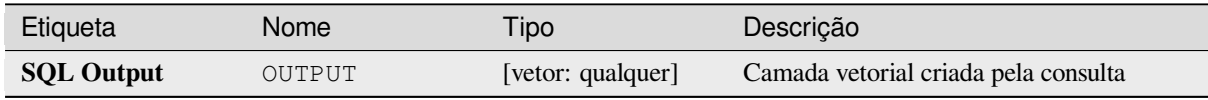

# **Código Python**

**Algorithm ID**: qgis:executesql

```
import processing
processing.run("algorithm_id", {parameter_dictionary})
```
O *id do algoritmo* é exibido quando você passa o mouse sobre o algoritmo na Caixa de ferramentas de processamento. O *dicionário de parâmetros* fornece os nomes e valores dos parâmetros. Veja *Usando os algoritmos do processamento a partir do Terminal Python.* para detalhes sobre como executar algoritmos de processamento a partir do console Python.

# **[Exportar camadas para](#page-964-0) DXF**

Exports layers to DXF file. For each layer, you can choose a field whose values are used to split features in generated destination layers in DXF output.

### **Ver também:**

*Criando novos arquivos DXF*

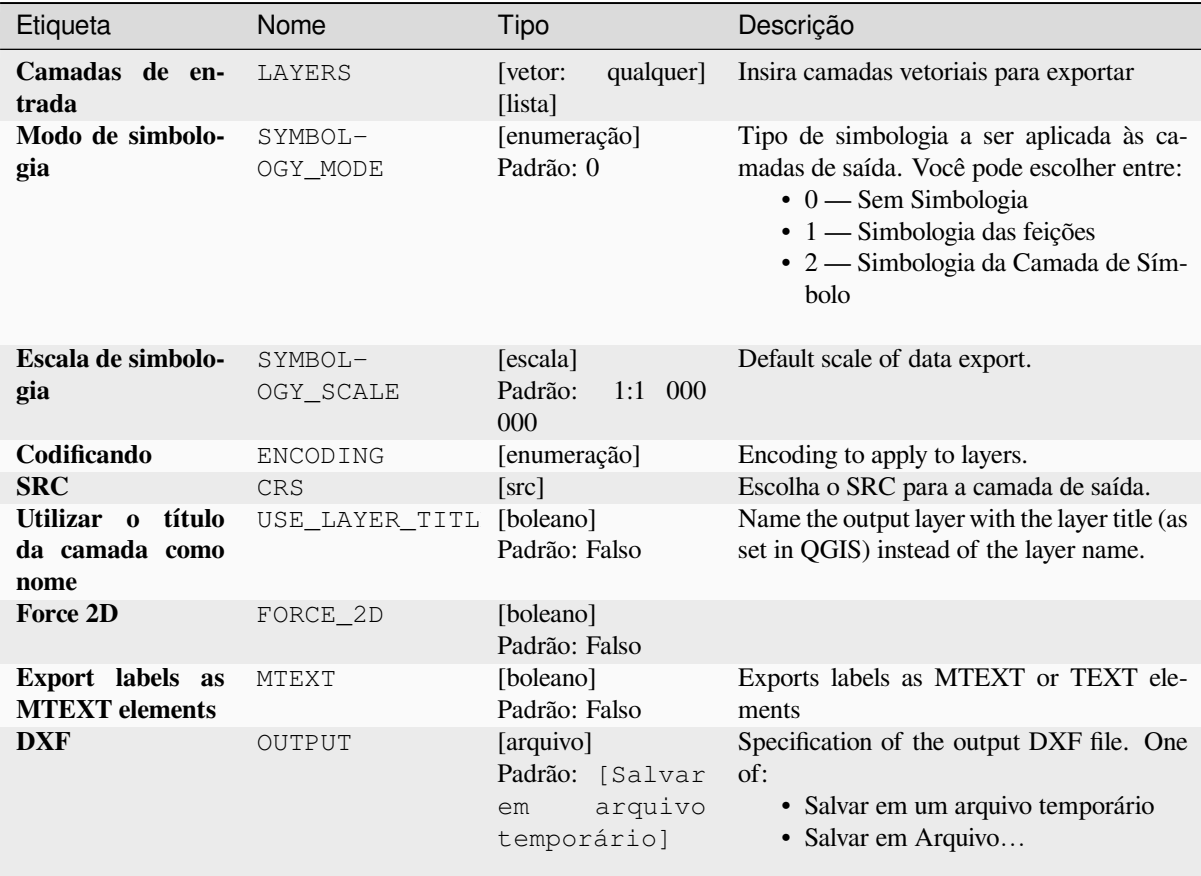

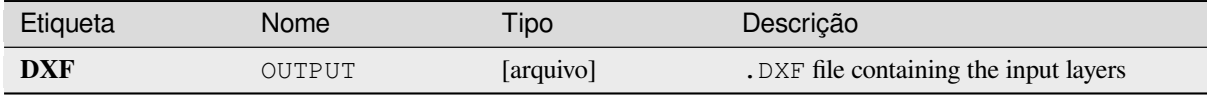

# **Código Python**

**Algorithm ID**: native:dxfexport

```
import processing
processing.run("algorithm_id", {parameter_dictionary})
```
O *id do algoritmo* é exibido quando você passa o mouse sobre o algoritmo na Caixa de ferramentas de processamento. O *dicionário de parâmetros* fornece os nomes e valores dos parâmetros. Veja *Usando os algoritmos do processamento a partir do Terminal Python.* para detalhes sobre como executar algoritmos de processamento a partir do console Python.

### **Extrair feições selecionadas**

Salvando feições selecionadas como uma nova camada.

**Nota:** Se a camada selecionada não tiver feições selecionadas, a camada recém-criada estará vazia.

# **Parâmetros**

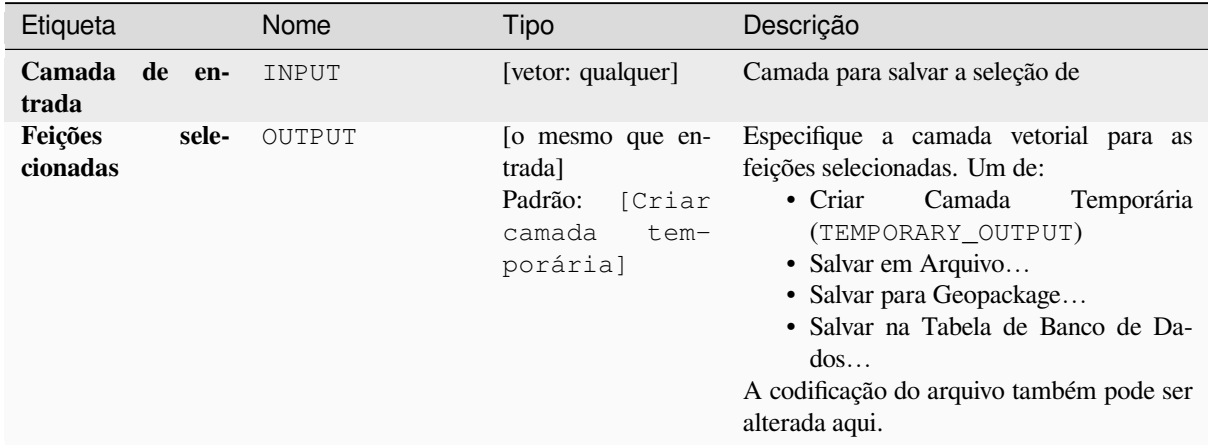

### **Saídas**

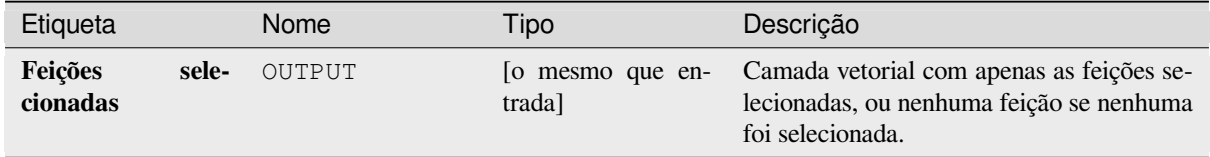

# **Código Python**

**Algorithm ID**: native:saveselectedfeatures

```
import processing
processing.run("algorithm_id", {parameter_dictionary})
```
O *id do algoritmo* é exibido quando você passa o mouse sobre o algoritmo na Caixa de ferramentas de processamento. O *dicionário de parâmetros* fornece os nomes e valores dos parâmetros. Veja *Usando os algoritmos do processamento a partir do Terminal Python.* para detalhes sobre como executar algoritmos de processamento a partir do console Python.

### **Extrair a codificação do Shapefile**

Extracts the attribute encoding information embedded in a Shapefile. Both the encoding specified by an optional . cpg file and any encoding details present in the . dbf LDID header block are considered.

# **Parâmetros**

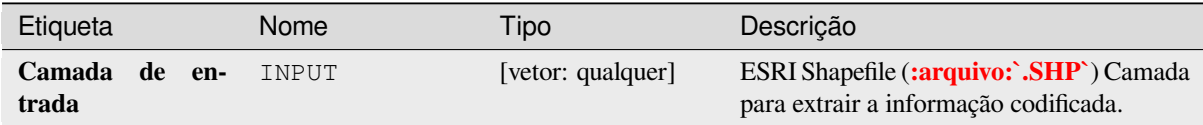

### **Saídas**

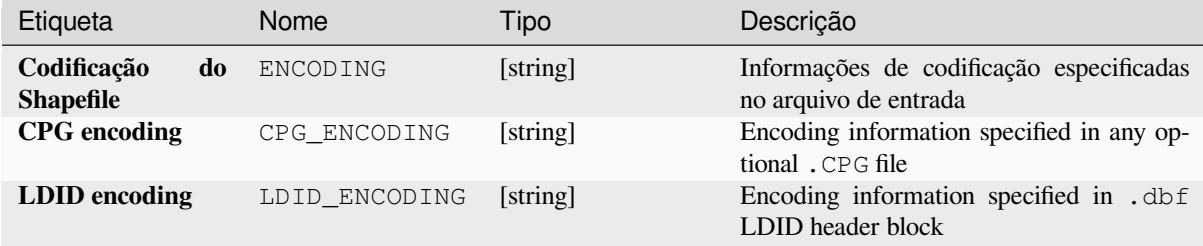

### **Código Python**

**Algorithm ID**: native:shpencodinginfo

```
import processing
processing.run("algorithm_id", {parameter_dictionary})
```
O *id do algoritmo* é exibido quando você passa o mouse sobre o algoritmo na Caixa de ferramentas de processamento. O *dicionário de parâmetros* fornece os nomes e valores dos parâmetros. Veja *Usando os algoritmos do processamento a partir do Terminal Python.* para detalhes sobre como executar algoritmos de processamento a partir do console Python.

### **[Encontrar projeção](#page-964-0)**

Creates a shortlist of candidate coordinate reference systems, for instance for a layer with an unknown projection.

A área que a camada deve cobrir deve ser especificada por meio do parâmetro de área de destino. O sistema de referência de coordenadas para esta área alvo deve ser conhecido pelo QGIS.

The algorithm operates by testing the layer's extent in every known reference system and then listing any for which the bounds would be near the target area if the layer was in this projection.

#### **Ver também:**

*Atribuir projeção*, *Definir projeção do shapefile*, *Reprojetar camada*

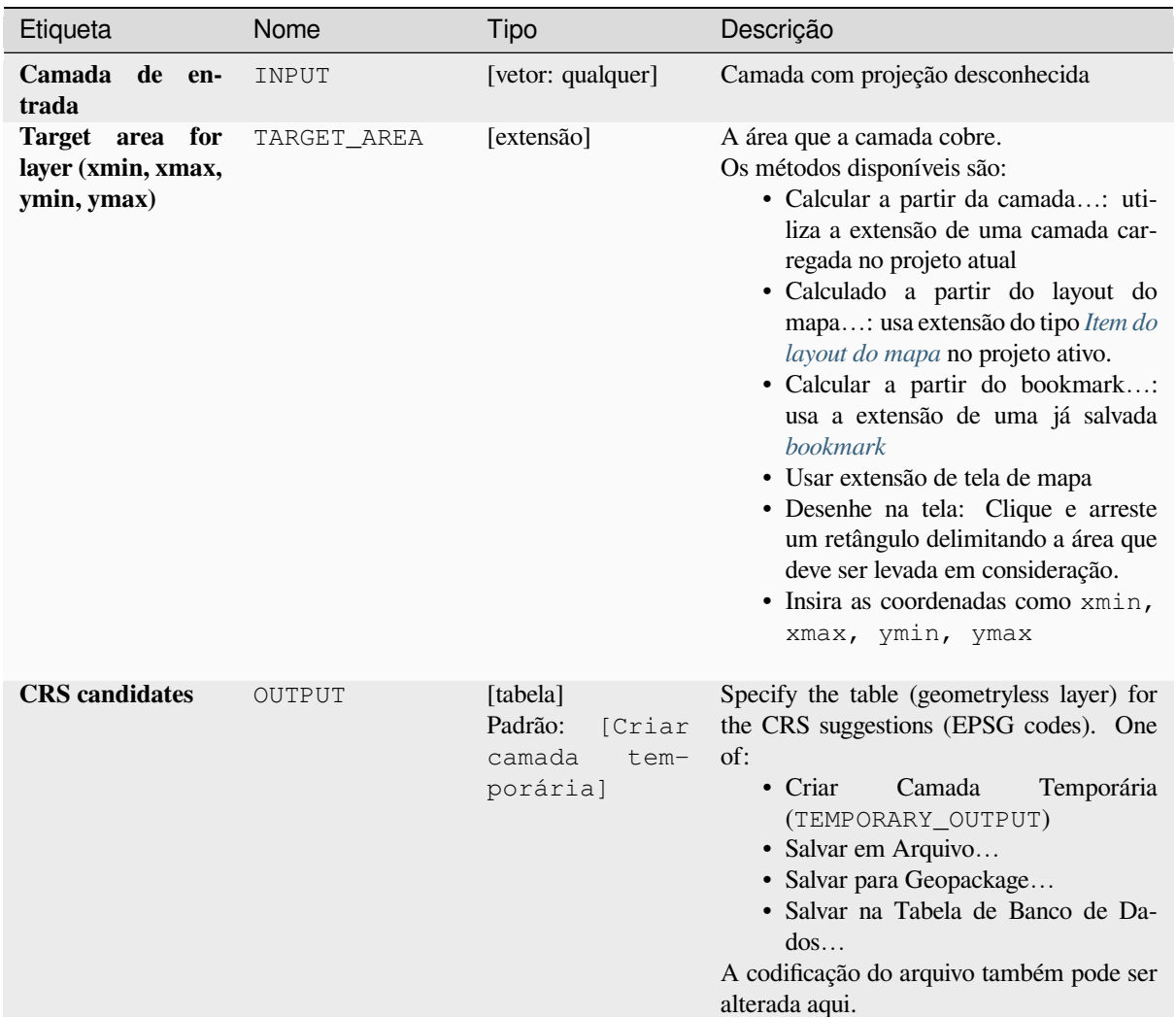

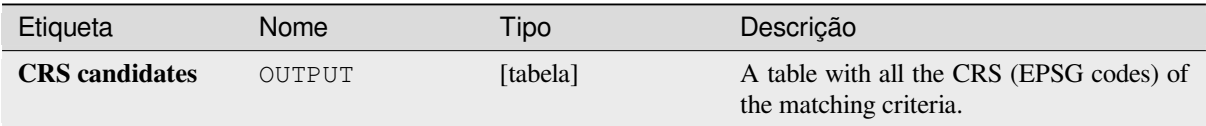

# **Código Python**

**Algorithm ID**: qgis:findprojection

```
import processing
processing.run("algorithm_id", {parameter_dictionary})
```
O *id do algoritmo* é exibido quando você passa o mouse sobre o algoritmo na Caixa de ferramentas de processamento. O *dicionário de parâmetros* fornece os nomes e valores dos parâmetros. Veja *Usando os algoritmos do processamento a partir do Terminal Python.* para detalhes sobre como executar algoritmos de processamento a partir do console Python.

# **Flatten relationship**

Flattens a *relationship* for a vector layer, exporting a single layer containing one parent feature per related child feature. This master feature contains all the attributes for the related features. This allows to have the relation as a plain table that can be e.g. exported to CSV.

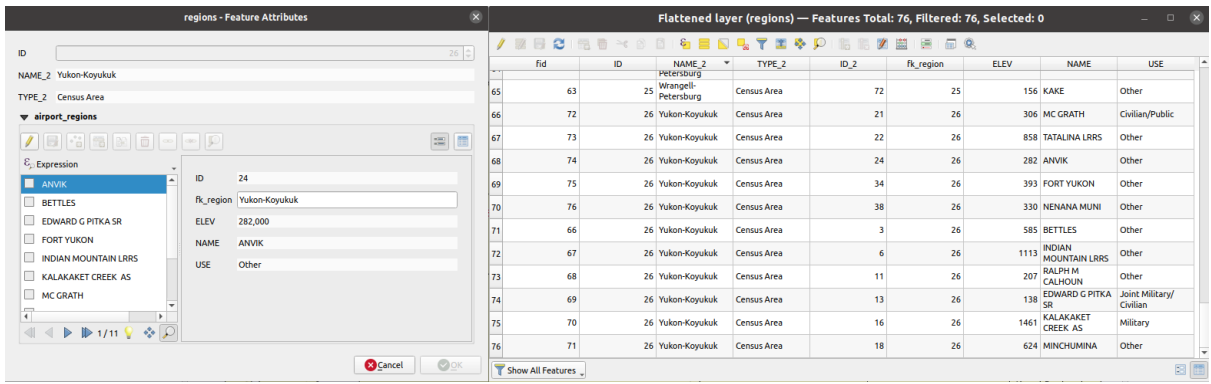

Figura28.55: Form of a region with related children (left) - A duplicate region feature for each related child, with joined attributes (right)

### **Parâmetros**

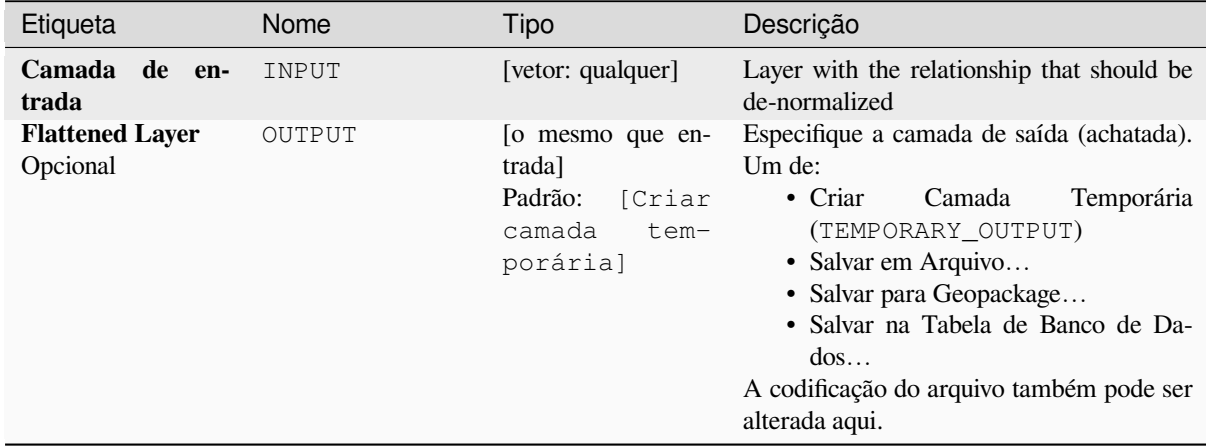

# **Saídas**

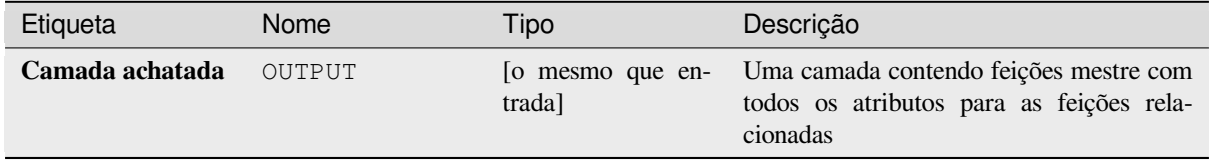

**Algorithm ID**: native:flattenrelationships

```
import processing
processing.run("algorithm_id", {parameter_dictionary})
```
O *id do algoritmo* é exibido quando você passa o mouse sobre o algoritmo na Caixa de ferramentas de processamento. O *dicionário de parâmetros* fornece os nomes e valores dos parâmetros. Veja *Usando os algoritmos do processamento a partir do Terminal Python.* para detalhes sobre como executar algoritmos de processamento a partir do console Python.

#### **[Unir atributos por valor](#page-964-0) de campo**

Takes an input vector layer and creates a new vector layer that is an extended version of the input one, with additional attributes in its attribute table.

The additional attributes and their values are taken from a second vector layer. An attribute is selected in each of them to define the join criteria.

#### **Ver também:**

*Unir atributos por mais próximo*, *Unir atributos por localização*

### **Parâmetros**

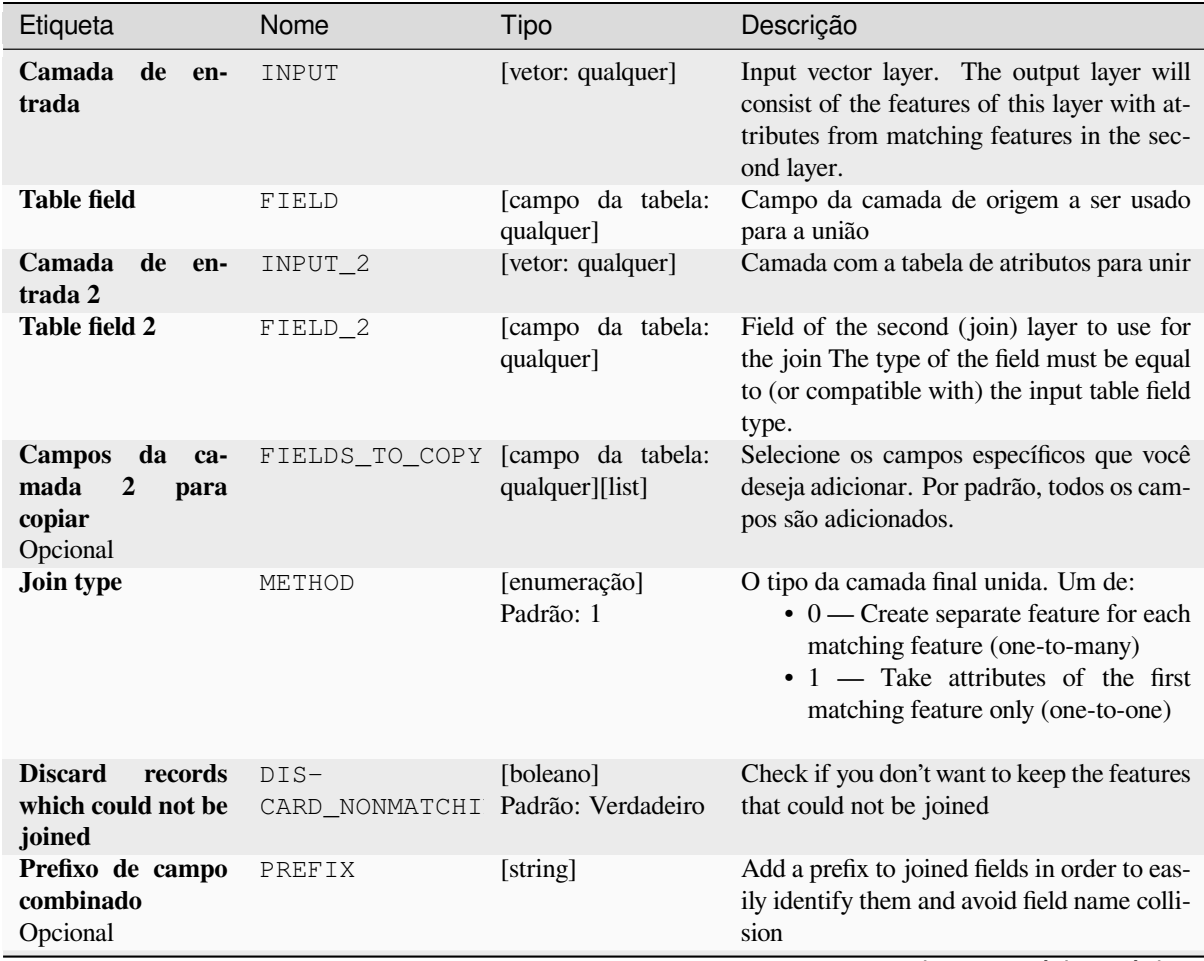

continua na próxima página

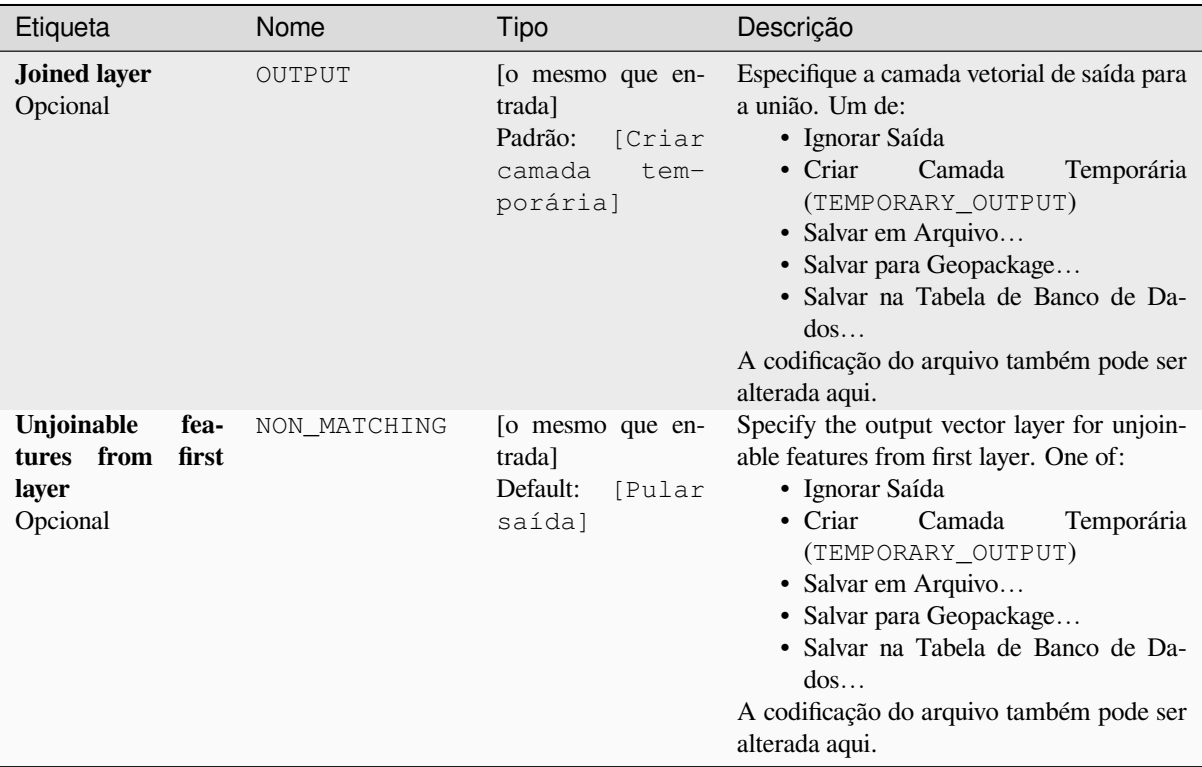

### Tabela 28.132 – continuação da página anterior

### **Saídas**

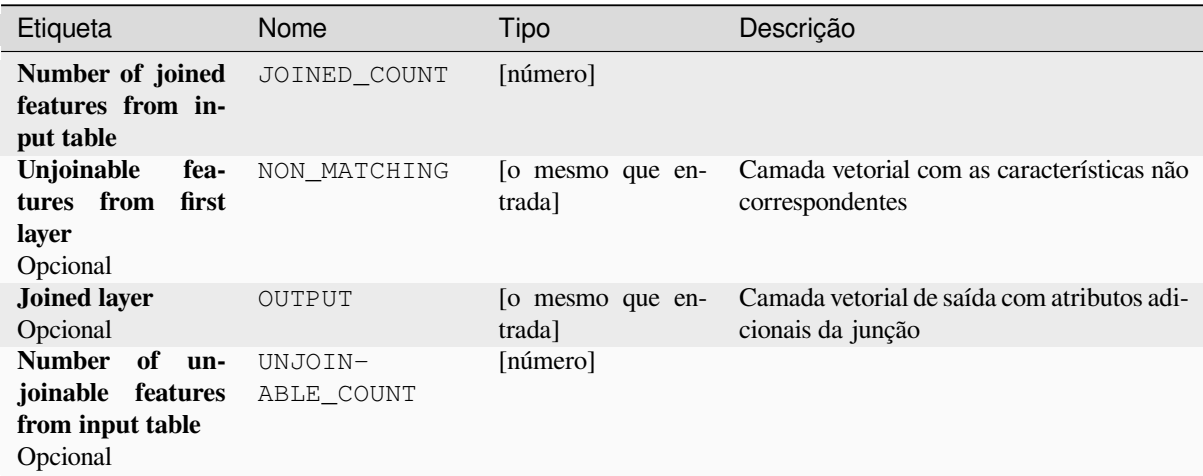

# **Código Python**

**Algorithm ID**: native:joinattributestable

```
import processing
processing.run("algorithm_id", {parameter_dictionary})
```
O *id do algoritmo* é exibido quando você passa o mouse sobre o algoritmo na Caixa de ferramentas de processamento. O *dicionário de parâmetros* fornece os nomes e valores dos parâmetros. Veja *Usando os algoritmos do processamento a partir do Terminal Python.* para detalhes sobre como executar algoritmos de processamento a partir do console Python.

### **Unir atributos por localização**

Takes an input vector layer and creates a new vector layer that is an extended version of the input one, with additional attributes in its attribute table.

The additional attributes and their values are taken from a second vector layer. A spatial criteria is applied to select the values from the second layer that are added to each feature from the first layer.

**Default menu**: *Vector* ► *Data Management Tools*

#### **Ver também:**

*Unir atributos por mais próximo*, *Unir atributos por valor de campo*, *Join attributes by location (summary)*

#### **Explorando relações espaciais**

Predicados geométricos são funções booleanas usadas para determinar a relação espacial que um recurso tem com outro, comparando se e como suas geometrias compartilham uma parte do espaço.

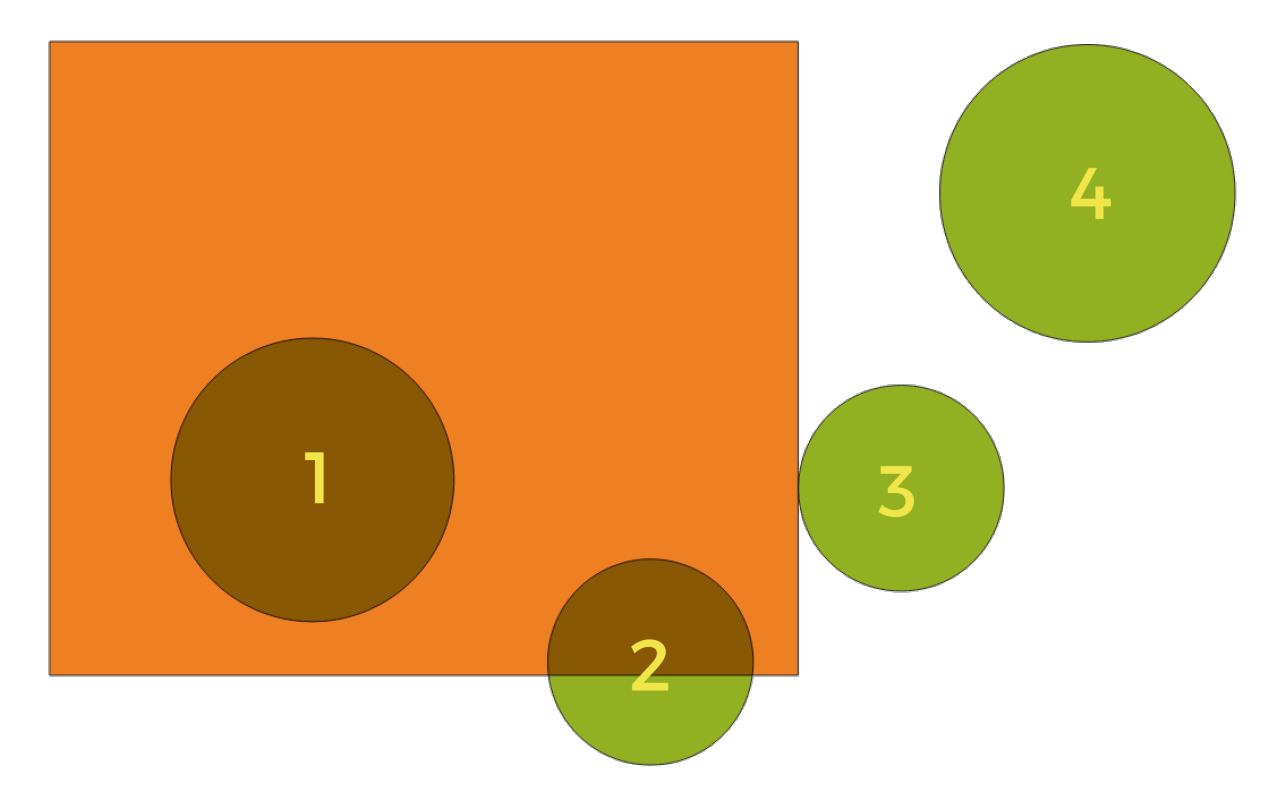

Figura28.56: Procurando relações espaciais entre camadas

Usando a figura acima, estamos procurando os círculos verdes comparando-os espacialmente com o retângulo laranja. Os predicados geométricos disponíveis são:

#### *Intersecção*

Testa se uma geometria intercepta outra. Retorna 1 (verdadeiro) se as geometrias se cruzarem espacialmente (compartilhar qualquer parte do espaço - sobreposição ou toque) e 0 se não houver. Na imagem acima, isso retornará os círculos 1, 2 e 3.

#### *Contém*

Retorna 1 (verdadeiro) se e somente se nenhum ponto de b estiver no exterior de a, e pelo menos um ponto do interior de b estiver no interior de a. Na figura, nenhum círculo é retornado, mas o retângulo seria se você o procurasse ao contrário, porque contém o círculo 1 completamente. Este é o oposto de *estão dentro*.

#### *Disjoint*

Retorna 1 (verdadeiro) se as geometrias não compartilham nenhuma parte do espaço (sem sobreposição, sem toque). Apenas o círculo 4 é retornado.

#### *Igual*

Retorna 1 (verdadeiro) se e somente se as geometrias forem exatamente iguais. Nenhum círculo será retornado.

#### *Toca*

Testa se uma geometria toca outra. Retorna 1 (verdadeiro) se as geometrias tiverem pelo menos um ponto em comum, mas seus interiores não se cruzarem. Apenas o círculo 3 é retornado.

#### *Sobrepor*

Testa se uma geometria se sobrepõe a outra. Retorna 1 (verdadeiro) se as geometrias compartilham espaço, são da mesma dimensão, mas não estão completamente contidas umas nas outras. Apenas o círculo 2 é retornado.

#### *Estão dentro*

Testa se uma geometria está dentro de outra. Retorna 1 (verdadeiro) se a geometria a estiver completamente dentro da geometria b. Apenas o círculo 1 é retornado.

#### *Cruza*

Retorna 1 (verdadeiro) se as geometrias fornecidas tiverem alguns, mas não todos, pontos internos em comum e o cruzamento real for de uma dimensão menor que a geometria fornecida mais alta. Por exemplo, uma linha que cruza um polígono cruzará como uma linha (verdadeiro). Duas linhas que se cruzam se cruzarão como um ponto (verdadeiro). Dois polígonos se cruzam como um polígono (falso). Na imagem, nenhum círculo será devolvido.

### **Parâmetros**

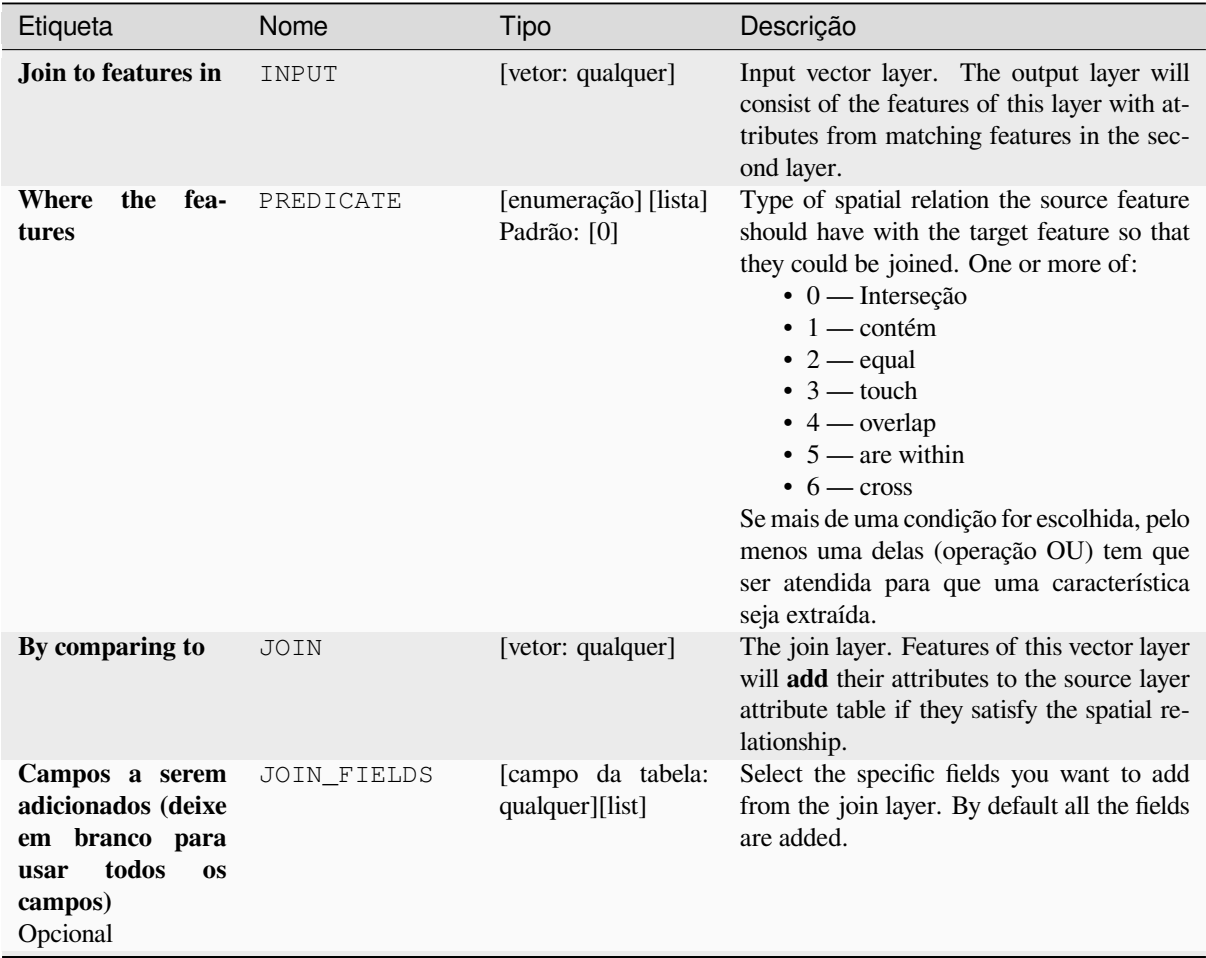

continua na próxima página

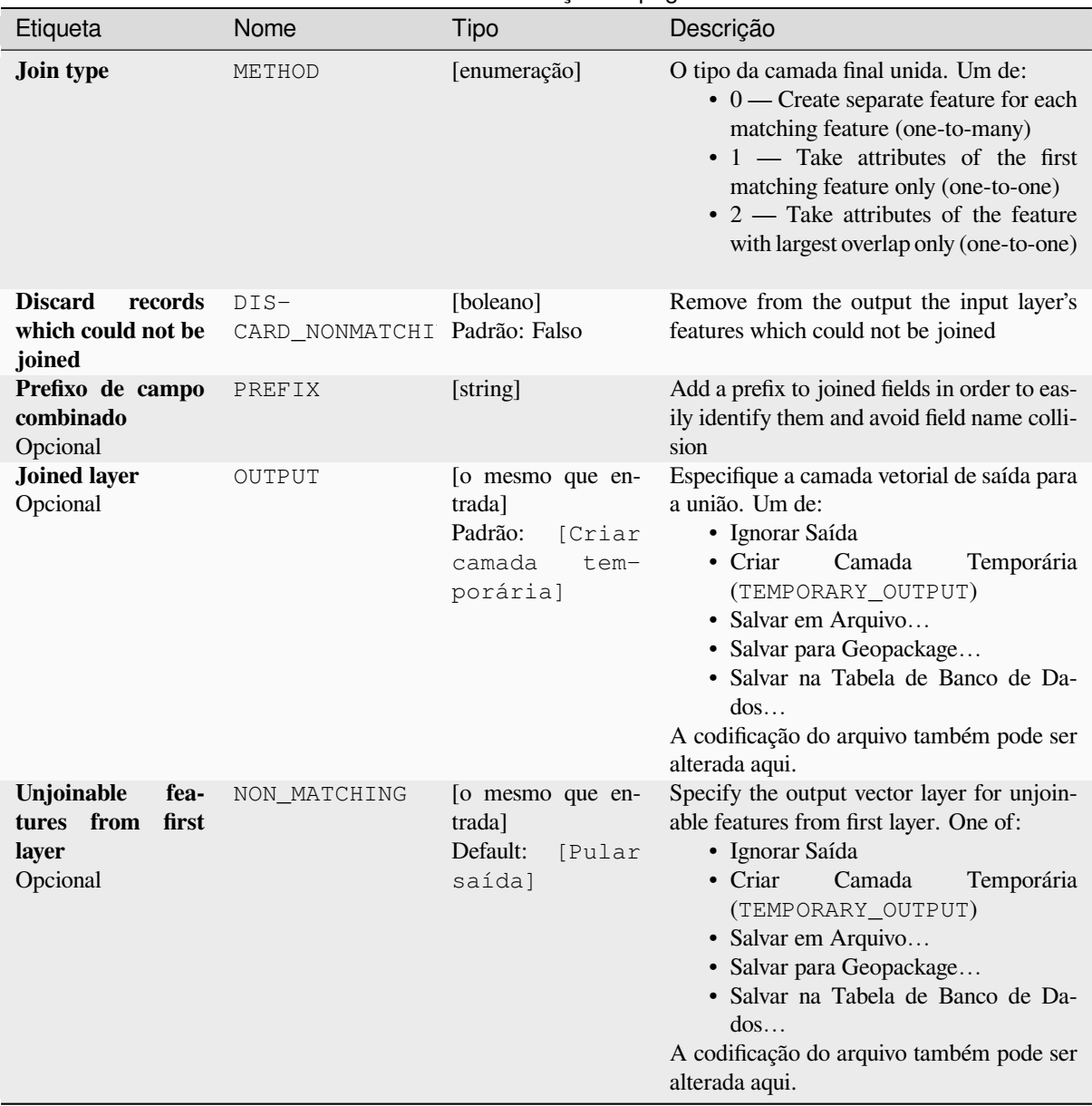

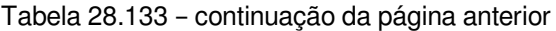

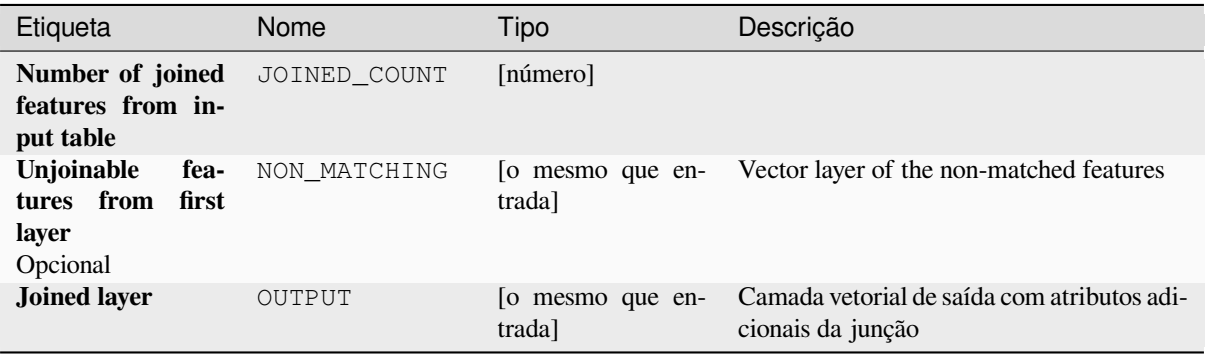

**Algorithm ID**: native:joinattributesbylocation

```
import processing
processing.run("algorithm_id", {parameter_dictionary})
```
O *id do algoritmo* é exibido quando você passa o mouse sobre o algoritmo na Caixa de ferramentas de processamento. O *dicionário de parâmetros* fornece os nomes e valores dos parâmetros. Veja *Usando os algoritmos do processamento a partir do Terminal Python.* para detalhes sobre como executar algoritmos de processamento a partir do console Python.

### **[Join attributes by locatio](#page-964-0)n (summary)**

Takes an input vector layer and creates a new vector layer that is an extended version of the input one, with additional attributes in its attribute table.

The additional attributes and their values are taken from a second vector layer. A spatial criteria is applied to select the values from the second layer that are added to each feature from the first layer.

The algorithm calculates a statistical summary for the values from matching features in the second layer (e.g. maximum value, mean value, etc).

#### **Ver também:**

*Unir atributos por localização*

#### **Explorando relações espaciais**

Predicados geométricos são funções booleanas usadas para determinar a relação espacial que um recurso tem com outro, comparando se e como suas geometrias compartilham uma parte do espaço.

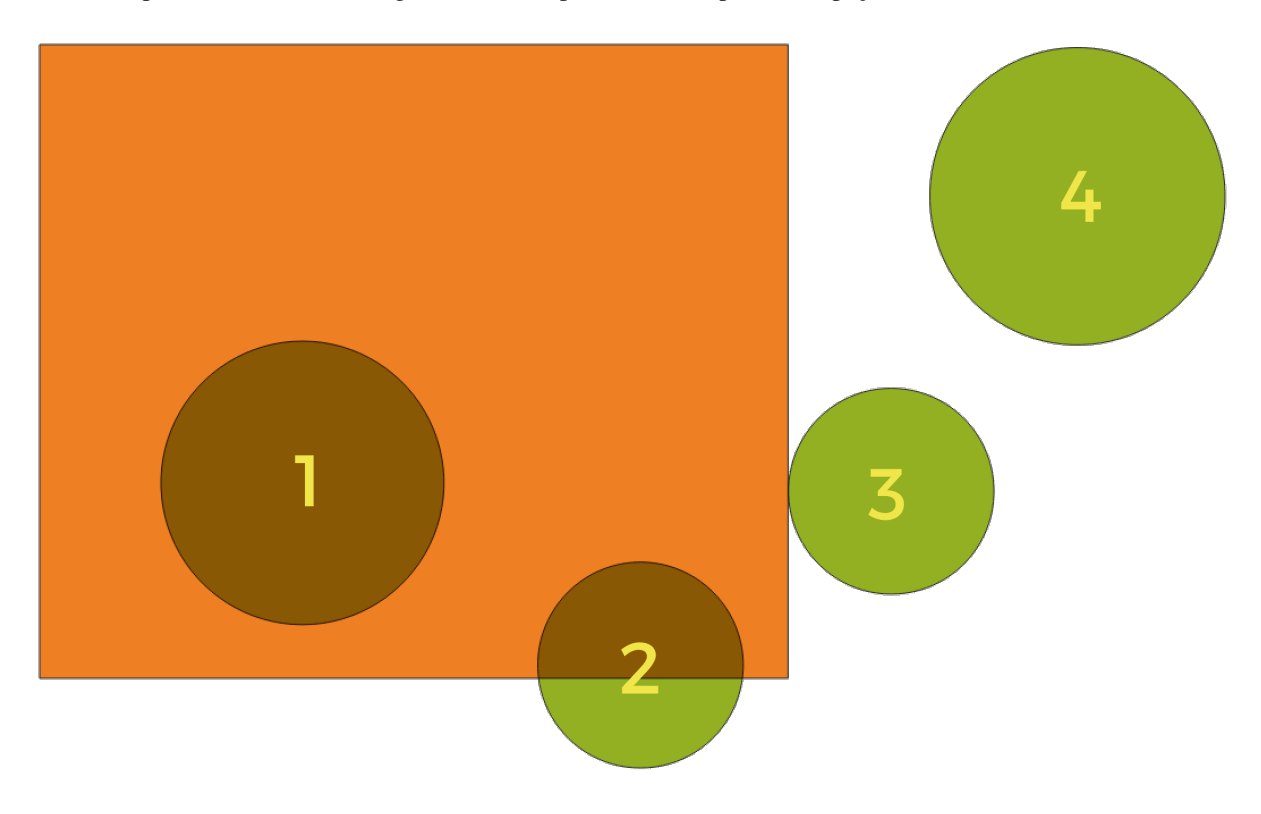

Figura28.57: Procurando relações espaciais entre camadas
Usando a figura acima, estamos procurando os círculos verdes comparando-os espacialmente com o retângulo laranja. Os predicados geométricos disponíveis são:

#### *Intersecção*

Testa se uma geometria intercepta outra. Retorna 1 (verdadeiro) se as geometrias se cruzarem espacialmente (compartilhar qualquer parte do espaço - sobreposição ou toque) e 0 se não houver. Na imagem acima, isso retornará os círculos 1, 2 e 3.

#### *Contém*

Retorna 1 (verdadeiro) se e somente se nenhum ponto de b estiver no exterior de a, e pelo menos um ponto do interior de b estiver no interior de a. Na figura, nenhum círculo é retornado, mas o retângulo seria se você o procurasse ao contrário, porque contém o círculo 1 completamente. Este é o oposto de *estão dentro*.

#### *Disjoint*

Retorna 1 (verdadeiro) se as geometrias não compartilham nenhuma parte do espaço (sem sobreposição, sem toque). Apenas o círculo 4 é retornado.

#### *Igual*

Retorna 1 (verdadeiro) se e somente se as geometrias forem exatamente iguais. Nenhum círculo será retornado.

#### *Toca*

Testa se uma geometria toca outra. Retorna 1 (verdadeiro) se as geometrias tiverem pelo menos um ponto em comum, mas seus interiores não se cruzarem. Apenas o círculo 3 é retornado.

#### *Sobrepor*

Testa se uma geometria se sobrepõe a outra. Retorna 1 (verdadeiro) se as geometrias compartilham espaço, são da mesma dimensão, mas não estão completamente contidas umas nas outras. Apenas o círculo 2 é retornado.

#### *Estão dentro*

Testa se uma geometria está dentro de outra. Retorna 1 (verdadeiro) se a geometria a estiver completamente dentro da geometria b. Apenas o círculo 1 é retornado.

#### *Cruza*

Retorna 1 (verdadeiro) se as geometrias fornecidas tiverem alguns, mas não todos, pontos internos em comum e o cruzamento real for de uma dimensão menor que a geometria fornecida mais alta. Por exemplo, uma linha que cruza um polígono cruzará como uma linha (verdadeiro). Duas linhas que se cruzam se cruzarão como um ponto (verdadeiro). Dois polígonos se cruzam como um polígono (falso). Na imagem, nenhum círculo será devolvido.

#### **Parâmetros**

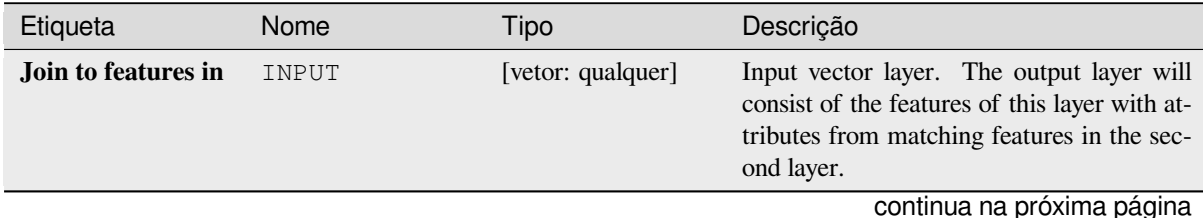

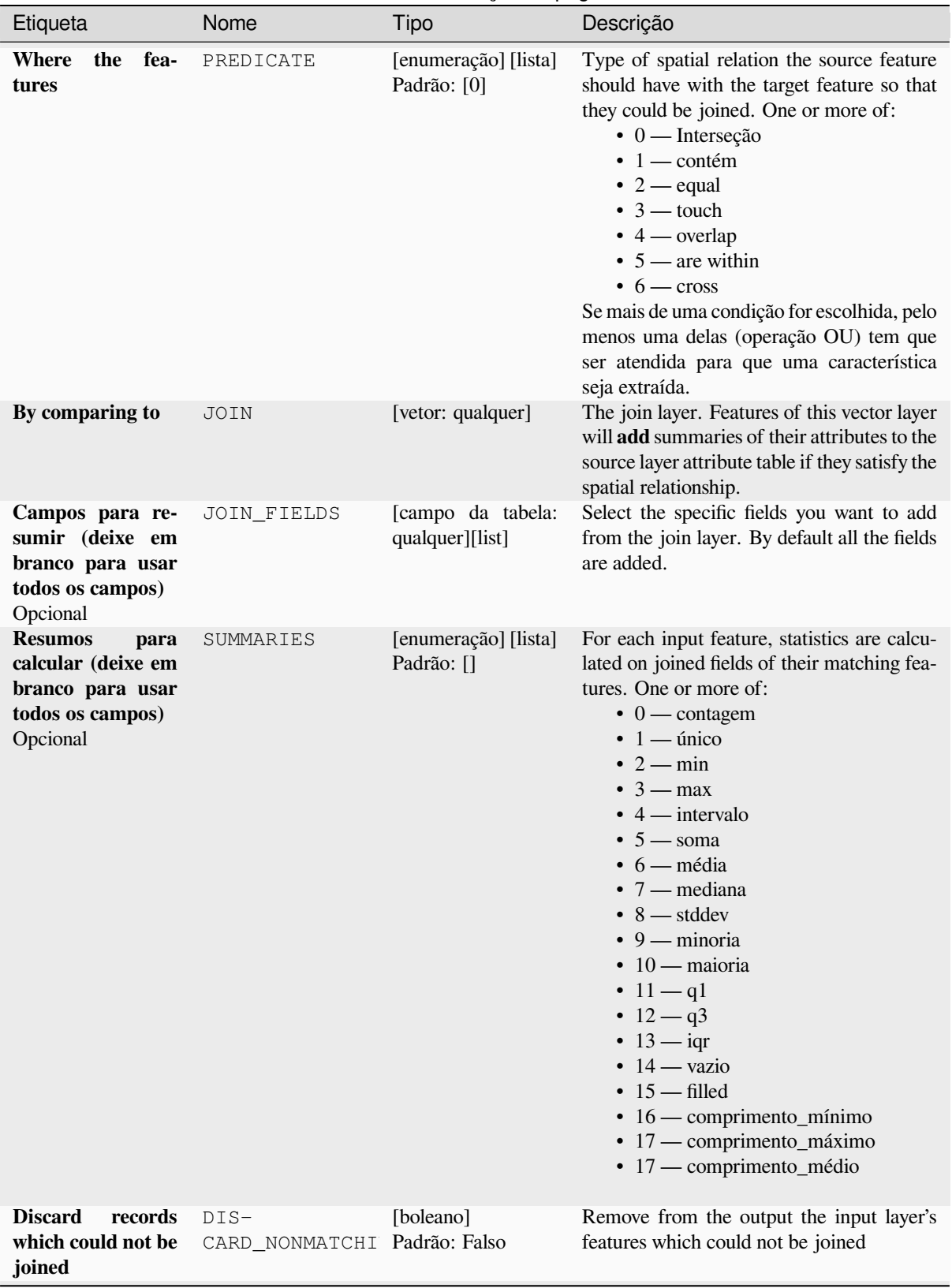

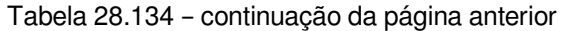

Tabela 28.134 – continuação da página anterior

| Etiqueta            | Nome   | Tipo                                                                          | Descrição                                                                                                    |
|---------------------|--------|-------------------------------------------------------------------------------|----------------------------------------------------------------------------------------------------|
| <b>Joined layer</b> | OUTPUT | [o mesmo que en-<br>trada]<br>Padrão:<br>[Criar<br>camada<br>tem-<br>porária] | Especifique a camada vetorial de saída para<br>a união. Um de:<br>$\bullet$ Criar<br>Camada<br>Temporária<br>(TEMPORARY_OUTPUT)<br>• Salvar em Arquivo<br>• Salvar para Geopackage<br>• Salvar na Tabela de Banco de Da-<br>$d$ os<br>A codificação do arquivo também pode ser<br>alterada aqui. |

### **Saídas**

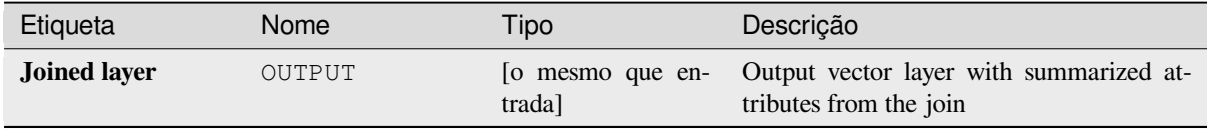

## **Código Python**

**Algorithm ID**: qgis:joinbylocationsummary

```
import processing
processing.run("algorithm_id", {parameter_dictionary})
```
O *id do algoritmo* é exibido quando você passa o mouse sobre o algoritmo na Caixa de ferramentas de processamento. O *dicionário de parâmetros* fornece os nomes e valores dos parâmetros. Veja *Usando os algoritmos do processamento a partir do Terminal Python.* para detalhes sobre como executar algoritmos de processamento a partir do console Python.

### **[Unir atributos por mais p](#page-964-0)róximo**

Takes an input vector layer and creates a new vector layer with additional fields in its attribute table. The additional attributes and their values are taken from a second vector layer. Features are joined by finding the closest features from each layer.

By default only the nearest feature is joined, but the join can also join to the k-nearest neighboring features.

Se uma distância máxima for especificada, somente as feições que estiverem mais próximas que essa distância serão correspondidas.

#### **Ver também:**

*Análise do vizinho mais próximo*, *Unir atributos por valor de campo*, *Unir atributos por localização*, *Matriz de distância*

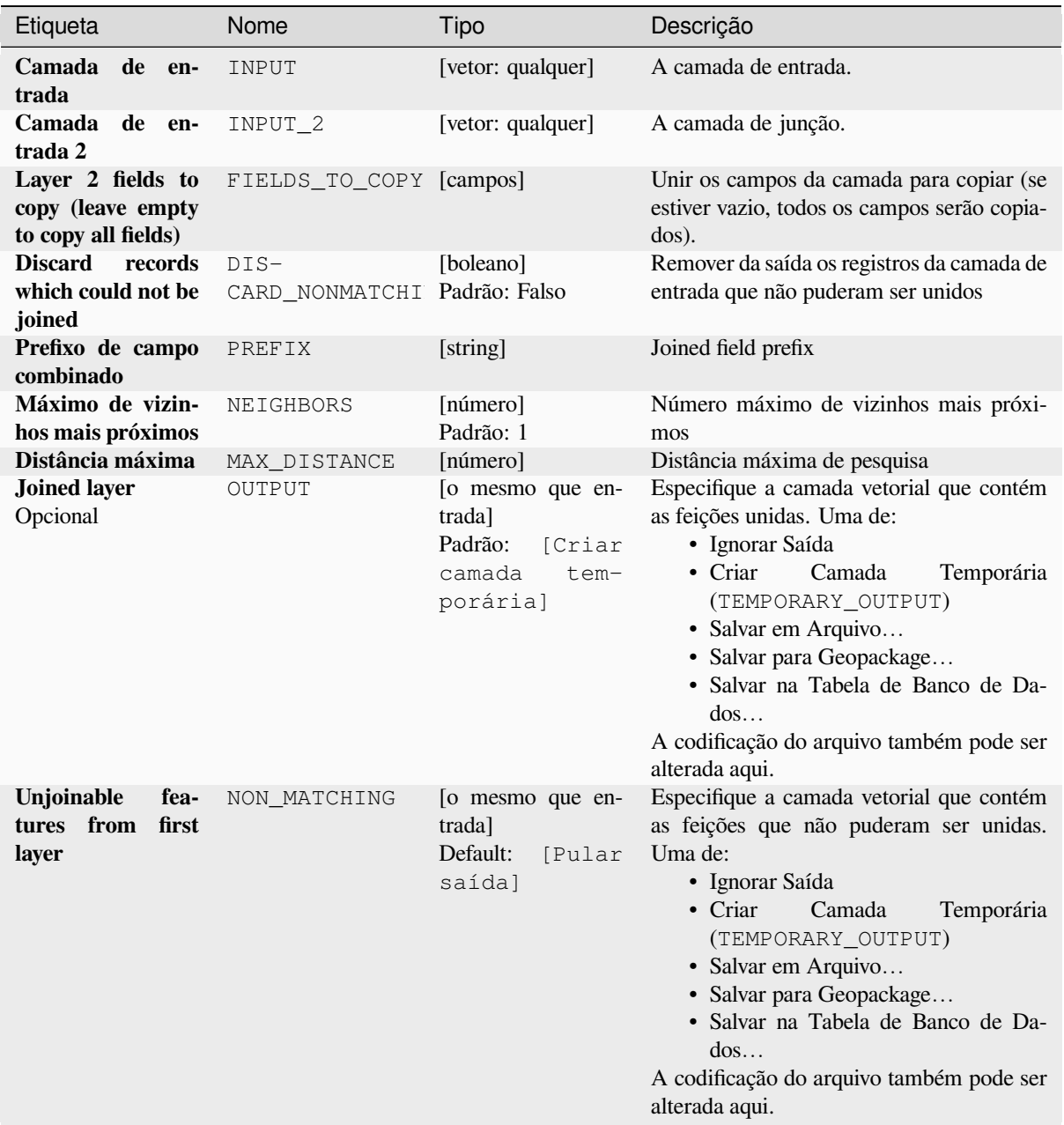

## **Saídas**

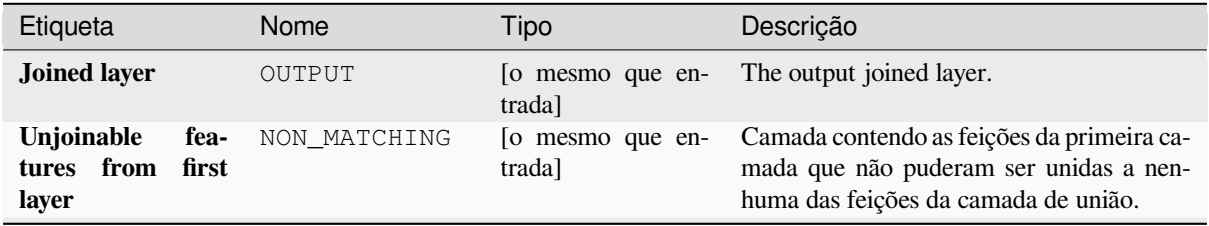

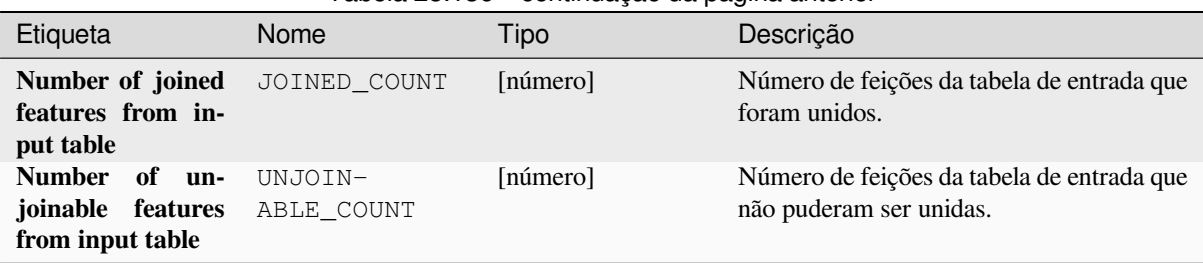

## Tabela 28.136 – continuação da página anterior

### **Código Python**

**Algorithm ID**: native:joinbynearest

```
import processing
processing.run("algorithm_id", {parameter_dictionary})
```
O *id do algoritmo* é exibido quando você passa o mouse sobre o algoritmo na Caixa de ferramentas de processamento. O *dicionário de parâmetros* fornece os nomes e valores dos parâmetros. Veja *Usando os algoritmos do processamento a partir do Terminal Python.* para detalhes sobre como executar algoritmos de processamento a partir do console Python.

### **[Mesclar camadas vetoria](#page-964-0)is**

Combina várias camadas vetoriais do tipo **mesma geometria** em uma única.

A tabela de atributos da camada resultante conterá os campos de todas as camadas de entrada. Se forem encontrados campos com o mesmo nome, mas de tipos diferentes, o campo exportado será automaticamente convertido em um campo do tipo cadeia. Novos campos que armazenam o nome e a origem da camada original também são adicionados.

Se alguma camada de entrada contiver valores Z ou M, a camada de saída também conterá esses valores. Da mesma forma, se qualquer uma das camadas de entrada for de várias partes, a camada de saída também será uma camada de várias partes.

Opcionalmente, o sistema de referência de coordenadas de destino (SRC) para a camada mesclada pode ser definido. Se não estiver definido, o SRC será obtido da primeira camada de entrada. Todas as camadas serão reprojetadas para corresponder a este SRC.

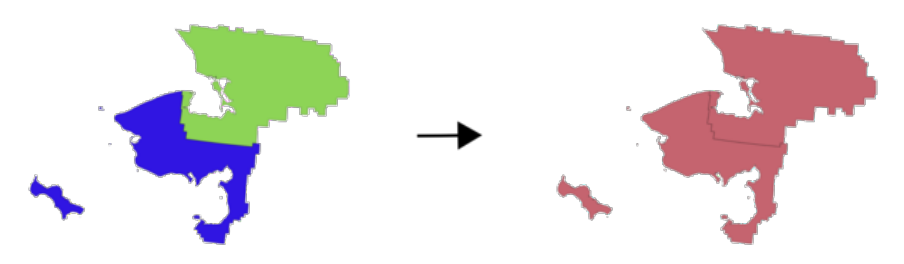

**Default menu**: *Vector* ► *Data Management Tools*

**Ver também:**

*Dividir camada vetorial*

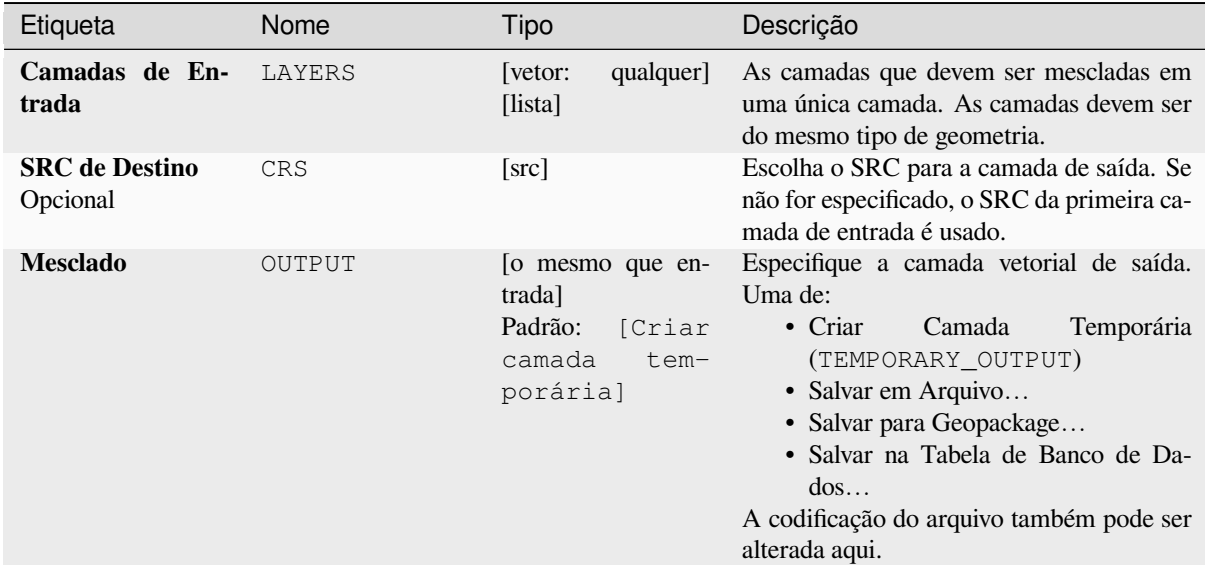

### **Saídas**

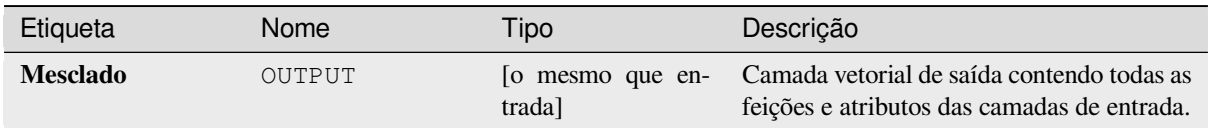

### **Código Python**

**Algorithm ID**: native:mergevectorlayers

```
import processing
processing.run("algorithm_id", {parameter_dictionary})
```
O *id do algoritmo* é exibido quando você passa o mouse sobre o algoritmo na Caixa de ferramentas de processamento. O *dicionário de parâmetros* fornece os nomes e valores dos parâmetros. Veja *Usando os algoritmos do processamento a partir do Terminal Python.* para detalhes sobre como executar algoritmos de processamento a partir do console Python.

### **[Ordenar por expressão](#page-964-0)**

Classifica uma camada vetorial de acordo com uma expressão: altera o índice de feição de acordo com uma expressão.

Be careful, it might not work as expected with some providers, the order might not be kept every time.

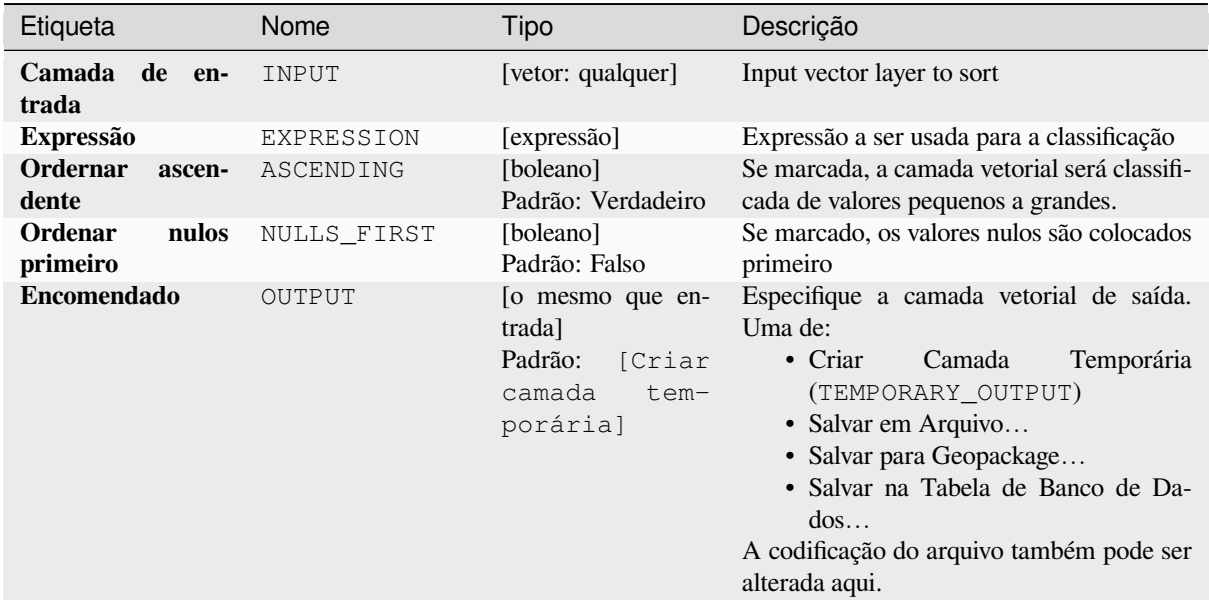

### **Saídas**

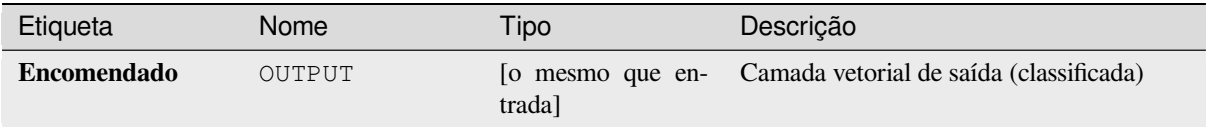

### **Código Python**

**Algorithm ID**: native:orderbyexpression

```
import processing
processing.run("algorithm_id", {parameter_dictionary})
```
O *id do algoritmo* é exibido quando você passa o mouse sobre o algoritmo na Caixa de ferramentas de processamento. O *dicionário de parâmetros* fornece os nomes e valores dos parâmetros. Veja *Usando os algoritmos do processamento a partir do Terminal Python.* para detalhes sobre como executar algoritmos de processamento a partir do console Python.

### **[Reparar Shapefile](#page-964-0)**

Repara um conjunto de dados ESRI Shapefile quebrado (re)criando o arquivo SHX.

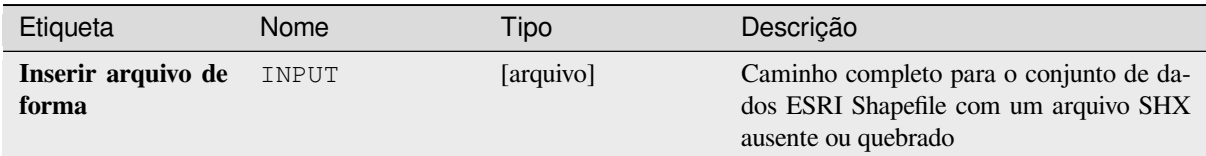

## **Saídas**

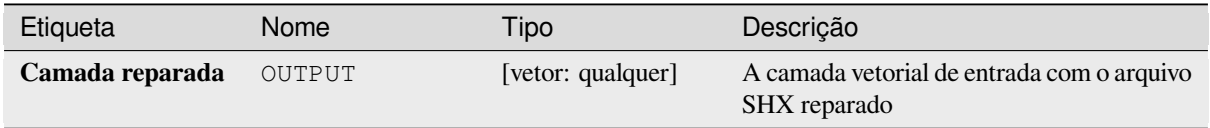

### **Código Python**

**Algorithm ID**: native:repairshapefile

```
import processing
processing.run("algorithm_id", {parameter_dictionary})
```
O *id do algoritmo* é exibido quando você passa o mouse sobre o algoritmo na Caixa de ferramentas de processamento. O *dicionário de parâmetros* fornece os nomes e valores dos parâmetros. Veja *Usando os algoritmos do processamento a partir do Terminal Python.* para detalhes sobre como executar algoritmos de processamento a partir do console Python.

### **[Reprojetar camada](#page-964-0)**

Reprojeta uma camada vetorial em um SRC diferente. A camada reprojetada terá as mesmas feições e atributos da camada de entrada.

Allows features in-place modification 1 de ponto, linha e características poligonais.

**Ver também:**

*Atribuir projeção*, *Definir projeção do shapefile*, *Encontrar projeção*

### **Parâmetros**

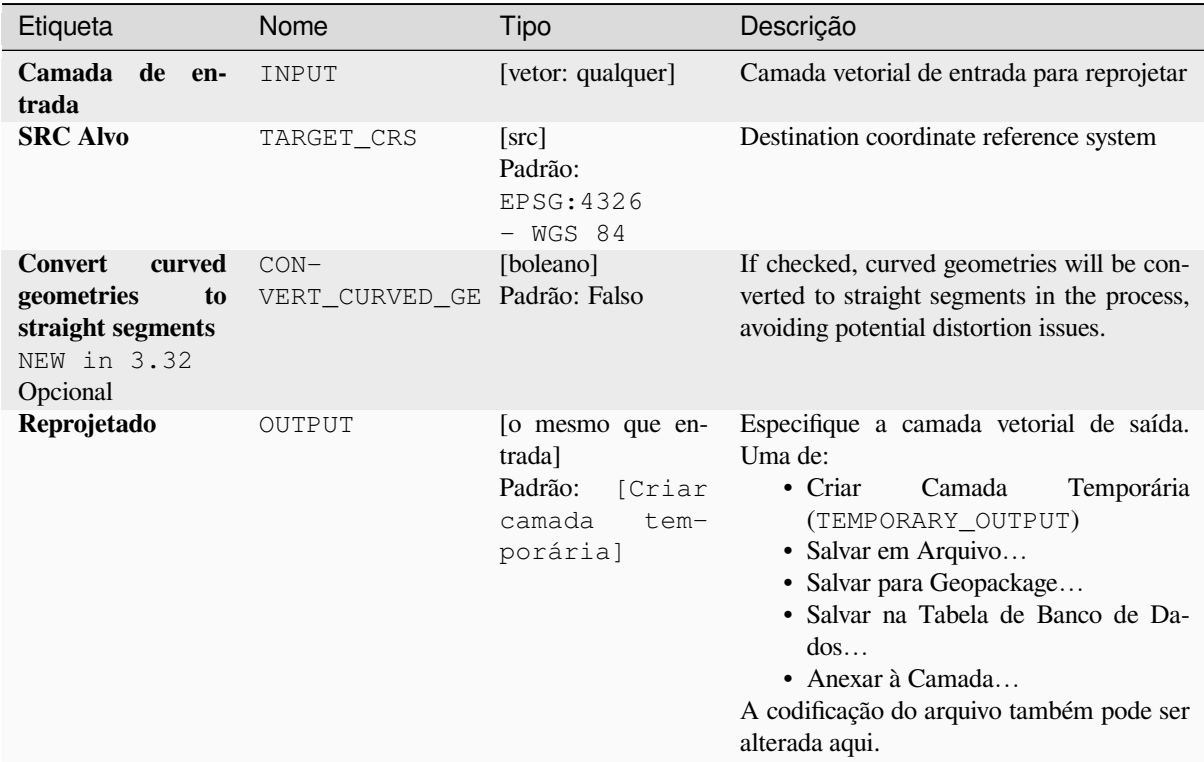

# **Parâmetros avançados**

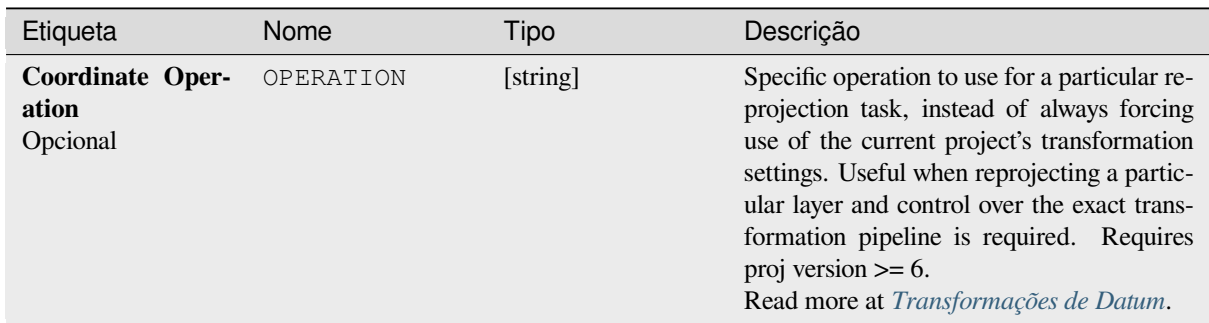

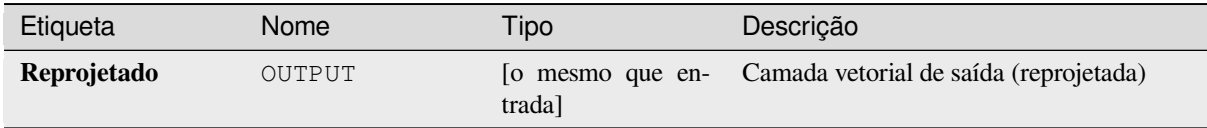

## **Código Python**

**Algorithm ID**: native:reprojectlayer

```
import processing
processing.run("algorithm_id", {parameter_dictionary})
```
O *id do algoritmo* é exibido quando você passa o mouse sobre o algoritmo na Caixa de ferramentas de processamento. O *dicionário de parâmetros* fornece os nomes e valores dos parâmetros. Veja *Usando os algoritmos do processamento a partir do Terminal Python.* para detalhes sobre como executar algoritmos de processamento a partir do console Python.

### **[Salvar feições vetoriais](#page-964-0) em arquivo**

Saves vector features to a specified file dataset.

For dataset formats supporting layers, an optional layer name parameter can be used to specify a custom string. Optional GDAL-defined dataset and layer options can be specified. For more information on this, read the online GDAL documentation on the format.

## **Parâmetros**

### **Parâmetros básicos**

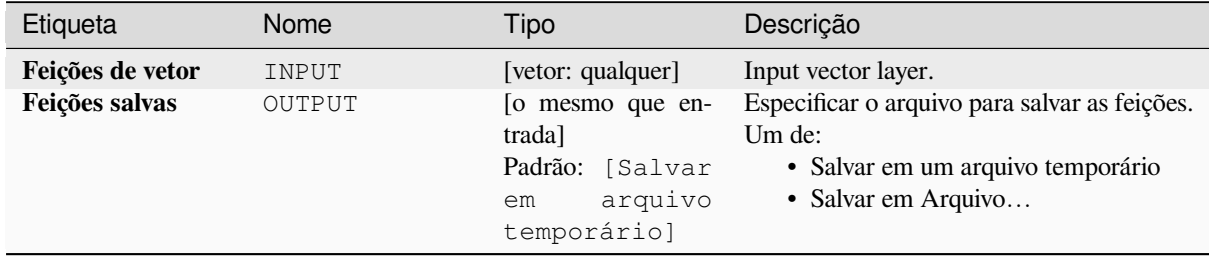

#### **Parâmetros avançados**

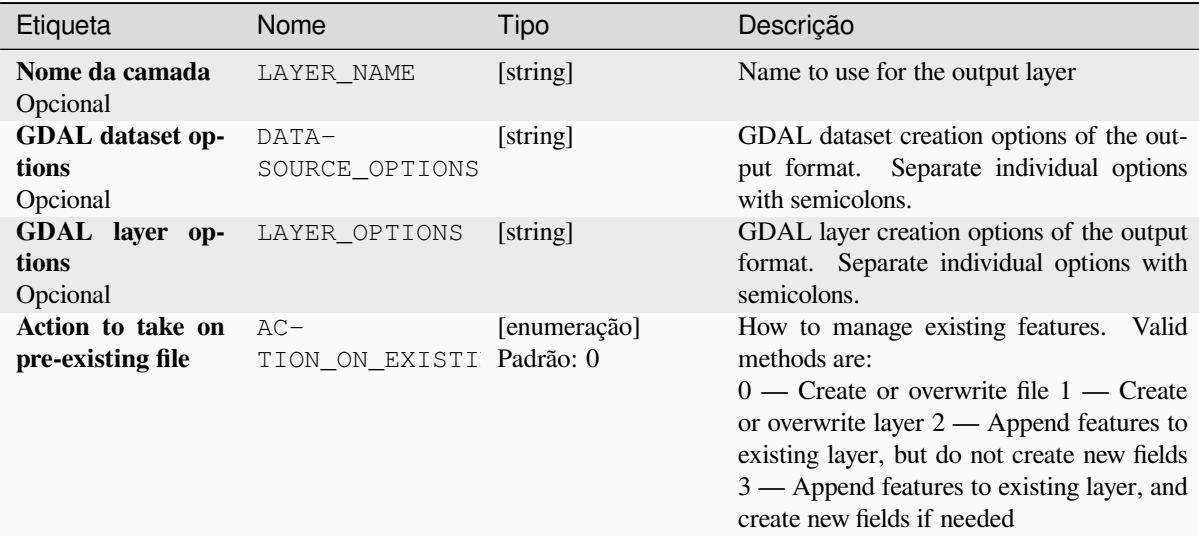

## **Saídas**

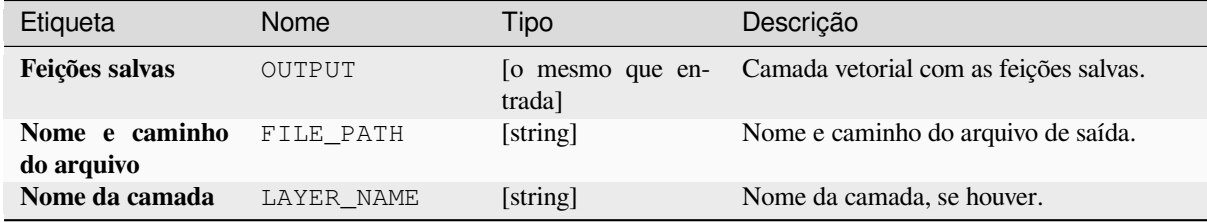

## **Código Python**

**Algorithm ID**: native:savefeatures

```
import processing
processing.run("algorithm_id", {parameter_dictionary})
```
O *id do algoritmo* é exibido quando você passa o mouse sobre o algoritmo na Caixa de ferramentas de processamento. O *dicionário de parâmetros* fornece os nomes e valores dos parâmetros. Veja *Usando os algoritmos do processamento a partir do Terminal Python.* para detalhes sobre como executar algoritmos de processamento a partir do console Python.

### **[Definir codificação de ca](#page-964-0)mada**

Sets the encoding used for reading a layer's attributes. No permanent changes are made to the layer, rather it affects only how the layer is read during the current session.

**Nota:** Changing the encoding is only supported for some vector layer data sources.

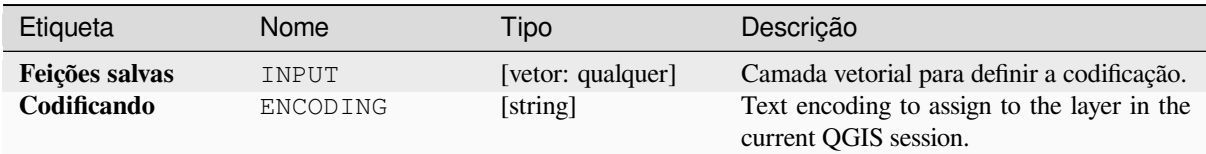

## **Saídas**

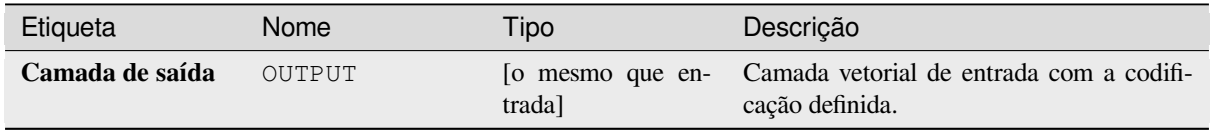

### **Código Python**

**Algorithm ID**: native:setlayerencoding

```
import processing
processing.run("algorithm_id", {parameter_dictionary})
```
O *id do algoritmo* é exibido quando você passa o mouse sobre o algoritmo na Caixa de ferramentas de processamento. O *dicionário de parâmetros* fornece os nomes e valores dos parâmetros. Veja *Usando os algoritmos do processamento a partir do Terminal Python.* para detalhes sobre como executar algoritmos de processamento a partir do console Python.

### **[Split features by charact](#page-964-0)er**

Features are split into multiple output features by splitting a field's value at a specified character. For instance, if a layer contains features with multiple comma separated values contained in a single field, this algorithm can be used to split these values up across multiple output features. Geometries and other attributes remain unchanged in the output. Optionally, the separator string can be a regular expression for added flexibility.

Allows features in-place modification 1 de ponto, linha e características poligonais.

## **Parâmetros**

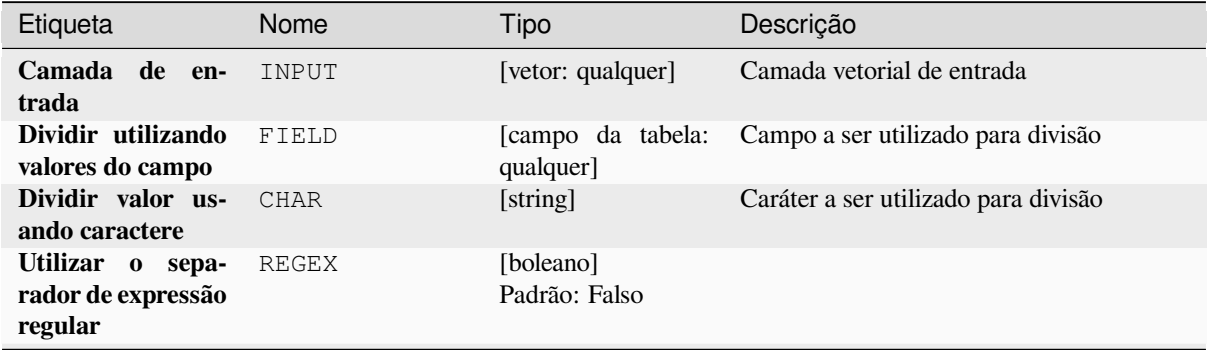

Tabela 28.137 – continuação da página anterior

| Etiqueta       | Nome   | <b>Tipo</b>                                                                 | Descrição                                                                                                    |
|----------------|--------|-----------------------------------------------------------------------------|----------------------------------------------------------------------------------------------------|
| <b>Dividir</b> | OUTPUT | [o mesmo que en-<br>trada]<br>Padrão:<br>Criar<br>camada<br>tem-<br>porária | Especifique a camada vetorial de saída.<br>Uma de:<br>$\bullet$ Criar<br>Temporária<br>Camada<br>(TEMPORARY_OUTPUT)<br>• Salvar em Arquivo<br>• Salvar para Geopackage<br>· Salvar na Tabela de Banco de Da-<br>$d$ os<br>• Anexar à Camada<br>A codificação do arquivo também pode ser<br>alterada aqui. |
|                |        |                                                                             |                                                                                                    |

### **Saídas**

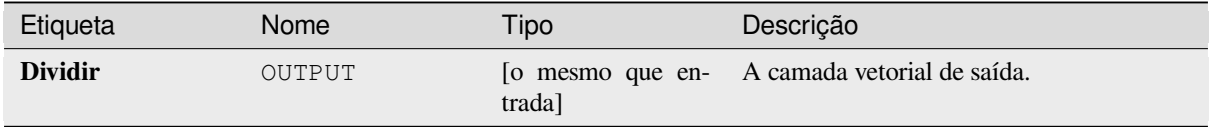

#### **Código Python**

**Algorithm ID**: native:splitfeaturesbycharacter

```
import processing
processing.run("algorithm_id", {parameter_dictionary})
```
O *id do algoritmo* é exibido quando você passa o mouse sobre o algoritmo na Caixa de ferramentas de processamento. O *dicionário de parâmetros* fornece os nomes e valores dos parâmetros. Veja *Usando os algoritmos do processamento a partir do Terminal Python.* para detalhes sobre como executar algoritmos de processamento a partir do console Python.

#### **[Dividir camada vetorial](#page-964-0)**

Creates a set of vectors in an output folder based on an input layer and an attribute. The output folder will contain as many layers as the unique values found in the desired field.

The number of files generated is equal to the number of different values found for the specified attribute.

It is the opposite operation of *merging*.

**Default menu**: *Vector* ► *Data Management Tools*

**Ver também:**

*Mesclar camadas vetoriais*

## **Parâmetros básicos**

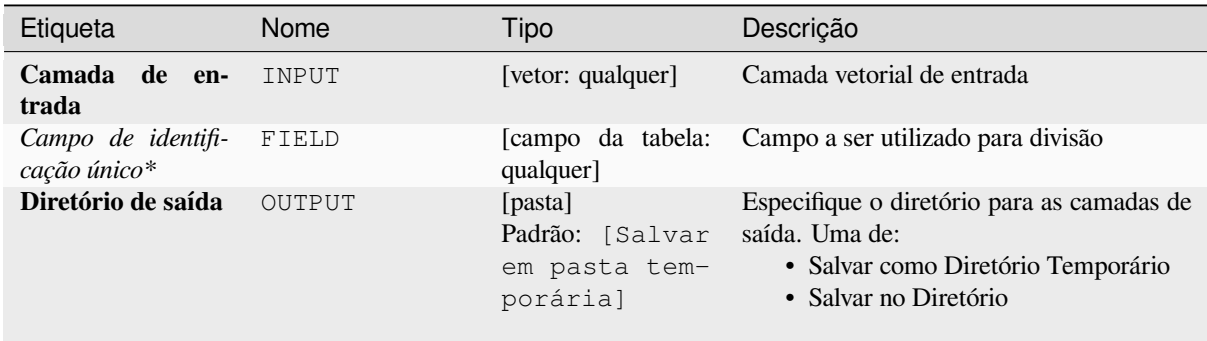

## **Parâmetros avançados**

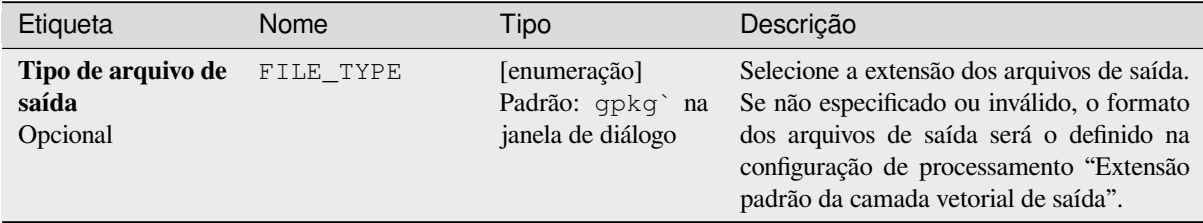

## **Saídas**

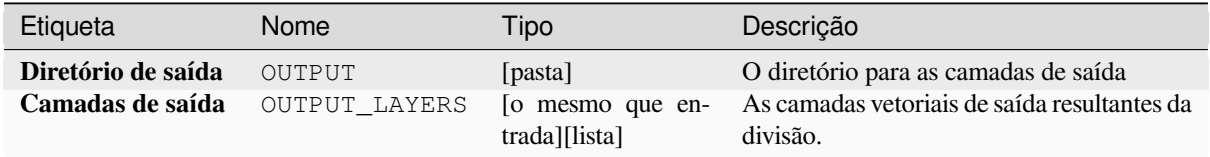

### **Código Python**

**Algorithm ID**: native:splitvectorlayer

```
import processing
processing.run("algorithm_id", {parameter_dictionary})
```
O *id do algoritmo* é exibido quando você passa o mouse sobre o algoritmo na Caixa de ferramentas de processamento. O *dicionário de parâmetros* fornece os nomes e valores dos parâmetros. Veja *Usando os algoritmos do processamento a partir do Terminal Python.* para detalhes sobre como executar algoritmos de processamento a partir do console Python.

### **Truncate table**

Truncates a layer, by deleting all features from within the layer.

**Aviso:** This algorithm modifies the layer in place, and deleted features cannot be restored!

#### **Parâmetros**

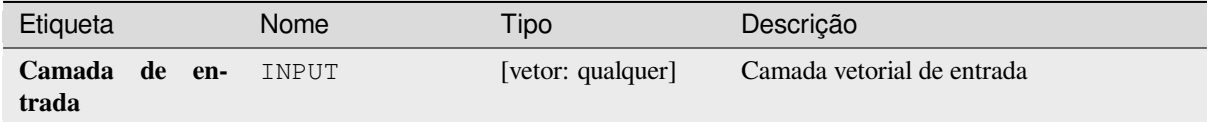

#### **Saídas**

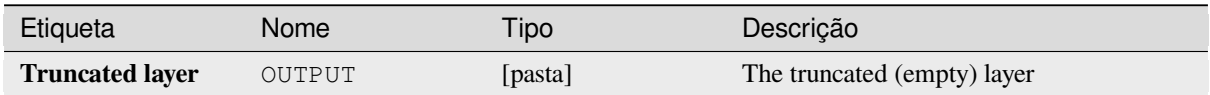

#### **Código Python**

**Algorithm ID**: native:truncatetable

```
import processing
processing.run("algorithm_id", {parameter_dictionary})
```
O *id do algoritmo* é exibido quando você passa o mouse sobre o algoritmo na Caixa de ferramentas de processamento. O *dicionário de parâmetros* fornece os nomes e valores dos parâmetros. Veja *Usando os algoritmos do processamento a partir do Terminal Python.* para detalhes sobre como executar algoritmos de processamento a partir do console Python.

## **28.1.22 Geometria vetorial**

#### **Adicionar atributos da geometria**

Computa propriedades geométricas das características de uma camada de vetorial e os incluem na saída de camada.

Gera uma nova camada de vetor com o mesmo conteúdo da entrada, mas com tributos adicionais, contendo medidas geométricas baseadas em um CRS selecionado.

Os atributos adicionados à tabela dependem do tipo de geometria e dimensão da camada de entrada:

- para camadas **ponto**: coordenadas X (coordx), Y (coordy), Z (coordz) e/ou valor M (valorm)
- Das camadas **line**: length e, da LineString e CompoundCurve tipos geométricos, o atributo "sinuosity" e straight distance (straightdis)
- para camadas **polígono**: perímetro e área

**Default menu**: *Vector* ► *Geometry Tools*.

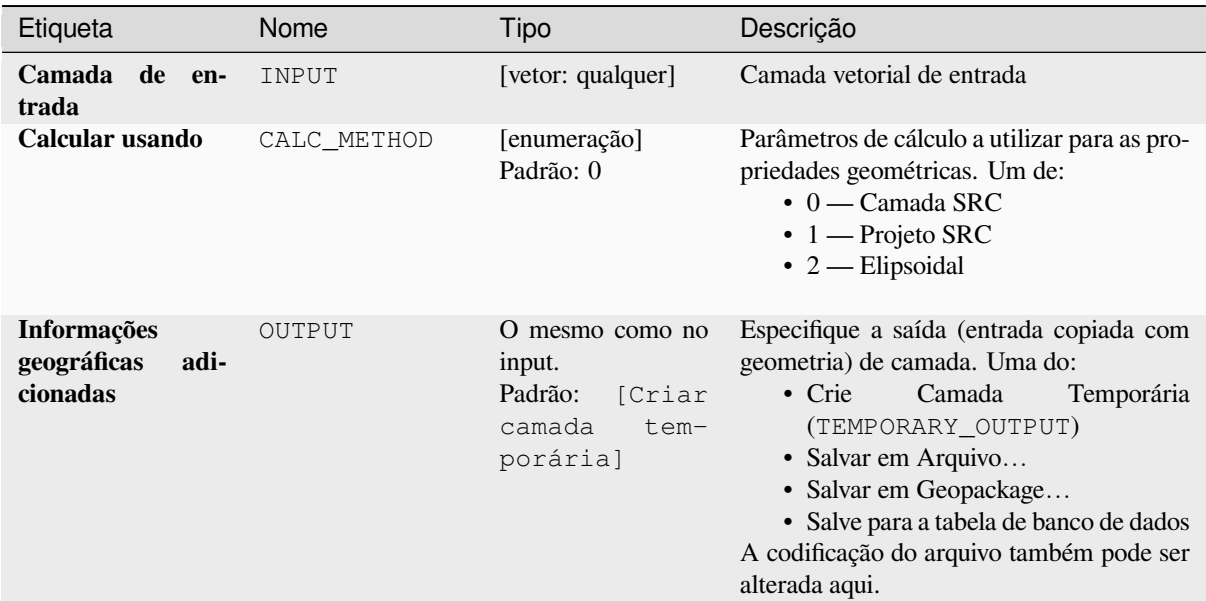

#### **Saídas**

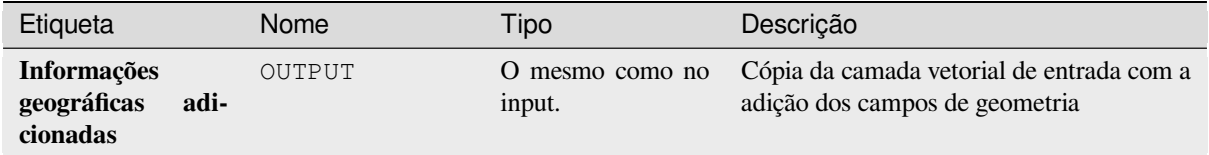

# **Código Python**

**Algorithm ID**: qgis:exportaddgeometrycolumns

```
import processing
processing.run("algorithm_id", {parameter_dictionary})
```
O *algorithm id* é mostrado quando você paira sobre o algoritmo na caixa de ferramentas de processamento. O *parameter dictionary* provê o parâmetro NAMEs (nomes) e values (valores). Veja ref:*processing\_console* para detalhes em como executar o processamento de algoritmos do console de Python.

## **Transformação afim.**

Aplique uma transformação afim para a camada geometrias. Transformações afim podem incluir tradução, escala e rotação. As operações são performadas na seguinte ordem: escala, rotação e tradução.

Os valores Z e M (se presentes) podem ser convertidos e dimensionados.

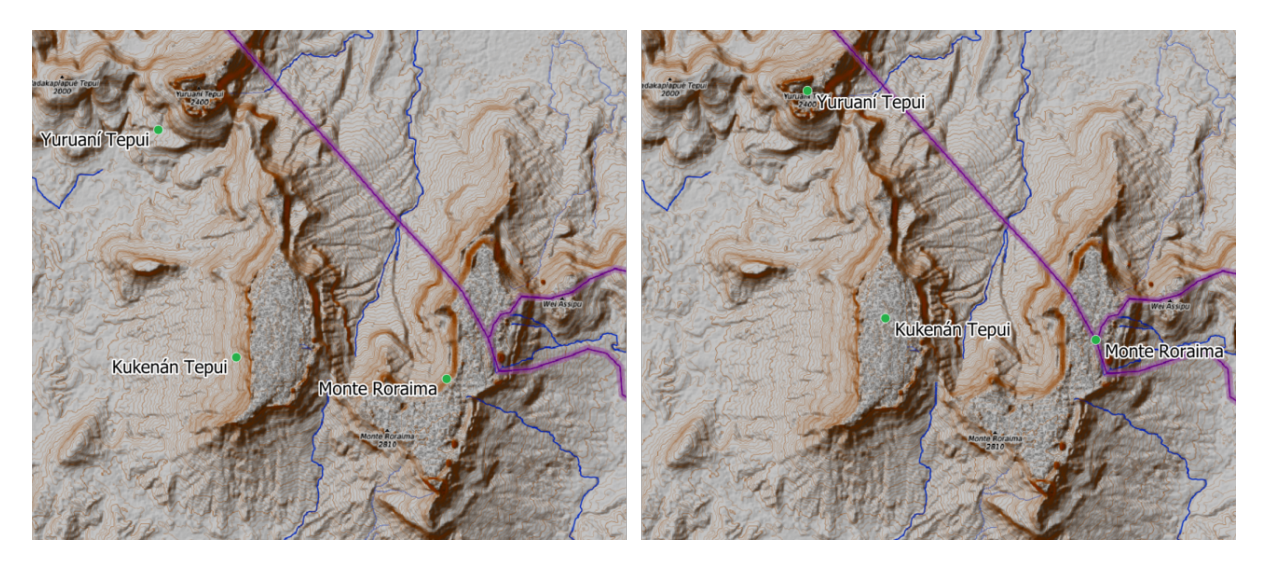

Figura28.58: Ponto da camada de vetor (pontos verdes) antes (esquerda) e depois (direita) de uma transformação afim.

Allows features in-place modification 1 de ponto, linha e características poligonais.

#### **Ver também:**

*Transladar*

# **Parâmetros**

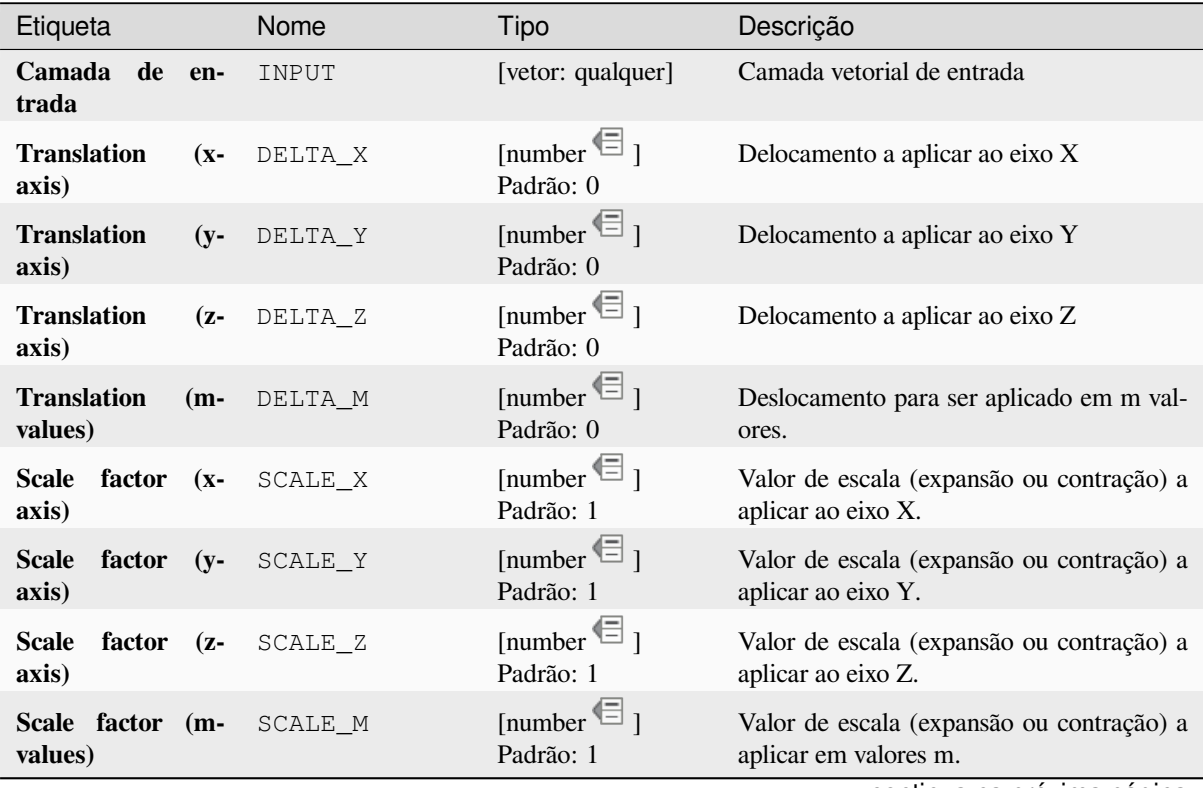

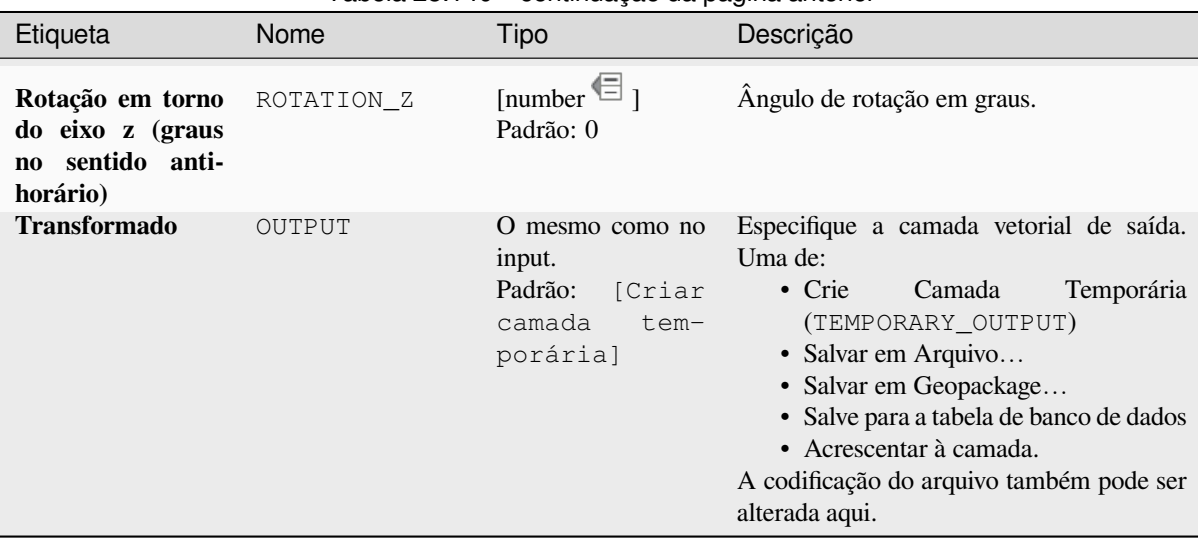

# Tabela 28.140 – continuação da página anterior

## **Saídas**

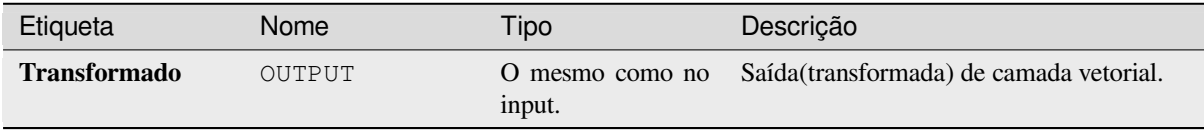

## **Código Python**

**Algorithm ID**: **``**native:affinetransform`

```
import processing
processing.run("algorithm_id", {parameter_dictionary})
```
O *algorithm id* é mostrado quando você paira sobre o algoritmo na caixa de ferramentas de processamento. O *parameter dictionary* provê o parâmetro NAMEs (nomes) e values (valores). Veja ref:*processing\_console* para detalhes em como executar o processamento de algoritmos do console de Python.

### **Agregar**

Pega um vetorial ou uma tabela de camada e cria uma nova camada agregando características baseada na expressão group by.

<span id="page-1313-0"></span>Características para as quais a expressão *group by`* retorna o mesmo valor são agrupadas juntas.

É possível agrupar todas as fontes de características usando a valor no parâmetro group by. Exemplo: NULL.

É possível também agrupar características de vários campos usando a função Array. Exemplo: Array("Field1, "Field2").

Geometrias (se presentes) são combinadas em uma geometria multipartidária para cada grupo. Atributos de saída são computados dependendo de cada definição dada.

O algoritmo permite usar o padrão aggregates functions 1 do próprio programa do QGIS.

#### **Ver também:**

*Coletar geometrias*, *Dissolver*

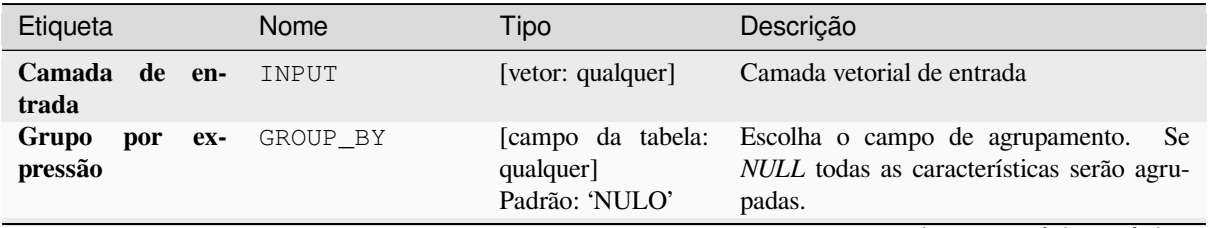

| Etiqueta         | Nome       | Tipo         | Descrição                                                                                                    |
|------------------|------------|--------------|----------------------------------------------------------------------------------------------------|
| <b>Agregados</b> | AGGREGATES | [lista]      | Lista de saída de definições do campo de ca-<br>mada. Exemplo de definição de um campo:<br>{'aggregate': 'sum', 'delimiter': ',', 'input': '<br>\$area', 'length': 10, 'name': 'totarea', 'preci-<br>sion': 0, 'type': $6$ }<br>Por padrão, a lista contém todos os campo<br>da entrada de camada. Na GUI (Interface<br>gráfica do utilizador), você consegue edi-<br>tar todos os campos e suas definições, você<br>também consegue:<br>• Clique no botão <b>les</b> para adicionar<br>um novo campo.<br>para deletar o<br>• Click no botão<br>campo selecionado.<br>$\cdot$ Use $\triangle$ e $\vee$<br>para mudar a ordem<br>dos campos.<br>· Click X para voltar ao modo<br>padrão (Os campos das camadas in-<br>seridas).<br>Para cada um dos campos dos quais você<br>deseja recuperar informações, você precisa<br>definir o seguinte:<br>Input expression [expression]<br>$(\texttt{input})$<br>Campo ou expressão da camada de<br>entrada<br>Função de agregação<br>[enumeração] (agregação)<br>Function 1 para usar na expressão de<br>entrar para retornar o valor agregado.<br>Padrão: concatenar (para tipo de da-<br>dos string), soma (para tipo de dados<br>numéricos)<br>Delimitador [string]<br>(delimitador)<br>Texto string para separar valores |
|                  |            |              | agregados, por exemplo no caso de<br>concatenação.<br>Padrão:,                                                                                                    |
|                  |            |              | Output field name [string]<br>(name).<br>Nome do campo agregado na camada<br>de saída. Por padrão, o nome do<br>campo de entrada é mantido.<br>Tipo [enumeração] (tipo)                                                                                                    |
|                  |            |              | Tipo de dados do campo de saída.<br>Um de:<br>$\cdot$ 1 — Booleano<br>$\bullet$ 2 — Inteiro<br>$\cdot$ 4 — Inteiro64<br>$\bullet$ 6 — Double                                                                                                    |
|                  |            |              | $\cdot$ 10 — Cadeia<br>$\cdot$ 14 — Data<br>$\cdot$ 16 — DateTime<br>Comprimento [número]<br>(comprimento)                                                                                                    |
| 1302             |            | Capítulo 28. | Comprimento do campo de saída.<br><b>Fornece algoritmos e processamento</b><br>Precisão [número] (precisão)<br>Precisão do campo de saída.                                                                                                    |

Tabela 28.142 – continuação da página anterior

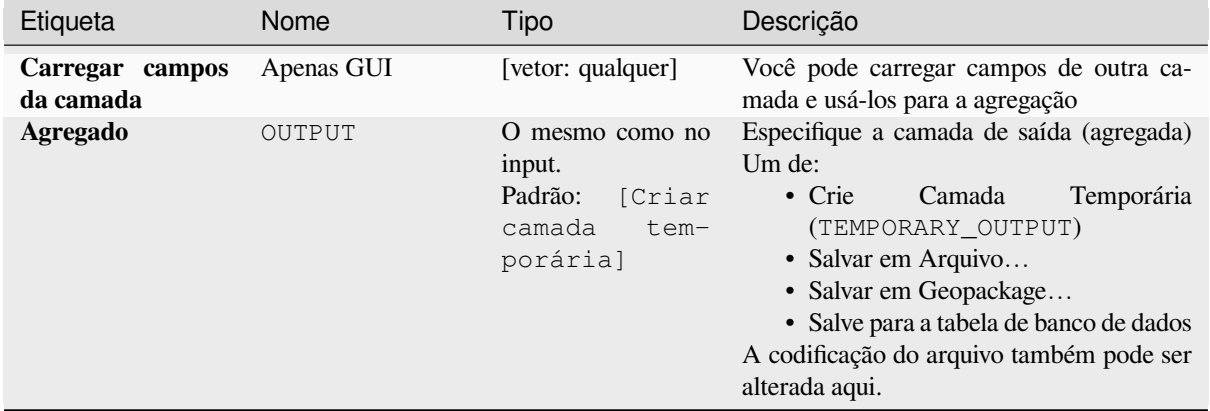

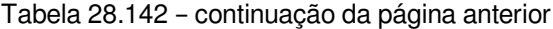

## **Saídas**

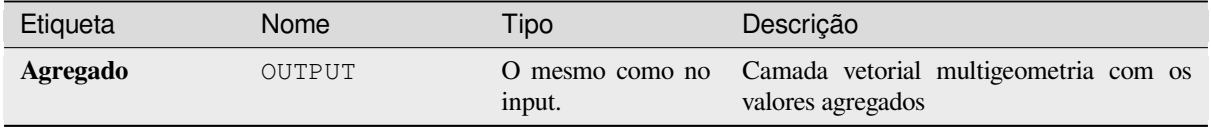

### **Código Python**

**Algorithm ID**: native:aggregate

```
import processing
processing.run("algorithm_id", {parameter_dictionary})
```
O *algorithm id* é mostrado quando você paira sobre o algoritmo na caixa de ferramentas de processamento. O *parameter dictionary* provê o parâmetro NAMEs (nomes) e values (valores). Veja ref:*processing\_console* para detalhes em como executar o processamento de algoritmos do console de Python.

### **Limite**

Retorna o fechamento do limite combinatório das geometrias de entrada (ou seja, o limite topológico da geometria).

Somente para camadas de polígono e linha.

Para **geometrias de polígonos** , o limite consiste em todas as linhas que compõem os anéis do polígono.

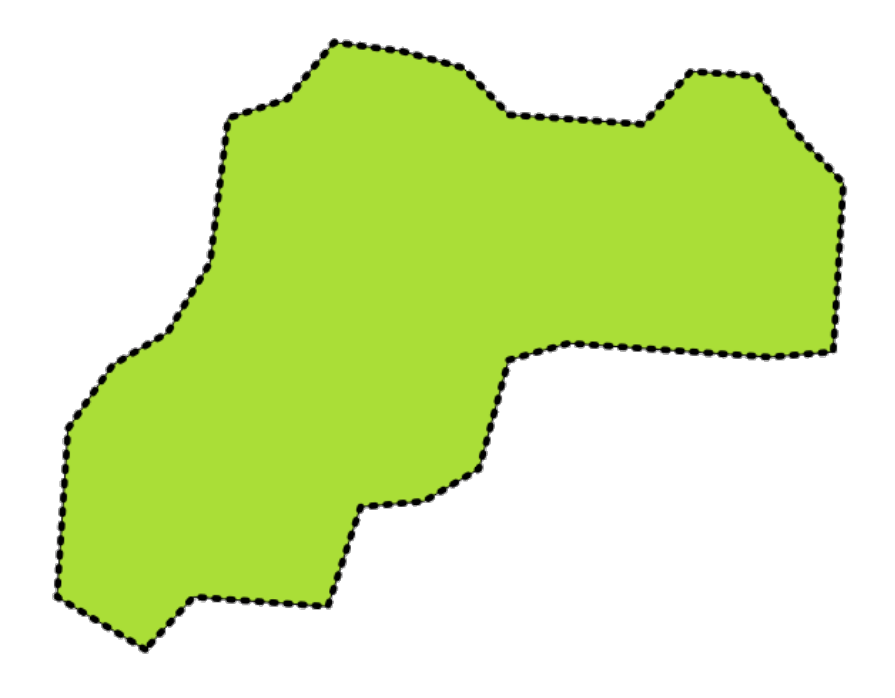

Figura28.59: Limites (linha preta tracejada) da camada do polígono de origem

Para **geometrias de linhas**, os limites são seus pontos finais.

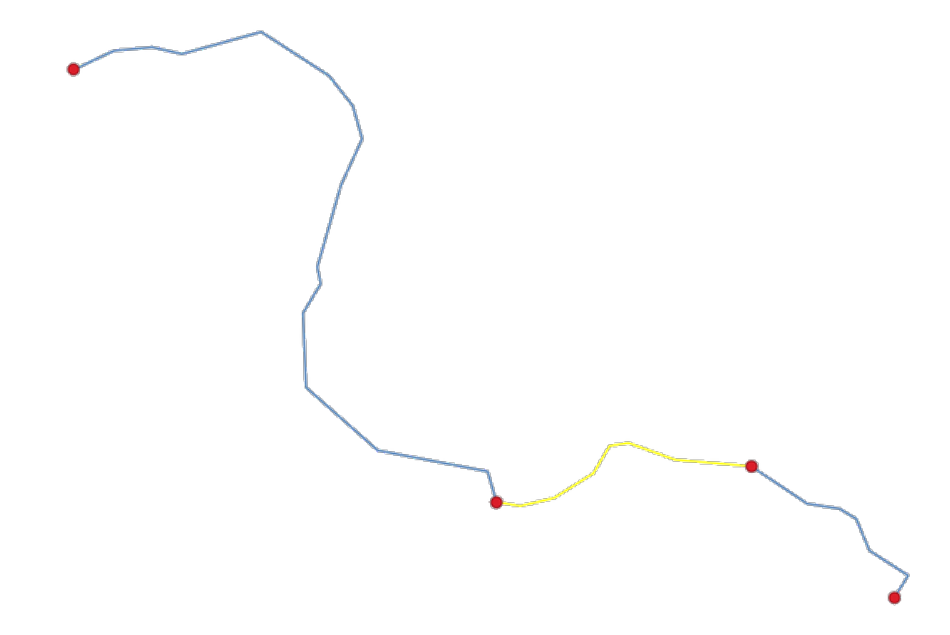

Figura28.60: Camada de limite (pontos vermelhos) para linhas. Em amarelo para uma característica selecionada.

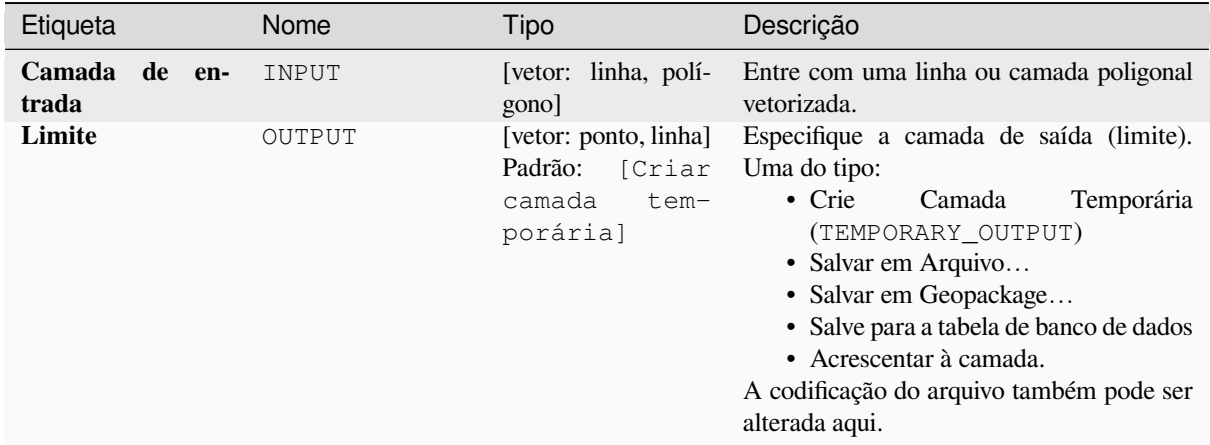

### **Saídas**

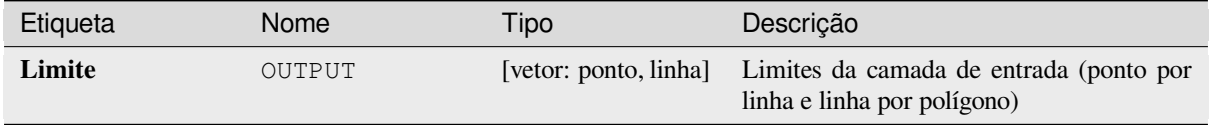

## **Código Python**

**Algorithm ID**: native:boundary

```
import processing
processing.run("algorithm_id", {parameter_dictionary})
```
O *algorithm id* é mostrado quando você paira sobre o algoritmo na caixa de ferramentas de processamento. O *parameter dictionary* provê o parâmetro NAMEs (nomes) e values (valores). Veja ref:*processing\_console* para detalhes em como executar o processamento de algoritmos do console de Python.

## **Caixas delimitadoras.**

Calcula as caixas delimitadoras (envelope) de cada característica em uma camada de entrada. Geometrias poligonais e linha são suportadas.

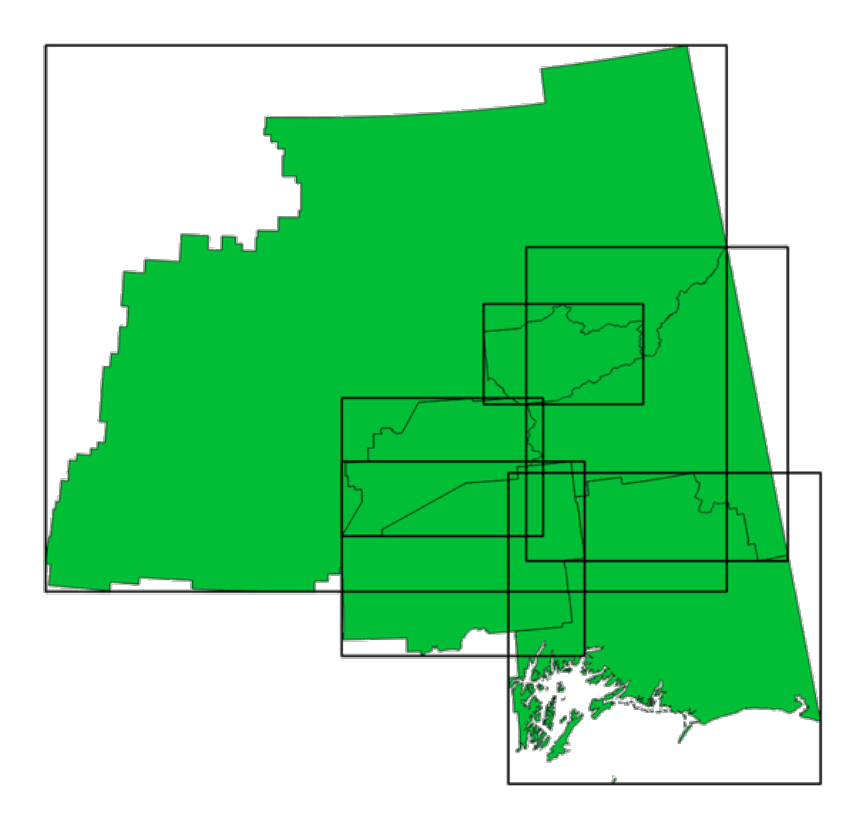

Figura28.61: Linhas pretas representam as caixas delimitadoras de cada característica do polígono.

Allows features in-place modification 1 das características dos polígonos.

### **Ver também:**

*Geometria minimamente limitada.*

## **Parâmetros**

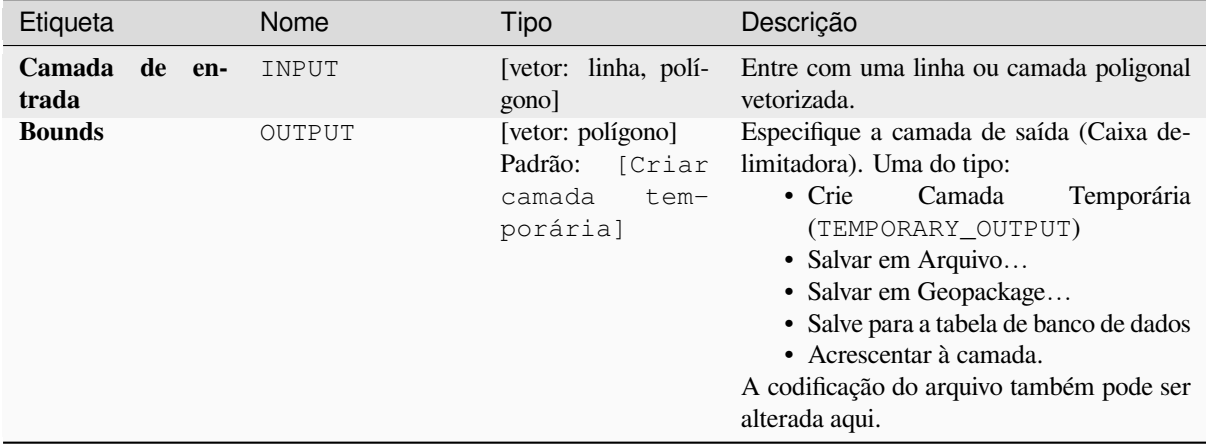

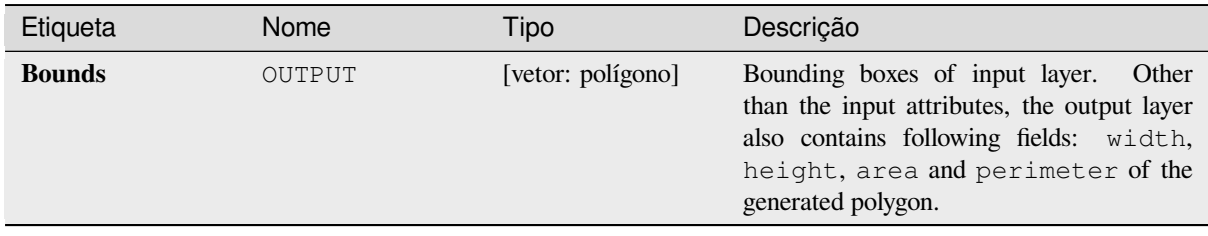

## **Código Python**

**Algorithm ID**: native:boundingboxes

```
import processing
processing.run("algorithm_id", {parameter_dictionary})
```
O *algorithm id* é mostrado quando você paira sobre o algoritmo na caixa de ferramentas de processamento. O *parameter dictionary* provê o parâmetro NAMEs (nomes) e values (valores). Veja ref:*processing\_console* para detalhes em como executar o processamento de algoritmos do console de Python.

#### **Buffer**

Computa uma área buffer para todas as características em um camada de entrada, usando uma distância fixa ou definida por informações

É possível usar uma distância negativa para uma entrada de camadas poligonais. Nesse caso, o tampão (buffer) irá resultar em um polígono menor (setback).

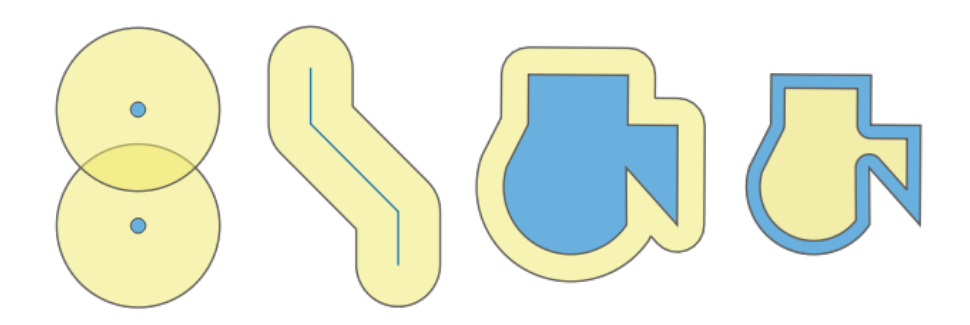

Figura28.62: Buffer (em amarelo) de pontos, linha, polígono com buffer positivo e polígono com buffer negativo

Allows features in-place modification 1 das características dos polígonos.

**Default menu**: *Vector* ► *Geoprocessing Tools*

#### **Ver também:**

*Buffer de distância variável*, *Buffer de multi anéis (distância constante)*, *Buffer de largura variável (por valor M)*

# **Parâmetros básicos**

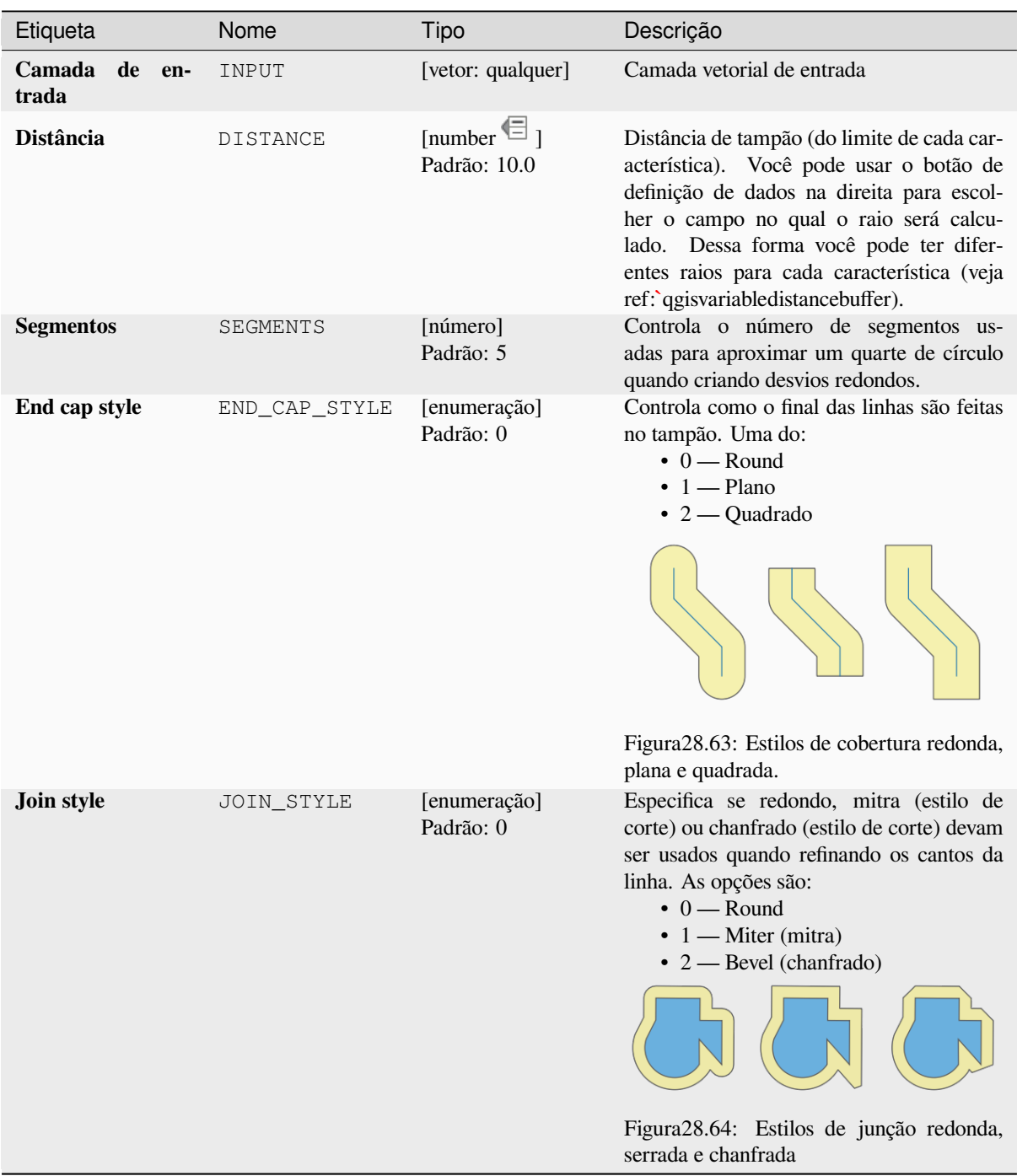

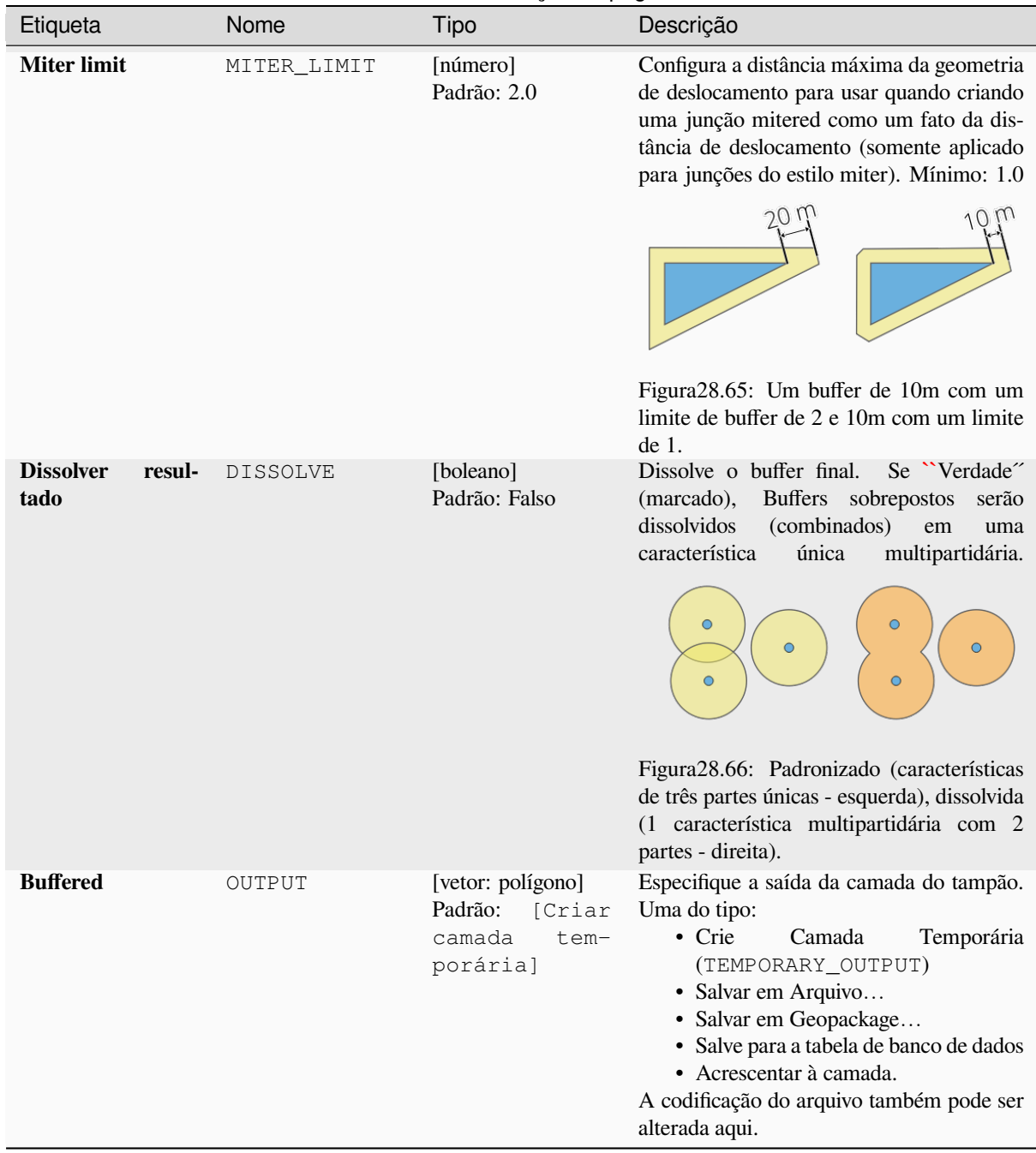

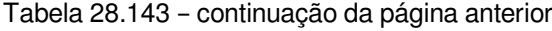

## **Parâmetros avançados**

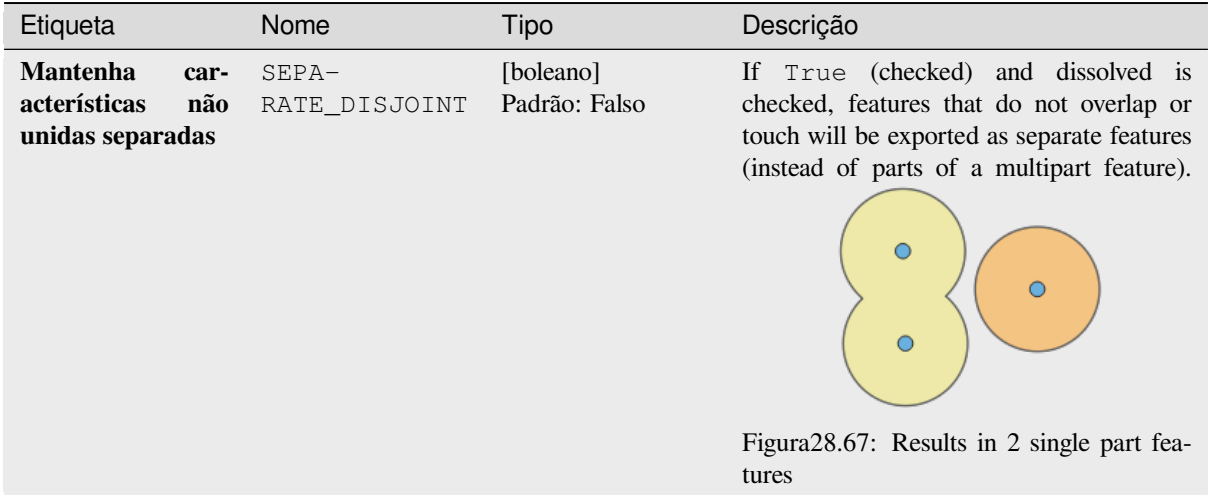

#### **Saídas**

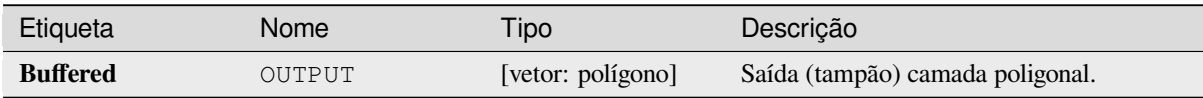

## **Código Python**

**Algorithm ID**: native:buffer

```
import processing
processing.run("algorithm_id", {parameter_dictionary})
```
O *algorithm id* é mostrado quando você paira sobre o algoritmo na caixa de ferramentas de processamento. O *parameter dictionary* provê o parâmetro NAMEs (nomes) e values (valores). Veja ref:*processing\_console* para detalhes em como executar o processamento de algoritmos do console de Python.

## **Centroides**

Cria uma nova camada de pontos, com pontos que representam os centróides das geometrias da camada de entrada.

O centróide é um único ponto representando o baricentro (de todas as partes) da característica, então pode ser estar de fora do setor das características. Mas também pode ser um ponto em cada parte da característica.

Os atributos dos pontos na camada de saída são os mesmos das feições originais.

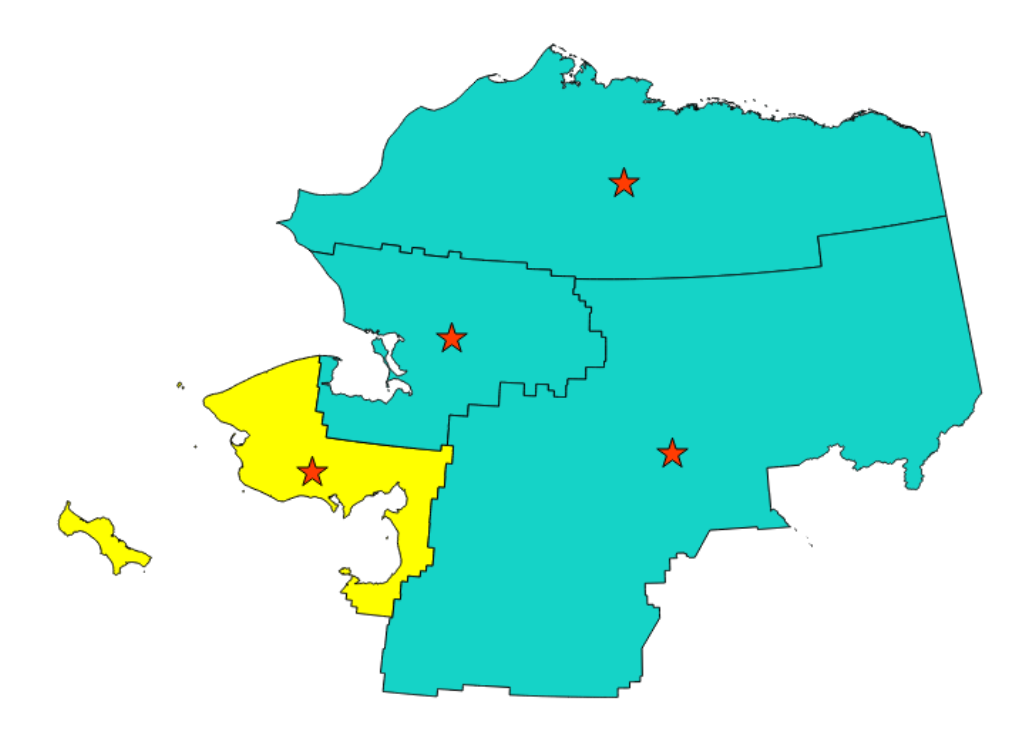

Figura28.68: As estrelas vermelhas representam os centróides das feições da camada de entrada.

 $\blacktriangleright$  permite features in-place modification 1 de pontos da característica.

**Default menu**: *Vector* ► *Geometry Tools*.

## **Ver também:**

*Ponto na Superfície*

### **Parâmetros**

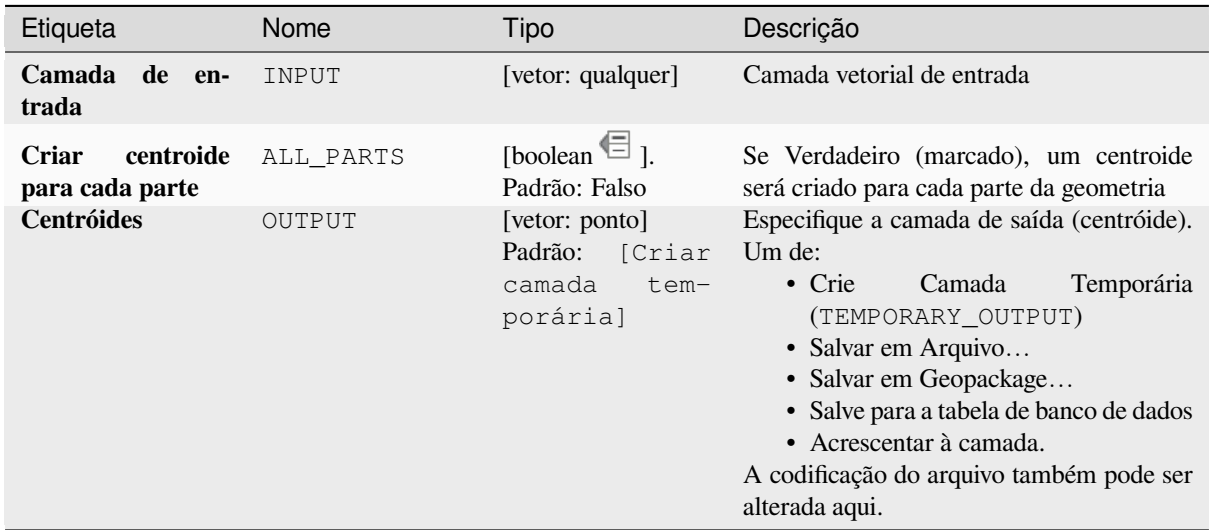

#### **Saídas**

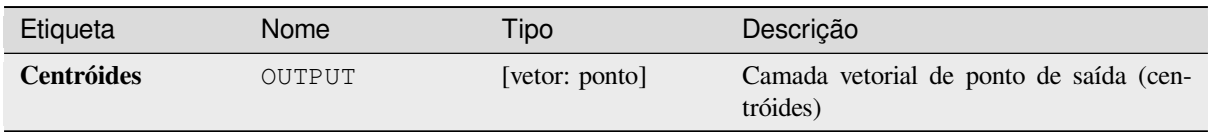

## **Código Python**

**Algorithm ID**: native:centroids

```
import processing
processing.run("algorithm_id", {parameter_dictionary})
```
O *algorithm id* é mostrado quando você paira sobre o algoritmo na caixa de ferramentas de processamento. O *parameter dictionary* provê o parâmetro NAMEs (nomes) e values (valores). Veja ref:*processing\_console* para detalhes em como executar o processamento de algoritmos do console de Python.

### **Verificar a validade**

Executa uma verificação de validade nas geometrias de uma camada vetorial.

As geometrias são classificadas em três grupos (válido, inválido e erro) e para cada grupo é gerada uma camada vetorial com suas características:

- A camada\*\*Valid output\*\* contém somente as características válidas (sem erros topológicos).
- A camada de **Invalid output** contém todas as características encontradas pelo algoritmo.
- A camada de **Error output** é um ponto de camada que mostra onde as características inválidas foram encontradas.

O atributo mesas das camadas geradas conterão alguma informação adicional ( "message" da camada **error**, FID" e "\_errors" da camada **invalid** e somente "FID" da camada **valid**.

A tabela de atributos de cada camada vetorial gerada conterá algumas informações adicionais (número de erros encontrados e tipos de erro):

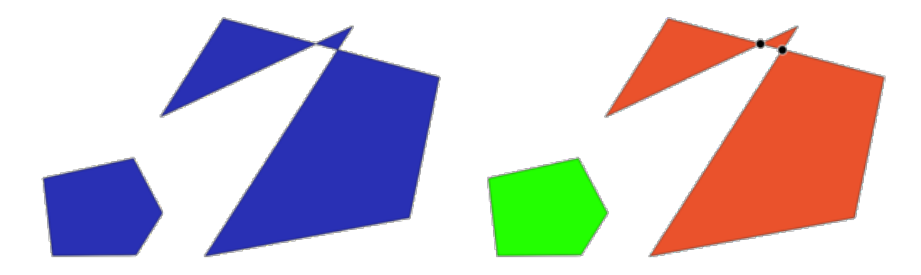

Figura28.69: Esquerda: a camada de entrada. Direita: a camada válida (verde), a camada inválida (laranja)

**Default menu**: *Vector* ► *Geometry Tools*.

### **Ver também:**

*Corrigir geometrias* e plugin essencial *Plugin do Verificador de Geometria*

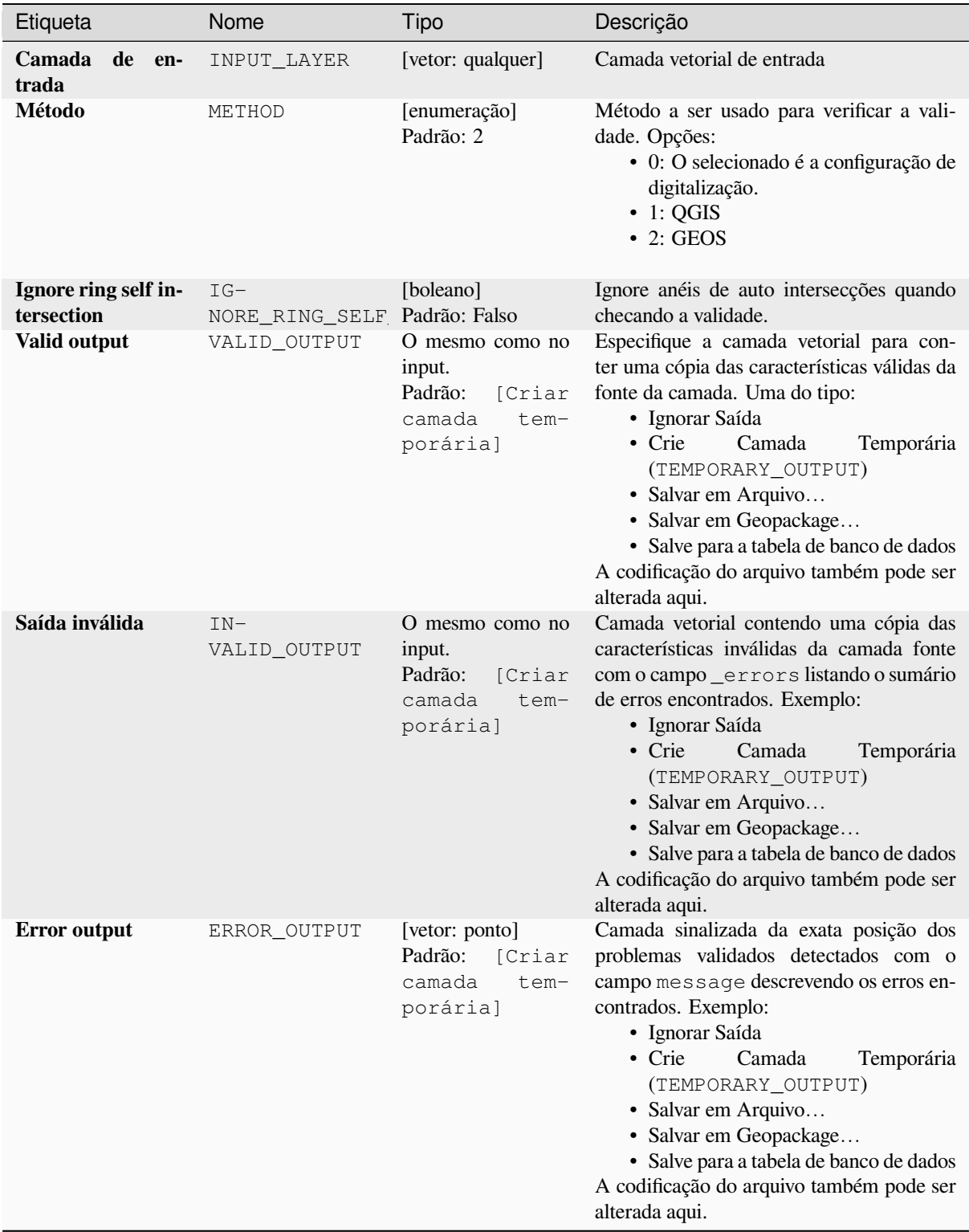

## **Saídas**

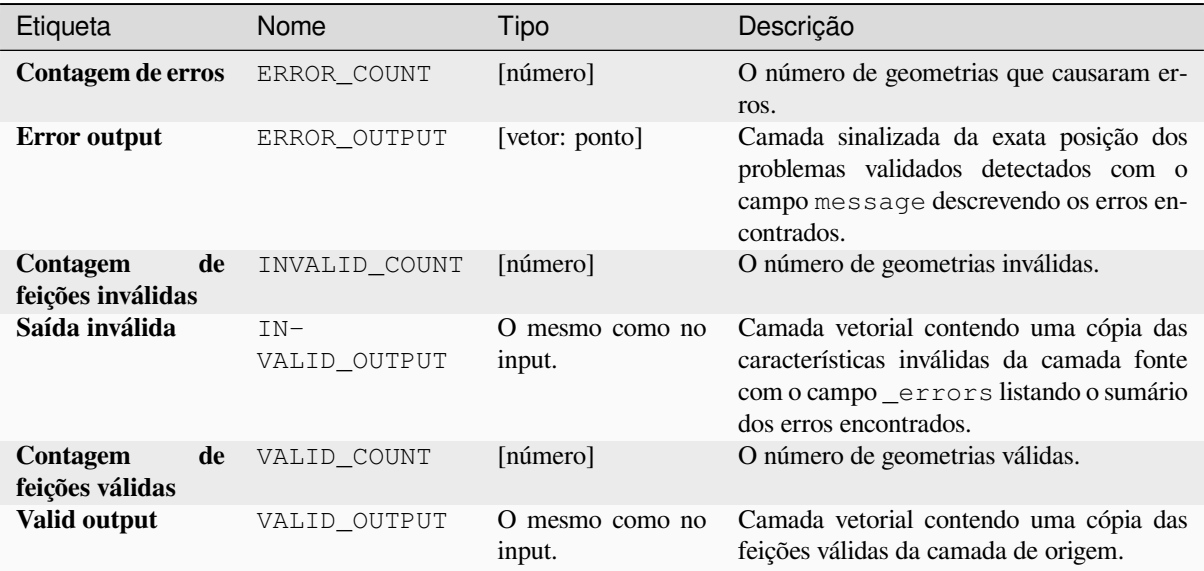

## **Código Python**

**Algorithm ID**: qgis:checkvalidity

```
import processing
processing.run("algorithm_id", {parameter_dictionary})
```
O *algorithm id* é mostrado quando você paira sobre o algoritmo na caixa de ferramentas de processamento. O *parameter dictionary* provê o parâmetro NAMEs (nomes) e values (valores). Veja ref:*processing\_console* para detalhes em como executar o processamento de algoritmos do console de Python.

#### **Tipos de mensagens de erro e seus significados**

Tabela28.146: Se o método GEOS for usado, as seguintes mensagens de erro podem ocorrer:

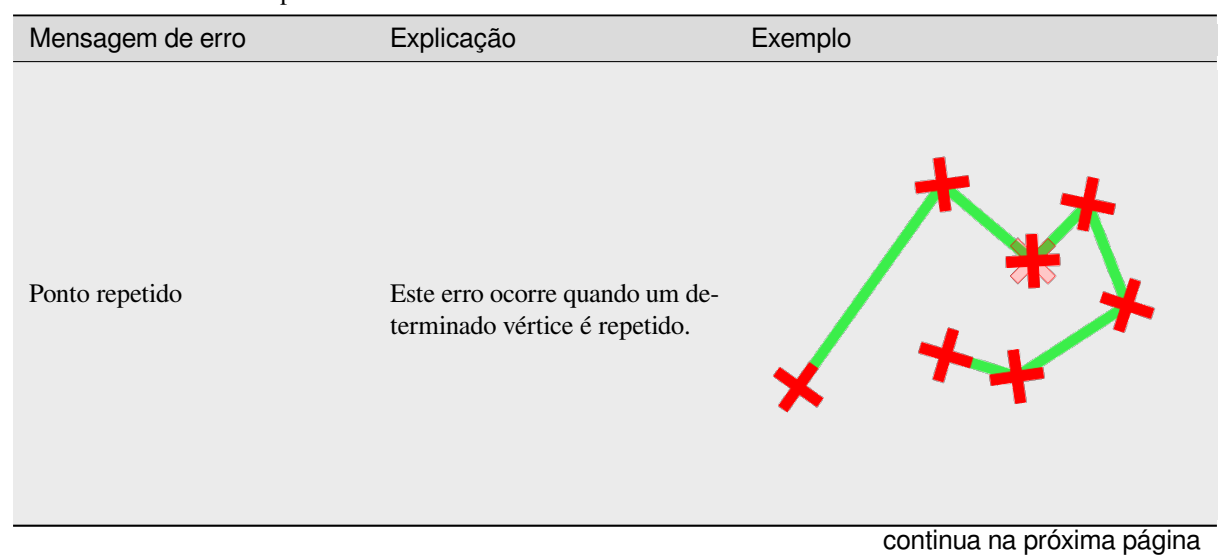

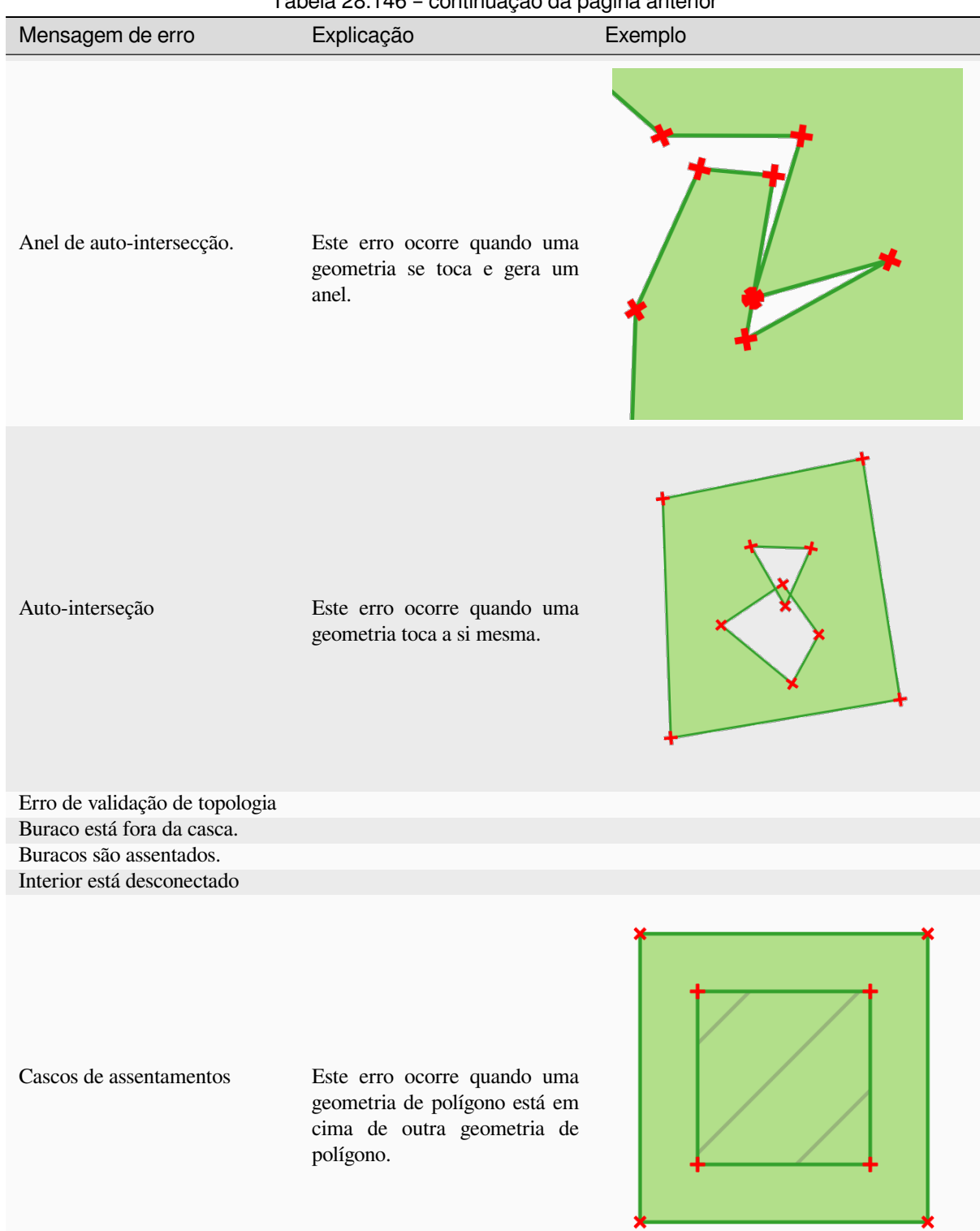

## Tabela 28.146 – continuação da página anterior

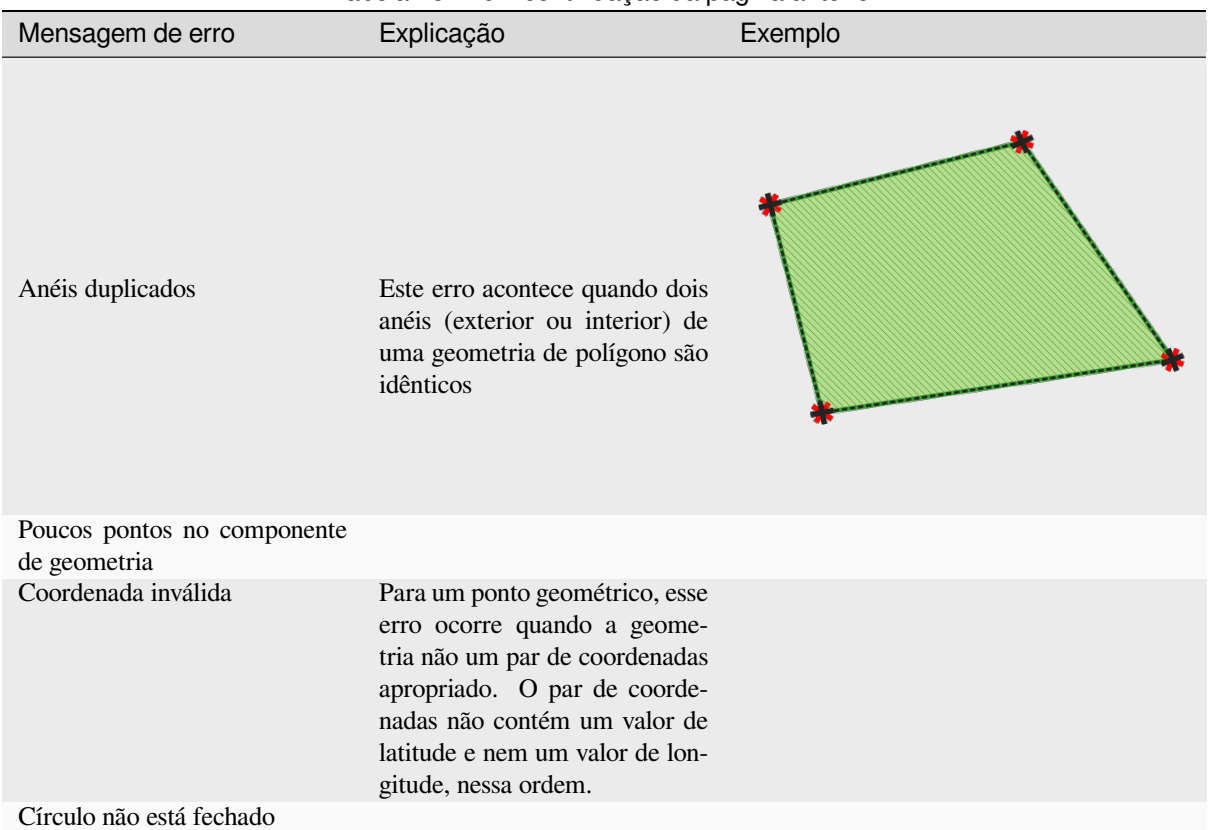

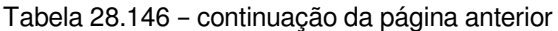

Tabela28.147: Se o método QGIS for usado, as seguintes mensagens de erro podem ocorrer:

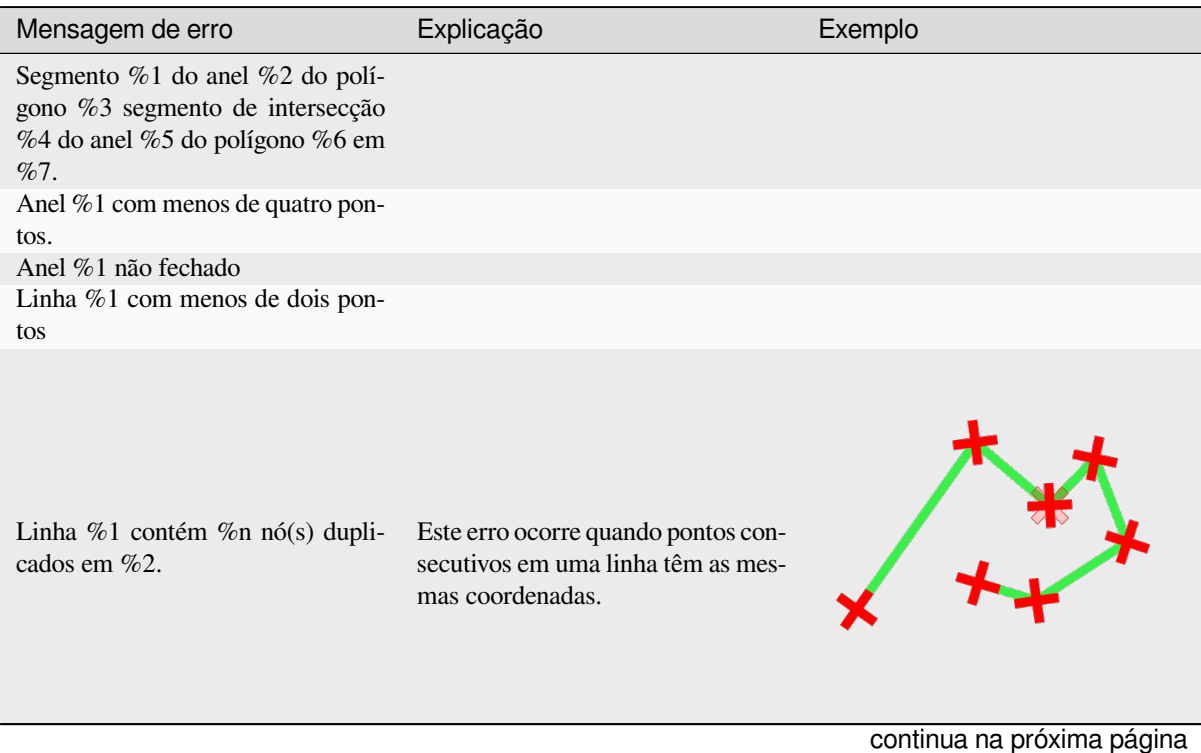

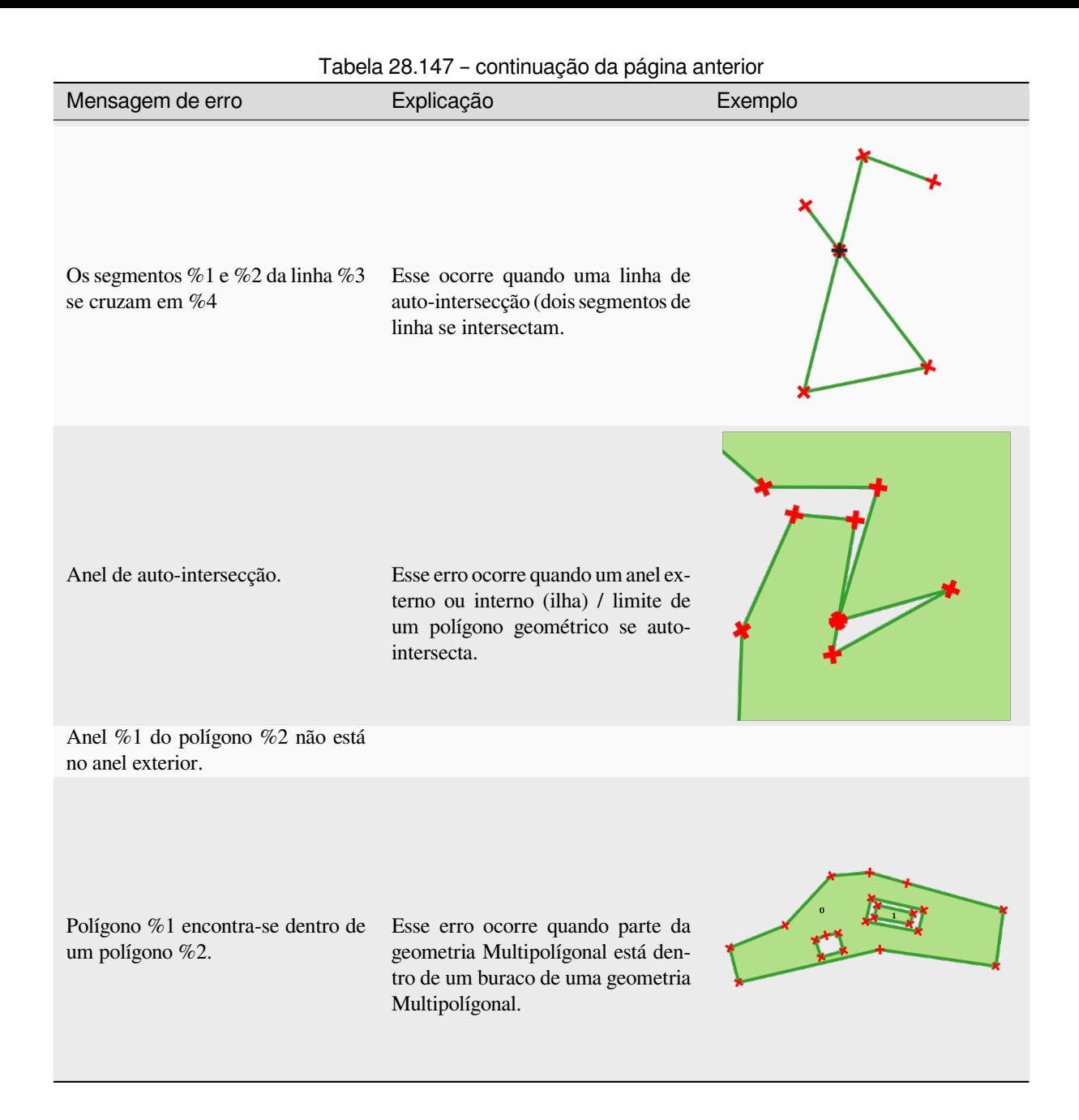

### **Coletar geometrias**

Pega uma camada vetorial e coleta suas geometrias em novas geometrias multipartes.

<span id="page-1330-0"></span>Um ou mais atributos podem ser especificados para coletar apenas geometrias pertencentes à mesma classe (tendo o mesmo valor para os atributos especificados), alternativamente todas as geometrias podem ser coletadas.

Todas as geometrias de saída serão convertidas em múltiplas geometrias, mesmo aquelas com apenas uma peça. Este algoritmo não dissolve geometrias sobrepostas - elas serão coletadas juntas sem modificar a forma de cada parte da geometria.

Veja a 'Promote to multipart' ou algoritmos 'Aggregate' para opções alternativas.

**Default menu**: *Vector* ► *Geometry Tools*.

#### **Ver também:**

*Agregar*, *Promover para multipartes*, *Dissolver*

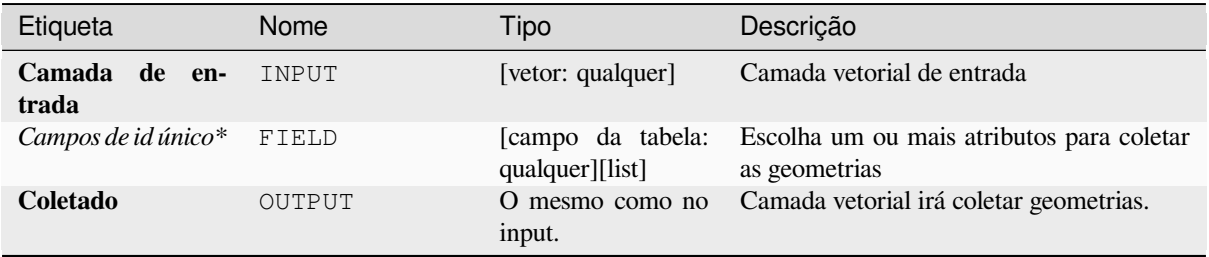

## **Saídas**

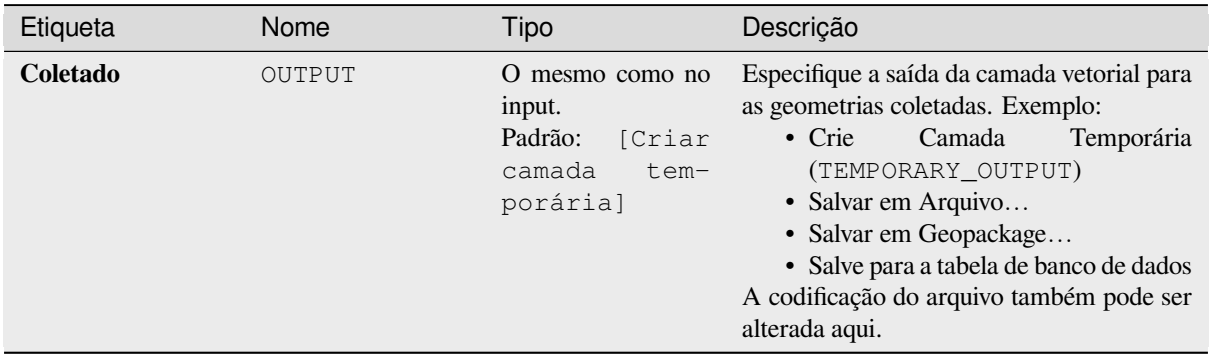

# **Código Python**

**Algorithm ID**: native:collect

```
import processing
processing.run("algorithm_id", {parameter_dictionary})
```
O *algorithm id* é mostrado quando você paira sobre o algoritmo na caixa de ferramentas de processamento. O *parameter dictionary* provê o parâmetro NAMEs (nomes) e values (valores). Veja ref:*processing\_console* para detalhes em como executar o processamento de algoritmos do console de Python.
### **Concave hull**

Computes the concave hull of the features from an input point layer.

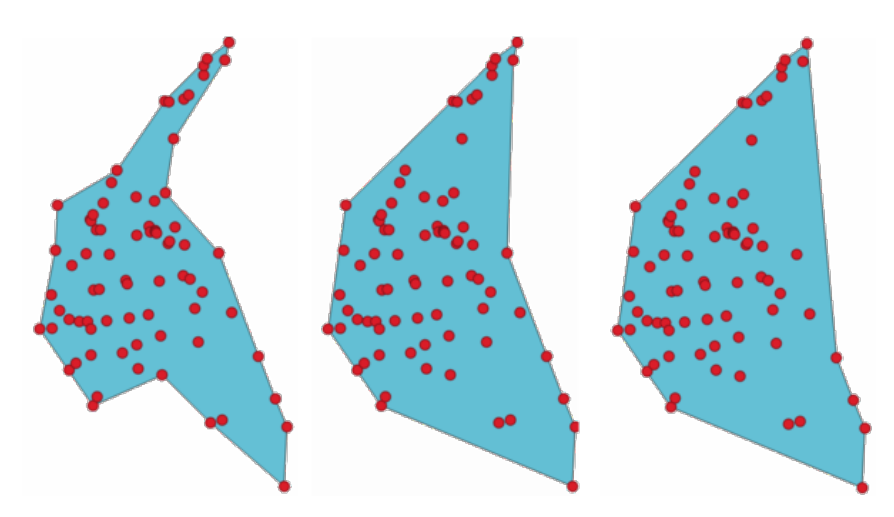

Figura28.70: Cascos côncavos com diferentes limiares (0.3, 0.6, 0.9).

#### **Ver também:**

*Casco convexo.*

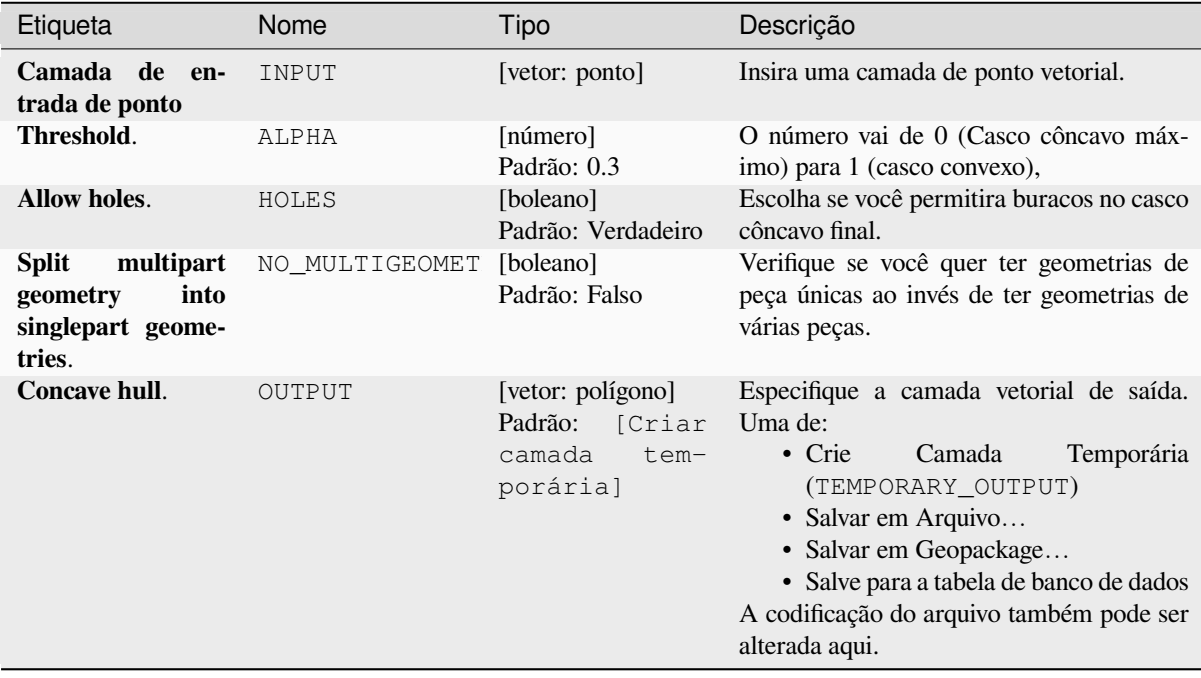

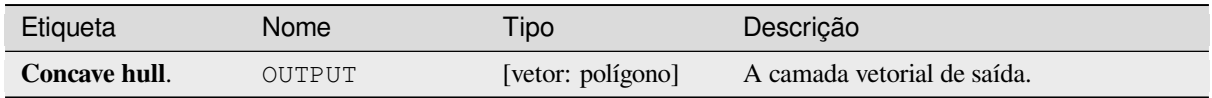

**Algorithm ID**: native:concavehull

```
import processing
processing.run("algorithm_id", {parameter_dictionary})
```
O *algorithm id* é mostrado quando você paira sobre o algoritmo na caixa de ferramentas de processamento. O *parameter dictionary* provê o parâmetro NAMEs (nomes) e values (valores). Veja ref:*processing\_console* para detalhes em como executar o processamento de algoritmos do console de Python.

### **Converter tipo de geometria**

Gera uma nova camada com base em uma já existente, com um tipo diferente de geometria.

A tabela de atributos da camada de saída é a mesma da camada de entrada.

Nem todas as conversões são possíveis. Por exemplo, uma linha de camada pode ser convertida para uma camada de ponto, mas a camada de ponto não pode ser convertida para uma camada de linha.

#### **Ver também:**

*Poligonizar*, *Linhas para polígonos*, *Polígonos para linhas*, *Pontos para o caminho*

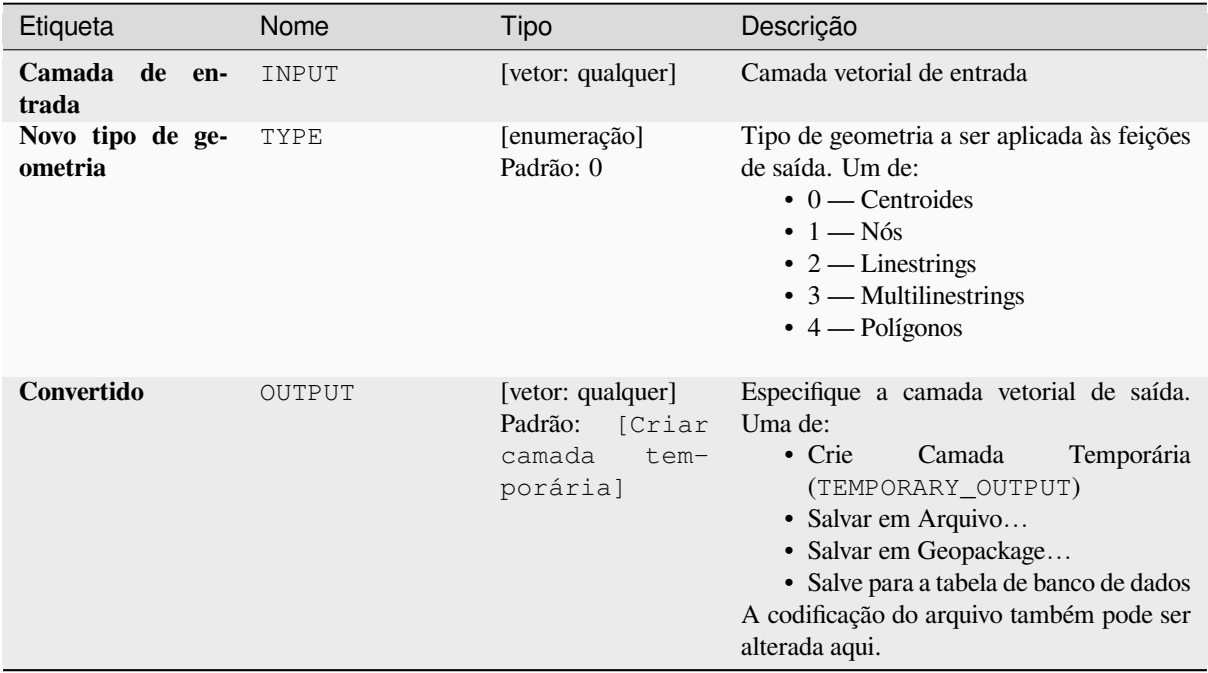

#### **Saídas**

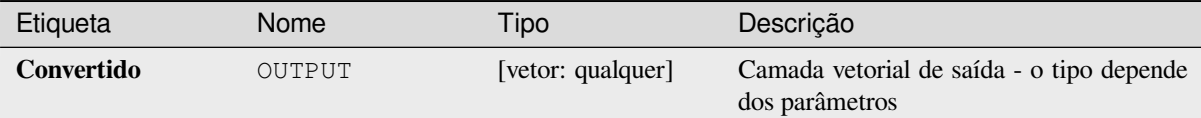

### **Código Python**

**Algorithm ID**: qgis:convertgeometrytype

```
import processing
processing.run("algorithm_id", {parameter_dictionary})
```
O *algorithm id* é mostrado quando você paira sobre o algoritmo na caixa de ferramentas de processamento. O *parameter dictionary* provê o parâmetro NAMEs (nomes) e values (valores). Veja ref:*processing\_console* para detalhes em como executar o processamento de algoritmos do console de Python.

#### **Converter para geometrias curvas**

Converte uma geometria em sua geometria curva equivalente.

As geometrias já curvas serão mantidas sem alterações.

**Permite features in-place modification 1.** 

#### Etiqueta Nome Tipo Descrição **Camada de entrada** INPUT [vetor: linha ou polígono] Camada vetorial de entrada **Tolerância de distância máxima** DISTANCE [número] Padrão: 0.000001 A distância máxima permitida entre a localização original dos vértices e onde eles cairiam nas geometrias curvas convertidas **Tolerância máxima de ângulo** ANGLE [número] Padrão: 0.000001 Segmentos são considerados adequados para substituir com um arco se todos os pontos são espaços regularmente no arco candidato. Esse parâmetro específica o desvio angular máximo (em graus) permitido quando testando espaçamento regular de pontos. Entre 0 e 45°. **Curvas CULLANGE CULLANGE CULLANGE CONTRACT COMPOUNDER** [vector: compoundcurve or curvepolygon] Padrão: [Criar camada temporária] Especifique a camada vetorial de saída. Uma de: • Crie Camada Temporária (TEMPORARY\_OUTPUT) • Salvar em Arquivo… • Salvar em Geopackage… • Salve para a tabela de banco de dados • Acrescentar à camada. A codificação do arquivo também pode ser alterada aqui.

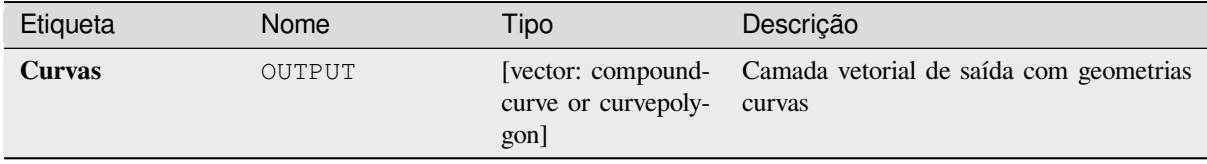

**Algorithm ID**: native:converttocurves

```
import processing
processing.run("algorithm_id", {parameter_dictionary})
```
O *algorithm id* é mostrado quando você paira sobre o algoritmo na caixa de ferramentas de processamento. O *parameter dictionary* provê o parâmetro NAMEs (nomes) e values (valores). Veja ref:*processing\_console* para detalhes em como executar o processamento de algoritmos do console de Python.

#### **Casco convexo.**

Calcula o casco convexo para cada característica em uma camada de entrada.

Veja o algoritmo "Limite geométrico mínimo" para o cálculo de casco convexo que cobre toda a camada ou grupo de subconjuntos de características.

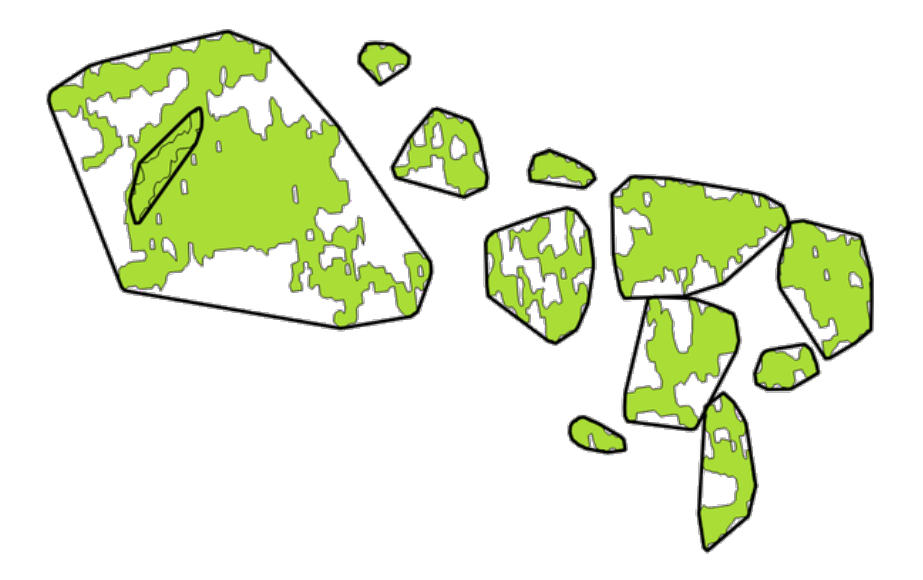

Figura28.71: Linha pretas identificam o casco convexo para cada característica da camada.

Allows features in-place modification 1 das características dos polígonos.

**Default menu**: *Vector* ► *Geoprocessing Tools*

#### **Ver também:**

*Geometria minimamente limitada.*, *Concave hull*

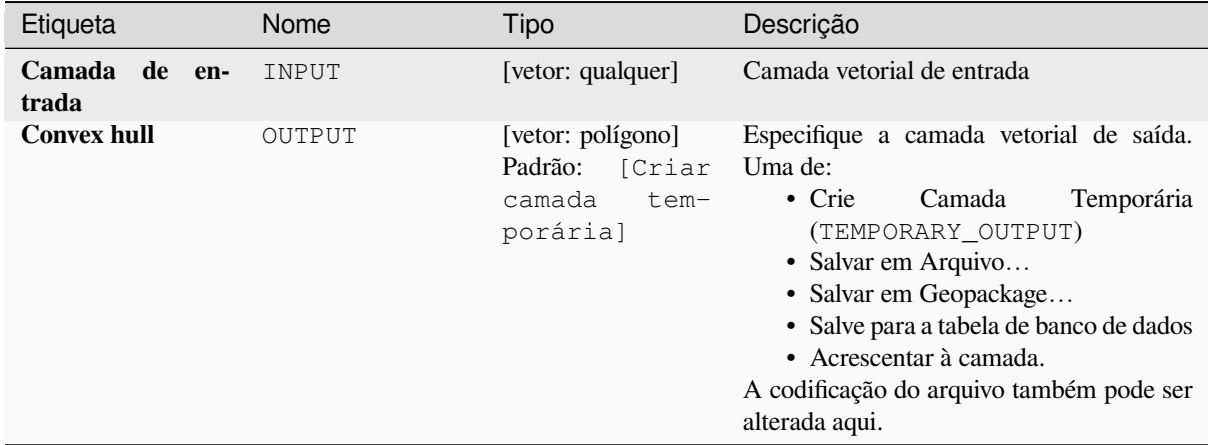

#### **Saídas**

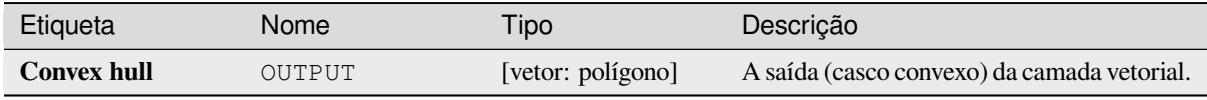

### **Código Python**

**Algorithm ID**: native:convexhull

```
import processing
processing.run("algorithm_id", {parameter_dictionary})
```
O *algorithm id* é mostrado quando você paira sobre o algoritmo na caixa de ferramentas de processamento. O *parameter dictionary* provê o parâmetro NAMEs (nomes) e values (valores). Veja ref:*processing\_console* para detalhes em como executar o processamento de algoritmos do console de Python.

#### **Criar camada a partir da extensão**

Cria uma nova camada vetorialque contém uma única feição com geometria correspondente à extensão da camada de entrada.

Pode ser usado em modelos para converter um extensão literal (xmin, xmax, ymin, ymax format) em uma camada que pode ser usada para outros algoritmos que requerem uma camada base de entrada.

#### **Ver também:**

*Criar camada a partir do ponto*

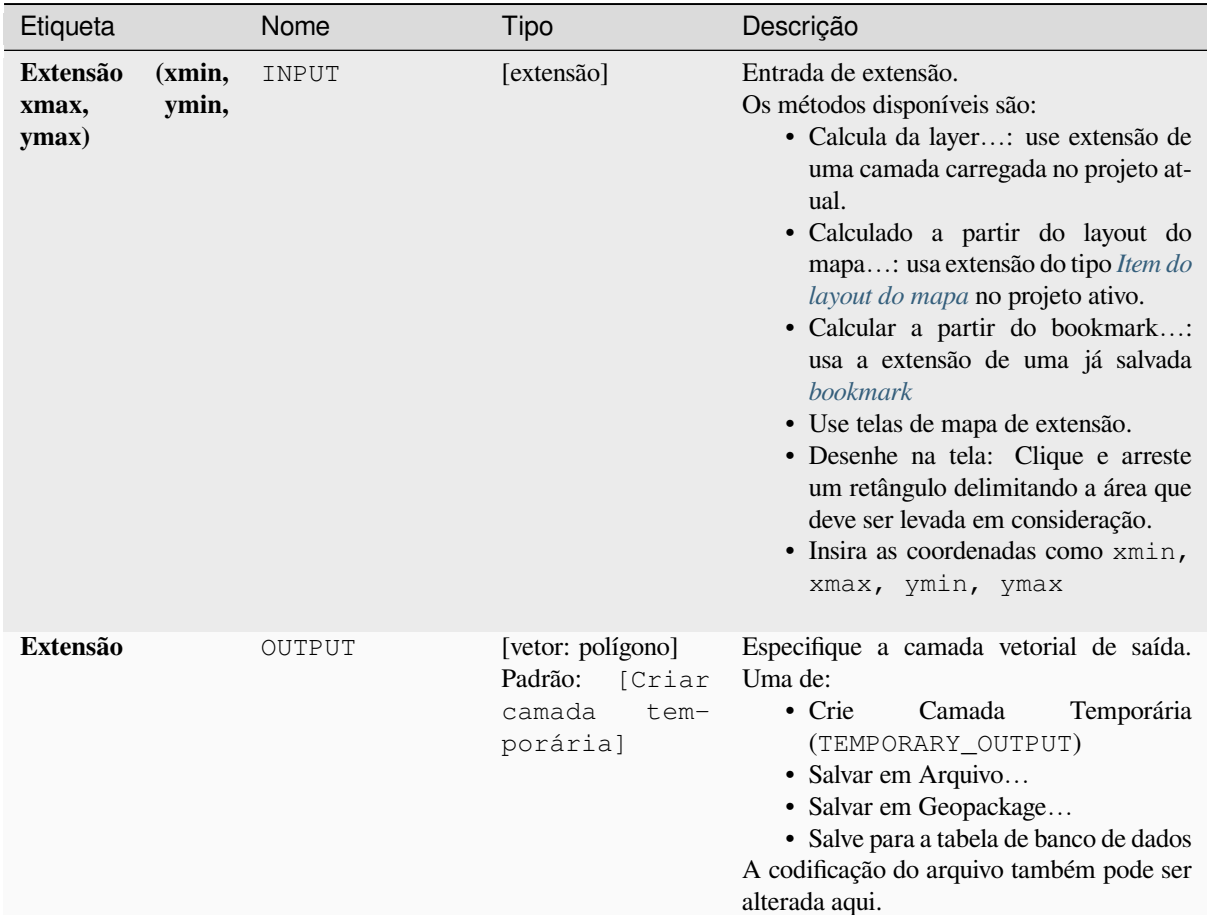

### **Saídas**

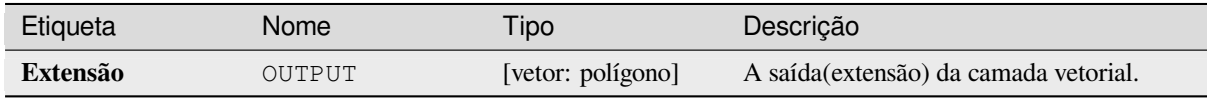

### **Código Python**

**Algorithm ID**: **``**native:extenttolayer`

```
import processing
processing.run("algorithm_id", {parameter_dictionary})
```
#### **Criar camada a partir do ponto**

Crie uma nova camada vetorial que contenha uma característica única com geometria que coincida com um ponto de parâmetro. Pode ser usado em modelos para converter um ponto em um ponto de camada para algoritmos que requeira uma entrada de camada base.

#### **Ver também:**

*Criar camada a partir da extensão*

#### **Parâmetros**

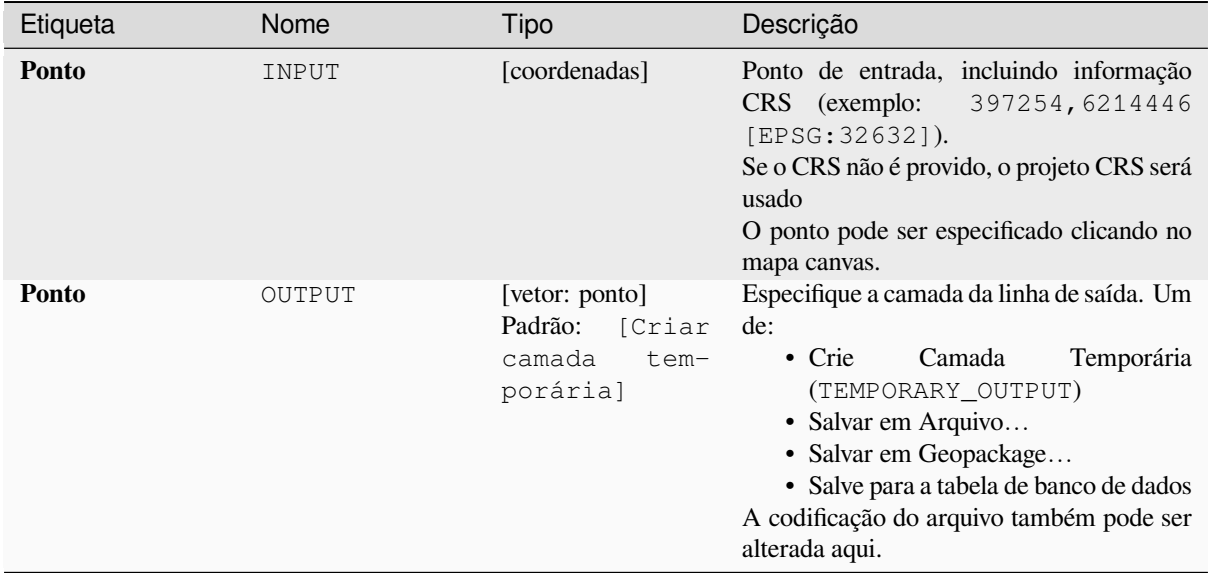

### **Saídas**

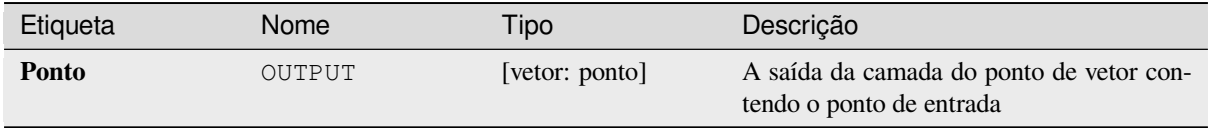

### **Código Python**

**Algorithm ID**: native:pointtolayer

```
import processing
processing.run("algorithm_id", {parameter_dictionary})
```
#### **Crie buffers de cunha (wedge buffer).**

Cria formas de buffers de cunha de pontos de entrada.

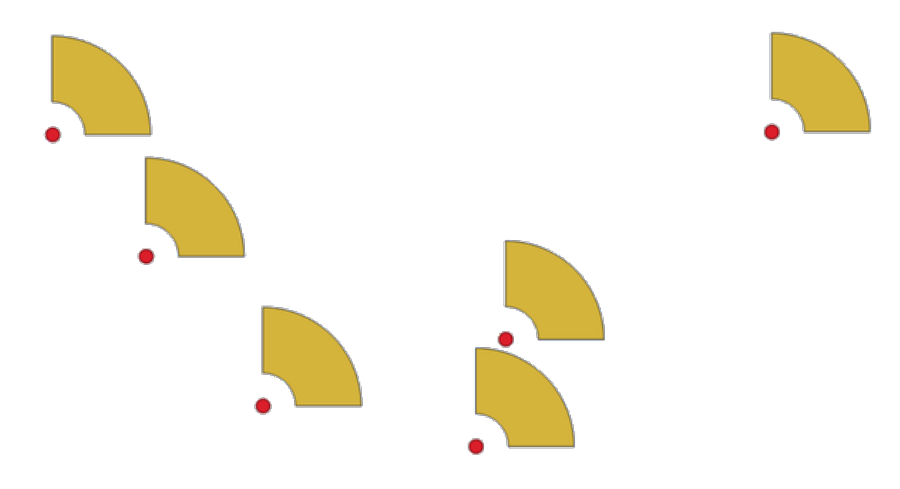

Figura28.72: Buffers de cunha.

A saída nativa desse algoritmo é geometrias CurvePolygon, mas esses podem ser automaticamente segmentadas para polígonos, dependendo no formato de saída.

### **Ver também:**

*Buffer*, *Buffer de largura variável (por valor M)*, *Buffers cônicos.*

#### **Parâmetros**

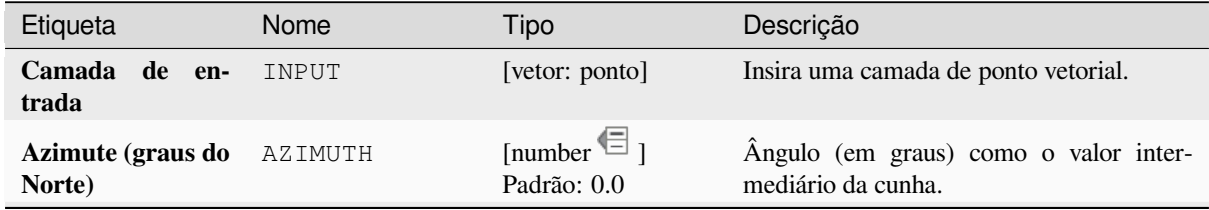

continua na próxima página

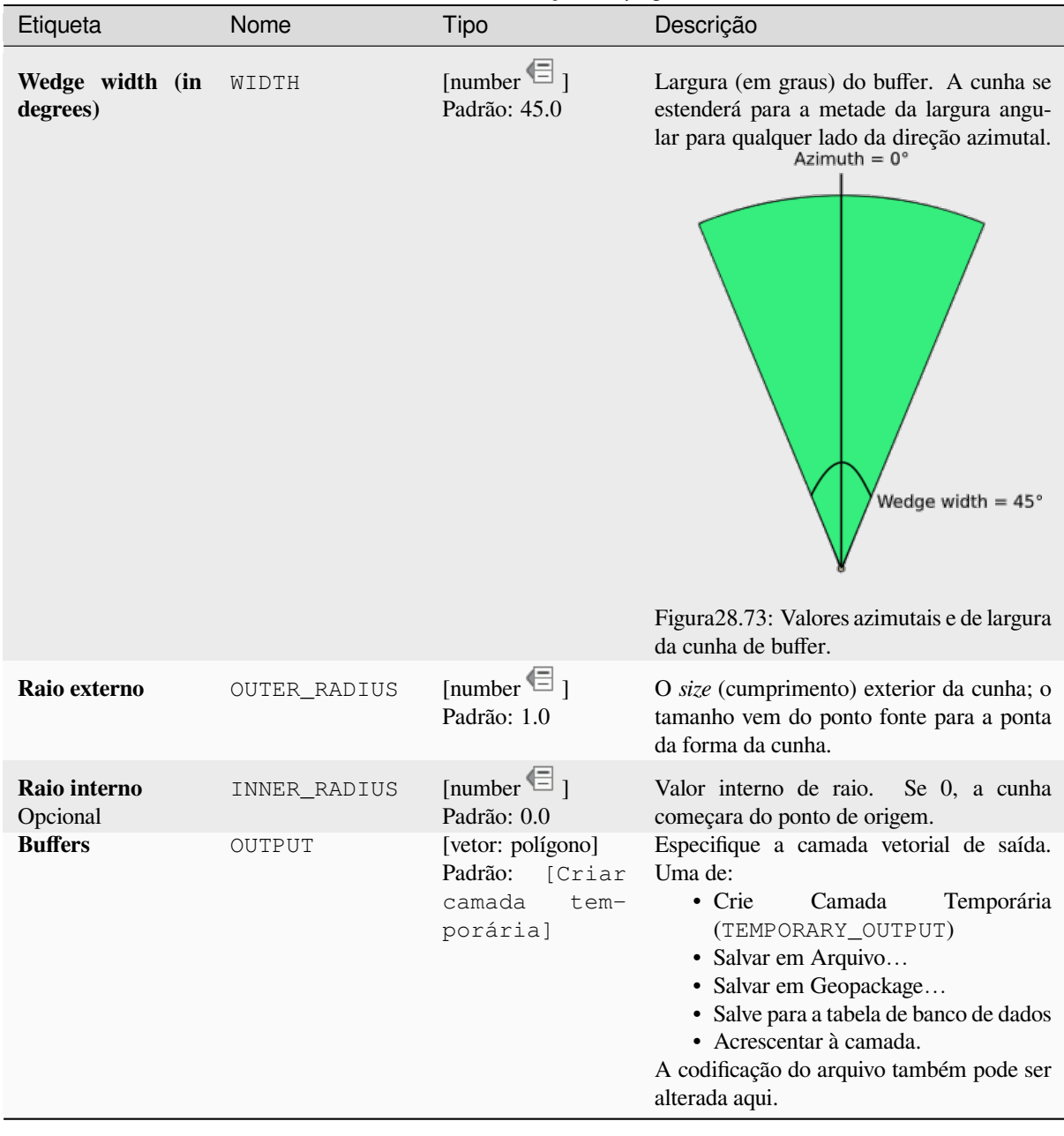

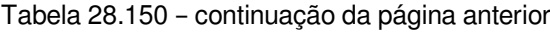

#### **Saídas**

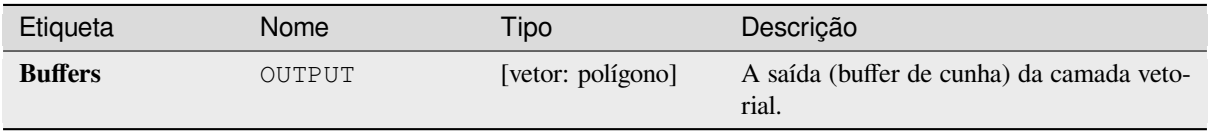

**Algorithm ID**: native:wedgebuffers

```
import processing
processing.run("algorithm_id", {parameter_dictionary})
```
O *algorithm id* é mostrado quando você paira sobre o algoritmo na caixa de ferramentas de processamento. O *parameter dictionary* provê o parâmetro NAMEs (nomes) e values (valores). Veja ref:*processing\_console* para detalhes em como executar o processamento de algoritmos do console de Python.

### **Triangulação de Delaunay**

Cria uma camada de polígono com a triangulação de Delaunay correspondente à camada de ponto de entrada.

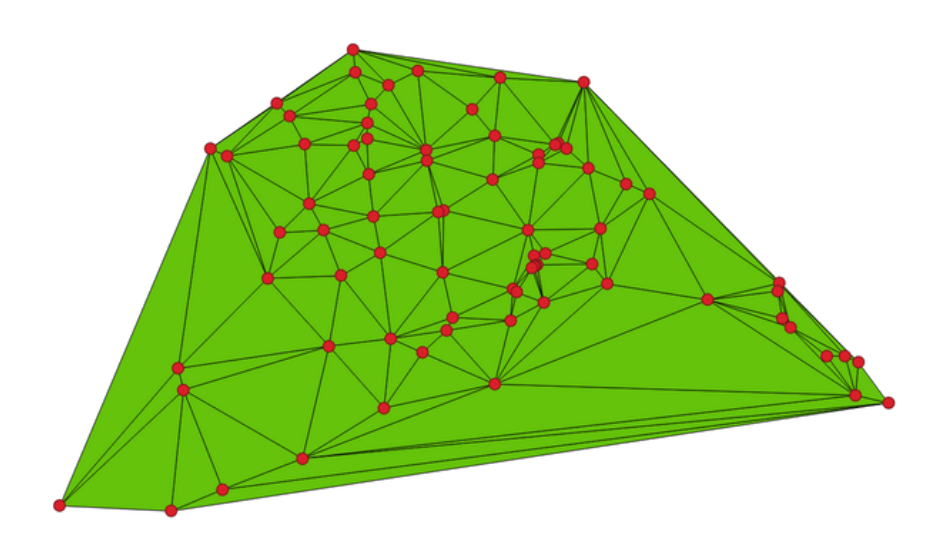

Figura28.74: Triangulação de Delaunay em pontos

**Default menu**: *Vector* ► *Geometry Tools*.

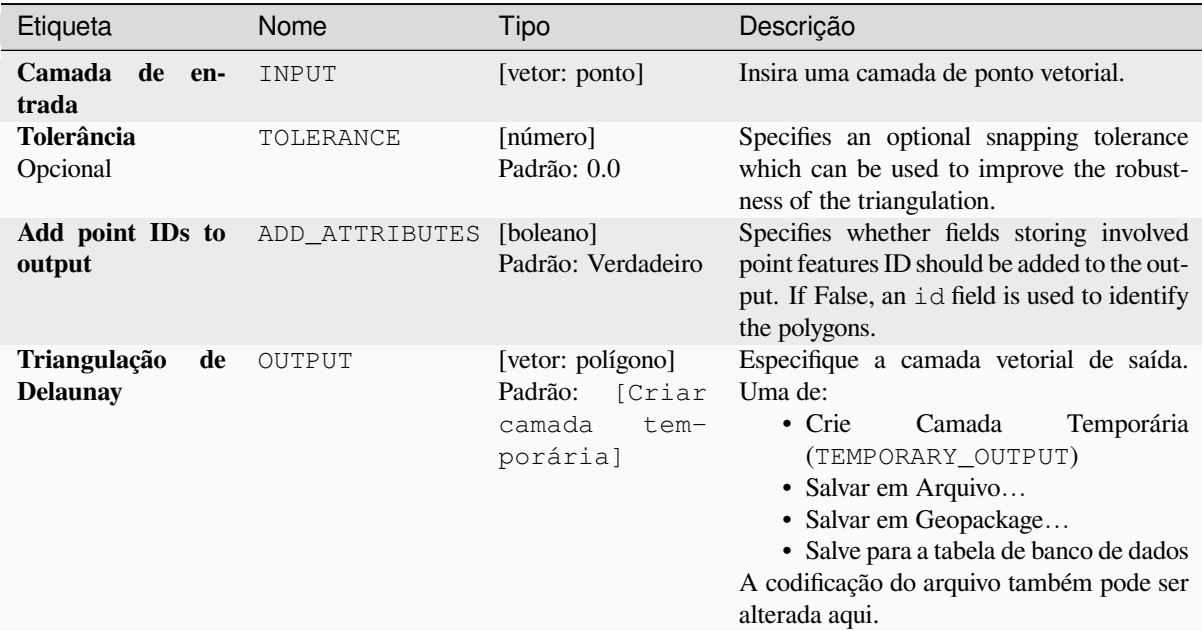

### **Saídas**

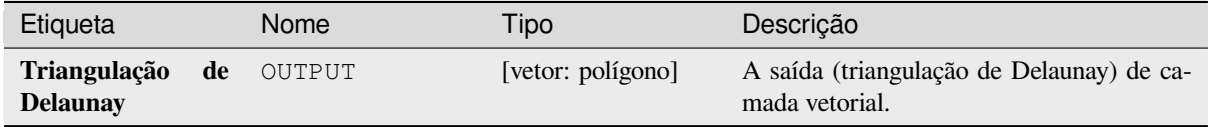

### **Código Python**

**Algorithm ID**: native:delaunaytriangulation

```
import processing
processing.run("algorithm_id", {parameter_dictionary})
```
O *algorithm id* é mostrado quando você paira sobre o algoritmo na caixa de ferramentas de processamento. O *parameter dictionary* provê o parâmetro NAMEs (nomes) e values (valores). Veja ref:*processing\_console* para detalhes em como executar o processamento de algoritmos do console de Python.

### **Excluir buracos**

Pegue a camada poligonal e remova os buracos nos polígonos. Isso cria uma nova camada vetorial na qual polígonos com buracos foram substituídos por polígonos com somente seu anel externo. Atributos não são modificados.

Um parâmetro de área mínima opcional permite remover somente buracos que são menores que uma área especifica limitada. Deixando esse parâmetro em 0.0 resulta em todos os buracos serem removidos.

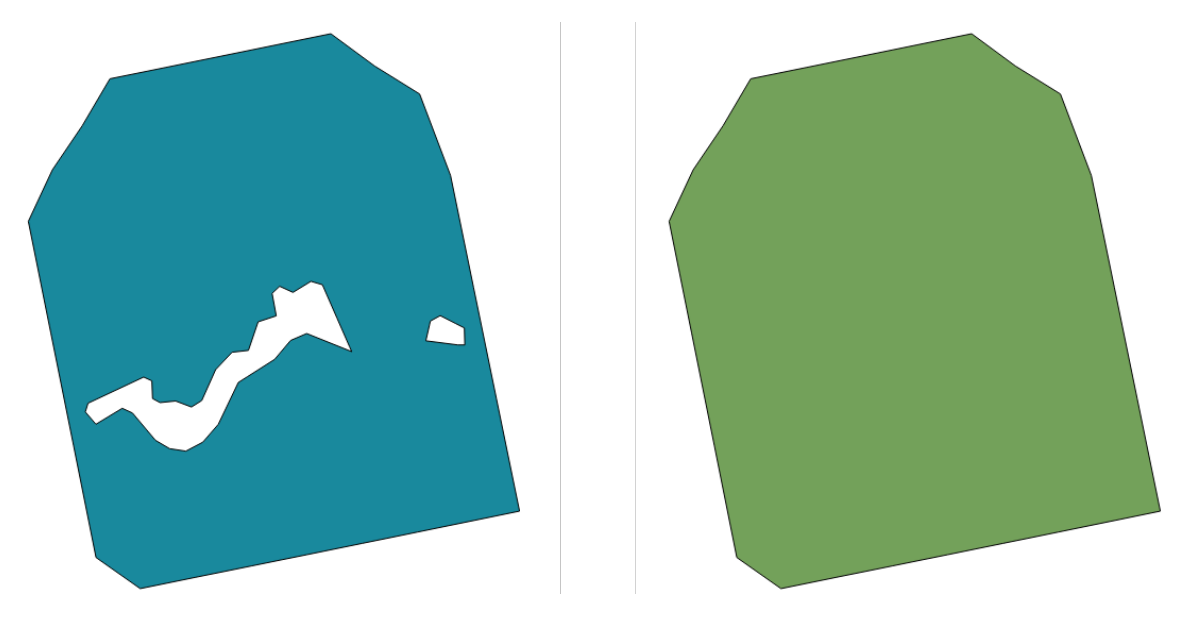

Figura28.75: Antes e depois da limpeza

Allows features in-place modification 1 das características dos polígonos.

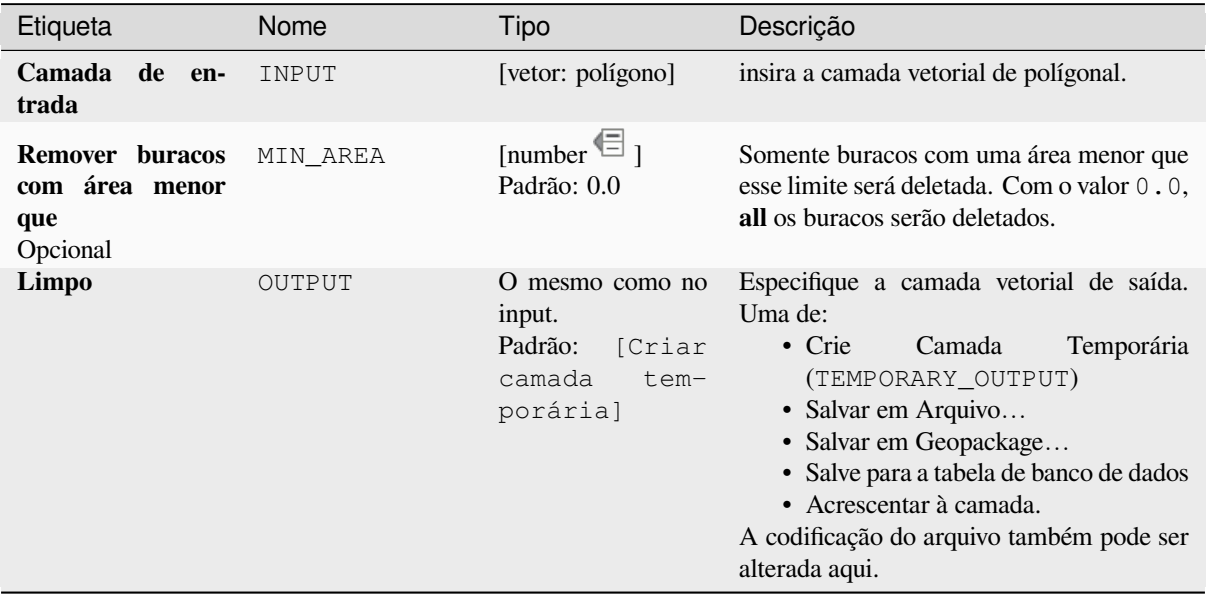

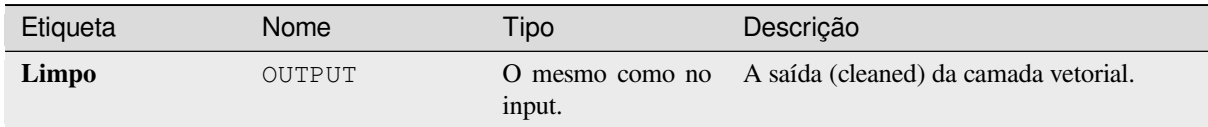

**Algorithm ID**: **``**native:deleteholes`

```
import processing
processing.run("algorithm_id", {parameter_dictionary})
```
O *algorithm id* é mostrado quando você paira sobre o algoritmo na caixa de ferramentas de processamento. O *parameter dictionary* provê o parâmetro NAMEs (nomes) e values (valores). Veja ref:*processing\_console* para detalhes em como executar o processamento de algoritmos do console de Python.

#### **Densificar por contagem.**

Pega um polígono ou camada de linha e gera uma nova na qual as geometrias possuem um número de vértices maior que o original.

Se as geometrias tiverem valores Z ou M presentes, eles serão interpolados linearmente nos vértices adicionados.

O número de novos vértices a serem adicionados a cada segmento é especificado como um parâmetro de entrada.

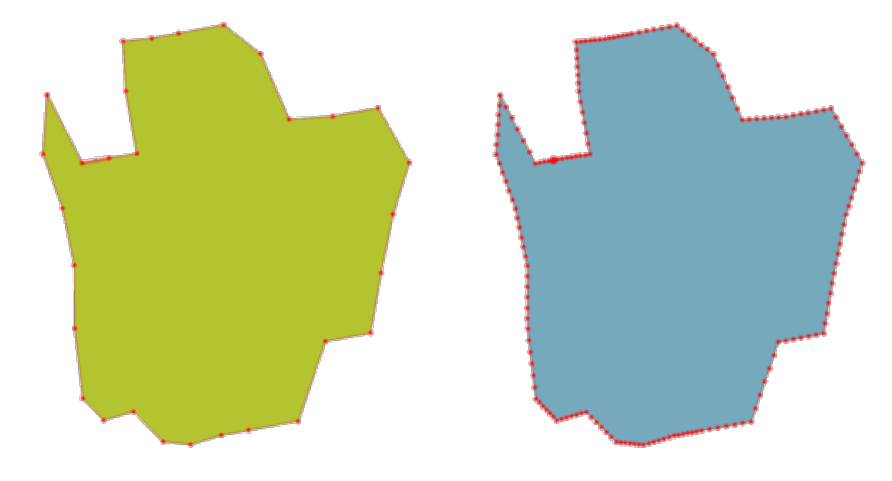

Figura28.76: Os pontos vermelhos mostram os vértices antes e depois da densificação

**Permite features in-place modification 1. Default menu**: *Vector* ► *Geometry Tools*. **Ver também:**

*Densificar por intervalo*

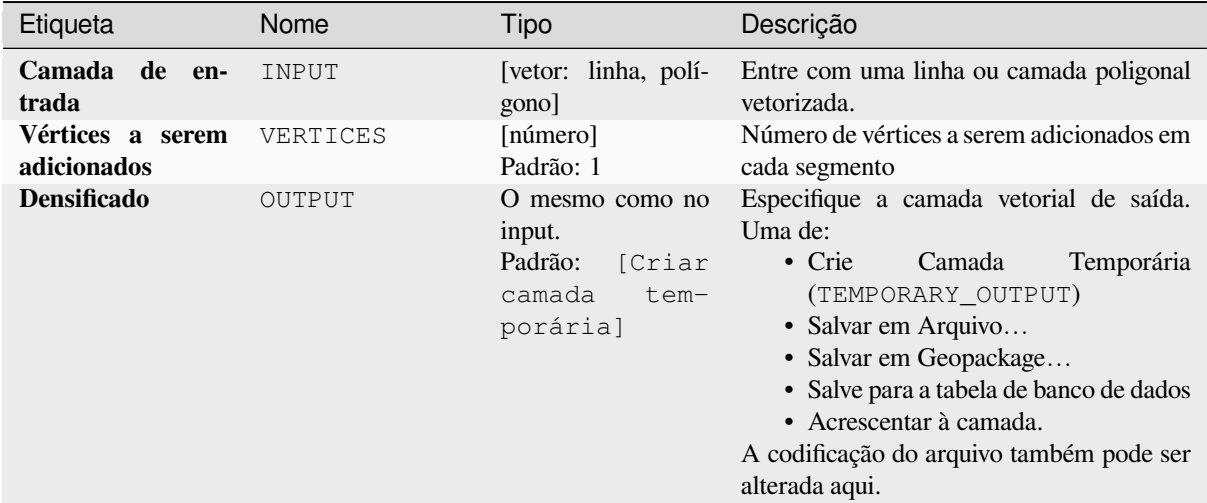

#### **Saídas**

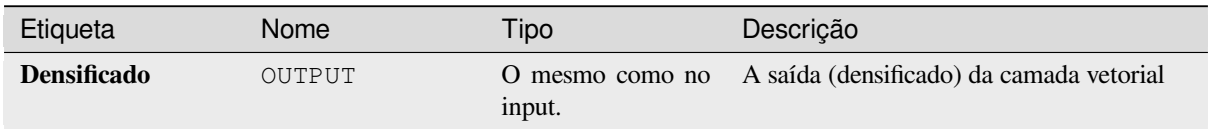

### **Código Python**

**Algorithm ID**: native:densifygeometries

```
import processing
processing.run("algorithm_id", {parameter_dictionary})
```
O *algorithm id* é mostrado quando você paira sobre o algoritmo na caixa de ferramentas de processamento. O *parameter dictionary* provê o parâmetro NAMEs (nomes) e values (valores). Veja ref:*processing\_console* para detalhes em como executar o processamento de algoritmos do console de Python.

### **Densificar por intervalo**

Pega um polígono ou camada de linha e gera uma nova na qual as geometrias possuem um número de vértices maior que o original.

As geometrias são densificadas adicionando regularmente colocados vértices extras dentro de cada segmento para que assim a distâncias máxima entre dois vértices não exceda a distância específica.

Se as geometrias tiverem valores Z ou M presentes, eles serão interpolados linearmente nos vértices adicionados.

#### **Exemplo**

Especificando a distância de 3 faria com que o segmento  $\begin{bmatrix} 0 & 0 \end{bmatrix} \rightarrow \begin{bmatrix} 10 & 0 \end{bmatrix}$  fosse convertido para  $\begin{bmatrix} 0 & 0 \end{bmatrix} \rightarrow$  $[2.5 \ 0] \rightarrow [5 \ 0] \rightarrow [7.5 \ 0] \rightarrow [10 \ 0]$ , desde que 3 vértices extras sejam requeridos no segmento e espaçando estes em incrementos de 2.5 permitindo-os ser uniformemente espaçados pelos segmentos.

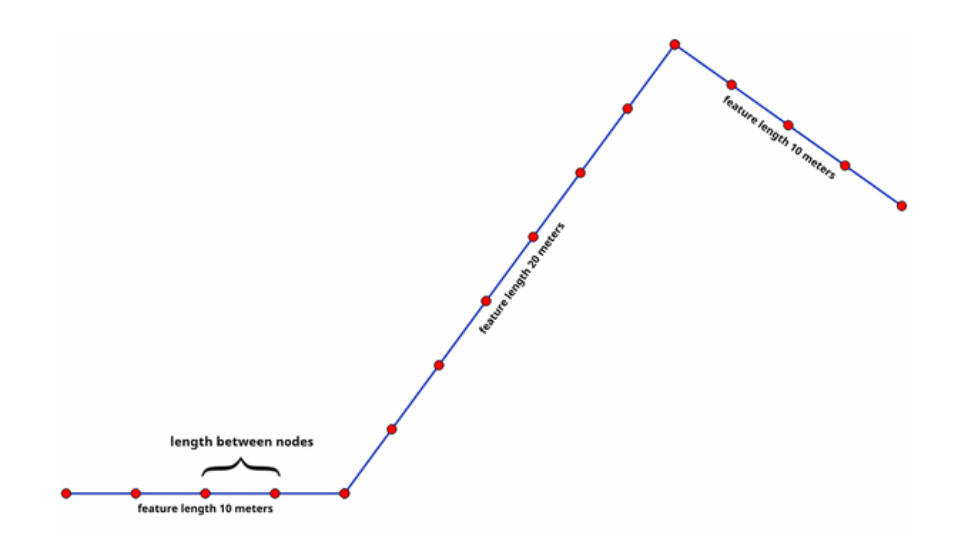

Figura28.77: Geometrias densificadas em um dado intervalo.

**v** permite features in-place modification 1.

### **Ver também:**

*Densificar por contagem.*

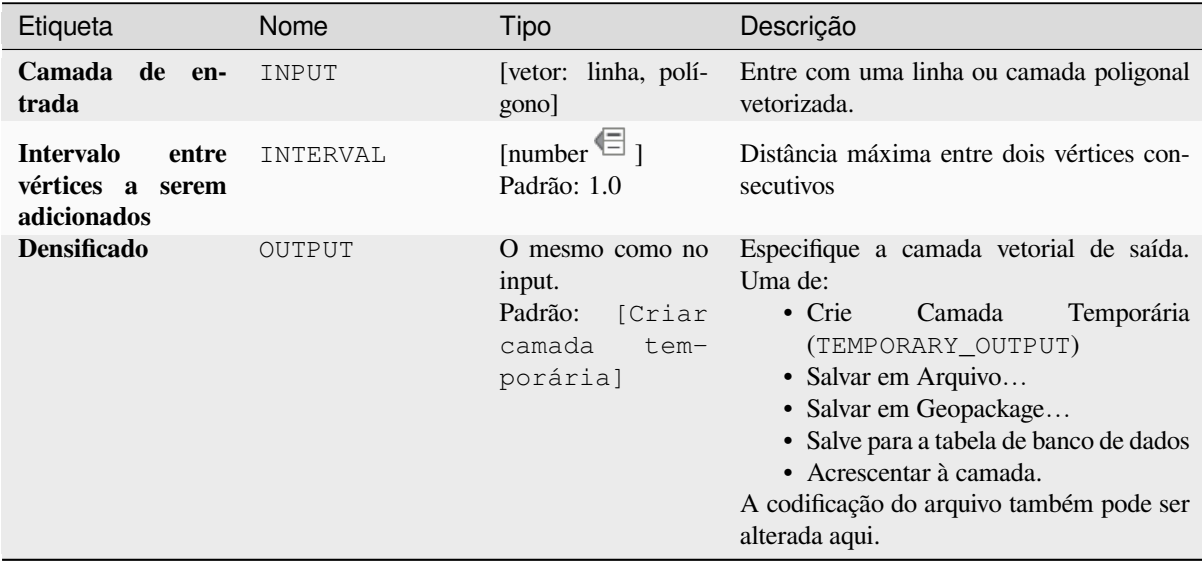

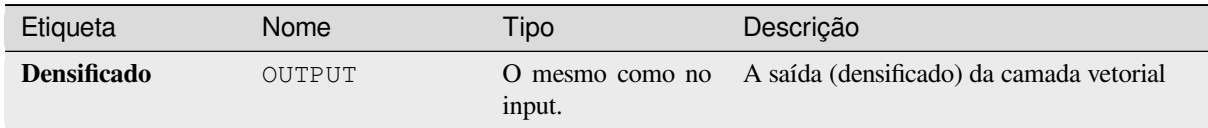

**Algorithm ID**: native:densifygeometriesgivenaninterval

```
import processing
processing.run("algorithm_id", {parameter_dictionary})
```
O *algorithm id* é mostrado quando você paira sobre o algoritmo na caixa de ferramentas de processamento. O *parameter dictionary* provê o parâmetro NAMEs (nomes) e values (valores). Veja ref:*processing\_console* para detalhes em como executar o processamento de algoritmos do console de Python.

#### **Dissolver**

Pegue uma camada vetorial e combine as características em novas. Um ou mais atributos podem ser especificados para dissolver características pertencendo a mesma classe (tendo o mesmo valor para os atributos especificados), alternativamente todas as características podem ser dissolvidas para uma única característica.

Todas as geometrias serão convertidas para geometrias múltiplas. No caso da entrada ser uma camada de polígono, limites comuns de polígonos adjacentes sendo dissolvidos serão apagados. Se ativado, a opção de configuração "mantenha características não juntadas separadas" ira fazer com que características e partes que não se sobrepõem ou não se tocam serem exportadas como características separadas (ao invés de partes de uma única característica multipartidária).

A tabela de tributos resultante terá os mesmos campos que a camada de entrada. Os valores de saída nos campos de camada são aqueles da primeira entra que passa a ser processado.

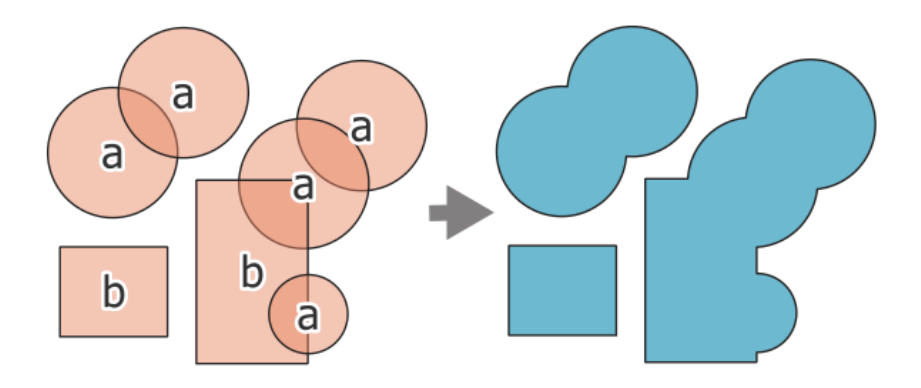

Figura28.78: Dissolvendo uma cama em uma única multipartidária.

**Default menu**: *Vector* ► *Geoprocessing Tools*

#### **Ver também:**

*Agregar*, *Coletar geometrias*

### **Parâmetros básicos**

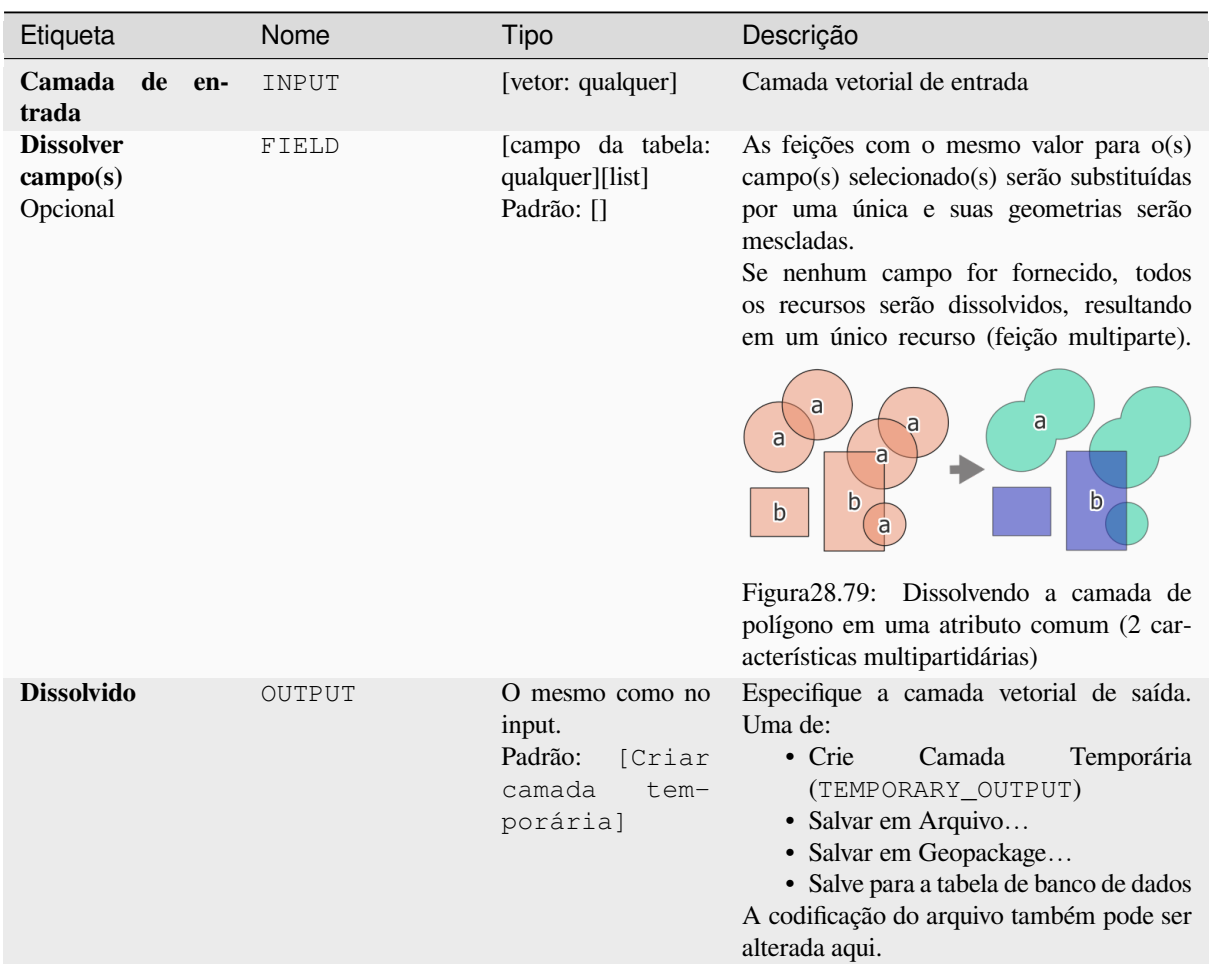

# **Parâmetros avançados**

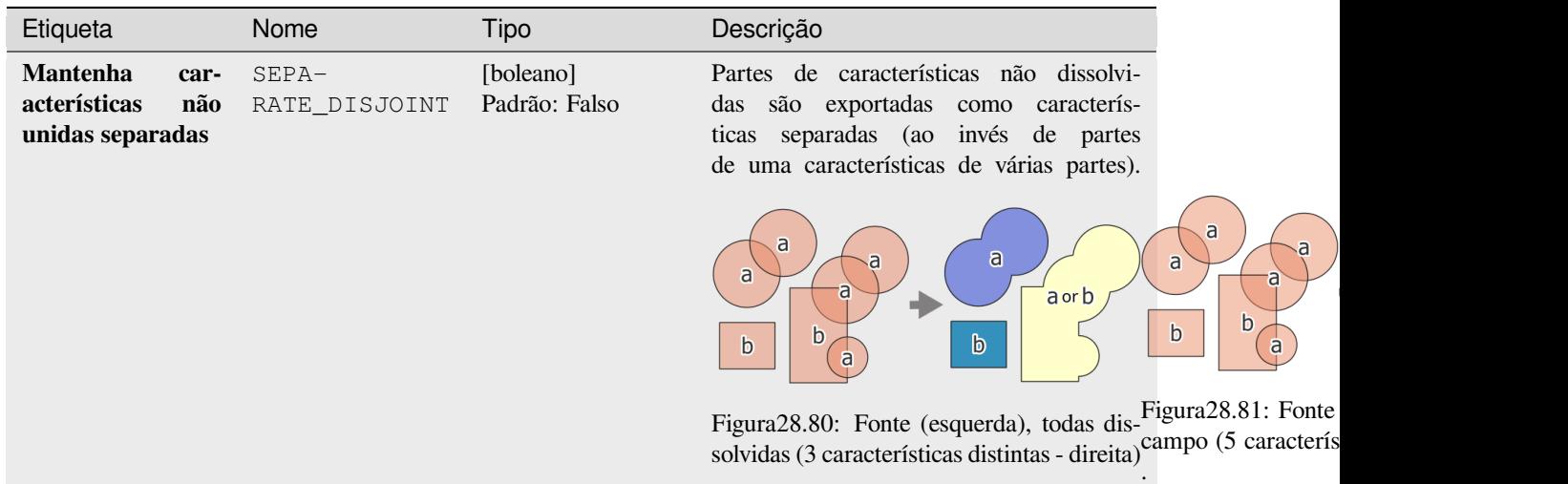

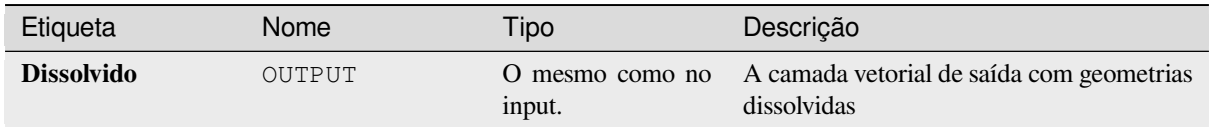

**Algorithm ID**: native:dissolve

```
import processing
processing.run("algorithm_id", {parameter_dictionary})
```
O *algorithm id* é mostrado quando você paira sobre o algoritmo na caixa de ferramentas de processamento. O *parameter dictionary* provê o parâmetro NAMEs (nomes) e values (valores). Veja ref:*processing\_console* para detalhes em como executar o processamento de algoritmos do console de Python.

### **Drape (configure o valor Z do raster)**

Use valores amostrados de uma banda dentro de uma camada de raster para configurar o valor em Z para todo vértice sobreposto na característica da geometria. Os valores do raster podem ser opcionalmente escalados para uma quantidade predefinida.

Se os valores Z já existirem na camada, eles serão substituídos pelo novo valor. Se nenhum valor Z existir, a geometria será atualizada para incluir a dimensão Z.

permite features in-place modification 1 de um ponot, linha, e característica polígonais com Z habilitado.

**Ver também:**

*Definir o valor M da matriz*, *Definir valor Z*

### **Parâmetros**

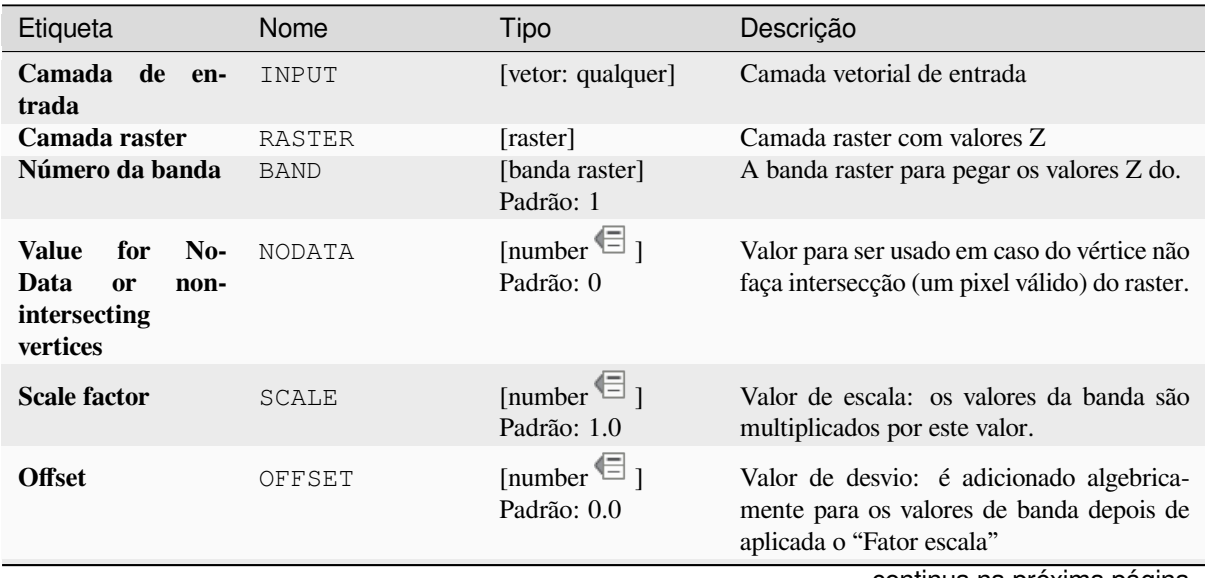

continua na próxima página

### Tabela 28.151 – continuação da página anterior

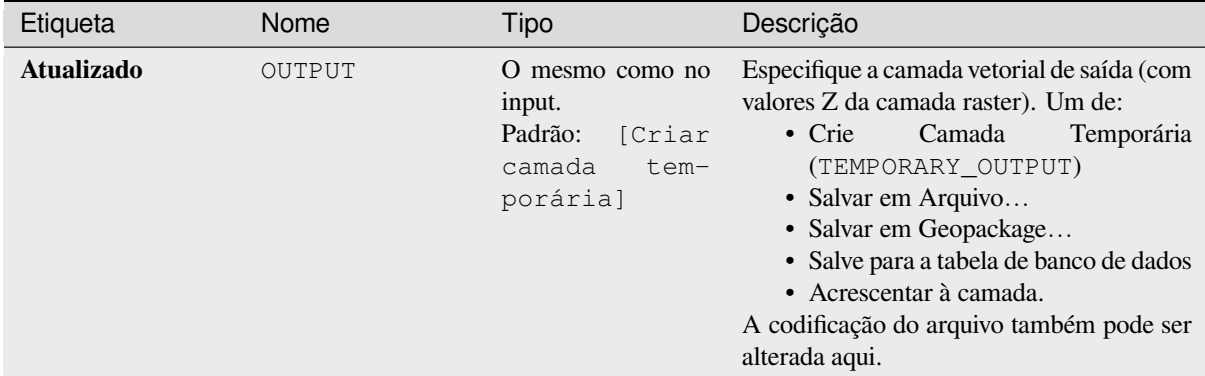

### **Saídas**

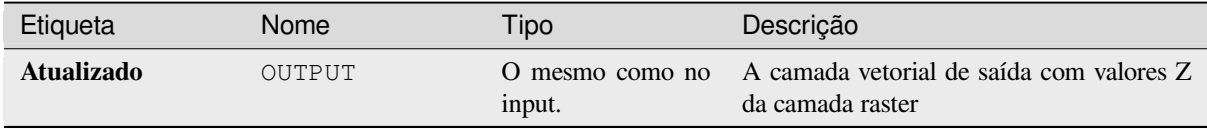

### **Código Python**

**Algorithm ID**: native:setzfromraster

**import processing** processing.run("algorithm\_id", {parameter\_dictionary})

O *algorithm id* é mostrado quando você paira sobre o algoritmo na caixa de ferramentas de processamento. O *parameter dictionary* provê o parâmetro NAMEs (nomes) e values (valores). Veja ref:*processing\_console* para detalhes em como executar o processamento de algoritmos do console de Python.

#### **Diminua os valores de M/Z**

Remove os valores M (medida) ou Z (altitude) das geometrias de entrada.

#### **Ver também:**

*Definir valor M*, *Definir valor Z*

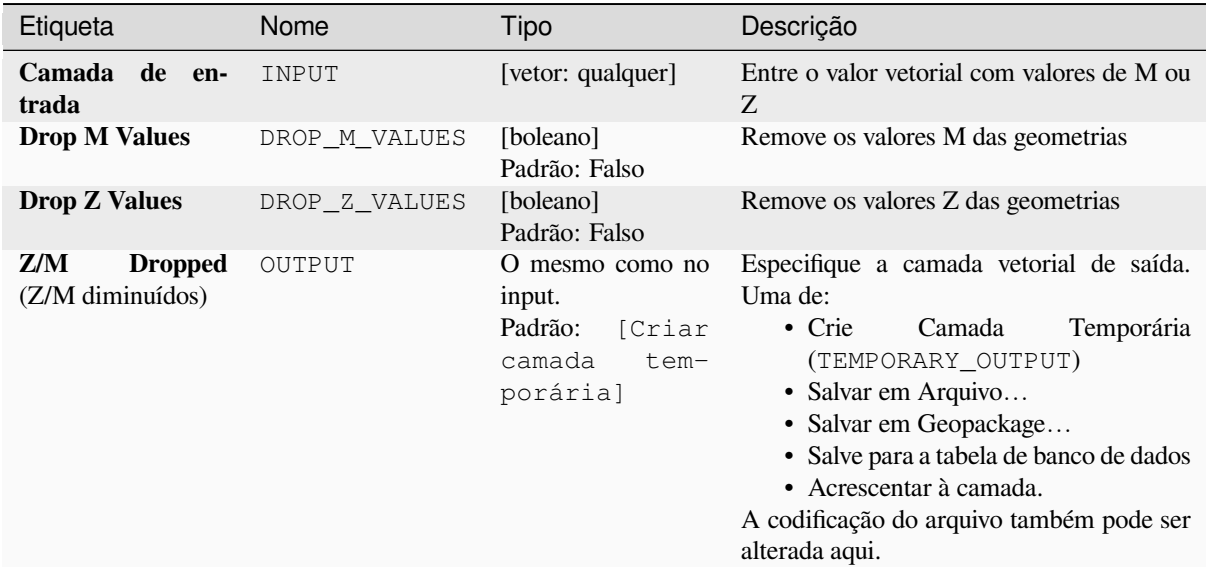

#### **Saídas**

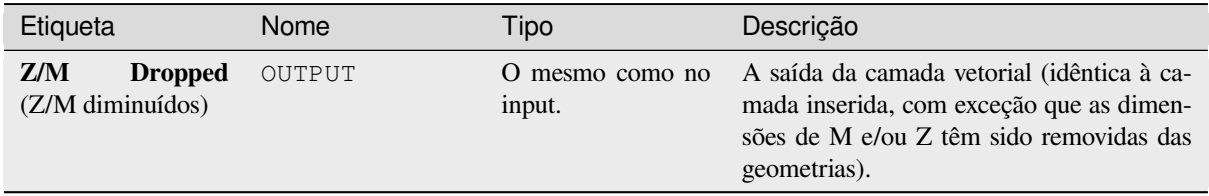

#### **Código Python**

**Algorithm ID**: native:dropmzvalues

```
import processing
processing.run("algorithm_id", {parameter_dictionary})
```
O *algorithm id* é mostrado quando você paira sobre o algoritmo na caixa de ferramentas de processamento. O *parameter dictionary* provê o parâmetro NAMEs (nomes) e values (valores). Veja ref:*processing\_console* para detalhes em como executar o processamento de algoritmos do console de Python.

#### **Eliminar polígonos selecionados**

Combina polígonos selecionados da camada de entrada com certos polígonos adjacentes apagando seu limite comum. O polígono adjacente pode ser aquele com a maior ou menor área ou aquele que compartilha a maior fronteira comum com o polígono a ser eliminado.

Eliminar é normalmente usado para se livrar de lascas poligonais, leia-se, pequenos polígonos que são resultados de intersecção poligonal processadas os os limites das entradas são similares mas não idênticas.

**Default menu**: *Vector* ► *Geoprocessing Tools*

#### **Ver também:**

*Corrigir geometrias*

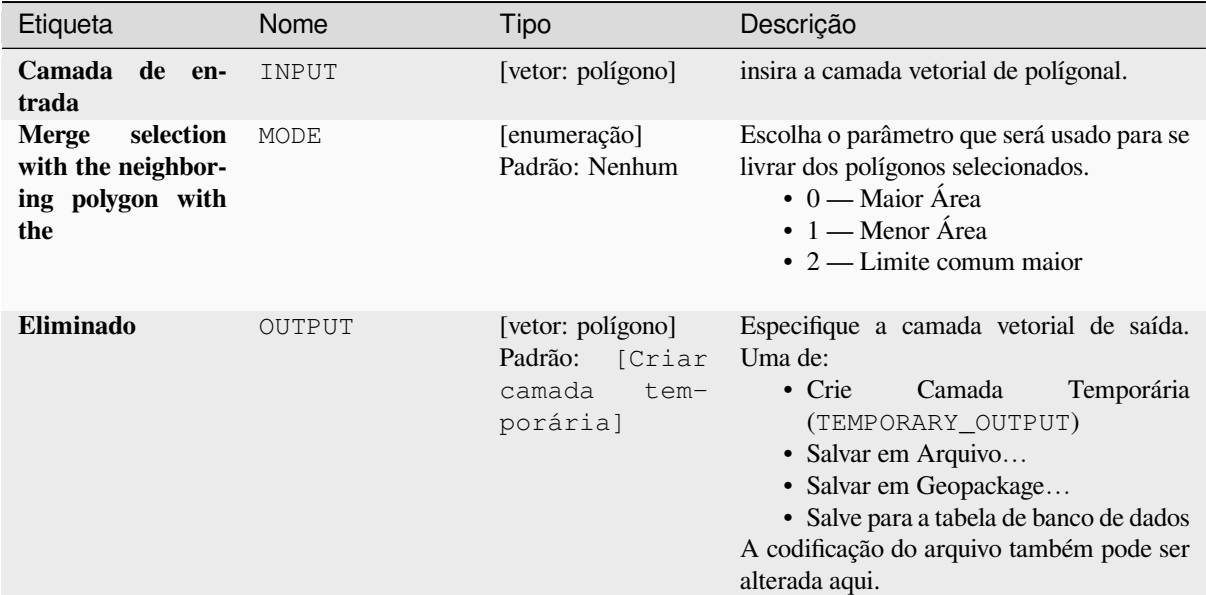

#### **Saídas**

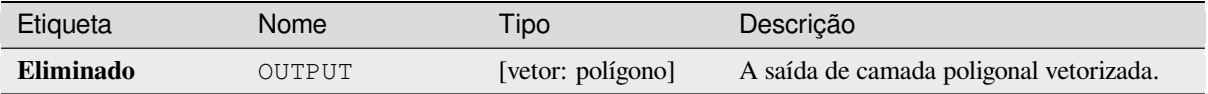

### **Código Python**

**Algorithm ID**: qgis:eliminateselectedpolygons.

```
import processing
processing.run("algorithm_id", {parameter_dictionary})
```
O *algorithm id* é mostrado quando você paira sobre o algoritmo na caixa de ferramentas de processamento. O *parameter dictionary* provê o parâmetro NAMEs (nomes) e values (valores). Veja ref:*processing\_console* para detalhes em como executar o processamento de algoritmos do console de Python.

### **Explodir linhas**

Pega uma camada de linhas e cria uma nova na qual cada camada de linha é substituída por um conjunto de linhas representando os segmentos da linha original.

Cada linha na camada resultante contém apenas um ponto inicial e um ponto final, sem vértices intermediários entre eles.

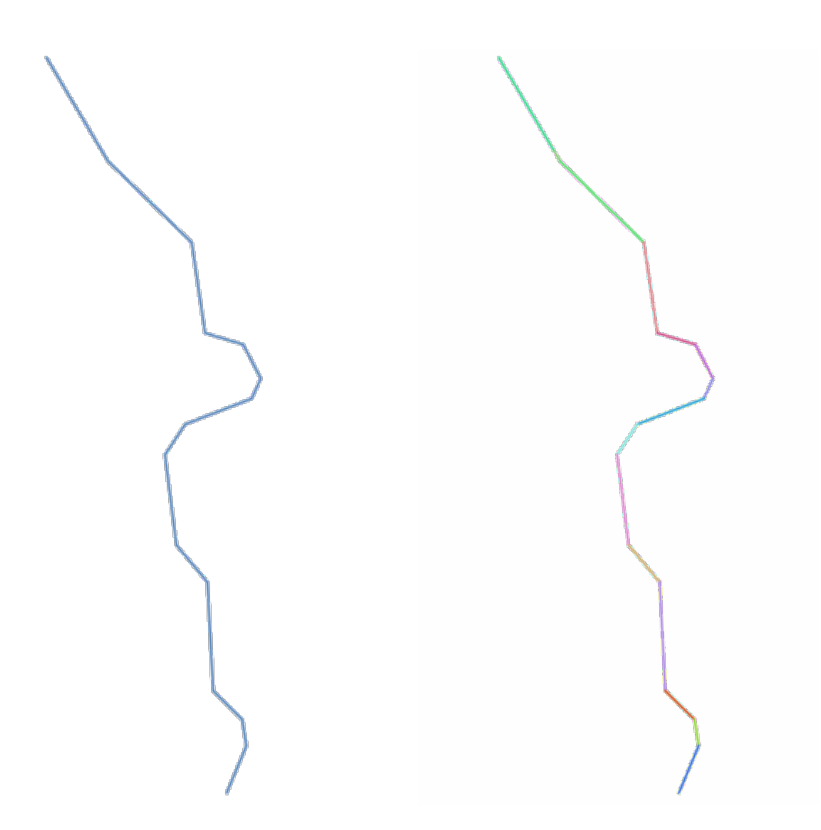

Figura28.82: A camada de linha original e a explodida

Permite features in-place modification 1 da linha de características.

### **Ver também:**

*Subdividir*, *Linha de substring.*

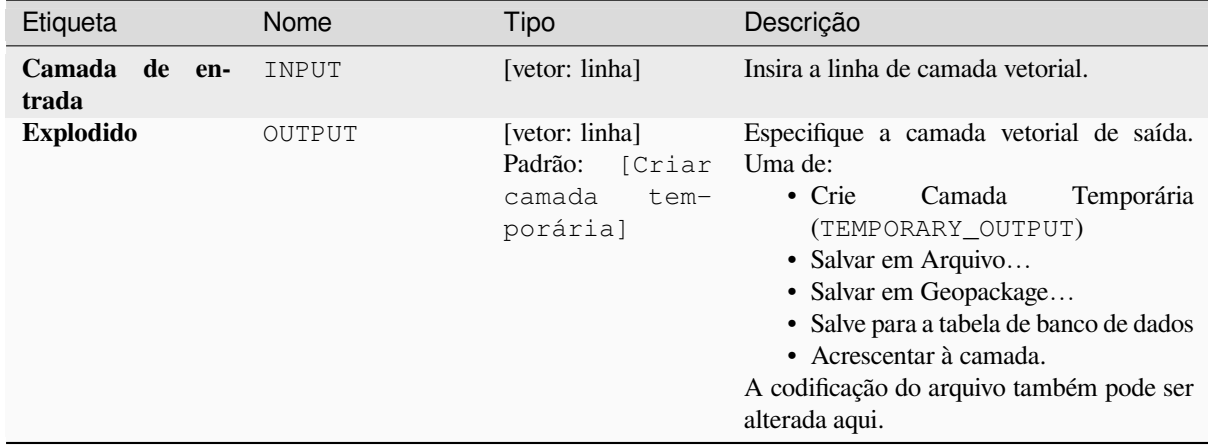

#### **Saídas**

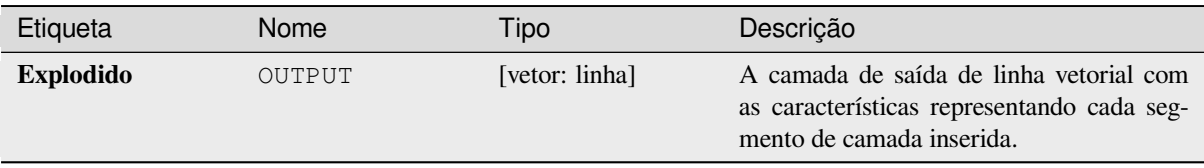

### **Código Python**

**Algorithm ID**: native:explodelines

```
import processing
processing.run("algorithm_id", {parameter_dictionary})
```
O *algorithm id* é mostrado quando você paira sobre o algoritmo na caixa de ferramentas de processamento. O *parameter dictionary* provê o parâmetro NAMEs (nomes) e values (valores). Veja ref:*processing\_console* para detalhes em como executar o processamento de algoritmos do console de Python.

#### **Linhas estendidas.**

Estenda linhas geométricas por meio da especificação da quantidade no começo e ao final da linha.

Linhas são estendidas usando o rolamento da primeiro e último segmento de linhas.

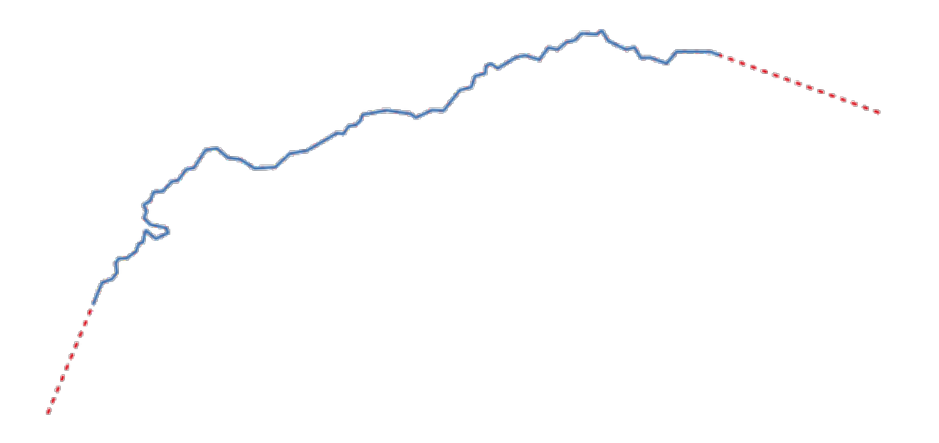

Figura28.83: Os traços vermelhos representam a extensão inicial e final da camada original

Permite features in-place modification 1 da linha de características.

#### **Ver também:**

*Linha de substring.*

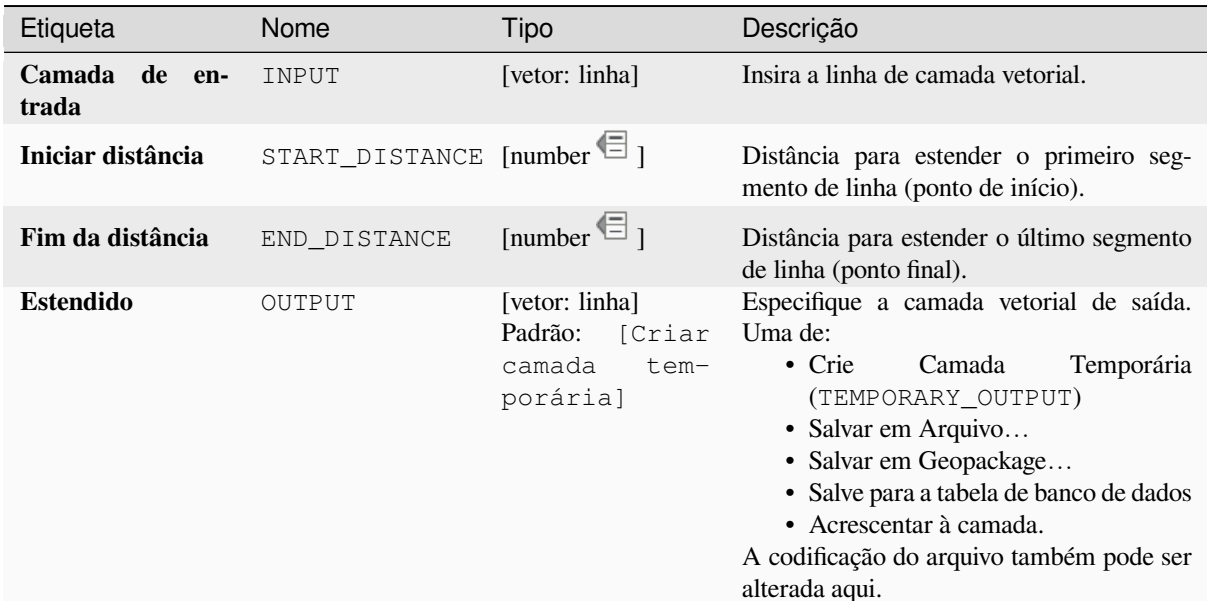

#### **Saídas**

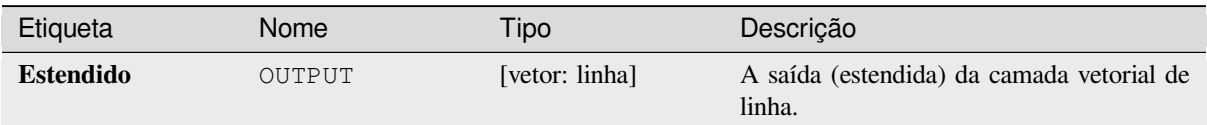

#### **Código Python**

**Algorithm ID**: native:extendlines

```
import processing
processing.run("algorithm_id", {parameter_dictionary})
```
O *algorithm id* é mostrado quando você paira sobre o algoritmo na caixa de ferramentas de processamento. O *parameter dictionary* provê o parâmetro NAMEs (nomes) e values (valores). Veja ref:*processing\_console* para detalhes em como executar o processamento de algoritmos do console de Python.

#### **Extrair valores M**

Extrai valores M de geometrias em atributos de feição.

Por padrão, somente o valor de M do primeiro vértice de cada característica é extraído, de qualquer forma, o algoritmo pode opcionalmente calcular estatísticas em todos valores geométricos de M, incluindo soma, média, mínimo e máximo.

#### **Ver também:**

*Extrair valores Z*, *Definir valor M*, *Diminua os valores de M/Z*

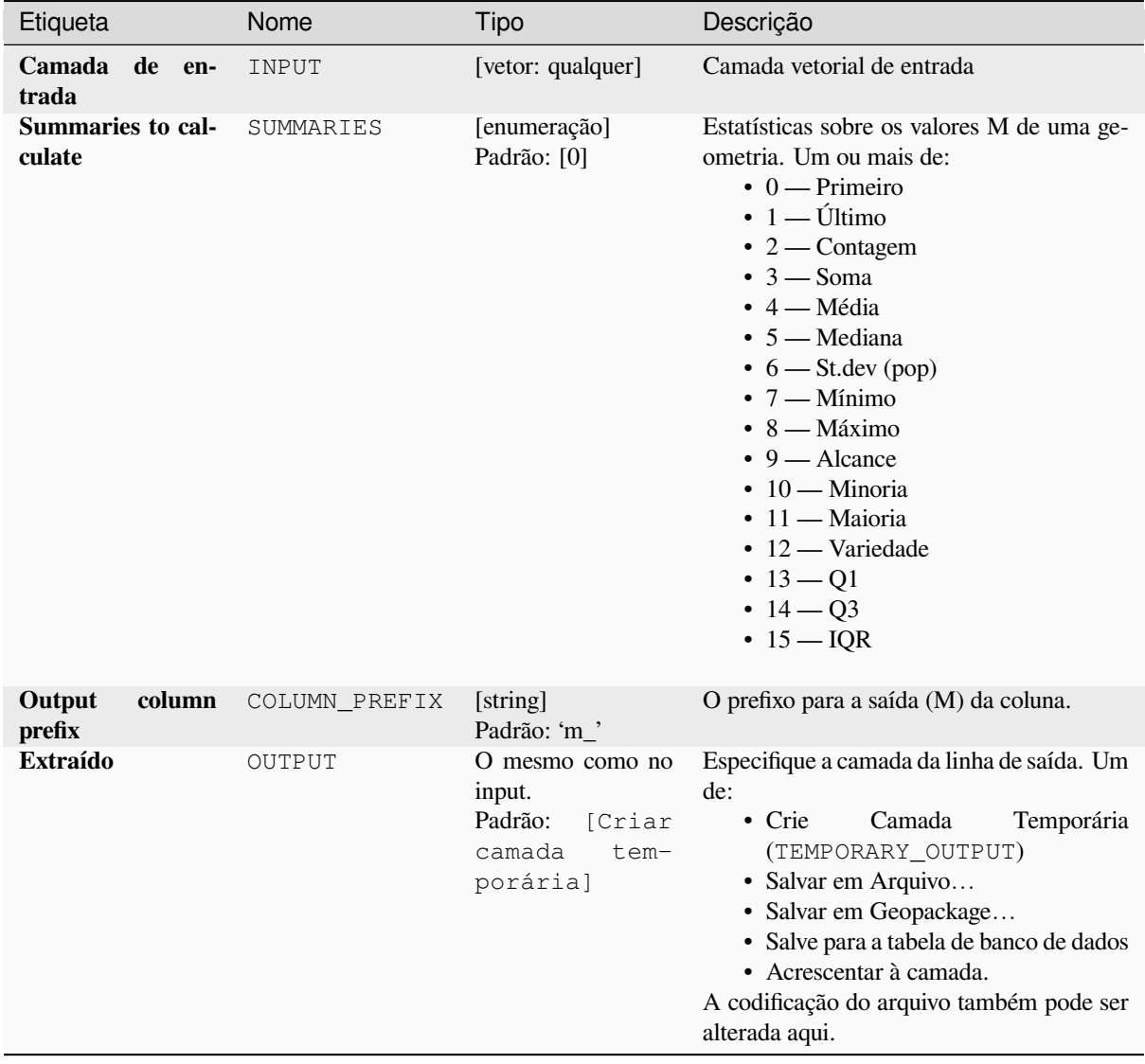

# **Saídas**

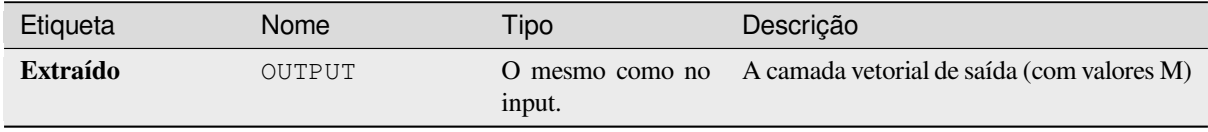

**Algorithm ID**: native:extractmvalues

```
import processing
processing.run("algorithm_id", {parameter_dictionary})
```
O *algorithm id* é mostrado quando você paira sobre o algoritmo na caixa de ferramentas de processamento. O *parameter dictionary* provê o parâmetro NAMEs (nomes) e values (valores). Veja ref:*processing\_console* para detalhes em como executar o processamento de algoritmos do console de Python.

### **Extrair vértices específicos**

Pega uma camada vetorial e gera uma camada de pontos com pontos que representam vértices específicos nas geometrias de entrada.

Por exemplo, este algoritmo pode ser usado para extrair o primeiro ou o último vértice na geometria. Os atributos associados a cada ponto são os mesmos associados à feição à qual o vértice pertence.

O parâmetro de índice de vértice aceita uma string separada por vírgula, especificando os índices dos vértices a serem extraídos. O primeiro vértice corresponde a índice de 0, o segundo vértice corresponde ao um índice de 1, ETC. Índices negativos podem ser usados para achar vértices no final da geometria, por exemplo, um índice de -1 corresponde ao último vértice, =2 corresponde ao segundo vértice, ETC.

Campos adicionais são adicionados nos vértices indicando a posição específica do vértice (por exemplo, 0, -1, etc), o índice do vértice original, a parte do vértice e o seu índice dentro da parte (como igual ao anel de polígonos) distancia ao longo da geometria original e do ângulo bissetor do vértice da geometria original.

**P** permite features in-place modification 1 de pontos da característica.

#### **Ver também:**

*Extrair vértices*, *Filtrar vértices por valor M*, *Filtrar vértices pelo valor Z*

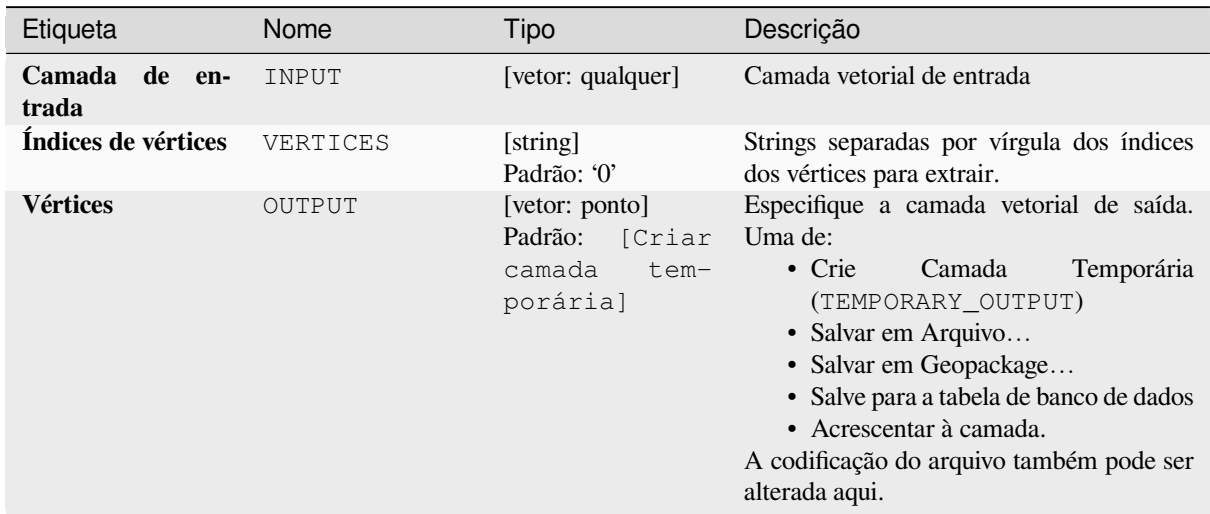

#### **Saídas**

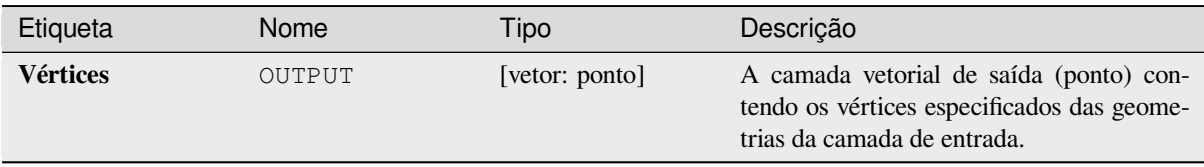

### **Código Python**

**Algorithm ID**: native:extractspecificvertices

```
import processing
processing.run("algorithm_id", {parameter_dictionary})
```
O *algorithm id* é mostrado quando você paira sobre o algoritmo na caixa de ferramentas de processamento. O *parameter dictionary* provê o parâmetro NAMEs (nomes) e values (valores). Veja ref:*processing\_console* para detalhes em como executar o processamento de algoritmos do console de Python.

#### **Extrair vértices**

Pega uma camada vetorial e gera uma camada de pontos com pontos representando os vértices nas geometrias de entrada.

Os atributos associados a cada ponto são os mesmos associados à feição à qual o vértice pertence.

Campos adicionais são adicionados nos vértices indicando o índice do vértice (começando por 0), a parte da característica e seu índice dentro da parte (assim como seus anéis para polígonos) distancia ao longo da geometria adicional e o bisetor angular do vértice para a geometria original.

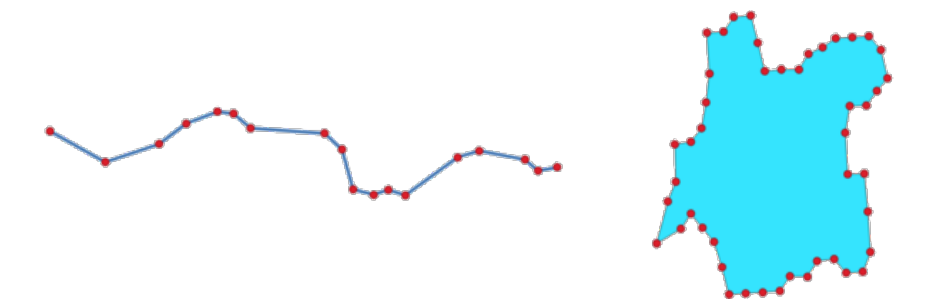

Figura28.84: Vértices extraídos para camada de linha e polígono

**P** permite features in-place modification 1 de pontos da característica.

**Default menu**: *Vector* ► *Geometry Tools*.

#### **Ver também:**

*Extrair vértices específicos*, *Filtrar vértices por valor M*, *Filtrar vértices pelo valor Z*

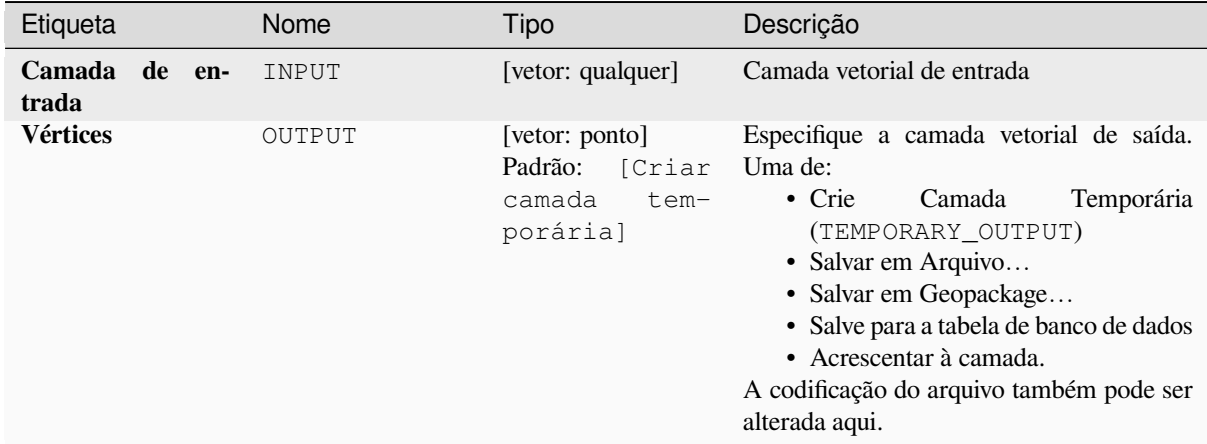

#### **Saídas**

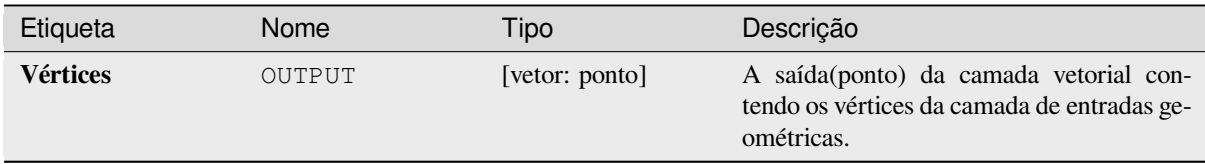

#### **Código Python**

**Algorithm ID**: native:extractvertices

```
import processing
processing.run("algorithm_id", {parameter_dictionary})
```
O *algorithm id* é mostrado quando você paira sobre o algoritmo na caixa de ferramentas de processamento. O *parameter dictionary* provê o parâmetro NAMEs (nomes) e values (valores). Veja ref:*processing\_console* para detalhes em como executar o processamento de algoritmos do console de Python.

#### **Extrair valores Z**

Extraia os valores de z das geometrias dentro dos atributos de características.

Por padrão, apenas o valor Z do primeiro vértice de cada feição é extraído, no entanto, o algoritmo pode opcionalmente calcular estatísticas sobre todos os valores Z da geometria, incluindo soma, média, mínimo e máximo.

#### **Ver também:**

*Extrair valores M*, *Definir valor Z*, *Diminua os valores de M/Z*

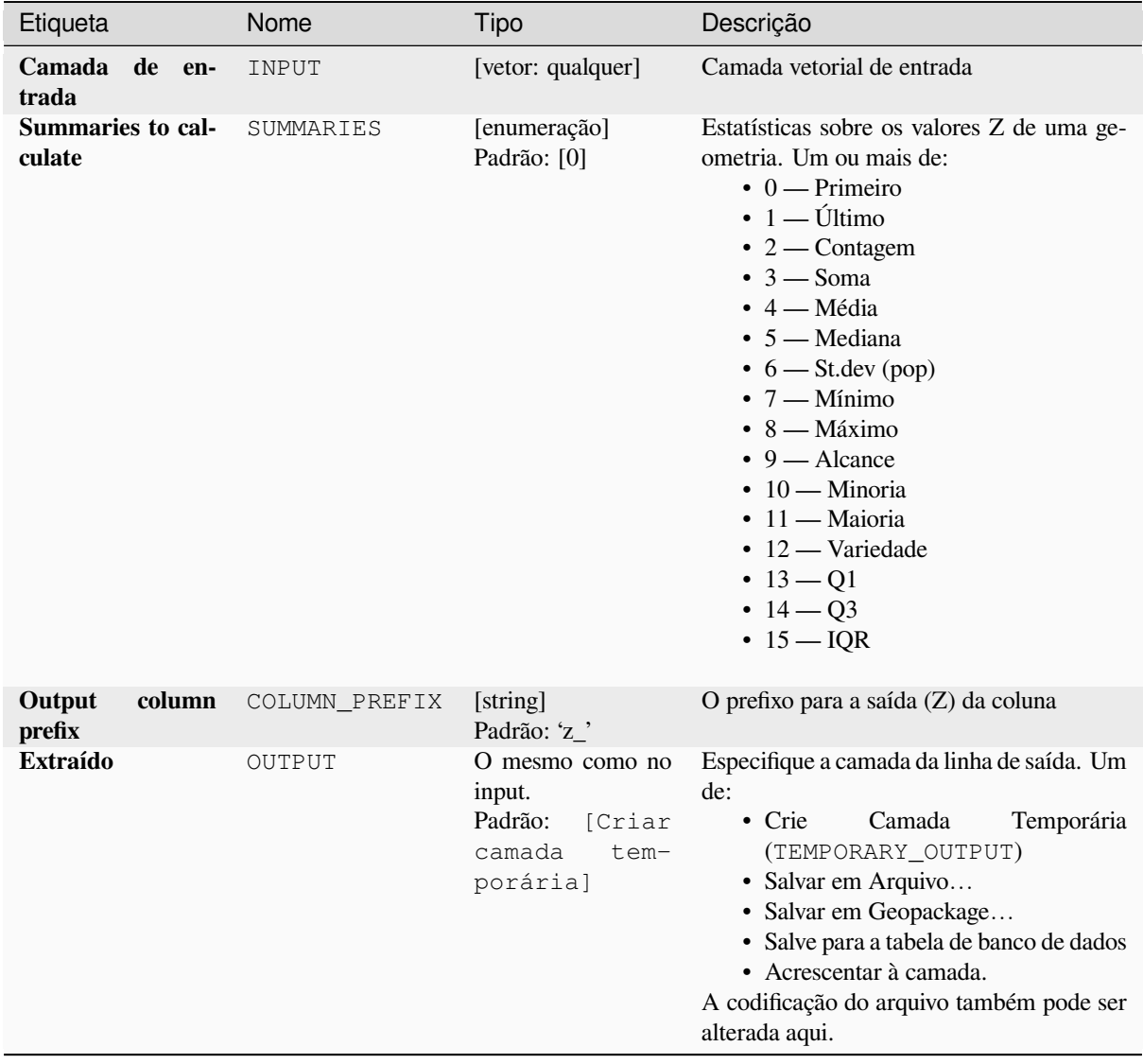

# **Saídas**

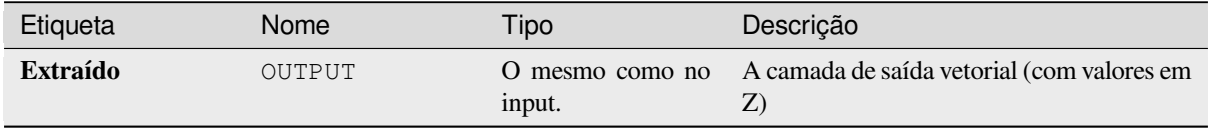

**Algorithm ID**: native:extractzvalues

```
import processing
processing.run("algorithm_id", {parameter_dictionary})
```
O *algorithm id* é mostrado quando você paira sobre o algoritmo na caixa de ferramentas de processamento. O *parameter dictionary* provê o parâmetro NAMEs (nomes) e values (valores). Veja ref:*processing\_console* para detalhes em como executar o processamento de algoritmos do console de Python.

### **Filtrar vértices por valor M**

Filtra os vértices com base em seu valor M, retornando geometrias apenas com pontos de vértice que tenham um valor M maior ou igual ao valor mínimo especificado e/ou menor ou igual ao valor máximo.

Se o valor mínimo não for especificado, apenas o valor máximo será testado e, da mesma forma, se o valor máximo não for especificado, apenas o valor mínimo será testado.

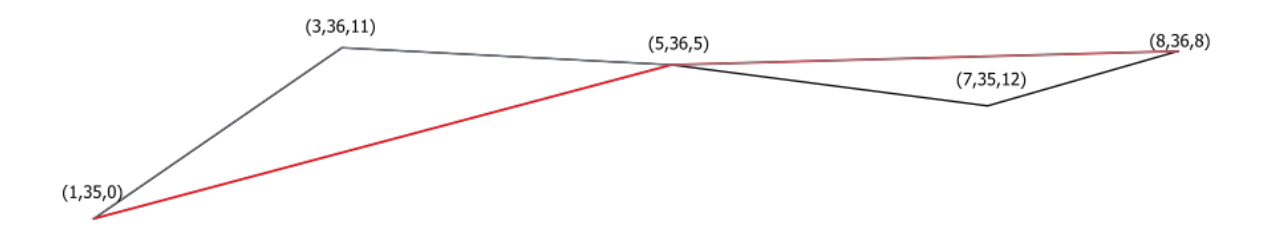

Figura28.85: A linha vermelha representa a linha preta com apenas vértices cujo valor  $M \notin \leq 10$ .

**P** permite features in-place modification 1 uma linha e características poligonais com o M habilitado.

**Nota:** Dependendo dos atributos da geometria de entrada e dos filtros utilizados, as geometrias resultantes criadas por este algoritmo podem não ser mais válidas.

#### **Ver também:**

*Filtrar vértices pelo valor Z*, *Extrair vértices*, *Extrair vértices específicos*

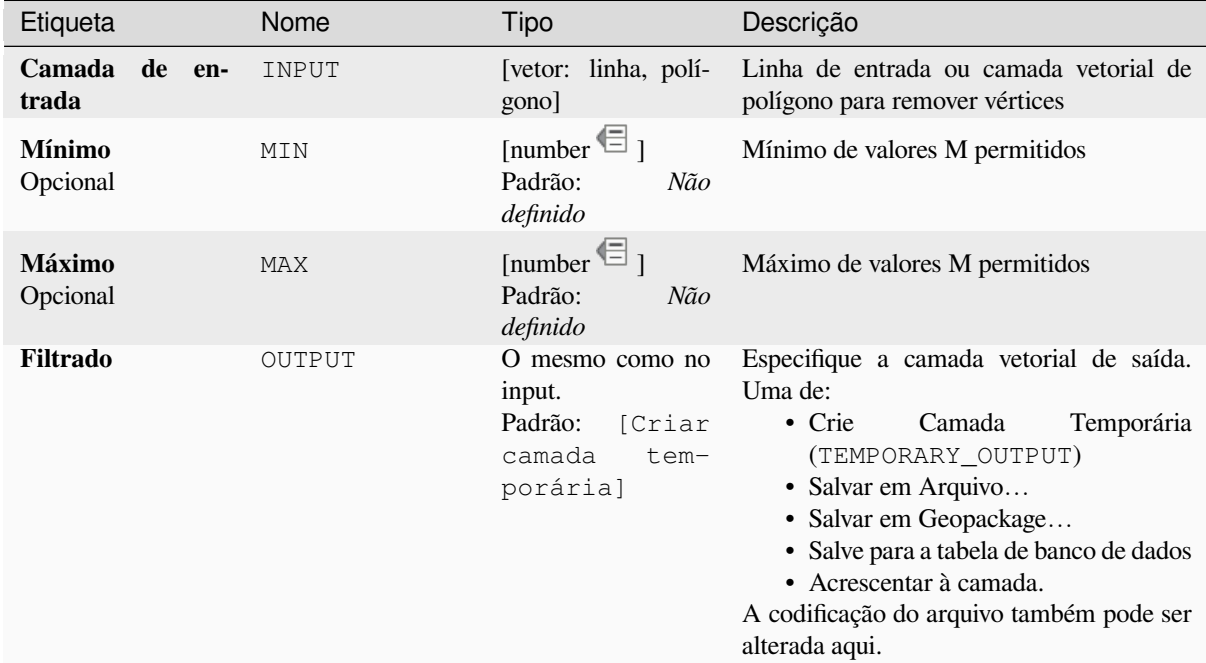

### **Saídas**

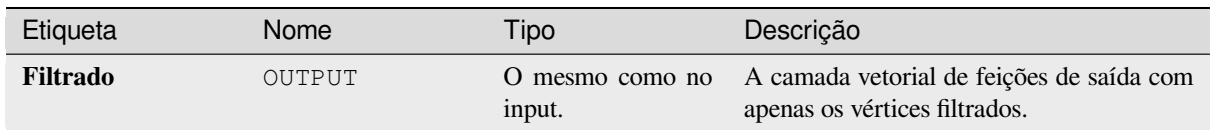

### **Código Python**

**Algorithm ID**: native:filterverticesbym

```
import processing
processing.run("algorithm_id", {parameter_dictionary})
```
O *algorithm id* é mostrado quando você paira sobre o algoritmo na caixa de ferramentas de processamento. O *parameter dictionary* provê o parâmetro NAMEs (nomes) e values (valores). Veja ref:*processing\_console* para detalhes em como executar o processamento de algoritmos do console de Python.

#### **Filtrar vértices pelo valor Z**

Filtra vértices baseados no valor de Z, retornando geometrias com somente pontos de vértices que tem um valor em Z maior ou igual ao valor mínimo específico e ou menor ou igual ao valor máximo.

Se o valor mínimo não for especificado, apenas o valor máximo será testado e, da mesma forma, se o valor máximo não for especificado, apenas o valor mínimo será testado.

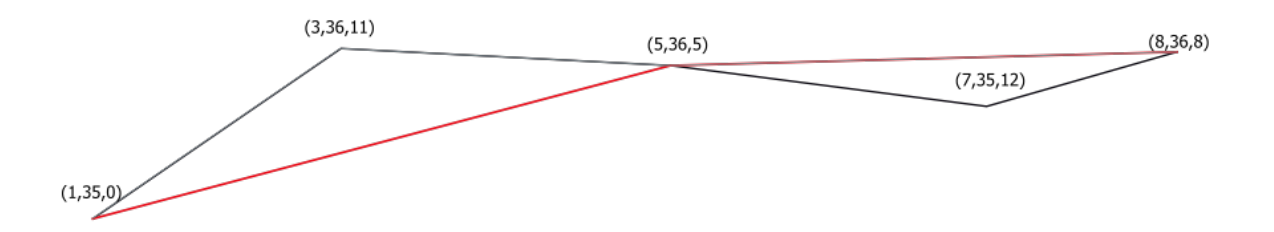

Figura28.86: A linha vermelha representa a linha preta com apenas vértices cujo valor Z é <=10.

permite features in-place modification 1 das características da linha e polígonos com o Z habilitado.

**Nota:** Dependendo da entrada da dos atritbuos e dos filtros usados, as geometrias resultantes criadas pelo seu algoritmo talvez não seja mais válido. Você talvez precise executar o algoritmo *Corrigir geometrias* para assegurar sua validade.

#### **Ver também:**

*Filtrar vértices por valor M*, *Extrair vértices*, *Extrair vértices específicos*

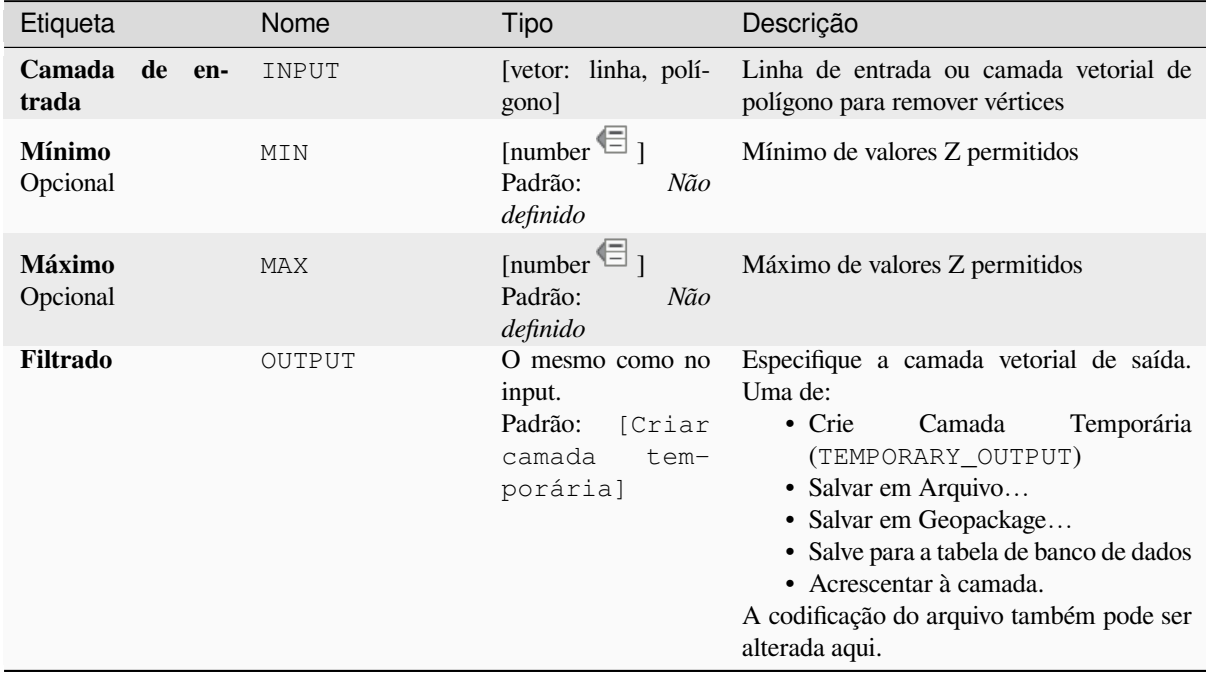

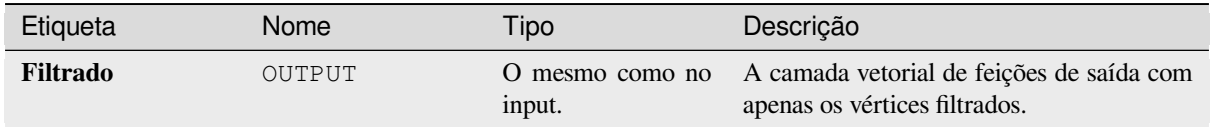

**Algorithm ID**: native:filterverticesbyz

```
import processing
processing.run("algorithm_id", {parameter_dictionary})
```
O *algorithm id* é mostrado quando você paira sobre o algoritmo na caixa de ferramentas de processamento. O *parameter dictionary* provê o parâmetro NAMEs (nomes) e values (valores). Veja ref:*processing\_console* para detalhes em como executar o processamento de algoritmos do console de Python.

### **Corrigir geometrias**

Tenta crirar uma representação válida de uma dada geometria inválida sem perder qualquer entrada dos vértices. Geometrias já válidas são retornadas sem mais nenhuma intervenção. Sempre camadas de saídas multi geométricas.

**Permite :ref:** `features in-place modification <processing\_inplace\_edit> ` características de ponto, linha e polígonos sem M estar habilitado.

**Nota:** Valores de M serão descartados.

#### **Ver também:**

*Verificar a validade*

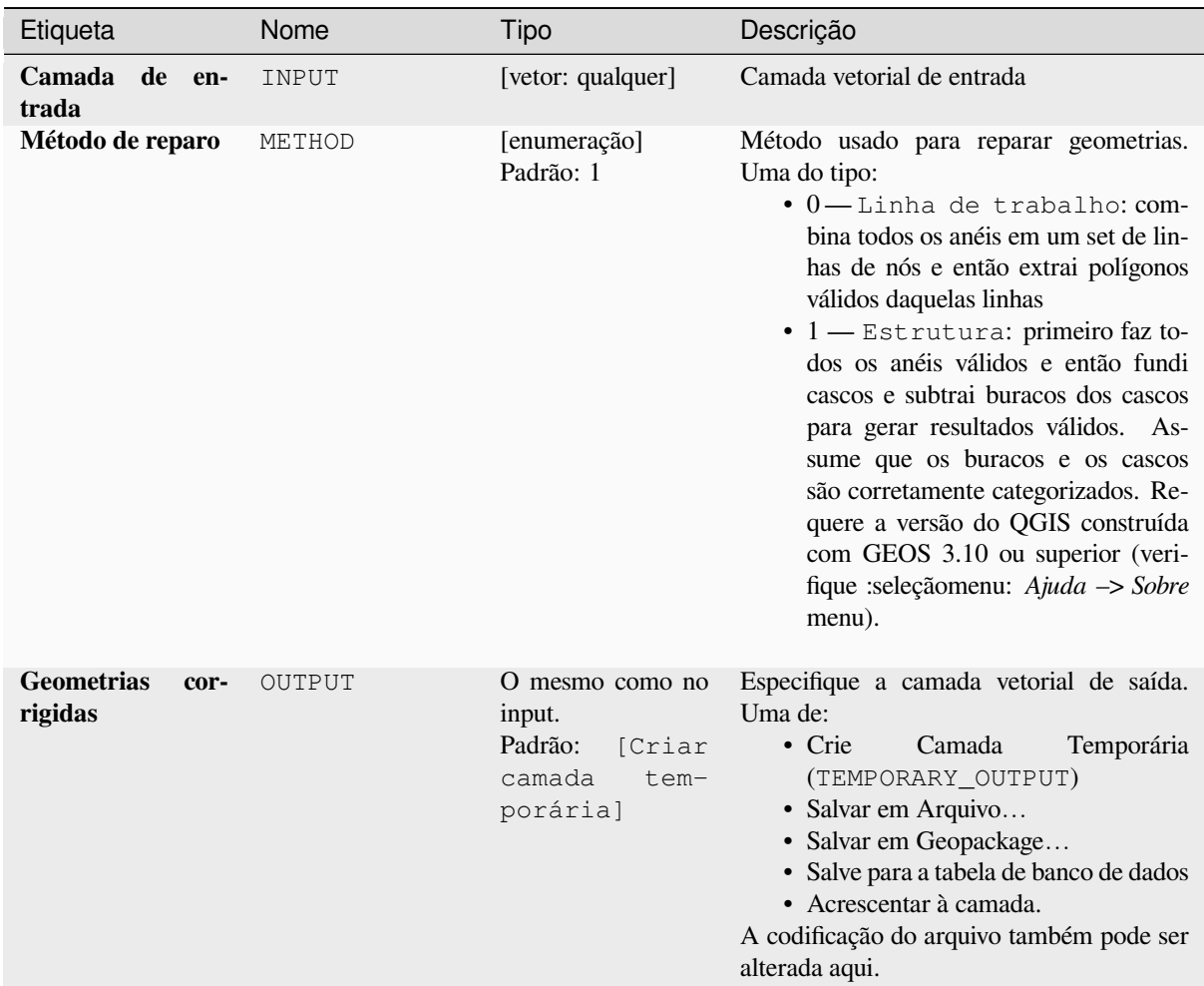

### **Saídas**

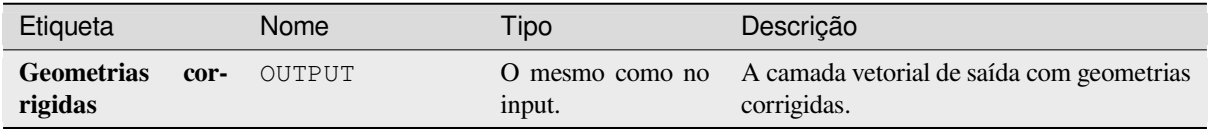

### **Código Python**

Algorithm ID: native: fixgeometries

**import processing** processing.run("algorithm\_id", {parameter\_dictionary})

### **Regra de força da mão direita.**

Força as geometrias poligonais a respeitarem a regra da mão direita, na qual a área que é delimitada por um polígono é o limite da direita. Em particular, o anel externo é orientado no sentido horário e qualquer anel interior é orientado no sentido anti-horário.

Allows features in-place modification 1 das características dos polígonos.

#### **Parâmetros**

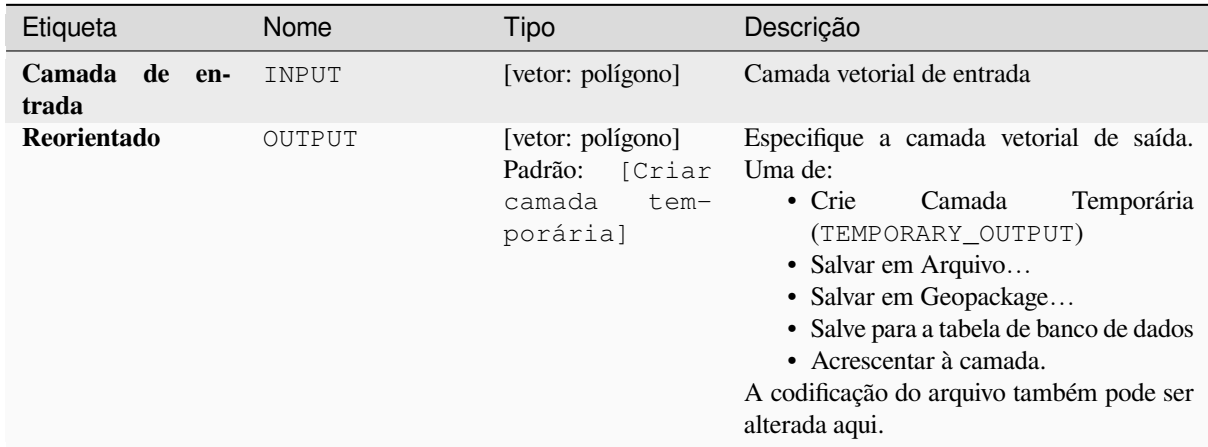

#### **Saídas**

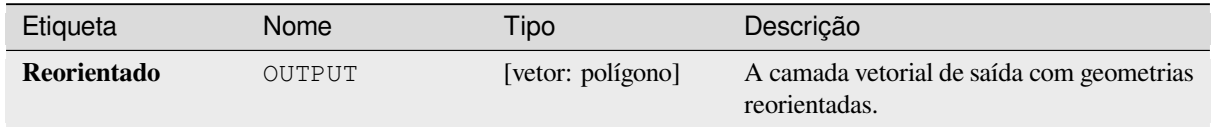

### **Código Python**

**Algorithm ID**: native:forcerhr

```
import processing
processing.run("algorithm_id", {parameter_dictionary})
```
#### **Linha geodésica dividida no antimeridiano.**

Separa a linha em múltiplos segmentos geodésicos, em qualquer momento que a linha cruzar o antimeridiano (+= 180 graus de longitude)

Dividindo no antimeridiano ajuda o visualização da linhas em algumas projeções. A geometria retornada irá sempre ser uma geometria de multipartidária.

Em qualquer momento que as linhas de segmento na entrada geométrica cruza o antimeridiano, eles irão ser separadas em dois segmentos, com a latitude do ponto de interrupção sendo determinada usando uma linha geodésica conectando os pontos em algum lado desses segmentos. O projeto atual elipsódico será usado quando calculando o ponto de interrupção.

Se a geometria de entrada contiver valores M ou Z, estes serão interpolados linearmente para os novos vértices criados no antimeridiano.

Permite features in-place modification 1 da linha de características.

#### **Parâmetros**

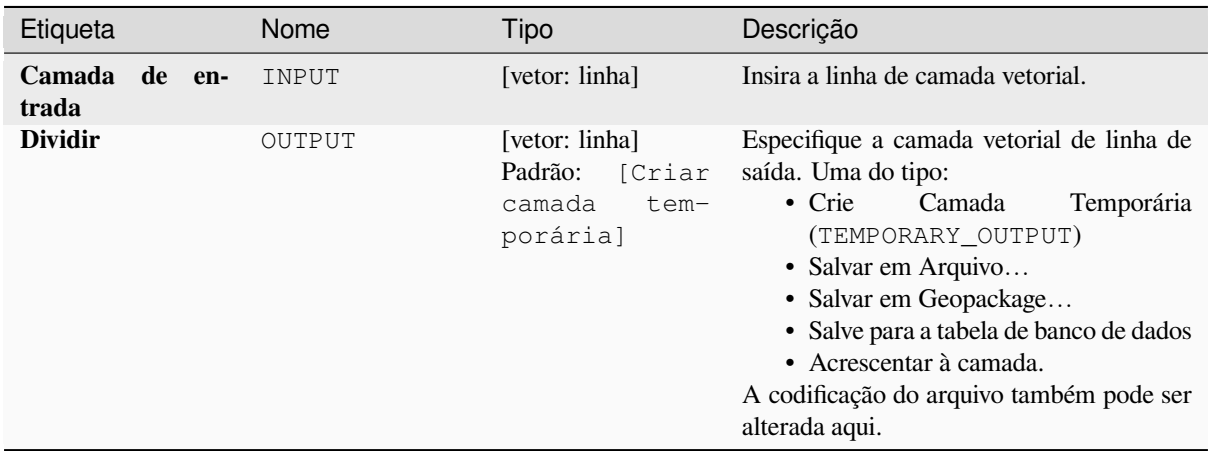

#### **Saídas**

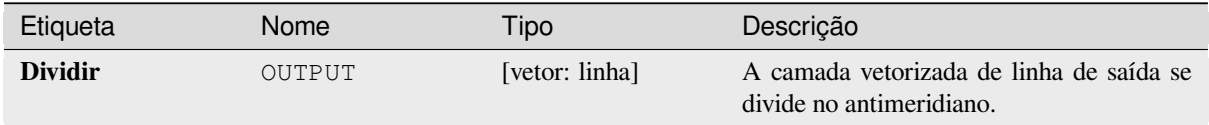

### **Código Python**

**Algorithm ID**: native:antimeridiansplit

**import processing** processing.run("algorithm\_id", {parameter\_dictionary})
### **Geometria por expressão**

Atualiza geometrias existentes (ou cria novas geometrias) para recursos de entrada usando uma expressão QGIS.

Isso permite modificações geométricas que podem utilizar toda a flexibilidade da expressão motora do QGIS para manipular e criar geometrias para características de saída.

Para ajudar com as funções de expressão do QGIS, veja a ajuda dentro do programa disponível no *expression builder*.

# **Parâmetros**

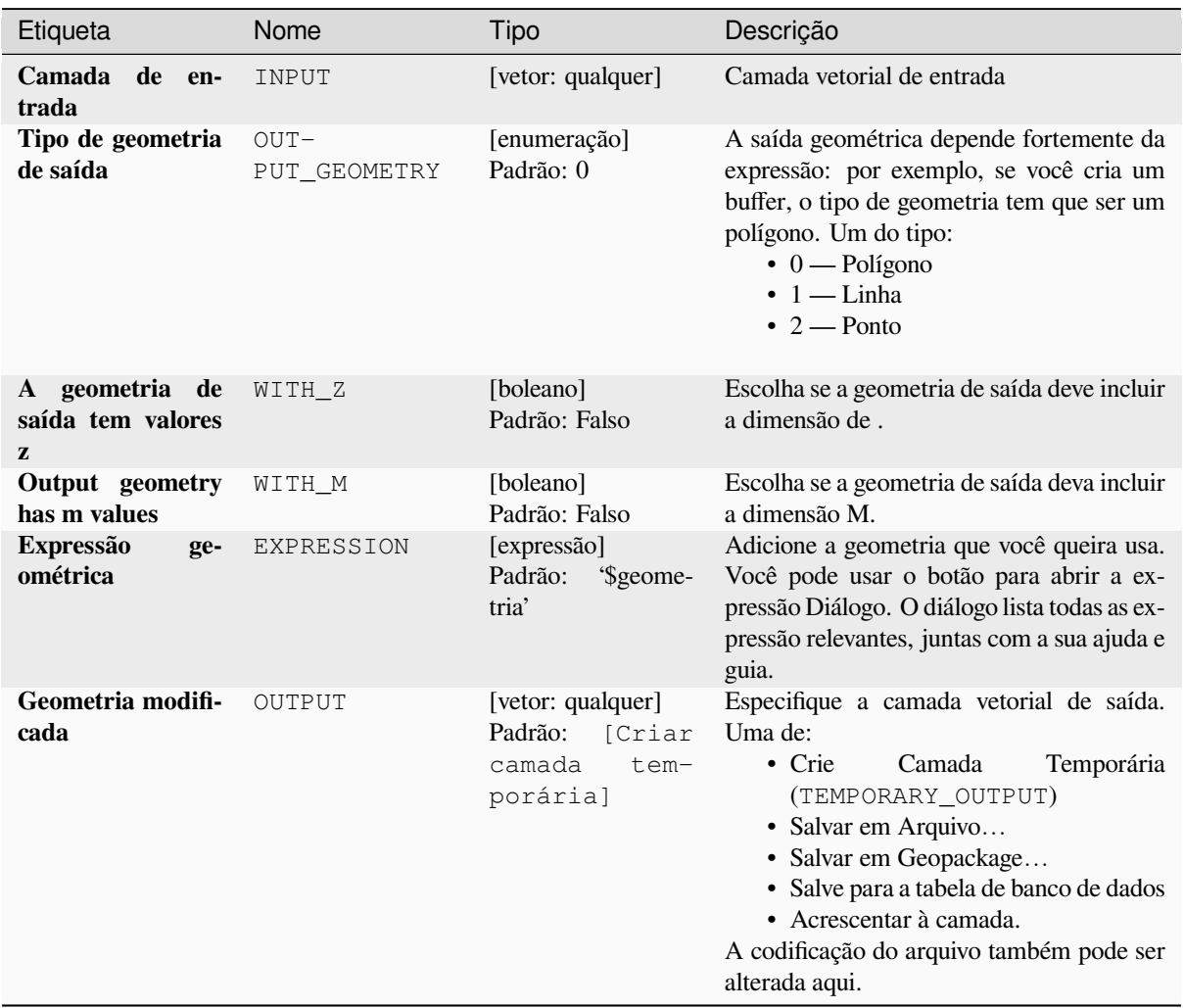

#### **Saídas**

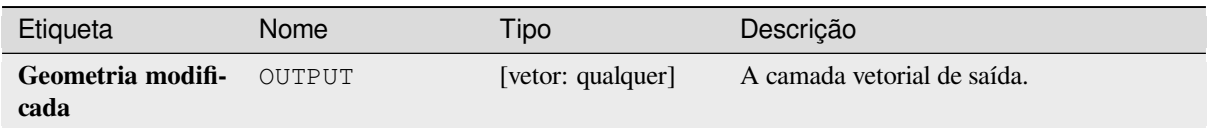

# **Código Python**

**Algorithm ID**: native:geometrybyexpression

```
import processing
processing.run("algorithm_id", {parameter_dictionary})
```
O *algorithm id* é mostrado quando você paira sobre o algoritmo na caixa de ferramentas de processamento. O *parameter dictionary* provê o parâmetro NAMEs (nomes) e values (valores). Veja ref:*processing\_console* para detalhes em como executar o processamento de algoritmos do console de Python.

### **Interpolar ponto na linha**

Cria uma geometria de ponto interpolada a uma distância definida ao longo de geometrias de linha ou curva.

Os valores Z e M são interpolados linearmente a partir dos valores existentes.

Se uma geometria com várias partes é encontrada, somente a primeira parte é considerada quando calculando a substring.

Se a distância especificada for maior que o tamanho da entrada, o resultado da característica será uma geometria nula.

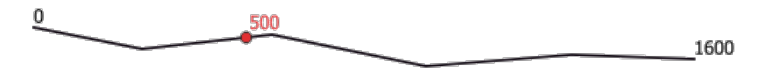

Figura28.87: Ponto interpolado a 500m do início da linha

#### **Ver também:**

*Pontos ao longo da geometria*

### **Parâmetros**

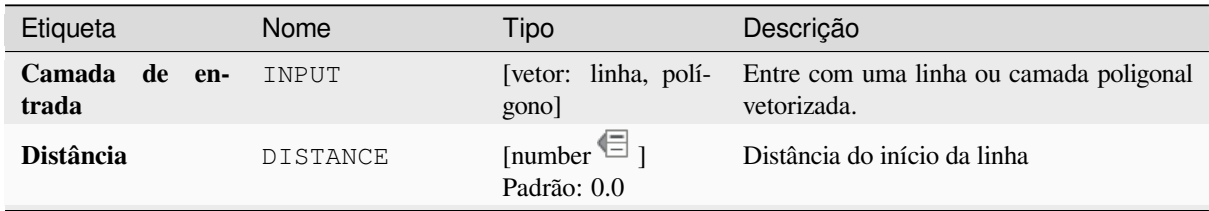

continua na próxima página

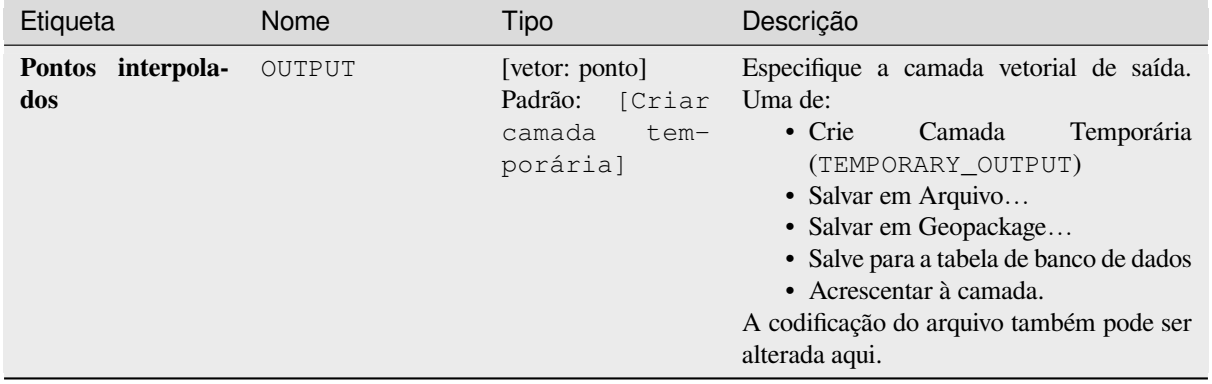

#### Tabela 28.155 – continuação da página anterior

#### **Saídas**

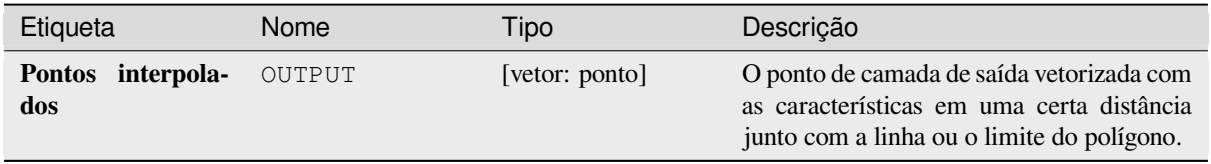

### **Código Python**

**Algorithm ID**: native:interpolatepoint

```
import processing
processing.run("algorithm_id", {parameter_dictionary})
```
O *algorithm id* é mostrado quando você paira sobre o algoritmo na caixa de ferramentas de processamento. O *parameter dictionary* provê o parâmetro NAMEs (nomes) e values (valores). Veja ref:*processing\_console* para detalhes em como executar o processamento de algoritmos do console de Python.

# **Mantenha N partes maiores**

Pegue uma camada com polígonos ou multipoligonal e retorne uma nova camada na qual somente *n* polígonos largos de cada característica multipoligonal são mantidos. Se a característica tem *n* ou menos partes, a característica somente será copiada.

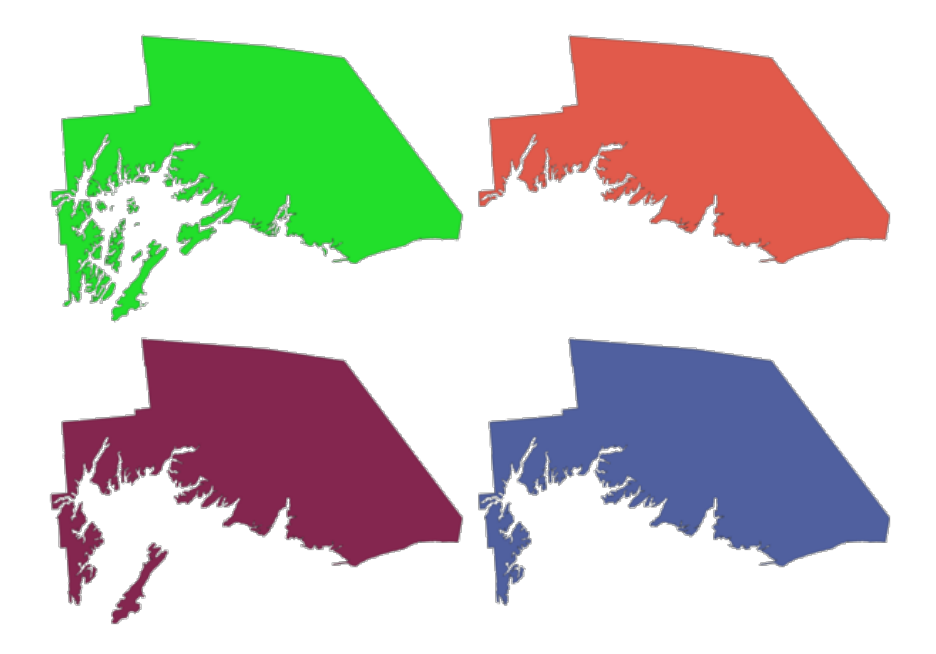

Figura28.88: Sentido horário campo superior esquerdo: Característica com várias, uma, duas ou três partes maiores mantidas.

# **Parâmetros**

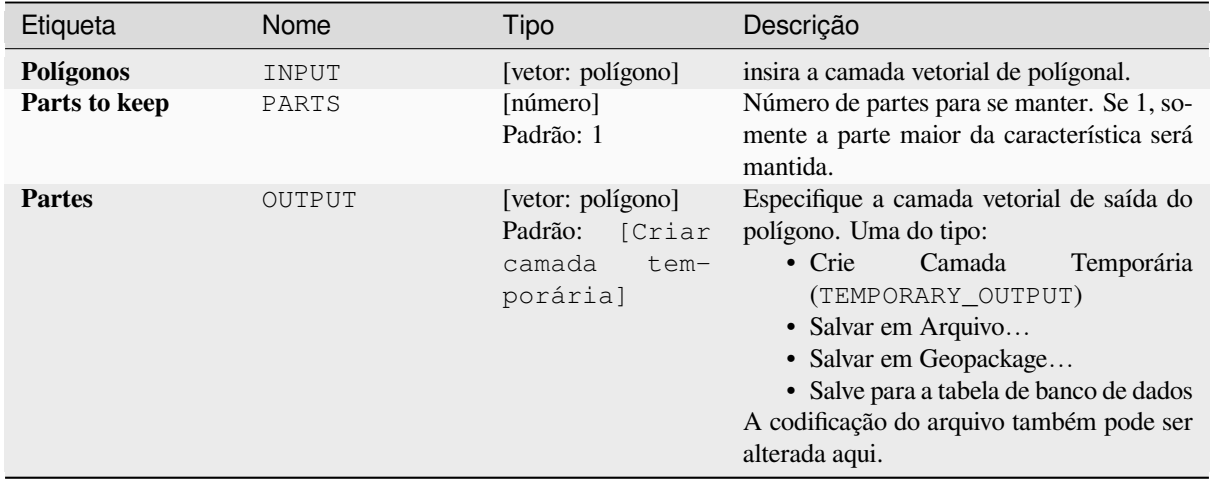

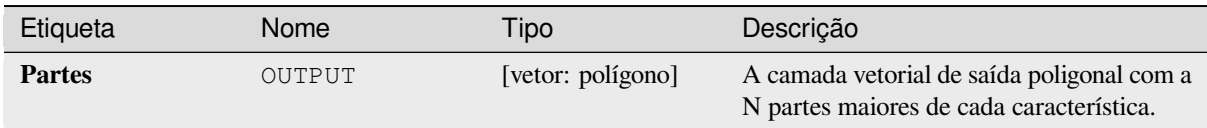

# **Código Python**

Algorithm ID: qgis: keepnbiggestparts

```
import processing
processing.run("algorithm_id", {parameter_dictionary})
```
O *algorithm id* é mostrado quando você paira sobre o algoritmo na caixa de ferramentas de processamento. O *parameter dictionary* provê o parâmetro NAMEs (nomes) e values (valores). Veja ref:*processing\_console* para detalhes em como executar o processamento de algoritmos do console de Python.

### **Linha de substring.**

Retorna a porção da linha (curva) que pode fica o início especificado e o ao final das distâncias (mesurado a partir do começo das linhas).

Os valores Z e M são interpolados linearmente a partir dos valores existentes.

Se uma geometria com várias partes é encontrada, somente a primeira parte é considerada quando calculando a substring.

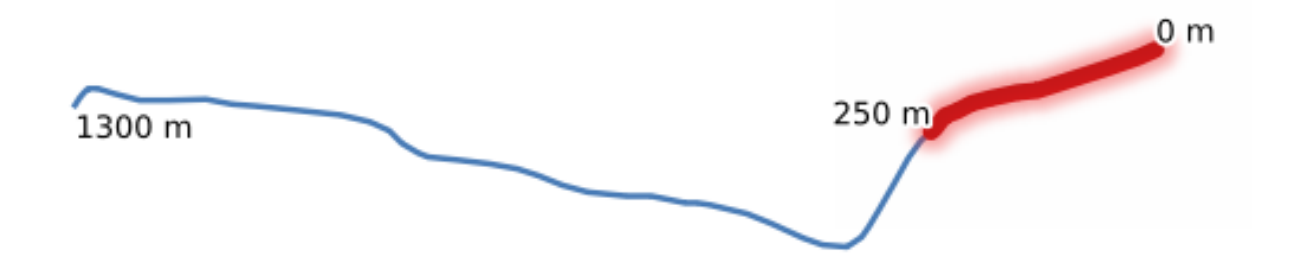

Figura28.89: Linha de substring com começo posto em 0 metros e final 250 metros.

Permite features in-place modification 1 da linha de características.

### **Ver também:**

*Linhas estendidas.*

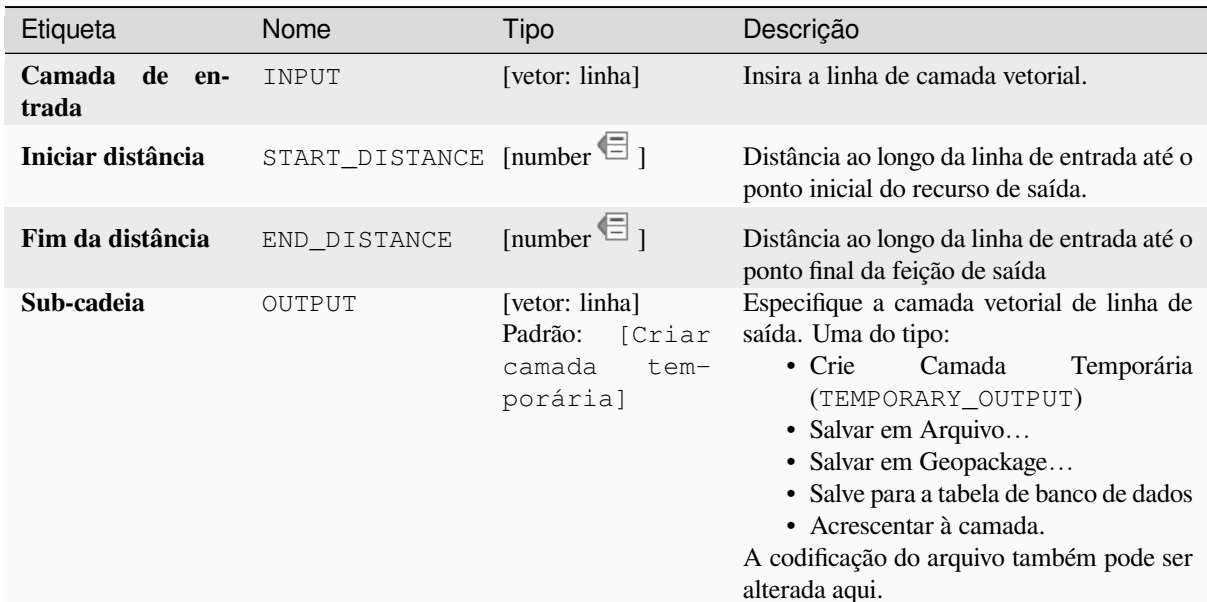

#### **Saídas**

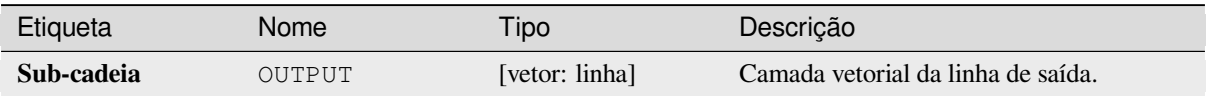

### **Código Python**

**Algorithm ID**: native:linesubstring

```
import processing
processing.run("algorithm_id", {parameter_dictionary})
```
O *algorithm id* é mostrado quando você paira sobre o algoritmo na caixa de ferramentas de processamento. O *parameter dictionary* provê o parâmetro NAMEs (nomes) e values (valores). Veja ref:*processing\_console* para detalhes em como executar o processamento de algoritmos do console de Python.

#### **Linhas para polígonos**

Gera uma camada de polígono usando como anéis de polígono as linhas de uma camada de linha de entrada.

A tabela de atributos da camada de saída é a mesma da camada de entrada.

**Default menu**: *Vector* ► *Geometry Tools*.

#### **Ver também:**

*Polígonos para linhas*, *Poligonizar*, *Converter tipo de geometria*

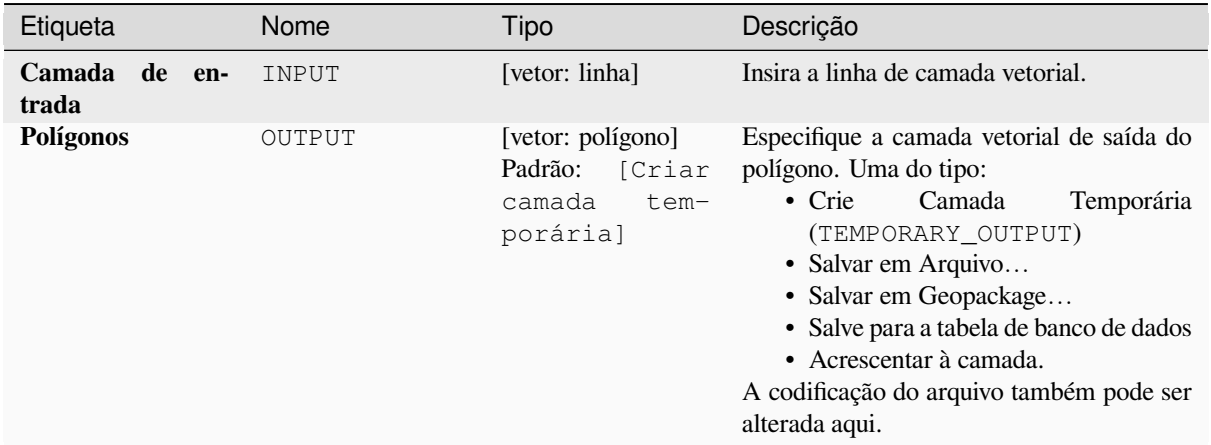

### **Saídas**

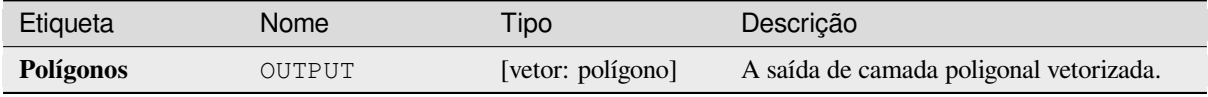

### **Código Python**

**Algorithm ID**: qgis:linestopolygons

```
import processing
processing.run("algorithm_id", {parameter_dictionary})
```
O *algorithm id* é mostrado quando você paira sobre o algoritmo na caixa de ferramentas de processamento. O *parameter dictionary* provê o parâmetro NAMEs (nomes) e values (valores). Veja ref:*processing\_console* para detalhes em como executar o processamento de algoritmos do console de Python.

#### **Mesclar linhas**

Junta todas as partes conectadas das geometrias MultiLineString em somente uma do tipo de geometrias de LineString.

Se quaisquer partes da entrada das geometrias MultiLineString não são conectadas, a geometria resultante será uma MultiLineString contendendo qualquer linha que pode ser mesclada e qualquer linha não conectada.

Permite features in-place modification 1 da linha de características.

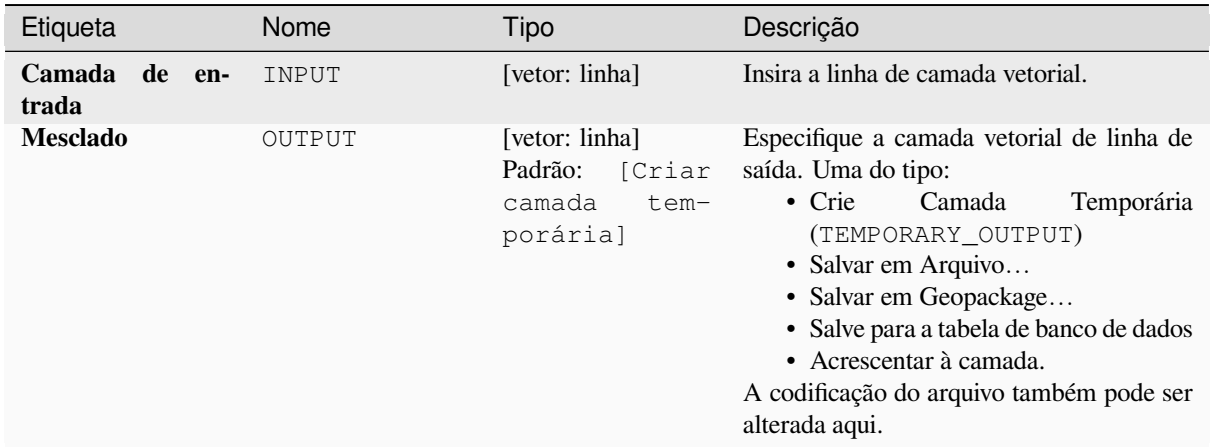

### **Saídas**

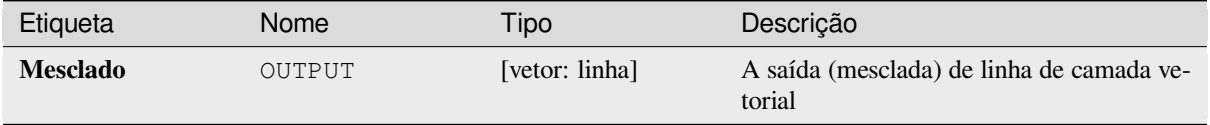

# **Código Python**

**Algorithm ID**: native:mergelines

```
import processing
processing.run("algorithm_id", {parameter_dictionary})
```
O *algorithm id* é mostrado quando você paira sobre o algoritmo na caixa de ferramentas de processamento. O *parameter dictionary* provê o parâmetro NAMEs (nomes) e values (valores). Veja ref:*processing\_console* para detalhes em como executar o processamento de algoritmos do console de Python.

### <span id="page-1375-0"></span>**Geometria minimamente limitada.**

Cria geometrias que podem incluir características de uma camada inserida. As características podem ser agrupadas por campo. A camada de saída conterá uma característica por valor de grupo com a geometria (MBB) que cobre as geometrias das características com valores que coincidem.

As seguintes tipos de geometrias são suportadas:

- caixa delimitadora (envelope)
- retângulo orientado
- círculo
- Casca convexa (convex hull).

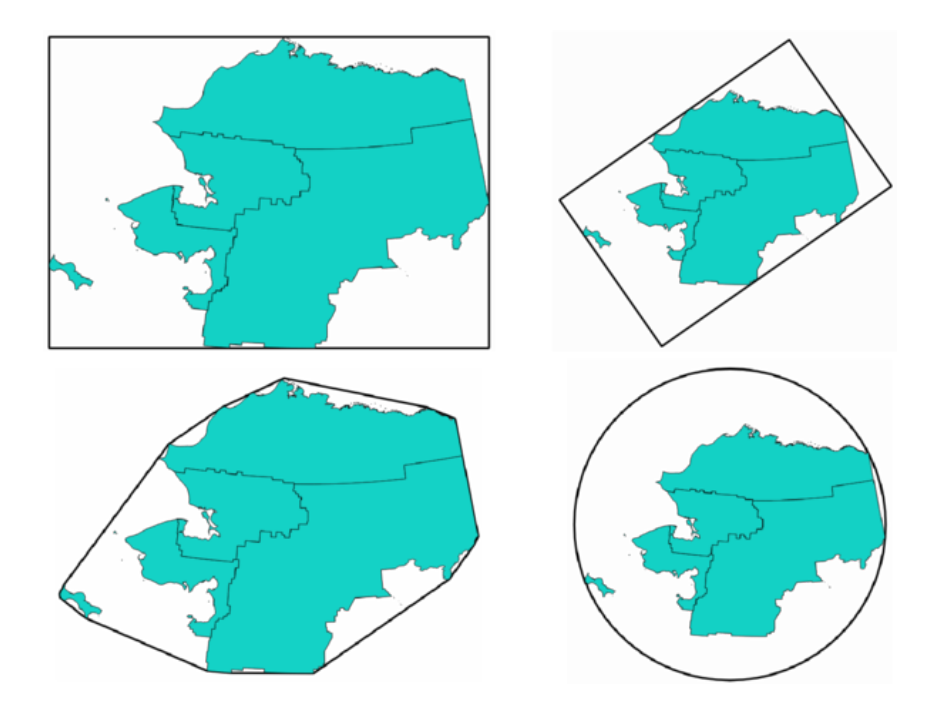

Figura28.90: Sentido horário a partir do campo superior esquerdo: envelope, retângulo orientado, círculo e casca convexa.

### **Ver também:**

*Círculos mínimos fechados.*

# **Parâmetros**

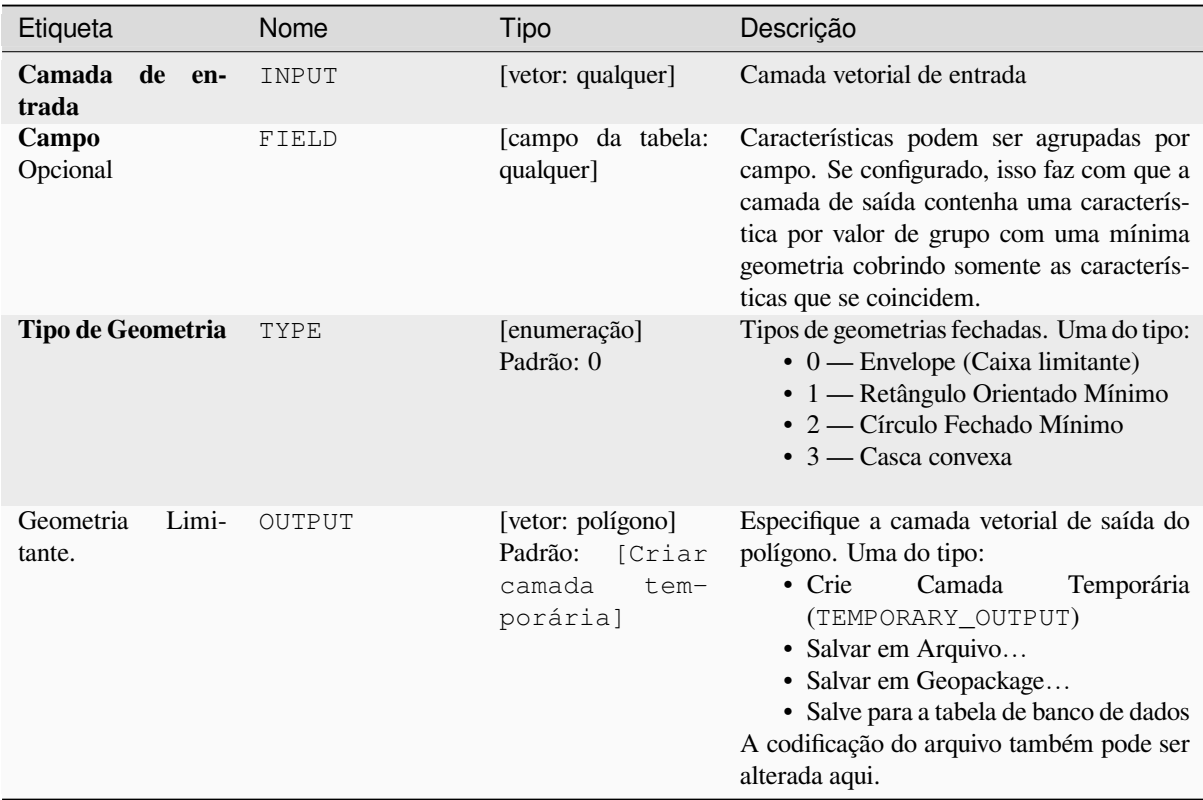

#### **Saídas**

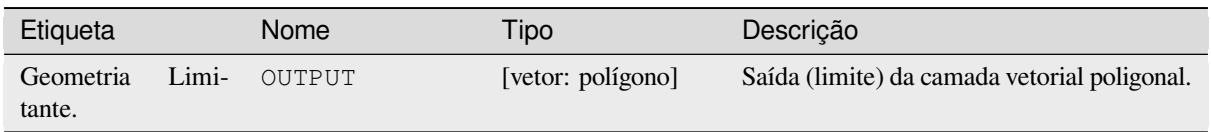

# **Código Python**

**Algorithm ID**: qgis:minimumboundinggeometry

```
import processing
processing.run("algorithm_id", {parameter_dictionary})
```
O *algorithm id* é mostrado quando você paira sobre o algoritmo na caixa de ferramentas de processamento. O *parameter dictionary* provê o parâmetro NAMEs (nomes) e values (valores). Veja ref:*processing\_console* para detalhes em como executar o processamento de algoritmos do console de Python.

### **Círculos mínimos fechados.**

Calcula o fechamento mínimo dos círculos das características na camada de entrada.

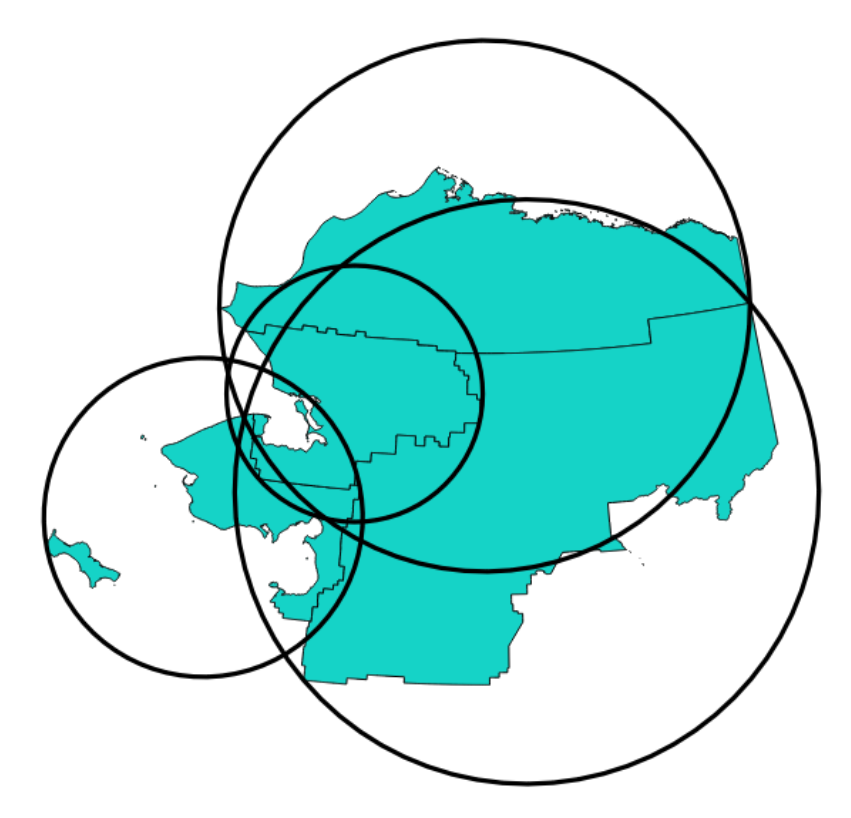

Figura28.91: Círculos fechados para cada característica.

Allows features in-place modification 1 das características dos polígonos.

#### **Ver também:**

*Geometria minimamente limitada.*

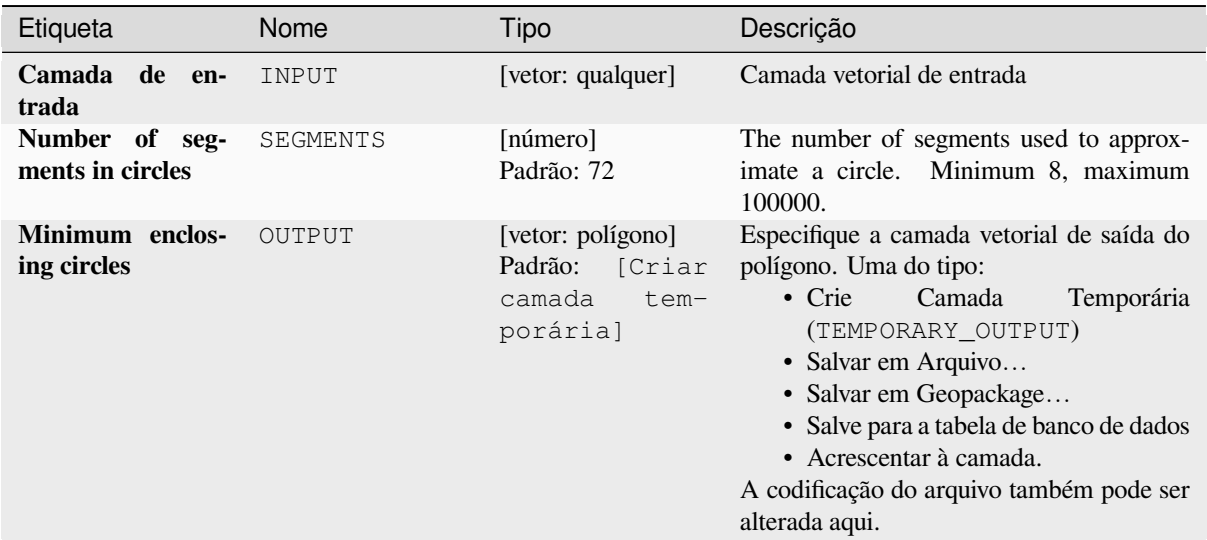

# **Saídas**

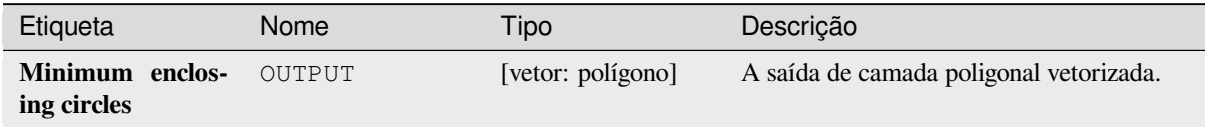

# **Código Python**

**Algorithm ID**: native:minimumenclosingcircle

```
import processing
processing.run("algorithm_id", {parameter_dictionary})
```
O *algorithm id* é mostrado quando você paira sobre o algoritmo na caixa de ferramentas de processamento. O *parameter dictionary* provê o parâmetro NAMEs (nomes) e values (valores). Veja ref:*processing\_console* para detalhes em como executar o processamento de algoritmos do console de Python.

#### **Buffer de multi anéis (distância constante)**

Computa buffer de multi anéis (*donut*) para as características da camada de entrada, usando uma distância fixa ou dinâmica e números de anéis.

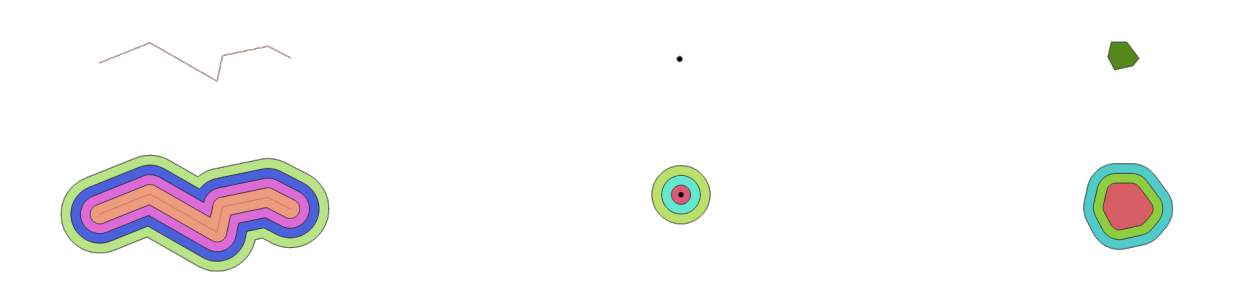

Figura28.92: Buffer de multi anéis para uma linha, ponto ou camada poligonal.

Allows features in-place modification 1 das características dos polígonos.

#### **Ver também:**

*Buffer*, *Buffer de distância variável*, *Retângulos, ovais, diamantes*, *Buffer de lado único*

#### **Parâmetros**

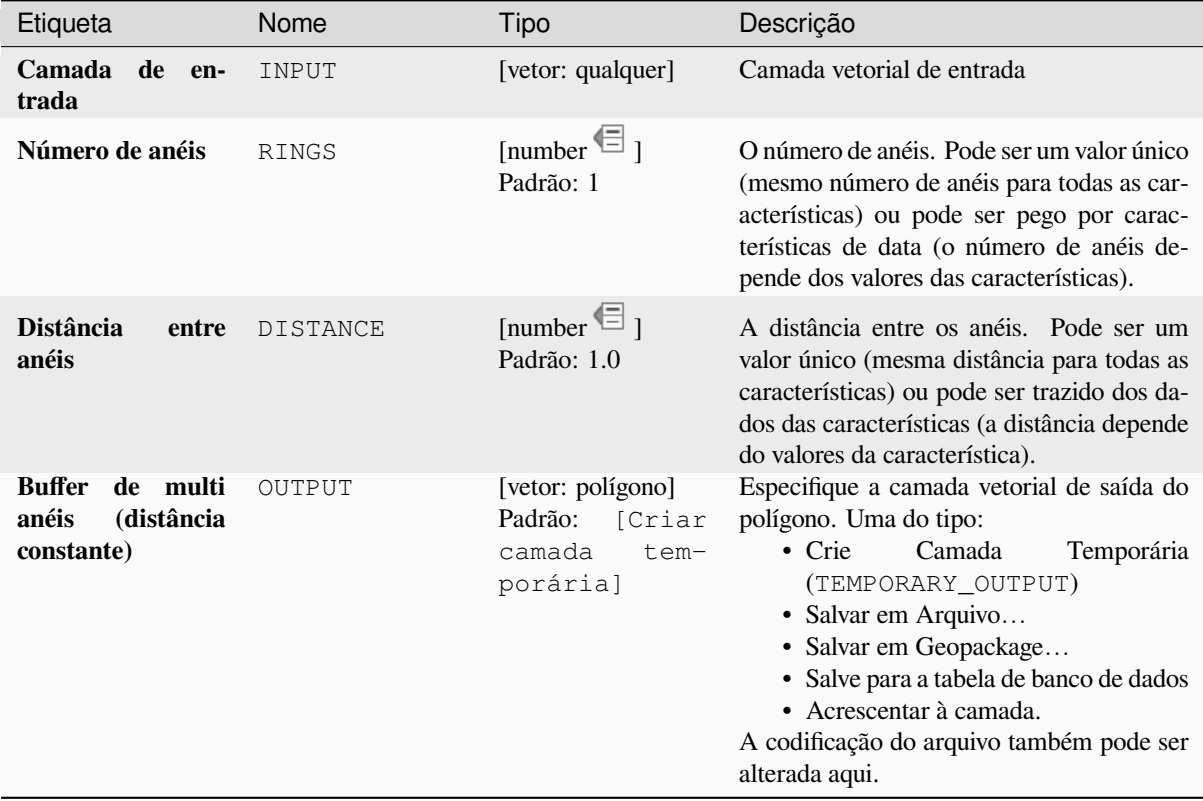

#### **Saídas**

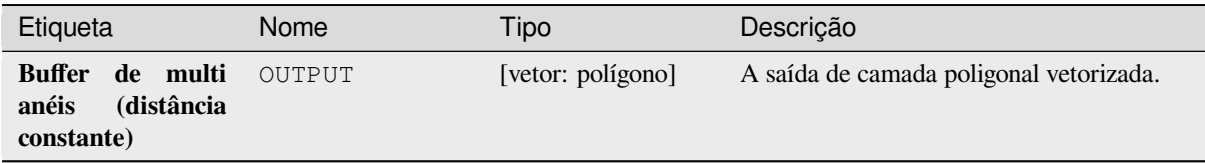

### **Código Python**

**Algorithm ID**: native:multiringconstantbuffer

```
import processing
processing.run("algorithm_id", {parameter_dictionary})
```
O *algorithm id* é mostrado quando você paira sobre o algoritmo na caixa de ferramentas de processamento. O *parameter dictionary* provê o parâmetro NAMEs (nomes) e values (valores). Veja ref:*processing\_console* para detalhes em como executar o processamento de algoritmos do console de Python.

#### **Multipartes para partes únicas.**

Separa características multipartidárias na camada de entrada em características únicas.

Os atributos da camada de saída são os mesmos que os originais, mas divididos em feições únicas.

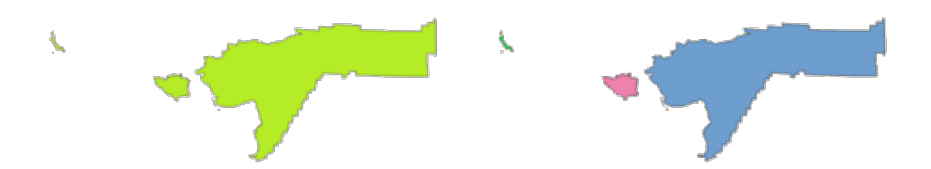

Figura28.93: Esquerda da camada fonte multipartidária e o resultado de parte única de saída à direita .

Allows features in-place modification 1 de ponto, linha e características poligonais.

**Default menu**: *Vector* ► *Geometry Tools*.

#### **Ver também:**

*Coletar geometrias*, *Promover para multipartes*

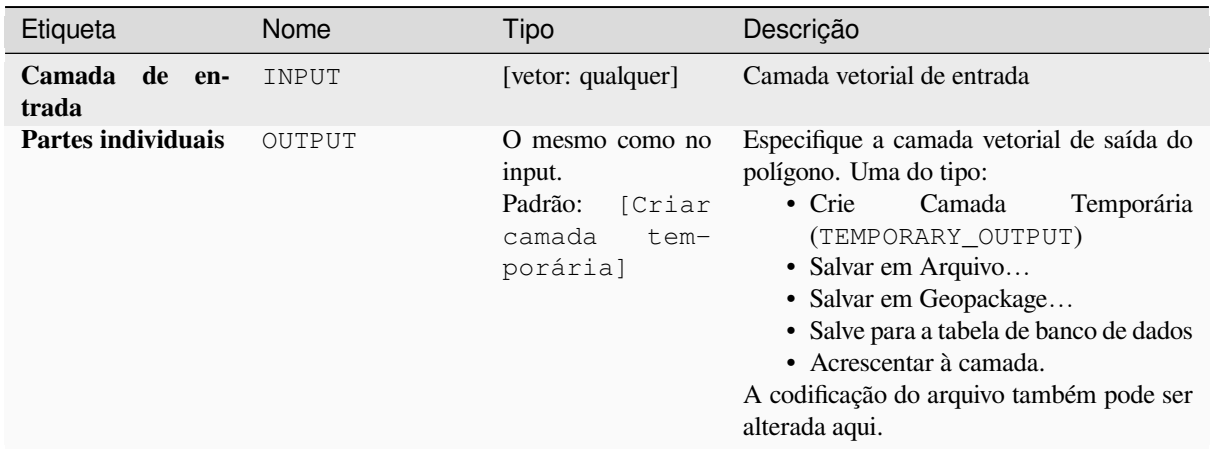

### **Saídas**

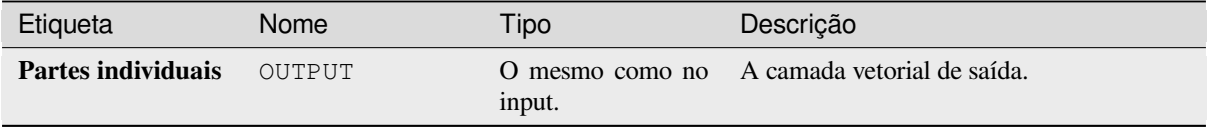

# **Código Python**

**Algorithm ID**: native:multiparttosingleparts

```
import processing
processing.run("algorithm_id", {parameter_dictionary})
```
O *algorithm id* é mostrado quando você paira sobre o algoritmo na caixa de ferramentas de processamento. O *parameter dictionary* provê o parâmetro NAMEs (nomes) e values (valores). Veja ref:*processing\_console* para detalhes em como executar o processamento de algoritmos do console de Python.

### **Linhas de desvio.**

Desloca as linhas por uma distância especificada. Distâncias positivas deslocarão as linhas à esquerda e distâncias negativas deslocarão as linhas à direita.

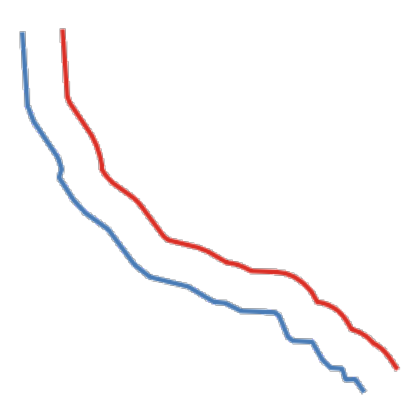

Figura28.94: Em azul a camada de origem, em vermelho a de deslocamento

Permite features in-place modification 1 da linha de características.

#### **Ver também:**

*Array of offset (parallel) lines*, *Transladar*

### **Parâmetros**

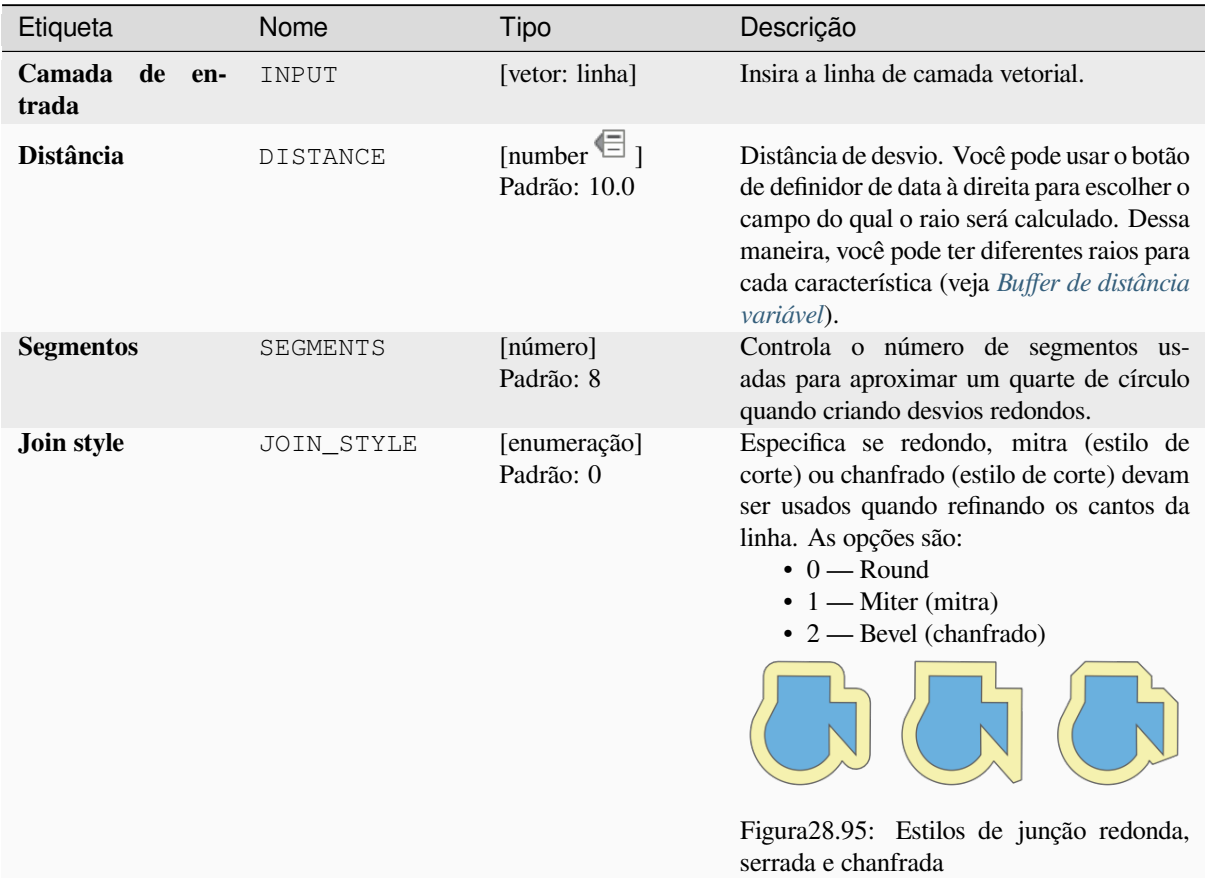

continua na próxima página

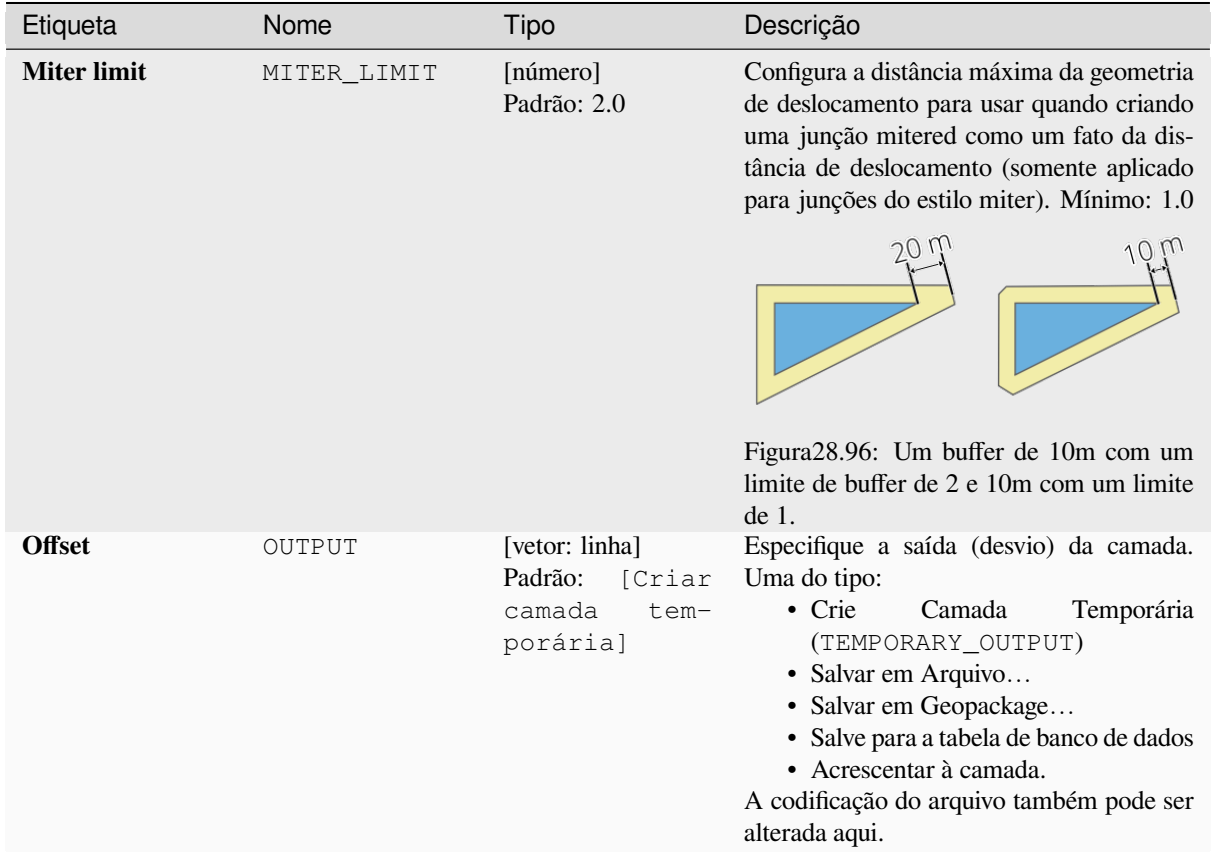

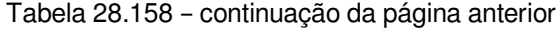

# **Saídas**

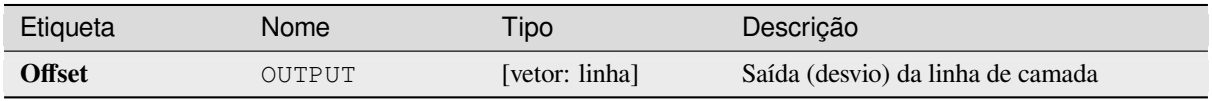

### **Código Python**

**Algorithm ID**: native:offsetline

```
import processing
processing.run("algorithm_id", {parameter_dictionary})
```
O *algorithm id* é mostrado quando você paira sobre o algoritmo na caixa de ferramentas de processamento. O *parameter dictionary* provê o parâmetro NAMEs (nomes) e values (valores). Veja ref:*processing\_console* para detalhes em como executar o processamento de algoritmos do console de Python.

# **Orientação mínima da caixa limitante.**

Calcula a área mínima do retângulo rotacionado para cada feição na camada de entrada.

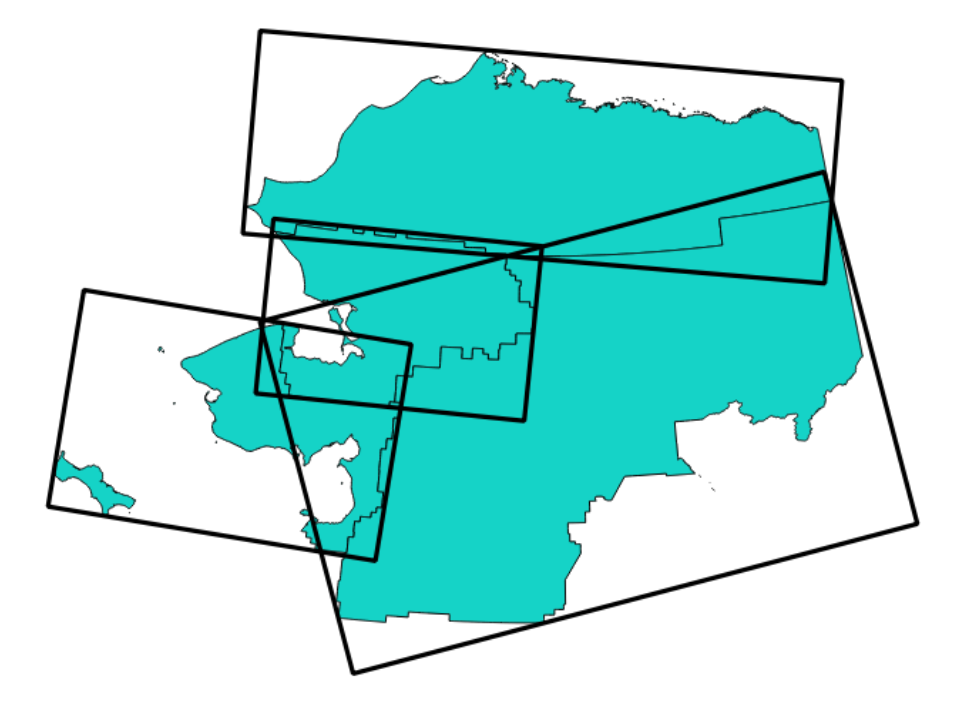

Figura28.97: Orientação mínima da caixa limitante.

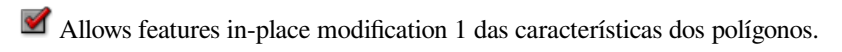

#### **Ver também:**

*Geometria minimamente limitada.*

### **Parâmetros**

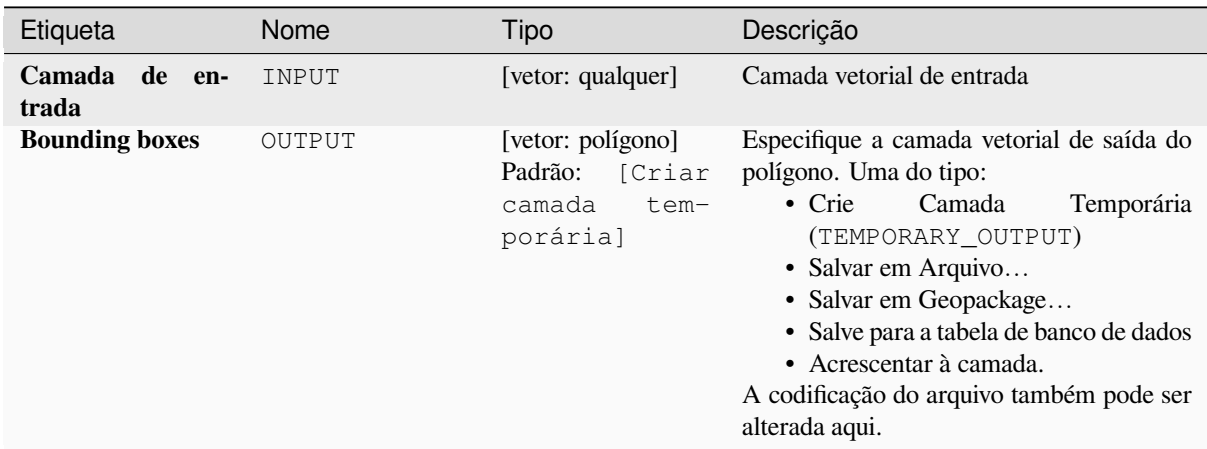

#### **Saídas**

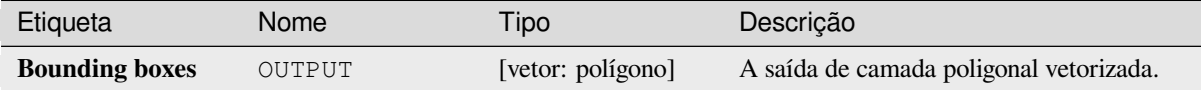

### **Código Python**

**Algorithm ID**: native:orientedminimumboundingbox

```
import processing
processing.run("algorithm_id", {parameter_dictionary})
```
O *algorithm id* é mostrado quando você paira sobre o algoritmo na caixa de ferramentas de processamento. O *parameter dictionary* provê o parâmetro NAMEs (nomes) e values (valores). Veja ref:*processing\_console* para detalhes em como executar o processamento de algoritmos do console de Python.

### **Ortogonalizar**

Tentativas de ortoganalizar as geometrias das linhas de entrada ou camadas poligonais. Esse processo muda os vértices das geometrias para tentar fazer todo ângulo na geometria um ângulo reto ou uma linha reta.

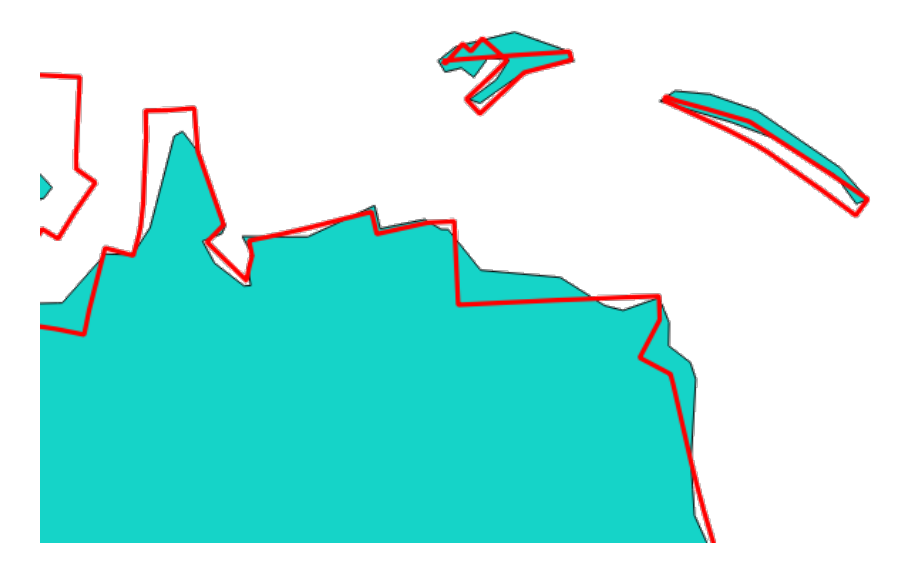

Figura28.98: Em azul a camada de origem e em vermelho o resultado ortogonalizado

**Permite features in-place modification 1.** 

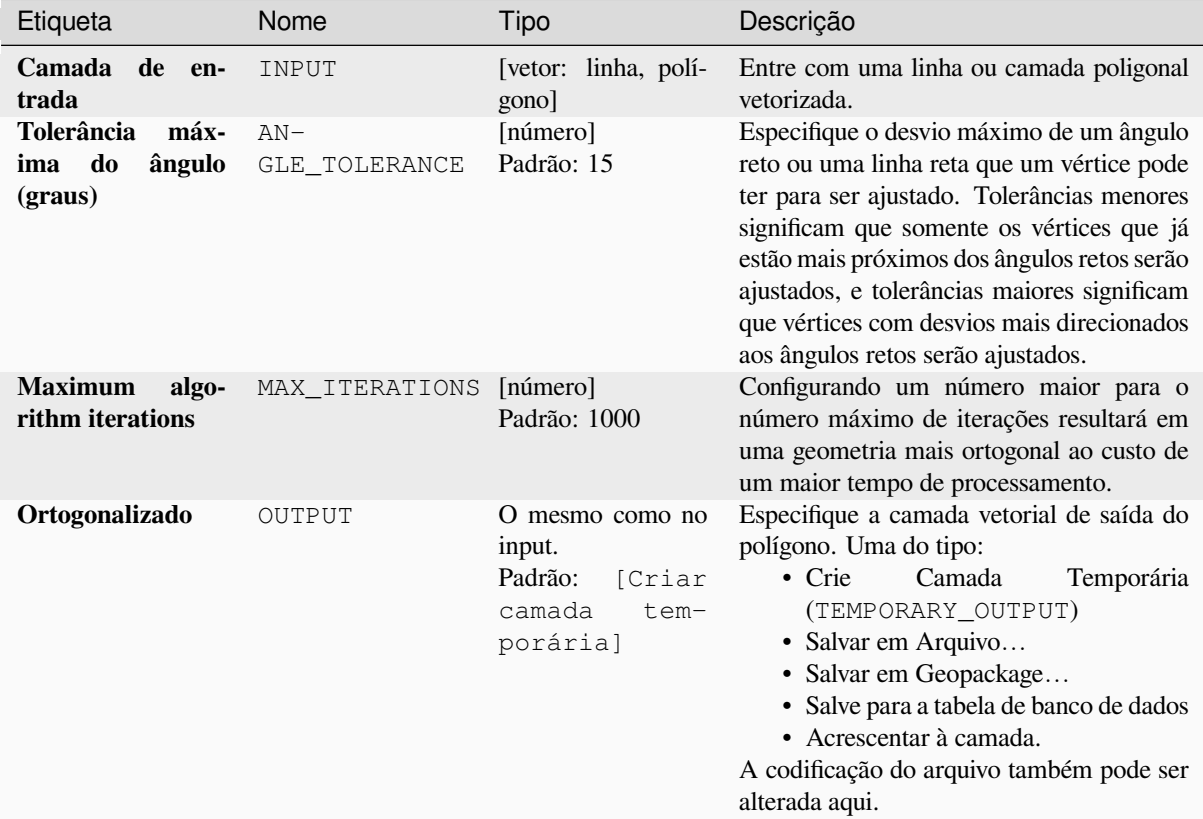

### **Saídas**

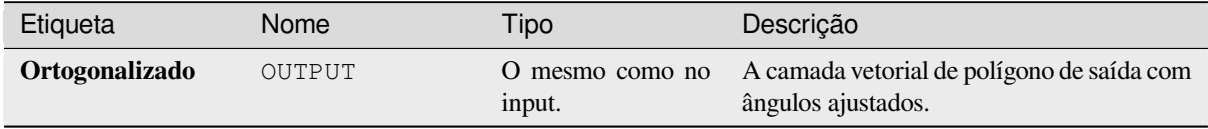

### **Código Python**

**Algorithm ID**: native:orthogonalize

```
import processing
processing.run("algorithm_id", {parameter_dictionary})
```
O *algorithm id* é mostrado quando você paira sobre o algoritmo na caixa de ferramentas de processamento. O *parameter dictionary* provê o parâmetro NAMEs (nomes) e values (valores). Veja ref:*processing\_console* para detalhes em como executar o processamento de algoritmos do console de Python.

### **Ponto na Superfície**

Para cada feição da camada de entrada, retorna um ponto que está garantido na superfície da geometria da feição.

**P** permite features in-place modification 1 de pontos da característica.

#### **Ver também:**

*Centroides*

#### **Parâmetros**

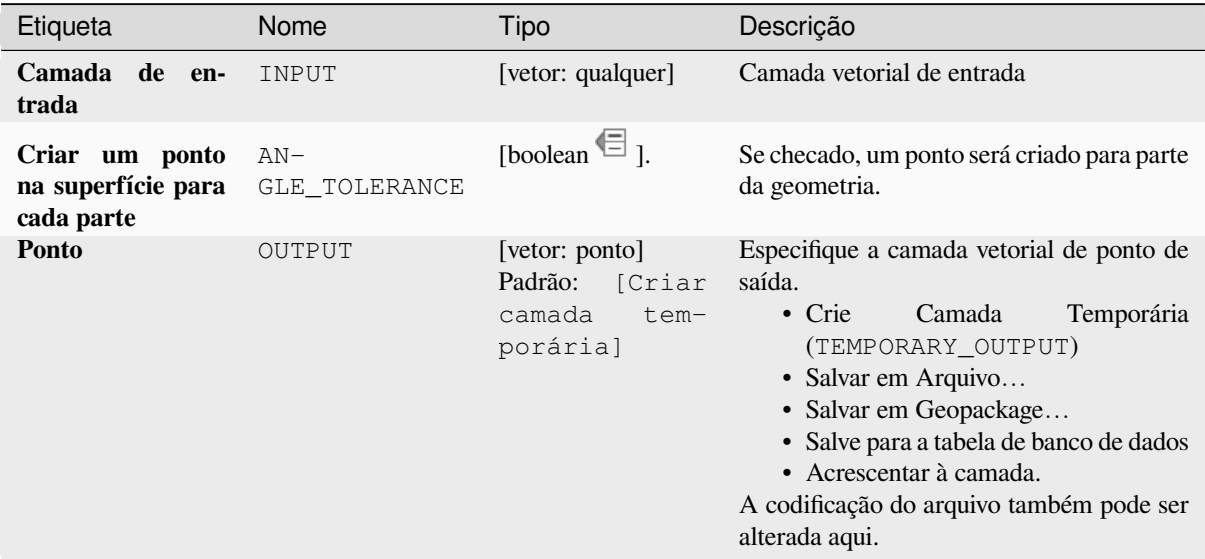

# **Saídas**

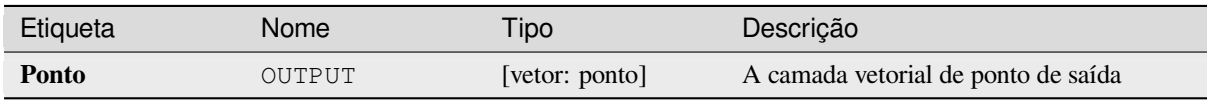

#### **Código Python**

**Algorithm ID**: native:pointonsurface

```
import processing
processing.run("algorithm_id", {parameter_dictionary})
```
O *algorithm id* é mostrado quando você paira sobre o algoritmo na caixa de ferramentas de processamento. O *parameter dictionary* provê o parâmetro NAMEs (nomes) e values (valores). Veja ref:*processing\_console* para detalhes em como executar o processamento de algoritmos do console de Python.

### **Pontos ao longo da geometria**

Cria pontos em intervalos regulares ao longo da linha ou geometrias poligonais. Pontos criados irão ter novos atributos adicionados pela distância ao longo da geometria e do angulo da linha no ponto.

Um começo opcional e fim do desvio pode especificar quais controles o quão longes do começo e o final da geometria dos pontos deverão ser criados.

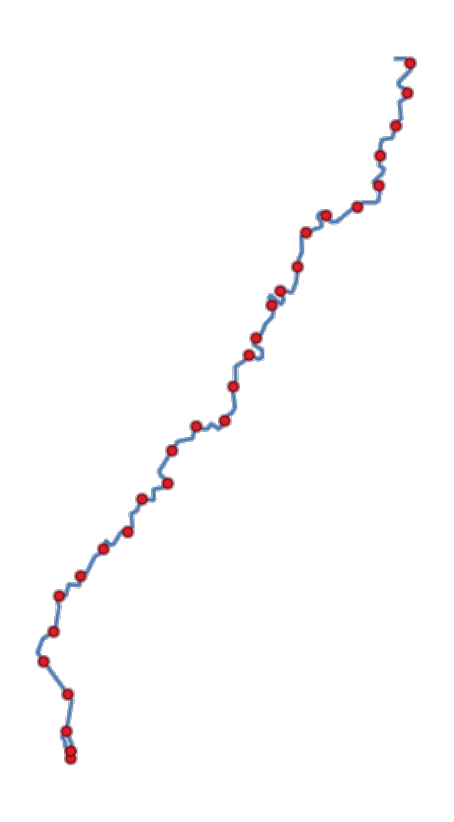

Figura28.99: Pontos criados ao longo da camada da linha de origem

### **Ver também:**

*Interpolar ponto na linha*

### **Parâmetros**

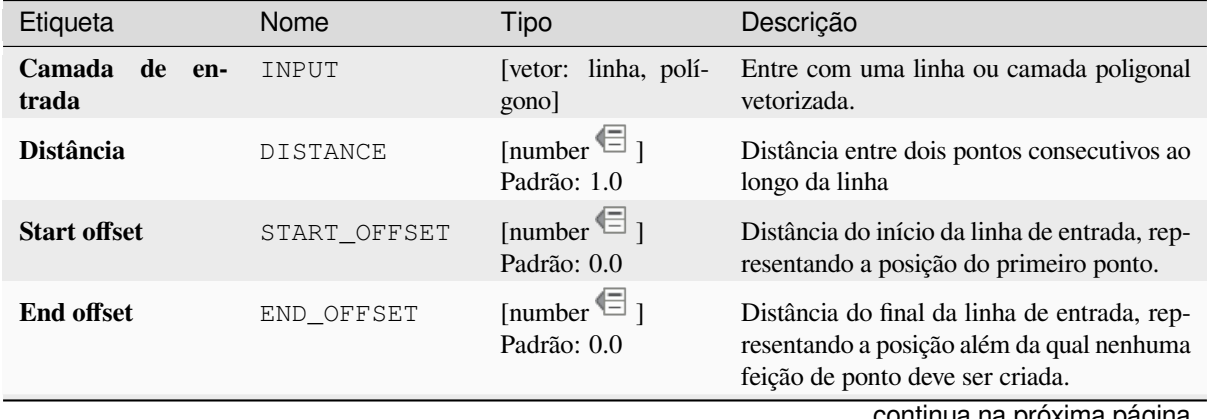

continua na próxima página

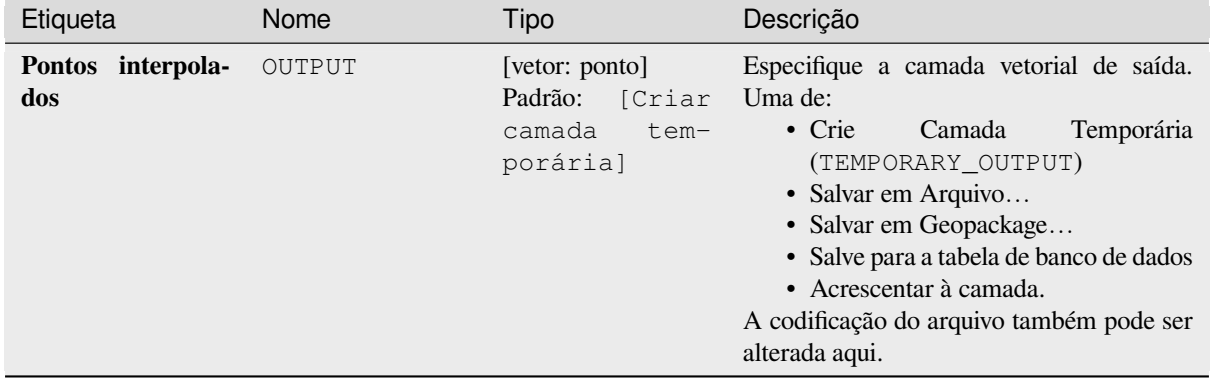

#### Tabela 28.160 – continuação da página anterior

#### **Saídas**

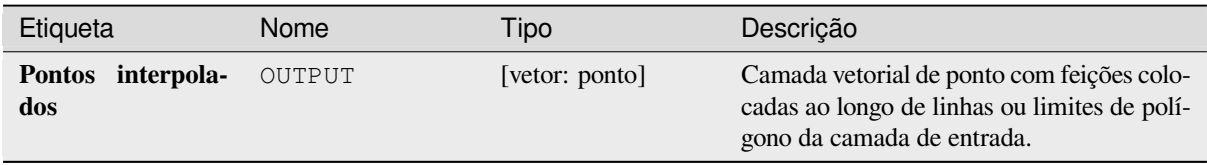

### **Código Python**

**Algorithm ID**: native:pointsalonglines

```
import processing
processing.run("algorithm_id", {parameter_dictionary})
```
O *algorithm id* é mostrado quando você paira sobre o algoritmo na caixa de ferramentas de processamento. O *parameter dictionary* provê o parâmetro NAMEs (nomes) e values (valores). Veja ref:*processing\_console* para detalhes em como executar o processamento de algoritmos do console de Python.

### **Deslocamento de pontos**

Dada uma distância de proximidade, identifica feições de pontos próximos e as distribui radialmente sobre um círculo cujo centro representa seu baricentro. Uma ferramenta conveniente para espalhar feições sobrepostas.

### **Parâmetros**

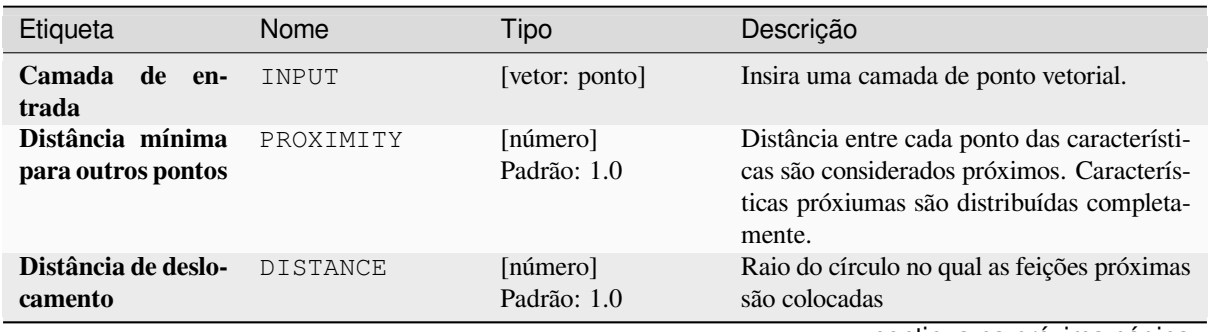

continua na próxima página

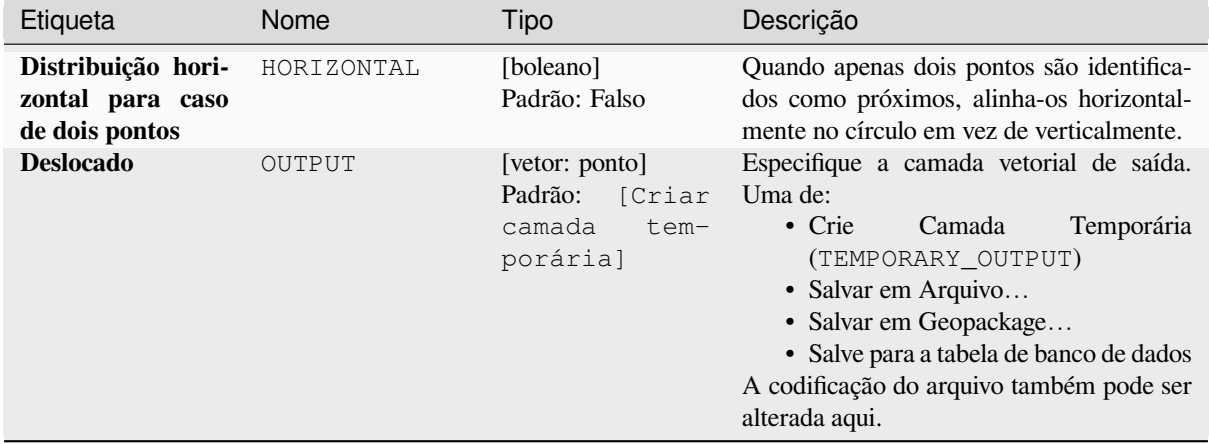

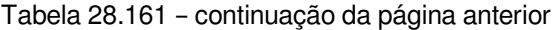

### **Saídas**

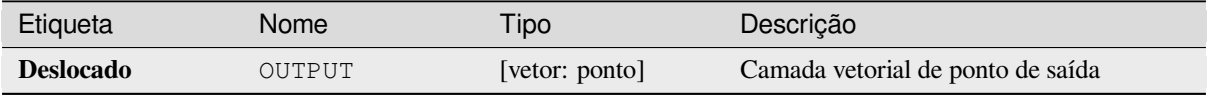

### **Código Python**

**Algorithm ID**: qgis:pointsdisplacement

```
import processing
processing.run("algorithm_id", {parameter_dictionary})
```
O *algorithm id* é mostrado quando você paira sobre o algoritmo na caixa de ferramentas de processamento. O *parameter dictionary* provê o parâmetro NAMEs (nomes) e values (valores). Veja ref:*processing\_console* para detalhes em como executar o processamento de algoritmos do console de Python.

#### **Pólo de inacessibilidade**

Calcula o pole de inacessibilidade de uma camada poligonal, a qual é a mais distante internamente do ponto do limite da superfície.

Esse algoritmo usa o algoritmo "polylabel" (Vladimir Agafonkin, 2016) o qual é uma abordagem iterativa garantida de achar o polo verdadeiro de inacessibilidade dentro de uma tolerância especificada. Uma tolerância mais precisa (valor baixo) requere mais iterações e levara mais tempo para calcular.

A distância do polo calculado ao limite do polígono será armazenada como um novo atributo na camada de saída.

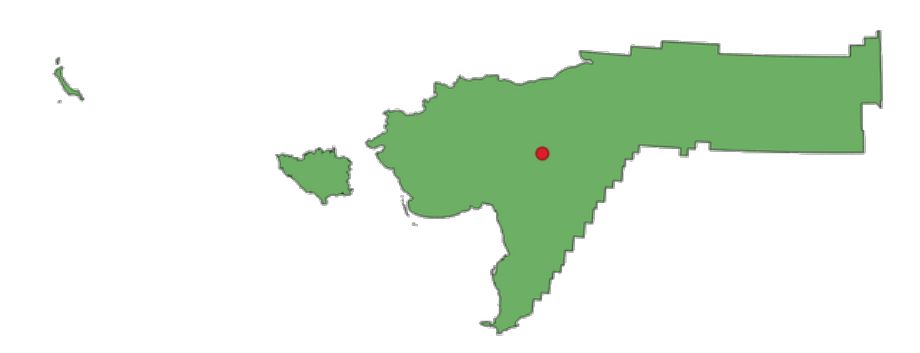

Figura28.100: Pólo de inacessibilidade

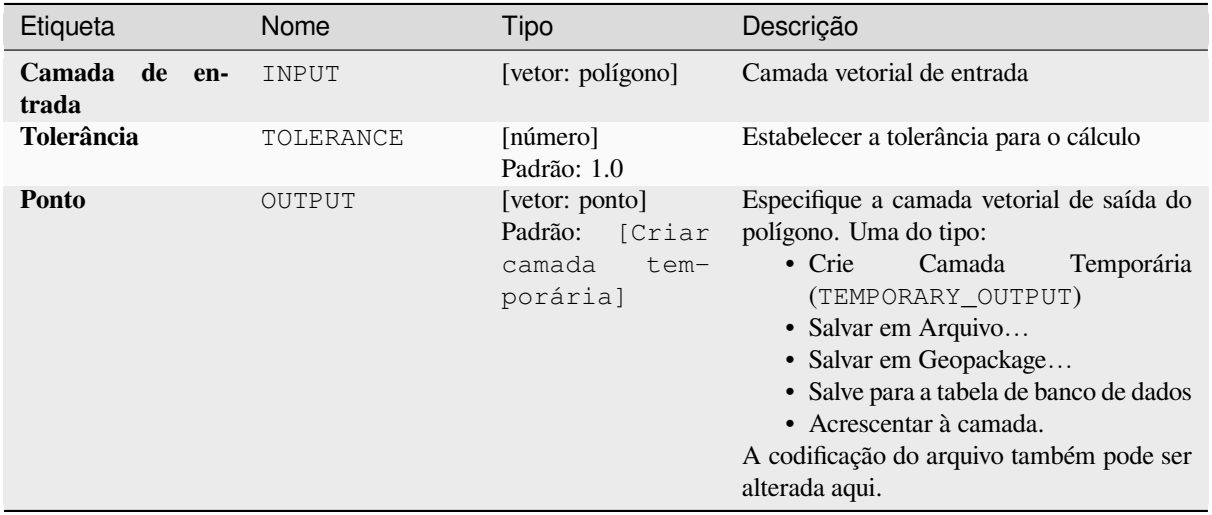

### **Saídas**

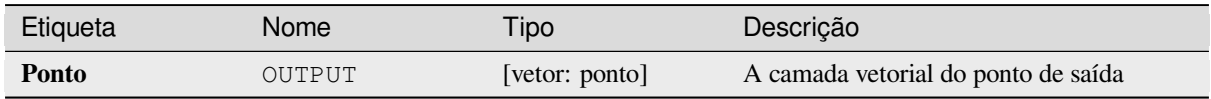

### **Código Python**

**Algorithm ID**: native:poleofinaccessibility

```
import processing
processing.run("algorithm_id", {parameter_dictionary})
```
O *algorithm id* é mostrado quando você paira sobre o algoritmo na caixa de ferramentas de processamento. O *parameter dictionary* provê o parâmetro NAMEs (nomes) e values (valores). Veja ref:*processing\_console* para detalhes em como executar o processamento de algoritmos do console de Python.

# **Poligonizar**

Cria uma camada de polígono cujos limites de feições são gerados a partir de uma camada de linha de feições **fechadas**.

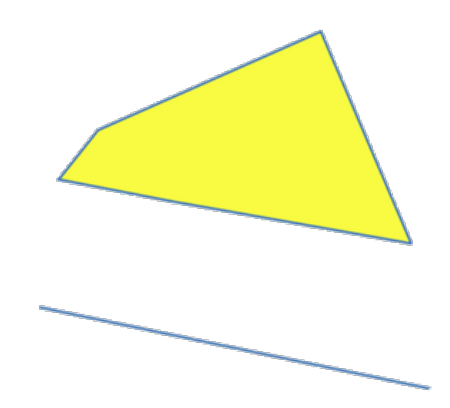

Figura28.101: Os polígonos amarelos gerados a partir das linhas fechadas

**Nota:** A camada de linha deve ter formas fechadas para ser transformada em um polígono.

#### **Ver também:**

*Polígonos para linhas*, *Linhas para polígonos*, *Converter tipo de geometria*

### **Parâmetros**

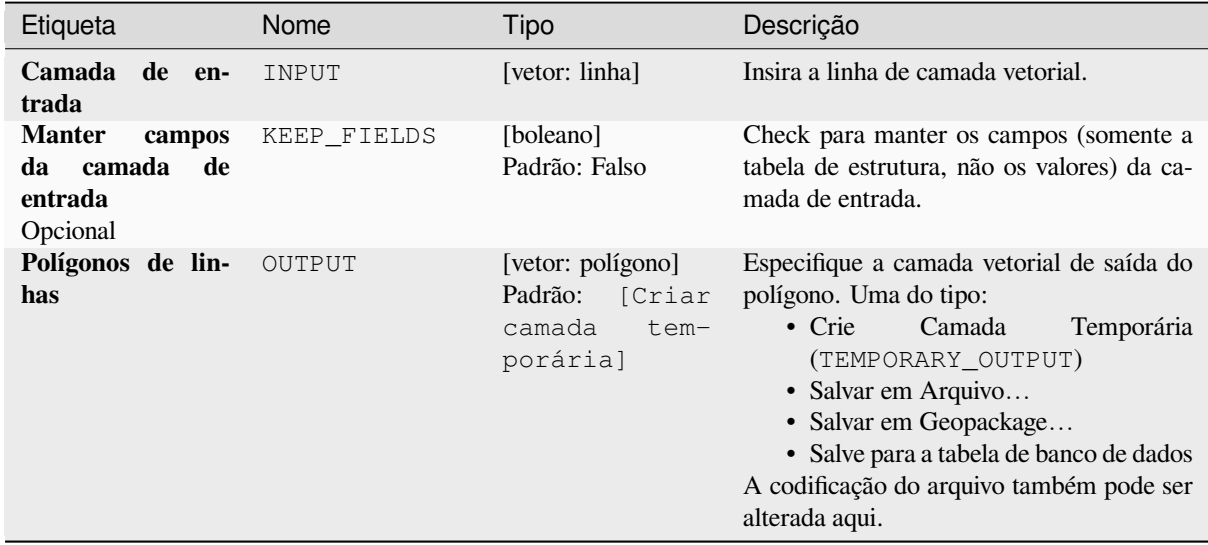

#### **Saídas**

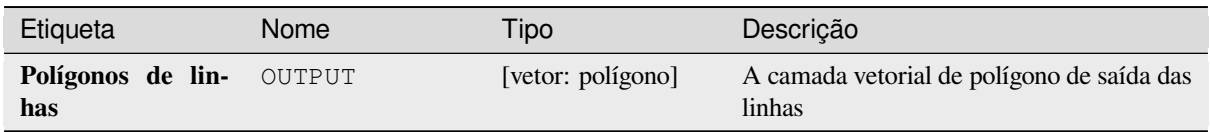

# **Código Python**

**Algorithm ID**: native:polygonize

```
import processing
processing.run("algorithm_id", {parameter_dictionary})
```
O *algorithm id* é mostrado quando você paira sobre o algoritmo na caixa de ferramentas de processamento. O *parameter dictionary* provê o parâmetro NAMEs (nomes) e values (valores). Veja ref:*processing\_console* para detalhes em como executar o processamento de algoritmos do console de Python.

### **Polígonos para linhas**

Pega uma camada de polígono e cria uma camada de linha, com linhas representando os limites dos polígonos na camada de entrada.

A tabela de atributos da camada de saída é a mesma da camada de entrada.

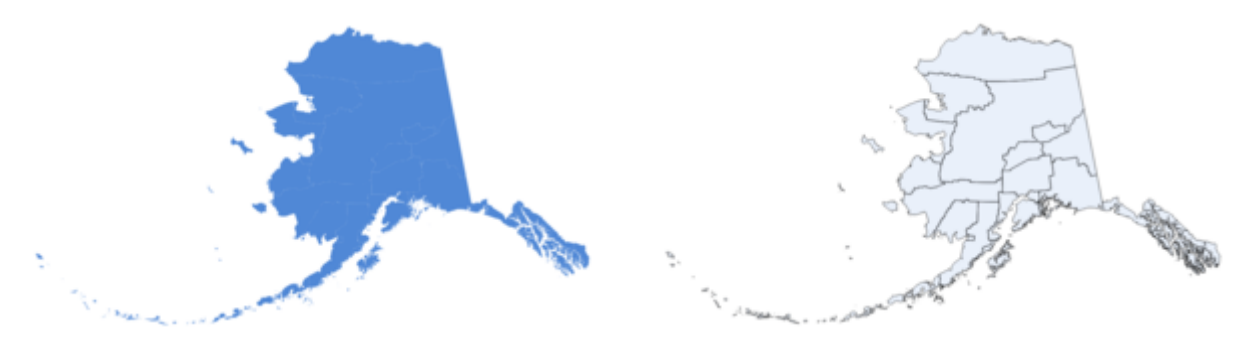

Figura28.102: Linhas pretas como resultado do algoritmo

**Default menu**: *Vector* ► *Geometry Tools*.

#### **Ver também:**

*Linhas para polígonos*, *Poligonizar*, *Converter tipo de geometria*

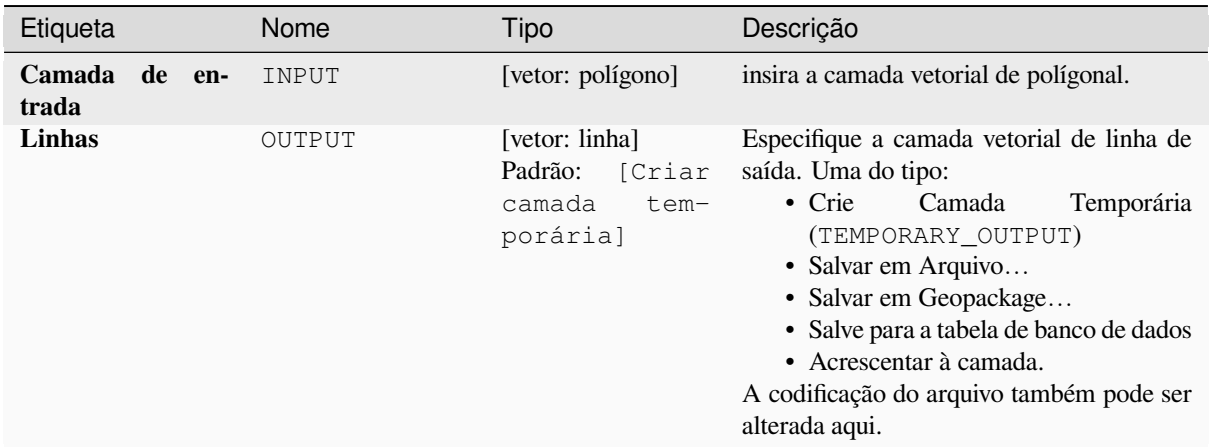

### **Saídas**

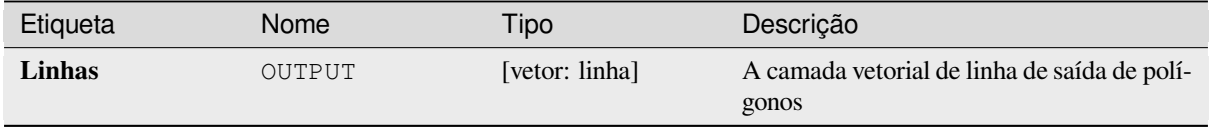

# **Código Python**

**Algorithm ID**: native:polygonstolines

```
import processing
processing.run("algorithm_id", {parameter_dictionary})
```
O *algorithm id* é mostrado quando você paira sobre o algoritmo na caixa de ferramentas de processamento. O *parameter dictionary* provê o parâmetro NAMEs (nomes) e values (valores). Veja ref:*processing\_console* para detalhes em como executar o processamento de algoritmos do console de Python.

### **Projetar pontos (Cartesiano)**

Projeta geometrias de pontos por uma distância e direção especificadas (azimute).

**P** permite features in-place modification 1 de pontos da característica.

### **Parâmetros**

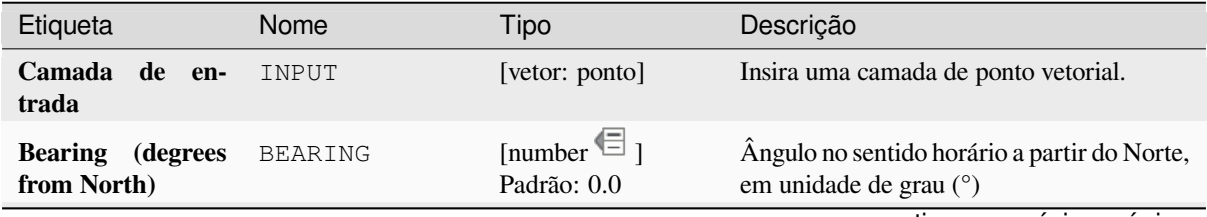

continua na próxima página

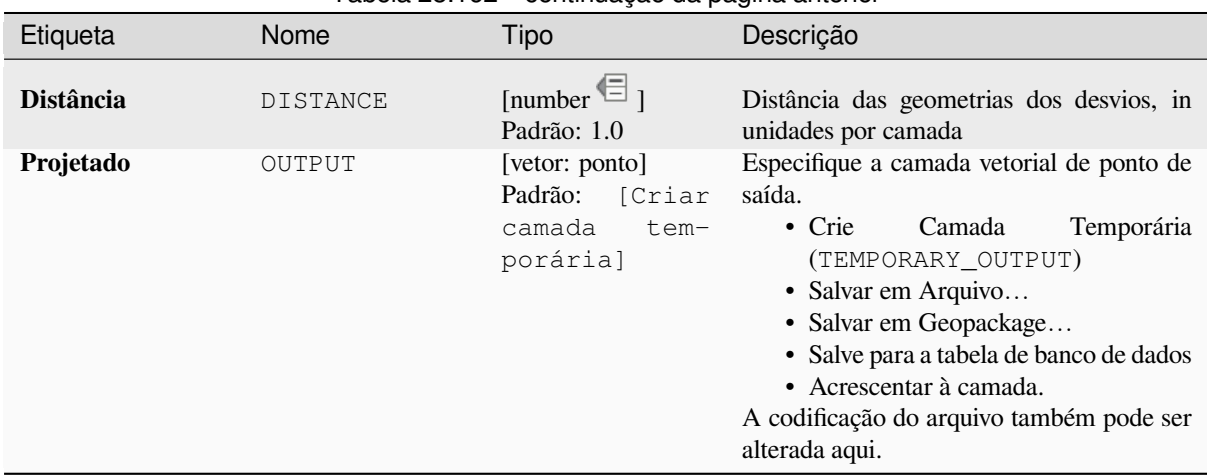

# Tabela 28.162 – continuação da página anterior

### **Saídas**

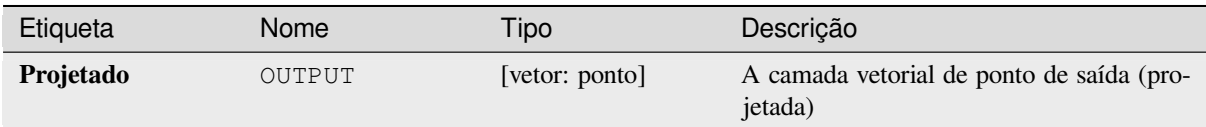

#### **Código Python**

**Algorithm ID**: native:projectpointcartesian

```
import processing
processing.run("algorithm_id", {parameter_dictionary})
```
O *algorithm id* é mostrado quando você paira sobre o algoritmo na caixa de ferramentas de processamento. O *parameter dictionary* provê o parâmetro NAMEs (nomes) e values (valores). Veja ref:*processing\_console* para detalhes em como executar o processamento de algoritmos do console de Python.

#### **Promover para multipartes**

Pega uma camada vetorial com geometrias de uma única parte e gera uma nova na qual todas as geometrias são multipartes.

As feições de entrada que já são feições multipartes permanecerão inalteradas.

Este algoritmo pode ser usado para forçar geometrias para tipos multipartes para serem compatíveis com provedores de dados que requerem feições multipartes.

Allows features in-place modification 1 de ponto, linha e características poligonais.

#### **Ver também:**

*Agregar*, *Coletar geometrias*

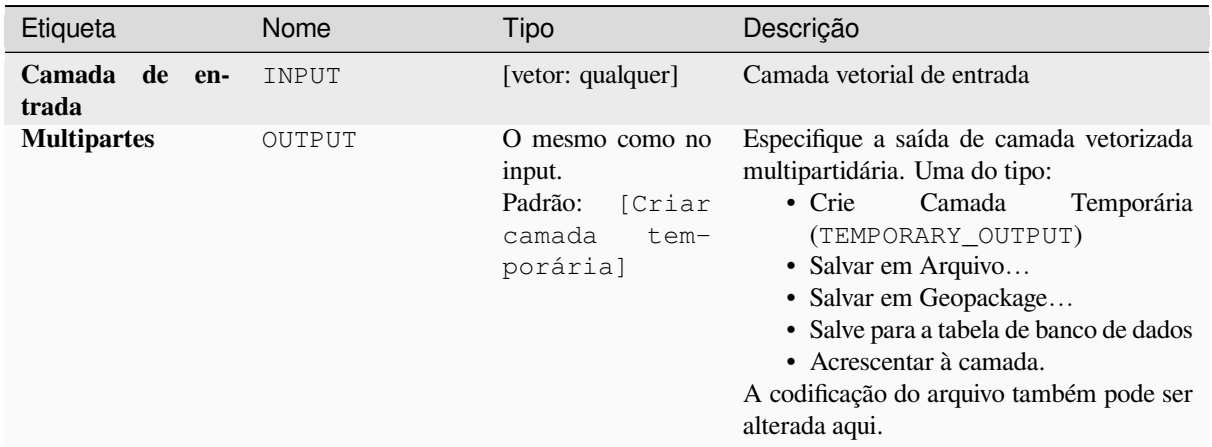

### **Saídas**

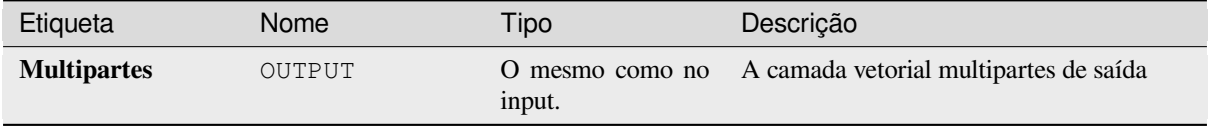

# **Código Python**

**Algorithm ID**: native:promotetomulti

```
import processing
processing.run("algorithm_id", {parameter_dictionary})
```
O *algorithm id* é mostrado quando você paira sobre o algoritmo na caixa de ferramentas de processamento. O *parameter dictionary* provê o parâmetro NAMEs (nomes) e values (valores). Veja ref:*processing\_console* para detalhes em como executar o processamento de algoritmos do console de Python.

### **Retângulos, ovais, diamantes**

Cria uma área de buffer com uma forma retangular, oval ou diamante para cada feição da camada de ponto de entrada. Os parâmetros de forma podem ser corrigidos para todas as feições ou dinâmicos usando um campo ou uma expressão.

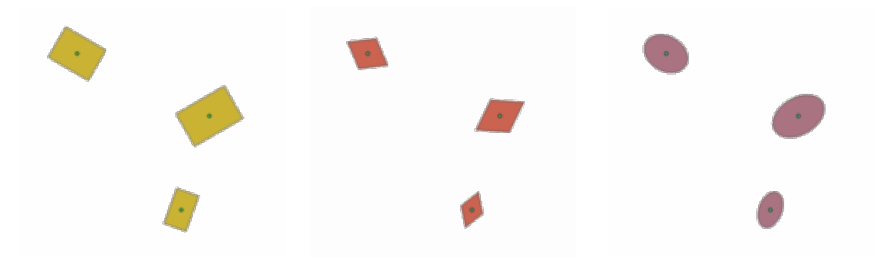

Figura28.103: Diferentes formas de buffer com parâmetros dinâmicos

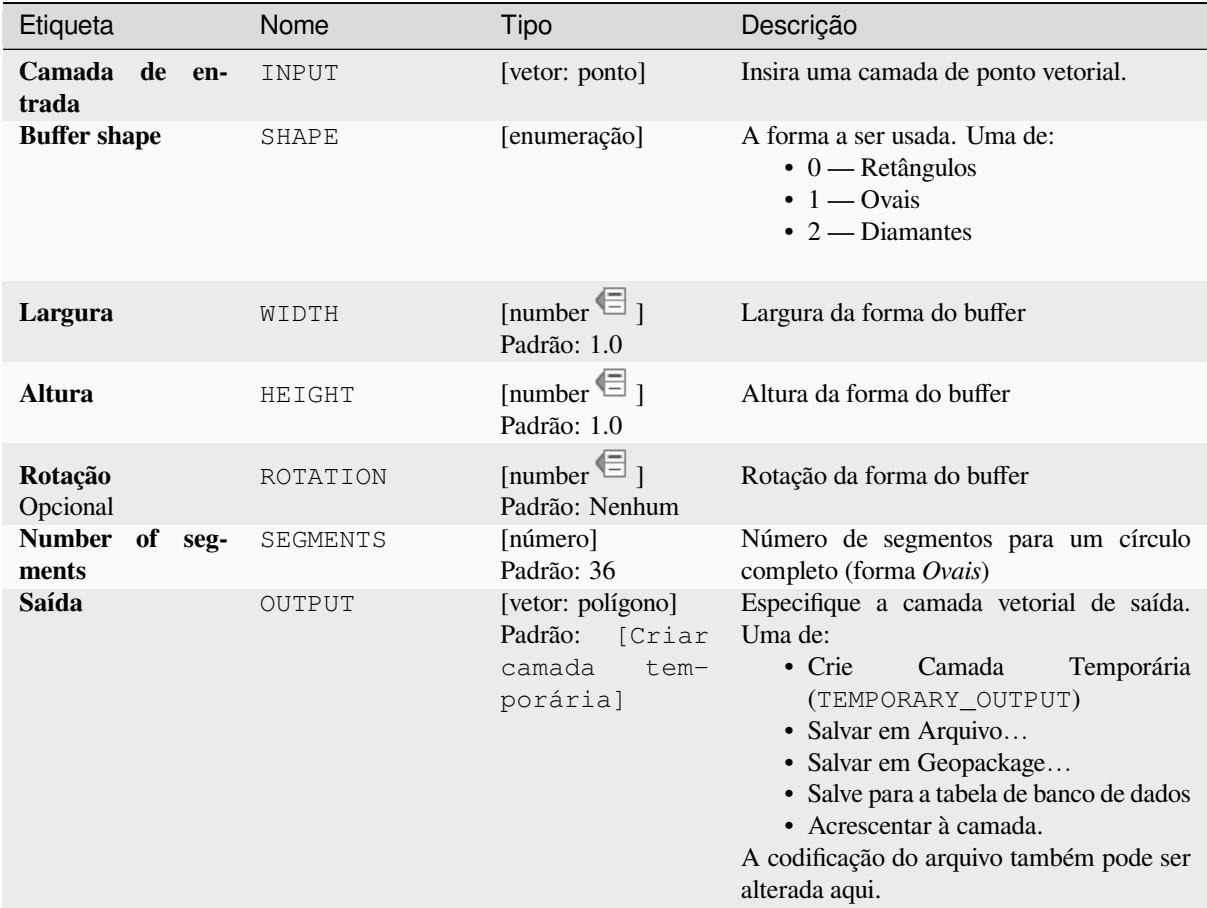

#### **Saídas**

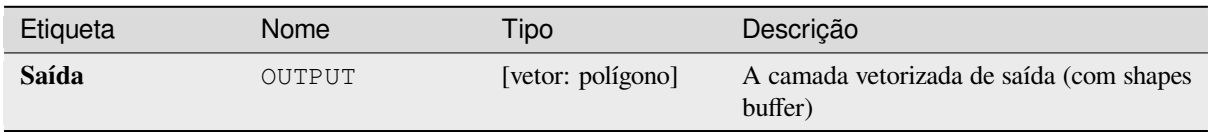

# **Código Python**

**Algorithm ID**: native:rectanglesovalsdiamonds

```
import processing
processing.run("algorithm_id", {parameter_dictionary})
```
O *algorithm id* é mostrado quando você paira sobre o algoritmo na caixa de ferramentas de processamento. O *parameter dictionary* provê o parâmetro NAMEs (nomes) e values (valores). Veja ref:*processing\_console* para detalhes em como executar o processamento de algoritmos do console de Python.

### **Remover vértices duplicados**

Remove os vértices duplicados das feições, sempre que a remoção dos vértices não resultar em uma geometria degenerada.

O parâmetro de tolerância especifica a tolerância para coordenadas ao determinar se os vértices são idênticos.

Por padrão, valores em Z não são considerados quando detectando vértices duplicados, por exemplo, dois vértices com o mesmo X e Y de coordenada, mas diferentes valores para Z ainda serão considerados duplicados e um será removido. Se a *Use Z Value* for um parâmetro verdadeiro, então os valores para Z também são testados e os vértices com o mesmo valor para X e Y, mas diferentes para Z serão mantidos.

Allows features in-place modification 1 de ponto, linha e características poligonais.

**Nota:** Vértices duplicados não são testados entre diferentes partes de uma geometria multipartes, por exemplo, uma geometria multiponto com pontos sobrepostos não será alterada por este método.

#### **Ver também:**

*Extrair vértices*, *Extrair vértices específicos*, *Excluir geometrias duplicadas*

#### **Parâmetros**

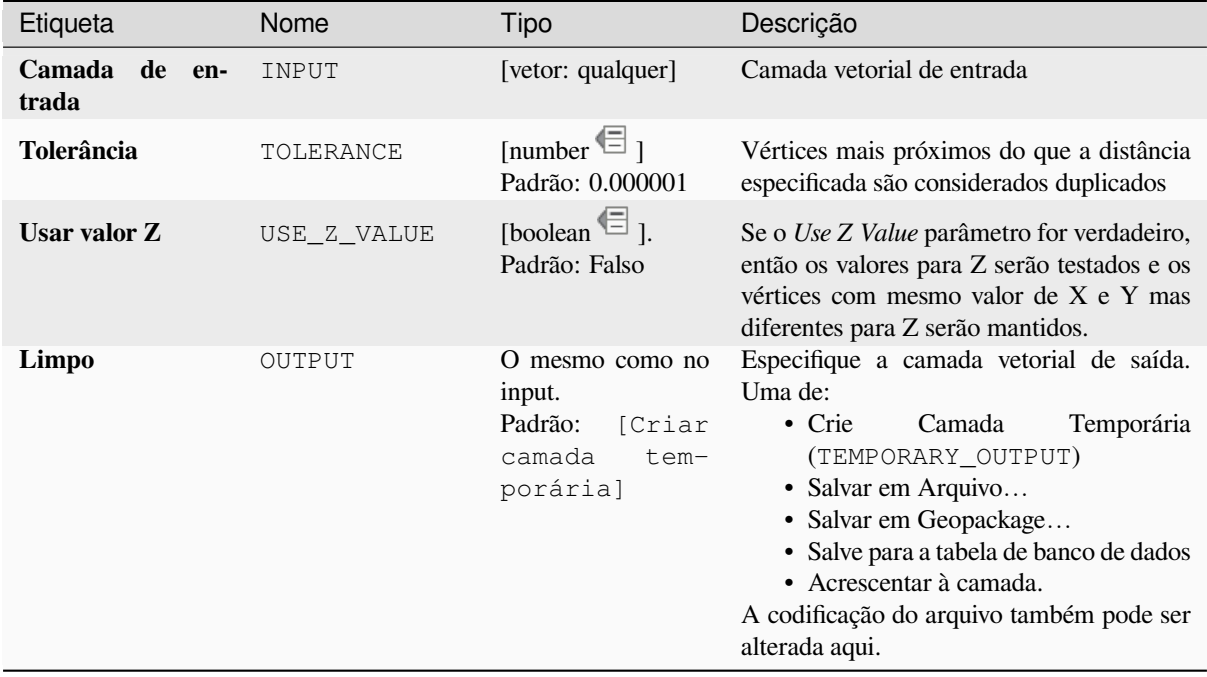

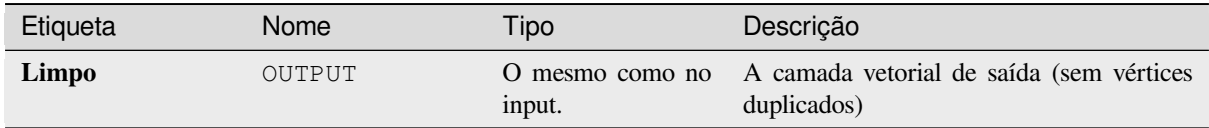

# **Código Python**

**Algorithm ID**: native:removeduplicatevertices

```
import processing
processing.run("algorithm_id", {parameter_dictionary})
```
O *algorithm id* é mostrado quando você paira sobre o algoritmo na caixa de ferramentas de processamento. O *parameter dictionary* provê o parâmetro NAMEs (nomes) e values (valores). Veja ref:*processing\_console* para detalhes em como executar o processamento de algoritmos do console de Python.

### **Remover geometrias nulas**

Remove quaisquer feições que não tenham uma geometria de uma camada vetorial. Todas as outras feições serão copiadas inalteradas.

As feições com geometrias nulas podem ser salvas em uma camada separada.

Se guilabel:*Also remove empty geometries* é marcado, o algoritmo remove as características das geometrias as quais não tem atributos, leia-se, geometrias que são vazias. Nesse caso, os valores nulos de saída refletirão essa opção, contendo ambos valores nulos e vazios para as geometrias.

#### **Ver também:**

*Excluir geometrias duplicadas*

#### **Parâmetros**

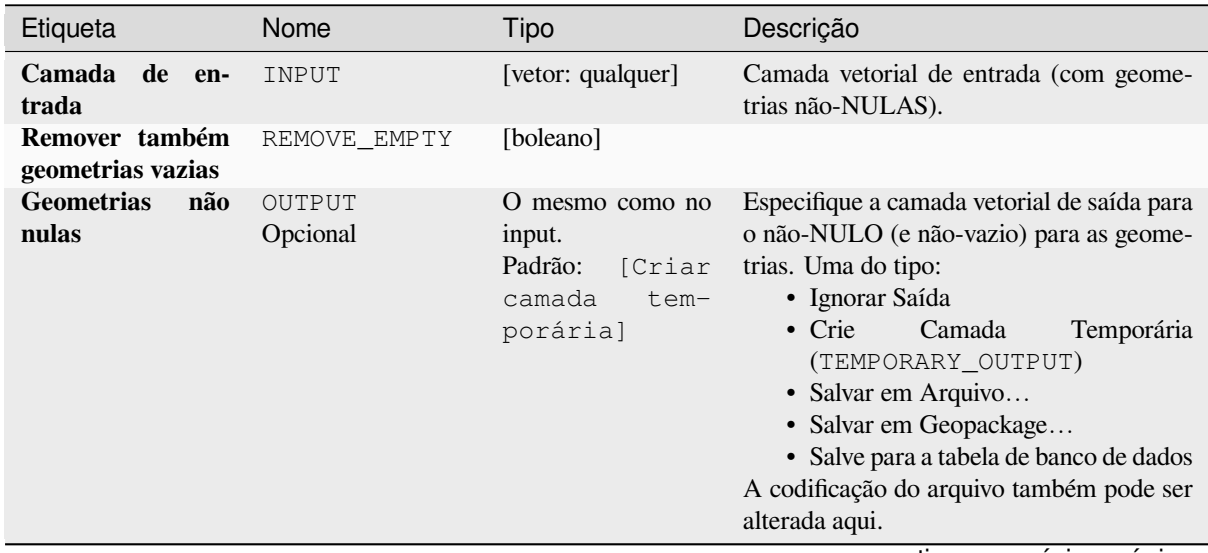

continua na próxima página

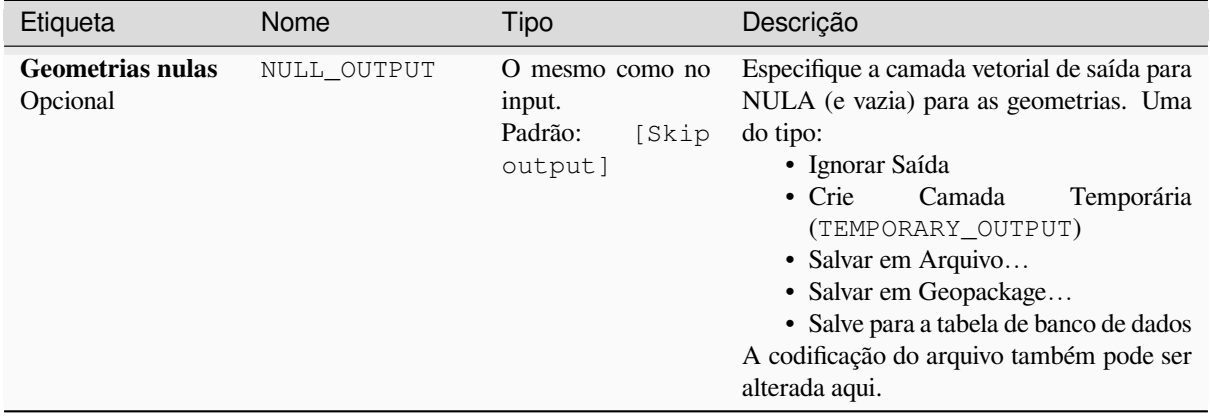

### Tabela 28.165 – continuação da página anterior

# **Saídas**

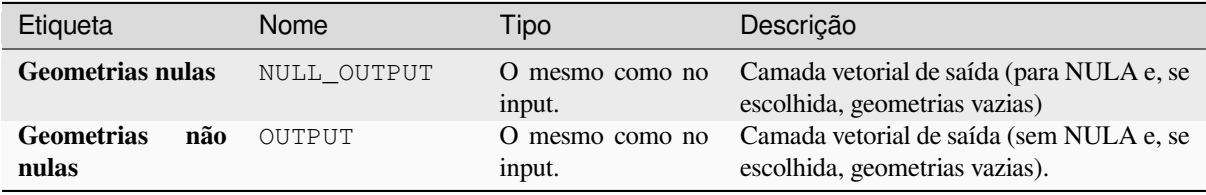

## **Código Python**

Algorithm ID: native: removenullgeometries

```
import processing
processing.run("algorithm_id", {parameter_dictionary})
```
O *algorithm id* é mostrado quando você paira sobre o algoritmo na caixa de ferramentas de processamento. O *parameter dictionary* provê o parâmetro NAMEs (nomes) e values (valores). Veja ref:*processing\_console* para detalhes em como executar o processamento de algoritmos do console de Python.

#### **Direção reversa da linha**

Inverte a direção de uma camada de linha.

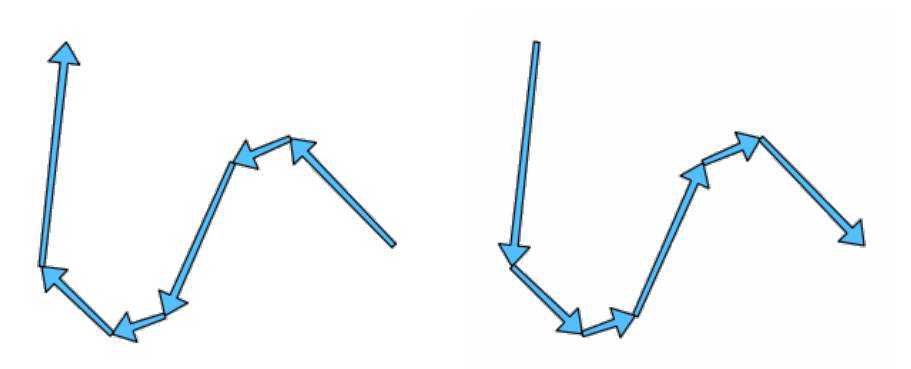

Figura28.104: Antes e depois da inversão de direção

Permite features in-place modification 1 da linha de características.

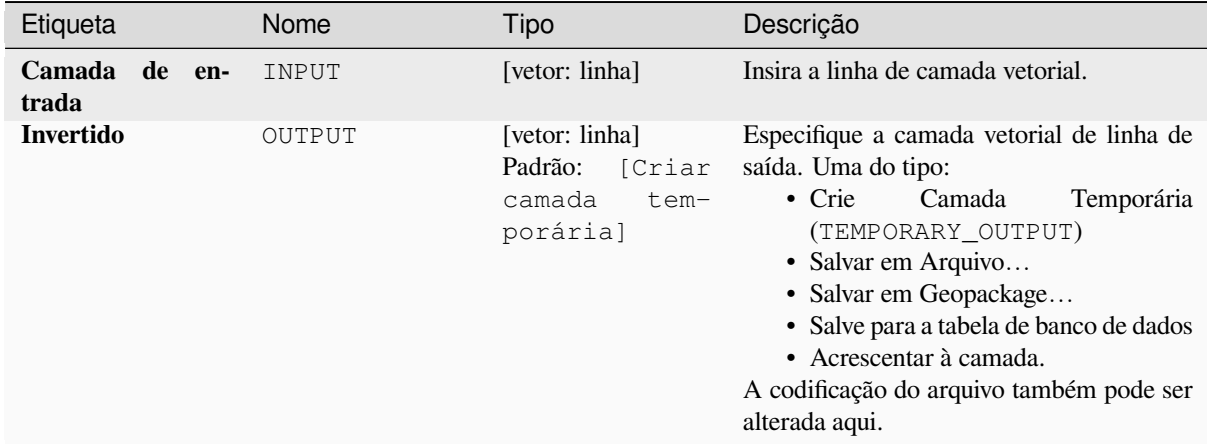

#### **Saídas**

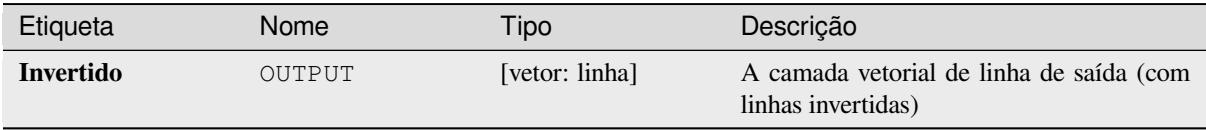

### **Código Python**

**Algorithm ID**: native:reverselinedirection

```
import processing
processing.run("algorithm_id", {parameter_dictionary})
```
O *algorithm id* é mostrado quando você paira sobre o algoritmo na caixa de ferramentas de processamento. O *parameter dictionary* provê o parâmetro NAMEs (nomes) e values (valores). Veja ref:*processing\_console* para detalhes em como executar o processamento de algoritmos do console de Python.

#### **Rotacionar**

Rotaciona geometrias de recurso por meio angulo de relógio especifico. A rotação ocorre em volta de cada característica do centroide, ou opcionalmente em volta de um ponto único' pré-selecionado

Allows features in-place modification 1 de ponto, linha e características poligonais.

**Ver também:**

*Transladar*, *Trocar as coordenadas X e Y*

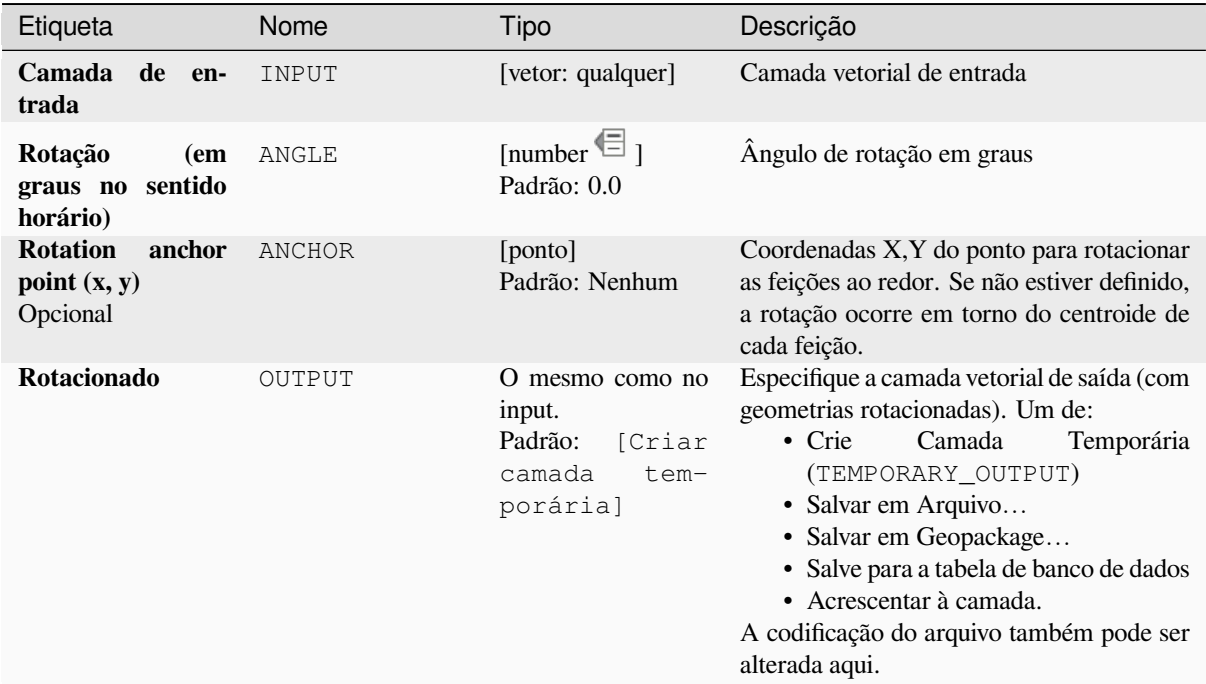

#### **Saídas**

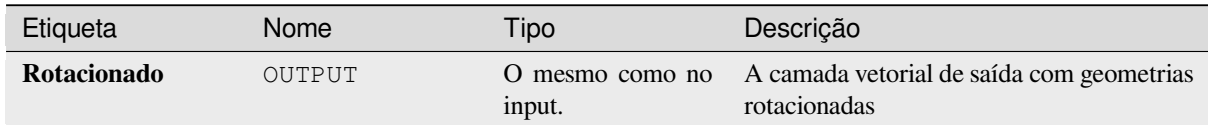

# **Código Python**

**Algorithm ID**: native:rotatefeatures

```
import processing
processing.run("algorithm_id", {parameter_dictionary})
```
O *algorithm id* é mostrado quando você paira sobre o algoritmo na caixa de ferramentas de processamento. O *parameter dictionary* provê o parâmetro NAMEs (nomes) e values (valores). Veja ref:*processing\_console* para detalhes em como executar o processamento de algoritmos do console de Python.

#### **Grau de arredondamento**

Calcula o grau de arredondamento de cada característica e a salva em novo campo. A camada de vetor entrada deve conter polígonos

O grau de arredondamento de um polígono é definido como 4*π* × área do polígono / perímetro². O valor do grau de arredondamento vária entre 0 e 1. Um círculo perfeito tem um grau de arredondamento de 1, enquanto que um polígono completamente plano tem um grau de arredondamento de 0.

**Nota:** O algoritmo retorna NULL para características de polígono multipartidárias.

Allows features in-place modification 1 das características dos polígonos.

# **Parâmetros**

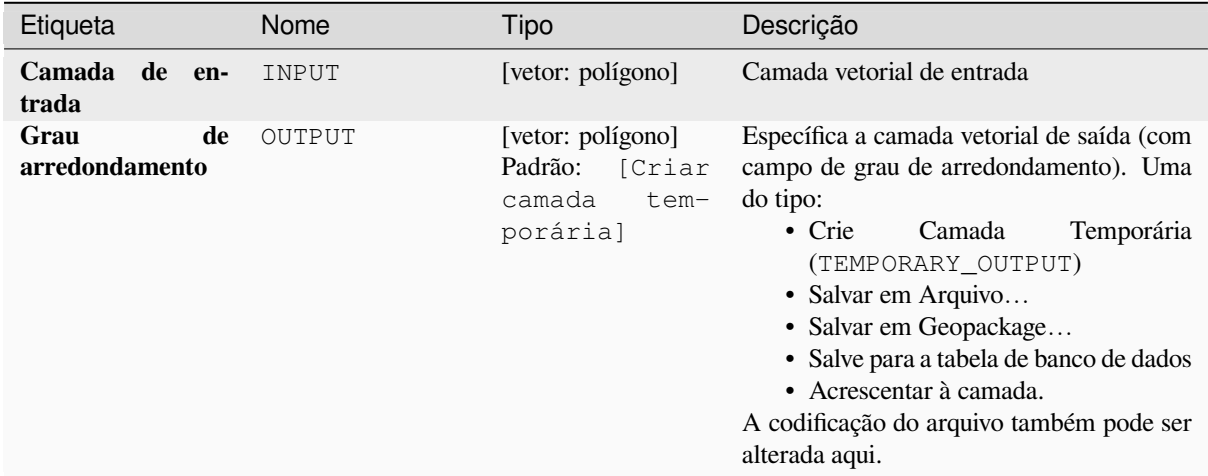

#### **Saídas**

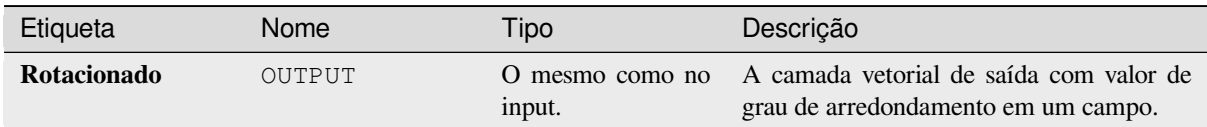

#### **Código Python**

```
Algorithm ID: nativo: grau de arredondamento
```

```
import processing
processing.run("algorithm_id", {parameter_dictionary})
```
O *algorithm id* é mostrado quando você paira sobre o algoritmo na caixa de ferramentas de processamento. O *parameter dictionary* provê o parâmetro NAMEs (nomes) e values (valores). Veja ref:*processing\_console* para detalhes em como executar o processamento de algoritmos do console de Python.

#### **Segmentar por ângulo máximo**

Segmenta uma geometria convertendo seções curvas em seções lineares.

A segmentação é performada por meio da especificação máxima permitida do angulo do raio entre os vértices da geometria endireitada (por exemplo, o angulo do arco criado a partir do centro do arco original para saídas dos vértices consecutivos na geometria linearizada). Geometrias não curvas serão mantidas sem mudanças.

#### **Ver também:**

*Segmentar por distância máxima*, *Simplificar*, *Suave*
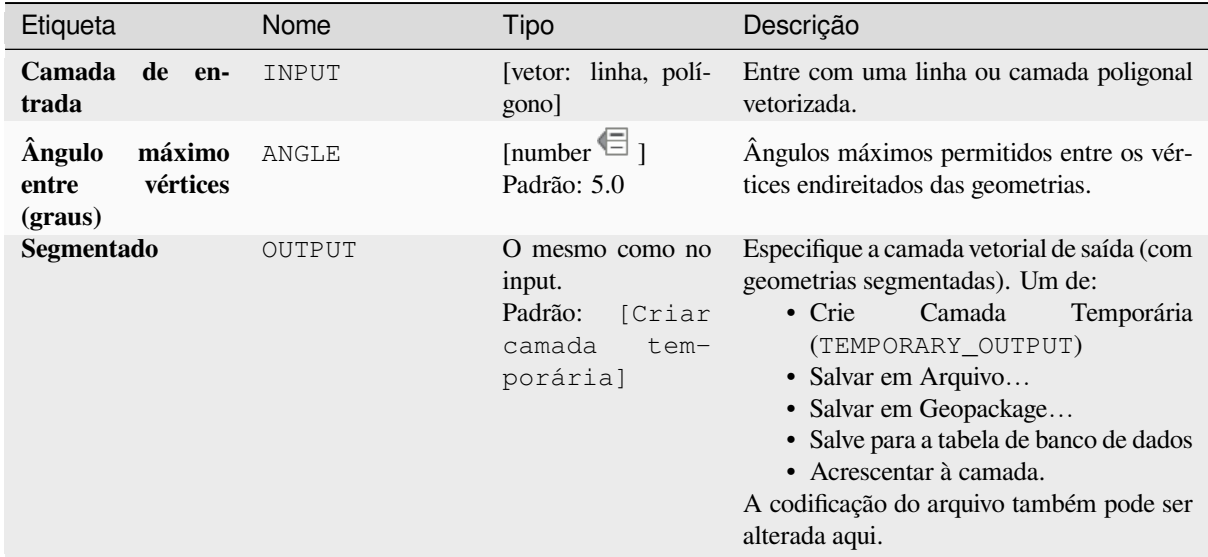

#### **Saídas**

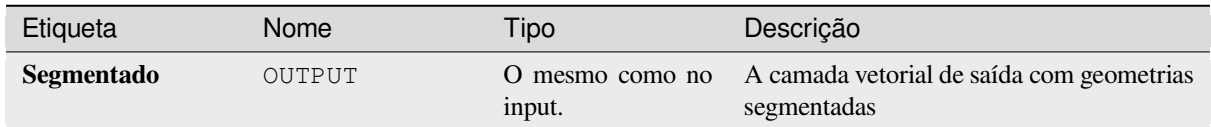

#### **Código Python**

**Algorithm ID**: native:segmentizebymaxangle

```
import processing
processing.run("algorithm_id", {parameter_dictionary})
```
O *algorithm id* é mostrado quando você paira sobre o algoritmo na caixa de ferramentas de processamento. O *parameter dictionary* provê o parâmetro NAMEs (nomes) e values (valores). Veja ref:*processing\_console* para detalhes em como executar o processamento de algoritmos do console de Python.

#### **Segmentar por distância máxima**

Segmenta uma geometria convertendo seções curvas em seções lineares.

A segmentação é realizada especificando a distância de deslocamento máxima permitida entre a curva original e a representação segmentada. Geometrias não curvas serão mantidas sem alterações.

#### **Ver também:**

*Segmentar por ângulo máximo*, *Simplificar*, *Suave*

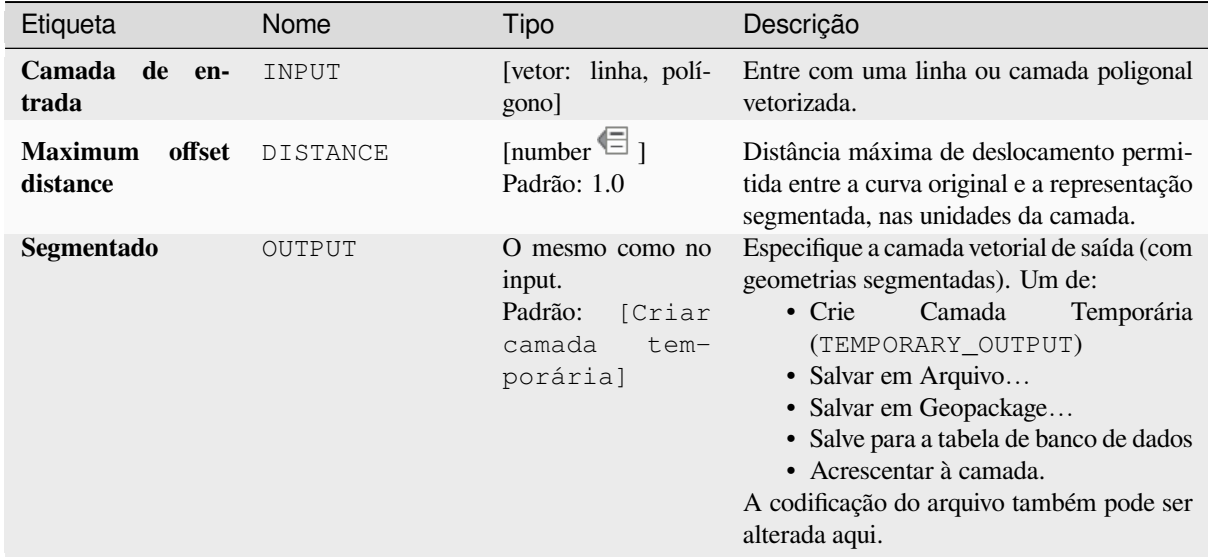

#### **Saídas**

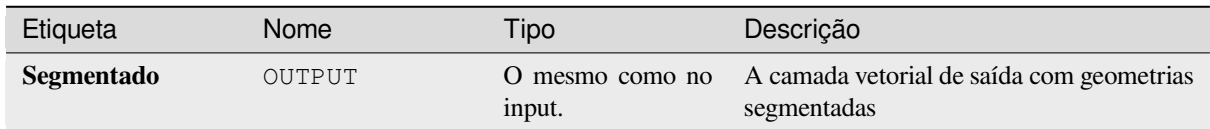

#### **Código Python**

**Algorithm ID**: native:segmentizebymaxdistance

```
import processing
processing.run("algorithm_id", {parameter_dictionary})
```
O *algorithm id* é mostrado quando você paira sobre o algoritmo na caixa de ferramentas de processamento. O *parameter dictionary* provê o parâmetro NAMEs (nomes) e values (valores). Veja ref:*processing\_console* para detalhes em como executar o processamento de algoritmos do console de Python.

#### **Definir valor M**

Define o valor M para geometrias em uma camada.

Se já existirem valores M na camada, eles serão substituídos pelo novo valor. Se nenhum valor M existir, a geometria será atualizada para incluir valores M e o valor especificado usado como o valor M inicial para todas as geometrias.

Permite *features in-place modification* do ponto, linha, e características poligonais com o M ativado,

**Dica:** Use o botão de **Interpretator Executor** to para confirmar o valor de M adicionado: os resultados estarão disponíveis na caixa de diálogo *[Identify Results](#page-658-0)*.

#### **Ver também:**

*Definir o valor M da matriz*, *Definir valor Z*, *Diminua os valores de M/Z*

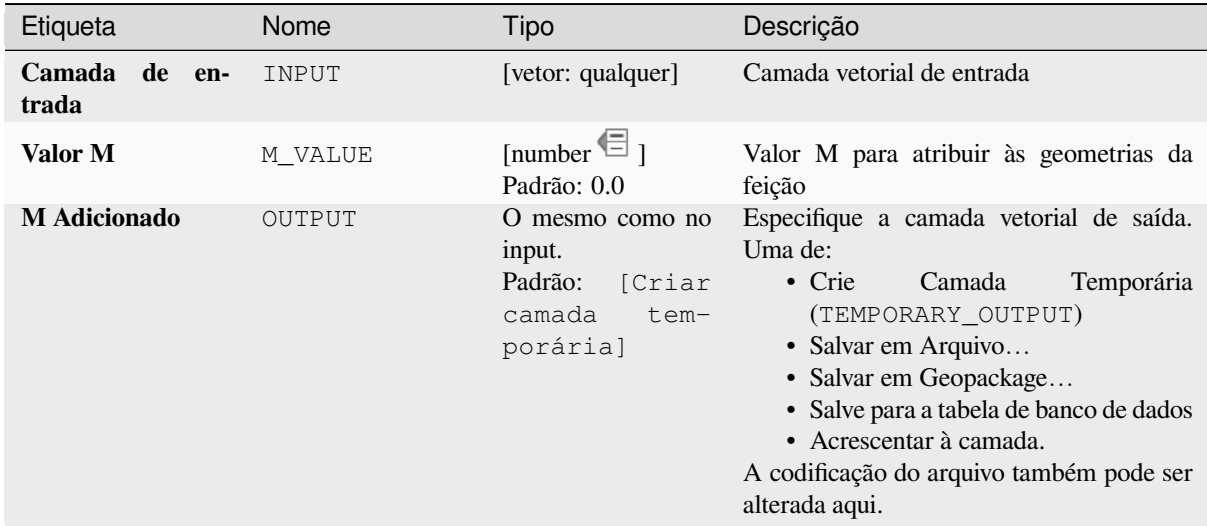

### **Saídas**

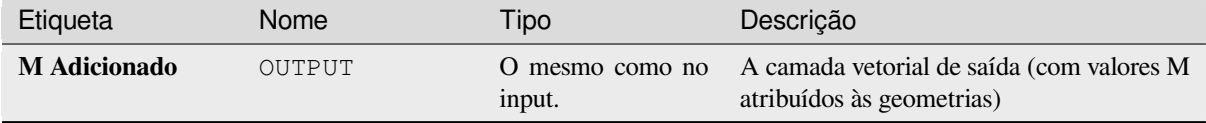

#### **Código Python**

**Algorithm ID**: native:setmvalue

```
import processing
processing.run("algorithm_id", {parameter_dictionary})
```
O *algorithm id* é mostrado quando você paira sobre o algoritmo na caixa de ferramentas de processamento. O *parameter dictionary* provê o parâmetro NAMEs (nomes) e values (valores). Veja ref:*processing\_console* para detalhes em como executar o processamento de algoritmos do console de Python.

#### **Definir o valor M da matriz**

Usa valores sampleados de um banda dentro de uma camada raster para configurar o valor M para cada vértice sobreposto na geometria da característica. Os valores de raster podem opcionalmente serem escalados por uma certa quantiade de pré-sets.

Se valores de M já existem na camada, eles serão sobrescritos com um novo valor, Se valores de não M existem, a geometria será atualizada para incluir os valores de M.

Permite *features in-place modification* do ponto, linha, e características poligonais com o M ativado,

#### **Ver também:**

*Drape (configure o valor Z do raster)*, *Definir valor M*

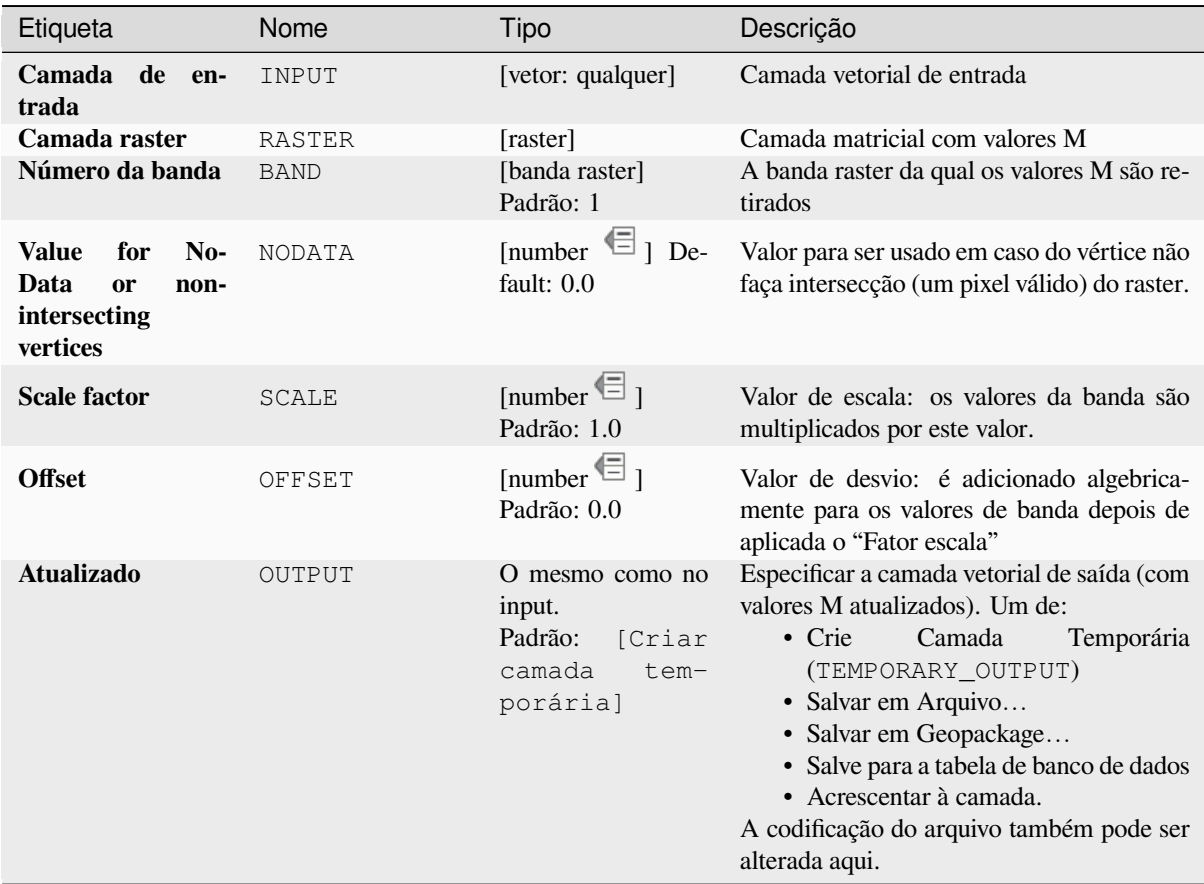

## **Saídas**

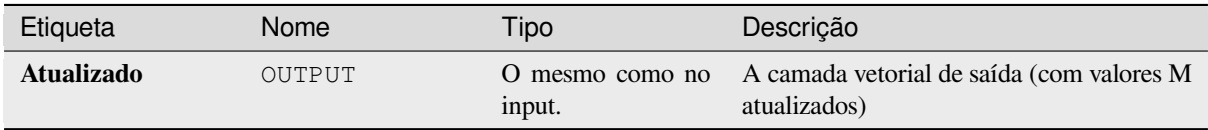

## **Código Python**

**Algorithm ID**: native:setmfromraster

```
import processing
processing.run("algorithm_id", {parameter_dictionary})
```
## **Definir valor Z**

Definir o valor Z para geometrias em uma camada.

Se os valores de Z existem na camada, eles serão sobrescritos com um novo valor, Se valores de não Z existem, a geometria será atualizada para incluir os valores de z e o valor especificado usado como valor Z inicial para as geometrias.

**P** permite features in-place modification 1 de um ponot, linha, e característica polígonais com Z habilitado.

Dica: Use o botão Aldentify Features para chegar o valor adicionado de Z> os resultados são disponibilizados na caixa de diálogo *Identify Results*

#### **Ver também:**

*Drape (configure o valor Z do raster)*, *Definir valor M*, *Diminua os valores de M/Z*

### **Parâmetros**

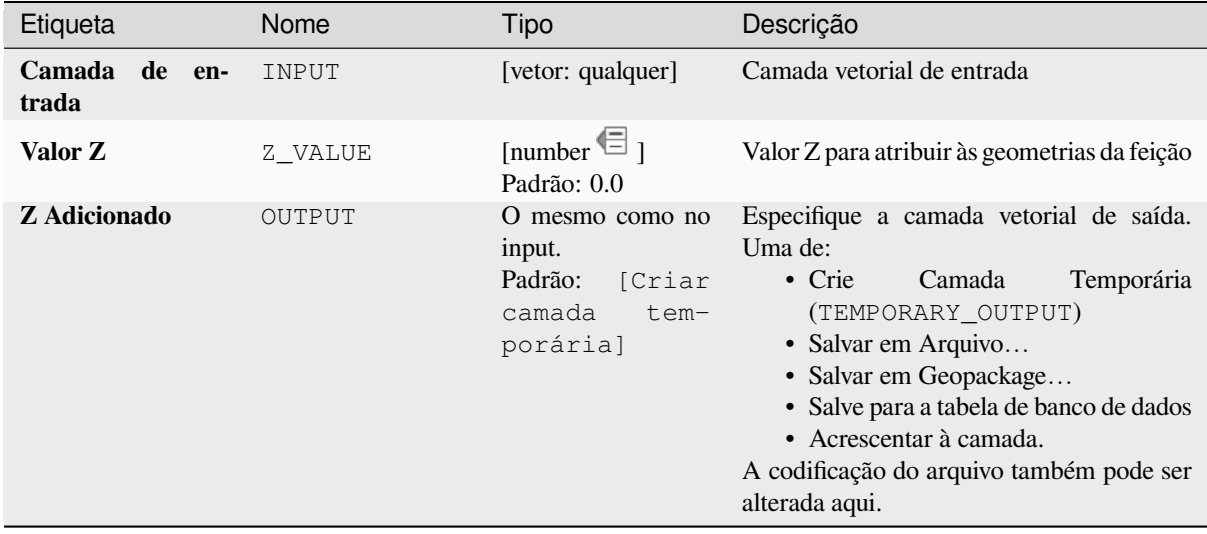

### **Saídas**

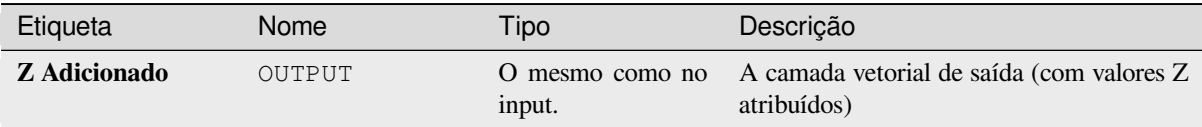

## **Código Python**

**Algorithm ID**: native:setzvalue

```
import processing
processing.run("algorithm_id", {parameter_dictionary})
```
O *algorithm id* é mostrado quando você paira sobre o algoritmo na caixa de ferramentas de processamento. O *parameter dictionary* provê o parâmetro NAMEs (nomes) e values (valores). Veja ref:*processing\_console* para detalhes em como executar o processamento de algoritmos do console de Python.

## **Simplificar**

Simplifique as geometrias em uma linha ou camada poligonal. Cria uma nova camada com as mesmas características como aquelas na camada inserida, mas todas as geometrias contendo um número menor de vértices.

O algoritmo dá a escolha de métodos de simplificação, incluindo a distância base (o algoritmo "Douglas-Peucker") áreas baseadas (algoritmos "Visvalingam") e geometrias encaixadas na grade.

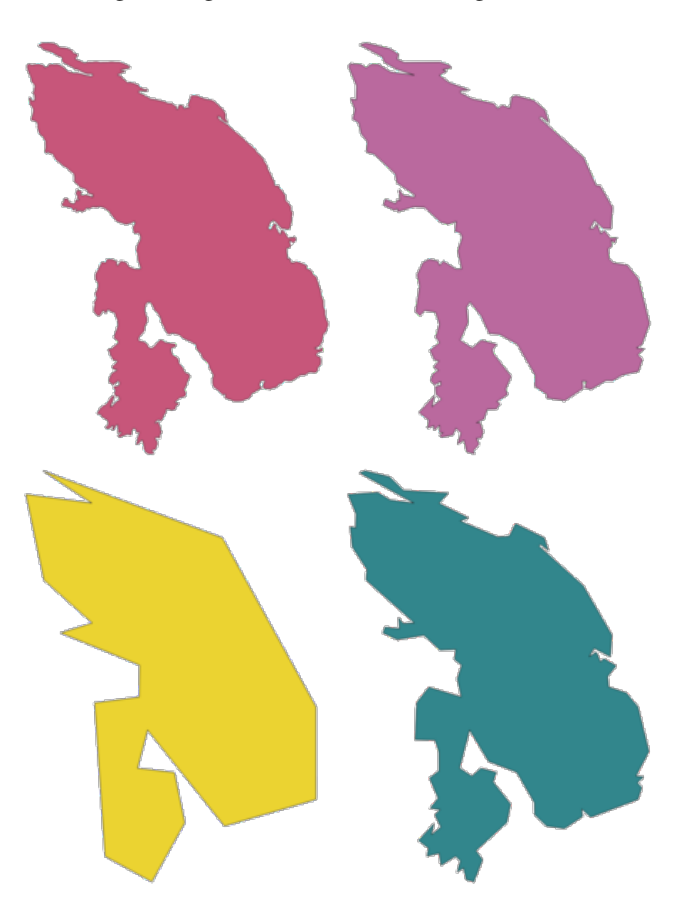

Figura28.105: No sentido horário do canto superior esquerdo: camada fonte e aumento das tolerâncias de simplificação.

**Permite features in-place modification 1.** 

**Default menu**: *Vector* ► *Geometry Tools*.

#### **Ver também:**

*Suave*, *Densificar por contagem.*, *Densificar por intervalo*

### **Parâmetros**

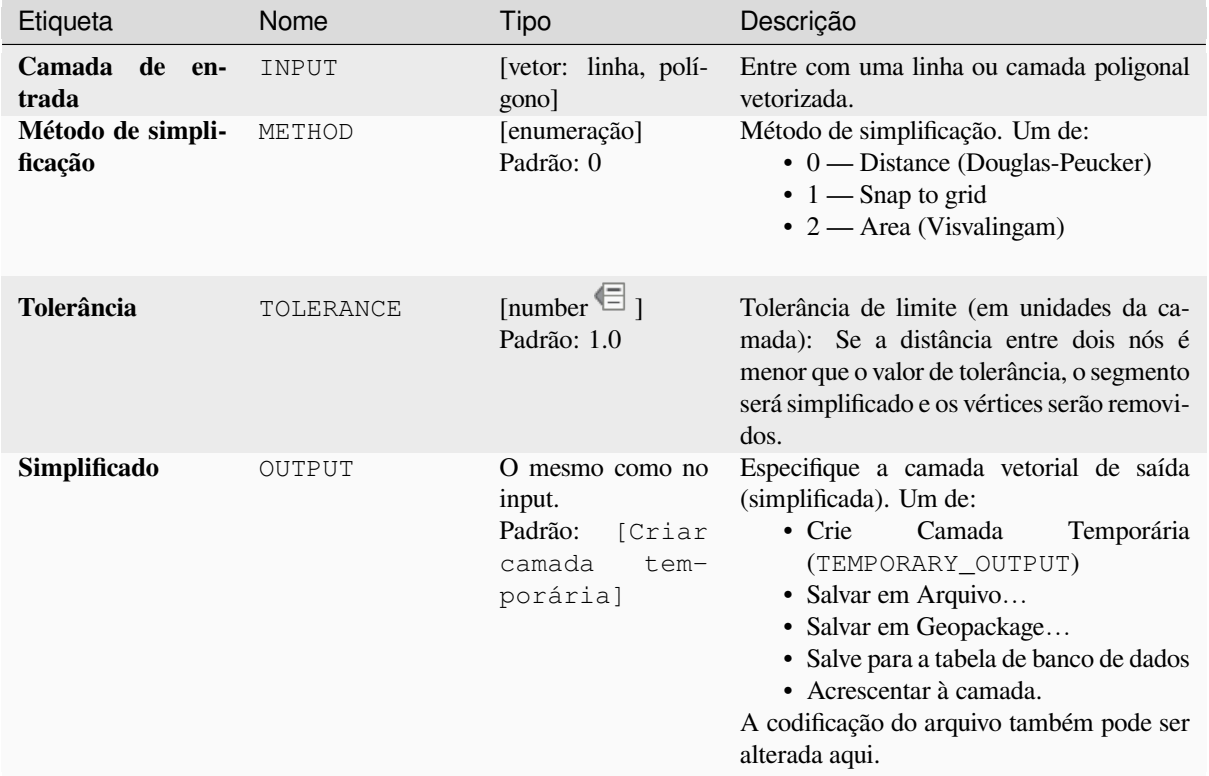

#### **Saídas**

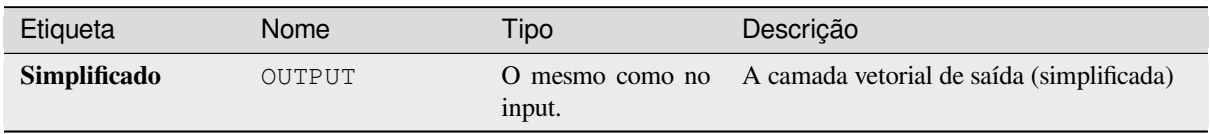

### **Código Python**

**Algorithm ID**: native:simplifygeometries

```
import processing
processing.run("algorithm_id", {parameter_dictionary})
```
## **Buffer de lado único**

Calcula um buffer em linhas por uma distância especificada em apenas um lado da linha.

Buffer sempre resulta em uma camada de polígono.

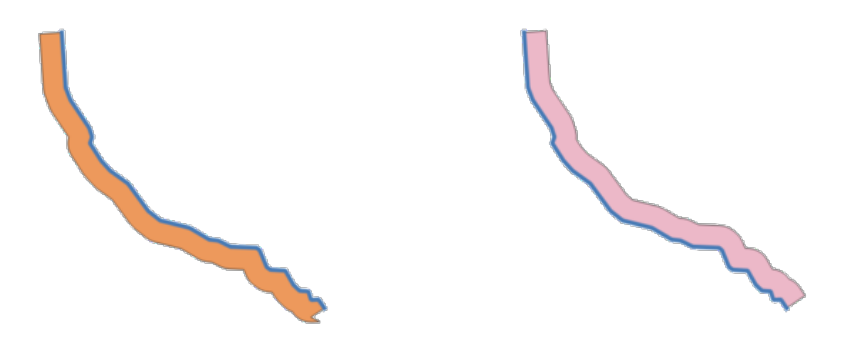

Figura28.106: Buffer do lado esquerdo versus direito na mesma camada de linha vetorial

#### **Ver também:**

*Buffer*

## **Parâmetros**

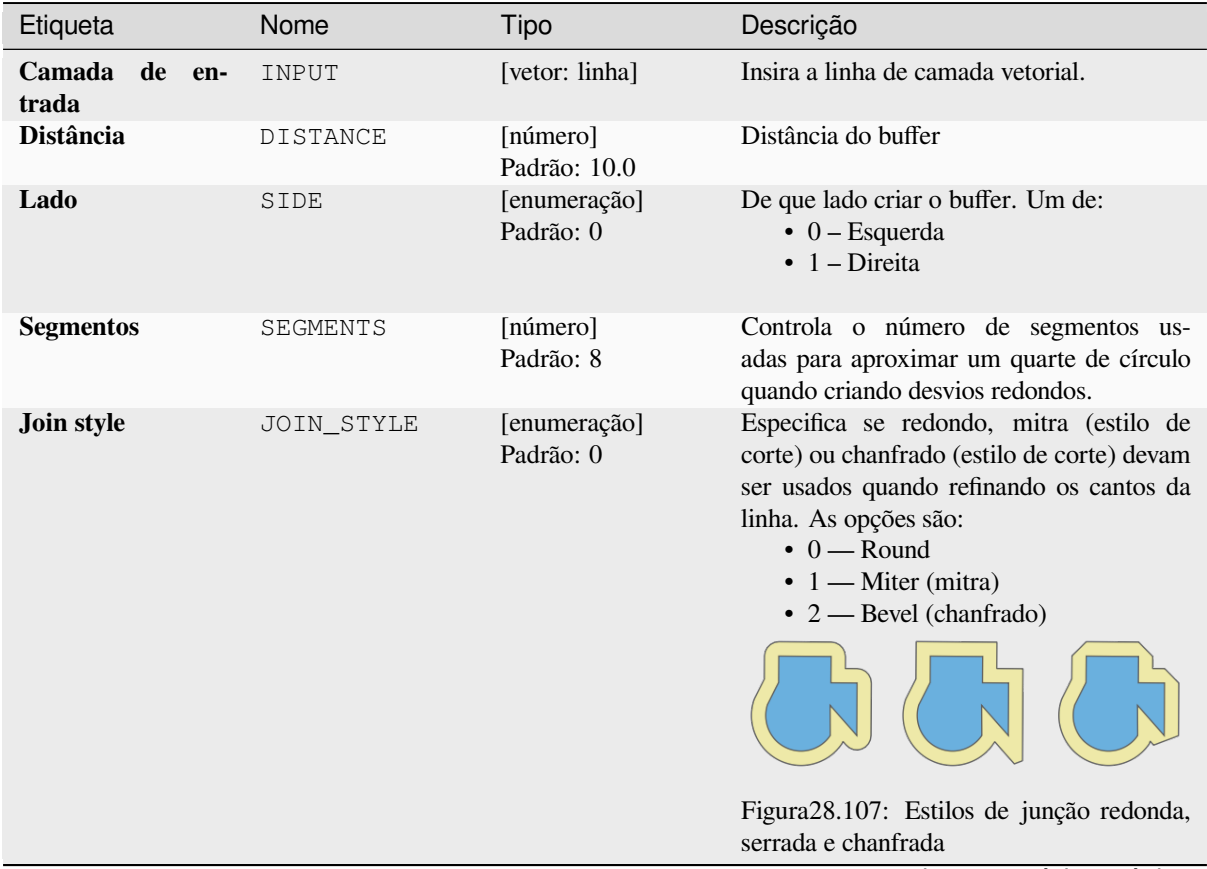

continua na próxima página

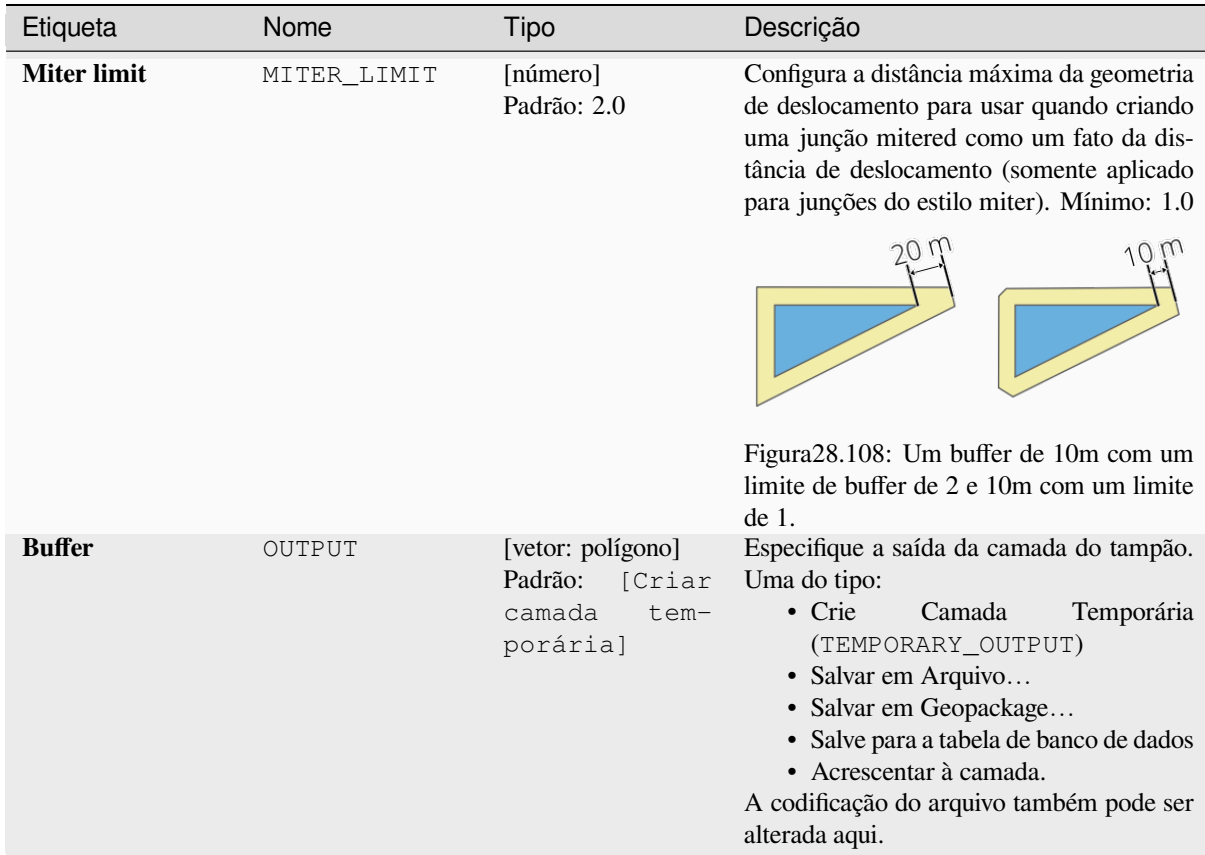

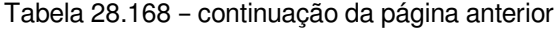

# **Saídas**

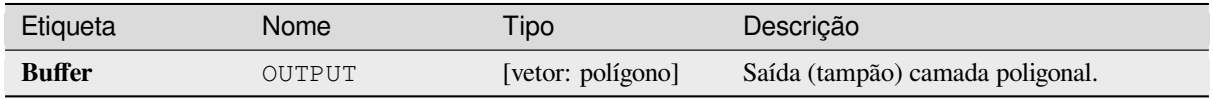

## **Código Python**

**Algorithm ID**: native:singlesidedbuffer

```
import processing
processing.run("algorithm_id", {parameter_dictionary})
```
#### **Suave**

Suaviza as geometrias em uma linha ou camada poligonal por meio da adição de mais **vertices and corners** (vértices e cantos) para as características das geometrias.

O parâmetro de iterações dita quantas iterações de suavização serão aplicadas para cada geometria. Um número maior de iterações resultará em geometrias mais suaves, e o número de nós crescerá na mesma medida na geometrias.

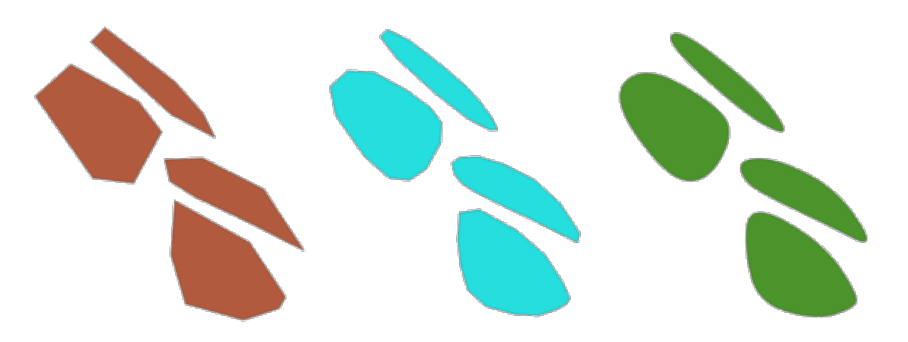

Figura28.109: Um número crescente de iterações terá como resultado geometrias mais suaves.

O parâmetro de desvio controla o quão "apertado" as geometrias suavizadas seguem as geometrias originais. Valores menores resultarão em valores de ajuste mais apertados, e valores maiores criarão um ajuste mais frouxo.

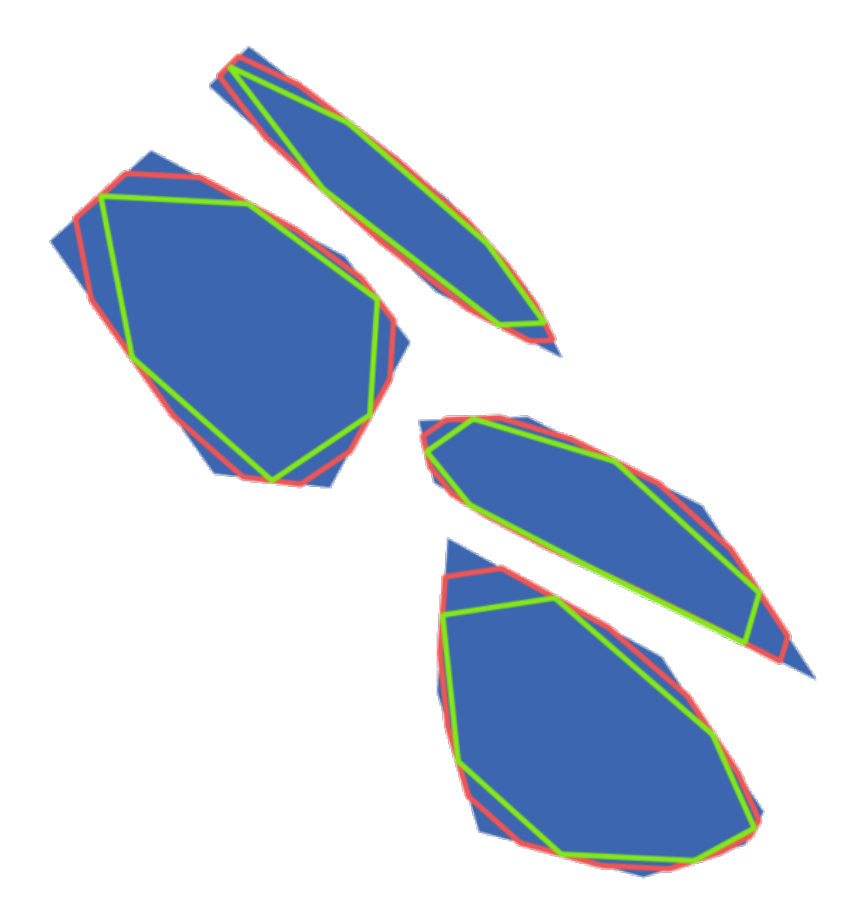

Figura28.110: Azul: A camada de entrada. Desvio de 0.25 devolve a linha vermelha, enquanto que o desvio de 0.50 devolve a linha verde.

O parâmetro de ângulo máximo pode ser usado para evitar a suavização de nós com grandes ângulos. Qualquer nó em que o ângulo dos segmentos para qualquer um dos lados for maior do que isso não será suavizado. Por exemplo, definir o ângulo máximo para 90 graus ou menos preservaria os ângulos retos na geometria.

**P** permite features in-place modification 1.

#### **Ver também:**

*Simplificar*, *Densificar por contagem.*, *Densificar por intervalo*

## **Parâmetros**

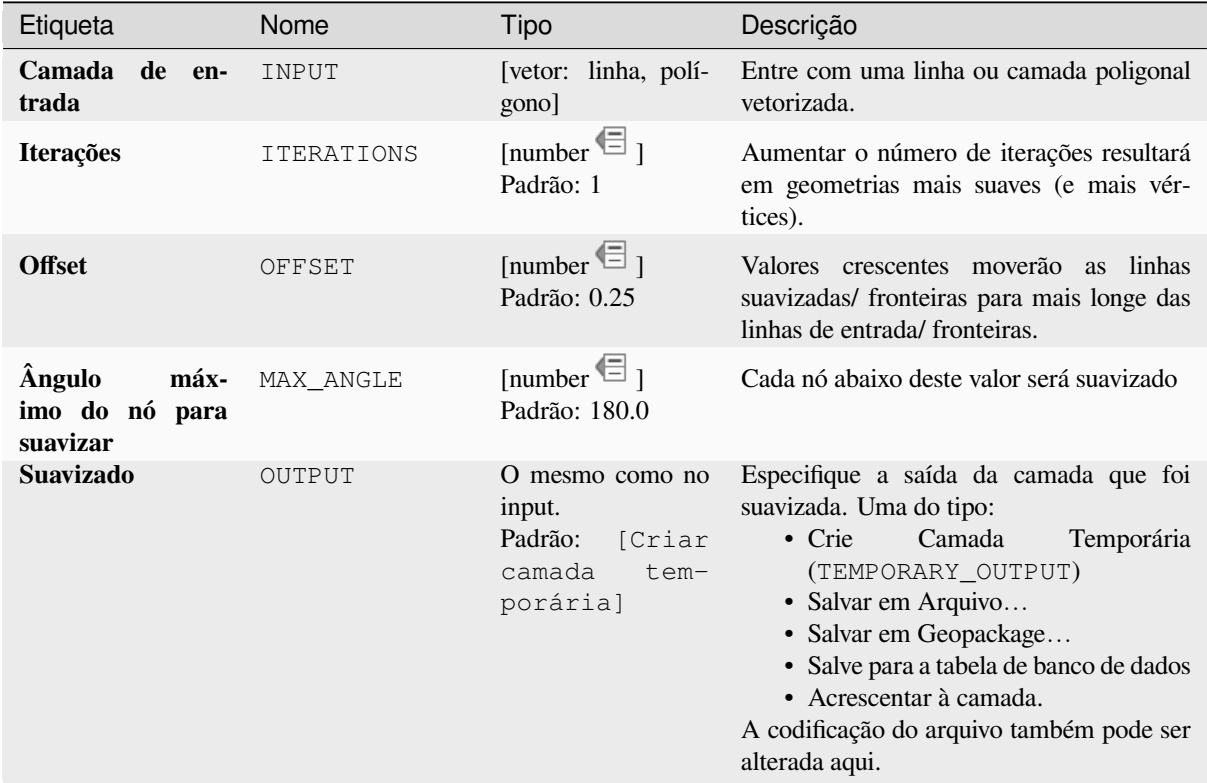

#### **Saídas**

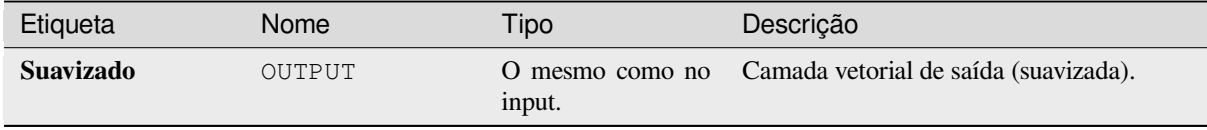

## **Código Python**

**Algorithm ID**: native:smoothgeometry

```
import processing
processing.run("algorithm_id", {parameter_dictionary})
```
#### **Ajustar as geometrias para a camada.**

Ajuste as geometrias para uma camada ao invés para as geometrias de uma outra camada, ou para as geometrias dentro da mesma camada.

A correspondência é feita baseada na distância de tolerância, e os vértices serão inseridos ou removidos conforme forem requeridos para fazer as geometrias corresponderem com as geometrias de referência.

Allows features in-place modification 1 de ponto, linha e características poligonais.

#### **Ver também:**

*Aderir pontos na grade*

#### **Parâmetros**

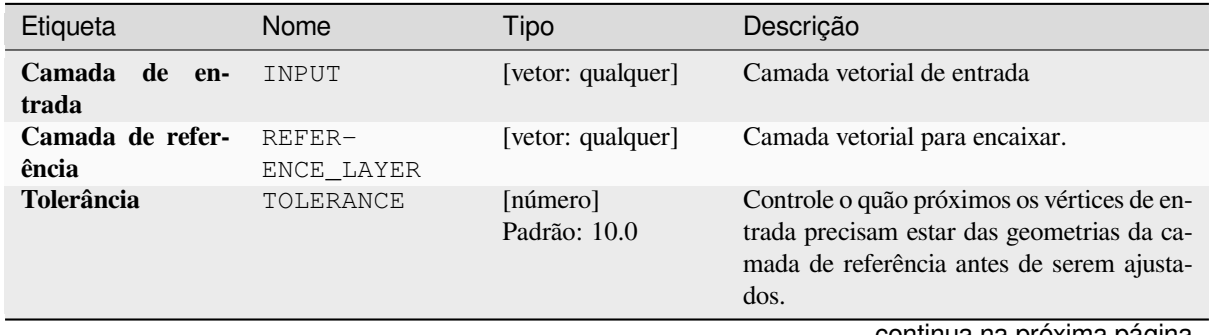

continua na próxima página

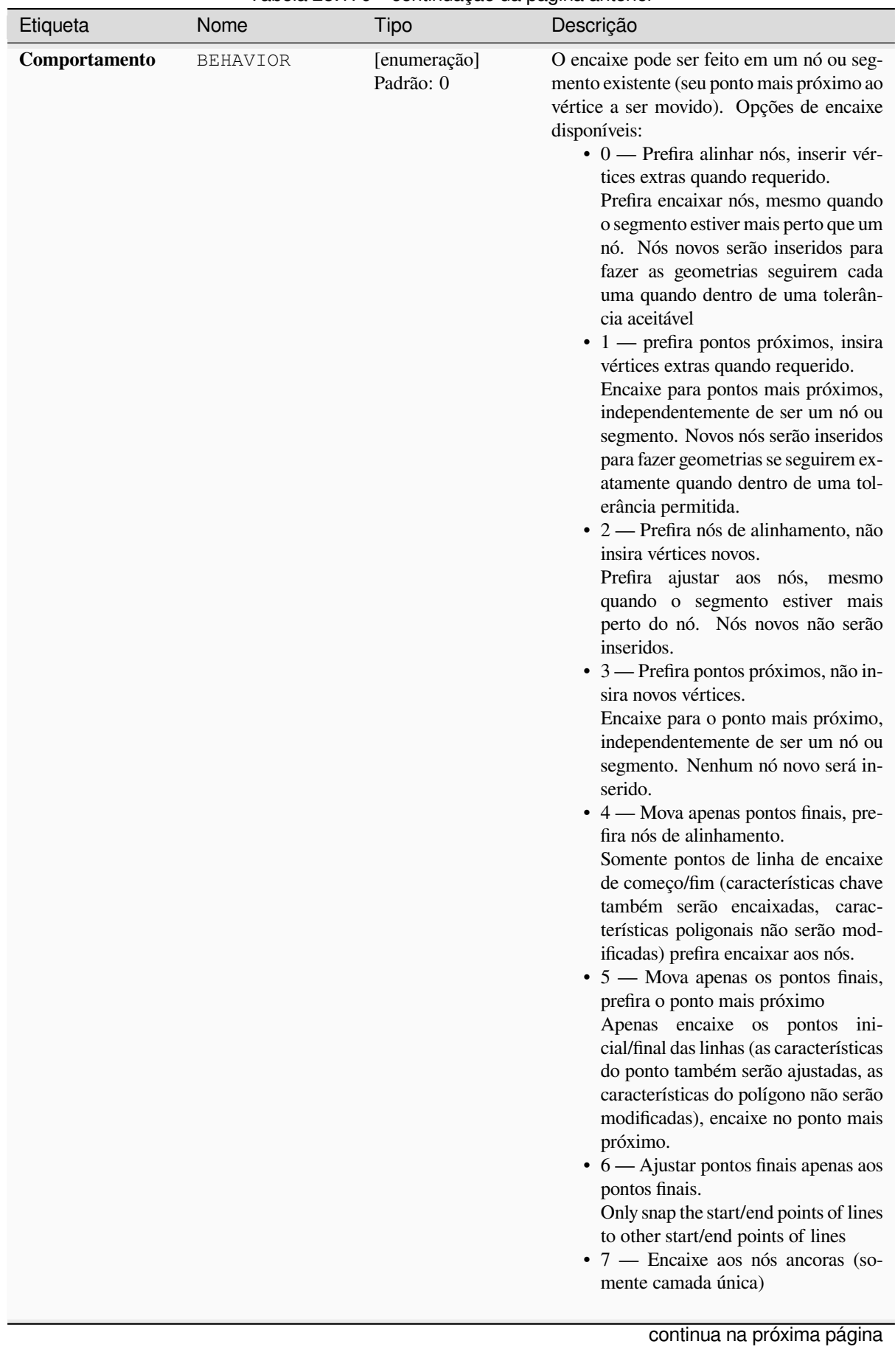

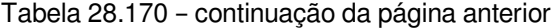

Tabela 28.170 – continuação da página anterior

| Etiqueta                | Nome   | Tipo                                                                         | Descrição                                                                                                    |
|-------------------------|--------|------------------------------------------------------------------------------|----------------------------------------------------------------------------------------------------|
| <b>Snapped geometry</b> | OUTPUT | O mesmo como no<br>input.<br>Padrão:<br>[Criar<br>camada<br>tem-<br>porária] | Especifique a camada de saída (ajustada).<br>Uma de:<br>$\bullet$ Crie<br>Temporária<br>Camada<br>(TEMPORARY_OUTPUT)<br>• Salvar em Arquivo<br>• Salvar em Geopackage<br>· Salve para a tabela de banco de dados<br>A codificação do arquivo também pode ser<br>alterada aqui. |

## **Saídas**

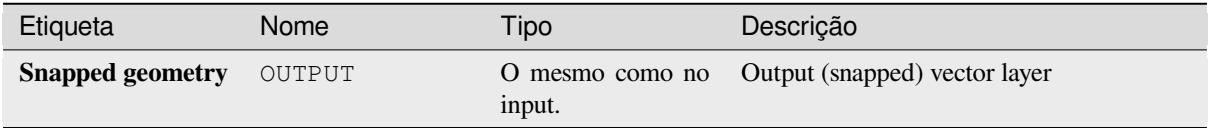

### **Código Python**

**Algorithm ID**: native:snapgeometries

```
import processing
processing.run("algorithm_id", {parameter_dictionary})
```
O *algorithm id* é mostrado quando você paira sobre o algoritmo na caixa de ferramentas de processamento. O *parameter dictionary* provê o parâmetro NAMEs (nomes) e values (valores). Veja ref:*processing\_console* para detalhes em como executar o processamento de algoritmos do console de Python.

#### **Aderir pontos na grade**

Modifica as coordenadas das geometrias em uma camada vetorial, para que todos os pontos ou vértices sejam encaixados no ponto mais próximo de uma grade.

If the snapped geometry cannot be calculated (or is totally collapsed) the feature's geometry will be cleared.

O encaixe pode ser executado nos eixos X, Y, Z ou M. Um espaçamento de grade de 0 para qualquer eixo desabilitará o encaixe para esse eixo.

Allows features in-place modification 1 de ponto, linha e características poligonais.

**Nota:** Ajustar à grade pode gerar uma geometria inválida em alguns casos de canto.

#### **Ver também:**

*Ajustar as geometrias para a camada.*

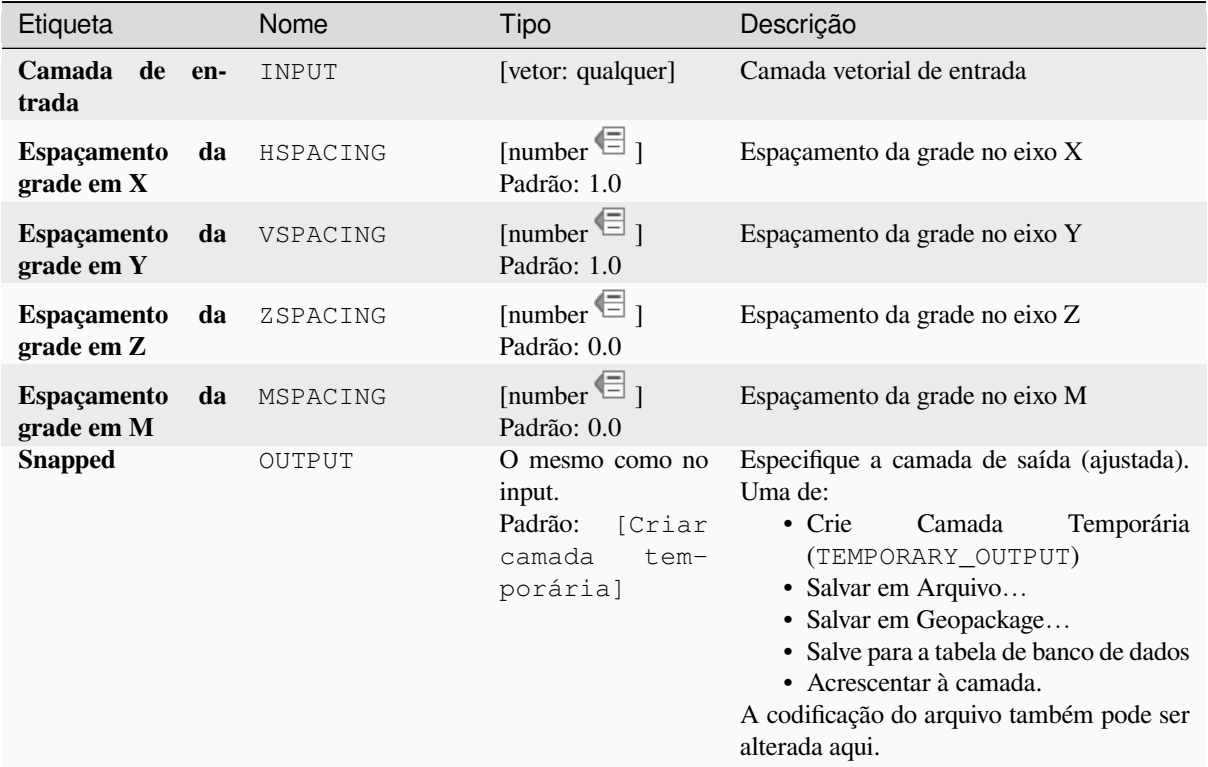

### **Saídas**

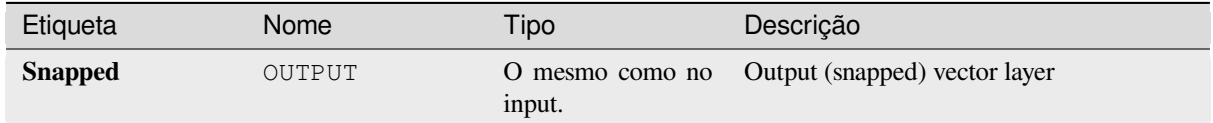

## **Código Python**

**Algorithm ID**: native:snappointstogrid

```
import processing
processing.run("algorithm_id", {parameter_dictionary})
```
#### **Dividir linhas por comprimento máximo.**

Pega uma camada de linha (ou curva) e divide cada feição em várias partes, onde cada parte tem um comprimento máximo especificado. Os valores Z e M no início e no final das novas sub-cadeias de linha são interpolados linearmente a partir dos valores existentes.

Permite features in-place modification 1 da linha de características.

### **Parâmetros**

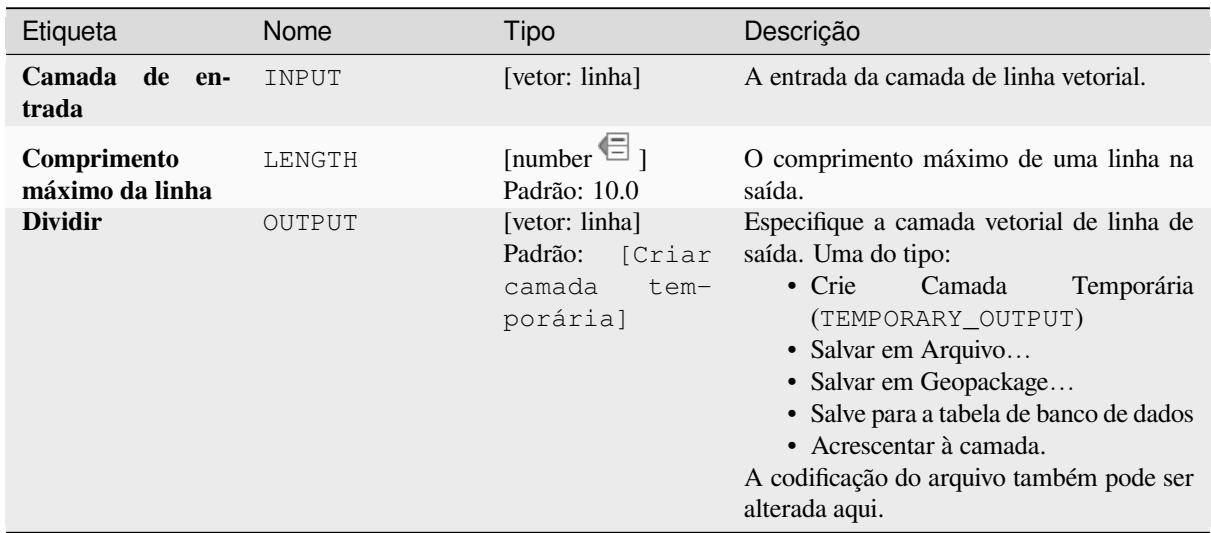

#### **Saídas**

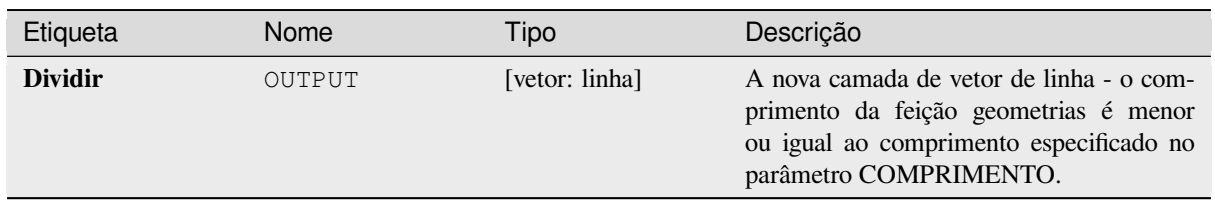

## **Código Python**

**Algorithm ID**: native:splitlinesbylength

```
import processing
processing.run("algorithm_id", {parameter_dictionary})
```
#### **Subdividir**

Subdivide a geometria. A geometria retornada será uma coleção contendo partes subdivididas da geometria original, onde nenhuma parte possui mais do que o número máximo especificado de nós.

Isso é útil para dividir uma geometria complexa em partes menos complexas, mais fáceis de indexar espacialmente e mais rápidas para realizar operações espaciais. As geometrias curvas serão segmentadas antes da subdivisão.

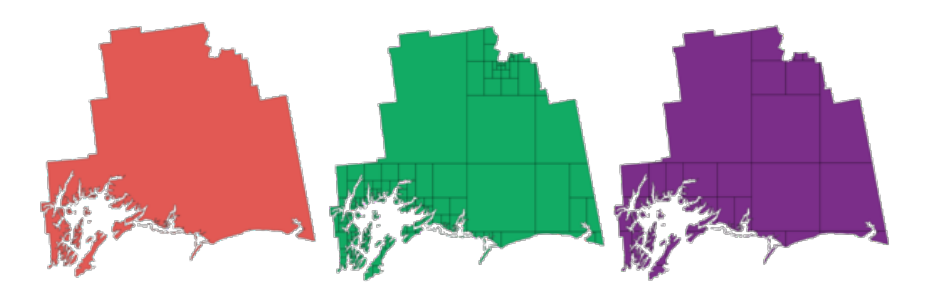

Figura28.111: À esquerda da camada de entrada, o valor máximo médio dos nós é 100 e o valor máximo direito é 200

Allows features in-place modification 1 de ponto, linha e características poligonais.

**Nota:** A subdivisão de uma geometria pode gerar partes de geometria que podem não ser válidas e podem conter autointerseções.

#### **Ver também:**

*Explodir linhas*, *Linha de substring.*

#### **Parâmetros**

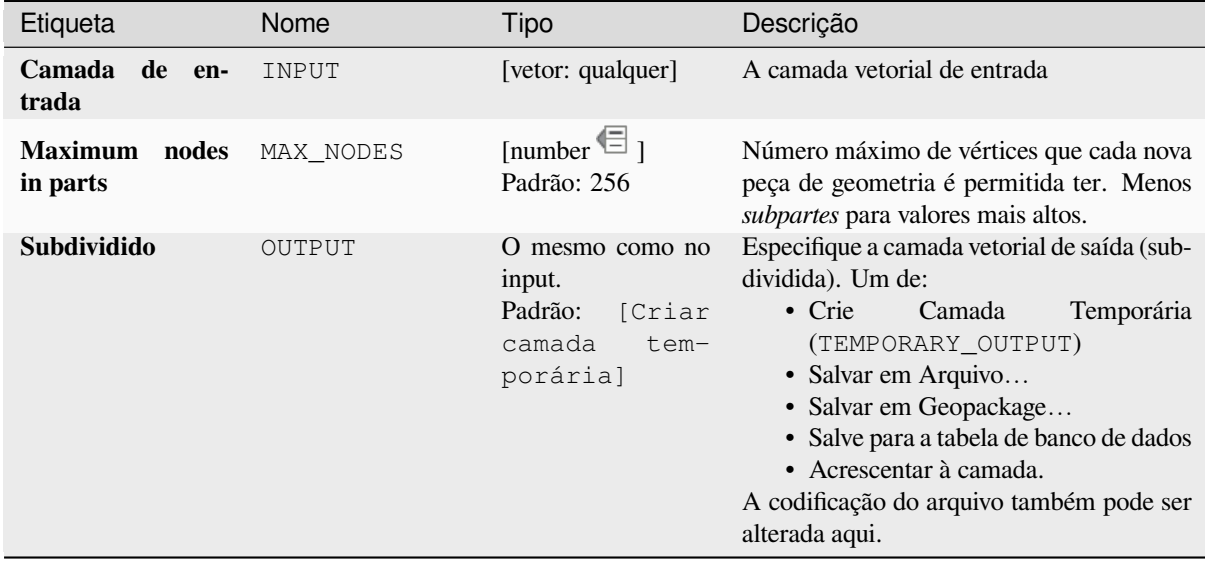

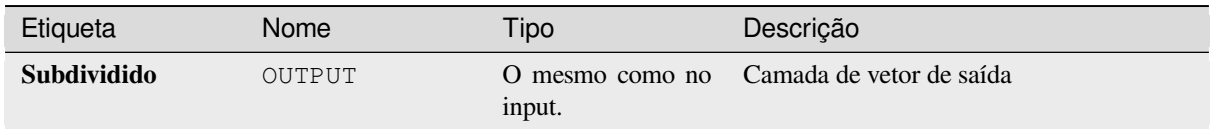

# **Código Python**

**Algorithm ID**: native:subdivide

```
import processing
processing.run("algorithm_id", {parameter_dictionary})
```
O *algorithm id* é mostrado quando você paira sobre o algoritmo na caixa de ferramentas de processamento. O *parameter dictionary* provê o parâmetro NAMEs (nomes) e values (valores). Veja ref:*processing\_console* para detalhes em como executar o processamento de algoritmos do console de Python.

### **Trocar as coordenadas X e Y**

Altera os valores das coordenadas X e Y nas geometrias de entrada.

Ele pode ser usado para reparar geometrias que acidentalmente tiveram seus valores de latitude e longitude invertidos.

Allows features in-place modification 1 de ponto, linha e características poligonais.

#### **Ver também:**

*Transladar*, *Rotacionar*

### **Parâmetros**

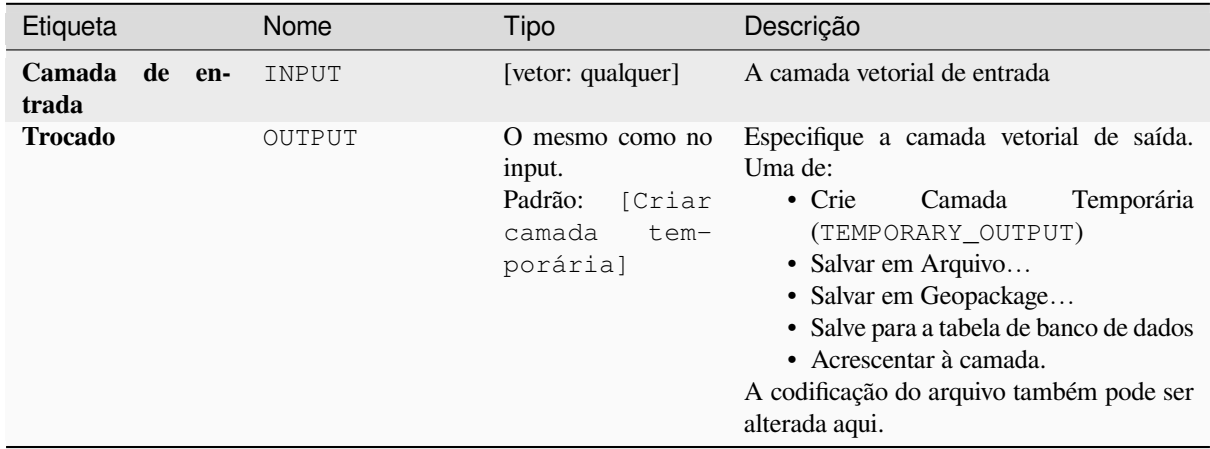

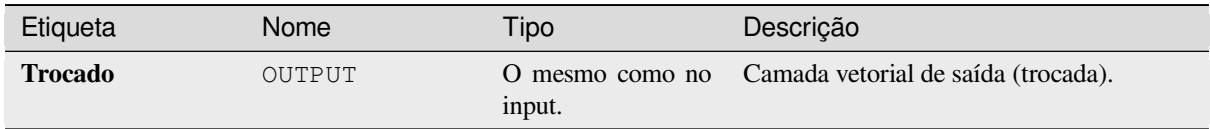

# **Código Python**

**Algorithm ID**: native:swapxy

```
import processing
processing.run("algorithm_id", {parameter_dictionary})
```
O *algorithm id* é mostrado quando você paira sobre o algoritmo na caixa de ferramentas de processamento. O *parameter dictionary* provê o parâmetro NAMEs (nomes) e values (valores). Veja ref:*processing\_console* para detalhes em como executar o processamento de algoritmos do console de Python.

#### **Buffers cônicos.**

Cria um buffer cônico ao longo de geometrias de linha, usando um diâmetro de buffer inicial e final especificado.

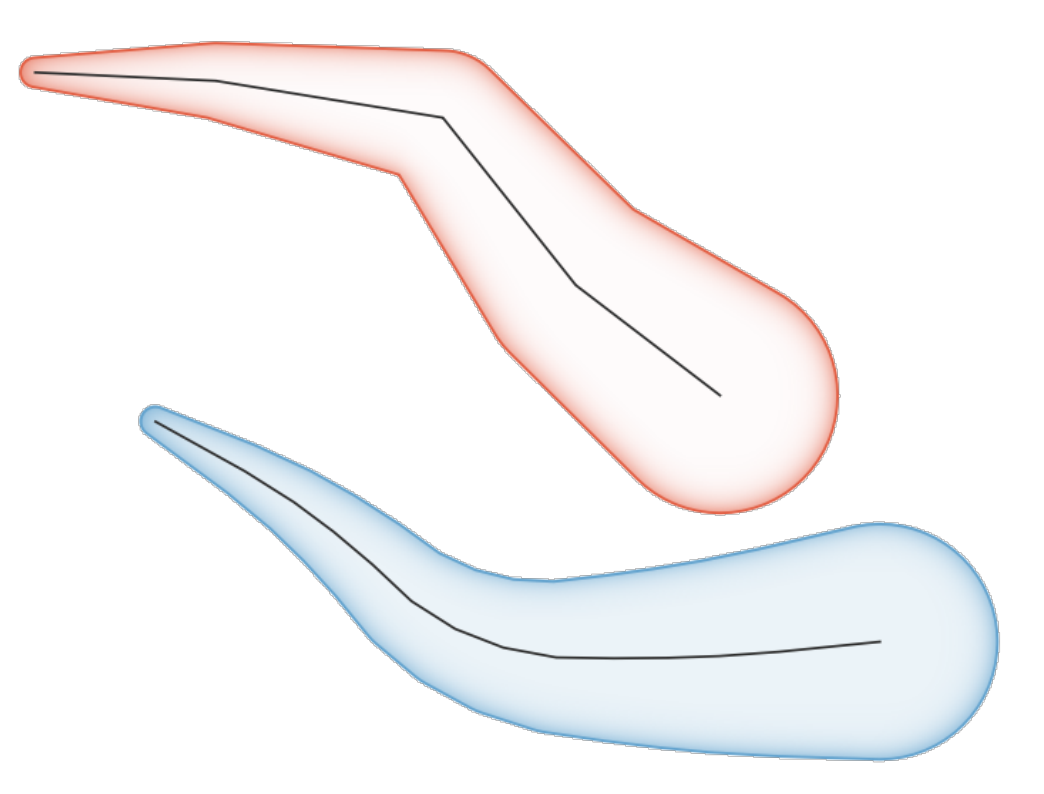

Figura28.112: Tapered buffer example

# **Ver também:**

*Buffer de largura variável (por valor M)*, *Buffer*, *Crie buffers de cunha (wedge buffer).*

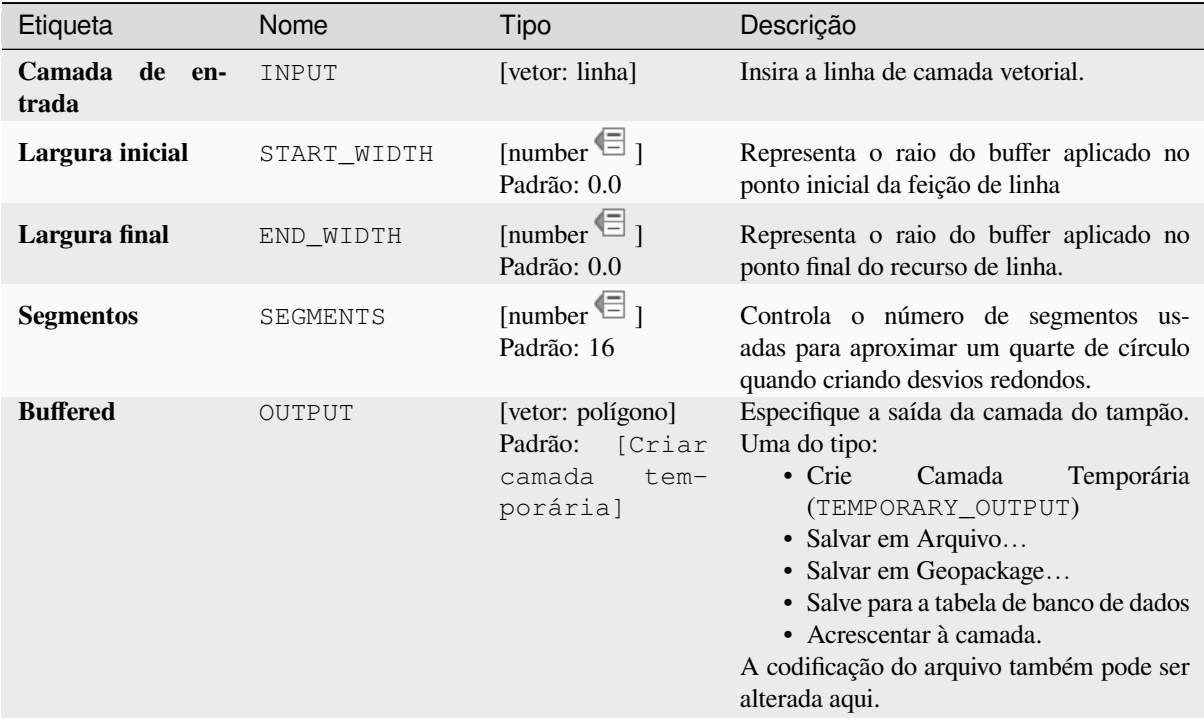

### **Saídas**

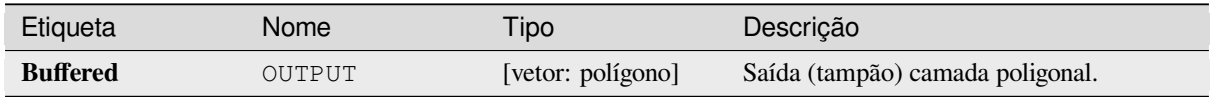

## **Código Python**

**Algorithm ID**: native:taperedbuffer

```
import processing
processing.run("algorithm_id", {parameter_dictionary})
```
O *algorithm id* é mostrado quando você paira sobre o algoritmo na caixa de ferramentas de processamento. O *parameter dictionary* provê o parâmetro NAMEs (nomes) e values (valores). Veja ref:*processing\_console* para detalhes em como executar o processamento de algoritmos do console de Python.

## **Tessellate (mosaico)**

Forma uma camada de geometria poligonal, dividindo as geometrias em componentes triangulares.

A camada de saída consiste em geometrias de multipolígonos para cada feição de entrada, com cada multipolígono consistindo em vários polígonos de componentes de triângulo.

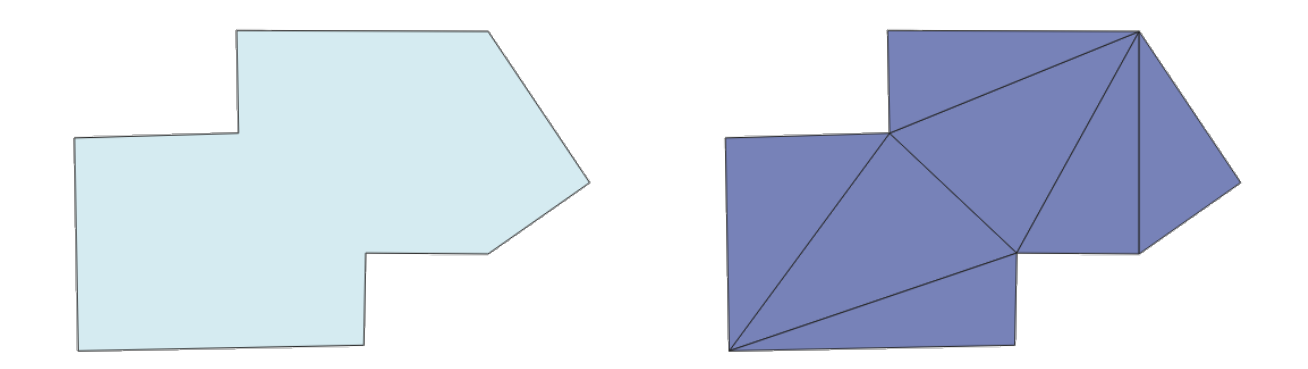

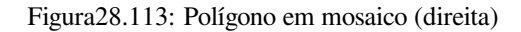

Allows features in-place modification 1 das características dos polígonos.

### **Parâmetros**

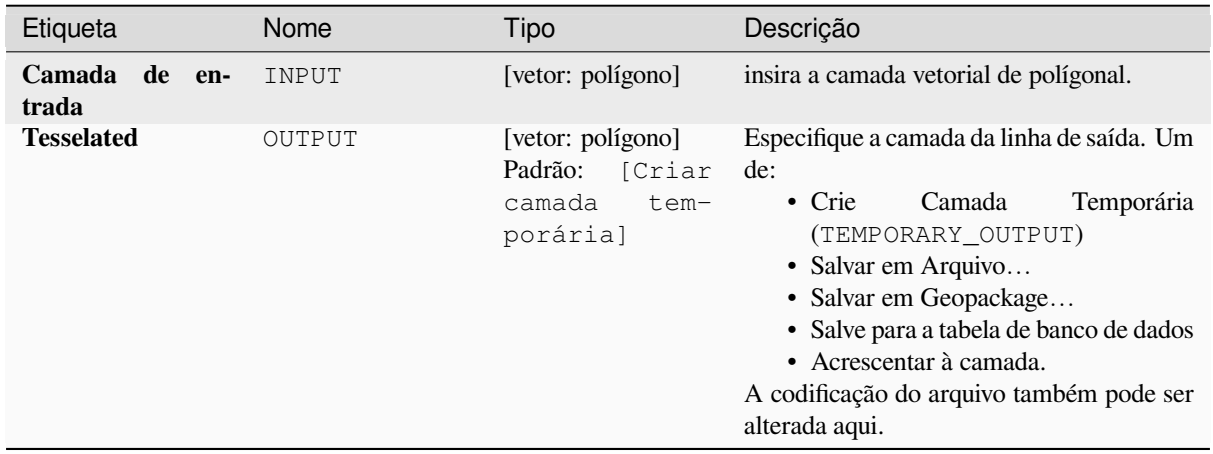

## **Saídas**

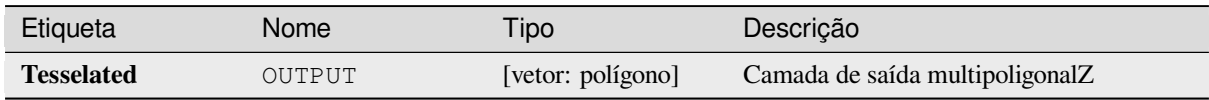

# **Código Python**

**Algorithm ID**: 3d:tessellate

**import processing** processing.run("algorithm\_id", {parameter\_dictionary})

## **Transecto**

Creates transects on vertices for (multi)linestring.

A transect is a line oriented from an angle (by default perpendicular) to the input polylines (at vertices).

O(s) campo(s) da(s) feição(ões) são retornados na transecção com estes novos campos:

- TR\_FID: ID do recurso original
- TR\_ID: ID da transecção. Cada transecção tem um ID único.
- TR\_SEGMENT: ID do segmento da linestring.
- TR\_ANGLE: Ângulo em graus a partir da linha original no vértice
- TR\_LENGTH: Comprimento total da transecção retornada
- TR\_ORIENT: Lado da transecção (apenas à esquerda ou à direita da linha, ou ambos os lados)

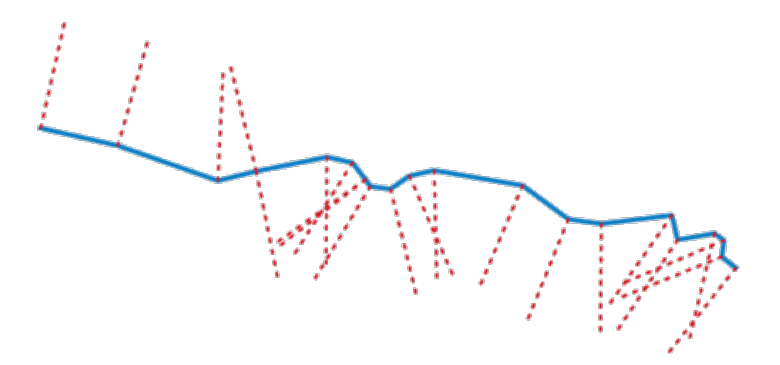

Figura28.114: Linhas vermelhas tracejadas representam a transecção da camada de linha de entrada.

### **Parâmetros**

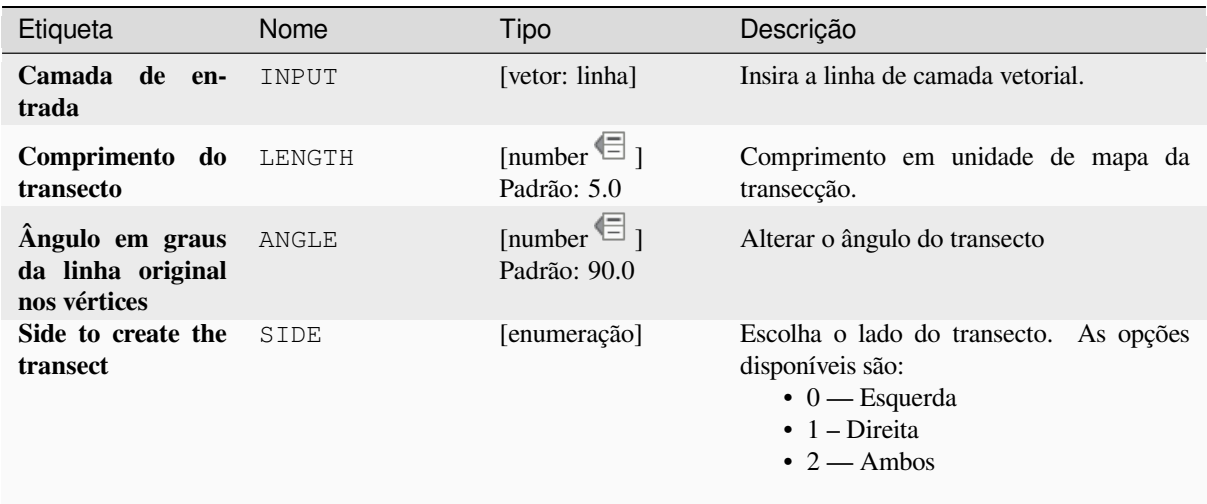

continua na próxima página

### Tabela 28.173 – continuação da página anterior

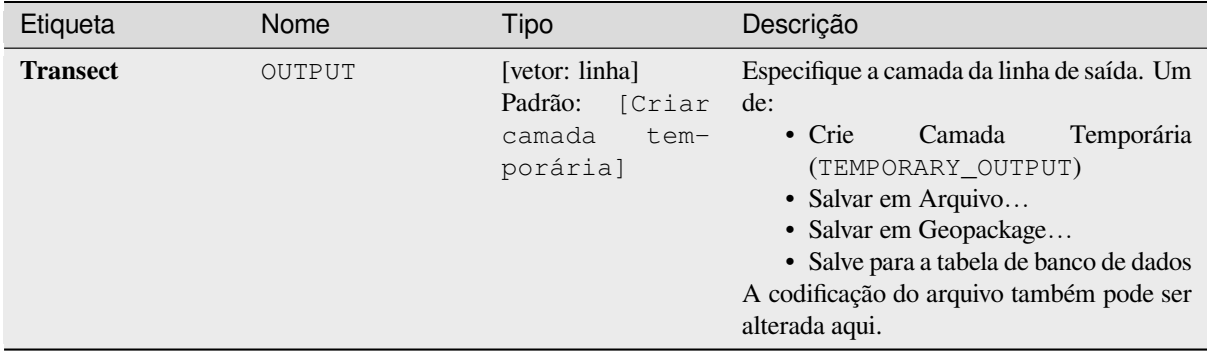

## **Saídas**

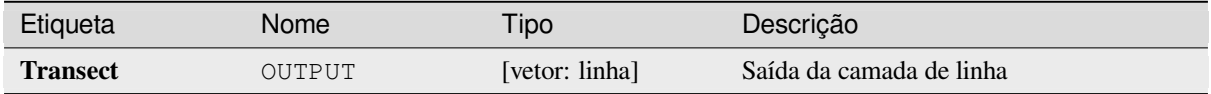

# **Código Python**

**Algorithm ID**: native:transect

```
import processing
processing.run("algorithm_id", {parameter_dictionary})
```
O *algorithm id* é mostrado quando você paira sobre o algoritmo na caixa de ferramentas de processamento. O *parameter dictionary* provê o parâmetro NAMEs (nomes) e values (valores). Veja ref:*processing\_console* para detalhes em como executar o processamento de algoritmos do console de Python.

## **Transladar**

Move as geometrias dentro de uma camada, compensando com um deslocamento X e Y predefinido

Os valores Z e M presentes na geometria também podem ser traduzidos.

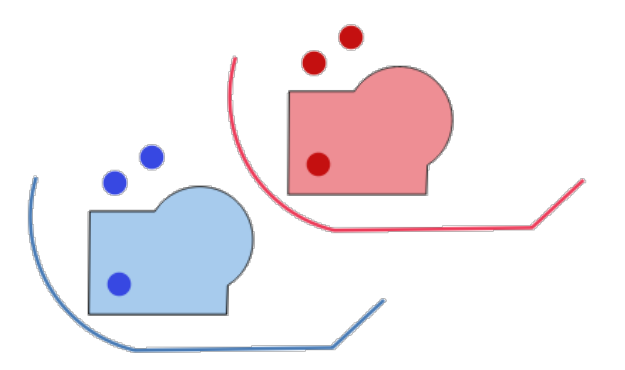

Figura28.115: Dashed lines represent the translated geometry of the input layer

Allows features in-place modification 1 de ponto, linha e características poligonais.

#### **Ver também:**

*Array of translated features*, *Linhas de desvio.*, *Rotacionar*, *Trocar as coordenadas X e Y*

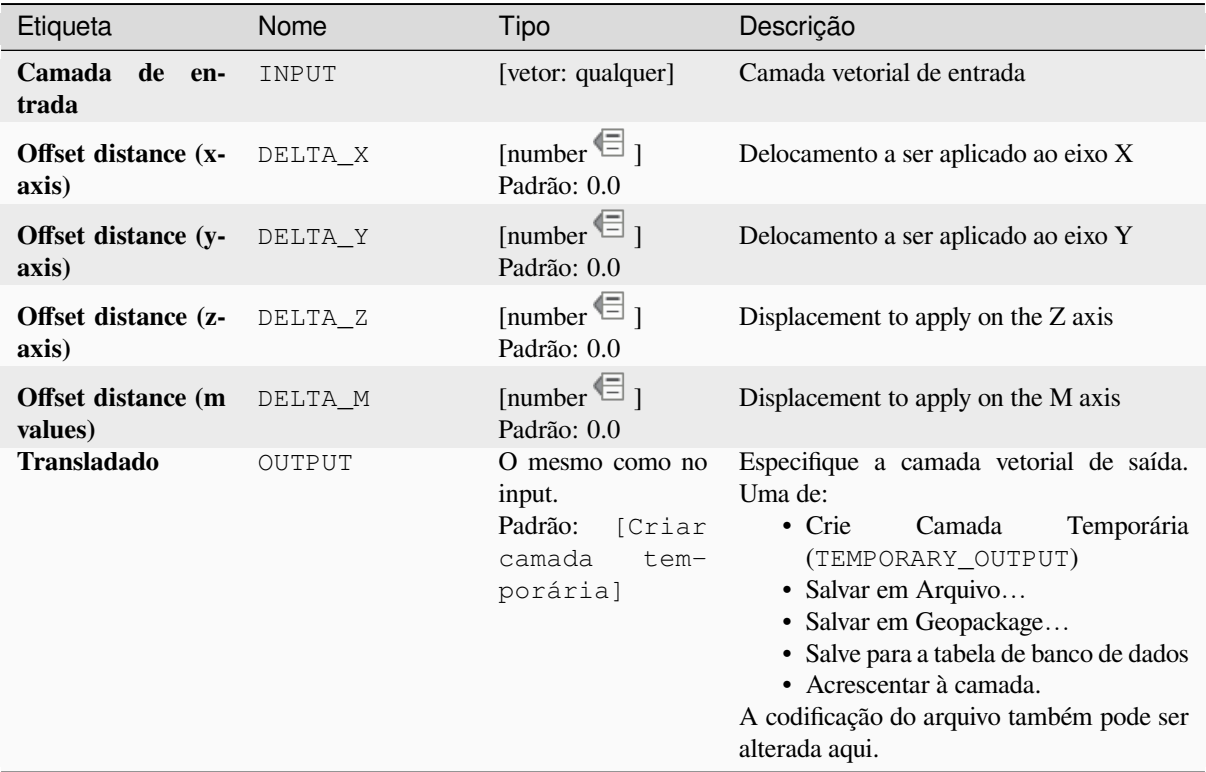

### **Saídas**

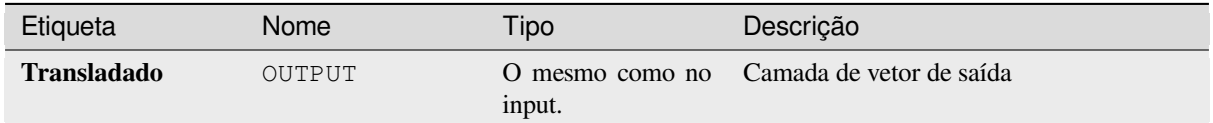

# **Código Python**

Algorithm ID: native: translategeometry

```
import processing
processing.run("algorithm_id", {parameter_dictionary})
```
# **Buffer de largura variável (por valor M)**

<span id="page-1428-0"></span>Creates variable width buffers along lines, using the M value of the line geometries as the diameter of the buffer at each vertex.

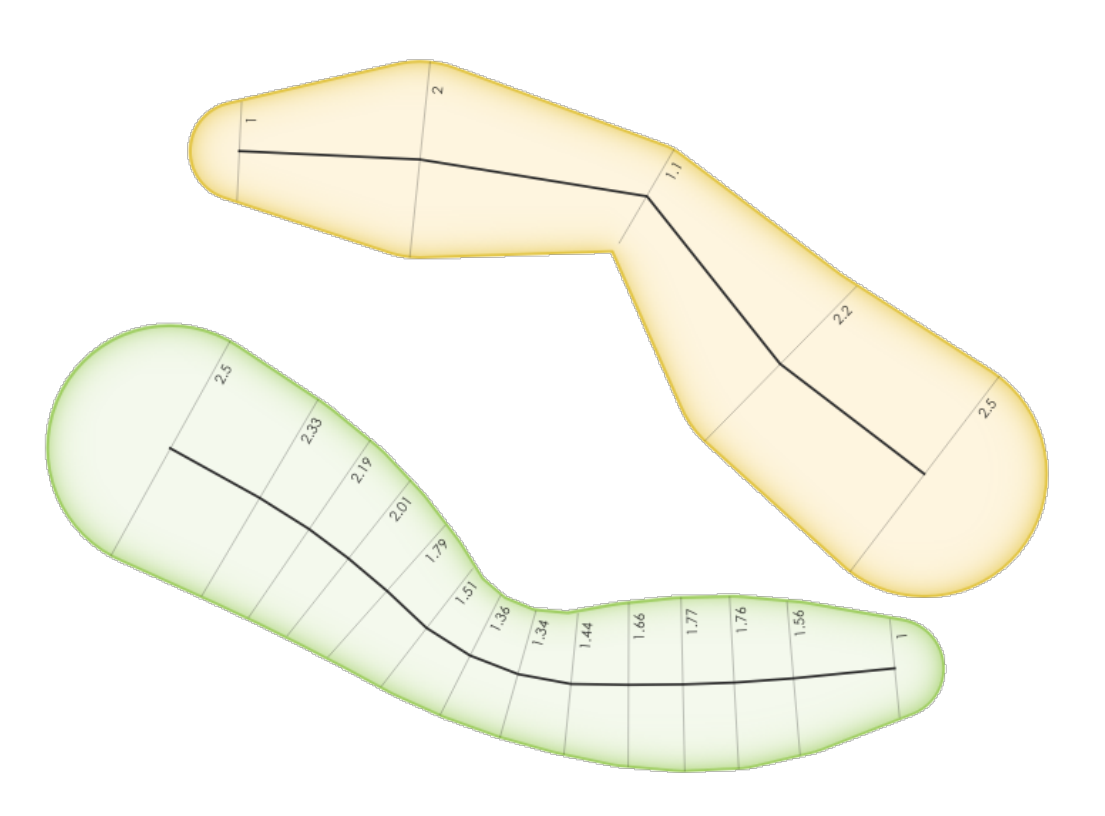

Figura28.116: Exemplo de buffer variável

### **Ver também:**

*Buffers cônicos.*, *Buffer*, *Definir valor M*, *Buffer de distância variável*

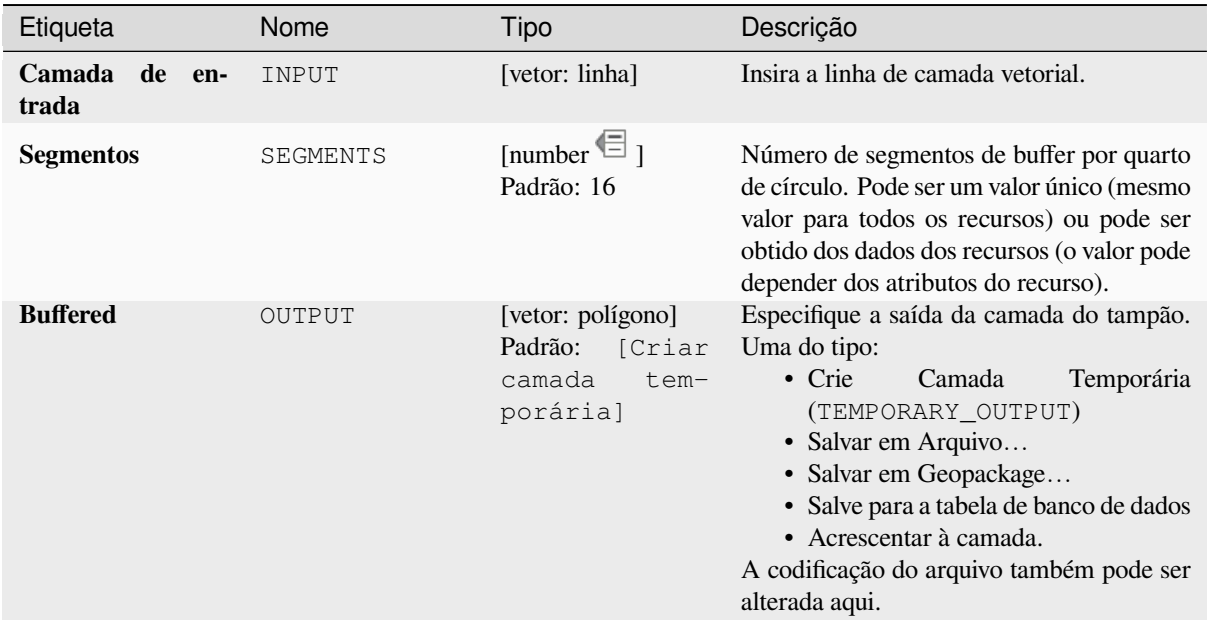

### **Saídas**

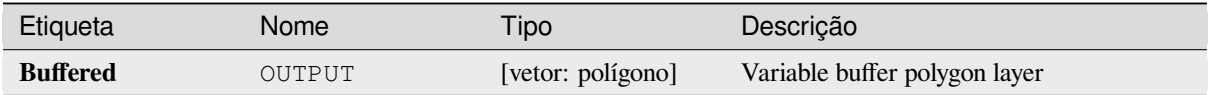

## **Código Python**

**Algorithm ID**: native:bufferbym

```
import processing
processing.run("algorithm_id", {parameter_dictionary})
```
O *algorithm id* é mostrado quando você paira sobre o algoritmo na caixa de ferramentas de processamento. O *parameter dictionary* provê o parâmetro NAMEs (nomes) e values (valores). Veja ref:*processing\_console* para detalhes em como executar o processamento de algoritmos do console de Python.

## **Polígonos de Voronoi**

cria uma camada de pontos e gera uma camada de polígonos contendo os polígonos de Voronoi (também conhecidos como polígonos de Thiessen) correspondentes a esses pontos de entrada.

Qualquer local dentro de um polígono de Voronoi está mais próximo do ponto associado do que de qualquer outro ponto.

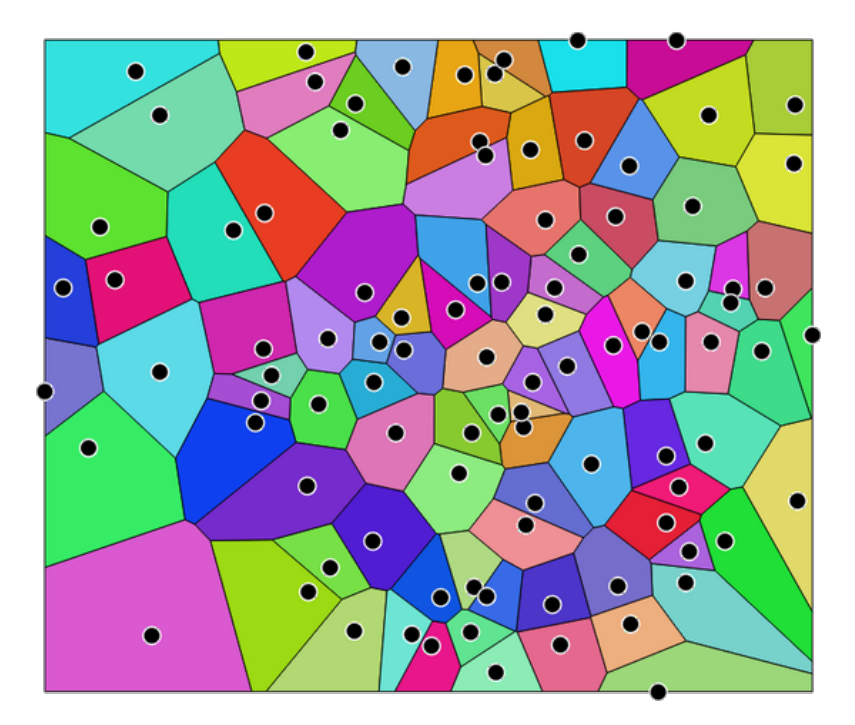

Figura28.117: Polígonos de Voronoi

**Default menu**: *Vector* ► *Geometry Tools*.

## **Parâmetros**

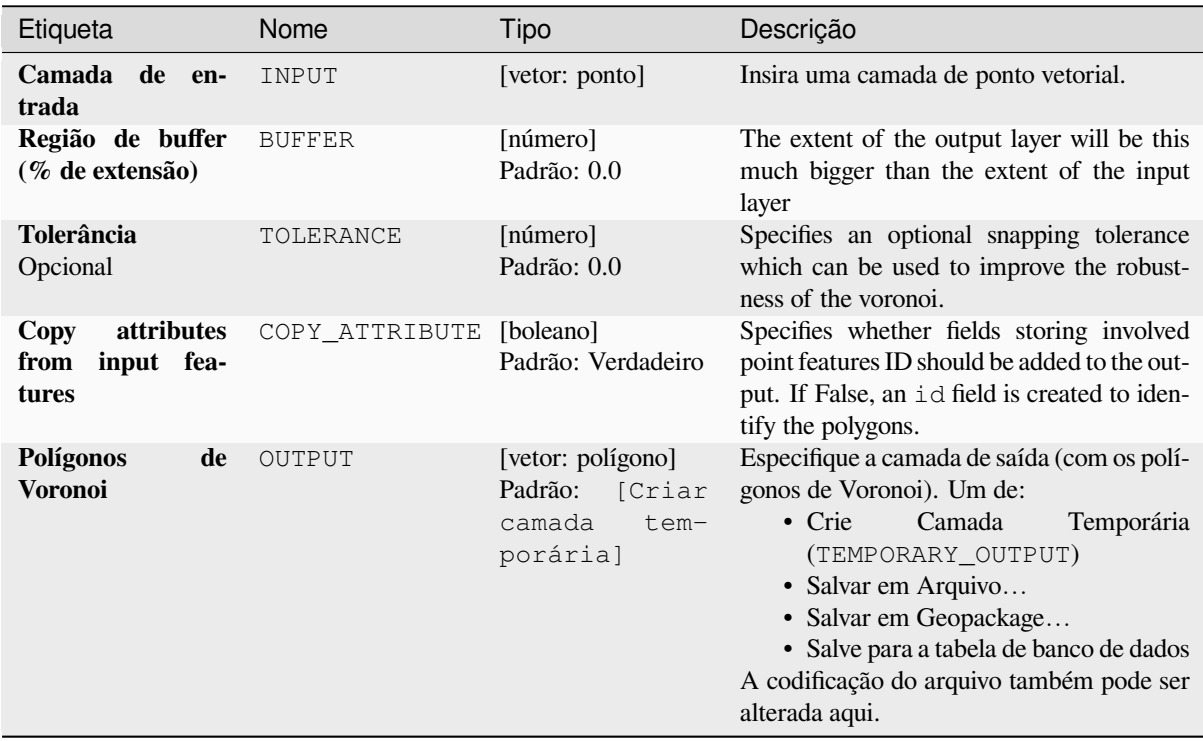

#### **Saídas**

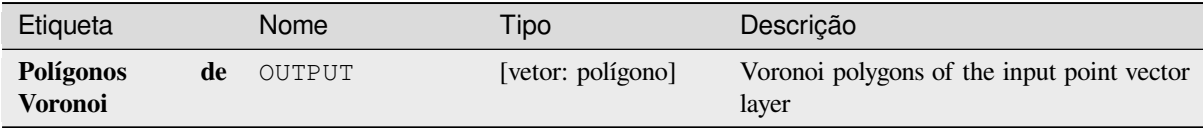

## **Código Python**

**Algorithm ID**: native:voronoipolygons

```
import processing
processing.run("algorithm_id", {parameter_dictionary})
```
O *algorithm id* é mostrado quando você paira sobre o algoritmo na caixa de ferramentas de processamento. O *parameter dictionary* provê o parâmetro NAMEs (nomes) e values (valores). Veja ref:*processing\_console* para detalhes em como executar o processamento de algoritmos do console de Python.

# **28.1.23 Vector overlay**

**Clip**

Clips a vector layer using the features of an additional polygon layer.

Only the parts of the features in the input layer that fall within the polygons of the overlay layer will be added to the resulting layer.

#### **Aviso: Apenas modificação de geometria**

This operation modifies only the features geometry. The attribute values of the features are **not modified**, although properties such as area or length of the features will be modified by the overlay operation. If such properties are stored as attributes, those attributes will have to be manually updated.

This algorithm uses spatial indexes on the providers, prepared geometries and apply a clipping operation if the geometry isn't wholly contained by the mask geometry.

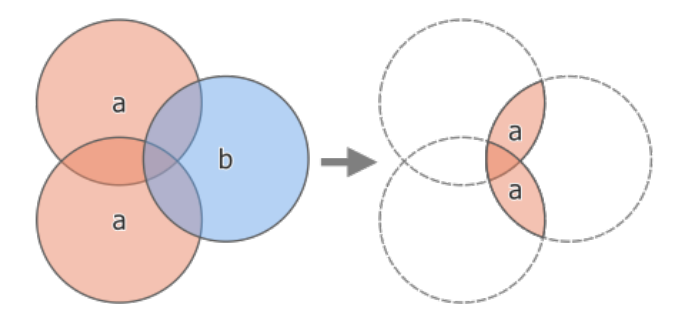

Figura28.118: Clipping operation between a two-feature input layer 'a' and a single feature overlay layer 'b' (left) resulting in a new layer with the modified 'a' features (right)

Allows features in-place modification 1 de ponto, linha e características poligonais.

**Default menu**: *Vector* ► *Geoprocessing Tools*

#### **Ver também:**

*Interseção*, *Diferença*

## **Parâmetros**

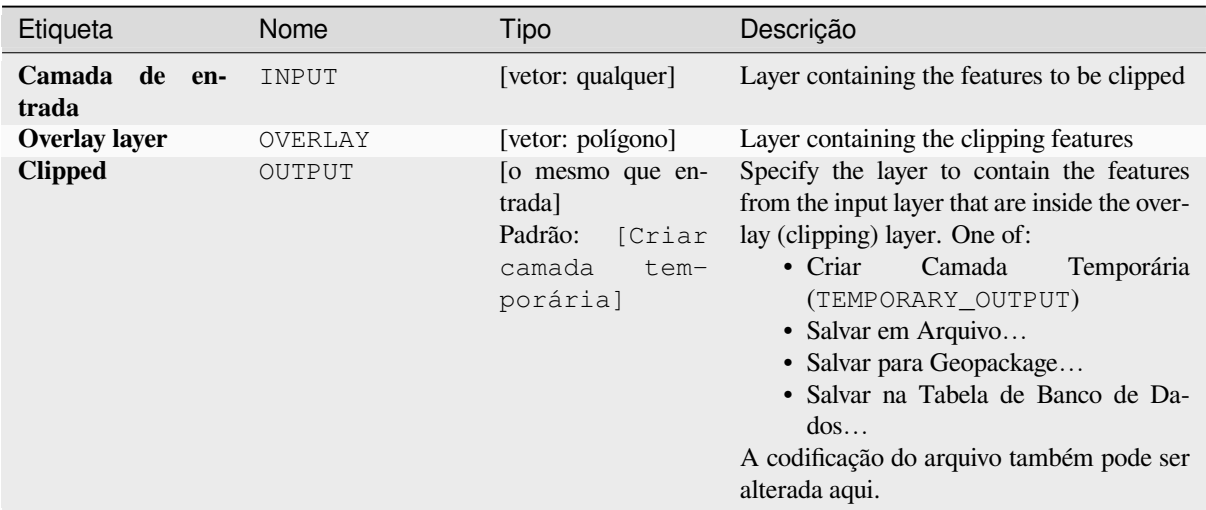

### **Saídas**

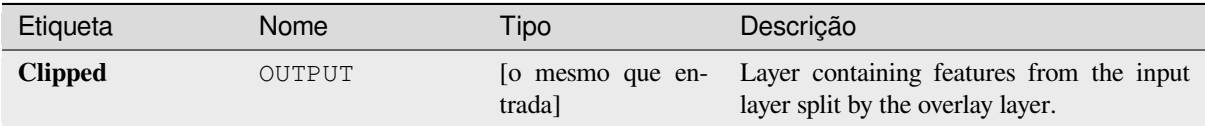

## **Código Python**

### **Algorithm ID**: qgis:clip

```
import processing
processing.run("algorithm_id", {parameter_dictionary})
```
O *id do algoritmo* é exibido quando você passa o mouse sobre o algoritmo na Caixa de ferramentas de processamento. O *dicionário de parâmetros* fornece os nomes e valores dos parâmetros. Veja *Usando os algoritmos do processamento a partir do Terminal Python.* para detalhes sobre como executar algoritmos de processamento a partir do console Python.

#### **[Diferença](#page-964-0)**

Extracts features from the input layer that don't fall within the boundaries of the overlay layer.

Input layer features that partially overlap the overlay layer feature(s) are split along the boundary of those feature(s) and only the portions outside the overlay layer features are retained.

### **Aviso: Apenas modificação de geometria**

This operation modifies only the features geometry. The attribute values of the features are **not modified**, although properties such as area or length of the features will be modified by the overlay operation. If such properties are stored as attributes, those attributes will have to be manually updated.

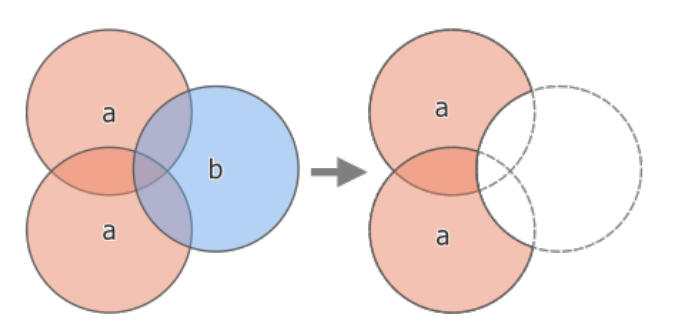

Figura28.119: Difference operation between a two-features input layer 'a' and a single feature overlay layer 'b' (left) - resulting in a new layer with the modified 'a' features (right)

Allows features in-place modification 1 de ponto, linha e características poligonais.

**Default menu**: *Vector* ► *Geoprocessing Tools*

#### **Ver também:**

*Difference (multiple)*, *Diferença simétrica*, *Clip*

### **Parâmetros**

### **Parâmetros básicos**

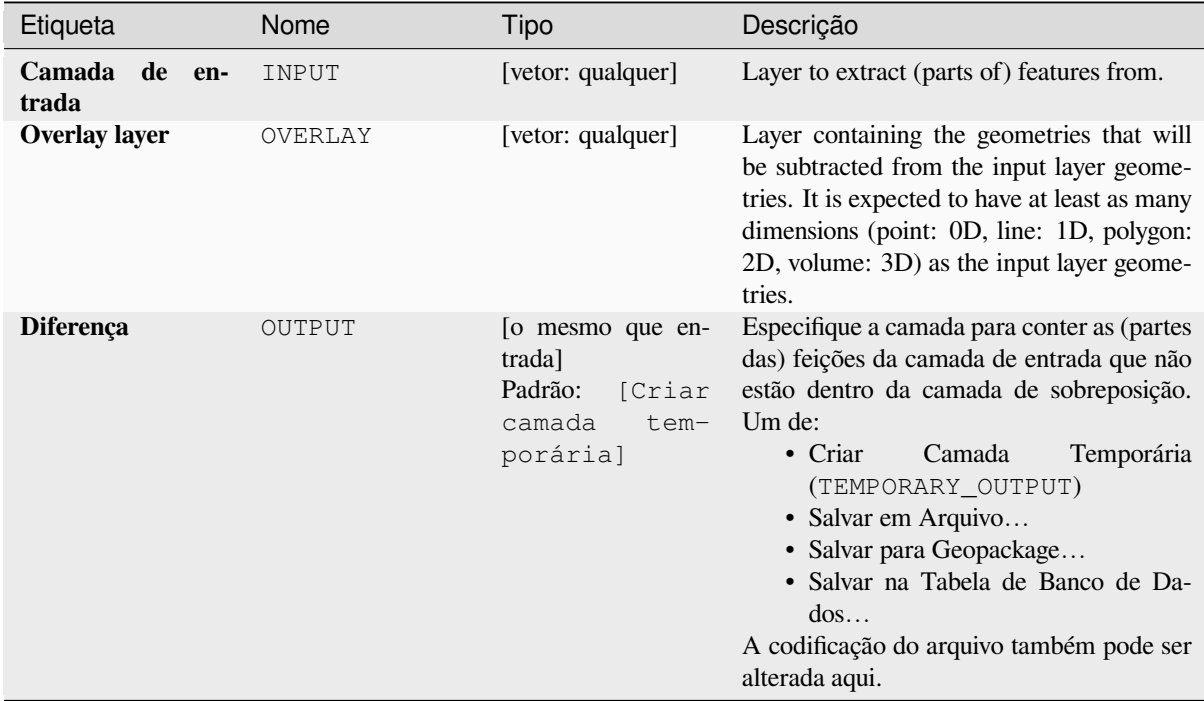

#### **Parâmetros avançados**

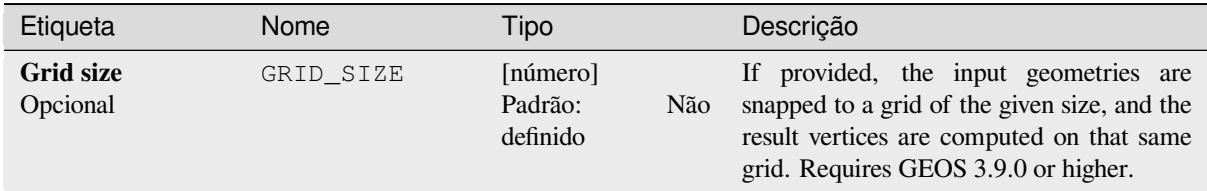

**Saídas**

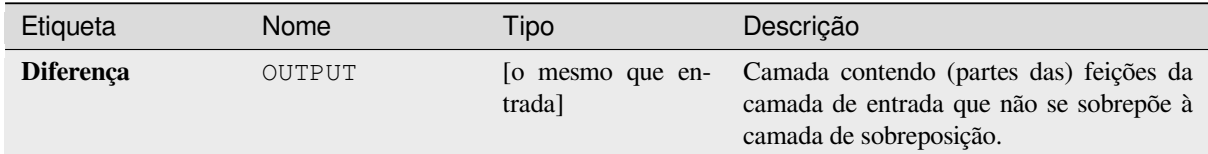

## **Código Python**

**Algorithm ID**: qgis:difference

```
import processing
processing.run("algorithm_id", {parameter_dictionary})
```
O *id do algoritmo* é exibido quando você passa o mouse sobre o algoritmo na Caixa de ferramentas de processamento. O *dicionário de parâmetros* fornece os nomes e valores dos parâmetros. Veja *Usando os algoritmos do processamento a partir do Terminal Python.* para detalhes sobre como executar algoritmos de processamento a partir do console Python.

## **[Difference \(multiple\)](#page-964-0)**

Extracts features from the input layer that fall completely outside or only partially overlap the features from any of the overlay layer(s).

For each overlay layer the difference is calculated between the result of all previous difference operations and this overlay layer. Input layer features that partially overlap feature(s) in the overlay layer are split along those features' boundary and only the portions outside the overlay layer features are retained.

#### **Aviso: Apenas modificação de geometria**

This operation modifies only the features geometry. The attribute values of the features are **not modified**, although properties such as area or length of the features will be modified by the overlay operation. If such properties are stored as attributes, those attributes will have to be manually updated.

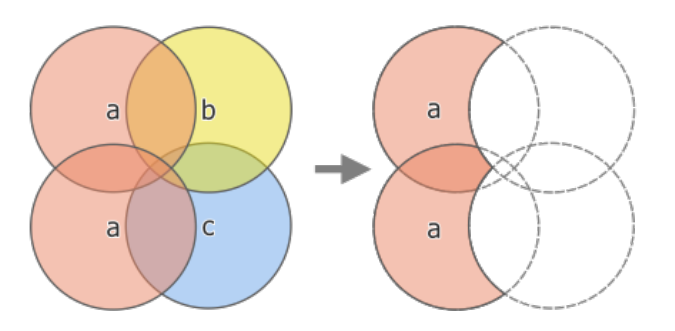

Figura28.120: Difference operation between a two-feature input layer 'a' and single feature overlay layers 'b' and 'c' (left) - resulting in a new layer with the modified 'a' features (right)

## **Ver também:**

*Diferença*, *Diferença simétrica*, *Clip*

# **Parâmetros**

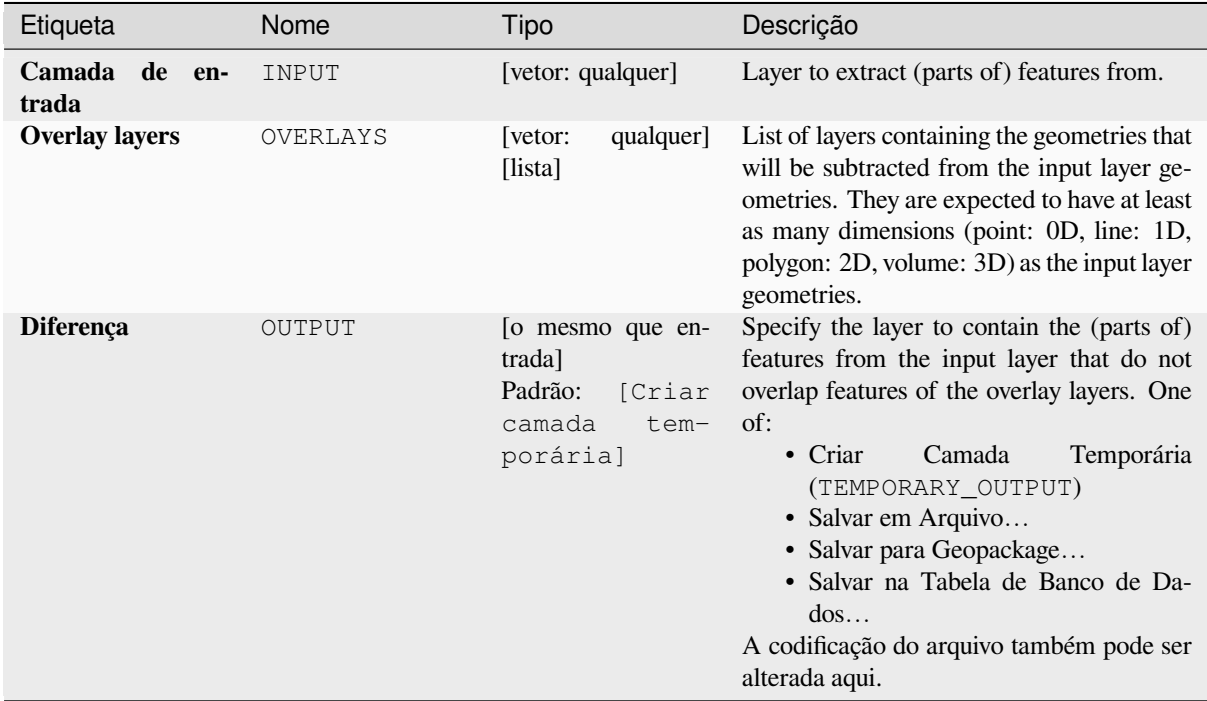

## **Saídas**

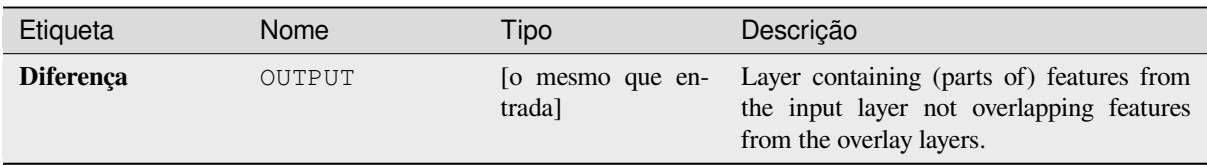

# **Código Python**

**Algorithm ID**: qgis:multidifference

```
import processing
processing.run("algorithm_id", {parameter_dictionary})
```
O *id do algoritmo* é exibido quando você passa o mouse sobre o algoritmo na Caixa de ferramentas de processamento. O *dicionário de parâmetros* fornece os nomes e valores dos parâmetros. Veja *Usando os algoritmos do processamento a partir do Terminal Python.* para detalhes sobre como executar algoritmos de processamento a partir do console Python.

### **[Extract/clip by extent](#page-964-0)**

Cria uma nova camada vetorial que contém apenas feições que se enquadram em uma extensão especificada.

Quaisquer feições que cruzem a extensão serão incluídas.

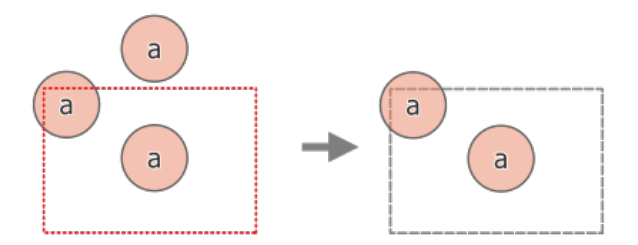

Figura28.121: Operação de extração entre uma camada de entrada de três características "a" e uma extensão tracejada (esquerda) - características resultantes com extensão tracejada para referência (direita)

#### **Ver também:**

*Clip*

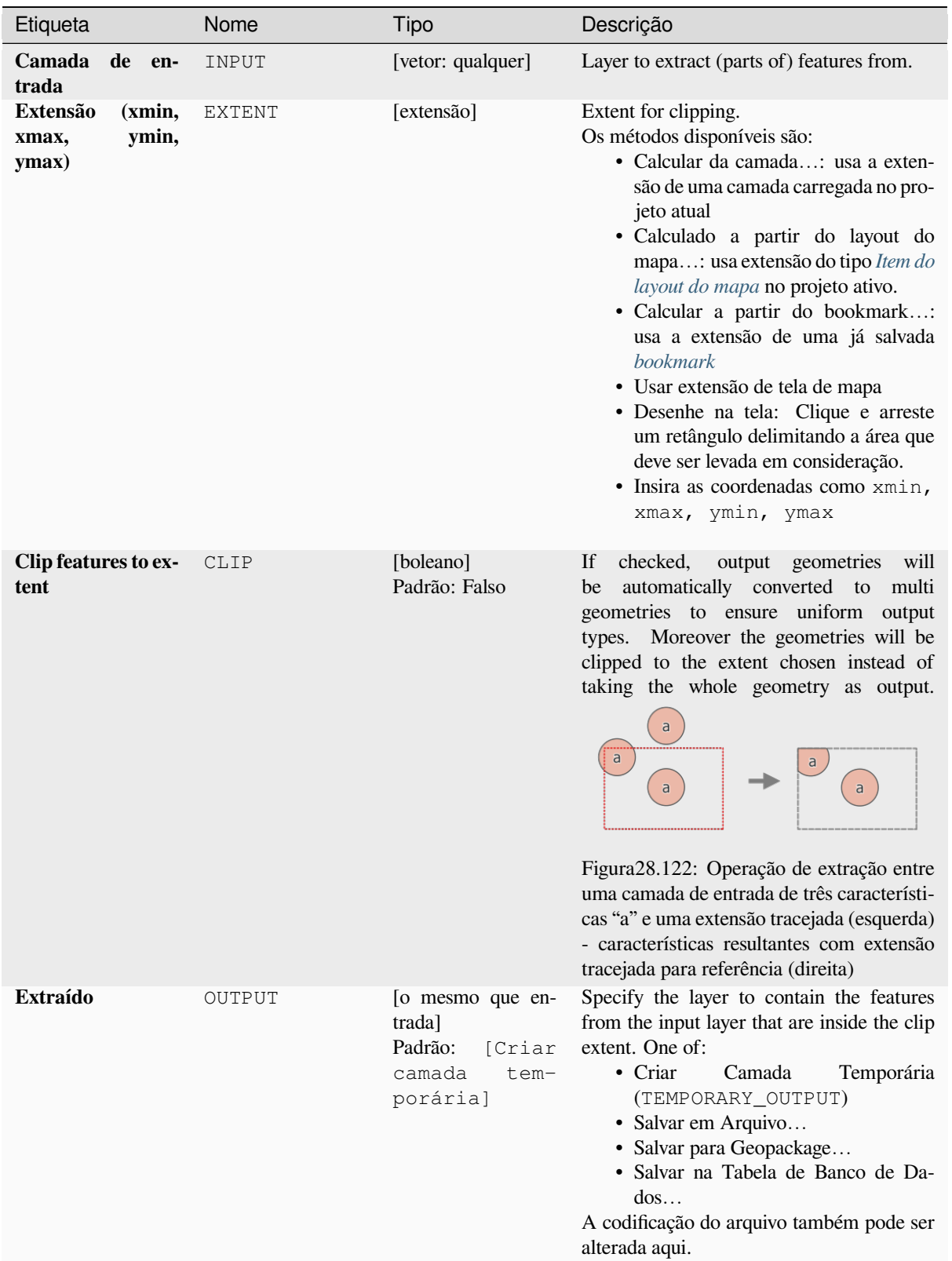

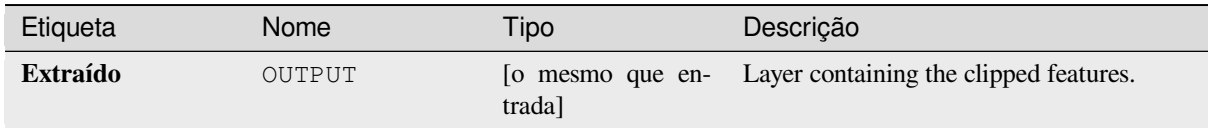

# **Código Python**

**Algorithm ID**: qgis:extractbyextent

```
import processing
processing.run("algorithm_id", {parameter_dictionary})
```
O *id do algoritmo* é exibido quando você passa o mouse sobre o algoritmo na Caixa de ferramentas de processamento. O *dicionário de parâmetros* fornece os nomes e valores dos parâmetros. Veja *Usando os algoritmos do processamento a partir do Terminal Python.* para detalhes sobre como executar algoritmos de processamento a partir do console Python.

### **[Interseção](#page-964-0)**

Extrai as partes das feições da camada de entrada que se sobrepõem aàs feições na camada de sobreposição.

As feições na camada de interseção são atribuídas aos atributos das feições sobrepostas das camadas de entrada e de sobreposição.

#### **Aviso: Apenas modificação de geometria**

This operation modifies only the features geometry. The attribute values of the features are **not modified**, although properties such as area or length of the features will be modified by the overlay operation. If such properties are stored as attributes, those attributes will have to be manually updated.

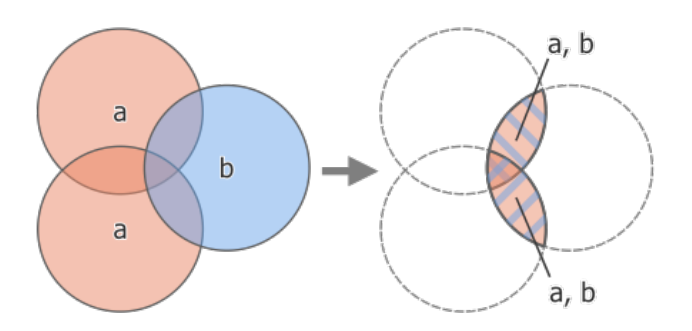

Figura28.123: Intersection operation between a two-feature input layer 'a' and a single feature overlay layer 'b' (left) - overlapping areas become a new two-feature layer with both layers' attributes (right)

**Default menu**: *Vector* ► *Geoprocessing Tools*

#### **Ver também:**

*Intersection (multiple)*, *Clip*, *Diferença*

# **Parâmetros básicos**

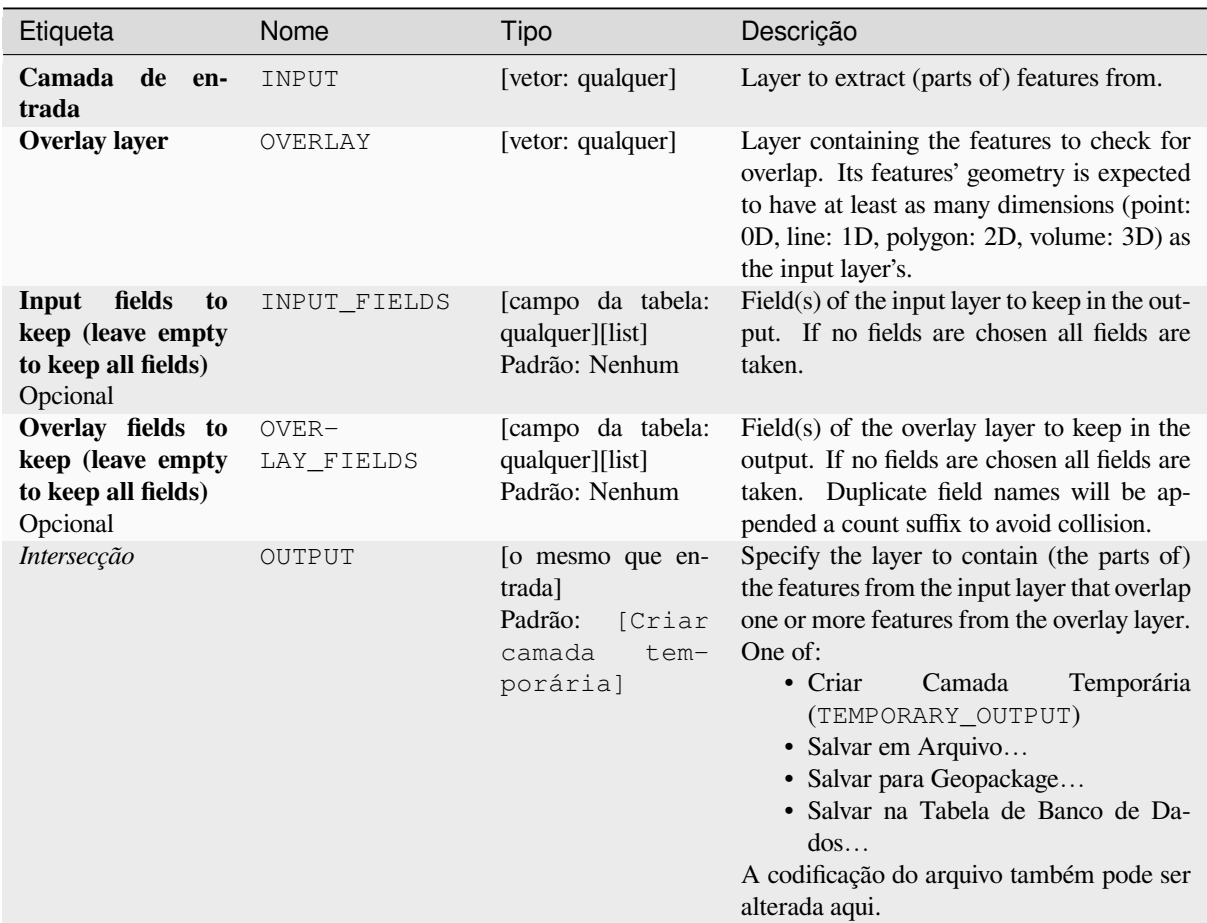

# **Parâmetros avançados**

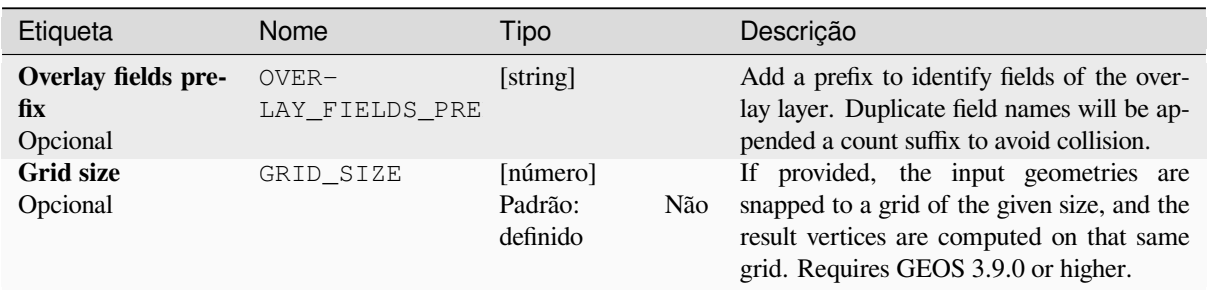
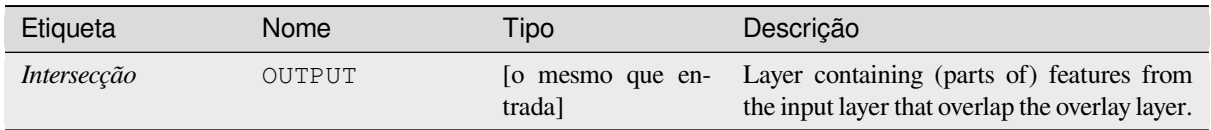

**Algorithm ID**: qgis:intersection

```
import processing
processing.run("algorithm_id", {parameter_dictionary})
```
O *id do algoritmo* é exibido quando você passa o mouse sobre o algoritmo na Caixa de ferramentas de processamento. O *dicionário de parâmetros* fornece os nomes e valores dos parâmetros. Veja *Usando os algoritmos do processamento a partir do Terminal Python.* para detalhes sobre como executar algoritmos de processamento a partir do console Python.

### **[Intersection \(multiple\)](#page-964-0)**

Extracts the overlapping portions of features in the input and all overlay layers.

Features in the output layer are assigned the attributes of the overlapping features from both the input and overlay layers.

#### **Aviso: Apenas modificação de geometria**

This operation modifies only the features geometry. The attribute values of the features are **not modified**, although properties such as area or length of the features will be modified by the overlay operation. If such properties are stored as attributes, those attributes will have to be manually updated.

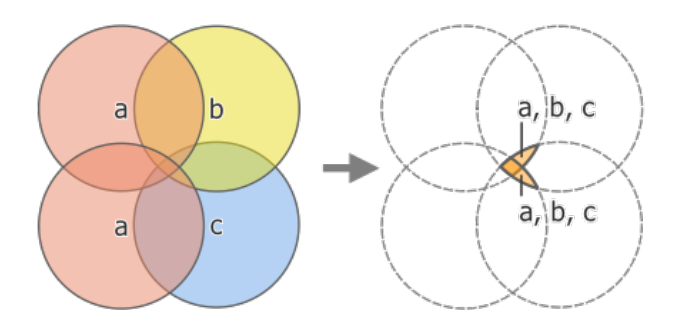

Figura28.124: Intersection operation between a two-feature input layer 'a' and single feature overlay layers 'b' and 'c' (left) - overlapping areas become a new two-feature layer with all layers' attributes (right)

### **Ver também:**

*Interseção*, *Clip*, *Diferença*

### **Parâmetros**

# **Parâmetros básicos**

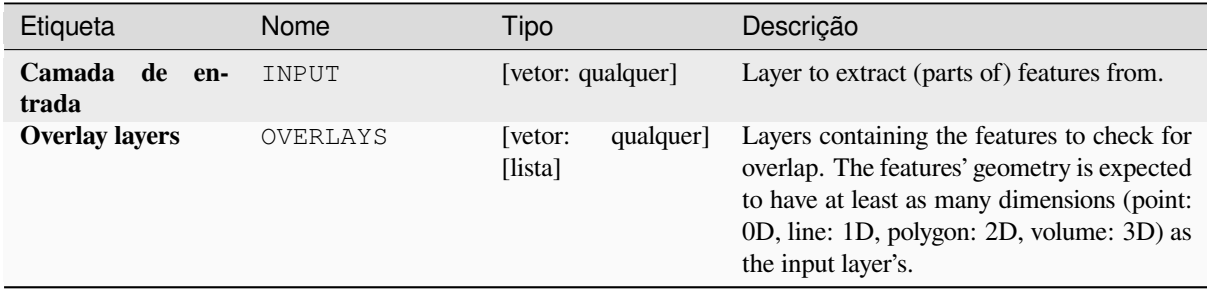

### **Parâmetros avançados**

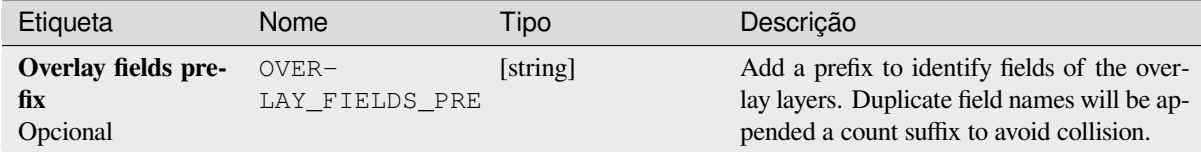

# **Saídas**

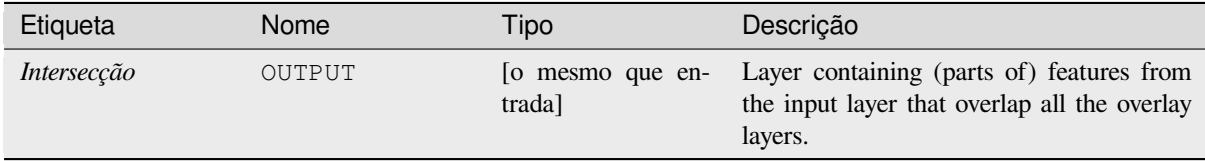

# **Código Python**

**Algorithm ID**: qgis:multiintersection

```
import processing
processing.run("algorithm_id", {parameter_dictionary})
```
O *id do algoritmo* é exibido quando você passa o mouse sobre o algoritmo na Caixa de ferramentas de processamento. O *dicionário de parâmetros* fornece os nomes e valores dos parâmetros. Veja *Usando os algoritmos do processamento a partir do Terminal Python.* para detalhes sobre como executar algoritmos de processamento a partir do console Python.

# **Interseções de linha**

Cria feições de ponto onde as linhas das duas camadas se cruzam.

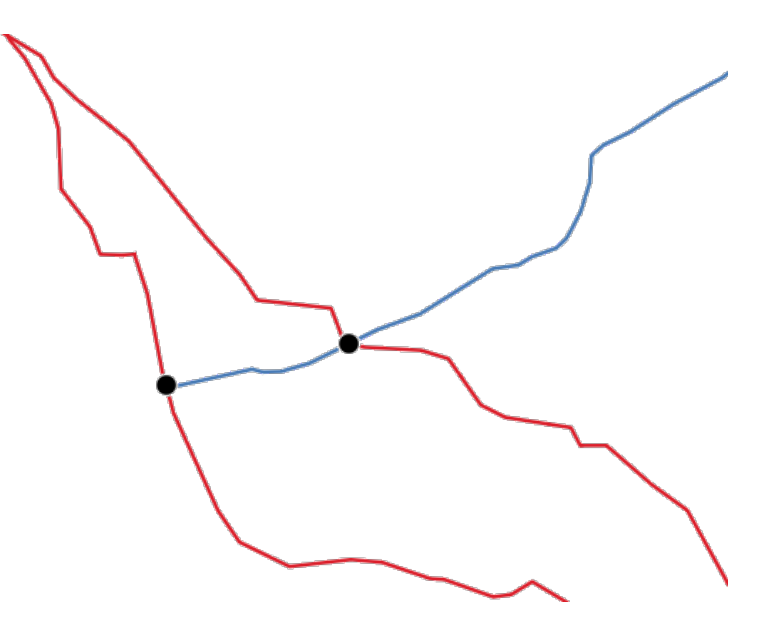

Figura28.125: Pontos de interseção

**Default menu**: *Vector* ► *Analysis Tools*

# **Parâmetros**

# **Parâmetros básicos**

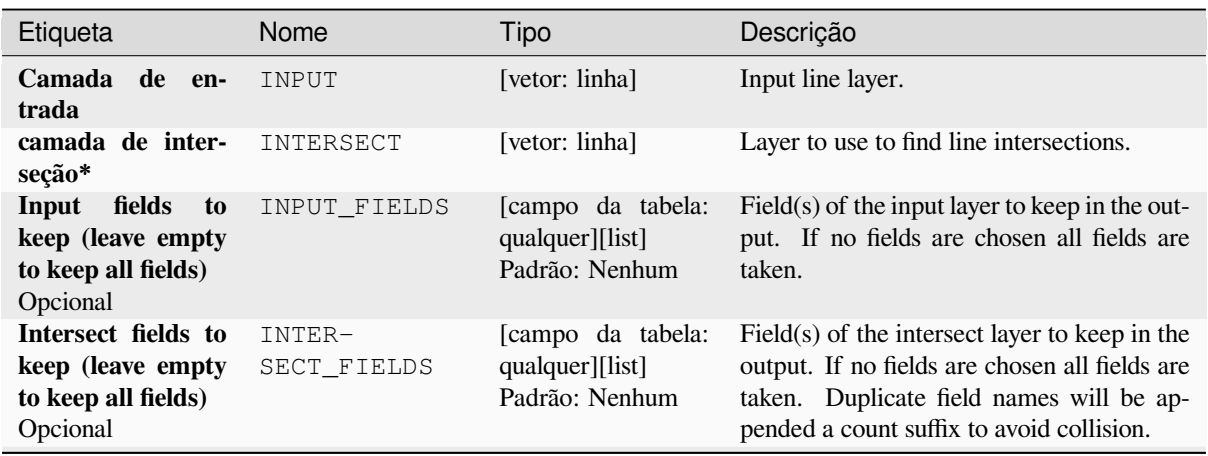

continua na próxima página

# Tabela 28.183 – continuação da página anterior

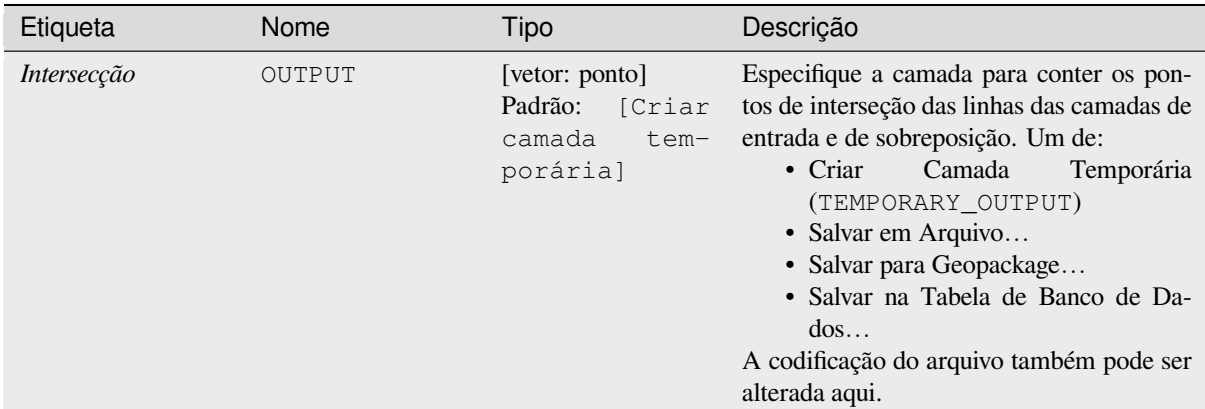

### **Parâmetros avançados**

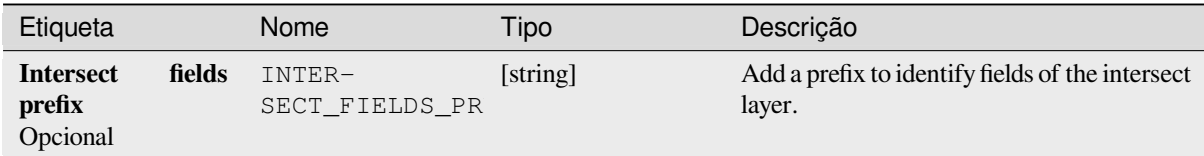

# **Saídas**

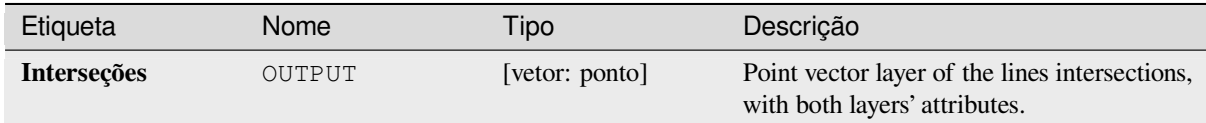

# **Código Python**

**Algorithm ID**: qgis:lineintersections

```
import processing
processing.run("algorithm_id", {parameter_dictionary})
```
O *id do algoritmo* é exibido quando você passa o mouse sobre o algoritmo na Caixa de ferramentas de processamento. O *dicionário de parâmetros* fornece os nomes e valores dos parâmetros. Veja *Usando os algoritmos do processamento a partir do Terminal Python.* para detalhes sobre como executar algoritmos de processamento a partir do console Python.

# **Split with lines**

Splits the lines or polygons in one layer using the lines or polygon rings in another layer to define the breaking points. Intersection between geometries in both layers are considered as split points.

Output will contain multi geometries for split features.

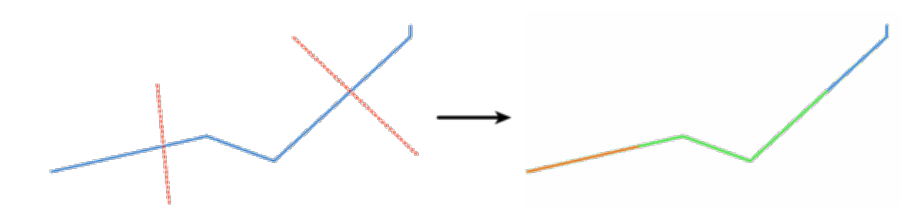

Figura28.126: Linhas divididas

**v** permite features in-place modification 1.

### **Parâmetros**

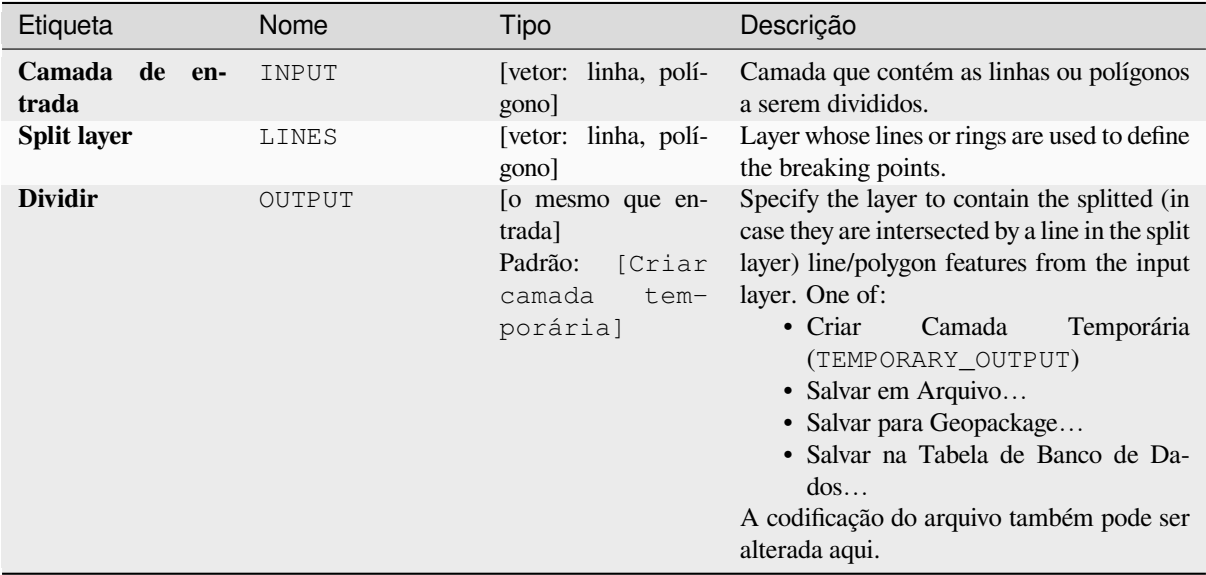

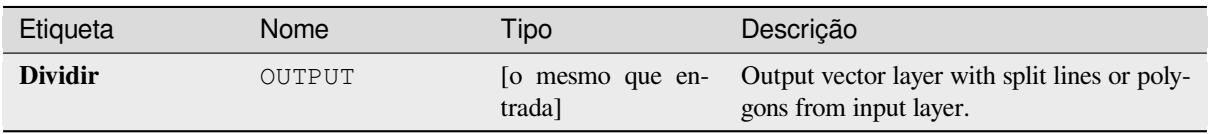

**Algorithm ID**: qgis:splitwithlines

```
import processing
processing.run("algorithm_id", {parameter_dictionary})
```
O *id do algoritmo* é exibido quando você passa o mouse sobre o algoritmo na Caixa de ferramentas de processamento. O *dicionário de parâmetros* fornece os nomes e valores dos parâmetros. Veja *Usando os algoritmos do processamento a partir do Terminal Python.* para detalhes sobre como executar algoritmos de processamento a partir do console Python.

### **[Diferença simétrica](#page-964-0)**

Creates a layer containing features from both the input and overlay layers but with the overlapping areas between the two layers removed.

The attribute table of the symmetrical difference layer contains attributes and fields from both the input and overlay layers.

#### **Aviso: Apenas modificação de geometria**

This operation modifies only the features geometry. The attribute values of the features are **not modified**, although properties such as area or length of the features will be modified by the overlay operation. If such properties are stored as attributes, those attributes will have to be manually updated.

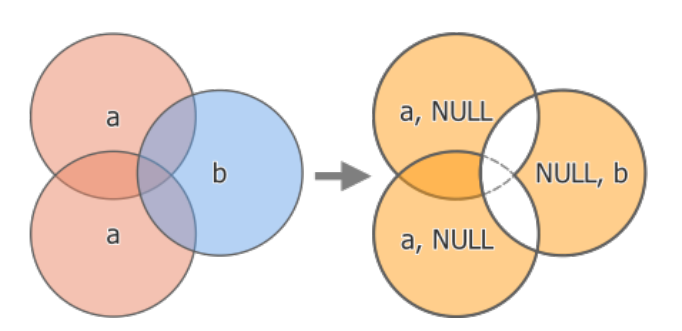

Figura28.127: Symmetrical difference operation between a two-features input layer 'a' and a single feature overlay layer 'b' (left) - resulting three-feature layer with both layers' attributes (right)

#### **Default menu**: *Vector* ► *Geoprocessing Tools*

#### **Ver também:**

*Diferença*, *Clip*, *Interseção*

### **Parâmetros**

# **Parâmetros básicos**

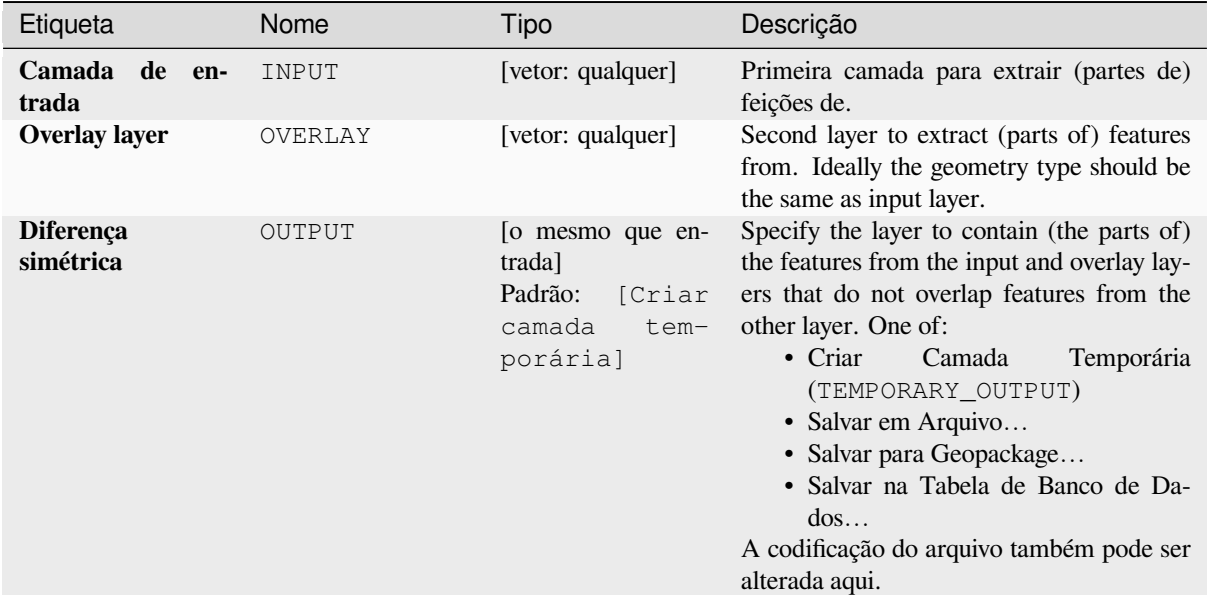

# **Parâmetros avançados**

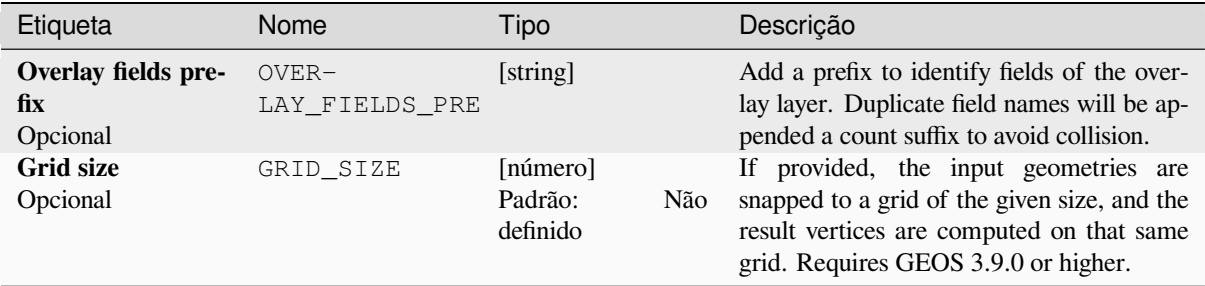

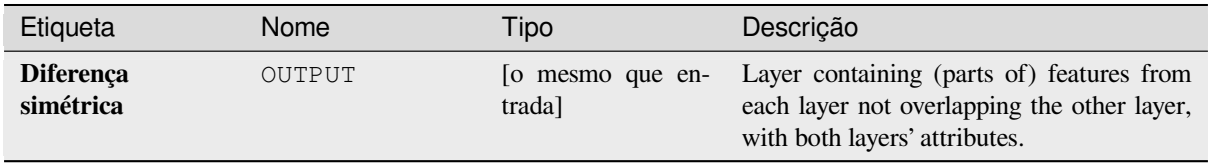

**Algorithm ID**: qgis:symmetricaldifference

```
import processing
processing.run("algorithm_id", {parameter_dictionary})
```
O *id do algoritmo* é exibido quando você passa o mouse sobre o algoritmo na Caixa de ferramentas de processamento. O *dicionário de parâmetros* fornece os nomes e valores dos parâmetros. Veja *Usando os algoritmos do processamento a partir do Terminal Python.* para detalhes sobre como executar algoritmos de processamento a partir do console Python.

### **[União](#page-964-0)**

Checks overlaps between features within the input layer and creates separate features for overlapping and nonoverlapping parts. The area of overlap will create as many identical overlapping features as there are features that participate in that overlap.

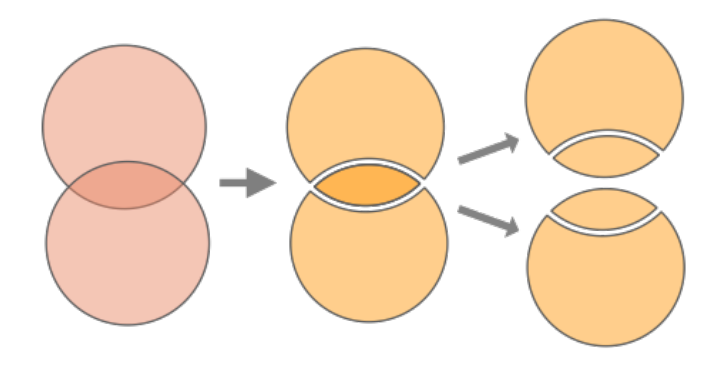

Figura28.128: Union operation with a single input layer with two overlapping features (left) - resulting in four features (middle) - features moved for clarity (right)

An overlay layer can also be used, in which case features from each layer are split at their overlap with features from the other one, creating a layer containing all the portions from both input and overlay layers. Features on the same layer will not split each other. The attribute table of the union layer is filled with attribute values from the respective original layer for non-overlapping features, and attribute values from both layers for overlapping features.

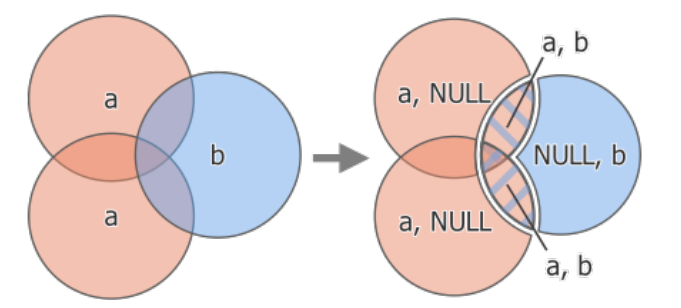

Figura28.129: Union operation between a two-feature input layer 'a' and a single feature overlay layer 'b' (left) resulting five-feature layer with attributes from both layers (right)

**Nota:** With an overlay layer, features on the same layer will not split each other. If you want to split overlaps on the same layer as well as other layers, first run the algorithm with multiple layers then run the algorithm again with only the previous output.

**Default menu**: *Vector* ► *Geoprocessing Tools*

### **Ver também:**

*Union (multiple)*, *Clip*, *Diferença*, *Interseção*

# **Parâmetros**

# **Parâmetros básicos**

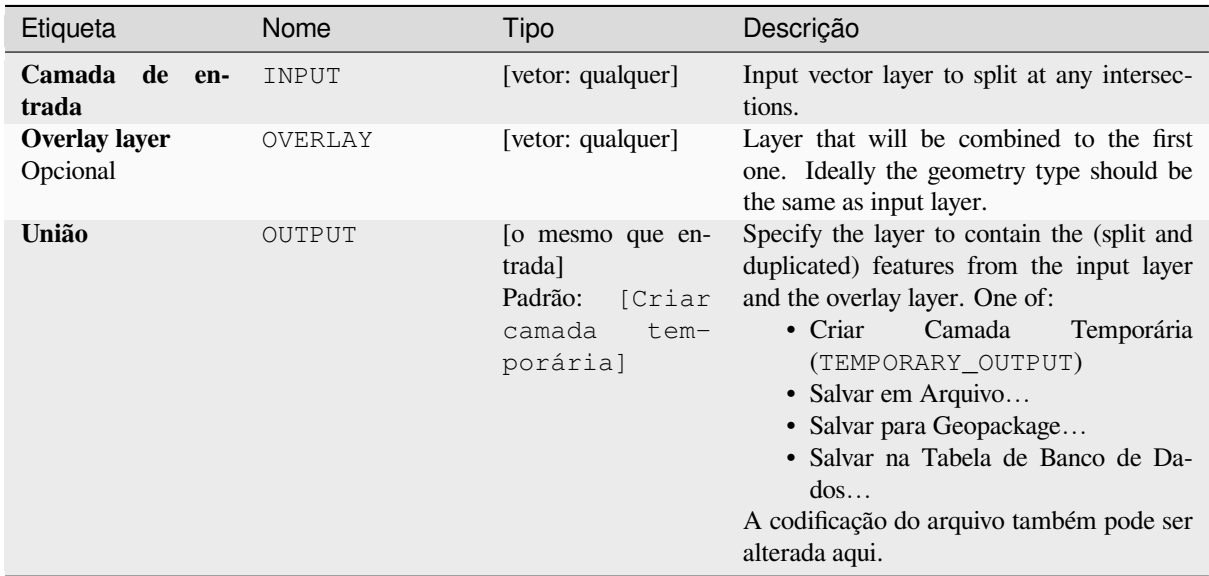

# **Parâmetros avançados**

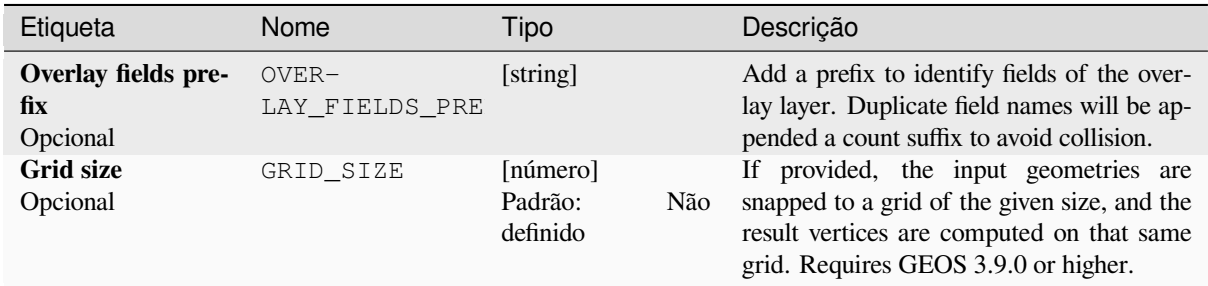

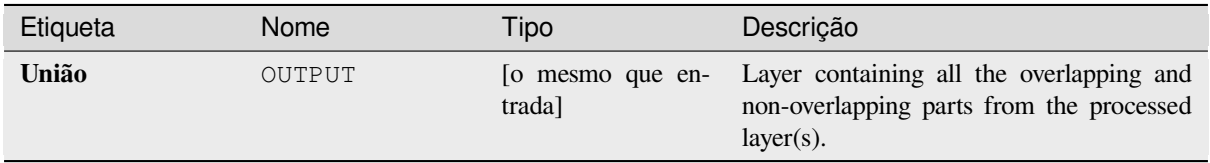

**Algorithm ID**: qgis:union

```
import processing
processing.run("algorithm_id", {parameter_dictionary})
```
O *id do algoritmo* é exibido quando você passa o mouse sobre o algoritmo na Caixa de ferramentas de processamento. O *dicionário de parâmetros* fornece os nomes e valores dos parâmetros. Veja *Usando os algoritmos do processamento a partir do Terminal Python.* para detalhes sobre como executar algoritmos de processamento a partir do console Python.

### **[Union \(multiple\)](#page-964-0)**

Checks overlaps between features within the input layer and creates separate features for overlapping and nonoverlapping parts. The area of overlap will create as many identical overlapping features as there are features that participate in that overlap.

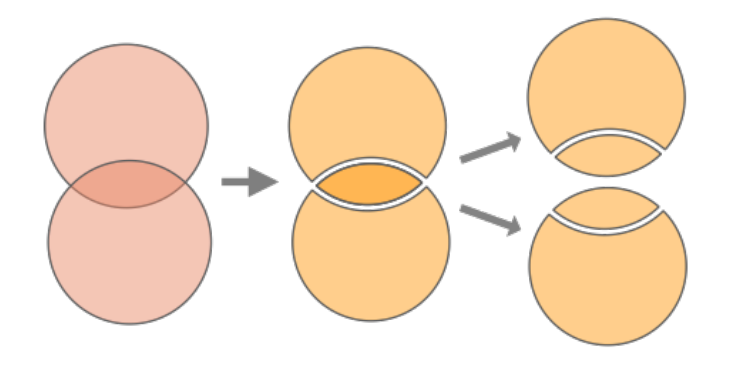

Figura28.130: Union operation with a single input layer with two overlapping features (left) - resulting in four features (middle) - features moved for clarity (right)

Multiple overlay layers can also be used, in which case features from each layer are split at their overlap with features from all other layers, creating a layer containing all the portions from both input and overlay layers. Features on the same layer will not split each other. The attribute table of the Union layer is filled with attribute values from the respective original layer for non-overlapping features, and attribute values from overlay layers for overlapping features.

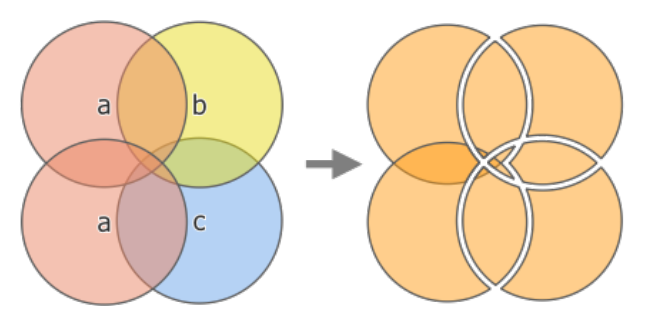

Figura28.131: Union operation between a two-feature input layer 'a' and single feature overlay layers 'b' and 'c' (left) - resulting eleven-feature layer with attributes from all layers (right)

**Nota:** With an overlay layer, features on the same layer will not split each other. If you want to split overlaps on the same layer as well as other layers, first run the algorithm with multiple layers then run the algorithm again with only the previous output.

*União*, *Clip*, *Diferença*, *Interseção*

# **Parâmetros**

# **Parâmetros básicos**

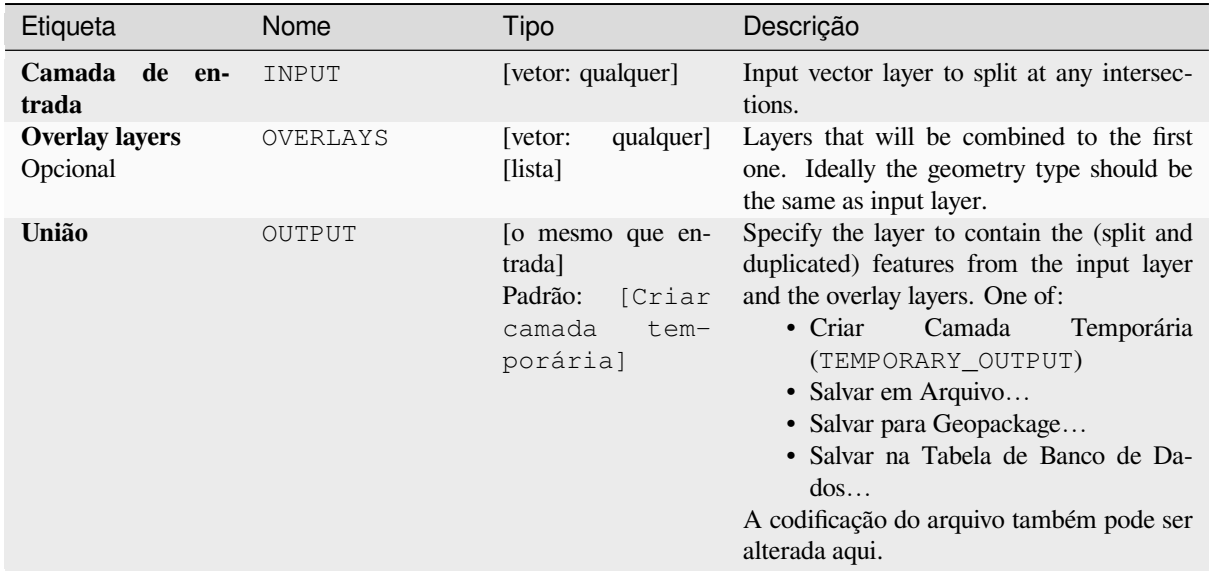

# **Parâmetros avançados**

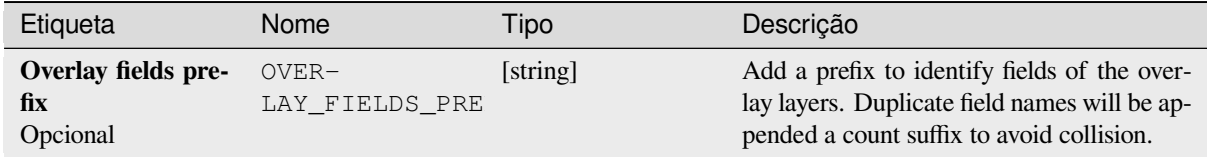

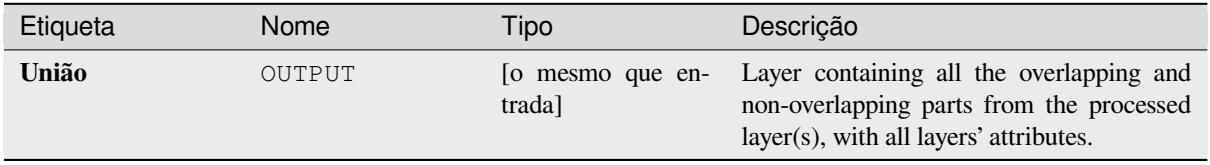

**Algorithm ID**: qgis:multiunion

```
import processing
processing.run("algorithm_id", {parameter_dictionary})
```
O *id do algoritmo* é exibido quando você passa o mouse sobre o algoritmo na Caixa de ferramentas de processamento. O *dicionário de parâmetros* fornece os nomes e valores dos parâmetros. Veja *Usando os algoritmos do processamento a partir do Terminal Python.* para detalhes sobre como executar algoritmos de processamento a partir do console Python.

# **28.1.24 Seleção vetorial**

#### **Extrair por atributo**

Cria duas camadas vetoriais a partir de uma camada de entrada: uma conterá apenas feições correspondentes, enquanto a segunda conterá todas as feições não correspondentes.

Os critérios para adicionar feições à camada resultante são baseados nos valores de um atributo da camada de entrada.

#### **Ver também:**

*Selecionar por atributo*

### **Parâmetros**

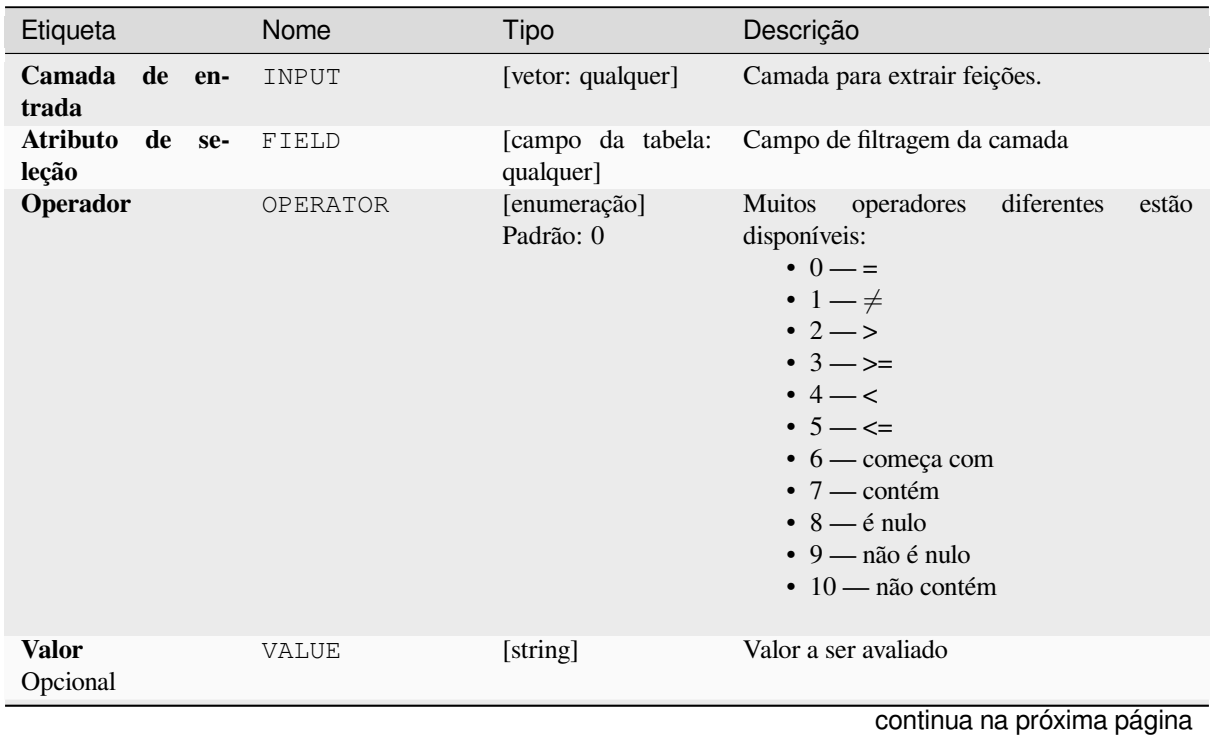

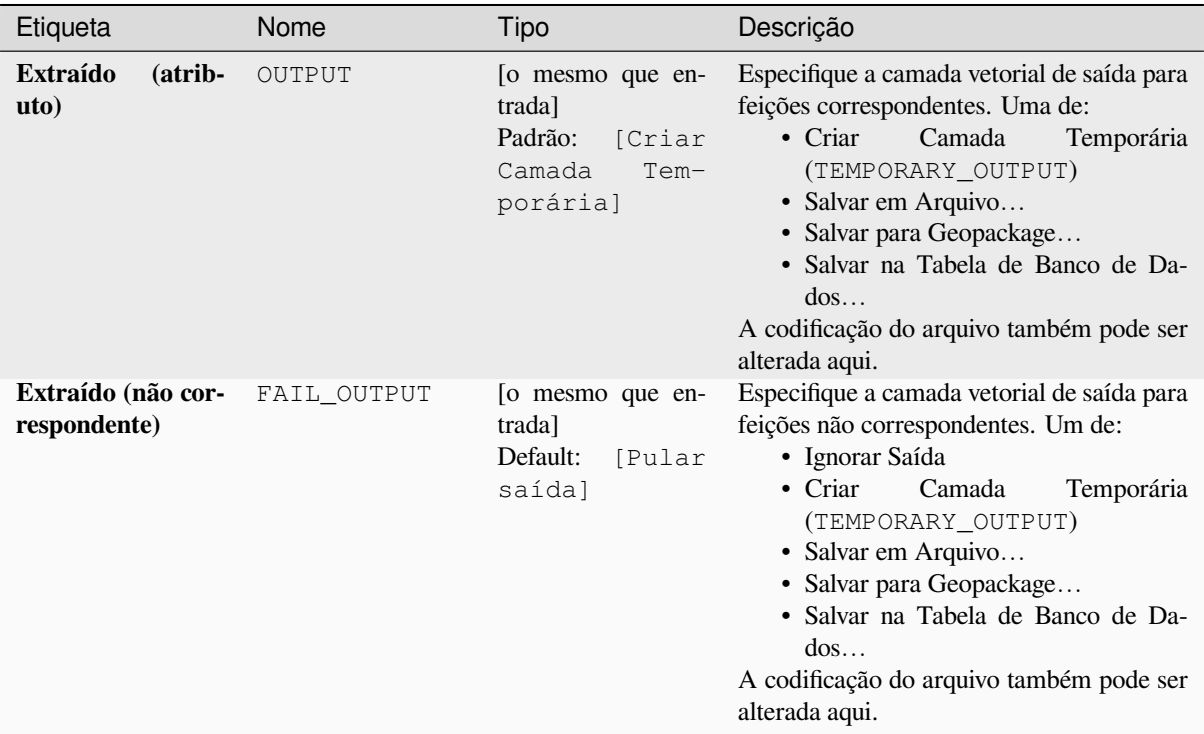

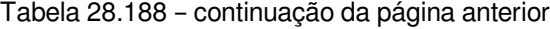

## **Saídas**

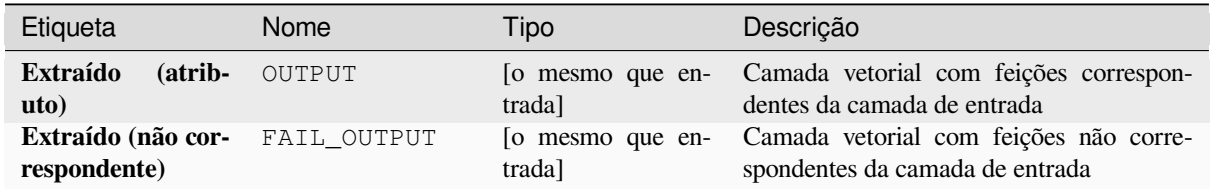

# **Código Python**

**Algorithm ID**: qgis:extractbyattribute

```
import processing
processing.run("algorithm_id", {parameter_dictionary})
```
O *id do algoritmo* é exibido quando você passa o mouse sobre o algoritmo na Caixa de ferramentas de processamento. O *dicionário de parâmetros* fornece os nomes e valores dos parâmetros. Veja *Usando os algoritmos do processamento a partir do Terminal Python.* para detalhes sobre como executar algoritmos de processamento a partir do console Python.

### **Extrair por expressão**

Cria duas camadas vetoriais a partir de uma camada de entrada: uma conterá apenas feições correspondentes, enquanto a segunda conterá todas as feições não correspondentes.

The criteria for adding features to the resulting layer is based on a QGIS expression. For more information about expressions see the *Expressões*.

#### **Ver também:**

*Selecionar por expressão*

### **Parâmetros**

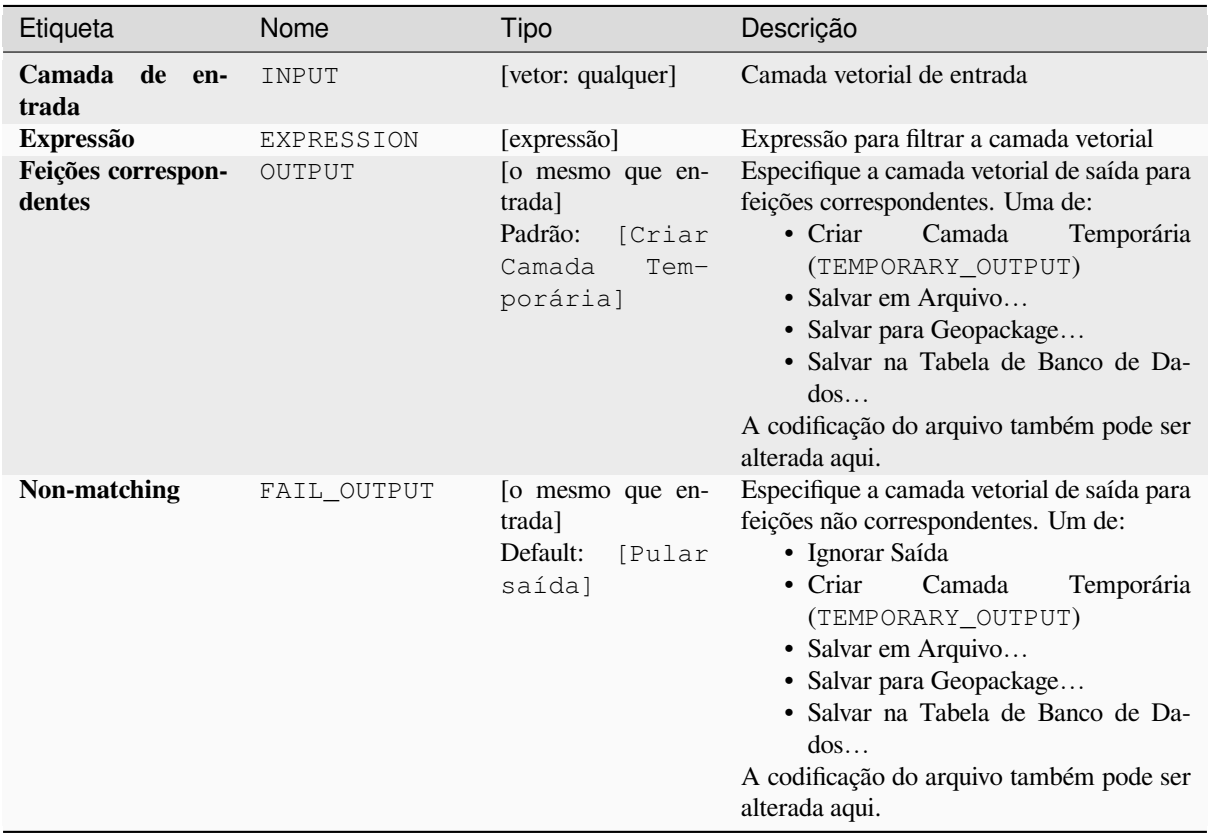

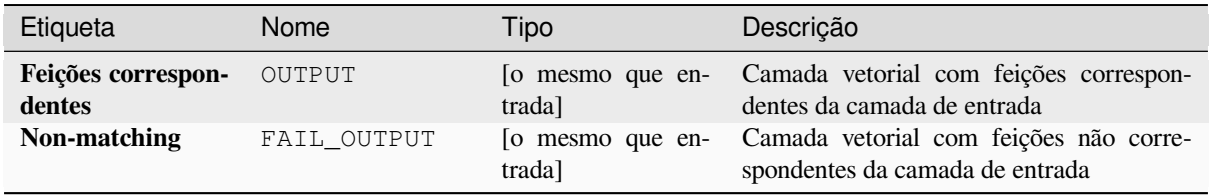

**Algorithm ID**: qgis:extractbyexpression

```
import processing
processing.run("algorithm_id", {parameter_dictionary})
```
O *id do algoritmo* é exibido quando você passa o mouse sobre o algoritmo na Caixa de ferramentas de processamento. O *dicionário de parâmetros* fornece os nomes e valores dos parâmetros. Veja *Usando os algoritmos do processamento a partir do Terminal Python.* para detalhes sobre como executar algoritmos de processamento a partir do console Python.

### **[Extrair por localização](#page-964-0)**

Cria uma nova camada vetorial que contém apenas feições correspondentes de uma camada de entrada.

The criteria for adding features to the resulting layer is based on the spatial relationship between each feature and the features in an additional layer.

#### **Ver também:**

*Selecionar pela localização*, *Extratoir à distância*

#### **Explorando as relações espaciais**

Predicados geométricos são funções booleanas usadas para determinar a relação espacial que um recurso tem com outro, comparando se e como suas geometrias compartilham uma parte do espaço.

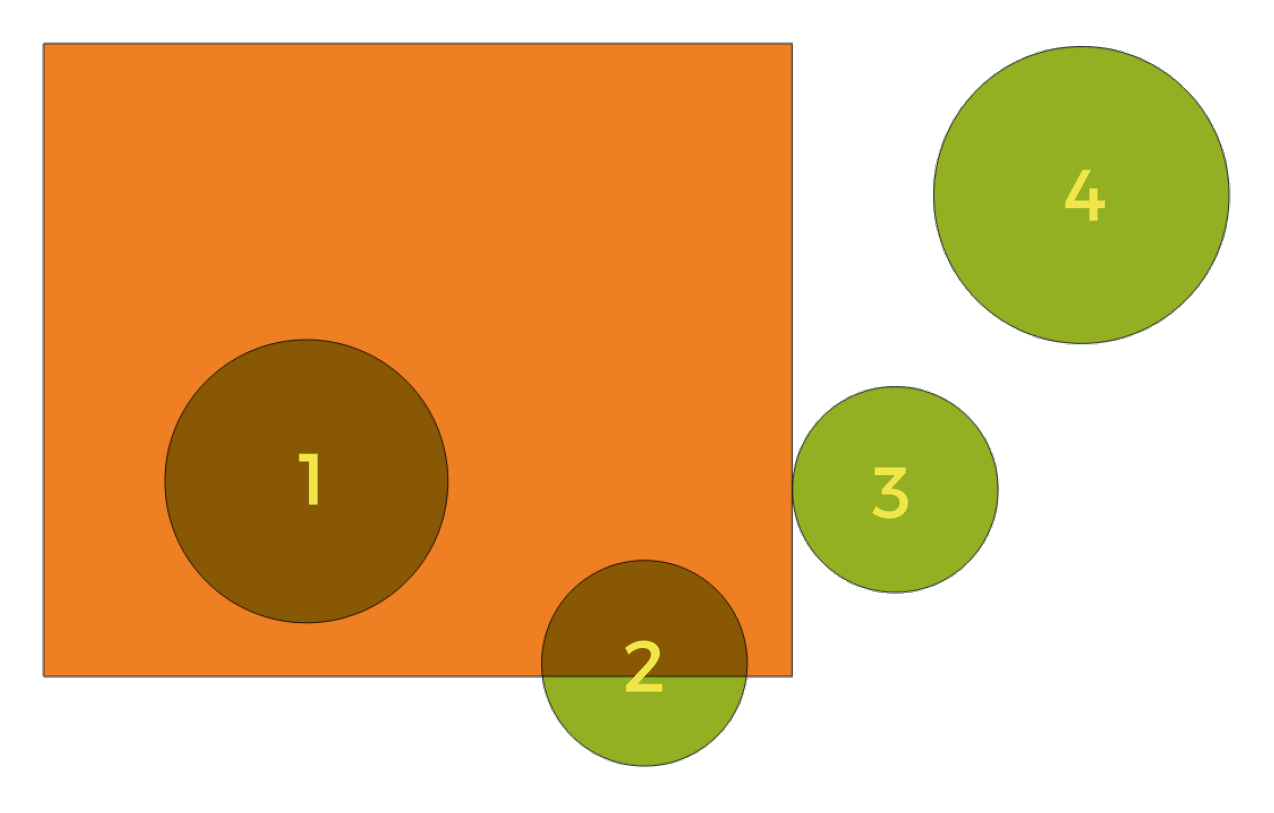

Figura28.132: Procurando relações espaciais entre camadas

Usando a figura acima, estamos procurando os círculos verdes comparando-os espacialmente com o retângulo laranja. Os predicados geométricos disponíveis são:

### *Intersecção*

Testa se uma geometria intercepta outra. Retorna 1 (verdadeiro) se as geometrias se cruzarem espacialmente (compartilhar qualquer parte do espaço - sobreposição ou toque) e 0 se não houver. Na imagem acima, isso retornará os círculos 1, 2 e 3.

#### *Contem*

Retorna 1 (verdadeiro) se e somente se nenhum ponto de b estiver no exterior de a, e pelo menos um ponto do interior de b estiver no interior de a. Na figura, nenhum círculo é retornado, mas o retângulo seria se você o procurasse ao contrário, porque contém o círculo 1 completamente. Este é o oposto de *estão dentro*.

#### *Disjoint*

Retorna 1 (verdadeiro) se as geometrias não compartilham nenhuma parte do espaço (sem sobreposição, sem toque). Apenas o círculo 4 é retornado.

#### *Igual*

Retorna 1 (verdadeiro) se e somente se as geometrias forem exatamente iguais. Nenhum círculo será devolvido.

#### *Toca*

Testa se uma geometria toca outra. Retorna 1 (verdadeiro) se as geometrias tiverem pelo menos um ponto em comum, mas seus interiores não se cruzarem. Apenas o círculo 3 é retornado.

#### *Sobrepor*

Testa se uma geometria se sobrepõe a outra. Retorna 1 (verdadeiro) se as geometrias compartilham espaço, são da mesma dimensão, mas não estão completamente contidas umas nas outras. Apenas o círculo 2 é retornado.

#### *Estão dentro*

Testa se uma geometria está dentro de outra. Retorna 1 (verdadeiro) se a geometria a estiver completamente dentro da geometria b. Apenas o círculo 1 é retornado.

#### *Cruza*

Retorna 1 (verdadeiro) se as geometrias fornecidas tiverem alguns, mas não todos, pontos internos em comum e o cruzamento real for de uma dimensão menor que a geometria fornecida mais alta. Por exemplo, uma linha que cruza um polígono cruzará como uma linha (verdadeiro). Duas linhas que se cruzam se cruzarão como um ponto (verdadeiro). Dois polígonos se cruzam como um polígono (falso). Na imagem, nenhum círculo será devolvido.

### **Parâmetros**

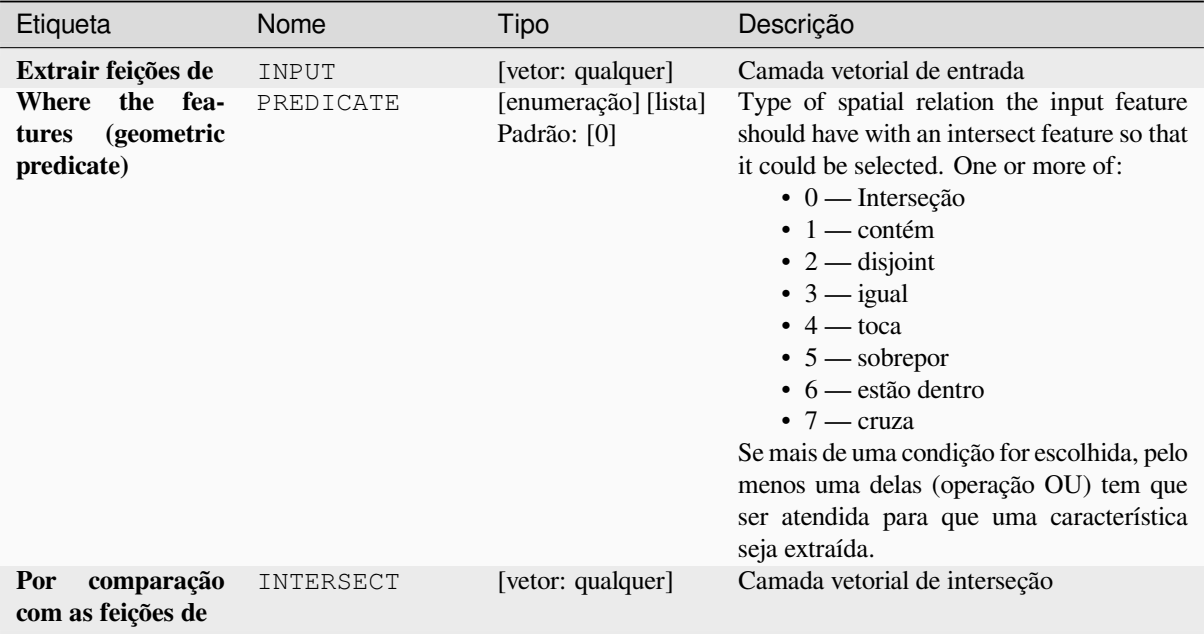

continua na próxima página

Etiqueta Nome Tipo Descrição **Extraído (local)** OUTPUT [o mesmo que entrada] Padrão: [Criar camada temporária] Specify the output vector layer for the features that have the chosen spatial relationship(s) with one or more features in the comparison layer. One of: • Criar Camada Temporária (TEMPORARY\_OUTPUT) • Salvar em Arquivo… • Salvar para Geopackage… • Salvar na Tabela de Banco de Dados… A codificação do arquivo também pode ser alterada aqui.

## Tabela 28.189 – continuação da página anterior

### **Saídas**

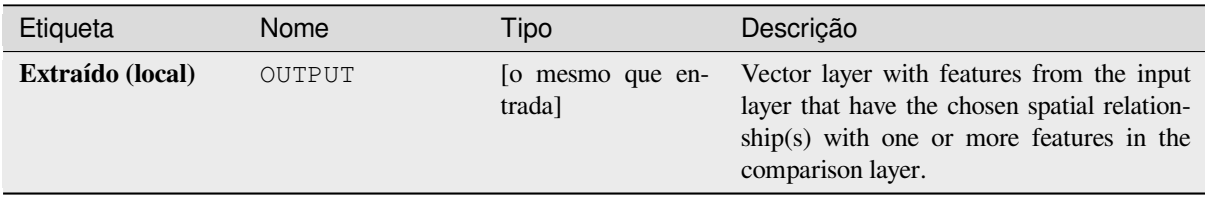

### **Código Python**

**Algorithm ID**: qgis:extractbylocation

```
import processing
processing.run("algorithm_id", {parameter_dictionary})
```
O *id do algoritmo* é exibido quando você passa o mouse sobre o algoritmo na Caixa de ferramentas de processamento. O *dicionário de parâmetros* fornece os nomes e valores dos parâmetros. Veja *Usando os algoritmos do processamento a partir do Terminal Python.* para detalhes sobre como executar algoritmos de processamento a partir do console Python.

### **[Extratoir à distância](#page-964-0)**

Creates a new vector layer that only contains matching features from an input layer. Features are copied wherever they are within the specified maximum distance from the features in an additional reference layer.

#### **Ver também:**

*Selecionar dentro da distância*, *Extrair por localização*

### **Parâmetros**

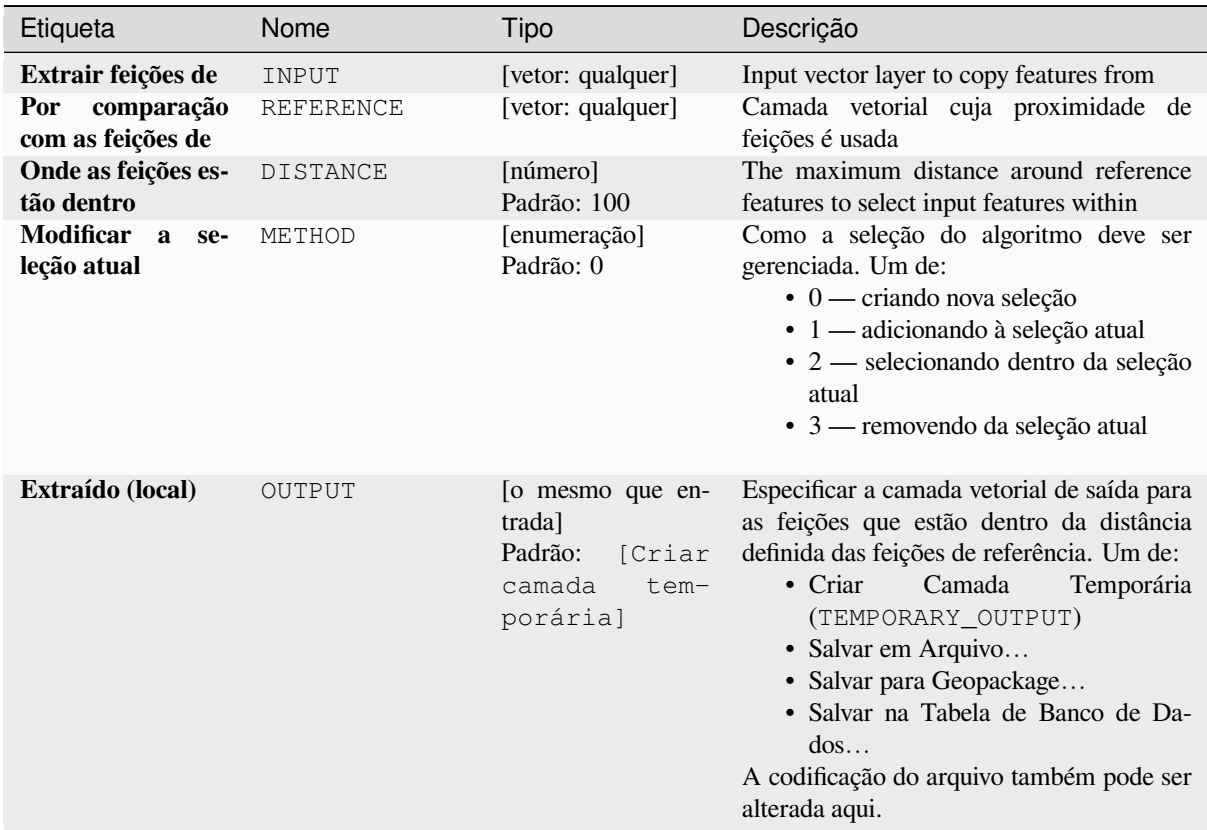

### **Saídas**

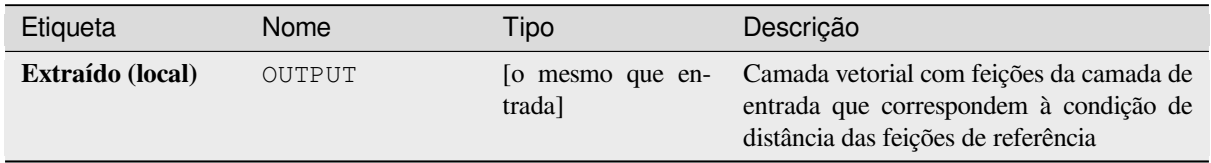

### **Código Python**

**Algorithm ID**: native:extractwithindistance

```
import processing
processing.run("algorithm_id", {parameter_dictionary})
```
O *id do algoritmo* é exibido quando você passa o mouse sobre o algoritmo na Caixa de ferramentas de processamento. O *dicionário de parâmetros* fornece os nomes e valores dos parâmetros. Veja *Usando os algoritmos do processamento a partir do Terminal Python.* para detalhes sobre como executar algoritmos de processamento a partir do console Python.

### **Filtrar por tipo de geometria**

Filtra recursos por seu tipo de geometria. Os recursos de entrada serão direcionados para diferentes saídas com base no fato de terem uma geometria de ponto, linha ou polígono.

## **Parâmetros**

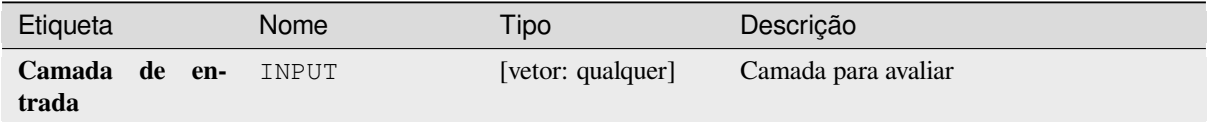

### **Saídas**

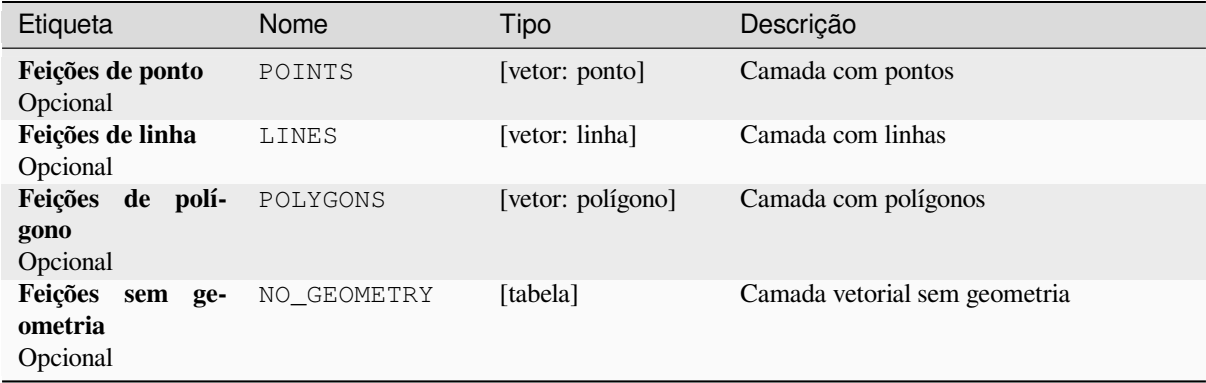

# **Código Python**

```
ID do algoritmo: native: filterbygeometry
```

```
import processing
processing.run("algorithm_id", {parameter_dictionary})
```
O *id do algoritmo* é exibido quando você passa o mouse sobre o algoritmo na Caixa de ferramentas de processamento. O *dicionário de parâmetros* fornece os nomes e valores dos parâmetros. Veja *Usando os algoritmos do processamento a partir do Terminal Python.* para detalhes sobre como executar algoritmos de processamento a partir do console Python.

# **[Extração aleatória](#page-964-0)**

Pega uma camada vetorial e gera uma nova que contém apenas um subconjunto das feições na camada de entrada.

The subset is defined randomly, based on feature IDs, using a percentage or count value to define the total number of features in the subset.

#### **Ver também:**

*Seleção aleatória*

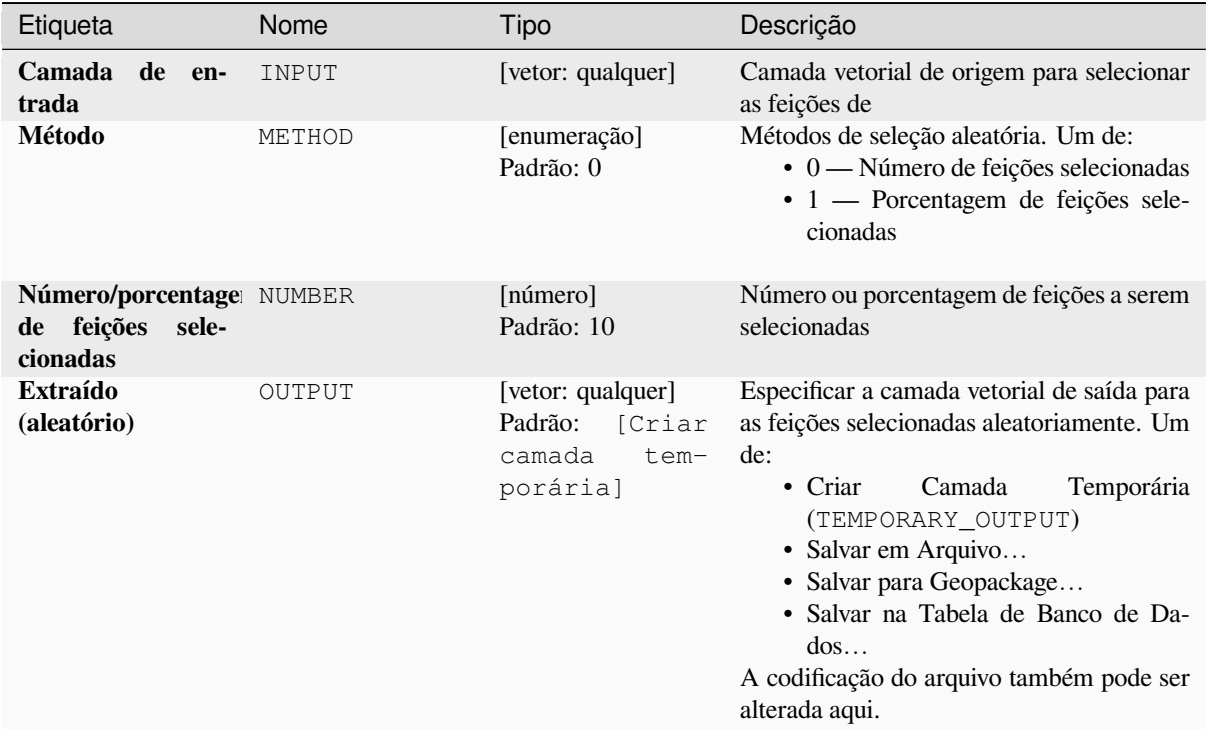

# **Saídas**

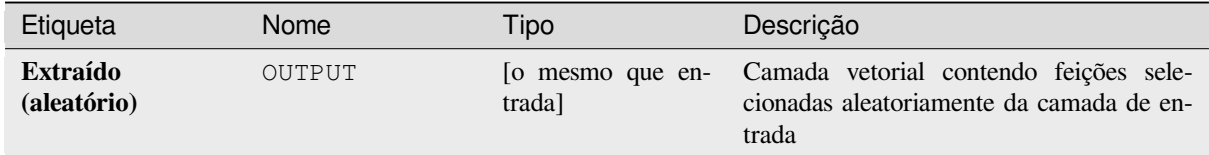

# **Código Python**

**Algorithm ID**: qgis:randomextract

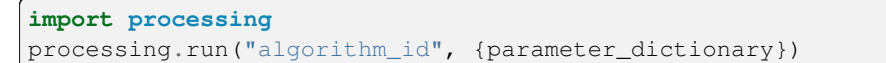

O *id do algoritmo* é exibido quando você passa o mouse sobre o algoritmo na Caixa de ferramentas de processamento. O *dicionário de parâmetros* fornece os nomes e valores dos parâmetros. Veja *Usando os algoritmos do processamento a partir do Terminal Python.* para detalhes sobre como executar algoritmos de processamento a partir do console Python.

## **Extração aleatória dentro de subconjuntos**

Pega uma camada vetorial e gera uma nova que contém apenas um subconjunto das feições na camada de entrada.

The subset is defined randomly, based on feature IDs, using a percentage or count value to define the total number of features in the subset. The percentage/count value is not applied to the whole layer, but instead to each category. Categories are defined according to a given attribute.

#### **Ver também:**

*Seleção aleatória dentro de subconjuntos*

### **Parâmetros**

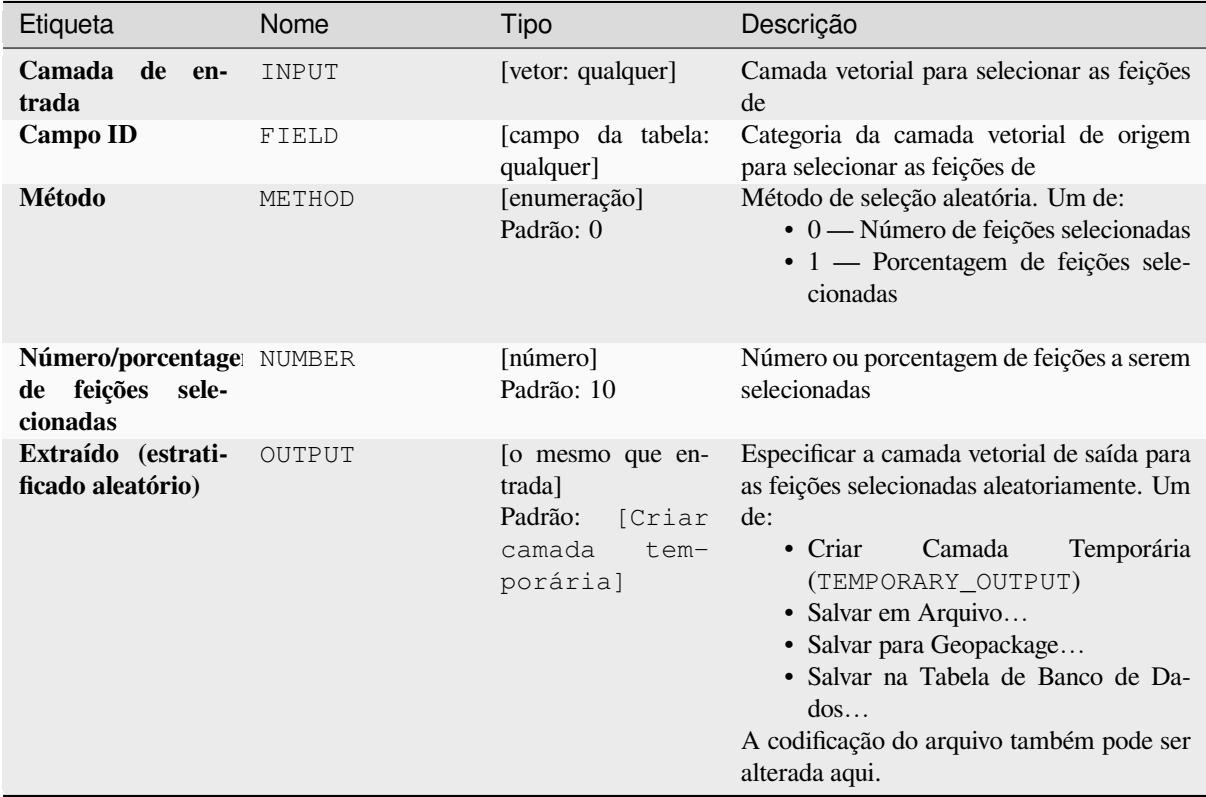

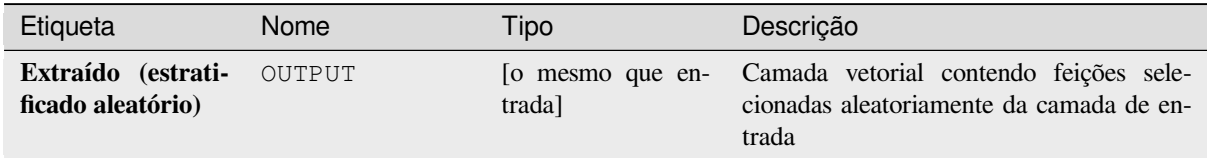

**Algorithm ID**: qgis:randomextractwithinsubsets

```
import processing
processing.run("algorithm_id", {parameter_dictionary})
```
O *id do algoritmo* é exibido quando você passa o mouse sobre o algoritmo na Caixa de ferramentas de processamento. O *dicionário de parâmetros* fornece os nomes e valores dos parâmetros. Veja *Usando os algoritmos do processamento a partir do Terminal Python.* para detalhes sobre como executar algoritmos de processamento a partir do console Python.

#### **[Seleção aleatória](#page-964-0)**

Pega uma camada vetorial e seleciona um subconjunto de suas feições. Nenhuma nova camada é gerada por este algoritmo.

The subset is defined randomly, based on feature IDs, using a percentage or count value to define the total number of features in the subset.

**Menu padrão**: *Vetor* ► *Ferramentas de pesquisa*

#### **Ver também:**

*Extração aleatória*

### **Parâmetros**

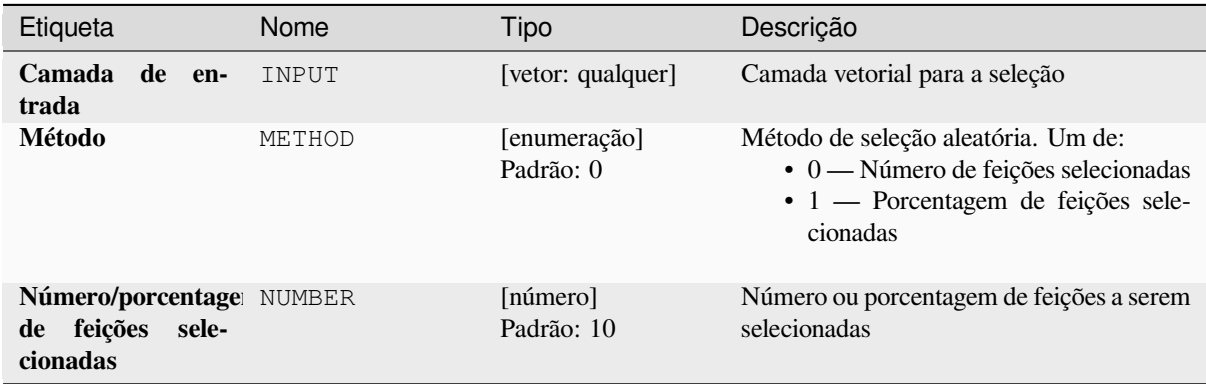

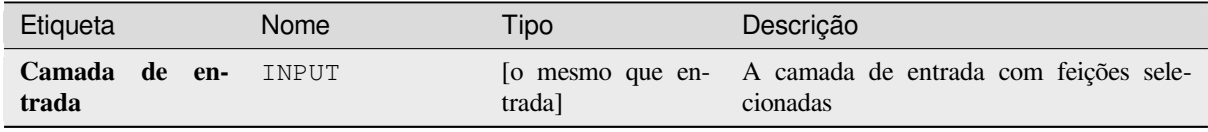

**Algorithm ID**: qgis:randomselection

```
import processing
processing.run("algorithm_id", {parameter_dictionary})
```
O *id do algoritmo* é exibido quando você passa o mouse sobre o algoritmo na Caixa de ferramentas de processamento. O *dicionário de parâmetros* fornece os nomes e valores dos parâmetros. Veja *Usando os algoritmos do processamento a partir do Terminal Python.* para detalhes sobre como executar algoritmos de processamento a partir do console Python.

### **[Seleção aleatória dentro](#page-964-0) de subconjuntos**

Pega uma camada vetorial e seleciona um subconjunto de suas feições. Nenhuma nova camada é gerada por este algoritmo.

The subset is defined randomly, based on feature IDs, using a percentage or count value to define the total number of features in the subset.

O valor de porcentagem/contagem não é aplicado a toda a camada, mas a cada categoria.

As categorias são definidas de acordo com um determinado atributo, que também é especificado como parâmetro de entrada para o algoritmo.

Nenhuma nova saída é criada.

**Menu padrão**: *Vetor* ► *Ferramentas de pesquisa*

#### **Ver também:**

*Extração aleatória dentro de subconjuntos*

### **Parâmetros**

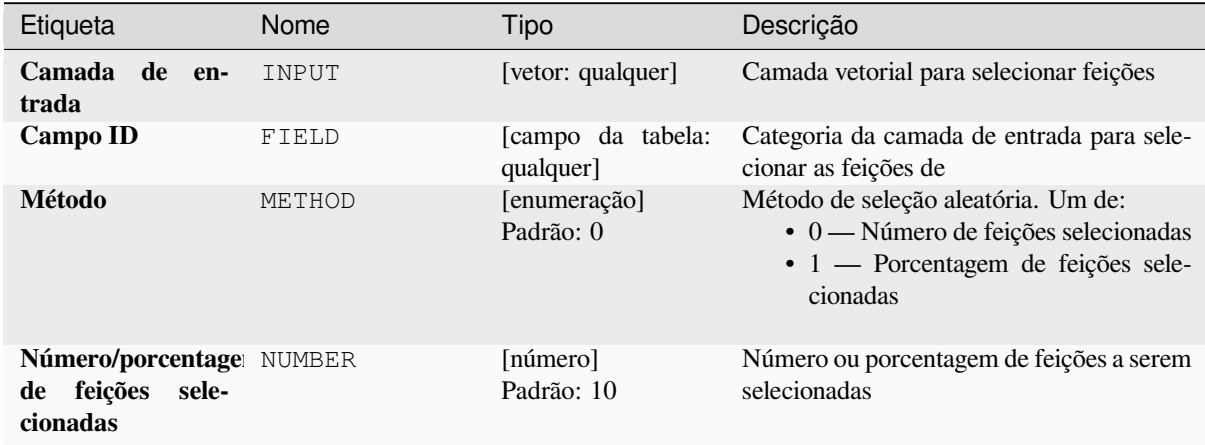

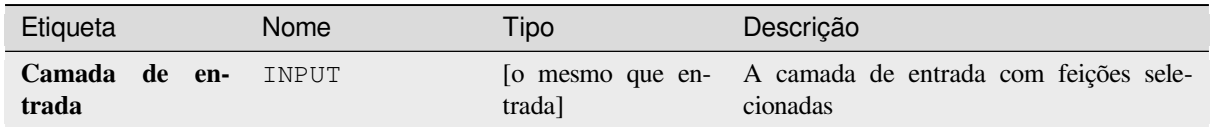

**Algorithm ID**: qgis:randomselectionwithinsubsets

```
import processing
processing.run("algorithm_id", {parameter_dictionary})
```
O *id do algoritmo* é exibido quando você passa o mouse sobre o algoritmo na Caixa de ferramentas de processamento. O *dicionário de parâmetros* fornece os nomes e valores dos parâmetros. Veja *Usando os algoritmos do processamento a partir do Terminal Python.* para detalhes sobre como executar algoritmos de processamento a partir do console Python.

# **[Selecionar por atributo](#page-964-0)**

Cria uma seleção em uma camada vetorial.

O critério para selecionar feições é baseado nos valores de um atributo da camada de entrada.

### **Ver também:**

*Extrair por atributo*

## **Parâmetros**

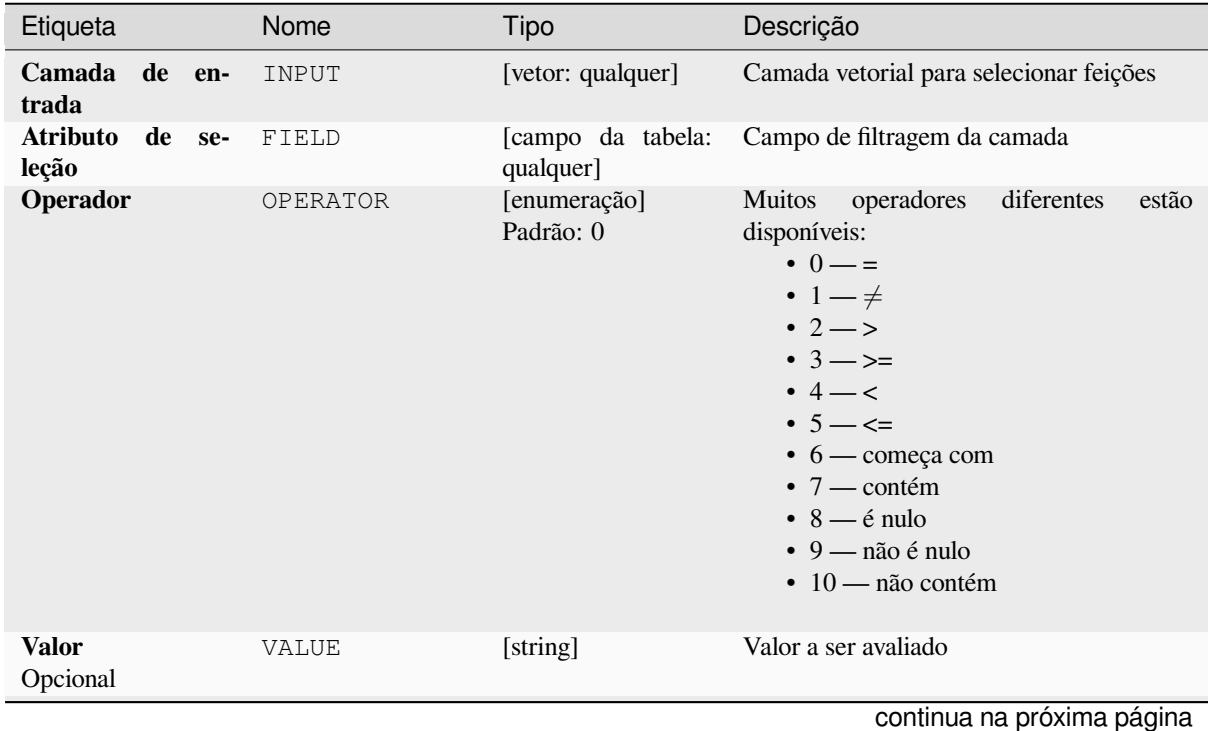

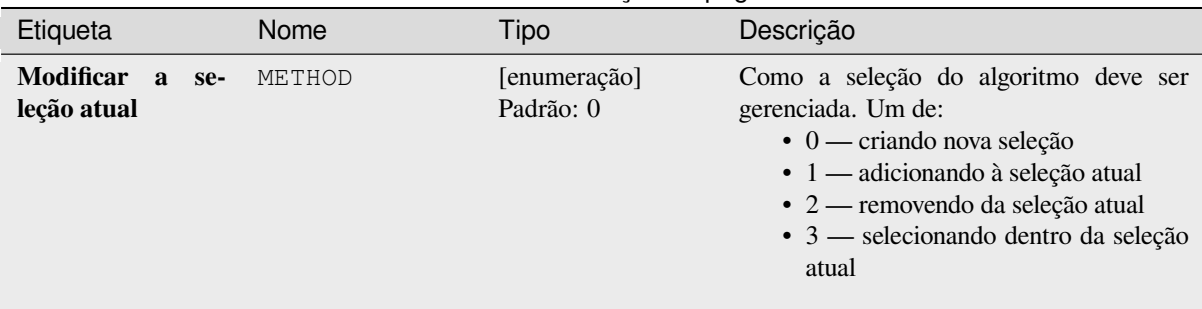

# Tabela 28.193 – continuação da página anterior

## **Saídas**

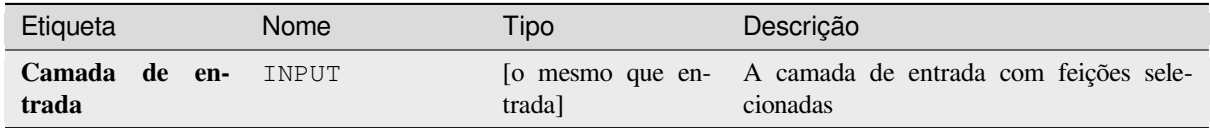

# **Código Python**

**Algorithm ID**: qgis:selectbyattribute

```
import processing
processing.run("algorithm_id", {parameter_dictionary})
```
O *id do algoritmo* é exibido quando você passa o mouse sobre o algoritmo na Caixa de ferramentas de processamento. O *dicionário de parâmetros* fornece os nomes e valores dos parâmetros. Veja *Usando os algoritmos do processamento a partir do Terminal Python.* para detalhes sobre como executar algoritmos de processamento a partir do console Python.

### **[Selecionar por expressã](#page-964-0)o**

Cria uma seleção em uma camada vetorial.

The criteria for selecting features is based on a QGIS expression. For more information about expressions see the *Expressões*.

### **Ver também:**

*Extrair por expressão*

### **Parâmetros**

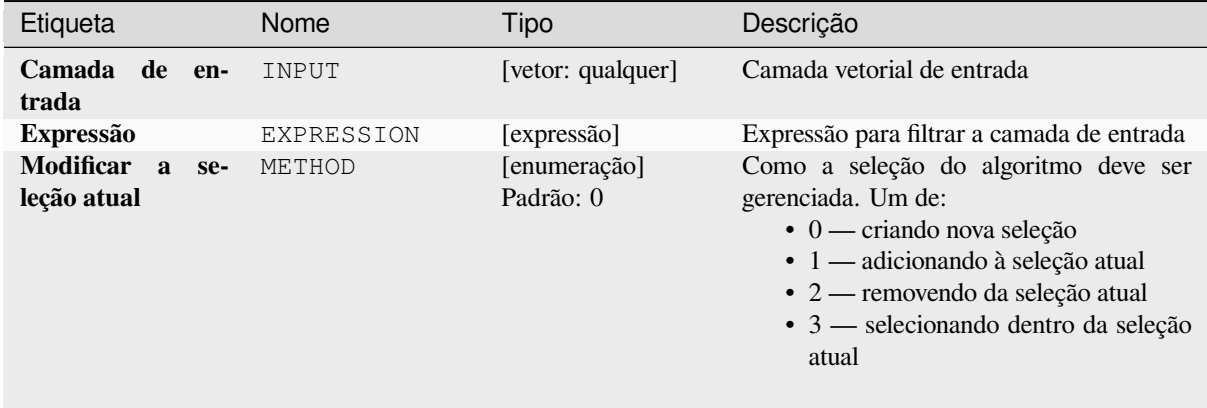

# **Saídas**

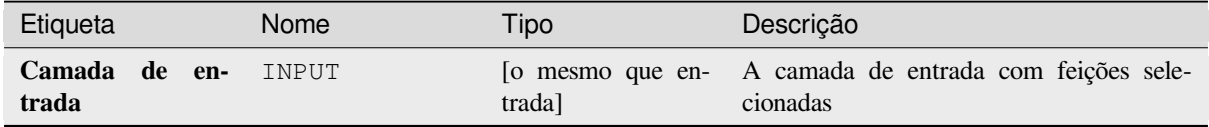

## **Código Python**

**Algorithm ID**: qgis:selectbyexpression

```
import processing
processing.run("algorithm_id", {parameter_dictionary})
```
O *id do algoritmo* é exibido quando você passa o mouse sobre o algoritmo na Caixa de ferramentas de processamento. O *dicionário de parâmetros* fornece os nomes e valores dos parâmetros. Veja *Usando os algoritmos do processamento a partir do Terminal Python.* para detalhes sobre como executar algoritmos de processamento a partir do console Python.

### **[Selecionar pela localizaç](#page-964-0)ão**

Cria uma seleção em uma camada vetorial.

Os critérios para selecionar feições são baseados na relação espacial entre cada feição e as feições em uma camada adicional.

**Menu padrão**: *Vetor* ► *Ferramentas de pesquisa*

#### **Ver também:**

*Extrair por localização*, *Selecionar dentro da distância*

### **Explorando as relações espaciais**

Predicados geométricos são funções booleanas usadas para determinar a relação espacial que um recurso tem com outro, comparando se e como suas geometrias compartilham uma parte do espaço.

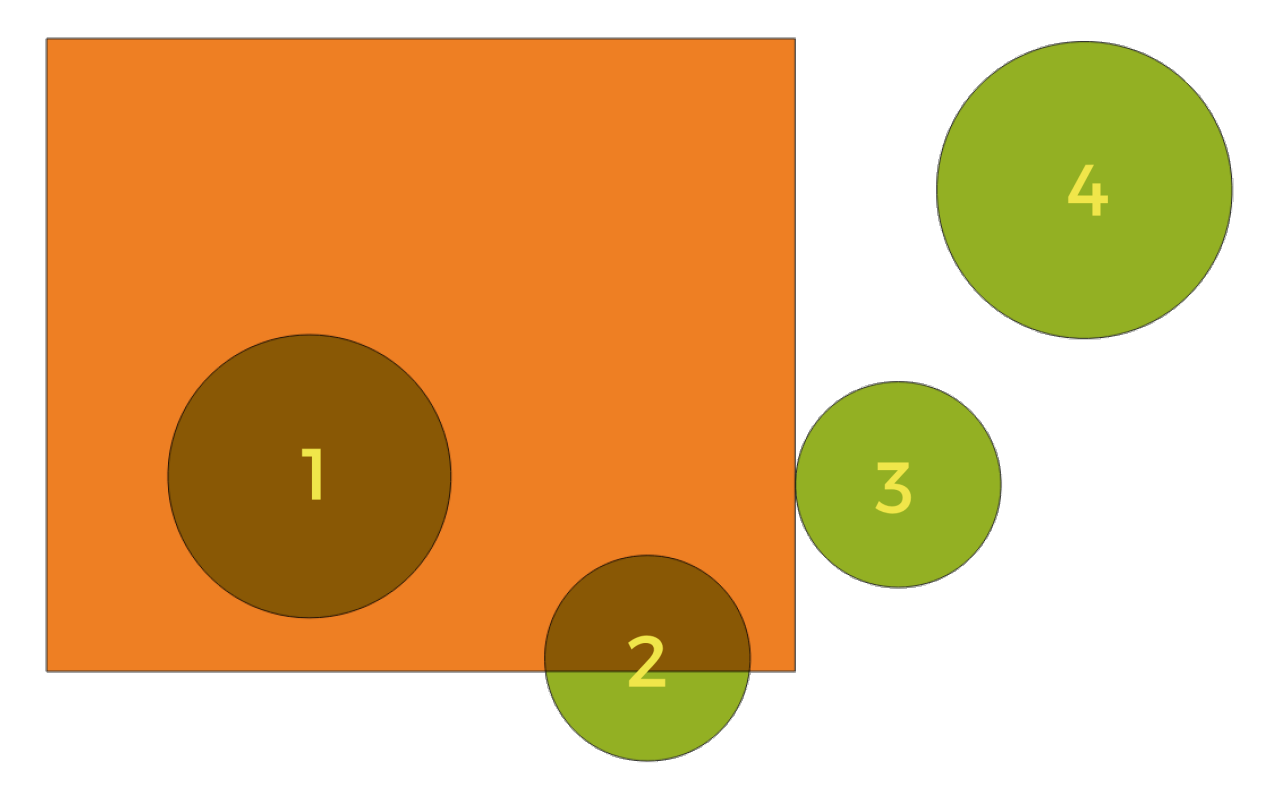

Figura28.133: Procurando relações espaciais entre camadas

Usando a figura acima, estamos procurando os círculos verdes comparando-os espacialmente com o retângulo laranja. Os predicados geométricos disponíveis são:

#### *Intersecção*

Testa se uma geometria intercepta outra. Retorna 1 (verdadeiro) se as geometrias se cruzarem espacialmente (compartilhar qualquer parte do espaço - sobreposição ou toque) e 0 se não houver. Na imagem acima, isso retornará os círculos 1, 2 e 3.

#### *Contem*

Retorna 1 (verdadeiro) se e somente se nenhum ponto de b estiver no exterior de a, e pelo menos um ponto do interior de b estiver no interior de a. Na figura, nenhum círculo é retornado, mas o retângulo seria se você o procurasse ao contrário, porque contém o círculo 1 completamente. Este é o oposto de *estão dentro*.

#### *Disjoint*

Retorna 1 (verdadeiro) se as geometrias não compartilham nenhuma parte do espaço (sem sobreposição, sem toque). Apenas o círculo 4 é retornado.

### *Igual*

Retorna 1 (verdadeiro) se e somente se as geometrias forem exatamente iguais. Nenhum círculo será devolvido.

#### *Toca*

Testa se uma geometria toca outra. Retorna 1 (verdadeiro) se as geometrias tiverem pelo menos um ponto em comum, mas seus interiores não se cruzarem. Apenas o círculo 3 é retornado.

#### *Sobrepor*

Testa se uma geometria se sobrepõe a outra. Retorna 1 (verdadeiro) se as geometrias compartilham espaço, são da mesma dimensão, mas não estão completamente contidas umas nas outras. Apenas o círculo 2 é retornado.

#### *Estão dentro*

Testa se uma geometria está dentro de outra. Retorna 1 (verdadeiro) se a geometria a estiver completamente dentro da geometria b. Apenas o círculo 1 é retornado.

#### *Cruza*

Retorna 1 (verdadeiro) se as geometrias fornecidas tiverem alguns, mas não todos, pontos internos em comum e o cruzamento real for de uma dimensão menor que a geometria fornecida mais alta. Por exemplo, uma linha que cruza um polígono cruzará como uma linha (verdadeiro). Duas linhas que se cruzam se cruzarão como um ponto (verdadeiro). Dois polígonos se cruzam como um polígono (falso). Na imagem, nenhum círculo será devolvido.

### **Parâmetros**

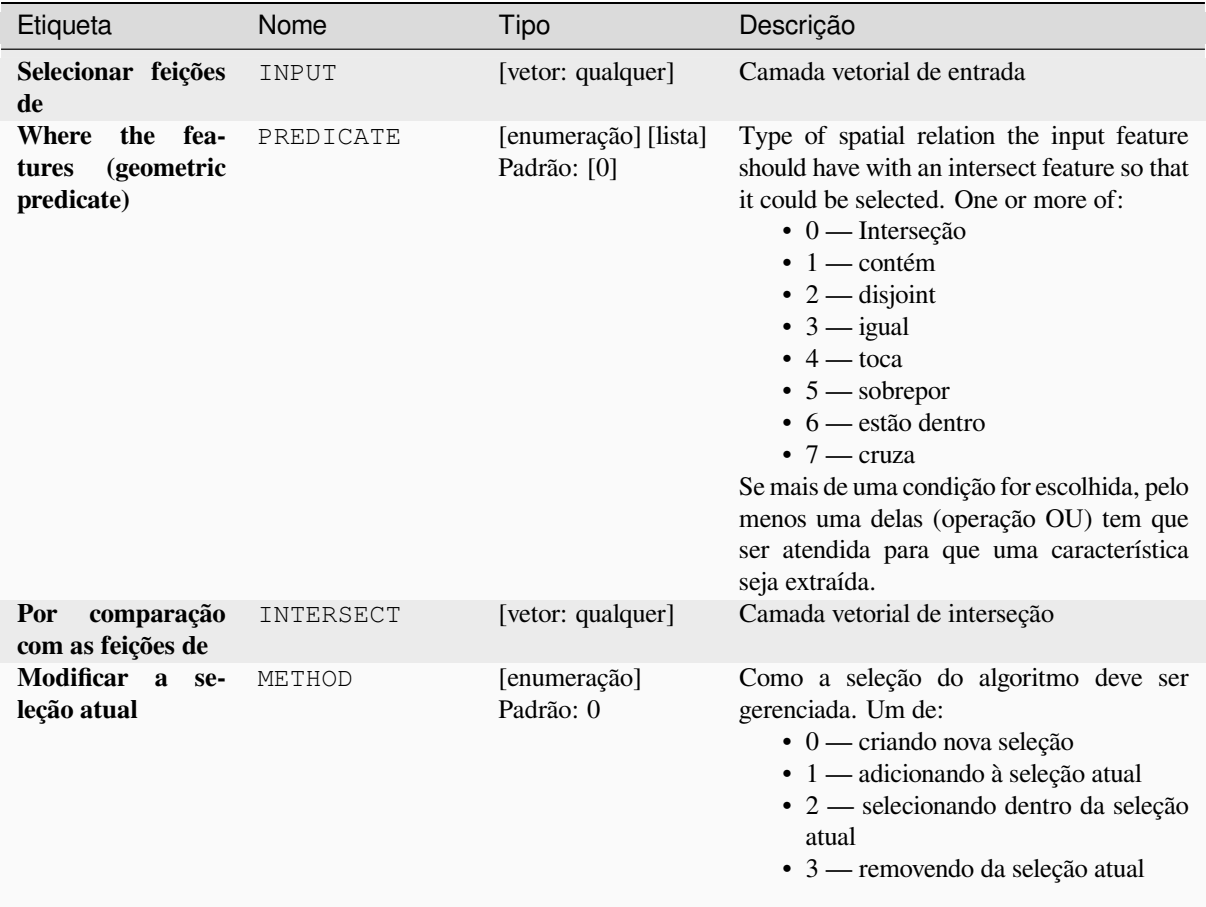

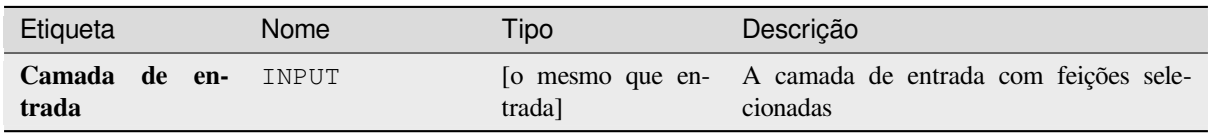

**Algorithm ID**: qgis:selectbylocation

```
import processing
processing.run("algorithm_id", {parameter_dictionary})
```
O *id do algoritmo* é exibido quando você passa o mouse sobre o algoritmo na Caixa de ferramentas de processamento. O *dicionário de parâmetros* fornece os nomes e valores dos parâmetros. Veja *Usando os algoritmos do processamento a partir do Terminal Python.* para detalhes sobre como executar algoritmos de processamento a partir do console Python.

#### **[Selecionar dentro da dis](#page-964-0)tância**

cria uma seleção em uma camada vetorial. As feições são selecionadas onde quer que estejam dentro da distância máxima especificada das feições em uma camada de referência adicional.

#### **Ver também:**

*Extratoir à distância*, *Selecionar pela localização*

#### **Parâmetros**

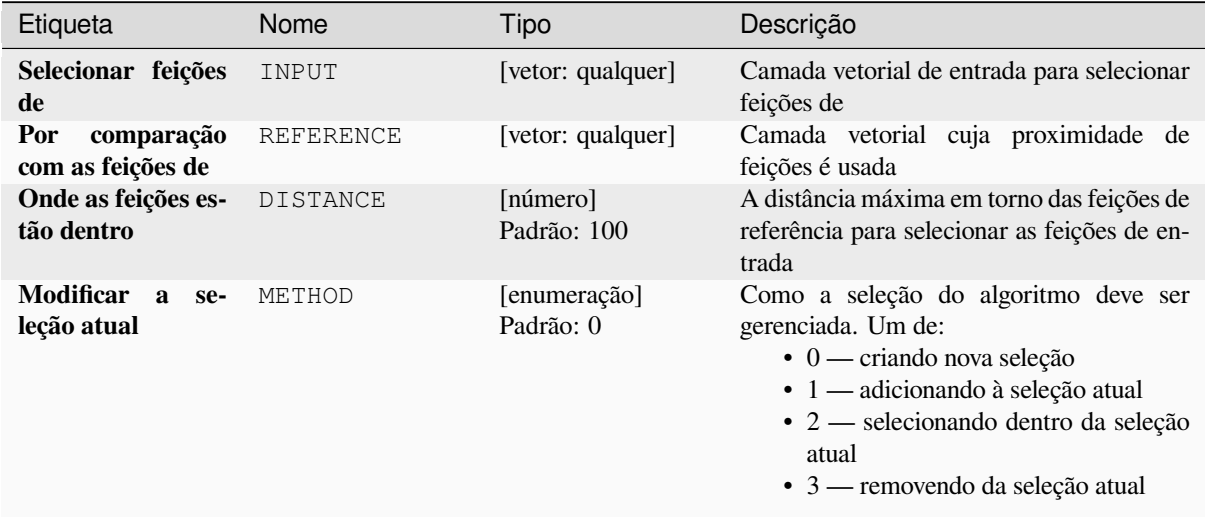

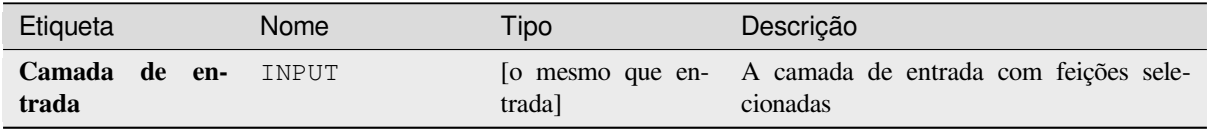

**Algorithm ID**: native:selectwithindistance

```
import processing
processing.run("algorithm_id", {parameter_dictionary})
```
O *id do algoritmo* é exibido quando você passa o mouse sobre o algoritmo na Caixa de ferramentas de processamento. O *dicionário de parâmetros* fornece os nomes e valores dos parâmetros. Veja *Usando os algoritmos do processamento a partir do Terminal Python.* para detalhes sobre como executar algoritmos de processamento a partir do console Python.

# **28.1.25 Tabela de vetores**

### **Adicionar campo de autoincremento**

Adiciona um novo campo inteiro a uma camada vetorial, com um valor sequencial para cada feição.

Este campo pode ser usado como um ID exclusivo para as feições da camada. O novo atributo não é adicionado à camada de entrada, mas uma nova camada é gerada.

O valor inicial para a série incremental pode ser especificado. Opcionalmente, a série incremental pode ser baseada em campos de agrupamento e uma ordem de classificação para feições também pode ser especificada.

### **Parâmetros**

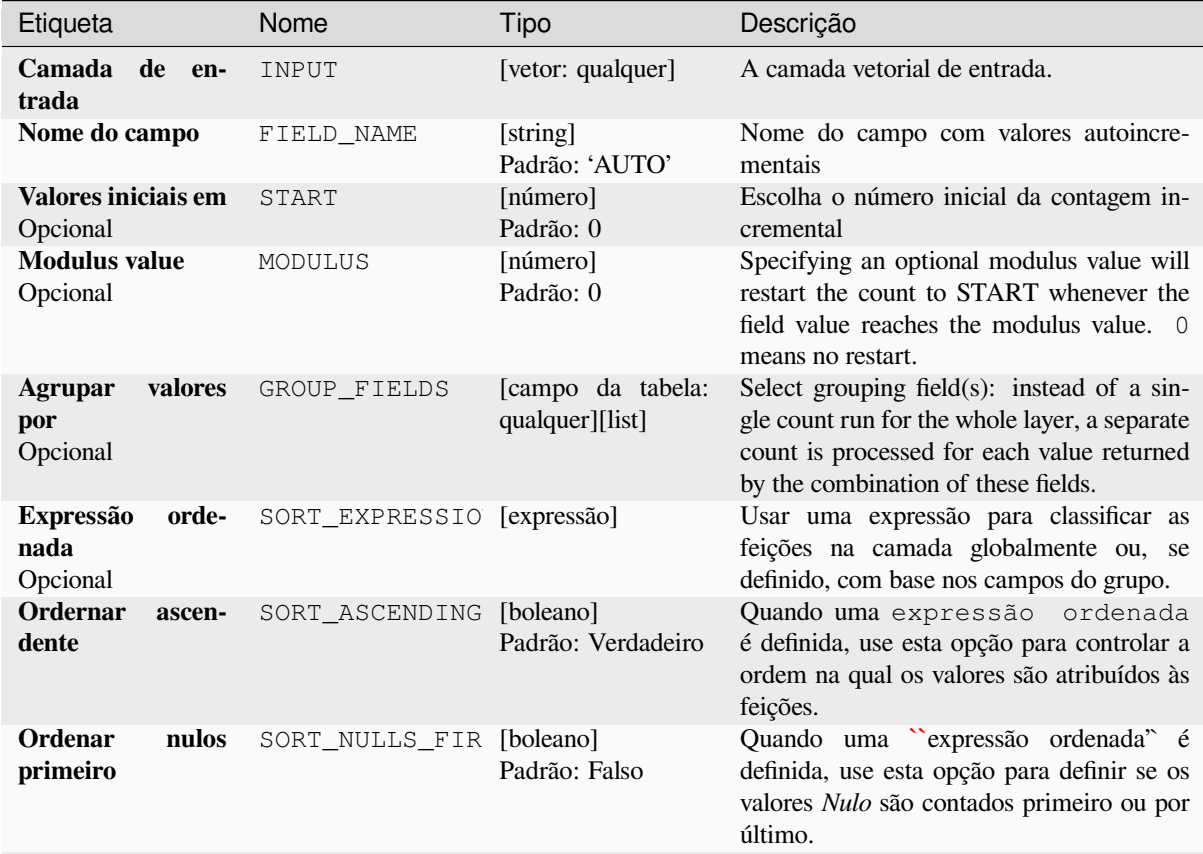

continua na próxima página

Tabela 28.196 – continuação da página anterior

| Etiqueta            | Nome   | Tipo                                                                          | Descrição                                                                                                    |
|---------------------|--------|-------------------------------------------------------------------------------|----------------------------------------------------------------------------------------------------|
| <b>Incrementado</b> | OUTPUT | [o mesmo que en-<br>trada]<br>Padrão:<br>[Criar<br>camada<br>tem-<br>porária] | Especifique a camada vetorial de saída com<br>o campo de incremento automático. Um de:<br>$\bullet$ Criar<br>Camada<br>Temporária<br>(TEMPORARY_OUTPUT)<br>· Salvar em Arquivo<br>• Salvar para Geopackage<br>· Salvar na Tabela de Banco de Da-<br>$d$ os<br>• Anexar à Camada<br>A codificação do arquivo também pode ser<br>alterada aqui. |

### **Saídas**

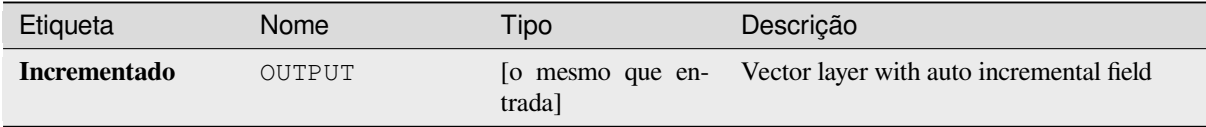

# **Código Python**

**Algorithm ID**: native:addautoincrementalfield

```
import processing
processing.run("algorithm_id", {parameter_dictionary})
```
O *id do algoritmo* é exibido quando você passa o mouse sobre o algoritmo na Caixa de ferramentas de processamento. O *dicionário de parâmetros* fornece os nomes e valores dos parâmetros. Veja *Usando os algoritmos do processamento a partir do Terminal Python.* para detalhes sobre como executar algoritmos de processamento a partir do console Python.

### **[Adicionar um campo à ta](#page-964-0)bela de atributos**

Adiciona um novo campo a uma camada vetorial.

O nome e as características do atributo são definidos como parâmetros.

O novo atributo não é adicionado à camada de entrada, mas uma nova camada é gerada.

### **Parâmetros**

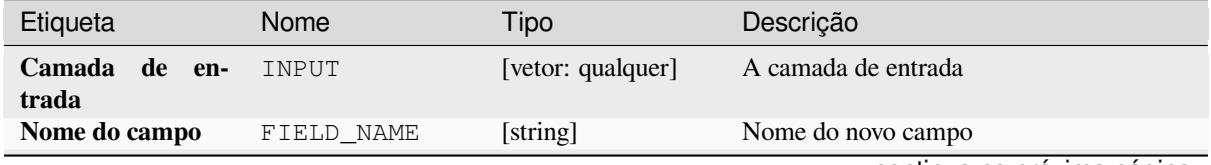

continua na próxima página

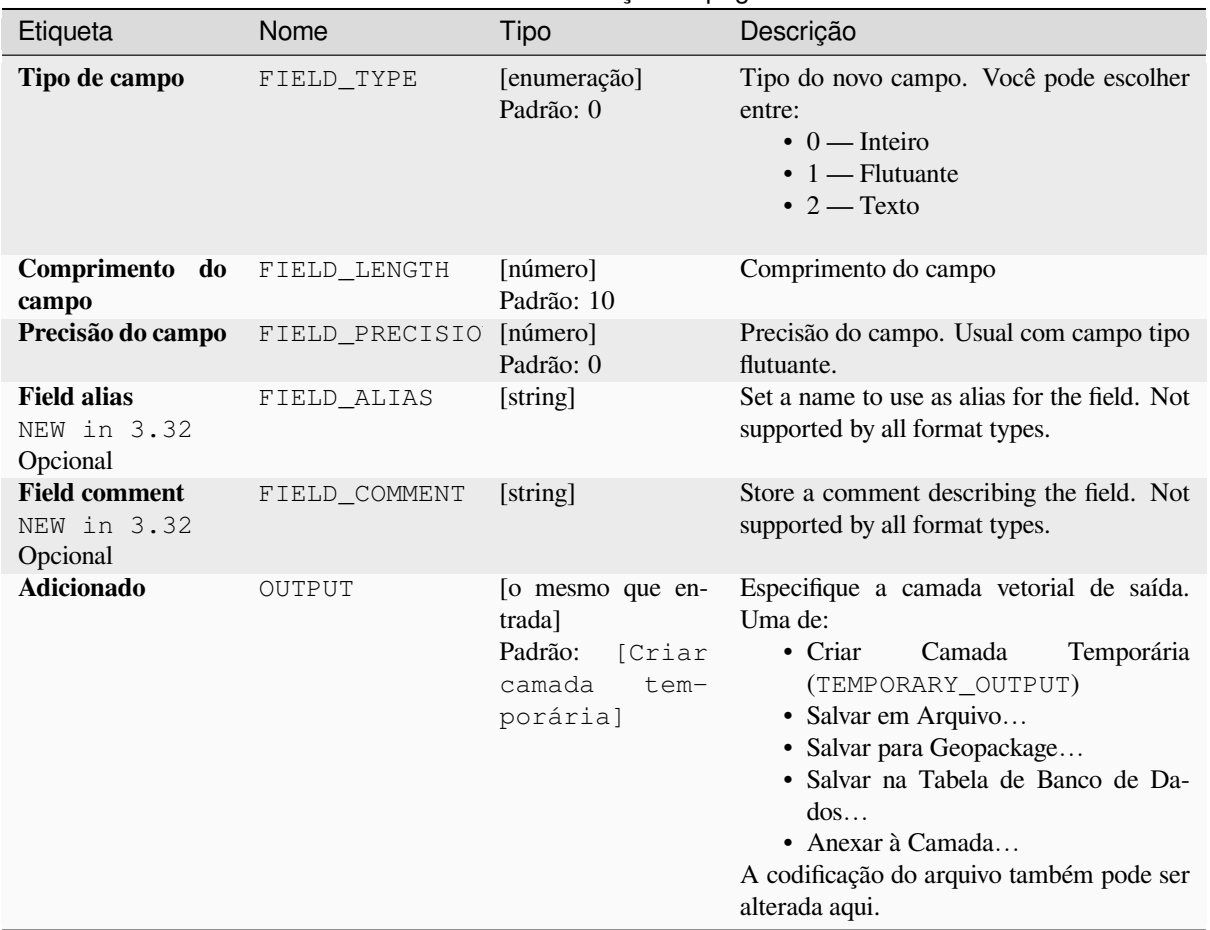

# Tabela 28.197 – continuação da página anterior

# **Saídas**

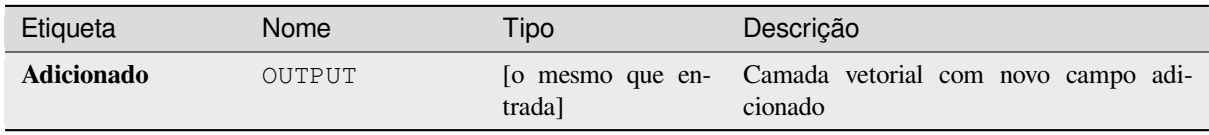

### **Código Python**

**Algorithm ID**: native:addfieldtoattributestable

```
import processing
processing.run("algorithm_id", {parameter_dictionary})
```
O *id do algoritmo* é exibido quando você passa o mouse sobre o algoritmo na Caixa de ferramentas de processamento. O *dicionário de parâmetros* fornece os nomes e valores dos parâmetros. Veja *Usando os algoritmos do processamento a partir do Terminal Python.* para detalhes sobre como executar algoritmos de processamento a partir do console Python.

### **Adicionar índice do campo valores únicos**

Pega uma camada vetorial e um atributo e adiciona um novo campo numérico.

Values in this field correspond to values in the specified attribute, so features with the same value for the attribute will have the same value in the new numeric field.

This creates a numeric equivalent of the specified attribute, which defines the same classes.

O novo atributo não é adicionado à camada de entrada, mas uma nova camada é gerada.

# **Parâmetros**

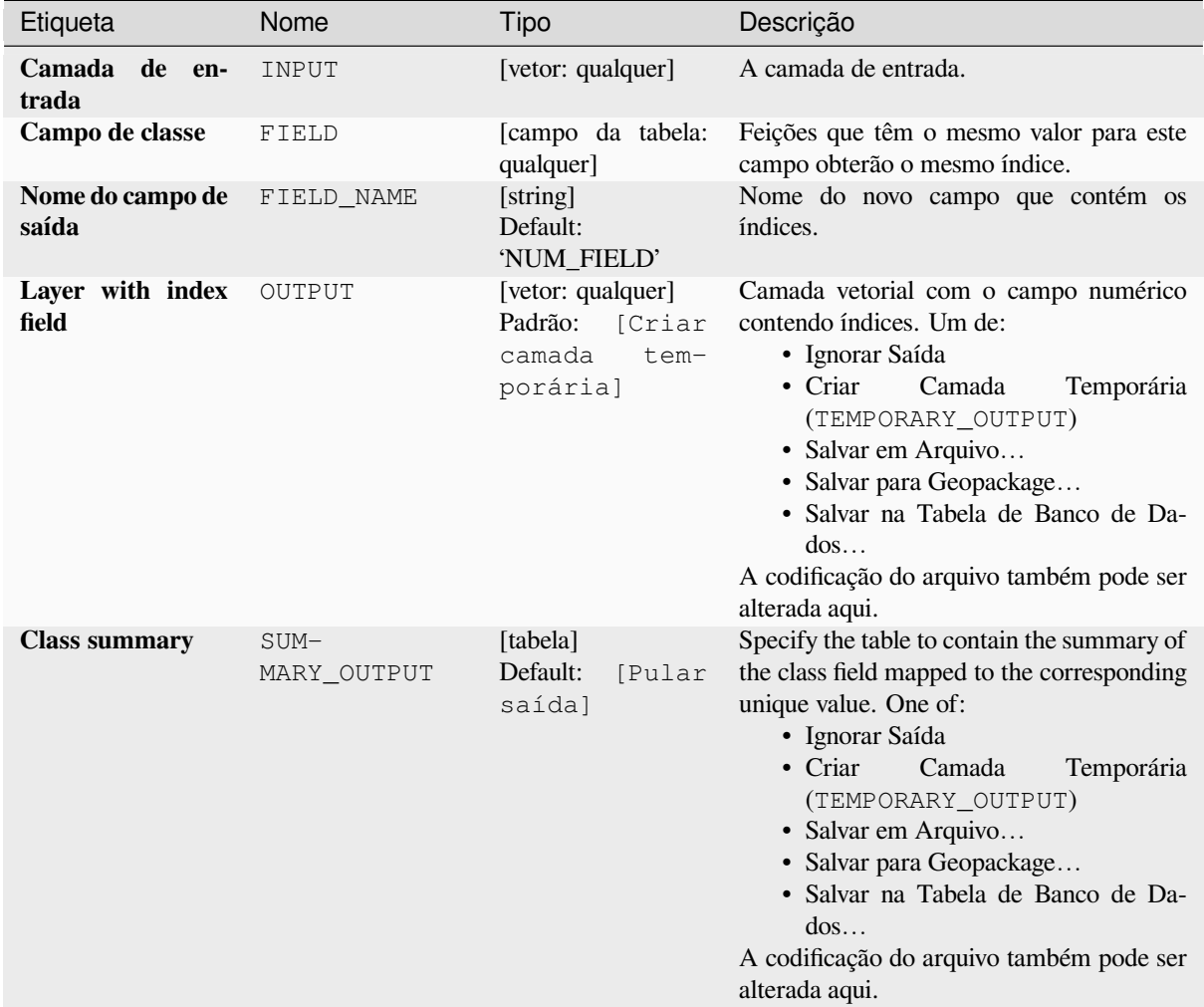

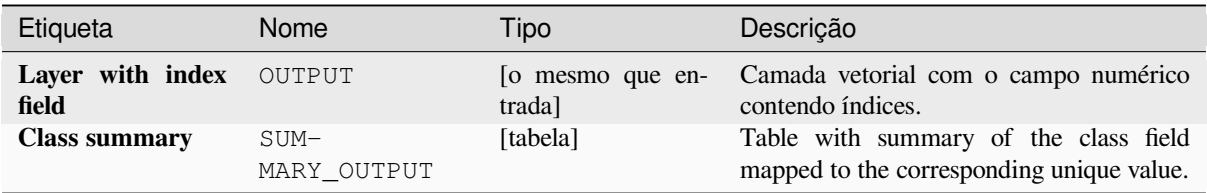

**Algorithm ID**: native:adduniquevalueindexfield

```
import processing
processing.run("algorithm_id", {parameter_dictionary})
```
O *id do algoritmo* é exibido quando você passa o mouse sobre o algoritmo na Caixa de ferramentas de processamento. O *dicionário de parâmetros* fornece os nomes e valores dos parâmetros. Veja *Usando os algoritmos do processamento a partir do Terminal Python.* para detalhes sobre como executar algoritmos de processamento a partir do console Python.

### **[Adicionar campos X/Y à](#page-964-0) camada**

Adds X and Y (or latitude/longitude) fields to a point layer. The X/Y fields can be calculated in a different CRS to the layer (e.g. creating latitude/longitude fields for a layer in a projected CRS).

**P** permite features in-place modification 1 de pontos da característica.

### **Parâmetros**

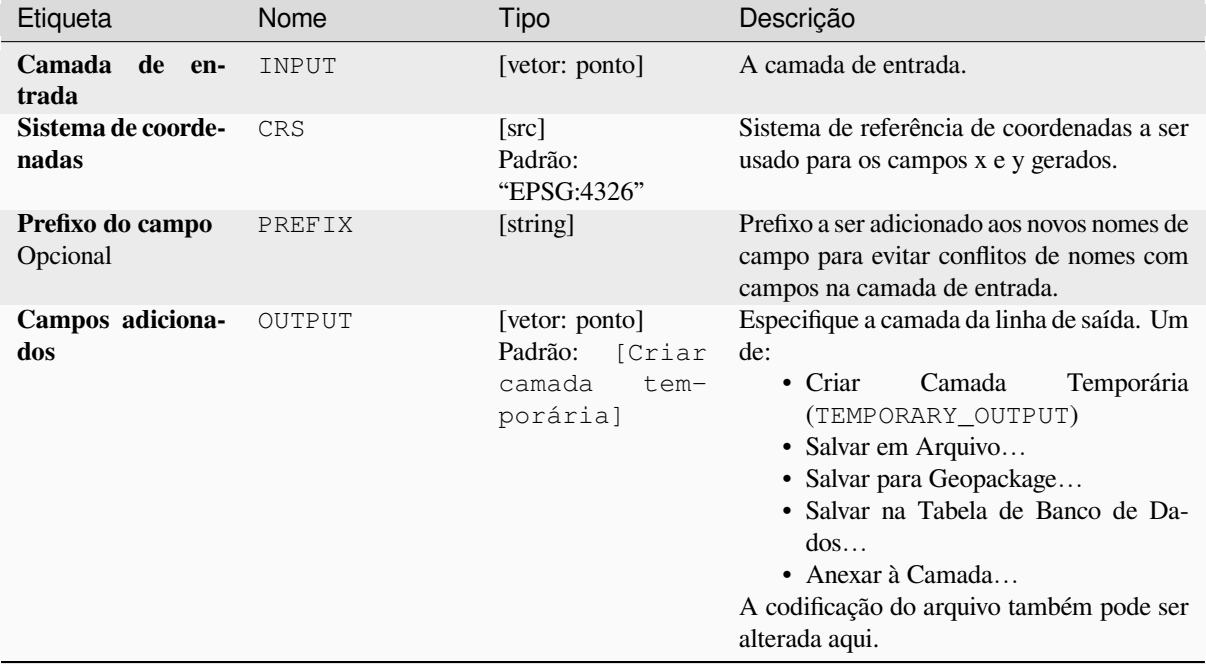

### **Saídas**

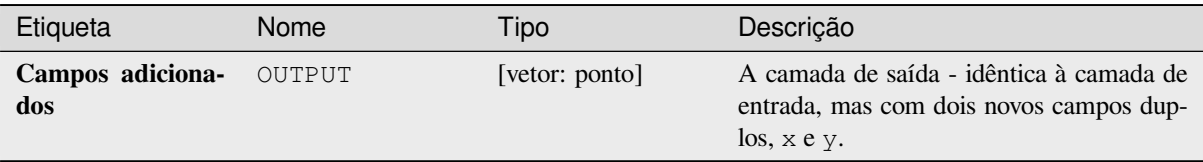

# **Código Python**

**Algorithm ID**: native:addxyfieldstolayer

```
import processing
processing.run("algorithm_id", {parameter_dictionary})
```
O *id do algoritmo* é exibido quando você passa o mouse sobre o algoritmo na Caixa de ferramentas de processamento. O *dicionário de parâmetros* fornece os nomes e valores dos parâmetros. Veja *Usando os algoritmos do processamento a partir do Terminal Python.* para detalhes sobre como executar algoritmos de processamento a partir do console Python.

# **[Calculadora de campo a](#page-964-0)vançada Python**

Adiciona um novo atributo a uma camada vetorial, com valores resultantes da aplicação de uma expressão para cada feição.

A expressão é definida como uma função Python.

# **Parâmetros**

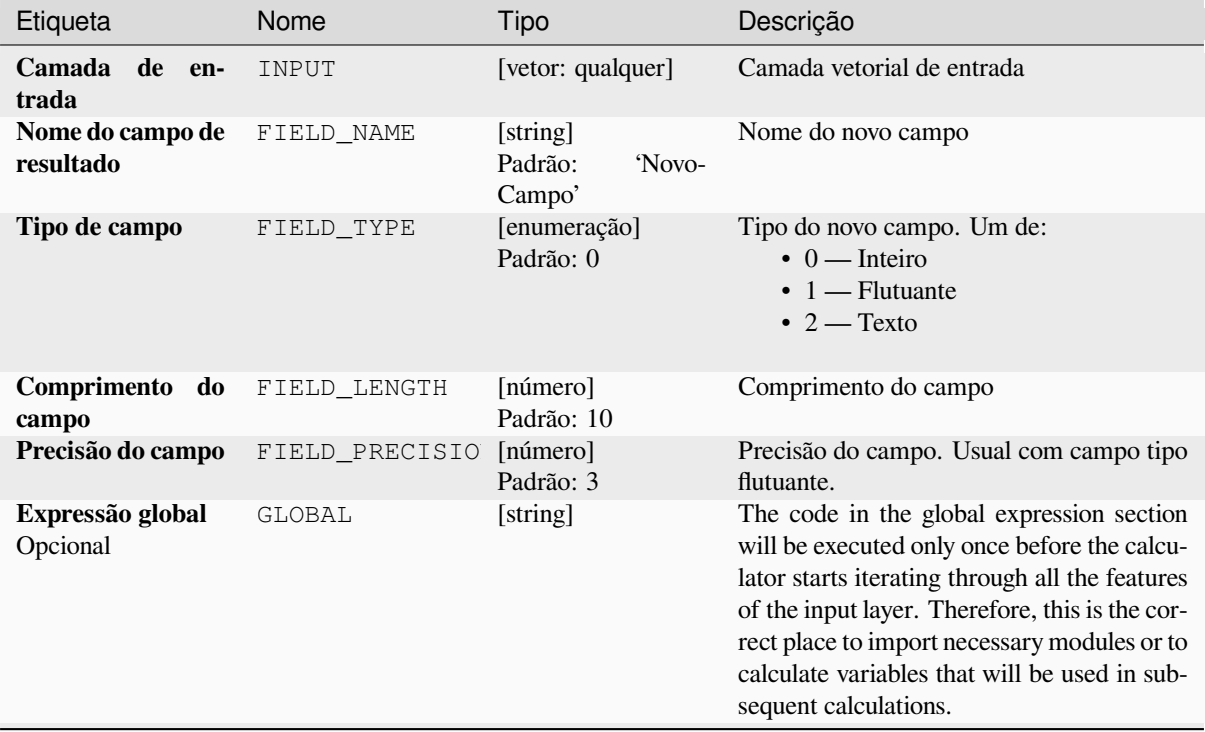

continua na próxima página

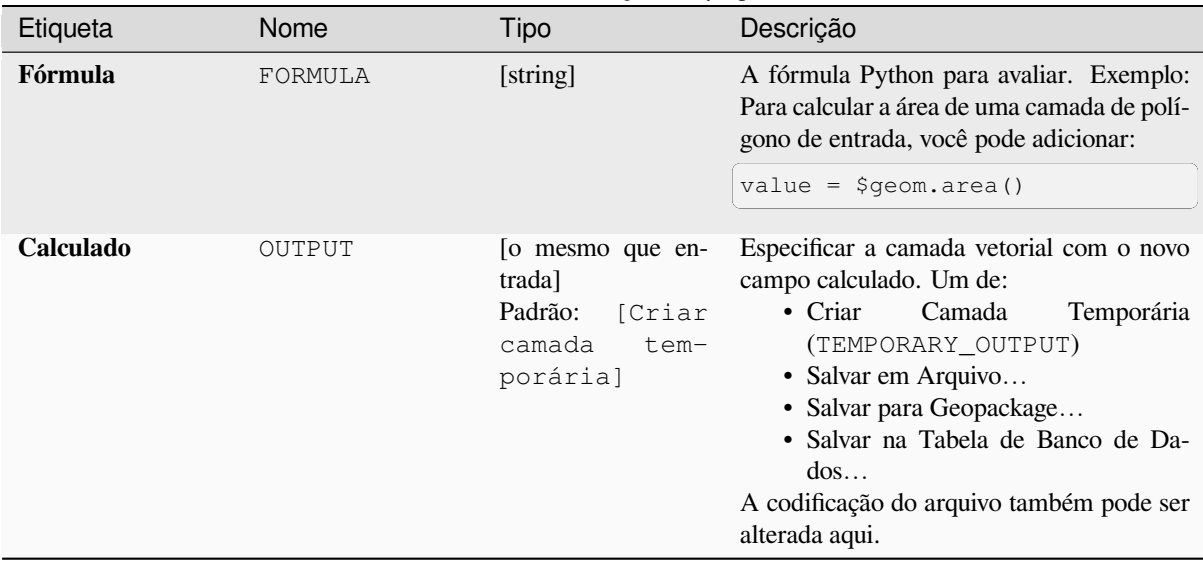

# Tabela 28.200 – continuação da página anterior

### **Saídas**

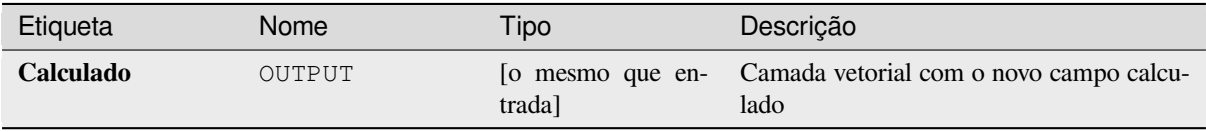

# **Código Python**

**Algorithm ID**: qgis:advancedpythonfieldcalculator

```
import processing
processing.run("algorithm_id", {parameter_dictionary})
```
O *id do algoritmo* é exibido quando você passa o mouse sobre o algoritmo na Caixa de ferramentas de processamento. O *dicionário de parâmetros* fornece os nomes e valores dos parâmetros. Veja *Usando os algoritmos do processamento a partir do Terminal Python.* para detalhes sobre como executar algoritmos de processamento a partir do console Python.

### **[Descartar campo\(s\)](#page-964-0)**

Pega uma camada vetorial e gera uma nova com as mesmas feições, mas sem as colunas selecionadas.

#### **Ver também:**

*Campos retidos*
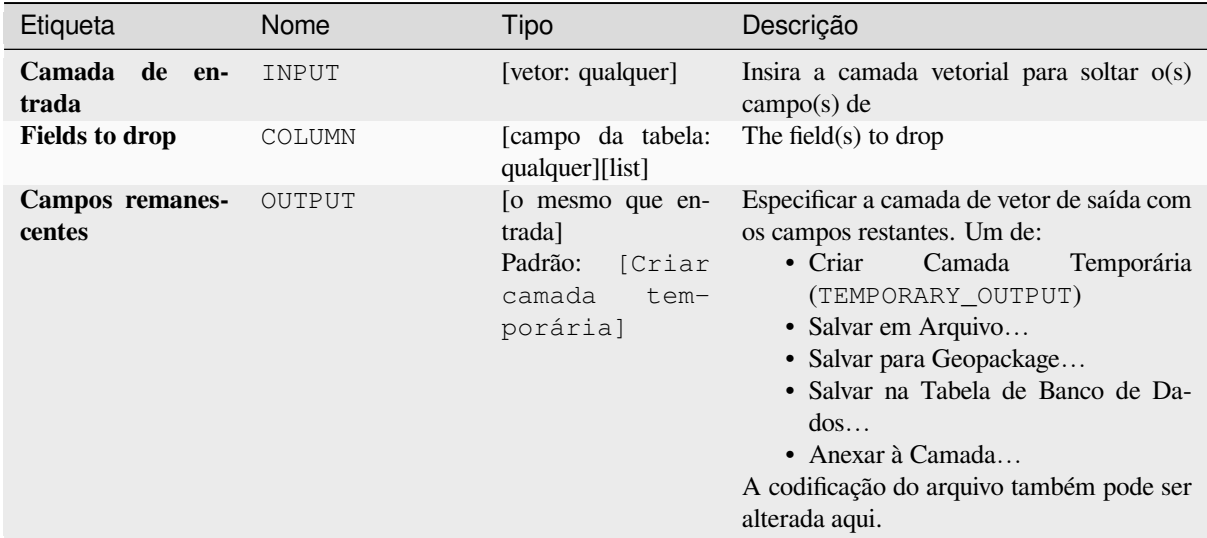

# **Saídas**

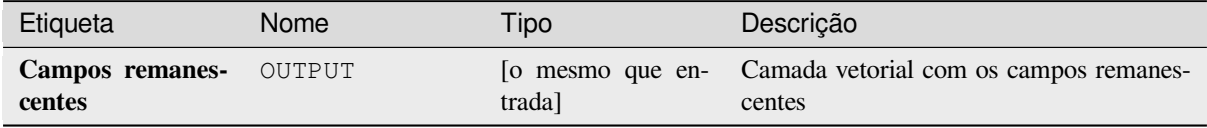

# **Código Python**

**Algorithm ID**: native:deletecolumn

```
import processing
processing.run("algorithm_id", {parameter_dictionary})
```
O *id do algoritmo* é exibido quando você passa o mouse sobre o algoritmo na Caixa de ferramentas de processamento. O *dicionário de parâmetros* fornece os nomes e valores dos parâmetros. Veja *Usando os algoritmos do processamento a partir do Terminal Python.* para detalhes sobre como executar algoritmos de processamento a partir do console Python.

#### **[Explode HStore Field](#page-964-0)**

Creates a copy of the input layer and adds a new field for every unique key in the HStore field.

The expected field list is an optional comma separated list. If this list is specified, only these fields are added and the HStore field is updated. By default, all unique keys are added.

The PostgreSQL HStore is a simple key-value store used in PostgreSQL and GDAL (when reading an OSM file with the other\_tags field.

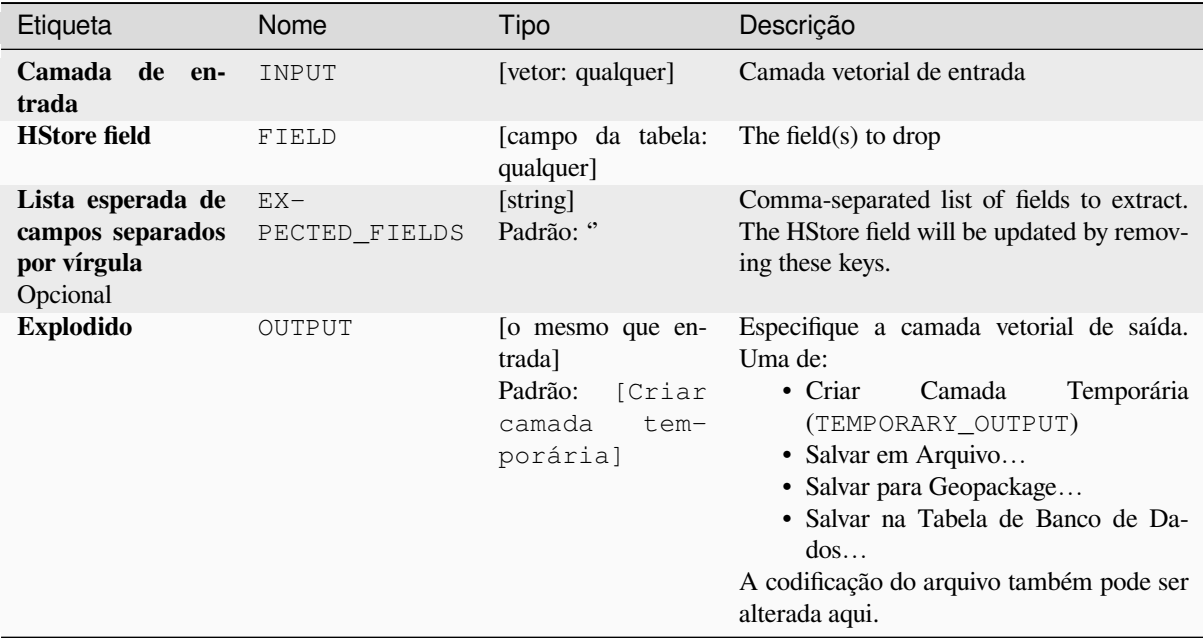

#### **Saídas**

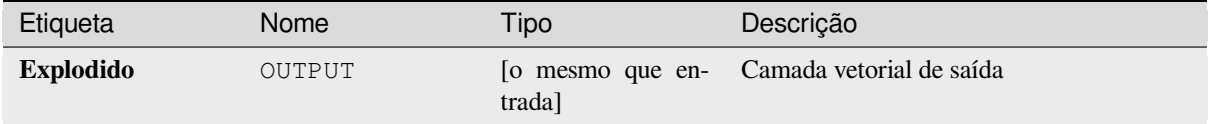

### **Código Python**

**Algorithm ID**: native:explodehstorefield

```
import processing
processing.run("algorithm_id", {parameter_dictionary})
```
O *id do algoritmo* é exibido quando você passa o mouse sobre o algoritmo na Caixa de ferramentas de processamento. O *dicionário de parâmetros* fornece os nomes e valores dos parâmetros. Veja *Usando os algoritmos do processamento a partir do Terminal Python.* para detalhes sobre como executar algoritmos de processamento a partir do console Python.

#### **[Extrair campo binário](#page-964-0)**

Extracts contents from a binary field, saving them to individual files. Filenames can be generated using values taken from an attribute in the source table or based on a more complex expression.

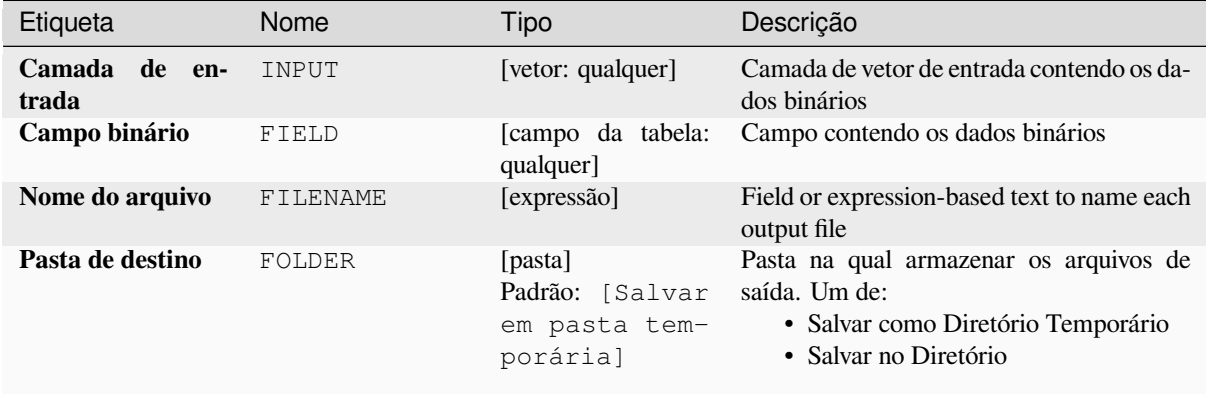

# **Saídas**

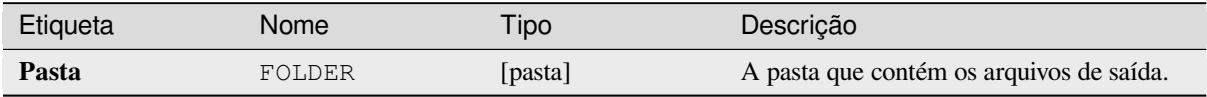

#### **Código Python**

**Algorithm ID**: native:extractbinary

```
import processing
processing.run("algorithm_id", {parameter_dictionary})
```
O *id do algoritmo* é exibido quando você passa o mouse sobre o algoritmo na Caixa de ferramentas de processamento. O *dicionário de parâmetros* fornece os nomes e valores dos parâmetros. Veja *Usando os algoritmos do processamento a partir do Terminal Python.* para detalhes sobre como executar algoritmos de processamento a partir do console Python.

#### **[Calculadora de campo](#page-964-0)**

Opens the field calculator (see *Expressões*). You can use all the supported expressions and functions.

Uma nova camada é criada com o resultado da expressão.

The field calculator is very useful when used in *The model designer*.

#### **Parâmetros**

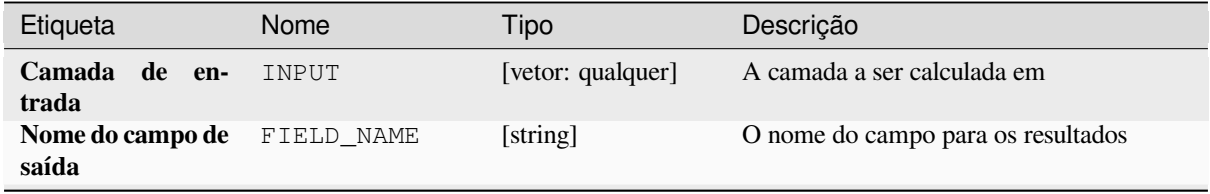

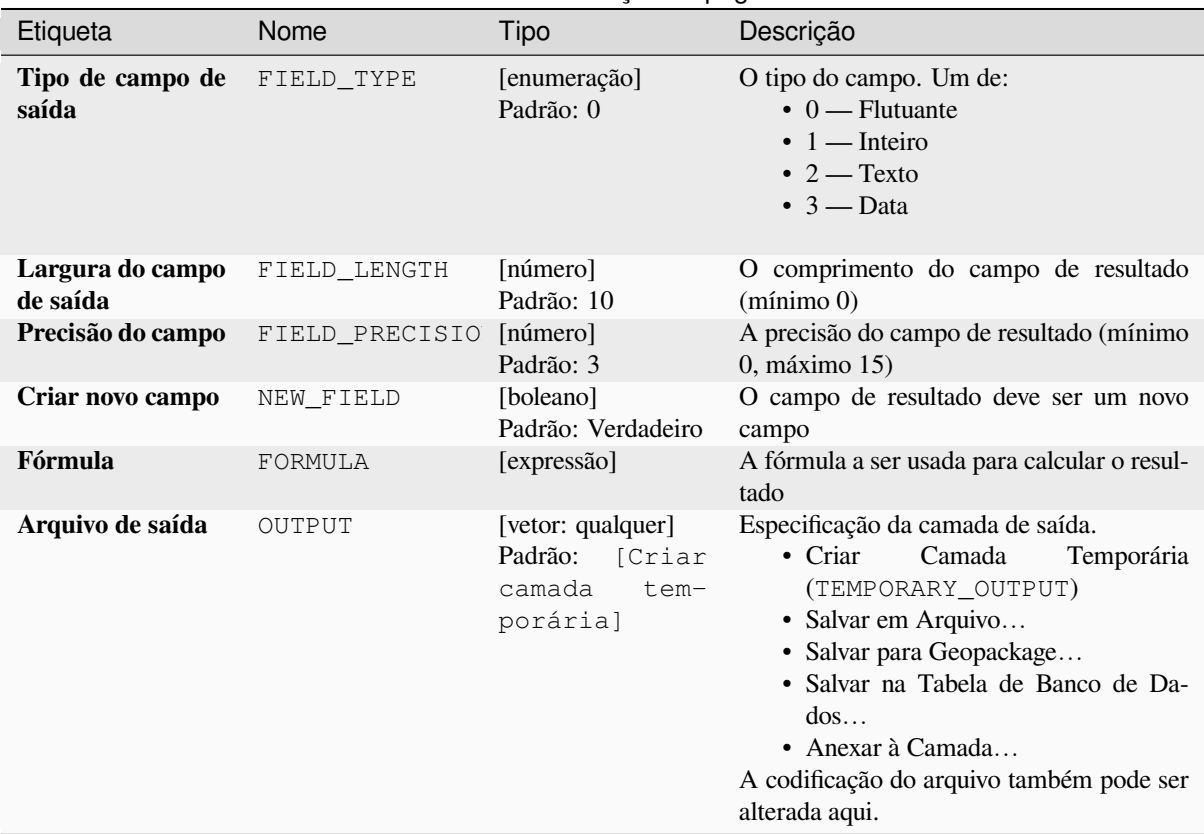

### Tabela 28.202 – continuação da página anterior

# **Saídas**

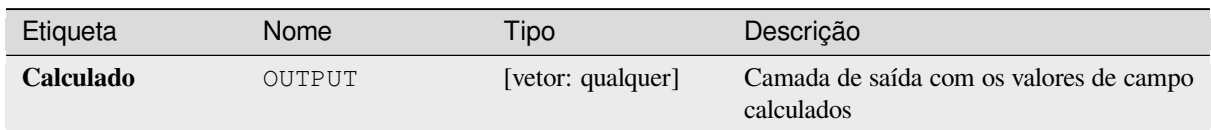

# **Código Python**

**Algorithm ID**: native:fieldcalculator

```
import processing
processing.run("algorithm_id", {parameter_dictionary})
```
O *id do algoritmo* é exibido quando você passa o mouse sobre o algoritmo na Caixa de ferramentas de processamento. O *dicionário de parâmetros* fornece os nomes e valores dos parâmetros. Veja *Usando os algoritmos do processamento a partir do Terminal Python.* para detalhes sobre como executar algoritmos de processamento a partir do console Python.

#### **Editar campos**

Permite editar a estrutura da tabela de atributos de uma camada vetorial.

Os campos podem ser modificados em seu tipo e nome, utilizando um mapeamento de campos.

A camada original não é modificada. Uma nova camada é gerada, que contém uma tabela de atributos modificados, de acordo com o mapeamento de campos fornecidos.

**Nota:** When using a template layer with *constraints* on fields, the information is displayed in the widget with a coloured background and tooltip. Treat this information as a hint during configuration. No constraints will be added on an output layer nor will they be checked or enforced by the algorithm.

O algoritmo de campos de refatoração perm[ite:](#page-580-0)

- Alterar nomes e tipos de campo
- Adicionar e remover campos
- Reordenar campos
- Calcular novos campos baseado nas expressões
- Carregar lista de campos de outra camada

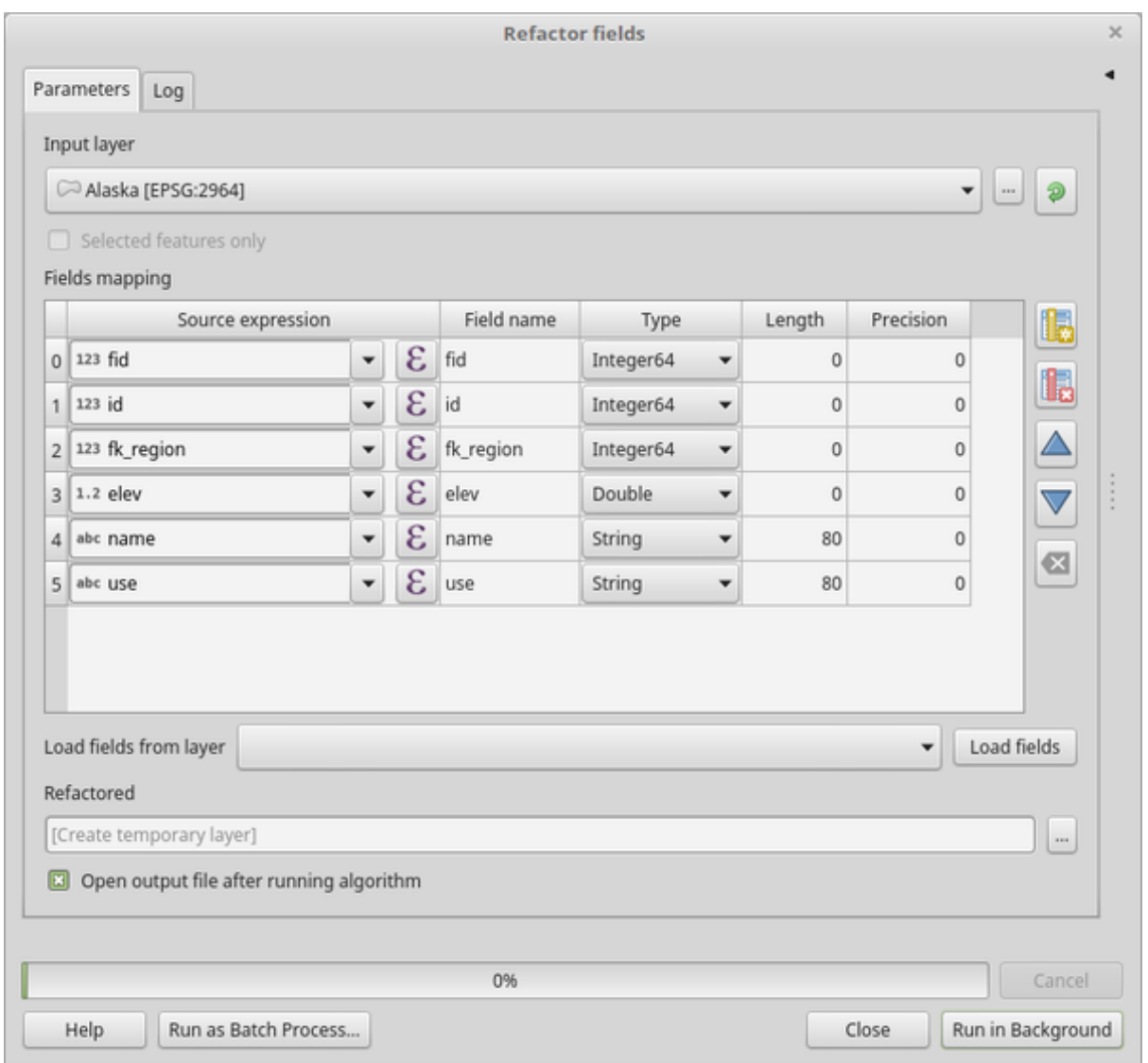

Figura28.134: Refactor fields dialog

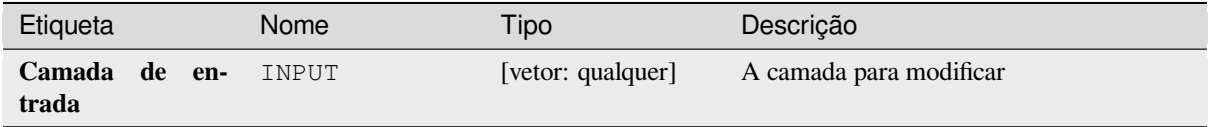

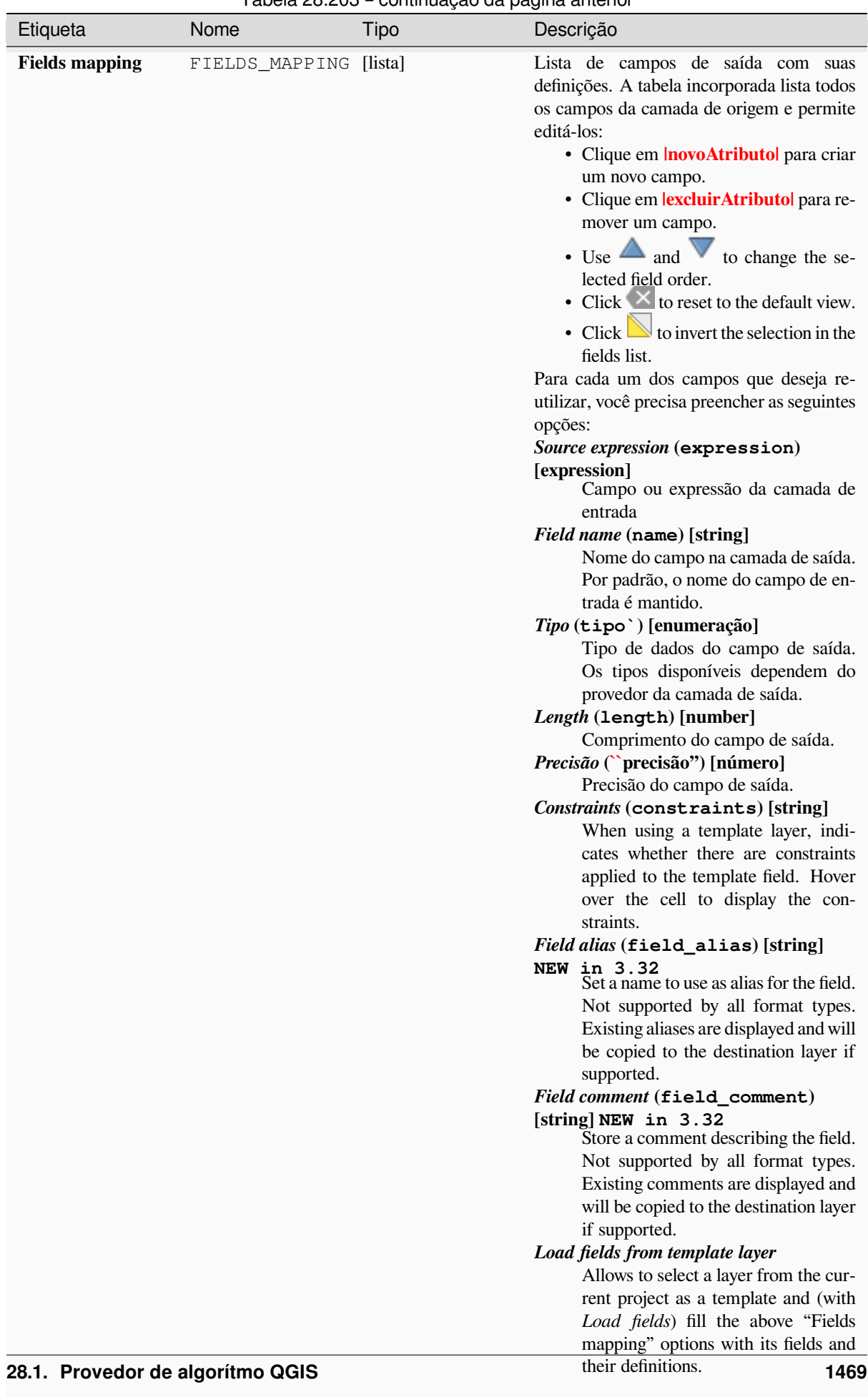

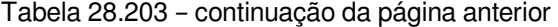

### Tabela 28.203 – continuação da página anterior

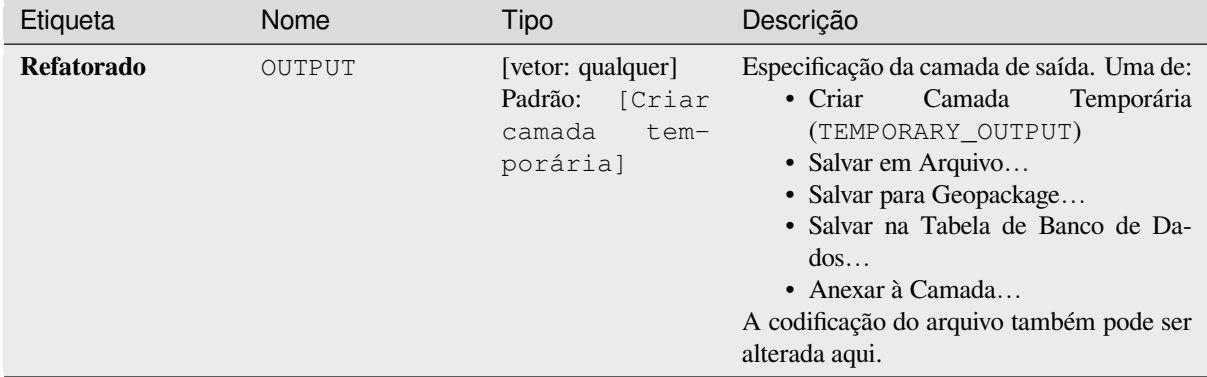

#### **Saídas**

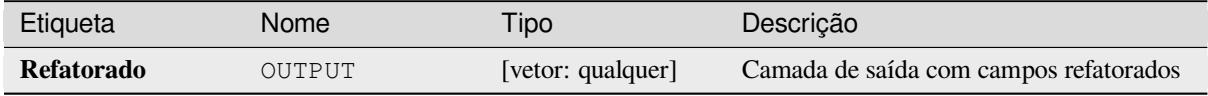

#### **Código Python**

**Algorithm ID**: native:refactorfields

```
import processing
processing.run("algorithm_id", {parameter_dictionary})
```
O *id do algoritmo* é exibido quando você passa o mouse sobre o algoritmo na Caixa de ferramentas de processamento. O *dicionário de parâmetros* fornece os nomes e valores dos parâmetros. Veja *Usando os algoritmos do processamento a partir do Terminal Python.* para detalhes sobre como executar algoritmos de processamento a partir do console Python.

#### **[Renomear campo](#page-964-0)**

Renomeia um campo existente de uma camada vetorial.

A camada original não é modificada. Uma nova camada é gerada onde a tabela de atributos contém o campo renomeado.

#### **Ver também:**

*Editar campos*

### **Parâmetros**

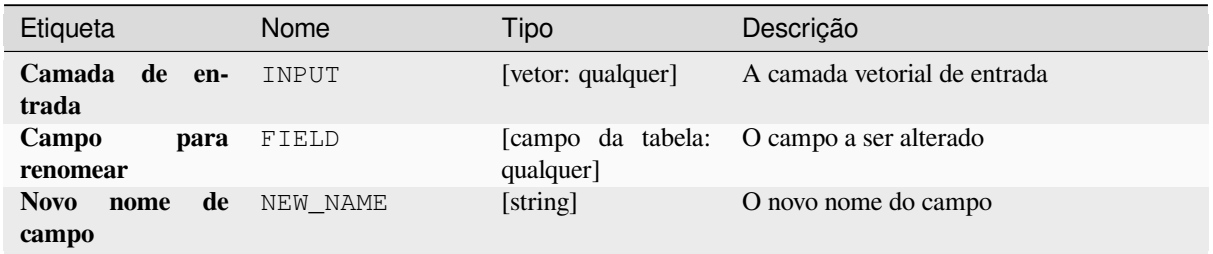

#### Tabela 28.204 – continuação da página anterior

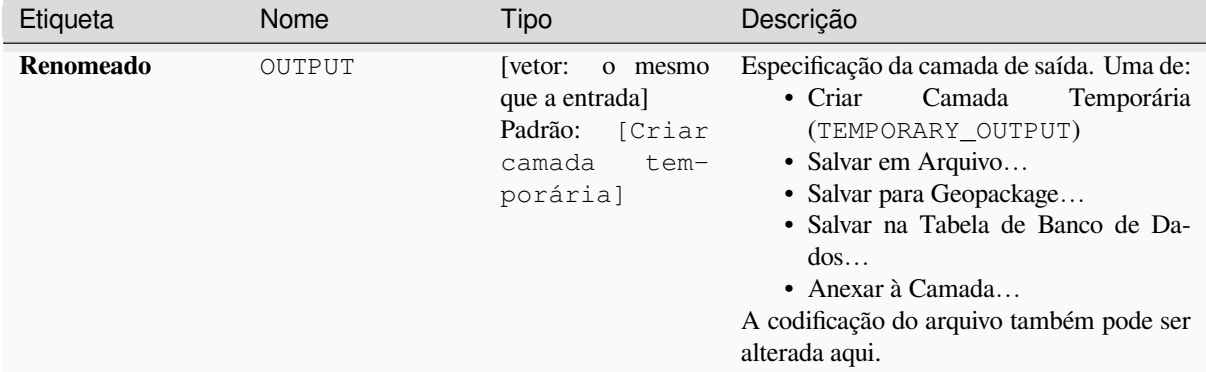

# **Saídas**

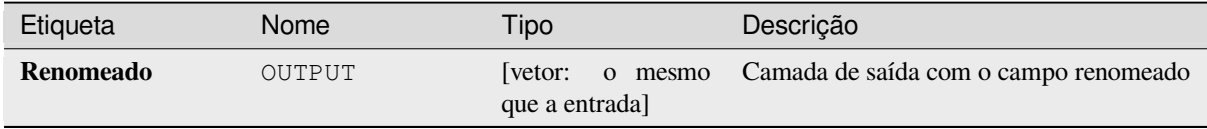

#### **Código Python**

#### **Algorithm ID**: qgis:renametablefield

**import processing** processing.run("algorithm\_id", {parameter\_dictionary})

O *id do algoritmo* é exibido quando você passa o mouse sobre o algoritmo na Caixa de ferramentas de processamento. O *dicionário de parâmetros* fornece os nomes e valores dos parâmetros. Veja *Usando os algoritmos do processamento a partir do Terminal Python.* para detalhes sobre como executar algoritmos de processamento a partir do console Python.

#### **[Campos retidos](#page-964-0)**

Pega uma camada vetorial e gera uma nova que retém apenas os campos selecionados. Todos os outros campos serão descartados.

#### **Ver também:**

*Descartar campo(s)*

#### **Parâmetros**

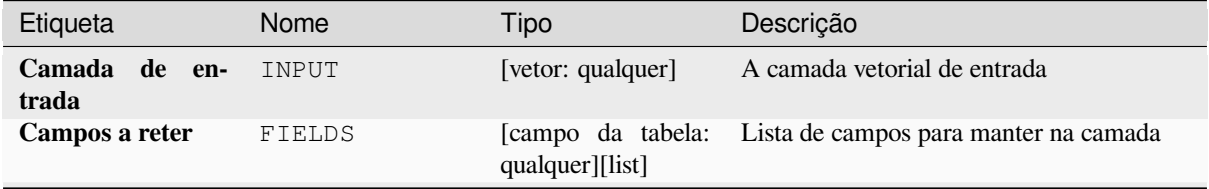

Tabela 28.205 – continuação da página anterior

| Etiqueta              | Nome   | Tipo                                                                                   | Descrição                                                                                                    |
|-----------------------|--------|----------------------------------------------------------------------------------------|----------------------------------------------------------------------------------------------------|
| <b>Campos retidos</b> | OUTPUT | [vetor:<br>o mesmo<br>que a entrada<br>Padrão:<br>[Criar<br>camada<br>tem-<br>porária] | Especificação da camada de saída. Uma de:<br>Camada<br>$\bullet$ Criar<br>Temporária<br>(TEMPORARY_OUTPUT)<br>· Salvar em Arquivo<br>• Salvar para Geopackage<br>• Salvar na Tabela de Banco de Da-<br>$d$ os<br>$\bullet$ Anexar à Camada<br>A codificação do arquivo também pode ser<br>alterada aqui. |

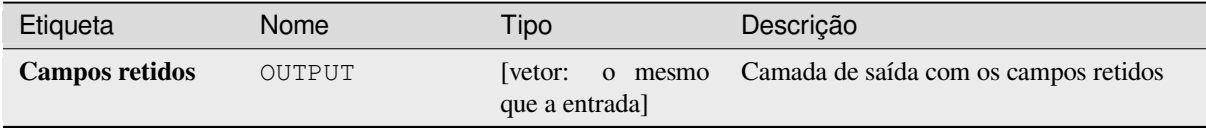

# **Código Python**

#### **Algorithm ID**: native:retainfields

**import processing** processing.run("algorithm\_id", {parameter\_dictionary})

O *id do algoritmo* é exibido quando você passa o mouse sobre o algoritmo na Caixa de ferramentas de processamento. O *dicionário de parâmetros* fornece os nomes e valores dos parâmetros. Veja *Usando os algoritmos do processamento a partir do Terminal Python.* para detalhes sobre como executar algoritmos de processamento a partir do console Python.

#### **[Texto para flutuante](#page-964-0)**

Modifies the type of a given attribute in a vector layer, converting a text attribute containing numeric strings into a numeric attribute (e.g. '1' to 1.0).

The algorithm creates a new vector layer so the source one is not modified.

If the conversion is not possible the selected column will have NULL values.

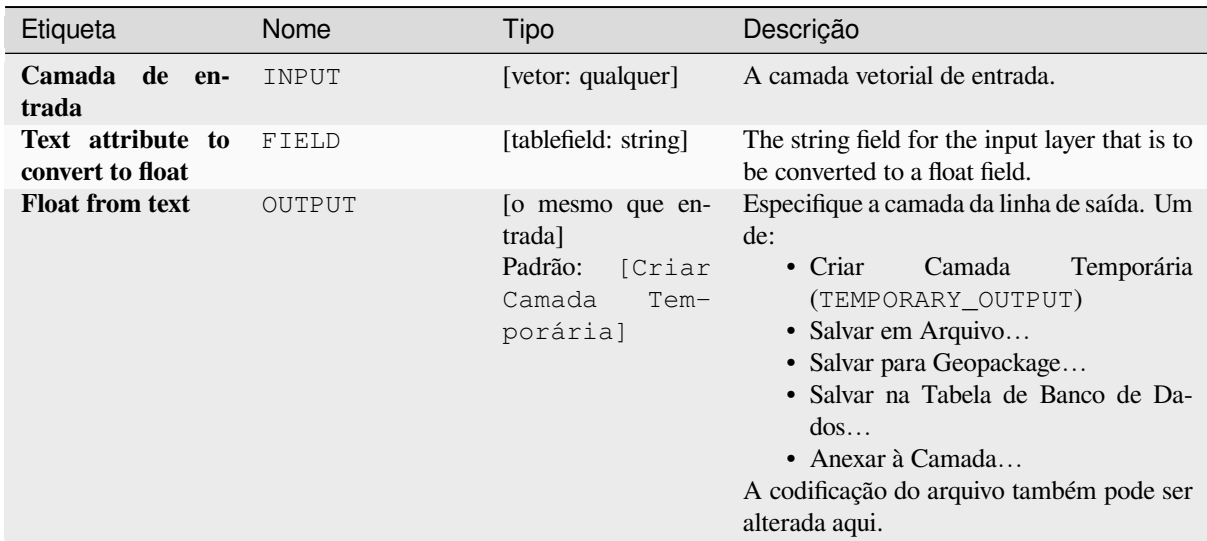

# **Saídas**

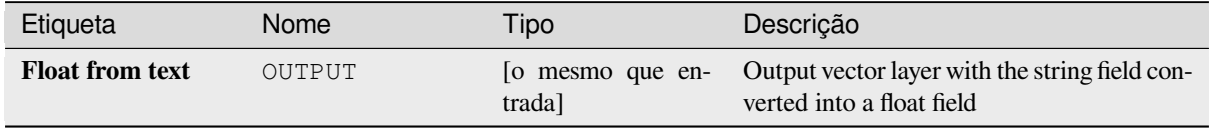

# **Código Python**

```
Algorithm ID: qgis:texttofloat
```

```
import processing
processing.run("algorithm_id", {parameter_dictionary})
```
O *id do algoritmo* é exibido quando você passa o mouse sobre o algoritmo na Caixa de ferramentas de processamento. O *dicionário de parâmetros* fornece os nomes e valores dos parâmetros. Veja *Usando os algoritmos do processamento a partir do Terminal Python.* para detalhes sobre como executar algoritmos de processamento a partir do console Python.

# **28.1.26 Vector Tiles**

#### **Download vector tiles**

NEW in 3.32

Downloads vector tiles of an input vector tile layer and saves them in a local vector tile file.

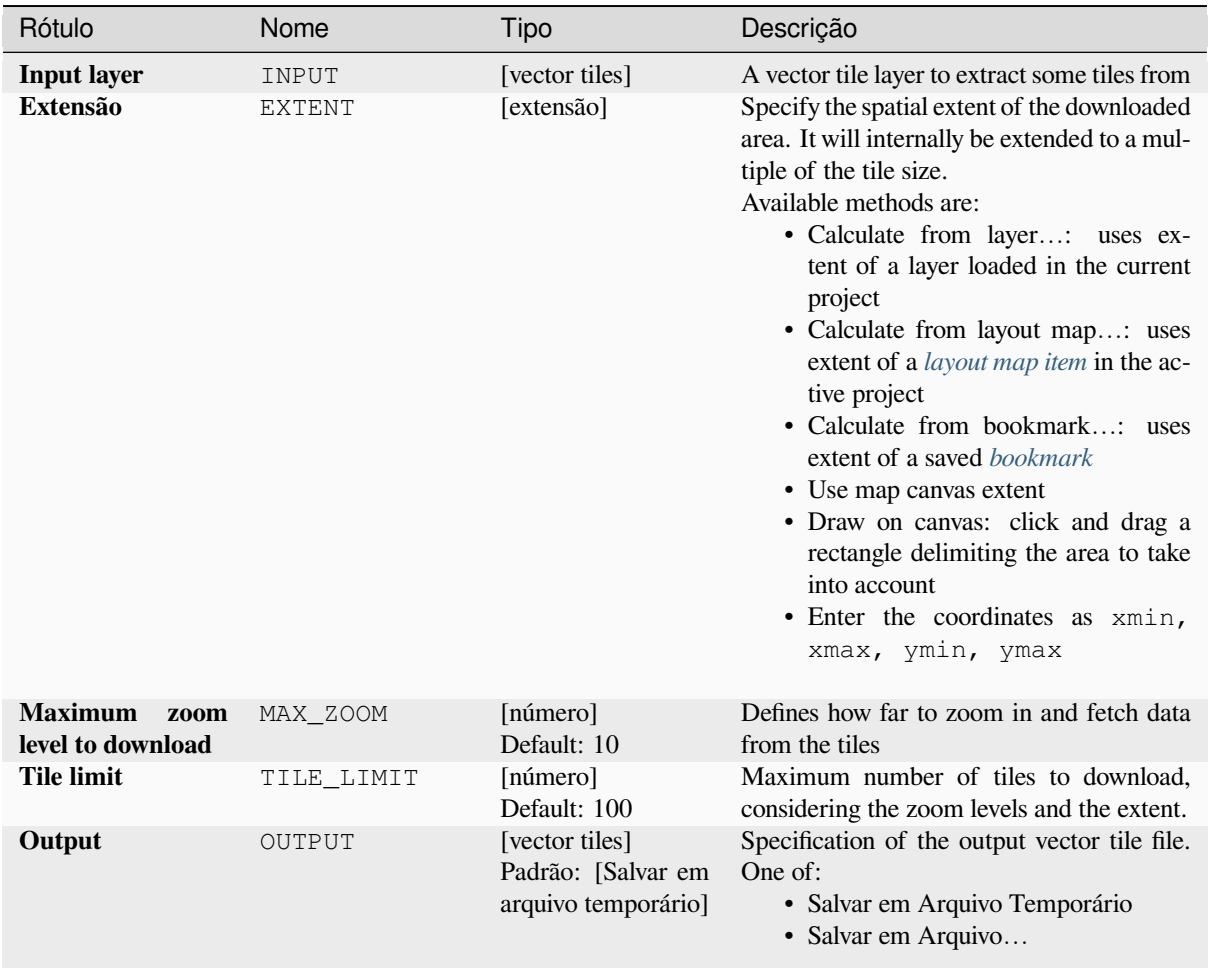

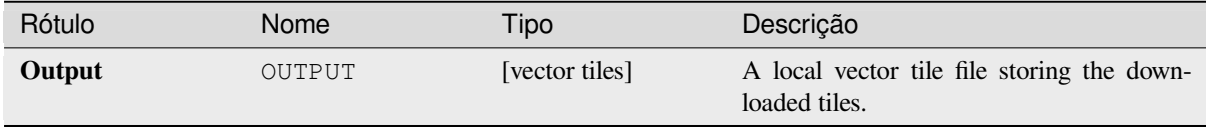

## **Código Python**

**Algorithm ID**: native:downloadvectortiles

```
import processing
processing.run("algorithm_id", {parameter_dictionary})
```
O *id do algoritmo* é exibido quando você passa o mouse sobre o algoritmo na Caixa de ferramentas de processamento. O *dicionário de parâmetros* fornece os nomes e valores dos parâmetros. Veja *Usando os algoritmos do processamento a partir do Terminal Python.* para detalhes sobre como executar algoritmos de processamento a partir do console Python.

# **Write vector tiles (MBTiles)**

Exports one or more vector layers to vector tiles, a data format optimized for fast map rendering and small data size.

MBTiles is a specification for storing tiled map data in SQLite databases for immediate usage and for transfer. MBTiles files are known as tilesets.

# **Parâmetros**

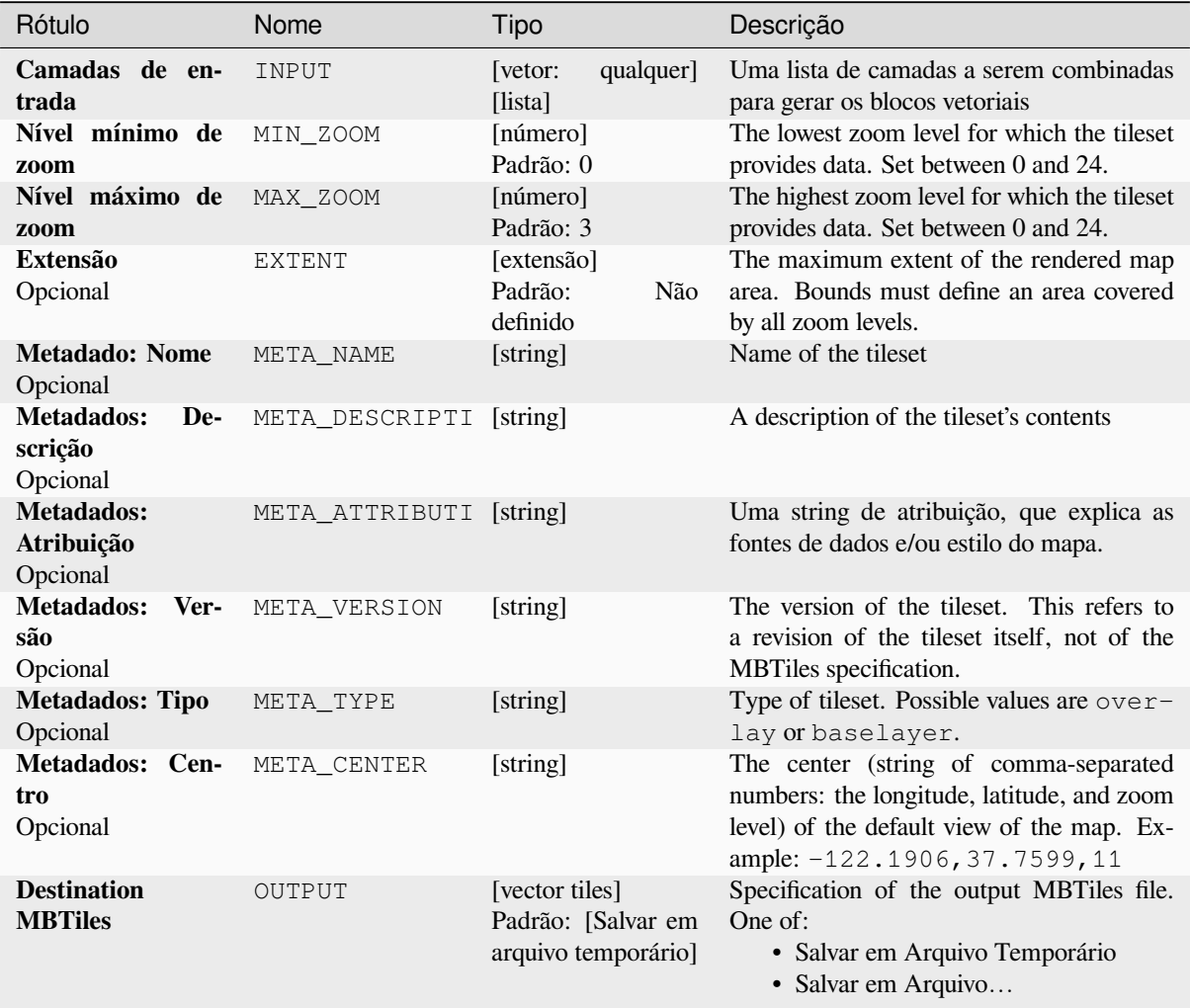

# **Saídas**

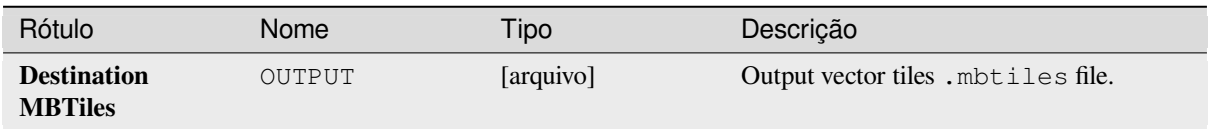

# **Código Python**

**Algorithm ID**: native:writevectortiles\_mbtiles

```
import processing
processing.run("algorithm_id", {parameter_dictionary})
```
O *id do algoritmo* é exibido quando você passa o mouse sobre o algoritmo na Caixa de ferramentas de processamento. O *dicionário de parâmetros* fornece os nomes e valores dos parâmetros. Veja *Usando os algoritmos do processamento a partir do Terminal Python.* para detalhes sobre como executar algoritmos de processamento a partir do console Python.

### **[Write vector tiles \(XYZ\)](#page-964-0)**

Exports one or more vector layers to vector tiles, a data format optimized for fast map rendering and small data size.

### **Parâmetros**

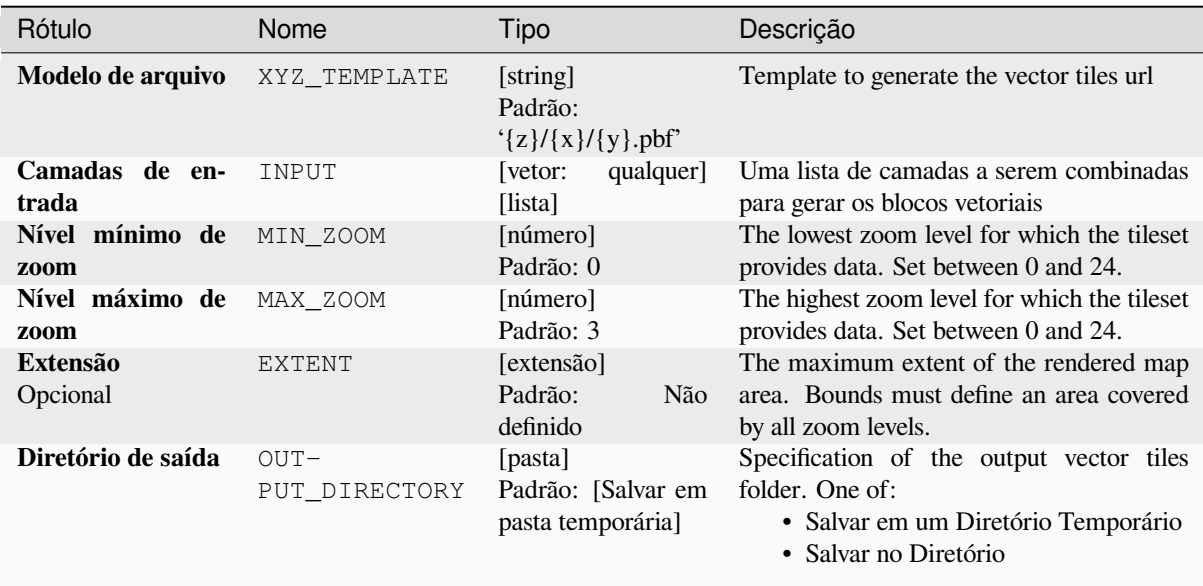

# **Saídas**

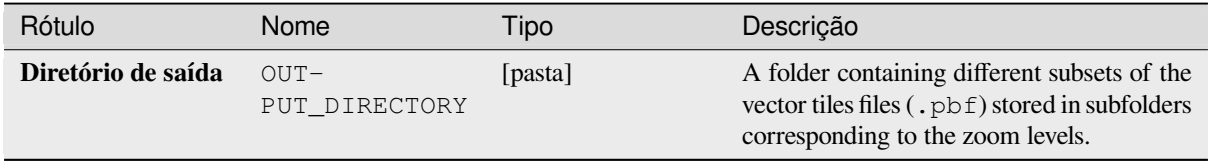

### **Código Python**

**Algorithm ID**: native:writevectortiles\_xyz

```
import processing
processing.run("algorithm_id", {parameter_dictionary})
```
O *id do algoritmo* é exibido quando você passa o mouse sobre o algoritmo na Caixa de ferramentas de processamento. O *dicionário de parâmetros* fornece os nomes e valores dos parâmetros. Veja *Usando os algoritmos do processamento a partir do Terminal Python.* para detalhes sobre como executar algoritmos de processamento a partir do console Python.

# **28.2 Provedor de algoritmo geoespacial GDAL**

GDAL (Biblioteca de Abstração de Dados Geoespaciais) é uma biblioteca tradutora para formatos de dados geoespaciais raster e vetoriais. Algoritmos na Estrutura de Processamento são derivados dos programas raster GDAL e programas vetoriais GDAL.

# **28.2.1 [Análise raste](https://gdal.org/programs/index.html#vector-programs)r**

#### **Aspecto**

Gera um mapa de aspecto de qualquer elevação raster suportada pelo GDAL. Aspecto é a direção da bússola que um declive enfrenta. Os píxels terão um valor de 0-360° medidos em graus a partir do norte indicando o azimute. No hemisfério norte, o lado norte dos declives é frequentemente sombreado (pequeno azimute de 0-90°), enquanto o lado sul recebe mais radiação solar (azimute maior de 180-270°).

This algorithm is derived from the GDAL DEM utility.

**Default menu**: *Raster* ► *Analysis*

#### **Parâmetros**

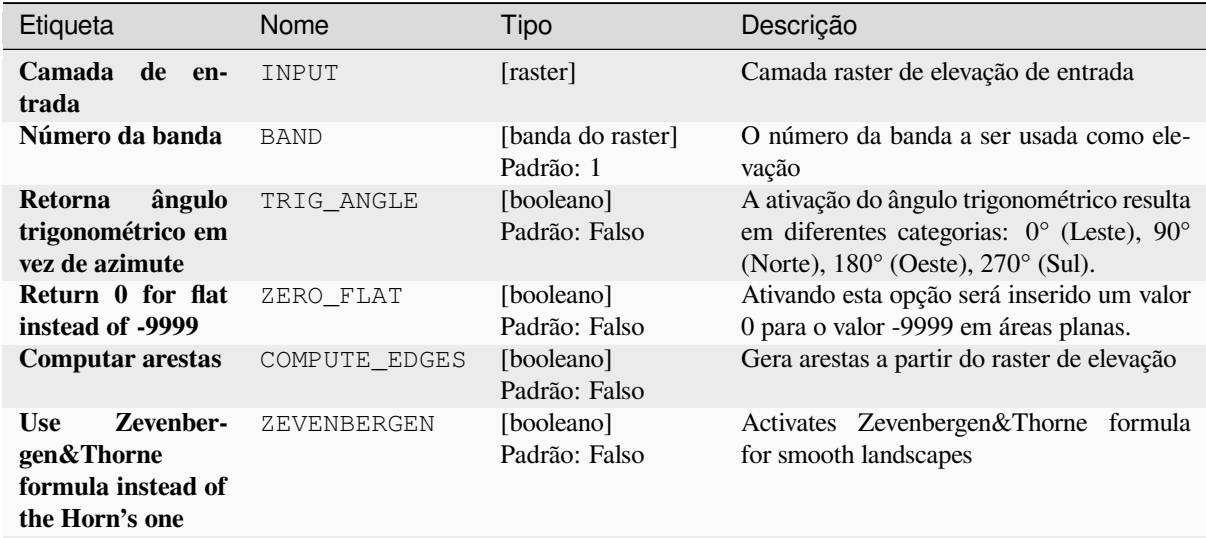

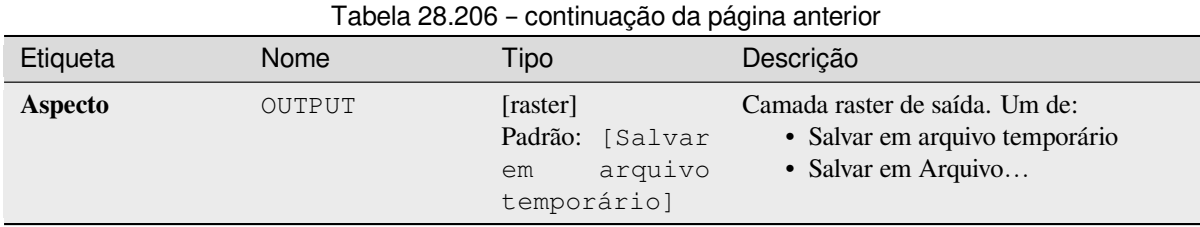

# **Parâmetros avançados**

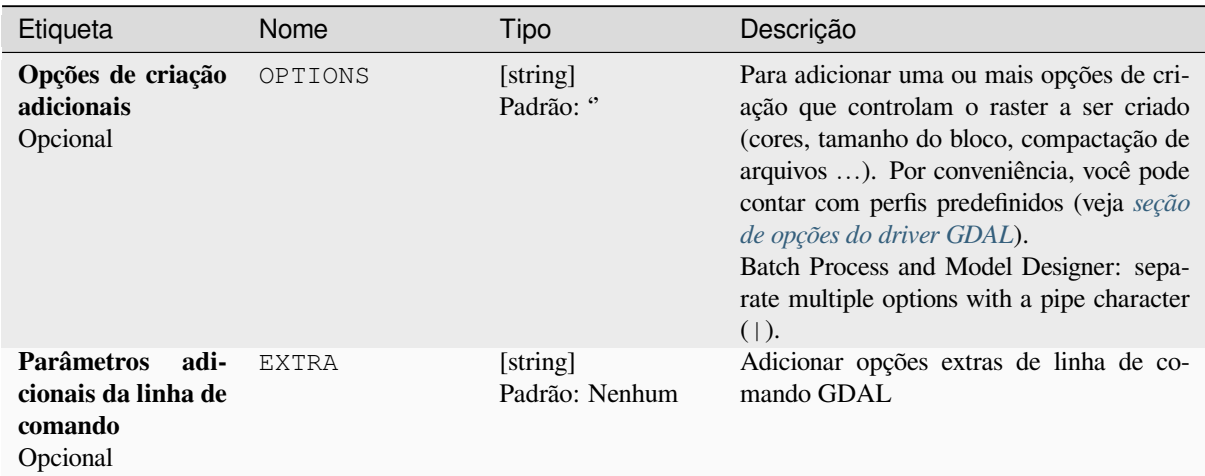

# **Saídas**

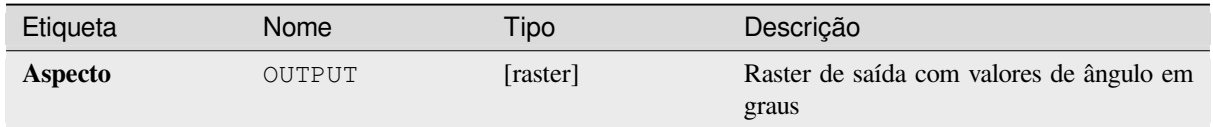

# **Código Python**

**Algorithm ID**: gdal:aspect

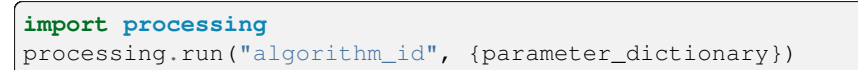

O *id do algoritmo* é exibido quando você passa o mouse sobre o algoritmo na Caixa de ferramentas de processamento. O *dicionário de parâmetros* fornece os nomes e valores dos parâmetros. Veja *Usando os algoritmos do processamento a partir do Terminal Python.* para detalhes sobre como executar algoritmos de processamento a partir do console Python.

## **Cor do relevo**

**28.2. Provedor de algoritmo geoespacial GDAL 1479**

Gera um mapa de relevo colorido a partir de qualquer elevação raster suportada pelo GDAL. Os relevos coloridos podem ser usados particularmente para retratar elevações. A saída do algoritmo produz uma imagem raster de 4 bandas com valores calculados a partir da elevação e um arquivo de configuração de cor baseado em texto. Por padrão, as cores entre os valores de elevação fornecidos são combinadas suavemente e o resultado é uma boa imagem raster com elevação colorida.

This algorithm is derived from the GDAL DEM utility.

# **Parâmetros**

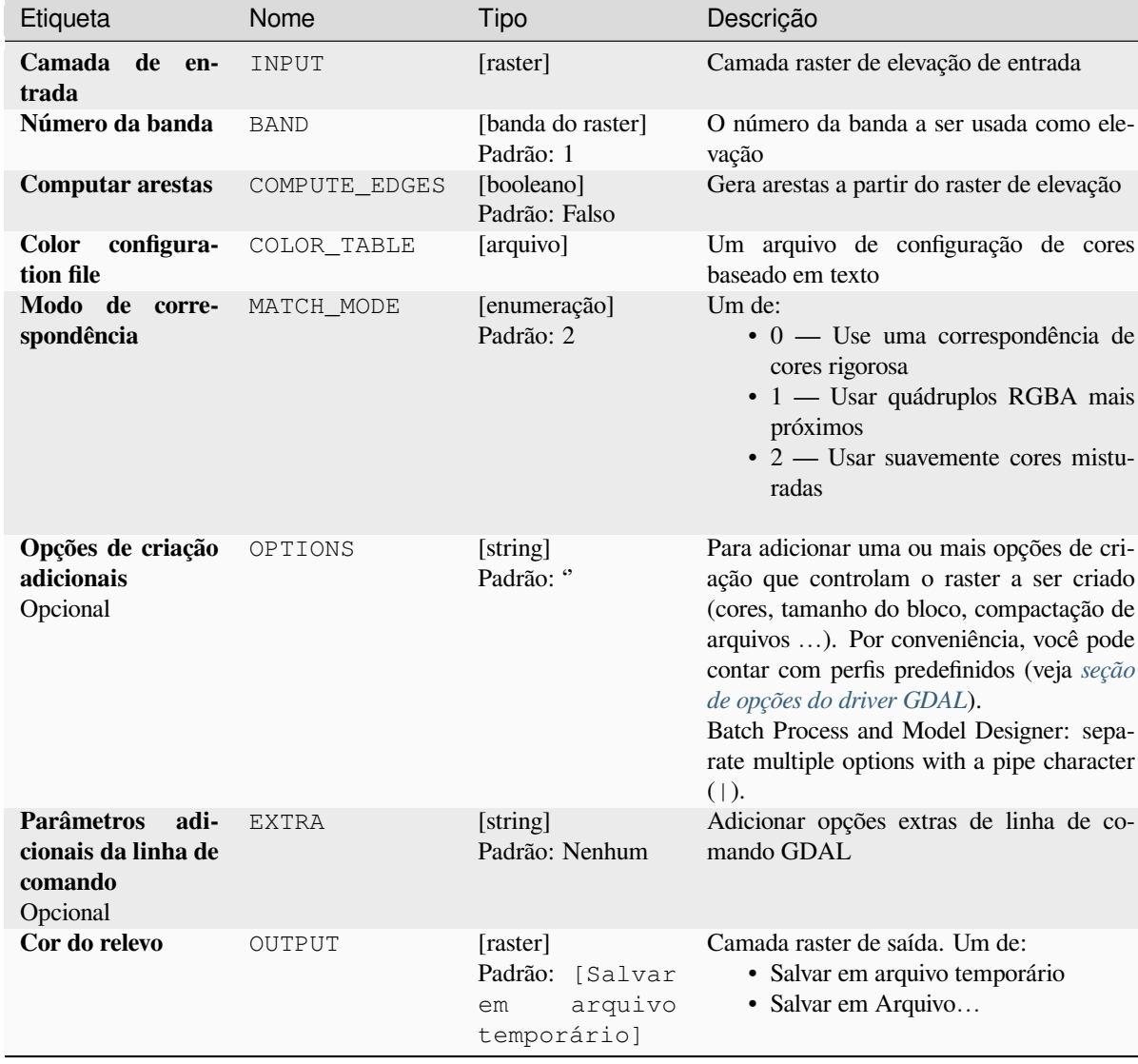

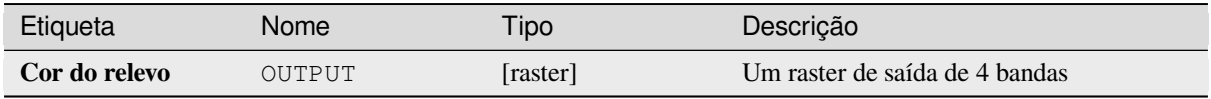

# **Código Python**

**Algorithm ID**: gdal:colorrelief

```
import processing
processing.run("algorithm_id", {parameter_dictionary})
```
O *id do algoritmo* é exibido quando você passa o mouse sobre o algoritmo na Caixa de ferramentas de processamento. O *dicionário de parâmetros* fornece os nomes e valores dos parâmetros. Veja *Usando os algoritmos do processamento a partir do Terminal Python.* para detalhes sobre como executar algoritmos de processamento a partir do console Python.

# **[Fill NoData](#page-964-0)**

Fill raster regions with NoData values by interpolation from edges. The values for the NoData regions are calculated by the surrounding pixel values using inverse distance weighting. After the interpolation a smoothing of the results takes place. Input can be any GDAL-supported raster layer. This algorithm is generally suitable for interpolating missing regions of fairly continuously varying rasters (such as elevation models for instance). It is also suitable for filling small holes and cracks in more irregularly varying images (like airphotos). It is generally not so great for interpolating a raster from sparse point data.

This algorithm is derived from the GDAL fillnodata utility.

**Default menu**: *Raster* ► *Analysis*

#### **Parâmetros**

# **Parâmetros básicos**

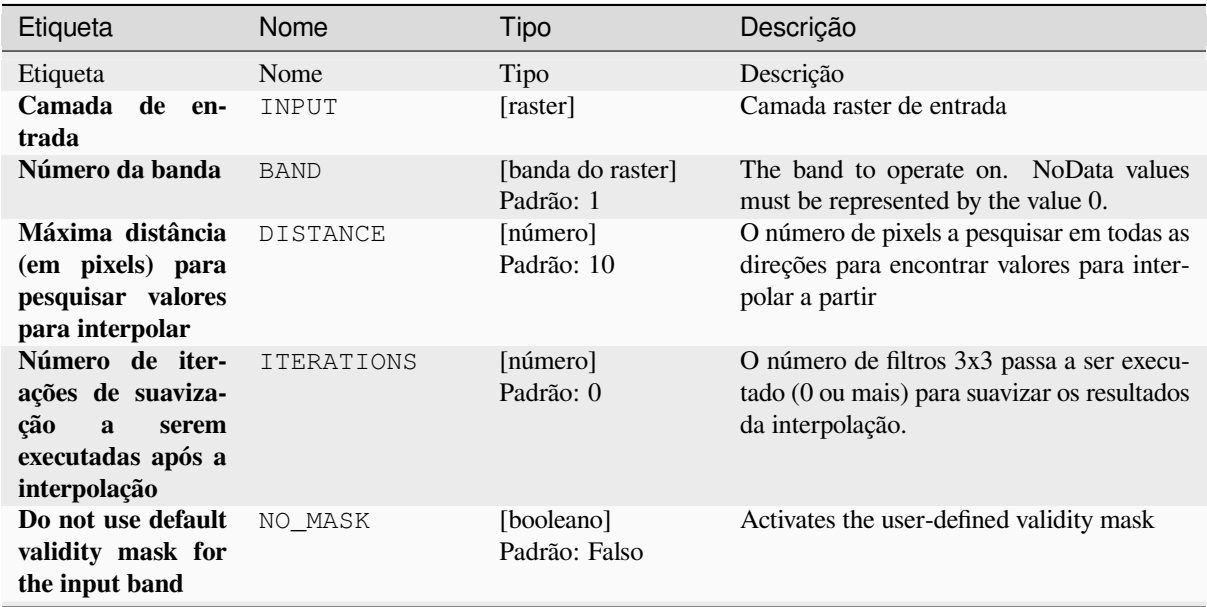

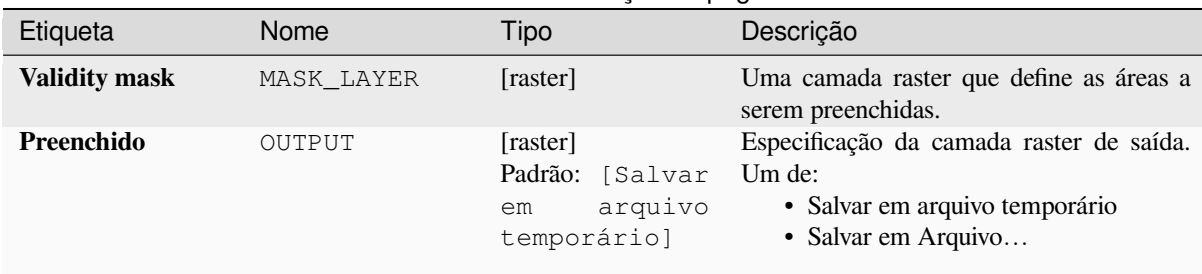

# Tabela 28.209 – continuação da página anterior

# **Parâmetros avançados**

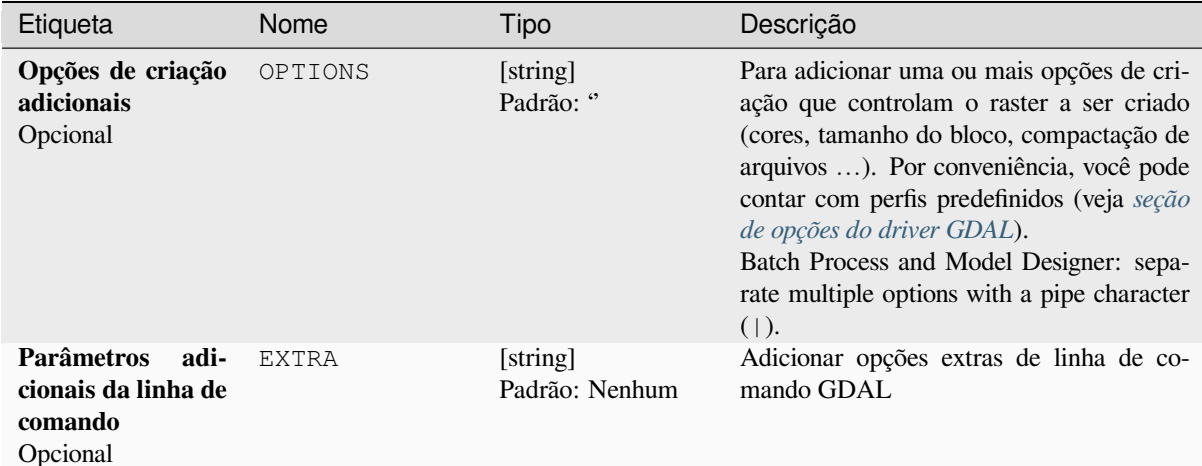

### **Saídas**

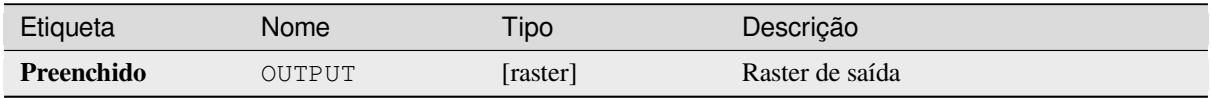

#### **Código Python**

**Algorithm ID**: gdal:fillnodata

```
import processing
processing.run("algorithm_id", {parameter_dictionary})
```
O *id do algoritmo* é exibido quando você passa o mouse sobre o algoritmo na Caixa de ferramentas de processamento. O *dicionário de parâmetros* fornece os nomes e valores dos parâmetros. Veja *Usando os algoritmos do processamento a partir do Terminal Python.* para detalhes sobre como executar algoritmos de processamento a partir do console Python.

# **Grid (Data metrics)**

Computes some data metrics using the specified window and output grid geometry.

Este algoritmo é derivado do utilitário GDAL grid.

**Default menu**: *Raster* ► *Analysis*

#### **Ver também:**

` Tutorial GDAL grid <https://gdal.or[g/tutorials/gd](https://gdal.org/programs/gdal_grid.html)al\_grid\_tut.html>`\_

## **Parâmetros**

# **Parâmetros básicos**

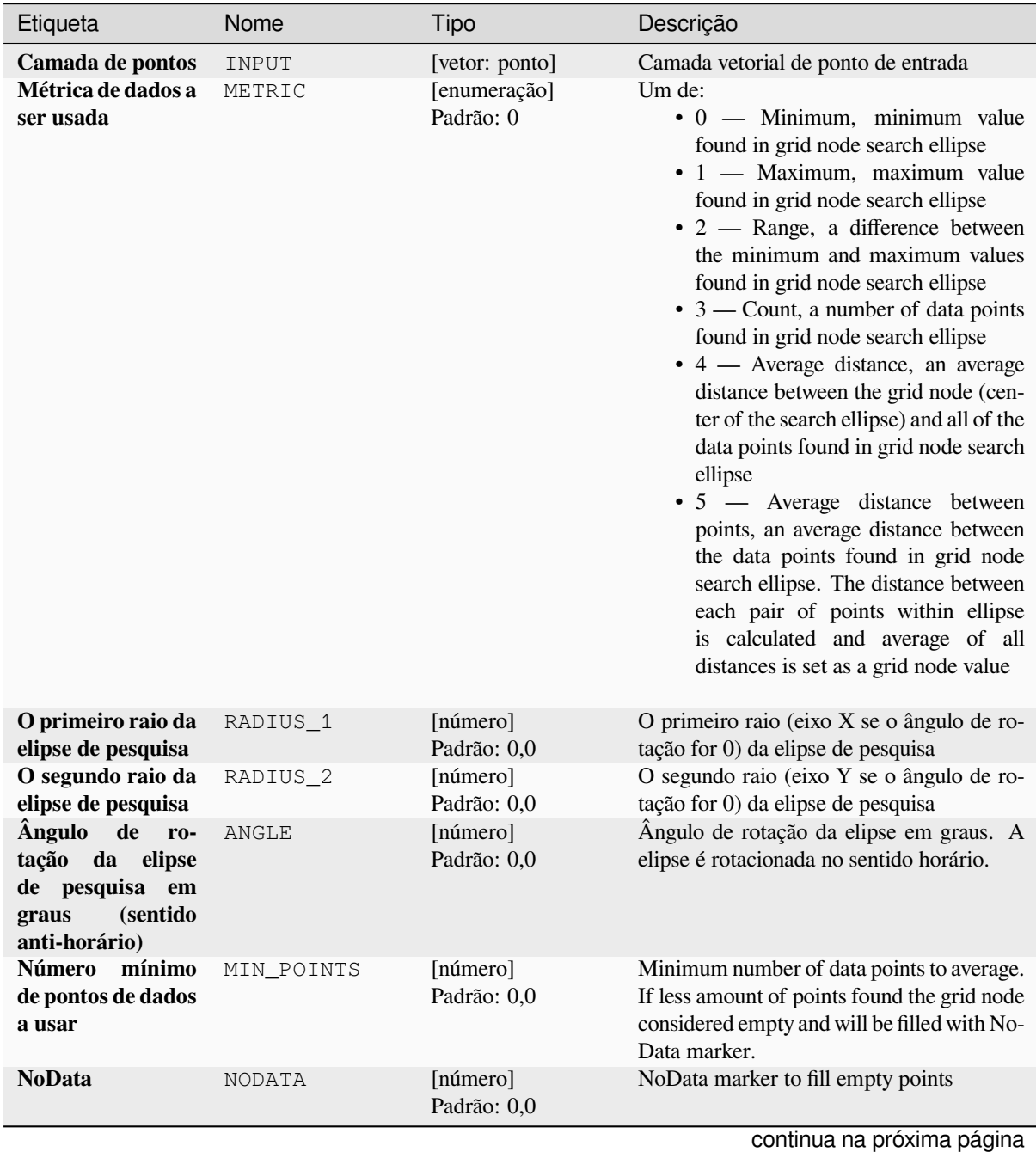

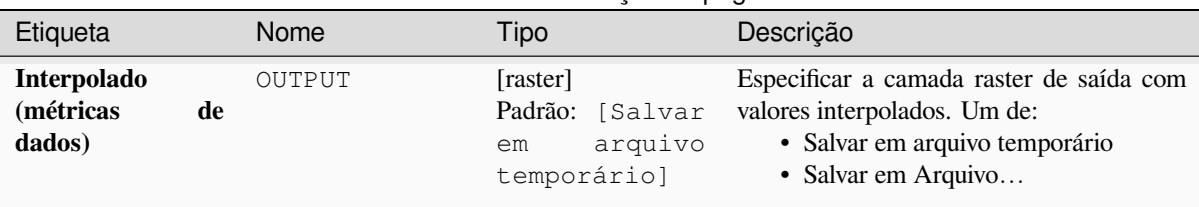

# Tabela 28.211 – continuação da página anterior

# **Parâmetros avançados**

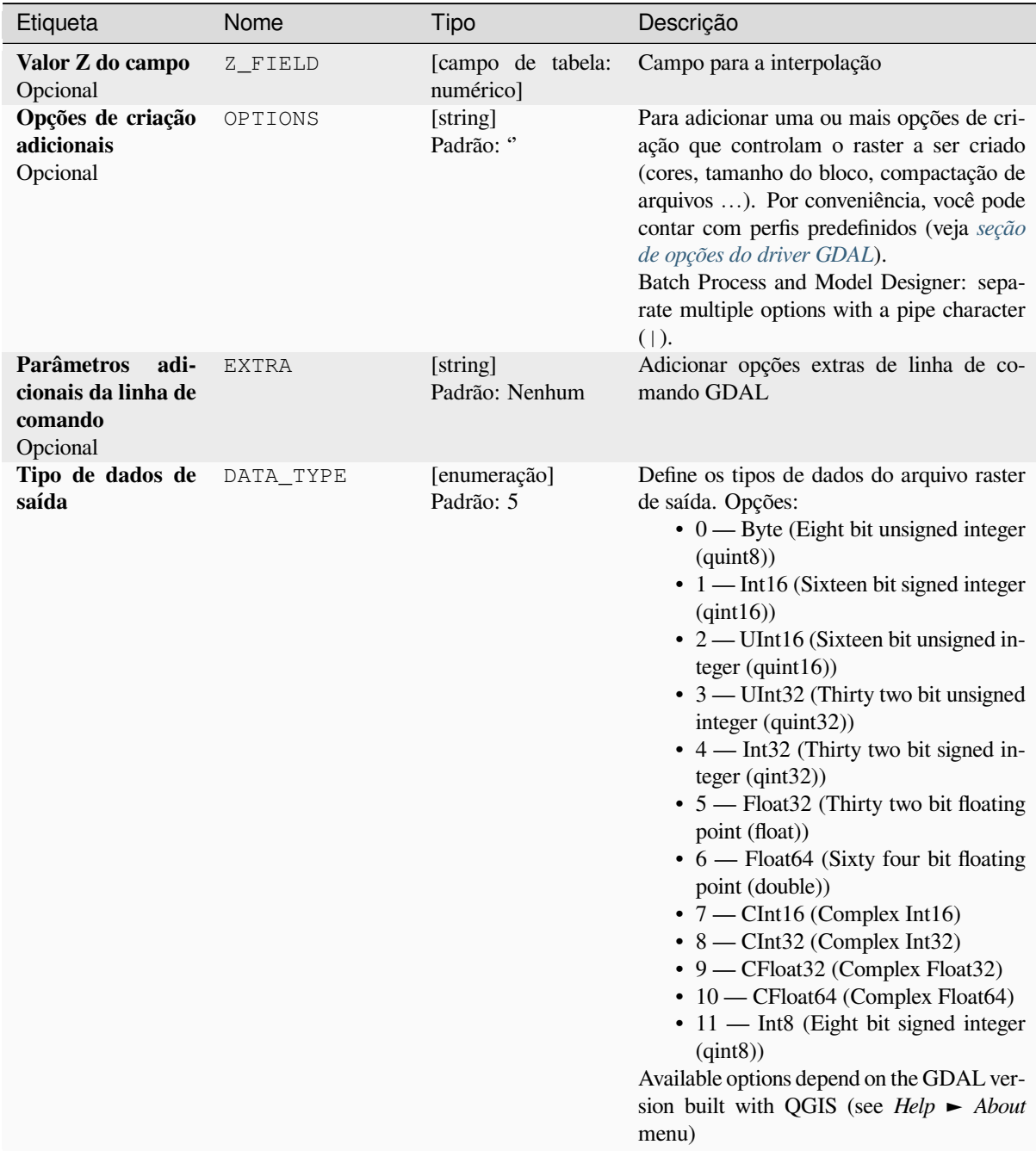

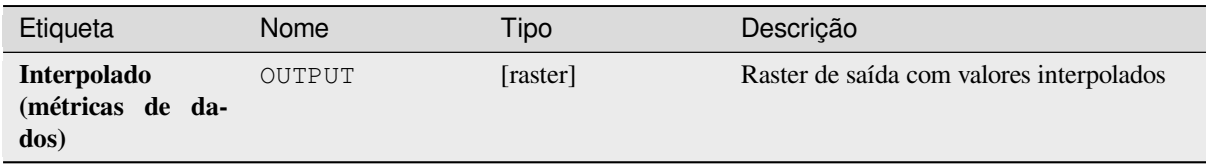

## **Código Python**

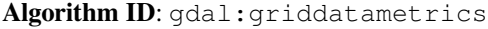

```
import processing
processing.run("algorithm_id", {parameter_dictionary})
```
O *id do algoritmo* é exibido quando você passa o mouse sobre o algoritmo na Caixa de ferramentas de processamento. O *dicionário de parâmetros* fornece os nomes e valores dos parâmetros. Veja *Usando os algoritmos do processamento a partir do Terminal Python.* para detalhes sobre como executar algoritmos de processamento a partir do console Python.

### **[Grid \(IDW with nearest n](#page-964-0)eighbor searching)**

Computes the Inverse Distance to a Power gridding combined to the nearest neighbor method. Ideal when a maximum number of data points to use is required.

Este algoritmo é derivado do utilitário GDAL grid.

#### **Ver também:**

` Tutorial GDAL grid <https://gdal.org/tutorials/gdal\_grid\_tut.html>`\_

#### **Parâmetros**

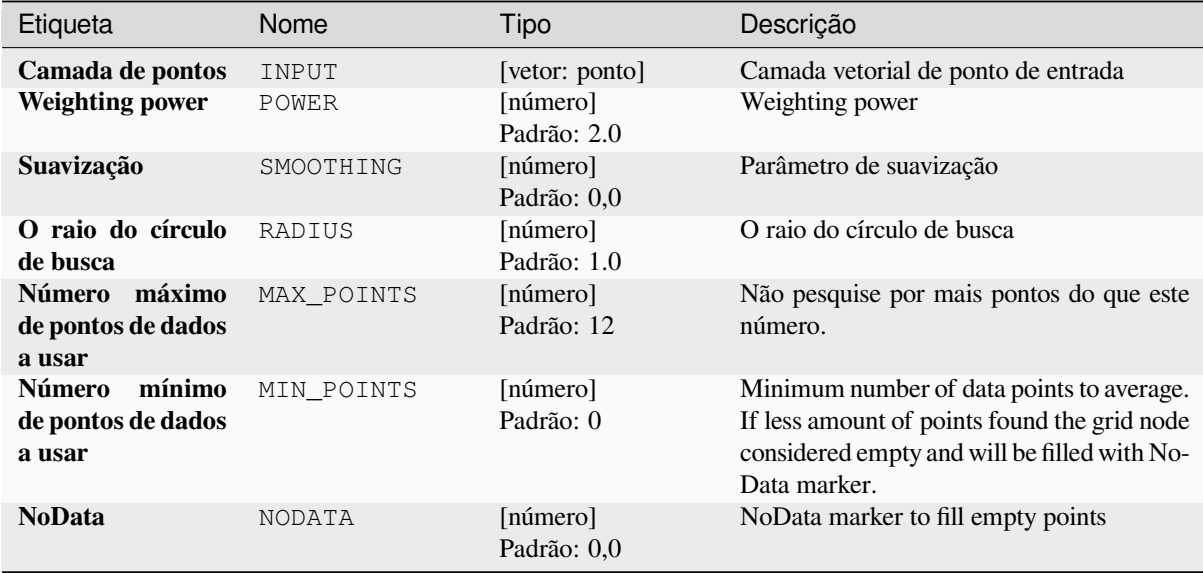

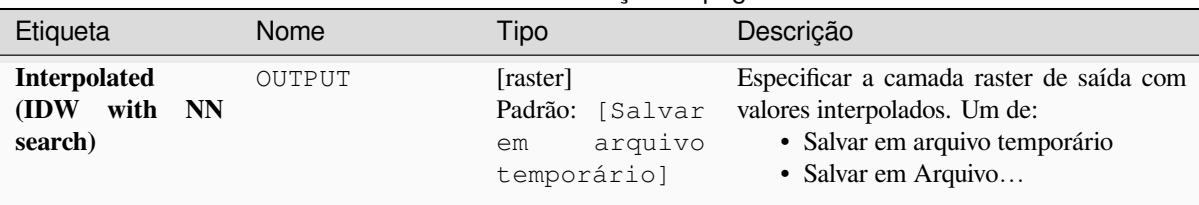

# Tabela 28.213 – continuação da página anterior

# **Parâmetros avançados**

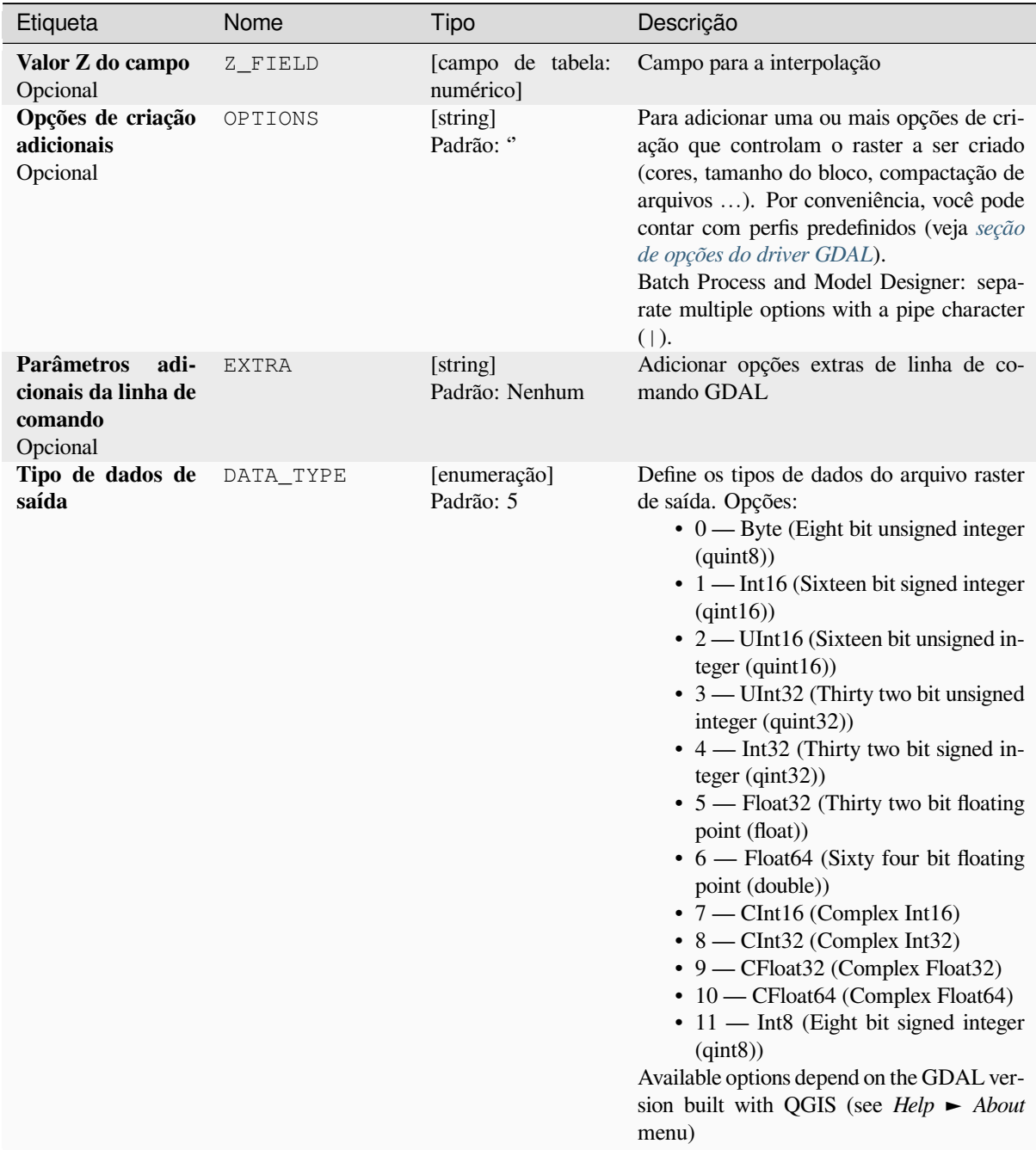

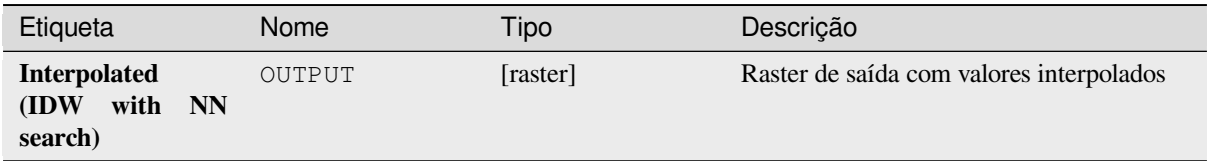

## **Código Python**

**Algorithm ID**: gdal:gridinversedistancenearestneighbor

```
import processing
processing.run("algorithm_id", {parameter_dictionary})
```
O *id do algoritmo* é exibido quando você passa o mouse sobre o algoritmo na Caixa de ferramentas de processamento. O *dicionário de parâmetros* fornece os nomes e valores dos parâmetros. Veja *Usando os algoritmos do processamento a partir do Terminal Python.* para detalhes sobre como executar algoritmos de processamento a partir do console Python.

#### **[Grid \(Inverse distance to](#page-964-0) a power)**

The Inverse Distance to a Power gridding method is a weighted average interpolator.

You should supply the input arrays with the scattered data values including coordinates of every data point and output grid geometry. The function will compute interpolated value for the given position in output grid.

Este algoritmo é derivado do utilitário GDAL grid.

**Default menu**: *Raster* ► *Analysis*

#### **Ver também:**

` Tutorial GDAL grid <https://gdal.or[g/tutorials/gd](https://gdal.org/programs/gdal_grid.html)al\_grid\_tut.html>`\_

#### **Parâmetros**

### **Parâmetros básicos**

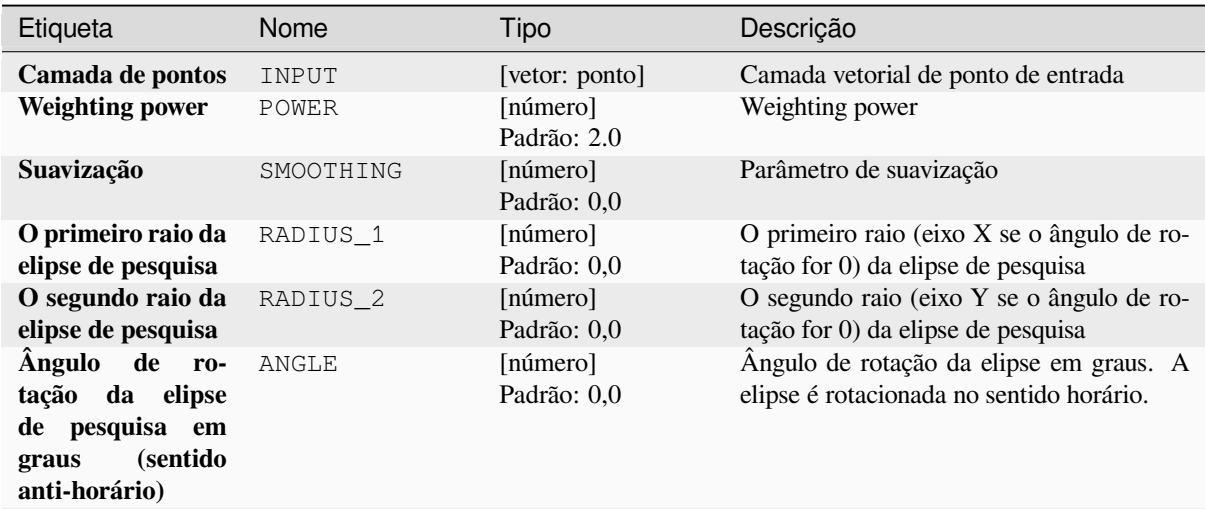

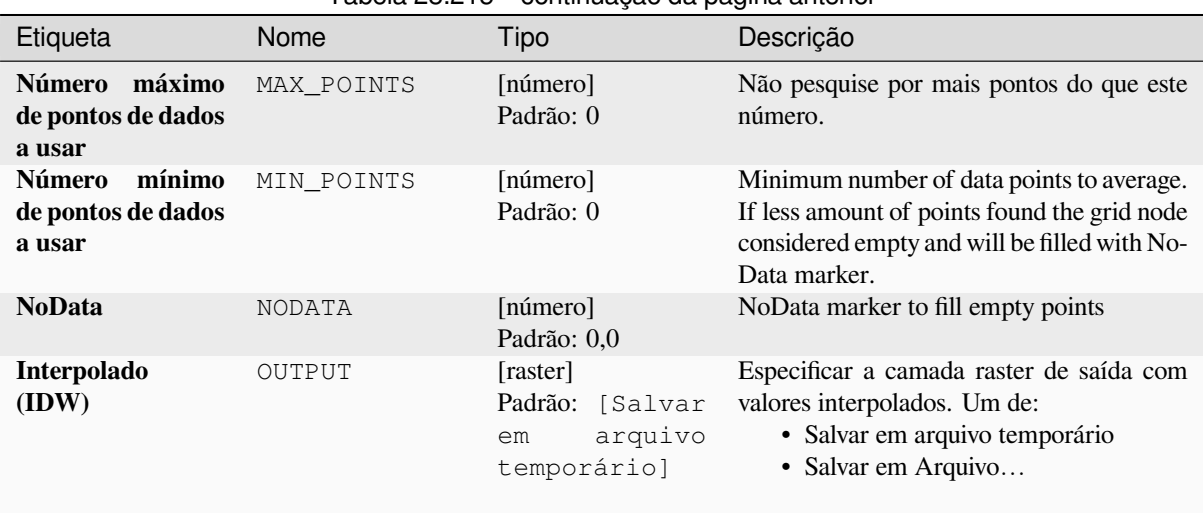

# Tabela 28.215 – continuação da página anterior

# **Parâmetros avançados**

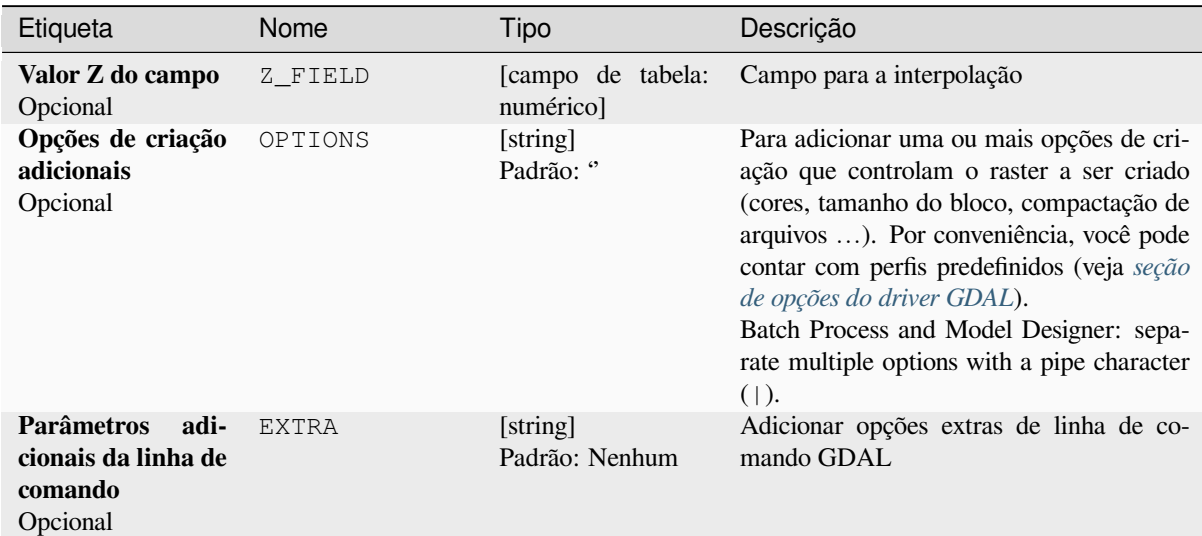

| Etiqueta                  | Nome      | Tipo                      | Descrição                                                                                                    |
|---------------------------|-----------|---------------------------|----------------------------------------------------------------------------------------------------|
| Tipo de dados de<br>saída | DATA TYPE | [enumeração]<br>Padrão: 5 | Define os tipos de dados do arquivo raster<br>de saída. Opções:<br>$\bullet$ 0 — Byte (Eight bit unsigned integer<br>$\left( \text{quint}8\right)$<br>$\cdot$ 1 — Int16 (Sixteen bit signed integer<br>$\text{(qint16)}$<br>• $2$ — UInt16 (Sixteen bit unsigned in-<br>teger $($ quint $16)$ )<br>• 3 — UInt32 (Thirty two bit unsigned<br>integer (quint32))<br>$\bullet$ 4 — Int32 (Thirty two bit signed in-<br>teger $(qint32)$<br>• 5 — Float 32 (Thirty two bit floating<br>point (float))<br>$\bullet$ 6 — Float 64 (Sixty four bit floating<br>point (double))<br>$\bullet$ 7 — CInt16 (Complex Int16)<br>$\bullet$ 8 — CInt32 (Complex Int32)<br>• 9 - CFloat32 (Complex Float32)<br>$\cdot$ 10 — CFloat64 (Complex Float64)<br>• 11 - Int8 (Eight bit signed integer<br>(qint8)<br>Available options depend on the GDAL ver-<br>sion built with QGIS (see <i>Help</i> $\blacktriangleright$ <i>About</i><br>menu) |

Tabela 28.216 – continuação da página anterior

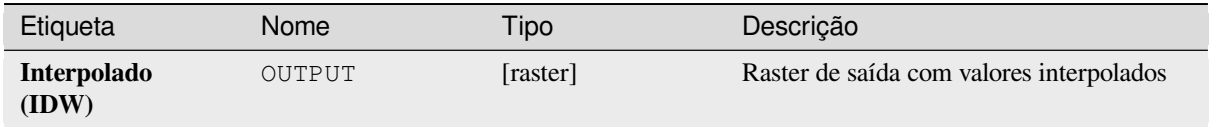

# **Código Python**

**Algorithm ID**: gdal:gridinversedistance

```
import processing
processing.run("algorithm_id", {parameter_dictionary})
```
O *id do algoritmo* é exibido quando você passa o mouse sobre o algoritmo na Caixa de ferramentas de processamento. O *dicionário de parâmetros* fornece os nomes e valores dos parâmetros. Veja *Usando os algoritmos do processamento a partir do Terminal Python.* para detalhes sobre como executar algoritmos de processamento a partir do console Python.

# **Grade (Linear)**

The Linear method perform linear interpolation by computing a Delaunay triangulation of the point cloud, finding in which triangle of the triangulation the point is, and by doing linear interpolation from its barycentric coordinates within the triangle. If the point is not in any triangle, depending on the radius, the algorithm will use the value of the nearest point or the NoData value.

Este algoritmo é derivado do utilitário GDAL grid.

## **Parâmetros**

#### **Parâmetros básicos**

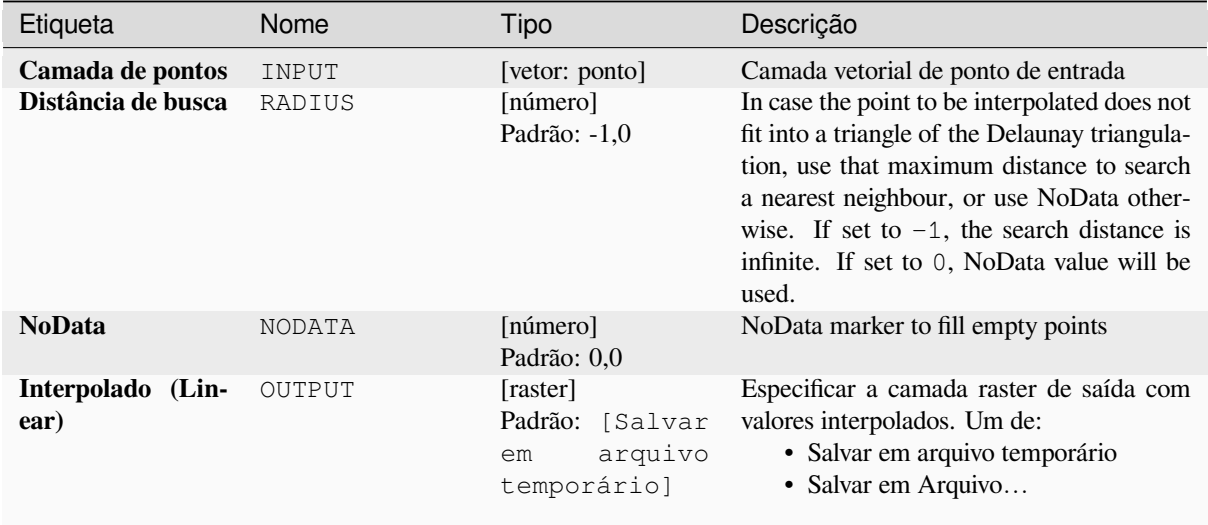

### **Parâmetros avançados**

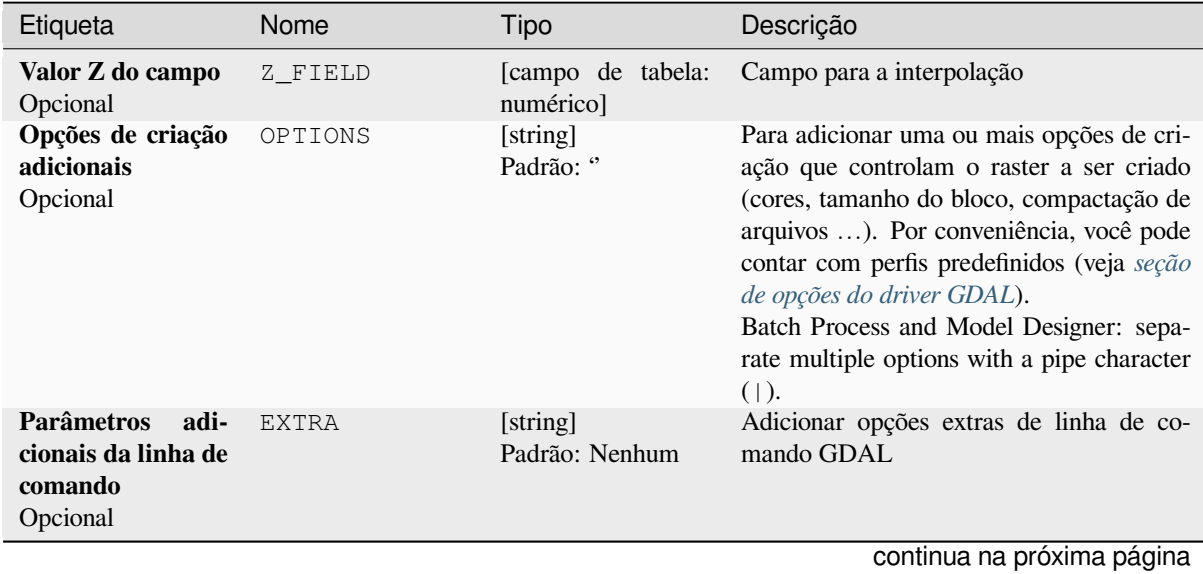

| Etiqueta                  | Nome      | Tipo                      | Descrição                                                                                                    |
|---------------------------|-----------|---------------------------|----------------------------------------------------------------------------------------------------|
| Tipo de dados de<br>saída | DATA TYPE | [enumeração]<br>Padrão: 5 | Define os tipos de dados do arquivo raster<br>de saída. Opções:<br>$\bullet$ 0 — Byte (Eight bit unsigned integer<br>$\left( \text{quint}8\right)$<br>$\cdot$ 1 — Int16 (Sixteen bit signed integer<br>(qint16)<br>• $2$ — UInt16 (Sixteen bit unsigned in-<br>teger $($ quint $16)$ )<br>• 3 — UInt32 (Thirty two bit unsigned<br>integer (quint32))<br>$\bullet$ 4 — Int32 (Thirty two bit signed in-<br>teger $(qint32)$<br>• 5 — Float 32 (Thirty two bit floating<br>point (float))<br>$\bullet$ 6 — Float 64 (Sixty four bit floating<br>point (double))<br>$\bullet$ 7 — CInt16 (Complex Int16)<br>$\bullet$ 8 — CInt32 (Complex Int32)<br>• 9 - CFloat32 (Complex Float32)<br>• 10 — CFloat64 (Complex Float64)<br>• 11 - Int8 (Eight bit signed integer<br>(qint8)<br>Available options depend on the GDAL ver-<br>sion built with QGIS (see Help $\blacktriangleright$ About<br>menu) |

Tabela 28.218 – continuação da página anterior

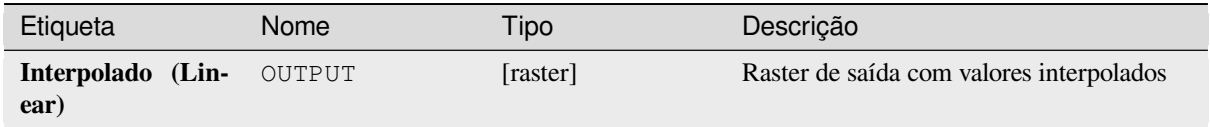

## **Código Python**

**Algorithm ID**: gdal:gridlinear

```
import processing
processing.run("algorithm_id", {parameter_dictionary})
```
O *id do algoritmo* é exibido quando você passa o mouse sobre o algoritmo na Caixa de ferramentas de processamento. O *dicionário de parâmetros* fornece os nomes e valores dos parâmetros. Veja *Usando os algoritmos do processamento a partir do Terminal Python.* para detalhes sobre como executar algoritmos de processamento a partir do console Python.

## **Grid (média móvel)**

The Moving Average is a simple data averaging algorithm. It uses a moving window of elliptic form to search values and averages all data points within the window. Search ellipse can be rotated by specified angle, the center of ellipse located at the grid node. Also the minimum number of data points to average can be set, if there are not enough points in window, the grid node considered empty and will be filled with specified NoData value.

Este algoritmo é derivado do utilitário GDAL grid.

**Default menu**: *Raster* ► *Analysis*

#### **Ver também:**

` Tutorial GDAL grid <https://gdal.or[g/tutorials/gd](https://gdal.org/programs/gdal_grid.html)al\_grid\_tut.html>`\_

## **Parâmetros**

### **Parâmetros básicos**

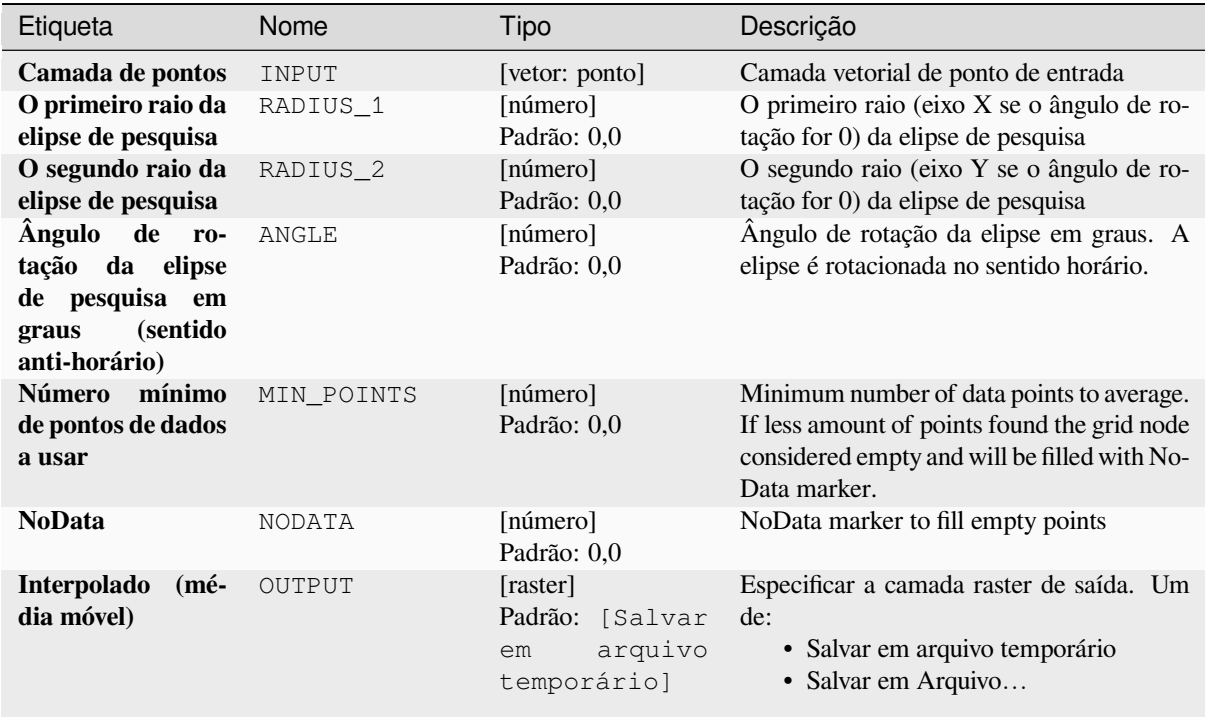

## **Parâmetros avançados**

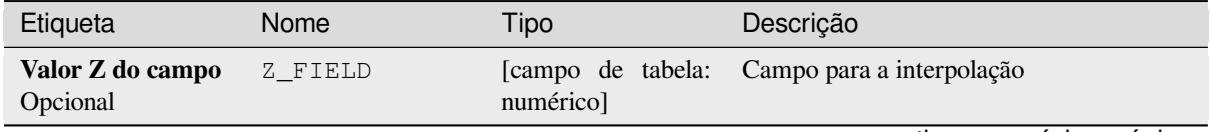

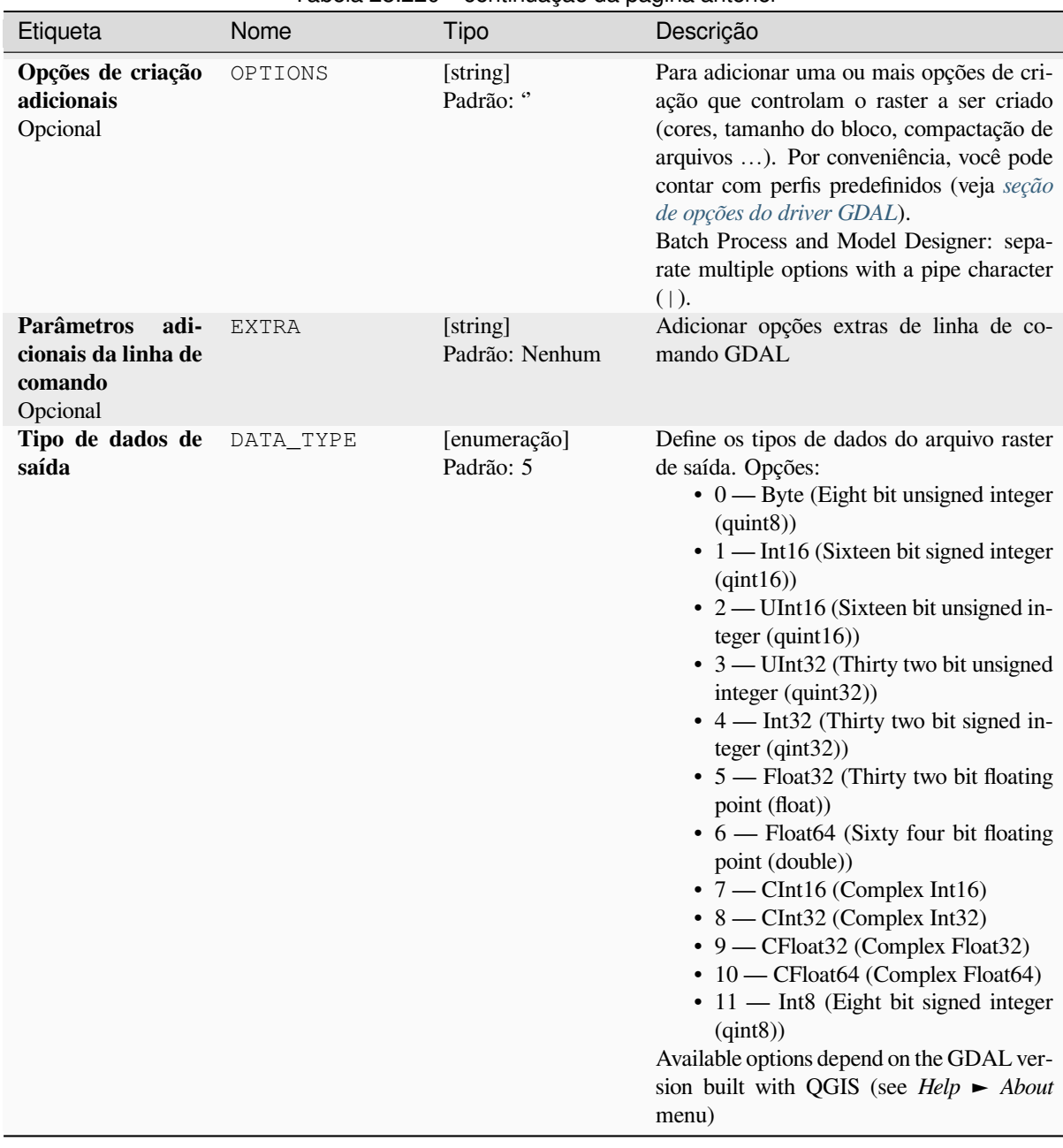

# Tabela 28.220 – continuação da página anterior

# **Saídas**

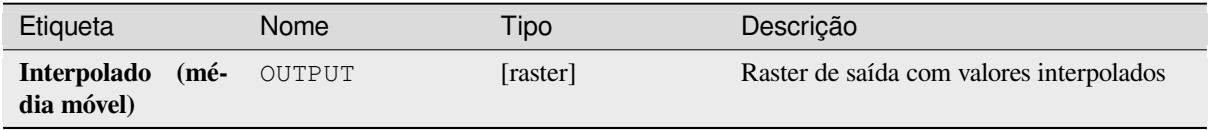

# **Código Python**

**Algorithm ID**: gdal:gridaverage

```
import processing
processing.run("algorithm_id", {parameter_dictionary})
```
O *id do algoritmo* é exibido quando você passa o mouse sobre o algoritmo na Caixa de ferramentas de processamento. O *dicionário de parâmetros* fornece os nomes e valores dos parâmetros. Veja *Usando os algoritmos do processamento a partir do Terminal Python.* para detalhes sobre como executar algoritmos de processamento a partir do console Python.

#### **[Grade \(vizinho mais pró](#page-964-0)ximo)**

The Nearest Neighbor method doesn't perform any interpolation or smoothing, it just takes the value of nearest point found in grid node search ellipse and returns it as a result. If there are no points found, the specified NoData value will be returned.

Este algoritmo é derivado do utilitário GDAL grid.

**Default menu**: *Raster* ► *Analysis*

#### **Ver também:**

` Tutorial GDAL grid <https://gdal.or[g/tutorials/gd](https://gdal.org/programs/gdal_grid.html)al\_grid\_tut.html>`\_

#### **Parâmetros**

#### **Parâmetros básicos**

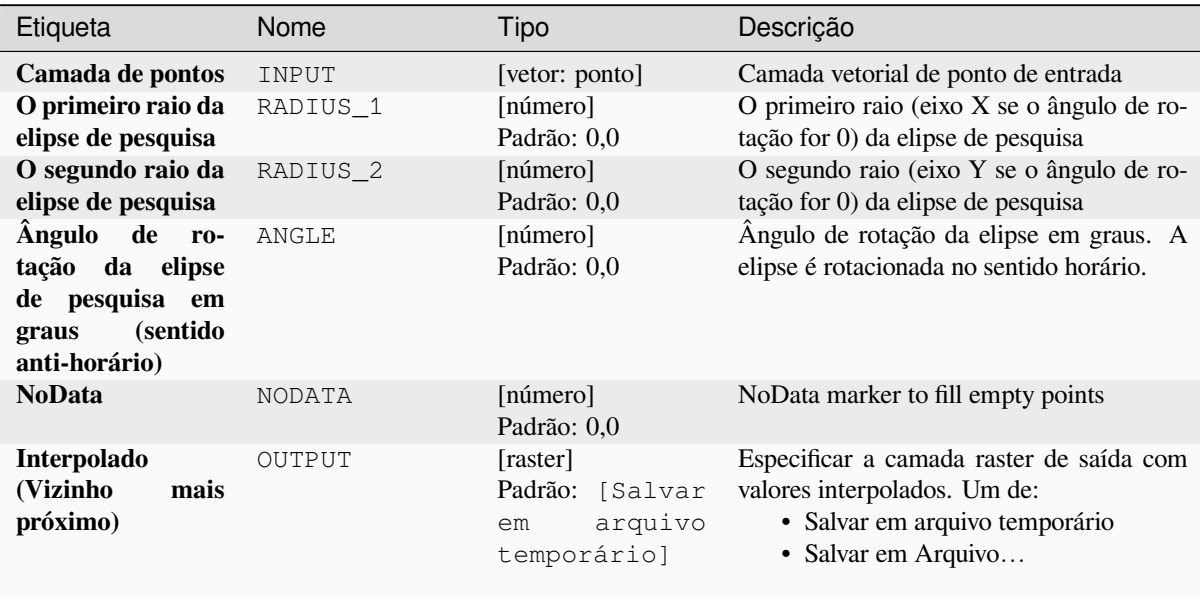

# **Parâmetros avançados**

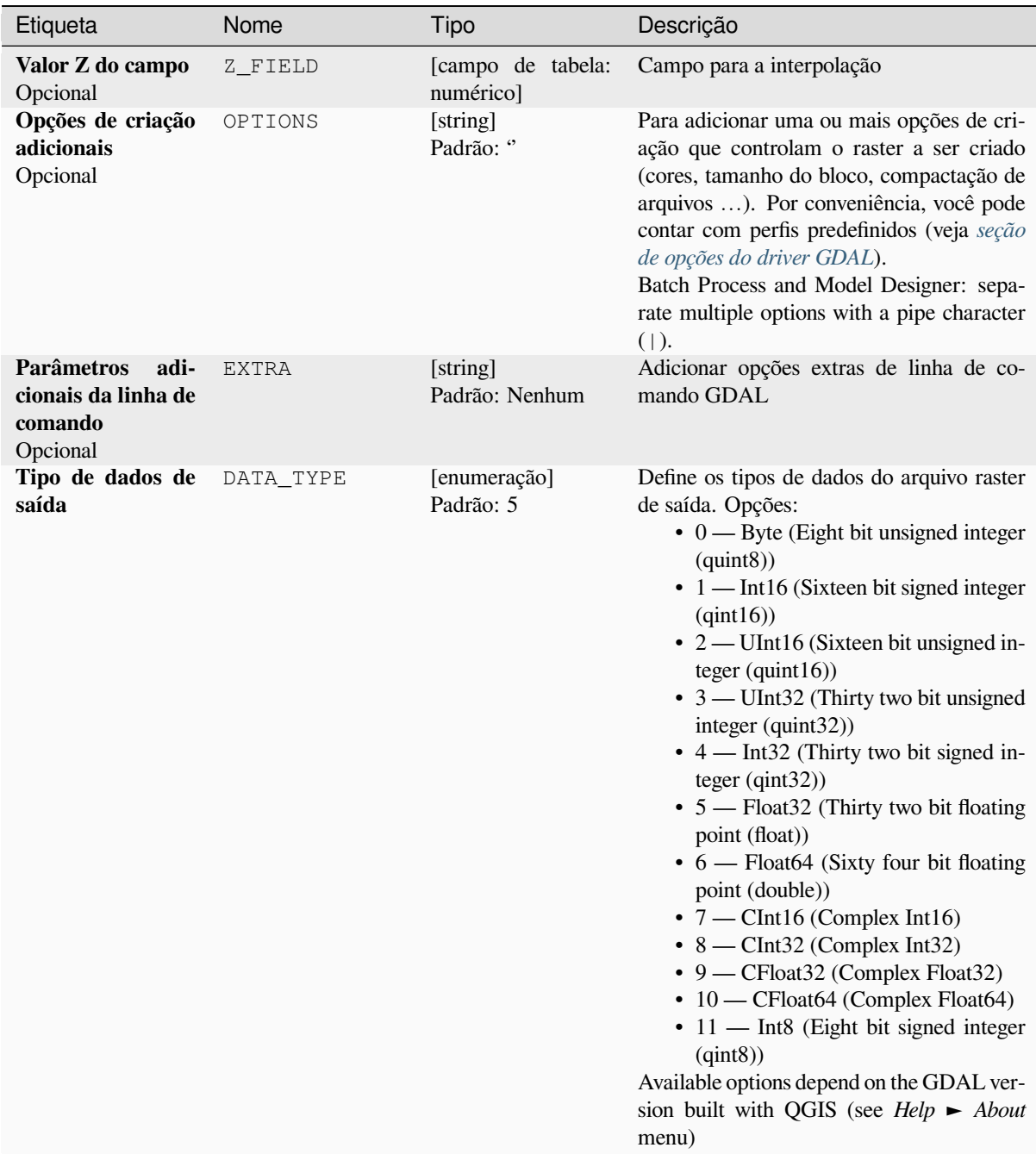

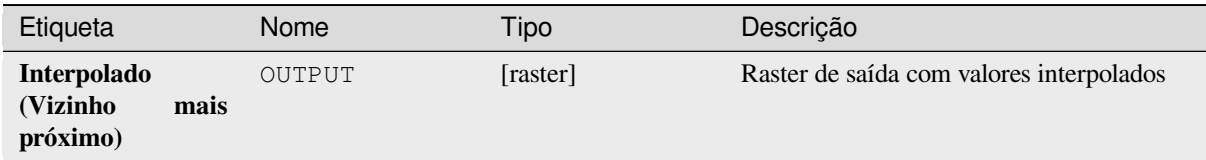

## **Código Python**

**Algorithm ID**: gdal:gridnearestneighbor

```
import processing
processing.run("algorithm_id", {parameter_dictionary})
```
O *id do algoritmo* é exibido quando você passa o mouse sobre o algoritmo na Caixa de ferramentas de processamento. O *dicionário de parâmetros* fornece os nomes e valores dos parâmetros. Veja *Usando os algoritmos do processamento a partir do Terminal Python.* para detalhes sobre como executar algoritmos de processamento a partir do console Python.

#### **[Sombreamento](#page-964-0)**

Outputs a raster with a nice shaded relief effect. It's very useful for visualizing the terrain. You can optionally specify the azimuth and altitude of the light source, a vertical exaggeration factor and a scaling factor to account for differences between vertical and horizontal units.

Este algoritmo é derivado do utilitário **`GDAL DEM (MDE)<https://gdal.org/programs/gdaldem.html>`\_\_** .

**Default menu**: *Raster* ► *Analysis*

#### **Parâmetros**

# **Parâmetros básicos**

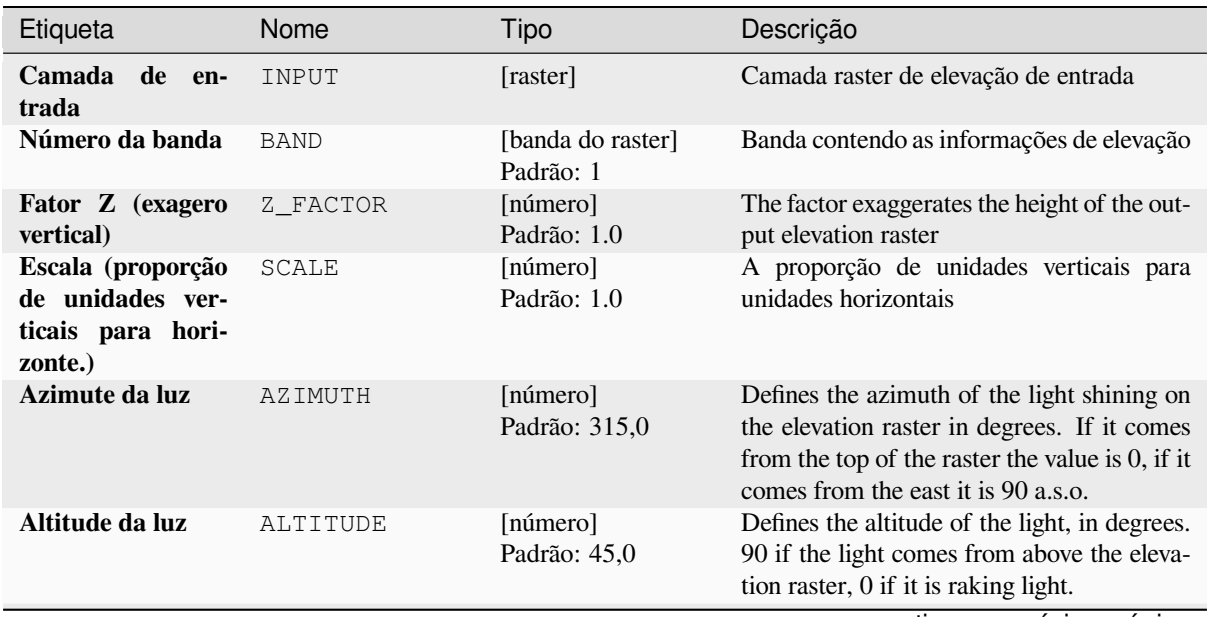

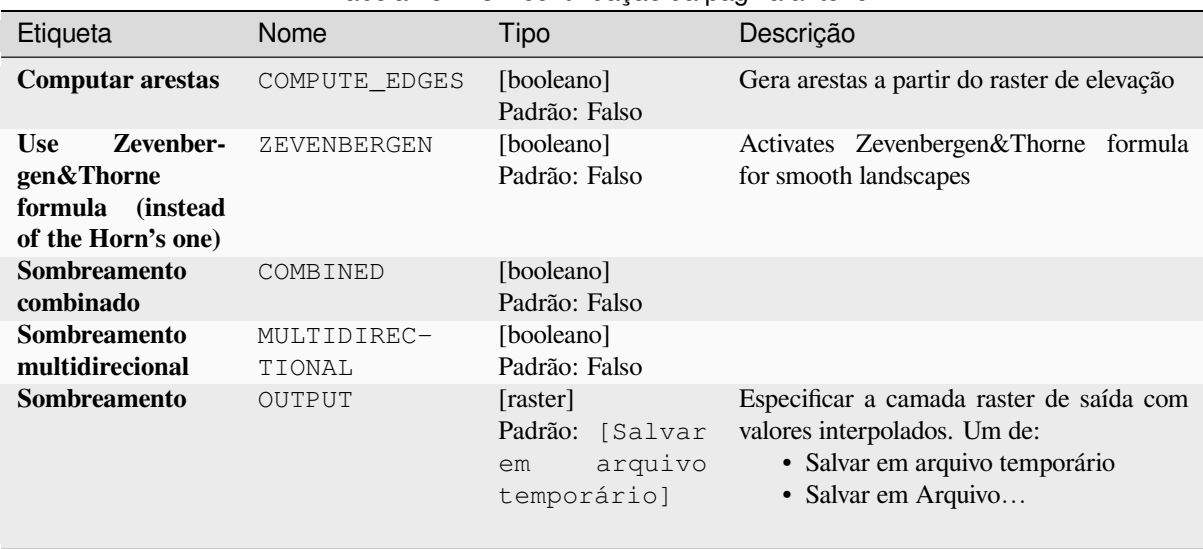

# Tabela 28.223 – continuação da página anterior

# **Parâmetros avançados**

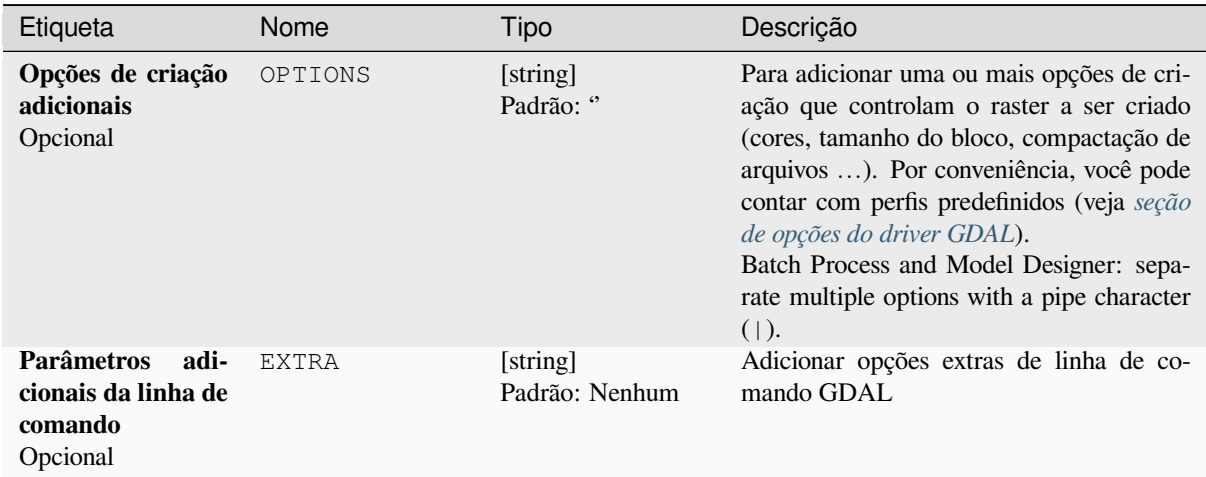

# **Saídas**

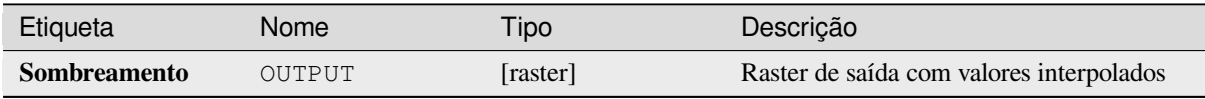

# **Código Python**

**ID do algoritmo**: gdal:sombra

```
import processing
processing.run("algorithm_id", {parameter_dictionary})
```
O *id do algoritmo* é exibido quando você passa o mouse sobre o algoritmo na Caixa de ferramentas de processamento. O *dicionário de parâmetros* fornece os nomes e valores dos parâmetros. Veja *Usando os algoritmos do processamento a partir do Terminal Python.* para detalhes sobre como executar algoritmos de processamento a partir do console Python.

#### **[Quase preto](#page-964-0)**

Converte bordas quase pretas/brancas em preto.

Esse algoritmo digitalizará uma imagem e tentará definir todos os pixels que são quase ou exatamente pretos, brancos ou uma ou mais cores personalizadas ao redor do colar para preto ou branco. Isso geralmente é usado para "consertar" fotos de ar compactadas com perdas para que os pixels coloridos possam ser tratados como transparentes ao mosaico.

This algorithm is derived from the GDAL nearblack utility.

**Default menu**: *Raster* ► *Analysis*

#### **Parâmetros**

#### **Parâmetros básicos**

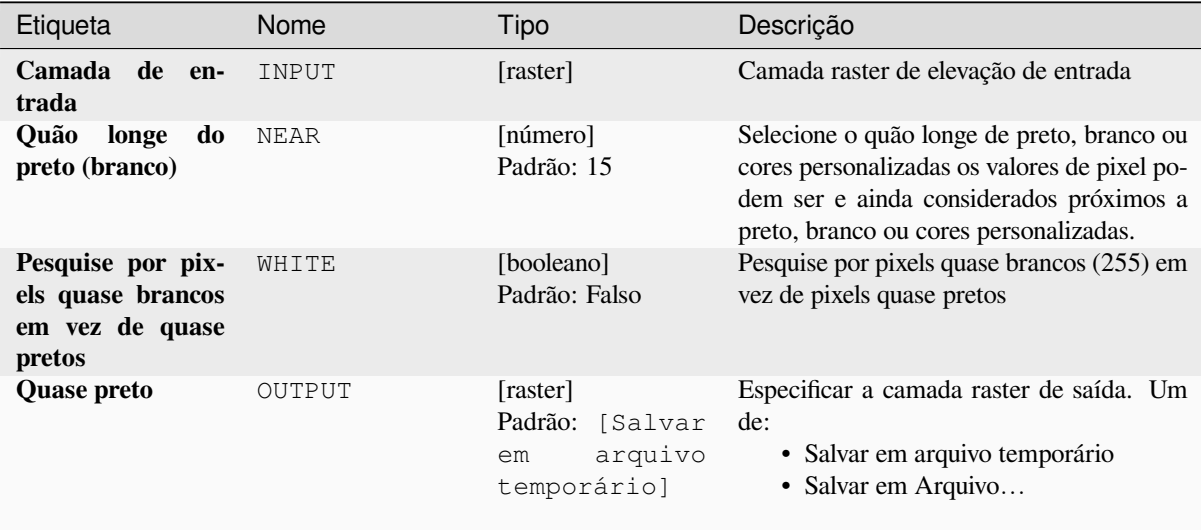

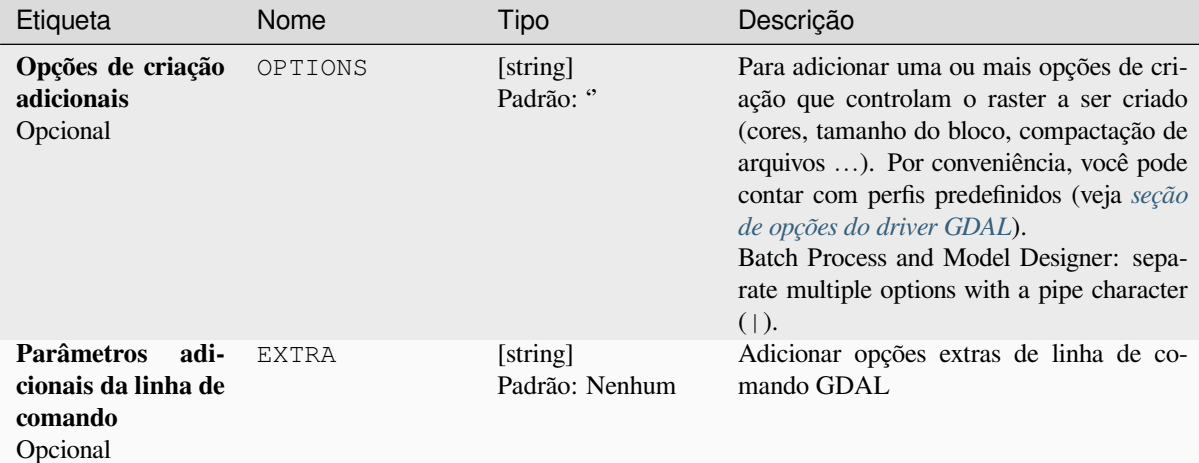

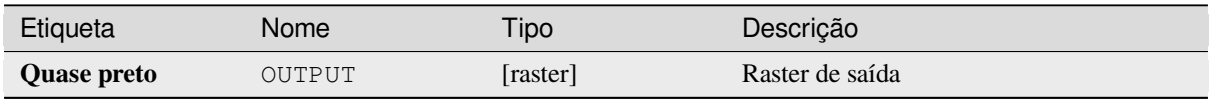

### **Código Python**

**ID do algoritmo**: gdal:quasepreto

```
import processing
processing.run("algorithm_id", {parameter_dictionary})
```
O *id do algoritmo* é exibido quando você passa o mouse sobre o algoritmo na Caixa de ferramentas de processamento. O *dicionário de parâmetros* fornece os nomes e valores dos parâmetros. Veja *Usando os algoritmos do processamento a partir do Terminal Python.* para detalhes sobre como executar algoritmos de processamento a partir do console Python.

#### **[Proximidade \(distância r](#page-964-0)aster)**

Gera um mapa de proximidade raster indicando a distância do centro de cada pixel até o centro do pixel mais próximo identificado como um pixel alvo. Os pixels de destino são aqueles no raster de origem para os quais o valor do pixel do raster está no conjunto de valores de pixel de destino.

This algorithm is derived from the GDAL proximity utility.

**Default menu**: *Raster* ► *Analysis*
# **Parâmetros**

# **Parâmetros básicos**

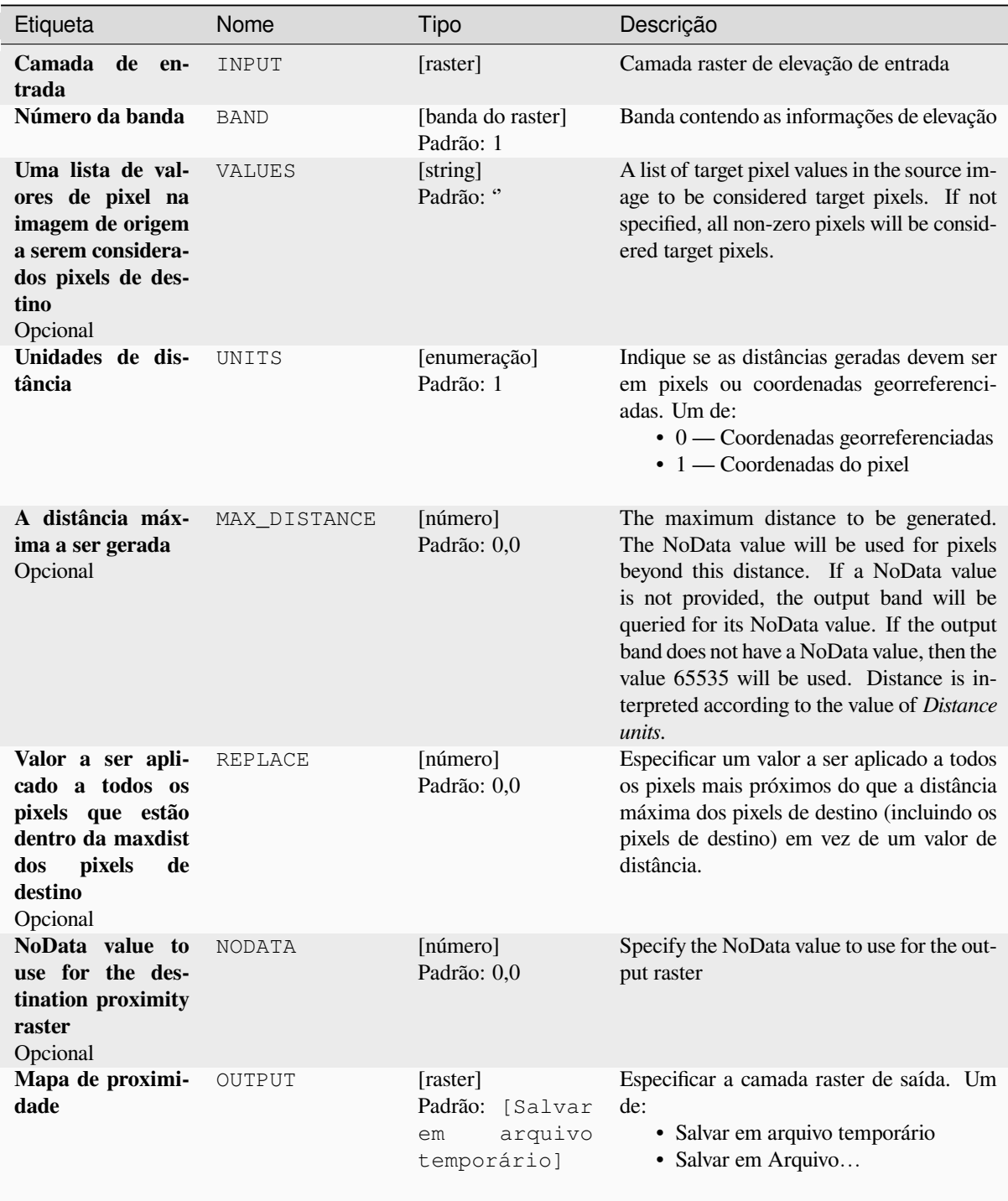

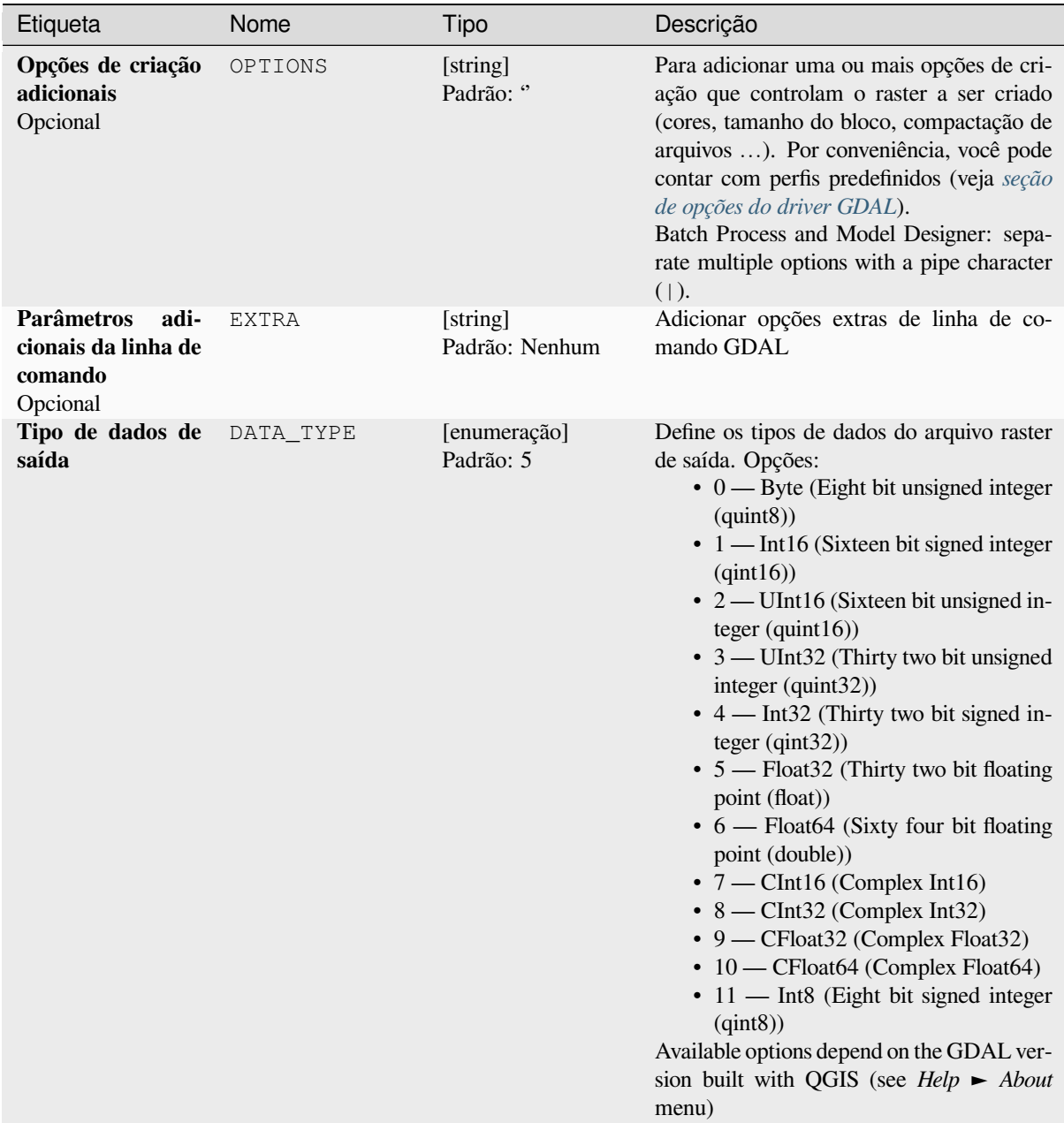

# **Saídas**

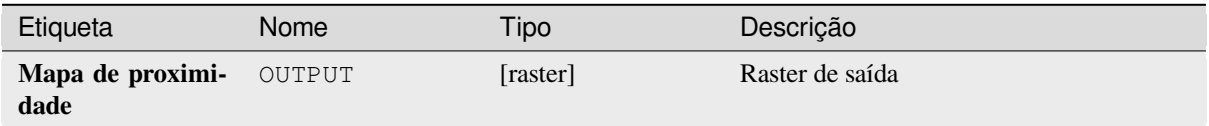

**Algorithm ID**: gdal:proximity

```
import processing
processing.run("algorithm_id", {parameter_dictionary})
```
O *id do algoritmo* é exibido quando você passa o mouse sobre o algoritmo na Caixa de ferramentas de processamento. O *dicionário de parâmetros* fornece os nomes e valores dos parâmetros. Veja *Usando os algoritmos do processamento a partir do Terminal Python.* para detalhes sobre como executar algoritmos de processamento a partir do console Python.

### **[Rugosidade](#page-964-0)**

Outputs a single-band raster with values computed from the elevation. Roughness is the degree of irregularity of the surface. It's calculated by the largest inter-cell difference of a central pixel and its surrounding cell. The determination of the roughness plays a role in the analysis of terrain elevation data, it's useful for calculations of the river morphology, in climatology and physical geography in general.

This algorithm is derived from the GDAL DEM utility.

**Default menu**: *Raster* ► *Analysis*

#### **Parâmetros**

### **Parâmetros básicos**

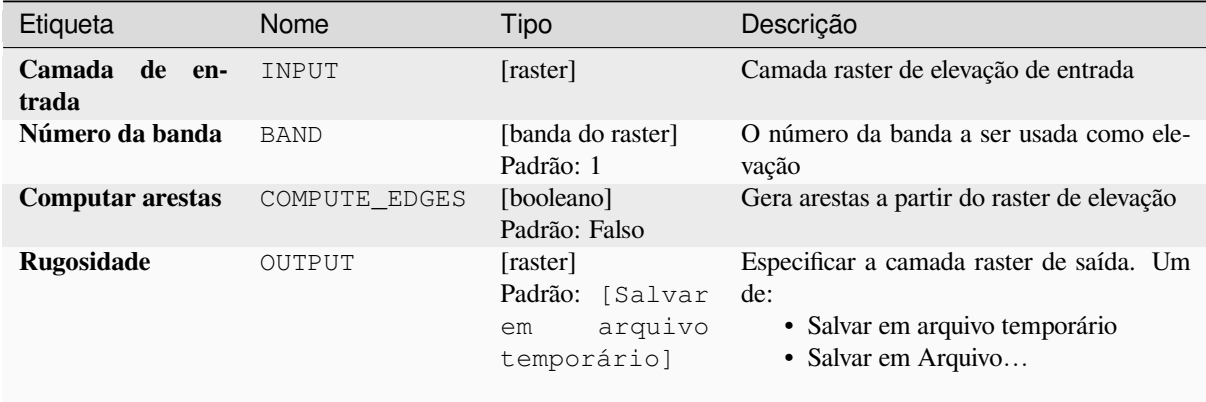

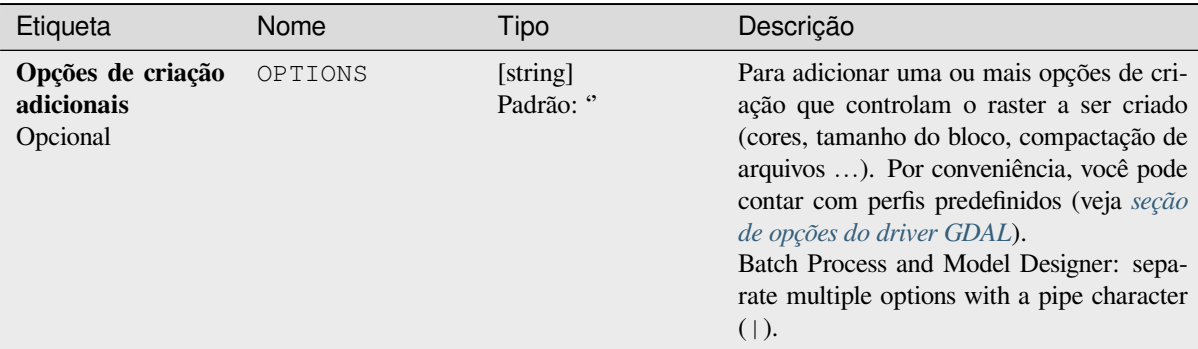

# **Saídas**

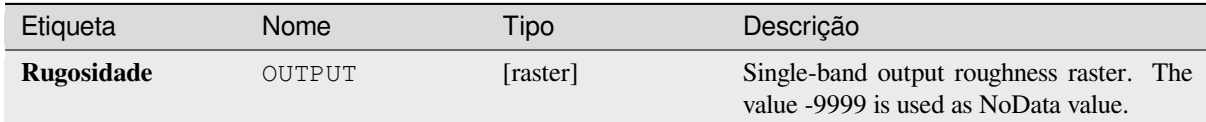

# **Código Python**

**Algorithm ID**: gdal:roughness

```
import processing
processing.run("algorithm_id", {parameter_dictionary})
```
O *id do algoritmo* é exibido quando você passa o mouse sobre o algoritmo na Caixa de ferramentas de processamento. O *dicionário de parâmetros* fornece os nomes e valores dos parâmetros. Veja *Usando os algoritmos do processamento a partir do Terminal Python.* para detalhes sobre como executar algoritmos de processamento a partir do console Python.

### **[Sieve](#page-964-0)**

Removes raster polygons smaller than a provided threshold size (in pixels) and replaces them with the pixel value of the largest neighbour polygon. It is useful if you have a large amount of small areas on your raster map.

This algorithm is derived from the GDAL sieve utility.

**Default menu**: *Raster* ► *Analysis*

### **Parâmetros**

# **Parâmetros básicos**

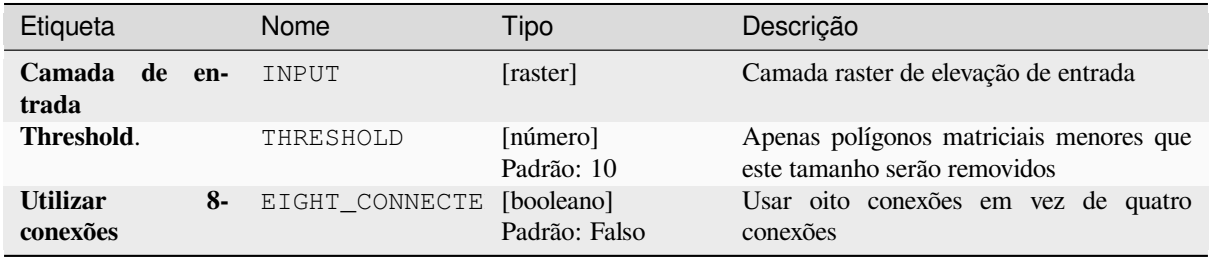

# Tabela 28.231 – continuação da página anterior

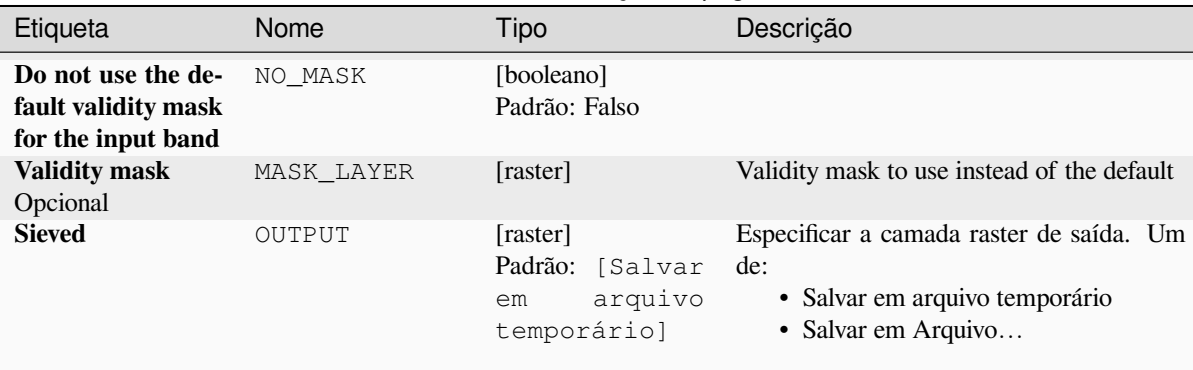

### **Parâmetros avançados**

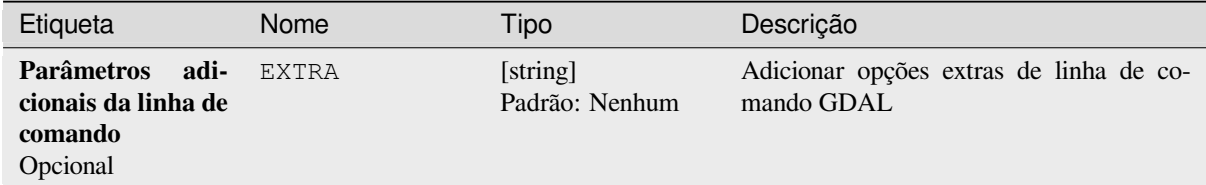

### **Saídas**

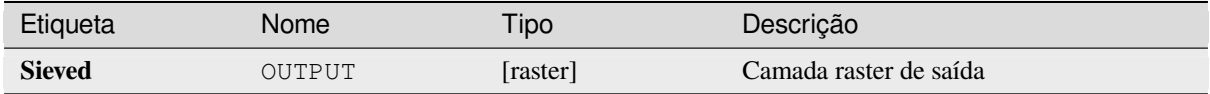

# **Código Python**

**Algorithm ID**: gdal:sieve

```
import processing
processing.run("algorithm_id", {parameter_dictionary})
```
O *id do algoritmo* é exibido quando você passa o mouse sobre o algoritmo na Caixa de ferramentas de processamento. O *dicionário de parâmetros* fornece os nomes e valores dos parâmetros. Veja *Usando os algoritmos do processamento a partir do Terminal Python.* para detalhes sobre como executar algoritmos de processamento a partir do console Python.

### **[Pendiente](#page-964-0)**

Generates a slope map from any GDAL-supported elevation raster. Slope is the angle of inclination to the horizontal. You have the option of specifying the type of slope value you want: degrees or percent slope.

This algorithm is derived from the GDAL DEM utility.

**Default menu**: *Raster* ► *Analysis*

# **Parâmetros básicos**

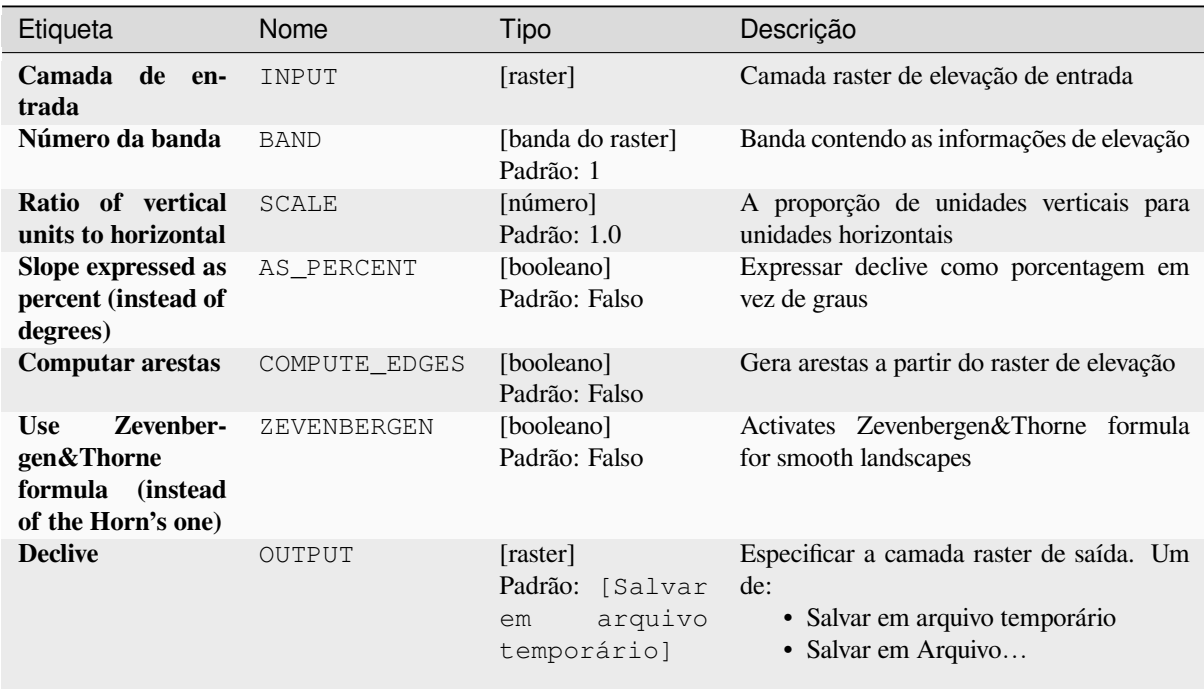

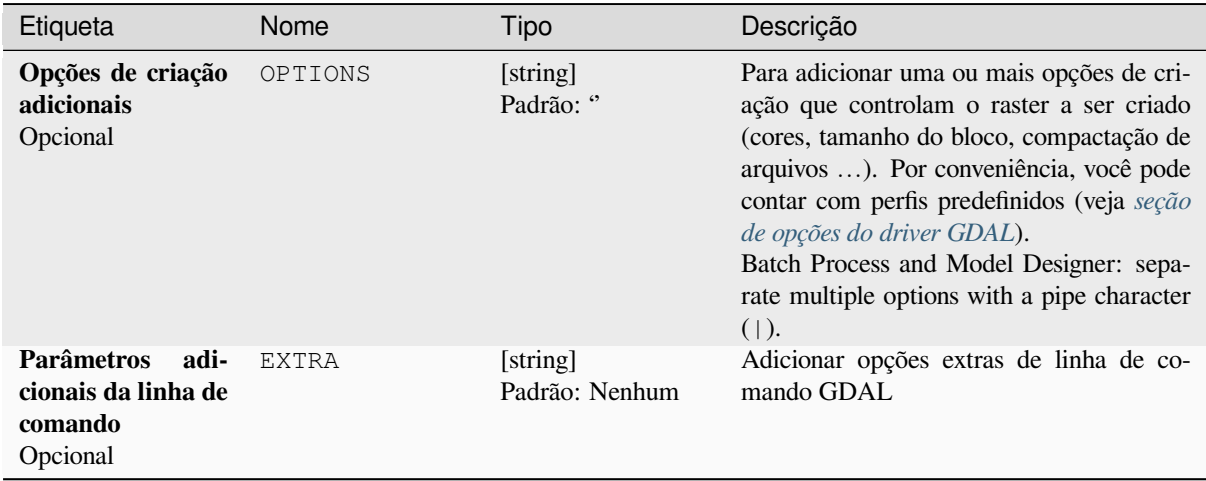

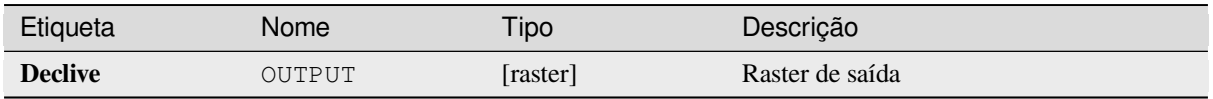

**Algorithm ID**: gdal:slope

```
import processing
processing.run("algorithm_id", {parameter_dictionary})
```
O *id do algoritmo* é exibido quando você passa o mouse sobre o algoritmo na Caixa de ferramentas de processamento. O *dicionário de parâmetros* fornece os nomes e valores dos parâmetros. Veja *Usando os algoritmos do processamento a partir do Terminal Python.* para detalhes sobre como executar algoritmos de processamento a partir do console Python.

# **[Terrain Ruggedness Ind](#page-964-0)ex (TRI)**

Outputs a single-band raster with values computed from the elevation. TRI stands for Terrain Ruggedness Index, which is defined as the mean difference between a central pixel and its surrounding cells.

This algorithm is derived from the GDAL DEM utility.

**Default menu**: *Raster* ► *Analysis*

### **Parâmetros**

### **Parâmetros básicos**

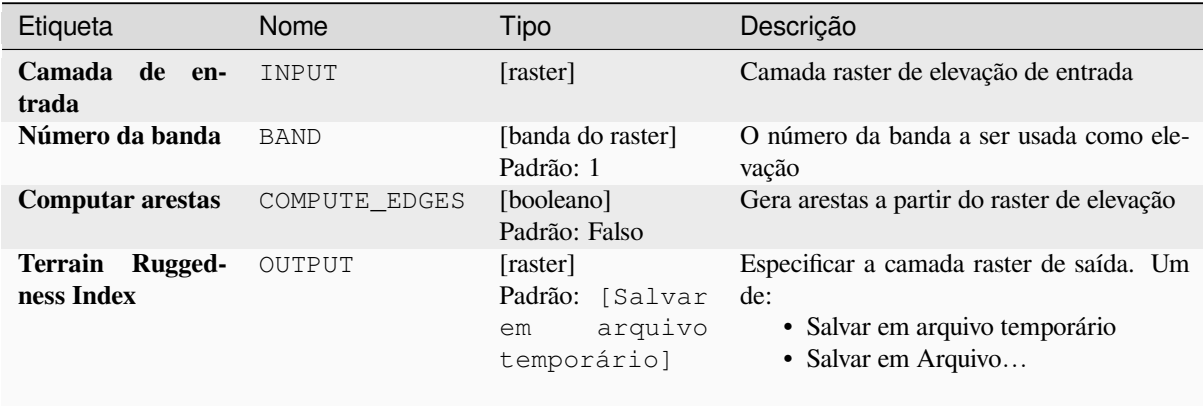

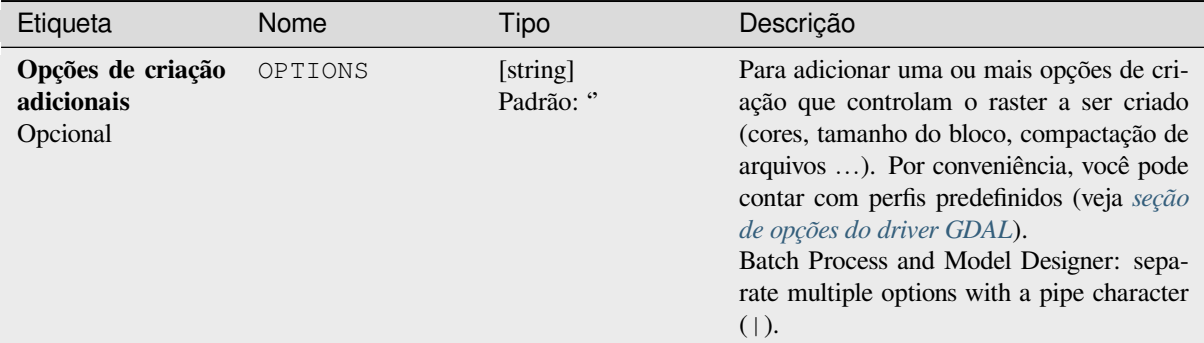

## **Saídas**

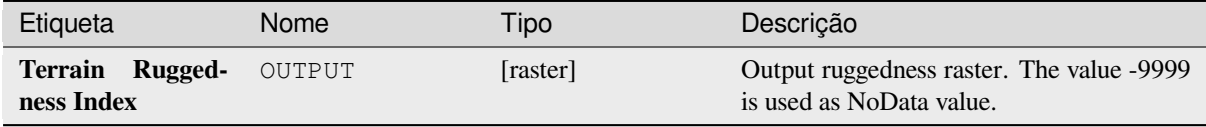

### **Código Python**

**Algorithm ID**: gdal:triterrainruggednessindex

**import processing** processing.run("algorithm\_id", {parameter\_dictionary})

O *id do algoritmo* é exibido quando você passa o mouse sobre o algoritmo na Caixa de ferramentas de processamento. O *dicionário de parâmetros* fornece os nomes e valores dos parâmetros. Veja *Usando os algoritmos do processamento a partir do Terminal Python.* para detalhes sobre como executar algoritmos de processamento a partir do console Python.

# **[Topographic Position In](#page-964-0)dex (TPI)**

Outputs a single-band raster with values computed from the elevation. TPI stands for Topographic Position Index, which is defined as the difference between a central pixel and the mean of its surrounding cells.

This algorithm is derived from the GDAL DEM utility.

**Default menu**: *Raster* ► *Analysis*

### **Parâmetros**

# **Parâmetros básicos**

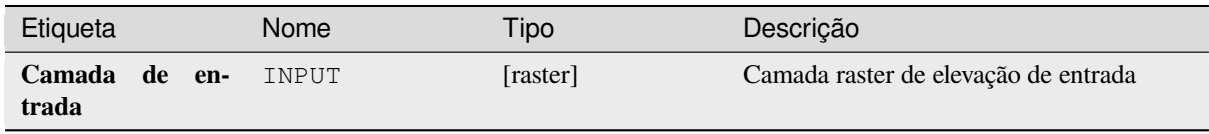

Etiqueta Nome Tipo Descrição **Número da banda** BAND [banda do raster] Padrão: 1 O número da banda a ser usada para valores de elevação **Computar arestas** COMPUTE\_EDGES [booleano] Padrão: Falso Gera arestas a partir do raster de elevação **Terrain Ruggedness Index** OUTPUT [raster] Padrão: [Salvar em arquivo temporário] Especificar a camada raster de saída. Um de: • Salvar em arquivo temporário • Salvar em Arquivo…

### Tabela 28.237 – continuação da página anterior

#### **Parâmetros avançados**

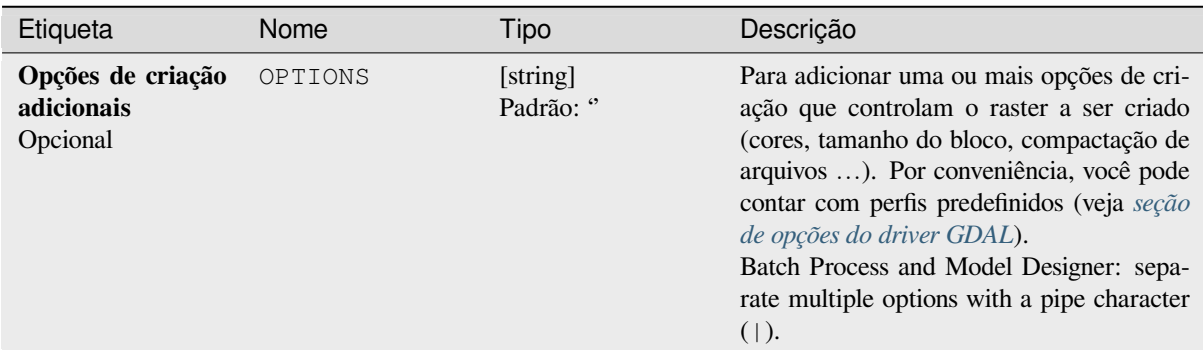

## **Saídas**

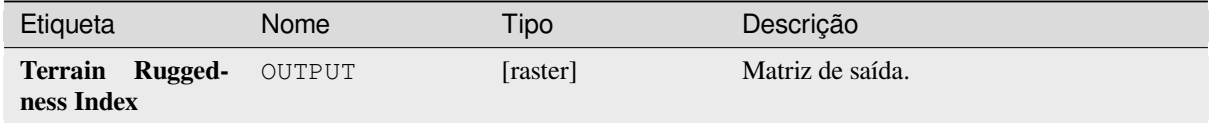

### **Código Python**

**Algorithm ID**: gdal:tpitopographicpositionindex

```
import processing
processing.run("algorithm_id", {parameter_dictionary})
```
# **28.2.2 Conversão de raster**

### **gdal2xyz**

Converte dados raster em formato de arquivo ASCII XYZ

## **Parâmetros**

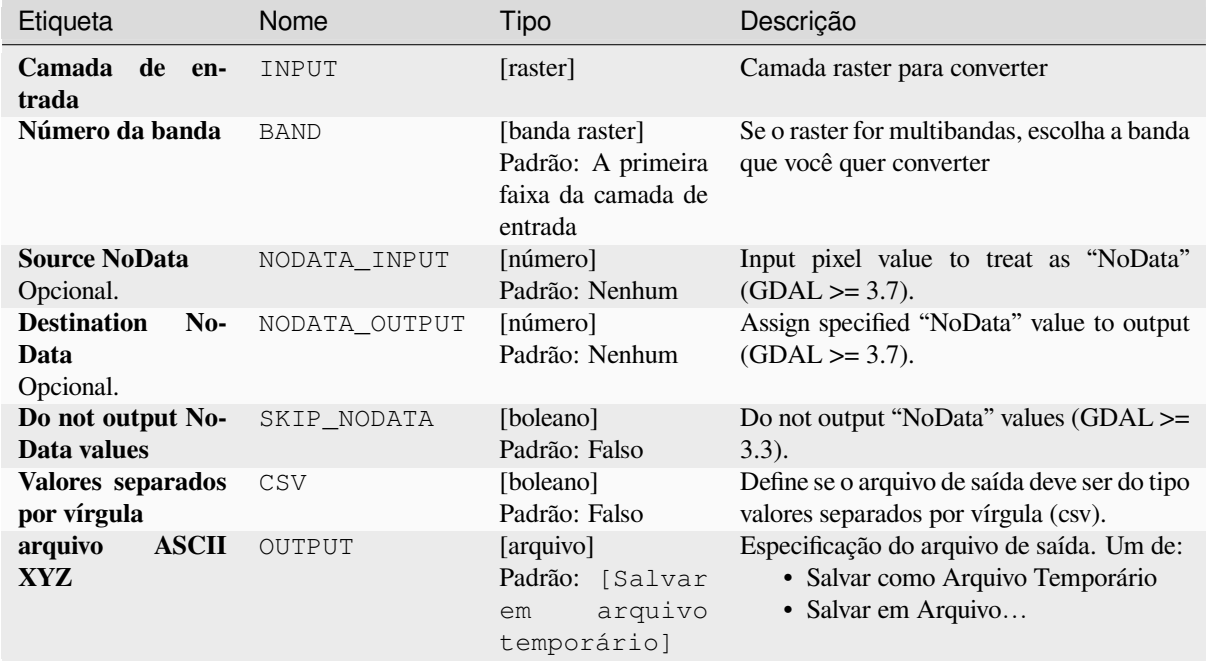

### **Saídas**

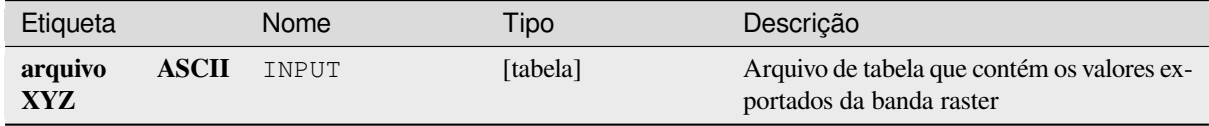

### **Código Python**

**ID do algoritmo**: gdal:gdal2xyz

```
import processing
processing.run("algorithm_id", {parameter_dictionary})
```
## **PCT para RGB**

Converte uma imagem paletada de 8 bits para uma RGB de 24 bits. Converte uma banda pseudo-colorida do arquivo de entrada para um arquivo RGB do formato desejado.

Este algoritmo é derivado do utilitário GDAL pct2rgb.

**Menu padrão**: *Raster* ► *Conversão*

### **Parâmetros**

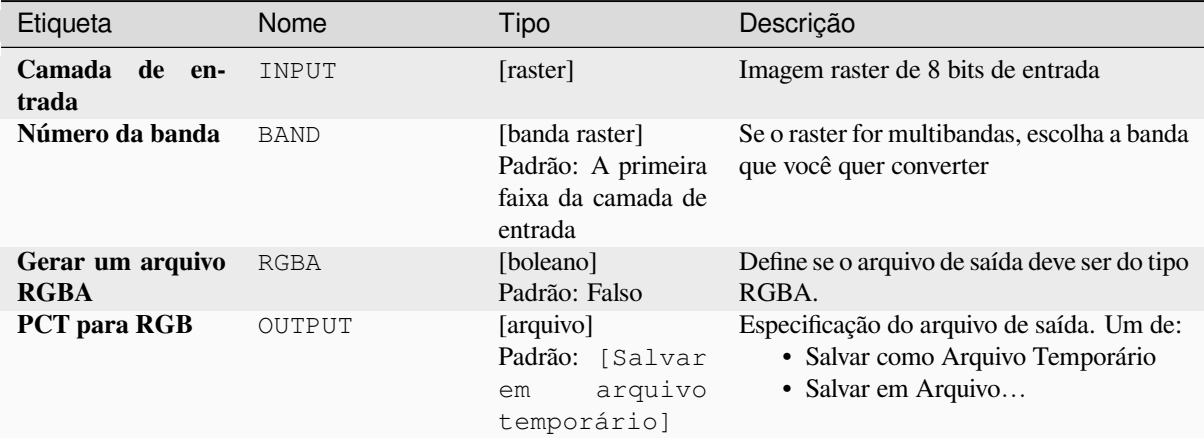

#### **Saídas**

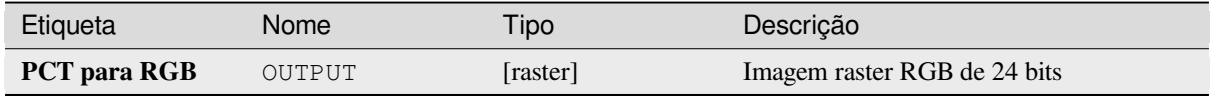

# **Código Python**

**ID do algoritmo**: gdal:pcttorgb

```
import processing
processing.run("algorithm_id", {parameter_dictionary})
```
## **Poligonizar (raster para vetor)**

Cria polígonos vetoriais para todas as regiões conectadas de pixels no raster que compartilha um valor de pixel comum. Cada polígono é criado com um atributo que indica o valor de pixel desse polígono.

Este algoritmo é derivado do utilitário GDAL polygonize.

**Menu padrão**: *Raster* ► *Conversão*

# **Parâmetros**

### **Parâmetros básicos**

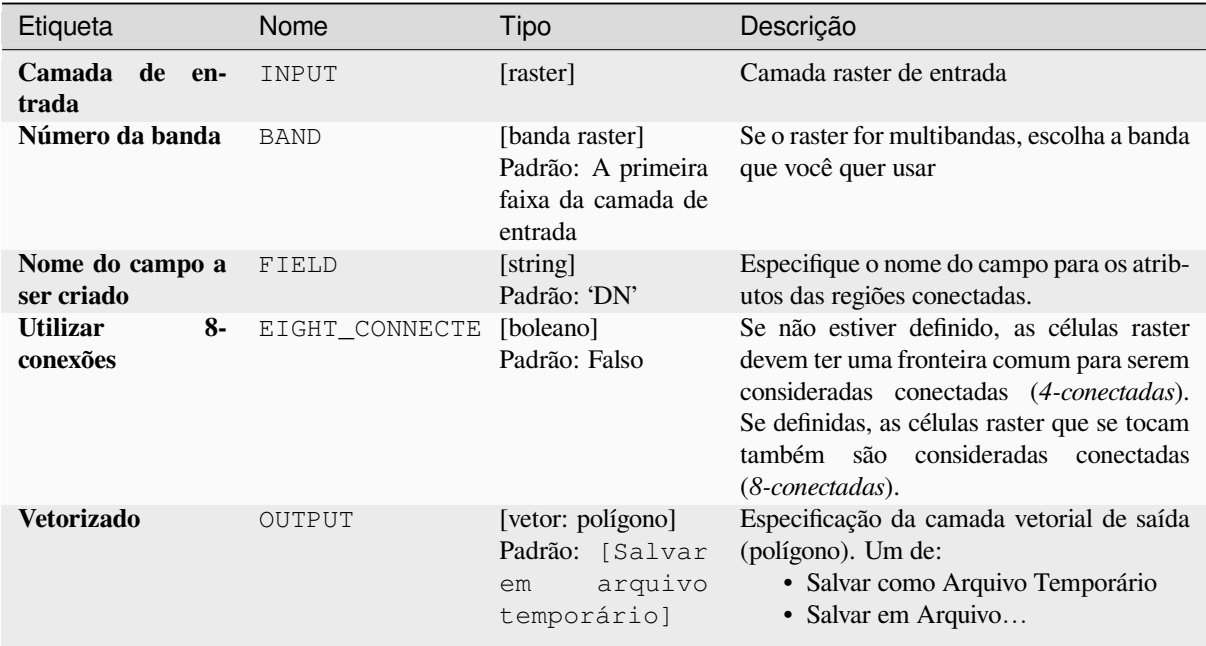

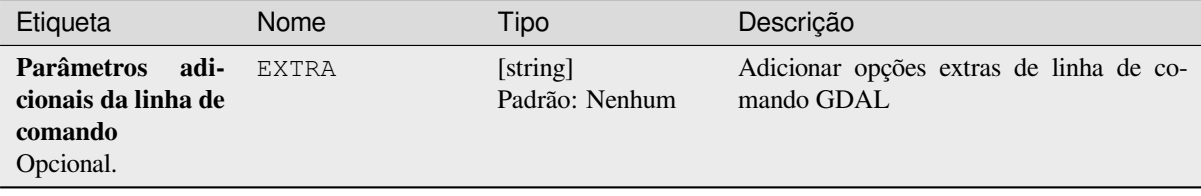

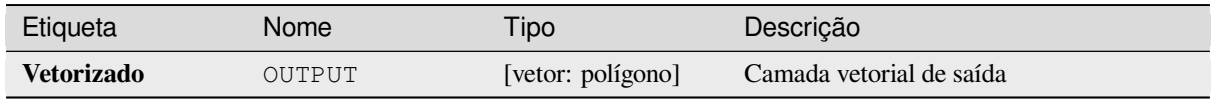

**Algoritmo ID**: gdal:polygonize

```
import processing
processing.run("algorithm_id", {parameter_dictionary})
```
O *id do algoritmo* é exibido quando você passa o mouse sobre o algoritmo na Caixa de ferramentas de processamento. O *dicionário de parâmetros* fornece os nomes e valores dos parâmetros. Veja *Usando os algoritmos do processamento a partir do Terminal Python.* para detalhes sobre como executar algoritmos de processamento a partir do console Python.

# **[Reorganizar bandas](#page-964-0)**

Cria um novo raster usando banda (s) selecionada de uma determinada camada raster. O algoritmo também torna possível reordenar as bandas para o raster recém-criado.

Este algoritmo é derivado do utilitário GDAL tradutor.

# **Parâmetros**

## **Parâmetros básicos**

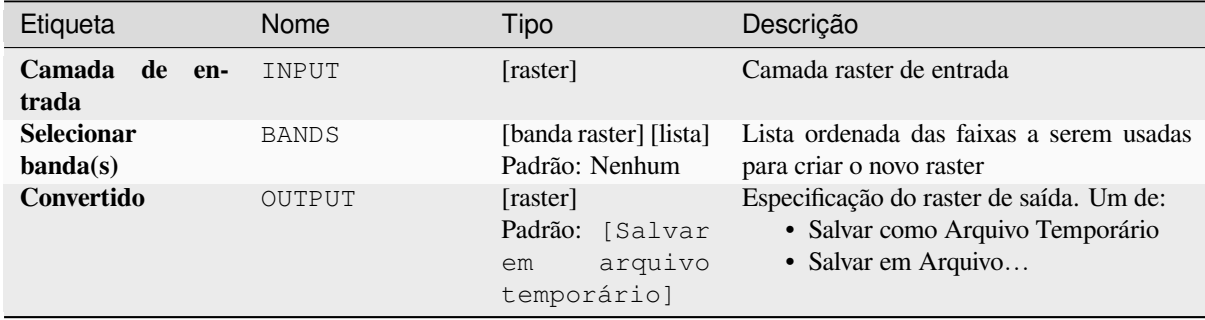

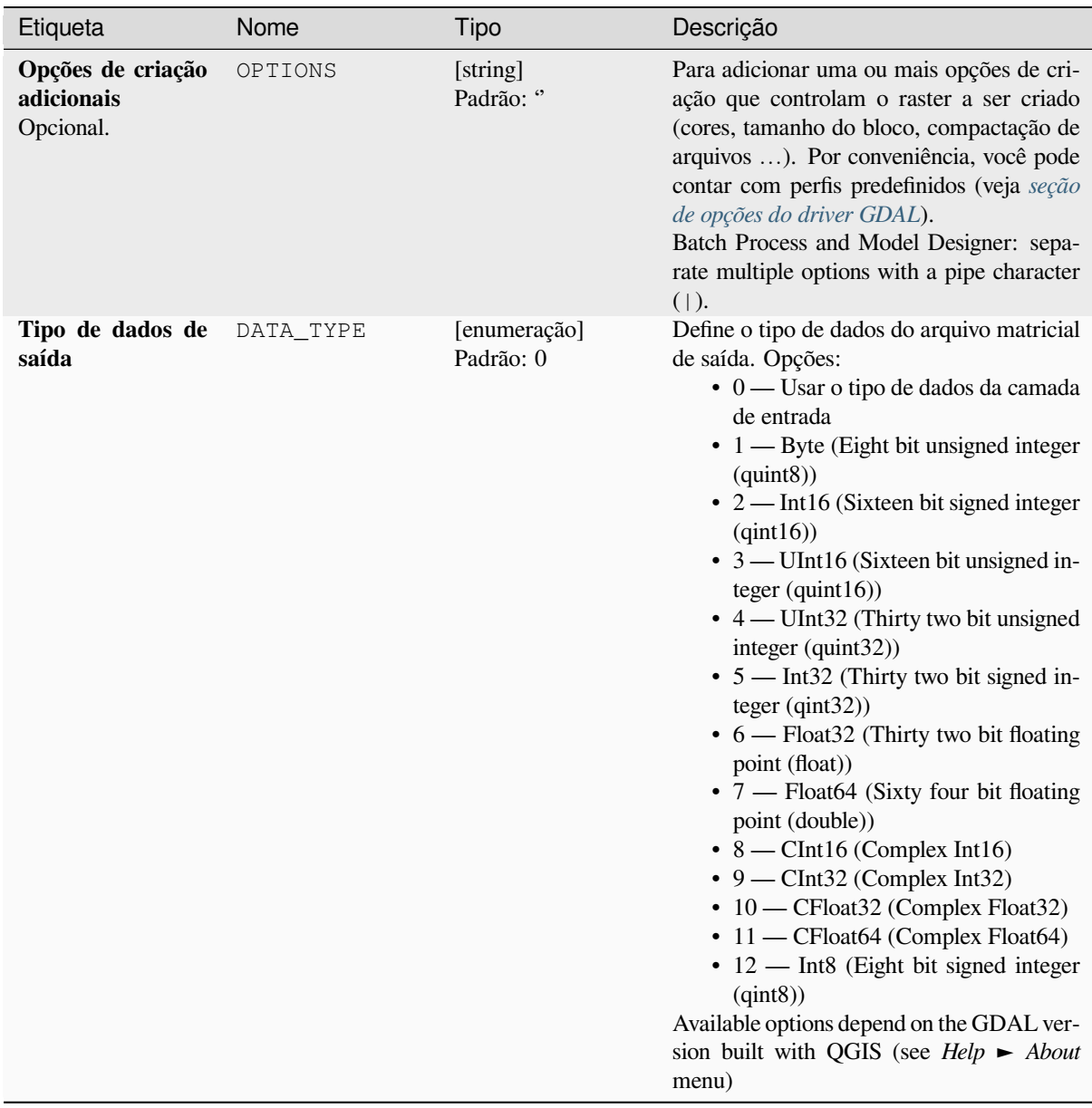

# **Saídas**

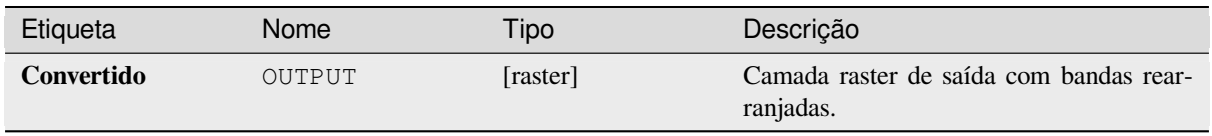

**Algoritmo ID**: gdal:rearrange\_bands

```
import processing
processing.run("algorithm_id", {parameter_dictionary})
```
O *id do algoritmo* é exibido quando você passa o mouse sobre o algoritmo na Caixa de ferramentas de processamento. O *dicionário de parâmetros* fornece os nomes e valores dos parâmetros. Veja *Usando os algoritmos do processamento a partir do Terminal Python.* para detalhes sobre como executar algoritmos de processamento a partir do console Python.

#### **[RGB para PCT](#page-964-0)**

Converte uma imagem RGB de 24 bits em uma paleta de 8 bits. Computa uma tabela pseudo-colorida ideal para uma dada imagem RGB usando um algoritmo de corte mediano em um histograma RGB abaixo exemplificado. Depois, converte a imagem em uma imagem pseudo-colorida usando a tabela de cores. Esta conversão utiliza o dithering de Floyd-Steinberg (difusão de erros) para maximizar a qualidade visual da imagem de saída.

Se você quiser classificar um mapa raster e quiser reduzir o número de classes que pode ser útil para downsample sua imagem com este algoritmo antes.

Este algoritmo é derivado do utilitário GDAL rgb2pct.

**Menu padrão**: *Raster* ► *Conversão*

#### **Parâmetros**

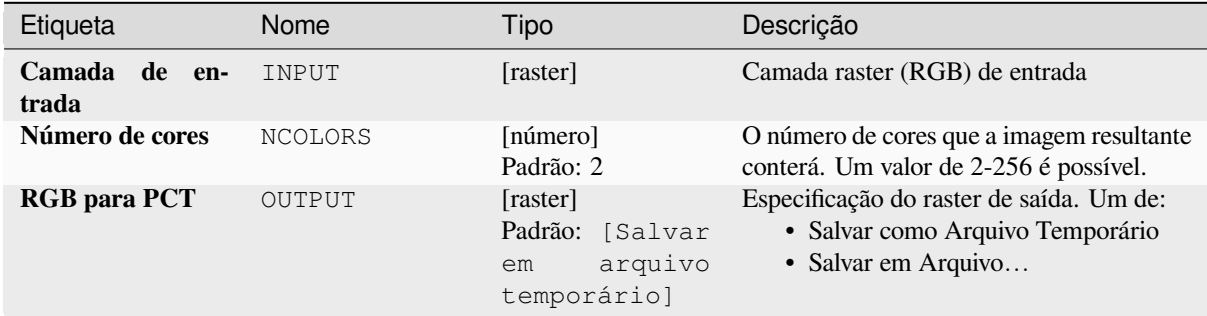

## **Saídas**

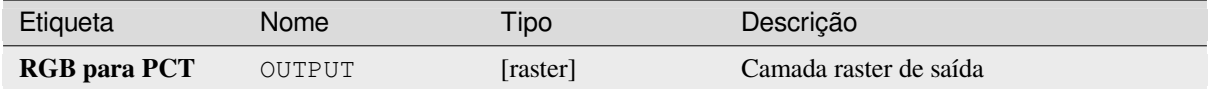

**ID do algoritmo**: gdal:rgbtopct

```
import processing
processing.run("algorithm_id", {parameter_dictionary})
```
O *id do algoritmo* é exibido quando você passa o mouse sobre o algoritmo na Caixa de ferramentas de processamento. O *dicionário de parâmetros* fornece os nomes e valores dos parâmetros. Veja *Usando os algoritmos do processamento a partir do Terminal Python.* para detalhes sobre como executar algoritmos de processamento a partir do console Python.

### **[Traduzir \(converter form](#page-964-0)ato)**

Converte dados raster entre diferentes formatos.

Este algoritmo é derivado do utilitário GDAL tradutor.

**Menu padrão**: *Raster* ► *Conversão*

### **Parâmetros**

#### **Parâmetros básicos**

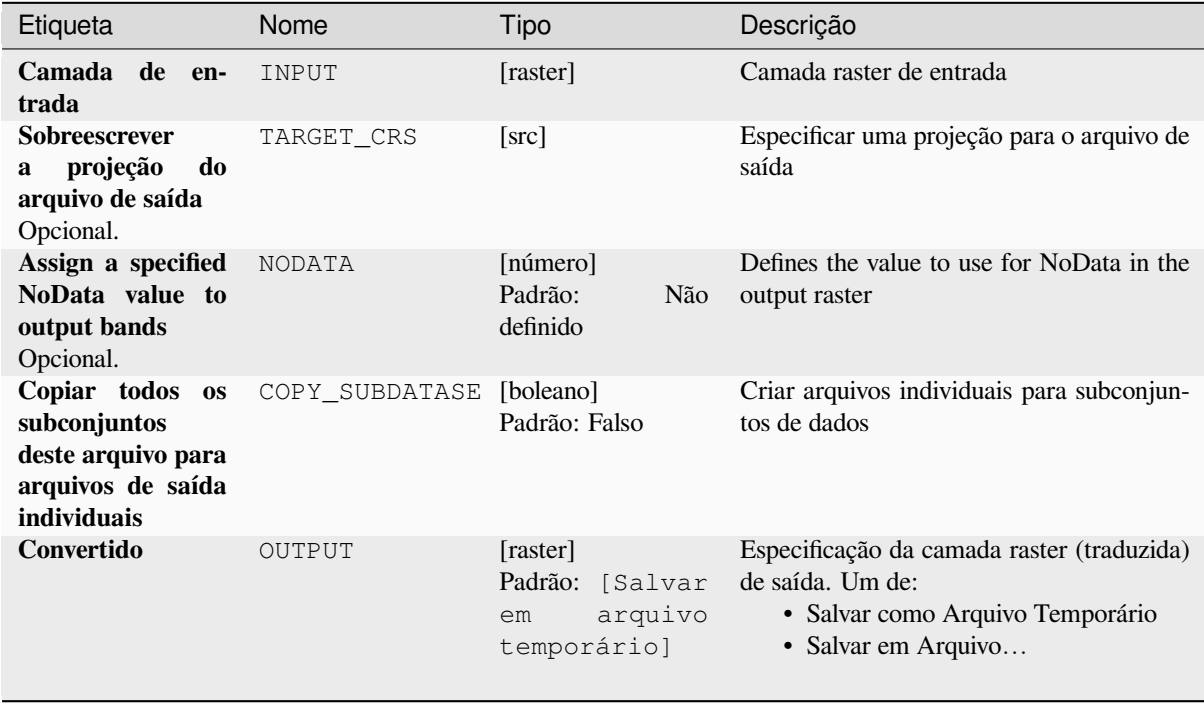

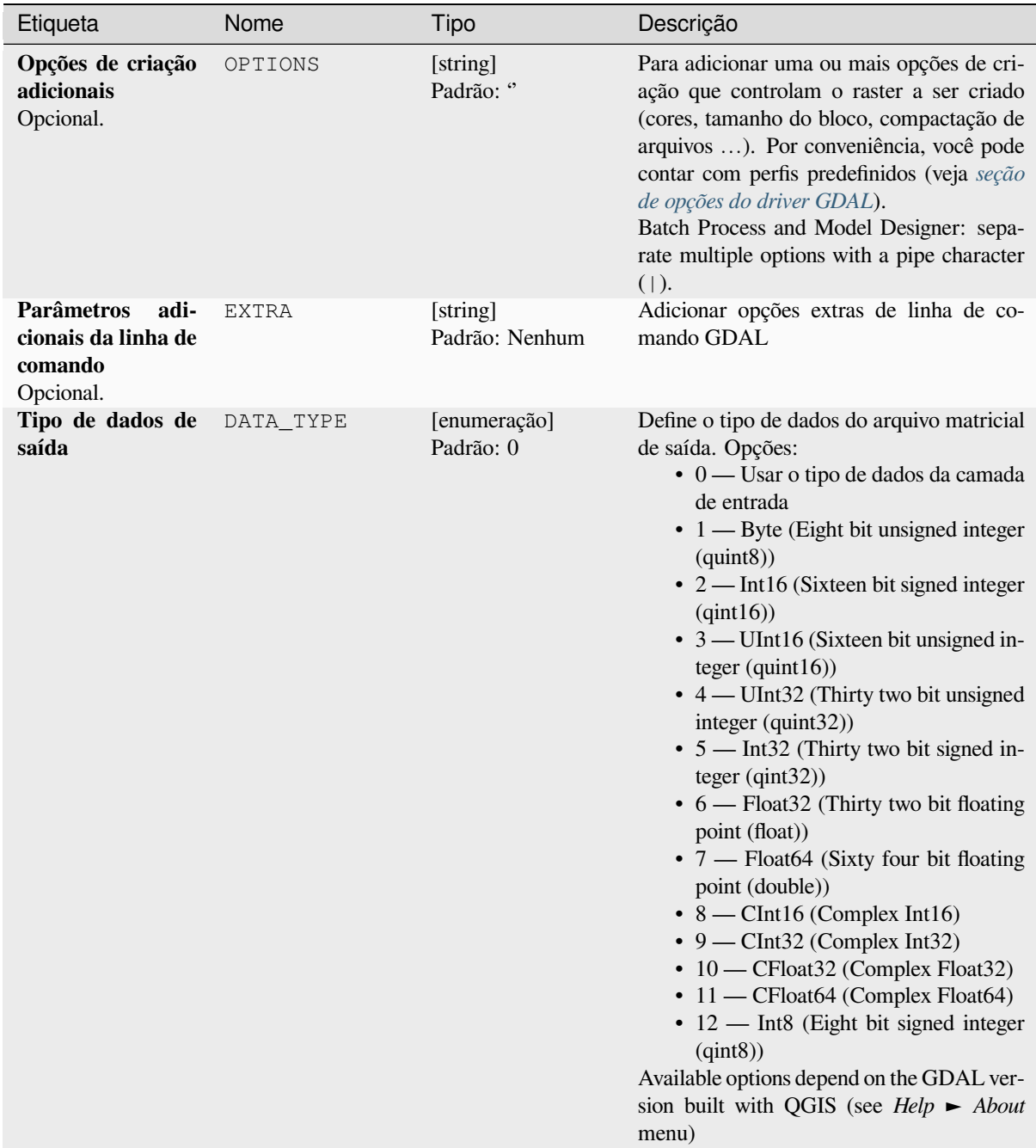

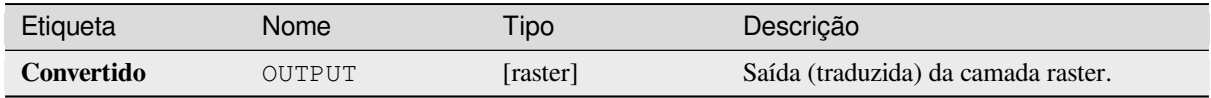

**ID do algoritmo**: gdal:traduzir

```
import processing
processing.run("algorithm_id", {parameter_dictionary})
```
O *id do algoritmo* é exibido quando você passa o mouse sobre o algoritmo na Caixa de ferramentas de processamento. O *dicionário de parâmetros* fornece os nomes e valores dos parâmetros. Veja *Usando os algoritmos do processamento a partir do Terminal Python.* para detalhes sobre como executar algoritmos de processamento a partir do console Python.

# **28.2.3 Extrair raster**

### **Recortar raster extensão**

Clips qualquer GDAL suportado raster arquivo para um dado extensão

Este algoritmo é derivado do utilitário GDAL translate utility.

**Default menu**: *Raster* ► *Extraction*

# **Parâmetros**

# **Parâmetros básicos**

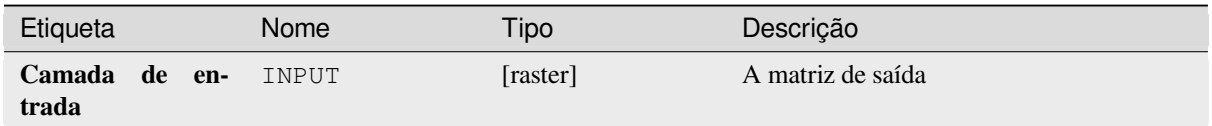

| Etiqueta                                                          | Nome           | <b>Tipo</b>                                                    | Descrição                                                                                                    |
|-------------------------------------------------------------------|----------------|----------------------------------------------------------------|----------------------------------------------------------------------------------------------------|
| <b>Clipping extent</b>                                            | <b>EXTENT</b>  | [extensão]                                                     | Extent that should be used for the output<br>Only pixels within the specified<br>raster.<br>bounding box will be included in the out-<br>put.<br>Os métodos disponíveis são:<br>· Calcular a partir da camada: uti-<br>liza a extensão de uma camada car-<br>regada no projeto atual<br>· Calculado a partir do layout do<br>mapa: usa extensão do tipo Item do<br>layout do mapa no projeto ativo.<br>· Calcular a partir do bookmark:<br>usa a extensão de uma já salvada<br><b>bookmark</b><br>· Usar extensão de tela de mapa<br>· Desenhe na tela: Clique e arreste<br>um retângulo delimitando a área que<br>deve ser levada em consideração.<br>• Inserir as coordenadas como xmin,<br>xmax, ymin, ymax |
| Override the pro-<br>jection for the out-<br>put file             | <b>OVERCRS</b> | [boleano]<br>Padrão: Falso                                     | If checked, the output file is assigned the in-<br>put layer CRS.                                                                                                    |
| Assign a specified<br>NoData value to<br>output bands<br>Opcional | <b>NODATA</b>  | [número]<br>Padrão: Nenhum                                     | Defines a value that should be inserted for<br>the NoData values in the output raster                                                                                                    |
| <b>Clipped</b> (extent)                                           | OUTPUT         | [raster]<br>Padrão:<br>[Salvar<br>arquivo<br>em<br>temporário] | Especificação da camada raster de saída.<br>Um de:<br>· Salvar como Arquivo Temporário<br>· Salvar em Arquivo                                                                                                    |

Tabela 28.245 – continuação da página anterior

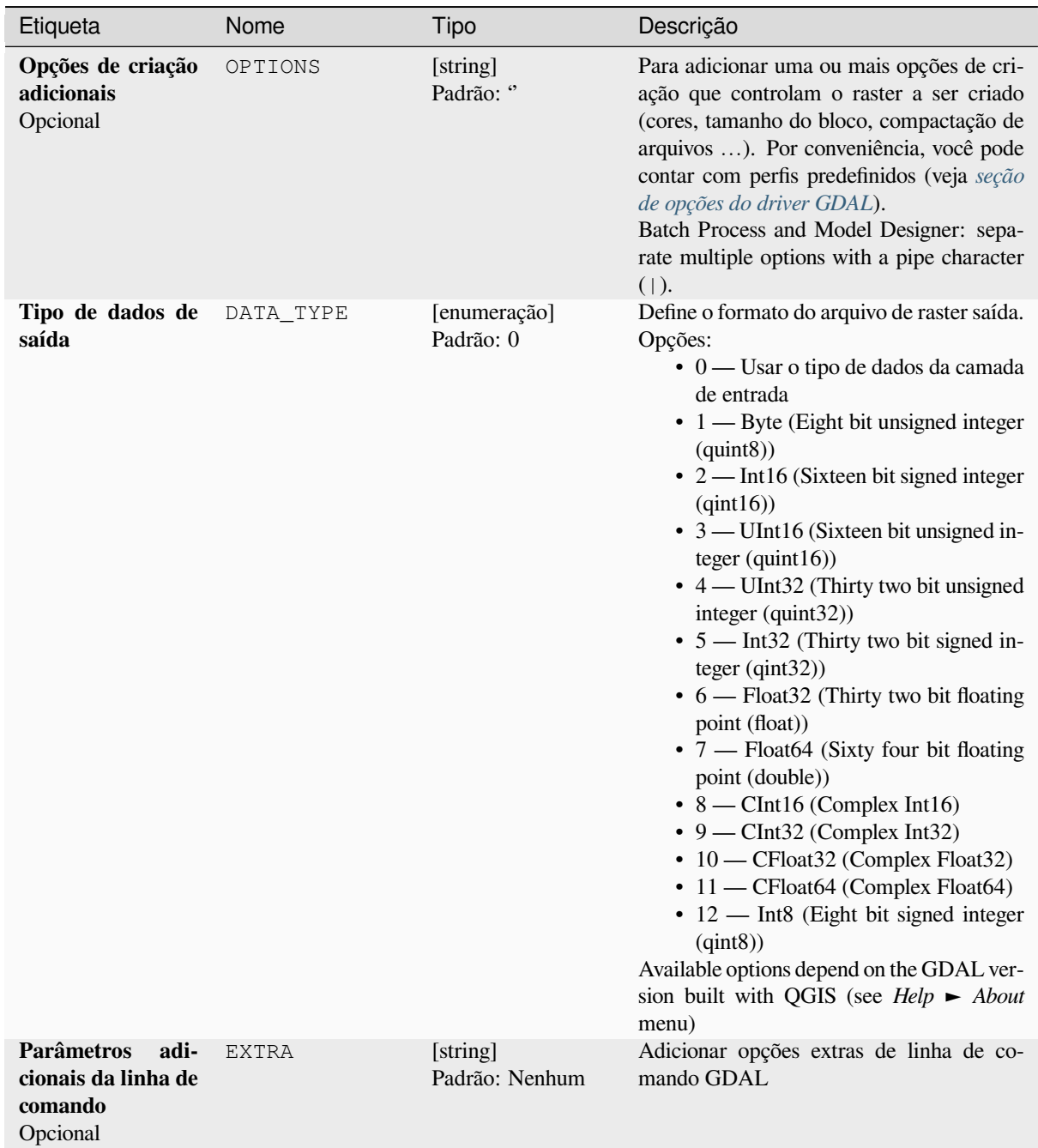

### **Saídas**

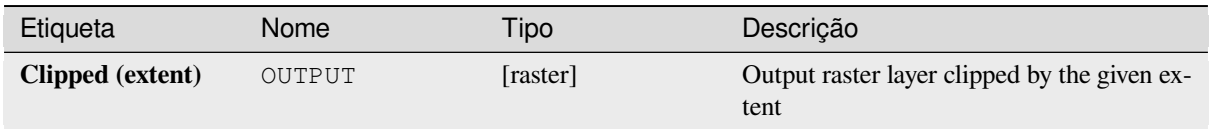

# **Código Python**

**Algorithm ID**: gdal:cliprasterbyextent

```
import processing
processing.run("algorithm_id", {parameter_dictionary})
```
O *id do algoritmo* é exibido quando você passa o mouse sobre o algoritmo na Caixa de ferramentas de processamento. O *dicionário de parâmetros* fornece os nomes e valores dos parâmetros. Veja *Usando os algoritmos do processamento a partir do Terminal Python.* para detalhes sobre como executar algoritmos de processamento a partir do console Python.

### **[Recortar raster por cam](#page-964-0)ada de máscara**

Clips qualquer raster com suporte a GDAL por uma camada de máscara de Vetorial.

Este algoritmo é derivado do utilitário GDAL warp.

**Default menu**: *Raster* ► *Extraction*

### **Parâmetros**

## **Parâmetros básicos**

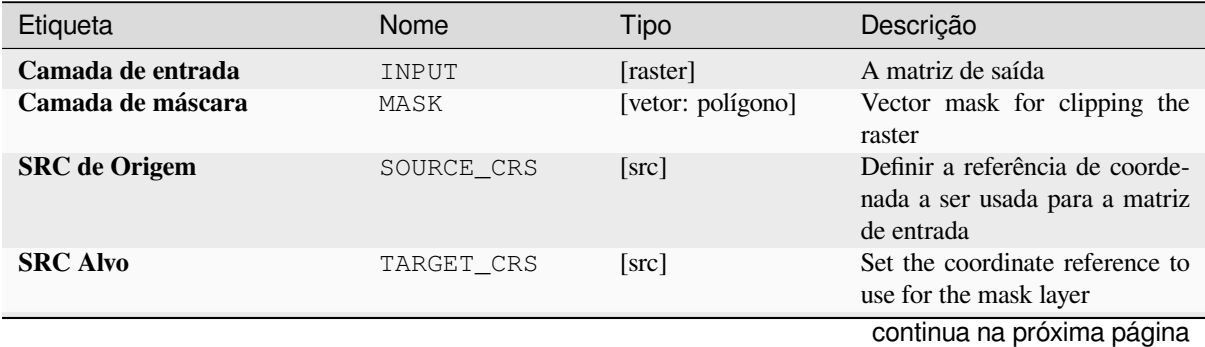

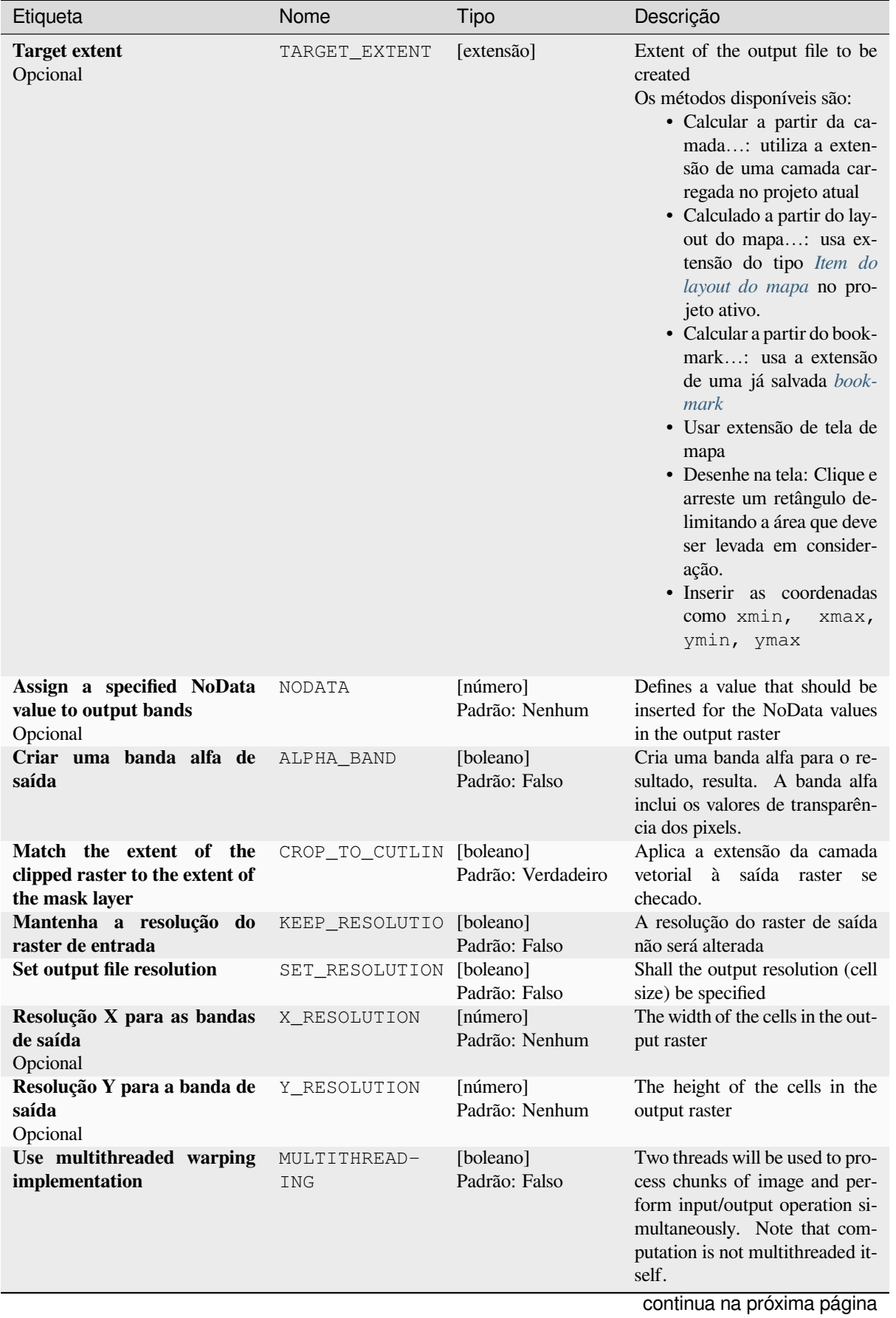

# Tabela 28.246 – continuação da página anterior

# Tabela 28.246 – continuação da página anterior

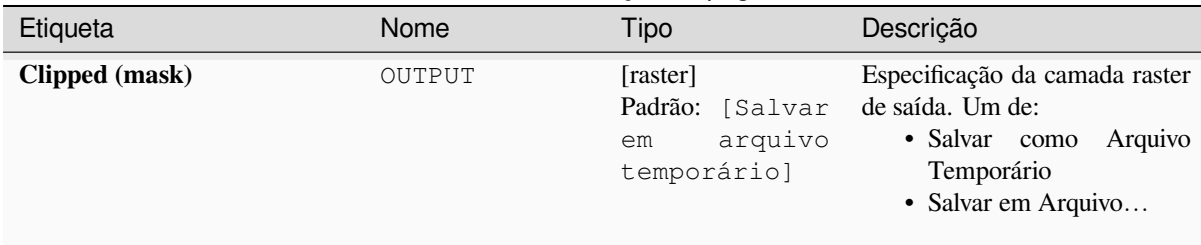

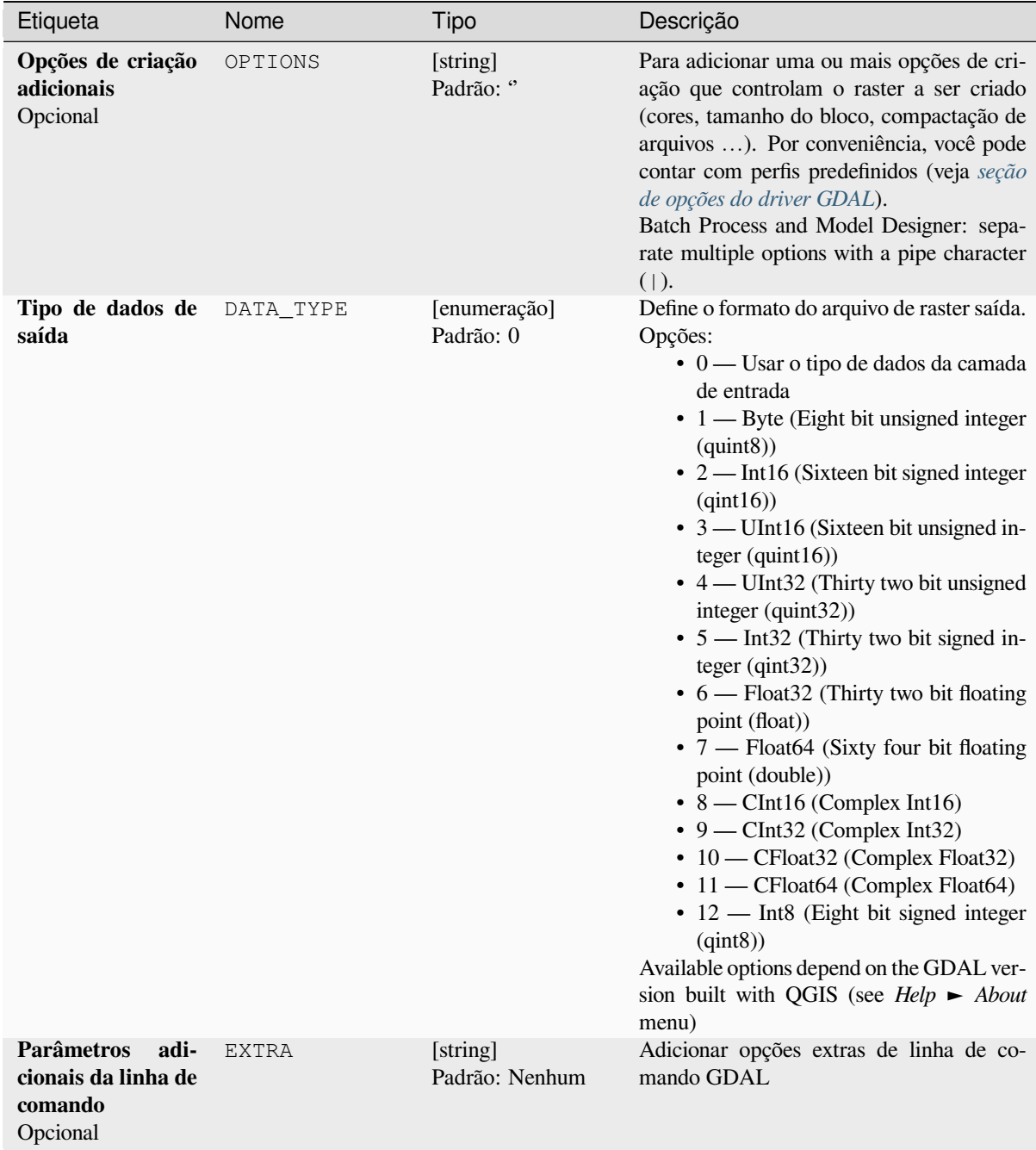

### **Saídas**

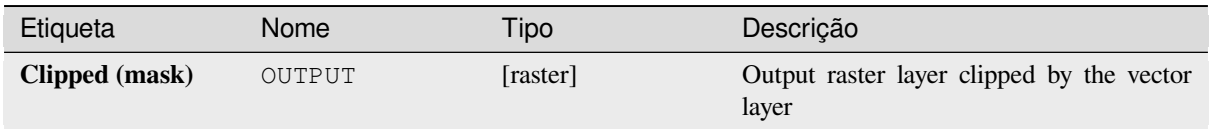

# **Código Python**

**Algorithm ID**: gdal:cliprasterbymasklayer

```
import processing
processing.run("algorithm_id", {parameter_dictionary})
```
O *id do algoritmo* é exibido quando você passa o mouse sobre o algoritmo na Caixa de ferramentas de processamento. O *dicionário de parâmetros* fornece os nomes e valores dos parâmetros. Veja *Usando os algoritmos do processamento a partir do Terminal Python.* para detalhes sobre como executar algoritmos de processamento a partir do console Python.

### **[contorno](#page-964-0)**

Extrai linhas de contorno de qualquer raster de elevação suportada pelo GDAL.

This algorithm is derived from the GDAL contour utility.

**Default menu**: *Raster* ► *Extraction*

### **Parâmetros**

### **Parâmetros básicos**

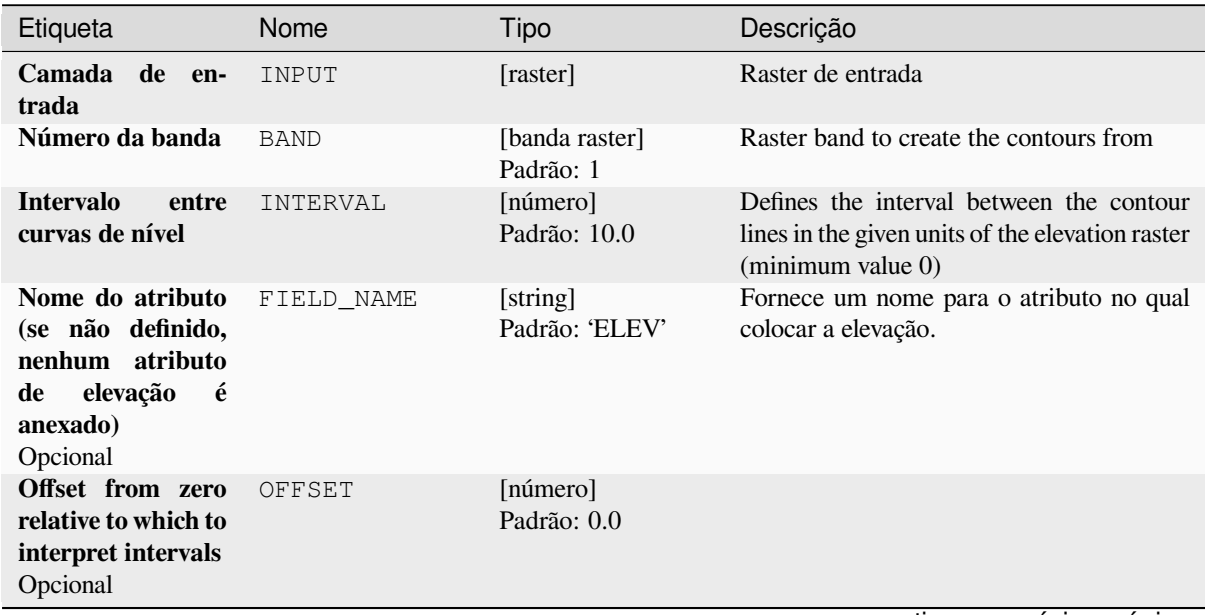

# Tabela 28.247 – continuação da página anterior

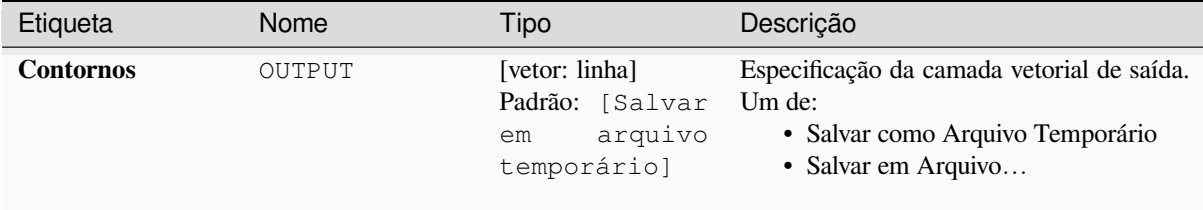

### **Parâmetros avançados**

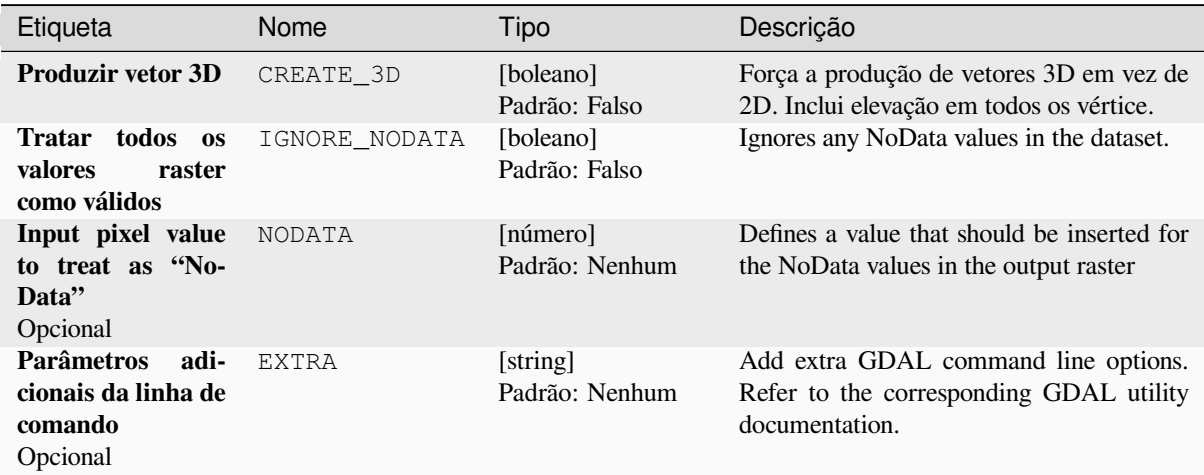

# **Saídas**

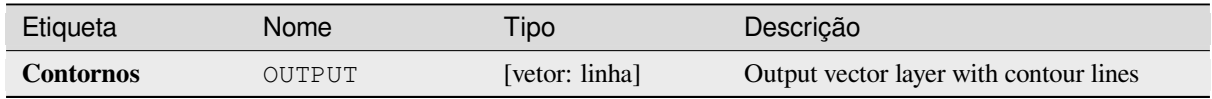

# **Código Python**

**Algorithm ID**: gdal:contour

```
import processing
processing.run("algorithm_id", {parameter_dictionary})
```
# **Contour Polygons**

Extracts contour polygons from any GDAL-supported elevation raster.

This algorithm is derived from the GDAL contour utility.

### **Parâmetros**

# **Parâmetros básicos**

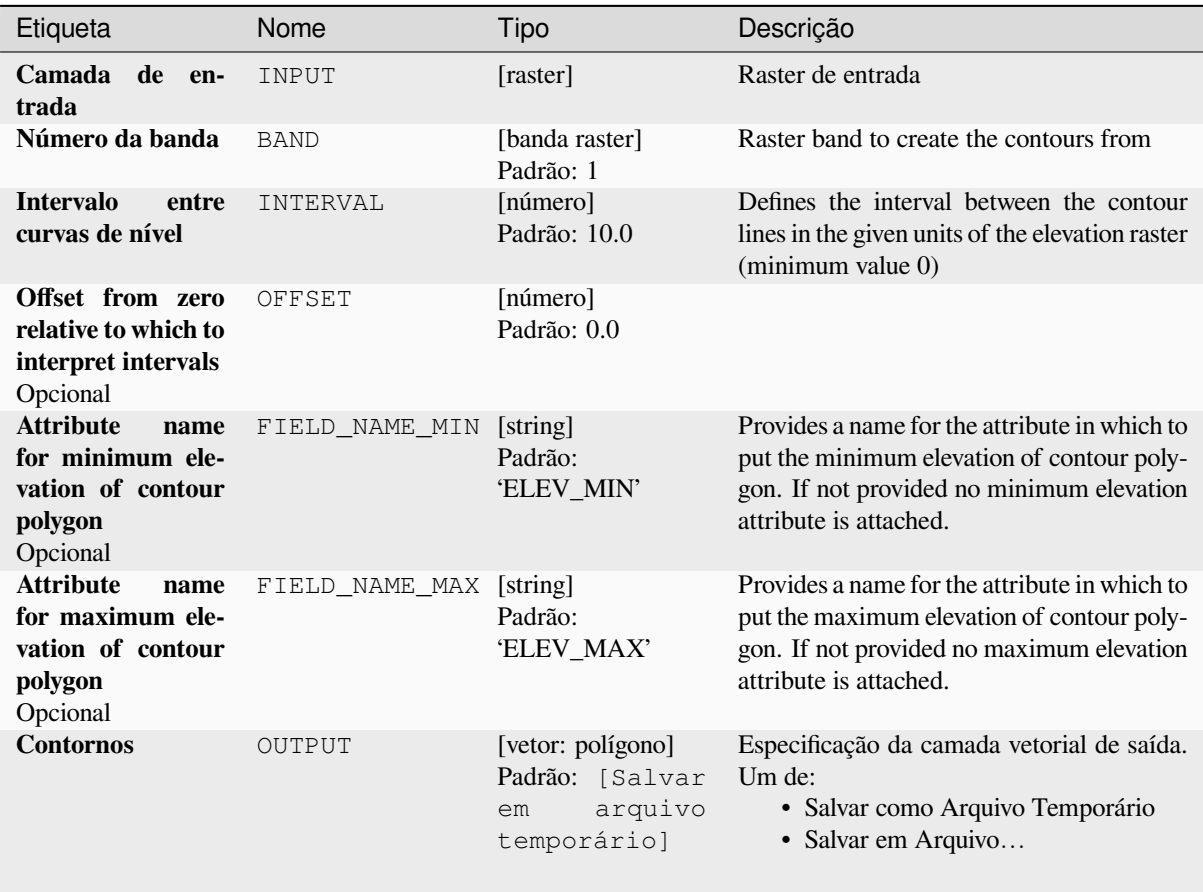

#### **Parâmetros avançados**

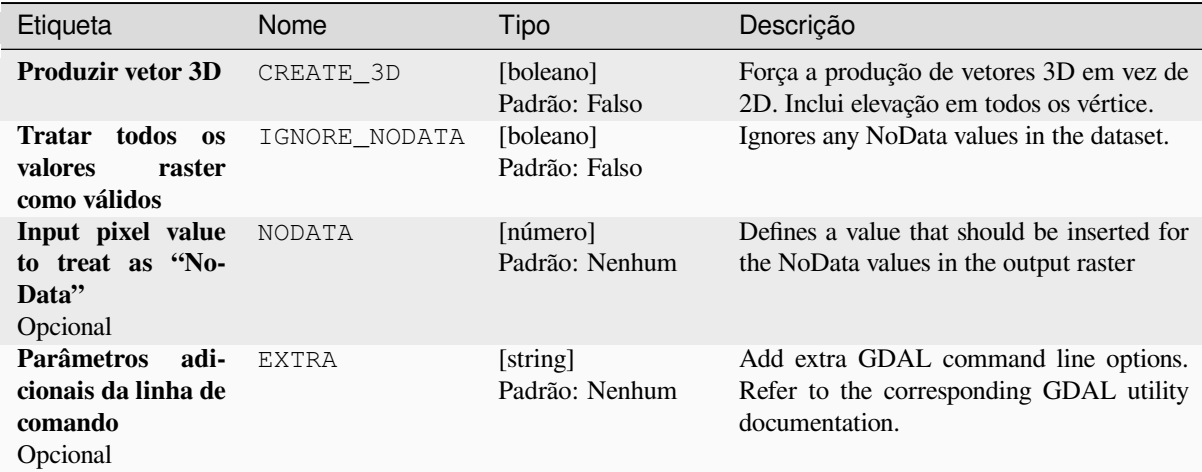

### **Saídas**

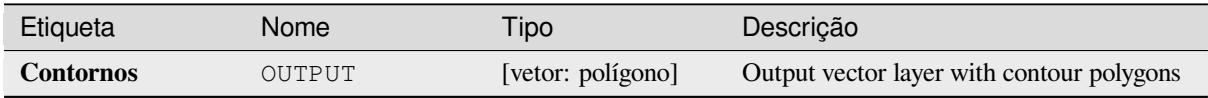

### **Código Python**

**Algorithm ID**: gdal:contour\_polygon

```
import processing
processing.run("algorithm_id", {parameter_dictionary})
```
O *id do algoritmo* é exibido quando você passa o mouse sobre o algoritmo na Caixa de ferramentas de processamento. O *dicionário de parâmetros* fornece os nomes e valores dos parâmetros. Veja *Usando os algoritmos do processamento a partir do Terminal Python.* para detalhes sobre como executar algoritmos de processamento a partir do console Python.

# **28.2.4 Miscelânea de Raster**

#### **Construir Visão geral (Pirâmides)**

Para acelerar o tempo de renderização de visões de camadas as pirâmides podem ser criadas. As visões gerais são cópias de resolução mais baixa dos dados que o QGIS usa dependendo do nível de zoom.

This algorithm is derived from the GDAL addo utility.

**Default menu**: *Raster* ► *Miscellaneous*

# **Parâmetros**

# **Parâmetros básicos**

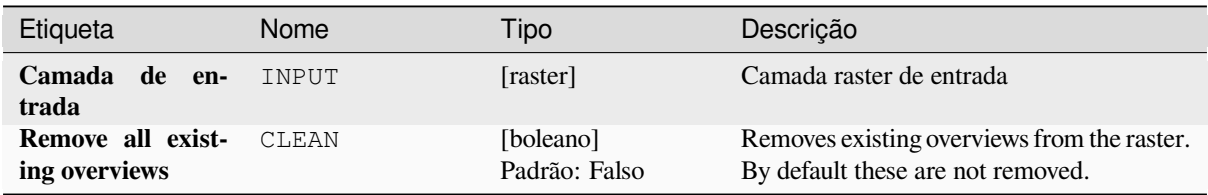

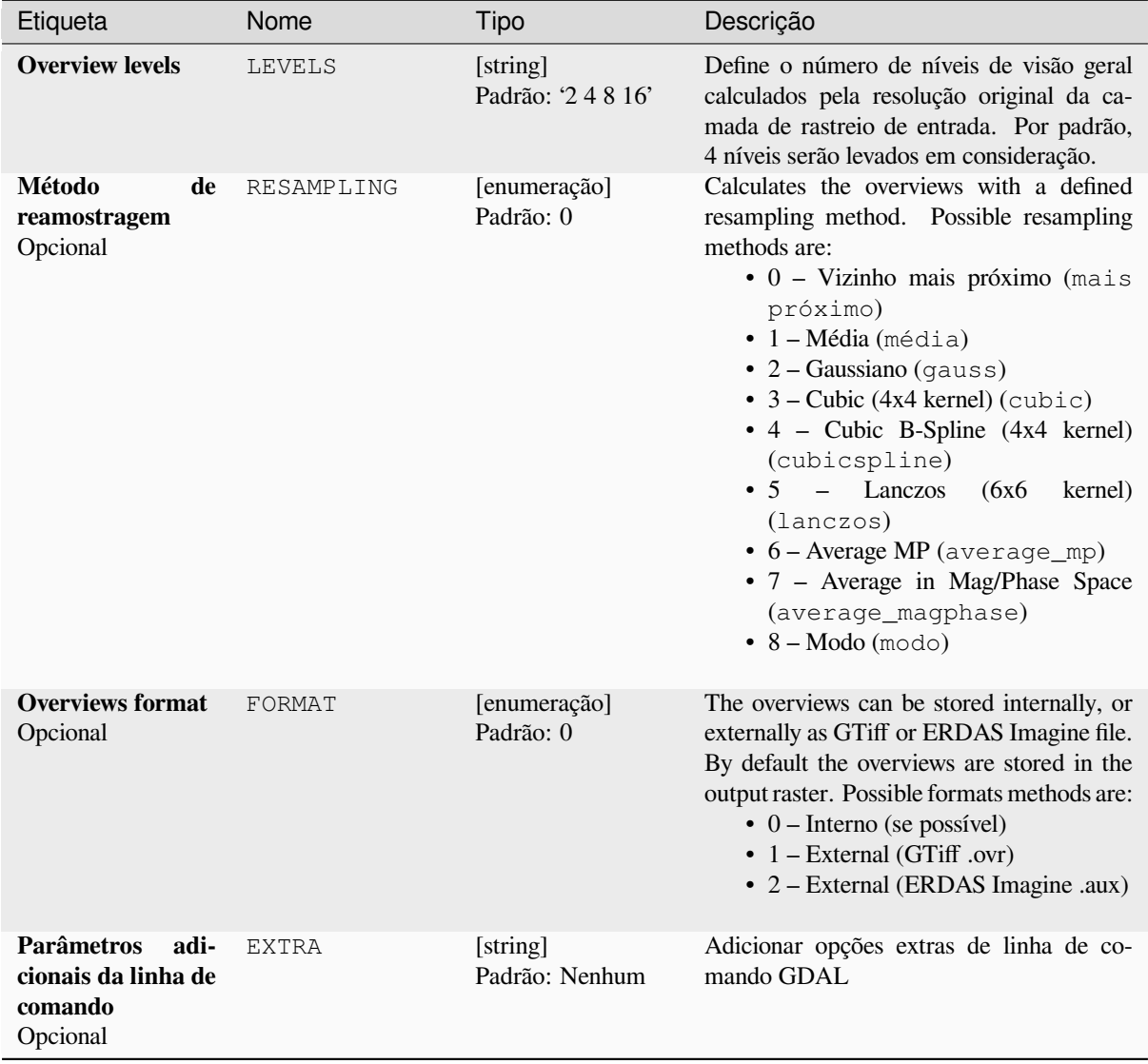

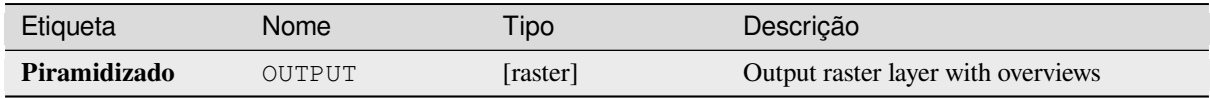

**Algorithm ID**: gdal:overviews

```
import processing
processing.run("algorithm_id", {parameter_dictionary})
```
O *id do algoritmo* é exibido quando você passa o mouse sobre o algoritmo na Caixa de ferramentas de processamento. O *dicionário de parâmetros* fornece os nomes e valores dos parâmetros. Veja *Usando os algoritmos do processamento a partir do Terminal Python.* para detalhes sobre como executar algoritmos de processamento a partir do console Python.

# **[Construir raster virtual](#page-964-0)**

Cria um VRT (Coleção Virtual) que é um mosaico da lista de rasteres suportados pelo GDAL de entrada. Com um mosaico você pode mesclar vários arquivos raster.

This algorithm is derived from the GDAL buildvrt utility.

**Default menu**: *Raster* ► *Miscellaneous*

### **Parâmetros**

### **Parâmetros básicos**

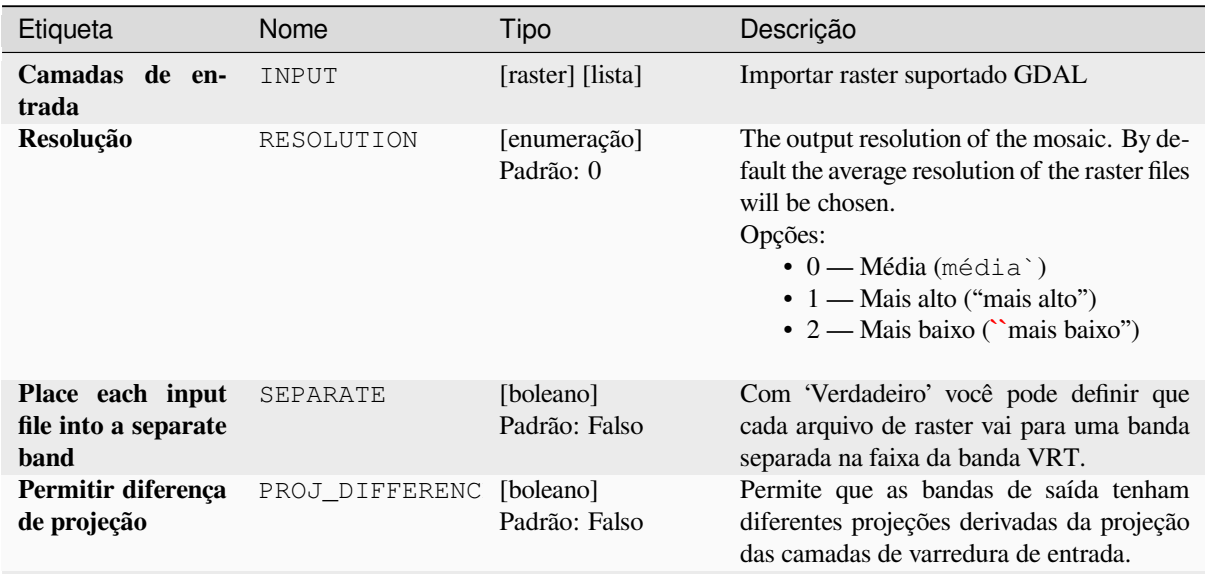

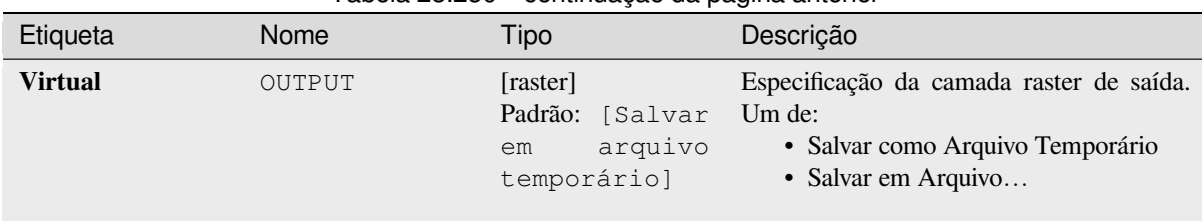

# Tabela 28.250 – continuação da página anterior

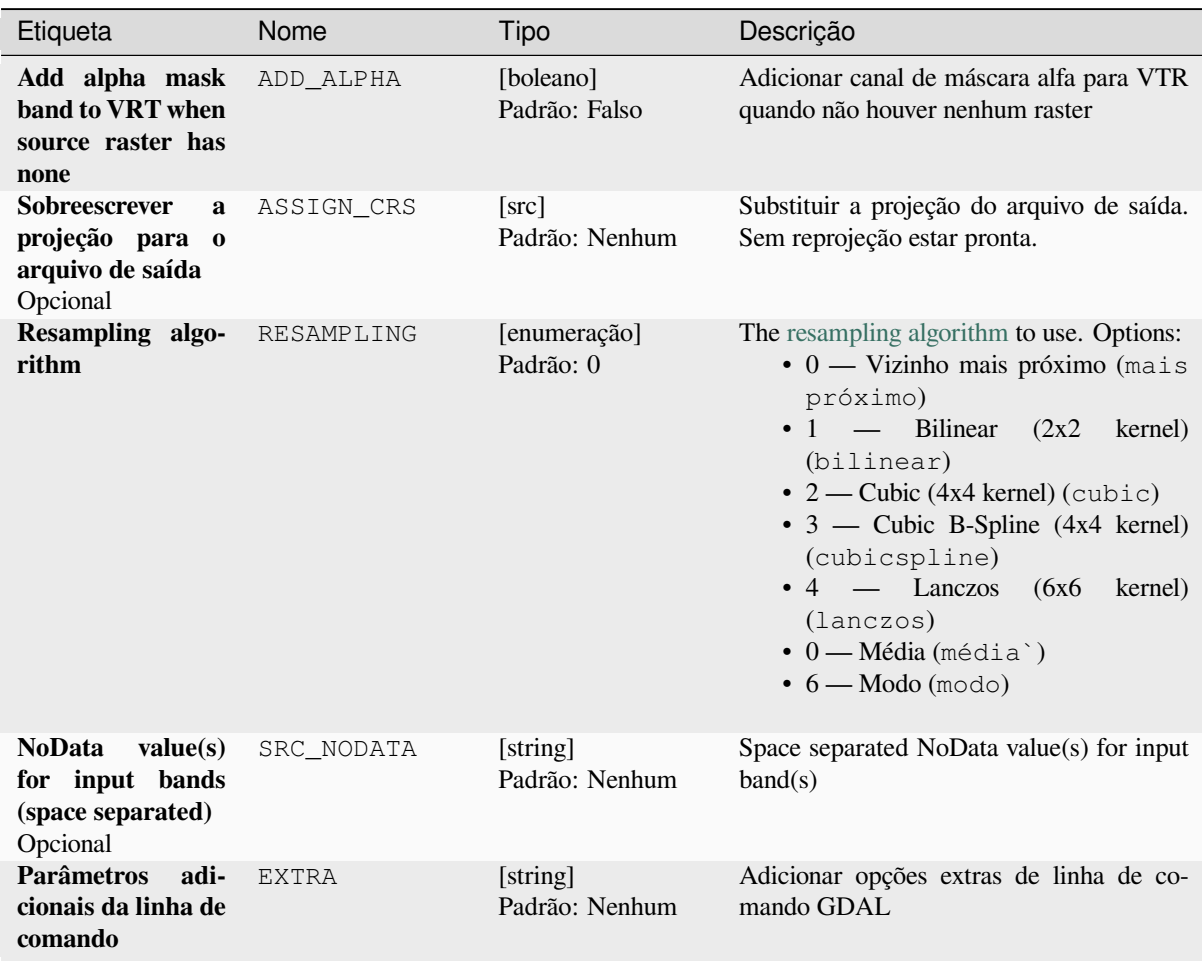

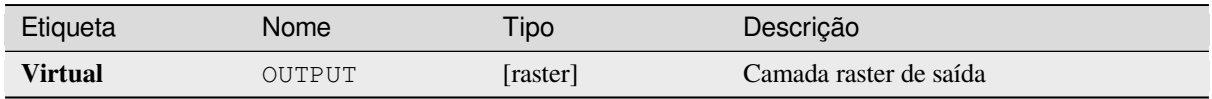

**Algorithm ID**: gdal:buildvirtualraster

```
import processing
processing.run("algorithm_id", {parameter_dictionary})
```
O *id do algoritmo* é exibido quando você passa o mouse sobre o algoritmo na Caixa de ferramentas de processamento. O *dicionário de parâmetros* fornece os nomes e valores dos parâmetros. Veja *Usando os algoritmos do processamento a partir do Terminal Python.* para detalhes sobre como executar algoritmos de processamento a partir do console Python.

# **[gdal2tiles](#page-964-0)**

Generates a directory with small tiles and metadata, following the OSGeo Tile Map Service Specification. See also the OpenGIS Web Map Tile Service Implementation Standard. Simple web pages with viewers based on Google Maps, OpenLayers and Leaflet are generated as well. To explore your maps on-line in the web browser, you only need to upload the generated directory onto a web server.

Thi[s algorithm also creates the necessary metadata for Google E](https://www.ogc.org/standards/wmts)art[h \(KML SuperOverlay\), in case the supp](https://wiki.osgeo.org/wiki/Tile_Map_Service_Specification)lied map uses EPSG:4326 projection.

ESRI world files and embedded georeferencing is used during tile generation, but you can publish a picture without proper georeferencing too.

This algorithm is derived from the GDAL gdal2tiles utility.

# **Parâmetros**

### **Parâmetros básicos**

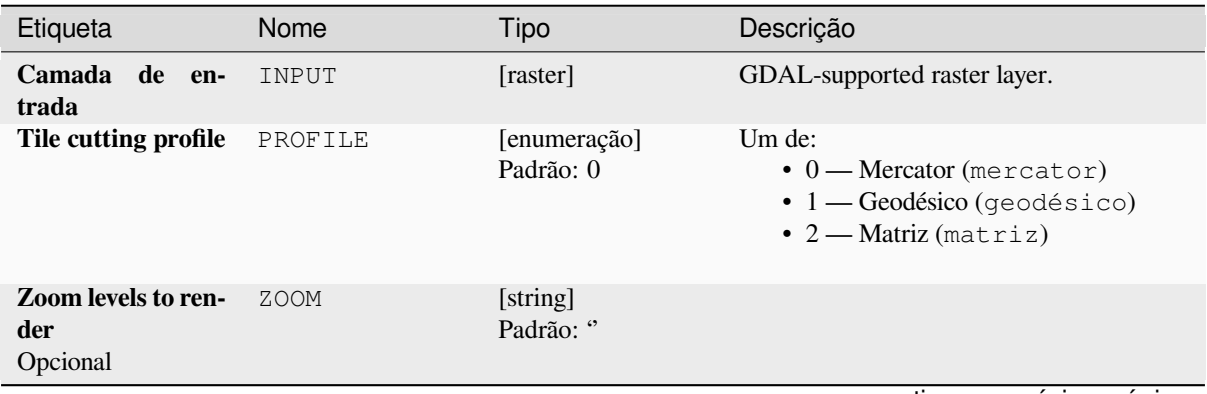

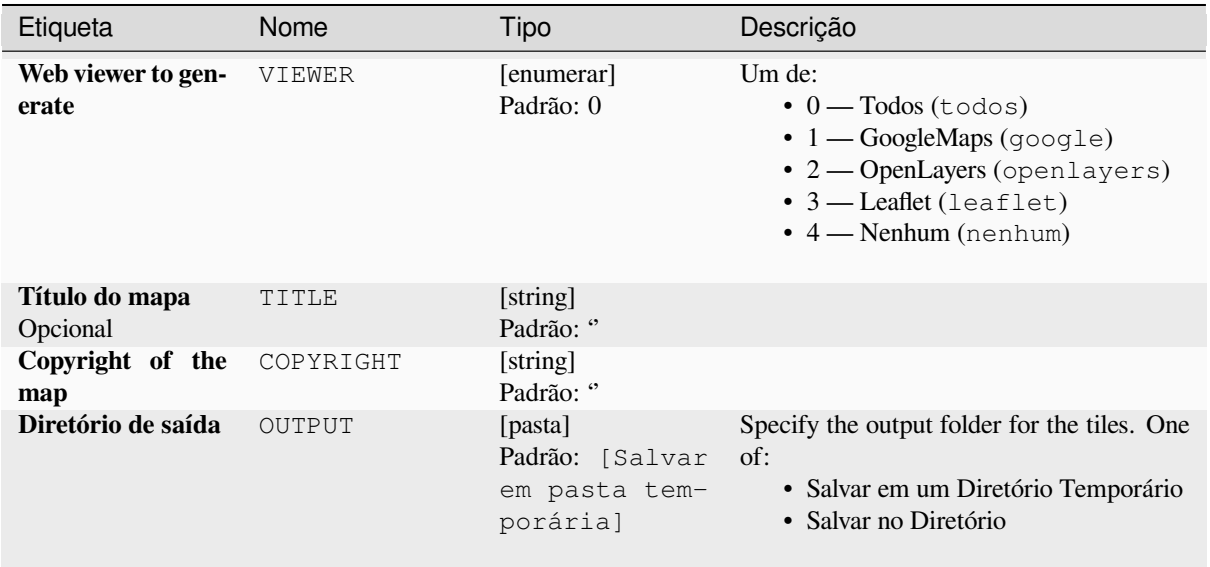

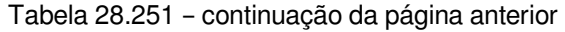

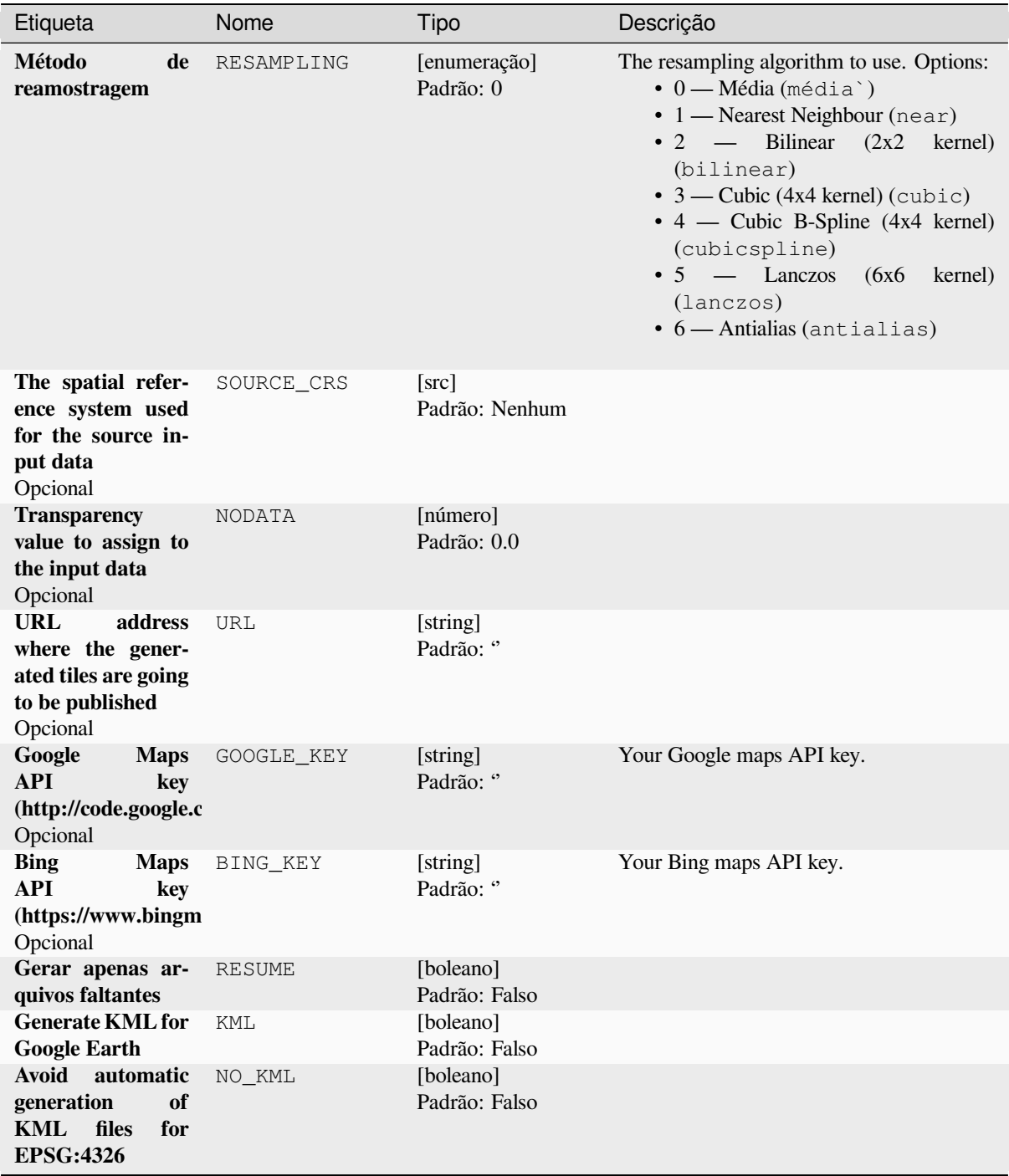

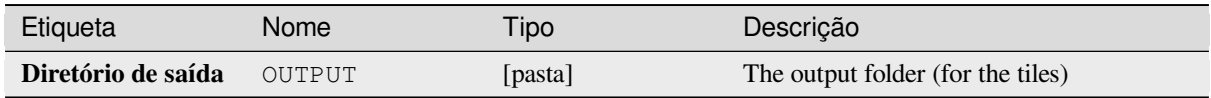

**Algorithm ID**: gdal:gdal2tiles

```
import processing
processing.run("algorithm_id", {parameter_dictionary})
```
O *id do algoritmo* é exibido quando você passa o mouse sobre o algoritmo na Caixa de ferramentas de processamento. O *dicionário de parâmetros* fornece os nomes e valores dos parâmetros. Veja *Usando os algoritmos do processamento a partir do Terminal Python.* para detalhes sobre como executar algoritmos de processamento a partir do console Python.

### **[Mesclar](#page-964-0)**

Mescla arquivos raster de maneira simples. Aqui você pode usar uma tabela pseudocor de uma entrada raster e definir o tipo de rasterização de saída. Todas as imagens devem estar no mesmo sistema de coordenadas.

This algorithm is derived from the GDAL merge utility.

**Default menu**: *Raster* ► *Miscellaneous*

## **Parâmetros**

### **Parâmetros básicos**

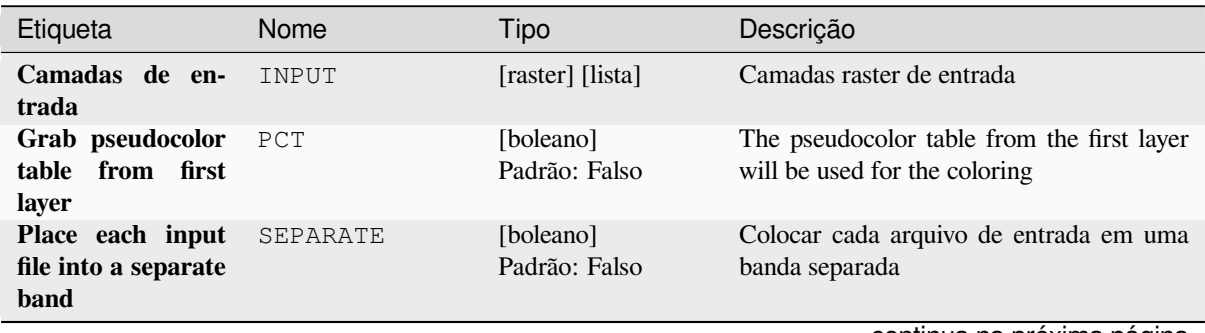

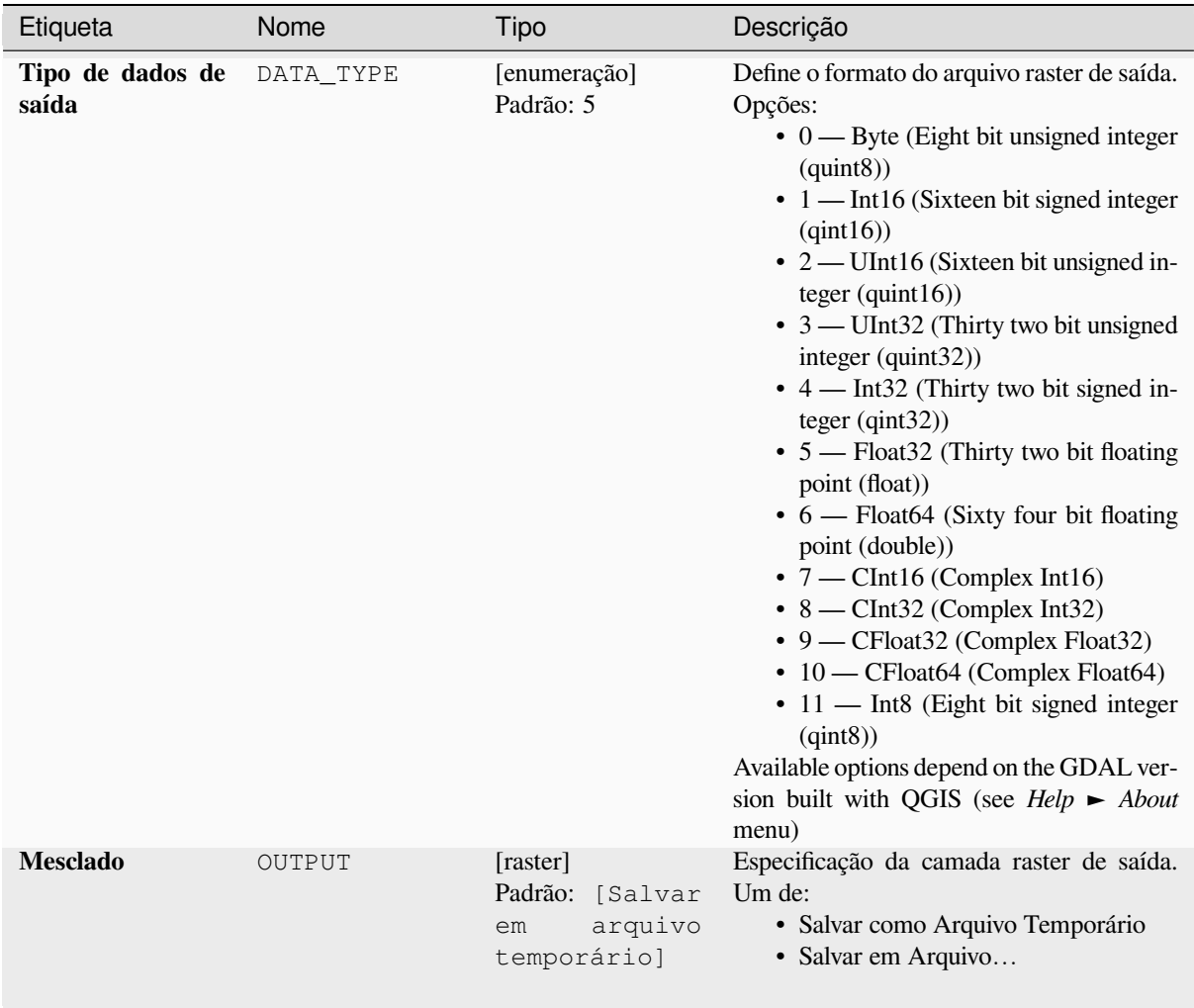

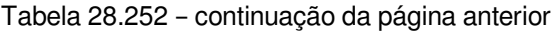

### **Parâmetros avançados**

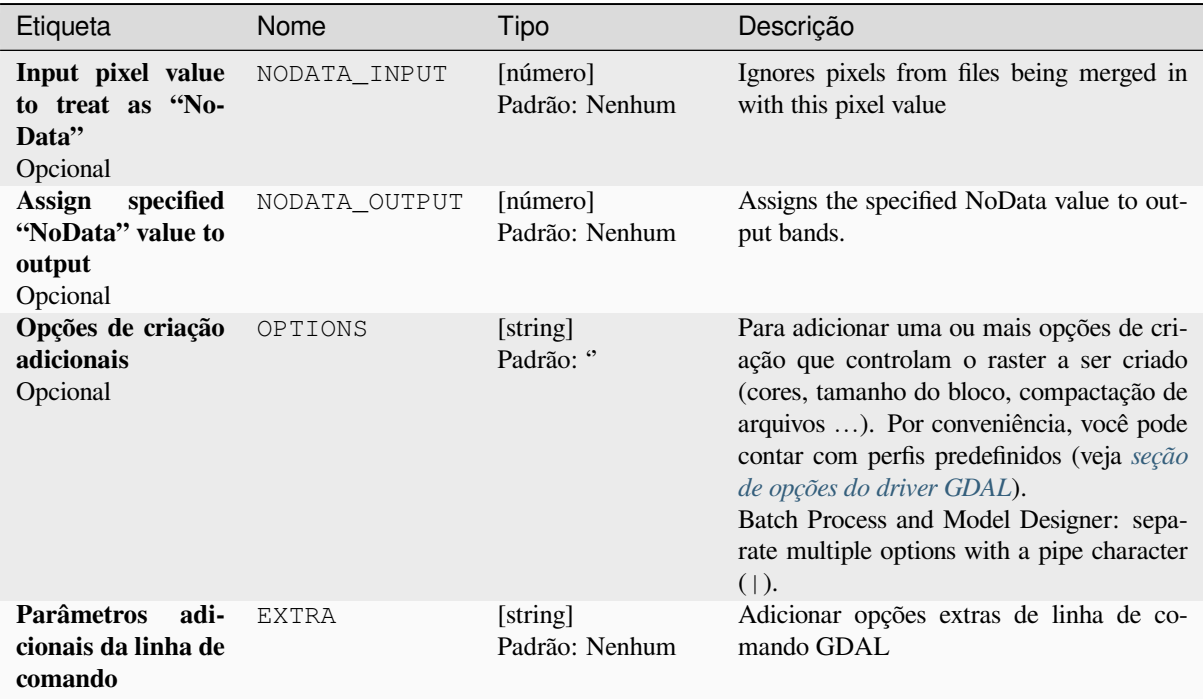

### **Saídas**

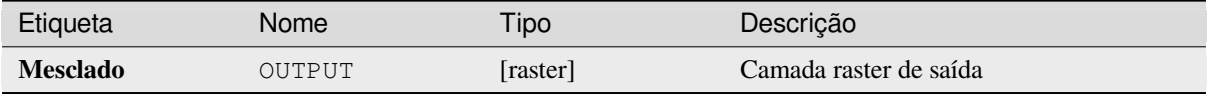

## **Código Python**

**Algorithm ID**: gdal:merge

```
import processing
processing.run("algorithm_id", {parameter_dictionary})
```
# **Pansharpening**

Performs a pan-sharpening operation. It can create a "classic" output dataset (such as GeoTIFF), or a VRT dataset describing the pan-sharpening operation.

See GDAL Pansharpen.

## **Parâmetros**

## **Parâmetros básicos**

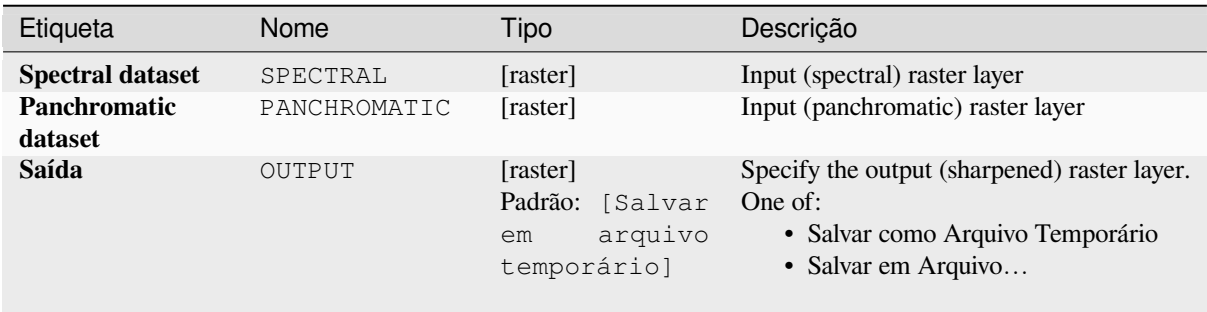

## **Parâmetros avançados**

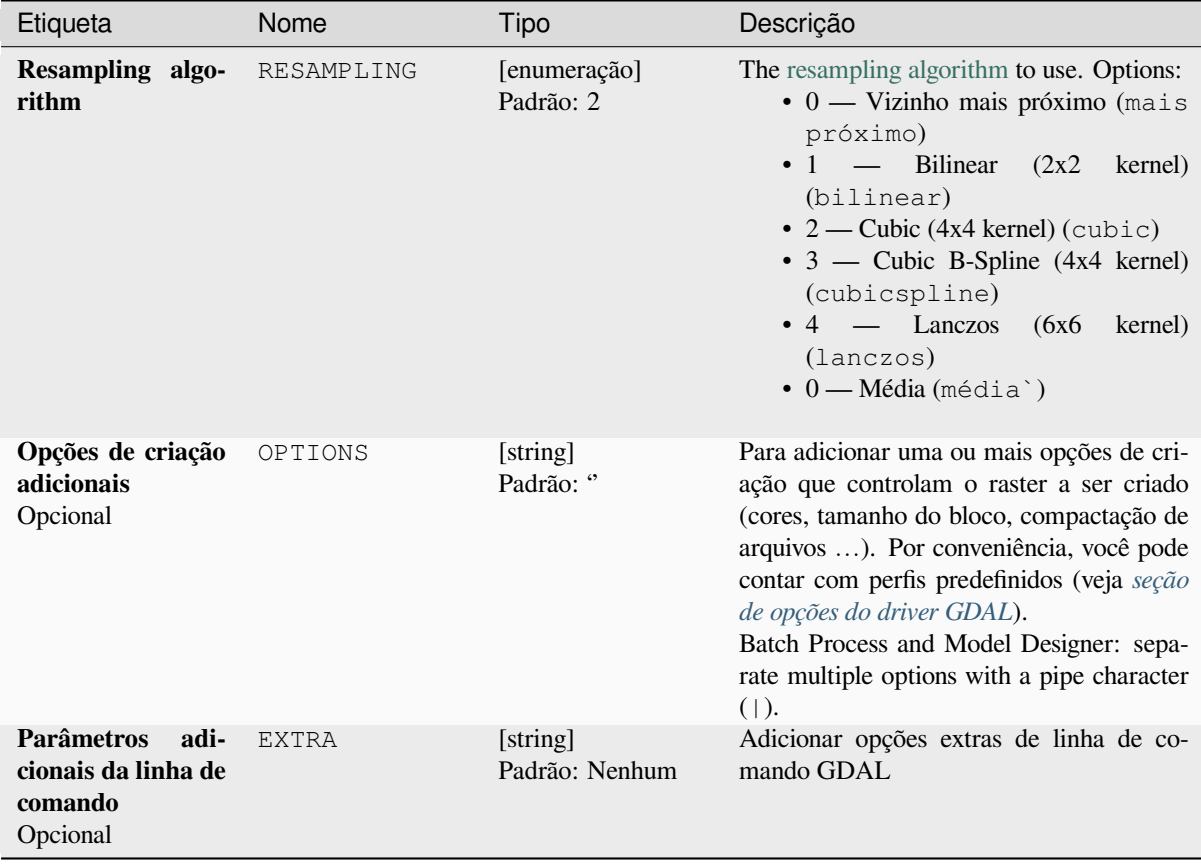

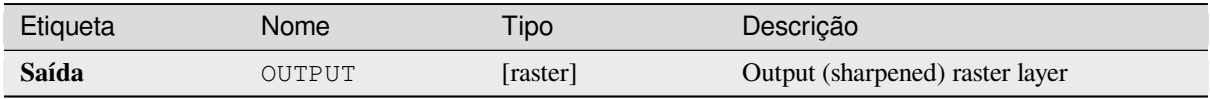

## **Código Python**

**Algorithm ID**: gdal:pansharp

```
import processing
processing.run("algorithm_id", {parameter_dictionary})
```
O *id do algoritmo* é exibido quando você passa o mouse sobre o algoritmo na Caixa de ferramentas de processamento. O *dicionário de parâmetros* fornece os nomes e valores dos parâmetros. Veja *Usando os algoritmos do processamento a partir do Terminal Python.* para detalhes sobre como executar algoritmos de processamento a partir do console Python.

## **[Calculadora Raster](#page-964-0)**

Command line raster calculator with numpy syntax. Use any basic arithmetic supported by numpy arrays, such as +, -, \*, and / along with logical operators, such as >. Note that all input rasters must have the same dimensions, but no projection checking is performed.

See the GDAL Raster Calculator utility docs.

#### **Ver também:**

*Calculadora Raster*, *Raster calculator (virtual)*

### **Parâmetros**

### **Parâmetros básicos**

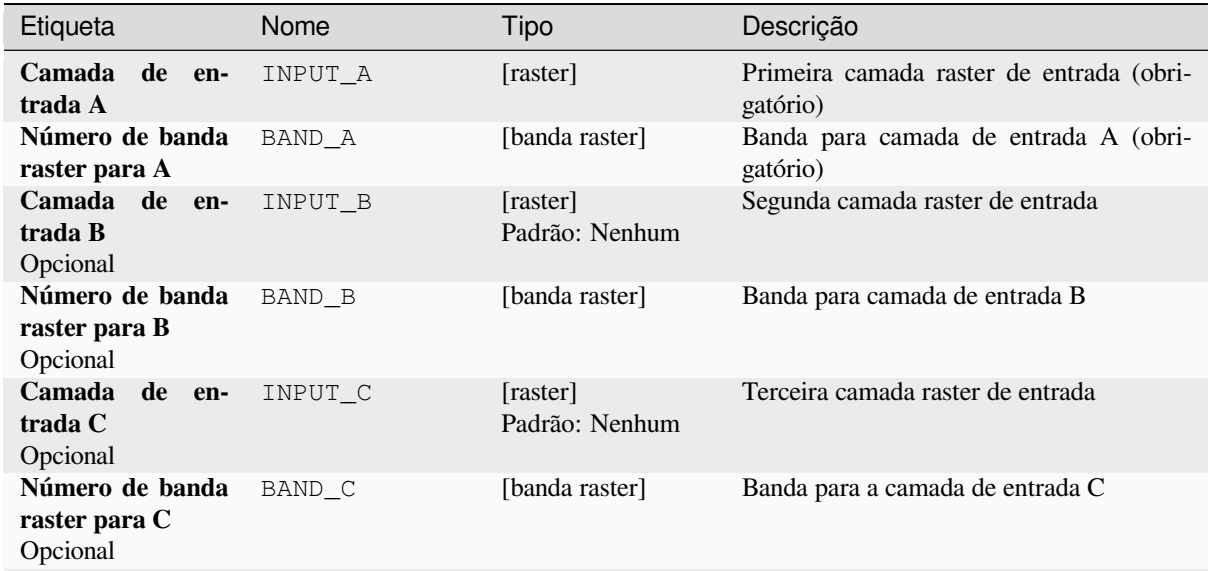

|                                                                                                    |            | rabold Lo.Lo+ continuação da pagnia antonor |                                                                                                    |
|----------------------------------------------------------------------------------------------------|------------|---------------------------------------------|----------------------------------------------------------------------------------------------------|
| Etiqueta                                                                                                    | Nome       | <b>Tipo</b>                                 | Descrição                                                                                                    |
| Camada<br>de en-<br>trada D<br>Opcional                                                                                          | INPUT D    | [raster]<br>Padrão: Nenhum                  | Quarta camada raster de entrada                                                                                                    |
| Número de banda<br>raster para D<br>Opcional                                                                                     | BAND_D     | [banda raster]                              | Banda para camada de entrada D                                                                                                    |
| Camada<br>de en-<br>trada E<br>Opcional                                                                                          | INPUT E    | [raster]<br>Padrão: Nenhum                  | Quinta camada raster de entrada                                                                                                    |
| Número de banda<br>raster para E<br>Opcional                                                                                     | BAND_E     | [banda raster]                              | Banda para camada de entrada E                                                                                                    |
| Camada de en-<br>trada F<br>Opcional                                                                                             | INPUT_F    | [raster]                                    | Sexta camada raster de entrada                                                                                                    |
| Número de banda<br>raster para F<br>Opcional                                                                                     | BAND_F     | [banda raster]<br>Padrão: Nenhum            | Banda para camada de entrada F                                                                                                    |
| <b>Calculation</b><br>in<br>gdalnumeric syn-<br>tax using $+$ -/* or<br>any numpy array<br>functions<br>(i.e.<br>$logical_and()$ | FORMULA    | [string]<br>Padrão: "                       | A fórmula de cálculo. Exemplos:<br>• $A^*(A>0)$ — outputs the value of<br>the raster A if the value of A is<br>greater than 0. If not, outputs 0.<br>• $A^*(A>0$ and $A> B$ ) — outputs the<br>value of A if that value is bigger than<br>0 and bigger than the value of B. If<br>not, outputs 0.<br>• A*logical_or(A <= 177,<br>$A > = 185$ ) — outputs the value of<br>A if $A \le 177$ or $A \ge 185$ . If not,<br>outputs 0.<br>• sqrt $(A*A+B*B)$ - Outputs the<br>square root of the sum of the value of<br>A squared and the value of B squared. |
| <b>Set output NoData</b><br>value<br>Opcional                                                                                    | NO DATA    | $[n$ úmero $]$<br>Padrão: Nenhum            | Value to use for NoData                                                                                                    |
| <b>Handling of extent</b><br>differences                                                                                         | EXTENT_OPT | [enumeração]<br>Padrão: 0                   | Determines how to handle rasters with dif-<br>ferent extents. Only available with GDAL<br>3.3+. Supported options are:<br>$\bullet$ 0 — Ignore<br>$\bullet$ 1 — Fail<br>$\bullet$ 2 — Union<br>$\bullet$ 3 — Intersect                                                                                                    |

Tabela 28.254 – continuação da página anterior

| Etiqueta                              | Nome   | Tipo                                                           | Descrição                                                                                                    |
|---------------------------------------|--------|----------------------------------------------------------------|----------------------------------------------------------------------------------------------------|
| Extensão da pro-<br>dução<br>Opcional | INPUT  | [extensão]                                                     | Custom extent of the output raster. Only<br>available with GDAL 3.3+.<br>Os métodos disponíveis são:<br>· Calcular a partir da camada: uti-<br>liza a extensão de uma camada car-<br>regada no projeto atual<br>· Calculado a partir do layout do<br>mapa: usa extensão do tipo Item do<br>layout do mapa no projeto ativo.<br>· Calcular a partir do bookmark:<br>usa a extensão de uma já salvada<br><b>bookmark</b><br>· Usar extensão de tela de mapa<br>· Desenhe na tela: Clique e arreste<br>um retângulo delimitando a área que<br>deve ser levada em consideração.<br>· Insira as coordenadas como xmin,<br>xmax, ymin, ymax                                                                                                    |
| saída<br><b>Tipo</b><br>de<br>raster  | RTYPE  | [enumeração]<br>Padrão: 5                                      | Define o tipo de dados do arquivo matricial<br>de saída. Opções:<br>$\bullet$ 0 — Byte (Eight bit unsigned integer<br>$\left( \text{quint}8\right)$<br>• 1 — Int16 (Sixteen bit signed integer<br>(qint16)<br>• 2 — UInt16 (Sixteen bit unsigned in-<br>teger $($ quint $16)$ )<br>• 3 — UInt32 (Thirty two bit unsigned<br>integer (quint32))<br>$\cdot$ 4 — Int32 (Thirty two bit signed in-<br>teger $(qint32)$<br>• 5 — Float 32 (Thirty two bit floating<br>point (float))<br>• 6 - Float64 (Sixty four bit floating<br>point (double))<br>$\bullet$ 7 — CInt16 (Complex Int16)<br>$\bullet$ 8 — CInt32 (Complex Int32)<br>• 9 - CFloat32 (Complex Float32)<br>• 10 - CFloat64 (Complex Float64)<br>• 11 - Int8 (Eight bit signed integer<br>(qint8))<br>Available options depend on the GDAL ver-<br>sion built with QGIS (see $Help \rightarrow About$<br>menu) |
| Calculado                             | OUTPUT | [raster]<br>Padrão:<br>[Salvar<br>arquivo<br>em<br>temporário] | Especificar a camada raster (calculada) de<br>saída. Um de:<br>· Salvar como Arquivo Temporário<br>· Salvar em Arquivo                                                                                                    |

Tabela 28.254 – continuação da página anterior

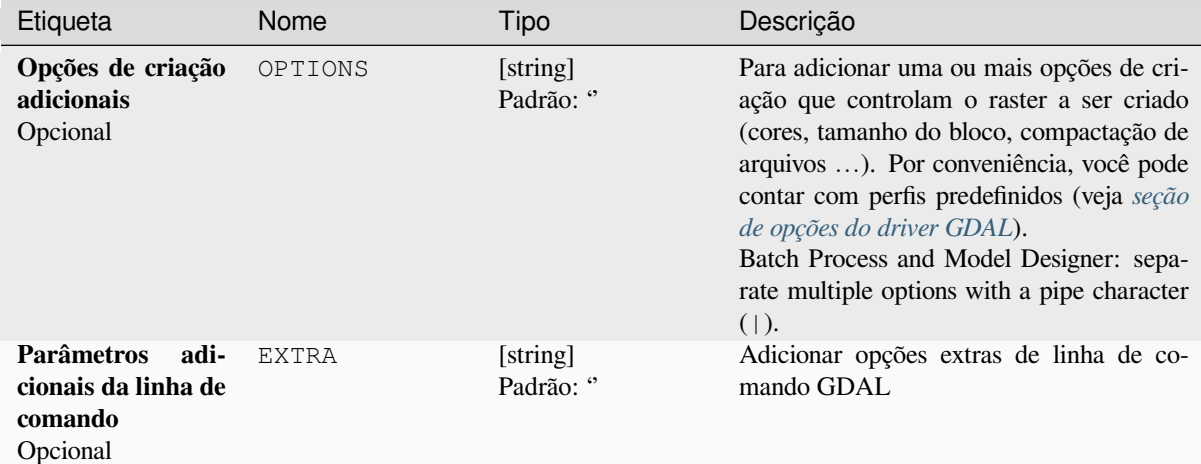

### **Saídas**

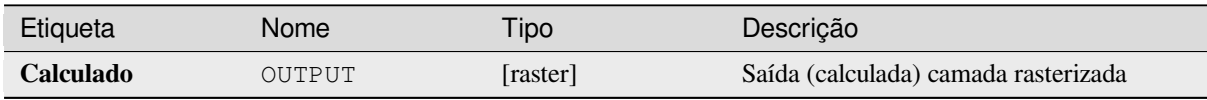

## **Código Python**

**Algorithm ID**: gdal:rastercalculator

```
import processing
processing.run("algorithm_id", {parameter_dictionary})
```
O *id do algoritmo* é exibido quando você passa o mouse sobre o algoritmo na Caixa de ferramentas de processamento. O *dicionário de parâmetros* fornece os nomes e valores dos parâmetros. Veja *Usando os algoritmos do processamento a partir do Terminal Python.* para detalhes sobre como executar algoritmos de processamento a partir do console Python.

#### **[Informação de raster](#page-964-0)**

Este utilitário cria uma lista com várias informações sobre o conjunto de dados matricial GDAL suportado.

This algorithm is derived from the GDAL info utility.

**Default menu**: *Raster* ► *Miscellaneous*

## **Parâmetros**

## **Parâmetros básicos**

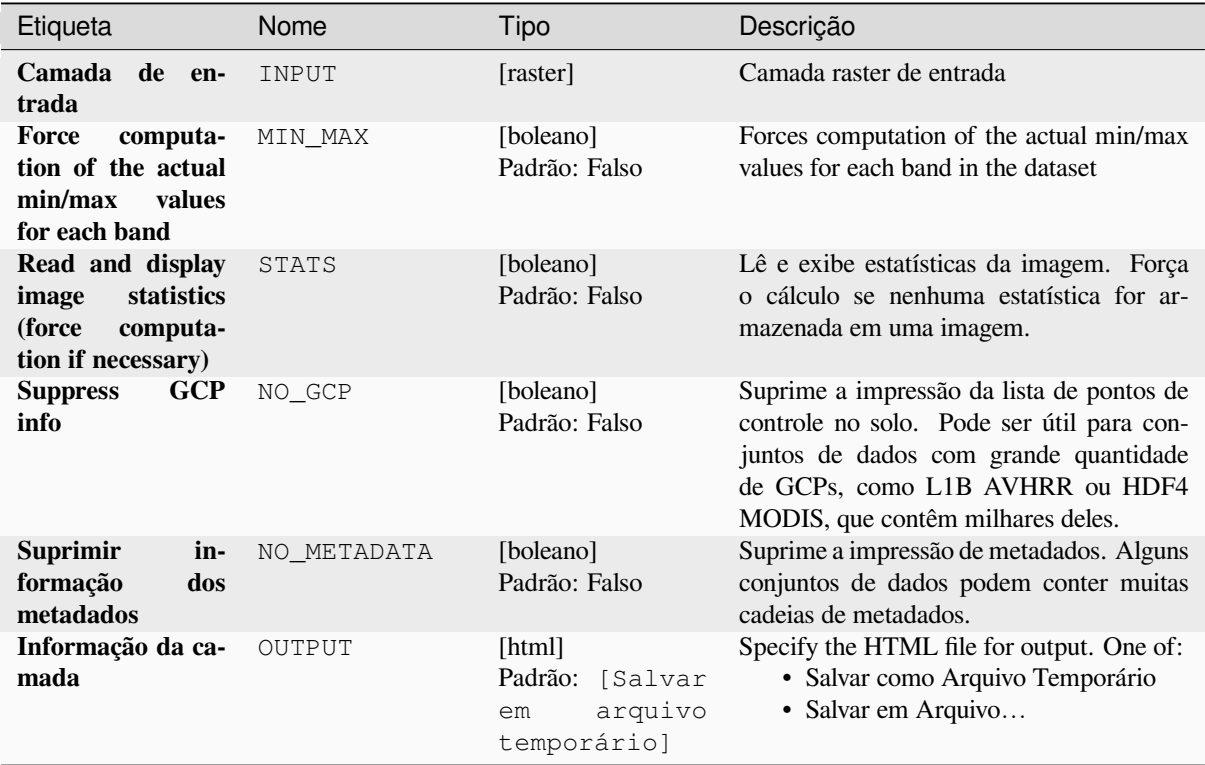

## **Parâmetros avançados**

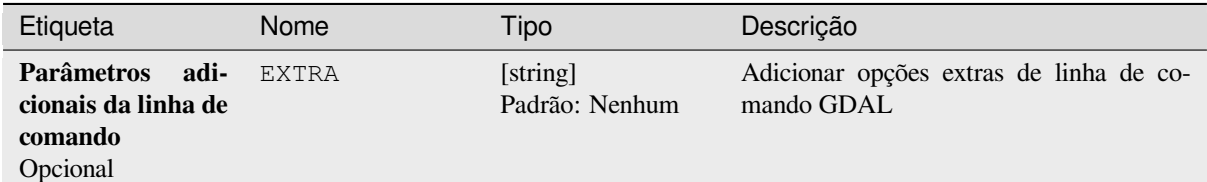

## **Saídas**

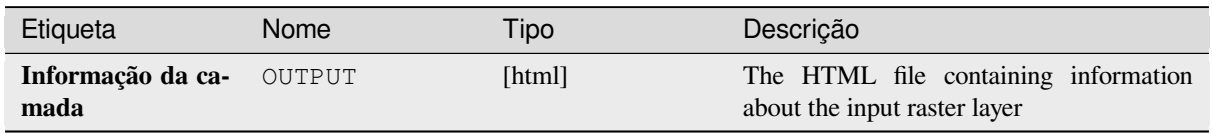

## **Código Python**

**Algorithm ID**: gdal:gdalinfo

```
import processing
processing.run("algorithm_id", {parameter_dictionary})
```
O *id do algoritmo* é exibido quando você passa o mouse sobre o algoritmo na Caixa de ferramentas de processamento. O *dicionário de parâmetros* fornece os nomes e valores dos parâmetros. Veja *Usando os algoritmos do processamento a partir do Terminal Python.* para detalhes sobre como executar algoritmos de processamento a partir do console Python.

#### **[Retile](#page-964-0)**

Retiles a set of input tiles. All the input tiles must be georeferenced in the same coordinate system and have a matching number of bands. Optionally pyramid levels are generated.

This algorithm is derived from the GDAL Retile utility.

#### **Parâmetros**

#### **Parâmetros básicos**

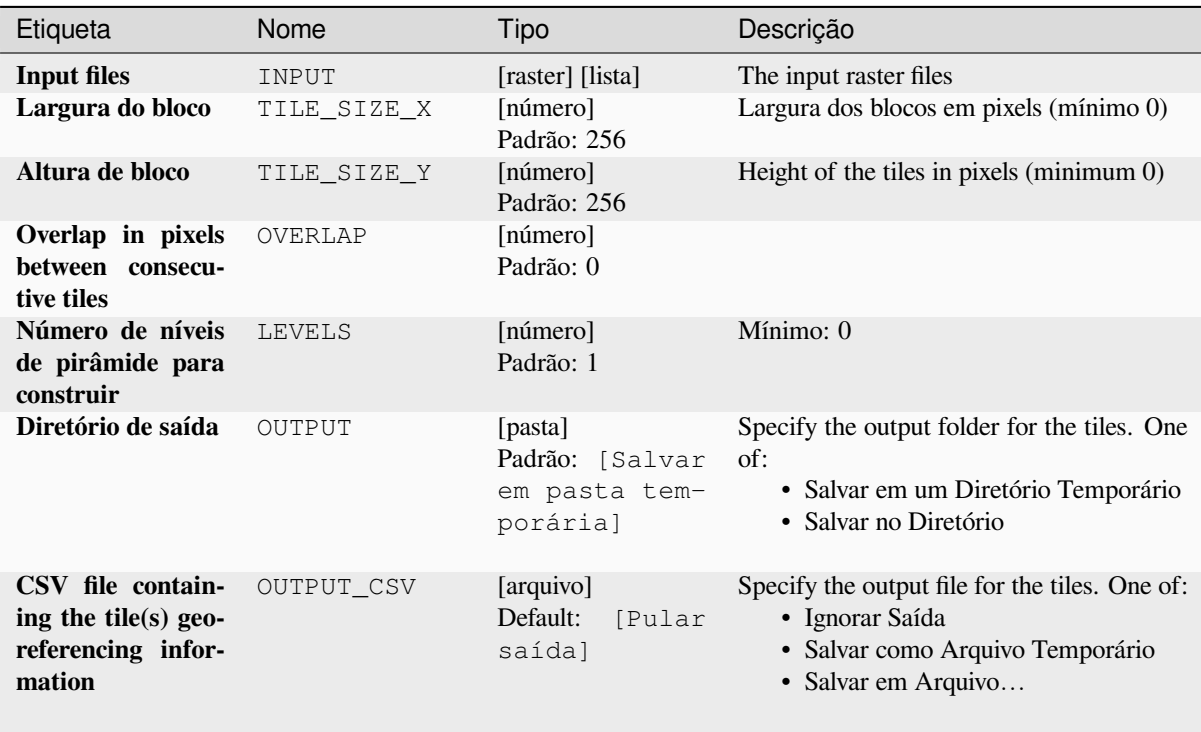

# **Parâmetros avançados**

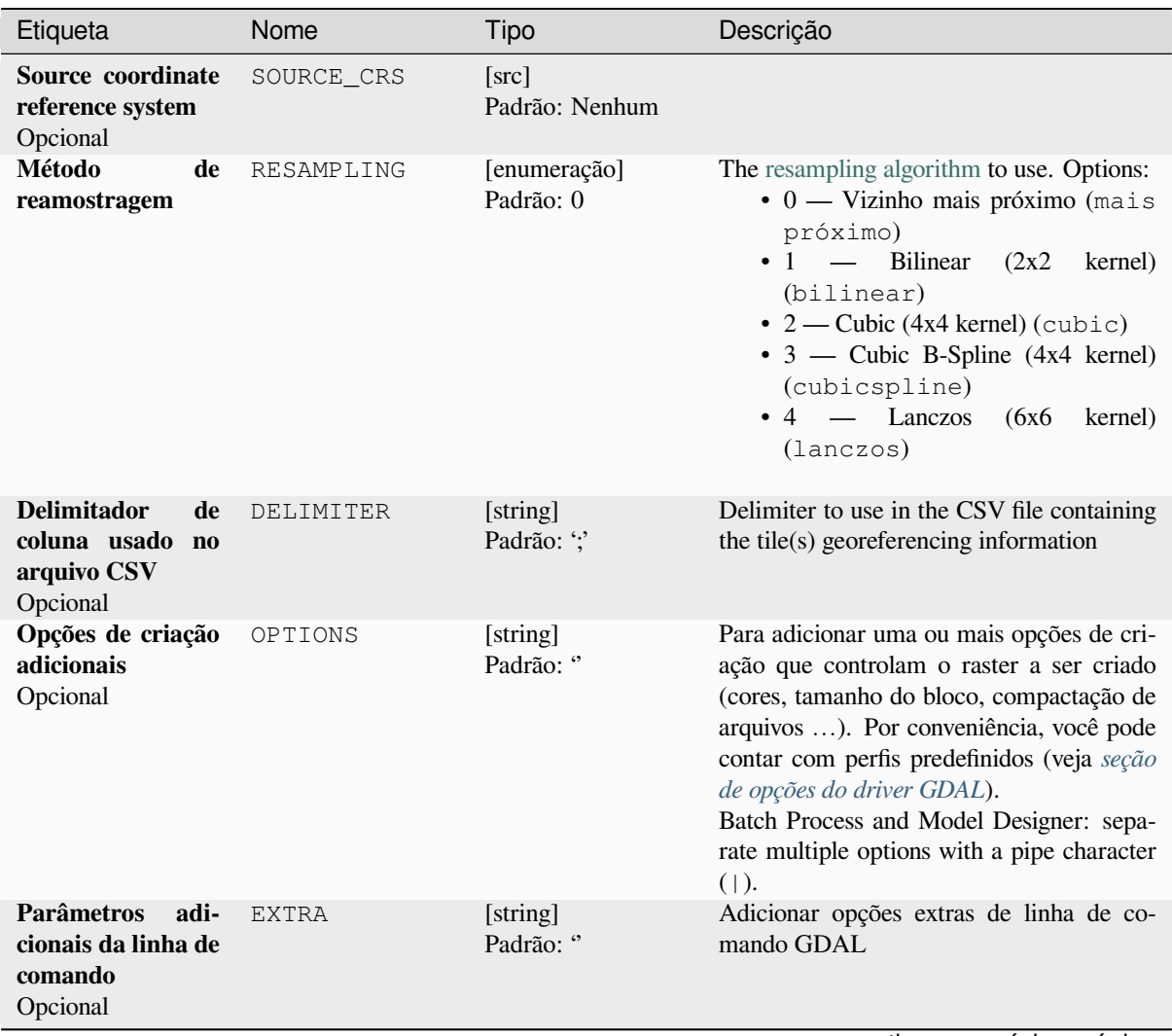

| Etiqueta                                         | Nome          | Tipo                       | Descrição                                                                                                    |
|--------------------------------------------------|---------------|----------------------------|----------------------------------------------------------------------------------------------------|
| Tipo de dados de<br>saída                        | DATA TYPE     | [enumeração]<br>Padrão: 5  | Define o formato do arquivo raster de saída.<br>Opções:<br>$\bullet$ 0 — Byte (Eight bit unsigned integer<br>$\text{(quint8)}$<br>$\cdot$ 1 — Int16 (Sixteen bit signed integer<br>(qint16)<br>• $2$ — UInt16 (Sixteen bit unsigned in-<br>teger $($ quint $16)$ )<br>• 3 — UInt32 (Thirty two bit unsigned<br>integer (quint32))<br>$\bullet$ 4 — Int32 (Thirty two bit signed in-<br>teger $(qint32)$<br>• $5$ — Float 32 (Thirty two bit floating<br>point (float))<br>$\bullet$ 6 — Float 64 (Sixty four bit floating<br>point (double))<br>$\bullet$ 7 — CInt16 (Complex Int16)<br>$\bullet$ 8 — CInt32 (Complex Int32)<br>• 9 — CFloat32 (Complex Float32)<br>• 10 — CFloat64 (Complex Float64)<br>• 11 — Int8 (Eight bit signed integer<br>(qint8)<br>Available options depend on the GDAL ver-<br>sion built with QGIS (see $Help \rightarrow About$<br>menu) |
| Construit apenas<br>as pirâmides                 | ONLY PYRAMIDS | [boleano]<br>Padrão: Falso |                                                                                                    |
| Use separate di-<br>rectory for each<br>tile row | DIR FOR ROW   | [boleano]<br>Padrão: Falso |                                                                                                    |

Tabela 28.259 – continuação da página anterior

## **Saídas**

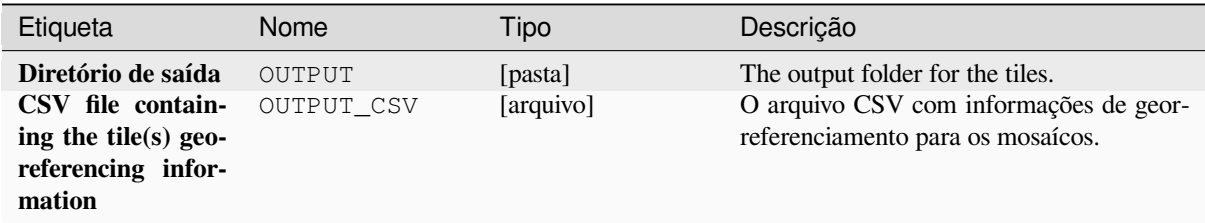

## **Código Python**

**Algorithm ID**: gdal:retile

```
import processing
processing.run("algorithm_id", {parameter_dictionary})
```
O *id do algoritmo* é exibido quando você passa o mouse sobre o algoritmo na Caixa de ferramentas de processamento. O *dicionário de parâmetros* fornece os nomes e valores dos parâmetros. Veja *Usando os algoritmos do processamento a partir do Terminal Python.* para detalhes sobre como executar algoritmos de processamento a partir do console Python.

## **Índice deslizante**

Cria uma camada vetorial com um registro para cada arquivo de varredura de entrada, um atributo contendo o nome do arquivo e uma geometria de polígono definindo a varredura. Essa saída é adequada para uso com o MapServer como um indexador de rasterização.

This algorithm is derived from the GDAL Tile Index utility.

**Default menu**: *Raster* ► *Miscellaneous*

## **Parâmetros**

## **Parâmetros básicos**

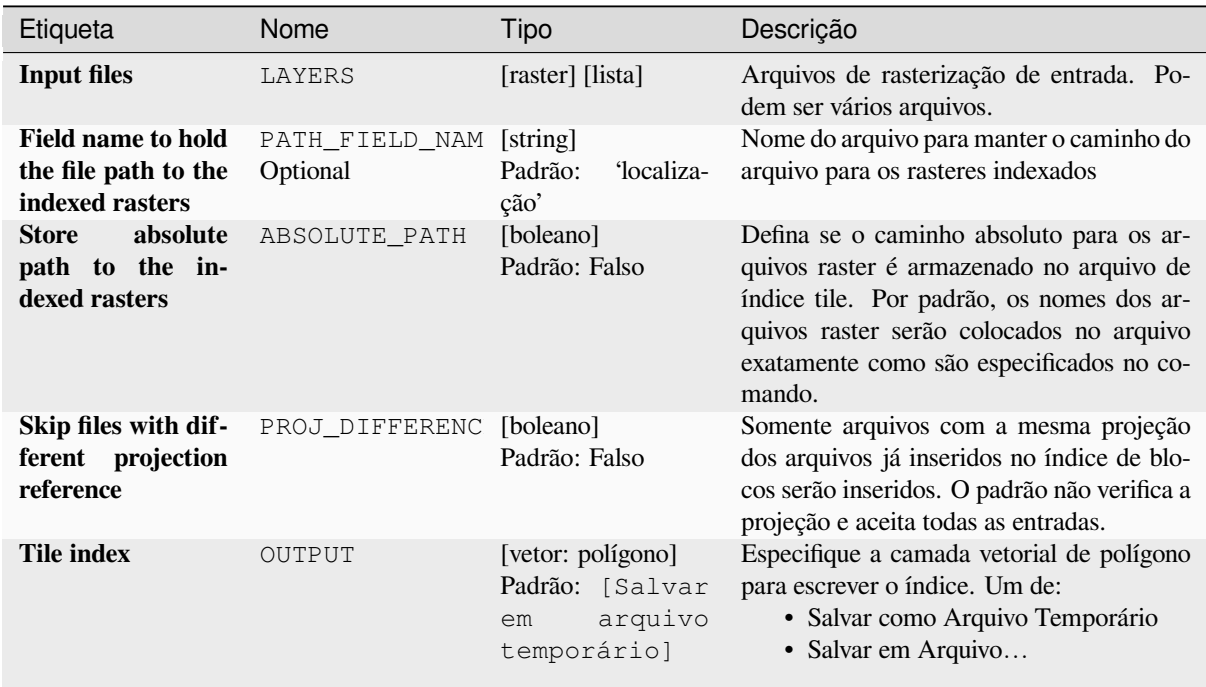

## **Parâmetros avançados**

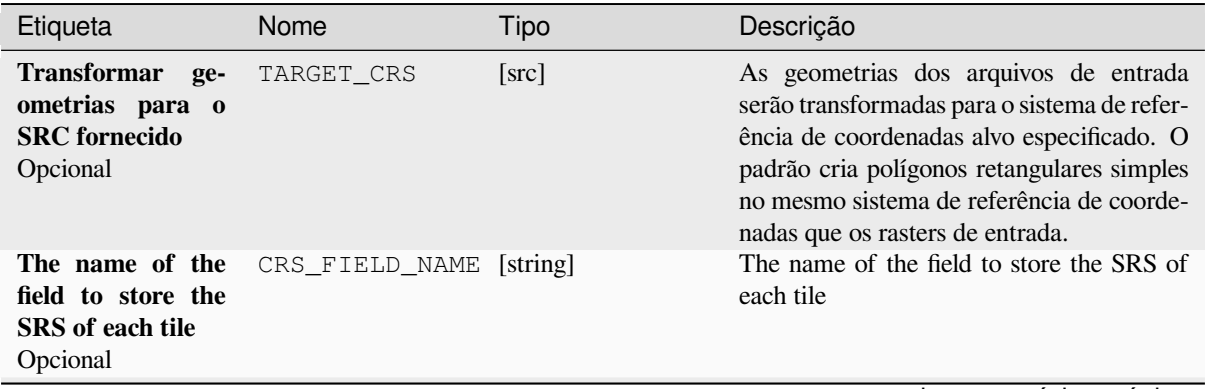

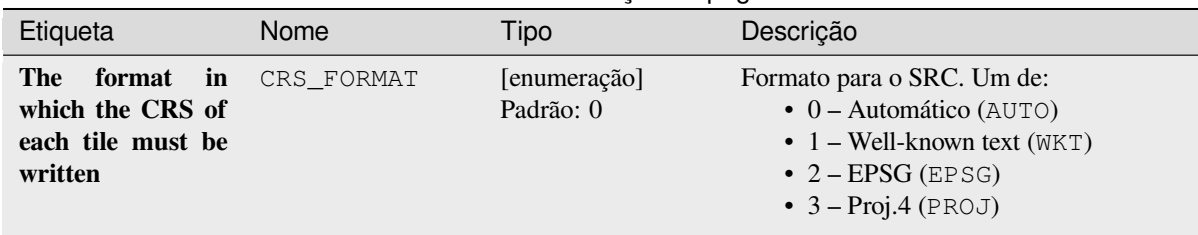

## Tabela 28.261 – continuação da página anterior

**Saídas**

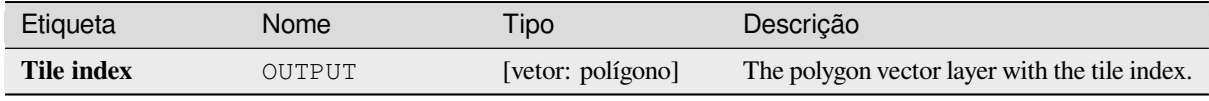

## **Código Python**

**Algorithm ID**: gdal:tileindex

```
import processing
processing.run("algorithm_id", {parameter_dictionary})
```
O *id do algoritmo* é exibido quando você passa o mouse sobre o algoritmo na Caixa de ferramentas de processamento. O *dicionário de parâmetros* fornece os nomes e valores dos parâmetros. Veja *Usando os algoritmos do processamento a partir do Terminal Python.* para detalhes sobre como executar algoritmos de processamento a partir do console Python.

### **[Visibilidade](#page-964-0)**

Calculates a viewshed raster from an input raster DEM using method defined in Wang2000 for a user defined point.

### **Parâmetros**

## **Parâmetros básicos**

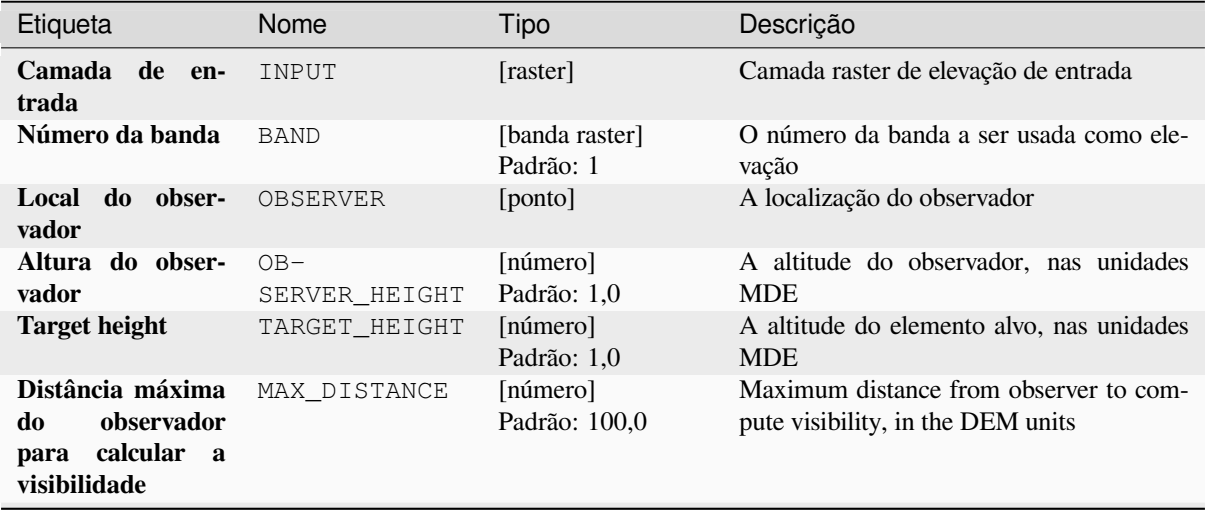

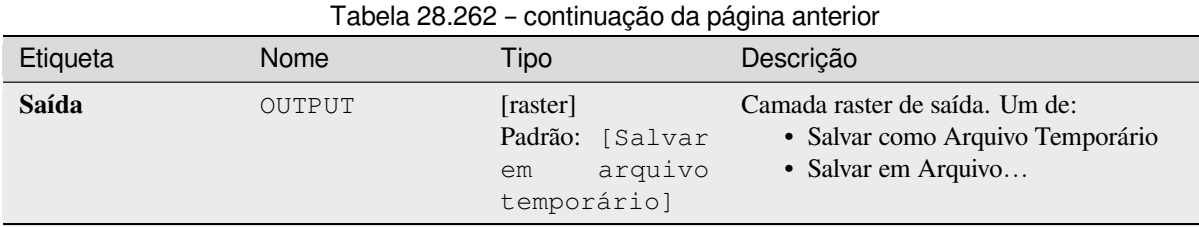

## **Parâmetros avançados**

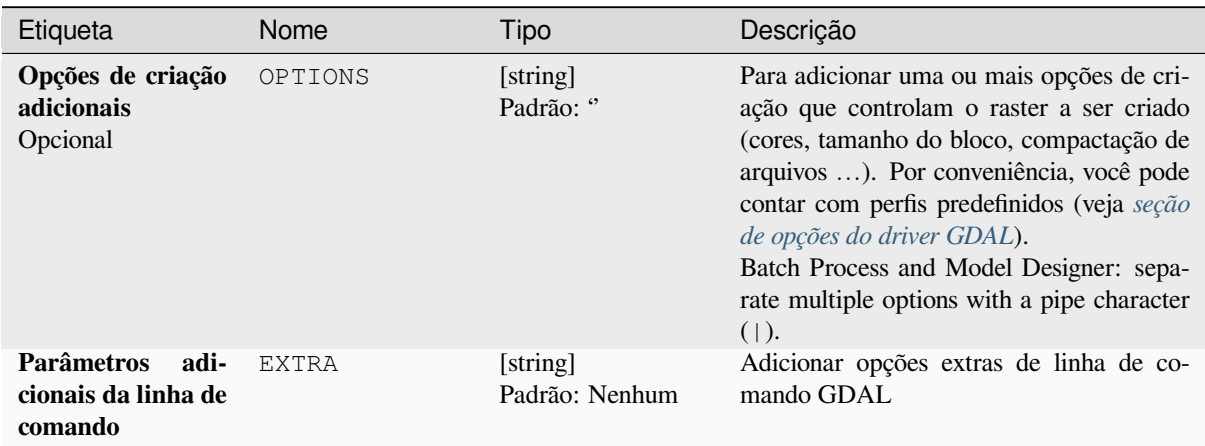

## **Saídas**

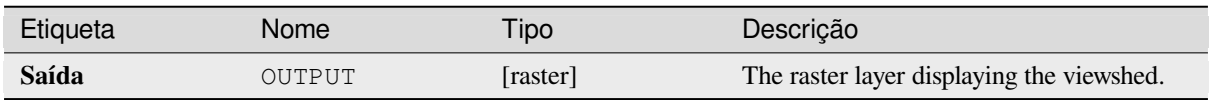

## **Código Python**

**Algorithm ID**: gdal:viewshed

```
import processing
processing.run("algorithm_id", {parameter_dictionary})
```
O *id do algoritmo* é exibido quando você passa o mouse sobre o algoritmo na Caixa de ferramentas de processamento. O *dicionário de parâmetros* fornece os nomes e valores dos parâmetros. Veja *Usando os algoritmos do processamento a partir do Terminal Python.* para detalhes sobre como executar algoritmos de processamento a partir do console Python.

# **28.2.5 Projeções raster**

## **Atribuir projeção**

Aplica um sistema de coordenadas a um conjunto de dados raster.

Este algoritmo é derivado do utilitário GDAL edit.

**Menu padrão**: *Raster* ► *Projeções*

## **Parâmetros**

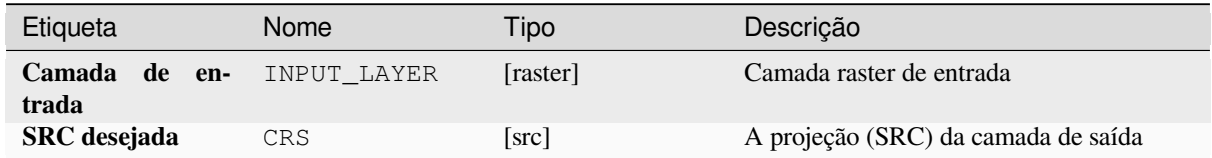

### **Saídas**

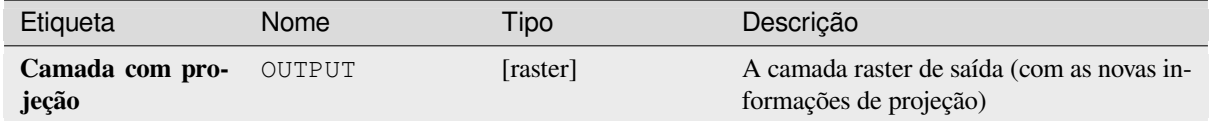

## **Código Python**

**Algorithm ID**: gdal:assignprojection

```
import processing
processing.run("algorithm_id", {parameter_dictionary})
```
O *id do algoritmo* é exibido quando você passa o mouse sobre o algoritmo na Caixa de ferramentas de processamento. O *dicionário de parâmetros* fornece os nomes e valores dos parâmetros. Veja *Usando os algoritmos do processamento a partir do Terminal Python.* para detalhes sobre como executar algoritmos de processamento a partir do console Python.

### **[Extrair projeção](#page-964-0)**

Extrai a projeção de um arquivo raster e o grava em um arquivo *global* com extensão .wld.

Este algoritmo é derivado do utilitário "GDAL srsinfo <https://gdal.org/programs/gdalsrsinfo.html>`\_.

**Menu padrão**: *Raster* ► *Projeções*

## **Parâmetros**

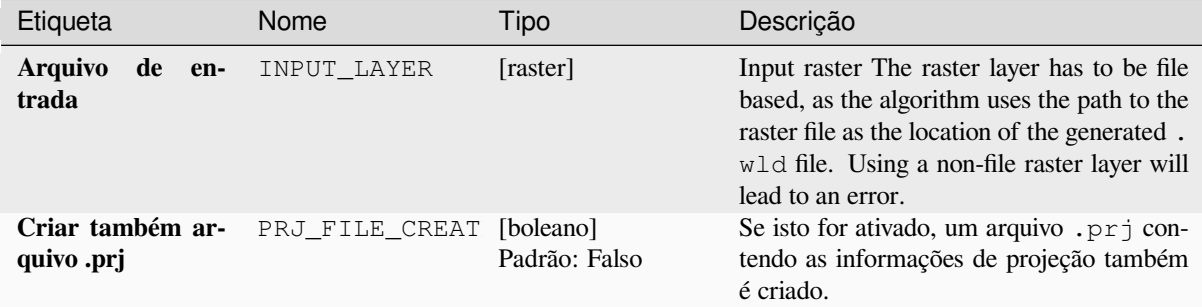

## **Saídas**

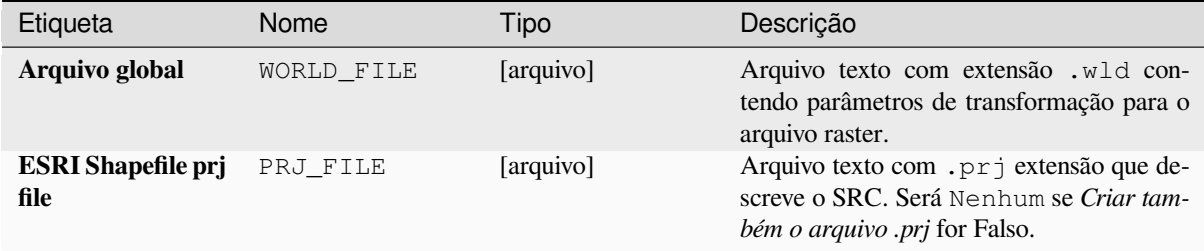

### **Código Python**

**Algorithm ID**: gdal:extractprojection

```
import processing
processing.run("algorithm_id", {parameter_dictionary})
```
O *id do algoritmo* é exibido quando você passa o mouse sobre o algoritmo na Caixa de ferramentas de processamento. O *dicionário de parâmetros* fornece os nomes e valores dos parâmetros. Veja *Usando os algoritmos do processamento a partir do Terminal Python.* para detalhes sobre como executar algoritmos de processamento a partir do console Python.

## **[Warp \(reproject\)](#page-964-0)**

Reproje uma camada rasterizada em outro Sistema de Referência Coordenada (SRC). A resolução do arquivo de saída e o método de reamostragem podem ser escolhidos.

Este algoritmo é derivado do utilitário GDAL warp.

**Menu padrão**: *Raster* ► *Projeções*

# **Parâmetros**

# **Parâmetros básicos**

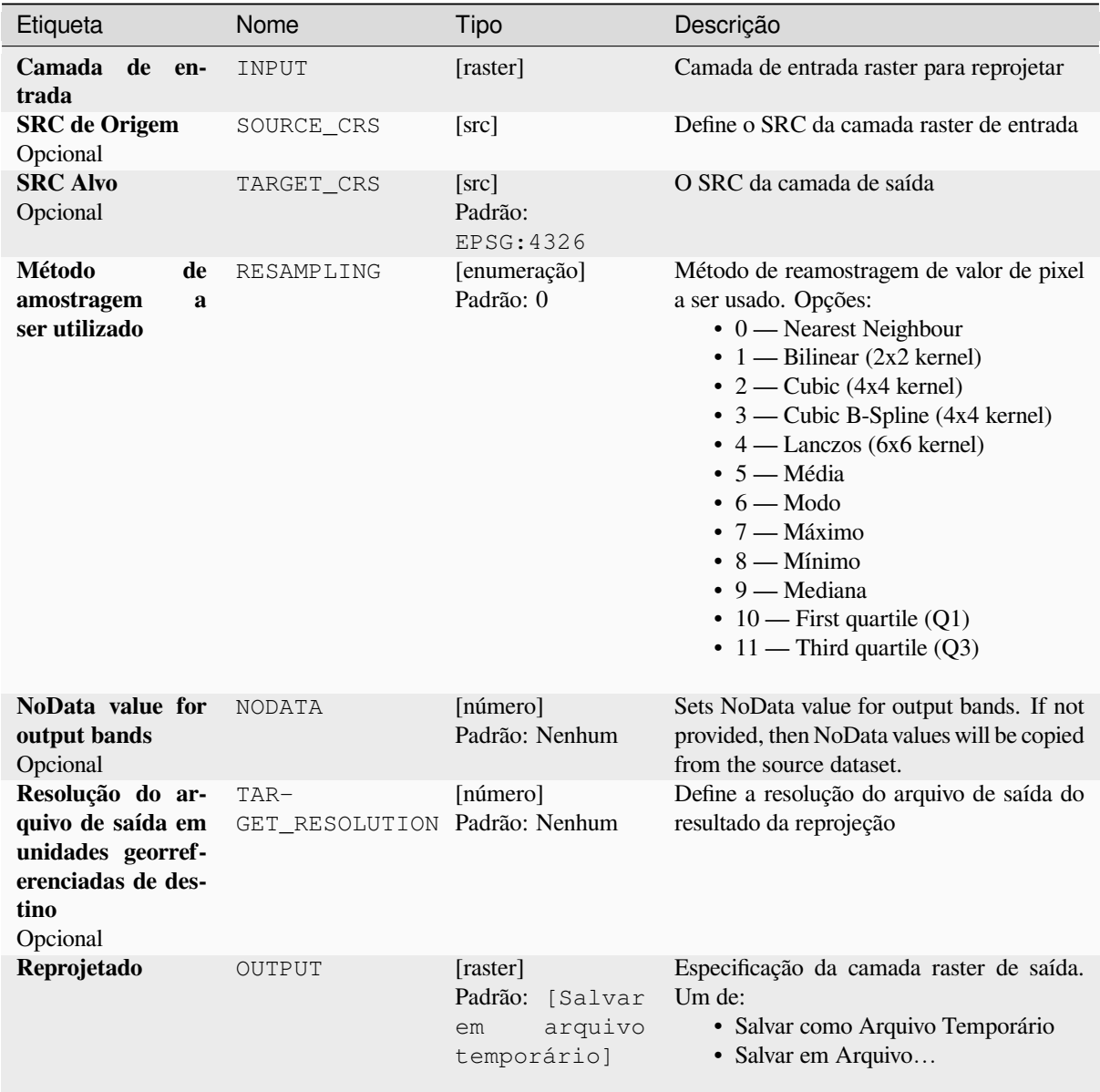

# **Parâmetros avançados**

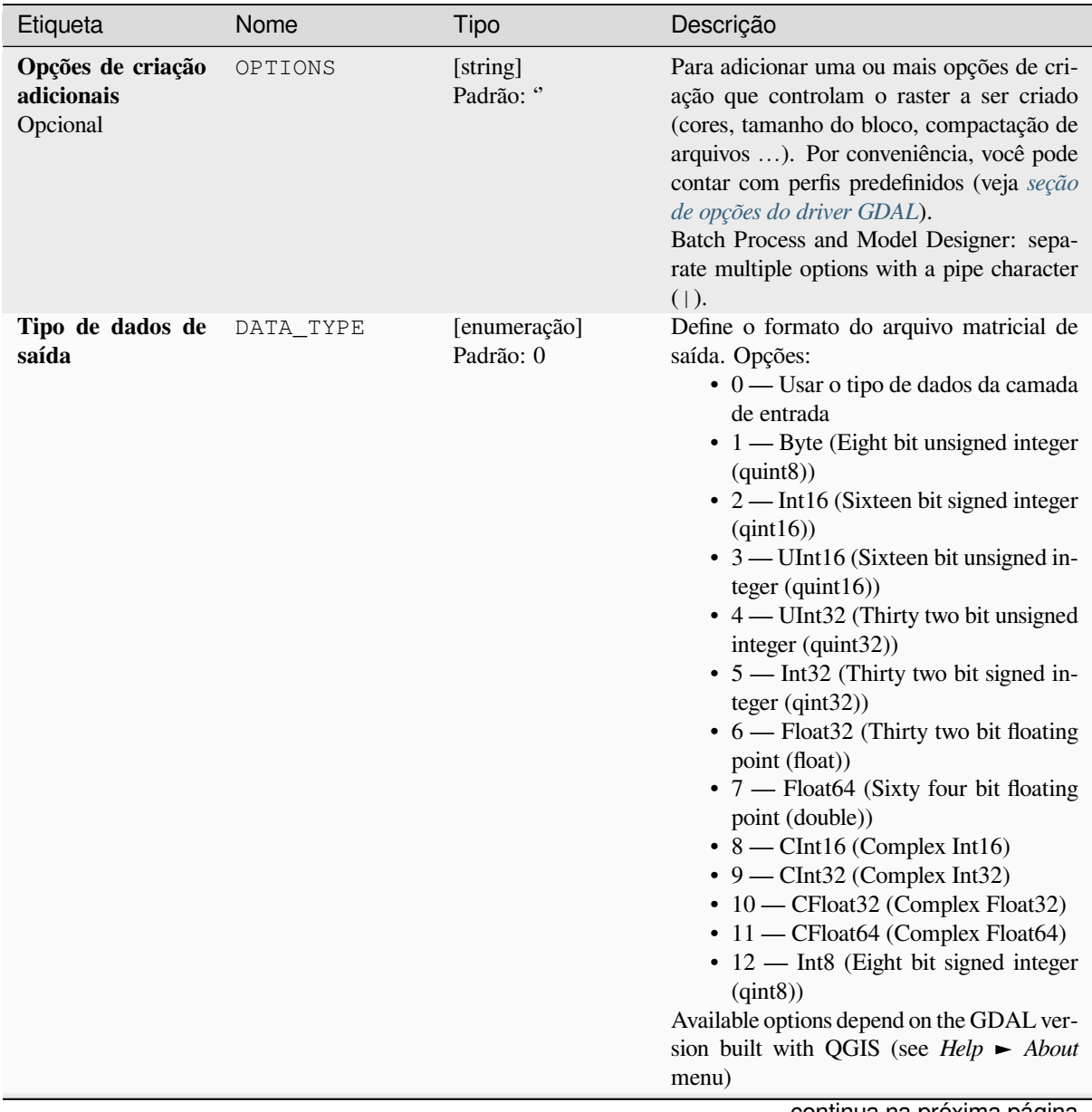

| Etiqueta                                                                              | Nome                     | Tipo                       | Descrição                                                                                                    |
|---------------------------------------------------------------------------------------|--------------------------|----------------------------|----------------------------------------------------------------------------------------------------|
| Extensões georref-<br>erenciadas do ar-<br>quivo de saída a<br>ser criado<br>Opcional | TARGET EXTENT            | [extensão]                 | Sets the georeferenced extent of the output<br>file to be created (in the <i>Target CRS</i> by de-<br>fault. In the CRS of the target raster extent,<br>if specified).<br>Os métodos disponíveis são:<br>· Calcular a partir da camada: uti-<br>liza a extensão de uma camada car-<br>regada no projeto atual<br>· Calculado a partir do layout do<br>mapa: usa extensão do tipo Item do<br>layout do mapa no projeto ativo.<br>· Calcular a partir do bookmark:<br>usa a extensão de uma já salvada<br><b>bookmark</b><br>· Usar extensão de tela de mapa<br>· Desenhe na tela: Clique e arreste<br>um retângulo delimitando a área que<br>deve ser levada em consideração.<br>· Insira as coordenadas como xmin,<br>xmax, ymin, ymax |
| CRS of the target<br>raster extent<br>Opcional                                        | $TAR-$<br>GET_EXTENT_CRS | [src]                      | Specifies the CRS in which to interpret the<br>coordinates given for the extent of the out-<br>put file. This must not be confused with<br>the target CRS of the output dataset. It is<br>instead a convenience e.g. when knowing<br>the output coordinates in a geodetic long/lat<br>CRS, but wanting a result in a projected co-<br>ordinate system.                                                                                                    |
| Use multithreaded<br>warping<br>imple-<br>mentation                                   | MULTITHREAD-<br>ING      | [boleano]<br>Padrão: Falso | Duas linhas serão usadas para processar<br>pedaços da imagem e realizar operações de<br>entrada/saída simultaneamente. Note que o<br>cálculo em si não é multi-tarefa.                                                                                                    |
| <b>Parâmetros</b><br>adi-<br>cionais da linha de<br>comando<br>Opcional               | <b>EXTRA</b>             | [string]<br>Padrão: Nenhum | Adicione opções extras de linha de co-<br>mando GDAL.                                                                                                    |

Tabela 28.265 – continuação da página anterior

# **Saídas**

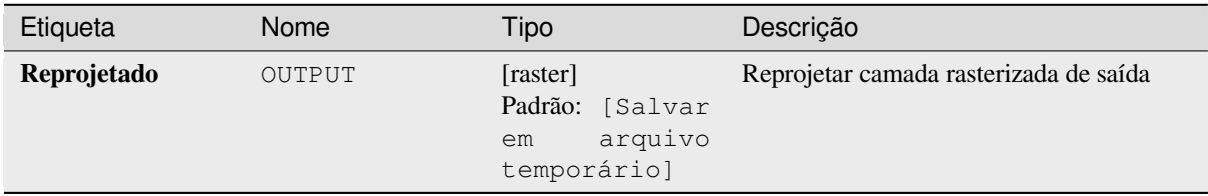

## **Código Python**

**Algorithm ID**: gdal:warpreproject

```
import processing
processing.run("algorithm_id", {parameter_dictionary})
```
O *id do algoritmo* é exibido quando você passa o mouse sobre o algoritmo na Caixa de ferramentas de processamento. O *dicionário de parâmetros* fornece os nomes e valores dos parâmetros. Veja *Usando os algoritmos do processamento a partir do Terminal Python.* para detalhes sobre como executar algoritmos de processamento a partir do console Python.

# **28.2.6 Conversão vetorial**

#### **Converter formato**

Converte qualquer camada vetorial compatível com OGR em outro formato compatível com OGR.

Este algoritmo é derivado do utilitário ogr2ogr.

#### **Parâmetros**

## **Parâmetros básicos**

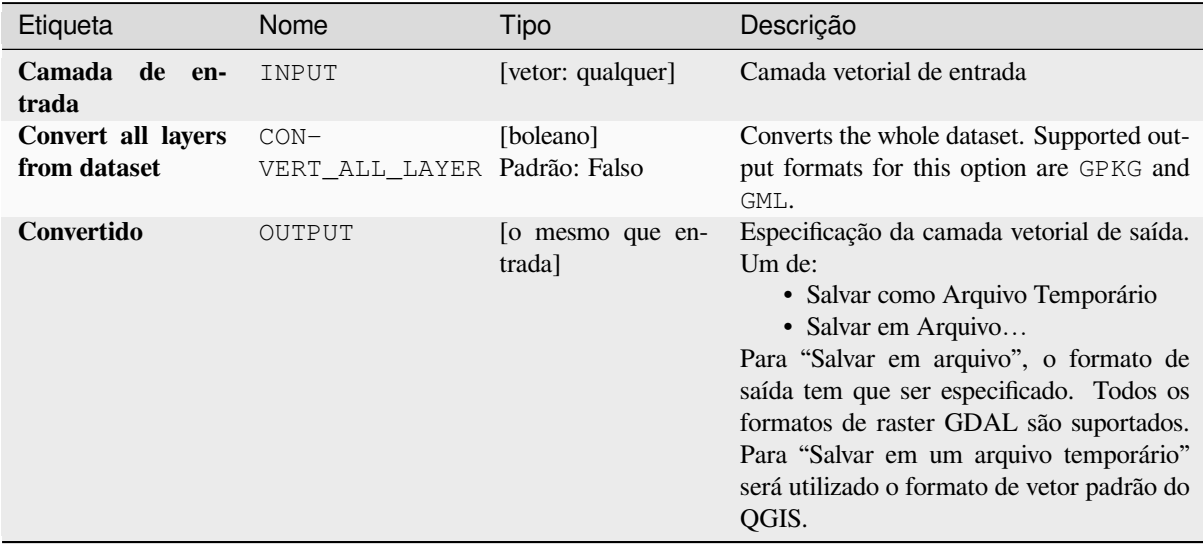

### **Parâmetros avançados**

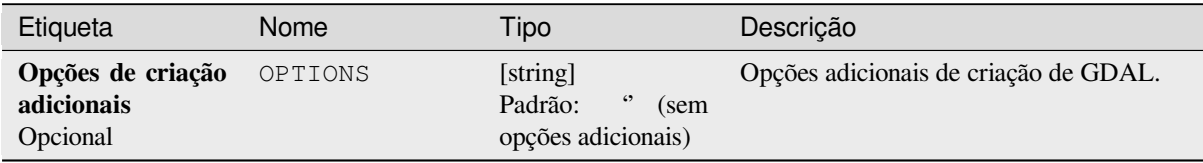

### **Saídas**

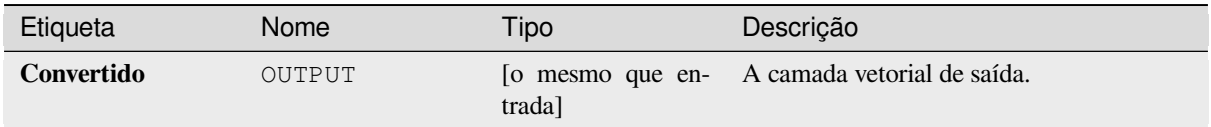

## **Código Python**

**ID do algoritmo**: gdal:converterformato

```
import processing
processing.run("algorithm_id", {parameter_dictionary})
```
O *id do algoritmo* é exibido quando você passa o mouse sobre o algoritmo na Caixa de ferramentas de processamento. O *dicionário de parâmetros* fornece os nomes e valores dos parâmetros. Veja *Usando os algoritmos do processamento a partir do Terminal Python.* para detalhes sobre como executar algoritmos de processamento a partir do console Python.

## **[Rasterizar \(sobrescreve](#page-964-0)r com atributo)**

Substitui uma camada raster com valores de uma camada vetorial. Novos valores são atribuídos baseados no valor do atributo da feição vetorial sobreposta.

Este algoritmo é derivado do utilitário GDAL rasterize.

## **Parâmetros**

### **Parâmetros básicos**

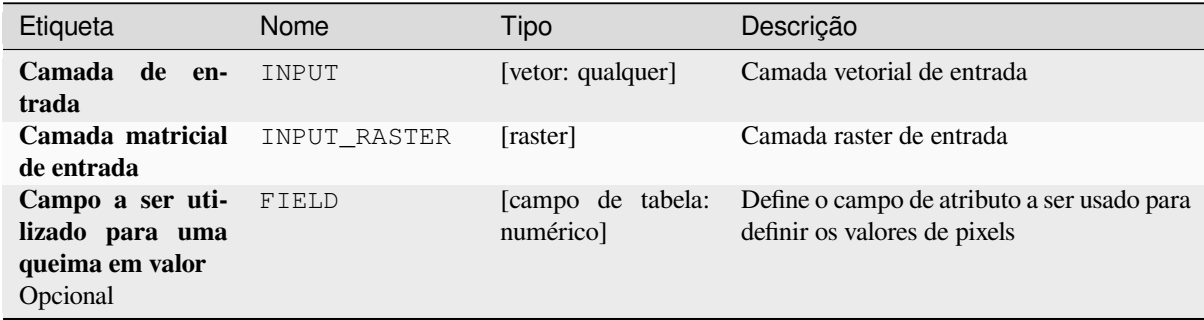

#### **Parâmetros avançados**

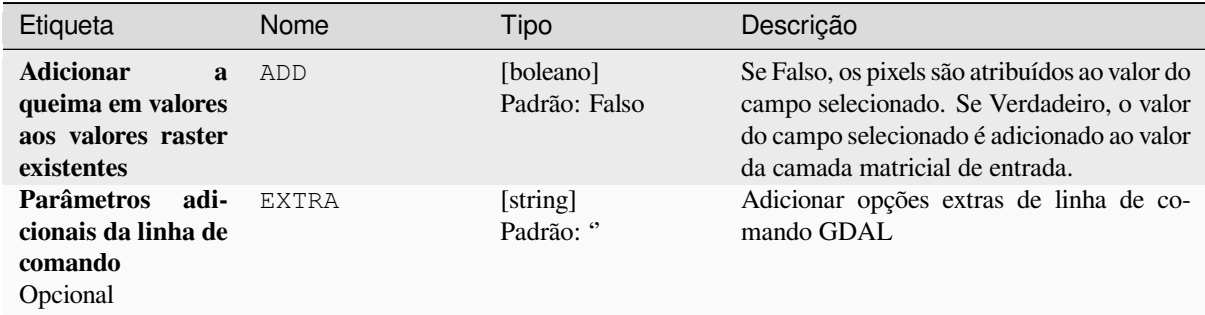

### **Saídas**

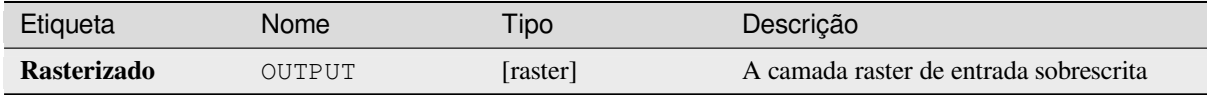

### **Código Python**

**Algoritmo ID**: gdal:rasterize\_over

```
import processing
processing.run("algorithm_id", {parameter_dictionary})
```
O *id do algoritmo* é exibido quando você passa o mouse sobre o algoritmo na Caixa de ferramentas de processamento. O *dicionário de parâmetros* fornece os nomes e valores dos parâmetros. Veja *Usando os algoritmos do processamento a partir do Terminal Python.* para detalhes sobre como executar algoritmos de processamento a partir do console Python.

### **[Rasterize \(substituir com](#page-964-0) valor fixo)**

Substitui partes de uma camada raster com um valor fixo. Os pixels a serem sobrescritos são escolhidos com base na camada vetorial (sobreposta) fornecida.

Este algoritmo é derivado do utilitário GDAL rasterize.

## **Parâmetros**

#### **Parâmetros básicos**

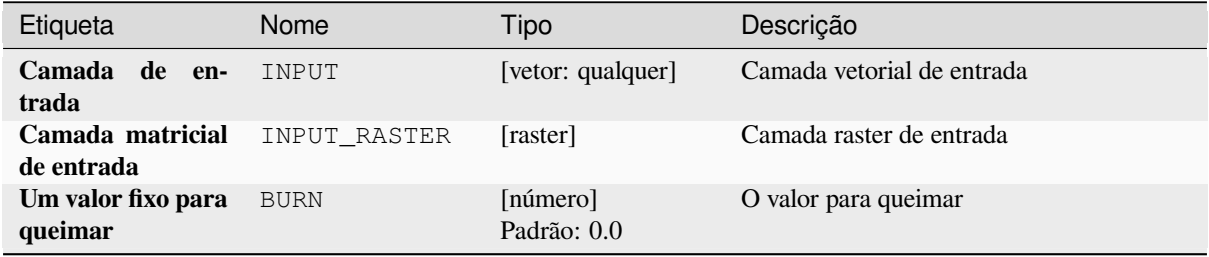

#### **Parâmetros avançados**

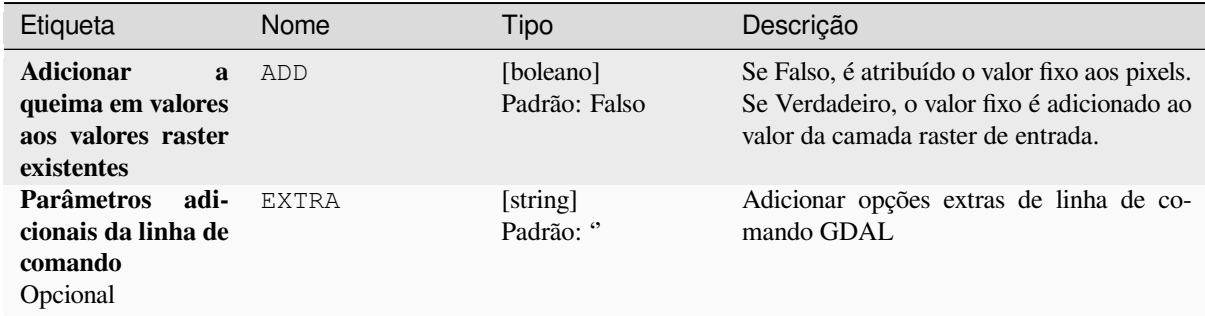

### **Saídas**

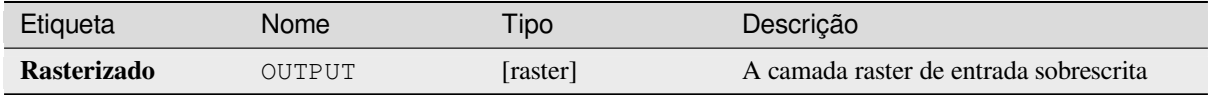

### **Código Python**

**Algoritmo ID**: gdal:rasterize\_over\_fixed\_value

```
import processing
processing.run("algorithm_id", {parameter_dictionary})
```
O *id do algoritmo* é exibido quando você passa o mouse sobre o algoritmo na Caixa de ferramentas de processamento. O *dicionário de parâmetros* fornece os nomes e valores dos parâmetros. Veja *Usando os algoritmos do processamento a partir do Terminal Python.* para detalhes sobre como executar algoritmos de processamento a partir do console Python.

#### **[Rasterizar \(vetor a raste](#page-964-0)rizar)**

Converte geometrias vetoriais (pontos, linhas e polígonos) em uma imagem matricial.

Este algoritmo é derivado do utilitário GDAL rasterize.

**Menu padrão**: *Raster* ► *Conversão*

#### **Parâmetros**

## **Parâmetros básicos**

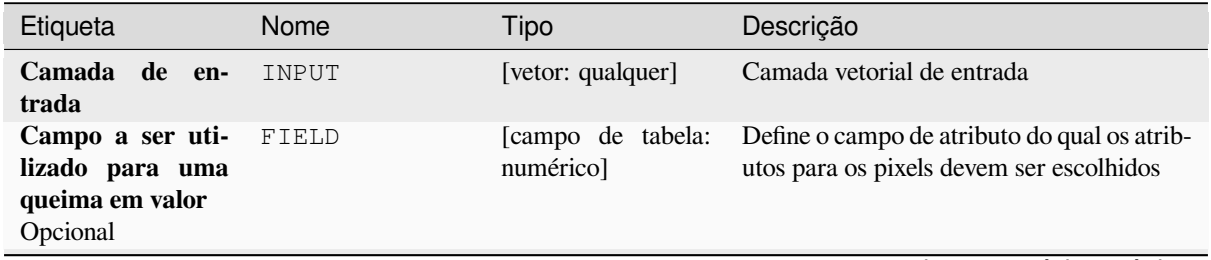

| Etiqueta                                                                          | Nome          | Tipo                       | Descrição                                                                                                    |
|-----------------------------------------------------------------------------------|---------------|----------------------------|----------------------------------------------------------------------------------------------------|
| Um valor fixo para<br>queimar<br>Opcional                                         | <b>BURN</b>   | [número]<br>Padrão: 0.0    | Um valor fixo para gravar em uma banda<br>para todas as feições.                                                                                                    |
| Burn value<br>ex-<br>tracted from the<br>"Z" values of the<br>feature<br>Opcional | USE Z         | [boleano]<br>Padrão: Falso | Indicates that a burn value should be ex-<br>tracted from the "Z" values of the feature.<br>Works with points and lines (linear interpo-<br>lation along each segment). For polygons,<br>works properly only if they are flat (same Z<br>value for all vertices)                                                                                                    |
| <b>Unidades</b><br>de<br>tamanho rasteri-<br>zado de saída                        | UNITS         | [enumeração]<br>Padrão: 0  | Unidades<br>definir<br>a<br>usar<br>ao<br>$\mathbf{O}$<br>tamanho/resolução raster de saída. Um de:<br>$\bullet$ 0 — Pixels<br>• 1 — Unidades Georreferenciadas                                                                                                    |
| Largura/Resolução WIDTH<br>horizontal                                             |               | [número]<br>Padrão: 0.0    | Define a largura (se as unidades de tamanho<br>forem "Pixels") ou a resolução horizon-<br>tal (se as unidades de tamanho forem<br>"Unidades Georreferenciadas") do raster de<br>saída. Valor mínimo: 0,0.                                                                                                    |
| Altura/resolução<br>vertical                                                      | HEIGHT        | [número]<br>Padrão: 0.0    | Define a altura (se unidades de tamanho for<br>"Pixels") ou resolução vertical (se unidades<br>de tamanho for "Unidades Georreferenci-<br>adas") do raster de saída.                                                                                                    |
| Extensão da pro-<br>dução<br>Opcional                                             | <b>EXTENT</b> | [extensão]                 | Extensão da camada raster de saída. Se<br>a extensão não for especificada, será uti-<br>lizada a extensão mínima que cobre a(s) ca-<br>mada(s) de referência selecionada(s).<br>Os métodos disponíveis são:<br>· Calcular a partir da camada: uti-<br>lizar a extensão de uma camada car-<br>regada no projeto atual<br>· Calculado a partir do layout do<br>mapa: usa extensão do tipo Item do<br>layout do mapa no projeto ativo.<br>· Calcular a partir do bookmark:<br>usa a extensão de uma já salvada<br><i>bookmark</i><br>· Usar extensão de tela de mapa<br>· Desenhe na tela: Clique e arreste<br>um retângulo delimitando a área que<br>deve ser levada em consideração.<br>· Insira as coordenadas como xmin,<br>xmax, ymin, ymax |
| Assign a specified<br>NoData value to<br>output bands<br>Opcional                 | NODATA        | [número]<br>Padrão: 0.0    | Assigns a specified NoData value to output<br><b>bands</b><br>continua na próxima página                                                                                                    |

Tabela 28.268 – continuação da página anterior

| Etiqueta           | Nome          | <b>Tipo</b>                                                 | Descrição                                                                                                    |
|--------------------|---------------|-------------------------------------------------------------|----------------------------------------------------------------------------------------------------|
| <b>Rasterizado</b> | <b>OUTPUT</b> | [raster]<br>Padrão: [Salvar<br>arquivo<br>em<br>temporário] | Especificação da camada raster de saída.<br>Um de:<br>• Salvar como Arquivo Temporário<br>· Salvar em Arquivo<br>Para "Salvar para arquivar", o formato de<br>saída tem que ser especificado.<br>Todos<br>os formatos de raster GDAL são supor-<br>tados. Para "Salvar em um arquivo tem-<br>porário" será utilizado o formato raster<br>padrão QGIS. |

Tabela 28.268 – continuação da página anterior

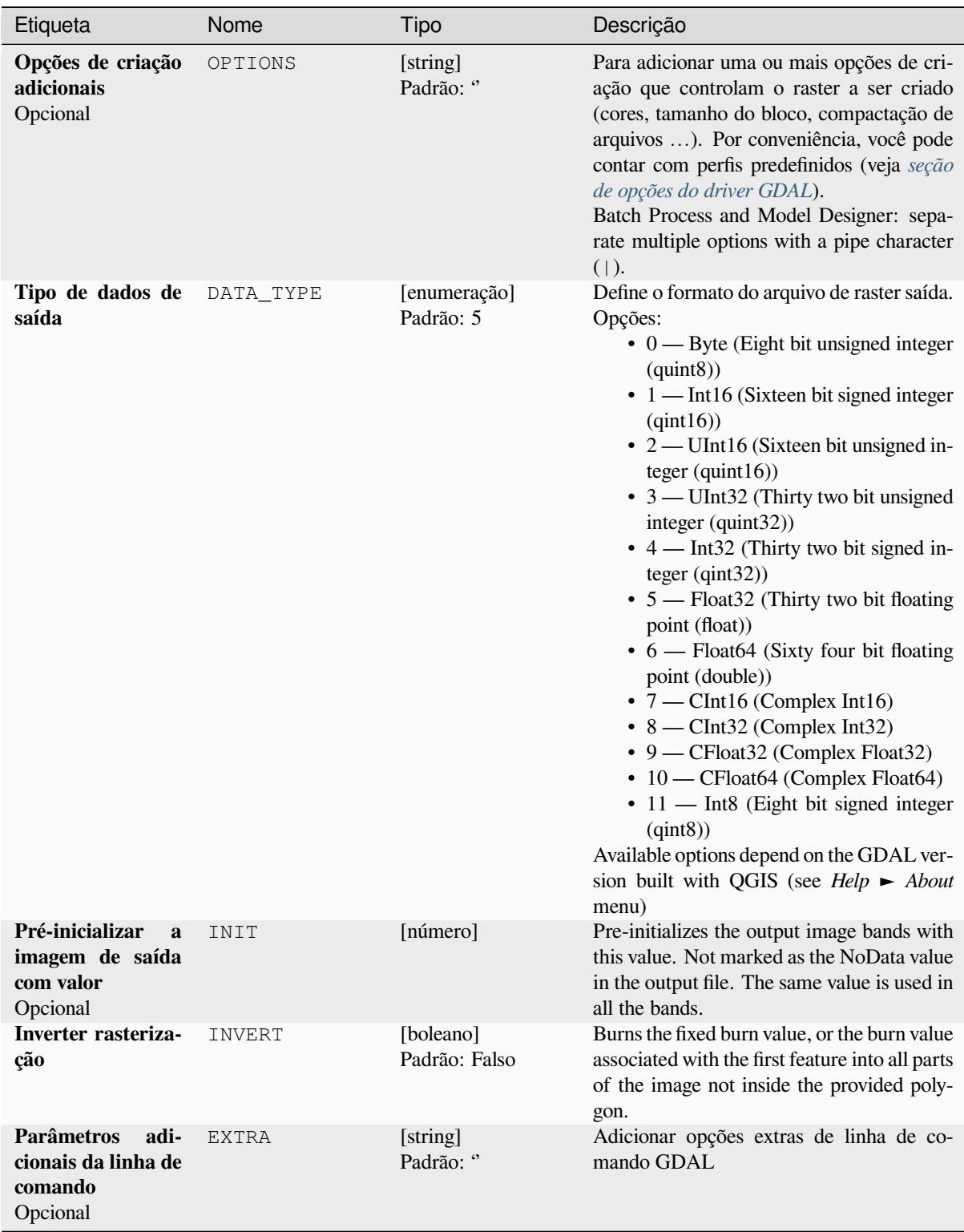

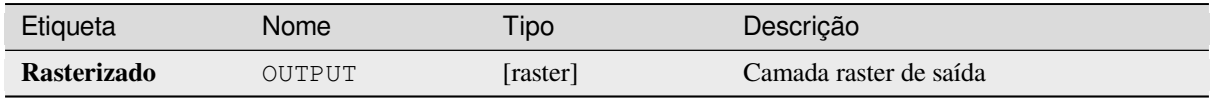

## **Código Python**

**Algorithm ID**: gdal:rasterize

```
import processing
processing.run("algorithm_id", {parameter_dictionary})
```
O *id do algoritmo* é exibido quando você passa o mouse sobre o algoritmo na Caixa de ferramentas de processamento. O *dicionário de parâmetros* fornece os nomes e valores dos parâmetros. Veja *Usando os algoritmos do processamento a partir do Terminal Python.* para detalhes sobre como executar algoritmos de processamento a partir do console Python.

## **28.2.7 Geoprocessamento vetorial**

## **Buffer vectors**

Criar buffers em torno das feições de uma camada vetorial.

## **Parâmetros**

## **Parâmetros básicos**

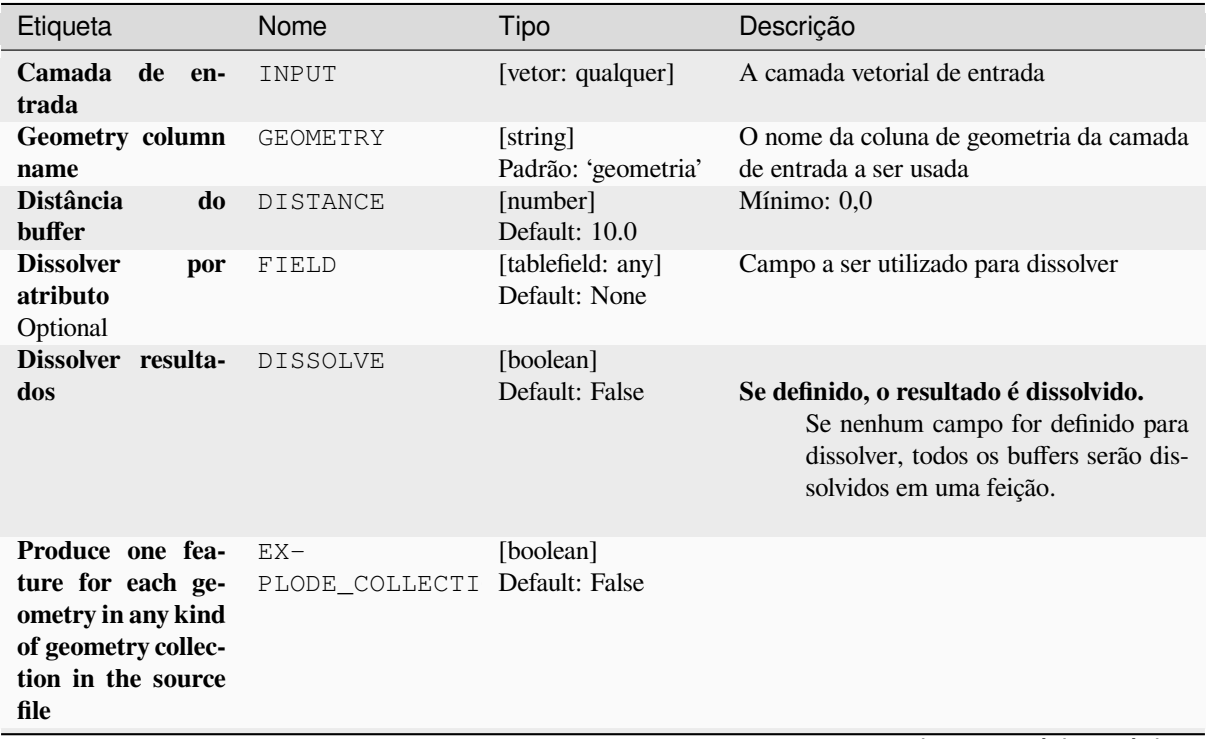

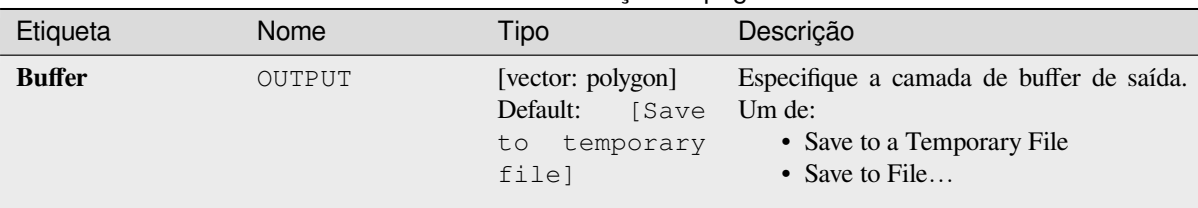

## Tabela 28.269 – continuação da página anterior

## **Advanced parameters**

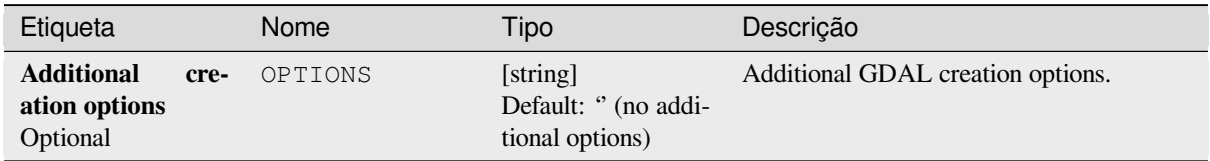

## **Outputs**

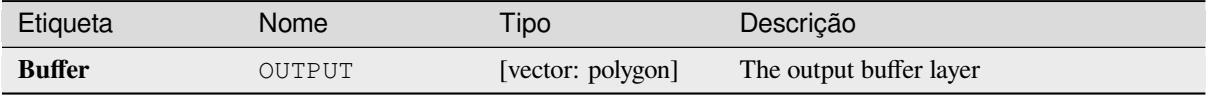

### **Python code**

**Algorithm ID**: gdal:buffervectors

```
import processing
processing.run("algorithm_id", {parameter_dictionary})
```
The *algorithm id* is displayed when you hover over the algorithm in the Processing Toolbox. The *parameter dictionary* provides the parameter NAMEs and values. See *Usando os algoritmos do processamento a partir do Terminal Python.* for details on how to run processing algorithms from the Python console.

### **Recortar vetor pela extensão**

Clips any OGR-supported vector file to a given extent.

This algorithm is derived from the GDAL ogr2ogr utility.

## **Parâmetros**

## **Parâmetros básicos**

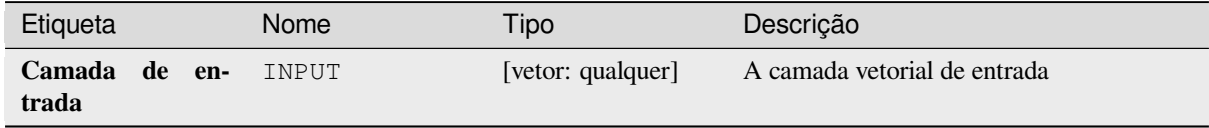

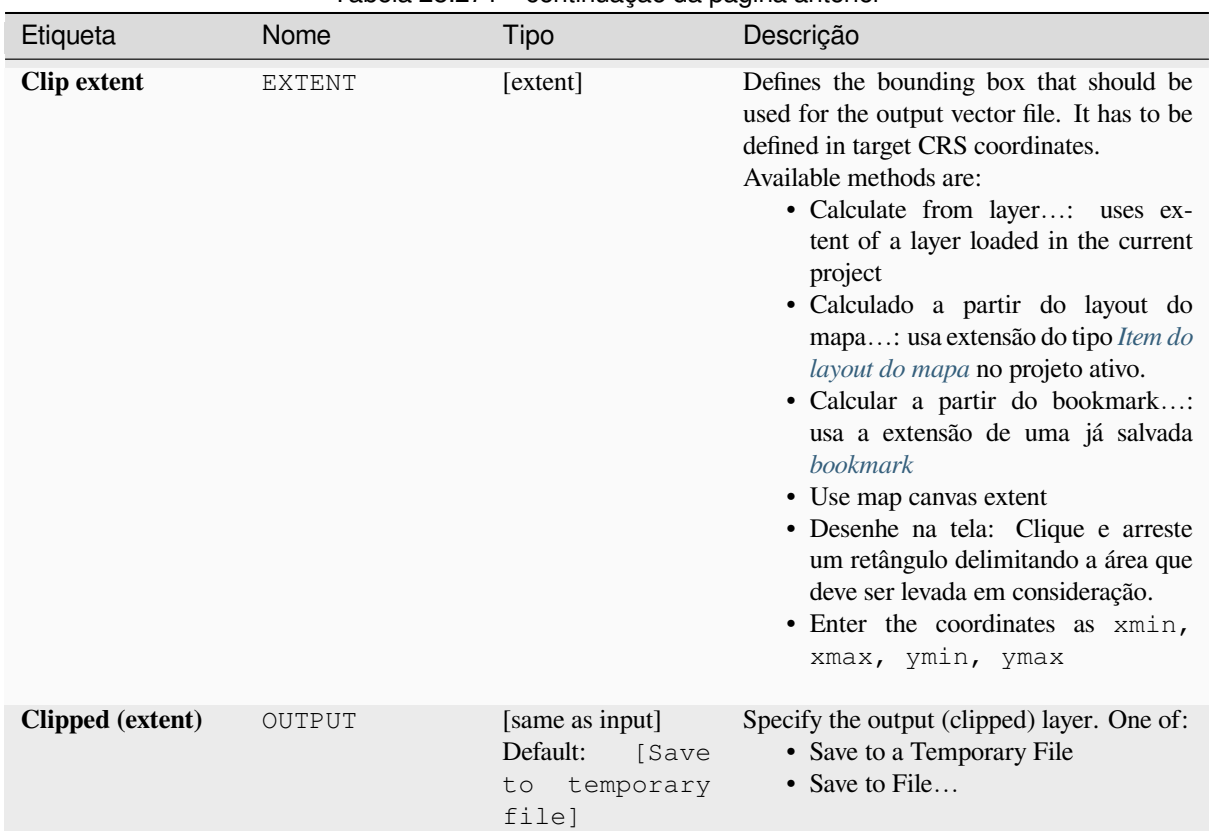

## Tabela 28.271 – continuação da página anterior

# **Advanced parameters**

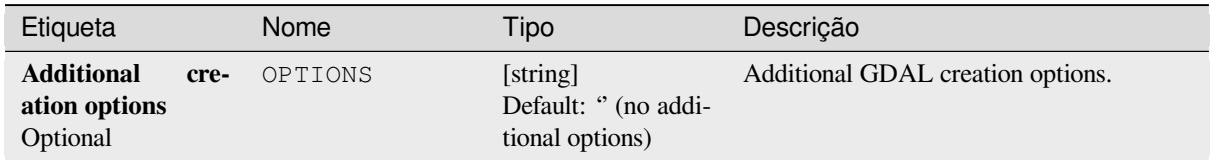

# **Outputs**

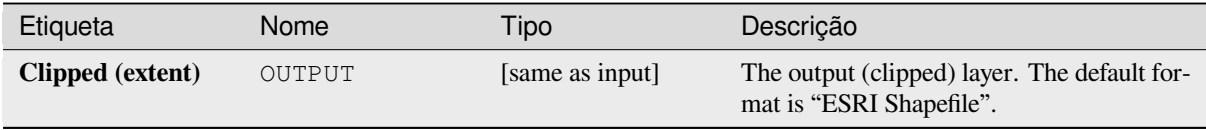

## **Python code**

**Algorithm ID**: gdal:clipvectorbyextent

**import processing** processing.run("algorithm\_id", {parameter\_dictionary})

The *algorithm id* is displayed when you hover over the algorithm in the Processing Toolbox. The *parameter dictionary* provides the parameter NAMEs and values. See *Usando os algoritmos do processamento a partir do Terminal Python.* for details on how to run processing algorithms from the Python console.

### **Recortar vetor por camada de máscara**

Clips any OGR-supported vector layer by a mask polygon layer.

This algorithm is derived from the GDAL ogr2ogr utility.

### **Parâmetros**

#### **Parâmetros básicos**

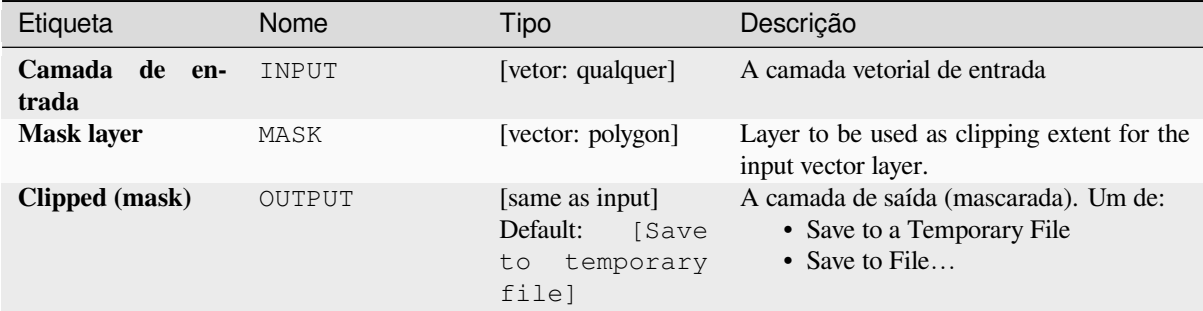

### **Advanced parameters**

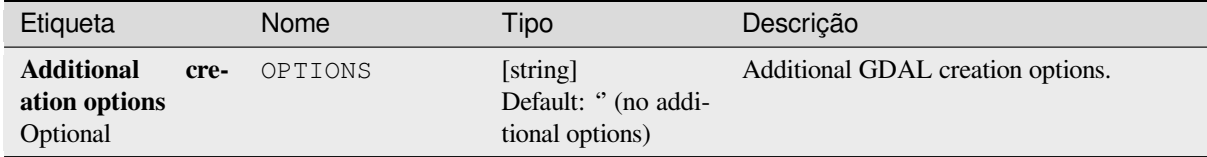

#### **Outputs**

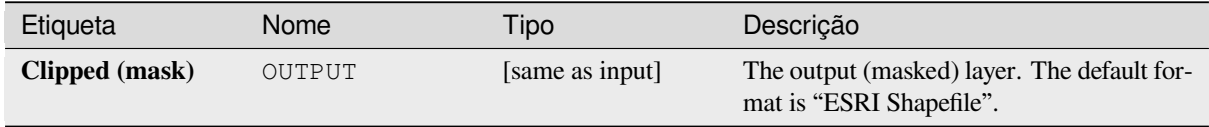

### **Python code**

**Algorithm ID**: gdal:clipvectorbypolygon

**import processing** processing.run("algorithm\_id", {parameter\_dictionary})

The *algorithm id* is displayed when you hover over the algorithm in the Processing Toolbox. The *parameter dictionary* provides the parameter NAMEs and values. See *Usando os algoritmos do processamento a partir do Terminal Python.* for details on how to run processing algorithms from the Python console.

### **Dissolve**

Dissolver (combinar) geometrias que tenham o mesmo valor para um determinado atributo/campo. As geometrias de saída são multipartes.

## **Parâmetros**

### **Parâmetros básicos**

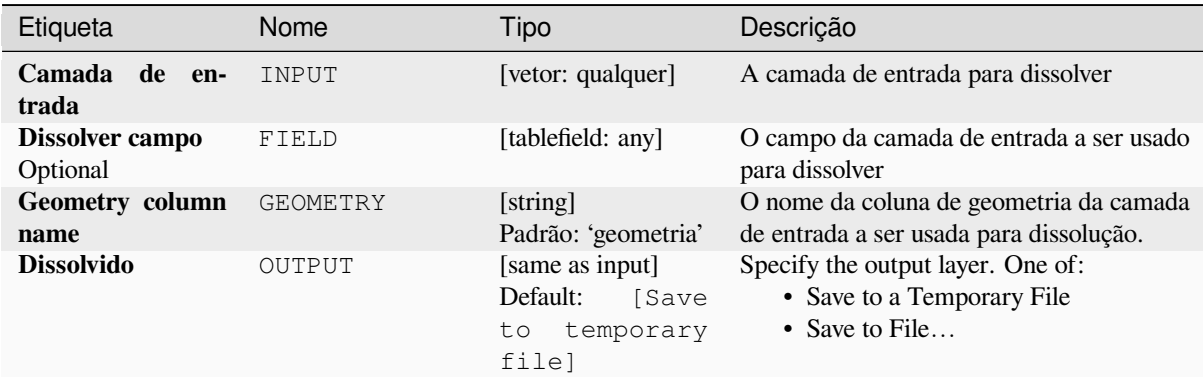

### **Advanced parameters**

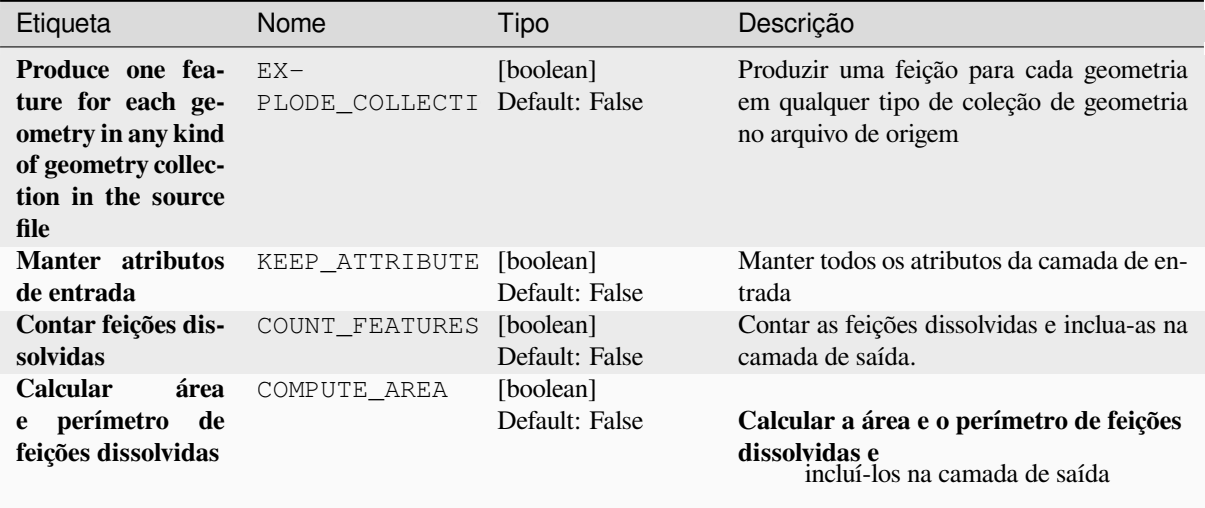

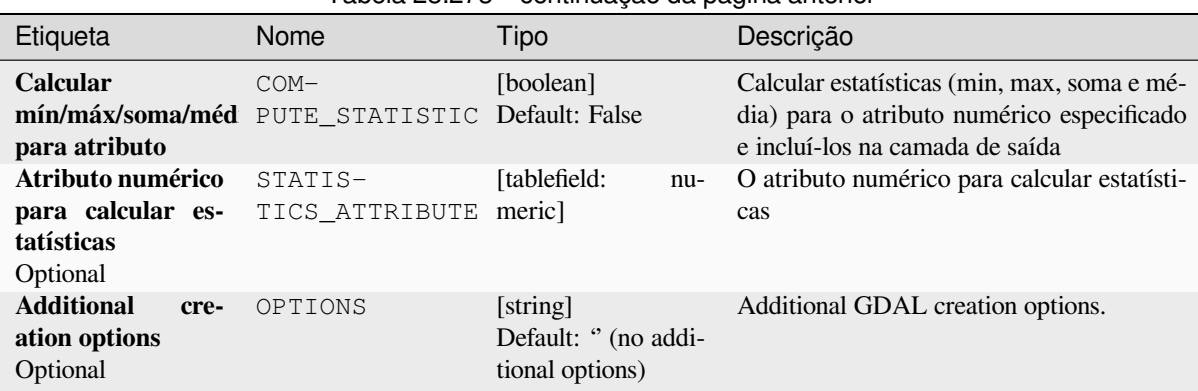

## Tabela 28.273 – continuação da página anterior

## **Outputs**

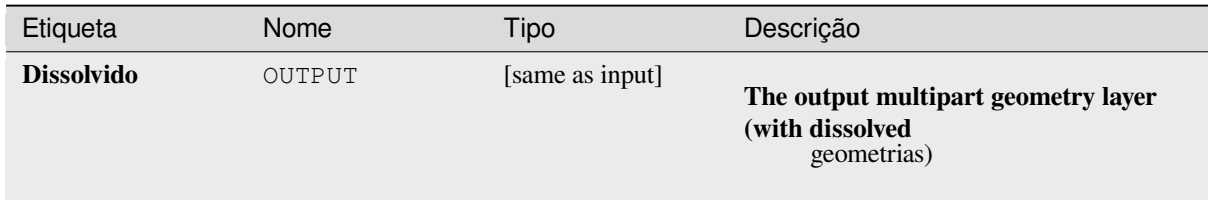

## **Python code**

### **Algorithm ID**: gdal:dissolve

```
import processing
processing.run("algorithm_id", {parameter_dictionary})
```
The *algorithm id* is displayed when you hover over the algorithm in the Processing Toolbox. The *parameter dictionary* provides the parameter NAMEs and values. See *Usando os algoritmos do processamento a partir do Terminal Python.* for details on how to run processing algorithms from the Python console.

### **Offset curve**

Desloca as linhas por uma distância especificada. Distâncias positivas deslocarão as linhas à esquerda e distâncias negativas deslocarão as linhas à direita.

## **Parâmetros**

### **Parâmetros básicos**

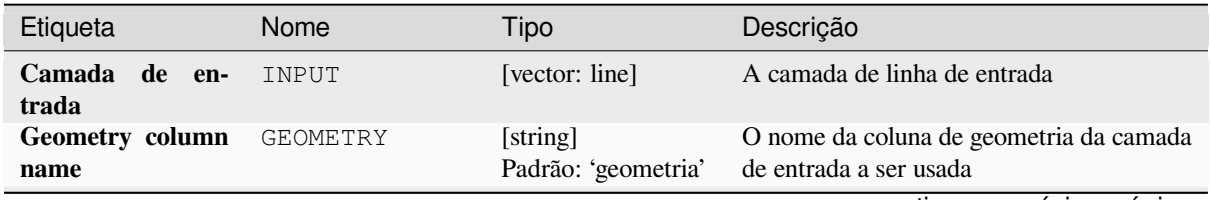

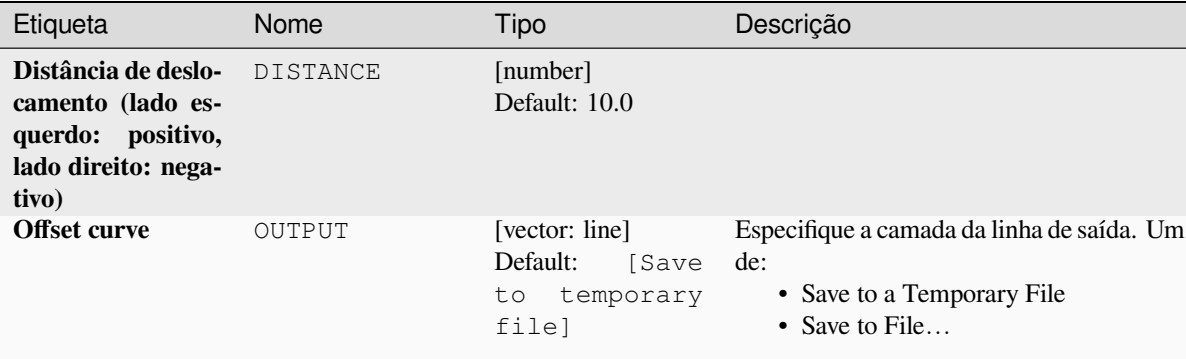

## Tabela 28.274 – continuação da página anterior

### **Advanced parameters**

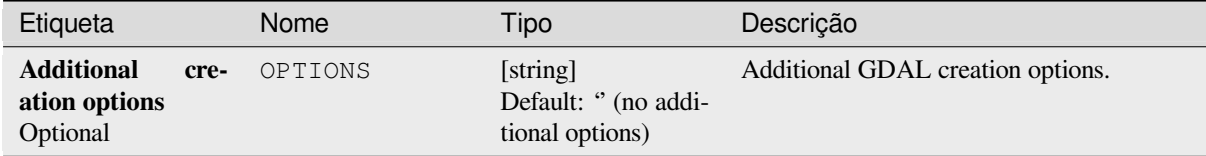

## **Outputs**

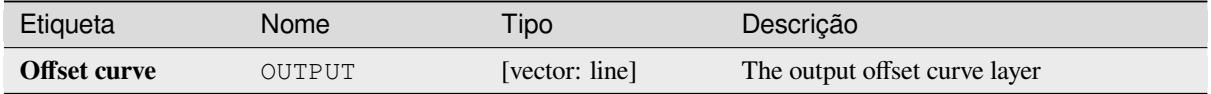

### **Python code**

**Algorithm ID**: gdal:offsetcurve

```
import processing
processing.run("algorithm_id", {parameter_dictionary})
```
The *algorithm id* is displayed when you hover over the algorithm in the Processing Toolbox. The *parameter dictionary* provides the parameter NAMEs and values. See *Usando os algoritmos do processamento a partir do Terminal Python.* for details on how to run processing algorithms from the Python console.

## **One side buffer**

Cria um buffer em um lado (direito ou esquerdo) das linhas em uma camada de vetor de linha.

## **Parâmetros**

## **Parâmetros básicos**

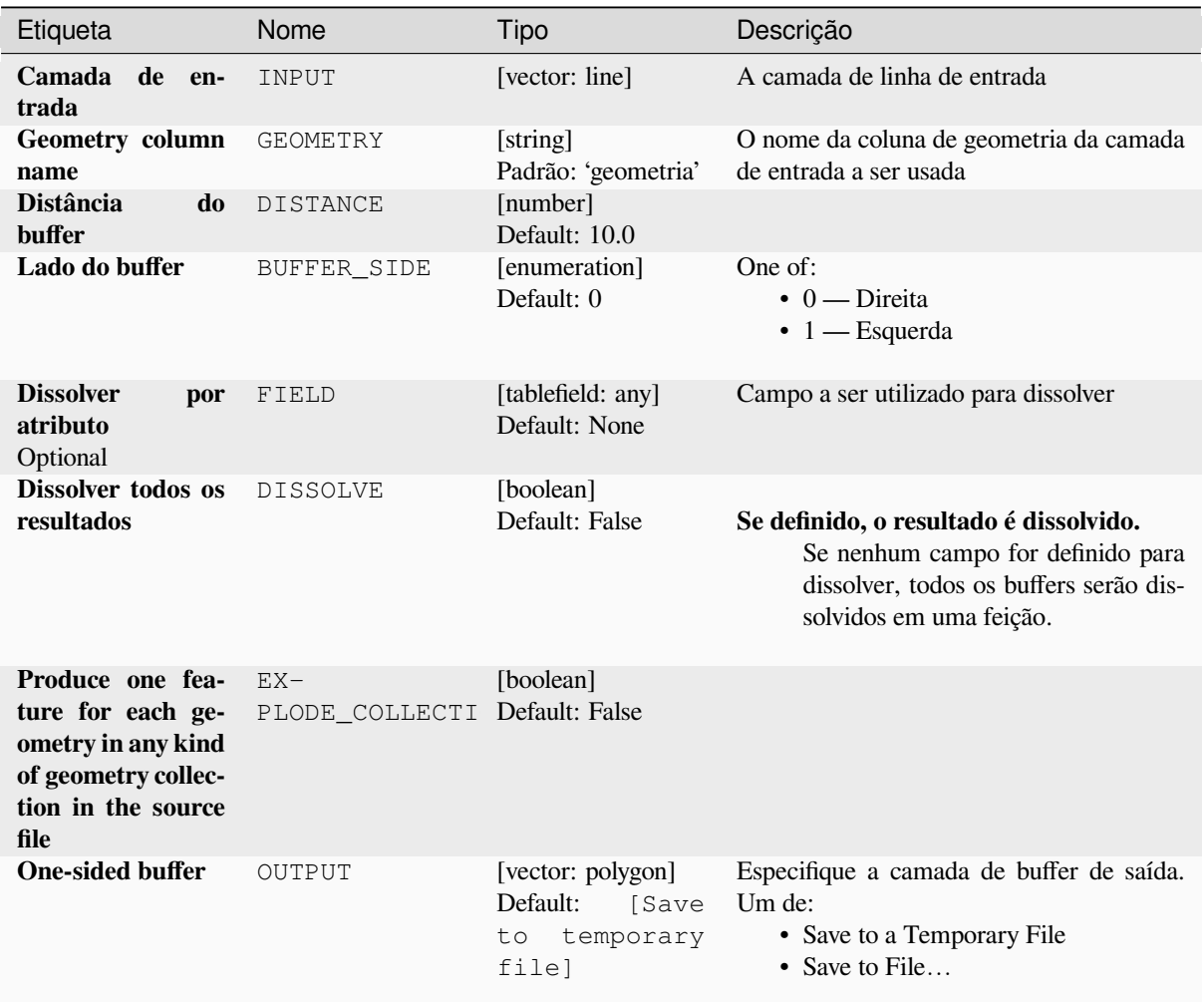

# **Advanced parameters**

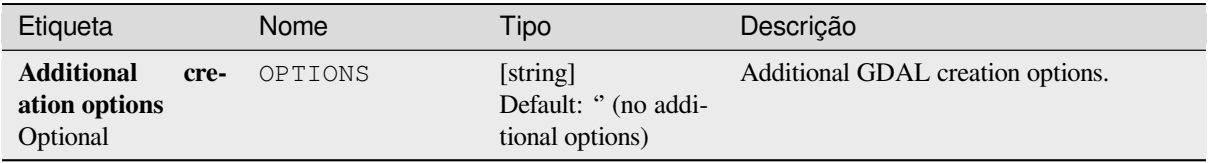

### **Outputs**

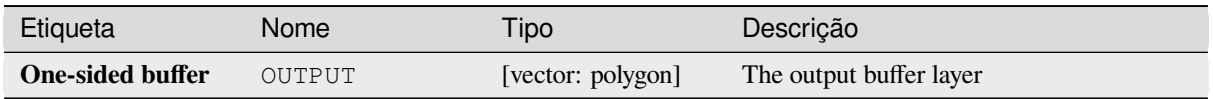

## **Python code**

**Algorithm ID**: gdal:onesidebuffer

```
import processing
processing.run("algorithm_id", {parameter_dictionary})
```
The *algorithm id* is displayed when you hover over the algorithm in the Processing Toolbox. The *parameter dictionary* provides the parameter NAMEs and values. See *Usando os algoritmos do processamento a partir do Terminal Python.* for details on how to run processing algorithms from the Python console.

## **Pontos ao longo das linhas**

Generates a point on each line of a line vector layer at a distance from start. The distance is provided as a fraction of the line length.

## **Parâmetros**

## **Parâmetros básicos**

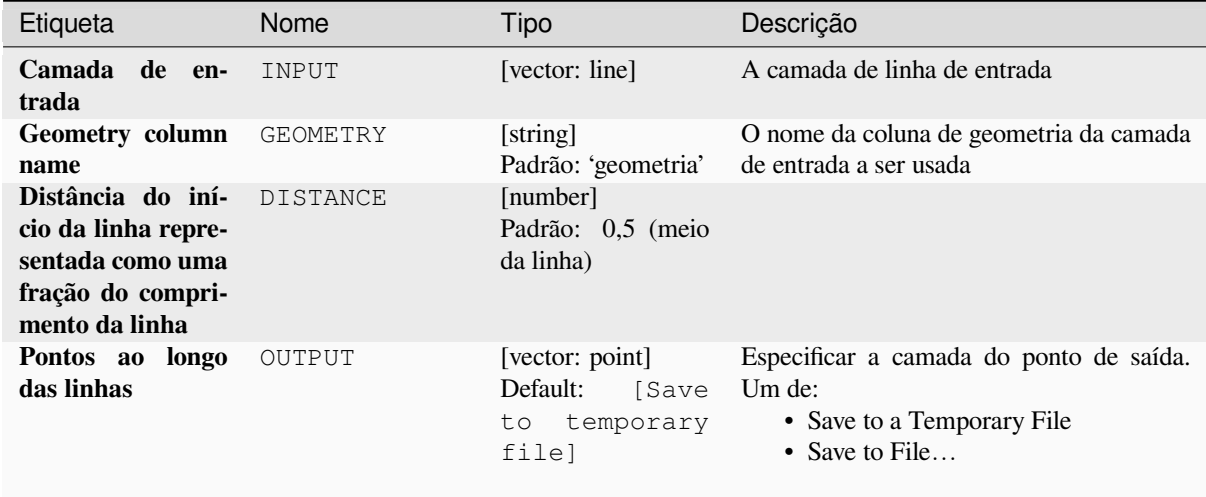

#### **Advanced parameters**

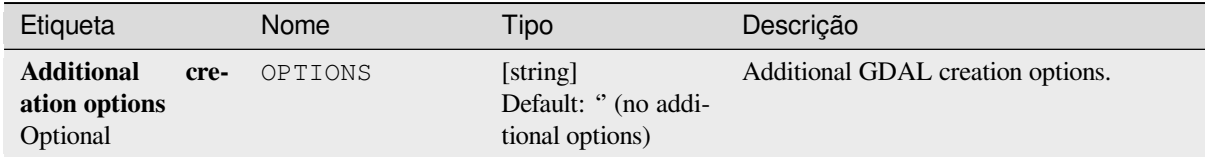

## **Outputs**

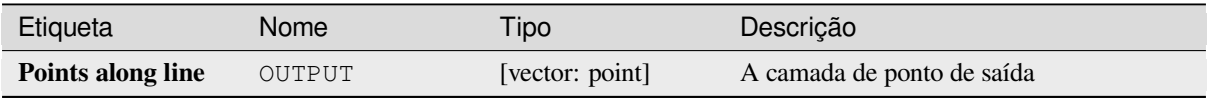

### **Python code**

**Algorithm ID**: gdal:pointsalonglines

```
import processing
processing.run("algorithm_id", {parameter_dictionary})
```
The *algorithm id* is displayed when you hover over the algorithm in the Processing Toolbox. The *parameter dictionary* provides the parameter NAMEs and values. See *Usando os algoritmos do processamento a partir do Terminal Python.* for details on how to run processing algorithms from the Python console.

## **28.2.8 Diversos vetoriais**

### **Construir vetor virtual**

Cria uma camada vetorial virtual que contém um conjunto de camadas vetoriais. A camada de vetor virtual de saída não será aberta no projeto atual.

Este algoritmo é especialmente útil no caso de outro algoritmo precisar de várias camadas, mas aceitar apenas um vrt no qual as camadas são especificadas.

## **Parâmetros**

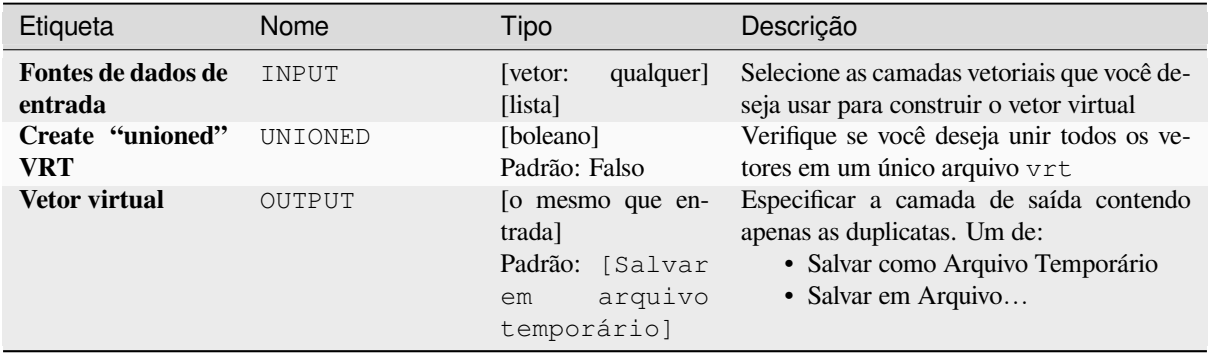

### **Saídas**

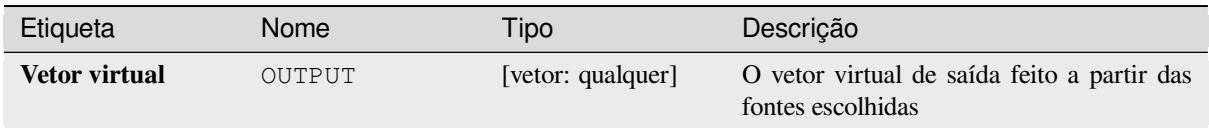

## **Código Python**

**Algorithm ID**: gdal:buildvirtualvector

```
import processing
processing.run("algorithm_id", {parameter_dictionary})
```
O *id do algoritmo* é exibido quando você passa o mouse sobre o algoritmo na Caixa de ferramentas de processamento. O *dicionário de parâmetros* fornece os nomes e valores dos parâmetros. Veja *Usando os algoritmos do processamento a partir do Terminal Python.* para detalhes sobre como executar algoritmos de processamento a partir do console Python.

## **[Executar SQL](#page-964-0)**

Executa uma consulta simples ou complexa com sintaxe SQL na camada de origem. O resultado da consulta será adicionado como uma nova camada.

This algorithm is derived from the GDAL ogr2ogr utility.

## **Parâmetros**

### **Parâmetros básicos**

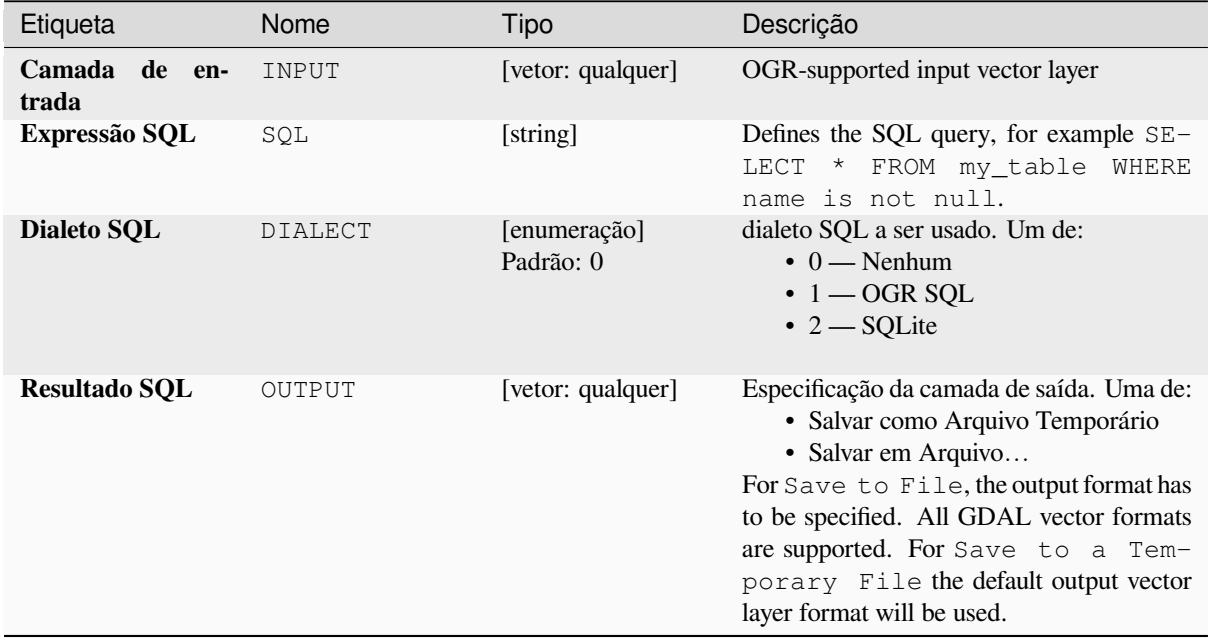

#### **Parâmetros avançados**

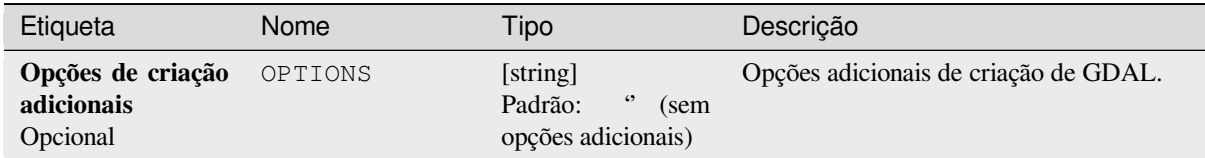

## **Saídas**

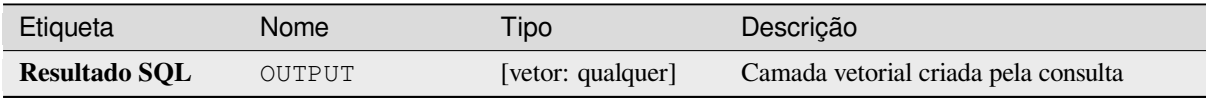

## **Código Python**

**Algorithm ID**: gdal:executesql

```
import processing
processing.run("algorithm_id", {parameter_dictionary})
```
O *id do algoritmo* é exibido quando você passa o mouse sobre o algoritmo na Caixa de ferramentas de processamento. O *dicionário de parâmetros* fornece os nomes e valores dos parâmetros. Veja *Usando os algoritmos do processamento a partir do Terminal Python.* para detalhes sobre como executar algoritmos de processamento a partir do console Python.

## **[Exportação para Postgre](#page-964-0)SQL (conexões disponíveis)**

Imports vector layers inside a PostgreSQL database on the basis of an available connection. The connection has to *be defined properly* beforehand. Be aware that the checkboxes 'Save Username' and 'Save Password' are activated. Then you can use the algorithm.

This algorithm is derived from the GDAL ogr2ogr utility.

## **Parâmetros**

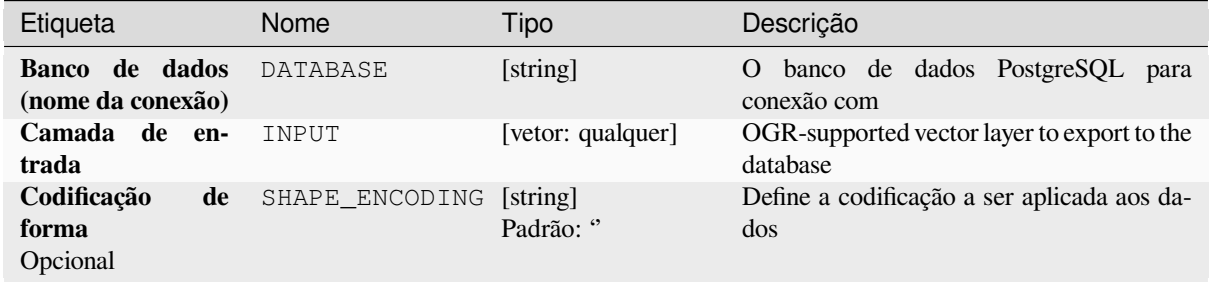
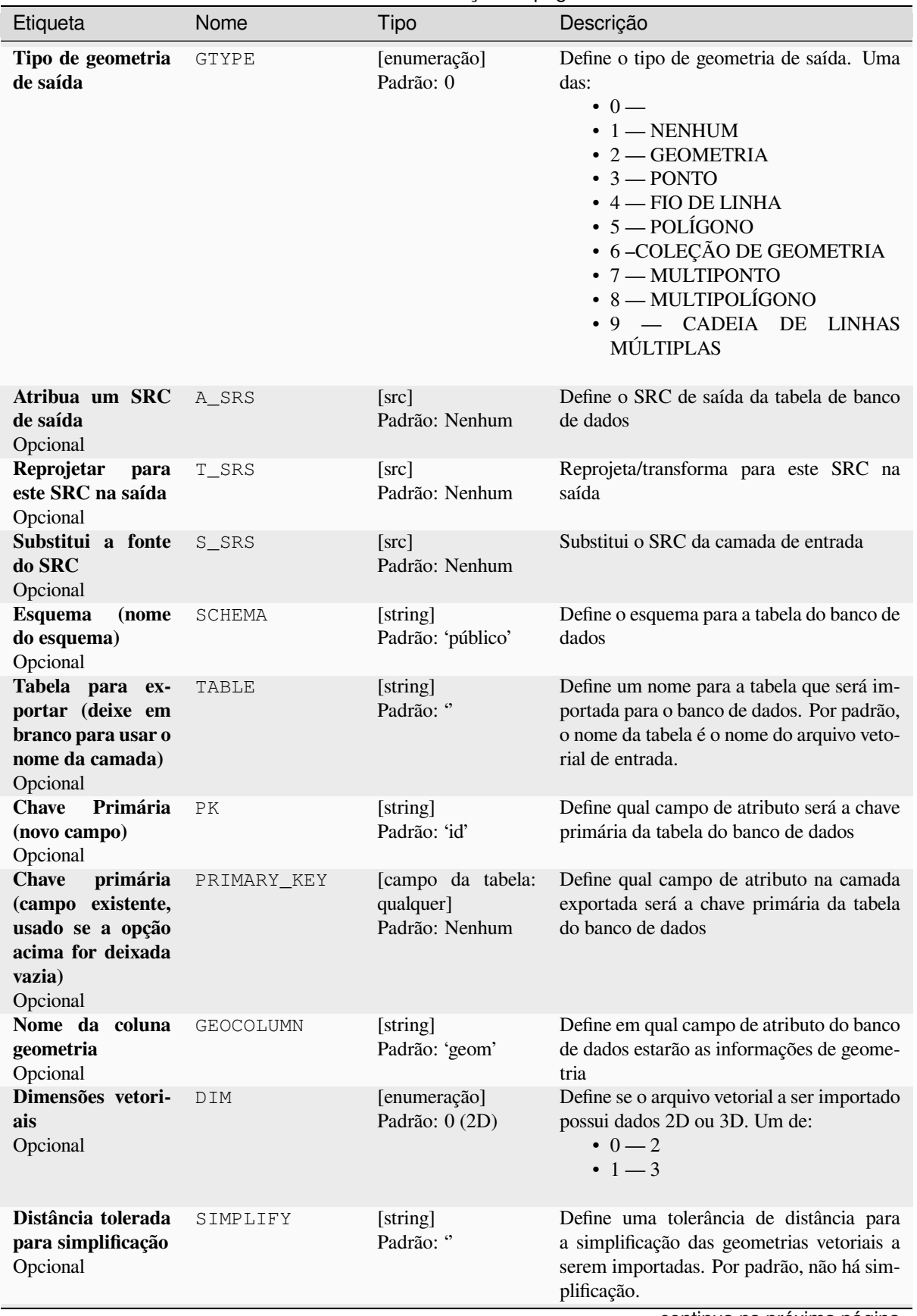

Tabela 28.278 – continuação da página anterior

continua na próxima página

| Etiqueta                                                                                                    | Nome       | Tipo                            | Descrição                                                                                                    |
|----------------------------------------------------------------------------------------------------|------------|---------------------------------|----------------------------------------------------------------------------------------------------|
| Distância máxima<br>entre 2 nós (densi-<br>ficação)<br>Opcional                                                      | SEGMENTIZE | [string]<br>Padrão: "           | A distância máxima entre dois nós. Uti-<br>lizada para criar pontos intermediários. Por<br>padrão, não há densificação.                                                                                                    |
| Selecionar feições<br>extensão<br>por<br>(definido<br>na ca-<br>mada de entrada<br>SRC)<br>Opcional                  | SPAT       | [extensão]<br>Padrão: Nenhum    | Você pode selecionar características de uma<br>determinada extensão que estarão na tabela<br>de saída.<br>Os métodos disponíveis são:<br>· Calcular a partir da camada: uti-<br>liza a extensão de uma camada car-<br>regada no projeto atual<br>· Calculado a partir do layout do<br>mapa: usa extensão do tipo Item do<br>layout do mapa no projeto ativo.<br>· Calcular a partir do bookmark:<br>usa a extensão de uma já salvada<br>bookmark<br>· Usar extensão de tela de mapa<br>· Desenhe na tela: Clique e arreste<br>um retângulo delimitando a área que<br>deve ser levada em consideração.<br>• Inserir as coordenadas como xmin,<br>xmax, ymin, ymax |
| <b>Recortar</b><br>a<br>ca-<br>mada de entrada<br>usando<br>a<br>ex-<br>tensão<br>acima<br>(retângulo)*<br>Opcional  | CLIP       | [boleano]<br>Padrão: Falso      | A camada de entrada será recortada pela ex-<br>tensão que você definiu anteriormente                                                                                                    |
| <b>Select</b><br>features<br><b>SQL</b><br>using<br>a<br>"WHERE"<br>statement<br>(Ex)<br>column="value")<br>Opcional | WHERE      | [string]<br>Padrão: "           | Defines with a SQL "WHERE" statement<br>which features should be selected from the<br>input layer                                                                                                    |
| Agrupar N feições<br>transação<br>por<br>(Padrão: 2000)<br>Opcional                                                  | GΤ         | [string]<br>Padrão: "           | Você pode agrupar as feições de entrada em<br>transações em que N define o tamanho. Por<br>padrão, N limita o tamanho da transação a<br>20.000 recursos.                                                                                                    |
| Sobrescrever<br>a<br>tabela existente<br>Opcional                                                                    | OVERWRITE  | [boleano]<br>Padrão: Verdadeiro | Se houver uma tabela com o mesmo nome<br>no banco de dados, e se esta opção estiver<br>configurada para Verdadeiro tabela será so-<br>brescrita.                                                                                                    |
| Adicionar para a<br>tabela existente<br>Opcional                                                                     | APPEND     | [boleano]<br>Padrão: Falso      | Se marcado / Verdadeiro, os dados vetori-<br>ais serão anexados a uma tabela existente.<br>Novos campos encontrados na camada de<br>entrada são ignorados. Por padrão, uma<br>nova tabela será criada.                                                                                                    |
| Alterar e acrescen-<br>tar novos campos à<br>tabela existente<br>Opcional                                            | ADDFIELDS  | [boleano]<br>Padrão: Falso      | Se ativado, os dados vetoriais serão anexa-<br>dos a uma tabela existente, não será criada<br>uma nova tabela. Novos campos encontra-<br>dos na camada de entrada são adicionados<br>à tabela. Por padrão, uma nova tabela será<br>criada.                                                                                                    |

Tabela 28.278 – continuação da página anterior

continua na próxima página

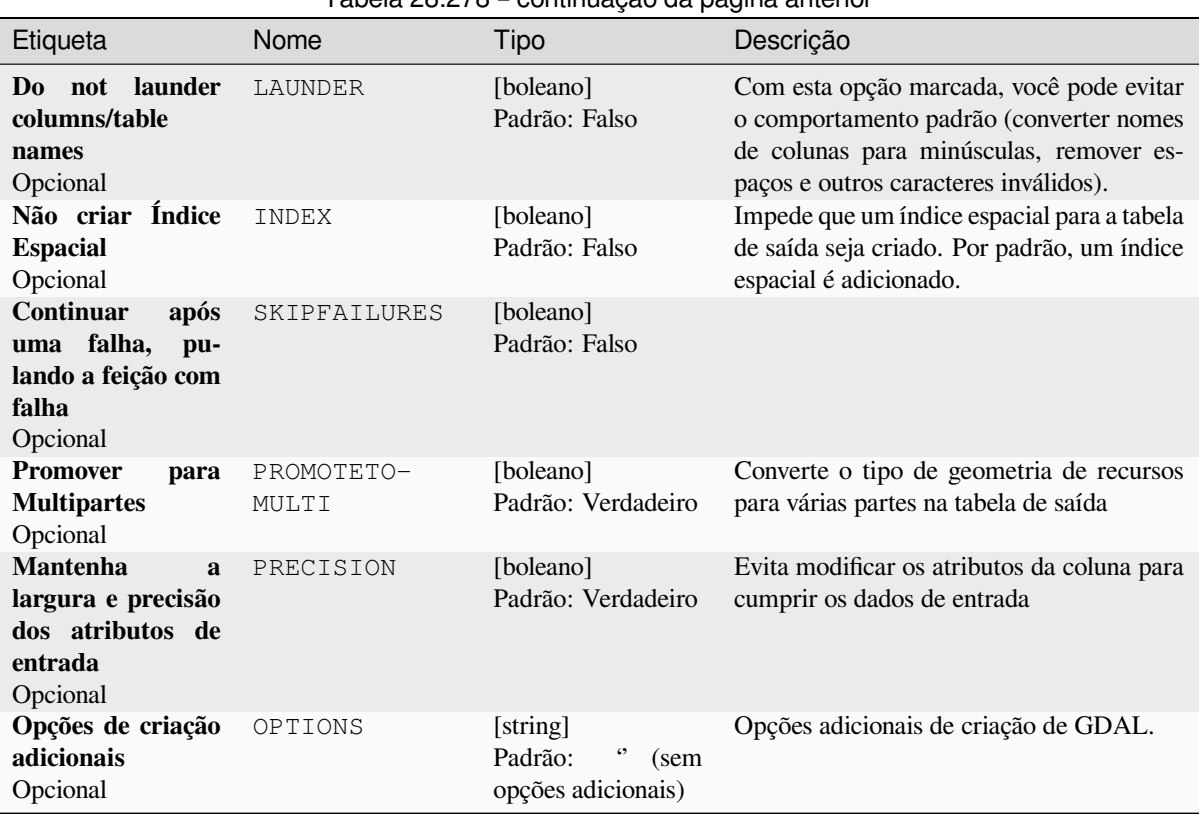

#### Tabela 28.278 – continuação da página anterior

#### **Saídas**

Este algoritmo não tem saída.

#### **Código Python**

**Algorithm ID**: gdal:importvectorintopostgisdatabaseavailableconnections

```
import processing
processing.run("algorithm_id", {parameter_dictionary})
```
O *id do algoritmo* é exibido quando você passa o mouse sobre o algoritmo na Caixa de ferramentas de processamento. O *dicionário de parâmetros* fornece os nomes e valores dos parâmetros. Veja *Usando os algoritmos do processamento a partir do Terminal Python.* para detalhes sobre como executar algoritmos de processamento a partir do console Python.

#### **[Exportação para Postgre](#page-964-0)SQL (nova conexão)**

Imports vector layers inside a PostgreSQL database. A new connection to the PostGIS database must be created.

This algorithm is derived from the GDAL ogr2ogr utility.

### **Parâmetros**

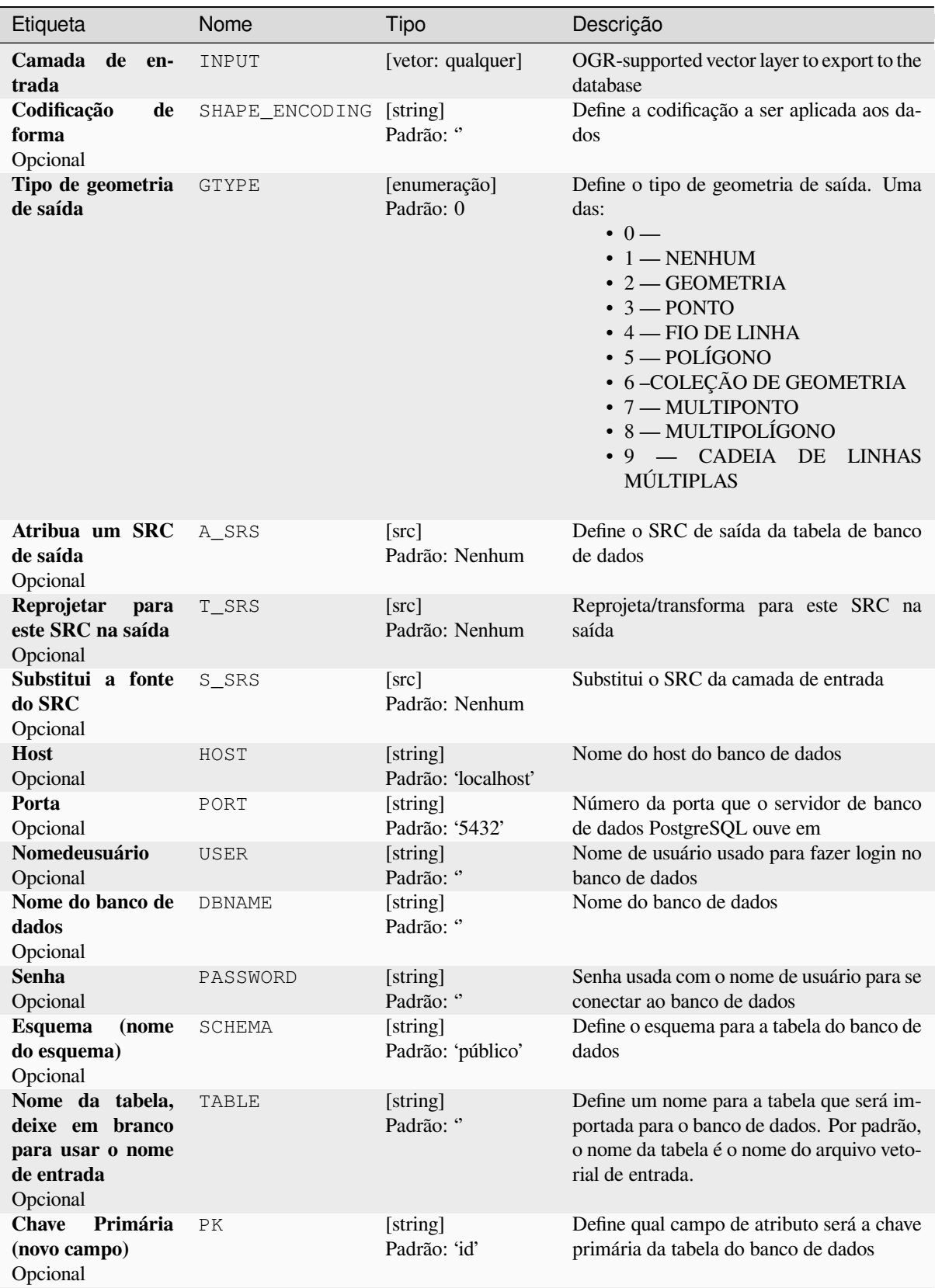

continua na próxima página

| Etiqueta                                                                                                    | Nome        | Tipo                                             | Descrição                                                                                                    |
|----------------------------------------------------------------------------------------------------|-------------|--------------------------------------------------|----------------------------------------------------------------------------------------------------|
| <b>Chave</b><br>primária<br>(campo existente,<br>usado se a opção<br>acima for deixada<br>vazia)<br>Opcional                   | PRIMARY_KEY | [campo da tabela:<br>qualquer]<br>Padrão: Nenhum | Define qual campo de atributo na camada<br>exportada será a chave primária da tabela<br>do banco de dados                                                                                                    |
| Nome da coluna<br>geometria<br>Opcional                                                                                        | GEOCOLUMN   | [string]<br>Padrão: 'geom'                       | Define em qual campo de atributo ar-<br>mazenar as informações de geometria                                                                                                    |
| Dimensões vetori-<br>ais<br>Opcional                                                                                           | DIM         | [enumeração]<br>Padrão: 0 (2D)                   | Define se o arquivo vetorial a ser importado<br>possui dados 2D ou 3D. Um de:<br>$\cdot$ 0 $-$ 2D<br>• $1 - 3D$                                                                                                    |
| Distância tolerada<br>para simplificação<br>Opcional                                                                           | SIMPLIFY    | [string]<br>Padrão: "                            | Define uma tolerância de distância para<br>a simplificação das geometrias vetoriais a<br>serem importadas. Por padrão, não há sim-<br>plificação.                                                                                                    |
| Distância máxima<br>entre 2 nós (densi-<br>ficação)<br>Opcional                                                                | SEGMENTIZE  | [string]<br>Padrão: "                            | A distância máxima entre dois nós. Uti-<br>lizada para criar pontos intermediários. Por<br>padrão, não há densificação.                                                                                                    |
| Selecionar feições<br>extensão<br>por<br>(definido na ca-<br>mada de entrada<br>SRC)<br>Opcional                               | SPAT        | [extensão]<br>Padrão: Nenhum                     | Você pode selecionar características de uma<br>determinada extensão que estarão na tabela<br>de saída.<br>Os métodos disponíveis são:<br>· Calcular a partir da camada: uti-<br>liza a extensão de uma camada car-<br>regada no projeto atual<br>· Calculado a partir do layout do<br>mapa: usa extensão do tipo Item do<br>layout do mapa no projeto ativo.<br>· Calcular a partir do bookmark:<br>usa a extensão de uma já salvada<br><b>bookmark</b><br>· Usar extensão de tela de mapa<br>· Desenhe na tela: Clique e arreste<br>um retângulo delimitando a área que<br>deve ser levada em consideração.<br>• Inserir as coordenadas como xmin,<br>xmax, ymin, ymax |
| <b>Recortar</b><br>a<br>ca-<br>mada de entrada<br>usando<br>$\mathbf{a}$<br>ex-<br>acima<br>tensão<br>(retângulo)*<br>Opcional | CLIP        | [boleano]<br>Padrão: Falso                       | A camada de entrada será recortada pela ex-<br>tensão que você definiu anteriormente                                                                                                    |
| Campos a serem<br>incluídos<br>(deixe<br>em branco para<br>todos<br>usar<br><b>OS</b><br>campos)<br>Opcional                   | FIELDS      | [cadeia] [lista]<br>Padrão: []                   | Define campos a serem mantidos do arquivo<br>vetorial importado. Se nenhum for sele-<br>cionado, todos os campos são importados.                                                                                                    |

Tabela 28.279 – continuação da página anterior

continua na próxima página

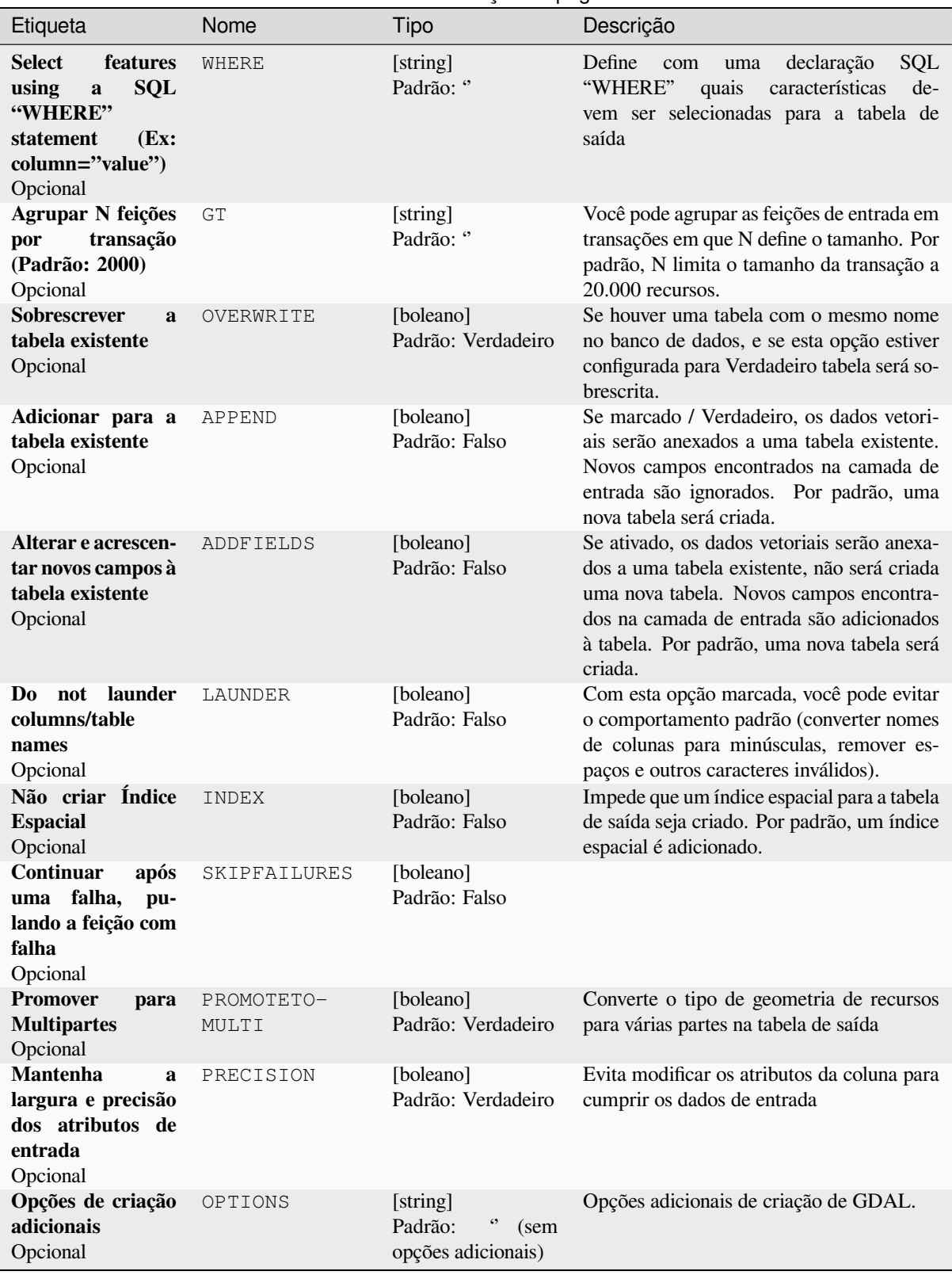

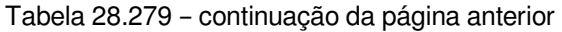

#### **Saídas**

Este algoritmo não tem saída.

#### **Código Python**

**Algorithm ID**: gdal:importvectorintopostgisdatabasenewconnection

```
import processing
processing.run("algorithm_id", {parameter_dictionary})
```
O *id do algoritmo* é exibido quando você passa o mouse sobre o algoritmo na Caixa de ferramentas de processamento. O *dicionário de parâmetros* fornece os nomes e valores dos parâmetros. Veja *Usando os algoritmos do processamento a partir do Terminal Python.* para detalhes sobre como executar algoritmos de processamento a partir do console Python.

#### **[Informações vetoriais](#page-964-0)**

Creates an information file that lists information about an OGR-supported data source. The output will be shown in a 'Result' window and can be written into a HTML-file. The information includes the geometry type, feature count, the spatial extent, the projection information and many more.

Este algoritmo é derivado do utilitário "GDAL ogrinfo <https://gdal.org/programs/ogrinfo.html>\_.

#### **Parâmetros**

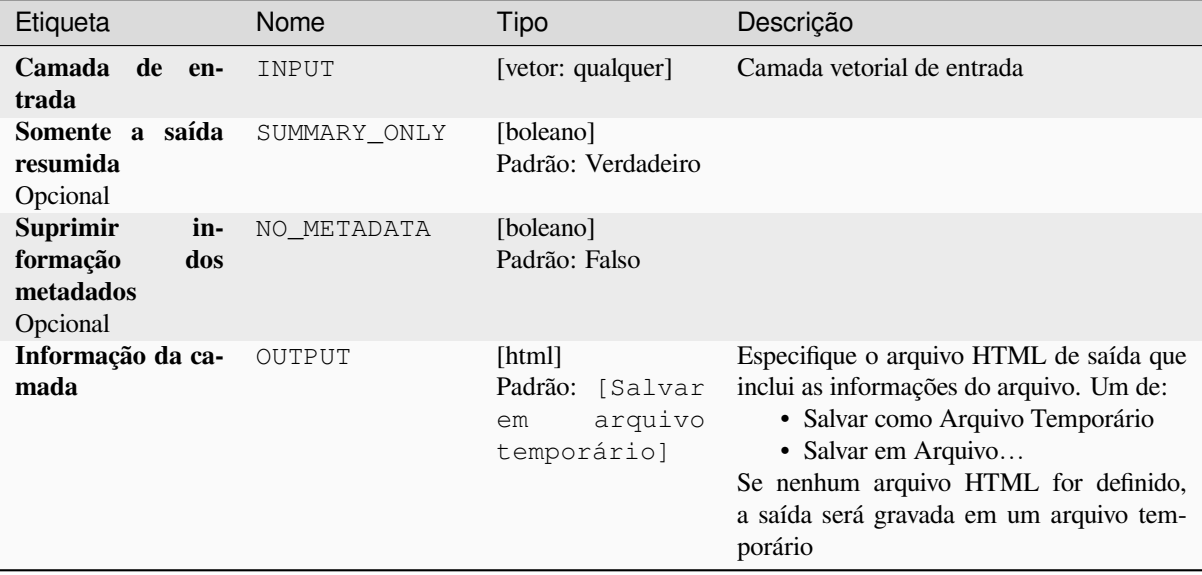

#### **Saídas**

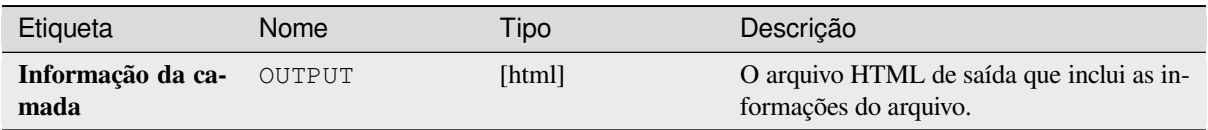

#### **Código Python**

**Algorithm ID**: gdal:ogrinfo

```
import processing
processing.run("algorithm_id", {parameter_dictionary})
```
O *id do algoritmo* é exibido quando você passa o mouse sobre o algoritmo na Caixa de ferramentas de processamento. O *dicionário de parâmetros* fornece os nomes e valores dos parâmetros. Veja *Usando os algoritmos do processamento a partir do Terminal Python.* para detalhes sobre como executar algoritmos de processamento a partir do console Python.

# **28.3 OTB applications provider**

<span id="page-1591-0"></span>OTB (Orfeo ToolBox) is an image processing library for remote sensing data. It also provides applications that provide image processing functionalities. The list of applications and their documentation are available in OTB CookBook

# CAPÍTULO 29

# Plugins

# **29.1 Complementos QGIS**

O QGIS foi projetado com uma arquitetura de plugins. Isso permite que muitos novos recursos e funções sejam facilmente adicionados ao aplicativo. Alguns dos recursos do QGIS são realmente implementados como plugins.

## **29.1.1 Core and External plugins**

Os plug-ins do QGIS são implementados como **Plugins principais** ou **Plugins externos**.

*Core Plugins* are maintained by the QGIS Development Team and are automatically part of every QGIS distribution. They are written in one of two languages: **C++** or **Python**.

Most of External Plugins are currently written in Python. They are stored either in the 'Official' QGIS Repository at https://plugins.qgis.org/plugins/ or in external repositories and are maintained by the individual authors. Detailed [documentati](#page-1596-0)on about the usage, minimum QGIS version, home page, authors, and other important information are provided for the plugins in the Official repository. For other external repositories, documentation might be available with the external plugins themselves. External plugins documentation is not included in this manual.

To install or activate a plugin, go to *Plugins* menu and select *Manage and install plugins…*. Installed external python plugins are placed under the python/plugins folder of the active *user profile* path.

Paths to Custom C++ plugins libraries can also be added under *Settings* ► *Options* ► *System*.

# **29.1.2 Diálogo de Complementos**

#### **A aba Configurações**

At the bottom of the left panel, the *Settings* tab is the main place you can configure which plugins can be displayed in your application. You can use the following options:

- *Check for Updates on Startup*. Whenever an installed plugin has update available, QGIS will inform you *Every Time QGIS starts*, *Once a Day*, *Every 3 Days*, *Every Week*, *Every 2 Weeks* or *Every month*.
- *Show also Experimental Plugins*. QGIS will show you plugins in early stages of development, which are generally unsuitable for production use. For these plugins, you can install either the stable or the experimental version, and at any moment switch from one to the other.
- *Show also Deprecated Plugins*. These plugins are usually unmaintained because they have replacement functions in QGIS, a lack of maintainers, they rely on functions that are no longer available in QGIS… They are generally unsuitable for production use and appear grayed in the plugins list.

By default, in the *Plugin Repositories* section, QGIS provides you with its official plugin repository with the URL https://plugins.qgis.org/plugins/plugins.xml?qgis=version (where <version> repre-

sents the exact QGIS version you are running). To add external author repositories, click  $\overrightarrow{AD}$  *Add...* and fill in the *Repository Details* form with a name and the URL. The URL can be of http:// or file:// protocol type.

The default QGIS repository is an open repository and you don't need any authentication to access it. You can however deploy your own plugin repository and require an authentication (basic authentication, PKI). You can get more information on QGIS authentication support in *Autenticação* chapter.

If you do not want one or more of the added repositories, they can be disabled from the Settings tab via the *Edit…* button, or completely removed with the *Delete* b[utton.](#page-222-0)

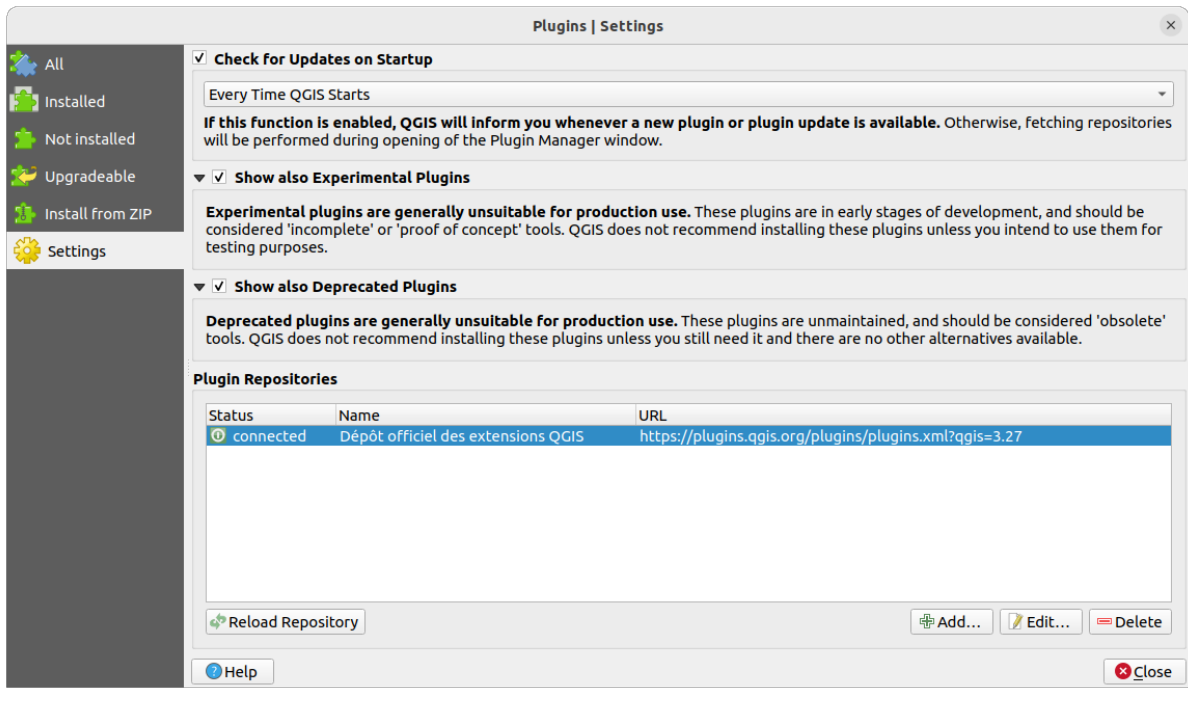

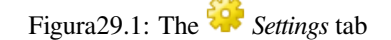

#### **Browsing the plugins**

#### **The tabs**

The upper tabs in the *Plugins* dialog provide you with lists of plugins based on their install, creation or update status. Depending on the plugins settings, available tabs can be:

- All: shows all the available plugins in the enabled repositories
- *Installed*: shows both the plugins you installed and the core plugins that are installed by default and you can not uninstall
- *Not installed*: shows uninstalled or not yet installed plugins in the enabled repositories
- *New*: shows plugins released since the last *Check for Updates on Startup*
- *Upgradeable*: shows installed plugins that have published a more recent version in the repository
- *Invalid*: shows all installed plugins that are currently broken for any reason (missing dependency, errors while loading, incompatible functions with QGIS version...)

At the top of the tabs, a *Search* function helps you find any plugin using metadata information (author, name, description, tag,...).

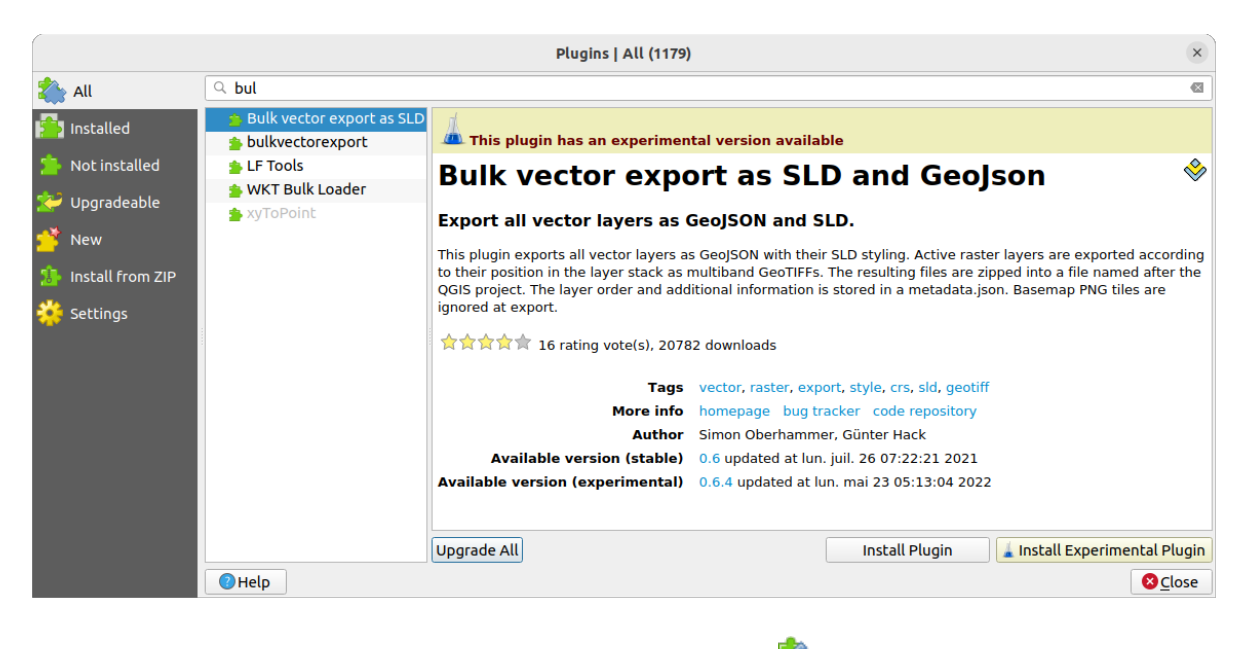

Figura29.2: Searching a plugin from the *All* tab

#### **The Plugins**

Select a plugin and you will have some metadata displayed in the right panel:

- information on whether the plugin is experimental or has an experimental version available (if *Show also Experimental Plugins* is checked)
- summary and description
- rating vote(s) (you can vote for your preferred plugin!)
- etiquetas
- alguns links úteis para a página inicial, rastreador e repositório de código
- autor(es)
- version(s) available with link to download page in the repository, or path to local folder for installed plugins

The *Plugin Manager* dialog allows you to interact with the latest version of the plugins. When enabled, the experimental version can be shown only if it is more recent than the latest stable version. Depending on the active tab, whether the selected plugin is installed, you will be given some of the following options:

- *Install*: installs the latest stable version of the selected plugin
- *Install Experimental Plugin*: installs the experimental version of the selected plugin
- *Reinstall Plugin*: installs the same stable version of the plugin e.g. after it has failed to load
- *Reinstall Experimental Plugin*: installs the same stable version of the plugin e.g. after it has failed to load
- *Upgrade Plugin*: upgrades selected plugin to its latest stable version
- *Upgrade Experimental Plugin*: upgrades selected plugin to its experimental version
- *Upgrade All*: upgrades all installed plugins to their more recent stable or experimental version (depending on whether their previously installed version was stable or experimental).
- *Downgrade Plugin*: moves from the experimental version of the plugin to its previous stable version
- *Downgrade Experimental Plugin*: moves from an experimental version of the plugin to its latest published experimental version. This may occur when playing with a not yet published version.
- *Uninstall Plugin*: removes the installed plugin from the user profile

An installed plugin displays a  $\blacktriangleright$  checkbox on its left. Uncheck it to temporarily deactivate the plugin.

Right-click on a plugin in the list and you will be able to sort the plugins list by various metadata. The new order applies to all the tabs. Sort options are:

- *Sort by Name*
- *Sort by Downloads*
- *Sort by Vote*
- *Sort by Status*
- *Sort by Date Created*
- *Sort by Date Updated*

#### **The Install from ZIP tab**

The *Install from ZIP* tab provides a file selector widget to import plugins in a zipped format, e.g. plugins downloaded directly from their repository. Encrypted files are supported.

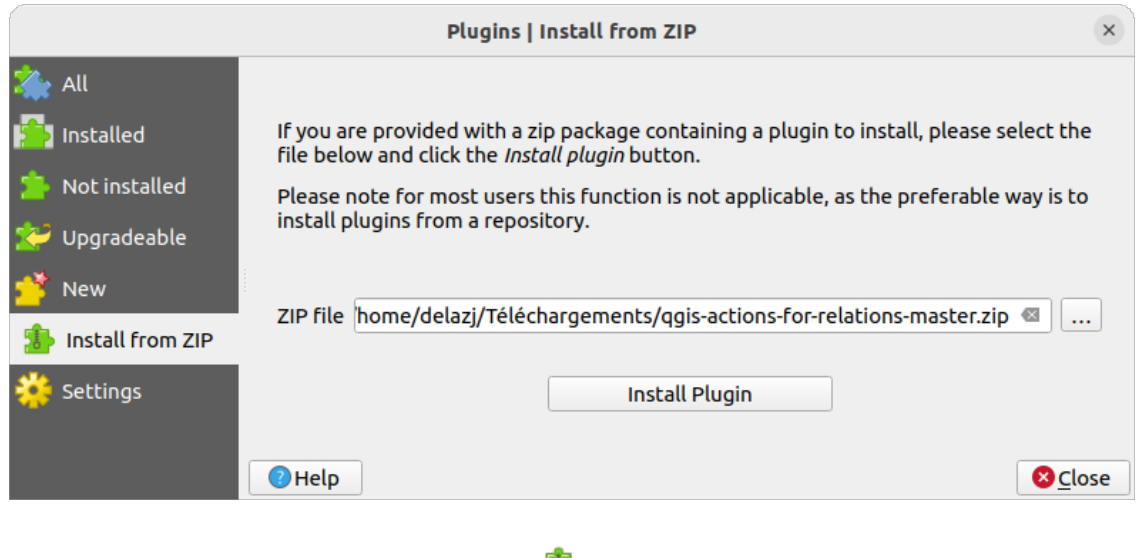

Figura29.3: The *Install from zip* tab

# <span id="page-1596-0"></span>**29.2 Usando os plug-ins do núcleo QGIS**

## <span id="page-1596-1"></span>**29.2.1 Plugin do gerenciador de banco de dados**

Plugin do gerenciador de banco de dados pretende ser a principal ferramenta para integrar e gerenciar os formatos de banco de dados espaciais suportados pelo QGIS (PostGIS, SpacialLite, GeoPackage, Oracle Spacial, camadas virtuais) em uma interface de usuário. O **|Gerenciador de banco de dadosr|** Gerenciador de banco de dados Plugin fornece vários recursos. Você pode arrastar camadas do navegador QGIS para o Gerenciador de banco de dados e ele importará sua camada para seu banco de dados espacial. Você pode arrastar e soltar tabelas entre bancos de dados espaciais e elas serão importadas

| $\bullet\bullet$<br><b>DB Manager</b>                                       |                                                                                                    |             |               |             |                |  |  |  |  |
|-----------------------------------------------------------------------------|----------------------------------------------------------------------------------------------------|-------------|---------------|-------------|----------------|--|--|--|--|
| Database                                                                    |                                                                                                    |             |               |             |                |  |  |  |  |
| $\mathbf{a}$<br><b>Export to File</b><br>Import Layer/File                  |                                                                                                    |             |               |             |                |  |  |  |  |
| <b>Providers</b>                                                            | Info<br><b>Table</b><br>Preview                                                                                                    |             |               |             |                |  |  |  |  |
| CeoPackage<br>Þ.<br><b>PostGIS</b>                                          | regions                                                                                                    |             |               |             |                |  |  |  |  |
| > SpatiaLite<br>▼ 7 Virtual Layers<br>▼ <b>Q</b> Project layers<br>airports | <b>General info</b>                                                                                                    |             |               |             |                |  |  |  |  |
| airports_rivers<br><b>■ lakes</b>                                           | Table<br><b>Relation type:</b><br>26<br>Rows:                                                                                                    |             |               |             |                |  |  |  |  |
| $\sqrt{ }$ rivers<br>$\blacksquare$ regions<br><b>Virtual Layers</b>        |                                                                                                    |             |               |             |                |  |  |  |  |
|                                                                             | Column:<br>geometry<br>Geometry:<br><b>MULTIPOLYGON</b><br><b>Dimension:</b><br>XY<br>NAD27 / Alaska Albers (2964)<br>Spatial ref:<br>Extent:<br>-7117451.88276, 1357479.18458 - 18764433.08788,<br>9961531.59820<br><b>Fields</b> |             |               |             |                |  |  |  |  |
|                                                                             | #                                                                                                    | <b>Name</b> | <b>Type</b>   | <b>Null</b> | <b>Default</b> |  |  |  |  |
|                                                                             | 0                                                                                                    | ID          | Integer       | Y           |                |  |  |  |  |
|                                                                             | 1                                                                                                    | NAME 2      | <b>String</b> | Y           |                |  |  |  |  |
|                                                                             | $\mathbf{2}$                                                                                                    | TYPE 2      | <b>String</b> | Y           |                |  |  |  |  |
|                                                                             | 3                                                                                                    | geometry    | geometry      | Y           |                |  |  |  |  |
|                                                                             |                                                                                                    |             |               |             |                |  |  |  |  |

Figura29.4: Caixa de diálogo Gerenciador DB

A : Seleção de menu: o menu *Base de dados* permite que você se conecte a um banco de dados existente, inicie a janela SQL e saia do Plugin Gerenciador de Banco de Dados. Uma vez conectado a um banco de dados existente, os menus :Seleção de menu:*Esquema* (relevante para DBMSs, como PostGIS / PostgreSQL) e :Seleção de menu:*Tabela* aparecerão.

O menu :Seleção de menu:*Esquema* inclui ferramentas para criar e excluir (somente se vazios) esquemas e, se a topologia estiver disponível (por exemplo, com topologia PostGIS), para iniciar um *Visualizador de Topo*.

O menu : seleção de menu:*Tabela* permite que você crie e edite tabelas e exclua tabelas e visualizações. Também é possível esvaziar tabelas e mover tabelas entre esquemas. Você pode *Executar análise de vácuo* para a tabela selecionada. *Vácuo* recupera espaço e o disponibiliza para reutilização, e *analisa* atualiza estatísticas que são usadas para determinar a maneira mais eficiente de executar uma consulta. *Alterar registro…* permite que você adicione suporte ao alterar registro a uma tabela. Finalmente, você pode *importar camada/arquivo…* e *Exportar para arquivo…*.

**Nota:** Usando o Gerenciador de banco de dados é possível adicionar comentários para tabelas e colunas de um Banco de Dados PostgreSQL.

A janela *Provedores* lista todos os bancos de dados existentes suportados pelo QGIS. Com um clique duplo, você pode se conectar ao banco de dados. Com o botão direito do mouse, você pode renomear e excluir esquemas e tabelas existentes. As tabelas também podem ser adicionadas à tela do QGIS com o menu de contexto.

Se conectado a um banco de dados, a janela **principal** do Gerenciador de banco de dados oferece quatro guias. A

aba *Info* fornece informações sobre a tabela e sua geometria, bem como sobre campos, restrições e índices existentes. Ele permite que você crie um índice espacial em uma tabela selecionada. A aba *Tabela* mostra a tabela, e a aba *Visualizar* renderiza as geometrias como visualizadas. Quando você abre uma *Janela SQL*, ela será colocada em uma nova aba.

#### **Trabalhando com a janela SQL**

Você pode usar o Gerenciador de banco de dados para executar consultas SQL em seu banco de dados espacial. As consultas podem ser salvas e carregadas, e lá o *Construtor de consultas SQL* o ajudará a formular suas consultas. Você pode até mesmo visualizar a saída espacial marcando *Carregar como nova camada* e especificando *Coluna(s) com valores exclusivos* (IDs), *Coluna de geometria* e *Nome da camada ( prefixo)». É possível destacar uma parte do SQL para executar apenas essa parte pressionando :kbd:`Ctrl+R* ou clicando no botão *Executar*.

O botão *Histórico de consultas* armazena as últimas 20 consultas de cada banco de dados e provedor.

Clicar duas vezes em uma entrada adicionará o fragmento à janela SQL.

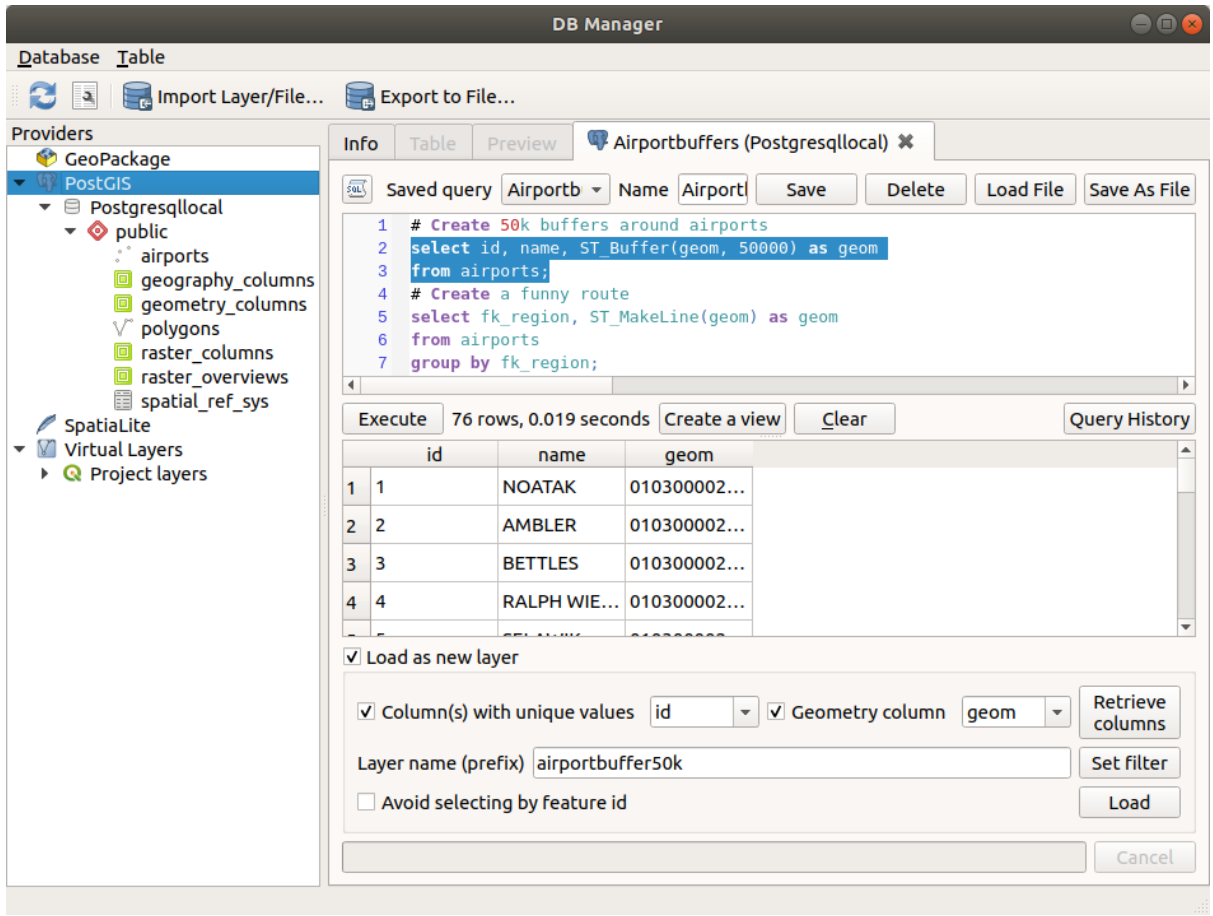

Figura29.5: Executando consultas SQL na janela SQL do Gerenciador de banco de dados

**Nota:** A Janela SQL também pode ser usada para criar Camadas Virtuais. Nesse caso, em vez de selecionar um banco de dados, selecione **Camadas QGIS** em **Camadas Virtuais** antes de abrir a janela SQL. Veja vetor camadas virtuais para instruções sobre a sintaxe SQL a ser usada.

## <span id="page-1599-0"></span>**29.2.2 Plugin do Verificador de Geometria**

Verificador de geometria é um poderoso plugin central para verificar e corrigir a validade da geometria de uma camada. Ele está disponível no menu :seleção de menu:*Vetor* (**|verificador de geometria|** :seleção de menu:*Verificar geometrias…*).

#### **Configurando as verificações**

A caixa de diálogo *Verificar geometrias* mostra diferentes configurações agrupadas na primeira aba (*Configuração*):

- *Inserir camadas vetoriais*: para selecionar as camadas a serem verificadas. Uma **|caixa de seleção|** A caixa de seleção *Somente feições selecionadas* pode ser usada para restringir a verificação às geometrias das feições selecionadas.
- *Tipos de geometria permitidos* dá a chance de restringir o tipo de geometria da(s) camada(s) de entrada para:
	- **– |caixa de seleção|** Apontar
	- **– |caixa de seleção|** Multiponto
	- **– |caixa de seleção|** Linha
	- **– |caixa de seleção|** Multilinha
	- **– |caixa de seleção|** Polígono
	- **– |caixa de seleção|** Multipolígono
- *Validade geométrica*. Dependendo dos tipos de geometria, você pode escolher entre:
	- **– |caixa de seleção|** *Autointerseções*
	- **– |caixa de seleção|** *Nós duplicados*
	- **– |caixa de seleção|** *Autocontatos*
	- **– |caixa de seleção|** *Polígono com menos de 3 nós*.
- *Propriedades da geometria*. Dependendo dos tipos de geometria, diferentes opções estão disponíveis:
	- **– |caixa de seleção|** *Polígonos e multipolígonos não podem conter buracos*
	- **– |caixa de seleção|** *Os objetos multipartes devem consistir em mais de uma parte*
	- **– |caixa de seleção|** *As linhas não devem ter oscilações*
- *Condições geométricas*. Permite adicionar alguma condição para validar as geometrias com:
	- **– |caixa de seleção|** *Comprimento mínimo do segmento (unidades de mapa)* **|selecione o número|**
	- **– |caixa de seleção|** *Ângulo mínimo entre o segmento (graus)* **|selecione o número|**
	- **– |caixa de seleção|** *Área mínima do polígono (unidades do mapa sqr.)* **|selecione o número|**
	- **– |caixa de seleção|** *Sem polígonos sliver* com um *Máxima finura* **|selecione o número|** e uma **|caixa de seleção|** *Máx. area (unidades do mapa sqr.)* **|selecione o número|**
- *Verificações de topologia*. Dependendo dos tipos de geometria, muitas opções diferentes estão disponíveis:
	- **– |caixa de seleção|** *Verifica se há duplicatas*
	- **– |caixa de seleção|** *Verifica se há recursos dentro de outros recursos*
	- **– |caixa de seleção|** *Verifica se há sobreposições menores que* **|selecione o número|**
	- **– |caixa de seleção|** *Procura lacunas menores que* **|selecione o número|**
	- **–** caixa de seleção| *Os pontos devem ser cobertos por linhas*
	- **– |caixa de seleção|** *Os pontos devem estar dentro de um polígono*
	- **– |caixa de seleção|** *As linhas não devem cruzar outras linhas*
- **– |caixa de seleção|** *As linhas não devem cruzar com os recursos da camada* **|selecione fragmento|**
- **– |caixa de seleção|** *Os polígonos devem seguir os limites da camada* **|Selecione o fragmento|**
- *Tolerância*. Você pode definir a tolerância do check-in das unidades da camada do mapa.
- *Camada de vetor de saída* dá a opção de:
	- **– |botão de rádio ligado|** *Modificar camada de entrada*
	- **– |botão de rádio ligado|** *Criar novas camadas*

Quando estiver satisfeito com a configuração, você pode clicar no botão *Run*.

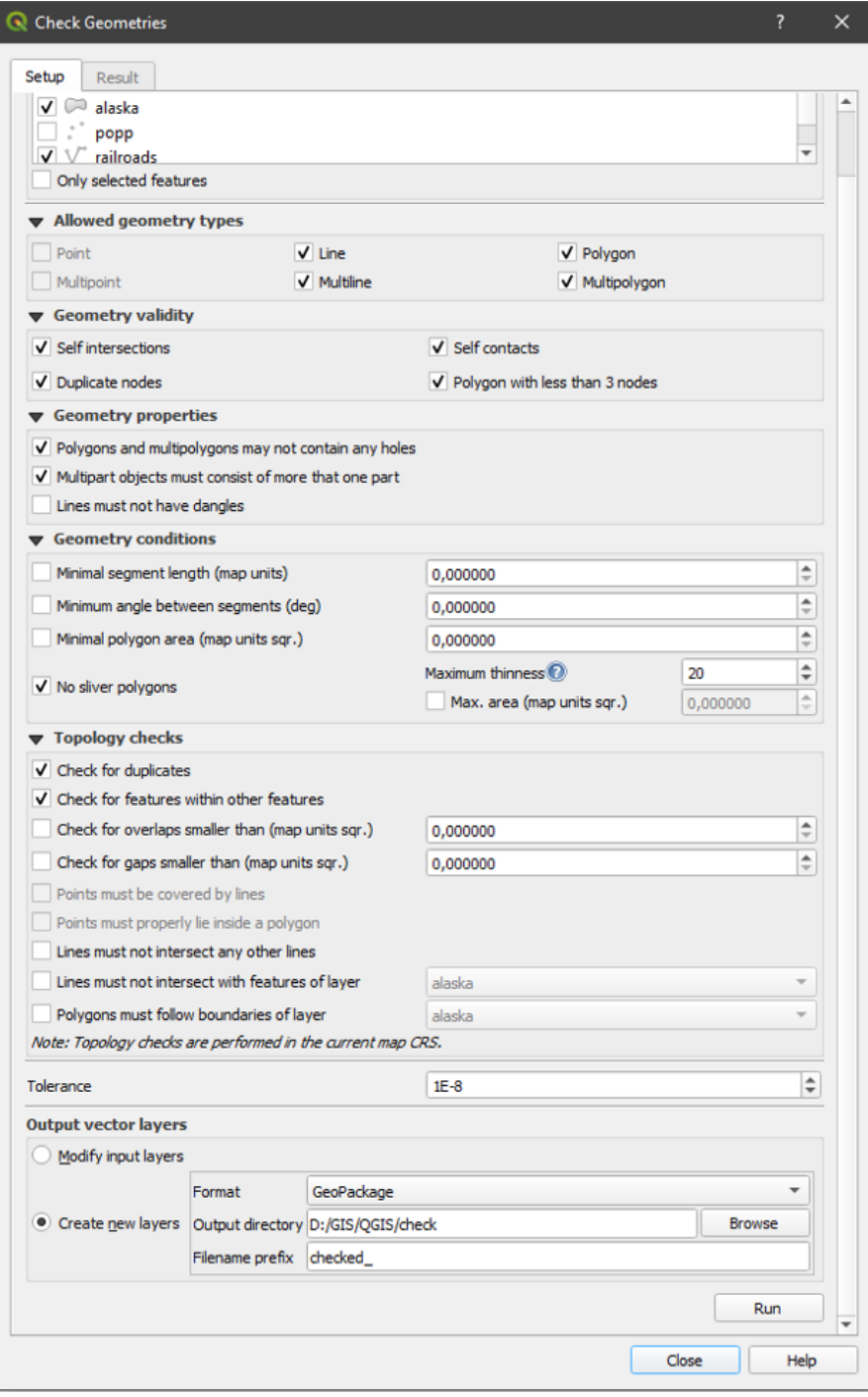

Figura29.6: O plug-in do verificador de geometria

O *Plugin do Verificador de Geometria* pode encontrar os seguintes erros:

- Autointerseções: um polígono com uma autointerseção
- Nós duplicados: dois nós duplicados em um segmento
- Buracos: buraco em um polígono
- Comprimento do segmento: um comprimento de segmento inferior a um limite
- Ângulo mínimo: dois segmentos com um ângulo inferior a um limite
- Área mínima: área do polígono inferior a um limite
- Polígono prateado: este erro vem de um polígono muito pequeno (com área pequena) com um perímetro grande
- Recursos duplicados
- Recurso dentro do recurso
- Sobreposições: sobreposição de polígonos
- Lacunas: lacunas entre polígonos

A figura a seguir mostra as diferentes verificações feitas pelo plugin.

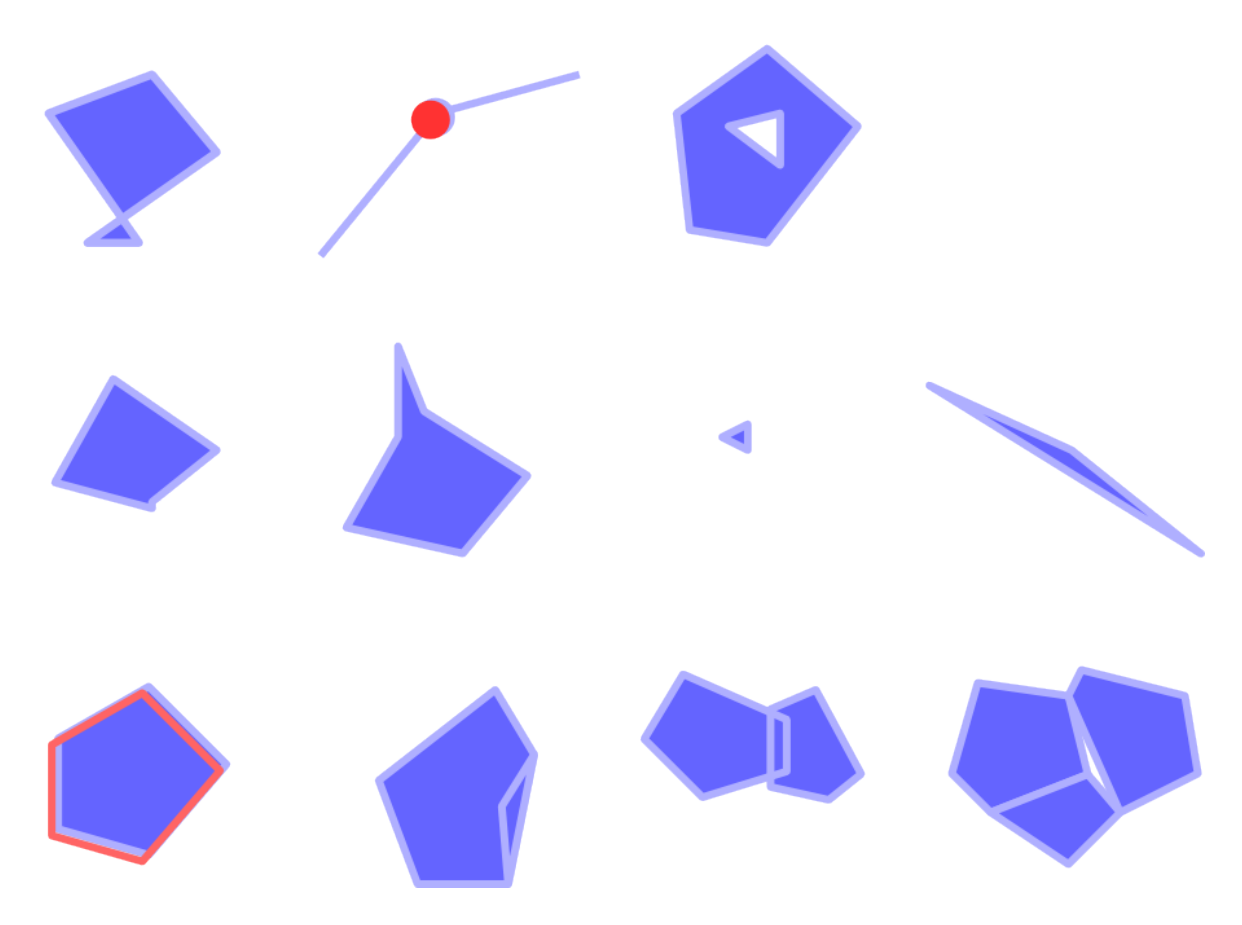

Figura29.7: Algumas verificações suportadas pelo plugin

#### **Analisando os resultados**

Os resultados aparecem na segunda aba (*Resultado*) e como uma camada de visão geral dos erros na tela (seu nome tem o prefixo padrão **:arquivo:`verificado\_`**). Uma tabela lista o *Resultado da verificação de geometria* com um erro por linha e colunas contendo: o nome da camada, um ID, o tipo de erro, depois as coordenadas do erro, um valor (dependendo do tipo do erro) e finalmente a coluna de resolução que indica a resolução do erro. Na parte inferior desta tabela, você pode *Exportar* o erro em diferentes formatos de arquivo. Você também tem um contador com o número de erros totais e corrigidos.

Você pode selecionar uma linha para ver o local do erro. Você pode alterar esse comportamento selecionando outra ação entre **|botão de rádio ligado|** *Erro* (padrão), **|botão de rádio desligado|** *Recurso*, **|botão de rádio desligado|** *Não mova*, e **|caixa de seleção|** *Realçar recursos selecionados*.

Abaixo da ação de zoom ao clicar na linha da tabela, você pode:

- **|do recurso selecionado|** *Show selected features in attribute table*
- **|sucesso|** *Corrigir erros selecionados usando a resolução padrão*
- **|sucesso|** *Corrigir erros selecionados, solicitar método de resolução* Você verá uma janela para escolher o método de resolução entre os quais:
	- **–** Mesclar com o polígono vizinho com a aresta compartilhada mais longa
	- **–** Mesclar com o polígono vizinho com maior área
	- **–** Mesclar com o polígono vizinho com valor de atributo idêntico, se houver, ou deixar como está
	- **–** Excluir recurso
	- **–** Nenhuma ação
- **|opções|** *Configurações de resolução de erros* permite que você altere o método de resolução padrão dependendo do tipo de erro

#### **Dica: Corrigir vários erros**

Você pode corrigir vários erros selecionando mais de uma linha na tabela com a ação *CTRL + clique*.

Finalmente, você pode escolher qual *Atributo usar ao mesclar recursos por valor de atributo*.

## <span id="page-1602-0"></span>**29.2.3 Cliente de catálogo de pesquisa de meta**

#### **Introdução**

MetaSearch is a QGIS plugin to interact with metadata catalog services, supporting both the OGC API - Records and OGC Catalog Service for the Web (CSW) standards.

O MetaSearch fornece uma abordagem fácil e intuitiva e uma interface amigável para pesquisar catálogos de metadados no QGIS.

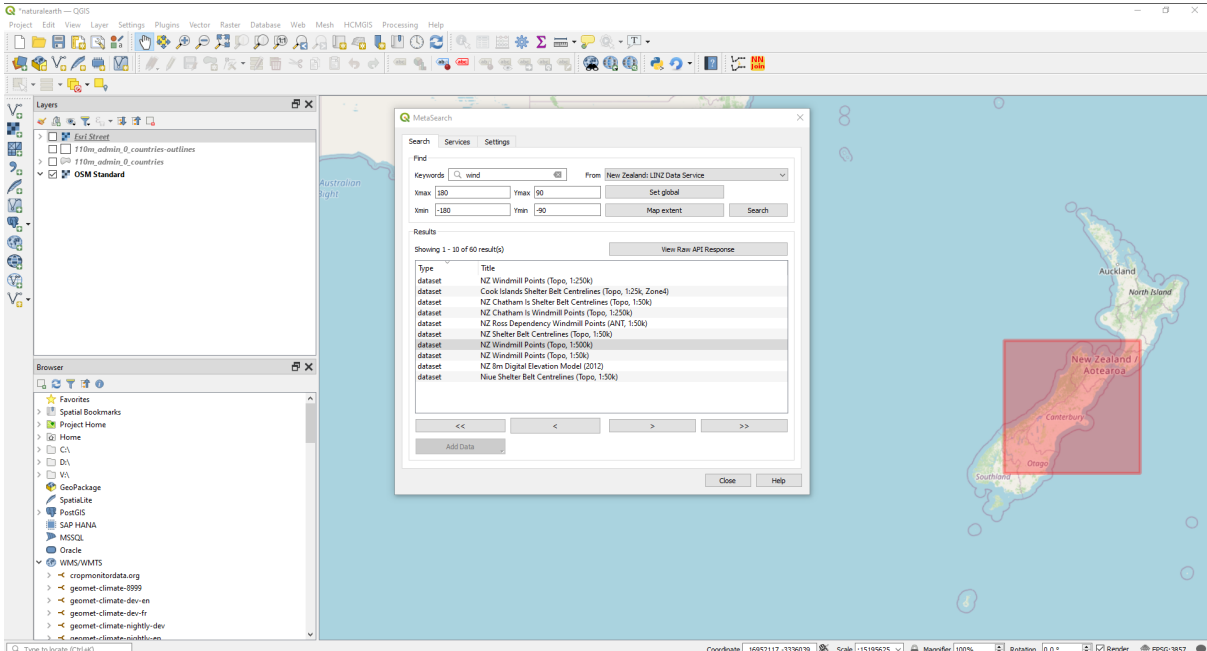

Figura29.8: Pesquisa e resultados de Serviços no MetaSearch

#### **Trabalhando com Catálogos de Metadados no QGIS**

O MetaSearch é incluído por padrão no QGIS, com todas as suas dependências, e pode ser ativado a partir do QGIS Gerenciador de plug-ins.

#### **OGC API - Records**

OGC API - Records is an OGC (Open Geospatial Consortium) standard for the discovery of geospatial resources on the Web.

#### **[CSW \(Serviço de](https://ogcapi.ogc.org/records) Cat[álogo para a Web\)](https://www.ogc.org)**

<span id="page-1603-0"></span>*CSW (Serviço de Catálogo para a Web)* é uma especificação OGC (Consórcio Geoespacial Aberto) que define interfaces comuns para descobrir, navegar e consultar metadados sobre dados, serviços e outros recursos potenciais.

#### **[Startup](#page-1603-0)**

Para iniciar o MetaSearch, clique no botão **iniciar en estecione** :selecionar menu: Web -> MetaSearch -> *MetaSearch* através do menu principal do QGIS. A caixa de diálogo MetaSearch aparecerá. A GUI principal consiste em três abas: *Serviços*, *Procurar* e *Definições*.

#### **Gerenciando Serviços de Catálogo**

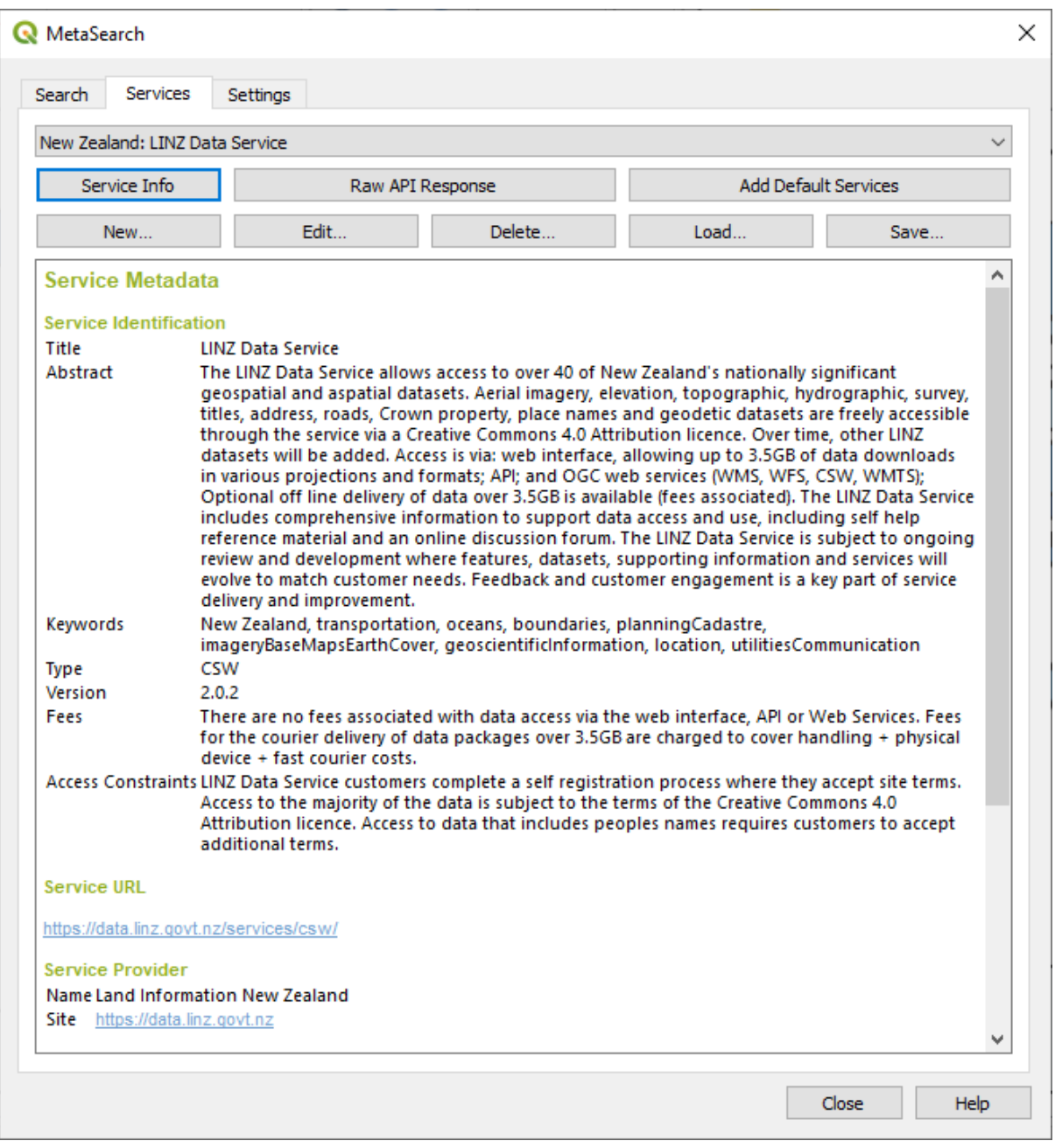

Figura29.9: Gerenciando Serviços de Catálogo

A aba *Serviços* permite ao usuário gerenciar todos os serviços de catálogo disponíveis. O MetaSearch fornece uma lista padrão de Serviços de Catálogo, que podem ser adicionados pressionando o botão *Adicionar serviços padrão*.

Para localizar todas as entradas listadas do Serviço de Catálogo, clique na caixa de seleção suspensa.

Para adicionar uma entrada do Serviço de Catálogo:

- 1. Clique no botão *Novo*
- 2. Enter a *Name* for the service, as well as the *URL* (endpoint). Note that for OGC CSW 2.0.2 Catalogs, only the base URL is required (not a full GetCapabilities URL). For OGC API - Records Catalogs, the URL should be the path to the collection endpoint
- 3. If the Catalog requires authentication, enter the appropriate *User name* and *Password* credentials.

4. Clique em *OK* para adicionar o serviço à lista de entradas.

Para editar uma entrada existente do Serviço de Catálogo:

- 1. Selecione a entrada que deseja editar
- 2. Clique no botão *Editar*
- 3. E modifique os valores *Nome* ou *URL*
- 4. Haz clic en *OK*.

Para excluir uma entrada do Serviço de Catálogo, selecione a entrada que deseja excluir e clique no botão *Delete*. Você será solicitado a confirmar a exclusão da entrada.

MetaSearch permite carregar e salvar conexões em um arquivo XML. Isso é útil quando você precisa compartilhar configurações entre aplicativos. Abaixo está um exemplo do formato de arquivo XML.

```
<?xml version="1.0" encoding="UTF-8"?>
<qgsCSWConnections version="1.0">
   <csw type="OGC CSW 2.0.2" name="Data.gov CSW" url="https://catalog.data.gov/
,→csw-all"/>
   <csw type="OGC CSW 2.0.2" name="Geonorge - National CSW service for Norway"␣
,→url="https://www.geonorge.no/geonetwork/srv/eng/csw"/>
   <csw type="OGC CSW 2.0.2" name="Geoportale Nazionale - Servizio di ricerca␣
,→Italiano" url="http://www.pcn.minambiente.it/geoportal/csw"/>
   <csw type="OGC CSW 2.0.2" name="LINZ Data Service" url="http://data.linz.govt.
,→nz/feeds/csw"/>
   <csw type="OGC CSW 2.0.2" name="Nationaal Georegister (Nederland)" url="http://
,→www.nationaalgeoregister.nl/geonetwork/srv/eng/csw"/>
   <csw type="OGC CSW 2.0.2" name="RNDT - Repertorio Nazionale dei Dati␣
,→Territoriali - Servizio di ricerca" url="http://www.rndt.gov.it/RNDT/CSW"/>
   <csw type="OGC CSW 2.0.2" name="UK Location Catalogue Publishing Service" url=
,→"http://csw.data.gov.uk/geonetwork/srv/en/csw"/>
   <csw type="OGC CSW 2.0.2" name="UNEP/GRID-Geneva Metadata Catalog" url="http://
,→metadata.grid.unep.ch:8080/geonetwork/srv/eng/csw"/>
</qgsCSWConnections>
```
Para carregar uma lista de entradas:

- 1. Clique no botão *Carregar*. Uma nova janela aparecerá.
- 2. Clique no botão *Navegar* e navegue até o arquivo XML de entradas que deseja carregar.
- 3. Clique em *Abrir*. A lista de entradas será exibida.
- 4. Selecione as entradas que deseja adicionar da lista e clique em *Carregar*.

Click the *Service Info* button to display information about the selected Catalog Service such as service identification, service provider and contact information. If you would like to view the raw API response, click the *Raw API Response* button. A separate window will open displaying server information in raw JSON or XML format.

#### **Pesquisando serviços de catálogo**

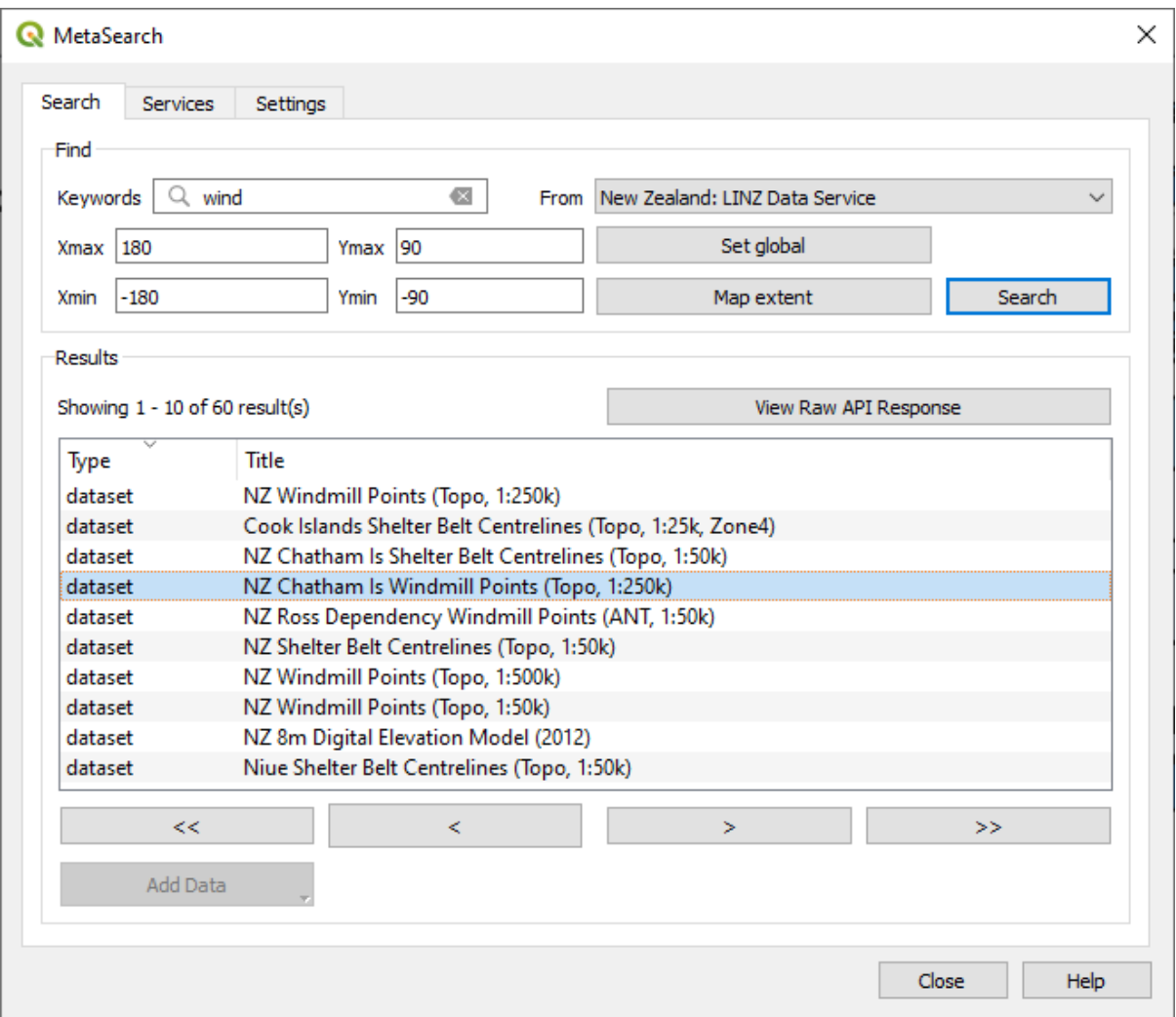

Figura29.10: Pesquisando serviços de catálogo

A guia *Procurar* permite que o usuário consulte os Serviços de Catálogo para dados e serviços, defina vários parâmetros de pesquisa e visualize os resultados.

Os seguintes parâmetros de pesquisa estão disponíveis:

- *Palavras-chave*: palavras-chave de pesquisa de texto livre;
- *A partir de*: o Serviço de Catálogo para realizar a consulta;
- **Caixa delimitadora**: a área espacial de interesse a ser filtrada, definida por *Xmax*, *Xmin*, *Ymax* e *Ymin*. Clique em *Definir global* para fazer uma busca global, clique em *Extensão do mapa* para fazer uma busca na área visível, ou insira os valores manualmente.

Clicar no botão *Procurar* pesquisará o Catálogo de Metadados selecionado. Os resultados da pesquisa são exibidos em uma lista e podem ser classificados clicando no cabeçalho da coluna. Você pode navegar pelos resultados da pesquisa com os botões direcionais abaixo dos resultados da pesquisa.

Selecione um resultado e:

• Click the *View Raw API Response* button to open a window with the service response in raw JSON or XML format.

- Se o registro de metadados tiver uma caixa delimitadora associada, uma área de cobertura da caixa delimitadora será exibida no mapa.
- Clique duas vezes no registro para exibir os metadados do registro com quaisquer links de acesso associados. Clicar em um link abre o link no navegador da Web do usuário.
- If the record is a supported web service (WMS/WMTS, WFS, WCS, ArcGIS REST Service, etc.) or a GIS File, the *Add Data* button will be enabled. When clicking this button, MetaSearch will verify if this is a valid OWS. The service will then be added to the appropriate QGIS connection list, and the appropriate connection dialog will appear. If you choose *Add GIS File* the linked GIS file will be added to the current project.

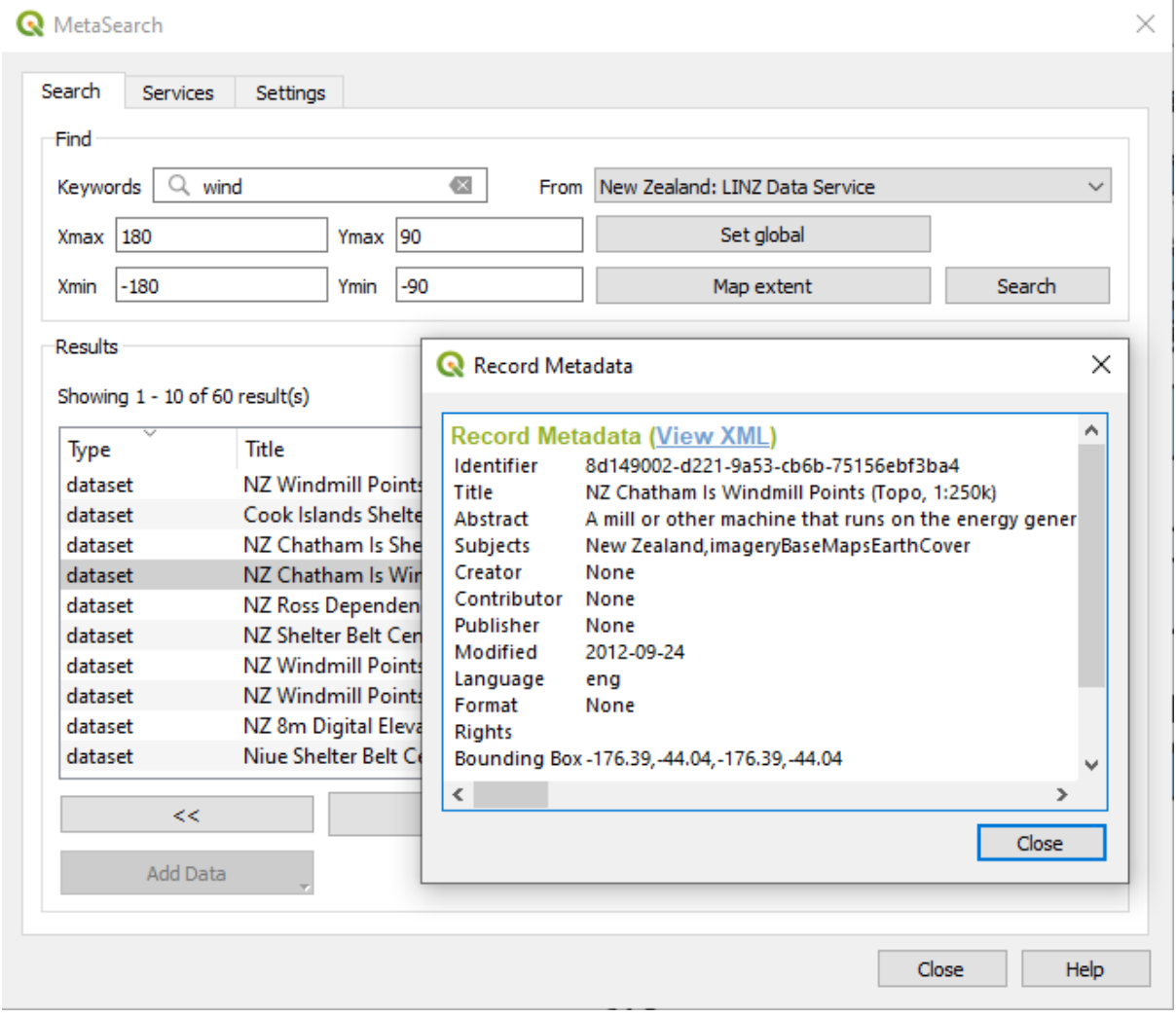

Figura29.11: Exibição de registro de metadados

#### **Configurações**

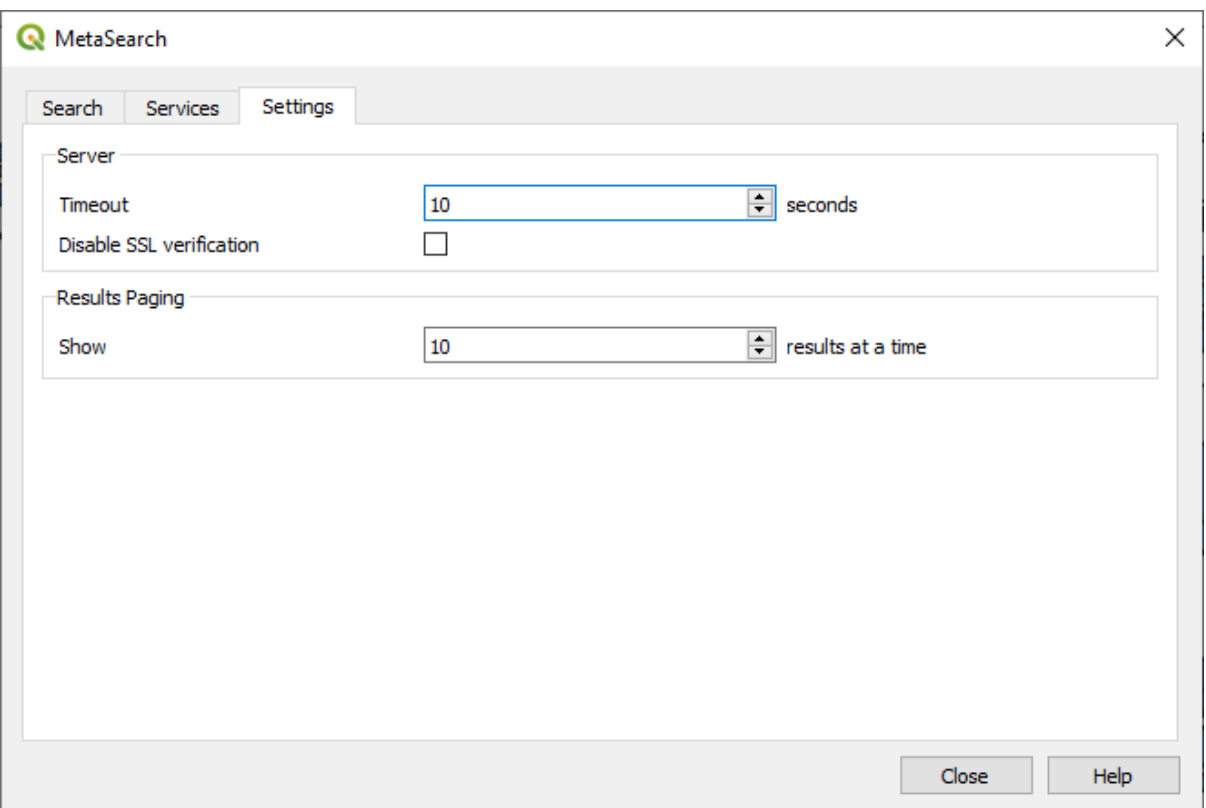

Figura29.12: Configurações de metapesquisa

Você pode ajustar o MetaSearch com o seguinte *Definições*:

- *Tempo limite do servidor*: ao pesquisar catálogos de metadados, o número de segundos para bloquear a tentativa de conexão. O valor padrão é 10.
- *Desativar verificação SSL*: opção para desativar a verificação SSL.
- *Paginação de resultados*: ao pesquisar catálogos de metadados, o número de resultados a serem exibidos por página. O valor padrão é 10.

#### **Catalog Server Errors**

In some cases, the Catalog will work in a web browser, but not in MetaSearch. This may be due to the Catalog server's configuration/setup. Catalog server providers should ensure URLs are consistent and up to date in their configuration (this is common in HTTP -> HTTPS redirection scenarios). Please see the pycsw FAQ item for a deeper explanation of the issue and fix. Although the FAQ item is pycsw specific it can also apply in general to other Catalog servers.

## **29.2.4 Plugin de edição fora de rede**

Para a coleta de dados, é comum trabalhar com um laptop ou celular fora de rede em campo. Ao retornar à rede, as alterações precisam ser sincronizadas com a fonte de dados mestre (por exemplo, um banco de dados PostGIS). Se várias pessoas estiverem trabalhando simultaneamente nos mesmos conjuntos de dados, será difícil mesclar as edições manualmente, mesmo que as pessoas não alterem os mesmos recursos.

O **|Cópia de edição fora de rede|** O plug-in Edição fora de rede automatiza a sincronização copiando o conteúdo da fonte de dados para um banco de dados SpatiaLite ou GeoPackage e armazenando as edições fora de rede em tabelas dedicadas. Após estar conectado à rede novamente, é possível aplicar as edições fora de rede ao conjunto de dados mestre.

Para usar o plug-in:

- 1. Abra um projeto com algumas camadas vetoriais (por exemplo, de uma fonte de dados Esri Shapefile, PostGIS ou WFS-T).
- 2. Assumindo que você já ativou o plugin (veja núcleo\_e\_plugins externos) vá para :seleção de menu:*Database –> Edição fora da rede –>* **|Cópia de edição fora da rede|** *Converter para projeto fora da rede*. A caixa de diálogo epônimo é aberta.
- 3. Selecione o *Tipo de armazenamento*. Pode ser do tipo *GeoPackage* ou *SpatiaLite*
- 4. Use o botão *Procurar* para indicar a localização do banco de dados no qual armazenar os *Dados fora da rede*. Pode ser um arquivo existente ou um para criar.
- 5. Na seção *Selecionar camadas remotas*, marque as camadas que deseja salvar. O conteúdo das camadas é salvo nas tabelas do banco de dados.

**Nota:** Como os formatos de banco de dados de destino não têm suporte de lista nativo, o plug-in de edição fora de rede transforma campos de lista {fragmento, número} em campos de fragmentos onde os valores são separados por vírgulas. Isso permite ler e editar o conteúdo desses campos quando estiver fora de rede.

Se você quiser lidar com o campo da camada original e da camada fora de rede, você pode confiar nas funções de expressão experimentar() 1 ` e :ref:`variedade 2, por exemplo:

**try**(array\_contains("field",1),array\_contains(string\_to\_array("field"),1))

6. Você pode marcar **|caixa de seleção|** *Sincronize somente feições selecionadas se uma seleção estiver presente* permitindo somente salvar e trabalhar em um subconjunto. Pode ser inestimável no caso de grandes camadas.

Isso é tudo!

- 7. Salve seu projeto e leve-o para o campo.
- 8. Edite as camadas fora de rede.
- 9. Após estar conectado novamente, carregue as alterações usando :seleção de menu:*Base de dados –> Edição fora de rede –>* **|Sincronização de edição fora de rede|** *Sincronizar*.

**Nota:** As camadas usadas fora de rede são marcadas com o **|indicador fora de rede|** ícone no painel *Camadas*.

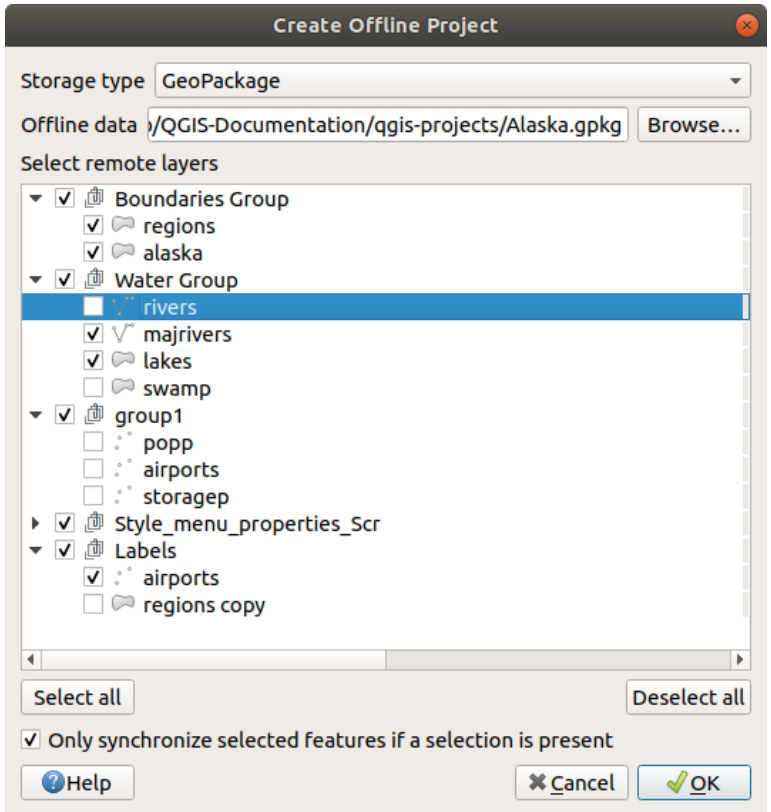

Figura29.13: Criar um projeto fora de rede

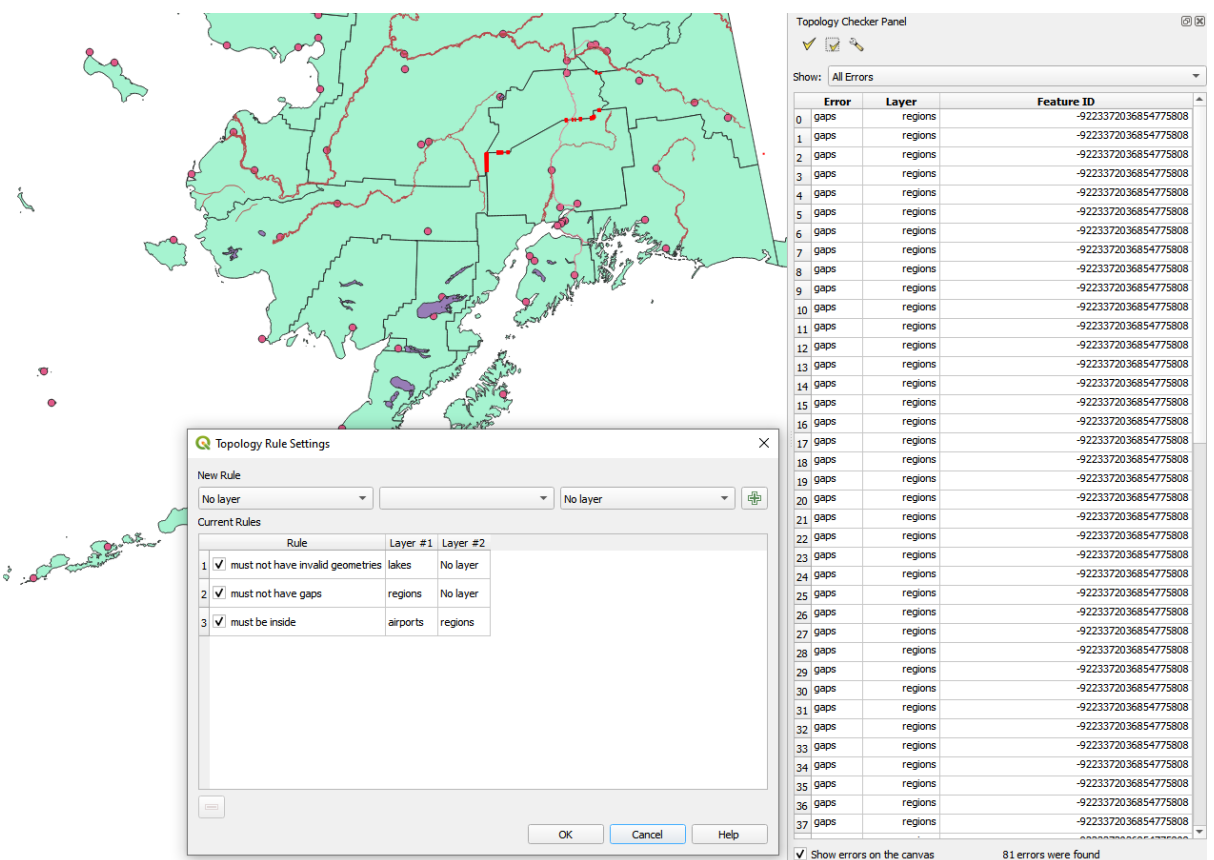

### <span id="page-1611-0"></span>**29.2.5 Complementos Verificador de Topologia**

Figura29.14: O complemento verificador de topologia

A topologia descreve as relações entre pontos, linhas e polígonos que representam as feições de uma região geográfica. Com o complemento Verificador de topologia, você pode examinar seus arquivos vetoriais e verificar a topologia com várias regras de topologia. Essas regras verificam com as relações espaciais se seus recursos 'Igual', 'Contêm', 'Cobrir', são 'Coberto por', 'Cruzamento', são 'Desarticular', 'Intersecção', 'Sobreposição', 'Tocar' ou estão 'Dentro ' uns aos outros. Depende de suas perguntas individuais quais regras de topologia você aplica aos seus dados vetoriais (por exemplo, normalmente você não aceitará ultrapassagens em camadas de linha, mas se elas retratarem ruas sem saída, você não as removerá de sua camada vetorial).

O QGIS possui um recurso de edição topológica integrado, que é ótimo para criar novos recursos sem erros. Mas os erros de dados existentes e os erros induzidos pelo usuário são difíceis de encontrar. Este complemento ajuda você a encontrar esses erros por meio de uma lista de regras.

To enable the *Topology checker* plugin:

- 1. Go to *Plugins* menu
- 2. Open *Manage and Install plugins* and choose *Installed*
- 3. Enable *Topology checker*
- 4. Close the *Plugin manager* dialog. A *Topology checker* entry is added to the *Vector* menu.

After you enabled *Topology checker* open it and choose *Configure* to create your topology rules.

Em **camadas de pontos**, as seguintes regras estão disponíveis:

• *Must be covered by*: Here you can choose a vector layer from your project. Points that aren't covered by the given vector layer occur in the 'Error' field.

- *Must be covered by endpoints of*: Here you can choose a line layer from your project.
- *Must be inside*: Here you can choose a polygon layer from your project. The points must be inside a polygon. Otherwise, QGIS writes an 'Error' for the point.
- *Must not have duplicates*: Whenever a point is represented twice or more, it will occur in the 'Error' field.
- *Must not have invalid geometries*: Checks whether the geometries are valid.
- *Must not have multi-part-geometries*: All multi-part points are written into the 'Error' field.

Em **camadas de linha**, as seguintes regras estão disponíveis:

- *End points must be covered by*: Here you can select a point layer from your project.
- *Must not have dangles*: This will show the overshoots in the line layer.
- *Must not have duplicates*: Whenever a line feature is represented twice or more, it will occur in the 'Error' field.
- *Must not have invalid geometries*: Checks whether the geometries are valid.
- *Must not have multi-part geometries*: Sometimes, a geometry is actually a collection of simple (single-part) geometries. Such a geometry is called multi-part geometry. If it contains just one type of simple geometry, we call it multi-point, multi-linestring or multi-polygon. All multi-part lines are written into the 'Error' field.
- *Must not have pseudos*: A line geometry's endpoint should be connected to the endpoints of two other geometries. If the endpoint is connected to only one other geometry's endpoint, the endpoint is called a pseudo node.

Em **camadas de polígonos**, as seguintes regras estão disponíveis:

- *Must contain*: Polygon layer must contain at least one point geometry from the second layer.
- *Must not have duplicates*: Polygons from the same layer must not have identical geometries. Whenever a polygon feature is represented twice or more it will occur in the 'Error' field.
- *Must not have gaps*: Adjacent polygons should not form gaps between them. Administrative boundaries could be mentioned as an example (US state polygons do not have any gaps between them…).
- *Must not have invalid geometries*: Checks whether the geometries are valid. Some of the rules that define a valid geometry are:
	- **–** Os anéis de polígono devem fechar.
	- **–** Os anéis que definem os furos devem estar dentro dos anéis que definem os limites externos.
	- **–** Os anéis não podem se cruzar (eles não podem se tocar nem se cruzar).
	- **–** Os anéis não podem tocar outros anéis, exceto em um ponto.
- *Must not have multi-part geometries*: Sometimes, a geometry is actually a collection of simple (single-part) geometries. Such a geometry is called multi-part geometry. If it contains just one type of simple geometry, we call it multi-point, multi-linestring or multi-polygon. For example, a country consisting of multiple islands can be represented as a multi-polygon.
- *Must not overlap*: Adjacent polygons should not share common area.
- *Must not overlap with*: Adjacent polygons from one layer should not share common area with polygons from another layer.

When you create a *New rule* click on the Add rule to include it to the *Current rules*. You can enable or disable individual rules by clicking on the checkbox. Right-clicking over a rule provides the following options:

- *Select All* the rules
- *Activate* or *Deactivate* the selected rules
- *Toggle activation* of selected rules
- *Delete* selected rules. This can also be achieved with the Delete selected rules button.

Press *OK* and then choose from the *Topology checker* panel:

- $\bullet$  V<sup>V</sup> Validate All: applies the active rules to all the features of the involved layer(s)
- or  $\mathbb{R}^N$  Validate Extent: applies the active rules to the features of the involved layer(s), within the current map canvas. The button is kept pushed and the results will update as the map canvas extent changes.

Errors will show up in the table of results containing type of error, layer and feature ID. Use *Filter errors by rule* menu to filter the errors to a specific error type.

Check *Show errors on the canvas* to show error location on the canvas. Clicking a row in the table will zoom the map canvas to the concerned feature, where you can use *QGIS digitizing tools* to fix the error.

Abaixo está a lista de plugins do núcleo fornecidos com o QGIS. Eles não são necessariamente habilitados por padrão.

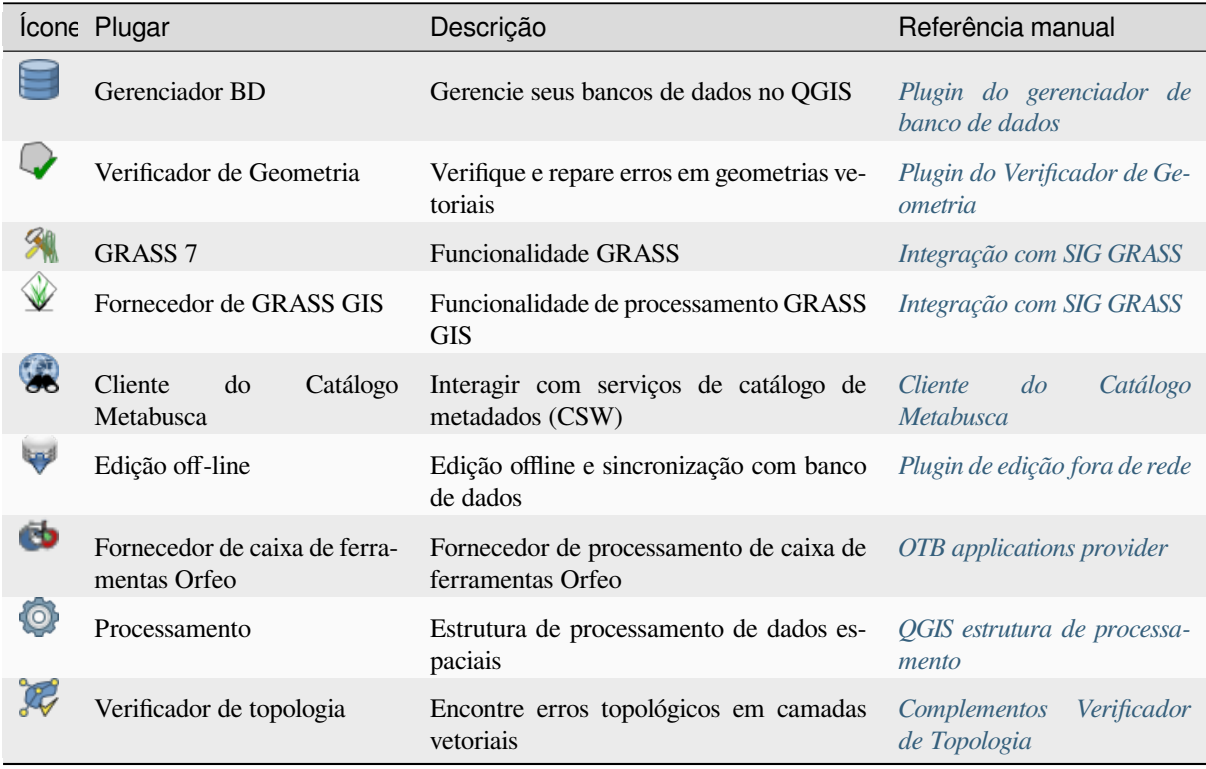

Nota: To use the Core Plugins  $\mathcal{R}$  GRASS 7,  $\mathcal{Q}$  GRASS GIS provider, or  $\mathcal{Q}$  Orf[eoToolbox provider, they hav](#page-1611-0)e to be configured. Informations can be found *here*.

# **29.3 Terminal Python QGIS**

<span id="page-1613-0"></span>Como você verá mais adiante neste capítulo, o QGIS foi projetado com uma arquitetura de plugin. Plugins podem ser escritos em Python, uma linguagem muito famosa no mundo geoespacial.

QGIS brings a Python API (see PyQGIS Developer Cookbook for some code sample) to let the user interact with its objects (layers, feature or interface). QGIS also has a Python console.

The QGIS Python Console is an interactive shell for Python command executions. It also has a Python file editor that allows you to edit and save your Python scripts. Both console and editor are based on PyQScintilla2 package. To open the console go to *Plugins* ► *Python Console* (Ctrl+Alt+P).

## **29.3.1 O console interativo**

The console is a Python interpreter that allows you to execute Python commands. Modules from QGIS (analysis, core, gui, server, processing, 3d) and Qt (QtCore, QtGui, QtNetwork, QtWidgets, QtXml) as well as Python's math, os, re and sys modules are already imported and can be used directly.

The interactive console is composed of a toolbar, an input area and an output one.

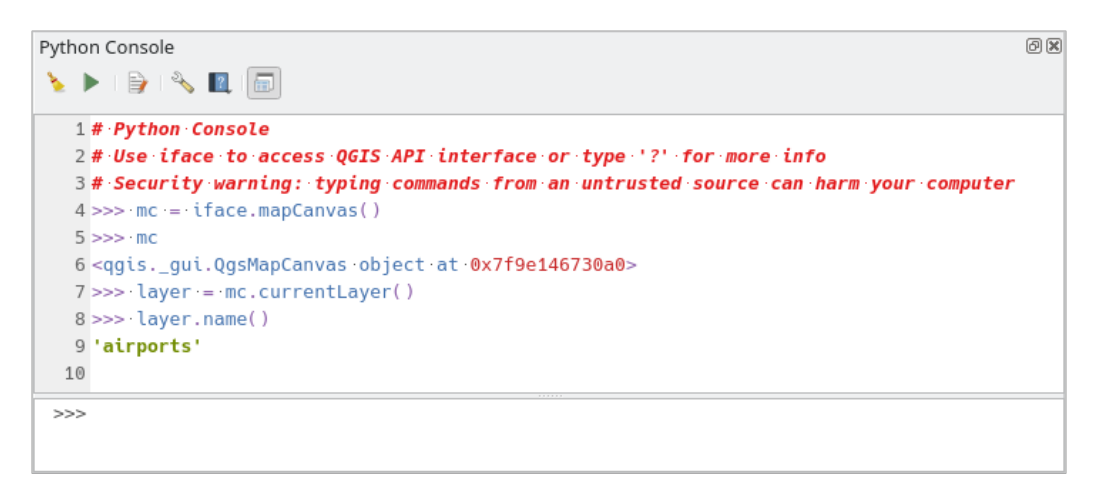

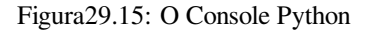

#### **Barra de Ferramentas**

The toolbar proposes the following tools:

- Clear Console to wipe the output area;
- Run Command available in the input area: same as pressing Enter;
- Show Editor: toggles *O Editor de Código* visibility;
- Options…: opens a dialog to configure *console properties*;
- $\bullet$   $\blacksquare$  Help ... provides a [menu to access vario](#page-1616-0)us documentation:
	- **–** *Python Console Help* (the current [page\)](#page-110-0)
	- **–** PyQGIS API documentation
	- **–** PyQGIS Cookbook
- [Dock Code Editor](#page-1613-0) [to dock or undoc](https://qgis.org/pyqgis/3.34/)k the panel in QGIS interface

#### **Input area**

The Console input area main features are:

- Code completion, highlighting syntax and calltips for the following APIs:
	- **–** Python
	- **–** PyQGIS
	- **–** PyQt5
	- **–** QScintilla2
	- **–** osgeo-gdal-ogr
- Ctrl+Alt+Space para visualizar a lista de auto-preenchimento se habilitado no :ref:**`**console\_options';
- Execute trechos de código da área de entrada digitando e pressionando Enter ou *Executar Comando*;
- Execute code snippets from the output area using the *Enter Selected* from the contextual menu or pressing Ctrl+E;
- Navegue pelo histórico de comandos da área de entrada utilizando as teclas de seta Cima e Baixo e execute o comando desejado;
- Ctrl+Shift+Space' para visualizar o histórico de comandos: clicando duas vezes em uma linha, o comando será executado. O diálogo :guilabel:`Histórico de Comando também pode ser acessado a partir do menu de contexto da área de entrada;
- Save and clear the command history. The history will be saved into the console\_history.txt file under the active *user profile* folder;
- Type the following special commands:
	- **–** ? to show a help of the Python Console
	- **–** \_api [to open](#page-114-0) QGIS C++ API documentation or \_api(object) for a specific object documentation (in QGIS C++ API or Qt API documentation)
	- **–** \_pyqgis to open QGIS Python API documentation or \_pyqgis(object) for a specific object documentation [\(in QGIS Pytho](https://api.qgis.org/api/3.34/)n API or Qt API documentation)
	- **–** \_cookbook to open PyQGIS Cookbook.
	- **–** ! followed by a co[mmand to execute Sh](https://qgis.org/pyqgis/3.34/)ell commands from the Python Console. The console will start a subprocess, and forward its output to the Python Console Output. While the subprocess is running, the Python Console Input switches to STDIN mode and forwards entered character to the child process. This makes it possible to send confirmation when the child program asks for it. When the Console is in STDIN mode, pressing  $C \text{tr} 1+C$  kills the subprocess. It is also possible to affect the result of a command to a variable with the syntax  $var = !cmd$

```
>>> !echo QGIS Rocks!
QGIS Rocks
>>> !gdalinfo --version
GDAL 3.6.2, released 2023/01/02
>>> !pip install black
# Install black python formatter using pip (if available)
>>> sql_formats = !ogrinfo --formats | grep SQL
>>> sql_formats
['SQLite -vector- (rw+v): SQLite / Spatialite', ' MSSQLSpatial -vector-␣
,→(rw+): Microsoft SQL Server Spatial Database', ' PostgreSQL -vector-␣
,→(rw+): PostgreSQL/PostGIS', ' MySQL -vector- (rw+): MySQL', ' PGDUMP -
,→vector- (w+v): PostgreSQL SQL dump']
```
#### **Dica: Reutilize comandos executados do painel de saída**

You can execute code snippets from the output panel by selecting some text and pressing  $C \text{tr1+E}$ . No matter if selected text contains the interpreter prompt  $(\gg,\ldots).$ 

# **29.3.2 O Editor de Código**

<span id="page-1616-0"></span>Use the  $\Box$  Show Editor button to enable the editor widget. It allows editing and saving Python files and offers advanced functionalities to manage your code (comment and uncomment code, check syntax, share the code via GitHub and much more). Main features are:

- Code completion, highlighting syntax and calltips for the following APIs:
	- **–** Python
	- **–** PyQGIS
	- **–** PyQt5
	- **–** QScintilla2
	- **–** osgeo-gdal-ogr
- :kbd:**`**Ctrl+Space' para visualizar a lista de auto-preenchimento.
- Compartilhamento de trechos de código através de *GitHub*.
- Ctrl+4 Verificação de sintaxe.
- Barra de busca (abra-a com o atalho padrão do ambiente Desktop, geralmente  $Ctr1+F$ ):
	- **–** Use the default Desktop Environment shortcu[t to find](#page-110-0) next/previous (Ctrl+G and Shift+Ctrl+G);
	- **–** Encontrar automaticamente a primeira correspondência ao digitar na caixa de busca;
	- **–** Defina a string de busca inicial para a seleção ao abrir a busca;
	- **–** Pressionando Esc fecha a barra de busca.
- Object inspector: a class and function browser;
- Go to an object definition with a mouse click (from Object inspector);
- Execute code snippets with the **Run** Selected command in contextual menu;
- Execute the whole script with the *Run Script* command (this creates a byte-compiled file with the extension .pyc).

**Nota:** Running partially or totally a script from the *Code Editor* outputs the result in the Console output area.

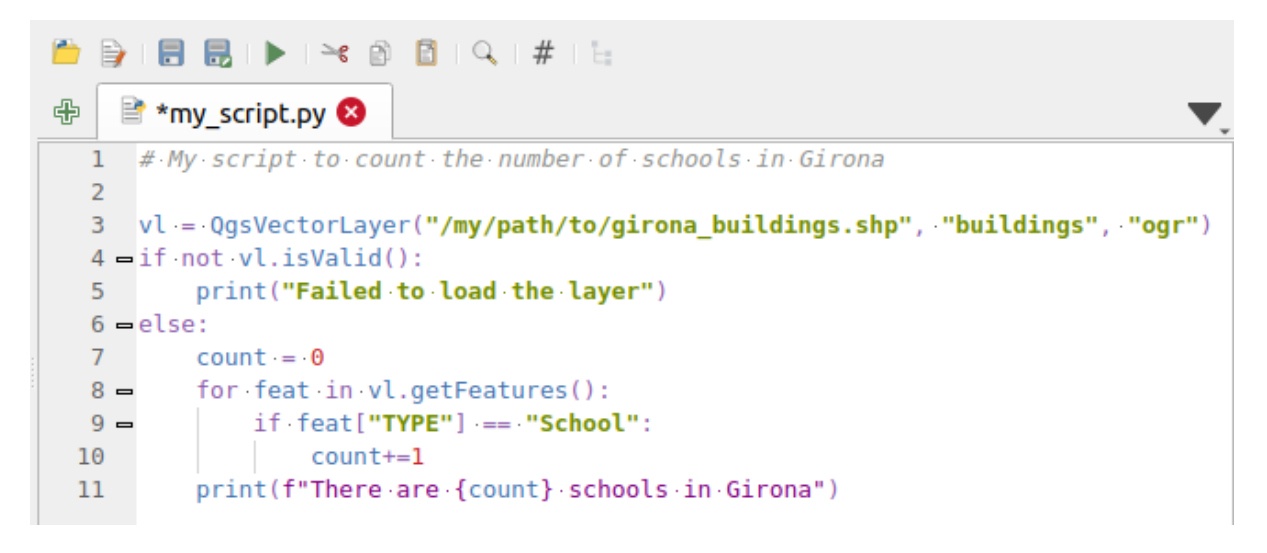

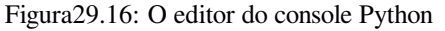

#### **Dica: Salvar as opções**

To save the state of console's widgets you have to close the Python Console from the close button. This allows you to save the geometry to be restored to the next start.

# CAPÍTULO 30

# Ajuda e Suporte

# **30.1 Listas de Discurssão**

O QGIS está em desenvolvimento ativo e, como tal, nem sempre funcionará como você espera. A maneira preferida de obter ajuda é juntando-se à lista de discussão qgis-users. Suas perguntas atingirão um público mais amplo e as respostas beneficiarão outras pessoas.

## **30.1.1 Usuários QGIS**

Esta lista é usada para discussão sobre o QGIS em geral, bem como questões específicas sobre sua instalação e uso. Você pode se inscrever na lista de discussão qgis-users visitando o seguinte URL: https://lists.osgeo.org/mailman/ listinfo/qgis-user

## **30.1.2 Desenvolvedores QGIS**

[Se você é um de](https://lists.osgeo.org/mailman/listinfo/qgis-user)senvolvedor que enfrenta problemas de natureza mais técnica, talvez queira se juntar à lista de discussão qgis-developer. Esta lista também é um lugar onde as pessoas podem entrar em contato, coletar e discutir problemas de UX (experiência do usuário) / usabilidade relacionados ao QGIS. Está aqui: https://lists.osgeo.org/ mailman/listinfo/qgis-developer

## **30.1.3 Equipe da Comunidade QGIS**

[Esta lista trata de tópicos como](https://lists.osgeo.org/mailman/listinfo/qgis-developer) documentação, ajuda de contexto, guia do usuário, sites, blog, listas de discussão, fóruns e esforços de tradução. Se você também quiser trabalhar no guia do usuário, esta lista é um bom ponto de partida para tirar suas dúvidas. Você pode se inscrever nesta lista em: https://lists.osgeo.org/mailman/listinfo/ qgis-community-team

# **30.1.4 Traduções QGIS**

Esta lista trata dos esforços de tradução. Se você gosta de trabalhar na tradução do site, manuais ou interface gráfica do usuário (GUI), esta lista é um bom ponto de partida para tirar suas dúvidas. Você pode se inscrever nesta lista em: https://lists.osgeo.org/mailman/listinfo/qgis-tr

# **30.1.5 QGIS Project Steering Committee (PSC)**

Esta [lista é usada para discutir questões do Comitê D](https://lists.osgeo.org/mailman/listinfo/qgis-tr)iretivo relacionadas ao gerenciamento geral e direção do QGIS. Você pode se inscrever nesta lista em: https://lists.osgeo.org/mailman/listinfo/qgis-psc

# **30.1.6 Grupos de usuários do QGIS**

In order to locally promote QGIS and c[ontribute to its development, some QGIS commun](https://lists.osgeo.org/mailman/listinfo/qgis-psc)ities are organized into QGIS User Groups. These groups are places to discuss local topics, organize regional or national user meetings, organize sponsoring of features… The list of current user groups is available at https://qgis.org/en/site/forusers/usergroups. html

You are welcome to subscribe to any of the lists. Please remember to contribute to the list by answering questions and sharing your experiences.

# **30.2 Matrix / IRC**

Matrix (https://matrix.org) is a project for decentralised chat. QGIS has a room accessible by the #qgis:osgeo.org alias (among others) which bridges to the libera.chat #qgis IRC channel.

To use Matrix:

- 1. C[reate an account \(a](https://matrix.org)t matrix.org is easiest, but if you have an OSGeo account you can also use your OSGeo id as matrix id)
- 2. Install a client (Elements is easiest, but see Matrix clients for more), OR point your browser to https://matrix. to/#/#qgis:osgeo.org

To use IRC:

- 1. Install an IRC client
- 2. [Co](https://matrix.to)nnect to irc://irc.libera.chat/#qgis or point your browser to https://web.libera.chat/?channels=#qgis

# **30.3 Sup[orte comercial](irc://irc.libera.chat/#qgis)**

O suporte comercial para QGIS também está disponível. Consulte o site https://qgis.org/en/site/forusers/ commercial\_support.html para mais informações.
# **30.4 Rastreador de Erros**

While the qgis-users mailing list is useful for general 'How do I do XYZ in QGIS?'-type questions, you may wish to notify us about bugs in QGIS. You can submit bug reports using the QGIS bug tracker.

Por favor tenha em atenção que o seu erro pode nem sempre ter a prioridade que deseja (vai depender da severidade). Alguns erros podem requer esforços significativos de programadores para remediar e a mão-de-obra nem sempre está disponível para isso.

Feature requests can be submitted as well using the same ticket sys[tem as for bugs. P](https://github.com/qgis/QGIS/issues)lease make sure to select the type Feature request.

If you have found a bug and fixed it yourself, you can submit a Pull Request on the Github QGIS Project.

Read Bugs, Features and Issues and submit\_patch for more details.

# **30.5 [Blog](https://qgis.org/en/site/getinvolved/development/bugreporting.html#bugs-features-and-issues)**

The QGIS community also runs a weblog at https://plugins.qgis.org/planet/, which has some interesting articles for users and developers. Many other QGIS blogs exist, and you are invited to contribute with your own QGIS blog!

# **30.6 Plugins**

The website https://plugins.qgis.org is the official QGIS plugins web portal. Here, you find a list of all stable and experimental QGIS plugins available via the 'Official QGIS Plugin Repository'.

## **30.7 W[iki](https://plugins.qgis.org)**

Lastly, we maintain a WIKI web site at https://github.com/qgis/QGIS/wiki where you can find a variety of useful information relating to QGIS development, release plans, links to download sites, message-translation hints and more. Check it out, there are some goodies inside!

# CAPÍTULO 31

# **Contribuidores**

QGIS is an open source project developed by a team of dedicated volunteers and organisations. We strive to be a welcoming community for people of all race, creed, gender and walks of life. At any moment, you can get involved.

## **31.1 Autores**

Abaixo estão listadas pessoas que dedicam seu tempo e energia para escrever, revisar e atualizar toda a documentação do QGIS.

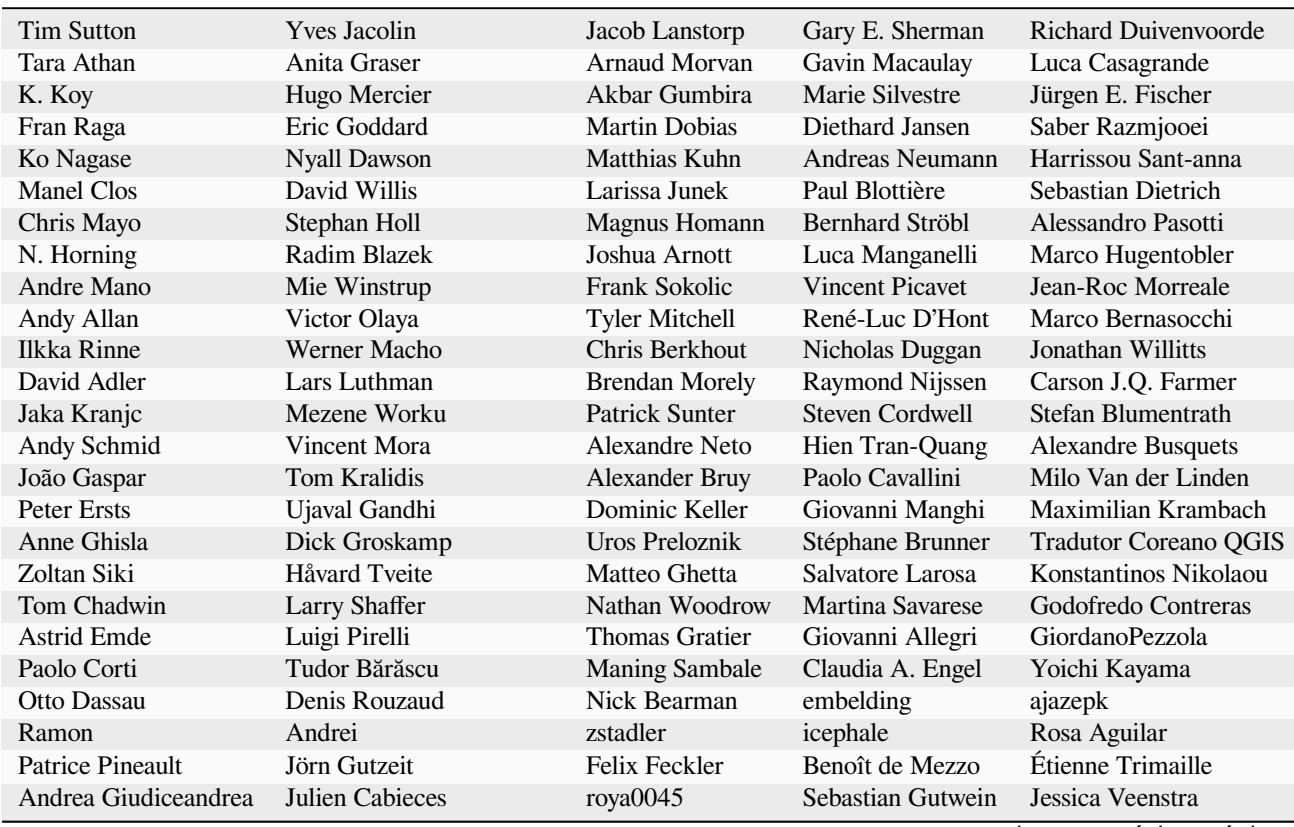

continua na próxima página

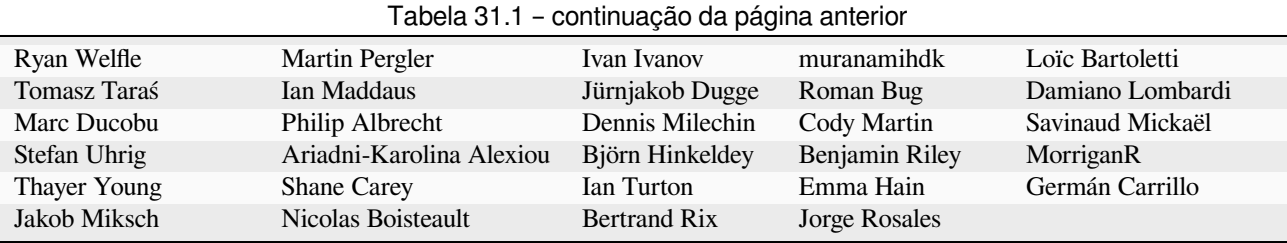

# **31.2 Tradutores**

QGIS is a multi-language application and as is, also publishes a documentation translated into several languages. Many other languages are being translated and would be released as soon as they reach a reasonable percentage of translation. If you wish to help improving a language or request a new one, please see https://qgis.org/en/site/ getinvolved/index.html.

As traduções atuais foram possíveis graças a:

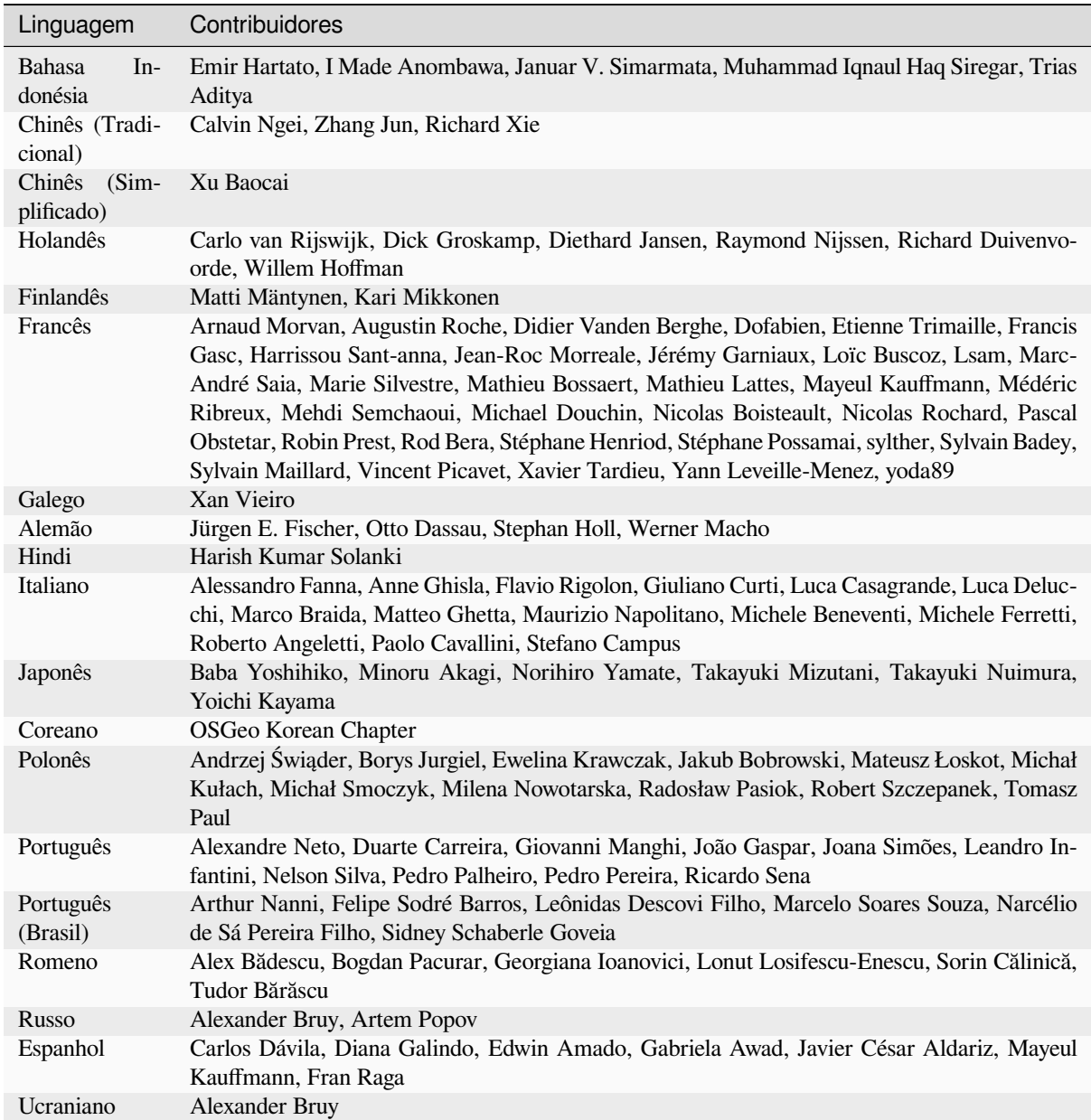

# **31.3 Estatísticas de tradução**

Os esforços de tradução para QGIS 3.34 Long Term Release são fornecidos abaixo. Somente os idiomas que atingiram 5% no tempo de lançamento da versão são publicados aqui.

*Last update: 2024-02-27*

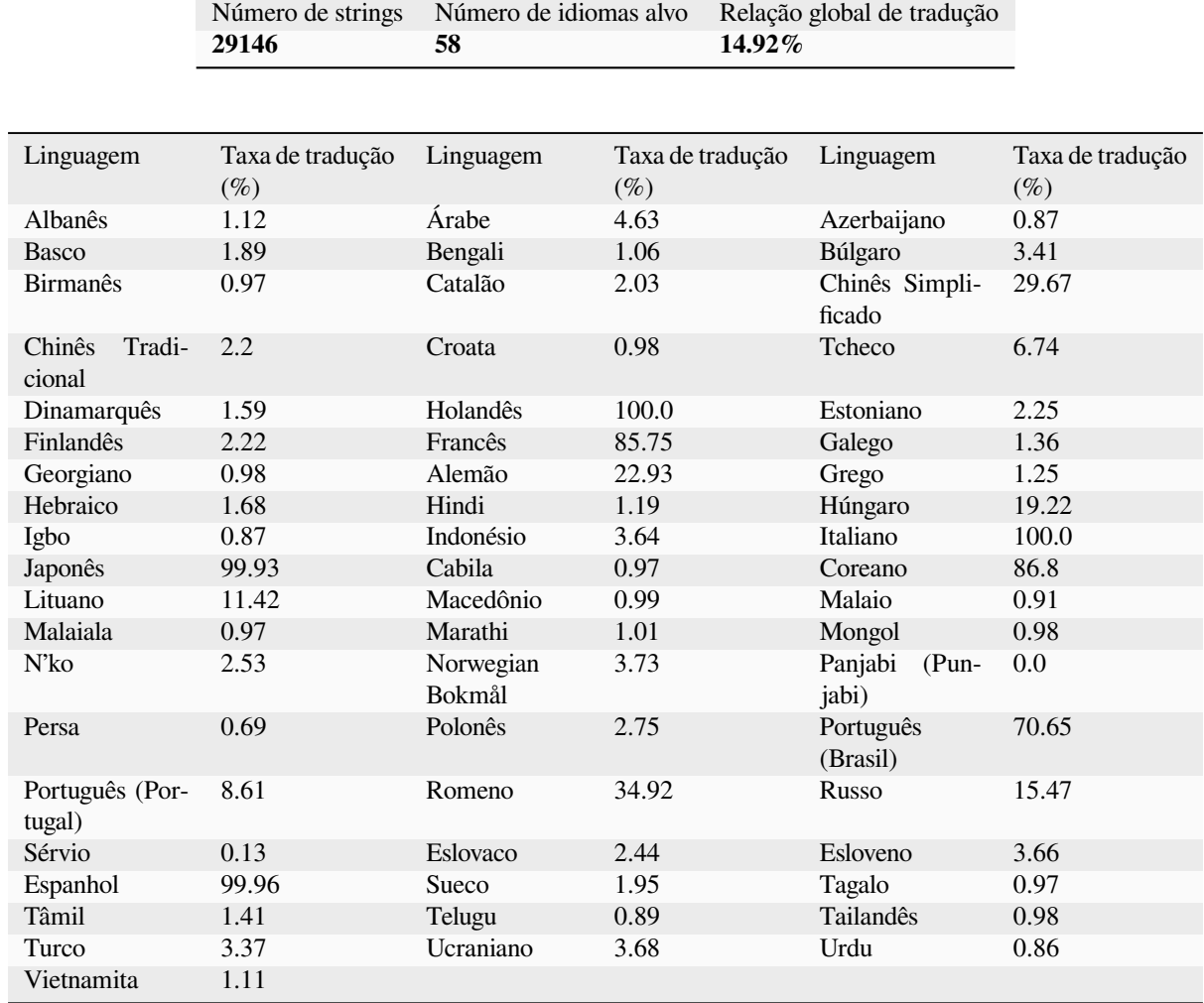

# CAPÍTULO 32

## Apêndices

# **32.1 Apêndice A: Licença Pública Geral GNU**

Versão 2, Junho 1991

Copyright (C) 1989, 1991 Free Software Foundation, Inc. 59 Temple Place - Suite 330, Boston, MA 02111-1307, USA

É permitido a todos a cópia e distribuição de cópias escritas deste documento de licença, mas não é permitido alterá-lo.

#### Preâmbulo

As licenças de muitos software são desenvolvidas para restringir sua liberdade de compartilhá-lo e mudá-lo. Contrária a isso, a Licença Pública Geral GNU pretende garantir sua liberdade de compartilhar e alterar software livres – garantindo que o software será livre e gratuito para os seus usuários. Esta Licença Pública Geral aplica-se à maioria dos software da Free Software Foundation e a qualquer outro programa cujo autor decida aplicá-la. (Alguns outros software da FSF são cobertos pela Licença Pública Geral de Bibliotecas, no entanto.) Você pode aplicá-la também aos seus programas.

Quando falamos em softwares livres, nos referimos a liberdade, não preço. Nossa Licença Publica Geral é projetada para garantir: que você tenha liberdade de compartilhar cópias do software livre (e cobrar por este serviço, se desejar) que você recebeu o código fonte ou pode adquirir se quiser; que você possa modificar o software ou usar partes dele em novos softwares livres; que você saiba que pode fazer tais coisas.

Para proteger os seus direitos nós precisamos fazer restrições que proibem qualquer pessoa a negar a você tais direitos ou a pedir que se renda a eles.Estas restriçoes se traduzem em certas responsabilidades para você, se você distribuir ou modificar cópias do software.

Por exemplo, se você distribuir cópias de determinado programa, seja ele gratis ou por uma taxa, você deve dar aos beneficiários todos os direitos que você tem. Você deve garantir que eles também recebam ou possam acessar o código fonte. E você deve mostrar a eles estes termos para que eles saibam seus direitos.

Nós protegemos seus direitos com dois passos: (1) direitos autorais do software, e (2) oferecemos a você esta licença que lhe dá a permissão legal para copiar, distruibuir e/ou modificar o software.

Também, para a proteção nossa e de cada autor, nós queremos garantir que todos compreendam que não há garantia para este software livre. Se o software for modificado por outra pessoa e passado adiante, os beneficiários devem

saber que oque eles tem não é o software original, para que, qualquer problema introduzido por outros não reflita na reputaçao do autor original.

Por fim, qualquer programa livre é constantemente ameaçado por patentes de softwares. Nós queremos evitar o risco de que redistribuidores de um programa livre obtenham licenças individuais, fazendo assim do programa proprietário. Para prevenir isso, nós deixamos claro que qualquer patente deve ser licenciada para o uso livre de todas as pessoas.

Seguem os precisos termos e condições para cópia, ditribuiçao e modificaçao. TERMOS E CONDIÇÕES PARA CÓPIA, DISTRIBUIÇAO E MODIFICAÇÃO

0. Esta licença se aplica a qualquer programa ou outro trabalho que contenha um aviso inserido pelo detentor dos direitos autorais informando que o mesmo pode ser distribuído sob as condições desta Licença Pública Geral.O "Programa" abaixo refere-se a qualquer programa ou trabalho, e "trabalho baseado no Programa" significa tanto o Programa em si como quaisquer trabalhos derivados, de acordo com a lei de direitos autorais: isto quer dizer um trabalho que contenha o Programa ou parte dele, tanto originalmente ou com modificações, e/ou tradução para outros idiomas. (Doravante o processo de tradução está incluído sem limites no termo "modificação".) Cada licenciado é mencionado como "você".

Atividades outras que a cópia, a distribuição e modificação não estão cobertas por esta Licença; elas estão fora de seu escopo. O ato de executar o Programa não é restringido e o resultado do Programa é coberto apenas se seu conteúdo contenha trabalhos baseados no Programa (independentemente de terem sido gerados pela execução do Programa). Se isso é verdadeiro depende do que o programa faz.

1. Você pode copiar e distribuir cópias fiéis do código-fonte do Programa da mesma forma que você o recebeu, usando qualquer meio, deste que você conspícua e apropriadamente publique em cada cópia um aviso de direitos autorais e uma declaração de inexistência de garantias; mantenha intactas todos os avisos que se referem a esta Licença e à ausência total de garantias; e forneça a outros recebedores do Programa uma cópia desta Licença, junto com o Programa.

Você pode cobrar uma taxa pelo ato físico de transferir uma cópia e pode, opcionalmente, oferecer garantia em troca de pagamento.

- 2. Você pode modificar sua cópia ou cópias do Programa, ou qualquer parte dele, assim gerando um trabalho baseado no Programa, e copiar e distribuir essas modificações ou trabalhos sob os termos da seção 1 acima, desde que você também se enquadre em todas estas condições:
	- a) Você tem que fazer com que os arquivos modificados levem avisos proeminentes afirmando que você alterou os arquivos, incluindo a data de qualquer alteração.
	- b) Você tem que fazer com que quaisquer trabalhos que você distribua ou publique, e que integralmente ou em partes contenham ou sejam derivados do Programa ou de suas partes, sejam licenciados, integralmente e sem custo algum para quaisquer terceirose, sob os termos desta Licnça.
	- c) Se qualquer programa modificado normalmente lê comandos interativamente quando executados, você tem que fazer com que, quando iniciado tal uso interativo da forma mais simples, seja impresso ou mostrado um anúncio de que não há qualquer garantia (ou então que você fornece a garantia) e que os usuários podem redistribuir o programa sob estas condições, ainda informando os usuários como consultar uma cópia desta Licença. (Exceção: se o Programa em si é interativo mas normalmente não imprime estes tipos de anúncios, seu trabalho baseado no Programa não precisa imprimir um anúncio.)

Estas exigências aplicam-se ao trabalho modificado como um todo. Se seções identificáveis de tal trabalho não são derivadas do Programa, e podem ser razoavelmente consideradas trabalhos independentes e separados por si só, então esta Licença, e seus termos, não se aplicam a estas seções quando você distribui-las como trabalhos em separado. Mas quando você distribuir as mesmas seções como parte de um todo que é trabalho baseado no Programa, a distribuição como um todo tem que se enquadrar nos termos desta Licença, cujas permissões para outros licenciados se estendem ao todo, portanto também para cada e toda parte independente de quem a escreveu.

Desta forma, esta seção não tem a intenção de reclamar direitos os contestar seus direitos sobre o trabalho escrito completamente por você; ao invés disso, a intenção é a de exercitar o direito de controlar a distribuição de trabalhos, derivados ou coletivos, baseados no Programa.

Adicionalmente, a mera adição ao Programa de outro trabalho não baseado no Programa (ou de trabalho baseado no Programa) em um volume de armazenamento ou meio de distribuição não faz o outro trabalho parte do escopo desta Licença.

- 3. Você pode copiar e distribuir o Programa (ou trabalho baseado nele, conforme descrito na Seção 2) em códigoobjeto ou em forma executável sob os termos das Seções 1 e 2 acima, desde que você faça um dos seguintes:
	- a) O acompanhe com o código-fonte completo e em forma acessível por máquinas, que tem que ser distribuído sob os termos das Seções 1 e 2 acima e em meio normalmente utilizado para o intercâmbio de software; ou,
	- b) O acompanhe com uma oferta escrita, válida por pelo menos três anos, de fornecer a qualquer um, com um custo não superior ao custo de distribuição física do material, uma cópia do código-fonte completo e em forma acessível por máquinas, que tem que ser distribuído sob os termos das Seções 1 e 2 acima e em meio normalmente utilizado para o intercâmbio de software; ou,
	- c) O acompanhe com a informação que você recebeu em relação à oferta de distribuição do código-fonte correspondente. (Esta alternativa é permitida somente em distribuição não comerciais, e apenas se você recebeu o programa em forma de código-objeto ou executável, com oferta de acordo com a Subseção b acima.)

O código-fonte de um trabalho corresponde à forma de trabalho preferida para se fazer modificações. Para um trabalho em forma executável, o código-fonte completo significa todo o código-fonte de todos os módulos que ele contém, mais quaisquer arquivos de definição de "interface", mais os "scripts" utilizados para se controlar a compilação e a instalação do executável. Contudo, como exceção especial, o código-fonte distribuído não precisa incluir qualquer componente normalmente distribuído (tanto em forma original quanto binária) com os maiores componentes (o compilador, o "kernel" etc.) do sistema operacional sob o qual o executável funciona, a menos que o componente em si acompanhe o executável.

Se a distribuição do executável ou código-objeto é feita através da oferta de acesso a cópias de algum lugar, então ofertar o acesso equivalente a cópia, do mesmo lugar, do código-fonte equivale à distribuição do códigofonte, mesmo que terceiros não sejam compelidos a copiar o código-fonte com o código-objeto.

- 4. Você não pode copiar, modificar, sub-licenciar ou distribuir o Programa, exceto de acordo com as condições expressas nesta Licença. Qualquer outra tentativa de cópia, modificação, sub-licenciamento ou distribuição do Programa não é valida, e cancelará automaticamente os direitos que lhe foram fornecidos por esta Licença. No entanto, terceiros que de você receberam cópias ou direitos, fornecidos sob os termos desta Licença, não terão suas licenças terminadas, desde que permaneçam em total concordância com ela.
- 5. Você não é obrigado a aceitar esta Licença já que não a assinou. No entanto, nada mais o dará permissão para modificar ou distribuir o Programa ou trabalhos derivados deste. Estas ações são proibidas por lei, caso você não aceite esta Licença. Desta forma, ao modificar ou distribuir o Programa (ou qualquer trabalho derivado do Programa), você estará indicando sua total aceitação desta Licença para fazê-los, e todos os seus termos e condições para copiar, distribuir ou modificar o Programa, ou trabalhos baseados nele.
- 6. Cada vez que você redistribuir o Programa (ou qualquer trabalho baseado nele), os recebedores adquirirão automaticamente do licenciador original uma licença para copiar, distribuir ou modificar o Programa, sujeitos a estes termos e condições. Você não poderá impor aos recebedores qualquer outra restrição ao exercício dos direitos então adquiridos. Você não é responsável em garantir a concordância de terceiros a esta Licença.
- 7. Se, em conseqüência de decisões judiciais ou alegações de infringimento de patentes ou quaisquer outras razões (não limitadas a assuntos relacionados a patentes), condições forem impostas a você (por ordem judicial, acordos ou outras formas) e que contradigam as condições desta Licença, elas não o livram das condições desta Licença. Se você não puder distribuir de forma a satisfazer simultaneamente suas obrigações para com esta Licença e para com as outras obrigações pertinentes, então como conseqüência você não poderá distribuir o Programa. Por exemplo, se uma licença de patente não permitirá a redistribuição, livre de "royalties", do Programa, por todos aqueles que receberem cópias direta ou indiretamente de você, então a única forma de você satisfazer a ela e a esta Licença seria a de desistir completamente de distribuir o Programa.

Se qualquer parte desta seção for considerada inválida ou não aplicável em qualquer circunstância particular, o restante da seção se aplica, e a seção como um todo se aplica em outras circunstâncias.

O propósito desta seção não é o de induzi-lo a infringir quaisquer patentes ou reivindicação de direitos de propriedade outros, ou a contestar a validade de quaisquer dessas reivindicações; esta seção tem como único propósito proteger a integridade dos sistemas de distribuição de software livres, o que é implementado pela prática de licenças públicas. Várias pessoas têm contribuído generosamente e em grande escala para os software distribuídos usando este sistema, na certeza de que sua aplicação é feita de forma consistente; fica a critério do

autor/doador decidir se ele ou ela está disposto a distribuir software utilizando outro sistema, e um licenciado não pode impor esta escolha.

Esta seção destina-se a tornar bastante claro o que se acredita ser conseqüência do restante desta Licença.

- 8. Se a distribuição e/ou uso do Programa são restringidos em certos países por patentes ou direitos autorais, o detentor dos direitos autorais original, e que colocou o Programa sob esta Licença, pode incluir uma limitação geográfica de distribuição, excluindo aqueles países de forma a tornar a distribuição permitida apenas naqueles ou entre aqueles países então não excluídos. Nestes casos, esta Licença incorpora a limitação como se a mesma constasse escrita nesta Licença.
- 9. A Free Software Foundation (Fundação do Software Livre) pode publicar versões revisadas e/ou novas da Licença Pública Geral de tempos em tempos. Estas novas versões serão similares em espírito à versão atual, mas podem diferir em detalhes que resolvem novos problemas ou situações.

A cada versão é dada um número distinto. Se o Programa especifica um número de versão específico desta Licença que se aplica a ele e a "qualquer nova versão", você tem a opção de aceitar os termos e condições daquela versão ou de qualquer outra versão publicada pela Free Software Foundation. Se o programa não especifica um número de versão desta Licença, você pode escolher qualquer versão já publicada pela Free Software Foundation.

10. Se você pretende incorporar partes do Programa em outros programas livres cujas condições de distribuição são diferentes, escreva ao autor e solicite permissão. Para o software que a Free Software Foundation detém direitos autorais, escreva à Free Software Foundation; às vezes nós permitimos exceções a este caso. Nossa decisão será guiada pelos dois objetivos de preservar a condição de liberdade de todas as derivações do nosso software livre, e de promover o compartilhamento e reutilização de software em aspectos gerais.

#### AUSÊNCIA DE GARANTIA

- 11. PELO PROGRAMA SER LICENCIADO SEM ÔNUS, NÃO HÁ QUALQUER GARANTIA PARA O PROGRAMA, NA EXTENSÃO PERMITIDA PELAS LEIS APLICÁVEIS. EXCETO QUANDO EX-PRESSADO DE FORMA ESCRITA, OS DETENTORES DOS DIREITOS AUTORAIS E/OU TER-CEIROS DISPONIBILIZAM O PROGRAMA "NO ESTADO", SEM QUALQUER TIPO DE GARAN-TIAS, EXPRESSAS OU IMPLÍCITAS, INCLUINDO, MAS NÃO LIMITADO A, AS GARANTIAS IM-PLÍCITAS DE COMERCIALIZAÇÃO E AS DE ADEQUAÇÃO A QUALQUER PROPÓSITO. O RISCO TOTAL COM A QUALIDADE E DESEMPENHO DO PROGRAMA É SEU. SE O PROGRAMA SE MOSTRAR DEFEITUOSO, VOCÊ ASSUME OS CUSTOS DE TODAS AS MANUTENÇÕES, REPAROS E CORREÇÕES.
- 12. EM NENHUMA OCASIÃO, A MENOS QUE EXIGIDO PELAS LEIS APLICÁVEIS OU ACORDO ESCRITO, OS DETENTORES DOS DIREITOS AUTORAIS, OU QUALQUER OUTRA PARTE QUE POSSA MODIFICAR E/OU REDISTRIBUIR O PROGRAMA CONFORME PERMITIDO ACIMA, SERÃO RESPONSABILIZADOS POR VOCÊ POR DANOS, INCLUINDO QUALQUER DANO EM GERAL, ESPECIAL, ACIDENTAL OU CONSEQÜENTE, RESULTANTES DO USO OU INCAPACI-DADE DE USO DO PROGRAMA (INCLUINDO, MAS NÃO LIMITADO A, A PERDA DE DADOS OU DADOS TORNADOS INCORRETOS, OU PERDAS SOFRIDAS POR VOCÊ OU POR OUTRAS PARTES, OU FALHAS DO PROGRAMA AO OPERAR COM QUALQUER OUTRO PROGRAMA), MESMO QUE TAL DETENTOR OU PARTE TENHAM SIDO AVISADOS DA POSSIBILIDADE DE TAIS DANOS.

#### **QGIS Qt exceções a GPL**

Além disso, como uma exceção especial, a equipe de desenvolvimento do QGIS dá permissão para vincular o código deste programa à biblioteca Qt, incluindo, entre outras, as seguintes versões (gratuitas e comerciais): Qt/Windows não comercial, Qt/Windows, Qt/X11, Qt/Mac e Qt/Embedded (ou com versões modificadas do Qt que usam a mesma licença que o Qt) e distribuem combinações vinculadas, incluindo as duas. Você deve obedecer à Licença Pública Geral GNU em todos os aspectos para todo o código usado que não seja o Qt. Se você modificar este arquivo, poderá estender essa exceção à sua versão do arquivo, mas não é obrigado a fazê-lo. Se você não desejar, exclua esta declaração de exceção da sua versão.

# **32.2 Apêndice B: Licença de Documentação Livre GNU**

#### Versão 1.3, Novembro de 2008

Direitos Autorais 2000, 2001, 2002, 2007, 2008 Free Software Foundation (Fundação do Software Livre)

#### https://www.fsf.org/

É permitido a todos a cópia e distribuição de cópias escritas deste documento de licença, mas não é permitido alterá-lo.

#### **Preâmbulo**

[O propósito desta L](https://www.fsf.org/)icença é criar um manual, guia, ou outro tipo de documento útil e funcional, que seja livre: assegurar a liberdade de cópia e sua distribuição, com modificações ou não, a nível comercial ou não comercial. Secundariamente, esta licença providencia ao autor e editor o devido crédito pelo seu trabalho, nunca permitindo que sejam considerados responsáveis por possíveis modificações efetuadas por terceiros.

Esta licença é de tipo "copyleft", o que significa que qualquer trabalho derivado deste documento deverá ser passível de cópias nos mesmos parâmetros. É um complemento da GNU "General Public License", que por sua vez, é uma licença "copyleft" concebida para software gratuito.

Esta Licença foi concebida para ser utilizada em manuais de software gratuito, pois este necessita de documentação gratuita: um programa gratuito deve estar acompanhado de manuais que providenciem o mesmo tipo de liberdade que o software contém. Contudo esta Licença não está circunscrita apenas a manuais de software, pode ser aplicada a quaisquer trabalhos textuais, independentemente da matéria em questão ou o fato de existirem enquanto publicações oficiais. Recomendamos esta Licença principalmente para trabalhos cujo objetivo seja a instrução ou a referência.

#### **1. APLICABILIDADE E DEFINIÇÕES**

Esta Licença enquadra-se a qualquer manual ou outro tipo de trabalho, em qualquer meio, que contenha uma referência efetuada pelo detentor dos seus direitos de cópia mencionando que pode ser distribuído dentro dos termos desta mesma licença. Tal referência garante uma licença mundial a título gratuito, sem limite de duração, que permite a utilização desse trabalho sob as condições acima descritas. O **Document**, abaixo, enquadra-se neste tipo de manual ou trabalho. Qualquer pessoa do público é um detentor da Licença, e é endereçado como **you**. Você aceita a licença se copiar, modificar ou distribuir o trabalho requerendo permissão sob os direitos de cópia.

Uma "**Versão Modificada**" do Documento significa que qualquer trabalho contendo o Documento ou uma porção dele, seja em copia integral, ou com modificações e/ou traduzido para outra língua.

Uma "**Seção Secundária**" é o nome dum apêndice ou página de rosto de um capítulo do Documento, que lida exclusivamente com a relação dos editores ou autores do Documento e o tema em questão (ou matérias relacionadas) e não contém nada que se relacione diretamente com o tema geral. (Assim, se o Documento for em parte um manual de matemática, uma "**Seção Secundária**" pode não explicar nada de matemática.) A relação poderá ser uma questão de ligação histórica com o tema ou matérias relacionadas, ou então de caráter legal, comercial, filosófico, ético ou posição política relativa ao assunto.

As "**Seções Invariantes**" são determinadas Seções Secundárias cujos títulos se designam, como sendo aqueles de Seções Invariantes, na nota que indica que o Documento é publicado sob esta Licença. Se alguma seção não se enquadrar na definição acima então não poderá ser designada como Invariante. O Documento pode não ter nenhuma Seção Invariante. Se o Documento não identificar alguma Seção Invariante, então é porque não existe nenhuma.

Os "**Textos Cópia**" são passagens curtas de texto que estão listadas, como Textos de Folhas de Rosto ou Textos da Contracapa, na nota que indica que o Documento é publicado sob esta Licença. Um Texto de Folha de Rosto pode conter até 5 palavras, e um Texto de Contracapa pode conter até 25 palavras.

Uma cópia "**Transparente**" do Documento significa que é passível de leitura electrónica, representada num formato cujas especificações estão disponíveis para o público em geral, que seja adequado a uma revisão direta com editores de texto genéricos ou ( para imagens compostas por pixels) programas de imagem genéricos ou (para desenhos) algum editor de desenho bastante disponível, e que seja capaz de ser carregada em editores de texto ou para tradução automática numa variedade de formatos capazes do anteriormente mencionado. Uma cópia efetuada num outro formato de arquivo Transparente cuja marcação, ou ausência desta, tenha sido feita para impedir ou desencorajar modificação subsequente pelo leitor não é Transparente. Um formato de imagem não é Transparente se usado para uma quantidade substancial de texto. Uma cópia que não é "Transparente" é chamada "**Opaque**".

Exemplos de formatos compatíveis com cópias Transparentes incluem ASCII simples sem marcação, formato de entrada Texinfo, formato de entrada LaTeX, SGML ou XML utilizando um DTD disponível publicamente, e compatível com os padrões de HTML simples, PostScript ou PDF desenhado para modificação humana. Exemplos de formatos de imagens transparentes incluem PNG, XCF e JPG. Formatos Opacos incluem formatos de proprietário que podem apenas ser lidos e editados pelos processadores de palavras dos mesmos, SGML ou XML para os quais as ferramentas de processamento e/ou DTD não estão disponíveis, e HTML gerado por computador, Post Sript ou PDF produzidos por alguns processadores de palavras apenas para fins de saída.

A "**Página de Título**" significa, para um livro impresso, a própria página de título, mais as páginas a reter, legivelmente, com o material que esta Licença requer que constem na página de título. Para trabalhos em formatos que não têm qualquer página de título deste tipo, "Página de Título" engloba o texto mais próximo da aparição mais proeminente do título do trabalho, antecedendo o início do corpo do texto.

O "**publicado**" denomina qualquer pessoa ou entidade que distribua cópias do Documento ao público.

Uma seção "**Entitulado XYZ**" representa uma subunidade do Documento cujo título ou é precisamente XYZ ou contém XYZ entre parênteses seguido de texto que traduz XYZ para outro idioma. (Neste ponto XYZ representa uma secção específica abaixo mencionada, tal como "**Agradecimentos**", "**Dedicatórias**", "**Autenticações**", ou "**Historia**".) Para "**Preserve o Título**" de uma seção deste tipo quando se modifica o Documento significa que de acordo com esta definição resta uma seção "Entitulado XYZ".

O Documento poderá incluir Isenções de Garantia junto da nota que afirma que esta Licença se aplica ao Documento. Estas Isenções de Garantia consideram-se incluídas nesta Licença por referência, mas apenas como menção de notas de garantia: qualquer outra implicação que estas Isenções de Garantia possam ter são nulas e consideradas sem efeito no significado desta Licença.

### **2. CÓPIA INTEGRAL**

Você pode copiar e distribuir o Documento em qualquer meio, quer seja comercialmente ou não, assegurando que esta Licença, as notas de direitos de cópia e a nota da licença dizendo que esta se aplica ao Documento estão reproduzidos em todas as cópias, e que nenhuma condição de qualquer tipo foi adicionada às que já pertencem à Licença. Poderá não usar medidas técnicas que obstruam ou controlem a leitura ou futuras cópias das que distribuiu. Contudo, poderá aceitar compensações em troca de cópias que faça ou distribua. Se distribuir um número de cópias grande o suficiente deverá também seguir as directivas da seção 3.

Pode também emprestar cópias, segundo as mesmas condições acima descritas, e pode mostrar cópias publicamente.

### **3. CÓPIAS EM QUANTIDADE**

Se publicar cópias impressas (ou cópias em midia que têm normalmente capas impressas) do Documento, num número superior a 100, e a nota de licença do Documento requeira Textos de Capa, deverá incluir as cópias em capas que possuam, clara e legível, todos estes Textos de Capa: Folhas de Rosto na capa principal, textos de contracapa na contracapa. Ambas as capas devem clara e legivelmente identificá-lo enquanto editor destas cópias. A capa deve conter o título completo com todas as palavras do título igualmente proeminentes e visíveis. Poderá adicionar outro tipo material à capa. Efetuar cópias com alterações apenas nas capas, contanto que seja preservado o título do Documento e satisfaça estas condições, pode ser considerado relato integral.

Se os textos requeridos para cada capa forem muito volumosos de modo a caberem e serem legíveis, deve efetuar uma lista dos primeiros (todos que couberem razoavelmente) na capa principal, e continuar com os restantes nas páginas adjacentes.

Se publicar ou distribuir mais de 100 cópias Opacas do Documento, deverá incluir uma cópia Transparente passível de leitura electrónica com cada uma das Opacas, ou referir na ou com cada cópia Opaca uma localização na rede donde o público geral utilizador de Internet possa descarregar legalmente uma cópia Transparente do Documento, livre de material adicionado. No caso de utilizar a última opção, deverá tomar precauções prudentes, quando começar a distribuição de cópias Opacas em quantidade, por forma a assegurar que esta cópia Transparente permanecerá na referida localização pelo menos um ano após a última distribuição de cópia Opaca (directamente ou pelos seus agentes ou intermediários) dessa edição para o público.

É pedido, porém não é obrigatório, que se contactem os autores do Documento bastante antes de se proceder a uma redistribuição de um grande número de cópias, por forma a possibilitar-lhes a hipótese de fornecimento de uma versão atualizada do Documento.

### **4. MODIFICAÇÕES**

Pode copiar e distribuir uma Versão Modificada do Documento sob as condições das seções 2 e 3 acima, assegurando que lança a Versão Modificada ao abrigo desta Licença precisamente, com a Versão Modificada a preencher o papel do Documento, assim licenciando a distribuição e modificação da Versão Modificada a quem quer que detenha uma cópia. Posteriormente, deverá adotar estes procedimentos na Versão Modificada:

- A. Utilize na Página de Título (e nas capas, se existirem) um título diferente do Documento, e de qualquer uma das versões anteriores (que deveriam, no caso de existirem, estarem listadas na seção de Histórico do Documento). Poderá utilizar o mesmo título como uma versão anterior se o editor original dessa mesma versão lhe der permissão.
- B. Enumere na Página de Título, como autores, uma ou mais pessoas ou entidades responsáveis pelas modificações da Versão Modificada, juntamente com pelo menos cinco dos autores principais do Documento (todos os autores principais, se tiver menos de cinco), excetuando se for libertado deste requisito por parte do detentor dos direitos.
- C. Referir na página de título o nome do editor da Versão Modificada, como o editor.
- D. Preserve todos os avisos de direitos reservados do Documento.
- E. Adicione um aviso de direitos reservados apropriado para as suas modificações juntando aos outros avisos de direitos reservados.
- F. Incluir, imediatamente após as notas de direito de cópia, uma nota da licença dando ao público a permissão para usar a Versão Modificada sob os termos da Licença, no formato demonstrado na Adenda abaixo.
- G. Preservar nessa licença listas completas das Seções Invariantes e Textos de Capa requeridos na nota de licença do Documento.
- H. Incluir uma cópia inalterada desta Licença.
- I. Preservar a seção Intitulada "Histórico", Preservar o seu Título, e acrescentar-lhe um item referindo pelo menos o título, ano, novos autores, e editor da Versão Modificada como indicado na Página de Título. No caso de não existir uma seção Intitulada "Histórico" no Documento como referido na sua Página de Título, então adicionar-lhe um item que descreva a Versão Modificada como indicado na frase anterior.
- J. Preservar a localização na rede, caso exista, dada no Documento destinado a acesso público numa cópia Transparente do Documento, e do mesmo modo as localizações de rede dadas nas versões anteriores que serviram de base ao Documento. Estas poderão ser colocadas na seção "Histórico". Poderá omitir a localização de rede para um trabalho que tenha sido publicado pelo menos quatro anos antes do próprio Documento, ou se o editor original da versão correspondente assim o permitir.
- K. Para qualquer seção Intitulada "Agradecimentos" ou "Dedicatória", Preservar o Título da Seção, e preservar na seção toda a essência e tom dos agradecimentos e/ou dedicatória que cada colaborador deu.
- L. Preservar todas as seções Invariantes do Documento, inalterados em texto e títulos. Números de secção ou equivalentes não são considerados parte da seção de títulos.
- M. Apagar qualquer seção intitulada "Autenticações". Tal seção poderá não ser incluída na Versão Modificada.
- N. Não atribuir novos títulos a qualquer seção a ser Intitulada "Aprovações" ou induzir conflito em título com qualquer Seção Invariante.
- O. Preserve qualquer Cláusula de Garantias.

No caso da Versão Modificada incluir novas seções de folhas de rosto ou apêndices que se qualifiquem como Seções Secundárias e não contenham material copiado do Documento, poderá ao seu critério designar algumas destas seções como invariantes. Para fazer isto, acrescente os seus títulos à lista de Seções Invariantes na nota da licença da Versão Modificada. Estes título devem ser distintos de quaisquer outros títulos de seção.

Poderá adicionar uma seção Intitulada "Aprovações", assegurando que contenha apenas aprovações efetuadas por vários intervenientes da sua Versão Modificada como por exemplo, apontamentos de revisões de terceiros ou situações em que o texto tenha sido aprovado por uma organização como uma definição autoritária padrão.

Poderá adicionar uma passagem de até cinco palavras como Texto de Folha de Rosto, e uma passagem de até 25 palavras como Texto de Contracapa, ao fim da lista de Textos de Capa na Versão Modificada. Apenas uma passagem de Texto de Folha de Rosto e uma de Texto de Contracapa podem ser acrescentadas por (ou através de acordos feitos por) alguma entidade. Se o Documento já incluir um texto de capa para a mesma capa, adicionado previamente por

si ou por acordo efetuado pela mesma entidade que representa, poderá não acrescentar outro; contudo pode recolocar o anterior, com a permissão explícita do editor que fez a publicação anterior.

Os autor(es) e editor(es) do Documento através desta Licença não dão permissão para a utilização dos seus nomes para publicidade ou para fazer valer o induzir aprovação de qualquer Versão Modificada.

### **5. COMBINAÇÃO DE DOCUMENTOS**

Você poderá combinar o Documento com outros documentos publicados sob esta Licença, segundo os termos definidos na seção 4 acima mencionada para versões modificadas, assegurando que inclua, na combinação, todas as Seções Invariantes do seu trabalho na nota de licença, e que preserve todas as suas Isenções de Garantia.

O trabalho combinado precisa conter apenas uma cópia desta Licença, e múltiplas Seções Invariantes idênticas podem sejam substituídas por uma única cópia. Se houver múltiplas Seções Invariantes com o mesmo nome mas conteúdo diferente, faça o título de cada seção único adicionando ao final do mesmo, entre parênteses, o nome do autor ou editor original desta seção, se conhecido, ou então um número único. Faça o mesmo ajuste nos títulos de seção na lista de Seções Invariantes na nota de licença do trabalho combinado.

Na combinação, você deve combinar quaisquer seções intituladas "Histórico" nos vários documentos originais, formando uma seção intitulada "Histórico"; mesmo modo, combine quaisquer seções intituladas "Agradecimentos", e quaisquer seções intituladas "Dedicatória". Você deve apagar todas as seções intituladas "Apoio".

#### **6. COLEÇÕES DE DOCUMENTOS**

Você pode fazer uma coleção consistinda do Documento e outros documentos publicados sob esta Licença, e substituir as cópias individuais desta Licença nos vários documentos com uma única cópia para serem incluída na coleção, desde que você siga as regras desta Licença para cópia exata de cada um dos documentos em todos os outros aspectos.

Você pode extrair um único documento de tal coletânea, e distribuí-lo individualmente sob esta Licença, desde que você insira uma cópia desta Licença no documento extraído, e siga esta Licença em todos os outros aspectos relacionados à cópia literal do documento.

#### **7. TRABALHOS INDEPENDENTES COM AGREGADOS**

A compilação do Documento ou seus derivados com outros documentos ou trabalhos separados e independentes, ou em um volume de um meio de armazenamento ou distribuição, é chamado um "agregado" se os direitos autorais resultantes da compilação não é usado para limitar os direitos legais dos usuários da compilação para além do que os trabalhos individuais permitem. Quando o Documento é incluído em um agregado, esta Licença não se aplica aos outros trabalhos no agregado que não são trabalhos derivados do Documento.

Se o requerimento do Texto de Capa da seção 3 for aplicável a estas cópias do documento, então, se o Documento for menos do que metade de todo o agregado, Textos de Capa do Documento podem ser colocados em capas que encerrem o Documento dentro do agregado, ou o equivalente eletrônico das capas se o Documento é em formato eletrónico. Caso contrário, eles devem aparecer como capas impressas que envolvam o agregado inteiro.

### **8. TRADUÇÃO**

A tradução é considerada um tipo de modificação, então você pode distribuir traduções do Documento sob os termos da seção 4. A substituição de Seções Invariantes por traduções requer permissão especial dos detentores dos direitos autorais, mas você pode incluir traduções de algumas ou todas as Seções Invariantes em adição as versões originais dessas Seções invariantes. Você pode incluir uma tradução desta Licença, e todas as notas de licença no Documento, e qualquer Nota de Garantia, desde que você também incluir a versão original em Inglês desta Licença e as versões originais das notas e renúncias. Em caso de discordância entre a tradução e a versão original desta Licença ou um aviso ou garantia, a versão original prevalecerá.

Se uma seção no Documento for intitulada "Agradecimentos", "Dedicatória", ou "Histórico", o requerimento (seção 4) de Preservar seu Título (seção 1) tipicamente exigirá a mudança do título em si.

### **9. TERMINAÇÕES**

Você não pode copiar, modificar, sublicenciar, ou distribuir o Documento exceto como expressamente estabelecido nesta Licença. Qualquer outra tentativa de copiar, modificar, sub-licenciar, ou distribuí-lo é nula, e automaticamente termina os seus direitos sob esta licença.

No entanto, se você deixa tudo violação desta Licença, em seguida, a sua licença a partir de um determinado portador de direitos de autor é reintegrado (a) provisoriamente, a menos e até que o titular dos direitos de autor de forma explícita e finalmente termina sua licença, e (b) de forma permanente, se o titular dos direitos de autor não para notificá-lo sobre a violação por parte de alguns meios razoáveis antes de decorridos 60 dias após a cessação.

Além disso, a sua licença a partir de um determinado portador de direitos de autor é reintegrado permanentemente se o detentor dos direitos de autor a notificação sobre a violação por parte de alguns meios razoáveis, esta é a primeira vez que você recebeu uma notificação de violação desta Licença (para qualquer trabalho) de que o titular de direitos de autor, e você curar a violação antes de 30 dias após o recebimento da notificação.

Rescisão de seus direitos sob esta seção não encerram as licenças de terceiros que tenham recebido cópias ou direitos de você sob esta Licença. Se os seus direitos tenham sido rescindidos e não permanentemente reintegrado, o recebimento de uma cópia de parte ou da totalidade do mesmo material não lhe dá nenhum direito de usá-lo.

#### **10. FUTURAS REVISÕES DESTA LICENÇA**

A Free Software Foundation pode publicar versões novas e revisadas da Licença de Documentação Livre GNU de tempos em tempos. Essas novas versões serão similares em essência à versão atual, mas podem diferir em detalhes para resolver novos problemas ou questões. Veja http://www.gnu.org/copyleft/.

Cada versão da Licença é dado um número de versão distinto. Se o Documento especificar que uma versão particular desta Licença "ou qualquer versão posterior" se aplica a ele, você tem a opção de seguir os termos e condições tanto da versão especificada ou de qualquer versão posterior que tenha sido publicada (não como um rascunho) pela Free Software Foundation. Se o documento não esp[ecificar um número de versão](http://www.gnu.org/copyleft/) desta Licença, você pode escolher qualquer versão já publicada (não como rascunho) pela Free Software Foundation. Se o Documento especificar que um procurador pode decidir quais versões futuras desta licença pode ser usado, a declaração pública do procurador de aceitação de uma versão permanentemente autoriza você a escolher essa versão para o documento.

#### **11. RE-LICENCIAMENTO**

"Muitos multi-autores Colaboradores do Site" (ou "MMC Site"), qualquer servidor da World Wide Web que publica obras passíveis de direitos autorais e também oferece instalações de destaque para qualquer pessoa para editar essas obras. A wiki público que qualquer um pode editar é um exemplo de tal servidor. A "Muitos Multi-autores Colaboradores" (ou "MMC") contido no site, um conjunto de obras passíveis de direitos autorais, assim, publicados no site MMC.

"CC-BY-SA", a licença Attribution-Share Alike 3.0 Creative Commons publicado pela Creative Commons Corporation, uma corporação sem fins lucrativos com a principal local de negócios em São Francisco, Califórnia, assim como as versões futuras de direitos autorais da licença publicado pela mesma organização.

"Incorporar" significa publicar ou republicar um documento, no todo ou em parte, como parte de um outro documento.

Um MMC é "elegível para um novo re-licenciamento" se ele estiver licenciado sob esta licença, e se todas as obras que foram publicadas pela primeira vez sob esta licença em outro lugar que este MMC e, posteriormente, incorporadas no todo ou em parte para o MMC, (1) não tinha textos de cobertura ou seções invariantes, e (2), foram incorporadas antes de 01 de novembro de 2008.

O operador de um Site MMC pode republicar uma MMC contido no site abaixo CC-BY-SA no mesmo local, a qualquer momento, antes de 1 de agosto de 2009, desde que o MMC é elegível para um novo licenciamento.

#### **ADENDO: Como usar esta Licença nos seus documentos**

Para usar esta Licença em um documento que você escreveu, inclua uma cópia da Licença no documento e colocar os seguintes avisos de direitos autorais e de licença logo após a página de título:

```
Copyright © YEAR YOUR NAME.
Permission is granted to copy, distribute and/or modify this document
under the terms of the GNU Free Documentation License, Version 1.3
or any later version published by the Free Software Foundation;
with no Invariant Sections, no Front-Cover Texts, and no Back-Cover Texts.
A copy of the license is included in the section entitled "GNU
Free Documentation License".
```
Se você tiver Seções Invariantes, Textos de Capa Frontal e Textos de Cópias anteriores, substitua o "com … Textos". linha com esta:

**with** the Invariant Sections being LIST THEIR TITLES, **with** the Front-Cover Texts being LIST, **and with** the Back-Cover Texts being LIST.

Se você tiver Seções Invariantes sem Textos de Capa, ou alguma outra combinação dos três, mesclar essas duas alternativas para se adequar à situação.

Se o documento contiver exemplos não triviais de código do programa, nós recomendamos a publicação desses exemplos em paralelo sob a sua escolha de licença de software livre, como a GNU General Public License, para permitir a sua utilização em software livre.

# **32.3 Apêndice C: Formatos de arquivo QGIS**

### **32.3.1 QGS/QGZ - O Formato de Arquivo de Projeto QGIS**

O formato **QGS** é um formato XML para armazenar projetos QGIS. O formato **QGZ** é um arquivo compactado (zip) que contém um arquivo QGS e um arquivo QGD. O arquivo **QGD** é o banco de dados sqlite associado do projeto qgis que contém dados auxiliares para o projeto. Se não houver dados auxiliares, o arquivo QGD estará vazio.

Um arquivo QGIS contém tudo o que é necessário para armazenar um projeto QGIS, incluindo:

- título do projeto
- SRC do projeto
- a árvore de camadas
- configurações de encaixe
- relações
- a extensão da tela do mapa
- modelos do projeto
- legenda
- docas de visualização de mapa (2D e 3D)
- as camadas com links para os conjuntos de dados subjacentes (fontes de dados) e outras propriedades da camada, incluindo extensão, SRS, junções, estilos, renderizador, modo de mescla, opacidade e muito mais.
- propriedades do projeto

As figuras abaixo mostram as marcações de nível superior em um arquivo QGS e a marca expandida "Camadas do Projeto".

```
-<qqis version="3.4.13-Madeira" projectname="">
   <homePath path=""/>
   <title/>
   <autotransaction active="0"/>
   <evaluateDefaultValues active="0"/>
   <trust active="0"/>
 +<projectCrs></projectCrs>
 +<layer-tree-group></layer-tree-group>
 + <snapping-settings tolerance="12" unit="1" enabled="0" type="1" mode="2" intersection-snapping="0">
   </snapping-settings>
   <relations/>
 -<mapcanvas name="theMapCanvas" annotationsVisible="1">
    <units>meters</units>
   +<extent></extent>
    <rotation>0</rotation>
   +<destinationsrs></destinationsrs>
    <rendermaptile>0</rendermaptile>
   </mapcanyas>
   <projectModels/>
 +<legend updateDrawingOrder="true"></legend>
   <mapViewDocks/>
   <mapViewDocks3D/>
 +<projectlayers></projectlayers>
 +<layerorder></layerorder>
 +<properties></properties>
   <visibility-presets/>
   <transformContext/>
 +<projectMetadata></projectMetadata>
   <Annotations/>
   <Layouts/>
 </qgis>
```
Figura32.1: As marcações de nível superior em um arquivo QGS

| <projectlayers></projectlayers>                                                                                                    |
|----------------------------------------------------------------------------------------------------|
| - <maplayer <="" autorefreshenabled="0" autorefreshtime="0" maxscale="0" readonly="0" refreshonnotifyenabled="0" stylecategories="AllStyleCategories" td=""></maplayer> |
| geometry="Polygon" labelsEnabled="0" type="vector" simplifyDrawingHints="1" hasScaleBasedVisibilityFlag="0" simplifyDrawingTol="1"                                      |
| simplifyMaxScale="1" minScale="1e+8" simplifyAlgorithm="0" simplifyLocal="1" refreshOnNotifyMessage="">                                                                 |
| + <extent></extent>                                                                                                    |
| <id>watersheds b62efa19 8809 4406 b6ec 2951ac4c94c5</id>                                                                                                    |
| - <datasource></datasource>                                                                                                    |
| ./OGIS-Training-Data-2.0/exercise_data/processing/generalize/watersheds.shp                                                                                             |
| $\alpha$ /datasource>                                                                                                    |
| + <keywordlist></keywordlist>                                                                                                    |
| <lavername>watersheds</lavername>                                                                                                    |
| $+<$ srs> $<$ /srs>                                                                                                    |
| + <resourcemetadata></resourcemetadata>                                                                                                    |
| <provider encoding="UTF-8">ogr</provider>                                                                                                    |
| <vectorjoins></vectorjoins>                                                                                                    |
| <layerdependencies></layerdependencies>                                                                                                    |
| <datadependencies></datadependencies>                                                                                                    |
| <legend type="default-vector"></legend>                                                                                                    |
| <expressionfields></expressionfields>                                                                                                    |
| + <map-layer-style-manager current="default"></map-layer-style-manager>                                                                                                 |
| <auxiliarylayer></auxiliarylayer>                                                                                                    |
| $+$ <flags> </flags>                                                                                                    |
|                                                                                                    |
| + <renderer-v2 enableorderby="0" forceraster="0" symbollevels="0" type="singleSymbol"></renderer-v2>                                                                    |
| + <customproperties></customproperties>                                                                                                    |
|                                                                                                    |
| <featureblendmode>0</featureblendmode>                                                                                                    |
| <layeropacity>1</layeropacity>                                                                                                    |
| + <singlecategorydiagramrenderer attributelegend="1" diagramtype="Histogram"></singlecategorydiagramrenderer>                                                           |
| + <diagramlayersettings dist="0" lineplacementflags="18" obstacle="0" placement="1" priority="0" showall="1" zindex="0"></diagramlayersettings>                         |
| + <geometryoptions geometryprecision="0" removeduplicatenodes="0"></geometryoptions>                                                                                    |
| + <fieldconfiguration></fieldconfiguration>                                                                                                    |
| + <aliases></aliases>                                                                                                    |
| <excludeattributeswms></excludeattributeswms>                                                                                                    |
| <excludeattributeswfs></excludeattributeswfs>                                                                                                    |
| + <defaults></defaults>                                                                                                    |
| + <constraints></constraints>                                                                                                    |
| + <constraintexpressions></constraintexpressions>                                                                                                    |
| <expressionfields></expressionfields>                                                                                                    |
| + <attributeactions></attributeactions>                                                                                                    |
| + <attributetableconfig actionwidgetstyle="dropDown" sortexpression="" sortorder="0"></attributetableconfig>                                                            |
| + <conditionalstyles></conditionalstyles>                                                                                                    |
| $\epsilon$ -editform tolerant="1"/>                                                                                                    |
| <editforminit></editforminit>                                                                                                    |
| <editforminitcodesource>0</editforminitcodesource>                                                                                                    |
| <editforminitfilepath></editforminitfilepath>                                                                                                    |
| + <editforminitcode></editforminitcode>                                                                                                    |
| <featformsuppress>0</featformsuppress>                                                                                                    |
| <editorlayout>generatedlayout</editorlayout>                                                                                                    |
| + <editable></editable>                                                                                                    |
| + <labelontop></labelontop>                                                                                                    |
| $<$ widgets $>$                                                                                                    |
| <previewexpression>ID</previewexpression>                                                                                                    |
| $mapTip/>$                                                                                                    |
| $<$ /maplayer>                                                                                                    |
|                                                                                                    |
|                                                                                                    |

Figura32.2: O nível superior expandido marca as camadas do projeto de um arquivo QGS

### **32.3.2 QLR - O arquivo de definição de camada QGIS**

Um arquivo de Definição de Camada (QLR) é um arquivo XML que contém um ponteiro para a fonte de dados da camada, além das informações de estilo QGIS para a camada.

O caso de uso desse arquivo é simples: ter um único arquivo para abrir uma fonte de dados e trazer todas as informações de estilo relacionadas. Os arquivos QLR também permitem mascarar a fonte de dados subjacente em um arquivo fácil de abrir.

Um exemplo de uso de QLR é para abrir camadas do MS SQL. Em vez de ter que ir para a caixa de diálogo de conexão do MS SQL, conectar, selecionar, carregar e finalmente aplicar o esyilo, você pode simplesmente adicionar um arquivo .qlr que aponte para a camada correta do MS SQL com todo o estilo necessário incluído.

No futuro, um arquivo .qlr pode conter uma referência a mais de uma camada.

| - <glr></glr>                                                                                                    |
|----------------------------------------------------------------------------------------------------|
|                                                                                                    |
| + <layer-tree-group checked="Qt::Checked" expanded="1" name=""></layer-tree-group>                                                     |
| $-$ <maplayers></maplayers>                                                                                                    |
| - <maplayer <="" autorefreshenabled="0" autorefreshtime="0" labelsenabled="0" readonly="0" refreshonnotifymessage="" th=""></maplayer> |
| geometry="Line" simplifyDrawingTol="1" simplifyMaxScale="1" styleCategories="AllStyleCategories" simplifyDrawingHints="1               |
| maxScale="0" simplifyLocal="1" hasScaleBasedVisibilityFlag="0" type="vector" refreshOnNotifyEnabled="0" minScale="1e+8"                |
| $simplifyAlgorithm = "0"$                                                                                                    |
| + <extent></extent>                                                                                                    |
| <id>inputnew 6740bb2e 0441 4af5 8dcf 305c5c4d8ca7</id>                                                                                 |
| + <datasource></datasource>                                                                                                    |
| + <keywordlist></keywordlist>                                                                                                    |
| <layername>inputnew</layername>                                                                                                    |
| $+<$ srs> $<$ /srs>                                                                                                    |
| + <resourcemetadata></resourcemetadata>                                                                                                |
| <provider encoding="UTF-8">ogr</provider>                                                                                              |
| <vectorjoins></vectorjoins>                                                                                                    |
| <layerdependencies></layerdependencies>                                                                                                |
| <datadependencies></datadependencies>                                                                                                  |
| <legend type="default-vector"></legend>                                                                                                |
| <expressionfields></expressionfields>                                                                                                  |
| + <map-layer-style-manager current="default"></map-layer-style-manager>                                                                |
| <auxiliarylayer></auxiliarylayer>                                                                                                    |
| $+$ <flags> </flags>                                                                                                    |
| + <renderer-v2 enableorderby="0" forceraster="0" symbollevels="0" type="singleSymbol"></renderer-v2>                                   |
| + <customproperties></customproperties>                                                                                                |
|                                                                                                    |
| <featureblendmode>0</featureblendmode>                                                                                                 |
| <layeropacity>1</layeropacity>                                                                                                    |
| + <geometryoptions geometryprecision="0" removeduplicatenodes="0"></geometryoptions>                                                   |
| + <fieldconfiguration></fieldconfiguration>                                                                                            |
| + <aliases></aliases>                                                                                                    |
| <excludeattributeswms></excludeattributeswms>                                                                                          |
| <excludeattributeswfs></excludeattributeswfs>                                                                                          |
| + <defaults></defaults>                                                                                                    |
| + <constraints></constraints>                                                                                                    |
| + <constraintexpressions></constraintexpressions>                                                                                      |
| <expressionfields></expressionfields>                                                                                                  |
| + <attributeactions></attributeactions>                                                                                                |
| + <attributetableconfig actionwidgetstyle="dropDown" sortexpression="" sortorder="0"></attributetableconfig>                           |
| + <conditionalstyles></conditionalstyles>                                                                                              |
| <editform tolerant="1">/src/qqisplugins/qqisbostaskdepplugin/data</editform>                                                           |
| <editforminit></editforminit>                                                                                                    |
| <editforminitcodesource>0</editforminitcodesource>                                                                                     |
| <editforminitfilepath></editforminitfilepath>                                                                                          |
| <editforminitcode></editforminitcode>                                                                                                  |
| <featformsuppress>0</featformsuppress>                                                                                                 |
| <editorlayout>generatedlayout</editorlayout>                                                                                           |
| <editable></editable>                                                                                                    |
| <labelontop></labelontop>                                                                                                    |
| $<$ widgets $>$                                                                                                    |
| <previewexpression>"FID"</previewexpression>                                                                                           |
| $mapTip/>$                                                                                                    |
| $<$ /maplayer>                                                                                                    |
|                                                                                                    |
| $<$ /qlr>                                                                                                    |

Figura32.3: As marcações de nível superior de um arquivo QLR

### **32.3.3 QML - O Formato de Arquivo de Estilo QGIS**

QML é um formato XML para armazenar o estilo da camada.

Um arquivo QML contém todas as informações que o QGIS pode manipular para a renderização de geometrias de feições, incluindo definições de símbolos, tamanhos e rotações, inclusão de rótulos, opacidade e modo de mescla e muito mais.

A figura abaixo mostra as marcações de nível superior de um arquivo QML (com apenas renderizador\_v2 e sua marcação símbolo expandida).

```
<qqis version="3.4.13-Madeira" styleCategories="AllStyleCategories" readOnly="0" maxScale="0"
"labelsEnabled="0" simplifyDrawingHints="1" hasScaleBasedVisibilityFlag="0" simplifyDrawingTol="1
simplifyMaxScale="1" minScale="1e+8" simplifyAlgorithm="0" simplifyLocal="1">
+ <flags> </flags>
-<renderer-v2 symbollevels="0" enableorderby="0" type="singleSymbol" forceraster="0">
 -<sub>swmbols</sub>+<symbol clip_to_extent="1" name="0" alpha="1" type="fill" force_rhr="0"></symbol>
   </symbols>
   <rotation/>
   <sizescale/>
 </renderer-v2>
+<customproperties></customproperties>
 <featureBlendMode>0</featureBlendMode>
 <layerOpacity>1</layerOpacity>
+<SingleCategoryDiagramRenderer diagramType="Histogram" attributeLegend="1">
 </SingleCategoryDiagramRenderer>
+<DiagramLayerSettings priority="0" linePlacementFlags="18" dist="0" showAll="1" placement="1"
 obstacle="0" zIndex="0">
 </DiagramLayerSettings>
+<geometryOptions removeDuplicateNodes="0" geometryPrecision="0"></geometryOptions>
+<fieldConfiguration></fieldConfiguration>
+<aliases></aliases>
 <excludeAttributesWMS/>
 <excludeAttributesWFS/>
+<defaults></defaults>
+<constraints></constraints>
+<constraintExpressions></constraintExpressions>
 <expressionfields/>
+<attributeactions></attributeactions>
+<attributetableconfig actionWidgetStyle="dropDown" sortExpression="" sortOrder="0">
 </attributetableconfig>
+<conditionalstyles></conditionalstyles>
 <editform tolerant="1"/>
 <editforminit/>
 <editforminitcodesource>0</editforminitcodesource>
 <editforminitfilepath/>
+<editforminitcode></editforminitcode>
 <featformsuppress>0</featformsuppress>
 <editorlayout>generatedlayout</editorlayout>
+<editable></editable>
+<labelOnTop></labelOnTop>
 <widgets/>
 <previewExpression>ID</previewExpression>
 <sub>mapTip/></sub></sub>
 <layerGeometryType>2</layerGeometryType>
</ggis>
```
Figura32.4: As marcações de nível superior de um arquivo QML (somente a marcação renderizador\_v2 com sua marcação de símbolo é expandida)

# **32.4 Apêndice D: sintaxe de script QGIS R**

Contribuição de Matteo Ghetta - financiado pela Escola Sant'Anna de Estudos Avançados <https://www.santannapisa. it/en/istituto/scienze-della-vita/istituto-di-scienze-della-vita>

Escrever scripts R scripts em Processamento é um pouco complicado em função da sintaxe específica.

Um script de Processamento R começa com a definição de suas **Entradas** e **Saídas**, cadau[ma precedida de caracteres](https://www.santannapisa.it/en/istituto/scienze-della-vita/istituto-di-scienze-della-vita) [tralha duplos \(](https://www.santannapisa.it/en/istituto/scienze-della-vita/istituto-di-scienze-della-vita)##).

Pode-se especificar o grupo para colocar o algoritmo antes das entradas. Se o grupo já existe, o algoritmo será adicionado a ele e, se não, o grupo será criado. No exemplo abaixo, o nome do grupo é "Meu grupo":

##Meu Grupo=grupo

### **32.4.1 Entradas**

Todos os dados de entrada e parâmetros devem ser especificados. Existem vários tipos de entradas:

- vetor: ##Camada = vetor
- campo vetorial: ##F = Camada de campo (onde *Layer* é o nome de uma camada vetorial de entrada à qual o campo pertence)
- raster:  $\#r =$  raster
- $\bullet$  tabela: ##t = tabela
- número: ##Num = número
- string: ##Str = string
- Booleano: ##Bol = booleano
- elementos em um menu dropdown. Os items devem ser separados com ponto e vírgula ;: ##tipo=pontos; linhas;pontos+linhas

### **32.4.2 Saídas**

Quanto às entradas, cada saída tem de ser definida no início do script:

- vetor: ##saída= vetor de saída
- raster: ##saída= saída raster
- tabela: ##saída= tabela de saída
- gráfico: ##saída\_gráfico\_para\_html (##showplots em versões anteriores)
- Para mostrar a saída do R no *Visualizador de Resultados*, coloque > na frente do comando cuja saída você gostaria de mostrar.

### **32.4.3 Sumário de Sintaxe para scripts QGIS R**

Vários tipos de parâmetros de entrada e saída são oferecidos.

### **Tipos de parâmetros de entrada**

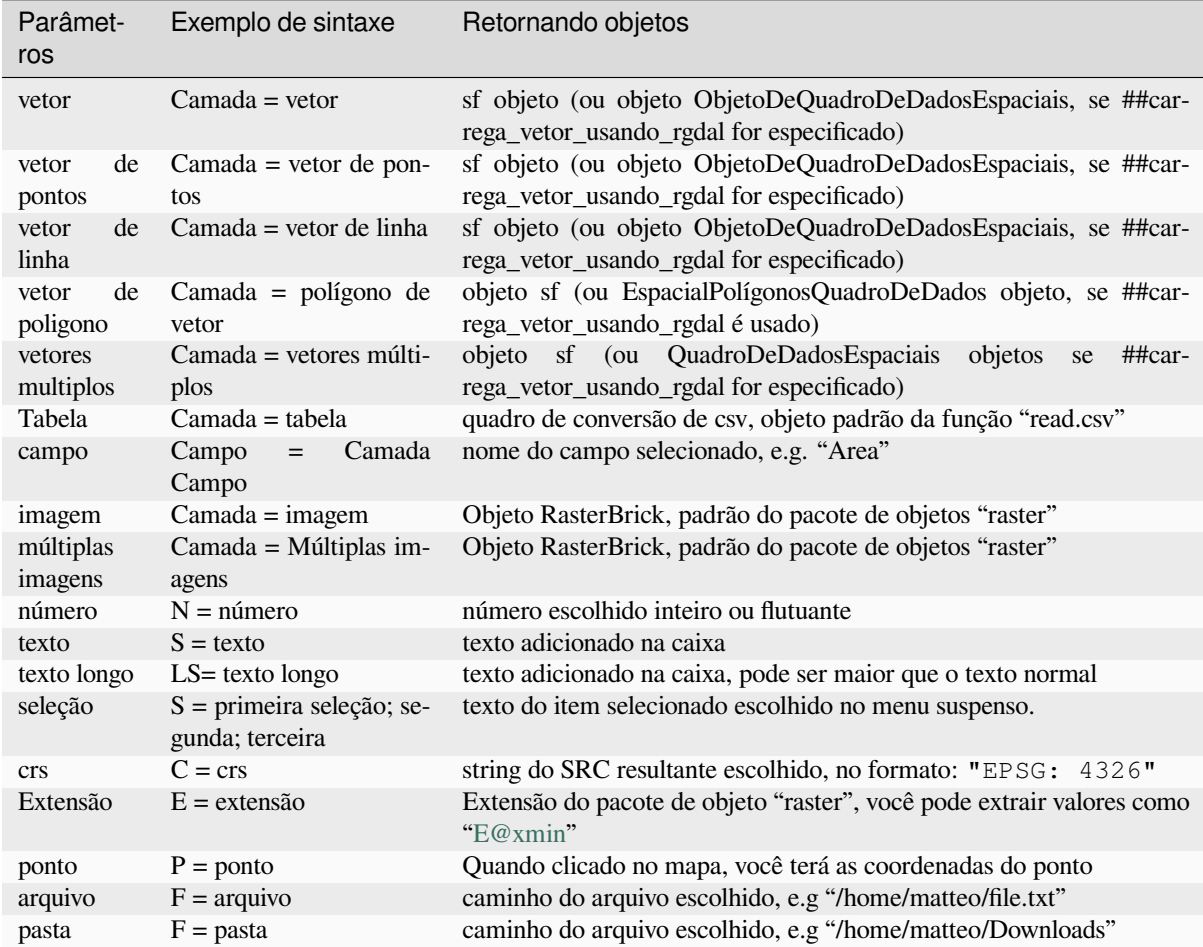

Um parâmetro poder ser **OPCIONAL**, o que significa que pode ser ignorado.

Para definir uma entrada como opcional, adicione a string opcional **antes** da entrada, como por exemplo:

```
##Layer = vector
##Field1 = Field Layer
##Field2 = optional Field Layer
```
#### **Tipos de parâmetros de saída**

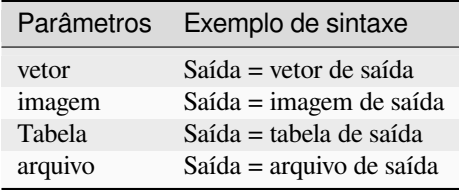

**Nota:** Você pode salvar gráficos como png do *Visualizador de Resultado em Processamento*, ou salvar o gráfico diretamente da interface do algoritmo.

#### **Cuerpo de lineas de codigo**

O corpo do script segue a sintaxe R e o painel **Log** pode ajudar se houver algo errado com o seu script

**Lembre** que você precisa carregar todas as bibliotecas adicionais no script:

library(sp)

### **32.4.4 Exemplos**

#### **Exemplo com saída em vetor**

Vamos pegar um algoritmo da coleção online que cria pontos aleatórios a partir da extensão de uma camada de entrada:

```
##Point pattern analysis=group
##Layer=vector polygon
##Size=number 10
##Output=output vector
library(sp)
spatpoly = as(Layer, "Spatial")
pts=spsample(spatpoly, Size, type="random")
spdf=SpatialPointsDataFrame(pts, as.data.frame(pts))
Output=st_as_sf(spdf)
```
#### Explicação (por linha no script):

- 1. Análise de padrão pontual é o grupo do algoritmo
- 2. Camada é a camada de entrada **vetorial**
- 3. Tamanho é um parâmetro **numérico** com um valor padrão de 10
- 4. Saída é a camada **vetorial** que será criada pelo algoritmo
- 5. library(sp) loads the **sp** library
- 6. spatpoly = como (Camada , "Espacial")`` traduz para um objeto sp
- 7. Chame a função spamostra da biblioteca sp e execute-a usando a entrada definida acima (Camada e **``**Tamanho`)
- 8. Crie um **\***EspacialPontosQuadroDeDados" usando o objeto EspacialPontosQuadroDeDados função
- 9. Crie a camada vetorial de saída usando a função st\_as\_sf

É isso! Agora você só precisa rodar o algoritmo com uma camada vetorial que você tenha na Legenda QGIS, escolhendo o número de ponto aleatório. A camada resultante será adicionada ao seu mapa.

#### **Exemplo com saída raster**

O script a seguir executará krigagem ordinária básica para criar um mapa raster de valores interpolados de um campo especificado da camada vetorial de ponto de entrada usando a função autoKrige do pacote R automap. Ele primeiro calculará o modelo de krigagem e, em seguida, criará um raster. O raster é criado com a função raster do pacote raster R:

```
##Basic statistics=group
##Layer=vector point
##Field=Field Layer
##Output=output raster
##load_vector_using_rgdal
require("automap")
```
(continua na próxima página)

(continuação da página anterior)

```
require("sp")
require("raster")
table=as.data.frame(Layer)
coordinates(table)= ~coords.x1+coords.x2
c = Layer[[Field]]
kriging\_result = autoKrige(c~1, table)prediction = raster(kriging_result$krige_output)
Output<-prediction
```
Usando ##carregar\_vetor\_usando\_rgdal, a camada vetorial de entrada será disponibilizada como um EspacialQuadroDeDados, então evitamos ter que traduzi-lo de um objeto sf.

#### **Exemplo com saída em tabela**

Vamos editar o algoritmo do Sumário de Estatísticas para que a saída seja um arquivo de dados em tabela (csv).

O corpo do script é o seguinte:

```
##Basic statistics=group
##Layer=vector
##Field=Field Layer
##Stat=Output table
Summary_statistics<-data.frame(rbind(
   sum(Layer[[Field]]),
   length(Layer[[Field]]),
   length(unique(Layer[[Field]])),
   min(Layer[[Field]]),
   max(Layer[[Field]]),
   max(Layer[[Field]])-min(Layer[[Field]]),
   mean(Layer[[Field]]),
   median(Layer[[Field]]),
   sd(Layer[[Field]])),
 row.names=c("Sum:","Count:","Unique values:","Minimum value:","Maximum value:",
,→"Range:","Mean value:","Median value:","Standard deviation:"))
colnames(Summary_statistics)<-c(Field)
Stat<-Summary_statistics
```
A terceira linha especifica o **Campo vetorial** na entrada e a quarta linha informa ao algoritmo que a saída deve ser uma tabela.

A última linha pegará o objeto Stat criado no script e o converterá em uma tabela csv.

#### **Exemplo com saída do console**

Você pode usar o exemplo anterior e ao invés de criar uma tabela, pode imprimir o resultado no **Visualizador de Resultado**:

```
##Basic statistics=group
##Layer=vector
##Field=Field Layer
Summary_statistics<-data.frame(rbind(
sum(Layer[[Field]]),
length(Layer[[Field]]),
length(unique(Layer[[Field]])),
min(Layer[[Field]]),
max(Layer[[Field]]),
max(Layer[[Field]])-min(Layer[[Field]]),
mean(Layer[[Field]]),
```
(continua na próxima página)

(continuação da página anterior)

```
median(Layer[[Field]]),
sd(Layer[[Field]])),row.names=c("Sum:","Count:","Unique values:","Minimum value:",
,→"Maximum value:","Range:","Mean value:","Median value:","Standard deviation:"))
colnames(Summary_statistics)<-c(Field)
>Summary_statistics
```
O script é exatamente o mesmo que foi usado acima exceto por duas edições:

- 1. nenhuma saída especificada (a quarta linha foi removida)
- 2. a última linha começa com >, informando ao Processamento que deve deixar o objeto disponível no visualizador de resultado

#### **Exemplo com gráfico**

Para criar plotagens, você deve usar o parâmetro ##saída\_impressão\_para\_html como no script a seguir:

```
##Basic statistics=group
##Layer=vector
##Field=Field Layer
##output_plots_to_html
####output_plots_to_html
qqnorm(Layer[[Field]])
qqline(Layer[[Field]])
```
O roteiro usa um campo (Campo) de uma camada vetorial (Camada) como entrada e cria um *QQ Plot* (para testar a normalidade da distribuição).

O gráfico é adicionado automaticamente ao Processando *Visualizador de Resultados*.

## **32.5 Apêndice E: Conexões de Rede do Aplicativo QGIS**

Esta é uma lista das conexões de rede pré-configuradas/automatizadas que o QGIS faz. Algumas das conexões são iniciadas pelo usuário porque exigem uma ação do usuário antes que ocorram, outras acontecem automaticamente.

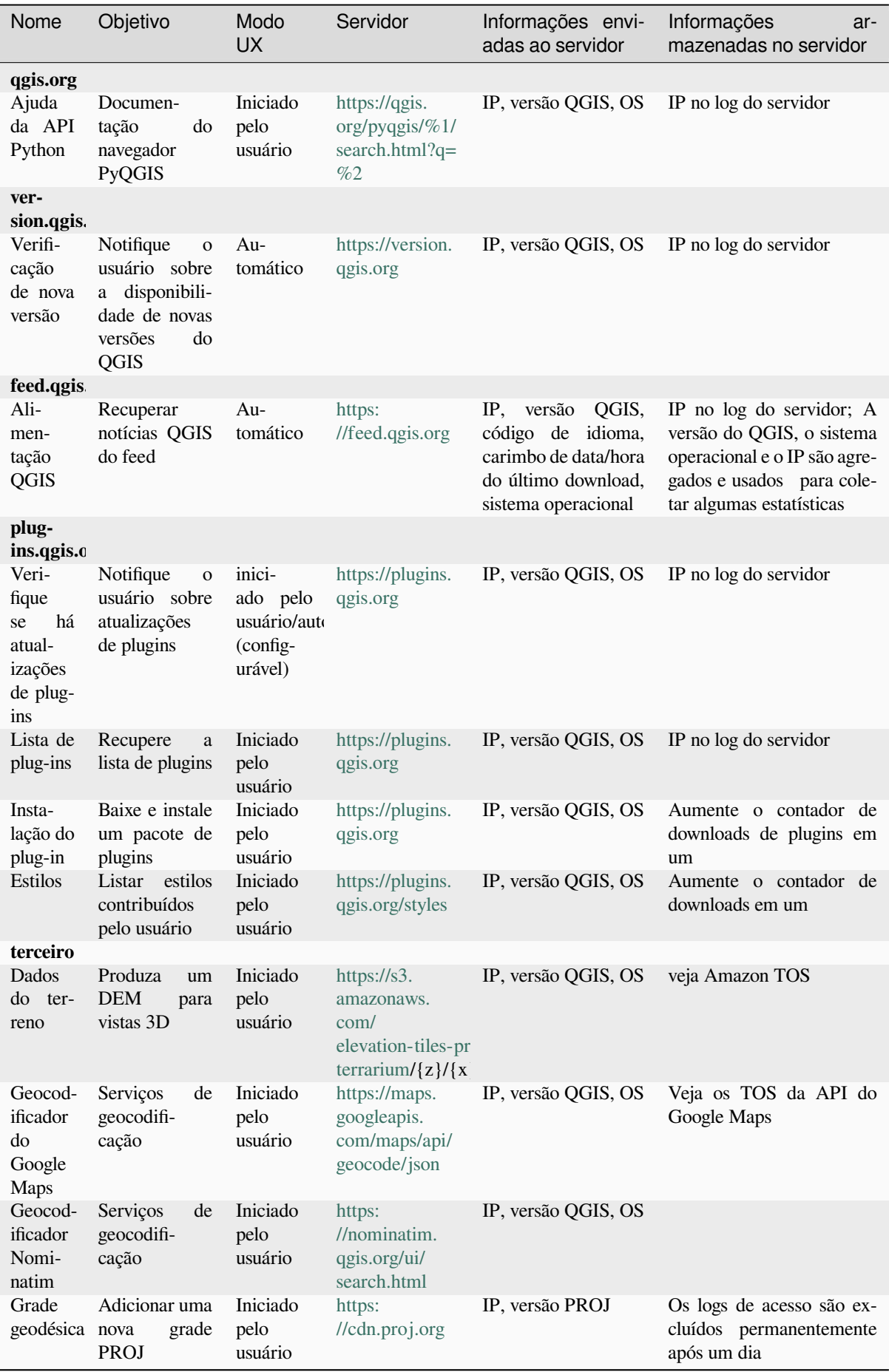

# CAPÍTULO 33

# Referências Bibliográficas e Web

GDAL-SOFTWARE-SUITE. Geospatial data abstraction library. https://gdal.org, 2013.

GRASS-PROJECT. Geographic resource analysis support system. https://grass.osgeo.org, 2013.

NETELER, M., AND MITASOVA, H. Open source gis: A grass gis approach, 2008.

OGR-SOFTWARE-SUITE. Geospatial data abstraction library. h[ttps://gdal.org, 2](https://gdal.org)013.

OPEN-GEOSPATIAL-CONSORTIUM. Web map service (1.1.1) [implementation specifi](https://grass.osgeo.org)cation. https://portal.ogc. org/files/?artifact\_id=1081&version=1&format=pdf, 2002.

OPEN-GEOSPATIAL-CONSORTIUM. Web map service (1.3.[0\) implementati](https://gdal.org)on specification. https://portal.ogc. org/files/?artifact\_id=14416&format=pdf, 2004.

[POSTGIS-PROJECT. Spatial support for postgresql.](https://portal.ogc.org/files/?artifact_id=1081&version=1&format=pdf) http://www.refractions.net/products/postgi[s/, 2013.](https://portal.ogc.org/files/?artifact_id=1081&version=1&format=pdf)